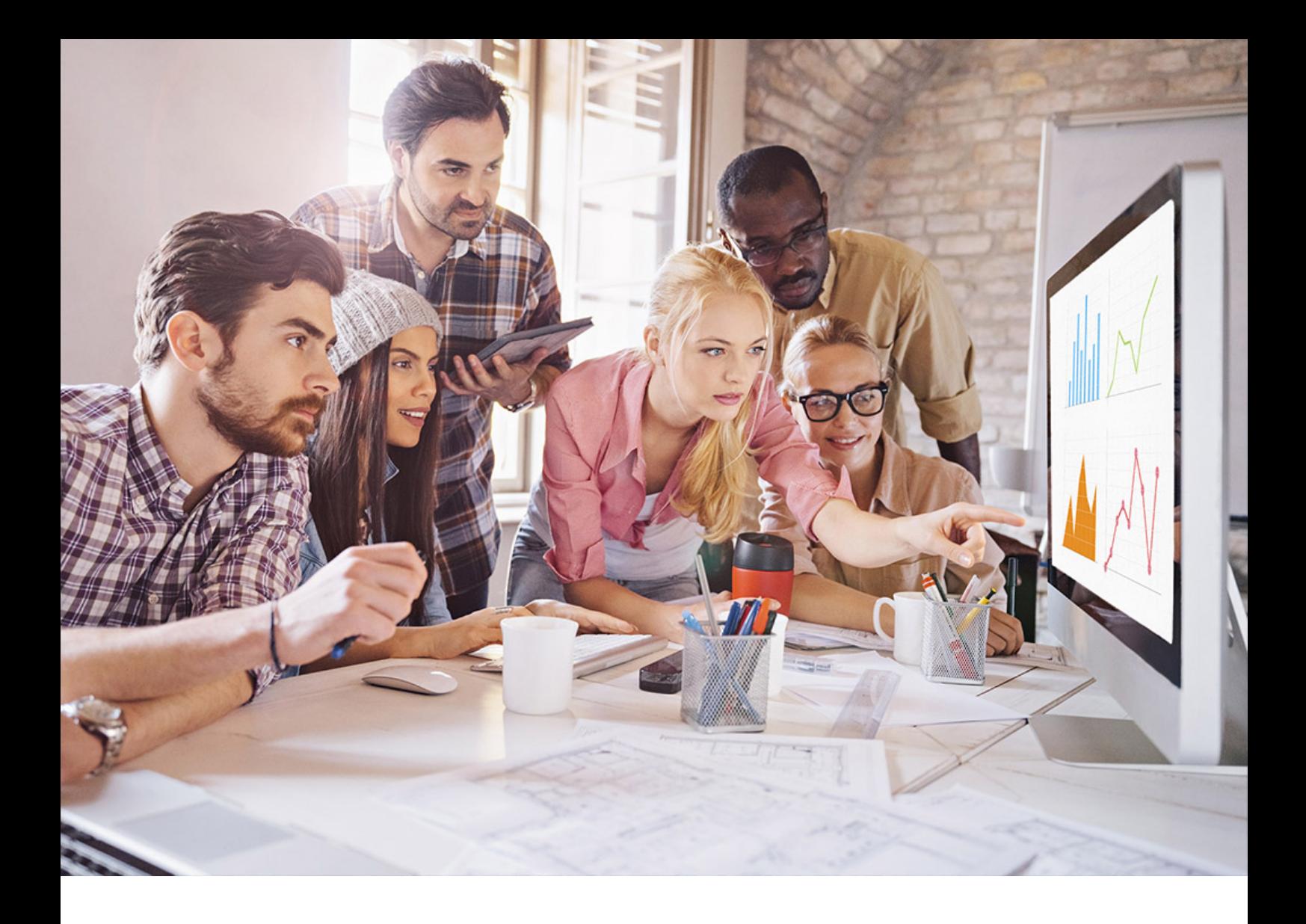

PUBLIC SAP HANA Platform 2.0 SPS 05 Document Version: 1.1 – 2022-04-01

# **SAP HANA Administration Guide for SAP HANA Platform**

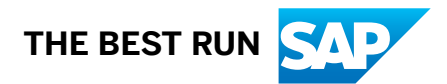

# **Content**

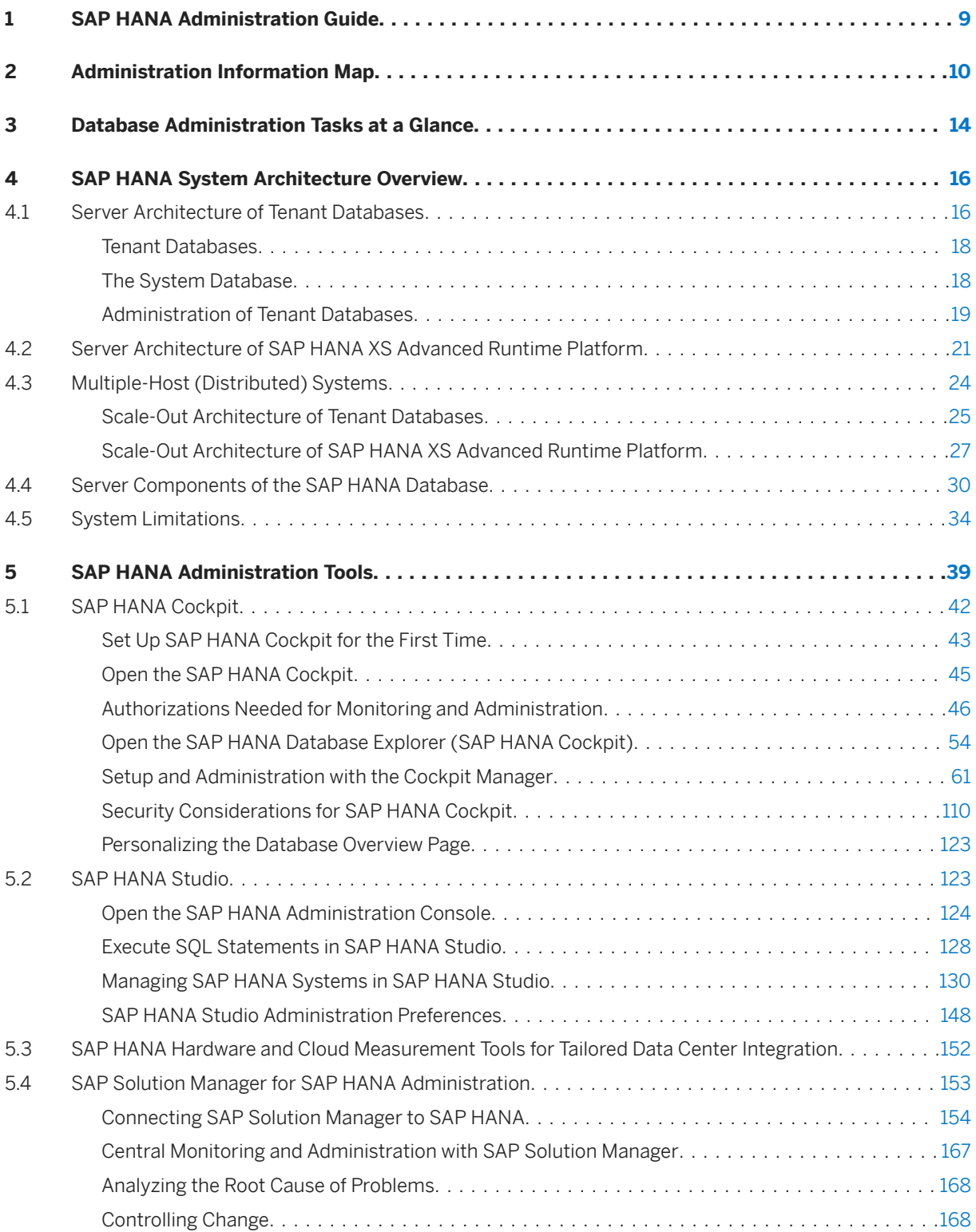

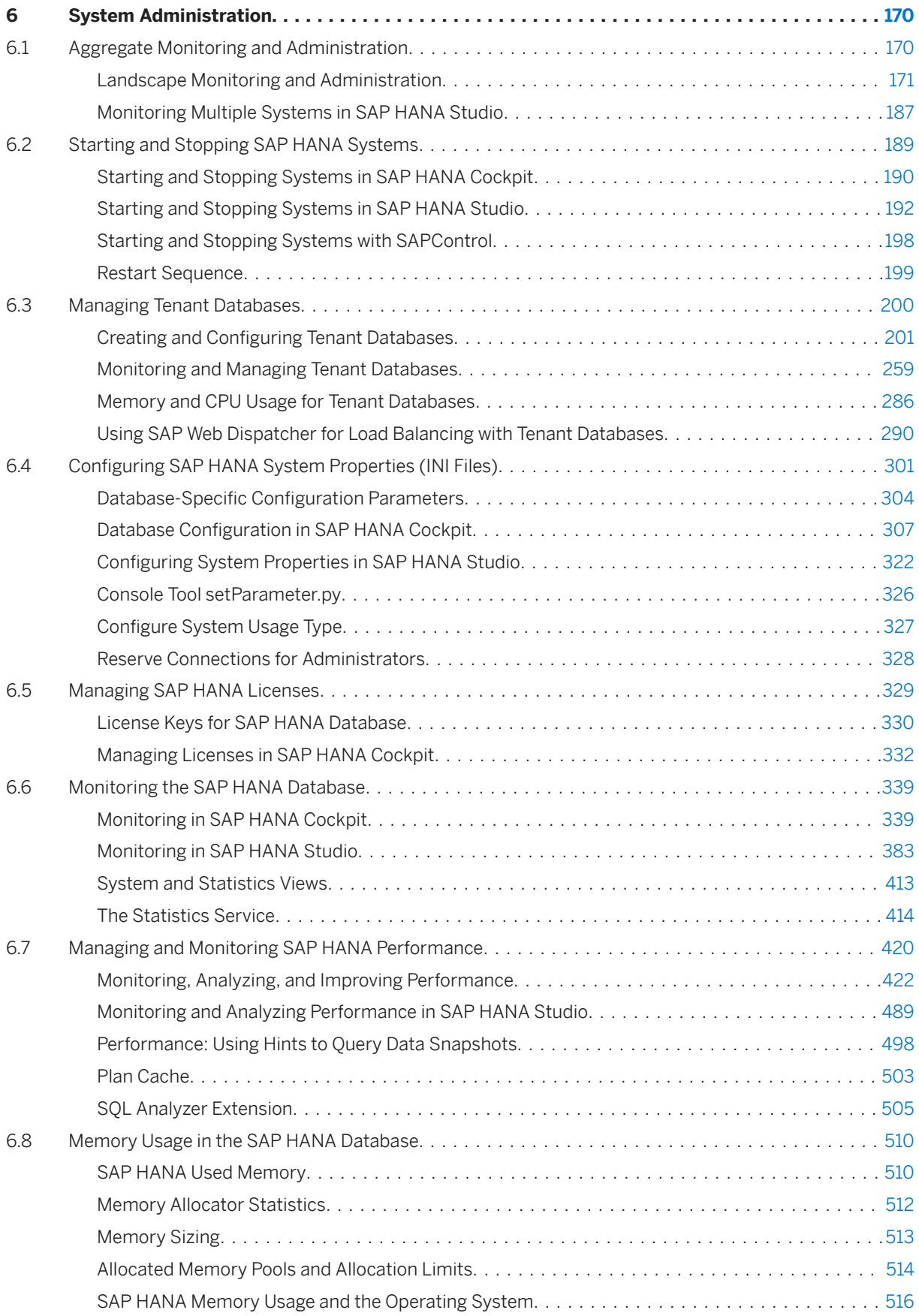

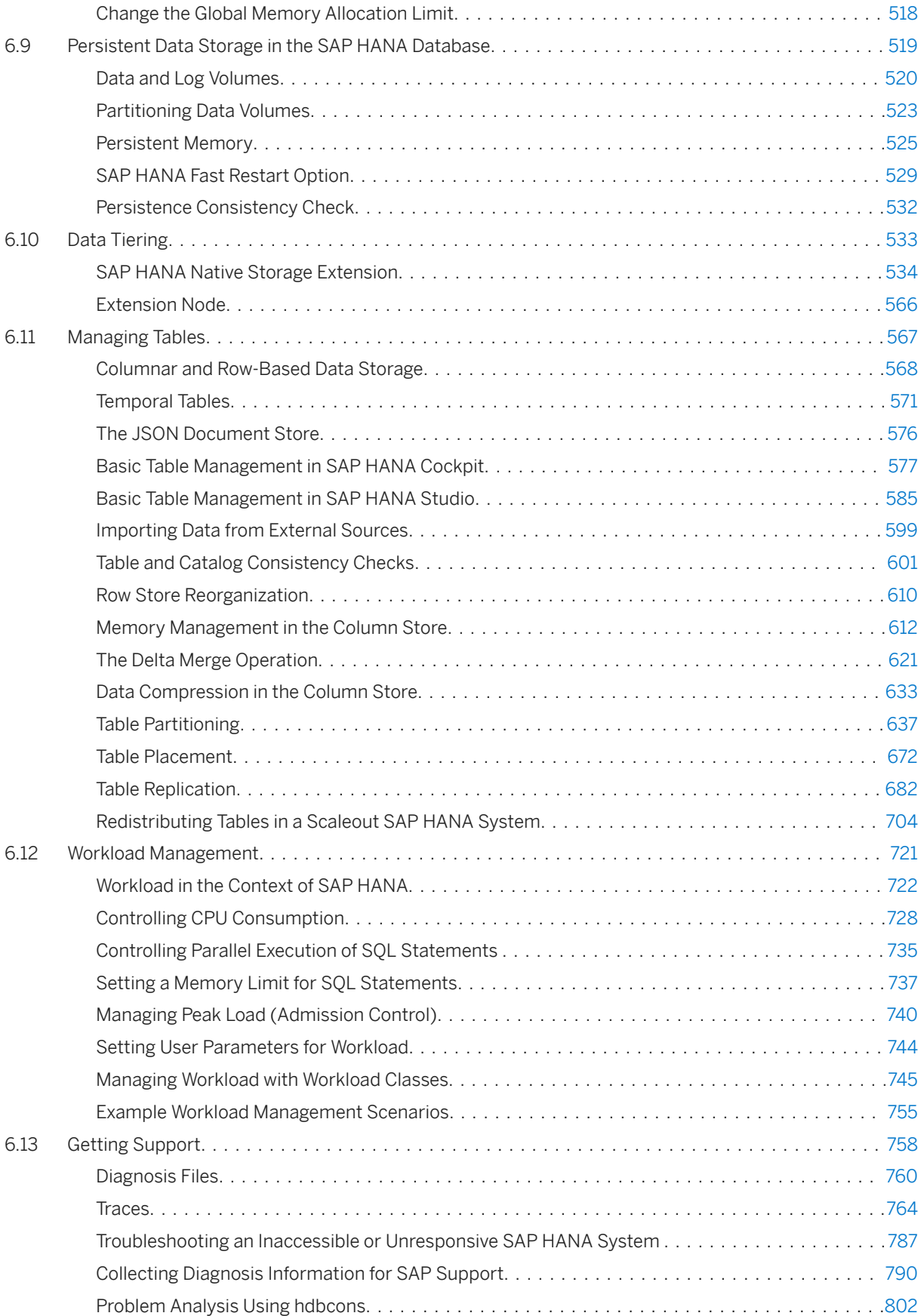

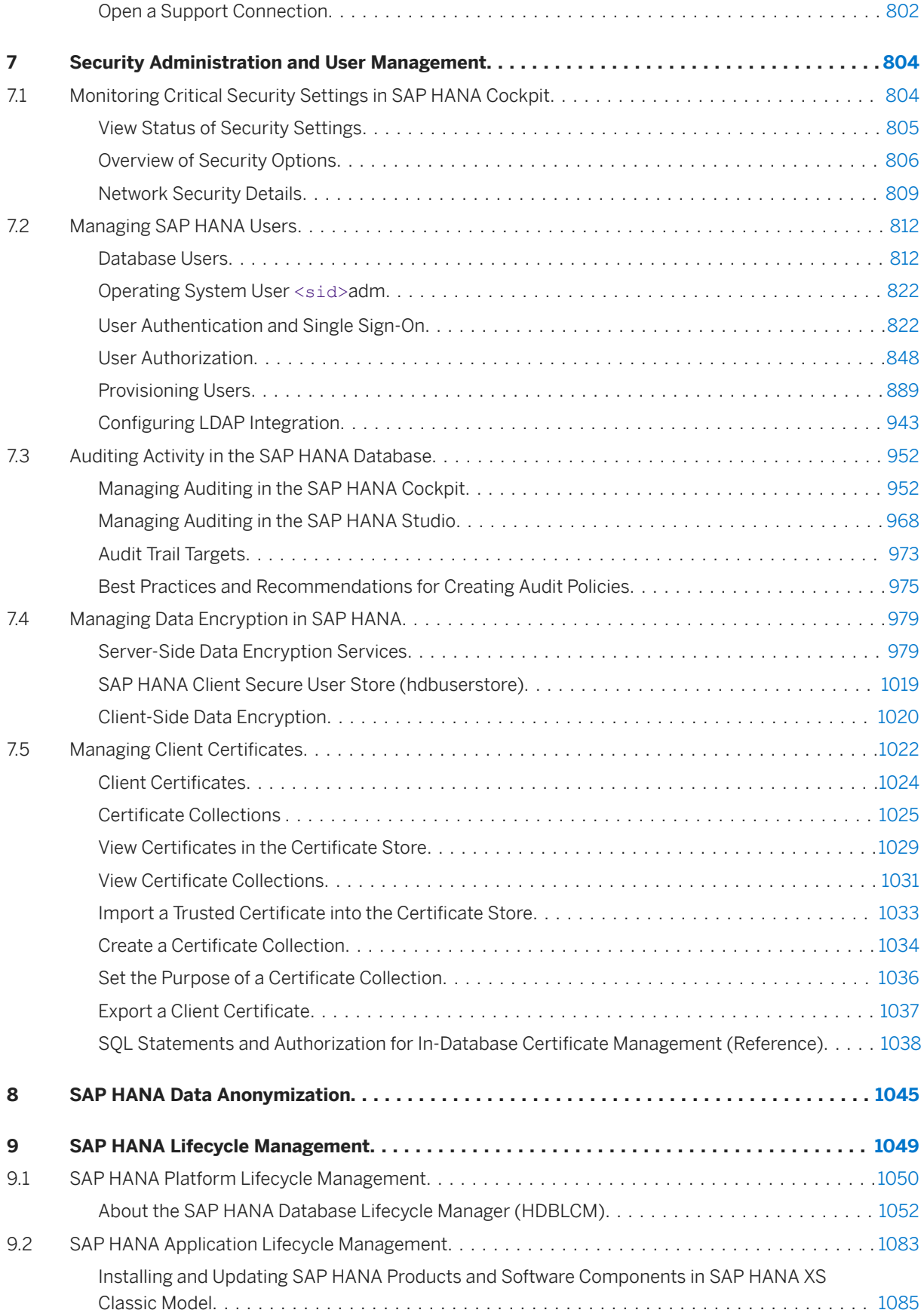

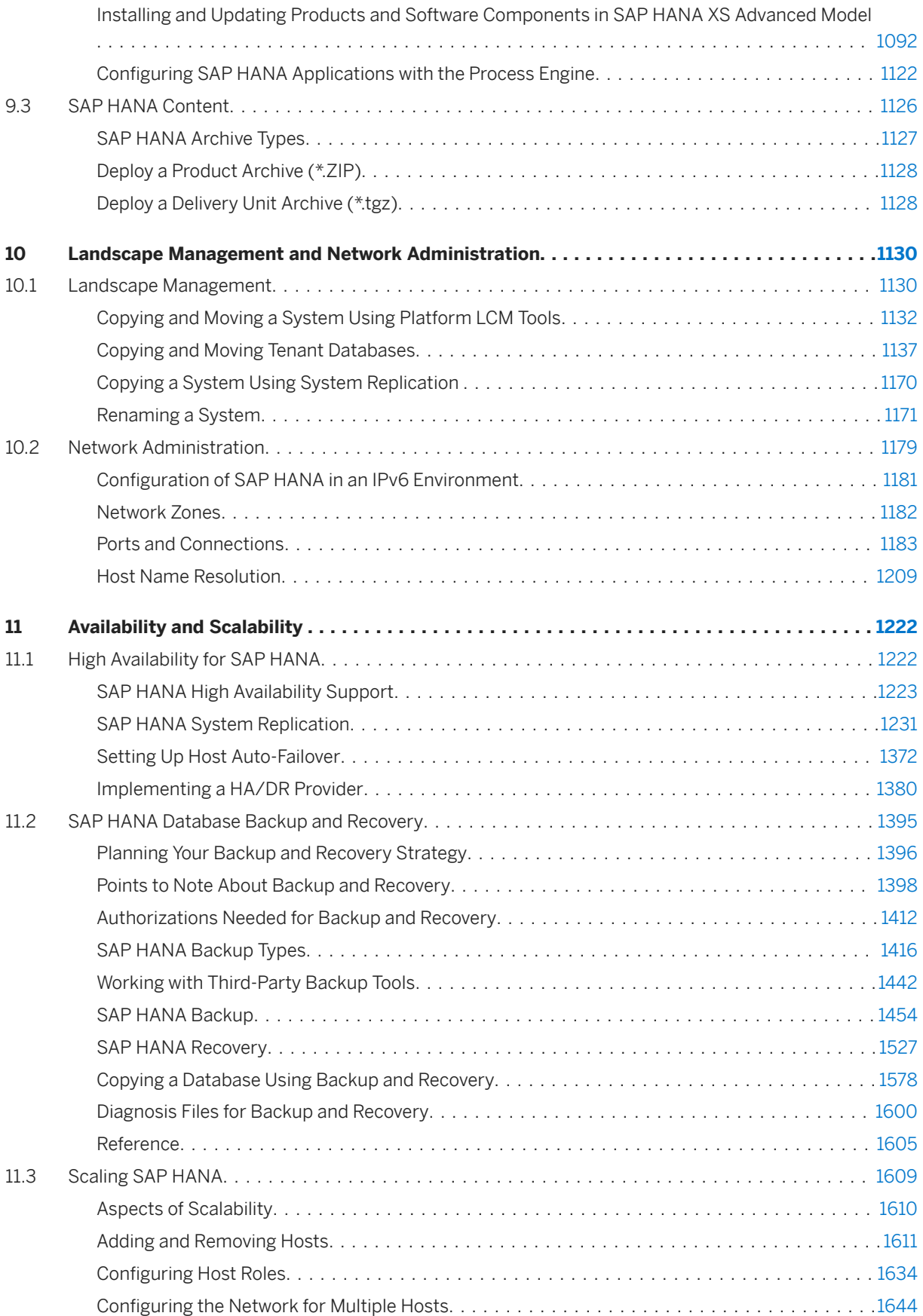

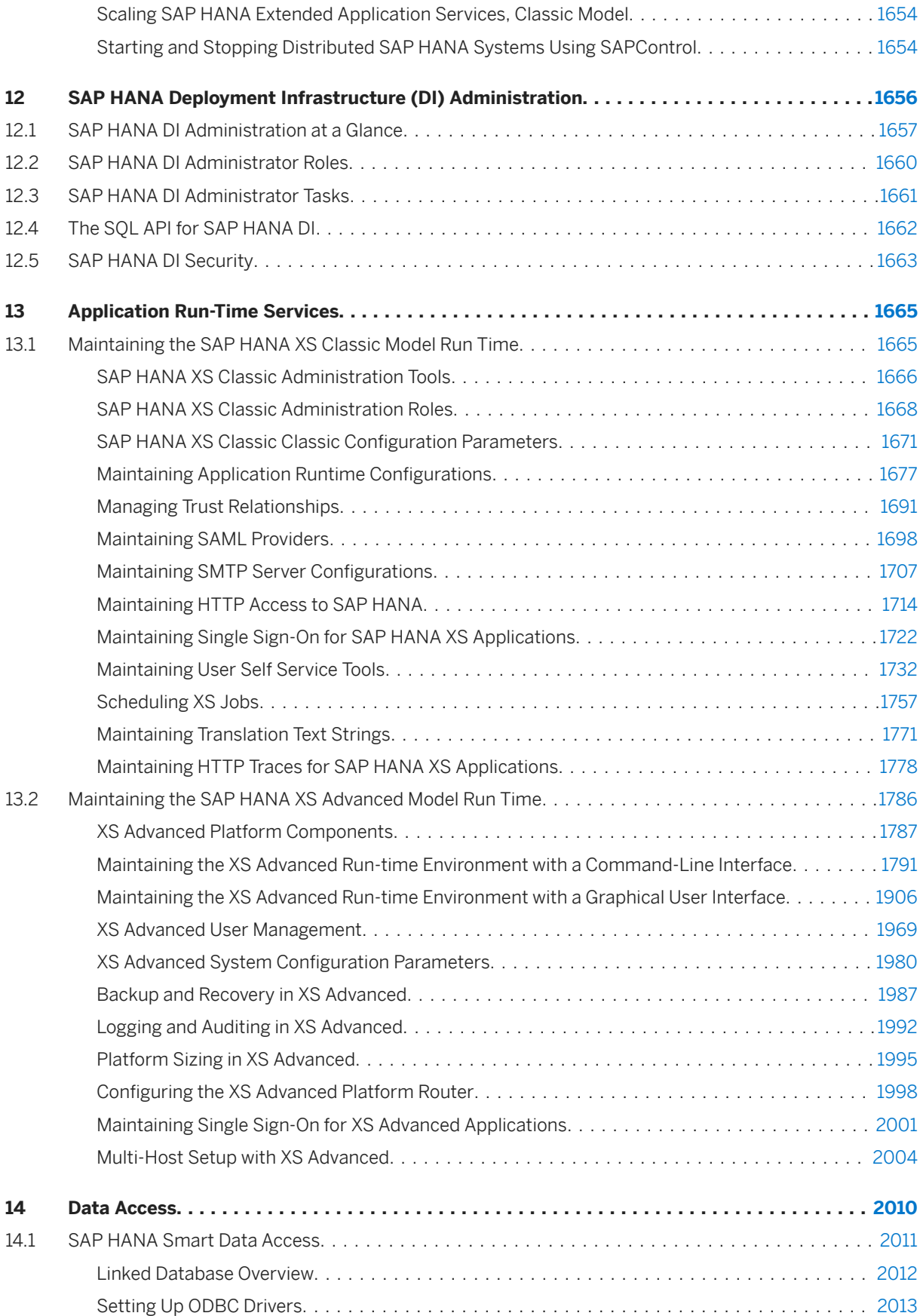

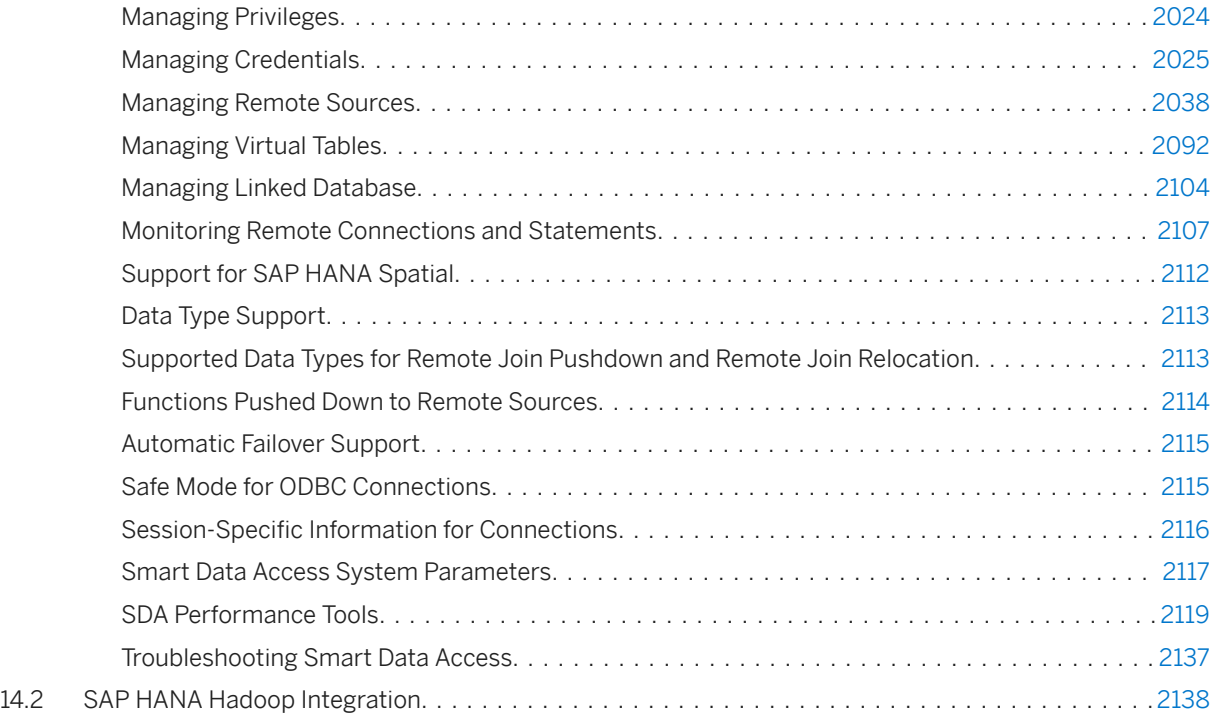

# <span id="page-8-0"></span>**1 SAP HANA Administration Guide**

The SAP HANA Administration Guide is the central operations documentation for the on-premise deployment of the SAP HANA platform.

### **Scope of this Document**

The *SAP HANA Administration Guide* is the central administration guide which aims to provide background information and details of procedures to operate SAP HANA. However, there are several administration resources and tools available to administrators including cockpit applications and command line utilities; some of these tools have their own detailed documentation (see SAP HANA Administration Tools for a graphical overview of the tools available). This *SAP HANA Administration Guide* provides links to other documentation sets wherever necessary, in particular, the *SAP HANA SQL Reference Guide* and the *SAP HANA cockpit Administration Guide* are very closely integrated by linking.

The *SAP HANA Administration Guide* does not cover administration tasks related to some additional capabilities that may be installed in the SAP HANA system such as SAP HANA dynamic tiering and SAP HANA streaming analytics. For more information about the administration of these capabilities, see the relevant documentation on SAP Help Portal.

### **Related Information**

[SAP HANA Administration Tools \[page 39\]](#page-38-0)

# <span id="page-9-0"></span>**2 Administration Information Map**

In addition to the SAP HANA Administration Guide, several other documents in the SAP HANA platform documentation set provide administrators with important information.

#### **SAP HANA Administration Guide**

This guide is the entry point for all information related to the ongoing operation and maintenance of an onpremise deployment of the SAP HANA platform. It contains information about various administration tasks related to the following main areas:

- Administration and monitoring at the landscape, system, and database level
- Monitoring and configuration of security-related settings
- Landscape management and network administration
- Administration of the SAP HANA XS runtime environment
- Setup and management of the SAP HANA Deployment Infrastructure (HDI)
- High availability (including backup and recovery) and scalability
- Data access and integration with SAP HANA data provisioning tools and technologies

The *SAP HANA Administration Guide* also includes information on using the following native SAP HANA administration tools:

● SAP HANA cockpit

#### $\rightarrow$  Tip

For the documentation of the latest SAP HANA cockpit support package (SP), see [https://](https://help.sap.com/viewer/p/SAP_HANA_COCKPIT) [help.sap.com/viewer/p/SAP\\_HANA\\_COCKPIT](https://help.sap.com/viewer/p/SAP_HANA_COCKPIT)

- SAP HANA studio
- SAP HANA database lifecycle manager (HDBLCM)
- SAP HANA hdsql command line
- SAP HANA XS administration tools
- SAP HANA application lifecycle management

#### **SAP HANA Troubleshooting and Performance Analysis Guide**

This guide describes what steps you can take to identify and resolve specific performance issues and what you can do to enhance the performance of your SAP HANA database in areas such as:

- Host resources (CPU, memory, disk)
- Size and growth of data structures
- Transactional problems
- SOL statement performance
- Security, authorization, and licensing
- Configuration

Open the [SAP HANA Troubleshooting and Performance Analysis Guide](https://help.sap.com/viewer/bed8c14f9f024763b0777aa72b5436f6/Latest/en-US)

#### **SAP HANA Tenant Databases Operations Guide**

This guide brings together all the information required for the operation of an SAP HANA multitenant system, including:

- Overview of architecture and concepts of multitenant systems
- Creating and configuring tenant databases
- Monitoring and managing tenant databases
- Copying and moving tenant databases

Open the [SAP HANA Tenant Databases Operations Guide](https://help.sap.com/viewer/78209c1d3a9b41cd8624338e42a12bf6/Latest/en-US)

### **SAP HANA Master Guide**

This guide is the entry point for planning the installation of your SAP HANA system landscape. It provides you with overview information on the aspects such as:

- Use cases and scenarios that SAP HANA can be used in from an application point of view
- Deployment options for SAP HANA on-premise or in the cloud
- Implementation and operation activities during the lifecycle of SAP HANA

Open the [SAP HANA Master Guide](https://help.sap.com/viewer/eb3777d5495d46c5b2fa773206bbfb46/Latest/en-US)

### **SAP HANA SQL and System Views Reference**

The *SAP HANA SQL Reference* describes all SQL data types, predicates, operators, expressions, functions, statements, and error codes. The *SAP HANA System Views Reference* describes all system views. You can use the information in this guide to perform the following typical tasks:

- Monitor the current status of the SAP HANA system and database by querying monitoring views
- Analyze and diagnose historical monitoring data by querying statistics views
- Configure the database using SQL commands

Open the [SAP HANA SQL and System Views Reference](https://help.sap.com/viewer/4fe29514fd584807ac9f2a04f6754767/Latest/en-US)

#### **Administration Guides for Additional SAP HANA Capabilities**

Separate administration information is available for the following additional capabilities that may be installed in your SAP HANA system:

- SAP HANA accelerator for SAP ASE
- SAP HANA data warehousing foundation
- SAP HANA dynamic tiering
- SAP HANA smart data integration and SAP HANA smart data quality
- SAP HANA streaming analytics
- SAP HANA real-time replication with SAP Landscape Transformation Replication Server

For more information, see the relevant documentation on SAP Help Portal.

### i Note

The topics listed above for each guide are not intended to be exhaustive but representative.

### **Target Audiences**

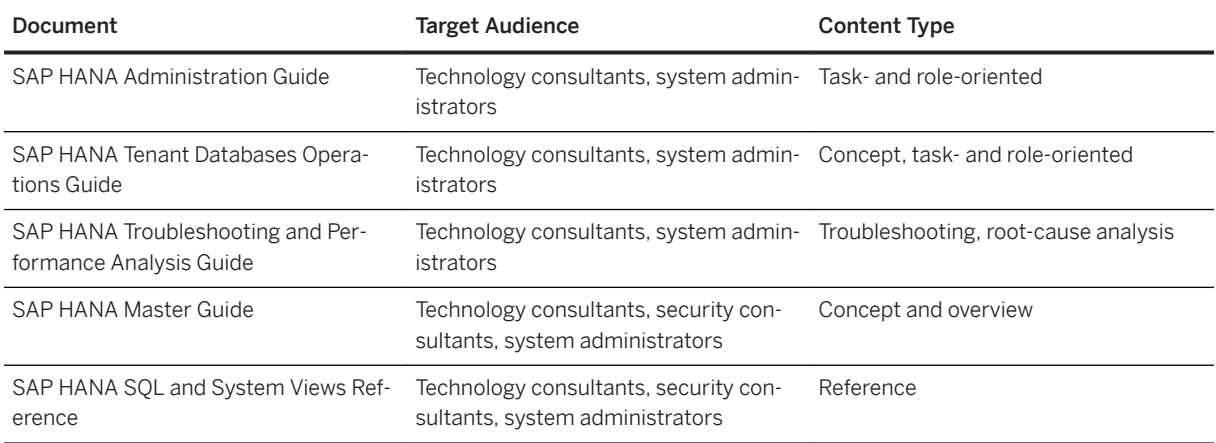

# **Additional Documentation Resources**

#### **Product Documentation**

For more information about the SAP HANA landscape, including installation and security, see [https://](https://help.sap.com/viewer/p/SAP_HANA_PLATFORM) [help.sap.com/viewer/p/SAP\\_HANA\\_PLATFORM.](https://help.sap.com/viewer/p/SAP_HANA_PLATFORM)

#### **SAP Notes**

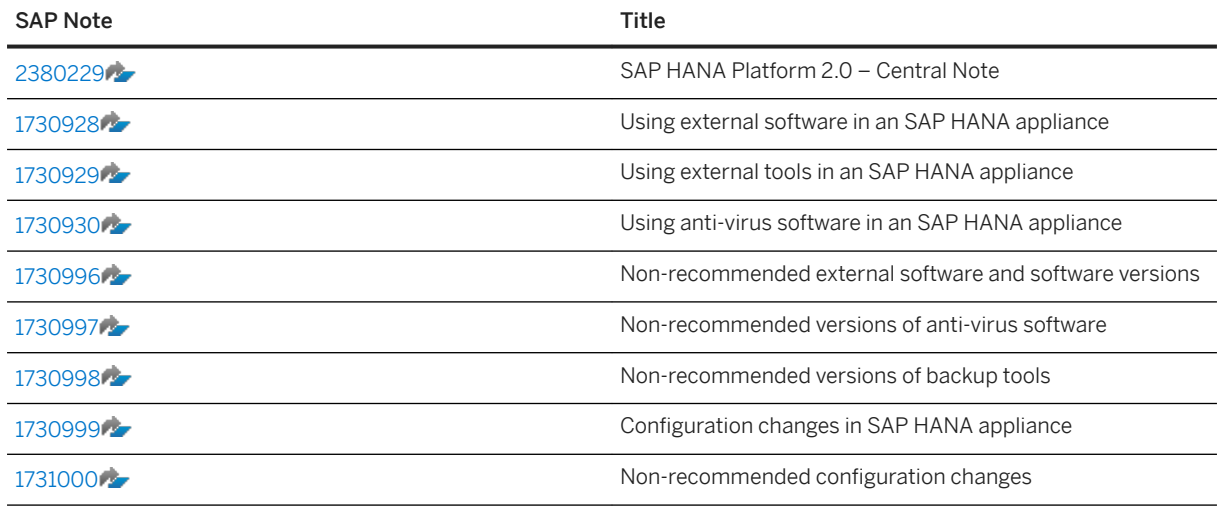

### **Other Information**

For more information about specific topics, see the quick links in the table below.

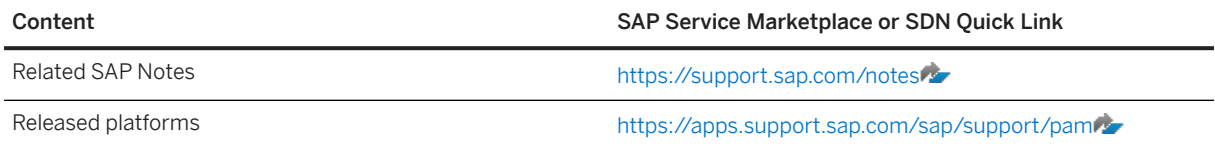

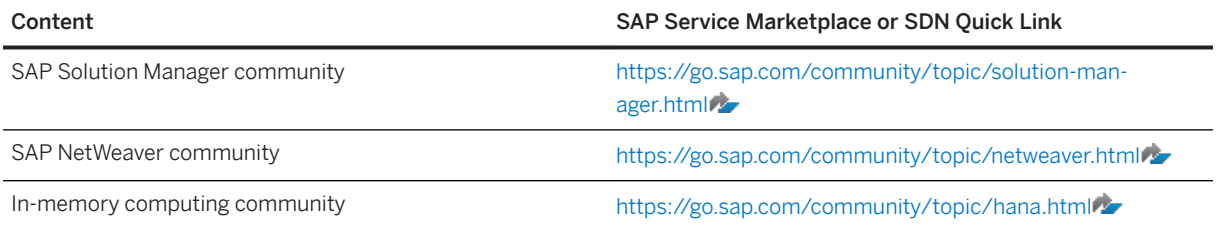

# **Related Information**

[SAP HANA Master Guide](https://help.sap.com/viewer/eb3777d5495d46c5b2fa773206bbfb46/2.0.05/en-US/116743577e504d3291e9061fd6fe82bf.html) [SAP HANA Tenant Databases Operations Guide](https://help.sap.com/viewer/78209c1d3a9b41cd8624338e42a12bf6/2.0.05/en-US/0ba9f43aed594a449d497fabf6bc381e.html) [SAP HANA Troubleshooting and Performance Analysis Guide](https://help.sap.com/viewer/bed8c14f9f024763b0777aa72b5436f6/2.0.05/en-US/7d28bc8c4e54413caf2716731494da88.html) [SAP HANA SQL and System Views Reference](https://help.sap.com/viewer/4fe29514fd584807ac9f2a04f6754767/latest/en-US/b4b0eec1968f41a099c828a4a6c8ca0f.html)

# <span id="page-13-0"></span>**3 Database Administration Tasks at a Glance**

Overview of key tasks for the ongoing operation and maintenance of the SAP HANA database

## **Initial Administration Tasks**

After the initial setup and initial data load, it is strongly recommended that you perform a full data and filesystem backup (including configuration backup). For more information, see the section on database backup and recovery.

### i Note

In replication scenarios with SAP Landscape Transformation Replication Server, do not switch off log writing during the initial data load from SAP ERP into the SAP HANA database. There is no system table or log file that records the information that log writing has been switched off, so it is not possible to check whether log writing has been switched on or off.

## **Regular Administration Tasks**

- Monitor the health of your SAP HANA system using, for example, the SAP HANA cockpit. The most important system information to review is:
	- Overall system status
	- Status of database services, for example, name server and index server
	- General system information (software versions and so on)
	- Alerts generated by the statistics service
	- Usage of important system resources: memory, CPU and disk

For more information, see *Monitoring the SAP HANA Database*. The SAP Note *2400024 - How-To: SAP HANA Administration and Monitoring* also gives details of recommended tasks in the area of administration, monitoring and housekeeping.

- Perform regular data backups, including configuration backups. There are no specific guidelines for backup frequency, which depends on the usage scenario, but for general guidelines, see *Planning Your Backup and Recovery Strategy*.
- Avoid the log backup area becoming full by archiving old log backups to a different location.

#### **∆ Caution**

Do not delete log segments at the operating system level, as the log area will become unusable and the database may stop working.

For more information, see *Housekeeping for Backup Catalog and Backup Storage*.

- Monitor disk space used for diagnosis files and delete files that are no longer needed.
- Check for the latest configuration parameter recommendations The SAP Note *2600030 - Parameter Recommendations in SAP HANA Environments* is updated regularly with version-specific information covering cases where configuration parameter settings other than the default values are recommended.

### **On-Demand Administration Tasks**

- In the event of problems with the SAP HANA database, you can check log and trace files for errors. You can also activate and configure several trace types. For more information, see *Diagnosis Files* and *Configure Traces*.
- Before updating SAP HANA, perform a data backup including configuration files. This allows for the recovery of the system in the event the software update fails.

## **Recurring Administration Tasks**

Both SAP HANA Extended Services classic model and advanced model provide job-scheduling features so that you can run routine administration tasks in the background at planned intervals.

The following job-scheduling features are available:

- SAP HANA XS classic: Use the .xsjob file to run XS JavaScript functions or call an SOLScript procedure
- SAP HANA XS advanced: Use the Job Scheduler service and Job Scheduler Dashboard for administrators

## **Related Information**

[SAP HANA Database Backup and Recovery \[page 1395\]](#page-1394-0) [Monitoring the SAP HANA Database \[page 339\]](#page-338-0) [Housekeeping: Deleting and Archiving Backups \[page 1517\]](#page-1516-0) [Planning Your Backup and Recovery Strategy \[page 1396\]](#page-1395-0) [Diagnosis Files \[page 760\]](#page-759-0) [Configure Traces in SAP HANA Studio \[page 786\]](#page-785-0) [Configure Tracing in the SAP HANA Database Explorer \[page 785\]](#page-784-0) [Scheduling XS Jobs \[page 1757\]](#page-1756-0) [Scheduling Jobs in XS Advanced \[page 1944\]](#page-1943-0) [SAP Note 2600030](http://help.sap.com/disclaimer?site=https://launchpad.support.sap.com/#/notes/2600030) [SAP Note 2400024](http://help.sap.com/disclaimer?site=https://launchpad.support.sap.com/#/notes/2400024)

# <span id="page-15-0"></span>**4 SAP HANA System Architecture Overview**

An SAP HANA system comprises multiple isolated databases and may consist of one host or a cluster of several hosts.

An SAP HANA system is identified by a single system ID (SID) and contains one or more tenant databases and one system database. Databases are identified by a SID and a database name. From the administration perspective, there is a distinction between tasks performed at system level and those performed at database level. Database clients, such as the SAP HANA cockpit, connect to specific databases.

The SAP HANA XS advanced application server is a layer on top of SAP HANA that provides the platform for running SAP HANA-based Web applications. It is an integral part of the SAP HANA system.

A system may consist of one host or a cluster of several hosts. This is referred to as a muliple-host, distributed system, or scale-out system and supports scalability and availability.

The following sections provide overview information about these aspects of system architecture.

### **Related Information**

Server Architecture of Tenant Databases [page 16] [Server Architecture of SAP HANA XS Advanced Runtime Platform \[page 21\]](#page-20-0) [Multiple-Host \(Distributed\) Systems \[page 24\]](#page-23-0) [Server Components of the SAP HANA Database \[page 30\]](#page-29-0)

# **4.1 Server Architecture of Tenant Databases**

An SAP HANA database consists of multiple servers, for example, name server, index server, preprocessor server, and so on. The databases in an SAP HANA system run different combinations of these servers. The most important server is the index server. It contains the actual data stores and the engines for processing the data and runs in every tenant database.

Only the system database runs the name server. The name server contains landscape information about the system as a whole, including which tenant databases exist. It also provides index server functionality for the system database. The name server does not own information about the location of tables and table partitions in tenant databases. Database-related information is stored in the relevant tenant database catalog.

Tenant databases require only an own index server. Servers that do not persist data, such as the compile server and the preprocessor server, run on the system database and serve all databases.

#### i Note

For a full list and description of all SAP HANA servers, see *Server Components of the SAP HANA Database*.

The following figure shows a sample system with three databases (system database and three tenant databases) on a single host.

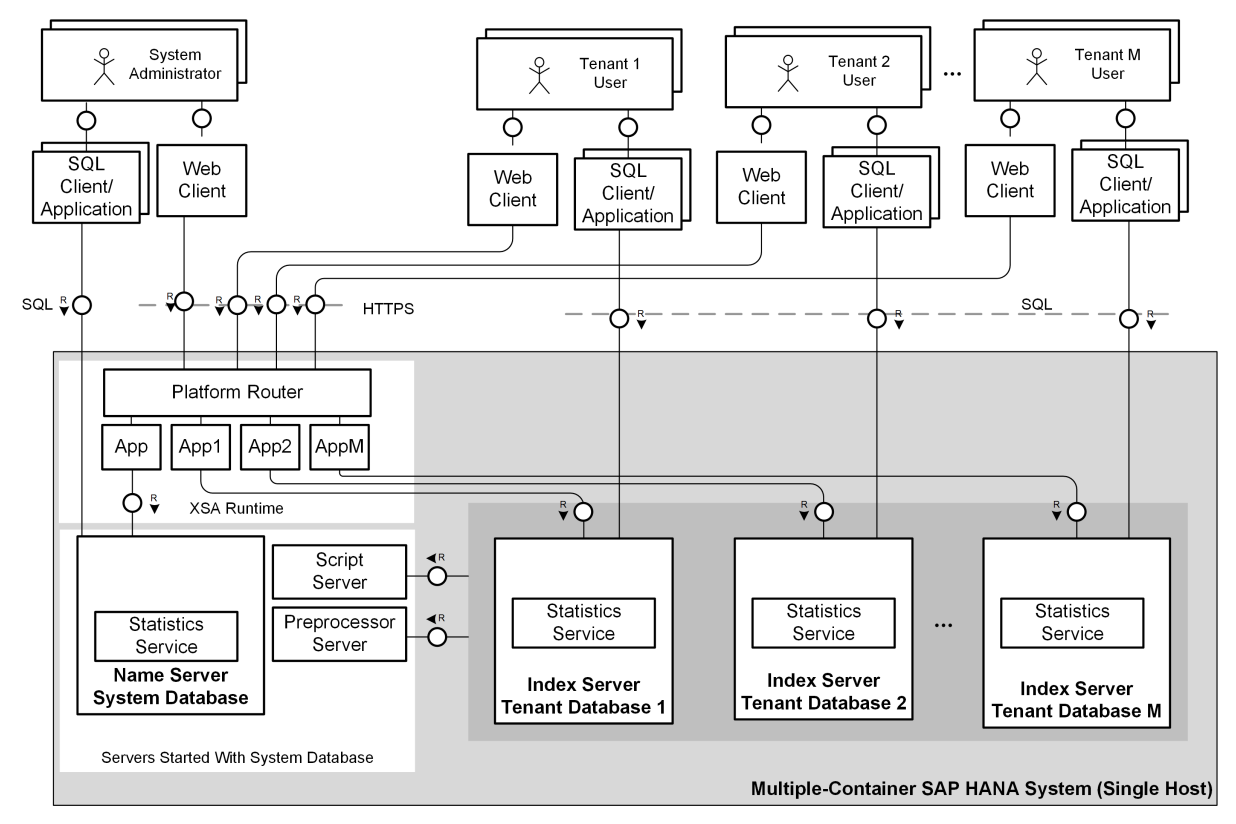

Single-Host SAP HANA System with Tenant Databases

### i Note

If the SAP HANA XS classic server is available, it runs embedded in the (master) index server of the tenant database by default, although it can be added as a separate service if necessary. The SAP Web Dispatcher, which runs as a separate database service on the host of the system database, is used to route incoming HTTP requests from clients to the correct XS classic server based on virtual host names. This is part of network configuration. In addition to the system-internal Web Dispatcher, you can implement an external Web Dispatcher for load distribution. See the section on using the SAP Web Dispatcher for load balancing with tenant databases.

## **Related Information**

[Server Components of the SAP HANA Database \[page 30\]](#page-29-0) [Connections from Database Clients and Web Clients to SAP HANA \[page 1183\]](#page-1182-0) [Port Assignment in Tenant Databases \[page 1190\]](#page-1189-0) [Scale-Out Architecture of Tenant Databases \[page 25\]](#page-24-0) [Using SAP Web Dispatcher for Load Balancing with Tenant Databases \[page 290\]](#page-289-0)

# <span id="page-17-0"></span>**4.1.1 Tenant Databases**

SAP HANA supports multiple isolated databases in a single SAP HANA system. These are referred to as tenant databases.

An SAP HANA system is capable of containing more than one tenant database.

A system always has exactly one system database, used for central system administration, and any number of tenant databases (including zero). An SAP HANA system is identified by a single system ID (SID). Databases are identified by a SID and a database name. From the administration perspective, there is a distinction between tasks performed at system level and those performed at database level. Database clients, such as the SAP HANA cockpit, connect to specific databases.

All the databases share the same installation of database system software, the same computing resources, and the same system administration. However, each database is self-contained and fully isolated with its own:

- Set of database users
- Database catalog
- Repository
- Persistence
- Backups
- Traces and logs

Although database objects such as schemas, tables, views, procedures, and so on are local to the database, cross-database SELECT queries are possible. This supports cross-application reporting, for example.

### **Related Information**

[Server Architecture of Tenant Databases \[page 16\]](#page-15-0) [Scale-Out Architecture of Tenant Databases \[page 25\]](#page-24-0) The System Database [page 18] [Administration of Tenant Databases \[page 19\]](#page-18-0)

# **4.1.2 The System Database**

The system database is created during either installation or conversion from a single-container system to a tenant database system. The system database contains information about the system as a whole, as well as all its tenant databases. It is used for central system administration.

A system has exactly one system database. It contains the data and users for system administration. System administration tools, such as the SAP HANA cockpit, can connect to this database. The system database stores overall system landscape information, including knowledge of the tenant databases that exist in the system. However, it doesn't own database-related topology information, that is, information about the location of tables and table partitions in databases. Database-related topology information is stored in the relevant tenant database catalog.

<span id="page-18-0"></span>Administration tasks performed in the system database apply to the system as a whole and all of its databases (for example, system-level configuration settings), or can target specific tenant databases (for example, backup of a tenant database). For more information, see *Administration of Tenant Databases*.

### **Things to Remember About the System Database**

- The system database does not have the same functionality as a tenant database.
- The system database is not a database with full SQL support.
- The system database cannot be distributed across multiple hosts, in other words, scale-out is not possible.
- If you need a full-featured SAP HANA database, you always have to create at least one tenant database.
- The system database does not support Application Function Libraries (AFL) and SAP liveCache applications.
- Cross-database access between the system database and a tenant database is not possible. The system database can show monitoring data from tenant databases (views in the schema SYS\_DATABASES) but can never show actual content from tenant databases.
- The system database cannot be copied or moved to another host.
- SAP HANA options can only run in tenant databases.
- Tenant-specific configurations cannot be set in the system database. Only global settings are allowed.
- Features can only be restricted or disabled at high level for tenant databases.

### **Related Information**

Administration of Tenant Databases [page 19] [Memory and CPU Usage for Tenant Databases \[page 286\]](#page-285-0) [Cross-Database Authorization in Tenant Databases](https://help.sap.com/viewer/b3ee5778bc2e4a089d3299b82ec762a7/2.0.05/en-US/5e7cb596907541a89d67884390585eb0.html) [Restricted Features in Tenant Databases](https://help.sap.com/viewer/b3ee5778bc2e4a089d3299b82ec762a7/2.0.05/en-US/9d580c6463804799b9781c97ab6ebe19.html)

# **4.1.3 Administration of Tenant Databases**

In SAP HANA systems there is a distinction between administration tasks performed at system level and those performed at database level.

### **System Versus Database Administration**

Tenant database systems have two levels of administration.

Some administration tasks are performed in the system database and apply globally to the system and all its databases. They include for example:

- Starting and stopping the whole system
- Monitoring the system
- Configuring parameters in configuration (\*ini) files at system level
- Setting up and configuring tenant databases, for example:
	- Creating and dropping tenant databases
	- Disabling features on tenant databases
	- Configuring system- and database-specific parameters in configuration (\*ini) files
	- Scaling out tenant databases by adding services
- Backing up tenant databases
- Recovering tenant databases

Some administration tasks are performed in the tenant database and apply only to that database. They include for example:

- Monitoring the database
- Provisioning database users
- Creating and deleting schemas, tables, and indexes in the database
- Backing up the database
- Configuring database-specific parameters in configuration (\*ini) files

### **Administration Tools**

Several tools are available for the administration of SAP HANA. While all tools support database-level administration, system-level administration of tenant databases requires the SAP HANA cockpit (for example, monitoring availability of tenant databases, creating and deleting tenant databases).

For more information about the SAP HANA cockpit and other administration tools, see the section on administration tools in the *SAP HANA Administration Guide*.

### **Related Information**

[Tenant Databases \[page 18\]](#page-17-0) [The System Database \[page 18\]](#page-17-0) [Creating and Configuring Tenant Databases \[page 201\]](#page-200-0) [SAP HANA Administration Tools \[page 39\]](#page-38-0) [Monitoring and Managing Tenant Databases \[page 259\]](#page-258-0)

# <span id="page-20-0"></span>**4.2 Server Architecture of SAP HANA XS Advanced Runtime Platform**

SAP HANA extended application services, advanced model (XS advanced for short) provides a comprehensive platform for the development and execution of micro-service oriented applications, taking advantage of SAP HANA's in-memory architecture and parallel execution capabilities.

### **About SAP HANA XS Advanced**

SAP HANA XS advanced offers a rich set of embedded services that enable an end-to-end support for webbased applications including lightweight web servers, persistency services, and a configurable identity provider. Furthermore, the platform supports polyglot application development with a core set of pre-deployed runtimes that are accepted as industry standard, for example, node.js or JavaEE.

Although the built-in runtimes come with first-class development and monitoring support, the platform has an open architecture that allows you to add custom runtimes. This high flexibility makes it essential that you put a strong focus on security concepts, not only when configuring and setting up the infrastructure, but also throughout operating the system.

### **Architecture Overview**

As illustrated in the following diagram, the basic system architecture has a classic 3-tier approach:

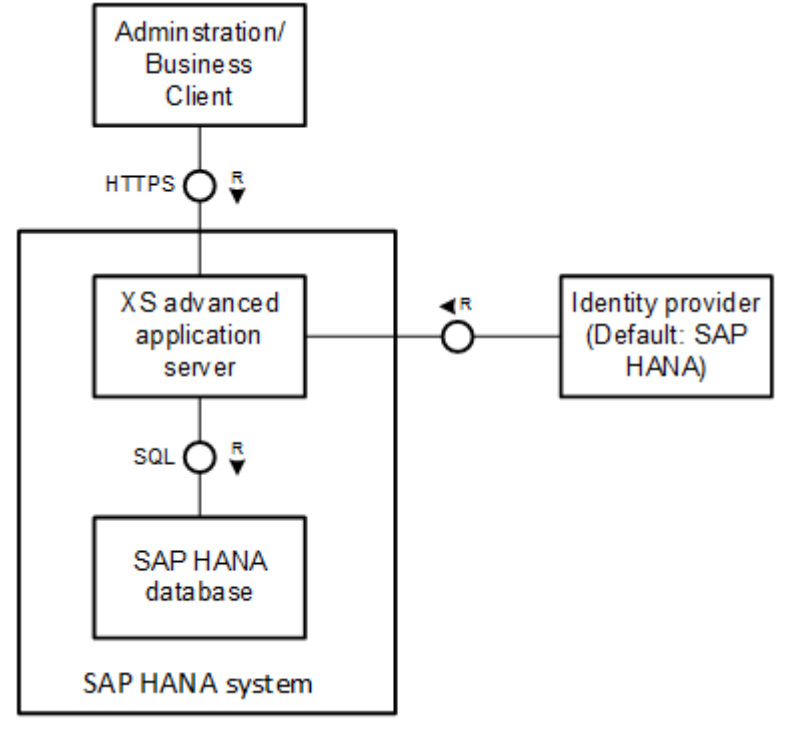

3-Tier Architecture of SAP HANA with XS Advanced

There is a distinction between the overall SAP HANA system and the SAP HANA XS advanced application server. The SAP HANA system refers to the entire SAP HANA platform part of the integrated solution. The SAP HANA XS advanced application server describes only the runtime platform as an integral part of the solution. All services of the SAP HANA system share the same system identifiers (that is, instance number and SID) and are controlled by the hdbdaemon service.

The third tier, represented by an SAP HANA database, provides persistency services, that is, data storage. In contrast, the application server components in the middle tier are responsible for deploying, running, and monitoring the applications. Most security-related features such as authentication, authorization, and auditing are primarily enforced in this layer. End users interact on the client layer with system or business users that are authenticated by an identity provider (IdP), which is SAP HANA user management by default. However, both the server components and the applications themselves access the SAP HANA database only through technical database users that the platform generates implicitly. Direct access to the database is only intended for database administration and monitoring purposes.

The following diagram provides a more detailed overview of the technical system landscape of the XS advanced application server. All relevant components and storages used by the application server layer are highlighted with a gray background.

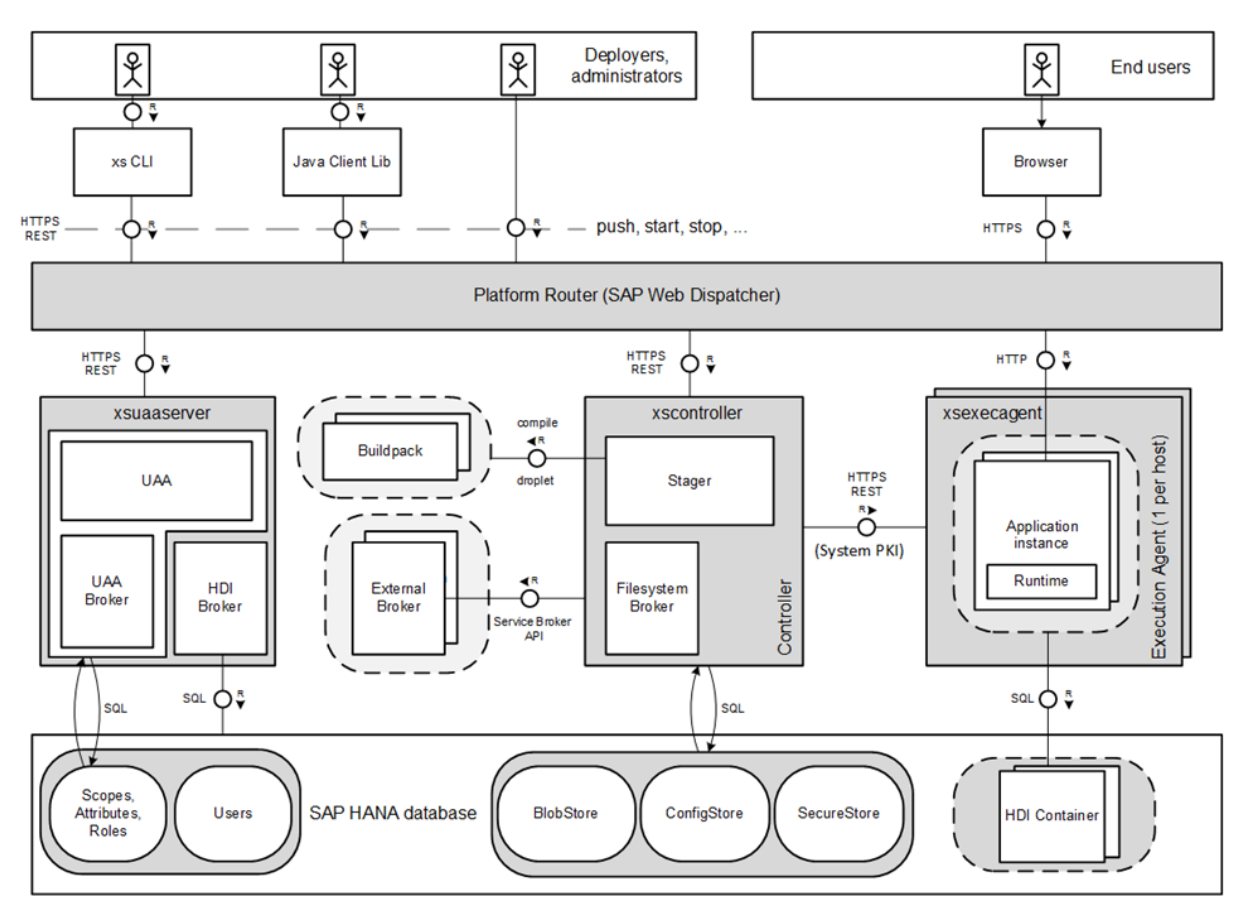

Technical System Landscape of XS Advanced Application Server

The XS advanced application server relies on the following SAP HANA services contributing to the integrated platform solution:

- 1. xscontroller (Controller, FileSystem Broker, Platform Router)
- 2. xsexecagent (Execution Agent)
- 3. xsuaaserver (UAA, UAA Broker and SAP HANA Service Broker)

### **Administration of the XS Advanced Runtime**

A number of administration tools are available to enable you to maintain and manage the various components of the XS advanced runtime environment. For more information, see the section on maintaining the SAP HANA XS advanced model run time.

## **Related Information**

[Server Components of the SAP HANA Database \[page 30\]](#page-29-0) [Installing an SAP HANA System Including the XS Advanced Runtime](https://help.sap.com/viewer/2c1988d620e04368aa4103bf26f17727/2.0.05/en-US/77ea6ece62af491ebe78d3d8545c397b.html) [Connections for SAP HANA Extended Application Services, Advanced Model \[page 1202\]](#page-1201-0)

# <span id="page-23-0"></span>**4.3 Multiple-Host (Distributed) Systems**

An SAP HANA system can be distributed across multiple hosts for reasons of scalability and availability.

A multiple-host or distributed SAP HANA system is a system that is installed on more than one host. Otherwise, it is a single-host system.

An SAP HANA system installed on multiple hosts is identified by a single system ID (SID). It is perceived as one unit from the perspective of the administrator, who can install, update, start up, or shut down the system as a whole. The different databases of the system share the same metadata and requests from client applications can be transparently dispatched.

The main reason for distributing a system across multiple hosts is **scale-out**. A multiple-host system can overcome hardware limitations of a single physical server, and it can distribute the load between multiple servers. Distributing a system also supports **failover**. One or more hosts can be configured to work in standby mode, so that if an active hosts fails, a standby host automatically takes its place. The index servers on standby hosts do not contain any data and do not receive any requests.

For more information about hosts, including host roles, fail-over configuration, and storage options, see the *SAP HANA Server Installation and Update Guide*.

### **Distributing Data**

In a multiple-host system each index server is usually assigned to its own host for maximum performance. SAP HANA supports different ways of distributing data across the hosts:

- Different tables can be assigned to different index servers.
- A table can be split, or partitioned, in a way that different rows of the table are stored on different index servers
- A table can be replicated to multiple index servers, for better query and join performance.

When you create new tables or partitions, data is distributed to the available hosts by the system. By default a 'round-robin' distribution method is used, but tables can also be positioned by using table placement rules or by specifying a host and port number with the SQL CREATE TABLE statement in the location clause; this gives complete control over the positioning of individual tables.

Specific applications may have predefined table distribution rules and in some cases configuration files and documentation are available in SAP Notes to help you to set up the necessary partitioning and table placement rules.

For more information, see the sections on table placement, table partitioning, and table replication.

# <span id="page-24-0"></span>**Distributed Execution**

Database clients may send their requests to any index server on any host in a distributed system. If the contacted index server does not own all of the data involved, it delegates the execution of some operations to other index servers, collects the result, and returns it to the database client. The SAP HANA client library supports load balancing and minimizes communication overhead by selecting connections based on load data and routing statements based on information about the location of data.

For more information, see the sections on connecting to SAP HANA databases and servers and statement routing in the *SAP HANA Client Interface Programming Reference*.

# **Related Information**

[Multiple-Host System Concepts \[page 1612\]](#page-1611-0) [Connections for Distributed SAP HANA Systems \[page 1194\]](#page-1193-0) Scale-Out Architecture of Tenant Databases [page 25] [Scale-Out Architecture of SAP HANA XS Advanced Runtime Platform \[page 27\]](#page-26-0) [High Availability for SAP HANA \[page 1222\]](#page-1221-0) [Scaling SAP HANA \[page 1609\]](#page-1608-0) [Table Placement \[page 672\]](#page-671-0) [Table Partitioning \[page 637\]](#page-636-0) [Table Replication \[page 682\]](#page-681-0) [Connecting to SAP HANA Databases and Servers \(Client Interface Guide\)](https://help.sap.com/viewer/0eec0d68141541d1b07893a39944924e/latest/en-US/b250e7fef8614ea0a0973d58eb73bda8.html) [Statement Routing \(Client Interface Guide\)](https://help.sap.com/viewer/0eec0d68141541d1b07893a39944924e/latest/en-US/077d30cc847443288d3f0574356de4e7.html)

# **4.3.1 Scale-Out Architecture of Tenant Databases**

Tenant databases can be distributed across several hosts in a multiple-host system.

To ensure system availability, an instance of the system database runs on all hosts (worker and standby) in a single master and multiple workers configuration. Tenant databases can be created on worker hosts and existing databases can be scaled out through the addition of services. If a host fails, the standby instance will fail over all active databases and their services. Like in a single-host system, the master candidate for a failing host is determined. On that host the system database is restarted, if necessary. Up to three hosts can be configured to act as the master host of a system. These three hosts can be set up in the clients with the database name to be reconnected to a tenant database even in the case of a host auto-failover of the master host with the system database.

The following figure shows a tenant database system with three tenant databases distributed across three hosts. Tenant database DB1 has only one index server on host 1, while DB2 and DB3 are distributed across several hosts. Tenant database DB2, for example, is divided into three database shards, each of them with its own index server on a different host. In this context, a database shard is the union of all tables, partitions and replicas of one database that reside on one index server. Tenant database DB3 consists of two shards, one on host 2 and one on host 3. System administrators can specify the host when they create the tenant database, or they can let SAP HANA chose an appropriate host based on load-balancing algorithms.

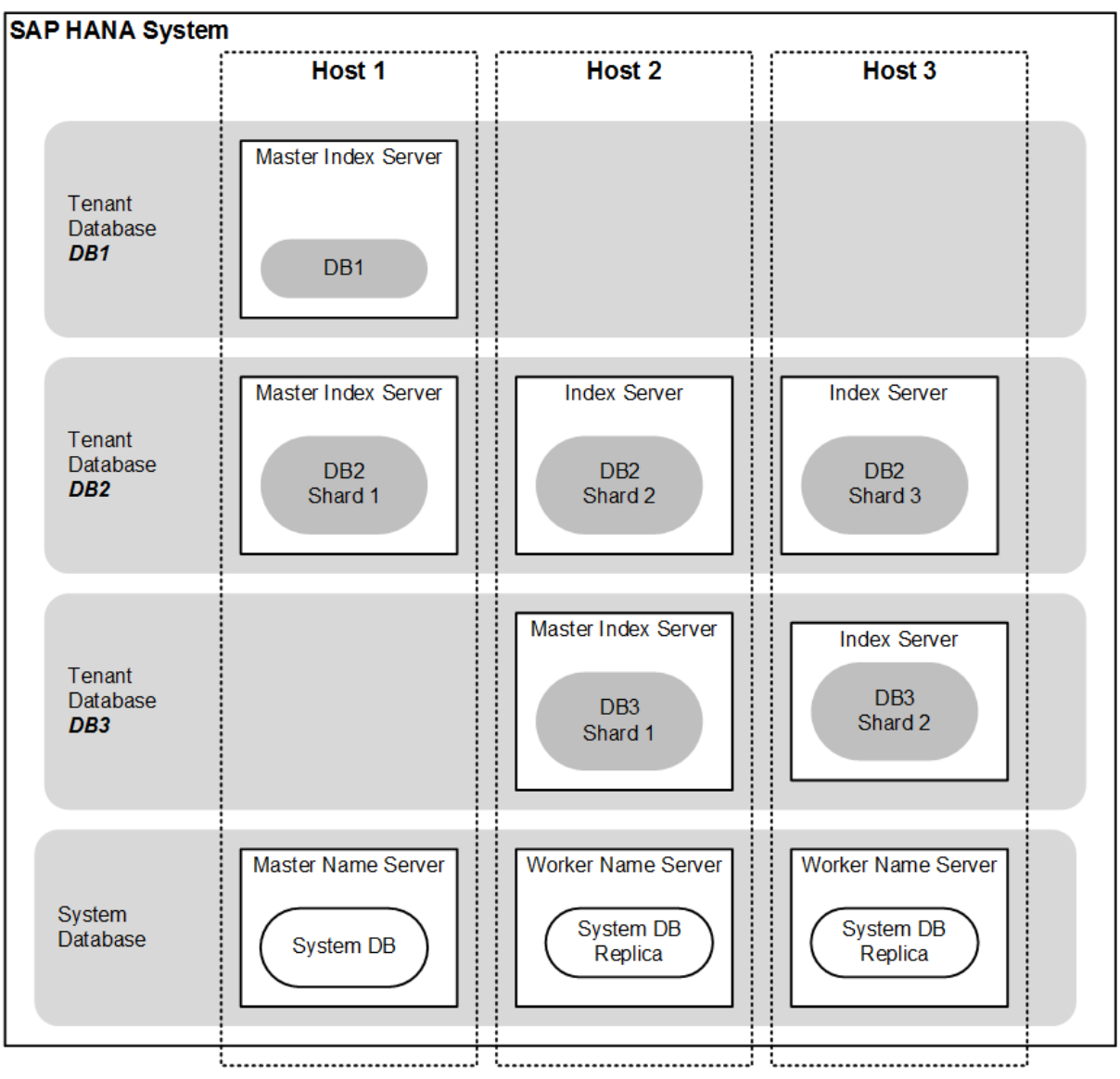

Multiple-Host System with Tenant Databases

## **Scale-Out Recommendations**

When planning your SAP HANA deployment with tenant databases, various options exist with regard to scaleup versus scale-out.

In general, scaling up offers some performance advantages over scaling out, as memory access is local and minor overhead associated with inter-node network communication is avoided.

Note the following with regard to scale-out:

- It is possible to distribute tenant databases across several hosts in a scale-out system.
- The primary reason to distribute tenant databases generally is when their size is larger than the capacity of a single host. However, other reasons for distributing tenant database may exist, for example, a large SAP Business Warehouse (BW) system requires a scale-out configuration in accordance with its sizing rules.
- If tenant databases are distributed in a scale-out configuration due to sizing requirements, caution is advised when deploying additional tenant databases on the same host as a distributed tenant database

<span id="page-26-0"></span>shard. The rationale is this: Workload in distributed scenarios can be somewhat volatile and less predictable. Therefore in many cases, it can be advantageous to dedicate maximum resources of the host to the distributed tenant database shard in order to maintain expected performance.

- In certain cases, more than one distributed tenant database shard may share the same host. In these cases, in order to dedicate maximum resources for a master node (for performance reasons), it is advisable to avoid deploying other tenant databases on the master node. For example, the following deployment should offer performance advantages:
	- Host 1: Master for tenant database 1
	- Host 2: Worker for tenant database 1 and worker for tenant database 2
	- Host 3: Master for tenant database 2
	- Host 4: Standby host for failover

### **Related Information**

[Scaling SAP HANA \[page 1609\]](#page-1608-0)

# **4.3.2 Scale-Out Architecture of SAP HANA XS Advanced Runtime Platform**

A multiple-host system that includes the SAP HANA XS advanced runtime can be flexibly configured to optimize load balancing and support failover.

During the installation of a multiple-host system with SAP HANA XS advanced, additional host roles are assigned for XS advanced. By default all worker hosts are configured to act as XS worker hosts; that is, they are additionally assigned the role xs\_worker. However, it is also possible to configure dedicated hosts for XS advanced during installation.

The following figure shows a multiple-host system with two dedicated XS hosts and one shared host.

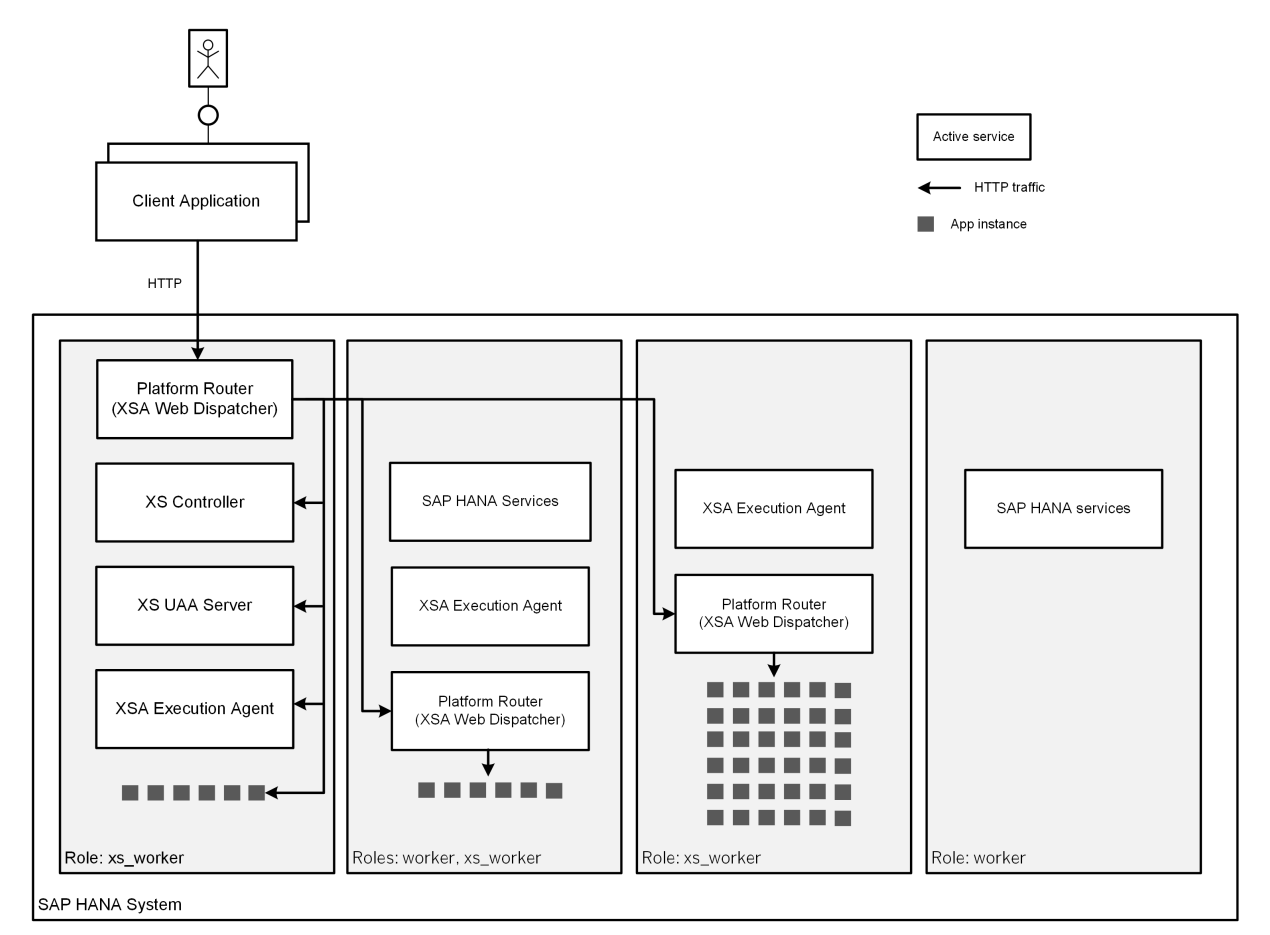

Multiple-Host System with Dedicated XS Worker Hosts and Shared Hosts

Additionally, the XS advanced runtime can be set up behind a reverse proxy (for example, a load balancer). For more information, see the section on installing the XS advanced runtime in the *SAP HANA Server Installation and Update Guide*.

# **Failover Configuration**

SAP HANA XS advanced integrates into the standard failover mechanisms of SAP HANA: If a worker host fails, a standby host takes over. If a host is both a worker and an XS worker, then the regular standby host takes over. However, a dedicated XS worker host must have a dedicated XS standby host, that is a host with the role xs\_standby.

In addition, to support failover an external router (for example, SAP Web Dispatcher) must be set up to route requests to the XS advanced hosts active after failover. For more information, see the section on high availability for the XS advanced runtime.

The following figure shows a multiple-host system with two dedicated XS worker hosts, one dedicated XS standby host and SAP Web Dispatcher as failover router.

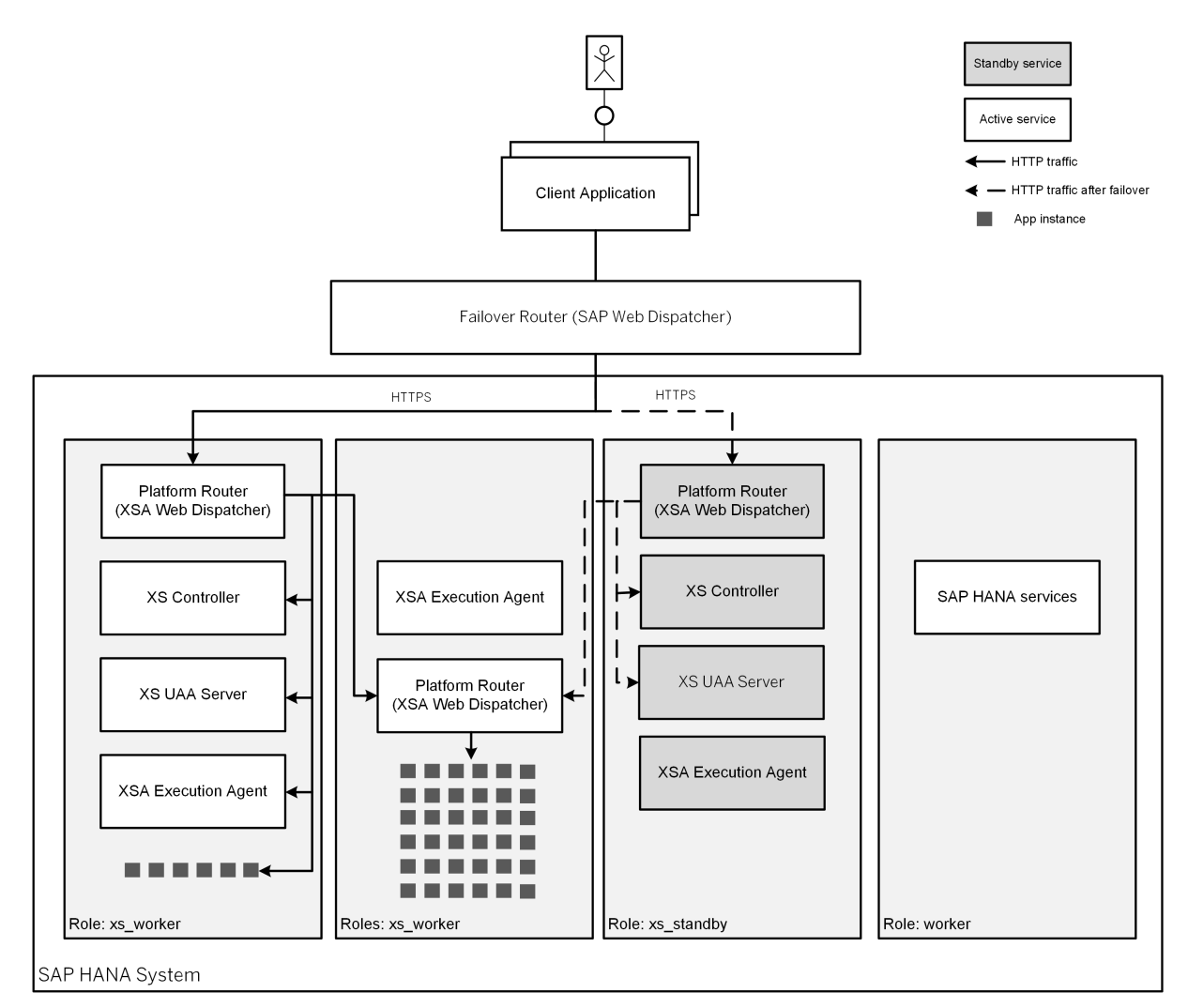

Multiple-host System Configured for XS Advanced Failover

# **Related Information**

[Installing an SAP HANA System Including the XS Advanced Runtime](https://help.sap.com/viewer/2c1988d620e04368aa4103bf26f17727/2.0.05/en-US/77ea6ece62af491ebe78d3d8545c397b.html) [Setting Up the XS Advanced Runtime Behind a Reverse Proxy](https://help.sap.com/viewer/2c1988d620e04368aa4103bf26f17727/2.0.05/en-US/ccfa0802014c4cba9fd2777b53385421.html) [Host Auto-Failover Setup with XS Advanced Run Time \[page 1377\]](#page-1376-0) [Connections for SAP HANA Extended Application Services, Advanced Model \[page 1202\]](#page-1201-0)

# <span id="page-29-0"></span>**4.4 Server Components of the SAP HANA Database**

Overview of the most important server components of the SAP HANA database and the corresponding OS processes and services

### $\rightarrow$  Tip

For more information about the ports used by the components listed here, see the section on ports and connections.

## **Core Servers**

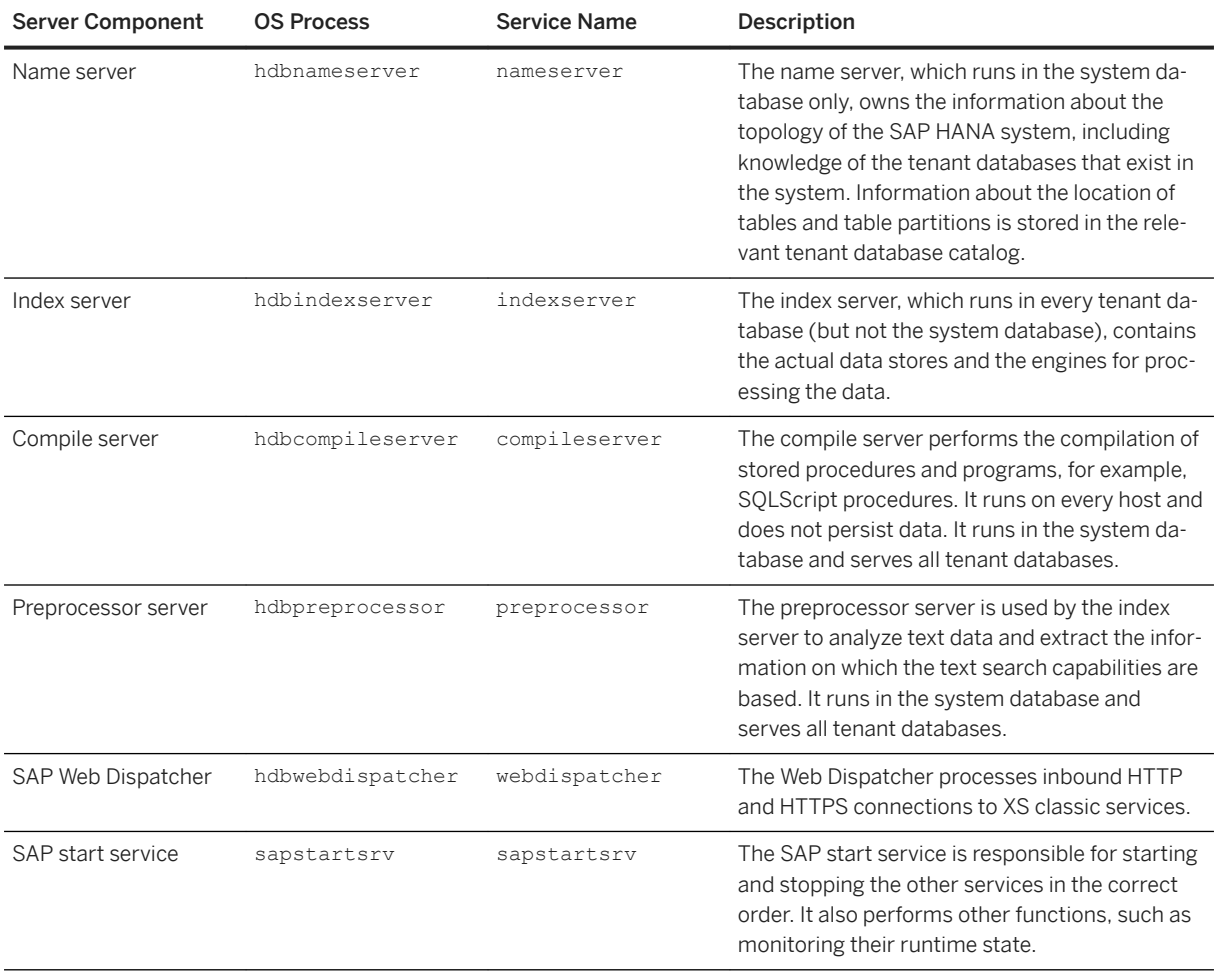

# **Optional Servers**

In addition to the core servers mentioned above, the following optional servers may also be running.

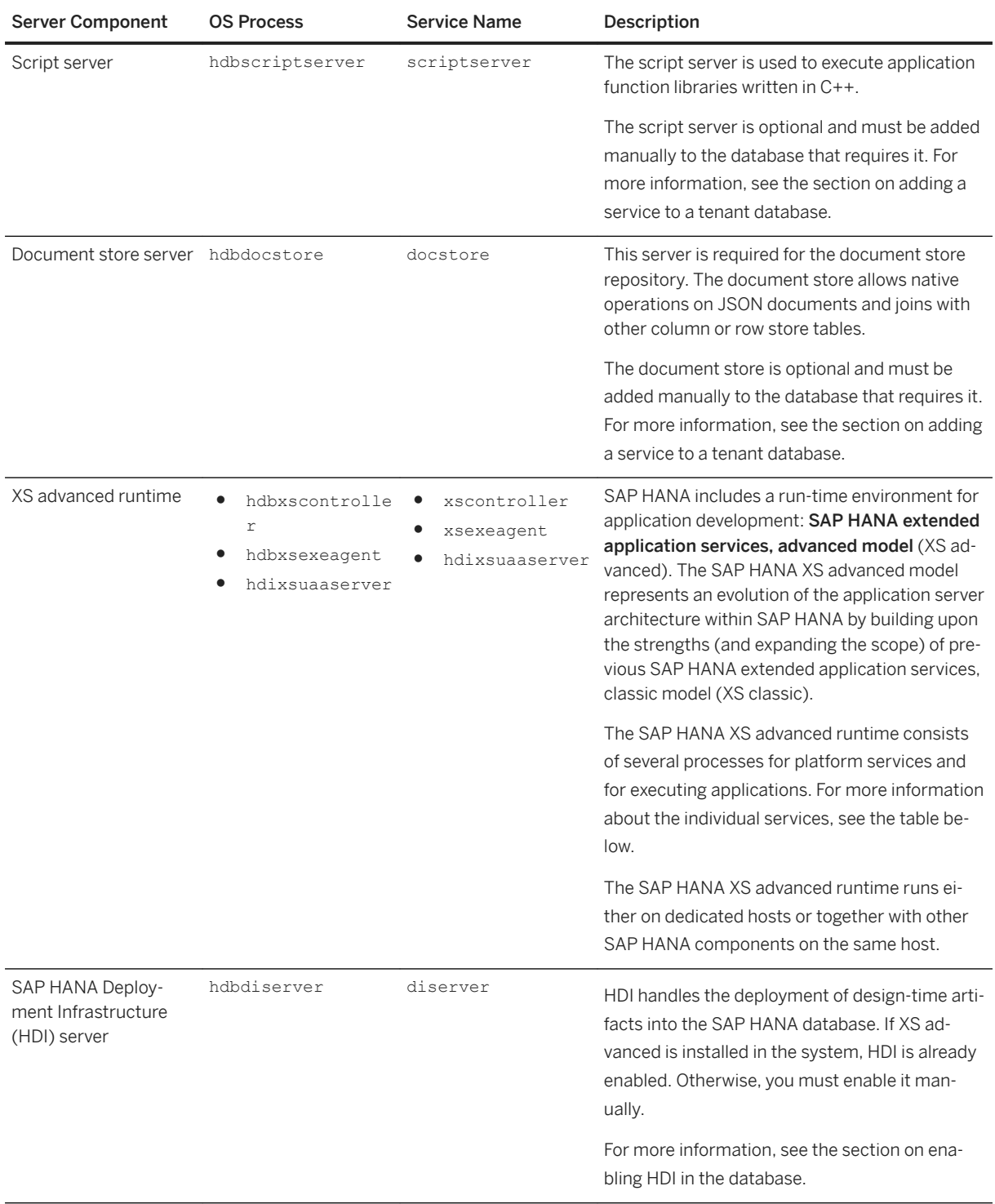

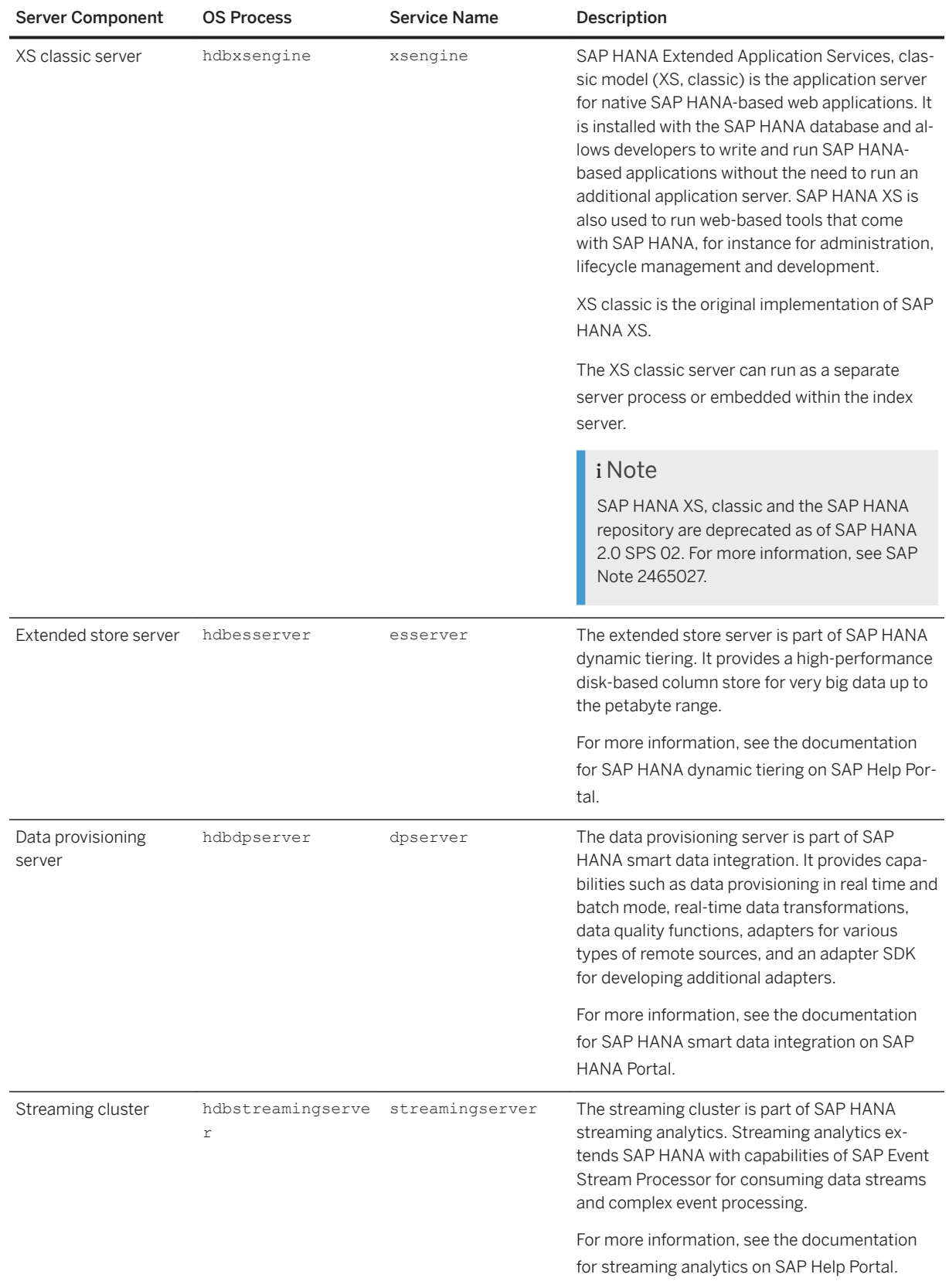

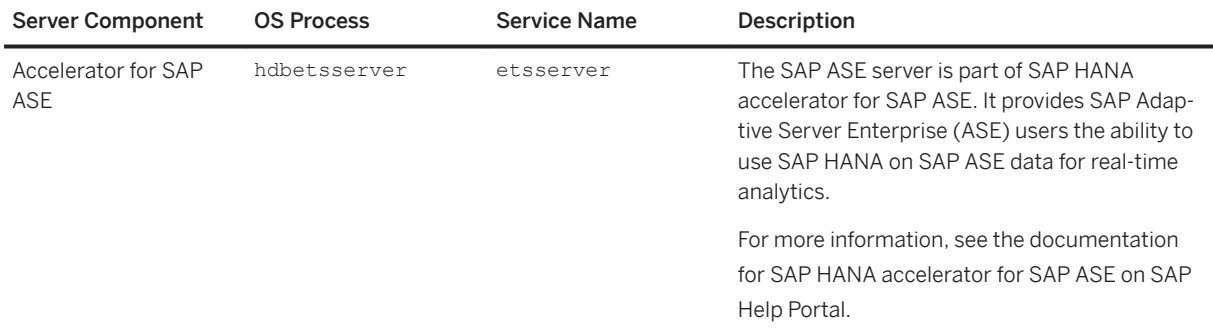

### **SAP HANA XS Advanced Services**

SAP HANA includes a run-time environment for application development: SAP HANA extended application services, advanced model (XS advanced). The SAP HANA XS advanced model represents an evolution of the application server architecture within SAP HANA by building upon the strengths (and expanding the scope) of previous SAP HANA extended application services, classic model (XS classic).

The SAP HANA XS advanced runtime runs either on dedicated hosts or together with other SAP HANA components on the same host. If the runtime platform of SAP HANA XS advanced is installed in your system, the following additional services run in the system database for platform services and for executing applications:

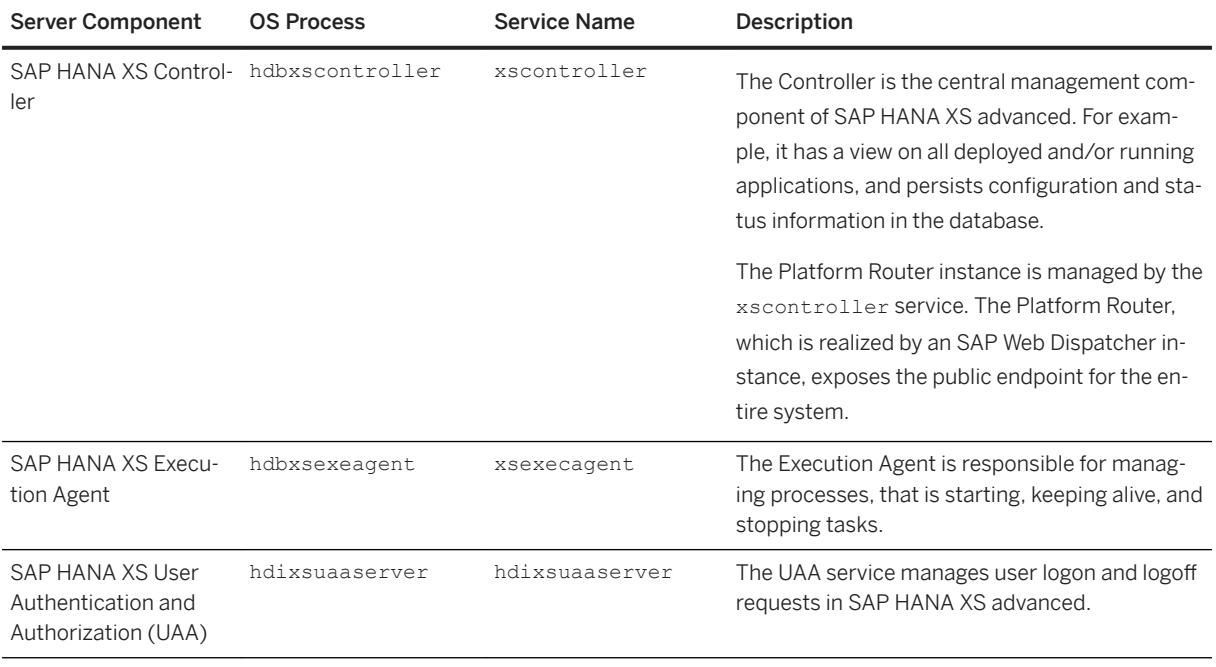

### $\rightarrow$  Recommendation

SAP recommends that customers and partners who want to develop new applications use SAP HANA XS advanced model. If you want to migrate existing SAP HANA XS classic applications to run in the new SAP HANA XS advanced run-time environment, SAP recommends that you first check the features available with the installed version of SAP HANA XS advanced; if the SAP HANA XS advanced features match the

<span id="page-33-0"></span>requirements of the SAP HANA XS classic application you want to migrate, then you can start the migration process. For more information, see the *SAP HANA XS Advanced Migration Guide*.

### **Related Information**

[Ports and Connections \[page 1183\]](#page-1182-0) [The JSON Document Store \[page 576\]](#page-575-0) [Add or Remove Services in a Tenant Database \[page 272\]](#page-271-0) [SAP HANA Deployment Infrastructure](https://help.sap.com/viewer/3823b0f33420468ba5f1cf7f59bd6bd9/2.0.05/en-US/3ef0ee9da11440e4b01708455b8497a9.html) [SAP Note 1650957](http://help.sap.com/disclaimer?site=https://launchpad.support.sap.com/#/notes/1650957) [SAP HANA XS Advanced Migration Guide](https://help.sap.com/viewer/58d81eb4c9bc4899ba972c9fe7a1a115/2.0.05/en-US/2aa5aa246a704e199cd06ca5c84d1155.html) [SAP Note 2465027](http://help.sap.com/disclaimer?site=https://launchpad.support.sap.com/#/notes/2465027) [SAP HANA Dynamic Tiering](http://help.sap.com/viewer/p/SAP_HANA_DYNAMIC_TIERING) [SAP HANA Streaming Analytics](http://help.sap.com/viewer/p/HANA_STREAMING) [SAP HANA Accelerator for SAP ASE](http://help.sap.com/viewer/p/SAP_HANA_ACCELERATOR_FOR_SAP_ASE) [SAP HANA Smart Data Integration and SAP HANA Smart Data Quality](https://help.sap.com/viewer/p/HANA_SMART_DATA_INTEGRATION)

# **4.5 System Limitations**

Limitations to take into consideration when administering an SAP HANA database.

Aside from the table below, most system limits can also be viewed by querying the M\_SYSTEM\_LIMITS system view (SELECT \* FROM M\_SYSTEM\_LIMITS;). However, your values might differ depending on the hardware and software configuration your system uses.

For details of sizing and limitations regarding HDI containers, refer to the topic SAP HDI Sizing and Limitations in the guide *SAP HANA Deployment Infrastructure (HDI) Reference for SAP HANA Platform* (see Related Information below).

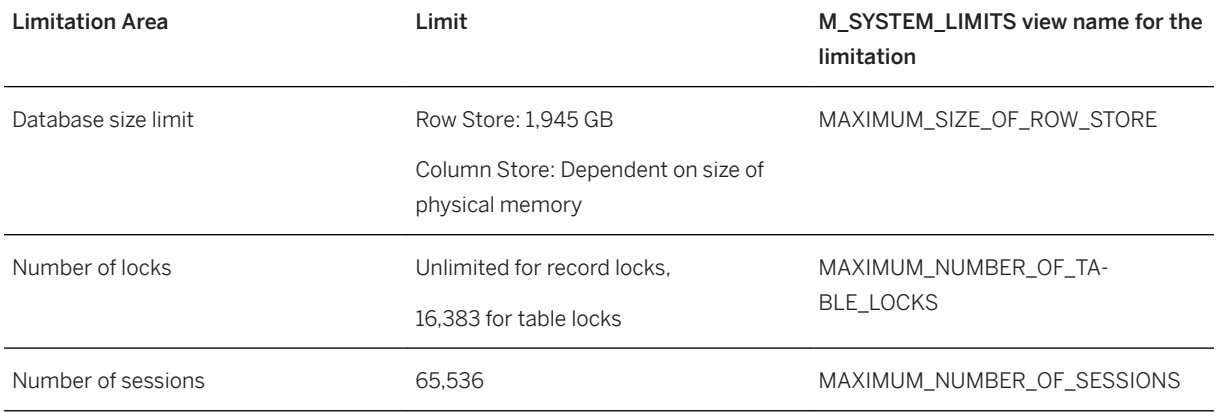

#### Schema Limitations

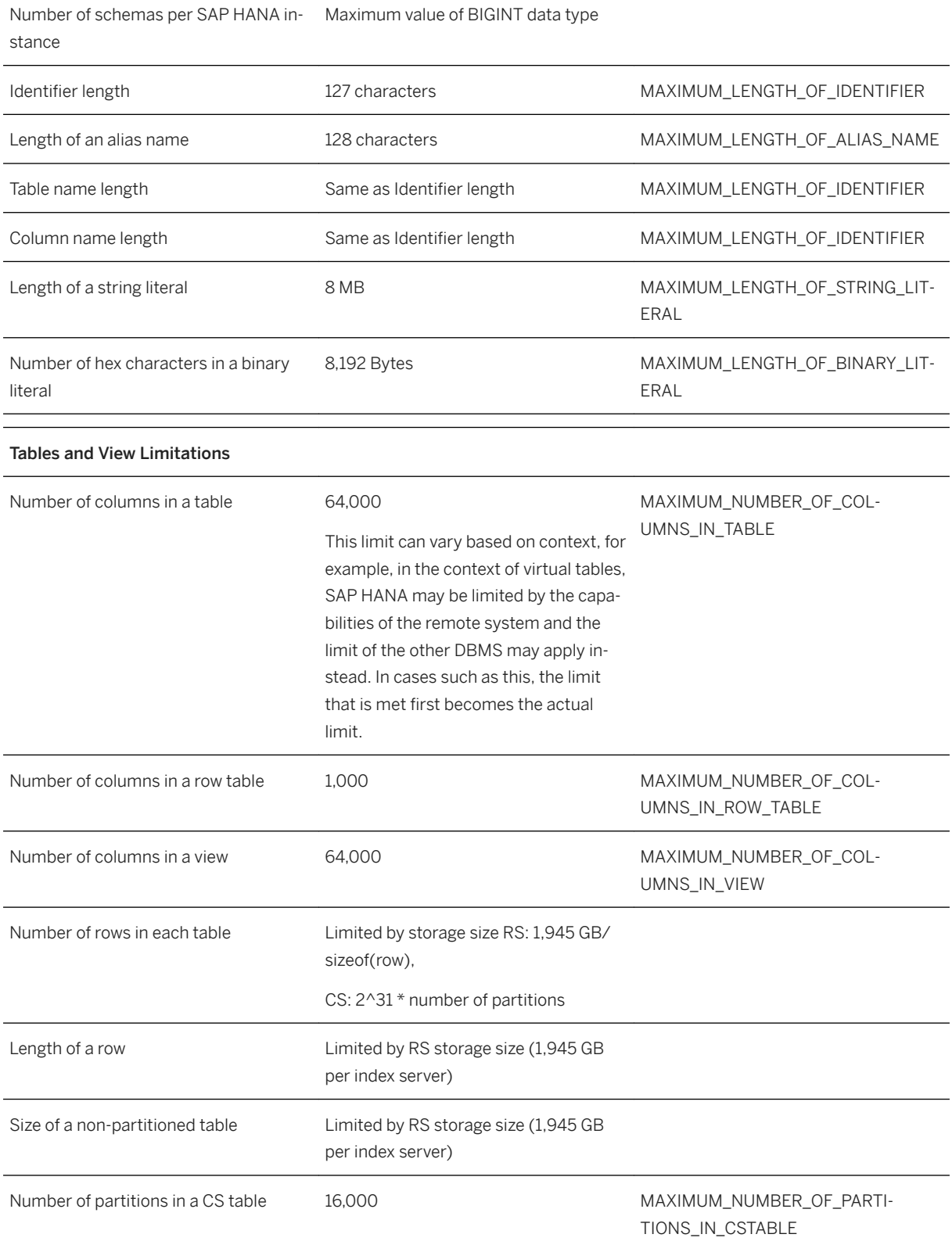

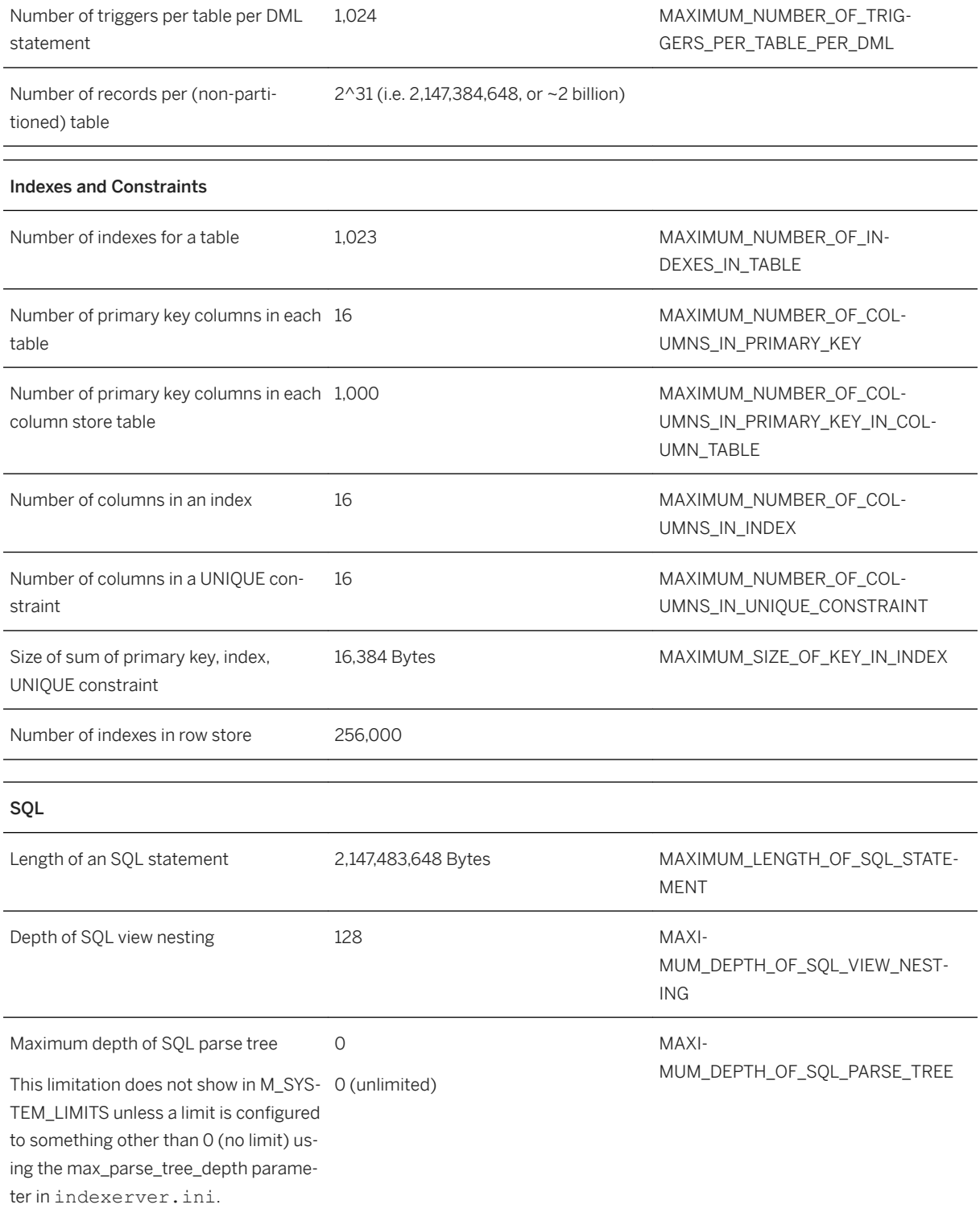
Maximum depth of joins in a statement. O

0 MAXIMUM\_DEPTH\_OF\_JOINS

This limitation does not show in M\_SYS-TEM\_LIMITS unless a limit is configured to something other than 0 (no limit) using the max\_join\_depth parameter in indexerver.ini.

Number of columns in an ORDER BY 65.535 MAXIMUM\_NUMBER\_OF\_COL-UMNS\_IN\_ORDER\_BY Number of columns in a GROUP BY 65,535 MAXIMUM\_NUMBER\_OF\_COL-UMNS\_IN\_GROUP\_BY Number of elements in IN predicates 65,535 MAXIMUM\_NUMBER\_OF\_COL-UMNS\_IN\_IN\_PREDICATE Number of elements in SELECT clause 65,535 MAXIMUM\_NUMBER\_OF\_OUT-PUT\_COLUMNS\_IN\_STATEMENT Number of tables in a statement. This limitation does not show in M\_SYS-TEM\_LIMITS unless a limit is configured to something other than 0 (no limit) using the max\_table\_count\_in\_statement parameter in indexerver.ini. 0 MAXIMUM\_NUMBER\_OF\_TA-BLES\_IN\_STATEMENT LOB Limitations Maximum size of an in-memory LOB for 2 GB a column store table MAXIMUM\_SIZE\_OF\_MEM-ORY\_LOB\_IN\_COLUMN\_STORE Maximum size of an in-memory LOB for 2 GB a row store table MAXIMUM\_SIZE\_OF\_MEM-ORY\_LOB\_IN\_ROW\_STORE Maximum size of a packed LOB 1,013,760 bytes MAXIMUM\_SIZE\_OF\_PACKED\_LOB Maximum size of a LOB on disk  $4.294.967.295$  bytes MAXIMUM\_SIZE\_OF\_DISK\_LOB Procedures Size of all stored procedures 1,945 GB MAXI-MUM\_SIZE\_OF\_ALL\_STORED\_PROCE-DURES Size of a procedure definition  $2 GB$  GB MAXIMUM\_SIZE\_OF\_PROCE-

## **Related Information**

[M\\_SYSTEM\\_LIMITS System View](https://help.sap.com/viewer/4fe29514fd584807ac9f2a04f6754767/2.0.05/en-US/20c6023775191014be17d92c9bd287eb.html) [SAP HDI Sizing and Limitations](https://help.sap.com/viewer/3823b0f33420468ba5f1cf7f59bd6bd9/2.0.05/en-US/89694d4a9d7c4dd2b1b273056da1bbaa.html)

# **5 SAP HANA Administration Tools**

Several tools can be used for the administration of SAP HANA.

### **Native Tools for SAP HANA Administration**

#### **SAP HANA Cockpit**

The SAP HANA cockpit provides a single point of access to a range of tools for the administration and detailed monitoring of SAP HANA databases. For example, you can use the cockpit to start and stop systems and databases, monitor databases, configure system settings, manage users and authorizations, and do backups.

The cockpit also integrates the SAP HANA database explorer and the SAP HANA SQL analyzer. The database explorer allows you to query information about the database and view information about catalog objects, while the SQL analyzer helps you to understand and analyze the execution plans of queries.

The SAP HANA cockpit is a Web-based HTML5 user interface that you access through a browser. It runs on SAP HANA extended application services, advanced model (XS advanced). It can be used to administer and monitor SAP HANA databases running SAP HANA 1.0 SPS 12 or higher.

#### *i* Note

An SAP HANA cockpit support pack (SP) is released with every SAP HANA platform support package stack (SPS), but additional cockpit SPs may be released between platform SPSs. The *SAP HANA Administration Guide* contains information only about the cockpit SP delivered with the corresponding platform SPS. If you have a more recent cockpit SP, refer to the documentation available at [https://help.sap.com/viewer/p/](https://help.sap.com/viewer/p/SAP_HANA_COCKPIT) [SAP\\_HANA\\_COCKPIT.](https://help.sap.com/viewer/p/SAP_HANA_COCKPIT) For more information about the revision and maintenance strategy of the cockpit, see SAP Note [2433181](http://help.sap.com/disclaimer?site=https://launchpad.support.sap.com/#/notes/2433181).

#### More information

[SAP HANA Cockpit \[page 42\]](#page-41-0)

[SAP HANA Cockpit Installation and Update Guide](https://help.sap.com/viewer/df02d156db744412ad1f9e887aba68ad/Latest/en-US)

#### **SAP HANA Studio**

As an administrator, you use the SAP HANA studio, for example, to start and stop systems, monitor the system, configure system settings, and manage users and authorizations. Developers can use the SAP HANA studio to create content such as modeled views and stored procedures in the SAP HANA repository.

The SAP HANA studio is the legacy development environment and administration tool for SAP HANA, based on the Eclipse platform.

#### More information

[SAP HANA Studio \[page 123\]](#page-122-0)

#### **SAP HANA hdbsql**

SAP HANA hdbsql allows you to execute SQL statements and database procedures, as well as query information about the database and catalog objects, from the command line.

SAP HANA hdbsql is a command line tool installed on the SAP HANA server. It is available at /usr/sap/ <SID>/HDB<instance>/exe. It can be used to access databases on both local and remote computers.

#### More information

[https://help.sap.com/viewer/f1b440ded6144a54ada97ff95dac7adf/LATEST/en-US/](https://help.sap.com/viewer/f1b440ded6144a54ada97ff95dac7adf/LATEST/en-US/c22c67c3bb571014afebeb4a76c3d95d.html) [c22c67c3bb571014afebeb4a76c3d95d.html](https://help.sap.com/viewer/f1b440ded6144a54ada97ff95dac7adf/LATEST/en-US/c22c67c3bb571014afebeb4a76c3d95d.html)

#### **SAP HANA XS Administration Tools**

Both the SAP HANA XS classic model and the SAP HANA XS advanced model include Web-based applications to configure and maintain the basic administration-related elements of the application-development process.

The SAP HANA XS advanced cockpit can be accessed from the SAP HANA cockpit.

In addition, the SAP HANA XS advanced model provides command-line tools ( $x$ s and  $x$ s CLI) that you can use to maintain the applications that are deployed to the XS advanced run-time environment, as well as specific elements of the run-time environment itself, for example, the components that enable it, and the users who access and use it.

#### More information

[Maintaining the SAP HANA XS Classic Model Run Time \[page 1665\]](#page-1664-0)

[Maintaining the SAP HANA XS Advanced Model Run Time \[page 1786\]](#page-1785-0)

#### **SAP HANA Application Lifecycle Management**

Separate graphical user interfaces are available to install, update, and uninstall products and software components in the SAP HANA XS advanced and the SAP HANA XS classic environments.

The XS Advanced Application Lifecycle Management GUI can be accessed from the SAP HANA cockpit, while the XS Classic Application Lifecycle Management GUI can be accessed from the SAP HANA studio.

In addition, the hdbalm command line tool can be used in the SAP HANA XS classic environment, while the  $\ge$ s CLI can be used in the SAP HANA XS advanced environment.

#### More information

[Installing and Updating SAP HANA Products and Software Components in SAP HANA XS Classic Model \[page](#page-1084-0) [1085\]](#page-1084-0)

[Installing and Updating Products and Software Components in SAP HANA XS Advanced Model \[page 1092\]](#page-1091-0)

#### **SAP HANA Lifecycle Manager**

The SAP HANA database lifecycle manager (HDBLCM) is used to perform SAP HANA platform lifecycle management (LCM) tasks, including installing, updating, and configuring an SAP HANA system.

The SAP HANA HDBLCM program can be run as a graphical user interface, a command-line interface, or as Web user interface in a Web browser.

#### More information

[About the SAP HANA Database Lifecycle Manager \(HDBLCM\) \[page 1052\]](#page-1051-0)

#### **SAP HANA Hardware and Cloud Measurement Tools**

The SAP HANA hardware and cloud measurement tools provide tests and reports for new single host and scale out systems to determine if the hardware you intend to use meets the minimum performance criteria required to run SAP HANA in production use.

#### More information

[SAP HANA Hardware and Cloud Measurement Tools for Tailored Data Center Integration \[page 152\]](#page-151-0)

### **SAP Tools for SAP HANA Administration**

#### **SAP Solution Manager**

Use SAP Solution Manager to perform end-to-end root cause analysis and unified alert inbox for entire landscape and business process reporting.

SAP Solution Manager is a central alerting and monitoring infrastructure running on SAP NetWeaver AS for ABAP.

#### More information

[SAP Solution Manager for SAP HANA Administration \[page 153\]](#page-152-0)

#### **SAP Landscape Manager**

SAP Landscape Manager allows you to automate advanced SAP HANA operations and avoiding business downtime during maintenance activities.

It is a central landscape management solution running SAP NetWeaver AS for Java.

#### More information

#### [SAP Landscape Virtualization Management, enterprise edition](https://help.sap.com/viewer/product/SAP_LANDSCAPE_VIRTUALIZATION_MANAGEMENT,_ENTERPRISE_EDITION/)

#### **SAP IT Operations Management**

SAP IT Operations Analytics (ITOA) lets you get and maintain a holistic, real-time overview of complex datacenter landscapes. You can collect, process, and analyze large volumes of data to find the root causes of datacenter issues and resolve them swiftly, or to predict issues and prevent them from happening in the first place.

ITOA is an SAP HANA XSC application that runs on the SAP HANA platform with the SAP HANA Predictive Analysis Library (SAP HANA PAL).

#### More information

[SAP IT Operations Analytics](https://help.sap.com/viewer/p/SAP_IT_OPERATIONS_ANALYTICS)

## <span id="page-41-0"></span>**5.1 SAP HANA Cockpit**

Use the Web-based administration tool SAP HANA cockpit for the administration, monitoring and maintenance of SAP HANA systems.

The SAP HANA cockpit provides tools for the administration and monitoring of SAP HANA databases (databases), and for development capabilities through the SAP HANA database explorer. You can manage multiple databases, each running version SAP HANA 1.0 SPS 12, or later. databases running version SAP HANA 2.0 SPS 01 or later run in multi-container mode, but you can also monitor single-container systems running earlier versions of SAP HANA.

#### *i* Note

An SAP HANA cockpit support pack (SP) is released with every SAP HANA platform support package stack (SPS), but additional cockpit SPs may be released between platform SPSs. The *SAP HANA Administration Guide* contains information only about the cockpit SP delivered with the corresponding platform SPS. If you have a more recent cockpit SP, refer to the documentation available at [https://help.sap.com/viewer/p/](https://help.sap.com/viewer/p/SAP_HANA_COCKPIT) [SAP\\_HANA\\_COCKPIT.](https://help.sap.com/viewer/p/SAP_HANA_COCKPIT) For more information about the revision and maintenance strategy of the cockpit, see SAP Note [2433181](http://help.sap.com/disclaimer?site=https://launchpad.support.sap.com/#/notes/2433181).

### **What can I do with the cockpit?**

The SAP HANA cockpit provides aggregate, system and database administration features, such as database monitoring, user management, and data backup. You can use the SAP HANA cockpit to start and stop systems or services, monitor the system, configure system settings, and manage users and authorizations.

Cockpit apps that allow you to manage SAP HANA options and capabilities (for example, SAP HANA dynamic tiering) are only available if the option or capability has been installed.

## **How can I keep an eye on the big picture?**

When you first launch the cockpit, you can see system and tenant databases. (The cockpit refers to these as databases). A database is an SAP HANA system (identified by a host name and instance number) which may be a system or tenant database in a tenant (database) container, or a system in a single database container. These databases are organized into database groups - you'll only see databases belonging to the groups to which your cockpit user has been granted access. At a glance, you can see top alerts from more than one database, compare database configurations and monitor the health of multiple databases.

Whenever you like, you can drill down to perform in-depth monitoring on an individual system or tenant. In order to see alerts and other data for this individual database you need to enter database user credentials. These database user credentials must pre-exist (that is, they're already created on the database you're drilling into), and must have the system privilege CATALOG READ and SELECT on \_SYS\_STATISTICS. For any systems running version SAP HANA 2.0 SPS 01, or later, the cockpit database administrator has the option to enable or enforce single sign-on (SSO).

#### <span id="page-42-0"></span>**How do I get access to groups of databases?**

A single COCKPIT\_ADMIN user is created through the cockpit installation process. This user creates other cockpit users through the Cockpit Manager configuration tool, which is launched through a separate URL provided during installation.

The cockpit administrator assigns the role of Cockpit database Administrator to at least one cockpit user. The Cockpit database Administrator registers databases, again through the Cockpit Manager. When databases are registered, they're added to auto-generated database groups, based on system usage type.

Since the Cockpit database Administrator can't grant cockpit users access to an auto-generated database group, they must also create one or more custom database groups. They add registered databases to each group, and grant access to one or more of the cockpit users that were created by the COCKPIT\_ADMIN. When you launch the cockpit, you're able to see all the registered databases that belong to each of the database groups to which the Cockpit database Administrator has granted you access.

Integrated into the cockpit is the SAP HANA database explorer. The database explorer provides the ability to query information about the database using SQL statements, as well as the ability view information about your database's catalog objects.

### **Related Information**

[SAP Note 2380291](http://help.sap.com/disclaimer?site=https://launchpad.support.sap.com/#/notes/2380291)4

## **5.1.1 Set Up SAP HANA Cockpit for the First Time**

After installation and before other users are able to access the SAP HANA cockpit, you need to perform several steps.

## **Prerequisites**

- You have access to the cockpit administrator (COCKPIT\_ADMIN) user, created during the installation process
- You have access to the master password that you were prompted to enter during the installation process.
- You know the URL for the cockpit created during the installation process.

## **Procedure**

1. Connect to the Cockpit Manager and sign in as the COCKPIT\_ADMIN user. The COCKPIT\_ADMIN user and corresponding master password were established during cockpit installation.

<span id="page-43-0"></span>Access the Cockpit Manager by clicking *Manage Cockpit* on the cockpit home page.

- 2. Create other cockpit users, keeping in mind what cockpit actions you want them to be able to perform.
- 3. Register databases.
- 4. Create database groups and add registered databases to each group.
- 5. Assign cockpit users access to one or more groups of databases.
- 6. Determine whether you would like to configure single sign-on authentication to the cockpit and/or the registered databases.
- 7. Share the credentials of the newly created cockpit users with the appropriate people, and instruct them to sign in to the SAP HANA cockpit.

In the cockpit, the *Database Directory* displays all the registered databases to which this cockpit user has access.

#### **Related Information**

[Open the SAP HANA Cockpit \[page 45\]](#page-44-0) [Registered Databases \[page 73\]](#page-72-0) [Setting Up Single Sign-On \[page 112\]](#page-111-0) [SAP HANA Cockpit User Management \[page 62\]](#page-61-0) [SAP Note 2380291](http://help.sap.com/disclaimer?site=https://launchpad.support.sap.com/#/notes/2380291)4 [SAP Note 2535229](http://help.sap.com/disclaimer?site=https://launchpad.support.sap.com/#/notes/2535229) [SAP Note 2594513](http://help.sap.com/disclaimer?site=https://launchpad.support.sap.com/#/notes/2594513)

## **5.1.1.1 Determine Ports for SAP HANA Cockpit and Cockpit Manager**

The ports for SAP HANA cockpit and the Cockpit Manager can be determined in the XS console after the cockpit installation.

#### **Prerequisites**

- You are logged in as <sid>adm user.
- You know the XS organization manager user password. The password matches the master password, which is set during installation.

#### **Context**

Ports, through which the SAP HANA cockpit and the Cockpit Manager can be accessed, are assigned automatically by the installer. Once the cockpit installation has successfully completed, information about host <span id="page-44-0"></span>and ports is displayed. If this information is no longer available, you can execute the following commands in the XS console to determine ports.

You can also assign free ports to SAP HANA cockpit during installation. For more information, see *SAP Note*  2389709 in the Related Links section.

#### **Procedure**

1. Change to the directory that contains the XS Advanced installation:

cd <sapmnt>/<SID>/xs/bin

By default, <sapmnt> is /hana/shared.

2. Log on to the SAP HANA XS advanced runtime by using the following command:

./xs-admin-login

- 3. Enter the password for the XSA admin user.
- 4. Display a list of the applications running in the current space. In the command shell, run the following command:

xs apps

A list of all running apps is displayed. Information on host and ports is displayed in the urls column. The SAP HANA cockpit is listed as cockpit-web-app. The Cockpit Manager is listed as cockpit-adminweb-app.

#### **Related Information**

[SAP Note 2389709 - Specifying the port for SAP HANA Cockpit before installation](http://help.sap.com/disclaimer?site=https://launchpad.support.sap.com/#/notes/2389709 - 
			Specifying the port for SAP HANA Cockpit before installation)

## **5.1.2 Open the SAP HANA Cockpit**

Access the SAP HANA cockpit from a web browser.

#### **Prerequisites**

- You know the URL for the cockpit that was created during the cockpit installation process.
- You have a cockpit user name and password.
- Your Web browser supports the SAPUI5 library sap.m.For more information about SAPUI5 browser support, see SAP Note 1716423. See also the *Product Availability Matrix (PAM) for SAPUI5*.

#### **Procedure**

- 1. Enter the SAP HANA cockpit URL in your browser.
- 2. Enter your cockpit user name and password. SAP HANA cockpit opens.

## **Related Information**

[Security Considerations for SAP HANA Cockpit \[page 110\]](#page-109-0) [SAP Note 1716423](http://help.sap.com/disclaimer?site=https://launchpad.support.sap.com/#/notes/1716423) [Product Availability Matrix \(PAM\) for SAPUI5](http://help.sap.com/disclaimer?site=https%3A%2F%2Fapps.support.sap.com%2Fsap%28bD1lbiZjPTAwMQ%3D%3D%29%2Fsupport%2Fpam%2Fpam.html)

## **5.1.3 Authorizations Needed for Monitoring and Administration**

To view information about the SAP HANA database and access the various applications for administration and monitoring, you need to connect to the database with a database user with appropriate database privileges. If you don't have the required privileges, specific tiles, features, or actions aren't available to you.

#### i Note

To be able to connect to a database and see minimum monitoring information, the connecting database user must have system privilege CATALOG READ and the SELECT privilege on the schema \_SYS\_STATISTICS.

## **Database Monitoring and Administration**

These tables list the database privileges required to view information about an SAP HANA database on the *Database Overview* page and to access monitoring and administration functions on subsequent pages.

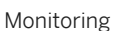

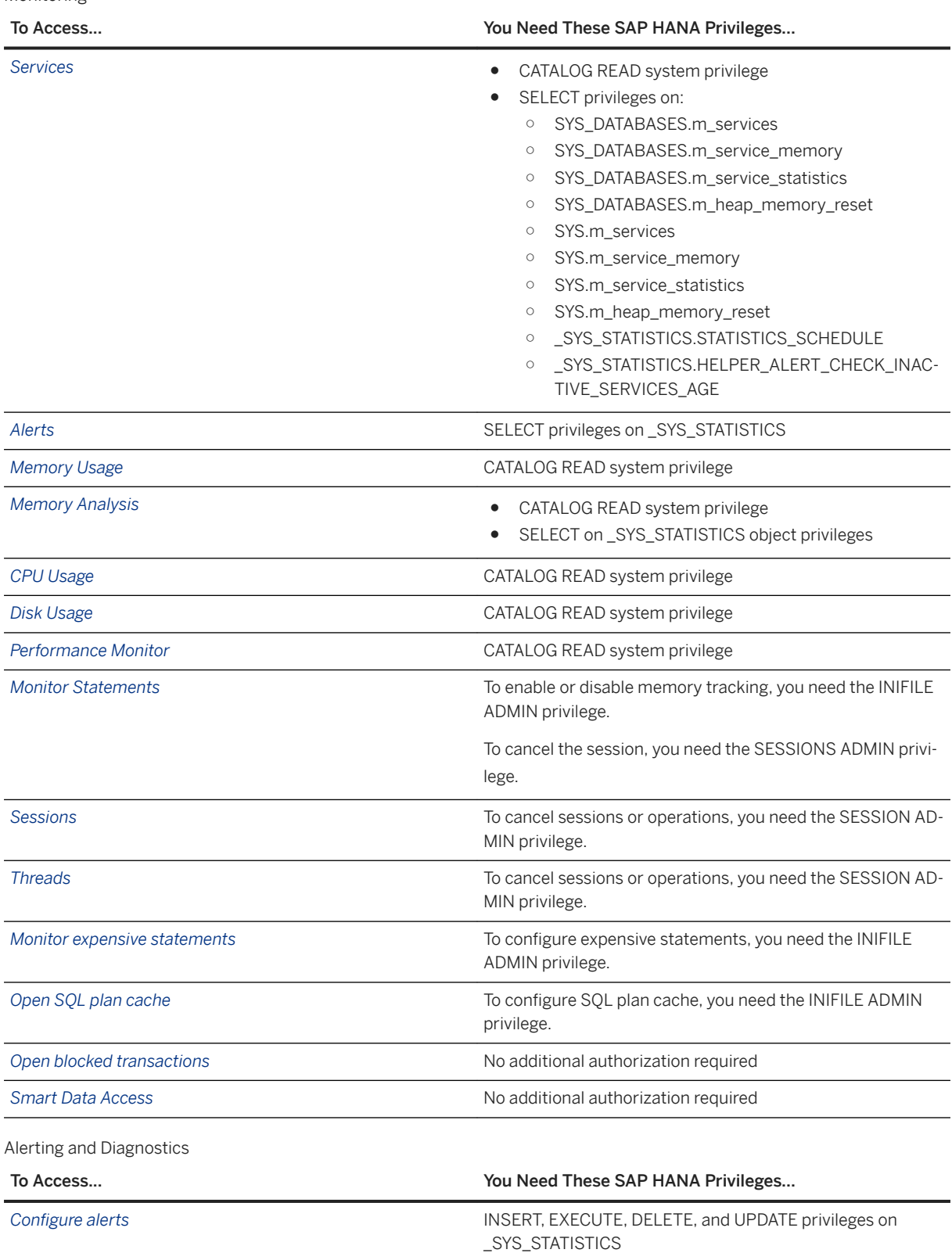

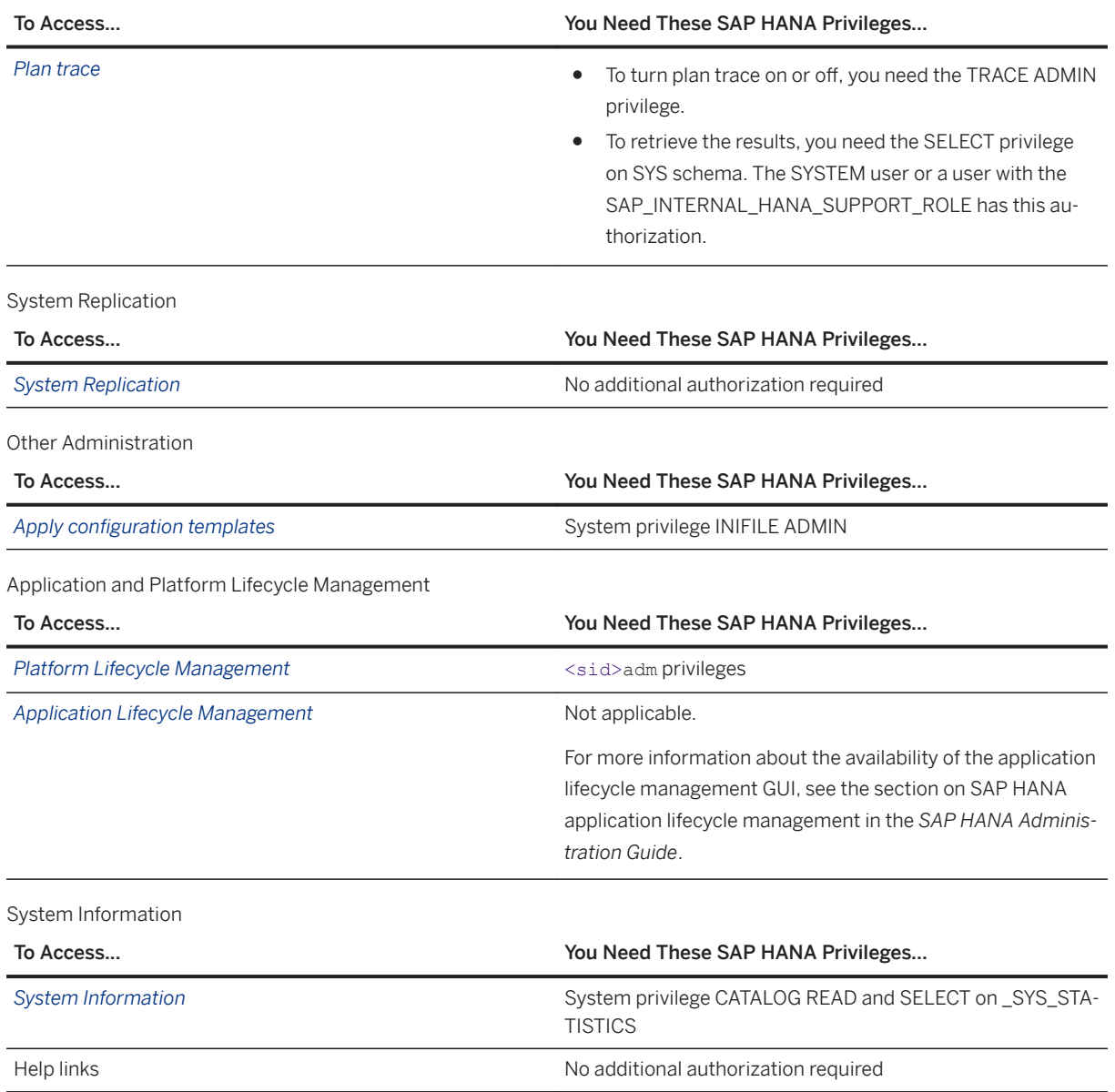

## **Security**

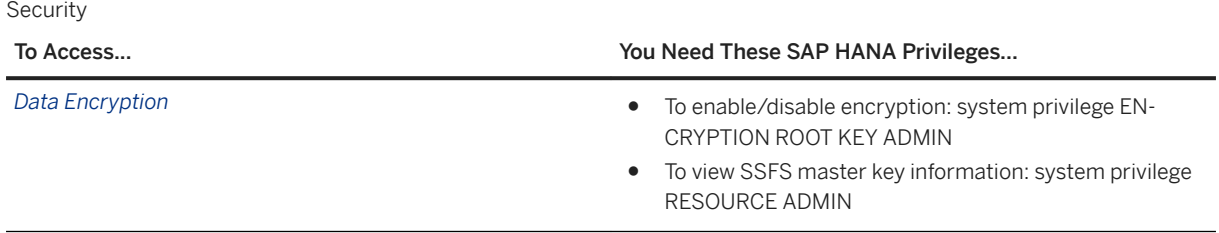

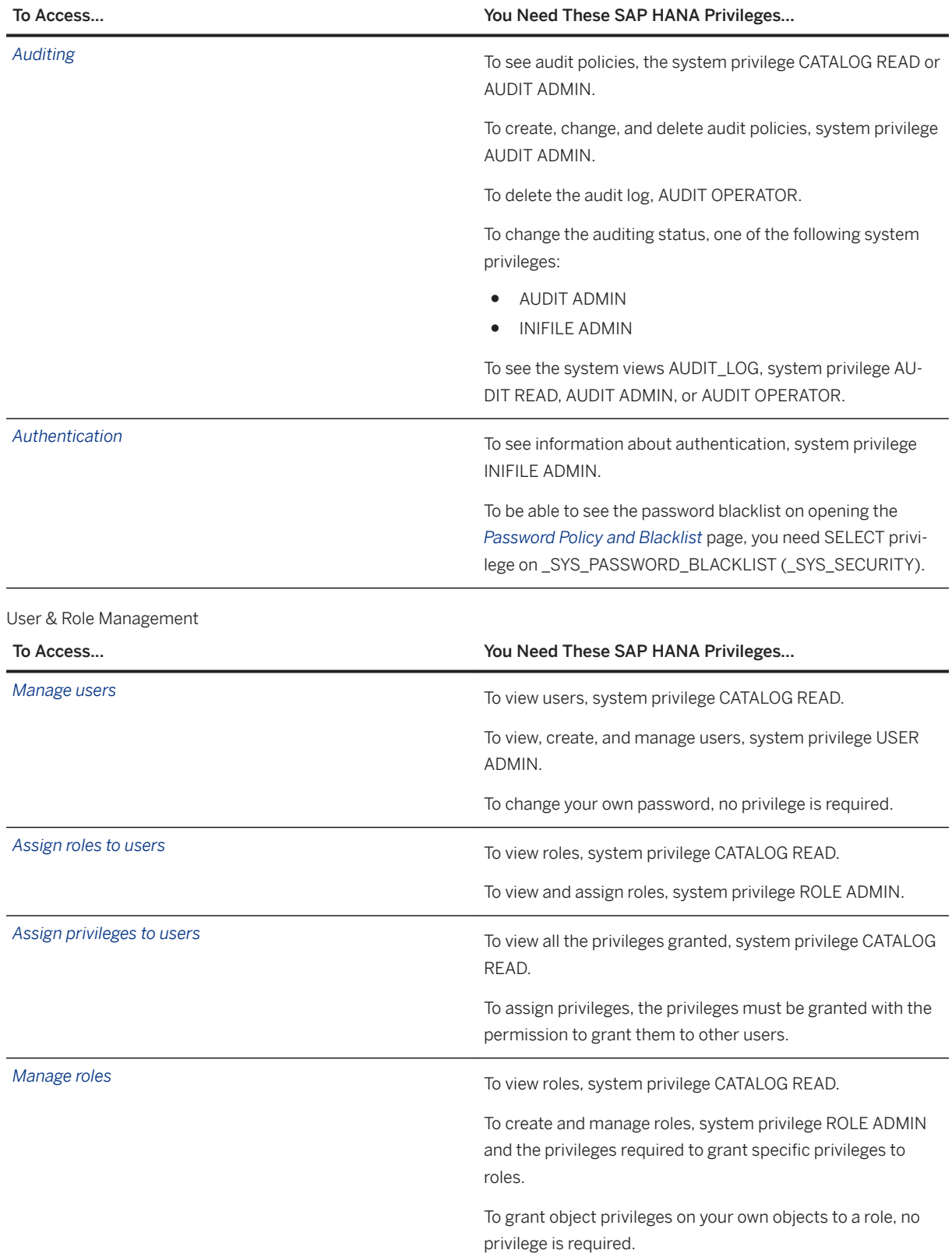

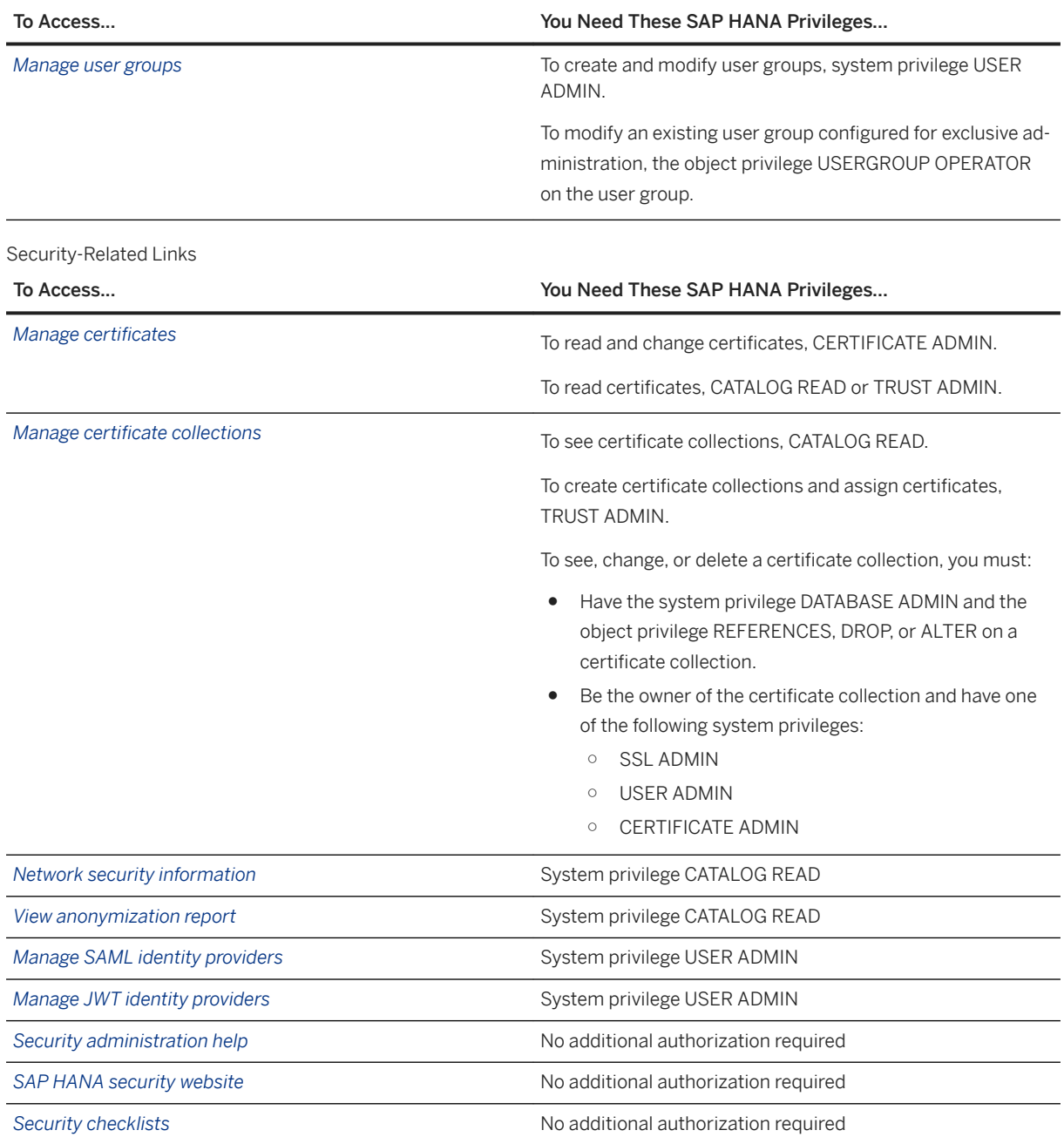

## **Backup and Recovery (SAP HANA Cockpit)**

Authorizations for Backup and Recovery (SAP HANA Cockpit)

#### To Perform This Task... You Need These SAP HANA System Privileges...

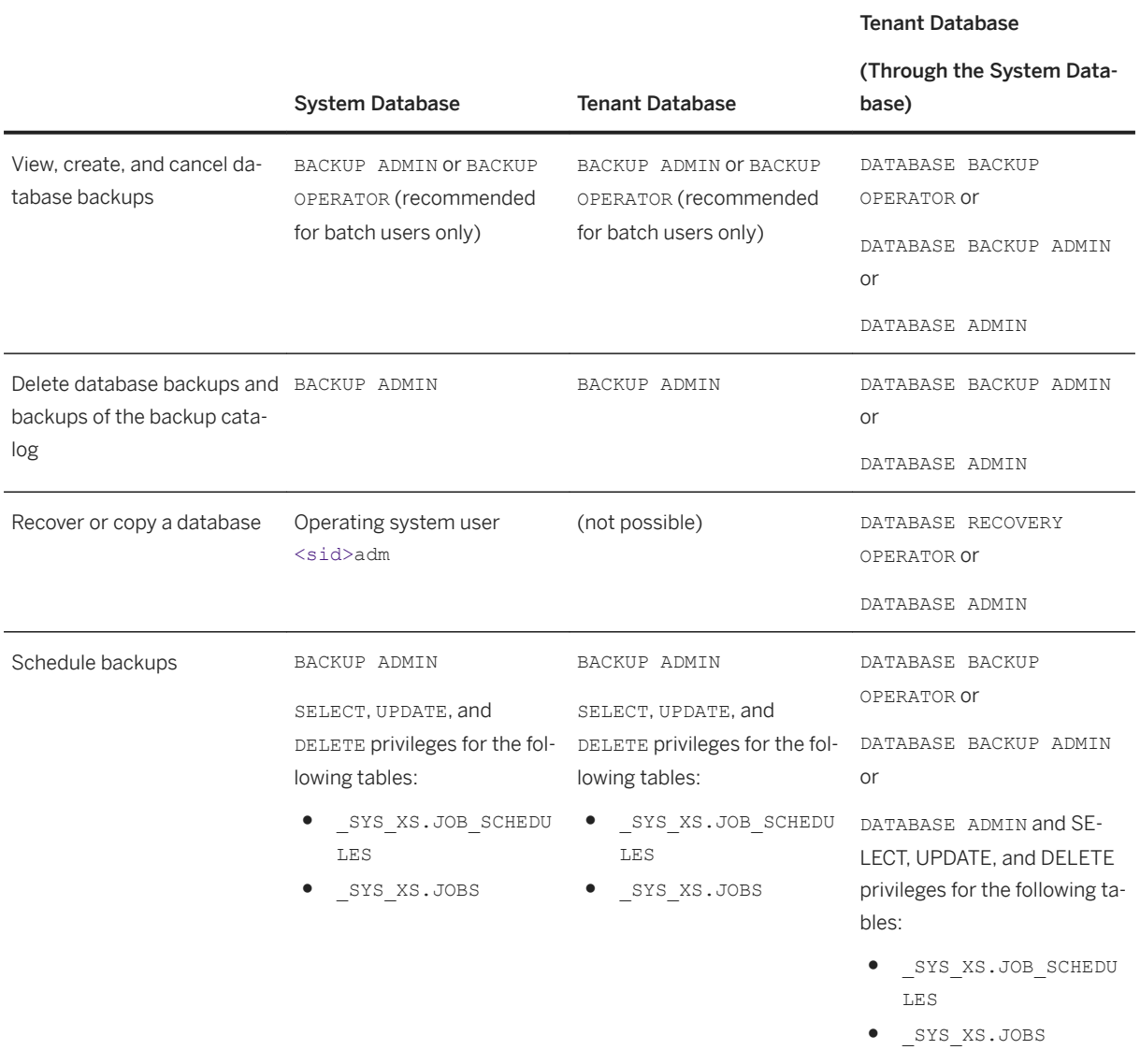

#### To Perform This Task... You Need These SAP HANA System Privileges...

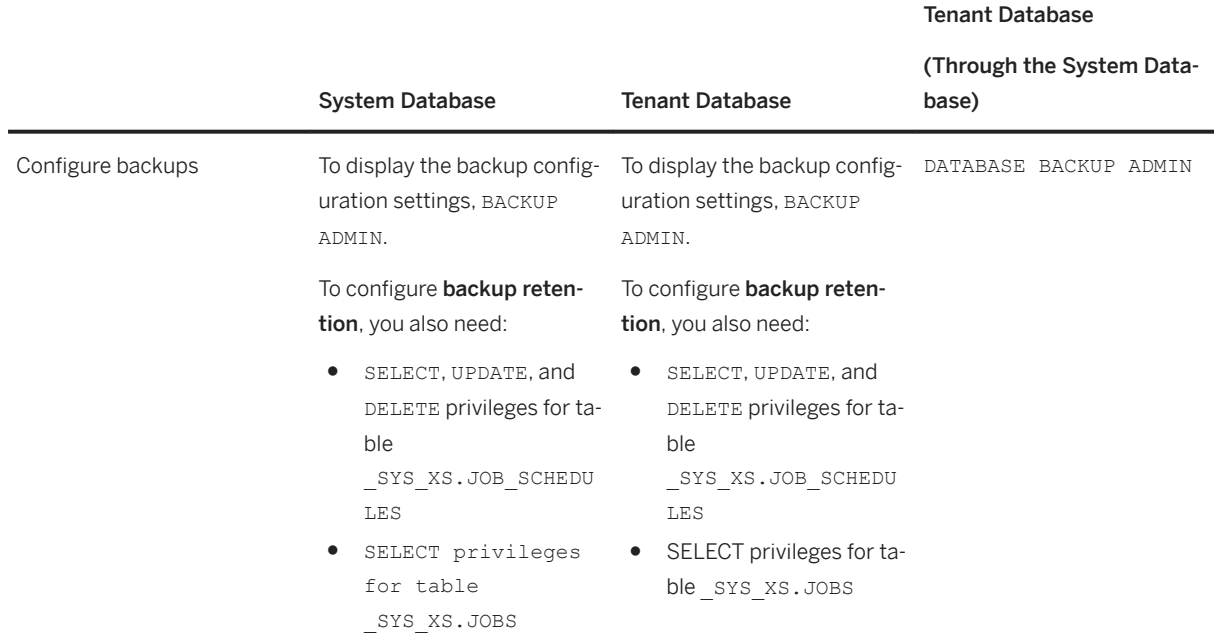

#### **System-wide Backup Configuration**

To change default configuration settings for all the tenant databases, you need DATABASE ADMIN.

For more information, see *Authorizations Needed for Backup and Recovery* in the *SAP HANA Database Backup and Recovery* section of the *SAP HANA Administration Guide*.

## **Performance Management**

Workload Management

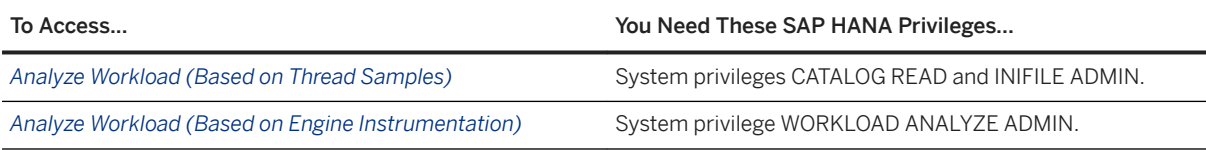

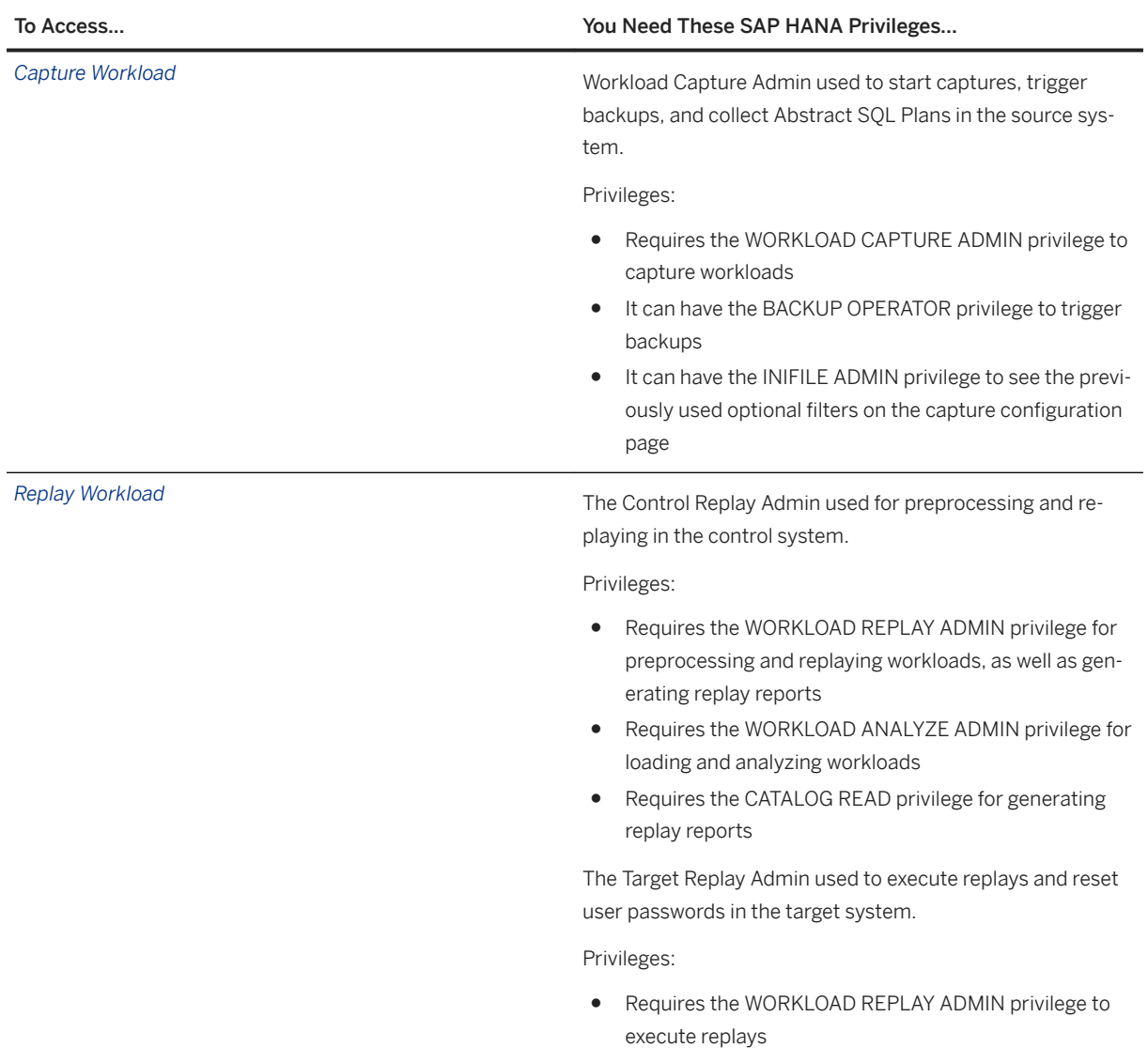

## **Related Information**

[Authorizations Needed for Backup and Recovery](https://help.sap.com/viewer/6b94445c94ae495c83a19646e7c3fd56/LATEST/en-US/c4b71703bb571014810ebb38dc59cf51.html)

## **5.1.4 Open the SAP HANA Database Explorer (SAP HANA Cockpit)**

Open the SAP HANA database explorer to view information about your database's catalog objects and execute queries.

#### **Prerequisites**

You must be a user of the SAP HANA cockpit.

### **Context**

The database explorer displays your database objects, grouped by schema. It also contains an SQL console for executing SQL statements and an SQL analyzer for analyzing them, an SQL debugger for debugging procedures, as well as an MDX console for executing MDX queries.

#### **Procedure**

1. In the SAP HANA cockpit, navigate to the *Overview* page of a database that you want to explore, and then click the *Browse Database* link on that page.

The database explorer opens and the catalog browser lists your database in its tree.

You can add other databases by clicking *Add a database to the Database Explorer* (+) at the top of the catalog browser.

- 2. From the catalog browser, choose your database to view the object types available, and then choose an object type to view its individual objects.
- 3. Choose an object to view the object's definition in the right pane, or right-click the object to choose a different action.

### **Related Information**

[Add a Database to the SAP HANA Database Explorer \[page 55\]](#page-54-0) [Execute MDX Queries in the SAP HANA Database Explorer](https://help.sap.com/viewer/400066065a1b46cf91df0ab436404ddc/2.0.05/en-US/ec00d3950601438e94f95a8fd18b7a4e.html) [Execute SQL Statements \(SAP HANA Database Explorer\)](https://help.sap.com/viewer/e8d0ddfb84094942a9f90288cd6c05d3/latest/en-US/ca2393accb2b4c82a5cf9a415a15ec14.html)

## <span id="page-54-0"></span>**5.1.4.1 Add a Database to the SAP HANA Database Explorer**

Add a database to the SAP HANA database explorer so that you can browse its catalog and execute SQL statements against it.

### **Context**

Adding a database to the database explorer is similar to registering a database in the cockpit. Once a database is added, it is listed in the catalog browser pane on the left.

You cannot add a database to the database explorer that uses LDAP authentication.

### **Procedure**

- 1. Open the database explorer from the SAP HANA cockpit.
- 2. Add a database by clicking the *Add a Database to the Database Explorer* icon  $(+)$  at the top of the catalog browser pane on the left.
- 3. From the *Database Type* dropdown list, choose the type of database to add:

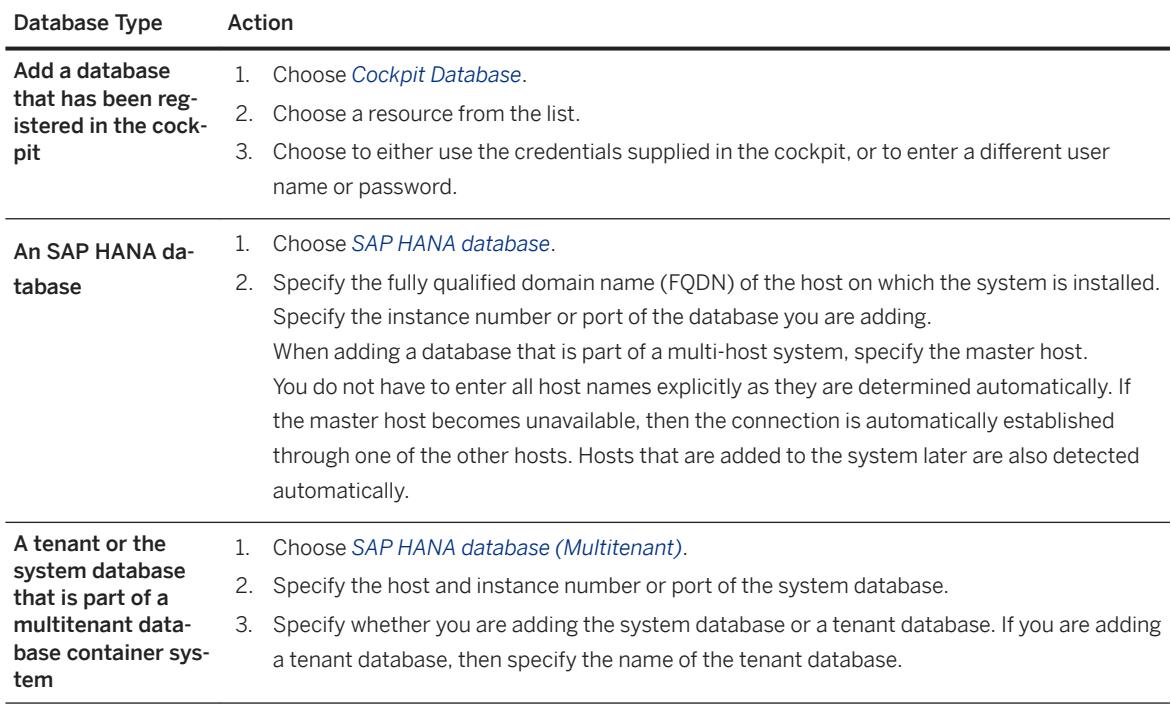

4. (Optional) If you are adding an SAP HANA database, a tenant database, or a system database that is part of a multi-tenant database container system, then specify encryption information and advanced connection properties as required.

Choose from the following encryption options:

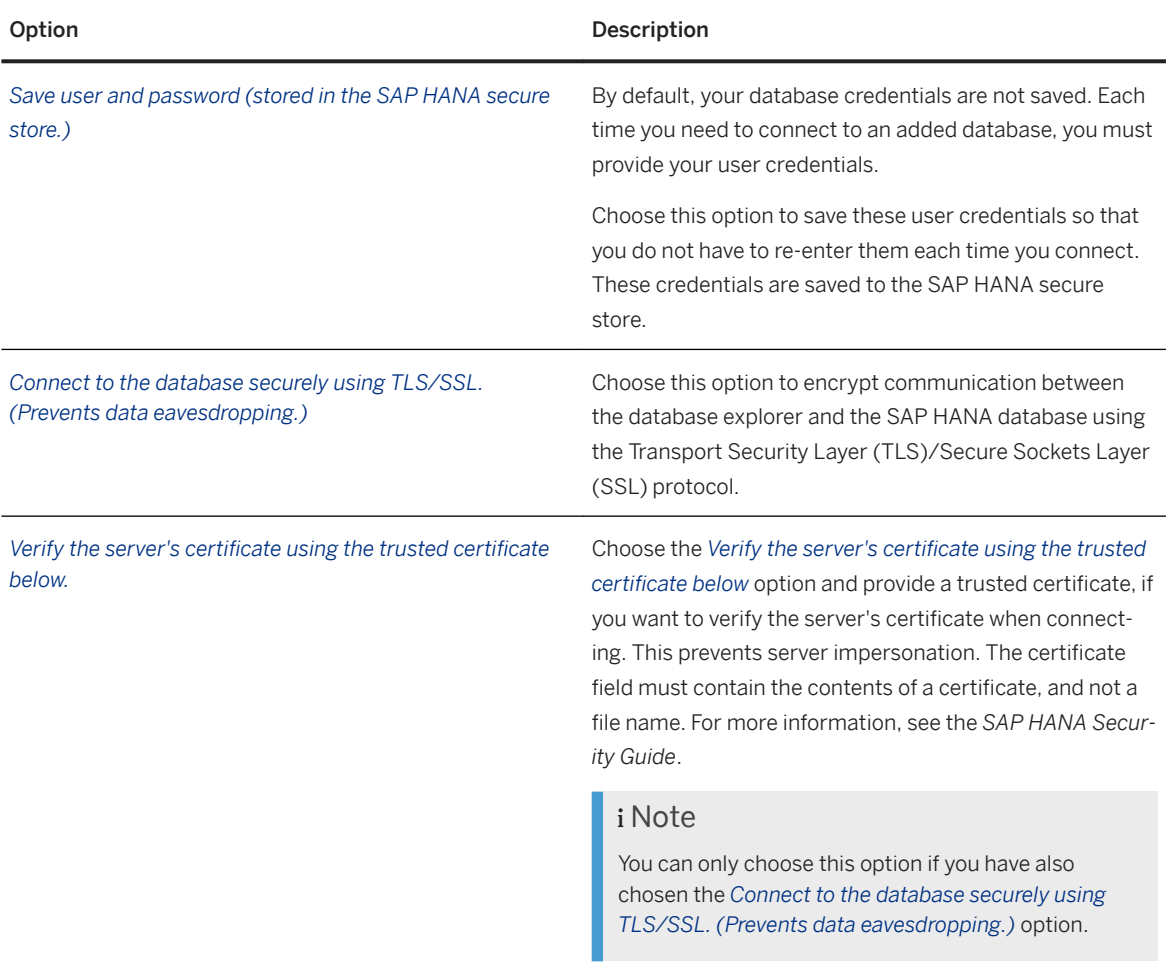

Choose from the following advanced options.

In the *Advanced Options* field, specify the advanced options as semi-colon-separated name=value pairs. For example: locale=en-US, isolationLevel=READ COMMITTED.

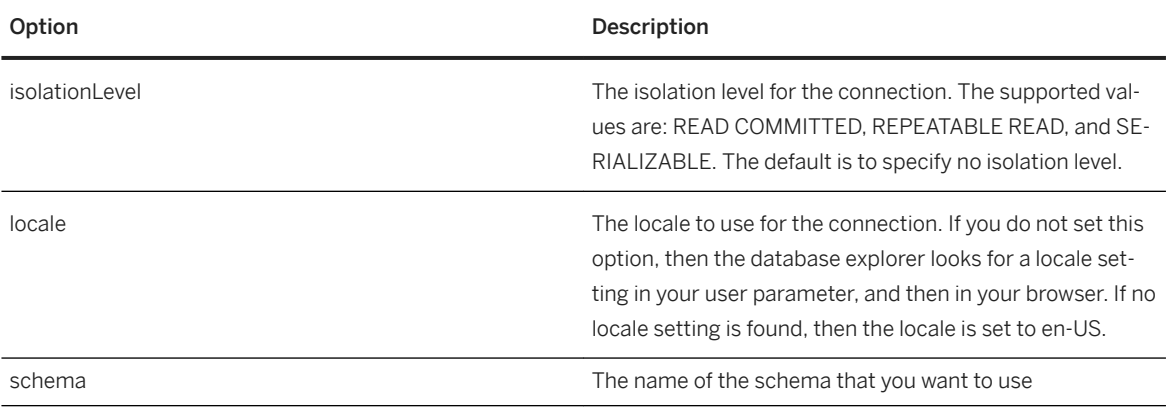

<span id="page-56-0"></span>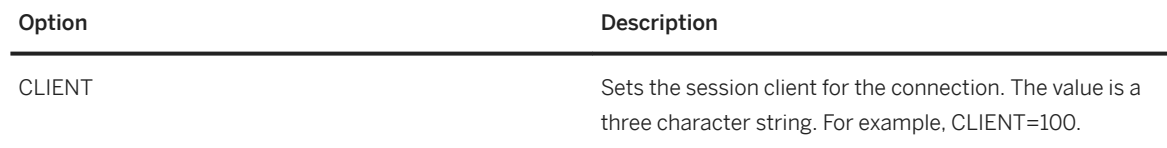

- 5. (Optional) Choose a display name that is used to identify your database in the database explorer. Each database must have a unique display name. If you do not choose a display name, then one is generated for you.
- 6. Click *OK*.

#### **Results**

The database is added to the database browser.

#### **Next Steps**

After adding a cockpit database, you can always go back and re-add the database with different user credentials. Just right-click the cockpit database and click *Add Database with Different User*.

### **Related Information**

[Securing the SAP HANA Database Explorer](https://help.sap.com/viewer/b3ee5778bc2e4a089d3299b82ec762a7/2.0.05/en-US/44818843ab1a4833a7e270ba20c4eff9.html) Open Catalog Objects [page 57] [Execute SQL Statements \(SAP HANA Database Explorer\)](https://help.sap.com/viewer/e8d0ddfb84094942a9f90288cd6c05d3/latest/en-US/ca2393accb2b4c82a5cf9a415a15ec14.html)

## **5.1.4.2 Open Catalog Objects**

Browse your database's catalog using the SAP HANA database explorer.

#### **Prerequisites**

You must be a user of the database that you want to explore and you must have the required privileges to view the catalog items.

### <span id="page-57-0"></span>**Context**

Some monitoring and problem analysis may require you to examine individual tables and views, for example, system views provided by the SAP HANA database. Use the catalog browser, which is located in the left pane, to find and open these catalog objects.

#### **Procedure**

1. In the catalog browser, choose the database that you want to explore.

If your database is not listed in the catalog browser, then click *Add a database to the Database Explorer*   $(+)$  to add the database.

The catalog browser lists the catalog objects, grouped by schema.

2. Choose an object type to view its objects.

For example, choose *Tables* to list the tables in the database.

3. Choose an object to view its definition in an editor in the right pane, or right-click the object to choose a different action.

For example, right-click a table and choose *Open Data* to view the table's data.

#### **Related Information**

[Add a Database to the SAP HANA Database Explorer \[page 55\]](#page-54-0) [Add HDI Containers and Databases to the SAP HANA Database Explorer](https://help.sap.com/viewer/400066065a1b46cf91df0ab436404ddc/2.0.05/en-US/4a0818acfaff48bea88c1c3010f6944b.html) [View Database Procedures in the SAP HANA Database Explorer](https://help.sap.com/viewer/400066065a1b46cf91df0ab436404ddc/2.0.05/en-US/3a7ee65b935c469b85378dc9ab813658.html)

## **5.1.4.3 Search for Database Objects in the SAP HANA Database Explorer**

Search for database objects across all databases that the SAP HANA database explorer is connected to.

#### **Prerequisites**

In the database explorer, connect to each database that you want to search.

### **Context**

Use the catalog browser to find your object when you know the type of object and the database that it exists in.

If you are unsure of the object type or the database that it exists in, then use the database object search. This search looks for matches in either a specified database or all of the connected databases in the database explorer and it can search across more than one object type. For example, use this search to find all tables and procedures that contain the word production in their names.

#### **Procedure**

From the right sidebar of the database explorer, click *Object Search* ( $\mathbb{Q}_s$ ).

a. Specify a search term that is longer than one character.

Specify **\*** to return all results.

- b. Optionally, restrict your search to a specific database.
- c. Target your search to specific object types by selecting them at the bottom of the pane.

#### **Results**

The search results appear in the *Search for Database Objects* pane.

## **Related Information**

Create URL Shortcuts to Database Objects in the SAP HANA Database Explorer [page 59] [Open Catalog Objects \[page 57\]](#page-56-0)

## **5.1.4.4 Create URL Shortcuts to Database Objects in the SAP HANA Database Explorer**

Use the SAP HANA database explorer to create a URL shortcut, and then use it to create a bookmark or favorite in your browser.

#### **Procedure**

1. In the catalog browser, right-click a database object and choose *Create Shortcut*.

- 2. Click *Copy URL* to copy the shortcut to your clipboard.
- 3. Paste the URL into your browser.
- 4. Use your browser to create a bookmark or favorite for the copied URL.

#### **Results**

The shortcut is created. Use it to open the database explorer and quickly navigate to the database object.

#### **Related Information**

[Search for Database Objects in the SAP HANA Database Explorer \[page 58\]](#page-57-0)

## **5.1.4.5 Getting Started With the SAP HANA Database Explorer**

Use the SAP HANA database explorer to query information about the database, as well as view information about your database's catalog objects.

The database explorer is integrated into both the SAP Web IDE for SAP HANA and in the SAP HANA cockpit. The database explorer contains features and functions required by both database administrators and developers.

#### **What can I do with the SAP HANA database explorer?**

The SAP HANA database explorer allows you to query your database and view information about your catalog objects, by providing the following functionality:

- A catalog browser View the definitions of all types of catalog objects, for example: tables, views, stored procedures, functions, and synonyms. Also, view the content (data) of your tables and views.
- An SQL console Create SQLScript procedures and queries, and then execute them or analyze their performance using the SQL analyzer.
- An SQL analyzer View detailed information on your queries and evaluate potential bottlenecks and optimizations for these queries. The SQL analyzer is accessible from the SQL console, as well as from the plan trace and expensive statement features in the SAP HANA cockpit.
- An SQL debugger View the call stack, set break points, view and evaluate expressions and variables.

### **Related Information**

#### [SAP Note 2373065](http://help.sap.com/disclaimer?site=https://launchpad.support.sap.com/#/notes/2373065)

## **5.1.5 Setup and Administration with the Cockpit Manager**

The Cockpit Manager configuration tool is an application separate from the SAP HANA cockpit itself. Launch the Cockpit Manager using the URL that was provided during cockpit installation.

The functionality visible in the Cockpit Manager depends on the roles assigned to the user accessing the Cockpit Manager. The administrator roles of cockpit administrator, cockpit user administrator and cockpit database administrator can perform the tasks necessary to enable users of SAP HANA cockpit to manage and monitor databases. These roles can be assigned together to one user, or to separate individuals.

Before other cockpit users can make full use of SAP HANA cockpit, the cockpit user administrator needs to use the Cockpit Manager to:

● Create and manage cockpit users

Then, the cockpit database administrator needs to use the Cockpit Manager to:

- Register databases
- Create database groups
- Add databases to database groups
- Grant cockpit users access to database groups

Optionally, the cockpit administrator can use the Cockpit Manager to:

● Modify settings related to the configuration of the cockpit.

#### i Note

During cockpit installation, a master user, COCKPIT\_ADMIN, is automatically created. Its password corresponds to the master password, which you were prompted to enter during the installation process. This master user is assigned all three administrator roles, and can therefore access all aspects of the Cockpit Manager, and can create users, register databases, and assign users and databases to database groups. However, you can assign administrator roles to other users.

## **Related Information**

[Set Up SAP HANA Cockpit for the First Time \[page 43\]](#page-42-0) [Determine Ports for SAP HANA Cockpit and Cockpit Manager \[page 44\]](#page-43-0) [Open the SAP HANA Cockpit \[page 45\]](#page-44-0) [SAP HANA Cockpit User Management \[page 62\]](#page-61-0) [Registered Databases \[page 73\]](#page-72-0) [Cockpit Settings \[page 69\]](#page-68-0) [Security Considerations for SAP HANA Cockpit \[page 110\]](#page-109-0)

## <span id="page-61-0"></span>**5.1.5.1 SAP HANA Cockpit User Management**

Manage SAP HANA cockpit user credentials and the database groups they can access.

#### **SAP HANA Cockpit Users vs. Database Users**

SAP HANA cockpit users and database users are two distinct users. Though they share similar concepts and terminology, such as roles and groups, they each have their own distinct meaning and function.

You use a cockpit user to log on to SAP HANA Cockpit or Cockpit Manager. They are created and managed in Cockpit Manager. Cockpit users are assigned cockpit roles, which dictate what tasks they can perform in SAP HANA cockpit or Cockpit Manager. A cockpit user that has been assigned the role to manage cockpit users can add and remove roles from any cockpit user except themselves. They can change the password of any user, including themselves. Cockpit users are assigned to database groups, which contain the registered databases that will be available in SAP HANA cockpit. Once logged in to cockpit, to access one of the registered databases, you must supply the credentials of a database user.

Each registered database has its own set of database users. A database user can monitor and manage a database in SAP HANA cockpit. Database users are managed in each registered database, using roles and privileges to control the tasks each can perform within the database. Just as you can't use cockpit credentials to access a registered database, you can't log on to cockpit or Cockpit Manager using database credentials.

#### **SAP HANA Cockpit Master User**

During cockpit installation, a master user, COCKPIT\_ADMIN, is automatically created. Its password is the master password specified during the installation process. This master user is assigned all administrator roles, and can perform all tasks in the Cockpit Manager.

Cockpit roles were introduced as of SAP HANA 2.0 SPS 01. If your COCKPIT\_ADMIN user was created during the installation of an earlier version, then you may wish to assign it additional roles if you want to continue to access all aspects of the cockpit and the Cockpit Manager. You must log out and then back on again to have these new roles take effect for the COCKPIT\_ADMIN.

#### **Business Users**

Business users are users created outside of cockpit to access other applications, such as SAP HANA Client or XSA. If these users now need to access cockpit, rather than create a new user in cockpit, you can add the existing user to Cockpit Manager.

## <span id="page-62-0"></span>**5.1.5.1.1 Create or Enable an SAP HANA Cockpit User**

You can create new SAP HANA cockpit users, enable an existing cockpit user whose cockpit access has been revoked, or allow existing business users to access the SAP HANA cockpit.

### **Prerequisites**

You are logged on to SAP HANA Cockpit Manger as a cockpit user that has been assigned the Cockpit User Administrator Role.

## **Context**

A new cockpit user can't see any databases in SAP HANA cockpit until someone with the Cockpit Database Administrator role assigns them to at least one database group that contains at least one registered database. An existing cockpit user whose access to cockpit was revoked must be re-enabled before it's visible in the Cockpit Users list in Cockpit Manager.

#### **Procedure**

- 1. In SAP HANA Cockpit Manager, select *Cockpit Users*.
- 2. Select *Create User*.
- 3. Do one of the following:
	- Enter a user name, password, and e-mail address for the user.
	- Select the checkbox to enable an existing cockpit or business user to access the cockpit, then select the user from the dropdown list. The password and email-address for the user are that last set for the user in the outside application for a business user, or in Cockpit Manager for a cockpit user.
- 4. If the user it to use Kerberos single sign-on with SAP HANA Cockpit, select *SSO with Kerberos* and specify the external Kerberos credentials.
- 5. Assign one or more cockpit roles to the user. There's no single, all encompassing, administration role. Access to specific sections within Cockpit Manager requires specific roles. For example, to manage databases, groups, and users would require both the Cockpit Database Administration Role and the Cockpit User Administration Role. If a cockpit user is never expected to log in to SAP HANA cockpit, then there's no need to grant them the Cockpit User Role.

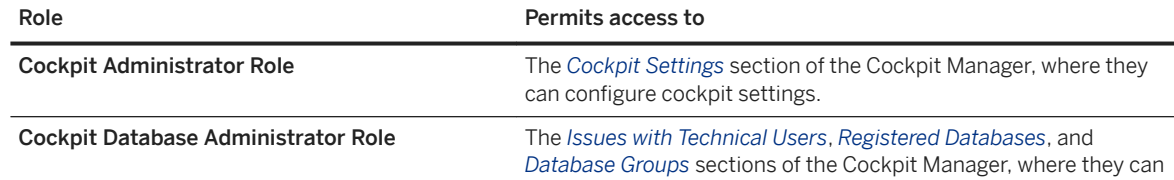

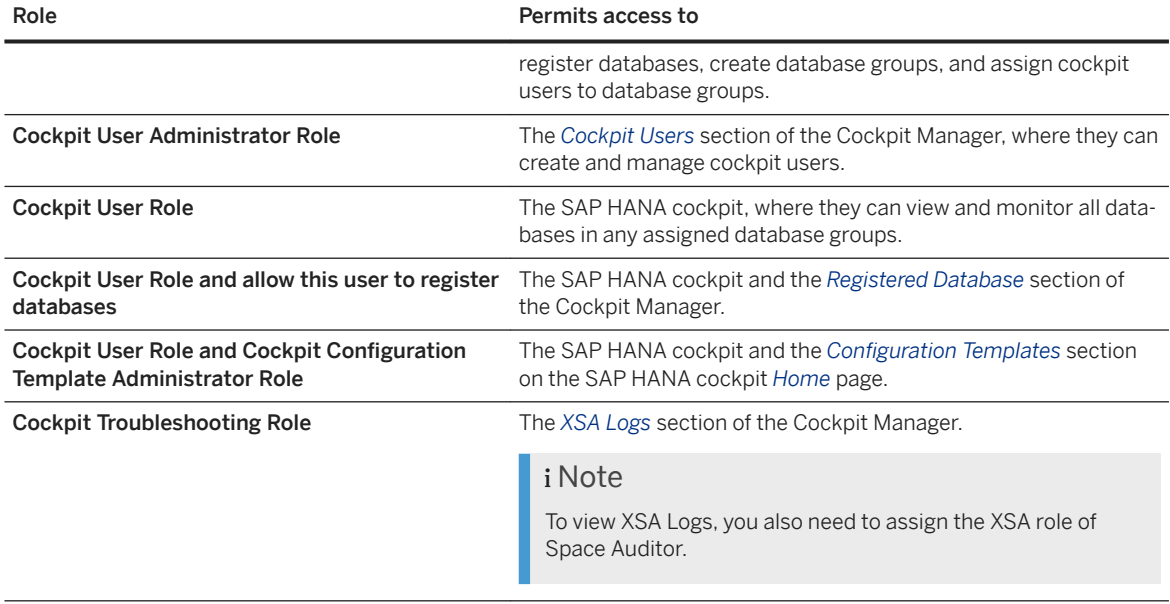

- 6. (Optional) Click  $\Box$  and select one or more database groups to which this user is a member. You can add the user to database groups later if needed, but a cockpit user is unable to access any registered database until this designation is done.
- 7. Select *Create User* or *Enable User*, depending on your action from step 3.

#### **Next Steps**

- If you didn't assign the user to an existing database group, do it now.
- If the database group didn't already exist, create it now and add the user.

### **Related Information**

[Add or Remove Database Groups for Cockpit Users \[page 65\]](#page-64-0) [Creating a Database Group \[page 85\]](#page-84-0) [Configure Kerberos for SAP HANA Database Hosts](https://help.sap.com/viewer/6b94445c94ae495c83a19646e7c3fd56/latest/en-US/c786f2cfd976101493dfdf14cf9bcfb1.html) [Configure SSO with SPNEGO and Kerberos for XS Advanced Applications](https://help.sap.com/viewer/6b94445c94ae495c83a19646e7c3fd56/latest/en-US/5ed480398c324436962ba48d9a9dcc03.html) [SAP Note 1813724](http://help.sap.com/disclaimer?site=https://launchpad.support.sap.com/#/notes/1813724) [SAP Note 1837331](http://help.sap.com/disclaimer?site=https://launchpad.support.sap.com/#/notes/1837331)

## <span id="page-64-0"></span>**5.1.5.1.2 Add or Remove Database Groups for Cockpit Users**

Add or remove the database groups that cockpit users are a member of.

#### **Prerequisites**

- You are logged on to SAP HANA Cockpit Manger as a cockpit user that has been assigned the Cockpit User Administrator Role.
- The database groups the cockpit user belongs to already exist. See *Create a Database Group*.

### **Context**

In order for cockpit users to monitor and manage a registered database, you need to assign them to the database group to which the database belongs.

This task can also be done in the *Database Groups* section of the Cockpit Manager. See *Add or Remove Cockpit Users in Database Groups*.

### **Procedure**

- 1. In SAP HANA Cockpit Manager, select *Cockpit Users*.
- 2. Select the user whose access you want to add or remove from a group.
- 3. If necessary, then click *Database Groups* to display the list of the database groups the user is already a member of.
- 4. To add a group, select *Grant Access to Database Groups*, select one or more groups, and then click *OK*.
- 5. To remove a user's membership in a group, click the <sup>*(Delete)* icon beside the group.</sup>

### **Related Information**

[Adding or Removing Cockpit Users in Database Groups \[page 87\]](#page-86-0) [Creating a Database Group \[page 85\]](#page-84-0)

## **5.1.5.1.3 Editing Settings for a Cockpit User**

You can modify some settings for an SAP HANA cockpit user.

#### **Prerequisites**

You are logged on to SAP HANA Cockpit Manger as a cockpit user that has been assigned the Cockpit User Administrator Role.

#### **Context**

Except for deactivating or activating a cockpit user, you can't edit multiple cockpit users at the same time.

### **Procedure**

- 1. In SAP HANA Cockpit Manager, select *Cockpit Users*.
- 2. Select the user whose access you want to modify.
- 3. To see the roles assigned to the user, click *Roles*.
- 4. To change the password, single-sign-on credentials, or assigned roles for the user, click *Edit*, make any changes, and then click *Save*.

You can't change the roles assigned to the active cockpit user.

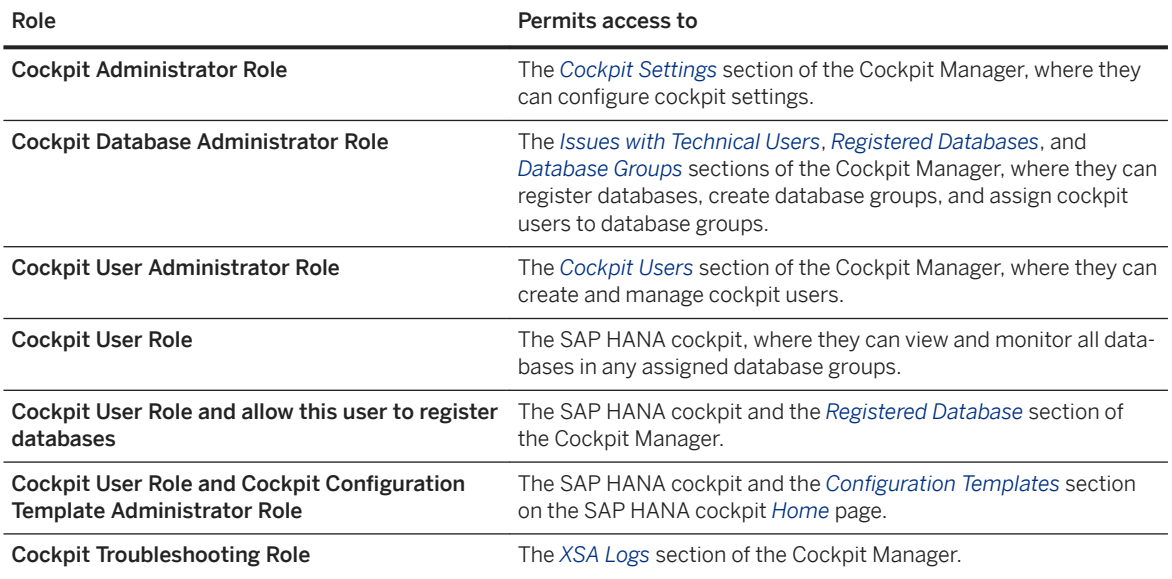

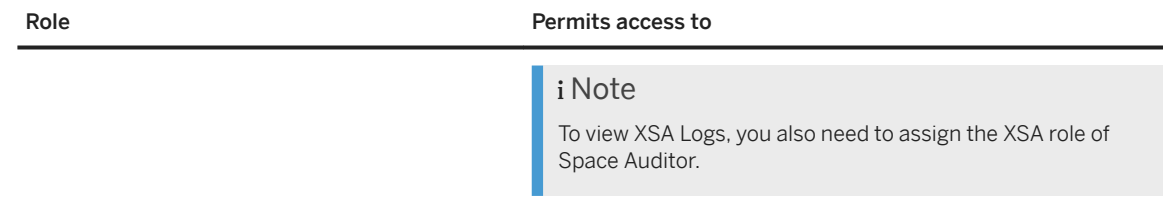

- 5. To see the database group assignments for the user, click *Database Groups*.
	- a. To add a group, select *Grant Access to Database Groups*, select one or more groups, and then click *OK*.
	- b. To remove a user's membership in a group, click the  $\otimes$  (Delete) button beside the group.

### **Related Information**

[Deactivate or Activate a Cockpit User](https://help.sap.com/viewer/afa922439b204e9caf22c78b6b69e4f2/2.12.0.0/en-US/cfea514140244927843a025a8e706a80.html) Delete a Cockpit User or Revoke Cockpit Access [page 67] [Configure Kerberos for SAP HANA Database Hosts](https://help.sap.com/viewer/6b94445c94ae495c83a19646e7c3fd56/latest/en-US/c786f2cfd976101493dfdf14cf9bcfb1.html) [Configure SSO with SPNEGO and Kerberos for XS Advanced Applications](https://help.sap.com/viewer/6b94445c94ae495c83a19646e7c3fd56/latest/en-US/5ed480398c324436962ba48d9a9dcc03.html) [SAP Note 1813724](http://help.sap.com/disclaimer?site=https://launchpad.support.sap.com/#/notes/1813724) [SAP Note 1837331](http://help.sap.com/disclaimer?site=https://launchpad.support.sap.com/#/notes/1837331)

## **5.1.5.1.4 Delete a Cockpit User or Revoke Cockpit Access**

You can delete cockpit users or just revoke their access to cockpit.

## **Prerequisites**

You are logged on to SAP HANA Cockpit Manger as a cockpit user that has been assigned the Cockpit User Administrator Role.

## **Context**

Some cockpit users may have been created outside of the cockpit manager; their original purpose could have been to access other applications. Other cockpit users have been created through the cockpit manager for the sole purpose of accessing the cockpit. When you delete a cockpit user, you can choose to:

- Allow the underlying business user to remain (so that it can be used to access other applications), and only revoke the access to the cockpit.
- Completely delete the user.

Once a user's access to the cockpit is revoked, they don't appear in the Cockpit Users list. However, if you try to create a new user with the same users name, a message appears warning that the user name already exists. To

completely delete a cockpit user whose cockpit access has been revoked, you must first re-create the user and then completely delete them.

#### **Procedure**

- 1. In SAP HANA Cockpit Manager, select *Cockpit Users*.
- 2. Select the user whose access you want to delete or revoke.
- 3. Select *Delete*.
- 4. In the *Confirm Request* dialog:

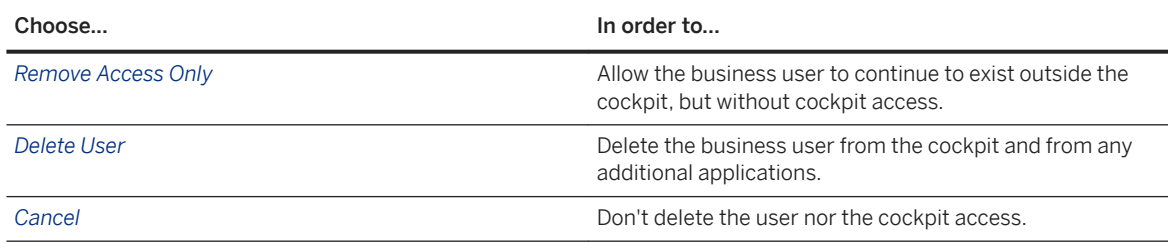

### **Results**

The cockpit user disappears from the list. If you only revoked access for the user, to restore access, see *Create or Enable a SAP HANA Cockpit User*.

#### **Related Information**

[Security Considerations for SAP HANA Cockpit \[page 110\]](#page-109-0) [Create or Enable an SAP HANA Cockpit User \[page 63\]](#page-62-0)

## <span id="page-68-0"></span>**5.1.5.2 Cockpit Settings**

In the Cockpit Manager, as a cockpit administrator, you can select *Settings* to configure data collection, proxy server settings, and the connection timeout period, and to control whether or not SAP HANA Cockpit displays auto-created groups.

## **5.1.5.2.1 Setting Data Collection**

You can reconfigure the default, SAP HANA cockpit global settings for collecting monitoring data. This data includes database status, alert counts, and other data from registered databases.

#### **Prerequisites**

You're logged on to SAP HANA Cockpit Manger as a cockpit user that has been assigned the Cockpit Administrator Role.

## **Context**

Changes to SAP HANA cockpit settings are global and apply to the SAP HANA cockpit it manages.

You can change the defaults to specify:

- How many worker threads the collection service can use. Increasing threads can improve response time but uses more memory. The default is 5 threads.
- Whether and how often the cockpit collects database status and alert counts. The default is 60 seconds.
- Whether and how often the cockpit collects key performance area monitoring data from each managed database. The default is 5 minutes.

There could be a brief lag before your changes in values take effect.

#### i Note

You can also modify the collection settings for a specific database by editing the details of that database. Doing so overrides the global settings for that particular database. See *Override Data Collection for a Database*.

#### $\rightarrow$  Tin

The cockpit can support 1000s of registered databases. If the Multi-Host Health Monitor displays 'Not Collected' for specific databases, you can investigate the collection service log for rejected collections and reconfigure the worker threads accordingly.

#### **Procedure**

- 1. In SAP HANA Cockpit Manager, select *Cockpit Settings*.
- 2. Select *Data Collection* and then *Edit*.
- 3. Make the necessary changes and then save them.

#### **Related Information**

[Using XS CLI Commands to Troubleshoot the Cockpit \[page 109\]](#page-108-0)

## **5.1.5.2.2 Set Up a Proxy Server**

As a cockpit administrator, you can optionally set up a proxy server to use with SAP HANA cockpit.

#### **Prerequisites**

You're logged on to SAP HANA Cockpit Manger as a cockpit user that has been assigned the Cockpit Administrator Role.

## **Context**

Changes to SAP HANA cockpit settings are global and apply to the SAP HANA cockpit it manages.

There are two types of proxies available: the Network proxy and the HTTP(S) proxy. In both cases, you need to specify the host and port number.

For an HTTP(S) proxy, you can also specify exceptions that don't use the proxy host. Use the *No Proxy Host*  field to enter the exceptions (addresses beginning with the strings you enter, separated by semicolons).

#### $\rightarrow$  Tin

After setting up a proxy server, be sure to check *Enable* before selecting *Save*.

#### **Procedure**

- 1. In SAP HANA Cockpit Manager, select *Cockpit Settings*.
- 2. Select *Proxy* and then *Edit*.

3. Make the necessary changes and then save them.

## **5.1.5.2.3 Setting Connection Timeout**

You can specify the length of time that the SAP HANA cockpit waits for a connection before initiating a timeout.

### **Prerequisites**

You're logged on to SAP HANA Cockpit Manger as a cockpit user that has been assigned the Cockpit Administrator Role.

#### **Context**

Changes to SAP HANA cockpit settings are global and apply to the SAP HANA cockpit it manages.

If a server connection is unresponsive, you may want to ensure that the cockpit doesn't wait for a response indefinitely. You can configure the following timeout periods:

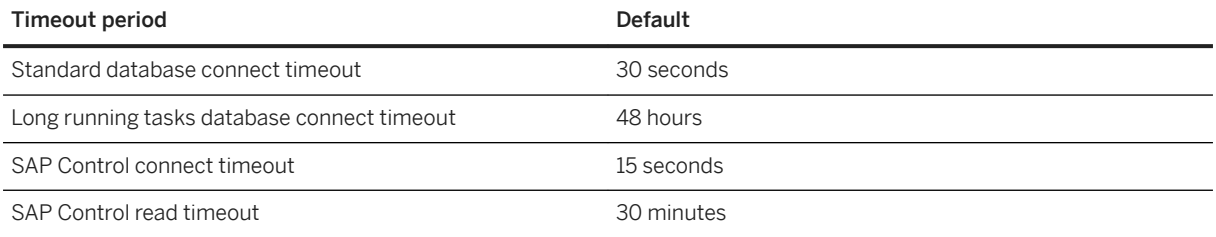

#### **Procedure**

- 1. In SAP HANA Cockpit Manager, select *Cockpit Settings*.
- 2. Select *Connections* and then *Edit*.
- 3. Make the necessary changes and then save them.

## **5.1.5.2.4 Displaying Auto-Generated Database Groups**

You can choose whether or not SAP HANA cockpit displays databases as part of auto-created database groups.

#### **Prerequisites**

You're logged on to SAP HANA Cockpit Manger as a cockpit user that has been assigned the Cockpit Administrator Role.

#### **Context**

Changes to SAP HANA cockpit settings are global and apply to the SAP HANA cockpit it manages.

Auto-generated groups contain databases that are based on the system usage type of each database (Production, Test, Development). System usage type is configured during system installation, or later using the global.ini file with the usage parameter in the system\_information section.

You can choose to hide one or more of the auto-created groups. Opting to hide the auto-created groups doesn't affect the system usage type associated with the database. It simply prevents the cockpit from organizing the display of databases by auto-created group.

#### **Procedure**

- 1. In SAP HANA Cockpit Manager, select *Cockpit Settings*.
- 2. Select *Display* and then *Edit*.
- 3. Clear the check mark from the groups to hide.
- 4. Save your changes.

#### **Related Information**

[Personalizing the Home Page](https://help.sap.com/viewer/afa922439b204e9caf22c78b6b69e4f2/2.12.0.0/en-US/27dca06a7a92471c8252ee13285c7f90.html) [Database Groups \[page 84\]](#page-83-0)
# <span id="page-72-0"></span>**5.1.5.3 Registered Databases**

A cockpit user with the Cockpit Database Administrator role can register and manage databases.

# **5.1.5.3.1 Register a Database**

Add a database so that cockpit users can monitor and manage it with SAP HANA cockpit.

## **Prerequisites**

- You are logged on to SAP HANA Cockpit Manager as a cockpit user that has been assigned the Cockpit Administrator Role or the Cockpit User Role with the option to register databases.
- A technical user account with the required privileges already exists, or you can provide the credentials of a database user with user creation privileges.
- If you plan to encrypt the SAP Control or database connection, in SAP HANA XS advanced, then you have:
	- 1. Manually imported the server root certificates
	- 2. Trusted the certificates by using the command syntax xs trust-certificate <ALIAS> -c <CERT\_FILE>
	- 3. Exported the certificates to the cockpit by using the commands xs restage cockpit-hdb-svc followed by xs restart cockpit-hdb-svc

See *Importing a Certificate for Encrypted Communication*.

● If you plan to add the database to a group during the registration process, then the group already exists. See *Create a Database Group*.

# **Context**

To make a database available to a cockpit user, the registered database must be a member of at least one database group of which the cockpit user is a member.

#### **Procedure**

- 1. Click *Register a Database*.
- 2. In the *Database* section:
	- a. Indicate whether the database name is system-generated (default) or user-defined.
	- b. Enter the host name for the database to register. Use a fully qualified host name if possible.

If you register a database and its statistics server is unreachable, then some cockpit features will be unavailable until the statistic server is reachable.

- c. Specify an identifier for the database the instance number or a port number (of the SAP HANA nameserver).
- d. (For Instance Number only) Select *Single container* or *Multiple containers* and then specify the type of database. If you selected *Tenant database*, then enter the tenant database name.
- e. (Optional) Enter a description of the database.
- 3. In the *Connection* section, choose whether to encrypt the cockpit's connections to SAP Control (for starting and stopping) and to the database. For information about obtaining certificates, see *Certificate Management in SAP HANA* in the *SAP HANA Security Guide.*
	- If you encrypt the SAP Control connection, then you're allowing a secure connection (HTTPS) to SAP Control (provided that you've met the prerequisite of importing the trusted certificates to the cockpit).
	- If you encrypt the database connection using a secure JDBC connection, then choose whether to validate the certificate. This option lets you stipulate whether to verify that the remote server is trusted by the cockpit. Deselect the checkbox if the SAP HANA database has a certificate that differs from the one currently imported, or if you haven't imported the certificate from the SAP HANA database into XS advanced. However, the recommendation is that you instead import a certificate for encrypted connections.
	- Optionally, you can enter a hostname to override the one in the certificate. Entering a hostname avoids the validation failure that could result from the certificate's hostname differing from the hostname that cockpit uses to connect. For example, if there's a host alias, or a short hostname instead of a fully qualified domain name.
- 4. In the technical user section:

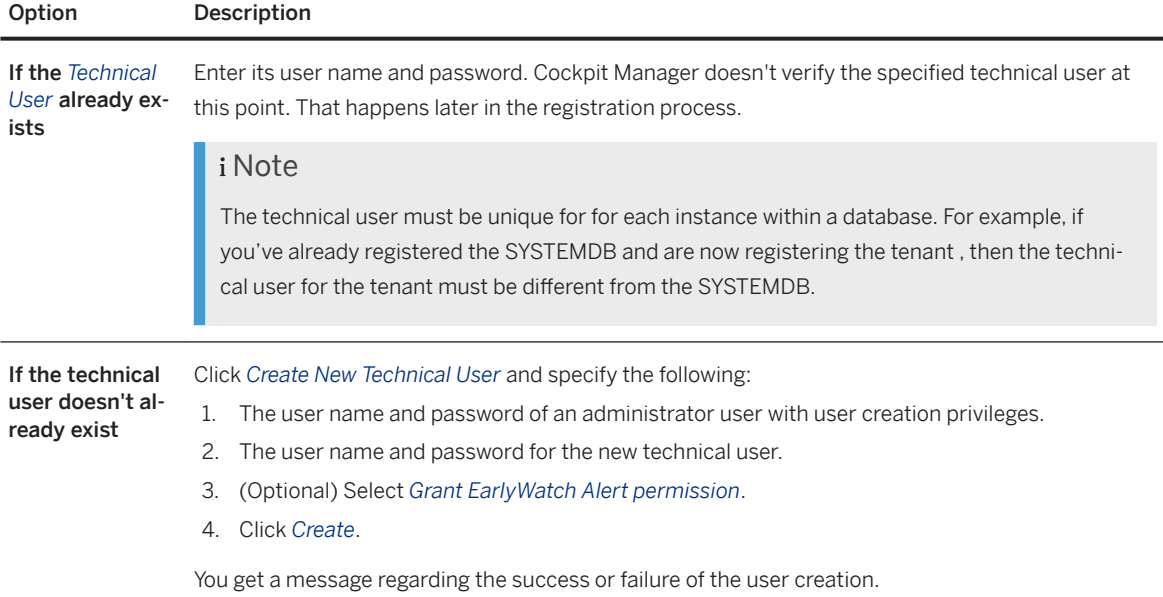

- 5. (Optional) In the *Groups* section, select the database groups that you want to add your database to. You can also add a database group to a group after registration is complete.
- 6. (Optional) In the *Contact* section, enter contact information for the user responsible for the database.
- 7. Select *Review*.
- 8. Go over the details on the *Register Review* page and use *Edit* to make changes.
- 9. When you're satisfied with the information on the database, select *Register*.

### **Results**

- If registration is successful, then the newly registered appears in the registered list, and displays the software version.
- If you're prompted to register the system using the SAP HANA Agent, then click *Yes*. Enter the instance number, select *Multiple containers*, and then specify the type of database. If you selected Tenant database, then enter the tenant database name. Click *Register*.
- If registration is successful, but Cockpit Manger is unable to establish a connection to the database, the newly registered database appears on the Registered list with a software version of 0.00.000.00.0(UNKNOWN). Before you can access the database, resolve the connection issue. See *Troubleshooting Registration Issues*.
- If the registration request fails because the specified information is invalid, then select *OK* to acknowledge the error. Select *Edit* in the section with the error, fix it, and scroll to the bottom of the page. Select *Review*  and try registering the database again. See *Troubleshooting Registration Issues*.

## **Next Steps**

- If Cockpit Manger is unable to connect to the database, but is able to register the database, then warning messages regarding failed statuses and privileges relating to the technical user appear. These messages appear because the system is unable to validate the related information. Acknowledge the messages. The newly registered database appears in the registered list, but the software version appears as 0.00.000.00.0(UNKNOWN). Before you can use the database, you must resolve the connection issues. See *Troubleshooting Registration Issues*.
- Verify that there are no issues with the technical user. See *The Technical User*.
- If you didn't assign the database to a group during registration because the group didn't already exist, then create it now and add the new registered database to the group.
- If the group exists but you didn't assign the database to a group during registration, then assign it now.

## **Related Information**

[Troubleshoot Registration Issues](https://help.sap.com/viewer/afa922439b204e9caf22c78b6b69e4f2/2.12.0.0/en-US/eac5b08271d04afc9543dfdb9a76f36b.html) [Creating a Database Group \[page 85\]](#page-84-0) [Importing a Certificate for Encrypted Communication \[page 118\]](#page-117-0) [Adding or Removing Databases in a Database Group \[page 86\]](#page-85-0) [Deactivate a Database User \[page 927\]](#page-926-0) [Delete a Database User \[page 929\]](#page-928-0) [The Technical User \[page 76\]](#page-75-0)

# <span id="page-75-0"></span>**5.1.5.3.1.1 The Technical User**

The technical user is a dedicated database user that the cockpit uses to collect health data for monitoring the database (such as information on alerts and system performance).

The technical user must be unique for each instance within the database. If you reuse the technical user, then registration fails with a message that the system can't authenticate the user credentials.

Create the technical user during database registration by specifying the credentials of an administrator on that database with the ability to create user accounts. You can also create a technical user by using the *User and Role Management* card on the database *Database Overview* page, as long as you have the USER CREATION privilege.

The technical user should be exempt from password expiration policies and should be a dedicated account. Human users should never log in using the technical user account. At a minimum, the technical user requires the CATALOG READ system privilege and the SELECT privilege on the \_SYS\_STATISTICS schema. Additional privileges may be required, as additional optional permissions are enabled to enhance data collection. See *Security Considerations of SAP HANA Cockpit*. If you change the technical user of a registered database, then you must create the new user first by using *User and Role Management* in SAP HANA cockpit, and then edit the registered database in SAP HANA Cockpit Manager, specifying the new technical user credentials. You can't create a technical user when editing a registered database. Once the new technical user is assigned, if you don't need the old technical user, then deactivate it on the *User and Role Management* page.

#### **Resources with an Invalid Technical User**

If there are issues with your database's technical user credentials, then you're notified via a message strip on your database in the *Database Directory* or *Cockpit Manager*.

This message persists until you provide the correct credentials by clicking *Investigate* on the message strip, or by clicking on the *Issues With Technical Users* option on the *Cockpit Manager*.

If all technical users are valid, then the *Issues With Technical Users* option no longer appears on the *Cockpit Manager*.

#### **Related Information**

[Security Considerations for SAP HANA Cockpit \[page 110\]](#page-109-0) [Create a Database User \[page 915\]](#page-914-0)

# **5.1.5.3.2 Edit Database Settings**

Once a database has been registered, you can modify some settings, including technical user, encryption, and single sign-on (SSO).

### **Prerequisites**

You are logged on to SAP HANA Cockpit Manager as a cockpit user that has been assigned the Cockpit Administrator Role or the Cockpit User Role with the option to register databases.

## **Context**

When you log in to Cockpit Manager, if the credentials for this database's technical user (the logon the cockpit uses to collect system health and version information) need to be updated, then an indicator in the *Database Directory* alerts you. This behavior happens because the technical user's password has changed, or the technical user has been deleted. You can't monitor the database until you fix the technical user's credentials.

## **Procedure**

- 1. Click *Register a Database*.
- 2. Select the database you want to modify.
- 3. On the *Database Details* tab, click *Edit*.
- 4. Modify the settings as needed.
	- Technical user
		- To change the technical user, you must supply a database user with user creation privileges.
		- You can:
			- $\circ$  Enter a new technical user as long as it already exists in the database. The new technical user must already exist; you can't create a new user while editing a registered database. Each database within the same instance must be assigned a unique technical user. If you try to assign the same technical user to multiple databases, then you get a Request Failed message.
			- Grant and remove access to other services used by the technical user. Granting access automatically grants any additional privileges required for the feature. However, removing access doesn't remove the granted privileges from the user.
			- Change the password for the technical user. The technical user passwords entered for the database in cockpit manager and in cockpit are stored in different locations, and must always match. Changing the password in one location doesn't automatically update the other location.
	- Connection
- If you encrypt the SAP Control connection, then you're allowing a secure connection (HTTPS) to SAP Control (provided that you've met the prerequisite of importing the trusted certificates to the cockpit).
- If you encrypt the database connection using a secure JDBC connection, then choose whether to validate the certificate. This option lets you stipulate whether to check that the remote server is trusted by the cockpit. You can use this option if you haven't imported the certificate from the SAP HANA database into XS advanced, or if the SAP HANA database has a certificate that differs from the one currently imported.
- Optionally, you can enter a hostname to override the one in the certificate. Providing a hostname avoids the validation failure that results from the hostname in a certificate differing from the hostname that cockpit uses to connect. For example, if there's a host alias, or a short hostname instead of a fully qualified domain name.

For information about obtaining certificates, see *Certificate Management in SAP HANA* in the *SAP HANA Security Guide.*

- Single Sign-on (SSO)
	- To enable SSO, supply a database user with the TRUST ADMIN, CERTIFICATE ADMIN, and USER ADMIN privileges. Before enabling SSO, consider migrating the Personal Security Environment (PSE) file to an in-database store. When SSO is enabled, a new PSE file may be created, which may prevent cockpit access to stored certificates. See SAP Note 265666.
	- To enforce SSO, you must supply a database user with the TRUST ADMIN, CERTIFICATE ADMIN, and USER ADMIN privileges. When enforced, cockpit users must use SSO to access the database in SAP HANA cockpit. Otherwise, on the *Database Directory* page, cockpit users can choose whether to access this database with SSO or enter alternate database user credentials. Enforce SSO only after you have configured SSO on the database. See *Enforce Single Sign-On on the Database*.
- Data Collection (Status and Alert Counts, and Feature Data, EarlyWatch Alert Transmission and Collection)
	- You can modify the collection settings for a specific database by editing the details of that database. Doing so overrides the global settings for that particular database. Only perform changes if necessary.
	- To revert to the global setting, in database edit mode, select *Global Settings* (instead of *Database Override*).
- 5. When done, click *Save*.

## **Related Information**

[User Authentication and Single-Sign On](https://help.sap.com/viewer/6b94445c94ae495c83a19646e7c3fd56/LATEST/en-US/bd4e9050bb5710148384becdadbe8757.html) [Enforce Single Sign-On on the Database \[page 79\]](#page-78-0) [SAP Note 265666](http://help.sap.com/disclaimer?site=https://launchpad.support.sap.com/#/notes/265666)4 [Override Data Collection for a Database](https://help.sap.com/viewer/afa922439b204e9caf22c78b6b69e4f2/2.12.0.0/en-US/3ce6800aa4f04378a2940f28212a8139.html) [SAP HANA Security Guide for SAP HANA Platform](https://help.sap.com/viewer/b3ee5778bc2e4a089d3299b82ec762a7/LATEST/en-US/c3d9889e3c9843bdb834e9eb56f1b041.html)

# <span id="page-78-0"></span>**5.1.5.3.2.1 Enforce Single Sign-On on the Database**

Before you can enforce SSO through cockpit only, you must configure SSO on the database.

### **Prerequisites**

● The cockpit users who access this database have been created.

#### **Context**

You can enforce single sign-on (SSO) user authentication on database running SAP HANA 2.0 SPS 01 or later.

#### **Procedure**

- 1. As a cockpit user who is a member of the registered database's database group. log in to SAP HANA cockpit.
- 2. Click the *Database Directory* tile.
- 3. Connect to the database as an existing database user with the TRUST ADMIN, USER ADMIN, and CERTIFICATE ADMIN privileges.
- 4. On the *Database Overview* page, on the *User & Role Management* card, select *Manage Users*.
- 5. Select a user to use SSO and click *Edit*.
- 6. Set the JWT mappings.
- 7. Return to the *Database Directory* page and connect to the database as the newly configured database user.
- 8. Return to the Cockpit Manager, edit the database and enforce SSO.

#### **Next Steps**

Repeat this process for each managed database on which you want to configure SSO.

# <span id="page-79-0"></span>**5.1.5.3.3 Unregister a Database**

Remove one or more database from SAP HANA cockpit.

#### **Prerequisites**

You are logged on to SAP HANA Cockpit Manager as a cockpit user that has been assigned the Cockpit Administrator Role or the Cockpit User Role with the option to register databases.

### **Context**

Removing a database also removes it from any associated database groups.

#### **Procedure**

- 1. Click *Register a Database*.
- 2. Select the database to remove and click *Unregister*.

#### **Related Information**

[Register a Database \[page 73\]](#page-72-0)

# **5.1.5.3.4 Export Databases**

Export registration information about databases to a JSON file, which you can then import into other systems.

#### **Prerequisites**

- You are logged on to SAP HANA Cockpit Manager as a cockpit user that has been assigned the Cockpit Administrator Role or the Cockpit User Role with the option to register databases.
- The databases you're exporting are running and available on the network.

### **Context**

You can export multiple databases at the same time. Optionally, you can include the technical user and contact information in the export file. When you include the technical user, the password is not included.

#### **Procedure**

- 1. Click *Register a Database*.
- 2. Click the ••• (More) button, then click *Export Databases*.
- 3. Select the databases you want to export.
- 4. (Optional) Click to *Save technical user login names* in the export file.
- 5. (Optional) Click to *Save contact settings* in the export file.
- 6. Click *Save export file*.

### **Next Steps**

By default, the export file is saved to the Downloads folder and named ResourceList.json. Copy the export file to a location accessible by the importing system, then use the file to import the databases to the new system. If you included the technical user in the file, you can:

- Edit the export file and add the corresponding password before initiating the import. The technical user and password values then automatically populate the fields during the import. See *Add the Technical User Password to the Export Json File*.
- Manually enter the technical user and password during the import.

#### **Related Information**

[Import Databases \[page 82\]](#page-81-0) [Add the Technical User Password to the Export JSON File](https://help.sap.com/viewer/DRAFT/afa922439b204e9caf22c78b6b69e4f2/latest/en-US/cd5ffb3ee4d640979975d6a3d215aeba.html)

# <span id="page-81-0"></span>**5.1.5.3.5 Import Databases**

Add databases exported from other systems to the current system.

### **Prerequisites**

- You are logged on to SAP HANA Cockpit Manager as a cockpit user that has been assigned the Cockpit Administrator Role or the Cockpit User Role with the option to register databases.
- You've created a . json or . xml export file on another SAP HANA system that specifies the databases to be imported, and you've copied that file to a location accessible to the importing system.
- If you plan to encrypt the SAP Control or database connection, in SAP HANA XS advanced, then you have:
	- 1. Manually imported the server root certificates
	- 2. Trusted the certificates using the command syntax xs trust-certificate <ALIAS> -c <CERT\_FILE>
	- 3. Exported the certificates to the cockpit using the commands xs restage cockpit-hdb-service followed by xs restart service cockpit-hdb-svc.

See *Import a Certificate for Encrypted Communication*.

● The databases you're importing are running and available on the network.

## **Context**

The export file may contain the technical user and or the password for each database. See *Add the Technical User Password to the Export JSON File*. If included, the information automatically populates the fields on the *Authenticate* page. You can override the information, if needed, but if specified, the user name and password must exist in the database.

The specification of a technical user and password during import is optional, so you can leave the fields empty, but if the technical user is specified , you must either enter a password or clear the technical user before you can proceed with the import.

If you don't specify a technical user, once the database is registered, you will see warning messages in SAP HANA Cockpit Manger and SAP HANA Cockpit that the technical user is missing and you are prompted to add it.

Validation of the technical user information doesn't occur until the actual import begins. If the technical user is invalid, an error message appears. You can edit the import details and try the import again.

#### **Procedure**

- 1. Click *Register a Database*.
- 2. Click the ••• *(More)* icon, then click *Import Databases*.
- 3. On the Import page:
	- a. Choose the file type to be imported.
	- b. Click *Browse* and choose the file.
	- c. Specify whether to include collection settings.

The *Include collection settings* option appears for export files created from a cockpit version SP 10 or later. It includes settings for statuses, alerts, databases, and so on, which could override your global cockpit settings. Don't select this option if you don't want to override your global cockpit settings.

- 4. Select the databases you want to register.
- 5. On the *Authenticate* page,

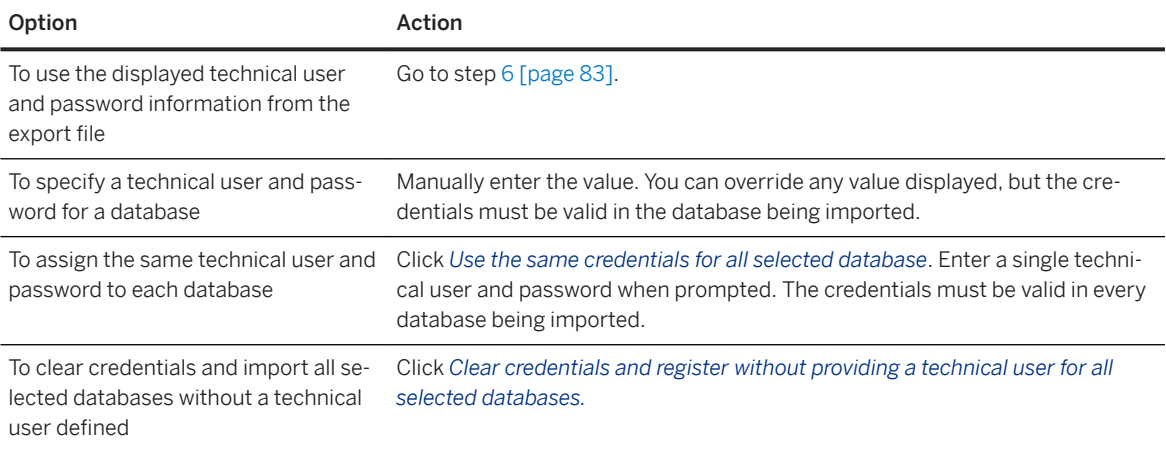

When importing multiple databases, you can use different options for the databases. For example, if you are importing three databases, you could leave the displayed user and password for the first database, override the values from the import file for the second database, and clear the technical user and password completely for the third database.

6. Click the *Step 4* button.

The *Step 4* button does not appear until both the technical user and password fields for each database either have values defined or are empty.

- 7. (Optional) If you included contact information in the export file, the values automatically appear. You can override any value displayed.
- 8. (Optional) Select a database group. All of the selected databases will be assigned to the same group.
- 9. Click *Review*. Click *Edit* to make any changes.
- 10. Click *Import Databases*.

A message appears to indicate the status of each database's import. If the import failed for a database, you can edit the values and try again.

#### **Next Steps**

- (Optional) If you didn't specify a database group during the import, then specify one now.
- If you imported databases without specifying a technical user, the health data for monitoring databases will not be collected until a valid technical user is specified for the database. Add the technical user now.

### **Related Information**

[The Technical User \[page 76\]](#page-75-0) [Export Databases \[page 80\]](#page-79-0) [Importing a Certificate for Encrypted Communication \[page 118\]](#page-117-0) [Adding or Removing Databases in a Database Group \[page 86\]](#page-85-0) [Add the Technical User Password to the Export JSON File](https://help.sap.com/viewer/DRAFT/afa922439b204e9caf22c78b6b69e4f2/latest/en-US/cd5ffb3ee4d640979975d6a3d215aeba.html)

# **5.1.5.3.6 Database Groups**

You can create, populate, or remove the groups used to grant cockpit users access to registered databases.

A database group—a named set of one or more registered databases—controls management and monitoring privileges. You assign cockpit users and registered databases to a database group, enabling the user to monitor and manage the group's databases through the cockpit. A cockpit user can only access registered databases that are assigned to the same database group.

Database groups let you:

- View and administer similar databases together.
- Control which cockpit users can see and use particular databases.

You can create database groups whatever way you want—for example, by groups based on databases' geographic location, ownership, or purpose.

Each database also belongs to an auto-generated group. These auto-generated groups of databases (Production, Test, Development) are based on the system usage type of each database. System usage type is configured during system installation, or later using the  $q$ lobal.ini file with the usage parameter in the system\_information section.

You can hide the auto-generated groups if you don't want to use them. See *Displaying Auto-Generated Database Groups*.

You can't assign cockpit users to an auto-generated group, or to individual databases.

## **Related Information**

[Displaying Auto-Generated Database Groups \[page 72\]](#page-71-0)

# <span id="page-84-0"></span>**5.1.5.3.6.1 Creating a Database Group**

Set up a group you can use to display, manage, and control access to related databases.

### **Prerequisites**

● You are logged on to SAP HANA Cockpit Manager as a cockpit user that has been assigned the Cockpit Database Administrator Role.

#### **Context**

When you create a database group, you can add both databases and cockpit users. Only users assigned to the group can see and access the group's databases.

#### **Procedure**

- 1. In SAP HANA Cockpit Manager, select *database Groups*.
- 2. Click *Create Group*.
- 3. Enter a name for the group.

The name can contain uppercase and lowercase letters, the digits 0 through 9, underscores, hyphens, periods, and spaces and must be unique.

- 4. (Optional) Enter a description for the group.
- 5. (Optional) Click  $\Box$  and select the registered databases to add to the new group. You can add registered databases to a group later if needed.
- 6. (Optional) Select *Register other databases after the group is created* so that as soon as the group is created, you can begin registering a new database. The new database is automatically added to the new group, but you can override this behavior if needed.
- 7. (Optional) Click  $\Box$  and select cockpit users who access the new group. You can add cockpit users to a group later if needed.
- 8. Click *Create Group*.

If you selected *Register other databases after the group is created* during creation, then the group is created and then the *Register Database* page opens. Otherwise, the new group appears in the Database Groups list.

#### **Next Steps**

● If the registered databases or cockpit users didn't already exist when creating the database group, then create them now and add them to the new group.

<span id="page-85-0"></span>● If you didn't assign existing users or registered databases to the new group during registration, then do it now.

### **Related Information**

[Register a Database \[page 73\]](#page-72-0) [Create or Enable an SAP HANA Cockpit User \[page 63\]](#page-62-0) Adding or Removing Databases in a Database Group [page 86] [Adding or Removing Cockpit Users in Database Groups \[page 87\]](#page-86-0)

# **5.1.5.3.6.2 Adding or Removing Databases in a Database Group**

Add a database to a database group or remove a database from a database group.

### **Prerequisites**

- You are logged on to SAP HANA Cockpit Manager as a cockpit user that has been assigned the Cockpit Database Administrator Role.
- The database to be added is already registered. See *Register a Database*.

### **Context**

Auto-generated groups don't appear on the *Database Group* page and you can't modify or delete them. Register a database to add it to a group.

#### **Procedure**

- 1. In SAP HANA Cockpit Manager, select *database Groups*.
- 2. Select the group you want to add or remove a database from.
- 3. If necessary, then click *Database* to display the list of the group's databases.
- 4. To add a database, click *Add Database*, select one or more databases, and then click *OK*.
- 5. To remove a database, click the <sup>(8)</sup> (Delete) icon beside the database.

#### <span id="page-86-0"></span>**Related Information**

[Register a Database \[page 73\]](#page-72-0)

# **5.1.5.3.6.3 Deleting a Database Group**

Remove a database group from the SAP HANA cockpit.

#### **Prerequisites**

You are logged on to SAP HANA Cockpit Manager as a cockpit user that has been assigned the Cockpit Database Administrator Role.

#### **Context**

Any cockpit users who had access to databases solely through the delete database group will no longer able to access them.

## **Procedure**

- 1. In SAP HANA Cockpit Manager, select *database Groups*.
- 2. Select the group you want to remove.
- 3. Click *Delete* and confirm the deletion.

# **5.1.5.3.6.4 Adding or Removing Cockpit Users in Database Groups**

Add a cockpit user to a database group or remove a user from a database group.

#### **Prerequisites**

● You are logged on to SAP HANA Cockpit Manager as a cockpit user that has been assigned the Cockpit Database Administrator Role.

<span id="page-87-0"></span>● The cockpit users to be added to the group already exist. See *Create or Enable a Cockpit User*.

### **Context**

Auto-generated groups don't appear on the *Database Group* page and you can't modify or delete them.

#### **Procedure**

- 1. In SAP HANA Cockpit Manager, select *database Groups*.
- 2. Select the group you want to add or remove a database from.
- 3. If necessary, then click *Cockpit Users* to display the list of the group's users.
- 4. To add a user, click *Add User*, select one or more users, and then click *OK*.
- 5. To remove a user, click the <sup>*(2)*</sup> (*Delete*) icon beside the user.

#### **Related Information**

[Create or Enable an SAP HANA Cockpit User \[page 63\]](#page-62-0)

# **5.1.5.4 Managing Databases, Users, and Groups with the Cockpit APIs**

SAP HANA cockpit provides modifying (POST) and nonmodifying (GET) REST APIs. You access the APIs differently depending on whether you're calling a POST or a GET API and whether you're calling it programmatically or from a browser.

#### **Using Cockpit APIs from an External Program**

The external tool you use to invoke SAP HANA cockpit APIs must be capable of sending complex REST calls. The tool could be a custom program or a browser with a REST console plug-in. A browser with a REST plug-in is useful for testing.

To access cockpit POST and GET APIs from an external program, you must:

- 1. Obtain a service key for the external tool. (You obtain this key only once.)
- 2. Obtain an OAuth token using information in the service key, plus a cockpit user with the appropriate role. (You can use the OAuth token until it expires—usually in 30 minutes.)
- 3. Using the OAuth token, invoke one or more cockpit APIs.

#### **Obtaining a Service Key**

The cockpit runs on SAP HANA extended application services, advanced model (XS advanced), which provides authentication and authorization to external tools via service keys to the User Authentication and Authorization component (cockpit-UAA). You use xs commands in SAP HANA XS advanced to generate a service key for your external tool. The service key is a block of Javascript Object Notation (JSON) code; you store it in a file that your application can load and use.

Run the xs create-service-key command to generate a service key:

xs create-service-key cockpit-uaa <tool-name>-cockpit-uaa

Next, store the service key in a . json file:

xs service-key cockpit-uaa <tool-name>-cockpit-uaa > <tool-name>-service-key.json

Finally, edit the . json file to remove the lines before and after the curly brackets. The original file takes this form:

```
Getting service key "foo-cockpit-uaa" for service instance "cockpit-uaa" ...
{
"tenantmode" : "dedicated",
"clientid" : "sb-cockpit!i1",
"verificationkey" : "<REDACTED>",
"xsappname" : "cockpit!i1",
"identityzone" : "uaa",
"identityzoneid" : "uaa",
"clientsecret" : "<REDACTED>",
"url" : https://host:30032/uaa-security
}
OK
```
Change it to look similar to this:

```
{
  "tenantmode" : "dedicated",
   "clientid" : "sb-cockpit!i1",
   "verificationkey" : "<REDACTED>",
  "xsappname" : "cockpit!i1",
  "identityzone" : "uaa",
 "identityzoneid" : "uaa",
 "clientsecret" : "<REDACTED>",
   "url" : https://host:30032/uaa-security
}
```
### **Obtaining an OAuth Token**

OAuth tokens are granted to cockpit users, so you must identify a cockpit user you can employ to run the cockpit APIs. To find the role needed for the API you want to run, see [Using Cockpit POST APIs \[page 90\]](#page-89-0) or [Using Cockpit GET APIs \[page 93\]](#page-92-0).

<span id="page-89-0"></span>Using your external tool along with the UAA URL provided in the service key and the cockpit user you've identified, invoke the UAA API POST /oauth/token with a grant\_type of password. The clientid and clientsecret come from the service key (previous). For example:

```
POST https://host:30032/uaa-security/oauth/token HTTP/1.1
Host: localhost:8080
Accept: application/json
Authorization: Basic YXBwOmFwcGNsaWVudHNlY3JldA==
"grant_type=password&username=marissa&password=koala&clientid=<clientid>
&clientsecret=<clientsecret>"
```
Expect a response code of 200 with a body similar to this:

```
{
  "access_token":"2YotnFZFEjr1zCsicMWpAA",
 "token_type": "bearer",
 "expires_in":3600
}
```
#### $\rightarrow$  Tin

Notice the value of expires in, which tells you how long (in seconds) you can use the token before getting a new one.

For more on the POST /oauth/token API, see [https://github.com/cloudfoundry/uaa/blob/master/docs/](http://help.sap.com/disclaimer?site=https%3A%2F%2Fgithub.com%2Fcloudfoundry%2Fuaa%2Fblob%2Fmaster%2Fdocs%2FUAA-APIs.rst) [UAA-APIs.rst](http://help.sap.com/disclaimer?site=https%3A%2F%2Fgithub.com%2Fcloudfoundry%2Fuaa%2Fblob%2Fmaster%2Fdocs%2FUAA-APIs.rst) .

#### **Invoking Cockpit APIs**

To obtain the URL for the cockpit-adminui-svc, which you use to access the cockpit APIs programmatically as described previously, issue this command to SAP HANA XS advanced:

```
$ xs apps | grep cockpit-adminui-svc
cockpit-adminui-svc STARTED 1/1 128 MB 
<unlimited> https://host:51025
```
#### **Related Information**

Using Cockpit POST APIs [page 90] [Using Cockpit GET APIs \[page 93\]](#page-92-0)

# **5.1.5.4.1 Using Cockpit POST APIs**

Details on the SAP HANA cockpit APIs that create, delete, or change objects in the cockpit.

For instructions on setting up programmatic access to the cockpit APIs, see [Managing Databases, Users, and](#page-87-0) [Groups with the Cockpit APIs \[page 88\].](#page-87-0)

The APIs described in the following table accept HTTP POST operations with arguments passed in the body in JSON format. Each API returns data in JSON format.

#### **Success**

If an API succeeds, it returns:

- Status 200
- A JSON response in this form:

```
<sup>'</sup> Sample Code
 {
       result: {
         <some data>
  }
 }
```
#### **Failure**

If an API fails, it returns:

- One of these statuses:
	- 401 Unauthorized (the token provided isn't accepted)
	- 403 Forbidden (the token doesn't include appropriate scopes to execute this API)
	- 400 Bad request (an input argument is missing or invalid)
	- 500 Server error (something else went wrong)
- A JSON response in this form:

```
<sup>'</sup> Sample Code
 {
       message: {
        \epsilon <error message with properties such as resource key, default text,
 etc.>
       }
 }
```
### **SAP HANA Cockpit POST APIs**

Each API listed in the POST APIs table accepts HTTP POST operations with arguments passed in the body in JSON format. Each API returns data in JSON format. These POST APIs require you to use an authentication token as described in [Managing Databases, Users, and Groups with the Cockpit APIs \[page 88\]](#page-87-0). Because outof-the-box web browsers don't support POST operations, you need a suitable plug-in to use or test the cockpit's POST APIs with a browser.

#### <span id="page-91-0"></span>POST APIs

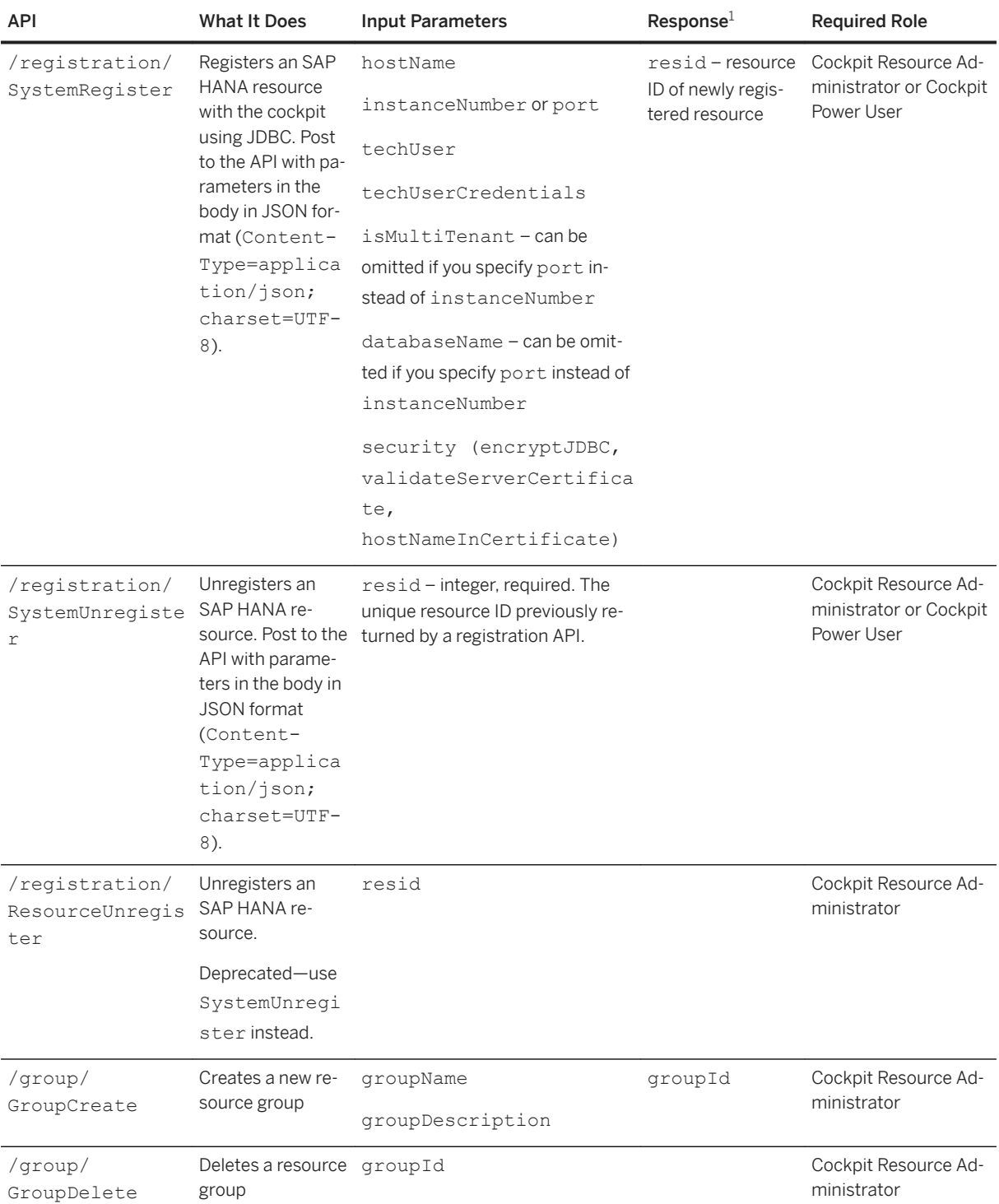

<sup>1</sup> See also the general responses described under Success and Failure.

<span id="page-92-0"></span>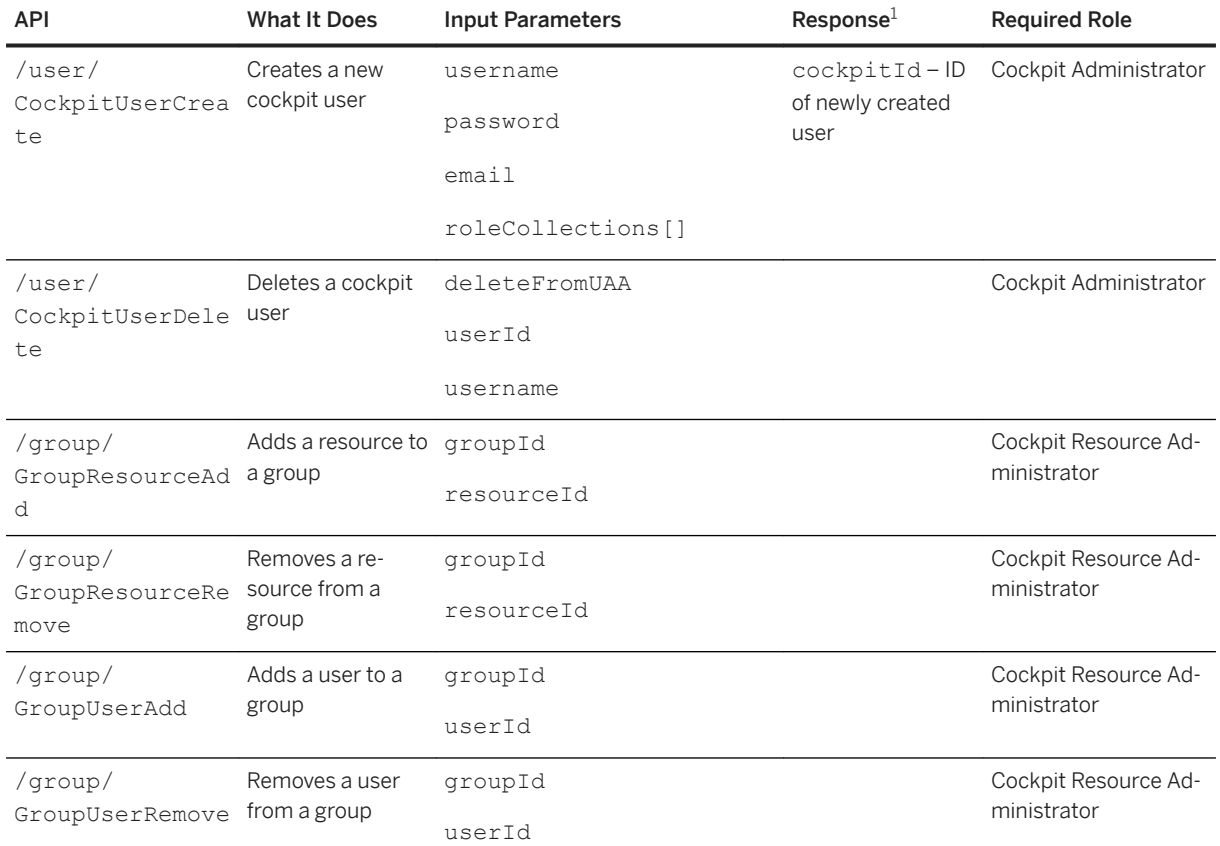

# **5.1.5.4.2 Using Cockpit GET APIs**

The SAP HANA cockpit APIs provide information about registered databases, cockpit users and database groups. The GET APIs don't create, delete, or change anything in the cockpit.

## **Prerequisites**

- You must be authenticated as a SAP HANA cockpit user to invoke the APIs. Each API with "Get" in its name (RegisteredResourcesGet, for example) is protected with both authentication and authorization checks.
- You must have an OAuth token to invoke API calls against the cockpit-landscape-svc. To obtain a token, follow the instructions in [Managing Databases, Users, and Groups with the Cockpit APIs \[page 88\].](#page-87-0)
- If you're using a browser to test a GET API, you must go through the app-router, using either the cockpitadmin-web-app or cockpit-web-app URL.

<sup>1</sup> See also the general responses described under Success and Failure.

#### **RegisteredResourcesGet**

Returns information about the databases registered in SAP HANA cockpit.

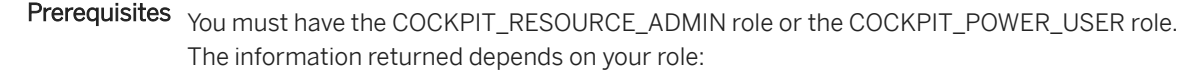

- If you have the COCKPIT\_RESOURCE\_ADMIN role, then RegisteredResourcesGet returns information on all databases registered with this cockpit.
- If you have the COCKPIT\_POWER\_USER role, then RegisteredResourcesGet returns information on all databases registered by you with this cockpit.
- Returns When it succeeds, RegisteredResourcesGet returns HTTP status 200 and the result data. Otherwise, it returns an HTTP response code and text describing why the request failed – for example, 403, "Permission Denied."

Syntax You can invoke GET APIs in two ways:

- Through the cockpit-web-app port via the app-router. The call is redirected to the XSA sign-in page if it doesn't present an app-router cookie indicating authentication status. This form of invocation through the app-router is ideal for testing with a web browser, but not ideal for programmatic calls.
- Against the cockpit-landscape-svc endpoint. Calls using this method must present a valid authentication token.

API Endpoints for RegisteredResourcesGet

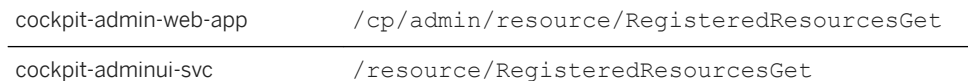

RegisteredResourcesGet supports query parameters in OData format, for example, \$count, \$top=, \$skip=, \$orderby=.

RegisteredResourcesGet supports pagination and therefore returns a maximum of 100 rows for one page. If you have more than 100 registered databases, call /cp/admin/ RegisteredResourcesGet or /resource/RegisteredResourcesGet to get the top 100 registered databases, then use the OData token  $\xi$ top and  $\xi$ skip to get the next 100 registered databases, for example:

/cp/admin/resource/RegisteredResourcesGet?\$skip=100&\$top=100

A successful response is a JSON object in this format:

```
{
           "result": [
\left\{ \begin{array}{cc} 0 & 0 \\ 0 & 0 \end{array} \right. "BuildNumber": "1522210459",
                               "CertificateHostName": "",
                               "CollectionConfigurations": [],
                               "Connections": [
\left\{ \begin{array}{cc} 0 & 0 & 0 \\ 0 & 0 & 0 \\ 0 & 0 & 0 \\ 0 & 0 & 0 \\ 0 & 0 & 0 \\ 0 & 0 & 0 \\ 0 & 0 & 0 \\ 0 & 0 & 0 \\ 0 & 0 & 0 \\ 0 & 0 & 0 \\ 0 & 0 & 0 \\ 0 & 0 & 0 \\ 0 & 0 & 0 & 0 \\ 0 & 0 & 0 & 0 \\ 0 & 0 & 0 & 0 \\ 0 & 0 & 0 & 0 & 0 \\ 0 & 0 & 0 & 0 & 0 \\ 0 & 0 & 0 & 0 & 0 \\ 0 & 0 & 0 & 0 & 0 & 0 \\ 0 "Host": "host.domain.com",
                                                    "IsSAPControlAuthenticated": false,
                                                    "PortType": "INSTANCE",
                                                    "PortValue": 1,
```
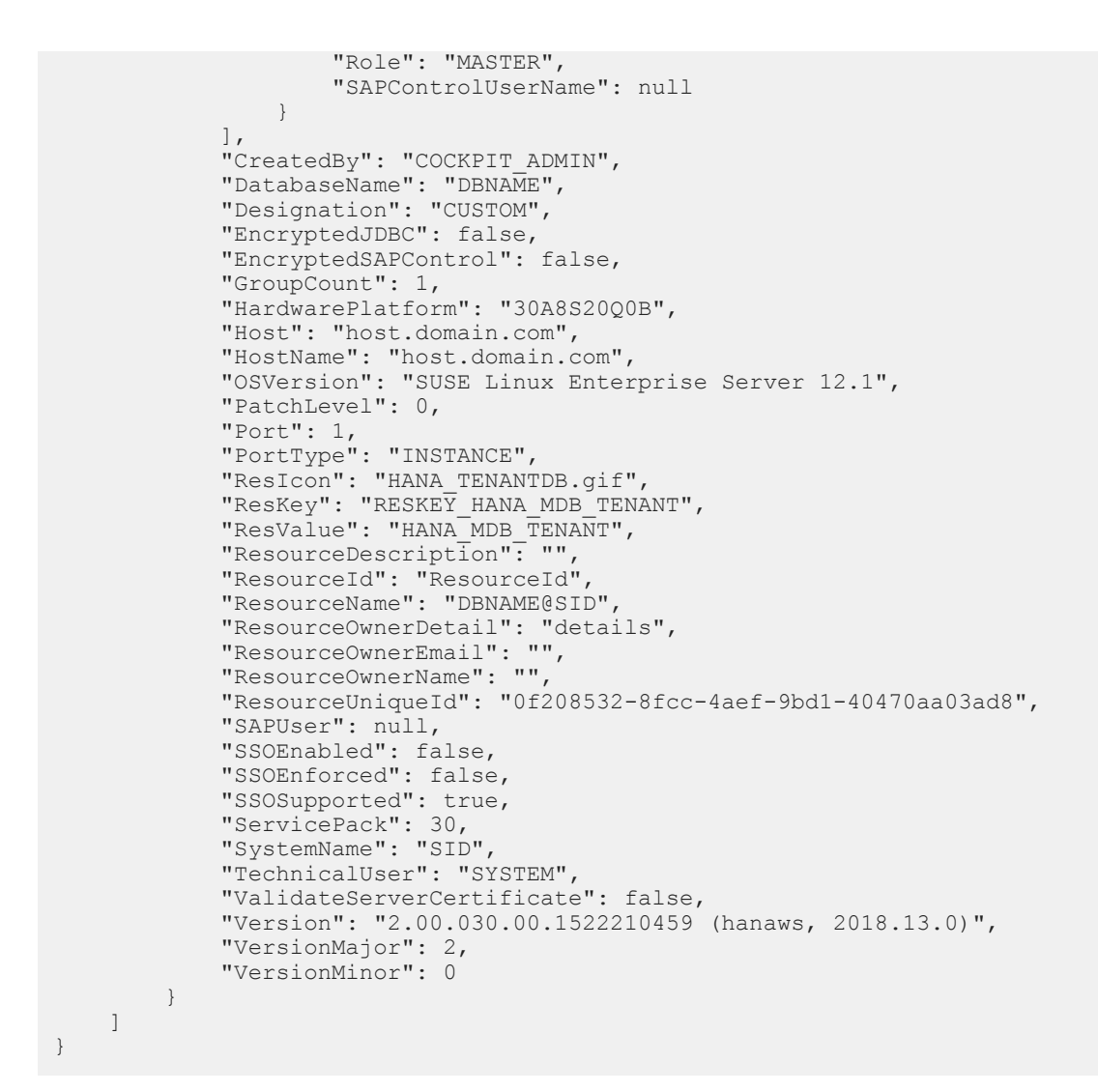

Each object in the array represents a registered database. The object returned has the following properties:

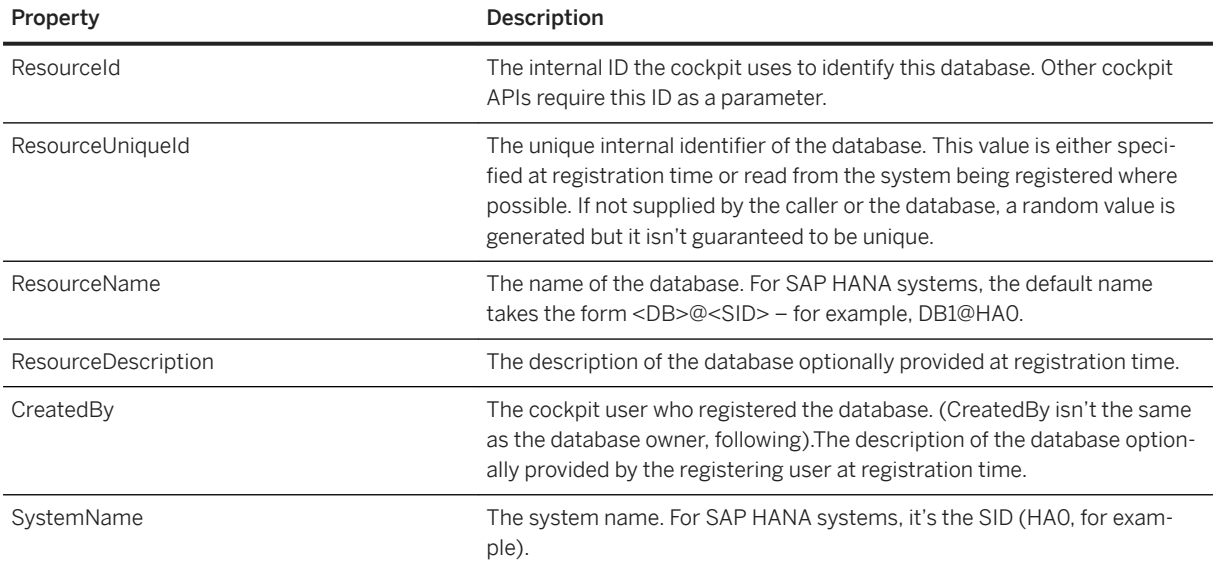

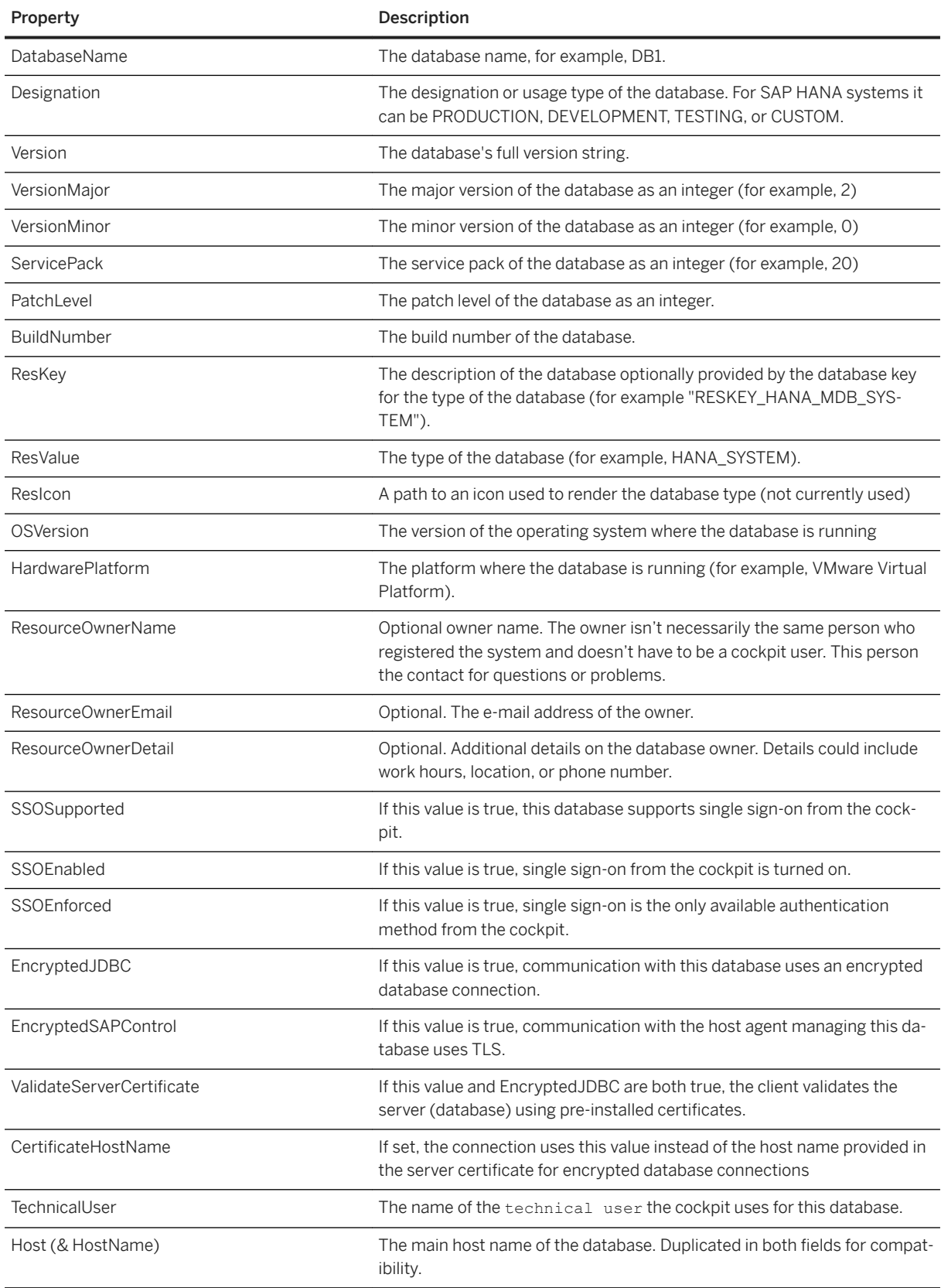

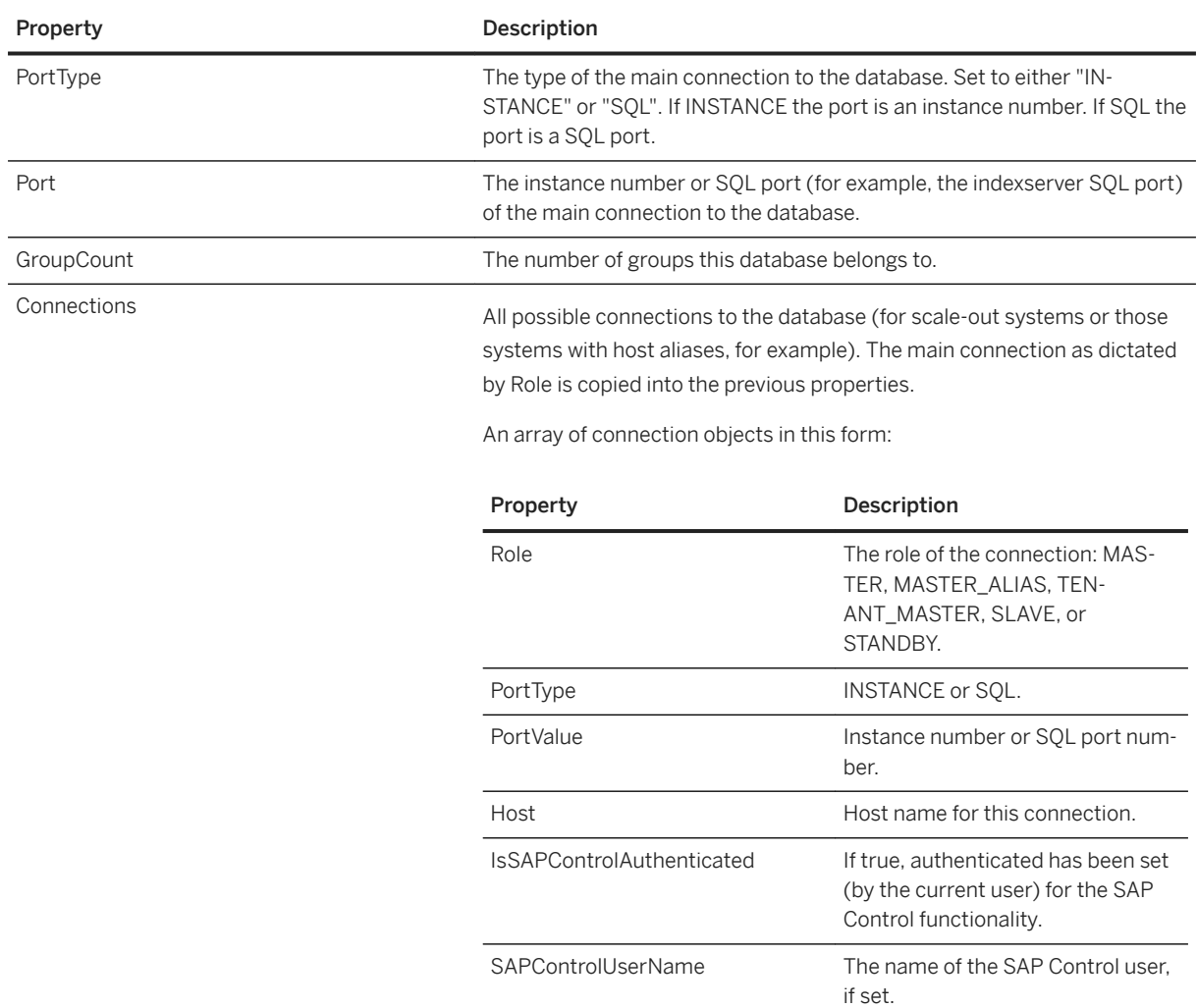

## **CockpitUsersGet**

Returns information about cockpit users.

- Returns When it succeeds, CockpitUsersGet returns HTTP status 200 and the result data. Otherwise, it returns an HTTP response code and text describing why the request failed – for example, 403, "Permission Denied."
- Syntax You can invoke GET APIs in two ways:
	- Through the cockpit-web-app port via the app-router. The call is redirected to the XSA sign-in page if it doesn't present an app-router cookie indicating authentication status. This form of invocation through the app-router is ideal for testing with a web browser, but not ideal for programmatic calls.

● Against the cockpit-landscape-svc endpoint. Calls using this method must present a valid authentication token.

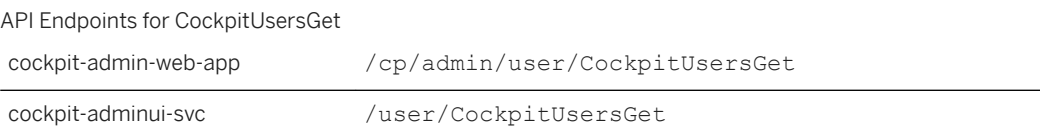

CockpitUsersGet supports the following query parameters in OData format. For example, \$orderBy= \$count, \$top=, and \$skip=. For example:

/cp/admin/user/CockpitUsersGet?\$orderby=Name&\$top=2

Note that only the Name field can be filtered with equal relation.

A successful response is a JSON object in this format:

```
{
     "result": [
         {
              "Id": "26",
              "Name": "COCKPIT_ADMIN",
 "LastLogin": "2021-04-08 06:36:39 (UTC)",
 "ProviderId": null,
              "Email": " test@sap.com",
"active": true,
 "uaaId": "156013"
         \left\{ \begin{array}{c} \circ \\ \circ \end{array} \right.\left\{ \begin{array}{cc} 0 & 0 \\ 0 & 0 \end{array} \right. "Id": "474461",
             "Name": "COCKPIT_USER",
              "LastLogin": "2021-02-08 09:58:31 (UTC)",
              "ProviderId": null,
 "Email": "test1@sap.com",
"active": true,
 "uaaId": "170319"
         }
     ]
}
```
Each object in the array represents a database group. The object returned has these properties:

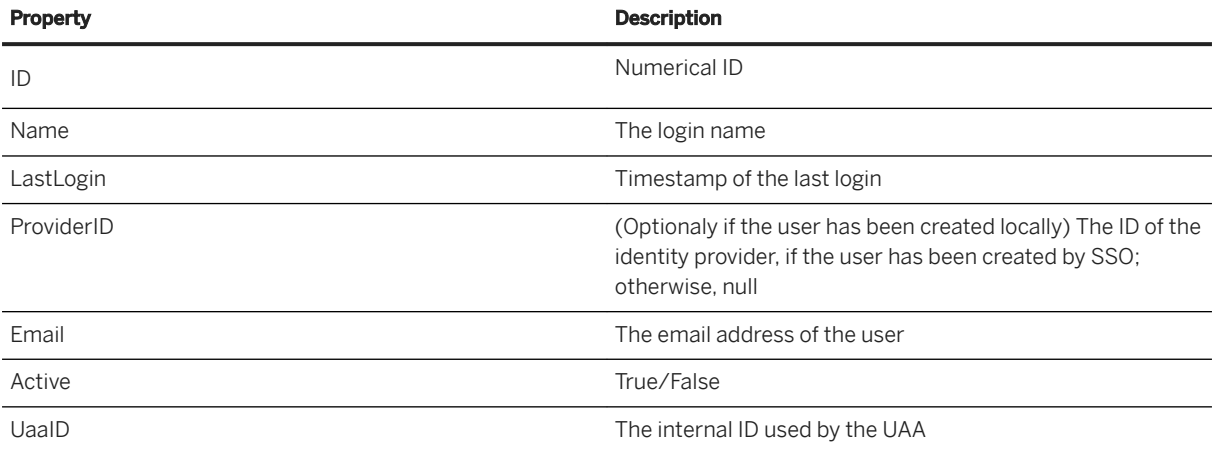

## **GroupsForUserGet**

Returns information about the database groups (including the default groups Development, Production, Test, and automatic groups) that are visible to you.

- Returns When it succeeds, GroupsForUserGet returns HTTP status 200 and the result data. Otherwise, it returns an HTTP response code and text describing why the request failed – for example, 403, "Permission Denied."
- Syntax Through the cockpit-web-app port via the app-router. The call is redirected to the XSA sign-in page if it doesn't present an app-router cookie indicating authentication status. This form of invocation through the app-router is ideal for testing with a web browser, but not ideal for programmatic calls.
	- Against the cockpit-landscape-svc endpoint. Calls using this method must present a valid authentication token.

API Endpoints for GroupsForUserGet

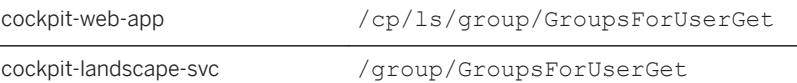

A successful response is a JSON object in this format:

```
{
result: [
{
Type: 1,
Name: "GROUPNAME",
Description: "Description",
RunWithAlert: 1,
NotRunning: 0,
ResourceCount: 5
}
]
}
```
Each object in the array represents a database group. The object returned has these properties:

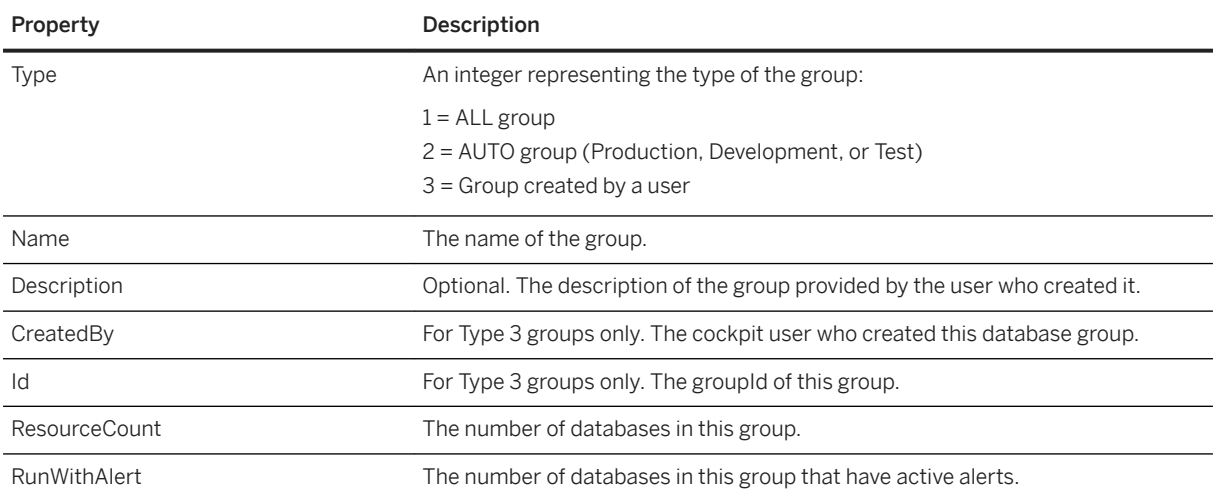

#### Property Description

NotRunning The number of databases in this group that aren't in the state RUNNING.

#### **GroupResourcesGet**

Returns information about the databases in a specified group that's visible to you. Only groups returned by GroupsForUserGet can be used as arguments for GroupResourcesGet.

- Returns When it succeeds, GroupsForUserGet returns HTTP status 200 and the result data. Otherwise, it returns an HTTP response code and text describing why the request failed – for example, 403, "Permission Denied."
- Syntax You can invoke GroupResources Get in two ways:
	- Through the cockpit-web-app port via the app-router. The call is redirected to the XSA signin page if it doesn't present an app-router cookie indicating authentication status. This form of invocation through the app-router is ideal for testing with a web browser, but not ideal for programmatic calls.
	- Against the cockpit-landscape-svc endpoint. Calls using this method must present a valid authentication token.

API Endpoints for GroupResourcesGet

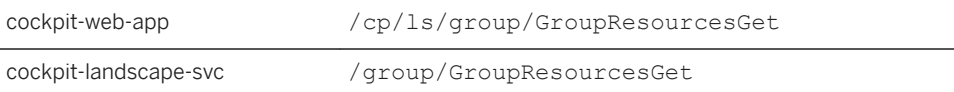

GroupResourcesGet supports query parameters in OData format, for example,  $\frac{2}{5}$ count,  $\frac{2}{5}$ top=, \$skip=, \$orderby=.

GroupResourcesGet supports pagination and therefore returns a maximum of 100 rows for one page. If you have more than 100 registered databases included in the specified group that is visible to the current user, call /cp/ls/group/GroupResourcesGet or /group/ GroupResourcesGet (with mandatory query parameters as either ?groupId=<id> or ? groupDesignation=<string>) to get the top 100 registered databases. Then, use the OData tokens \$top and \$skip to get next top 100 registered databases, for example:

/cp/ls/group/GroupResourcesGet?\$skip=100&\$top=100 (with mandatory query parameters as either &groupId=<id> or &groupDesignation=<string>)

#### Parameters GroupResourcesGet supports two forms of parameters: either a groupId obtained with GroupsForUserGet, or the groupDesignation of an automatic group. These are either PRODUCTION, DEVELOPMENT, TEST, CUSTOM, or ALL. The ALL group represents every database that you're authorized to see; it's a useful way for a non-admin user to get the list of all visible databases. If you specify a groupId you don't have access to, an error occurs.

GroupResourcesGet requires one of these query parameters:

- ?groupId=<id> or
- ?groupDesignation=<string>

A successful response is a JSON object in this format:

```
{
     "result": [
          {
             "AlertCountHigh": 2,
              "AlertCountMedium": 0,
              "Availability": 3,
              "AvailableGroups": {
                   "__deferred": {
                        "uri": "https://host.domain.com:port/pd/
ResourceOverviews(123L)"
 }
 },
              "BuildNumber": "1493036600",
             "Capacity": -1,
              "Connections": [
\left\{ \begin{array}{cc} 0 & 0 & 0 \\ 0 & 0 & 0 \\ 0 & 0 & 0 \\ 0 & 0 & 0 \\ 0 & 0 & 0 \\ 0 & 0 & 0 \\ 0 & 0 & 0 \\ 0 & 0 & 0 \\ 0 & 0 & 0 \\ 0 & 0 & 0 \\ 0 & 0 & 0 \\ 0 & 0 & 0 \\ 0 & 0 & 0 & 0 \\ 0 & 0 & 0 & 0 \\ 0 & 0 & 0 & 0 \\ 0 & 0 & 0 & 0 & 0 \\ 0 & 0 & 0 & 0 & 0 \\ 0 & 0 & 0 & 0 & 0 \\ 0 & 0 & 0 & 0 & 0 & 0 \\ 0 "Host": "host",
                        "IsSAPControlAuthenticated": false,
 "PortType": "INSTANCE",
 "PortValue": 0,
                       "Role": "MASTER"
                        "SAPControlUserName": null
 }
              ],
              "DatabaseName": "",
 "Designation": "PRODUCTION",
 "GroupCount": 1,
              "Host": "host.domain.com",
              "HostName": "host.domain.com",
              "IsAuthenticated": false,
              "IsAuthenticatedWithSSO": false,
              "PatchLevel": 9,
              "Performance": -1,
 "Port": 0,
 "PortType": "INSTANCE",
              "RemoteUserName": null,
              "ResValue": "HANA_SYSTEM",
              "ResourceDescription": "",
             "ResourceId": "123",
              "ResourceName": "ResourceName",
 "SAPControlAuthenticated": false,
 "SAPControlUser": "",
              "SSOEnabled": false,
              "SSOEnforced": false,
 "SSOSupported": null,
 "ServicePack": 122,
              "State": "UNKNOWN",
 "SystemName": "SystemName",
 "UserGroupCount": 1,
              "Version": "1.00.122.09.1493036600 (fa/hana1sp12)",
              "VersionMajor": 1,
              "VersionMinor": 0,
              "XSASupported": null
          }
     ]
}
```
Each object in the array represents a database group. The object returned has these properties:

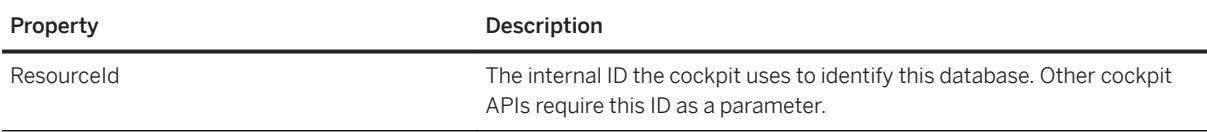

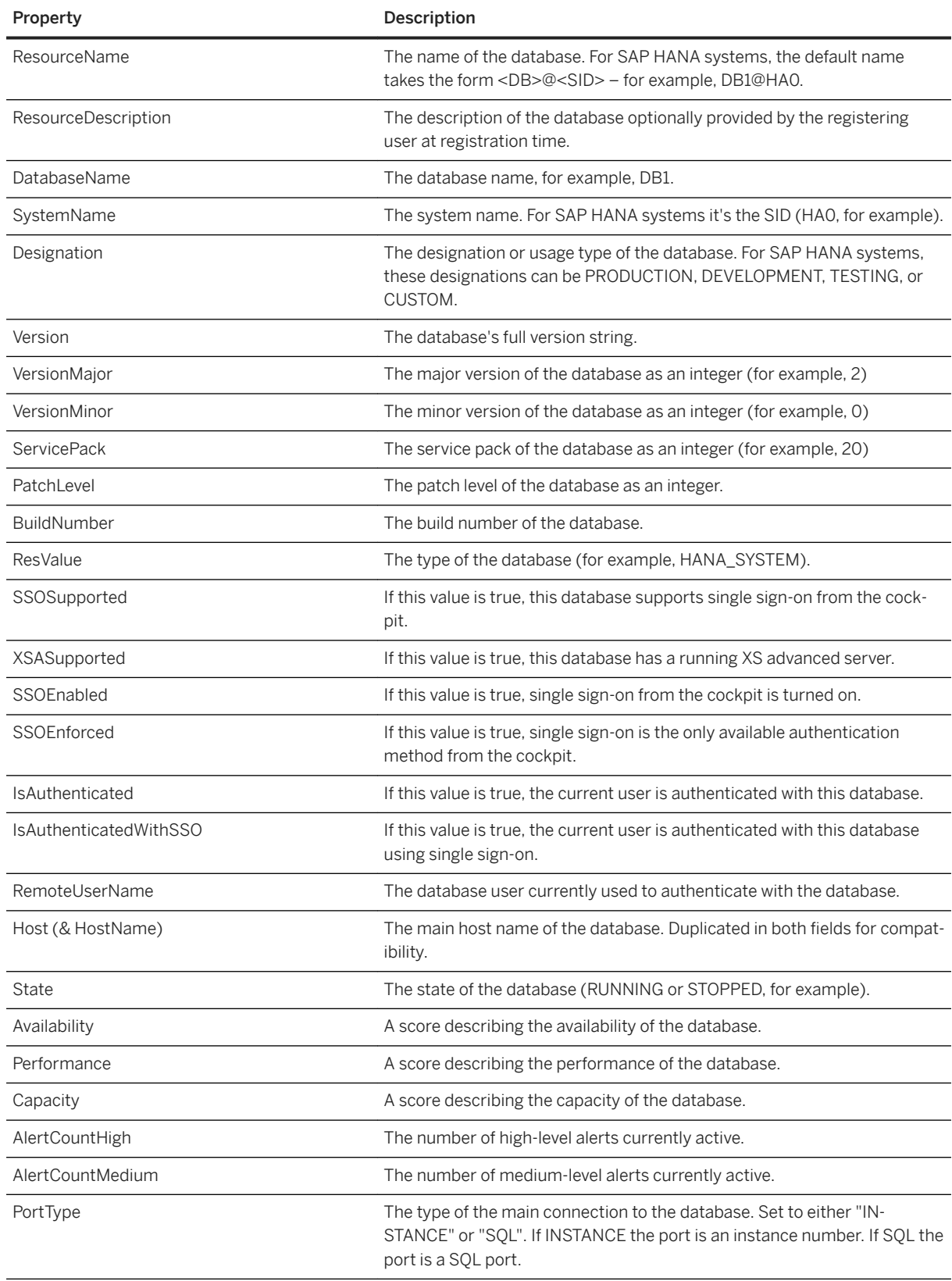

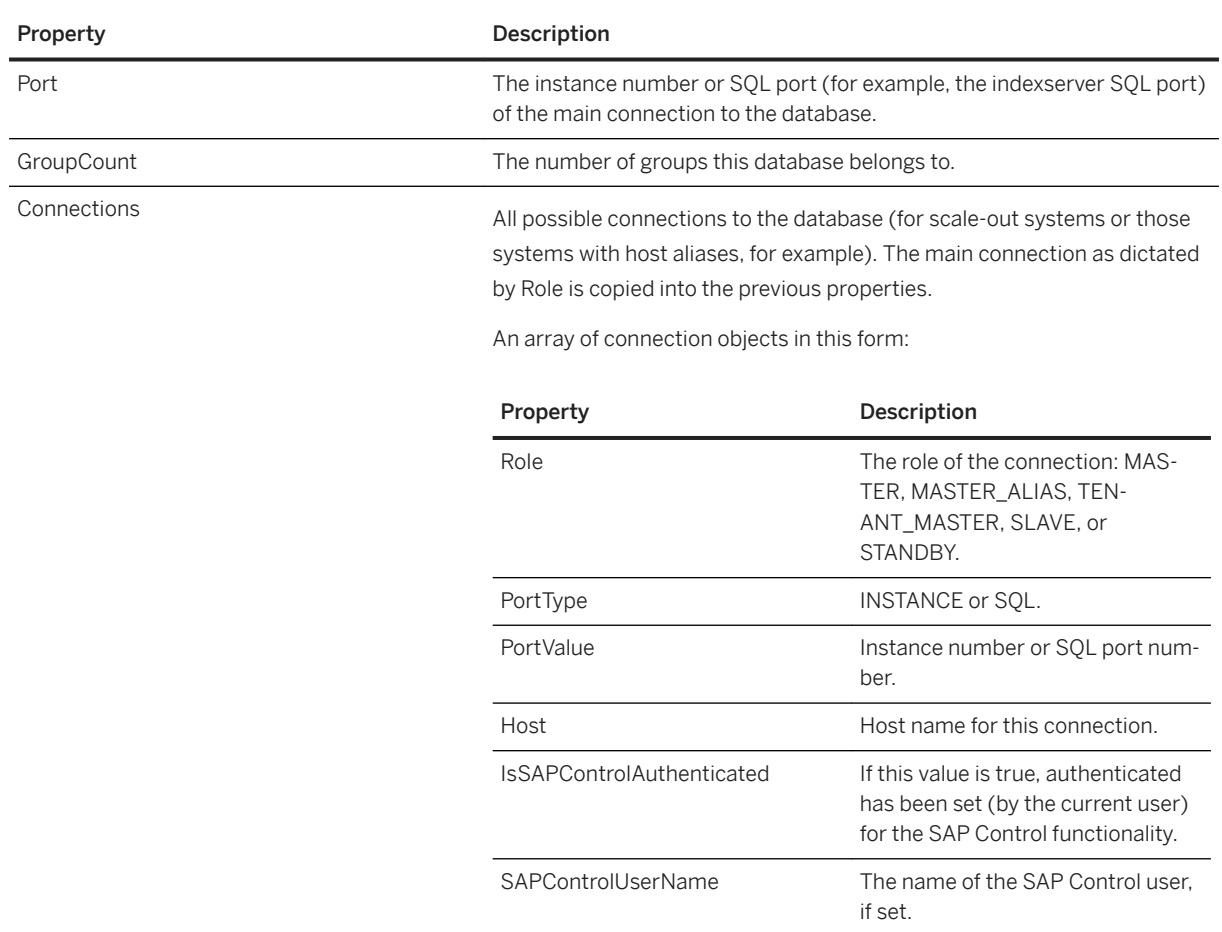

## **GroupUsersGet**

Returns information about the cockpit users in SAP HANA cockpit Database Group.

- Returns When it succeeds, GroupUsersGet returns HTTP status 200 and the result data. Otherwise, it returns an HTTP response code and text describing why the request failed – for example, 403, "Permission Denied."
- Syntax You can invoke GET APIs in two ways:
	- Through the cockpit-admin-web-app port via the app-router. The call is redirected to the XSA sign-in page if it doesn't present an app-router cookie indicating authentication status. This form of invocation through the app-router is ideal for testing with a web browser, but not ideal for programmatic calls.
	- Against the cockpit-adminui-svc endpoint. Calls using this method must present a valid authentication token.

#### API Endpoints for GroupUsersGet

cockpit-adminui-svc /group/GroupUsersGet?groupId=<GroupId>

For example:

/cp/admin/group/GroupUsersGet?groupId=334116

A successful response is a JSON object in this format:

```
{
 "d": {
 "results": [
\{ "__metadata": {
                        "id": "https://mo-8d26c58aa.mo.sap.corp:51033/od/
CockpitUsers(504110L)",
                         "uri": "https://mo-8d26c58aa.mo.sap.corp:51033/od/
CockpitUsers(504110L)",
 "type": "com.sap.hana.cockpit.persistence.odata.CockpitUser"
\}, \}, \}, \}, \}, \}, \}, \}, \}, \}, \}, \}, \}, \}, \}, \}, \}, \}, \}, \}, \}, \}, \}, \}, \}, \}, \}, \}, \}, \}, \}, \}, \}, \}, \}, \}, \},
 "Id": "504110",
                    "Name": "USER1",
 "LastLogin": null,
 "ProviderId": null,
                    "Groups": {
                          deferred": {
                             "uri": "https://mo-8d26c58aa.mo.sap.corp:51033/od/
CockpitUsers(504110L)/Groups"
 }
\}, \}, \}, \}, \}, \}, \}, \}, \}, \}, \}, \}, \}, \}, \}, \}, \}, \}, \}, \}, \}, \}, \}, \}, \}, \}, \}, \}, \}, \}, \}, \}, \}, \}, \}, \}, \},
                    "AvailableGroups": {
                       " deferred": {
                             "uri": "https://mo-8d26c58aa.mo.sap.corp:51033/od/
CockpitUsers(504110L)/AvailableGroups"
 }
 }
 }
          ]
     }
}
```
Each object in the array represents a cockpit user. The object returned has these properties:

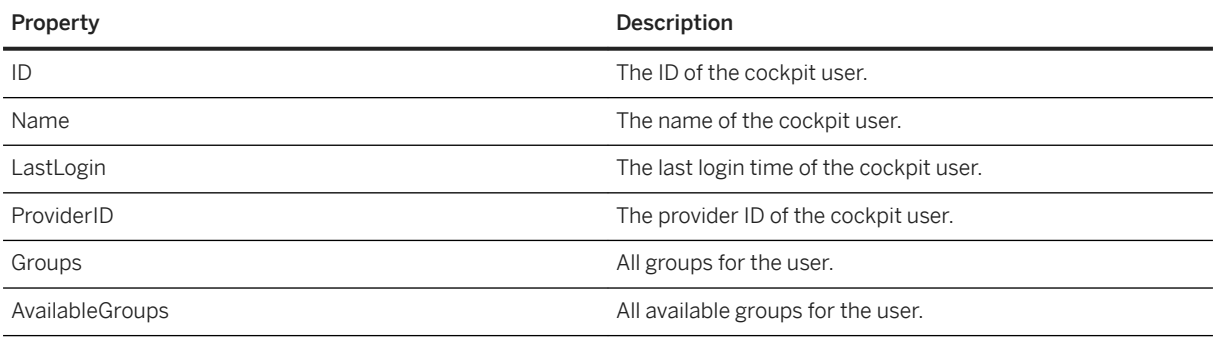

# <span id="page-104-0"></span>**5.1.5.5 User Notifications and Session Monitoring**

Use Active Sessions to send pop-up notifications to SAP HANA cockpit users in real time and to monitor browser sessions.

## **Related Information**

Monitoring Active Browser Sessions [page 105] [Sending a Notification to Logged-In Users \[page 106\]](#page-105-0)

# **5.1.5.5.1 Monitoring Active Browser Sessions**

Learn how many users are connected to SAP HANA cockpit, what response time they're experiencing, and which part of the cockpit they're looking at.

## **Prerequisites**

Your cockpit user has one of these roles:

- Cockpit Administrator
- Cockpit User Administrator

## **Context**

Each active browser session represents a user. The Cockpit Manager's main screen lists the number of browser sessions next to the Active Sessions option.

On the Active Sessions screen, you can see:

- Which users are logged in to the cockpit. (Users logged in to the Cockpit Manager aren't included.)
- Each user's recent response time (latency) measured in milliseconds. Delays become noticeable at 150– 200 ms.
- Each user's location in the cockpit. For example, #Shell-home is the Home screen and #resourcedirectory-show is the *Database Directory*.

#### <span id="page-105-0"></span>**Procedure**

1. Connect to the Cockpit Manager and sign in as a cockpit administrator or cockpit user administrator. You can reach the Cockpit Manager by entering the Cockpit Manager URL created during cockpit installation. The URL takes this form:

https://<cockpit-host>:<port-number>

- 2. In the Cockpit Manager, select *Active Sessions*.
- 3. (Optional.) Enter a user's name in the Search Sessions field to filter the list of users.

#### **Related Information**

Sending a Notification to Logged-In Users [page 106]

# **5.1.5.5.2 Sending a Notification to Logged-In Users**

Send a pop-up alert to all users logged in to SAP HANA cockpit.

#### **Prerequisites**

Your cockpit user has one of these roles:

- Cockpit Administrator
- Cockpit User Administrator

## **Context**

To alert users to upcoming service disruptions or similar events, you can use Active Sessions to send two types of user notifications:

- *Inform*. These messages appear in the browser window for five seconds. Users don't need to react to them.
- *Interrupt*. These messages remain in the browser window until the user clicks to dismiss them.

#### **Procedure**

1. Connect to the Cockpit Manager and sign in as a cockpit administrator or cockpit user administrator.

You can reach the Cockpit Manager by entering the Cockpit Manager URL created during cockpit installation. The URL takes this form:

https://<cockpit-host>:<port-number>

- 2. In the Cockpit Manager, select *Active Sessions*.
- 3. To send an inform message to all logged-in users:
	- a. Click *Inform* (upper right).
	- b. Enter your message.
	- c. Click *Send Message*.
- 4. To send an interrupt message to all logged-in users:
	- a. Click *Interrupt* (upper right).
	- b. Select a type: *Information* or *Warning*.

An information message displays an info symbol. A warning message displays an orange warning symbol.

- c. Enter a title.
- d. Enter your message.
- e. Choose text to appear on the button users must click to dismiss your message.
- f. Click *Send Message*.

#### **Related Information**

[Monitoring Active Browser Sessions \[page 105\]](#page-104-0)

# **5.1.5.6 View Logs to Troubleshoot the Cockpit**

Find entries in the SAP HANA cockpit operational logs.

#### **Prerequisites**

Your cockpit user has these roles:

- Troubleshooting (a cockpit role)
- Space Auditor (an XSA role if you don't have the Space Auditor role, you can add it as described in step [2](#page-107-0) [\[page 108\]](#page-107-0).)

#### **Context**

View log entries to troubleshoot problems like missing monitoring data on cockpit pages, database registration failure, and connection timeouts.

#### <span id="page-107-0"></span>**Procedure**

1. Connect to the Cockpit Manager and sign in as a user with the Troubleshooting role.

You can reach the Cockpit Manager by entering the Cockpit Manager URL created during cockpit installation. The URL takes this form:

https://<cockpit-host>:<port-number>

2. In the Cockpit Manager, select *XSA Logs*.

If you don't have Space Auditor, an XS advanced role, a notification about the role appears. You can add Space Auditor with this xs command:

```
xs set-space-role COCKPIT_ADMIN HANACockpit SAP SpaceAuditor
Adding \text{role} 'SpaceAuditor\overline{I} to user COCKPIT ADMIN in space "SAP" of org
"HANACockpit" ...
OK
```
- 3. In the log viewer, there are two required fields for selecting and filtering log entries: *Application* and *Lines*.
	- a. From the *Application* list, select a service—for example, cockpit-landscape-svc.
	- b. From the *Lines* list:
		- Select *All* to display all the entries in the log.
		- Select *Last* to specify the number of entries from the end of the log to display. For example, if you select *Last* and enter 10, the cockpit displays the last 10 entries in the log.
		- Select *Recent* to see the 25 most recent entries.
		- Select *Time Interval* to specify a range of time from which to display log entries. For example, to see log entries for the last four hours, select *Time Interval*. In the *Since* field, select today's date and set the time to four hours ago. In the *Until* field, select today's date and current time.
- 4. The log viewer has three optional fields: *Cockpit Area*, *Type*, and *Source*.
	- a. (Optional) From the *Cockpit Area* list, select a component. Your selection here reduces the number of options in the *Application* list.
	- b. (Optional) Select one or more log types from the *Type* list. To remove a log type, click the cancel icon next to its name.
	- c. (Optional) Select one or more log sources from the *Source* list. To remove a log source, click the  *(Cancel)*icon next to its name.
- 5. When you're satisfied with the settings in the filtering fields, click *Go*.

The cockpit displays any log entries that meet you specifications.

- 6. (Optional) You can use the tools in the Log Lines row to search, download, sort, and customize the display of the log entries.
	- Search: Enter a full or partial search term in the *Search* field to display only log entries that contain your term.
	- Download: Click the  *(Download)* icon to download a .txt file containing the displayed log entries.
	- Sort: Click the <sup>↑</sup>↓ (Sort) icon to choose sorting criteria for the log entries.
	- Customize display: Click the  *Table Personalization* icon to remove and reorganize the columns of the log entry table.
# **5.1.5.7 Using XS CLI Commands to Troubleshoot the Cockpit**

If you encounter issues with SAP HANA cockpit, you can use XS CLI commands to view services logs and application status.

You can execute the XS CLI commands on the machine where the cockpit is installed, using the <sid>adm account, or remotely using the XSA Client. For complete details on logging into the SAP HANA XS advanced runtime console and on the XS CLI: Application Management commands, see *SAP HANA Developer Guide for SAP HANA XS Advanced Model*.

## **Viewing Logs of Various Services**

You can investigate potential issues by viewing the log file of a specific service with the command xs logs <APP>, where <APP> is the name of the application whose log-file details you want to display.

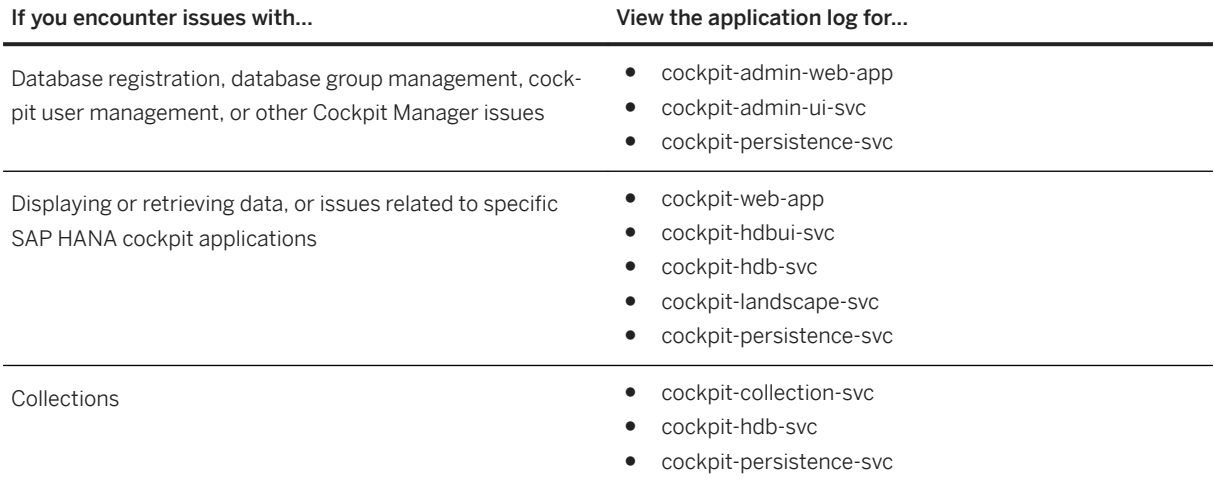

#### $\rightarrow$  Tip

In the log of cockpit-collection-svc, if you see: A collection could not be submitted for execution because the worker thread pool is exhausted, then consider increasing the collection worker thread pool in the data collection settings through the cockpit manager. Increase the threads incrementally, rechecking the log each time, until the issue is resolved.

## **Viewing Application Status**

After viewing log files, you can also look at application status with the xs apps command. Ensure that the following services are in the STARTED state, and that instances are up and running:

● hrtt-service

- sqlanlz-svc
- sqlanlz-ui hrtt-core
- sapui5\_fesv2
- cockpit-persistence-svc
- cockpit-hdb-svc
- cockpit-collection-svc
- cockpit-hdbui-svc
- cockpit-landscape-svc
- cockpit-web-app
- cockpit-adminui-svc
- cockpit-admin-web-app

## **Related Information**

[View Logs to Troubleshoot the Cockpit \[page 107\]](#page-106-0) [Setting Data Collection \[page 69\]](#page-68-0) [SAP HANA Cockpit User Management \[page 62\]](#page-61-0) [Registered Databases \[page 73\]](#page-72-0) [SAP HANA Developer Guide for XS Advanced Model](https://help.sap.com/viewer/4505d0bdaf4948449b7f7379d24d0f0d/LATEST/en-US)

# **5.1.6 Security Considerations for SAP HANA Cockpit**

Security considerations for SAP HANA cockpit include user management, single sign-on and certificate management.

## **User Authentication**

Several types of credentials are used within SAP HANA cockpit:

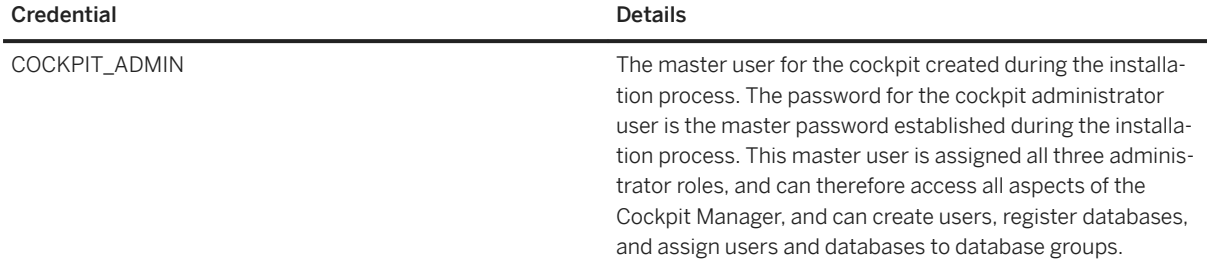

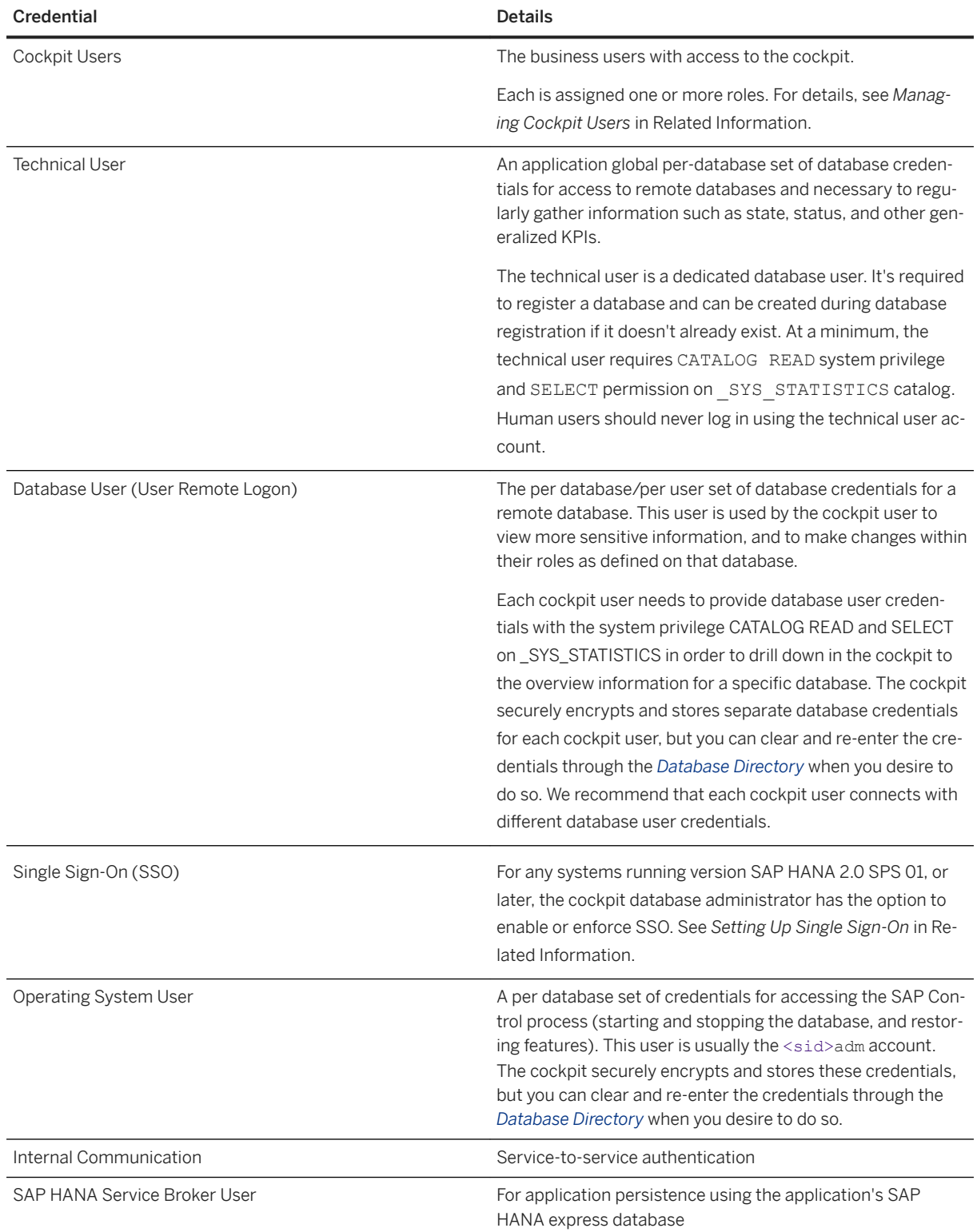

## <span id="page-111-0"></span>**Network and Communication Security**

The cockpit uses secure protocols on all client browser connections to HTTPS ports. Communication to SAP HANA databases uses JDBC, and can be secured by importing certificates into the cockpit. Additional communication is made to the remote hosts using a restful interface, which also can be secured. You can use properly signed certificates for the cockpit's external ports as well. For more information about obtaining certificates, see *Certificate Management in SAP HANA* in the *SAP HANA Security Guide.*

In a large enterprise, it's likely that you generate internal certificates that are signed by an internal certificate signing authority. In this case, you could insert the single (root) certificate from the signing authority. Any certificates signed by that authority (such as HTTPS or JDBC certificates) are automatically trusted. However, in a default installation, the SAP HANA system generates a self-signed certificate. In this situation, if the certificate isn't replaced by a correctly signed one, then that specific certificate can be imported in order to enable trust.

## **Related Information**

[SAP HANA Cockpit User Management \[page 62\]](#page-61-0) [Editing Settings for a Cockpit User \[page 66\]](#page-65-0) [Monitoring Your Databases in the Database Directory \[page 171\]](#page-170-0) [User and Role Management](https://help.sap.com/viewer/afa922439b204e9caf22c78b6b69e4f2/2.12.0.0/en-US/923b896cabdb415487919f28dbbc4bfd.html) [Importing a Certificate for Encrypted Communication \[page 118\]](#page-117-0) Setting Up Single Sign-On [page 112]

# **5.1.6.1 Setting Up Single Sign-On**

Single sign-on (SSO) is a form of authentication that allows user access without requiring that the user to enter credentials every time.

The SAP HANA cockpit offers the option to configure SSO to access cockpit itself (including the cockpit manager), and to connect to a registered database.

Configuring SSO access to the cockpit itself means that you don't need to provide cockpit user credentials in order to access the cockpit or the cockpit manager.

The option to enable or enforce single-sign on (SSO) for a specific database removes the need for providing database user credentials each time you connect to the database. If you enforce SSO, cockpit users must use SSO to access the database. If you enable SSO, but don't enforce it, cockpit users can choose whether to access this database with SSO or to enter alternate database user credentials.

### *i* Note

Before enabling SSO, consider migrating the Personal Security Environment (PSE) file to an in-database store. When SSO is enabled, a new PSE file may be created, which may prevent cockpit access to stored certificates. See *SAP Note 2656666*.

## <span id="page-112-0"></span>**Related Information**

[Edit Database Settings \[page 77\]](#page-76-0) [Enforce Single Sign-On on the Database \[page 79\]](#page-78-0) [SAP Note 2656666](http://help.sap.com/disclaimer?site=https://launchpad.support.sap.com/#/notes/2656666)6

# **5.1.6.1.1 Configuring SSO Access to the SAP HANA Cockpit**

To configure single-sign on authentication to the SAP HANA cockpit, use the cockpit for SAP HANA extended application services, advanced model (XS advanced cockpit), and the SAP Cloud Platform Identity Authentication Administration Console. These applications are external tools and not part of the SAP HANA cockpit itself.

## **Context**

Authentication standard supported for SSO to SAP HANA cockpit: SAML

For more information about the XS advanced cockpit, including standards supported for SSO, refer to *Maintaining the XS Advanced Runtime Environment with SAP HANA XS Advanced Cockpit* or *Managing SAML Identity Providers in XS Advanced* in the *SAP HANA Administration Guide*.

### i Note

The steps in these instructions detail how to configure SSO access using the SAP Cloud Platform Identity Authentication Administration Console. If you're using another identity provider (IDP), the steps or details vary.

## **Procedure**

- 1. Log in to the SAP Cloud Platform Identity Authentication Administration Console and create named groups.
	- a. Navigate to

https://<IDP\_URL>/admin

- b. Select *User Groups*.
- c. Use *Add +* to provide a name for each group. For example:
	- HANA\_COCKPIT\_ADMIN
	- HANA\_COCKPIT\_RESOURCE\_ADMIN
	- o HANA COCKPIT USER ADMIN
	- HANA\_COCKPIT\_USER

o HANA COCKPIT\_POWER\_USER

In the example above, we use cockpit roles for group names; you can choose your own group names.

- d. Select *Save*.
- e. Exit the SAP Cloud Platform Identity Authentication Administration Console.
- 2. Use the XS advanced cockpit to add a new SAML identity provider.
	- a. Retrieve SAML2 metadata from your IDP.

For example, using the SAP IDP, navigate to

https://<IDP\_URL>/saml2/metadata

- b. Use the xs a command to access the xsa-cockpit URL.
- c. In the left pane, select *Security Trust Configuration* .
- d. Select *New Trust Configuration* to add a new provider.
- e. In the metadata text box, enter XML based on the SAML metadata you retrieved from the IDP in step 2.a [page 114].
- f. Select *Parse* to fill in the remaining fields.
- g. Select *Save*.
- 3. In the XS advanced cockpit, map the role collections. (For more information, see SAP Note 2569903).
	- a. Select **Security** *Trust Configuration.*
	- b. Select the trust configuration you created in step 2 [page 114].
	- c. Select *Role Collection Mappings*.
	- d. Select *New Role Collection Mapping* to map each of the role collections to a group within the IDP. If you use the sample group names in step  $1.c$  [page 113], the mappings are:

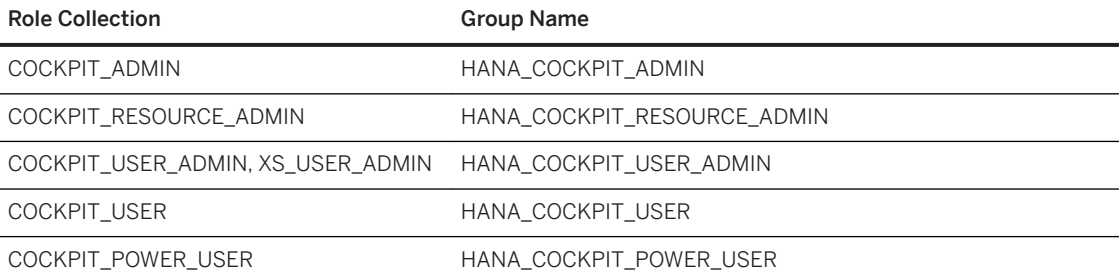

#### i Note

If you're using the COCKPIT\_USER\_ADMIN role collection, you must map both COCKPIT\_USER\_ADMIN and XS\_USER\_ADMIN to the IDP group representing the cockpit user administrator, in this case HANA\_COCKPIT\_USER\_ADMIN.

#### e. Select *Save*.

4. Retrieve spring SAML metadata from

https://<cockpit\_FQDN>3<instance#>32/uaa-security/saml/metadata

For example, if the cockpit is running on yourserver.company.com instance 03, the URL is

https://yourserver.company.com:30332/uaa-security/saml/metadata

5. The file for use in the IDP configuration downloads automatically.

- 6. Log in to the SAP Cloud Platform Identity Authentication Administration Console and create a new application to represent the SAP HANA cockpit.
	- a. Select *Applications and Resources*.
	- b. Select *Add Application*.
	- c. Enter an application name.
	- d. Select *Save*.
- 7. In the SAP Cloud Platform Identity Authentication Administration Console, configure SAML.
	- a. Select the new application.
	- b. Select *SAML 2.0 Configuration*.
	- c. Select the browse button to locate and select the downloaded metadata file (~/Downloads/ spring\_saml\_metadata.xml).

#### i Note

Only one application can be configured with the SAML provider. An error occurs if you introduce a duplicate, even with a different name.

- 8. In the SAP Cloud Platform Identity Authentication Administration Console, configure the application Name ID attribute.
	- a. Select *Name ID Attribute*.
	- b. Select *Email*.
	- c. Select *Save*.
- 9. In the SAP Cloud Platform Identity Authentication Administration Console, provide assertion attributes.
	- a. Select *Assertion Attributes*.
	- b. Add a groups attribute.
	- c. Modify the *groups* attribute (lowercase) to Groups (title case).
	- d. Accept the default assertion attribute for *First name*, *Last name*, and *E-mail*.
- 10. In the SAP Cloud Platform Identity Authentication Administration Console, add the user.
	- a. Select *User Management*.
	- b. Select *Add User*.
	- c. Provide last name, email and user type, and account activation options.
	- d. Press *Save*.
- 11. In the SAP Cloud Platform Identity Authentication Administration Console, edit the user.
	- a. Select *Applications*.
	- b. Add the application you created in the XSA Admin tools.
	- c. Select *User Groups* and add the groups appropriate for this user (corresponding to the cockpit role).
- 12. Log in to the SAP HANA cockpit. You see the link on the sign-in page, and don't need to enter cockpit user credentials. (Selecting the link brings up the IDP authentication page.)

## **Related Information**

[Setting Up Single Sign-On \[page 112\]](#page-111-0) [SAP Note 2569903](http://help.sap.com/disclaimer?site=https://launchpad.support.sap.com/#/notes/2569903)

# **5.1.6.1.2 Configuring SSO Access to a Database**

Enabling single sign-on (SSO) allows a cockpit user to log on to a database without being prompted for database user credentials.

## **Prerequisites**

- The database has been registered in the cockpit. It meets these version restrictions:
	- SAP HANA 1.0 SPS 12 revision 14 or later, or
	- SAP HANA 2.0 SPS 01 or later
- You have a database user with the CATALOG READ, TRUST ADMIN, CERTIFICATE ADMIN, and USER ADMIN privileges.

The database user we use in the following steps is SSO\_USER.

To assign the necessary system privileges to an existing user called SSO\_USER, execute these SQL statements:

```
GRANT TRUST ADMIN TO SSO_USER;
GRANT CERTIFICATE ADMIN TO SSO USER;
GRANT USER ADMIN TO SSO_USER;
GRANT CATALOG READ TO SSO USER;
```
- You have a second database user with the USER ADMIN system privilege. The second database user we use in the following steps is USER\_ADMIN.
- A user with the Cockpit Administrator or Cockpit User Administrator role has created one or more cockpit users who are accessing this database and assigned them the role Cockpit User. The cockpit user we use in the following steps is COCKPIT\_USER.
- For step [1 \[page 117\]](#page-116-0), you have a cockpit user with the Cockpit Administrator or Cockpit Database Administrator role.

The cockpit administrator we use in the following steps is COCKPIT\_ADMIN.

## **Context**

Authentication standard supported for SSO to a managed database: JSON Web Token (JWT).

#### i Note

Before enabling SSO, consider migrating the Personal Security Environment (PSE) file to an in-database store. When SSO is enabled, a new PSE file may be created, which may prevent cockpit access to stored certificates. See SAP Note 265666.

The following steps configure SSO for a single managed SAP HANA database. Perform them for each database where SSO is needed. There's a separate set of steps for configuring SSO for the cockpit itself—see Related Information.

The result of this process is to link the cockpit account we're calling COCKPIT\_USER with the database account we're calling SSO\_USER. When SSO is enabled, you're able to sign in to the cockpit as COCKPIT\_USER by entering the password, and then signing in to a database as SSO\_USER without providing credentials. You can

<span id="page-116-0"></span>also sign in to the database using different database credentials. If you choose to enforce SSO, you'll be able to sign in to the database from the cockpit only as SSO\_USER.

## **Procedure**

- 1. Enable SSO in the Cockpit Manager:
	- a. In the *Database Directory*, click *Manage Databases*.
	- b. Log in to the Cockpit Manager as COCKPIT\_ADMIN.
	- c. Select *Registered Databases*.
	- d. In the left column, choose the database for which you want to enable SSO.
	- e. Click *Edit* (bottom of screen).
	- f. Scroll down to the Single Sign On section and select *Enable SSO: Yes*.
	- g. In the Authorize SSO Setting Change dialog, enter the credentials of a cockpit user that has the CATALOG READ, TRUST ADMIN, CERTIFICATE ADMIN, and USER ADMIN privileges. We're using SSO\_USER here, as described in the Prerequisites.
	- h. Click *Save*.
- 2. Sign in to the database as a user with the USER ADMIN system privilege—we're using USER\_ADMIN here.
- 3. On the *Database Overview* page for the database, click *Manage users* (under User & Role Management).
- 4. Select the user with the CATALOG READ, TRUST ADMIN, CERTIFICATE ADMIN, and USER ADMIN privileges—SSO\_USER for purposes of this procedure.
- 5. To set the JWT mappings:
	- a. Under *Authentication*, select *JWT You must add at least one identity provider*.
	- b. Click *Add JWT Identity*.
	- c. Select XS\_APPLICATIONUSER from the *Identity Provider* dropdown.
	- d. Turn off the *Automatic Mapping by Provider*.
	- e. Enter the user name of an existing cockpit user in *External Identity*—we're using COCKPIT\_USER here —and click *Save*.
- 6. Log out of the cockpit and log in as COCKPIT\_USER (the cockpit user for which you just set up JWT).
- 7. Go to the *Database Directory* and click the *Choose Authentication* link for the database you're configuring.
- 8. Make sure *Log on via single sign on* is selected and click *OK*.
- 9. Click the database name to log in.

The database signs you in as SSO\_USER, though you logged in to the cockpit as COCKPIT\_USER.

- 10. (Optional) Enforce SSO through the Cockpit Manager:
	- a. On the Home page, under Manage Landscape, click *Manage Cockpit* to return to the Cockpit Manager.
	- b. Click *Registered Databases*.
	- c. Choose the database for which you want to enforce SSO and click *Edit* (lower right).
	- d. Under Single Sign On, select *Enforce SSO: Yes* and click *Save*.
	- e. In the Authorize SSO Setting Change dialog, enter the credentials of SSO\_USER.
	- f. Click *Go to SAP HANA Cockpit* (lower right) to return to the cockpit.
	- g. Open the Database Directory and find the database for which you've configured SSO.

The database's Credentials column now says SSO enforced. You can access the database only as COCKPIT\_USER's mapped database user, SSO\_USER—the cockpit doesn't allow you to enter other credentials.

### <span id="page-117-0"></span>**Next Steps**

Repeat these steps as needed to enable SSO for other databases.

## **Related Information**

[Create or Enable an SAP HANA Cockpit User \[page 63\]](#page-62-0) [Configuring SSO Access to the SAP HANA Cockpit \[page 113\]](#page-112-0) [SAP Note 2656666](http://help.sap.com/disclaimer?site=https://launchpad.support.sap.com/#/notes/2656666)

# **5.1.6.2 Importing a Certificate for Encrypted Communication**

You can import a certificate to enable an encrypted HTTP connection from the cockpit to SAP Control, or an encrypted JDBC connection from the cockpit to an SAP HANA database.

## **Procedure**

- 1. Sign on as  $\langle$ sid>adm to the remote system with which you want the cockpit to establish a connection.
- 2. On the remote system, run the sapgenpse tool to export certificates from the in-memory certificate collection, or from the file-system PSE (\$SECUDIR/sapgenpse export\_own\_cert).

The location of required certificates depends on how you manage certificates in your system. For instance, point to SAP Control from a browser, and obtain the certificate.

- 3. Sign on as <sid>adm to the system hosting the cockpit.
- 4. Run the command XS login, and provide the name and password of the COCKPIT ADMIN so that the <sid>adm can execute the xs command-line tool in the user context of COCKPIT\_ADMIN.
- 5. In SAP HANA XS advanced model (XSA), trust the certificates using the command syntax xs trustcertificate <ALIAS> -c <CERT\_FILE>, where <ALIAS> is a unique alias for the certificate within XSA, for example. BZ1\_SAPCONTROL and <CERT\_FILE> is the certificate you exported from the remote system.
- 6. Run the commands xs restage cockpit-hdb-service cockpit-hdb-svc followed by xs restart service cockpit-hdb-svc to refresh the certificates for the cockpit.

See *XS CLI: Certificates* in the *SAP HANA Developer Guide (For SAP HANA XS Advanced Model)*. For information about obtaining certificates, see *Certificate Management in SAP HANA* in the *SAP HANA Security Guide.*

## **Related Information**

[SAP Note 2300943](http://help.sap.com/disclaimer?site=https://launchpad.support.sap.com/#/notes/2300943)4 [Register a Database \[page 73\]](#page-72-0)

# **5.1.6.3 Ensuring a Secure Browser Connection**

After you've installed the SAP HANA cockpit, ensure that communication with your web browser is encrypted.

# **Context**

Unencrypted communication with a browser could pose a security risk. To secure the connection, provide the XSA server with a certificate that is signed by a certificate authority, or use your own self-signed certificate.

#### i Note

The steps outlined here are deliberately generic so as to apply to all configuration scenarios. For a detailed, specific example, see SAP Note 2631903.

## **Procedure**

- 1. To use a certificate from a certificate authority:
	- a. Obtain a signed certificate from the certificate authority.
	- b. In SAP HANA XS advanced model (XSA), verify the domain using the command xs domains.
	- c. Set the XS domain certificate using the command xs set-certificate <domain> -c <CERT\_FILE> -k <CERT\_KEY>.
	- d. Restart XSA using the command XSA restart.
- 2. To use your own certificate:
	- a. Create a self-signed root certificate.
	- b. Create a second certificate that is signed by the root certificate
	- c. In SAP HANA XS advanced model  $(XSA)$ , verify the domain using the command  $xs$  domains.
	- d. Set the XS domain certificate using the command  $xs$  set-certificate  $\langle$  domain $\rangle$  -c <CERT\_FILE> -k <CERT\_KEY>.
	- e. Restart XSA using the command XSA restart.
	- f. Update your browser's list of trusted root certificates to include the newly created root certificate file.

#### i Note

The XS domain name is tied to the certificate request. If the domain name starts out basically as the host name, you can change the domain name to a virtual host name so it's easy to remember and easy to redirect. The certificate for the domain needs to contain both the actual and virtual host names.

## **Related Information**

[SAP Note 2631903](http://help.sap.com/disclaimer?site=https://launchpad.support.sap.com/#/notes/2631903) [SAP Note 2243019](http://help.sap.com/disclaimer?site=https://launchpad.support.sap.com/#/notes/2243019) [SAP Note 2300936](http://help.sap.com/disclaimer?site=https://launchpad.support.sap.com/#/notes/2300936)

# **5.1.6.4 Data Protection and Privacy in SAP HANA Cockpit**

SAP HANA cockpit provides tools you can use to conform to legal and business requirements for protecting system-stored personal data.

### **Introduction**

Data protection is associated with numerous legal requirements and privacy concerns. In addition to compliance with general data privacy regulation, it's necessary to consider compliance with industry-specific legislation in different countries/regions. SAP provides specific features and functions to support compliance with regard to relevant legal requirements, including data protection. SAP doesn't give any advice on whether these features and functions are the best method to support company, industry, regional, or country-specific requirements. Furthermore, don't take this information as advice or a recommendation regarding additional features that would be required in specific IT environments. Decisions related to data protection must be made on a case-by-case basis, considering the given system landscape and the applicable legal requirements.

#### i Note

SAP doesn't provide legal advice in any form. SAP software supports data protection compliance by providing security features and specific data protection-relevant functions, such as simplified blocking and deletion of personal data. In many cases, compliance with applicable data protection and privacy laws aren't be covered by a product feature. Definitions and other terms used in this document aren't taken from a particular legal source.

### **Glossary**

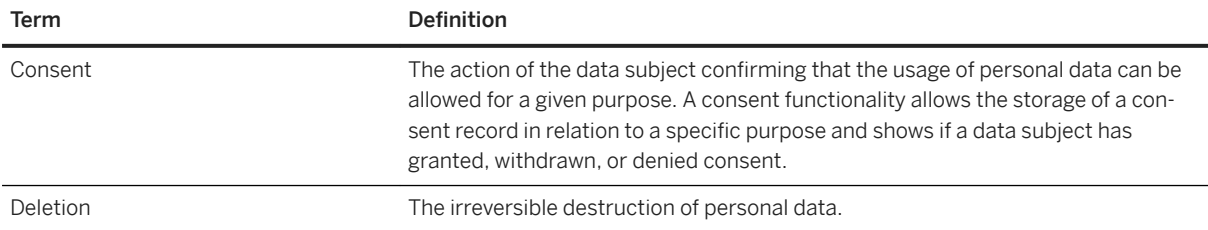

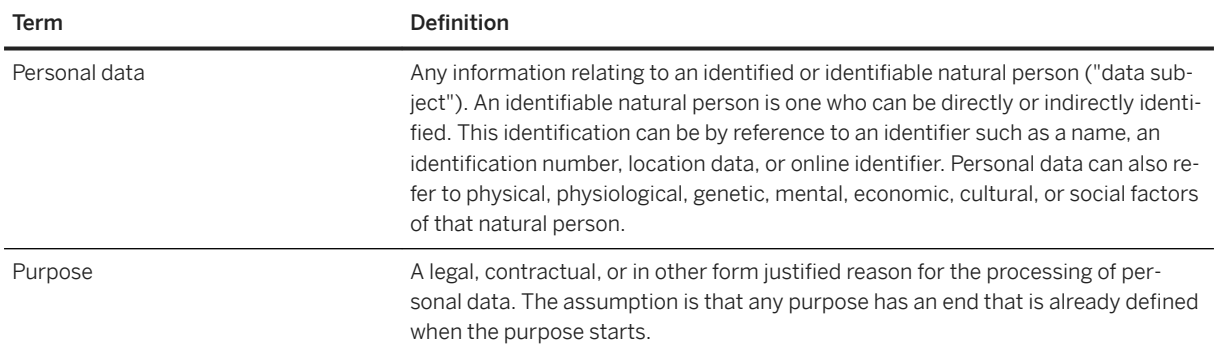

## **User Consent**

SAP HANA cockpit stores only personal data entered by users; it only collects personal data with a user's knowledge.

## **Logging Read Access and Changes**

SAP HANA cockpit provides tools for auditing access and changes to personal data stored in SAP HANA databases. For details, see *Auditing Database Activity*.

## **Information Report**

SAP HANA cockpit doesn't store any personal data except what is entered (if anything) in the optional contact information for databases. This information typically includes the name and e-mail address of the contact person, and you can see it in the database registration.

## **Deletion of Personal Data**

You can remove unneeded user accounts and database contact information. See:

- *Edit Database Settings*
- *Delete a Cockpit User or Revoke Cockpit Access*

## **Related Information**

#### [Auditing Database Activity](https://help.sap.com/viewer/afa922439b204e9caf22c78b6b69e4f2/2.12.0.0/en-US/a7b91b9ce5864056a6868ddf5d036833.html)

[Edit Database Settings \[page 77\]](#page-76-0) [Delete a Cockpit User or Revoke Cockpit Access \[page 67\]](#page-66-0)

# **5.1.6.5 Auditing in SAP HANA Cockpit**

Audit logging lets you track events like logins and creation and deletion of user accounts.

## **Prerequisites**

- You have the password for the COCKPIT\_ADMIN user, or
- If you want to use the Audit Log as a user other than COCKPIT\_ADMIN, you've created an appropriate role collection and assigned it to that user. Give the role collection the application role AuditLogViewer, which is part of application auditlog-ui and role template AuditLogViewer. For details on building role collections, see *Maintain Roles for XS Advanced Applications* in the *SAP HANA Administration Guide*.

### **Context**

You can use the Audit Log to identify log entries for events that you want to track.

### **Procedure**

1. Log in to SAP HANA express edition or XS advanced:

**xs login [-a <API\_URL>] [-u <username>] [-p <password>] [-o <organization>] [-s <space>]**

where <API\_URL> is the API endpoint (for example, https://api.example.com)

2. To list applications, enter:

**xs a**

- 3. In the results, find the entry for the auditlog-ui service, which includes a URL.
- 4. Enter the auditlog-ui URL in a browser to open the *Audit Log*.
- 5. Use the Audit Log sorting and filtering tools to find logged events of interest to you.

### **Related Information**

[SAP HANA Administration Guide for SAP HANA Platform](https://help.sap.com/viewer/6b94445c94ae495c83a19646e7c3fd56/LATEST/en-US/330e5550b09d4f0f8b6cceb14a64cd22.html)

# **5.1.7 Personalizing the Database Overview Page**

You can customize the *Database Overview* page of each system or tenant database.

When you access the *Database Overview* page of a tenant or system database, you have access to many cards, each representing a specific SAP HANA cockpit application. (If you don't have the required privileges, specific cards, features, or actions aren't available to you.) You can drag and drop to arrange these cards in your preferred order. You can filter the cards using one of four default views or hide cards that aren't relevant to you.

To hide cards, on the *Database Overview* page, select the view that contains the cards to be hidden. Click the  *(<cockpit\_user>)* icon, then *Manage Cards*. Only the cards for the select view are listed. Hide or display cards as desired. Click *OK* to save the settings.

While most actions in the  $\beta$  (<cockpit\_user>) area are available independently of the current context, some of the actions are directly tied to the content shown in the main content area, including:

- Settings
- Tools to personalize the current content
- Recently used and frequently visited apps

In the  $\Delta$  (<cockpit\_user>) area, if Single Sign-On authentication is not enabled for your SAP HANA cockpit user, you can also change your SAP HANA cockpit password by selecting *User Account* and *Change Password*  within *Settings*.

## **Related Information**

[Using the Database Overview Page to Manage a Database \[page 340\]](#page-339-0) [Monitoring Your Databases in the Database Directory \[page 171\]](#page-170-0)

# **5.2 SAP HANA Studio**

The SAP HANA studio runs on the Eclipse platform and is both a development environment and administration tool for SAP HANA.

Administrators can use the SAP HANA studio, for example, to start and stop services, to monitor the system, to configure system settings, and to manage users and authorizations. The SAP HANA studio accesses the servers of the SAP HANA database by SQL. Developers can use the SAP HANA studio to create content such as modeled views and stored procedures. These development artifacts are stored in the repository, which is part of the SAP HANA database. The SAP HANA studio is developed in Java and based on the Eclipse platform.

The SAP HANA studio presents its various tools in the form of perspectives. Database administration and monitoring features are available primarily within the SAP HANA Administration Console perspective. Additional perspectives include the SAP HANA Modeler perspective and the SAP HANA Development perspective. For more information about these perspectives, see the *SAP HANA Developer Guide (For SAP HANA Studio)* and the *SAP HANA Modeling Guide for HANA Studio*.

#### i Note

Depending on how you installed the studio, all features may not be available. During installation, you can specify which features you require depending on your role. For system administration, only the feature SAP HANA Studio Administration is necessary. For more information, see *SAP HANA Studio Features* in the *SAP HANA Studio Installation and Update Guide*.

### **Updating the SAP HANA Studio**

To ensure that you are working with the most recent version of the SAP HANA studio, you need to check regularly for updates. You can update the SAP HANA studio using several methods. For example, you can use SAP HANA Software Lifecycle Manager, or you can set up a central update site.

For more information, see the *SAP HANA Studio Installation and Update Guide*.

### **Related Information**

[SAP HANA Studio Features](https://help.sap.com/viewer/a2a49126a5c546a9864aae22c05c3d0e/2.0.05/en-US/f64e0e6f622a4217bdbe6b489f7dc690.html) [The SAP HANA Development Perspective](https://help.sap.com/viewer/52715f71adba4aaeb480d946c742d1f6/2.0.05/en-US/f235eb98e6fa468f9bf464c75f0250a2.html) [Quick Tour: SAP HANA Modeler Perspective](https://help.sap.com/viewer/fc5ace7a367c434190a8047881f92ed8/2.0.05/en-US/ed1b37f37c424e598c91c096b7012700.html) [SAP HANA Studio Installation and Update Guide](https://help.sap.com/viewer/a2a49126a5c546a9864aae22c05c3d0e/2.0.05/en-US/c13cec2b7c2c46bdb0762ce5f1410260.html)

# **5.2.1 Open the SAP HANA Administration Console**

To access the database administration and monitoring features of the SAP HANA studio, you open the SAP HANA Administration Console perspective.

### **Procedure**

- 1. From your file explorer, start hdbstudio.exe.
- 2. On the *Welcome* page, choose *Open SAP HANA Administration Console*.

### **Results**

The SAP HANA Administration Console opens. The *Systems* view is open by default. This view is the central access point for performing system-specific administration and monitoring activities. From this view, you can access the other views and editors used for administration.

## i Note

Once you have closed the *Welcome* page, you can always change from another perspective to the SAP HANA Administration Console perspective by choosing *Window Open Perspective SAP HANA*  Administration Console or by choosing the **SAP HANA Administration Console** button in the perspective switcher in the upper-right corner of the screen.

## **Related Information**

Screen Areas of the SAP HANA Administration Console [page 125] [Editors and Views of the SAP HANA Administration Console \[page 126\]](#page-125-0) [Systems View \[page 131\]](#page-130-0)

# **5.2.1.1 Screen Areas of the SAP HANA Administration Console**

The database administration and monitoring features of the SAP HANA studio are presented in the SAP HANA Administration Console perspective according to a default screen layout.

The following figure shows the screen areas of the SAP HANA studio with the SAP HANA Administration Console perspective open:

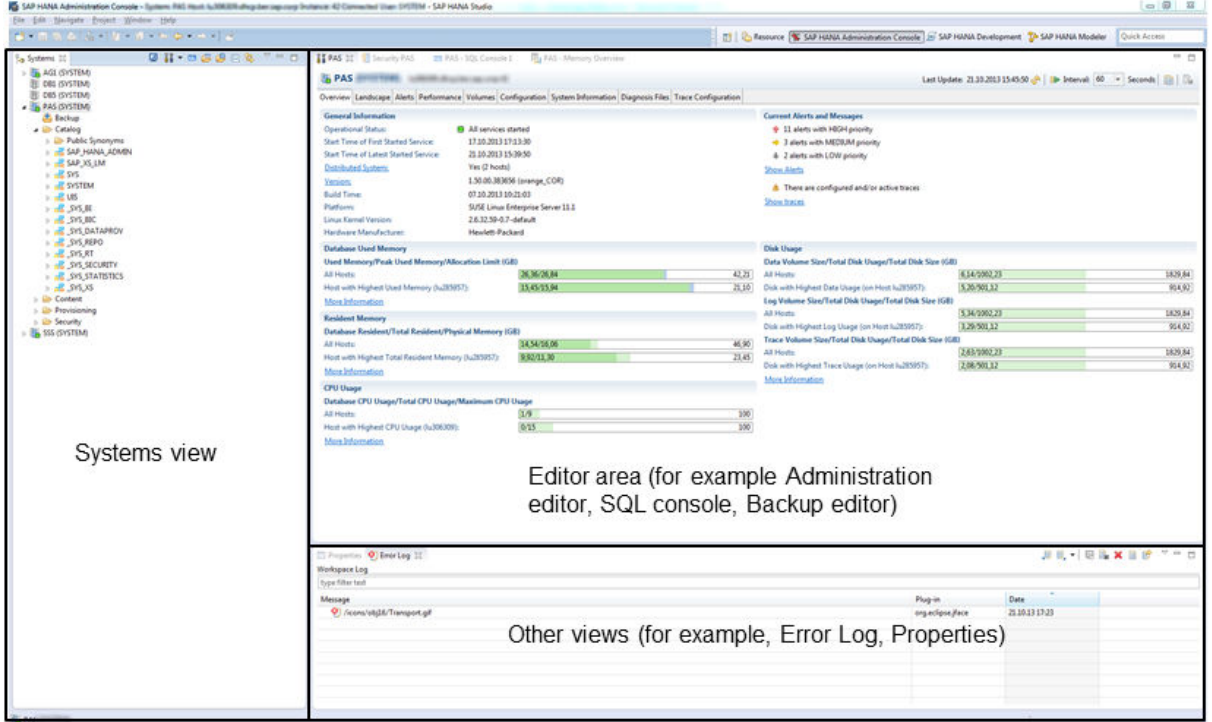

#### Screen Areas of the SAP HANA Administration Console

<span id="page-125-0"></span>The following is a brief overview of the various screen areas:

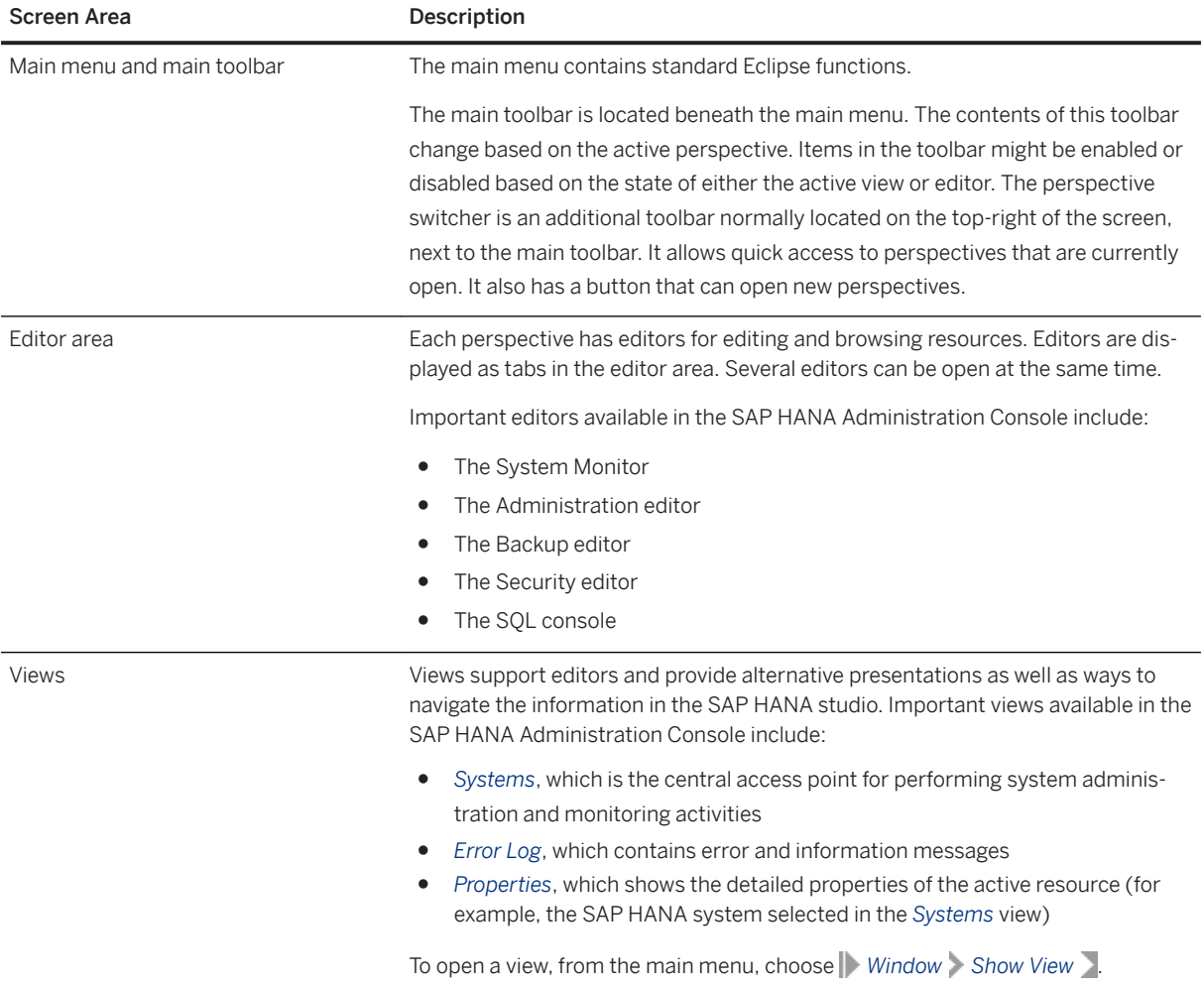

For more information about the Eclipse platform, see the Eclipse documentation.

# **5.2.1.2 Editors and Views of the SAP HANA Administration Console**

Several editors and views are available in the Administration Console for the administration and monitoring of SAP HANA databases.

The following table describes the main system-level editors and views available in the *Administration Console*  and how to access them. Other editors are available for specific resources (for example users, roles, tables and so on).

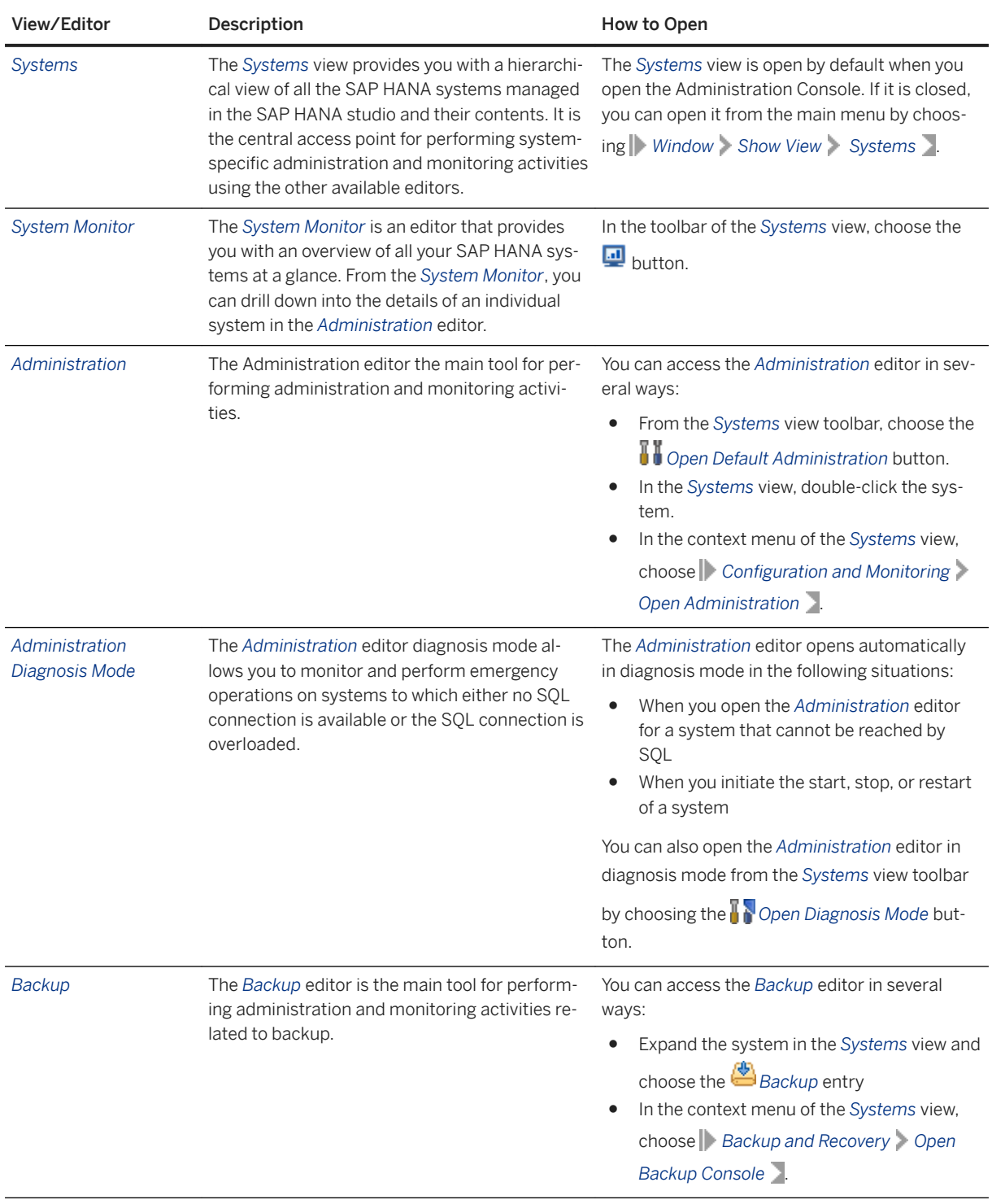

<span id="page-127-0"></span>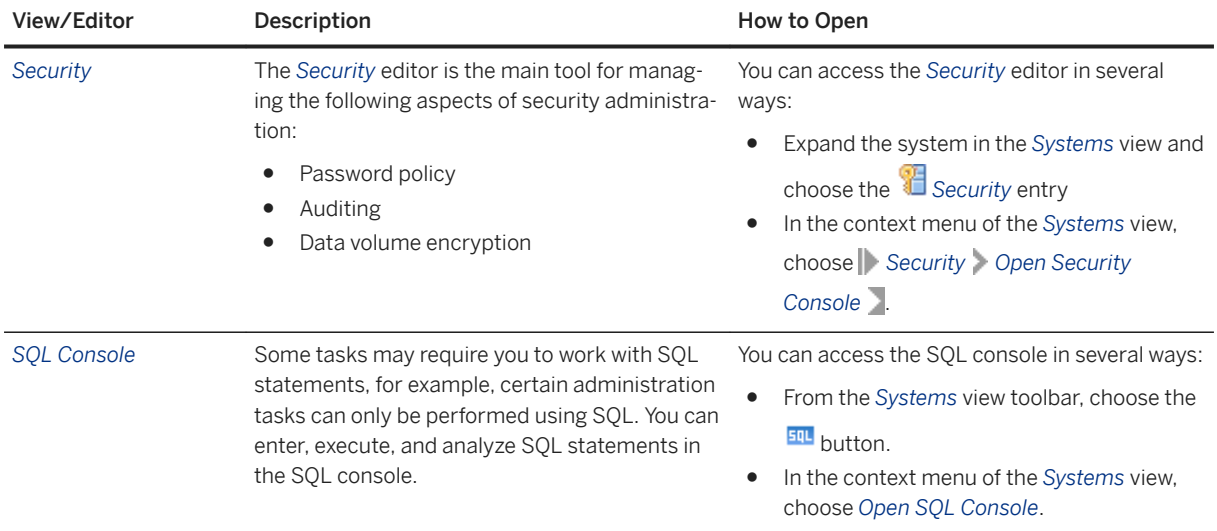

## **Related Information**

[Systems View \[page 131\]](#page-130-0) [System Monitor \[page 187\]](#page-186-0) [Administration Editor \[page 384\]](#page-383-0) Execute SQL Statements in SAP HANA Studio [page 128]

# **5.2.2 Execute SQL Statements in SAP HANA Studio**

You can execute SQL statements in the SAP HANA studio using the SQL console.

## **Prerequisites**

- You have added the system in the *Systems* view. For more information, see *Add an SAP HANA System*.
- You have the required privileges to perform the operation. For more information about privileges, see the *User Authorization*.
- (Optional) You have customized the behavior of SQL statement execution in the SQL console. You can do this in the SAP HANA studio preferences (  $\blacktriangleright$  SAP HANA  $\blacktriangleright$  Runtime  $\blacktriangleright$  SQL  $\blacktriangleright$ ). For more information, see *SAP HANA Studio Administration Preferences*.

## **Procedure**

- 1. Open the SQL console:
	- a. Select the system in the *Systems* view.
	- b. From the toolbar, choose the (*Open SQL console for selected system*) button.

The SQL console displays the connected system and user in the header. If you opened the SQL console from a specific catalog object, the schema is also displayed.

To connect to a different system from within the SQL console, choose the (*Choose Connection*) button in the toolbar in the top-right of the editor and choose another system.

2. Enter the SQL statement or statements.

The following rules apply:

- You can write SQL syntax elements in either upper or lower case.
- You can add any number of spaces and line breaks.
- To force the system to distinguish between upper/lower-case letters in database object names (such as table names), enter the name between double quotation marks: "My\_Table"
- To comment out a line, use - (double hyphens) at the start of the line.
- $\circ$  To use name completion, press the key combination  $\overline{\text{CTRL}}$  +  $\overline{\text{SPACE}}$ . This opens a list from which you can choose schema and table names, SQL keywords, and userdefined templates.

#### i Note

You define templates in the preferences (*SAP HANA* Runtime Femplates 1).

- Enter multiple SQL statements, separated by the configured separator character, semicolon (;) by default.
- 3. Execute the statement(s) in one of the following ways:
	- In the context menu, choose *Execute*.
	- Choose the *Execute* button in the toolbar.
	- Press F8 .

If you have entered several statements, you can execute them individually by simply highlighting the statement and executing. If you do not highlight an individual statement, all statements are executed.

By default, statements are prepared before execution. You can disable statement preparation in the preferences.

## **Results**

The *Result* tab appears with the statement's results. Multiple *Result* editors may open depending on the statement(s) executed.

#### i Note

To prevent performance issues with the SAP HANA studio, by default only 50 *Result* editors can open. Once this number is reached, statement execution stops.

Information about statement execution is displayed in the lower part of the screen, for example:

```
Started: 2013-11-27 14:22:16
Statement 'SELECT * FROM "PUBLIC"."M_CS_TABLES"' 
Successfully executed in 260 ms 932 µs (server processing time: 258 ms 868 µs) 
Fetched 583 row(s) in 16 ms 602 µs (server processing time: 11 ms 278 µs)
```
#### *i* Note

SAP HANA implements a prefetch mechanism that returns the head of the result together with the execute command. By default, 32 rows are prefetched. This means that if the result set is smaller than the number of rows prefetched, the subsequent fetch command can simply take the rows from the prefetch buffer in the client library without any further processing on the server.

## **Related Information**

[Add an SAP HANA System \[page 132\]](#page-131-0) [Systems View \[page 131\]](#page-130-0) [SAP HANA Studio Administration Preferences \[page 148\]](#page-147-0) [SQL Reference](https://help.sap.com/viewer/4fe29514fd584807ac9f2a04f6754767/2.0.05/en-US/20ff532c751910148657c32fe3431a9f.html) [User Authorization \[page 848\]](#page-847-0) [GRANT Statement \(Access Control\)](https://help.sap.com/viewer/4fe29514fd584807ac9f2a04f6754767/2.0.05/en-US/20f674e1751910148a8b990d33efbdc5.html)

# **5.2.3 Managing SAP HANA Systems in SAP HANA Studio**

Before you can start working with SAP HANA systems in the SAP HANA studio, you must first add and connect to them. Additional features allow you to manage systems efficiently and conveniently in the studio.

## **Related Information**

[Systems View \[page 131\]](#page-130-0) [Add an SAP HANA System \[page 132\]](#page-131-0) [Add an SAP HANA System with a Different User \[page 136\]](#page-135-0) [Link a Centrally-Stored Archive of SAP HANA Systems \[page 138\]](#page-137-0) [Log Off From/Log On To an SAP HANA System \[page 139\]](#page-138-0) [Disable Password Storage in Eclipse Secure Store \[page 140\]](#page-139-0) [Organize the Systems View Using Folders \[page 141\]](#page-140-0) [Search for SAP HANA Systems \[page 142\]](#page-141-0) [Export a List of SAP HANA Systems \[page 142\]](#page-141-0) [Import a List of SAP HANA Systems \[page 143\]](#page-142-0) [Disable Default Filtering of Schemas \[page 144\]](#page-143-0)

<span id="page-130-0"></span>[Start the SAP HANA Studio with Immediate System Logon \[page 145\]](#page-144-0) [Configure TLS/SSL for SAP HANA Studio Connections \[page 146\]](#page-145-0)

# **5.2.3.1 Systems View**

The *Systems* view provides you with a hierarchical view of all the SAP HANA systems managed in the SAP HANA studio and their contents. It is the central access point for performing system-specific administration and monitoring activities.

You can use the SAP HANA studio to manage both SAP HANA systems with and without tenant databases. In the*Systems* view, systems that do not support tenant databases are identified solely by their SID. Tenant databases are identified by their database name and SID (<database\_name>@<sID>). The system database can also be registered in the *Systems* view; it is identified by database name and SID (SYSTEMDB@<SID>). For more information about adding systems and tenant databases, see *Add an SAP HANA System*.

The *Systems* view comprises the following elements:

- A hierarchical view of all your systems/databases and their contents. For administration and monitoring purposes, the following are the most important elements:
	- The *Catalog* folder, which contains all activated database objects, grouped by schema
	- The *Security* folder, which contains all database users and activated roles

Double-clicking the top-level system entry in the hierarchical view opens it in the Administration editor.

From the hierarchical view, you can also access the Backup ( $\Box$ ) and Security ( $\Box$ ) editors.

- A toolbar that provides you with quick access to several editors and functions.
- A context menu that provides you quick access to a range of system-specific functions.

## **Related Information**

Toolbar Options in the Systems View [page 131] [Add an SAP HANA System \[page 132\]](#page-131-0)

# **5.2.3.1.1 Toolbar Options in the Systems View**

Icon Option Description 睁 *Add System...* Opens the *Add System* dialog in which you can create and configure a connection to a system P *Add System Archive Link...* Opens the *Add System Archive Link* dialog in which you can add a link to a centrally-stored archive of SAP HANA systems

The *Systems* view toolbar provides you with quick access to several editors and functions.

<span id="page-131-0"></span>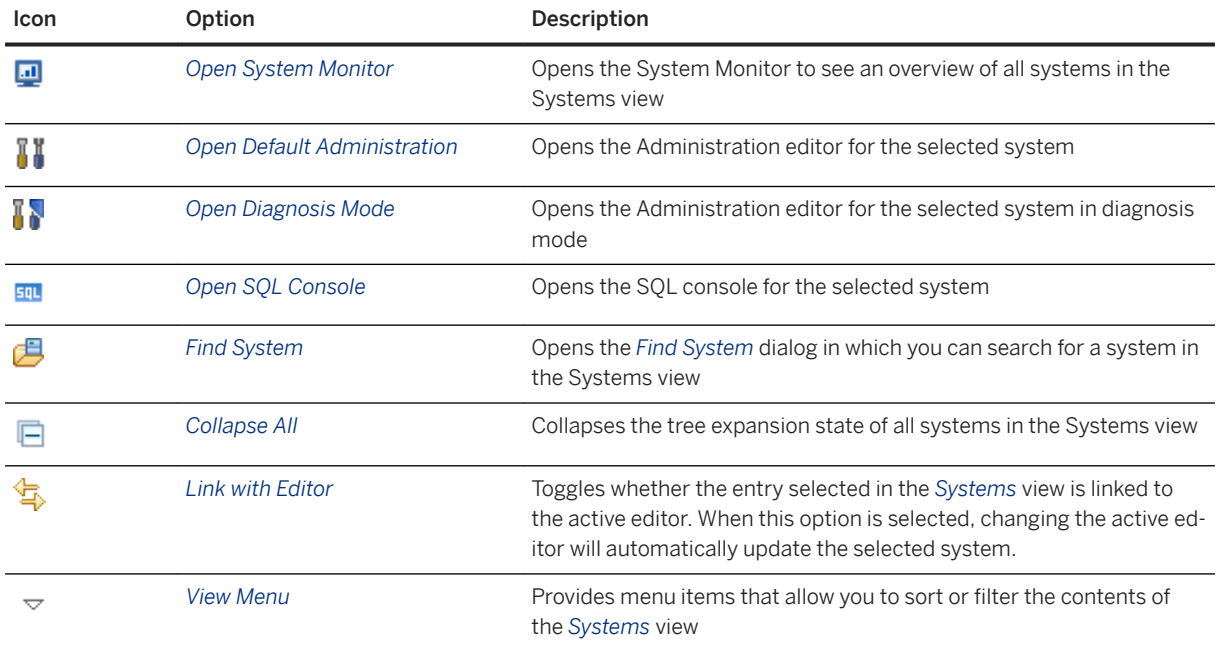

## **Related Information**

Add an SAP HANA System [page 132] [Link a Centrally-Stored Archive of SAP HANA Systems \[page 138\]](#page-137-0) [System Monitor \[page 187\]](#page-186-0) [Administration Editor \[page 384\]](#page-383-0) [Troubleshooting an Inaccessible or Unresponsive SAP HANA System \[page 787\]](#page-786-0) [Execute SQL Statements in SAP HANA Studio \[page 128\]](#page-127-0)

# **5.2.3.2 Add an SAP HANA System**

To work with and manage an SAP HANA system using the SAP HANA studio, you must create and configure a connection to it.

## **Prerequisites**

- The relevant ports in your firewall are open.
- If you want to secure communication between the SAP HANA server and the SAP HANA studio using the Secure Sockets Layer (SSL) protocol, you have configured the server for SSL and imported the trust store file that contains the server root certificate into either the Java keystore or your user keystore on the client.
- You must have a database user, or the necessary infrastructure for Kerberos-based user authentication must be in place.

## **Procedure**

- 1. From the *Systems* view toolbar, choose **(Add System...**). The *System* wizard opens.
- 2. Enter the required system information:
	- System connection properties (required)
		- Host name
		- Instance
		- Mode

For more information about what to enter for these properties, see *System Connection Properties*.

○ Description (optional)

This is the description of the system that you want to appear next to the system name in the *Systems*  view.

○ Folder (optional)

If you are organizing your systems in the *Systems* view using folders and have already created folders, choose the folder to which you want to add the system.

○ Locale (optional)

This setting specifies the language of objects created in the SAP HANA repository.

- 3. Choose *Next*.
- 4. Choose the authentication type for user logon to the database:
	- If you are integrating the SAP HANA studio into a Kerberos-based single sign-on environment, choose *Authentication by current operating system user*.
	- If you are implementing user name/password authentication, choose *Authentication by database user*  and enter the database user name and password. You can choose to have your password stored in the Eclipse secure storage so that you do not have re-enter it every time you open the studio.
- 5. Indicate whether you want to use a secure connection to the system by choosing *Connect using SSL*.

#### i Note

You must select this option to be able to modify the SSL connection properties (step 9).

6. Configure the connection of the SAP start service (sapstartsrv) to the system.

An HTTP connection to the system using the SAP start service is automatically enabled. You can choose to disable this connection if it is not required.

### i Note

If you disable this connection, administrative actions that require operating system access are not possible in the SAP HANA studio (for example, stopping and starting the system, performing a recovery, or opening the Administration editor in diagnosis mode).

If you want the SAP start service to communicate with the system via a secure connection, choose *Use HTTPS*.

- 7. Choose *Next*.
- 8. Optional: Modify the following advanced connection properties for your system:

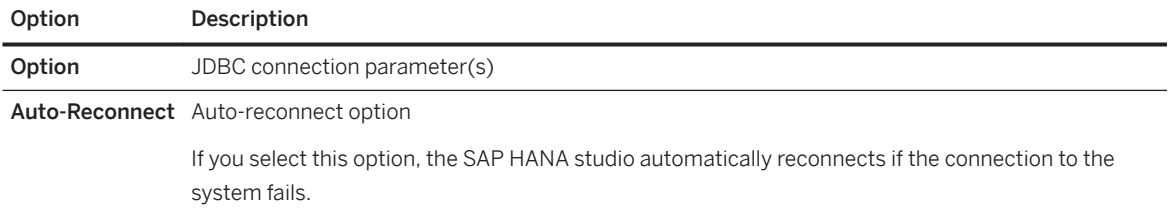

- 9. Optional: Configure SSL communication:
	- To have the identity of the server validated during connection, choose *Validate SSL Certificate*. The server's public-key certificate is validated against the root certificate stored in the trust store. If you want to override the system host name specified in the server certificate, enter a host name with a defined certificate.
	- *Use user key store as trust store*

The Java SSL property trustStore specifies the trust store containing the certificate used to validate that the server certificate is issued by a trusted entity. Each user can import certificates into a user keystore in Java using the keytool command line tool (part of the JRE installation). The user keystore is located in the home directory of the current operating system user. The file name is . keystore. The set of root certificates delivered with the JRE from well-known issuers (for example, Verisign, Thawte, Deutsche Telekom) is used when this option is not selected.

10. Choose *Finish*.

The system is added in the *Systems* view. The system entry displays the following information:

○ SID

In the case of a multitenant database container, the database name is indicated before the SID, either SYSTEMDB@<SID> or <database>@<SID>

- Connected user
- System usage if it is a production system
- System or database description if available

Information about system availability and user connection status are indicated by icons.

## **Results**

You can now access the system or database in the SAP HANA studio.

## **Related Information**

[User Authentication and Single Sign-On \[page 822\]](#page-821-0) [Provisioning Users \[page 889\]](#page-888-0) [System Connection Properties \[page 135\]](#page-134-0) [Configure System Usage Type \[page 327\]](#page-326-0) [Configure TLS/SSL for SAP HANA Studio Connections \[page 146\]](#page-145-0) [Creating and Configuring Tenant Databases \[page 201\]](#page-200-0)

# <span id="page-134-0"></span>**5.2.3.2.1 System Connection Properties**

To connect to an SAP HANA system or database in the SAP HANA studio, you must specify its connection properties (host, instance, and mode).

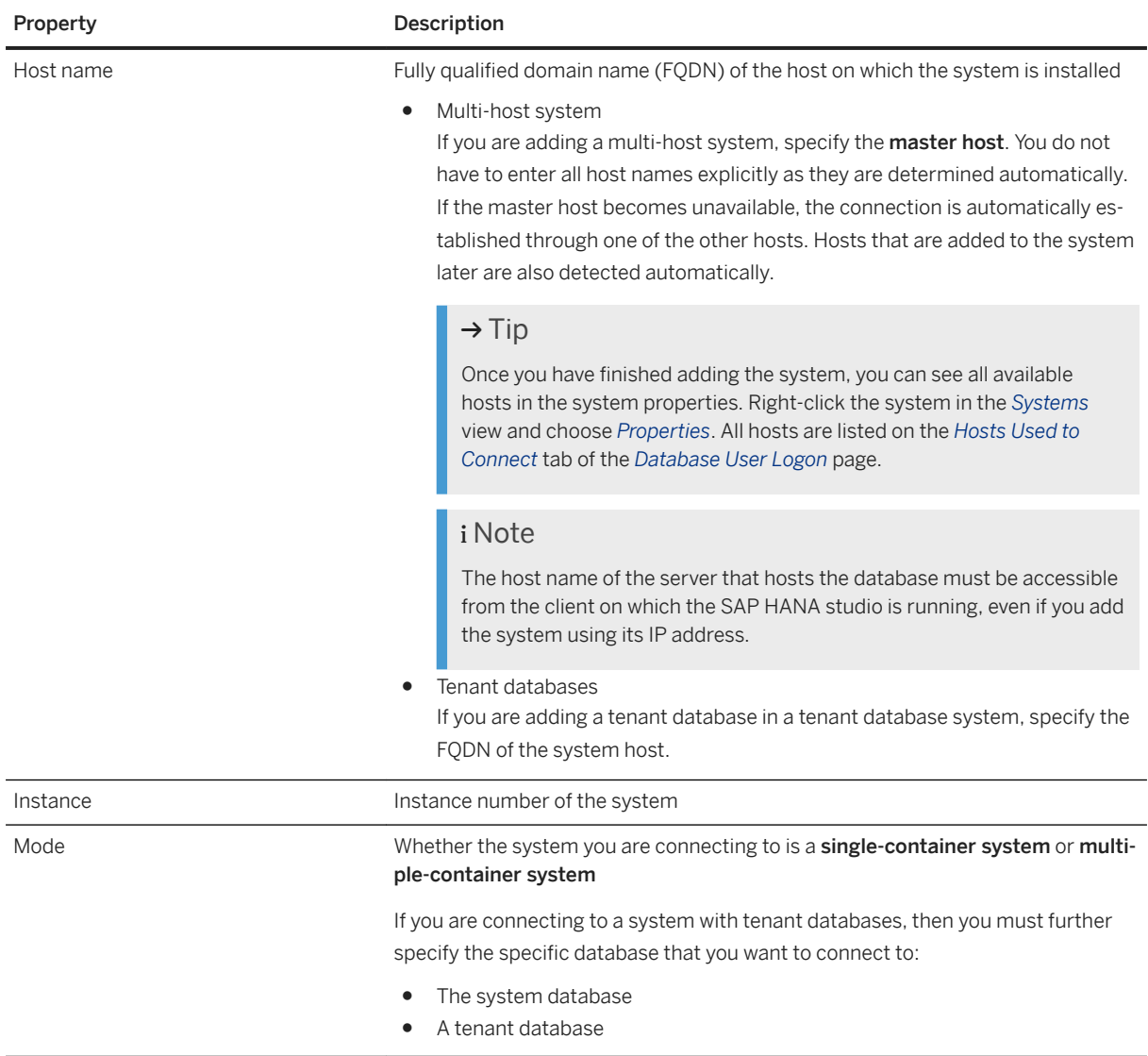

# <span id="page-135-0"></span>**5.2.3.3 Add an SAP HANA System with a Different User**

If you want to work with an SAP HANA system using several database users, you can create a connection to the system or database in the SAP HANA studio with the credentials of different users.

### **Prerequisites**

- The system has already been added once in the *Systems* view.
- If you want to secure communication between the SAP HANA server and the SAP HANA studio using the Secure Sockets Layer (SSL) protocol, you have configured the server for SSL and imported the trust store file that contains the server root certificate into either the Java keystore or your user keystore on the client.
- The relevant ports in your firewall are open.
- You must have a database user, or the necessary infrastructure for Kerberos-based user authentication must be in place.

### **Procedure**

- 1. In the *Systems* view, right-click the system and choose *Add System with Different User*.
- 2. Choose the authentication type for user logon to the system:
	- If you are integrating the SAP HANA studio into a Kerberos-based single sign-on environment, choose *Authentication by current operating system user*.
	- If you are implementing user name/password authentication, choose *Authentication by database user*  and enter the database user name and password. You can choose to have your password stored in the Eclipse secure storage so that you do not have re-enter it every time you open the studio.
- 3. Indicate whether you want to use a secure connection to the system by choosing *Connect using SSL*.

#### i Note

You must select this option to be able to modify the SSL connection properties (step 7).

4. Configure the connection of the SAP start service sapstartsrv to the system.

An HTTP connection to the system using the SAP start service is automatically enabled. You can choose to disable this connection if it is not required.

#### i Note

If you disable this connection, administrative actions that require operating system access are not possible in the SAP HANA studio (for example, stopping and starting the system, performing a recovery, or opening the Administration editor in diagnosis mode).

If you want the SAP start service to communicate with the system via a secure connection, choose *Use HTTPS*.

5. Choose *Next*.

6. Optional: Modify the following advanced connection properties for your system:

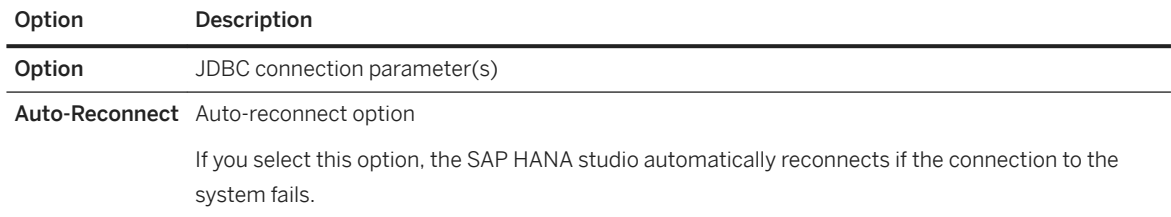

- 7. Optional: Configure SSL communication:
	- To have the identity of the server validated during connection, choose *Validate SSL Certificate*. The server's public-key certificate is validated against the root certificate stored in the trust store. If you want to override the system host name specified in the server certificate, enter a host name with a defined certificate.
	- *Use user key store as trust store*

The Java SSL property trustStore specifies the trust store containing the certificate used to validate that the server certificate is issued by a trusted entity. Each user can import certificates into a user keystore in Java using the keytool command line tool (part of the JRE installation). The user keystore is located in the home directory of the current operating system user. The file name is . keystore. The set of root certificates delivered with the JRE from well-known issuers (for example, Verisign, Thawte, Deutsche Telekom) is used when this option is not selected.

#### 8. Choose *Finish*.

The system is added in the *Systems* view. The system entry displays the following information:

○ SID

In the case of a tenant database system, the database name is indicated before the SID, either SYSTEMDB@<SID> or <database>@<SID>

- Connected user
- System usage if it is a production system
- System description if available

Information about system availability and user connection status are indicated by icons.

## **Results**

You can now access the system or database in the SAP HANA studio.

## **Related Information**

[User Authentication and Single Sign-On \[page 822\]](#page-821-0) [Provisioning Users \[page 889\]](#page-888-0) [Configure System Usage Type \[page 327\]](#page-326-0) [Configure TLS/SSL for SAP HANA Studio Connections \[page 146\]](#page-145-0)

# <span id="page-137-0"></span>**5.2.3.4 Link a Centrally-Stored Archive of SAP HANA Systems**

To allow users who work in the SAP HANA studio to connect to multiple SAP HANA systems, you can manage a list of all systems in a centrally-accessible archive. Users can then simply link to this archive.

### **Prerequisites**

An XML file containing a list of all SAP HANA systems and their connection information exists at a centrallyaccessible location, for example, a network file server.

You can create this file by exporting a list of systems from your installation of the SAP HANA studio to the required location.

## **Context**

A centrally-stored archive of SAP HANA systems allows you to deploy system information to all users of the SAP HANA studio, for example, developers, content modelers, and other administrators. It avoids users having to obtain the connection details of all systems individually and then having to add them all individually. In addition, if you change the central file, for example to add new systems or change the host of an existing system, you can ensure that users always have up-to-date system access.

## **Procedure**

- 1. Form the *Systems* view toolbar, choose (*Add System Archive Link...*).
- 2. Specify the following link details:
	- Link name
	- Path to the system archive containing the system information
	- Optional: A folder in the *Systems* view
- 3. Choose *Finish*.

## **Results**

The system archive appears in the *Systems* view as a link node ( ). By expanding the link node, you can see all the systems contained within.

To be able to access a system in the system archive, the password of the connecting user specified in the system properties must be available in the user's local Eclipse secure storage. If this is not the case, you must log on to the system.

#### <span id="page-138-0"></span>i Note

The system archive file does not contain user passwords.

As the system archive is only linked, note the following:

- Systems are not added to the user's local workspace.
- Users cannot edit the connection properties of systems in the system archive.
- Users cannot change the order or hierarchical structure of systems in the system archive.

#### **Related Information**

[Export a List of SAP HANA Systems \[page 142\]](#page-141-0)

# **5.2.3.5 Log Off From/Log On To an SAP HANA System**

In the SAP HANA studio, you can log off from an SAP HANA system and close all connections to the system. To be able to connect to system again, you must log on.

### **Procedure**

● To log off from a system right-click it in the *Systems* view and choose *Log Off*. All open connections to the system are closed, and in the *Systems* view, the system appears disabled. No information regarding its operational status is available; you cannot expand it and browse its contents.

#### i Note

Editors connected to the system at the time of log-off may close as a result. If an editor contains any unsaved work, you will be prompted to save it first.

● To log on to a system, simply double click it in the *Systems* view or from the context menu, choose *Log On*. If your password is saved in the Eclipse secure store, you are logged on to the system immediately and can connect to it again. If have disabled the storing of passwords in the Eclipse secure store, you must re-enter your password.

## **Related Information**

[Disable Password Storage in Eclipse Secure Store \[page 140\]](#page-139-0)

# <span id="page-139-0"></span>**5.2.3.5.1 User Logon Behavior on SAP HANA Studio Startup**

Whether or not you are logged on to your SAP HANA systems when you start the SAP HANA studio depends on whether or not you were logged on when you closed the studio.

If you logged off from a system before closing the studio, you are still logged off and must log on explicitly. If you were logged on when you closed the studio, you are logged on automatically. This is the default behavior.

However, you can change this behavior so that no automatic logon takes place when the studio is started: explicit logon is always required.

To do so, choose *Preferences SAP HANA Global Settings* and deselect the option *Restore logged-on/ logged-off status of systems on startup*.

### i Note

Automatic logon on studio startup can only take place if the connecting user's password is stored in the Eclipse secure store. If it is not, explicit logon is always required.

# **5.2.3.6 Disable Password Storage in Eclipse Secure Store**

When an SAP HANA system is added in the SAP HANA studio, the user can choose to store his or her password in the Eclipse secure storage. To improve security, you can disable this password storage. Users must then log on to the system every time they open the studio.

### **Prerequisites**

You are logged on to the computer on which the SAP HANA studio is installed as either the root user (Linux) or local administrator (Windows).

## **Context**

The Eclipse secure storage stores user passwords securely to disk on the SAP HANA studio client. To connect to a system in the SAP HANA studio, the user does not have to enter his or her password; the stored password is used. This behavior may not be desired for security reasons in some cases, for example:

- To prevent individuals from being able to access systems using another user's credentials This is possible if several users share the computer on which the SAP HANA studio is installed.
- To prevent users from locking their accounts This is possible if a user's password for a system has expired but the old password is stored in the secure store. The user may lock their account due to too many failed logon attempts.

### <span id="page-140-0"></span>**Procedure**

Disable password storage by specifying the command -noPwdStore in one of the following ways:

- As a start-up parameter of hdbstudio.exe (for example, in the program shortcut properties of a Windows installation)
- As a parameter in the hdbstudio.ini configuration file

### **Results**

User passwords cannot be stored in the Eclipse secure storage. When the SAP HANA studio is opened, systems appear in a logged-off state in the *Systems* view.

To connect to the system, the user must log on to it by choosing *Log On* from the context menu and then entering his or her password. The password is stored temporarily for the duration of the session only. The session ends when the user closes either the SAP HANA studio or the individual system by choosing *Log Off* from the context menu.

# **5.2.3.7 Organize the Systems View Using Folders**

If you add several SAP HANA systems in the *Systems* view, you can define a folder structure to organize them.

## **Procedure**

- 1. From the main menu, choose *New Folder* .
- 2. Enter a folder name.
- 3. In the *Systems* view, move your system to the new folder using drag and drop.
- 4. Repeat this procedure until you have added all your systems.

## **Results**

Once folders have been created, you can assign any new systems to a folder when you add them.

# <span id="page-141-0"></span>**5.2.3.8 Search for SAP HANA Systems**

If you have a large number of systems registered in the *Systems* view, you can search for a specific system to access it more quickly.

### **Procedure**

- 1. From the *Systems* view toolbar, choose the (*Find System*) button.
- 2. Enter a search string.

You can also use  $*$  or ? as wildcards.

Matching systems are displayed.

3. Select the system you were searching for.

You can select several systems in the search results by pressing the  $\overline{\text{CTrL}}$  key while selecting. You can use this, for example, to mark duplicate systems.

4. Choose whether you want to open the selected system in the Administration editor and/or the SQL console.

## **Results**

The system opens in the Administration editor and/or SQL console. If you did not select either of these options, the system is only highlighted in the *Systems* view.

# **5.2.3.9 Export a List of SAP HANA Systems**

You can export a list of your SAP HANA systems from the SAP HANA studio as an XML file and then import it into another instance of the SAP HANA studio or use it as system archive to which other users can link.

## **Procedure**

- 1. From the main menu, choose **File** *Export...* .
- 2. Expand the *SAP HANA* folder and choose *Landscape*.
- 3. Choose *Next*.
- 4. Select the systems you want to export and enter a target file location.
- 5. Choose *Finish*.

### <span id="page-142-0"></span>**Results**

The list of systems and their properties (name, description, host name, instance, and so on) is exported as an XML file to the specified location.

## **Related Information**

[Link a Centrally-Stored Archive of SAP HANA Systems \[page 138\]](#page-137-0)

# **5.2.3.10 Import a List of SAP HANA Systems**

You can import a list of SAP HANA systems that you previously exported from another instance of the SAP HANA studio.

### **Procedure**

- 1. From the main menu, choose **File** *Import...* .
- 2. Expand the *SAP HANA* folder and then choose *Landscape*.
- 3. Choose *Next*.
- 4. Choose *Browse...* and select the file containing the list of systems that you want to import.
- 5. Select the folder into which you want to import the file.
- 6. Choose *Finish*.

### **Results**

The systems are added in the *Systems* view of the SAP HANA studio.

To be able to access the systems, the password of the connecting user specified in the system properties must be available in the user's local Eclipse secure storage. If this is not the case, you must log on to the system.

#### i Note

The file containing the list of systems does not contain user passwords.

# <span id="page-143-0"></span>**5.2.3.11 Disable Default Filtering of Schemas**

Users with the system privilege DATA ADMIN and/or CATALOG READ, for example database administrators, may not see all schemas in the *Systems* view of the SAP HANA studio since a default filter is applied.

# **Context**

In the *Systems* view of the SAP HANA studio, users only see those schemas for which at least one of the following criterion applies:

- The user has at least one object privilege on the schema.
- The user has at least one object privilege on at least one object in the schema.
- The user owns at least one object in the schema.

### i Note

For all privilege checks, not only privileges directly granted to the user but also privileges granted to one of his or her roles (or to roles in these roles) are considered.

As a result, users with the system privilege DATA ADMIN and/or CATALOG READ cannot see all available schemas.

If, as a database administrator, you need to see all available schemas, you must disable this default schema filter.

## **Procedure**

- 1. In the *Systems* view, right-click *Catalog* and choose *Filters…* The *Filter for Schema* dialog box opens.
- 2. Select *Display all schemas*.
- 3. Optional: Specify a filter pattern to reduce the number of schemas displayed.

This is useful if the total number of schemas exceeds the number of displayable items in the tree (configured under *Preferences Catalog* ). If this is the case, then you will not see all schemas at once and will have to browse.

4. Save and apply the filter by choosing *OK*.

## **Results**

Schemas are displayed filtered according the specified filter pattern.
# **5.2.3.12 Start the SAP HANA Studio with Immediate System Logon**

The SAP HANA studio program accepts command line parameters that allow you to specify the system to be connected to immediately on startup. This can be useful to system administrators, as well as to other programs that call the SAP HANA studio.

### **Prerequisites**

You have a database user in the SAP HANA system that you want to log on to.

### **Procedure**

1. Launch the SAP HANA studio from its installation directory passing the following start parameters:

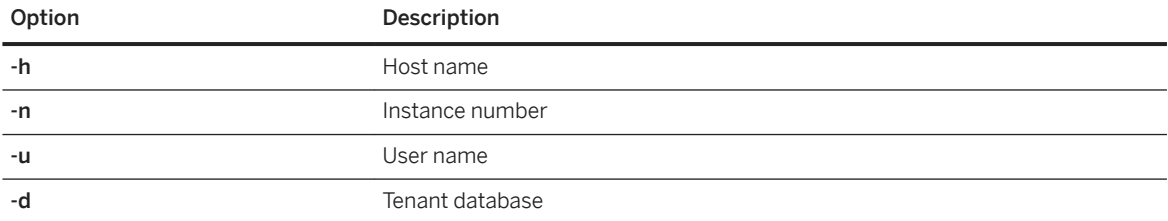

#### i Note

User names containing special characters that represent conjunction or redirection characters in the command line program must be enclosed in double quotation marks ("..."), regardless of where the special character appears in the user name.

#### **• Example**

#### Windows:

```
○ hdbstudio.exe -h hana1 -n 02 -u DBADMIN -d Tenant01
○ hdbstudio.exe -h hana1 -n 02 -u "&test" -d Tenant01
Linux
○ hdbstudio -h hana1 -n 02 -u DBADMIN -d Tenant01
○ hdbstudio -h hana1 -n 02 -u "&test" -d Tenant01
Mac OS:
○ open -a /Applications/sap/hdbstudio.app --args -h hana1 -n 02 -u DBADMIN -
  d Tenant01
○ open -a /Applications/sap/hdbstudio.app --args -h hana1 -n 02 -u "&test" -
   d Tenant01
```
The SAP HANA studio opens.

2. If prompted, enter your user password.

### **Results**

The system is added in the *Systems* view (if it is not already there), and you are logged on.

# **5.2.3.13 Configure TLS/SSL for SAP HANA Studio Connections**

Secure communication between the SAP HANA studio and the SAP HANA database using the Transport Security Layer (TLS)/Secure Sockets Layer (SSL) protocol.

### **Prerequisites**

- You have configured the SAP HANA database for secure client-server communication over JDBC/ODBC. For more information, see *SSL Configuration on the SAP HANA Server* in the *SAP HANA Security Guide*.
- You have added the SAP HANA system in the SAP HANA studio.

### **Context**

The SAP HANA studio communicates with the SAP HANA database via the JDBC client interface. The clientside configuration of the SAP HANA studio uses Java TLS/SSL properties.

### **Procedure**

1. Using the keytool command line tool, import the truststore file that contains the server root certificate into either the Java keystore or your personal user keystore.

By default, the SAP HANA studio client validates server certificate(s) against the root certificate stored in the Java keystore of the running VM (virtual machine). This keystore is part of the Java installation and is located in the Java home directory under  $\S$ {JAVA\_HOME}/lib/security/cacerts (Linux) or %JAVA\_HOME%/lib/security/cacerts (Windows).

However, it is not recommended that you store the root certificate in this keystore, but in your personal user keystore instead. The user keystore is located in the home directory of the current operating system user. The file name is .keystore.

2. Enable and configure TLS/SSL secure communication between the SAP HANA studio and the server:

In the SAP HANA studio, open the system's properties and choose *Connect Using SSL*.

This corresponds to setting the Java SSL property encrypt to **true**.

- 3. Configure how the identity of the server is to be validated during connection (server-side authentication):
	- a. In the system's properties dialog, choose the *Additional Properties* tab.
	- b. If you want server certificate(s) to be validated using the default truststore, choose *Validate SSL Certificate*.

This corresponds to setting the Java SSL property validateCertificate to **true**.

When an TLS/SSL connection is established, the host name in the certificate being connected to and the host name in the server certificate must match. This may not always be the case. For example, in a single-host system, if a connection is established from the SAP HANA studio on the same host as the SAP HANA server, a mismatch would arise between the host named in the certificate (fully qualified host name) and the host used to establish the connection (localhost)\*.

You can override the host name specified in the server certificate by entering a host name with a defined certificate in the *Override Host Name Certificate* field. This corresponds to setting the Java SSL property hostNameInCertificate.

c. If you want the server certificate to be validated using the user's keystore and not the default Java keystore, choose *Use user keystore as trust store*.

This corresponds to changing the value of the Java SSL property trustStore.

#### i Note

If you do not have a working public key infrastructure (PKI), you can also suppress server certificate validation entirely by selecting neither of these options (*Validate SSL Certificate* or *Use user keystore as trust store*). However, this is not recommended.

- 4. Optional: If the identity of the client is to be validated by the SAP HANA server (client certificate validation), perform the following additional steps:
	- a. In the *Additional Properties* tab of the system properties, specify the path to the user keystore that contains your private key, as well as the pass phrase required to access this file.
	- b. Enable validation of the client's identity on the server by changing the parameter [communication] sslValidateCertificate in the global.ini file to **true**.

You can do this on the *Configuration* tab of the Administration editor.

c. Import the client root certificate into the server truststore used for client-server communication.

If you manage client certificates directly in the database (recommended), this means importing the certificate into the certificate store and adding it to the certificate collection with the purpose *SSL*.

### **Results**

In the *Systems* view, a lock icon appears next to the system name ( $\mathbb{B}$ ), indicating that SSL communication is active.

### **Related Information**

[TLS/SSL Configuration on the SAP HANA Server](https://help.sap.com/viewer/b3ee5778bc2e4a089d3299b82ec762a7/2.0.05/en-US/de15ffb1bb5710148386ffdfd857482a.html) [Add an SAP HANA System \[page 132\]](#page-131-0)

# **5.2.4 SAP HANA Studio Administration Preferences**

The preferences of the SAP HANA studio include many options for customizing the features of the SAP HANA Administration Console.

To open the preferences of the SAP HANA studio, choose *Window Preferences* . The preferences related to SAP HANA perspectives are all available under *SAP HANA*.

The following preferences pages contain administration-related settings:

- Administration [page 148]
- [Global Settings \[page 149\]](#page-148-0)
- [Runtime \[page 149\]](#page-148-0)
- [Table Viewer \[page 152\]](#page-151-0)

## **Administration**

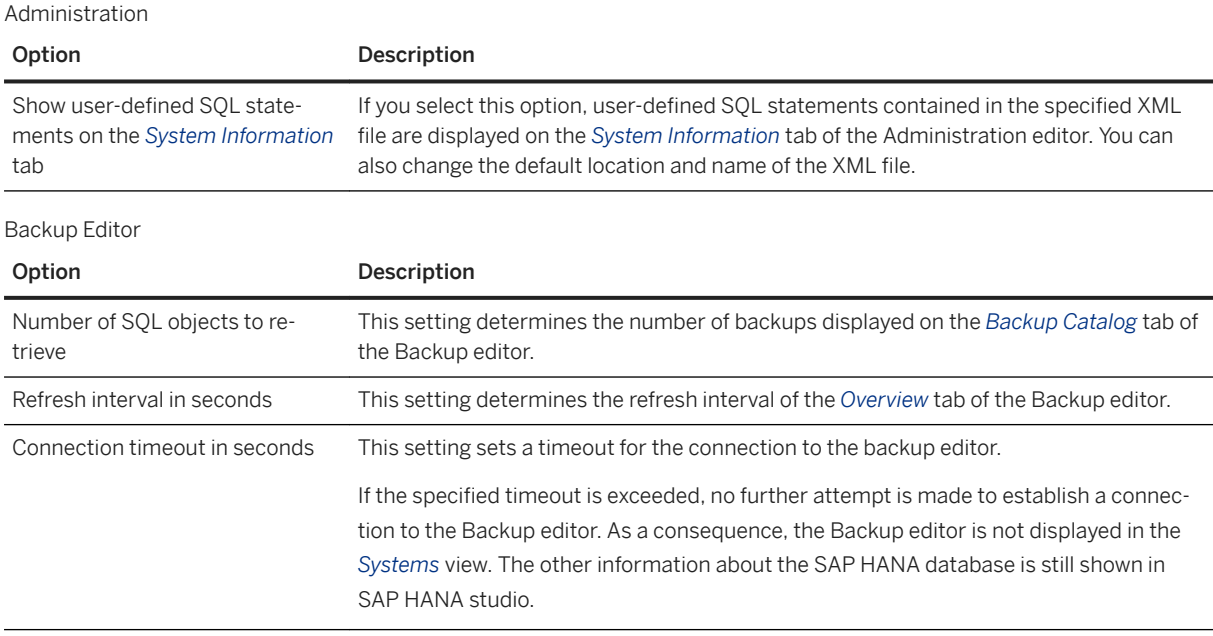

## <span id="page-148-0"></span>**Global Settings**

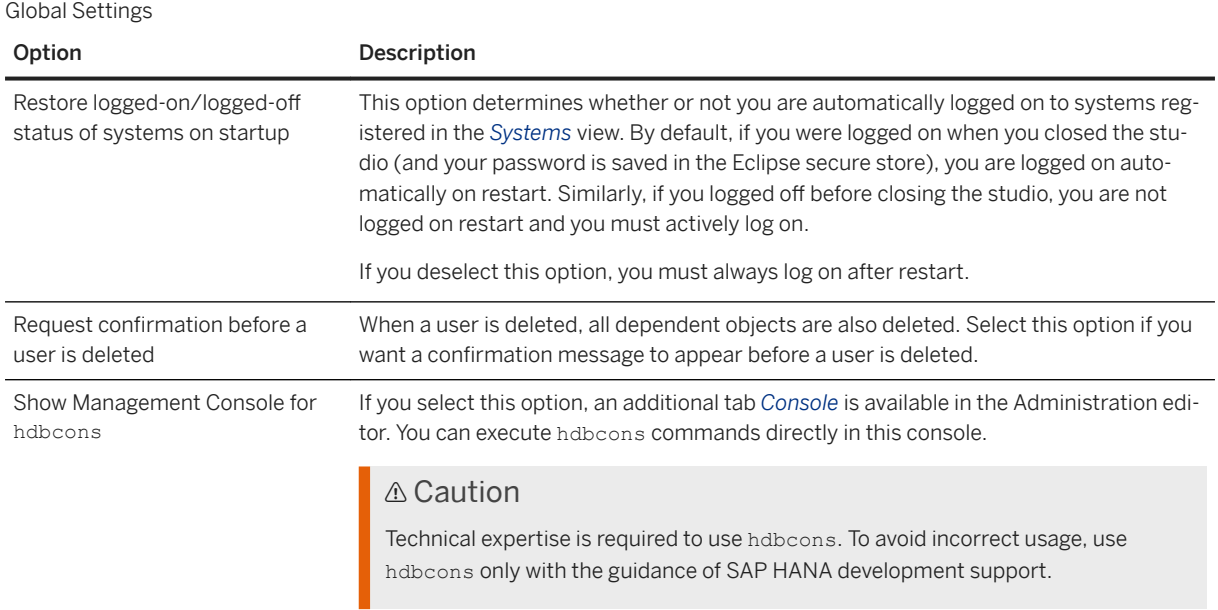

## **Runtime**

Catalog

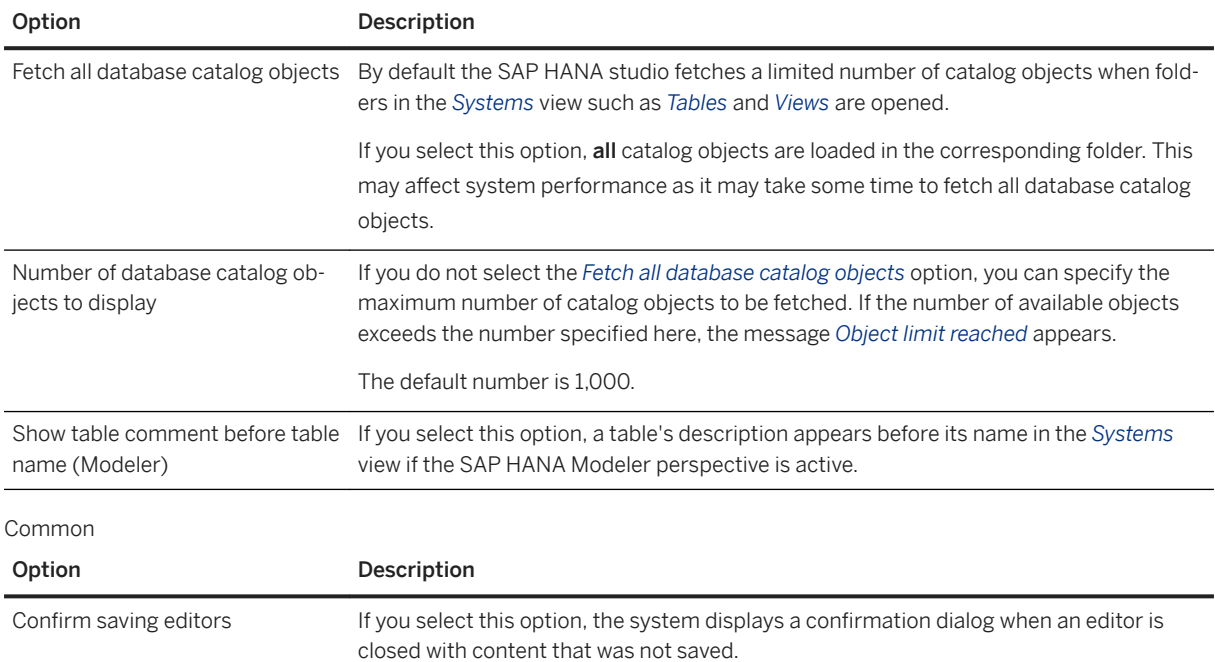

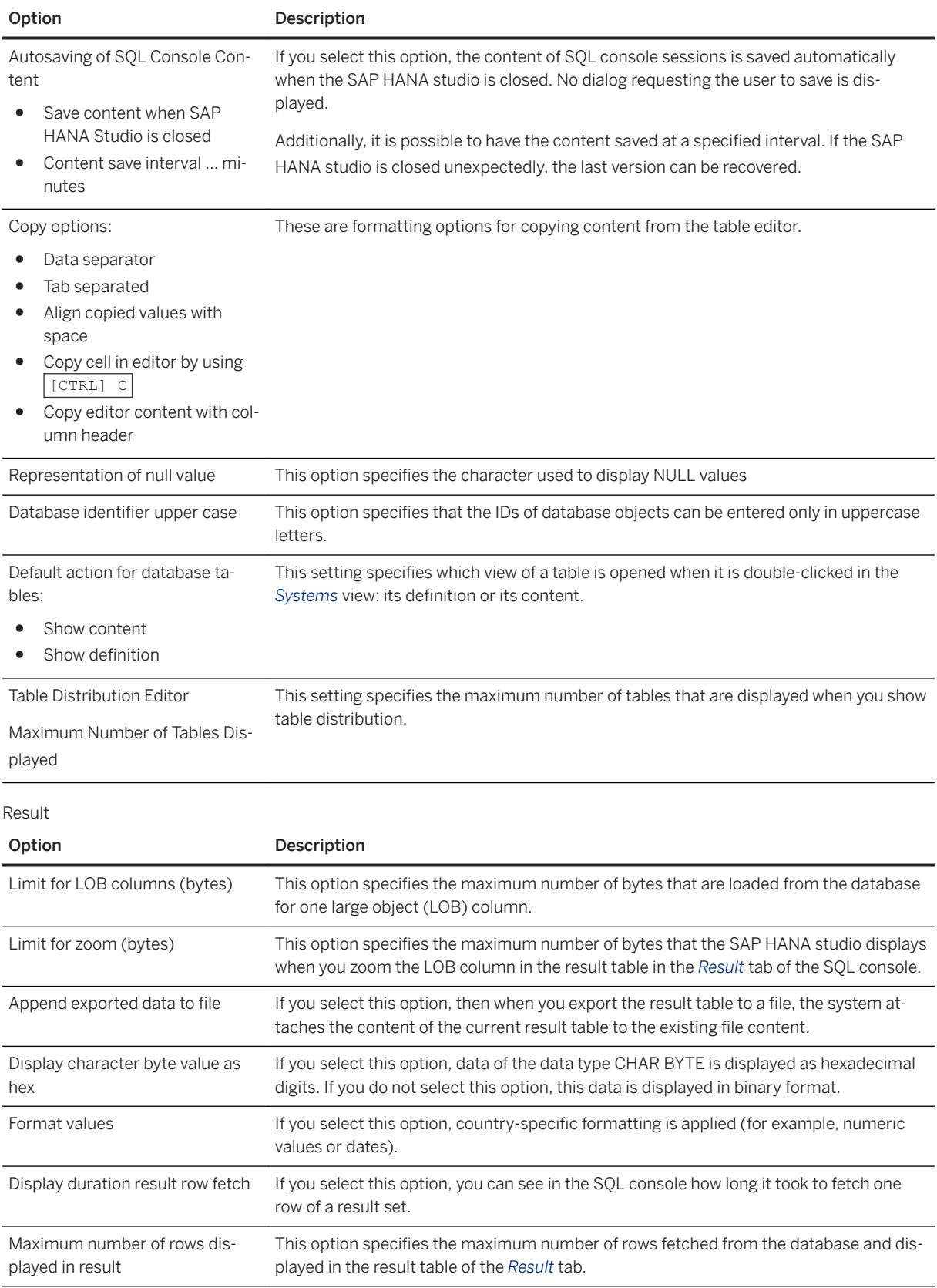

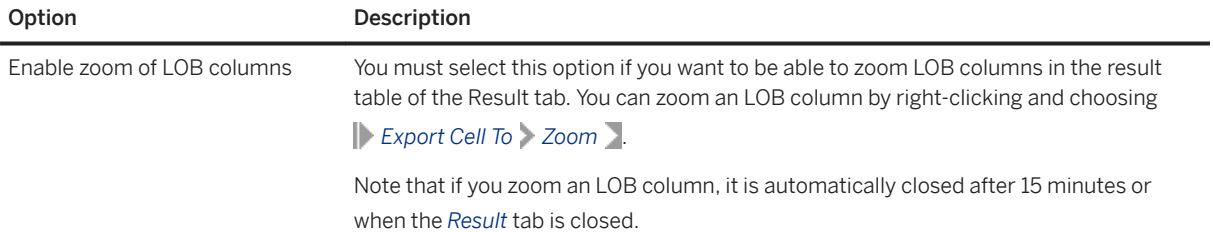

#### i Note

The options available under *Result* relate to the display of results following execution of a SELECT statement the SQL console.

#### SQL

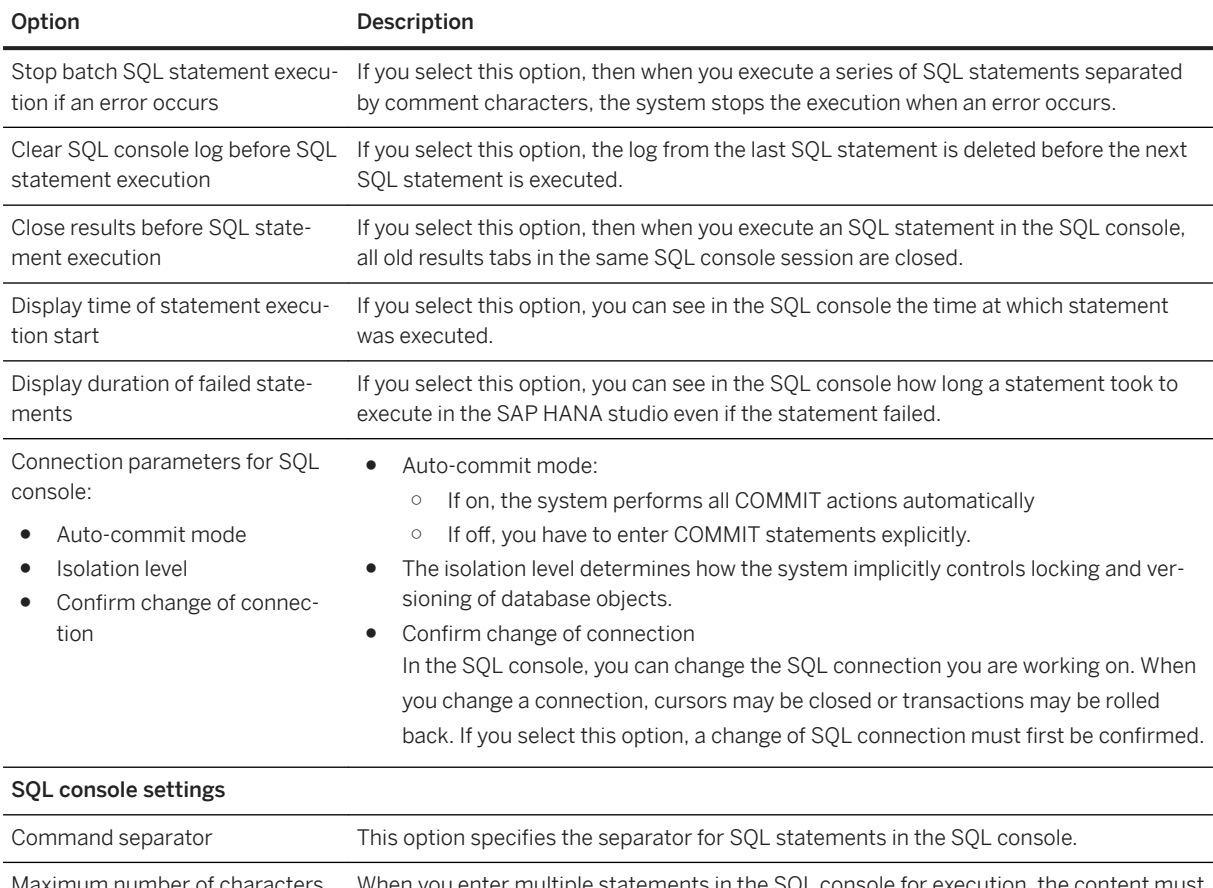

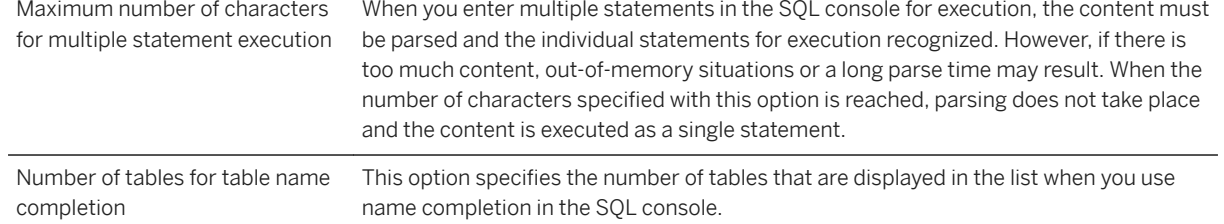

<span id="page-151-0"></span>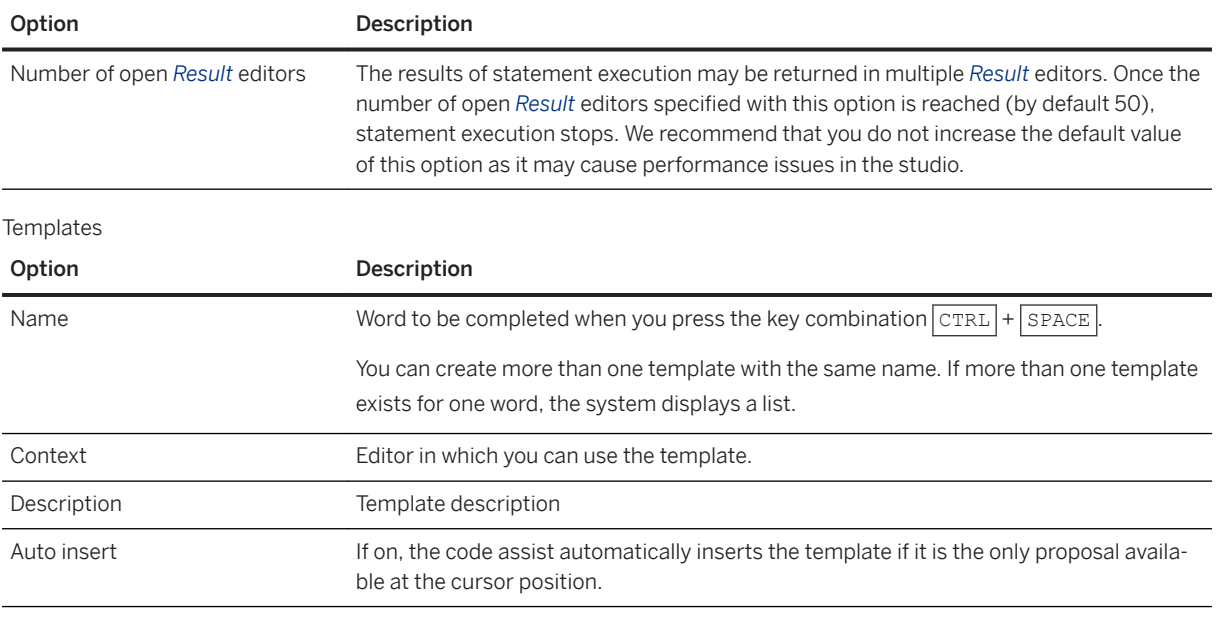

### i Note

The options available under *Templates* always refer to the editor that is currently open.

## **Table Viewer**

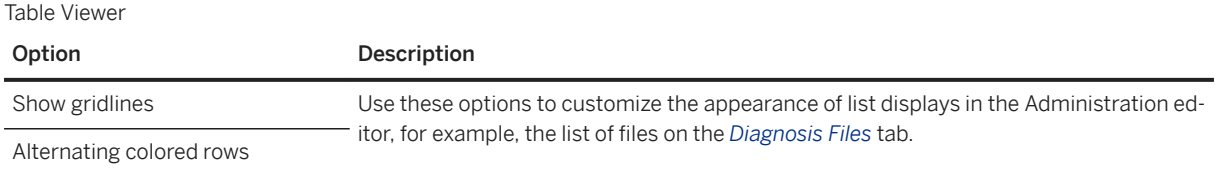

# **5.3 SAP HANA Hardware and Cloud Measurement Tools for Tailored Data Center Integration**

The SAP HANA hardware and cloud measurement tools allow you to check the interoperability of SAP HANA with your existing enterprise storage, network and server in production environments.

In addition to SAP HANA as standardized and highly optimized appliance, SAP offers the opportunity to run the SAP HANA server with a customer's preferred storage and network solutions. This option enables you to reduce hardware and operational costs through the reuse of existing hardware components and operational processes. Here an SAP HANA server means the exact same bill of material as the certified SAP HANA appliance but without storage. Certified SAP HANA servers that can be used in a TDI deployment are listed in the PAM and the SAP HANA Hardware Directory.

The SAP HANA hardware and cloud measurement tools provide tests and reports for new single host and scale out systems to determine if the hardware you intend to use meets the minimum performance criteria required

to run SAP HANA in production use. The tools consist of the SAP HANA hardware and cloud measurement tool, which can be downloaded from the SAP Support Portal, and the SAP HANA hardware and cloud measurement analysis, which is available online. For more information about installing and using the tools, see the *Related Links* section.

### A Caution

The test should only be used before going into production. Because the tests stress the system to the maximum it is not possible to use the tools in production systems.

### **Related Information**

[SAP Note 2493172](http://help.sap.com/disclaimer?site=https://launchpad.support.sap.com/#/notes/2493172) [SAP HANA Hardware and Cloud Measurement Tools](https://help.sap.com/viewer/02bb1e64c2ae4de7a11369f4e70a6394/latest/en-US/7e878f6e16394f2990f126e639386333.html) [Product Availability Matrix for SAP HANA](http://help.sap.com/disclaimer?site=https%3A%2F%2Fapps.support.sap.com%2Fsap%2Fsupport%2Fpam%3Fhash%3Dpvnr%253D73554900100900001301%2526pt%253Dg%25257Cd) [Certified and Supported SAP HANA Hardware Directory](http://help.sap.com/disclaimer?site=https%3A%2F%2Fwww.sap.com%2Fdmc%2Fexp%2F2014-09-02-hana-hardware%2FenEN%2Findex.html)

# **5.4 SAP Solution Manager for SAP HANA Administration**

SAP Solution Manager allows you to manage your business applications throughout their entire lifecycle. You can integrate SAP HANA into an overall operations concept supported through SAP Solution Manager, as of release 7.1, SP05.

SAP HANA is often used in conjunction with other SAP business applications. For example, an SAP ERP system might call accelerators on SAP HANA to speed up business processes, or a product such as SAP Business Warehouse is deployed on the SAP HANA database. If you are using SAP HANA in such a context, then you must manage your business application in addition to administering the in-memory database. This is best done using an integrated approach.

SAP provides you with the SAP Solution Manager application management platform as part of your maintenance agreement. You can use it to manage your business applications throughout their entire lifecycle. As of release 7.1, SP05, SAP Solution Manager supports integration with SAP HANA. You can optimize your operational processes using this combined approach. One example is root cause analysis. Let's assume you have detected a problem in an application that is deployed on SAP HANA or calls an SAP HANA accelerator. In this case, you first have to find out whether the problem is caused by the application or by the SAP HANA database. SAP Solution Manager allows you to trace a process across all included components (from the user interface to the database) to locate the source of the problem. Then, detailed analysis speeds up your resolution process.

Other examples of how SAP HANA and SAP Solution Manager can be valuably integrated in the area of system operation are the processes for monitoring and change control. If your business application is still running on a traditional database, even integrated database administration might be relevant.

### **Related Information**

[Controlling Change \(example of integration with Solution Manager\) \[page 168\]](#page-167-0) [Analyzing the Root Cause \(example of integration with Solution Manager\) \[page 168\]](#page-167-0) [Central Monitoring and Administration with SAP Solution Manager \[page 167\]](#page-166-0) Connecting SAP Solution Manager to SAP HANA [page 154] [SAP Help Portal: SAP Solution Manager Documentation](https://help.sap.com/viewer/p/SAP_Solution_Manager) [SAP Support Portal: SAP Solution Manager for SAP HANA \(various resources including videos\)](http://help.sap.com/disclaimer?site=https%3A%2F%2Fsupport.sap.com%2Fsolution-manager%2Fhana.html) [SAP Support Portal: SAP Solution Manager Early Knowledge Transfer](http://help.sap.com/disclaimer?site=https%3A%2F%2Fsupport.sap.com%2Fekt-solutionmanager) [SAP Community: SAP Solution Manager \(wikis, blogs, news\)](http://help.sap.com/disclaimer?site=https%3A%2F%2Fgo.sap.com%2Fcommunity%2Ftopic%2Fsolution-manager.html) [SAP Community \(Technical Operations wiki\): SAP HANA Managed System Setup in SAP Solution Manager](http://help.sap.com/disclaimer?site=https%3A%2F%2Fwiki.scn.sap.com%2Fwiki%2Fx%2FtZHIGQ) [SAP Community \(Technical Operations\): Troubleshooting Guide for SAP Solution Manager](http://help.sap.com/disclaimer?site=https%3A%2F%2Fwiki.scn.sap.com%2Fwiki%2Fx%2F3ovIGQ) [Solution Manager documentation for Landscape Management Database \(LMDB\)](http://help.sap.com/disclaimer?site=https%3A%2F%2Fwiki.scn.sap.com%2Fwiki%2Fx%2FSbLnH)

# **5.4.1 Connecting SAP Solution Manager to SAP HANA**

Configure a connection to SAP HANA in SAP Solution Manager.

If you want to use capabilities of SAP Solution Manager, you have to make sure that the two systems know each other. Prerequisite for this is the registration of the SAP HANA system in the System Landscape Directory (SLD). From there, SAP Solution Manager gets the information that the SAP HANA system exists. The communication between the systems is based on a central agent infrastructure. The pre-configured agents are delivered by SAP and deployed on the SAP HANA appliance by the hardware partner.

The configuration of the connection itself is done as part of the basic configuration of SAP Solution Manager. In the guided procedure for Managed Systems Configuration you just need to set up the correct connection, assign the right agents, enter some parameters, create required users, and do a few more configurations. After this, you can start the collaboration of SAP HANA and SAP Solution Manager.

Some of the processes in SAP Solution Manager require additional configuration to specify how they should handle the SAP HANA database. For example, you have to specify in system monitoring which metrics you want to control, or you have to define your transport landscape (development system to quality assurance system to production system) for change control.

## **Related Information**

[Configuring, Working with and Administering System Landscape Directory \(SAP NetWeaver\)](https://help.sap.com/viewer/4942ff274f6e4e53826039740241ccd0/Latest/en-US/48b6847496655295e10000000a42189b.html) [SAP Community: System Landscape Directory Overview](http://help.sap.com/disclaimer?site=https%3A%2F%2Fwiki.scn.sap.com%2Fwiki%2Fx%2Fsyq7Gg) [Solution Manager documentation for Landscape Management Database \(LMDB\)](http://help.sap.com/disclaimer?site=https%3A%2F%2Fwiki.scn.sap.com%2Fwiki%2Fx%2FSbLnH) [SAP HANA Operations with SAP Solution Manager](http://help.sap.com/disclaimer?site=https%3A%2F%2Fwiki.scn.sap.com%2Fwiki%2Fx%2Fw4vIGQ) [SAP HANA Managed System Setup in SAP Solution Manager](http://help.sap.com/disclaimer?site=https%3A%2F%2Fwiki.scn.sap.com%2Fwiki%2Fx%2FtZHIGQ) [SAP Note 1747682](http://help.sap.com/disclaimer?site=https://launchpad.support.sap.com/#/notes/1747682)

# **5.4.1.1 Configuring an SAP HANA System to Connect to the System Landscape Directory (SLD)**

You can use the SAP HANA database lifecycle manager to configure the connection parameters for the central System Landscape Directory (SLD) system.

The System Landscape Directory (SLD) serves as a central information repository for your system landscape. Data suppliers collect and send system data to SLD on a regular basis. The SLD data supplier for SAP HANA systems is implemented within the name server of the SAP HANA system. However, to enable the data collection process for your SAP HANA system, you must first configure the system's connection to the SLD. Note that the SAP HANA database lifecycle manager provides only the functionality to configure the connection to the SLD, the actual registration is performed automatically by the SLD data supplier afterward.

### **Related Information**

Configure SLD Registration Using the Graphical User Interface [page 155] [Configure SLD Registration Using the Command-Line Interface \[page 157\]](#page-156-0) [Configure SLD Registration Using the Web User Interface \[page 159\]](#page-158-0) [Using the SAP HANA Platform LCM Tools \[page 1052\]](#page-1051-0)

# **5.4.1.1.1 Configure SLD Registration Using the Graphical User Interface**

You can configure an SAP HANA system to connect to the System Landscape Directory (SLD) using the SAP HANA database lifecycle manager (HDBLCM) resident program in the graphical user interface.

### **Prerequisites**

- The SAP HANA system has been installed or updated with the SAP HANA database lifecycle manager (HDBLCM).
- The SAP HANA database server is up and running.
- You are logged on with the required root user or system administrator user <sid>adm credentials.

## **Context**

When an SAP HANA system is connected to the SLD, it can report its status and provide details and information about the system itself.For more information, see SAP Note 1673424 and SAP Note 1649323.

### **Procedure**

1. Change to the SAP HANA resident HDBLCM directory:

cd <sapmnt>/<SID>/hdblcm

By default, <sapmnt> is /hana/shared.

2. Start the SAP HANA database lifecycle manager interactively in the graphical user interface:

./hdblcmgui

The SAP HANA database lifecycle manager graphical user interface appears.

#### i Note

To activate the local secure (LSS) store during installation, run hdblcmgui with the parameter secure store=localsecurestore.

- 3. Select *Configure System Landscape Directory Registration* from the activity options. Then select *Next*.
- 4. Define the required parameters. Then select *Next*.

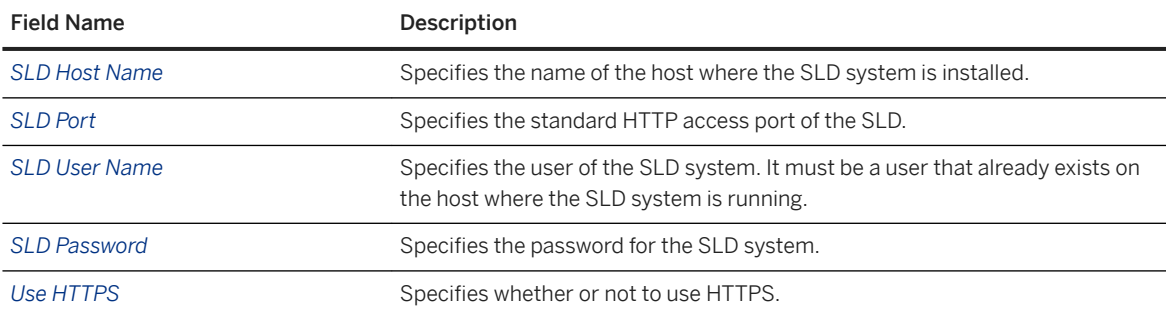

5. Review the summary, and select *Run* to finalize the configuration.

### **Related Information**

[Using the SAP HANA Platform LCM Tools \[page 1052\]](#page-1051-0)

# <span id="page-156-0"></span>**5.4.1.1.2 Configure SLD Registration Using the Command-Line Interface**

You can configure an SAP HANA system to connect to the System Landscape Directory (SLD) using the SAP HANA database lifecycle manager (HDBLCM) resident program in the command-line interface.

### **Prerequisites**

- The SAP HANA system has been installed or updated with the SAP HANA database lifecycle manager (HDBLCM).
- The SAP HANA database server is up and running.
- You are logged on with the required root user or system administrator user <sid>adm credentials.

### **Context**

When an SAP HANA system is connected to the SLD, it can report its status and provide details and information about the system itself.For more information, see SAP Note 1673424 and SAP Note 1649323.

## **Procedure**

1. Change to the SAP HANA resident HDBLCM directory:

cd <sapmnt>/<SID>/hdblcm

By default, <sapmnt> is /hana/shared.

- 2. Start the SAP HANA database lifecycle manager interactively in the command line:
	- ./hdblcm

and enter the index of the configure sld action, or

○ Start the tool with the configure\_sld action specified:

./hdblcm --action=configure\_sld

3. Define the required parameters.

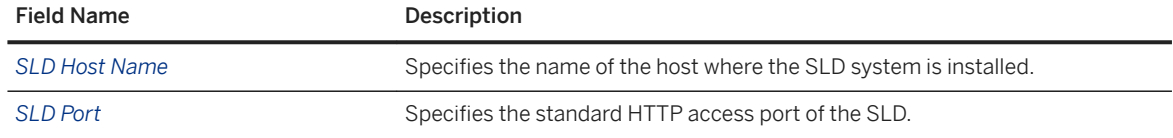

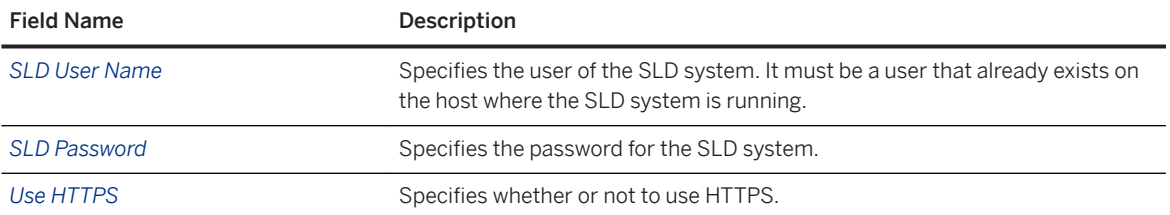

For more information about parameters for SLD configuration, see Related Information.

4. Review the summary, and select *y* to finalize the configuration.

### **Results**

You have configured the SAP HANA system to connect to the System Landscape Directory (SLD). The registration itself is performed by the SLD data supplier service.

This configuration task can also be performed in batch mode and using a configuration file. For more information about the available configuration methods, see *Using the SAP HANA Platform LCM Tools*.

#### i Note

When using the command line, the options can be set interactively during configuration only if they are marked as interactive in the help description. All other options have to be specified in the command line. To call the help, in the hdblcm directory of the SAP HANA system, execute the following command:

```
./hdblcm --action=configure sld --help
```
### **Example**

The following example configures the registration in an SLD system interactively. The connection from the SLD Data Supplier service to the SLD is over HTTPS.

```
./hdblcm --action=configure_sld --sld_hostname=mysap --sld_port=50000 --
sld_username=SLDuser --sld_password=SLDpassword –https
```
### **Related Information**

[https](https://help.sap.com/viewer/2c1988d620e04368aa4103bf26f17727/2.0.05/en-US/1806b1e56513467095832df92e4f2149.html) [sld\\_hostname](https://help.sap.com/viewer/2c1988d620e04368aa4103bf26f17727/2.0.05/en-US/fd50cb36f5414aa089992a10b358b961.html) [sld\\_password](https://help.sap.com/viewer/2c1988d620e04368aa4103bf26f17727/2.0.05/en-US/0ff300115a2542d09b583932681803c4.html) [sld\\_port](https://help.sap.com/viewer/2c1988d620e04368aa4103bf26f17727/2.0.05/en-US/5e8c0779ae32409186fbfa018a90601b.html) [sld\\_username](https://help.sap.com/viewer/2c1988d620e04368aa4103bf26f17727/2.0.05/en-US/d2c646f55a65472a8ff973cbeb2e718d.html) [timeouts](https://help.sap.com/viewer/2c1988d620e04368aa4103bf26f17727/2.0.05/en-US/1c81990330644d77b5a465c4abbb223e.html)

# <span id="page-158-0"></span>**5.4.1.1.3 Configure SLD Registration Using the Web User Interface**

A connection to the System Landscape Directory (SLD) can be configured using the SAP HANA database lifecycle manager Web user interface.

### **Prerequisites**

You should verify that the following prerequisites are fulfilled before trying to access the SAP HANA database lifecycle manager from a Web browser.

- The communication port 1129 is open. Port 1129 is required for the SSL communication with the SAP Host Agent in a standalone browser via HTTPS.
- The following Web browser requirements are fulfilled:
	- Microsoft Windows
		- Internet Explorer Version 9 or higher If you are running Internet Explorer version 9, make sure that your browser is not running in compatibility mode with your SAP HANA host. You can check this in your browser by choosing *Tools Compatibility View Settings* .
		- Microsoft Edge
		- Mozilla Firefox Latest version and Extended Support Release
		- Google Chrome Latest version
	- SUSE Linux Mozilla Firefox with XULRunner 10.0.4 ESR
	- Mac OS Safari 5.1 or higher

### i Note

For more information about supported Web browsers for the SAP HANA database lifecycle manager Web interface, see the browser support for sap.m library in the *SAPUI5 Developer Guide*.

- You are logged on as the system administrator user <sid>adm.
- The <sid>adm user has read and execute permissions for the directory that contains the installation medium.

## **Context**

When an SAP HANA system is connected to the SLD, it can report its status and provide details and information about the system itself.For more information, see SAP Note 1673424 and SAP Note 1649323.

## **Procedure**

1. Access the SAP HANA HDBLCM Web user interface.

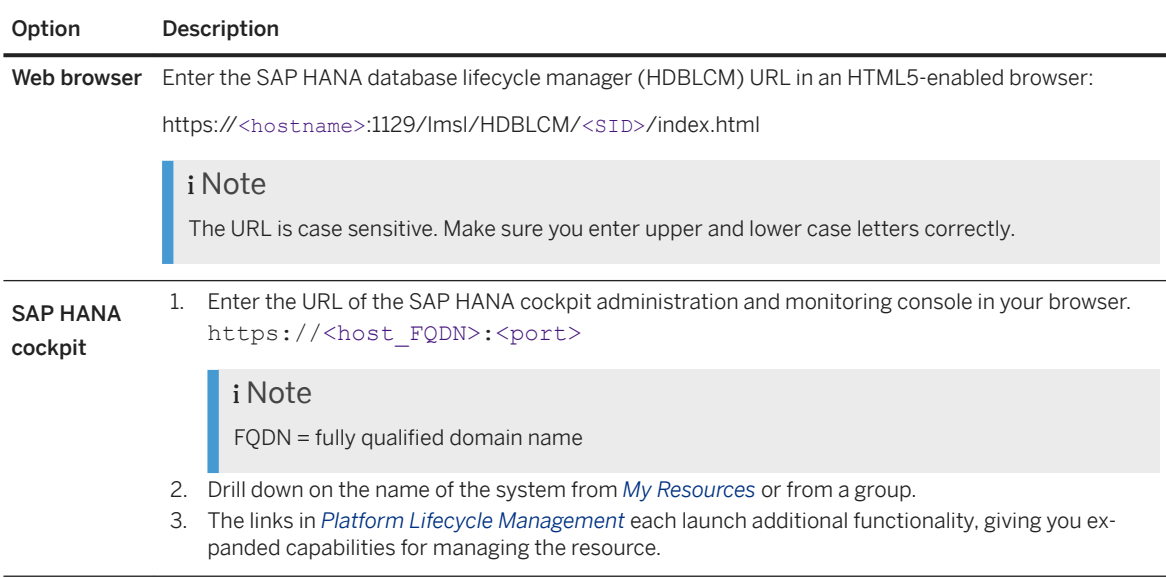

- 2. Select the *Configure System Landscape Directory Registration* tile.
- 3. Specify values for the following fields:

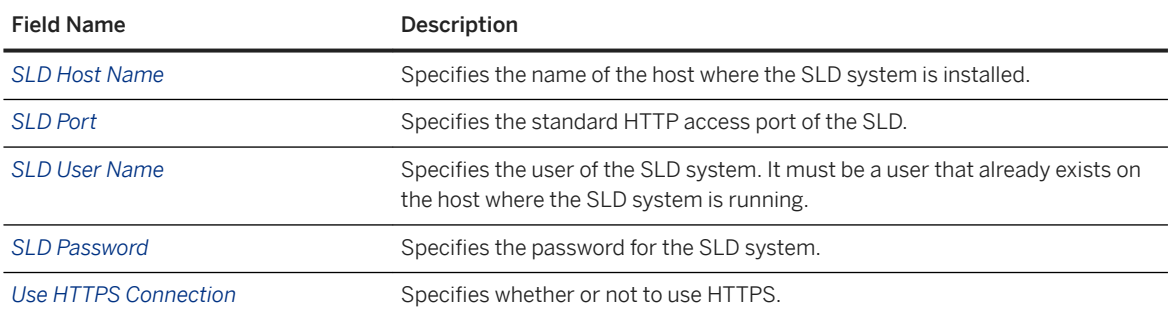

4. Review the summary, and select *Run* to finalize the configuration.

## **Related Information**

[SAPUI5 Developer Guide](https://sapui5.netweaver.ondemand.com/sdk/#docs/guide/91f079dc6f4d1014b6dd926db0e91070.html) [SAP Note 1673424](http://help.sap.com/disclaimer?site=https://launchpad.support.sap.com/#/notes/1673424) [SAP Note 1649323](http://help.sap.com/disclaimer?site=https://launchpad.support.sap.com/#/notes/1649323) [Add an SAP HANA System \[page 132\]](#page-131-0) [Using the SAP HANA Platform LCM Tools \[page 1052\]](#page-1051-0)

# **5.4.1.2 Change the Default SLD Data Supplier Configuration**

The System Landscape Directory (SLD) is the central directory of system landscape information relevant for the management of your software lifecycle. Data suppliers collect and send system data to SLD on a regular basis. The SLD data supplier for SAP HANA systems is implemented within the name server.

### **Prerequisites**

- The SLD is configured. For more information, see SAP Note 1018839 and the introductory section *Configuring an SAP HANA System to Connect to the System Landscape Directory*.
- You have the system privilege INIFILE ADMIN.

## **Context**

For SAP HANA systems, the name server contains the SLD data supplier. It is configured by default to automatically transfer data to the SLD on a regular basis using the sldreg executable. Data is transferred in XML format in a file named sldreg.xml. You can change the default settings if required by modifying the nameserver.ini configuration file; for example, it may not be necessary to send data to the SLD frequently if your landscape is stable, or you may need to change the default save locations of the configuration and log files.

You can edit configuration files in the SAP HANA cockpit or SAP HANA studio.

#### i Note

Links to additional resources related to SAP Solution Manager are listed under Related Links.

### **Procedure**

- 1. Navigate to the nameserver.ini.
- 2. Add a new section **sld** and add those parameters whose default value you want to change.

The following table lists the possible parameters and their default values.

#### i Note

Under normal circumstances, you will not need to change the default values. It should only be necessary, for example, for testing purposes or if requested as part of a support inquiry.

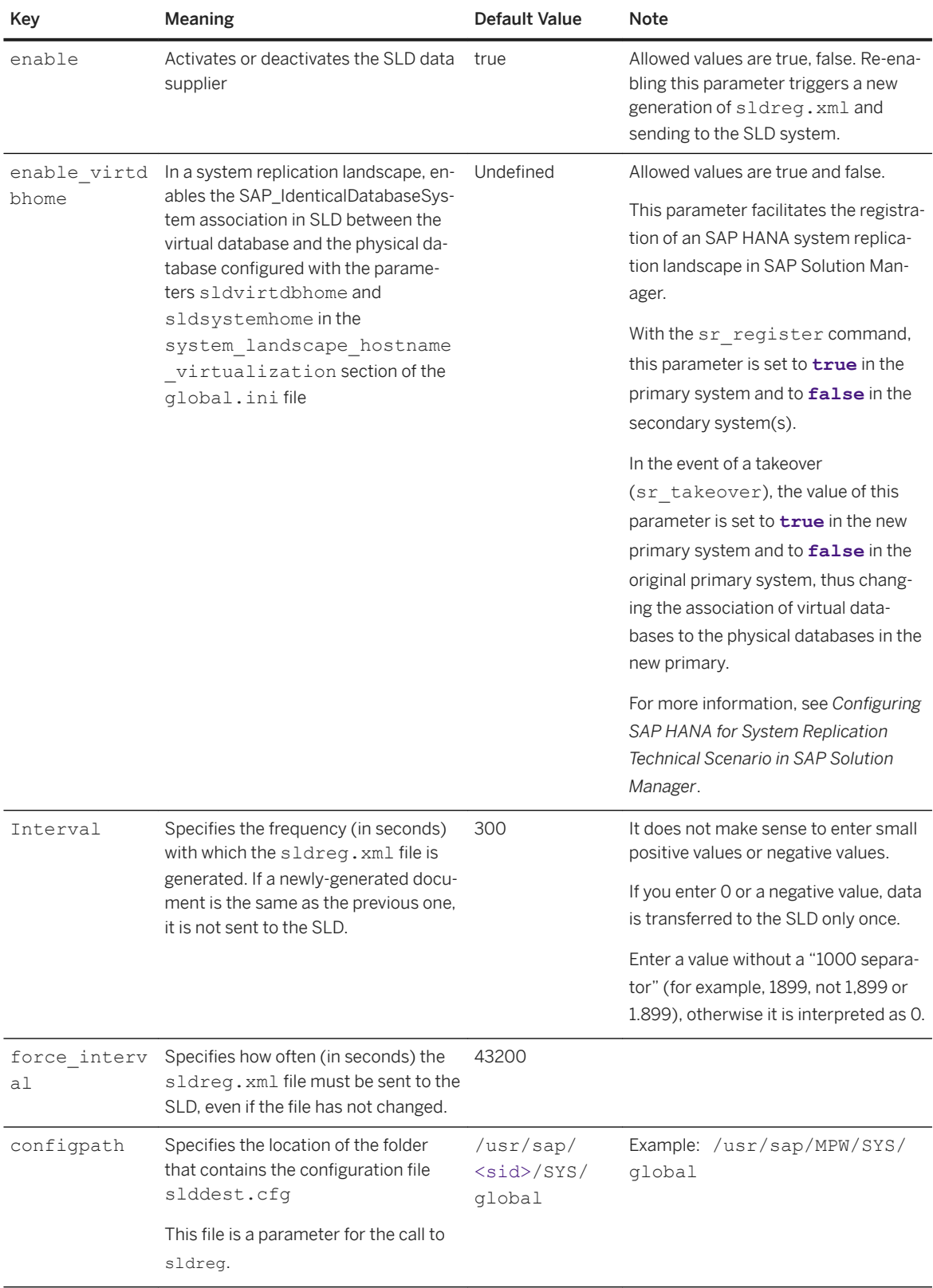

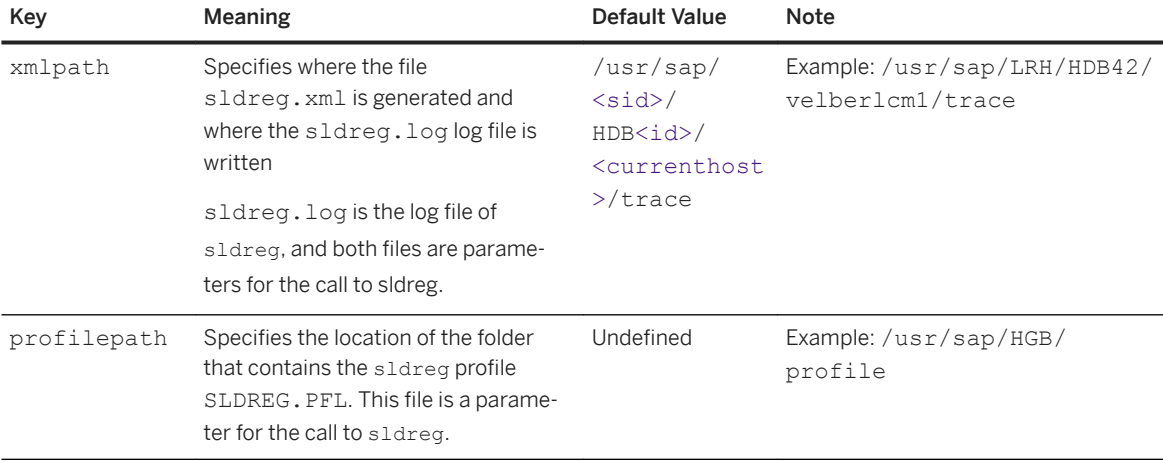

### **Results**

The transfer of data will take place in line with your new settings.

#### i Note

If errors occur in the transfer of data to the SLD, you can check the log file sldreg.log and the database trace for the name server with trace components SLDCollect, SLDConfig, and SLDSend.

## **Related Information**

[Configuring SAP HANA System Properties \(INI Files\) \[page 301\]](#page-300-0) [Database Trace \(Basic, User-Specific, and End-to-End\) \[page 766\]](#page-765-0) Configuring SAP HANA for System Replication Technical Scenario in SAP Solution Manager [page 163] [SAP Note 1018839](http://help.sap.com/disclaimer?site=https://launchpad.support.sap.com/#/notes/1018839) [SAP Note 2082466](http://help.sap.com/disclaimer?site=https://launchpad.support.sap.com/#/notes/2082466)

# **5.4.1.3 Configuring SAP HANA for System Replication Technical Scenario in SAP Solution Manager**

To model an SAP HANA system replication landscape in SAP Solution Manager as a technical scenario, you must configure SAP HANA to send the correct landscape data to the Landscape Management Database (LMDB) via the System Landscape Directory (SLD). SAP Solution Manager uses the system information managed in the LMDB.

System replication is a mechanism for ensuring the high availability of SAP HANA systems, as well as disaster recovery. Through the continuous replication of data from a primary to a secondary system, system replication facilitates rapid failover in the event of a disaster. Production operations can be resumed with minimal downtime. With multitier system replication, a third system is attached to the first secondary making it a replication chain of three systems. For more information about system replication, see the section on availability and scalability in this guide.

Such a system replication landscape can be modeled as a technical scenario in SAP Solution Manager. The SAP HANA SLD supplier sends the required system landscape information to the LMDB based on the following landscape configuration settings in SAP HANA.

#### i Note

The following configuration must be in place before you enable system replication on the primary system and register secondary systems.

### **Landscape Configuration Settings**

#### **Define Virtual Databases (**sldvirtdbhome**)**

A virtual database is the logical host name under which an SAP HANA database can always be reached for the purposes of takeover. This ensures that application systems remain associated with the correct database in SLD when a secondary system takes over from the primary system.

In each SAP HANA system in the system replication landscape, configure a virtual database at the system level, or if desired for each individual tenant database, by setting the parameter

[system landscape hostname virtualization] sldvirtdbhome in the global.ini file of the system database. This will result in each virtual database being registered in SLD as an SAP\_HDBSystem object (<database\_name>.DBTypeForSAP.HDB.SystemHome.<sldvirtdbhome>).

Note the following:

- $\bullet$  If you don't configure a value in the  $q$ lobal.ini of each tenant database, the value configured in the global.ini of the SYSTEMDB applies. If you don't configure a value in the global.ini of the SYSTEMDB, the value of the SLDVIRTDBHOME parameter in the default system profile (hana/shared/ <sid>/profile/DEFAULT.PFL) is used; or if this value hasn't been set, the host name from the landscape properties file (hana/shared/<sid>/lm\_structure/landscapeVariables.properties).
- Important: Configure a virtual database name for either all tenants or none. If some tenants are configured and some are not, the fallback values mentioned above are not used for those tenants without a configured value. In this case, the data supplier does not deliver this tenant completely and an error is written to the indexserver trace: "e SLDCollect logical database hostname = <empty>".
- Changing the sldvirtdbhome parameter in the global.ini file does not require a restart, whereas changing the default profile does.

#### **Define Physical Databases (**sldsystemhome**)**

A physical database is the logical host name used to identify an SAP HANA database independently of internal host names for the purposes of **auto-host failover**. Since the host names of master and standby hosts are different, configuring a single physical database ensures that the same database is registered in SLD after a failover as before.

In each SAP HANA system in the system replication landscape, you configure a unique physical database at the system level, or if desired for each individual tenant database, by setting the parameter

[system landscape hostname virtualization] sldsystemhome in the global.ini file of the system database. This will result in each physical database being registered in SLD as an SAP\_HDBSystem object (<database\_name>.DBTypeForSAP.HDB.SystemHome.<sldsystemhome>).

Note the following:

- The LMDB does not support fully qualified domain names (FQDNs). We therefore recommend specifying physical databases without domain names. The data supplier will remove domains before sending physical databases to SLD.
- $\bullet$  If you don't configure a value in the  $q$ lobal.ini of each tenant database, the value configured the global.ini of the SYSTEMDB applies. If you don't configure a value in the global.ini of the SYSTEMDB, the value of the SLDSYSTEMHOME parameter in the default system profile (hana/shared/ <sid>/profile/DEFAULT.PFL) is used; or if this value hasn't been set, the host name from the landscape properties file (hana/shared/<sid>/lm\_structure/landscapeVariables.properties).
- Important: Configure a physical database for either all tenants or none. If some tenants are configured and some are not, the fallback values mentioned above are not used for those tenants without a configured value. In this case, the data supplier does not deliver this tenant completely and an error is written to the indexserver trace: "e SLDCollect logical computer hostname = <empty>".
- Changing the sldsystemhome parameter in the global.ini file does not require a restart, whereas changing the default profile does.

#### **Configure the Dependency Chain**

In a system replication landscape, communication between primary and secondary systems is based on internal host names. This ensures that each site can resolve the host name of other sites and that the replication chain can switch seamlessly in the event of a takeover. To model the dependency relationship between databases in the replication chain in SLD, the physical databases must be mapped to the internal host names of the systems to which they belong.

In the system\_landscape\_hostname\_resolution section of the global.ini file of the system database, create an entry for all internal host names in the system replication landscape and as the value, set the physical database available on the host. We recommend you do this in all systems.

The dependency relationship between databases will be modeled in SLD with the association SAP\_DatabaseReplicationDependency.

#### i Note

For more information about mapping internal host names between primary and secondary systems, see the section on host name resolution for system replication.

#### **Association of Virtual and Physical Names (**enable\_virtdbhome**)**

Once the above configuration is in place, the virtual and physical databases must be associated. This takes place implicitly when the secondary system is registered with the primary system. With the  $sr$  register command, the parameter [sld] enable\_virtdbhome in the nameserver.ini file is set to **true** in the primary system and to **false** in the secondary system(s). This results in the virtual databases being associated with the physical databases of the primary system in SLD with the association SAP\_IdenticalDatabaseSystem.

In the event of a takeover (sr\_takeover), the value of this parameter is set to **true** in the new primary system and to **false** in the original primary system, thus changing the association of virtual databases to the physical databases in the new primary.

## **Example Configuration**

The following figure shows a multitier system replication landscape. Each system in the chained setup is installed on two hosts for auto-host failover.

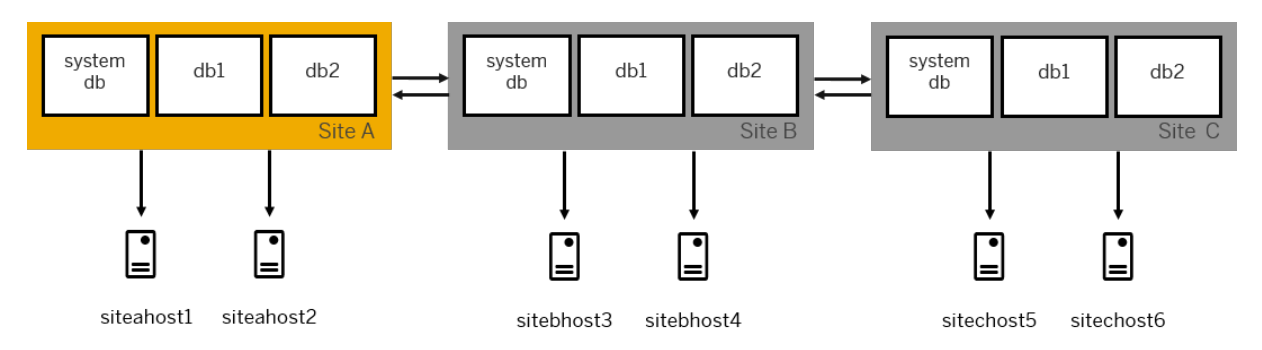

To send the required system landscape information to SLD, make the following landscape configuration settings in SAP HANA:

In all systems, configure virtual databases in the system database global.ini (section system\_landscape\_hostname\_virtualization) as follows:

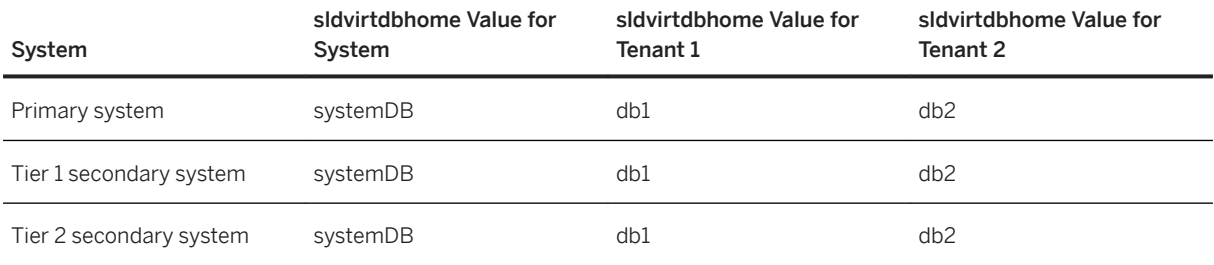

In all systems, configure the physical databases in the system database global.ini (section system\_landscape\_hostname\_virtualization) as follows:

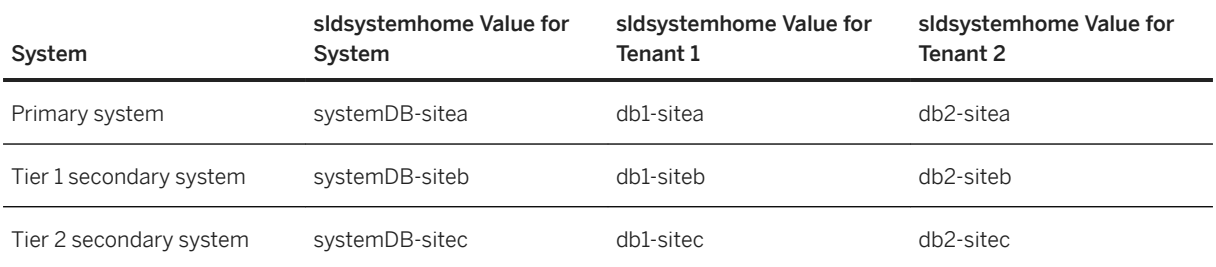

In all systems, configure the same host name resolution information in the system database  $q$ lobal.ini (section system\_landscape\_hostname\_resolution) as follows:

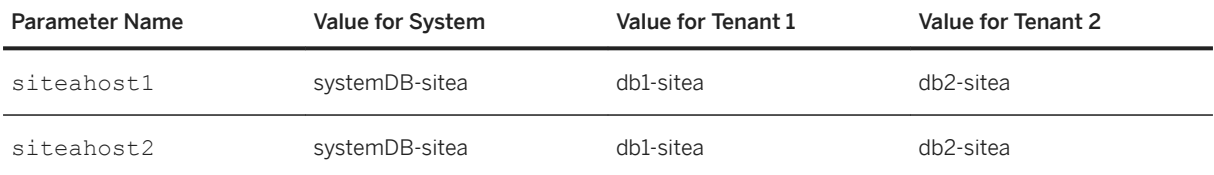

<span id="page-166-0"></span>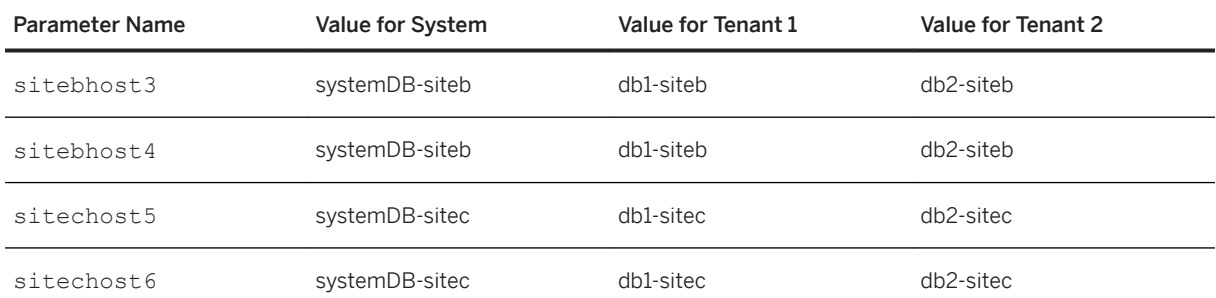

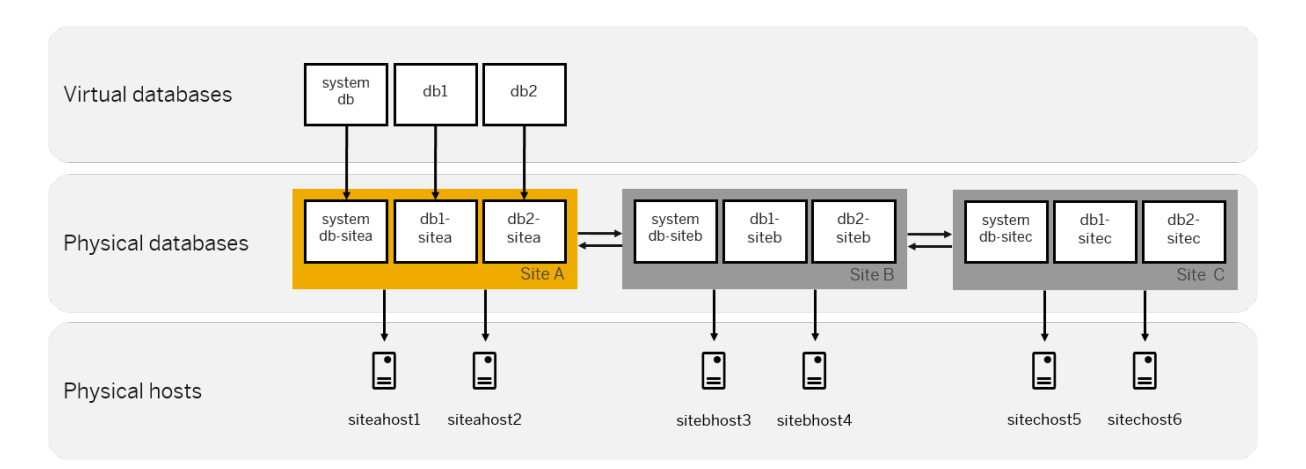

## **Related Information**

[High Availability for SAP HANA \[page 1222\]](#page-1221-0) [Host Name Resolution for System Replication \[page 1354\]](#page-1353-0) [SLD Registration for SAP HANA SR Systems](http://help.sap.com/disclaimer?site=https%3A%2F%2Fwiki.scn.sap.com%2Fwiki%2Fx%2FNZ-nH)

# **5.4.2 Central Monitoring and Administration with SAP Solution Manager**

The monitoring and alerting infrastructure of SAP Solution Manager is based on a central agent infrastructure.

SAP delivers pre-configured agents for SAP HANA. If these agents have been deployed on SAP HANA and have been connected to SAP Solution Manager, SAP Solution Manager receives all alerts from the SAP HANA database. These alerts are displayed in the unified alert inbox.

SAP Solution Manager also provides an automated regular status check of your SAP solutions: SAP Early Watch Alert (EWA). This tool monitors the essential administrative areas of SAP components and keeps you up to date on their performance and stability. If you have any ABAP-based system in addition or running on SAP HANA, you can include the SAP HANA database information in the EWA report of this system: availability of services; size and growth; performance; important alerts; and correct setting of configuration parameters.

In addition to basic administration tasks, SAP provides specific task lists for SAP HANA, SAP Business Warehouse (BW) on SAP HANA, and SAP LT (Landscape Transformation) Replication Server. These lists <span id="page-167-0"></span>describe additional activities for administering these components and provide best practices for individual tasks.

# **5.4.3 Analyzing the Root Cause of Problems**

You can use SAP Solution Manager to analyze the root cause of problems in your system landscape.

Often, SAP HANA systems are integrated with business applications that either call application accelerators in the SAP HANA database or are deployed on the database. If a problem occurs in this setup, you have to take a systematic approach to identify the precise cause of the fault. This standardized process must first broadly identify the components concerned and then analyze them more closely to arrive at the cause of the fault by process of elimination (top-down approach).

End-to-end root cause analysis in SAP Solution Manager provides your support organization with tools and methods that reliably identify the affected component while minimizing the time needed to solve the problem. In addition to your business applications, it supports also your SAP HANA database. This is the foundation for resolving problems in a holistic way. The DBA Cockpit is used in SAP Solution Manager to get a detailed insight into the status of the database. This is the same data that you can see in the SAP HANA cockpit for the SAP HANA database. But the DBA Cockpit supports other databases as well. If you have heterogeneous databases in your environment because your business applications still run on traditional databases, the DBA Cockpit enables you to use the same tool for the different databases.

Trace analysis records performance-related and functional faults in a specific user activity from the user's browser to the data stored in memory or on a storage sub-system. The measurement is triggered in the user interface and automatically activates recording of the relevant traces on every component processed by the user query.

After the root cause of a problem has been located, you can use detailed analysis to find a resolution. Workload analysis comprises server-related workload statistics for the connected systems. Exception analysis allows you to centrally analyze all exceptions from connected systems, such as serious error messages in logs or dumps. From here, you can start component-specific tools. And change analysis creates transparency for all changes (technical configuration, code, content) that have been made in the connected system landscape. This is particularly useful in the event of faults that occur once changes have been made to the production landscape.

### **Related Information**

[DBA Cockpit for SAP HANA](https://help.sap.com/viewer/900e6cdd1edb48448d0a25075eae9ac0/Latest)

# **5.4.4 Controlling Change**

In integrated system landscapes, SAP Solution Manager allows you to manage all changes centrally.

It is important to manage all changes in system landscapes using a central system. This is the only way to execute changes that affect more than one production system at the same time. For example, if you use SAP HANA application-specific accelerators (for example, CO-PA) in combination with your SAP ERP back-end, you might need to synchronize changes of the data models on SAP HANA with changes for accessing the changed models from the transactions on SAP ERP. SAP Solution Manager provides central transport functions for the entire system landscape as well as additional support for quality management.

The process for transporting changes from a SAP HANA development system to a quality assurance and further on to the production system starts in the SAP HANA studio. There, you retrieve content from the SAP HANA source system and export it to enhanced Change and Transport System (CTS+) in SAP Solution Manager. The exported delivery units are attached automatically to a transport request of CTS+. After you have released this transport request, CTS+ triggers the automatic activation of the change in the SAP HANA repository on the target system (quality assurance or production).

In addition to supporting the transport and activation of new or changed data models, views, stored procedures, or analytic privileges, SAP Solution Manager offers additional possibilities to improve the quality of changes. You can use change analysis and reporting for getting information about the current status and history of changes. Configuration validation checks whether the systems of your system landscape (for example, development, quality assurance, and production) are configured consistently and according to the requirements. Quality Gate Management provides an additional quality inspection for projects and ensures changes are transported correctly and synchronously to the production systems. And Change Request Management within SAP Solution Manager controls the entire change execution with detailed process and workflow control. Out of these options, you can select those for controlling changes on SAP HANA that fit best to the quality strategy of your organization.

### **Related Information**

[CTS+ How To Guides on SCN](http://help.sap.com/disclaimer?site=https%3A%2F%2Fwiki.scn.sap.com%2Fwiki%2Fx%2FaBi7Gg)

# **6 System Administration**

As a database administrator you are responsible for operational tasks related to the administration, monitoring, and maintenance of your SAP HANA systems.

### **Related Information**

Aggregate Monitoring and Administration [page 170] [Starting and Stopping SAP HANA Systems \[page 189\]](#page-188-0) [Managing Tenant Databases \[page 200\]](#page-199-0) [Configuring SAP HANA System Properties \(INI Files\) \[page 301\]](#page-300-0) [Managing SAP HANA Licenses \[page 329\]](#page-328-0) [Monitoring the SAP HANA Database \[page 339\]](#page-338-0) [Managing and Monitoring SAP HANA Performance \[page 420\]](#page-419-0) [Managing Tables \[page 567\]](#page-566-0) [Workload Management \[page 721\]](#page-720-0) [Getting Support \[page 758\]](#page-757-0)

# **6.1 Aggregate Monitoring and Administration**

Use the SAP HANA cockpit or SAP HANA studio to view high-level information about the status, availability, performance, capacity, and alert counts of all resources in your SAP HANA landscape before drilling down for database-level monitoring and administration.

### **Related Information**

[Landscape Monitoring and Administration \[page 171\]](#page-170-0) [Monitoring Multiple Systems in SAP HANA Studio \[page 187\]](#page-186-0)

# <span id="page-170-0"></span>**6.1.1 Landscape Monitoring and Administration**

For database groups to which you have access, you can monitor aggregated information representing each of the group's individual databases.

A database is an SAP HANA system, identified by a host and instance number. You can see data from multiple databases simultaneously—you can check the overall health of systems located within a data center or across your enterprise. You can drill down into status indicators for more detailed information.

## **Additional Functionality**

The tiles each launch additional functionality. If you're the cockpit administrator user or a cockpit database administrator user, *Manage Cockpit* gives you access to the *Cockpit Manager*. Developers and administrators can also visually browse database objects (tables and schemas) and execute SQL statements.

## **Related Information**

Monitoring Your Databases in the Database Directory [page 171] [Configurations and Configuration Templates \[page 177\]](#page-176-0)

# **6.1.1.1 Monitoring Your Databases in the Database Directory**

Starting with an aggregate view of your registered databases in SAP HANA cockpit allows you to quickly discover any databases in your environment that have issues.

## **About the Database Directory**

Use the *Database Directory* to view version and health information for all the databases in your landscape or to find a specific database instance. For each database, you can drill down for more information. Through the *Database Directory*, you can also specify the database user credentials required to access an individual database, which is necessary unless single sign-on is in effect for that instance.

When you first access the cockpit, the landscape level page displays important high-level information about all the SAP HANA databases to which you have been granted access. A database is identified by a host and instance number, and can be a single- or multi-host system. If you don't see any databases when you open the cockpit, either there are no databases registered in the cockpit, or your cockpit database administrator hasn't assigned databases to you. See *Setting Up Cockpit with the Cockpit Manager* and *Setup and Administration with the Cockpit Manager*.

You can use the cockpit to monitor and manage more than one database, each running version SAP HANA 1.0 SPS 12 or later. Any database running version SAP HANA 2.0 SPS 01 or later is set in multiple-container mode by default. The cockpit can also monitor single-container systems running earlier versions of SAP HANA. When you access the *Manage Services* application, the operations you have the option to perform depend on whether you are displaying a tenant or a system database.

### **Database Groups**

Each database belongs to a usage type group (Production, Test, Custom, or Development) depending on how it has been configured. Databases can also belong to one or more groups created by the cockpit database administrator.

You can also pay attention to the groups of databases and decide whether you need to navigate into a group to investigate potential issues, or you can click drill down to an individual database to obtain more details by clicking tabs, tiles, links, and numbers.

#### $\rightarrow$  Tip

Unless your administrator has enabled single sign-on, you need to connect to the database with a database user that has the system privilege CATALOG READ and SELECT on \_SYS\_STATISTICS.

## **Monitoring and Managing Database Health**

The *Database Directory* provides a quick way to view essential health statistics for all the databases in your landscape. Clicking on a health statistic also provides a gateway to the application for that health component for example, CPU usage - where you can view more information and manage configurations, and so on.

Default Database Directory View

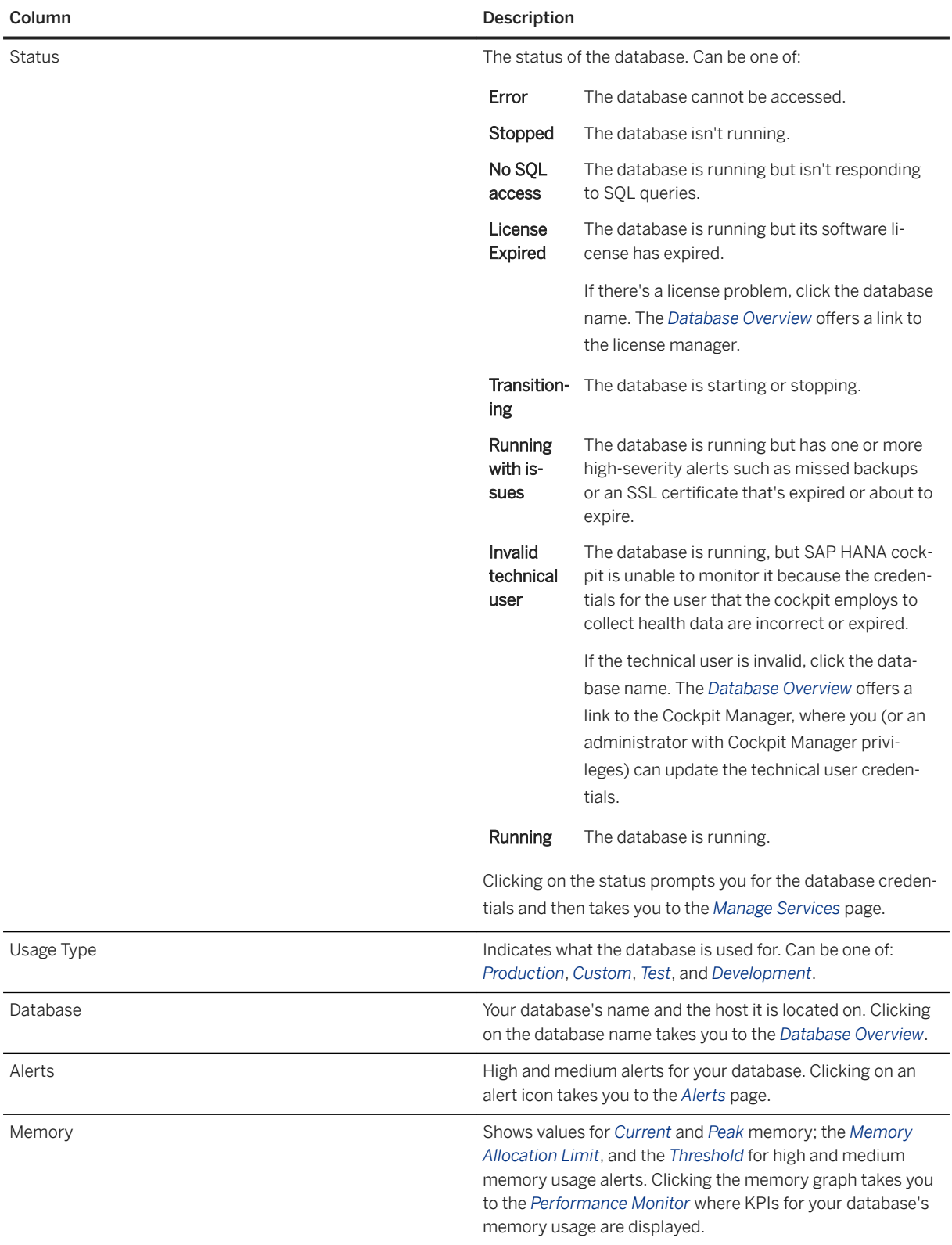

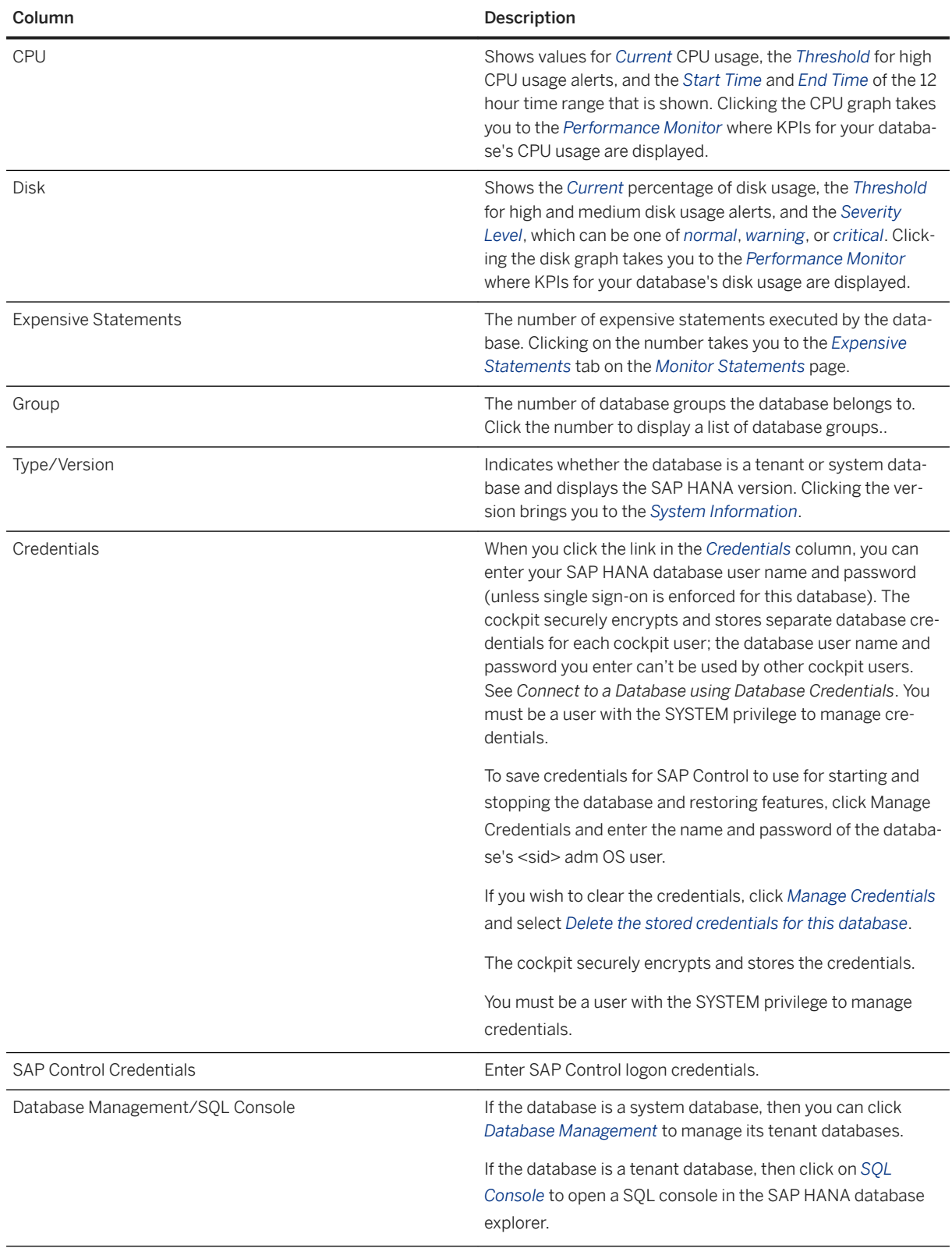

#### You can enable the following additional filters by clicking  $\mathbb{Q}$  Table Personalization:

Additional Database Directory Columns

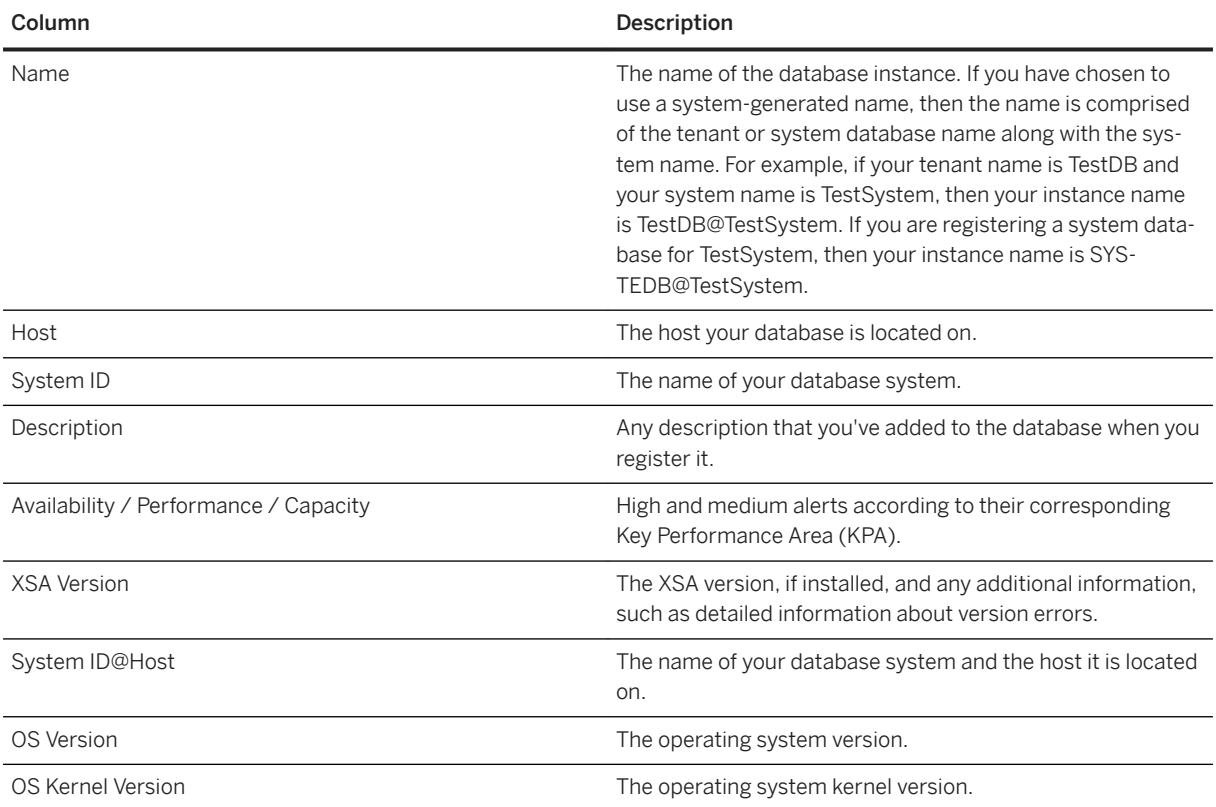

## **Related Information**

[Memory Usage](https://help.sap.com/viewer/afa922439b204e9caf22c78b6b69e4f2/2.12.0.0/en-US/7c831aaa8cf04195bbb2a8116c4f4119.html) [Monitoring, Analyzing, and Improving Performance \[page 422\]](#page-421-0) [Alerts \[page 371\]](#page-370-0) [Database Administration](https://help.sap.com/viewer/afa922439b204e9caf22c78b6b69e4f2/2.12.0.0/en-US/07611b799e564a75963a999b1953f7e8.html) [Managing Tenants from an SAP HANA System Database](https://help.sap.com/viewer/afa922439b204e9caf22c78b6b69e4f2/2.12.0.0/en-US/149d3c8bcbe94bf890ea71b64183c18e.html) [Backup and Recovery](https://help.sap.com/viewer/afa922439b204e9caf22c78b6b69e4f2/2.12.0.0/en-US/7b60ff9fc11a4c36adb2e75b993a06c9.html) [Security and User Management View](https://help.sap.com/viewer/afa922439b204e9caf22c78b6b69e4f2/2.12.0.0/en-US/25da8c9dde8f466a9320456dc5afe624.html) [Using the Database Overview Page to Manage a Database \[page 340\]](#page-339-0) [Getting to the Database Overview Page](https://help.sap.com/viewer/afa922439b204e9caf22c78b6b69e4f2/2.12.0.0/en-US/6a4771ac22fe4e7b9c378b337f5975e2.html)

# **6.1.1.1.1 Connect to a Database With SSO or SAP HANA Credentials**

Provide the credentials necessary to connect to a specific database using SAP HANA cockpit.

## **Context**

The cockpit database administrator user may have used the Cockpit Manager configuration tool to enable cockpit to use the database's single sign-on (SSO) user authentication for a particular database (running SAP HANA 2.0 SPS 01 or later). If not, each cockpit user needs to provide the SAP HANA user credentials for their database to connect directly to the database. Each cockpit user should connect with different database user credentials. You can also connect using the <sid>adm user if you want the database to be able to access the SAP Control process (which involves starting and stopping the database, and restoring features).

#### $\rightarrow$  Tip

Unless your administrator has enabled single sign-on, you must connect to the database with a database user that has the CATALOG READ system privilege and the SELECT privilege on \_SYS\_STATISTICS.

#### $\rightarrow$  Tip

To improve system security, and to more effectively audit system activity, it is strongly recommended to set up a named database user account for each SAP HANA cockpit user in each registered system.

## **Procedure**

On the *Database Directory* page, in the row displaying the database you want to connect to, choose one of the following:

- (Available for system databases only) Select the link in the *SAP Control Credentials* column, and enter the name and password of the database's <sid>adm user.
- Select the link in the *Credentials* column. The wording on the link and in the subsequent dialog depends on how the cockpit database administrator user has configured this database in the Cockpit Manager:

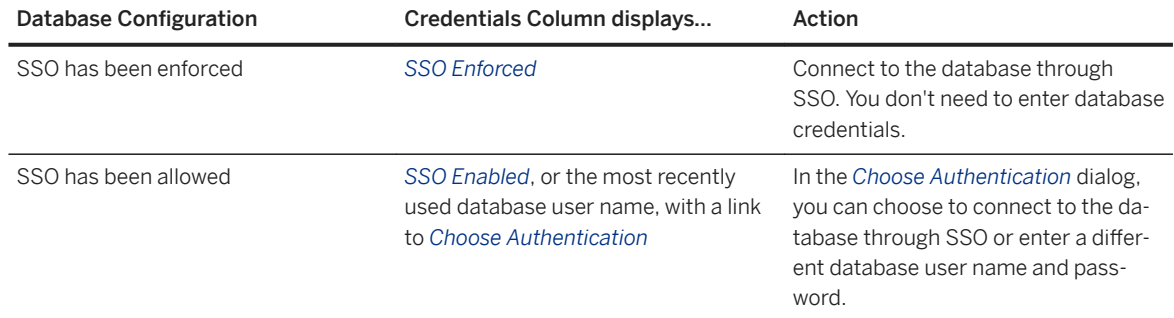

<span id="page-176-0"></span>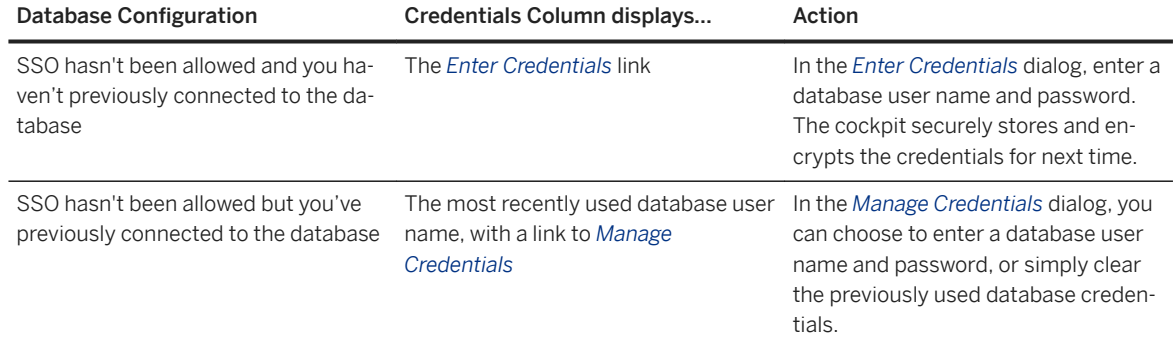

The cockpit encrypts and stores the credentials, and allows you to connect to the database.

### **Related Information**

[Database Details](https://help.sap.com/viewer/6b94445c94ae495c83a19646e7c3fd56/LATEST/en-US/80329faaa1e846398848f8345b931a93.html) [Search, Sort, and Filter Tools in the Resource Directory](https://help.sap.com/viewer/6b94445c94ae495c83a19646e7c3fd56/LATEST/en-US/a9239c2701f64a0698c87ac384404699.html) [Database Default Views](https://help.sap.com/viewer/afa922439b204e9caf22c78b6b69e4f2/2.12.0.0/en-US/8005c9c2ae0846a99f6fee2ece87f7b7.html)

# **6.1.1.2 Configurations and Configuration Templates**

Compare the configuration parameters for managed databases or use a configuration template to capture a set of parameter values and apply them to other databases, systems, or hosts.

## **Related Information**

[Taking a Snapshot of a Database's Configuration \[page 178\]](#page-177-0) [Comparing Database Configurations \[page 178\]](#page-177-0) [Applying a Configuration Template \[page 180\]](#page-179-0) [Creating a Configuration Template \[page 179\]](#page-178-0) [Modifying a Configuration Template \[page 182\]](#page-181-0) [Deleting a Configuration Template \[page 182\]](#page-181-0)

# <span id="page-177-0"></span>**6.1.1.2.1 Taking a Snapshot of a Database's Configuration**

Save a configuration snapshot: a timestamped copy of a managed database's full set of configuration parameters.

### **Prerequisites**

● Register the database whose configuration you want to capture.

### **Context**

Snapshots let you capture an accurate record of each database's configuration, track configuration changes, and provide context to the historical data SAP HANA cockpit collects.

### **Procedure**

- 1. On your database's *Database Overview* page, click the *Manage system configuration* link on the *Database Administration* card.
- 2. Click *Take Snapshot*.
- 3. (Optional) Enter a description for the snapshot. The cockpit automatically associates the snapshot with its database.
- 4. To see previous snapshots, click the *Snapshots* tab.

The cockpit lists any previous snapshots of this database's configuration.

5. (Optional) To delete a snapshot, select it in the snapshots list and click *Delete Snapshot*.

# **6.1.1.2.2 Comparing Database Configurations**

Compare the current configurations of two databases, compare two snapshots, or compare a current database configuration to a snapshot.

### **Prerequisites**

- Add the databases whose configuration you want to compare.
- Ensure that the database or databases whose configurations you want to compare support configuration management. SAP HANA databases support configuration management in version SAP HANA 1.0 SPS 12 and later.

### <span id="page-178-0"></span>**Context**

To run a comparison, you select a source and a target to compare.

- When you compare two current configurations, the source and target databases must be of the same type (two SAP HANA databases, for example) and must be running the same software version.
- When you compare a current configuration to a snapshot, they must belong to the same database. That is, you can't compare a current configuration to a snapshot of another database.
- When you compare two snapshots, they must belong to the same databases. That is, you can't compare a snapshot of one database to a snapshot of another database.

### **Procedure**

- 1. On your database's *Database Overview* page, click the *Manage database configuration* link on the *Database Administration* card.
- 2. Click *Compare*.
- 3. Choose a *Source*, choose the type of a target to compare it to (a *Snapshot* or a *Tenant Database*), and choose the *Target*.

Snapshots are listed by timestamp. Hover your mouse over the timestamp in the list to see that snapshot's description (if it has one).

4. (Optional) To display in the results only parameters whose values are different in the source and the target, select the *Show differences only* checkbox.

The cockpit filters out of the results those parameters whose values are the same in the source and the target. If there are no differences between the source and the target in the current configuration file, the cockpit displays No differences found in the parameter table.

- 5. To compare two snapshots:
	- a. With the database selected in the left pane, click the *Snapshots* tab in the middle of the screen.
	- b. Select the source snapshot from the list.
	- c. Click *Compare*.
	- d. On the *Database Configuration* screen, select the target snapshot from the *Target* dropdown list.

Snapshots are shown by timestamp. Hover your mouse over the timestamp in the list to see that snapshot's description (if it has one).

## **6.1.1.2.3 Creating a Configuration Template**

Set up a configuration template you can use to set parameter values on selected databases.

### **Prerequisites**

You have the Cockpit Template Administrator role.

## <span id="page-179-0"></span>**Context**

Every configuration template has a layer: database, host, or system. When you apply a database-layer template, it affects only the database you select. When you apply a host-layer template, it affects all the databases on that host, and when you apply a system-layer template, it affects all the associated tenant databases.

Templates are created by setting the configuration parameters on one of your databases, then using that database to create the template.

### **Procedure**

- 1. On the SAP HANA Cockpit *Home* page, click *Configuration Templates*.
- 2. Click *Create Template*.
- 3. Enter a name for your new template and a description. The description is optional.
- 4. Select the layer at which you want to create the template: database, host, or system.
- 5. Select the database, host, or system whose parameters serve as the model for the template. (You can add, remove, and reset the parameters later.)
- 6. Do one of:
	- Click the box at the top of the list to select all the parameters.
	- Click boxes to select one or more parameters individually.
- 7. Click *Review*.
- 8. Check the template and use the *Edit* links to correct it as needed.
- 9. Click *Create Template*.
- 10. (Optional) You can create a template from the *System Configuration* page of your cockpit database, but your template can only be created based on the host, system, or database that you're currently connected to. The steps are similar to the previous steps.

# **6.1.1.2.4 Applying a Configuration Template**

Use a configuration template to set parameter values for databases, systems, or hosts.

### **Prerequisites**

- You have the system privilege INIFILE ADMIN on the database to which you're applying a configuration template.
- You have permission to set configuration parameters on the target systems.
## **Context**

Every configuration template has a layer: database, system, or host. When you apply a database-layer template, it affects only the database you select. When you apply a system-layer template, it affects all the associated tenant databases, and when you apply a host-layer template, it affects all the databases on that host.

### **Procedure**

- 1. On your database's *Database Overview* page, click the *Manage database configuration* link on the *Database Administration* card.
- 2. Click *Configuration Templates*.
- 3. Select a configuration template from the list.

Select the template's row in the list (not its radio button) to display its parameters and their values.

- 4. Click *Apply to Databases*.
- 5. (Optional) In the *Select Databases* window, enter a full or partial database or host name in the Search field to filter the list of databases.
- 6. Do one of:
	- Click the *Database*. A user with the Cockpit Template Administrator role has created at least one box at the top of the list to select all the database.
	- Click the boxes to select one or more databases individually.

#### i Note

The template application fails if you select a database for which you lack either the privileges needed to change the configuration or valid credentials. You can enter credentials in the *Database Directory*.

7. Click *Apply Template*.

### **Results**

A pop-up tells you whether the template was applied successfully and to how many databases it was applied.

## **Related Information**

#### [Creating a Configuration Template \[page 179\]](#page-178-0)

## **6.1.1.2.5 Modifying a Configuration Template**

Rename a configuration template, change its description, add or remove parameters, or change parameter values.

## **Prerequisites**

You have the Cockpit Template Administrator role.

## **Procedure**

- 1. On the SAP HANA Cockpit *Home* page, click *Configuration Templates*.
- 2. Select the row (not the radio button) of the template you want to modify.
- 3. To change the template's name or description, click *Rename* and enter the changes.
- 4. To change a parameter's value, click its *Edit Specific Value* link, then:
	- Enter a new value and click *Save*, or
	- Click *Assign Default* and click *Save*, or
	- Click *Cancel*.
- 5. To remove a parameter from the template, click its <sup>8</sup> (Delete Parameter) icon.
- 6. To add a parameter, click *Include More Parameters* and select from the list.

The parameters shown are parameters of the same layer as the one specified in the template and are from the database that was originally used to create the template.

## **6.1.1.2.6 Deleting a Configuration Template**

Delete a configuration template from SAP HANA cockpit.

## **Prerequisites**

You have the Cockpit Template Administrator role.

## **Context**

### **Procedure**

- 1. On the SAP HANA Cockpit *Home* page, click *Configuration Templates*.
- 2. Select the row (not the radio button) of the template you want to delete.
- 3. Click *Delete* and confirm that you want to delete the template.

# **6.1.1.3 SAP EarlyWatch Alert Service**

Cockpit users with Support Hub user credentials and the required authorizations can configure *SAP EarlyWatch Alert* (EWA) in the Cockpit Manager to use the Solution Finder for SAP EarlyWatch Alert and the Alerts card inside SAP HANA cockpit.

The EWA functionality inside the SAP HANA cockpit collects diagnostic information from your cockpit system and sends it to SAP; SAP then sends back alerts and recommendations for the connected HANA databases in your cockpit system.

The Solution Finder for SAP EarlyWatch Alert offers a full text search of all SAP EarlyWatch Alert reports for any affected system. The search results display related alerts (sorted by severity), recommendations by SAP, and additional information. Alerts and recommendations sent back by SAP can also be viewed by all SAP HANA cockpit users from the *Alerts* card of your cockpit database.

# **6.1.1.3.1 Specifying Authorization for the Technical User**

In order for the SAP HANA cockpit to collect and send information to the SAP EarlyWatch Alert service, each database registered through the cockpit requires a technical user with specific privileges.

## **Prerequisites**

You must have the USER ADMIN system privilege.

## **Context**

SAP recommends that you set up a dedicated user account for each technical user. This user account shouldn't be used by people, but rather allocated for the purpose of connecting the database and the cockpit.

Set up SAP EarlyWatch Alert service for a specific HANA database in your SAP HANA cockpit. Set up the service by granting the following authorizations to the technical user of that database.

## **Procedure**

1. For each of the SAP HANA database you want to register through the cockpit, create a technical user account or modify the existing user account that the cockpit uses to collect monitoring data.

#### i Note

Use SQL to create the technical user required to register a database through the SAP HANA cockpit and grant the minimum necessary authorizations:

```
CREATE USER <username> PASSWORD <password> NO FORCE FIRST PASSWORD CHANGE
VALID UNTIL FOREVER;
GRANT CATALOG READ to <username>;
GRANT SELECT on SCHEMA SYS STATISTICS to <username>
```
- 2. For the technical user on each registered database for which the cockpit collects data for the SAP EarlyWatch Alert service, assign the SELECT object privilege on the following views:
	- change\_entries
	- package\_catalog
	- changes
	- active\_object
	- inactive\_object
- 3. Ensure that the technical user has the following:
	- Role: PUBLIC to access the Monitoring views.
	- Role: MONITORING to access the Statistics server views.

## **6.1.1.3.2 Managing SAP EarlyWatch Alert Global and Database-6pecific Settings**

In order for the SAP HANA cockpit to collect and receive data for the SAP EarlyWatch Alert service, you need to enter credentials for a valid global or specific S-User and configure transmission and collection settings.

## **Context**

You can set a global S-User, whose credentials are used for all the databases in your cockpit. However, if you have multiple S-Users and want to use a specific S-User for a specific cockpit database, you can override the global S-User settings for that database. Overriding the global S-User can be helpful, for example, if you have a specific S-User attached to a specific customer and want to use those credentials for that customer's cockpit database.

#### i Note

SAP recommends setting the SAP EarlyWatch Alert service per cockpit database, rather than globally, specifically if your cockpit contains both development and production systems. The SAP EarlyWatch Alert service intended only for production systems.

## **Procedure**

- 1. Connect to the Cockpit Manager and sign in as a cockpit administrator. Access the Cockpit Manager by following the *Manage Cockpit* link in the cockpit.
- 2. Choose one of the following options:

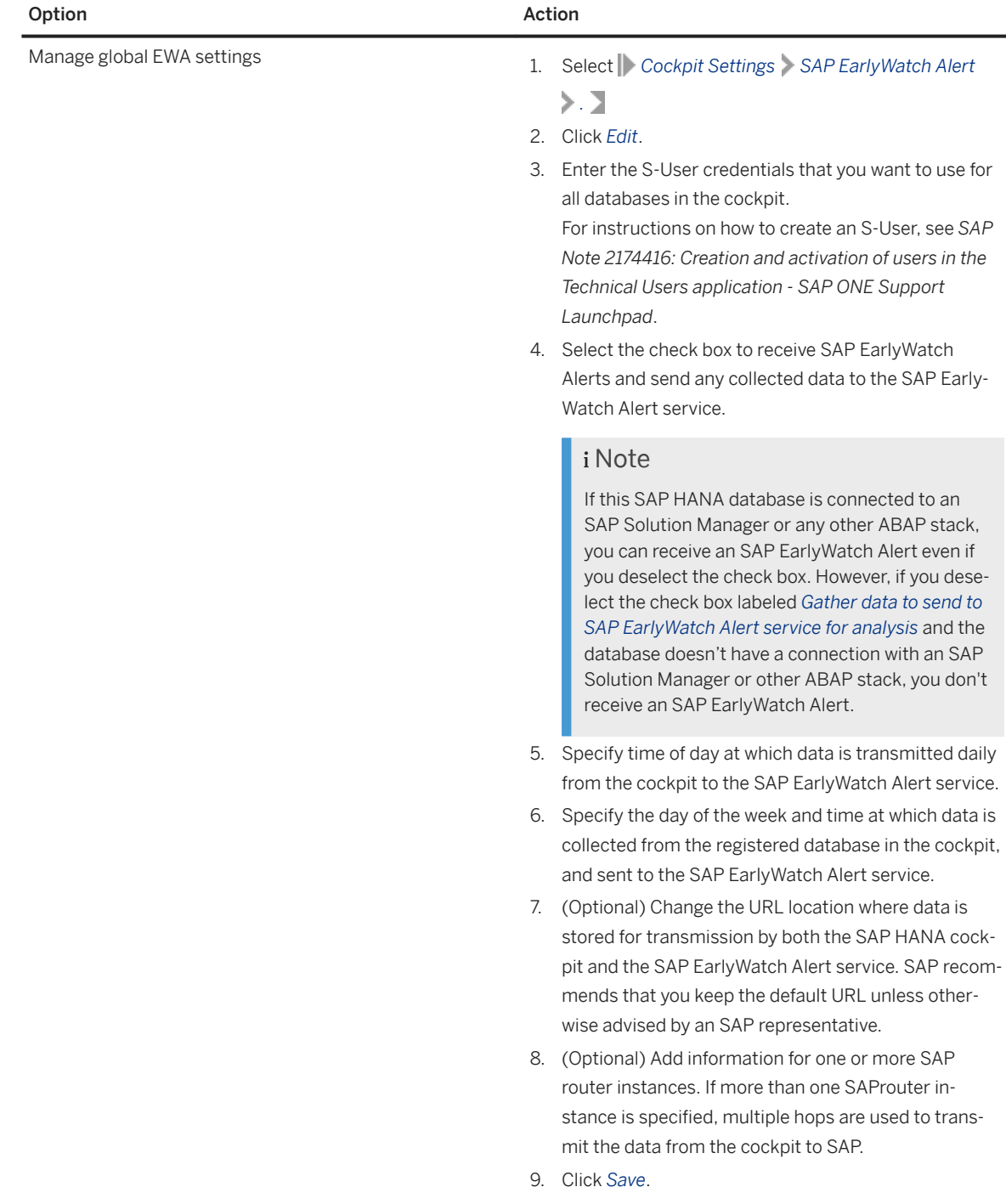

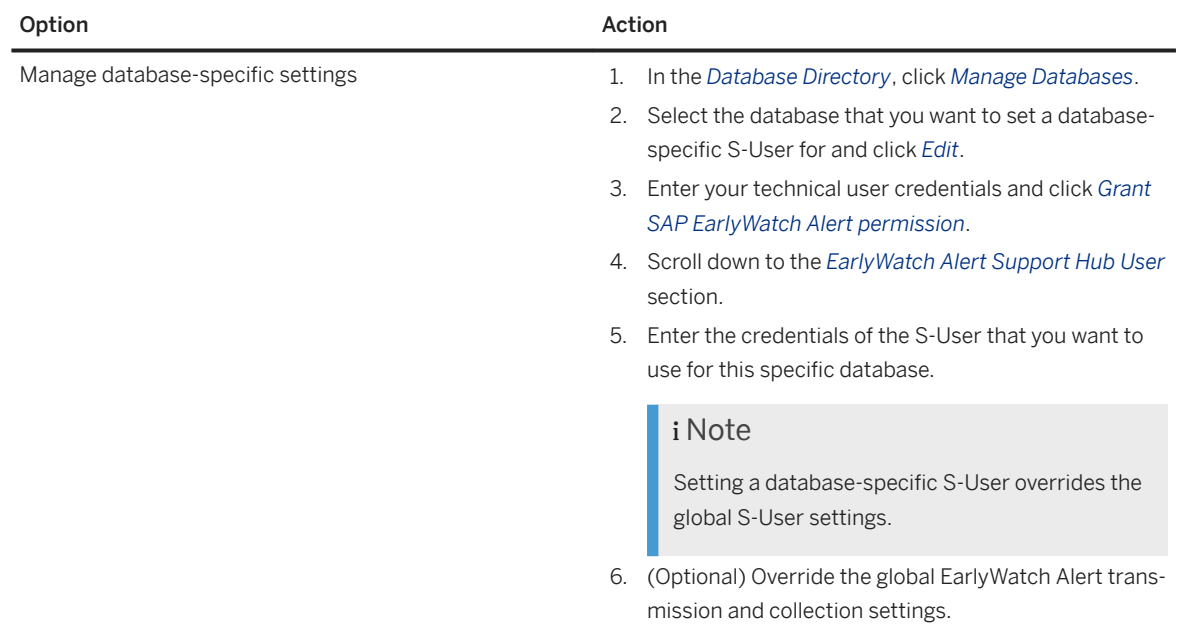

## **Related Information**

[SAP Note 2174416](http://help.sap.com/disclaimer?site=https://launchpad.support.sap.com/#/notes/2174416)

# **6.1.1.3.3 Viewing SAP EarlyWatch Alerts**

Cockpit users with Support Hub user credentials and the required authorizations can select the *SAP EarlyWatch Alert* tile to launch the Solution Finder for SAP EarlyWatch Alert in the SAP ONE Support Launchpad. Cockpit users without Support Hub user credentials can also view alerts and recommendations generated by SAP EarlyWatch Alert if it has been configured for their cockpit database using the *Alerts* card in the SAP HANA cockpit.

## **Prerequisites**

SAP EarlyWatch Alert (EWA) has been configured for your cockpit database.

## **Context**

The Solution Finder for SAP EarlyWatch Alert offers a full text search of all SAP EarlyWatch Alert reports for any affected system. The search results display related alerts (sorted by severity), recommendations by SAP and

additional information. You can select specific systems to see the complete corresponding paragraph from the relevant SAP EarlyWatch Alert report.

## **Procedure**

- 1. Log on to the SAP HANA cockpit.
- 2. If you have Support Hub user credentials, you can view alerts, critical info, and recommendations generated by the SAP EarlyWatch Alert for all configured cockpit databases. View the information by selecting the *SAP EarlyWatch Alert* tile on the cockpit home page.
- 3. If you don't have Support Hub user credentials, you can view alerts and critical info generated by the SAP EarlyWatch Alert service for your cockpit database by clicking the *Alerts* card on your database's *Database Overview*.

If a displayed alert is an EWA alert, the *Source* entry is *SAP EarlyWatch Alert service*. Only a selected subset of EWA alerts shown in the Solution Finder are forwarded to the SAP HANA cockpit.

# **6.1.2 Monitoring Multiple Systems in SAP HANA Studio**

Using the *System Monitor* view of the SAP HANA studio, you can monitor the status of all registered systems.

## **Related Information**

System Monitor [page 187] [Options for Customizing the System Monitor \[page 189\]](#page-188-0)

## **6.1.2.1 System Monitor**

The *System Monitor* provides you with an overview of all your SAP HANA systems at a glance, including operational status, resource usage, and current alerts. From the *System Monitor*, you can drill down into the details of an individual system in the Administration editor.

### i Note

To see all information for all systems, you must have either the MONITORING role or the system privilege CATALOG READ and the object privilege SELECT on the schema \_SYS\_STATISTICS.

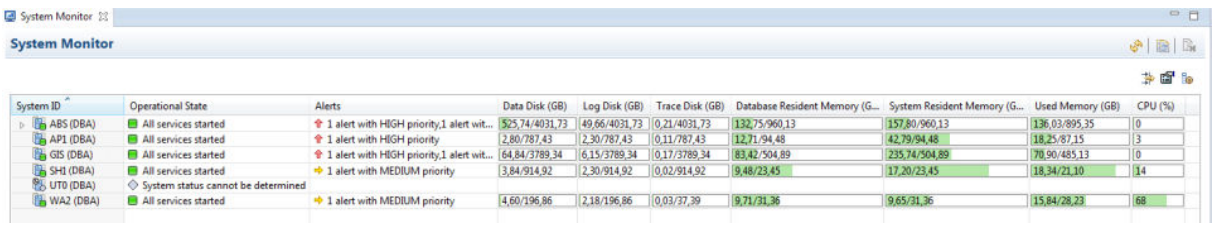

#### The System Monitor

## **Related Information**

[Systems View \[page 131\]](#page-130-0) [Options for Customizing the System Monitor \[page 189\]](#page-188-0)

# **Information Available in the System Monitor**

The following information is available in the *System Monitor*.

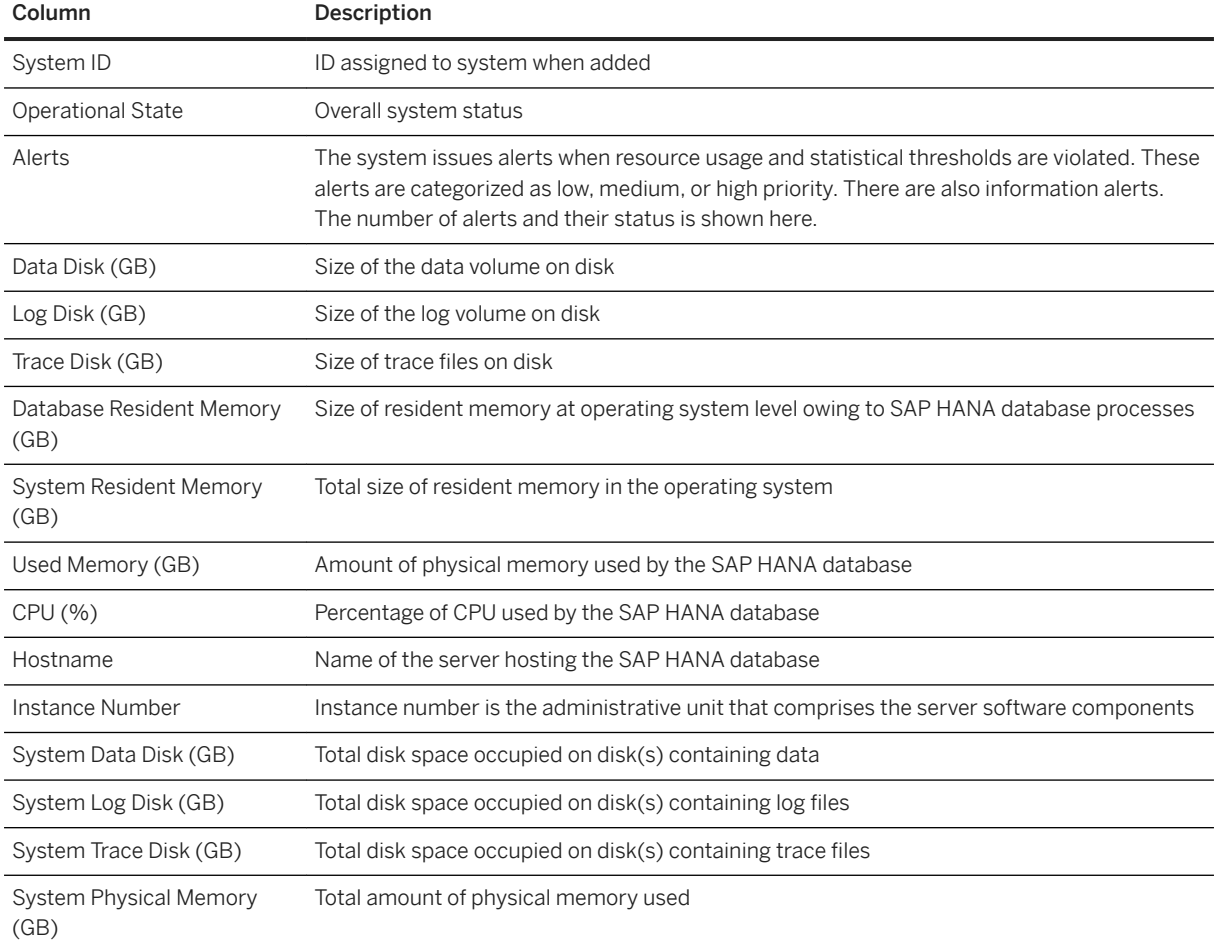

<span id="page-188-0"></span>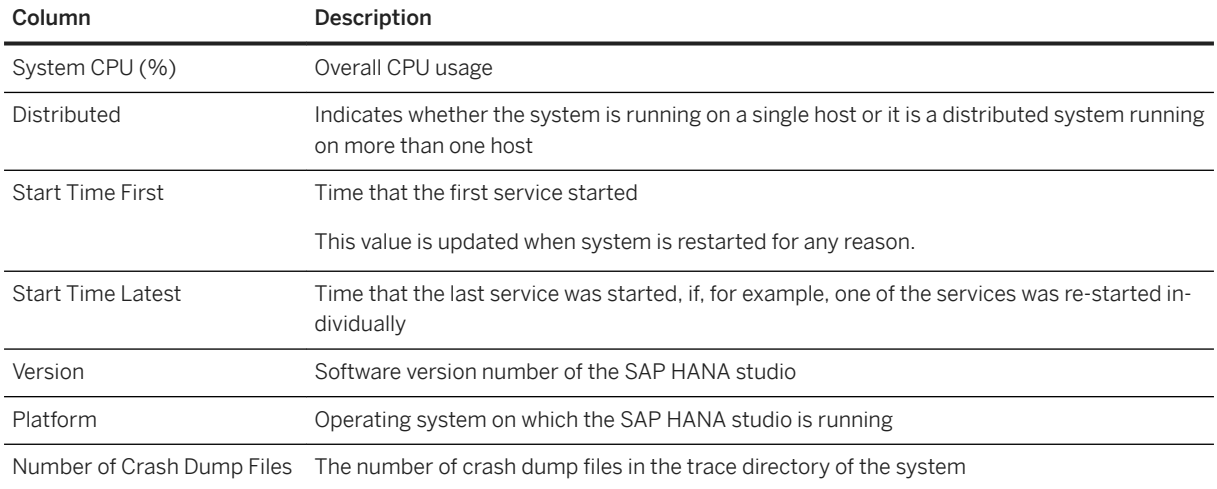

# **6.1.2.2 Options for Customizing the System Monitor**

The toolbar of the *System Monitor* provides options for customizing the view.

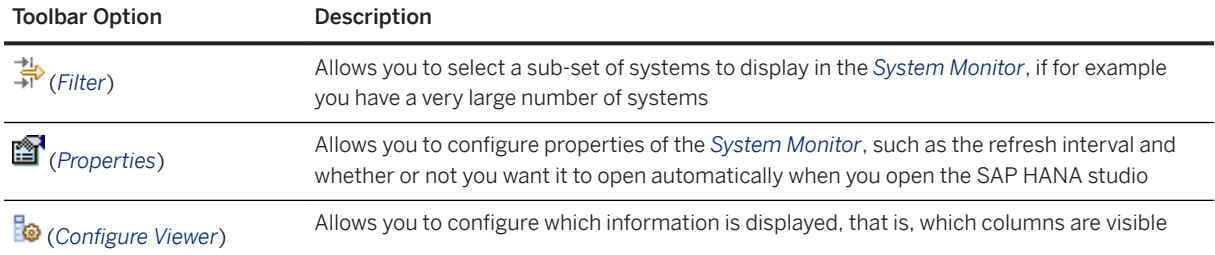

# **6.2 Starting and Stopping SAP HANA Systems**

As the operating system administrator (<sid>adm user), you can stop, start, and restart an SAP HANA system using the SAP HANA cockpit or the SAP HANA studio. You can also stop and start a system from the command line using the SAPControl program.

## **Related Information**

[Starting and Stopping Systems in SAP HANA Studio \[page 192\]](#page-191-0) [Starting and Stopping Systems in SAP HANA Cockpit \[page 190\]](#page-189-0) [Starting and Stopping Distributed SAP HANA Systems Using SAPControl \[page 1654\]](#page-1653-0)

## <span id="page-189-0"></span>**6.2.1 Starting and Stopping Systems in SAP HANA Cockpit**

You can use the SAP HANA cockpit to stop or start an SAP HANA system.

## **Related Information**

[Open the SAP HANA Cockpit \[page 45\]](#page-44-0)

# **6.2.1.1 Start a Database**

Use SAP HANA cockpit to start a database.

### **Prerequisites**

- You are connected to the SYSTEMDB.
- You have the credentials of the operating system user (<sid>adm user) that was created when the system was installed.

## **Procedure**

On the *Database Directory*, click the *Start System* button at the top of the page.

## **Results**

The database services start one by one, including those of any tenant databases. For details on starting an individual tenant database, see *Start a Tenant Database*.

When all services have started, the system has the status *Running*.

#### $\rightarrow$  Tip

To analyze any problems that may occur during startup, you can access the system's diagnosis files from the homepage of the SAP HANA cockpit.

If you're unable to start a database that was registered while it was unreachable, check the information entered during registration. The cockpit can't check the registration information for an unreachable database, and thus can't tell the difference between a host or database that's unreachable and one that doesn't exist. In particular, make sure these are correct:

- Host name
- Instance number
- Technical user name and password
- SAP HANA system ID

If you find an error, unregister the database and register it again.

## **Related Information**

[Start a Tenant Database \[page 228\]](#page-227-0) [Services \[page 348\]](#page-347-0) [Register a Database \[page 73\]](#page-72-0) [Unregister a Database \[page 80\]](#page-79-0)

## **6.2.1.2 Stop a Database**

Use SAP HANA cockpit to stop a database.

## **Prerequisites**

- You are connected to the SYSTEMDB.
- You have the credentials of the operating system user (<sid>adm user) that was created when the system was installed.

## **Procedure**

- 1. On the *Database Directory*, click the *Stop System* button at the top of the page.
- 2. Specify how you want to stop the system:

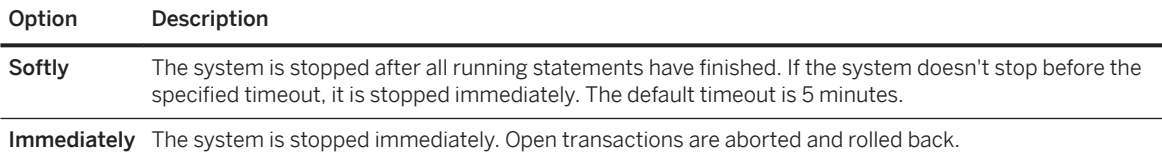

## <span id="page-191-0"></span>**Results**

The database services stop one by one. The services of tenant databases are stopped. For more information about how to stop an individual tenant database, see *Stop a Tenant Database* in the *SAP HANA Administration Guide*.

When all services have stopped, the system has the status *Stopped*.

#### $\rightarrow$  Tip

To analyze problems even when the system is stopped, you can access the system's diagnosis files from the homepage of the SAP HANA cockpit.

## **Related Information**

[Services \[page 348\]](#page-347-0) [Stop a Tenant Database \[page 229\]](#page-228-0)

# **6.2.2 Starting and Stopping Systems in SAP HANA Studio**

Use the SAP HANA studio to stop, start, or restart an SAP HANA system.

## **Related Information**

[Start a System \[page 193\]](#page-192-0) [Stop a System \[page 194\]](#page-193-0) [Restart a System \[page 195\]](#page-194-0) [Stop and Start a Database Service \[page 197\]](#page-196-0) [Monitoring SAP HANA Systems During Stop and Start \[page 198\]](#page-197-0) [Restart Sequence \[page 199\]](#page-198-0)

# <span id="page-192-0"></span>**6.2.2.1 Start a System**

Use the SAP HANA studio to start an SAP HANA system. All tenant databases will be started except those that were individually stopped.

## **Prerequisites**

You have the credentials of the operating system user (<sid>adm user) that was created when the system was installed.

## **Procedure**

1. In the *Systems* view, right-click the system you want to start and choose *Configuration and Monitoring Start System...*

### i Note

Execute the start command from the system database. The *Start System...* command is not available from tenant databases. For more information about how to stop an individual tenant database, see *Stop and Start a Tenant Database*.

2. Enter the user name and password of the operating system administrator that was created when the system was installed (that is, <sid>adm user).

## **Results**

- The Administration editor opens in diagnosis mode and the database services start one by one. When all services have started, the system appears as operational ( $\Box$ ) in the *Systems* view.
- All tenant databases are started. However, if a tenant database was previously stopped individually, it is not started with the system. For more information about how to stop an individual tenant database, see *Stop and Start a Tenant Database*.

#### $\rightarrow$  Tin

Refresh the *Systems* view to update the status of other instances of the system or tenant databases registered in the SAP HANA studio.

For more information about starting a distributed SAP HANA system using the sapcontrol program, see *Starting and Stopping a Distributed SAP HANA System Using sapcontrol*.

## <span id="page-193-0"></span>**Related Information**

[Operating System User sidadm \[page 822\]](#page-821-0) [Start a Tenant Database \[page 228\]](#page-227-0) [Monitoring System Availability \[page 385\]](#page-384-0) [Starting and Stopping Distributed SAP HANA Systems Using SAPControl \[page 1654\]](#page-1653-0)

## **6.2.2.2 Stop a System**

In certain situations, you may have to stop your system, for example after changing certain system parameters. Use the SAP HANA studio to stop an SAP HANA system.

## **Prerequisites**

You have the credentials of the operating system user (<sid>adm user) that was created when the system was installed.

## **Procedure**

1. In the *Systems* view, right-click the system you want to stop and choose **Configuration and Monitoring** *Stop System...*

#### i Note

Execute the stop command from the system database. The *Stop System...* command is not available from tenant databases. For more information about how to stop an individual tenant database, see *Stop and Start a Tenant Database*.

2. Specify how you want to stop the system:

#### Option Description

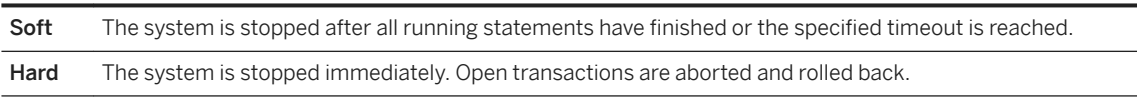

3. Optional: Specify a stop wait timeout (date and time).

If the system does not shut down before the specified timeout, it is shut down forcefully.

4. Enter the user name and password of the operating system user that was created when the system was installed (that is, <sid>adm user).

### <span id="page-194-0"></span>**Results**

- The Administration editor opens in diagnosis mode and the database services stop one by one. When all services have stopped, the system appears as non-operational ( $\bullet$ ) in the *Systems* view.
- All tenant databases are stopped. For more information about how to stop an individual tenant database, see *Stop and Start a Tenant Database*.

#### $\rightarrow$  Tip

Refresh the *Systems* view to update the status of other instances of the system or tenant databases registered in the SAP HANA studio.

For more information about stopping a distributed SAP HANA system using the sapcontrol program, see *Starting and Stopping a Distributed SAP HANA System with sapcontrol*.

## **Related Information**

[Operating System User sidadm \[page 822\]](#page-821-0) [Monitoring System Availability \[page 385\]](#page-384-0) [Start a Tenant Database \[page 228\]](#page-227-0) [Starting and Stopping Distributed SAP HANA Systems Using SAPControl \[page 1654\]](#page-1653-0)

## **6.2.2.3 Restart a System**

In certain situations, you may have to restart the system, for example, after a power failure. Use the SAP HANA studio to restart an SAP HANA system.

## **Prerequisites**

You have the credentials of the operating system user (<sid>adm user) that was created when the system was installed.

### **Procedure**

1. In the *Systems* view, right-click the system you want to start and choose *Configuration and Monitoring Restart System...*

#### i Note

Execute the restart command from the system database. The *Restart System...* command is not available from tenant databases. For more information about how to stop a tenant database, see *Stop and Start a Tenant Database*.

2. Specify how you want to stop the system:

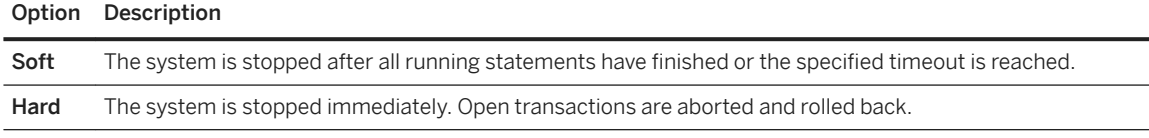

- 3. Optional: Specify a stop wait timeout (date and time).
- 4. Enter the user name and password of the operating system user that was created when the system was installed (that is, <sid>adm user).

## **Results**

- The Administration editor opens in diagnosis mode. The database services first stop one by one and then restart one by one. The icon displayed for the system in the *Systems* view changes as the status of the services changes.
- All tenant databases are stopped and restarted. However, if a tenant database was previously stopped individually, it is not restarted with the system. For more information about how to stop an individual tenant database, see *Stop and Start a Tenant Database*.

#### $\rightarrow$  Tip

Refresh the *Systems* view to update the status of other instances of the system or tenant databases registered in the SAP HANA studio.

## **Related Information**

[Restart Sequence \[page 199\]](#page-198-0) [Operating System User sidadm \[page 822\]](#page-821-0) [Start a Tenant Database \[page 228\]](#page-227-0)

# <span id="page-196-0"></span>**6.2.2.4 Stop and Start a Database Service**

You can stop and start individual database services (nameserver, indexserver, xsengine and so on) running on an SAP HANA host or hosts.

## **Prerequisites**

You have the system privilege SERVICE ADMIN.

## **Context**

You may need to stop and (re)start services in the following situations, for example:

- A host in a distributed system failed and a standby host took over. However, the services of the failed host remain inactive even after the host is reachable again. In this case, you need to restart the services manually.
- After an update of SAP HANA extended application services (SAP HANA XS), the xsengine service needs to be restarted.

#### i Note

The SAP HANA database provides several features in support of high availability, one of which is service auto-restart. In the event of a failure or an intentional intervention by an administrator that disables one of the SAP HANA services, the SAP HANA service auto-restart function automatically detects the failure and restarts the stopped service process.

## **Procedure**

- 1. In the Administration editor open the *Landscape Services* tab.
- 2. Right-click the service and choose the required option:

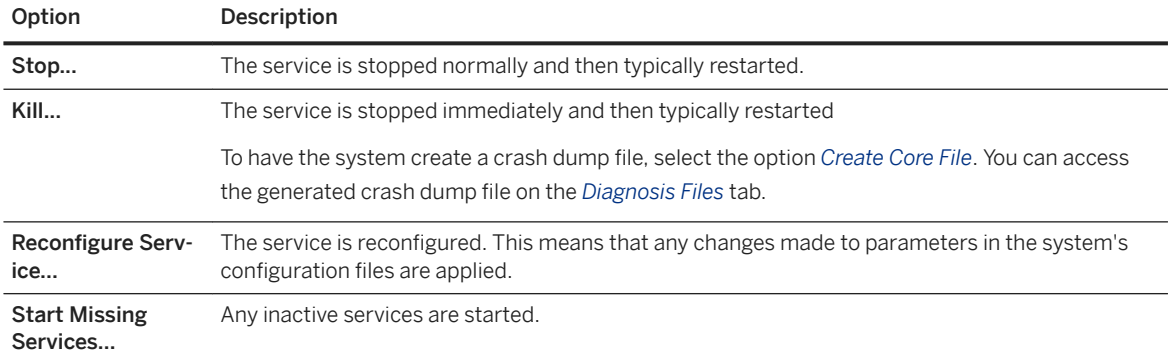

## <span id="page-197-0"></span>**Related Information**

[Monitoring Status and Resource Usage of System Components \[page 389\]](#page-388-0) [High Availability for SAP HANA \[page 1222\]](#page-1221-0) [View Diagnosis Files in SAP HANA Studio \[page 762\]](#page-761-0)

## **6.2.2.5 Monitoring SAP HANA Systems During Stop and Start**

You can access the diagnosis files of a system that is starting up or has stopped by opening the Administration editor in the diagnosis mode.

The SAP HANA studio normally collects information about the system using SQL. However, when the system has not yet started, no SQL connection is available. Therefore, while the system is starting up or is stopped, the SAP HANA studio collects information about the database using the connection of the SAP start service (sapstartsrv). If you have the credentials of the operating system administrator (user <sid>adm), you can view this information in the Administration editor in diagnosis mode.

In this way, you can analyze any problems that may occur during startup or while the system is stopped. You can also read diagnosis files even when the system is stopped.

The Administration editor opens automatically in diagnosis mode in the following situations:

- When you open the Administration editor for a system without an SQL connection
- When you initiate the start, stop, or restart of a system

You can manually open a system in diagnosis mode by choosing the (*Open Diagnosis Mode*) button from the drop-down menu of the (*Administration*) button in the *Systems* view.

## **Related Information**

[Operating System User sidadm \[page 822\]](#page-821-0) [Monitoring Overall System Status and Resource Usage \[page 387\]](#page-386-0) [Troubleshooting an Inaccessible or Unresponsive SAP HANA System \[page 787\]](#page-786-0)

# **6.2.3 Starting and Stopping Systems with SAPControl**

You can use the SAPControl program to start or stop SAP HANA system from the command line.

#### *i* Note

You must be logged on to the SAP system host as user  $\langle$ sid>adm or as a user with root permissions.

<span id="page-198-0"></span>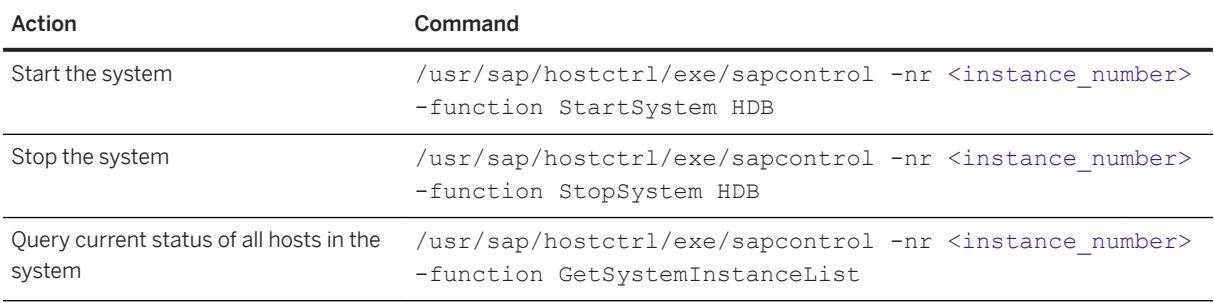

# **6.2.4 Restart Sequence**

The SAP HANA system restart sequence restores the system to a fully operational state quickly.

When you restart an SAP HANA system, the following activities are executed by the restart agent of the persistence layer.

- 1. The data volume of each service is accessed in order to read and load the restart record.
- 2. The list of open transactions is read into memory.
- 3. Row tables are loaded into memory.
- 4. Open transactions are processed using the redo log:
	- 1. Write transactions that were open when the database was stopped are rolled back.
	- 2. Changes of committed transactions that were not written to the data area are rolled forward. The first column tables start being reloaded into memory as they are accessed for roll forward.

#### i Note

Since a regular or "soft" shutdown writes a savepoint, there are no replay log entries to be processed in this case.

After this step, the database is technically available and logon is possible.

- 5. Aborted transactions are determined and rolled back.
- 6. A savepoint is performed with the restored consistent state of the database.
- 7. Column tables that are marked for preload and their attributes are asynchronously loaded in the background (if they have not already been loaded as part of log replay). The preload parameter is configured in the metadata of the table. This feature is useful for example to make certain tables and columns used by important business processes available more quickly.
- 8. Column tables that were loaded before restart and their attributes start reloading asynchronously in the background (if they have not already been loaded as part of log replay or because they are marked for preload).

During normal operation, the system tracks the tables currently in use. This list is used as basis for reloading tables after a restart.

Reloading column tables as described in steps 7 and 8 restores the database to a fully operational state more quickly. However, it does create performance overhead and may not be necessary in non-production systems. You can deactivate the reload feature in the indexserver. ini file by setting the reload tables parameter in the sql section to **false**. In addition, you can configure the number of tables whose attributes are loaded in parallel using the tables preloaded in parallel parameter in the parallel section of indexserver.ini. This parameter also determines the number of tables that are preloaded in parallel.

#### **Further Information**

An SAP Community blog *SAP HANA Startup* gives further details of the restart sequence with example trace file entries.

## **Related Information**

[SAP Community Blog: SAP HANA Startup](http://help.sap.com/disclaimer?site=https%3A%2F%2Fblogs.sap.com%2F2019%2F04%2F02%2Fsap-hana-startup%2F)

# **6.3 Managing Tenant Databases**

As the administrator of a tenant database system, you are responsible for creating and configuring new tenant databases, subsequently monitoring the availability and performance of databases, as well as performing certain database administration tasks.

#### i Note

Administration of tenant databases is possible using the SAP HANA cockpit. However, command-line tools are required for some tasks.

#### i Note

If you have SAP HANA options installed, review the section about tenant databases in the administration guide of the corresponding option for additional information before proceeding. Be aware that you need additional licenses for SAP HANA options and capabilities. For more information, see *Important Disclaimer for Features in SAP HANA Platform, Options and Capabilities*.

#### **Managing Audit Policies**

You can change or delete audit policies for one or more tenant databases.

For more information, see *Manage Audit Policies for Tenant Databases* in *Security Administration and User Management*.

## **Related Information**

[Creating and Configuring Tenant Databases \[page 201\]](#page-200-0) [Monitoring and Managing Tenant Databases \[page 259\]](#page-258-0) [Memory and CPU Usage for Tenant Databases \[page 286\]](#page-285-0) [Important Disclaimer for Features in SAP HANA \[page 2139\]](#page-2138-0) [Manage Audit Policies for Tenant Databases \[page 958\]](#page-957-0)

# <span id="page-200-0"></span>**6.3.1 Creating and Configuring Tenant Databases**

You create tenant databases after installation if no initial tenant was created, after conversion from a singlecontainer system to a multiple-container system, or anytime a new database is needed.

As a system administrator, you create tenant databases from the system database. You can then configure the new databases as required:

- Increase the database isolation level
- Disable certain features that are not required in tenant databases (for example, backup operations). Disabled features in tenant databases can still be accessed through the system database.
- Enable and configure cross-database access if read-only queries between tenant databases is required
- Edit the configuration change blacklist so that critical system properties cannot be changed by tenant database administrators
- Configure the SAP Web Dispatcher if tenant databases will be accessed by HTTP clients via the SAP HANA XS classic server

#### i Note

Administration of tenant databases is possible using the SAP HANA cockpit. However, command-line tools are required for some tasks.

### **Related Information**

Converting an SAP HANA System to Support Tenant Databases [page 201] [Increase the System Isolation Level \[page 214\]](#page-213-0) [Create a Tenant Database \[page 224\]](#page-223-0) [Disable Features on a Tenant Database \[page 232\]](#page-231-0) [Enable and Configure Cross-Database Access \[page 234\]](#page-233-0) [Prevent Changes to System Properties in Tenant Databases \[page 241\]](#page-240-0) [Configure HTTP\(S\) Access to Tenant Databases via SAP HANA XS Classic \[page 1718\]](#page-1717-0) [Administration of Tenant Databases \[page 19\]](#page-18-0)

## **6.3.1.1 Converting an SAP HANA System to Support Tenant Databases**

You can convert an SAP HANA system to support tenant databases using the SAP HANA database lifecycle manager (HDBLCM) resident program. Converting an SAP HANA system to a tenant database system is permanent and cannot be reversed.

If your system was installed in single-container mode, you can still implement tenant databases by converting the system to a tenant database system. During the conversion process, the system database and one tenant database are created. The tenant database contains all the data of the original system, including users, system configuration, connection properties (port configuration), and system license. However, it does not contain the backup history.

After conversion, you can create and configure further tenant databases as needed.

#### i Note

After conversion, a port offset value of 100 is used to reserve ports for system replication communication. A port offset that you defined before the conversion is not changed.

### **Related Information**

Convert to Tenant Databases Using the Graphical User Interface [page 202] [Convert to Tenant Databases Using the Command-Line Interface \[page 204\]](#page-203-0) [Convert to Tenant Databases Using the Web User Interface \[page 206\]](#page-205-0)

## **6.3.1.1.1 Convert to Tenant Databases Using the Graphical User Interface**

You can convert an SAP HANA system to support tenant databases using the SAP HANA database lifecycle manager (HDBLCM) resident program in the graphical user interface. Converting an SAP HANA system to a tenant database system is permanent and cannot be reversed.

### **Prerequisites**

- The SAP HANA system has been installed with its server software on a shared file system (export options rw, no\_root\_squash).
- The host has access to the installation directories <sapmnt> and <sapmnt>/<SID>.
- The SAP HANA system has been installed with the SAP HANA database lifecycle manager (HDBLCM).
- The SAP HANA database server is up and running.
- You are logged on as root user or as the system administrator user <sid>adm.

### **Procedure**

1. Change to the SAP HANA resident HDBLCM directory:

cd <sapmnt>/<SID>/hdblcm

By default, <sapmnt> is /hana/shared.

2. Start the SAP HANA database lifecycle manager interactively in the graphical user interface:

./hdblcmgui

The SAP HANA database lifecycle manager graphical user interface appears.

#### i Note

To activate the local secure (LSS) store during installation, run hdblcmgui with the parameter secure store=localsecurestore.

- 3. Select *Convert to Tenant Databases* from the activity options. Then select *Next*.
- 4. Provide the password of the <sid>adm user and the SYSTEM user of SYSTEMDB, then select *Next*.
- 5. Review the summary, and select *Run* to finalize the configuration.

### **Results**

Your SAP HANA system is a tenant database system with one system database and one tenant database, both of which are running. You can verify this by adding both databases to SAP HANA cockpit and querying the public view M\_DATABASES from the system database. The result will look like this:

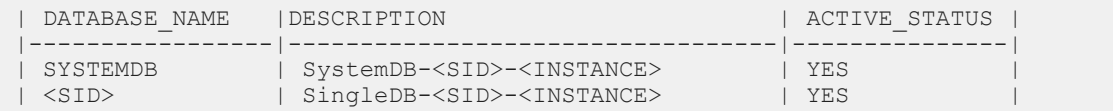

Note the following about the tenant database:

- It contains all the data (including users, configuration, and connection properties) of the original system (but not the original backup history).
- Configuration files that are tenant-specific (e.g. indexserver.ini, xsengine.ini, etc.) are now stored at the following location: /usr/sap/<SID>/SYS/global/hdb/custom/config/DB\_<database\_name>.
- $\bullet$  Its trace files are now stored at the following location: /usr/sap/<SID>/HDB<instance>/<host>/ trace/DB <database name>.

#### i Note

Any trace files that were in the trace directory before the system was converted are not moved.

### **Next Steps**

● Create and configure any additionally required tenant databases. For more information, see *Create a Tenant Database*.

#### i Note

If you configured the properties of the index server, script server, or xsengine server in your original system, these settings initially apply to all new tenant databases. You must explicitly configure tenant database if required. For more information, see *System Properties in Tenant Database Systems* in the *SAP HANA Administration Guide*.

<span id="page-203-0"></span>● If HTTP access via the SAP HANA XS classic server is required, update the configuration of the Web Dispatcher. For more information, see *Configure HTTP Access to Tenant Databases* in the *SAP HANA Administration Guide*.

## **Related Information**

[Password Policy Configuration Options \[page 830\]](#page-829-0) [Create a Tenant Database \[page 224\]](#page-223-0) [Deploy a Delivery Unit Archive \(\\*.tgz\) \[page 1128\]](#page-1127-0) [Install a Permanent License \[page 335\]](#page-334-0) [Creating Backups \[page 1498\]](#page-1497-0) Database-Specific [Configuration Parameters \[page 304\]](#page-303-0) [Configure HTTP\(S\) Access to Tenant Databases via SAP HANA XS Classic \[page 1718\]](#page-1717-0)

## **6.3.1.1.2 Convert to Tenant Databases Using the Command-Line Interface**

You can convert an SAP HANA system to support tenant databases using the SAP HANA database lifecycle manager (HDBLCM) resident program in the command-line interface. Converting an SAP HANA system to a tenant database system is permanent and cannot be reversed.

## **Prerequisites**

- The SAP HANA system has been installed with its server software on a shared file system (export options rw, no\_root\_squash).
- The host has access to the installation directories <sapmnt> and <sapmnt>/<SID>.
- The SAP HANA system has been installed with the SAP HANA database lifecycle manager (HDBLCM).
- The SAP HANA database server is up and running.
- You are logged on as root user or as the system administrator user <sid>adm.

## **Procedure**

1. Change to the SAP HANA resident HDBLCM directory:

cd <sapmnt>/<SID>/hdblcm

By default, <sapmnt> is /hana/shared.

2. Start the SAP HANA database lifecycle manager interactively in the command line:

./hdblcm --action=convert to multidb

- 3. Provide the password of the <sid>adm user and SYSTEM user of SYSTEMDB user.
- 4. Review the summary, and select *y* to finalize the configuration.

## **Results**

Your SAP HANA system is a tenant database system with one system database and one tenant database, both of which are running. You can verify this by adding both databases to SAP HANA cockpit and querying the public view M\_DATABASES from the system database. The result will look like this:

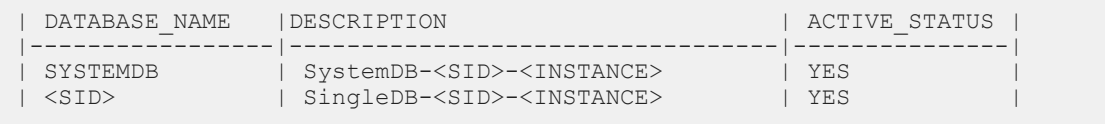

Note the following about the tenant database:

- It contains all the data (including users, configuration, and connection properties) of the original system (but not the original backup history).
- Configuration files that are tenant-specific (e.g. indexserver.ini, xsengine.ini, etc.) are now stored at the following location: /usr/sap/<sID>/SYS/global/hdb/custom/config/DB\_<database\_name>.
- Its trace files are now stored at the following location: /usr/sap/<SID>/HDB<instance>/<host>/ trace/DB <database name>.

#### i Note

Any trace files that were in the trace directory before the system was converted are not moved.

## **Next Steps**

● Create and configure any additionally required tenant databases. For more information, see *Create a Tenant Database*.

#### i Note

If you configured the properties of the index server, script server, or xsengine server in your original system, these settings initially apply to all new tenant databases. You must explicitly configure tenant database if required. For more information, see *System Properties in Tenant Database Systems* in the *SAP HANA Administration Guide*.

● If HTTP access via the SAP HANA XS classic server is required, update the configuration of the Web Dispatcher. For more information, see *Configure HTTP Access to Tenant Databases* in the *SAP HANA Administration Guide*.

## <span id="page-205-0"></span>**Related Information**

[Password Policy Configuration Options \[page 830\]](#page-829-0) [Create a Tenant Database \[page 224\]](#page-223-0) [Deploy a Delivery Unit Archive \(\\*.tgz\) \[page 1128\]](#page-1127-0) [Install a Permanent License \[page 335\]](#page-334-0) [Creating Backups \[page 1498\]](#page-1497-0) Database-Specific [Configuration Parameters \[page 304\]](#page-303-0) [Configure HTTP\(S\) Access to Tenant Databases via SAP HANA XS Classic \[page 1718\]](#page-1717-0) [import\\_content \[page 210\]](#page-209-0) [nostart \[page 210\]](#page-209-0) [nostart\\_tenant\\_db \[page 210\]](#page-209-0) [timeouts](https://help.sap.com/viewer/2c1988d620e04368aa4103bf26f17727/2.0.05/en-US/1c81990330644d77b5a465c4abbb223e.html)

## **6.3.1.1.3 Convert to Tenant Databases Using the Web User Interface**

You can convert an SAP HANA system to support tenant databases using the SAP HANA database lifecycle manager Web user interface. Converting an SAP HANA system to a tenant database system is permanent and cannot be reversed.

## **Prerequisites**

- The SAP HANA system has been installed with its server software on a shared file system (export options rw, no\_root\_squash).
- The host has access to the installation directories <sapmnt> and <sapmnt>/<sID>.
- The SAP HANA system has been installed or updated with the SAP HANA database lifecycle manager (HDBLCM).
- The SAP HANA database server is up and running.

You should verify that the following prerequisites are fulfilled before trying to access the SAP HANA database lifecycle manager from a Web browser.

- The communication port 1129 is open. Port 1129 is required for the SSL communication with the SAP Host Agent in a standalone browser via HTTPS.
- The following Web browser requirements are fulfilled:
	- Microsoft Windows
		- Internet Explorer Version 9 or higher If you are running Internet Explorer version 9, make sure that your browser is not running in compatibility mode with your SAP HANA host. You can check this in your browser by choosing
			- *Tools Compatibility View Settings* .
- Microsoft Edge
- Mozilla Firefox Latest version and Extended Support Release
- Google Chrome Latest version
- SUSE Linux Mozilla Firefox with XULRunner 10.0.4 ESR
- Mac OS Safari 5.1 or higher

#### i Note

For more information about supported Web browsers for the SAP HANA database lifecycle manager Web interface, see the browser support for sap.m library in the *SAPUI5 Developer Guide*.

- You are logged on as the system administrator user <sid>adm.
- The <sid>adm user has read and execute permissions for the directory that contains the installation medium.

## **Procedure**

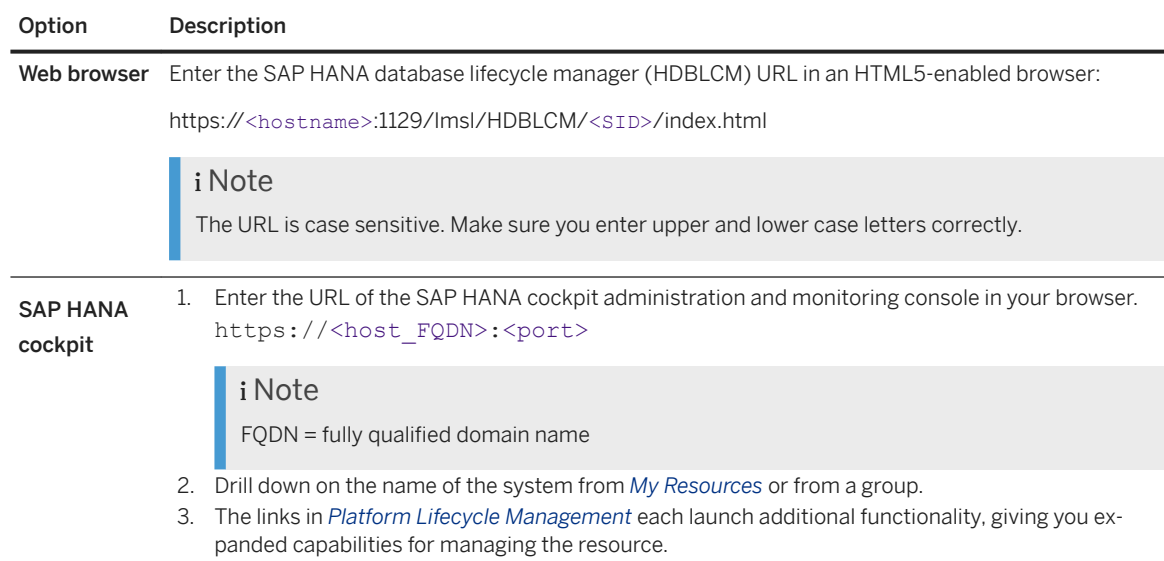

1. Access the SAP HANA HDBLCM Web user interface.

- 2. Select the *Convert to Tenant Databases* tile.
- 3. Optional: Modify the following parameters in the *Advanced Parameters Configuration* dialog. To access the *Advanced Parameters Configuration* dialog, click on the gear icon in the footer bar of the SAP HANA HDBLCM Web user interface.

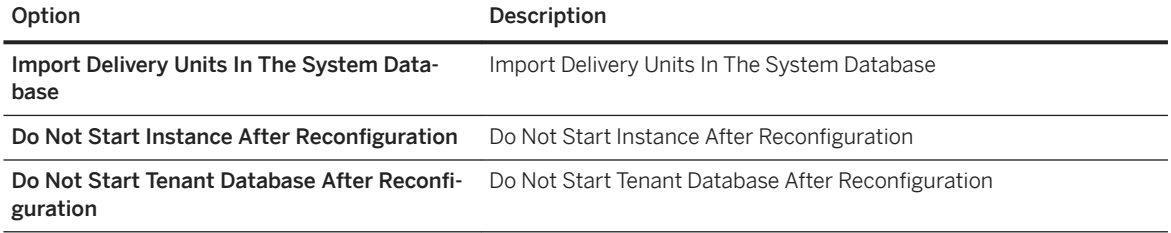

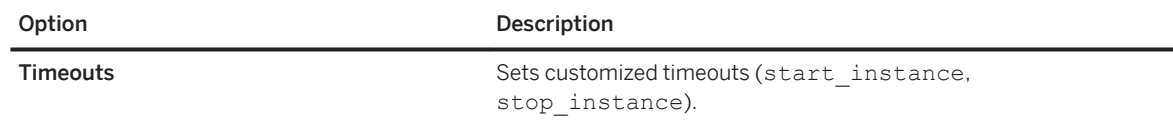

4. Provide the password of the <sid>adm user and SYSTEM user of SYSTEMDB user, then select *Next*.

5. Review the summary, and select *Run* to finalize the configuration.

## **Results**

Your SAP HANA system is a tenant database system with one system database and one tenant database, both of which are running. You can verify this by adding both databases to SAP HANA cockpit and querying the public view M\_DATABASES from the system database. The result will look like this:

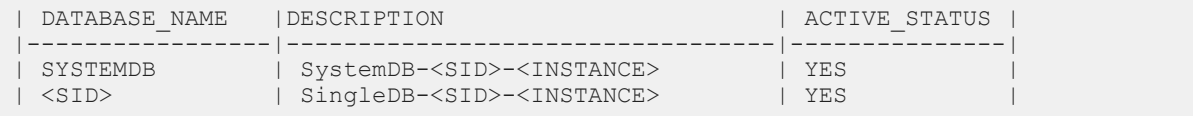

Note the following about the tenant database:

- It contains all the data (including users, configuration, and connection properties) of the original system (but not the original backup history).
- Configuration files that are tenant-specific (e.g. indexserver.ini, xsengine.ini, etc.) are now stored at the following location: /usr/sap/<SID>/SYS/global/hdb/custom/config/DB\_<database\_name>.
- Its trace files are now stored at the following location: /usr/sap/<SID>/HDB<instance>/<host>/ trace/DB <database name>.

#### i Note

Any trace files that were in the trace directory before the system was converted are not moved.

## **Next Steps**

● Create and configure any additionally required tenant databases. For more information, see *Create a Tenant Database*.

#### i Note

If you configured the properties of the index server, script server, or xsengine server in your original system, these settings initially apply to all new tenant databases. You must explicitly configure tenant database if required. For more information, see *System Properties in Tenant Database Systems* in the *SAP HANA Administration Guide*.

● If HTTP access via the SAP HANA XS classic server is required, update the configuration of the Web Dispatcher. For more information, see *Configure HTTP Access to Tenant Databases* in the *SAP HANA Administration Guide*.

## **Related Information**

[SAPUI5 Developer Guide](https://sapui5.netweaver.ondemand.com/sdk/#docs/guide/91f079dc6f4d1014b6dd926db0e91070.html) [Password Policy Configuration Options \[page 830\]](#page-829-0) [Create a Tenant Database \[page 224\]](#page-223-0) [Deploy a Delivery Unit Archive \(\\*.tgz\) \[page 1128\]](#page-1127-0) [Install a Permanent License \[page 335\]](#page-334-0) [Creating Backups \[page 1498\]](#page-1497-0) Database-Specific [Configuration Parameters \[page 304\]](#page-303-0) [Configure HTTP\(S\) Access to Tenant Databases via SAP HANA XS Classic \[page 1718\]](#page-1717-0)

## **6.3.1.1.4 Parameter Reference: Converting an SAP HANA System to Support Tenant Databases**

Parameters can be specified when converting an SAP HANA system to tenant databases in order to customize the configuration task.

The SAP HANA database lifecycle manager convert to multidb action also supports the following parameters:

- batch
- configfile
- dump\_configfile\_template
- help
- list\_systems
- read\_password\_from\_stdin
- version

For more information about these parameters, see the *SAP HANA Server Installation and Update Guide*

For a complete list of the parameters, call the help of the convert to multidb task with the following command:

```
./hdblcm --action=convert to multidb --help
```
## **Related Information**

[batch](https://help.sap.com/viewer/2c1988d620e04368aa4103bf26f17727/2.0.05/en-US/6ed011337ea04ccea58f734e716a3847.html) [configfile](https://help.sap.com/viewer/2c1988d620e04368aa4103bf26f17727/2.0.05/en-US/ea8d19abb4ff48e69f06612ba2353f9b.html) dump\_configfile\_template [help](https://help.sap.com/viewer/2c1988d620e04368aa4103bf26f17727/2.0.05/en-US/56250ce23d3f47f581cf2f3850894ed1.html) [list\\_systems](https://help.sap.com/viewer/2c1988d620e04368aa4103bf26f17727/2.0.05/en-US/1eca9d8230974dd49dbab12b1fb65f9e.html) [read\\_password\\_from\\_stdin](https://help.sap.com/viewer/2c1988d620e04368aa4103bf26f17727/2.0.05/en-US/0c328b5e61bc45c181f6082928d3c269.html) [version](https://help.sap.com/viewer/2c1988d620e04368aa4103bf26f17727/2.0.05/en-US/4d73a3ee34ea4920a8edc7c229e90447.html) [Specifying Passwords](https://help.sap.com/viewer/2c1988d620e04368aa4103bf26f17727/2.0.05/en-US/1dbba6ac03054d7eb07c819aae47d095.html#loio7087da9be88f4ed09fee09f1f70f3a05)

# <span id="page-209-0"></span>**6.3.1.1.4.1** import\_content

Imports delivery units.

#### Syntax

In the command line, the following syntax is used:

--import\_content[=off]

#### Remarks

The default for this parameter is --import\_content.

## **Related Information**

[SAP HANA Content \[page 1126\]](#page-1125-0)

## **6.3.1.1.4.2** nostart

Prevents the SAP HANA system from being started.

### Syntax

In the command line, the following syntax is used:

--nostart

# **6.3.1.1.4.3** nostart tenant db

Prevents the SAP HANA tenant databases from being started.

#### Syntax

In the command line, the following syntax is used:

--nostart tenant db

# **6.3.1.1.5 Convert a System Replication Landscape to Support Tenant Databases**

An SAP HANA system replication landscape can be converted to support tenant databases in an offline or nearzero downtime approach.

You can convert an SAP HANA single database container system that is part of a system replication configuration to support tenant databases. You have the choice to convert your SAP HANA system after taking all sites offline, or to convert in a near-zero downtime approach to minimize system downtime.

## **Offline Conversion**

To perform an offline conversion all systems at all sites must first be stopped. Then, starting with the primary site, execute the conversion script. Once the primary site is converted and online again, continue the conversion procedure with the next site, following the replication chain.

## **Near-Zero Downtime Conversion**

In order to carry out a near-zero downtime conversion, execute the conversion script on the secondary site. Once the conversion of this site is complete, perform a takeover. After stopping all other systems, execute the conversion script on the primary site and reregister the primary system.

## **Related Information**

[Perform an Offline Conversion \[page 212\]](#page-211-0) [Perform a Near-Zero Downtime Conversion \[page 213\]](#page-212-0)

# <span id="page-211-0"></span>**6.3.1.1.5.1 Perform an Offline Conversion**

You can perform an offline conversion of an SAP HANA system replication landscape to support tenant databases. Converting an SAP HANA system to a tenant database system is permanent and cannot be reversed.

## **Prerequisites**

- The statistics server is not running as a separate server process (statisticsserver), but instead as an embedded service in the master index server. If this is not the case, migrate the statistics server to the embedded statistics service as described in SAP Note 1917938.
- The SAP HANA system has been installed with its server software on a shared file system (export options rw, no\_root\_squash).
- The SAP HANA system has been installed with the SAP HANA database lifecycle manager (HDBLCM).
- You are logged on as the system administrator user <sid>adm.

## **Procedure**

- 1. Stop all SAP HANA systems on all sites.
- 2. Run the following command on the master host of the primary system: <sapmnt>/<SID>/hdblcm/hdblcm --action=convert\_to\_multidb

By default, <sapmnt> is /hana/shared.

- 3. Specify a new system user password.
- 4. Wait until the conversion has finished and the system is active again.
- 5. Create a data backup of the system database.
- 6. Repeat steps 2 through 4 on all remaining secondary systems, following the replication chain.

## **Related Information**

[SAP Note 1917938](http://help.sap.com/disclaimer?site=https://launchpad.support.sap.com/#/notes/1917938) [Configuring SAP HANA System Replication \[page 1255\]](#page-1254-0)

## <span id="page-212-0"></span>**6.3.1.1.5.2 Perform a Near-Zero Downtime Conversion**

You can perform a near-zero downtime conversion of an SAP HANA system replication landscape to support tenant databases. Converting an SAP HANA system to a tenant database system is permanent and cannot be reversed.

## **Prerequisites**

- The statistics server is not running as a separate server process (statisticsserver), but instead as an embedded service in the master index server. If this is not the case, migrate the statistics server to the embedded statistics service as described in SAP Note 1917938.
- The SAP HANA system has been installed with its server software on a shared file system (export options rw, no\_root\_squash).
- The SAP HANA system has been installed with the SAP HANA database lifecycle manager (HDBLCM).
- You are logged on as the system administrator user <sid>adm.

## **Procedure**

1. Run the following command on master host of the secondary system: <sapmnt>/<SID>/hdblcm/hdblcm --action=convert\_to\_multidb

By default, <sapmnt> is /hana/shared.

- 2. Specify a new system user password.
- 3. Wait until the conversion has finished and all systems are in sync again.
- 4. Stop all systems except the one you just converted.
- 5. Perform a takeover by the converted system.
- 6. Run the following command on master host of the primary system: <sapmnt>/<SID>/hdblcm/hdblcm --action=convert\_to\_multidb --nostart
- 7. Reregister the original primary system as the new secondary system.

## **Related Information**

#### [SAP Note 1917938](http://help.sap.com/disclaimer?site=https://launchpad.support.sap.com/#/notes/1917938)

[Configuring SAP HANA System Replication \[page 1255\]](#page-1254-0)

# <span id="page-213-0"></span>**6.3.1.2 Increase the System Isolation Level**

You can increase the isolation level of an existing system from low (default) to high. With high isolation, the processes of individual tenant databases run under dedicated operating system (OS) users belonging to dedicated (OS) groups and internal communication is secured.

## **Prerequisites**

- You have root access to the SAP HANA system.
- You're logged on to the system database.
- You have the system privilege DATABASE ADMIN.
- Internal SAP HANA communication has been appropriately configured for TLS/SSL. [communication] ssl in the global.ini file must have the value **false** (default) or **systemPKI**.

#### A Caution

If you're using a manually configured public key infrastructure (PKI) to secure internal communication between hosts, the property [communication] ssl must be **true**. You can switch to system PKI by changing setting the parameter to **systemPKI**.

For more information, see *Secure Internal Communication* and *Server-Side TLS/SSL Configuration Properties for Internal Communication* in the *SAP HANA Security Guide*.

- If the system is running in an SAP HANA system replication configuration, the system PKI SSFS data file and key file have been copied from the primary system to the same location on the secondary systems:
	- \$DIR\_INSTANCE/../global/security/rsecssfs/data/SSFS\_<SID>.DAT
	- \$DIR\_INSTANCE/../global/security/rsecssfs/key/SSFS\_<SID>.KEY
- You have granted read permissions to the sapsys group by executing chmod 640 \$SECUDIR/ sapsrv.pse.

## **Procedure**

- 1. For every tenant database, create a dedicated OS user and group:
	- a. As root user, log on to the server on which the name server of the system database is running.
	- b. Create new groups for every tenant database:

```
groupadd <groupname>
```
- c. Create new users for every tenant database, specifying sapsys as the primary group: useradd -g sapsys <username>
- d. Add every new user to the sidshm group and their own group as secondary groups: usermod -G <sid>shm,<usergroup> <username>

#### i Note

If the system is distributed across multiple hosts, you must create identical users and groups on every host. Users and groups must have the same names and IDs on all hosts.

2. Stop all tenant databases in the system.

In the system database, in an SQL console, execute:

ALTER SYSTEM STOP DATABASE <databasename>;

## $\rightarrow$  Tip

You can also stop tenant databases in the *Database Management* app in SAP HANA cockpit.

3. Configure the system for high isolation.

As the operating system user <sid>adm, log on to the server on which the master index server is running and run the following command:

```
python /usr/sap/<SID>/HDB<instance>/exe/python_support/convertMDC.py --
change=databaseIsolation --isolation=high
```
This command runs the following actions:

- Stops the system
- Changes the value of the [multidb] database isolation property in the global.ini file to high
- Starts the system
- 4. Assign every database to their respective OS user and group.

In the system database, in an SQL console, execute:

ALTER DATABASE <databasename> OS USER '<username>' OS GROUP '<groupname>'

 $\rightarrow$  Tip

You can also assign OS users and groups in the *Database Management* app of the SAP HANA cockpit.

5. Start all tenant databases.

In the system database, in an SQL console, execute:

ALTER SYSTEM START DATABASE <database\_name>

### $\rightarrow$  Tip

You can also start tenant databases in the *Database Management* app of the SAP HANA cockpit.

## **Results**

The system is now running in high isolation mode. As a result:

- The processes of individual tenant databases run under dedicated OS users belonging to dedicated OS groups, and the processes of the system database run under the <sid>adm user.
- Internal database communication is authenticated using X.509 client certificates. Depending on how SSL for internal communication is configured, data communication within databases may also be encrypted. For more information about secure internal communication, see the *SAP HANA Security Guide*.
- Operations that require operating system access are restricted to users with the correct permissions. For more information, see the section on file and directory permissions with high isolation.
- New tenant databases can only be created if a dedicated OS user and group exist.

## **Related Information**

Database Isolation [page 216] [Start a Tenant Database \[page 228\]](#page-227-0) [Create a Tenant Database \[page 224\]](#page-223-0) [Assign the OS User and Group for High Isolation \[page 219\]](#page-218-0) [Secure Internal Communication](https://help.sap.com/viewer/4e9b18c116aa42fc84c7dbfd02111aba/LATEST/en-US/def770d6bb5710149f32a6c5593f5877.html) [File and Directory Permissions with High Isolation \[page 218\]](#page-217-0) [Isolation Level High for Backups and Third-Party Backup Tools](https://help.sap.com/viewer/6b94445c94ae495c83a19646e7c3fd56/LATEST/en-US/f6e437f2f0ff40e2b816bc18db96090e.html) [Server-Side TLS/SSL Configuration Properties for Internal Communication](https://help.sap.com/viewer/b3ee5778bc2e4a089d3299b82ec762a7/LATEST/en-US/d78461eccb78429a9b638bbb5d9bc491.html) [SAP HANA Security Guide](https://help.sap.com/viewer/b3ee5778bc2e4a089d3299b82ec762a7/LATEST/en-US/c3d9889e3c9843bdb834e9eb56f1b041.html)

## **6.3.1.2.1 Database Isolation**

Every tenant database is self-contained and isolated in terms of users, database catalog, repository, logs, and so on. However, to protect against unauthorized access at the operating system (OS) level, it's possible to increase isolation further through OS user separation and authenticated communication within databases.

## **OS User Separation**

By default, all database processes run under the default OS user <sid>adm. If it's important to mitigate against cross-database attacks through OS mechanisms, you can configure the system for high isolation. In this way, the processes of individual tenant databases must run under dedicated OS users belonging to dedicated OS groups, instead of all database processes running under <sid>adm. Database-specific data on the file system is then protected using standard OS file and directory permissions.

i Note

<sid>adm is the OS user for the system database.

## **Authenticated Communication**

In addition, once high isolation has been configured, internal database communication is secured using the Transport Layer Security (TLS)/Secure Sockets Layer (SSL) protocol. Certificate-based authentication is used
to ensure that only the processes belonging to the same database can communicate with each other. It's also possible to configure internal communication so that all data communication within databases is encrypted.

#### i Note

If cross-database access is enabled, communication between configured tenant databases is allowed.

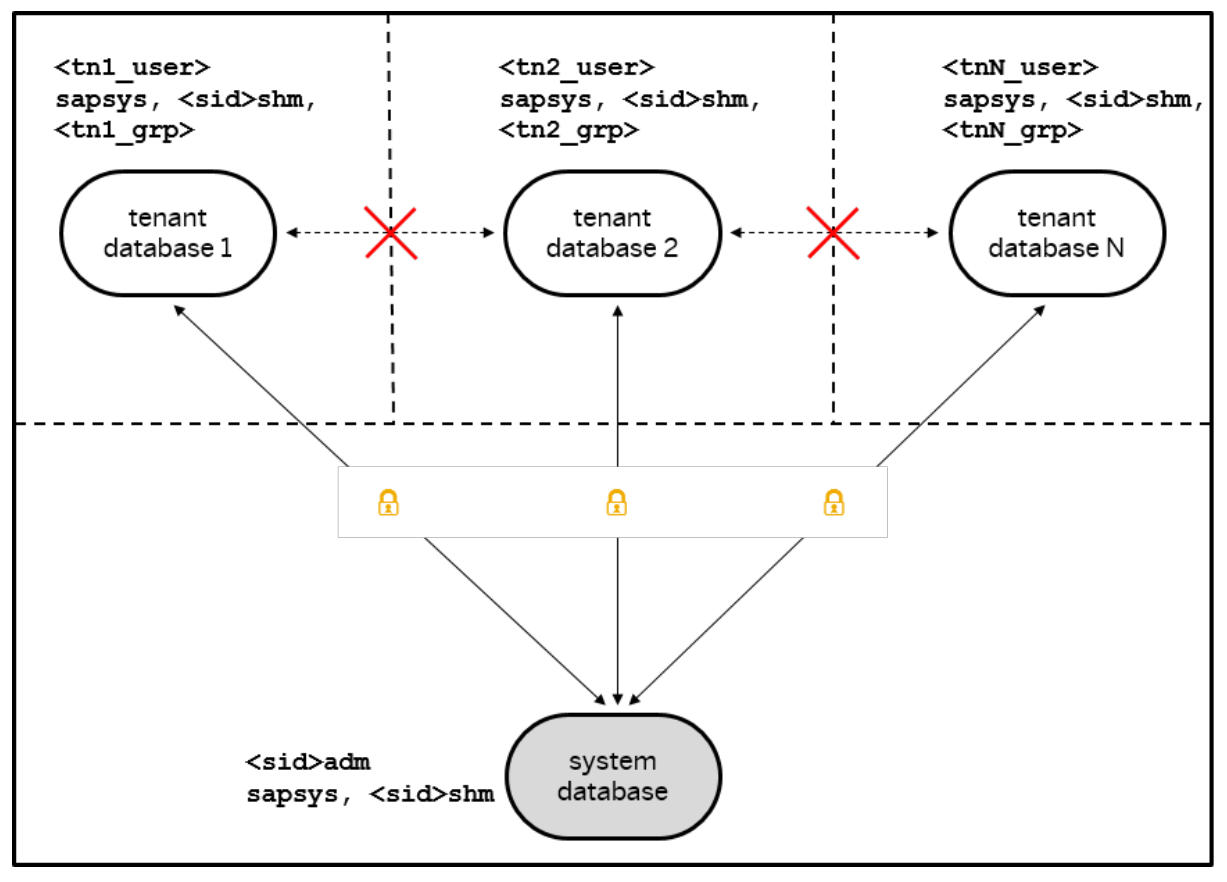

High Database Isolation

# **Configuration**

You can specify the isolation level of the system during installation. The default isolation level is low. It's also possible to change the isolation level of an existing system (from low to high or from high to low) at any time. For more information, see *Increase the System Isolation Level* in the *SAP HANA Administration Guide*. Once high isolation has been configured, a dedicated OS user and group must exist for every tenant database. Otherwise, it's not possible to create or start a tenant database.

Internal database communication is secured with the same mechanism used for securing other internal SAP HANA communication channels. Once high isolation has been configured, authenticated communication within databases is enabled without any change required to the default TLS/SSL configuration for internal communication. However, encryption of data communication may need to be configured explicitly.

## **Related Information**

File and Directory Permissions with High Isolation [page 218] [Secure Internal Communication](https://help.sap.com/viewer/4e9b18c116aa42fc84c7dbfd02111aba/LATEST/en-US/def770d6bb5710149f32a6c5593f5877.html) [Increase the System Isolation Level \[page 214\]](#page-213-0) [SAP HANA Administration Guide](https://help.sap.com/viewer/6b94445c94ae495c83a19646e7c3fd56/LATEST/en-US/330e5550b09d4f0f8b6cceb14a64cd22.html)

# **6.3.1.2.2 File and Directory Permissions with High Isolation**

In an SAP HANA system configured for high isolation, database-specific data on the file system is protected using standard file and directory permissions. All file and directory permissions are managed by the SAP HANA system and don't need to be set by the administrator.

## **System Database**

The following table shows who has access to which data on the file system:

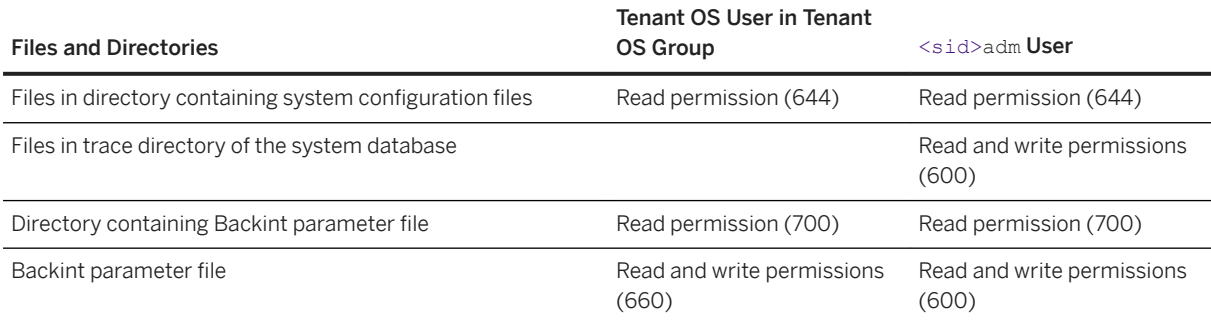

## **Tenant Database**

The following table shows who has access to which data on the file system:

# i Note

If you want to grant the system administrator access to the tenant database backup files and directories, you need to add the <sid>adm user to each tenant's operating system group.

<span id="page-218-0"></span>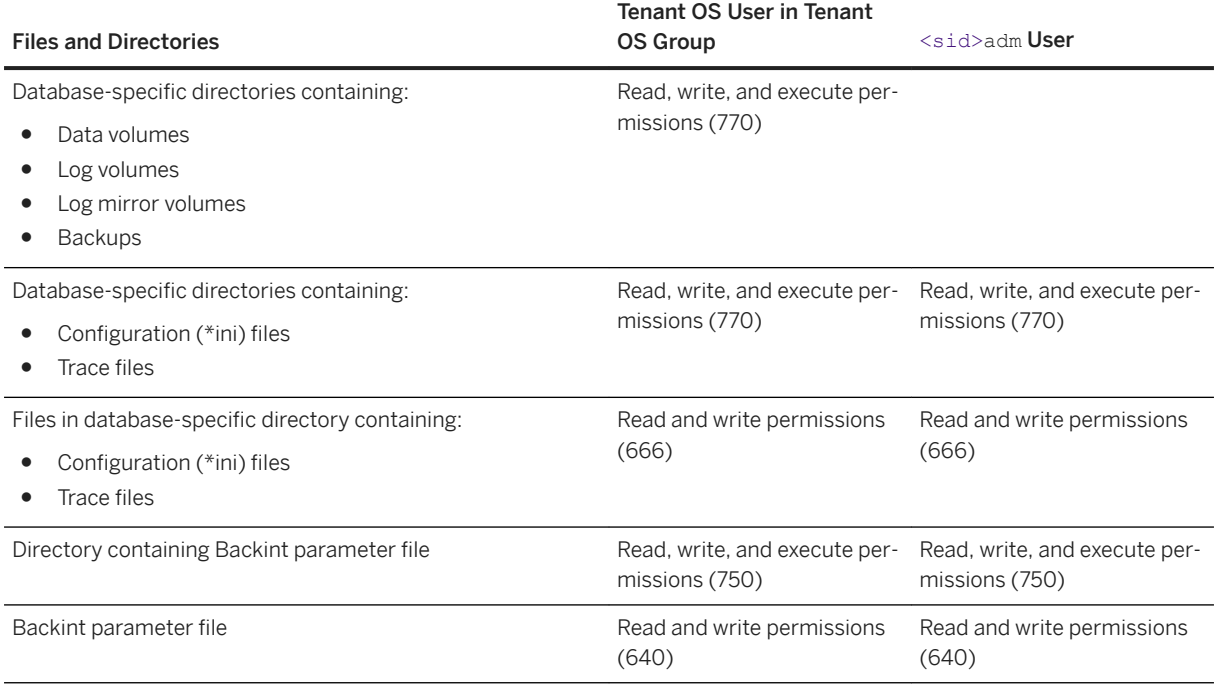

## **Related Information**

[Working with Third-Party Backup Tools](https://help.sap.com/viewer/6b94445c94ae495c83a19646e7c3fd56/LATEST/en-US/b272c41f891d4746805df8ac4fd88306.html) [SAP HANA Security Guide](https://help.sap.com/viewer/b3ee5778bc2e4a089d3299b82ec762a7/LATEST/en-US/c3d9889e3c9843bdb834e9eb56f1b041.html)

# **6.3.1.2.3 Assign the OS User and Group for High Isolation**

Specify the appropriate operating system (OS) user and group when moving a tenant database from a low to a high isolation level.

# **Prerequisites**

- You've navigated to the *Database Overview* page of the database you want to manage. See *Getting to the Database Overview Page* in the *SAP HANA Administration with SAP HANA Cockpit* guide.
- You are logged in to the system database (SYSTEMDB).
- The operating system user and operating system group exist.

## **Context**

When you change the isolation level to high, the entire system is automatically restarted. Any tenant that doesn't have a specified OS user and OS group isn't able to restart.

## **Procedure**

- 1. At the top of the *Database Overview* page, click *Database Management*.
- 2. Select the tenant database to which you want to assign an OS user and group. When the system is running in high isolation mode, any tenant without an OS user and OS group displays a status of Not Running.
- 3. Click the ••• (More) icon, and select *Assign OS user & group*.
- 4. Enter the name of the OS user and OS group you want the tenant to use, and click *OK*.

### **Next Steps**

Start the tenant database.

# **Related Information**

[Clear the OS User and Group When Decreasing Isolation \[page 222\]](#page-221-0) [Start a Tenant Database \[page 228\]](#page-227-0)

# **6.3.1.3 Decrease the System Isolation Level**

If you configured a system for high isolation during installation or later, you can decrease it back to the default low level if necessary. With low isolation, the processes of all databases run under the default operating system (OS) user <sid>adm.

### **Prerequisites**

- You have root access to the SAP HANA system.
- You're logged on to the system database.
- You have the system privilege DATABASE ADMIN.

### **Procedure**

1. Stop all tenant databases in the system.

In the system database, execute the SQL statement ALTER SYSTEM STOP DATABASE <databasename>.

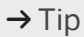

You can also stop tenant databases in the *Manage Databases* app of the SAP HANA cockpit.

2. Configure the system for low isolation.

As the operating system user <sid>adm, log on to the server on which the master index server is running and run the following command:

```
python /usr/sap/<SID>/HDB<instance>/exe/python_support/convertMDC.py --
change=databaseIsolation --isolation=low
```
This command runs the following actions:

- Stops the system
- Changes the value of the [multidb] database isolation property in the global.ini file to low
- Starts the system
- 3. Clear the assignment of OS users and groups to tenant databases.

In the system database, in an SQL console, execute

ALTER DATABASE <database\_name> OS USER '' OS GROUP ''

for every tenant database.

 $\rightarrow$  Tip

You can also clear the OS users and groups in the *Manage Databases* app of the SAP HANA cockpit.

4. Start all tenant databases.

In the system database, in an SQL console, execute

ALTER SYSTEM START DATABASE <database\_name>

### $\rightarrow$  Tip

You can also start tenant databases in the *Database Management* app of the SAP HANA cockpit.

### **Results**

The system is now running in low isolation mode again.

- The processes of all databases run under <sid>adm.
- Internal database communication isn't authenticated.

### <span id="page-221-0"></span>**Related Information**

[Start a Tenant Database \[page 228\]](#page-227-0) [Stop a Tenant Database \[page 229\]](#page-228-0)

# **6.3.1.3.1 Clear the OS User and Group When Decreasing Isolation**

If you've modified the isolation level from high to low, you can clear the previously assigned operating system user and operating system group.

### **Prerequisites**

- You've navigated to the *Database Overview* page of the database you want to manage. See *Getting to the Database Overview Page* in the *SAP HANA Administration with SAP HANA Cockpit* guide.
- You are logged in to the system database (SYSTEMDB).

### **Procedure**

- 1. At the top of the *Database Overview* page, click *Database Management*.
- 2. Select the tenant database from which you want to clear the OS user and group.
- 3. Click the ••• (More) icon, and select *Assign OS user & group*.
- 4. Delete the name of the existing OS user and OS group, and click *OK*.

### **Next Steps**

Start the tenant database.

# **Related Information**

[Assign the OS User and Group for High Isolation \[page 219\]](#page-218-0) [Start a Tenant Database \[page 228\]](#page-227-0)

# <span id="page-222-0"></span>**6.3.1.4 Configure Tenant Replication**

Before tenants can be replicated between systems, tenant replication must be configured.

# **Prerequisites**

- You've navigated to the *Database Overview* page of the system database of the source or target system. See *Getting to the Database Overview Page* in the *SAP HANA Administration with SAP HANA Cockpit* guide.
- You have the system privilege DATABASE ADMIN, INIFILE ADMIN, and CREDENTIAL ADMIN.
- If encryption is required, you also must have the system privileges CERTIFICATE ADMIN and TRUST ADMIN for the target database.
- You are logged in to the system database (SYSTEMDB).

### **Procedure**

- 1. At the top of the *Database Overview* page, click *Database Management*.
- 2. Click the ••• (More) icon, then *Configure Tenant Replication*.
- 3. Choose *Replicate Tenant* if you are configuring replication on the source system. Choose *Create Tenant Using Replication* if you are configuring replication on the target system.
- 4. If you chose *Replicate Tenant* in Step 3, select the system database of the target system. If you chose *Create Tenant Using Replication* in Step 3, select the system database of the source system.
- 5. Warnings appear to indicate configuration changes required for replication. Select *Approve* to proceed.
- 6. If prompted, enter the SAP Control credentials required for the restart of the source and target system.
- 7. If a trust relationship has not yet been established between the source system and the target system, select an existing public key certificate or upload a certificate.
- 8. Review the summary, then choose *Prepare for Copy/Move* to finalize the preparation.

## **Related Information**

[Create a Tenant Database Using Replication \[page 226\]](#page-225-0) [Copy or Move a Tenant Database Using Replication \[page 256\]](#page-255-0)

# <span id="page-223-0"></span>**6.3.1.5 Create a Tenant Database**

You create tenant databases after installation of a multiple-container system, after conversion from a singlecontainer system to a single-tenant system, or anytime a new database is needed

## **Prerequisites**

- You've navigated to the *Database Overview* page of the database you want to manage. See *Getting to the Database Overview Page* in the *SAP HANA Administration with SAP HANA Cockpit* guide.
- You are logged in to the system database (SYSTEMDB).
- You have the system privilege DATABASE ADMIN.
- If the system is configured for high isolation, the operating system (OS) user and group required for the new tenant database already exist. For more information, see *Database Isolation* in the *SAP HANA Administration Guide*.

### **Procedure**

- 1. At the top of the *Database Overview* page, click *Database Management*.
- 2. Select *Create Tenant Create Empty Tenant* .
- 3. Enter the name of the new database and the password of the SYSTEM user.

Restrictions apply to tenant names. Alphanumerical string of lowercase alpha characters [a-z], uppercase alpha characters [A-Z], digits [0-9] are permitted. Depending on the file system, tenant names with up to 253 characters are supported.

#### i Note

The password must initially comply with the password policy configured in the system database. Once the database is created, you can change the password policy for the tenant database if you want.

4. (For high isolation only) Specify the OS user and group of the tenant database.

If the system in which you're creating the tenant database is configured for high isolation, the processes of individual tenant databases must run under dedicated OS users in dedicated OS groups. If the system is configured for low isolation (default), all tenant database processes run under the default OS user <sid>adm.

- 5. (Optional) Deselect *Start Automatically* to prevent the database from automatically starting.
- 6. (For multihost systems only) (Optional) Specify the host on which the database is to be created.

Under *Advanced Settings*, specify the host you want the master index server to start. If you don't select a host, load-balancing algorithms determine optimal host placement.

7. (Optional) Specify the number of the internal communication port of the master index server.

Under *Advanced Settings*, specify the port number for the default service. If you don't enter a port, it's assigned automatically based on port number availability. For more information about port number assignment, see *Connections for Tenant Databases* in the *SAP HANA Master Guide*.

- 8. (Optional) Add additional services required.
	- a. In the *Advanced Settings* section, choose *Add Service*.
	- b. Select the service you want to add.
	- c. (For multihost systems only) (Optional) Select the host and enter the port number of the new service.

If you don't select a host or enter a port number, they're automatically determined.

9. Click *Create Tenant Database*. If the host doesn't have at least three available ports, a dialog prompts you with the option to reserve additional instance numbers.

The system starts creating the database, which can take a few moments to complete.

Technically, the creation process runs in the background as follows:

- The database is assigned a unique system local ID.
- If you didn't specify host information, load-balancing algorithms determine optimal host placement.
- If you didn't specify the number of the internal communication port, it's assigned automatically based on port number availability.
- The necessary data and log volumes are created on the affected hosts.
- The new database is entered in the M\_DATABASES system view of the system database.
- The daemon. ini file is updated and the daemon process is triggered to start the index server service and any additionally added services on each configured host.
- The specified password is set for the user SYSTEM in the new database.

## **Results**

The new tenant database is created and possibly started, and appears in *Database Management*. It's now also in the M\_DATABASES view (SELECT \* FROM "PUBLIC"."M\_DATABASES".

Delivery units (DUs) containing automated content start to be deployed in the background. If the system is online, you can monitor the progress of deployment by executing the following statement:

SELECT \* FROM "PUBLIC". "M\_SERVICE\_THREADS" WHERE THREAD\_TYPE = 'ImportOrUpdate Content';

For more information about automated content, see *SAP HANA Content* in the *SAP HANA Security Guide*.

## **Next Steps**

- Perform a full data backup. For more information, see *Performing Backups* in the *SAP HANA Administration Guide*.
- Adjust the value for the maximum number of asynchronous I/O requests by updating the value of the fs.aio-max-nr parameter in /etc/sysctl.conf. For more information, see *Linux Kernel Parameters* in the *SAP HANA Administration Guide*.
- Configure the new tenant database as required. For more information, see the section on managing Tenant Databases in the *SAP HANA Administration Guide*.

## <span id="page-225-0"></span>**Related Information**

[Linux Kernel Parameters](https://help.sap.com/viewer/2c1988d620e04368aa4103bf26f17727/LATEST/en-US/82e4575eec664846a9918e9ed1d90d41.html) [Delete a Tenant Database \[page 231\]](#page-230-0) [Start a Tenant Database \[page 228\]](#page-227-0) [Monitoring Tenant Databases in SAP HANA Cockpit](https://help.sap.com/viewer/78209c1d3a9b41cd8624338e42a12bf6/LATEST/en-US/90e669f4d5ee49419a74f19f76bbe6b5.html) [CREATE DATABASE Statement \(Tenant Database Management\)](https://help.sap.com/viewer/4fe29514fd584807ac9f2a04f6754767/LATEST/en-US/65cd51970fa44f36a4c9083915cf3162.html) [SAP HANA Administration Guide](https://help.sap.com/viewer/6b94445c94ae495c83a19646e7c3fd56/LATEST/en-US/330e5550b09d4f0f8b6cceb14a64cd22.html) [SAP HANA Master Guide](https://help.sap.com/viewer/eb3777d5495d46c5b2fa773206bbfb46/LATEST/en-US/116743577e504d3291e9061fd6fe82bf.html)

# **6.3.1.6 Create a Tenant Database Using Replication**

You can create tenant databases by replicating from existing tenant databases.

### **Prerequisites**

- You have configured tenant replication.
- You've navigated to the *Database Overview* page of the system database of the source or target system. See *Getting to the Database Overview Page* in the *SAP HANA Administration with SAP HANA Cockpit* guide.
- You have the system privilege DATABASE ADMIN.
- You have created a complete system backup for the source tenant database.

#### A Caution

When you use the cockpit to move a tenant, the source database is deleted as part of the process. If the source is running SAP HANA 2.0 SP01 or earlier, its backups are also deleted as part of the processyou can't roll back! Before moving, SAP recommends that you run a backup, then replicate the backup to a new location.

- For the target (the database where you're putting the moved or copied database):
	- You must have the system privileges DATABASE ADMIN.
- If the system is configured for high isolation, the operating system (OS) user and group required for the new tenant database already exist. For more information, see *Database Isolation* in the *SAP HANA Administration Guide*.
- You are logged in to the system database (SYSTEMDB).

### **Procedure**

- 1. At the top of the *Database Overview* page, click *Database Management*.
- 2. To create a new tenant based on an existing tenant, choose **C** Create Tenant > Create Tenant Using *Replication* .
- 3. To create a copy of an existing tenant database, select *Copy using replication*. To remove the original tenant after the copy has been created, select *Move using replication*.
- 4. Select the source database and tenant.
- 5. Enter a name for the new tenant.

Restrictions apply to tenant names. Alphanumerical string of uppercase alpha characters [A-Z], digits [0-9] are permitted, starting with a letter. Depending on the file system, tenant names with up to 253 characters are supported.

6. (Optional) Specify the number of the internal communication port of the listed services.

Under *Advanced Settings*, specify the port number for each service. If you don't enter a port, it's assigned automatically based on port number availability. In multihost systems enter host and port of a service. For more information about port number assignment, see *Connections for Tenant Databases* in the *SAP HANA Master Guide*.

- 7. (For high isolation system only) Enter a dedicated OS user and group for the source.
- 8. If configuration changes are required for the replication, warnings appear to indicate the required changes. Select *Approve* to proceed.

You may see a warning that you do not have the privilege required to check if the databases are fully configured for tenant replication. Please contact your system administrator to make sure that tenant replication has been properly configured.

- 9. If prompted, enter the SAP Control credentials required for the restart of the system.
- 10. If a trust relationship has not yet been established between the source system and the target system, select an existing public key certificate or upload a certificate.
- 11. Review the summary, then choose *Copy Tenant Database* or *Move Tenant Database* to start replicating the tenant database.

## **Next Steps**

Register the new tenant in SAP HANA Cockpit Manager so it can be managed by SAP HANA Cockpit.

# **Related Information**

[Linux Kernel Parameters](https://help.sap.com/viewer/2c1988d620e04368aa4103bf26f17727/LATEST/en-US/82e4575eec664846a9918e9ed1d90d41.html) [Delete a Tenant Database \[page 231\]](#page-230-0) [Start a Tenant Database \[page 228\]](#page-227-0) [Monitoring Tenant Databases in SAP HANA Cockpit](https://help.sap.com/viewer/78209c1d3a9b41cd8624338e42a12bf6/LATEST/en-US/90e669f4d5ee49419a74f19f76bbe6b5.html) [CREATE DATABASE Statement \(Tenant Database Management\)](https://help.sap.com/viewer/4fe29514fd584807ac9f2a04f6754767/LATEST/en-US/65cd51970fa44f36a4c9083915cf3162.html) [SAP HANA Administration Guide](https://help.sap.com/viewer/6b94445c94ae495c83a19646e7c3fd56/LATEST/en-US/330e5550b09d4f0f8b6cceb14a64cd22.html) [SAP HANA Master Guide](https://help.sap.com/viewer/eb3777d5495d46c5b2fa773206bbfb46/LATEST/en-US/116743577e504d3291e9061fd6fe82bf.html) [Configure Tenant Replication \[page 223\]](#page-222-0) [Copy or Move a Tenant Database Using Replication \[page 256\]](#page-255-0)

# <span id="page-227-0"></span>**6.3.1.7 Start a Tenant Database**

You can start tenant databases either individually, or all at once by starting the whole system.

# **Prerequisites**

- You've navigated to the *Database Overview* page of the database you want to manage. See *Getting to the Database Overview Page* in the *SAP HANA Administration with SAP HANA Cockpit* guide.
- You are logged in to the system database (SYSTEMDB).
- You have the system privilege DATABASE ADMIN or DATABASE START.

# **Context**

For more information about how to start the whole system, see the sections on stopping and starting a database.

## **Procedure**

- 1. At the top of the *Database Overview* page, click *Database Management*.
- 2. Click the *Start* button for the tenant you want to start.

# **Related Information**

[Start a Database \[page 190\]](#page-189-0) [ALTER SYSTEM START DATABASE Statement \(Tenant Database Management\)](https://help.sap.com/viewer/4fe29514fd584807ac9f2a04f6754767/LATEST/en-US/38f6d1231bf84614853a17206a1e82f8.html) [M\\_DATABASES System View](https://help.sap.com/viewer/4fe29514fd584807ac9f2a04f6754767/LATEST/en-US/dbbdc0d96675470e80801c5ddfb8d348.html) [SAP HANA SQL Reference](https://help.sap.com/viewer/4fe29514fd584807ac9f2a04f6754767/LATEST/en-US/b4b0eec1968f41a099c828a4a6c8ca0f.html) [Prevent the Start of a Tenant Database at System Startup \[page 255\]](#page-254-0)

# <span id="page-228-0"></span>**6.3.1.8 Stop a Tenant Database**

You can stop tenant databases either individually, or all at once by stopping the whole system.

# **Prerequisites**

- You've navigated to the *Database Overview* page of the database you want to manage. See *Getting to the Database Overview Page* in the *SAP HANA Administration with SAP HANA Cockpit* guide.
- You are logged in to the system database (SYSTEMDB).
- You have the system privilege DATABASE ADMIN or DATABASE STOP.

# **Context**

Consider backing up the database before stopping it. For more information about how to stop the whole system, see the sections on stopping and starting a database.

## **Procedure**

- 1. At the top of the *Database Overview* page, click *Database Management*.
- 2. Select the tenant database that you want to stop.
- 3. Click *Stop*.

# **Results**

● The database is stopped.

#### i Note

This stop is a hard stop, which means that the database is stopped immediately even if users are connected. Open transactions are aborted and rolled back; no savepoint operation is forced. It isn't possible to back up a stopped database.

● The status of database changes accordingly.

# **Related Information**

#### [Stop a Database \[page 191\]](#page-190-0)

[ALTER SYSTEM STOP DATABASE Statement \(Tenant Database Management\)](https://help.sap.com/viewer/4fe29514fd584807ac9f2a04f6754767/LATEST/en-US/56e194dcf2f34e80a22c56483b6fcf18.html) [M\\_DATABASES System View](https://help.sap.com/viewer/4fe29514fd584807ac9f2a04f6754767/LATEST/en-US/dbbdc0d96675470e80801c5ddfb8d348.html) [Creating Backups](https://help.sap.com/viewer/6b94445c94ae495c83a19646e7c3fd56/LATEST/en-US/c3f4af03bb571014a9efef732c83faf9.html) SAP HANA SOL Reference

# **6.3.1.9 Rename a Tenant Database**

You can use the cockpit to rename a tenant database.

# **Prerequisites**

- You've navigated to the *Database Overview* page of the database you want to manage. See *Getting to the Database Overview Page* in the *SAP HANA Administration with SAP HANA Cockpit* guide.
- You are logged in to the system database (SYSTEMDB).
- You have the system privilege DATABASE ADMIN:
- The database to be renamed:
	- Isn't running.
	- Isn't part of a copy or move operation.
	- Doesn't have system replication active.
	- Doesn't have the SAP HANA dynamic tiering option.

## **Procedure**

- 1. At the top of the *Database Overview* page, click *Database Management*.
- 2. Select the tenant database that you want to rename.
- 3. Click *Stop* if the tenant is running.
- 4. Click the *Tenant Actions* dropdown menu and select *Rename Tenant*.
- 5. Enter the new name, and select *Rename*.

Restrictions apply to tenant names. Alphanumerical string of lowercase alpha characters [a-z], uppercase alpha characters [A-Z], digits [0-9], the hyphen (or minus) character "-", and the underscore character "\_" are permitted. Depending on the file system, tenant names with up to 253 characters are supported.

# **Results**

The database is renamed. On-disk directories that contain the tenant name are also renamed. Existing backups aren't renamed but backup history remains continuous.

## <span id="page-230-0"></span>**Related Information**

[Create a Tenant Database \[page 224\]](#page-223-0) Delete a Tenant Database [page 231] [RENAME DATABASE Statement \(Tenant Database Management\)](https://help.sap.com/viewer/4fe29514fd584807ac9f2a04f6754767/LATEST/en-US/2c4e1a98b762477f8fe4ceeaf85d79af.html)

# **6.3.1.10 Delete a Tenant Database**

You can delete tenant databases that are no longer required.

# **Prerequisites**

- You've navigated to the *Database Overview* page of the database you want to manage. See *Getting to the Database Overview Page* in the *SAP HANA Administration with SAP HANA Cockpit* guide.
- You are logged in to the system database (SYSTEMDB).
- You have the system privilege DATABASE ADMIN.

### **Context**

If you delete a tenant database that is running SAP HANA 2.0 SPS 01 or later, you have the option to keep the backup directories of the deleted tenant. Backups can then only be removed by deleting them from the file system. If you delete a tenant database that is running an earlier version of SAP HANA, the backup directories are deleted automatically. It's therefore recommended that if you want to preserve these backup directories, you relocate them before deleting the database.

#### i Note

If a tenant SAP HANA database is enabled for usage with XS advanced and mapped to an organization/ space in XS advanced, then it is recommended not to use cockpit (or the SOL command line interface) to delete the tenant database but to use the XS advanced xs command line interface. This is necessary so that XS advanced is aware that the tenant database is no longer available. Note, too, that if you use the XS advanced xs CLI to delete a tenant database used by XS advanced, all data in the tenant database is lost. See also 'Maintaining Tenant Databases in XS Advanced'.

### **Procedure**

- 1. At the top of the *Database Overview* page, click *Database Management*.
- 2. Select the tenant to delete and click *Stop*.

Once stopped, its status changes to *Stopped*.

- 3. Click the  $\otimes$  (Delete) icon for the tenant.
- 4. If this database is running SAP HANA 2.0 SPS 01 or later, choose whether to *Keep Backup Directories* or *Delete Directories* and proceed with the database deletion, or *Cancel* the database deletion. If the database is running an earlier version of SAP HANA, choose whether to *Delete Tenant* or *Cancel* the database deletion.

## **Results**

The system commences the process to delete the database. Once deleted, the database disappears from the list. Volumes and trace files are removed.

### **Next Steps**

If you configured the SAP Web Dispatcher to route HTTP requests to the deleted database, you need to update the configuration.

# **Related Information**

[ALTER SYSTEM STOP DATABASE Statement \(Tenant Database Management\)](https://help.sap.com/viewer/4fe29514fd584807ac9f2a04f6754767/LATEST/en-US/56e194dcf2f34e80a22c56483b6fcf18.html) [DROP DATABASE Statement \(Tenant Database Management\)](https://help.sap.com/viewer/4fe29514fd584807ac9f2a04f6754767/LATEST/en-US/9a94cd11182345d6bf13d224905dd597.html) [Execute SQL Statements in SAP HANA Studio](https://help.sap.com/viewer/6b94445c94ae495c83a19646e7c3fd56/LATEST/en-US/c0c984fbbb5710149c7be707c74ad231.html) [Configure HTTP\(S\) Access to Tenant Databases via SAP HANA XS Classic](https://help.sap.com/viewer/6b94445c94ae495c83a19646e7c3fd56/LATEST/en-US/af24ce38929b4f1fa934a28147fc7641.html) [SAP HANA SQL and System Views Reference](http://help.sap.com/saphelp_hanaplatform/helpdata/en/2e/1ef8b4f4554739959886e55d4c127b/frameset.htm) [Start a Tenant Database \[page 228\]](#page-227-0) [Maintaining Tenant Databases in XS Advanced \[page 1857\]](#page-1856-0)

# **6.3.1.11 Disable Features on a Tenant Database**

To safeguard and/or customize your system, certain features of the SAP HANA database can be disabled in tenant databases. You can do this in the SAP HANA cockpit.

## **Prerequisites**

- The system database is registered in the SAP HANA cockpit.
- You have the system privilege INIFILE ADMIN.

# **Context**

Some features of the SAP HANA database are not required or desirable in certain environments, in particular features that provide direct access to the file system, the network, or other resources. To maximize your control over the security of your system, you can disable these features in tenant databases, for example import and export operations or the ability to back up the database.

The system view M\_CUSTOMIZABLE\_FUNCTIONALITIES provides information about those features that can be disabled and their status. This view exists in both the SYS schema of every database, where it contains database-specific information, and in the SYS\_DATABASES schema of the system database, where it contains information about the enablement of features in all databases.

For more information about the features that can be disabled and why, see *Restricted Features in SAP HANA Tenant Databases* in the *SAP HANA Security Guide*.

You disable features in tenant databases in the customizable functionalities section of the global.ini file.

#### i Note

All features are enabled in the system database and cannot be disabled.

# **Procedure**

- 1. Determine which feature(s) you want to disable by referring to the view M\_CUSTOMIZABLE\_FUNCTIONALITIES (SYS) of the system database.
- 2. On the *Overview* page of the system database in the SAP HANA cockpit, open *Configuration of System Properties* by clicking the corresponding administration link.
- 3. Select the configuration file global.ini file and the section customizable functionalities.
- 4. Add a new parameter for the feature that you want to disable:
	- a. Specify the database on which you want to blacklist the properties.
	- b. In the *Key* field, enter the name of feature that you want to disable and set the value to **false**.

#### i Note

If you want to disable the feature on all tenant databases (including any that will be created in the future), enter **false** as the system layer value.

- 5. Repeat for further features not required in the tenant database(s).
- 6. Restart the affected tenant database(s).

### **Results**

The feature is disabled. You can verify this in the view M\_CUSTOMIZABLE\_FUNCTIONALITIES (SYS\_DATABASES).

<span id="page-233-0"></span>Tenant database administrators can see which features are enabled in their database using the view M\_CUSTOMIZABLE\_FUNCTIONALITIES (SYS).

### **Related Information**

[Start a Tenant Database \[page 228\]](#page-227-0) [System and Statistics Views \[page 413\]](#page-412-0) [Restricted Features in Tenant Databases](https://help.sap.com/viewer/b3ee5778bc2e4a089d3299b82ec762a7/2.0.05/en-US/9d580c6463804799b9781c97ab6ebe19.html)

# **6.3.1.12 Enable and Configure Cross-Database Access**

Read-only queries between tenant databases are supported but not enabled by default. You must first enable this feature for the system in the system database and then configure which databases may communicate with one another. You can do this in the SAP HANA cockpit.

## **Prerequisites**

- The system database is registered in the SAP HANA cockpit.
- You have the system privilege INIFILE ADMIN.

## **Context**

Every tenant database is self-contained with its own isolated set of database users and isolated database catalog. However, to support for example cross-application reporting, cross-database SELECT queries are possible. This means that database objects such as tables and views can be local to one database but be read by users from other databases in the same system.

So, for example, the following query would be possible:

```
SELECT *
FROM schema1.table1 AS tab1, db2.schema2.table2 as tab2
WHERE tab2.column2 = 'foobar'
```
For more information about which object types on remote databases can be accessed using this mechanism and which local object types can access remote database objects, see *Cross-Database Access*.

To allow queries between databases, you must first enable cross-database access and then specify which databases may communicate with one other. You can do this by configuring the  $q$ lobal.ini configuration file in the SAP HANA cockpit.

### **Procedure**

- 1. On the *Overview* page of the system database in the SAP HANA cockpit, open *Manage System Configuration*.
- 2. Locate the parameter cross\_database\_access in the configuration file global.ini.
- 3. Choose *Override Value* to change the parameter value to **true**.

Alternatively, enable cross-database access by executing the following statement in the system database:

```
ALTER SYSTEM ALTER CONFIGURATION ('global.ini', 'SYSTEM') set 
('cross_database_access', 'enabled')='true' WITH RECONFIGURE;
```
4. Enable communication from one tenant database to one or more other tenant databases by executing the following statement in the system database:

```
ALTER SYSTEM ALTER CONFIGURATION ('global.ini', 'SYSTEM') set 
('cross_database_access', 
'targets for <source db name>')='<target db1>[,<target db2>...]' WITH
RECONFIGURE;
```
#### **<sup>•</sup>** Example

You have two databases DB1 and DB2 and you want to be able to access DB1 from DB2. So you add the parameter with targets for DB2 the value DB1.

#### i Note

Cross-database access is configured only in one direction. If in the above example you also want DB2 to be able to access DB1, you would have to add the parameter targets for DB1 with the value DB2.

## **Results**

Cross-database queries are now possible between the configured databases.

## **Next Steps**

Create remote identities for those users who require cross-database access. For more information, see *Cross-Database Authorization in Tenant Databases* in the *SAP HANA Security Guide*.

In order for a user in one database to be able to run a query or create an object that references objects in another database, the user must be mapped to a sufficiently privileged user in the remote database.

## **Related Information**

[Cross-Database Access \[page 236\]](#page-235-0)

<span id="page-235-0"></span>[Troubleshooting Error Situations Related to Cross-Database Access \[page 238\]](#page-237-0) [Cross-Database Authorization in Tenant Databases](https://help.sap.com/viewer/b3ee5778bc2e4a089d3299b82ec762a7/2.0.05/en-US/5e7cb596907541a89d67884390585eb0.html)

# **6.3.1.12.1 Cross-Database Access**

Read-only queries between tenant databases in the same SAP HANA system are possible. This supports crossapplication reporting. Cross-database access must be explicitly enabled.

Every tenant database is self-contained with its own isolated set of database users and isolated database catalog. However, to support for example cross-application reporting, cross-database SELECT queries are possible. This means that database objects such as tables and views can be local to one database but be read by users from other databases in the same system.

The following object types on remote databases can be accessed using cross-database access:

- Schemas
- Rowstore and columnstore tables (not including virtual tables)
- SQL views (not including monitoring views)
- Graphical calculation views
	- If they only use supported object types as data sources
	- If they don't use procedure-based analytic privileges
- Synonyms

The following object types on the local tenant database can access database objects on the remote tenant database:

- SQL views
- Scripted and graphical calculation views
- Procedures
- Synonyms

The SAP HANA modeler supports modeling of graphical calculation views using tables and other graphical calculation views as data sources from different tenant databases. For more information, see *Modeling Graphical Calculation Views With Tenant Databases* in the *SAP HANA Modeling Guide (For SAP HANA Studio)*.

For more information about how to enable and configure cross-database access, see *Enable and Configure Cross-Database Access*.

## **Related Information**

[Enable and Configure Cross-Database Access \[page 234\]](#page-233-0) [Cross-Database Authorization in Tenant Databases \(SAP HANA Security Guide\)](https://help.sap.com/viewer/b3ee5778bc2e4a089d3299b82ec762a7/2.0.05/en-US/5e7cb596907541a89d67884390585eb0.html) [Troubleshooting Error Situations Related to Cross-Database Access \[page 238\]](#page-237-0) [Workload Management and Cross-Database Queries \[page 237\]](#page-236-0) [Modeling Graphical Calculation Views With Tenant Databases \(SAP HANA Modeling Guide\)](https://help.sap.com/viewer/fc5ace7a367c434190a8047881f92ed8/2.0.05/en-US/9f4cd277c6734a15b8b3cb6ecdbba9a5.html) [Import/Export Catalog Objects with Dependencies for Multi-TenantDB \(SAP Community Blog\)](http://help.sap.com/disclaimer?site=https%3A%2F%2Fblogs.sap.com%2F2019%2F06%2F04%2Fimportexport-catalog-objects-with-dependencies-for-multi-tenantdb-in-sap-hana-2.0-sps04%2F)

# <span id="page-236-0"></span>**6.3.1.12.2 Workload Management and Cross-Database Queries**

Cross-database queries are executed on one or more databases. The workload management settings of the tenant database executing the query or part of the query are applied.

To balance and manage different types of workload in SAP HANA (OLAP, OLTP, mixed, and internal), it is possible to classify workloads based on user and application context information and apply resource limitations (for example, a statement memory limit). Workload classes allow SAP HANA to influence dynamic resource consumption at the session or statement level.

The execution of any plan operations of a cross-database query in a remote tenant database is subject to the resource limitations of the workload classes and mappings defined in the remote database. If multiple remote tenant databases are involved in query execution, then different limitations may apply to different portions of the execution plan.

#### Note

For cross-database queries workload classes in the remote tenant database is the only way of applying resource limitations; in this case only the following set of workload class mapping properties is available:

- APPLICATION USER NAME
- CLIENT
- APPLICATION COMPONENT NAME
- APPLICATION COMPONENT TYPE
- APPLICATION NAME
- USER NAME

For cross-database queries it is not possible to control resource allocation by setting user parameters; normally, you can set values for the parameters STATEMENT MEMORY LIMIT, STATEMENT THREAD LIMIT and PRIORITY on user level, but this is not supported in this case. Also global ini file configurations (statement memory limit, statement thread limit) are not supported for cross-database queries.

For more information about workload management using workload classes and workload mappings, see *Workload Management* in the *SAP HANA Administration Guide*.

# **Related Information**

[Workload Management \[page 721\]](#page-720-0) [Managing Workload with Workload Classes \[page 745\]](#page-744-0)

# <span id="page-237-0"></span>**6.3.1.12.3 Troubleshooting Error Situations Related to Cross-Database Access**

If you are using cross-database access to query data from other tenant databases in your system, some error situations may arise.

# **Situation 1**

You are creating views, procedures, or synonyms to access objects on other tenant databases in the same system. After dropping and re-creating an object on a remote tenant database, you can no longer access the view or procedure on the local tenant database. You get error messages such as invalidated view or invalidated procedure. You also notice that the IS\_VALID column in the system views VIEWS and PROCEDURES do not accurately reflect the fact that the view or procedure is invalid. In addition, there are entries missing in the OBJECT\_DEPENDENCIES system view for the affected views, procedures, or synonyms.

#### **What's the problem?**

Cross-database access supports only read-only operations. Changes to an object on one tenant database cannot therefore be reflected accurately on other tenant databases that contain objects dependent on the changed object. This affects the validity flag in the relevant system views, as well as the object dependencies. Remote objects may stay valid if they retain their internal object identifier during re-creation and are re-created in an compatible way, but they will become invalid if their internal object identifier changes.

#### **What can I do?**

You need to re-create the dependent object in the local tenant database in order for it to become valid again.

## **Situation 2**

You are querying an SQL view or a calculation view on a remote tenant database and the view itself accesses objects on a third tenant database (multi-level cross-database access). You are getting error messages such as insufficient privilege: not authorized. Analytic privileges on the third tenant database may be evaluated based on the wrong database user.

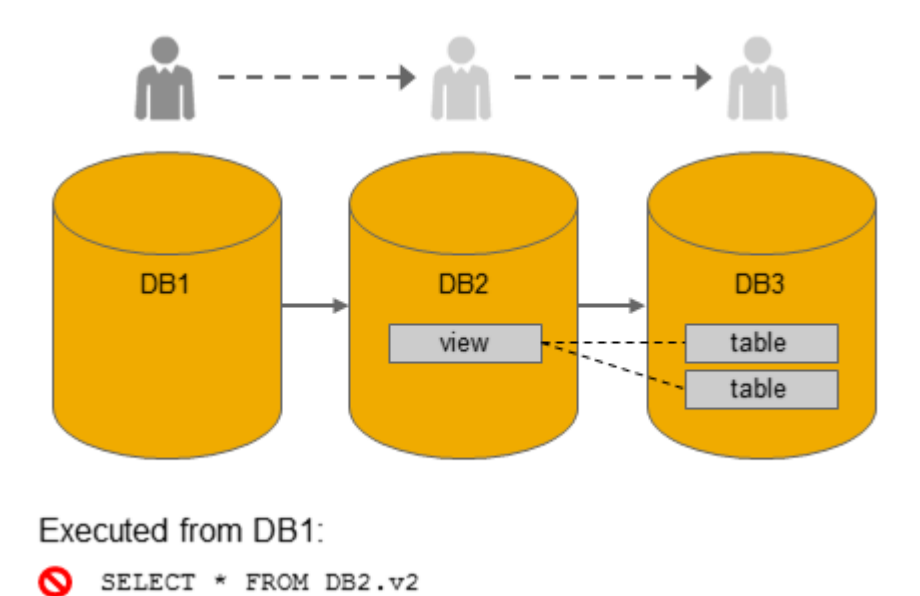

**What's the problem?**

Cross-database queries do not support multiple tenant database levels as part of a view hierarchy, even if communication between databases is enabled (including the required authorized remote users).

#### **What can I do?**

Nothing. The feature is not supported.

# **Situation 3**

Your system is running in high isolation mode. Queries that involve more than one remote tenant database run into timeouts. You are getting error messages such as execution plan aborted or current operation canceled by request and transaction rolled back. Accessing objects on remote tenant databases individually works fine.

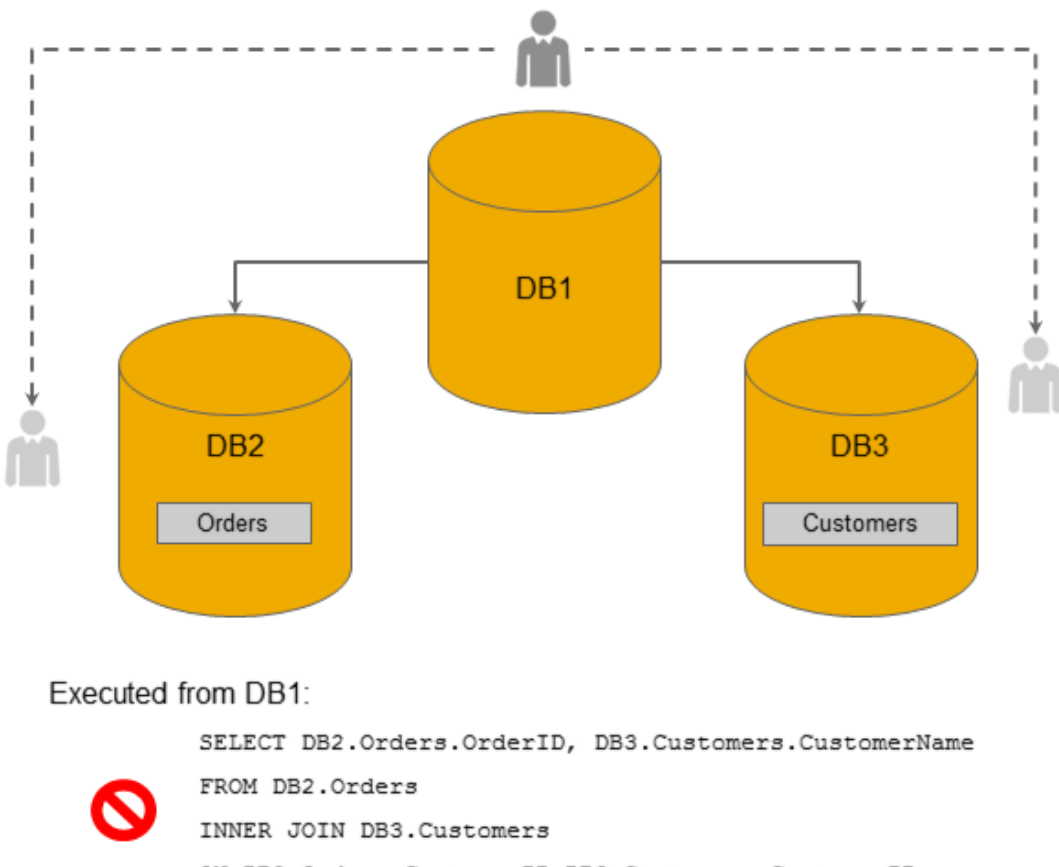

ON DB2.Orders.CustomerID=DB3.Customers.CustomerID;

#### **What's the problem?**

The communication channels that are enabled for cross-database queries are applied in a strict fashion to the underlying network channels as well. This means that one tenant database can only open a network connection to another tenant database if communication between these two databases has been explicitly enabled. The execution plan for a query that involves objects from multiple tenant databases could however lead to direct network connections between any of the tenant databases, even if communication between them has not been explicitly enabled. This specifically applies to joins between tables on two different remote tenant databases.

#### **What can I do?**

You need to enable communication between all tenant database pairs that can potentially be involved in a query (including authorized remote users). For more information about how to do this, see *Enable and Configure Cross-Database Access*.

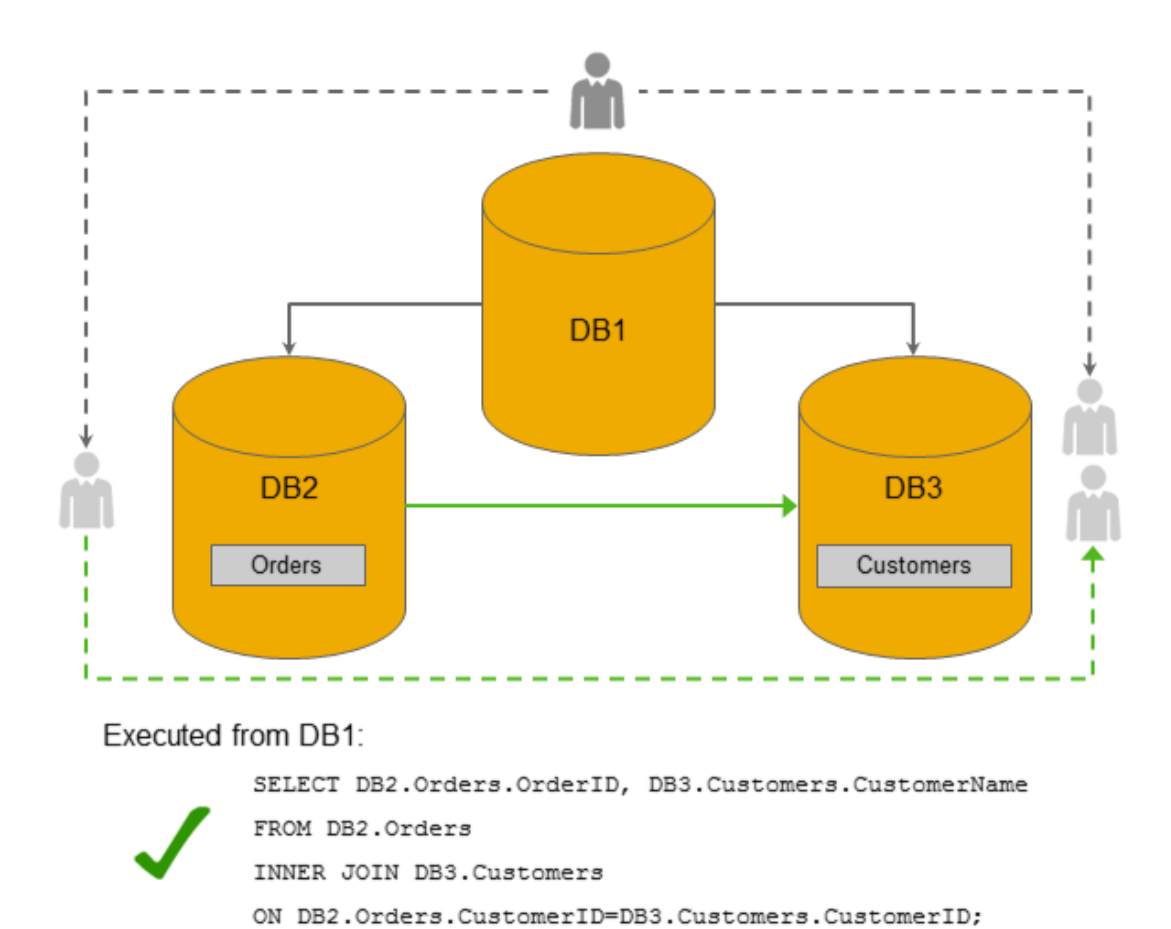

## **Related Information**

[Enable and Configure Cross-Database Access \[page 234\]](#page-233-0)

# **6.3.1.13 Prevent Changes to System Properties in Tenant Databases**

To ensure the stability and performance of the overall system or for security reasons, you can prevent certain system properties from being changed by tenant database administrators, for example, properties related to resource management. A configuration change blacklist is available for this purpose. You configure the blacklist in the SAP HANA cockpit.

# **Prerequisites**

- The system database is registered in the SAP HANA cockpit.
- You have the system privileges INIFILE ADMIN.

# **Context**

System configuration (\*.ini) files have a database layer to facilitate the configuration of system properties for individual tenant databases. However, it may be desirable to prevent changes to certain properties being made directly in tenant databases because they could for example affect the performance of the system as a whole (CPU and memory management properties).

For this reason, a dedicated configuration change blacklist, multidb.ini, is available. This blacklist contains several critical properties by default. You can customize the default configuration, as well as add further properties by editing the file in the SAP HANA cockpit.

#### i Note

Properties in the blacklist can still be configured at all levels in the system database. For more information about configuring system properties, see *Configuring SAP HANA System Properties (INI Files)*.

# **Procedure**

- 1. On the *Overview* page of the system database in the SAP HANA cockpit, open *Configuration of System Properties* by clicking the corresponding administration link.
- 2. Select the configuration file multidb. ini and the section readonly parameters.
- 3. Add a new parameter to the blacklist:
	- a. Specify on which layer you want to blacklist the properties.

You can choose from the following layers:

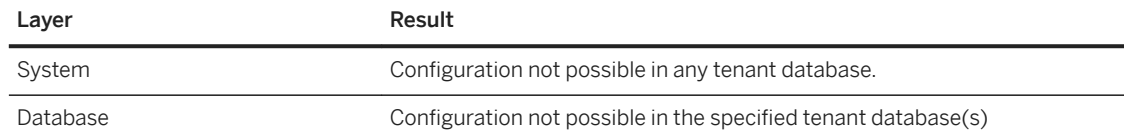

#### i Note

Layered configuration is possible. A lower-layer configuration overrides a higher-layer configuration. This also allows you to change the default configuration of the blacklist. The example below shows you how you could do this.

b. In the *Key* field, enter the ini file section that contains the properties you want to blacklist.

If the section exists in more than one configuration file, you can specify the exact configuration file by entering **<file>/<section>**. If you do not specify a configuration file, the properties will be blacklisted in all files that contain the section.

For example, to specify the communication section in all configuration files, enter **communication**. But to specify the communication section in the xsengine.ini file only, enter **xsengine.ini/ communication**.

c. In the *Value* field, enter the properties that you want to blacklist.

If you want to add all the properties in the section, enter **\***. If you want to add all the properties in all sections of a specific file, enter **<filename>/\*** (for example, **xsengine.ini/\***).

- d. Choose *OK*.
- e. Add further parameters as required.

# **Results**

Tenant database administrators cannot change the properties in the configuration change blacklist. If they try, they will get the error message: Change not allowed for tenant database. System administrators can still change the properties in the system database in all layers.

## **Example: Layered Configuration**

The property [sql] sql\_executors is blacklisted for all tenant databases in all configuration files by default. You could create a layered configuration for example as follows:

- You change the sql entry at the system layer and enter plan\_cache\_size as the value. This overrides the default configuration so that [sql] plan\_cache\_size is blacklisted instead of [sql] sql\_executors.
- You change the sql entry at the system layer and enter sql executors and plan cache size as the value. This overrides the default configuration so that both [sql] plan\_cache\_size and [sql] sql executors are blacklisted.
- You add a new entry indexserver.ini/sql at the system layer with the value plan\_cache\_size as the value. This adds a specific configuration for the indexserver. ini file. Here, now only  $[sq]$ plan\_cache\_size is blacklisted.

# **Related Information**

[Configuring SAP HANA System Properties \(INI Files\) \[page 301\]](#page-300-0)

# **6.3.1.13.1 Default Blocklisted System Properties in Tenant Databases**

In systems that support tenant databases, there's configuration change blocklist multidb.ini, which is delivered with a default configuration.

The following table lists the system properties that are included in the multidb.ini file by default. So, tenant database administrators can't change these properties. System administrators can still change these properties in the system database in all layers.

You can customize the default configuration change blocklist by changing existing entries in the multidb. ini file and adding new ones. For more information about how to prevent changes to specific system properties in tenant databases, see *Prevent Changes to System Properties in Tenant Databases* in the *SAP HANA Administration Guide*.

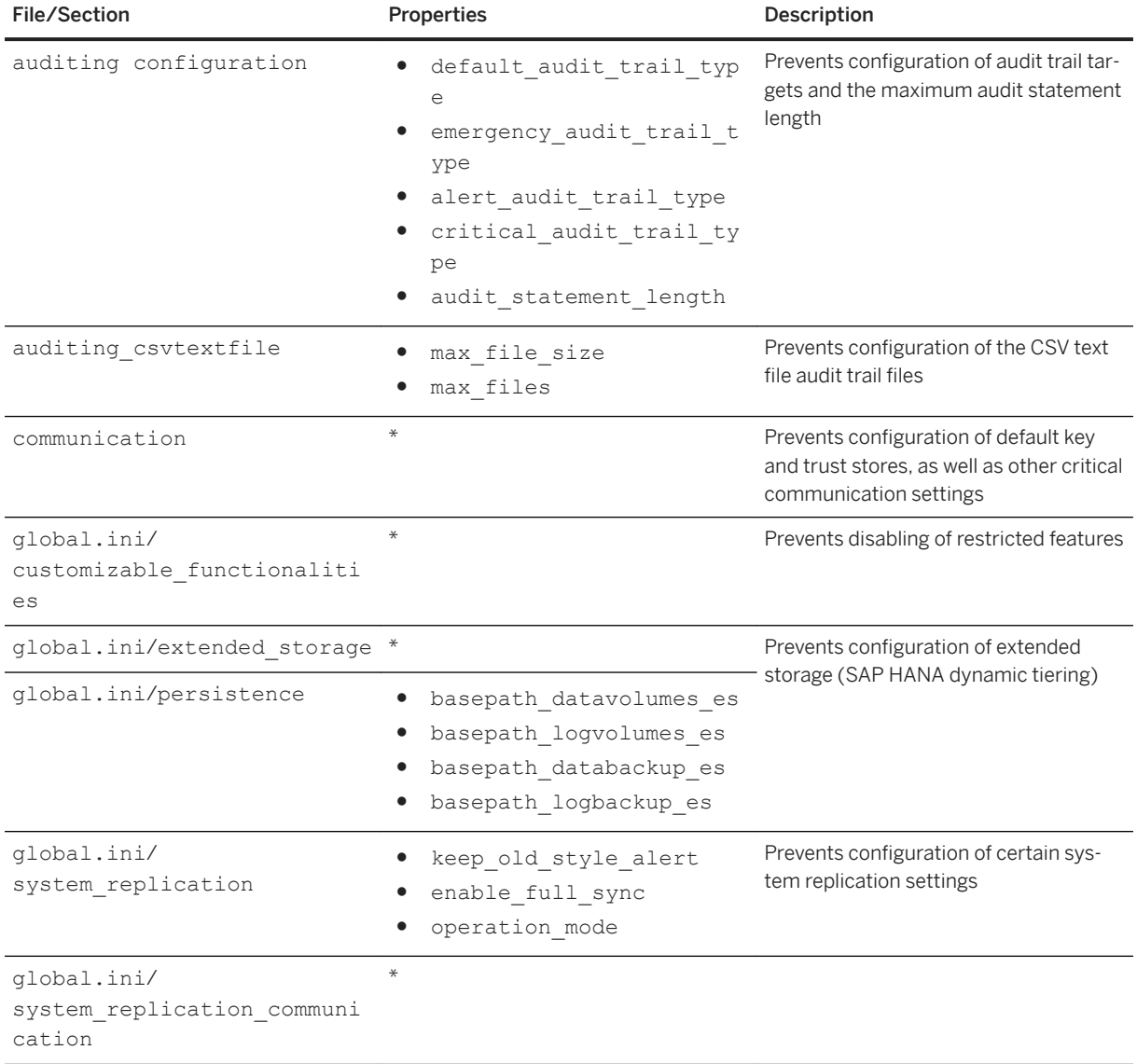

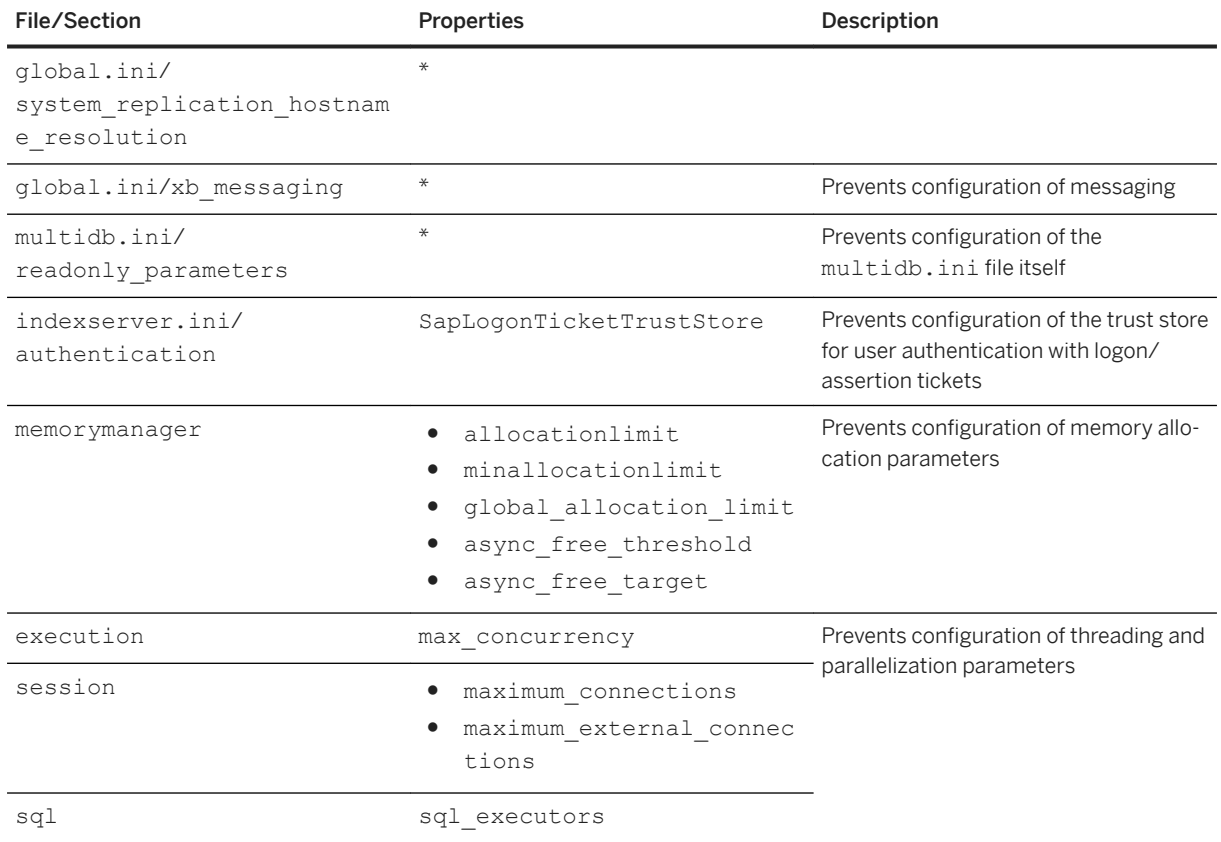

# **Related Information**

[Prevent Changes to System Properties in Tenant Databases](https://help.sap.com/viewer/78209c1d3a9b41cd8624338e42a12bf6/LATEST/en-US/cd34680fe57242ef8a5e7199739e972c.html) [Unlock Blocklisted Parameters \[page 282\]](#page-281-0) [Copy Blocklisted Parameters \[page 283\]](#page-282-0)

# **6.3.1.14 Configure HTTP(S) Access to Tenant Databases via SAP HANA XS Classic**

To enable Web-based applications to send HTTP(S) requests to tenant databases via the SAP HANA XS classic server, the internal SAP Web Dispatcher must be configured so it knows which requests to dispatch to which database on the basis of DNS alias host names. You do this by specifying the public URL of every tenant database in the xsengine.ini configuration file.

# **Prerequisites**

- You are logged on to the system database.
- You have the system privilege INIFILE ADMIN.
- The network administrator has defined an alias hostname in your organization's Domain Name System (DNS) for every tenant database in the SAP HANA system. The alias hostname must refer to the hostname of the machine that is used for HTTP(S) access to the tenant database.
- You have a role based on the role template sap.hana.xs.wdisp.admin::WebDispatcherAdmin. This is required to access the SAP HANA Web Dispatcher Administration tool for configuring HTTPS.

# **Context**

The XS classic server allows Web-based applications to access SAP HANA via HTTP(S). The internal Web Dispatcher of the SAP HANA system manages these incoming HTTP(S) requests. To allow applications to send requests to specific databases, every tenant database needs an alias host name. Requests to the alias host name can then be forwarded to the XS server of the corresponding tenant database. Requests with the physical host name in the HTTP host header are forwarded to the XS server running on the system database.

The default HTTP ports are used in all cases, that is,  $80 \times \text{instance}$  (HTTP) and  $43 \times \text{instance}$  (HTTPS). Alias host names are mapped to internal HTTP(S) ports so that incoming requests can be routed to the correct database.

You configure HTTP(S) access to tenant databases by specifying in the xsengine.ini file the URLs by which each tenant database is publicly accessible. The system then automatically configures the Web Dispatcher by generating the required profile entries in the webdispatcher.ini configuration file. It is not necessary to specify the URL of the system database, this is done automatically.

### i Note

This automatic configuration of the Web Dispatcher is controlled by the parameter [profile] wdisp/ system auto configuration in the webdispatcher. ini configuration file. If this parameter is set to **false**, you need to configure the webdispatcher.ini file manually.

For HTTPS access, you must subsequently configure the required client certificates and trust stores using the SAP Web Dispatcher Administration tool. The following approaches are supported:

● Using a single "wildcard" server certificate in a single trust store that covers all databases in the system Wildcard certificates are more flexible when tenant databases are frequently added and deleted. However, if you use a wildcard certificate, either the server requires its own sub-domain or you must ensure that the certificate cannot be abused from other servers.

### A Caution

Do not use a wildcard server certificate if strict isolation between tenant databases is required. If authentication relies on a wildcard certificate and a shared trust store, users of one tenant database will be able to log on to other databases in the system.

● Using individual certificates in individual trust stores for each database

Individual certificates for each database are more suitable in a flat domain structure for individual servers. They also ensure strict isolation between tenant databases. However, they involve more administrative effort to maintain.

# **Procedure**

1. Specify the public URLs of all tenant databases in the xsengine.ini file in one of the following ways:

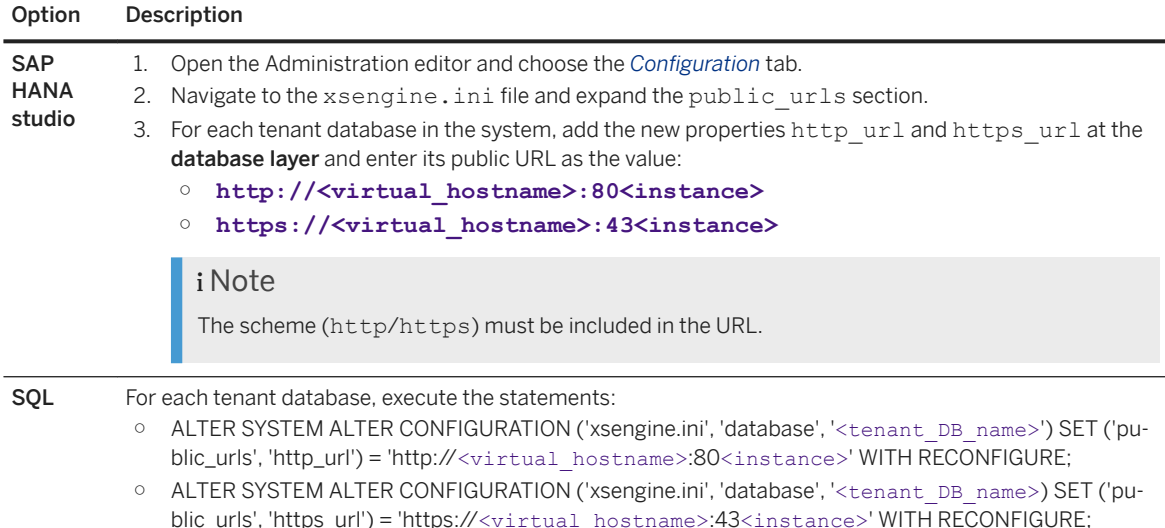

#### i Note

The following values are set at the **default layer** and represent the URLs of the system database:

```
○ http://$(SAPLOCALHOST):80$(SAPSYSTEM)
```

```
○ https://$(SAPLOCALHOST):43$(SAPSYSTEM)
```
By default, the system database initially retrieves any request with the port 80 $\langle$ instance no>. However, as soon as you configure the URLs of tenant databases, it is available under http:// <localhost>:80<instance> only, and not the fully qualified domain name (FQDN). The local host is known to SAP HANA without the FQDN.

If you want to change this default behavior and configure a different URL for the system database, you can do so by executing the following statement:

```
ALTER SYSTEM ALTER CONFIGURATION ('nameserver.ini', 'system') 
SET('public urls', 'http url') = 'http://<virtual hostname>:80<instance>'
WITH RECONFIGURE;
```
New entries are now created in the webdispatcher. ini file at the host layer for every database. You can verify this by executing the following statement (from the system database):

```
SELECT KEY, VALUE, LAYER NAME FROM SYS.M_INIFILE CONTENTS WHERE FILE NAME =
'webdispatcher.ini' AND SECTION = 'profile' AND KEY LIKE 'wdisp/system%'
```
This returns the following result for example:

```
KEY | VALUE | LAYER_NAME
wdisp/system_0 | GENERATED, SID=SYS, EXTSRV=http://localhost:30014, 
SRCVHOST='myhost' | DEFAULT
wdisp/system_1 | GENERATED, SID=MYD, EXTSRV=http://localhost:30042, 
SRCVHOST='mydatabase.example.com' | HOST
```
2. Optional: Secure incoming communication by configuring HTTPS.

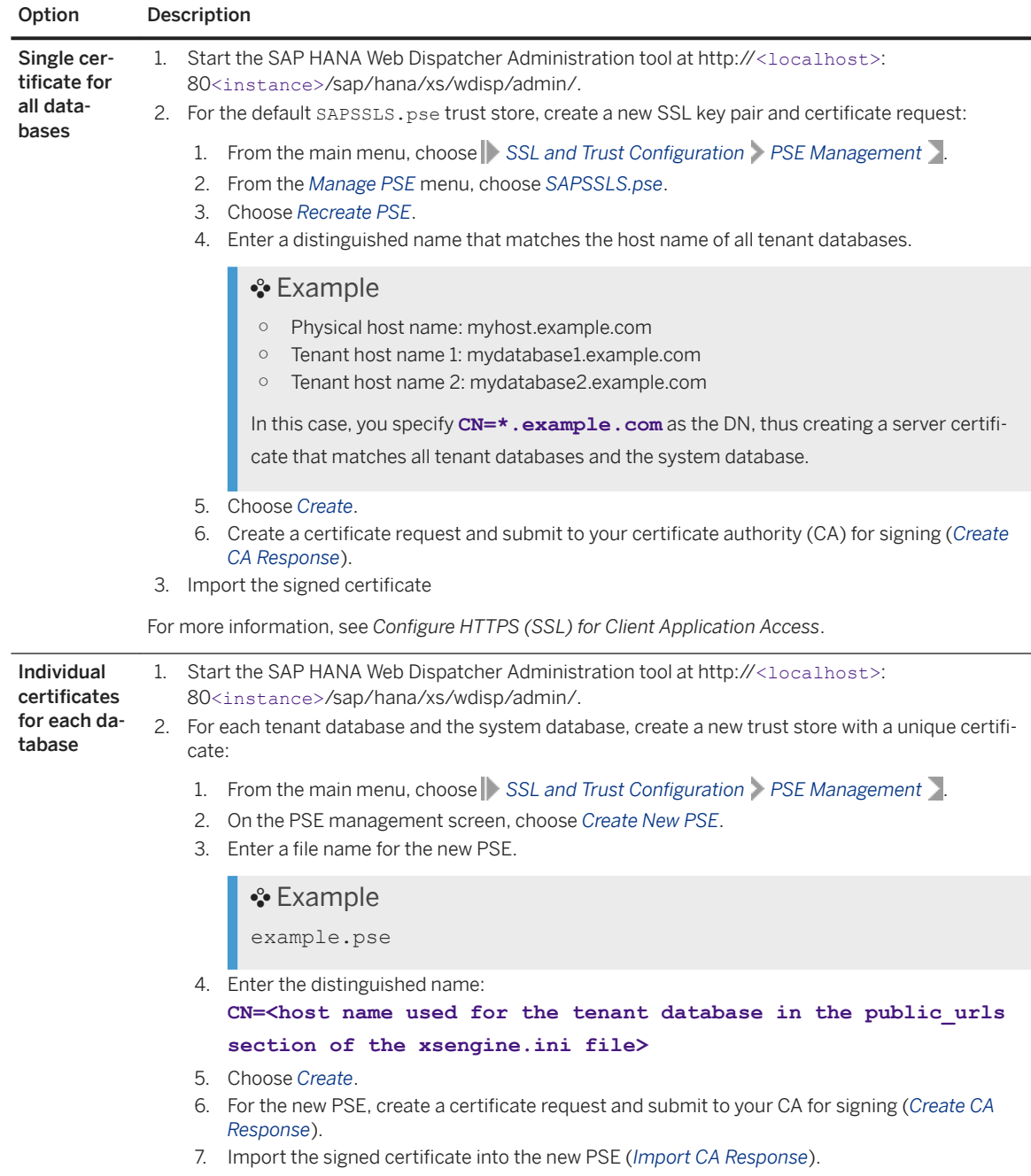

3. Configure the Web Dispatcher to use multiple certificates:

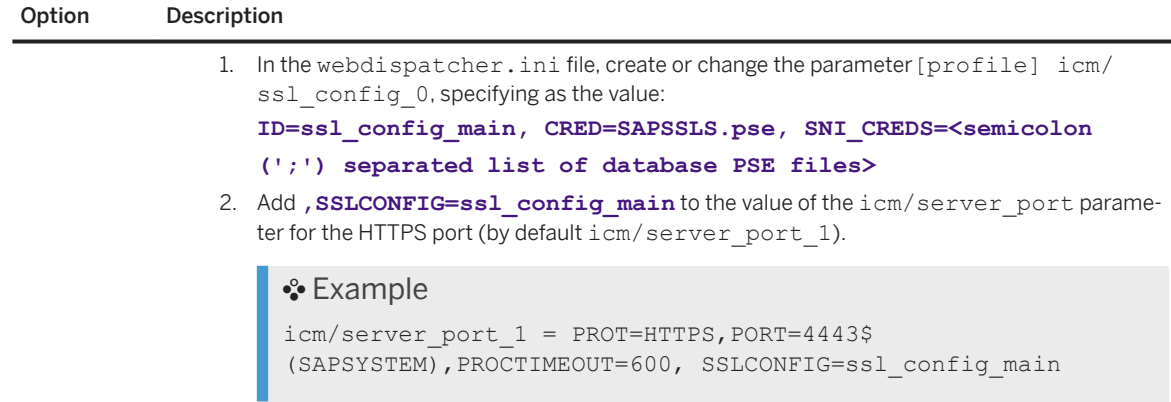

## **Results**

You can access the XS server of tenant databases via the configured URLs.

#### $\rightarrow$  Tip

If you experience slow response times when accessing the XS server of a tenant database (for example, Web-based applications running on the tenant database), this indicates that the server is not able to resolve the host name correctly using the DNS and retries repeatedly. If this is the case, contact your network administrator for a detailed problem analysis.

As a workaround, you can manually override virtual host name resolution on the machine where the browser is running by modifying the /etc/hosts file on the local machine. In this file, append a new line, starting with the static IP address of the server, followed by the virtual host name of your tenant database, for example, "10.20.30.40 mydatabase.example.com". To edit this file you need admin or root privileges.

## **Next Steps**

Optional: Enable access to Web-based applications from the SAP HANA studio.

Some Web-based tools are accessible from the SAP HANA studio, for example, the SAP HANA cockpit and SAP HANA Lifecycle Management tool. If you want to be able to access these tools from a tenant database registered in the studio, you must specify the alias hostname in the properties. You can do this as follows:

- 1. In the *Systems* view, right-click the tenant database and choose *Properties*.
- 2. Open the *XS Properties* page and enter the alias hostname in the *XS Host* field.

# **Related Information**

[Configure HTTPS \(SSL\) for Client Application Access \[page 1715\]](#page-1714-0) [Using SAP Web Dispatcher for Load Balancing with Tenant Databases \[page 290\]](#page-289-0)

# **6.3.1.15 Configure Host-Independent Tenant Addresses**

You can configure the access to tenant databases to be independent of the SAP HANA system ID number by mapping additional ports to a tenant database.

# **Context**

The client connection to a tenant database is established over port 3<instance\_no>13 of the system database. If a tenant database is moved to another system, the instance number of the system and consequently the connection port will change. To establish a connection independent of its current host, you can specify additional port numbers and map them to the tenants.

Configure a connection that is independent of the actual host IP address by mapping an IP address to each tenant database at operating system level. Add an additional port on which the system database listens for incoming connections. A client connection is then established by calling the IP address of the tenant, the name of the tenant database and the additional listen port.

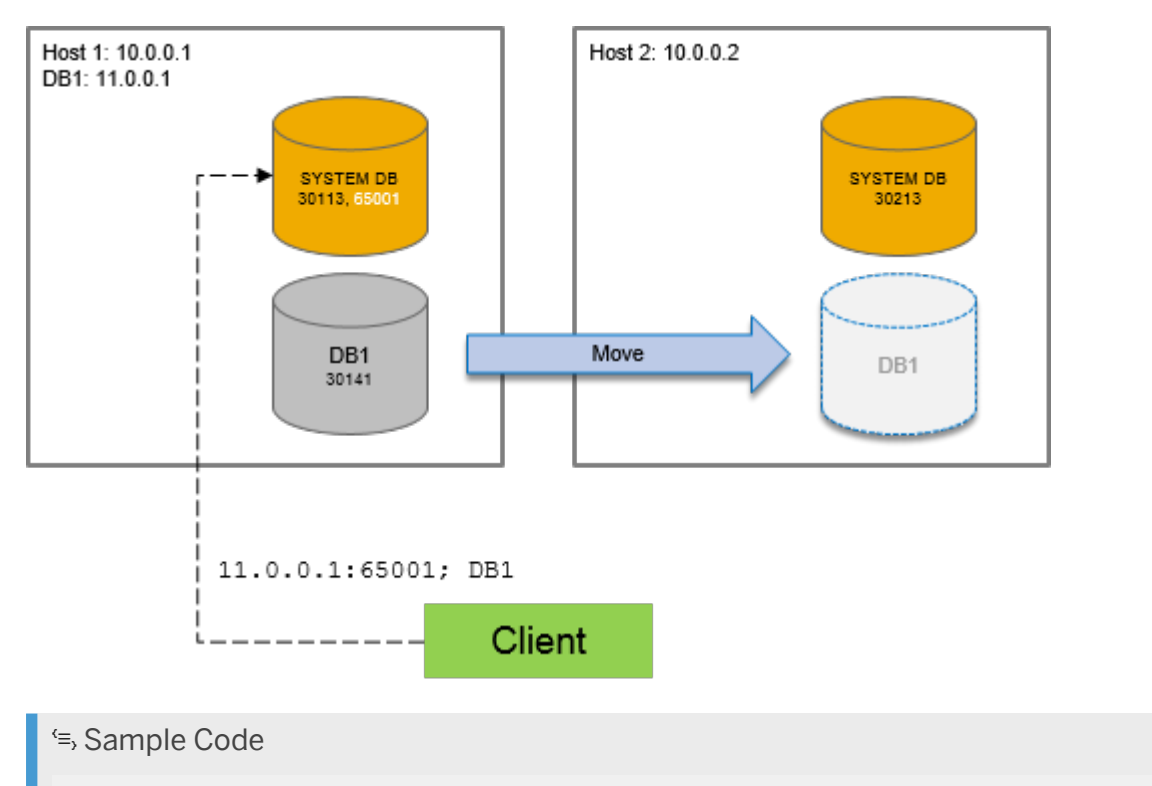

SERVERNODE=11.0.0.1:65001;UID=db1user;PWD=Aa123456;DATABASENAME=DB1

Once the tenant was moved to the target system, the additional listen port has to be removed on the source system and added on the target system. The tenant-specific IP address must be added for the target host at operating system level. A client connection to the tenant database can still be established with the same information as before the move.

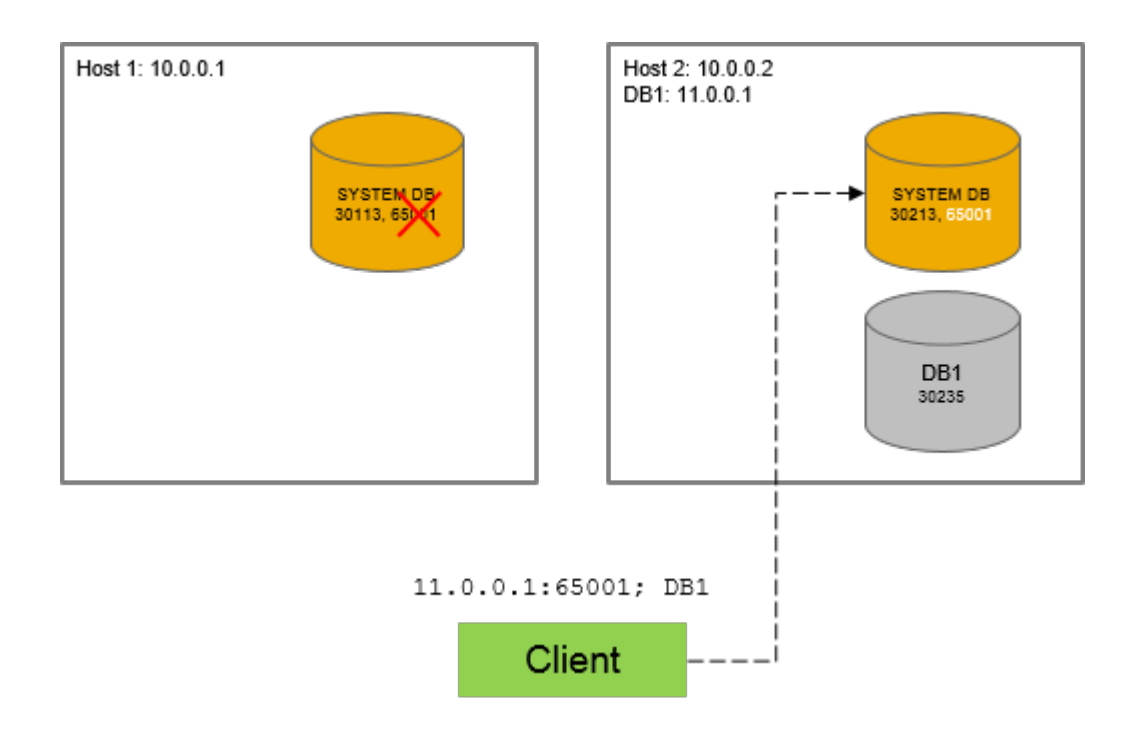

### **Procedure**

Configure additional ports on which the system database listens in addition to port 3<instance\_no>13. Any available port number except 0 is permitted.

You can do this by executing the following SQL statement:

```
ALTER SYSTEM ALTER CONFIGURATION ('nameserver.ini' , 'system') SET ('multidb' , 
'listenports' ) = '<port1>[,<port2>...]' WITH RECONFIGURE;
```
# **Next Steps**

To remove all additional ports for a tenant database, execute the following SQL statement:

```
ALTER SYSTEM ALTER CONFIGURATION ('nameserver.ini' , 'system') UNSET 
('multidb' , 'listenports' ) WITH RECONFIGURE;
```
### **Related Information**

[Copying and Moving Tenant Databases \[page 1137\]](#page-1136-0)

# **6.3.1.16 Create a Fallback Snapshot**

Create a fallback snapshot of a tenant database. You can revert the state of a tenant database to a specific point in time if needed.

### **Prerequisites**

- You've navigated to the *Database Overview* page of the database you want to manage. See *Getting to the Database Overview Page* in the *SAP HANA Administration with SAP HANA Cockpit* guide.
- You have the privilege DATABASE ADMIN.
- You are connected to the system database.

# **Context**

You can create a fallback snapshot for a tenant database. It allows you to revert to a particular database state. If you no longer need the fallback snapshot, you can delete it.

A fallback snapshot can be useful if you perform changes to the contents of a database that you need to roll back quickly, for example, if you upgrade to a new version of an application.

Fallback snapshots can only be created for tenant databases. Configuration changes aren't included. You can only have one fallback snapshot per tenant database. You must delete the existing snapshot before creating a new one. A service can't be added or removed if a fallback snapshot already exists.

A fallback snapshot doesn't replace a database backup. A fallback snapshot isn't included in a database backup. You can create a fallback snapshot when the tenant database is running in the primary system of a system replication setup with the following restrictions:

- Delete any existing fallback snapshots on the primary system before configuring system replication.
- The operation mode for system replication must be logreplay or logreplay readaccess.
- Fallback snapshots are propagated to the secondary system with the continuous log shipping. If a full data shipping is needed to resync the primary and the secondary, the fallback snapshot isn't available on the secondary afterwards.

You can also create a fallback snapshot by executing the ALTER DATABASE statement in the system database:

ALTER DATABASE <database name> CREATE FALLBACK SNAPSHOT;

### **Procedure**

- 1. At the top of the *Database Overview* page, click *Database Management*.
- 2. Select the tenant database for which you want to create a fallback snapshot.
- 3. Select *Fallback Snapshot Create Fallback Snapshot* .
#### <span id="page-252-0"></span>**Results**

A fallback snapshot is created. You can verify creation by querying the system view SYS\_DATABASES.M\_SNAPSHOTS.

#### **Related Information**

[ALTER DATABASE Statement \(Tenant Database Management\)](https://help.sap.com/viewer/4fe29514fd584807ac9f2a04f6754767/LATEST/en-US/ee36e3441ae24a7883ab353631ecd4d6.html) [M\\_SNAPSHOTS System View](https://help.sap.com/viewer/4e9b18c116aa42fc84c7dbfd02111aba/LATEST/en-US/20c5439d75191014b9d0b604a95fb63e.html) Reset to a Fallback Snapshot [page 253] [Delete a Fallback Snapshot \[page 254\]](#page-253-0) [Operation Modes for SAP HANA System Replication](https://help.sap.com/viewer/4e9b18c116aa42fc84c7dbfd02111aba/LATEST/en-US/627bd11e86c84ec2b9fcdf585d24011c.html)

## **6.3.1.17 Reset to a Fallback Snapshot**

Reset a tenant database to a fallback snapshot.

### **Prerequisites**

- You've navigated to the *Database Overview* page of the database you want to manage. See *Getting to the Database Overview Page* in the *SAP HANA Administration with SAP HANA Cockpit* guide.
- You have the privilege DATABASE ADMIN.
- You are connected to the system database.

#### **Context**

Resetting can be useful if you performed changes to the contents of a database that you need to roll back quickly.

You can also start a tenant database from a fallback snapshot by executing the ALTER DATABASE statement in the system database:

ALTER SYSTEM START DATABASE <database name> FROM FALLBACK SNAPSHOT;

#### <span id="page-253-0"></span>**Procedure**

- 1. At the top of the *Database Overview* page, click *Database Management*.
- 2. Select the tenant database that you want to revert to the state captured in the fallback snapshot.
- 3. Select *Fallback Snapshopt Reset to Fallback Snapshot* .

The tenant database is reset to the state captured in the fallback snapshot.

### **Results**

The fallback snapshot will remain available after the reset. If you no longer need the fallback snapshot, delete it.

#### **Related Information**

[Create a Fallback Snapshot \[page 252\]](#page-251-0) Delete a Fallback Snapshot [page 254]

# **6.3.1.18 Delete a Fallback Snapshot**

Delete a fallback snapshot of a tenant database.

#### **Prerequisites**

- You've navigated to the *Database Overview* page of the database you want to manage. See *Getting to the Database Overview Page* in the *SAP HANA Administration with SAP HANA Cockpit* guide.
- You have the privilege DATABASE ADMIN.
- You are connected to the system database.

### **Context**

You can only create one fallback snapshot per tenant database. If you need to create a new fallback snapshot, delete the existing one first.

You can also delete a fallback snapshot by executing the ALTER DATABASE statement in the system database:

ALTER DATABASE <database name> DROP FALLBACK SNAPSHOT;

#### **Procedure**

- 1. At the top of the *Database Overview* page, click *Database Management*.
- 2. Select the tenant database for which you want to delete a fallback snapshot.
- 3. Select *Fallback Snapshot Delete Fallback Snapshot* .

#### **Related Information**

[Create a Fallback Snapshot \[page 252\]](#page-251-0) [Reset to a Fallback Snapshot \[page 253\]](#page-252-0)

## **6.3.1.19 Prevent the Start of a Tenant Database at System Startup**

Prevent the start of individual tenant databases.

### **Prerequisites**

- You've navigated to the *Database Overview* page of the database you want to manage. See *Getting to the Database Overview Page* in the *SAP HANA Administration with SAP HANA Cockpit* guide.
- You are logged in to the system database (SYSTEMDB).
- You have the system privilege DATABASE ADMIN.

### **Context**

By default, all tenant databases that were running before the SAP HANA system was stopped are restarted upon system startup. For troubleshooting purposes, you may want to prevent a particular database from starting until the issue is resolved. You can also prevent startup using the ALTER DATABASE statement.

#### **Procedure**

- 1. At the top of the *Database Overview* page, click *Database Management*.
- 2. Select the tenant.
- 3. Click the *Tenant Actions* dropdown menu and select *Set Restart Mode* .
- 4. Select *No auto-restart*.
- 5. (Optional) To display the restart mode of all tenants through the  *(Setting)* icon and select *Restart Mode*.

#### **Results**

Alternatively, you can prevent a tenant restart by executing the ALTER DATABASE statement:

ALTER DATABASE database\_name NO RESTART

The tenant database isn't started after a system restart. You can verify the mode by querying the public view M\_DATABASES. The result looks like this:

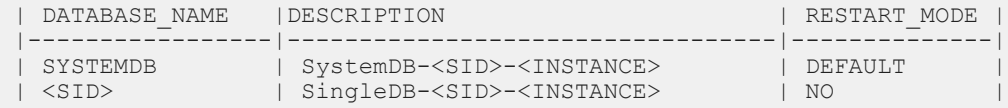

To restore the default behavior, execute the following ALTER DATABASE statement:

ALTER DATABASE <database\_name> DEFAULT RESTART

Then, start the tenant database manually. At the next system startup, the tenant database will be restarted.

#### **Related Information**

[Start a Tenant Database \[page 228\]](#page-227-0) [Stop a Tenant Database \[page 229\]](#page-228-0) [ALTER DATABASE Statement \(Tenant Database Management\)](https://help.sap.com/viewer/4fe29514fd584807ac9f2a04f6754767/LATEST/en-US/ee36e3441ae24a7883ab353631ecd4d6.html)

## **6.3.1.20 Copy or Move a Tenant Database Using Replication**

Use system replication to copy or move a tenant database from one system to another.

#### **Prerequisites**

- You have configured tenant replication.
- You've navigated to the *Database Overview* page of the system database of the source or target system. See *Getting to the Database Overview Page* in the *SAP HANA Administration with SAP HANA Cockpit* guide.
- You have the system privilege DATABASE ADMIN.
- You have created a complete system backup for the source tenant database.

#### **A** Caution

When you use the cockpit to move a tenant, the source database is deleted as part of the process. If the source is running SAP HANA 2.0 SP01 or earlier, its backups are also deleted as part of the processyou can't roll back! Before moving, SAP recommends that you run a backup, then replicate the backup to a new location.

- For the target (the database where you're putting the moved or copied database): ○ You must have the system privileges DATABASE ADMIN.
- If the system is configured for high isolation, the operating system (OS) user and group required for the new tenant database already exist. For more information, see *Database Isolation* in the *SAP HANA Administration Guide*.
- You are logged in to the system database (SYSTEMDB).

### **Context**

For more information, see *Copying and Moving Tenant Databases Between Systems* in the *SAP HANA Administration Guide*.

#### **Procedure**

- 1. At the top of the *Database Overview* page, click *Database Management*.
- 2. To copy or move a tenant to another system, choose *Tenant Actions Replicate Tenant* . If you want to create a new tenant based on an existing tenant, choose **Create Tenant** Create Tenant Using *Replication* . For more information, see *Create a Tenant Database Using Replication*.
- 3. To create a copy of an existing tenant database, select *Copy using replication*. To remove the original tenant after the copy has been created, select *Move using replication*.
- 4. Select the source database and tenant.
- 5. Enter a name for the new tenant.

Restrictions apply to tenant names. Alphanumerical string of uppercase alpha characters [A-Z], digits [0-9] are permitted, starting with a letter. Depending on the file system, tenant names with up to 253 characters are supported.

6. (Optional) Specify the number of the internal communication port of the listed services.

Under *Advanced Settings*, specify the port number for each service. If you don't enter a port, it's assigned automatically based on port number availability. In multihost systems enter host and port of a service. For more information about port number assignment, see *Connections for Tenant Databases* in the *SAP HANA Master Guide*.

- 7. (For high isolation system only) Enter a dedicated OS user and group for the source.
- 8. If configuration changes are required for the replication, warnings appear to indicate the required changes. Select *Approve* to proceed.

You may see a warning that you do not have the privilege required to check if the databases are fully configured for tenant replication. Please contact your system administrator to make sure that tenant replication has been properly configured.

- 9. If prompted, enter the SAP Control credentials required for the restart of the system.
- 10. If a trust relationship has not yet been established between the source system and the target system, select an existing public key certificate or upload a certificate.
- 11. Review the summary, then choose *Copy Tenant Database* or *Move Tenant Database* to start replicating the tenant database.

### **Next Steps**

Register the new tenant in SAP HANA Cockpit Manager so it can be managed by SAP HANA Cockpit.

### **Related Information**

[Monitoring Tenant Databases in SAP HANA Cockpit \[page 260\]](#page-259-0) [Create Data Backups \[page 1499\]](#page-1498-0) [Copying and Moving Tenant Databases](https://help.sap.com/viewer/78209c1d3a9b41cd8624338e42a12bf6/LATEST/en-US/843022db7b80427ea53b4e55c2bba0bd.html) [Configure Tenant Replication \[page 223\]](#page-222-0) [Create a Tenant Database Using Replication \[page 226\]](#page-225-0)

## **6.3.1.21 Reset the SYSTEM Password of a Tenant Using the Cockpit**

If the password of the SYSTEM user in a tenant database is unknown, you can reset it from the system database.

### **Prerequisites**

- You've navigated to the *Database Overview* page of the database you want to manage. See *Getting to the Database Overview Page* in the *SAP HANA Administration with SAP HANA Cockpit* guide.
- There's no user available with the system privilege USER ADMIN that can reset the SYSTEM user password.

#### i Note

If you can log on as SYSTEM or another user with the system privilege USER ADMIN, don't use the procedure described here to change the password of the SYSTEM user. Instead, change the password using the *User* editor in SAP HANA cockpit

● You're connected to the system database and have the system privilege DATABASE ADMIN.

### **Procedure**

- 1. At the top of the *Database Overview* page, click *Database Management*.
- 2. Select the tenant and click *Stop*.

Once stopped, its status changes to *Not running*.

- 3. Click *Tenant Actions* and then *Reset SYSTEM Password*.
- 4. Enter and confirm a new temporary password for the SYSTEM user.
- 5. Select *Reset Password & Restart*.

#### **Results**

- The password for the SYSTEM user is reset and the tenant database is restarted.
- The next time you log on with the SYSTEM user, you will be prompted to change the password in line with the password policy of the tenant database
- If the SYSTEM user was previously deactivated, locked, or expired, it's now activated again. In this case, we recommend that you return it to its deactivated state.
- If auditing is enabled, the password change is automatically logged in both the system and tenant database audit trails.

### **Related Information**

[Monitoring Tenant Databases in SAP HANA Cockpit \[page 260\]](#page-259-0) [Resetting the SYSTEM User Password](https://help.sap.com/viewer/6b94445c94ae495c83a19646e7c3fd56/LATEST/en-US/c01fc0f5d38c47c69204d84a700d0ca7.html)

## **6.3.2 Monitoring and Managing Tenant Databases**

To ensure the overall performance and stability of an SAP HANA system, you as the system administrator can monitor all tenant databases in the system using the system database. You also can perform administration tasks such as stopping and starting tenant databases, or adding and removing services.

#### i Note

Administration of tenant databases is possible using the SAP HANA cockpit. However, command-line tools are required for some tasks.

### <span id="page-259-0"></span>**Support Model**

The following is the general approach for analyzing and resolving issues in tenant databases:

- 1. Tenant database administrators analyze issues in their tenant databases using the available diagnosis and trace files.
- 2. If tenant database administrators discover issues that they cannot analyze using diagnosis and trace files, they contact the system administrator.
- 3. The system administrator can first check the health of the tenant database in the system database by analyzing the monitoring data available in the SYS\_DATABASES schema.
- 4. If the system administrator cannot see what the problem is from the system database, the tenant database administrator needs to provide him with the necessary privileges to access the tenant database directly so that the system administrator can analyze the issue there.

### **Related Information**

[Administration of Tenant Databases \[page 19\]](#page-18-0) [Start a Tenant Database \[page 228\]](#page-227-0) [Delete a Tenant Database \[page 231\]](#page-230-0) [View Diagnosis Files of an Unavailable Tenant Database \[page 284\]](#page-283-0) [Add or Remove Services in a Tenant Database \[page 272\]](#page-271-0)

# **6.3.2.1 Monitoring Tenant Databases in SAP HANA Cockpit**

As the tenant database administrator, you can monitor the availability, resource usage, and performance of tenant databases in the SAP HANA cockpit from the system database.

Aggregate database information is available on the *Database Overview* page of the system database. Clicking the *Database Management* link displays information about all databases in your system and allows you to monitor and administer your tenant database. You can also create new tenant databases on this page.

You can use the cockpit to monitor and manage more than one database, each running version SAP HANA 1.0 SPS 12 or later. Any database running version SAP HANA 2.0 SPS 01 or later is set in multiple-container mode by default. The cockpit can also monitor single-container systems running earlier versions of SAP HANA. When you access the *Manage Services* application, the operations you have the option to perform depend on whether you are displaying a tenant or a system database.

#### i Note

To perform operations on a tenant database, you have the system privilege DATABASE ADMIN.

[Using the Database Overview Page to Manage a Database \[page 340\]](#page-339-0) Database Details [page 261] [Monitor Alerts for a Tenant Database \[page 268\]](#page-267-0)

# **6.3.2.1.1 Database Details**

The *Manage Databases* page provides you with detailed information about all databases, as well as several drilldown options for more detailed information about individual databases.

The following table lists the information available for databases, as well as the available drill-down option.

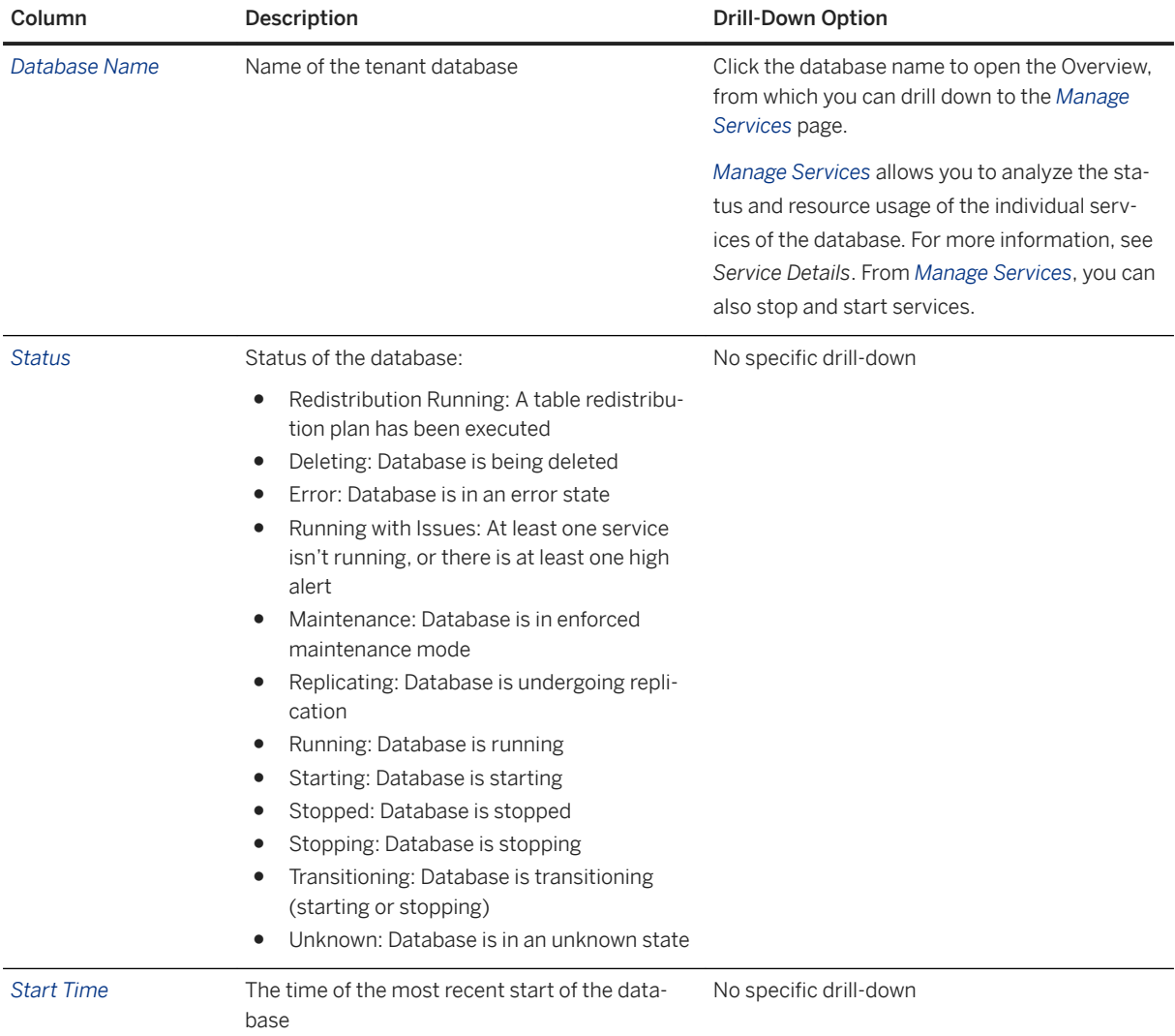

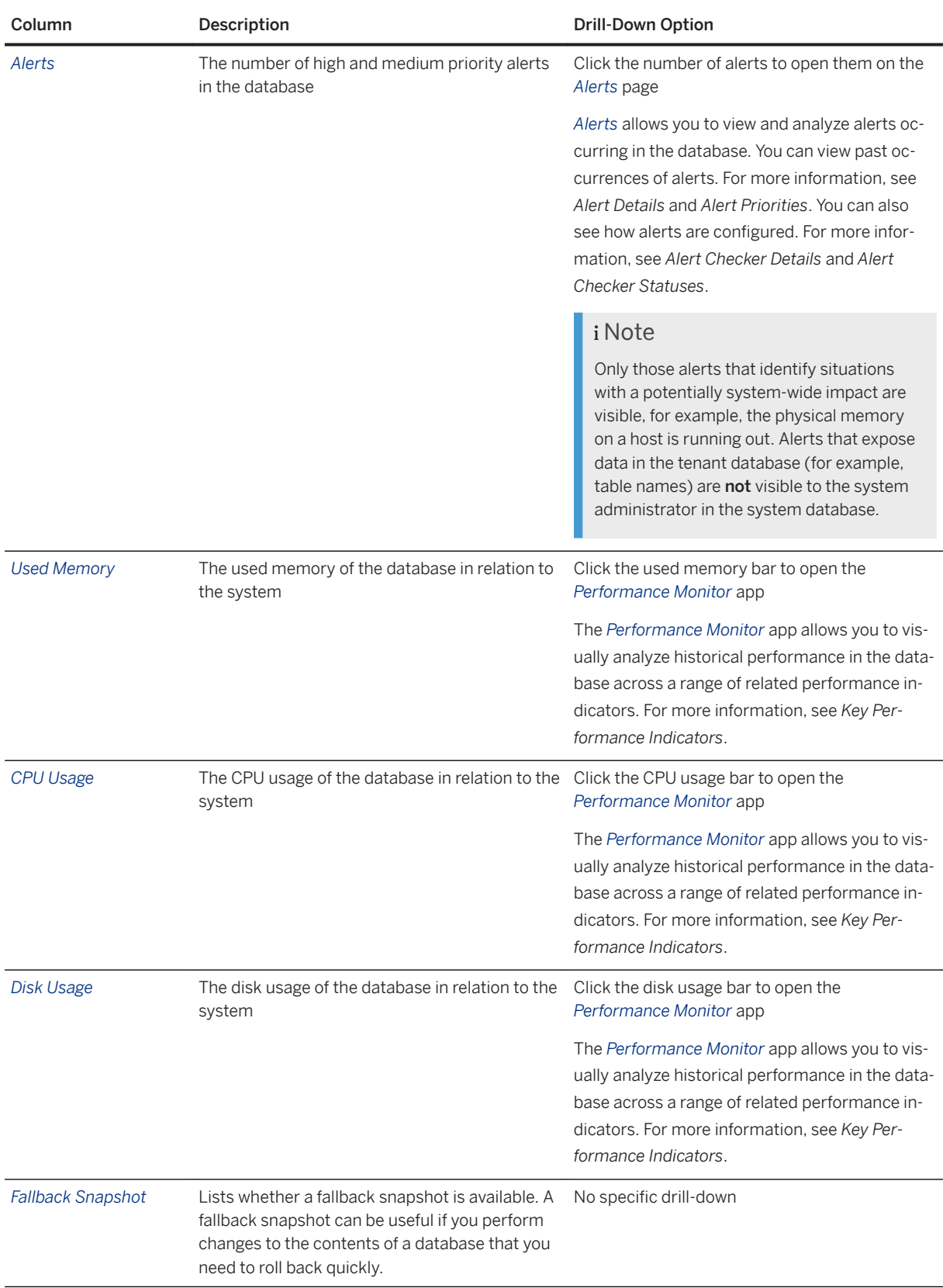

[Service Details \[page 349\]](#page-348-0) [Alert Details](https://help.sap.com/viewer/78209c1d3a9b41cd8624338e42a12bf6/LATEST/en-US/b3806c28499b43af8466f62166d058b5.html) [Alert Priorities](https://help.sap.com/viewer/6b94445c94ae495c83a19646e7c3fd56/LATEST/en-US/e67a5905035a4cb7b6a5b584f7c92cff.html) [Alert Checker Details](https://help.sap.com/viewer/6b94445c94ae495c83a19646e7c3fd56/LATEST/en-US/f88fdbb1bc4247c2858fcab38ba1b9d2.html) [Alert Checker Statuses](https://help.sap.com/viewer/78209c1d3a9b41cd8624338e42a12bf6/LATEST/en-US/29005936976445098432c1cfd97e22fc.html) [Key Performance Indicators \[page 425\]](#page-424-0)

## **6.3.2.1.2 Service Details**

*Manage Services* provides you with detailed information about database services for an individual database.

#### i Note

Not all of the columns listed below are visible by default. You can add and remove columns in the Columns dialog, which you open by clicking the  *(Settings)* icon in the table toolbar.

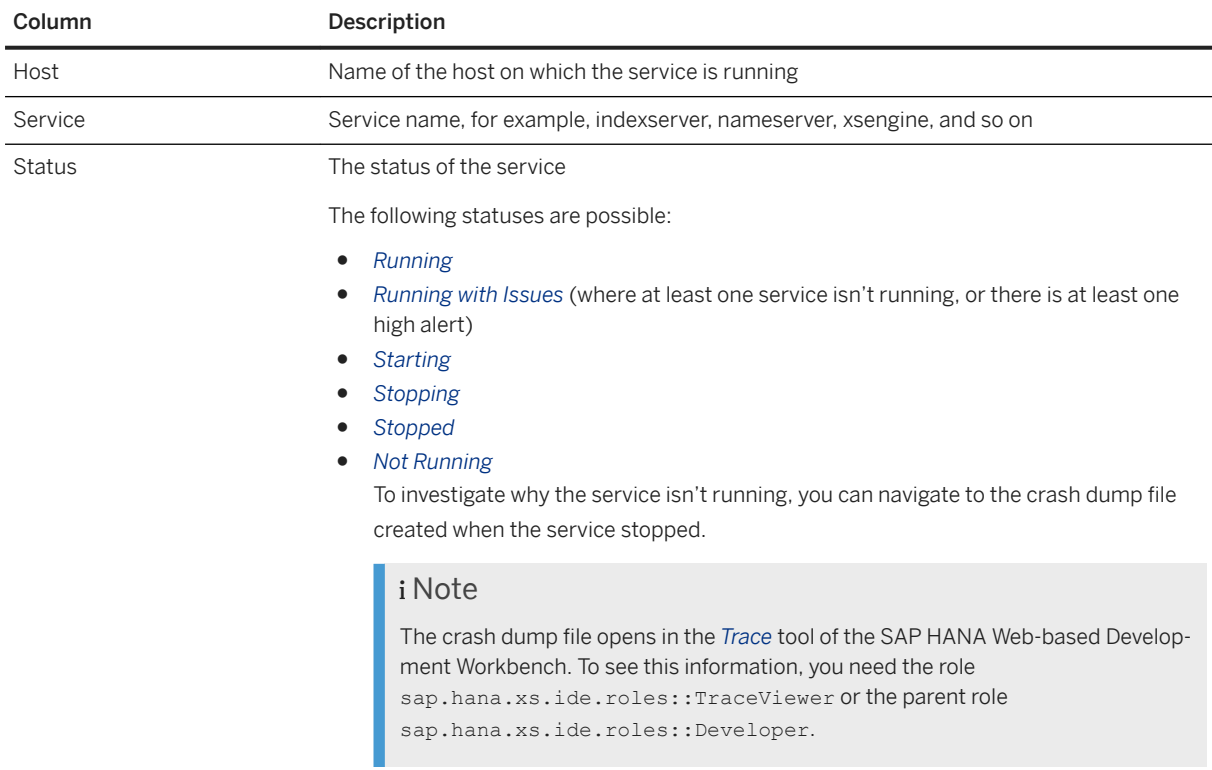

The following table lists the information available for services.

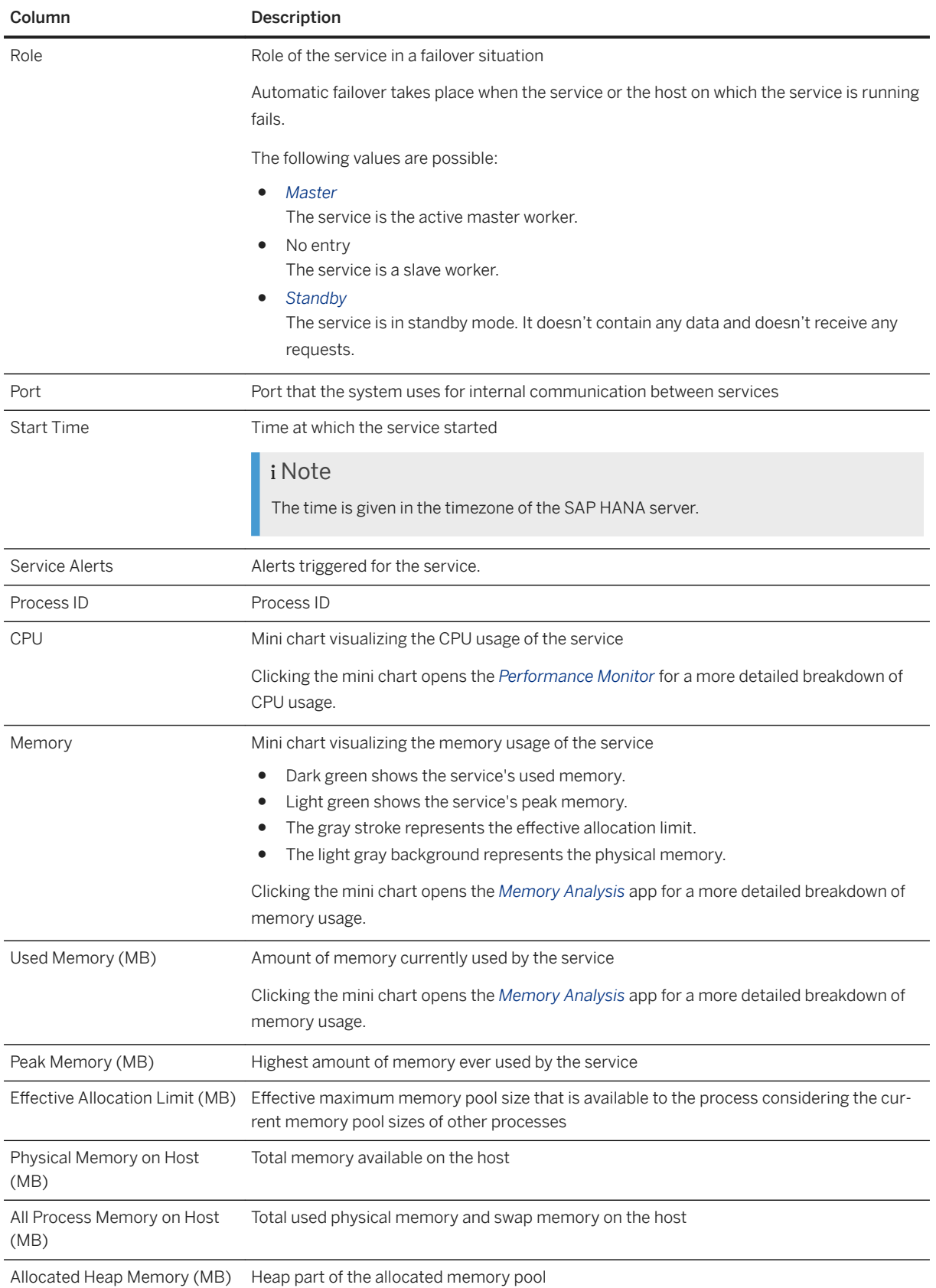

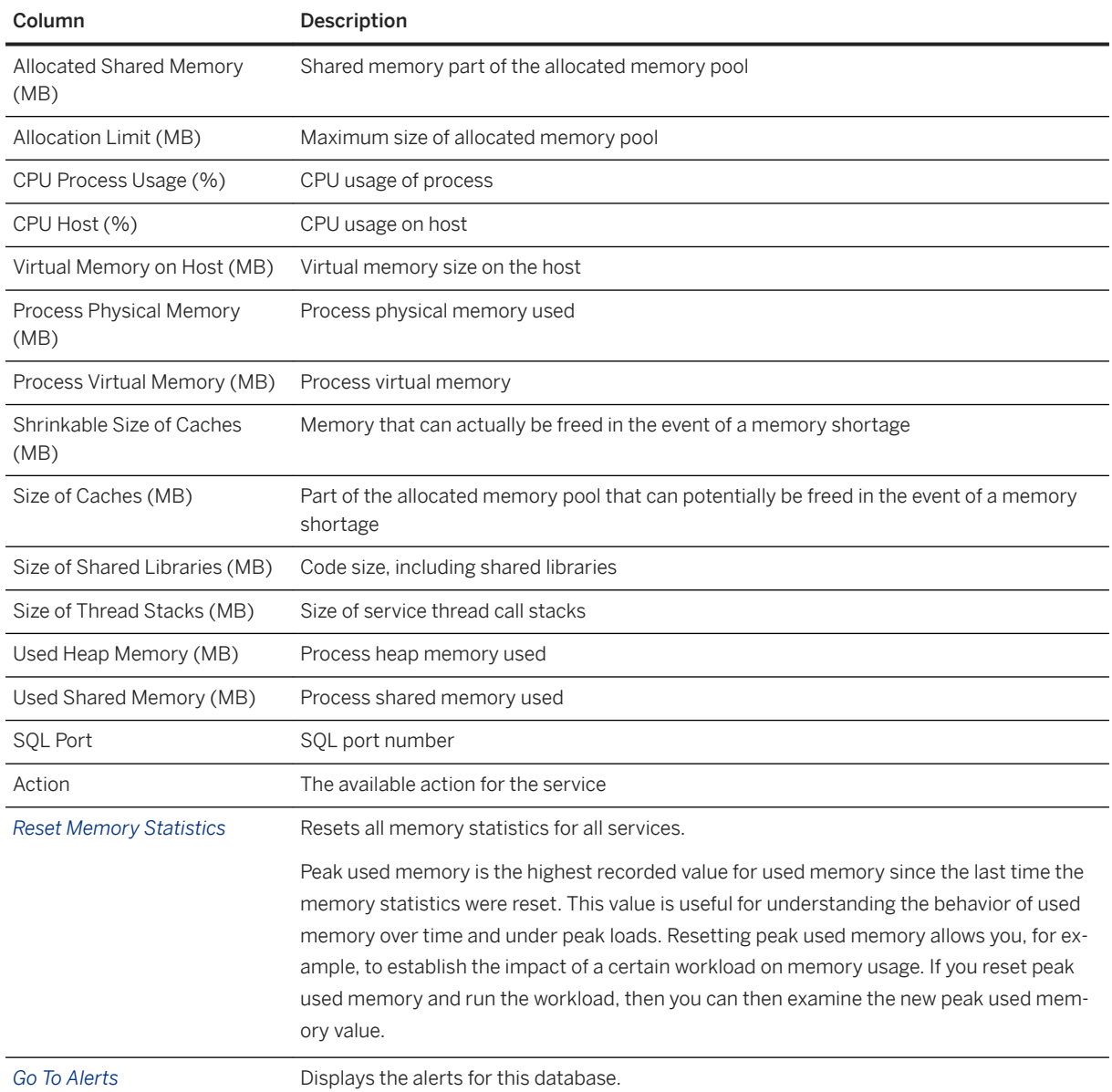

[Memory Usage in the SAP HANA Database](https://help.sap.com/viewer/6b94445c94ae495c83a19646e7c3fd56/LATEST/en-US/bde79b28bb5710149d6eee5e75fe7f17.html) [Memory Analysis \[page 353\]](#page-352-0) [The Performance Monitor \[page 424\]](#page-423-0) [Monitoring Alerts](https://help.sap.com/viewer/6b94445c94ae495c83a19646e7c3fd56/LATEST/en-US/be152f48bb571014b5f5aa213793402f.html)

# **6.3.2.1.3 Key Performance Indicators**

The *Performance Monitor* allows you select a range of host-level and service-level KPIs to analyze historical performance data of the SAP HANA database.

### **Host KPIs**

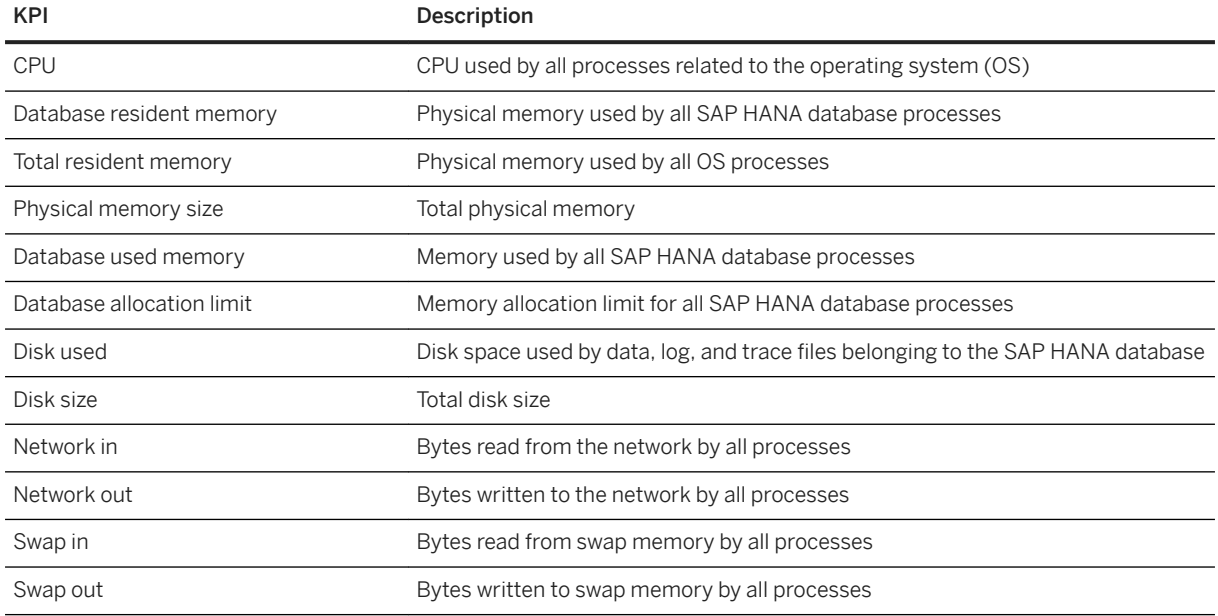

### **Services KPIs**

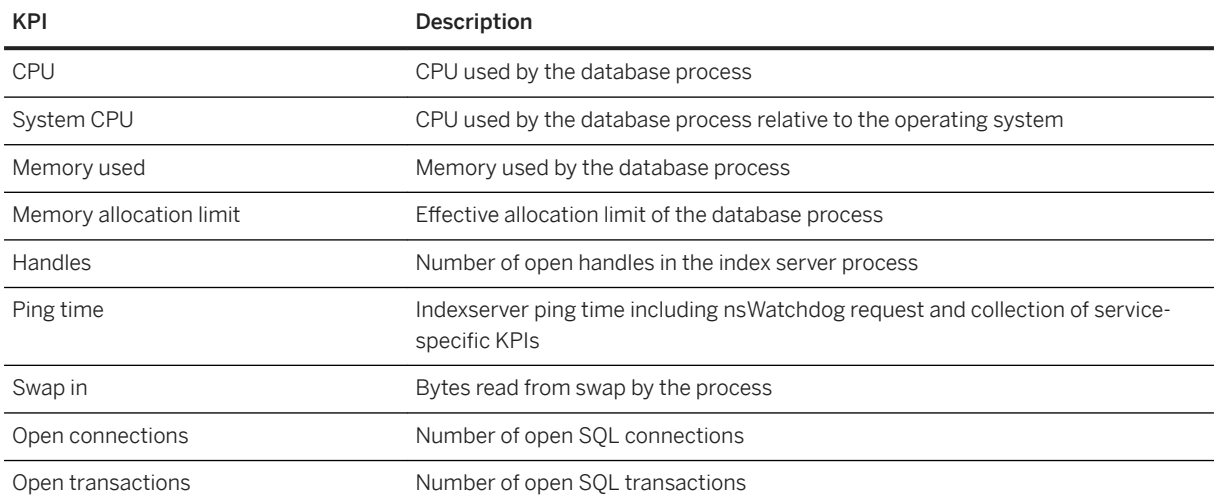

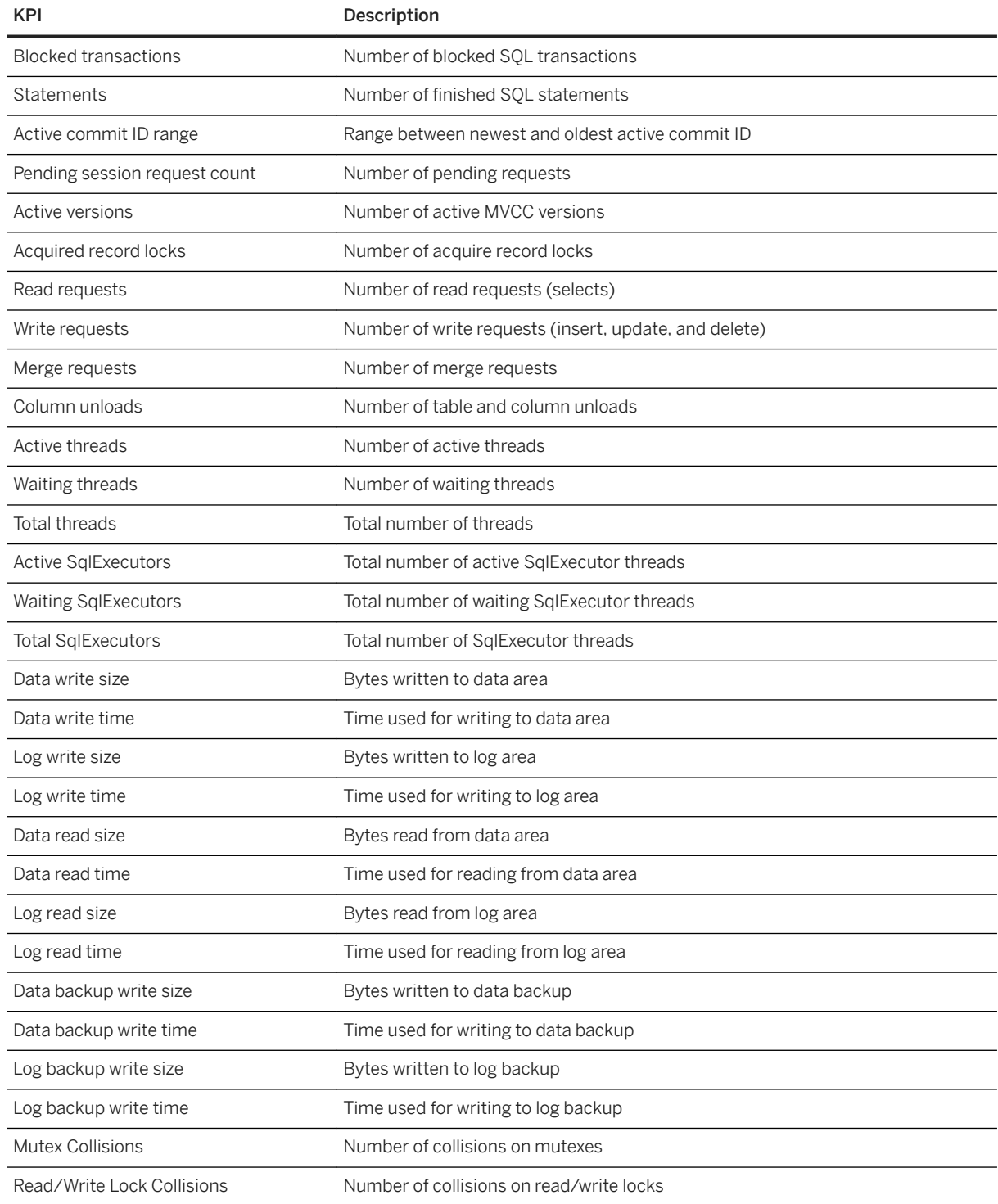

#### [Memory Usage in the SAP HANA Database](https://help.sap.com/viewer/6b94445c94ae495c83a19646e7c3fd56/LATEST/en-US/bde79b28bb5710149d6eee5e75fe7f17.html)

## <span id="page-267-0"></span>**6.3.2.1.4 Monitor Alerts for a Tenant Database**

Alert situations in tenant databases can potentially impact the health of the overall system. For this reason, you as system administrator can monitor alerts occurring in individual tenant databases. You can monitor from the system database in the SAP HANA cockpit.

#### **Prerequisites**

- You've navigated to the *Database Overview* page of the database you want to manage. See *Getting to the Database Overview Page* in the *SAP HANA Administration with SAP HANA Cockpit* guide.
- To be able to drill down to the alert information of a tenant database, you must have registered it as a database in the cockpit.

#### **Procedure**

- 1. At the top of the *Database Overview* page, click *Database Management*.
- 2. Open the alerts of a particular database by clicking the number of alerts indicated for that database in the *Alerts* column.

 $\rightarrow$  Tip

You can also access database-specific alerts from *Alerts* in the *Manage Databases* app.

### **Next Steps**

It can be helpful to see how alerts are configured in individual tenant databases. To navigate to the configuration of alert checkers from the *Alerts* app, click *Alert Definitions* on the top right-hand corner.

#### **Related Information**

[Using the Database Overview Page to Manage a Database \[page 340\]](#page-339-0) [Services \[page 348\]](#page-347-0) [Alerts \(SAP HANA Cockpit\)](https://help.sap.com/viewer/afa922439b204e9caf22c78b6b69e4f2/LATEST/en-US/923f1c8f200b44708e7ee68876d5fe2b.html)

# **6.3.2.1.4.1 Alert Details**

When you select an alert, detailed information about the alert is displayed on the right.

The following detailed information about an alert is available:

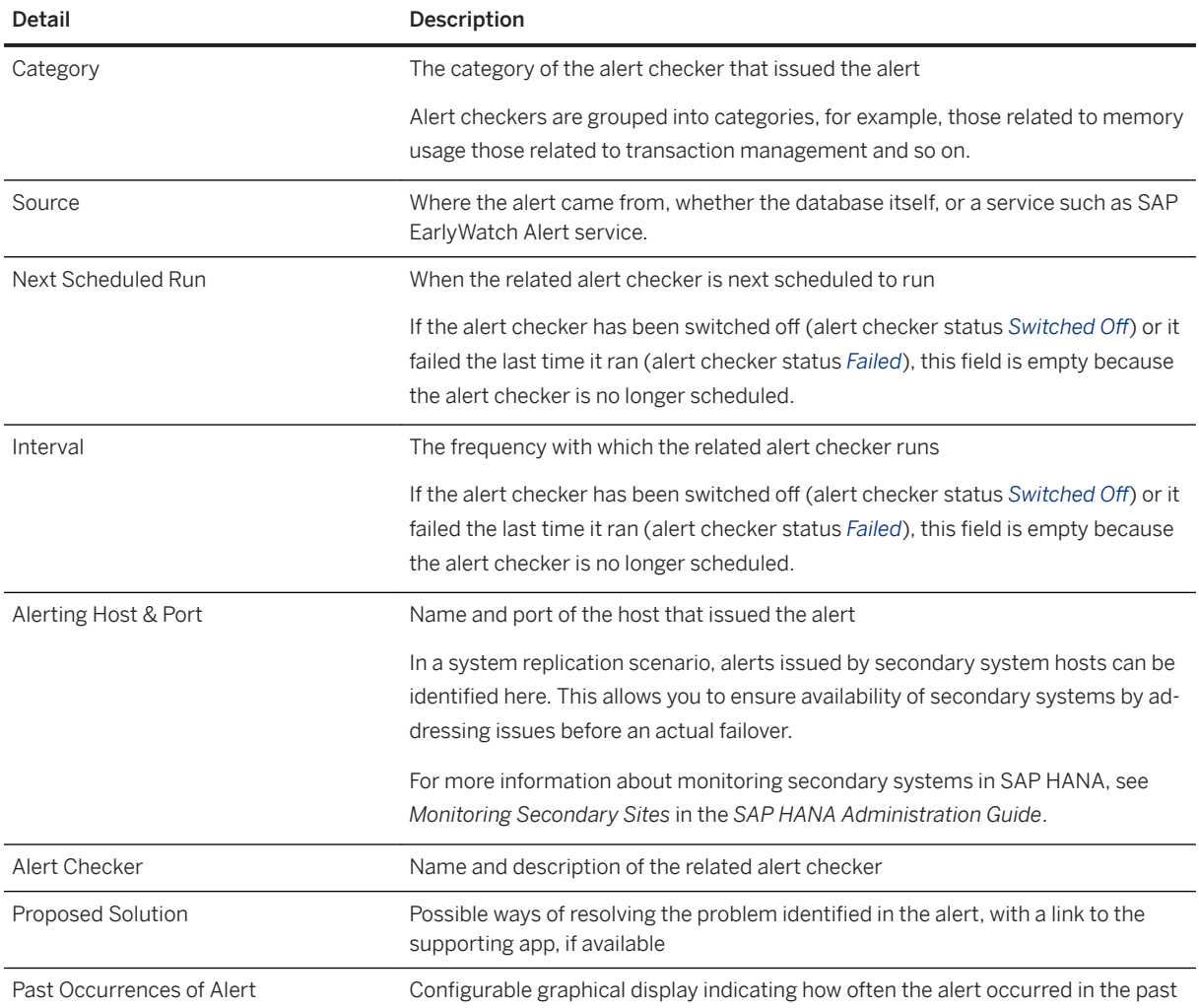

### **Related Information**

[Monitoring Secondary Systems \[page 1342\]](#page-1341-0)

# **6.3.2.1.4.2 Alert Priorities**

The priority of an alert indicates the severity of the problem and how quickly action needs to be taken.

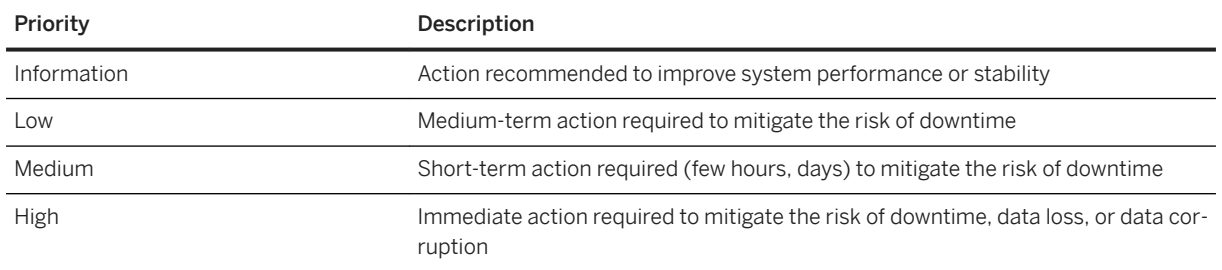

## **6.3.2.1.4.3 Alert Checker Details**

When you select an alert checker *Alert Configuration*, detailed information about the alert checker and its configuration is displayed on the right.

The following detailed information about an alert checker is available:

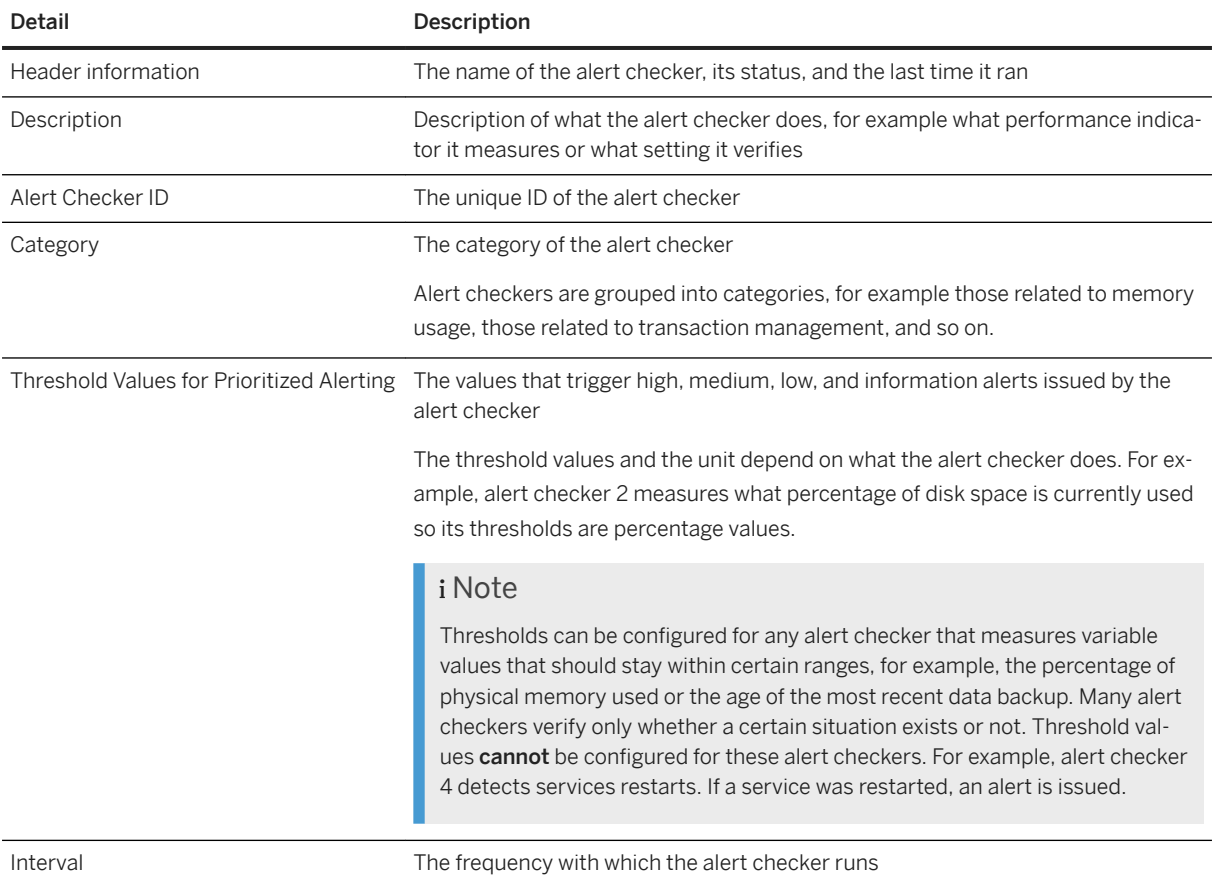

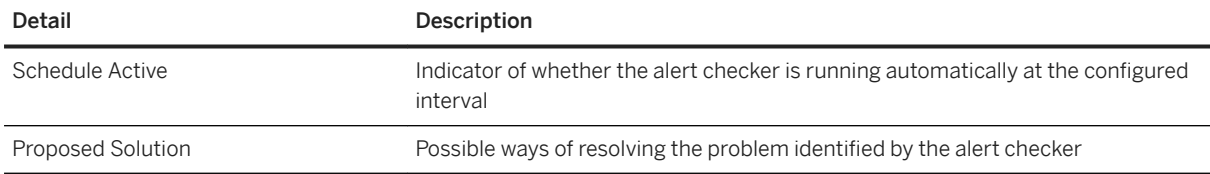

Alert Checker Statuses [page 271] [Configure Alert Thresholds \[page 375\]](#page-374-0)

# **6.3.2.1.4.4 Alert Checker Statuses**

The status of an alert checker indicates whether it is running on schedule, it has failed and been disabled by the system, or you switched it off.

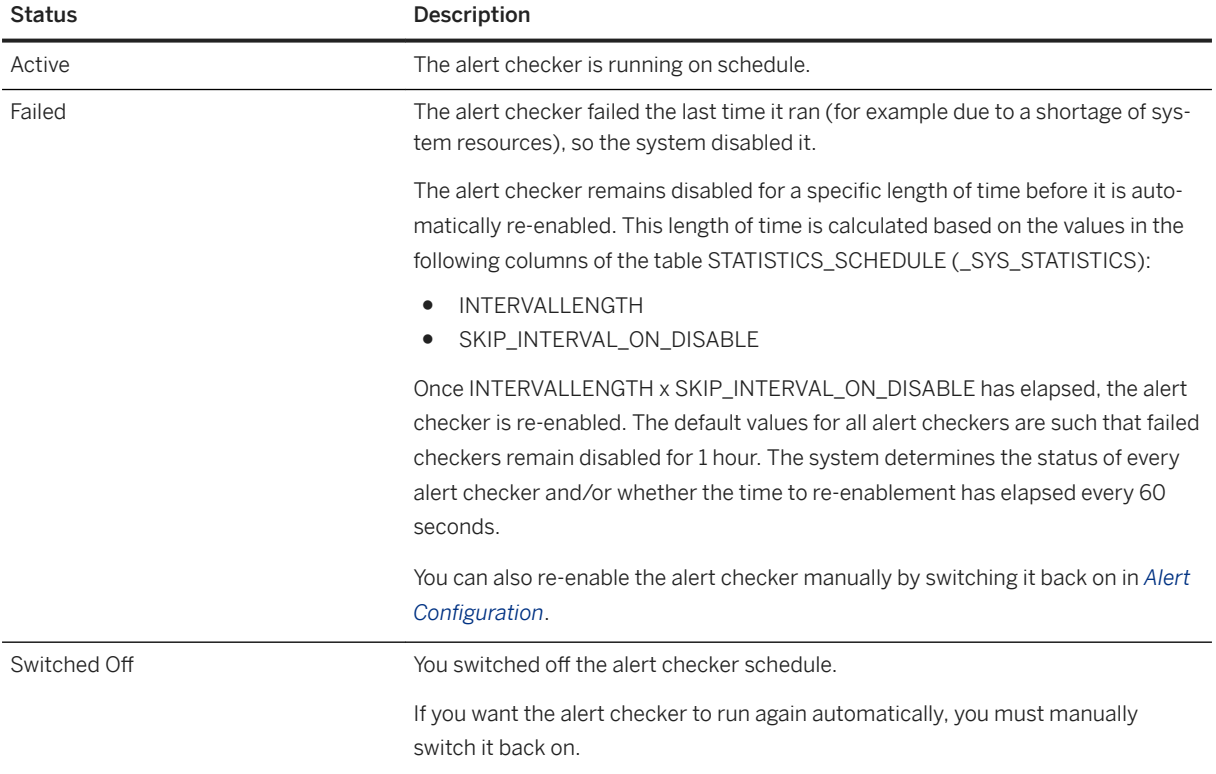

### **Related Information**

#### [Switch Alerts Off/On \[page 376\]](#page-375-0)

<span id="page-271-0"></span>[Configure Alert Thresholds \[page 375\]](#page-374-0)

## **6.3.2.2 Add or Remove Services in a Tenant Database**

Add or remove services in the tenant database.

#### **Prerequisites**

● You've navigated to the *Database Overview* page of the database you want to manage. See *Getting to the Database Overview Page* in the *SAP HANA Administration with SAP HANA Cockpit* guide.

## **Add a Service**

#### **Prerequisites**

- You are connected to the system database.
- You have:
	- The system privilege DATABASE ADMIN.
	- The EXECUTE privilege on the stored procedure SYS. UPDATE\_LANDSCAPE\_CONFIGURATION.

### **Context**

You can only add services when connected to the SYSTEMDB.

#### **Procedure**

- 1. On the *Database Overview* of the system database, click *Databases Management*.
- 2. In the *Status* column, click the status message of the tenant being managed.

The *Manage Services* page for the tenant opens.

#### A Caution

If you click the database name instead of the status message, you are disconnected from SYSTEMDB and connected to the tenant. The *Database Overview* page for the tenant opens instead of the *Manage Services* page.

- 3. Click *Manage Services Add Service* .
- 4. Select a service from the list.
- 5. Select a host and enter its port, or allow a host to be auto-assigned.

### **Results**

After database creation, the xsengine service automatically runs embedded in the (master) index server. If you add a separate xsengine service, the embedded service is stopped and removed.

You can't add a statisticsserver service. This service always runs embedded in the master index server of a tenant database.

There are other services available to add or remove if you've installed an SAP HANA capability (such as SAP dynamic tiering), and the host has been added to the SAP HANA SYSTEM DB.

#### Results

- New data and log volumes are created on the host and the information is entered in the system landscape information of system database.
- The service is added to the M\_SERVICES system view.
- The service is started.

## **Remove a Service**

#### **Prerequisites**

- You have the RESOURCE ADMIN and CATALOG READ system privileges.
- You have the SELECT privilege on \_SYS\_STATISTICS

### **Context**

You can remove a service from a tenant when connected to either the SYSTEMDB or the tenant. You access the *Manage Services* page for the tenant differently depending on your connection method.

#### **Procedure**

1. Choose one of the following options:

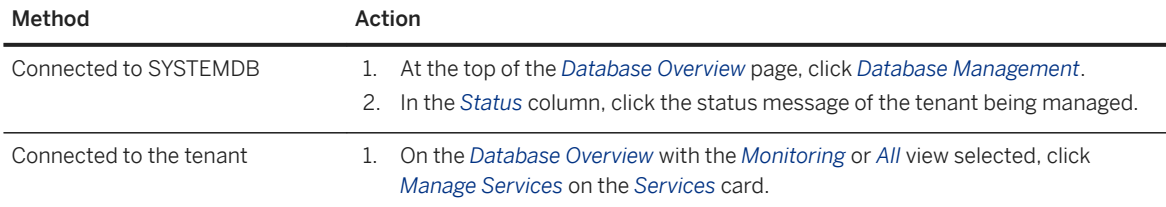

2. Select the service to remove.

Not all services can be removed. You can't remove a global service, the master indexserver, or the primary indexserver on a host.

3. Choose one of the following options:

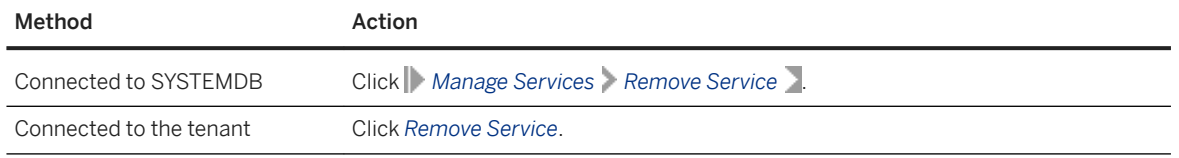

4. Confirm the removal.

### **Results**

- Data volumes and traces files are removed. The data of the index server is distributed across the remaining index server instances.
- The service is removed from the M\_SERVICES system view.
- The service is stopped and removed from the system landscape information of system database.

#### **Related Information**

[ALTER DATABASE Statement \(Tenant Database Management\)](https://help.sap.com/viewer/4fe29514fd584807ac9f2a04f6754767/LATEST/en-US/ee36e3441ae24a7883ab353631ecd4d6.html)

## **6.3.2.3 Start and Stop Services in a Tenant Database**

Start, stop, or kill services in the tenant database.

### **Prerequisites**

● You've navigated to the *Database Overview* page of the database you want to manage. See *Getting to the Database Overview Page* in the *SAP HANA Administration with SAP HANA Cockpit* guide.

## **Start Missing Services**

#### **Prerequisites**

- You are be connected to the system database.
- You have the system privilege DATABASE ADMIN.

#### **Context**

You can only start missing services when connected to the SYSTEMDB.

#### **Procedure**

- 1. On the *Database Overview* of the system database, click *Databases Management*.
- 2. In the *Status* column, click the status message of the tenant being managed

The *Manage Services* page for the tenant opens.

#### **A** Caution

If you click the database name instead of the status message, you are disconnected from SYSTEMDB and connected to the tenant. The *Database Overview* page for the tenant opens instead of the *Manage Services* page.

3. Click *Stat Missing Services*.

## **Stop or Kill a Service**

### **Prerequisites**

● You have the system privilege RESOURCE ADMIN.

### **Context**

You can stop or kill a service from a tenant when connected to either the SYSTEMDB or the tenant. You access the *Manage Services* page for the tenant differently depending on your connection method.

#### **Procedure**

1. Choose one of the following options:

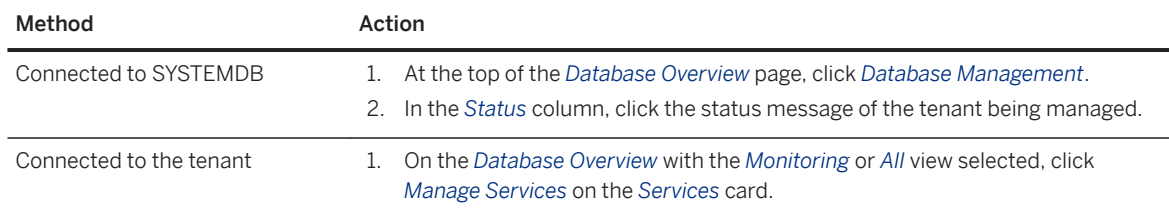

- 2. Select the service to stop or kill.
- 3. Click *Kill Service* or *Stop Service*.
- 4. Confirm the stop or kill.

# **6.3.2.4 Change the Port of a Service in a Tenant Database**

You can change the port of a service in the SAP HANA cockpit.

#### **Prerequisites**

- You've navigated to the *Database Overview* page of the database you want to manage. See *Getting to the Database Overview Page* in the *SAP HANA Administration with SAP HANA Cockpit* guide.
- The database user (with which you've connected to the database) must have the system privilege DATABASE ADMIN.

#### <span id="page-276-0"></span>**Procedure**

- 1. At the top of the *Database Overview* page, click *Database Management*.
- 2. To change the port of a service, select *Manage Services Change Port* .
- 3. In the *Change Port* dialog, select the *New Port* for the service.
- 4. Optional: If reserved instances are configured for the host, you can choose to select ports available on another instance.

#### i Note

The default port number range for tenant databases is 3<instance>40-3<instance>99. This means that the maximum number of tenant databases that can be created per instance is 20. However, you can increase this by reserving the port numbers of further instances.

5. Optional: Start the service after changing the port.

By default, the service isn't started after the port is changed. If you want the service to be started after the port is changed, enable the *Start Automatically* option.

#### **Related Information**

[ALTER DATABASE Statement \(Tenant Database Management\)](https://help.sap.com/viewer/4fe29514fd584807ac9f2a04f6754767/LATEST/en-US/ee36e3441ae24a7883ab353631ecd4d6.html)

## **6.3.2.5 Restrict Features Available to a Tenant Database**

To safeguard and/or customize your system, certain features of the SAP HANA database can be disabled in tenant databases.

#### **Prerequisites**

- You've navigated to the *Database Overview* page of the database you want to manage. See *Getting to the Database Overview Page* in the *SAP HANA Administration with SAP HANA Cockpit* guide.
- You are logged in to the system database (SYSTEMDB).
- You have the system privilege INIFILE ADMIN.

#### **Context**

Some features of the SAP HANA database aren't required or desirable in certain environments, in particular features that provide direct access to the file system, the network, or other resources. To maximize your control over the security of your system, you can disable these features in tenant databases, for example import and export operations or the ability to back up the database.

The system view M\_CUSTOMIZABLE\_FUNCTIONALITIES provides information about those features that can be disabled and their status. This view exists in both the SYS schema of every database, where it contains database-specific information, and in the SYS\_DATABASES schema of the system database, where it contains information about the enablement of features in all databases.

For more information about the features that can be disabled and why, see *Restricted Features in Tenant Databases* in the *SAP HANA Tenant Databases*.

You can disable features in tenant databases in the customizable functionalities section of the global.ini file, as well as in the SAP HANA cockpit as described here.

#### **Procedure**

- 1. At the top of the *Database Overview* page, click *Database Management*.
- 2. Click *Restricted Features*.
- 3. Click the tenant to restrict its features.
- 4. Select or clear the features to restrict.

#### i Note

The information in the *Layer* column indicates where the feature was defined. If a feature isn't defined at the database, then system-defined values are used. If there are no system-defined values, then default values are used. Thus, if you choose to restrict a system-defined value, it's restricted on all of the system's tenants.

5. (Optional) To delete a feature, you must be viewing the tenant or system in which it was defined. Select the delete icon at the end of the row.

#### i Note

If you delete a database-defined feature, the system-defined values are used. If there are no systemdefined values, then default values are used.

6. Click *Save* to restrict the features you selected.

#### **Next Steps**

Stop and restart the affected tenant database.

#### **Related Information**

[Stop a Tenant Database \[page 229\]](#page-228-0)

<span id="page-278-0"></span>[Start a Tenant Database \[page 228\]](#page-227-0) Lock Parameters Against Editing for a Tenant Database [page 279]

## **6.3.2.6 Lock Parameters Against Editing for a Tenant Database**

To ensure the stability and performance of the overall database or for security reasons, you can prevent certain system parameters from being changed by tenant database administrators, for example, parameters related to database management. A configuration change blacklist is available for this purpose.

### **Prerequisites**

- You've navigated to the *Database Overview* page of the database you want to manage. See *Getting to the Database Overview Page* in the *SAP HANA Administration with SAP HANA Cockpit* guide.
- You are logged in to the system database (SYSTEMDB).
- You have the system privilege INIFILE ADMIN.

### **Context**

Database configuration (\*.ini) files have a database layer to facilitate the configuration of system parameters for individual tenant databases. However, it may be desirable to prevent changes to certain parameters being made directly in tenant databases because they could, for example, affect the performance of the database as a whole (CPU and memory management parameters).

You can use the cockpit to blacklist parameters for a particular database—that is, to lock them against editing. (The blacklist is stored in multidb.ini.) Several parameters are blacklisted by default, so you see them when you visit the *Blacklisted Parameters for Tenants* page for a tenant. You can remove default properties from that page—that is, make them editable by the tenant—and you can add parameters—lock them so they can't be edited.

#### i Note

Properties in the blacklist can still be configured at all levels in the system database. For more information about configuring system properties, see *Configuring SAP HANA System Properties (INI Files)*.

#### **Procedure**

- 1. At the top of the *Database Overview* page, click *Database Management*.
- 2. On the *Manage Databases* screen, click *Manage Blacklisted Parameters* (upper right).
- 3. On the *Blacklisted Parameters for Tenants* page, the active tenant is highlighted in the left pane. Click the name of another tenant to manage its parameters.
- 4. To add a parameter to the blacklist, click *Add Parameter* at the top of the screen.
- 5. In the *Add Parameter to Blacklist* dialog, select the configuration file in which the parameter you want to add appears. To add a parameter that appears in more than one file, select *Any with the specified section*.
- 6. Enter or select your parameter's section in the configuration file. If you start to type the section name, the cockpit offers section names that match what you've entered—click to select one. If you prefer to select the section, click the double box at the end of the *Section* field to see a list. You can even combine the two methods: enter a few characters to narrow the number of choices offered when you click the double box.
- 7. Enter or select the parameter or parameters you want to add to the blacklist. If you start to type the parameter name, the cockpit offers section names that match what you've entered—click to select one. If you prefer to select the section, click the double box at the end of the *Parameters* field to see a list. You can even combine the two methods: enter a few characters to narrow the number of choices offered when you click the double box.

You can enter multiple parameters if they're all in the section you specified. You can also specify new parameters.

8. Click *OK* to save the new blacklist entries.

### **Related Information**

[Configuring SAP HANA System Properties \(INI Files\)](https://help.sap.com/viewer/6b94445c94ae495c83a19646e7c3fd56/LATEST/en-US/3f1a6a7dc31049409e1a9f9108d73d51.html) [Restrict Features Available to a Tenant Database \[page 277\]](#page-276-0)

## **6.3.2.6.1 Default Blocklisted System Properties in Tenant Databases**

In systems that support tenant databases, there's configuration change blocklist multidb.ini, which is delivered with a default configuration.

The following table lists the system properties that are included in the multidb.ini file by default. So, tenant database administrators can't change these properties. System administrators can still change these properties in the system database in all layers.

You can customize the default configuration change blocklist by changing existing entries in the multidb. ini file and adding new ones. For more information about how to prevent changes to specific system properties in tenant databases, see *Prevent Changes to System Properties in Tenant Databases* in the *SAP HANA Administration Guide*.

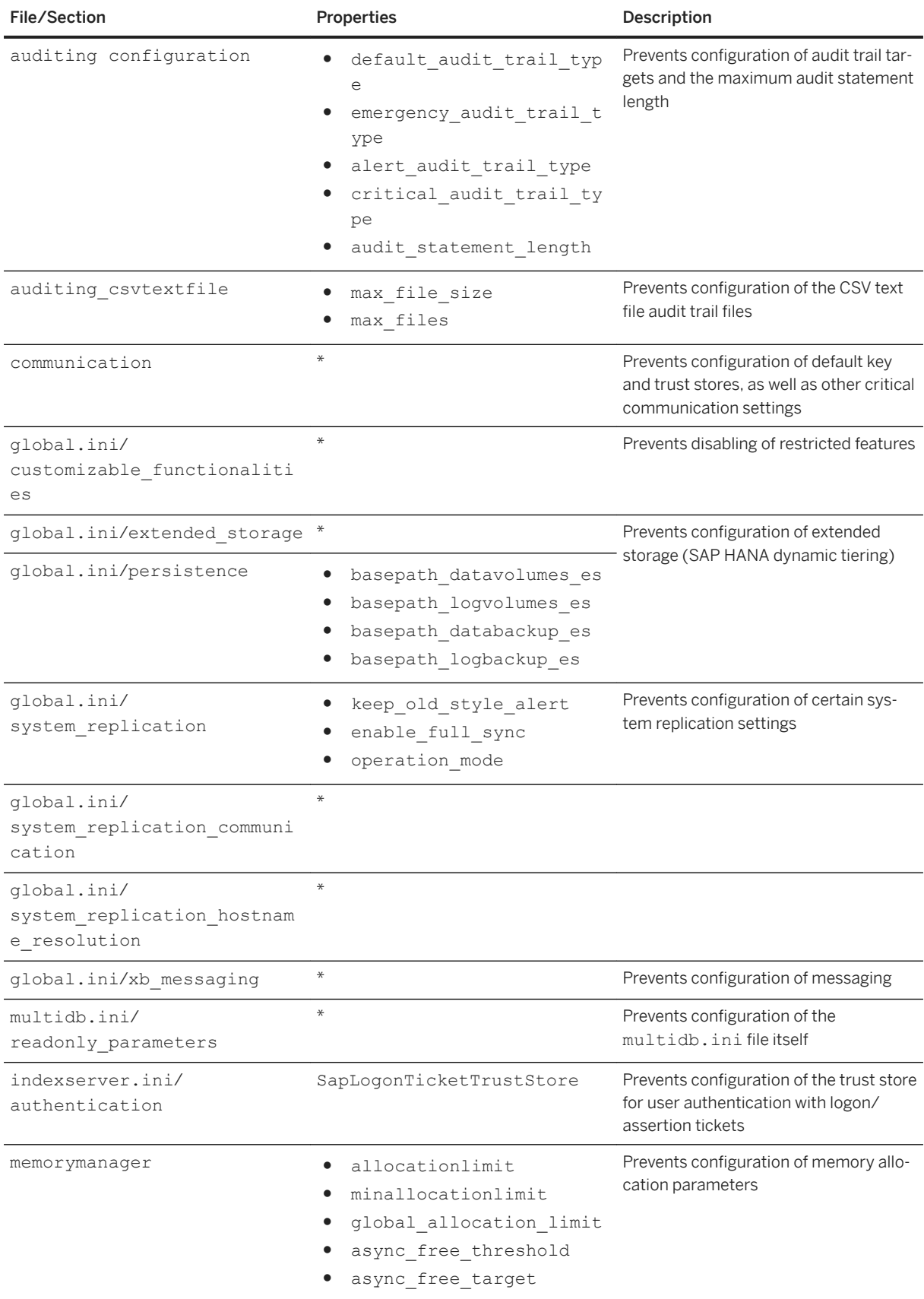

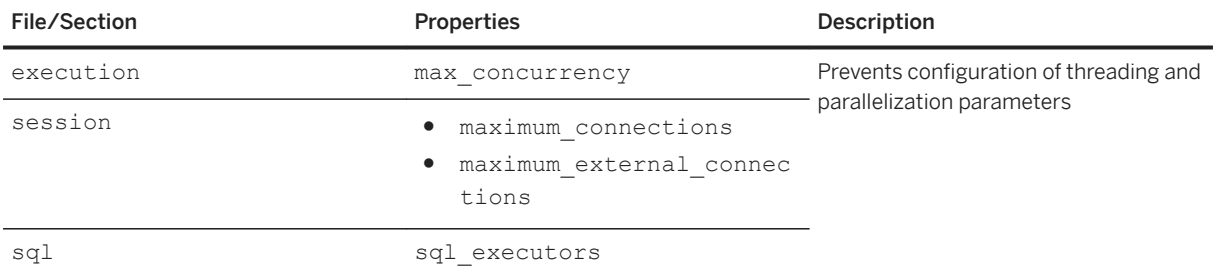

[Prevent Changes to System Properties in Tenant Databases](https://help.sap.com/viewer/78209c1d3a9b41cd8624338e42a12bf6/LATEST/en-US/cd34680fe57242ef8a5e7199739e972c.html) Unlock Blocklisted Parameters [page 282] [Copy Blocklisted Parameters \[page 283\]](#page-282-0)

## **6.3.2.6.2 Unlock Blocklisted Parameters**

Remove a parameter from the blocklist for a tenant database so that the parameter can be edited.

#### **Prerequisites**

- You've navigated to the *Database Overview* page of the database you want to manage. See *Getting to the Database Overview Page* in the *SAP HANA Administration with SAP HANA Cockpit* guide.
- You have the system privilege INIFILE ADMIN.
- You are connected to the system database.

#### **Context**

By removing a parameter from the blocklist, you can enable it to be edited. However, you can remove only parameters that you or other users have added to the blocklist—you can't remove parameters that are on the blocklist by default. Default parameters are displayed without delete or edit controls on the *Blocklisted Parameters for Tenants* page.

#### **Procedure**

1. At the top of the *Database Overview* page, click *Database Management*.

<span id="page-282-0"></span>2. On the *Manage Databases* screen, click (upper right).

To see the *Manage Blocklisted Features* button, you might need to widen the window or click the three dots in the upper right corner of the screen. Manage Blocklisted Parameters

- 3. On the *Blocklisted Parameters for Tenants* page, the active tenant is highlighted in the left pane. Click the name of another tenant to manage its parameters.
- 4. To remove a parameter to the blocklist, click the red X to the right of the parameter to be deleted and confirm the deletion.

The cockpit displays the blocklist without the parameter you removed.

#### **Related Information**

[Lock Parameters Against Editing for a Tenant Database \[page 279\]](#page-278-0)

## **6.3.2.6.3 Copy Blocklisted Parameters**

Copy parameters that have been added to another tenant's blocklist.

#### **Prerequisites**

- You've navigated to the *Database Overview* page of the database you want to manage. See *Getting to the Database Overview Page* in the *SAP HANA Administration with SAP HANA Cockpit* guide.
- You have the system privilege INIFILE ADMIN.
- You are connected to the system database.

#### **Context**

If you've added parameters to the target tenant before copying, you can choose whether to keep them. Parameters on the blocklist by default aren't copied.

#### **Procedure**

- 1. At the top of the *Database Overview* page, click *Database Management*.
- 2. On the *Manage Databases* screen, click *Manage Blocklisted Parameters* (upper right).
- 3. On the *Blocklisted Parameters for Tenants* page, the active tenant is highlighted in the left pane. Click the name of another tenant to manage its parameters.
- <span id="page-283-0"></span>4. Click *Copy Parameters* at the top of the screen.
- 5. In the *Copy Parameters* dialog, select the tenant whose blocklist you want to copy (the source), and specify the tenant to which you want to copy the parameters (the target).
- 6. To make this tenant's blocklist an exact copy of the source tenant's blocklist, discarding any parameters you've added, select *Replace all parameters, making target and source identical*. To keep parameters you've added, select *Augment the target parameters with those from the source*.
- 7. Click *OK* to copy the blocklist.

## **6.3.2.7 View Diagnosis Files of an Unavailable Tenant Database**

If a tenant database is unavailable, for example because it's stopped or experiencing major performance problems, the tenant database administrator can't access diagnosis files. In this case, you as the system administrator can access the diagnosis files of the tenant database from the system database using the SAP HANA database explorer.

#### **Procedure**

Open the *Host Diagnostic Files* folder of your cockpit database, then click the diagnostic file that you want to examine to open it in an editor. The *Host Diagnostic Files* folder contains all diagnostic files that have been configured for the SAP Host Agent.

#### i Note

You cannot open binary trace files (marked with a binary icon) in the database explorer. You can only download binary trace files.

For more information about configuring the SAP Host Agent, see the *SAP Host Agent* documentation.

The cockpit database must have valid SAP Control Credentials set in the cockpit. If the user has not set valid SAP Control Credentials, then an error is returned.

The diagnosis files of the system database are displayed.

#### **Next Steps**

If more detailed diagnosis information is required (for example for SAP Support), you can trigger the collection of a full system information dump for tenant databases. For more information, see *Collecting Diagnosis Information for SAP Support* in the *SAP HANA Administration Guide*.

[Add a Database to the SAP HANA Database Explorer \[page 55\]](#page-54-0) [View Diagnostic Files in the SAP HANA Database Explorer \[page 761\]](#page-760-0) [SAP Host Agent](https://help.sap.com/viewer/141cbf7f183242b0ad0964a5195b24e7/112/en-US/48c6f9627a004da5e10000000a421937.html)

# **6.3.2.8 System and Statistics Views in Tenant Database Systems**

Every database has its own SYS and \_SYS\_STATISTICS schemas that contain information about that database only. For system-level monitoring, additional views are accessible in the system database: the M\_DATABASES (SYS) view and the views in the SYS\_DATABASES schema.

● M\_DATABASES

This view is available in the SYS schema of the system database of a multiple-container system. It provides an overview of all tenant databases in the system. Only users with the system privilege DATABASE ADMIN can see the contents of this view.

• SYS\_DATABASES schema

The views in the SYS\_DATABASES schema provide aggregated information from a subset of the views available in the SYS and \_SYS\_STATISTICS schemas of all tenant databases in the system. These union views have the additional column DATABASE\_NAME to make it possible to identify from which database the information is coming refers. The system views in the SYS\_DATABASES schema are accessible only from the system database. To be able to view information in these views, you need the system privilege DATABASE ADMIN or CATALOG READ.

Tools such as the SAP HANA cockpit use these views to support system-level monitoring.

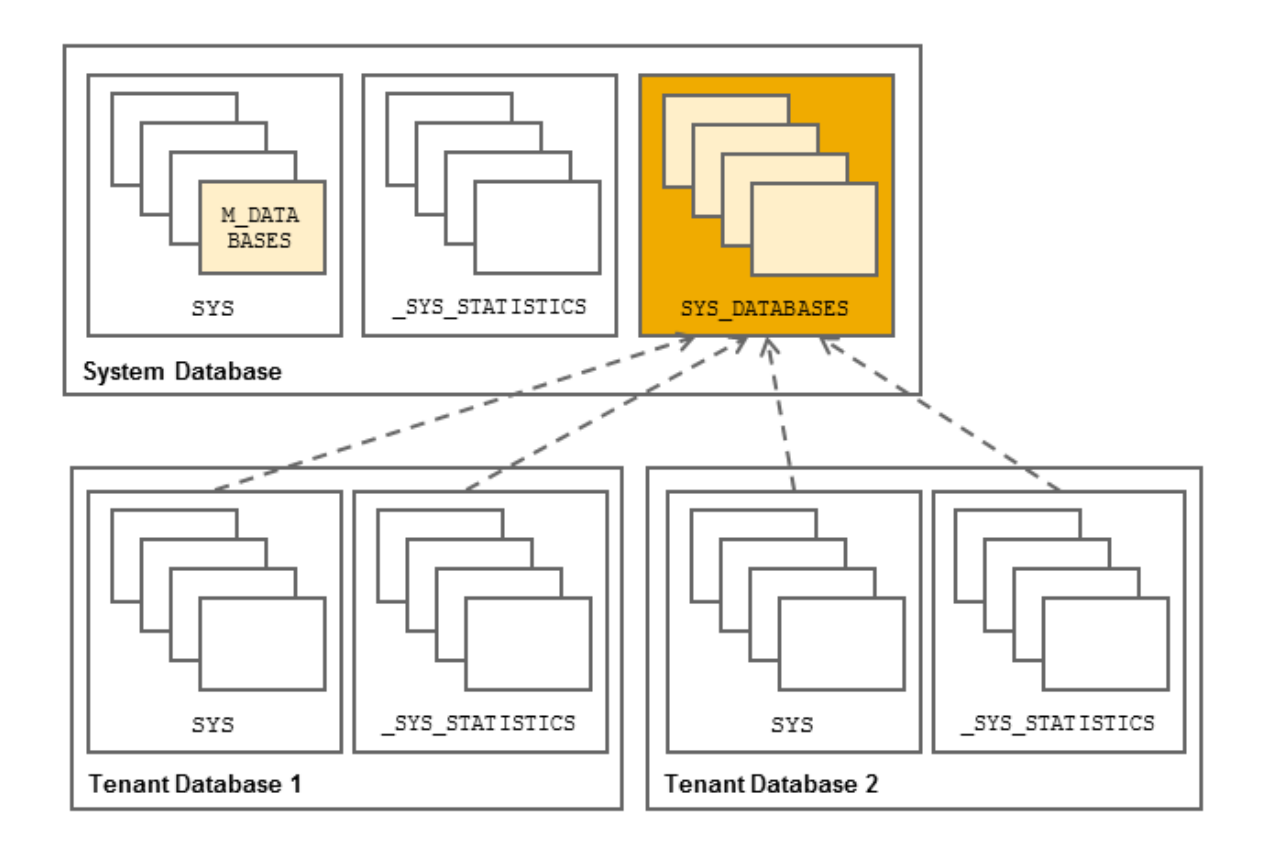

#### System and Statistics Views

## **6.3.3 Memory and CPU Usage for Tenant Databases**

Manage and control the memory and CPU usage of your system by configuring limits for individual tenant databases. If necessary, you can also reserve memory for the system database.

### **Managing Resource Usage of Tenant Databases**

Several system properties allow you to influence the allocation of memory and CPU resources in SAP HANA systems. System properties (INI) files have a database layer to facilitate the configuration of properties for individual tenant databases.

The following properties are useful for influencing the resource consumption of tenant databases.

● [memorymanager] allocationlimit in the global.ini file Use this property to limit the maximum amount of memory (in MB) that can be allocated individually to processes of a tenant database. Each process of a tenant database can allocate the specified value. Setting the allocation limit too low can cause the tenant database to become inaccessible until more memory can be allocated.

Example

Executed from the system database:

```
ALTER SYSTEM ALTER CONFIGURATION ('global.ini', 'DATABASE', 'MYDB') 
SET ('memorymanager','allocationlimit') = '8192' WITH RECONFIGURE;
```
#### i Note

Memory alignment happens on the fly and can therefore take some time. To make it happen immediately, you can restart the database.

● [execution] max\_concurrency in the global.ini file

Use this property to influence the maximum number of CPU cores that can be used for each tenant database by limiting the number of concurrently running threads used by the JobExecutor subsystem. A reasonable default value is the number of cores divided by the number of tenant databases. Don't specify a value of **0**. A change of this value takes effect immediately.

#### **<sup>•</sup>** Example

Executed from the system database:

```
ALTER SYSTEM ALTER CONFIGURATION ('global.ini', 'DATABASE', 'MYDB') 
SET ('execution', 'max concurrency') = '4' WITH RECONFIGURE;
```
#### i Note

In NUMA architectures, setting the max concurrency parameter isn't enough to achieve the desired performance gains, so also bind sockets that share memory using the affinity setting. For more information, see *Controlling CPU Consumption*.

#### **Managing Memory Usage of System Database**

After installation, the system database contains only data required to monitor and manage the system, as well as statistics data related to itself. The system has an average memory consumption of 15 GB.

If the system database is experiencing performance problems, for example, out-of-memory situations, you can reserve a minimum amount of memory (MB) for the system database by configuring the parameter [multidb] systemdb reserved memory in the global.ini file.

#### **Related Information**

[Controlling Parallel Execution of SQL Statements](https://help.sap.com/viewer/6b94445c94ae495c83a19646e7c3fd56/LATEST/en-US/5c012ca1def64bceb5f29028325193bd.html) [Configuring SAP HANA System Properties \(INI Files\)](https://help.sap.com/viewer/6b94445c94ae495c83a19646e7c3fd56/LATEST/en-US/3f1a6a7dc31049409e1a9f9108d73d51.html)

# **6.3.3.1 Define Memory Allocation Limits**

As part of the provisioning process, you can ensure that memory is shared appropriately between tenant databases. By setting the memory allocation limits for each database on a host, you ensure appropriate memory sharing through setting the maximum amount of memory that can be allocated for a particular tenant database.

### **Prerequisites**

- You've navigated to the *Database Overview* page of the database you want to manage. See *Getting to the Database Overview Page* in the *SAP HANA Administration with SAP HANA Cockpit* guide.
- You are connected to the SYSTEMDB.

### **Context**

You can use the *Memory Allocation* tab of the *Configure Workload Allocation* app to view and modify memory allocation limits. These limits correspond to the settings of the allocationlimit parameter in the memory manager section of the global.ini file.

SAP HANA preallocates and manages its own memory pool, used for storing in-memory table data, thread stacks, temporary results, and other system data structures. When more memory is required for table growth or temporary computations, the SAP HANA memory manager obtains it from the pool. When the pool can't satisfy the request, the memory manager increases the pool size by requesting more memory from the operating system, up to a predefined allocation limit.

You can adjust the allocation limit for the services in the system at the following levels:

- System
- Tenant Database (these settings override the system settings)
- Host (these settings override the database and system settings)

For each database (or each database per host in a multi-host system), you can also refer to a mini-chart representing the memory usage of the indexserver in one day, where the vertical line shows the allocation limit setting for this specific database, dark green shows the actual used memory and light green shows the peak used memory.

The allocation limit value is applied to each service (for example, indexserver, nameserver, compileserver). However, when the *Configure Workload Allocation* app calculates the total memory available for allocation, only the indexserver is considered, since it requires much more memory than the other services.

#### **Procedure**

1. At the top of the *Database Overview* page, click *Database Management*.
- 2. Select *Configure Workload Allocation* from the overflow menu in the header.
- 3. Select *Memory Allocation*.
- 4. View the *Default allocation limit per service*, or choose to edit the default by clicking the pencil icon. Changing the default causes each of the databases and hosts to inherit the value of the allocation limit (except those databases or hosts that have an allocation limit that already differs from the default).
- 5. View the *Allocation Limit* for each database or host, or choose to edit the value by clicking the pencil.
- 6. If you choose to edit the limit value, the *Edit Allocation Limit* dialog displays. Enter a value, or clear the allocation limit input field to revert to the allocation limit inherited from the default value.

The total memory available for allocation is equal to the sum of the allocation limits for each database (regardless of whether you've edited the limit or allowed the default value to be inherited). A warning displays if this sum exceeds the global allocation limit (the amount of available memory per host). However, SAP HANA does allow the sum of the allocation limits to exceed the global allocation limit.

### **Related Information**

[SAP HANA Used Memory](https://help.sap.com/viewer/6b94445c94ae495c83a19646e7c3fd56/LATEST/en-US/8d277dcc98a94784a4375c029d19d088.html) [Memory Sizing](https://help.sap.com/viewer/6b94445c94ae495c83a19646e7c3fd56/LATEST/en-US/bdf26308bb571014b7bcd3bcd586aecd.html) [Allocated Memory Pools and Allocation Limits](https://help.sap.com/viewer/6b94445c94ae495c83a19646e7c3fd56/LATEST/en-US/bdf26308bb5https://help.sap.com/viewer/6b94445c94ae495c83a19646e7c3fd56/2.0.06/en-https://help.sap.com/viewer/6b94445c94ae495c83a19646e7c3fd56/LATEST/en-US/bd43f1c0bb571014bf5acf22f379fd3d.html) [SAP HANA Memory Usage and the Operating System](https://help.sap.com/viewer/6b94445c94ae495c83a19646e7c3fd56/LATEST/en-US/ca10596b37f04909a96614553cb8ab1d.html)

# **6.3.3.2 Define CPU Cores Allocation Limits**

As part of the provisioning process, you can ensure that CPU cores are shared appropriately between tenant databases. By setting the allocation limits, you ensure appropriate sharing of CPU cores, effectively specifying the maximum number of CPU cores that can be used by a particular tenant on a particular host.

### **Prerequisites**

You've navigated to the *Database Overview* page of the database you want to manage. See *Getting to the Database Overview Page* in the *SAP HANA Administration with SAP HANA Cockpit* guide.

### **Context**

In the SAP HANA cockpit, you can modify the CPU cores allocation limit. This limit corresponds to the settings of the max\_concurrency parameter in the global.ini file.

Each host in an SAP HANA system has a physical set of CPU cores. You can adjust the maximum number of CPU cores available for allocation at each of the following levels:

- System
- Tenant database (these settings override the system settings)
- Host (these settings override the database and system settings)

## **Procedure**

- 1. At the top of the *Database Overview* page, click *Database Management*.
- 2. Click *Global Allocation Limits CPU Allocation* .

For each database (or each database per host in a multi-host system), you can also refer to its mini-chart representing the daily CPU usage of the indexserver, where dark green shows the peak CPU usage, and light green shows the average CPU usage.

- 3. View the *Default CPU cores allocation limit*, or choose to edit the default by clicking the pencil icon. Changing the default causes each of the databases and hosts to inherit the value of the allocation limit (except those databases or hosts that have an allocation limit that already differs from the default).
- 4. View the *CPU Core Limit* for each of the databases, or choose to edit the value by clicking the pencil.
- 5. If you choose to edit the limit value, the *Edit Max CPU Cores* dialog displays. Enter a value, or clear the allocation limit input field to revert to the allocation limit inherited from the default value.

The total number of CPU cores available for allocation is equal to the sum of the allocation limits for each database (regardless of whether you've edited the limit or allowed the default value to be inherited). A warning displays if this sum exceeds the number of physical CPU cores.

# **6.3.4 Using SAP Web Dispatcher for Load Balancing with Tenant Databases**

If an SAP HANA system has multiple instances of SAP HANA extended services, classic model (SAP HANA XS classic) and is distributed across multiple hosts, you can implement an external SAP Web Dispatcher to distribute the load of inbound HTTP requests and to enure high availability.

The following section describes how to configure an external SAP Web Dispatcher for SAP HANA systems with tenant databases.

### **Before You Start**

Note the following points:

- The external SAP Web Dispatcher is a separate installation and does not form part of the SAP HANA system. It must have a minimum version of 745 Patch Level 21.
- An SAP Web Dispatcher process also runs on all SAP HANA hosts on which an instance of SAP HANA XS is active. This internal SAP Web Dispatcher is a fixed part of the SAP HANA system. In a system with tenant

databases, this internal SAP Web Dispatcher must also be configured to enable HTTP access to individual databases. For more information, see *Configure HTTP(S) Access to Tenant Databases*.

- All information and configuration steps described in SAP Note 1855097 $\bullet\bullet$  are still valid. In particular, the parameter wdisp/filter\_xs\_internal\_uri has to be set to **false** in the webdispatcher.ini configuration file of your SAP HANA system.
- The configuration described in the following sections describes access to tenant databases. However, it is also valid for the system database. For the Web Dispatcher, there is no difference between tenant databases and the system database.
- The SAP Web Dispatcher handles only HTTP(S) access to SAP HANA.
- For more information about configuring secure HTTPS access, see *Configure HTTP(S) Access to Tenant Databases* (internal Web Dispatcher configuration) and *Configuring SAP Web Dispatcher to Support SSL* in the SAP HANA Web Dispatcher documentation.

### **Related Information**

[Configure HTTP\(S\) Access to Tenant Databases via SAP HANA XS Classic \[page 1718\]](#page-1717-0) [Configuring SAP Web Dispatcher to Support SSL](http://help.sap.com/saphelp_nw74/helpdata/en/49/3db10a19341067e10000000a42189c/content.htm?frameset=/en/48/8fe37933114e6fe10000000a421937/frameset.htm¤t_toc=/en/ed/2429371ec14c23a7508affa1280d07/plain.htm&node_id=42&show_children=false) Virtual-Host-Based Routing [page 291] [Configuring an External SAP Web Dispatcher for Tenant Databases \[page 293\]](#page-292-0)

# **6.3.4.1 Virtual-Host-Based Routing**

An example explains the basics of virtual-host-based routing.

The Website travelapp.com provides Web-based services for information about popular travel destinations. Services are implemented as separate applications, which run on separate Web servers on one host (travelapp.com). Virtual host names are used to distinguish between the available services: london.travelapp.com and paris.travelapp.com. Both virtual host names are aliases for travelapp.com. This can be illustrated as follows:

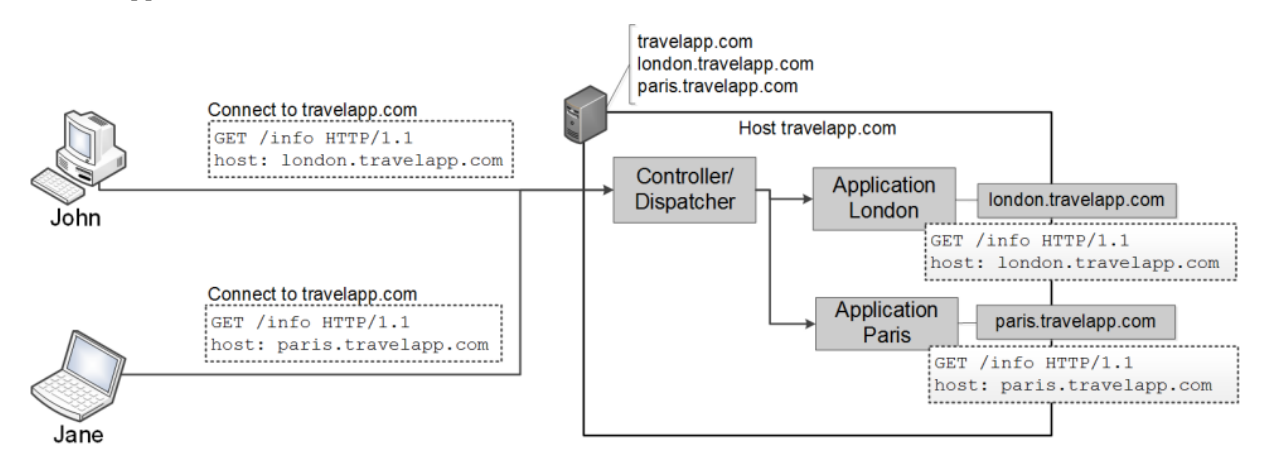

#### Virtual-Host-Based Routing

John wants to read information about London. Therefore, he enters london.travelapp.com into his browser. As london.travelapp.com is an alias for travelapp.com, the browser sends the HTTP request to travelapp.com, but it uses london.travelapp.com as the host header of this request. The request arrives at a controller or dispatcher process on travelapp.com. This dispatcher process decides whether to forward the request to the Web server responsible for displaying information about London or the Web server responsible for displaying information about Paris. This decision is made based on the host header, that is the host name that the user originally entered into the browser. London.travelapp.com is assigned to the application for London and paris.travelapp.com is assigned to the application for Paris.

Jane requires information about Paris and enters paris.travelapp.com into her browser. This request also arrives at the dispatcher process and is dispatched to the Paris application based on the host header of the request.

## **Load Balancing**

travelapp.com has proved to be a successful service with many users. As a result, one host is no longer sufficient, and the application has been installed on a second host. In addition, a load balancer is needed to distribute requests between the two hosts. The aliases london.travelapp.com and paris.travelapp.com have to be changed to point to the host of the load balancer to guarantee that all requests are handled by the load balancer (dmz.travelapp.com). This can be illustrated as follows:

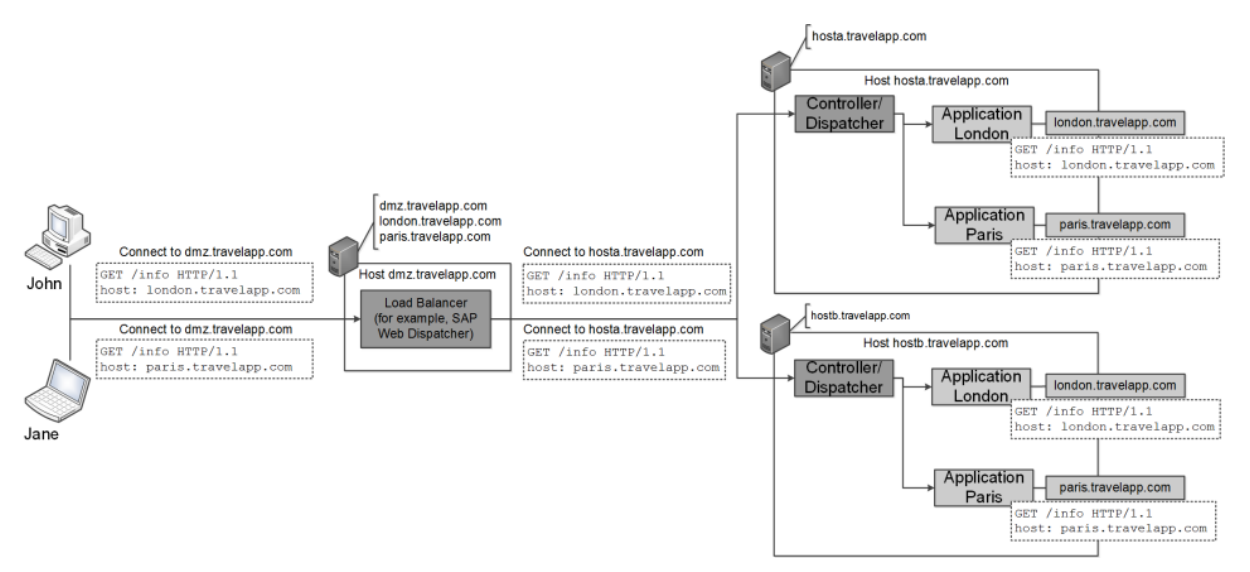

Virtual-Host-Based Routing with Load Balancing

John again wants to read information about London. Therefore, he enters london.travelapp.com into his browser. As london.travelapp.com is an alias for dmz.travelapp.com, the browser sends the HTTP request to dmz.travelapp.com, but it uses london.travelapp.com as the host header of this request. This request arrives at the load balancer, which simply forwards the request to hosta.travelapp.com or hostb.travelapp.com based on the current load. It must not change the host header of the request because this request is later necessary in the dispatcher. After that, the dispatcher handles the request as if no load balancer is involved, regardless of the fact that the host name in the host header actually points to another host.

## <span id="page-292-0"></span>**SAP HANA Tenant Databases**

Translated to the context of SAP HANA tenant databases, the load balancer is an external SAP Web Dispatcher, and the dispatcher is the system-internal SAP Web Dispatcher, as illustrated in the following figure:

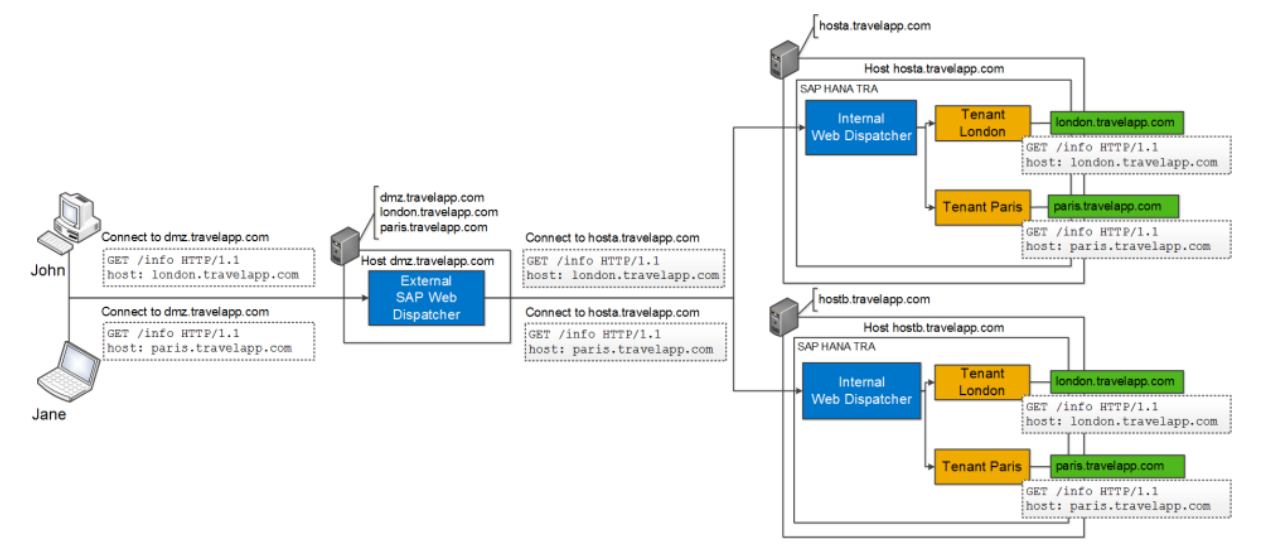

Virtual-Host-Based Routing for SAP HANA Tenant Databases

# **6.3.4.2 Configuring an External SAP Web Dispatcher for Tenant Databases**

Virtual host names for differentiated HTTP access to tenant databases are configured in the system-internal SAP Web Dispatcher. If you're using an external SAP Web Dispatcher for load balancing, you must also configure the external Web Dispatcher. Otherwise, information about the selected virtual hosts can't be transported to the SAP HANA system.

#### $\rightarrow$  Remember

All of the configuration settings mentioned here are done in the external Web Dispatcher and not in the internal Web Dispatcher that is part of the SAP HANA system. The external Web Dispatcher is a separate installation and does not form part of the SAP HANA system. Before you can configure the external Web Dispatcher, the internal Web Dispatcher must already have been configured to enable HTTP access to individual databases. For more information, see *Configure HTTP(S) Access to Tenant Databases*.

# **Single Versus Multiple Tenant Access via External Web Dispatcher**

Every tenant database that needs to be accessed through the external Web Dispatcher requires a wdisp/ system <XX> parameter entry in the external Web Dispatcher profile (sapwebdisp.pfl). The XSSRV subparameter specifies the XS server to connect to, and the XSVHOST subparameter specifies the virtual host name of the tenant database.

#### Example

wdisp/system\_<xx> = SID=<3-digit ID>, XSSRV=http://<physical host name of SAP HANA server>:<port>, XSVHOST=<virtual host name of the tenant>

#### i Note

Virtual host names are configured in the public urls section of the xsengine. ini configuration file (or in webdispatcher.ini). The is part of the internal Web Dispatcher configuration. For more information, see *Configure HTTP(S) Access to Tenant Databases*.

If only one tenant database needs to be accessed through the external Web Dispatcher, a single  $width$ system <XX> entry for the tenant database with the above configuration is sufficient, as depicted in the following figure:

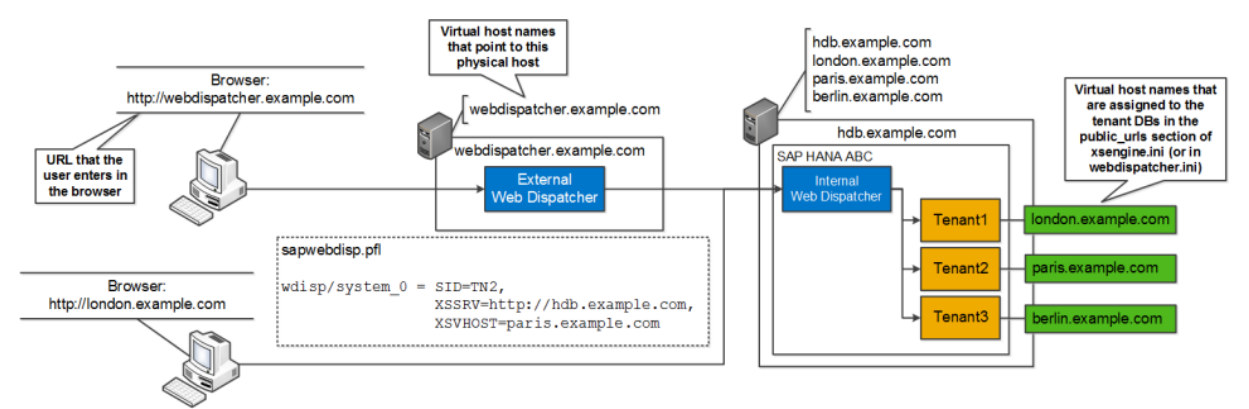

#### i Note

The figure shows a simplified depiction of the Web Dispatcher profile (sapwebdisp.pfl). In the real configuration, the XSSRV subparameter requires port numbers, and line breaks are not allowed.

#### Access to a Single Tenant Database

#### i Note

An external Web Dispatcher is not mandatory to access a single tenant. But there are scenarios in which an external Web Dispatcher is required, for example sophisticated applications (for example, some SAP Fiori scenarios) or for security purposes. For more information, see the relevant application documentation and the SAP Web Dispatcher documentation.

Virtual hosts names are used to configure tenant differentiation. Two scenarios are possible:

- Option 1: Tenant databases are accessed via HTTP through the external Web Dispatcher only; there is no direct HTTP access to the tenant databases (recommended)
- Option 2: Tenants databases are accessed via HTTP both through the external Web Dispatcher and directly, bypassing the external Web Dispatcher This configuration requires additional virtual host names and is more complex than option 1. However, this option is useful if the external Web Dispatcher is being added to an existing landscape.

### **Related Information**

[SAP Web Dispatcher Documentation on SAP Help Portal](http://help.sap.com/saphelp_nw74/helpdata/en/48/8fe37933114e6fe10000000a421937/content.htm)

[Configure HTTP\(S\) Access to Tenant Databases via SAP HANA XS Classic \[page 1718\]](#page-1717-0)

Option 1: Configuring Access to Multiple (or All) Tenant Databases Through External Web Dispatcher Only [page 295]

[Option 2: Configuring Access to Multiple \(or All\) Tenant Databases Through External Web Dispatcher and](#page-297-0)  [Directly \[page 298\]](#page-297-0)

# **6.3.4.2.1 Option 1: Configuring Access to Multiple (or All) Tenant Databases Through External Web Dispatcher Only**

Use this configuration if you want tenant databases to be accessed through the external Web Dispatcher only. With this configuration, there is no direct HTTP access to the tenant databases.

The main part of this configuration involves setting the virtual host names of tenant databases configured in the external Web Dispatcher profile to point to the host of the external Web Dispatcher, instead of the host of the SAP HANA system. As a result, all requests to the virtual host name of a tenant database first go to the external Web Dispatcher and are then forwarded to the internal Web Dispatcher in the SAP HANA system.

#### $\rightarrow$  Remember

Before you can configure the external Web Dispatcher, the internal Web Dispatcher must already have been configured to enable HTTP access to individual databases. For more information, see *Configure HTTP(S) Access to Tenant Databases*.

# **Single-Host Systems**

The wdisp/system <xx> entry for each tenant database is configured in the external Web Dispatcher profile as follows:

- XSSRV specifies the actual physical SAP HANA host name and port to which to requests are sent.
- XSVHOST specifies the virtual host name of the tenant database to which requests are sent.

#### i Note

If a tenant database has multiple virtual host names assigned, only one needs to be entered in XSVHOST.

● SRCVHOST specifies the virtual host name that is used to map incoming HTTP requests to the wdisp/ system entry that represents a particular tenant.

#### i Note

With this configuration option, XSVHOST and SRCVHOST are always identical.

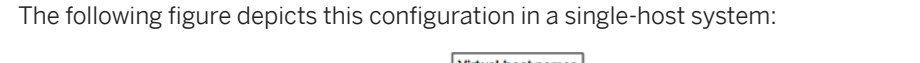

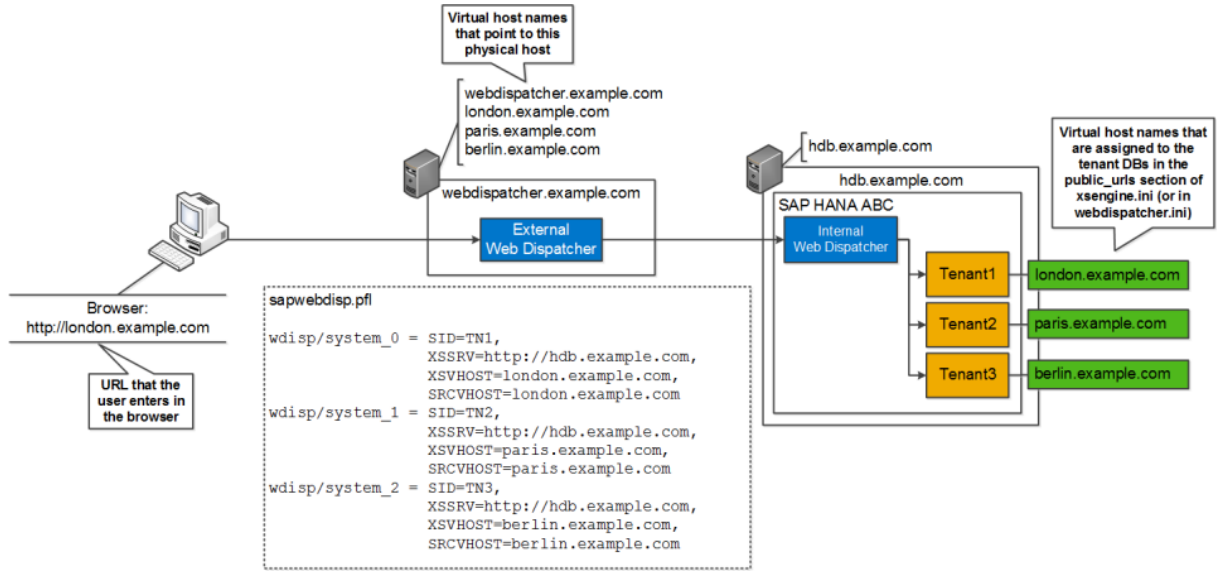

Access to Multiple Tenant Databases (Single Host)

#### i Note

The figure shows a simplified depiction of the Web Dispatcher profile (sapwebdisp.pfl). In the real configuration, the XSSRV subparameter requires port numbers, and line breaks are not allowed.

In the example depicted above, what happens when the user enters **london.example.com** into her browser?

- 1. The browser opens a TCP/IP connection to webdispatcher.example.com because london.example.com is only an alias name for webdispatcher.example.com.
- 2. The browser sends an HTTP request over this connection. The host header of this HTTP request is london.example.com, which is the URL that the user entered.
- 3. The external Web Dispatcher receives the HTTP request, checks the host header and uses this to map the request to a wdisp/system entry. As london.example.com is the SRCVHOST value for wdisp/ system 0, the request is associated with wdisp/system 0.
- 4. The external Web Dispatcher opens a TCP/IP connection to the XSSRV value of wdisp/system 0 (**hdb.example.com**).
- 5. The external Web Dispatcher sets the destination of the request to the tenant database specified in the XSVHOST subparameter of wdisp/system\_0 (**london.example.com**) by injecting a proprietary HTTP header into the request.
- 6. The internal SAP HANA Web Dispatcher receives the request. Because of the injected HTTP header field, it identifies that the request is destined for tenant database 1 and forwards it to the XS server of tenant database 1.

# **Multiple-Host Systems**

In a multiple-host system, the external Web Dispatcher must be configured to connect to all hosts. This means that all hosts with a running XS server (or that may have an XS server in the future) have to be entered as the

value for XSSRV as a semi-colon (;) separated list. Even if a tenant database is not running on a host, you should add the host to the list anyway. This will enable the smooth moving of tenant databases without the need to change the external Web Dispatcher configuration.

#### $\rightarrow$  Remember

In the internal Web Dispatcher configuration, the virtual host name in the XSVHOST subparameter must be to assigned to the tenant database on all hosts.

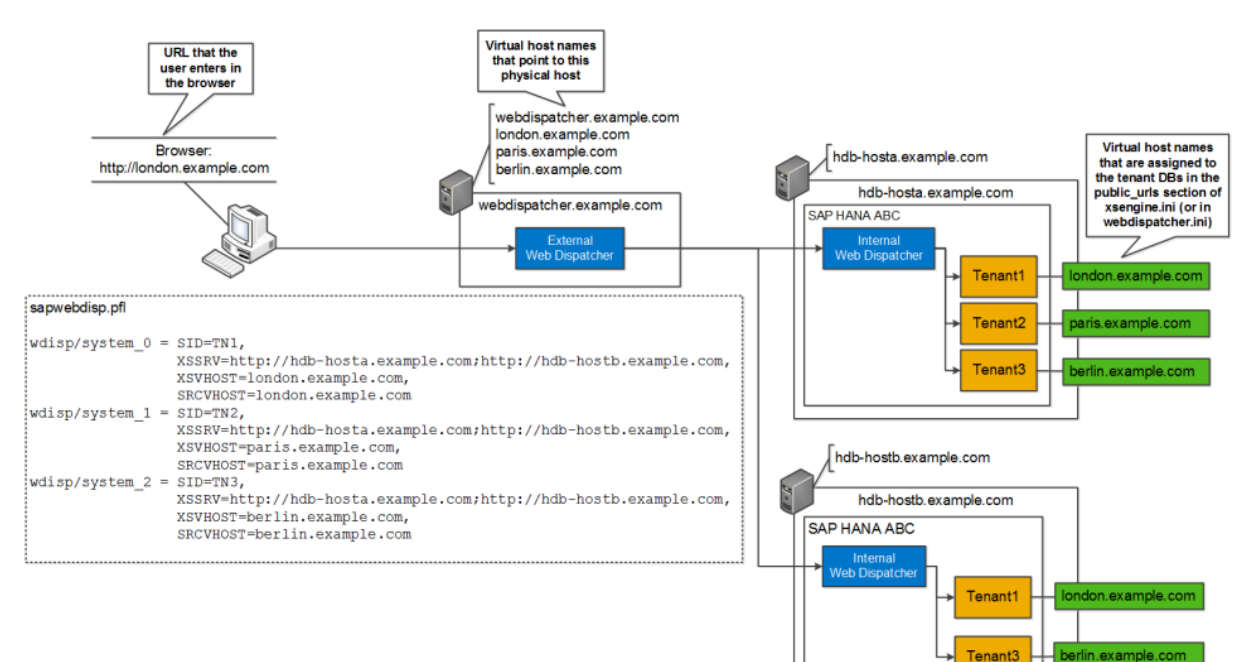

The following figure depicts the configuration in a multiple-host system:

#### i Note

The figure shows a simplified depiction of the Web Dispatcher profile (sapwebdisp.pfl). In the real configuration, the XSSRV subparameter requires port numbers, and line breaks are not allowed.

#### Access to Multiple Tenant Databases (Multiple Hosts)

Now what happens when the user enters **london.example.com** into her browser?

The process is identical to the single-host scenario with one exception: The external Web Dispatcher periodically checks which host(s) a tenant database is actually running on. If a tenant database is running on multiple hosts, the external Web Dispatcher performs load balancing between these hosts.

### **Related Information**

[Configure HTTP\(S\) Access to Tenant Databases via SAP HANA XS Classic \[page 1718\]](#page-1717-0)

# <span id="page-297-0"></span>**6.3.4.2.2 Option 2: Configuring Access to Multiple (or All) Tenant Databases Through External Web Dispatcher and Directly**

Use this configuration if you want tenant databases to be accessed both through the external Web Dispatcher and directly, bypassing the external Web Dispatcher.

With this configuration, additional virtual host names are required for each tenant database. These virtual host names point to the physical host name of the external Web Dispatcher. The virtual host names that are assigned to the tenant databases still point to the host of the SAP HANA system.

#### $\rightarrow$  Remember

Before you can configure the external Web Dispatcher, the internal Web Dispatcher must already have been configured to enable HTTP access to individual databases. For more information, see *Configure HTTP(S) Access to Tenant Databases*.

### **Single-Host Systems**

The wdisp/system <xx> entry for each tenant database is then configured in the external Web Dispatcher profile as follows:

- XSSRV specifies the actual physical host name and port to which to requests are sent.
- XSVHOST specifies the virtual host name of the tenant database to which requests are sent.

#### i Note

If a tenant database has multiple virtual host names assigned, only one needs to be entered in XSVHOST.

● SRCVHOST specifies the virtual host name that is used to map incoming HTTP requests to the wdisp/ system <xx> that represents a particular tenant.

The following figure depicts this configuration in a single-host system:

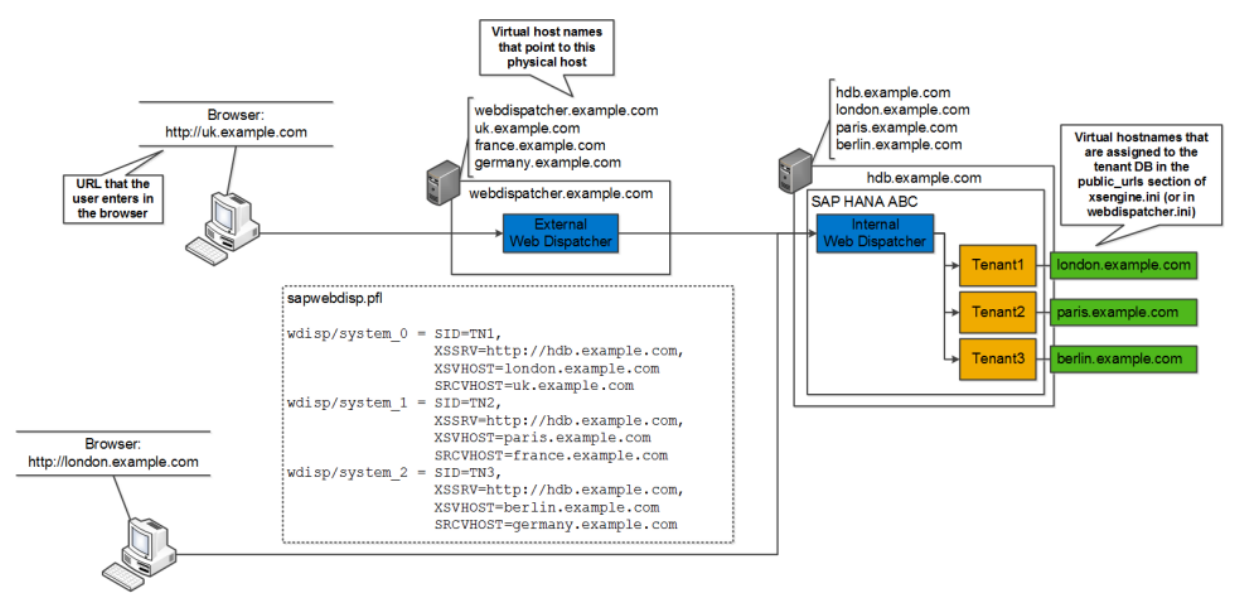

Access to Multiple Tenant Databases in Single-Host System

#### i Note

The figure shows a simplified depiction of the Web Dispatcher profile (sapwebdisp.pfl). In the real configuration, the XSSRV subparameter requires port numbers, and line breaks are not allowed.

In the example depicted above, what happens when the user enters uk.example.com into his browser?

- 1. The browser opens a TCP/IP connection to webdispatcher.example.com because uk.example.com is only an alias name for webdispatcher.example.com.
- 2. The browser sends an HTTP request over this connection. The host header of this HTTP request is uk.example.com, which is the URL that the user entered.
- 3. The external Web Dispatcher receives the HTTP request, checks the host header and uses it to map the request to a wdisp/system entry. As uk.example.com is the SRCVHOST value for wdisp/system 0, the request is associated with wdisp/system\_0.
- 4. The external Web Dispatcher opens a TCP/IP connection to the XSSRV value of wdisp/system\_0 (hdb.example.com).
- 5. The external Web Dispatcher sets the destination of the request to the tenant database specified in the XSVHOST parameter of wdisp/system\_0 (london.example.com) by injecting a proprietary HTTP header into the request.
- 6. The internal SAP HANA Web Dispatcher receives the request. Because of the injected HTTP header field, it identifies that the request is destined for tenant database 1 and forwards it to the XS server of tenant database 1.

# **Multiple-Host Systems**

In a multiple-host system, the external Web Dispatcher must be configured to connect to all hosts. This means that all hosts with a running XS server (or that may have an XS server in the future) have to be entered as the

value for XSSRV as a semi-colon (;) separated list. Even if a tenant database is not running on a host, you should add the host to the list anyway. This will enable the smooth moving of tenant databases without the need to change the external Web Dispatcher configuration.

#### $\rightarrow$  Remember

In the internal Web Dispatcher configuration, the virtual host name in the XSVHOST subparameter must be to assigned to the tenant on all hosts.

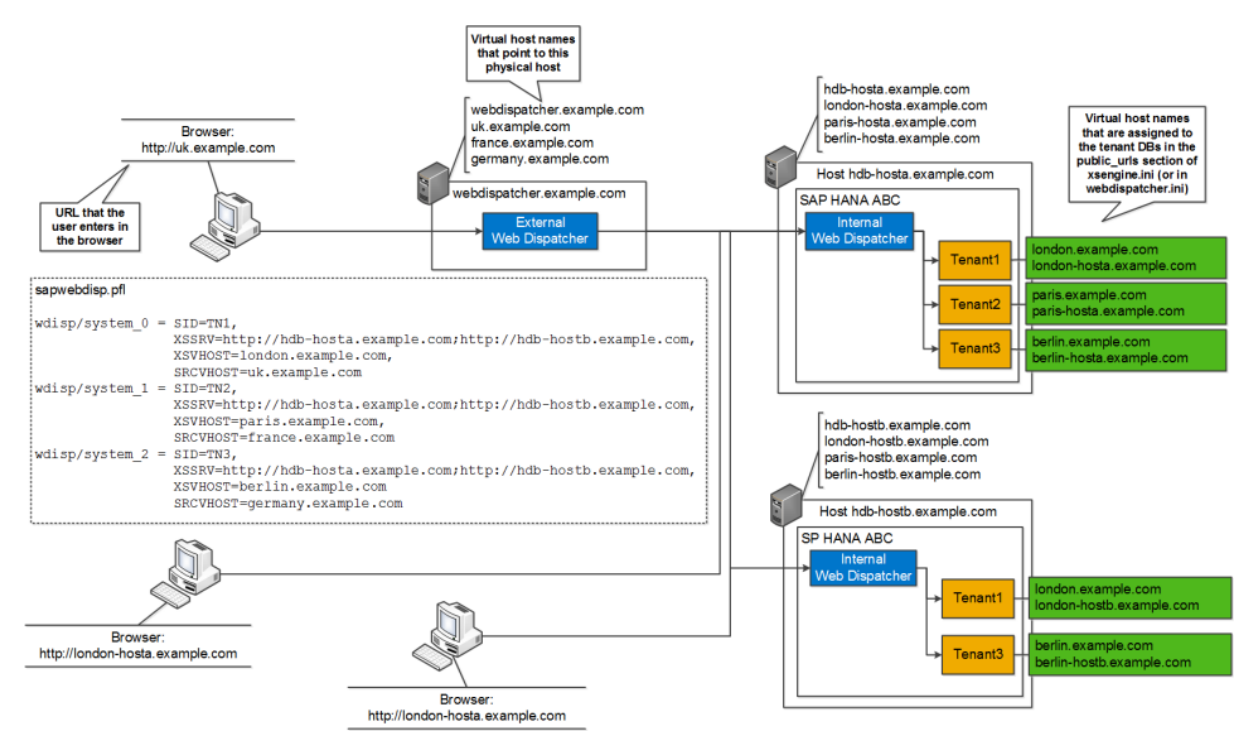

The following figure depicts the configuration in a multiple-host system:

## i Note

The figure shows a simplified depiction of the Web Dispatcher profile (sapwebdisp.pfl). In the real configuration, the XSSRV subparameter requires port numbers, and line breaks are not allowed.

#### Access to Multiple Tenant Databases in Multiple-Host System

What happens after the user enters  $uk$ . **example. com** into his browser?

The process is identical to the single-host scenario with one exception: The external Web Dispatcher periodically checks on which host(s) a tenant database is actually running. If a tenant database is running on multiple hosts, the external Web Dispatcher performs load balancing between these hosts.

# **Related Information**

[Configure HTTP\(S\) Access to Tenant Databases via SAP HANA XS Classic \[page 1718\]](#page-1717-0)

# **6.4 Configuring SAP HANA System Properties (INI Files)**

An SAP HANA system has several configuration  $(* . \text{ini})$  files that contain properties for configuring the system as a whole and individual tenant databases, as well as hosts and services.

## **About Configuration Files**

Every SAP HANA service has its own configuration file (for example, indexserver.ini, compileserver.ini, and so on). For service-independent properties, there is also a global.ini.

Configuration files are separated into sections; sections bundle properties of the same category.

SAP HANA uses a prioritized layered configuration framework. This means that properties can be configured at different levels or layers depending on the configuration file. The following layers are available; values from higher layers overwrite values of lower layers:

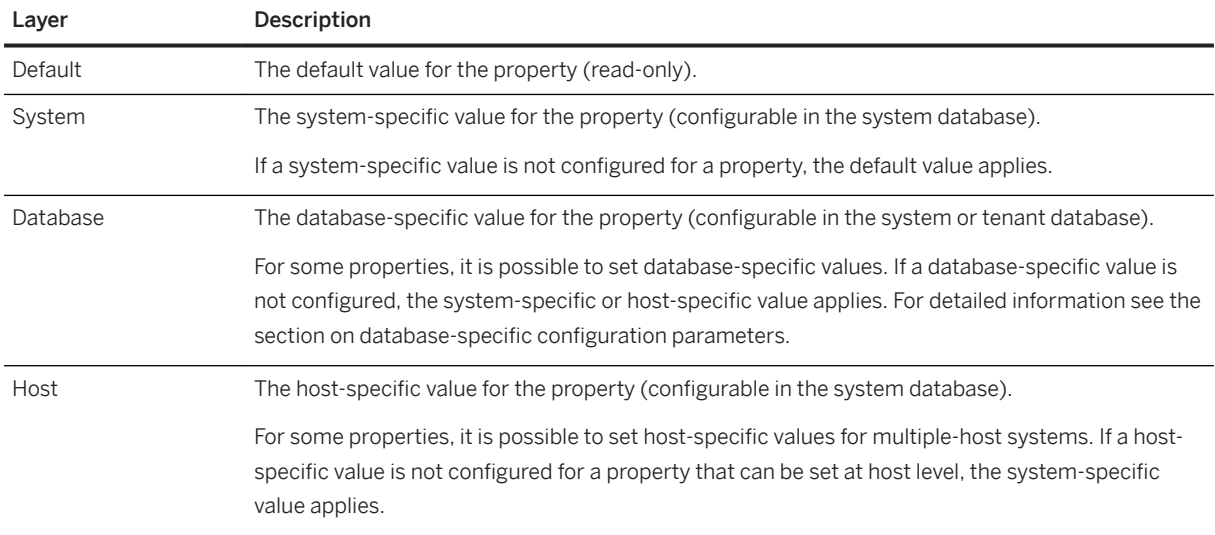

Configuration files are stored on the SAP HANA server at the following locations according to layer:

- Default: /usr/sap/<SID>/HDB<instance>/exe/config (read only)
- System: <sapmnt>/<SID>/SYS/global/hdb/custom/config
- Database: <sapmnt>/<SID>/SYS/global/hdb/custom/config/DB\_<dbname>
- Host:/usr/sap/<SID>/HDB<instance>/<hostname>

#### i Note

By default, <sapmnt> is /hana/shared.

# **Changing Parameter Values**

You can change configuration parameters using the SAP HANA cockpit, the SAP HANA studio, or the ALTER SYSTEM ALTER CONFIGURATION statement.

#### i Note

In a system replication scenario, you cannot alter parameters of the secondary site using the SAP HANA cockpit or studio. Instead you must alter the parameters directly in the \*.ini files on the secondary site. Afterwards reconfigure the database using hdbnsutil -reconfig.

All public configuration parameters are defined in table CONFIGURATION\_PARAMETER\_PROPERTIES. In addition to basic properties such as data type, unit and a default value, the definition includes a flag to indicate if a system restart is required before a changed value becomes effective. You can look up parameter details using the system views listed below, using SAP HANA cockpit or by referring to the *Configuration Parameter Reference* in the SAP Help Portal.

#### **Validation**

When you attempt to change a parameter value, the change is validated against the definition. Validation can be applied as follows:

- Value restrictions where a list of permitted values has been defined, either as a range (for example 0-100) or as a list of values ({default,on,off})
- Layer restrictions where a change is only permitted at a specified layer (either SYSTEM or HOST)
- Custom restrictions are additional restrictions where more detailed parsing of the value entered is required; this may be used, for example, to validate a value where a file path must be entered.

If the changed value is not valid for some reason, the new value is stored but a warning message is returned. You can prevent invalid values from being saved by setting the unsupported configuration change parameter to 'error', in which case the change is then rejected.

Because there is no hard validation of configuration values two alert checkers run in the background to monitor changes made to these settings: Alert 136 checks if any parameters are set to an unsupported value and Alert 137 triggers an information message if a configuration change has been made which requires a service restart in order to make it effective. The source of this information is system view

M\_CONFIGURATION\_PARAMETER\_VALUES which shows whether a value violates any restrictions (see System Views below).

In general, we do not recommend that you change the default values of parameters unless stated in the documentation or instructed to do so by SAP Support.

# **Parameter Tracking**

For traceability purposes changes to configuration values can be logged; optionally, a reason for the change can be entered in a comment value.

The tracking feature is enabled by default, but can be disabled by setting configuration parameter  $write\_log$ in the indexserver.ini file to **false**. When it is enabled the SQL ALTER CONFIGURATION statement automatically updates the view SYS.M\_INIFILE\_CONTENT\_HISTORY, this includes details of the time the change was made, the user name, the current and previous values and any comment text that was entered.

The following SQL example shows how the COMMENT keyword is used to include a reason for the change (refer to the *SAP HANA SQL Reference Guide* for more details):

```
ALTER SYSTEM ALTER CONFIGURATION ('indexserver.ini', 'DATABASE', 'C11')
SET ('memorymanager', 'allocationlimit') = '500000'
WITH RECONFIGURE
COMMENT 'Reverting to previous setting';
```
An SQL command CLEAR is also available to truncate the ini file history:

ALTER SYSTEM CLEAR INIFILE CONTENT HISTORY

This automatically adds a timestamp and comment to the history to indicate when the history was deleted.

Any changes made to configuration values at the level of the file system – by scripts or tools such as hdbnsutil are also tracked. This is done at system startup when the system recognizes that offline configuration changes have been made and writes an entry into the log history; this entry does not include details of the values which have been changed.

#### **System Views**

The system view M\_INIFILES contains information about the layers on which the properties of each configuration file can be configured and the view M\_INIFILE\_CONTENTS contains information about the values configured for the properties of each file and on which layers it has been defined.

The view M\_CONFIGURATION\_PARAMETER\_VALUES shows more details about the value which has been applied. This includes the RAW\_VALUE as it is cached in the service, if any parameter restrictions have been violated and also, if the value has been recently changed, whether a restart is still required to make the new value effective. This view can therefore be used to see the currently effective values.

This view may contain multiple entries for each key because a record is maintained for each key for each individual service (HOST / PORT). To query the table and filter the results for your own host and port you can refer to the OWN value maintained in M\_CONNECTIONS. The following query shows this and selects, as an example, all keys in the 'expensive statement' section for the service executing your statement:

```
SELECT v.* FROM SYS.M_CONFIGURATION_PARAMETER_VALUES v, SYS.M_CONNECTIONS c 
WHERE v.SECTION='olap<sup>T</sup> AND v.HOST=c.HOST AND \overline{v}.PORT=c.PORT AND c.OWN='TRUE';
```
The view M\_INIFILE\_CONTENT\_HISTORY is used by parameter tracking to show the history of changes as described above.

#### **Further Information**

An SAP Community blog *Configuration Framework Improvements in SAP HANA 2* gives further details of this feature.

### <span id="page-303-0"></span>**Related Information**

Database-Specific Configuration Parameters [page 304] [ALTER SYSTEM ALTER CONFIGURATION Statement \(System Management\)](https://help.sap.com/viewer/4fe29514fd584807ac9f2a04f6754767/2.0.05/en-US/20d08a5b751910148145dbc016c826a4.html) [M\\_INIFILES System View](https://help.sap.com/viewer/4fe29514fd584807ac9f2a04f6754767/2.0.05/en-US/20b18dc475191014831bcf1d714840d5.html) [M\\_INIFILE\\_CONTENTS System View](https://help.sap.com/viewer/4fe29514fd584807ac9f2a04f6754767/2.0.05/en-US/20b16a7e75191014ae4bfdef8a652a22.html) [M\\_INIFILE\\_CONTENT\\_HISTORY System View](https://help.sap.com/viewer/4fe29514fd584807ac9f2a04f6754767/2.0.05/en-US/a42a0b87344d463386ebbeb0651c3470.html) [M\\_CONFIGURATION\\_PARAMETER\\_VALUES System View](https://help.sap.com/viewer/4fe29514fd584807ac9f2a04f6754767/2.0.05/en-US/0eff3c0e8970497c9973d828f08d40c2.html) [CONFIGURATION\\_PARAMETER\\_PROPERTIES System View](https://help.sap.com/viewer/4fe29514fd584807ac9f2a04f6754767/2.0.05/en-US/e8c6c69d693b401bb8d9a35373ebbeb4.html) [Database Configuration in SAP HANA Cockpit \[page 307\]](#page-306-0) [Configuring System Properties in SAP HANA Studio \[page 322\]](#page-321-0) [SAP HANA Configuration Parameter Reference](https://help.sap.com/viewer/009e68bc5f3c440cb31823a3ec4bb95b/2.0.05/en-US/4b4d88980622427ab2d6ca8c05448166.html) [SAP Community Blog: Configuration Framework Improvements in SAP HANA 2](http://help.sap.com/disclaimer?site=https%3A%2F%2Fblogs.sap.com%2F2019%2F05%2F08%2Fconfiguration-framework-improvements-in-sap-hana-2-sp04%2F)

# **6.4.1 Database-6pecific Configuration Parameters**

In addition to the layers "default", "system", and "host", system configuration files also have a "database" layer to facilitate the configuration of properties for individual databases.

In general, you can configure database-specific properties both in the system database and in tenant databases themselves. Properties configured in the system database can be applied to all databases (if configured in the system layer) or to specific databases (if configured in database layer).

Properties configured in a tenant database apply to that tenant database only. Only properties in the following files can be configured in tenant databases:

- attributes.ini
- docstore.ini
- dpserver.ini
- esserver.ini
- executor.ini
- extensions.ini
- global.ini
- indexserver.ini
- scriptserver.ini
- xsengine.ini

The file multidb.ini is used as a blocklist to protect critical system settings from being changed in tenant databases. The list is delivered with a default configuration but this can be modified. The topic 'Lock Parameters Against Editing for a Tenant Database' describes how to do this from within SAP HANA cockpit.

## **File Location**

If properties are configured in the database layer, a database-specific configuration file is stored at the following location on the server: /hana/shared/\$SID/global/hdb/custom/config/DB\_<dbname>

#### **<sup>•</sup>** Example

The properties in the nameserver.ini file aren't database-specific. They can only be configured at system level. The nameserver.ini file is therefore stored at /hana/shared/\$SID/global/hdb/ custom/config.

However, the properties in the indexserver.ini can be database-specific. Properties that are configured in the system layer and apply to all databases are stored in the indexserver.ini at /hana/shared/ \$SID/global/hdb/custom/config. Properties configured for an individual database override the system-layer value and are stored in the indexserver.ini at /hana/shared/\$SID/global/hdb/ custom/config/DB\_<dbname>.

# **Layered Configuration**

Many properties can be configured in the system, host, and database layer. Values configured in the database layer take precedence over system-layer values.

However, when you're connected to a tenant database, you see that the database-layer value of a property is also displayed as the system-layer value. This value occurs because, from the perspective of the tenant database, the database and the system are effectively the same. The true system-layer value (that is, the value configured for all databases in the system database) is displayed in the tenant database as the default-layer value.

Values configured in the host layer take precedence over database-layer values. Host values can only be configured in the system database.

You can see actual configuration values in SAP HANA cockpit, on the resources *Database Overview* page (select the *Manage System Configuration* link on the *Database Administration* card), or query the following system views:

● M\_INIFILE\_CONTENTS (SYS\_DATABASES)

This view can be accessed only from the system database. It contains the values configured for all properties on system, host, and database layer for all active databases.

● M\_INIFILE\_CONTENTS (SYS)

This view is available in every database and contains the values that apply to the database in question. Values that were configured in the system layer in the system database are identified as default-layer values. Values that were configured in the database layer in the tenant database are identified as systemand database-layer values. Values configured at the host layer are shown only for hosts on which the database is running.

#### **Example**

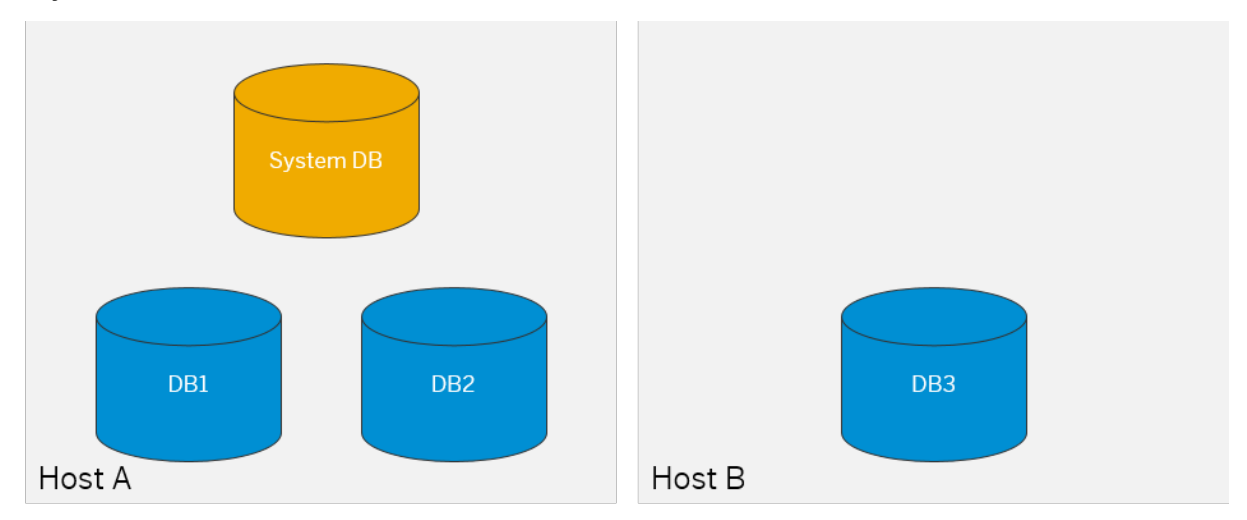

A system has 3 tenant databases DB1, DB2, and DB3, distributed across 2 hosts Host A and Host B:

The default value of the property [execution] max\_concurrency in the global.ini file is 0. The system administrator changes the default configuration of this property in the indexserver.ini file as follows:

First, the system administrator creates a new system-layer value (**10**) in indexserver.ini. Since the systemlayer value applies to all tenant databases and can't be changed by a tenant database user, users on all tenant databases initially see the value 10 as the default configuration:

Executed in DB1, DB2, and DB3:

SELECT \* FROM SYS.M INIFILE CONTENTS WHERE KEY='max concurrency'

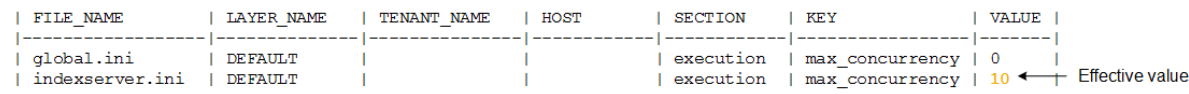

Next, the system administrator sets a new value (**20**) for DB1, while leaving the configuration for DB2 and DB3 unchanged.

Executed in DB1:

SELECT \* FROM SYS.M INIFILE CONTENTS WHERE KEY='max concurrency'

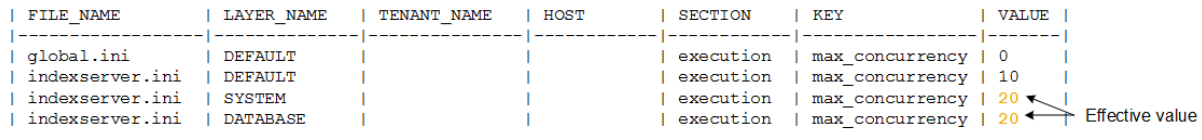

Executed in DB2 and DB3:

SELECT \* FROM SYS.M\_INIFILE\_CONTENTS WHERE KEY='max\_concurrency'

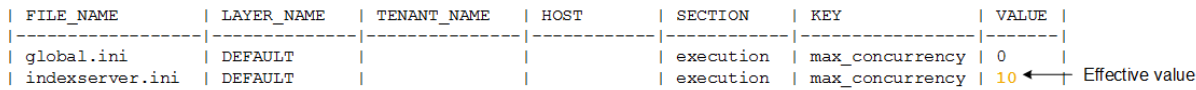

#### <span id="page-306-0"></span>i Note

In DB1, the database-layer value is duplicated to the system layer because from the perspective of the tenant database, the database and the system are effectively the same.

Finally, the system administrator sets a new value (**15**) for host A. Since host values take precedence over database values, this value changes the effective value for DB1 and DB2.

**Executed in DR1** 

SELECT \* FROM SYS.M\_INIFILE\_CONTENTS WHERE KEY='max\_concurrency'

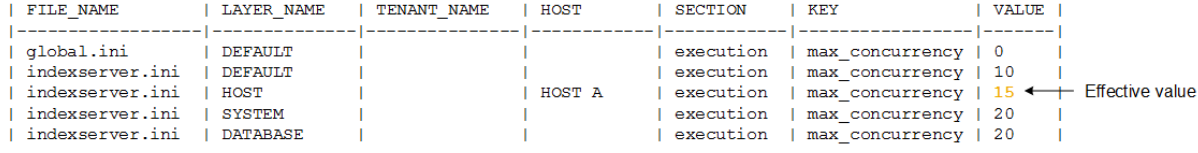

#### **Executed in DB2**

SELECT \* FROM SYS.M INIFILE CONTENTS WHERE KEY='max concurrency'

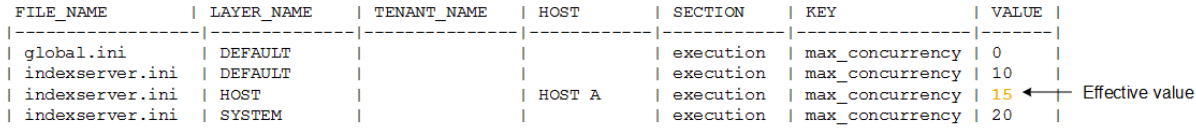

#### Executed in DB3

SELECT \* FROM SYS.M\_INIFILE\_CONTENTS WHERE KEY='max\_concurrency'

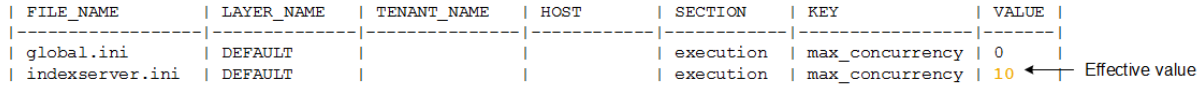

#### **Related Information**

[M\\_INIFILES System View](https://help.sap.com/viewer/4fe29514fd584807ac9f2a04f6754767/LATEST/en-US/20b18dc475191014831bcf1d714840d5.html) [M\\_INIFILE\\_CONTENTS System View](https://help.sap.com/viewer/4fe29514fd584807ac9f2a04f6754767/LATEST/en-US/20b16a7e75191014ae4bfdef8a652a22.html) [ALTER SYSTEM ALTER CONFIGURATION Statement \(System Management\)](https://help.sap.com/viewer/4fe29514fd584807ac9f2a04f6754767/LATEST/en-US/20d08a5b751910148145dbc016c826a4.html) [SAP HANA Configuration Parameter Reference](https://help.sap.com/viewer/009e68bc5f3c440cb31823a3ec4bb95b/LATEST/en-US/4b4d88980622427ab2d6ca8c05448166.html) [Lock Parameters Against Editing for a Tenant Database \[page 279\]](#page-278-0)

# **6.4.2 Database Configuration in SAP HANA Cockpit**

From the *Database Overview*, you can drill down to view and manage configuration (\*.ini) files.

To open the *Database Configuration* page, on the *Database Overview* page, with the *Administration* or *All* view selected, click the *Manage Database Configuration* link on the *Database Administration* card.

Configuration files are separated into sections; sections bundle parameters of the same category. Parameters can be configured at different levels or layers depending on the configuration file. Layers control where parameter values apply and how parameters inherit default values. The following layers are available:

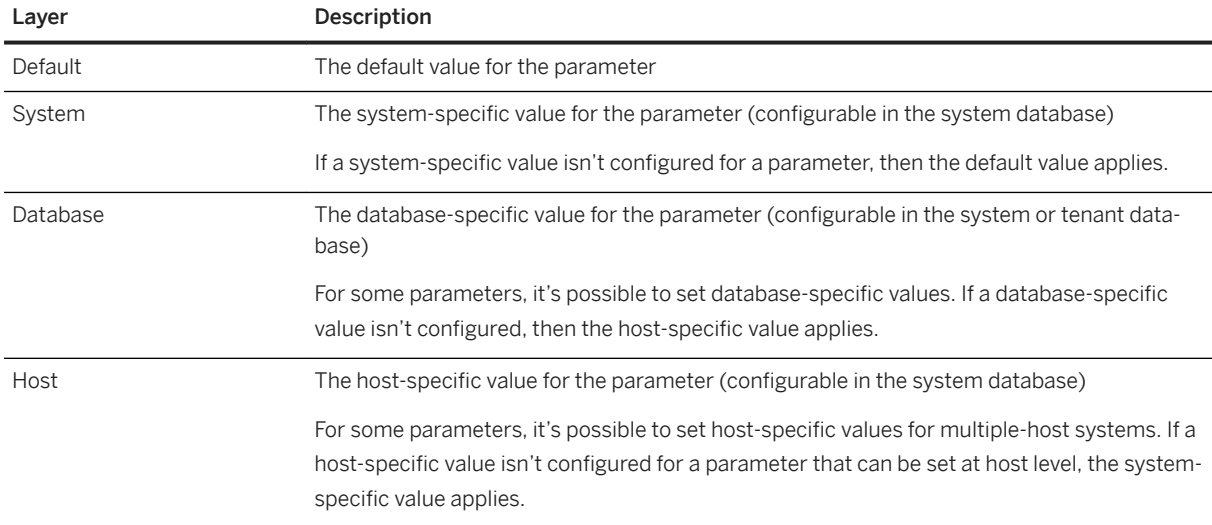

You can change configuration values (*Change Layer*) or quickly modify a value or assign a default.

You can filter by *Configuration File*, *Section*, and *Host* in order to display specific configuration file contents.

In general, SAP recommends that you don't change the default values of parameters unless the documentation suggests it or you're instructed to do so by SAP Support. While most parameters can be changed when the database is running, changes to some parameters require a database restart to take effect. To find out whether a restart is required for frequently used parameters, refer to the online reference in the SAP Help Portal.

# **Related Information**

Database-Specific [Configuration Parameters \[page 304\]](#page-303-0) [Add a System Property Section \[page 309\]](#page-308-0) [Add a System Property Parameter \[page 310\]](#page-309-0) [Modify a System Property in SAP HANA Cockpit \[page 311\]](#page-310-0) [Restore a System Property Default in SAP HANA Cockpit \[page 312\]](#page-311-0) [SAP HANA Configuration Parameter Reference](https://help.sap.com/viewer/009e68bc5f3c440cb31823a3ec4bb95b/LATEST/en-US/4b4d88980622427ab2d6ca8c05448166.html)

# <span id="page-308-0"></span>**6.4.2.1 System Properties**

You can add new sections and parameters to configuration files, at one or more layers. You can also override the default value for existing properties.

# **6.4.2.1.1 Add a System Property Section**

Sections in a configuration file bundle parameters of the same category.

## **Prerequisites**

- Your database user has the system privilege INIFILE ADMIN.
- You must have the system privilege DATABASE ADMIN to change the system property of a tenant database from the system database.
- You've navigated to the *Database Overview* page of the database you want to manage. See *Getting to the Database Overview Page* in the *SAP HANA Administration with SAP HANA Cockpit* guide.

### **Procedure**

- 1. On the *Database Overview* page, with the *Administration* or *All* view selected, click the *Manage Database Configuration* link on the *Database Administration* card.
- 2. Filter by *Configuration File* in order to display the file you want to add the new section to.
- 3. Select *Add Section*.
- 4. Select a file from the dropdown list.
- 5. Enter the name of the new section.
- 6. Specify a parameter.
- 7. Specify the layer to which the parameter applies.
- 8. Specify:

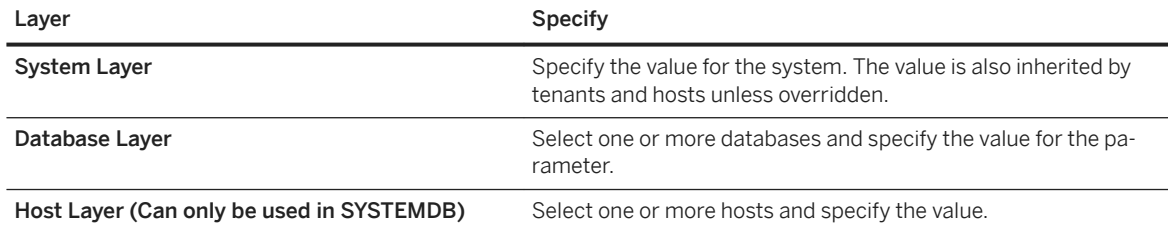

9. (Optional) Add a comment about the new parameter.

10. Save the new section.

# <span id="page-309-0"></span>**6.4.2.1.2 Add a System Property Parameter**

In the configuration files of an SAP HANA system, you can add a parameter.

# **Prerequisites**

- Your database user has the system privilege INIFILE ADMIN.
- You must have the system privilege DATABASE ADMIN to change the system property of a tenant database from the system database.
- You've navigated to the *Database Overview* page of the database you want to manage. See *Getting to the Database Overview Page* in the *SAP HANA Administration with SAP HANA Cockpit* guide.

# **Procedure**

- 1. On the *Database Overview* page, with the *Administration* or *All* view selected, click the *Manage Database Configuration* link on the *Database Administration* card.
- 2. Filter by *Configuration File* and *Section* in order to display the section you want to add the new parameter to.
- 3. Click the  $+$  (Add parameter to <section\_name>) icon beside the section name.
- 4. Specify a parameter.
- 5. Specify the layer to which the parameter applies.
- 6. Specify:

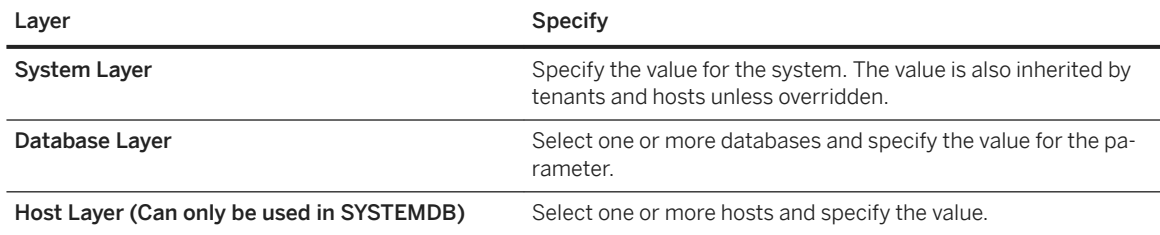

- 7. (Optional) Add comment about the new parameter.
- 8. Save the new parameter.

# <span id="page-310-0"></span>**6.4.2.1.3 Modify a System Property in SAP HANA Cockpit**

In the configuration files of an SAP HANA system, you can modify parameter values.

## **Prerequisites**

- Your database user has the system privilege INIFILE ADMIN.
- You must have the system privilege DATABASE ADMIN to change the system property of a tenant database from the system database.
- You've navigated to the *Database Overview* page of the database you want to manage. See *Getting to the Database Overview Page* in the *SAP HANA Administration with SAP HANA Cockpit* guide.

# **Context**

You can change the value of a parameter or override its default value. You can't change the name of a section or parameter.

#### i Note

In general, we don't recommend changing the default values of parameters unless stated in the documentation or instructed by SAP Support. For more information about configuration parameters, refer to the online reference in the SAP Help Portal.

## **Procedure**

- 1. On the *Database Overview* page, with the *Administration* or *All* view selected, click the *Manage Database Configuration* link on the *Database Administration* card.
- 2. Filter by *Configuration File* and *Section* in order to display the parameter you want to modify. All the parameters in the section are listed. *Override Value* appears for the default layer of each parameter. If the default value has been overridden at a level, then the *P* (Edit Parameter) and <sup>*(B)*</sup> (Delete Parameter) icons appear on the layer.
- 3. To modify a user-defined value on a layer:
	- a. Click the *C* (Edit Parameter) icon.
	- b. Click in the value field and enter the new value.
	- c. Click *Save*.
- 4. To override a default value, click *Override Value*.
	- a. Select one or more layers to apply the new value to.
	- b. Enter the required details for the selected layers.
	- c. Click *OK* to apply the override.

### <span id="page-311-0"></span>**Related Information**

[SAP HANA Configuration Parameter Reference](https://help.sap.com/viewer/009e68bc5f3c440cb31823a3ec4bb95b/LATEST/en-US/4b4d88980622427ab2d6ca8c05448166.html)

# **6.4.2.1.4 Restore a System Property Default in SAP HANA Cockpit**

You can reset changed parameters to their default values.

# **Prerequisites**

- Your database user has the system privilege INIFILE ADMIN.
- You must have the system privilege DATABASE ADMIN to change the system property of a tenant database from the system database.
- You've navigated to the *Database Overview* page of the database you want to manage. See *Getting to the Database Overview Page* in the *SAP HANA Administration with SAP HANA Cockpit* guide.

## **Procedure**

- 1. On the *Database Overview* page, with the *Administration* or *All* view selected, click the *Manage Database Configuration* link on the *Database Administration* card.
- 2. Filter by *Configuration File* and *Section* in order to display the parameter you want to restore to its default value.

All the parameters in the section are listed. *Override Value* appears for the default layer of each parameter. If the default value has been overridden at a level, the  $\ell$  (Edit Parameter) and  $\otimes$  (Delete Parameter) icons appear on the layer.

3. Do one of:

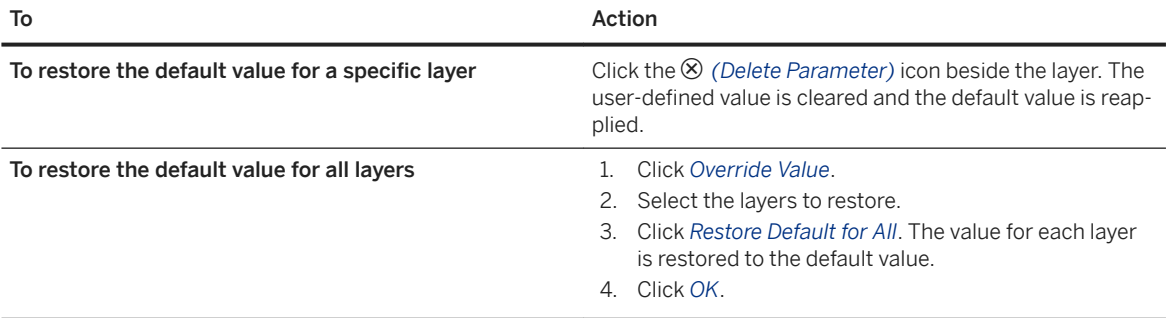

# **6.4.2.1.5 Database-6pecific Configuration Parameters**

In addition to the layers "default", "system", and "host", system configuration files also have a "database" layer to facilitate the configuration of properties for individual databases.

In general, you can configure database-specific properties both in the system database and in tenant databases themselves. Properties configured in the system database can be applied to all databases (if configured in the system layer) or to specific databases (if configured in database layer).

Properties configured in a tenant database apply to that tenant database only. Only properties in the following files can be configured in tenant databases:

- attributes.ini
- docstore.ini
- dpserver.ini
- esserver.ini
- executor.ini
- extensions.ini
- global.ini
- indexserver.ini
- scriptserver.ini
- xsengine.ini

The file multidb.ini is used as a blocklist to protect critical system settings from being changed in tenant databases. The list is delivered with a default configuration but this can be modified. The topic 'Lock Parameters Against Editing for a Tenant Database' describes how to do this from within SAP HANA cockpit.

### **File Location**

If properties are configured in the database layer, a database-specific configuration file is stored at the following location on the server: /hana/shared/\$SID/global/hdb/custom/config/DB\_<dbname>

#### **<sup>•</sup>** Example

The properties in the nameserver.ini file aren't database-specific. They can only be configured at system level. The nameserver.ini file is therefore stored at /hana/shared/\$SID/global/hdb/ custom/config.

However, the properties in the indexserver.ini can be database-specific. Properties that are configured in the system layer and apply to all databases are stored in the indexserver.ini at /hana/shared/ \$SID/global/hdb/custom/config. Properties configured for an individual database override the system-layer value and are stored in the indexserver.ini at /hana/shared/\$SID/global/hdb/ custom/config/DB <dbname>.

# **Layered Configuration**

Many properties can be configured in the system, host, and database layer. Values configured in the database layer take precedence over system-layer values.

However, when you're connected to a tenant database, you see that the database-layer value of a property is also displayed as the system-layer value. This value occurs because, from the perspective of the tenant database, the database and the system are effectively the same. The true system-layer value (that is, the value configured for all databases in the system database) is displayed in the tenant database as the default-layer value.

Values configured in the host layer take precedence over database-layer values. Host values can only be configured in the system database.

You can see actual configuration values in SAP HANA cockpit, on the resources *Database Overview* page (select the *Manage System Configuration* link on the *Database Administration* card), or query the following system views:

• M\_INIFILE\_CONTENTS (SYS\_DATABASES)

This view can be accessed only from the system database. It contains the values configured for all properties on system, host, and database layer for all active databases.

• M\_INIFILE\_CONTENTS (SYS)

This view is available in every database and contains the values that apply to the database in question. Values that were configured in the system layer in the system database are identified as default-layer values. Values that were configured in the database layer in the tenant database are identified as systemand database-layer values. Values configured at the host layer are shown only for hosts on which the database is running.

### **Example**

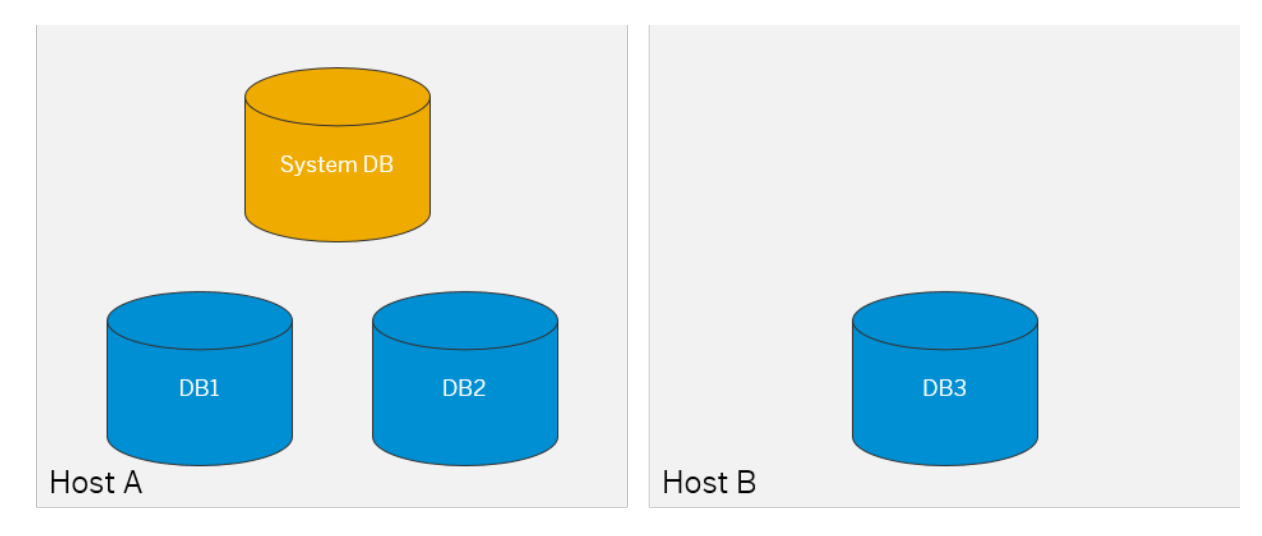

A system has 3 tenant databases DB1, DB2, and DB3, distributed across 2 hosts Host A and Host B:

The default value of the property [execution] max\_concurrency in the global.ini file is 0. The system administrator changes the default configuration of this property in the indexserver. ini file as follows:

First, the system administrator creates a new system-layer value (**10**) in indexserver.ini. Since the systemlayer value applies to all tenant databases and can't be changed by a tenant database user, users on all tenant databases initially see the value 10 as the default configuration:

Executed in DB1, DB2, and DB3:

SELECT \* FROM SYS.M\_INIFILE\_CONTENTS WHERE KEY='max\_concurrency'

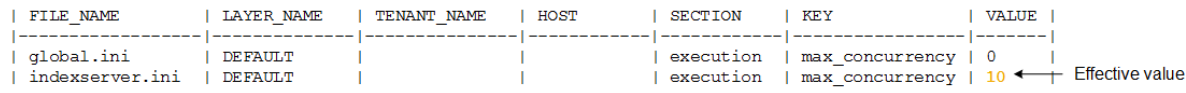

Next, the system administrator sets a new value (**20**) for DB1, while leaving the configuration for DB2 and DB3 unchanged.

#### Executed in DB1:

SELECT \* FROM SYS.M\_INIFILE\_CONTENTS WHERE KEY='max\_concurrency'

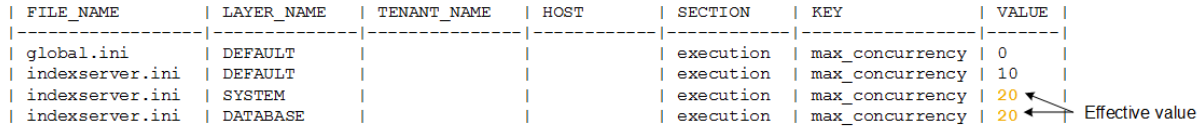

Executed in DB2 and DB3:

SELECT \* FROM SYS.M\_INIFILE\_CONTENTS WHERE KEY='max\_concurrency'

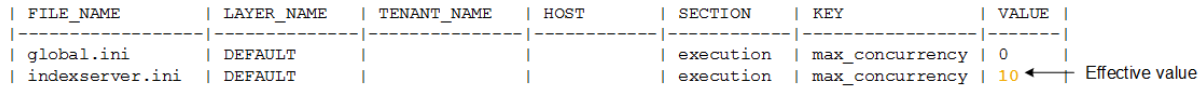

#### i Note

In DB1, the database-layer value is duplicated to the system layer because from the perspective of the tenant database, the database and the system are effectively the same.

Finally, the system administrator sets a new value (**15**) for host A. Since host values take precedence over database values, this value changes the effective value for DB1 and DB2.

#### Executed in DB1:

SELECT \* FROM SYS.M\_INIFILE\_CONTENTS WHERE KEY='max\_concurrency'

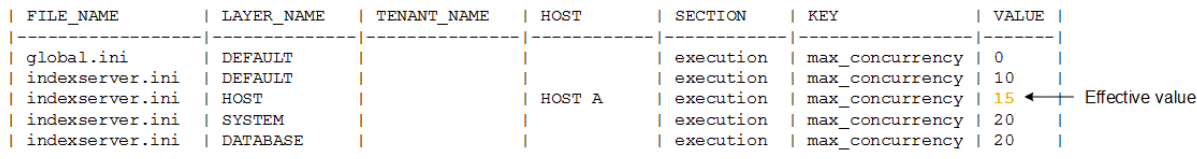

#### Executed in DB2:

SELECT \* FROM SYS.M INIFILE CONTENTS WHERE KEY='max concurrency'

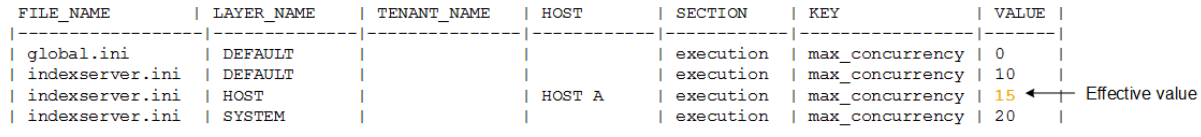

#### Executed in DB3:

SELECT \* FROM SYS.M\_INIFILE\_CONTENTS WHERE KEY='max\_concurrency'

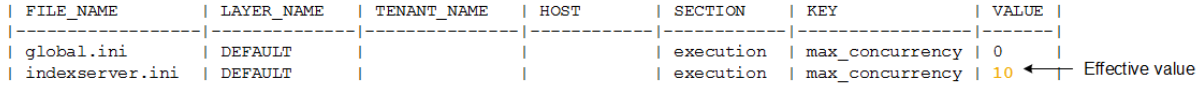

### **Related Information**

[M\\_INIFILES System View](https://help.sap.com/viewer/4fe29514fd584807ac9f2a04f6754767/LATEST/en-US/20b18dc475191014831bcf1d714840d5.html) [M\\_INIFILE\\_CONTENTS System View](https://help.sap.com/viewer/4fe29514fd584807ac9f2a04f6754767/LATEST/en-US/20b16a7e75191014ae4bfdef8a652a22.html) [ALTER SYSTEM ALTER CONFIGURATION Statement \(System Management\)](https://help.sap.com/viewer/4fe29514fd584807ac9f2a04f6754767/LATEST/en-US/20d08a5b751910148145dbc016c826a4.html) [SAP HANA Configuration Parameter Reference](https://help.sap.com/viewer/009e68bc5f3c440cb31823a3ec4bb95b/LATEST/en-US/4b4d88980622427ab2d6ca8c05448166.html) [Lock Parameters Against Editing for a Tenant Database \[page 279\]](#page-278-0)

# **6.4.2.1.6 View Change History**

You can view the change history of one or more values.

#### **Prerequisites**

You've navigated to the *Database Overview* page of the database you want to manage. See *Getting to the Database Overview Page* in the *SAP HANA Administration with SAP HANA Cockpit* guide.

## <span id="page-316-0"></span>**Context**

If a row in the table is selected when you click *View Change History*, then the configuration file, section, and parameter are prefilled in the Change History screen and the screen automatically loads the data.

If a row isn't selected when this screen is launched, then only the filters set on the screen that launched it are set and the table is populated.

#### **Procedure**

- 1. On the *Database Overview* page, with the *Administration* or *All* view selected, click the *Manage Database Configuration* link on the *Database Administration* card.
- 2. While the *Parameters* tab is active, select *View Change History*. The change history table is displayed, sorted by time. You can personalize the table, including grouping, sorting, hiding columns, column order.

# **6.4.2.2 Create a Configuration Template**

Set up a configuration template of parameter settings from one database that you can later apply to other databases.

### **Prerequisites**

You're familiar with the layers at which parameters can be configured. See *Database Configuration in SAP HANA Cockpit*.

### **Procedure**

- 1. On the SAP HANA cockpit *Home* page, click the *Configuration Templates* tile.
- 2. Select *Create Template*.
- 3. Enter a name and description for the new template.
- 4. Specify the layer from which you select parameters for this template.
- 5. Select a database from which you select parameters for this template.
- 6. Select parameters for the template.
- 7. Select *Review*. If necessary, click *Edit* to change your selections.
- 8. Select *Create Template*

#### **Related Information**

[Database Configuration in SAP HANA Cockpit \[page 307\]](#page-306-0)

# **6.4.2.3 Apply a Configuration Template**

Use a configuration template to copy parameter settings from one database to another.

### **Prerequisites**

- Your database user has the system privilege INIFILE ADMIN.
- A configuration template has been created.

#### **Procedure**

- 1. On the SAP HANA cockpit *Home* page, click the *Configuration Templates* tile.
- 2. Choose a template.
- 3. Select *Apply to Databases*.
- 4. Choose a database to which to apply the template.
- 5. Click *Apply Template*.

### **Results**

A message tells you whether the template was applied.

## **Related Information**

[Create a Configuration Template \[page 317\]](#page-316-0)

# **6.4.2.4 Compare Configurations**

You can compare the configuration of on database to that of another or compare the configuration of a database with a snapshot.

### **Prerequisites**

- Your database user has the system privilege INIFILE ADMIN.
- You must have the system privilege DATABASE ADMIN to change the system property of a tenant database from the system database.
- You've navigated to the *Database Overview* page of the database you want to manage. See *Getting to the Database Overview Page* in the *SAP HANA Administration with SAP HANA Cockpit* guide.

### **Procedure**

- 1. On the *Database Overview* page, with the *Administration* or *All* view selected, click the *Manage Database Configuration* link on the *Database Administration* card.
- 2. Choose a type and a source.

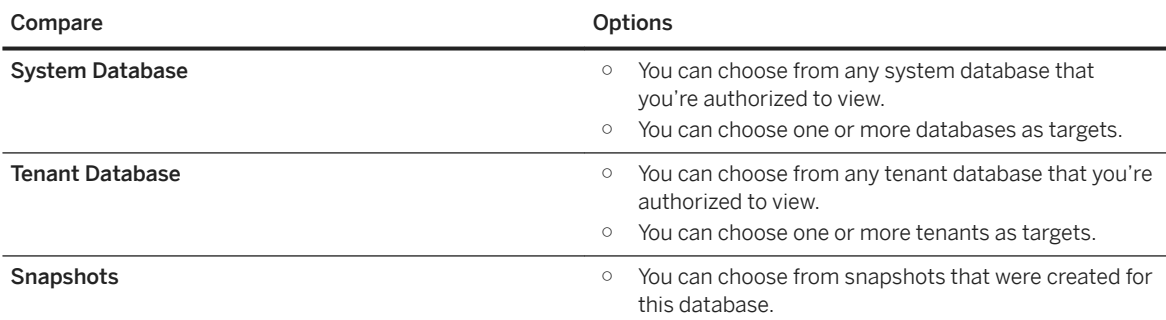

- 3. Click *Compare*.
- 4. Choose a target.

The target must be of the same type as the source.

- 5. (Optional) Click *Show Differences Only*.
- 6. Enter a configuration file name, section, and layer, or leave them blank to have all the parameters included in the results.

The list is updated automatically.

# **6.4.2.5 Snapshots**

You can take snapshots, view details, compare, and delete snapshots.

# **6.4.2.5.1 Take a Snapshot**

At any time, you can create a new snapshot.

#### **Prerequisites**

- You have the CATALOG READ system privilege.
- You've navigated to the *Database Overview* page of the database you want to manage. See *Getting to the Database Overview Page* in the *SAP HANA Administration with SAP HANA Cockpit* guide.

#### **Procedure**

- 1. On the *Database Overview* page, with the *Administration* or *All* view selected, click the *Manage Database Configuration* link on the *Database Administration* card.
- 2. Select the *Snapshots* tab, if not active.
- 3. Click *Take Snapshot*.
- 4. (Optional) Enter a descriptive name, and select *Take Snapshot*.

#### **Results**

The new snapshot is added to the list.

# **6.4.2.5.2 View Snapshot Details**

You can drill down from the list of snapshots to view parameter details of a particular snapshot.

#### **Prerequisites**

● You have the CATALOG READ system privilege.

● You've navigated to the *Database Overview* page of the database you want to manage. See *Getting to the Database Overview Page* in the *SAP HANA Administration with SAP HANA Cockpit* guide.

#### **Procedure**

- 1. On the *Database Overview* page, with the *Administration* or *All* view selected, click the *Manage Database Configuration* link on the *Database Administration* card.
- 2. Select the *Snapshots* tab, if not active.
- 3. Click the  $\lambda$  icon of the snapshot you want to view.

#### **Results**

Details of the selected snapshot appear.

# **6.4.2.5.3 Delete a Snapshot**

You can remove a snapshot from the list of snapshots.

## **Prerequisites**

- You have the CATALOG READ system privilege.
- You've navigated to the *Database Overview* page of the database you want to manage. See *Getting to the Database Overview Page* in the *SAP HANA Administration with SAP HANA Cockpit* guide.

#### **Procedure**

- 1. On the *Database Overview* page, with the *Administration* or *All* view selected, click the *Manage Database Configuration* link on the *Database Administration* card.
- 2. While the *Snapshots* tab is active, select the snapshot you want to delete.
- 3. Select the <sup> $\otimes$ </sup> (Delete Snapshot) icon.
- 4. Confirm the deletion.

# <span id="page-321-0"></span>**6.4.2.5.4 Compare Snapshots**

You can compare different snapshots.

### **Prerequisites**

- You have the CATALOG READ system privilege.
- You've navigated to the *Database Overview* page of the database you want to manage. See *Getting to the Database Overview Page* in the *SAP HANA Administration with SAP HANA Cockpit* guide.

#### **Procedure**

- 1. On the *Database Overview* page, with the *Administration* or *All* view selected, click the *Manage Database Configuration* link on the *Database Administration* card.
- 2. Select the *Snapshots* tab, if not active.
- 3. Select the source snapshot you want to compare.
- 4. Click *Compare*.
- 5. Select a target snapshot to compare to.
- 6. Select *Compare*.
- 7. Click the C<sup>T</sup> icon in the *Snapshot* field, and select a target snapshot to compare to.

#### **Results**

Only the differences between the two snapshots are listed. To show all values in both snapshots, clear the check mark from *Show Differences Only*.

# **6.4.3 Configuring System Properties in SAP HANA Studio**

Use the SAP HANA studio to configure SAP HANA system properties (INI files). You can access and edit configuration files on the *Configuration* tab of the Administration editor.

# **Related Information**

[Change a System Property in SAP HANA Studio \[page 323\]](#page-322-0) [Reset a System Property in SAP HANA Studio \[page 325\]](#page-324-0)

# <span id="page-322-0"></span>**6.4.3.1 Change a System Property in SAP HANA Studio**

The properties of an SAP HANA system are defined in the parameters of its configuration files. Configuration files are separated into sections; sections bundle parameters of the same category.

### **Prerequisites**

- You have the system privilege INIFILE ADMIN.
- In multiple-container systems, you must have the system privilege DATABASE ADMIN if you are changing the system property of a tenant database from the system database.

### **Procedure**

- 1. In the Administration editor, choose the *Configuration* tab. A list of all configuration files appears.
- 2. Expand the configuration file that you want to change. All the sections of the configuration file are listed.
- 3. Expand the required section. All the parameters of the section are listed. For each parameter, you can see the default value.
- 4. In the context menu of the configuration parameter that you want to change, choose *Change...* The *Change Configuration Value* dialog box appears.
- 5. Enter the new value for the required layer.

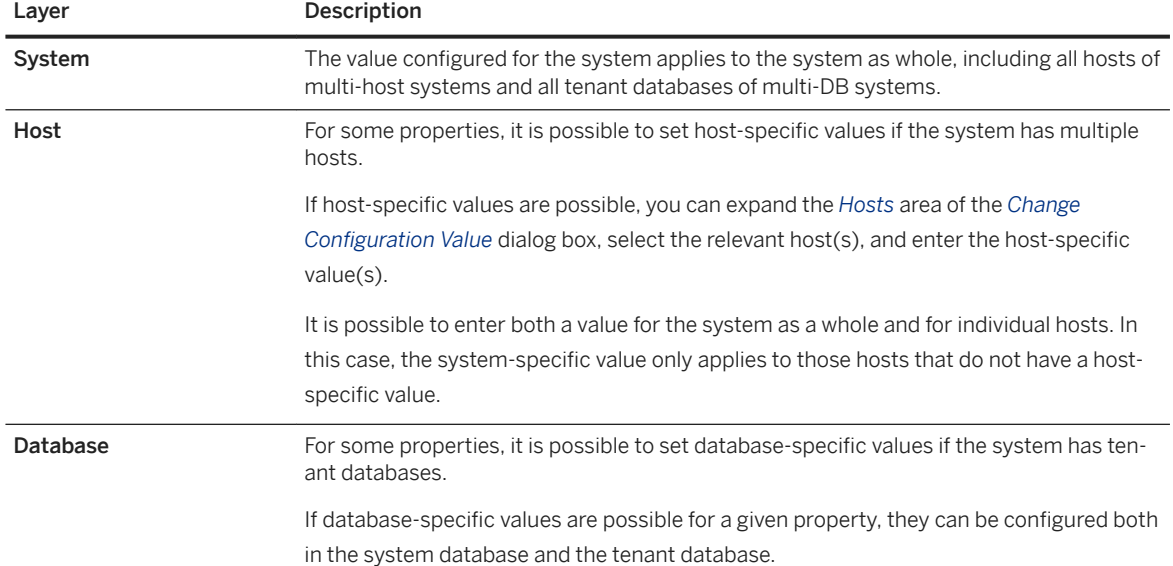

# Layer Description From the system database, you can configure database-specific values for all tenant databases in the system. From a tenant database, you can configure database-specific values only for that database. It is possible to enter a value for the system as a whole and individual databases. In this case, the system-specific value only applies to those databases that do not have a data-

base-specific value.

i Note

If it is not possible to enter a host-specific or a database-specific value, the disabled icon  $(\equiv)$  is displayed in the host or database column of the list view, and there is no *Hosts*/*Databases* area in the *Change Configuration Value* dialog box.

# **Results**

- If you entered a new value for a parameter at system level, it is displayed in the *System* column with a green circle  $($ <sup> $\bullet$ </sup>).
- If you entered a new value for a parameter at host level, a gray rhombus (●) appears in the *Host* column. To show information about a specific host, select the host from the *Host* filter.
- $\bullet$  If you entered a new value for a parameter at database level, a gray rhombus ( $\bullet$ ) appears in the *Database(s)* column. If you are logged on to the system database, you can show information about a specific database by selecting the database from the *Database* filter. This is only possible in the system database.

# **Next Steps**

If necessary, restart the system.
# **6.4.3.2 Reset a System Property in SAP HANA Studio**

You can restore changed parameters in the configuration files of an SAP HANA system back to their default values.

### **Prerequisites**

- You have the system privilege INIFILE ADMIN.
- In multiple-container systems, you must have the system privilege DATABASE ADMIN if you are resetting the system property of a tenant database from the system database.

### **Procedure**

- 1. In the Administration editor, choose the *Configuration* tab. A list of all configuration files appears.
- 2. Expand the configuration file that you want to change. All the sections of the configuration file are listed.
- 3. Expand the required section. All the parameters in the section are listed. You can identify parameters that have user-defined values at

system level and/or host level and/or database level with a green circle ( $\bullet$ ) and gray rhombus ( $\bullet$ ) respectively.

4. To delete a user-defined value and restore the default value, you can choose one of the following methods:

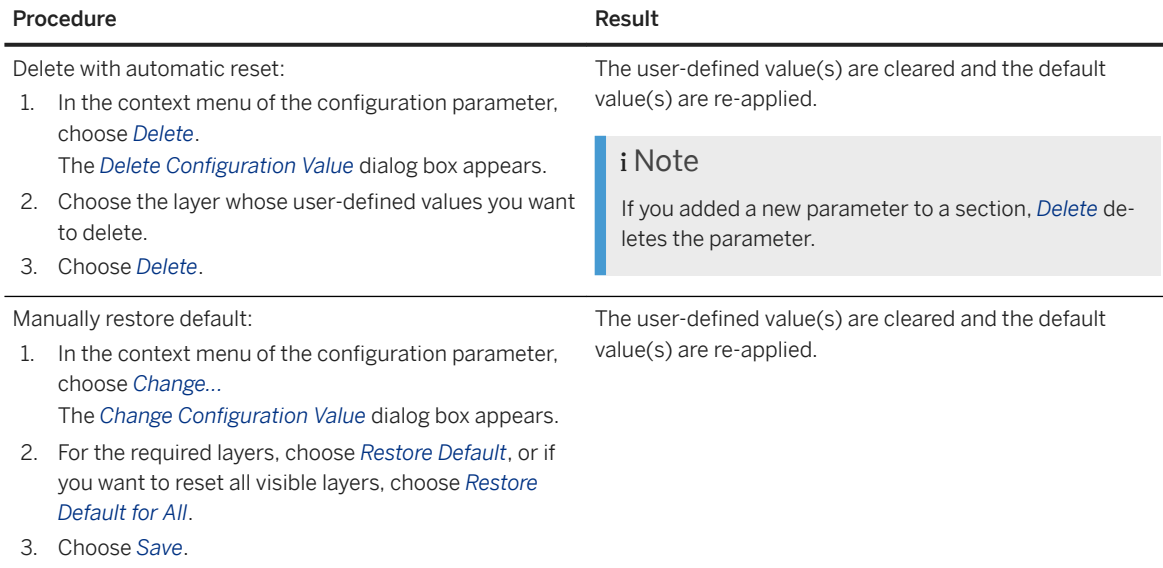

## **6.4.4 Console Tool setParameter.py**

You can use the console tool set Parameter.py to make changes to configuration parameter values, it can be run from the command line or integrated with other administration management tools and scripts.

### **Using The Tool**

The tool can be used either when the database is offline or online if for any reason it is not possible to make a configuration parameter change by executing an SQL statement. The tool can be run from the command line or integrated with other cluster management tools which may not have online access to the system. The tool ensures that if changes are made simultaneously to an ini file the changes are synchronized and applied correctly, this eliminates the need for administrators to directly edit ini files.

Using the tool when the system is online you can also enter a comment to provide transparency about why a change was made; comments are saved in table M\_INIFILE\_CONTENT\_HISTORY. Also when the system is online you can make a parameter change and include a request to reconfigure the services at the same time.

When you identify the parameter value to change you also specify at which layer the change should be made (see example which follows):

- SYSTEM
- DATABASE:<DATABASENAME>
- HOST:<HOSTNAME>

Use the host layer to make a change to a parameter on a remote host. In this case the system must be online and the host must be reachable. If no host name is provided localhost is assumed.

### **Syntax**

The command supports both setting and unsetting parameters. No key value is required when unsetting a parameter:

```
python setParameter.py -set(or unset)=<LAYER>/<INIFILE_NAME>/<SECTION>/
<KEY>=<VALUE>
[-comment=comment] [-reconfigure] [-sapcontrol=1]
```
The tool also supports a 'help' argument (-h) which displays a page of help text. The help page is shown automatically if invalid syntax is entered.

### **Example**

You can use the tool as a script to set or unset multiple values at the same time. The following example sets the password length requirement and unsets the password layout parameter. This example uses the reconfigure argument (assuming the system is running) so the command will also attempt to reconfigure the service:

```
python setParameter.py -set="DATABASE:MyDatabase/indexserver.ini/password policy/
minimal password length=10"
-comment="Required Policy" -unset="DATABASE:MyDatabase/indexserver.ini/password 
policy/password_layout" 
-comment="layout not required" -reconfigure -sapcontrol=1
```
## **Return Values**

After submitting the command one of the following codes is returned indicating success or failure of the execution:

- 0 Successful execution
- 1 Could not be executed because of incorrect usage (unexpected parameter values)
- 2 Other error

If the -sapcontrol=1 switch is set then one of the following is printed in the output:

- SAPCONTROL-OK
- SAPCONTROL-ERROR:<errorMsg>

## **6.4.5 Configure System Usage Type**

You can configure the usage type of an SAP HANA system (for example, production, development) during installation with the system usage parameter, or later by changing the system properties. Clients such as the SAP HANA cockpit and SAP HANA studio can use this property to alter behavior.

### **Prerequisites**

You have the system privilege INIFILE ADMIN.

## **Context**

The system usage type also governs to which resource group (production, test, development) the system is automatically assigned in SAP HANA cockpit when you register the system as a cockpit resource. During installation the system\_usage parameter is available to set this value - refer to the *SAP HANA Server Installation and Update Guide* for details.

#### **Procedure**

1. In the global.ini configuration file, change the value of the usage property in the system\_information section.

You can enter any value, but the values listed below can be used by clients to alter behavior. This may trigger a warning to users when they are about to perform critical operations on systems with usage type **production** (for example, execute SQL statements, stop or restart the system, perform a data backup, and so on).

- production
- test
- development
- custom (default)

#### i Note

If the system usage type is anything other than one of these values, you will not be able to register the SAP HANA system as a resource in the SAP HANA cockpit.

2. Restart the system.

### **Related Information**

```
system_usage
Database Groups [page 84]
```
# **6.4.6 Reserve Connections for Administrators**

If the maximum number of connections has been reached in an SAP HANA system, it is not possible for anyone to log on, not even an administrator. For this reason, you can reserve a certain number of connections for administrative access only.

#### **Prerequisites**

You have the system privilege INIFILE ADMIN and SESSION ADMIN.

### **Procedure**

1. In the global.ini configuration file, change the value of the reserved\_connections property in the session section.

As the value, specify the number of connections you want to reserve. The default number of reserved connections is 10. The minimum number is 1.

2. Restart the system.

### **Results**

When the maximum number of connections minus the number reserved connections is reached, only an administrator with the system privilege SESSION ADMIN can log on to the system, for example, to resolve blocking situations by canceling sessions.

## **6.5 Managing SAP HANA Licenses**

A valid license key is required to use the SAP HANA database. Additional license keys are required for certain applications running on SAP HANA, as well as for certain SAP HANA options and capabilities.

For most on premise SAP software, license keys are required to activate the product. You can request a license from the License Key Application of the SAP ONE Support Launchpad (specific credentials are required):

[https://support.sap.com/en/my-support/keys.html](http://help.sap.com/disclaimer?site=https%3A%2F%2Fsupport.sap.com%2Fen%2Fmy-support%2Fkeys.html)

You will receive the license by email as a text file (the license key value is a single line in the file) which you can then upload and apply; this will license the usage of your system up to an allocated memory allowance.

You can apply a license key in SAP HANA cockpit (Upload System DB License). In cockpit you can also see which licenses are available in your database, you can install or remove license keys, and also view memory usage with respect to licensing.

You can also apply a license key from the SQL command line using the statement SET SYSTEM LICENSE where the license text is appended to the command.

Further details of licenses and license types are provided in this section.

### **Related Information**

[License Keys for SAP HANA Database \[page 330\]](#page-329-0) [Managing Licenses in SAP HANA Cockpit \[page 332\]](#page-331-0) [SET SYSTEM LICENSE Statement \(System Management\)](https://help.sap.com/viewer/4fe29514fd584807ac9f2a04f6754767/2.0.05/en-US/20fdca2375191014bde883db2af2cce6.html) [Important Disclaimer for Features in SAP HANA](https://help.sap.com/viewer/9de0171a6027400bb3b9bee385222eff/2.0.05/en-US/5796191725b24205a872b95f11883a5a.html)

# <span id="page-329-0"></span>**6.5.1 License Keys for SAP HANA Database**

The SAP HANA database supports two kinds of license keys: temporary license keys and permanent license keys

SAP HANA licenses can be installed for the system database (global) or for a single tenant database (local). Global licenses are for the system database and all the tenant databases, but a license installed in a tenant database governs only that tenant database. If you remove a tenant-specific license key, that tenant database reverts to the global license key installed in the system database.

## **Temporary License Keys**

A temporary license key is automatically installed with a new SAP HANA system. A temporary license key is valid for 90 days. During this period, request and install a permanent license key.

### **Permanent License Keys**

#### **Permanent License Keys: Expiration**

Before a permanent license key expires, request and apply a new permanent license key. If a permanent license key expires, a (second) temporary license key is automatically installed. This temporary license key is valid for 28 days. During this time, you can request and install a new permanent license key.

You can request a permanent license key on SAP Support Portal ([http://support.sap.com](http://help.sap.com/disclaimer?site=http%3A%2F%2Fsupport.sap.com) ) under *Request Keys*. Permanent license keys are valid until the predefined expiration date. Furthermore, they specify the amount of memory licensed to an SAP HANA installation.

#### **Permanent License Keys: Types**

There are two types of permanent license key for SAP HANA: unenforced and enforced.

If an unenforced license key is installed, the operation of SAP HANA isn't affected if its memory consumption exceeds the licensed amount of memory. However, if an enforced license is installed, the system is locked down when the current memory consumption of SAP HANA exceeds the licensed amount of memory plus some tolerance. If lockdown occurs, either SAP HANA needs to be restarted, or a new license key that covers the amount of memory in use needs to be installed.

The two types of permanent license key differ from each other in the following line in the license key file:

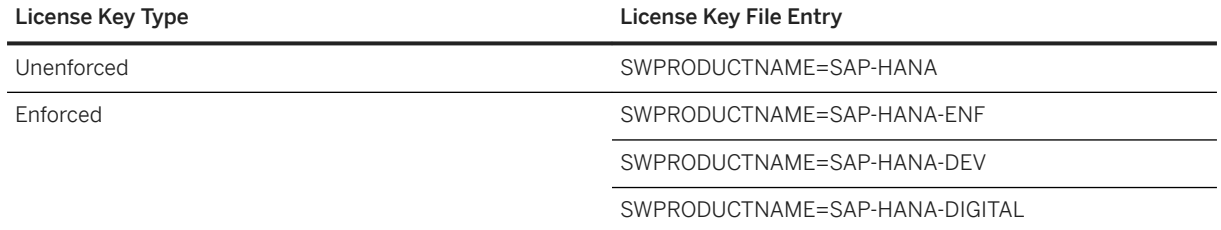

#### i Note

It's technically possible to install an enforced license in an SAP HANA instance with a regular, unenforced permanent license. In this case, the unenforced license key has priority. That is, if a valid unenforced license key is found, excessive memory consumption doesn't result in a system lockdown. However, if one license key expires and becomes invalid, the other license, if valid, becomes the valid license key of the instance. If the latter is an enforced license key, then the memory consumption is checked.

#### **License Keys for Tenant Databases**

You can install permanent license keys in individual tenant databases. The license key installed in a tenant database is valid for that database only and takes precedence over the license key installed in the system database. If a tenant-specific license key isn't installed, the system database license key is effective in the tenant database.

#### $\rightarrow$  Tip

The system view SYS.M\_LICENSE provides tenant administrators with information on the license key effective in their tenant database, as well as where the license key is installed: in the tenant database itself or in the system database. System administrators can use the view SYS\_DATABASES.M\_LICENSE to see the same information for all tenant databases.

## **System Lockdown**

The system goes into lockdown mode in the following situations:

- The permanent license key has expired and either:
	- You didn't renew the temporary license key within 28 days, or
	- You did renew the temporary license key but the hardware key has changed
- The installed license key is an enforced license key and the current memory consumption exceeds the licensed amount plus the tolerance.
- You deleted all license keys installed in your database.

In lockdown mode, it isn't possible to query the database. Only a user with the system privilege LICENSE ADMIN can connect to the database and execute license-related queries, such as, obtain previous license data, install a new license key, and delete installed license keys.

In addition, the database can't be backed up in lockdown mode.

## **Additional SAP HANA Licenses**

Additional licenses are required for certain applications running on the SAP HANA database, as well as certain SAP HANA options and capabilities. For more information, see SAP Note 1644792 (License key/installation of SAP HANA).

### <span id="page-331-0"></span>**Related Information**

[SAP Support Portal](http://help.sap.com/disclaimer?site=https%3A%2F%2Fsupport.sap.com) [SAP Note 1644792](http://help.sap.com/disclaimer?site=https%3A%2F%2Flaunchpad.support.sap.com%2F%23%2Fnotes%2F1644792)

## **6.5.2 Managing Licenses in SAP HANA Cockpit**

You can use the SAP HANA cockpit to see which licenses are available in your database, to install new license keys, and to view memory usage with respect to licensing.

### **Related Information**

View Licenses [page 332] [Install a Permanent License \[page 335\]](#page-334-0) [Export Usage Data \[page 337\]](#page-336-0) [Delete Licenses \[page 338\]](#page-337-0)

## **6.5.2.1 View Licenses**

With SAP HANA cockpit, you can view licenses installed in your SAP HANA database.

#### **Prerequisites**

- You have the system privilege LICENSE ADMIN.
- You've navigated to the *Database Overview* page of the database you want to manage. See *Getting to the Database Overview Page* in the *SAP HANA Administration with SAP HANA Cockpit* guide.

#### **Procedure**

1. On the *Database Overview* page, navigate to the the *Database Administration* card, then choose *Database Licenses*.

All licenses installed in the database are listed.

2. Choose an option:

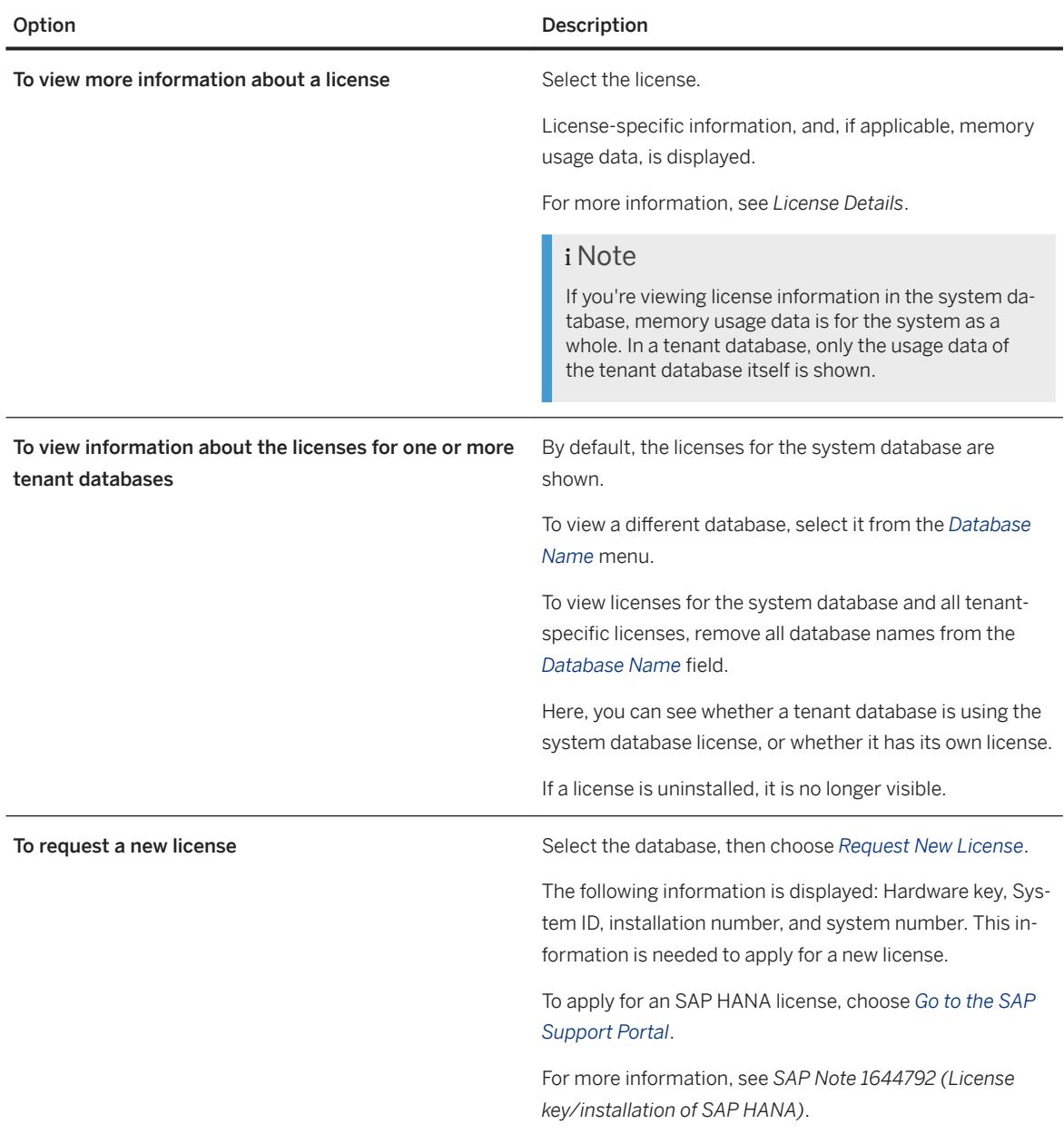

## **Related Information**

[License Details \[page 334\]](#page-333-0) [License Keys for SAP HANA Database \[page 330\]](#page-329-0) [SAP Note 1644792](http://help.sap.com/disclaimer?site=https://launchpad.support.sap.com/#/notes/1644792)

# <span id="page-333-0"></span>**6.5.2.1.1 License Details**

The *Database Licenses* page provides you with detailed information about all licenses installed in the SAP HANA database.

## **General Information for SAP HANA Database Licenses**

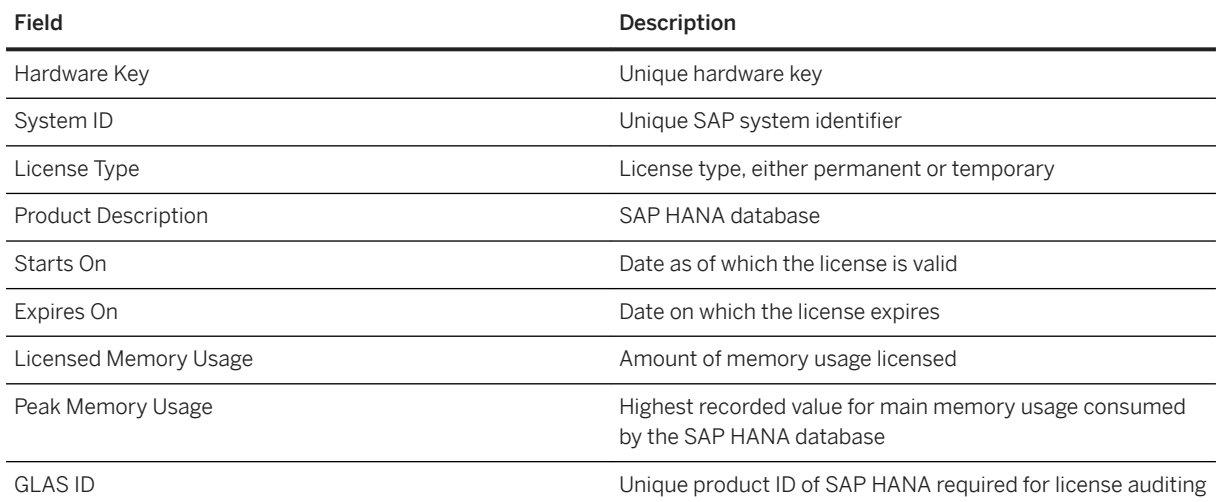

#### i Note

If you're viewing the information in the system database, memory usage data is for the system as a whole. In a tenant database, only the memory usage data of the tenant is shown.

The following additional fields are available if SAP Business Warehouse (SAP BW) is running on the SAP HANA database.

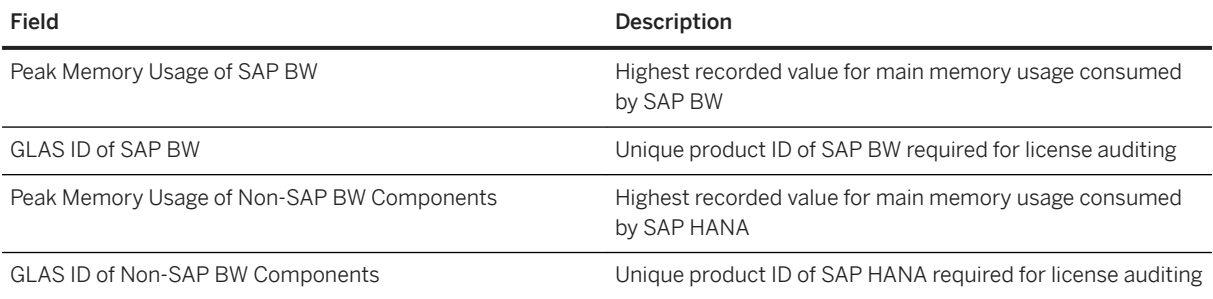

## <span id="page-334-0"></span>**General Information for Other SAP HANA Licenses**

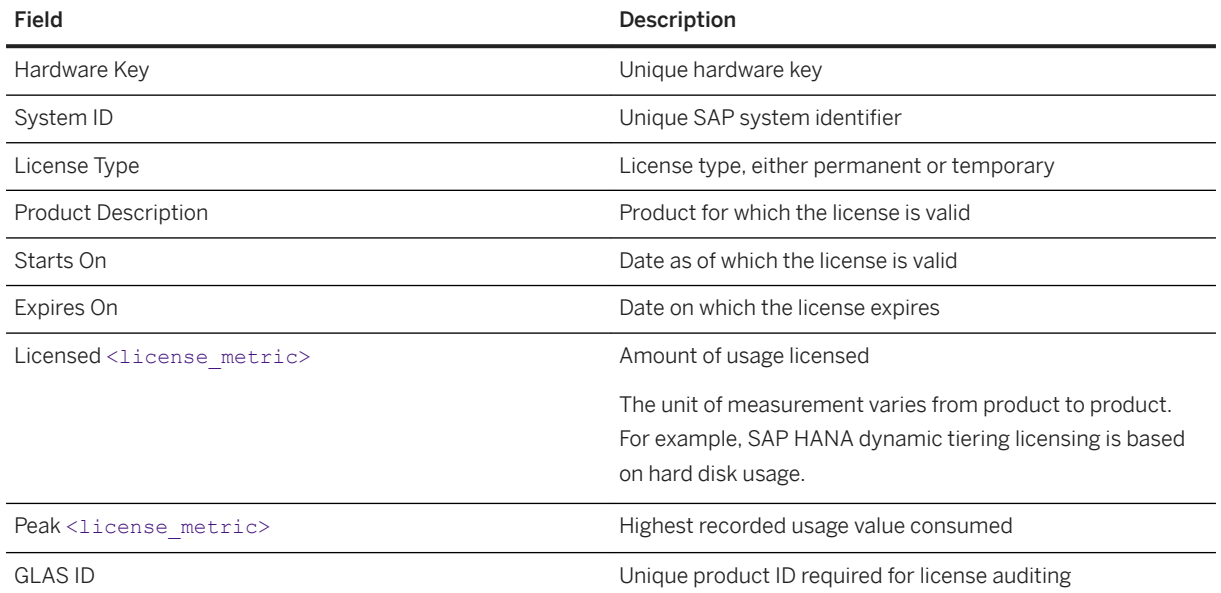

## **Memory Usage**

The memory usage graph is available for SAP HANA database licenses and shows you the peak memory usage recorded every month for the previous twelve months.

## **6.5.2.2 Install a Permanent License**

To use SAP HANA, you must request and install a permanent license key. You can do this in the SAP HANA cockpit.

## **Prerequisites**

- You have authorization to request permanent license keys on SAP Support Portal.
- You have the system privilege LICENSE ADMIN.
- You've navigated to the *Database Overview* page of the database you want to manage. See *Getting to the Database Overview Page* in the *SAP HANA Administration with SAP HANA Cockpit* guide.

### **Context**

Request and install a permanent license key, for example, if the current license key of your SAP HANA system is about to expire, or you want to extend the amount of memory licensed for your system.

SAP HANA licenses can be installed for:

- The system database (global) Global licenses are for the system database and all the tenant databases.
- A single tenant database (local) A license installed in a tenant database governs only that tenant database. If you remove a tenant-specific license key, that tenant database reverts to the global license key installed in the system database.

#### i Note

You can also request and install the license keys required for applications running on SAP HANA, as well as SAP HANA options and capabilities, using the procedure described here.

### **Procedure**

1. From the *Database Overview*, navigate to the *Database Administration* card, then choose *Database Licenses*.

#### i Note

If the system is in lockdown, you're automatically prompted to navigate to the *License Details* page.

- 2. Request a permanent license key as follows:
	- a. On the *Database Licenses* page, choose *Request New License*.

If the system is currently running on a temporary license key, the hardware key and the system ID are displayed.

If the system already has a valid permanent license key, the installation number and system number are displayed. You need this information to fill out the request form for the license key.

- b. Choose *Go to SAP Support Portal*.
- c. In SAP Support Portal, choose *Request Keys*.

You're forwarded to the license key application of the SAP ONE Support Launchpad, where you can request a new key. When completing the request form, if you have the installation number and system number, then enter them first so that the other input fields are auto-completed. When you've finished, choose *Submit*.

The permanent license is sent to you as an e-mail attachment.

3. To install the license key, choose *Upload System DB License*, then upload the license file (\*.txt file) that you received by e-mail.

#### i Note

If you're installing a second or subsequent permanent license key, it must have the same systemidentification data as the permanent license key previously installed in the database. In particular, the <span id="page-336-0"></span>system ID (SID), hardware key, installation number, and system number must be the same. If any difference is detected in this data, the installation of the license key fails and no change is made to the license key in the database.

4. If required, specify the usage type for the system.

If a usage type has already been defined, you aren't prompted to specify a usage type.

The usage type can be:

- NONPRODUCTION Choose this type if your system isn't used for production. For example, for a system used for testing or quality assurance.
- RUNTIME Choose this type if you're using a RUNTIME license from SAP.
- FULL-USE Choose this type if you're using a FULL-USE license from SAP.
- ADMINISTRATION Choose this type if you're using your system as the basis to run SAP HANA Cockpit.

Optionally, use the following SQL statement to set the usage type when installing the license key:

```
SET SYSTEM LICENSE <license_key> [USAGE [NONPRODUCTION|RUNTIME|FULL|
ADMINISTRATION]]
```
## **6.5.2.3 Export Usage Data**

SAP HANA licensing is based on the amount of memory used. The SAP HANA database tracks the highest value for memory used per calendar month for a one-year period. You may be requested by SAP to export this data for license audit purposes to verify the suitability of your license.

## **Prerequisites**

- You have the system privilege LICENSE ADMIN.
- You've navigated to the *Database Overview* page of the database you want to manage. See *Getting to the Database Overview Page* in the *SAP HANA Administration with SAP HANA Cockpit* guide.

### **Procedure**

- 1. From the *Database Overview*, navigate to the *Database Administration* card, then choose *Database Licenses*.
- 2. Choose *Export System DB System Measurement*.
- 3. If a usage type is not already defined, specify a usage type.

For more information, see *Install a Permanent License*.

### <span id="page-337-0"></span>**Results**

Usage data for all installed licenses is exported to the file SAPHANASystemMeasurement.xml, which is downloaded in line with your browser's file download settings.

#### i Note

In Safari, the file isn't automatically downloaded. Instead, the content opens in a new tab or window and you must manually save the file by pressing  $\overline{CMD}$  +  $\overline{S}$ , choosing *page source*, and specifying a file name.

### **Related Information**

[SAP Note 1704499](http://help.sap.com/disclaimer?site=https://launchpad.support.sap.com/#/notes/1704499) [Install a Permanent License \[page 335\]](#page-334-0)

# **6.5.2.4 Delete Licenses**

You can delete all existing license keys in the SAP HANA database, or you can delete licenses in the system database, leaving only tenant-specific licenses.

## **Prerequisites**

- You have the system privilege LICENSE ADMIN.
- You've navigated to the *Database Overview* page of the database you want to manage. See *Getting to the Database Overview Page* in the *SAP HANA Administration with SAP HANA Cockpit* guide.

## **Procedure**

- 1. On the *Database Overview* page, navigate to the the *Database Administration* card, then choose *Database Licenses*.
- 2. Choose the option to delete all licenses.

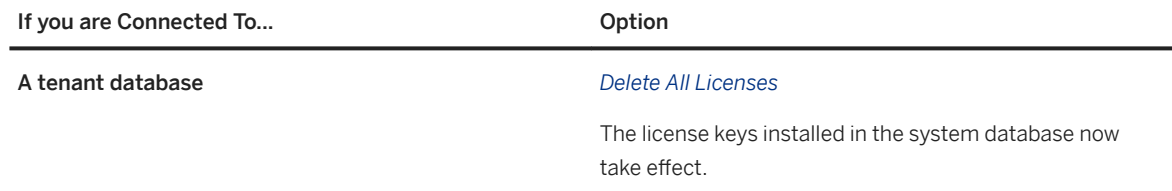

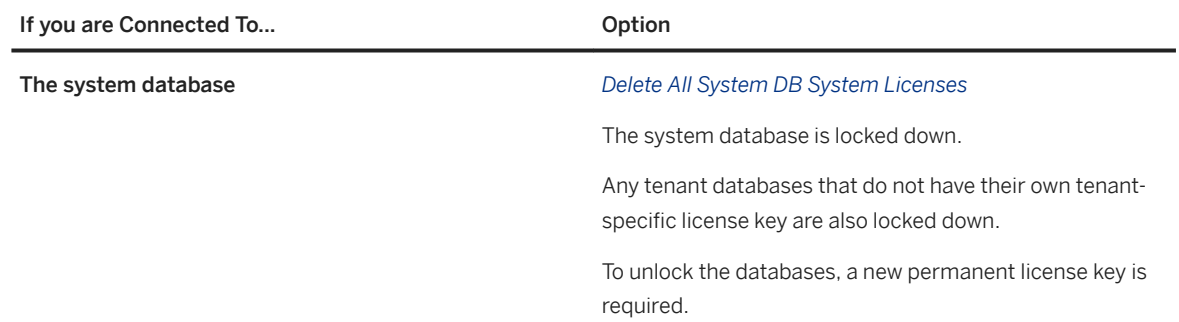

#### **Results**

All permanent license keys are deleted.

## **6.6 Monitoring the SAP HANA Database**

It's important that you monitor the operation of SAP HANA databases on a regular basis. Although SAP HANA actively alerts you of critical situations, keeping an eye on resource usage and performance will help you identify patterns, forecast requirements, and recognize when something is wrong. You can monitor SAP HANA using both the SAP HANA cockpit and the SAP HANA studio. These tools rely on the monitoring and alerting information provided by system views and the statistics service.

### **Related Information**

[Monitoring in SAP HANA Studio \[page 383\]](#page-382-0) Monitoring in SAP HANA Cockpit [page 339] [System and Statistics Views \[page 413\]](#page-412-0) [The Statistics Service \[page 414\]](#page-413-0)

# **6.6.1 Monitoring in SAP HANA Cockpit**

You can perform several database monitoring tasks in the SAP HANA cockpit using a range of dedicated apps.

- Monitor overall database health
- Monitor status and resource usage of individual database services
- Analyze database performance across a range of key performance indicators related to memory, disk, and CPU usage
- Analyze the comparative memory utilization of column tables
- Analyze the memory statistics of the components of database services
- Monitor alerts occurring in the database and analyze patterns of occurrence
- Configure the alerting mechanism, for example, change alert threshold values, switch alert checkers on/ off, and check for alerts out of schedule
- Monitor the status of system replication (if enabled)

If your system contains tenant databases and you are the overall system administrator, you can perform additional monitoring tasks at the system level.

#### i Note

If your system does not support tenant databases (single-container system), system and database are perceived as a single unit and are monitored and administered as a single database.

## **Related Information**

[Open the SAP HANA Cockpit \[page 45\]](#page-44-0) [Managing Tenant Databases \[page 200\]](#page-199-0) [The Performance Monitor \[page 424\]](#page-423-0) [Alerts \[page 371\]](#page-370-0) [Alert Configuration \[page 375\]](#page-374-0)

## **6.6.1.1 Using the Database Overview Page to Manage a Database**

The *Database Overview* page displays important metrics and available functions, regardless of whether the database you're managing is a single-host or multi-host system, or a tenant database.

Through the *Database Overview* page, you can view key health indicators for this specific database, such as database status, alerts, and database utilization. You also have access to tools that allow you to perform database administrations tasks, such as performance analysis, and executing SQL statements. Different parts of a single card can link to different views or applications. This way, you can see various components in a single view and decide whether to further examine issues by drilling down.

The *Database Overview* page is organized by cards, each of which represents a task or group of actions. You can search for a specific card, or filter by area to see related cards.

To launch the *Database Overview*, drill down on the name of the database from the *Database Directory*. Unless your administrator has enabled single sign-on, you'll need to connect to the database with a database user that has the system privilege CATALOG READ and SELECT on \_SYS\_STATISTICS.

#### *i* Note

If you register an offline database and display its *Database Overview*, much of the information that appears on the *Database Overview* of an online database is missing. You can use the cockpit to start the database: click the *Stopped* icon, then click *Start System*.

The cards that appear on the *Database Overview* depend on whether you're connected to a tenant or system database and whether or not it's part of a multi-host system.

### **Services**

Your status can be running, running with issues, or stopped. Clicking on this status brings you to *Manage Services* where you can stop or kill a service, and start or stop a system.

### **Alerts**

Alert counts for the database are displayed for high- and medium-priority alerts, broken down by the nine alert categories defined in SAP HANA. (You can refresh the displayed data by using the manual or auto-refresh icons in the top-right corner). Clicking on the *Alerts* card brings you to the *Alert Monitor* for the database. In the bottom-right corner, there's a status message showing vital information about SAP HANA processes that collect data. By noting the status messages within the card, you can easily find out the validity of what you are seeing.

### **Usage and Performance Metrics**

You can monitor key database metrics through the *CPU Usage*, *Memory Usage* and *Disk Usage* cards, as well as the *Threads*, *Sessions*, and *Monitor Statements* cards. In a multi-host system, each host is represented by a clickable bar, with the selected host having a time graph displayed to the right of the bar chart. Hover over the bars to see details for the selected host. If a bar is highlighted, there's an associated high (red) or medium (yellow) alert. With single-host databases, since there's only one host, no bar graphs are displayed. By viewing this high-level information, you can decide whether to drill down to the *Performance Monitor*. See *Monitoring and Analyzing with the Performance Monitor*.

### **Smart Data Access**

Without copying data directly into an SAP HANA database, you can use Smart Data Access to access remote data as if it were stored in local tables. Refer to the Smart Data Access section of the *SAP HANA Administration Guide*.

## **System Replication**

If a database is part of a system replication configuration, you can monitor the status of replication between the primary system and one or more secondary systems. See *Monitoring SAP HANA System Replication with the SAP HANA Cockpit*.

### **Additional Functionality**

You can launch additional functionality by selecting any of the links organized under the headings *Monitoring*, *DB Administration*, *User and Role Management*, *Alerting and Diagnostics*, *Other Administration*, *Application Lifecycle Management*, *Platform Lifecycle Management*, and *Help*. Specific links and related tasks are described in the subsequent topics of this guide.

## **Security**

The *Data Storage Security*, *Auditing*, *Authentication* blocks, and the *Security Related Links* help you to monitor many critical security settings. Additionally, you can perform administration tasks related to data and communication encryption, and audit logging. See *Monitoring Critical Security Settings*.

### **Performance Management**

Use *Analyze Workload*, *Capture Workload*, and *Replay Workload* to manage performance. See *Capturing and Replaying Workloads*.

Use *Analyze Workload* to analyze the database performance. See *Monitoring, Analyzing, and Improving Performance*.

## **Additionally Installed SAP HANA Contexts**

Other cockpit features that allow you to manage additionally installed contexts (for example, SAP HANA dynamic tiering) are only visible and available if the specific context has been installed.

### **Related Information**

[Monitoring Tenant Databases in SAP HANA Cockpit \[page 260\]](#page-259-0) [Services \[page 348\]](#page-347-0) [Alerts \[page 371\]](#page-370-0) [The Performance Monitor \[page 424\]](#page-423-0) [Monitoring, Analyzing, and Improving Performance \[page 422\]](#page-421-0) [Monitoring SAP HANA System Replication in SAP HANA Cockpit \[page 1346\]](#page-1345-0) [Monitoring Critical Security Settings](https://help.sap.com/viewer/afa922439b204e9caf22c78b6b69e4f2/2.12.0.0/en-US/943ae010aa62408b91770a302f9eadcf.html) [Capturing and Replaying Workloads \[page 439\]](#page-438-0) [Connect to a Database With SSO or SAP HANA Credentials \[page 176\]](#page-175-0) [Personalizing the Database Overview Page \[page 123\]](#page-122-0)

# **6.6.1.1.1 Cards Available on the Database Overview Page**

The SAP HANA cockpit offers many pages to help you administer and monitor databases. These pages are accessible by selecting individual cards or links on the *Database Overview* page. If you don't have the required privileges, specific cards, features, or actions aren't available to you.

## **Monitoring View**

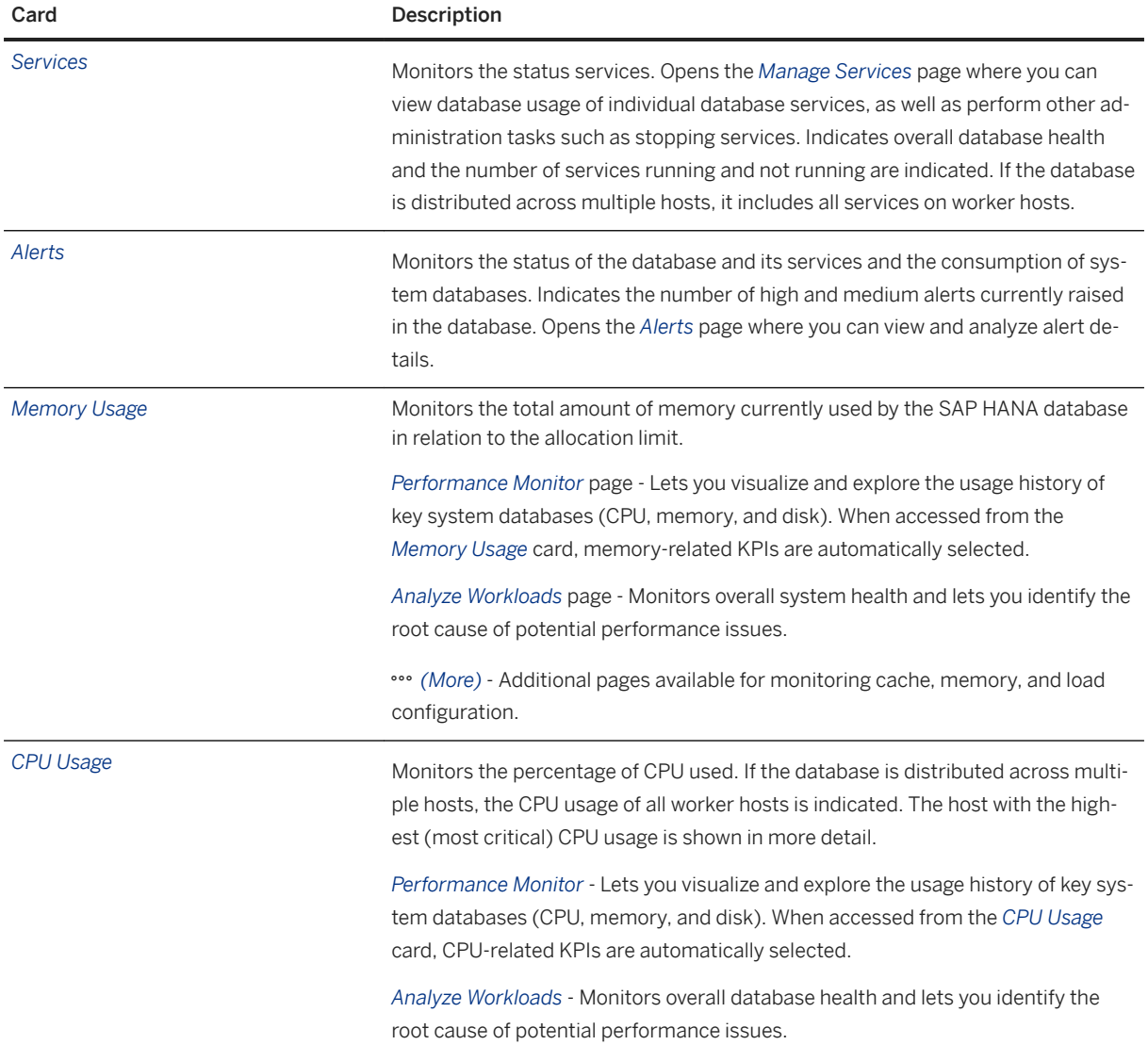

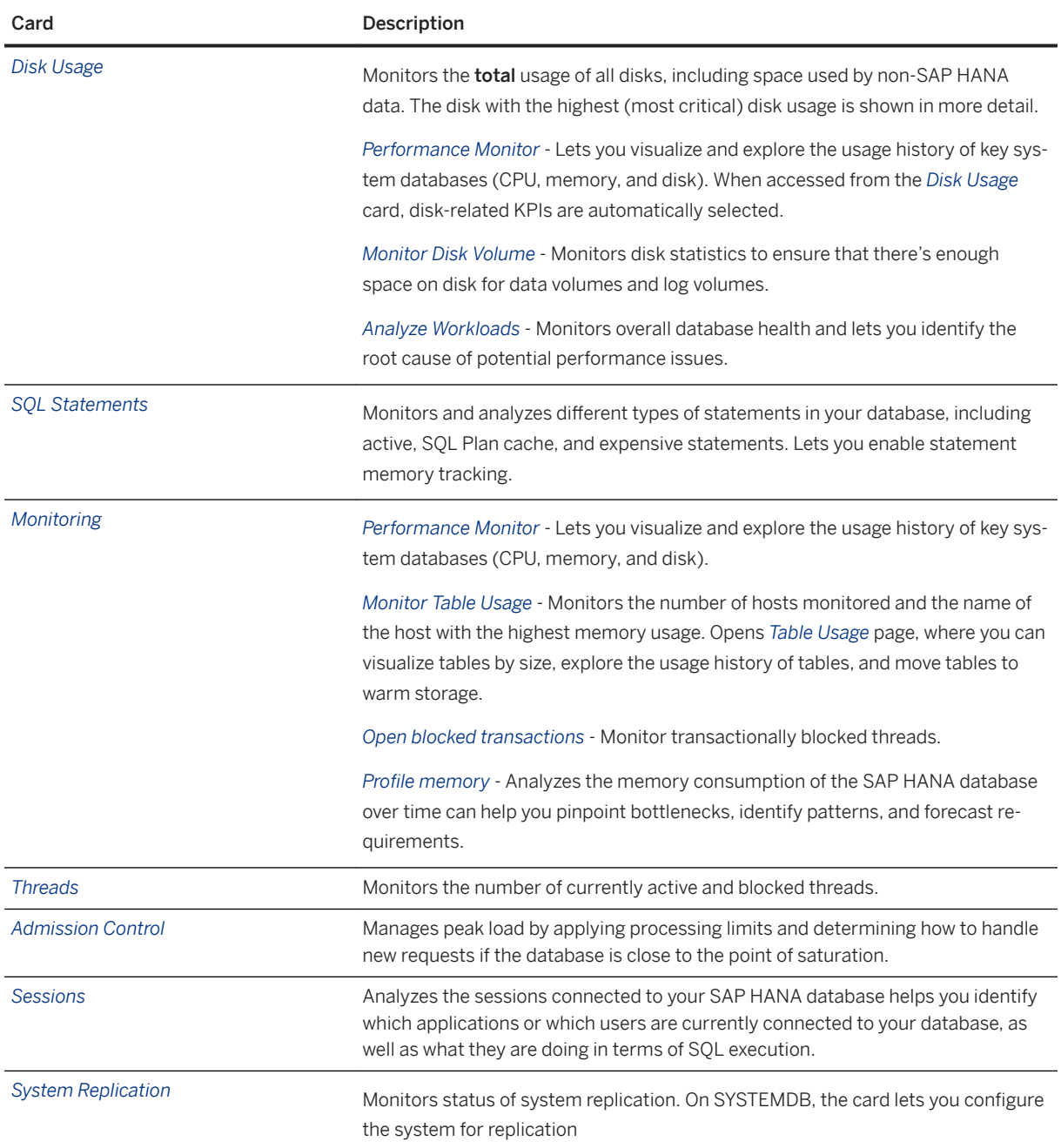

## **Security and User Management View**

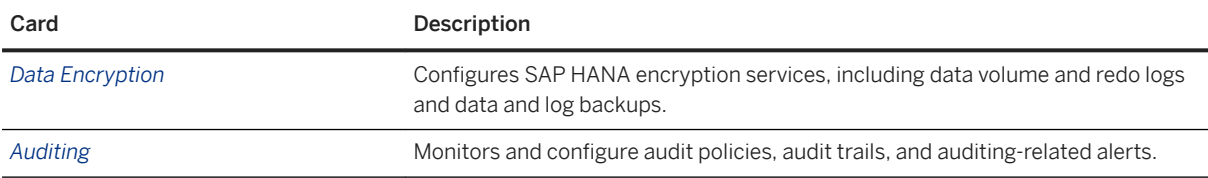

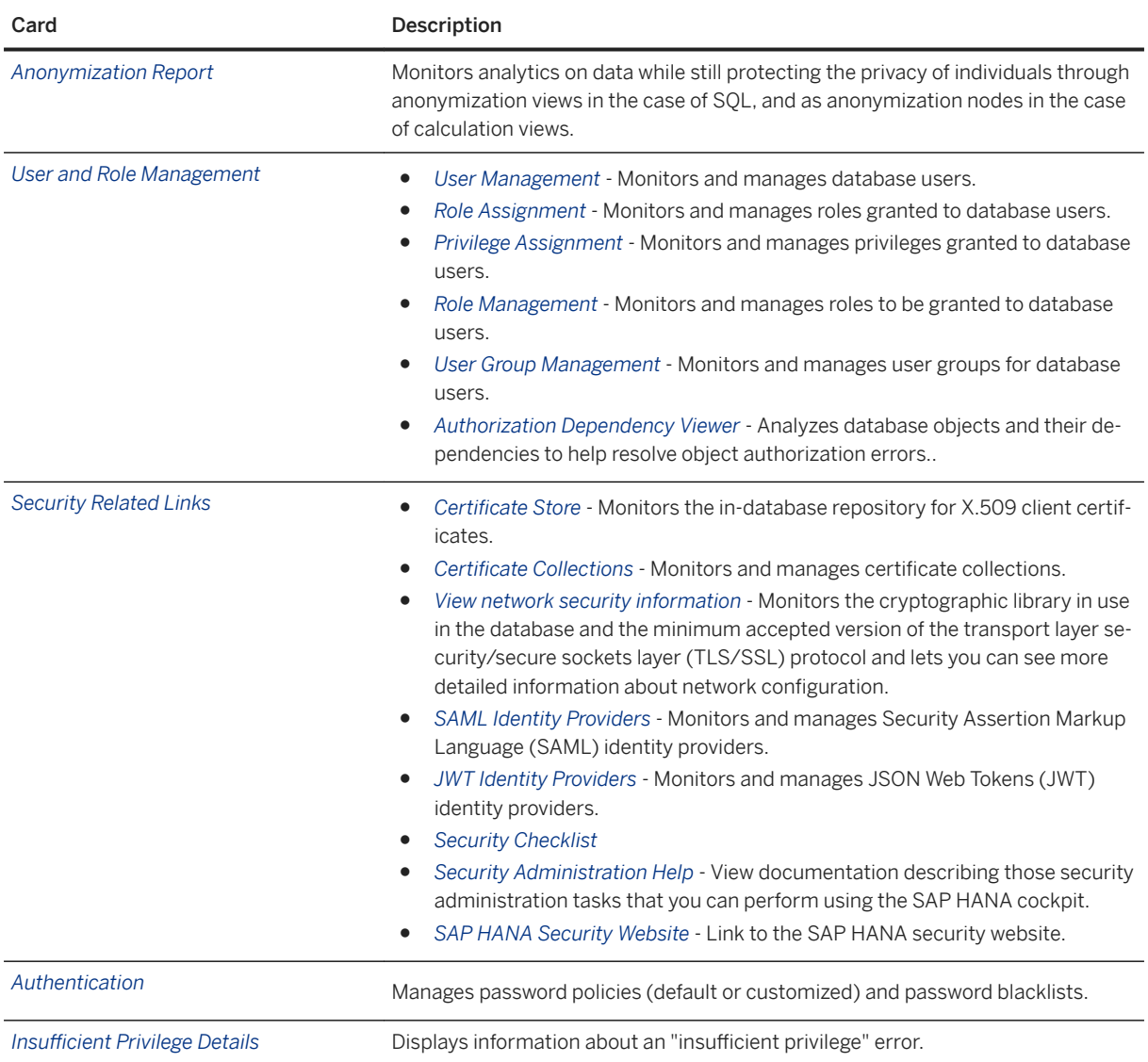

## **Administration View**

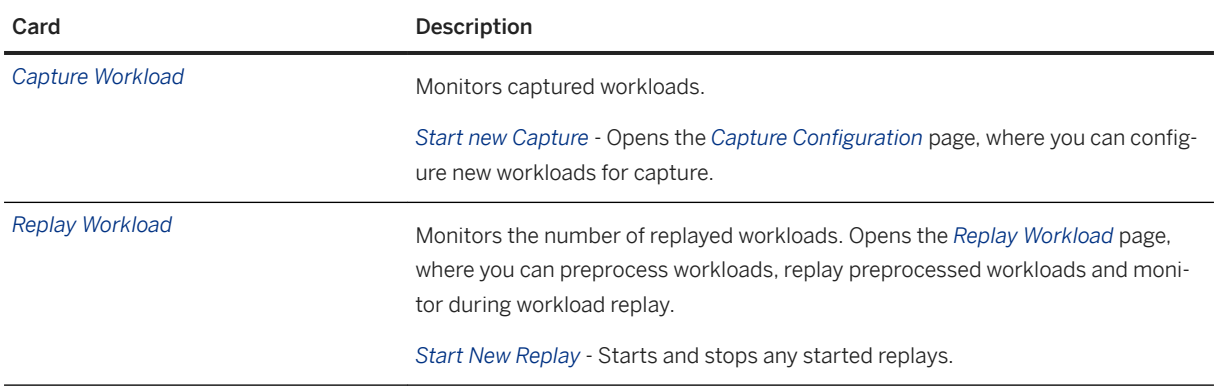

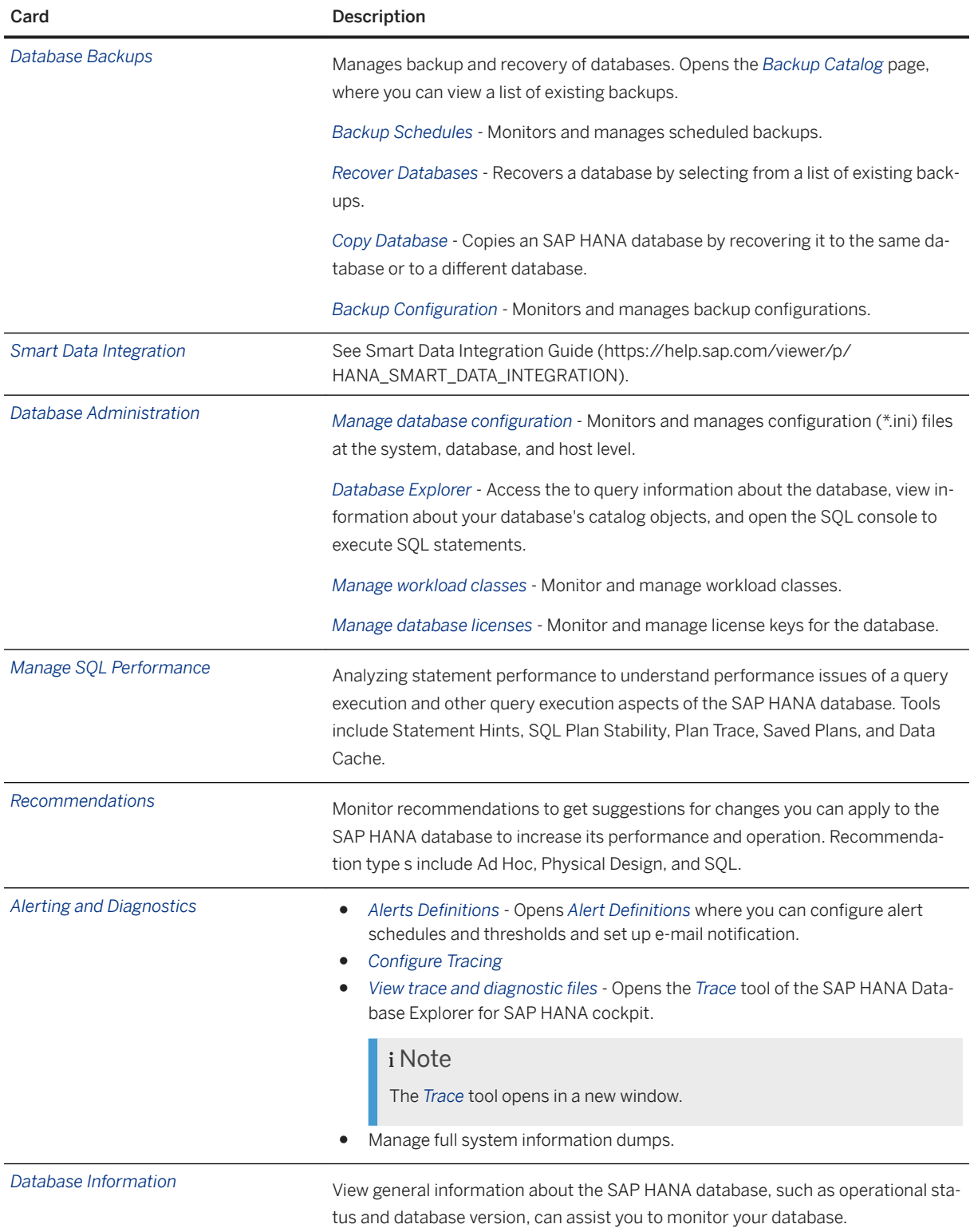

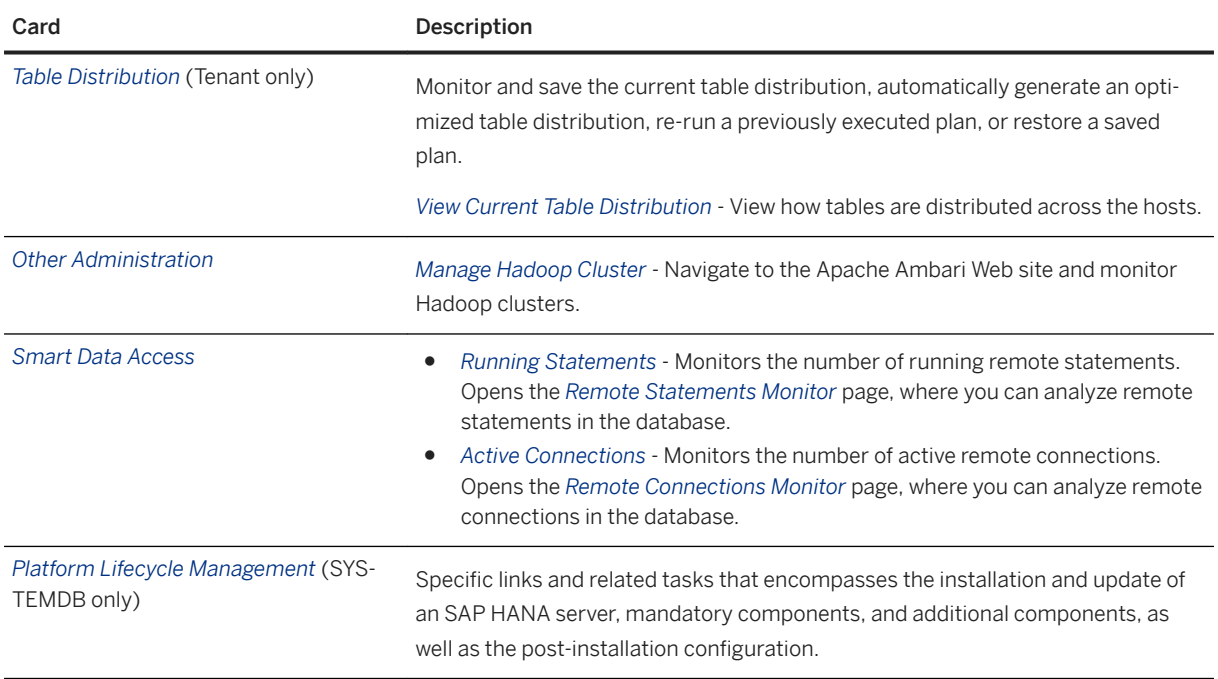

# **6.6.1.1.2 Database Information**

Accessing general information about the SAP HANA database, such as operational status and database version, can assist you to monitor your database.

In SAP HANA cockpit, you can access *Database Information* by drilling down in the *Database Overview* when the *Administration* or *All* view is selected. To do this, your database user needs the system privilege CATALOG READ.

Details include:

- Information such as operational status, database usage type, whether the database has multiple hosts, the number of hosts (if distributed), and database version
- The SAP HANA version history
- Information about the plug-ins that are installed
- The status of replication from your production database to a secondary database. This information is only available and applicable if you are operating a secondary instance of your database (for example, in a high availability scenario). If this is the case, then content from the primary or production instance of your database is replicated to the secondary instance.

# **6.6.1.2 Monitoring Database Health and Resource Usage**

To identify problems early and avoid disruptions, you need to monitor your SAP HANA database continuously.

You can monitor the overall status and resource usage of the SAP HANA database at a glance on the homepage of the SAP HANA cockpit. Then, drill down for more detailed monitoring and analysis.

# <span id="page-347-0"></span>**6.6.1.2.1 Services**

To monitor the health of your SAP HANA database in more detail, for example, to troubleshoot performance bottlenecks, you can analyze the status and resource usage of individual database services. If necessary, you can perform follow-up operations, such as starting missing services, stopping a service, or killing a service. You can also start or stop a system.

You can use the cockpit to monitor and manage more than one database, each running version SAP HANA 1.0 SPS 12 or later. Any database running version SAP HANA 2.0 SPS 01 or later is set in multiple-container mode by default. The cockpit can also monitor single-container systems running earlier versions of SAP HANA. When you access the *Manage Services* application, the operations you have the option to perform depend on whether you are displaying a tenant or a system database.

Click *Manage Services* on the *Services* card. The *Services* card appears on the *Database Overview* page when the *Monitoring* or *All* view is selected.

You see the status of all the services in the database. For each service, detailed information about its memory consumption is available. For more information, see *Service Details*.

Not all columns are visible by default. You can configure which columns are visible by clicking the  *(Settings)*  icon. You can configure the sort order of the information by clicking the <sup> $\uparrow \downarrow$ </sup> (Sort)icon.

If there are any alerts in the system, you can see details by clicking the alert in the *Service Alerts* column or by clicking *Go to Alerts* at the top of the page.

If you want to investigate the memory usage history of a particular service, click the mini chart in the *Memory*  column to open *Memory Analysis* for the service. You can also use *Reset Memory Statistics* link to clear the statistics history.

Depending on the situation, you may need to perform further operations on all or selected services (for example, start, stop, or kill a service). For more information about the available options, see *Operations on Services*.

If necessary, you can also start or stop a system. See *Start a Database* and *Stop a Database*.

### **Related Information**

[Alerts \[page 371\]](#page-370-0) [Memory Analysis \[page 353\]](#page-352-0) [Start a Database \[page 190\]](#page-189-0) [Stop a Database \[page 191\]](#page-190-0) [Add or Remove Services in a Tenant Database \[page 272\]](#page-271-0)

# **6.6.1.2.1.1 Service Details**

*Manage Services* provides you with detailed information about database services for an individual database.

#### i Note

Not all of the columns listed below are visible by default. You can add and remove columns in the Columns dialog, which you open by clicking the  *(Settings)* icon in the table toolbar.

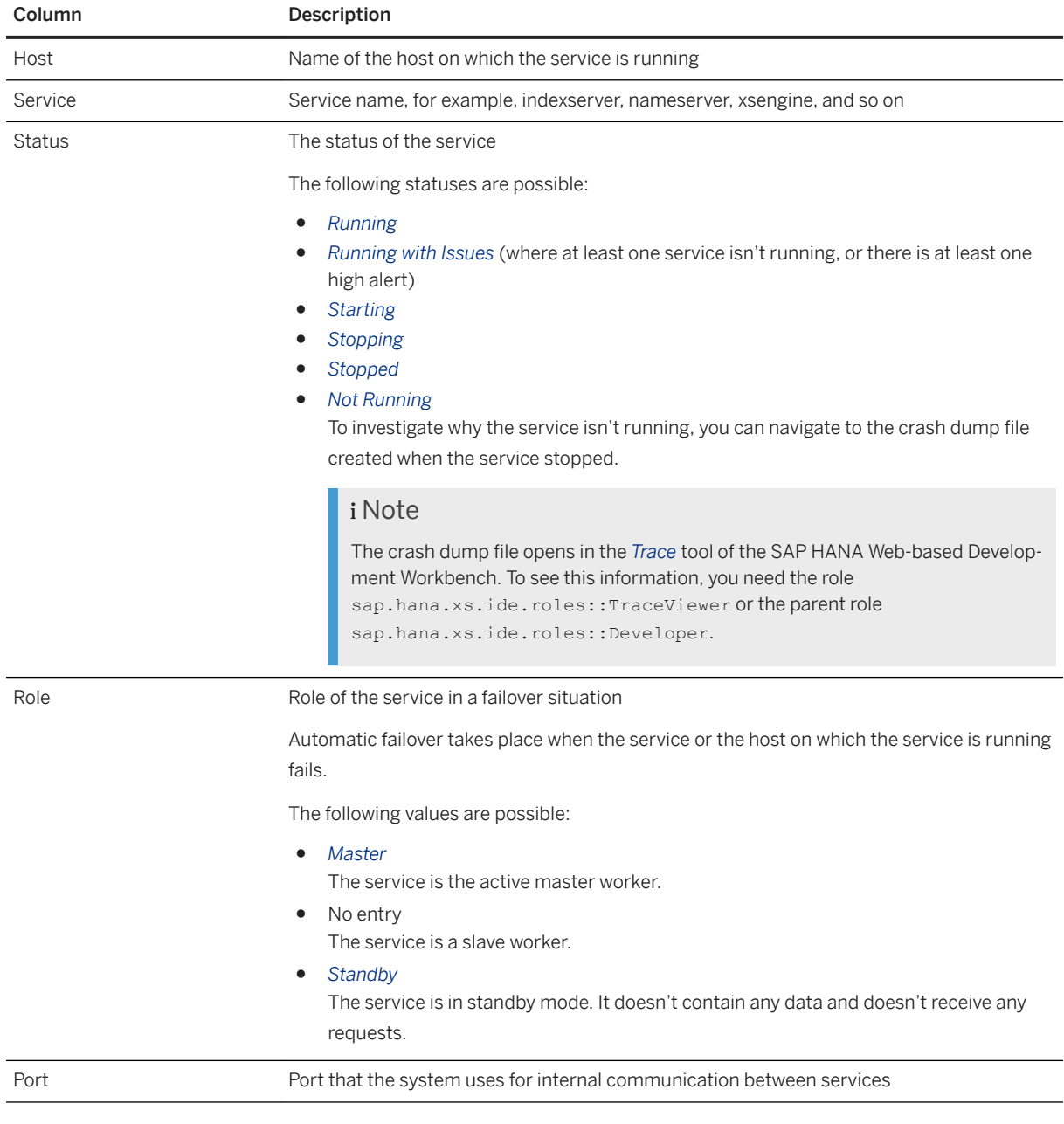

The following table lists the information available for services.

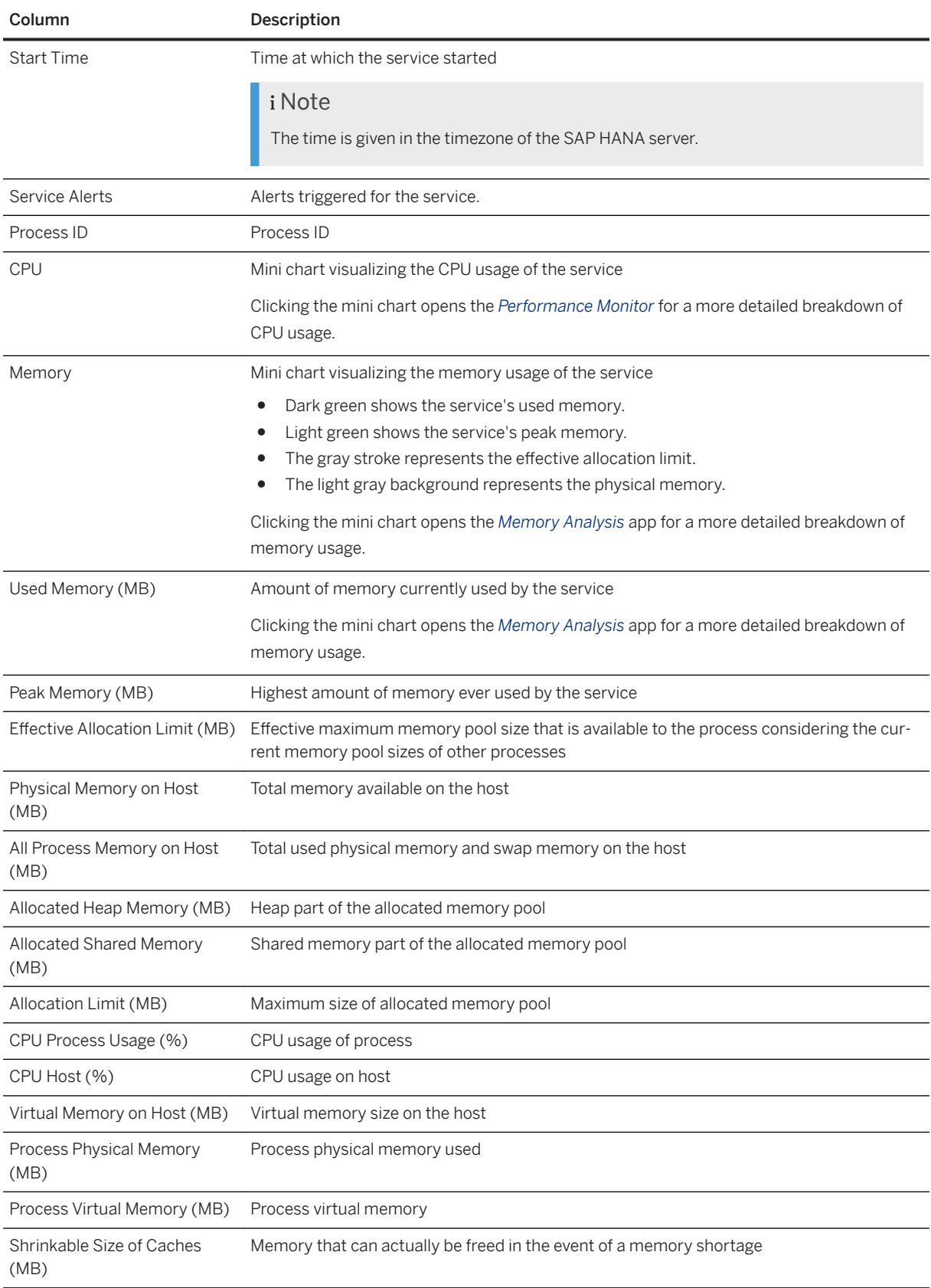

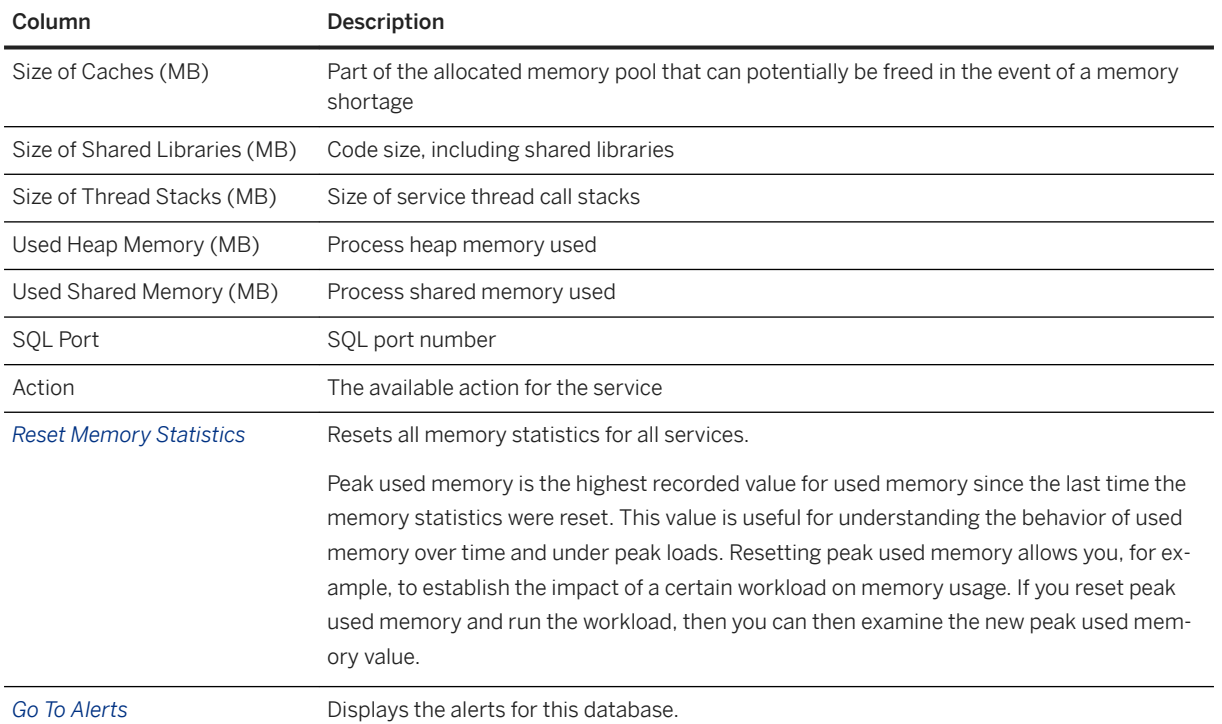

## **Related Information**

[Memory Usage in the SAP HANA Database](https://help.sap.com/viewer/6b94445c94ae495c83a19646e7c3fd56/LATEST/en-US/bde79b28bb5710149d6eee5e75fe7f17.html) [Memory Analysis \[page 353\]](#page-352-0) [The Performance Monitor \[page 424\]](#page-423-0) [Monitoring Alerts](https://help.sap.com/viewer/6b94445c94ae495c83a19646e7c3fd56/LATEST/en-US/be152f48bb571014b5f5aa213793402f.html)

# **6.6.1.2.1.2 Operations on Services**

As an administrator, you may need to perform certain operations on all or selected services. For example, start missing services, or stop or kill a service.

Some tenant services, such as adding and starting missing services, can only be managed when connected to the SYSTEMDB, while other tenant services, such as killing a service or removing a service from a tenant can be managed when connected to either the SYSTEMDB or the tenant.

#### i Note

- Depending on the service, some options may not be available. You can use the cockpit to monitor and manage more than one database, each running version SAP HANA 1.0 SPS 12 or later. Any database running version SAP HANA 2.0 SPS 01 or later is set in multiple-container mode by default. The cockpit can also monitor single-container systems running earlier versions of SAP HANA.
- The SAP HANA database provides several features in support of high availability, one of which is service auto-restart. In the event of a failure or an intentional intervention by an administrator that

disables one of the SAP HANA services, the service auto-restart function automatically detects the failure and restarts the stopped service process. For more information about high availability, see *High Availability for SAP HANA* in the *SAP HANA Administration Guide*.

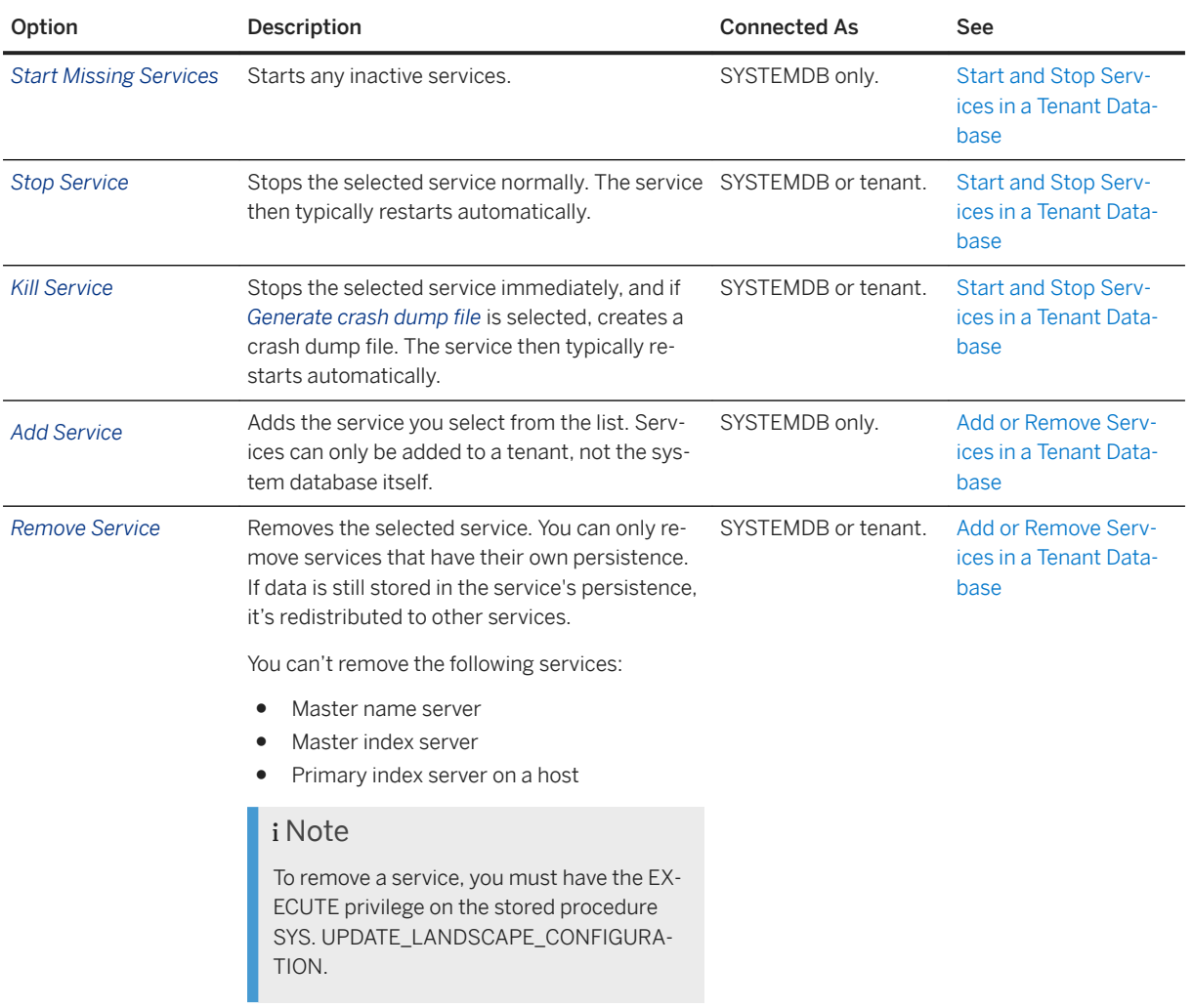

Start and Stop Services in a Tenant Database

### **Related Information**

[Memory Usage in the SAP HANA Database](https://help.sap.com/viewer/6b94445c94ae495c83a19646e7c3fd56/LATEST/en-US/bde79b28bb5710149d6eee5e75fe7f17.html) [High Availability for SAP HANA](https://help.sap.com/viewer/6b94445c94ae495c83a19646e7c3fd56/LATEST/en-US/6d252db7cdd044d19ad85b46e6c294a4.html) [Start a Database \[page 190\]](#page-189-0) [Stop a Database \[page 191\]](#page-190-0) [Work with Alerts](https://help.sap.com/viewer/6b94445c94ae495c83a19646e7c3fd56/LATEST/en-US/72b5f452809a42f29e43a30e471021ef.html) [Generate and Execute a Table Redistribution Plan](https://help.sap.com/viewer/afa922439b204e9caf22c78b6b69e4f2/2.12.0.0/en-US/00205e52ca6a4a419af57edb31626b64.html)

# <span id="page-352-0"></span>**6.6.1.2.2 Memory Analysis**

Analyzing the memory allocation of the SAP HANA database can help you understand and resolve unusual memory usage and out-of-memory incidents.

### **Prerequisites**

You've navigated to the *Database Overview* page of the database you want to manage. See *Getting to the Database Overview Page* in the *SAP HANA Administration with SAP HANA Cockpit* guide.

### **Context**

The *Memory Analysis* app enables you to visualize and explore the memory allocation of every service of a selected host during a specified time range. If you notice an increase in overall memory usage, you can investigate whether it's due to a particular component, allocator, or table.

### **Procedure**

- 1. On the *Database Overview* page, with the *Monitoring* or *All* view selected, click the *Memory Usage* > More *(…)* then click *Analyze Memory History*.
- 2. Use the elements in the header to configure the display of memory statistics:

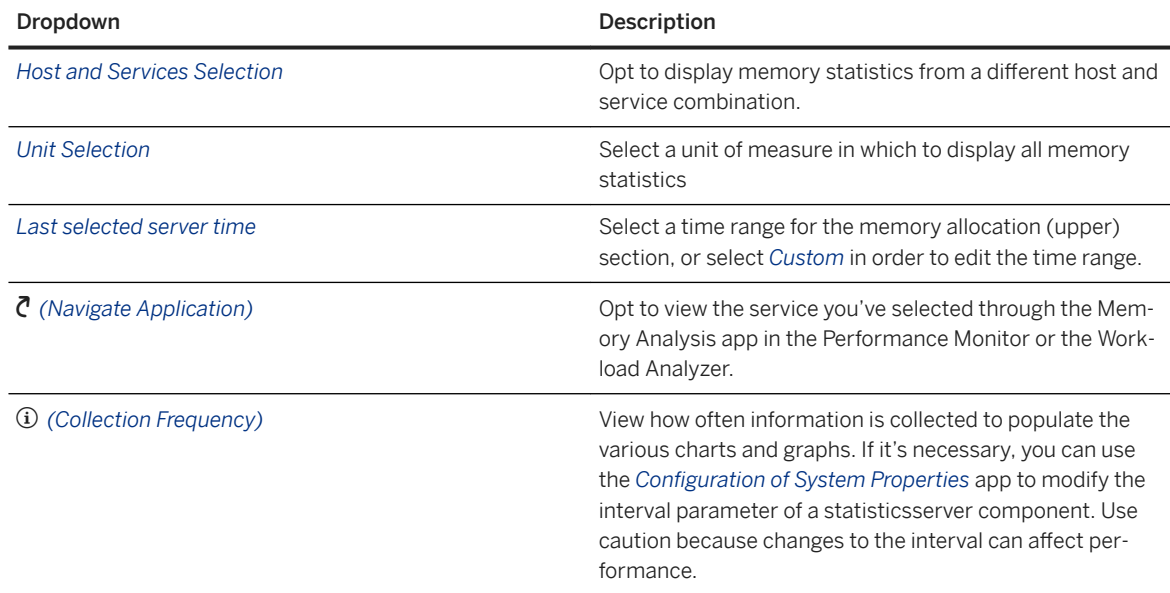

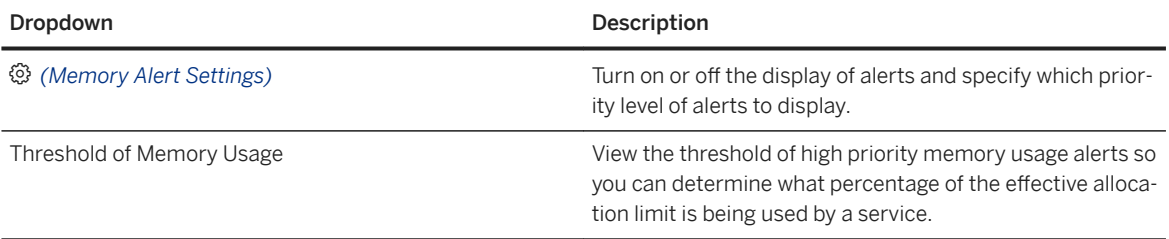

#### i Note

Data is collected and displayed only after the statistics server has been enabled. Ensure that you've configured the system properties (the .ini file) so that the statistics server's active parameter is set to true.

3. Analyze the memory statistics by exploring the data in the upper chart.

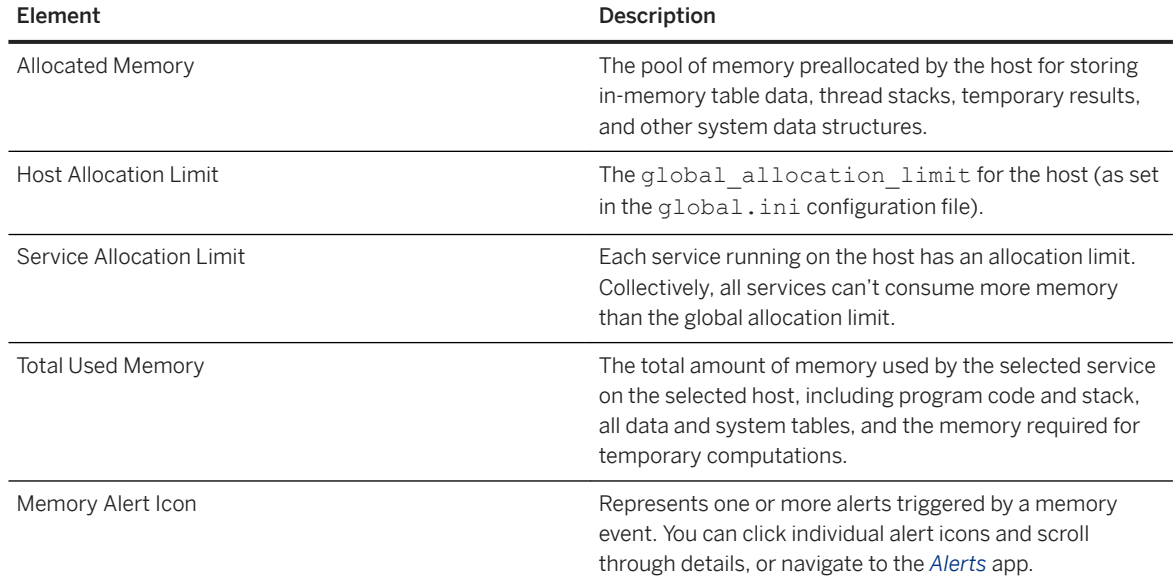

- 4. Move the vertical selection bar in the upper chart to populate the data in the lower chart. The vertical selection bar snaps to the closest time for which there's collected data for the components. You can control what is displayed in the lower chart by selecting one of its top tabs, as described in the next steps.
- 5. Select the *Top Consumers* tab to have the lower chart display details about what is consuming the most memory for the host and service, in the given time period. Up to 50 top consumers are displayed. You can step through the collected data points by using the arrow buttons.

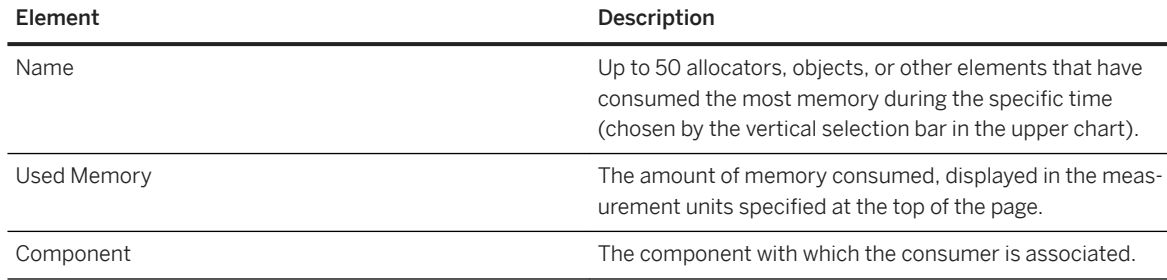

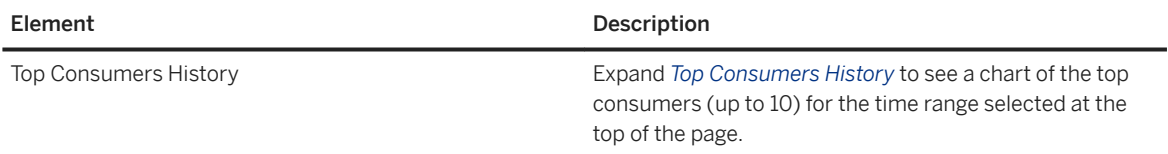

6. Select the *Components* tab to have the lower chart display the *Used Memory by Component*.

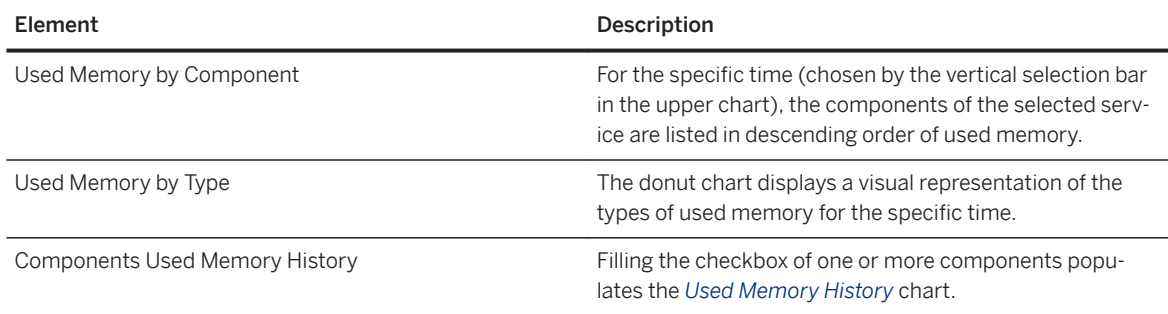

7. Select the *Allocators* tab to display more detailed memory use in the lower chart. You can filter by component type. You can step through the collected data points by using the arrow buttons. (Allocators that have used less than 1 GB of memory aren't displayed.)

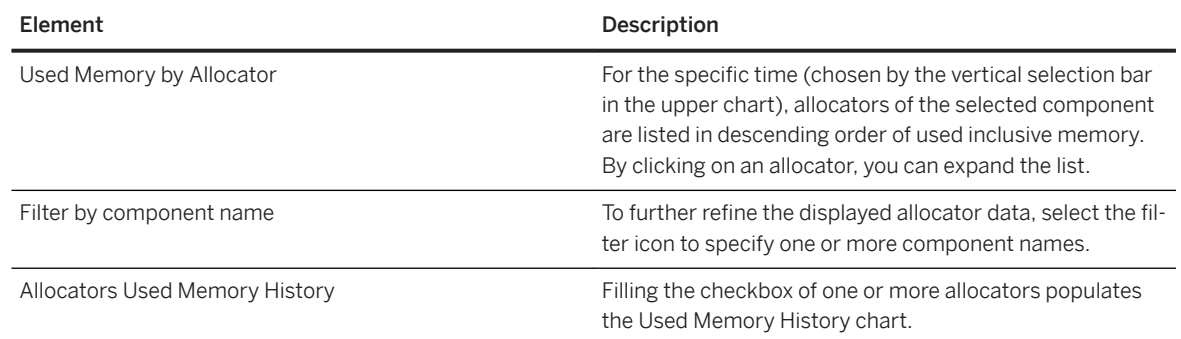

8. Select the *Tables* tab to see statistics about tables' used memory or number of rows in the lower chart. Filter the display using the *Chart Value*, *Show Top (number)*, *Filter by Schema*, and *Time Range* filter options.

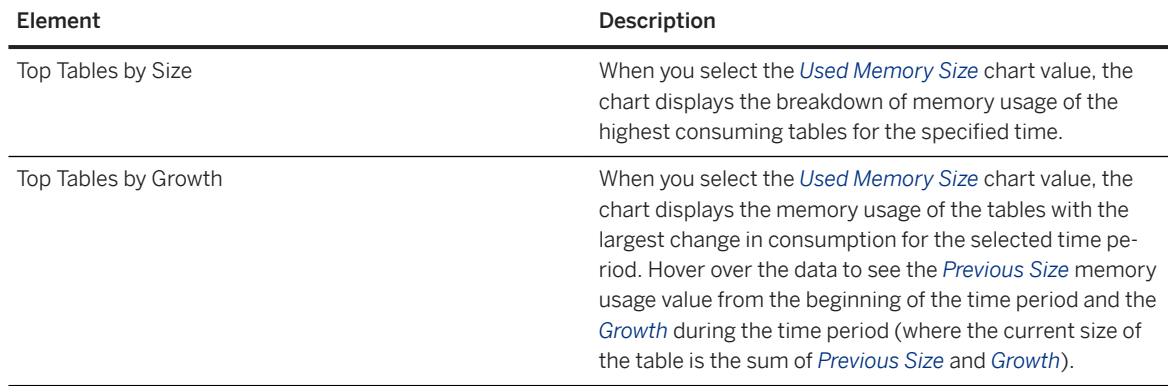

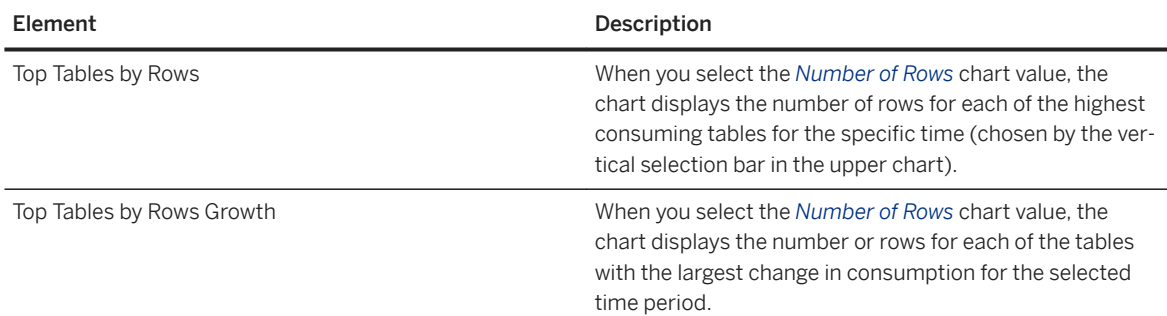

9. Select the *Out of Memory Events* tab to have the lower chart display the number of unique out-of-memory events that have occurred in the time range specified in the header. (The vertical selection bar doesn't influence the number of events displayed.)

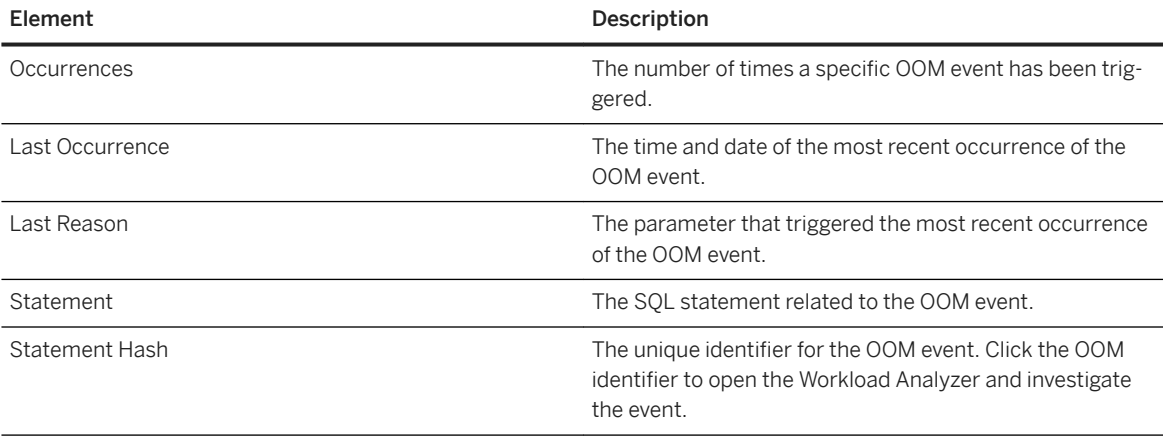

### $\rightarrow$  Tip

If an event has a corresponding OOM dump file, you can select *View Trace* to launch the Dump Viewer in the SAP Database Explorer.

In *Memory Statistics* charts, you can choose to display historical data for a time range between 24 hours and six weeks. In order to have a date range longer than six weeks (42 days), you can use SQL to update the RETENTION DAYS CURRENT value in the table " SYS STATISTICS". "STATISTICS SCHEDULE".

### **Related Information**

[Types of Memory Alerts \[page 357\]](#page-356-0) [System Views Used to Create Memory Alerts \[page 360\]](#page-359-0) [Memory Usage in the SAP HANA Database](https://help.sap.com/viewer/6b94445c94ae495c83a19646e7c3fd56/LATEST/en-US/bde79b28bb5710149d6eee5e75fe7f17.html) [Services \[page 348\]](#page-347-0) [Database Configuration in SAP HANA Cockpit \[page 307\]](#page-306-0)

# <span id="page-356-0"></span>**6.6.1.2.2.1 Types of Memory Alerts**

The *Memory Statistics* chart can notify you about a variety of memory-related alerts.

Memory alerts related to the entire system

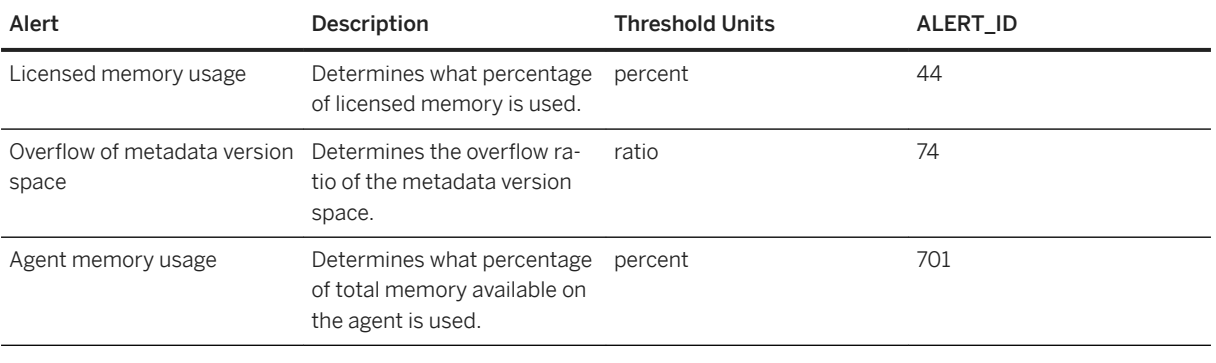

#### Memory alerts related to the host

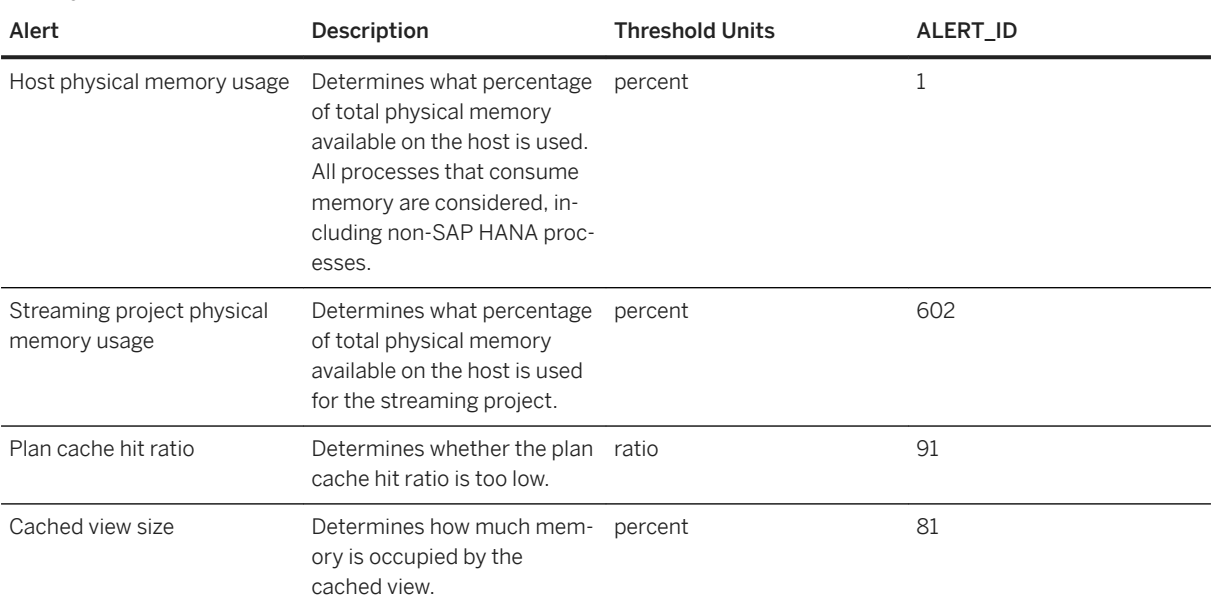

#### Memory alerts related to services

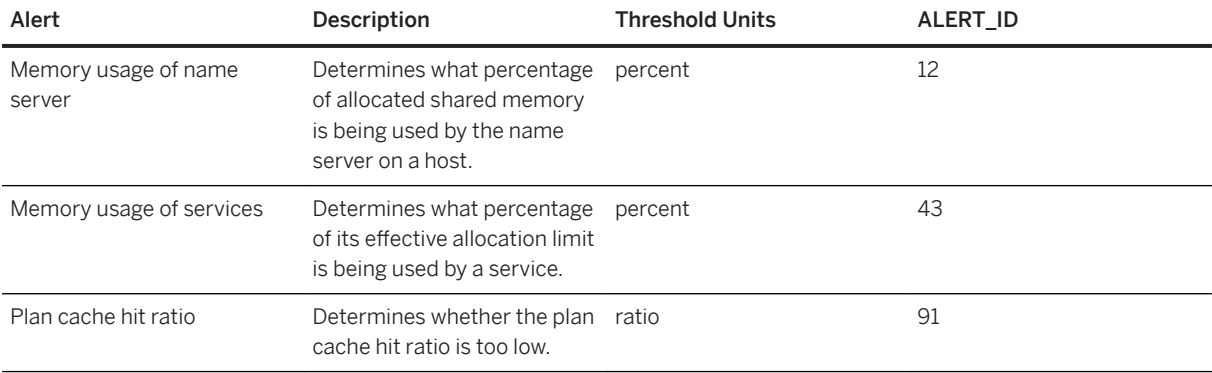

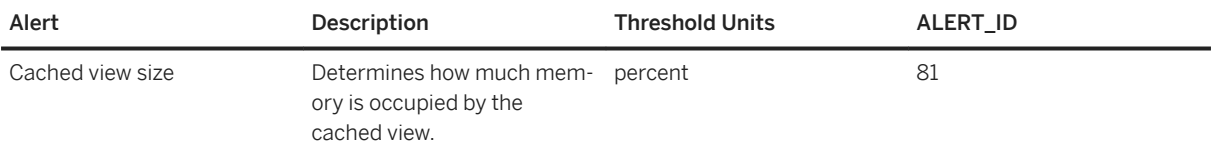

Memory alerts related to tables

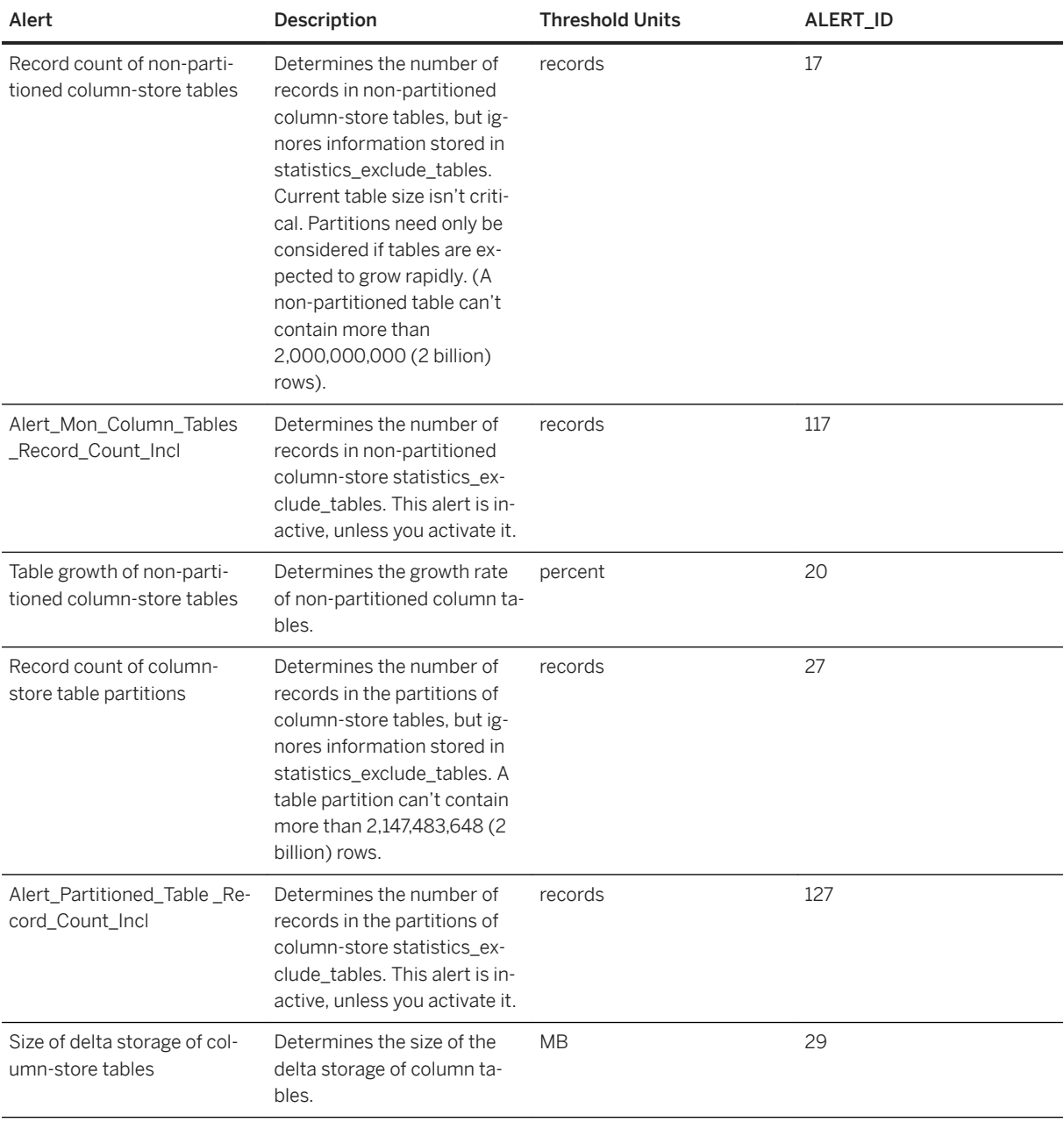

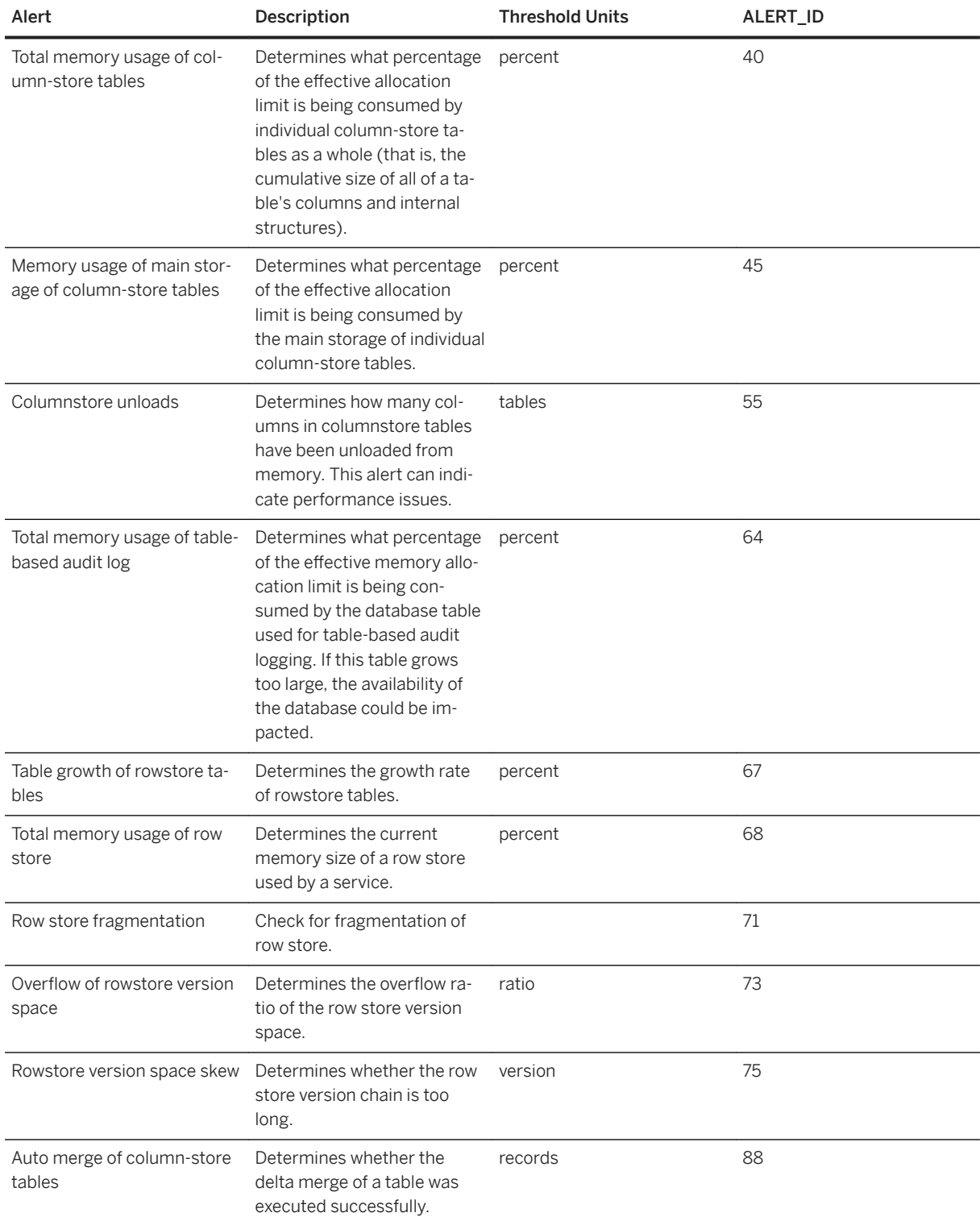

# <span id="page-359-0"></span>**6.6.1.2.2.2 System Views Used to Create Memory Alerts**

The SAP HANA cockpit displays memory alerts in the *Memory Analysis* app based on SAP HANA system views.

The following system views provide the information with which values for current and historical memory allocation are calculated:

Views from the \_SYS schema:

- $\bullet$  M\_HOST\_RESOURCE\_UTILIZATION
- M\_SERVICE\_MEMORY
- M\_SERVICE\_COMPONENT\_MEMORY
- M\_RS\_TABLES
- M\_HEAP\_MEMORY
- M\_CS\_COLUMNS
- M\_OUT\_OF\_MEMORY\_EVENTS
- M\_SQL\_PLAN\_STATISTICS

Views from the \_SYS\_STATISTICS schema:

- . HOST\_RESOURCE\_UTILIZATION\_STATISTICS
- **.** HOST SERVICE MEMORY
- · HOST SERVICE COMPONENT MEMORY
- HOST\_HEAP\_ALLOCATORS
- GLOBAL ROWSTORE TABLES SIZE BASE
- . HOST COLUMN TABLES PART SIZE
- STATISTICS\_OBJECTS
- STATISTICS\_CURRENT\_ALERTS
- STATISTICS\_ALERT\_INFORMATION
- STATISTICS\_ALERT\_THRESHOLDS
- GLOBAL\_OUT\_OF\_MEMORY\_EVENTS

For more information about these views, see the *SAP HANA SQL Reference Guide*.

#### **Related Information**

[SAP HANA SQL Reference Guide for SAP HANA Platform](https://help.sap.com/viewer/4fe29514fd584807ac9f2a04f6754767/LATEST/en-US)
# **6.6.1.2.3 Monitor Table Usage**

Monitor tables to optimize resource utilization and improve query performance.

#### **Prerequisites**

You've navigated to the *Database Overview* page of the database you want to manage. See *Getting to the Database Overview Page* in the *SAP HANA Administration with SAP HANA Cockpit* guide.

#### **Context**

With *Table Usage* you can visualize tables by size, explore the usage history of tables, and move tables to warm storage.

#### **Procedure**

- 1. On the *Database Overview* page, with the *Monitoring* or *All* view selected, click the *Monitor table usage* link on the *Monitoring* card.
- 2. To filter tables shown, adjust the *Total Access*/*Size*/*Display* values and click *Go*. Click *Reset* to remove filters.

For the best display, select up to 50 tables. Two options for table analysis are available:

- For table format display, choose  *(Table Chart)*.
- For graphical format display, choose  *(Bubble Chart)* . Mouse over a bubble to show usage per column table.

#### **Next Steps**

Monitor table operations to identify where you can improve performance and reduce memory utilization. Large in-memory tables that are accessed infrequently are good candidates for the SAP HANA dynamic tiering option. Note that tables moved into dynamic tiering disappear from table analysis displays.

### **Related Information**

[SAP Note 2092669](http://help.sap.com/disclaimer?site=https://launchpad.support.sap.com/#/notes/2092669) [Alerts \[page 371\]](#page-370-0)

### **6.6.1.2.4 Configure Host Failover**

For multi-host systems, you can configure host auto-failover so that if an active host fails, standby hosts take over to ensure the continued availability of the database.

#### **Prerequisites**

You've navigated to the *Database Overview* page of the database you want to manage. See *Getting to the Database Overview Page* in the *SAP HANA Administration with SAP HANA Cockpit* guide.

#### **Context**

Host roles for failover are normally configured during installation. Using SAP HANA cockpit, you can monitor the status of individual hosts and switch the configured roles of hosts; you can't increase or decrease the number of worker hosts and standby hosts in relation to each other.

The primary reason for changing the configured roles is to prepare for the removal of a host. In this case, change the configured role of the name server host to SLAVE and the configured role of the index server host to STANDBY before stopping the database instance on the host and removing the host.

#### i Note

To change host configuration, your database user must have the system privilege RESOURCE ADMIN and the object privilege EXECUTE on the procedure UPDATE\_LANDSCAPE\_CONFIGURATION.

#### **Procedure**

1. On the *Database Overview*, with the *Administration* or *All* view selected, click the *Host Failover* link on the *Database Administration* card.

All the hosts in the system are displayed, whether or not they're operational, as well as additional information about their auto-failover status and configuration.

2. Click the gear button to customize which columns to display.

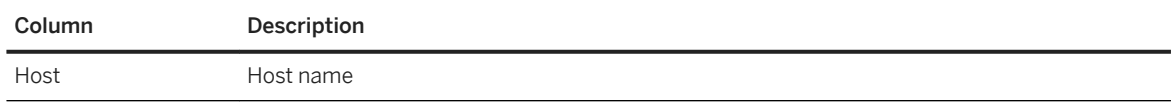

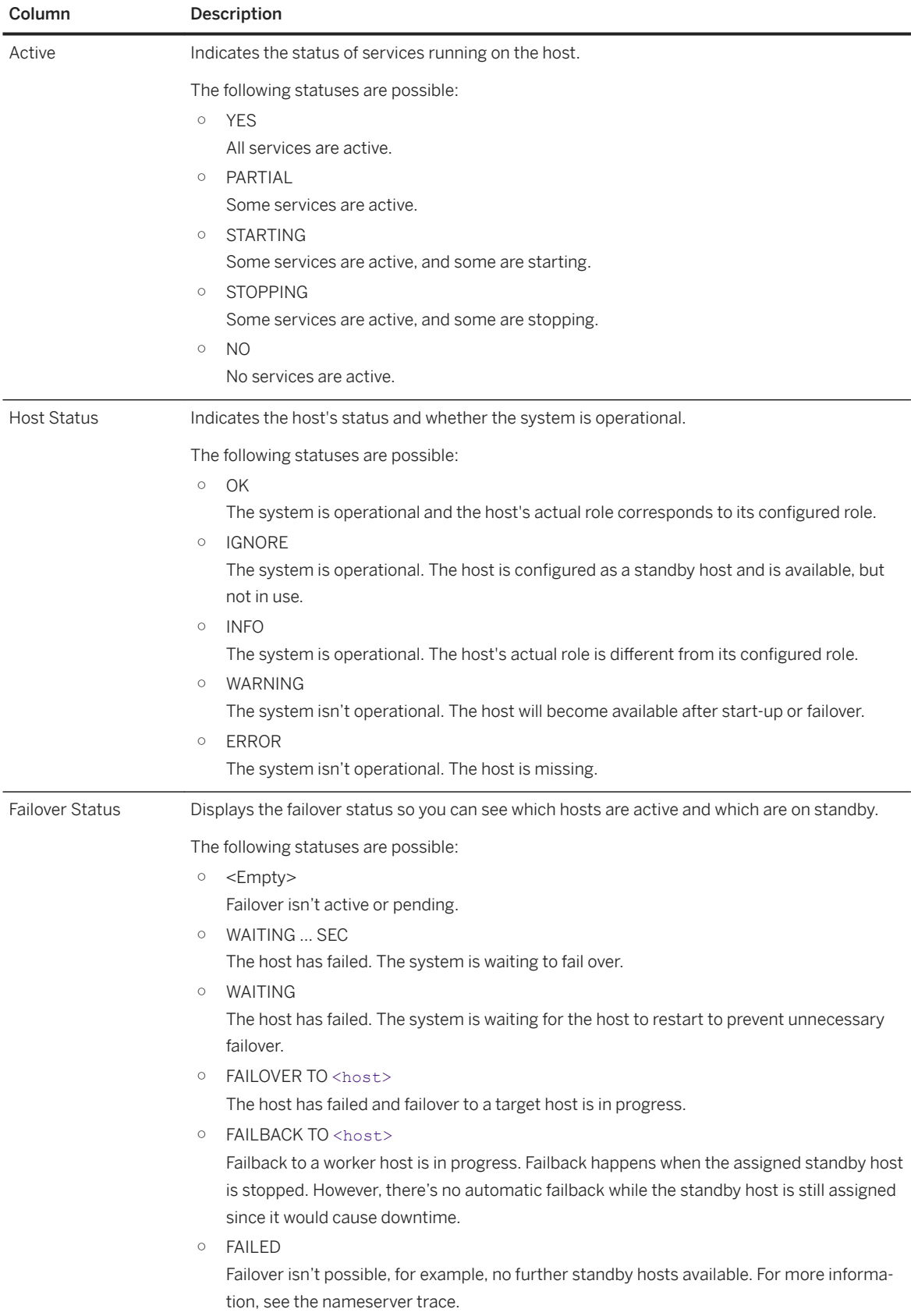

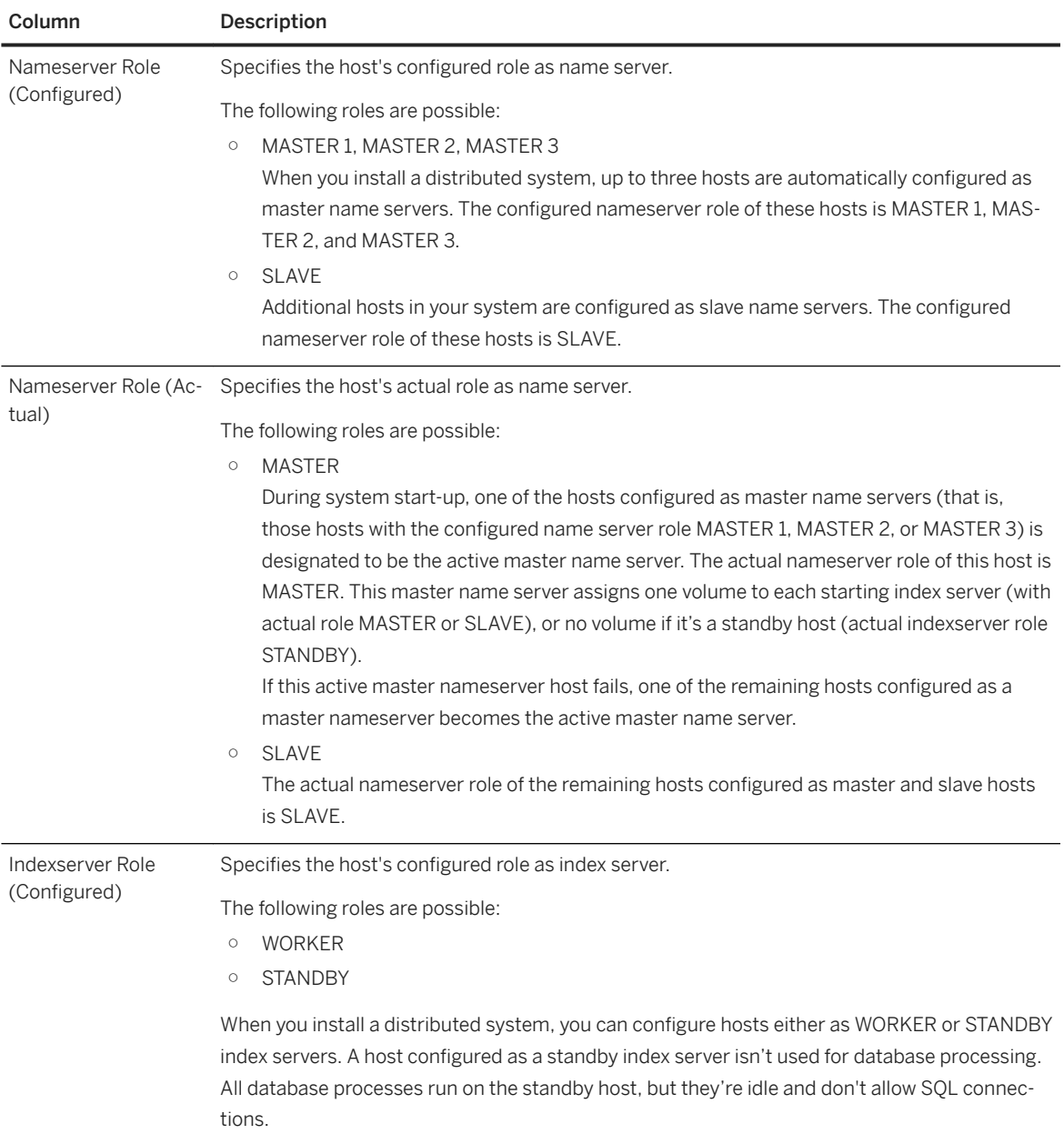

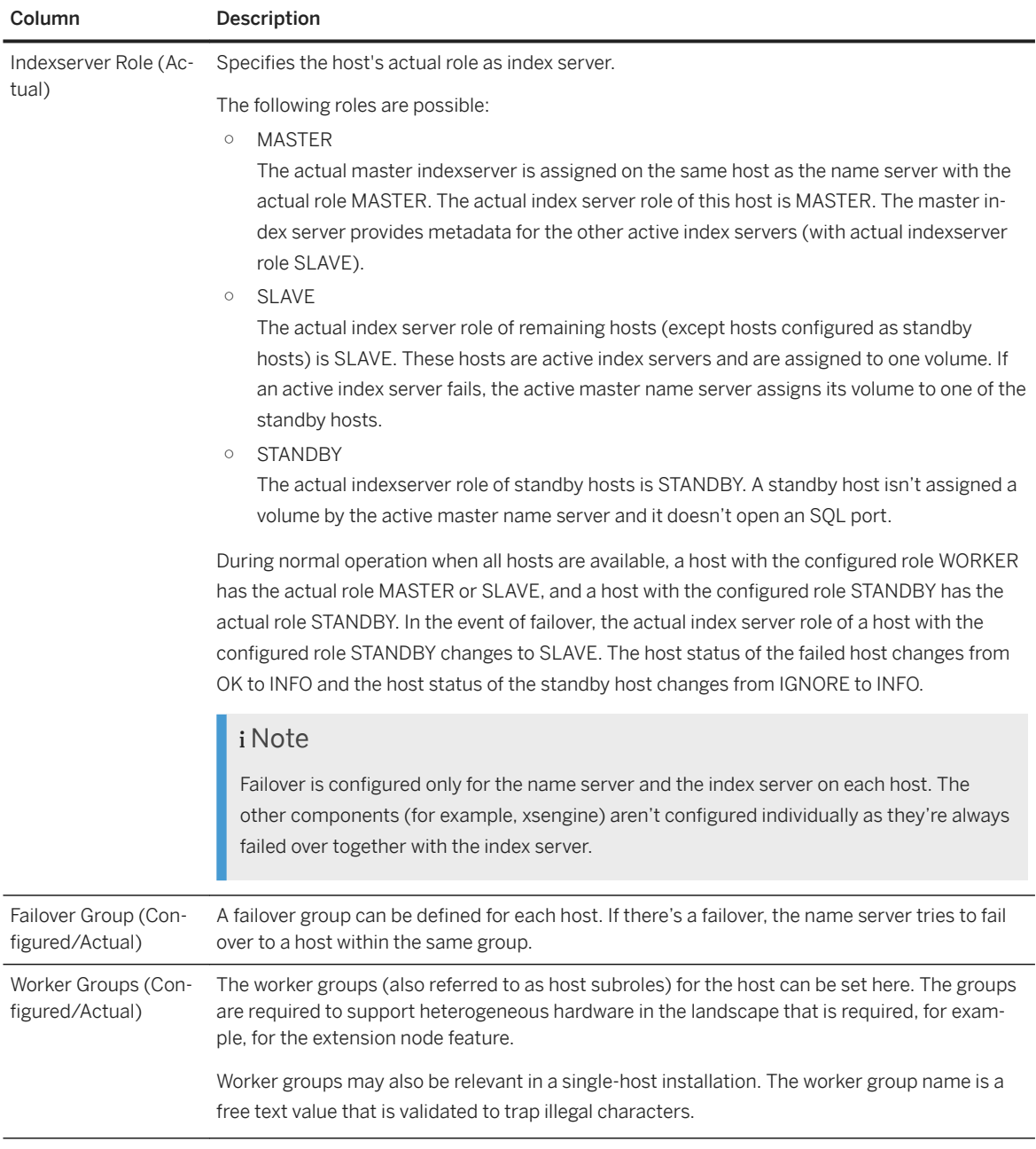

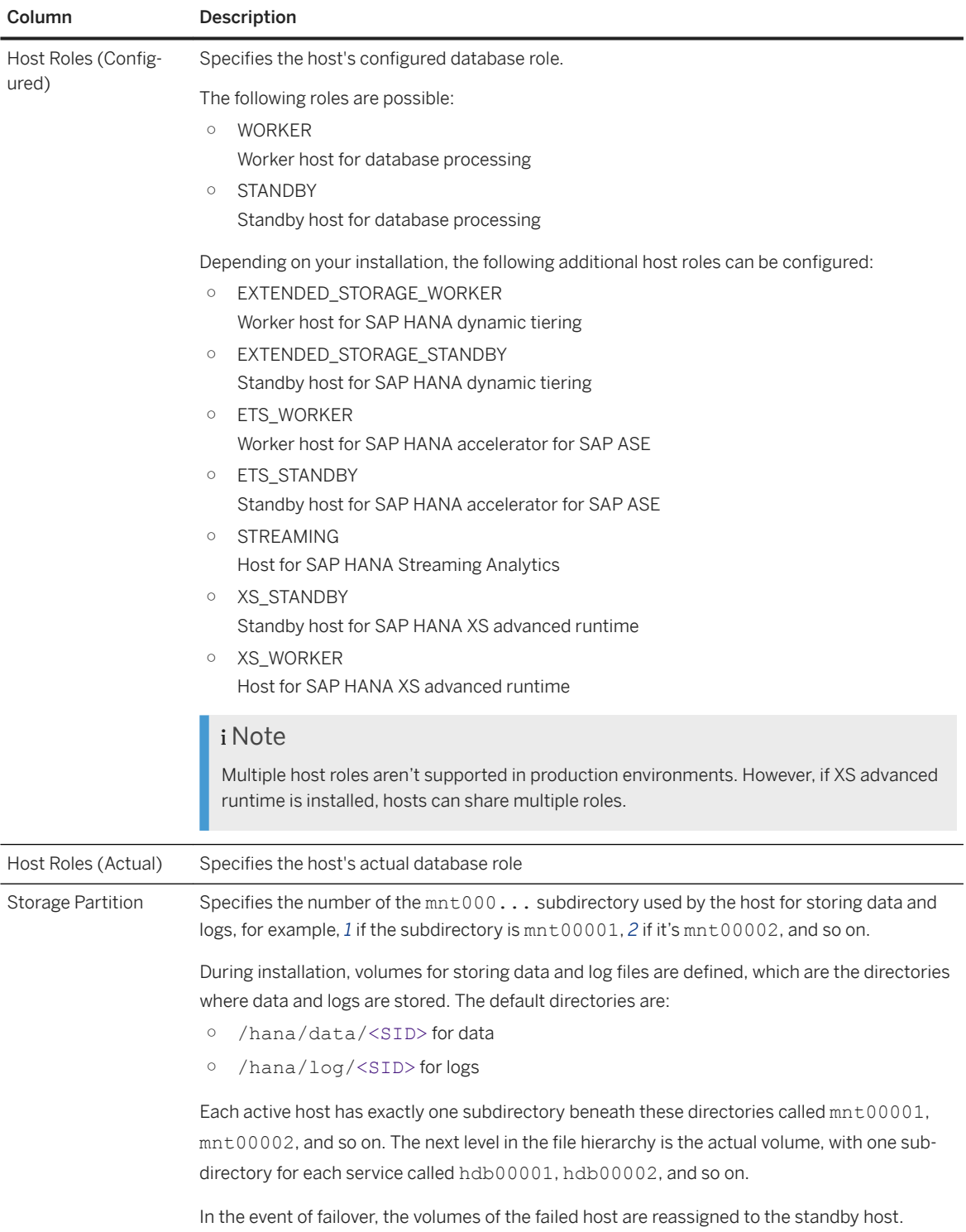

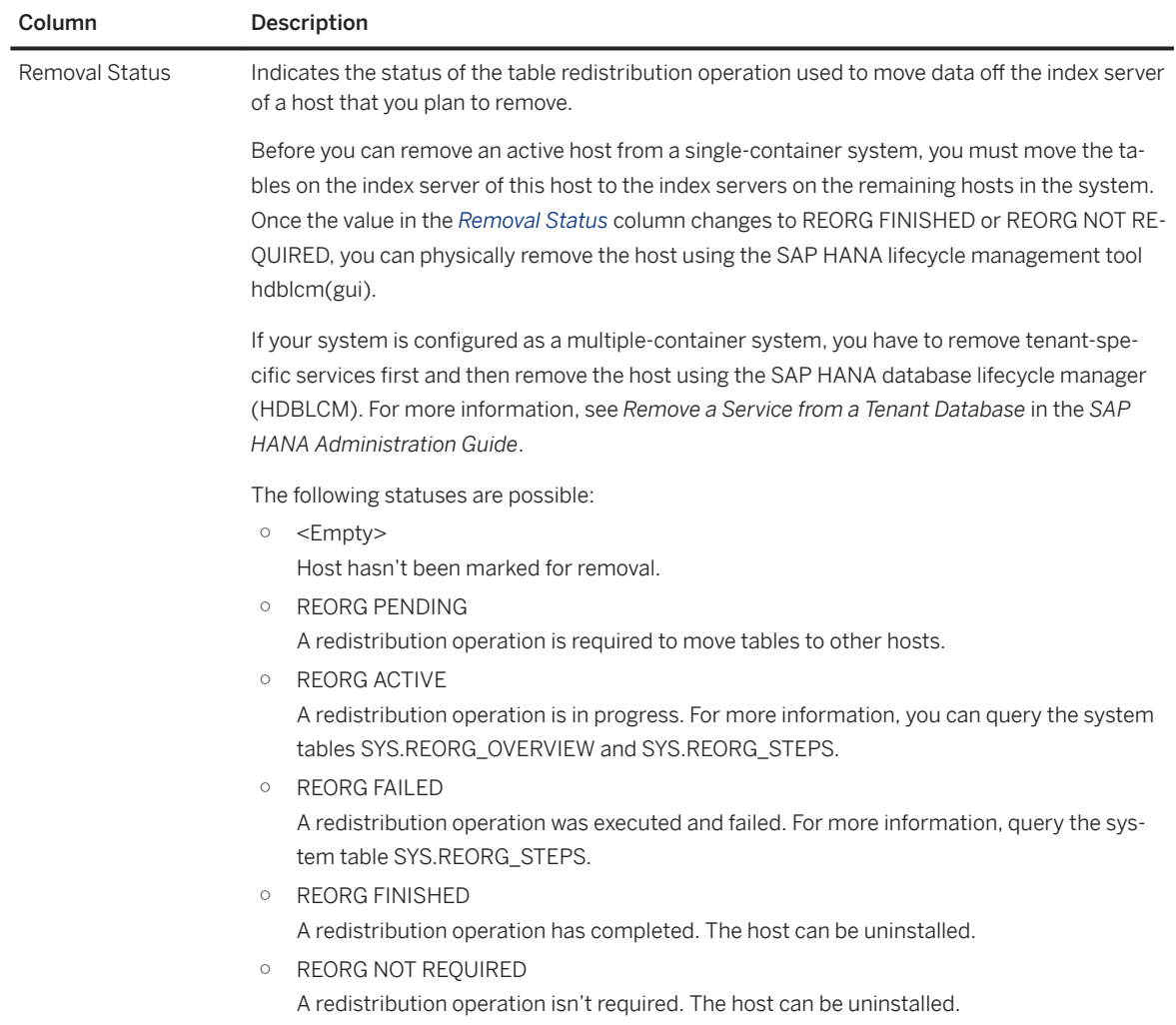

3. If you change a configured role or configured group, click *Apply* so that your changes take effect.

### **Related Information**

[Multiple-Host \(Distributed\) Systems](https://help.sap.com/viewer/6b94445c94ae495c83a19646e7c3fd56/LATEST/en-US/6edf6e3cca6341e1adcc99febf07dcfb.html) [Add or Remove Services in a Tenant Database \[page 272\]](#page-271-0) [Monitoring Tenant Databases in SAP HANA Cockpit \[page 260\]](#page-259-0)

### **6.6.1.3 Disk Usage: Monitor Disk Volume**

In order to ensure that the database can always be restored to its most recent committed state, you can use the SAP HANA cockpit to check disk statistics to check that there's enough space on disk for data volumes and log volumes.

#### **Prerequisites**

You've navigated to the *Database Overview* page of the database you want to manage. See *Getting to the Database Overview Page* in the *SAP HANA Administration with SAP HANA Cockpit* guide.

### **Context**

A disk has multiple volumes. Each volume has a data volume and a log volume. Data volumes have one file (datavolume\_0000.dat). Log volumes often have hundreds of files (multiple logsegment\_000\_0000003.dat; single logsegment\_000\_directory.dat). Log segment files have a state (Formatting, Preallocated, Writing, Closed, Truncated, BackedUp, RetainedFree, Free). Only log segment files with state Free can be reused. Log segment files have a fixed size although the size can vary per service. (For example, indexserver=1024MB; xsengine=8MB).

You may wish to monitor volume if, for example:

- You receive an alert about disk I/O read failure and want to see which volume has the issue and why.
- You're running out of disk space.
- You know that you're having a backup issue or a replication issue and want to understand how it's affecting disk usage.

#### **Procedure**

- 1. In the *Monitoring* or *All* view, on the *Database Overview* page, click the  $\cdot\cdot\cdot$  (More) icon on the *Disk Usage* card.
- 2. Select *Disk Volume Monitor*.
- 3. (Optional) Filter the information displayed in the chart and the table:
	- Using the arrow beside the title (top left), select a predefined variant, or manage and save a custom variant.
	- Select from the dropdown lists to display a specific combination of host, tenant (if applicable), volume type (data volume or log volume), service, and volume ID.
- 4. View the information in the table:

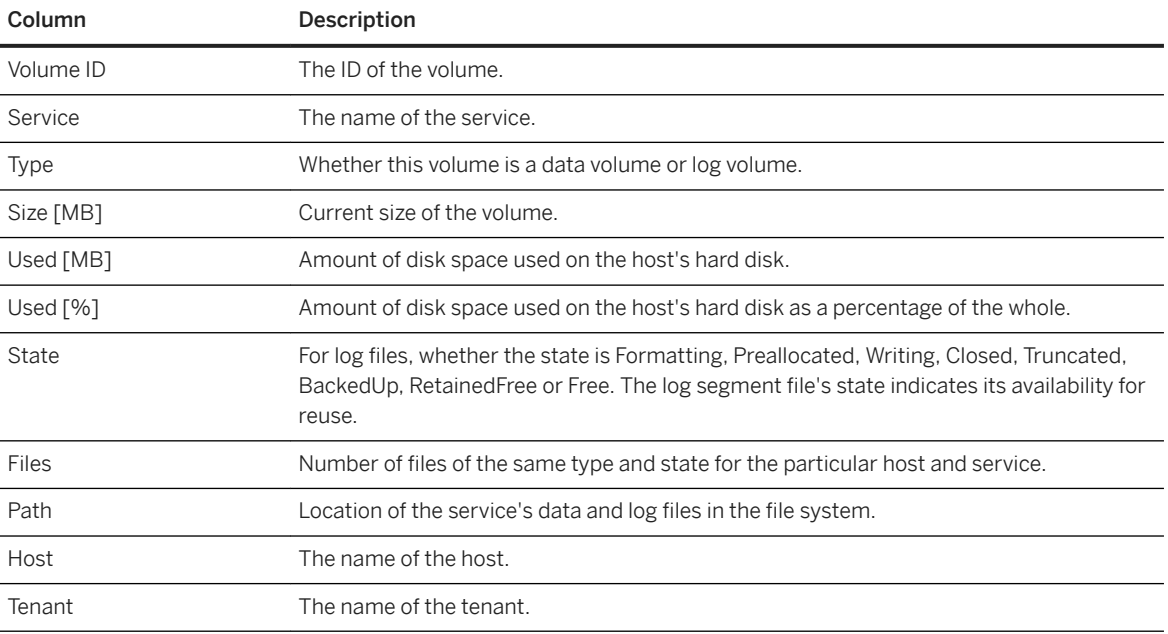

5. Drill down on a row to see *Disk Volume Details* for a specific volume.

6. Select the various tabs to move to the corresponding section of the volume details.

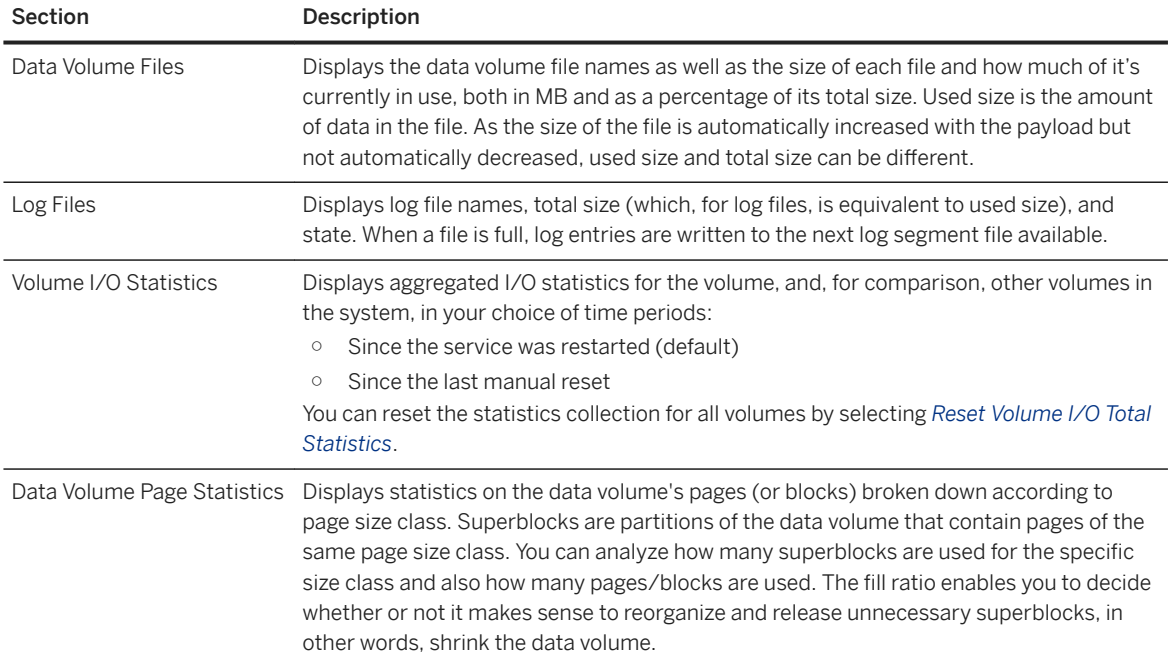

- 7. In the *Volume I/O Statistics* section, use the left-most dropdown menu to display specific statistics associated with the volume:
	- Volume Size & Time
	- Volume Configuration
	- Advanced Write Statistics
	- Advanced Read Statistics

#### **Related Information**

Reclaim Space [page 370] [Persistent Data Storage in the SAP HANA Database](https://help.sap.com/viewer/6b94445c94ae495c83a19646e7c3fd56/LATEST/en-US/be3e5310bb571014b3fbd51035bc2383.html) [Monitoring Disk Space](https://help.sap.com/viewer/6b94445c94ae495c83a19646e7c3fd56/LATEST/en-US/be4939c0bb571014996ab1daffb13c3b.html)

### **6.6.1.3.1 Reclaim Space**

You can reclaim space by reclaiming freed log segments and unused space in data volumes.

#### **Prerequisites**

You've navigated to the *Database Overview* page of the database you want to manage. See *Getting to the Database Overview Page* in the *SAP HANA Administration with SAP HANA Cockpit* guide.

Perform a backup before reclaiming space.

#### **Context**

The reclaim operation is across hosts & volumes per database & tenant. You can reclaim all log files in Free state but at least log\_preformat\_segment\_count segments (by default, two) per database service aren't reclaimed. For data volumes, the reclaim is calculated by volume size – (used size \* specified percentage of overload size).

#### **Procedure**

- 1. In the *Monitoring* or *All* view, on the *Database Overview* page, click the ••• (More) icon on the *Disk Usage* card.
- 2. Select *Disk Volume Monitor*.
- 3. Select *Reclaim Space* from the top toolbar.
- 4. In the dialog, select *Reclaim (Free) log segments* and/or *Reclaim data volume*.
- 5. Select the *Reclaim Space* button.

# <span id="page-370-0"></span>**6.6.1.4 Alerts**

As an administrator, you actively monitor the status of the system and its services and the consumption of system resources. However, you are also alerted to critical situations, for example: a disk is becoming full, CPU usage is reaching a critical level, or a server has stopped.

The internal monitoring infrastructure of the SAP HANA database is continuously collecting and evaluating information about status, performance, and resource usage from all components of the SAP HANA database. In addition, it performs regular checks on the data in system tables and views and when configurable threshold values are exceeded, it issues alerts. In this way, you are warned of potential problems. The priority of the alert indicates the severity of the problem and depends on the nature of the check and the configured threshold values. For example, if 90% of available disk space has been used, a low priority alert is issued; if 98% has been used, a high priority alert is issued. For more information about the technical implementation of monitoring and alerting features in SAP HANA, see *The Statistics Service* in the *SAP HANA Administration Guide*.

For information on configuring alerts in SAP HANA cockpit, see *Configuring Alerts*.

Alerts are organized by category or KPAs (key performance areas), which is a predefined collection of the alert categories.

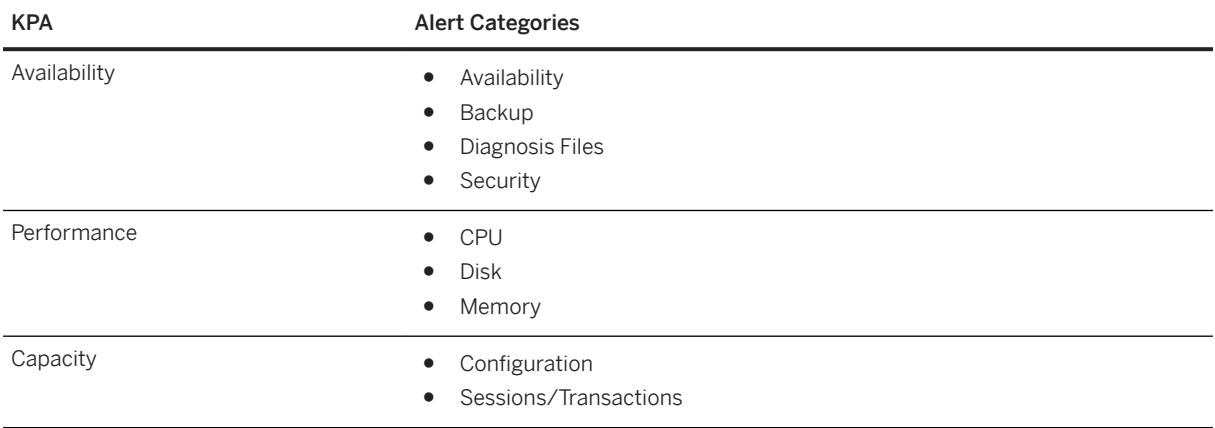

A summary of high and medium alerts in the database appears on the *Alert* card on the *Database Overview*  page for a database. On the *Alters* card, you can view alerts by category or KPA. The category or KPA with the most high alerts is listed first, followed by medium alerts. When two categories/KPAs have the same number of high and medium alerts, the categories/KPAs are listed alphabetically. Categories/KPAs with no medium or high alerts aren't listed. For alert details on a specific category or KPA, click the row. For alert details on all alerts, click the title of the *Alerts* card.

If you're using the KPA view and you display alerts for a specific KPA, the resulting list on the *Manage Alerts*  page includes alerts for all categories within the specified KPA. You can't filter, sort, or group the list on the*Manage Alerts* by KPA.

To view alerts, you must have the CATALOG\_READ system privilege and the SELECT privilege on the SYS\_STATISTICS schema.

### **Related Information**

<span id="page-371-0"></span>[Alert Configuration \[page 375\]](#page-374-0) [The Statistics Service](https://help.sap.com/viewer/6b94445c94ae495c83a19646e7c3fd56/LATEST/en-US/6c8f4daa6e39488d8ea3cdd1a6870536.html) [Search, Sort, and Filter Buttons](https://help.sap.com/viewer/afa922439b204e9caf22c78b6b69e4f2/2.12.0.0/en-US/1efd68e50857426ea9037b44b2a639f5.html)

# **6.6.1.4.1 Alert Summary and Details**

On the *Manage Alerts* page, the default summary list includes all current alerts with a priority of high, medium, and error. You can filter, sort, and view details, as needed.

#### **Prerequisites**

- You've navigated to the *Database Overview* page of the database you want to manage. See *Getting to the Database Overview Page* in the *SAP HANA Administration with SAP HANA Cockpit* guide.
- You have the CATALOG\_READ system privilege and the SELECT privilege on the \_SYS\_STATISTICS schema.

#### **Procedure**

1. On the *Database Overview* page, with the *Monitoring* or *All* view selected, choose one of the following options:

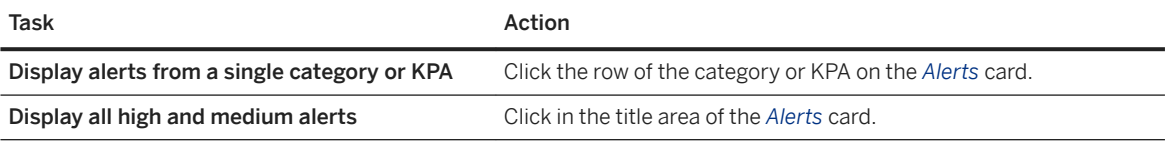

A list of alerts appears on the *Manage Alerts* page.

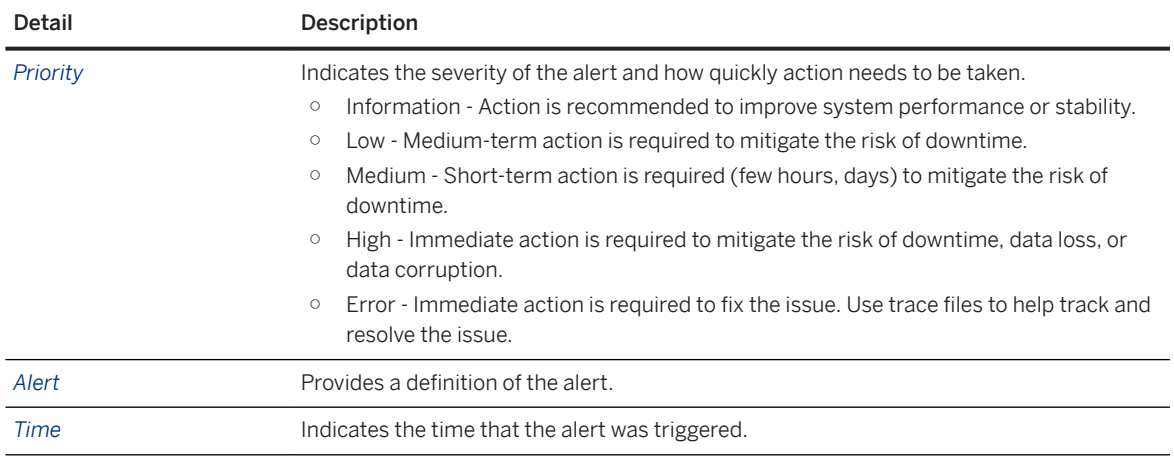

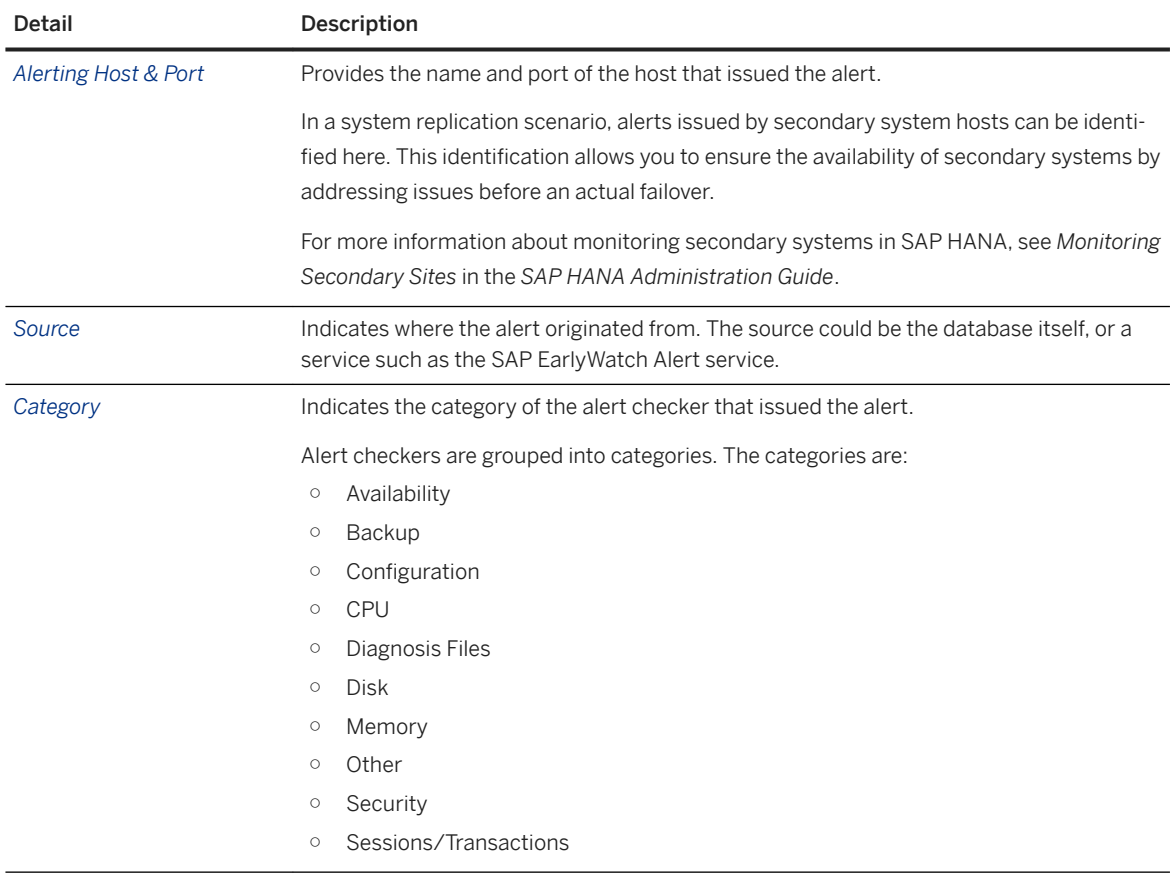

2. Click an alert to see its definition and more details, such as past occurrences, proposed solutions, and next scheduled runs.

### **Related Information**

[Alert Configuration \[page 375\]](#page-374-0) [Monitoring Secondary Systems](https://help.sap.com/viewer/6b94445c94ae495c83a19646e7c3fd56/LATEST/en-US/3905ecbc91c44a0fb63191f4df4a7637.html?q=Monitoring%20Secondary%20Systems) [Search, Sort, and Filter Buttons](https://help.sap.com/viewer/afa922439b204e9caf22c78b6b69e4f2/2.12.0.0/en-US/1efd68e50857426ea9037b44b2a639f5.html)

### **6.6.1.4.2 View Past Alerts**

Current alerts are alerts that were triggered by the last scheduled run of the alert definition. Past alerts are the historical record of past current alerts.

#### **Prerequisites**

- You've navigated to the *Database Overview* page of the database you want to manage. See *Getting to the Database Overview Page* in the *SAP HANA Administration with SAP HANA Cockpit* guide.
- You have the CATALOG\_READ system privilege and the SELECT privilege on the SYS\_STATISTICS schema.

### **Context**

The *Manage Alerts* page always displays the most recently triggered (current) alerts. When a scheduled alert definition runs, current alerts on the *Manage Alerts* page for the scheduled definition become past alerts, disappearing from the list. New alerts for the definition triggered by the run appear a as current alerts on the list.

When Deactivating an alert definition, doesn't remove its most recently triggered alert from the list. To remove these alerts, reactivate the alert definition and either resolve the issue or adjust the threshold so the alert is no longer triggered.

If you deactivate the schedule for an alert that appears on the current list, the triggered alerts remain on the list, even if the triggering issue is resolved. The current alerts become past alerts when you reactivate the alert definition and allow it to run for at least one interval.

Filter the list using the type *Past*. To see the history of past alerts for a specific alert, display the alert details and select the frequency of the past occurrences.

#### **Procedure**

- 1. On the *Database Overview* page, with the *Monitoring* or *All* view selected, click the *Alerts* card.
- 2. Choose one of the following:

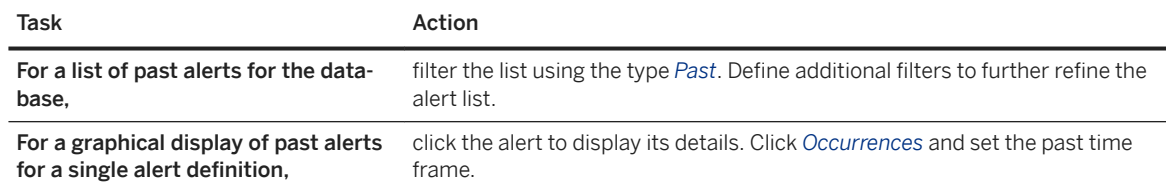

### <span id="page-374-0"></span>**6.6.1.4.3 Alert Configuration**

Use the configuration options to tailor alerts in the SAP HANA database to your needs.

Alerts are based on predefined definitions, many of which are switched on by default. While you can't add new definitions, you can modify the predefined definitions by:

- Switching a specific alert definition on or off.
- Changing the threshold values that trigger alerts of different priorities, where applicable.
- Setting up e-mail notifications so that specific people are informed when alerts are issued.

### **6.6.1.4.3.1 Configure Alert Thresholds**

In many cases, you can configure the thresholds that trigger an alert. An alert checker can have a low, medium, and high priority threshold.

#### **Prerequisites**

- You've navigated to the *Database Overview* page of the database you want to manage. See *Getting to the Database Overview Page* in the *SAP HANA Administration with SAP HANA Cockpit* guide.
- You have the CATALOG\_READ system privilege.
- You have SELECT, INSERT, DELETE, and UPDATE privileges on the \_SYS\_STATISTICS schema.

#### **Context**

Thresholds can be configured for any alert definition that measures variable values that stay within certain ranges. For example, the percentage of physical memory used or the age of the most recent data backup. Many alert definitions verify only whether a certain situation exists or not. Threshold values can't be configured for these alert definitions. For example, alert definitions 4 detects services restarts. If a service was restarted, an alert is issued.

You can set the threshold when creating a new alert or adjust the threshold of a triggered alert.

#### **Procedure**

#### 1. To:

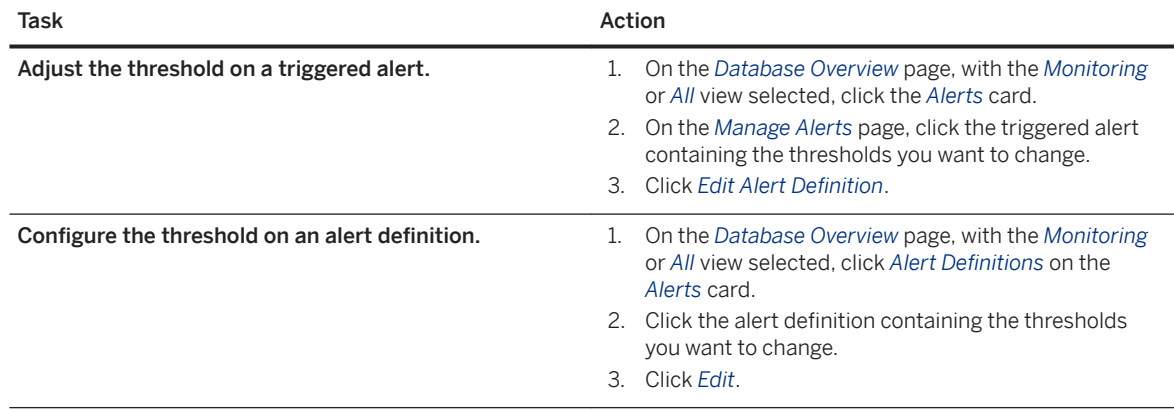

- 2. Change the threshold values as required.
- 3. (Optional) To apply the alert definition to multiple databases, click *Apply to Other Databases*, select databases from the list, and click *OK*.
- 4. Save the alert definition.
- 5. (Optional) Click *Check Now* to run the alert definition immediately.

A message appears letting you now if the modified alert definition triggered an alert.

#### **Related Information**

[Assign Roles to Database Users \[page 924\]](#page-923-0) [Alert Summary and Details \[page 372\]](#page-371-0)

### **6.6.1.4.3.2 Switch Alerts Off/On**

If you no longer want a particular alert to be issued, you can switch off the underlying alert definition. The system automatically switches off an alert definition when it fails to run, for example, due to a shortage of system resources.

#### **Prerequisites**

- You've navigated to the *Database Overview* page of the database you want to manage. See *Getting to the Database Overview Page* in the *SAP HANA Administration with SAP HANA Cockpit* guide.
- You have the CATALOG\_READ system privilege.
- You have SELECT, INSERT, DELETE, and UPDATE privileges on the \_SYS\_STATISTICS schema.

### **Context**

In some situations, you may want to stop a particular alert from being issued, either because it's unnecessary (for example, alerts that notify you when there are other alerts in the system) or because it isn't relevant in your system (for example, backup-related alerts in test systems where no backups are performed).

#### **△ Caution**

If you switch off alerts, you may not be warned about potentially critical situations in your system.

You can switch an alert definition back on again at any time.

For a list of switched off alert definitions, see *Check Alert Definitions Status*.

#### **Procedure**

#### 1. To:

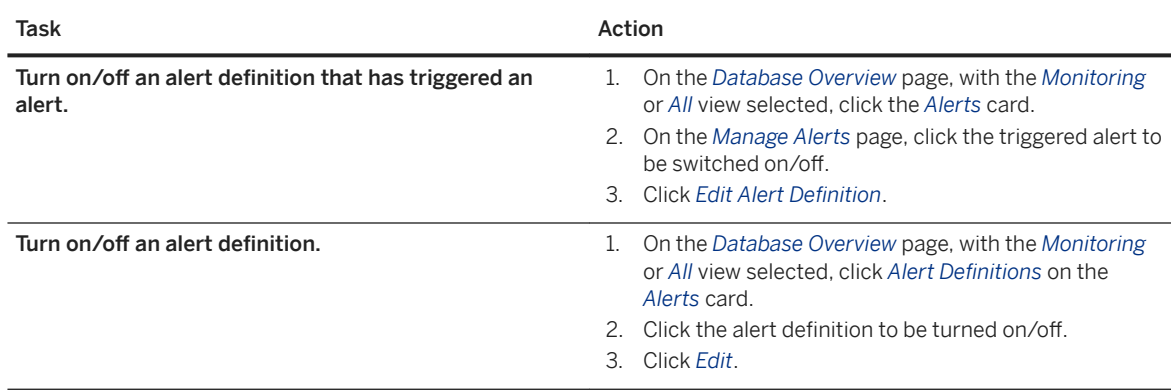

- 2. Set the *Schedule Active* switch to *No* or *Yes*.
- 3. (Optional) To apply the change to multiple databases, click *Apply to Other Databases*, select databases from the list, and click *OK*.
- 4. Save the alert definition.

### **Related Information**

[Check Alert Definition Status \[page 378\]](#page-377-0)

# <span id="page-377-0"></span>**6.6.1.4.3.3 Check Alert Definition Status**

Check the current status of an alert definition.

#### **Prerequisites**

- You've navigated to the *Database Overview* page of the database you want to manage. See *Getting to the Database Overview Page* in the *SAP HANA Administration with SAP HANA Cockpit* guide.
- You have the CATALOG\_READ system privilege and the SELECT privilege on the \_SYS\_STATISTICS schema.

### **Context**

By default, the *Define Alerts* page lists all alert definitions. Active definitions are green, and switched off definitions are yellow. Filter by status to focus the list.

#### **Procedure**

- 1. On the *Database Overview* page, with the *Monitoring* or *All* view selected, click *Alert Definitions* on the *Alerts* card.
- 2. Click *View Alerts*.
- 3. (Optional) Set the Status filter.
- 4. (Optional) If the list is too long, filter by additional columns to further focus the list.

# **6.6.1.4.3.4 Set Up Email Notification Defaults**

You can configure alert definitions so that you and other responsible administrators receive push notifications by email when alerts are issued.

You can configure one or more default recipients to be notified when any alert definition issues an alert. In addition, if different people need to be notified about different alerts, you can configure dedicated recipients for these alert definitions.

Note the following behavior:

- If you configure definition-specific recipients, default recipients are not notified.
- If you delete all definition-specific recipients, default recipients are notified again, if configured.
- You can configure definition-specific recipients regardless of whether or not default recipients are configured.

The configured recipients receive an email when an alert definition issues an alert. If the alert definition issues the same alert the next time it runs, no further email is sent. However, when the alert definition runs and it doesn't issue an alert, indicating that the issue is resolved or no longer occurring, a final email is sent

#### **Related Information**

[Open the SAP HANA Cockpit \[page 45\]](#page-44-0) [Alert Checker Details](https://help.sap.com/viewer/6b94445c94ae495c83a19646e7c3fd56/LATEST/en-US/f88fdbb1bc4247c2858fcab38ba1b9d2.html) [Alert Checker Statuses](https://help.sap.com/viewer/6b94445c94ae495c83a19646e7c3fd56/LATEST/en-US/29005936976445098432c1cfd97e22fc.html)

# **6.6.1.5 Monitoring Multi-Host Health**

For databases running on multiple hosts, SAP HANA cockpit provides status information on the health of database components on their respective hosts, and on resource utilization of hardware components, including CPU, memory, network, and storage on the respective hosts.

On a multi-host database, in the *Monitoring* or *All* view, click *Monitor Multi-Host Health* on the *Monitoring* card.

The *Multi-Host Health* charts display the most recent 10 minutes of data, organized by hosts within the system. The host types include: master, standby, dynamic tiering, streaming. The health metrics are:

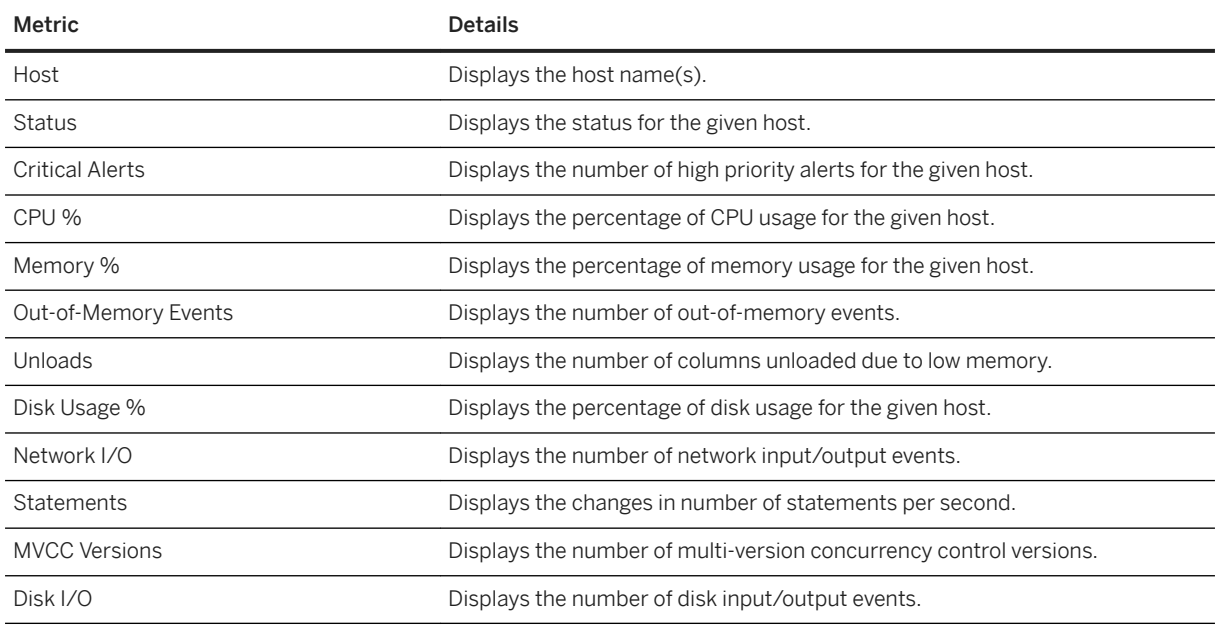

To reduce the number of hosts, or show particular hosts side by side, click *Filter by Host* on the top, right-hand corner of the screen, and select the desired host(s) from the list.

By clicking on specific multi-host health information, you can drill down to details about alerts when critical alerts are present.

When you click on a chart, instead of navigating directly to the Performance Monitor, Memory Analysis, or Workload Analysis pages, a dialog box appears that re-displays the chart, and offers multiple actions.

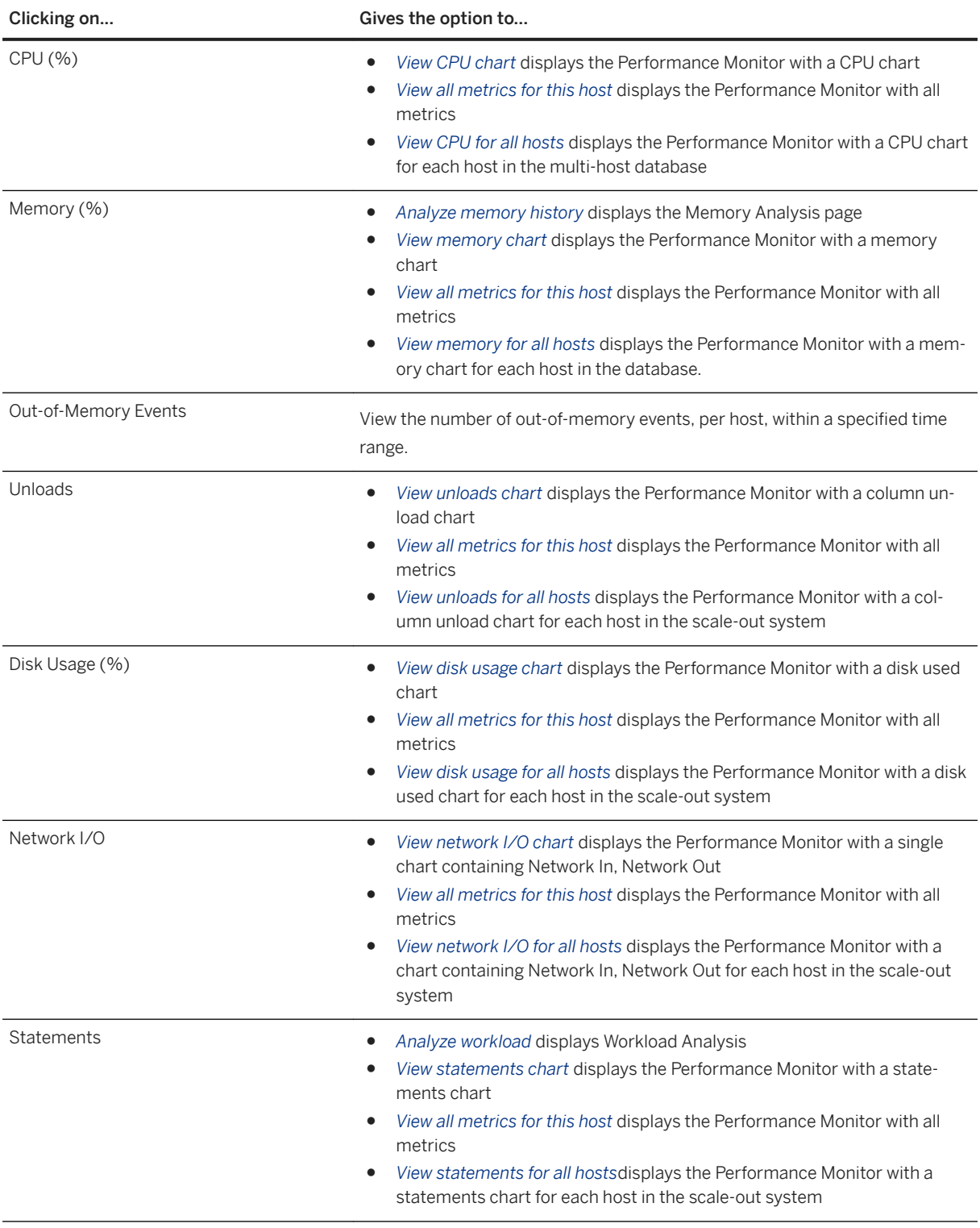

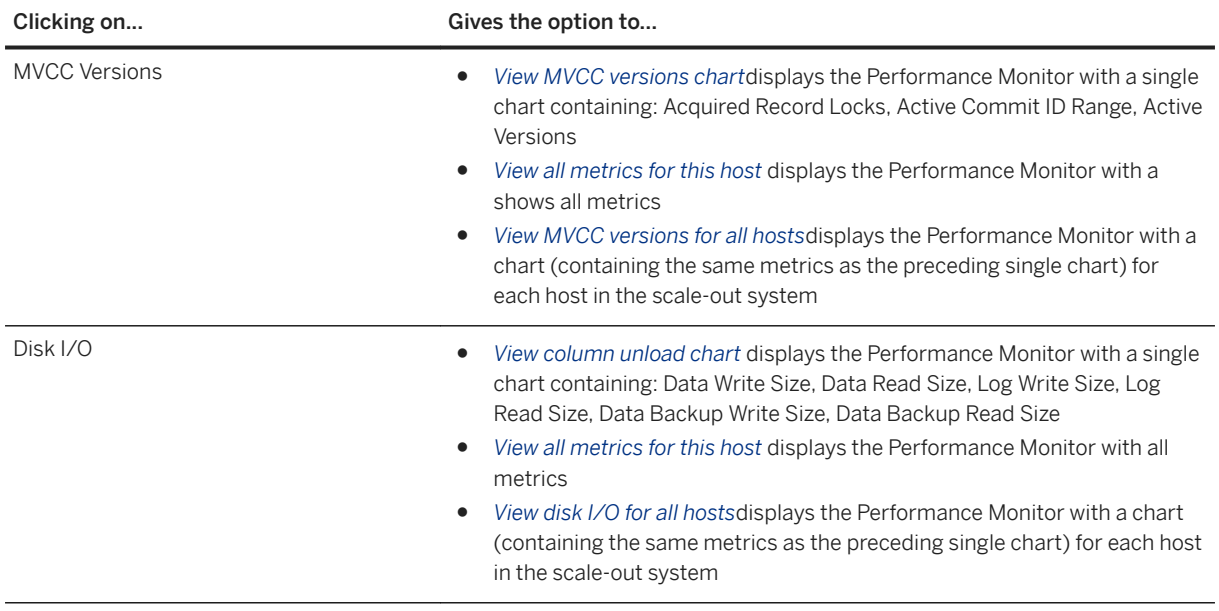

#### **Related Information**

[The Performance Monitor \[page 424\]](#page-423-0) [Analyzing Workloads \[page 468\]](#page-467-0) [Memory Analysis \[page 353\]](#page-352-0)

### **6.6.1.6 Use the Statement Library to Administer Your Database**

The statement library in the SAP HANA database explorer contains default system statements and can also be used to store user-defined statements.

### **Prerequisites**

The maximum size allowed per user for all stored statements is 10 MB, uncompressed.

Only user-defined statements can be accessed by HDI containers.

You cannot use forward slashes (/) in a statement name. Otherwise, there are no character restrictions.

#### **Context**

Default system statements include all statements available in the M\_SYSTEM\_INFORMATION\_STATEMENTS system view and all statements included in SAP Note 1969700.

You can edit statement contents and descriptions in the SQL console and then save them back to the statement library as a new statement, or by replacing the old version.

Create your own SQL statements for administration purposes directly in the SQL console and add them to the statement library. Alternatively, you can import statements saved as ZIP files, . sql files, or . txt files from your local computer or network file server.

The content of statements stored in the statement library is encrypted, except for the statement description; do not include sensitive information in your statement description.

The statement library is user-specific, therefore all stored statements are available for every database associated with a specific user.

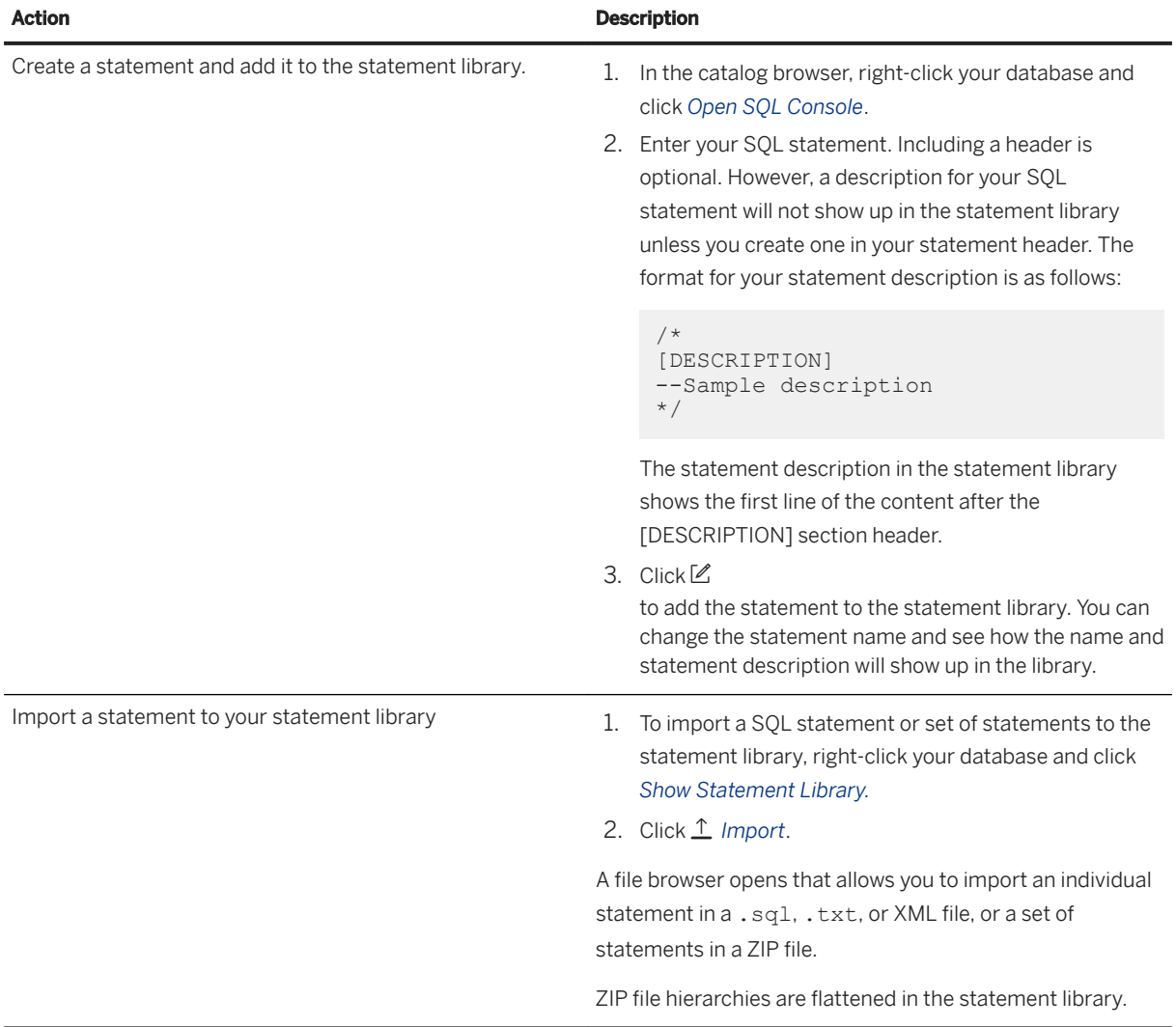

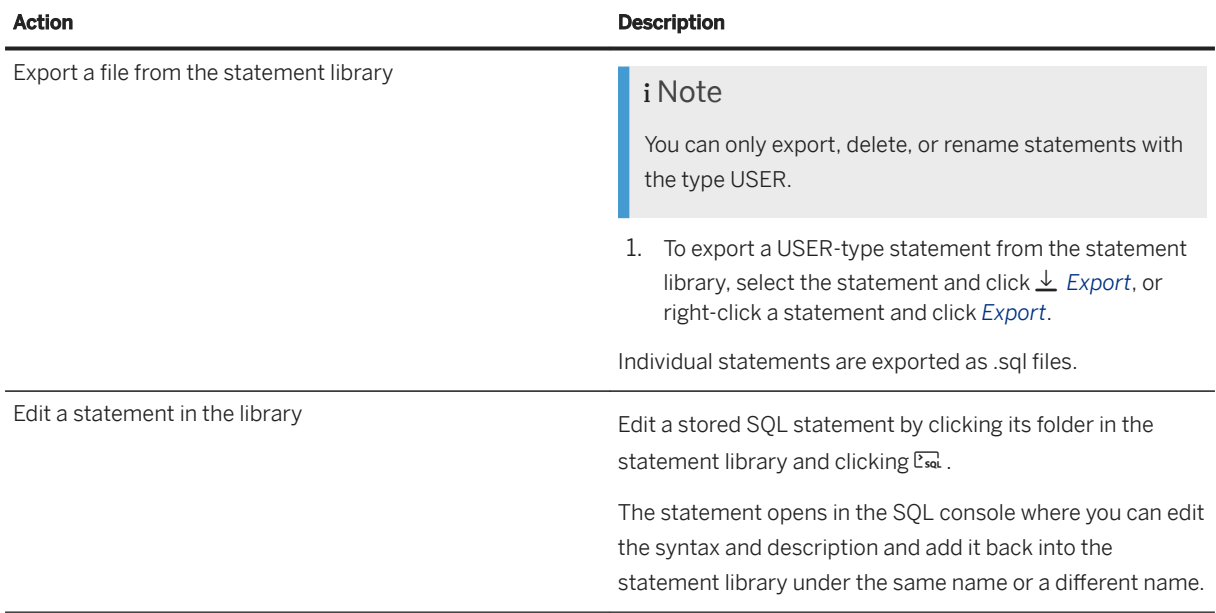

#### **Related Information**

[SAP Note 1969700](http://help.sap.com/disclaimer?site=https://launchpad.support.sap.com/#/notes/1969700) [M\\_SYSTEM\\_INFORMATION\\_STATEMENTS System View](https://help.sap.com/viewer/4fe29514fd584807ac9f2a04f6754767/2.0.03/en-US/20c5dfac751910148a3fc81b81b2d19b.html)

# **6.6.2 Monitoring in SAP HANA Studio**

The SAP HANA studio has several tools for database monitoring.

● *System Monitor* (■)

This editor provides you with an overview of all your SAP HANA systems at a glance, including system availability and current resource usage information. From the *System Monitor* you can drill down into each individual system in the *Administration* editor.

 $\bullet$  *Administration* ( $\overline{\bullet}$ ) This editor provides detailed information about resource usage, current alerts, system performance, system configuration, as well as tools for analyzing and troubleshooting issues in your system.

### **Related Information**

[System Monitor \[page 187\]](#page-186-0) [Administration Editor \[page 384\]](#page-383-0) [Monitoring System Availability \[page 385\]](#page-384-0) [Monitoring Overall System Status and Resource Usage \[page 387\]](#page-386-0) <span id="page-383-0"></span>[Monitoring Status and Resource Usage of System Components \[page 389\]](#page-388-0) [Monitoring Host Status and Auto-Failover Configuration \[page 392\]](#page-391-0) [Monitoring Alerts \[page 398\]](#page-397-0) [Monitoring Disk Space \[page 403\]](#page-402-0) [Use User-Defined SQL Statements for System Monitoring \[page 406\]](#page-405-0) [Basic Monitoring Checklist for SAP HANA Systems \[page 409\]](#page-408-0) [System and Statistics Views \[page 413\]](#page-412-0)

### **6.6.2.1 Administration Editor**

To identify problems early and avoid disruptions, you need to monitor your systems continuously. While the System Monitor provides you with an overview of all systems at a glance, the Administration editor allows you to drill down into the details of resource usage and performance for each system.

In the Administration editor, you can monitor the following:

- Overall system state and resource usage by system and host
- Status and resource usage of all system components, for example, name server, index server, and so on
- Auto-failover status and configuration of hosts in distributed systems
- Alerts issued by the system in relation to its status, performance, and resource consumption
- Disk space consumed by system processes for the various storage types (data, log, and trace)
- System performance, for example, by analyzing performance indicators such as expensive statements, running threads, and load history

#### i Note

To open the Administration editor with read-only access to the system views and alert information, you must have either the MONITORING role or the system privilege CATALOG READ and the object privilege SELECT on the schema SYS\_STATISTICS.

<span id="page-384-0"></span>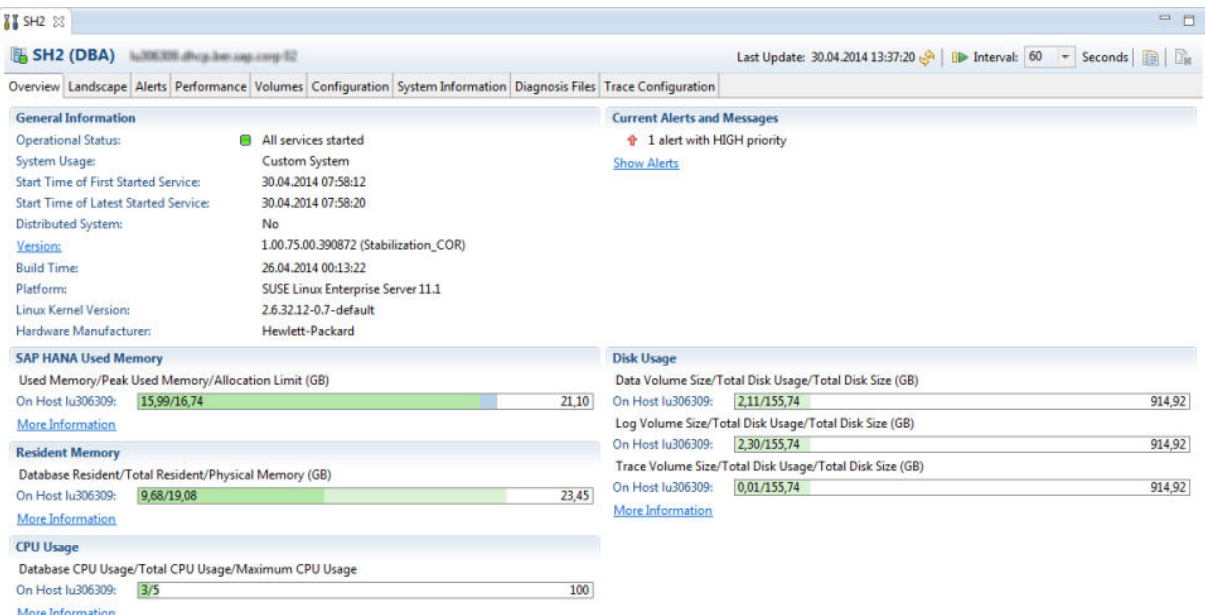

The Administration Editor

### **Related Information**

[Create and Authorize a User \[page 932\]](#page-931-0)

# **6.6.2.2 Monitoring System Availability**

The availability of an SAP HANA system is indicated by its operational status, which you can see in the *Systems*  view, in the *System Monitor*, and on the *Overview* tab of the Administration editor.

The availability of an SAP HANA system is indicated by its operational status, whereby the system assumes the status of the service (nameserver, indexserver, preprocessor, and so on) with the most critical status.

#### i Note

Data and logs can only be backed up when all services that persist data are running.

The SAP HANA studio determines the status of services through an SQL connection and/or the SAP start service (sapstartsrv). For more information about the possible operational statuses, see *System Operational Statuses*.

You can see the operational status of a system in the SAP HANA studio in the following places:

- The *Systems* view
- The *Overview* tab of the Administration editor
- The *System Monitor*

An SAP HANA system consists of a number of services (including indexserver, preprocessor, nameserver, and compileserver).

#### **Error Situations**

Error situations can interrupt the availability of the system regardless of its operational status. A system

appears in the *Systems* view with an error icon (<sup>3</sup>) in the following situations, for example:

- An SOL connection is not available.
- The connected user is invalid or their password has expired.
- The SAP HANA system was renamed.
- The SAP HANA license is invalid or has expired.
- The SAP HANA system is functioning as a secondary instance of your primary system, (for example, in a high availability scenario).

For more information about the nature of the error and how to resolve it, refer to the tooltip and the error log.

#### **SAP Start Service Unreachable**

An error is also indicated if sapstartsrv cannot be reached. If this is the case but all other services are running (their status having been determined through an SQL connection), the system itself is operational and accessible.

There are several reasons why sapstartsrv is not reachable. You should first check whether or not it is running. You can do this by checking the connection to the Web service in a Web browser. Enter the following URL to get the Web service description (WSDL) from the sapstartsrv of an SAP HANA system:

#### **http://<host>:5<instance\_number>13/?wsdl**

For a secure connection, enter:

#### **https://<host>:5<instance\_number>14/?wsdl**

If you receive an XML output that starts with definitions name="SAPControl", then the connection is working.

In many cases, sapstartsry cannot be reached because the HTTP proxy is incorrectly configured in the SAP HANA studio. To resolve this, from the main menu, choose *Window Preferences Network Connections* and change the value for active provider from *Native* to *Direct*.

For more information, see SAP Note 1639568.

#### **Related Information**

[Monitoring SAP HANA Systems During Stop and Start \[page 198\]](#page-197-0) [SAP Note 1639568](http://help.sap.com/disclaimer?site=https://launchpad.support.sap.com/#/notes/1639568)

# <span id="page-386-0"></span>**6.6.2.2.1 System Operational Statuses**

An SAP HANA system can have several operational statuses. The system assumes the status of the service with the most critical status.

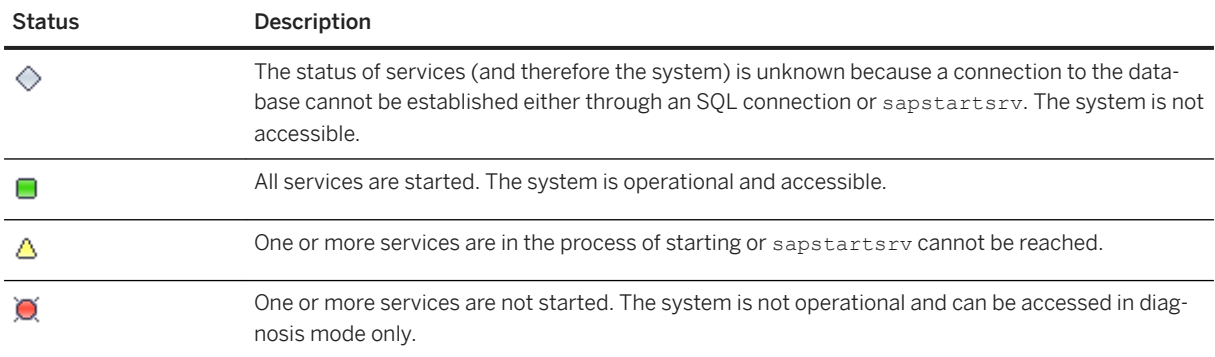

### **6.6.2.3 Monitoring Overall System Status and Resource Usage**

When you open the Administration editor for a particular SAP HANA system, the *Overview* tab provides you with a summary of the overall status of the system, as well as an overview of resource usage.

Resource usage values are presented in such a way that you can compare the SAP HANA system with the operating system as a whole. If the system is distributed across several hosts, resource usage values are aggregated across all worker hosts. An additional bar shows the host with the highest (most critical) resource usage.

The bars indicating resource usage (memory, CPU, and disk) change color (green, yellow, and red) based on configurable check thresholds.

# **Information Available on the Overview Tab**

The following table lists the information available on the *Overview* tab:

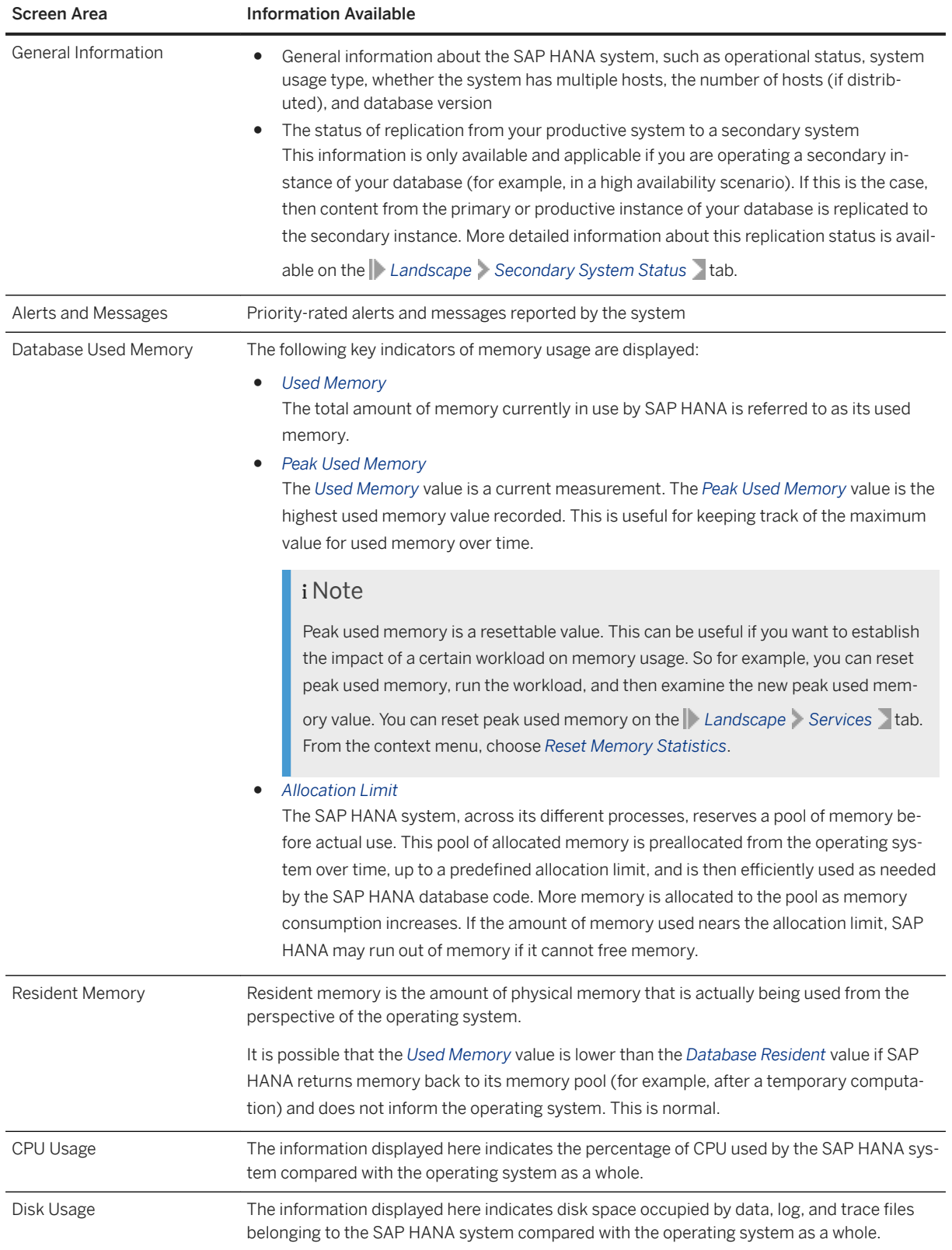

#### <span id="page-388-0"></span>**Related Information**

[Memory Usage in the SAP HANA Database \[page 510\]](#page-509-0)

### **6.6.2.4 Monitoring Status and Resource Usage of System Components**

To examine resource usage of an SAP HANA system in more detail, for example, to troubleshoot performance bottlenecks, you monitor its individual components or services.

On the *Landscape Services* tab of the Administration editor, you can see the status of the services that start when the system is started. The initial connection to the system is established by the sapstartsrv service. If you have a multiple-host system, the services that start depend on which components are actually installed on the instance.

For each service, detailed information about its memory consumption is available. This allows you to get a more detailed breakdown of resource usage and troubleshoot performance bottlenecks.

The available filters allow you to show and hide the information according to host and/or service. This is generally only useful if you have a multiple-host system.

### **Information Available on the Services Tab**

The following information is displayed on *Services* sub-tab by default.

#### $\rightarrow$  Tip

You can configure the view by choosing the (*Configure Viewer*) button. For example, several additional columns are available.

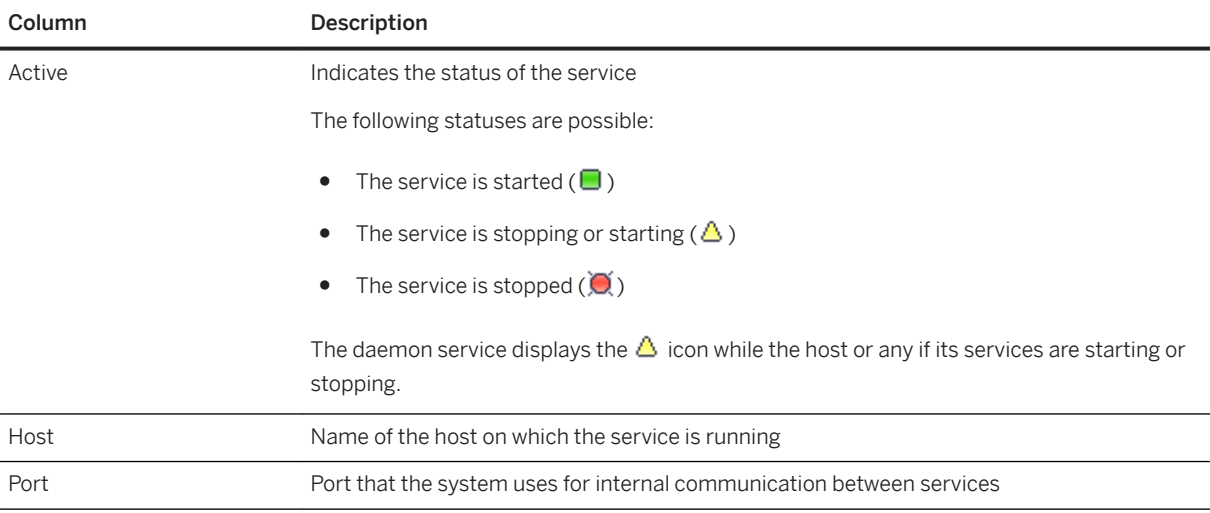

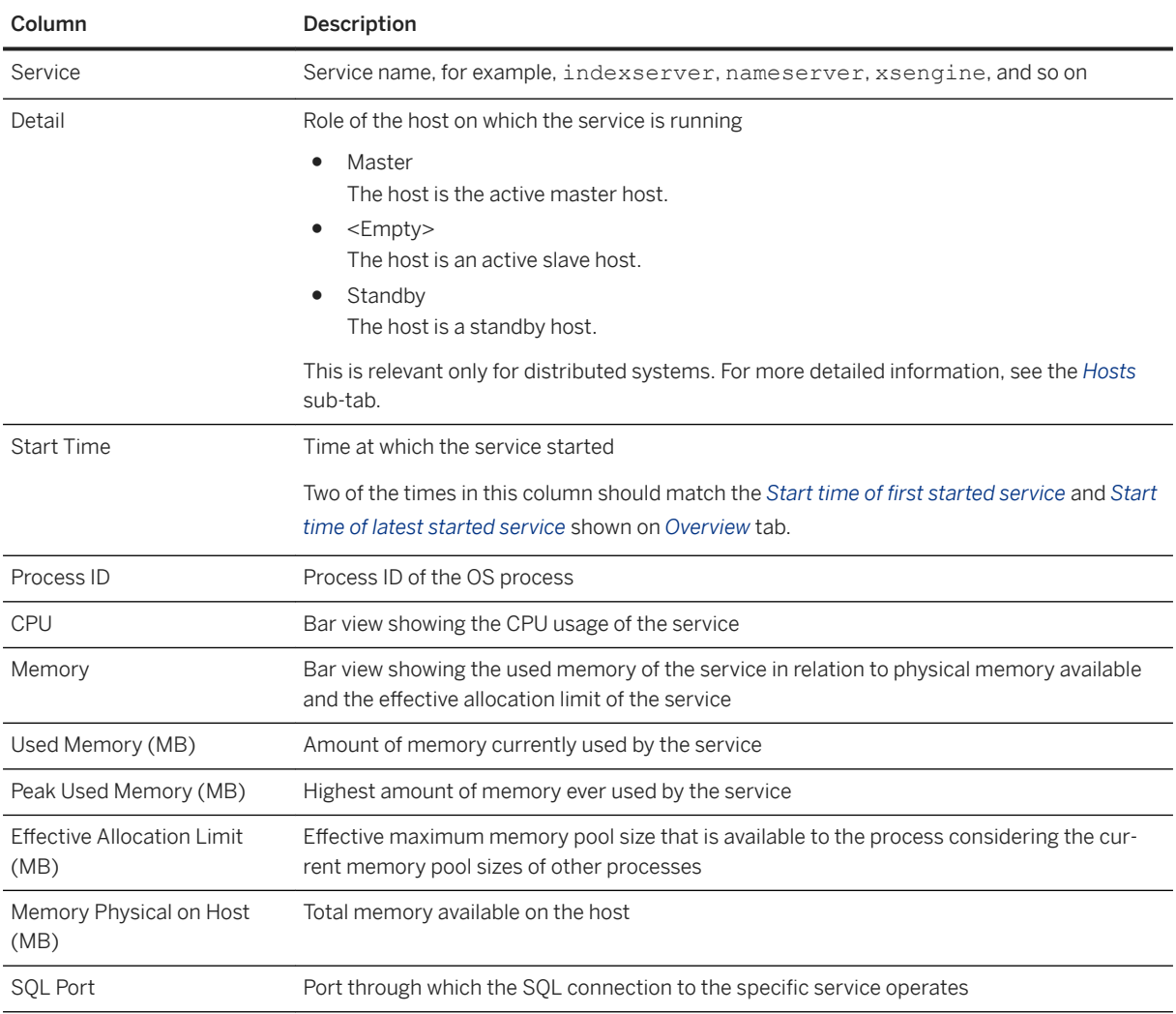

### **Related Information**

[Memory Usage in the SAP HANA Database \[page 510\]](#page-509-0)

# **6.6.2.4.1 Reset Peak Used Memory**

Resetting peak used memory allows you for example to establish the impact of a certain workload on memory usage. You can reset peak used memory in the SAP HANA studio.

### **Prerequisites**

You have the system privilege RESOURCE ADMIN.

#### **Context**

Peak used memory is the highest recorded value for used memory. This value is useful for understanding the behavior of used memory over time and under peak loads. If you reset peak used memory and run the workload, then you can then examine the new peak used memory value.

#### **Procedure**

- 1. In the Administration editor, open the *Landscape Services* tab.
- 2. From the context menu, choose *Reset Memory Statistics*. All memory statistics for all services are reset.
- 3. Refresh the Administration editor to see new values.

### **6.6.2.4.2 Memory Indicators in the SAP HANA Studio**

You can see the key indicators of memory usage in various editors of the SAP HANA studio.

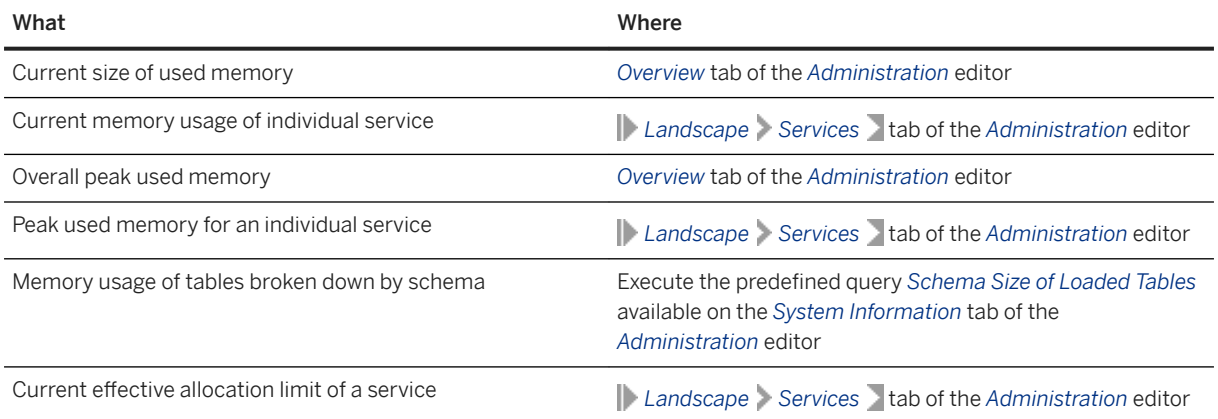

#### **Related Information**

[Monitoring Overall System Status and Resource Usage \[page 387\]](#page-386-0) [Monitoring Status and Resource Usage of System Components \[page 389\]](#page-388-0)

### <span id="page-391-0"></span>**6.6.2.5 Monitoring Host Status and Auto-Failover Configuration**

The SAP HANA database supports high availability in a distributed system by providing for host auto-failover. If an active host fails, for example, because of a hardware failure, standby hosts can take over and thus ensure the continued availability of the database.

You can monitor the status of individual hosts on the *Landscape Hosts* at tab. Here, you can see all the hosts in the system, whether or not they are operational, as well as additional information about their autofailover status and configuration.

Host roles for failover are normally configured during installation. The options available to you on the *Hosts* tab

when you choose the (*Configure Hosts for Failover Situation*) button are limited. You can only switch the configured roles of hosts; you cannot increase or decrease the number of worker hosts and standby hosts in relation to each other.

The primary reason for changing the configured roles in the *Configure Hosts for Failover Situation* dialog box is to prepare for the removal of a host. In this case, you would change the configured role of the name server host to SLAVE and the configured role of the index server host to STANDBY before stopping the database instance on the host and removing the host.

#### *i* Note

To change host configuration, you require the system privilege RESOURCE ADMIN and the object privilege EXECUTE on the procedure UPDATE\_LANDSCAPE\_CONFIGURATION.

#### •<sup>2</sup>• Example

Typical Configuration for a Multiple-Host System

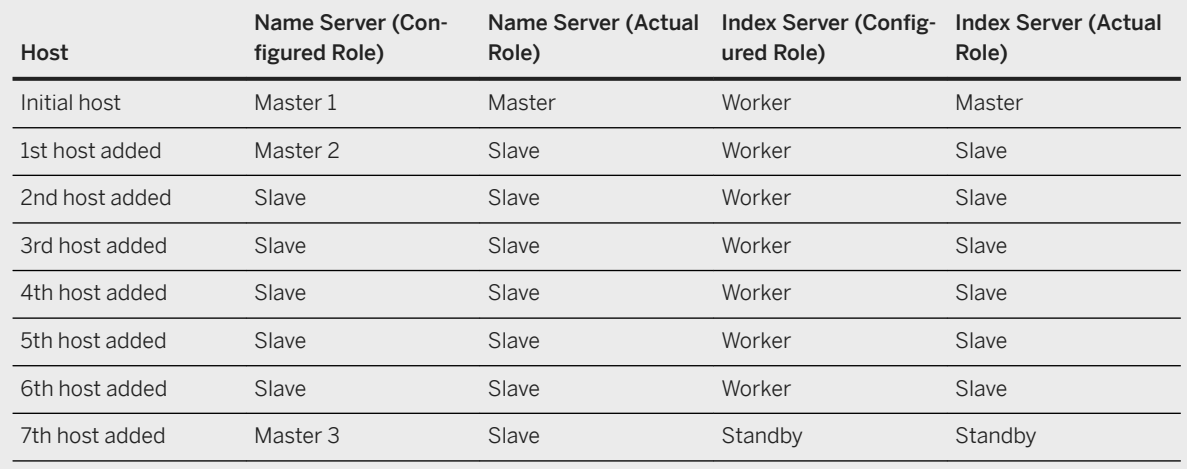

### **Information Available on the Hosts Tab**

The table below lists the information available on the *Landscape* > Hosts 1ab.

### $\rightarrow$  Tip

You can configure the view by choosing the (*Configure Viewer*) button. You can also call up information about the meaning of the various statuses by choosing the (*Display Information*) button.

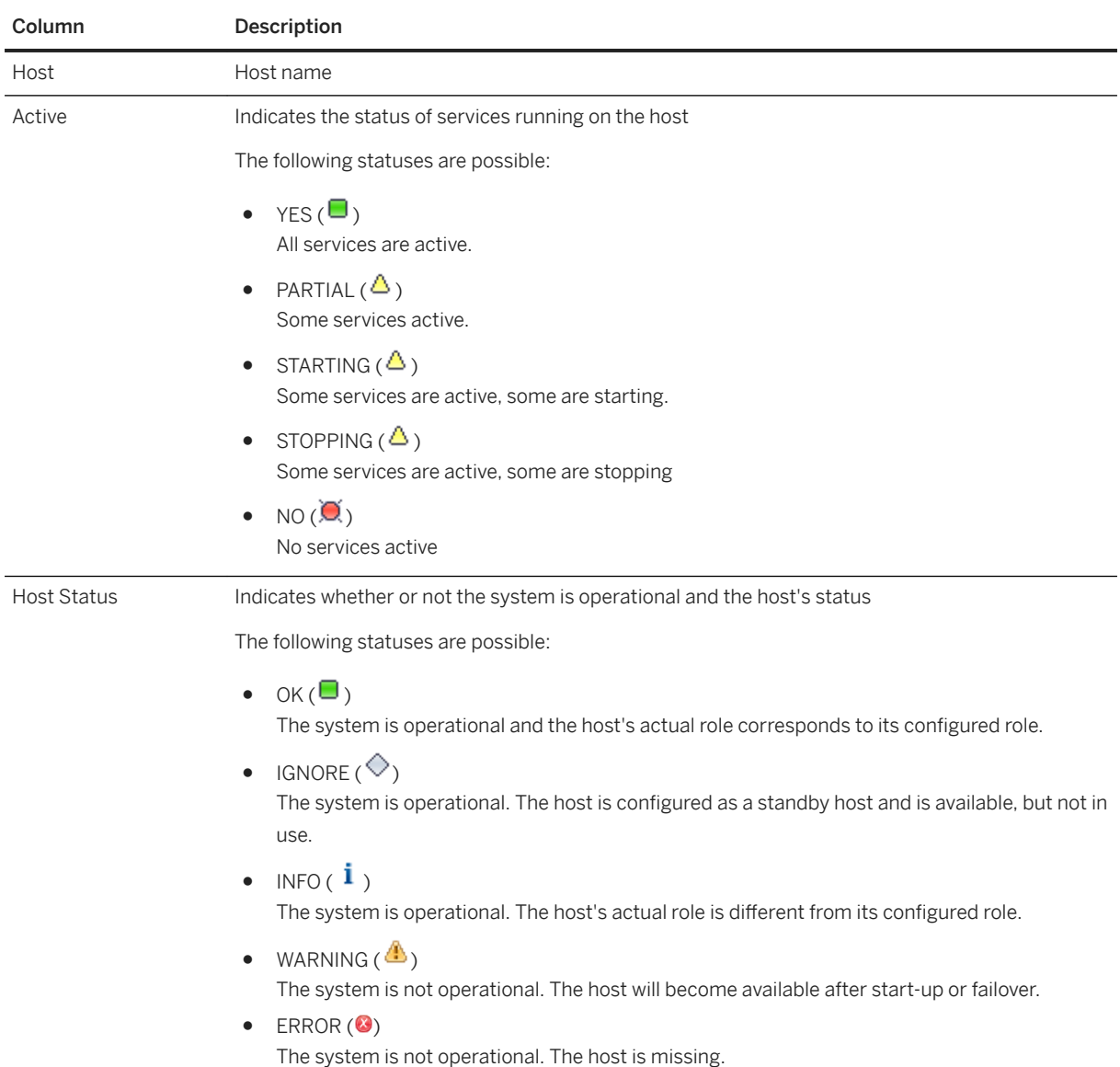

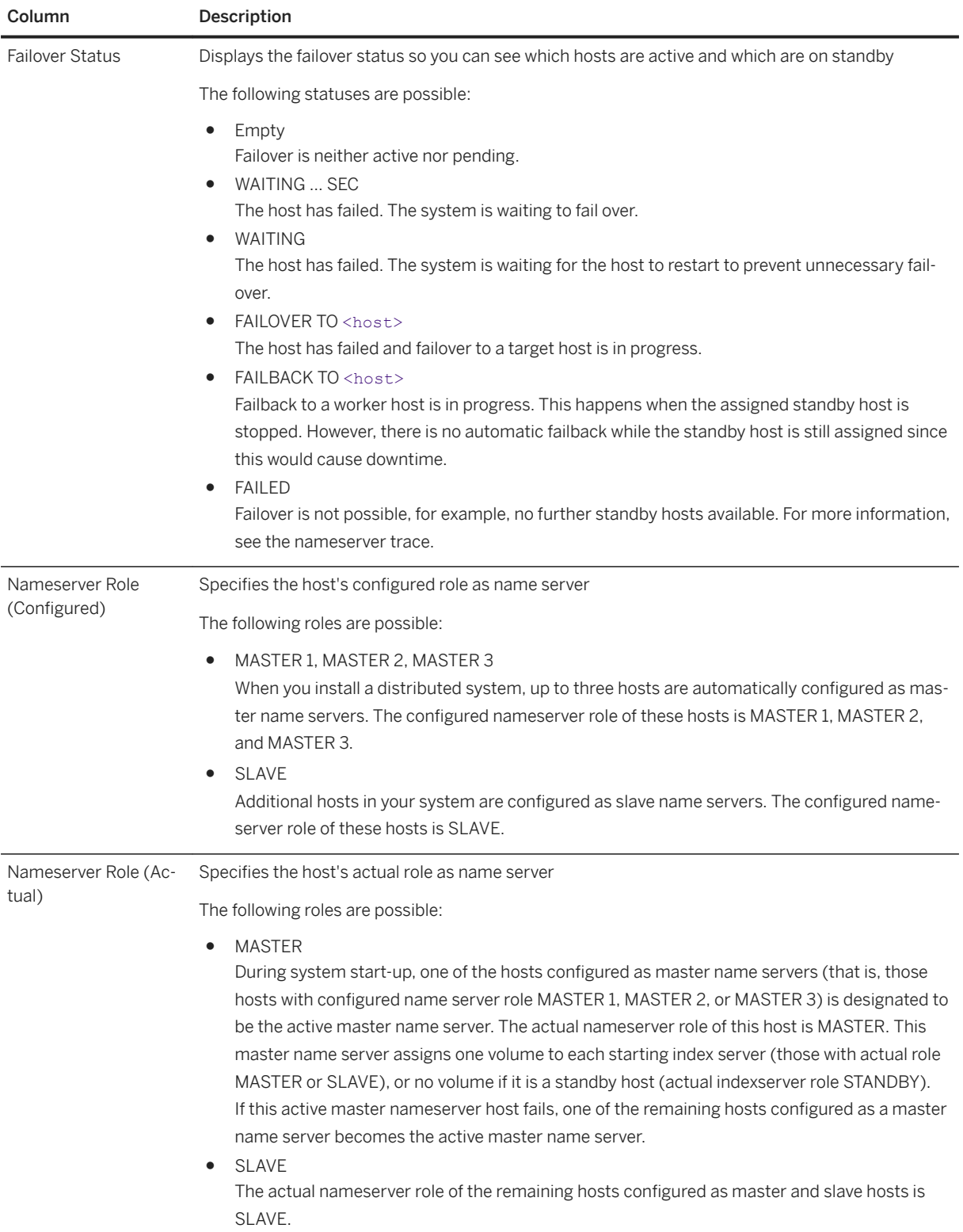

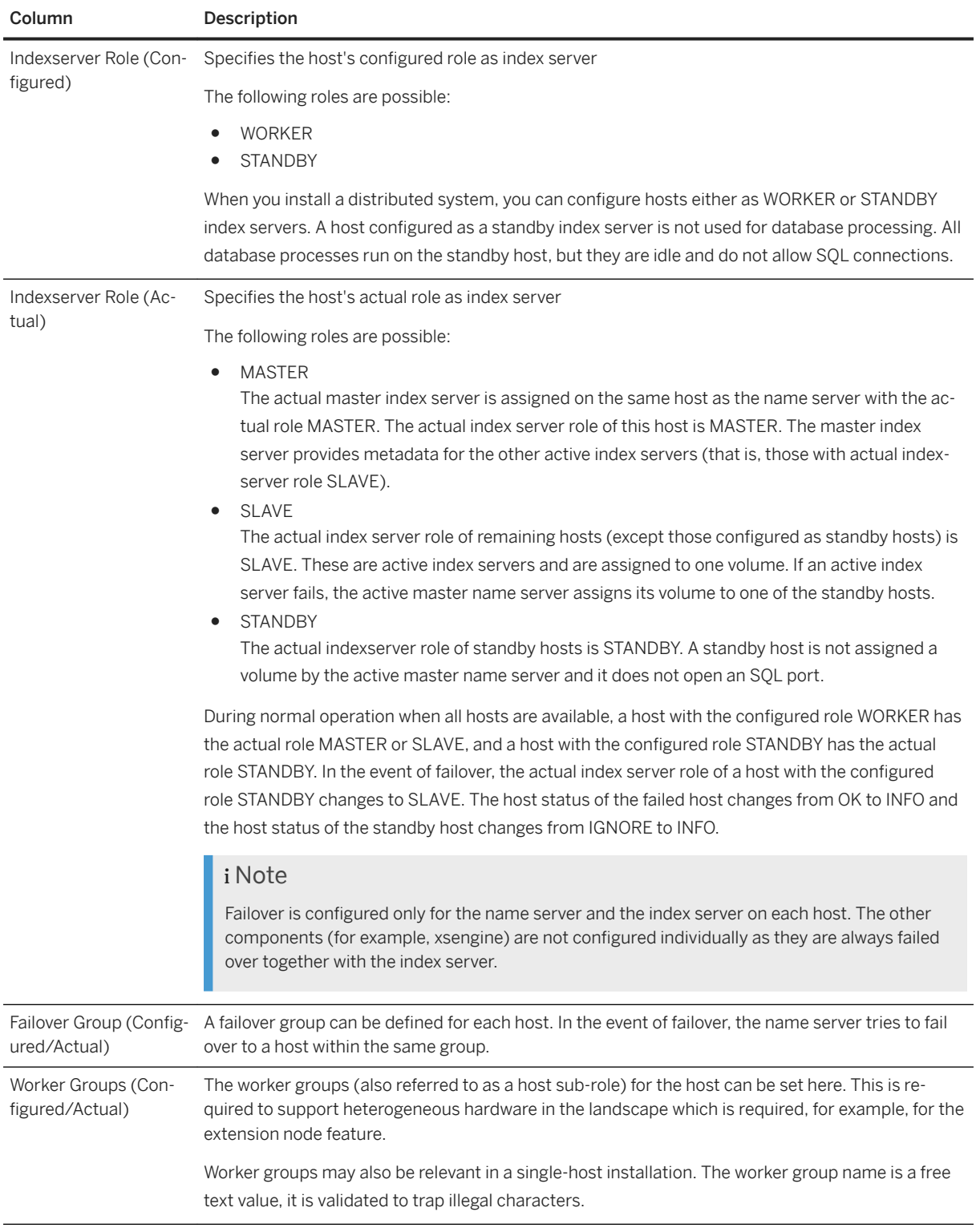

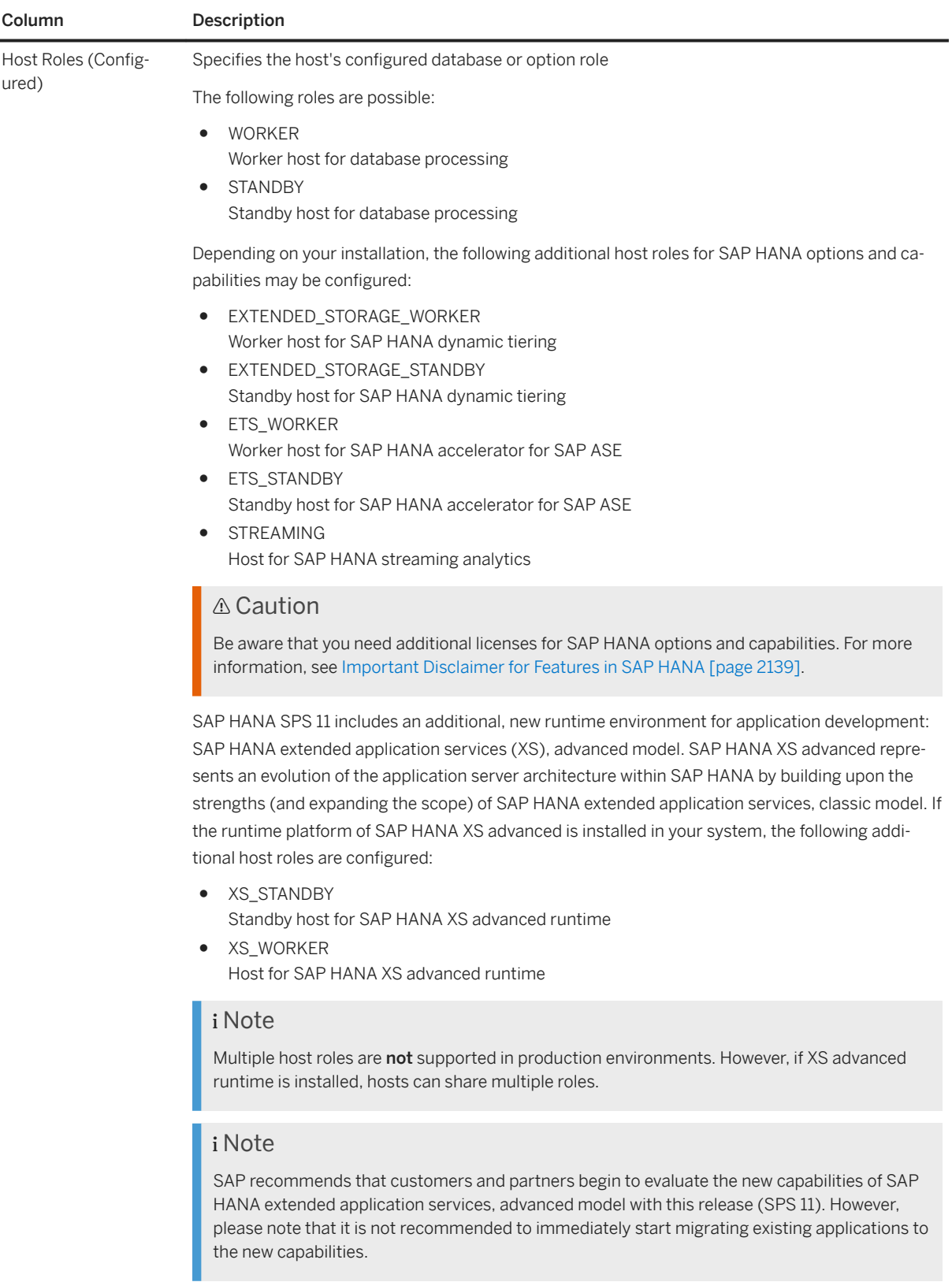

Host Roles (Actual) Specifies the host's actual database or option role
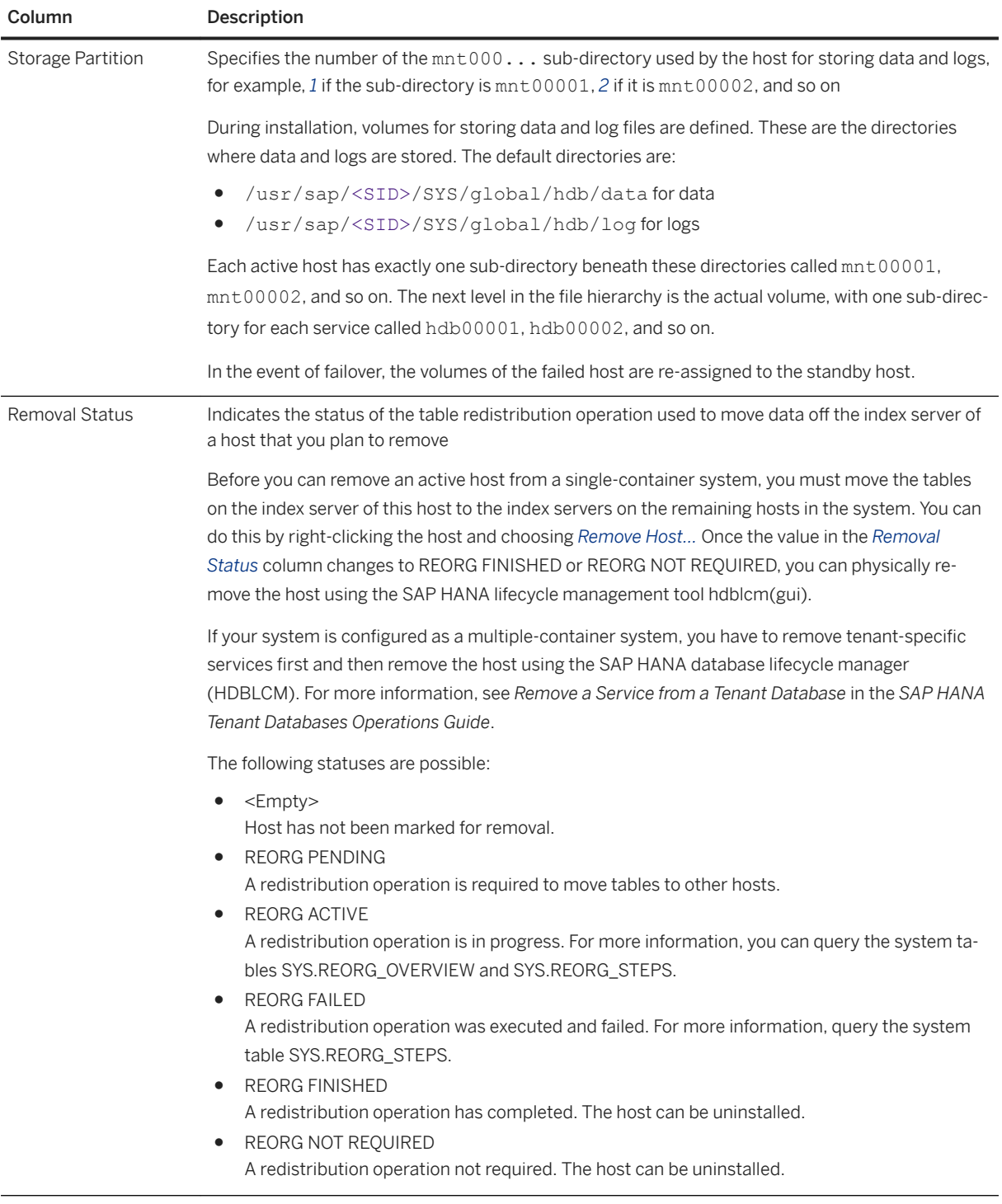

## **Related Information**

[High Availability for SAP HANA \[page 1222\]](#page-1221-0) [Redistribute Tables Before Removing a Host \[page 707\]](#page-706-0)

# <span id="page-397-0"></span>**6.6.2.6 Monitoring Alerts**

As an administrator, you actively monitor the status of the system and its services and the consumption of system resources. However, you are also alerted to critical situations, for example: a disk is becoming full, CPU usage is reaching a critical level, or a server has stopped.

The internal monitoring infrastructure of the SAP HANA database is continuously collecting and evaluating information about status, performance, and resource usage from all components of the SAP HANA database. In addition, it performs regular checks on the data in system tables and views and when configurable threshold values are exceeded, it issues alerts. In this way, you are warned of potential problems. The priority of the alert indicates the severity of the problem and depends on the nature of the check and the configured threshold values. For example, if 90% of available disk space has been used, a low priority alert is issued; if 98% has been used, a high priority alert is issued. For more information about the technical implementation of monitoring and alerting features in SAP HANA, see *The Statistics Service* in the *SAP HANA Administration Guide*.

All current unresolved alerts are summarized on the *Overview* tab of the Administration editor and displayed in detail on the *Alerts* tab. An alert remains current until the next time the relevant check is performed and the alert condition is not fulfilled, indicating that the problem situation has been resolved.

To see all alerts, on the *Alerts* tab, choose the corresponding entry from the *Show* drop-down list.

#### i Note

To ensure that you are seeing the latest alerts, refresh the Administration editor regularly.

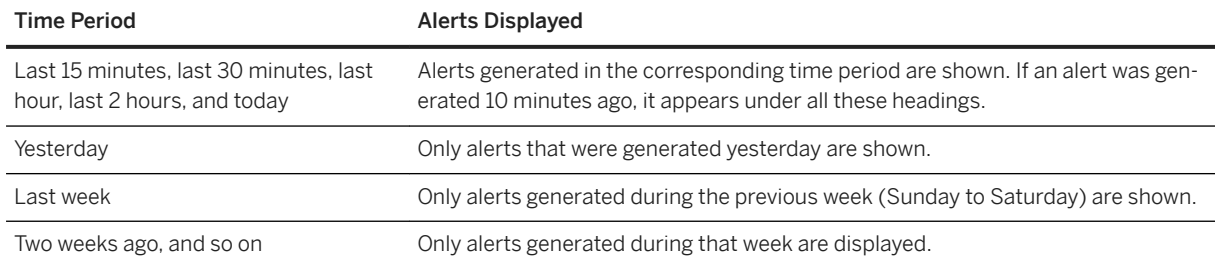

Alerts are displayed according to the following time periods:

#### i Note

Alerts are not rolled over into the following weeks. This enables you to compare the performance of the system over selected periods, as well as to view the alerts.

You can refine the list of displayed alerts further by specifying filters as follows:

- To filter according to a specific word in the check description, enter the word in the *Filter* field (for example, **license**).
- To filter according to additional attributes including priority and date of occurrence, choose the *Filters*  button in the toolbar on the top-right of the tab and select the required filter(s).

## **Detailed Alert Information**

You can view the detailed information about an alert by double-clicking it. The *Alert Details* dialog box appears with information including:

- A full description of the alert
- The time stamp for this occurrence of the alert
- Information about how to resolve the alert
- A list of previous occurrences of this alert

#### i Note

The list is restricted to the most recent 1,000 occurrences or entries from the last 30 days.

The *Copy* button in the *Alert Details* dialog box allows you to copy the details of the alert to the clipboard, including its time(s) of occurrence. Note that only the 10 most recent occurrences are copied. Further occurrences are indicated by an ellipsis (...)

## **Related Information**

Alert Priorities [page 399] [Check Information \[page 400\]](#page-399-0) [Failing Checks \[page 419\]](#page-418-0) [Configure E-Mail Notifications for Alerts \[page 401\]](#page-400-0) [Configure Check Thresholds \[page 402\]](#page-401-0) [The Statistics Service \[page 414\]](#page-413-0) [SAP HANA Troubleshooting and Performance Analysis Guide](https://help.sap.com/viewer/bed8c14f9f024763b0777aa72b5436f6/2.0.05/en-US/7d28bc8c4e54413caf2716731494da88.html)

## **6.6.2.6.1 Alert Priorities**

The priority of an alert indicates the severity of the problem and how quickly action needs to be taken.

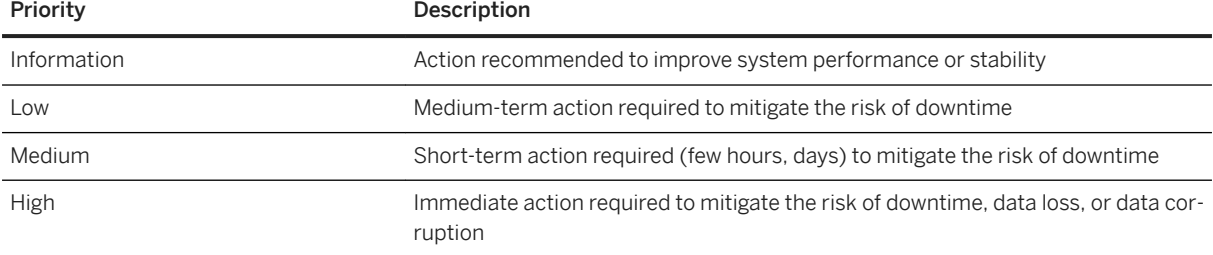

## <span id="page-399-0"></span>**6.6.2.6.2 Check Information**

Information about checks carried out by the system is available on the *Alerts* tab and in certain tables in the \_SYS\_STATISTICS schema.

## **Information Available on the Alerts Tab**

The *Check Information* area at the bottom of the *Alerts* tab provides a full list of all the checks carried out by the system. In addition to a description of what each check does and what you need to do in the event of an alert, you can see important scheduling information.

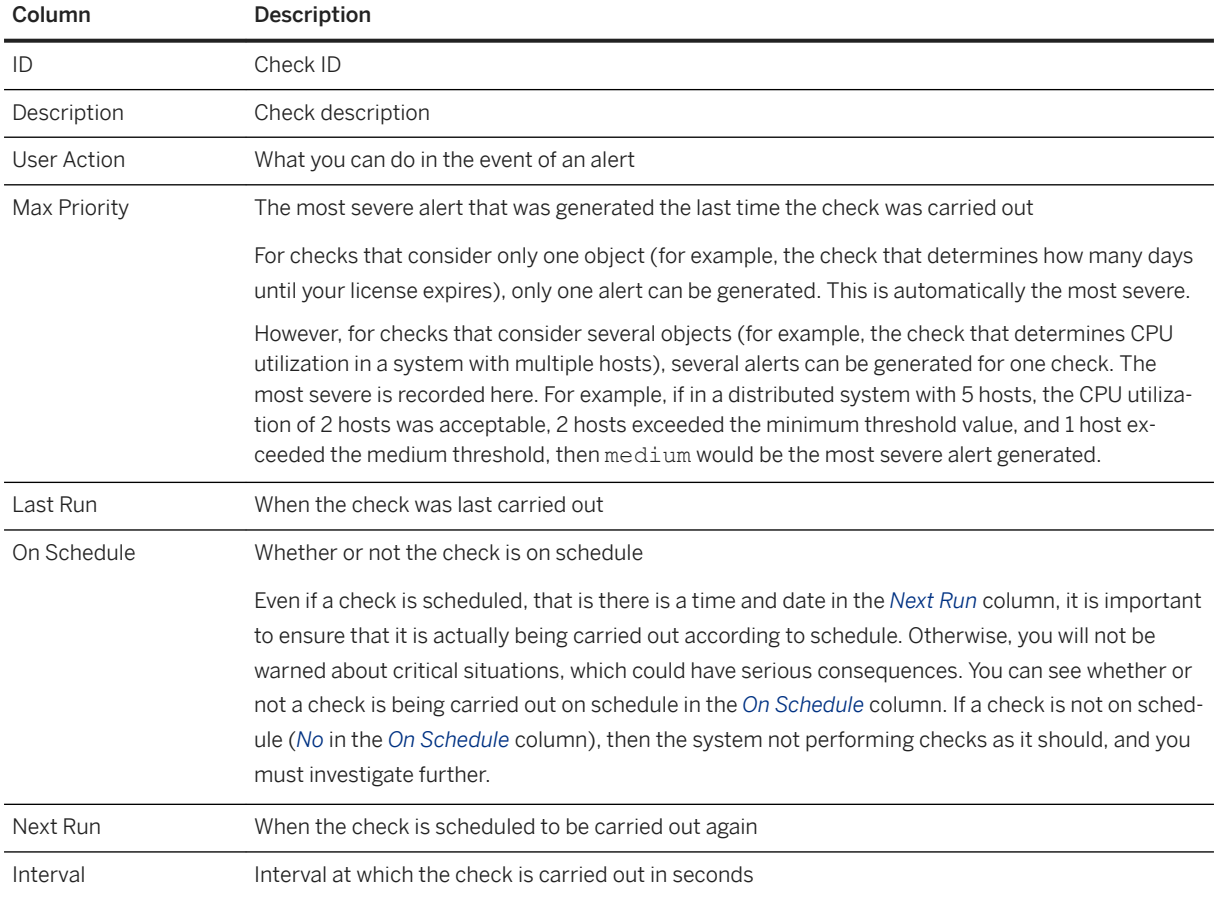

## **Check Information Available in the \_SYS\_STATISTICS Schema**

In addition to the above information available on the *Alerts* tab, the following tables in the \_SYS\_STATISTICS schema provide you with further information about the default checks, their configuration and scheduled execution.

<span id="page-400-0"></span>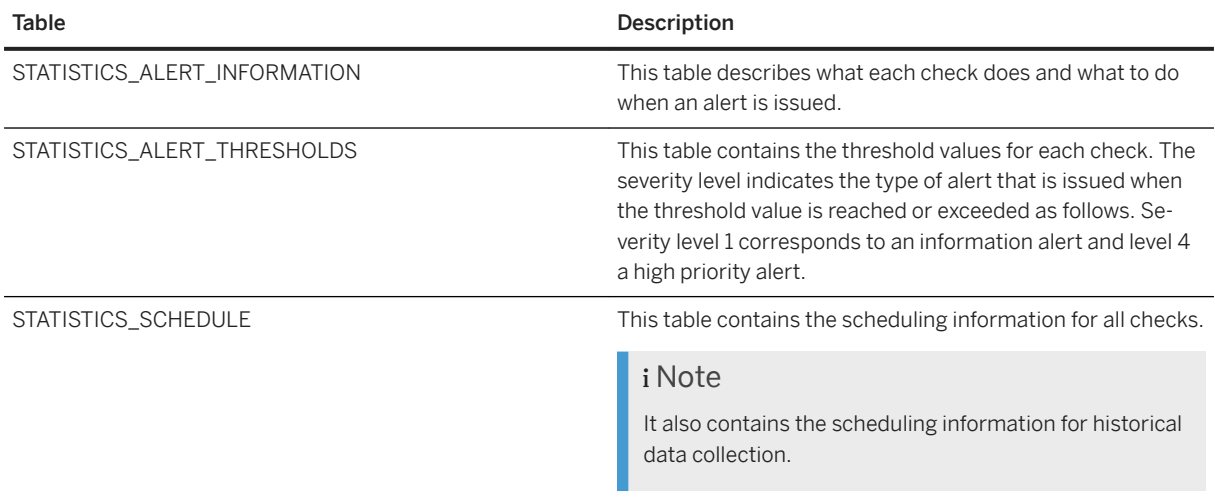

## **Related Information**

[Embedded Statistics Service Views \(\\_SYS\\_STATISTICS schema\)](https://help.sap.com/viewer/85e6beaa64484eb88b47b34eabdf1326/2.0.05/en-US/d234eedbd29510148efbf332391de7fd.html)

# **6.6.2.6.3 Configure E-Mail Notifications for Alerts**

You can configure the system in such a way that you receive an e-mail when an alert condition for all or specific checks is fulfilled.

## **Prerequisites**

● You have the system privilege CATALOG READ and the SELECT privilege on the \_SYS\_STATISTICS schema.

#### i Note

Both of these privileges are included in the role MONITORING.

● You have the system privilege INIFILE ADMIN.

## **Procedure**

- 1. In the Administration editor, choose the *Alerts* tab.
- 2. From the tab toolbar, choose the (*Configure Check Settings*) button. The *Configure Check Settings* dialog box appears.
- <span id="page-401-0"></span>3. Enter the following information:
	- Sender's e-mail address

E-mail address that is entered as the email's sender

○ SMTP server The mail server that the system sends the e-mails to

#### i Note

The statistics service does not support a mail server that requires additional authentication.

○ Optional: SMTP Port

The default SMTP port is 25. If the configured mailserver uses a different port, enter it.

4. Optional: Specify the recipient(s) to whom you want an e-mail notification to be sent when an alert is generated for any check.

To do so, choose *Modify Recipients* and add the e-mail addresses of the users.

#### i Note

You can omit this step and only configure e-mail notification for specific checks (next step).

- 5. Specify the recipients to whom you want to an e-mail notification to be sent when an alert is generated for a specific check or checks.
	- a. Choose *Recipients Configuration for Specific Checks*.
	- b. Select the checks for which you want to configure e-mail notification and then choose *Add Recipients*  to add the e-mail addresses of the users to be notified.
- 6. Choose *OK* to save the configuration.

#### **Results**

The specified recipients are notified by e-mail when the system issues an alert for the relevant checks.

## **6.6.2.6.4 Configure Check Thresholds**

For some checks performed by the system, you can configure when an alert is issued, that is the alert condition. A check can have a low, medium, and high priority threshold.

#### **Prerequisites**

You have the system privilege CATALOG READ and the SELECT and UPDATE privileges on the \_SYS\_STATISTICS schema.

## <span id="page-402-0"></span>**Procedure**

- 1. In the Administration editor, choose the *Alerts* tab.
- 2. From the tab toolbar, choose the (*Configure Check Settings*) button. The *Configure Check Settings* dialog box appears.
- 3. Choose the *Configure Check Thresholds* tab.
- 4. Choose the check that you want to change and enter the threshold values.

The threshold value and unit depend on what is being measured. For example, for check 2 (disk usage), you could enter 90, 95 and 100 as the thresholds, where 90, 95 and 100 represent the percentage of disk space used.

 $\rightarrow$  Tip

Hover over a threshold value with the mouse to see information about the unit and the default value.

5. Choose *OK* when you have finished configuring the check thresholds.

## **Results**

Alerts are generated when the system records the configured threshold values. The color of the bar views on the *Overview* tab may also change when certain thresholds are changed. For example, you change the disk space threshold from 90, 95 and 100, to 85, 90 and 95. If the disk is at 95% usage, then the bar view would change from yellow to red.

# **6.6.2.7 Monitoring Disk Space**

To ensure that the database can always be restored to its most recent committed state, you must ensure that there is enough space on disk for data and log volumes. You can monitor disk usage, volume size, and other disk activity statistics on the *Volumes* tab of the Administration editor.

There are two views available on the *Volumes* tab for monitoring the size of volumes on disk:

- Service
- Storage type (that is data, log, and trace)

### i Note

Although trace files are not stored in volumes, they are displayed on the *Volumes* tab in the *Storage* view as they consume disk space and therefore need to be monitored.

When you select a row in either view, detailed information is displayed in the lower part of the screen. In addition to size and usage information, statistics relating to the performance of read/write operations to disk are also available.

#### i Note

Detailed information about nameserver volumes is currently not available.

## **Information Available on the Volumes Tab**

## **Service/Storage Type View of Volumes**

The following table displays the information available when you select the *Service* view. The information shown when you select the *Storage* view is the same. It is simply displayed according to storage type not service. Details about the size of trace files stored on disk are also available in this view.

#### $\rightarrow$  Tip

You can configure the view by right-clicking the table and selecting *Configure Table...*. For example, several additional columns are available.

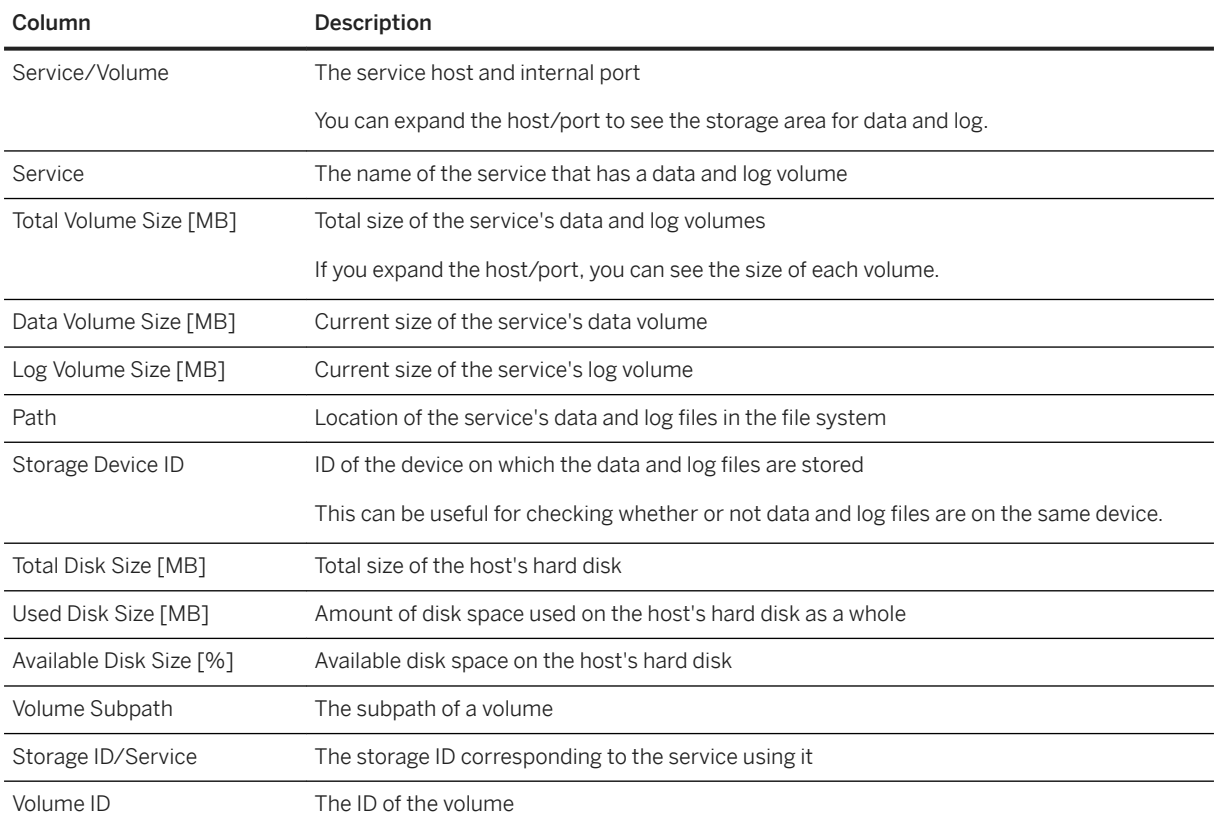

## **Details View**

When you select a row in either the *Storage* or *Service* view of volumes, detailed information is displayed in the lower part of the screen. In addition to size and usage information, statistics relating to the performance of read/write operations to disk are also available.

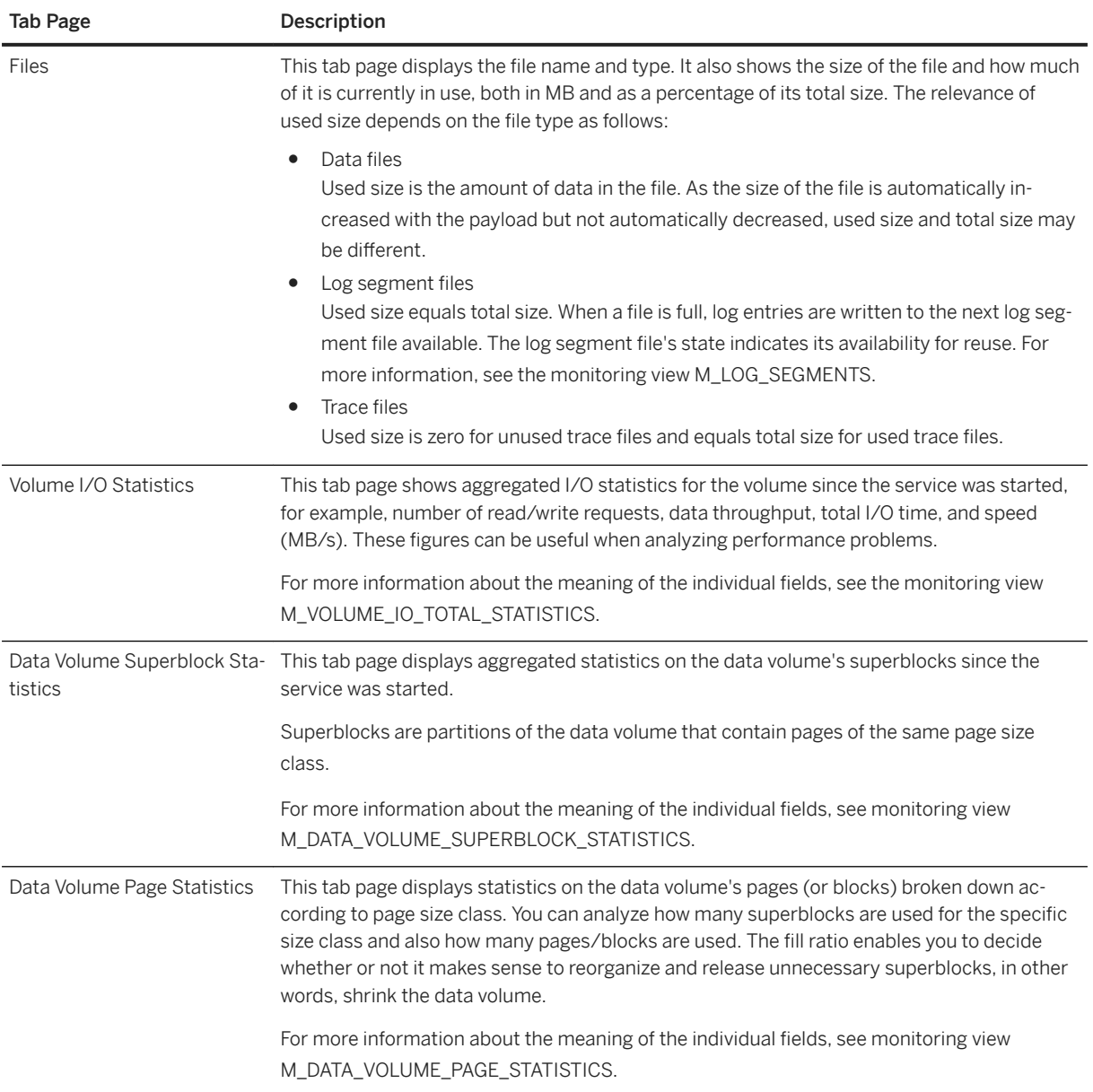

## **Related Information**

[Persistent Data Storage in the SAP HANA Database \[page 519\]](#page-518-0) [M\\_VOLUME\\_IO\\_STATISTICS System View - Deprecated](https://help.sap.com/viewer/4fe29514fd584807ac9f2a04f6754767/2.0.05/en-US/20caa5587519101495108bb19f49e727.html) [M\\_VOLUME\\_IO\\_DETAILED\\_STATISTICS System View](https://help.sap.com/viewer/4fe29514fd584807ac9f2a04f6754767/2.0.05/en-US/20c9e7677519101494089e1b516c0bc8.html) [M\\_DATA\\_VOLUME\\_SUPERBLOCK\\_STATISTICS System View](https://help.sap.com/viewer/4fe29514fd584807ac9f2a04f6754767/2.0.05/en-US/20adf779751910148b69cc65258b2f23.html) [M\\_DATA\\_VOLUME\\_PAGE\\_STATISTICS System View](https://help.sap.com/viewer/4fe29514fd584807ac9f2a04f6754767/2.0.05/en-US/20adabcc751910148d3df511a05d5390.html)

## <span id="page-405-0"></span>**6.6.2.8** Use User-Defined SQL Statements for System **Monitoring**

If you have your own SQL statements for monitoring purposes, you can save these on the *System Information*  tab of the Administration editor for convenient repeated execution. Statements are saved in an XML file, which you can edit either directly in the studio or offline on your local file system.

## **Prerequisites**

- The display of user-defined SQL statements on the *System Information* tab is enabled in the SAP HANA studio preferences on the *SAP HANA Administration* page.
- If necessary, you have changed the default name and location of the XML file to which user-defined statements are saved when you save them on the *System Information* tab.

#### *i* Note

It is possible to prepare your statements offline in an XML file and to specify this file here. The statements contained in the file then appear automatically on the *System Information* tab. However, to avoid errors, it is recommended that you create and edit statements on the *System Information* tab.

## **Context**

For customized monitoring, it is possible to save your own SQL statements on the *System Information* tab of the Administration editor for convenient repeated execution. You can create and save individual statements directly on the *System Information* tab. Alternatively, you can import multiple statements as text or ZIP archive files from a location on your local computer or network file server. To organize large numbers of statements meaningfully, you can define a folder structure.

When you save the Administration editor, all statements, together with the defined folder structure, are saved to a single XML file and are available on the *System Information* tab of the Administration editor for all systems registered in the SAP HANA studio.

#### i Note

The *System Information* tab does not support prepared SQL statements. You can execute prepared statements in the SQL console.

## **Procedure**

1. In the Administration editor, choose the *System Information* tab.

The SQL statements delivered with SAP HANA are displayed in the *System* folder.

- 2. Create folders for organizing your statements as required:
	- a. From the context menu, choose *New Folder*.
	- b. Enter the name and description of the folder.
- 3. Add user-defined statements by creating them directly or importing them from file:

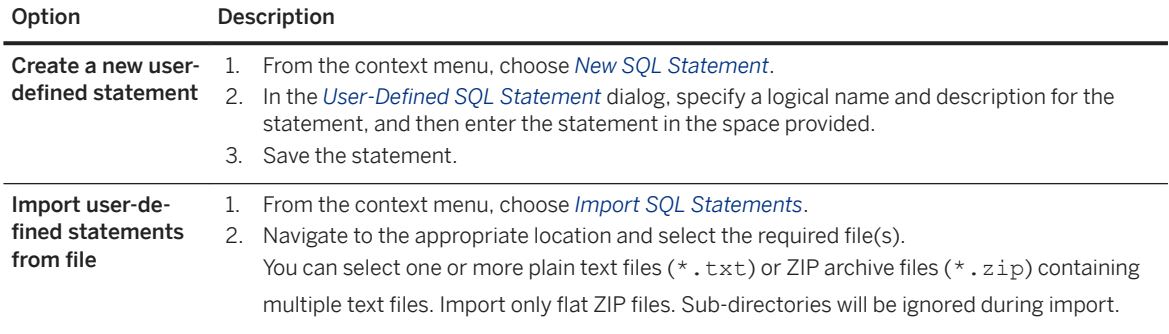

#### i Note

Statements must begin with the keyword SELECT or WITH.

The statements are added to the list of statements on the *System Information* tab. If you did an import, the individual statements contained in the text or ZIP archive files are added to the list in a new folder named *Import* <timestamp>. The name of statement is extracted from the file.

4. Save the Administration editor.

The list of statements on the *System Information* tab is saved to the XML file configured in the preferences.

### **Results**

Statements are now available for execution on the *System Information* tab of the Administration editor for all systems registered in the SAP HANA studio.

You can edit, delete, and rearrange user-defined statements and folders.

#### i Note

You cannot edit or delete predefined system statements.

#### **Related Information**

[XML File Structure for User-Defined SQL Statements \[page 408\]](#page-407-0) [Execute SQL Statements in SAP HANA Studio \[page 128\]](#page-127-0)

## <span id="page-407-0"></span>**6.6.2.8.1 XML File Structure for User-Defined SQL Statements**

SQL statements created in or imported into the *System Information* tab of the Administration editor are saved to a single XML file according to a defined structure.

```
<systabs version="1.0">
         <systemtables>
             <folder name="Folder 1">
             <description>Folder 1 description</description>
                 <systemtable name="Statement 1">
                 <description>Statement 1 description</description>
                 <sql>SELECT statement</sql>
                \langle/systemtable>
                 <systemtable name="Statement 2">
                 <description>Statement 2 description</description>
                 <sql>SELECT statement</sql>
                  </systemtable>
             </folder>
             <folder name="Folder 2">
             <description>Folder Description</description>
                  <systemtable name="Statement 3">
                 <description>Statement 3 description</description>
                 <sql>SELECT statement</sql>
                 \langle/systemtable>
             </folder>
     </systemtables>
</systabs>
```
# **6.6.2.9 Basic Monitoring Checklist for SAP HANA Systems**

To ensure the smooth running of your SAP HANA systems, it is important to monitor regularly operational status and key performance indicators.

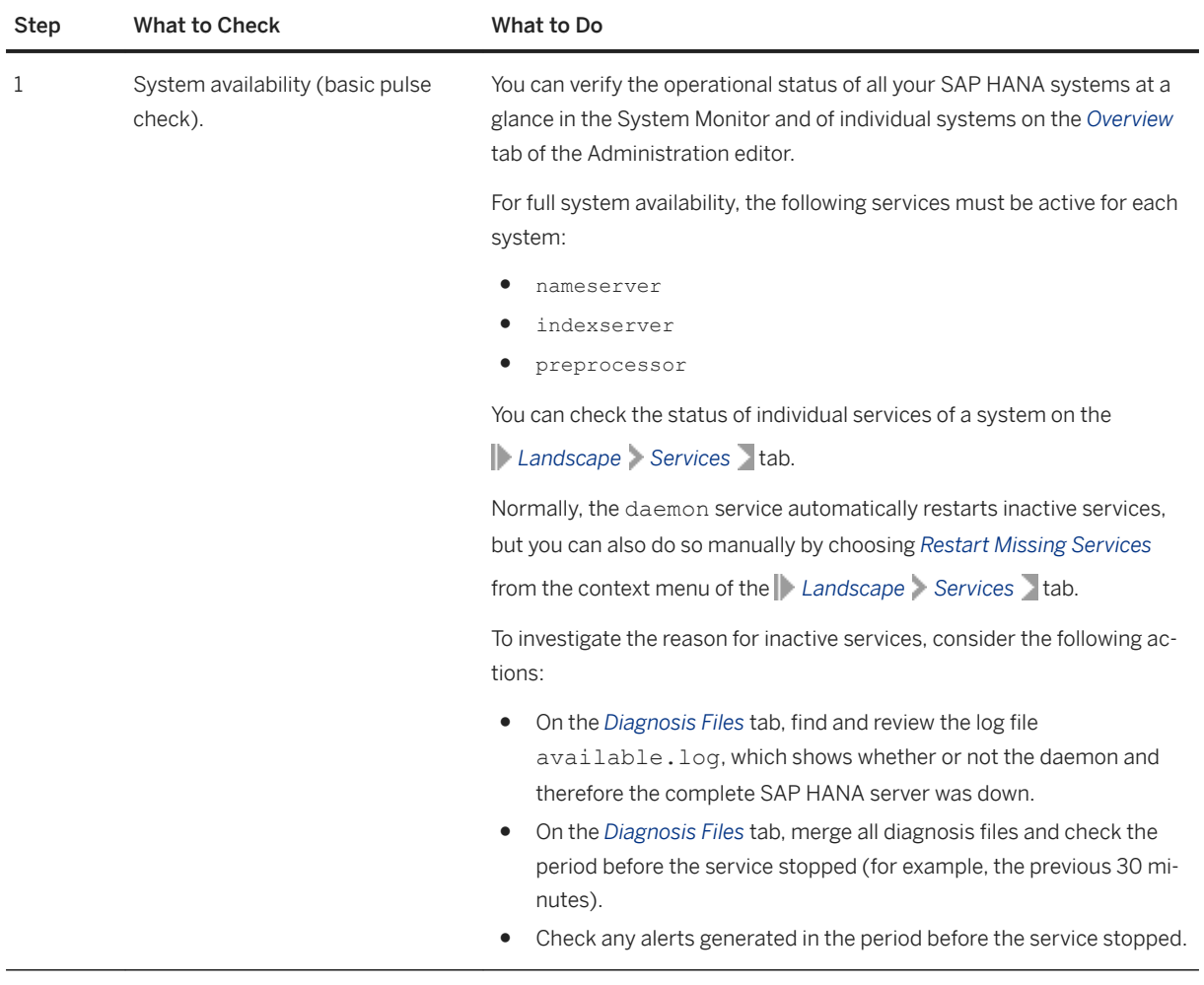

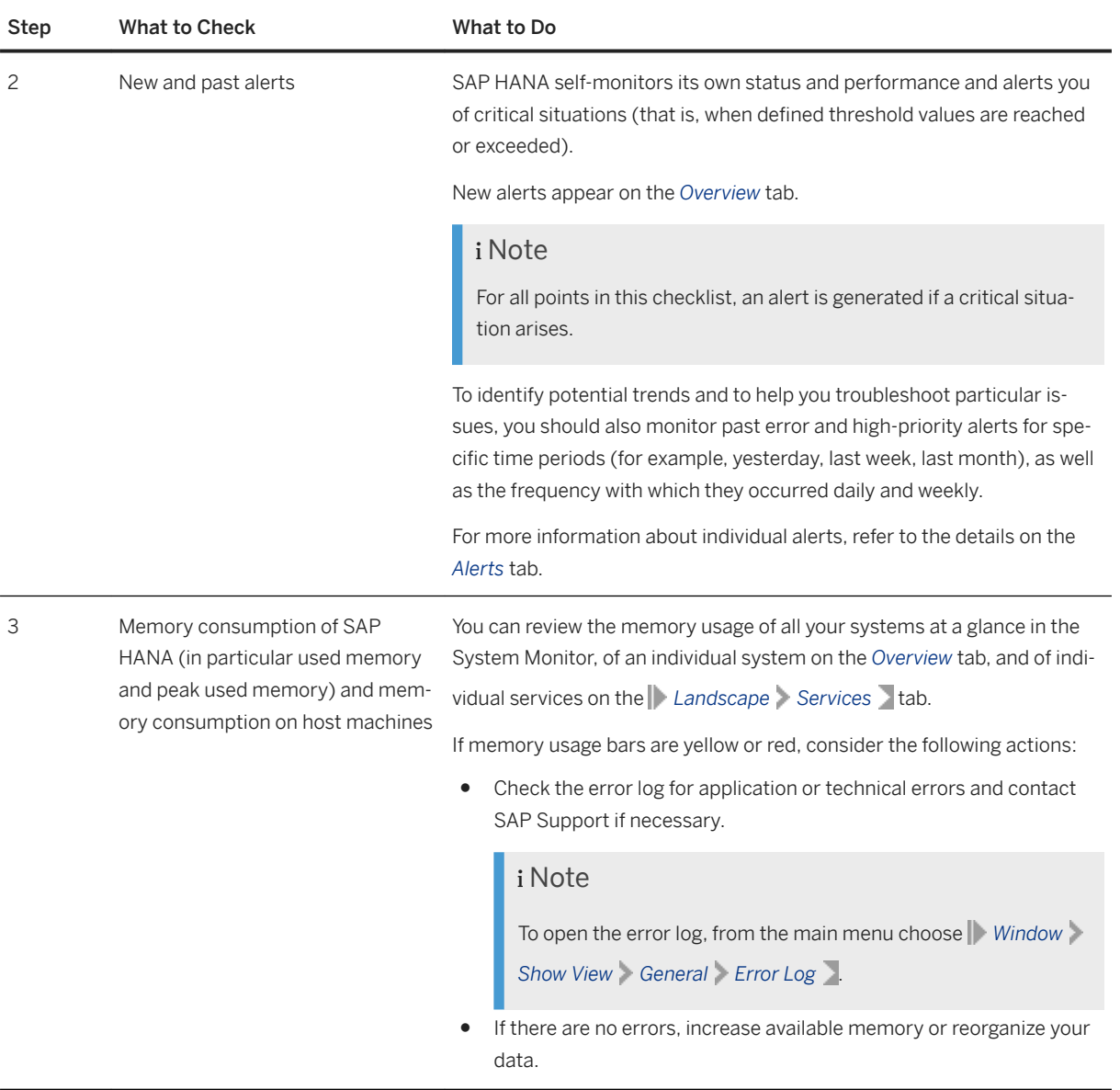

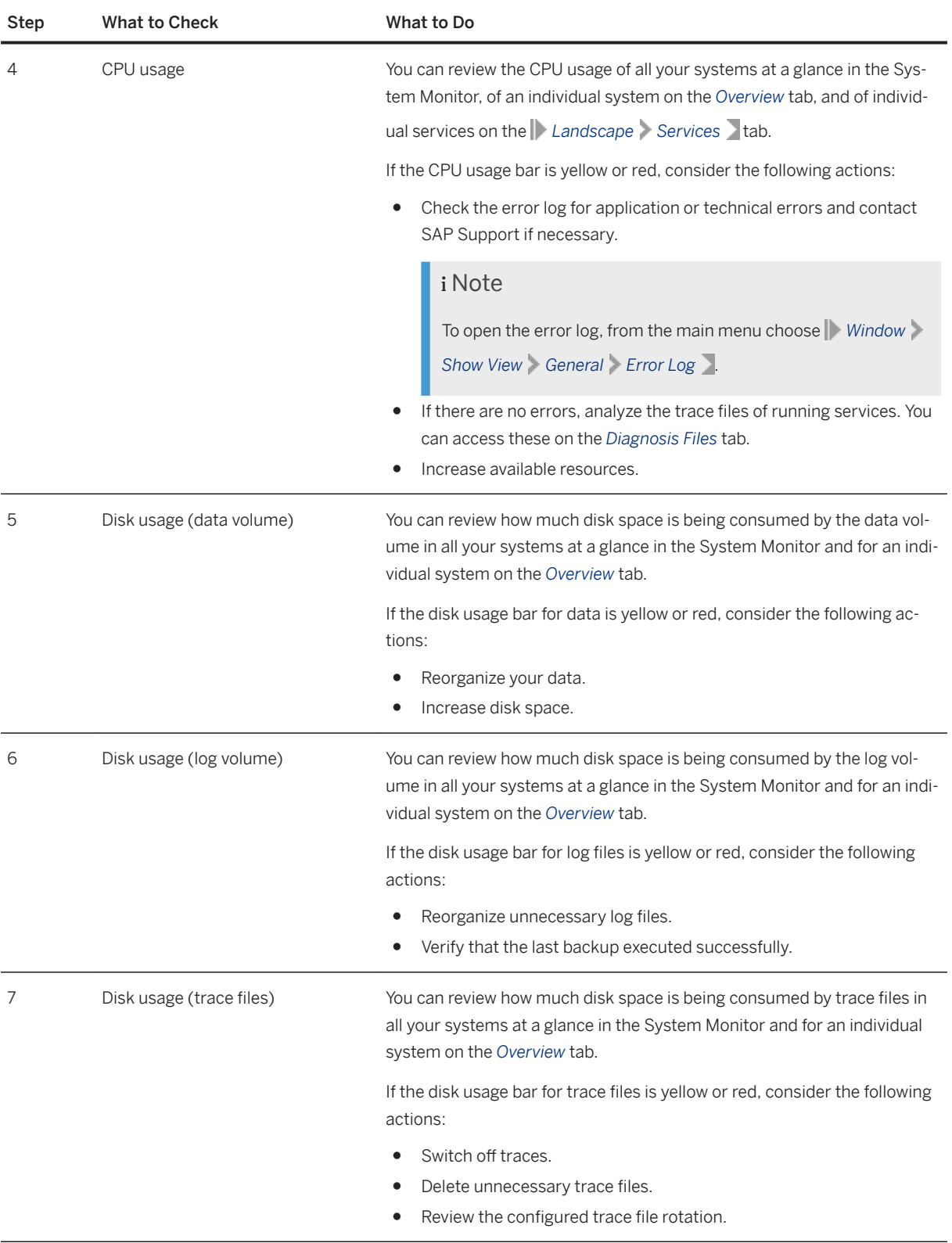

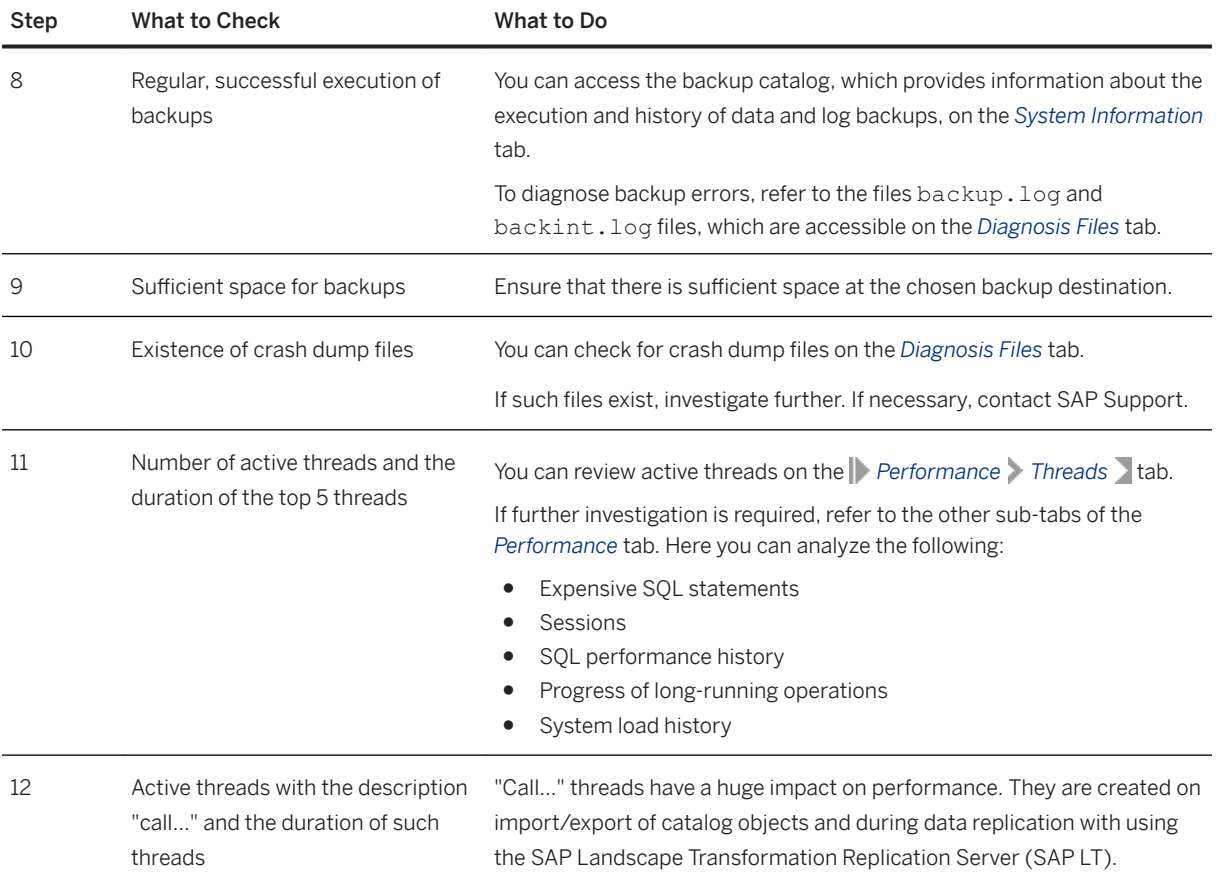

## **Related Information**

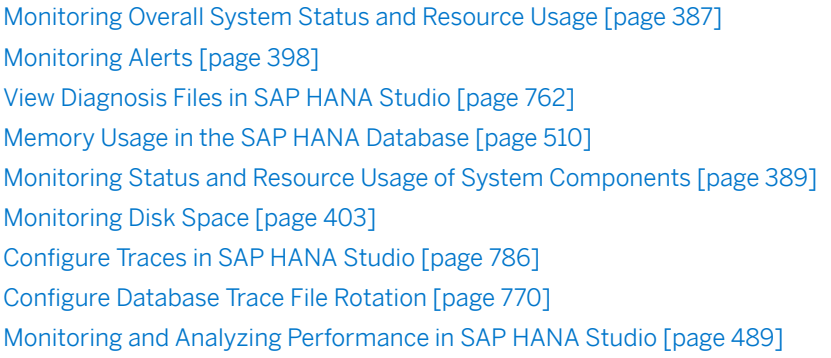

## **6.6.3 System and Statistics Views**

The SYS schema of the SAP HANA database contains various information about the current state of the database in its many views. Historical data is collected and stored in the views of the \_SYS\_STATISTICS schema.

## **System Views**

The SAP HANA database provides many system views that contain important information about the database. Much of the information in these views is available in SAP HANA's administration tools. However, it can be necessary to examine the data directly as part of more detailed monitoring and performance analysis.

System views are located in the SYS schema. However, as public synonyms of all views exist, it is not necessary to specify the schema name when you query these views.

#### i Note

Many system views are available in two versions – one that shows the data gathered since a particular service was last started, and one that shows the data gathered since the time the view was last reset. For example, the view M\_VOLUME\_IO\_TOTAL\_STATISTICS shows the total read size and the total write size for each volume since a service was last started. The SQL command ALTER SYSTEM RESET MONITORING VIEW SYS.M VOLUME IO TOTAL STATISTICS RESET initializes the statistics shown by this view. The view M\_VOLUME\_IO\_STATISTICS\_RESET now shows the statistics since the reset time.

You can access the information in a system view by querying the view directly using SQL, or opening it from the catalog using the SAP HANA database explorer or the SAP HANA studio.

#### $\rightarrow$  Tip

Several predefined SQL SELECT statements on system views are available in the SAP HANA studio on the *System Information* tab of the Administration editor or in the statement library of the SAP HANA database explorer . These statements provide you with easy access to important system information. Double-clicking an entry in this list executes the underlying statement.

If you have compiled your own SQL statements for monitoring purposes, you can save these statements for convenient repeated execution.

For more information about all available system views, see the *SAP HANA SQL and System Views Reference*.

## **Statistics Views**

The internal monitoring infrastructure of the SAP HANA database (statistics service) is continuously collecting and evaluating information about status, performance, and resource usage from all components of the SAP HANA database. This information is historicized to tables and views in the schema \_SYS\_STATISTICS. You can use these tables and views to analyze system behavior over time.

## <span id="page-413-0"></span>**Additional System Views in the System Database**

Every database has its own SYS and \_SYS\_STATISTICS schemas that contain information about that database only. For system-level monitoring, additional views are accessible in the system database: the M\_DATABASES (SYS) view and the views in the SYS\_DATABASES schema.

## **Related Information**

[System Views Reference](https://help.sap.com/viewer/4fe29514fd584807ac9f2a04f6754767/2.0.05/en-US/20cbb10c75191014b47ba845bfe499fe.html) [Embedded Statistics Service Views \(\\_SYS\\_STATISTICS schema\)](https://help.sap.com/viewer/85e6beaa64484eb88b47b34eabdf1326/2.0.05/en-US/d234eedbd29510148efbf332391de7fd.html) [Use the Statement Library to Administer Your Database \[page 381\]](#page-380-0) [Use User-Defined SQL Statements for System Monitoring \[page 406\]](#page-405-0) The Statistics Service [page 414]

## **6.6.4 The Statistics Service**

The statistics service is a central element of SAP HANA's internal monitoring infrastructure. It notifies you when critical situations arise in your systems and provides you with historical monitoring data for analysis.

- Introduction [page 414]
- [Technical Implementation \[page 415\]](#page-414-0)
- [Data Management in the Statistics Service \[page 415\]](#page-414-0)
- [The Statistics Service in Multitenant Database Containers \[page 416\]](#page-415-0)

## **Introduction**

As an SAP HANA database administrator, you need to monitor the status of the system and its services and the consumption of system resources. When critical situations arise, you need to be notified so that you can take appropriate action in a timely manner. For data center operation and resource allocation planning, you need to analyze historical monitoring data. These requirements are met by SAP HANA's internal monitoring infrastructure. A central element of this infrastructure is the statistics service.

The statistics service collects and evaluates information about status, performance, and resource consumption from all components belonging to the system. In addition, it performs regular checks and when configurable threshold values are exceeded, issues alerts. For example, if 90% of available disk space is used, a low priority alert is issued; if 98% is used, a high priority alert is issued.

Monitoring and alert information are stored in database tables in a dedicated schema (\_SYS\_STATISTICS). From there, the information can be accessed by administration tools, such as SAP HANA cockpit, or SAP HANA studio.

## <span id="page-414-0"></span>**Technical Implementation**

The monitoring and alerting features of the SAP HANA database are performed by the statistics service.

The **statistics service** is implemented by a set of tables and SOLScript procedures in the master index server and by the statistics scheduler thread that runs in the master name server. The SQLScript procedures either collect data (data collectors) or evaluate alert conditions (alert checkers). Procedures are invoked by the scheduler thread at regular intervals, which are specified in the configuration of the data collector or alert checker. Data collector procedures read system views and tables, process the data (for example, if the persisted values need to be calculated from the read values) and store the processed data in measurement tables for creating the measurement history.

Alert checker procedures are scheduled independently of the data collector procedures. They read current data from the original system tables and views, not from the measurement history tables. After reading the data, the alert checker procedures evaluate the configured alert conditions. If an alert condition is fulfilled, a corresponding alert is written to the alert tables. From there, it can be accessed by monitoring tools that display the alert. It is also possible to have e-mail notifications sent to administrators if an alert condition is fulfilled. Depending on the severity level of the alert, summary emails are sent with different frequency (hourly, every 6 hours, daily). You can also trigger alert checker procedures directly from monitoring tools (for example, SAP HANA cockpit).

## **Data Management in the Statistics Service**

The following mechanisms exist to manage the volume of data collected and generated by the statistics service:

#### ● Configurable data retention period

The data collected by the data collectors of the statistics service is deleted after a default number of days. The majority of collectors have a default retention period of 42 days. For a list of those collectors that have a different default retention period, execute the following statement:

```
SELECT o.name, s.retention days default FROM
_SYS_STATISTICS.STATISTICS_SCHEDULE s, _SYS_STATISTICS.STATISTICS_OBJECTS o 
WHERE s.id = o.id AND o.type = 'Collector'and s.retention days default !=
42 order by 1;
```
You can change the retention period of individual data collectors with the following SQL statement:

```
UPDATE _SYS_STATISTICS.STATISTICS_SCHEDULE set 
RETENTION DAYS CURRENT=<retention_period in days> where
ID=<ID_of_data_collector>;
```
#### $\rightarrow$  Tip

To determine the IDs of data collectors execute the statement:

```
SELECT * from SYS STATISTICS.STATISTICS OBJECTS where type = 'Collector';
```
<span id="page-415-0"></span>Alert data in the SYS\_STATISTICS.STATISTICS\_ALERTS table is also deleted by default after a period of 42 days. You can change this retention period with the statement:

```
UPDATE _SYS_STATISTICS.STATISTICS_SCHEDULE set 
RETENTION_DAYS_CURRENT=<retention_period_in_days> where ID=6002;
```
● Maximum number of alerts

By default, the number of alerts in the system (that is rows in the table

\_SYS\_STATISTICS.STATISTICS\_ALERTS\_BASE) cannot exceed 1,000,000. If this number is exceeded, the system starts deleting rows in increments of 10 percent until the number of alerts is below the maximum. To change the maximum number of alerts permitted, add a row with the key internal.alerts.maxrows and the new maximum value to the table SYS\_STATISTICS"."STATISTICS\_PROPERTIES.

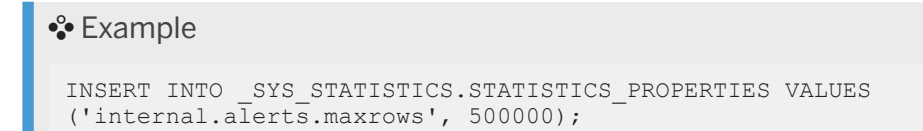

## **The Statistics Service in Multitenant Database Containers**

In multiple-container systems, the statistics service runs as an embedded process in the (master) index server of every tenant database. Every database has its own \_SYS\_STATISTICS schema.

Monitoring tools such as the SAP HANA cockpit allow administrators in the system database to access certain alerts occurring in individual tenant databases. However, this access is restricted to alerts that identify situations with a potentially system-wide impact, for example, the physical memory on a host is running out. Alerts that expose data in the tenant database (for example, table names) are not visible to the system administrator in the system database.

## **Related Information**

[Tenant Databases \[page 18\]](#page-17-0) Using Alert and Collector Profiles [page 416]

## **6.6.4.1 Using Alert and Collector Profiles**

You can apply profiles to alert and collector values.

The internal monitoring infrastructure of the SAP HANA database is continuously collecting and evaluating information about status, performance, and resource usage from all components of the SAP HANA database. You can control the alert and collector behavior by applying profiles.

## **Available Profiles**

Each profile affects the system performance in a different way. Select the profile that suits your system best. All profiles change the value of the parameter retention days default, which controls for how many days collector data is stored. Additionally, the profiles HXE and SYSTEMDB reduce the number of enabled alerts and collectors.

The following profiles are available:

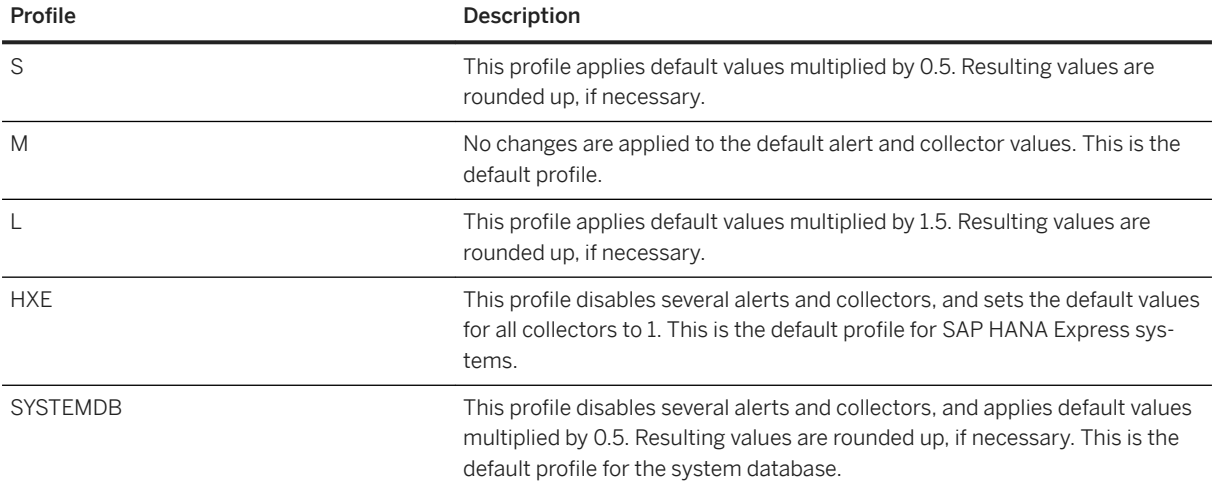

## **Switching Between Profiles**

The following mechanisms exist to manage alert and collector profiles:

● View the currently enabled profile with the following statement:

```
SELECT VALUE FROM SYS STATISTICS. STATISTICS PROPERTIES WHERE KEY =
'internal.sizing.profile'
```
● Enable a profile with the following statement:

```
UPDATE SYS STATISTICS.STATISTICS PROPERTIES SET VALUE = '<S, M, L, HXE,
SYSTEMDB<sup>></sup>' WHERE KEY = 'internal.sizing.profile'
```
Customized values for DEFAULT\_VALUE in the table \_SYS\_STATISTICS.STATISTICS\_ALERT\_THRESHOLDS and STATUS, INTERVALLENGTH, RETENTION DAYS DEFAULT in the table

SYS STATISTICS. STATISTICS SCHEDULE are stored with each profile.

## **SAP HANA Express Profile (HXE)**

The SAP HANA Express profile disables a number of alerts and sets the default values for all collectors to 1.

The following alerts remain active after enabling the HXE profile:

- Alert\_Check\_Inactive\_Services
- Alert\_Check\_Restarted\_Services
- Alert\_Check\_Service\_Allocation\_Limit
- Alert\_CrashDump\_Files
- Alert\_Internal\_Disk\_Full\_Events
- Alert\_Internal\_Events
- Alert\_License\_Expiring
- Alert\_Lock\_Wait\_Time\_Out
- Alert\_Long\_Running\_Statements
- Alert\_Mon\_TraceFileSize
- Alert\_Password\_Expiration
- Alert\_RTE\_Dump\_Files
- Alert\_Summary\_Email\_All
- Alert\_Summary\_Email\_High
- Alert\_Summary\_Email\_Medium\_High

The following collectors remain active after enabling the HXE profile:

- Collector Global Internal Events
- Collector Host Column Tables Part Size
- Collector\_Host\_Heap\_Allocators
- Collector\_Host\_Service\_Memory
- Collector Tel Disk Usage
- Collector\_Tel\_Feature\_Usage
- Collector\_Tel\_Host\_Information
- Collector Tel Inifile Contents
- Collector\_Tel\_Licenses
- Collector\_Tel\_Out\_Of\_Memory\_Events
- Collector\_Tel\_System\_Overview

## **Related Information**

[Monitoring Alerts \[page 398\]](#page-397-0) [Monitoring and Analyzing Performance in SAP HANA Studio \[page 489\]](#page-488-0) [SAP Note 2867960](http://help.sap.com/disclaimer?site=https://launchpad.support.sap.com/#/notes/2867960)

# <span id="page-418-0"></span>**6.6.4.2 Failing Checks**

The alerting mechanism of the SAP HANA database relies on the regular execution of checks. If a check fails to execute, it is important to investigate the reason why. Otherwise, you may not be warned about potentially critical situations. Checks often fail due to a shortage of system resources.

If a check fails to execute, an alert is issued indicating that there is an internal statistics service problem. You can also see whether individual checks have stopped running on schedule on the *Alerts* page of the SAP HANA cockpit. As long as a check is not being executed, it cannot alert you about potentially critical situations.

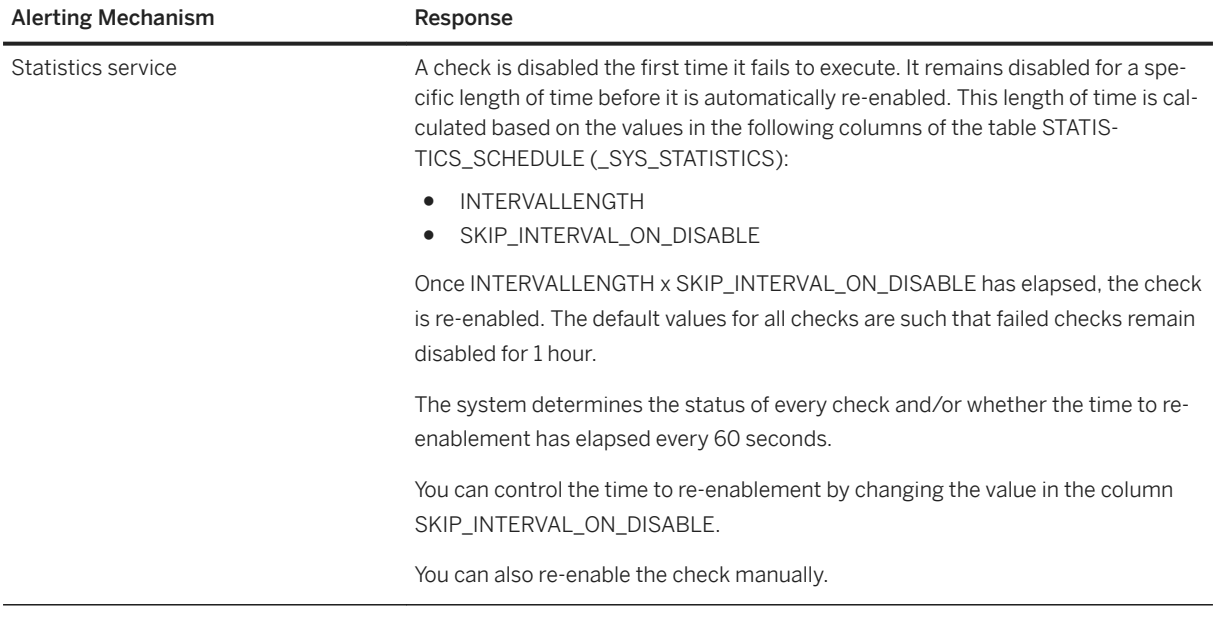

### i Note

The behavior described above also applies to the data collectors of the statistics service.

## **Related Information**

[Switch Alerts Off/On \[page 376\]](#page-375-0) [SAP Note 1991615](http://help.sap.com/disclaimer?site=https://launchpad.support.sap.com/#/notes/1991615)

# **6.7 Managing and Monitoring SAP HANA Performance**

In addition to the administration tools in the SAP HANA cockpit, other resources are introduced here that are available to you to help improve the performance of your database.

#### **Monitoring**

Monitoring past and current information about the performance of the SAP HANA database is important to prevent performance issues and for root-cause analysis of problems. The SAP HANA cockpit provides a number of monitoring tools; the Performance Monitor of the SAP HANA cockpit is particularly useful for analysis as it shows side-by-side visual displays of both system performance and the workload currently being applied.

#### **Caching**

Caching is used widely in SAP HANA as a strategy to improve performance by re-using queried data rather than re-reading and processing the data every time it is requested. Administration and analysis tools for working with the Plan Cache for query optimization are available in the SAP HANA cockpit. In addition to this, the following configurable applications of caching query results in SAP HANA are available:

The query result cache applies to column store tables and views and offers most potential to improve performance in situations where data is predominantly read; this is because updates to the base tables invalidate this type of cache. Configuration options for this cache include defining a maximum memory budget for the cache and defining a white list of tables or views to which caching is applied. This is described in detail in SAP Note 2014148 *Guidelines for Using the Query Result Cache*.

The static result cache (sometimes referred to as *cached views*) and the dynamic result cache are further applications of caching. The static result cache is created for a specific view and remains valid for the duration of a user-defined retention period. The dynamic result cache is similar but does not have a retention period; it guarantees transactional consistency by maintaining delta records of all changes applied to the underlying table. Details of the static and dynamic result cache can be found in the *SAP HANA Troubleshooting and Performance Analysis Guide*.

#### **Hints**

Hints are instructions for the SAP HANA database server which influence the way a database request is processed. They are typically used to optimize SAP HANA performance or memory consumption and have no effect on the result set of the request. Predefined hints for various purposes are delivered with SAP HANA, you can list these from the HINTS system view; refer to the *SAP HANA SQL and System Views Reference Guide* for more details. You can also create user-defined hints and apply these to a select statement. If a query has both a user-defined and a system-defined hint, the user hint is used in preference.

For convenience you can associate queries with specific hints so that the hint is always applied to the query at runtime. This can be done firstly in the Statement Hints app of SAP HANA cockpit (see also STATEMENT HINTS system view), and as an alternative to linking a hint to a select statement you can pin a hint to a specific execution plan in the SQL plan cache. Pinning is applied using the ALTER SYSTEM PIN SQL PLAN CACHE ENTRY instruction and uses the execution plan PLAN\_ID value to link to a hint. Refer to the *SAP HANA SQL and System Views Reference Guide* and to *SAP Note 2400006 FAQ: SAP HANA Statement Hints* for details.

Many hints are available for use with cached data or data replicas to provide 'hint-based routing' functionality so that administrators have control over exactly which source is used when a choice of data sources is

available. Here, in this Performance chapter of the *SAP HANA Administration Guide* we also include a section on the configurable hint classes which are available, see *Using Hints to Query Data Snapshots* for details.

#### **Capture and Replay**

SAP HANA capture and replay allows you to capture the workload of a production system and to replay the captured workload on a target system. This can help you evaluate potential impacts on performance or stability after a change in hardware or software configuration.

## **Related Information**

[SAP HANA Troubleshooting and Performance Analysis Guide](https://help.sap.com/viewer/bed8c14f9f024763b0777aa72b5436f6/2.0.05/en-US/7d28bc8c4e54413caf2716731494da88.html) [Performance: Using Hints to Query Data Snapshots \[page 498\]](#page-497-0) [Statement Hints \[page 485\]](#page-484-0) [Capturing and Replaying Workloads \[page 439\]](#page-438-0) [SAP Note 2400006](http://help.sap.com/disclaimer?site=https://launchpad.support.sap.com/#/notes/2400006) [SAP Note 2014148](http://help.sap.com/disclaimer?site=https://launchpad.support.sap.com/#/notes/2014148)

## **6.7.1 Monitoring, Analyzing, and Improving Performance**

You can monitor, analyze, and improve the performance of the database using the SAP HANA cockpit.

## **How do you use performance monitoring tools in SAP HANA cockpit?**

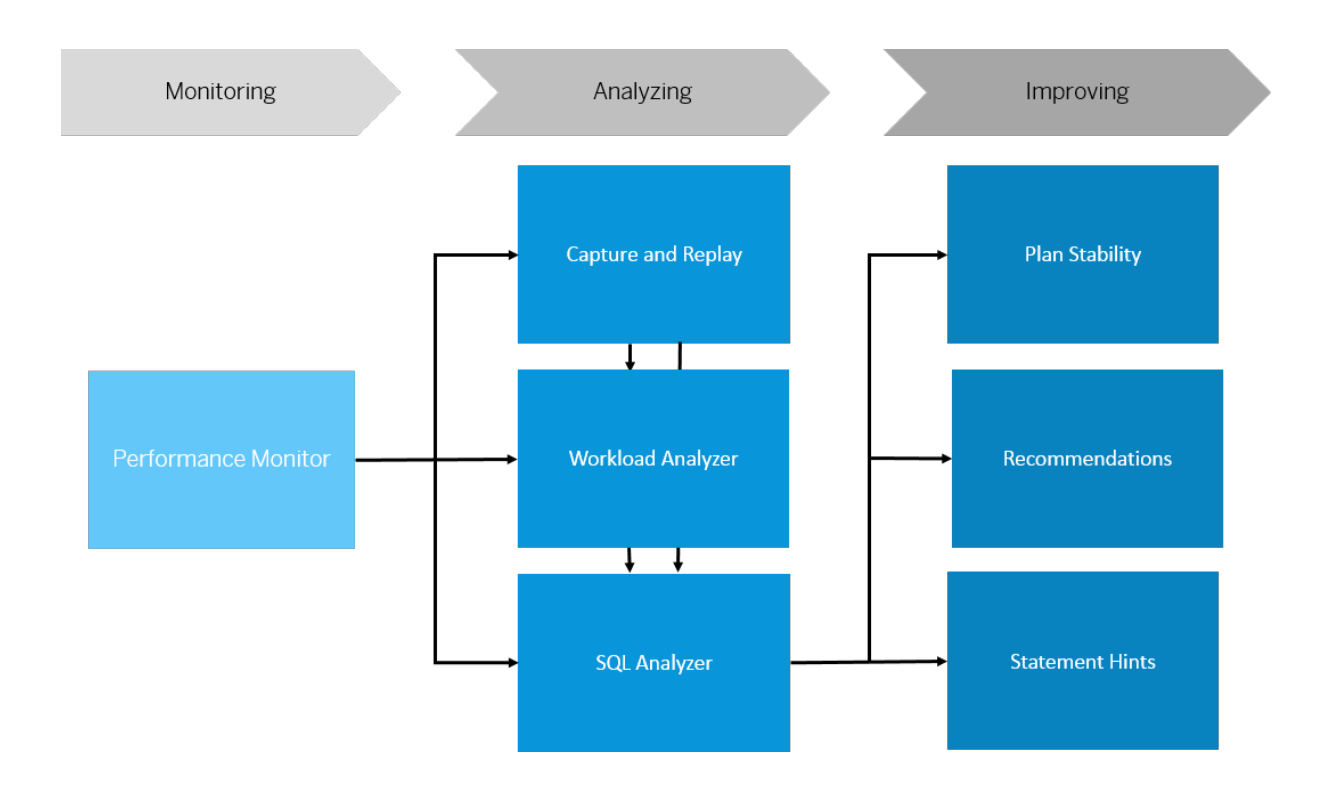

- [Monitoring Performance in SAP HANA Cockpit \[page 423\]](#page-422-0)
- [Monitoring Performance in SAP HANA Cockpit \[page 423\]](#page-422-0)
- [Improving Performance in SAP HANA Cockpit \[page 482\]](#page-481-0)
- [The Performance Monitor \[page 424\]](#page-423-0)
- [Capturing and Replaying Workloads \[page 439\]](#page-438-0)
- [Analyzing Workloads \[page 468\]](#page-467-0)
- [Analyzing Statement Performance \[page 475\]](#page-474-0)
- [SQL Plan Stability \[page 483\]](#page-482-0)
- [Recommendations](https://help.sap.com/viewer/afa922439b204e9caf22c78b6b69e4f2/2.12.0.0/en-US/ce347b55e371480abc1eb27a9d010f25.html)
- [Statement Hints \[page 485\]](#page-484-0)

### **Related Information**

<span id="page-422-0"></span>Monitoring Performance in SAP HANA Cockpit [page 423] [Analyzing Performance in SAP HANA Cockpit \[page 439\]](#page-438-0) [Improving Performance in SAP HANA Cockpit \[page 482\]](#page-481-0)

# **6.7.1.1 Monitoring Performance in SAP HANA Cockpit**

Monitoring past and current information about the performance of the SAP HANA database is important for root-cause analysis and the prevention of future performance issues.

You can use the following tools to monitor fine-grained aspects of system performance in the SAP HANA cockpit:

- Use the *Performance Monitor* to visually analyze historical performance data across a range of key performance indicators related to memory, disk, and CPU usage.
- Use *Threads* to monitor the longest-running threads active in your system.You can use it to see, for example, how long a thread is running, or if a thread is blocked for a prolonged period.
- Use the *Sessions* card to monitor all sessions in your landscape.
- Use the *Statements Monitor* to analyze the current most critical statements running in the database.
- Use *Expensive Statements* to analyze individual SQL queries whose execution time was above a configured threshold.
- Use the *SQL plan cache* to get an insight into the workload of the SAP HANA database as it lists all statements currently cached in the SAP HANA database.
- Use the *Blocked Transactions* to monitor the details of transactionally blocked threads.

## **Related Information**

[The Performance Monitor \[page 424\]](#page-423-0) [Threads \[page 430\]](#page-429-0) [Session Monitoring \[page 433\]](#page-432-0) [Monitor and Analyze Active Statements \[page 435\]](#page-434-0) [Monitor and Analyze Expensive Statements \[page 437\]](#page-436-0) [Monitor and Analyze Statements with SQL Plan Cache \[page 436\]](#page-435-0) [Blocked Transactions \[page 438\]](#page-437-0)

# <span id="page-423-0"></span>**6.7.1.1.1 The Performance Monitor**

Analyzing the performance of the SAP HANA database over time can help you pinpoint bottlenecks, identify patterns, and forecast requirements. Use the *Performance Monitor* to visually analyze historical performance data across a range of key performance indicators related to memory, disk, and CPU usage.

## **What is the Performance Monitor?**

The *Performance Monitor* opens displaying the load graph for the selected resource: CPU, disk, or memory. The load graph initially visualizes resource usage of all hosts and services listed on the left according to the default KPI group of the selected resource.

Change the information displayed on the load graph by:

- Switching between a number of predefined views:
	- *Default*
	- *CPU*
	- *Disk*
	- *Memory*
- Defining the monitored time frame by entering your desired dates or selecting form *Presets*.
- Setting the automatic refresh rate.
- Using the *Add Chart* button to create custom charts displaying the host and services selection, and selected KPIs. For a list of all available KPIs, see *Key Performance Indicators*.
- Filtering the results you see in the chart by selecting only the KPIs you are interested in. The hierarchically sorted table legend displays the KPI unit, y-axis scale, as well as minimum, maximum, and average values.
- Zooming into a specific time on a graph by brushing across the desired selection on the load graph directly. Click on the zoom in button on upper right corner of the highlighted area. Select *Undo* in the header toolbar to zoom out again
- Comparing the performance of your selected KPIs at different times using the *Performance Comparison*  page. For more information, see *Compare Performance*.
- Clicking the *③* (Settings) icon, to customize your graphs by including hosts and services as well as additional KPIs in the *Charts* tab. In the *Alerts* tab, configure alerts according to category and priority status. You can then save the customizations as a view. See [Saved Views.](https://help.sap.com/viewer/afa922439b204e9caf22c78b6b69e4f2/latest/en-US/cfdcef7b79ec4218aab429ddc6df9813.html)

## **How can I access the Performance Monitor?**

On the *Database Overview* page, with the *Monitoring* or *All* view selected, you access the *Performance Monitor*  page by clicking the title, the graph, or *Monitor Performance* on the following cards:

- *Memory Usage*
- *CPU Usage*
- *Disk Usage*

You can also click the *Monitor Performance* link on the *Monitor* card.

### **Related Information**

Key Performance Indicators [page 425] [Compare Performance \[page 427\]](#page-426-0) [Performance Monitor Data for SAP Support \[page 428\]](#page-427-0) [Import Performance Monitor Data \[page 429\]](#page-428-0) [Export Performance Monitor Data \[page 430\]](#page-429-0) [Analyze Workloads Based on Thread Samples \[page 471\]](#page-470-0) [Memory Analysis \[page 353\]](#page-352-0)

# **6.7.1.1.1.1 Key Performance Indicators**

The *Performance Monitor* allows you select a range of host-level and service-level KPIs to analyze historical performance data of the SAP HANA database.

## **Host KPIs**

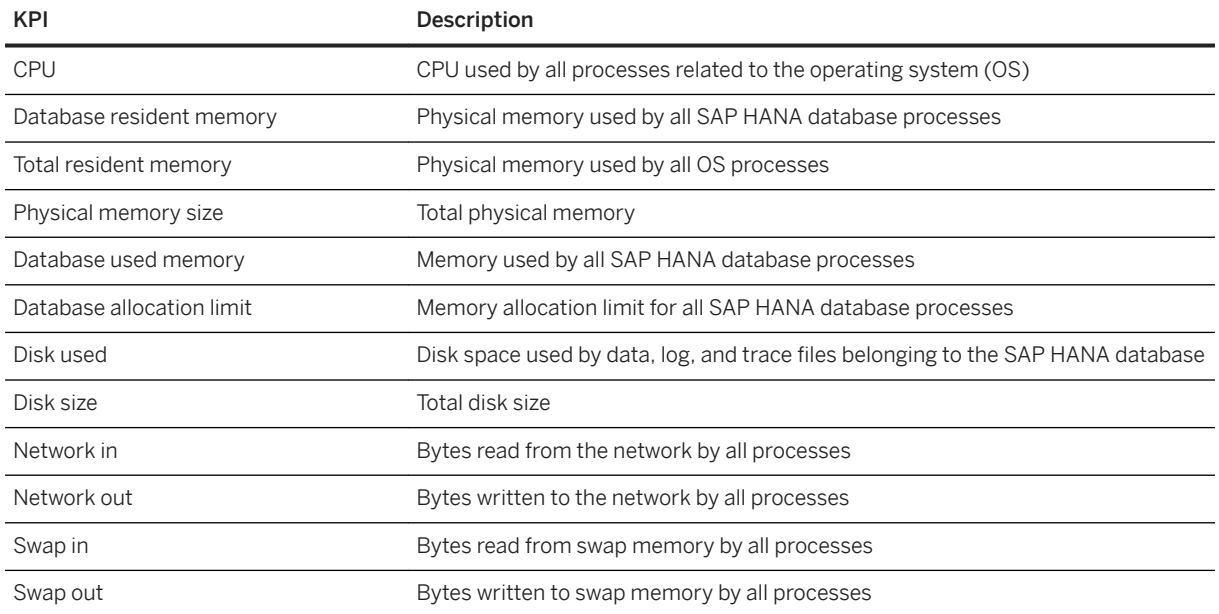

## **Services KPIs**

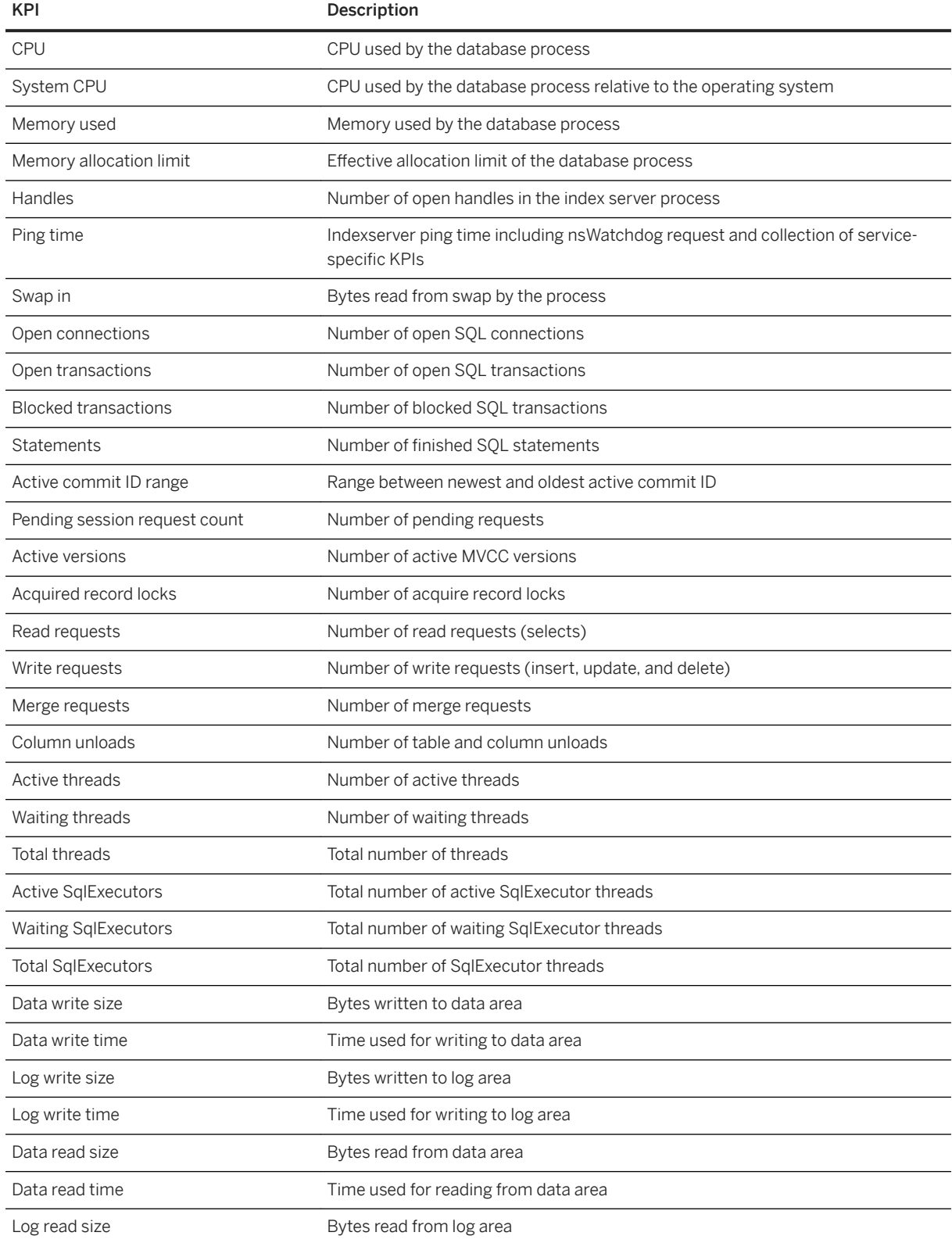

<span id="page-426-0"></span>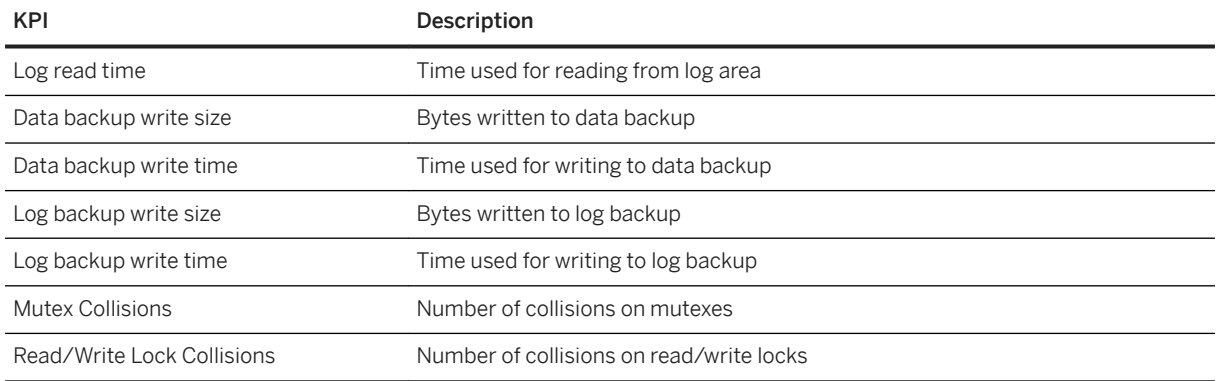

## **Related Information**

[Memory Usage in the SAP HANA Database](https://help.sap.com/viewer/6b94445c94ae495c83a19646e7c3fd56/LATEST/en-US/bde79b28bb5710149d6eee5e75fe7f17.html)

## **6.7.1.1.1.2 Compare Performance**

Use *Performance Comparison* to examine the performance of your selected KPIs at different time intervals.

## **Prerequisites**

- You have the CATALOG READ system privilege.
- You've navigated to the *Database Overview* page of the database you want to manage. See *Getting to the Database Overview Page* in the *SAP HANA Administration with SAP HANA Cockpit* guide.

## **Procedure**

- 1. On the *Database Overview* page, with the *Monitoring* or *All* view selected, click *Monitor Performance* on the *Memory Usage*, *CPU Usage*, *Disk Usage*, or *Monitoring* card. The *Performance Monitor* opens displaying the load graph for the selected database: CPU, disk, or memory.
- 2. In the *Performance Monitor*, select the KPIs you want to compare.
- 3. Click and drag your mouse within the graph to select a time duration.

This selection will make up the main chart that you can contrast to any additional charts you create on the *Performance Comparison* page.

- 4. Click the  $\mathfrak P$  (Compare) icon in the highlighted area.
- 5. The *Performance Comparison* page opens, displaying the KPIs as well as hosts and services that were selected in the *Performance Monitor*.

<span id="page-427-0"></span>6. Optional: You can add or remove KPIS by clicking the *Refine KPIs* button in the header toolbar and making your selection. You can also adjust hosts and services.

Optional: You can adjust the time range of the chart by selecting the desired start and end of the monitored time interval, or choosing from *Presets* in the header toolbar.

7. Add an aditional chart for comaring performance at different time intervals by selecting the *Add a chart to compare* link on the bottom of the screen or by clicking the *Add chart* button in the header toolbar.

A selection of preset time intervals to choose from opens. Once you have made your choice, the additional chart displaying that time range appears.

i Note

The *Add a chart to compare* link is only available for the first additional chart, any other chart must be added by using the *Add Chart* button in the header toolbar.

- 8. Optional: Per default, the monitored time interval is defined via a range. To choose a time interval that is dynamically adjusted to the time interval of the main chart, click on the *Relational* button above the respective chart and make your time interval selection.
- 9. Optional: Update the chart by pressing the *Update* button above the respective chart.
- 10. Optional: You can bookmark a time range in a load chart to easily refer to it in the future.

Highlight a time range on the desired chart, click the navigation icon on the top right corner of the highlighted area, and choose *Bookmark Selection*.

The highlighted area changes color to indicate that a bookmark has been set. Above the chart containing bookmarks, there is a link with the number of bookmarks contained in the chart. It lists the bookmarked time range as well as the bookmark selection date. Clicking it highlights and navigates to the bookmarked time range on the chart.

It is possible to name the bookmark by clicking the navigation icon on the highlighted area and selecting *Add Description*. The description is displayed in the bookmark list above the chart.

To modify the description, click on the navigation icon. You can also delete the bookmark through the navigation icon or by clicking the trash bin.

11. Navigate to the *Performance Monitor* or *Workload Analysis* page by highlighting a time range, clicking on the navigation icon and making your selection.

## **6.7.1.1.1.3 Performance Monitor Data for SAP Support**

To help SAP Support analyze and diagnose problems with your system, you can collect a snapshot of the performance monitor data from your system into a zip file. You can trigger the collection of diagnosis information from the SAP HANA cockpit.

## **Related Information**

[Import Performance Monitor Data \[page 429\]](#page-428-0) [Export Performance Monitor Data \[page 430\]](#page-429-0)

## <span id="page-428-0"></span>**6.7.1.1.1.3.1 Import Performance Monitor Data**

To analyze and diagnose problems with the SAP HANA database, you can import performance monitor data from a zip file into the SAP HANA cockpit.

## **Prerequisites**

- You have the CATALOG READ system privilege.
- You've navigated to the *Database Overview* page of the database you want to manage. See *Getting to the Database Overview Page* in the *SAP HANA Administration with SAP HANA Cockpit* guide.

## **Procedure**

- 1. On the *Database Overview* page, with the *Monitoring* or *All* view selected, click *Monitor Performance* on the *Memory Usage*, *CPU Usage*, *Disk Usage*, or *Monitoring* card. The *Performance Monitor* opens displaying the load graph for the selected database: CPU, disk, or memory.
- 2. Click the  $\hat{I}$  (*Import*) icon.

The *Support Tools* page opens, displaying a list of available performance monitor data sets.

- 3. If the desired data set is listed, click the data set name to open it.
- 4. If the desired data set is not listed, you can import it from a local or a remote file,
	- a. Select *Import* on the bottom of the page.
	- b. Enter a name for the data set.
	- c. Browse to the file containing the performance monitor data set that you want to import.
	- d. Click *Import*.
	- e. The system imports the performance monitor data set from the zip file. This may take some time and runs in the background.

Once the performance monitor data is available, it is displayed in the list of *Performance Monitor Data Sets*.

Click the data set name to open it.

## <span id="page-429-0"></span>**6.7.1.1.1.3.2 Export Performance Monitor Data**

To help SAP Support analyze and diagnose problems with the SAP HANA database, you can export performance monitor data into a zip file, which you can then download and, for example, attach to a support message.

## **Prerequisites**

- You have the CATALOG READ system privilege.
- You've navigated to the *Database Overview* page of the database you want to manage. See *Getting to the Database Overview Page* in the *SAP HANA Administration with SAP HANA Cockpit* guide.

## **Procedure**

- 1. On the *Database Overview* page, with the *Monitoring* or *All* view selected, click *Monitor Performance* on the *Memory Usage*, *CPU Usage*, *Disk Usage*, or *Monitoring* card. The *Performance Monitor* opens displaying the load graph for the selected database: CPU, disk, or memory.
- 2. Click the  $\perp$  (*Export All*) icon to export the CPU, disk, or memory KPI data.
- 3. Click *Export* in the *Export All* dialog.

The system collects the relevant information and saves it to a zip file. This may take some time and runs in the background.

Once the collection is available, you can download it by clicking the download button. It will be saved to the download directory of your browser on your client.

## **6.7.1.1.2 Threads**

Use *Threads* to monitor the longest-running threads active in your system. You can use it to see, for example, how long a thread is running, or if a thread is blocked for a prolonged period.

Analyzing the threads running in the SAP HANA database can be helpful when analyzing the current system load.

You can identify which statements or procedures are being executed and at what stage they are, who else is connected to the system, and if there are any internal processes running as well.

The *Threads* card provides information about the number of currently active and blocked threads in the database.

On the *Database Overview* page, with the *Monitoring* or *All* view selected, on the *Threads* card, click either the number of active or blocked threads on the card or the card title to open the *Threads* page.

The *Threads* page allows you to monitor the longest-running threads in your current system. You can retrieve more information or customize what is being displayed, for example:

- Filter threads by host, service, and thread type
- Choose the sorting order by checking the *Group and Sort* box and selecting the sorting parameters
- See the call stack information on your chosen thread
- Define columns and choose the parameters you want information on

When you have selected a thread, you can *Navigate To* the *Sessions* or *Blocked Transactions* page for the thread with the same connection ID.

If a thread is in a blocked transaction or is using an excessive amount of memory, you can cancel the operation executing the thread by clicking *Cancel Operations* in the footer toolbar.

## **Related Information**

Thread Details [page 431]

## **6.7.1.1.2.1 Thread Details**

The *Threads* card provides you with detailed information about the 1000 longest-running threads currently active in the database.

#### i Note

Not all of the columns listed below are visible by default. You can add and remove columns in the Columns dialog, which you open by clicking the  *(Settings)* icon in the table toolbar.

### **Thread Information**

To open the *Threads* card, on the *Database Overview* page, with the *Monitoring* or *All* view selected, click either the number of active or blocked threads on the card or the card title.

The table below lists the information available for threads.

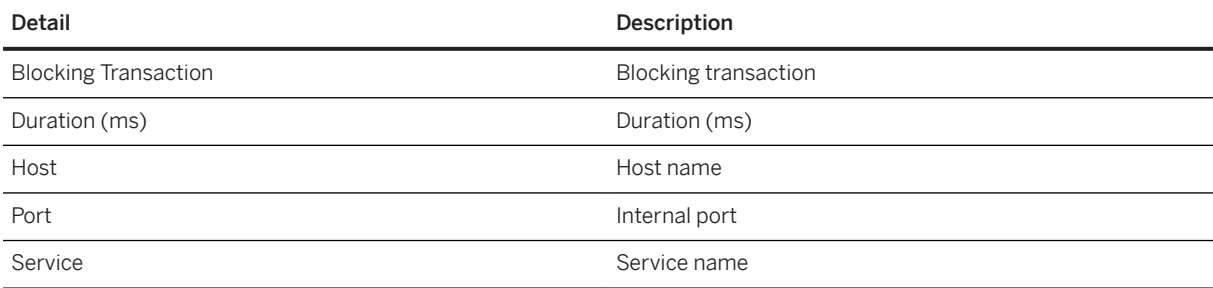

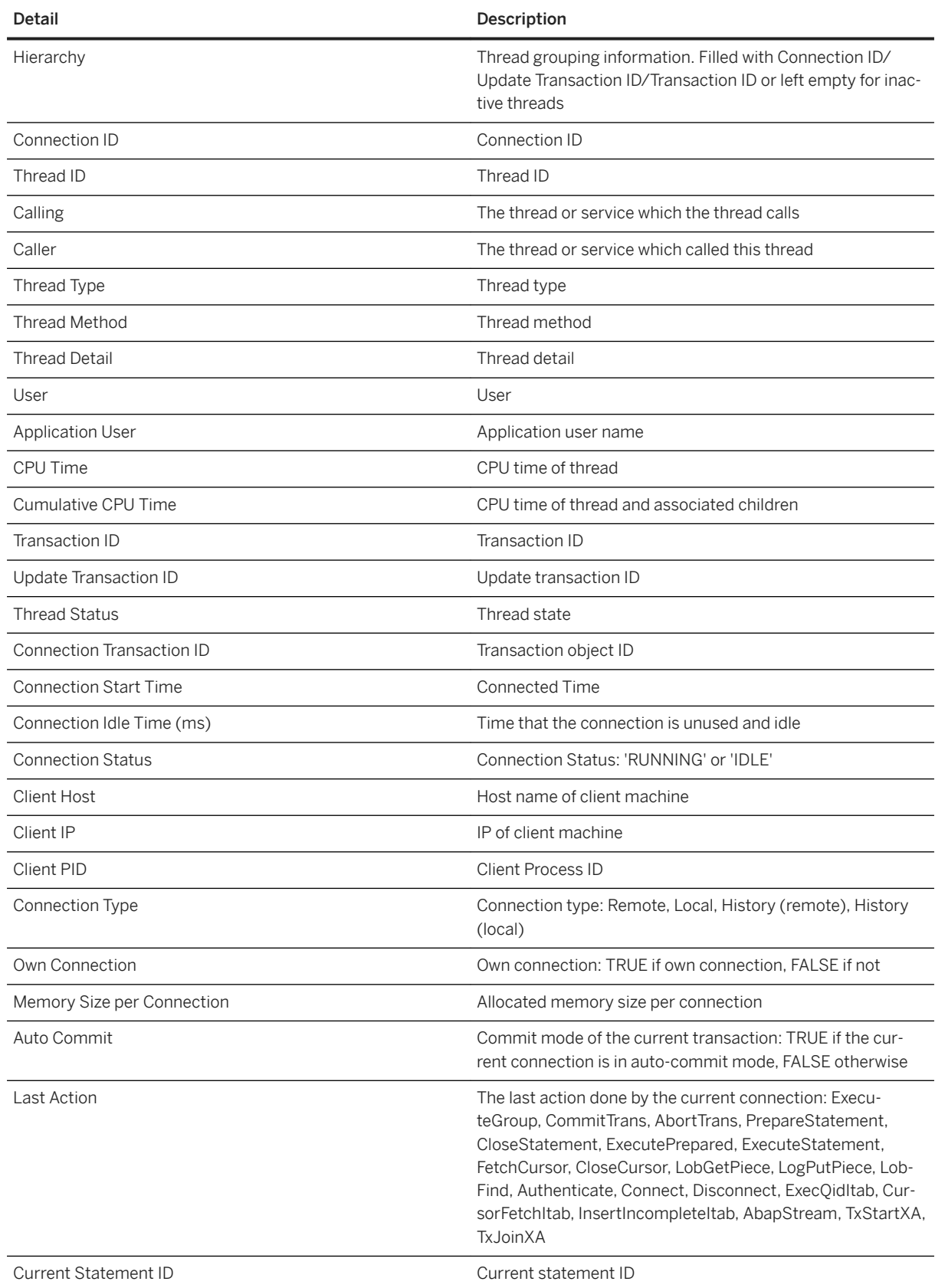
<span id="page-432-0"></span>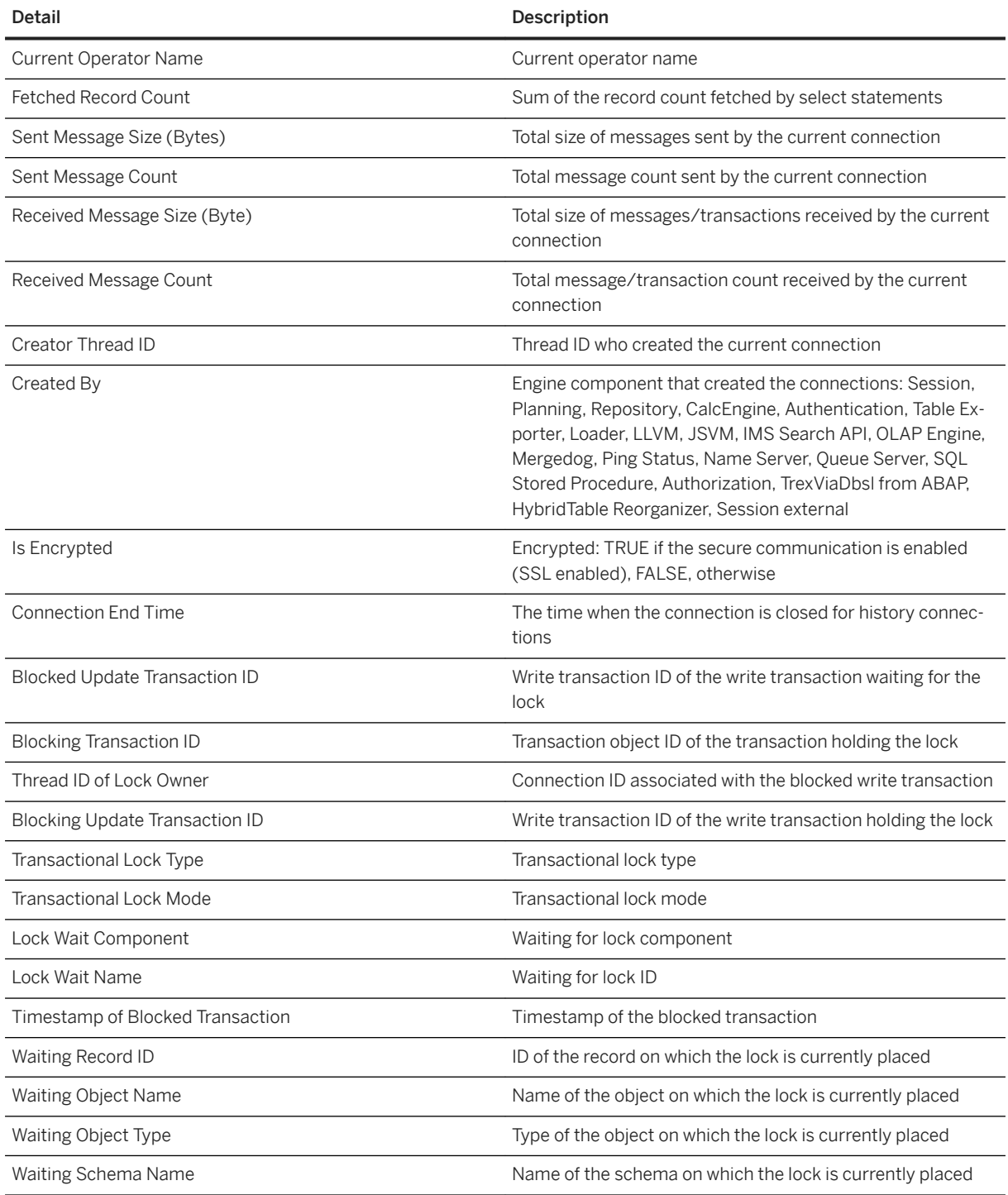

# **6.7.1.1.3 Session Monitoring**

Use the *Sessions* card to monitor all sessions in your landscape.

Analyzing the sessions connected to your SAP HANA database helps you identify which applications or which users are currently connected to your system, as well as what they are doing in terms of SQL execution.

The *Sessions* card displays the number of active and total sessions.

On the *Database Overview* page, withthe *Monitoring* or *All* view selected, on the *Sessions* card, click either the number of active or blocked threads on the card or the title of the card to open the *Sessions* page.

The *Sessions* page allows you to monitor all sessions in the current landscape. You can see the following information:

- Active/inactive sessions and their relation to applications
- Whether a session is blocked and, if so, which session is blocking it
- The number of transactions that are blocked by a blocking session
- Statistics such as average query runtime and the number of DML and DDL statements in a session
- The operator currently being processed by an active session

To support monitoring and analysis, you can perform the following actions on the *Sessions* page:

- Cancel a session by choosing *Cancel Sessions*
- Save the data sets as a text or html file by choosing the *Save As...* button.

## **6.7.1.1.4 Statements**

Use *Monitor Statements* to monitor and analyze different types of statements in your system.

On the *Database Overview*, with the *Monitoring* or *All* view selected, click the *SQL Statements* card to open the *Monitor Statements* page.

There are four views available in the table on the *Monitor Statements* page:

Monitor Statements Table

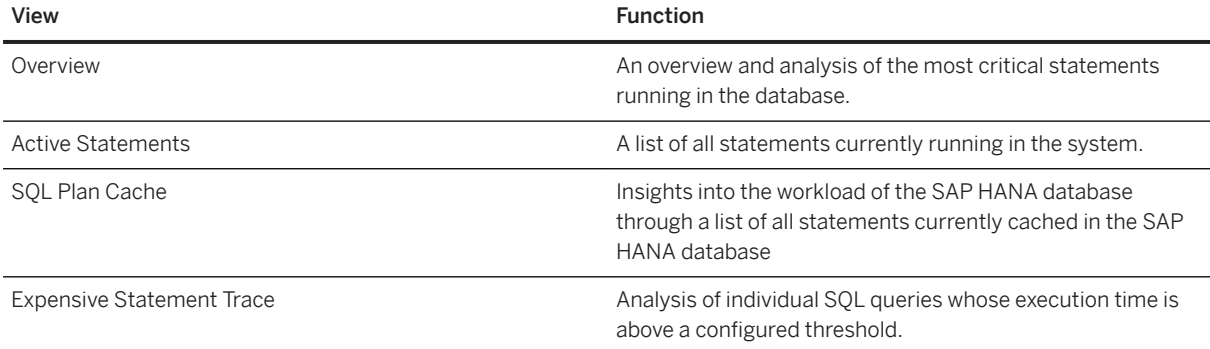

You can use the search bar above the table to search for and display only the SQL statements you are interested in.

## **Related Information**

[Monitor and Analyze Active Statements \[page 435\]](#page-434-0) [Monitor and Analyze Statements with SQL Plan Cache \[page 436\]](#page-435-0) [Monitor and Analyze Expensive Statements \[page 437\]](#page-436-0)

## <span id="page-434-0"></span>**6.7.1.1.4.1 Monitor and Analyze Active Statements**

On the *SQL Statements* page, use the *Overview* view to analyze the current most critical statements running in the database, and the *Active Statements* view to see all actively running statements.

### **Prerequisites**

You've navigated to the *Database Overview* page of the database you want to manage. See *Getting to the Database Overview Page* in the *SAP HANA Administration with SAP HANA Cockpit* guide.

### **Context**

Analyzing the current most critical statements running in the SAP HANA database can help you identify the root cause of poor performance, CPU bottlenecks, or out-of-memory situations. Enabling memory tracking (*Overview* view only) allows you to monitor the amount of memory used by single statement executions.

Statements are ranked based on a combination of the following criteria:

- Runtime of the current statement execution
- Lock wait time of the current statement execution
- Cursor duration of the current statement execution

### **Procedure**

1. On the *Database Overview* page, with the *Monitoring* or *All* view open, click the title or *View all* on the *SQL Statements* card.

The *Overview* view opens. It allows you to analyze the most current statements running in the database. You can see:

- The 100 most critical statements, listed in order of the longest runtime
- The full statement string and ID of the session in which the statement is running
- Application, application user, and the database running the statement
- Whether a statement is related to a blocking transaction
- 2. Click the *Active Statements* tab.

#### The *Active Statements* view shows:

- The full statement string and ID of the session in which the statement is running
- The host and port, as well as the connection ID of the active statement
- <span id="page-435-0"></span>○ The last executed time
- If the statement has a parent statement and its ID
- 3. To support monitoring, you can perform these actions on either view:
	- a. See the full SQL statement and open the statement with the *SQL analyzer* by clicking *More* in the *Statement String* column and selecting *Open in SQL Analyzer*.
	- b. Navigate to the *Sessions* page to analyze the session with the same ID as the statement by clicking on the  $\Omega$  (Navigate to Sessions) icon next to the workload class column.
	- c. Set up or modify workload classes by clicking a statement's *Workload Class Name*. Choose *New* to create a new workload class or *Existing* to select a workload class from a list, then fill in the fields.
	- d. (*Overview* view only) Enable or disable memory tracking.
	- e. Personalize the columns displayed in the view using the  *(Settings)* icon.

[Setting a Memory Limit for SQL Statements](https://help.sap.com/viewer/bed8c14f9f024763b0777aa72b5436f6/LATEST/en-US/7b3e645df1d044cead4d208ed62e8ef7.html) [Create a Workload Class](https://help.sap.com/viewer/afa922439b204e9caf22c78b6b69e4f2/2.12.0.0/en-US/0f84c58f24634c00a8b599895757669d.html) [Create a Workload Class Mapping](https://help.sap.com/viewer/afa922439b204e9caf22c78b6b69e4f2/2.12.0.0/en-US/228d676a6807491294676c38ced2bfc6.html)

## **6.7.1.1.4.2 Monitor and Analyze Statements with SQL Plan Cache**

On the *SQL Statements* page, use the *SQL Plan Cache* view to get an insight into the workload of the database as it lists all statements currently cached in the SAP HANA database.

### **Prerequisites**

You've navigated to the *Database Overview* page of the database you want to manage. See *Getting to the Database Overview Page* in the *SAP HANA Administration with SAP HANA Cockpit* guide.

## **Context**

Analyzing all statements currently cached in the SAP HANA database can help you identify statement hashes, as well as if a statement has been correctly cached.

Technically, the plan cache stores compiled execution plans of SQL statements for reuse, which gives a performance advantage over recompilation at each invocation. For monitoring reasons, the plan cache keeps statistics about each plan, for instance number of executions, min/max/total/average runtime, and lock/wait statistics. Analyzing the plan cache is very helpful as one of the first steps in performance analysis because it gives an overview about what statements are executed in the system.

#### <span id="page-436-0"></span>i Note

Due to the nature of a cache, seldom-used entries are evicted from the plan cache.

The SQL plan cache is useful for observing overall SQL performance as it provides statistics on compiled queries. You can get insight into frequently executed queries and slow queries with a view to finding potential candidates for optimization.

## **Procedure**

- 1. On the *Database Overview* page, with the *Monitoring* or *All* view open, click the title or *View all* on the *SQL Statements* card to open the *SQL Statements* page.
- 2. Select the *SQL Plan Cache* tab.
- 3. To support monitoring and analysis, you can perform the following actions on the view:
	- a. Open the selected SQL statement with the SQL analyzer by clicking *More* next to the statement string and selecting Open in SQL Analyzer.
	- b. Open the selected SQL statement with SQL analyzer and save the executed plan statistics as a PLV file by clicking on *More* next to the statement string and selecting *Analyze and Save Plan*.
	- c. Save the data sets as a text or HTML file by choosing the *Save As...* button.
	- d. Configure the plan cache size by choosing *Configure*.
	- e. Clear all cached statements by choosing t *Clear All Plan Cache*.
	- f. Personalize the columns displayed in the view using the  *(Settings)* icon.

## **6.7.1.1.4.3 Monitor and Analyze Expensive Statements**

On the *SQL Statements* page, use the *Expensive Statements* view to analyze individual SQL queries whose execution time is above a configured threshold.

### **Prerequisites**

You've navigated to the *Database Overview* page of the database you want to manage. See *Getting to the Database Overview Page* in the *SAP HANA Administration with SAP HANA Cockpit* guide.

## **Context**

Analyzing expensive statements can help you understand why they exceed duration thresholds.

The expensive statements trace records information about the expensive statements for further analysis and displays it on the *Expensive Statements* page.

## **Procedure**

- 1. On the *Database Overview* page, with the *Monitoring* or *All* view selected, click the *SQL Statements* and then click the *Expensive Statements* tab.
- 2. To support monitoring and analysis,you can perform these actions on the view:
	- a. Define the monitored date.
	- b. Filter expensive statements, refresh the list, choose the sorting parameter, and filter by parameter.
	- c. Save the data sets as a text or HTML file by choosing the *Save As...* button.
	- d. Open an expensive statement with the SQL analyzer by clicking *More* in the *Statement String* and selecting *Open in SQL Analyzer*.
	- e. Set up or modify workload classes by clicking a statement's *Workload Class Name*. Choose *New* to create a new workload class or *Existing* to select a workload class from a list, then fill in the fields.
	- f. Access the *Current Table Distribution* page to view the current table distribution in detail.
	- g. Personalize the columns displayed in the view using the  *(Settings)* icon.

## **Related Information**

[Expensive Statements Trace](https://help.sap.com/viewer/bed8c14f9f024763b0777aa72b5436f6/LATEST/en-US/5faf04f17830464eacdb7938b383d2ab.html) [Create a Workload Class](https://help.sap.com/viewer/afa922439b204e9caf22c78b6b69e4f2/2.12.0.0/en-US/0f84c58f24634c00a8b599895757669d.html) [Create a Workload Class Mapping](https://help.sap.com/viewer/afa922439b204e9caf22c78b6b69e4f2/2.12.0.0/en-US/228d676a6807491294676c38ced2bfc6.html)

## **6.7.1.1.5 Blocked Transactions**

Use *Blocked Transactions* to monitor transactionally blocked threads. You can use it to see, for example, what transaction is blocking a thread, the type of lock held, and the owner of the lock.

Blocked transactions are transactions that are unable to be processed further because they need to acquire transactional locks (record or table locks) that are currently held by another transaction. Transactions can also be blocked while waiting for other resources such as network or a disk (database or metadata locks).

Analyzing the blocked transactions in SAP HANA database can be helpful when analyzing the current system load, as transactionally blocked threads can impact application responsiveness.

The *Blocked Transactions* feature provides information on the number of currently blocked threads in the database.

On the *Database Overview*page, with the *Monitor* or *All* view selected, click the *Open Blocked Transactions* link on the *Monitoring* card.

To support monitoring and analysis, you can perform the following actions on the *Blocked Transactions* page:

- Filter transactions with the help user-defined keywords
- Select to hide own or idle sessions
- Customize the blocked transaction columns to show only desired parameters
- Click on a blocked transaction and select *Navigate To...* on the bottom right of the screen to jump to *Threads* or *Sessions* with the same connection ID.

# **6.7.1.2 Analyzing Performance in SAP HANA Cockpit**

You can analyze the performance of the database using the SAP HANA cockpit.

You can use the following tools to analyze fine-grained aspects of database performance in the SAP HANA cockpit:

- Use the capture and replay to detect, analyze, or verify any potential issues before applying changes or upgrades.
- Use the workload analyzer to analyze the database performance through data from thread samples. You can also use it to analyze the workload captured with the capture and replay tool, or any other workload occurring in a system.
- Use the SQL analyzer to understand performance issues of a query execution and other query execution aspects of the SAP HANA database.

## **Related Information**

Capturing and Replaying Workloads [page 439] [Analyzing Workloads \[page 468\]](#page-467-0) [Analyzing Statement Performance \[page 475\]](#page-474-0)

# **6.7.1.2.1 Capturing and Replaying Workloads**

Capturing and replaying workloads from an SAP HANA database helps you evaluate potential impacts on performance or stability after a change in the hardware or software configuration.

The following sections provide an overview of SAP HANA capture and replay:

## **What can I do with SAP HANA capture and replay?**

This tool allows you to capture the workload of a source system and to replay the captured workload on a target system without applications.

Moreover, you can use the tool to analyze the captured workload and the reports generated after replaying the workload. Comparing the performance between the source and target systems can help you find the root cause of performance differences.

## **What is a workload?**

Workload in the context of SAP HANA can be described as a set of requests with common characteristics. For more information about workload, see *Workload in the Context of SAP HANA*.

In the context of SAP HANA capture and replay, workload can mean any change to the database via SQL statements that come from SAP HANA client interfaces such as JDBC, ODBC, or DBSL. The workload can be created by applications or clients (for example, SAP NetWeaver or Analytic).

## **When should I use SAP HANA capture and replay?**

Use SAP HANA capture and replay to detect, analyze, or verify any potential issues before applying changes or upgrades, such as:

- Hardware change
- SAP HANA revision upgrade
- SAP HANA ini file change
- Table partitioning change
- Index change
- Landscape reorganization for SAP HANA scale-out systems
- Apply HINT to queries

For more information on possible use cases, see *An overview of possible use cases for SAP HANA capture and replay*.

## **How can I access SAP HANA capture and replay?**

Open SAP HANA capture and replay from the SAP HANA cockpit. On the *Database Overview* page, search for the *Capture Workload* and *Replay Workload* tiles.

## **How does SAP HANA capture and replay work?**

The main steps involved in the capturing and replaying process are:

1. Capture

In this step the tool automatically collects the execution context information together with the incoming requests to the database. The captured workload file stores the start times of the SQL statements. A database backup is recommended after starting capturing to ensure that the source and target systems are in a consistent state.

2. Preprocess

In this step the tool reconstructs and optimizes the captured workload file to make it replayable on a target system. This process is a one-time operation and the stored preprocessed workload file can be replayed multiple times.

3. Replay

The replayer is a service on operating system level that needs to be started before replaying. The tool replays the preprocessed file based on the SQL statement timestamp or on the transactional order. Together with the collected execution context it allows you to accurately simulate the database workload.

4. Analyze

For a final analysis, you can generate comparison reports displaying a capture-replay or a replay-replay comparison. You can analyze the statements based on results or on performance.

## **Related Information**

Landscape Considerations [page 441] [System Privileges \[page 445\]](#page-444-0) [Files and Sizing Guidelines \[page 446\]](#page-445-0) [Capturing a Workload \[page 448\]](#page-447-0) [Replaying a Workload \[page 453\]](#page-452-0) [Workload in the Context of SAP HANA](https://help.sap.com/viewer/6b94445c94ae495c83a19646e7c3fd56/LATEST/en-US/752addaa767e4f0397f417c6468f3fdb.html) [Security Risks of Trace, Dump, and Captured Workload Files](https://help.sap.com/viewer/b3ee5778bc2e4a089d3299b82ec762a7/LATEST/en-US/0bf41211c7a940cbbf1b4bb9876ddd8f.html) [https://blogs.sap.com/2019/01/15/an-overview-of-possible-use-cases-for-sap-hana-capture-and-replay/](http://help.sap.com/disclaimer?site=https%3A%2F%2Fblogs.sap.com%2F2019%2F01%2F15%2Fan-overview-of-possible-use-cases-for-sap-hana-capture-and-replay%2F) [SAP Note 2362820](http://help.sap.com/disclaimer?site=https://launchpad.support.sap.com/#/notes/2362820)

## **6.7.1.2.1.1 Landscape Considerations**

A 3-tier setup is recommended.

The 3-tier setup has the following advantages:

- Three or more servers are possible depending on the number of dedicated replayer systems.
- The replay results will be stored in the separate control system when recovering the target system.
- This setup is recommended for replays with re-initialization of the target system.
- This setup is recommended for scenarios with multiple replayers.

The graphic below offers an example of a 3-tier setup. Keep in mind that the replayers and SAP HANA cockpit can run on the control system server or on individual servers.

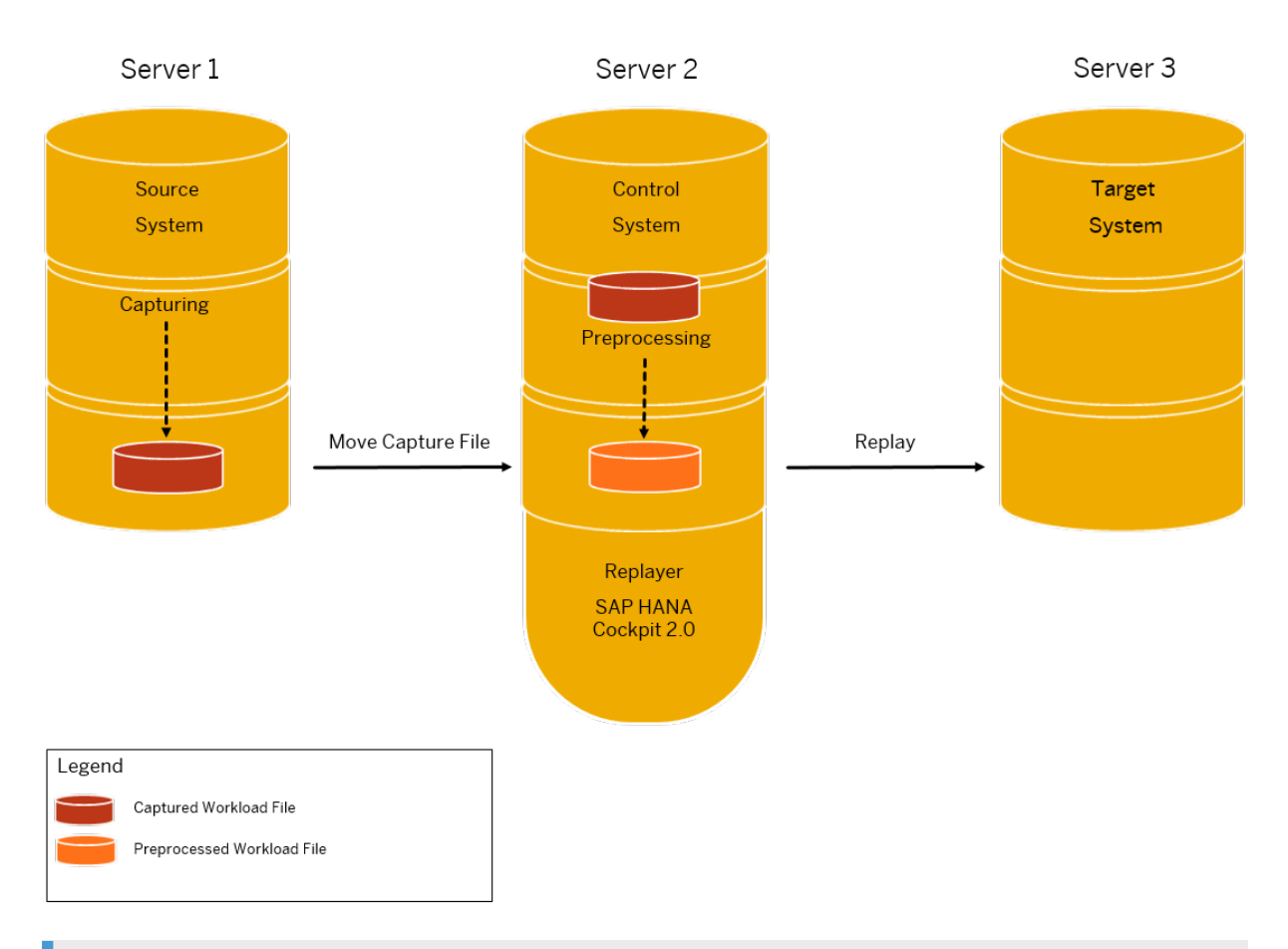

## i Note

SAP HANA capture and replay can also be used with SAP HANA, Express Edition installations. For more information, see *Adjust the Global Allocation Limit* in the *Getting Started with SAP HANA 2.0, express edition (Virtual Machine Method)* or *Capture and replay with multiple distributed replayers on SAP HANA, Express Edition*.

## **System types**

These systems should be part of a 3-tier setup:

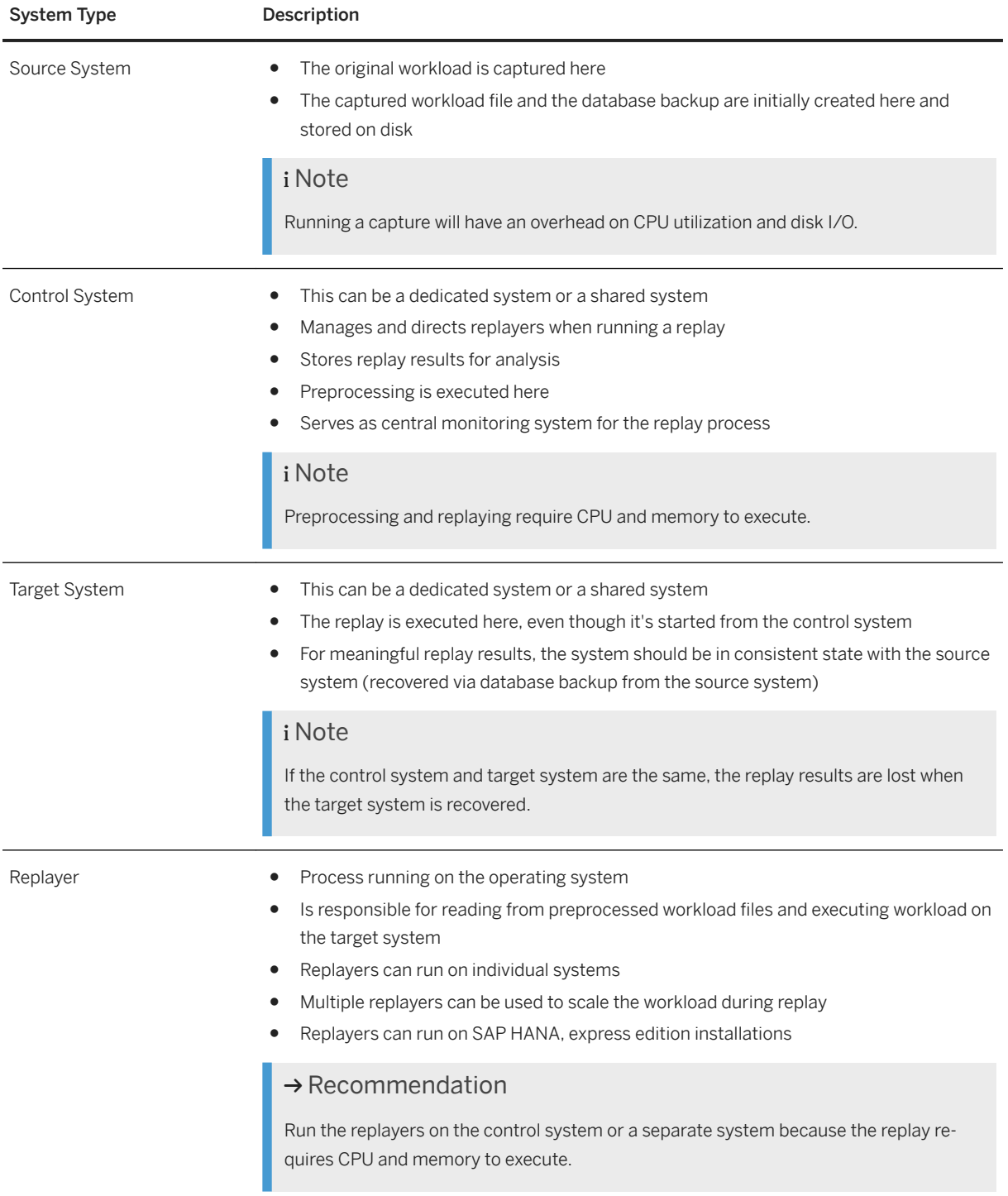

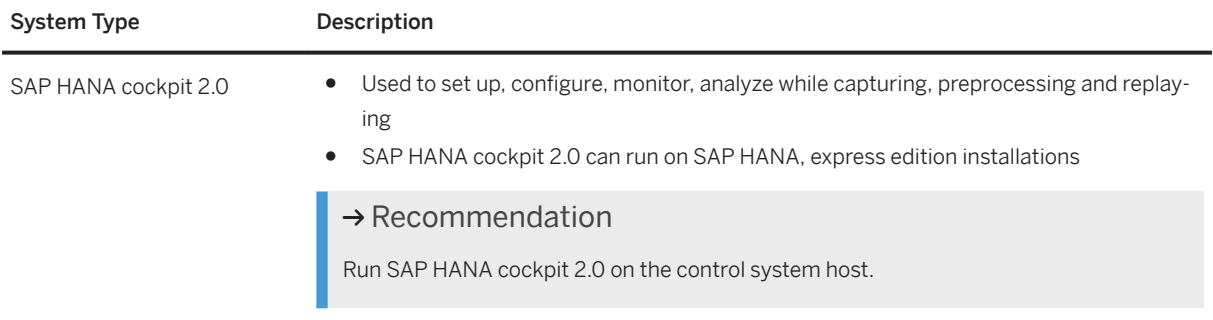

#### i Note

The replayers and SAP HANA cockpit can run on the control system server or on individual servers.

## **Prerequisites**

- Check the disk performance to ensure that there is sufficient bandwidth for capturing and preprocessing workloads without any performance bottlenecks. If disk performance is not sufficient, the active capture can impact the source system.
- Check the available disk space in combination with the characteristics of the workload that should be captured. The required disk space is highly dependent on the type of workload being captured. Use the disk space that is dedicated to the database instance itself.
- One replayer service is sufficient to execute a replay successfully. For a better scalability and performance in large workload scenarios, multiple replayers can be used for all replaying purposes. When using multiple replayers, distribute and divide all involved components (for example, target instance, control instance, one or more replayers) on different hosts and systems. Doing so will reflect the initial captured workload as realistic as possible. This will also reduce the effect which the resource consumption of the components might have on a replay.
- Use a separate control and target instance for replaying workloads. If a replayed statement causes a crash, it will be displayed in the replay report. When you use one and the same control and target instance, the replay report entry causing a crash will not be successfully sent to the control instance.
- Use the secure store for saving passwords and authenticating users. For more information, see *Secure User Store (hdbuserstore)* in the *SAP HANA Security Guide*.
- The target system should meet the same privacy and security prerequisites as the source system. Since the target system processes the same data as the source system, it should meet an appropriate security level depending on data criticality.

Unnecessary network connections to the target system should not be allowed. Users registered on the source system might be able to access the target system after a replay has been completed.

- Regarding version dependencies, the following rules can be followed:
	- Target system >= Control system & Replayers >= Source system
	- The source system should be at least 122.14+ for captures with transactional replay enabled
- To trigger replays, the control system and target system must be registered in the same SAP HANA cockpit. The user in the SAP HANA cockpit should be able to access them both. When registering the target system, the cockpit does not store the credentials. For more information, see *Register a Database*.

<span id="page-444-0"></span>For more information, see *SAP Note 2362820*.

## **Related Information**

[Secure User Store \(hdbuserstore\)](https://help.sap.com/viewer/b3ee5778bc2e4a089d3299b82ec762a7/LATEST/en-US/dd95ac9dbb571014a7d7f0234d762fdb.html)

[https://blogs.sap.com/2017/12/20/capture-and-replay-with-multiple-distributed-replayers-on-sap-hana](http://help.sap.com/disclaimer?site=https%3A%2F%2Fblogs.sap.com%2F2017%2F12%2F20%2Fcapture-and-replay-with-multiple-distributed-replayers-on-sap-hana-express-edition%2F)[express-edition/](http://help.sap.com/disclaimer?site=https%3A%2F%2Fblogs.sap.com%2F2017%2F12%2F20%2Fcapture-and-replay-with-multiple-distributed-replayers-on-sap-hana-express-edition%2F) [SAP Note 2362820](http://help.sap.com/disclaimer?site=https://launchpad.support.sap.com/#/notes/2362820) [SAP HANA Security Guide](https://help.sap.com/viewer/b3ee5778bc2e4a089d3299b82ec762a7/LATEST/en-US/c3d9889e3c9843bdb834e9eb56f1b041.html) [Registered Databases \[page 73\]](#page-72-0)

# **6.7.1.2.1.2 System Privileges**

You need the following system privileges when using SAP HANA capture and replay.

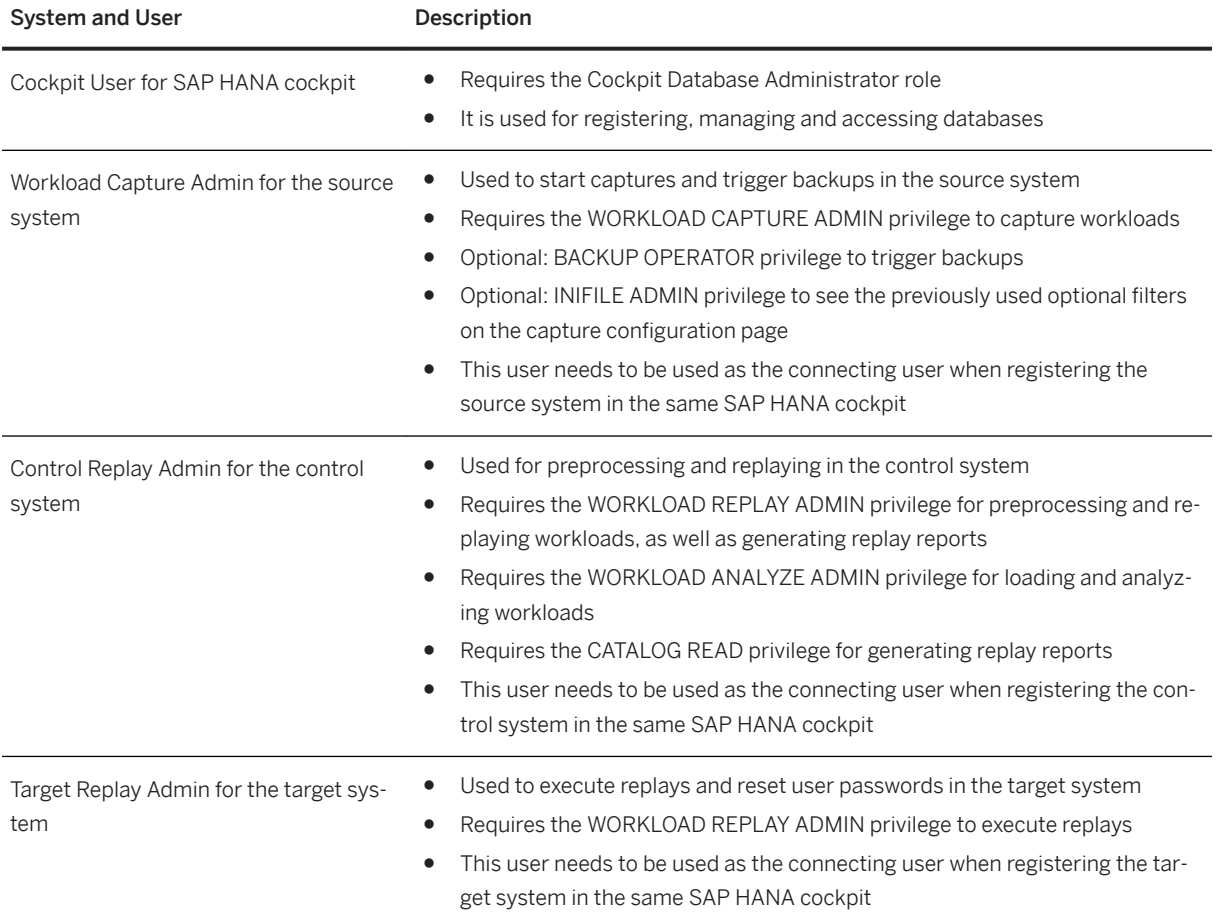

# <span id="page-445-0"></span>**6.7.1.2.1.3 Files and Sizing Guidelines**

The files used in the process of capturing, preprocessing and replaying a workload can have different sizes depending on various factors.

## **Captured workload file**

After capturing the workload from a source system, a captured workload file will be available for the replay. This captured workload file containes multiple captured workload segment files as indicated in the graphic below:

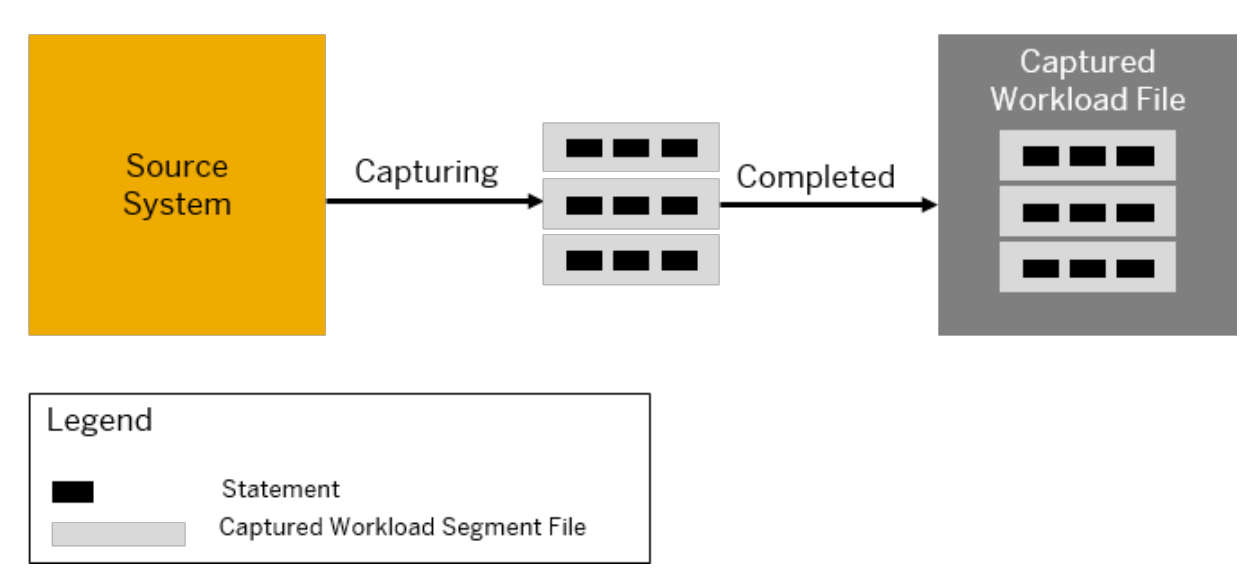

On a conceptual level, we will refer to the captured workload file using the shorter term "captured workload".

The size of the captured workload file depends on:

- Number of requests
- String size of captured statements
- Number and size of captured input parameters for statements
- If configured, the average size of the captured explain plans also needs to be considered

Activating a capture may cause:

- CPU overhead on the source system
- Memory overhead on the source system To configure the memory used, see the compressionbuffersize and filebuffersize parameters in *SAP Note 2362820*
- Increase in disk I/O The amount depends on the data that needs to be written to disk.

## **Preprocessed workload file**

To optimize the captured workload file before replaying it, you need to preprocess it first.

While preprocessing the captured workload file, the captured statement segment files are stored in a directory. After the preprocessing is completed, the output is a preprocessed workload file containing the directory with multiple files as indicated in the graphic below:

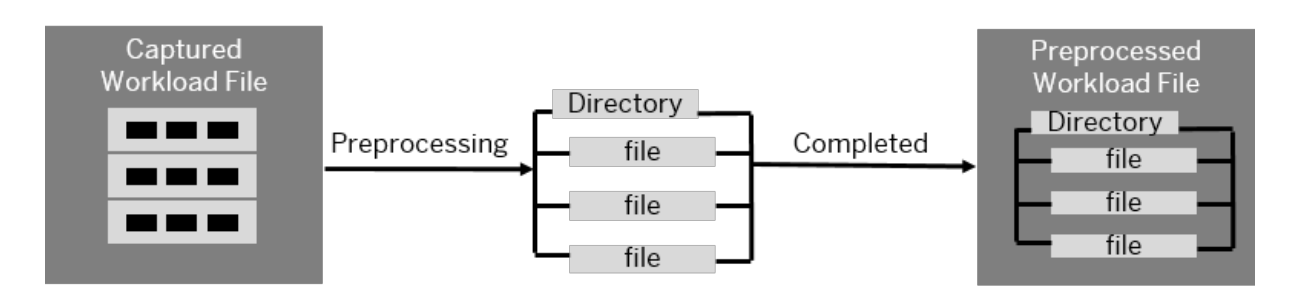

On a conceptual level, we will refer to the preprocessed workload file using the shorter term "preprocessed workload".

The size of the preprocessed workload file is larger than the captured workload file. The size varies depending on the compression and content of the captured workload file. Preprocessed workload files are always uncompressed.

Preprocessing a captured workload file may cause:

● CPU utilization

The database will utilize the CPU as much as possible to achieve the best performance.

- Memory consumption
- Increase in disk I/O

The amount depends on the data that needs to be read and written.

## **Replay**

The replay process is performed by the replayer, which should be running before starting the replay as indicated in the graphic below:

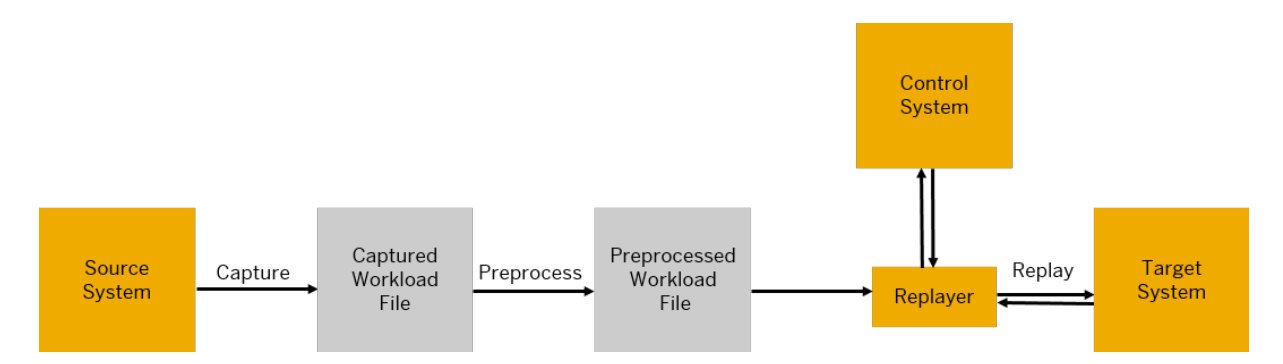

Running a replayer may cause:

- <span id="page-447-0"></span>● CPU utilization
- Memory consumption

The amount of memory consumed depends on the size of the preprocessed workload file. However, even though the replayer is a separate process running on the operating system of a SAP HANA installation, its memory can be limited using the global allocation limit of its host database.

● Increase in disk I/O The amount depends on the data that needs to be read from disk.

The duration of the replay depends on the duration of the capture.

Running a replay may cause:

- CPU utilization The target system will use resources according to the workload being replayed.
- Memory consumption The amount of memory consumed depends on the content of the preprocessed workload file.
- Increase in disk I/O on the control system The amount depends on the data that needs to be written and read and is influenced by the replay result size.

The size of the replay result depends on:

- The total record count
- The memory allocated for each record
- If configured, the average size of the captured explain plans also needs to be considered

i Note

When using different servers, capturing, preprocessing, and replaying may cause network traffic.

## **Related Information**

[SAP Note 2362820](http://help.sap.com/disclaimer?site=https://launchpad.support.sap.com/#/notes/2362820)

# **6.7.1.2.1.4 Capturing a Workload**

You can capture the entire workload from a source system or only a part of this workload.

To capture the workload from a source system, use the *Capture Workload* card.

## **Related Information**

[Capture a Workload \[page 449\]](#page-448-0) [Monitoring a Captured Workload \[page 452\]](#page-451-0) [Capturing Configuration Settings \[page 450\]](#page-449-0) <span id="page-448-0"></span>[M\\_WORKLOAD\\_CAPTURES System View](https://help.sap.com/viewer/4fe29514fd584807ac9f2a04f6754767/LATEST/en-US/ea8874bfb6464b4cb302f304faa4982b.html)

## **6.7.1.2.1.4.1 Capture a Workload**

You can capture the workload from a source system.

### **Prerequisites**

You have the Workload Capture Admin user for the source system.

You've navigated to the *Database Overview* page of the database you want to manage. See *Getting to the Database Overview Page* in the *SAP HANA Administration with SAP HANA Cockpit* guide.

### **Procedure**

1. On the *Database Overview* page, you can choose the *Capture Workload* card or choose *Start New Capture*  directly from the card.

If you choose the *Capture Workload* card, the *Capture Management* page opens. If you already captured workload with SAP HANA capture and replay, you see the captured workload located in the currently configured capture destination. You can also see information such as name, status, start time, size, duration, or capture usage.

If you choose *Start New Capture* directly from the card, the *Configure New Capture* page opens.

2. Optional: To change the capture destination, choose *Configure Capture* on the bottom right of the *Capture Management* page.

The captured workload file is stored by default in the \$SAP\_RETRIEVAL\_PATH/trace directory with a \*.cpt file extension. For tenant databases there is a subfolder in the trace directory for each tenant. Since the default trace directory generally resides in the same storage area with data and log volumes, capturing workloads may affect the performance across the entire system over time. If you enter a different destination for the captured workload file, you may have a better distribution of the disk I/O between the data and log volumes and the captured workload file.

3. To start configuring the new capture, choose *New Capture* on the *Capture Management* page on the bottom right.

On the *Configure New Capture* page it is mandatory to enter the name of the new capture.

You can customize other optional settings before you start the capture. For an overview of these settings, see *Capture Configuration Settings*.

4. Choose *Start Capture* on the bottom right.

The new captured workload is displayed on the *Capture Management* page with the status *Capturing*. You can stop the capture or you can let it run as long as you wish.

<span id="page-449-0"></span>Capturing Configuration Settings [page 450] [System Privileges \[page 445\]](#page-444-0) [Monitoring a Captured Workload \[page 452\]](#page-451-0)

# **6.7.1.2.1.4.1.1 Capturing Configuration Settings**

You can customize several optional settings before you start capturing a workload.

The tables provide an overview of the settings that can be customized.

#### General Information

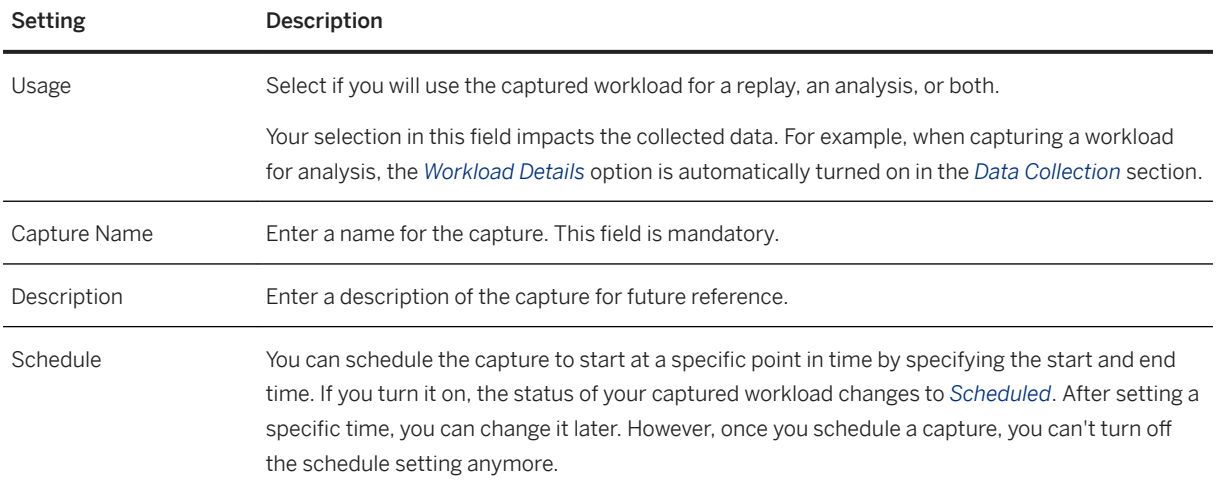

Capture Control

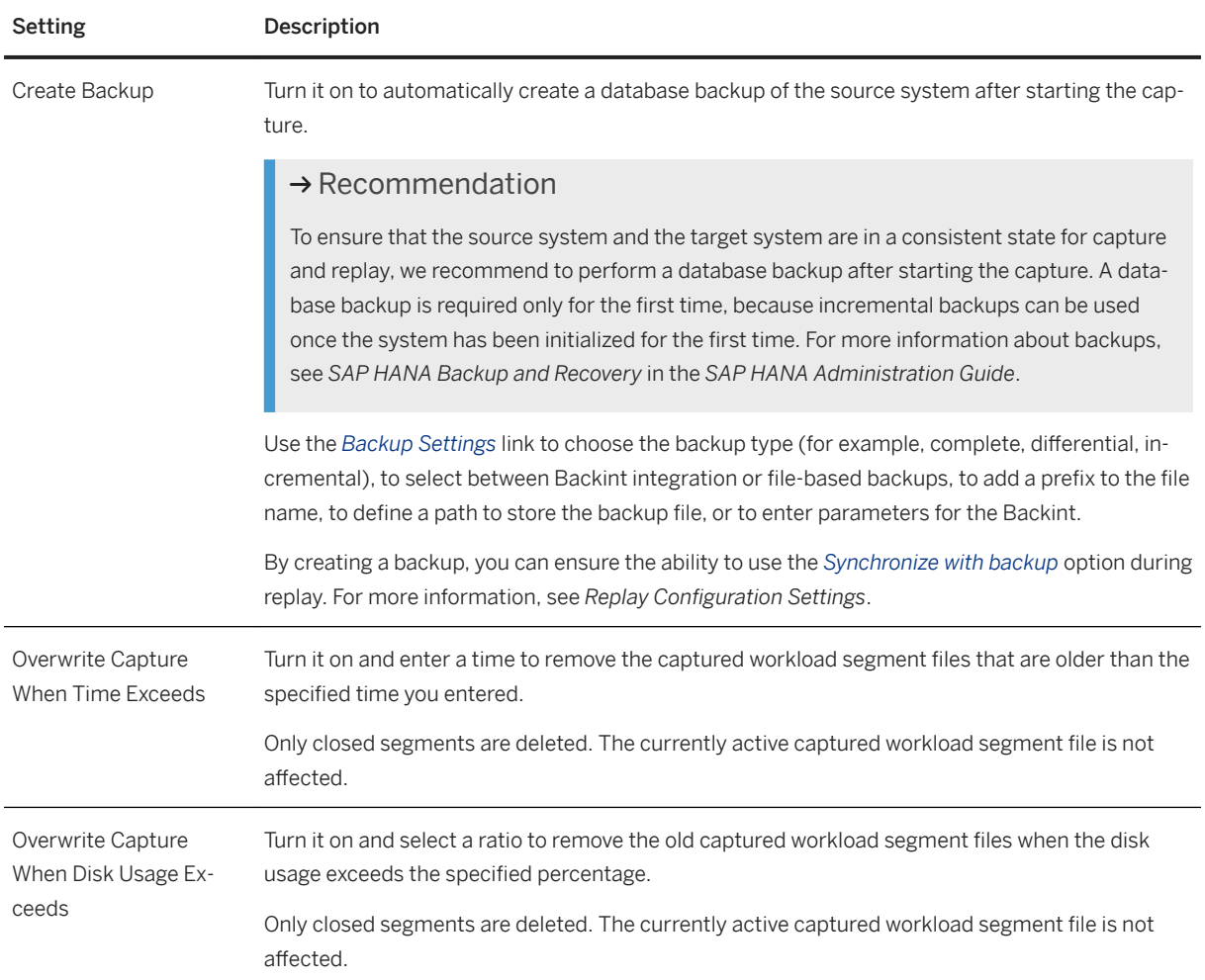

#### Data Collection

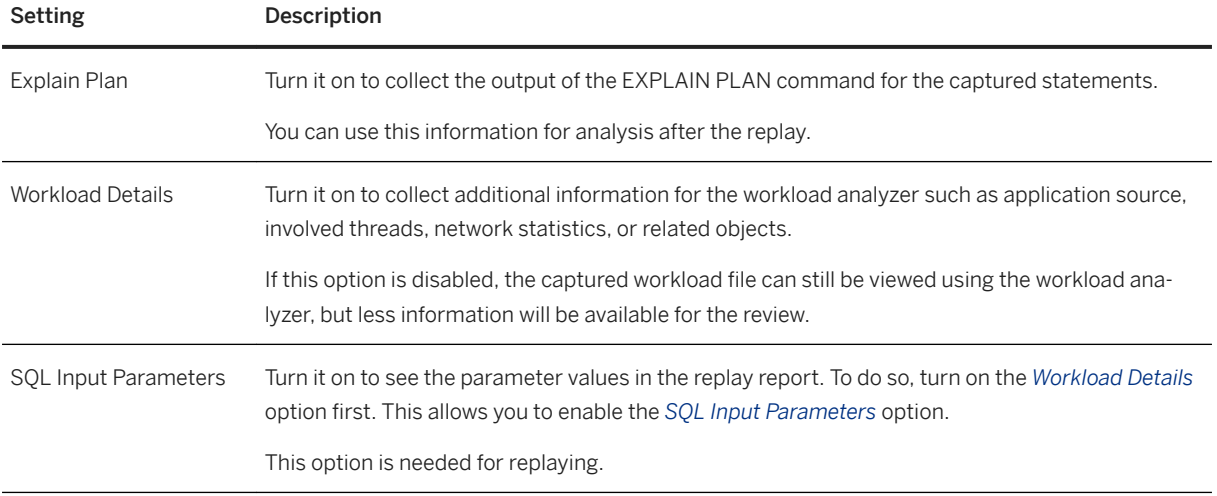

#### Optional Filter

<span id="page-451-0"></span>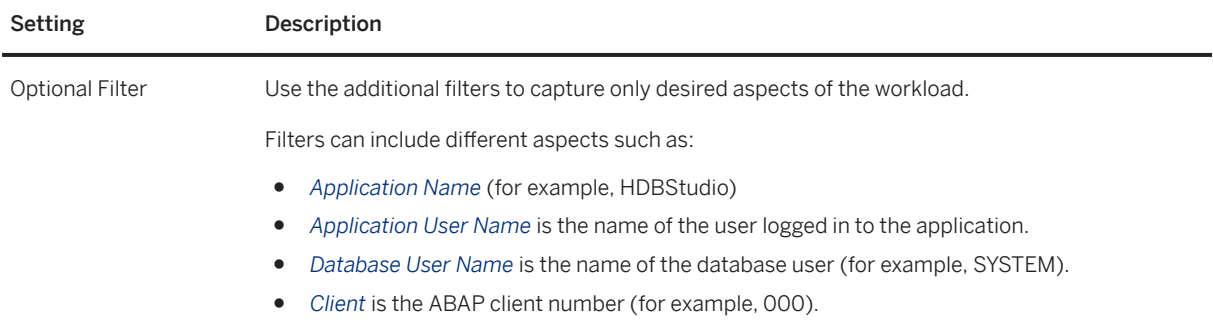

[SAP HANA Database Backup and Recovery](https://help.sap.com/viewer/6b94445c94ae495c83a19646e7c3fd56/LATEST/en-US/c4663eabbb571014923a90c70cec566c.html) [Replaying Configuration Settings \[page 458\]](#page-457-0)

## **6.7.1.2.1.4.1.2 Monitoring a Captured Workload**

You can monitor a captured workload.

To view monitoring information such as duration, the number of captured statements, or disk space, open the *Capture Monitor* by choosing the started capture from the *Capture Management* page. If you defined any filters, these can also be viewed in the *Capture Information* section.

If you didn't create a backup when starting the capture, you can also start a backup from the *Capture Monitor*  page. If you do so, you can check any details about the backup by clicking the drop-down arrow next to *Capture Monitor* and opening the previously started backup from the *Related Apps* section.

Back on the *Capture Management* page, you can see the capture's name, status, duration, number of statements, size, or usage. You can filter captured workloads by the start time.

You can use the captured workload file for replay or analyzing. From the *Capture Management* page, you can open the workload analyzer. It is mandatory to load the captured workload before opening it with the workload analyzer. You can do this in two ways:

- You can load the captured workload by clicking *Start* in the *Workload Analysis* column. Then choose the captured workload to open the *Workload Analysis* page.
- Alternatively, you can choose a captured workload which was not loaded before. Load it after opening the *Workload Analysis* page using the *Load* button on the top right.

For more information, see *Analyze Workloads Based on Captured Workloads*.

You can monitor the captured workload in the M\_WORKLOAD\_CAPTURE system view. For more information, see *M\_WORKLOAD\_CAPTURES System View* in the *SAP HANA SQL Reference Guide* guide.

<span id="page-452-0"></span>[Analyze Workloads Based on Captured Workloads \[page 473\]](#page-472-0) [M\\_WORKLOAD\\_CAPTURES System View](https://help.sap.com/viewer/4fe29514fd584807ac9f2a04f6754767/LATEST/en-US/ea8874bfb6464b4cb302f304faa4982b.html)

# **6.7.1.2.1.5 Replaying a Workload**

You can replay the preprocessed workload based on the SQL statement timestamp or on the transactional order.

Replaying a workload implies that the captured statements are executed again.

#### $\rightarrow$  Recommendation

Manually copy the captured workload files from the source system to the control system and the database backup from the source system to target system.

You can replay all captured workloads as often as necessary.

#### $\rightarrow$  Recommendation

When running consecutive replays, restore the target system back to a consistent state after a replay and before running another replay. This is necessary because after replaying a workload on a system, any changes applied during that replay will remain active in the system.

#### Example

Let's assume the captured workload file includes the statement  $\langle$  INSERT INTO TABLE A VALUES  $(x)$ . During a replay, value x will be inserted into table A. At the end of the replay, table A contains value x. If you run another replay without resetting the system to its initial state, table A will contain duplicate values  $x, x$ at the end of the replay or the statement will fail (for example, in the case of unique constraint errors). As  $x, x$  does not reflect the intended end result of the replay, it is recommended to restore the system after every replay when running multiple replays of the same captured workload.

The following two steps are necessary before replaying the captured workload:

1. Preprocess a captured workload

The preprocessing step is required to optimize the captured workload file before replaying it. For more information, see *Preprocess a Captured Workload*.

2. Start the replayer

The replay process is performed by the replayer, which should be running before starting the replay. The replayer is a service on operating system level that reads SQL commands from the preprocessed workload file and executes them one-by-one in timestamp-based order. For more information, see *Start and Stop the Replayer*.

You can preprocess a captured workload and replay the preprocessed workload using the *Replay Workload*  card.

After replaying the preprocessed workload, you can generate replay reports. If you want to see the SQL statement parameters in the replay report, load the .cpt file after opening the workload analyzer.

Preprocess a Captured Workload [page 454] [Start and Stop the Replayer \[page 455\]](#page-454-0) [Replay a Preprocessed Workload \[page 457\]](#page-456-0) [Replaying Configuration Settings \[page 458\]](#page-457-0) [Monitoring a Replayed Workload \[page 461\]](#page-460-0) [Generating Replay Reports \[page 462\]](#page-461-0) [Generate a Replay-Replay Comparison Report \[page 463\]](#page-462-0) [Set a Breakpoint \[page 464\]](#page-463-0) [Analyzing Replay Reports \[page 464\]](#page-463-0) [M\\_WORKLOAD\\_REPLAYS System View](https://help.sap.com/viewer/4fe29514fd584807ac9f2a04f6754767/LATEST/en-US/881959afbe5d476886cbaf0eaf253246.html) [M\\_WORKLOAD\\_REPLAY\\_PREPROCESSES System View](https://help.sap.com/viewer/4fe29514fd584807ac9f2a04f6754767/LATEST/en-US/a493d0840c2c49d8ada81580bf60774c.html)

## **6.7.1.2.1.5.1 Preprocess a Captured Workload**

The preprocessing step is necessary to optimize the captured workload file before replaying it.

## **Prerequisites**

- You have the Control Replay Admin user for the control system.
- You have captured workloads using the *Capture Workload* card. For more information, see *Capture a Workload*.
- Copy the captured workload file from the source system to the target system in the trace directory. If you use a control system that is different from the target system, copy the captured workload file to the control system.

You've navigated to the *Database Overview* page of the database you want to manage. See *Getting to the Database Overview Page* in the *SAP HANA Administration with SAP HANA Cockpit* guide.

#### $\rightarrow$  Recommendation

Perform the pre-processing step in a separate system, not in the source system.

## **Procedure**

1. On the *Database Overview* page, with the *Administration* or *All* view selected, choose the *Replay Workload*  card.

The *Replay Management* page opens displaying an overview of the captured workload located on the current system in the *Replay Candidate* tab.

<span id="page-454-0"></span>2. Choose *Start* in the *Preprocess Status* column to start preprocessing the captured workload. If the status is not available, open the *Details* link to understand why.

## **Related Information**

[Capture a Workload \[page 449\]](#page-448-0) [System Privileges \[page 445\]](#page-444-0)

## **6.7.1.2.1.5.2 Start and Stop the Replayer**

The replayer is a service on operating system level that should be running before starting the replay.

### **Prerequisites**

- You have a user with the WORKLOAD REPLAY ADMIN system privilege to control the replayer. Store the logon credentials in the secure store. For more information, see *Secure User Store (hdbuserstore)* in the *SAP HANA Security Guide*.
- When using multiple replayers distribute and divide all involved components (for example, target instance, control instance, one or more replayers) on different hosts and systems.

### i Note

The replayer is not a part of the SAP HANA database services that are running as deamon process. You must start and stop it yourself.

### **Procedure**

1. Configure a hdbuserstore entry to authenticate the replayer with the database using the following command on the operating system on which your SAP HANA database is installed:

hdbuserstore SET <key name> <host name@tenant database name> <user name> <password>

2. Start the replayer using the following command on the Linux command line of the system that you want to start the replayer on:

```
hdbwlreplayer -controlhost <controlHost> (-controlport <controlPort> | -
controlinstnum <controlInstanceNumber> [-controldbname <controlDatabaseName>]) -
controladminkey <userName, secureStoreKey> -port <listenPortNumber>
```
#### i Note

Running the command on the target system does not trigger the replay, it only starts the replayer.

The controlhost, controlinstnum, controladminkey, and controldbname parameters indicate the location of the control system.

Parameter Description

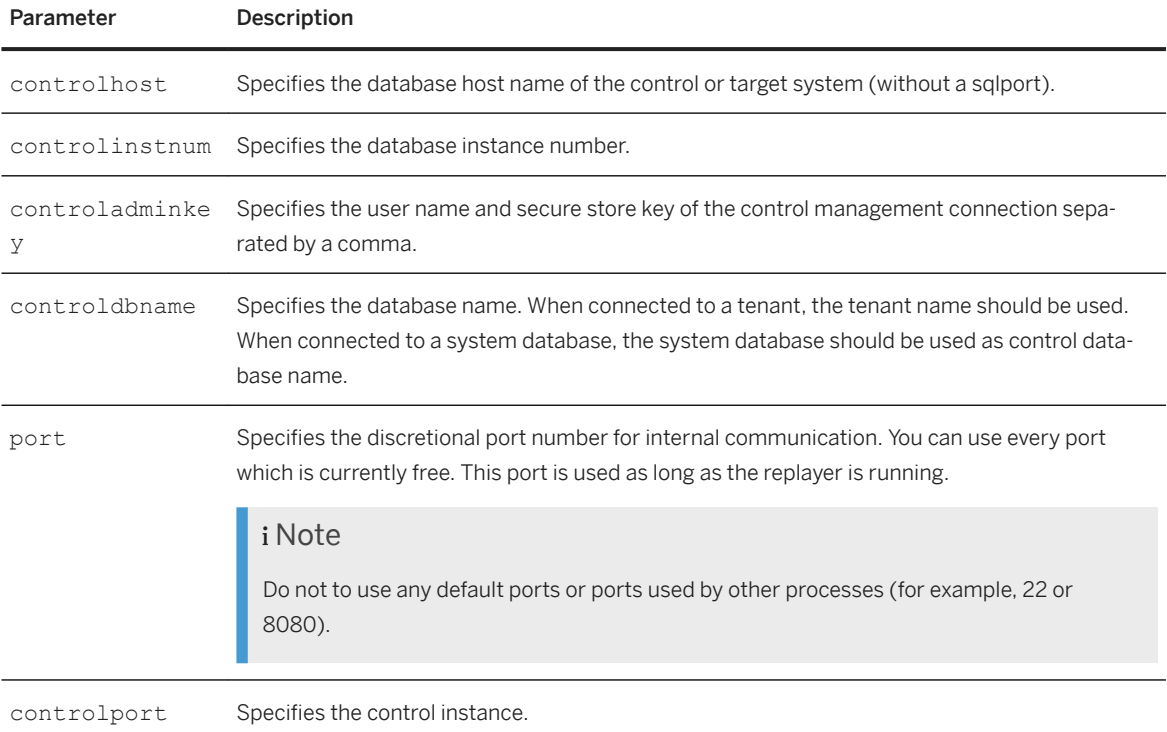

To start multiple instances of the replayer in parallel, define a specific port for each instance. The setup of the second instance fails when two instances run on the same port.

When running replays with a longer duration, you can add  $\alpha$  at the end of the command line. This starts the process in the background and you can close the terminal connection immediately.

#### Example

```
hdbwlreplayer -controlhost <controlHost> (-controlport <controlPort> | -
controlinstnum <controlInstanceNumber> [-controldbname 
<controlDatabaseName>]) -controladminkey <userName,secureStoreKey> -port 
<listenPortNumber> &
```
#### i Note

If you want to use SSL encryption with the replayer, navigate to the wlreplayer.ini file on the OS and edit or add the section [replay\_client] as follows:

○ Add the parameter enable\_target\_ssl\_connection = [true|false] to enable SSL connections between the target system and the replayer

<span id="page-456-0"></span>○ Add the parameter enable control ssl connection = [true|false] to enable SSL connections between the control system and the replayer

Only fully qualified domain names can be used for <controlHost> when starting the replayer.

3. If the console is still open, use Ctrl+C to stop the replayer. Alternatively, identify the OS process ID of the running replayer and shut it down using  $kill$ sid>.

## **Related Information**

[Secure User Store \(hdbuserstore\)](https://help.sap.com/viewer/b3ee5778bc2e4a089d3299b82ec762a7/LATEST/en-US/dd95ac9dbb571014a7d7f0234d762fdb.html) [SAP Note 2362820](http://help.sap.com/disclaimer?site=https://launchpad.support.sap.com/#/notes/2362820)

## **6.7.1.2.1.5.3 Replay a Preprocessed Workload**

You can replay all preprocessed workloads as often as necessary.

### **Prerequisites**

- You have the privileges of a Target Replay Admin user. See *System Privileges* in the *SAP HANA Administration Guide for SAP HANA Platform*.
- The target system meets the same security and privacy prerequisites as the source system. Since the target system processes the same data as the source system, it should meet an appropriate security level depending on how critical your data is.

 $\rightarrow$  Recommendation

Do not allow unnecessary network connections to the target system. Users registered on the source system could access the target system after the replay is completed.

- You have preprocessed the captured workloads using the *Replay Workload* card. For more information, see *Preprocess a Captured Workload*.
- The replayer is running. For more information, see *Start and Stop the Replayer*.

You've navigated to the *Database Overview* page of the database you want to manage. See *Getting to the Database Overview Page* in the *SAP HANA Administration with SAP HANA Cockpit* guide.

## **Procedure**

1. On the *Database Overview* page, with the *Administration* or *All* view selected, click the *Replay Workload*  card or click the *Start New Replay* link on the card.

<span id="page-457-0"></span>The *Replay Management* page opens displaying the captured workload.

2. To change the preprocess destination, choose *Configure Replay* on the bottom right.

After the preprocessing is completed, the preprocessed workload file is stored by default in the \$SAP\_RETRIEVAL\_PATH/trace directory. Since the default trace directory generally resides in the same storage area with data and log volumes, preprocessing workloads may affect the performance across the entire system. If you enter a different destination, you may have a better distribution of the disk I/O between the data and log volumes, and the preprocessed files.

3. Choose a preprocessed workload with the status *Preprocessed* to start configuring it for the replay.

The *Replay Configuration* page opens allowing you to configure various mandatory and optional settings. For more information about each setting, see *Replay Configuration Settings*.

#### i Note

If a database backup is available, restore the database before starting the replay in the target system. For more information, see *SAP HANA Backup and Recovery*. When running a replay on a target system that has been restored using a backup taken automatically during the capture process, activate the *Synchronize Replay with Backup*.

If no or only outdated database backups are available, you can still restore the database or manually export parts of the data before starting the replay in the target system. When running a replay on a target system that was restored using old backups or contains only smaller manual exports of data, deactivate the *Synchronize Replay with Backup* option.

- 4. After configuring the replay, choose *Review* to view the replay configuration.
- 5. To start the replay, choose *Confirm*.

The *Replay Management* opens displaying the workloads that are being replayed in the *Replay List* tab.

## **Related Information**

[SAP HANA Database Backup and Recovery](https://help.sap.com/viewer/6b94445c94ae495c83a19646e7c3fd56/LATEST/en-US/c4663eabbb571014923a90c70cec566c.html) [Start and Stop the Replayer \[page 455\]](#page-454-0) Replaying Configuration Settings [page 458] [Replay a Preprocessed Workload \[page 457\]](#page-456-0) [Analyzing Replay Reports \[page 464\]](#page-463-0) [System Privileges](https://help.sap.com/viewer/6b94445c94ae495c83a19646e7c3fd56/LATEST/en-US/5c5b06a26bf24c78ba0a8bc6fb79dda7.html)

## **6.7.1.2.1.5.3.1 Replaying Configuration Settings**

The *Replay Configuration* allows you to configure several settings.

The *General Information* page allows you to customize the following mandatory and optional settings:

#### General Replay Information

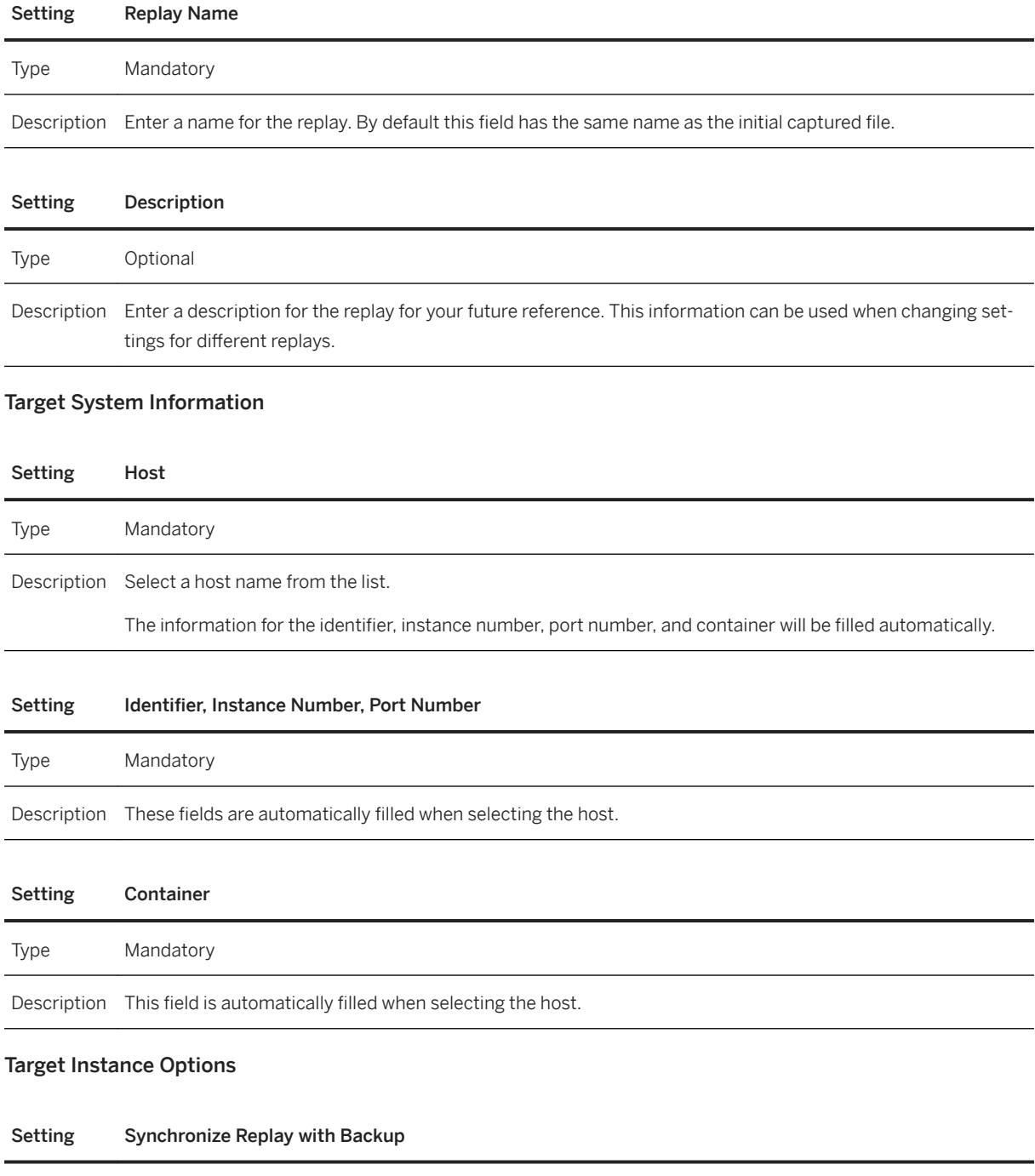

Type Optional

#### Setting Synchronize Replay with Backup

Description This option allows you to synchronize the replay with an existing database backup. It compares the log position ID of each transaction with the restart log ID of the backup used for recovery of the target system

> The option is turned on by default allowing the replayer to compare each statement with the database backup. This option makes it possible to check if there are no duplicate inserts and if the backup and replay are aligned. A backup is required for this option to work correctly. If it's tuned on without a recovery or with a wrong recovery, transactions might be rolled back.

> If the option is turned off, the replayer will replay statements even if no backup is present. If turned off and no recovery from the backup created during capture has been made, it's possible that transactions are missed during replay. If turned off, but recovery from the backup created during capture has been made, it's possible that unexpected results can occur during replay.

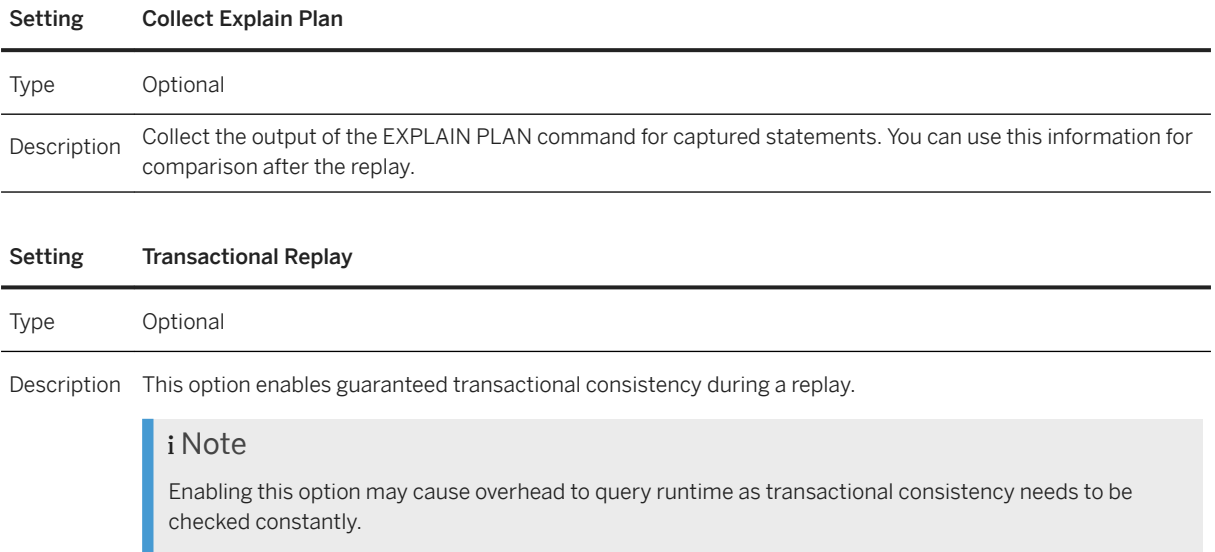

#### Optional Filter

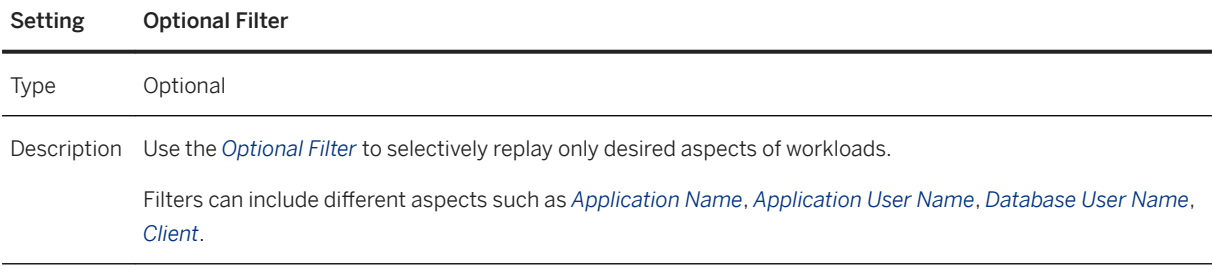

The *Replay Information* page allows you to customize the following mandatory settings:

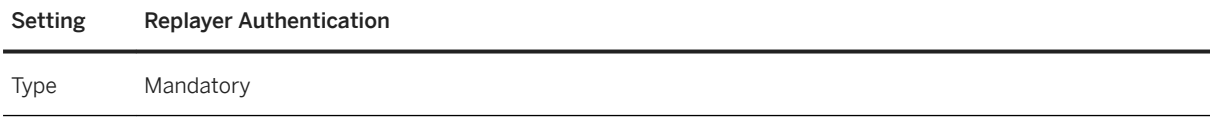

<span id="page-460-0"></span>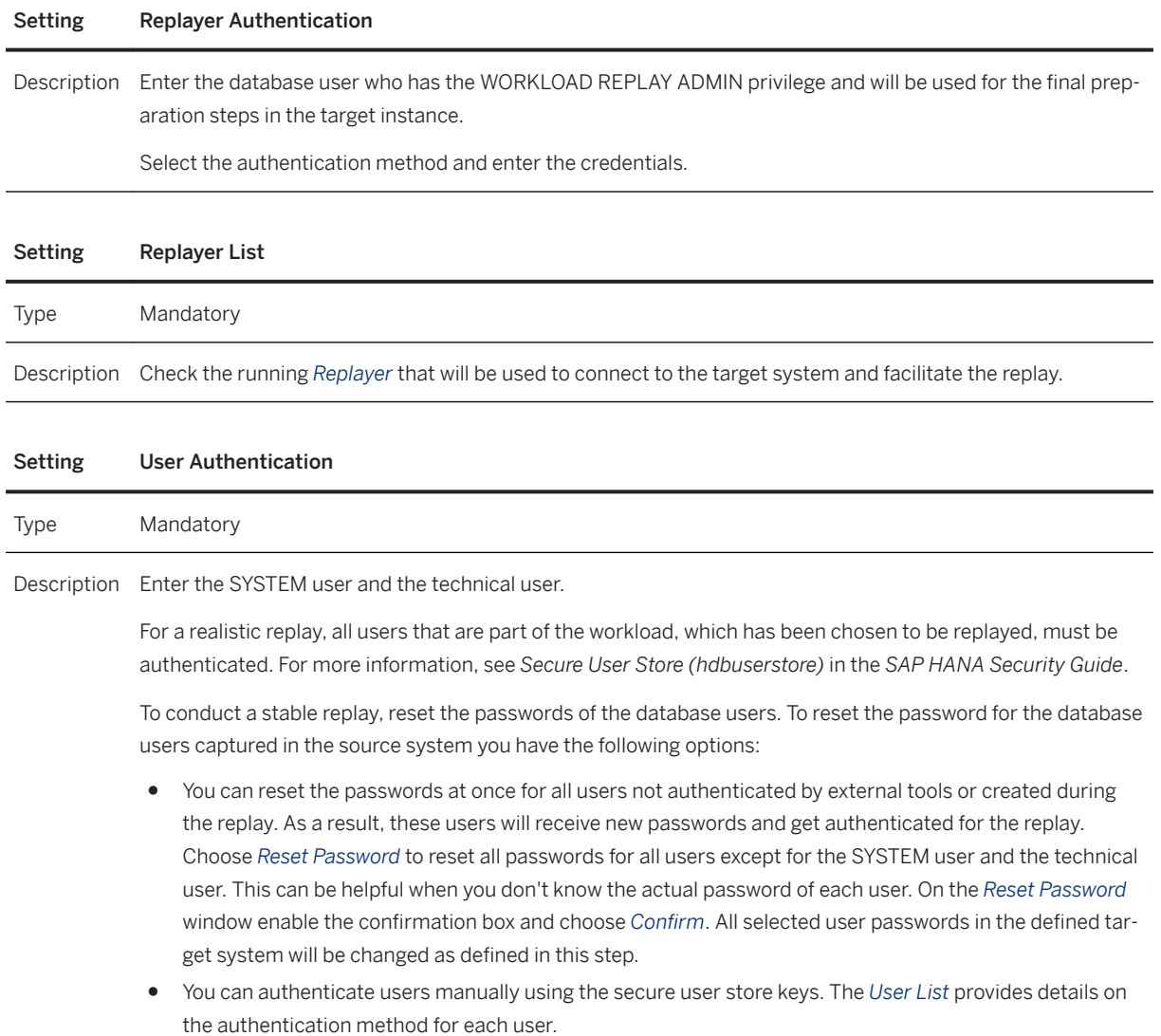

[Secure User Store \(hdbuserstore\)](https://help.sap.com/viewer/b3ee5778bc2e4a089d3299b82ec762a7/LATEST/en-US/dd95ac9dbb571014a7d7f0234d762fdb.html)

# **6.7.1.2.1.5.3.2 Monitoring a Replayed Workload**

You can monitor a replayed workload.

The *Replay Management* shows the workloads that are being replayed in the *Replay List* tab. You can start multiple replays in parallel. For more information on each replay, open the *Details* link in the message field.

To stop a replay when it is in progress, choose *Stop* in the *Replay Status* column. The status of the replay changes then to *Stopped*.

<span id="page-461-0"></span>Import replay reports using the *Import Replay* button on the *Replay List* tab. For information on the security implications and configuration steps needed for importing replay reports, see *SAP Note 2109565*.

To access the *Replay Monitor*, choose the running replay. The monitoring view provides information such as duration, number of statements, size, and other details about the replay in progress. You can navigate away from the monitoring view using the arrow on the top right and can return anytime.

If you have already replayed preprocessed workloads, you can generate comparison reports for further analysis. For more information, see *Generating Replay Reports*.

You can monitor the preprocessed workload in the M\_WORKLOAD\_REPLAY\_PREPROCESSES system view and the replayed workload in the M\_WORKLOAD\_REPLAYS system view. For more information, see *M\_WORKLOAD\_REPLAY\_PREPROCESSES System View* and *M\_WORKLOAD\_REPLAYS System View* in the *SAP HANA SQL Reference Gudie*.

### **Related Information**

Generating Replay Reports [page 462] [M\\_WORKLOAD\\_REPLAYS System View](https://help.sap.com/viewer/4fe29514fd584807ac9f2a04f6754767/LATEST/en-US/881959afbe5d476886cbaf0eaf253246.html) [M\\_WORKLOAD\\_REPLAY\\_PREPROCESSES System View](https://help.sap.com/viewer/4fe29514fd584807ac9f2a04f6754767/LATEST/en-US/a493d0840c2c49d8ada81580bf60774c.html) [SAP Note 2109565](http://help.sap.com/disclaimer?site=https://launchpad.support.sap.com/#/notes/2109565)

## **6.7.1.2.1.5.3.3 Generating Replay Reports**

You can generate replay reports after successfully replaying a captured workload.

On the *Replay Management* page you can generate replay reports displaying:

- Capture-Replay Comparison You can open a capture-replay comparison choosing a replay from the *Replay List*. When opening a comparison report directly from the *Replay List*, the report shown always compares values from the original captured workload with values from the replay.
- Replay-Replay Comparison When using the *Compare Replays* button on the bottom right, the report shown always compares different replays with each other based on the same initial captured workload.

# <span id="page-462-0"></span>**6.7.1.2.1.5.3.3.1 Generate a Replay-Replay Comparison Report**

You can compare two or more replayed workloads with each other based on the same initial captured workload.

## **Prerequisites**

- You have a user with the WORKLOAD REPLAY ADMIN, CATALOG READ, and WORKLOAD ANALYZE ADMIN system privileges.
- You have replayed preprocessed workloads using the *Replay Workload* card. For more information, see *Replay a Preprocessed Workload.*

You've navigated to the *Database Overview* page of the database you want to manage. See *Getting to the Database Overview Page* in the *SAP HANA Administration with SAP HANA Cockpit* guide.

## **Context**

You can start the comparison of the replayed workloads from the *Replay List* in the *Replay Management* page.

## **Procedure**

- 1. On the *Database Overview*, with the *Administration* or *All* view selected, click the *Replay Workload* card.
- 2. Click the *Replay List* tab and then click *Compare Replays* on the bottom right.

The *Select Baseline Replay* dialog opens allowing you to select the replayed workload that you want to compare. Use the *Target SID* information to distinguish between the replays.

3. Select one entry from the displayed list and click *Close*.

The *Select Target Replay* dialog opens allowing you to select the replayed workload that you want to compare with the previously selected workload. The list displays replayed workloads based on the same initial captured workload.

4. Select one or more entries from the displayed list and click *Compare Replays* on the bottom right.

The *Replay Report* opens displaying a comparison of the selected replayed workloads.

## **Related Information**

[System Privileges \[page 445\]](#page-444-0) [Replay a Preprocessed Workload \[page 457\]](#page-456-0) [Analyzing Replay Reports \[page 464\]](#page-463-0)

# <span id="page-463-0"></span>**6.7.1.2.1.5.3.4 Set a Breakpoint**

When you identify a problem in the replay report, you can set a breakpoint to pause the replay exactly where the identified problem occurred.

## **Prerequisites**

## **Context**

You can start the replay a second time after setting breakpoints. When starting the replay again, this would allow you to look for example at system views before that statement is executed, or to look at the trace file.

You can set a breakpoint from the performance comparison or results comparison tabs on the *Replay Report*  page.

### **Procedure**

- 1. Open the *Execution Details* by choosing a statement from the SQL statements list.
- 2. Choose *Set Breakpoints* on the top right.
- 3. Choose *Save* on the top right.
- 4. Go back to the *Replay Management* page to configure and start the replay again.
- 5. After starting the replay, open the *Replay Monitor* to view the breakpoints and a list of all statements.

On the bottom right you can use the *Resume Replay* button to execute the paused statement and continue to the next breakpoint. Or you can use the *Execute and Pause* button to execute the paused statement and then pause again.

## **6.7.1.2.1.5.3.5 Analyzing Replay Reports**

You can use comparison reports to analyze the completed replay.

The information is displayed on four tabs:

- Overview
- Load
- Performance Comparison
- Result Comparison

On the performance and result comparison tabs you can perform the following actions:

- Download detailed information in JSON format by choosing the download button at the top of the statement detail table. In the *Download SQL Statements* dialog, you can select the category of statements as well as the number of statements. For the performance comparison, these categories are *All*, *Comparable*, *Faster*, *Slower*, *Replay Failed*. For the result comparison, these categories are *All*, *Identical*, *Verification Skipped*, *Replay Failed*.
- Export replay reports to store them outside the database using the *Export Replay* button.

On the performance and result comparison tabs you can open the execution details for a specific statement by selecting the statement from the list. You can use the detailed execution level of both report types to compare the EXPLAIN PLAN results between the initial captured and replayed workloads, or between the baseline and target workloads. Comparing the plans can provide guidance for further statement-level investigation. This is only possible if the *Collect Explain Plan* setting was activated for both the capture and the replay during the configuration steps. For more information about this setting, see *Capture Configuration Settings* and *Replay Configuration Settings*.

## **Related Information**

[Replaying Configuration Settings \[page 458\]](#page-457-0) [Capturing Configuration Settings \[page 450\]](#page-449-0)

## **6.7.1.2.1.5.3.5.1 Overview**

The *Overview* tab displays an overall comparison of the SQL statements involved in the capturing and replaying process.

### i Note

When you turn off the *Transactional Replay* option on the *Replay Configuration* page, the result comparison does not include guaranteed transactional correctness. When running replays with this option turned on, the performance comparison can include a runtime overhead due to the transactional consistency.

Overview Information

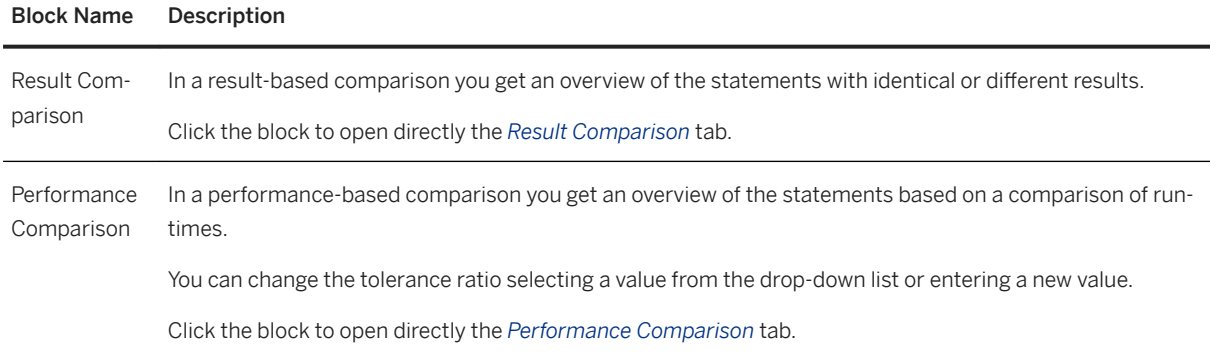

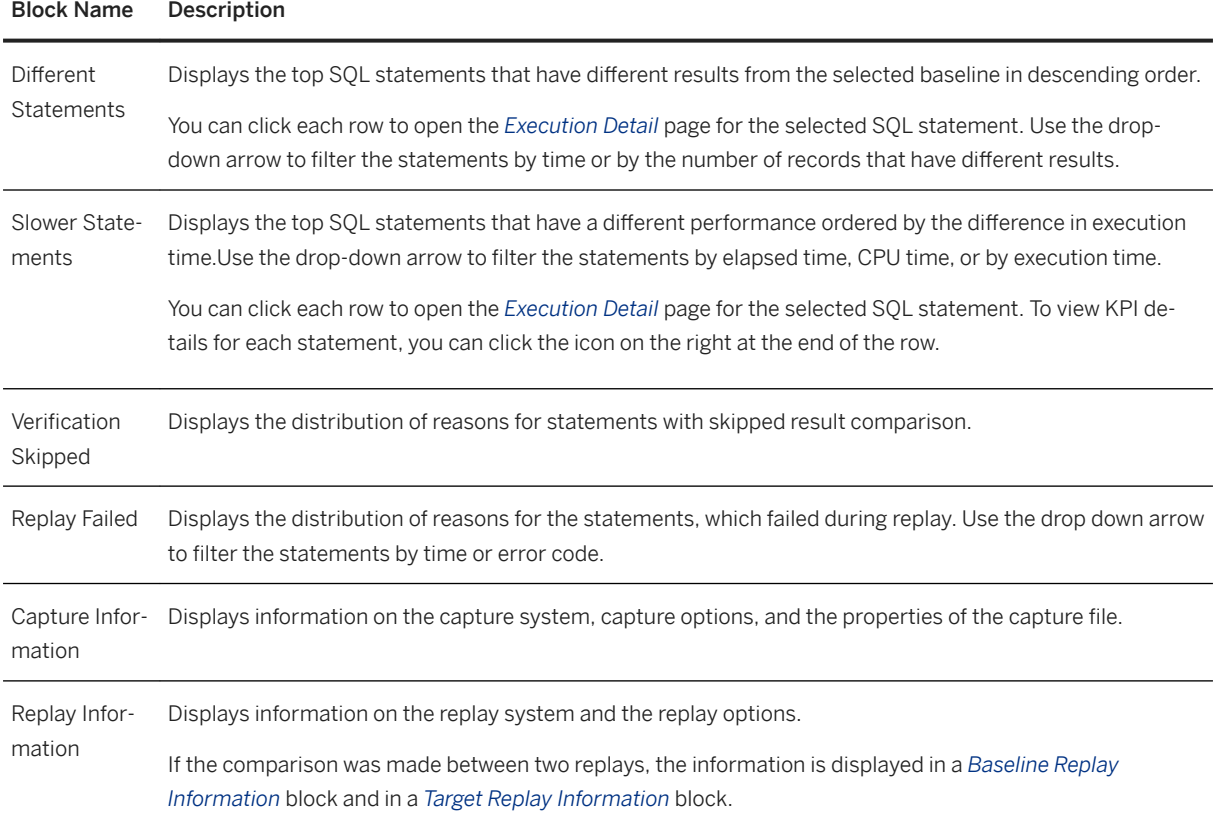

[Replay a Preprocessed Workload \[page 457\]](#page-456-0)

# **6.7.1.2.1.5.3.5.2 Load**

The load chart compares both the capture and the replay based on selected KPIs.

This tab includes load charts comparing both the captured and the replayed workloads after a capture-replay comparison, or the baseline and the target workloads after a replay-replay comparison. The capture values are represented by a solid line, the replay values are represented by a dotted line.

The KPIs can be toggled independently for both the capture and replay aspects making it easier to compare them with each other. Additional KPIs can be added using the *Show More KPIs* button on top right of the load chart.

# **6.7.1.2.1.5.3.5.3 Performance Comparison**

The performance-based comparison provides an overview of statements compared by runtime.

Based on the selected tolerance ratio, the statements are classified as *Comparable* when they have a similar runtime within the defined tolerance ratio, *Faster*, *Slower*, or *Failed*.

You can sort the displayed statements by clicking directly the column header. You can sort them in ascending or descending order or you can filter the list. You can use the fields and buttons on top to:

- Search for a specific statement
- Change the tolerance ratio
- Display more statements
- Restore to default
- Refresh the displayed data
- Download detailed information in JSON format
- Change the sorting criteria
- Change filters
- Group
- Add more columns for analysis

To view a summary of how the execution time was spent, select the statistics symbol at the end of each statement line.

To open the execution details for a specific statement, select the statement from the list. On the *Execution Details* page, you can:

- Create a list of further statements, by choosing *Show More Statements* on the top right
- Search the list of individual executions
- View any parameters that might have been part of the query. To display the parameters, the associated captured workload file must be loaded in the workload analyzer.
- View the runtime *KPIs* for that execution
- Display the explain plan comparison for that statement

For failed executions you can see why the statement execution failed and what reasons can be investigated further by manual statement-level analysis.

## **6.7.1.2.1.5.3.5.4 Result Comparison**

The result-based comparison provides an overview of statements with, for example, identical or different results.

The result-based replay report also includes a classification of statement types based on the content of those statements being either deterministic or non-deterministic. Deterministic statements should always deliver the same results during a replay. Non-deterministic statements are expected to deliver different results (for example, because they don't contain an explicit sorting of results).

Statements are classified as:

● Identical if their result sets have the same row count and the same result hash

- <span id="page-467-0"></span>● Different if any of these criteria differ between capture and replay
- Skipped if they are related to system calls, monitoring view accesses or other internal actions, which don't require a result-based check
- Failed if they returned an error code

You can sort the displayed statements by clicking directly the column header. You can sort them in ascending or descending order or you can filter the list. You can use the fields and buttons on top to:

- Search for a specific statement
- Display more statements
- Restore to default
- Refresh the displayed data
- Download detailed information in JSON format
- Change the sorting criteria
- Change filters
- Group
- Add more columns for analysis

To open the execution details for a specific statement, select the statement from the list.

On the *Execution Details* page, you can search the list of individual executions, bring up a list of other statements to choose from with the *Show More Statements* button, view runtime KPIs for that execution as well as the result-based values, view any parameters that might have been part of the query, or display an explain plan comparison for that statement.

For skipped executions you can see why the verification of an execution was skipped.

For executions with different results you can see why the results are classified as being different. This classification is based on the result set's row count and result hash.

For failed executions you can see why the statement execution failed and what reasons can be investigated further by manual statement-level analysis such as the performance comparison tab.

## **6.7.1.2.2 Analyzing Workloads**

Analyzing workloads from an SAP HANA database with the workload analyzer can help you identify the root cause of performance issues.

The following sections provide an overview of the workload analyzer tool:

## **What is the workload analyzer tool?**

The workload analyzer is a tool that allows you to analyze the workload captured with the capture and replay tool, or any other workload occurring in a system.

The workload analyzer has two versions:

● The workload analyzer based on thread samples This version uses thread samples data to analyze the performance.
● The workload analyzer based on captured workloads This version of the tool performs the analysis using the captured workloads containing all the statistics of the query execution. Furthermore, it allows a deeper analysis with a full set of execution details. For more information on how to capture the workload of a system with the capture and replay tool, see *Capture a Workload*.

## **What is the workload analyzer based on captured workloads?**

The workload analyzer based on captured workloads is a solution for analyzing database performances based on the workload captured with the capture and replay tool.

The workload analyzer based on engine instrumentation offers you two analysis types:

- On the upper part of the screen, the chart displays the system resource usage.
- On the lower part of the screen, three sections are displayed with further analysis:
	- *Capture Information*

This section offers a detailed overview of the information on the captured workload, such as a summary, capture overview, filter options, database, and more. Selecting the section description will allow you to jump to the information you are interested in.

○ *SQL Statements*

In this section, the graph displays the top SQL statements of the captured workload, and allows you to select the dimension you are interested in for graphical representation.

○ *Timeline*

This section offers a timeline analysis based on an application and statement level hierarchy enables you to evaluate anomalies in the timeline and identify potentially problematic statements.

○ *Threads*

In this section the main stacked area chart displays a more detailed visualization of the chart on the upper part of the screen based on a selected dimension (for example, thread type) over a given period of time. The bar charts located at the bottom next to it display the top five statements consuming most of the threads during the given timeframe. Clicking a specific statement hash opens a dialog with detailed statement information and an option to analyze it further with the SQL analyzer tool.

In contrast to the workload analyzer based on thread samples, using this tool requires to capture and load the workload before analyzing the performance. Capturing all the workload by default is not recommended because it introduces an overhead to system performance.

For more information on how to use the workload analyzer based on engine instrumentation, see *Analyze Workloads Based on Engine Instrumentation.*

## **What is the workload analyzer based on thread samples?**

The workload analyzer based on thread samples is a solution for analyzing database performance using thread samples.

The workload analyzer based on thread samples provides a workload analysis using different KPIs, and it offers the following information sets:

- On the upper part of the screen, the chart displays the system resource usage. The chart displays both a real-time and a historical analysis. The information displayed on the grey background represents the historical analysis of the workload. Both analysis types are based on the sampling data. However, the historical analysis contains only aggregated data.
- On the lower part of the screen, the main analysis page offers the following four sections:
	- *SQL Statements*

This section displays the analysis chart displaying the number of threads by lock wait time, and below, statement information and SQL statement. The option to navigate to the SQL analyzer tool for further investigation is provided by clicking on an entry on the chart.

○ *Background Jobs*

This section displays in the main chart information on the job progress. The miniature chart shows the system load data within the time range specified in the upper load chart, and the table below displays information on the delta merge.

○ *Timeline*

This section displays a timeline chart of the workloads, and a statements table containing thread-level information below. Clicking a block on the table will highlight the corresponding statement entry in the table.

○ *Threads*

In this section the main stacked area chart displays a more detailed visualization of the chart on the upper part of the screen based on a selected dimension (for example, thread type) over a given period of time. The bar charts located at the bottom next to it display the top five statements consuming most of the threads during the given timeframe. Clicking a specific statement hash opens a dialog with detailed statement information and an option to analyze it further with the SQL analyzer tool.

For more information on how to use the workload analyzer based on thread samples, see *Analyze Workloads Based on Thread Samples*.

### **Why should you use the workload analyzer tool?**

The workload analyzer gives you an overview of the system's health at a glance. Moreover, the tool helps you identify the root cause of performance issues either by a real-time analysis or by reviewing historical data.

### **How to access the workload analyzer tool?**

You can access both versions of the workload analyzer from the SAP HANA cockpit as follows:

- To access the workload analyzer based on thread samples, use one of the following:
	- From the *Database Overview* page, with the *Monitoring* or *All* view selected, click *Analyze Workloads* on the *CPU Usage*, *Disk Usage*, or *Memory Usage* cards. or
	- From the *Database Overview* page, with the or *All* view selected, click *Monitor Performance* on the *CPU Usage*, *Disk Usage*, or *Memory Usage* cards. From the

On the *Performance Monitor* page, click the  *(Navigation menu)* icon and choose *Workload Analysis*.

<span id="page-470-0"></span>or

○ From the *Database Overview* page, with the *Monitoring* or *All* view selected, click *Analyze Memory History* on the *Memory Usage* cards.

On the *Memory Analysis* page, click the  *(Navigation menu)* icon and choose *Workload Analysis*.

● To access the workload analyzer based on captured workloads, use one of the following:

#### i Note

Only workloads with the status *Loaded* can be analyzed. If the desired workload is *Not Loaded*, select *Start* next to the status to load the captured workload before proceeding.

- On the *Workload Analysis* page, click *Capture*. or
- From the *Database Overview* page, with the or *All* view selected, click the *Capture Workloads* card. The *Capture Management* page opens displaying a list of captured workloads.
- Click on a *Workload Analysis* status of the workload you wish to analyze. The *Capture Report* page opens where you can select to *Analyze Workload*.
- Open the workload analyzer based on thread samples. The chart on system resource usage on the top of the page displays areas highlighted in green when a workload has been captured. Drag across the highlighted area.

#### i Note

If a workload has not been loaded yet, you need to click on icon in the highlighted area and select *Load Capture*. The *Capture Report* page opens, allowing you to *Load Workload* on the top of the page.

### **Related Information**

[Capture a Workload \[page 449\]](#page-448-0) Analyze Workloads Based on Thread Samples [page 471] [Analyze Workloads Based on Captured Workloads \[page 473\]](#page-472-0) [The Performance Monitor \[page 424\]](#page-423-0) [Memory Analysis \[page 353\]](#page-352-0)

# **6.7.1.2.2.1 Analyze Workloads Based on Thread Samples**

You can analyze database performance using the workload analyzer based on thread samples.

#### **Prerequisites**

You have the system privileges CATALOG READ and INIFILE ADMIN.

You've navigated to the *Database Overview* page of the database you want to manage. See *Getting to the Database Overview Page* in the *SAP HANA Administration with SAP HANA Cockpit* guide.

#### **Procedure**

1. Open the *Workload Analysis* page. See *Analyzing Workloads*.

The workload analyzer opens displaying a chart on system database usage on the upper part of the screen and a more detailed visualization distributed in four sections:

View descriptions

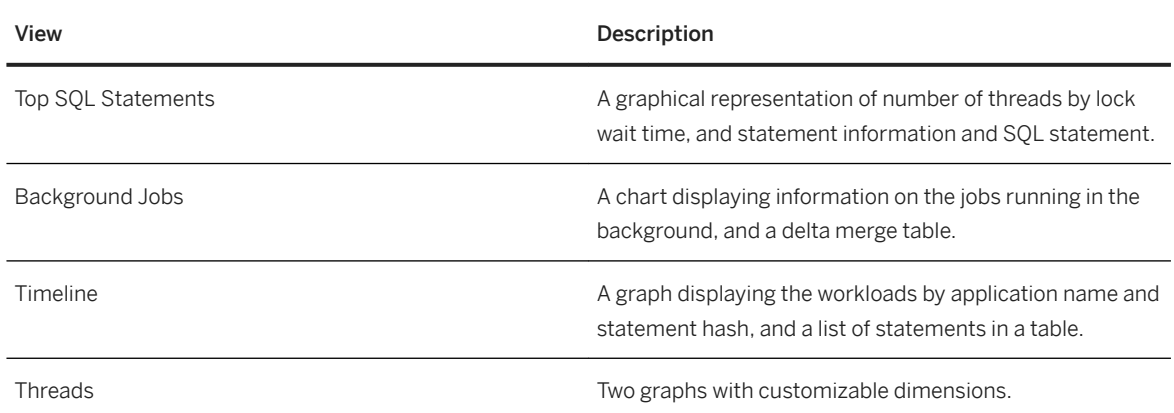

- 2. Analyze the displayed charts using the following features:
	- a. On the top part of the screen, set the observed time range by selecting from presets or entering a custom time range, or by using the navigation buttons.
	- b. In the settings menu, select desired KPIs. The selected KPIs appear in the legend area on the left-side of the chart. For a list of all available KPIs, see *Key Performance Indicators*.
	- c. Customize your chart by applying a number of filtering options to only analyze the workloads you are interested in.
	- d. Import and export datasets in order to store the data in an application and to analyze it in another system.
	- e. Click the *↑* (*Navigate to other apps*) icon and choose *Performance Monitor* to monitor and analyze the performance of the SAP HANA database over time..
	- f. Navigate to the *Current Table Distribution* page to see how tables are distributed across the hosts using one of the following:
		- In the *Top SQL Statements* view, left-click or Ctrl+left-click one or more statements from a chart or table. In the dialog window, choose *Open in Current Table Distribution*.
		- In the *Timeline* view, left-click or Ctrl+left-click one or more statements from the chart. In the dialog window, choose *Open in Current Table Distribution*.
		- In the *Timeline* view, in the Threads table, click the icon in the *Accessed Tables* column for a statement. In the dialog, choose *Open in Current Table Distribution*.
		- In the *Threads* view, left-click or Ctrl+left-click one or more bars from the secondary dimension chart. In the dialog, choose *Open in Current Table Distribution*.
- <span id="page-472-0"></span>g. On the lower part of the screen in the *Top SQL Statements* view, select a SQL statement on the graph to see the statement hash, wait time, and number of waiting threads. Optional: To navigate to the *SQL Analyzer* page, click *Open in SQL Analyzer* to analyze query execution performance.
- h. On the lower part of the screen in the *Background Jobs* view, edit the granularity of the chart, and customize the delta merge table by setting the sorting order and defining the displayed columns.
- i. Customize the timeline chart in the *Timeline* view by adding new dimensions. Click *Edit* and select dimensions to add or remove from the chart.
- j. In the *Threads* view, see the workload analysis information you desire in the graphs by selecting from the primary and secondary dimensions on the left of each graph.

#### **Related Information**

[Analyzing Workloads \[page 468\]](#page-467-0) [Key Performance Indicators \[page 425\]](#page-424-0) [Analyzing Statement Performance \[page 475\]](#page-474-0) [View or Modify a Table Distribution](https://help.sap.com/viewer/afa922439b204e9caf22c78b6b69e4f2/2.12.0.0/en-US/54e48631cc934d2082d8585ef8b32d94.html)

# **6.7.1.2.2.2 Analyze Workloads Based on Captured Workloads**

You can analyze database performance using the workload analyzer based on captured workloads.

## **Prerequisites**

You have the WORKLOAD ANALYZE ADMIN system privilege.

You've navigated to the *Database Overview* page of the database you want to manage. See *Getting to the Database Overview Page* in the *SAP HANA Administration with SAP HANA Cockpit* guide.

## **Context**

In order to analyze the captured workload, the file has to be loaded into the database.

### **Procedure**

1. On the *Database Overview* page, with the *Administration* or *All* view selected, click the *Capture Workload*  card.

The *Capture Management* page opens, displaying captured workloads that can be analyzed with the workload analyzer based on captured workload.

#### i Note

Only workloads with the status *Loaded* can be analyzed. If the desired workload is *Not Loaded*, select *Start* next to the status to load the captured workload before proceeding. Please note that there is a 4 second delay in the initiation of the capturing process.

2. Click on the status of a loaded workload.

The *Workload Analysis* page opens.

It displays a load chart overview of the workload on the top of the screen and the following information sections below:

#### Sections

#### **Description**

A summary of informative data on the captured workload.

A graphic representation of number of threads by lock wait time, and statement information and SQL statement.

A graph displaying the workloads by application name and statement hash, and a list of statements in a table.

Two graphs with customizable dimensions.

#### Note

This view is only available if the workload was captured in the same system.

- 3. Analyze the captured workload using the following features:
	- a. Select the time range for the workload analysis by clicking on the date displayed on the top of the screen and selecting from a predefined set of time ranges or entering a custom range.
	- b. Navigate back to the *Capture Management* page by clicking Captures.
	- c. Customize the information displayed on the load graph on the upper part of the screen by selecting the host and services, filtering the results, or selecting the desired KPIs. The selected KPIs appear in the legend area on the left-side of the chart. For a list of all available KPIs, see *Key Performance Indicators*. Moreover, you can set specific filters (for example, statement hash, thread type, or application source) in order to analyze only the data you are interested in.
	- d. On the lower part of the screen in the *Top SQL Statements* view, select a workload on the graph to see the statement hash, wait time, and number of waiting threads. Navigate to the *SQL Analyzer* page by clicking *Open in SQL Analyzer* to analyze query execution performance.
	- e. Customize the timeline chart in the *Timeline* view by adding new dimensions. Click on *Edit* and select dimensions to add or remove from the chart.

#### **Related Information**

[Capture a Workload \[page 449\]](#page-448-0) [Key Performance Indicators \[page 425\]](#page-424-0) [Analyzing Workloads \[page 468\]](#page-467-0)

# <span id="page-474-0"></span>**6.7.1.2.3 Analyzing Statement Performance**

Analyzing statement performance helps you understand performance issues of a query execution and other query execution aspects of the SAP HANA database.

The following sections provide an overview of the SQL analyzer tool:

## **What is the SQL analyzer tool?**

The SQL analyzer is a query performance analysis tool of SAP HANA. The tool can be used to view detailed information on each query execution and can help you evaluate potential bottlenecks and optimizations for these queries.

### **How can you access the SQL analyzer?**

You can open the SQL analyzer from the SAP HANA cockpit in one of the following ways:

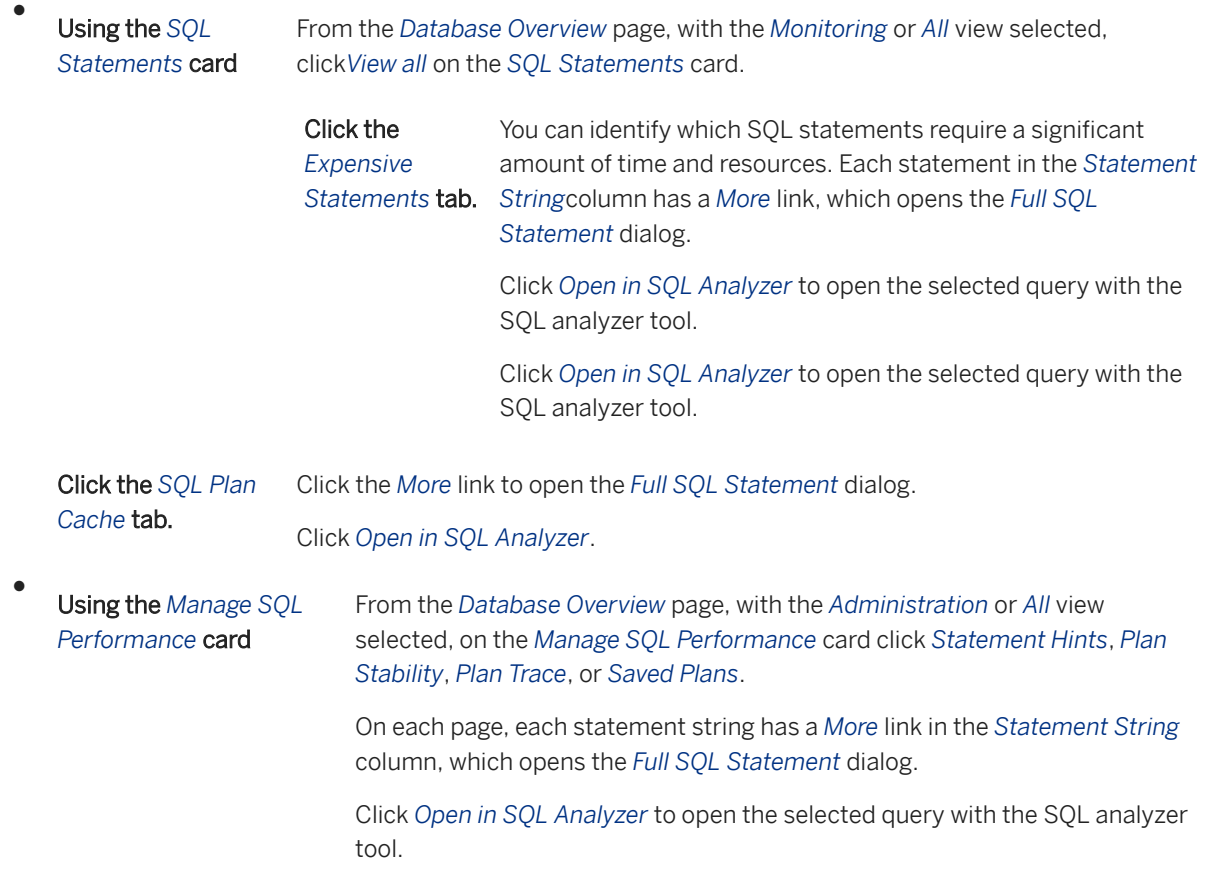

Using the *Workload Analysis* (based on thread sampling)

See *Analyzing Workloads Based on Thread Samples*.

● Using *Database Explorer* On the *Database Overview* page, click *Open SQL Console*. The SAP HANA database explorer opens.

Click the *Analyze* button, and then click *Analyze SQL* to open the SQL analyzer.

● From the SAP Web IDE for SAP HANA you can open the SQL analyzer in a SQL Console by clicking *Analyze SQL* in the menu of the *Analyze* button.

## **Which views are supported by the SQL analyzer?**

The following views are supported by the SQL analyzer:

SQL Analyzer Views

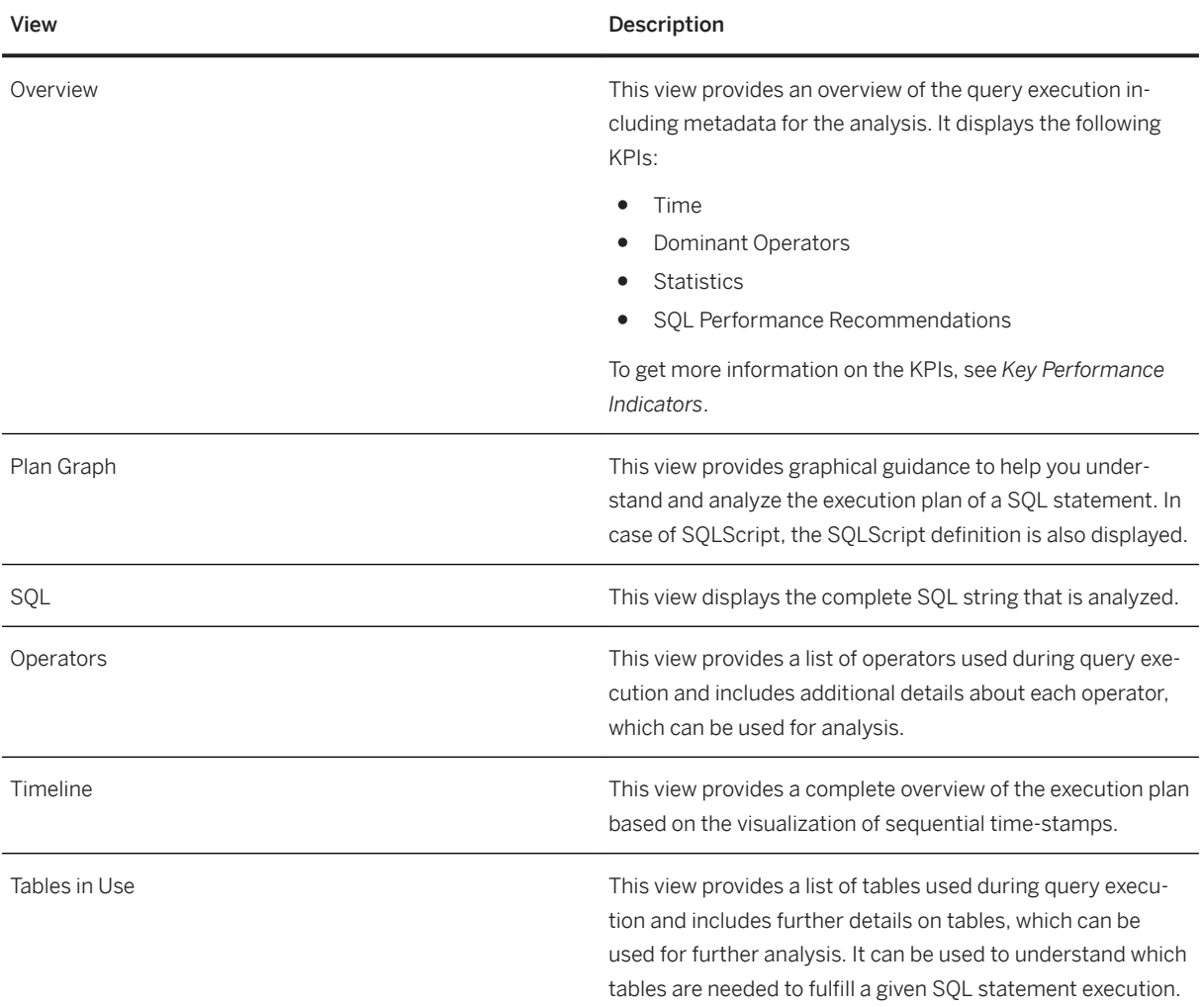

<span id="page-476-0"></span>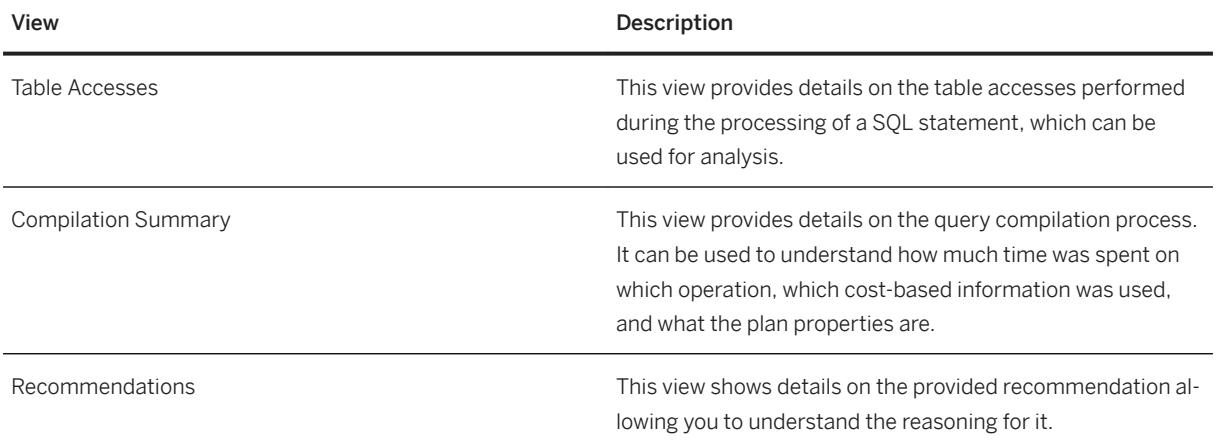

## **Related Information**

Statement Performance [page 477] [Monitor and Analyze Expensive Statements \[page 437\]](#page-436-0) [Monitor and Analyze Statements with SQL Plan Cache \[page 436\]](#page-435-0) [Statement Hints \[page 485\]](#page-484-0) [SQL Plan Stability \[page 483\]](#page-482-0) [Manage Saved Plans \[page 481\]](#page-480-0) [Analyze Workloads Based on Thread Samples \[page 471\]](#page-470-0) [Monitor and Analyze Statements with Plan Trace \[page 480\]](#page-479-0)

# **6.7.1.2.3.1 Statement Performance**

The SQL analyzer is used to analyze statement execution performance.

## **Context**

The *SQL Analyzer* can be opened from the SAP HANA cockpit or the SAP HANA database explorer. You can also open it from the SAP Web IDE for Full-Stack Development. For more information on how to open the SQL analyzer, see *How can you access the SQL analyzer?* in *Analyzing Statement Performance*.

## **Procedure**

1. Open the SQL analyzer.

The *SQL Analyzer* page opens, displaying the following views:

- Overview
- Plan Graph
- SQL
- Operators
- Tables in Use
- Table Accesses
- Compilation Summary
- Recommendations
- 2. Open the *Overview* tab to see important KPIs required to begin a performance analysis before going into the complex details.

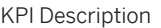

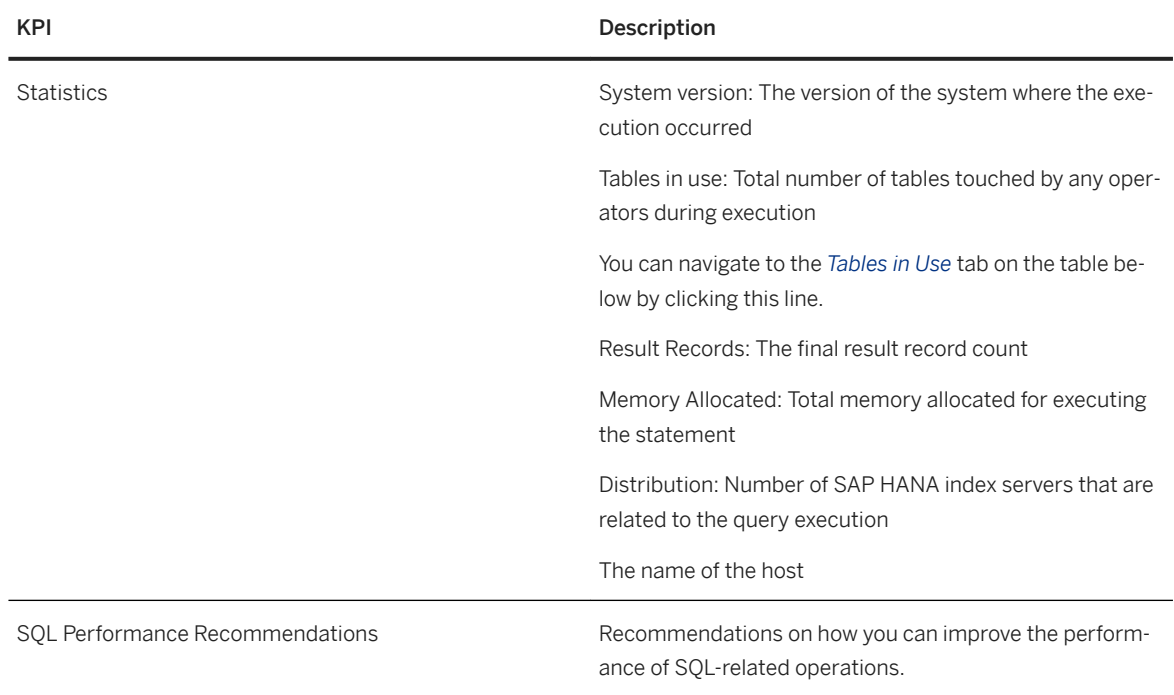

3. Open the *Plan Graph* tab to understand and analyze the execution plan of an SQL statement. It displays a visualization of a critical path based on inclusive execution time of operators and allows you to identify the most expensive path in a query execution plan.

In case of a SQLScript, the *Plan Graph* displays its complete definition. To retrieve the information in a text format, you can copy the definition by clicking the copy icon.

In the *Plan Graph* tab you can open the *Detail Properties* view by clicking one of the operators. This view offers detailed information on the operator such as name, location, ID, summary.

You can open the edge information detail by clicking one of the links between the operators. This view offers further information on the edge values, such as target, source, output cardinality, fetch call count, and estimated output cardinality.

Furthermore, you can configure plan graph settings. You can set the color of the nodes by type or location, and choose to show either physical or logical inner plans.

4. Open the *SQL* tab to get the complete view of the SQL statement string that is being analyzed.

5. Open the *Operators* tab to pinpoint specific operators of interest.

The view lists characteristics of all operators and supports:

- Display of various KPIs, for example physical (whether an operation is a real, physically executed one), offset, execution time, CPU time
- Setting of filters along all the columns/KPIs
- Display of the number of operators within the filtered set
- Immediate aggregated information (max, min, sum, and so on) for the same KPIs on the filtered operator set
- Detailed display of all operators within the filtered set
- 6. Open the *Tables in Use* tab for an overview of which tables have been used during the processing of a statement.

The view displays the following information:

- The name of the table
- The host and port of the table's partition in the *Location* column
- The partition number of the table's partition in the *Partition* column
- The maximum possible amount of data processed for a given table during the execution of a statement, including the possibility of multiple accesses, in the *Max. Entries Processed* column
- How often a table has been accessed during statement execution in the *Number of accesses* column
- The maximum processing time across the possibly multiple table accesses in the *Maximum processing time* column
- 7. Open the *Table Accesses* tab to see the details on the table accesses performed during the processing of a statement.

The view displays the following information:

- The *Offset* time for accessing the table
- The name of the table
- The *Conditions* that affect the table accesses
- The *Processing Time*
- The amount of entries processed during an operation in the *Entries Processed* column
- The host and port of the table's partition in the *Location* column
- The operator's unique ID in a query execution result in the *Operator Id* column
- The name of the operator
- The detail information of an operator in the *Details* column
- The partition number of the table's partition in the *Partition* column

For cached plans, the table displays the following information: *Inclusive Estimated Cost*, *Exclusive Estimated Cost*, and the *Estimated Output Size*.

Optional: To get aggregated information for each column, choose the aggregator functions in the dropdown menu under the column name. If an aggregator is chosen, you can see *More* information for your chosen query.

Optional: To refine results, click on *Filters* on the upper right corner. The *Filters* page appears, where you can choose the information type, operator, and enter values according to which you wish to filter the *Table Accesses*. Choose *OK* to confirm. If you want to remove the filters you selected, go to the *Filters* page and choose to *Restore* to defaults.

Optional: To sort the results, click the sorting icon next to the *Filters* button and choose the sorting order.

<span id="page-479-0"></span>Optional: To customize the columns displayed in the information list, click on the settings icon on the upper right corner and choose to hide or display the desired columns.

- 8. Open the *Compilation Summary* tab to view details on the query compilation process, including compilation time breakdown, cost-based optimization details, and plan properties.
- 9. Open the *Recommendations* tab to see the details for each provided recommendation. This allows you to easier understand the reasoning behind the recommendation for SQL query optimization.
- 10. Optional: Re-execute the SQL query by clicking the *Re-execute* button on the top right corner. If the query is parameterized, you can change the parameter values.

With a parameterized query, the *Input Parameters* appears, prompting you to enter your desired parameters in the *Parameter* tab. You can list the parameter values and separate them by a comma, or enter and edit them individually. Where applicable, you can check the *Empty value* box. The values you entered are reflected in the SQL string that you can see in the *SQL Statement* tab. Click on *Execute SQL* to analyze the SQL string according to the parameter values you entered and see the result on the *SQL Analyzer* page.

#### **Related Information**

[Analyzing Statement Performance \[page 475\]](#page-474-0)

# **6.7.1.2.3.2 Monitor and Analyze Statements with Plan Trace**

Plan Trace is a trace feature for SQL analyzer.

## **Prerequisites**

You've navigated to the *Database Overview* page of the database you want to manage. See *Getting to the Database Overview Page* in the *SAP HANA Administration with SAP HANA Cockpit* guide.

### **Context**

Plan Trace enables you to collect SQL queries and their execution plans, executed in a given time frame. For each SQL query traced you can visualize the execution plan for performance analysis. Only 'SELECT' statements are traced with Plan Trace.

#### <span id="page-480-0"></span>**Procedure**

1. On the *Database Overview* page, with the *Administration* or *All* view selected, click *Plan Trace* on the *Manage SQL Performance* card.

The *Plan Trace* page opens, displaying a set of statistics for each SQL statement collected in a given time frame. To find the most expensive SQL statements use the displayed categories (for example, start and end time, schema, user, statement hash).

2. Click the *Configure Trace* button on the bottom right to configure the plan trace.

The *Configuration* dialog opens, allowing you to set options like maximum disk or memory usage.

3. Optional: Open the selected statement string with the SQL analyzer by clicking the *More* link in the *Full SQL Statement* dialog.

# **6.7.1.2.3.3 Manage Saved Plans**

The SQL analyzer result page shows SQL plans saved from a previously executed query.

### **Prerequisites**

You've navigated to the *Database Overview* page of the database you want to manage. See *Getting to the Database Overview Page* in the *SAP HANA Administration with SAP HANA Cockpit* guide.

## **Context**

The saved plans feature allows you to revisit SQL statement queries that were executed with the SQL analyzer in a previous session without having to re-execute them in the current session.

### **Procedure**

1. On the *Database Overview* page, with the *Administration* or *All* view selected, click on the *Saved Plans*  section on the *Manage SQL Performance* card.

The *SQL Analyzer result* page opens, displaying the *Saved Plans* table, containing the collected information on previously executed SQL queries. To find the your desired SQL statements, use the displayed categories (for example, system version, statement string, plan type, user name, schema name, statement hash, and so on).

- 2. Optional: You can delete saved plans in two ways:
	- a. Mark the checkbox on the left of the listed statement, and select *Delete* on the top of the table.

The *Delete Plan* dialog opens, asking you if you want to delete both the plan and the corresponding PLV file, or just the plan.

b. Select a statement and click on the trash bin icon next to the statement string.

The *Delete File* dialog opens, making sure if you want to delete the chosen PLV file.

#### i Note

This option does not get rid of the plan, just the PLV file. If you want to delete the plan as well, choose the former method.

- 3. Optional: You can search saved plans by entering a statement string keyword in the search field.
- 4. Optional: You can sort the order of the table and filter results by the desired parameter.
- 5. Optional: You can customize what columns are shown in the table in the settings menu.

#### **Related Information**

[Analyzing Statement Performance \[page 475\]](#page-474-0) [Statement Performance \[page 477\]](#page-476-0)

# **6.7.1.3 Improving Performance in SAP HANA Cockpit**

You can improve the performance of the database using the SAP HANA cockpit.

You can use the following tools to analyze fine-grained aspects of system performance in the SAP HANA cockpit:

- Use the *Recommendations* card to get suggestions on how to improve and optimize your database.
- Use the *Data Cache* to monitor and manage different types of cached queries.
- *Manage plan stability* to restore performance speed from the previous to the current system.
- *Manage statement hints* to add statement hints to an SQL statement without modifying the actual statement in the application.

#### **Related Information**

[Recommendations](https://help.sap.com/viewer/afa922439b204e9caf22c78b6b69e4f2/2.12.0.0/en-US/ce347b55e371480abc1eb27a9d010f25.html) [Data Cache](https://help.sap.com/viewer/afa922439b204e9caf22c78b6b69e4f2/2.12.0.0/en-US/c1a0b1c580f24833912b179528fa2b2c.html) [SQL Plan Stability \[page 483\]](#page-482-0) [Statement Hints \[page 485\]](#page-484-0)

# <span id="page-482-0"></span>**6.7.1.3.1 SQL Plan Stability**

SQL plan stability helps ensure the fast performance of queries by capturing query plans in a source system and reusing them in a target system to regenerate the original query plan.

In SAP HANA, the SQL query processor parses SQL statements and generates SQL query execution plans. As the query processor and the query optimizer continue to be developed (in, for example, the SAP HANA Execution Engine - HEX) the resultant execution plans for a given query may change from one SAP HANA revision to another. Although all developments are intended to improve performance of a query, it is possible it might not be equivalent after an upgrade.

In order to guarantee the performance of a query in new system upgrades, the plan stability feature offers the option to preserve a query's execution plan by capturing an abstraction of the plan and reusing it after the upgrade to regenerate the original plan and retain the original performance. In some cases, using statement hints may provide a solution to a loss of performance, see *Managing Statement Hints*.

Restrictions related to Plan Stability are documented in SAP Note 2639193: *SAP HANA SQL Plan Stability*.

### **Related Information**

Manage SQL Plan Stability [page 483] [Statement Hints \[page 485\]](#page-484-0) [SQL Plan Stability](https://help.sap.com/viewer/bed8c14f9f024763b0777aa72b5436f6/LATEST/en-US/deab4aee414e4b00a3df5666a44adfff.html) [SAP Note 2639193](http://help.sap.com/disclaimer?site=https://launchpad.support.sap.com/#/notes/2639193)

# **6.7.1.3.1.1 Manage SQL Plan Stability**

Use the *SQL Plan Stability* app to capture query plans in a source system and reuse them in a target system to regenerate the original query plan.

### **Prerequisites**

You've navigated to the *Database Overview* page of the database you want to manage. See *Getting to the Database Overview Page* in the *SAP HANA Administration with SAP HANA Cockpit* guide.

#### **Procedure**

1. On the *Database Overview* page, with the *Administration* or *All* view selected, click on the *SQL Plan Stability*  section of the *Manage SQL Performance* card.

The *SQL Plan Stability* page opens. If you have any captured abstract SQL plans from the source system, they are displayed in the table view.

2. To capture SQL query plans from the source system, turn the *Capture Abstract SQL Plans* on.

You are prompted to configure the capture options. Choose from registered filters or create your own, choose whether you want to include plans form the SQL Plan Cache, and select *Start Capture*.

The *Capture Status* appears on the top of the screen, displaying the progress of captured execution plans and plans from SQL Plan Cache.

Optional: Press the refresh button next to the *Capture Status* to see the captured plans in the table below.

After the process is turned off, the captured query plans are displayed in the *Captured Plans* table.

Optional: If you want to terminate the capture process prematurely, turn the *Capture Abstract SQL Plans*  off.

- 3. Optional: See the full SQL statement string of a query by selecting *More* next to the visible statement string snippet in the table.
- 4. To apply the imported SQL query plans to the current system, turn the *Apply Abstract SQL Plans* on.

#### i Note

This will only apply to the SQL queries listed in the *Captured Plans* table.

Optional: Enable or disable the SQL query plans being applied to the current system by selecting them in the table and choosing *Enable* or *Disable* above the table. You can also *Select All ASP* query plans, or choose to *Delete* plans.

Optional: To see the progress of the query plan application, press the refresh button.

- 5. Optional: You can adjust the settings such as the maximum number of saved plans and maximum memory allocation in the *Configure Capture* dialog.
- 6. Optional: You can change the location details (host and port) of the server by selecting *Update Locations*  from the *Advanced* options menu.

The *Update Locations* dialog opens where you can set the desired host and port.

7. A migration of abstract SQL plans is necessary after a system upgrade. If you are trying to use Plan Stability features with outdated data, you will be prompted to migrate the abstract SQL plans into the upgraded system. You can also do this actively by by selecting *Migrate ASPs* from the *Advanced* options menu.

The *Migrate Abstract SQL Plans* dialog opens, prompting you to confirm your choice.

#### i Note

During the migration of abstract SQL plans to the upgraded system other Plan Stability functionalities are not available.

# <span id="page-484-0"></span>**6.7.1.3.2 Statement Hints**

Use *Statement Hints* to add statement hints to an SQL statement without modifying the actual statement in the application.

*Statement Hints* allow you to pair an SQL statement string with a string of hints to be used during execution. Whenever a particular SQL statement is then executed in SAP HANA, the assigned statement hints are automatically added to the statement for execution.

Open the *Statement Hints* page by clicking on the *Statement Hints* section of the *Manage SQL Performance*  card.

# **6.7.1.3.3 Analyzing SQL and Saving Plans**

This function of the SAP HANA cockpit allows you to save SQL plans, download them, and load a file from the SAP HANA database.

There are two ways in which you can record SQL plans for future reference with the SAP HANA cockpit:

- You can save them within the SAP HANA database filesystem, and
- Download the saved SQL plans as local PLV files on your personal computer.

Both of these options are available with this functionality.

Additionally, you can also load PLV files into the SQL Analyzer tool from the trace folder in the SAP HANA database.

### **Related Information**

Save Plans as Files [page 485] [Load Files \[page 487\]](#page-486-0) [Download Files \[page 488\]](#page-487-0)

# **6.7.1.3.3.1 Save Plans as Files**

You can save SQL plans within the SAP HANA database.

### **Prerequisites**

● Since this functionality can be accessed from different performance management and monitoring tools within the SAP HANA cockpit, please check the privileges they might require respectively.

● You've navigated to the *Database Overview* page of the database you want to manage. See *Getting to the Database Overview Page* in the *SAP HANA Administration with SAP HANA Cockpit* guide.

## **Context**

Saving SQL plans helps you record them as PLV files in the trace folder within the SAP HANA database.

You can save SQL plans from the following performance monitoring pages:

- Expensive Statements
- Plan Stability
- Statement Hints
- SQL Analyzer

## **Procedure**

1. On the *Database Overview* page, select the desired page.

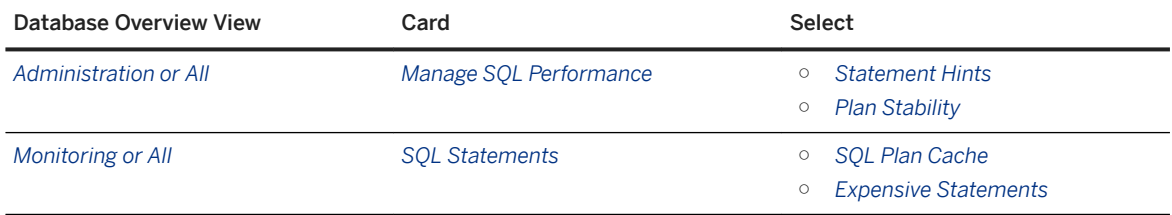

a. Click *More* beside the desired statement string.

b. Choose *Analyze SQL and Save Plan*.

or

On the *SQL Analyzer* page click *Execute and Save* option from the *Execute* menu. Choosing *Execute* only will not save the plan.

- 2. Enter a prefix for a file name.
- 3. Choose whether to run the analysis as a background activity.

### **Related Information**

[Analyzing SQL and Saving Plans \[page 485\]](#page-484-0) [Monitoring and Analyzing with the Statements Monitor](https://help.sap.com/viewer/afa922439b204e9caf22c78b6b69e4f2/2.6.0.0/en-US/907625b98cc24e77af6e88c51b500fb4.html) [Managing Plan Stability](https://help.sap.com/viewer/6b94445c94ae495c83a19646e7c3fd56/2.0.03/en-US/5a8249777d704ff5a5b1167a5c9dd08c.html) [Analyzing Statement Performance \[page 475\]](#page-474-0) [Managing Statement Hints](https://help.sap.com/viewer/afa922439b204e9caf22c78b6b69e4f2/2.4.0.0/en-US/64956beb3ae64e838260484b2ee16c5e.html) [Statement Hints \[page 485\]](#page-484-0)

<span id="page-486-0"></span>[Download Files \[page 488\]](#page-487-0)

# **6.7.1.3.3.2 Load Files**

You can load saved files within the SAP HANA database.

## **Prerequisites**

- To load files, you have to have saved SQL plans in the SAP HANA database. For more information, see, *Save Plans*.
- You've navigated to the *Database Overview* page of the database you want to manage. See *Getting to the Database Overview Page* in the *SAP HANA Administration with SAP HANA Cockpit* guide.

## **Context**

Loading saved SQL plans into the database will allow you to open the saved SQL plan with the *SQL Analyzer*. You load saved SQL plans from the *Saved Plans* page.

### **Procedure**

- 1. On the *Database Overview* page, with the *Administration* or *All* view selected, click the *Saved Plans* section on the *Manage SQL Performance* card.
- 2. Click *Load PLV*.

A dialogue appears, prompting you to select files you want to load into the current system. The location of the files appears on the top of the file list.

3. Choose the desired files that you want to load into the SAP HANA database and confirm.

### **Related Information**

[Analyzing SQL and Saving Plans \[page 485\]](#page-484-0) [Save Plans as Files \[page 485\]](#page-484-0) [Analyzing Statement Performance \[page 475\]](#page-474-0)

# <span id="page-487-0"></span>**6.7.1.3.3.3 Download Files**

You can download saved SQL plans as local files to your hard drive.

## **Prerequisites**

- You've navigated to the *Database Overview* page of the database you want to manage. See *Getting to the Database Overview Page* in the *SAP HANA Administration with SAP HANA Cockpit* guide.
- To download files, you have to have saved SQL plans in the SAP HANA database. For more information, see, *Save Plans*.
- Since this functionality can be accessed from different performance management and monitoring tools within the SAP HANA cockpit, please check the privileges they might require respectively.

## **Context**

Downloading SQL plans helps you share the SQL plans as a PLV file with others.

You can download SQL plans on the *Saved Plans* page and the *SQL Analyzer* page.

### **Procedure**

- 1. On the *Database Overview* page, with the *Administration* or *All* view selected, click *Saved Plans* on the *Manage SQL Performance* card.
- 2. Download SQL plans as local files to your hard drive from the *Saved Plans* tool by choosing the download icon next to the desired statement string.
- 3. Download SQL plans as local files to your hard drive from the *SQL Analyzer* tool by clicking the *Download*  button on the upper right corner of the executed parameterized query.

A dialogue appears that allows you to *Download* the file to your hard drive.

### **Related Information**

[Analyzing SQL and Saving Plans \[page 485\]](#page-484-0) [Save Plans as Files \[page 485\]](#page-484-0) [Manage Saved Plans](https://help.sap.com/viewer/6b94445c94ae495c83a19646e7c3fd56/2.0.03/en-US/2122f66ffbf74cb48c609bff839bf9c4.html) [Analyzing Statement Performance \[page 475\]](#page-474-0)

# **6.7.2 Monitoring and Analyzing Performance in SAP HANA Studio**

Gathering and analyzing data regarding the performance of your SAP HANA systems is important for rootcause analysis and the prevention of future performance issues. The SAP HANA studio provides a number of tools for this purpose.

General information about overall system performance is available in the System Monitor and on the *Overview*  tab of the Administration editor. You can monitor the following fine-grained aspects of system performance on the *Performance* tab:

- Threads
- Sessions
- Blocked transactions
- Execution statistics of frequently-executed queries in the SQL plan cache
- Expensive statements
- Progress of long-running jobs
- System load

## **Related Information**

Filters on the Performance Tab [page 489] [Thread Monitoring \[page 490\]](#page-489-0) [Session Monitoring \[page 493\]](#page-492-0) [Blocked Transaction Monitoring \[page 494\]](#page-493-0) [Monitoring SQL Performance with the SQL Plan Cache \[page 495\]](#page-494-0) [Expensive Statements Monitoring \[page 496\]](#page-495-0) [Job Progress Monitoring \[page 497\]](#page-496-0) [Load Monitoring \[page 498\]](#page-497-0) [SAP HANA Troubleshooting and Performance Analysis Guide](https://help.sap.com/viewer/bed8c14f9f024763b0777aa72b5436f6/2.0.05/en-US/7d28bc8c4e54413caf2716731494da88.html)

# **6.7.2.1 Filters on the Performance Tab**

As the information available on the *Performance* tab is very detailed, some useful filters are available with which you can customize the amount and type of information displayed.

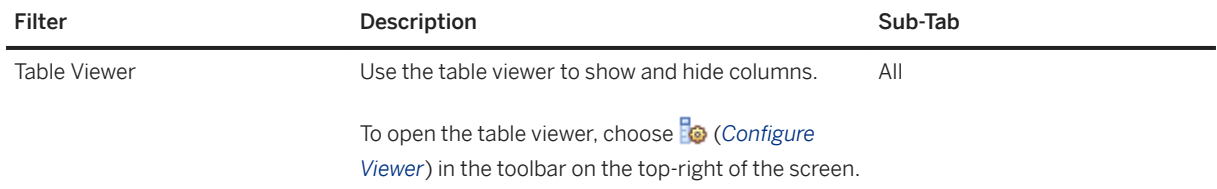

<span id="page-489-0"></span>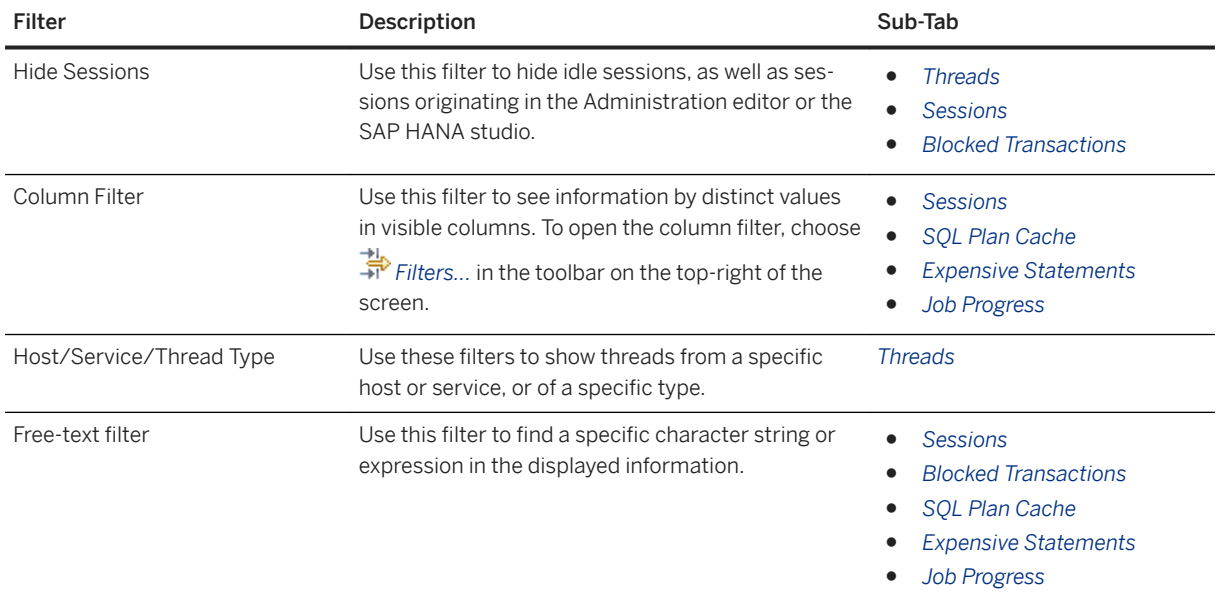

Any filters or layout configuration that you apply on the following sub-tabs are saved when you close the SAP HANA studio and applied the next time you open the tab. This is independent of which system you open.

- *Sessions*
- *Expensive Statements Trace*
- *SQL Plan Cache*
- *Job Progress*

# **6.7.2.2 Thread Monitoring**

You can monitor all running threads in your system in the Administration editor on the *Performance Threads* Sub-tab. It may be useful to see, for example, how long a thread is running, or if a thread is blocked for an inexplicable length of time.

## **Thread Display**

By default, the *Threads* sub-tab shows you a list of all currently active threads with the *Group and sort* filter applied. This arranges the information as follows:

- Threads with the same connection ID are grouped.
- Within each group, the call hierarchy is depicted (first the caller, then the callee).
- Groups are displayed in order of descending duration.

On big systems with a large number of threads, this arrangement provides you with a more meaningful and clear structure for analysis. To revert to an unstructured view, deselect the *Group and sort* checkbox or change the layout in some other way (for example, sort by a column).

## **Thread Information**

Detailed information available on the *Threads* sub-tab includes the following:

#### ● The context in which a thread is used

This is indicated by the thread type. Important thread types are SqlExecutor and PlanExecutor. SqlExecutor threads handle session requests such as statement compilation, statement execution, or result fetching issued by applications on top of SAP HANA. PlanExecutor threads are used to process column-store statements and have an SqlExecutor thread as their parent.

### i Note

With revision 56, PlanExecutor threads were replaced by JobWorker threads.

#### i Note

The information in the *Thread Type* column is only useful to SAP Support for detailed analysis.

#### ● What a thread is currently working on

The information in *Thread Detail*, *Thread Method*, and *Thread Status* columns is helpful for analyzing what a thread is currently working on. In the case of *SqlExecutor* threads, for example, the SQL statement currently being processed is displayed. In the case of *PlanExecutor* threads (or *JobWorker* threads as of revision 56), details about the execution plan currently being processed are displayed.

#### i Note

The information in the *Thread Detail*, *Thread Method*, and *Thread Status* columns is only useful to SAP Support for detailed analysis.

● Information about transactionally blocked threads

A transactionally blocked thread is indicated by a warning icon ( ) in the *Status* column. You can see detailed information about the blocking situation by hovering the cursor over this icon.

A transactionally blocked thread cannot be processed because it needs to acquire a transactional lock that is currently held by another transaction. Transactional locks may be held on records or tables. Transactions can also be blocked waiting for other resources such as network or disk (database or metadata locks). The type of lock held by the blocking thread (record, table, or metadata) is indicated in the *Transactional Lock Type* column.

The lock mode determines the level of access other transactions have to the locked record, table, or database. The lock mode is indicated in the *Transactional Lock Type* column.

Exclusive row-level locks prevent concurrent write operations on the same record. They are acquired implicitly by update and delete operations or explicitly with the SELECT FOR UPDATE statement. Table-level locks prevent operations on the content of a table from interfering with changes to the table definition (such as drop table, alter table). DML operations on the table content require an intentional exclusive lock, while changes to the table definition (DDL operations) require an exclusive table lock. There is also a LOCK TABLE statement for explicitly locking a table. Intentional exclusive locks can be acquired if no other transaction holds an exclusive lock for the same object. Exclusive locks require that no other transaction holds a lock for the same object (neither intentional exclusive nor exclusive).

For more detailed analysis of blocked threads, information about low-level locks is available in the columns *Lock Wait Name*, *Lock Wait Component* and *Thread ID of Low-Level Lock Owner*. Low-level locks are locks acquired at the thread level. They manage code-level access to a range of resources (for example, internal data structures, network, disk). Lock wait components group low-level locks by engine component or resource.

The *Blocked Transactions* sub-tab provides you with a filtered view of transactionally blocked threads.

### **Monitoring and Analysis Features**

To support monitoring and analysis, you can perform the following actions on the *Threads* sub-tab:

- See the full details of a thread by right-clicking the thread and choosing *Show Details*.
- End the operations associated with a thread by right-clicking the thread and choosing *Cancel Operations*.

#### i Note

This option is not available for threads of external transactions, that is those with a connection ID of -1.

- Jump to the following related objects by right-clicking the thread and choosing *Navigate To <related object>* :
	- Threads called by and calling the selected thread
	- Sessions with the same connection ID as the selected thread
	- Blocked transactions with the same connection ID as the selected thread
- View the call stack for a specific thread by selecting the *Create call stacks* checkbox, refreshing the page, and then selecting the thread in question.

#### i Note

The information contained in call stacks is only useful to SAP Support for detailed analysis.

● Activate the expensive statements trace, SOL trace, or performance trace by choosing *Configure Trace <required trace>* .

The *Trace Configuration* dialog opens with information from the selected thread automatically entered (application and user).

#### i Note

If the SQL trace or expensive statements trace is already running, the new settings overwrite the existing ones. If the performance trace is already running, you must stop it before you can start a new one.

### **Related Information**

[M\\_SERVICE\\_THREADS System View](https://help.sap.com/viewer/4fe29514fd584807ac9f2a04f6754767/2.0.05/en-US/20c499a975191014a0e4a0318ad19ec3.html) [M\\_SERVICE\\_THREAD\\_SAMPLES System View](https://help.sap.com/viewer/4fe29514fd584807ac9f2a04f6754767/2.0.05/en-US/d2176a65d2951014b80cbf93343900d5.html) [SQL Trace \[page 772\]](#page-771-0) [Performance Trace \[page 775\]](#page-774-0) [Expensive Statements Trace \[page 777\]](#page-776-0)

# <span id="page-492-0"></span>**6.7.2.3 Session Monitoring**

You can monitor all sessions in your landscape in the Administration editor on the **P** Performance > Sessions > sub-tab.

### **Session Information**

The *Sessions* sub-tab allows you to monitor all sessions in the current landscape. You can see the following information:

- Active/inactive sessions and their relation to applications
- Whether a session is blocked and if so which session is blocking
- The number of transactions that are blocked by a blocking session
- Statistics like average query runtime and the number of DML and DDL statements in a session
- The operator currently being processed by an active session (*Current Operator* column).

#### i Note

In earlier revisions, you can get this information from the SYS.M\_CONNECTIONS monitoring view with the following statement:

SELECT CURRENT OPERATOR NAME FROM M\_CONNECTIONS WHERE CONNECTION STATUS = 'RUNNING'

#### $\rightarrow$  Tip

To investigate sessions with the connection status RUNNING, you can analyze the SQL statements being processed in the session. To see the statements, ensure that the *Last Executed Statement* and *Current Statement* columns are visible. You can then copy the statement into the SQL console and analyze it using the *Explain Plan* and *Visualize Plan* features. It is also possible to use the SQL plan cache to understand and analyze SQL processing.

### **Monitoring and Analysis Features**

To support monitoring and analysis, you can perform the following actions on the *Sessions* sub-tab:

- Cancel a session by right-clicking the session and choosing *Cancel Session...*
- Jump to the following related objects by right-clicking the session and choosing *Navigate To <related*  object> :
	- Threads with the same connection ID as the selected session
	- Blocked transactions with the same connection ID as the selected session
- Activate the performance trace, SOL trace, or expensive statements trace by choosing *Configure Trace <required trace>* .

The *Trace Configuration* dialog opens with information from the selected session automatically entered (application and user).

<span id="page-493-0"></span>i Note

If the SQL trace or expensive statements trace is already running, the new settings overwrite the existing ones. If the performance trace is already running, you must stop it before you can start a new one.

## **Related Information**

[SQL Trace \[page 772\]](#page-771-0) [Performance Trace \[page 775\]](#page-774-0) [Expensive Statements Trace \[page 777\]](#page-776-0) [M\\_CONNECTIONS System View](https://help.sap.com/viewer/4fe29514fd584807ac9f2a04f6754767/2.0.05/en-US/20abcf1f75191014a254a82b3d0f66bf.html) [M\\_TRANSACTIONS System View](https://help.sap.com/viewer/4fe29514fd584807ac9f2a04f6754767/2.0.05/en-US/20c9610c75191014b01e946bef18c0a7.html)

# **6.7.2.4 Blocked Transaction Monitoring**

Blocked transactions, or transactionally blocked threads, can impact application responsiveness. They are indicated in the Administration editor on the **Performance** Threads 1 tab. You can see another representation of the information about blocked and blocking transactions on the *Blocked Transactions* subtab.

### **Information About Blocked Transactions**

Blocked transactions are transactions that are unable to be processed further because they need to acquire transactional locks (record or table locks) that are currently held by another transaction. Transactions can also be blocked waiting for other resources such as network or disk (database or metadata locks).

The type of lock held by the blocking transaction (record, table, or metadata) is indicated in the *Transactional Lock Type* column.

The lock mode determines the level of access other transactions have to the locked record, table, or database. The lock mode is indicated in the *Transactional Lock Type* column.

Exclusive row-level locks prevent concurrent write operations on the same record. They are acquired implicitly by update and delete operations or explicitly with the SELECT FOR UPDATE statement.

Table-level locks prevent operations on the content of a table from interfering with changes to the table definition (such as drop table, alter table). DML operations on the table content require an *intentional* exclusive lock, while changes to the table definition (DDL operations) require an exclusive table lock. There is also a LOCK TABLE statement for explicitly locking a table. Intentional exclusive locks can be acquired if no other transaction holds an exclusive lock for the same object. Exclusive locks require that no other transaction holds a lock for the same object (neither intentional exclusive nor exclusive).

For more detailed analysis of blocked transactions, information about low-level locks is available in the columns *Lock Wait Name*, *Lock Wait Component* and *Thread ID of Low-Level Lock Owner*. Low-level locks are locks

<span id="page-494-0"></span>acquired at the thread level. They manage code-level access to a range of resources (for example, internal data structures, network, disk). Lock wait components group low-level locks by engine component or resource.

### **Monitoring and Analysis Features**

To support monitoring and analysis, you can perform the following actions on the *Blocked Transactions* subtab:

- Jump to threads and sessions with the same connection ID as a blocked/blocking transaction by rightclicking the transaction and choosing *Navigate To <related object>* .
- Activate the performance trace, SOL trace, or expensive statements trace for the blocking transaction (that is the lock holder) by choosing *Configure Trace <required trace>* . The *Trace Configuration* dialog opens with information from the selected thread automatically entered (application and user).

#### i Note

If the SQL trace or expensive statements trace is already running, the new settings overwrite the existing ones. If the performance trace is already running, you must stop it before you can start a new one.

### **Related Information**

[SQL Trace \[page 772\]](#page-771-0) [Performance Trace \[page 775\]](#page-774-0) [Expensive Statements Trace \[page 777\]](#page-776-0) [M\\_BLOCKED\\_TRANSACTIONS System View](https://help.sap.com/viewer/4fe29514fd584807ac9f2a04f6754767/2.0.05/en-US/20a8c51d75191014b6c0e177ae946724.html) [M\\_OBJECT\\_LOCKS System View](https://help.sap.com/viewer/4fe29514fd584807ac9f2a04f6754767/2.0.05/en-US/20b66f9475191014b981b6b2b5432e61.html) [M\\_RECORD\\_LOCKS System View](https://help.sap.com/viewer/4fe29514fd584807ac9f2a04f6754767/2.0.05/en-US/20b8665a751910148dd0e46c9b8b7783.html) [M\\_OBJECT\\_LOCK\\_STATISTICS System View](https://help.sap.com/viewer/4fe29514fd584807ac9f2a04f6754767/2.0.05/en-US/20b611c275191014aa0fe74fe3f2a8fa.html)

# **6.7.2.5 Monitoring SQL Performance with the SQL Plan Cache**

The SQL plan cache can provide you with an insight into the workload in the system as it lists frequently executed queries. You can view the plan cache in the Administration editor on the *Performance SQL Plan*  Cache sub-tab.

Technically, the plan cache stores compiled execution plans of SQL statements for reuse, which gives a performance advantage over recompilation at each invocation. For monitoring reasons, the plan cache keeps statistics about each plan, for instance number of executions, min/max/total/average runtime, and lock/wait statistics. Analyzing the plan cache is very helpful as one of the first steps in performance analysis because it gives an overview about what statements are executed in the system.

#### <span id="page-495-0"></span>i Note

Due to the nature of a cache, seldom-used entries are evicted from the plan cache.

The SQL plan cache is useful for observing overall SQL performance as it provides statistics on compiled queries. Here, you can get insight into frequently executed queries and slow queries with a view to finding potential candidates for optimization.

The following information may be useful:

- Dominant statements (TOTAL\_EXECUTION\_TIME)
- Long-running statements (AVG\_EXECUTION\_TIME)
- Frequently-executed plans (EXECUTION\_COUNT)
- Number of records returned (TOTAL\_RESULT\_RECORD\_COUNT)
- Statements with high lock contention (TOTAL\_LOCK\_WAIT\_COUNT)

#### i Note

The collection of SQL plan cache statistics is enabled by default, but you can disable it on the *SQL Plan Cache* tab by choosing *Configure*.

To help you understand and analyze the execution plan of an SQL statement further, you can generate a graphical view of its plan by right-clicking the statement and choosing *Visualize Plan*.

The system views associated with the SQL plan cache are M\_SQL\_PLAN\_CACHE\_OVERVIEW and M\_SOL\_PLAN\_CACHE.

## **Related Information**

[M\\_SQL\\_PLAN\\_CACHE System View](https://help.sap.com/viewer/4fe29514fd584807ac9f2a04f6754767/2.0.05/en-US/20c57b8e75191014b22fcc8222b15970.html) [M\\_SQL\\_PLAN\\_CACHE\\_OVERVIEW System View](https://help.sap.com/viewer/4fe29514fd584807ac9f2a04f6754767/2.0.05/en-US/20c55fd5751910148c79cdff7c2273e3.html)

# **6.7.2.6 Expensive Statements Monitoring**

Expensive statements are individual SQL queries whose execution time was above a configured threshold. The expensive statements trace records information about these statements for further analysis and displays them

in the Administration editor on the **Performance > Expensive Statements Trace** > sub-tab.

The individual steps of statement execution are displayed in a hierarchical tree structure underneath aggregated statement execution information.

The following information may be useful:

- When the query started (START\_TIME)
- How long the query took (DURATION\_MICROSEC)
- Name(s) of the objects accessed (OBJECT\_NAME)
- The SQL statement (STATEMENT\_STRING)

#### <span id="page-496-0"></span>i Note

The expensive statements trace is deactivated by default. You can activate and configure it either here on the *Expensive Statements Trace* sub-tab, or on the *Trace Configuration* tab.

To help you understand and analyze the execution plan of an expensive statement further, you can generate a graphical view of its plan by right-clicking the statement and choosing *Visualize Plan*.

### **Related Information**

[Expensive Statements Trace \[page 777\]](#page-776-0) [M\\_EXPENSIVE\\_STATEMENTS System View](https://help.sap.com/viewer/4fe29514fd584807ac9f2a04f6754767/2.0.05/en-US/20af736e751910148162e2ab1982f035.html)

# **6.7.2.7 Job Progress Monitoring**

Certain operations in SAP HANA typically run for a long time and may consume a considerable amount of resources. You can monitor long-running jobs in the Administration editor on the *Performance Job*  **Progress** sub-tab.

By monitoring the progress of long-running operations, for example, delta merge operations and data compression, you can determine whether or not they are responsible for current high load, see how far along they are, and when they will finish.

The following information is available, for example:

- Connection that triggered the operation (CONNECTION\_ID)
- Start time of the operation (START\_TIME)
- Steps of the operation that have already finished (CURRENT\_PROGRESS)
- Maximum number of steps in the operation (MAX\_PROGRESS)

For more information about the operations that appear on the *Job Progress* sub-tab, see system view M\_JOB\_PROGRESS.

### **Related Information**

[M\\_JOB\\_PROGRESS System View](https://help.sap.com/viewer/4fe29514fd584807ac9f2a04f6754767/2.0.05/en-US/20b1b238751910148e45c5be2837b57f.html)

# <span id="page-497-0"></span>**6.7.2.8 Load Monitoring**

A graphical display of a range of system performance indicators is available in the Administration editor on the **Performance** *Load* sub-tab.

You can use the load graph for performance monitoring and analysis. For example, you can use it to get a general idea about how many blocked transactions exist now and in the past, or troubleshoot the root cause of slow statement performance.

## **Related Information**

[SAP HANA Troubleshooting and Performance Analysis Guide](https://help.sap.com/viewer/bed8c14f9f024763b0777aa72b5436f6/2.0.05/en-US/7d28bc8c4e54413caf2716731494da88.html)

# **6.7.3 Performance: Using Hints to Query Data Snapshots**

Several features in SAP HANA use data snapshots to improve performance. You can use configurable hint classes as a standard way of controlling at run time how the data is selected, either from the snapshot or from the database.

Several features in SAP HANA use data snapshots or replicated data to improve performance; this includes:

- Result Cache
- Asynchronous Table Replication
- System Replication (Active/Active Read Enabled).

Snapshots carry the risk of holding stale data and administrators need to be able to specify a maximum time value up to which the replicated data may lag behind the live data. The features listed above all use the RESULT\_LAG() hint with a set of standard configurable hint classes as a common way of controlling how the data is selected at run time (also referred to as hint-based routing). Hint classes give the administrator a tool to balance a system in terms of query response time, query load, resource utilization and freshness of data. Moreover, they de-couple SAP HANA features from application development and administrator choices.

#### **Using the Hint RESULT\_LAG()**

The RESULT\_LAG() hint takes two parameter values to determine:

- Which is the preferred data source (snapshot or live data)
- How much time the retrieved data may lag behind the live data.

The syntax for the RESULT\_LAG() hint is as shown here:

WITH HINT (RESULT LAG("<short class name>", [seconds]))

Class name: the following pre-defined hint classes are available for use with this hint, these, and options for configuring them, are described in detail below. Only the last two elements of the name are used in SQL statements, for example 'hana\_cache', 'hana\_short' and so on:

● hint\_result\_lag\_hana\_cache - for Result Cache, the default lag time value is the cache retention time

- hint\_result\_lag\_hana\_atr for Asynchronous Table Replication, the default lag time value can be defined as a configuration parameter
- hint\_result\_lag\_hana\_sr for System Replication (Active/Active), the default lag time value can be defined as a configuration parameter
- hint\_result\_lag\_hana\_es\_atr for the extended storage replica node, the default lag time value can be defined as a configuration parameter
- hint\_result\_lag\_hana\_short
- hint\_result\_lag\_hana\_long

Note that customers and developers may also add classes of their own (and corresponding configuration values) but these must not use the hana\_\* or sap\_\* naming convention.

Seconds: This parameter is an optional time value in seconds; this is the maximum time lag up to which the data is judged to be acceptable; if the snapshot or replica is older then it will not be used and the query is routed to the data source. If no seconds value is given the default value will be used. In some cases this feature can be disabled by setting a configuration option - see details below.

#### **Configuration of Routing**

Each hint class has its own section in the indexserver.ini file ([hint\_result\_lag\_hana\_short] for example, sections must also be added for user-defined classes) where one or more parameters are available. All classes have the enable features parameter; this is the 'routing' parameter which is used to define an order of preference for the data source used. The following table shows the default enable features setting for each class, for example, the *hana\_long* class is defined by default with the sequence, 'resultcache,atr,sr', meaning: data from the resultcache is preferred, if not then data from a replica table (asynchronous table replication), otherwise data from a secondary system (system replication). The same maximum lag time value defined is applied to the whole sequence of data sources (an example is given below):

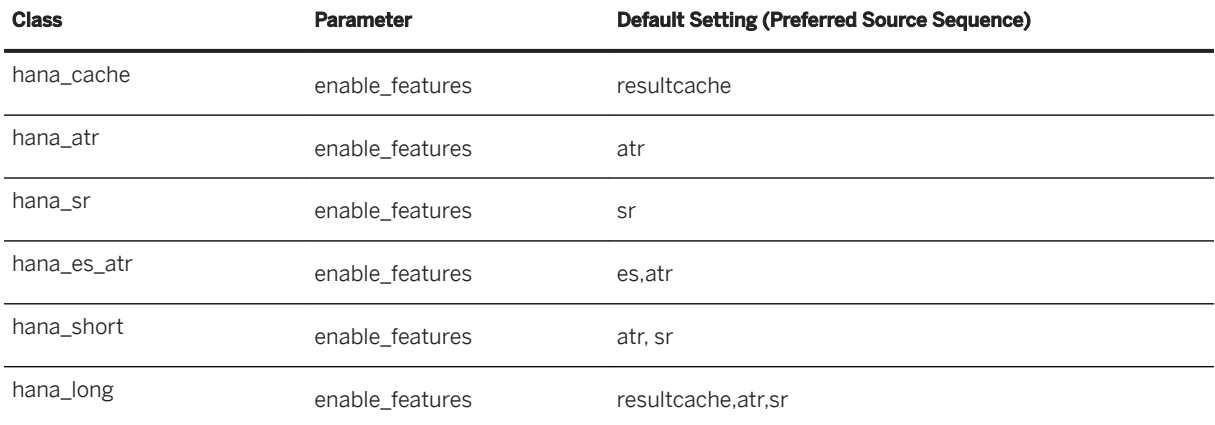

More detail of how these classes are used in each of the three application areas is described in the following subsections.

### **Hint Class for Result Cache**

Using the class hana cache the result cache of the target view / table function is exploited if it is enabled and applicable. This is shown in the following example:

```
SELECT * FROM V1 WITH HINT ( RESULT LAG ( 'hana cache', 30) );
```
If a value for the seconds (time) parameter of the hint is given it overrides any retention time value which has been defined for the view. For example, the 30 second time lag defined in the above example would override the hundred minute retention period defined when the cache was created:

ALTER VIEW v1 ADD CACHE RETENTION 100;

The result cache and dynamic result cache are described in detail in the *SAP HANA Troubleshooting and Performance Analysis Guide*.

#### **Hint Class for Asynchronous Table Replication**

You can use the hana\_atr class to access replicated tables.

```
SELECT * FROM T1 WITH HINT( RESULT_LAG ('hana_atr') , 10 );
```
If the current lag time for the data on the replica is less than the stated value for the [seconds] parameter (10 seconds in this example) then the query is executed on the replicated table, otherwise it would be executed on the source.

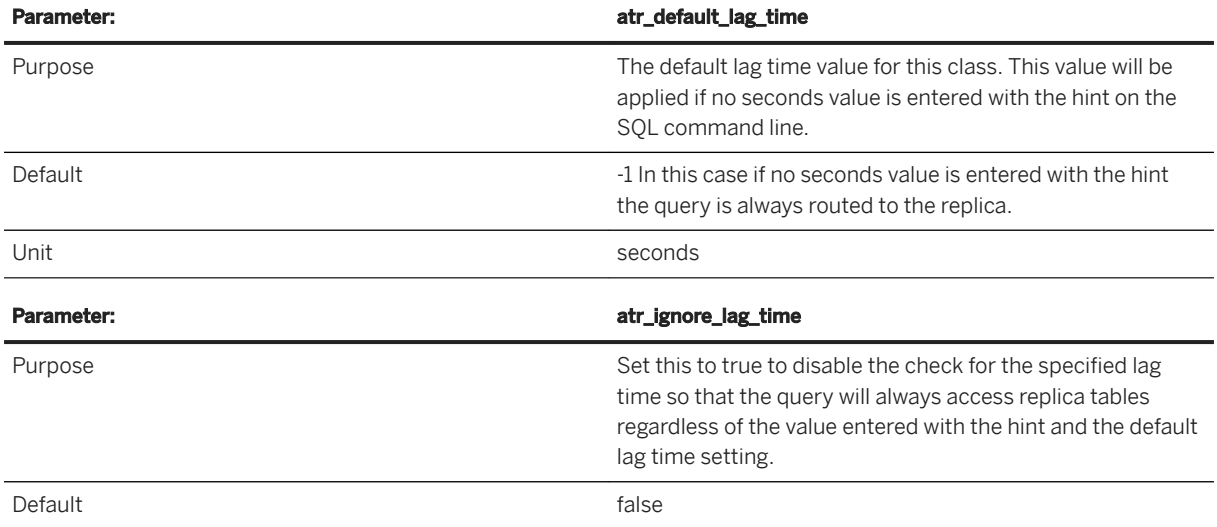

#### **More Configuration Options for Class hana\_atr**

For more information refer to the *Asynchronous Table Replication* section of this guide.

#### **Hint Class for System Replication (Active/Active read enabled)**

You can use the class hana sr for system replication and select data from the secondary system. This is shown in the following example:

SELECT \* FROM T1 WITH HINT( RESULT\_LAG ('hana\_sr', 60) );

If this is used in a situation where the result cache might also be available, the following table shows specifically which data source is used in either of the two possible cases (result cache available yes or no):

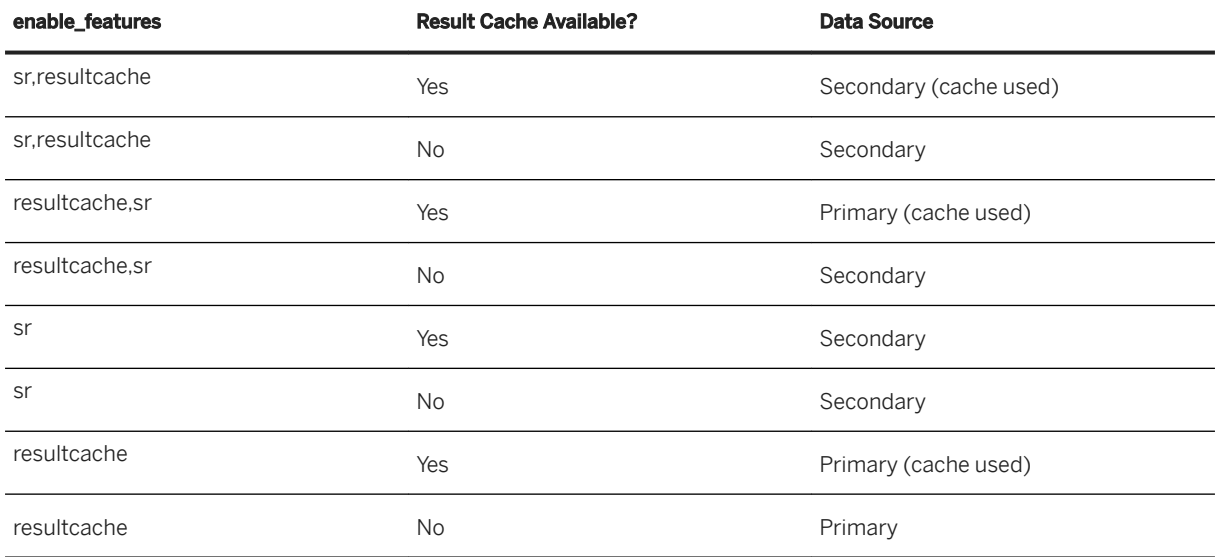

This table shows the behavior on the primary system. If the application connects to the secondary system directly the result cache can be also used at secondary. For more information refer to the *Active/Active (Read Enabled)* section of this guide.

#### **More Configuration Options for Class hana\_sr**

Other parameters are also available for the *hana\_sr* hint class:

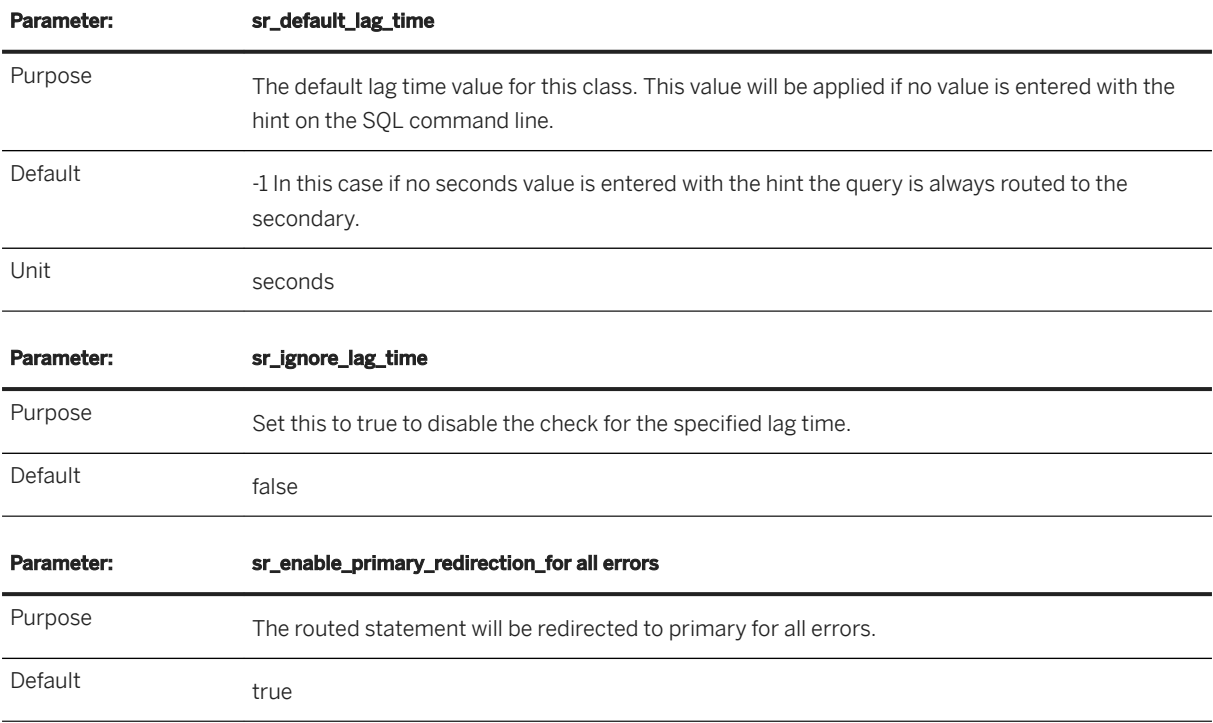

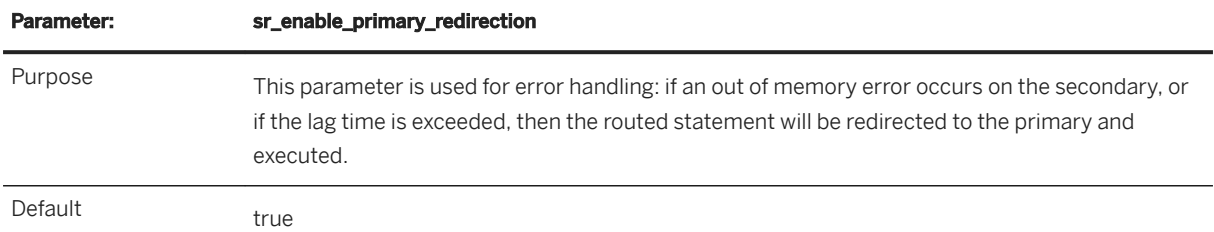

### **Examples Using HANA\_SHORT and HANA\_LONG**

You can use hana short and hana long classes in combination with other application-specific hint classes. Here, we give two examples; in the first a value for the seconds parameter is given, and in the second the default values for each data source as specified in the configuration file are used. The configuration file for hana long for example, could be as follows:

#### <sup>'</sup> Sample Code

```
[hint result lag hana long]
enable features = resutcache, atr, sr
 atr_default_lag_time = 10
sr \overline{default} \overline{lag} \overline{time} = 20
```
The enable features parameter specifies the sequence of data sources as: result cache preferred, secondly table replica, otherwise system replication secondary system.

Example 1 In this example a *seconds* value is given in the query and this value is used in all three cases to evaluate whether the cached/replicated data is acceptable.

SELECT \* FROM V1 WITH HINT( RESULT LAG ('hana long') , 10 );

First if the result cache data is less than the seconds parameter value (10 seconds) the query will read data from here. If the result cache is too stale then the age of the replicated table data will be evaluated against the seconds parameter value and if this data is too stale then the system replicated data will be evaluated to determine whether to execute the query on the primary or secondary system. If none of the cached sources is available (seconds value smaller than the current lag time) then the primary system is accessed.

Example 2 In the following example (referring to the same sequence of three data sources) a time value is not given in the query, and the default lag values for each data source are used to evaluate whether the data source is acceptable:

SELECT \* FROM V1 WITH HINT( RESULT\_LAG ('hana\_long') );

The default values are: for result cache the predefined retention period, for atr and sr the ini parameter values defined in the [hint\_result\_lag\_hana\_long] section apply, that is, atr\_default\_lag\_time for asynchronous replication (10 seconds in the sample code above) and  $sr$  default lag time for system replication (20 seconds in the sample code above).

### **Related Information**

[SAP HANA Troubleshooting and Performance Analysis Guide](https://help.sap.com/viewer/bed8c14f9f024763b0777aa72b5436f6/2.0.05/en-US/7d28bc8c4e54413caf2716731494da88.html) [Active/Active \(Read Enabled\) \[page 1328\]](#page-1327-0) [Asynchronous Table Replication Operations \[page 694\]](#page-693-0)

# **6.7.4 Plan Cache**

The plan cache stores execution plans of frequently executed SQL statements so that they can be reused rather than having to recompile the plan each time the statement is run. Administrators can also use the plan cache for performance analysis to get an overview of what statements are executed in the system.

## **Plan Cache for Administrators**

For administrators, the SQL plan cache is useful for monitoring overall SQL performance as it provides statistics on compiled queries such as the number of executions, runtime details, and lock/wait statistics. You can use this information to get insights into frequently executed queries and slow queries and identify potential candidates for optimization.

You can view the plan cache in SAP HANA cockpit by clicking on the *Top SQL Statements* card in your resource's *Database Overview*; then, on the *Monitor Statements* screen select the *SQL Plan Cache* page. See cockpit documentation (*Monitor and Analyze Statements with SQL Plan Cache*) for more information.

## **Eager Eviction**

SQL statements stay in the Plan Cache as long as they are required, but entries which are of little value are evicted from the cache. Eviction takes place automatically by default, but if you wish to manage this more carefully (or turn eviction off completely) configuration settings are available to manage the cache on the basis of usage frequency or a more balanced usefulness score which is automatically calculated. Configuration parameters for this are in the [SOL] section of the indexserver.ini file.

To manage eviction you must firstly activate the plan\_cache\_eager\_eviction\_mode parameter by changing its default value (auto) to 'custom'.

By default, cached plans that are not used for more than two days are automatically evicted. You can change this retention period and also the frequency with which the plan cache is scanned for old plans.

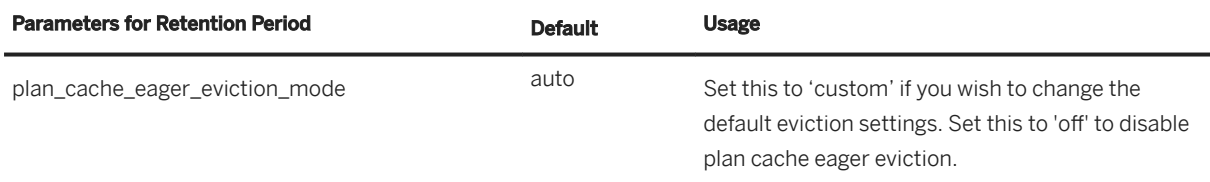

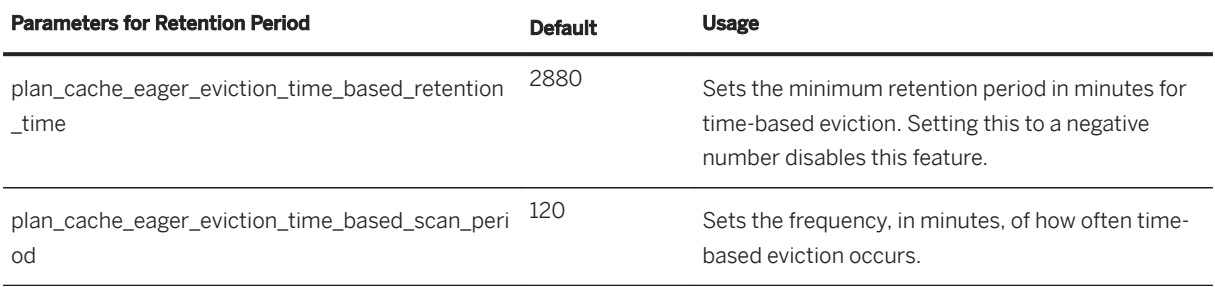

For score-based eviction, the plan cache periodically assigns a score to each plan to evaluate it in terms of a range of criteria such as: Frequency of execution, Time since last execution.

You can configure score-based eviction to evict a certain percentage of low-scoring plans. By default, the bottom 10 percent of plans are evicted each time the scan of the cache is run.

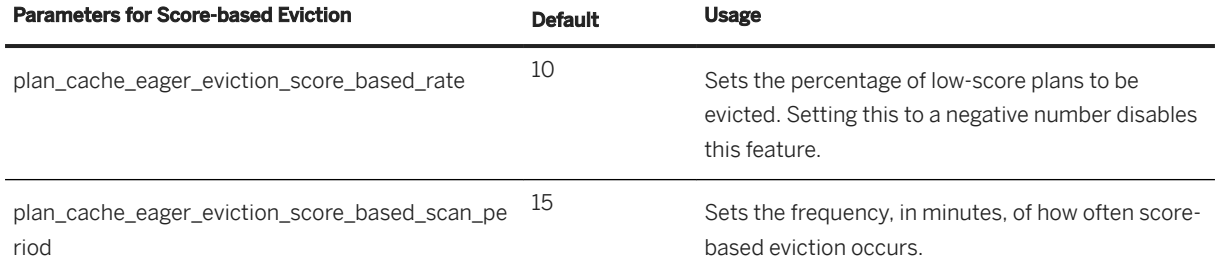

## **Monitoring Views**

The following monitoring views have details of cached plans:

- M\_SQL\_PLAN\_CACHE\_OVERVIEW includes, for example, timestamp values of the last scans for time/ score-based eviction.
- M\_SQL\_PLAN\_CACHE includes, for example, timestamp values of the last execution time of a plan and also score details of current plan cache entries.
- M\_SQL\_PLAN\_STATISTICS includes a value for last invalidation reason, such as, LOW\_SCORE or EXPIRED.

### **Related Information**

[Monitor and Analyze Statements with SQL Plan Cache \[page 436\]](#page-435-0)
# **6.7.5 SQL Analyzer Extension**

Analyzing statement performance helps you understand performance issues of a query execution and other query execution aspects. SQL analyzer is currently available as an extension for Visual Studio Code.

The following sections provide an overview of the SQL analyzer tool:

## **What is the SQL analyzer?**

The SAP HANA SQL analyzer is a query performance analysis tool of SAP HANA. The tool can be used to view detailed information on each query execution and can help you evaluate potential bottlenecks and optimizations for these queries.

You can view and analyze the following in the SQL analyzer:

SQL analyzer views

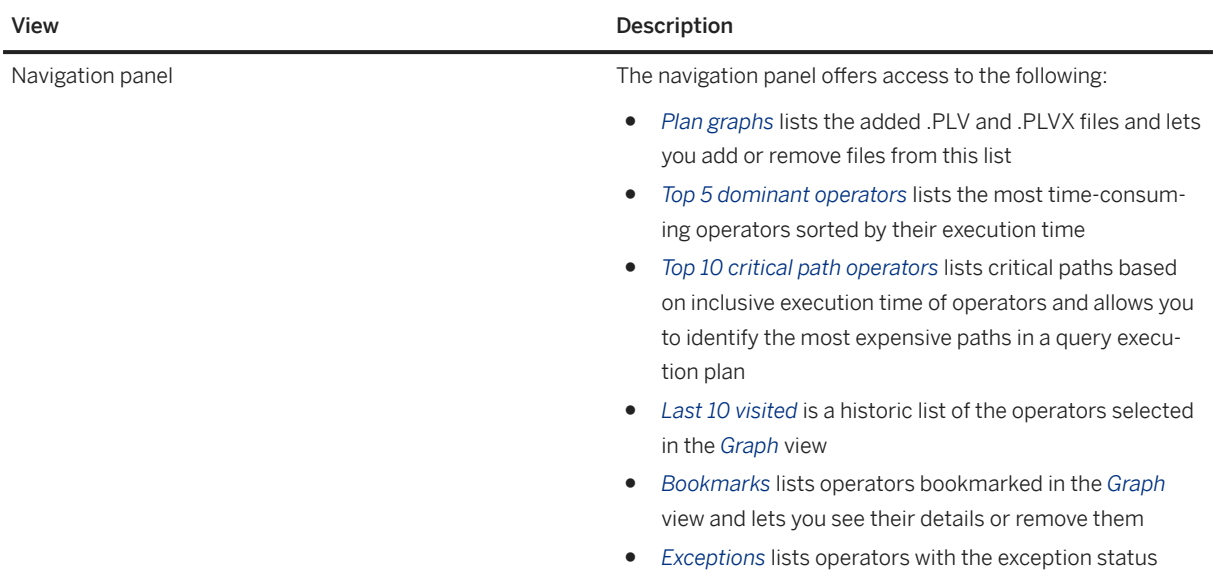

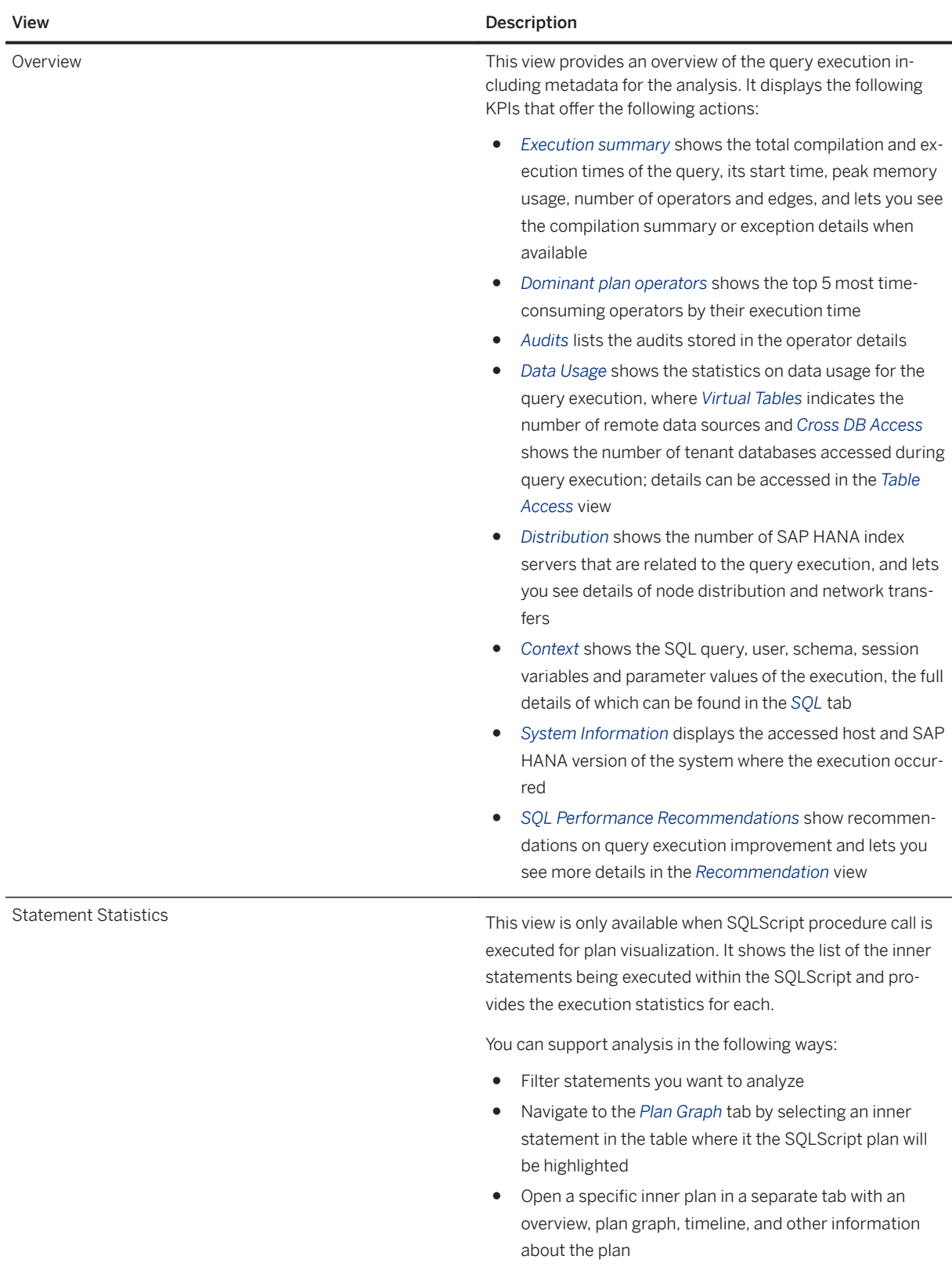

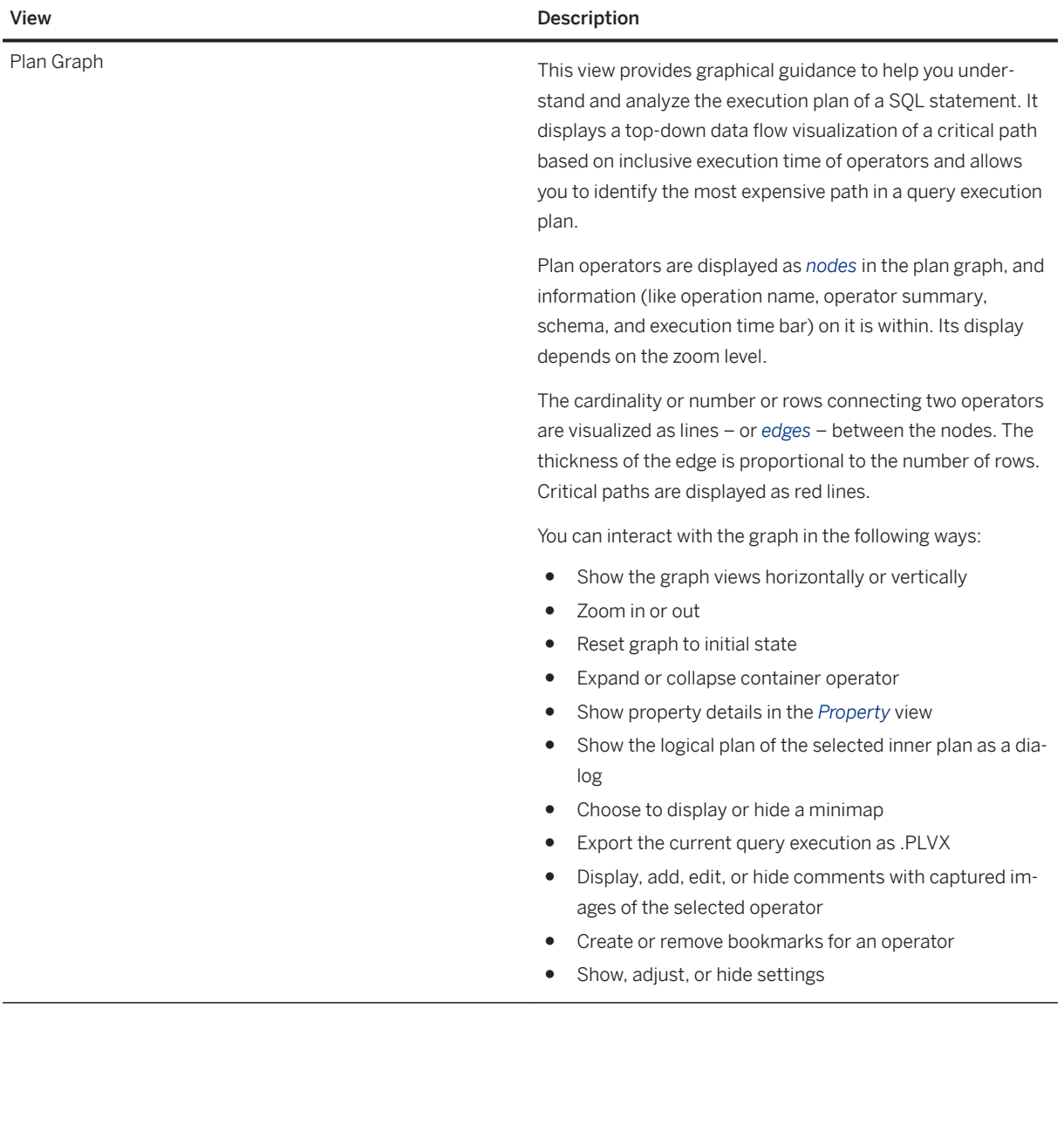

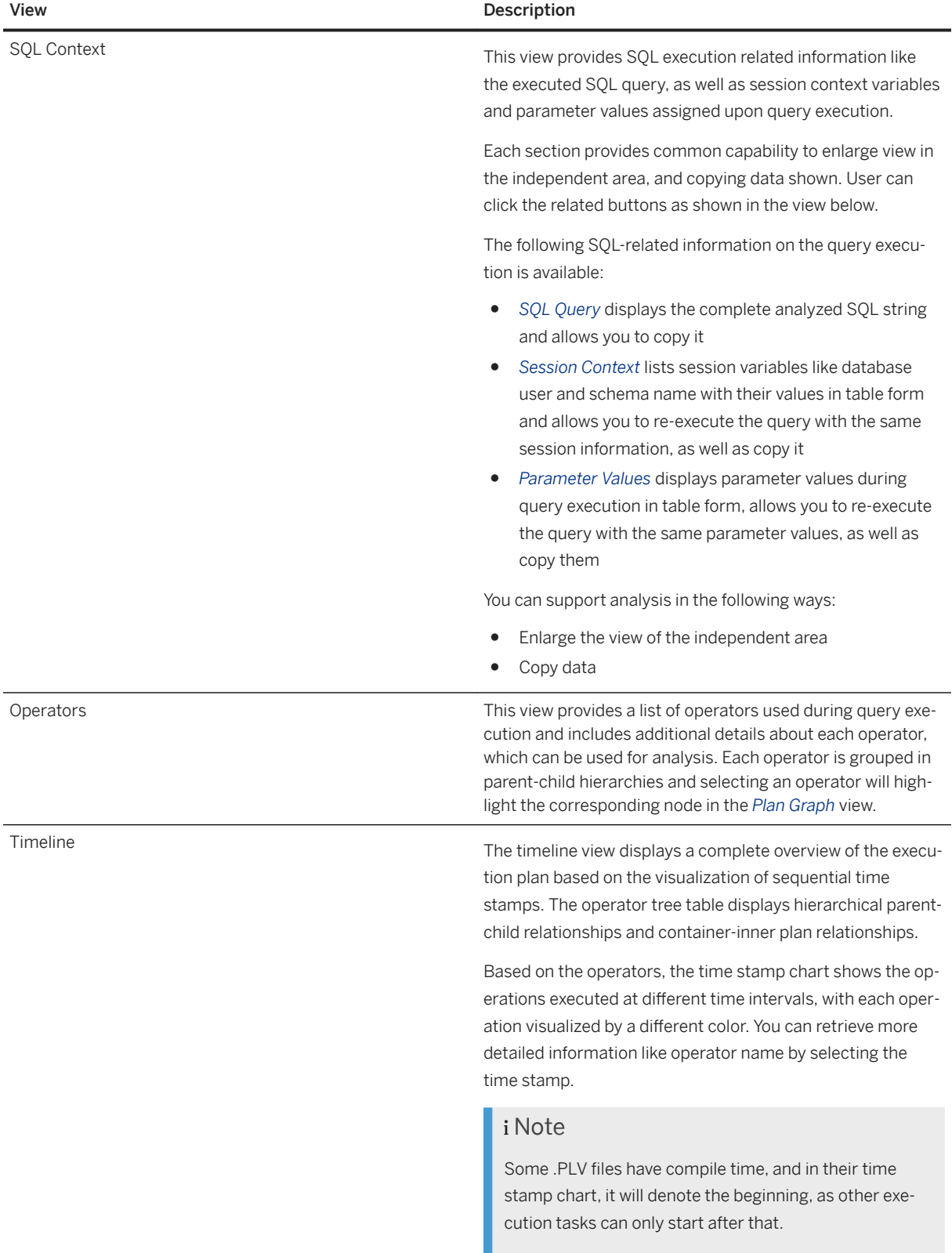

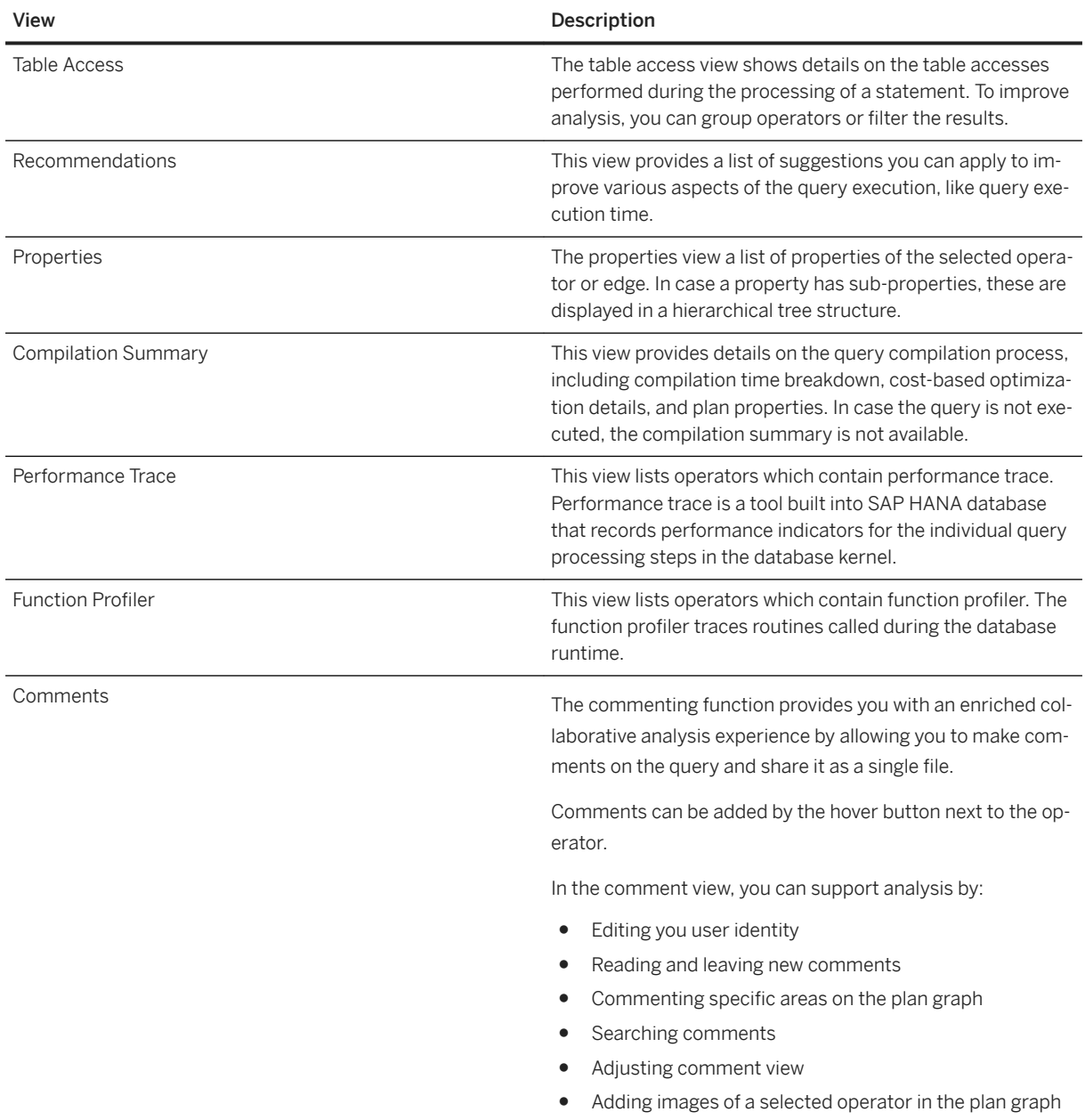

## **How can you install the SQL analyzer for Visual Studio Code?**

The SQL analyzer is available at the Visual Studio Code Marketplace. Go to the website and download the SAP HANA SQL analyzer extension for Visual Studio Code.

### <span id="page-509-0"></span>**How can you access and set up the SQL analyzer for Visual Studio Code?**

- 1. Open Visual Studio Code.
- 2. Open the SAP HANA SQL analyzer extension.
- 3. Select the *File* dialog and choose to open file or the plus icon on the *Plan Graph* view.
- 4. Select a .PLV file from the dialog.
- 5. Select the opened .PLV file to show the visualized plan.

## **6.8 Memory Usage in the SAP HANA Database**

Memory is a fundamental resource of the SAP HANA database. Understanding how the SAP HANA database requests, uses, and manages this resource is crucial to the understanding of SAP HANA.

SAP HANA provides a variety of memory usage indicators that allow for monitoring, tracking, and alerting. The most important indicators are used memory and peak used memory. Since SAP HANA contains its own memory manager and memory pool, external indicators such as the size of resident memory at host level and the size of virtual and resident memory at process level can be misleading when you are estimating the real memory requirements of an SAP HANA deployment.

You can find detailed information about memory consumption of individual components and operations by looking into memory allocator statistics.

For more information about memory consumption with regards to SAP HANA licenses, see SAP Note 1704499 *System Measurement for License Audit*.

### **Related Information**

SAP HANA Used Memory [page 510] [Memory Sizing \[page 513\]](#page-512-0) [Allocated Memory Pools and Allocation Limits \[page 514\]](#page-513-0) [SAP HANA Memory Usage and the Operating System \[page 516\]](#page-515-0) [Workload Management \[page 721\]](#page-720-0) [Memory Allocator Statistics \[page 512\]](#page-511-0) [SAP Note 170449](http://help.sap.com/disclaimer?site=https://launchpad.support.sap.com/#/notes/170449)

## **6.8.1 SAP HANA Used Memory**

The total amount of memory used by SAP HANA is referred to as used memory. It includes program code and stack, all data and system tables, and the memory required for temporary computations.

SAP HANA consists of a number of processes running in the Linux operating environment. Under Linux, the operating system (OS) is responsible for reserving memory to all processes. When SAP HANA starts up, the OS reserves memory for the program code (sometimes called the text), the program stack, and static data. It then dynamically reserves additional data memory when requested by the SAP HANA memory manager. Dynamically allocated memory consists of heap memory and shared memory.

The following figure shows used memory, consisting of code, stack, and table data:

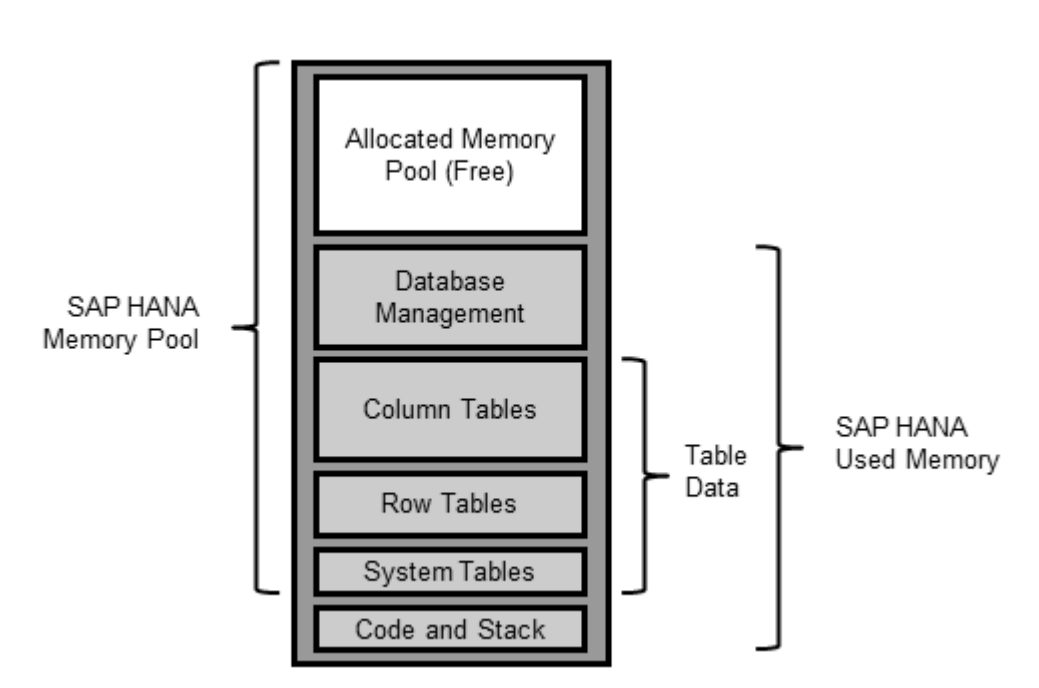

SAP HANA Used Memory

Since the code and program stack size are about 6 GB, almost all of used memory is used for table storage, computations, and database management.

## **Service Used Memory**

An SAP HANA system consists of multiple services that all consume memory, in particular the indexserver service, the main database service. The index server holds all the data tables and temporary results, and therefore dominates SAP HANA used memory.

## **Peak Used Memory**

Ultimately, it's more important to understand the behavior of used memory over time and under peak loads. For this purpose, SAP HANA has a special used memory indicator called peak used memory. As the value for used memory is a current measurement, peak used memory allows you to track the maximum value for used memory over time.

You can also reset peak used memory. Resetting can be useful if you want to establish the impact of a certain workload on memory usage. So for example, you can reset peak used memory, run the workload, and then examine the new peak used memory value.

## <span id="page-511-0"></span>**Memory Usage of Tables**

The dominant part of the used memory in the SAP HANA database is the space used by data tables. Separate measurements are available for column-store tables and row-store tables.

### i Note

The SAP HANA database loads column-store tables into memory column by column only upon use, which is sometimes called "lazy loading". This method means that columns that are unused aren't loaded and memory waste is avoided. When the SAP HANA database runs out of allocatable memory, it tries to free up some memory by unloading unimportant data (such as caches) and even table columns that haven't been used recently. Therefore, if it's important to measure precisely the total, or worst-case, amount of memory used for a particular table, it's important to ensure that you fully load the table into memory.

## **Memory Usage of Expensive Statements**

Every query and statement consumes memory, for the evaluation of the statement plan, caching, and, mainly the calculation of intermediate and final results. While many statement executions use only a moderate amount of memory, some queries, for instance using unfiltered cross joins, taxes even large systems.

Expensive statements are individual SQL statements whose execution time exceeded a configured threshold. The expensive statements trace records information about these statements for further analysis. If in addition to activating the expensive statements trace, you enable per-statement memory tracking, the expensive statements trace also shows the peak memory size used to execute expensive statements.

It's further possible to protect an SAP HANA system against excessive memory usage due to uncontrolled queries by limiting the amount of memory used by single statement executions per host.

### **Related Information**

[The Performance Monitor \[page 424\]](#page-423-0) [Monitor Table Usage \[page 361\]](#page-360-0) [Load/Unload a Column Table into/from Memory](https://help.sap.com/viewer/6b94445c94ae495c83a19646e7c3fd56/LATEST/en-US/c133165bbb57101493c5fb19b5b8607f.html) [Monitor and Analyze Active Statements \[page 435\]](#page-434-0) [Monitor and Analyze Expensive Statements \[page 437\]](#page-436-0) [Setting a Memory Limit for SQL Statements](https://help.sap.com/viewer/bed8c14f9f024763b0777aa72b5436f6/LATEST/en-US/7b3e645df1d044cead4d208ed62e8ef7.html)

# **6.8.2 Memory Allocator Statistics**

Detailed information about memory consumption can be found by looking into allocator statistics.

Allocator statistics track the memory consumption of individual components and operations in SAP HANA and may help you to analyze issues related to memory consumption. Statistics are saved in the system views

<span id="page-512-0"></span>M\_HEAP\_MEMORY (allocated memory by component) and M\_CONTEXT\_MEMORY (allocated memory that can be associated with a connection, a statement, or a user). Both views have a reset feature so that statistics can be captured for a specific period of time. The embedded statistics service also includes a view which tracks memory allocation per host: HOST\_HEAP\_ALLOCATORS.

Refer to the *SAP HANA SQL and System Views Reference* for full details of these views.

Allocator statistics are saved automatically for each core processor and in certain scenarios where systems have a large number of logical cores the statistics can consume a significant amount of memory. To save memory, statistics logging can be reduced to save statistics only for each node or only for each statistics object. An example of using the lscpu command to retrieve details of the physical and logical CPU architecture is given in the section *Controlling CPU Consumption*.

You can configure this feature by setting values for the following two configuration parameters in the global.ini file:

- The parameter pool statistics striping can reduce the amount of memory consumed by the component-specific allocator statistics (rows in M\_HEAP\_MEMORY with category *PoolAllocator*).
- The parameter composite statistics striping can reduce the amount of memory consumed by statement-specific allocator statistics (rows in M\_CONTEXT\_MEMORY).

The parameters can be set to one of the following values, the configuration can be changed online, but the change will only affect newly created statistic objects:

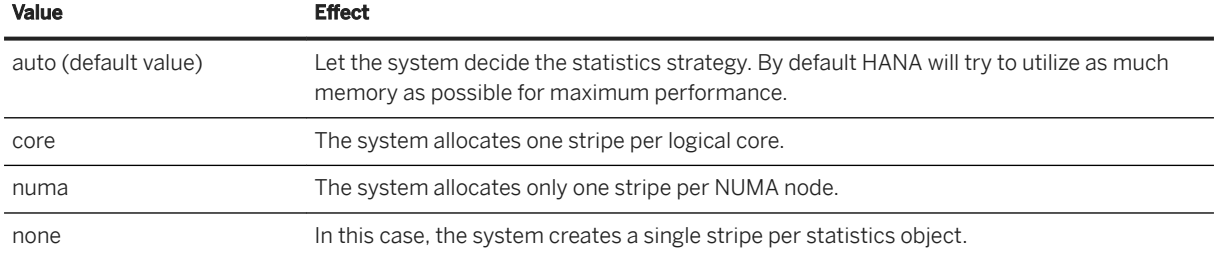

## **Related Information**

[SAP HANA SQL Reference Guide for SAP HANA Platform](https://help.sap.com/viewer/4fe29514fd584807ac9f2a04f6754767/2.0.05/en-US/b4b0eec1968f41a099c828a4a6c8ca0f.html) [Controlling CPU Consumption \[page 728\]](#page-727-0)

# **6.8.3 Memory Sizing**

Memory sizing is the process of estimating in advance the amount of memory that is required to run a certain workload on an SAP HANA database. To understand memory sizing, several questions need to be answered.

- What is the size of the data tables that must be stored in the SAP HANA database? You may be able to estimate this based on the size of your existing data, but unless you precisely know the compression ratio of the existing data and the anticipated growth factor, this estimate may not be accurate.
- What is the expected compression ratio that SAP HANA applies to these tables?

<span id="page-513-0"></span>The column store of the SAP HANA database automatically uses a combination of various advanced compression algorithms (dictionary, RLE, sparse, and so on) to compress each table column separately. The achieved compression ratio depends on many factors, such as the nature of the data, its organization and data types, the presence of repeated values, the number of indexes (SAP HANA requires fewer indexes), and so on.

● How much extra working memory is required for temporary computations? The amount of extra memory depends on the size of the tables (larger tables create larger intermediate result tables in operations such as joins), but even more on the expected workload in terms of the concurrency and complexity of analytical queries (each concurrent query needs its own workspace).

The following SAP Notes provide additional tools and information to help you size the required amount of memory:

- SAP Note 1514966 SAP HANA 1.0: Sizing SAP In-Memory Database
- SAP Note 1637145 SAP BW on HANA: Sizing SAP In-Memory Database
- SAP Note 2296290 New Sizing Report for BW on HANA

However, the most accurate method is to import several representative tables into an SAP HANA system, measure the memory requirements, and extrapolate from the results.

### **Related Information**

[SAP Note 1514966](http://help.sap.com/disclaimer?site=https://launchpad.support.sap.com/#/notes/1514966) [SAP Note 1637145](http://help.sap.com/disclaimer?site=https://launchpad.support.sap.com/#/notes/1637145) [SAP Note 2296290](http://help.sap.com/disclaimer?site=https://launchpad.support.sap.com/#/notes/2296290)

## **6.8.4 Allocated Memory Pools and Allocation Limits**

SAP HANA, across its different processes, reserves a pool of memory before actual use. This pool of allocated memory is preallocated from the operating system over time, up to a predefined global allocation limit, and is then efficiently used by SAP HANA as needed.

SAP HANA preallocates and manages its own memory pool, used for storing in-memory table data, thread stacks, temporary results, and other system data structures. When more memory is required for table growth or temporary computations, the SAP HANA memory manager obtains it from the pool. When the pool can't satisfy the request, the memory manager increases the pool size by requesting more memory from the operating system, up to a predefined allocation limit.

By default, the allocation limit is calculated as follows: 90% of the first 64 GB of available physical memory on the host, plus 97% of each further GB.

The limit can be changed by modifying the global allocation limit configuration parameter in the global.ini file. It can be defined either as a fixed value in MB or as a flexible percentage of the available main memory size. If you enter a percentage value, the precise value of the limit is calculated automatically by the system. Moreover, if you then change the size of the container where the system runs the allocation limit automatically adjusts to the correct percentage of the new container size.

There's normally no reason to change the value of this parameter. However, on development systems with more than one SAP HANA system installed on a single host you could limit the size of the memory pool to avoid resource contentions or conflicts.

A change may also be necessary to remain in compliance with the memory allowance of your license if you purchased a license for less than the total amount of physical memory available. This change is illustrated in the following examples:

#### <sup>•</sup>• Example

- You have a server with 512 GB, but purchased an SAP HANA license for only 384 GB. You therefore set the global allocation limit to 393216 (384 \* 1024 MB).
- You have a distributed HANA system on four hosts with 512 GB each, but purchased an SAP HANA license for only 768 GB. Set the global allocation limit to 196608 (192 \* 1024 MB on each host).

### **Service Allocation Limit**

In addition to the global allocation limit, each service running on the host has an allocation limit, the service allocation limit. Given that collectively, all services can't consume more memory than the global allocation limit, each service has what is called an effective allocation limit. The effective allocation limit of a service specifies how much physical memory a service can in reality consume given the current memory consumption of other services.

### Example

A single-host system has 100-GB physical memory. Both the global allocation limit and the individual service allocation limits are 92.5% (default values). Therefore:

- Collectively, all services of the SAP HANA database can use a maximum of 92.5 GB.
- Individually, each service can use a maximum of 92.5 GB.

Therefore, if 2 services are running and the current memory pool of service 1 is 50 GB, then the effective allocation limit of service 2 is 42.5 GB. This allocation happens because service 1 is already using 50 GB and together they can't exceed the global allocation limit of 92.5 GB.

### **What happens when the allocation limit is reached?**

Memory is a finite resource. Once the allocation limit has been reached and the pool is exhausted, the memory manager only allocates memory for internal operations after first giving up something else. Buffers and caches are released, and column store tables are unloaded, column by column, based on a least-recently-used order, up to a preset lower limit. When tables are partitioned over several hosts, it's managed on a host-by-host basis; that is, column partitions are unloaded only on hosts with an acute memory shortage.

Avoid table (column or partition) unloading since it leads to performance degradation later when the table is queried and the data has to be reloaded. You can identify pool exhaustion by examining the M\_CS\_UNLOADS system view.

<span id="page-515-0"></span>However, it's still possible that the memory manager needs more memory than is available leading to an out-ofmemory failure. This may happen, for example, when too many concurrent transactions use up all memory, or when a complex query performs a cross join on large tables and creates a huge intermediate result that exceeds the available memory.

## **Related Information**

[Change the Global Memory Allocation Limit](https://help.sap.com/viewer/6b94445c94ae495c83a19646e7c3fd56/LATEST/en-US/c1a774b3bb571014af018d2352f0d757.html)

# **6.8.5 SAP HANA Memory Usage and the Operating System**

Due to the way in which SAP HANA manages memory, the relationship between Linux memory indicators and SAP HANA's own memory indicators may not correlate as expected.

From the perspective of the Linux operating system, SAP HANA is a collection of separate processes. Linux programs reserve memory for their use from the Linux operating system. The entire reserved memory footprint of a program is referred to as its virtual memory. Each Linux process has its own virtual memory, which grows when the process requests more memory from the operating system, and shrinks when the process relinquishes unused memory. You can think of virtual memory size as the memory amount that the process has requested (or allocated) from the operating system, including reservations for its code, stack, data, and memory pools under program control. SAP HANA's virtual memory is logically shown in the following figure:

#### SAP HANA Virtual Memory

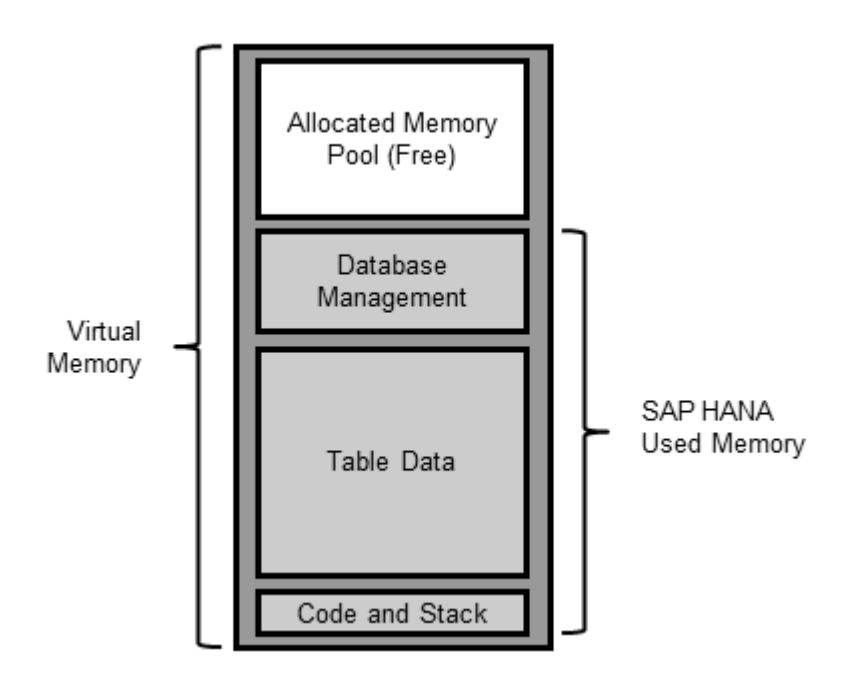

i Note

SAP HANA really consists of several separate processes, so the preceding figure shows all SAP HANA processes combined.

## **Virtual, Physical, and Resident Memory**

When part of the virtually allocated memory actually needs to be used, it's loaded or mapped to the real, physical memory of the host and becomes resident. Physical memory is the DRAM memory installed on the host. On most SAP HANA hosts, it ranges from 256 gigabytes (GB) to 1 terabyte (TB). It's used to run the Linux operating system, SAP HANA, and all other programs.

Resident memory is the physical memory actually in operational use by a process. Over time, the operating system may swap out some of a process's resident memory according to a least-recently-used algorithm to make room for other code or data. Thus, a process's resident memory size may fluctuate independently of its virtual memory size. In a properly sized SAP HANA appliance, there's enough physical memory so that swapping is disabled and isn't observed.

This memory usage can be illustrated as follows:

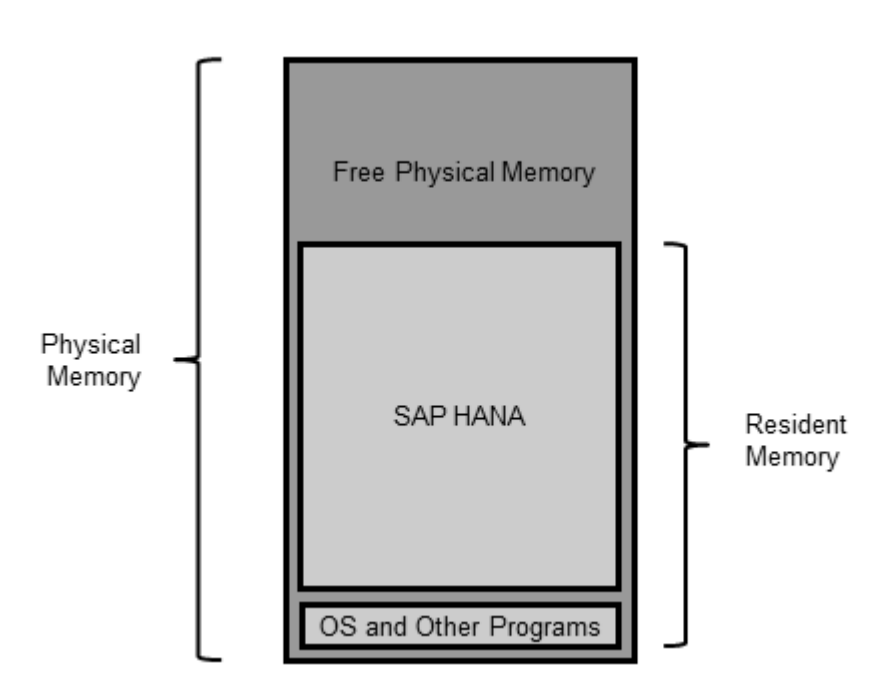

#### SAP HANA Resident Memory

On a typical SAP HANA appliance, the resident memory part of the operating system and all other running programs usually doesn't exceed 2 GB. The rest of the memory is therefore dedicated for the use of SAP HANA.

When memory is required for table growth or for temporary computations, the SAP HANA code obtains it from the existing memory pool. When the pool can't satisfy the request, the SAP HANA memory manager requests and reserves more memory from the operating system. At this point, the virtual memory size of SAP HANA processes grows.

Once a temporary computation completes or a table is dropped, the freed memory is returned to the memory manager, which recycles it to its pool without informing the operating system. Therefore, from SAP HANA's perspective, the amount of used memory shrinks, but the processes' virtual and resident memory sizes aren't affected. This creates a situation where the used memory value can shrink to below the size of SAP HANA's resident memory, which is normal.

### i Note

The memory manager can also choose to return memory back to the operating system, for example when the pool is close to the allocation limit and contains large unused parts.

### **Related Information**

[SAP HANA Used Memory \[page 510\]](#page-509-0) [Memory Sizing \[page 513\]](#page-512-0) [Allocated Memory Pools and Allocation Limits \[page 514\]](#page-513-0)

## **6.8.6 Change the Global Memory Allocation Limit**

SAP HANA preallocates a pool of memory from the operating system over time, up to a predefined global allocation limit. You can change the default global allocation limit.

### **Prerequisites**

You have the system privilege INIFILE ADMIN.

## **Context**

The global allocation limit parameter is used to limit the amount of memory that can be used by SAP HANA. The unit for this parameter is MB. The default value is 0 in which case the global allocation limit is calculated as follows: 90% of the first 64 GB of available physical memory on the host plus 97% of each further GB. Or, in the case of small physical memory, physical memory minus 1 GB. Alternatively, you can define this limit as a flexible percentage of the available main memory size. If you enter a percentage value the precise value of the limit will be calculated automatically by the system. Moreover, if you then change the size of the container where the system runs the allocation limit will automatically adjust to the correct percentage of the new container size.

Changing this parameter does not require a restart.

### **Procedure**

In the global.ini configuration file change the value of the global allocation limit in the memorymanager section.

You can enter a value for the entire system and, for distributed multiple-host systems, for individual hosts. If you enter only a value for the system, it is used for all hosts. For example, if you have 5 hosts and you set the limit to 5 GB, the system can use up to 5 GB on each host (25 GB in total). If you enter a value for a specific host, then for that host, the specific value is used and the system value is only used for all other hosts.

Refer to the *Workload Management* section for details of other options for managing memory including setting a statement limit and admission control.

### **Related Information**

[Allocated Memory Pools and Allocation Limits \[page 514\]](#page-513-0) [Memory and CPU Usage for Tenant Databases \[page 286\]](#page-285-0) [Setting a Memory Limit for SQL Statements \[page 737\]](#page-736-0) [Managing Peak Load \(Admission Control\) \[page 740\]](#page-739-0)

## **6.9 Persistent Data Storage in the SAP HANA Database**

Persistent storage media are required for ongoing save operations for data and redo log files.

To protect data from the risk of memory failure SAP HANA persists in-memory data to storage media and flushes all changed data from memory to the data volumes. This operation takes place on the basis of savepoints which occur by default every 5 minutes.

Customers have a choice of storage media types: in addition to conventional hard disk storage, non-volatile RAM is also supported for data storage, specifically, for the MAIN fragment of column store tables. For more information about the MAIN and DELTA fragments of tables refer to Delta Merge.

The following subsections describe how these types of persistence work and how they must be configured for use. The two storage types operate in a similar way but there are some essential differences and a separate section is dedicated to each type.

### **Related Information**

#### [The Delta Merge Operation \[page 621\]](#page-620-0)

## **6.9.1 Data and Log Volumes**

To ensure that the database can always be restored to its most recent committed state, changes to data in the database are periodically copied to disk, logs containing data changes and certain transaction events are also saved regularly to disk. Data and logs of a system are stored in volumes.

SAP HANA persists in-memory data by using savepoints. Each SAP HANA service has its own separate savepoints. During a savepoint operation, the SAP HANA database flushes all changed data from memory to the data volumes. The data belonging to a savepoint represents a consistent state of the data on disk and remains so until the next savepoint operation has completed. Redo log entries are written to the log volumes for all changes to persistent data. In the event of a database restart (for example, after a crash), the data from the last completed savepoint can be read from the data volumes, and the redo log entries written to the log volumes since the last savepoint can be replayed.

The frequency at which savepoints are defined can be configured in the persistence section of the global.ini file (every 5 minutes by default). Savepoints are also triggered automatically by a number of other operations such as data backup, and database shutdown and restart. You can trigger a savepoint manually by executing the following statement ALTER SYSTEM SAVEPOINT.

You must always ensure that there is enough space on the disk to save data and logs. Otherwise, a disk-full event will occur and the database will stop working.

## **Directory Hierarchy for Data and Log Storage**

During the installation process, the following default directories are created as the storage locations for data and log volumes:

- /usr/sap/<SID>/SYS/global/hdb/data
- /usr/sap/<SID>/SYS/global/hdb/log

### i Note

These default directories are defined in the parameters basepath\_datavolumes and basepath logvolmes in the persistence section of the global. ini file.

These directories contain a series of sub-directories to store data for each of the following:

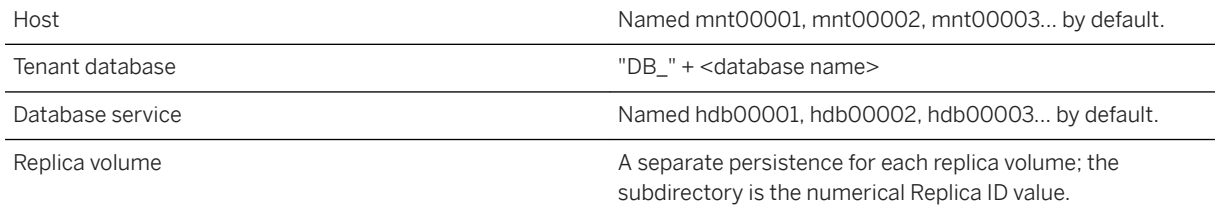

Example of a data subdirectory for a tenant database named "M90" (see also the following illustration):

/usr/sap/DB1/SYS/global/hdb/data/mnt00001/DB\_M90/hdb00002/00001/

The services that persist data and therefore have volumes are the following:

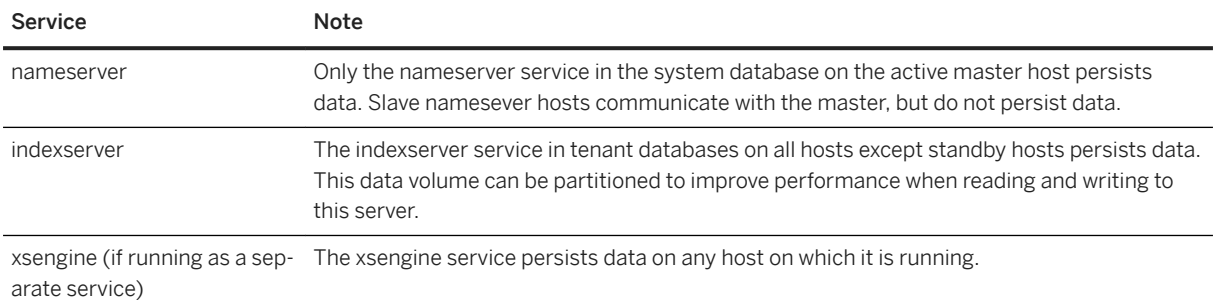

The following figure illustrates the default storage hierarchy described above using the example of data storage. The system is a replication system with two tenant databases on a single host.

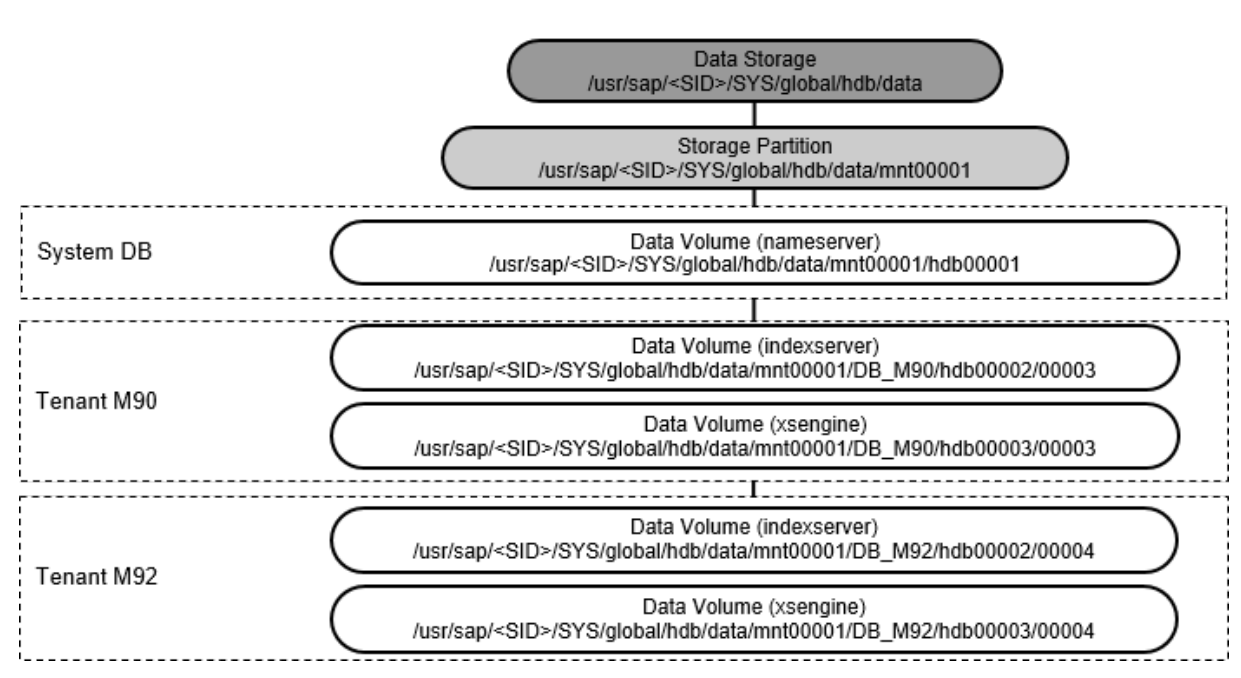

#### Directory Hierarchy for Persistent Data Storage

### **Data and Log Volumes**

#### **Data Volumes**

By default each data volume contains one file (datavolume 0000.dat) in which data is organized into pages, ranging in size from 4KB to 16MB (page size class). Data is written to and loaded from the data volume pagewise. Over time, pages are created, changed, overwritten, and deleted. The size of the data file is automatically increased as more space is required. However, it is not automatically decreased when less space is required. This means that at any given time, the actual payload of a data volume (that is the cumulative size of the pages currently in use) may be less than its total size. This is not necessarily significant – it simply means that the amount of data in the file is currently less than at some point in the past (for example, after a large data load). The Total Size and the Fill Ratio values in the monitoring view M\_DATA\_VOLUME\_STATISTICS give details about capacity.

If a data volume has a considerable amount of free space, it might be appropriate to shrink the data volume. However, a data file that is excessively large for its typical payload can also indicate a more serious problem with the database. SAP support can help you analyze your situation.

The indexserver data volume can be partitioned so that data can be segmented and distributed over several *stripes* on the disk to improve performance. SQL commands are available to create and drop partitions, a numeric partition ID value is assigned automatically by the system. In this case, the volume ID and an offset value to identify the stripe where the data is saved are included in the volume file name (datavolume\_nnnn\_<offset>.dat). See *Partitioning Data Volumes* for details.

### **Log Volumes**

Each log volume contains the file logsegment\_<partition\_ID>\_directory.dat and one or more log segment files (logsegment\_<partition\_ID>\_<segment\_number>.dat). Currently only one log partition is supported for each service, so the default file names are logsegment 000 directory.dat and logsegment\_000\_00000000.dat, logsegment\_000\_00000001.dat, logsegment\_000\_00000002.dat and so on. Log segment files are cyclically overwritten depending on the log mode. The log mode determines how logs are backed up. Log volumes only grow if there are no more segment files available for overwriting. Log segment files that are available for overwriting have been backed up and are not required for a database restart. If necessary you can remove these files to free up space in your file system by executing the SQL statement ALTER SYSTEM RECLAIM LOG. Note that new log segment files will need to be created later and this will affect performance.

You can monitor disk usage in SAP HANA cockpit using the Disk Usage and Performance Monitor apps. See *Monitoring Disk Space* and *Monitoring in SAP HANA Cockpit* for details.

### A Caution

Do not remove either data files or log files using operating system tools as this will corrupt the database.

### **Multiple Files in Data Volumes for Ext3 File Systems**

The Ext3 file system has a file size limitation of 2TB. If the existing files in a data volume located in an Ext3 file system reach the 2 TB limit, SAP HANA automatically creates additional files. This allows the use of Ext3 file systems even with applications (in particular, single-host SAP ERP systems) that have a larger memory requirement per host.

For more information about splitting data backups into files of limited size, see the section on data backups.

### **Related Information**

[Data Backups \[page 1417\]](#page-1416-0) [ALTER SYSTEM SAVEPOINT Statement \(System Management\)](https://help.sap.com/viewer/4fe29514fd584807ac9f2a04f6754767/2.0.05/en-US/20d2b6e4751910148f429f70714d1910.html) [ALTER SYSTEM RECLAIM LOG Statement \(System Management\)](https://help.sap.com/viewer/4fe29514fd584807ac9f2a04f6754767/2.0.05/en-US/20d20278751910149e16f6f171563056.html) [Partitioning Data Volumes \[page 523\]](#page-522-0)

# <span id="page-522-0"></span>**6.9.2 Partitioning Data Volumes**

Data volumes on the indexserver can be partitioned so that read and write operations can run in parallel with increased data throughput. Additionally, you can partition data volumes on remote system replication hosts.

## **Creating Partitions**

Each SAP HANA service has one data volume which by default stores its data in one single file. Administrators have the option to partition the data volume for the indexserver so that data files can be segmented and stored in different locations and can then be accessed in parallel threads. In the case of Network File Systems data can also be written in parallel across multiple connections. Partitioning data volumes in this way will therefore speed up all read/write operations on the volume including savepoints, merges, restart, table loading operations, and backups.

### i Note

For EXT\* and XFS file systems the problem of excessively large file sizes in relation to large data volumes is overcome by striping. These file systems have a maximum size of 2TB for each physical file and the persistency layer automatically chooses appropriate striping sizes for these file systems. You can define a maximum file size for stripes using the striping configuration parameters in the persistence section of the indexserver.ini file: datavolume striping (TRUE / FALSE), and datavolume striping size gb (a value between 100 and 2000GB).

If you create a new partition on the index server it is added simultaneously to all indexservers in the topology. New partitions become active after the next savepoint on each indexserver, this is shown in the partition STATE value which changes from ACTIVATING to ACTIVE. By default all data volumes have a single partition with the numeric ID zero. A numeric partition ID is assigned automatically to new partitions by the HANA persistency layer. If the partition numbering is for any reason inconsistent across all indexservers then any attempt to add new partitions will fail.

By default the basepath for data volume partitions is /usr/sap/<SID>/SYS/global/hdb/data, however, you can also add partitions in a specified path of your own choice (see examples below using the ADD PARTITION PATH syntax). The path must be reachable by all nodes or services in the topology. Beneath the specified path the standard folder structure is created automatically with a numbered folder for each host. A user-defined path is required, for example, if you are using multiple NFS connections so that data can be written in parallel to different paths. This option must be explicitly enabled by setting the PERSISTENCE\_DATAVOLUME\_PARTITION\_MULTIPATH parameter in the customizable\_functionalities section of global.ini to TRUE.

The partition basepath is saved in the indexserver.ini configuration file in the basepath datavolume key of the partition ID section.

Data Volumes for System Replication A further possibility is to specify the id of a host used for system replication; the site can be identified by name or numerical ID. This makes it possible to replicate data to a specific partition. Examples of these options using the SYSTEM REPLICATION SITE syntax are given below.

### **Example SQL Statements**

Details of the SQL statements to manage data volume partitions are given in the *SAP HANA SQL and System Views Reference*, the two main statements to add and drop partitions are shown here. If you execute the command to add a partition on the indexserver it will add a new partition to all indexservers in the topology:

ALTER SYSTEM ALTER DATAVOLUME ADD PARTITION

You can drop specific data volume partitions by specifying the partition ID number:

ALTER SYSTEM ALTER DATAVOLUME DROP PARTITION <id>

This command drops the identified partition from all indexservers in the topology. The default partition with ID zero cannot be dropped. If you drop a partition then all data stored in the partition is automatically moved to the remaining partitions and for this reason dropping a partition may take time. This operation also removes the partition entry from the configuration file.

In a running system replication setup, you may not be able to drop an active data volume partition as system replication uses data volume snapshot technology. You may see the following error: *Cannot move page inside/out of DataVolume*. In this case it may be necessary to disable system replication functionality, drop the partition, and then setup system replication again.

The following examples show usage of adding and dropping a replication site by using the SYSTEM REPLICATION SITE syntax:

```
ALTER SYSTEM ALTER DATAVOLUME ADD PARTITION [PATH '<path>'] [SYSTEM REPLICATION 
SITE <site>]
```

```
ALTER SYSTEM ALTER DATAVOLUME DROP PARTITION <id> [SYSTEM REPLICATION SITE
<site>]
```
The value for  $\le$ site> can be specified as either the site name as a string value or the numeric SAP HANA system replication site id value.

### **Monitoring Views**

You can see the current data volume configuration from the following two views:

- M\_DATA\_VOLUME\_STATISTICS: This provides statistics for the data volume partitions on the indexserver including the number of partitions and size.
- M\_DATA\_VOLUME\_PARTITION\_STATISTICS: This view provides statistics for the individual partitions, identified by PARTITION\_ID, and includes the partition STATE value.

In a replication scenario you can monitor the M\_DATA\_VOLUME\_PARTITION\_STATISTICS view on the secondary via proxy schema SYS\_SR\_SITE<siteName> (where <siteName> is the name of the secondary site).

# <span id="page-524-0"></span>**6.9.3 Persistent Memory**

Persistent memory (non-volatile RAM, also referred to as Storage Class Memory) is supported in SAP HANA as a persistent storage type.

Persistent memory (or NVRAM) is an emerging class of memory that combines the qualities of both DRAM and Flash storage and bridges the gap between disk storage and main memory. For the purposes of SAP HANA, its most important characteristics are that it's byte addressable like DRAM and can be treated by the CPU as RAM, offering fast read and write performance; its latency characteristics are also very close to DRAM.

The latest information about this feature, such as hardware availability and operating system support, is provided in SAP Note 2618154 *SAP HANA Persistent Memory (NVM)*.

The persistent storage functions as DRAM memory and is used specifically for MAIN data fragments of the column store where approximately 90% of the data of a table is held. In this way, DELTA data can continue to be stored in DRAM (a relatively small quantity of data requiring the fastest possible access) with the MAIN segment of a table in NVRAM. Note that if persistent memory storage is enabled, data is still written to the data volumes but is ignored. After a system restart, the main data fragments saved in persistent storage are still available in memory and don't have to be reloaded. This storage type has no impact on backup and recovery or high availability processes.

As with the data volume persistent storage feature, data is persisted on the basis of savepoints. In the case of non-volatile memory storage, NVM blocks are constructed whenever the in-memory MAIN fragment is created and are kept consistent according to HANA's savepoints.

The key performance benefit is in greatly accelerated start-up times so that data can be quickly reloaded into memory and any system downtime can be minimized. Other benefits can include higher memory capacities per server.

Performance differences of this storage type compared to DRAM due to higher latency are mitigated by features such as hardware prefetchers. It's also possible to enable persistent memory storage for selected tables or for specific columns of a table so that a selective implementation of this storage type is possible (see the Configuration section).

### **Installation**

The persistent memory feature can be set up during system installation using the SAP HANA database lifecycle manager (HDBLCM). The lifecycle manager uses two parameters to enable persistent memory (use pmem) and the pmempath parameter to set the basepath (see the Configuration section). For more information on lifecycle manager, refer to the *SAP HANA Server Installation and Update Guide*.

At the level of the Linux operating system, SAP HANA only supports DAX enabled (Direct Access) file systems.

### **Filesystem layout of persistent memory block storage**

The directory specified as the basepath (see Configuration) is the root persistent memory storage directory beneath which data for each savepoint is stored. The structure beneath the basepath is maintained by HANA and no attempt should be made to modify this content. Multiple logical versions of blocks are saved and are organized in subdirectories named on the basis of, for example, service name, Volume ID and current savepoint version. There are two subdirectory systems, one for data and one for deletion requests: the memory storage persistence maintains a history of requests to delete blocks in a *tombstones* directory parallel to the *data*  directory. In the case of tombstone blocks, the savepoint version relates to the savepoint when the data block was requested for deletion.

## **Configuration**

The default behavior for using persistent memory is determined automatically: the system tests for the DAX filesystem at the defined persistent memory basepath. If the hardware is installed and the basepath correctly configured pointing to the persistent memory mount, then alltables use persistent memory by default. The SAP HANA installer sets the persistent memory basepath parameter if it's able to identify the DAX filesystem and if the user of the installation tool confirms the usage; the basepath parameter can also be set manually if necessary.

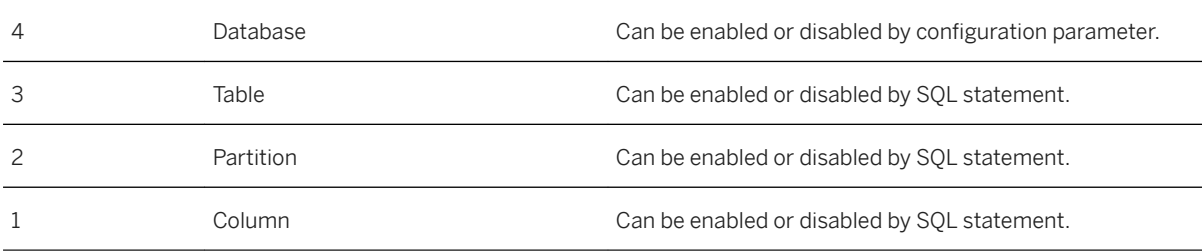

This default behavior can be overridden at four levels in the sequence shown here:

This level of granularity offers a high degree of flexibility: if persistent memory is applied at a certain level it's automatically inherited at lower levels of the sequence but can also be overridden at lower levels.

At the highest configuration level (database), persistent memory is managed by setting the table default configuration parameter for the database as a whole. You can switch table default to OFF to enable more selective persistent memory storage at lower levels for particular tables and partitions.

At other levels, persistent memory is managed at the SQL command line using the alter persistent memory spec clause with the CREATE / ALTER table commands. Here, we give examples to show how it can be applied at each level; refer to the SAP HANA SQL Reference Guide for full details of this clause.

### **Configuration Parameter: Basepath**

As with the other data and log persistent storage volumes and also the fast restart option (tmpfs), the storage location basepath for persistent memory storage must be defined as a configuration parameter in the persistence section of the global.ini file. Enter the basepath location in the following parameter:

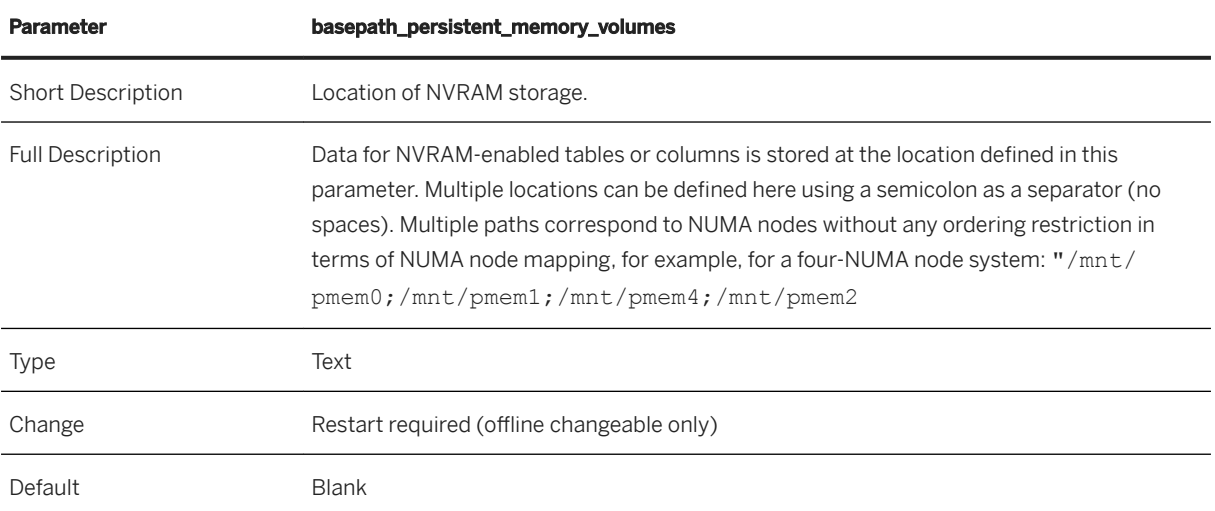

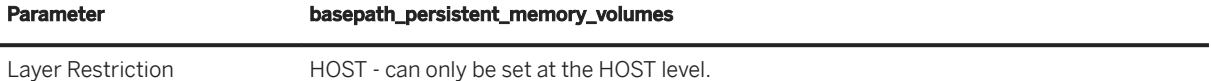

#### **Configuration Parameter: Enable persistent memory storage**

The table default parameter is in the persistent memory section of the indexserver.ini file.

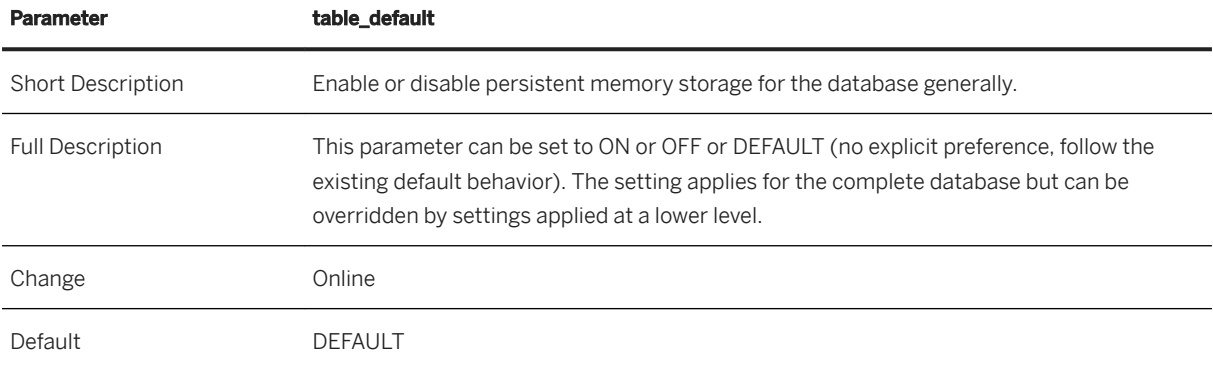

#### **SQL Alter Persistent Memory Clause**

Persistent memory can be enabled by SQL command using the alter\_persistent\_memory\_spec clause with CREATE and ALTER table. This command can be used at any of the three levels (table, partition, or column) to enable or disable persistent memory storage using the PERSISTENT MEMORY switch. The following examples illustrate this method using CREATE TABLE.

Example 1: Create table with persistent memory storage enabled for the new table.

CREATE COLUMN TABLE PMTABLE (C1 INT, C2 VARCHAR (10)) PERSISTENT MEMORY ON

PERSISTENT MEMORY can be set to ON, OFF, or DEFAULT meaning no preference.

Example 2: Create range-partitioned table with persistent memory storage for a selected partition (only valid for range partitions):

 CREATE COLUMN TABLE PMTABLE (C1 INT) PARTITION BY RANGE (C1) ( PARTITION '0' <= VALUES < '10' PERSISTENT MEMORY ON, PARTITION OTHERS PERSISTENT MEMORY OFF);

Example 3: Create table with persistent memory storage applied to selected columns of a table:

```
CREATE COLUMN TABLE PMTABLE (C1 INT PERSISTENT MEMORY ON, C2 VARCHAR (10), C3 
INT PERSISTENT MEMORY OFF)
```
For ALTER TABLE, a preference value is also required (in addition to the ON/OFF switch) to determine how the change is applied. This clause is the alter persistent memory preference clause that requires one (or more) of the following keywords:

- IMMEDIATE the change is applied immediately and the specified storage is populated.
- DEFERRED the specified storage will be populated at the time of the next delta merge or reload.
- CASCADE this keyword can be used at table level in addition to IMMEDIATE and DEFERRED to apply the change to all lower levels of the hierarchy.

The following example shows this usage with ALTER TABLE and cascades the change immediately to partitions and columns of the named table:

ALTER TABLE MYTABLE PERSISTENT MEMORY ON IMMEDIATE CASCADE

## **Unloading Tables from Memory**

The standard UNLOAD statement, and also table unloads, executed implicitly by HANA services due to memory running low, don't by default free the memory but simply remove the mapping of relevant data structures from the HANA service process address space and the MAIN data fragment remains; this applies to both persistent memory and the fast restart option (tmpfs). The configuration parameter table\_unload\_action in the [persistent\_memory] section of the indexserver.ini file can be used to control this unload behavior. The default value of the parameter is RETAIN but this can be set to DELETE in which case MAIN data fragments are cleared from memory.

Regardless of the setting of this parameter, you can also use UNLOAD with the additional DELETE PERSISTENT MEMORY clause to free memory, for example:

UNLOAD FRAOTABLE DELETE PERSISTENT MEMORY;

### **Monitoring Views**

For full details of the monitoring views and values named here, refer to the *SAP HANA SQL and System Views Reference*.

The following monitoring views show information about persistent memory in the PERSISTENT\_MEMORY column: M\_CS\_TABLES, M\_CS\_COLUMNS and M\_CS\_ALL\_COLUMNS. This information shows either TRUE (persistent memory is enabled) or FALSE.

At the level of tables (M\_CS\_TABLES), usage information is shown as PERSISTENT\_MEMORY\_SIZE\_IN \_TOTAL.

At the level of columns (M\_CS\_COLUMNS and M\_CS\_ALL\_COLUMNS) usage information is shown in a series of columns named: MAIN\_PERSISTENT\_MEMORY\_SIZE\_IN\_\*. These columns show usage in the categories DATA, DICT, INDEX, MISC, and UNUSED. These column views also include STORED\_IN\_PERSISTENT\_MEMORY and LOADED\_FROM\_PERSISTENT\_MEMORY, both TRUE/FALSE values.

Three monitoring views show full statistical details of persistent memory usage:

- M\_PERSISTENT\_MEMORY\_VOLUMES capacity, usage, and metadata of persistent memory volumes configured per NUMA Node.
- M\_PERSISTENT\_MEMORY\_VOLUME\_DATA\_FILES metadata statistics about files created by SAP HANA services for data storage on the persistent memory volumes.
- M\_PERSISTENT\_MEMORY\_VOLUME\_STATISTICS statistics of physical lifecycle events of blocks managed by SAP HANA services on the persistent memory volumes.

The view M\_TABLE\_PERSISTENT\_MEMORY\_FILES shows persistent memory file information for all of the tables, partitions, and columns in the database.

Statistics server collectors save historic information in the following statistics views:

- \_SYS\_STATISTICS.HOST\_PERSISTENT\_MEMORY\_VOLUMES reports the capacity, usage, and metadata of persistent memory volumes.
- SYS\_STATISTICS.HOST\_PERSISTENT\_MEMORY\_VOLUME\_STATISTICS reports the statistics of physical lifecycle events of blocks managed by SAP HANA services on the persistent memory volumes.

## **Related Information**

[SAP Note 2618154](http://help.sap.com/disclaimer?site=https://launchpad.support.sap.com/#/notes/2618154) [SAP HANA Server Installation and Update Guide](https://help.sap.com/viewer/2c1988d620e04368aa4103bf26f17727/LATEST/en-US) [SAP HANA Fast Restart Option](https://help.sap.com/viewer/6b94445c94ae495c83a19646e7c3fd56/LATEST/en-US/ce158d28135147f099b761f8b1ee43fc.html)

# **6.9.4 SAP HANA Fast Restart Option**

The SAP HANA Fast Restart option uses storage in the file system to preserve and reuse MAIN data fragments to speed up SAP HANA restarts. This is effective in cases where the operating system is not restarted.

The SAP HANA Fast Restart option makes it possible to reuse MAIN data fragments after an SAP HANA service restart without the need to re-load the MAIN data from the persistent storage. It leverages the SAP HANA Persistent Memory implementation with the key performance benefit of greatly accelerated start-up times so that data can be quickly reloaded into memory and system downtimes can be minimized. In contrast to Persistent Memory which works with a DAX enabled file system, the Fast Restart option stores MAIN data fragments in tmpfs file systems with content in DRAM. Tmpfs file systems can grow and shrink dynamically.

The Fast Restart option can be used with all supported SAP HANA hardware platforms and all supported operating system versions. The HANA online performance and sizing KPIs are not impacted.

### **Comparison of Persistent Memory and File System Storage**

The Fast Restart option is a bridge technology for environments where servers with Persistent Memory are not available. It provides less downtime but not the cost efficiency which can be gained with Persistent Memory. The following table compares the two features and indicates in which cases in-memory data of MAIN data fragments can be reused without reading the data from the persistent storage.

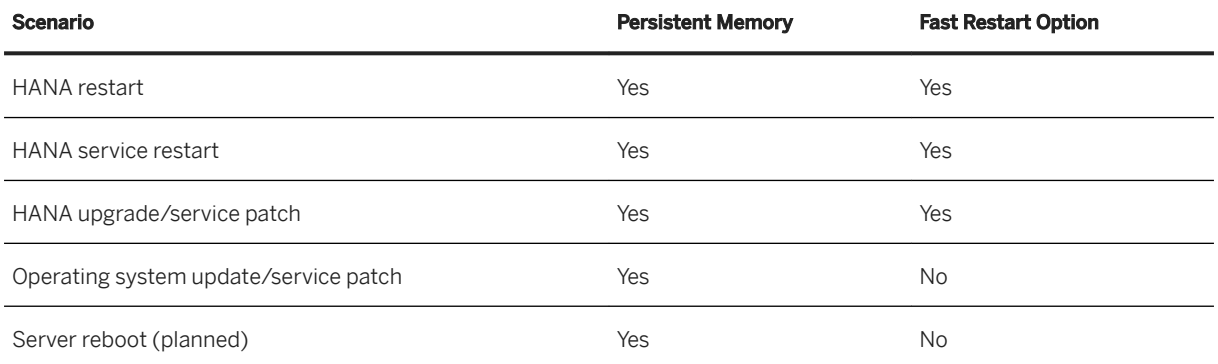

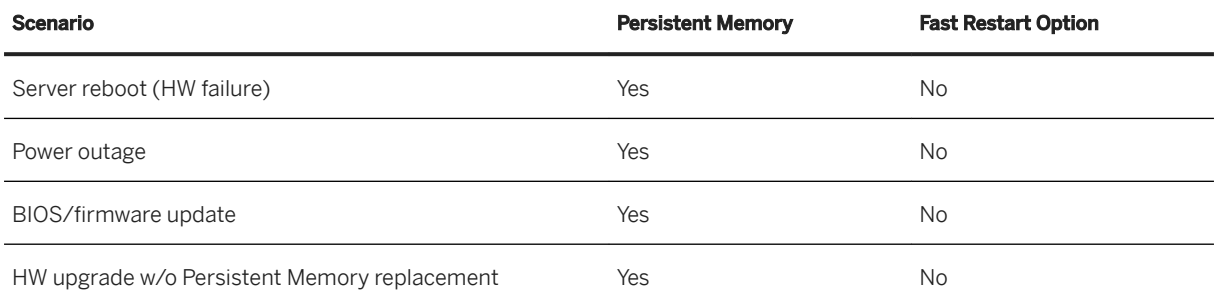

### **Preparation**

To use this feature you must create a mount on the tmpfs file system for each NUMA node and HANA instance and set the basepath parameter to identify these locations (see *Configuration* below).

Firstly, use the following command to determine the number of CPU sockets available in the HANA server:

```
> cat /sys/devices/system/node/node*/meminfo | grep MemTotal | awk 'BEGIN 
{printf "%10s | %20s\n", "NUMA NODE", "MEMORY GB"; while (i++ < 33) printf "-"; 
printf "\n"} {printf "%10d | %20.3f\n", $2, $4/1048576}'
```
This returns the node details, for example, two nodes numbered zero and one:

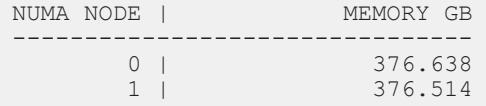

Make a directory and mount for each node equipped with memory making sure that all tmpfs mounts have preferred NUMA policy, for example:

```
> mkdir -p /hana/tmpfs0/<SID>
> mount tmpfs<SID>0 -t tmpfs -o mpol=prefer:0 /hana/tmpfs0/<SID>
> mkdir -p /hana/tmpfs1/<SID>
> mount tmpfs<SID>1 -t tmpfs -o mpol=prefer:1 /hana/tmpfs1/<SID>
```
Allow access to the directories:

```
> chown -R <SID>adm:sapsys /hana/tmpfs*/<SID>
> chmod 777 -R /hana/tmpfs*/\langleSID\rangle
```
If you want to limit the size of these mounts you may use the SIZE option of the mount command, for example:

mount tmpfs<SID>**0** -t tmpfs -o mpol=prefer:0,**size=250G** /hana/tmpfs0/<SID>

To ensure that the mount points are available after an operating system reboot you must also add entries into the file system table, for example: /etc/fstab:

```
> tmpfs<sid>0 /hana/tmpfs0/<sid> tmpfs rw,relatime,mpol=prefer:0 0 0
> tmpfs<sid>1 /hana/tmpfs1/<sid> tmpfs rw,relatime,mpol=prefer:1 0 0
```
## **Configuration**

Basepath As with the other existing data and log persistent storage volumes, for MAIN data fragments the inmemory storage location basepath must be defined as a configuration parameter in the [persistence] section of the global.ini file. Enter the basepath location in the basepath persistent memory volumes parameter (this parameter can only be set at the level of HOST). All MAIN data fragments are stored at the location defined here. Multiple locations corresponding to NUMA nodes can be defined using a semi-colon as a separator (no spaces), for example:

/hana/tmpfs0/<SID>;/hana/tmpfs1/<SID>

See also the *Persistent Memory* topic where the same basepath parameter is used.

**Enablement for Partitions, Tables or Columns** You can determine storage preferences for Fast Restart in the same way as for Persistent Memory by using the SQL CREATE and ALTER table statements with the alter persistent memory spec clause.

Refer to the examples in *Persistent Memory* for details.

Global allocation limit As an alternative to setting a limit on the size of each mount as described above, overall tmpfs memory usage for all NUMA nodes for a given HANA instance and a given server node can be limited by setting the persistent memory qlobal allocation limit parameter in the [memorymanager] section of the global.ini file. By default, no limit is specified: enter a value in MB to set a limit on the size of the used tmpfs space for each host. Note that when decreasing this value NVM blocks are not automatically deleted, it is still necessary to actively manage how tables are unloaded from memory as described in the following paragraphs on Unloading Tables from Memory.

### **Unloading Tables from Memory**

The standard UNLOAD statement and also table unloads executed implicitly by HANA services due to memory running low, do not by default free the memory but simply remove the mapping of relevant data structures from the HANA service process address space and the MAIN data fragment remains - either in persistent memory or in tmpfs. The configuration parameter table unload action in the [persistent\_memory] section of the indexserver.ini file can be used to control this unload behavior. The default value of the parameter for tmpfs is DELETE in which case MAIN data fragments are cleared from tmpfs, but this can be set to RETAIN if required.

Regardless of the setting of this parameter, you can also use UNLOAD with the additional DELETE PERSISTENT MEMORY clause to completely free memory, for example:

UNLOAD MYTABLE01 DELETE PERSISTENT MEMORY;

If you wish to limit the size of this main memory storage you can decrease the tmpfs file system size or use the parameter persistent\_memory\_global\_allocation\_limit to restrict the used tmpfs size.

### **Monitoring Views**

The same monitoring views used by persistent memory are also used by the Fast Restart feature (see *Persistent Memory*). For example, the PERSISTENT\_MEMORY column in M\_CS\_TABLES, M\_CS\_COLUMNS and M\_CS\_ALL\_COLUMNS shows TRUE if real persistent memory or tmpfs is enabled.

For full details of the monitoring views refer to the *SAP HANA SQL and System Views Reference*.

### **Related Information**

[Persistent Memory \[page 525\]](#page-524-0)

## **6.9.5 Persistence Consistency Check**

A command-line diagnosis tool is available to analyze physical corruptions of the persistent storage.

The persistence checking tool, hdbpersdiag, can be used to carry out page consistency checks on storage snapshot backups of SAP HANA data volumes. You can use the basic 'check all' option of the tool to verify the healthy state of data volumes. If problems occur, the tool may help to identify the cause so that an effective solution can be quickly adopted. Contact SAP Support if necessary; support staff may use the more advanced options of the tool to analyze problems in greater detail.

It is possible that although pages of data were correctly written to disk (which is guaranteed by SAP HANA verification using checksums) data is corrupted on the disk and errors occur as data from the storage snapshot backup is loaded. Errors may be related to an incorrect checksum value or to an incorrect savepoint version, for example:

```
Wrong checksum: Calculated <calc checksum>, stored <act checksum>.;
$lpno$=<log_pageno>; $ppno$=<phys_pageno>
```
#### **Using the hdbpersdiag Tool**

The tool, hdbpersdiag, is independent of the SAP HANA native backup process and is delivered as part of the standard installation in the following directory:

```
/usr/sap/<sid>/HDB<inst_id>/exe
```
You can run the tool and execute the 'check all' option which checks all pages for the given data volume path. Note that the data volume must not be currently in use by HANA:

```
hdbpersdiag
check all <data volume path>
```
From the output, it may be possible to determine the name of the table(s) which are affected. Possible actions to restore the table include recovering the corrupt page from the trace directory, merging with the data still in memory, deleting a corrupted table or deleting corrupted rows. In a high availability scenario where system replication is in place it may be possible to simply perform a takeover to a secondary or tertiary site to avoid the need to restore data from a corrupt data volume.

Full details of using the tool and examples are given in SAP Note 2272121 – *How-To: Analyzing Physical Corruptions with the SAP HANA Persistence Diagnosis Tool*.

### **Related Information**

[SAP Note 2272121](http://help.sap.com/disclaimer?site=https://launchpad.support.sap.com/#/notes/2272121)

# **6.10 Data Tiering**

SAP HANA offers various software solutions to intelligently manage multi-temperature data which brings advantages for performance, economy, and security.

Data tiering is the assignment of data to different storage and processing tiers based on the aging characteristics of the data. The tiered storage options available in SAP HANA to manage multi-temperature data (hot, warm, and cold) are introduced briefly here.

For hot data, non-volatile memory (persistent memory) can be used. This has a lower TCO than DRAM memory and can be added to SAP HANA to expand overall memory capacity and increase the volume of hot data that can be stored in-memory. Data in persistent memory is saved after a system shutdown so database startup times are faster since data does not need to be loaded into memory from disk.

For warm data SAP HANA native storage extension is a general-purpose, built-in warm data store in SAP HANA that lets you manage less-frequently accessed data without fully loading it into memory.

SAP HANA dynamic tiering is an optional add-on to the SAP HANA database. It extends SAP HANA memory by providing the ability to create, query, and load warm data into disk-based, columnar database tables (called extended tables and multistore tables).

An Extension Node is a dedicated HANA in-memory node for warm data processing that allows the SAP HANA database system to scale out at a lower cost and is appropriate for both SAP BW and native SAP HANA applications. The Extension Node is an additional SAP HANA node with relaxed memory and CPU requirements but with the same functionality as a pure SAP HANA node.

Cold data can be stored on the lowest cost storage tiers but still remain accessible to SAP HANA via SQL on request. The cold data tier for native SAP HANA applications and SAP Business Warehouse (SAP BW) applications is managed by SAP Data Hub or the SAP HANA Spark Controller, for storage in Data Hub or Hadoop. For more information on cold data tiering in SAP HANA refer to:

- [SAP HANA Data Warehousing Foundation Data Lifecycle Manager Guide for XSC](https://help.sap.com/viewer/57bd27beadd84ca1a4f1ccde91b54537/latest/en-US/e546171b38094339875be033d0cb07f7.html)
- [SAP HANA Data Warehousing Foundation Data Lifecycle Manager Guide for XSA](https://help.sap.com/viewer/dcc2ad3d29604f0da9673f8e77ba3a5d/latest/en-US/462ecce2217a4a6b88b41eddab2af79b.html)

### **Related Information**

[Extension Node \[page 566\]](#page-565-0) [Persistent Memory \[page 525\]](#page-524-0) SAP HANA Native Storage Extension [page 534] [SAP HANA Dynamic Tiering](https://help.sap.com/viewer/product/SAP_HANA_DYNAMIC_TIERING/latest/en-US)

# **6.10.1 SAP HANA Native Storage Extension**

SAP HANA Native Storage Extension (NSE) is a general-purpose, built-in warm data store in SAP HANA that lets you manage less-frequently accessed data without fully loading it into memory. It integrates disk-based or flash-drive based database technology with the SAP HANA in-memory database for an improved priceperformance ratio.

SAP HANA offers various software solutions to manage multi-temperature data (hot, warm, and cold), such as DRAMs for hot data and SAP HANA Extension Nodes, SAP HANA dynamic tiering for warm data, and SAP HANA Cold Data Tiering for cold data.

- Hot data is used to store mission-critical data for real-time processing and analytics. It is retained continuously in SAP HANA memory for fast performance, and is located in the highest performance (and highest TCO) storage.
- Warm data is primarily used to store mostly read-only data that need not be accessed frequently. The data need not reside continuously in SAP HANA memory, but is still managed as a unified part of the SAP HANA database ― transactionally consistent with hot data, and participating in SAP HANA backup and system replication operations, and is stored in lower cost stores within SAP HANA.
- Cold data is used to store read-only data, with very infrequent access requirements. You manage cold data separately from the SAP HANA database, but you can still access it from SAP HANA using SAP HANA's data federation capabilities.

This image shows the difference between standard HANA in-memory storage and the storage offered with NSE:

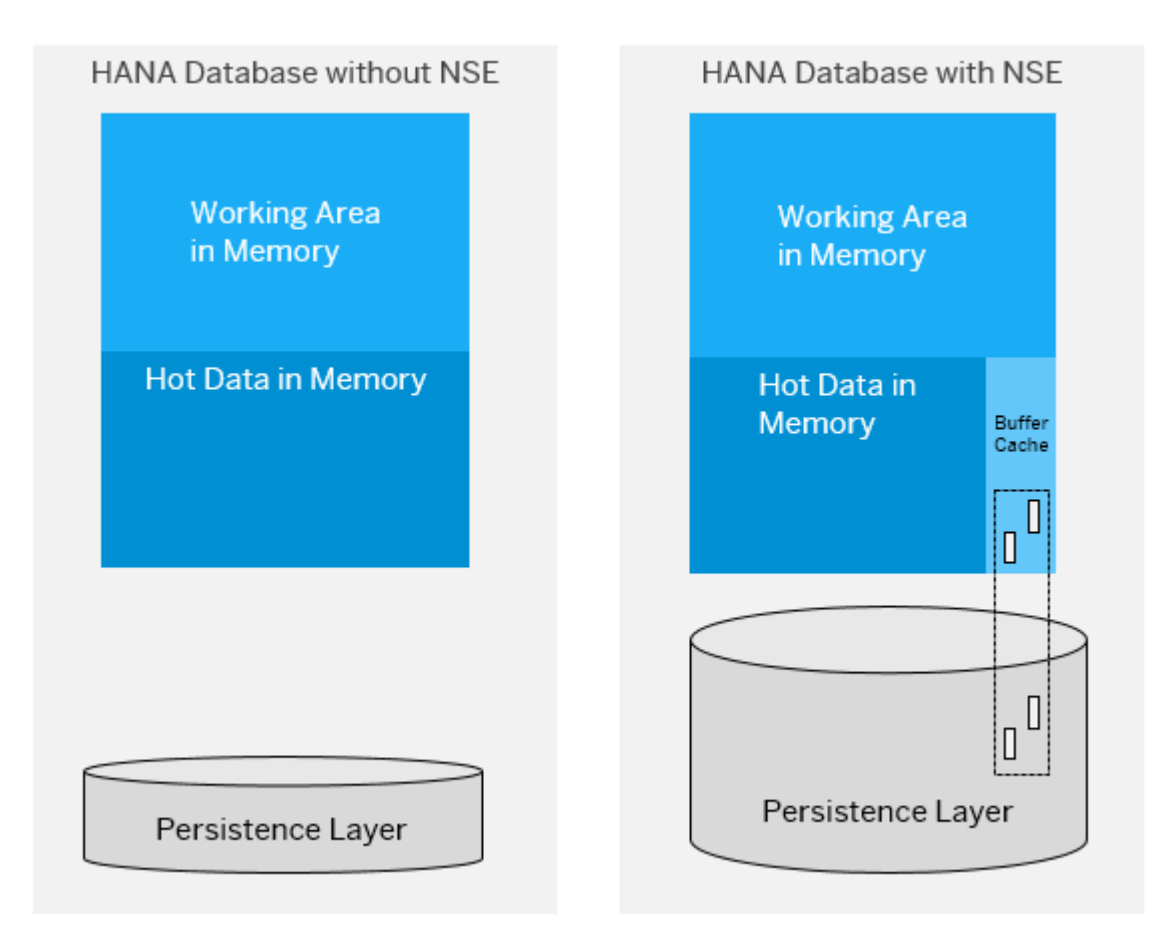

The capacity of a standard SAP HANA database is equal to the amount of hot data in memory. However, the capacity of a SAP HANA database with NSE is the amount of hot data in memory plus the amount of warm data on disk.

Since growth in data volume results in increased hardware costs, the ability to decouple data location from a fixed storage location (layer) is one of the key themes of a multi-temperature data storage strategy.

NSE is integrated with other SAP HANA functional layers, such as query optimizer, query execution engine, column store, and persistence layers. Key highlights of NSE are:

- A substantial increase in SAP HANA data capacity, with good performance for high-data volumes.
- The ability to co-exist with the SAP HANA in-memory column store, preserving SAP HANA memory performance.
- An enhancement of existing in-market paging capabilities by supporting compression, dictionary support, and partitioning.
- An intelligent buffer cache that manages memory pages in SAP HANA native storage extension column store tables.
- The ability to monitor and manage buffer cache statistics via system views.
- The ability to support any SAP HANA application.
- A simple system landscape with high scalability that covers a large spectrum of data sizes.
- An advisor that collects object access statistics and provides column store object load unit recommendations.
	- $\rightarrow$  Remember
	- The NSE feature in SAP HANA does not require you to modify your applications.
	- Although SAP HANA 2.0 calculates 10% of memory for the buffer cache by default, this memory is only reserved and not allocated. SAP HANA accesses 100% of its memory (including the 10% reserved for the buffer cache) if you are not using NSE.
	- If there are page loadable tables in your current version of SAP HANA and you move to another, later, version, only those tables that were designated as page-loadable in the earlier version use the buffer cache in the later version (up to the limit that was calculated in the original version of SAP HANA you were running).

## **6.10.1.1 How SAP HANA NSE Fits with other Data Tiering Solutions from SAP**

SAP HANA Native Storage Extension (NSE) is deeply integrated with the SAP HANA database.

Data tiering is the assignment of data to different storage and processing tiers based on various characteristics of the data (hot, warm, and cold data for these tiering systems). Administrators perform this assignment because ever growing volumes of data demand that it be managed intelligently – for performance, for economy, and for security purposes.

SAP HANA handles hot data very well, using persistent memory (PMEM) to extend the in-memory storage capacity for hot data for on-premises, and using DRAM for on-premises and for SAP HANA-as-a-Service. SAP HANA manages cold data with the SAP HANA cold data tiering solution, which provides persistence capabilities for cold data in external data stores (for example HDFS, Google Cloud storage, S3, and the Azure Data Lake Store), and with Hadoop and Spark as low cost options for on-premise HANA.

SAP HANA NSE integrates disk-based database technology with the SAP HANA in-memory database for an improved cost-to-performance ratio, while complementing other warm data tiering solutions from SAP such as

- –
- SAP HANA Extension Node: An SAP HANA node dedicated to storing and processing warm data. It can manage a higher data volume than a normal HANA node because the data resides on disk most of the time.
- SAP HANA Dynamic Tiering: Extends SAP HANA memory by providing the ability to create, query, and load data into disk-based, columnar database tables called extended tables and multi-store tables.

NSE complements these other warm-data tiering solutions by adding a native warm data tier to a HANA database, managing page-loadable warm data in the HANA database with expanded disk capacity, and an intelligent buffer cache to transfer pages of data between memory and disk.

# **6.10.1.2 SAP HANA NSE Features**

Key capabilities of the SAP HANA native storage extension (NSE) include page loadable objects (that is, data is stored so that individual pages can be loaded) with support for all general data types as well as large object and spatial data.

Additional capabilities of SAP HANA NSE are:

- Paging support: Specify which database tables, partitions, or columns are page loadable with the CREATE TABLE and ALTER TABLE commands. See [Reduce the Memory Footprint Using Page-Loadable Columns](#page-538-0)  [\[page 539\].](#page-538-0)
- Paging support for inverted indexes: Inverted indexes on column tables (or on constraints that create these indexes) reduce the memory footprint by removing the redundant storage for strings and improve performance by providing faster unique checks. See [Changing the Load Units for Indexes Using ALTER](#page-545-0)  [INDEX \[page 546\]](#page-545-0).
- Paging for dictionaries for columns having any fixed size data type.
- Buffer cache: A portion of the main memory that lets you temporarily store pages and move them between main memory and SAP HANA's persistence layer. The SAP HANA NSE buffer cache replaces the SAP HANA default page replacement model and memory limit mechanism for the memory pages. The buffer cache works with the existing SAP HANA resource and memory manager to implement page management policy. NSE is designed to reduce memory usage for specific columns, partitions, and tables by not requiring those columns to be fully memory-resident. See [SAP HANA NSE Buffer Cache \[page 556\].](#page-555-0)

### i Note

As a native feature, SAP HANA NSE supports any SAP HANA application. However, existing applications do not automatically use its capabilities, and thus application developers are responsible for making database configuration changes to leverage the NSE feature (such as specifying a load unit in configuration parameters) while creating or altering database tables.

# **6.10.1.3 SAP HANA NSE Functional Restrictions**

SAP HANA native storage extension is subject to certain functional restrictions. For details, see the SAP note [2927591](http://help.sap.com/disclaimer?site=https://launchpad.support.sap.com/#/notes/2927591) – *SAP HANA Native Storage Extension 2.0 SPS 05 Functional Restrictions*.

# **6.10.1.4 Getting Started With SAP HANA NSE**

Use the command line or the SAP Cockpit to use SAP HANA NSE.

The steps for configuring SAP HANA for NSE are:

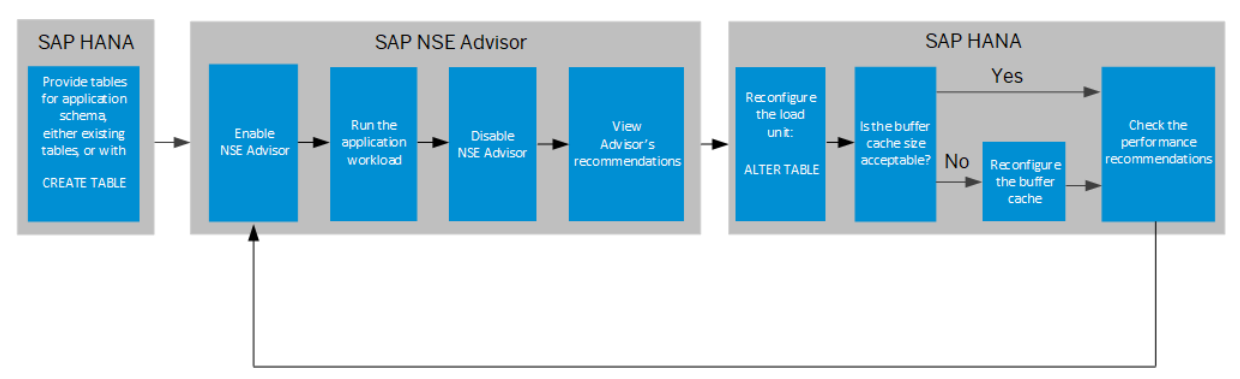

Use this syntax to perform SAP HANA NSE tasks:

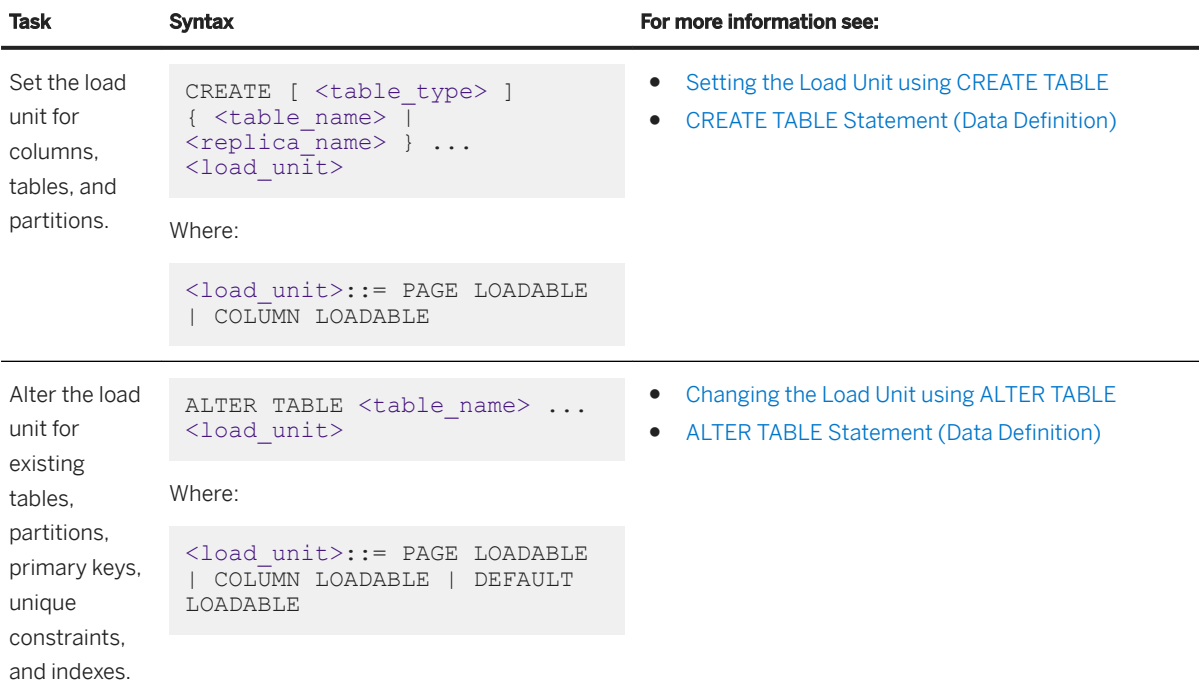

#### $\rightarrow$  Remember

The only difference between normal tables and tables in NSE is that in the latter the table is of a paged load unit. To the outside (e.g., to query engines), there is no functional difference, the only difference is in how certain operations perform; for instance, point queries on cold (unloaded columns) may be faster on paged data because only a few pages are brought into memory.

### <span id="page-538-0"></span>**Related Information**

[Understanding the SAP HANA NSE Advisor \[page 561\]](#page-560-0) [SAP HANA NSE Buffer Cache \[page 556\]](#page-555-0)

# **6.10.1.5 Using Indexes in SAP HANA NSE**

Indexes are stored on individual columns in a column store in SAP HANA Native Storage Extension (NSE), and contain the same data that is stored in the column, but sorted differently.

Create your indexes using either a PRIMARY KEY or using the CREATE INDEX command. Regardless of the method used, you can create an index on a single column or on multiple columns.

Indexes created on a single column add an inverted index structure to the existing column, and if this column is configured with a paged load unit, the index structure is also paged.

Indexes created over multiple columns include an internal column that materializes the index values, and is paged according to:

- The load unit configuration of the table and partition on which the column resides.
- The load unit explicitly specified by the ALTER INDEX commands used to alter the index. See [ALTER INDEX](https://help.sap.com/viewer/4fe29514fd584807ac9f2a04f6754767/2.0.05/en-US/20d014b575191014b66d8ef88f6a55f6.html) [Statement \(Data Definition\).](https://help.sap.com/viewer/4fe29514fd584807ac9f2a04f6754767/2.0.05/en-US/20d014b575191014b66d8ef88f6a55f6.html)

This means the sizes of column-store indexes are comparable to the size of the data, so if the data size is larger and needs to be paged, you can page the indexes as well.

If there is sufficient memory available, keeping all indexes in memory does not hurt — and in some cases, improves ― performance. However, you may not need to keep all indexes in memory to get the desired performance.

Indexes in memory are useful if the column is in memory and the index lookups and range queries are frequently accessed.

You can use inverted hash indexes on column tables. See [Changing the Load Units for Indexes Using ALTER](#page-545-0)  [INDEX \[page 546\]](#page-545-0).

## **6.10.1.6 Reduce the Memory Footprint Using Page-Loadable Columns**

SAP HANA native storage extension (NSE) uses techniques to load only the pages into memory that include data that is relevant to your search. Pages containing data that is not accessed by your query are not loaded from disk.

NSE supports column store tables, which support page-loadable columns and designate a column, partition, or an entire table as either page loadable or column loadable. Use the ALTER TABLE and CREATE TABLE commands to specify the <load\_unit> preferences for column, table, or partition. Setting <load\_unit> to PAGE enables the columns to load its structures in a pagewise manner into main memory. Specifying the <load\_unit> as COLUMN loads the entire database object into the memory (the load unit designation only defines the behavior of the column load; it does not perform the load itself).

Page-loadable columns provide benefits in these situations for tables, partitions, or columns that are less frequently accessed:

● Using a fully qualified primary key – allows for a smaller working memory footprint for the page-loadable columns when this OLTP-style data access (during which all columns of a row are accessed, usually qualified by primary key) is compared to the standard column table behavior. NSE uses a smaller memory footprint for OLTP-style access because only a portion of the index columns are needed to locate the row, and only a portion of each column must be loaded to extract the row, as opposed to the entire set of columns that are required for a typical in-memory access.

For a page loadable column, the read performance may vary depending on whether the page is in the buffer cache or if it must be read from disk. Internal primary key and index columns are implicitly paged in partitions with a load unit of PAGE (see [Using Indexes in SAP HANA NSE \[page 539\]](#page-538-0)).

● Without a fully qualified primary key – page-loadable columns need a small memory footprint for processing with this OLAP-style data access (which scans all data of a single column), unlike standard column table behavior. NSE uses a smaller memory footprint for OLAP-style data access because only one portion at a time is required to scan the column instead of requiring the whole column to be in memory. This comes at a cost of slightly slower column scan performance due to reads from persistent storage during the query execution. SAP HANA uses an intelligent prefetch mechanism to read columns up front so it need not wait for I/O to complete, and optimizes OLAP performance for column scans.

Typically, SAP HANA keeps all column-loadable data completely in memory for fast processing. For NSE, SAP HANA chooses an in-memory or paged-loadable representation based on the size of the column, access pattern, and so on, using the buffer cache to reduce the memory footprint for warm data.

The query performance on warm data may be somewhat reduced compared to the performance on hot data. You can convert data from column-loadable to page-loadable and vice versa.

Depending on the compression and data type, the page-loadable columns choose whether to page the main store data and the main store dictionary when you issue ALTER TABLE or CREATE TABLE with the<load\_unit> parameter. The columns make the decision of whether to page their components based on internal heuristics – this decision is therefore not user-configurable.

SAP HANA uses a smart paging algorithm, so for smaller-sized, NSE-enabled columns, it may decide not to use page-wise access and instead load the columns fully in-memory. In some cases, when there are few rows or very efficient compression, the fully in-memory representation is smaller than a single page, so the column does not use page loading because doing so increases the memory overhead. However, these in-memory representations may transition to paged representations (or vice versa) when the size of the structure changes.

### i Note

Paging is supported for the main store portion of the NSE-enabled columns. The delta store portion remains fully memory resident and is unaffected by the page loadable feature. Index structures on main store page-loadable columns are pageable.

Page-loadable columns provide a paged persistence for data and manage the pages in a buffer-cache, similar to traditional database systems. Use the ALTER TABLE and CREATE TABLE commands with the <load\_unit> value (COLUMN, PAGE, or DEFAULT) to specify which columns, tables, and table partitions are page loadable and which are column loadable.

### *i* Note

To move a portion of an unpartitioned table to SAP HANA NSE, you must first partition the table.
### <span id="page-540-0"></span>**Related Information**

[Changing the Load Unit Using ALTER TABLE \[page 544\]](#page-543-0) Understanding Load Unit Behavior in SAP HANA NSE Column Store Tables [page 541]

# **6.10.1.6.1 Configure SAP HANA to Use Page-Loadable Column Storage**

You can configure columns, partitions, tables, and indexes by configuring the <load\_unit> parameter in DDL statements.

The DDL statements you can use to configure load units for column store storage are:

- CREATE TABLE
- ALTER TABLE
- ALTER INDEX

# **6.10.1.6.1.1 Understanding Load Unit Behavior in SAP HANA NSE Column Store Tables**

The loading behavior is determined by the load unit (one of PAGE, COLUMN, and DEFAULT) specified for the column, partition, and table in SAP HANA native storage extension (NSE) column-store tables.

A column can be an in-memory column (which has a load unit of COLUMN) or a paged-attribute column (which has a load unit of PAGE), depending on its specified load unit. When you run a DDL (for example, ALTER TABLE), SAP HANA determines the effective load unit for a column based on load unit precedence as described below.

To determine whether a column is fully in-memory or is paged, SAP HANA checks the load unit that is being set at the column level, described in the table below:

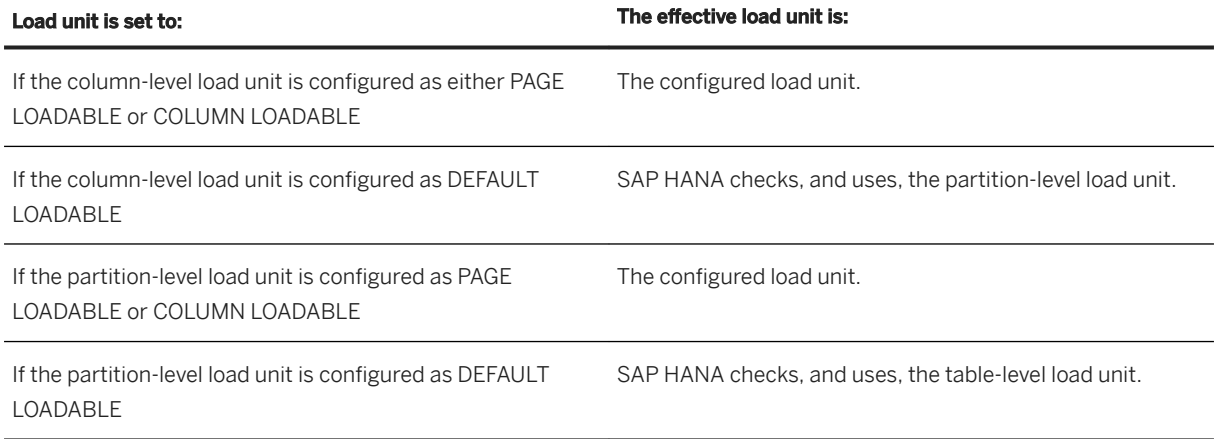

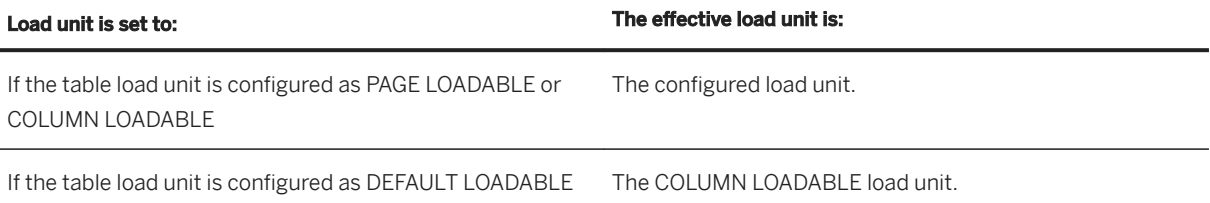

The effective load unit also depends on factors such as whether the column is pageable or not. For example, text columns cannot be paged.

#### i Note

DEFAULT indicates that the user does not have any explicit load unit preference for a database object. A database object with the tag as DEFAULT LOADBALE inherits the load unit preference of its parent object. For example, a column inherits its partition's preference and a partition inherits its table's load unit preference. The system default load unit is COLUMN LOADABLE.

Keep in mind the following points while using DEFAULT load unit in the CREATE TABLE and ALTER TABLE commands:

- For CREATE TABLE: If you do not provide any explicit load unit preference, the system uses load unit as DEFAULT.
- For ALTER TABLE If you want to reset the existing load unit preference, you must specify DEFAULT LOADABLE. If you do not specify any load unit tag in the ALTER TABLE command (for instance, if you are changing the default value of a column but do not want to change the load unit), the existing load unit is retained.

# **6.10.1.6.1.2 Setting the Load Unit Using CREATE TABLE**

Use the CREATE TABLE statement with the load unit parameter to set the load unit for tables, any heterogenous RANGE partition, and columns. Note that you can't use NSE load unit syntax for time selection tables.

#### See [CREATE TABLE](https://help.sap.com/viewer/4fe29514fd584807ac9f2a04f6754767/latest/en-US/20d58a5f75191014b2fe92141b7df228.html).

#### i Note

Persistent memory (NVRAM) is supported in SAP HANA as a persistent storage type, and is enabled using DDL statements (such as CREATE and ALTER TABLE) using the PERSISTENT MEMORY switch at the table, partition, or column level. Although you can specify both paging (by using PAGE LOADABLE as the load unit) and persistent memory (by using the PERSISTENT MEMORY ON switch) on the same column, partition, or table, the load unit is given higher precedence over persistent memory. This means that if a column has both PAGE LOADABLE and PERSISTENT MEMORY ON, data is not persisted into NVRAM because page-loadable columns are not supported on persistent memory.

#### **Creating NSE-Enabled Tables at the Table Level**

This example sets the load unit to page loadable for the entire table:

CREATE COLUMN TABLE T1 (C1 INT) PAGE LOADABLE

This example sets the load unit to page loadable for the C2 column:

CREATE COLUMN TABLE T (C1 INT, C2 VARCHAR (10) PAGE LOADABLE)

This example creates a table with the load units set for column and tables:

CREATE TABLE T2 (COL1 INT COLUMN LOADABLE, COL2 INT) PAGE LOADABLE;

Viewing the load unit on table T2 shows that it includes both page- and column-loadable columns:

SELECT TABLE NAME, COLUMN\_NAME, LOAD\_UNIT FROM M\_CS\_COLUMNS WHERE TABLE\_NAME='T2';

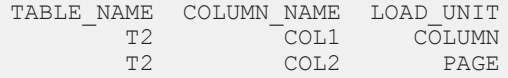

#### **Creating NSE-Enabled Tables with Partitions**

See [NSE-Enabled Partitioned Tables \[page 547\]](#page-546-0) for information about changing the load unit for partitioned tables.

#### **Creating NSE-Enabled HDBtables**

Use this syntax to create NSE-enabled HDBtables:

```
COLUMN TABLE <TABLE_NAME> (
   <COLUMN_NAME> [, <COLUMN_NAME>] PAGE LOADABLE,
)
```
For example, this creates the T3 HDBtable, which includes the page loadable column, COL1:

```
COLUMN TABLE T3 (
 COL1 INT PAGE LOADABLE,
 COL2 INT
)
```
This creates the T4 HDBtable, which includes a page-loadable partition:

#### i Note

The double parenthesis surrounding the partition declaration are syntactically required.

```
COLUMN T4 (COL1 INT, COL2 INT)
```

```
PARTITION BY RANGE(COL1) ((PARTITION 0 <= VALUES < 10 PAGE LOADABLE, PARTITION 
OTHERS))
```
This creates a page-loadable HDBtable, T1:

COLUMN T1 (COL1 INT, COL2 CHAR) PAGE LOADABLE

# **6.10.1.6.1.3 Changing the Load Unit Using ALTER TABLE**

Specify the load unit parameter to change the load unit at a table, partition, or column level. The NSE syntax for ALTER TABLE offers improved performance and is non-blocking.

The syntax is:

```
ALTER TABLE <TABLE_NAME> ... <LOAD UNIT WITH CASCADE>;
ALTER TABLE <TABLE_NAME> <PARTITION_ID> | <RANGE> <LOAD_UNIT_WITHOUT_CASCADE>
```
Where:

<LOAD\_UNIT>::= { COLUMN | PAGE | DEFAULT } LOADABLE

#### **Changing the Load Unit for a Table**

This example alters the load unit for a table:

```
ALTER TABLE T PAGE LOADABLE CASCADE
```
Use of CASCADE removes any existing partition or column-level load unit preferences.

#### **Changing the Load Unit for a Column**

This example alters a load unit of column to be DEFAULT LOADABLE, which means there is no explicit preference for the paging attribute that is used when the results are loaded from the table:

ALTER TABLE T1 ALTER (C1 INT DEFAULT LOADABLE)

### **Changing the Load Unit for a Partition**

### **Example**

This example alters a partition's load unit specification (for range partition only):

ALTER TABLE T4 ALTER PARTITION 5 PAGE LOADABLE

Viewing the load unit on table T4 shows that columns in partition 5 are now page-loadable:

```
SELECT TABLE NAME, PART ID, COLUMN NAME, LOAD UNIT FROM M CS COLUMNS WHERE
TABLE NAME=\overline{T}4';
```
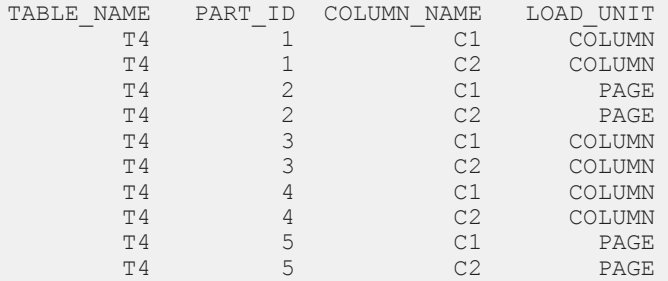

### **Example**

This example alters a partition's load unit by specifying the RANGE clause:

```
ALTER TABLE TAB ALTER PARTITION RANGE(A)
     ((PARTITION 0<= VALUES <10)) PAGE LOADABLE
```
### **Using ALTER TABLE to Change Load Units with a Reduced Blocking Window**

Changing the loadable property of a column requires that the column data is re-written in the new format. However, ALTER TABLE supports parallel DMLs that run until the next savepoint is triggered. If you specify multiple columns in the same DDL, all columns are converted in parallel according to the availability of the CPUs, greatly improving the performance of this task.

The syntax is:

ALTER TABLE <TABLE\_NAME> ALTER (<COLUMN\_NAME> ALTER [COLUMN | PAGE] LOADABLE)

To run ALTER TABLE with a reduced window for blocking:

● The DDL AUTOCOMMIT property must be enabled:

```
SET TRANSACTION AUTOCOMMIT DDL ON
```
● You cannot specify other ALTER clauses with the LOAD UNIT conversion clause.

#### i Note

DDLs that are not online typically do not allow parallel DMLs to run.

For example:

● This alters columns C1 and C2 in parallel to be page- and column-loadable, respectively:

ALTER TABLE T1 ALTER (C1 ALTER PAGE LOADABLE, C2 ALTER COLUMN LOADABLE)

#### **Using ALTER TABLE Command for Compressed and Uncompressed Columns**

● If you execute the following ALTER TABLE command on a compressed column, the C1 column remains compressed with the new load unit specified:

ALTER TABLE T ALTER (C1 ALTER <LOAD\_UNIT>)

● If you execute the following ALTER TABLE command on a compressed column, the C1 column is uncompressed with the new load unit specified:

ALTER TABLE T ALTER (C1 INT <LOAD\_UNIT>)

Where:

<LOAD\_UNIT> = {PAGE|COLUMN|DEFAULT} LOADABLE

i Note

The uncompressed columns will remain uncompressed after you execute the above commands.

## **6.10.1.6.1.4 Changing the Load Units for Indexes Using ALTER INDEX**

Using paged value indexes on column tables reduces the memory footprint. This example creates a unique inverted value index named idx on columns col1 and col2 on table COLUMN\_TABLE.

CREATE UNIQUE INVERTED VALUE INDEX idx ON COLUMN\_TABLE(col1, col2);

This example converts an index named idx, to page loadable.

ALTER INDEX idx PAGE LOADABLE;

#### *i* Note

Paging is supported for inverted value indexes, which are defined on multiple columns.

# <span id="page-546-0"></span>**6.10.1.6.1.5 Viewing Load Unit Information for Column Store Tables in SAP HANA NSE**

Several system and monitoring views provide information on load unit preferences (PAGE loadable, COLUMN loadable, or DEFAULT loadable) set for the SAP HANA NSE column-store table.

- System views
	- TABLES
	- TABLE\_PARTITIONS
	- TABLE\_COLUMNS
	- INDEXES shows index load unit for supported index types.

#### *i* Note

DEFAULT indicates that the user does not have any explicit load unit preference for a database object. A database object with the tag DEFAULT LOADBALE inherits the load unit preference of its parent object. For example, a column inherits its partition's load unit preference and a partition inherits its table's. The system default load unit is COLUMN LOADABLE.

- Monitoring views: The LOAD UNIT column is added to display the derived load unit at a given granularity level, following the precedence logic.
	- M\_CS\_TABLES
	- M\_TABLE\_PARTITIONS
	- M\_CS\_COLUMNS
	- O M CS ALL COLUMNS

# **6.10.1.6.1.6 NSE-Enabled Partitioned Tables**

For SAP HANA NSE tables, partitioning can be heterogeneous or non-heterogenous. However, partition load unit can be set only for heterogeneous partitioning. This scenario describes a sequence of steps creating a page-loadable, partitioned table and then altering its load unit.

NSE supports only the RANGE and RANGE-RANGE HETEROGENEOUS partitioning schemes. If you have a RANGE or RANGE-RANGE partition, you can define the load unit at any level of the partitions.

#### i Note

For multistore tables in heterogeneous partitioning, you cannot specify an ENABLE DELTA clause in the CREATE TABLE statement. First create a non-delta-enabled heterogenous multistore table and then use the ALTER TABLE command to enable delta for the table.

### **Creating and Altering Single-Level NSE-Enabled Partitions**

These examples show how to convert a single-level partitioned table from non-heterogeneous to heterogeneous. The example creates a single-level non-heterogenous partitioned table:

CREATE COLUMN TABLE T (C1 INT) PARTITION BY RANGE (C1) (PARTITION 0 <= VALUES < 1000, PARTITION 1000 <= VALUES < 2000, PARTITION OTHERS );

This statement alters table T with heterogenous partitioning:

```
ALTER TABLE T PARTITION BY RANGE (C1) 
((PARTITION 0 <= VALUES < 1000 , PARTITION 1000 <= VALUES < 2000 , PARTITION 
OTHERS));
```
This example uses the NSE syntax to create an NSE-enabled, single-level heterogenous partitioned table. Note that the double parenthesis surrounding the partition declaration are syntactically required by CREATE TABLE.

```
CREATE COLUMN TABLE T (C1 INT) PARTITION BY RANGE (C1) 
((PARTITION 0 <= VALUES < 1000 PAGE LOADABLE, PARTITION 1000 <= VALUES < 2000 
COLUMN LOADABLE, PARTITION OTHERS COLUMN LOADABLE));
```
View the load units to verify the change:

```
SELECT P.schema name, P.table name, P.partition, P.range, P.subpartition, P.subrange,
TP.part_id,TP.load_unit,TP.loaded,TP.record_count FROM M_CS_PARTITIONS P INNER
JOIN M_TABLE_PARTITIONS TP 
ON P.part id = TP.part id AND P.schema name = TP.schema name AND P.table name =
TP.table_name
WHERE P.table name = 'T';
```
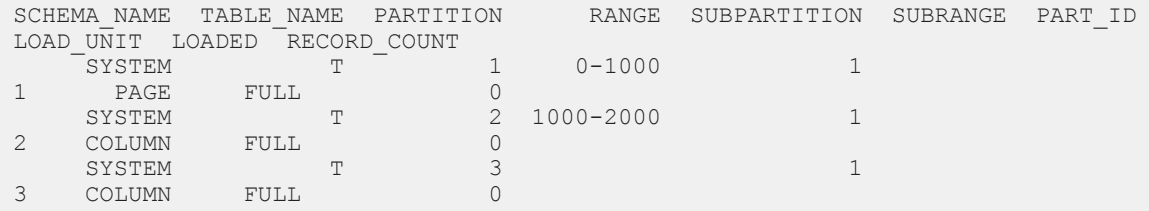

This changes the load unit for partition 2 to be page loadable:

```
ALTER TABLE T ALTER PARTITION RANGE (C1) ((PARTITION 1000 <= VALUES < 2000)) 
PAGE LOADABLE.
```
#### **Creating and Altering Second-Level NSE-Enabled Partitions**

These examples show altering second level partitions.

Create table T2, which includes this first and second-level heterogeneous partitioning:

```
CREATE COLUMN TABLE T ( C1 INT, C2 INT)
       PARTITION BY RANGE (C1)
((PARTITION 0 <= VALUES < 1000, PARTITION 1000 <= VALUES < 2000 PAGE LOADABLE, 
PARTITION OTHERS)
```

```
 SUBPARTITION BY RANGE (C2)
      (PARTITION 0 \leq VALUES \leq 100,
       PARTITION 100 <= VALUES < 200, PARTITION 200 <= VALUES < 300 , PARTITION 
OTHERS));
```
View the load unit on table T to verify the changes

SELECT P.schema name, P.table name, P.partition, P.range, P.subpartition, P.subrange, TP.part id, TP.load unit, TP.loaded, TP. record count FROM M CS PARTITIONS P INNER JOIN M\_TABLE\_PARTITIONS TP ON P.part  $id = TP.path$  id AND P.schema name = TP.schema name AND P.table name = TP.table\_name WHERE  $P.\overline{t}$ able\_name = 'T';

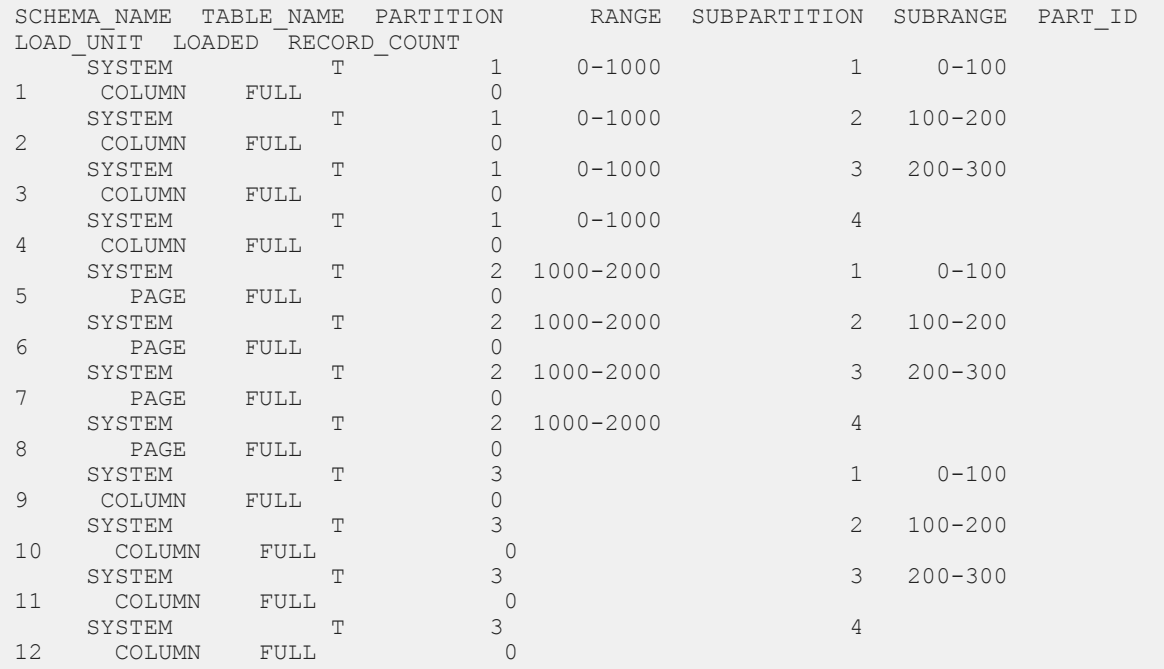

This example changes the load unit for a second-level partition corresponding to a first-level partition. To change the second-level partition for other first-level partitions, you must use the command multiple times on this specific first-level partition:

```
ALTER TABLE T ALTER PARTITION
RANGE (Cl) ((PARTITION 0 \leq W VALUES (1000)SUBPARTITION BY RANGE(C2) (PARTITION 200 \leq VALUES \leq 300)) PAGE LOADABLE;
```
Changing the load unit for the first-level partition on T:

```
ALTER TABLE T ALTER PARTITION RANGE (C1) ((PARTITION 1000 <= VALUES < 2000)) 
COLUMN LOADABLE;
```
View the load unit on table T. The second-level partitions, 4 – 12 now show as column-loadable:

```
SELECT P.schema_name,P.table_name,P.partition,P.range,P.subpartition,P.subrange,
TP.part id, TP.load unit, TP.loaded, TP. record count FROM M CS PARTITIONS P INNER
JOIN M_TABLE_PARTITIONS TP 
ON P.part id = TP.path id AND P.schema name = TP.schema name AND P.table name =
TP.table_name
WHERE P.table name = 'T';
```
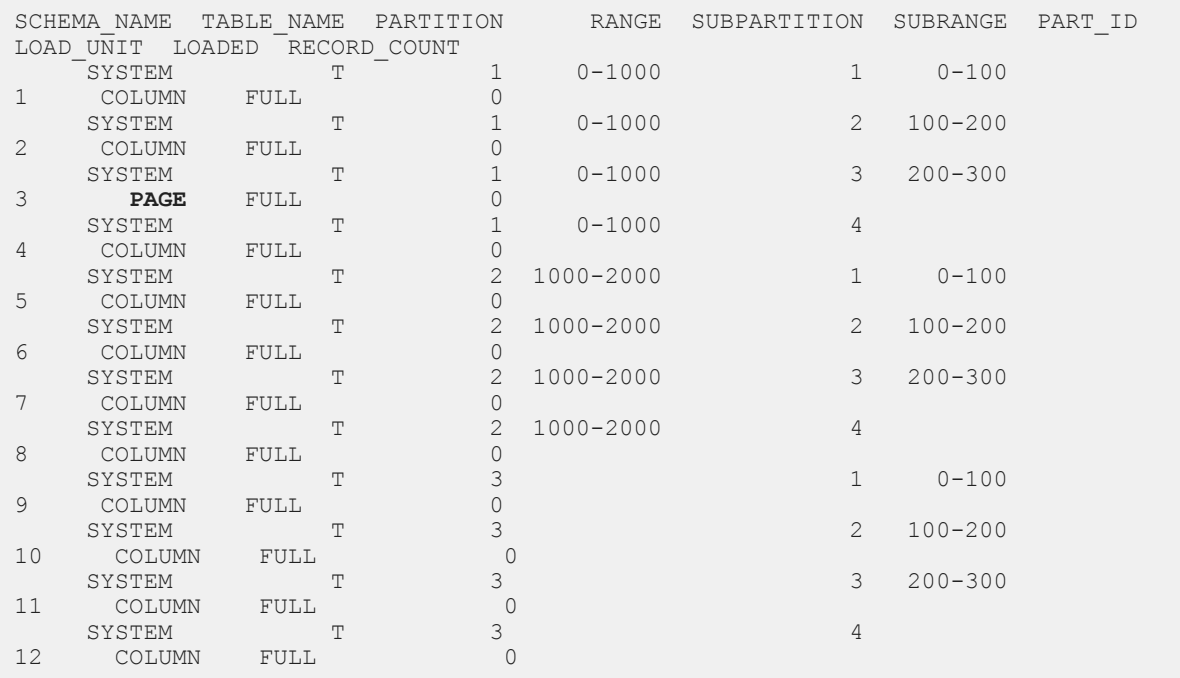

# **6.10.1.6.1.7 SAP HANA NSE Support for the Statistics Server**

The column tables of SAP HANA statistics server don't use SAP HANA NSE by default. Thus, if you're using NSE in your SAP HANA 2.0 environment, SAP recommends you to activate NSE for the column tables of the SAP HANA statistics server. Use the information here for the required guidance.

## **Check the NSE Setting for Statistics Server**

To check the current NSE setting for SAP HANA statistics server, execute the following SQL query:

```
SELECT DISTINCT LOAD_UNIT FROM SYS.TABLES WHERE SCHEMA_NAME = '_SYS_STATISTICS' 
AND IS_COLUMN_TABLE = 'TRUE' AND IS_USER_DEFINED_TYPE = 'FALSE';
```
On analysing the query result and the current NSE setting through the output, you may need to activate or deactivate the SAP HANA statistics server based on whether it uses the PAGE LOADABLE or DEFAULT LOADABLE clause. See the following sections for details on doing the needful.

## **Activate NSE for Column Tables of SAP HANA Statistics Server by Using the 'PAGE LOADABLE' Clause**

Configure all statistics server column tables to use PAGE LOADABLE by executing the following DDL statement:

```
CREATE PROCEDURE ESS_ALTER_PAGE_LOADABLE LANGUAGE SQLSCRIPT SQL SECURITY INVOKER 
AUTOCOMMIT DDL ON AS
l_idx int;
BEGIN 
  table names = SELECT TABLE NAME FROM SYS. TABLES WHERE SCHEMA NAME =
' SYS STATISTICS' AND IS COLUMN TABLE = 'TRUE' AND IS USER DEFINED TYPE =
'\overline{FALSE}' AND LOAD UNIT != 'PAGE' ORDER BY 1;
 FOR l_idx IN 1 .. RECORD_COUNT(:table_names) DO
 EXEC 'SELECT COUNT(*) FROM _SYS_STATISTICS.' 
|| :table names.TABLE NAME[:l idx];
    EXEC TMERGE DELTA OF _SYS_STATISTICS.' || :table_names.TABLE_NAME[:l_idx]
||' FORCE REBUILD';
   EXEC 'ALTER TABLE SYS STATISTICS.' || :table names.TABLE NAME[:l_idx] ||'
PAGE LOADABLE CASCADE';
  END FOR;
END;
CALL ESS ALTER PAGE LOADABLE;
DROP PROCEDURE ESS ALTER PAGE LOADABLE;
```
## **Deactivate NSE for Column Tables of SAP HANA Statistics Server by Using the 'DEFAULT LOADABLE' Clause**

Configure statistics server column tables to use DEFAULT LOADABLE by executing the following DDL statement:

```
CREATE PROCEDURE ESS_ALTER_DEFAULT_LOADABLE LANGUAGE SQLSCRIPT SQL SECURITY 
INVOKER AUTOCOMMIT DDL ON AS
l_idx int;
BEGIN
  table names = SELECT TABLE NAME FROM SYS.TABLES WHERE SCHEMA NAME =
' SYS STATISTICS' AND IS COLUMN TABLE = 'TRUE' AND IS_USER_DEFINED_TYPE =
'FALSE' AND LOAD_UNIT != 'DEFAULT' ORDER BY 1;
 FOR l_idx IN 1 .. RECORD_COUNT(:table_names) DO
 EXEC 'ALTER TABLE _SYS_STATISTICS.' || :table_names.TABLE_NAME[:l_idx] ||' 
DEFAULT LOADABLE CASCADE';
  END FOR;
END;
CALL ESS ALTER DEFAULT LOADABLE;
DROP PROCEDURE ESS ALTER DEFAULT LOADABLE;
```
#### **Related Information**

[Understanding Load Unit Behavior in SAP HANA NSE Column Store Tables \[page 541\]](#page-540-0)

# **6.10.1.6.2 Monitoring View Extensions for Column Store Paged Data Size**

A number of monitoring views provide information about the in-memory and on-disk size of the page-loadable data in relation to the in-memory and on-disk size of non-paged (column-loadable) data, helping you understand the effectiveness of page-loadable storage.

# **6.10.1.6.2.1 Configuring Paged Large Object Data Types**

To designate an LOB column as page loadable, define it with the PAGE LOADABLE load unit in the CREATE TABLE and ALTER TABLE commands.

LOB data columns can be configured as either page loadable or column loadable by setting the LOAD UNIT value in the commands CREATE TABLE and ALTER TABLE. However, memory usage for LOB data types is controlled by the Hybrid LOB configuration parameters independent of the LOAD UNIT configuration. While the LOAD UNIT can be configured to either COLUMN LOADABLE or PAGE LOADABLE for a LOB data column, it does not determine the memory usage for LOB data types.

The M\_CS\_ALL\_COLUMNS system view provides the information regarding on-disk and in-memory size of paged data, and also includes the information on LOB supported columns, designated as PAGE LOADABLE. Use the following system views to review the reduction in memory footprint as a result of paged LOBs:

- Main memory with paged LOB, the main memory size for data and dictionary is zero.
	- MAIN\_MEMORY\_SIZE\_IN\_DATA
	- MAIN\_MEMORY\_SIZE\_IN\_DICT
- Main page loadable memory depending on the amount of LOB column being loaded into the memory, the system displays values for the main page loadable memory for data and dictionary.
	- MAIN\_PAGE\_LOADABLE\_MEMORY\_SIZE\_IN\_DATA
	- MAIN\_PAGE\_LOADABLE\_MEMORY\_SIZE\_IN\_DICT

As an example, run the following command to view the main and page loadable memories:

```
SELECT
MAIN_MEMORY_SIZE_IN_DATA,
MAIN_MEMORY_SIZE_IN_DICT,
MAIN_PAGE_LOADABLE_MEMORY_SIZE_IN_DATA,
MAIN_PAGE_LOADABLE_MEMORY_SIZE_IN_DICT
FROM M CS ALL COLUMNS
WHERE TABLE NAME = \tanh name>
AND COLUMN \overline{\text{NAME}} = \text{ccolum}^{-}name>
```
For example, for a table named TEST\_MST\_TABLE in the SAPOM7 schema:

```
SELECT 
MAIN_MEMORY_SIZE_IN_DATA,
MAIN<sup>-MEMORY</sub><sup>SIZE<sup>TIN-DICT,</sup></sup></sup>
MAIN_PAGE_LOADABLE_MEMORY_SIZE_IN_DATA,
MAIN_PAGE_LOADABLE_MEMORY_SIZE_IN_DICT
FROM M CS ALL COLUMNS
where schema name='SAPQM7' and table name='TEST_MST_TABLE'
```
### **Related Information**

#### [Hybrid LOBs \(Large Objects\) \[page 618\]](#page-617-0)

# **6.10.1.6.2.2 Statistics for Page-Loadable Storage**

A number of monitoring views report information at the partition, column, and column sub-object level, along with the existing non-paged memory size statistics.

These views include page-loadable memory size statistics and non-paged memory statistics, so the total memory size reported is the sum of the page loadable and non-paged memory sizes, and the storage distribution is clearly understandable. This example from M\_CS\_ALL\_COLUMNS shows that the value of MEMORY\_SIZE\_IN\_TOTAL results from the MEMORY\_SIZE\_IN\_MAIN plus the value of MEMORY\_SIZE\_IN\_DELTA:

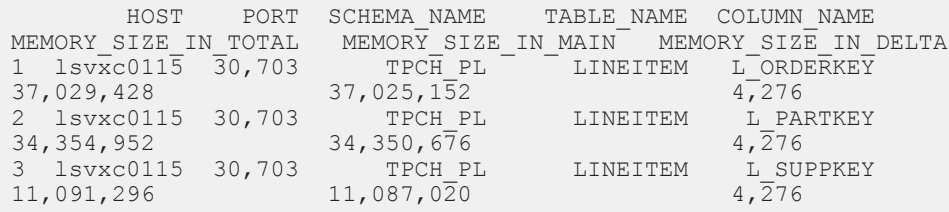

The number reported for paged memory footprint is the size of the resident memory in the resource within the buffer cache. This is not the size of the memory in use – which is typically very small or zero, consisting only of pages currently being read or written by a client – and not the total data size on disk.

The monitoring views that include information about the size of in-memory and on-disk page-loadable data are listed below.

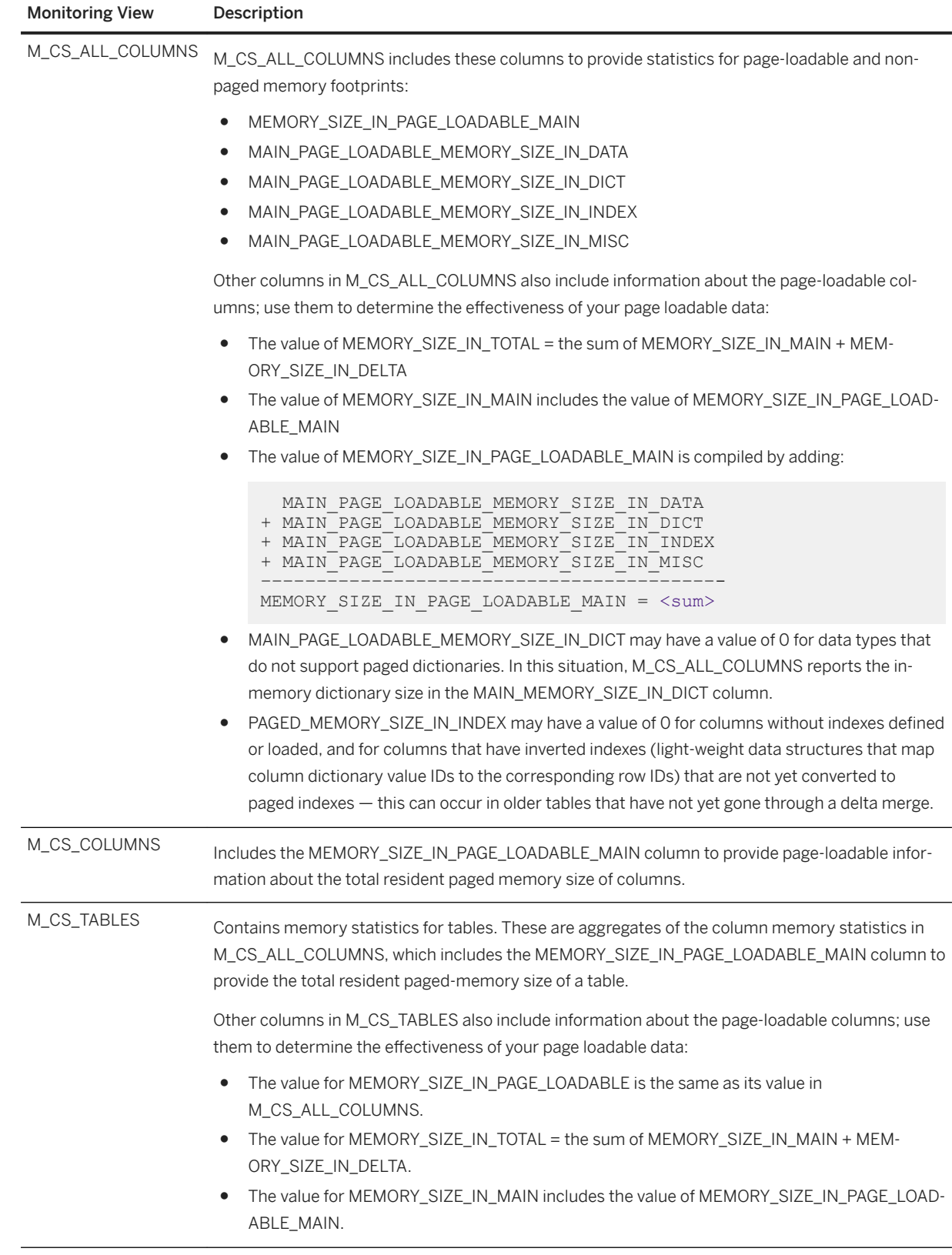

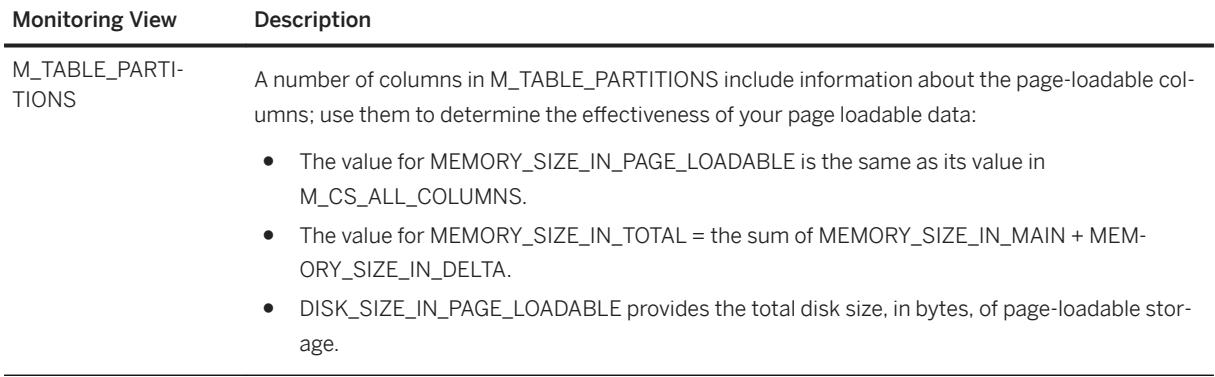

# **6.10.1.6.2.3 Persistent Size of Page Loadable Data**

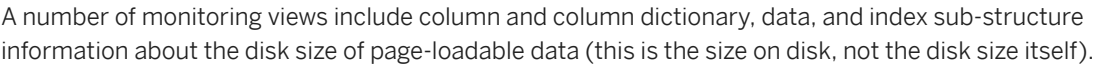

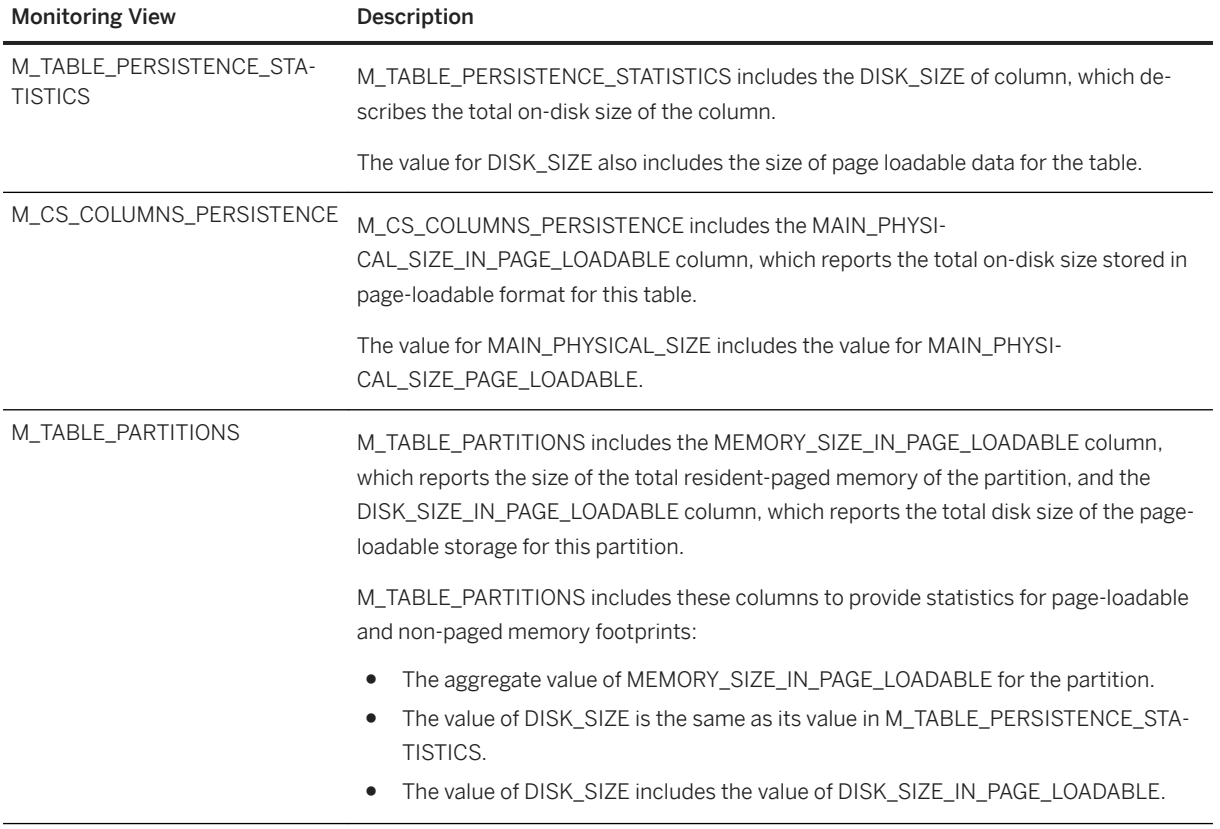

# <span id="page-555-0"></span>**6.10.1.7 SAP HANA NSE Buffer Cache**

The SAP HANA Native Storage Extension (NSE) buffer cache replaces the SAP HANA default page replacement and memory limit mechanism for the memory pages.

#### i Note

The buffer cache is enabled by default. You need not perform any tasks to enable the buffer cache.

The buffer cache works with the existing SAP HANA memory manager to implement a page management policy. The buffer cache provides page memory from the dynamically managed memory pools. SAP HANA supports multiple page sizes, ranging from 4 KB to 16 MB. The buffer cache divides its memory into multiple buffer pools, with each pool for one supported page size.

#### i Note

The default size of the buffer cache is 10% of the HANA memory.

# **6.10.1.7.1 Buffer Cache Sizing Guidelines**

Both hot and warm data in an SAP HANA system exist on disk in the data volume. SAP HANA loads hot data column-wise into memory, where it resides until the system has to handle memory pressure. SAP HANA loads warm data stored in NSE page-wise into the buffer cache, and recently-used data resides in the buffer cache.

Consequently, depending on the usage pattern and buffer cache size, SAP HANA must read data from disk, which impacts the performance of queries according to the disk bandwidth.

You should allocate enough buffer cache to avoid accessing the disk for most queries. An application's performance varies based on the amount of data that is available in the buffer cache and how much data the application must read from disk. Although the size of the buffer cache with respect to warm data size varies from application to application, as a starting point the ratio of the buffer cache to the warm data on disk should not to be smaller than 1 to 8. For example, if you have 8 GB of warm storage, you should allocate at least 1 GB of buffer cache. If your frequently-accessed NSE data set is small, you can experiment with a larger ratio of warm storage to buffer cache.

# **6.10.1.7.2 Adjusting the Buffer Cache Size**

The command ALTER SYSTEM ALTER CONFIGURATION offers two parameters that enable you to set the upper limit permitted for the buffer cache in SAP HANA NSE-enabled tables. The limits are set in megabytes.

Use these parameters to dynamically expand or shrink the buffer cache size. Ensure that your buffer cache is large enough to manage your warm data set. The parameters are:

- max\_size: Explicitly specifies the upper limit of the buffer cache, in MBs.
- max size rel: Specifies the upper limit of the buffer cache as a percentage of the SAP HANA memory.

#### i Note

When both  $max$  size and  $max$  size  $rel$  are set, the system uses the smallest value. When applying the values to a scale-out system at the DATABASE layer, max size rel will be relative to the allocation for each host, which can be different for each. In this case, the values can be interpreted as:

max size rel = 15% of allocation limit (for the given host), but capped to max size = 20GB.

Therefore for smaller hosts, the relative setting  $(max size$  rel) is used. For larger hosts, the absolute cap (max\_size) is applied.

The following statement configures the buffer cache capacity for SAP HANA tables:

```
ALTER SYSTEM ALTER CONFIGURATION ('indexserver.ini', 'system')
SET ('<cache_name>','max_size') = '<cache_size>' [with reconfigure]
```
In the statement above,  $\langle$ cache\_name> is buffer\_cache\_cs, and  $\langle$ cache\_size> is the size of the buffer cache, in MBs.

#### i Note

- The command ALTER SYSTEM ALTER CONFIGURATION is executed on the tenant database.
- Only users with INIFILE ADMIN permissions can change the configuration.

SAP HANA does not allocate max size on an immediate basis, only as needed. If both the parameters are set to non-zero values, the most restrictive value is chosen for the buffer cache.

After the reduction in buffer cache, if the current data size is lower than the new and reduced upper limit, the state of the buffer cache remains unchanged; that is, it still remains in an ENABLED state. However, if the current memory usage is more than the new upper limit, the buffer cache starts to shrink, and the free or used buffers are released to the SAP HANA Memory Manager until the current usage is less than or equal to the new upper limit. The buffer cache state then changes to shrinking.

Let us look at two examples that illustrate how you can configure the buffer cache to 1500 MB for the SAP HANA NSE column store table using the max size and max size rel parameters.

• Example 1: Use the max size parameter to set the buffer cache capacity to 1500 MB –

```
ALTER SYSTEM ALTER CONFIGURATION ('indexserver.ini', 'system')
SET ('buffer_cache_cs','max_size') = '1500'
```
● Example 2: Use the max\_size\_rel parameter to set the buffer cache capacity to 15 percent of the SAP HANA memory, which in this case is 10000 MBs (which means the buffer cache capacity gets set to 1500  $MB$ ) –

```
'ALTER SYSTEM ALTER CONFIGURATION ('indexserver.ini', 'system')
SET ('buffer_cache_cs','max_size_rel') = '15'
[with reconfigure]
```
The following table lists various scenarios on how to calculate buffer cache capacity based on max\_size and max\_size\_rel:

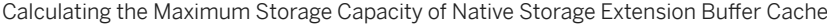

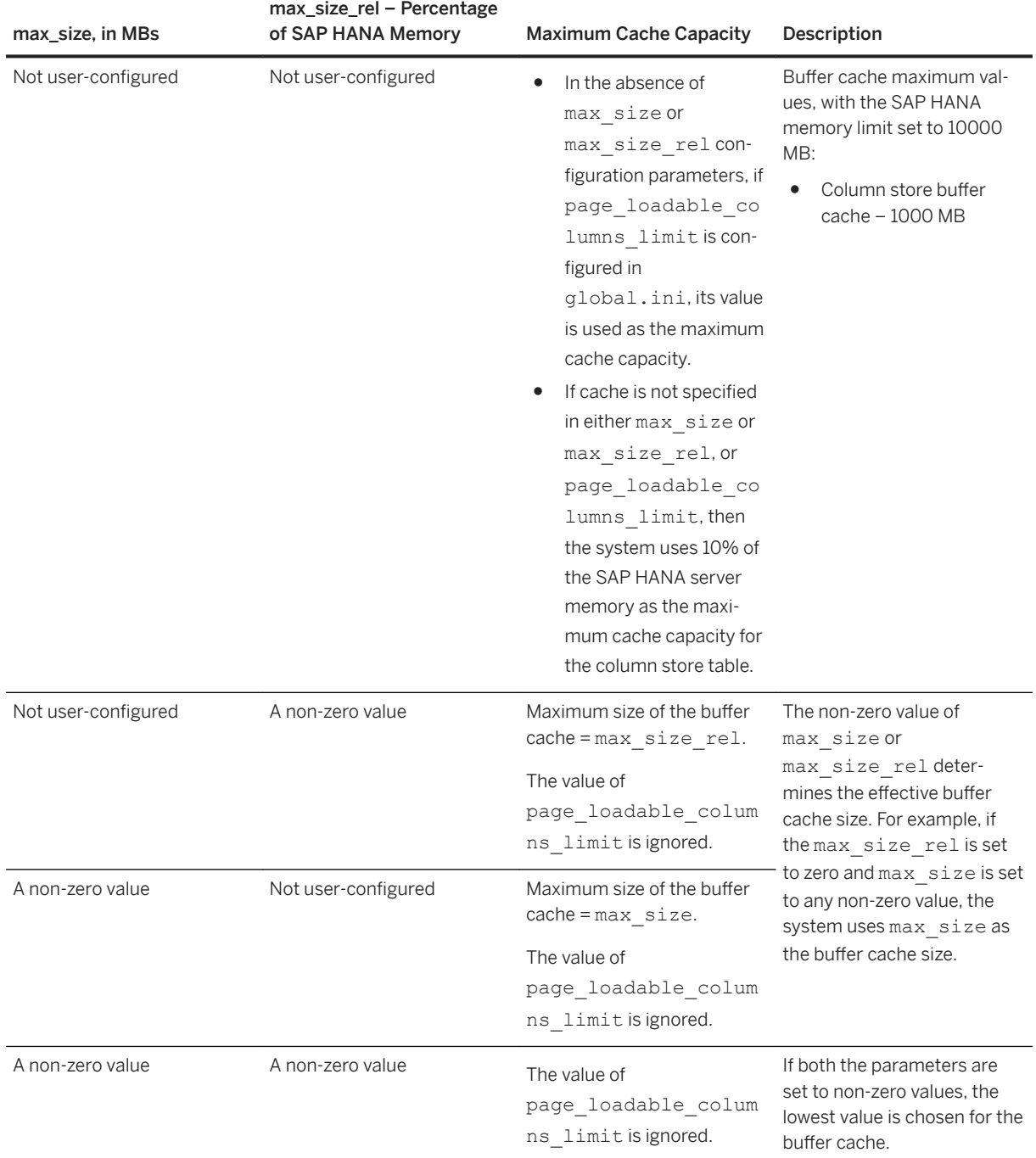

#### i Note

Configuring max\_size or max\_size\_rel to 0 (zero) determines effective buffer cache size to be the default value which is 10% of SAP HANA memory.

# **6.10.1.7.3 Monitoring the Buffer Cache**

Two SAP HANA views — M\_BUFFER\_CACHE\_STATISTICS and M\_BUFFER\_CACHE\_POOL\_STATISTICS provide information on the buffer cache for SAP HANA NSE column store tables.

- M\_BUFFER\_CACHE\_STATISTICS provides information on cache configuration, cache status, and current memory usage. For example, cache name, the name of the cache replacement policy, the maximum and used (allocated) cache capacities, current state of the cache — enabled, disabling, disabled, shrinking and the number of times a buffer has been released for reuse by the cache. See [M\\_BUFFER\\_CACHE\\_STATISTICS.](https://help.sap.com/viewer/4fe29514fd584807ac9f2a04f6754767/latest/en-US/67939bc3ace4409ea01ac9aaa1ec6407.html)
- M\_BUFFER\_CACHE\_POOL\_STATISTICS provides statistics on each pool in a buffer cache, such as pool size, pool's growth percentage (the memory size calculated as the percentage of the max size parameter, to which the buffer pool will grow if the Free List is empty), the number of buffers currently allocated for this pool, the number of buffers in the LRU chain for the pool, and the number of buffers in the hot buffer list for the pool. See [M\\_BUFFER\\_CACHE\\_POOL\\_STATISTICS](https://help.sap.com/viewer/4fe29514fd584807ac9f2a04f6754767/latest/en-US/4c417c702d7f4ec4ac39c4abcde5abfc.html).

i Note

The buffer cache maintains a buffer pool for each supported page size.

# **6.10.1.7.4 Handling Out-of-Buffer Errors**

When your buffer cache is not large enough to handle your workload, SAP HANA generates an alert message.

During an out-of-buffer situation, regular user tasks may be rolled back, and critical tasks (for example, recovery) use the emergency buffer pool.

The following is an example of an out-of-buffers event:

9/5/18 3:09 PM At 2018-09-15 14:58:14 on lssjc0064:30003; Buffer Cache 'CS(buffer cache CS)' with max size 1 MB ran out of buffers

The event, called "OutOfBuffersEvent," leaves a trace in the indexserver trace file. For example:

```
EventManagerImpl.cpp(00689) : New event reported: 
'OutOfBuffersEvent[id= 1, "Buffer Cache 'CS(buffer_cache_cs)' 
with max size 1 MB ran out of buffers", state= NER, acknowledged= false]'
```
You can also view this event by querying the SYS.M\_EVENTS system catalog.

The OutOfBuffersEvent event is triggered when a task requesting for a page to be loaded or allocated finds that the buffer cache has run out of buffers, causing SAP HANA to throw this error:

```
Error ID : 3020054
Error Text : CS cannot provide requested memory as its limit of <N> MByte is 
exceeded.
```
This example shows the error message added to the indexserver trace file:

```
Sample trace in the indexserver trace file:
[55451]{-1}[723/295150499] 2018-08-29 00:41:12.077284 e attributes
PagedAttributeDef.h(03645) : mergeOldIntoNew : merge exception for paged
attribute
SAPBS4:ACDOCA.MAT_PSPNR: exception 1: no.3020054
(NDS/BufferCache/impl/BufferCache.cpp:314)
```
#### **CS cannot provide requested memory as its limit of 10240 MByte is exceeded**

Resolve out-of-buffer events by increasing the maximum size for the corresponding buffer cache.

To do this, use ALTER SYSTEM ALTER CONFIGURATION, such as in this example, which configures the maximum size of the buffer cache to 1000000 MB:

```
ALTER SYSTEM ALTER CONFIGURATION ('indexserver.ini', 'system')
    SET ('buffer_cache_cs','max_size') = '1000000
   [with reconfigure]
```
#### i Note

After the last out-of-buffers error is reported, if the server notices that a number of subsequent buffer requests have been successfully fulfilled by the buffer cache without raising another error, the server then auto-resolves the out-of-buffers event.

### **Related Information**

[Adjusting the Buffer Cache Size \[page 556\]](#page-555-0)

## **6.10.1.8 SAP HANA NSE and Paged Large Object Data Types**

The large object data types (LOBs) such as binary large object (BLOB), character large object (CLOB), and national character large object (NCLOB) are used to store large amounts of data.

The data vector and the portion of LOBs stored in the LOB dictionary are paged. LOB data columns can be configured as either page loadable or column loadable by setting the LOAD UNIT value in the commands CREATE TABLE and ALTER TABLE. However, memory usage for LOB data types is controlled by the Hybrid LOB configuration parameters independent of the LOAD UNIT configuration. While the LOAD UNIT can be configured to either COLUMN LOADABLE or PAGE LOADABLE for a LOB data column, it does not determine the memory usage for LOB data types.

#### **Related Information**

[Hybrid LOBs \(Large Objects\) \[page 618\]](#page-617-0)

# **6.10.1.9 Data Compression in SAP HANA Native Storage Extension**

SAP HANA NSE supports all types of columnar compression techniques, including dictionary and advanced compression.

### **Related Information**

[Data Compression in the Column Store \[page 633\]](#page-632-0)

# **6.10.1.10 Understanding the SAP HANA NSE Advisor**

Use the SAP HANA Native Storage Extension Advisor (NSE Advisor) to get suggestions about load units for tables, partitions, or columns according to how frequently they are accessed. The NSE Advisor provides a flexible interface to act on individual recommended objects to convert from column loadable to page loadable, or vice versa.

#### i Note

You must have the CATALOG READ or DATA ADMIN role in order to get recommendations from the NSE Advisor.

The NSE Advisor determines the temperature of the data based on how frequently it is accessed at the query level for each column, and uses rule-based heuristics to identify hot and warm objects (that is, columns, partitions, and tables) as candidates to be page- or column-loadable. The NSE Advisor allows you to provide adjustable thresholds for warm (rarely accessed, stored on disk) and hot (frequently accessed, stored inmemory) objects.

Generally, the NSE Advisor recommends that you change the load unit of a table, partition, or a column to:

- Page-loadable to reduce memory footprint without much performance impact.
- Column-loadable to improve performance by keeping hot objects in memory.

The NSE Advisor runs a rule-based algorithm on statistical information that provides recommendations based on the counters it collects during the scan.

Running the NSE Advisor results in a list of tables, partitions, and columns with suggestions of whether they should be page- or column-loadable.

You can run the NSE Advisor in the following ways:

- Using the SQL interface on SAP HANA Platform. See [Using the NSE Advisor with SQL Commands for](#page-562-0)  [Warm Data Recommendations \[page 563\]](#page-562-0) and the [SAP HANA SQL Reference Guide.](https://help.sap.com/viewer/4fe29514fd584807ac9f2a04f6754767/latest/en-US)
- Using the SAP HANA Cockpit. See [Using the NSE Advisor for Warm Data Recommendations](https://help.sap.com/viewer/afa922439b204e9caf22c78b6b69e4f2/latest/en-US/5021ef7269804a2f8c27c7ec031ea929.html) in the *SAP HANA Administration with SAP HANA Cockpit Guide*.

# **6.10.1.10.1 How the NSE Advisor Uses the Statement Cache for Recommendations**

SAP HANA uses heuristics to determine which objects (tables, partitions, or columns) are suitable for conversion to page loadable - to save memory space - or column loadable - to improve performance by keeping hot objects in memory.

Achieving the best cost and performance ratio requires that you know which objects can be made page loadable, reducing the in-memory foot print without significantly affecting performance.

Each workload has its own data access pattern:

- Objects that are small and accessed frequently should be kept in memory to improve performance.
- Objects that are large and rarely accessed are better kept on disk to reduce memory usage. These objects are brought in memory only when needed, and only for the pages that are accessed.

SAP HANA performs this task in two phases: the first phase builds the data access pattern given a specific workload, and the second phase applies a heuristic rule on the data access statistics to generate the recommendations for which objects should be converted to which load unit.

To build the data access pattern for a workload, each physical access to a column fragment is counted and updated at query level in an internal cache called the access statistics cache. Because only the main fragment is paged for a page loadable column, the access count is recorded only for access to the main fragment. The access count for the original main fragment is retained when the delta fragment is merged to the main fragment. When a column is unloaded from memory during the workload, its access count is also retained in the access statistics cache and continues to be updated after the column is loaded again in memory.

DDLs that drop an object clean up the corresponding statistics entries related to the dropped objects. Building the data access statistics has a small impact to the ongoing workload performance, so it is only enabled through a configuration option. Contents of the statistics cache can be viewed through a monitor view. The cache can be cleared when not needed or when a new cache needs to be built for a different workload.

SAP HANA uses heuristics to generate load unit recommendations from the access statistics cache, including:

- Scan density the object access scan count and object memory size ratio (the object can be a table, a partition or a column).
- Hot object threshold the minimum scan density for an object to be considered a hot object. This is derived from a parameter for percentage of objects to be considered hot.
- Cold object threshold the maximum scan density for an object to be considered a cold object. This is derived from a parameter for percentage of objects to be considered cold.
- Object size threshold the minimum object size to be considered for recommendation. This is derived from a parameter for minimum object size.

A list of objects is compiled with recommendations to convert their load unit based on their scan density values. The object can be either a table, or a partition, or a column.

SAP HANA recommends that the object be page loadable if the object's:

Scan Density < Cold Object Threshold and Object Memory Size > Object Size Threshold

SAP HANA recommends that the object be column loadable if the object's:

Scan Density > Hot Object Threshold

<span id="page-562-0"></span>SAP HANA may recommend that a table be page loadable due to an overall low scan density while a column within the table is recommended to be column loadable due to a high scan density for that particular column. In that case, the column level recommendation takes precedence over the table level recommendation. Similarly, partition level recommendation takes precedence over the table level recommendation.

Use the NSE Advisor to view the recommendations.

# **6.10.1.10.2 Using the NSE Advisor with SQL Commands for Warm Data Recommendations**

Get column, partition and table load-unit recommendations through SQL commands for SAP HANA Native Storage Extension (NSE). The SAP HANA NSE Advisor tool (NSE Advisor) determines the temperature of data, and uses rule-based (data temperature threshold, access pattern/frequency, data density) algorithms to derive these recommendations, in particular to identify hot and warm objects as candidates to be either pageloadable or column-loadable.

### **Prerequisites**

You need either the CATALOG READ or DATA ADMIN system privilege to execute the SQL statements used in this task.

Additionally, refer to the table below for information on executing specific SQL statements in this task:

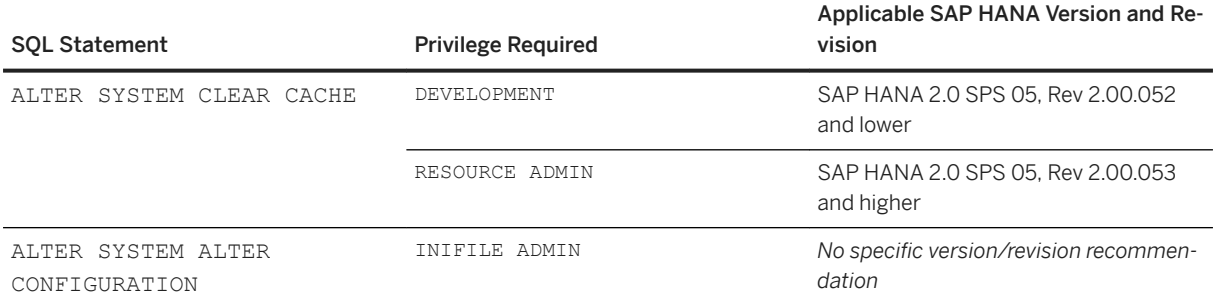

The recommendations monitor view applicable for this task is M\_CS\_NSE\_ADVISOR.

### **Context**

To get load unit recommendations for NSE from the NSE Advisor, do the following:

#### **Procedure**

1. Clean up all the cache entries in the Access Stats Cache. This step ensures that cs\_access\_statistics cache does not contain any junk information in its last sample.

```
ALTER SYSTEM CLEAR CACHE ('cs access statistics');
```
2. *(Optional) (Applies to SAP HANA 2.0 SPS 05, Revisions greater than or equal to* **2.00.053**)

Enlarge the configuration for 'cs access statistics', 'min\_row\_count' to limit the cache entry count in the Access Stats Cache as follows if you see a timeout error while querying M\_CS\_NSE\_ADVISOR in Step 4:

ALTER SYSTEM ALTER CONFIGURATION ('indexserver.ini','system') SET ('cs access statistics','min\_row\_count') = '10000' WITH RECONFIGURE;

#### i Note

min row count controls the minimum row count for a table to be considered for warm recommendations. This means small tables with a lower row count than min\_row\_count will not insert cache entries into the Access Stats Cache and thus, will not be advised by the NSE Advisor. The default value for min\_row\_count is 10,000. Also, if you see a timeout error while querying M CS NSE ADVISOR in Step 4, follow the instructions in Step 6 to do a clean-up, then reuse NSE Advisor from Step 1.

3. Enable CS Access Stats Collection and run the workload:

```
ALTER SYSTEM ALTER CONFIGURATION ('indexserver.ini','system') SET 
('cs access statistics', 'collection enabled') = 'true' WITH RECONFIGURE;
```
4. When the workload has been running for a couple of hours, you can then get the recommendations from the M\_CS\_NSE\_ADVISOR view. Run the following command:

```
SELECT * FROM M_CS_NSE_ADVISOR
```
5. Review the recommendations and modify corresponding tables, columns, and partitions to page-loadable or column-loadable. If the output is empty, you might need to fine-tune threshold values as explained below, and then again check the recommendations on the M\_CS\_NSE\_ADVISOR view. The hot and cold object threshold values (10) and the minimum object size (999) in the following commands are used as examples:

```
ALTER SYSTEM ALTER CONFIGURATION ('indexserver.ini', 'system') SET 
('cs_nse_advisor','hot_object_threshold_rel') = '10' WITH RECONFIGURE;
```
The default threshold value is 10% for hot objects.

```
ALTER SYSTEM ALTER CONFIGURATION ('indexserver.ini', 'system') SET 
('cs nse advisor','cold object threshold rel') = '10' WITH RECONFIGURE;
```
The default threshold value is 10% for cold objects.

```
ALTER SYSTEM ALTER CONFIGURATION ('indexserver.ini', 'SYSTEM') SET 
('cs_nse_advisor','min_object_size') = '999' WITH RECONFIGURE;
```
The default minimum object size is 1048576 bytes.

Where:

- hot\_object\_threshold\_rel: Controls the percentage of objects, according to row scan count and size, to consider when calculating hot object threshold.
- o cold object threshold rel: Controls the percentage of objects, according to row scan count and size, to consider when calculating cold object threshold.
- min\_object\_size: Controls the minimum object size for an object to be considered for the recommendations.

#### i Note

The syntax does not currently support setting the load unit for individual internal columns. Thus, if the recommendation of the NSE Advisor is to change an internal column (for example, \$trexexternalkey\$) from column-loadable to page-loadable, the workaround is:

- Change the load unit of the entire table to page-loadable using the command ALTER TABLE <table\_name> page loadable, and then
- Modify the load unit for individual columns in the table to explicitly set them back to columnloadable using the command ALTER TABLE ALTER ( (<column name> ALTER column loadable  $[ , <sub>columname</sub> > AITER column$  loadable  $[ , . . . ]$  ] )

The command ALTER TABLE ALTER ( \$trexexternalkey\$ page loadable ) is not supported. This workaround can be time-consuming.

6. Disable CS Access Stats Collection. By default, an enabled CS Access Stats Collection might affect SAP HANA performance and consume some memory. It is recommended that you disable CS Access Stats Collection and clear CS Access Stats cache to save memory. Run the following command:

```
ALTER SYSTEM ALTER CONFIGURATION ('indexserver.ini','system') SET 
('cs_access_statistics','collection_enabled') = 'false' [with reconfigure]
ALTER SYSTEM CLEAR CACHE ('cs access statistics');
```
#### **Related Information**

[Use the NSE Advisor for Warm Data Recommendations](https://help.sap.com/viewer/afa922439b204e9caf22c78b6b69e4f2/2.12.0.0/en-US/5021ef7269804a2f8c27c7ec031ea929.html) [ALTER SYSTEM CLEAR CACHE Statement \(System Management\)](https://help.sap.com/viewer/4fe29514fd584807ac9f2a04f6754767/2.0.05/en-US/141ad67a9cbe4c6c951b542aff239df4.html) [ALTER SYSTEM ALTER CONFIGURATION Statement \(System Management\)](https://help.sap.com/viewer/4fe29514fd584807ac9f2a04f6754767/2.0.05/en-US/20d08a5b751910148145dbc016c826a4.html)

# <span id="page-565-0"></span>**6.10.2 Extension Node**

For scaled-out systems (SAP HANA native systems or in a SAP Business Warehouse) where a multitemperature storage strategy is required, you can use the extension node feature to deploy a different type of host in the server landscape which is used exclusively for warm data.

## **Overview**

The hardware sizing guidelines for data storage depend upon the type of data being stored. Hot data must be stored in SAP HANA memory for fast access, and the normal ratio of RAM to data storage in this case is 2:1, for example, a system with 8TB of RAM can store up to 4TB of hot data.

However, if the frequency of usage of data slows down, the data temperature can be classified as warm. Warm data cannot be removed from the primary database as it may still need to be changed, but the performance of select statements is less crucial than for hot data.

Consequently, the sizing requirements for nodes which exclusively contain warm data can be relaxed. For example, it is possible to double the amount of data on such a node, or even quadruple it as long as the sizing of the data volume allows this. Extension nodes still use the column store and need dynamic memory for query processing, so overloading the node in this way is only possible, if the amount of data which is used at any point in time, and the amount of required memory for query processing is within the level of available DRAM on this node. When considering to what extent an extension node can be overloaded, query and model design are extremely important to minimize the amount of warm data that has to be loaded into memory and avoid wasting valuable DRAM unnecessarily.

You can create an extension node in SAP HANA native systems or in SAP Business Warehouse. SAP BW offers powerful data modeling features which make it possible to separate warm data from hot data. An extension node can be implemented by purchasing new hardware or by reconfiguring an existing node in the SAP HANA landscape. After configuring the extension node and modeling the data correctly to categorize the data according to temperature you can redistribute data using landscape management or data distribution optimizer so that objects that are classified for warm data will be moved to the extension node.

## **Configuration**

The extension node is configured as a slave node and has a host sub role (worker group value *worker\_dt*) which identifies the special function of the node. Table placement settings and locations are stored in metadata table SYS.TABLE\_PLACEMENT\_LOCATIONS.

The configuration procedure is described in the following two SAP Notes:

- 2741690 *How-To: Configuring SAP HANA Extension Nodes* (specific to HANA 2.0 SPS 04)
- 2415279  *How-To: Configuring SAP HANA for the SAP HANA Extension Node (relevant for HANA native* scenarios)

These notes include example commands that are required to set up table placement in a SAP BW on HANA scenario, a SAP BW/4HANA scenario and also for HANA Native scenarios. After completing the configuration procedure you can verify the location of the extension node in the view M\_LANDSCAPE\_HOST\_CONFIGURATION and the locations for table placement can be seen in SYS: TABLE\_PLACEMENT\_LOCATIONS.

Note that the worker group name given to the extension node is also used by the following processes where it is important that the warm data is handled correctly:

- Backup and recovery to ensure that the right data is restored to this server
- SAP HANA system replication
- Standby nodes.

The use of sub roles and placing data in this way is not restricted to extension nodes, it can also be used more generically, for example, to pin schemas or applications to specific nodes of the landscape.

### **Tools Available for Redistribution**

Data objects which already exist in SAP Business Warehouse can be reclassified and moved to the extension node using either the landscape redistribution tool in SAP HANA or the data distribution optimizer (DDO).

In SAP Business Warehouse data objects for warm data are mainly write-optimized data store objects (DSO), advanced DSOs (aDSO) or persistent staging area (PSA) tables. In the case of advanced DSOs which contain hot and warm data and are split by partitions, use the data distribution optimizer tool to redistribute the data.

### **Related Information**

[Monitoring Host Status and Auto-Failover Configuration \[page 392\]](#page-391-0) [Redistributing Tables in a Scaleout SAP HANA System \[page 704\]](#page-703-0) [SAP Note 2741690](http://help.sap.com/disclaimer?site=https://launchpad.support.sap.com/#/notes/2741690) [SAP Note 2343647](http://help.sap.com/disclaimer?site=https://launchpad.support.sap.com/#/notes/2343647) [SAP Note 2453736](http://help.sap.com/disclaimer?site=https://launchpad.support.sap.com/#/notes/2453736) [SAP Note 2415279](http://help.sap.com/disclaimer?site=https://launchpad.support.sap.com/#/notes/2415279)

# **6.11 Managing Tables**

The SAP HANA database stores data in memory in tables, organized in columns, and partitions, distributed among multiple servers.

In addition to the row and column data storage types, the Document Store for JSON artifacts is fully integrated into the SAP HANA database architecture. The document collections of the Document Store are also classified as a type of table and they can be created, updated and read by SQL. The Document Store allows native operation on JSON, for example, filtering, aggregation, and joining JSON documents with HANA column or row store tables.

The default table type is column-type tables. If the table type in a CREATE TABLE statement is not explicitly stated then the table will automatically be a column table. It is possible to override this behavior by setting the configuration parameter default table type in the sql section of the indexserver.ini file. The default table type for temporary tables is row-type.

### **Related Information**

Columnar and Row-Based Data Storage [page 568] [The JSON Document Store \[page 576\]](#page-575-0) [Basic Table Management in SAP HANA Cockpit \[page 577\]](#page-576-0) [Basic Table Management in SAP HANA Studio \[page 585\]](#page-584-0) [Table and Catalog Consistency Checks \[page 601\]](#page-600-0) [Memory Management in the Column Store \[page 612\]](#page-611-0) [The Delta Merge Operation \[page 621\]](#page-620-0) [Data Compression in the Column Store \[page 633\]](#page-632-0) [Extension Node \[page 566\]](#page-565-0) [Table Partitioning \[page 637\]](#page-636-0) [Table Replication \[page 682\]](#page-681-0) [Table Placement \[page 672\]](#page-671-0) [Redistributing Tables in a Scaleout SAP HANA System \[page 704\]](#page-703-0)

# **6.11.1 Columnar and Row-Based Data Storage**

The SAP HANA database supports two types of table: those that store data either column-wise (column tables) or row-wise (row tables). SAP HANA is optimized for column storage and this is the default table type.

Conceptually, a database table is a two dimensional data structure with cells organized in rows and columns. Computer memory however is organized as a linear sequence. For storing a table in linear memory, two options can be chosen as shown below. A row store stores a sequence of records that contains the fields of one row in the table. In a column store, the entries of a column are stored in contiguous memory locations.

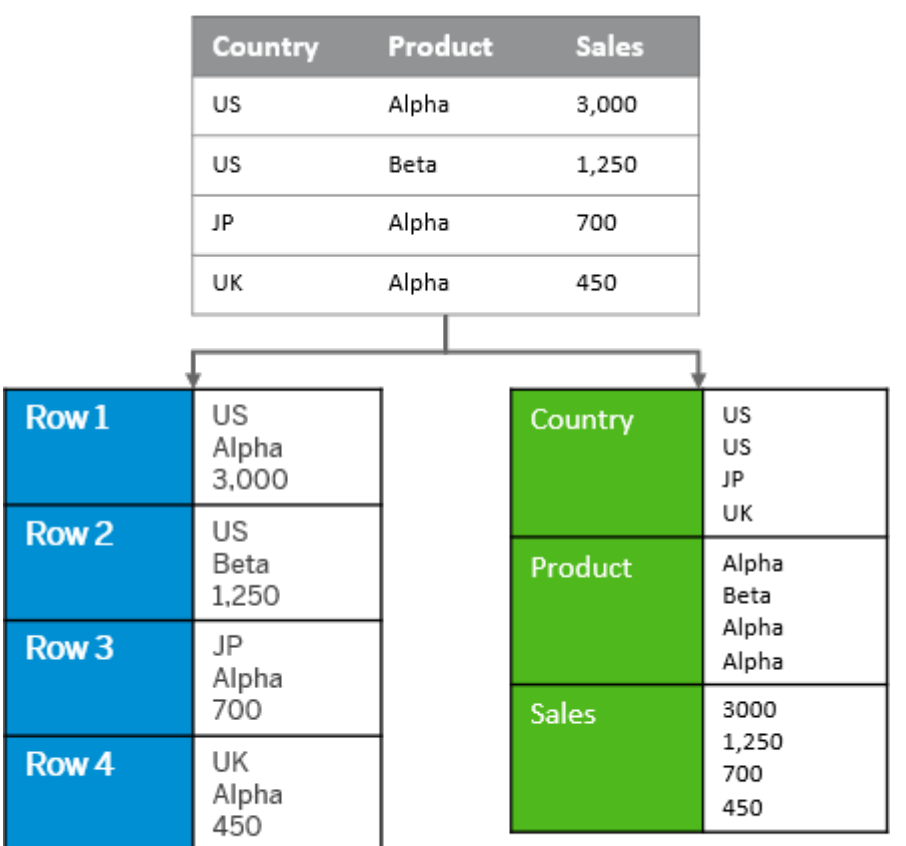

Row-based storage

Column-based storage

#### Principle of Row- and Column-Based Storage for a Table

In the SAP HANA database, tables that are organized in columns are optimized for high-performing read operations while still providing good performance for write operations. Efficient data compression is applied to save memory and speed up searches and calculations. Furthermore, some features of the SAP HANA database, such as partitioning, are available only for column tables. Column-based storage is typically suitable for big tables with bulk updates. However, update and insert performance is better on row tables. Row-based storage is typically suitable for small tables with frequent single updates.

The following table outlines the criteria that you can use to decide whether to store your data tables as column tables or row tables:

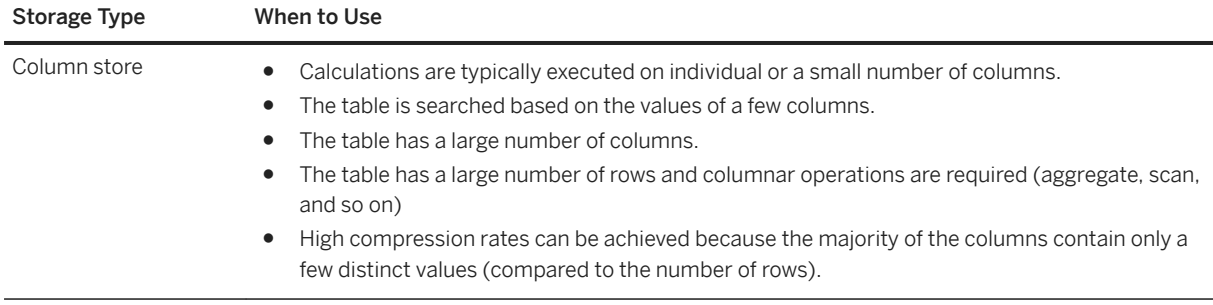

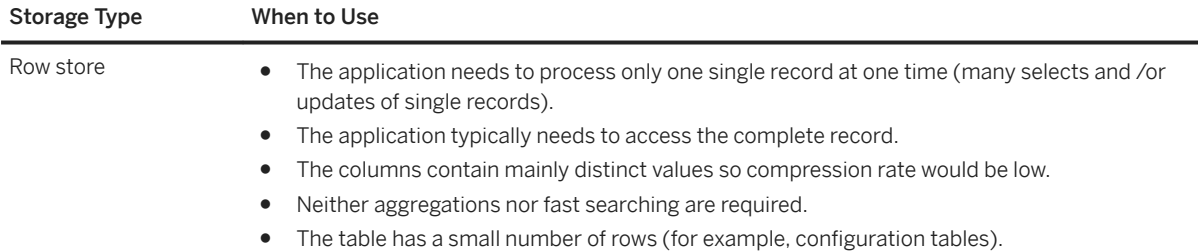

#### i Note

- The SAP HANA database allows row tables to be joined with column tables. However, it is more efficient to join tables of the same storage type.
- It is possible to change an existing table from one storage type to the other (ALTER TABLE ALTER TYPE).

## **Advantages of Column-Based Storage**

Column tables have several advantages:

● Higher data compression rates

Columnar data storage allows for highly efficient compression. Especially if the column is sorted, there will be ranges of the same values in contiguous memory, so compression methods such as run length encoding or cluster encoding can be used more effectively.

● Higher performance for column operations With columnar data organization, operations on single columns, such as searching or aggregations, can be implemented as loops over an array stored in contiguous memory locations. Such an operation has high spatial locality and efficiently utilizes the CPU caches. In addition, highly efficient data compression not only saves memory but also increases speed.

● Elimination of additional indexes In many cases, columnar data storage eliminates the need for additional index structures since storing data in columns already works like having a built-in index for each column: The column-scanning speed of the in-memory column store and the compression mechanisms (especially dictionary compression) already allow read operations with very high performance. In many cases, it will not be required to have additional index structures. Eliminating indexes reduces memory size, can improve write performance, and reduces development efforts. However, this does not mean that indexes are not used at all in SAP HANA. Primary key fields always have an index and it is possible to create additional indexes, if required. In addition, full text indexes are used to support full-text search.

- Elimination of materialized aggregates Thanks to its column-scanning speed, the column store makes it possible to calculate aggregates on large amounts of data on the fly with high performance. This eliminates the need for materialized aggregates in many cases. Eliminating materialized aggregates has several advantages. It simplifies data model and aggregation logic, which makes development and maintenance more efficient; it allows for a higher level of concurrency because write operations do not require exclusive locks for updating aggregated values; and it ensures that the aggregated values are always up-to-date (materialized aggregates are sometimes updated only at scheduled times).
- Parallelization

Column-based storage also simplifies parallel execution using multiple processor cores. In a column store data is already vertically partitioned. That means operations on different columns can easily be processed in parallel.

## **Related Information**

[ALTER TABLE Statement \(Data Definition\)](https://help.sap.com/viewer/4fe29514fd584807ac9f2a04f6754767/2.0.05/en-US/20d329a6751910149d5fdbc4800f92ff.html)

# **6.11.2 Temporal Tables**

Temporal tables is a general term for tables which provide functionality to manage historical data: that is, to maintain a set of current values which are valid for a predefined period and also maintain an auditable continuous history of changes.

History Tables were introduced in SAP HANA 1.0 to maintain a history of previous versions of each record and to support time-based queries. SAP History Tables, however, are limited principally because the validity periods are based on system values such as database commit IDs which cannot be maintained or managed by applications.

System-Versioned Tables were introduced in SAP HANA 2.0 SPS 03 to address this, making the validity periods accessible to SQL. For system-versioned tables the data is split across two tables: a current data table and a corresponding history table. They support the tracking of changes on column store tables by capturing the validity period of each record, it is then possible to read ranges of historical data and to query in 'time-travel' mode using the AS OF + <time-stamp> syntax.

Many applications, however, need to be able to manage and manipulate historical business data independent of system time-stamps, for example, to define the validity period of a stock unit or the duration of a customer contract. Application-Time Period Tables have been introduced in SAP HANA 2.0 SPS 04 for this purpose so that records in the database can also have an application-specific validity period and applications can perform time-based queries on business data with optimized access paths.

#### i Note

SAP history tables are still available in the SAP HANA product but you are recommended to use systemversioned and application-time period tables in preference to history tables.

# **6.11.2.1 SAP HANA History Tables**

SAP HANA supports column-based history tables which allow queries on historical data (also known as timebased queries).

History tables are special database tables that only allow inserts. Write operations on history tables do not physically overwrite existing records, instead, they always insert new versions of the data record into the database. The most recent versions in history tables are called current data. All other versions of the same data object contain historical data. Each row in a history table has timestamp-like system attributes that indicate

the time period when the record version in this row was the current one. Historical data can be read from history tables by requesting the execution of a time-based query against a historical view of the database (SELECT ... AS OF *time*). Alternatively, you can put a database session in history mode, so that all subsequent queries are processed against the historical view.

The history tables in SAP HANA correspond to system-versioned temporary data in SQL. For system-versioned temporal data the timestamps are automatically set and indicate the transaction time when the data was current. New versions are automatically created by the system during updates.

System-versioned tables and application-time period tables have been introduced in more recent versions of SAP HANA and these should now be used in preference to history tables. Refer to the *SAP HANA SQL and System Views Reference* for more details.

### **Related Information**

[CREATE TABLE](https://help.sap.com/viewer/4fe29514fd584807ac9f2a04f6754767/latest/en-US/20d58a5f75191014b2fe92141b7df228.html) System-Versioned Tables [page 572] [Application-Time Period Tables \[page 574\]](#page-573-0)

# **6.11.2.2 System-Versioned Tables**

System-versioned tables are part of the SQL standard. They support the tracking of changes on column store tables by capturing the validity period of each record.

Specifically in SAP HANA, each record has a *Valid from* and *Valid to* value; these values are maintained by the system so that the mechanism is invisible to the user.

System-versioned tables always consist of two physical tables:

- 1. The main table of records that are currently valid.
- 2. A corresponding history table (a one-to-one correspondence) of archived records. A naming convention is not required but may be helpful, for example, to append "\_history" to the name of the main table.

#### i Note

Note that the *history table* in this context is not the same as SAP HANA history tables in versions before HANA 2 SPS 03.

When you execute DML commands (insert, delete, update) on a system-versioned table, any records which are deleted or updated (and where the *Valid from* and *Valid to* columns are populated) are archived in the history table. Internal triggers are executed to manage the archiving process.

Full details of system-versioned tables are given in the *SAP HANA SQL and System Views Reference* (see, for example CREATE TABLE <system\_versioning\_spec>).

Some introductory examples are given here.

### **Creating System-Versioned Tables**

You can either create new system-versioned tables (using CREATE) or you can modify an existing table with the ALTER keyword so that it becomes a system-versioned table. The key syntax elements are shown here using CREATE:

```
CREATE COLUMN TABLE my_table
(…
<data columns>
<validfrom_columnname> TIMESTAMP NOT NULL GENERATED ALWAYS AS ROW START,
<validto_columnname> TIMESTAMP NOT NULL GENERATED ALWAYS AS ROW END,
PERIOD FOR SYSTEM TIME (valid from, valid to)
)
WITH SYSTEM VERSIONING HISTORY TABLE my table history [[NOT]VALIDATED];
```
- The valid from and valid to columns are timestamps and are maintained by the system; they have a special generation type: *generated always as row start* and *generated always as row end*. The *Valid to* value of the current record is always set to MAX\_TIMESTAMP. These valid from and valid to timestamp columns are then identified as *period for system\_time* values.
- The WITH clause specifies the corresponding history table for the archived data.
- An optional validation keyword is also supported.

### **History Tables**

The history table has essentially the same structure as the main table but must also meet a number of consistency requirements, specifically: the history table does not have the primary key constraint of the current table, and the valid from and valid to columns are defined without generation clause. If you convert an existing table to a history table you must ensure that all requirements for consistency are met.

Only delete operations on history tables are allowed, this is permitted in order to support housekeeping. Inserts and updates are not allowed and generate a 'feature-not-supported' error. As a workaround to this it would be possible to temporarily drop the system versioning on the table and history table and reapply it later.

Archived records in the history table can still be accessed by referring to their timestamp values. To query a history table one or more timestamp values must be provided with one of the following time operators:

- to select data which was valid at a single point in time you can specify a timestamp with the 'timetravel' operator AS OF
- to define time ranges you can use the FROM TO syntax or BETWEEN AND

This example gives basic syntax using AS OF.

SELECT \* FROM <system\_versioned\_table> FOR SYSTEM\_TIME AS OF '<utc-timestamp>'

A timetravel period can also be defined for the current session using a session variable so that the AS OF is no longer necessary with each command:

```
SET [SESSION] 'TEMPORAL APPLICATION TIME AS OF' = '2018-01-01';
SELECT * FROM My sys time table;
```
## <span id="page-573-0"></span>**Deleting Data**

To permanently delete data from a system-versioned table it is necessary to delete data from both main and history tables in the following sequence:

- 1. Issue a delete statement referencing the main table this will delete the data in the main table and move the deleted versions into the history table.
- 2. Issue a delete statement referencing the history table this will then delete the data permanently.

### **System Views**

Temporal tables can be identified in the following system views:

- In the SYS.TABLES view TEMPORAL\_TYPE is used to identify temporal tables. Possible values are: *Temporal*  for the current table of a system-versioned table or an application-time period table, *History* or *NULL* for any other table type.
- Details of system-versioned tables and their corresponding history table are available in the view SYS. TEMPORAL\_TABLES (TABLE\_NAME and HISTORY\_TABLE\_NAME). Temporal tables are further categorized in SYS.TEMPORAL\_TABLES.PERIOD\_NAME where the value is either SYSTEM\_TIME for the current table of a system-versioned table or APPLICATION\_TIME for application-time period tables.
- In the SYS.TABLE\_COLUMNS view GENERATION\_TYPE indicates either: *ALWAYS AS ROW START* or *ALWAYS AS ROW END*.

### **Related Information**

[CREATE TABLE Statement \(Data Definition\)](https://help.sap.com/viewer/4fe29514fd584807ac9f2a04f6754767/2.0.05/en-US/20d58a5f75191014b2fe92141b7df228.html)

# **6.11.2.3 Application-Time Period Tables**

Application-Time Period Tables allow you to manage and manipulate historical business data based on application-specific time periods which are independent of system time-stamps.

Application-time period tables capture the time in which a record is valid in the business world rather than on the basis of the time it was entered in the database. Using these tables, time periods can reflect the past, present or future as determined by business needs and can be updated and managed from within the application. These tables are only available in the column store.

Some applications may require a history based on both system time stamps and business orientated time stamps. For these scenarios application-time period tables can be combined with system-versioned tables to form bi-temporal tables.

### **Creating and Updating Application-Time Period Tables**

Full details of the SQL commands available for working with application-time period tables are given in the *SAP HANA SQL Reference Guide* (see, for example CREATE TABLE <application\_time\_period\_configuration> and <bi\_temporal\_table\_spec>).

Here we give a brief introduction to the essential commands with examples.

You can create an application-time period table with either CREATE or ALTER table commands using the clause PERIOD FOR APPLICATION\_TIME (valid\_from, valid\_to).

To select records which have been valid at a certain point in time ('timetravel'), use the AS OF operator:

select \* from <app\_time\_table> for application\_time as of '<timestamp>'

A timetravel period can also be defined for the current session so that the AS OF is no longer necessary with each command:

```
SET [SESSION] 'TEMPORAL APPLICATION TIME AS OF' = '2018-01-01';
SELECT * FROM My app time table;
```
You can update historical records within a specified time frame using the UPDATE FOR PORTION OF syntax. The following example sets the value of customer email for the period January 2018:

```
UPDATE customers FOR PORTION OF application_time FROM '2018-01-01' TO 
'2018-01-31' 
SET customer email='new email@acmecompany.de' WHERE customer id=1;
```
This updates records where the ValidFrom and ValidTo dates overlap with the given portion dates. These records will be updated and the validity periods will be adjusted as follows: the valid to date of the existing record is closed, a new record is inserted for the month of January and a new record is inserted from the end of January:

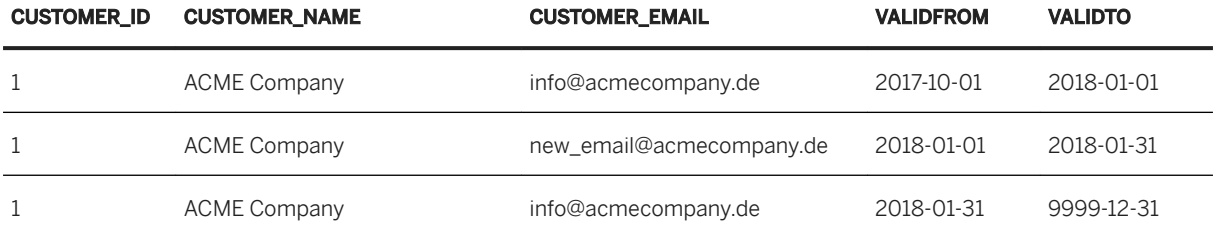

### **System Views**

The difference between the current table of a system versioned table and an application-time period table can be seen in the database in SYS.TEMPORAL\_TABLES.PERIOD\_NAME. The value is either SYSTEM\_TIME for the current table of a system-versioned table or APPLICATION\_TIME for application-time period tables. Bitemporal tables have two entries in this view for both SYSTEM\_TIME and APPLICATION\_TIME.

The column SYS.TABLES.TEMPORAL\_TYPE shows the value TEMPORAL if the table is an application-time period table or HISTORY for history tables of a system-versioned table.

### <span id="page-575-0"></span>**Related Information**

[CREATE TABLE Statement \(Data Definition\)](https://help.sap.com/viewer/4fe29514fd584807ac9f2a04f6754767/2.0.05/en-US/20d58a5f75191014b2fe92141b7df228.html)

# **6.11.3 The JSON Document Store**

The SAP HANA Document Store is a store for JSON artifacts and allows native operations on JSON including filtering, aggregation, and joining JSON documents with HANA column or row store tables.

JSON documents (JavaScript Object Notation) are stored in so-called collections. The content of a JSON document may be deeply structured but unlike XML it does not have a schema. This means that any valid JSON data may be inserted without first declaring its structure.

Collections appear to users like tables and users can work with them in SQL in a similar fashion. For example, data can be inserted with the regular INSERT statement and read via SELECT. You can read data from tables and collections in a single statement and you can combine tables and collections by joining as with any other column or row store table.

SAP HANA transactions span all three storage types (Column, Row and Document stores) in a single database which conforms to all the principles of data management: atomicity, consistency, isolation and durability.

Technically, collections are stored in a dedicated binary format; in SQL however, they are defined as tables with their own sub-type. You can see this by selecting collections on the basis of the table type value 'COLLECTION':

SELECT \* FROM tables WHERE table type = 'COLLECTION'

Full technical details of the Document Store are given in the *SAP HANA Developer Guide for XS Advanced*.

Details of Document Store-specific SQL statements are given in the *SAP HANA JSON Document Store Guide*  and the *SAP HANA SQL Reference and System Views Guide*. The following example is included here to illustrate how a collection of customer details can be created, updated and read. The INSERT statement illustrates the syntax and structure of nested JSON data and the corresponding SELECT statements show the use of path expressions to navigate the content of the JSON document:

```
create collection Customers;
insert into Customers values('{"name": "Paul",
                 "address": {
                 "street": "Main Street 10",
                "city": "Heidelberg"
 }
                 }');
select * from Customers where "address"."city" = 'Heidelberg';
select "address"."city", count(*) from Customers group by "address"."city";
```
Because there is no schema to enforce consistent use of data types, you may need to implement your own policy to ensure that data is inserted consistently.
#### **Enabling the JSON Document Store**

The JSON Document Store is an optional feature of the SAP HANA database which you have to create for each tenant database. Only a single Document Store process per tenant is possible. Create the Document Store using the ALTER DATABASE statement:

ALTER DATABASE <database name> ADD 'docstore'

Note that once you have created the Document Store and added collections to it, it can only be removed from the landscape by first removing all collections. The JSON Document Store runs only in the *docstore* server process and collections cannot be moved to any other server (such as the indexserver).

The Document Store does not have a pre-determined SQL port, all communication is routed through ordinary index servers.

The Document Store is available for the SAP HANA Express Edition.

### **Related Information**

[SAP HANA JSON Document Store Guide](https://help.sap.com/viewer/3e48dd3ad36e41efbdf534a89fdf278f/2.0.05/en-US/dca379e9c94940e998d9d4b5c656d1bd.html) [SAP HANA SQL Reference Guide for SAP HANA Platform](https://help.sap.com/viewer/4fe29514fd584807ac9f2a04f6754767/2.0.05/en-US/b4b0eec1968f41a099c828a4a6c8ca0f.html) [Configure Traces in SAP HANA Studio \[page 786\]](#page-785-0) [SAP HANA Developer Guide for XS Advanced Model](https://help.sap.com/viewer/4505d0bdaf4948449b7f7379d24d0f0d/2.0.05/en-US/1547c14105be409ebfc3a9e9634a7188.html) [SAP HANA JSON Document Store Guide](https://help.sap.com/viewer/3e48dd3ad36e41efbdf534a89fdf278f/2.0.05/en-US/dca379e9c94940e998d9d4b5c656d1bd.html)

# **6.11.4 Basic Table Management in SAP HANA Cockpit**

Using SAP HANA database explorer, you can for example execute SQL statements and database procedures, as well as query information about the database and database objects. SAP HANA database explorer is available from the SAP HANA cockpit.

### **Related Information**

[Open the SAP HANA Database Explorer \(SAP HANA Cockpit\) \[page 54\]](#page-53-0)

# **6.11.4.1 Create Tables and Views (SQL)**

Create a row-store or column-store table by executing the CREATE TABLE or a CREATE VIEW statement.

### **Prerequisites**

To create a table, you must be authorized to create tables in the selected schema.

To create a view, you must be authorized to create views in the selected schema.

## **Context**

A view is a combination or selection of data from tables modeled to serve a particular purpose. Views appear like readable tables, in other words, database operations that read from tables can also be used to read data from views. For example, you can create a view that simply selects some columns from a table, or a view that selects some columns and some rows according to a filter pattern.

#### i Note

The following procedure describes how to create a simple table and view. Database and application developers use SAP HANA development tools to create database objects such as tables and views as design-time objects in the repository of the SAP HANA database. For more information, see the *SAP HANA Developer Guide*.

## **Procedure**

Choose one of the following options:

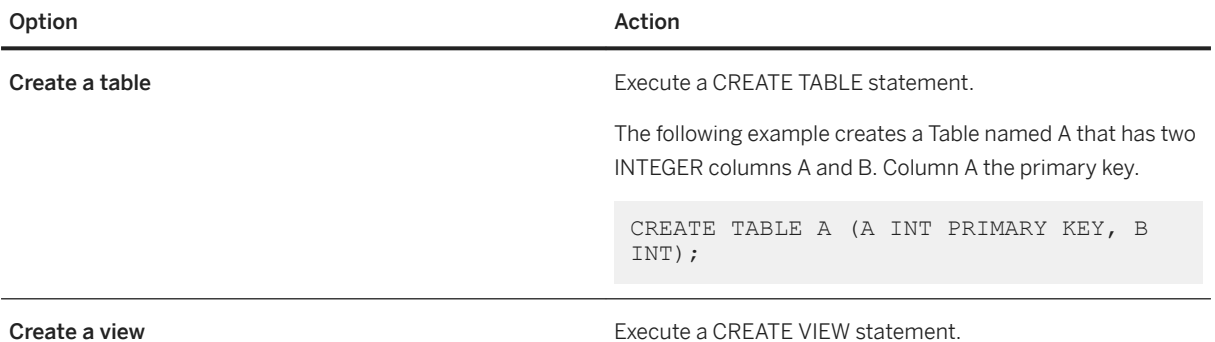

<span id="page-578-0"></span>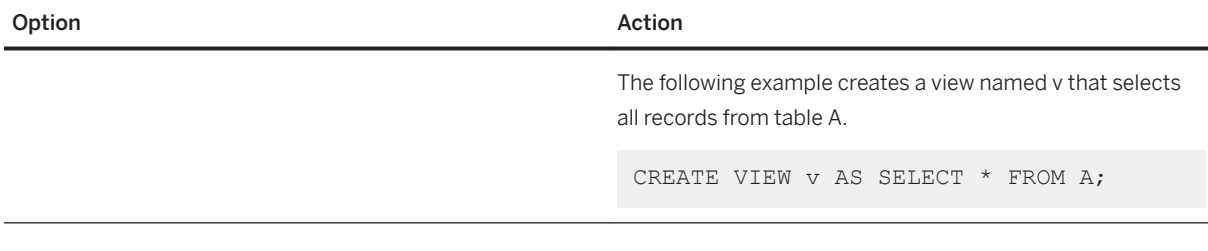

#### **Related Information**

[CREATE TABLE Statement \(Data Definition\)](https://help.sap.com/viewer/4fe29514fd584807ac9f2a04f6754767/2.0.05/en-US/20d58a5f75191014b2fe92141b7df228.html) [CREATE VIEW Statement \(Data Definition\)](https://help.sap.com/viewer/4fe29514fd584807ac9f2a04f6754767/2.0.05/en-US/20d5fa9b75191014a33eee92692f1702.html) [SAP HANA Developer Guide for XS Advanced Model](https://help.sap.com/viewer/4505d0bdaf4948449b7f7379d24d0f0d/2.0.05/en-US/1547c14105be409ebfc3a9e9634a7188.html)

# **6.11.4.2 Export Schemas, Tables, and Other Catalog Objects**

Export catalog objects, including schemas, from your database by using the SAP HANA database explorer.

### **Prerequisites**

- You must have the SELECT privilege for the catalog objects that you want to export.
- You must have the EXPORT system privilege.

## **Context**

You cannot export a database object larger than 2 GB. If you are exporting a database object larger than 1 GB, then export the object to the SAP HANA computer rather than to the local computer.

#### **Procedure**

- 1. In the catalog browser, right-click the object that you want to export, and then choose *Export Catalog Objects*.
- 2. Specify a file name for the object being exported and choose whether to export the object to your local computer or an SAP HANA server.

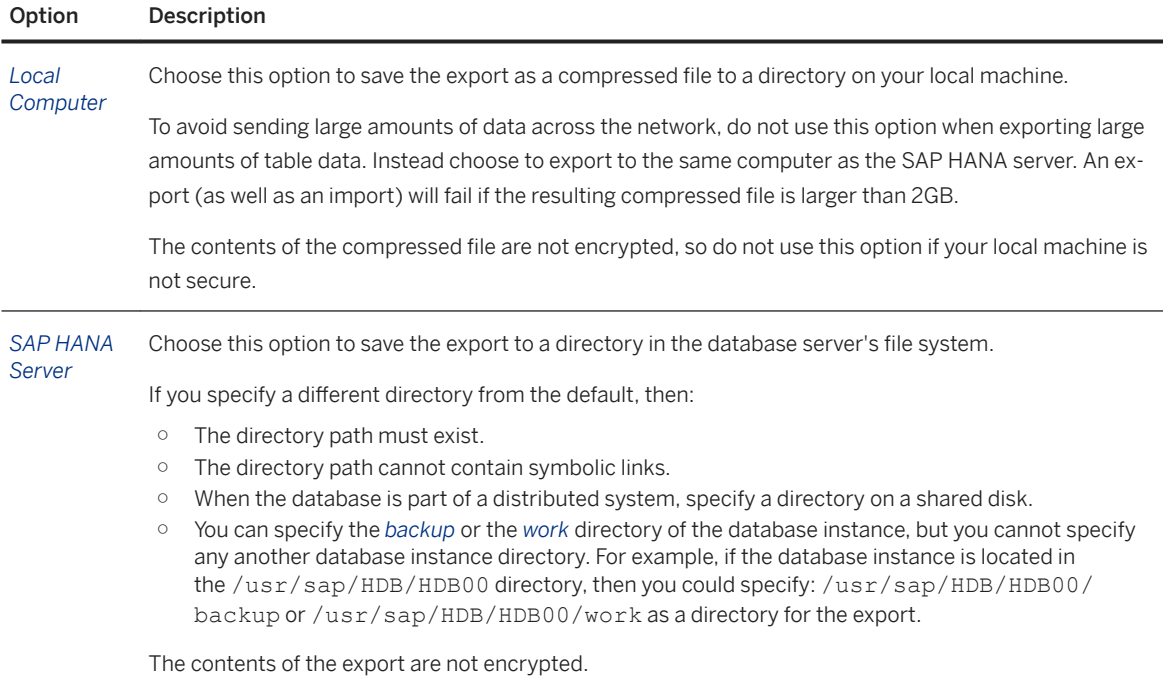

#### 3. Specify the scope of the export with the following options:

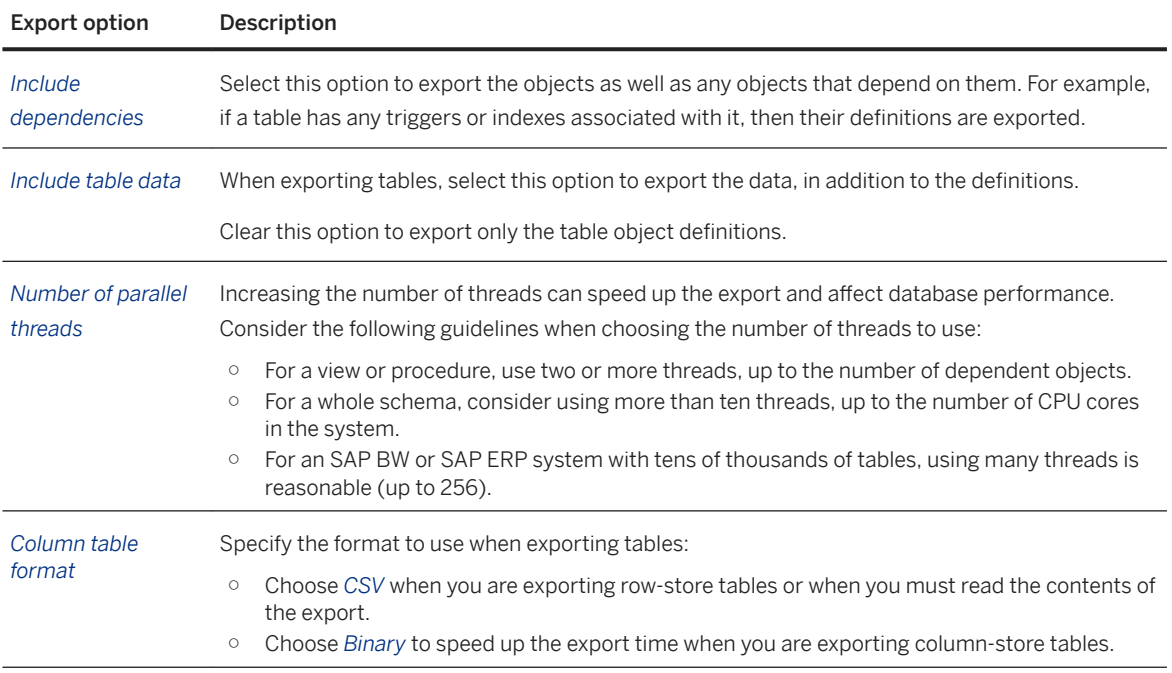

#### 4. Click *Export*.

### **Results**

The catalog objects are exported to the specified location. The length of time that the export process takes depends on number of objects being exported and the scope of the export.

Monitor the progress of a running export by using the M\_EXPORT\_BINARY\_STATUS monitoring view.

### **Related Information**

[EXPORT Statement \(Data Import Export\)](https://help.sap.com/viewer/4fe29514fd584807ac9f2a04f6754767/2.0.00/en-US/20da0bec751910148e69c9668ea3ccb8.html) Import Schemas, Tables, and Other Catalog Objects [page 581] [M\\_EXPORT\\_BINARY\\_STATUS System View](https://help.sap.com/viewer/4fe29514fd584807ac9f2a04f6754767/2.0.00/en-US/20af9731751910148609c47569b8f39b.html)

# **6.11.4.3 Import Schemas, Tables, and Other Catalog Objects**

Import catalog objects, including schemas, into your database by using the SAP HANA database explorer.

## **Prerequisites**

- Import data must be compressed in . tar.gz format, which is provided during the database explorer export. Data exported by the SAP HANA studio must be compressed to . tar. qz before it can be imported.
- The database objects being imported must have been exported by using the export feature in the database explorer.
- In the destination database you must have the INSERT/UPDATE, DROP, or CREATE object privileges for the destination catalog objects and you must have the IMPORT system privilege. By default, these privileges are not granted to an HDI container user; they must be granted.
- If you are importing binary files, then those files must have been generated on an SAP HANA system that has the same endianness as the destination system.

### **Context**

You cannot import a database object larger than 2 GB. If you are importing a database object larger than 1 GB, then import the object to the SAP HANA computer rather than to the local computer.

## **Procedure**

- 1. In the SAP HANA database explorer, right-click the schema that you want to import the objects to, and choose *Import Catalog Objects*.
- 2. Specify the directory you're importing the file from and whether you're importing the object from your local computer or an SAP HANA server. If this file is greater than 1 GB, then it must be imported from the same

computer as the SAP HANA server to avoid sending large amounts of data across the network. The import fails if the file exceeds 2 GB.

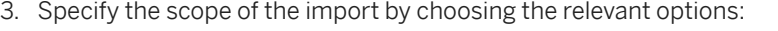

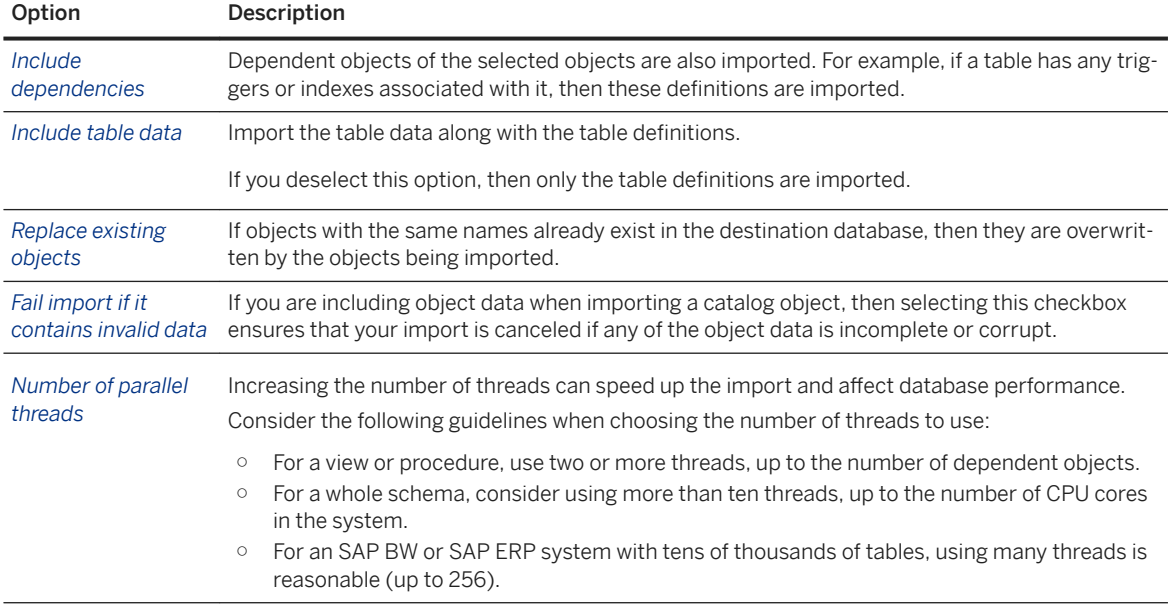

4. Click *Import*.

### **Results**

The catalog objects are imported. The length of time that the export process takes depends on the number of objects being imported and the scope of the import.

You can monitor the progress of a running import with the M\_IMPORT\_BINARY\_STATUS monitoring view.

#### **Related Information**

[Permissions for Container Objects](https://help.sap.com/viewer/4505d0bdaf4948449b7f7379d24d0f0d/2.0.03/en-US/79e8664e99dd4cf98719e7e4e44642e3.html) [Roles \(.hdbrole\)](https://help.sap.com/viewer/4505d0bdaf4948449b7f7379d24d0f0d/2.0.01/en-US/625d7733c30b4666b4a522d7fa68a550.html) [Export Schemas, Tables, and Other Catalog Objects \[page 579\]](#page-578-0) [IMPORT Statement \(Data Import Export\)](https://help.sap.com/viewer/4fe29514fd584807ac9f2a04f6754767/2.0.01/en-US/20f75ade751910148492a90e5e375b8f.html) [M\\_IMPORT\\_BINARY\\_STATUS System View](https://help.sap.com/viewer/4fe29514fd584807ac9f2a04f6754767/2.0.01/en-US/20b1476975191014aba3f30309aac550.html) [Import ESRI Shapefiles Using SQL Commands](https://help.sap.com/viewer/cbbbfc20871e4559abfd45a78ad58c02/2.0.00/en-US/32e3b7d34c214a25bb7a7cef3c3614bb.html)

# <span id="page-582-0"></span>**6.11.4.4 Import Data Into a New or Existing Table**

Import data from your local system into a new or existing database table.

### **Prerequisites**

You cannot import CSV files larger than 200 MB.

The file content must follow the data type format supported by SAP HANA as documented in the *SAP HANA SQL and System Views Reference* guide.

## **Context**

Import data from a comma-separated value (CSV) file.

Unlike using the IMPORT statement, which only allows you to import data if you are creating or replacing a table, this feature allows you to add rows of data to an existing table.

### **Procedure**

- 1. Right-click on one of the following to access the context menu: your database, your database's *Tables* icon, or the table you want to import the data to.
- 2. In the context menu, click *Import Data*.

The import wizard opens.

- 3. Configure your *Import Properties*.
	- a. If the first row of your file contains a header, then leave *File has header in first row* checked (the default). If the first row of your file contains data, then un-check the box.

#### i Note

If you un-check the *File has header in first row* option, then the first row of your file is considered data content and must contain data in every column.

- b. Choose a file to import your data from.
- c. Choose a schema to import your data to.
- d. Choose a new or existing table to import your data to.

#### i Note

If you are importing the data into an HDI container or an Application Managed Service Instance, then you can only import your data into an existing table.

If you are importing your data into an SAP HANA single or multitenant database, then you can import your data into a new table or add data to an existing table.

- 4. Click *Step 2*.
- 5. Configure the mapping for the new table.
	- a. If you are creating a new table, then specify your table type and column names and properties, such as data type and column order.
	- b. If you are importing your data to an existing table, then configure the source column names for the target columns.

When dragging a column into the table, you must drag it either directly above or below another column.

- 6. Specify the type of error handling for the server during the import process.
- 7. Click *Show Import Summary* to view a preview of your import.
- 8. Click *Import Into Database*.

#### **Results**

The data is imported into the specified table and the import progress is displayed on the *Import Status* page. Press *Cancel* at any time to roll back the import operation.

# **6.11.4.5 Open Catalog Objects**

Browse your database's catalog using the SAP HANA database explorer.

#### **Prerequisites**

You must be a user of the database that you want to explore and you must have the required privileges to view the catalog items.

#### **Context**

Some monitoring and problem analysis may require you to examine individual tables and views, for example, system views provided by the SAP HANA database. Use the catalog browser, which is located in the left pane, to find and open these catalog objects.

#### **Procedure**

1. In the catalog browser, choose the database that you want to explore.

If your database is not listed in the catalog browser, then click *Add a database to the Database Explorer*   $(+)$  to add the database.

The catalog browser lists the catalog objects, grouped by schema.

2. Choose an object type to view its objects.

For example, choose *Tables* to list the tables in the database.

3. Choose an object to view its definition in an editor in the right pane, or right-click the object to choose a different action.

For example, right-click a table and choose *Open Data* to view the table's data.

### **Related Information**

[Add a Database to the SAP HANA Database Explorer \[page 55\]](#page-54-0) [Add HDI Containers and Databases to the SAP HANA Database Explorer](https://help.sap.com/viewer/400066065a1b46cf91df0ab436404ddc/2.0.05/en-US/4a0818acfaff48bea88c1c3010f6944b.html) [View Database Procedures in the SAP HANA Database Explorer](https://help.sap.com/viewer/400066065a1b46cf91df0ab436404ddc/2.0.05/en-US/3a7ee65b935c469b85378dc9ab813658.html)

# **6.11.5 Basic Table Management in SAP HANA Studio**

The SAP HANA studio provides several functions for the basic administration and monitoring of tables and views.

## **Related Information**

[Opening Tables and Views \[page 586\]](#page-585-0) [Viewing Options for Tables and Views \[page 587\]](#page-586-0) [Export Tables and Other Catalog Objects \[page 593\]](#page-592-0) [Import Tables and Other Catalog Objects \[page 596\]](#page-595-0) [Import ESRI Shapefiles \[page 598\]](#page-597-0) [Create a Table in Runtime \[page 590\]](#page-589-0) [Create a View in Runtime \[page 592\]](#page-591-0)

# <span id="page-585-0"></span>**6.11.5.1 Opening Tables and Views**

Some monitoring and problem analysis may require you to examine individual tables and views, for example, system views provided by the SAP HANA database. You can open tables and views in the SAP HANA studio in different ways. Several viewing options are available depending on what you want to do.

# **6.11.5.1.1 Navigate to a Table or View**

Navigate to the table or view in the *Systems* view.

## **Procedure**

- 1. In the *Systems* view, navigate to the table or view you want to open.
- 2. From the context menu, choose how you want to view the table or view:
	- Definition
	- Content
	- Data preview

#### i Note

By default, double-clicking the table or view in the *Systems* view opens its definition. You can configure this setting in the preferences of the SAP HANA studio.

## **Results**

The table or view is displayed using the selected viewing option.

### **Related Information**

[Table Definition \[page 588\]](#page-587-0) [Table/View Content \[page 590\]](#page-589-0) [Data Preview \[page 590\]](#page-589-0)

# <span id="page-586-0"></span>**6.11.5.1.2 Search for a Table or View**

Search for the table or view.

#### **Procedure**

- 1. From the *Systems* view toolbar, choose the (*Find Table*) button.
- 2. Enter a search string (at least two characters, case insensitive). Matching tables and views are displayed immediately.
- 3. Select the required table or view.
- 4. Choose whether you want to display the content and/or the definition of the table or view.

#### **Results**

The table or view is displayed using the selected viewing option.

## **Related Information**

[Table Definition \[page 588\]](#page-587-0) [Table/View Content \[page 590\]](#page-589-0) [Data Preview \[page 590\]](#page-589-0)

# **6.11.5.2 Viewing Options for Tables and Views**

You can open tables and views in different ways in the SAP HANA studio depending on what you want to do.

Open a table or view using one of the following viewing options:

- [Table Definition \[page 588\]](#page-587-0)
- [Table/View Content \[page 590\]](#page-589-0)
- [Data Preview \[page 590\]](#page-589-0)

# <span id="page-587-0"></span>**6.11.5.2.1 Table Definition**

The definition view of a table provides you with information about the table's structure and properties (for example, schema, type, column properties, and indexes).

Detailed information relating to the table's memory usage and size is available on the *Runtime Information* subtab. This information can be useful in the following cases, for example:

- You want to examine the memory usage of an individual table in detail as part of performance analysis or optimization.
- You want to review the partitioning of a table.

Due to the different memory management concepts for row store and column store tables, the information displayed varies according to table type.

#### i Note

For views, only the create statement is available.

### **Runtime Information of Column-Store Tables**

For column-store tables, you can review the following information:

● Overall memory usage information for the table, including total size of the table in memory, size of main and delta storages in memory, number of records, and size on disk

#### i Note

It is not possible to accurately determine the memory consumption of a table from its size on disk. This is because not all data structures that represent a table are stored on disk, they are only created when the table is loaded into memory.

● Detailed memory usage information at the level of partition and individual column

#### i Note

If the table is not partitioned, the information for the single item on the *Parts* tab is for the table.

The following information may be useful:

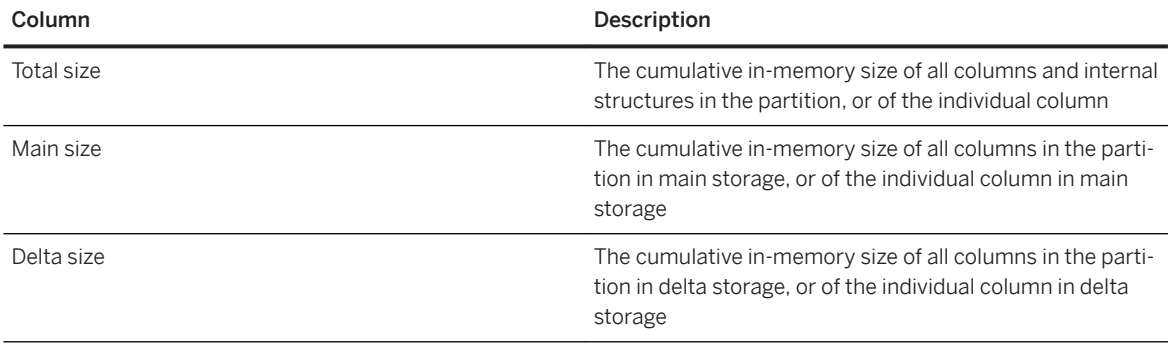

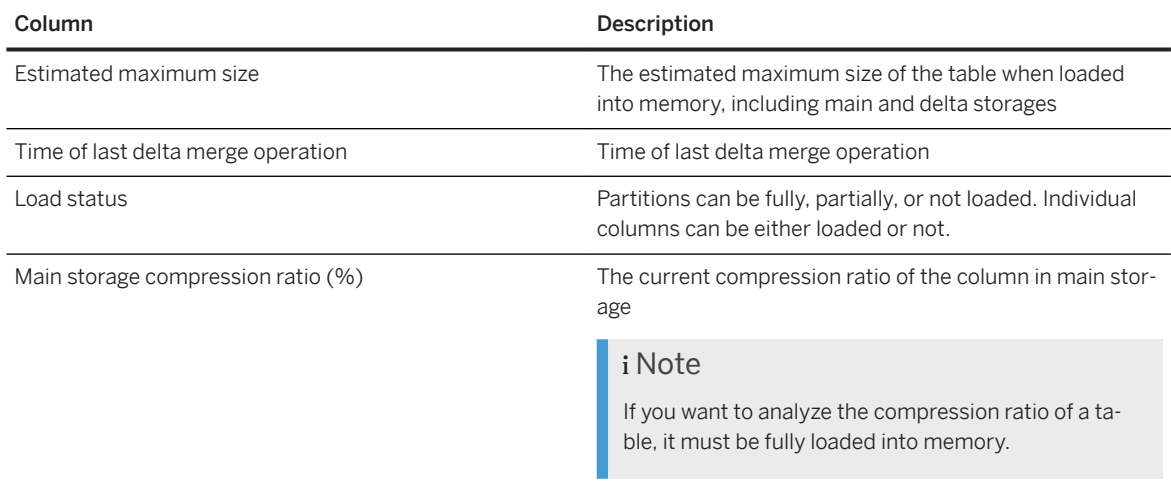

## **Runtime Information of Row-Store Tables**

For row-store tables, you can review the following information:

- Overall memory usage information for the table, including total size of the table in memory, number of records, and size on disk
- Memory usage of fixed and variable parts of the table Row tables are permanently stored in memory using a linked list of pages. The values displayed here indicate the occupancy level of available pages.

## i Note

The memory usage information of column and row store information displayed on the *Runtime Information*  tab is retrieved from the following monitoring views:

- M\_TABLES
- M\_RS\_TABLES
- M\_CS\_TABLES
- M\_CS\_COLUMNS
- M\_CS\_PARTITIONS

### **Related Information**

[Memory Sizing \[page 513\]](#page-512-0) [M\\_RS\\_TABLES System View](https://help.sap.com/viewer/4fe29514fd584807ac9f2a04f6754767/2.0.05/en-US/20bbc60675191014bf16fd69e531fa78.html) [M\\_TABLES System View](https://help.sap.com/viewer/4fe29514fd584807ac9f2a04f6754767/2.0.05/en-US/20c7689a75191014ad52c1beb40ce2d2.html) [M\\_CS\\_TABLES System View](https://help.sap.com/viewer/4fe29514fd584807ac9f2a04f6754767/2.0.05/en-US/20ad60f77519101498ccb610c33c3ca6.html) [M\\_CS\\_COLUMNS System View](https://help.sap.com/viewer/4fe29514fd584807ac9f2a04f6754767/2.0.05/en-US/20ad197a75191014ad6f935d3c9200ca.html) [M\\_CS\\_PARTITIONS System View - Deprecated](https://help.sap.com/viewer/4fe29514fd584807ac9f2a04f6754767/2.0.05/en-US/20ad3d1075191014bce8aba8320b5b94.html)

# <span id="page-589-0"></span>**6.11.5.2.2 Table/View Content**

Opening the content view of a table or view executes a SELECT statement on the table/view. The results set shows the actual records in the table/view. This is useful, for example, if you want to view the content of a system view to help you understand what is happening in the database.

When you open the content view, by default, only the first 1,000 rows of the table or view are displayed. You can change this setting in the preferences of the SAP HANA studio under **SAP HANA Runtime** > Catalog

To view the full content of a table cell, for example a large object (LOB) value, in the context menu of the cell, choose *Export Cell to... Zoom...*

#### i Note

LOB values are not formatted. Any LOB data that cannot be visualized is not changed.

# **6.11.5.2.3 Data Preview**

Opening the data preview of a table or view allows you to analyze its content in different ways. Similarly to the content view, this is particularly useful for analyzing system views.

#### <sup>•</sup> Example

You want to check the global memory consumption of the database over the last 30 days.

- 1. Open the data preview of the table HOST\_RESOURCE\_UTILIZATION\_STATISTICS (\_SYS\_STATISTICS schema).
- 2. Choose the *Data Analysis* tab.
- 3. Move the column SERVER\_TIMESTAMP from the *Available Objects* area to the *Labels Axis* area.
- 4. Move the column INSTANCE\_TOTAL\_MEMORY\_USED\_SIZE from the *Available Objects* area to the *Values Axis* area.
- 5. Choose your preferred graphical output.

# **6.11.5.3 Create a Table in Runtime**

A table is a two dimensional data structure with cells organized in rows and columns. Tables can be created as row-store or column-store tables depending on the use case.

#### **Prerequisites**

To create a table, you must be authorized to create objects in the selected schema.

## **Context**

#### i Note

The following procedure describes how to create a simple table in runtime. Database and application developers use SAP HANA development tools to create database objects such as tables as design-time objects in the repository of the SAP HANA database. For more information, see the *SAP HANA Developer Guide*.

## **Procedure**

- 1. In the *Systems* view, open the catalog and navigate to the schema in which you want to create the new table.
- 2. In the context menu of the schema in which you want to create the table, choose *New Table*
- 3. Enter the following information:
	- Table name
	- Table type (column store or row store)
- 4. Define the columns of your table as follows:
	- a. Enter the name and properties of the first column.
	- b. To add further columns, choose the  $\frac{1}{b}$  button.
- 5. If necessary, add indexes.
	- a. On the *Indexes* tab, choose the **button**.
	- b. Specify the name and the index type (standard index or full-text index).

A full-text index enables full-text search.

c. In the lower part of the screen, define the index for the required column(s), together with any other necessary parameters.

#### i Note

You can create an index for a table any time either by right-clicking the table in the *Systems* view and choosing *New Index*, or opening the table definition for editing.

Indexes are added to the table definition and in the schema's *Indexes* folder.

6. To create the table, choose (*Create Table*).

### **Results**

The table appears in the *Tables* folder of the relevant schema.

#### <span id="page-591-0"></span>**Related Information**

[Setting up the Data Persistence Model in SAP HANA](https://help.sap.com/viewer/b3d0daf2a98e49ada00bf31b7ca7a42e/2.0.05/en-US/cf5651bde44d4c8796874182fdc8cdeb.html) [Creating Full-Text Indexes Using SQL](https://help.sap.com/viewer/691cb949c1034198800afde3e5be6570/2.0.05/en-US/cd130dc1bb571014bd199cfe0d443c2f.html)

# **6.11.5.4 Create a View in Runtime**

A view is a combination or selection of data from tables modeled to serve a particular purpose.

#### **Prerequisites**

You are authorized to create objects in the selected schema and to select data from the tables to be included in the view.

### **Context**

A view is a combination or selection of data from tables modeled to serve a particular purpose. Views appear like readable tables, in other words, database operations that read from tables can also be used to read data from views. For example, you can create a view that simply selects some columns from a table, or a view that selects some columns and some rows according to a filter pattern.

#### i Note

The following procedure describes how to create a simple SQL view in runtime. Database and application developers use SAP HANA modeling tools to create database objects such as modeled views as designtime objects in the repository of the SAP HANA database. For more information, see the *SAP HANA Developer Guide*.

### **Procedure**

- 1. In the *Systems* view, open the catalog and navigate to the *Views* folder in the relevant schema.
- 2. In the context menu, choose *New View*. The editor for creating a new view opens.
- 3. Specify the view name.
- 4. Select the relevant tables by dragging them from the *Systems* view into the editor area, or by choosing the

(*Insert*) button.

- 5. To create a join, proceed as follows:
	- a. Drag a column from one table to the column of another table.

<span id="page-592-0"></span>b. Choose the join type in the *Join Order* area.

If you define more than one join, you can define the order in which the joins are executed using drag and drop.

- 6. Drag and drop the columns to be contained in the result set into the *Columns* area. You can specify additional constraints or create synonyms for column names here.
- 7. To preview the data, choose *Data Preview* in the context menu of the editor.
- 8. To show the equivalent SQL statement, choose *Export SQL* in the context menu of the editor.
- 9. To create the view, choose the (*Execute*) button.

#### **Results**

The view appears in the *Views* folder of the relevant schema.

### **Related Information**

[Setting Up the Analytic Model](https://help.sap.com/viewer/52715f71adba4aaeb480d946c742d1f6/2.0.05/en-US/1e7cb9a4ace34a8ebad52878a56fcefe.html)

# **6.11.5.5 Export Tables and Other Catalog Objects**

Using the SAP HANA studio, you can export all catalog objects to a file system and then import them back into another database. This may be necessary, for example, to move data from a test system to a production system, clone your system, or provide the data to SAP Support so they can replicate a scenario.

### **Prerequisites**

- You have SQL object privilege SELECT for the catalog objects in question.
- To browse server directories the SAP HANA studio and server have to be installed on one machine.

#### **Procedure**

1. Select the objects you want to export in one of the following ways:

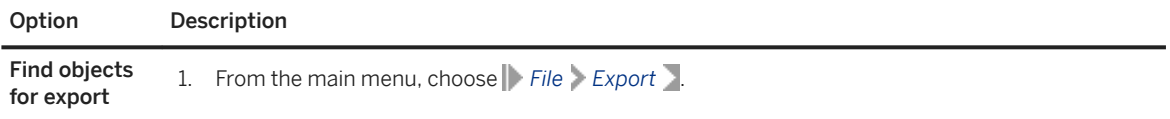

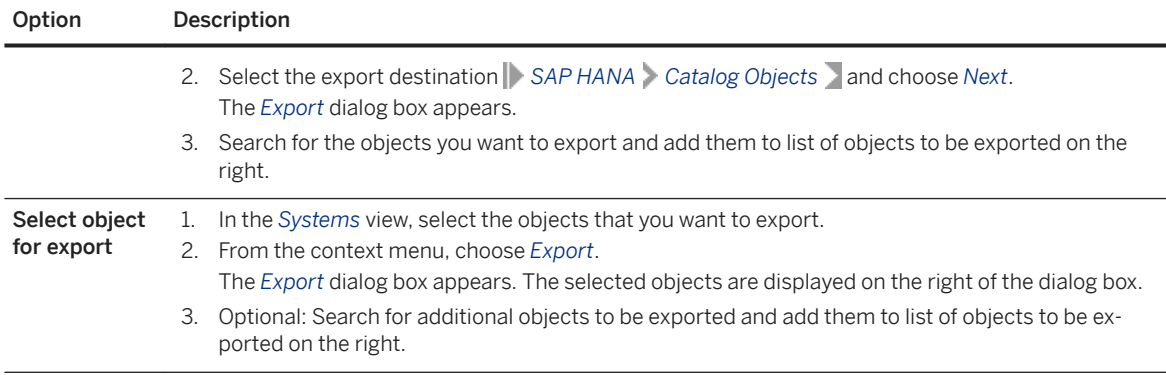

### 2. Choose *Next*.

3. Specify the scope of the export by choosing the relevant options:

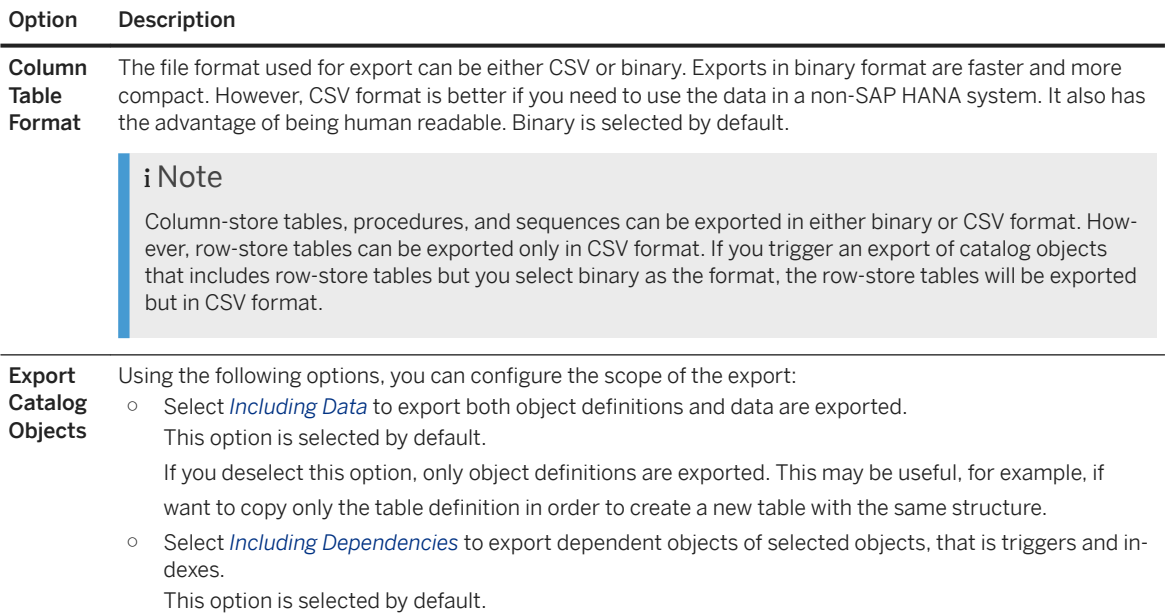

#### 4. Specify the location to which the file is to be exported:

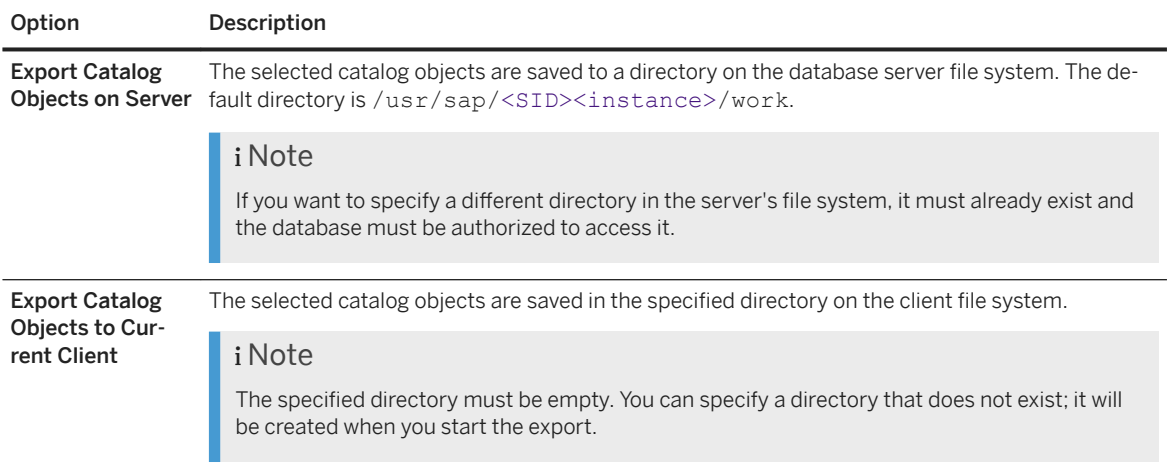

#### $\rightarrow$  Recommendation

For the export of small tables or catalog-only exports, a CSV export to the client file system is appropriate. However, keep the maximum file size of your operating system in mind. A binary export on the server is recommended for large exports (for example, exports over 2 GB).

5. Enter the number of parallel threads to be used for the export.

The more threads you use, the faster the export will be. This does however impact the performance of the database as more threads use more resources.

#### $\rightarrow$  Recommendation

The following guidelines apply:

- For a view or procedure, use two or more threads, up to the number of dependent objects.
- For a whole schema, consider using more than 10 threads, up to the number of CPU cores in the system.
- For a whole SAP BW or SAP ERP system with tens of thousands of tables, using a large number of threads is reasonable (up to 256).
- 6. Choose *Finish*.

### **Results**

The catalog objects are exported to the specified location. Depending on the number of objects being exported and the scope of the export, this may take some time.

You can monitor the progress of a running export in the monitoring view M\_EXPORT\_BINARY\_STATUS.

Information messages and errors are recorded in the *Error Log* view ( *Window Show View Error Log* ).

## **Related Information**

[M\\_EXPORT\\_BINARY\\_STATUS System View](https://help.sap.com/viewer/4fe29514fd584807ac9f2a04f6754767/2.0.05/en-US/20af9731751910148609c47569b8f39b.html)

# <span id="page-595-0"></span>**6.11.5.6 Import Tables and Other Catalog Objects**

Using the SAP HANA studio, you can import previously exported catalog objects into another database. This may be necessary, for example, to move data from a test system to a production system, clone your system, or provide the data to SAP Support so they can replicate a scenario.

## **Prerequisites**

- Depending on the import, you have the SQL object privilege INSERT/UPDATE, DROP, or CREATE for the catalog objects in question.
- If you are importing binary files, then those files must have been generated on an SAP HANA system that has the same endianness as the destination system.
- To browse server directories, the SAP HANA studio and server have to be installed on one machine.

## **Context**

You can import previously exported catalog objects into an another database. This may be necessary, for example, if you want to move data from a test system to a production system, if you want to clone your system, or if you want to provide the data to SAP Support so they can replicate a certain scenario.

### **Procedure**

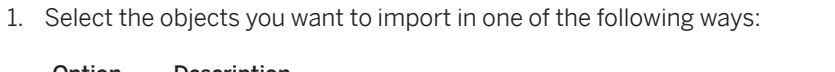

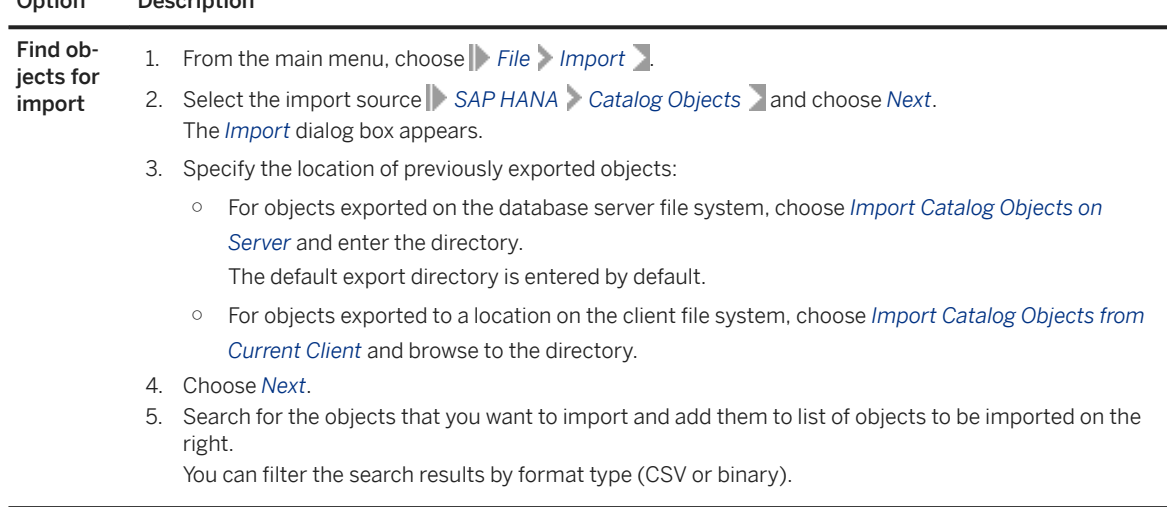

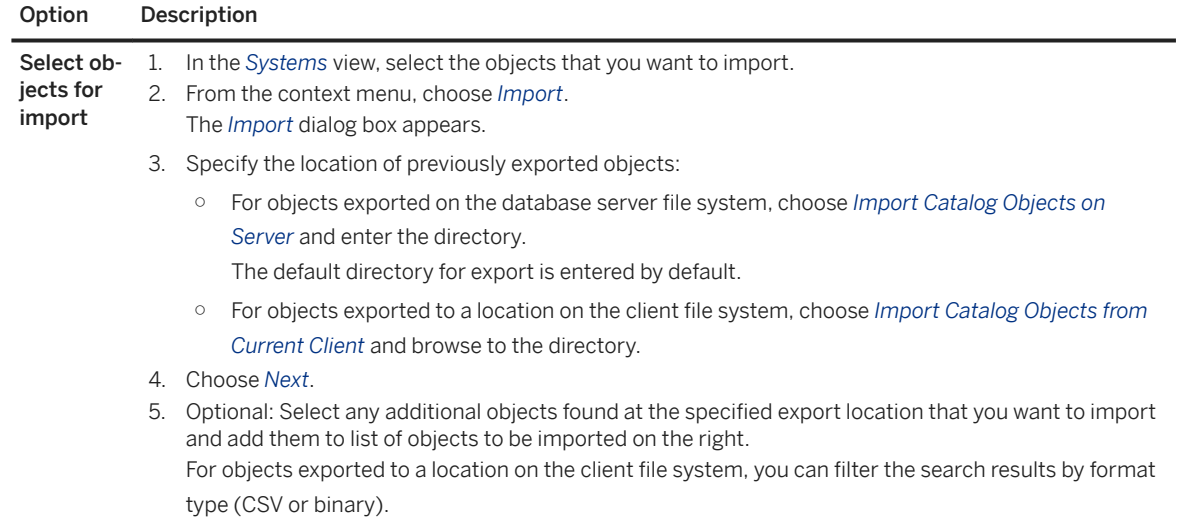

#### 2. Choose *Next*.

3. Specify the scope of the import by choosing the relevant options:

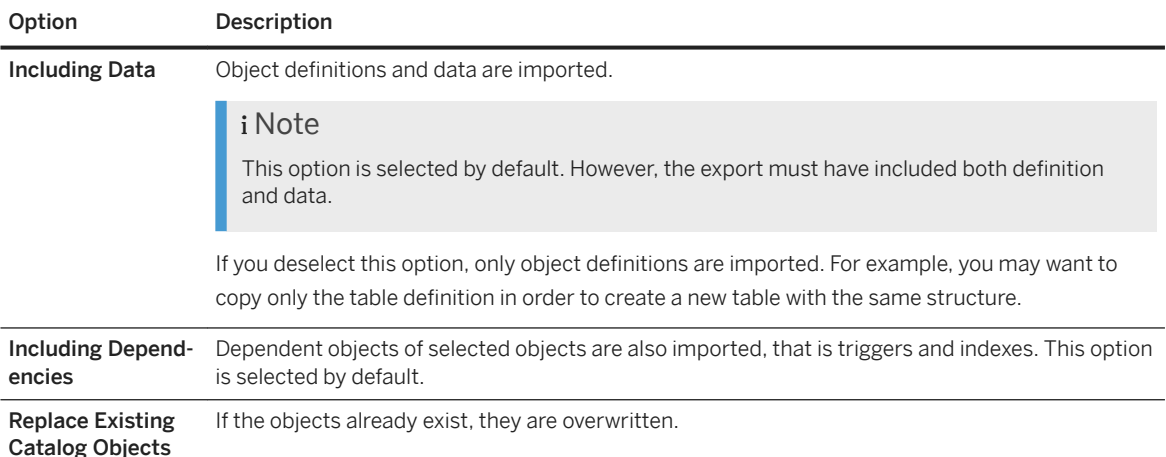

4. Enter the number of parallel threads to be used for the import.

The more threads you use, the faster the import will be. This does however impact the speed of the database as more threads uses more resources.

#### $\rightarrow$  Recommendation

The following guidelines apply:

- For a view or procedure, use two or more threads, up to the number of dependent objects.
- For a whole schema, consider using more than 10 threads, up to the number of CPU cores in the system.
- For a whole SAP BW or SAP ERP system with tens of thousands of tables, using a large number of threads is reasonable (up to 256).

5. Choose *Finish*.

#### <span id="page-597-0"></span>**Results**

The catalog objects are imported from the specified location. Depending on the number of objects being imported and the scope of the import, this may take some time.

You can monitor the progress of a running import in the monitoring view M\_IMPORT\_BINARY\_STATUS.

Information messages and errors are recorded in the *Error Log* view ( *Window Show View Error Log* ).

#### **Related Information**

[M\\_IMPORT\\_BINARY\\_STATUS System View](https://help.sap.com/viewer/4fe29514fd584807ac9f2a04f6754767/2.0.05/en-US/20b1476975191014aba3f30309aac550.html)

# **6.11.5.7 Import ESRI 6hapefiles**

SAP HANA supports the Environmental System Research Institute, Inc. (ESRI) shapefile format. ESRI shapefiles are used to store geometry data and attribute information for the spatial features in a data set. You can import ESRI shapefiles into SAP HANA column-store tables using the SAP HANA studio.

### **Prerequisites**

You have the required privileges for creating and updating objects in the target schema (INSERT/UPDATE or CREATE ANY) or for creating schemas (CREATE SCHEMA).

### **Context**

Spatial data is data that describes the position, shape, and orientation of objects in a defined space. SAP HANA supports spatial data processing, which for example allows application developers to associate spatial information with their data.

The ESRI shapefile format is a popular geospatial vector data format for representing spatial objects in the form of shapefiles (several files that are used together to define the shape). An ESRI shapefile includes at least three different files:.shp, .shx, and .dbf. The suffix for the main file is .shp, the suffix for the index file is . shx, and the suffix for the attribute columns is . dbf. All files share the same base name and are frequently combined in a single compressed file.

You can import ESRI shapefiles into dedicated column-store tables using the import feature of SAP HANA studio.

#### **Procedure**

- 1. From the main menu, choose **File** *Import* .
- 2. Select import source **SAP HANA** *ERSI Shapefiles* and choose *Next*.
- 3. Select the system that you want to import the shapefiles into and choose *Next*. Only shapefiles are available for selection.
- 4. Enter the schema into which you want to import the shape data.

If the schema does not exist and you have the required privileges, the schema is created.

If the table with the same name as the shapefile already exists, you can choose to overwrite it.

- 5. Enter the number of parallel threads to be used for the import. The more threads you use, the faster the import will be. This does however impact the speed of the database as more thread uses more resources.
- 6. To start the import, choose *Finish*.

#### **Results**

The shapefiles are imported into column-store tables in the specified schema. Each shapefile corresponds to one table. Depending on the number of shapefiles being imported, this may take some time.

Information messages and errors are recorded in the *Error Log* view ( *Window Show View Error Log* ).

## **Related Information**

[Import ESRI Shapefiles Using SQL Commands](https://help.sap.com/viewer/cbbbfc20871e4559abfd45a78ad58c02/2.0.05/en-US/32e3b7d34c214a25bb7a7cef3c3614bb.html)

# **6.11.6 Importing Data from External Sources**

A number of options are available for importing external data to tables in the SAP HANA database.

You can import data from external sources to the SAP HANA database; this can be either a complete table or data which is appended to an existing table. Typically the data is in CSV format although binary, GZIP and other formats are supported (refer to the *SAP HANA SQL and System Views Reference* for full syntax details). Importing Microsoft Excel formats is possible within the Database Explorer in SAP HANA cockpit which provides a step-by-step wizard for this.

The two SQL commands for importing data are IMPORT and IMPORT FROM:

- IMPORT is used to import catalog objects (tables, views, synonyms, sequences, and procedures) that have previously been exported with the EXPORT statement.
- IMPORT FROM is used to import external data and append it to an existing table.

### **Using IMPORT FROM with Network Sources**

The basic syntax for using IMPORT FROM is shown in this example:

```
IMPORT FROM CSV FILE '/data/data.csv' INTO "MYTABLE" 
WITH ERROR LOG '/data/data.err'
```
The file type can be either a CSV file or, for statistics objects, a control file. The file path and the target object are required and a number of options are supported in the WITH <import\_from\_option\_list> clause, these include the location of the error log.

For full details of the options and examples of this command refer to the *SAP HANA SQL Reference Guide*.

# **Security**

Users need the IMPORT privilege to access files on the file server, this is not granted by default to any user. Access is limited to files which can be read by the <sid>adm of the HANA system.

By default, only three locations can be used for the CSV source data and the error log:

- \$DIR\_INSTANCE/work
- \$DIR\_INSTANCE/backup
- \$SAP\_RETRIEVAL\_PATH/trace

If you use a different location in the command it will generate a warning message that the path is invalid. If you wish to use a different location it must be specified in the configuration parameter *csv\_import\_path\_filter* in the import export section of the indexserver.ini configuration file.

For more information on Security see the following SAP Notes:

- 2109565 Potential information disclosure relating to IMPORT FROM statement in SAP HANA
- 2876090 Security Restriction on Setting Error Log Option of IMPORT/EXPORT FROM Command.

### **Named Pipes**

Typically, the data must be copied to the specified file path on the HANA server, however, the <file path> clause of this command also supports named pipes. A persistent pipe, also referred to in Linux as 'FIFO', transfers data in memory either from a local or network source and makes it unnecessary to manually copy the CSV file to a local disk. The performance for this type of import is also significantly faster.

In the following example, the HANA server is set up to listen (steps 1-3) and an external node on the network is set up to send data (step 4). This example uses netcat (nc) to set up the named pipe but appropriate security precautions must be taken - see following note.

#### A Caution

You must take responsibility for security implications if using tools such as netcat which provides no encryption and no authentication.

1. Create the named pipe on the HANA server:

\$ mkfifo /tmp/myfifo

2. Start the netcat listener and redirect its output to the named pipe:

 $$nc -1 8080 > /tmp/myfit0$ 

3. Execute the IMPORT FROM command specifying the named pipe as the file path:

IMPORT FROM CSV FILE '/tmp/myfifo' INTO "SYSTEM"."TBL\_A";

4. On the external host start netcat to send the CSV data, specifying the target server and port number and the source of the data:

\$ nc MyHANAServer:8080 < /path/to/csvfile

Once this has been set up it remains open and HANA polls the pipe continuously until either the end of the data stream is reached or until the session is canceled.

The named pipe can also be used for local data and the following example shows a command to redirect local text data to the pipe:

\$ cat /path/to/csvfile > /tmp/myfifo

#### **Related Information**

[Import Data Into a New or Existing Table \[page 583\]](#page-582-0) [HANA SQL Reference Guide: IMPORT FROM Statement \(Data Import Export\)](https://help.sap.com/viewer/4fe29514fd584807ac9f2a04f6754767/2.0.05/en-US/20f712e175191014907393741fadcb97.html) [SAP Note 2109565](http://help.sap.com/disclaimer?site=https://launchpad.support.sap.com/#/notes/2109565) [SAP Note 2876090](http://help.sap.com/disclaimer?site=https://launchpad.support.sap.com/#/notes/2876090)

# **6.11.7 Table and Catalog Consistency Checks**

Using stored procedures and commands available in the SAP HANA database, you can perform a range of consistency checks on the database catalog and on database tables.

You are recommended to integrate consistency checks into your routine maintenance schedule so that any problems can be detected as soon as they occur.

Two command line procedures are available to check table consistency and the database catalog:

```
CALL CHECK_TABLE_CONSISTENCY()
```

```
CALL CHECK_CATALOG()
```
Optionally, the table consistency check can be scheduled within the embedded statistics service.

For each procedure a list of checking actions is available, for example, CHECK\_COLUMN\_TABLES, CHECK\_ROW\_TABLES, CHECK\_PARTITIONING\_DATA, and so on; these can all be individually activated or omitted from the check as required. For some of these checks a repair option is supported, for example REPAIR\_PARTITIONING\_DATA. Additional privileges are required for repair actions, these actions must be explicitly specified and must be run separately from check actions. A complete list of all check and repair actions for the two procedures is available by running GET CHECK ACTIONS(). Details of these commands, configuration options and the statistics features for table consistency checks are given in the sections which follow.

#### $\rightarrow$  Recommendation

Running database checks affects system performance therefore the checks should be run in a timeframe when the system is not at high load. If you are running an active/active (read enabled) system you can run the checks on the read enabled secondary system, or possibly on a system copy.

### **Related Information**

Table Consistency Check [page 602] [Catalog Consistency Check \[page 605\]](#page-604-0) [Configuration Parameters for the Table Consistency Check \[page 607\]](#page-606-0) [Active/Active \(Read Enabled\) \[page 1328\]](#page-1327-0) [The Statistics Service \[page 414\]](#page-413-0)

# **6.11.7.1 Table Consistency Check**

The table consistency check is a procedure available in the SAP HANA database that performs a range of consistency check actions on database tables. It can be run from the command line or scheduled within the statistics service.

## **Manual Execution**

To execute the procedure manually, you must have the following system privileges:

- CATALOG READ for check actions
- DATA ADMIN for repair actions

#### **Input Parameters**

To see details of all check actions which relate to table consistency, including a description of what they do, call the procedure **GET\_CHECK\_ACTIONS**:

```
CALL GET CHECK ACTIONS('CHECK TABLE CONSISTENCY')
```
#### **Syntax**

The syntax of the table consistency check procedure is as follows:

```
CALL CHECK TABLE CONSISTENCY ('<check action1>[,<check action2>]',
'<schema_name>',<sup>--</sup>'<table_name>')
```
This procedure is also available for the Dynamic Tiering option but the syntax and options supported are different. Refer to the SAP HANA SQL Reference Guide for details.

Use the parameter check action to define one or more specific check actions, or enter **CHECK** as the value to execute all default check actions. Use the parameters schema\_name and table\_name to define specific schemas and tables to check, or enter **NULL** as the value for these parameters to check all tables in all schemas.

#### Example

The first example performs all default check actions on all tables. The second example performs only two specific checks (primary key and column tables) on two named tables:

```
CALL CHECK TABLE CONSISTENCY ('CHECK', NULL, NULL)
```

```
CALL CHECK TABLE CONSISTENCY('CHECK, CHECK PRIMARY KEY, CHECK COLUMN TABLES',
'MYSCHEMA', 'MYTABLE01, MYTABLE02');
```
Check actions can be excluded by using a minus character before the action name. This command for example, executes all checks which are included in the summary action 'CHECK' except for CHECK\_PRIMARY\_KEY:

CALL CHECK TABLE CONSISTENCY('CHECK, -CHECK PRIMARY KEY', NULL, NULL);

The following three actions cannot be excluded: 'CHECK', 'CHECK\_COLUMN\_TABLES', 'CHECK\_ROW\_TABLES'.

It is also possible to use the minus character to exclude specific tables from the consistency check. This command for example, executes all checks on all tables except for tables 'T1' and 'T2':

CALL CHECK TABLE CONSISTENCY('CHECK', 'SYSTEM', '-T1, -T2');

Note that you cannot mix excluding tables and naming specific tables in the same command; this would generate an error.

The results returned are available in two monitoring views as described below under Statistics Service - Results.

#### i Note

Some check actions are contained within others and are therefore not explicitly executed when you execute the CHECK action. Repair actions make changes to the data and are excluded from the CHECK action.

Lower case characters and special characters in schema and table names must be enclosed in double quotes. The syntax, for example, for a table named "ABC/abc" in the SYSTEM schema must be as follows:

CALL CHECK TABLE CONSISTENCY('CHECK', 'SYSTEM', '"ABC/abc"');

#### **Results**

Results of all consistency checks, whether executed manually or scheduled in the statistics service, are available in two monitoring views:

- M\_CONSISTENCY\_CHECK\_HISTORY
- M\_CONSISTENCY\_CHECK\_HISTORY\_ERRORS

The first view gives high level information about parameters used for the check, runtime duration and the total number of tables with errors; each run is identified by a CHECK\_EXECUTION\_ID value. The errors table lists and gives details of all errors found within each check run. If errors are found you may wish to contact SAP Support to analyze the results and advise on any required action.

In order to avoid storing redundant data, if a manually executed run is repeated by the same user and returns the same results the existing entry in the history table is updated with statistical information instead of creating a new entry for each run. The history table contains statistical information of all related runs, including minimum/maximum/average runtime, number of invocations, timestamp of first/last invocation.

To save disk space you can also clear these tables by executing the following statement:

ALTER SYSTEM CLEAR CONSISTENCY CHECK HISTORY [UNTIL <timestamp>]

This statement cleans up all entries in the SYS.CONSISTENCY\_CHECK\_RUNS\_ and SYS.CONSISTENCY\_CHECK\_HISTORY\_ERRORS\_ tables up to the specified point in time.

#### **Configuration**

A set of ini parameters in the indexserver.ini file is available to control the command line table consistency check. These include, for example: startup behavior, timeout values, and 'smart' job scheduling parameters to skip large jobs which may severely impact performance. These are described in detail in a separate subsection.

Two SAP Notes on consistency checks are available: 1977584 and an FAQ Note 2116157.

### **Table Consistency Checks in the Statistics Service**

You are recommended to schedule the table consistency check so that it runs automatically at regular intervals. The frequency depends on your scenario.

Table consistency checking can be scheduled in the embedded statistics service using collector SYS\_STATISTICS.Collector\_Global\_Table\_Consistency. Run-time parameters are maintained as key-value pairs in the sys statistics. Statistics PROPERTIES table and the results of the check (details of any errors which are found) are available in the statistics view GLOBAL\_TABLE\_CONSISTENCY. The statistics server also includes a configurable Table Consistency alert (#83) which checks the number of errors and affected tables detected by the consistency check.

The following property values (run-time parameters) can be defined:

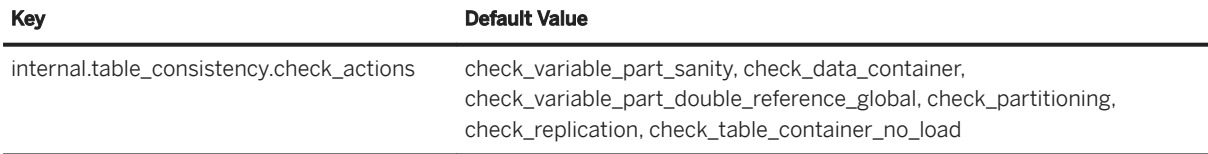

<span id="page-604-0"></span>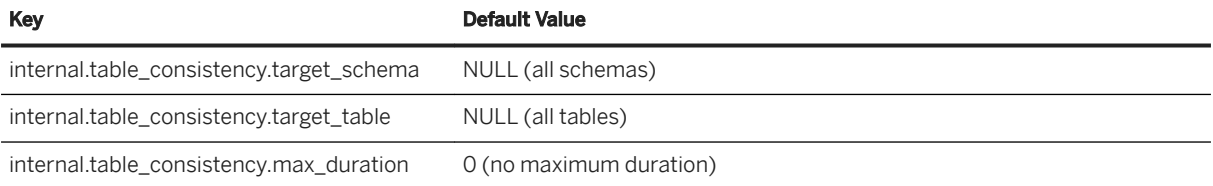

Note that by default a relatively small number of check actions is carried out to avoid overloading the system, however, the keyword 'check' is available here which acts as a wildcard to execute all check actions. To activate all check actions update this value as shown here.

```
update SYS STATISTICS.STATISTICS PROPERTIES set value = 'check' where key =
'internal.table_consistency.check_actions'
```
The processing sequence for column store tables (row store tables are typically much smaller) is done in strict rotation based on the value of a last check timestamp (oldest first). This ensures that even if the check is canceled before it completes, all tables will eventually be checked over a number of procedure runs.

#### **Result**

Results of all consistency checks, whether executed manually or scheduled in the statistics service, are available in two monitoring views as described above.

#### **Disabling Automatic Checks**

You can temporarily disable the statistics collector and alert by executing the following statements:

```
CALL CHECK TABLE CONSISTENCY('SET COLLECTOR SCHEDULE', 'status', 'inactive')
CALL CHECK<sup>T</sup>TABLE<sup>T</sup>CONSISTENCY('SET<sup>ALERT</sup> SCHEDULE', 'status', 'inactive')
```
You can re-enable the statistics collector and alert by repeating these calls and setting the 'inactive' value to 'idle'.

## **Related Information**

[SAP Note 1977584](http://help.sap.com/disclaimer?site=https://launchpad.support.sap.com/#/notes/1977584) [SAP Note 2116157](http://help.sap.com/disclaimer?site=https://launchpad.support.sap.com/#/notes/2116157) [CALL CHECK\\_TABLE\\_CONSISTENCY Statement \(Multistore Table\) \[Dynamic Tiering\]](https://help.sap.com/viewer/4fe29514fd584807ac9f2a04f6754767/2.0.05/en-US/11dc447248b74a9db590ea9b391aeb77.html) [Configuration Parameters for the Table Consistency Check \[page 607\]](#page-606-0)

# **6.11.7.2 Catalog Consistency Check**

The catalog consistency check can be run from the command line or be scheduled at the operating system level to perform a range of consistency check actions on the database catalog. The frequency with which you do this depends on your scenario.

#### $\rightarrow$  Recommendation

Do not simultaneously run the catalog check and perform DDL operations (for example, dropping users) since this may cause the check to return multiple errors. Either run the catalog check on the system copy or wait until other operations have completed. Only if you continue to receive errors should you contact SAP Support.

#### **Manual Execution**

To execute this procedure, you must have the system privilege CATALOG READ (or DATA ADMIN).

The syntax of the table consistency check call is as follows:

```
CALL CHECK_CATALOG 
('<action>','<schema_name>','<object_name>','<catalog_object_type>')
```
The action parameter specifies the check action(s) to be performed.

To see details of all check actions which relate to catalog consistency, including a description of what they do, call the procedure **GET\_CHECK\_ACTIONS**:

CALL GET\_CHECK\_ACTIONS('CHECK\_CATALOG')

Use the parameter action to define one or more specific check actions, or enter **CHECK** as the value to execute all available actions. Use the parameters schema\_name and object\_name to define specific schemas and objects to check, or enter **NULL** as the value for these parameters to check all objects in all schemas.

Specify **NULL** as the value for the parameter catalog object type. This parameter is not currently effective and is reserved for future use.

#### **<sup>•</sup>** Example

To perform all check actions on all objects of all types, execute the statement:

```
CALL CHECK_CATALOG ('CHECK', NULL, NULL, NULL)
```
Object names are case sensitive and this example shows the use of quotation marks to submit a lower-case table name:

```
CALL CHECK CATALOG ('CHECK', 'SYSTEM', '"mytest"', 'TABLE');
```
#### **Result**

If errors are found the procedure returns a set of results with the following columns: SCHEMA, NAME, OBJECT\_TYPE, ERROR\_CODE, ERROR\_MESSAGE.

If errors are found, you may wish to contact SAP Support to analyze the results and advise on the required action.

# <span id="page-606-0"></span>**6.11.7.3 Configuration Parameters for the Table Consistency Check**

A set of configuration parameters in the indexserver.ini file is available to control the manual table consistency check.

The configuration parameters that control startup behavior are in the metadata and row engine sections of the configuration file. Other parameters for timeout values and parameters to skip large jobs which may severely impact performance are available in the table\_consistency\_check section.

#### **[metadata]**

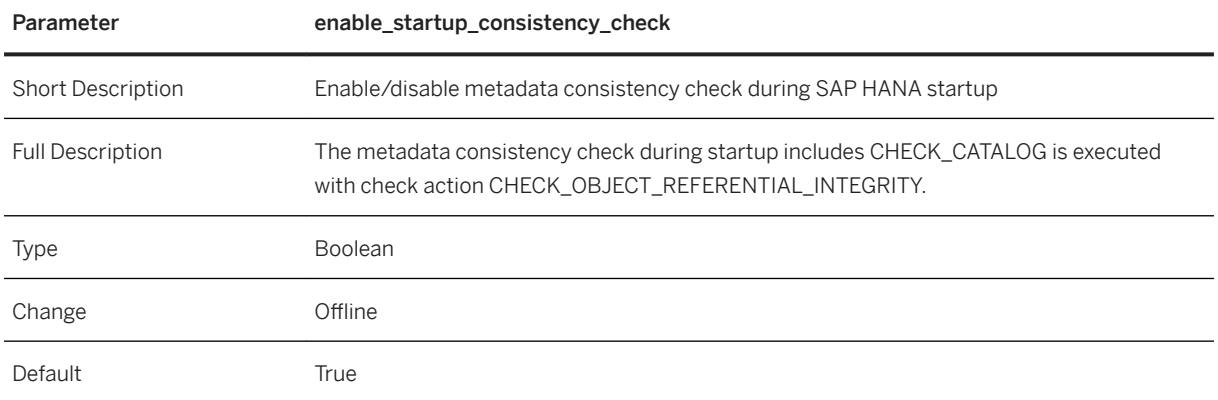

#### **[row\_engine]**

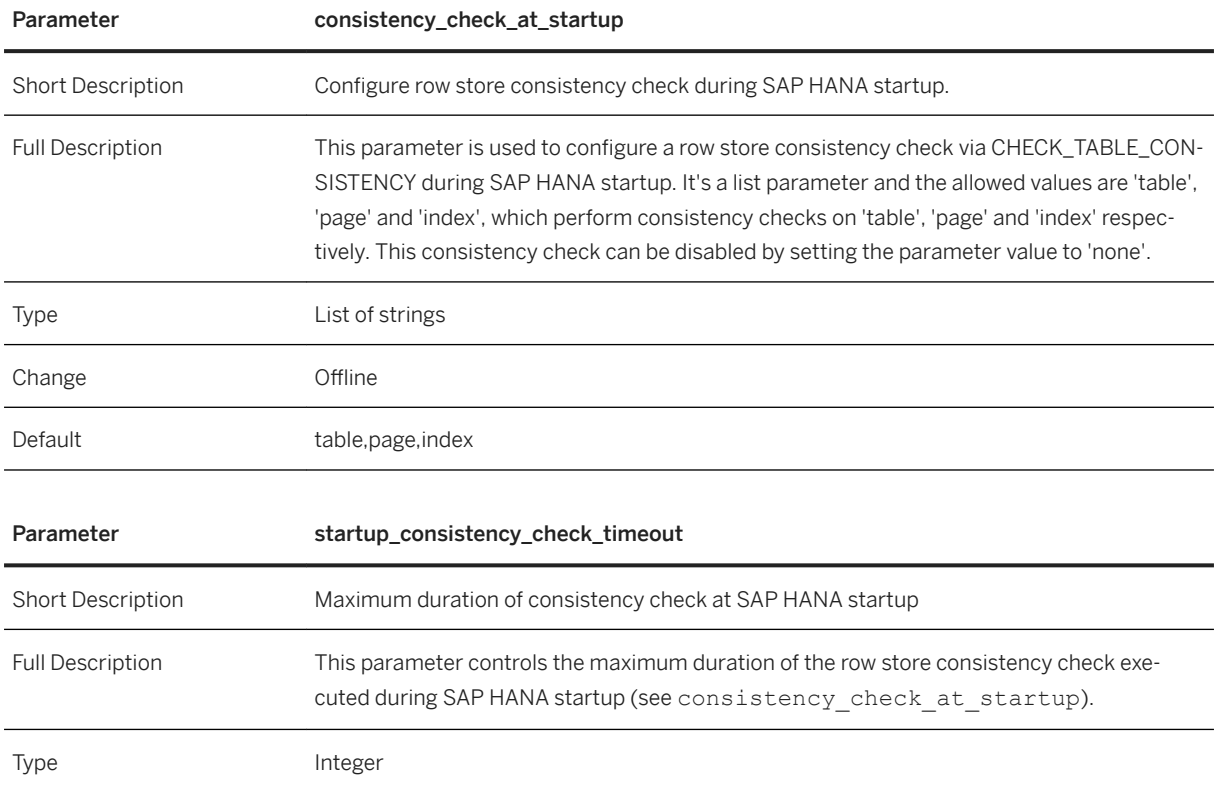

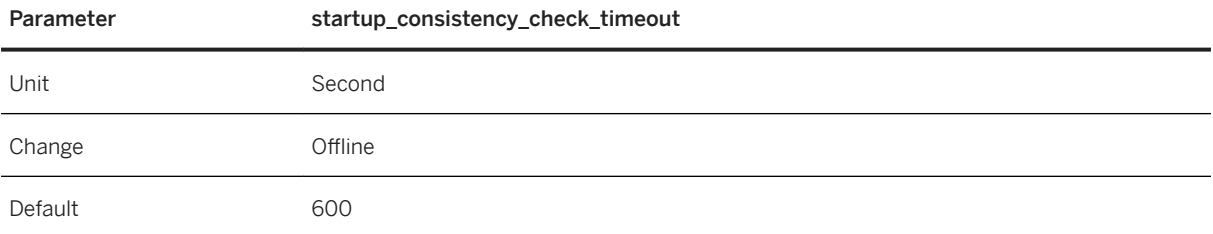

## **[table\_consistency\_check]**

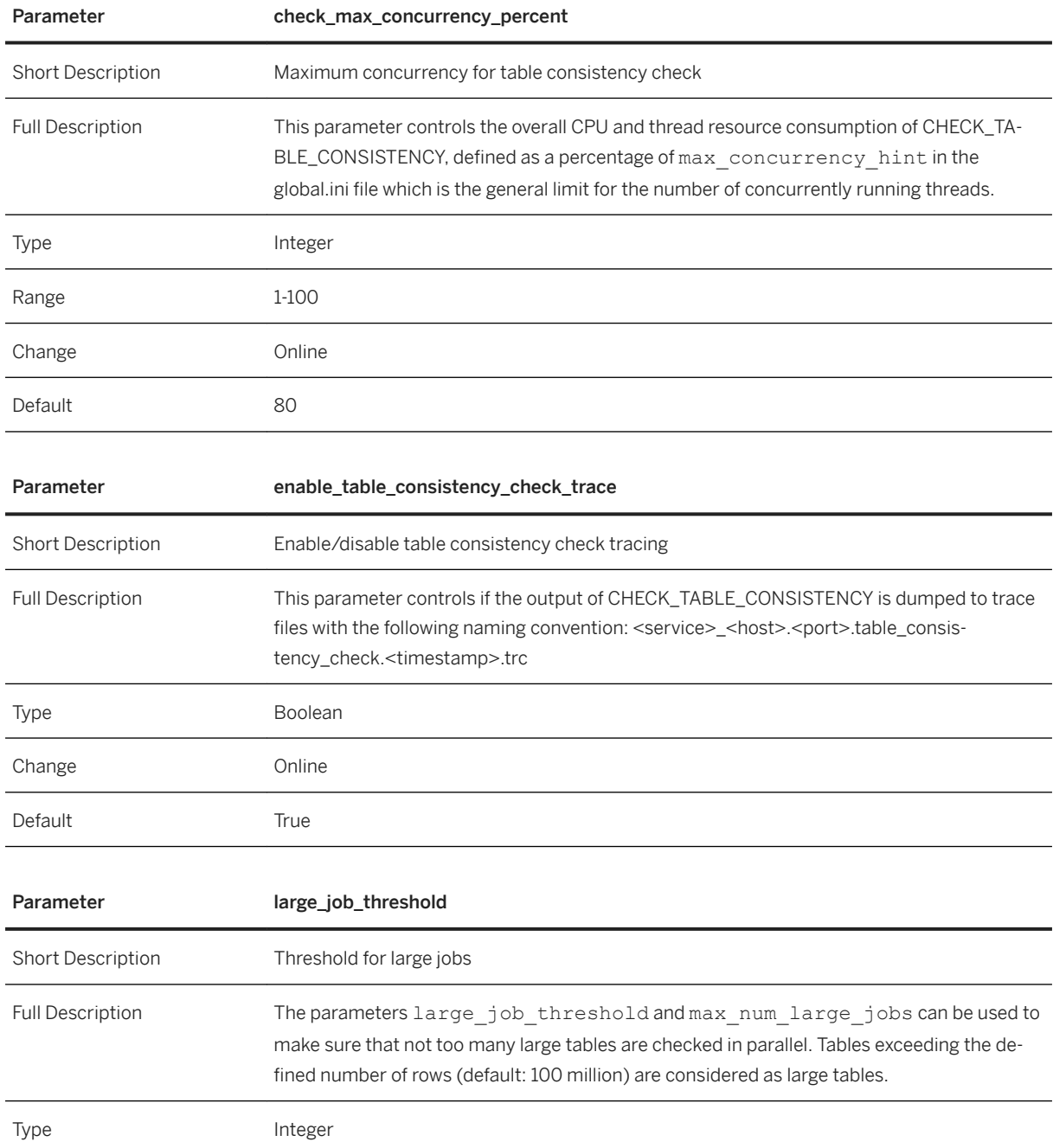

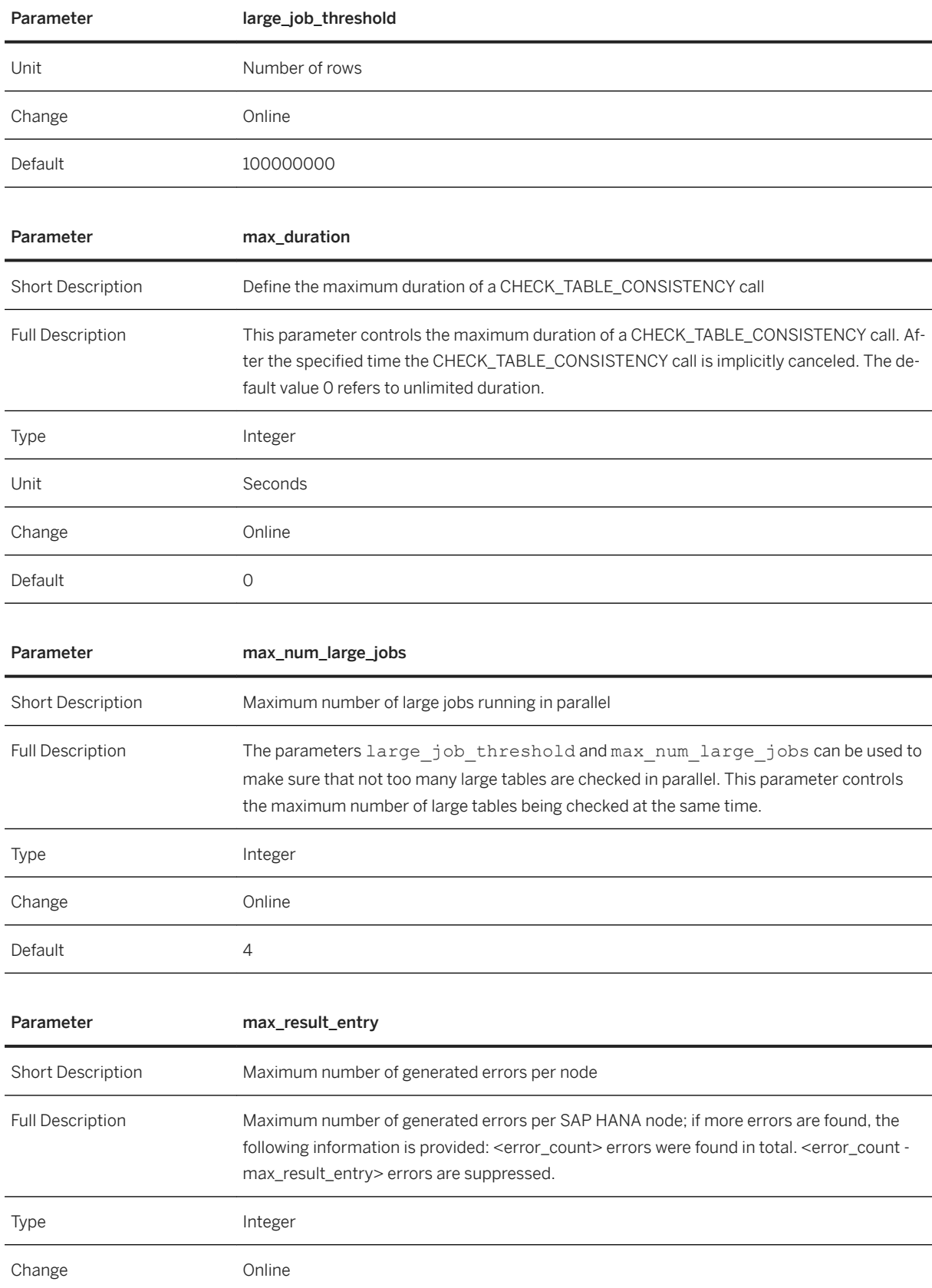

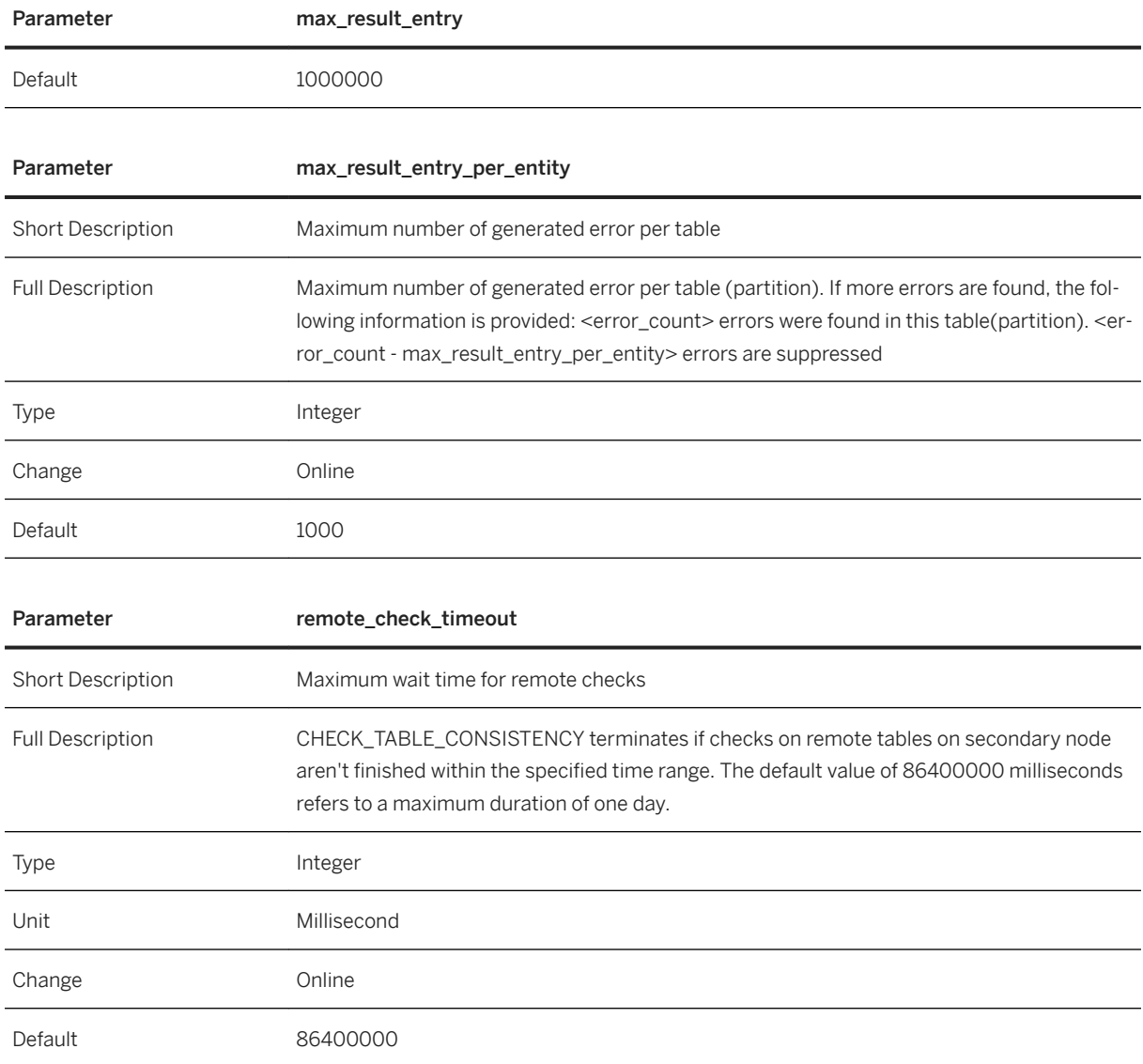

# **6.11.8 Row Store Reorganization**

Row store reorganization may be required from time to time to recover data fragments in memory; you can carry out reorganization either online or offline.

Row store reorganization recovers data fragments in memory that result from the way in which memory segments and pages are allocated. During reorganization fragmented pages are moved to other segments and the resultant empty segments are freed.

You can run the process online when the database is running or offline when the database is restarted:

● The offline process is run by setting the values of a series of 'row\_engine' configuration file parameters in the indexserver.ini file and then restarting the database. Generally, a better compaction ratio is achieved by running reorganization offline as there is no transaction update activity.

● The online process can be executed either by using the SQL system management statement RECLAIM DATA SPACE, or by executing the stored procedure REORGANIZE\_ROWSTORE(). These processes do not require exclusive access to tables, this means that tables can be updated while the reorganization process is running.

The stored procedure REORGANIZE\_ROWSTORE() can also be used to estimate the benefit of offline row store reorganization as described below.

SAP Note 1813245 - *SAP HANA DB: Row Store Reorganization* gives details of all prerequisites and the preparation steps required before running either online or offline reorganization and gives details of the configuration changes required for the offline process.

#### A Caution

If you have not yet installed the SPS 05 update 052.00, then you must not run row-store reorganization on tables in the 'SYS' schema; in earlier versions this can cause corruption in the database. Details of this program error are given in SAP Note 2964340 - *Indexserver Crashes After Executing an Online Rowstore Reorganization for Tables in SYS Schema*.

#### **SQL RECLAIM DATA SPACE**

The syntax for the SQL statement is as follows:

ALTER SYSTEM RECLAIM [ROW] DATA SPACE [IMMEDIATE] [<host\_port>]

For reorganization on a remote node optional parameter values can be provided to specify the host and the port of the server where reorganization is to be carried out. If these are omitted reorganization is carried out on the server where the current connection is made.

Refer to the *SAP HANA SQL and System Views Reference* for further details of the RECLAIM DATA SPACE statement.

### **Stored Procedure REORGANIZE\_ROWSTORE()**

An advantage of using the stored procedure in preference to the SQL statement is that the stored procedure automatically distributes the command to all running nodes. The basic syntax of the stored procedure is:

CALL REORGANIZE ROWSTORE ('REORGANIZE')

With the offline mode you can firstly estimate the benefit of row store reorganization and assess how much memory might be recovered; use the syntax illustrated in the following examples.

#### Offline Mode Estimate

The syntax for the estimate option is as follows:

```
CALL REORGANIZE ROWSTORE ('ESTIMATE MEMORY SAVING', 'OFFLINE');
```
The procedure returns the estimated saved memory size in MB, the estimated moved page size in MB and the estimated moved page count.

#### Reorganize a Schema / Table / Segments

The syntax for the reorganize function is given here, the procedure can also be run for a specific named schema and table or for a specific segment:

CALL REORGANIZE ROWSTORE ('REORGANIZE', 'TABLE', 'MySchema', ['<TABLE\_NAME>'])

If the optional parameter TABLE\_NAME is not given, all row store tables in the specified schema will be reorganized.

Use the SEGMENTS key word to identify one or more segments to reorganize. In this case a json string is required to specify the segments as shown in the following example:

```
CALL REORGANIZE_ROWSTORE('REORGANIZE', 'SEGMENT', '[{"location": "host1:port1", 
"segments": [3, 4]}, {"location": "host2:port2", "semgents": [5, 6, 7]}]")
```
This reorganizes segment 3, 4 on 'host1:port1' and segment 5, 6, 7 on 'host2:port2'

The procedure also includes a documentation parameter: REORGANIZE\_ROWSTORE ('HELP')

#### **Related Information**

[SAP Note 1813245](http://help.sap.com/disclaimer?site=https://launchpad.support.sap.com/#/notes/1813245)73 [SAP Note 2964340](http://help.sap.com/disclaimer?site=https://launchpad.support.sap.com/#/notes/2964340)

# **6.11.9 Memory Management in the Column Store**

The column store is the part of the SAP HANA database that manages data organized in columns in memory. Tables created as column tables are stored here.

The column store is optimized for read operations but also provides good performance for write operations. This is achieved through 2 data structures: main storage and delta storage.

The main storage contains the main part of the data. Here, efficient data compression is applied to save memory and speed up searches and calculations. Write operations on compressed data in the main storage would however be costly. Therefore, write operations do not directly modify compressed data in the main storage. Instead, all changes are written to a separate data structure called the delta storage. The delta storage uses only basic compression and is optimized for write access. Read operations are performed on both structures, while write operations only affect the delta.

#### Main Storage and Delta Storage
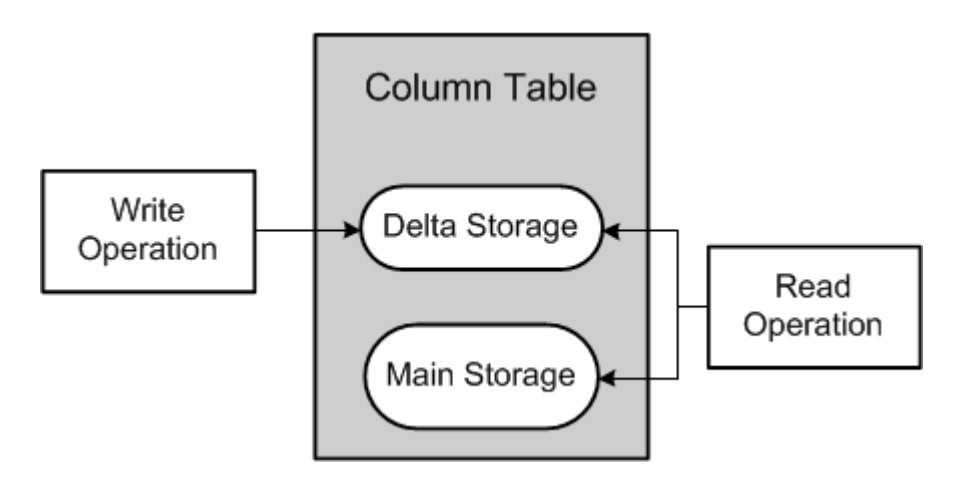

The purpose of the delta merge operation is to move changes collected in the delta storage to the readoptimized main storage. After the delta merge operation, the content of the main storage is persisted to disk and its compression recalculated and optimized if necessary.

A further result of the delta merge operation is truncation of the delta log. The delta storage structure itself exists only in memory and is not persisted to disk. The column store creates its logical redo log entries for all operations executed on the delta storage. This log is called the delta log. In the event of a system restart, the delta log entries are replayed to rebuild the in-memory delta storages. After the changes in the delta storage have been merged into the main storage, the delta log file is truncated by removing those entries that were written before the merge operation.

### i Note

As only data in memory is relevant, the load status of tables is significant. A table can have one of the following load statuses:

- Unloaded, that is, none of the data in the table is loaded to main memory
- Partly loaded, that is, some of the data in the table is loaded to main memory, for example, a few columns recently used in a query
- Fully loaded, that is, all the data in the table is loaded into main memory

However, data that is in the delta storage can only be fully loaded or unloaded. Partial loading is not possible. Therefore, if a delta merge has not been performed and the table's entire data is in the delta storage, the table is either fully loaded or unloaded.

## **Loading and Unloading of Data in the Column Store**

The SAP HANA database aims to keep all relevant data in memory. Standard row tables are loaded into memory when the database is started and remain there as long as it is running. They are not unloaded. Column tables, on the other hand, are loaded on demand, column by column when they are first accessed. This is sometimes called lazy loading. This means that columns that are never used are not loaded and memory waste is avoided.

### i Note

This is the **default** behavior of column tables. In the metadata of the table, it is possible to specify that individual columns or the entire table are loaded into memory when the database is started.

<span id="page-613-0"></span>The database may actively unload tables or individual columns from memory, for example, if a query or other processes in the database require more memory than is currently available. It does this based on a least recently used algorithm. This unload mechanism can be combined with manually-applied unload priority values. The priority value is applied to a table as a number between 0 and 9; tables with a higher priority are unloaded earlier than other tables.

For more information you can also refer to SAP Note 2127458 *FAQ: SAP HANA Loads and Unloads*

You can also configure columns to allow access to the main storage one page at a time instead of requiring the whole column to be in memory. This enables you to save memory and query a single value in the main storage when certain individual columns or the entire table reside on disk. To enable this feature, specify column description clauses PAGE LOADABLE or COLUMN LOADABLE in the <column\_desc> of a CREATE TABLE or ALTER TABLE statement.

### **Related Information**

[CREATE TABLE Statement \(Data Definition\)](https://help.sap.com/viewer/4fe29514fd584807ac9f2a04f6754767/2.0.05/en-US/20d58a5f75191014b2fe92141b7df228.html) [The Delta Merge Operation \[page 621\]](#page-620-0) [SAP Note 2127458](http://help.sap.com/disclaimer?site=https://launchpad.support.sap.com/#/notes/2127458)

## **6.11.9.1 Load/Unload a Column Table into/from Memory**

Under normal circumstances, the SAP HANA database manages the loading and unloading of tables into and from memory automatically, the aim being to keep all relevant data in memory. However, you can manually load and unload individual tables, as well as load table columns if necessary.

## **Prerequisites**

You have one of the following privileges:

- System privilege TABLE ADMIN
- SOL object privilege UPDATE for the table or the schema in which the table is located

## **Context**

As the SAP HANA database automatically manages the loading and unloading of tables it is not normally necessary to manually load and unload individual tables and table columns. However, this may be necessary for example:

- To precisely measure the total or "worst case" amount of memory used by a particular table (load)
- To actively free up memory (unload)

## **Load and Unload a Table Using Administration Tools**

### **Context**

The procedure is the same in both SAP HANA studio and database explorer using the context menu options available for a selected table in the catalog. In SAP HANA studio you can see detailed information about a table's current memory usage and load status on the *Runtime Information* tab of the table definition. See also monitoring view M\_CS\_TABLES below.

### **Procedure**

- 1. In the *Systems* view, navigate to the table in the catalog.
- 2. In the context menu of the table, choose *Load into Memory* or *Unload from Memory* as required.
- 3. To start the operation accept the confirmation prompt which is displayed.

### **Results**

If you loaded a table, the complete data of the table, including the data in its delta storage, is loaded into main memory. Depending on the size of the table, this may take some time. The table's load status is FULL.

If you unloaded a table, the complete data of the table, including the data in its delta storage, is unloaded from main memory. Subsequent access to this table will be slower as the data has to be reloaded into memory. The table's load status is NO.

# **Load and Unload a Table Using SQL**

### **Procedure**

- 1. Open the SQL console and execute the required statement. The LOAD statement supports options to specify one or more table columns, just delta data or all data. You can query the monitoring view M\_CS\_TABLES for full details of the table (example below).
	- Load MyTable into memory: LOAD MyTable ALL;
	- Load columns A and B of MyTable into memory: LOAD MyTable (A, B);
	- Unload MyTable from memory: UNLOAD MyTable;
- 2. Query the load status of MyTable: SELECT loaded FROM m cs tables WHERE table name = 'MyTable';

### **Results**

If you load only selected columns then the table's load status is PARTIALLY. If you unload a table, the complete data of the table, including the data in its delta storage, is unloaded from main memory.

### **Related Information**

[Memory Sizing \[page 513\]](#page-512-0) [Memory Management in the Column Store \[page 612\]](#page-611-0) [Table Definition \[page 588\]](#page-587-0) [LOAD Statement \(Data Manipulation\)](https://help.sap.com/viewer/4fe29514fd584807ac9f2a04f6754767/2.0.05/en-US/20f83c8c75191014b215d6c8c427c91b.html) [UNLOAD Statement \(Data Manipulation\)](https://help.sap.com/viewer/4fe29514fd584807ac9f2a04f6754767/2.0.05/en-US/20fe92a2751910148c38887562a97c5a.html)

## **6.11.9.2 Managing Memory by Object Usage**

You can use the Unused Retention Period feature to automatically unload objects from memory which are not being used.

SAP HANA has a built-in memory management system which automatically unloads swappable resources from memory if the level of available memory gets too low. An additional method for managing memory is the Unused Retention Period, this automatically unloads objects from memory which are not being used.

### i Note

You can check the total number of objects and the usage of swappable and non-swappable size using the view M\_MEMORY\_OBJECTS.

#### **Unused Retention Period**

To proactively manage memory, even if no low memory situation is present, you can automatically unload swappable objects from memory on the basis of how frequently objects are used. The time-based parameter unused retention period. is available for this in the global.ini file.

To use this feature change the default value (initially set to 0) to a number of seconds, for example 7200 (2 hours). Objects which are not used within this time period are flagged as being eligible to unload.

Objects which have exceeded the retention period are not immediately unloaded from memory, an additional checking process which runs at a pre-defined interval initiates the unload. The frequency of the check is controlled by the unused\_retention\_period\_check\_interval configuration parameter. This is set by default to 7200 seconds (2 hours).

#### **Retention Times and Priorities for Objects**

In addition to the general configuration parameter you can apply a retention period and an unload priority value to the table or partition definition itself (see the *SAP HANA SQL and System Views Reference* for details). The following example applies an unload retention period of 60 seconds to table myTable.

ALTER TABLE "myTable" WITH PARAMETERS('UNUSED\_RETENTION\_PERIOD'='60')

Note that retention period values can only be applied to tables if a configuration value has been set for unused retention period in the global.ini file.

The unload priority value is a number from 0 to 9 where 0 means the object can never be automatically unloaded and 9 means the earliest unload. The following example reduces the default value of 5 to 2:

ALTER TABLE "myTable" UNLOAD PRIORITY 2

The unload priority of a table is saved in the TABLES table:

SELECT UNLOAD PRIORITY FROM TABLES WHERE TABLE NAME = "myTable"

#### i Note

Note that changes in unload priority are not immediately effective; the change only takes effect the next time the table is loaded into memory. Therefore if you want to apply the change immediately you should unload and reload the table with the following two statements:

```
UNLOAD "myTable";
```
LOAD "myTable" ALL;

As these operations may take a long time for large tables, consider running these jobs at a suitable time outside business hours.

Resources have a retention disposition weighting value which also influences the sequence in which objects are unloaded from memory. The weighting is used with the time value since the last access of a resource to calculate a disposition value. Priorities 6-9 correspond to 'early unload' disposition, priorities 1-5 correspond to a 'long term' disposition, and tables with a priority of zero are 'non swappable'. Disposition values are configurable by a set of parameters in the memoryobjects section of the global.ini file although this is not normally necessary. See also SAP Note 1999997 - FAQ: SAP HANA Memory.

### **Related Information**

[SAP Note 1999997](http://help.sap.com/disclaimer?site=https://launchpad.support.sap.com/#/notes/1999997)

# **6.11.9.3 Hybrid LOBs (Large Objects)**

To save memory you can store LOB data on disk, in this case the data is only loaded into memory when it is needed. Alternatively, you can use the configurable Hybrid LOB feature which is flexible and stores LOBs either on disk or in memory depending on their size.

SAP HANA can store large binary objects (LOBs) such as images or videos on disk and not inside column or row structures in main memory. This influences the size of the row store loaded into memory and therefore affects start up and takeover times. An LOB saved on disk is referenced only by an ID in the corresponding table column and is loaded into memory on demand.

This significantly reduces main memory consumption especially when LOB data is not actually requested. LOB data has a short-term disposition setting and if there are memory shortages it is removed from memory before column or table data needs to be unloaded (see Cache Consumption below).

The basic options for managing storage of LOBs are:

- Save all LOBs in memory (LOB size of up to 1GB supported)
- Save all LOBs on disk (a virtual file is created per LOB)
- Use the configurable Hybrid feature which uses three storage types for LOBs depending on their size: the smallest LOBs are stored in memory, the largest LOBs are stored on disk, and medium-sized LOBs are stored together in LOB containers.

Large object data columns can be configured as either page loadable or column loadable by setting the LOAD UNIT value in the CREATE TABLE and ALTER TABLE commands. However, memory usage for large object data types is controlled by the Hybrid LOB configuration parameters independent of the LOAD UNIT configuration. While the LOAD UNIT can be configured to either COLUMN LOADABLE or PAGE LOADABLE for a large object data column, the LOAD UNIT does not determine the memory usage for large object data types. Refer also to the Native Storage Extension topic *SAP HANA NSE and Paged Large Object Data Types*.

## **Configuration for Hybrid LOBs**

Three configuration file settings in the indexserver.ini are used to implement and manage the hybrid LOB feature.

The *default\_lob\_storage\_type* setting (section SQL) can be set to **memory** or **hybrid** (default). If Hybrid is activated the following two parameters are also used.

For hybrid LOBs the *lob\_memory\_threshold* setting (section SQL) must be set to a numeric value of bytes (default 1000). This defines an initial size threshold for the smallest LOBs.

The *midsizelob\_threshold* setting (section Persistence) defines the upper threshold for mid-size LOBs. It is set to 4000 (bytes) by default and should not be set any lower than this.

LOBs are then categorized on the basis of the following types:

- Small LOBs (type *Inplace*) are always completely loaded into main memory when the attribute is loaded.
- Medium-sized LOBs where the size is between the two thresholds have the storage type *Packed*. These LOBs share a single LobContainer per attribute and are only loaded into main memory when required.
- Large LOBs (type *File*) are stored in their own virtual file on disk and are loaded individually into main memory on demand.

#### i Note

The need to load and initialize many LOBs during a system restart may have a considerable negative impact on the restart time. Type *Packed* reduces the number of small LOBs being represented as single files, and may, therefore, be the most efficient in terms of optimizing restart times. This may be particularly advantageous for scenarios using persistent memory and the fast restart option.

The hybrid LOB feature is available in the row and column store but type *Packed* is only implemented for column store tables.

Once the hybrid LOB feature is activated, all newly created LOB values are stored based on the new rules. Existing LOB values remain untouched. If necessary, the feature can be applied to tables retrospectively using the ALTER or CREATE TABLE commands with the <lob\_type\_name> clause (blob, clob and so on) and an optional memory\_threshold\_value. This will apply the value of the *lob\_memory\_threshold* setting. Values applied from the SQL command line take precedence over system settings.

The following examples apply values to a newly-created table.

```
-- no value for memory threshold, the system setting is applied
create column table <table> (id int, data blob);
```
The effects of applying values of 0 (all LOBs saved on disk) and null (all LOBs saved in memory) are also shown here.

-- all lobs are on disk: create column table <table> (id int, data blob memory threshold 0); -- all lobs <= 1000 bytes are in memory, larger lobs are on disk: create column table <table> (id int, data clob memory threshold 1000); -- all lobs are in memory: create column table <table> (id int, data nclob memory threshold null);

Note that memory threshold is always referenced as smaller or equal (<=).

Alternatively, you can apply the value of the *midsizelob\_threshold* system property to convert a column or table to use a hybrid LOB, using the LOB REORGANIZE clause with ALTER TABLE. The following example does this for two specified columns of a table:

ALTER TABLE 'MyTable' LOB REORGANIZE 'Attachments', 'Pictures'

If no columns are specified the thresholds are applied to all LOB columns in the table. The LOB REORGANIZE clause also supports an ONLINE mode (or ONLINE PREFERRED) which does not require an exclusive lock on tables so that data updates can still be applied. See the ALTER TABLE <lob\_reorganize\_clause> in the SAP *HANA SQL Reference Guide* for more information.

#### **Memory Consumption per Table**

Even when LOB data is stored on disk you still need to store some information in memory. This information can be retrieved by querying M\_TABLES, M\_CS\_TABLES or M\_CS\_COLUMNS:

```
SELECT * FROM M CS TABLES WHERE SCHEMA NAME = '<schema>' ORDER BY
MEMORY SIZE IN TOTAL DESC;
SELECT * FROM M CS COLUMNS WHERE SCHEMA NAME = '<schema>' AND TABLE NAME =
'<table>' ORDER BY MEMORY SIZE IN TOTAL DESC;
```
## **System HEAP\_MEMORY**

To see how much main memory is consumed by hybrid LOB data stored on disk that is actually loaded into main memory use M\_HEAP\_MEMORY:

```
SELECT * FROM M_HEAP_MEMORY WHERE CATEGORY = 'Pool/PersistenceManager/
LOBContainerDirectory';
```
## **Cache Consumption**

To speed up access when LOBs are stored on disk, LOB data is cached inside SAP HANA page cache with short term disposition.

i Note

Do not change this as it will cause performance issues.

During high load HEAP\_MEMORY might increase significantly (until SAP HANA's general memory limit is reached). This is no problem as LOB data is unloaded first from the page cache as it uses short term disposition.

For memory analysis the cache may be cleaned or SAP HANA is restarted in order to free caches. Both options should be used carefully as this unloads all tables and reload might be expensive (meaning it may require a downtime).

For an overview of the cache use: SELECT \* FROM M\_MEMORY\_OBJECT\_DISPOSITIONS

M\_MEMORY\_OBJECT\_DISPOSITIONS shows which component holds which kind of disposition resource (whether the memory objects are short, mid, long-term or non-swappable). It does not tell you what data is stored in cached pages.

### **Related Information**

[Data Definition Statements](https://help.sap.com/viewer/4fe29514fd584807ac9f2a04f6754767/2.0.05/en-US/209ce8cd75191014bcd59c2b379a17c9.html) [M\\_MEMORY\\_OBJECT\\_DISPOSITIONS System View](https://help.sap.com/viewer/4fe29514fd584807ac9f2a04f6754767/2.0.05/en-US/20b4bf907519101481bf923fefa3f23e.html) [M\\_TABLE\\_LOB\\_FILES System View](https://help.sap.com/viewer/4fe29514fd584807ac9f2a04f6754767/2.0.05/en-US/20c63d0b7519101494baf61d17e2b326.html) [SAP HANA NSE and Paged Large Object Data Types \[page 560\]](#page-559-0) [SAP HANA SQL Reference Guide for SAP HANA Platform](https://help.sap.com/viewer/4fe29514fd584807ac9f2a04f6754767/2.0.05/en-US/b4b0eec1968f41a099c828a4a6c8ca0f.html)

# <span id="page-620-0"></span>**6.11.10 The Delta Merge Operation**

Write operations are only performed on the delta storage. In order to transform the data into a format that is optimized in terms of memory consumption and read performance, it must be transferred to the main storage. This is accomplished by the delta merge operation.

The following figure shows the different steps in the merge process, which objects are involved, and how they are accessed:

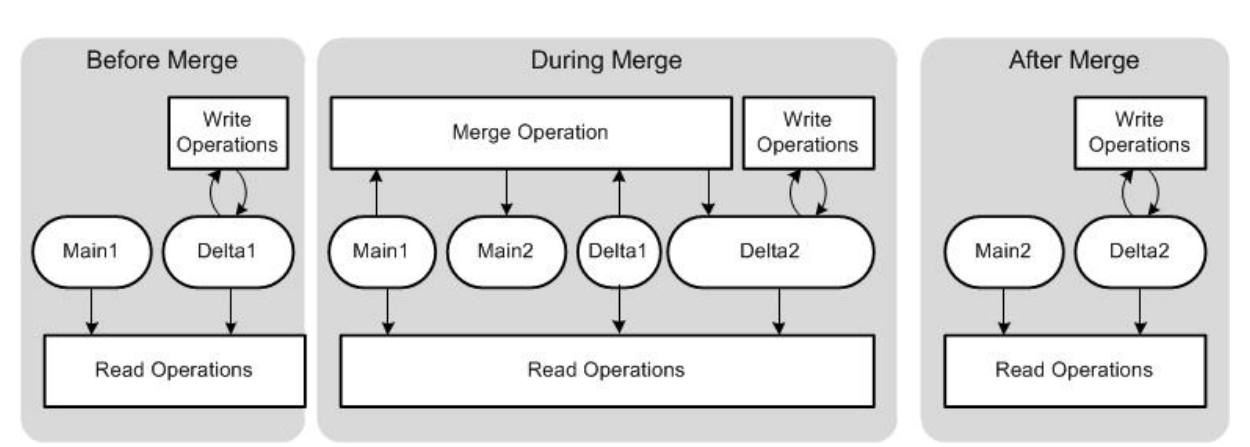

#### The Delta Merge Process

- 1. Before the merge operation, all write operations go to Delta 1 storage and all read operations read from Main 1 and Delta 1 storages.
- 2. While the merge operation is running, the following happens:
	- 1. All write operations go to the second delta storage, Delta 2.
	- 2. Read operations read from the original main storage, Main 1, and from both delta storages, Delta 1 and Delta 2.
	- 3. The content of Main 1 and Delta 1 are merged into the new main storage, Main 2.
- 3. After the merge operation has completed, the following happens:
	- 1. Main1 and Delta1 storages are deleted.
	- 2. The content of the complete main storage is persisted to disk.

### i Note

With this double buffer concept, the table only needs to be locked for a short time: at the beginning of the process when open transactions are moved to Delta2, and at the end of the process when the storages are "switched".

### **△ Caution**

The minimum memory requirement for the delta merge operation includes the current size of main storage plus future size of main storage plus current size of delta storage plus some additional memory. It is important to understand that even if a column store table is unloaded or partly loaded, the whole table is loaded into memory to perform the delta merge.

The delta merge operation can therefore be expensive for the following main reasons:

● The complete main storages of all columns of the table are re-written in memory. This consumes some CPU resources and at least temporarily duplicates the memory needed for the main storages (while Main 1 and Main 2 exist in parallel).

<span id="page-621-0"></span>● The complete main storages are persisted to disk, even if only a relatively small number of records were changed. This creates disk I/O load.

This potentially negative impact on performance can be mitigated by splitting tables. The size of the main storage can be reduced by splitting the table into multiple partitions, each with its own main and delta storages. The delta merge operation is performed at partition level and only for partitions that actually require it. This means that less data needs to merged and persisted. Note that there are disadvantages to partitioning tables that should also be considered.

## **Delta Merge on Partitioned Tables**

During the delta merge operation, every partition of a partitioned table is treated internally as a standalone table with its own data and delta store. Only the affected partitions are subject to the merge operation. As described above, the whole table has to be duplicated during the merge operation, so for partitioned tables, the amount of needed main memory during the merge operation is reduced, depending on the size of the partition.

A table can be repartitioned independently of whether it has data in main or delta storage. However, repartitioning can be faster if the delta is small.

## **Related Information**

[Table Partitioning \[page 637\]](#page-636-0)

# **6.11.10.1 Merge Motivations**

The request to merge the delta storage of a table into its main storage can be triggered in several ways. These are called merge motivations.

The following figure illustrates the different merge motivations and how they are triggered.

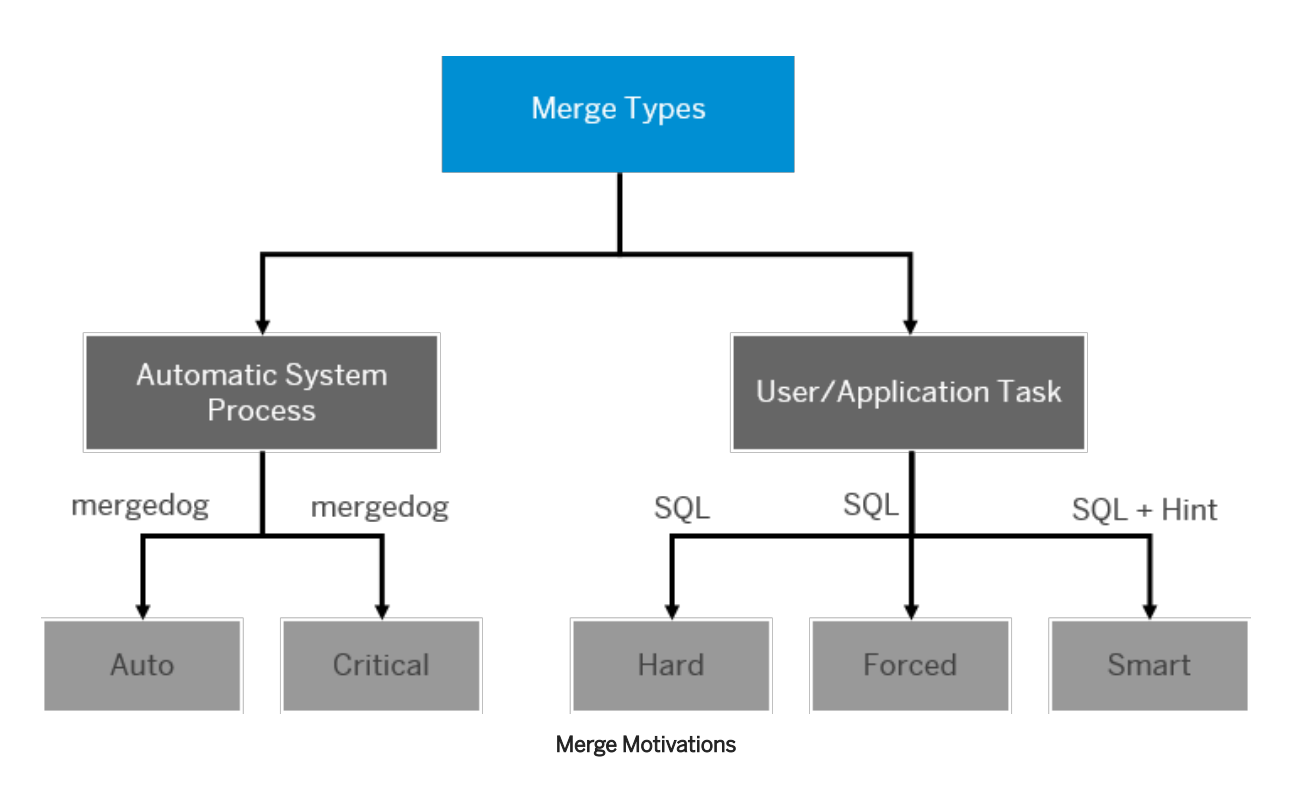

## **Auto Merge**

The standard method for initiating a merge in SAP HANA is the auto merge. A system process called mergedog periodically checks the column store tables that are loaded locally and determines for each individual table (or single partition of a split table) whether or not a merge is necessary based on configurable criteria (for example, size of delta storage, available memory, time since last merge, and others).

Auto merge is active if the active parameter in the mergedog section of the indexserver.ini file is set to yes.

### i Note

Auto merge can be activated and deactivated for an individual table in the system view TABLES (SYS). The value in the column AUTO\_MERGE\_ON can be changed to TRUE or FALSE.

### i Note

Deactivating auto merge for a table implicitly disables automatic compression optimization as well (column AUTO\_OPTIMIZE\_COMPRESSION\_ON set to FALSE). This is the case even if the AUTO\_OPTIMIZE\_COMPRESSION\_ON column is set to TRUE in the system view TABLES. For tables with auto merge disabled, compression optimization must be triggered manually.

## **Smart Merge**

If an application powered by SAP HANA requires more direct control over the merge process, SAP HANA supports a function that enables the application to request the system to check whether or not a delta merge makes sense now. This function is called smart merge. For example, if an application starts loading relatively large data volumes, a delta merge during the load may have a negative impact both on the load performance and on other system users. Therefore, the application can disable the auto merge for those tables being loaded and send a "hint" to the database to do a merge once the load has completed.

When the application issues a smart merge hint to the database to trigger a merge, the database evaluates the criteria that determine whether or not a merge is necessary. If the criteria are met, the merge is executed. If the criteria are not met, the database takes no further action and only a subsequent hint from the application will trigger another evaluation of the criteria.

Smart merge is active if the smart merge enabled parameter in the mergedog section of the indexserver.ini file is set to yes.

#### A Caution

For tables that you want to merge with the smart merge, you should disable the auto merge. Otherwise, the auto merge and smart merge may interfere with each other.

### **Hard Merges**

You can trigger the delta merge operation for a table manually by executing the SQL statement MERGE DELTA OF "<table\_name>". This is called a hard merge and results in the database executing the delta merge for the table either immediately if sufficient system resources are available, or as soon as sufficient system resources become available. The hard merge is therefore subject to the merge token control mechanism.

### i Note

Unlike system-triggered delta merge operations, all of the manually-executed delta merge operations listed here do not subsequently trigger an optimization of the compression of the table's new main storage. If the table was compressed before the delta merge operation, it remains compressed with the same compression strategy afterward. If it was not compressed before the delta merge operation, it remains uncompressed afterward. After a manual delta merge, you must therefore trigger compression optimization manually.

### **Critical Merge**

The database can trigger a critical merge in order to keep the system stable. For example, in a situation where auto merge has been disabled and no smart merge hints are sent to the system, the size of the delta storage could grow too large for a successful delta merge to be possible. The system initiates a critical merge automatically when a certain threshold is passed.

### **Related Information**

[Perform a Manual Delta Merge Operation \[page 631\]](#page-630-0)

<span id="page-624-0"></span>[Compress a Column Table Manually \[page 636\]](#page-635-0) [TABLES System View](https://help.sap.com/viewer/4fe29514fd584807ac9f2a04f6754767/2.0.05/en-US/210197377519101481cfb213f0b84848.html) [SAP Note 2057046](http://help.sap.com/disclaimer?site=https://launchpad.support.sap.com/#/notes/2057046)

## **6.11.10.2 The Merge Monitor**

The delta merge operation for column tables is a potentially expensive operation and must be managed according to available resources and priority. This is the responsibility of the merge monitor.

The system uses cost functions to decide which table to merge, when, and in which order. There are also cost functions that control how many tables are merged at the same time and how many threads are used to merge a single table.

The merge monitor is responsible for controlling all merge requests for all column tables on a single host. In a distributed system, every index server has its own merge monitor.

All merge requests must acquire a merge token from the merge monitor. A merge token represents an allocation of system resources and "entitles" the merge to actually start. The merge monitor blocks merge requests if there are not enough system resources available or if the same table is already being merged by another thread. This avoids long waits and delays for other threads for inserting or just reading data.

Depending on current system resource consumption, merge motivation, and the evaluation of the various cost functions, the merge monitor lets single requesting merge threads pass and releases waiting threads.

#### i Note

There is no option or need to disable, stop, or even kill the merge monitor. The merge monitor is not a thread.

## **6.11.10.3 Cost Functions**

The SAP HANA database decides whether or not to execute a requested delta merge and the order in which to execute multiple requests based on configurable merge criteria or cost functions.

Cost functions can be configured depending on the merge motivation, that is whether the merge is being requested by the automatic system process mergedog (auto merge), by a hint from the application (smart merge), by SQL statement (hard merge), and so on.

Cost functions are evaluated in runtime and configured in the mergedog section of the indexserver, ini file. The following cost functions are available:

- auto\_merge\_decision\_func and smart\_merge\_decision\_func These cost functions determine whether or not a requested delta merge is executed.
- auto\_merge\_priority\_func and smart\_merge\_priority\_func These cost functions determine the priority that is assigned to the delta merge request.
- critical\_merge\_decision\_func

This cost function determines whether or not a delta merge is executed. It will run a delta merge to avoid situations that could lead to an out of memory or system crash even if other cost functions have been turned off or fail to run.

- hard\_merge\_priority\_func This cost function determines the priority of hard merges.
- load\_balancing\_func This cost function determines the allocation of system resources to merge processing.

### i Note

The decision cost function is evaluated only once for each merge request. In the case of a merge request triggered by a smart merge hint, if the cost function returns a result of false (that is, the system decides that a delta merge is not required), the request is logged but no further evaluation takes place. Only a new hint can potentially initiate a new delta merge.

The following parameters are available for configuring the cost functions. You can use them to build cost functions for all delta merge configurations.

### A Caution

It is not recommended that you change the default settings for delta merge unless instructed to do so by SAP Support.

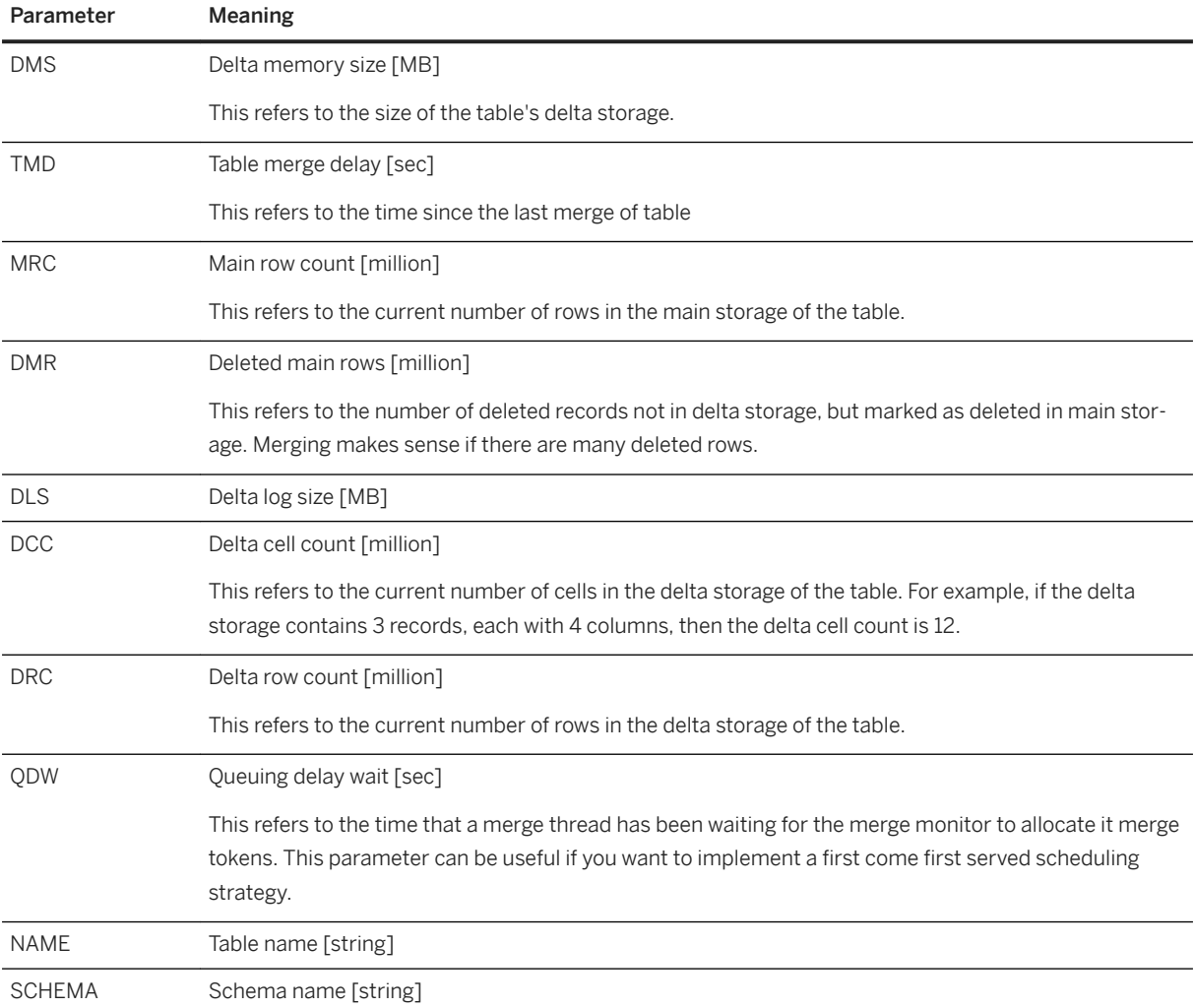

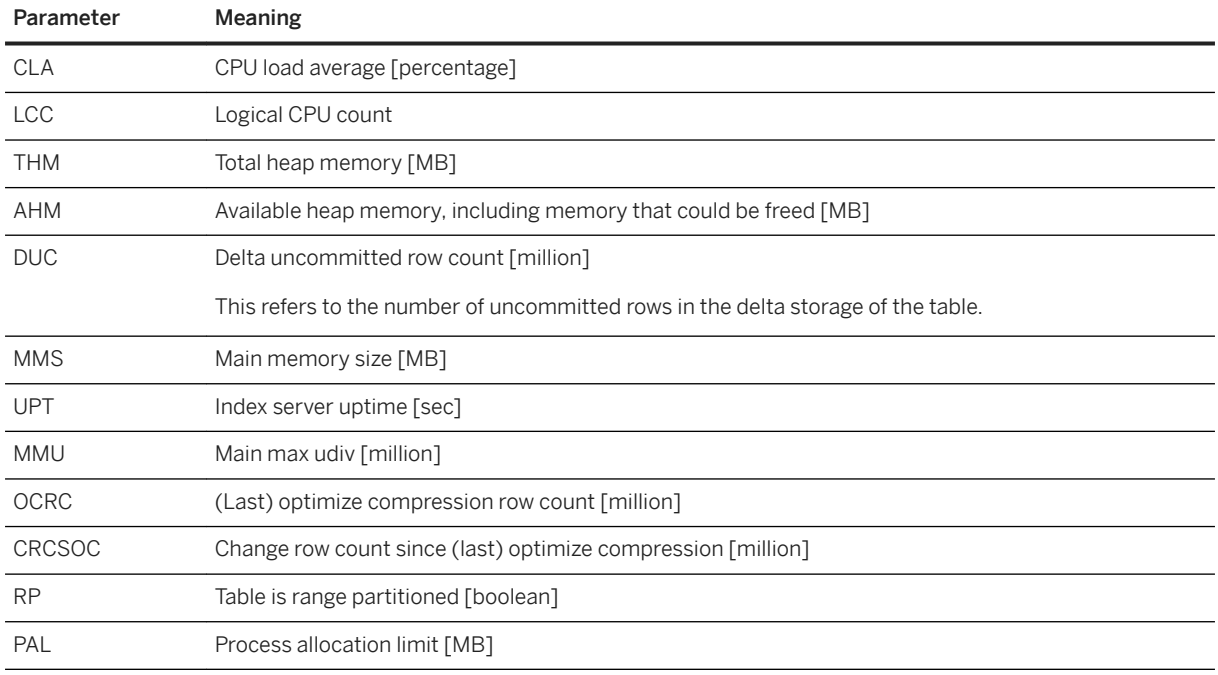

# **Cost Functions Examples**

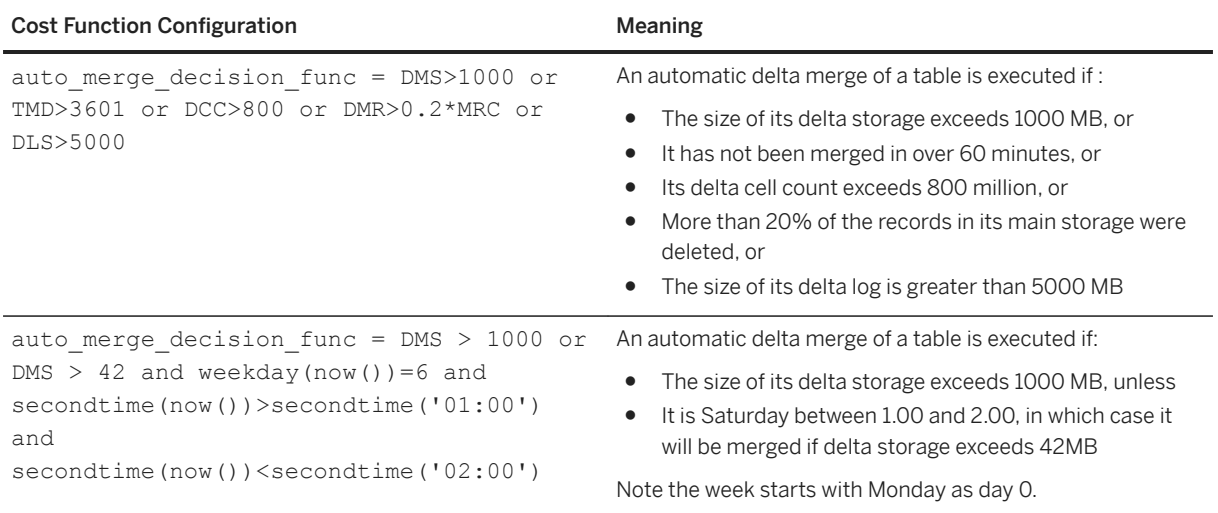

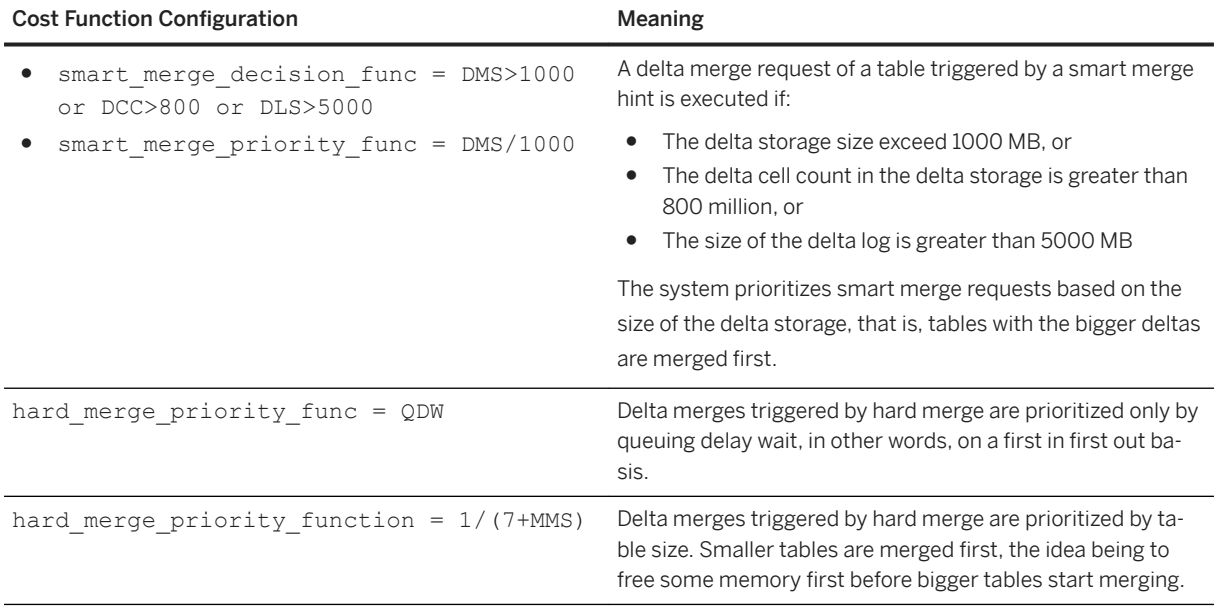

### **Related Information**

[Change a System Property in SAP HANA Studio \[page 323\]](#page-322-0) [Data Compression in the Column Store \[page 633\]](#page-632-0) [SAP Note 2057046](http://help.sap.com/disclaimer?site=https://launchpad.support.sap.com/#/notes/2057046)

# **6.11.10.4 Merge Tokens**

The delta merge operation can create a heavy load on the system. Therefore, controls need to be applied to ensure that merge operations do not consume all system resources. The control mechanism is based on the allocation of merge tokens to each merge operation.

With the exception of the forced merge, a merge operation cannot start unless it has been allocated tokens. If all merge tokens are taken, merge requests have to wait either until the system releases new merge tokens because more resources are available, or until merge tokens have been released by completed merge requests.

The number of merge tokens available for allocation is adjusted based on current system resource availability. This number is recalculated periodically by the system based on a cost function configured in the load balancing func parameter in the mergedog section of the indexserver.ini file. The default configuration is load balancing  $func = 1 + LCC * (100-CLA)/100$ . If a hard maximum is required for the amount of tokens available, you can configure a constant value configured or a constant parameter (for example, LCC). Each merge token represents a single CPU.

For every merge request, the number of tokens required to perform the merge is calculated by the system. If the system is not able to determine a value, a default value is returned. This default value can be configured in the token per table parameter in the mergedog section of the indexserver.ini file. However, it is not recommended that you change this value.

i Note

It is not possible to check the number of merge tokens available for allocation at any given time, but it is logged in the indexserver trace file if you activate the indexserver component mergemonitor with trace level INFO.

## **Related Information**

[Database Trace \(Basic, User-Specific, and End-to-End\) \[page 766\]](#page-765-0)

## **6.11.10.5 Monitoring Delta Merge History**

Information about all delta merge operations since the last system start are logged in the monitoring view M\_DELTA\_MERGE\_STATISTICS. In addition to completed merge operations, information is available on merge hints received by applications and post-merge compression optimization.

You can access a predefined view of these merge statistics in the statement library of the SAP HANA database explorer or in the SAP HANA studio on the *System Information* tab of the Administration editor.

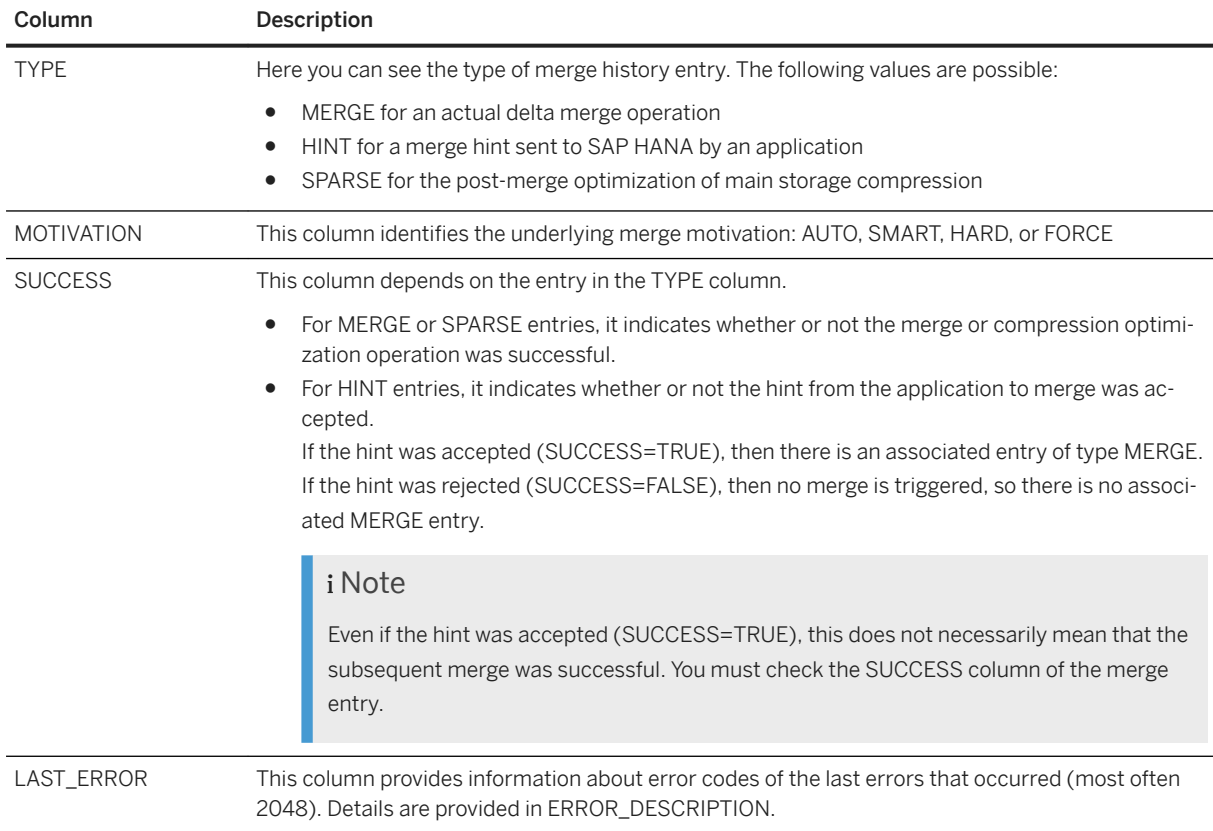

The following columns contain potentially useful information:

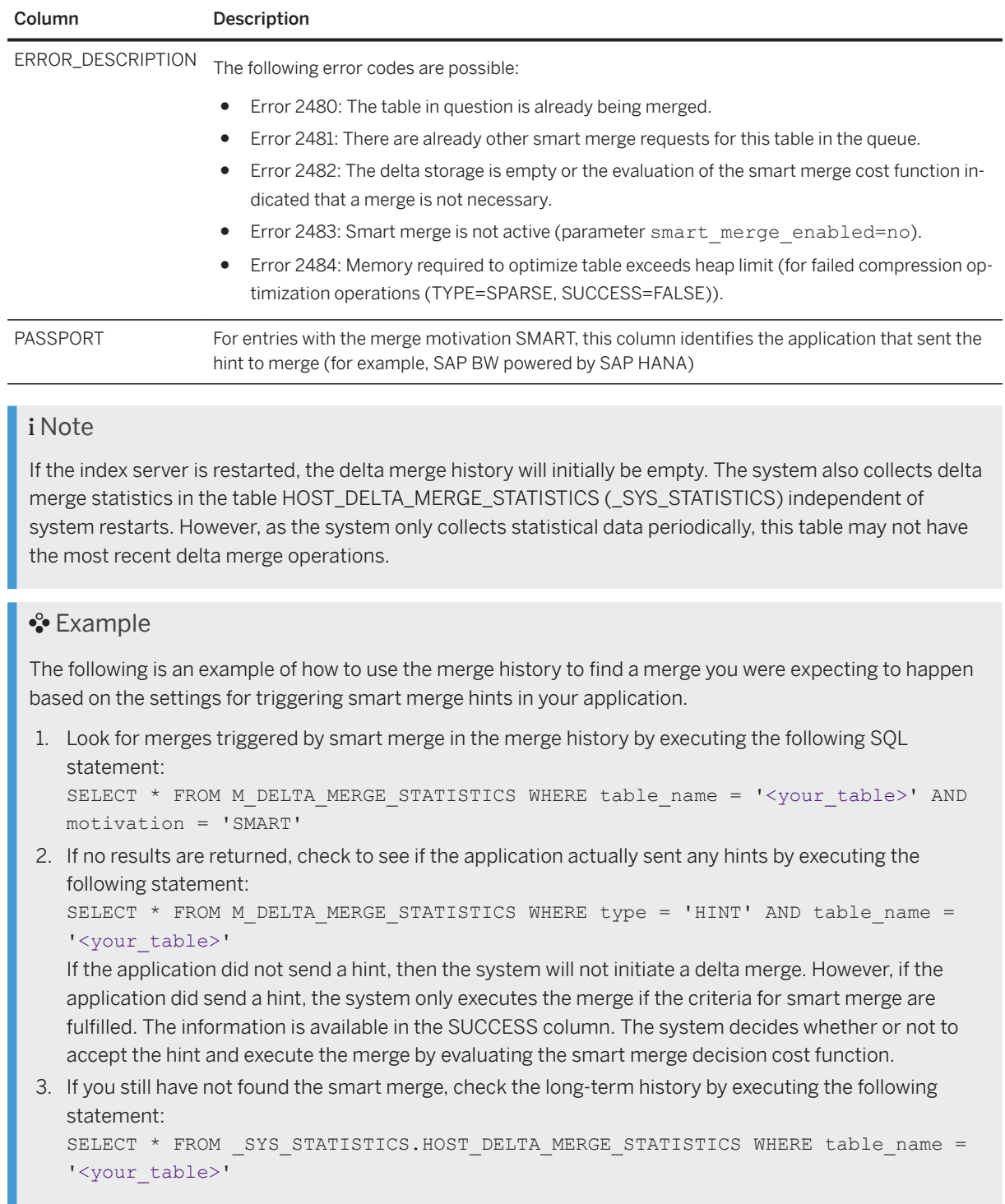

## **Tracing**

You can activate the logging of merge-related information in the database trace for the indexserver component. The relevant trace components are mergemonitor and mergedog. We recommend the trace level INFO.

### <span id="page-630-0"></span>**Related Information**

[M\\_DELTA\\_MERGE\\_STATISTICS System View](https://help.sap.com/viewer/4fe29514fd584807ac9f2a04f6754767/2.0.05/en-US/20aed3e475191014aae191f316692093.html) [View Diagnostic Files in the SAP HANA Database Explorer \[page 761\]](#page-760-0) [View Diagnosis Files in SAP HANA Studio \[page 762\]](#page-761-0) [Configure Traces in SAP HANA Studio \[page 786\]](#page-785-0) [Use the Statement Library to Administer Your Database \[page 381\]](#page-380-0)

## **6.11.10.6 Perform a Manual Delta Merge Operation**

You can trigger the delta merge operation for a column table manually, for example, if you need to free up memory.

### **Prerequisites**

You have one of the following privileges:

- System privilege TABLE ADMIN
- SQL object privilege UPDATE for the table or the schema in which the table is located

## **Context**

It may be necessary or useful to trigger a merge operation manually in some situations, for example:

- An alert has been issued because a table is exceeding the threshold for the maximum size of delta storage.
- You need to free up memory. Executing a delta merge operation on tables with large delta storages is one strategy for freeing up memory. The delta storage does not compress data well and it may hold old versions of records that are no longer required for consistent reads. For example, you can use the following SQL statement to retrieve the top 100 largest delta storages in memory:

SELECT TOP 100 \* from M\_CS\_TABLES ORDER BY MEMORY SIZE IN DELTA DESC

You can trigger the delta merge operation for a column table manually in the SAP HANA studio by menu command or SQL statement. A manually-executed delta merge operation corresponds to a hard merge. However, if you use SQL, you can also pass additional parameters that trigger forced merges and memory-only merges.

### **Procedure**

1. Execute the required merge in one of the following ways:

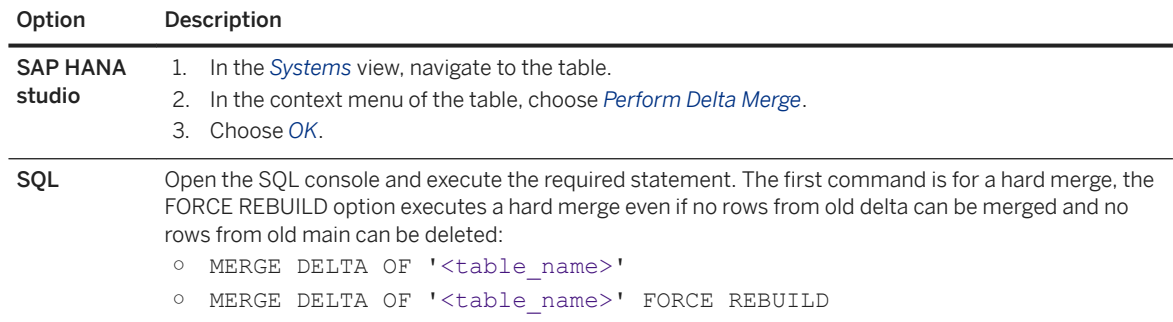

- 2. Optional: Confirm the delta merge operation in one of the following ways (SAP HANA studio):
	- Open the table definition from the *Systems* view and on the *Runtime Information* tab, check the relevant values.

#### i Note

Even though the delta merge operation moves data from the delta storage to the main storage, the size of the delta storage will not be zero. This could be because while the delta merge operation was taking place, records written by open transactions were moved to the new delta storage. Furthermore, even if the data containers of the delta storage are empty, they still need some space in memory.

○ Check the merge history by opening the *Merge Statistics* table on the *System Information* tab. The SUCCESS column indicates whether or not the merge operation was executed.

### $\rightarrow$  Tip

The delta merge operation can take a long time. You can see the progress of delta merge operations currently running in the Administration editor on the *Performance Job Progress* tab.

### **Results**

The delta merge operation is executed.

### i Note

Unlike system-triggered delta merge operations, manually-executed delta merge operations do not subsequently trigger an optimization of the compression of the table's new main storage. If the table was compressed before the delta merge operation, it remains compressed with the same compression strategy afterward. If it was not compressed before the delta merge operation, it remains uncompressed afterward. After a manual delta merge, you must therefore trigger compression optimization manually.

### <span id="page-632-0"></span>**Related Information**

### [MERGE DELTA Statement \(Data Manipulation\)](https://help.sap.com/viewer/4fe29514fd584807ac9f2a04f6754767/2.0.05/en-US/20f8d0a175191014a7c192193b8645a9.html)

## **6.11.11 Data Compression in the Column Store**

The column store allows for the efficient compression of data. This makes it less costly for the SAP HANA database to keep data in main memory. It also speeds up searches and calculations.

Data in column tables can have a two-fold compression:

● Dictionary compression

This default method of compression is applied to all columns. It involves the mapping of distinct column values to consecutive numbers, so that instead of the actual value being stored, the typically much smaller consecutive number is stored.

● Advanced compression

Each column can be further compressed using different compression methods, namely prefix encoding, run length encoding (RLE), cluster encoding, sparse encoding, and indirect encoding. The SAP HANA database uses compression algorithms to determine which type of compression is most appropriate for a column. Columns with the PAGE LOADABLE attribute are compressed with the NBit algorithm only.

### i Note

Advanced compression is applied only to the main storage of column tables. As the delta storage is optimized for write operations, it has only dictionary compression applied.

Compression is automatically calculated and optimized as part of the delta merge operation. If you create an empty column table, no compression is applied initially as the database cannot know which method is most appropriate. As you start to insert data into the table and the delta merge operation starts being executed at regular intervals, data compression is automatically (re)evaluated and optimized.

Automatic compression optimization is ensured by the parameter active in the optimize compression section of the indexserver. ini configuration file. This parameter must have the value yes.

### i Note

If the standard method for initiating a delta merge of the table is disabled (AUTO\_MERGE\_ON column in the system view TABLES is set to FALSE), automatic compression optimization is implicitly disabled as well. This is the case even if the AUTO\_OPTIMIZE\_COMPRESSION\_ON column is set to TRUE in the system view TABLES. It is necessary to disable auto merge if the delta merge operation of the table is being controlled by a smart merge triggered by the application. For more information, see the section on merge motivations.

### **Compression Factor**

The compression factor refers to the ratio of the uncompressed data size to the compressed data size in SAP HANA.

The uncompressed data volume is a database-independent value that is defined as follows: the nominal record size multiplied by the number of records in the table. The nominal record size is the sum of the sizes of the data types of all columns.

The compressed data volume in SAP HANA is the total size that the table occupies in the main memory of SAP HANA.

### Example

You can retrieve this information for a fully-loaded column table from the monitoring view M\_CS\_TABLES by executing the statement: select SCHEMA\_NAME, TABLE\_NAME, MEMORY\_SIZE\_IN\_TOTAL from PUBLIC.M\_CS\_TABLES\_where SCHEMA\_NAME='<schema>' and TABLE\_NAME='<table>'

The compression factor achieved by the database depends on your SAP HANA implementation and the data involved.

For more information see *Cost Functions*

### **Cost Functions for Optimize Compression**

The cost functions for optimize compression are in the optimize\_compression section of the service configuration (e.g. indexserver.ini)

- auto\_decision\_func if triggered by MergeDog
- smart\_decision\_func if triggered by SmartMerge

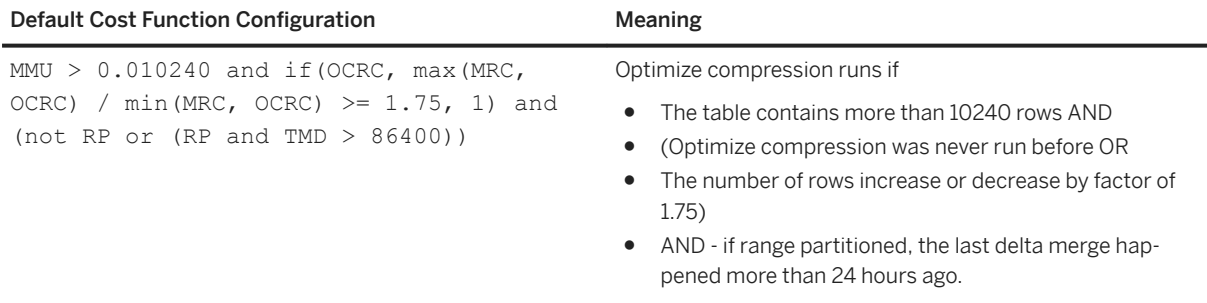

### **Related Information**

[SAP Note 1514966](http://help.sap.com/disclaimer?site=https://launchpad.support.sap.com/#/notes/1514966) [SAP Note 1637145](http://help.sap.com/disclaimer?site=https://launchpad.support.sap.com/#/notes/1637145) [Merge Motivations \[page 622\]](#page-621-0) [M\\_CS\\_TABLES System View](https://help.sap.com/viewer/4fe29514fd584807ac9f2a04f6754767/2.0.05/en-US/20ad60f77519101498ccb610c33c3ca6.html) [TABLES System View](https://help.sap.com/viewer/4fe29514fd584807ac9f2a04f6754767/2.0.05/en-US/210197377519101481cfb213f0b84848.html) [Cost Functions \[page 625\]](#page-624-0) [Compress a Column Table Manually \[page 636\]](#page-635-0) [Merge Motivations \[page 622\]](#page-621-0)

## <span id="page-634-0"></span>**6.11.11.1 Check the Compression of a Column Table**

For column-store tables, you can check the type of compression applied to table columns, as well as the compression ratio.

### **Prerequisites**

To check the compression status of a table accurately, ensure that it is first fully loaded into main memory.

### **Procedure**

1. To check the type of compression applied to table columns, execute the following SQL statement: SELECT SCHEMA NAME, TABLE NAME, COLUMN NAME, COMPRESSION TYPE, LOADED from PUBLIC.M\_CS\_COLUMNS\_where SCHEMA\_NAME='<your\_schema>' and TABLE\_NAME='<your\_table>'

The columns of the selected table are listed with the type of compression applied. The following values are possible:

- DEFAULT
- SPARSE
- PREFIXED
- CLUSTERED
- INDIRECT
- RLE

### i Note

Even if the column is not loaded into memory, the compression type is indicated as DEFAULT. This is because there will always be some level of dictionary compression. However, unless the column is loaded, the database cannot determine the type of compression actually applied. The LOADED column indicates whether or not the column is loaded into memory.

2. Check the compression ratio of table columns, that is, the ratio of the column's uncompressed data size to its compressed data size in memory.

You can do this in the SAP HANA studio:

- a. In the Administration editor, open the table definition in the table editor.
- b. Choose the *Runtime Information* tab.
- c. In the *Details for Table* area, choose the *Columns* tab.

The compression ratio is specified in the *Main Size Compression Ratio [%]* column.

### <span id="page-635-0"></span>**Related Information**

[Load/Unload a Column Table into/from Memory \[page 614\]](#page-613-0) [M\\_CS\\_ALL\\_COLUMNS System View](https://help.sap.com/viewer/4fe29514fd584807ac9f2a04f6754767/2.0.05/en-US/20acf4cd75191014883fd492d33235e2.html)

## **6.11.11.2 Compress a Column Table Manually**

The SAP HANA database decides which columns in a column table to compress and which compression algorithm to apply for each column. It does this as part of the delta merge operation. It is normally not necessary that you interfere with this process. However, you can trigger compression manually.

### **Prerequisites**

You have the UPDATE privilege for the table.

### **Context**

We do not recommend that you interfere with the way in which the SAP HANA database applies compression. However, if a table is not compressed and you think it should be, you can request the database to reevaluate the situation.

Before you do this, consider the reasons why the table may not be compressed, for example:

- The table is very small.
- The table's delta storage has never been merged with its main storage.
- The table was created and filled using an old version of the SAP HANA database that did not compress data automatically. No further data loads, and consequently no delta merge operations, have taken place.
- The auto merge function has been disabled for the table (AUTO\_MERGE\_ON column in the system view TABLES is set to FALSE). Deactivating auto merge for a columnstore table implicitly disables the automatic compression optimization as well. This is the case even if the AUTO\_OPTIMIZE\_COMPRESSION\_ON column is set to TRUE in the system view TABLES.

### **Procedure**

1. Request the database to reevaluate compression by executing the SQL statement: UPDATE "<your\_table>" WITH PARAMETERS ('OPTIMIZE\_COMPRESSION'='YES')

The database checks all of the table's columns and determines whether or not they need to be compressed, or whether or not existing compression can be optimized. If this is the case, it compresses the data using the most appropriate compression algorithm. However, note the following:

- <span id="page-636-0"></span>○ The database will only reevaluate compression if the contents of the table have changed significantly since the last time compression was evaluated.
- Even if the database does reevaluate the situation, it may determine that compression is not necessary or cannot be optimized and so changes nothing.
- 2. Check the compression status of the table.
- 3. Optional: If compression has not changed, force the database to reevaluate compression by executing the following SQL statement UPDATE "<your\_table>" WITH PARAMETERS

('OPTIMIZE\_COMPRESSION'='FORCE').

The database checks all of the table's columns and determines whether or not they need to be compressed, or whether or not existing compression can be optimized. If this is the case, it compresses the data using the most appropriate compression algorithm. Note that the database may still determine that compression is not necessary or cannot be optimized and so changes nothing.

4. Check the compression status of the table.

## **Related Information**

[Check the Compression of a Column Table \[page 635\]](#page-634-0) [The Delta Merge Operation \[page 621\]](#page-620-0) [UPDATE Statement \(Data Manipulation\)](https://help.sap.com/viewer/4fe29514fd584807ac9f2a04f6754767/2.0.05/en-US/20ff268675191014964add3d17700909.html) [TABLES System View](https://help.sap.com/viewer/4fe29514fd584807ac9f2a04f6754767/2.0.05/en-US/210197377519101481cfb213f0b84848.html)

# **6.11.12 Table Partitioning**

The partitioning feature of the SAP HANA database splits column-store tables horizontally into disjunctive subtables or partitions. In this way, large tables can be broken down into smaller, more manageable parts. Partitioning is typically used in multiple-host systems, but it may also be beneficial in single-host systems.

Partitioning can be done either in SAP HANA cockpit (refer to *SAP HANA Administration with SAP HANA Cockpit*) or at the SQL command line. Partitioning is transparent for SQL queries and data manipulation language (DML) statements. There are additional data definition statements (DDL) for partitioning itself:

- Create table partitions
- Re-partition tables
- Merge partitions to one table
- Add/delete partitions
- Move partitions to other hosts
- Perform the delta merge operation on certain partitions

When a table is partitioned, the split is done in such a way that each partition contains a different set of rows of the table. There are several alternatives available for specifying how the rows are assigned to the partitions of a table, for example, hash partitioning or partitioning by range.

The following are the typical advantages of partitioning:

● Load balancing in a distributed system Individual partitions can be distributed across multiple hosts. This means that a query on a table is not processed by a single server but by all the servers that host partitions.

- Overcoming the size limitation of column-store tables A non-partitioned table cannot store more than 2 billion rows. It is possible to overcome this limit by distributing the rows across several partitions. Each partition must not contain more than 2 billion rows.
- Parallelization Partitioning allows operations to be parallelized by using several execution threads for each table.
- Partition pruning

Queries are analyzed to determine whether or not they match the given partitioning specification of a table (static partiton pruning) or match the content of specific columns in aging tables (dynamic partition pruning). If a match is found, it is possible to determine the specific partitions that hold the data being queried and avoid accessing and loading into memory partitions which are not required. See *Static and Dynamic Partition Pruning* for details.

- Improved performance of the delta merge operation The performance of the delta merge operation depends on the size of the main index. If data is only being modified on some partitions, fewer partitions will need to be delta merged and therefore performance will be better.
- Explicit partition handling

Applications may actively control partitions, for example, by adding partitions to store the data for an upcoming month.

The following figure illustrates how a table can be distributed over three hosts with dedicated partitions for individual months.

#### Example of Table Partitioning

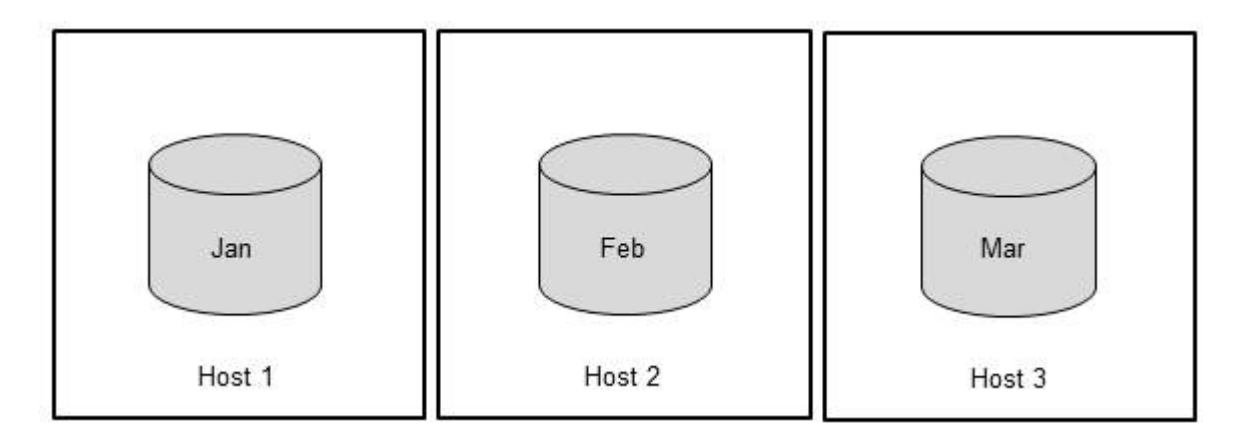

### i Note

After adding or removing hosts, it is recommended that you execute a redistribution operation. Based on its configuration, the redistribution operation will suggest a new placement for tables and partitions in the system. If you confirm the redistribution plan, the redistribution operation will re-distribute the tables and partitions accordingly.

For more detailed information about the SQL syntax for partitioning, see *SAP HANA SQL and System Views Reference*.

### **Related Information**

[The Delta Merge Operation \[page 621\]](#page-620-0) [Static and Dynamic Partition Pruning \[page 665\]](#page-664-0) [Redistributing Tables in a Scaleout SAP HANA System \[page 704\]](#page-703-0) [Partition a Table \(in SAP HANA Administration with SAP HANA Cockpit\)](https://help.sap.com/viewer/afa922439b204e9caf22c78b6b69e4f2/latest/en-US/b4b6dffe84904056bf804cac66bb5533.html)

# **6.11.12.1 Single-Level Partitioning**

When a table is partitioned, its rows are distributed to partitions according to different criteria known as partitioning specifications.

The SAP HANA database supports the following single-level partitioning specifications:

- Round robin
- Hash
- Range

For advanced use cases, these specifications can be nested using multi-level partitioning.

### **Related Information**

[Multi-Level Partitioning \[page 644\]](#page-643-0)

# **6.11.12.1.1 Hash Partitioning**

Hash partitioning is used to distribute rows to partitions equally for load balancing and to overcome the 2 billion row limitation. The number of the assigned partition is computed by applying a hash function to the value of a specified column. Hash partitioning does not require an in-depth knowledge of the actual content of the table.

For each hash partitioning specification, columns must be specified as partitioning columns. The actual values of these columns are used when the hash value is determined. If the table has a primary key, these partitioning columns must be part of the key (note, however, that a hash partitioning that creates only 1 partition does not impose any primary key restriction on the partitioning key columns). The advantage of this restriction is that a uniqueness check of the key can be performed on the local server. You can use as many partitioning columns as required to achieve a good variety of values for an equal distribution.

For more information about the SQL syntax for partitioning, see *SAP HANA SQL and System Views Reference*.

### **Example: Creating a Hash-Partitioned Table Using SQL**

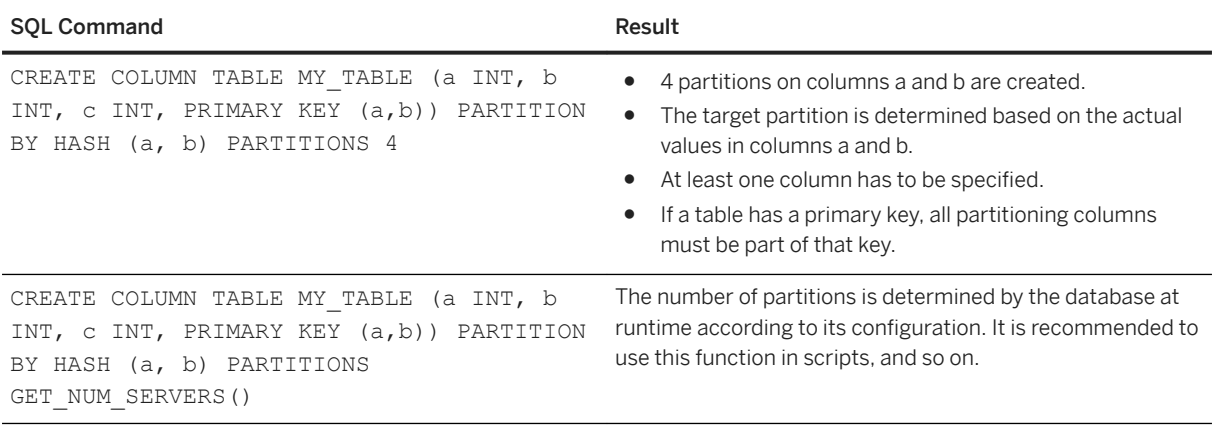

## **Data Types**

The following data types are allowed for the partitioning column:

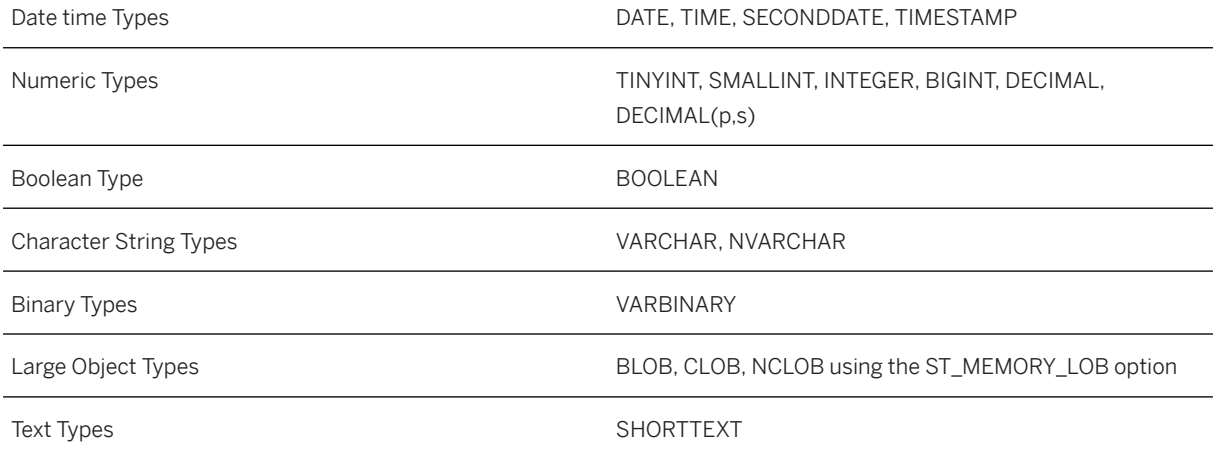

### i Note

For balanced partitioning TIMESTAMP values using hours are supported, but for heterogeneous partitioning the smallest time unit possible is the whole day - see example in Range Partitioning.

## **Creating Partitions at 6pecific Locations**

You can specify at which location (index server) the partition should be created using the AT LOCATION clause as shown in the following examples. Note that this can be used with all partitioning types: hash, round robin and range.

In this first example, the specific number of partitions to create is given (3) with a corresponding list in the location clause of three hosts (name and port number) so that one partition will be created on each host:

CREATE COLUMN TABLE MY TABLE (a INT, b INT, c INT) PARTITION BY HASH (a, b) PARTITIONS 3 AT LOCATION 'myHost01:30001', 'myHost02:30003', 'myHost03:30003';

If the number of partitions doesn't match with the number of hosts a best fit is applied automatically: extra locations are ignored if too many are named and locations are reused in round robin fashion if there are more partitions than locations. If no location is specified then the partitions are automatically assigned to hosts at random.

In this second example the number of partitions is returned from the GET\_NUM\_SERVERS() function:

CREATE COLUMN TABLE MY TABLE (a INT, b INT, c INT) PARTITION BY HASH (a, b) PARTITIONS GET NUM SERVERS() AT LOCATION 'myHost01:30001';

Similarly, in this case, if the number of partitions doesn't match with the number of hosts a best fit is applied automatically. Note that the number of servers returned by GET\_NUM\_SERVERS() is based on table placement rules and ignores the number of servers specified by the AT LOCATION clause.

### **Related Information**

[CREATE TABLE Statement \(Data Definition\)](https://help.sap.com/viewer/4fe29514fd584807ac9f2a04f6754767/2.0.05/en-US/20d58a5f75191014b2fe92141b7df228.html) [Range Partitioning \[page 642\]](#page-641-0)

## **6.11.12.1.2 Round-Robin Partitioning**

Round-robin partitioning is used to achieve an equal distribution of rows to partitions. However, unlike hash partitioning, you do not have to specify partitioning columns. With round-robin partitioning, new rows are assigned to partitions on a rotation basis. The table must not have primary keys.

Hash partitioning is usually more beneficial than round-robin partitioning for the following reasons:

- The partitioning columns cannot be evaluated in a pruning step. Therefore, all partitions are considered in searches and other database operations.
- Depending on the scenario, it is possible that the data within semantically-related tables resides on the same server. Some internal operations may then operate locally instead of retrieving data from a different server.

For Round-Robin and Round-Robin-Range partitioning schemas there is validation of the following DML statements to ensure that the data remains consistent: INSERT, UPDATE, DELETE and UPSERT. For these statements the partition id passed is checked to ensure that the values are consistent with the original roundrobin partitioning specification.

For more information about the SQL syntax for partitioning, see *SAP HANA SQL and System Views Reference*.

### <span id="page-641-0"></span>**Example: Creating a Round-Robin Partitioned Table Using SQL**

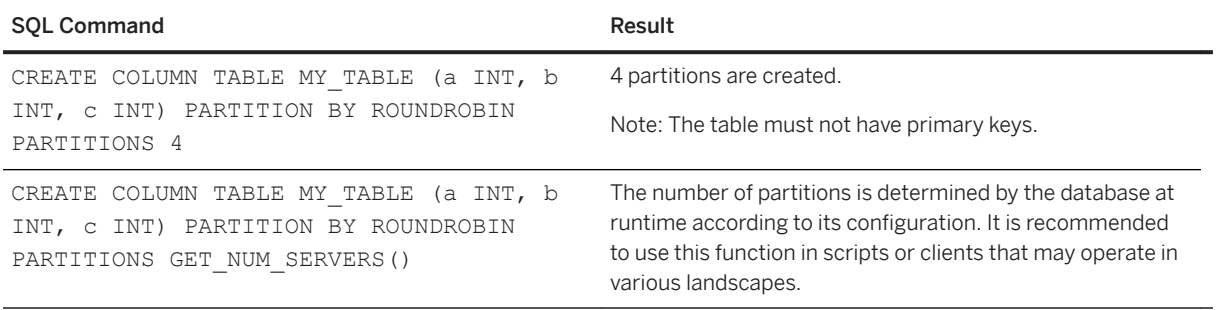

### **Related Information**

[CREATE TABLE Statement \(Data Definition\)](https://help.sap.com/viewer/4fe29514fd584807ac9f2a04f6754767/2.0.05/en-US/20d58a5f75191014b2fe92141b7df228.html)

## **6.11.12.1.3 Range Partitioning**

Range partitioning creates dedicated partitions for certain values or value ranges in a table. For example, a range partitioning scheme can be chosen to create a partition for each calendar month. Partitioning requires an in-depth knowledge of the values that are used or are valid for the chosen partitioning column.

Partitions may be created or dropped as needed and applications may choose to use range partitioning to manage data at a fine level of detail, for example, an application may create a partition for an upcoming month so that new data is inserted into that new partition.

### i Note

Range partitioning is not well suited for load distribution. Multi-level partitioning specifications address this issue

The range partitioning specification usually takes ranges of values to determine one partition (the integers 1 to 10 for example) but it is also possible to define a partition for a single value. In this way, a list partitioning known in other database systems can be emulated and combined with range partitioning.

When rows are inserted or modified, the target partition is determined by the defined ranges. If a value does not fit into one of these ranges, an error is raised. To prevent this you can also define an 'others' partition for any values that do not match any of the defined ranges. 'Others' partitions can be created or dropped on-thefly as required.

Range partitioning is similar to hash partitioning in that if the table has a primary key on it, the partitioning columns must be part of the key. Many data types are supported for range partitioning, see the list below.

For more information about the SQL syntax for partitioning, see *SAP HANA SQL and System Views Reference*.

### **Example: Creating a Range-Partitioned Table Using SQL**

The following example creates three columns for integers and divides the first column into four partitions. Ranges are defined using this semantic:  $\le$  values  $\le$ , ranges for single values use =.

- 1 partition for values greater than or equal to 1 and less than 5
- 1 partition for values greater than or equal to 5 and less than 20
- 1 partition for values of 44
- 1 others partition for all other values which do not match the specified ranges

```
CREATE COLUMN TABLE MY TABLE (a INT, b INT, c INT, PRIMARY KEY (a,b))
PARTITION BY RANGE (a)
(PARTITION 1 \le VALUES \le 5.
PARTITION 5 \le VALUES \le 20,
PARTITION VALUE = 44, PARTITION OTHERS)
```
The partitioning column (a in this example) has to be part of the primary key.

### **Data Types**

The following data types are allowed for the partitioning column:

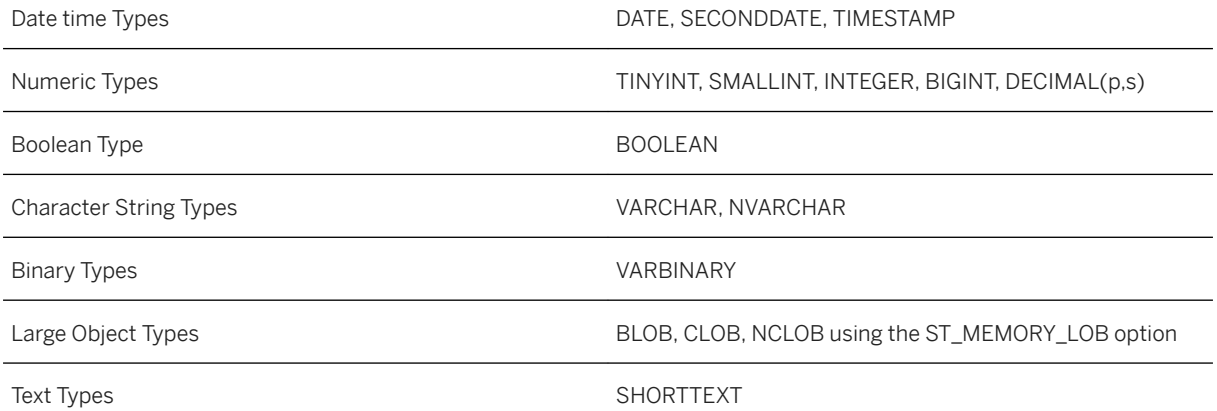

For heterogeneous range partitioning the numeric data types support negative and positive numbers, so that the use case shown in the following example (where the column TESTRESULT is defined as an integer) is possible:

PARTITION BY RANGE("TESTRESULT") ((PARTITION VALUES = 0), (PARTITION VALUES =  $-1$ ), (PARTITION VALUES =  $-10$ ), (PARTITION OTHERS));

This option is supported for the following multi-level range partitioning types: RANGE-RANGE, RANGE-HASH and also HASH-RANGE. It is not supported for multi-store (dynamic tiering) tables.

For the VARBINARY type the partition definition entered in the SQL code must specify the boundaries of the conditions using the HEX representation of the binary value. This is shown in the following example which creates a 2-column table, the first column is for integers and the second column for 16 byte varbinary data. In this case, partition boundaries for the varbinary data must be specified with 32 hexadecimal digits (2 hex characters required for each binary byte):

```
create column table DEMO RAW (a int, b varbinary (16))
partition by range (b)
\sqrt{ }partition '000000000000000000000000000000000 <= values < '0100000000000000000000000000000,
partition '02000000000000000000000000000000' <= values < '0300000000000000000000000000000;
\lambda
```
When using a balanced partitioning schema and defining ranges for partitioned tables on TIMESTAMP columns, the precision of TIMESTAMP values can be specified in units up to the level of hour (does not apply to heterogeneous partitioning). The hour value can be either appended to a date separated by a space or included in a single string of digits as shown in the following examples:

PARTITION '2010-01-01 00' <= VALUES < '2010-02-01 00', PARTITION OTHERS

### PARTITION 2016031400 <= VALUES < 2016031500, PARTITION OTHERS

### **Related Information**

[Partitioning Limits \[page 669\]](#page-668-0) [CREATE TABLE Statement \(Data Definition\)](https://help.sap.com/viewer/4fe29514fd584807ac9f2a04f6754767/2.0.05/en-US/20d58a5f75191014b2fe92141b7df228.html)

## **6.11.12.2 Multi-Level Partitioning**

Multi-level partitioning can be used to overcome the limitation of single-level hash partitioning and range partitioning, that is, if the table has a primary key this column must be used as a partitioning column. Multilevel partitioning makes it possible to partition by a column that is not part of the primary key.

The following code example and illustration show how multi-level partitioning can be applied using hash partitioning at the first level and range partitioning at the second level. Data in the second level partitions is grouped on the basis of the value of a selected column 'b': rows where the value is below 5 and rows where the value is 5 or greater but less than 9.

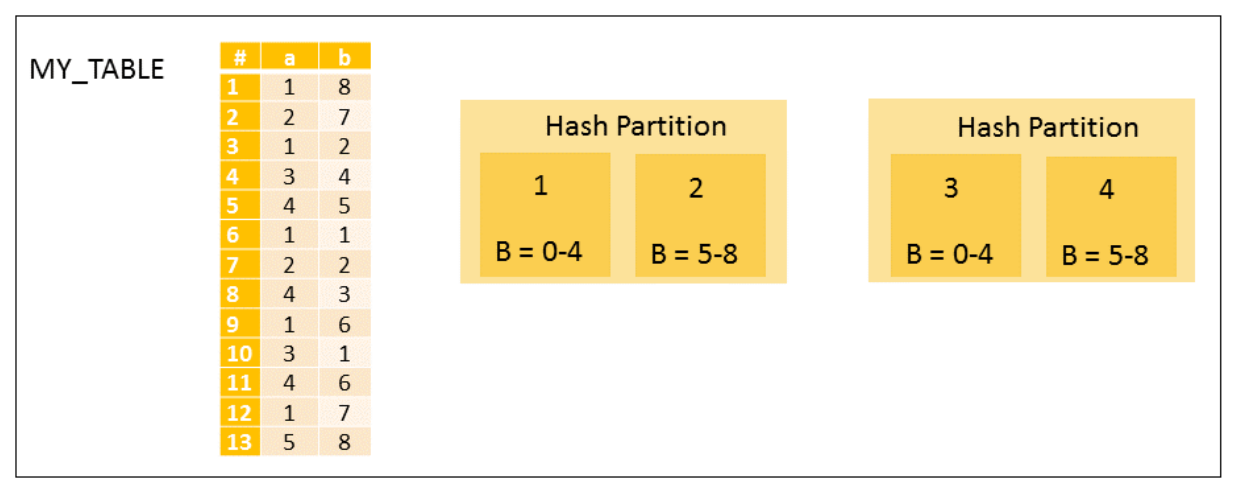

#### Multi-Level Partitioning

The syntax of the SQL code to create these partitions is as follows:

```
CREATE COLUMN TABLE MY TABLE (a INT, b INT, PRIMARY KEY (a,b))
PARTITION BY 
HASH (a,b) PARTITIONS 2, 
RANGE (b) (PARTITION 0 \le x values x 5, partition 5 \le x values x 9)
```
The primary key column restriction only applies at the first partitioning level. When a row is inserted or updated, the unique constraint of the key must be checked. If the primary key has to be checked on all partitions across the landscape, this would involve expensive remote calls. Second-level partition groups, however, allow inserts to occur whilst only requiring primary key checks on local partitions.

Related second level partitions form a partition group; the figure above shows two groups (partitions 1 and 2 are a group and partitions 3 and 4). When a row is inserted into partition 1, it is only required to check for uniqueness on partitions 1 and 2. All partitions of a partition group must reside on the same host. SQL commands are available to move partitions but it is not possible to move individual partitions of a group, only partition groups as a whole.

### **Using Date Functions to Partition**

You can use multi-level partitioning to implement time-based partitioning to leverage a date column and build partitions according to month or year. This could be used for example to minimize the run-time of the delta merge operation. The performance of the delta merge operation depends on the size of the main index of a table. If data is inserted into a table over time and it also contains a date in its structure, then multi-level partitioning on the date could be very effective. Partitions containing old data are typically only modified infrequently, there is therefore no need for a delta merge on these partitions; the merge is only required on partitions where new data is inserted.

If a table needs to be partitioned by month or by year and it contains only a date column or a timestamp column, you can use the date functions shown below to restrict your query results by year or by year and month.

### **Example: Partitioning Using Date Functions**

This example partitions by hash using the year() function:

```
CREATE COLUMN TABLE MY_TABLE (a DATE, b INT, PRIMARY KEY (a,b)) PARTITION BY HASH 
(year(a)) PARTITIONS 4
```
If a value takes the format "2018-12-08", the hash function is only applied to "2018". This function can also be used for pruning.

This example partitions by range using the year() function:

```
CREATE COLUMN TABLE MY TABLE (a DATE, b INT, PRIMARY KEY (a,b)) PARTITION BY RANGE
(year(a)) (PARTITION '2010' \le values \lt '2013', PARTITION '2013' \le values \lt'2016')
```
This example partitions by range using the year and month value using the month() function:

```
CREATE COLUMN TABLE MY_TABLE (a DATE, b INT, PRIMARY KEY (a,b)) PARTITION BY RANGE 
(month(a)) (PARTITION '2005-01' <= values < '2005-07', PARTITION '2005-07' <= 
values < '2006-01')
```
## **6.11.12.2.1 Hash-Range Partitioning**

Hash-range partitioning is the most common type of multi-level partitioning. Hash partitioning is implemented at the first level for load balancing and range partitioning at the second level for time-based partitioning.

The following figure shows a typical usage scenario. The load is distributed to three hosts using hash partitioning. Range partitioning is used at the second level to distribute the data to individual partitions according to month.

#### Hash-Range Partitioning

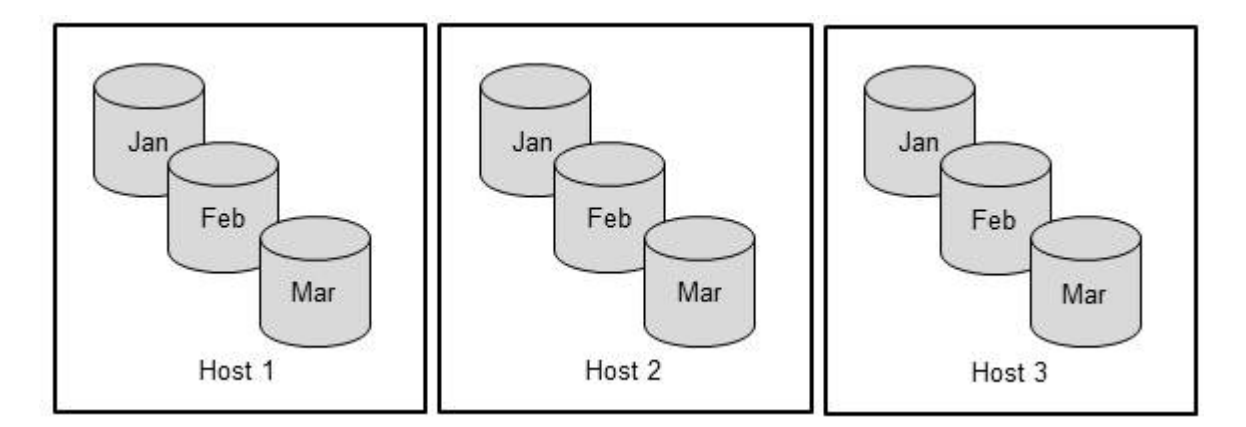

For more information about the SQL syntax for partitioning, see *SAP HANA SQL and System Views Reference*.

**Example: Creating a Table with Hash-Range Multi-Level Partitioning Using SQL**

```
CREATE COLUMN TABLE MY TABLE (a INT, b INT, c INT, PRIMARY KEY (a,b))
     PARTITION BY
        HASH (a, b) PARTITIONS 4, 
         RANGE (c) 
            (PARTITION 1 \le VALUES \le 5,
             PARTITION 5 \le VALUES \le 20)
```
### **Related Information**

[CREATE TABLE Statement \(Data Definition\)](https://help.sap.com/viewer/4fe29514fd584807ac9f2a04f6754767/2.0.05/en-US/20d58a5f75191014b2fe92141b7df228.html)

## **6.11.12.2.2 Round-Robin-Range Partitioning**

Round-robin-range multi-level partitioning is the same as hash-range multi-level partitioning but with roundrobin partitioning at the first level.

For Round-Robin and Round-Robin-Range partitioning schemas there is validation of the following DML statements to ensure that the data remains consistent: INSERT, UPDATE, DELETE and UPSERT. For these statements the partition id passed is checked to ensure that the values are consistent with the original roundrobin partitioning specification.

For more information about the SQL syntax for partitioning, see *SAP HANA SQL and System Views Reference*.

### **Example: Creating a Table with Round-Robin-Range Partitioning Using SQL**

```
CREATE COLUMN TABLE MY_TABLE (a INT, b INT, c INT) 
    PARTITION BY 
         ROUNDROBIN PARTITIONS 4,
         RANGE (c) 
            (PARTITION 1 \le VALUES \le 5,
              PARTITION 5 \le VALUES \le 20)
```
### **Related Information**

#### [CREATE TABLE Statement \(Data Definition\)](https://help.sap.com/viewer/4fe29514fd584807ac9f2a04f6754767/2.0.05/en-US/20d58a5f75191014b2fe92141b7df228.html)

## **6.11.12.2.3 Hash-Hash Partitioning**

Hash-hash multi-level partitioning is implemented with hash partitioning at both levels. The advantage of this is that the hash partitioning at the second level may be defined on a non-key column.

For more information about the SQL syntax for partitioning, see *SAP HANA SQL and System Views Reference*.

### **Example: Creating a Table with Hash-Hash Partitioning Using SQL**

```
CREATE COLUMN TABLE MY TABLE (a INT, b INT, c INT, PRIMARY KEY (a,b))
    PARTITION BY
 HASH (a, b) PARTITIONS 4,
 HASH (c) PARTITIONS 7
```
### **Related Information**

[CREATE TABLE Statement \(Data Definition\)](https://help.sap.com/viewer/4fe29514fd584807ac9f2a04f6754767/2.0.05/en-US/20d58a5f75191014b2fe92141b7df228.html)

## **6.11.12.2.4 Range-Range Partitioning**

Range-range multi-level partitioning is implemented with range partitioning at both levels. The advantage of this is that the range partitioning at the second level may be defined on a non-key column.

For more information about the SQL syntax for partitioning, see *SAP HANA SQL and System Views Reference*.

### **Example: Creating a Table with Range-Range Partitioning Using SQL**

```
CREATE COLUMN TABLE MY TABLE (a INT, b INT, c INT, PRIMARY KEY (a,b))
     PARTITION BY
         RANGE (a)
             (PARTITION 1 \le VALUES \le 5
             PARTITION 5 \le VALUES \le 20),
         RANGE (c)
            (PARTITION 1 \le VALUES \le 5,
             PARTITION 5 \le VALUES \le 20)
```
### **Related Information**

[CREATE TABLE Statement \(Data Definition\)](https://help.sap.com/viewer/4fe29514fd584807ac9f2a04f6754767/2.0.05/en-US/20d58a5f75191014b2fe92141b7df228.html)
# **6.11.12.3 Heterogeneous Partitioning**

Heterogeneous partitioning offers more flexibility for range-range and range-hash two-level partitioning schemas.

The normal (*balanced*) second-level range partitioning schema applies the same second level specification to all first level partitions. But for some scenarios a flexible *heterogeneous* second-level range partitioning schema may be required with different second-level range specifications for each first level partition. This is possible for both column-store tables and Dynamic Tiering multi-store tables using the special heterogeneous partitioning clauses for the CREATE TABLE and ALTER TABLE PARTITION BY statements.

For heterogeneous partitioning the first level partitioning type must be range (single level heterogeneous partitioning is also possible) however, unlike balanced partitioning there is no requirement to partition on a primary key column. For range-range and range-hash partitioning all partitions at the second level must be based on the same columns.

Heterogeneous partitioning supports the following features:

- Properties (metadata) for partitions; these are defined simply as a value with a boolean state (see section *Partition Properties*)
- Placement of first-level and second-level partitions so that partitions can be placed (or moved) directly on a specified host supporting HANA scale-out or Dynamic Tiering solution (placement is also supported for normal balanced partitioning).

The following set of range-range examples illustrate this feature.

Example 1: Heterogeneous 2-level range-range partitions. The SUBPARTITION BY keyword is required to specify the second-level heterogeneous partitions. The syntax in this example shows partitions one and two bracketed together; this is possible if the same subpartition definition applies to both first level partitions.

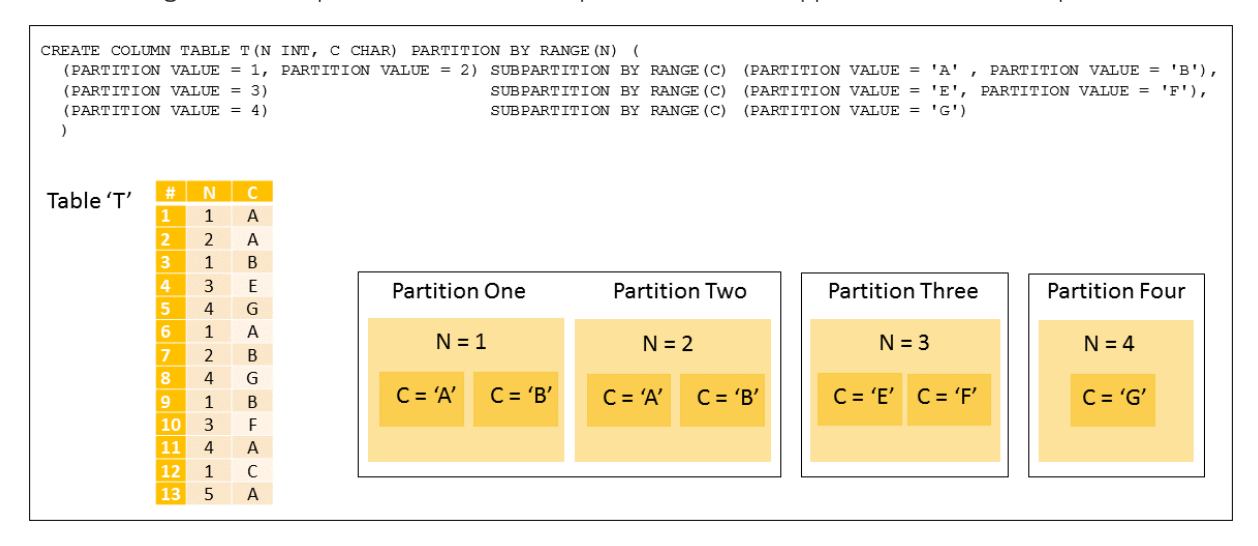

Example 2: AT LOCATION can be used at first or second level to specify where the partition(s) should be created, this can be either on an indexserver or the extended store server for Dynamic Tiering. The INSERT switch is available to create read-only partitions and can be used to prevent insert statements from being executed on the partition.

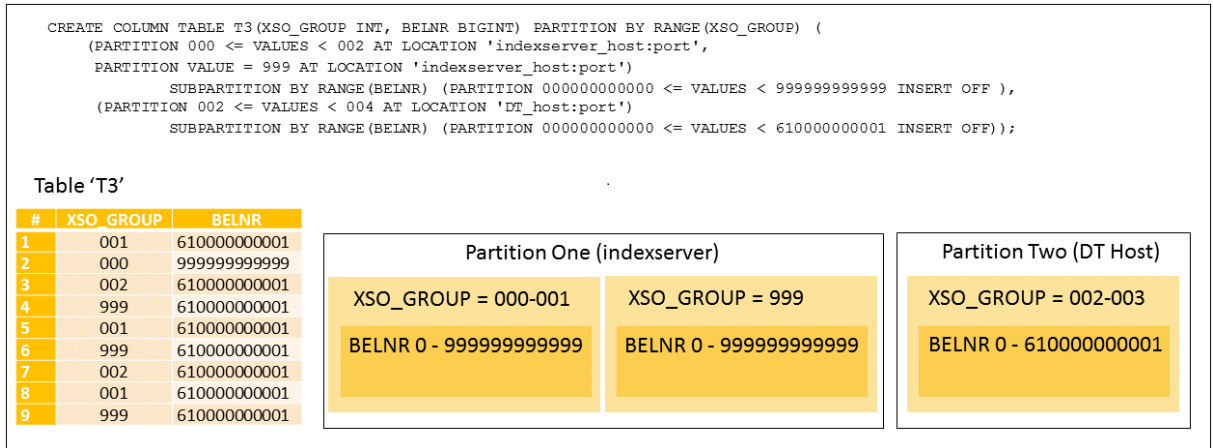

Example 3: This example shows the storage type option which is available: either **USING DEFAULT STORAGE** or **USING EXTENDED STORAGE** for Dynamic Tiering.

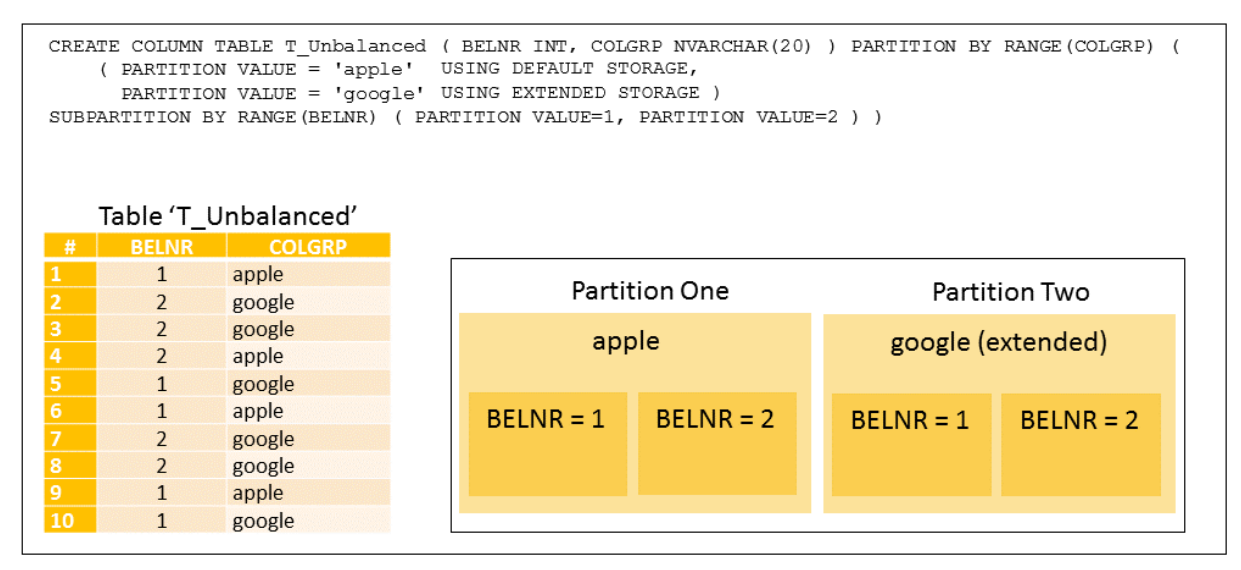

An additional option which is available with the create table statement is the PRIMARY KEY UPDATE property, this determines if UPDATE statements are allowed on primary key columns. SQL statements are also available to drop heterogeneous subpartitions, redefine heterogeneous first-level partitions, and move heterogeneous first-level partitions (and their subpartitions) to a new location. Full details of these options are given in the *SAP HANA SQL and System Views Reference*.

### **Related Information**

[Partition Properties \[page 651\]](#page-650-0)

## <span id="page-650-0"></span>**6.11.12.4 Partition Properties**

A set of configurable properties is available for partitions which can be applied using the ALTER PARTITION command.

The following properties are supported for partitions, values for these are saved in the TABLE\_PARTITIONS system view:

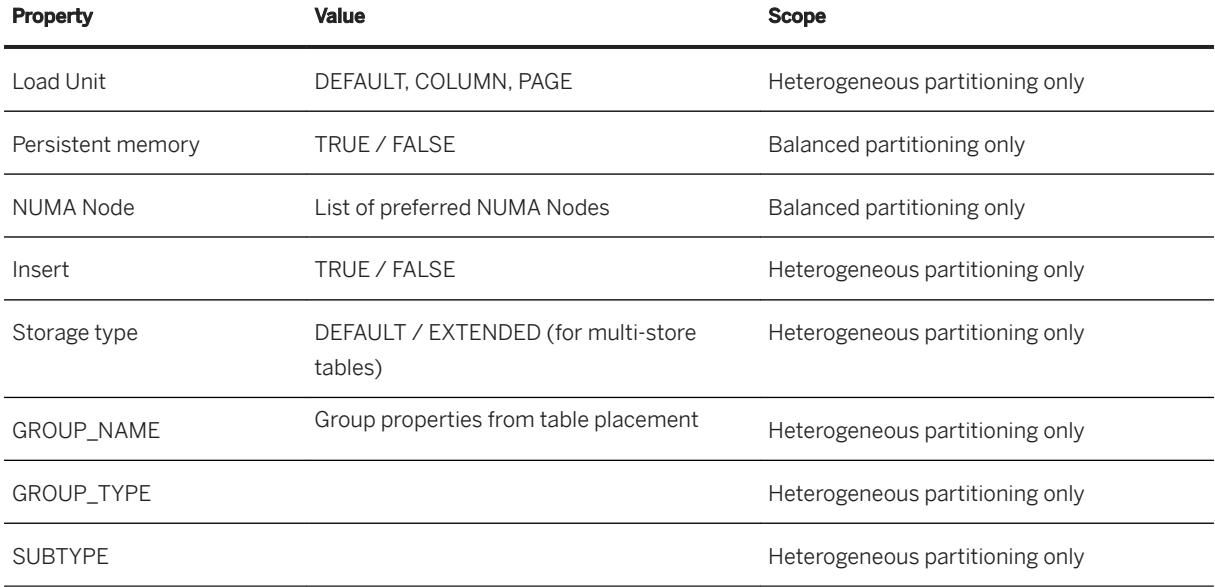

These properties can be modified for a partition using the ALTER PARTITION command:

ALTER TABLE <table ref> ALTER PARTITION <partition ref> INSERT <ON / OFF>

The storage type property only applies at the first level location and can only be modified by using the MOVE PARTITION command:

MOVE PARTITION <partition number> TO <move location>

Persistent memory can be enabled or disabled at the level of partitions using the CREATE and ALTER table commands with the alter\_persistent\_memory\_spec clause. Refer to the section Persistent Memory for more details and refer to the sections of the *SAP HANA SQL Reference Guide* for details of the heterogeneous and non-heterogeneous alter partition clauses.

### **Related Information**

[Persistent Memory \[page 525\]](#page-524-0) [Heterogeneous Alter Partition Clauses](https://help.sap.com/viewer/4fe29514fd584807ac9f2a04f6754767/2.0.05/en-US/a4258b865710423b8712b06fb5b8e7c5.html) [Non-heterogeneous Alter Partition Clauses](https://help.sap.com/viewer/4fe29514fd584807ac9f2a04f6754767/2.0.05/en-US/f7ae27ca1b954471a4e1a7feab2c24d7.html)

## **6.11.12.5 Range Partitioning: More Options**

Some special features are available for range partitioning: adding additional ranges, deleting ranges, and using dynamic 'others' partitions.

# **6.11.12.5.1 Explicit Partition Handling for Range Partitioning**

For all partitioning specifications involving range, it is possible to have additional ranges added and removed as necessary. This means that partitions are created and dropped as required by the ranges in use. In the case of multi-level partitioning, the desired operation is applied to all relevant nodes.

#### i Note

If a partition is created and an others partition exists, the rows in the others partition that match the newlyadded range are moved to the new partition. If the others partition is large, this operation may take a long time. If an others partition does not exist, this operation is fast as only a new partition is added to the catalog.

Range partitioning requires at least one range to be specified regardless of whether or not there is an others partition. When partitions are dropped, the last partition created cannot be dropped even if an others partition exists.

For range-range partitioning you have to specify whether a partition has to be added or dropped on the first or second level by specifying the partitioning column.

#### A Caution

The DROP PARTITION command deletes data. It does not move data to the others partition.

For more information about the SQL syntax for partitioning, see *SAP HANA SQL and System Views Reference*.

# •<sup>•</sup> Example Changing a Table to Add/Drop Partitions ALTER TABLE MY\_TABLE ADD PARTITION 100 <= VALUES < 200 ALTER TABLE MY\_TABLE DROP PARTITION 100 <= VALUES < 200

#### **<sup>•</sup>** Example

Changing a Table to Add/Drop an Others Partition ALTER TABLE MY\_TABLE ADD PARTITION OTHERS ALTER TABLE MY\_TABLE DROP PARTITION OTHERS

You can add a range to the first and second level respectively as follows;

# **• Example** CREATE COLUMN TABLE MY\_TABLE (a INT, b INT)

```
PARTITION BY
     RANGE (a) (PARTITION 1 \le VALUES \le 5)
     RANGE (b) (PARTITION 100 \leq VALUES \leq 500)
 Example
ALTER TABLE MY TABLE ADD PARTITION (a) 5 <= VALUES < 10
ALTER TABLE MY_TABLE ADD PARTITION (b) 500 <= VALUES < 1000
```
#### •<sup>•</sup>• Example

ALTER TABLE MY TABLE DROP PARTITION (a) 5 <= VALUES < 10 ALTER TABLE MY TABLE DROP PARTITION (b) 500 <= VALUES < 1000

### **Related Information**

#### [ALTER TABLE Statement \(Data Definition\)](https://help.sap.com/viewer/4fe29514fd584807ac9f2a04f6754767/2.0.05/en-US/20d329a6751910149d5fdbc4800f92ff.html)

# **6.11.12.5.2 Dynamic Range Partitioning**

Dynamic Range Partitioning is available to support the automatic maintenance of the others partition.

When you create an *others* partition there is a risk that over time it could overflow and require further maintenance. Using the dynamic range feature the others partition is monitored by a background job and will be automatically split into an additional range partition when it reaches a predefined size threshold. The background job also checks for empty partitions and if a range partition is found to be empty it is automatically deleted (the others partition is never automatically deleted).

You can create partitions with a dynamic others partition by including the DYNAMIC keyword in the command when you create the partition. This can be either a single level or a second level RANGE partition and dynamic ranges can be used with both balanced and heterogeneous partitioning scenarios.

There are three possible ways of setting the row count threshold for dynamic range partitions:

- Using the THRESHOLD keyword in the SQL command (see example below); in this case the value is saved in the table meta data.
- In the DYNAMIC\_RANGE\_THRESHOLD field of the TABLE\_PLACEMENT table which also includes an option to trigger dynamic partitioning.
- A third option is define a threshold value as a system configuration parameter (see *Configuration* below).

#### Example

This example creates an others partition for table T and then uses the optional keywords DYNAMIC and a <threshold\_count> value to specify a maximum size for the partition of 3 million rows. When this threshold is reached a new partition will be created:

CREATE COLUMN TABLE T (A VARCHAR(5) NOT NULL, NUM INTEGER NOT NULL)

PARTITION BY RANGE (A AS INT) (PARTITION OTHERS DYNAMIC THRESHOLD 3000000)

Not all data types are suitable for dynamic partitioning, the range partitioning column must be a not-nullable column and must be a consistently incrementing numerical sequence such as a timestamp or an integer. The following types are supported:

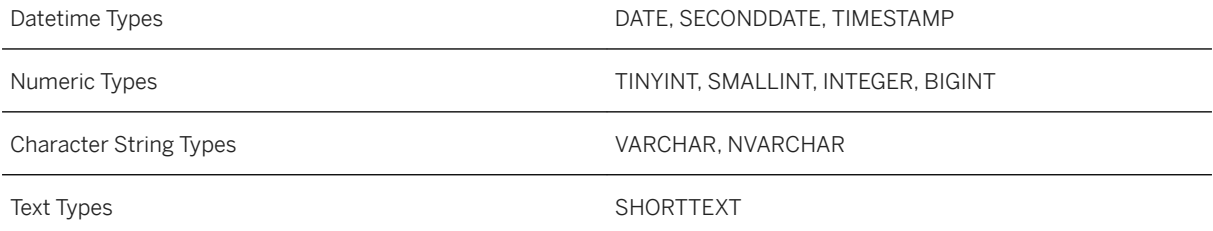

You can change the threshold value for an existing dynamic partition or disable dynamic partitioning using the ALTER TABLE command:

#### •<sup>•</sup> Example

The first example here redefines the threshold for the table (using the value defined in the DYNAMIC\_RANGE\_THRESHOLD field of the TABLE\_PLACEMENT table) and the second command turns dynamic range partitioning off:

ALTER TABLE T PARTITION OTHERS DYNAMIC THRESHOLD 1000000;

ALTER TABLE T PARTITION OTHERS NO DYNAMIC;

#### **Thresholds and Processing**

Tables with a dynamic others partition are monitored by a configurable background job which checks the current size of the partition in comparison to the defined threshold and makes adjustments (either adding a new partition or removing obsolete partitions) as required. If the others partition has exceeded the threshold then all records in the others partition at the time the job runs are added to the new partition. Corresponding SQL instructions for these actions are the ADD PARTITION FROM OTHERS (to add a new partition) and DROP EMPTY PARTITIONS (to delete a partition), see dynamic\_range\_clause in the *SAP HANA SQL and System Views Reference* for more details.

The background job runs at a predefined interval and searches for a threshold value in the sequence of options given above starting with the table meta data. Similarly an ALTER TABLE instruction for dynamic partitioning where a threshold is not specified in the SQL command will apply whichever threshold value it finds first.

#### **Configuration**

In the [partitioning] section of indexserver.ini file the following configuration parameters are available for dynamic partitioning:

- dynamic range default threshold enter the value you require, the default value is 10,000,000 rows. If no other value has been specified then this parameter value is used.
- dynamic\_range\_check\_time\_interval\_sec-the background job runs at a predefined interval defined as a number of seconds. By default this is 900 but this can be changed here if required. You can deactivate this background job by setting the parameter to -1.

# **6.11.12.6 Partitioning Operations**

How a table is partitioned can be determined on creation or at a later point in time. You can change how a table is partitioned in several ways.

You can change partitioning in the following ways:

- Change a partitioned table into a non-partitioned table by merging all of its partitions
- Partition a non-partitioned table
- Re-partition an already-partitioned table, for example:
	- Change the partitioning specification, for example, from hash to round-robin
	- Change the partitioning columns
	- Increase or decrease the number of partitions

Performing a partitioning operation on a table in the above ways can be costly for the following reasons:

- It takes a long time to run, up to several hours for huge tables.
- It has relatively high memory consumption.
- It writes everything to the log (required for backup and recovery).

The re-partitioning operation is a non-blocking process. Apart from a short period at the start as the partitioning process is prepared it does not require an exclusive lock on the database. This means that you can execute SQL DML commands while repartitioning is running, however, DDL operations (table manipulations such as create or drop) are still blocked. At the end of the partitioning process an exclusive lock is again required to apply repartitioning to delta contents.

#### $\rightarrow$  Recommendation

(Re-)partition tables before inserting mass data or while they are still small. If a table is not partitioned and its size reaches configurable absolute thresholds, or if a table grows by a certain percentage per day, the system issues an alert.

#### $\rightarrow$  Recommendation

Although it is possible to (re-)partition tables and merge partitions manually, in some situations it may be more effective to use the redistribution operation available for optimizing table partitioning (for example, if a change of partition specification is **not** required). Redistribution operations use complex algorithms to evaluate the current distribution and determine a better distribution depending on the situation.

#### i Note

When you change the partitioning of tables the table creation time of the affected tables will be updated to the time you performed the action.

### **Related Information**

[Optimize Table Partitioning \[page 710\]](#page-709-0) [ALTER TABLE Statement \(Data Definition\)](https://help.sap.com/viewer/4fe29514fd584807ac9f2a04f6754767/2.0.05/en-US/20d329a6751910149d5fdbc4800f92ff.html)

# **6.11.12.6.1 Partition a Non-Partitioned Table**

You can partition an existing non-partitioned column-store table in the Table Distribution editor of the SAP HANA studio.

## **Prerequisites**

- You have system privilege CATALOG READ and object privileges SELECT and UPDATE either for the table being modified or the schema it is in. If you are the owner of the table, then you can also partition the table without object privileges.
- You have considered the performance impact of partitioning the table.

### **Procedure**

- 1. Open the *Table Distribution* editor by right-clicking any of the following entries in the *Systems* view and then choosing *Show Table Distribution*:
	- Catalog
	- Schema
	- Tables

A list of all tables is displayed.

#### i Note

For performance reasons, not all tables are displayed, but only the first 1,000. You can change this setting in the preferences of the SAP HANA studio under **SAP HANA** > Runtime > Catalog > If more tables exist in the selected schema, a message is displayed.

- 2. Right-click the table that you want to partition and choose *Partition Table*.
- 3. Specify the first-level partitioning specification:
	- Hash
	- Round robin
	- Range

#### i Note

Round robin is only available as an option if the table does not have a primary key.

4. Optional: If you want a second level of partitioning, choose *Additional level of partitioning* followed by the required partitioning specification.

The available options depend on the selected first-level specification. The following combinations are possible:

- Hash-range
- Round-robin-range

#### ○ Hash-hash

5. Enter the information required for the selected partitioning specification(s):

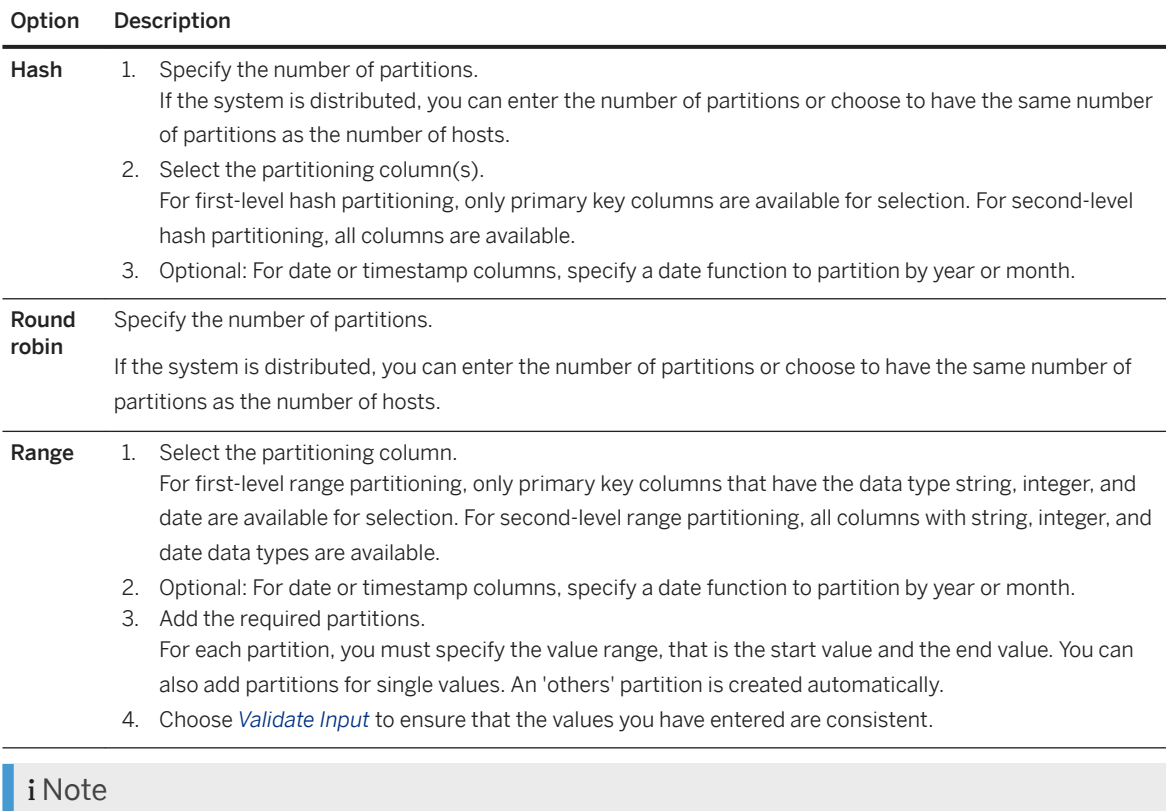

The following general restrictions apply when using the hash and range partitioning specifications:

- The maximum number of partitions supported is 1,000.
- Partitioning columns specified for hash and range must not contain commas (,), dollar signs (\$), or round opening braces (().
- Ranges must not contain commas (,), semi-colons (;), minus signs (-), asterisks (\*), and the pipe character (|).

6. Choose *Finish*.

### **Results**

The system partitions the table as specified. The progress of the operation is displayed in the *Progress* view. When partitioning has completed, the information in the *Partition Details for <schema.table>* area is updated accordingly.

#### i Note

The partitioning operation may take a long time depending on the size of table, available system resources, and so on.

### **Next Steps**

In a multiple-host system, you can now distribute the table partitions to the available hosts. Although you can do this manually, it is recommended that you execute the table redistribution operation *Optimize Table Distribution*.

### **Related Information**

[Optimize Table Distribution \[page 710\]](#page-709-0) [Modify Table Distribution Manually \[page 712\]](#page-711-0)

## **6.11.12.6.2 Change a Partitioned Table into a Non-Partitioned Table**

You can change a partitioned table into a non-partitioned table by merging all of its partitions. You do this in the Table Distribution editor of the SAP HANA studio.

#### **Prerequisites**

- You have system privilege CATALOG READ and the object privilege ALTER for the table being modified or the schema it is in.
- If the merge process involves moving some partitions to a single host, the target host must have sufficient memory.
- You have considered the performance impact of merging the table.

### **Procedure**

- 1. Open the *Table Distribution* editor by right-clicking one of the following entries in the *Systems* view and choosing *Show Table Distribution*:
	- Catalog
	- Schema
	- Tables

### i Note

For performance reasons, not all tables of the selected schema are displayed, but only the first 1,000 tables. You can change this setting in the preferences of the SAP HANA studio. If more tables exist in the selected schema, a message is displayed.

<span id="page-658-0"></span>2. Right-click the partitioned table that you want to convert to a non-partitioned table and choose *Merge Partitions*.

#### i Note

When you choose this action the table creation time will be updated to the time you performed the action.

### **Results**

In a single-host system, the system starts to merge the partitions into a non-partitioned table immediately.

In a multiple-host system, the system first checks that all partitions reside on the same host. If this is not the case, you are prompted to select the host to which you want to move them all. Before moving the partitions to the selected host, the system checks that the host has sufficient memory. If this is the case, the system first moves the partitions before merging them.

The progress of the operation is displayed in the *Progress* view. When the partitions have been completely merged, or moved and merged, the information in the *Partition Details for <schema.table>* area is updated accordingly.

#### i Note

Merge operations may take a long time depending on the size of the partitions, whether or not the partitions have to be moved first, available system resources, and so on.

# **6.11.12.7 Time Selection Partitioning (Aging)**

The SAP HANA database offers a special time selection partitioning scheme, also called aging. Time selection or aging allows SAP Business Suite application data to be horizontally partitioned into different temperatures like hot and cold.

SAP Business Suite ABAP applications can use aging, which must not be used for customer or partner applications, to separate hot (current) data from cold (old) data by using time selection partitioning to:

- Create partitions and re-partition
- Add partitions
- Allocate rows to partitions
- Set the scope of Data Manipulation Language (DML) and Data Ouery Language (DOL) statements.

Setting the DML and DQL scope is the most important aspect of time selection partitioning. It uses a date to control how many partitions are considered during SELECT, CALL, UPDATE, UPSERT and DELETE. This date may be provided by the application with a syntax clause and it restricts the number of partitions that are considered.

For example a SELECT statement may be issued that retrieves all data having a date greater or equal to May 1st, 2009. It shall also include the current/hot partition. On the other hand, UPDATE operations can also be restricted in the same way. If a date is provided, the current partition is also always included.

i Note

Tables with time selection partitioning cannot be converted into any other kind of tables using ALTER TABLE.

## **Unique Constraints for Cold Partitions**

By default SAP HANA enforces unique constraints on all partitions. The application may actively overrule this behavior for cold partitions though. This requires that the applications enforce uniqueness for cold partitions by themselves. Duplicate keys are then considered to be application errors.

The reason is that typical OLTP workload in SAP Business Suite for SAP HANA is executed on the current/hot partition and its performance shall not be affected by unique checks for cold partitions that are not relevant for typical OLTP processing.

If the application overrules the uniqueness constraints:

- A row of the current/hot partition may be in conflict with a row of a cold partition,
- A row of a cold partition may be in conflict with a row of another cold partition, and
- A row within a cold partition may be in conflict with another row within the same cold partition.

Partitioning is transparent from an SQL perspective. If a table has a unique index or a primary key and if it has duplicates in cold partitions, a SELECT may return duplicates for a unique index or primary key. This behavior is correct from a database perspective, but this is considered an application error. The database will return an undefined result set. The only kind of statement that will return a correct result set if duplicate primary keys exist is a SELECT statement, which does nothing but select data with a WHERE clause on the full key (no joins, aggregations, aggregate functions or the like and not complex WHERE conditions). There is no guarantee with respect to the result set for further unique constraints if duplicates exist.

## **Paged Attributes**

Cold partitions may optionally be created as paged attributes. This reduces memory consumption. Memory for resident pages are included in the system views M\_CS\_TABLES, M\_CS\_COLUMNS and M\_CS\_ALL\_COLUMNS. The field MEMORY\_SIZE\_IN\_MAIN and related statistics include both the paged and non-paged memory for tables or columns.

Global statistics for resident pages can be found in the M\_MEMORY\_OBJECT\_DISPOSITIONS view. The number and size of pages used by paged attributes are tracked in PAGE\_LOADABLE\_COLUMNS\_OBJECT\_COUNT and PAGE\_LOADABLE\_COLUMNS\_OBJECT\_SIZE, respectively.

### **Converting Aging tables to Column Store Tables**

In some specific cases it is possible to convert time selection partitioned tables to column store tables.

- Single-level aging partitioned table can be converted to non-partitioned table
- Two-level aging partitioned table can be converted to one-level partitioned table with second-level time selection partitions merged
- Single-level or two-level aging multistore tables can be converted to regular column store partitioned tables by firstly moving partitions from extended storage to the column store and then converting. Refer to the topic *Convert a Multistore Table to a Partitioned Column Store Table* in the SAP HANA Dynamic Tiering documentation set for more details.

Examples to illustrate this are given here showing firstly the command to create the table and then alter it:

```
•<sup>•</sup>• Example
```
1) Convert single-level aging table and merge the partitions to an unpartitioned column store table

CREATE COLUMN TABLE TAB (A INT, B INT PRIMARY KEY, DATAAGING NVARCHAR(8)) PARTITION BY RANGE ( DATAAGING) (USING DEFAULT STORAGE (PARTITION value = '00000000' IS CURRENT, PARTITION '20100101' <= VALUES < '20110101', PARTITION OTHERS)) WITH PARTITIONING ON ANY COLUMNS ON FOR NON CURRENT PARTITIONS UNIQUE CONSTRAINTS OFF FOR DEFAULT STORAGE NON CURRENT PARTITIONS PAGE LOADABLE;

ALTER TABLE TAB MERGE PARTITIONS;

2) Convert two-level aging-partitioned table to a single-level column store partitioned table (HASH-RANGE to HASH)

CREATE COLUMN TABLE TAB (A INT, B INT PRIMARY KEY, \_DATAAGING NVARCHAR(8)) PARTITION BY HASH(B) PARTITIONS 2, RANGE (\_DATAAGING) (USING DEFAULT STORAGE (PARTITION value = '00000000' IS CURRENT, PARTITION '20100101' <= VALUES < '20110101', PARTITION OTHERS)) WITH PARTITIONING ON ANY COLUMNS ON FOR NON CURRENT PARTITIONS UNIQUE CONSTRAINTS OFF FOR DEFAULT STORAGE NON CURRENT PARTITIONS PAGE LOADABLE;

ALTER TABLE TAB PARTITION BY HASH (B) PARTITIONS 2;

Note that in this case the partition number must be 2.

3) Convert two-level aging-partitioned table to single-level column store partitioned table (RANGE-RANGE to RANGE)

CREATE COLUMN TABLE TAB (A INT PRIMARY KEY, B INT, DATAAGING NVARCHAR(8)) PARTITION BY RANGE(A) (PARTITION VALUE = 1, PARTITION 10  $\leq$  VALUES  $\leq$  20, PARTITION OTHERS), RANGE ( DATAAGING) (USING DEFAULT STORAGE (PARTITION value = '00000000' IS CURRENT, PARTITION '20100101' <= VALUES < '20110101', PARTITION OTHERS)) WITH PARTITIONING ON ANY COLUMNS ON FOR NON CURRENT PARTITIONS UNIQUE CONSTRAINTS OFF FOR DEFAULT STORAGE NON CURRENT PARTITIONS PAGE LOADABLE;

ALTER TABLE TAB PARTITION BY RANGE(A) (PARTITION VALUE =  $1$ , PARTITION  $10 \le$ VALUES < 20, PARTITION OTHERS);

Note that in this case the partition spec must be the same as the first-level spec of the aging table.

More information on data aging is available in the following SAP Note: 2416490 - *FAQ: SAP HANA Data Aging in SAP S/4HANA*.

### **Related Information**

```
Convert a Multistore Table to a Partitioned Column Store Table
SAP Note 2416490 - FAQ: SAP HANA Data Aging in SAP S/4HANA
```
## **6.11.12.8 Partitioning Consistency Check**

You can call general and data consistency checks for partitioned tables to check, for example, that the partition specification, metadata and topology are correct.

There are two types of consistency checks available for partitioned tables:

- 1. General check Checks the consistency among partition specification, metadata and topology.
- 2. Data check Performs the general check and additionally checks whether all rows are located in the correct parts.

To perform the general check, execute the following statement:

CALL CHECK\_TABLE\_CONSISTENCY('CHECK\_PARTITIONING', '<schema>', '<table>')

To perform the extended data check, execute:

CALL CHECK TABLE CONSISTENCY('CHECK PARTITIONING DATA', '<schema>', '<table>')

If any of the tests encounter an issue with a table, the statement returns a row with details on the error. If the result set is empty (no rows returned ), no issues were detected.

If the extended data check detects, that rows are located in incorrect parts, this may be repaired by executing:

CALL CHECK TABLE CONSISTENCY('REPAIR PARTITIONING DATA', '<schema>', '<table>')

i Note

The data checks can take a long time to run depending on the data volume.

### **Related Information**

[Table Consistency Check \[page 602\]](#page-601-0)

## **6.11.12.9 Designing Partitions**

There are a number of factors to consider to optimize the design of your data partitioning strategy including how it will affect select and insert performance and how it will adjust to data changes over time.

Different partitioning strategies need to be tested to determine the best one for your particular scenario. Based on your tests you should choose the partitioning strategy that shows the best performance for your scenario.

The design principals listed here are aids to help you decide on the correct partitioning strategy for your scenario.

#### i Note

SAP Business Warehouse on SAP HANA handles partitioning itself. Do not interfere with its partition management unless this has been recommended by SAP.

## **Query Performance**

- For replicated dimension tables the database tries to use replicas that are local to the fact table partitions.
- Partition pruning analyzes the WHERE clauses and seeks to reduce the number of partitions. Try to use partitioning columns that are often used in WHERE clauses. This reduces run time and load.
- Usually hash partitioning is the best partitioning scheme for the first level, especially in scale out scenarios. This is because the client may already use pruning on the client machine and send the query directly to the host that holds the data, where possible. This is called "client-side statement routing". This is especially important for single select statements.
- Use as many columns in the hash partitioning as required for good load balancing, but try to use only those columns that are typically used in requests. In the worst case only single select statements may leverage pruning.
- If tables are joined with each other, it is beneficial if the tables are partitioned over the same columns and have the same number of partitions. This way the join may be executed locally in scale out scenarios and the network overhead is reduced.
	- This guarantees that the matching values are in a partition with the same part ID. You have to put all parts with the same ID on the same host.
- Queries do not necessarily become faster when smaller partitions are searched. Often queries make use of indexes and the table or partition size is not significant. If the search criterion is not selective though, partition size does matter.

## **Data Manipulation Language (DML) Performance**

- If insert performance is key to your scenario, a larger number of partitions might show better results. On the other hand, a higher number of partitions may reduce query performance.
- Partition pruning is used during DML operations.
- For replicated column store tables, all DML operations are routed through the host with the master partition (where the replica with Part ID 1 is located).
- If there is a unique constraint on a non-key column, the performance will suffer exponentially with the number of partitions on other servers. This is because the uniqueness on all partitions has to be checked. Therefore, if partitioning is required, consider a low number of partitions and ideally put all partitions on the same host. This way the number of remote calls is reduced.

## **Data Lifecycle**

If time-based partitioning is suitable for the dataset being partitioned, it should always be used as it has a number of advantages:

- The runtime of a delta merge is dependent on the size of the main index. This concept leverages the fact that new data is inserted into new partitions whereas data in old partitions is infrequently updated. Over time, the formerly new partitions become old and new partitions are being created. Delta merges on old partitions are not required anymore. This way the overall runtime of delta merges does not increase with the table size, but remains at a constant level. Using time-based partitioning often involves the use of hashrange partitioning with range on a date column. This requires knowledge of the actual values for range partitioning.
- By using explicit partition management, new partitions can be created, for example, one partition per calendar week and old partitions may be dropped entirely rather than deleting individual rows.
- If you split an index, always use a multiple of the source parts (for example 2 to 4 partitions). This way the split will be executed in parallel mode and also does not require parts to be moved to a single server first.
- Do not split/merge a table unless necessary. These operations write all data into the log which consumes a high amount of disk space. Moreover, the operations take a long time and locks the table exclusively (only selects are allowed during partitioning operations). ADD PARTITION can be used to add additional partitions. If there is no 'others' partition, this call only creates a new partition which is fast and happens in real time after an exclusive lock of the table was acquired. On the other hand, if the table has an others partition, a call to ADD PARTITION causes the existing others partition to be split into a new others partition and newly requested range. This is a costly operation. Therefore it is recommended, that if ADD PARTITION is used frequently in a scenario, the table shall not have an others partition.

## **Partition Size**

- Due to the high number of factors to be considered when evaluating a partitioning scheme a recommendation for partition sizes cannot be provided. If you do not know if you will partition a table at all or with how many partitions you need to start with measurements. Here are some suggested starting points:
	- If a table has less than 500 million rows, do not partition it at all unless:
		- The corresponding tables in joins are partitioned. If they are try to find mutual partitioning columns.
		- Table growth is expected. Since re-partitioning is time consuming, it is recommended to split a table while it is still small.
	- If your table has more than 500 million rows, choose 300 million per partition.
	- Keep in mind that a partition must not exceed 2 billion rows.
- Be aware that a higher number of partitions might lead to higher memory consumption as each partition has its own exclusive dictionary, which is not shared. If each partition stores disjunctive values, this is not an issue. On the other hand, if each partition has similar or the same values this means that the dictionaries have similar data which is stored redundantly. In this case consider using fewer partitions

## **Table Design**

- If the data is replicated into the SAP HANA database, it might be fair from a data consistency perspective to remove a primary key or to extend the key (since the key constraint is enforced in the source database). This way you might be able to have multiple tables with the same partitioning columns even though the original database design would not have allowed it. Having the same partitioning columns is ideal as related data may reside on the same physical host and therefore join operations may be executed locally with no or hardly any communication costs.
- When designing database schemas for dependent hosts, for example, a database structure for business objects with header and leaf nodes, do not use a single GUID column as the primary key. In such a case it is hardly possible to have all related data (for example, a business object instance) on the same host. One option might be to have a GUID as the primary key in the header table and each host, irrespective of its level, could have that GUID as the first primary key column.
- Do not define a unique constraint on a partitioned table unless absolutely necessary.
- On the second partitioning level, a non-primary key column may be used. Still, the unique constraint has to be enforced on all parts of the respective first-level partition. Since all parts of one first-level partition are moved as a whole, this unique check is always local.
- In case the database table is replicated from another database, an others partition for range is generally recommended. If a proper range is not defined, the insert statement will fail and the data will not get replicated properly.
- Ideally tables have a time criterion in the primary key. This can then be used for time-based partitioning. Number ranges and so on can also be used. The advantage of number ranges is that it is easy to form equally sized partitions, but on the other hand it introduces an administrative burden the amount of data that is loaded needs to be closely monitored and new partitions need to be created in advance. In case of actual dates, you only need to periodically create new partitions, for example, before a new quarter starts.

## **Other Considerations**

- Use GET\_NUM\_SERVERS() in scripts for hash and round-robin partition specifications. This way Table Placement is used to calculate the number of partitions that will be used in the given landscape.
- If it is likely that a table has to be re-split in future and range partitioning is used, define an others partition. (If it is not defined upon table creation, it can be created afterward and if required dropped after the split operation).
- To check whether a table is partitioned, do not consider the existence of a partition specification in the metadata. Instead check IS\_PARTITIONED in M\_TABLES or for the existence of parts, for example in M\_CS\_TABLES. It is allowed that a partition specification is defined which does not immediately lead to a partitioned table.

# **6.11.12.9.1 Static and Dynamic Partition Pruning**

An important partitioning strategy to improve performance is to match partitions wherever possible with the most frequently queried data so that data pruning is possible.

Pruning takes place automatically in the background and tries to eliminate any unnecessary partition from the selection which is not essential for the query result. If your partitions are designed to support this, pruning can avoid accessing and loading into memory partitions which are not required which reduces the overall load on the system. The classic use case for effective pruning is where date-based partitions are used. For example, if a table is partitioned by year, a query restricted to the data of a single year is executed only on the partition with data for the selected year.

Two forms of partition pruning are possible: static and dynamic.

- Static partition pruning is based on the partition definition. The query optimizer analyzes the WHERE clause of queries to determine whether or not the filters match the given partitioning specification of a table. If a match is found, it may be possible to target only the specific partitions that hold the data and thus reduce the number of partitions being queried.
- Dynamic partition pruning is content-based and can be applied to historical partitions of a HANA aging table. This type of pruning takes place at run time but the decision about which partitions to load is based on pre-calculated column statistics of the data in selected columns. Based on the existence of statistics valid for partition pruning (which must be up to date at the time the query is processed), query evaluation can determine if it is necessary to read the partitioned column of data and load it into memory.

## **Statistics for Dynamic Partition Pruning**

Statistics for dynamic partition pruning are created and maintained as part of the SAP HANA data statistics functionality and are maintained and used only in the indexserver instance where the partition resides. Statistics are explicitly created and refreshed through SQL statements (such as CREATE STATISTICS) and to use dynamic pruning you must first run CREATE STATISTICS for a specified table, partition and column (see following *Enabling* subsection). Any column other than the partition key can be used. The statistics for dynamic partition pruning are persisted with other statistic values in the system catalogs (this takes place asynchronously in the background), however, the pruning statistics values are also cached in memory for the pruning process.

Statistics for pruning have a limited life-span: as new data is added to the column the content of these statistics becomes stale. It is therefore necessary to periodically refresh the pruning statistics. This is done automatically each time delta merge runs and can also be done on demand (see DDL statements below). The statistics are considered to be invalid as soon as new data is added to the column and pruning is then no longer applied to the column until the pruning statistics have been refreshed.

With historically aged data partitions, it is likely that the greatest number of inserts and deletions occurs in the current time period. The older time partitions will be more stable, and for this reason dynamic pruning is only applied to time-based selections on historical data not the current time period.

## **Enabling Dynamic Partition Pruning**

Static and dynamic pruning are designed as integral features of the query optimizer and execution processes. However, not all query engines are currently able to take full advantage of dynamic pruning and the setting use\_dynamic\_pruning in the query\_mediator section of the indexserver.ini file must be set to **True** to enable dynamic pruning for the HANA OLAP engine plan.

Statistics for dynamic partition pruning must be explicitly created for a specific table using the CREATE STATISTICS command as shown in the following example (also applies to ALTER STATISTICS). This creates statistics for all partitions:

```
CREATE STATISTICS test dynPruning tab1 col1
                          0\overline{N} tabl (co1\overline{1}) TYPE SIMPLE VALID FOR DATA DEPENDENCY;
```
For dynamic partition pruning the statistics object type 'SIMPLE' is required with the property set 'VALID FOR DATA DEPENDENCY' as shown here. It is only applicable to partitioned column store tables and multistore tables using time selection partitioning. Only the following datatypes are supported for the statistics columns: VARCHAR (strings with numerical content), INTEGER, DECIMAL, DATE.

Executing the CREATE STATISTICS statement in this way initializes the column for dynamic pruning and populates the pruning statistics. The pruning statistics values are recalculated either by delta merge or, additionally, an explicit refresh statement is available to recalculate the statistics on demand:

REFRESH STATISTICS test dynPruning tab1 col1

Similarly, a DROP STATISTICS command is available and can be used in the same way to drop pruning statistics for a table.

Refer to the *SAP HANA SQL and System Views Reference* for full details.

## **Monitoring Views and Tracing**

Information about statistics for dynamic partition pruning is available in the M\_DATA\_STATISTICS view.

Diagnostics information is also available. You can see debug details of the pruning process by setting the trace level of the part\_pruning configuration parameter (in the trace section of the indexserver.ini file) to **debug**. See also *Configure Traces* for more information.

## **Related Information**

[Configure Traces in SAP HANA Studio \[page 786\]](#page-785-0) [Time Selection Partitioning \(Aging\) \[page 659\]](#page-658-0)

# **6.11.12.9.2 Creating an Effective Partitioning Scheme**

This checklist demonstrates how to choose a good partitioning scheme for given tables.

- Tables of above 500 million rows are good candidates for partitioning. This also applies to small tables that are often joined with tables of above 500 million rows.
- If the table has a unique index (other than the primary key), the table may be partitioned, but the additional unique checks introduce a performance penalty.
- Check the primary key.
	- If none exists, any columns may be used for Hash partitioning.
	- If one is present, identify the minimal set of columns that are required to have equally balanced partitions; a sufficiently high number of distinct values is required. Keep in mind that if these columns are all in the WHERE clause of a query, partition pruning may be leveraged.
	- In the case of tables that are replicated into SAP HANA, it may be legitimate to drop the primary key since it is checked in the source database.
- Take other tables into consideration that are often used in joins with the current table. Ideally they have the same number of partitions and partitioning columns.
- Identify time-based attributes; this may be a date, year or at least a sequence. Use them for time-based partitioning. Ideally this column is part of the primary key.
- If you define range partitioning, decide whether or not you require an others partition. Ideally, no others partition is required.
- Decide on the number of partitions. Use Table Placement rules, if applicable.
- In case of a scale out system, move all corresponding partitions to the respective hosts.
- Run extensive performance tests with the most-prominent queries and/or DML load. Try to use analytical views. Vary partitioning columns, partitioning schemes and the number of partitions.

# **6.11.12.9.2.1 Partitioning Example**

This example describes an initial and subsequently improved partitioning schema for a database storing test results.

Assume that for each make various tests run. So many rows have to be stored for a TEST\_CASE and MAKE\_ID.

## **Original Table Design**

- The original table design suggested having a sequence number as the only primary key column. There are time columns marking the start and end of the test run.
- The table was partitioned by Hash over the sequence number and by range over the start date.

## **Access Pattern**

There are two prominent ways how the data is accessed:

- 1. Select all test results for a make ("Did my make pass the tests?")
- 2. Select results of a single test for all makes within the last month ("How is the history of my test? Has an error happened before?")

So typically either the TEST\_CASE or the MAKE\_ID is in the WHERE clause, sometimes both when investigating details of a test run.

## **Problems with this Original Table Design and Partitioning**

- The sequence number is not often part of the WHERE clause and hence all partitions are considered in the query. This is especially an issue in scale-out landscapes where OLTP-like queries are ideally only executed on a single node.
- There is a hash-range partitioning with range on a date column. This allows time-based partitioning to be used. But the date column is not part of the primary key. Therefore the unique constraint on the primary key has to be ensured by checks with the parts of the first-level partition.

## **Suggested Table Design**

- Have TEST\_CASE, MAKE\_ID and SEO\_NUMBER as the primary key. The actual requirement that there are uniquely identifiable rows for a combination of TEST\_CASE and MAKE\_ID is met.
- Partition by hash-range with hash over TEST\_CASE and range over MAKE\_ID. The MAKE\_ID increases over time and therefore is also a good column to use for time-based partitioning.

### **Reasoning**

- No primary key checks with other partitions (using range on primary key column).
- Good pruning since partitioning columns match the typical access pattern.
	- If the query has the MAKE\_ID in the WHERE clause (compare query type 1), all servers that hold partitions have to be considered, but only a single partition per server.
	- If the query has the TEST\_CASE in the WHERE clause (compare type 2), only one server has to be considered (compare Client-Side Statement Routing), but all partitions on that server.
	- If MAKE\_ID and TEST\_CASE are in the WHERE clause, only a single partition on one server has to be considered.

In this scenario there is one type of query which has the effect that all servers that hold partitions are considered. This is not ideal, but cannot always be prevented depending on the nature of the data and access patterns.

## **6.11.12.9.3 Partitioning Limits**

General restrictions that apply to the use of partitioning are explained here.

## **General Limitations**

● The maximum number of partitions for one table is 16000. A table may be re-partitioned as often as required. The limit of 16000 partitions is independent from the location of the partitions in a distributed (scale-out) landscape.

- Column names containing spaces are not supported for partitioning.
- Partitioning columns specified for hash and range partitioning must not contain commas (","), dollar signs ("\$") or round opening parentheses ("(").
- Range partition values must not contain commas (","), minus signs ("-"), asterisks ("\*") or the space character.
- When using an equidistant series and table partitioning, for efficient compression ROUND ROBIN partitioning should not be used. HASH or RANGE partitioning should be used so that records with the same series key are in the same partition.

## **History Tables**

Tables with history tables can also be partitioned. A history table is always partitioned with the same partitioning type as the main table.

- The 2 billion rows barrier is also valid for the history tables and in case of partitioned history tables this will be also hold true on a per partition basis.
- If a table uses multi-level partitioning, it is possible to use partitioning columns which are not part of the primary key. This feature cannot be used in conjunction with history tables.
- Tables with history cannot be replicated.

## **Partitioning Columns**

The supported data types for partitioning columns for hash and range partitioning are listed in the corresponding subsections.

- The data type of columns used as partitioning columns must not be changed.
- If a table has a primary key, a column must not be removed from the primary key if it is being used as partitioning column. In the case of a multi-level partitioning, this applies to the first level. It is always possible to remove the entire primary key.
- Currently, partitioning does not support a generated column as a partitioning key.

## **Related Information**

[SAP Note 2044468](http://help.sap.com/disclaimer?site=https://launchpad.support.sap.com/#/notes/2044468) [Range Partitioning \[page 642\]](#page-641-0) [Hash Partitioning \[page 639\]](#page-638-0)

# **6.11.12.10 System Views for Monitoring Partitions**

A number of system views allow you to monitor your partitions.

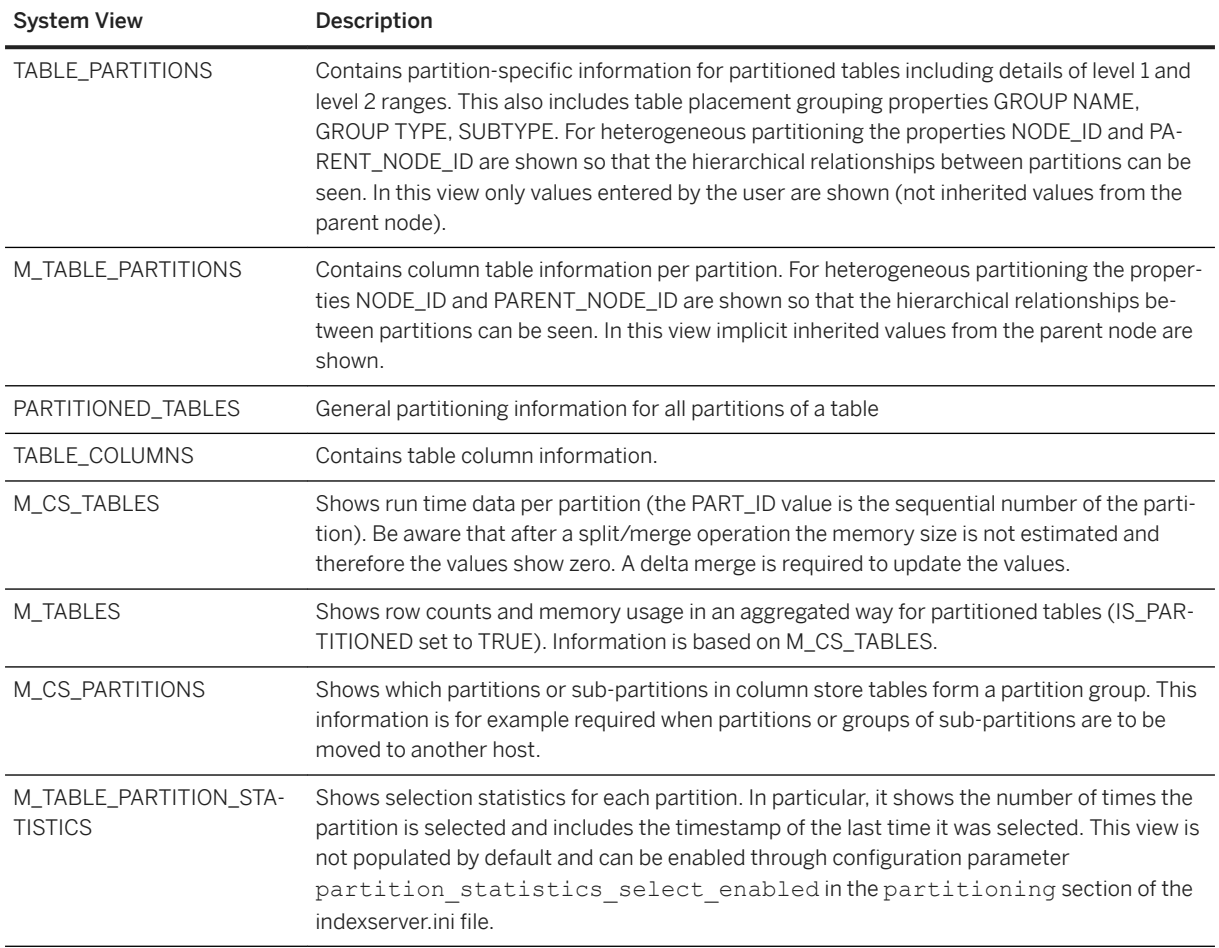

#### **Related Information**

[TABLES System View](https://help.sap.com/viewer/4fe29514fd584807ac9f2a04f6754767/2.0.05/en-US/210197377519101481cfb213f0b84848.html) [M\\_CS\\_TABLES System View](https://help.sap.com/viewer/4fe29514fd584807ac9f2a04f6754767/2.0.05/en-US/20ad60f77519101498ccb610c33c3ca6.html) [M\\_TABLES System View](https://help.sap.com/viewer/4fe29514fd584807ac9f2a04f6754767/2.0.05/en-US/20c7689a75191014ad52c1beb40ce2d2.html) [M\\_CS\\_PARTITIONS System View - Deprecated](https://help.sap.com/viewer/4fe29514fd584807ac9f2a04f6754767/2.0.05/en-US/20ad3d1075191014bce8aba8320b5b94.html) [M\\_TABLE\\_PARTITION\\_STATISTICS System View](https://help.sap.com/viewer/4fe29514fd584807ac9f2a04f6754767/2.0.05/en-US/b825ba5920374182a7caf5645a6a2cee.html)

# **6.11.12.11 Multistore Tables**

A multistore table is a range partitioned SAP HANA column table that has at least one partition in SAP HANA and other partitions in different physical stores associated with SAP HANA.

Multistore capability is currently implemented through SAP HANA dynamic tiering, which provides extended storage as an alternate physical store for SAP HANA table partitions. Multistore tables are managed and monitored just like other columnar tables, but offer the advantages of disk-based storage for data aging through extended storage.

Multistore data management allows flexible administration, such as:

- Moving data between extended or default storage.
- Creating or dropping partitions directly in either extended or default storage.
- Repartitioning a table, if new partitioning does not move data between default and extended storage.

Data modification operations let you easily change the storage type for data. For example, you can change the storage type for a partition when you import data into a table or modify the data in a multistore table during an insert operation.

#### i Note

Multistore functionality does not support all features of SAP HANA. For details of features supported, see *Multistore Tables* in the *SAP HANA Dynamic Tiering Administration Guide*.

### **Related Information**

[Manage a Multistore Table \(Dynamic Tiering Administration Guide\)](https://help.sap.com/viewer/269740c67eca42a3b4ffbd376b406fbe/latest/en-US/1813b644cbcc4d1fa931234b25d24d87.html)

## **6.11.13 Table Placement**

Table classification and table placement configuration, enhanced by partitioning, build the foundation for controlling the data distribution in a SAP HANA scale-out environment.

### **Table Classification and Placement**

Application data is usually stored in a multitude of database tables, and data from several of these tables is combined via SQL operations like join or union when it is queried. As these relations between different tables are defined in the application code, this information is not available within SAP HANA. The table classification feature provides a possibility to push down this semantic information in the database by allowing administrators to define groups of tables. This information can be used, for example, when determining the number of partitions to be created, or, in the case of a scale-out landscape, the node where to locate the tables or partitions.

The classification is performed by providing each table with a group name, group type and subtype. Based on combinations of these elements as well as the table names and schema names, a set of configuration values can be defined as table placement rules, the rules are used to control, for example, the placement of partitions or the number of partitions during operations like table creation or redistribution. By doing this, associated or strongly related tables are placed in such a way that the required cross-node communication is minimized for SQL operations on tables within the group.

Table placement rules are applied during system migration or table creation, but it may also be necessary to adjust the location or the number of partitions on an ongoing basis for handling data growth. Table redistribution can therefore also be run on demand to optimize the landscape as the system evolves. Repartitioning is always necessary, for example, for any table or partition in the database which reaches the maximum count of 2 billion rows.

The following tools are available to perform table repartitioning and redistribution; these tools evaluate the current landscape and determine an optimized distribution:

- SAP HANA Table Redistribution (available in SAP HANA cockpit, SAP HANA studio, or executed from the command line)
- Data Distribution Optimizer (part of SAP HANA Data Warehousing Foundation)

Balancing a SAP HANA scale-out landscape with these tools is done in two stages:

- 1. Generation of a plan based on table placement rules (described in detail below). After generating the plan, you can review it and adjust the definition of the rules if required.
- 2. Execution of the plan which implements the partitioning and distribution changes.

Because split table and move table are operations that require table locks, the execution of the plan should not be performed during a period where there is heavy load on the database.

#### i Note

Please refer to the corresponding documentation for details. In particular, the *SAP HANA SQL and System Views Reference* gives details of all SQL syntax for the operations described here.

#### **Table Classification and Table Placement Rules**

Table placement rules are defined in the table SYS.TABLE\_PLACEMENT; system privilege TABLE ADMIN is required to maintain these settings. Placement rules basically address the following areas:

- Classification: related tables which must be located together are organized in groups
- Configuration settings to manage partitioning (number of initial partitions, split threshold and so on)
- Physical distribution or location of tables or partitions in the server landscape.

When creating a table, if the defined rules match with a table or a table group, SAP HANA will consider them while creating the table.

Please keep in mind that partition specifications still need to be defined by the application.

### **Related Information**

[Scaling SAP HANA \[page 1609\]](#page-1608-0) [CREATE TABLE Statement \(Data Definition\)](https://help.sap.com/viewer/4fe29514fd584807ac9f2a04f6754767/2.0.05/en-US/20d58a5f75191014b2fe92141b7df228.html) [ALTER TABLE Statement \(Data Definition\)](https://help.sap.com/viewer/4fe29514fd584807ac9f2a04f6754767/2.0.05/en-US/20d329a6751910149d5fdbc4800f92ff.html)

[Extension Node \[page 566\]](#page-565-0) [Redistributing Tables in a Scaleout SAP HANA System \[page 704\]](#page-703-0)

## **6.11.13.1 Table Classification (Groups)**

Associated tables can be classified by a common table group.

The SQL interface of SAP HANA provides three possible kinds of classifications: group name, group type and subtype. Tables which have been classified with group information are included in the SYS.TABLE\_GROUPS table and you can review classification details in the monitoring view SYS.TABLE\_GROUPS (details below). Tables with the same group name are kept on the same host, or, in the case of partitioned tables that are distributed over several hosts, corresponding first-level partitions are distributed for all tables the same way.

One table in the group is defined as the leading table and its table placement settings are applied to all other tables in the group. This can be, for example, the location, or in the case of partitioned tables (if SAME\_PARTITION\_COUNT is set in SYS.TABLE\_PLACEMENT, see below), the number of first-level partitions.

Note that specific applications, like SAP BW, classify objects automatically as they are created and must not be changed manually.

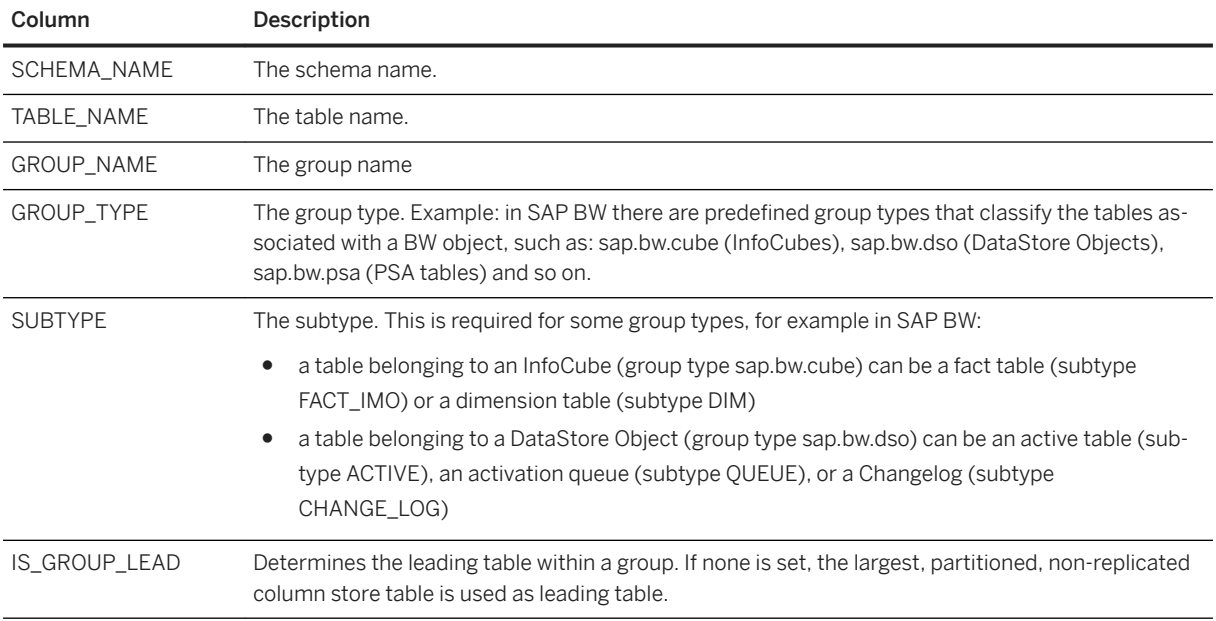

SYS.TABLE\_GROUPS

### **Example**

In this example the following three tables that belong to SAP Business Warehouse (BW) DataStore Object with technical name ZFIGL, all have the same group name value and form the group 'ZFIGL'.

<span id="page-674-0"></span>Example Table Group

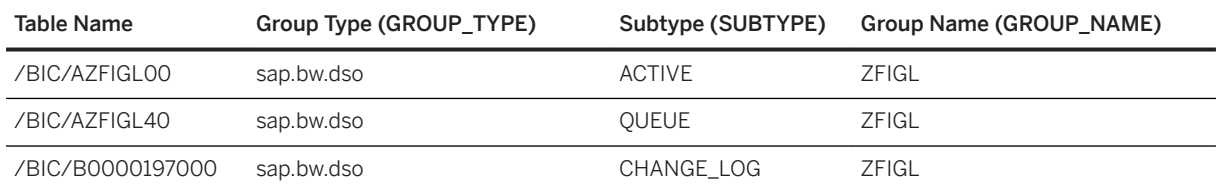

For native applications, the application developer can define a grouping manually, for example, by grouping tables together that are often joined. The following statements show examples of setting table group attributes using CREATE and ALTER table:

```
CREATE COLUMN TABLE "TEST".A1 (A INT) GROUP TYPE ABC GROUP SUBTYPE T
```
ALTER TABLE "SAPLG1"."/BIC/MUCSTR000000" SET GROUP NAME "ABC"

#### **Creating Groups Dynamically**

There are a number of options for creating table groups dynamically based on the information available in the SQL Plan Cache.

- The Join Path Analysis tool is available within the Data Distribution Optimizer, or the ABAP grouping report for S/4HANA scale-out.
- Table Redistribution also includes an optional preparation step to integrate the Group Advisor tool into the plan generation process to create table groups dynamically.

### **Related Information**

[Configuration of Table Redistribution \[page 719\]](#page-718-0)

## **6.11.13.2 Table Placement Rules**

The TABLE\_PLACEMENT table provides a customizing interface which can be used for the dynamic management of partitions and locations.

### **The TABLE\_PLACEMENT Table**

The content of the table is shown here. Parameters 6-10 define how a table or a group of tables is partitioned; further information about usage is provided in the subsections and topics which follow.

#### SYS.TABLE\_PLACEMENT

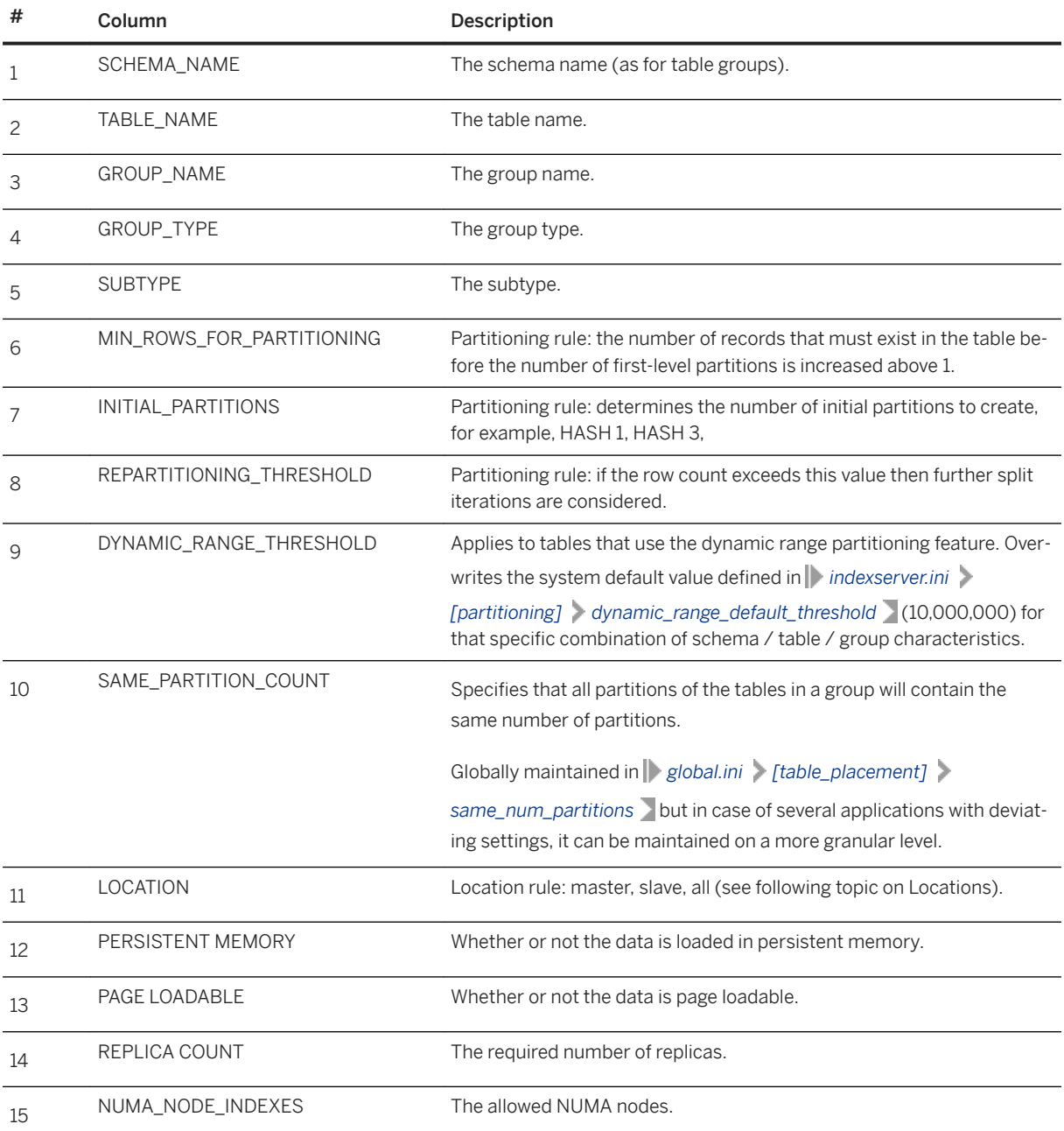

## **Partitioning Rules**

The partitioning parameters are used to define how a table or a group of tables is partitioned if the table has a first-level partitioning specification of HASH or ROUNDROBIN. RANGE partitioning is not handled in this way.

If the number of rows is lower than MIN\_ROWS\_FOR\_PARTITIONING, the table consists only of one partition. If this minimum row limit is exceeded, the table will be partitioned in as many partitions as are required to fulfill the following constraints:

- The number of partitions is larger or equal to the value of (row count of the table) / REPARTITIONING\_THRESHOLD
- The number of partitions is a multiple of INITIAL\_PARTITIONS
- The number of partitions is smaller or equal to the number of hosts in case parameter *max\_partitions\_limited\_by\_locations* is not set to false and the number of partitions is less than the value of parameter *max\_partitions* (see Repartitioning below).

Therefore, if the table has more than one partition, there are at least INITIAL\_PARTITIONS partitions, and each partition has less than REPARTITIONING THRESHOLD records. Here partitions refer to first-level partitions (of type HASH or ROUNDROBIN).

Please note, when a partitioned table is created without an estimated row count (default behavior) a partitioned table is created with INITIAL\_PARTITIONS first-level partitions, whereas in a redistribution it is targeted to have a single first-level partition (assuming MIN\_ROWS\_FOR\_PARTITIONING > 0). In specific applications, creation is performed with an estimated row count, for example, BW with 1 million and therefore it will be created with only one first level-partition (assuming MIN\_ROWS\_FOR\_PARTITIONING > 1,000,000).

#### **Repartitioning**

There is no automatic repartitioning when threshold values are exceeded. Instead, this is proposed the next time the redistribution process is executed.

The values entered for partitioning must be consistent with the physical landscape, especially the number of server nodes available:

- If repartitioning is necessary, tables are only repartitioned by doubling the number of existing (initial) partitions. This is done for performance reasons. The maximum number of (first-level) partitions reached by that process is defined by parameter *global.ini > [table\_placement] > max\_partitions* (default 12).
- By default, the system does not create more partitions than the number of available hosts (or more specifically possible locations). For example, if INITIAL\_PARTITIONS is set to 3 but the distributed SAP HANA database has five possible locations, repartitioning from three to six partitions would not take place. A table can have more than one partition per host if the parameter *global.ini > [table\_placement] > max\_partitions\_limited\_by\_locations* is set to false (default true). This rule is disregarded if a higher number of first level partitions is required to partition groups with more than 2 billion records ( *global.ini > [table\_placement] > max\_rows\_per\_partition* , default = 2,000,000,000).

#### **How Rules Are Applied**

The TABLE\_PLACEMENT table is read in such a way that a more specific rule supersedes a more generic one. A complete matrix of priorities is available in SAP Note 1908082 Table Placement Priorities.

For example, an entry with only schema applies to all tables of that schema; additional entries for that schema and specific group types overrule the more general rule.

#### **Monitoring View**

You can see the actual table placement settings per table by querying the system view M\_EFFECTIVE\_TABLE\_PLACEMENT. You can see the valid location(s) according to the configuration and for each partitioning parameter the actual values and in the corresponding \_MATCH columns the reason (matching rule) for those.

The information how a table is classified, can be reviewed in the monitoring view SYS.TABLE\_GROUPS.

#### **Related Information**

Table Placement Locations [page 678] [Dynamic Range Partitioning \[page 653\]](#page-652-0) [SAP Note 1908082](http://help.sap.com/disclaimer?site=https://launchpad.support.sap.com/#/notes/1908082)

## **6.11.13.3 Table Placement Locations**

A location is a text value that uses table placement rules at runtime to map to one or more specific volume IDs.

### **Locations**

Locations use table placement rules (specifically table group types) to map to a list of volume IDs; volume IDs are used in preference to a host:port combination because port numbers may change if a takeover occurs. Some predefined locations are available which are linked to hosts by the worker group value, these have a predefined relationship to specific volume IDs. You can also define your own locations in the TABLE\_PLACEMENT\_LOCATIONS table and for each location make an association to one or more volume IDs; example SQL commands for doing this are given below.

The following predefined locations are available:

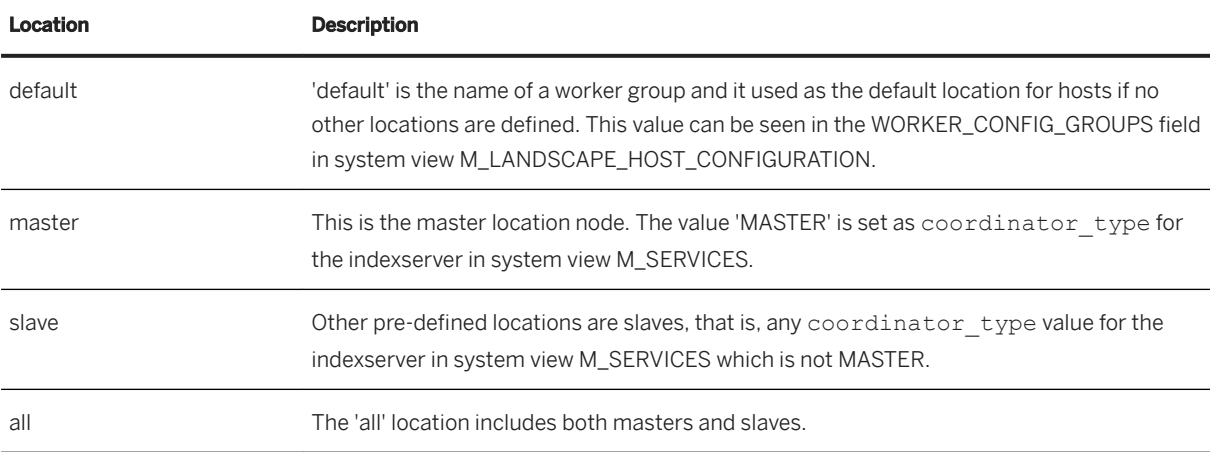

### **Worker Groups as Locations**

You can also add your own worker group location values for a host. To add custom locations as worker groups use the following 'SET' procedure and specify the host name; multiple worker group values must be separated by a space as shown:

```
call SYS.UPDATE_LANDSCAPE_CONFIGURATION( 'SET 
WORKERGROUPS', '<hostname>', '<hame1> <hame2> <hame3>' )
```
The worker group assignment for a host can be found in entry WORKER\_ACTUAL\_GROUPS of view M\_LANDSCAPE\_HOST\_CONFIGURATION and accessed by executing the following 'GET' procedure:

```
call SYS.UPDATE_LANDSCAPE_CONFIGURATION( 'GET WORKERGROUPS','<hostname>')
```
Note that the worker group worker dt is a special worker group required for handling warm data in the extension node (see section on Extension Node and following example).

## **Other User-defined Locations**

Location definitions are stored in table TABLE\_PLACEMENT\_LOCATION where the location is associated with specific volumes. You can add locations to this table and use the keywords INCLUDE and EXCLUDE to specify which volumes the location can use. Locations are visible in system view TABLE\_PLACEMENT\_LOCATIONS:

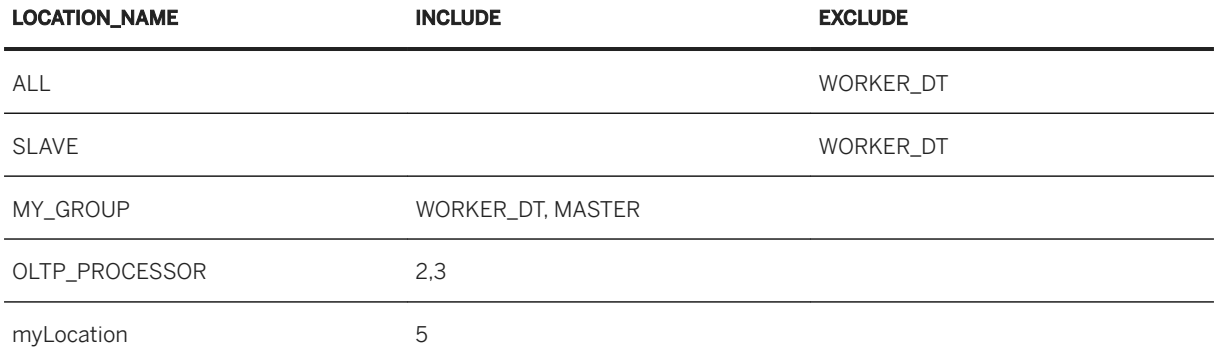

New locations and volume assignments are only effective after the next reconfiguration of the indexserver. The currently effective volume IDs for a location are visible in the view M\_TABLE\_PLACEMENT\_LOCATIONS, this is shown in the example which follows.

#### i Note

- In TABLE\_PLACEMENT, the value '#1' can be used as an affix to the location group name. This indicates that the partitions of all tables for which that rule apply will be located on a single host of that location group, that is, no distribution of several hosts takes place.
- If a location group (worker group) is not found in M\_LANDSCAPE\_HOST\_CONFIGURATION, the system checks whether the location group has been defined by the HANA 1.0 configuration. This means whether an entry with the custom location name exists in section [table\_placement] in the global.ini file, assigning a comma separated list of volume IDs as value to it.

#### **Example**

This scenario creates a separate location for warm data so that tables intended for warm data can be created and correctly located on the warm data volume ID. It shows the three steps: creating new locations, creating corresponding table placement rules, and positioning of newly-created tables on specified volumes. Full details of these statements with further examples are given in the *SAP HANA SQL Reference Guide: ALTER SYSTEM ALTER TABLE PLACEMENT Statement*.

#### **1) Create Two User-Defined Locations**

Two user-defined locations are created and the INCLUDE/EXCLUDE keywords are used to manage the related volume IDs of each location:

```
ALTER SYSTEM ALTER TABLE PLACEMENT LOCATION worker dt SET (INCLUDE => '5') ;
ALTER SYSTEM ALTER TABLE PLACEMENT LOCATION all without worker dt SET (INCLUDE
=> 'all', exclude=>'worker_dt') ;
```
The relationship between the location and the volume IDs can be seen in the system view M\_TABLE\_PLACEMENT\_LOCATIONS. Here, the new user-defined locations have been added after the predefined locations with the result that one single volume ID (#5) is reserved for location worker  $dt$ :

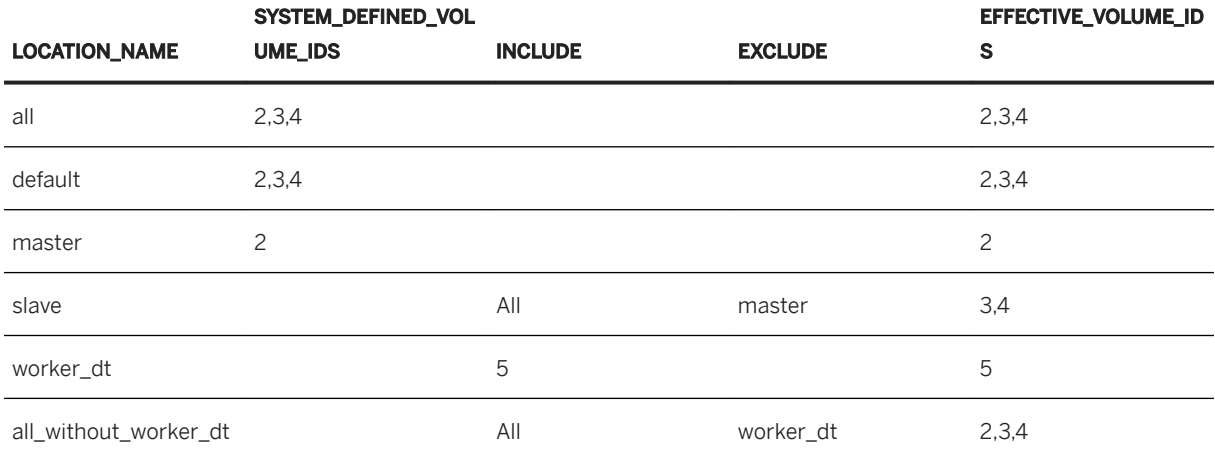

#### **2) Create Table Placement Rules**

Corresponding rules for these locations are created in the TABLE PLACEMENT table. The locations are added and the worker dt location is associated with a group type for warm data:

```
ALTER SYSTEM ALTER TABLE PLACEMENT (SCHEMA_NAME => 'MY_APPLICATION') SET 
(LOCATION=>'all_without_worker_dt');
```

```
ALTER SYSTEM ALTER TABLE PLACEMENT (SCHEMA NAME =>
'MY_APPLICATION',GROUP_TYPE=>'WARM_DATA') SET (LOCATION=>'worker_dt');
```
#### **3) Create and Locate Tables**

When new tables are created they are positioned according to the placement rules and group type settings.

```
CREATE TABLE "MY APPLICATION". "TABLE A" (INT A);
```

```
CREATE TABLE "MY APPLICATION". "TABLE B" (INT A);
CREATE TABLE "MY APPLICATION". "TABLE C" (INT A) GROUP TYPE "WARM DATA";
```
The result is that only TABLE\_C is created on the indexserver that is connected to volume ID 5. TABLE\_A and TABLE\_B are created on one of the other indexservers in the landscape.

## **Related Information**

[Table Placement Rules \[page 675\]](#page-674-0) [Extension Node \[page 566\]](#page-565-0) [ALTER SYSTEM ALTER TABLE PLACEMENT Statement \(System Management\)](https://help.sap.com/viewer/4fe29514fd584807ac9f2a04f6754767/2.0.05/en-US/0715b97c91cd4c87982040cdd341d676.html) [\(Ext\)ALTER SYSTEM ALTER TABLE PLACEMENT Statement \(System Management\)](https://help.sap.com/viewer/4fe29514fd584807ac9f2a04f6754767/latest/en-US/0715b97c91cd4c87982040cdd341d676.html)

# **6.11.13.4 Pre-defined Table Placement Scenarios**

For specific applications, SAP provides recommendations regarding partitioning and table distribution configurations.

For the following scenarios SAP provides recommendations regarding table distribution configurations, for these scenarios SQL implementation scripts and detailed documentation is provided in SAP Notes.

#### **SAP BW powered by SAP HANA**

All required steps and recommended settings for SAP BW on HANA 2 are described in SAP Note 1908075 *BW on SAP HANA: Table placement and landscape redistribution*. This includes a zip file with documentation and SQL code to configure various scenarios covering a range of TABLE\_PLACEMENT settings depending on the node size (TB per node) and the number of master and slave nodes.

#### **SAP BW/4 HANA**

All required steps and recommended settings for SAP BW/4 on HANA 2 are described in SAP Note 2334091 *BW/4HANA: Table Placement and Landscape Redistribution*. This includes a zip file with documentation and SQL code to configure various scenarios covering a range of TABLE\_PLACEMENT settings depending on the node size (TB per node) and the number of master and slave nodes.

#### **SAP S/4HANA**

For details of scale-out options for SAP S/4HANA refer to SAP Note 2408419 *SAP S/4HANA - Multi-Node Support*. This note includes scripts and configuration settings as well as detailed documentation about table groups and migration.

#### **SAP Business Suite Powered by SAP HANA and S/4HANA**

SAP Note 1899817 SAP Business Suite on SAP HANA database: table placement includes configuration scripts to set up partitioning and distribution for Suite and S/4 HANA for various support package stack releases.

#### **Further Resources**

An introductory Frequently-Asked-Questions document is available on the SCN Community portal: *SAP BW/ 4HANA and SAP BW-on-HANA with SAP HANA Extension Nodes*

A scenario for SAP BPC (HANA 1 release) is described in SAP Note 2003863 *Enable BPC HANA table distribution*, this note includes table placement settings for BPC systems.

### **Related Information**

[SAP BW/4HANA and SAP BW-on-HANA with SAP HANA Extension Nodes](http://help.sap.com/disclaimer?site=https%3A%2F%2Fwww.sap.com%2Fdocuments%2F2017%2F05%2Fac051285-bc7c-0010-82c7-eda71af511fa.html) [SAP Note 1908075](http://help.sap.com/disclaimer?site=https://launchpad.support.sap.com/#/notes/1908075) [SAP Note 2334091](http://help.sap.com/disclaimer?site=https://launchpad.support.sap.com/#/notes/2334091)4 [SAP Note 1899817](http://help.sap.com/disclaimer?site=https://launchpad.support.sap.com/#/notes/1899817) [SAP Note 2408419](http://help.sap.com/disclaimer?site=https://launchpad.support.sap.com/#/notes/2408419)45 [SAP Note 2003863](http://help.sap.com/disclaimer?site=https://launchpad.support.sap.com/#/notes/2003863)

## **6.11.14 Table Replication**

In a scale-out system tables (or selected columns of column store tables) may be replicated to multiple hosts. This can help to reduce network traffic when, for example, slowly-changing master data often has to be joined with tables, or partitions of tables, that are located on other hosts.

### **Synchronous and Asynchronous Replication**

Both asynchronous table replication and synchronous table replication are supported. The following table summarizes the advantages and disadvantages of these two approaches.

With asynchronous table replication there can be differences between the source table and the replica table; the application developer must take this into account and decide for which queries and users the replica tables with a potentially out-dated snapshot are acceptable. Synchronous table replication offers most of the benefits of asynchronous table replication but is more transparent and no SQL or application changes are necessary.

Comparing the table replication types

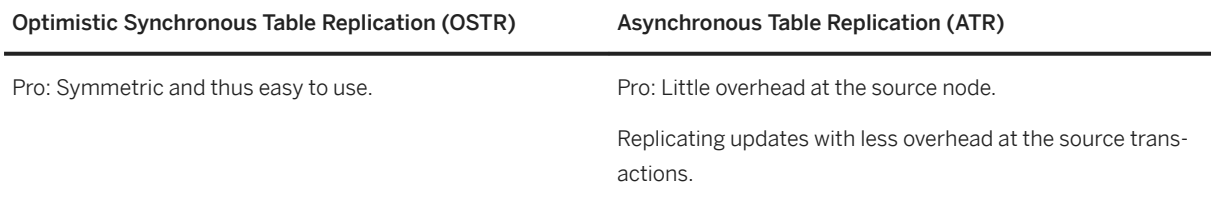

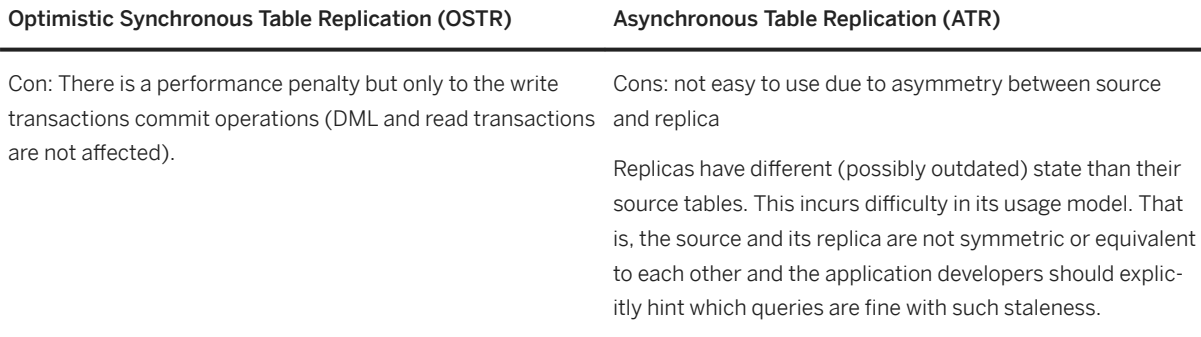

#### i Note

In SAP HANA 2.0 a new version of synchronous table replication was implemented: Optimistic Synchronous Table Replication (OSTR). Any replica tables that were created in earlier versions are no longer valid and must be recreated for the new SAP HANA release. Refer to the *Synchronous Table Replication* topic for details.

## **Sub-Table Replication**

Sub-table replication makes it possible to replicate just a selected set of columns of a table to a replica instead of the complete table. It may be only necessary to replicate the specific columns which are required by users who are querying the table; this is more efficient in terms of less memory consumed by the replica and an increase in replication performance.

Sub-table replication can be used for any column store table using either synchronous or asynchronous replication. Using sub-table replication a source table can be replicated to one or more nodes and can also be replicated to the same node as the source. Each replica can have a different column specification from the source; all replicas are treated like a normal table for query purposes.

A number of options are available to create sub-table replicas either at the same time as a new table is created or later by adding a replica to an existing table. Generally, data definition statements are not permitted on replica tables, with the exception of MOVE and DROP statements (see the examples in the topic which follows).

The monitoring view M\_TABLE\_REPLICAS contains information about replicated tables. In the system view TABLE\_REPLICAS the column HAS\_DIFFERENT\_COLUMNS is set to TRUE for sub-tables. More details about each column are available from the view M\_CS\_COLUMNS.

## **Replicating Partitioned Tables**

In order to provide flexibility in how replica tables are created, it is also possible to replicate partitioned tables in such a way that the replica has a different partitioning specification to the source table.

This is shown in the following illustration based on a scenario using three host servers. A table is partitioned at the first level by ranges on the basis of its primary key value - giving a result of five partitions which are located on the three servers.

The partitions are replicated to new replica tables by using hash partitioning on the basis of a foreign key value which results in four 'replica' tables.

In a scenario like this you can then optimize your database queries to route them directly to the correct replica. There is no automatic routing of queries, but since the replica tables all have specific names queries can be directed to the appropriate replica by explicitly using the correct table name in the select statement:

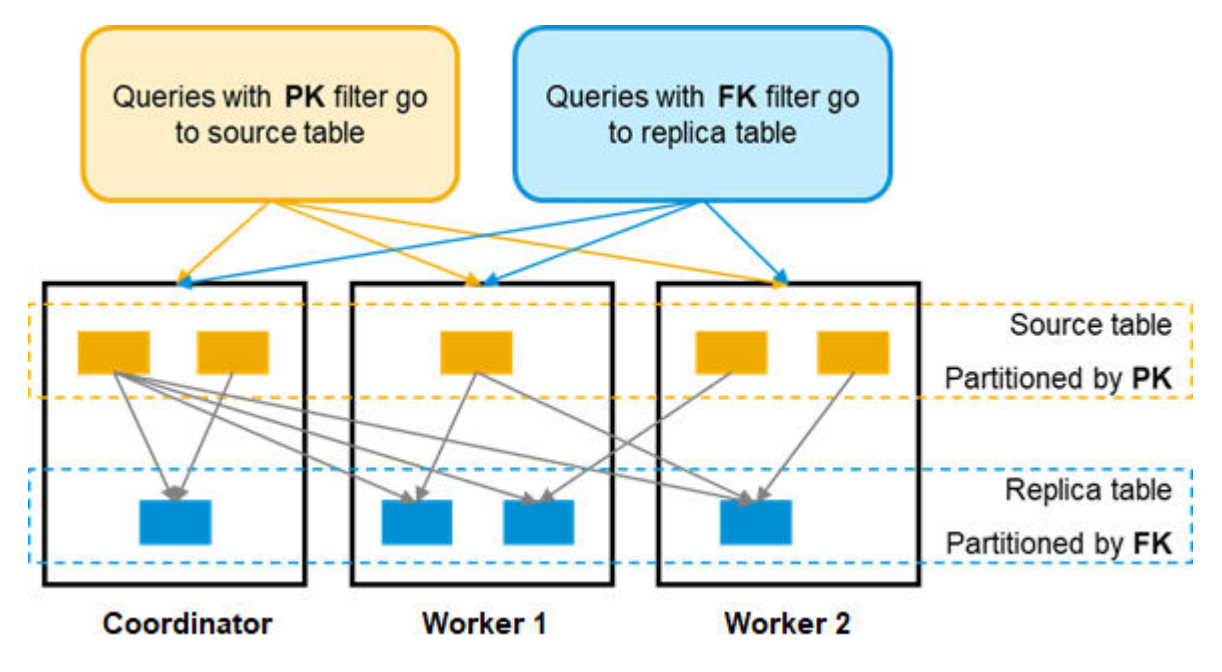

This feature can be used with both synchronous and asynchronous replication modes.

In this scenario the source table and replicas can be located in the same node. You must give asymmetric replica tables and partitions a unique name, and queries to a replica must explicitly name the target replica, for example:

SELECT C1, C2, C3, CN FROM MyReplica Partition3

In the current release, partitioning to a replica can only be done using HASH and RANGE partitioning (support for round robin and multi-level partitioning will be introduced later). Updates to source tables with asymmetric partitions are possible, but not all DDL statements are supported, see Table Replication Limitations for details.

Note that replica tables with an asymmetric-partition have two additional columns:

- \$reference\_rowid\$ stores the corresponding row ID in the source table without partition information
- \$reference\_partid\$ stores the logical partition ID of the corresponding record in the source table.

These are required because the row id of a record in the replica may be different to the row id in the source.

#### **Monitoring Views**

The monitoring view M\_TABLE\_REPLICAS contains information about replicated tables. For asymmetric partitioned replicas the column HAS\_DIFFERENT\_PARTITIONS is set to TRUE.

#### **Examples**

Refer to the *SAP HANA SQL and System Views Reference* for full details of syntax and all options supported. A number of examples to illustrate this feature are given in the Examples topic (see Related Links).
## **Things to Consider**

Before using table replication, consider the following aspects:

- Replicated tables consume main memory when they are loaded and disk space since each replica has its own independent persistence. Therefore an increased amount of main memory is needed. This needs to be considered for sizing. In OSTR, source and replica always have the same state. Therefore application developers do not need to be aware of existence of replicas. Queries can be routed to the source and replicas evenly and implicitly by the database.
- For replica creation, the configuration for table placement is taken into consideration.
- You cannot replicate column store tables that have history tables.

Table replication must only be used if these considerations are acceptable for your use case. Refer also to the topic which follows on general limitations.

#### **Status Aware Routing**

Status aware routing applies to both synchronous and asynchronous replication. This feature ensures that in a situation where replica tables exist, if replication is disabled then queries are automatically routed to the source table. For asynchronous replication it may be necessary to query a specific replica table using hints or routing, to do this replication must be enabled. See topic *Asynchronous Table Replication Operations* for details.

### **Table Replication Consistency Checks**

The following consistency checks are available for replicated tables in the column store, though these cannot be run with sub-table replication and asymmetric partition replication.

To perform the general check, execute:

CALL CHECK TABLE CONSISTENCY('CHECK REPLICATION', '<schema>', '<table>')

In OSTR, source and replica always have the same state. Therefore application developers, to perform a lightweight data check which ensures that all rows are replicated, execute:

```
CALL CHECK_TABLE_CONSISTENCY('CHECK_REPLICATION_DATA_LIGHTWEIGHT', '<schema>', 
'
```
To perform a full data check which ensures all replica hold the same data in all columns, execute:

```
CALL CHECK TABLE CONSISTENCY('CHECK REPLICATION DATA FULL', '<schema>',
'
```
The data checks can take a long time to run depending on the data volume.

#### **Related Information**

[Synchronous Table Replication \[page 701\]](#page-700-0) Table Replication Examples [page 686] [Table Consistency Check \[page 602\]](#page-601-0) [Scaling SAP HANA \[page 1609\]](#page-1608-0) [ALTER TABLE Statement \(Data Definition\)](https://help.sap.com/viewer/4fe29514fd584807ac9f2a04f6754767/2.0.05/en-US/20d329a6751910149d5fdbc4800f92ff.html) [Table Replication Limitations \[page 688\]](#page-687-0) [SAP Note 1819123](http://help.sap.com/disclaimer?site=https://launchpad.support.sap.com/#/notes/1819123)4 [SAP Note 1908075](http://help.sap.com/disclaimer?site=https://launchpad.support.sap.com/#/notes/1908075)

## **6.11.14.1 Table Replication Examples**

Here we give examples of the data definition statements used to create and manage replica tables.

### **Examples of Locating Replica Tables**

You can use the same syntax for both column store tables and row store tables.

### **Example: Creating Tables with Replicas on All Hosts**

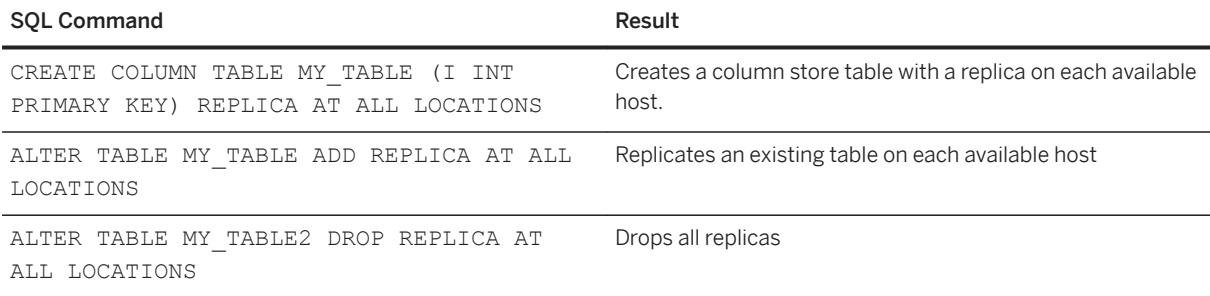

### **Example: Creating Tables with Replicas on 6pecific Hosts**

You can use the following commands to control the location of replicas.

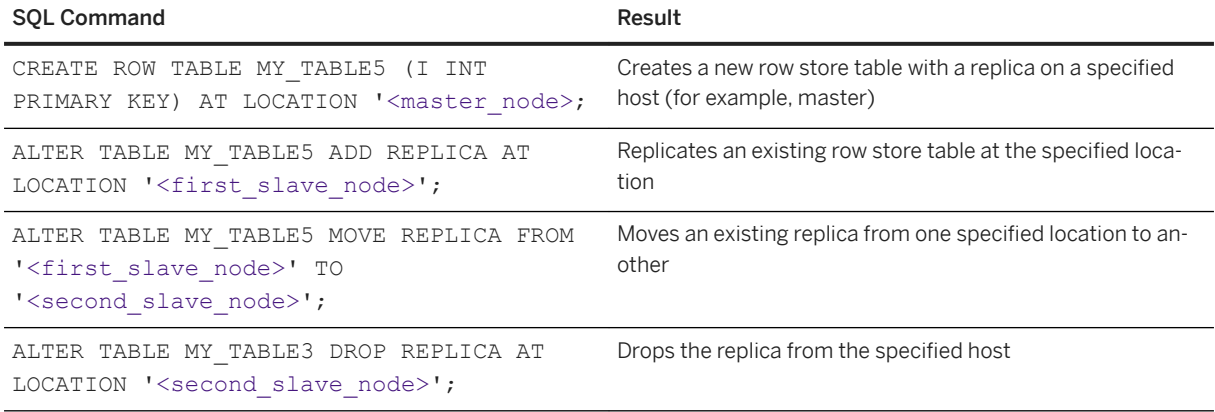

### **Examples Using Sub-Table Replication**

The key words SYNCHRONOUS REPLICA are required to create sub-table replicas. Only MOVE and DROP data definition statements are permitted on sub-table replicas. You can create source and replica tables in any of three ways:

- 1. Create a replica from an existing table using ALTER TABLE ADD to keep the same name as the source table.
- 2. Create a replica from an existing table using CREATE TABLE LIKE to give the replica a new name.
- 3. Create a source and replica at the same time using CREATE TABLE syntax.

### **Example**

The following examples are based on a source table SRC.TBL which has columns A, B, C, D, E.

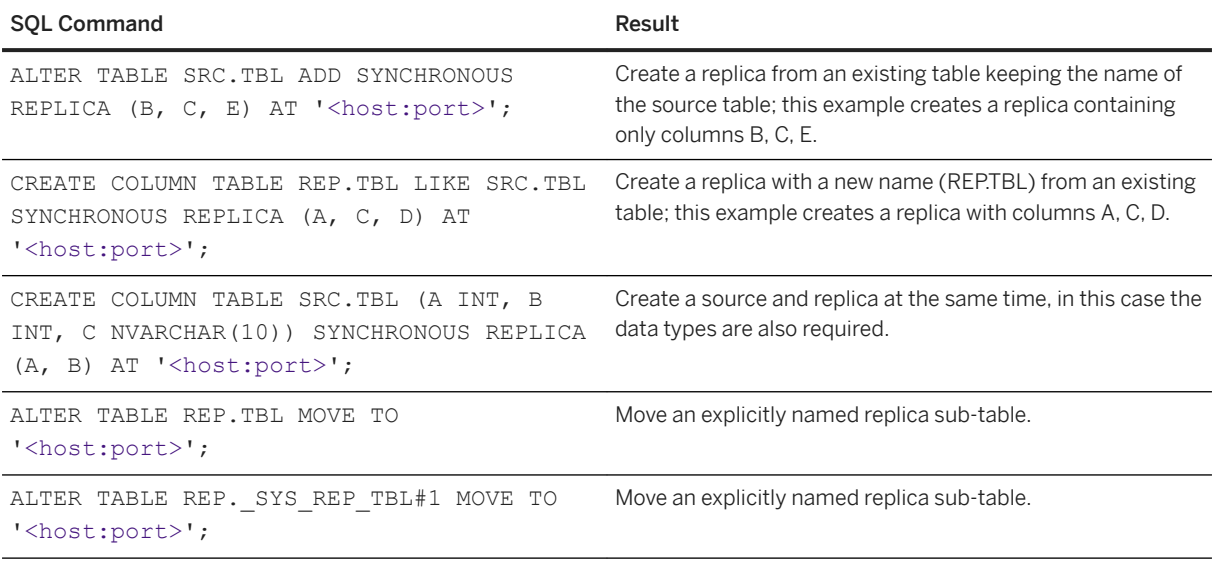

<span id="page-687-0"></span>SQL Command Result

DROP TABLE REP.TBL; Drop an explicitly named replica sub-table.

## **Examples Using Partitioned Tables**

#### **Example**

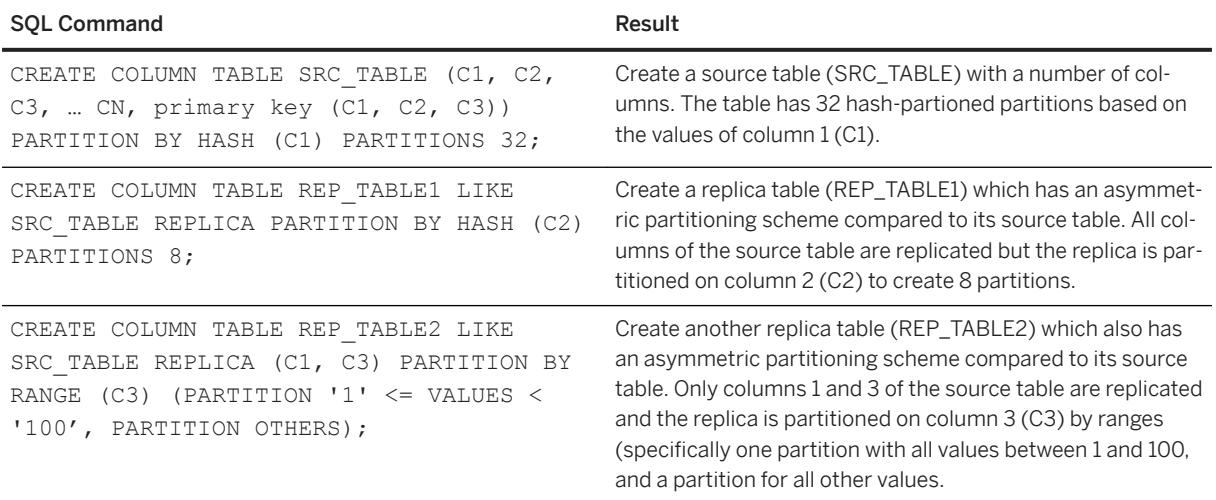

## **6.11.14.2 Table Replication Limitations**

General restrictions that apply to the use of table replication.

- Table replication works only within a single SAP HANA scale-out landscape. It cannot be used for replicating a table across two different SAP HANA landscapes or between SAP HANA and other DBMS instances.
- Source tables can be distributed to multiple nodes but (except for the case of sub-table replication) a source table and its replica cannot be located at the same node.
- Only one identical replica table (or table partition) can exist in a replica node (except for the case of subtable replication).
- The following table types cannot be set as a replication table:
	- History table
	- Flexible table
	- Temporary table
	- Virtual table
	- Extended Storage table
	- Multistore table
	- System-versioned table
- Tables with masked columns, tables with associations, tables with series data.
- Tables with record commit timestamp column
- Write operations cannot be executed at the replica table. Such access will return an error.
- DDL operations cannot be executed directly at the replica table. Such access will return an error.
- DDL operations with online option are not allowed for a replication table.
- DDL operations on a replication source table cannot be executed with a 'DDL auto-commit off' transaction. Such access will return an error.
- It is not allowed for a 'DDL auto-commit off' transaction to execute a write operation on a replication source table after a DDL operation on any table in the same transaction boundary.
- It is not allowed for a 'DDL auto-commit off' transaction to execute a DDL operation on replicated table when its replication status is ENABLED.
- Updates to source tables with asymmetric partitions are possible, but not all DDL statements are supported (add partition, for example, is not supported). The DDLs in the following table are supported, other operations may also work but you should verify the results:

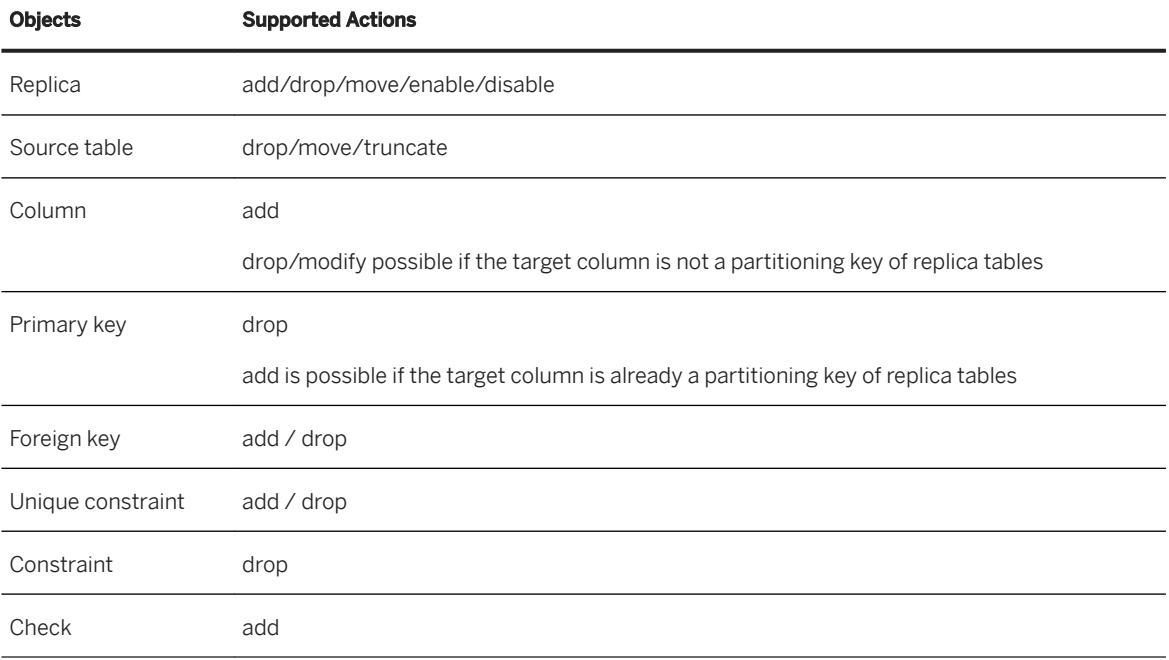

- The binary import on the replicated table (source or replica table) is not allowed. You need to drop the replica tables and then import and re-create the replica tables again.
- Export from the replica table is not allowed. Export from the source table is allowed but the exported data contains only the source table's data. It does not contain any data of the replica.

# **6.11.14.3 Asynchronous Table Replication**

Asynchronous table replication can help reduce workload on hosts by balancing load across replica tables on worker hosts in a distributed SAP HANA system.

Asynchronous replication has a number of key characteristics:

● Table replication

Only a selected list of tables can be set as replicated tables, this is different to system replication which replicates the entire database.

● Asynchronous replication

Write operations on those replicated tables are propagated to their replica tables asynchronously with almost no impact to the response time of source write transactions. That is, the write transaction is commited without waiting for its propagation to the replica.

#### ● Transactional replication

Read queries routed to the replica may not see the up-to-date committed result by the nature of asynchronous replication. But, the cross-table transactional consistency is guaranteed by preserving the source transaction boundary and their commit order on log replay at the replica side.

● Parallel log replay Although the read queries routed to the replica may see outdated data, the propagation delay is minimized by using parallel log replay at the replica side.

## **6.11.14.3.1 Configure Asynchronous Table Replication**

To set up asynchronous table replication you create a replica schema, create replica tables, handle large column store tables and activate replication on the system.

## **Context**

In the steps listed here SRC\_SCHEMA, REP\_SCHEMA, TAB1 and PART\_TAB1 indicate source schema name, replica schema name, normal table name and partitioned table name respectively.

#### **Procedure**

1. Create a replica schema

CREATE SCHEMA REP\_SCHEMA;

This creates the replica schema called REP\_SCHEMA.

2. Create replica tables

You can choose the location of your replica tables using *Table Placement Rules* or you can *Set an Explicit Table Location*.

3. Handle large column store source tables.

If you need to create a replica of a large column store table (more than 2 GB) see *Optimize Replication Activation Time for Large Column Store Tables*.

4. Activate replication.

ALTER SYSTEM ENABLE ALL ASYNCHRONOUS TABLE REPLICAS;

Even after creating replica tables, replay is not activated without this activation command. We recommend first creating all of your necessary replicas and then activating them once.

### **Results**

You have created and activated your table replicas.

You can check this with the following command:

```
SELECT * FROM M ASYNCHRONOUS TABLE REPLICAS [WHERE SOURCE SCHEMA NAME =
SRC SCHEMA AND SOURCE TABLE NAME = TAB1];
```
This will show all replica tables created for SRC\_SCHEMA.TAB1.

#### **Related Information**

Table Placement Rules for Replicas [page 691] [Set an Explicit Table Location \[page 693\]](#page-692-0) [Table Replication Limitations \[page 688\]](#page-687-0)

## **6.11.14.3.1.1 Table Placement Rules for Replicas**

The following SQL commands create table placement rules for replica schema, which can be used to create or add replica tables.

#### **Example**

Create table placement rules

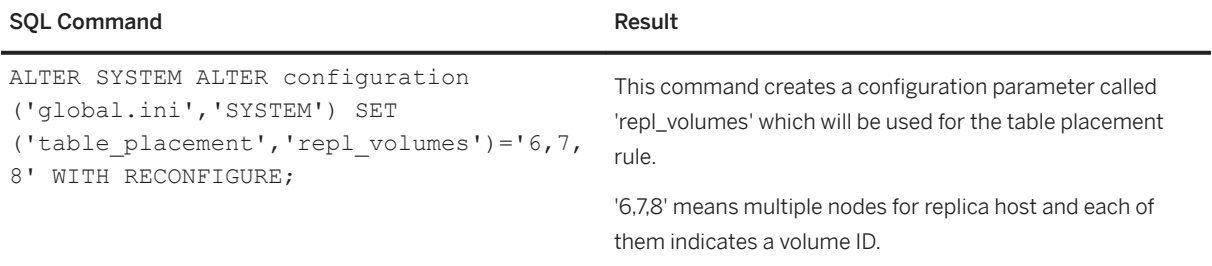

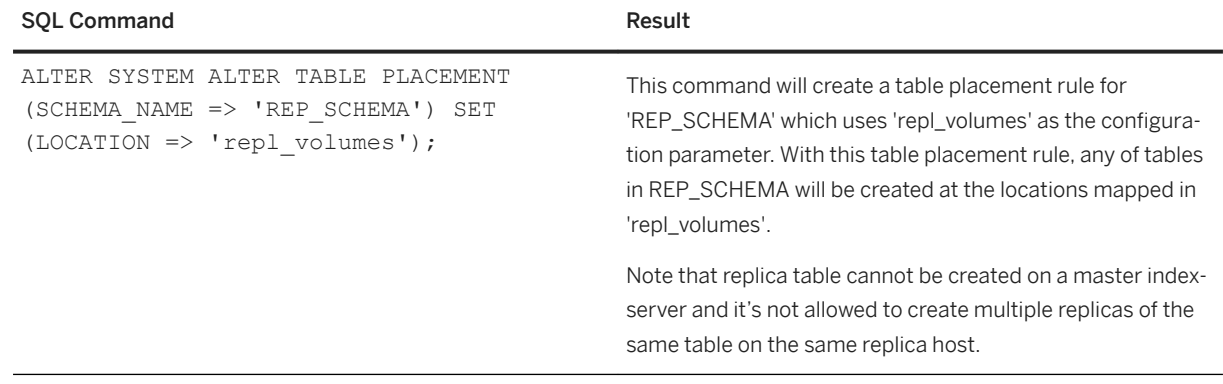

## **Example**

Create or add a replica table using table placement rules

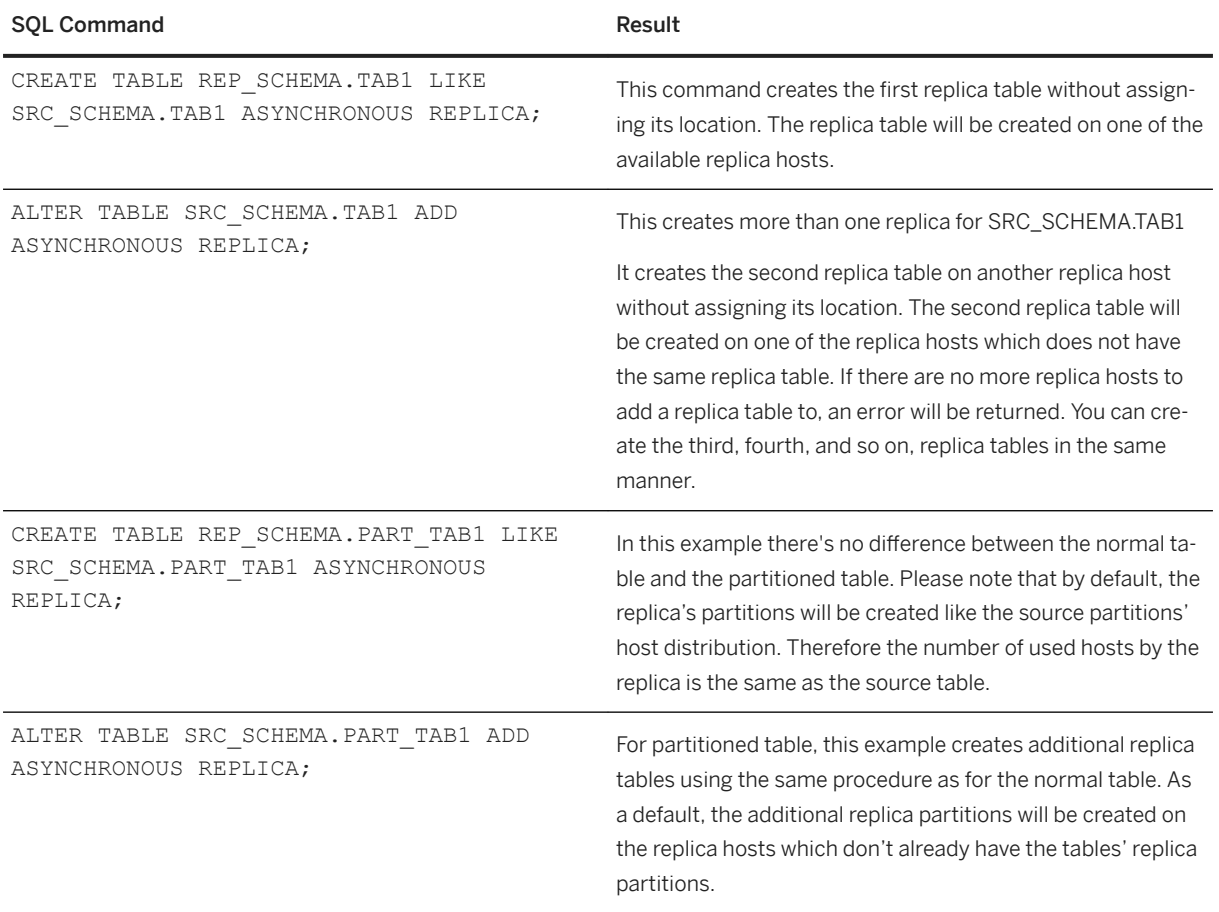

# <span id="page-692-0"></span>**6.11.14.3.1.2 Set an Explicit Table Location**

You can set an explicit table location with SQL commands.

## **Example**

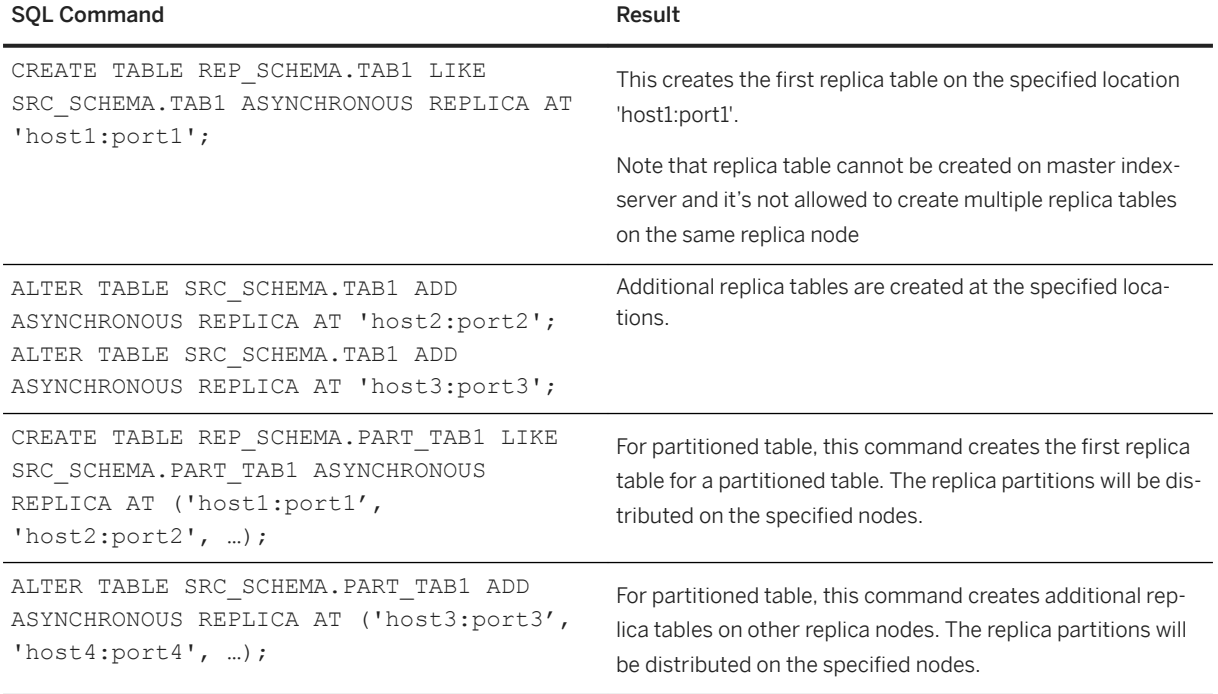

## **Related Information**

[Data Definition Statements](https://help.sap.com/viewer/4fe29514fd584807ac9f2a04f6754767/2.0.05/en-US/209ce8cd75191014bcd59c2b379a17c9.html)

## <span id="page-693-0"></span>**6.11.14.3.2 Asynchronous Table Replication Operations**

There are a number of operations you can perform on replica tables such as querying, adding, deactivating, dropping, and monitoring tables.

## **Querying Replica Tables**

With asynchronous replication it may be necessary to query a specific replica table. To do this replication must be enabled, if it is disabled, all queries on replica tables are automatically re-routed to the source host and tables (this is called status aware routing).

If you submit a simple query to select data from a table which has multiple replica tables then one of the replica tables is automatically selected to service the query. However, it is also possible to use query hints to select a specific replica (identified by volume id) or to use the result lag hint which only selects replica data if it is within an acceptable (specified) lag time. The following examples illustrate these methods:

#### Query Distribution

Using the following type of query one of the replica tables will be automatically selected:

SELECT \* FROM REP SCHEMA.TAB1;

#### Explicit Connection (Schema Mapping)

To access one specific replica table you can use the route\_to hint to make an explicit connection to the location of the replica by including the volume ID number:

SELECT \* FROM REP SCHEMA.TAB1 with hint(route to(4));

In this example '4' in the route to hint identifies the volume id of the indexserver. If the specified volume has the replica table, it is selected to service the query.

You can use the following query to retrieve the volume id of a specific replica:

```
SELECT V.VOLUME ID, C.SCHEMA NAME, C.TABLE NAME, C.PART ID, C.RECORD COUNT FROM
M_VOLUMES V, M_CS_TABLES C 
WHERE V.HOST = C.HOST and V.PORT = C.PORT AND SCHEMA_NAME = 'REP_SCHEMA' AND 
TABLE NAME LIKE '%TAB1%';
```
This example uses M\_CS\_TABLES to select a column table. Replace this with M\_RS\_TABLES to check for row tables.

#### Using Hints to Avoid Stale Data

You can query replica tables with the result lag hint as shown in the following example.

SELECT \* FROM SRC SCHEMA.TAB1 WITH HINT(RESULT LAG('hana atr', [seconds]));

A preconfigured hint class exists for Asynchronous Table replication, which is called

hint result lag hana atr. If the current lag time of the data on the replica is within the acceptable delay period (that is, if the current lag time is smaller than the stated value for the *[seconds]* parameter), then the query is executed on the replica. Otherwise the query is routed to the source table.

The seconds parameter is optional and if no value is entered on the SQL command line, the default value defined in configuration parameter  $atr\_default\_lag\_time$  will be applied (configuration details are given in section *Performance: Using Hints to Query Data Snapshots*).

#### i Note

Note that if a query is submitted repeatedly and the staleness of the replica data in relation to the seconds parameter changes between query executions (from acceptable to unacceptable or from unacceptable to acceptable) a recompilation of the query would be triggered. Recompilation is triggered whenever the seconds parameter value of the hint is evaluated and the result causes a switch to a new data source.

It is important therefore in order to minimize the recompilation overhead to set an appropriate value for the seconds parameter in relation to how often the query is submitted and how frequently the data is refreshed.

## **Add More Replica Tables to an Active Asynchronous Table Replication System**

You can create more replica tables in your existing ATR system and activate replication. You can activate table replication globally or for a specific named table as shown in the following examples:

ALTER SYSTEM ENABLE ALL ASYNCHRONOUS TABLE REPLICAS

This approach incurs a high-cost job if your system already has many replica tables or is actively replicating. In this case you are recommended to use the following command which requires global replication to be turned on:

ALTER TABLE SRC SCHEMA.TAB2 ENABLE ASYNCHRONOUS REPLICA;

This example activates the replication operation for SRC\_SCHEMA.TAB2. You can use the disable parameter instead of enable to deactivate replication. Note that during the table level replication activation phase, transactional consistency of the target replica table is not guaranteed.

### **Deactivate Replication**

To deactivate the overall replication operation of all replication tables use:

ALTER SYSTEM DISABLE ALL ASYNCHRONOUS TABLE REPLICAS;

Its progress can be monitored by the following query:

```
SELECT * FROM M_TABLE_REPLICAS WHERE REPLICATION STATUS != 'ENABLED'.
```
### **Drop Replica Tables**

The following examples show how to drop replica tables. Note that if a source table is dropped its corresponding replica table is dropped as well.

This example drops REP\_SCHEMA schema and all replica tables in the schema as well:

DROP SCHEMA REP SCHEMA CASCADE;

These examples show dropping replica tables for SRC\_SCHEMA.TAB1. Firstly at a specific named host and secondly at all locations:

```
ALTER TABLE SRC_SCHEMA.TAB1 DROP REPLICA AT '<replica host>:<replica port>';
```
ALTER TABLE SRC SCHEMA.TAB1 DROP REPLICA AT ALL LOCATIONS;

### **Monitoring Replica Tables**

Use the system view M\_TABLE\_REPLICAS to monitor replica tables. M\_ASYNCHRONOUS\_TABLE\_REPLICAS is deprecated in SPS 12.

The field LAST\_ERROR\_CODE displays error codes. More detailed information will be described in field LAST\_ERROR\_MESSAGE.

You can look up the meaning of an error code in the system view M\_ERROR\_CODES. The error codes 2, 4 and 1025 are typically shown during replication and those are categorized as "ERR\_GENERAL", "FATAL\_OUT\_OF\_MEMORY" and "ERR\_COM" respectively in M\_ERROR\_CODES.

### **Related Information**

[M\\_TABLE\\_REPLICAS System View](https://help.sap.com/viewer/4fe29514fd584807ac9f2a04f6754767/2.0.05/en-US/9f8f35097e2f4b27819aaa1059d60d1f.html) [M\\_TABLE\\_REPLICAS\\_RESET System View](https://help.sap.com/viewer/4fe29514fd584807ac9f2a04f6754767/2.0.05/en-US/66d9c9d9a38949bbab3b080e5b27a517.html) [Performance: Using Hints to Query Data Snapshots \[page 498\]](#page-497-0)

## **6.11.14.3.3 Row to Column Table Replication**

You can replicate data from row store tables to column store replicas, for mixed data types this may give optimal performance.

In a scale-out environment you can replicate data asynchronously from a row store source table to a column store replica table. Row store tables typically provide better performance for transactional (OLTP) workload in comparison to column store tables. Similarly, column store tables offer the best performance for analytics workload. Row to column table replication may therefore be an optimal replication configuration for mixed workload types to get the best performance from both types of table.

#### **Row-to-Column Table Replication Operations**

You can configure asynchronous Row-to-Column table replication with the following SQL commands:

● Create a row store source table:

CREATE ROW TABLE SRC\_SCHEMA.TAB (A INT)

● Create a column store replica table. For the first replica creation you need to specify the 'COLUMN' keyword:

```
CREATE COLUMN TABLE REP SCHEMA.TAB LIKE SRC.TBL ASYNCHRONOUS REPLICA AT
'<host>:<port>'
```
or alter an existing table:

ALTER TABLE SRC SCHEMA.TAB ADD ASYNCHRONOUS REPLICA AT '<host:<port>'

All other operations are the same as general asynchronous table replication (such as table placement rule, activate replication, deactivate replication and drop replica tables).

#### **Limitations**

The following limitations apply:

- Only asynchronous mode is supported for Row-to-Column table replication. Synchronous mode is not supported because the replay performance of the column store does not fully catch up with the throughput of the row store source table.
- Binary object data is not supported, a row store source table which has an LOB type field cannot have a column store replica table.

## **6.11.14.3.4 Replicate Aging Tables**

You can selectively replicate only the hot (current) partitions of aging tables, which means you can have the same benefit of the hot (current) partitions without increasing memory used for cold (old) partitions.

#### **Procedure**

- 1. Create an aging table; there are a number of possible ways to do this.
	- a. You can create an aging table with the following CREATE COLUMN TABLE command:

```
CREATE COLUMN TABLE SRC_AGING_SCHEMA.AGING_TABLE (PK INT, TEMPERATURE 
VARCHAR(8) default '00000000', PRIMARY KEY (PK)
PARTITION BY RANGE(TEMPERATURE)
(PARTITION VALUE = '00000000' IS CURRENT, PARTITION OTHERS)
WITH PARTITIONING ON ANY COLUMNS ON
```
at 'host:port','host:port'

b. Promote a non-partitioned table into a hash-aging table:

```
ALTER TABLE SRC_AGING_SCHEMA.AGING_TABLE partition by range (temperature) 
(partition value = '00000000' IS CURRENT, PARTITION OTHERS) WITH 
PARTITIONING ON ANY COLUMNS ON
```
c. Promote a hash-partitioned table into an aging table

ALTER TABLE SRC\_AGING\_SCHEMA.AGING\_TABLE PARTITION BY HASH(A) PARTITIONS 2, RANGE(TEMPERATURE) (PARTITION VALUE = '00000000' IS CURRENT) WITH PARTITIONING ON ANY COLUMNS ON FOR DEFAULT STORAGE NON CURRENT PARTITIONS PAGE LOADABLE FOR NON CURRENT PARTITIONS UNIQUE CONSTRAINTS OFF;

d. If an Aging table exists, use ADD PARTITION to create further cold partitions, for example:

```
ALTER TABLE SRC_AGING_SCHEMA.AGING_TABLE ADD PARTITION 20000101 <= VALUES 
< 20020101
```
Partitioning parameter values:

- Use RANGE for Range partitioning
- TIME SELECTION is the internal name for this aging implementation
- PAGED ATTRIBUTES is an optional property that may be specified in order to use Paged Attributes for cold partitions
- NO UNIQUE CHECK is an optional property that disables the unique check on cold partitions
- TEMPERATURE is the VARCHAR(8) temperature column
- 00000000 is the identifier for the hot partition
- <ranges> shall be substituted with actual dates. For example, specify '20130101-20140101, 20140101-20150101'
- 2. Enable Actual Only Replication.

The configuration parameter async\_rep\_actual\_only\_replication\_enabled in the indexserver.ini file must be enabled; it is enabled by default.

3. Create a replica schema.

CREATE SCHEMA REP\_SCHEMA

4. Activate replication.

ALTER SYSTEM ENABLE ALL ASYNCHRONOUS TABLE REPLICAS;

This statement will activate all the other replicas except actual-only replication (actual-only replicas will be created in the next step). The actual-only replication should be enabled separately (in step 6) after all the other replicas are already enabled here.

- 5. Create replica tables.
	- a. Create replica table with Table Placement rule.

The following commands create table placement rules for a replica schema:

```
ALTER SYSTEM ALTER configuration ('global.ini','SYSTEM') SET 
('table placement','repl_volumes')='6,7,8' WITH RECONFIGURE;
```
Here, *repl\_volumes* is an alias name used to apply the table placement rule. '6,7,8' means multiple nodes are used as replica hosts and each number indicates the volume ID.

```
ALTER SYSTEM ALTER TABLE PLACEMENT (SCHEMA_NAME => 'REP_SCHEMA') SET 
(LOCATION => 'repl_volumes');
```
With this table placement rule, any of tables in REP\_SCHEMA will be created at the locations mapped in "repl\_volumes".

#### i Note

Replica tables cannot be created on master indexserver and it is not allowed to create multiple replica tables on the same replica node.

To create the first replica table without assigning its location use the following SQL statement. The replica table will be created on one of replica nodes.

```
CREATE TABLE REP_AGING_SCHEMA.AGING_TABLE LIKE 
SRC AGING SCHEMA.AGING_TABLE ASYNCHRONOUS REPLICA;
```
If you want to create more than one replica for SRC\_SCHEMA, use:

```
ALTER TABLE SRC_AGING_SCHEMA.AGING_TABLE ADD ASYNCHRONOUS REPLICA;
```
This creates the second replica table on other replica nodes without assigning its location. The second replica table will be created on one of replica nodes which does not have the same replica table. If there are no more replica nodes to add a replica table to, an error will be returned. You can create the third, the fourth, and more replica tables in the same manner.

b. Create replica table with an explicit table location.

To create the first replica table on the specified location 'host:port'.

```
CREATE TABLE REP_AGING_SCHEMA.AGING_TABLE LIKE 
SRC AGING SCHEMA.AGING TABLE ASYNCHRONOUS REPLICA AT 'host:port';
```
#### i Note

Replica tables cannot be created on master indexserver and it is not allowed to create multiple replica tables on the same replica node.

To create additional replica tables on the specified location. You can create partitioned tables on more than one host using a comma separated list enclosed in parentheses as in the following examples:

```
CREATE TABLE REP_AGING_SCHEMA.AGING_TABLE LIKE 
SRC_AGING_SCHEMA.AGING_TABLE ASYNCHRONOUS REPLICA AT ('host1:port1', 
'ho\bar{st}2:po\bar{rt}2', ...;
```

```
ALTER TABLE SRC_AGING_SCHEMA.AGING_TABLE ADD ASYNCHRONOUS REPLICA AT 
('host1:port1', 'host2:port2', ...);
```
6. Turn a partition on or off.

```
ALTER TABLE SRC_AGING_SCHEMA.AGING_TABLE [ENABLE/DISABLE] ASYNCHRONOUS 
REPLICA PARTITION [logical partition id];
```
Only hot partitions can be turned on/off. If only the hot partition is enabled, the others are not replicated.

7. Check Replica Tables

To view all replica tables created for SRC\_AGING\_SCHEMA.AGING\_TABLE use:

SELECT \* FROM M ASYNCHRONOUS TABLE REPLICAS WHERE SOURCE SCHEMA NAME = 'SRC SCHEMA' AND SOURCE TABLE NAME = 'AGING TABLE';

8. Query on aging tables with a hint

You can read hot or cold data from an aging table using the following SQL suffix. The RANGE\_RESTRICTION is a filter for the range partitioning.

WITH RANGE RESTRICTION('CURRENT') or WITH RANGE RESTRICTION('DATE');

Use DATE in the format "yyyy-mm-dd". If you specify a date, it will always consider the hot partition as well. CURRENT is the hot partition.

```
SELECT * FROM SRC AGING SCHEMA.AGING TABLE WITH RANGE RESTRICTION('CURRENT')
SELECT * FROM REP_AGING_SCHEMA.AGING_TABLE WITH RANGE_RESTRICTION('CURRENT')
SELECT * FROM SRC_AGING_SCHEMA.AGING_TABLE WITH 
RANGE_RESTRICTION('2000-01-01')
SELECT * FROM REP AGING SCHEMA.AGING TABLE WITH
RANGE_RESTRICTION('2000-01-01')
```
9. Deactivate Replication

ALTER SYSTEM DISABLE ALL ASYNCHRONOUS TABLE REPLICAS;

This command deactivates the overall replication operation of all replication tables.

You can monitor its progress using:

SELECT \* FROM M\_TABLE\_REPLICAS WHERE REPLICATION STATUS != 'ENABLED';

You can turn off a specific table only using:

ALTER TABLE SRC AGING SCHEMA.AGING TABLE DISABLE ASYNCHRONOUS REPLICA;

10. Drop Replica Tables

#### i Note

If a source table is dropped, its corresponding replica table is dropped as well.

DROP SCHEMA REP SCHEMA CASCADE;

Drops REP\_SCHEMA schema and all replica tables in the schema as well.

ALTER TABLE SRC\_AGING\_SCHEMA.AGING\_TABLE DROP REPLICA AT ALL LOCATIONS;

Drops all replica tables of the specified source table SRC\_AGING\_SCHEMA.AGING\_TABLE.

ALTER TABLE SRC\_AGING\_SCHEMA.AGING\_TABLE DROP REPLICA AT 'host:port' ;

Drops the replica located at '<replica host>:<replica port>'.

## <span id="page-700-0"></span>**6.11.14.3.5 Query Aging Tables**

An actual partition on a replica is only able to be accessed by using the CURRENT range restriction on a replica table. Otherwise, all queries are routed to a source table even though the queries are on a replica table.

### **Procedure**

1. Access to actual partition(hot data) on replica

You can get hot data from an actual partition by using the CURRENT range restriction on a replica table.

SELECT \* FROM REP\_AGING\_SCHEMA.AGING\_TABLE WITH RANGE\_RESTRICTION('CURRENT')

2. Access to both actual(hot data) and history partition(cold data) on replica

You can get hot and cold data from both actual and history partitions by using the DATE range restriction on a replica table. The query is routed to a source table. Even though the DATE range restriction indicates only hot data, the query is routed to a source table.

SELECT \* FROM REP\_AGING\_SCHEMA.AGING\_TABLE\_WITH RANGE\_RESTRICTION('yyyy-mm-dd')

3. Access to replica without RANGE RESTRICTION

You can get data from all actual and historical partitions. The query is routed to a source table.

SELECT \* FROM REP AGING SCHEMA.AGING TABLE

## **6.11.14.4 Synchronous Table Replication**

Synchronous table replication is a transparent solution which does not require any SQL or application changes. The table replication happens at commit time.

#### i Note

In SAP HANA 2.0 a new version of synchronous table replication has been implemented (OSTR) and replica tables which were created in earlier versions may no longer be valid. In this case an error message *Feature not supported* will be generated. If this error occurs the replica tables must be dropped and recreated using the ALTER TABLE commands for DROP and ADD:

```
ALTER TABLE {SCHEMA_NAME}.{TABLE_NAME} DROP REPLICA AT ALL LOCATIONS
```

```
ALTER TABLE {SCHEMA_NAME}.{TABLE_NAME} ADD [SYNCHRONOUS] REPLICA AT 
'replica_location'
```
### **Related Information**

[Configure Synchronous Table Replication \[page 702\]](#page-701-0)

# <span id="page-701-0"></span>**6.11.14.4.1 Configure Synchronous Table Replication**

You can configure synchronous replication using the SQL editor simply by adding replica tables.

## **Context**

In the example commands below the following placeholders are used:

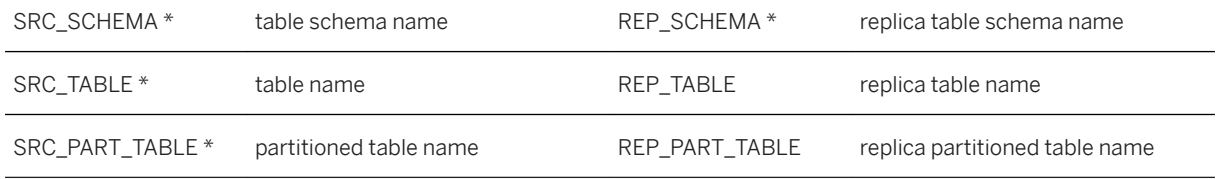

\*We assume that SRC\_SCHEMA, REP\_SCHEMA and SRC\_TABLE and SRC\_PART\_TABLE already exist in your system.

Note that for synchronous replication no initial activation is necessary.

#### **Procedure**

#### Add Replica Tables

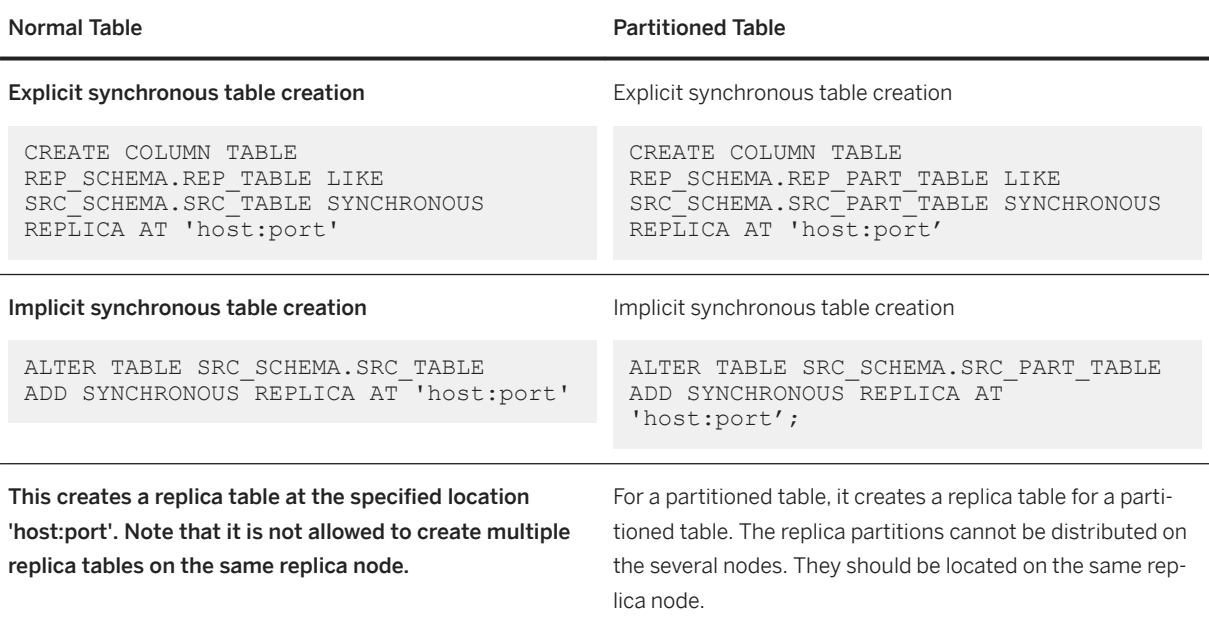

#### **Results**

Activation is not necessary. You can check your replica tables by querying the M\_TABLE\_REPLICAS view.

This view shows general information on synchronous table replicas.

SELECT \* FROM M\_TABLE\_REPLICAS\_WHERE SOURCE\_TABLE\_NAME = 'SRC\_TABLE'

#### **Related Information**

[Table Replication Limitations \[page 688\]](#page-687-0)

## **6.11.14.4.2 Operations for Synchronous Replication**

There are a number of operations you can perform for synchronous replication such as activating or deactivating replication, and dropping replica tables.

### **Activate and Deactivate Replication**

The following command deactivates all synchronous replication:

ALTER SYSTEM DISABLE ALL SYNCHRONOUS TABLE REPLICAS

The following command deactivates a specific synchronous table replica:

ALTER TABLE SRC\_SCHEMA.SRC\_TABLE DISABLE SYNCHRONOUS REPLICA

Activate Replication for all or specific synchronous tables again.

The following command activates all synchronous replication:

ALTER SYSTEM ENABLE ALL SYNCHRONOUS TABLE REPLICAS

The following command activates a specific synchronous table replica:

ALTER TABLE SRC\_SCHEMA.SRC\_TABLE ENABLE SYNCHRONOUS REPLICA

You can check a table's current replication status; this is shown in M\_TABLE\_REPLICAS.

#### <span id="page-703-0"></span>**Drop Replica Tables**

Use the following commands to drop replica tables. Note that if a source table is dropped, its corresponding replica tables are all dropped as well.

The following command drops all replica tables of the specified source table "SRC\_TABLE":

ALTER TABLE SRC\_SCHEMA.SRC\_TABLE DROP REPLICA AT ALL LOCATIONS

The following command drops one of replica tables which is located at "<replica host>:<replica port>":

```
SRC_TABLE'. ALTER TABLE SRC_SCHEMA.SRC_TABLE DROP REPLICA AT '<replica
host>:<replica port>
```
Using synchronous replication you do not have to modify queries in any way to access replica tables. When you access a source table, either the source table or the replica table is automatically selected and the query is routed to the selected table in a round robin manner. So, just by adding replica tables, the read-only query workload can be load balanced without any SQL string or application problem change.

## **6.11.15 Redistributing Tables in a Scaleout SAP HANA System**

In a scaleout SAP HANA system, tables and table partitions are assigned to an index server on a particular host when they are created. As the system evolves over time you may need to optimize the location of tables and partitions by running automatic table redistribution.

There are several occasions when tables or partitions of tables need to be moved to other servers, for example, the tables and partitions which grow fastest in size may need to be split and redistributed. Table redistribution aims to balance the workload across all hosts and optimize the location of tables and partitions so that tables which are often used together are located on the same node. Table redistribution is based on the table placement rules, these determine, for example, table sizes, partitioning threshold values, and preferred partition locations.

Although it is possible to move tables and table partitions manually from one host to another, this is not practical for large-scale redistribution of data. The table redistribution function offers a range of options to perform balancing, optimization and housekeeping tasks. Redistribution is a two stage process: the first stage is to generate a redistribution plan, this can be done iteratively and the distribution configuration can be modified and tweaked until the desired result is achieved; secondly the plan is executed.

You can run table redistribution from the SAP HANA administration tools, studio and cockpit, or from the SQL command line.

### **Related Information**

[Table Distribution](https://help.sap.com/viewer/afa922439b204e9caf22c78b6b69e4f2/2.12.0.0/en-US/cd58659ecef3474bba402a052f7caac8.html) [Managing Table Redistribution in SAP HANA Studio \[page 705\]](#page-704-0) [Table Redistribution Commands \[page 714\]](#page-713-0)

# <span id="page-704-0"></span>**6.11.15.1 Table Distribution in SAP HANA Cockpit**

Use the SAP HANA cockpit to manage table distribution. You can view and save the current table distribution, automatically generate an optimized table redistribution, re-run a previously executed plan, or restore a saved plan.

Many features related to Table Distribution are available within SAP HANA cockpit, including:

- Table placement rules
- Generating and executing table redistribution plans
- Modifying table distributions
- Table group advisor

All information related to these features is given in the *SAP HANA Cockpit Administration Guide*. Use the links on this page to go directly to the latest version of the cockpit documentation.

#### **Related Information**

[Table Distribution in SAP HANA cockpit](https://help.sap.com/viewer/DRAFT/afa922439b204e9caf22c78b6b69e4f2/latest/en-US/cd58659ecef3474bba402a052f7caac8.html) [Table Placement Rules in SAP HANA cockpit](https://help.sap.com/viewer/DRAFT/afa922439b204e9caf22c78b6b69e4f2/latest/en-US/eaa4476769764b25b2af94e00eb42c33.html) [Generating and executing table redistribution plans in SAP HANA cockpit](https://help.sap.com/viewer/DRAFT/afa922439b204e9caf22c78b6b69e4f2/latest/en-US/00205e52ca6a4a419af57edb31626b64.html) [Mofifying table distributions in SAP HANA cockpit](https://help.sap.com/viewer/DRAFT/afa922439b204e9caf22c78b6b69e4f2/latest/en-US/54e48631cc934d2082d8585ef8b32d94.html) [Table group advisor in SAP HANA cockpit](https://help.sap.com/viewer/DRAFT/afa922439b204e9caf22c78b6b69e4f2/latest/en-US/ca3491e111db4602b2f3210f49817dd0.html) [Table Group Advisor](https://help.sap.com/viewer/afa922439b204e9caf22c78b6b69e4f2/2.12.0.0/en-US/ca3491e111db4602b2f3210f49817dd0.html)

## **6.11.15.2 Managing Table Redistribution in SAP HANA Studio**

Administrators can use the table redistribution feature in the SAP HANA studio to create a plan for redistributing and repartitioning tables. The administrator can review the plan and execute it.

SAP HANA supports several redistribution operations that use complex algorithms as well as configurable table placement rules and redistribution parameters to evaluate the current distribution and determine a better distribution depending on the situation.

Redistribution operations are available to support the following situations:

- You are planning to remove a host from your system
- You have added a new host to your system
- You want to optimize current table distribution
- You want to optimize table partitioning

## <span id="page-705-0"></span>**Data Distribution Optimizer**

To plan, adjust and analyze landscape redistribution, you can also use the Data Distribution Optimizer. The Data Distribution Optimizer is an SAP HANA XS-based tool included in the SAP HANA Data Warehousing Foundation option. The Data Distribution Optimizer provides packaged tools for large scale SAP HANA use cases to support more efficient data management and distribution in an SAP HANA landscape. For more information, see the *SAP HANA Data Warehousing Foundation - Data Distribution Optimizer Administration Guide*.

## **Related Information**

Save Current Table Distribution [page 706] [Redistribute Tables Before Removing a Host \[page 707\]](#page-706-0) [Redistribute Tables After Adding a Host \[page 708\]](#page-707-0) [Restore Previous Table Distribution \[page 709\]](#page-708-0) [Optimize Table Distribution \[page 710\]](#page-709-0) [Optimize Table Partitioning \[page 710\]](#page-709-0) [Modify Table Distribution Manually \[page 712\]](#page-711-0) [Monitor Table Distribution \[page 713\]](#page-712-0) [Table Partitioning \[page 637\]](#page-636-0) [Table Replication \[page 682\]](#page-681-0) [Table Placement \[page 672\]](#page-671-0)

## **6.11.15.2.1 Save Current Table Distribution**

Changing how tables are distributed across the hosts of a distributed SAP HANA system is a critical operation. Therefore, before executing a redistribution operation, it is strongly recommended that you backup the landscape so that it can be restored if necessary.

## **Prerequisites**

To be able to save the current table distribution, you must have the system privilege RESOURCE ADMIN and at least the object privilege ALTER and UPDATE for all schemas involved.

### **Procedure**

1. In the Administration editor, choose *Landscape Redistribution* .

- <span id="page-706-0"></span>2. Save the current table distribution by choosing *Save*. The *Table Redistribution* dialog box appears.
- 3. Choose *Next*.

The system generates a redistribution plan that shows the distribution that will be saved.

#### i Note

Saving the current table operation involves the execution of a redistribution operation even though an actual redistribution of data does not take place.

#### 4. Choose *Execute*.

The system saves the current table distribution. The associated redistribution operation appears in the list of executed operations.

#### **Results**

You can now restore the saved table distribution at later point in time if necessary.

## **6.11.15.2.2 Redistribute Tables Before Removing a Host**

Before you can remove a host from your SAP HANA single-container system, you must move the tables on the index server of the host in question to the index servers on the remaining hosts in the system.

#### **Prerequisites**

To be able to redistribute tables across the hosts in your system, you must have the system privilege RESOURCE ADMIN and at least the object privilege ALTER for all schemas involved. As redistributing data is a critical operation, it is also recommended that you have saved the current distribution so you can restore it if necessary.

This procedure applies to single-container systems only. In a tenant database system you can remove hosts from an SAP HANA system using the SAP HANA database lifecycle manager (HDBLCM) resident program or the SAP HANA database lifecycle manager (HDBLCM) Web user interface. For more information, see *Removing Hosts from an SAP HANA System*.

#### **Procedure**

- 1. In the Administration editor, choose *Landscape Hosts* .
- 2. From the context menu of the host that you plan to remove, choose *Remove Host...*
- 3. In the *Remove Host* dialog box, choose *Yes*.

<span id="page-707-0"></span>The system marks the host for removal and executes the required redistribution operation. This results in the data on the index server of the host being moved to the index servers of the remaining hosts in the system.

The redistribution operation appears in the list of executed operations on the *Redistribution* tab.

#### **Results**

You can remove the host.

#### **∆ Caution**

After you remove the host from your system, you must perform a data backup to ensure that you can recover the database to a point in time after you removed the host.

#### **Related Information**

[Creating Backups \[page 1498\]](#page-1497-0) [Removing Hosts from an SAP HANA System \[page 1628\]](#page-1627-0)

## **6.11.15.2.3 Redistribute Tables After Adding a Host**

After you have added a new worker host to your SAP HANA system, you need to redistribute the tables in the system to balance the memory footprint of the tables and to improve performance (load balancing).

#### **Prerequisites**

To be able redistribute tables across the hosts in your system, you must have the system privilege RESOURCE ADMIN and at least the object privilege ALTER and UPDATE for all schemas involved. As redistributing data is a critical operation, it is also recommended that you have saved the current distribution so you can restore it if necessary.

#### **Procedure**

- 1. In the Administration editor, choose *Landscape Redistribution* .
- 2. In the *Redistribution Operations* area, select *Redistribute tables after adding host(s)* and choose *Execute*. The *Table Redistribution* dialog box appears.

<span id="page-708-0"></span>3. Choose *Next*.

The system evaluates the current distribution of tables and generates a redistribution plan. This plan specifies which tables will be moved where.

4. Review the redistribution plan to ensure that you want to proceed and choose *Execute*. The system redistributes the tables in your system across all available index servers. The associated redistribution operation appears in the list of executed operations.

## **Related Information**

[Creating Backups \[page 1498\]](#page-1497-0) [Removing Hosts from an SAP HANA System \[page 1628\]](#page-1627-0)

# **6.11.15.2.4 Restore Previous Table Distribution**

Changing how tables are distributed across the hosts of an SAP HANA system is a critical operation. You may need to restore the table distribution from a previous point in time.

## **Prerequisites**

To be able to restore a previous table distribution, you must have the system privilege RESOURCE ADMIN and at least the object privilege ALTER for all schemas involved.

### **Procedure**

- 1. In the Administration editor, choose *Landscape Redistribution* .
- 2. In the *Executed Operations* area, identify the operation that corresponds to the table distribution that you want to restore.

For example, you saved the table distribution at a particular point in time and you want to revert to this configuration.

- 3. Check the redistribution plan of the operation to ensure that you want to proceed. To do this, select the operation and choose *Show Plan...*
- 4. Select the operation and choose *Restore*. The system restores the selected table distribution. The associated redistribution operation appears in the list of executed operations.

# <span id="page-709-0"></span>**6.11.15.2.5 Optimize Table Distribution**

During production operation, you may discover that the initial assignment of tables and partitions to index servers is no longer optimal, for example, frequently joined tables are located on different servers. You can therefore trigger a redistribution operation that evaluates the current situation and determines how distribution can be improved.

#### **Prerequisites**

You must have the system privileges RESOURCE ADMIN and CATALOG READ, and at least the object privilege ALTER for all schemas involved.

#### **Procedure**

- 1. In the Administration editor, choose *Landscape Redistribution* .
- 2. In the *Redistribution Operations* area, select *Optimize table distribution* and choose *Execute*. The *Table Redistribution* dialog box appears.
- 3. Optional: Enter the parameter NO SPLIT if you do not want the operation to repartition tables.
- 4. Choose *Next*.

The system evaluates the current distribution of tables and partitions, and whether or not partitioned tables need to be repartitioned. A redistribution plan is subsequently generated, specifying which tables and partitions will be moved where, and how partitioned tables will be repartitioned and new partitions distributed.

#### i Note

The redistribution operation evaluates whether or not a partitioned table needs repartitioning based on its partitioning specification (that is, hash, round robin, range and so on). This is only relevant for column-store tables. System tables, temporary tables, and row-store tables are not considered.

5. Review the redistribution plan to ensure that you want to proceed and choose *Execute*. The system redistributes and repartitions the tables and partitions in your system.

#### i Note

Partitioning is a potentially expensive operation both in terms of time and memory consumption.

The associated redistribution operation appears in the list of executed operations.

## **6.11.15.2.6 Optimize Table Partitioning**

In a distributed SAP HANA system, partitioned tables are distributed across different index servers. The location of the different partitions can be specified manually or determined by the database when the table is initially partitioned. Over time, this initial partitioning may no longer be optimal, for example, if a partition has grown significantly.

### **Prerequisites**

To be able optimize partitioning, you must have the system privilege RESOURCE ADMIN and at least the object privilege ALTER for all schemas involved. As redistributing data is a critical operation, it is also recommended that you have saved the current distribution so you can restore it if necessary.

### **Procedure**

- 1. In the Administration editor, choose *Landscape Redistribution* .
- 2. In the *Redistribution Operations* area, select *Optimize table partitioning* and choose *Execute*. The *Table Redistribution* dialog box appears.
- 3. Choose *Next*.

The system evaluates whether or not partitioned tables need to be repartitioned. A redistribution plan is subsequently generated, specifying how partitioned tables will be repartitioned and how newly-created partitions will be distributed.

#### i Note

The redistribution operation evaluates whether or not a partitioned table needs repartitioning based on its existing partitioning specification. This is only relevant for column-store tables. System tables, temporary tables, and row-store tables are not considered.

4. Review the redistribution plan to ensure that you want to proceed and choose *Execute*. The system re-partitions the required tables and distributes the new partitions in your system.

#### i Note

Partitioning is a potentially expensive operation both in terms of time and memory consumption.

The associated redistribution operation appears in the list of executed operations.

### **Related Information**

[Save Current Table Distribution \[page 706\]](#page-705-0)

# <span id="page-711-0"></span>**6.11.15.2.7 Modify Table Distribution Manually**

In a distributed SAP HANA system, you can move individual tables or table partitions from the index server of one host to the index server of another.

### **Prerequisites**

- You have the system privilege DATA ADMIN
- The target host has sufficient memory for the table(s) or partition(s).

## **Procedure**

#### $\rightarrow$  Recommendation

For a large-scale redistribution of data, it is recommended that you execute one of the available redistribution operations instead of modifying table distribution manually as described here. Redistribution operations use complex algorithms to evaluate the current distribution and determine a better distribution depending on the situation.

- 1. Open the table distribution editor by right-clicking the required entry in the *Systems* view and then choosing *Show Table Distribution*:
	- Catalog
	- Schema
	- Tables

A list of all tables is displayed.

#### i Note

For performance reasons, not all tables are displayed, but only the first 1,000. You can change this setting in the preferences of the SAP HANA studio under **SAP HANA** Runtime Catalog 1. If more tables exist in the selected schema, a message is displayed.

- 2. Optional: Use the filtering options to refine the list of tables displayed according to table name and/or schema. If you want to see only those tables on a specific host or specific hosts, proceed as follows:
	- a. Open the table viewer by choosing *Configure Table…* from the context menu.
	- b. Move the hosts that you do not want to see from the *Visible Columns* column to the *Available Columns*  column.
	- c. Close the table viewer.
	- d. In the table distribution editor, select the *Show only tables on selected hosts* checkbox.
- 3. To view the detailed distribution information of a partitioned table, select the table in the overview list. The information appears in the *Partition Details for <schema.table>*area.

#### <span id="page-712-0"></span>i Note

You can only see table partition information for column-store tables as this is the only table type that can be partitioned.

- 4. To move a table to another host, proceed as follows:
	- a. Right-click the table in the overview list and choose *Move Table...*
	- b. Specify the host to which you want to move the table.

If the target host has sufficient memory, the table is moved. The information in the table distribution editor is refreshed accordingly.

- 5. To move a table partition or sub-partition to another host, proceed as follows:
	- a. Right-click the partition or sub-partition in the *Table Partition Details* area and choose *Move Partitions…* Note that you can select multiple partitions.
	- b. Specify the host to which you want to move the partition(s).

If the target host has sufficient memory, the partitions are moved. The information in the table distribution editor is refreshed accordingly.

#### **Related Information**

[Table Partitioning \[page 637\]](#page-636-0)

## **6.11.15.2.8 Monitor Table Distribution**

To support the analysis and monitoring of performance issues in a distributed SAP HANA system, a table distribution editor is available in which you can see how tables are distributed across the hosts.

## **Context**

In the case of partitioned tables, you can also see how the individual partitions and sub-partitions are distributed, as well as detailed information about the physical distribution, for example, part ID, partition size, and so on.

#### i Note

You can also see the detailed distribution information of an individual table by viewing its table definition (select *Table Definition* from the context menu when pointing at a table in the *Systems* view; partitioning information is shown on the *Runtime Information* tab).

#### <span id="page-713-0"></span>**Procedure**

- 1. Open the *Table Distribution* editor by right-clicking any of the following entries in the *Systems* view and then choosing *Show Table Distribution*:
	- Catalog
	- Schema
	- Tables

A list of all tables is displayed.

#### i Note

For performance reasons, not all tables are displayed, but only the first 1,000. You can change this setting in the preferences of the SAP HANA studio under **SAP HANA** Runtime Catalog 1 If more tables exist in the selected schema, a message is displayed.

- 2. Optional: Use the filtering options to refine the list of tables displayed according to table name and/or schema. If you want to see only those tables on a specific host or specific hosts, proceed as follows:
	- a. Open the table viewer by choosing *Configure Table…* from the context menu.
	- b. Move the hosts that you do not want to see from the *Visible Columns* column to the *Available Columns*  column.
	- c. Close the table viewer.
	- d. In the table distribution editor, select the *Show only tables on selected hosts* checkbox.
- 3. To view the detailed distribution information of a table, select the table in the overview list. The information appears in the *Partition Details of <schema.table>*area.

#### i Note

You can only see table partition information for column-store tables as this is the only table type that can be partitioned. A non-partitioned column-store table is considered a table with one partition.

### **Related Information**

[Table Partitioning \[page 637\]](#page-636-0) [Redistributing Tables in a Scaleout SAP HANA System \[page 704\]](#page-703-0)

## **6.11.15.3 Table Redistribution Commands**

As an alternative to using Table Redistribution in SAP HANA Cockpit you can also run it from the command line; this approach offers additional functionality including the option to modify at run time some of the configuration parameters which control redistribution.

Table redistribution is based on the table placement rules defined in the table TABLE\_PLACEMENT, these determine, for example, table sizes, partitioning threshold values and preferred partition locations. Tables which have been grouped using the properties GROUP, GROUP NAME and SUBTYPE are also distributed to maximize colocation so that partitions with common properties are located together. Note that location preferences take precedence over grouping properties.

Redistribution is a two stage process: firstly to generate the plan and secondly to execute the plan; separate commands are used for each stage:

- 1. The plan generation command is a multi-purpose tool which requires an algorithm number as a parameter to determine which actions are executed. Depending on the algorithm selected, additional optional parameter values may also be available to give more control over the execution.
- 2. The plan execution command takes a single parameter which is the numeric plan id value. You can retrieve this value (REORG\_ID) from the REORG\_OVERVIEW system view - see System Views below.

The syntax for these commands is:

- CALL REORG GENERATE(<algorithm integer>, <optional parameter string>);
- CALL REORG EXECUTE(<plan\_id>)

#### **Partitioning of Large Tables**

The REORG\_GENERATE command includes a check on table sizes and large unpartitioned tables which are close to the maximum size limit of 2 billion records (or a lower value which can be set in configuration) will be identified as candidates for partitioning. A check is made to identify primary key columns which can be used for hash partitioning. If no suitable columns are found then any of the first five columns in the table are used as the basis for hash partitioning. If no suitable columns are found for hash partitioning then round-robin partitioning is used instead.

This feature can be enabled by setting the configuration parameter enable partition spec creator to TRUE. Users should bear in mind that this feature can have a negative impact on performance as tables must be locked during the process.

The maximum table size at which partitioning takes place is defined in the parameter max rows per partition in the table placement section of the global.ini file (the default value is 2 billion).

#### **Pinning Tables**

To prevent tables from being moved during distribution you can pin them to the current host. You can do this using the NOT MOVABLE clause of the CREATE/ALTER table command. Refer to the*SAP HANA SQL and System Views Reference* for full details.

#### **Required Privileges**

RESOURCE ADMIN and CATALOG READ privileges are required to call REORG\_GENERATE(). The command only operates on tables and partitions which the executing user is allowed to see as catalog objects.

#### **Generating the Plan: Algorithms and Options**

The following table gives an overview of the most commonly-required algorithms and a summary of the options available for each one - see examples and details of the options which follow.

#### Table Redistribution Algorithms and Options

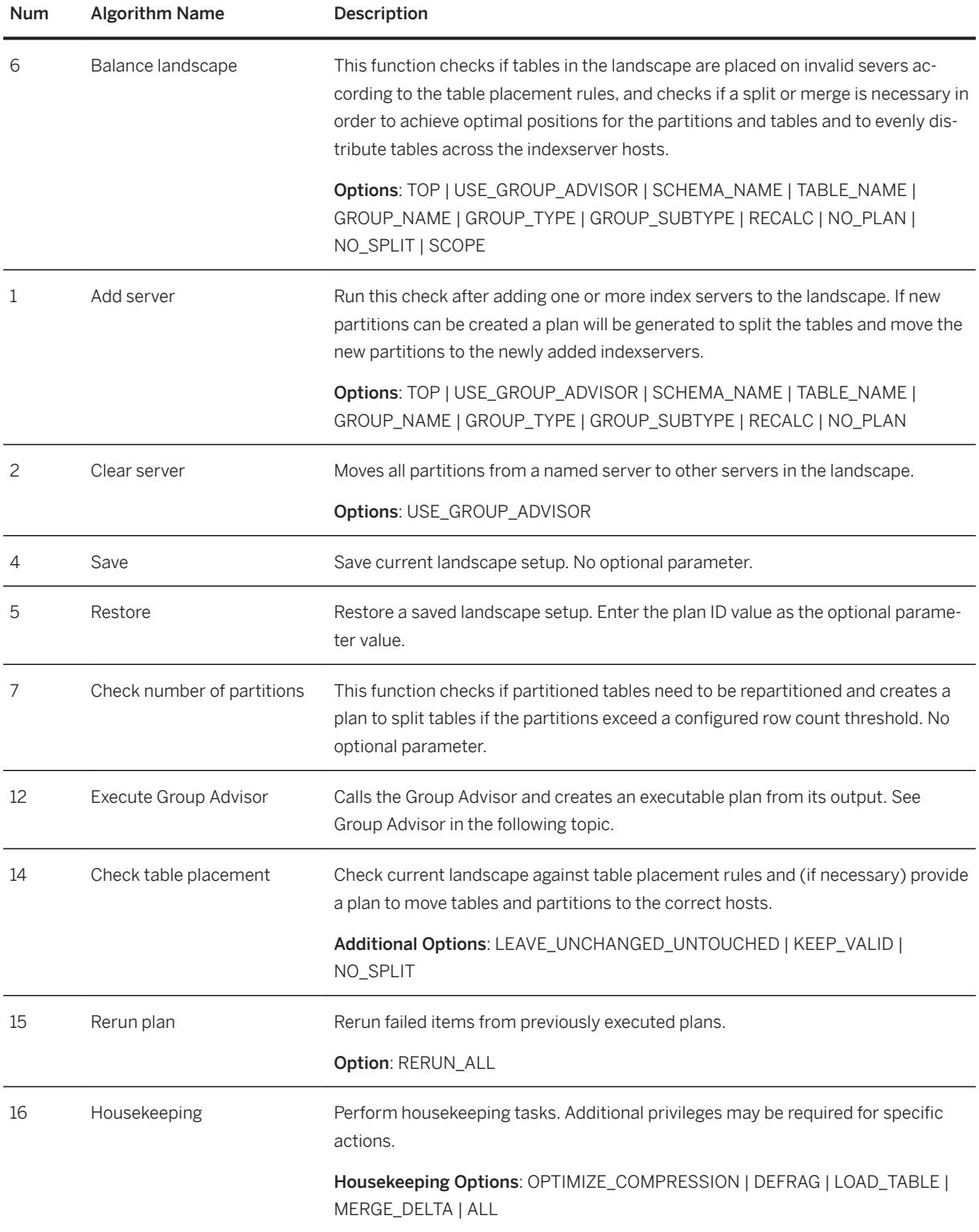

### **Optional Parameters**

The following table gives more details of the optional parameters which are available.

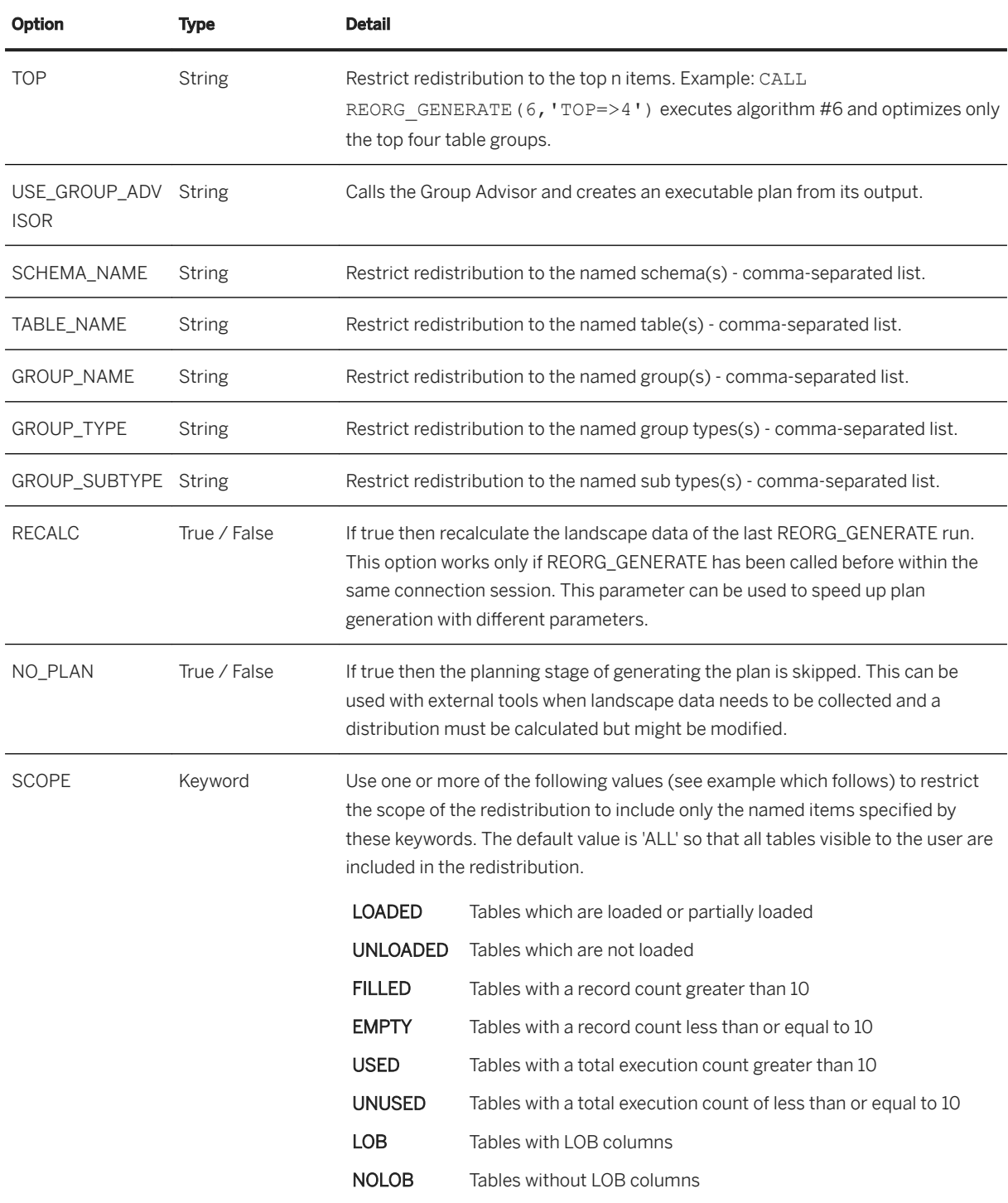

## **Examples**

#### Add server (algorithm 1)

With this algorithm you can use the optional filter parameters to, for example, restrict redistribution to specified schemas, tables, table groups and so on. The following example uses the SCHEMA\_NAME option to generate a plan for all tables in schema SAPBWP.

CALL REORG\_GENERATE(1, 'SCHEMA\_NAME => SAPBWP')

#### Balance Landscape / Table (algorithm 6)

The following examples show the usage of optional parameters with this balancing algorithm:

If the options parameter string is left blank a plan is generated for all visible tables:

CALL REORG GENERATE(6, '');

This example uses the GROUP\_NAME option to generate a plan for all tables in three specified groups:

CALL REORG GENERATE(6,'GROUP NAME=>TABLEGROUP1, TABLEGROUP2, TABLEGROUP3');

This example uses the SCHEMA\_NAME option to generate a plan for all tables in schema SAPBWP:

CALL REORG GENERATE(6, 'SCHEMA NAME => SAPBWP');

This example show usage of the SCOPE option. The plan is restricted to only tables with a record count greater than 10 and which have no LOB columns.

CALL REORG GENERATE(6, 'SCOPE=>FILLED,NOLOB');

#### **System Views**

The following system views show details of table redistribution. The last two views in this list show information about the most recent distribution operation; the details are deleted when the current connection to the database is closed.

- REORG\_OVERVIEW Provides an overview of landscape redistributions.
- REORG STEPS Shows details of the individual steps (items) of each plan.
- REORG\_PLAN This view contains details of the last table redistribution plan generated with this database connection.
- REORG\_PLAN\_INFOS Showing details (as key-value pairs) of the last executed redistribution (algorithm value and parameters used).

#### **Related Information**

[Table Placement Rules \[page 675\]](#page-674-0) [Table Distribution](https://help.sap.com/viewer/afa922439b204e9caf22c78b6b69e4f2/2.12.0.0/en-US/cd58659ecef3474bba402a052f7caac8.html) [Managing Table Redistribution in SAP HANA Studio \[page 705\]](#page-704-0) [SAP HANA SQL Reference Guide for SAP HANA Platform](https://help.sap.com/viewer/4fe29514fd584807ac9f2a04f6754767/2.0.05/en-US/b4b0eec1968f41a099c828a4a6c8ca0f.html) [Configuration of Table Redistribution \[page 719\]](#page-718-0)

# <span id="page-718-0"></span>**6.11.15.3.1 Group Advisor**

The Group Advisor tool can be executed from within table redistribution to make recommendation about creating table groups.

Table grouping identifies tables which are often used together so that during redistribution they can be located together on the same node in order to avoid cross-node communication in the landscape. The group advisor tool can be integrated into table redistribution to execute a preparation step which creates groups automatically. The tool determines which tables are often used together by analyzing the current statement cache to find relationships between tables and it then (internally) makes recommendations about which tables should be located together. Table redistribution evaluates these recommendations before generating the plan.

When the plan is executed the table grouping information is persisted in the table SYS.TABLE\_GROUP by setting a group name and setting the group type 'sap.join'. Note that existing table groups which have been defined for other applications (Business Warehouse, for example) are not modified in any way by the Group Advisor.

From the command line you can execute Group Advisor in the REORG\_GENERATE command (algorithm 12) which then creates an executable plan from its output. Group Advisor is configurable by submitting configuration values in JSON format either directly on the command line or by writing the JSON code to a configuration parameter. To submit JSON code as a configuration parameter use group advisor parameter in the table redist section of the indexserver.ini file.

# **6.11.15.3.2 Configuration of Table Redistribution**

The operation of table redistribution is managed by configuration parameters; some of these can be reconfigured for the current session at run-time.

## **Configuration**

The precise operation of table redistribution is managed by sets of configuration parameters located in the service configuration file (typically indexserver.ini) section table\_redist. Firstly, there are parameters controlling common behavior of table redistribution and secondly a set of session parameters for fine tuning redistribution by applying weighting values.

These parameters can be defined by the administrator for the system generally, but for some values the system settings can be overridden by values submitted on the command line. This is done by entering the keyvalue pair as a parameter value as shown in the following example. These settings can be combined with other parameters in a comma-separated string.

CALL REORG GENERATE(6, 'BALANCE BY EXECUTION COUNT=>True');

Settings passed in this way are only valid for the current user session.

The following tables list the configuration parameters which can be set:

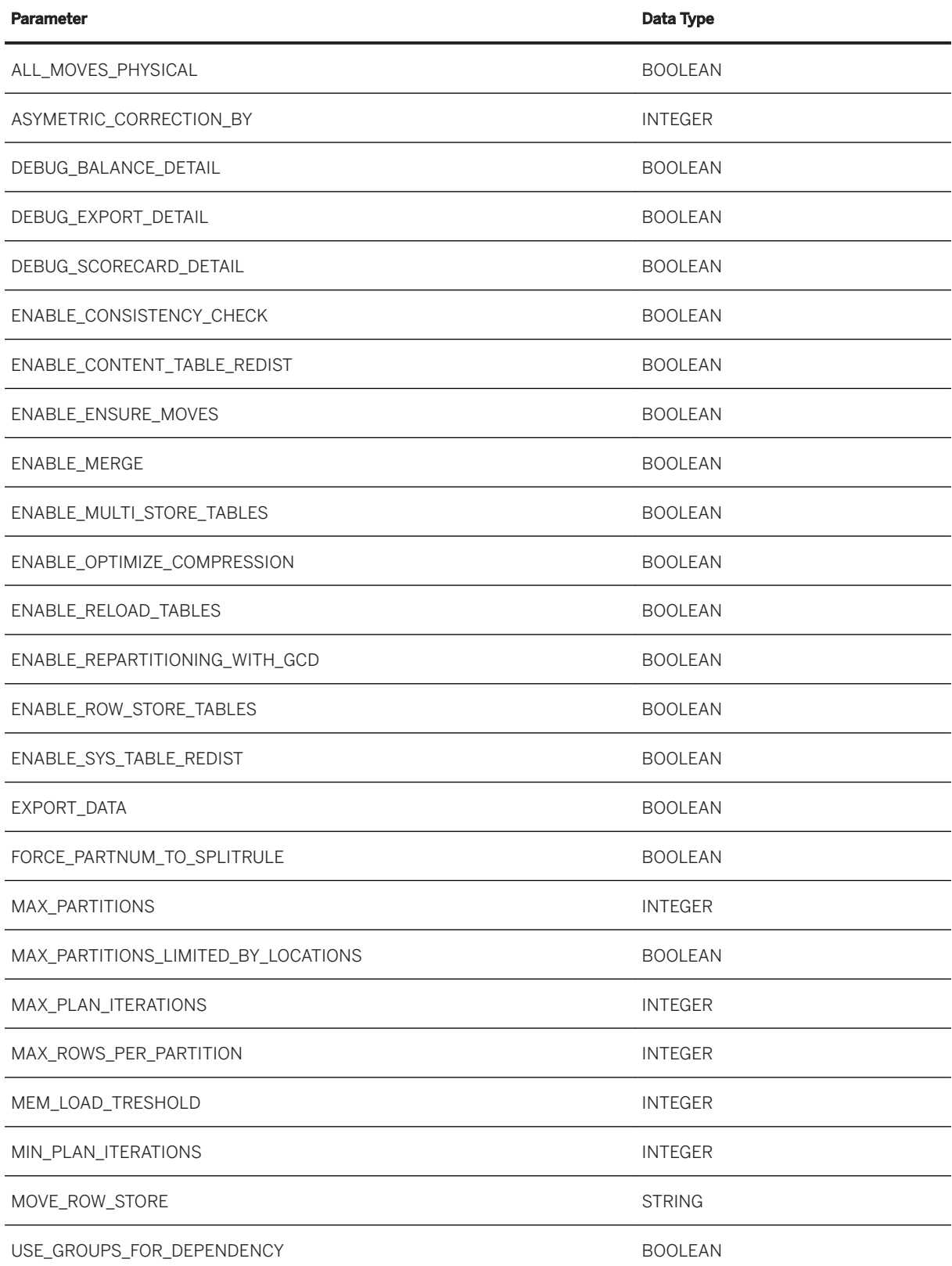
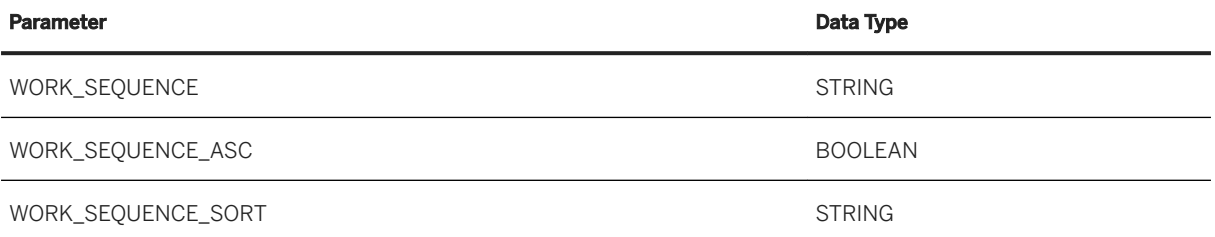

The following parameters (can also be set from the command line) control the optimization process. They are in pairs: firstly a boolean parameter and a corresponding numeric 'weight' parameter with the suffix '\_WEIGHT', for example:

- BALANCE\_BY\_PARTNUM boolean parameter: set to True to activate this pair
- BALANCE\_BY\_PARTNUM\_WEIGHT numeric value used as a factor (default = 1)

The parameters can be activated by setting the first one to **true** and then setting a numeric value for the weight parameter, this operates as a multiplication factor to calculate a priority value for this aspect of redistribution.

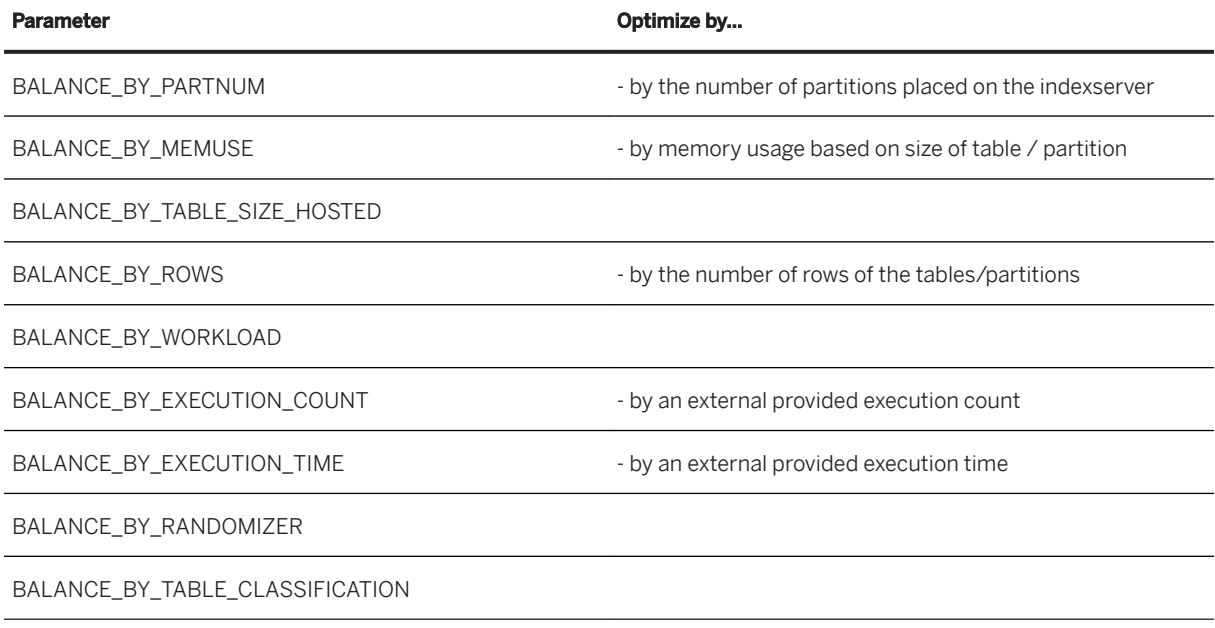

# **6.12 Workload Management**

The load on an SAP HANA system can be managed by selectively applying limitations and priorities to how resources (such as the CPU, the number of active threads and memory) are used. Settings can be applied globally or at the level of individual user sessions by using workload classes.

On an SAP HANA system there are many different types of workload due to the capabilities of the platform, from simple or complex statements to potentially long-running data loading jobs. These workload types must be balanced with the system resources that are available to handle concurrent work. For simplicity we classify workload queries as transactional (OLTP) or analytic (OLAP). With a transactional query the typical response

time is measured in milliseconds and these queries tend to be executed in a single thread. Analytic queries on the other hand tend to feature more complex operations using multiple threads during execution, this can lead to higher CPU usage and memory consumption compared with transactional queries.

To manage the workload of your system aim to ensure that the database management system is running in an optimal way given the available resources. The goal is to maximize the overall system performance by balancing the demand for resources between the various workloads, not just to optimize for one particular type of operation. If you achieve this then requests will be carried out in a way that meets your performance expectations and you will be able to adapt to changing workloads over time. Besides optimizing for performance you can also optimize for robustness so that statement response times are more predictable.

# **6.12.1 Workload in the Context of SAP HANA**

Workload in the context of SAP HANA can be described as a set of requests with common characteristics.

We can look at the details of a particular workload in a number of ways. We can look at the source of requests and determine if particular applications or application users generate a high workload for the system. We can examine what kinds of SQL statements are generated: are they simple or complex? Is there a prioritization of work done based on business importance, for example, does one part of the business need to have more access at peak times? We can also look at what kind of service level objectives the business has in terms of response times and throughput.

The following figure shows different types of workload such as Extract Transform and Load operations (used in data warehouses to load new data in batches from source system) as well as analytic and transactional operations:

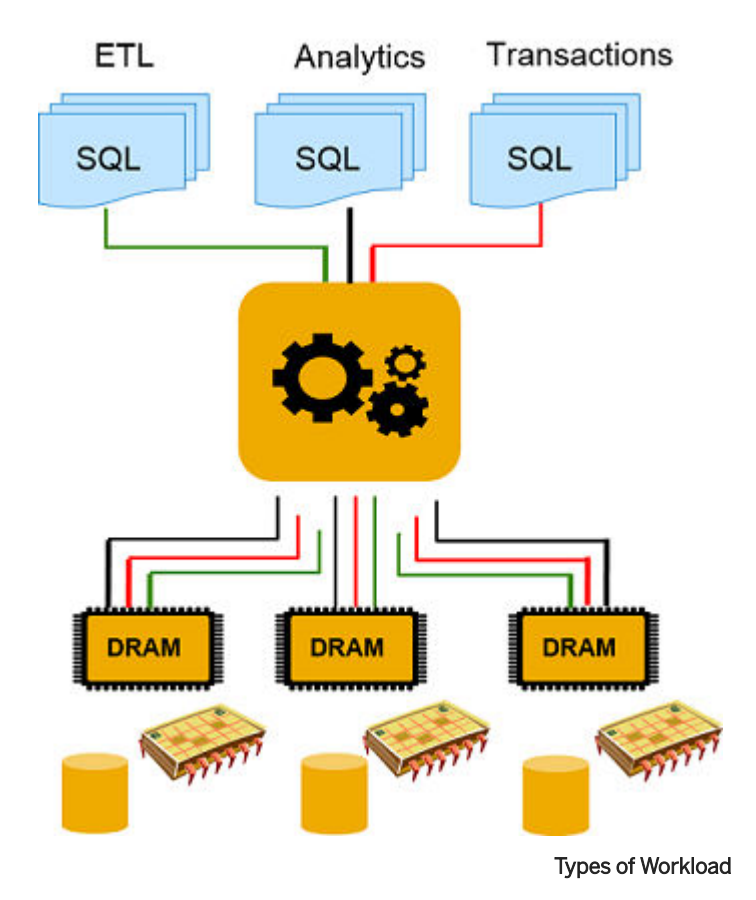

When we discuss workload management we are really talking about stressing the system in terms of its resource utilization. The main resources we look at (shown in the above illustration) are CPU, memory, disk I/O, and network. In the context of SAP HANA, disk I/O comes into play for logging, for example, in an OLTP scenario many small transactions result in a high level of logging compared to analytic workloads (although SAP HANA tries to minimize this). With SAP HANA, network connections between nodes in a scale out system can be optimized as well, for example, statement routing is used to minimize network overhead as much as possible.

However, when we try to influence workload in a system, the main focus is on the available CPUs and memory being allocated and utilized. Mixed transactional and analytic workloads can, for example, compete for resources and at times require more resources than are readily available. If one request dominates there may be a queuing effect, meaning the next request may have to wait until the previous one is ready. Such situations need to be managed to minimize the impact on overall performance.

# **Related Information**

[Persistent Data Storage in the SAP HANA Database \[page 519\]](#page-518-0) [Scaling SAP HANA \[page 1609\]](#page-1608-0)

# **6.12.1.1 Options for Managing Workload**

Workload management can be configured at multiple levels: at the operating system-level, by using global initialization settings, and at the session level.

There are a number of things you can do to influence how workload is handled:

- Outside the SAP HANA system on the operating system level you can set the affinity of the available cores.
- You can apply static settings using parameters to configure execution, memory management and peak load situations.
- You can influence workload dynamically at system runtime by defining workload classes.

All of these options have default settings which are applied during the HANA installation. These generalpurpose settings may provide you with perfectly acceptable performance in which case the workload management features described in this chapter may not be necessary. Before you begin with workload management, you should ensure that the system generally is well configured: that SQL statements are tuned, that in a distributed environment tables are optimally distributed, and that indexes have been defined as needed.

If you have specific workload management requirements the following table outlines a process of looking at ever more fine-grained controls that can be applied with regard to CPU, memory and execution priority.

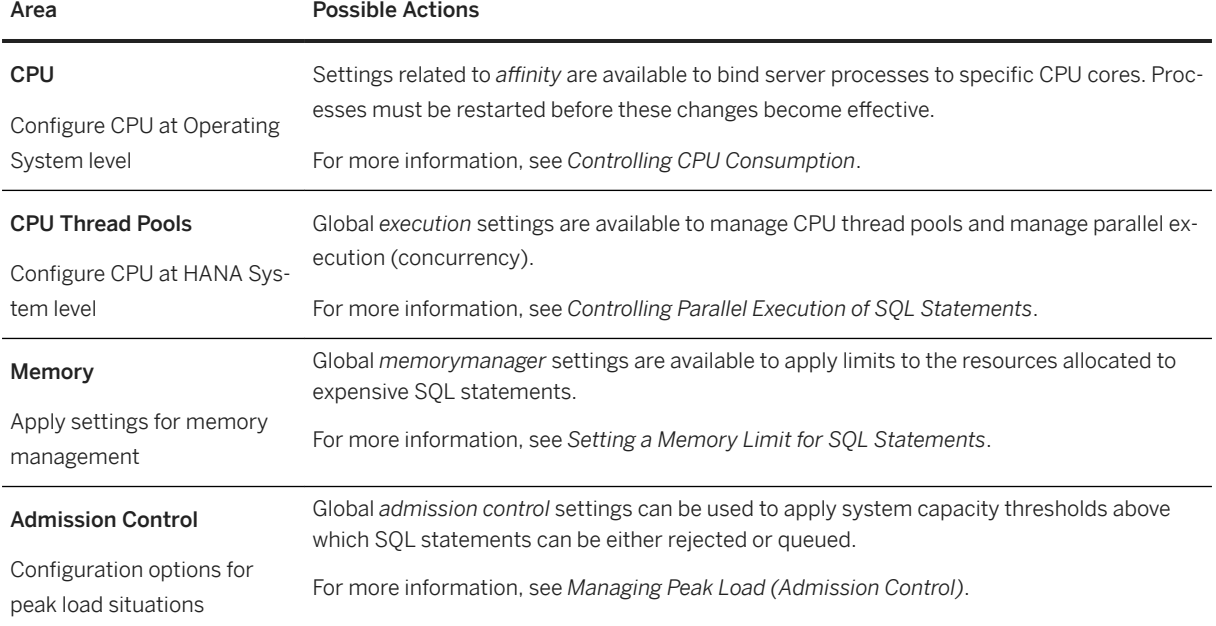

Options for Controlling Workload Management

<span id="page-724-0"></span>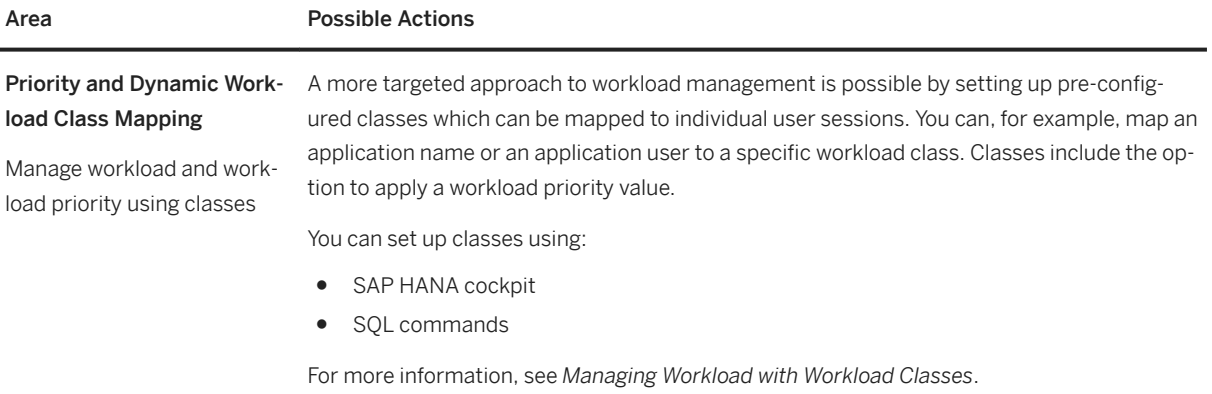

At the end of this section is a set of scenarios giving details of different hardware configurations and different usage situations. For each scenario, suggestions are made about appropriate workload management options which could be used.

## **Related Information**

[Controlling CPU Consumption \[page 728\]](#page-727-0) [Controlling Parallel Execution of SQL Statements \[page 735\]](#page-734-0) [Setting a Memory Limit for SQL Statements \[page 737\]](#page-736-0) [Managing Peak Load \(Admission Control\) \[page 740\]](#page-739-0) [Managing Workload with Workload Classes \[page 745\]](#page-744-0) [Example Workload Management Scenarios \[page 755\]](#page-754-0)

# **6.12.1.2 Understand your Workload**

Managing workload can be seen as an iterative three-part process: Analyze the current system performance, understand the nature of your workload and map your workload to the system resources.

There is no one single workload management configuration that fits all scenarios. Because workload management settings are highly workload dependent you must first understand your workload. The following figure shows an iterative process that you can use to understand and optimize how the system handles workload.

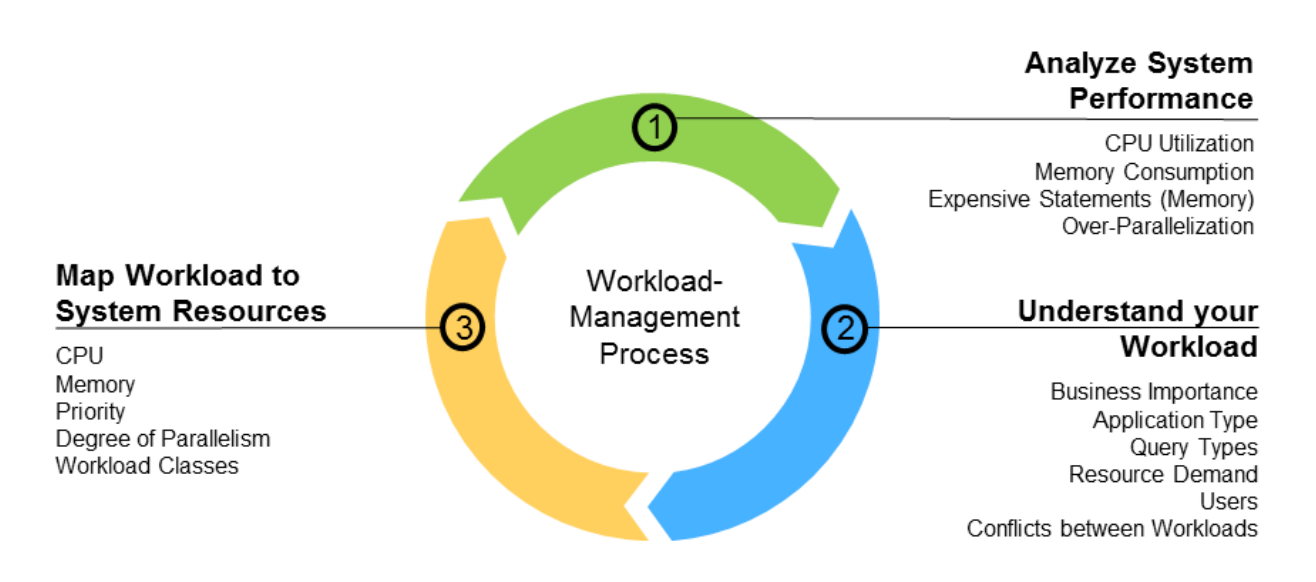

- 1. First you look at how the system is currently performing in terms of CPU usage and memory consumption. What kinds of workloads are running on the system, are there complex, long running queries that require lots of memory?
- 2. When you have a broad understanding of the activity in the system you can drill down in to the details such as business importance. Are statements being run that are strategic or analytic in nature compared to standard reporting that may not be so time critical. Can those statements be optimized to run more efficiently?
- 3. Then, when you have a deeper understanding of the system you have a number of ways to influence how it handles the workload. You can start to map the operations to available resources such as CPU and memory and determine the priority that requests get by, for example, using workload classes.

# **6.12.1.3 Analyzing System Performance**

You can use system views to analyze how effectively your system is handling the current workload.

This section lists some of the most useful views available which you can use to analyze your workload and gives suggestions about actions that you might take to improve performance. Refer also to the scenarios section for more details of how these analysis results can help you to decide about which workload management options to apply.

Other performance analysis issues are described in the *SAP HANA Troubleshooting and Performance Analysis Guide*.

# **Analyzing SQL Statements**

Use these views to analyze the performance of SQL statements:

- M\_ACTIVE\_STATEMENTS
- M\_PREPARED\_STATEMENTS

#### • M\_EXPENSIVE\_STATEMENTS

If these views indicate problems with statements you can use workload classes to tune the statements by limiting memory or parallelism.

Consider also the setting of any session variables (in M\_SESSION\_CONTEXT) which might have a negative impact on these statements. The following references provide more detailed information on this:

- SAP Note 2215929 *Using Client Info to set Session Variables and Workload Class settings* describes how client applications set session variables for dispatching workload classes.
- The *SAP HANA Developer Guide* (Setting Session-Specific Client Information).

# **Analyzing CPU Activity**

Use these views to analyze CPU activity:

- M\_SERVICE\_THREADS
- M\_SERVICE\_THREAD\_SAMPLES
- M\_EXPENSIVE\_STATEMENTS.CPU\_TIME (column)
- M\_SERVICE\_THREAD\_CALLBACKS (stack frame information for service threads)
- M\_JOBEXECUTORS (job executor statistics)

These views provide detailed information on the threads that are active in the context of a particular service and information about locks held by threads.

If these views show many threads for a single statement, and the general system load is high you can adjust the settings for the set of 'execution' ini-parameters as described in the topic *Controlling Parallel Execution*.

# **Related Information**

[Controlling CPU Consumption \[page 728\]](#page-727-0) [Controlling Parallel Execution of SQL Statements \[page 735\]](#page-734-0) [Setting a Memory Limit for SQL Statements \[page 737\]](#page-736-0) [Managing Workload with Workload Classes \[page 745\]](#page-744-0) [Example Workload Management Scenarios \[page 755\]](#page-754-0) [Managing and Monitoring SAP HANA Performance \[page 420\]](#page-419-0) [SAP Note 2215929](http://help.sap.com/disclaimer?site=https://launchpad.support.sap.com/#/notes/2215929)

# <span id="page-727-0"></span>**6.12.2 Controlling CPU Consumption**

SAP HANA can exploit the processor's NUMA architecture to optimize performance by applying NUMA core affinity settings to server processes and by specifying NUMA node location preferences for specific database objects.

Non-uniform memory access (NUMA) processors have their own local memory and have access to memory shared between processors. The memory access time depends on the memory location relative to the processor: processors can access their own local memory faster than non-local memory.

SAP HANA can exploit the processor's NUMA architecture to optimize performance by:

- 1. Applying NUMA core affinity settings to server processes. With this option you can use the affinity configuration parameter to restrict CPU usage of SAP HANA server processes to certain CPUs or ranges of CPUs. You can set restrictions for the following servers: nameserver, indexserver, compileserver, preprocessor, and xsengine.
- 2. Specifying NUMA node location preferences for specific database objects. With this option you can specify in SQL NUMA node location preferences for specific database objects using either the CREATE TABLE or ALTER TABLE statements. NUMA node location preferences can be applied at any of the following levels:
- Table (column store)
- Table Partition (range partitioning)
- Column

Before making any changes, however, you must begin by analyzing the system topology using, for example, the Linux lscpu command or the SAP HANA monitoring views.

### $\rightarrow$  Tip

As an alternative to applying CPU affinity settings you can achieve similar performance gains by changing the parameter [execution] max\_concurrency in the global.ini configuration file. Changing the configuration file may be more convenient and doesn't require the system to be offline.

This section gives details and examples of these procedures. Further information can also be found in KBA 2470289: *FAQ: SAP HANA Non-Uniform Memory Access (NUMA)*.

## **Related Information**

[Examining the System Topology \[page 729\]](#page-728-0) Applying Affinity [Configuration Changes \[page 731\]](#page-730-0) [Applying NUMA Location Preferences to Tables \[page 733\]](#page-732-0) [SAP Note 2470289](http://help.sap.com/disclaimer?site=https://launchpad.support.sap.com/#/notes/2470289)

# <span id="page-728-0"></span>**6.12.2.1 Examining the System Topology**

On systems with many CPU cores and NUMA nodes it is important to understand the system topology in order to optimize the system to achieve good performance and robust response times.

Firstly, to confirm the physical and logical details of your CPU architecture, analyze the system using operating system commands and / or system views.

For Xen and VMware, the users in the VM guest system see what is configured in the VM host. So, the quality of the reported information depends on the configuration of the VM guest. Therefore, SAP can't give any performance guarantees in this case.

# **Operating System Commands**

### **lscpu**

The lscpu command returns a listing of details of the system architecture. The following table gives a commentary on the most useful values based on an example system with 2 physical chips (sockets), each containing 8 physical cores. These cores are hyperthreaded to give a total of 32 logical cores.

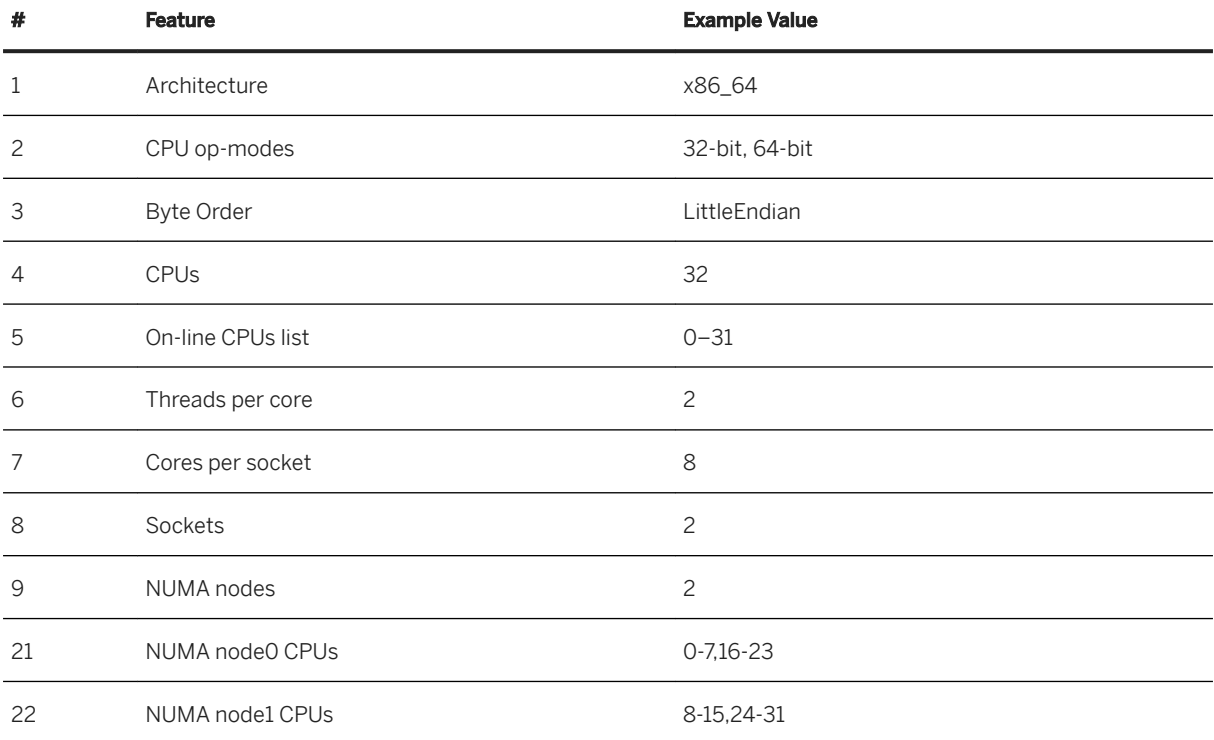

● 4–5: This example server has 32 logical cores numbered 0–31

● 6–8: Logical cores ("threads") are assigned to physical cores. Hyperthreading is where multiple threads are assigned to a single physical core In this example, there are 2 sockets, with each socket containing 8 physical cores (total 16). Two logical cores (#6) are assigned to each physical core, thus, each core exposes two execution contexts for the independent and concurrent execution of two threads.

● 9: In this example there are 2 NUMA nodes, one for each socket. Other systems may have multiple NUMA nodes per socket.

● 21–22: The 32 logical cores are numbered and assigned to one of the two NUMA nodes.

#### i Note

Even on a system with 32 logical cores and two sockets the assignment of logical cores to physical CPUs and sockets can be different. It's important to collect the assignment in advance before making changes. A more detailed analysis is possible using the system commands described in the next step. These provide detailed information for each core including how CPU cores are grouped as siblings.

#### **Topology Commands**

You can also use the set of CPU topology commands in the /sys/devices/system/cpu/ directory tree. For each logical core, there is a corresponding numbered subdirectory (/cpu12/ in the following examples). The examples show how to retrieve this CPU information and the table gives details of some of the most useful commands available:

### Example

cat /sys/devices/system/cpu/present

cat /sys/devices/system/cpu/cpu12/topology/thread\_siblings\_list

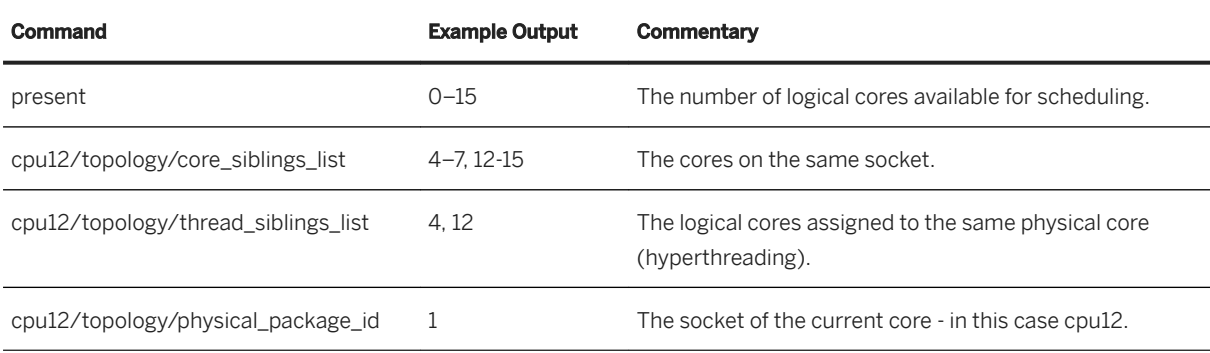

Other Linux commands that are relevant here are sched setaffinity and numactl. sched setaffinity limits the set of CPU cores available (by applying a CPU affinity mask) for execution of a specific process (this can be used, for example, to isolate tenants) and numactl controls NUMA policy for processes or shared memory.

#### **hdbcons**

The database management client console hdbcons can also be used to retrieve topology information, using for example, the job executor information command. In this case the ID of the indexserver process is required as a parameter:

hdbcons -p <PID> "jexec info"

## **SAP HANA Monitoring Views**

Information about the system topology and the CPU configuration is available in system views. You can run the example queries given here on the tenant or system database.

<span id="page-730-0"></span>M\_HOST\_INFORMATION provides host information such as machine and operating system configuration. Data in this view is stored in key-value pair format, the values are updated once per minute. For most keys the INIFILE ADMIN privilege is required to view the values. Select one or more key names for a specific host to retrieve the corresponding values:

```
select * from SYS.M_HOST_INFORMATION where key in
('cpu_sockets','cpu_cores','cpu_threads');
```
M\_NUMA\_RESOURCES provides information on overall resource availability for the system:

select MAX\_NUMA\_NODE\_COUNT, MAX\_LOGICAL\_CORE\_COUNT from SYS.M\_NUMA\_RESOURCES;

M\_NUMA\_NODES provides resource availability information on each NUMA node in the hardware topology, including inter-node distances and neighbor information, for example:

```
select HOST, NUMA NODE ID, NUMA NODE DISTANCES, MEMORY SIZE from
SYS.M_NUMA_NODES;
```
M\_CS\_COLUMNS has details of tables, columns and partitions and the following example may be helpful to check the NUMA locations where tables are distributed across NUMA nodes. In this case CPU load is distributed across NUMA nodes by NUMA-local processing, but memory consumption is also better distributed to the memory attached to each NUMA node.

```
select table name, column name, part id, string agg(numa node index, ',') from
m cs_columns
group by table_name, column_name, part_id 
order by table name, column name, part id;
```
Refer to the *SAP HANA SQL and System Views Reference Guide* for full details of these views.

## **Related Information**

[SAP HANA SQL Reference Guide for SAP HANA Platform](https://help.sap.com/viewer/4fe29514fd584807ac9f2a04f6754767/2.0.05/en-US/b4b0eec1968f41a099c828a4a6c8ca0f.html)

# **6.12.2.2 Applying Affinit\ Configuration Changes**

You can use the affinity configuration parameter to restrict CPU usage of SAP HANA server processes to certain CPUs or ranges of CPUs.

Based on the information returned from the examination of the topology, apply affinity settings in daemon. ini to bind specific processes to logical CPU cores. This approach applies primarily to the use cases of SAP HANA tenant databases and multiple SAP HANA instances on one server; you can use this approach, for example, to partition the CPU resources of the system by tenant database.

You can set restrictions for the following servers: nameserver, indexserver, compileserver, preprocessor, and xsengine (each server has a section in the daemon.ini file). The affinity setting is applied by the TrexDaemon when it starts the other HANA processes using the command sched setaffinity. Changes to the affinity settings take effect only after restarting the HANA process.

To make the changes described here you require the privilege INIFILE ADMIN.

After making changes you can rerun the topology analysis queries and operating system commands to verify the changes you have made.

## **Examples**

The following examples and commentary show the syntax for the ALTER SYSTEM CONFIGURATION commands required.

#### • Example

To restrict the nameserver to two logical cores of the first CPU of socket 0, use the following affinity setting:

```
ALTER SYSTEM ALTER CONFIGURATION ('daemon.ini', 'SYSTEM') SET ('nameserver', 
'affinity') = '0,16'
```
## Example

To restrict the preprocessor and the compileserver to all remaining cores (that is, all except 0 and 16) on socket 0, use the following affinity settings:

```
ALTER SYSTEM ALTER CONFIGURATION ('daemon.ini', 'SYSTEM') SET 
('preprocessor', 'affinity') = '1-7,17-23'
ALTER SYSTEM ALTER CONFIGURATION ('daemon.ini', 'SYSTEM') SET 
('complieserver', 'affinity') = '1-7,17-23'
```
#### **• Example**

To restrict the indexserver to all cores on socket 1, use the following affinity settings:

```
ALTER SYSTEM ALTER CONFIGURATION ('daemon.ini', 'SYSTEM') SET ('indexserver', 
'affinity') = '8-15,24-31'
```
## **Multi-Tenant Database Examples**

You can assign affinities to different tenants of a multi-tenant database on the same host as shown here. Run these SQL statements on the SYSTEMDB.

#### **<sup>•</sup>** Example

In this scenario tenant NM1 already exists, here we add another tenant NM2:

```
CREATE DATABASE NM2 ADD AT LOCATION 'host:30040' SYSTEM USER PASSWORD 
Manager1;
```
Set the configuration parameter to bind CPUs to specific NUMA nodes on each tenant. You can use the following notation with a dot to identify the specific tenant:

```
ALTER SYSTEM ALTER CONFIGURATION ('daemon.ini','SYSTEM') SET 
('indexserver.NM1', 'affinity') ='0-7,16-23';
```

```
ALTER SYSTEM ALTER CONFIGURATION ('daemon.ini','SYSTEM') SET 
('indexserver.NM2', 'affinity') ='8-15,24-31';
```
To assign affinities to multiple indexservers of the same tenant on the same host, execute the following SQL statements on the SYSTEMDB to apply the instance affinity [port] configuration parameter:

### **<sup>•</sup>** Example

In this scenario, an indexserver is already running on tenant NM1 on port 30003. Here we add another indexserver on a different port:

ALTER DATABASE NM1 ADD 'indexserver' AT LOCATION 'host:30040';

Set the different instances of the instance affinity [port] configuration parameter to bind CPUs to specific NUMA nodes on each indexserver. The configuration parameter has a 1-2 digit suffix to identify the final significant digits of the port number, in this example 30003 and 30040:

```
ALTER SYSTEM ALTER CONFIGURATION ('daemon.ini','SYSTEM') SET 
('indexserver.NM1', 'instance affinity[3]')='0-7,16-23';
ALTER SYSTEM ALTER CONFIGURATION ('daemon.ini','SYSTEM') SET 
('indexserver.NM1', 'instance affinity[40]')='8-15,24-31';
```
Restart the indexserver processes to make the affinity settings effective.

# **6.12.2.3 Applying NUMA Location Preferences to Tables**

You can specify NUMA node location preferences for specific database objects in SQL using either the CREATE TABLE or ALTER TABLE statements.

## **NUMA Node Preferences**

To apply NUMA node location preferences in SQL for tables, columns or partitions, you can use the NUMA NODE clause followed by a list of one or more preferred node locations. Refer to the previous subsection for how to use the lscpu command to understand the system topology. Refer to the *SAP HANA SQL and System Views Reference* for full details of this feature.

You can specify either individual nodes or a range of nodes as shown in the following example:

CREATE COLUMN TABLE T1(A int, B varchar(10)) NUMA NODE  $(1', '3' T0 5')$ 

In this example table T1 will be processed by NUMA node 1 if possible and otherwise by any of NUMA nodes 3-5. Preferences are saved in system table NUMA\_NODE\_PREFERENCE\_.

Use the following statement to remove any preferences for an object:

ALTER TABLE T1 NUMA NODE NULL

By default, preferences are only applied the next time the table is loaded. You can use the ALTER TABLE statement with the keyword IMMEDIATE to apply the preference immediately (the default value is DEFERRED):

ALTER TABLE T1 NUMA NODE ('3') IMMEDIATE

### **Granularity**

NUMA node location preferences can be applied at any of the following levels:

- Table (column store only)
- Table Partition (range partitioning only)
- Column

If multiple preferences for a column or partition have been defined then the column preference is applied first, then the partition preference, then the table.

The following example shows the statement being used to apply a preference for column A in table T1:

CREATE COLUMN TABLE T1(A int NUMA NODE  $(2')$ , B varchar(10))

The following examples show statements to apply a preference for partition A in table T1:

```
CREATE COLUMN TABLE T1(A int , B varchar(10)) PARTITION BY RANGE(A) (PARTITION 
VALUE = 2 NUMA NODE (14'))
```
ALTER TABLE T1 ADD PARTITION (A) VALUE = 3 NUMA NODE ('1') IMMEDIATE

It is also possible to identify a partition by its logical partition ID number and set a preference using ALTER TABLE as shown here:

ALTER TABLE T1 ALTER PARTITION 2 NUMA NODE ('3')

#### **Transferring Preferences**

Using the CREATE TABLE LIKE statement the new table can be created with or without the NUMA preference. In the following example any preference which has been applied to T2 will (if possible) apply on new table T1. The system checks the topology of the target system to confirm if it has the required number of nodes, if not, then the preference is ignored:

CREATE TABLE T1 LIKE T2

The keyword WITHOUT can be used as shown in the following example to ignore any preference which has been applied to T2 when creating the new table T1:

CREATE TABLE T1 LIKE T2 WITHOUT NUMA NODE

A similar approach is used with the IMPORT and EXPORT Statements; any preference is saved in the exported table definition and applied, if possible, in the target environment when the table is imported. In this case you can use the IGNORE keyword to import a table and ignore any node preferences:

IMPORT SYSTEM."T14" FROM '/tmp/test/' WITH REPLACE THREADS 40 IGNORE NUMA NODE

## <span id="page-734-0"></span>**Related Information**

Applying Affinity [Configuration Changes \[page 731\]](#page-730-0) [SAP HANA SQL Reference Guide for SAP HANA Platform](https://help.sap.com/viewer/4fe29514fd584807ac9f2a04f6754767/2.0.05/en-US/b4b0eec1968f41a099c828a4a6c8ca0f.html)

# **6.12.3 Controlling Parallel Execution of SQL Statements**

You can apply ini file settings to control the two thread pools SqlExecutor and JobExecutor that control the parallelism of statement execution.

## A Caution

The settings described here should only be modified when other tuning techniques like remodeling, repartitioning, and query tuning have been applied. Modifying the parallelism settings requires a thorough understanding of the actual workload since they have impact on the overall system behavior. Modify the settings iteratively by testing each adjustment. For more information, see *Understand your Workload*.

On systems with highly concurrent workload, too much parallelism of single statements may lead to suboptimal performance. Note also that partitioning tables influences the degree of parallelism for statement execution; in general, adding partitions tends to increase parallelism. You can use the parameters described in this section to adjust the CPU utilization in the system.

Two thread pools control the parallelism of the statement execution. Generally, target thread numbers applied to these pools are soft limits, meaning that additional available threads can be used if necessary and deleted when no longer required:

● SqlExecutor

This thread pool handles incoming client requests and executes simple statements. For each statement execution, an SqlExecutor thread from a thread pool processes the statement. For simple OLTP-like statements against column store as well as for most statements against row store, this will be the only type of thread involved. With OLTP we mean short running statements that consume relatively little resources, however, even OLTP-systems like SAP Business Suite may generate complex statements.

● JobExecutor

The JobExecutor is a job dispatching subsystem. Almost all remaining parallel tasks are dispatched to the JobExecutor and its associated JobWorker threads.

In addition to OLAP workload the JobExecutor also executes operations like table updates, backups, memory garbage collection, and savepoint writes.

You can set a limit for both SqlExecutor and JobExecutor to define the maximum number of threads. You can use this for example on a system where OLAP workload would normally consume too many CPU resources to apply a maximum value to the JobExecutor to reserve resources for OLTP workload.

### A Caution

Lowering the value of these parameters can have a drastic effect on the parallel processing of the servers and reduce the performance of the overall system. Adapt with caution by iteratively making modifications and testing. For more information, see *Understand your Workload* and *SAP Note 2222250 - FAQ SAP HANA Workload Management* which contains more details of the workload configuration parameters.

A further option to manage statement execution is to apply a limit to an individual user profile for all statements in the current connection using 'THREADLIMIT' parameter. This option is described in *Setting User Parameters*.

## **Parameters for SqlExecutor**

The following SqlExecutor parameters are in the sql section of the indexserver. ini file.

sql executors - sets a soft limit on the target number of logical cores for the SqlExecutor pool.

- This parameter sets the target number of threads that are immediately available to accept incoming requests. Additional threads will be created if needed and deleted if not needed any more.
- The parameter is initially not set (0); the default value is the number of logical cores in a system. As each thread allocates a particular amount of main memory for the stack, reducing the value of this parameter can help to avoid memory footprint.

max sql executors - sets a hard limit on the maximum number of logical cores that can be used.

- In normal operation new threads are created to handle incoming requests. If a limit is applied here, SAP HANA will reject new incoming requests with an error message if the limit is exceeded.
- The parameter is initially not set (0) so no limit is applied.

#### A Caution

SAP HANA will not accept new incoming requests if the limit is exceeded. Use this parameter with extreme care.

## **Parameters for JobExecutor**

The following JobExecutor parameters are in the execution section of the global.ini or indexserver.ini.

max concurrency - sets the target number of logical cores for the JobExecutor pool.

- This parameter sets the size of the thread pool used by the JobExecutor used to parallelize execution of database operations. Additional threads will be created if needed and deleted if not needed any more. You can use this to limit resources available for JobExecutor threads, thereby saving capacity for SqlExecutors.
- The parameter is initially not set (0); the default value is the number of logical cores in a system. Especially on systems with at least 8 sockets consider setting this parameter to a reasonable value between the number of logical cores per CPU up to the overall number of logical cores in the system. In a system that supports tenant databases, a reasonable value is the number of cores divided by the number of tenant databases.

max concurrency hint - limits the number of logical cores for job workers even if more active job workers would be available.

● This parameter defines the number of jobs to create for an individual parallelized operation. The JobExecutor proposes the number of jobs to create for parallel processing based on the recent load on the <span id="page-736-0"></span>system. Multiple parallelization steps may result in far more jobs being created for a statement (and hence higher concurrency) than this parameter.

● The default is 0 (no limit is applied but the hint value is never greater than the value for max\_concurrency). On large systems (that is more than 4 sockets) setting this parameter to the number of logical cores of one socket may result in better performance but testing is necessary to confirm this.

default\_statement\_concurrency\_limit - restricts the actual degree of parallel execution per connection within a statement.

- This parameter controls the maximum overall parallelism for a single database request. Set this to a reasonable value (a number of logical cores) between 1 and max\_concurrency but greater or equal to the value set for max concurrency hint.
- The default setting is 0; no limit is applied. Note, however, that a new default value for this parameter may also be set during installation using the SAP HANA database lifecycle manager (HDBLCM) tool. In this case, a limit may already be in force. See also SAP Note 3011356 - Default Value of global.ini [execution] default\_statement\_concurrency\_limit Changed.

## **Related Information**

[Understand your Workload \[page 725\]](#page-724-0) [Example Workload Management Scenarios \[page 755\]](#page-754-0) [Setting User Parameters for Workload \[page 744\]](#page-743-0) [SAP Note 2222250](http://help.sap.com/disclaimer?site=https://launchpad.support.sap.com/#/notes/2222250) [SAP Note 3011356](http://help.sap.com/disclaimer?site=https://launchpad.support.sap.com/#/notes/3011356)

# **6.12.4 Setting a Memory Limit for SQL Statements**

You can set a statement memory limit to prevent single statements from consuming too much memory.

## **Prerequisites**

To apply these settings you must have the system privilege INIFILE ADMIN.

For these options, enable tracking and memory tracking must first be enabled in the global.ini file. Additionally, resource tracking must be enabled in this file if you wish to apply different settings for individual users (see Procedure below).

## **Context**

You can protect an SAP HANA system from uncontrolled queries consuming excessive memory by limiting the amount of memory used by single statement executions per host. By default, there is no limit set on statement memory usage, but if a limit is applied, statement executions that require more memory will be aborted when they reach the limit. To avoid canceling statements unnecessarily you can also apply a percentage threshold value which considers the current statement allocation as a proportion of the global memory currently available. Using this parameter, statements which have exceeded the hard-coded limit may still be executed if the memory allocated for the statement is within the percentage threshold. The percentage threshold setting is also effective for workload classes where a statement memory limit can also be defined.

You can also create exceptions to these limits for individual users (for example, to ensure an administrator is not prevented from doing a backup) by setting a different statement memory limit for each individual.

These limits only apply to single SQL statements, not the system as a whole. Tables which require much more memory than the limit applied here may be loaded into memory. The parameter global allocation limit limits the maximum memory allocation limit for the system as a whole.

You can view the (peak) memory consumption of a statement in M\_EXPENSIVE\_STATEMENTS.MEMORY\_SIZE.

## **Procedure**

1. Enable statement memory tracking.

In the global.ini file, expand the resource\_tracking section and set the following parameters to **on**:

- enable\_tracking = on
- memory\_tracking = on
- 2. statement memory limit defines the maximum memory allocation per statement in GB. The parameter is not set by default.
	- In the global. ini file, expand the memorymanager section and locate the parameter. Set an integer value in GB between 0 (no limit) and the value of the global allocation limit. Values that are too small can block the system from performing critical tasks.
	- When the statement memory limit is reached, a dump file is created with 'compositelimit\_oom' in the name. The statement is aborted, but otherwise the system is not affected. By default only one dump file is written every 24 hours. If a second limit hits in that interval, no dump file is written. The interval can be configured in the memorymanager section of the global. ini file using the oom dump time delta parameter, which sets the minimum time difference (in seconds) between two dumps of the same kind (and the same process).
	- The value defined for this parameter can be overridden by the corresponding workload class property STATEMENT\_MEMORY\_LIMIT.

After setting this parameter, statements that exceed the limit you have set on a host are stopped by running out of memory.

- 3. statement memory limit threshold defines a percentage of the global allocation limit. Parameter statement memory limit is respected only if total used memory exceeds the global allocation limit by this threshold percentage. The default value is 0% (of the global\_allocation\_limit) so statement memory limit is always respected.
	- In the global.ini file, expand the memorymanager section and set the parameter as a percentage of the global allocation limit.
	- This parameter provides a means of controlling when the statement memory limit is applied. If this parameter is set, when a statement is issued the system will determine if the amount of memory it consumes exceeds the defined percentage value of the overall global\_allocation\_limit

parameter setting. The statement memory limit is only applied if the current SAP HANA memory consumption exceeds this statement memory limit threshold as a percentage of the global allocation limit.

- This is a way of determining if a particular statement consumes an inordinate amount of memory compared to the overall system memory available. If so, to preserve memory for other tasks, the statement memory limit is applied and the statement fails with an exception.
- Note that the value defined for this parameter also applies to the workload class property STATEMENT\_MEMORY\_LIMIT.
- 4. total statement memory limit a value in gigabytes to define the maximum memory available to all statements running on the system. The default value is 0 (no limit).
	- This limit does not apply to users with the administrator role SESSION ADMIN or WORKLOAD ADMIN who need unrestricted access to the system. However, a check of the user's privileges allowing the administrator to by-pass the limit is only made for the first request when a connection is made. The privileged user would have to reconnect to be able to bypass the statement memory limit again (see also Admission Control).
	- The value defined for this parameter cannot be overridden by the corresponding workload class property TOTAL\_STATEMENT\_MEMORY\_LIMIT.
	- There is a corresponding parameter for use with system replication on an Active/Active (read enabled) secondary server. This is required to ensure that enough memory is always available for essential log shipping activity. See also sr\_total\_statement\_memory\_limit in section *Memory Management*.
- 5. User parameters can limit memory for statements. For further information, refer to *Setting User Parameters for Workload*.

## **Results**

The following example and scenarios show the effect of applying these settings:

Example showing statement memory parameters

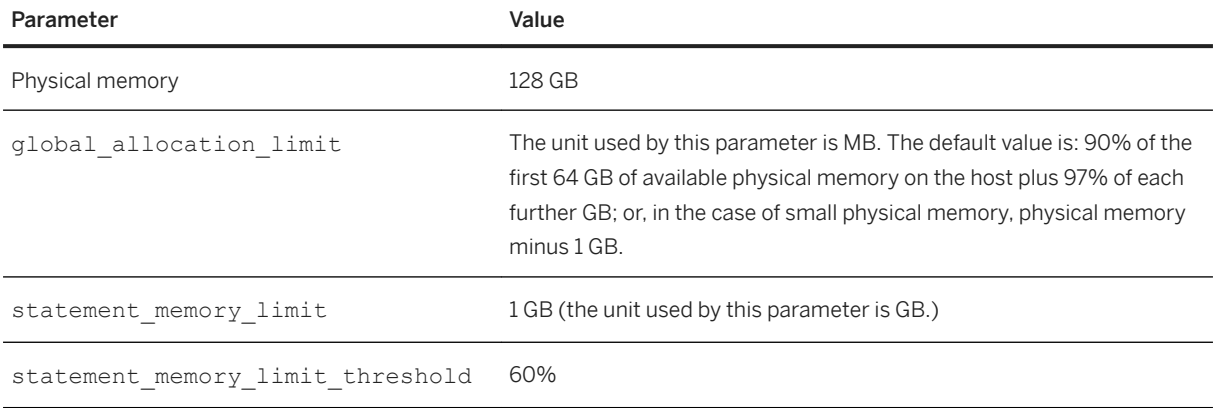

#### Scenario 1:

A statement allocates 2GB of memory and the current used memory size in SAP HANA is 50GB.

- $\bullet$  0,9  $*$  128GB = 115,2 (global allocation limit)
- $\bullet$  0,6  $*$  115,2 = 69,12 (threshold in GB)
- 50 GB < 69.12 GB (threshold not reached)

<span id="page-739-0"></span>The statement is executed, even though it exceeds the 1GB statement memory limit.

#### Scenario 2:

A statement allocates 2GB and the current used memory size in SAP HANA is 70GB

 $\bullet$  70 GB  $>$  69.12 GB (threshold is exceeded)

The statement is cancelled, as the threshold is exceeded, the statement memory limit is applied.

## **Related Information**

[Change the Global Memory Allocation Limit \[page 518\]](#page-517-0) [Memory Management \[page 1337\]](#page-1336-0) [Setting User Parameters for Workload \[page 744\]](#page-743-0) Managing Peak Load (Admission Control) [page 740]

# **6.12.5 Managing Peak Load (Admission Control)**

Use the admission control feature to apply processing limits and to decide how to handle new requests if the system is close to the point of saturation.

You can apply thresholds using configuration parameters to define an acceptable limit of activity in terms of the percentage of memory usage or percentage of CPU capacity.

Admission Control can be maintained either from the SQL command line or in SAP HANA cockpit. For further specific details refer to *Manage Admission Control* in the SAP HANA cockpit documentation.

Limits can be applied at two levels so that firstly new requests will be queued until adequate processing capacity is available or a timeout is reached, and secondly, a higher threshold can be defined to determine the maximum workload level above which new requests will be rejected. If requests have been queued, items in the queue are processed when the load on the system reduces below the threshold levels. If the queue exceeds a specified size or if items are queued for longer than a specified period of time they are rejected.

If a request is rejected an error message is returned to the client that the server is temporarily overloaded: 1038,'ERR\_SES\_SERVER\_BUSY','rejected as server is temporarily overloaded', in this case the connection is rolled back.

The load on the system is measured by background processes which gather a set of performance statistics covering available capacity for memory and CPU usage. The statistics are moderated by a configurable averaging factor (exponentially weighted moving average) to minimize volatility, and the moderated value is used in comparison with the threshold settings.

There are some situations where it is not recommended to enable admission control, for example, during planned maintenance events such as an upgrade or the migration of an application. In these cases it is expected that the load level is likely to be saturated for a long time and admission control could therefore result in the failure of important query executions.

By-passing admission control The admission control filtering process does not apply to all requests. In particular, requests that release resources will always be executed, for example, Commit, Rollback, Disconnect and so on.

The filtering also depends on user privileges: administration requests from SESSION\_ADMIN and WORKLOAD\_ADMIN are always executed. However, this is limited: the check on user privileges is only made for the first request when a connection is made. For subsequent requests no check is made and all users, regardless of privileges, are subject to the workload controls in place. The user with administrator privileges would have to reconnect to be able to bypass the controls again. This functionality was implemented to reduce the overhead incurred in checking privileges for routed connections. No privilege check takes place when admission control is disabled (see following section on Configuration).

Admission control limitation with Active-Active (Read Only): admission control evaluates requests at the session layer as part of statement preparation before decoding the request packet from the client, whereas the decision about routing the request is made later in the SQL engine. This means that in an active-active setup if the admission control load threshold is exceeded on the primary then the incoming request is queued on the primary system. Statements which have been prepared and a decision to route the request to the secondary has already been made would directly connect to the secondary.

## **Related Information**

[Manage Admission Control \(SAP HANA cockpit\)](https://help.sap.com/viewer/afa922439b204e9caf22c78b6b69e4f2/latest/en-US/21ac686fe93b4669a40a854276d3e5c0.html)

# **6.12.5.1 Configuring Admission Control**

Threshold values for admission control to determine when requests are queued or rejected are defined as configuration parameters.

The admission control feature is enabled by default and the related threshold values and configurable parameters are available in the indexserver.ini file. A pair of settings is available for both memory (not active by default) and CPU which define firstly the queuing level and secondly the rejection level. Two parameters are available to manage the statistics collection process by defining how frequently statistics are collected and setting the averaging factor which is used to moderate volatility. A high-level alert will be raised if there are any session requests queued or rejected by admission control.

These parameters, in the *admission\_control* section of the ini file, are summarized in the following table (see also Queue Management below):

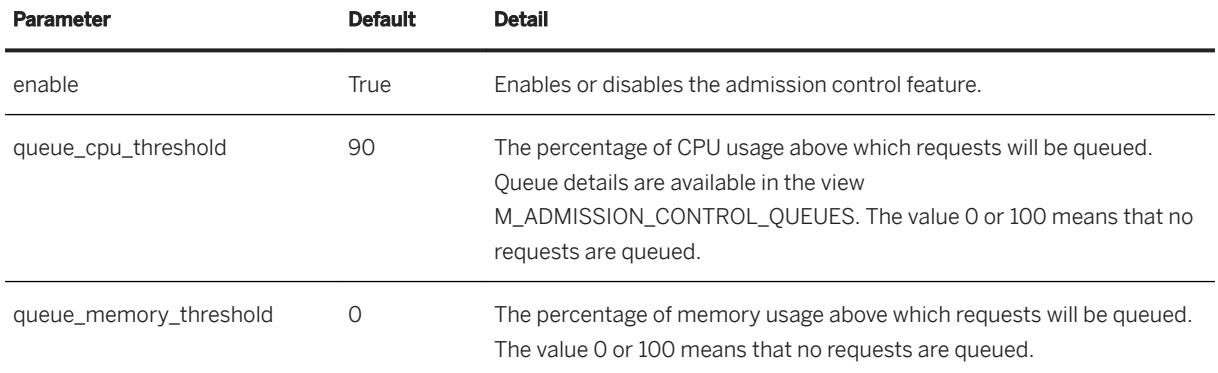

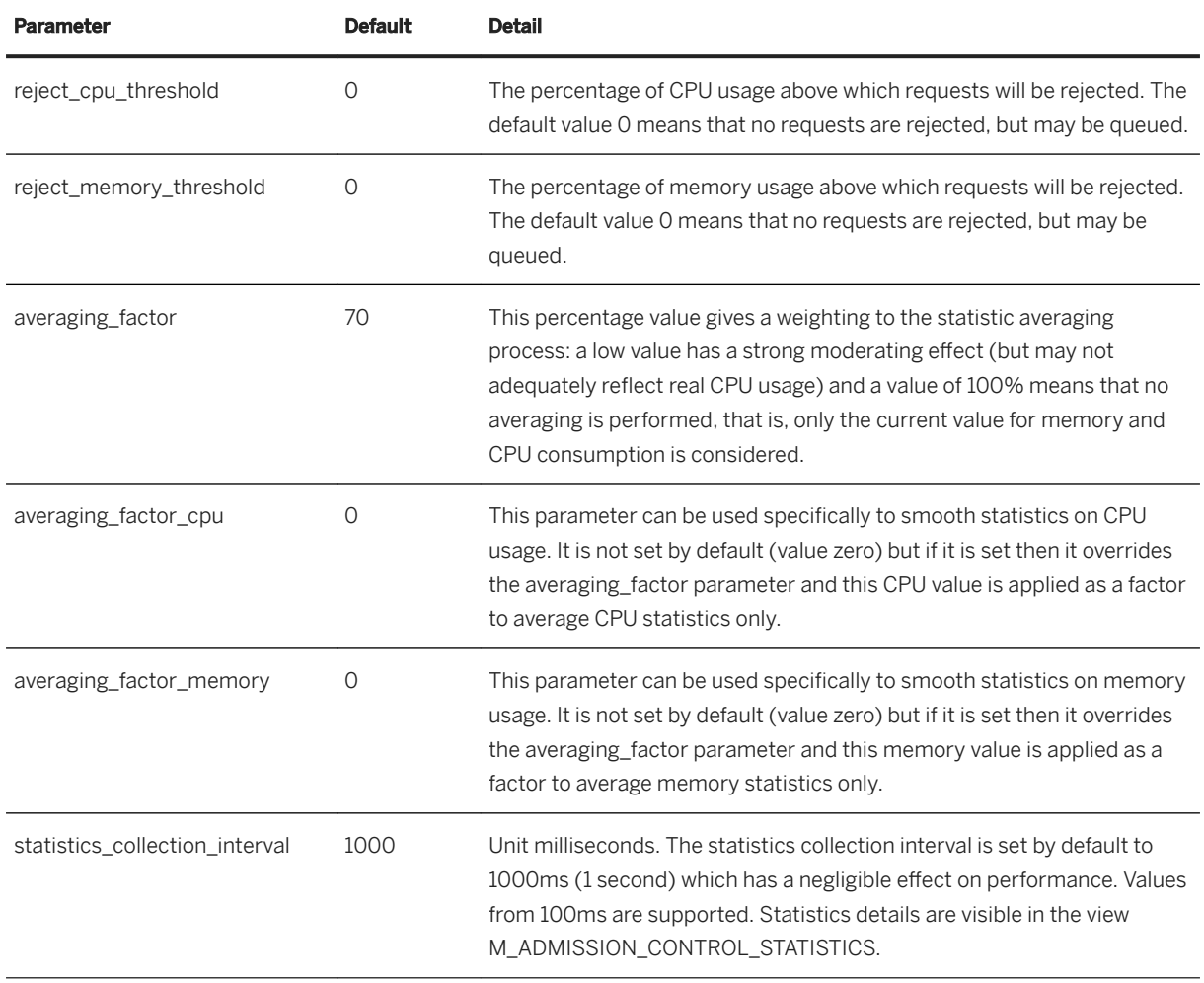

### **Events and Rejection Reasons**

If statements are being rejected you may need to investigate why this is happening. Events related to admission control are logged and can be reviewed in the M\_ADMISSION\_CONTROL\_EVENTS view. The key information items here are the event type (such as a statement was rejected or a statement was queued or dequeued) and the event reason which gives an explanatory text related to the type. Other details in this view include the length of time the statement was queued and the measured values for memory and CPU usage.

Two parameters are available to manage the event log in the *admission\_control\_events* section of the ini file:

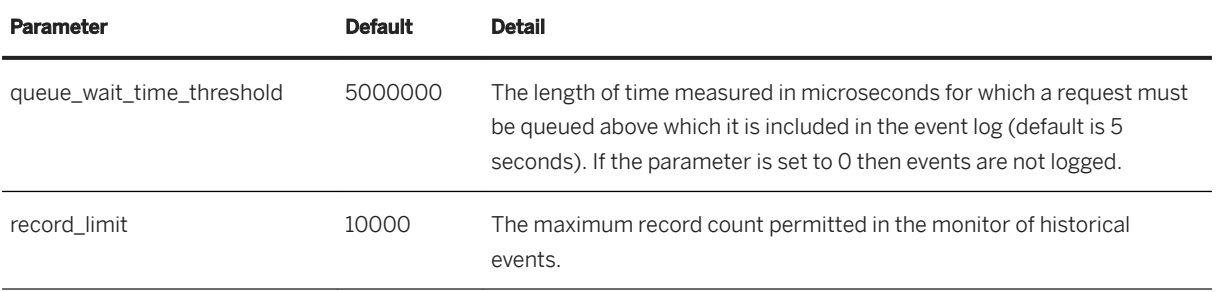

# **Queue Management**

If requests have been queued, items in the queue are processed when capacity becomes available. A background job continues to evaluate the load on the system in comparison to the thresholds and when the load is reduced enough queued requests are submitted in batches on an oldest-first basis.

The queue status of a request is visible in the M\_CONNECTIONS view; the connection status value is set to *queuing* in column M\_CONNECTIONS.CONNECTION\_STATUS.

There are several configuration parameters (in the *admission\_control* section of the ini file) to manage the queue and how the requests in the queue are released. You can apply a maximum queue size or a queue timeout value; if either of these limits are exceeded then requests which would otherwise be queued will be rejected. An interval parameter is available to determine how frequently to check the server load so that dequeueing can start, and a de-queue batch size setting is also available.

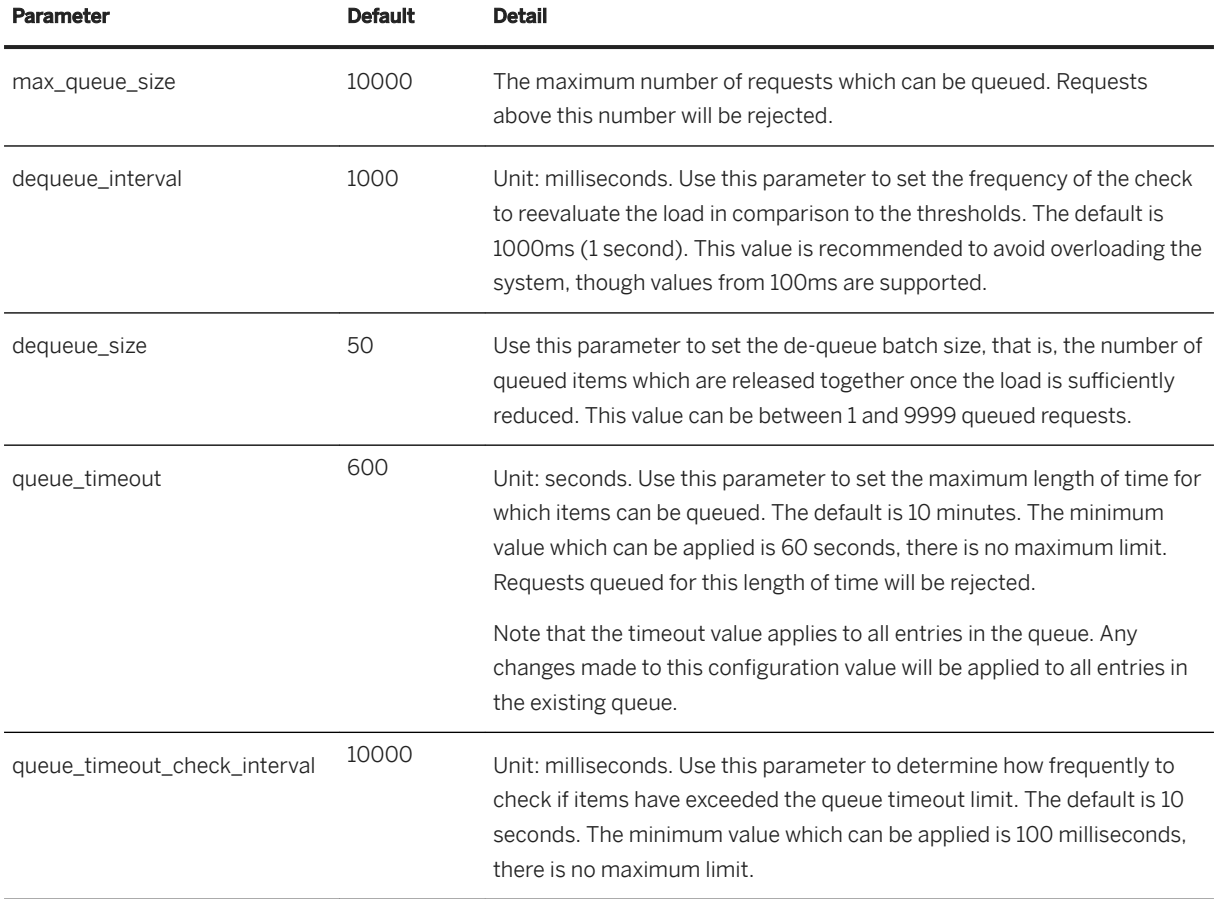

## i Note

If Admission Control has been configured and is active it takes precedence over any other timeout value which might have been applied. This means other timeouts which apply to a query (such as a query timeout) would not be effective until the query has been dequeued or rejected by the queue time out.

# <span id="page-743-0"></span>**6.12.6 Setting User Parameters for Workload**

In workload management, there are three user parameters that you can use in order to control resource allocation.

It is possible to set values for the parameters STATEMENT MEMORY LIMIT, STATEMENT THREAD LIMIT and PRIORITY on user level. You can perform this from the SQL command line. Alternatively, you can set the parameters in the *Workload Classes* page of the SAP HANA cockpit as well, choosing the *User-Specific Parameters* tab. USER ADMIN privileges are required for setting these values. For further information, refer to *Create User-Specific Parameters*.

The following examples show how to query the settings. The parameter settings currently applied for a selected user are shown in USER\_PARAMETERS:

SELECT \* FROM USER PARAMETERS WHERE USER NAME = 'SYSTEM';

The values of the user parameters currently applied for the current session are shown in M\_CONNECTIONS. The following example shows the current connection for the PRIORITY user parameter:

SELECT PRIORITY FROM M\_CONNECTIONS WHERE CONNECTION ID = CURRENT CONNECTION;

### **STATEMENT MEMORY LIMIT**

Set a value (in GB) for the statement memory limit with the following SQL statement:

```
ALTER USER MyUserId SET PARAMETER STATEMENT MEMORY LIMIT = '1';
```
This statement excludes a user from the global limit.

Note that this user parameter-based approach to limiting memory for statements is not supported for crossdatabase queries, nor is it effective in XSC developed applications. In these cases you can apply memory limits using workload classes in the remote tenant database. For further information on cross-database queries, refer to *Workload Management and Cross-Database Queries*.

If both a global and a user statement memory limit are set, the user-specific limit takes precedence, regardless of whether it is higher or lower than the global statement memory limit. If the user-specific statement memory limit is removed, the global limit takes effect for the user.

### i Note

Setting the statement memory limit to 0 will disable any statement memory limit for the user. Alternatively, to reset a user-specific limit use the CLEAR option:

ALTER USER MyUserId CLEAR PARAMETER STATEMENT MEMORY LIMIT

### **STATEMENT THREAD LIMIT**

Set a value to limit the concurrency of statements with the following SQL statement:

```
ALTER USER MyUserId SET PARAMETER STATEMENT THREAD LIMIT = '20';
```
### <span id="page-744-0"></span>**PRIORITY**

You can set a user-level priority value for all statements in the current connection; the range of possible values is from 0 to 9 (the default is 5). Use the following statement:

ALTER USER MyUserId SET PARAMETER PRIORITY = '9';

Note that the user priority value is not effective in XSC developed applications. For XSC applications you can apply a priority value using workload classes.

## **Related Information**

[Create User-Specific Parameters](https://help.sap.com/viewer/afa922439b204e9caf22c78b6b69e4f2/2.12.0.0/en-US/4d0b3392c31e47dcb4b28580729845ed.html) [Workload Management and Cross-Database Queries \[page 237\]](#page-236-0) [Setting a Memory Limit for SQL Statements \[page 737\]](#page-736-0)

# **6.12.7 Managing Workload with Workload Classes**

You can manage workload in SAP HANA by creating workload classes and workload class mappings. Appropriate workload parameters are then dynamically applied to each client session.

You can classify workloads based on user and application context information and apply configured resource limitations (related to statement memory or thread limits) or a priority value. Workload classes allow SAP HANA to influence dynamic resource consumption on the session or statement level.

Workload classes and workload class mappings can be maintained either from the SQL command line or in SAP HANA cockpit. For further specific details refer to Workload Management Statements in the *SAP HANA SQL and System Views Reference Guide* and to *Managing Workload Classes in SAP HANA cockpit* in the SAP HANA cockpit documentation.

Workload class settings override other configuration settings (ini file values) which have been applied. Workload class settings also override user parameter settings which have been applied by the SQL command ALTER USER, however, workload class settings only apply for the duration of the current session, whereas changes applied to the user persist. More detailed examples of precedence are given in a separate section.

To apply workload class settings client applications can submit client attribute values (session variables) in the interface connect string as one or more property-value pairs. The key values which can be used to work with workload classes are: database user, client, application name, application user and application type.

Based on this information the client is classified and mapped to a workload class. If it cannot be mapped it is assigned to the default workload class. The configuration parameters associated with the workload class are read and this sets the resource variable in the session or statement context.

The list of supported applications includes: HANA WebIDE (XS Classic), HANA Studio, ABAP applications, Lumira, and Crystal Reports. Full details of the session variables available in each supported client interface which can be passed in the connect string are given in SAP Note 2331857 *SAP HANA workload class support for SAP client applications*. Refer also to the *SAP HANA Client Interface Programming Reference*, 'Setting Session-Specific Client Information'. Session variables for workload classes are also supported for use with remote sources as described in the topic 'Session-Specific Information for Connections'.

Managing workload classes requires the 'WORKLOAD ADMIN' privilege. Any changes made to workload classes or mappings are effective almost immediately with only a minimal delay. In terms of the privileges of the executing user (DEFINER or INVOKER), the workload mapping is always determined on the basis of invoking user, regardless of if the user has definer or invoker privileges.

Users, classes and mappings are interrelated: if you drop a user in the SAP HANA database, all related workload classes are dropped and if you drop a workload class, the related mappings are also dropped.

### i Note

In a scale-out environment workload classes are created for the complete SAP HANA database and do not have to be created for each single node. However, restrictions defined in these workload classes are applied to each single node and not to the complete SAP HANA database.

Note also that workload classes cannot be used on an Active/Active (read only) secondary node.

## **Creating a Workload Class**

You can use workload classes to set values for the properties listed here. Each property also has a default value which is applied if no class can be mapped or if no other value is defined. For all of the following parameters, although you can enter values including decimal fractions (such as 1.5GB) these numbers are rounded down and the whole number value is the effective value which is applied.

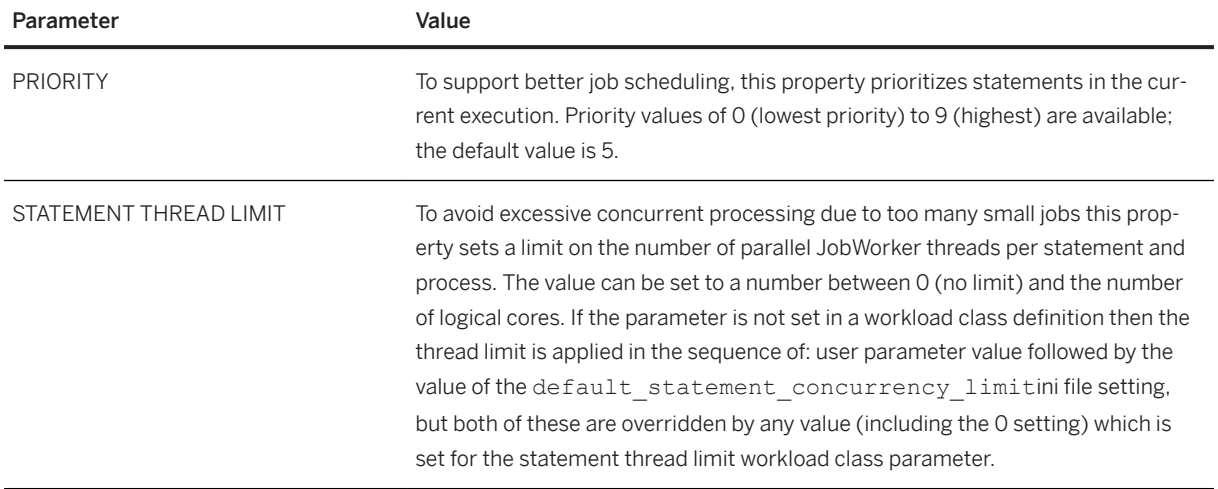

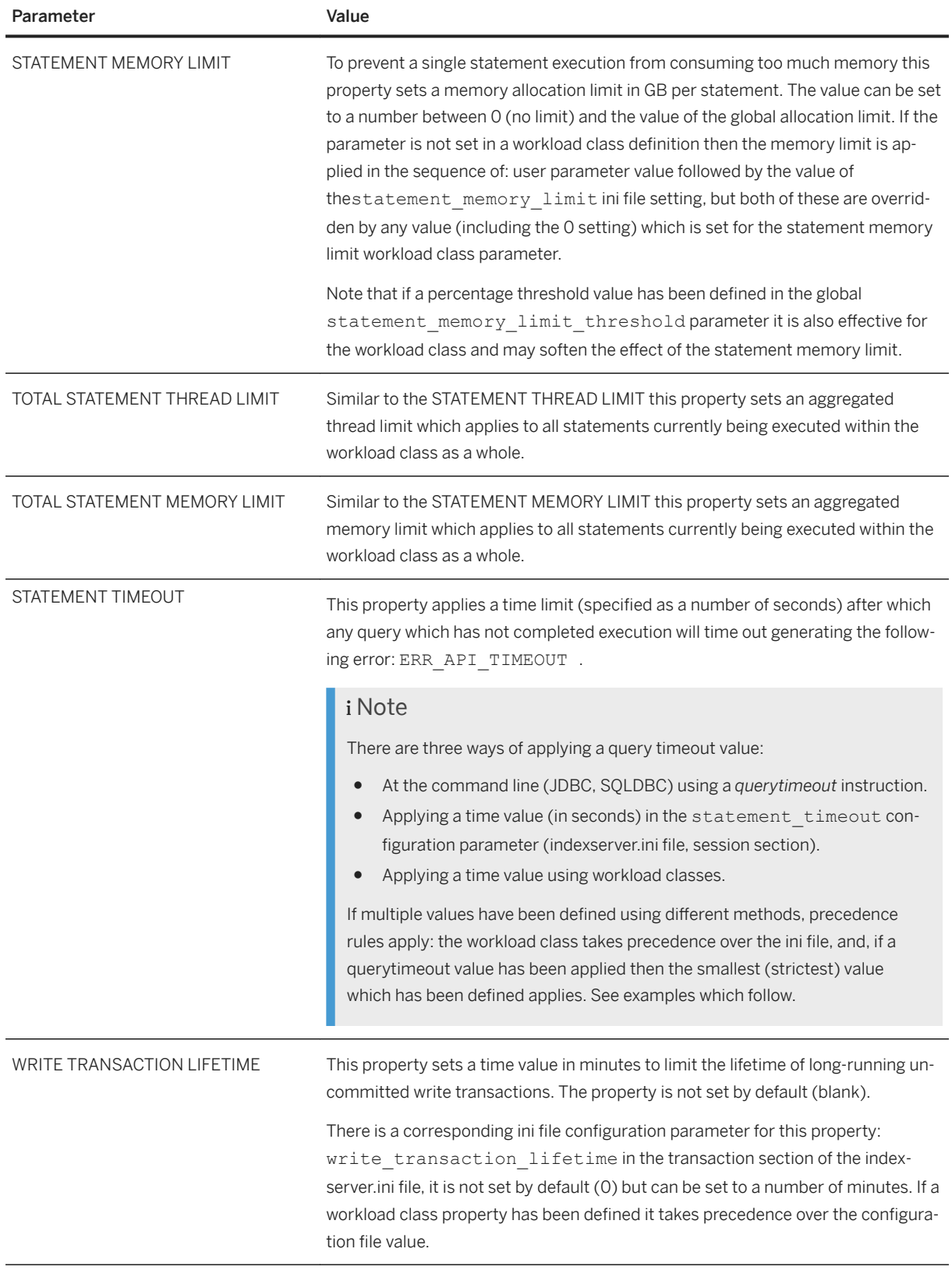

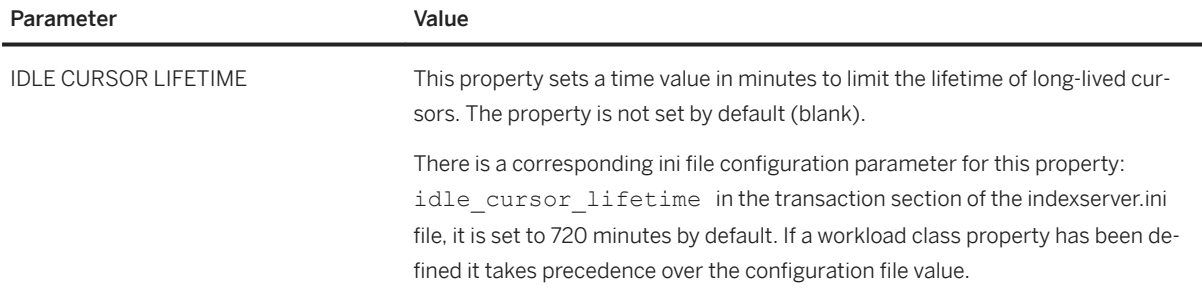

### i Note

Note the following points about workload class properties:

- The timeout period for the parameters WRITE TRANSACTION LIFETIME and IDLE CURSOR LIFETIME is not exact: there may be a delay for timeout values of less than 60 minutes.
- For thread and memory limits workload classes can contain either the statement-level properties or the aggregated total properties, not both. For the aggregated limits the full set of three properties must be defined: TOTAL STATEMENT THREAD LIMIT, TOTAL STATEMENT MEMORY LIMIT and PRIORITY.

# **Example**

You can set values for one or more resource properties in a single SQL statement. This example creates a workload class called **MyWorkloadClass** with values for all three properties:

```
CREATE WORKLOAD CLASS "MyWorkloadClass" SET 'PRIORITY' = '3', 'STATEMENT MEMORY 
LIMIT' = '2' , 'STATEMENT THREAD LIMIT' = '20'
```
## **Examples of Precedence for Query Timeout**

If multiple values have been defined using the different timeout methods available then precedence rules apply. Firstly, if a valid matching workload class value has been defined this takes precedence over the ini file setting. Secondly, if a querytimeout value has been applied then the smallest (strictest) valid value which has been defined applies. The following table shows some examples; in each case the values marked by an asterisk are the ones which apply.

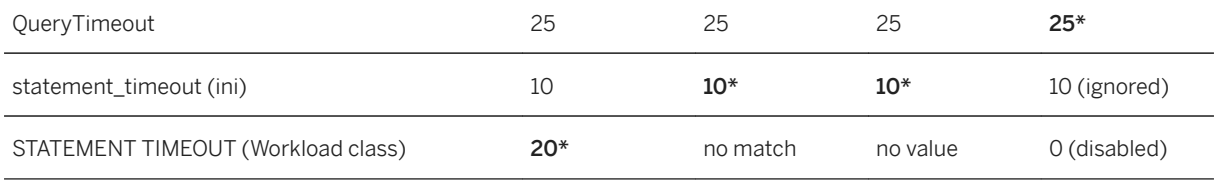

# **Creating a Workload Mapping**

Mappings link workload classes to client sessions depending on the value of a specific client information property. The class with the most specific match is mapped to the database client.

The SAP HANA application sends client context information in the 'ClientInfo object'. This is a list of propertyvalue pairs that an application can set in the client interface. You can change the running session-context of a connected database client using the SQL command 'ALTER SYSTEM ALTER SESSION SET', see also *Setting Session-Specific Client Information* in the *SAP HANA Developer Guide*.

The properties supported are listed here; the workload class with the greatest number of matching properties to the session variables passed from the client is applied. If two workload classes have the same number of matching properties then they are matched in the following prioritized order:

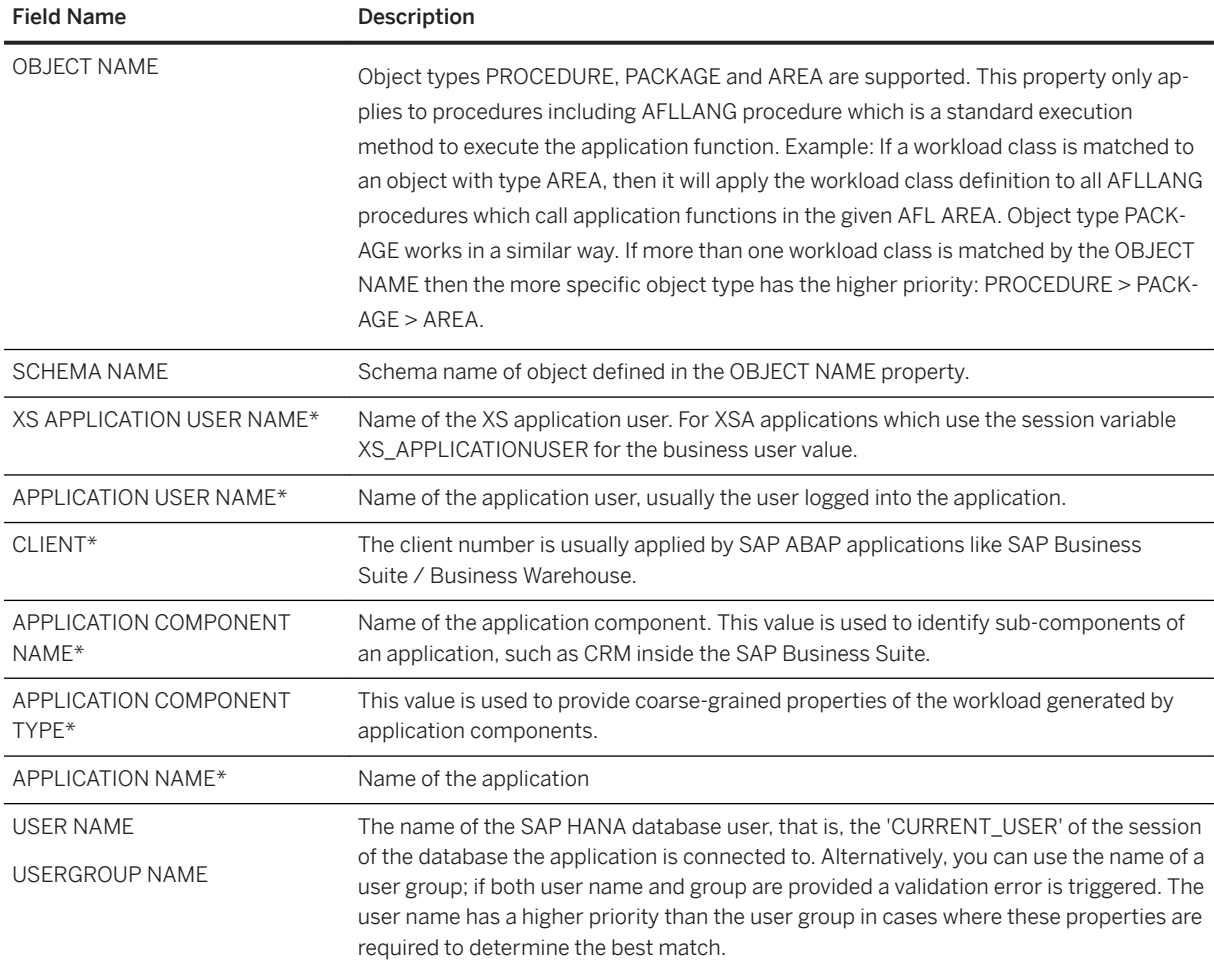

The properties marked with an asterisk support the use of wildcard characters, the default wildcard character is % - see the second example here.

## **Example**

This example creates a workload mapping called **MyWorkloadMapping** which applies the values of the **MyWorkloadClass** class to all sessions where the application name value is **HDBStudio**:

CREATE WORKLOAD MAPPING "MyWorkloadMapping" WORKLOAD CLASS "MyWorkloadClass" SET 'APPLICATION NAME' = 'HDBStudio';

This example creates the **MyWorkloadMapping1** workload mapping using the default wildcard character (does not need to be specified) to match any application name beginning with 'BW':

CREATE WORKLOAD MAPPING "MyWorkloadMapping1" WORKLOAD CLASS "MyWorkloadClass" SET 'APPLICATION NAME' = 'BW%' WITH WILDCARD;

This example specifies a different wildcard character ' ' to alter the **MyWorkloadMapping1** mapping:

ALTER WORKLOAD MAPPING "MyWorkloadMapping1" WORKLOAD CLASS "MyWorkloadClass" SET 'APPLICATION NAME' = 'BW ' WITH WILDCARD ' ' ;

Refer also to Workload Management Statements in the *SAP HANA SQL and System Views Reference Guide*.

### **Hints for Workload Classes**

To give control over workload classes at run-time a workload\_class hint is available. You can use this as the query is executed to apply alternative properties compared to the ones otherwise defined. For example, workload class 'YOUR\_WORKLOAD\_CLASS' applies the values: PRIORITY 5, THREAD 5, MEMORY 50GB. This is then overridden by the values defined in a new class, as a hint, to apply a higher priority value, a lower thread limit and a lower memory threshold:

SELECT \* FROM T1 WITH HINT( WORKLOAD CLASS("MY WORKLOAD CLASS") );

This example applies more restrictive limits than those already defined and by default workload class hints can only be used in this way; the hint is ignored if any of the new values weaken the restrictions or if any values are invalid. You can change this default behavior, however, by switching the following configuration parameter in the session workload management section of the indexserver.ini file: allow more resources by hint. If this parameter is set to **True** then any hint can be applied.

## **When are Restrictions Applied?**

Generally, limitations applied by configuration settings, user profile parameters and workload class settings are applied as queries are compiled. For workload classes, you can see this by querying the M\_EXEPENSIVE\_STATEMENTS monitoring view to see the operation value (COMPILE, SELECT, FETCH and so on) when the workload class was applied to a statement string. This is not true, however, if the workload class mapping was overridden by a hint, and also does not apply to the OBJECT NAME and SCHEMA NAME workload class properties. In these cases, the statement can only be evaluated after compiling.

## **Importing and Exporting Class Details**

If you need to import and export workload classes, the normal SQL command for IMPORT will not work because workload classes do not belong to a schema (you cannot import into the SYS schema because it is maintained by the system). A script is available to support this functionality if you need to import a class. The script is typically shipped in the exe/python\_support directory.

To use this you must first export the monitor views SYS.WORKLOAD\_CLASSES and SYS.WORKLOAD\_MAPPINGS to text (csv) format. You can then use the script to reimport the class:

- 1. Execute SQL EXPORT command: EXPORT SYS.WORKLOAD\_CLASSES, SYS.WORKLOAD\_MAPPINGS AS CSV INTO '<PATH>' WITH REPLACE
- 2. Load CSV files using python script importWorkloadClass.py specifiying the host as a parameter: python importWorkloadClass.py --host='<host>' --SID='<SID>' --user='<DB-user>' --password='<PW>' <PATH>

## **Disabling and Enabling Workload Classes**

After creating one or more workload classes it is also possible to disable them. This may be necessary, for example, for testing purposes.

- 1. Disable or enable a single named class: ALTER WORKLOAD CLASS '<Class Name>' {enable | disable}
- 2. Disable all workload classes using the 'all' switch: ALTER WORKLOAD CLASS all {enable | disable}

## **Related Information**

[Setting Session-Specific Client Information](https://help.sap.com/viewer/f1b440ded6144a54ada97ff95dac7adf/latest/en-US/e90fa1f0e06e4840aa3ee2278afae16b.html) [Workload Management Statements \(SAP HANA SQL and System Views Reference Guide\)](https://help.sap.com/viewer/4fe29514fd584807ac9f2a04f6754767/2.0.05/en-US/c5f48e60b55645fe91b241c4d0b89278.html) [Managing Workload Classes \(SAP HANA Cockpit\)](https://help.sap.com/viewer/afa922439b204e9caf22c78b6b69e4f2/latest/en-US/4499964b5ace432a80c572cc434240ab.html) [Session-Specific Information for Connections \[page 2116\]](#page-2115-0) [SAP Note 2331857](http://help.sap.com/disclaimer?site=https://launchpad.support.sap.com/#/notes/2331857) [SAP Note 2215929](http://help.sap.com/disclaimer?site=https://launchpad.support.sap.com/#/notes/2215929) [SAP HANA Predictive Analysis Library \(PAL\)](https://help.sap.com/viewer/2cfbc5cf2bc14f028cfbe2a2bba60a50/2.0.05/en-US/c9eeed704f3f4ec39441434db8a874ad.html)

# **6.12.7.1 Monitoring Views for Workload Classes**

You can use system views to monitor, export, disable and view details of workload classes.

The following system views allow you to monitor workload classes and workload mappings:

- WORKLOAD\_CLASSES
- WORKLOAD\_MAPPINGS

In these system views the field WORKLOAD CLASS NAME shows the effective workload class used for the last execution of that statement:

- M\_ACTIVE\_STATEMENTS
- M\_PREPARED\_STATEMENTS
- M\_EXPENSIVE\_STATEMENTS (enable\_tracking and memory\_tracking must first be enabled in the global.ini file for this view)
- M\_CONNECTIONS

If no workload class is applied then these views display the pseudo-workload class value "\_SYS\_DEFAULT".

You can also use queries such as the following examples to read data from these views:

#### <sup>'</sup>≡, Sample Code

```
-- get overview of available workload classes and workload class mappings
select wc.*, wm.workload mapping name, user name, application user name,
application name, client
from workload classes wc, workload mappings wm where wc.workload class name =
wm.workload class name;
```
### Sample Code

```
-- get sum of used memory of all prepared statements grouped by workload 
class which are executed in the last 10 minutes; requries memory tracking
select workload_class_name, sum(memory_size), count(*) statement_count,
 count(distinct connection_id) as distinct_connection_count,
        count(distinct application_name) as distinct_application_count,
       count(distinct app_user) as distinct_applicationuser_count
from sys.m expensive statements
where add seconds(start time, 600) >= now() and memory size >= 0
group by workload class name;
```
### <sup>'</sup> Sample Code

```
-- get information about priorities assigned to prepared statements executed 
in the last 10 minutes
select workload class name, min(priority) min priority, max(priority)
max priority, count (\star) statement count,
       count (distinct connection<sup>-</sup>id) as distinct connection count,
       count(distinct application name) as distinct application count,
        count(distinct app_user) as distinct_applicationuser_count
from sys.m_expensive_statements
where add seconds(start time, 600) >= now()
group by workload class name;
```
#### <sup>'≡</sup>> Sample Code

```
-- collect workload related information for active statements
with job count per statement as (select statement id, count(0) num active jobs
 from sys.m_service_threads
where statement hash \langle> '' and is active = 'TRUE'
    group by statement_id, statement_hash)
select s.statement id, s.statement string, s.memory size, s.duration microsec,
```

```
s.application source, s.application name, s.app user, s.db user,
s.priority, s.statement thread limit, s.statement memory limit,
s.workload class_name, st.num_active_jobs
from sys.m_expensive_statements s, job_count_per_statement st
where st.statement_id = s.statement_id;
```
### <sup>'</sup> Sample Code

```
-- collect workload related information for active statements 
select s.statement id, s.statement string, s.memory size, s.cpu time,
      s.application source, s.application name, s.app user, s.db user,
s.workload_class_name
from sys.m_expensive_statements s;
```
### <sup>'≡</sup>> Sample Code

```
-- get information from system views
select * from sys.m_prepared_statements;
select * from sys.m_active_statements;
select * from sys.m_expensive_statements;
select * from m_service_threads;
select * from m_service_thread_samples;
```
# **6.12.7.2 Workload Class Examples**

Here we give examples to show how the workload management features interact together.

Workload class settings override other ini file configuration settings which have been applied and also override user parameter settings which have been applied by the SQL command ALTER USER, however, workload class settings only apply for the duration of the current session, whereas changes applied to the user persist. More detailed examples of this and also how hints are applied to invoke a workload class at run-time are given in this section. The SAP HANA SQL Reference Guide also includes examples of precedence including code samples.

### i Note

For the examples shown in this section where memory limits are defined, the resource tracking parameters *enable\_tracking* and *memory\_tracking* in the global.ini file must be set to **true**.

### **Precedence of Workload Management Properties**

In general, workload management settings are applied in the sequence of: workload class settings followed by user parameters followed by other ini file settings.

### **Precedence of Workload Class Values**

The following table shows a scenario where a statement memory limit setting has been applied in the global ini file, restrictions have been applied at the level of the user profile and also in a workload class. In this basic example, if the workload class is mapped to a statement then the workload class settings take precedence and so for the duration of the current session the following values are effective: thread limit 10, memory limit 50 GB, priority 7.

Basic Scenario: Precedence of Workload Management Properties

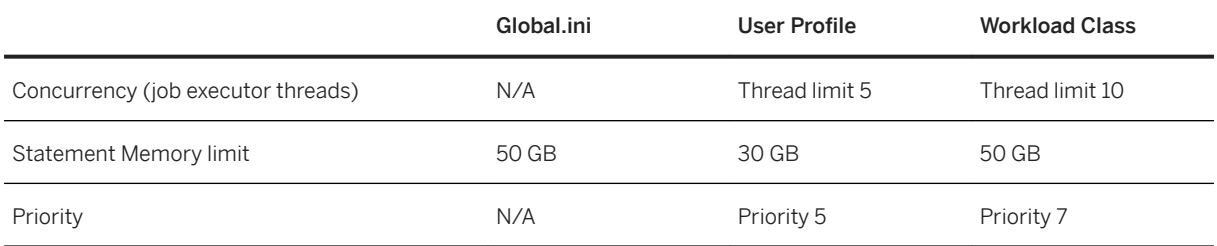

The following two variations on this scenario show the chain of precedence:

- 1. If the workload class thread limit is undefined the user profile value is effective: 5
- 2. If the workload class memory limit is undefined and the user profile memory limit is undefined then the global value is effective: 50 GB
- 3. If the workload class memory limit is 0 then there is no limit on memory allocation per statement.

### **Total Statement Values for Workload Classes**

For workload classes using the aggregated properties (TOTAL STATEMENT THREAD LIMIT and TOTAL STATEMENT MEMORY LIMIT) the same principle of precedence applies as shown above. In this case all three values (thread limit, memory limit and priority) must all be defined and higher level settings would only be applied if the workload class was invalid for some reason. Note also that if a workload class with aggregated properties is used, memory and concurrency limits for single statements from ini parameters or user profile are not applied for statements running inside this class.

#### **Using Hints to specify a Workload Class**

If a workload class is specified with an SQL statement as a hint at run-time then the settings of the matching hint class take precedence. In the following example, two workload classes are matched to the current execution request. The limitations specified by the hint class are successfully applied: thread limit 4, statement memory limit 30 GB, and priority 4.

Example showing use of hints

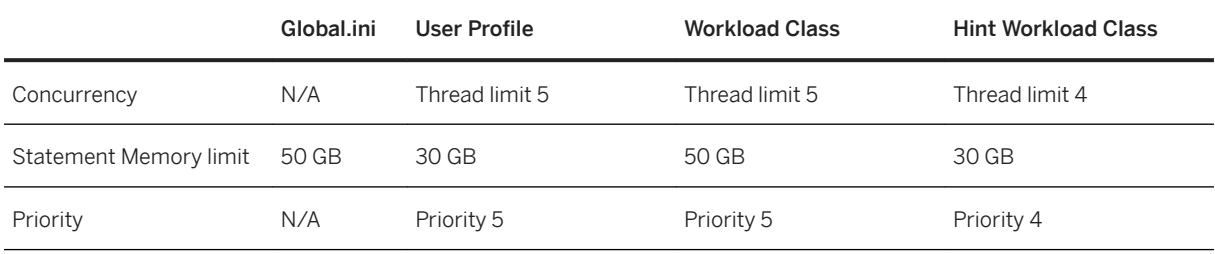

The following two variations on this scenario show the effects of additional conditions:

- 1. If, for example, the Concurrency (Thread limit) value of the hint workload class is left undefined then all values of the hint workload class would be ignored. In the above example, the workload class settings take precedence since hint workload class is ignored. And so for the duration of the current session the following values are effective: thread limit 5, memory limit 50 GB, priority 5. If the workload class memory limit is undefined the user profile value is effective: 30.
- 2. By default, the hint can only be used to specify more restrictive values; in this scenario if the hint workload class memory limit was 70 GB then all values of the hint workload class would be ignored. This behavior

<span id="page-754-0"></span>can be reversed by setting the ini file parameter allow more resources by hint to True; in that case the more generous limit of 70 GB would then be applied.

## **Related Information**

[Managing Workload with Workload Classes \[page 745\]](#page-744-0) [SAP HANA SQL Reference Guide for SAP HANA Platform](https://help.sap.com/viewer/4fe29514fd584807ac9f2a04f6754767/2.0.05/en-US/b4b0eec1968f41a099c828a4a6c8ca0f.html)

# **6.12.8 Example Workload Management Scenarios**

Here, we give a number of scenarios to illustrate how workload management settings can be applied for systems of different sizes, different workload types (analytics and transactional) and different usage scenarios (a system which is optimized for robustness as opposed to high performance).

### i Note

All settings are tuning parameters and must be tested and validated before being used in production. See the process description in *Understand Your Workload Management*.

# **System Details**

The scenarios which follow are based on the system specifications given here: firstly describing hardware resources and secondly the workload types which the system is expected to handle.

System Types 1: Small and Large Hardware Configurations

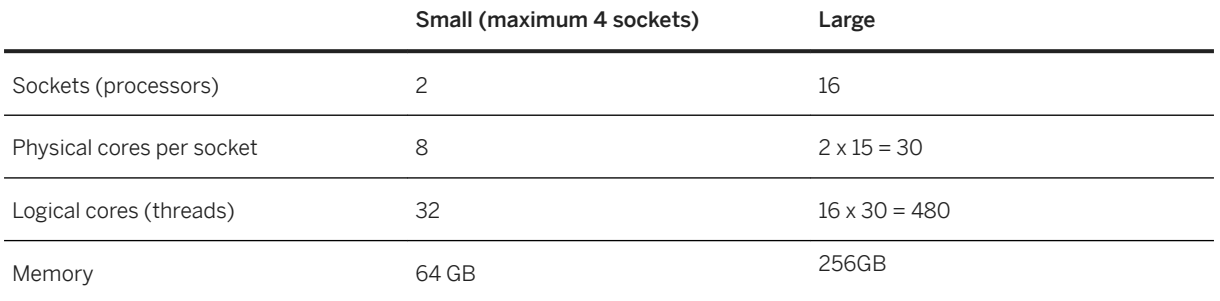

Note that related to memory resources, the setting for global memory allocation limit is very important. By default, it is calculated as 90% of the first 64 GB of available physical memory on the host plus 97% of each further GB; or, in the case of small physical memory, physical memory minus 1 GB.

Secondly, we give details of two contrasting types of workload: pure analytics processing and mixed transactions, to show how the system can be configured to handle these different situations:

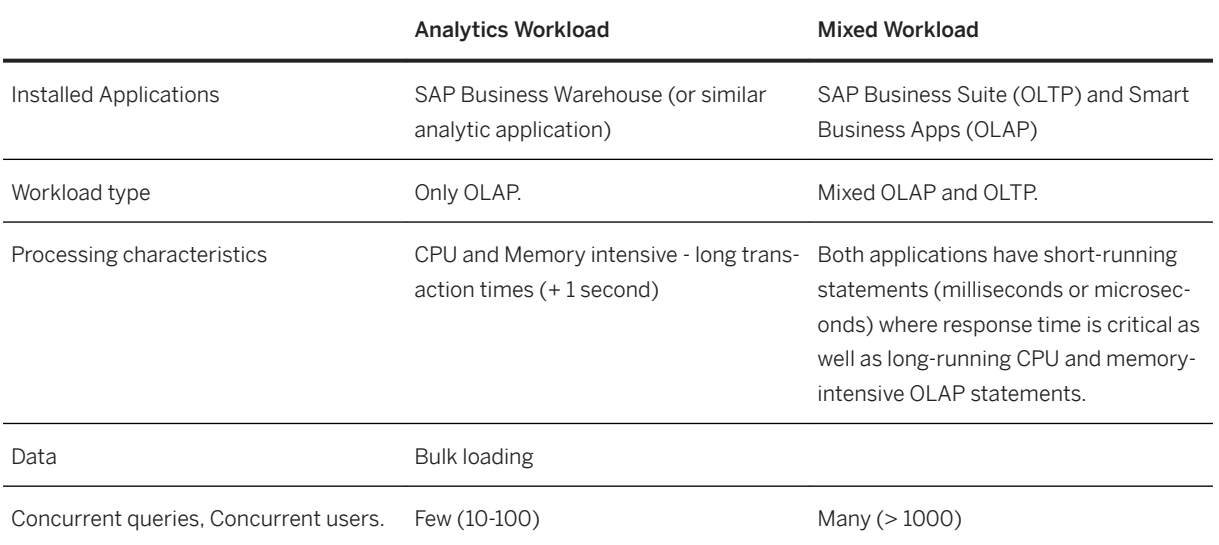

System Types 2: Workload and Processing Types

# **Scenario 1: Mixed Workload (OLAP and OLTP) Optimized for Robustness**

In the first scenario, the focus is on achieving robust statement execution time and high availability of the system.

Small System with Mixed Workload Optimized for Robustness

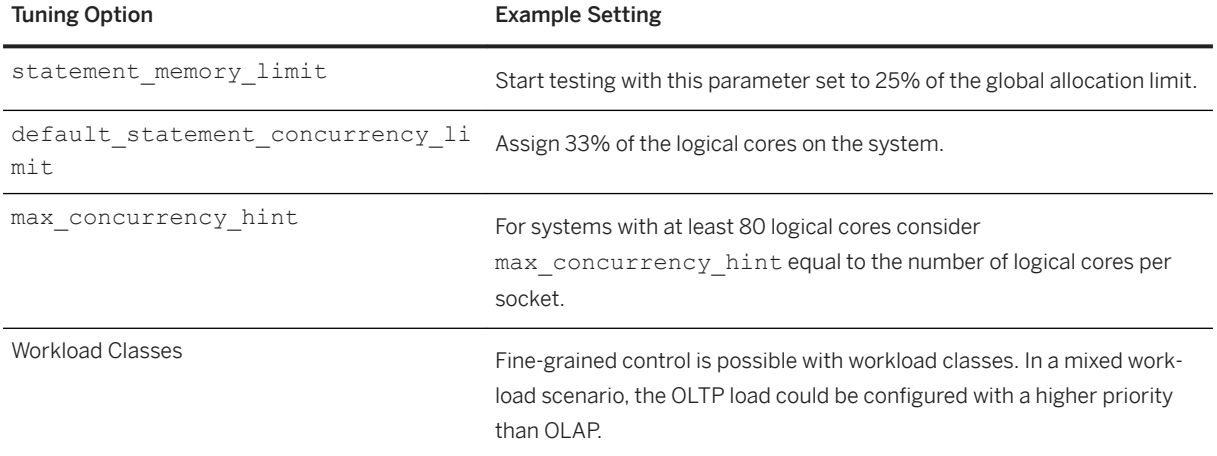
## **Scenario 2: Mixed Workload (OLAP and OLTP) Optimized for Performance**

For the second scenario we take exactly the same system as scenario 1 but we optimize for performance instead of robustness by relaxing some of the settings:

Small System with Mixed Workload Optimized for Performance

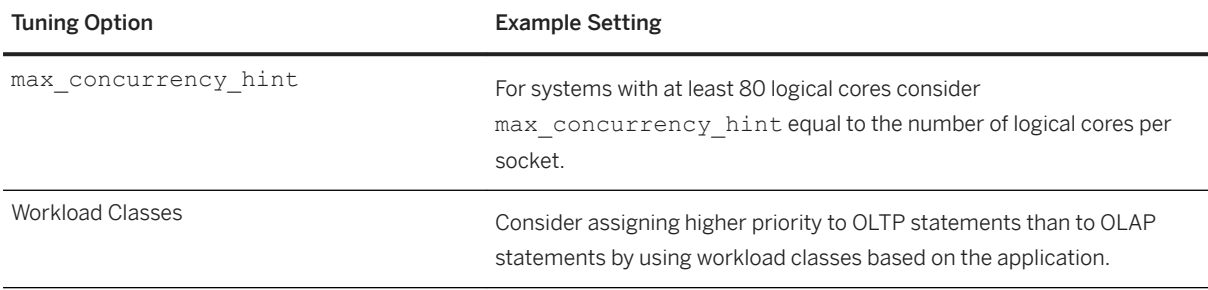

## **Scenario 3: Analytics**

Pure OLAP scenarios tend to be more performance oriented, hence, we remove the limitations on concurrency here (leading to a best-effort approach). On the other hand, to avoid out-of-memory situations, we keep the memory limits.

Small Analytic System

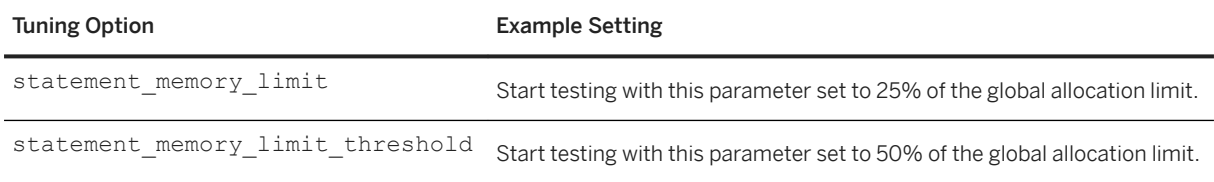

Check M\_EXPENSIVE\_STATEMENTS.MEMORY\_SIZE for the typical memory usage of statements.

# **Scenario 4: Large System with at least 4 Sockets - All Workload Types**

Large systems usually need to handle many concurrent statements therefore it is usually reasonable to limit the concurrency of statements; but also, this may help to avoid cases where HANA over-parallelizes. Less parallelism per statement on these large systems tends to have better performance because statements run on one single NUMA node and we tend to avoid cross NUMA node communication.

Large System, All Workload Types

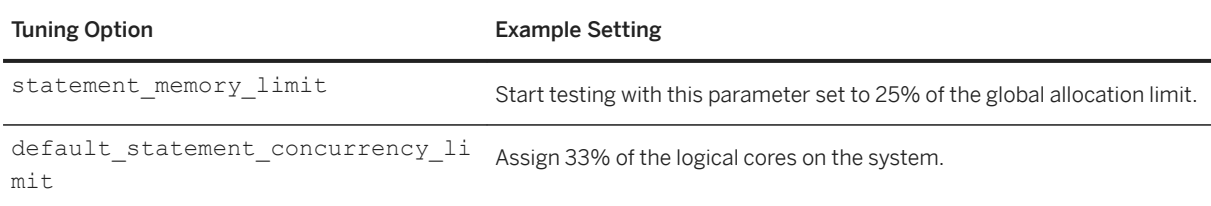

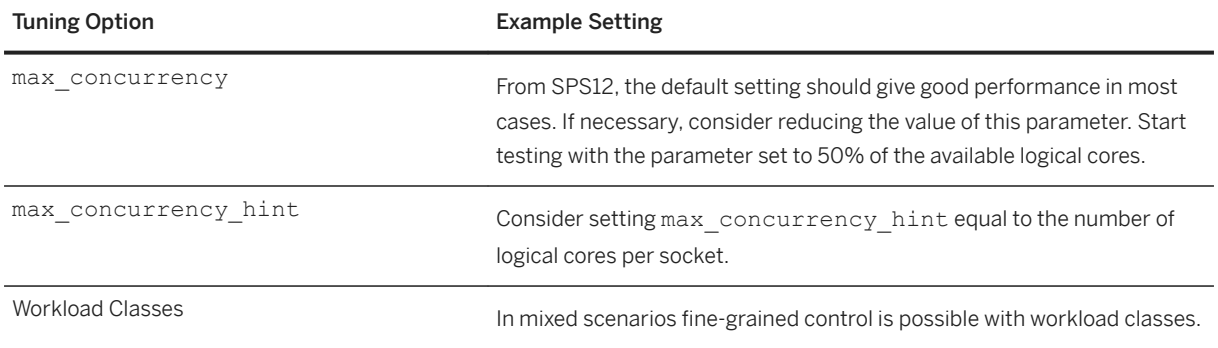

## **Related Information**

[Understand your Workload \[page 725\]](#page-724-0) [Analyzing System Performance \[page 726\]](#page-725-0)

# **6.13 Getting Support**

There are many support resources available to help you work with SAP HANA and a range of tools and functions to help you (together with SAP Support) to analyze, diagnose, and resolve problems.

## **Support Resources**

The SAP Support Portal is the starting point for all support questions; an SAP user ID ('S-user') is required for access: [https://support.sap.com](http://help.sap.com/disclaimer?site=https%3A%2F%2Fsupport.sap.com%2Fen%2Findex.html) . From here you have access to all resources including the One Support launchpad, support incidents, software downloads, license keys, documentation, SAP Notes and options for contacting Support.

#### Guided Answers

Guided Answers is an interactive online support tool to help you to diagnose and solve problems using decision trees. It covers many SAP products including SAP HANA and offers a set of step-by-step problem-solving documents each one designed to address a specific issue. Guided Answers is available in the SAP Support portal at the following address: [https://ga.support.sap.com/dtp/viewer/](http://help.sap.com/disclaimer?site=https%3A%2F%2Fga.support.sap.com%2Fdtp%2Fviewer%2F)

### i Note

Two Guided Answers trees may be particularly helpful in making an initial assessment of any problem:

The *SAP HANA Component Guide* tree will help you to troubleshoot an issue and determine the correct component reference (such as *HAN-DB-BAC* for SAP HANA Backup and Recovery). If you need to contact Support the component ID will enable Support analysts to immediately identify where the problem is located. [SAP HANA Component Guide](http://help.sap.com/disclaimer?site=https%3A%2F%2Fga.support.sap.com%2Fdtp%2Fviewer%2Findex.html%23%2Ftree%2F1826%2Factions%2F23674)

The SAP HANA Troubleshooting and Problem Categorization tree is a general high-level troubleshooting tree for SAP HANA. [SAP HANA Troubleshooting](https://gad5158842f.us2.hana.ondemand.com/dtp/viewer/#/tree/1623/actions/21021)

#### SAP Community

In the SAP Community Network (SCN) you can find many support resources online including wikis, blogs, reference materials and so on. This SCN wiki page, for example, provides links to many specialist troubleshooting topics: [SAP HANA In-Memory Troubleshooting Guide](http://help.sap.com/disclaimer?site=https%3A%2F%2Fwiki.scn.sap.com%2Fwiki%2Fdisplay%2FSAPHANA%2FSAP%2BHANA%2Band%2BIn-Memory%2BComputing%2BTroubleshooting%2BGuide)

The SAP Questions and Answers knowledge base may also provide quick answers to many common questions: SAP O&A

#### YouTube

Both SAP HANA Academy and SAP Support offer YouTube channels with a wide range of support materials in video format:

- [https://www.youtube.com/user/saphanaacademy](http://help.sap.com/disclaimer?site=https%3A%2F%2Fwww.youtube.com%2Fuser%2Fsaphanaacademy) <sup>▶</sup>
- [https://www.youtube.com/user/SAPSupportInfo](http://help.sap.com/disclaimer?site=https%3A%2F%2Fwww.youtube.com%2Fuser%2FSAPSupportInfo)

# **Contacting Support**

If you need personal interactive support for questions which are not covered by these resources then you may need to open a support incident. The Support team may require you to prepare analysis documents and provide diagnostic information (such as trace files) in order to efficiently analyze your scenario; tools and procedures for doing this are described in detail in this section.

Integrated into the online process of creating a support ticket is the Support Log Assistant tool. This tool automatically scans support related files (such as logs, traces and configuration files) for known issues and offers solutions, recommendations and documentation resources to solve or prevent problems. The Support Log Assistant is also available as a standalone tool; the following link is to a Support Portal getting started page with direct access to the tool: [Support Log Assistant](http://help.sap.com/disclaimer?site=https%3A%2F%2Fsupport.sap.com%2Fen%2Ftools%2Ftroubleshooting.html)

#### Incidents, Calls and Chat Sessions

In addition to incidents the *Expert Chat* and *Schedule an Expert* support options may be preferable alternatives. A chat session can be either a simple text chat within your browser or you can share screens with an expert to demonstrate a specific issue or question. If you can plan your support call in advance there is also the option of scheduling a 30-minute call with a support engineer. Full details of these options are available in the *My Support* area of the portal: [Product Support](http://help.sap.com/disclaimer?site=https%3A%2F%2Fsupport.sap.com%2Fen%2Fmy-support%2Fincidents.html)

See also the following knowledge base articles:

- 2570790 Expert Chat Frequently Asked Questions SAP Product Support
- 2392095 Requirements for a successful Expert Chat Session with SAP Product Support

## **Related Information**

[Collecting Diagnosis Information for SAP Support \[page 790\]](#page-789-0) [Open a Support Connection \[page 802\]](#page-801-0)

<span id="page-759-0"></span>[SAP HANA Troubleshooting and Performance Analysis Guide](https://help.sap.com/viewer/bed8c14f9f024763b0777aa72b5436f6/2.0.05/en-US/7d28bc8c4e54413caf2716731494da88.html) [SAP Note 2570790](http://help.sap.com/disclaimer?site=https://launchpad.support.sap.com/#/notes/2570790) [SAP Note 2392095](http://help.sap.com/disclaimer?site=https://launchpad.support.sap.com/#/notes/2392095) Diagnosis Files [page 760] [Traces \[page 764\]](#page-763-0) [Problem Analysis Using hdbcons \[page 802\]](#page-801-0)

# **6.13.1 Diagnosis Files**

Diagnosis files include log and trace files, as well as a mixture of other diagnosis, error, and information files. In the event of problems with the SAP HANA database, you can check these diagnosis files for errors. Traces generally need to be explicitly enabled and configured.

# **Location of Diagnosis Files**

Diagnosis files of the system database are stored at the following default location on the SAP HANA server:/usr/sap/<SID>/HDB<instance>/<host>/trace.

Trace files of tenant databases are stored in a sub-directory named DB <database\_name>.

### $\rightarrow$  Recommendation

Monitor disk space that is used for diagnosis files and delete files that are no longer needed.

# **Related Information**

[Traces \[page 764\]](#page-763-0) [Monitoring Disk Space \[page 403\]](#page-402-0) [Tenant Databases \[page 18\]](#page-17-0)

# **6.13.1.1 View Diagnostic Files in the SAP HANA Database Explorer**

Diagnose and analyze errors in an SAP HANA database by viewing the relevant diagnostic files in the SAP HANA database explorer.

## **Context**

In the catalog browser, diagnostic files for online databases are grouped by host and then by service. In a multihost system, check each host folder to view all diagnostic files associated with a particular service.

## **Procedure**

Choose one of the following options:

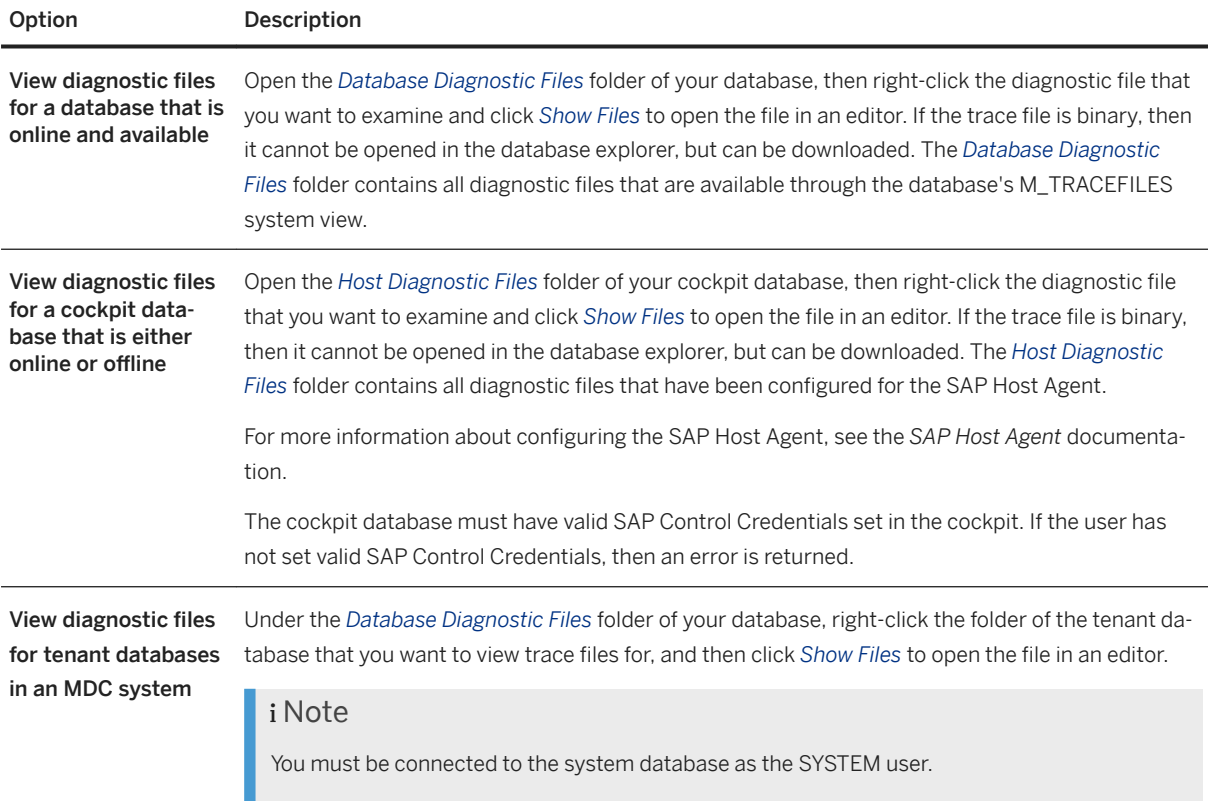

# **Related Information**

[Collecting Diagnosis Information for SAP Support](https://help.sap.com/viewer/6b94445c94ae495c83a19646e7c3fd56/2.0.03/en-US/65744703d3a64ad89517cdd307d550d6.html)

# **6.13.1.2 View Diagnosis Files in SAP HANA Studio**

In the event of problems with the SAP HANA database, you can display the relevant diagnosis file(s) in the SAP HANA studio and analyze for errors.

## **Prerequisites**

You have the system privilege CATALOG READ.

## **Procedure**

In the Administration editor, choose the *Diagnosis Files* tab.

All available diagnosis files are displayed. Use the available options to filter the number of files.

#### i Note

If you are in the system database, you initially see the diagnosis files of the system database only.

For more information about other options for working with diagnosis files, see *Options for Diagnosis File Handling (SAP HANA Studio)*

# **Related Information**

Options for Diagnosis File Handling (SAP HANA Studio) [page 762] [View Diagnosis Files of an Unavailable Tenant Database \[page 284\]](#page-283-0)

# **6.13.1.2.1 Options for Diagnosis File Handling (SAP HANA Studio)**

In the SAP HANA studio, you can filter, merge, delete, compress, and download diagnosis files.

The following options for working with diagnosis files are available on the *Diagnosis Files* tab of the Administration editor.

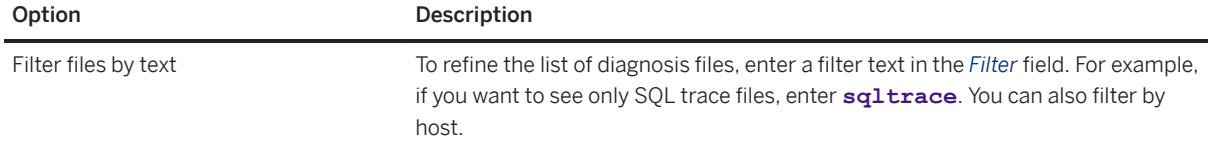

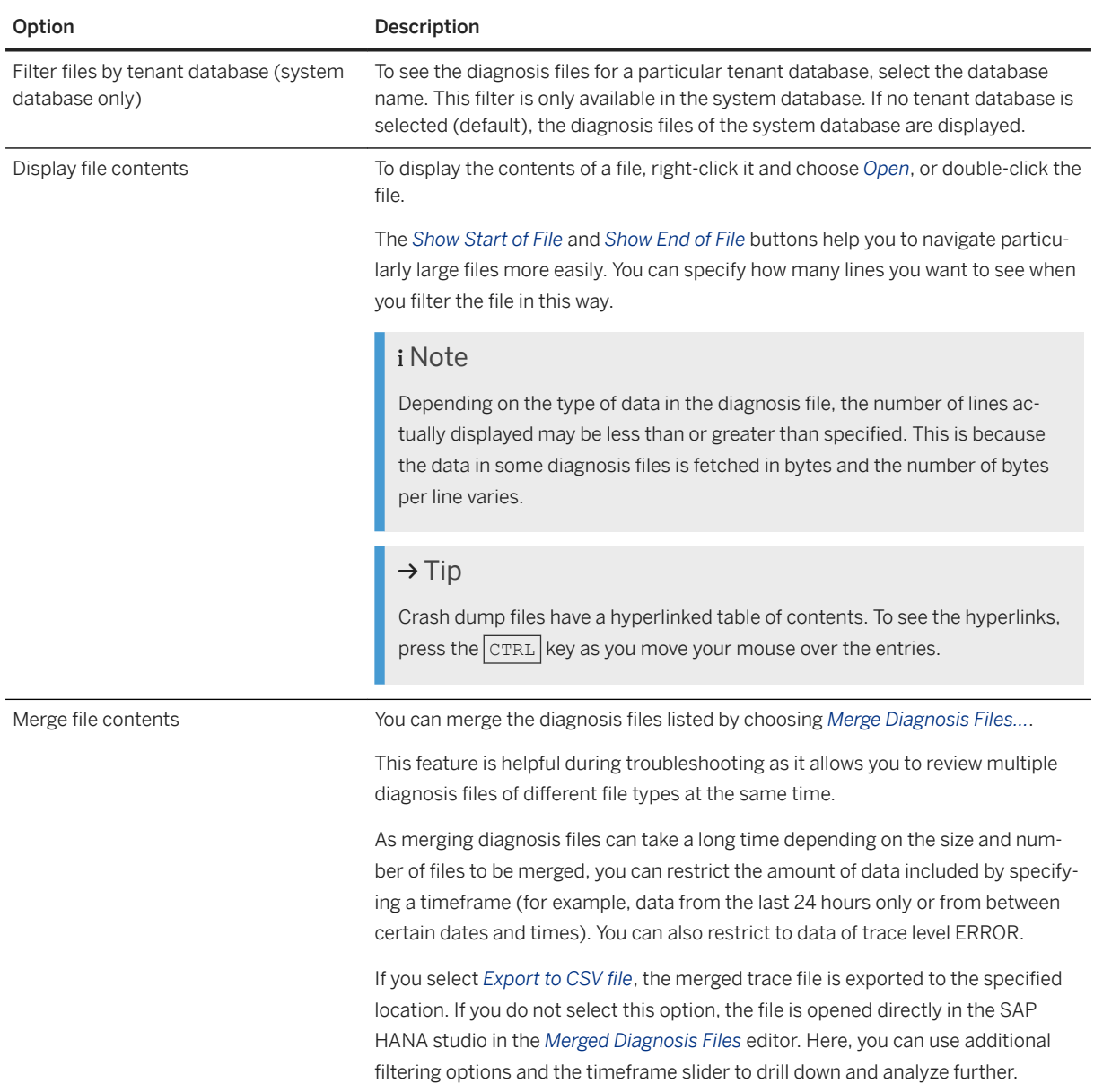

<span id="page-763-0"></span>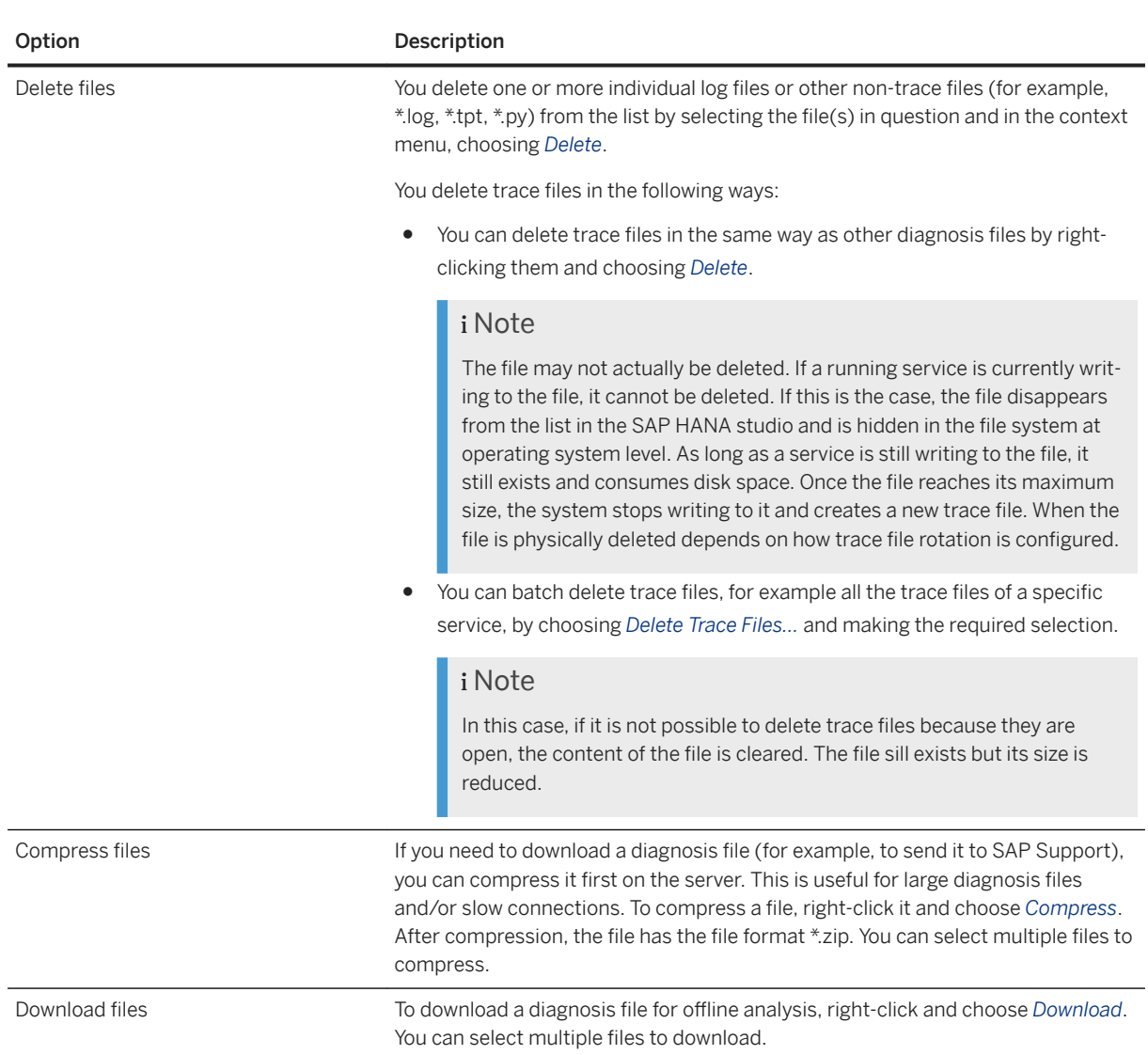

# **6.13.2 Traces**

SAP HANA provides various traces for obtaining detailed information about the actions of the database system for troubleshooting and error analysis.

The following is an overview of the main traces available in SAP HANA:

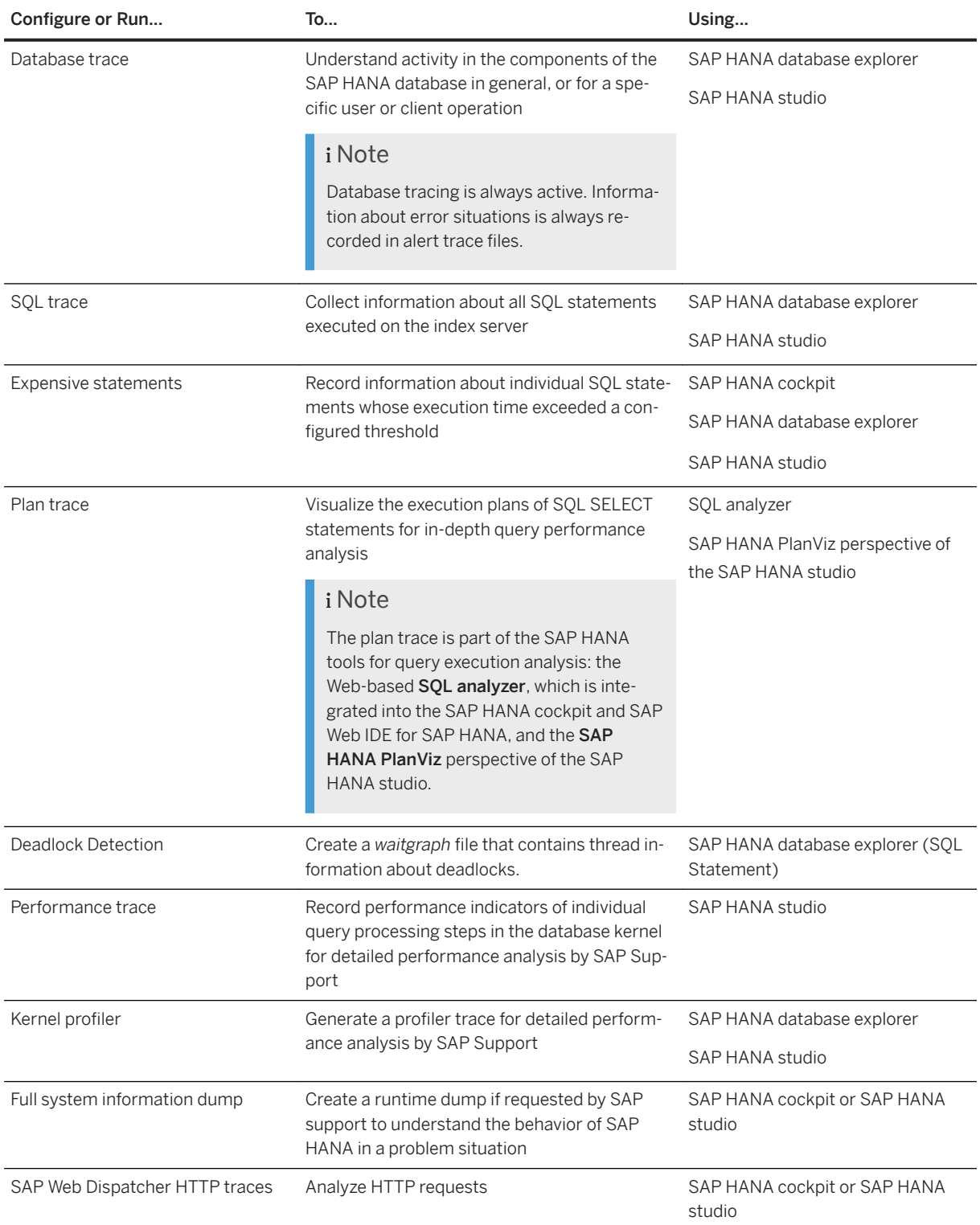

# **Related Information**

[Database Trace \(Basic, User-Specific, and End-to-End\) \[page 766\]](#page-765-0)

<span id="page-765-0"></span>[SQL Trace \[page 772\]](#page-771-0) [Performance Trace \[page 775\]](#page-774-0) [Expensive Statements Trace \[page 777\]](#page-776-0) [Deadlock Detection Using SQL \[page 780\]](#page-779-0) [Kernel Profiler \[page 781\]](#page-780-0) [Monitor and Analyze Statements with Plan Trace \(SQL Analyzer\) \[page 480\]](#page-479-0) [Analyzing SQL Execution with the Plan Visualizer](https://help.sap.com/viewer/bed8c14f9f024763b0777aa72b5436f6/2.0.05/en-US/c1f281fbbb571014aaf38a264c0e12c4.html) [Collecting Diagnosis Information for SAP Support \[page 790\]](#page-789-0) [Traces and Trace Configuration for Internal Web Dispatcher \[page 783\]](#page-782-0) [Configure Traces in SAP HANA Studio \[page 786\]](#page-785-0) [Configure Tracing in the SAP HANA Database Explorer \[page 785\]](#page-784-0)

# 6.13.2.1 Database Trace (Basic, User-Specific, and End-to-**End)**

The database trace records information about activity in the components of the SAP HANA database. You can use this information to analyze performance and to diagnose and debug errors.

## **Database Trace Files**

Each service of the SAP HANA database writes to its own trace file. The file names follow the default naming convention:

<service> <host>.<port\_number>.<3\_digit\_file\_counter>.trc

 Example indexserver\_veadm009.34203.000.trc

Information recorded by the alert trace component of the database trace is written to a separate file to ensure that critical information is easy to find. The file names follow the default naming convention:

```
<service>_alert_<host>.trc
```
### *i* Note

The trace files generated for the Web Dispatcher service are different. For more information, see *Trace Configuration for Internal Web Dispatcher*.

You access database trace files with other diagnosis files.

## **Basic Database Trace Configuration**

Database tracing is always active. This means that information about error situations is always recorded. However, for more detailed analysis of a specific problem or component, you may need to configure a certain trace component to a trace level higher than the default value. For example, the backup trace component records information about backup operations, the authorization component records information about authorization operations, and so on.

## $\rightarrow$  Tip

For more information about which trace component to use for which situation, see SAP Note 2380176.

### **Changing the trace level of a trace component**

If a trace component is available in all services, the trace level can be configured for all services at once. It is also possible to configure the trace level of a component individually for a specific service. The trace level of a component configured at service level overrides the trace level configured for all services. Some components are only available in a particular service and cannot therefore be changed globally.

## •<sup>•</sup>• Example

You change the trace level of the memory component to ERROR for all services and for the indexserver service, you change it to WARNING. This means that the memory component of the indexserver service will trace up to level WARNING and the memory component of all other services will trace to the level ERROR.

You can configure the trace levels of database trace components in the SAP HANA database explorer or the SAP HANA studio. Alternatively, you can modify the parameters in the trace section of the global.ini configuration file (for all services) or service-specific files such as indexserver.ini. The individual parameters correspond to trace components and the parameter value is the trace level.

## Example

Use the following statement to set the trace level of the authentication component to DEBUG:

```
ALTER SYSTEM ALTER CONFIGURATION ('indexserver.ini', 'SYSTEM') SET ('trace', 
'authentication') = 'DEBUG' WITH RECONFIGURE
```
## *i* Note

In the SAP HANA database explorer and SAP HANA studio, a trace level that has been inherited from the global or *ALL SERVICES* configuration (either the default or system configuration) is shown in brackets.

### **What trace levels are possible?**

The higher the trace level, the more detailed the information recorded by the trace. The following trace levels exist:

- $\bullet$  NONE (0)
- $\bullet$  FATAL (1)
- $\bullet$  ERROR(2)
- WARNING (3)
- $\bullet$  INFO (4)

#### $\bullet$  DEBUG (5)

#### i Note

Even if you select trace level NONE, information about error situations is still recorded.

#### **Alert Trace Component**

The alert trace component is used to ensure that critical information is easy to find by duplicating highpriority trace messages to separate alert trace files. By default, trace messages with trace level ERROR and higher are written to the alert trace file.

#### **<sup>•</sup>** Example

If the alert component is set to WARNING, the alert trace contains messages created with trace levels WARNING, FATAL and ERROR.

## **8ser-6pecific and End-to-End Database Traces**

User-specific and end-to-end traces extend the configured database trace by allowing you to change the trace level of components in the context of a particular user or end-to-end analysis. The trace levels configured for components in these contexts override those configured in the database trace.

#### • Example

In the database trace, you changed the trace level of the memory component to ERROR for all services, and for the indexserver service you changed it to WARNING. Now, you create a user-specific trace for User1 and increase the trace level for all services to WARNING. For the indexserver service, you increase it to DEBUG. This results in the following tracing behavior for the memory component:

- For all users except User1, all services except the indexserver will trace to ERROR
- For all users except User1, the indexserver will trace to WARNING
- For User1, all services except the indexserver will trace to WARNING
- For User1, the indexserver will trace to DEBUG

If you are connected to a database of version HANA 2.0 SPS 03, then you can use the *Statement Hash* option when configuring user-specific tracing in the SAP HANA database explorer. This option allows you to filter your tracing according to specific SQL statements.

To run tracing on a specific SQL statement, you must first find the unique identifier (statement hash) for that statement and enter it in the *Statement Hash* field when configuring your user-specific trace session.

For example, if you want to see trace information when running the statement SELECT  $*$  FROM DUMMY; then execute the following statements to find the its statement hash:

```
SELECT * FROM DUMMY;
SELECT statement string, statement hash FROM m sql plan cache WHERE
statement string = 'SELECT * FROM DUMMY;';
```
Enter the result of the second statement into the *Statement Hash* field of the *User-Specific Trace* configuration dialog to include tracing for the SELECT  $*$  FROM DUMMY; statement in your user-specific trace.

## **End-to-End Traces**

End-to-end traces are triggered by applications outside of the SAP HANA database. The default trace levels for the SAP HANA database components are normally sufficient and do not need to be changed. For more information about end-to-end analysis in your landscape, see the following link 'End-to-End Analysis Overview' in the SAP Library for Solution Manager .

## **Further Information**

An SAP Community blog *User-specific Database Traces filtered by connection\_id and statement\_hash* gives further details of this feature.

## **Related Information**

[Diagnosis Files \[page 760\]](#page-759-0) [Traces and Trace Configuration for Internal Web Dispatcher \[page 783\]](#page-782-0) [End-to-End Analysis Overview](http://help.sap.com/saphelp_sm71_sp08/helpdata/en/97/e0881d54174358b8964c1aa11b1d7d/content.htm) [SAP Note 2380176](http://help.sap.com/disclaimer?site=https://launchpad.support.sap.com/#/notes/2380176) [SAP Community Blog: User-specific Database Traces filtered by connection\\_id and statement\\_hash](http://help.sap.com/disclaimer?site=https%3A%2F%2Fblogs.sap.com%2F2018%2F08%2F08%2Fuser-specific-database-traces-filtered-by-connection_id-and-statement_hash-as-of-hana-version-2.0-sps03%2F)

# **6.13.2.1.1 Database Trace Configuration in Tenant Databases**

Tenant databases inherit the database trace level configured in the system database unless you change the trace level in the tenant database.

The trace level of trace components in a tenant database is inherited from the system database as the default value. If you want to configure a different trace level for a particular component in the tenant database, either globally for all services or for a specific service, you can do so by changing the trace level of the relevant component.

### i Note

In the SAP HANA studio, the trace level of a component will also be displayed as the system trace level, and you cannot change the system trace level. This is because from the perspective of the tenant database, the database and the system are effectively the same. The true system trace level (that is, the value configured in the system database) appears as the default trace level for the tenant database.

### i Note

A trace level that has been inherited from the ALL SERVICES configuration (either the default or database configuration) is shown in brackets.

## Example

In the following example, you can see that the default trace level for the component assign inherited from the system database is WARNING. The trace level was changed to INFO for all services in this database. The indexserver service therefore inherits this trace level. All the other components keep the default configuration.

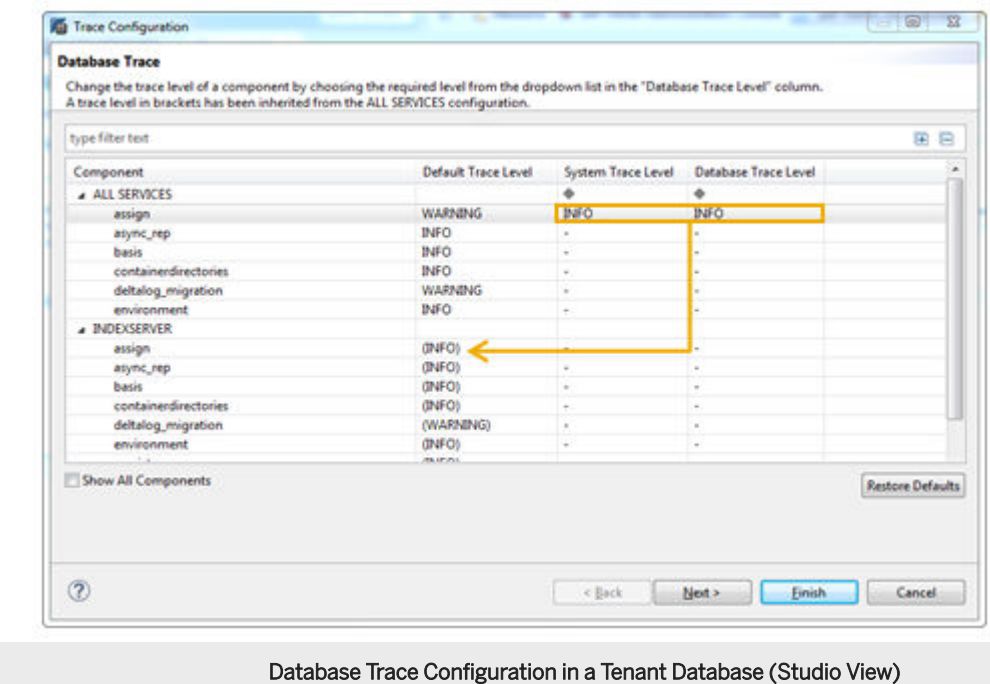

# **6.13.2.1.2 Configure Database Trace File Rotation**

Trace file rotation prevents trace files from growing indefinitely by limiting the size and number of trace files. You can configure trace file rotation globally for all services in the database and for individual services.

# **Prerequisites**

You have the system privilege INIFILE ADMIN.

# **Context**

You configure trace file rotation in the global.ini configuration file (all services) or the service-specific file (for example, indexserver.ini).

## **Procedure**

Depending on whether you are configuring trace file rotation for all system services or for an individual service, proceed as follows:

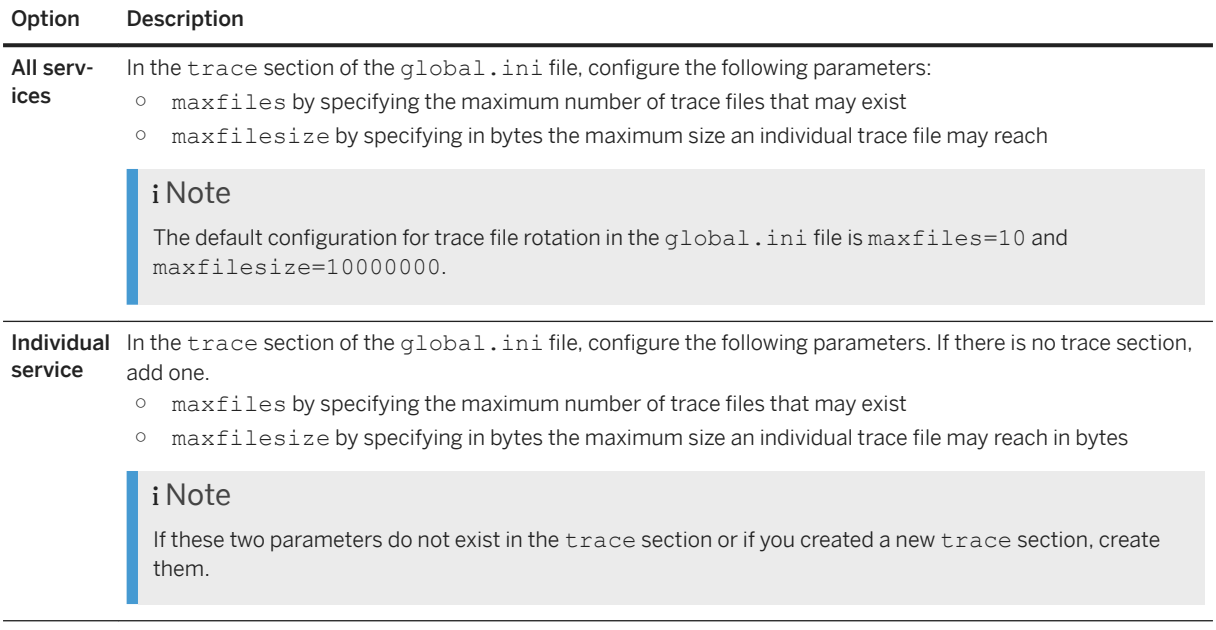

## **Results**

When a trace file reaches the specified maximum file size, it is closed, and a new file created. When the specified maximum number of files is reached, the next time a new file is created, the first file is deleted, and so on.

## i Note

The system checks the size and number of diagnosis files regularly. The threshold values for these checks (check 50 and 51) should be in line with the configured trace file rotation.

## **Related Information**

[Configuring SAP HANA System Properties \(INI Files\) \[page 301\]](#page-300-0) [Configure Traces in SAP HANA Studio \[page 786\]](#page-785-0) [Configure Check Thresholds \[page 402\]](#page-401-0)

# <span id="page-771-0"></span>**6.13.2.2 SQL Trace**

The SQL trace collects information about all SQL statements executed on the index server (tenant database) or name sever (system database) and saves it in a trace file for further analysis. The SQL trace is inactive by default.

Information collected by the SQL trace includes overall execution time of each statement, the number of records affected, potential errors (for example, unique constraint violations) that were reported, the database connection being used, and so on. The SQL trace is a good starting point for understanding executed statements and their potential effect on the overall application and system performance, as well as for identifying potential performance bottlenecks at statement level.

# **SQL Trace Files**

SQL trace information is saved as an executable python program (by default sqltrace  $\langle \ldots \rangle$ . py), which can be used to replay the traced database operations. You can also use the SQL Trace Analyzer tool to automate the analysis of the file.

# **Enabling and Configuring the SQL Trace**

You can enable and configure the SQL trace in the SAP HANA database explorer or SAP HANA studio. Alternatively, you can modify the parameters in thesqltrace section of the indexserver. ini (tenant database) or nameserver.ini (system database).

## **<sup>•</sup>** Example

Use the following statement to enable the SQL trace:

ALTER SYSTEM ALTER CONFIGURATION ('indexserver.ini', 'SYSTEM') SET ('sqltrace', 'trace') = 'on' WITH RECONFIGURE

## $\rightarrow$  Recommendation

Do not leave the SQL trace enabled all the time as writing trace files consumes storage space on the disk and can impact database performance significantly.

### **Trace Levels**

You can set the level for the SOL trace by changing the value of the configuration parameter [sqltrace] level in the indexserver.ini file (tenant database) or nameserver.ini file (system database). Trace information includes details such as executed timestamp, thread ID, connection ID, and statement ID.

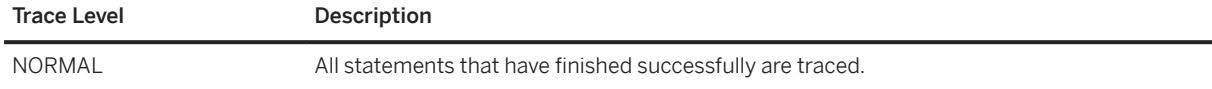

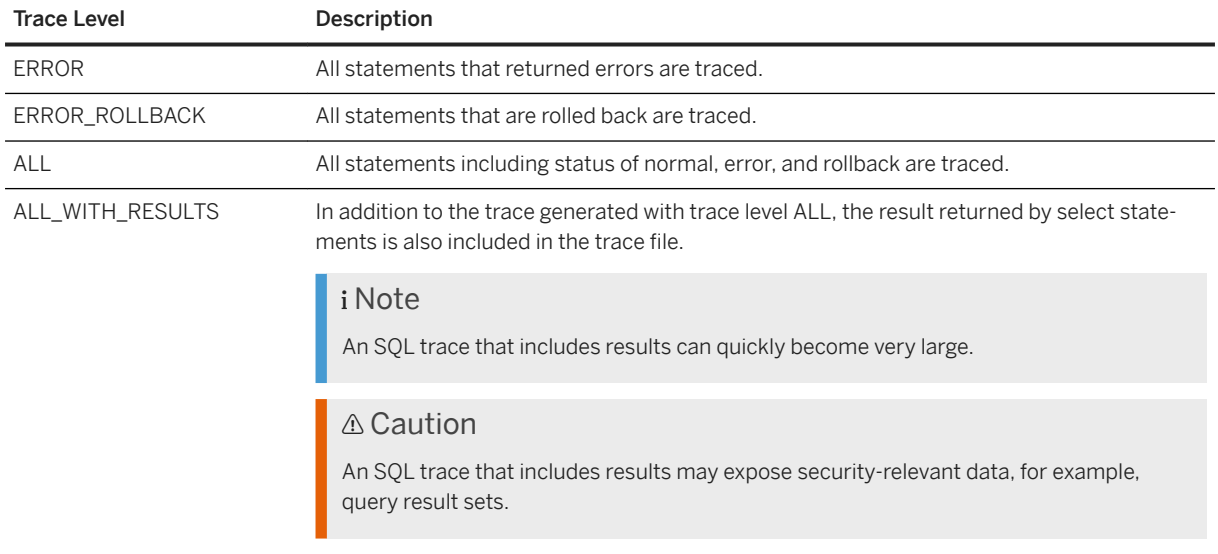

### **Trace Details**

You can configure trace detail information by setting the parameter [sqltrace] details. You can select one or more categories of information to include in the trace, for example: 'basic,resource\_consumption'. Possible values are listed in the following table. Note that for resource consumption information (this is also included in the 'all' option) the following two parameters in the global.ini file [resource\_tracking] section, must be set to 'on':

- enable\_tracking
- memory\_tracking

You may also wish to limit the maximum memory allocation per statement by setting a value for the [memorymanager] statement memory limit parameter in the global.ini file. Set this to 5, for example, to apply a limit of 5GB.

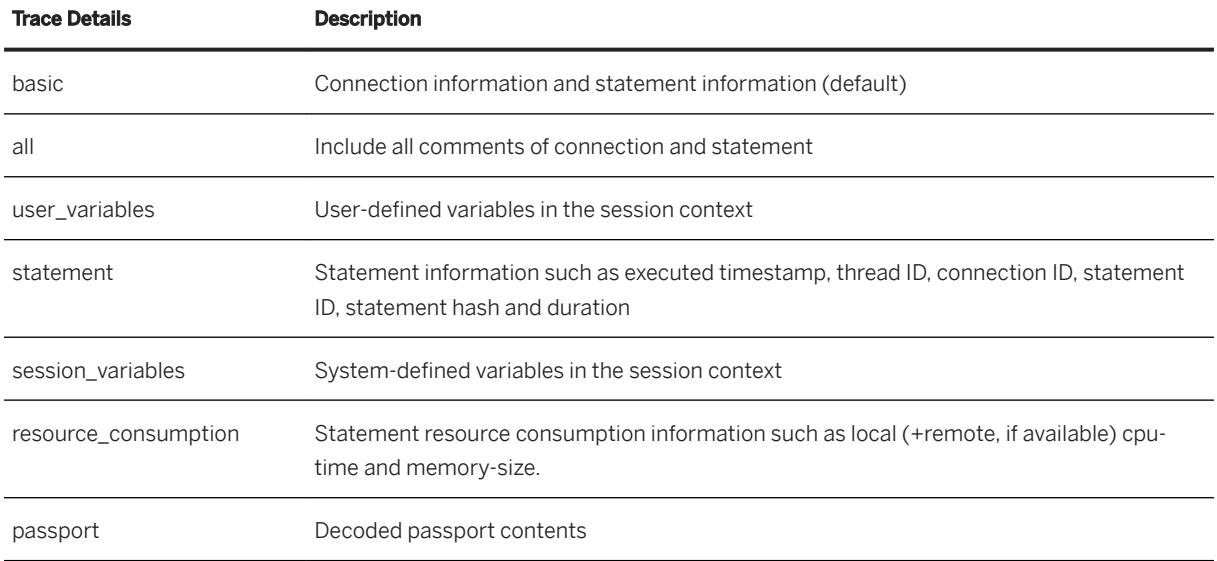

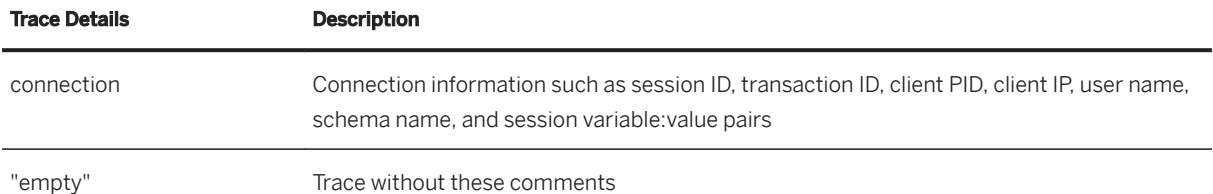

### **Additional Configuration Options**

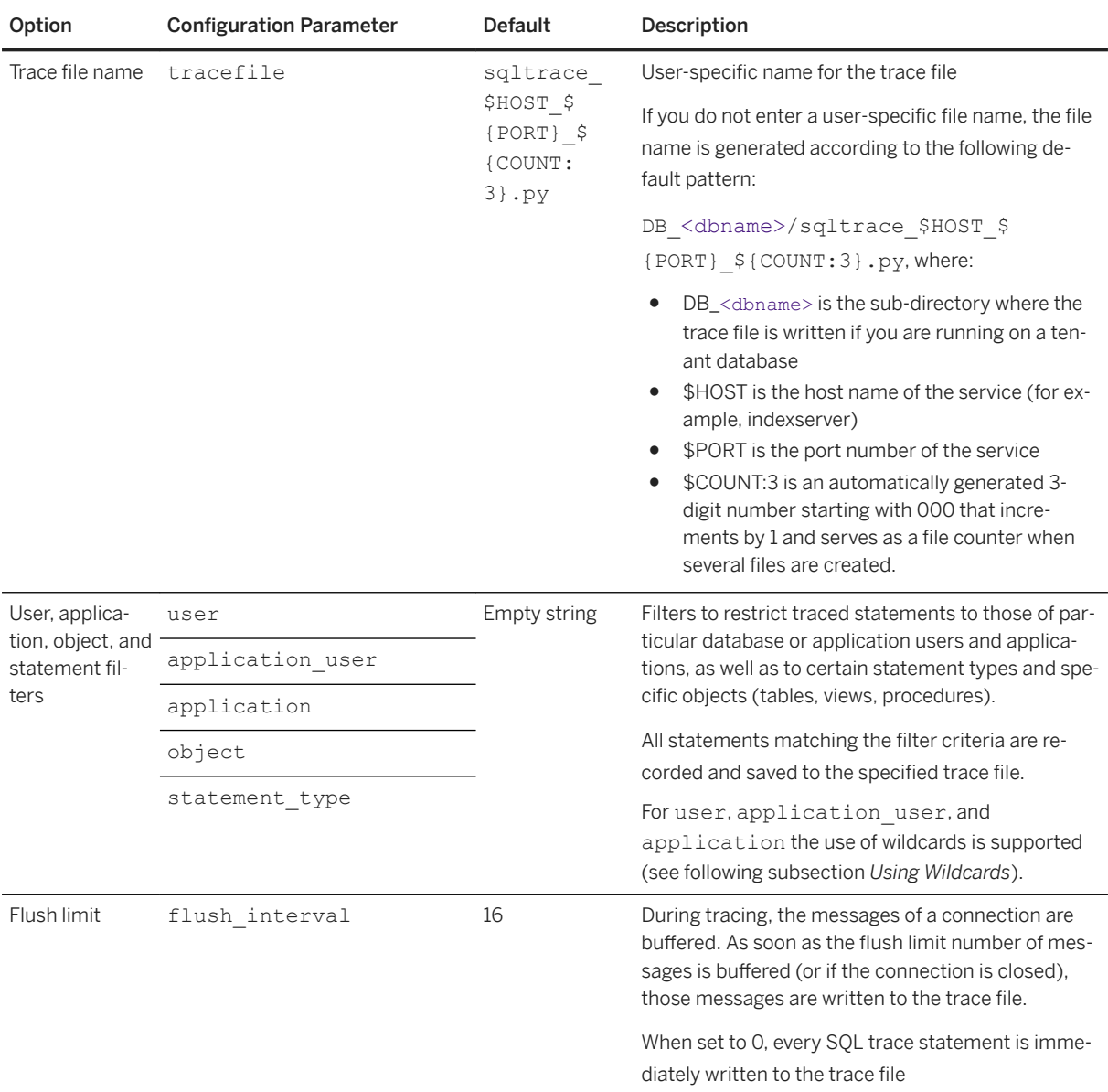

### **Using Wildcards**

If you apply filters for the user, application user, and application parameters, the use of wildcards and exceptions is also supported. The asterisk wildcard character denotes any number of characters and the exclamation mark denotes an exclusion. For example:

user=SM\*,JONES,!GREEN,!BRO\*

<span id="page-774-0"></span>In this case all users starting with SM will be traced, JONES will be traced, user GREEN will not be traced and all users starting with BRO will not be traced. If terms in the string conflict with each other then the sequence in which the terms occur determines the result. In the following example user SMALL will be traced in spite of the exclusion; the exclusion is ignored because it occurs after the first wildcard.

user=SM\*,JONES,!SMALL,!BRO\*

### **Trace File Rotation**

The size and number of trace files are controlled by the following parameters.

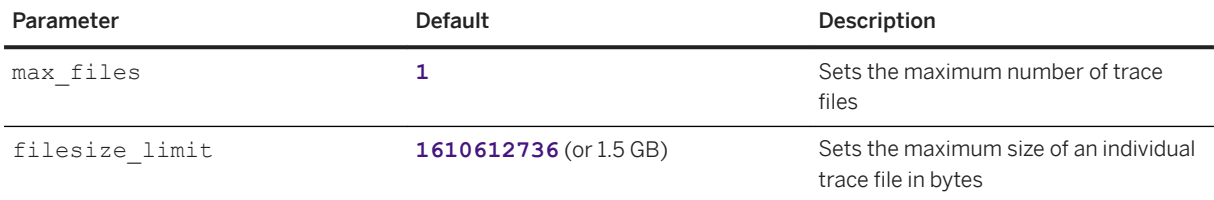

## A Caution

If both the maximum number of files and the maximum file size are reached, SQL tracing stops. If this happens, you can increase the values of max files and filesize limit. See SAP Note 2629103.

## **SAP HANA SQL Trace Analyzer**

SAP HANA SQL trace analyzer is a Python tool you can use to analyze the HANA SQL trace output. The tool gives you an overview of the top SQL statements, the tables accessed, statistical information on different statement types and on transactions executed.

For more information about the installation and usage of SAP HANA SQL trace analyzer, see SAP Knowledge Base Article 2412519 *FAQ: SAP HANA SQL Trace Analyzer*.

## **Related Information**

[Diagnosis Files \[page 760\]](#page-759-0) [SAP Note 2412519](http://help.sap.com/disclaimer?site=https://launchpad.support.sap.com/#/notes/2412519) [SAP Note 2629103](http://help.sap.com/disclaimer?site=https://launchpad.support.sap.com/#/notes/2629103)

# **6.13.2.3 Performance Trace**

The performance trace is a performance tracing tool built into the SAP HANA database. It records performance indicators for individual query processing steps in the database kernel. You may be requested by SAP Support to provide a performance trace.

Information collected includes the processing time required in a particular step, the data size read and written, network communication, and information specific to the operator or processing-step-specific (for example,

number of records used as input and output). The performance trace can be enabled in multiple tenant databases at the same time to analyze cross-database queries.

# **Performance Trace Files**

Performance trace results are saved to the trace files with file extension \*.tpt or \*.cpt, which you can access with other diagnosis files. To analyze these files, you need a tool capable of reading the output format (\*.tpt and \*.cpt). SAP Support has tools for evaluating performance traces.

## **Enabling and Configuring the Performance Trace**

You can enable and configure the performance trace in the SAP HANA studio or using the ALTER SYSTEM  $*$ PERFTRACE SQL statements.

#### <sup>•</sup>• Example

To start the performance trace execute ALTER SYSTEM START PERFTRACE.

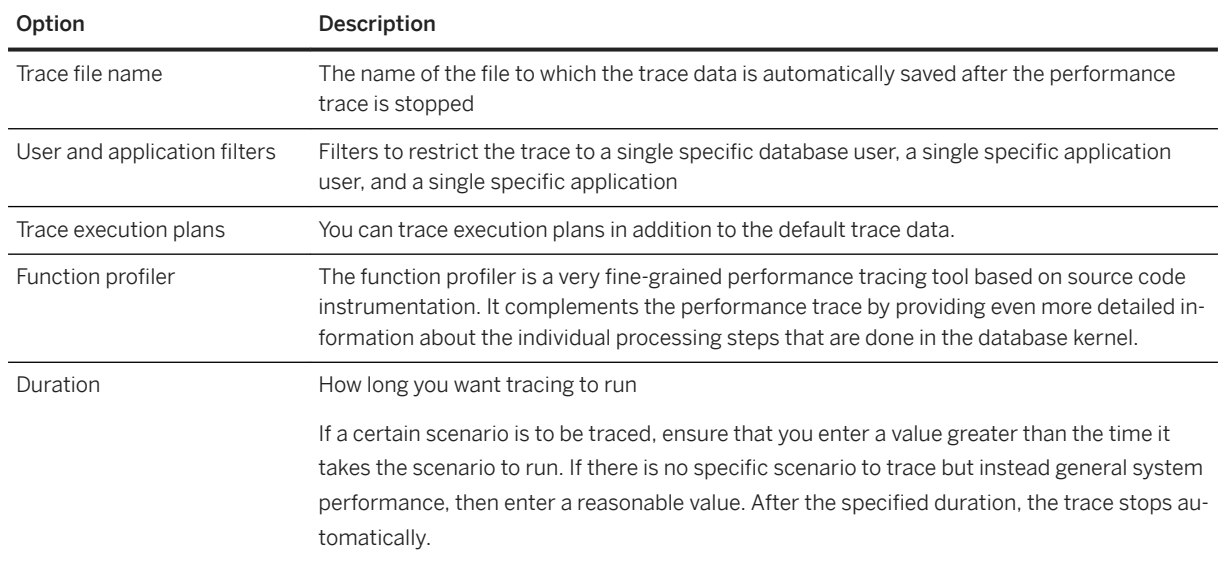

### **Configuration Options**

Additional filter options are available in extended mode to restrict the trace data further.

For more information about how to configure the performance trace using SQL, see the *SAP HANA SQL and System Views Reference*.

## <span id="page-776-0"></span>**Related Information**

```
ALTER SYSTEM {START | STOP} PERFTRACE Statement (System Management)
ALTER SYSTEM SAVE PERFTRACE Statement (System Management)
ALTER SYSTEM LOAD PERFTRACE Statement (System Management)
M_PERFTRACE System View
```
# **6.13.2.4 Expensive Statements Trace**

Expensive statements are individual SQL statements whose execution time exceeds a configured threshold. The expensive statements trace records information about these statements for further analysis and is inactive by default.

If, in addition to activating the expensive statements trace, you enable per-statement memory tracking, the expensive statements trace will also show the peak memory size used to execute the expensive statements.

## **Expensive Statements Trace Information**

If you have the TRACE ADMIN privilege, then you can view expensive statements trace information in the following ways:

- In the *Expensive Statements* app of the SAP HANA cockpit
- In the *Statement Library* in SAP HANA database explorer by searching for *Expensive Statements Analysis*.
- In the M\_EXPENSIVE\_STATEMENTS system view

# **Enabling and Configuring the Expensive Statements Trace**

You can enable and activate the expensive statements trace in the SAP HANA cockpit or the SAP HANA database explorer. Alternatively, you can modify the parameters in the expensive statement section of the global.ini configuration file.

### **Configuration Options**

### i Note

The following table shows the configuration parameters which are available; not all of these may be available in the SAP HANA cockpit or the SAP HANA database explorer.

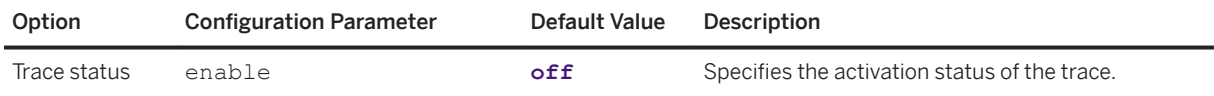

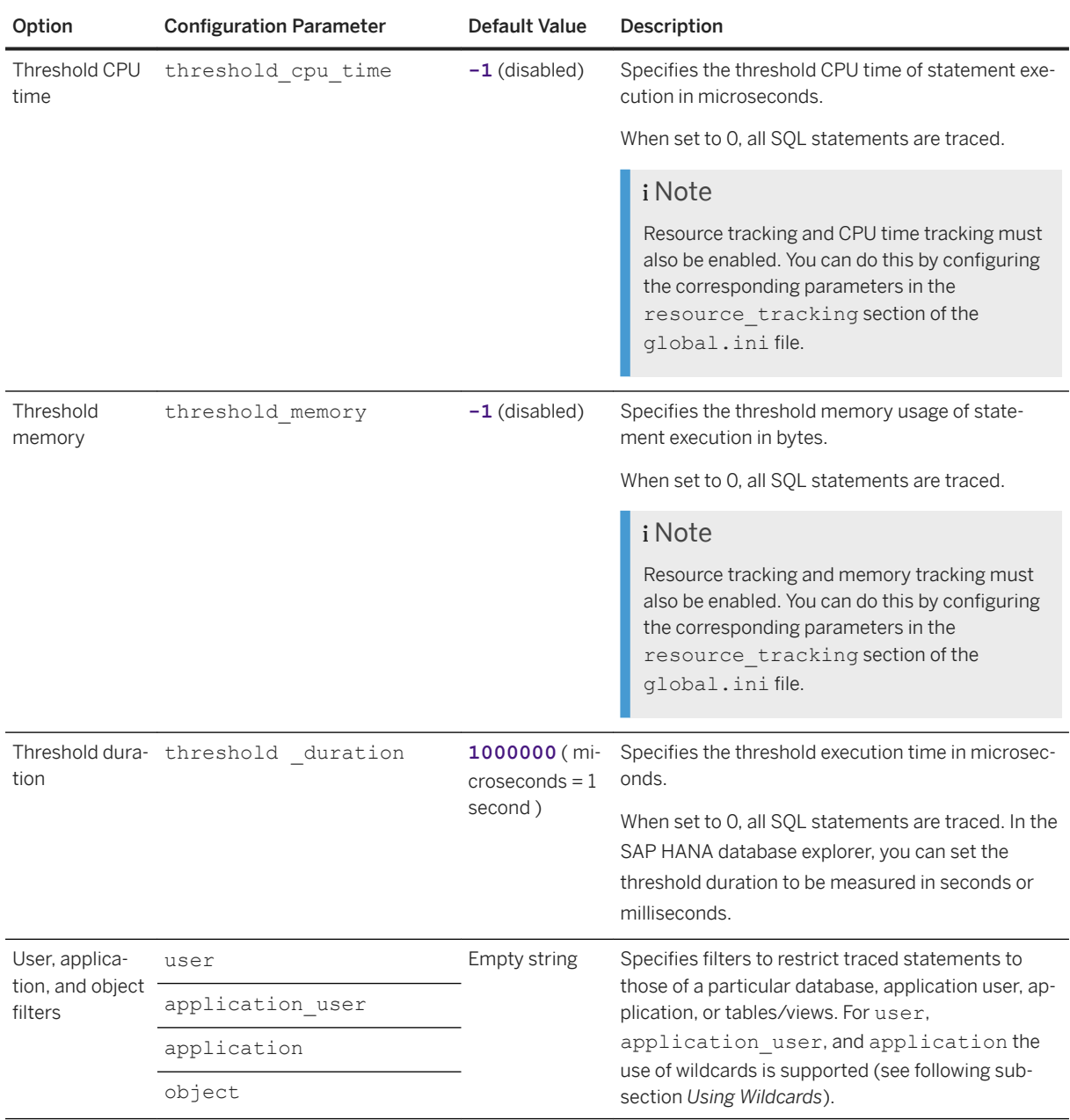

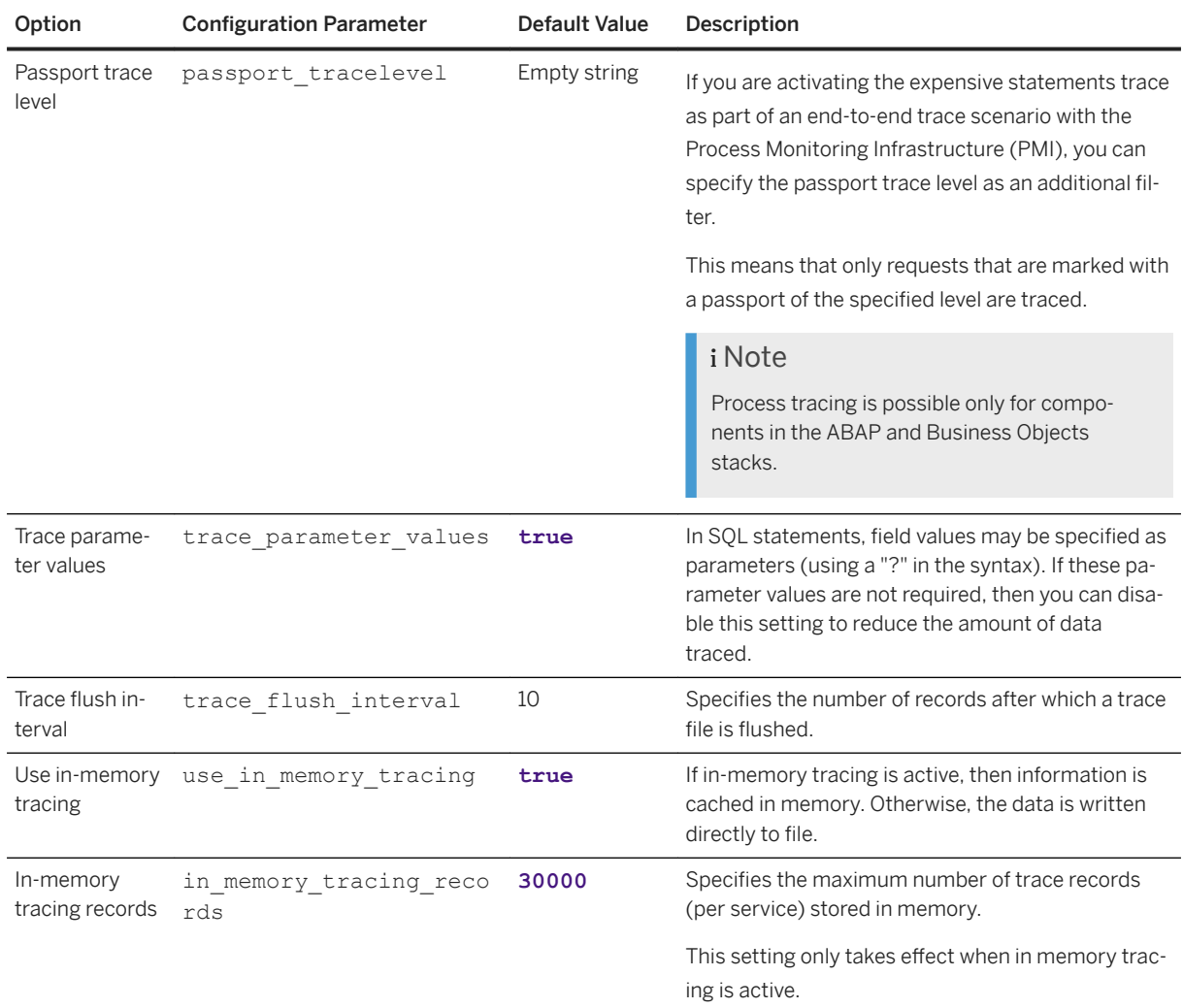

#### **Using Wildcards**

If you apply filters for the user, application\_user, and application parameters, the use of wildcards and exceptions is also supported. The asterisk wildcard character denotes any number of characters and the exclamation mark denotes an exclusion. For example:

```
user=SM*,JONES,!GREEN,!BRO*
```
In this case all users starting with SM will be traced, JONES will be traced, user GREEN will not be traced and all users starting with BRO will not be traced. If terms in the string conflict with each other then the sequence in which the terms occur determines the result. In the following example user SMALL will be traced in spite of the exclusion; the exclusion is ignored because it occurs after the first wildcard.

user=SM\*,JONES,!SMALL,!BRO\*

### **Trace File Rotation**

To prevent expensive statement trace information from growing indefinitely, you can limit the size and number of trace files using the following parameters in expensive statement of global.ini.

<span id="page-779-0"></span>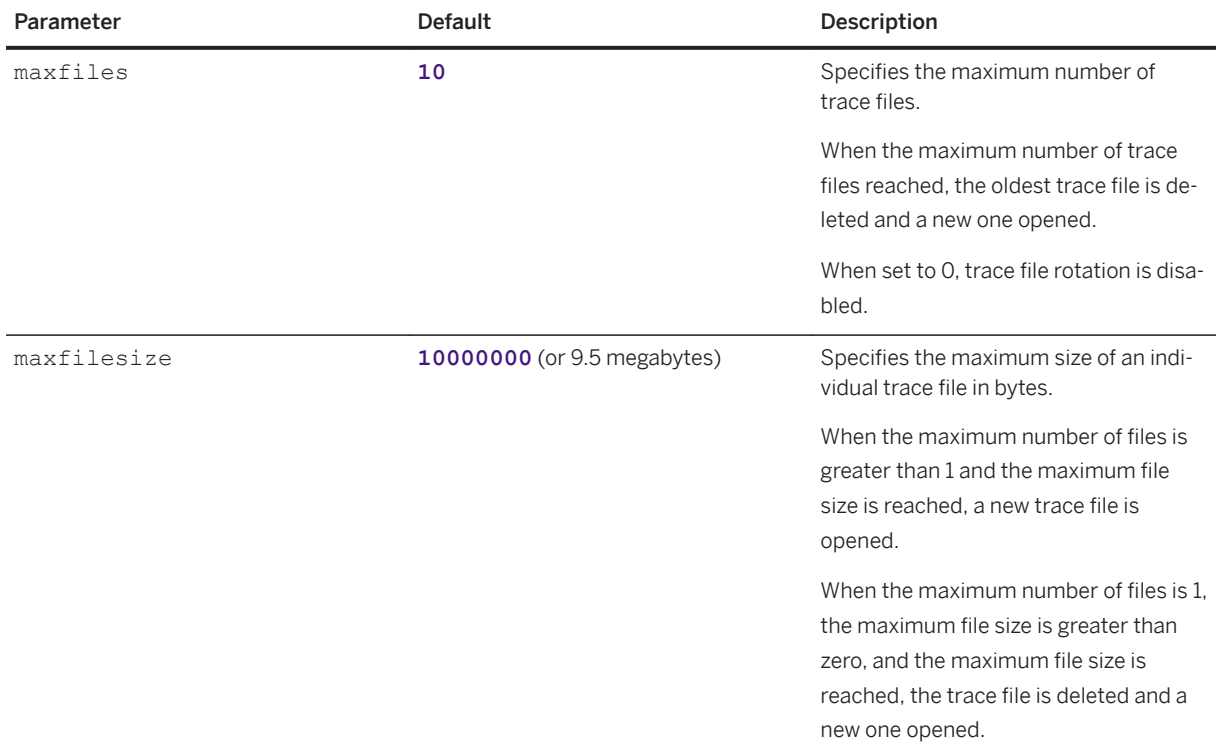

## **Related Information**

[Setting a Memory Limit for SQL Statements \[page 737\]](#page-736-0) [Monitoring and Analyzing Expensive Statements \(SAP HANA Cockpit\) \[page 437\]](#page-436-0) [Expensive Statements Monitoring \(SAP HANA Studio\) \[page 496\]](#page-495-0) [M\\_EXPENSIVE\\_STATEMENTS System View](https://help.sap.com/viewer/4fe29514fd584807ac9f2a04f6754767/2.0.05/en-US/20af736e751910148162e2ab1982f035.html) SAP Note 2180165

# **6.13.2.5 Deadlock Detection Using SQL**

To help with diagnosis of system issues you can create a waitgraph file that contains thread information about deadlocks.

From the SQL command line you can use the ALTER SYSTEM CREATE WAITGRAPH command to create a waitgraph file that contains thread information about deadlocks. Full details of the syntax are given in the SAP HANA SQL Reference Guide; here, the usage and optional configuration steps are explained with some examples to illustrate the essential functionality. RESOURCE\_ADMIN privileges are required to run this command. You can monitor the progress of the job in the monitoring view M\_JOB\_PROGRESS.

<span id="page-780-0"></span>The following command will write the current waitgraph on service myhost:30003 into the trace file named my\_waitgraph.trc.

```
ALTER SYSTEM CREATE WAITGRAPH AT LOCATION 'myhost:30003' INTO FILE 
'my_waitgraph.trc'
```
If a file name is not specified then the following default file name structure is used:

<servicename> <hostname>.<port>.waitgraph.<YYYYMMDD-HHMMSS>.<pid>.trc

In the above example only threads that caused a deadlock are part of the waitgraph. To get more detail you can use the ALL THREADS syntax to include all threads even if they do not participate in the deadlock:

ALTER SYSTEM CREATE WAITGRAPH ALL THREADS INTO FILE 'my\_waitgraph.trc'

# **6.13.2.6 Kernel Profiler**

The kernel profiler is a sampling profiler built into the SAP HANA database. It can be used to analyze performance issues with systems on which third-party software cannot be installed, or parts of the database that are not accessible by the performance trace. It is inactive by default.

The kernel profile collects, for example, information about frequent and/or expensive execution paths during query processing.

It is recommended that you start kernel profiler tracing immediately before you execute the statements you want to analyze and stop it immediately after they have finished. This avoids the unnecessary recording of irrelevant statements. It is also advisable as this kind of tracing can negatively impact performance.

### **Enabling and Configuring the Kernel Profiler**

You can enable and configure the kernel profiler in the SAP HANA Database Explorer (Trace Configuration) or you can manage the kernel profiler from the SQL command line using the ALTER SYSTEM command. In both cases RESOURCE ADMIN or TRACE ADMIN privileges are required.

#### **Enabling Kernel Profiler using SQL**

The kernel profiler statement supports basic functions such as start, stop, save and clear, but also a number of options such as to run the profile for a specific location, for a specific user or within certain memory limits.

The following examples illustrate the basic usage of the ALTER SYSTEM command:

ALTER SYSTEM START KERNEL PROFILER

ALTER SYSTEM SAVE KERNEL PROFILER

The SAVE keyword stops the profiler, saves the data (to the trace directory) and clears allocated memory. The following statement starts profiling at host:port ab1234:30003 and filters for the user specific trace (database trace) profile MYTRACEPROFILE

```
ALTER SYSTEM START KERNEL PROFILER AT 'ab1234:30003' TRACEPROFILE 
'MYTRACEPROFILE';
```
Refer to the SAP HANA SQL Reference Guide for further options and details of these commands.

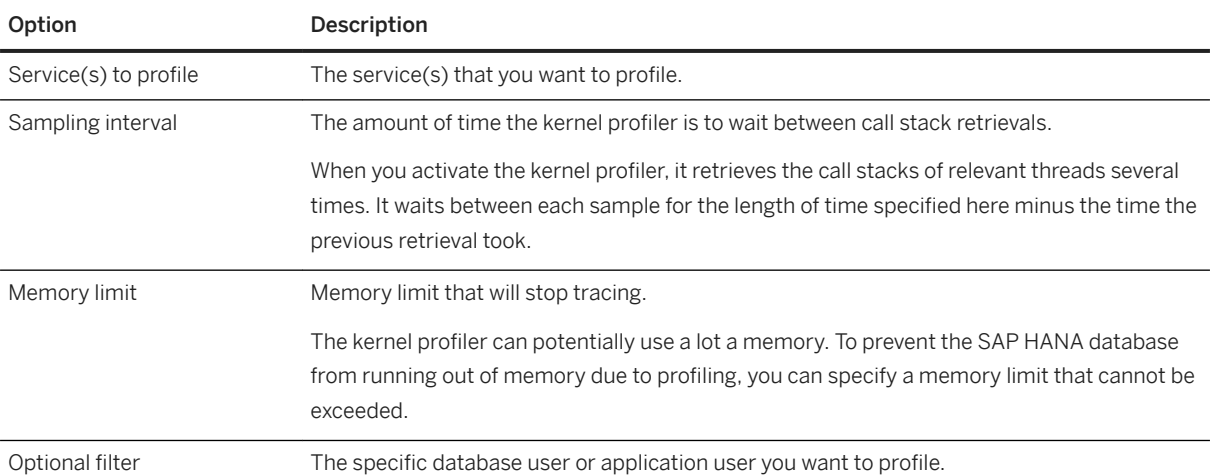

### **Configuration Options in Database Explorer**

# **Kernel Profiler Traces**

Profiling results are saved to two trace files. When started from SQL:

- kernel\_profiler\_cpu.dot
- kernel\_profiler\_wait.dot

When started from Database Explorer:

- CPU <service> <host> <port> <timestamp>.dot
- WAIT\_<service>\_<host>\_<port>\_<timestamp>.dot

To analyze these trace files you need a tool capable of reading the .dot output format, or you may be asked to send the files to SAP Support.

### **View M\_KERNEL\_PROFILER**

The view M\_KERNEL\_PROFILER displays the status of the profiler (started or stopped) and provides information about current kernel profilers. The view can also be accessed by users with RESOURCE ADMIN and/or TRACE ADMIN privileges.

## <span id="page-782-0"></span>**Further Information**

An SAP Community blog *Kernel profiler filtered by connection ID and statement hash* gives further details of this feature.

## **Related Information**

[Diagnosis Files \[page 760\]](#page-759-0) [M\\_KERNEL\\_PROFILER System View](https://help.sap.com/viewer/4fe29514fd584807ac9f2a04f6754767/2.0.05/en-US/d20e2e88d2951014a316e9e53d4a9381.html) [ALTER SYSTEM {START | STOP | SAVE | CLEAR} KERNEL PROFILER Statement \(System Management\)](https://help.sap.com/viewer/4fe29514fd584807ac9f2a04f6754767/2.0.05/en-US/864e9b9851bb467e9c0c4c1f285bef12.html) SAP Community Blog: Kernel profiler [filtered by connection ID and statement hash](http://help.sap.com/disclaimer?site=https%3A%2F%2Fblogs.sap.com%2F2018%2F08%2F24%2Fkernel-profiler-filtered-by-connection-id-and-statement-hash-as-of-hana-version-2.0-sps02-sps03%2F)

# **6.13.2.7 Traces and Trace Configuration for Internal Web Dispatcher**

Several traces and trace configuration options are available for the internal Web Dispatcher, which runs as a native SAP HANA service (webdispatcher).

The HANA internal web dispatcher is an implementation of the NetWeaver web dispatcher. The support component ID for the web dispatcher is: BC-CST-WDP. For more detailed information you can refer to the SAP Web Dispatcher documentation and the NetWeaver documentation using the links given below under Related Information.

## **Developer Trace**

The developer trace is the main trace for the Web Dispatcher and contains technical information for troubleshooting problems.

The developer trace file is webdispatcher <host>.<port>dev\_webdisp.

You can configure the developer trace in the following ways:

- Changing the database trace level for the dev\_webdisp component of the webdispatcher service The default trace level is ERROR.
- Changing (or adding) the property rdisp/trace in the [profile] section of the webdispatcher.ini configuration file.

Possible values are 0, 1, 2, and 3.

## **Database Trace**

The database trace files for the Web Dispatcher contain secondary information related to the Web Dispatcher's integration into the SAP HANA integration system (start/stop, configuration changes, and so on).

The database trace files are:

- webdispatcher\_<host>.<port>.<3\_digit\_file\_counter>.trc
- webdispatcher\_alert.<host>.trc

You can configure the database trace by changing the trace level for the webdispatcher component of the webdispatcher service.

## **Header Trace**

The header trace allows you to analyze HTTP requests and responses efficiently since it contains only the request data and no information about the internal workings of Web Dispatcher.

You can activate the header trace by adding the property icm/http/trace\_info in the [profile] section of the webdispatcher.ini configuration file and setting the value to **true**. The trace level is false by default.

Header trace information is written to the dev webdisp trace file.

## **HTTP Access Log**

To monitor all HTTP(s) requests processed in an SAP HANA system, you can set up the internal Web Dispatcher to write a standardized HTTP log for each request.

To configure the Web Dispatcher to log all HTTP(s) requests, you add the property icm/http/logging\_0 to the [profile] section of the webdispatcher.ini configuration file, specifying the following value:

#### **PREFIX=/, LOGFILE=\$(DIR\_INSTANCE)/trace/access\_log-%y-%m-%d, MAXSIZEKB=10000, SWITCHTF=day, LOGFORMAT=SAP**

The access log file is access log-<timestamp>.

#### •<sup>2</sup>• Example

Sample log file entry: [26/Nov/2014:13:42:04 +0200] 10.18.209.126 BOB - "GET /sap/xse/ test/InsertComment.xsjs HTTP/1.1" 200 5 245

The last three numbers are the HTTP response code, the size in bytes, and the response time in milliseconds. For more information about logging and alternative log formats, see the Internet Communication Manager (ICM) documentation on SAP Help Portal.

## <span id="page-784-0"></span>**Related Information**

[SAP Web Dispatcher](https://help.sap.com/viewer/683d6a1797a34730a6e005d1e8de6f22/201809.latest/en-US/488fe37933114e6fe10000000a421937.html) [rdisp/TRACE\\* Parameters](https://help.sap.com/viewer/d0739d980ecf42ae9f3b4c19e21a4b6e/latest/en-US/47cea164f8862970e10000000a42189b.html) [icm/HTTP/trace\\_infoicm/HTTP/trace\\_info](https://help.sap.com/viewer/bd78479f4da741a59f5e2a418bd37908/latest/en-US/497e41074a204431bb4d003da704a08a.html) [icm/HTTP/logging\\_<xx>](https://help.sap.com/viewer/bd78479f4da741a59f5e2a418bd37908/latest/en-US/48442541e0804bb8e10000000a42189b.html) [Logging in the ICM and SAP Web Dispatcher](https://help.sap.com/viewer/bd78479f4da741a59f5e2a418bd37908/latest/en-US/48406e93ca2331c3e10000000a42189d.html)

# **6.13.2.8 Configure Tracing in the SAP HANA Database Explorer**

Various types of tracing are available in the SAP HANA database explorer for obtaining detailed information about your database system operations.

## **Prerequisites**

To configure tracing, you must have the TRACE ADMIN system privilege.

You must be connected to an SAP HANA database. You cannot configure tracing for HDI containers or cockpit resources.

## **Procedure**

- 1. Right-click your database and click *Trace Configuration*.
- 2. Click *Edit* on the type of tracing that you want to configure.
- 3. On the *Trace Configuration* editor, configure your trace settings and click *OK*.

## **Results**

You have configured your tracing type and can now view and download tracing results from either your *Database Diagnostic Files* folder or your *Host Diagnostic Files* folder.

## **Related Information**

#### **[Traces](https://help.sap.com/viewer/6b94445c94ae495c83a19646e7c3fd56/2.0.03/en-US/7e31247372fb4dd7b8c6bbac758b8c91.html)**

# <span id="page-785-0"></span>**6.13.2.9 Configure Traces in SAP HANA Studio**

Various traces are available for obtaining detailed information about the actions of the database system. You can activate and configure traces in the SAP HANA studio on the *Trace Configuration* tab of the Administration editor.

## **Prerequisites**

To configure traces, you must have the system privilege TRACE ADMIN. To configure the kernel profiler, you must have the SAP\_INTERNAL\_HANA\_SUPPORT standard role.

## **Context**

You can configure the following traces:

- Database traces (basic, user, end-to-end)
- SOL trace
- Performance trace
- Expensive statements trace
- Kernel profiler
- Plan trace

## **Procedure**

- 1. In the Administration editor, choose the *Trace Configuration* tab.
- 2. Choose the C*(Edit Configuration)* button for the trace that you want to configure. The *Trace Configuration* dialog box appears.
- 3. Make the required settings.

The configuration options available in the *Trace Configuration* dialog box depend on the trace type.

### i Note

To restore the default status or configuration of a trace, in the *Trace Configuration* dialog box choose *Restore Defaults*.

### $\rightarrow$  Tip

If you are configuring the database trace, not all trace components are visible by default in the *Trace Configuration* dialog box. To view all additional components, select *Show All Components*.

## **Results**

Data recorded by traces is saved to trace files, which you can view on the *Diagnosis Files* tab.

## **Related Information**

[Database Trace \(Basic, User-Specific, and End-to-End\) \[page 766\]](#page-765-0) [SQL Trace \[page 772\]](#page-771-0) [Performance Trace \[page 775\]](#page-774-0) [Expensive Statements Trace \[page 777\]](#page-776-0) [Kernel Profiler \[page 781\]](#page-780-0) [SAP HANA Troubleshooting and Performance Analysis Guide](https://help.sap.com/viewer/bed8c14f9f024763b0777aa72b5436f6/2.0.05/en-US/7d28bc8c4e54413caf2716731494da88.html)

# **6.13.3 Troubleshooting an Inaccessible or Unresponsive SAP HANA System**

For situations when a system cannot be reached by SQL or is experiencing performance problems, both the SAP HANA studio and the SAP HANA cockpit provide mechanisms by which you or an SAP support engineer can access diagnosis information and perform emergency operations to resolve the situation.

## **Related Information**

Troubleshooting an Unresponsive Database in SAP HANA Cockpit [page 787] [Troubleshoot Unresponsive System in SAP HANA Studio \[page 788\]](#page-787-0)

# **6.13.3.1 Troubleshooting an Unresponsive Database in SAP HANA Cockpit**

Use SAP HANA cockpit to identify performance issues in a specific system or a tenant database by examining transactional information.

## **Prerequisites**

You've navigated to the *Database Overview* of your system database. See *Getting to the Database Overview Page.*

<span id="page-787-0"></span>You must have <sid>adm credentials to access the *Troubleshoot Unresponsive Database* page. These can be entered for the system or tenant database in the *Database Directory*.

## **Procedure**

1. On the *Database Overview* page, with the *Administration* or *All* view selected, click the *Troubleshoot Unresponsive Systems* link on the *Alerting and Diagnostics* card.

*Troubleshoot Unresponsive System* organizes information about the system by tab. You can diagnose:

- Connections
- Transactions
- Blocked Transactions
- Threads
- 2. (Optional)

You can select one connection or transaction to cancel, or choose to cancel all of them.

## **Related Information**

[Open the SAP HANA Cockpit \[page 45\]](#page-44-0) [Using the Database Overview Page to Manage a Database \[page 340\]](#page-339-0) [Monitoring Your Databases in the Database Directory \[page 171\]](#page-170-0)

# **6.13.3.2 Troubleshoot Unresponsive System in SAP HANA Studio**

When a system cannot be reached by SQL or is experiencing performance problems, you cannot use the Administration editor to troubleshoot and/or resolve issues. By opening the Administration editor in diagnosis mode you or an SAP support engineer can access diagnosis information and perform emergency operations to resolve the situation.

## **Prerequisites**

You have the credentials of the operating system user (<sid>adm user) that was created when the system was installed.

## **Procedure**

- 1. Open the Administration editor in diagnosis mode:
	- If the system is stopped or cannot be reached by SQL, double-click the system in the *Systems* view.
	- If the system is running, choose the (*Open Diagnosis Mode*) button from the drop-down menu of the (*Administration*) button in the *Systems* view.

### i Note

The Administration editor is available in diagnosis mode only from the system database. If a tenant database is unavailable, you can view its diagnosis files in the standard Administrator editor of the system database on the *Diagnosis Files* tab.

2. If required, enter the <sid>adm user name and password.

# **Results**

The Administration editor opens in diagnosis mode.

Here, you see the operational status of all services in the system (*Processes* tab) and you have access to log and trace files (*Diagnosis Files* tab). It is also possible to trigger the collection of diagnosis information into a zip file, which you can then download and attach to a support message. For more information, see *Collect and Download Diagnosis Information in SAP HANA Studio*.

If transactional problems are the source of performance issues, you can analyze current activity in the system on the *Emergency Information* tab. Here you see all connections, transactions, blocked transactions, and threads in the system. If necessary, you can cancel individual connections and transactions, or even cancel all transactions.

# **Related Information**

[Collect and Download Diagnosis Information in SAP HANA Studio \[page 792\]](#page-791-0)

# <span id="page-789-0"></span>**6.13.4 Collecting Diagnosis Information for SAP Support**

To help SAP Support analyze and diagnose problems with your system, you can collect a range of diagnosis information from your system into a zip file. You can trigger the collection of diagnosis information from the SAP HANA cockpit, the SAP HANA studio, and the command line.

## **Related Information**

Collect and Download Diagnosis Information in SAP HANA Cockpit [page 790] [Collect and Download Diagnosis Information in SAP HANA Studio \[page 792\]](#page-791-0) [Collect Diagnosis Information from the Command Line \[page 794\]](#page-793-0) [fullSystemInfoDump.py Command Line Options \[page 796\]](#page-795-0) [Diagnosis Information Collected \[page 798\]](#page-797-0)

# **6.13.4.1 Collect and Download Diagnosis Information in SAP HANA Cockpit**

To help SAP Support analyze and diagnose problems with the SAP HANA database, you can collect diagnosis information into a zip file, which you can then download and attach to a support message for example. With the SAP HANA cockpit, you can create and manage system information dumps.

# **Prerequisites**

● If the database is online, you need the following privileges:

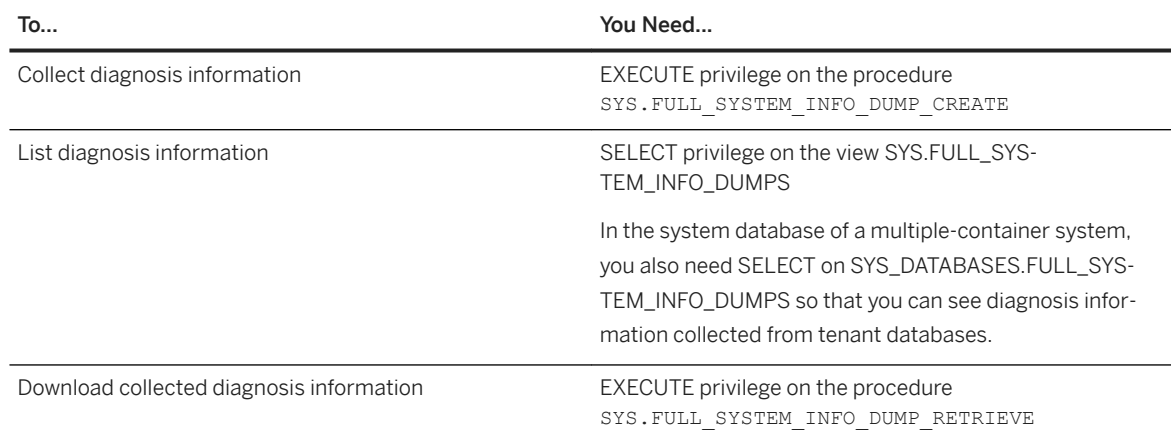

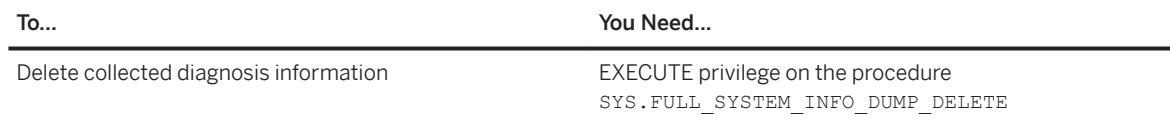

- If the system is online, but you want to switch it to offline before collecting information, you will be prompted to connect to the database using the SAP Control credentials.
- If the system is offline (including the system database in a multiple-container system), you must have credentials of the operating system administrator (user <sid>adm).
- If the database is a tenant database in a multiple-container system and it is offline, you must be logged on to the system database and have the privileges listed above. It is not possible to collect, list, download, or delete diagnosis information from an offline tenant database.

You've navigated to the *Database Overview* page of the database you want to manage. See *Getting to the Database Overview Page* in the *SAP HANA Administration with SAP HANA Cockpit* guide.

## **Procedure**

- 1. On the *Database Overview* page, select the *Administration* view and select *Manage full system information dumps* on the *Alerting & Diagnostics* card.
- 2. On the *Diagnosis Files* page, if the system is online, you can use the drop down list to switch to offline. You will be prompted to connect to the database with the SAP Control credentials. (If the system is offline, you cannot switch to online).
- 3. On the *Diagnosis Files* page, choose a zip file from the list or click *Collect Diagnostics* to create a new zip file.
- 4. When creating a new zip file, specify the scope of information to be collected:

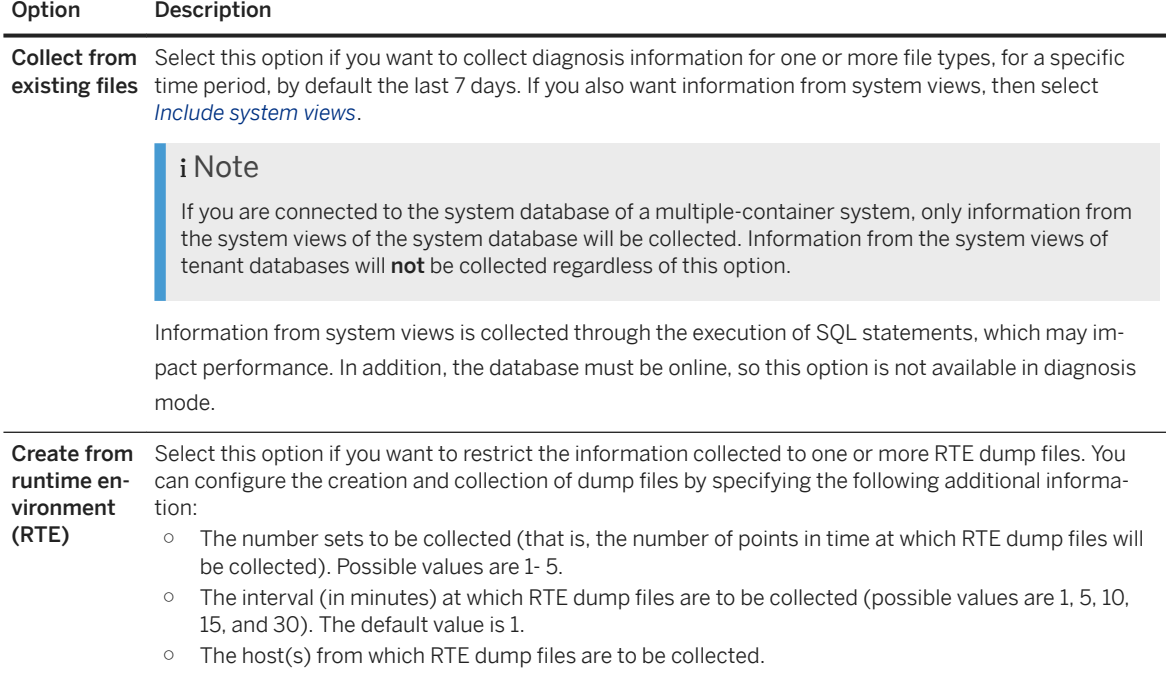

<span id="page-791-0"></span>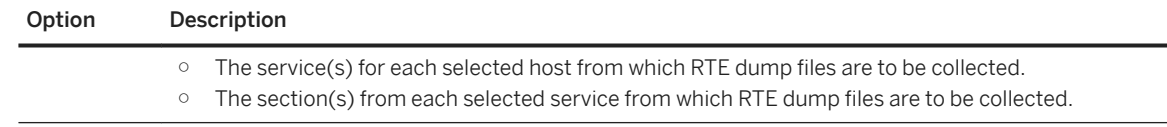

5. If your system database is version HANA 2.0 SPS 04 revision 45 or later, then you have the option of choosing which database or databases to collect diagnosis for.

If the SYSTEM database is online, then you can choose to download diagnostic information for only the SYSTEM database, for specified tenant databases, or for all databases in the system.

If the SYSTEM database is offline, then you can choose to download diagnostic information for either the SYSTEM database or for specified tenant databases.

## **Results**

The system collects the relevant information and saves it to a zip file. This may take some time and can be allowed to run in the background.

If you are connected to the system database of a multiple-container system, information from all tenant databases is collected and saved to separate zip files.

# **6.13.4.2 Collect and Download Diagnosis Information in SAP HANA Studio**

To help SAP Support analyze and diagnose problems with the SAP HANA database, you can collect diagnosis information into a zip file, which you can then download and attach to a support message for example. The SAP HANA studio uses either SQL or the SAP Host Agent to collect diagnosis information depending on whether SAP HANA is either online or offline.

## **Prerequisites**

● If the database is online, you need the following privileges:

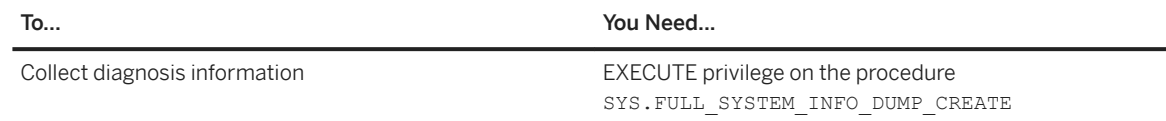
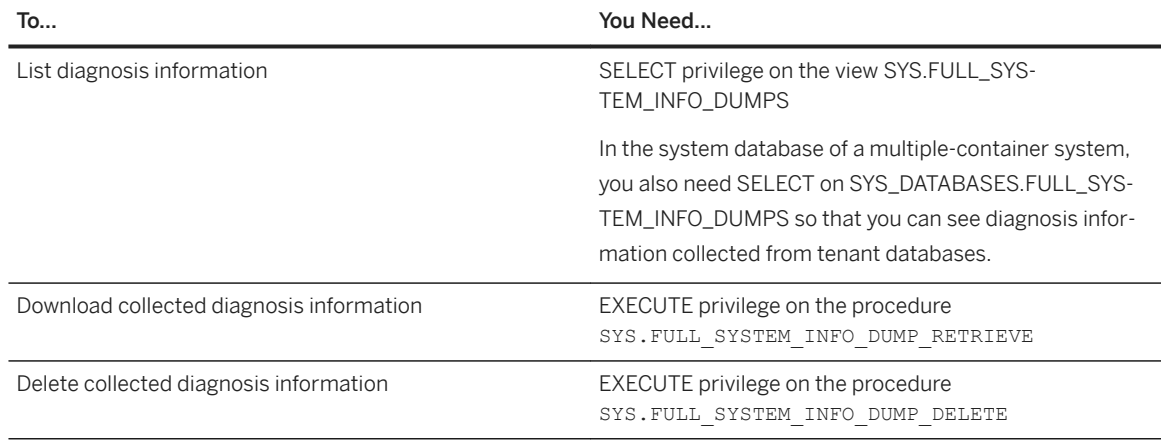

- If the database is a tenant database in a multiple-container system and it is currently offline, you must be logged on to the system database and have the privileges listed above. It is not possible to collect, list, download, or delete diagnosis information from an offline tenant database.
- If the system is offline (including the system database in a multiple-container system), you must have credentials of the operating system administrator (user <sid>adm). It is not possible to collect, list, download, or delete diagnosis information via an SQL connection.

## **Procedure**

1. In the Administration editor, choose the *Diagnosis Files* tab.

#### i Note

If there is no connection to the database, the Administration editor opens in diagnosis mode and you will be prompted to enter the credentials of the <sid>adm user. If you are a tenant database administrator and there is no connection to your tenant database, you cannot proceed. Only the system administrator can collect diagnosis information from the system database.

- 2. Choose *Diagnosis Information Collect* .
- 3. Specify the scope of information to be collected:

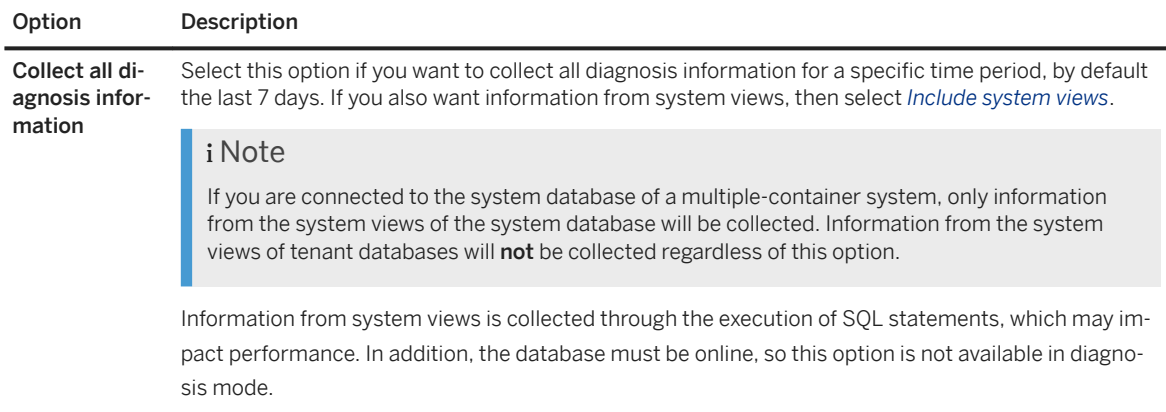

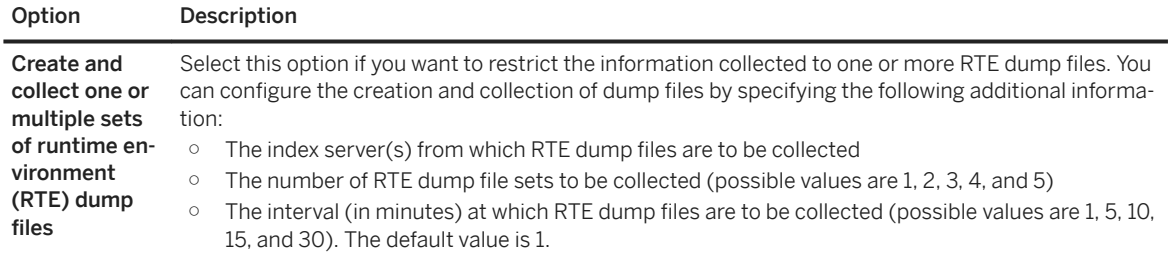

#### i Note

Older systems do not support all of the above options. It may not be possible to exclude system views from collection or you may require operating system (<sid>adm) user access to do so.

The system collects the relevant information and saves it to a zip file. This may take some time and can be allowed to run in the background.

If you are connected to the system database of a multiple-container system, information from all tenant databases is collected and saved to separate zip files.

- 4. To download the zip file containing the collected diagnosis information, proceed as follows:
	- a. Choose *Diagnosis Files List* . The *Diagnosis Information* dialog box opens. The zip file containing the collected diagnosis information is listed together with any other zip files of previously collected information.
	- b. Select the relevant zip file and choose *Download Collection*.
	- c. Specify the download location.
- 5. Optional: Delete any old collections that you no longer need by selecting them and choosing *Delete Collections*.

## **Related Information**

[Diagnosis Information Collected \[page 798\]](#page-797-0)

# **6.13.4.3 Collect Diagnosis Information from the Command Line**

The fullSystemInfoDump.py script allows you to collect information from your system, even when it is not accessible by SQL. You can then add this information to a support message, for example. The script is part of the SAP HANA server installation and can be executed directly from the command line.

## **Prerequisites**

You are logged on as the operating system user, <sid>adm.

## **Context**

The fullSystemInfoDump.py script is part of the server installation and can be run from the command line. It is located in the directory \$DIR\_INSTANCE/exe/python\_support.

#### i Note

In a multiple-container system, only the system administrator can collect diagnosis information from the command line since tenant database administrators do not have operating system access. Tenant database administrators must use the SAP HANA cockpit or studio to collect diagnosis information from their database.

## **Procedure**

Start the script from its location with the command:

python fullSystemInfoDump.py

You can modify the command with several command line options. To see the available options, specify the option --help.

If the system can be reached by SQL (and you have not specified the option --nosql), the script starts collecting diagnosis information. If the system cannot be reached by SQL, the script starts collecting support information but does not export data from system views.

## **Results**

The script creates a zip file containing the collected information and saves it to the directory DIR\_GLOBAL/ sapcontrol/snapshots. DIR\_GLOBAL typically points to /usr/sap/<sid>/SYS/qlobal.

The name of the zip file is structured as follows: fullsysteminfodump<SID><DBNAME><HOST><timestamp>.zip

The timestamp in the file name is UTC. The host and SID are taken from the sapprofile.ini file.

The output directory for the zip file is shown as console output when the script is running.

## **Related Information**

[Collect and Download Diagnosis Information in SAP HANA Cockpit \[page 790\]](#page-789-0) [Collect and Download Diagnosis Information in SAP HANA Studio \[page 792\]](#page-791-0) [fullSystemInfoDump.py Command Line Options \[page 796\]](#page-795-0) [Diagnosis Information Collected \[page 798\]](#page-797-0)

# <span id="page-795-0"></span>**6.13.4.3.1 fullSystemInfoDump.py Command Line Options**

You can specify several command line options when executing the fullSystemInfoDump.py script from the command line.

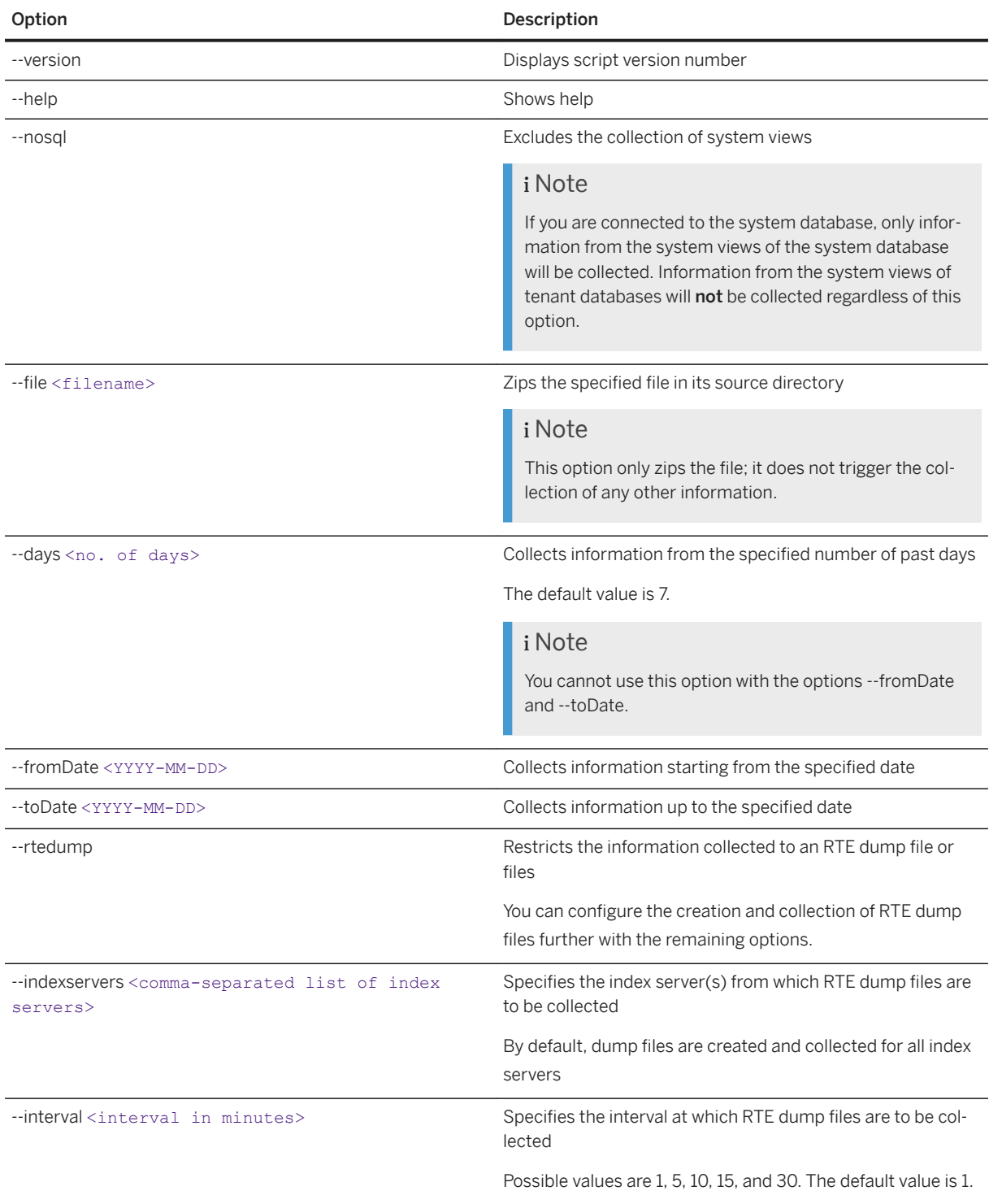

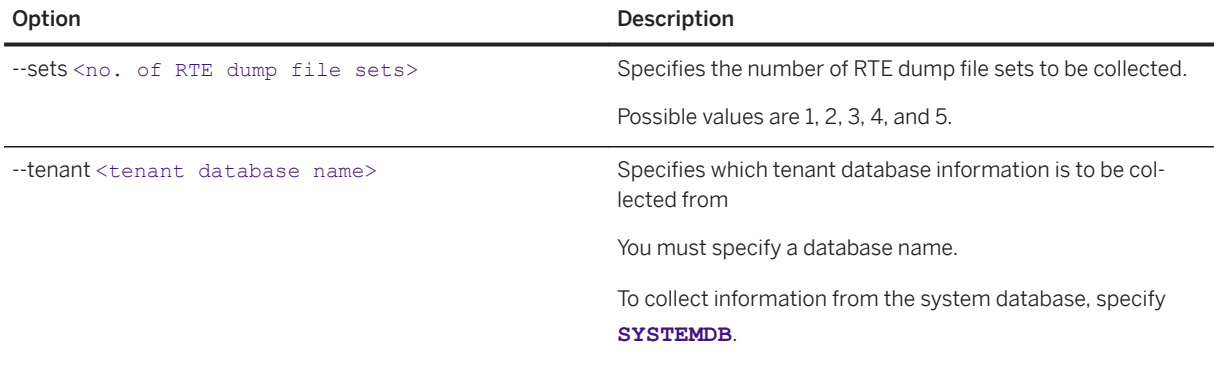

# **6.13.4.4 System Information Dump Files in SQL**

You can obtain a run-time environment (RTE) dump file from the SQL command line.

In addition to the ways already described you can also obtain a run-time dump file using SQL. You can use the ALTER SYSTEM CREATE RUNTIMEDUMP command to create either a complete or a selective dump file about system activity. Full details of the syntax are given in the SAP HANA SQL Reference Guide; here, the usage and optional configuration steps are explained with some examples to illustrate the essential functionality. RESOURCE\_ADMIN privileges are required to run this command. You can monitor the progress of the job in the monitoring view M\_JOB\_PROGRESS.

The basic syntax allows you to specify a host and an output file name. By default all sections of the dump file are written:

```
ALTER SYSTEM CREATE RUNTIMEDUMP AT LOCATION 'myhost:30003' INTO FILE 
'my_rte_dump.trc'
```
If a file name is not specified then the following default file name structure is used:

```
<servicename>_<hostname>.<port>.rtedump.<YYYYMMDD-HHMMSS>.<pid>.trc
```
For example:

indexserver\_myhost0001.30203.rtedump.20180627-104305.012220.trc

You can also name specific sections of the run time dump file to be included; for example, the following command prints only the STACK\_SHORT section:

```
ALTER SYSTEM CREATE RUNTIMEDUMP AT LOCATION 'myhost:30003' SECTIONS 
('STACK_SHORT') INTO FILE 'my_rte_dump.trc'
```
Alternatively, you can omit the SECTIONS argument and run the command based on a pre-defined profile which selects sections of the dump file to include. Profiles are defined as configuration file values in the global.ini file. The following command, for example, will write a runtime dump that contains all sections defined by profile myRTEProfile:

```
ALTER SYSTEM CREATE RUNTIMEDUMP PROFILE 'myRTEProfile' INTO FILE 
'my_rte_dump.trc'
```
<span id="page-797-0"></span>The profile myRTEProfile may have the following defined as default sections, which would print all sections except STACK\_FULL and MEMMAP.

! STACK FULL, ! MEMMAP, \*

The profile is defined in the [runtimedump] section of the global.ini file with a name in the following format: <profileName>\_sections; the value for the parameter is a comma-separated list of section names to include in the run-time dump output if the SECTIONS argument is not specified in the SQL statement. You can use the asterisk as a wildcard character at the end of the string and the exclamation mark before a section name to explicitly exclude a section which would otherwise be selected, as shown in the following examples:

- Default\_sections = !STACK\_FULL,!MEMMAP,\*
- $\bullet$  my sections =  $*$

Changes made to this configuration parameter are immediately effective, a restart is not necessary.

# **6.13.4.5 Diagnosis Information Collected**

The Python support script fullSystemInfoDump.py script collects a range of information from your system for diagnosis purposes. It can be triggered from the SAP HANA cockpit, the SAP HANA studio, or directly from the command line.

#### i Note

All of the following file types are collected unless the option --rtedump is specified, in which case only runtime environment (RTE) dump files are created and collected.

## **Log File**

All information about what has been collected is shown as console output and is written to a file named log.txt that is stored in the zip file.

#### **Trace Files**

Each of the following trace files is put into a file with the same name as the trace file. For storage reasons, only the trace files from the last 7 days are collected unabridged. Older trace files are not collected. This behavior can be changed by using option --days or with the options --fromDate and --toDate.

Crashdump files and runtime dump files are always collected unabridged.

- \$DIR\_INSTANCE/<SAPLOCALHOST>/trace/compileserver\_alert\_<SAPLOCALHOST>.trc
- \$DIR\_INSTANCE/<SAPLOCALHOST>/trace/compileserver\_<SAPLOCALHOST>.<...>.trc
- \$DIR\_INSTANCE/<SAPLOCALHOST>/trace/daemon\_<SAPLOCALHOST>.<...>.trc
- \$DIR\_INSTANCE/<SAPLOCALHOST>/trace/indexserver\_alert\_<SAPLOCALHOST>.trc
- \$DIR\_INSTANCE/<SAPLOCALHOST>/trace/indexserver\_<SAPLOCALHOST>.<...>.trc
- \$DIR\_INSTANCE/<SAPLOCALHOST>/trace/nameserver\_alert\_<SAPLOCALHOST>.trc
- \$DIR\_INSTANCE/<SAPLOCALHOST>/trace/nameserver\_history.trc
- \$DIR\_INSTANCE/<SAPLOCALHOST>/trace/nameserver\_<SAPLOCALHOST>.<...>.trc
- \$DIR\_INSTANCE/<SAPLOCALHOST>/trace/preprocessor\_alert\_<SAPLOCALHOST>.trc
- \$DIR\_INSTANCE/<SAPLOCALHOST>/trace/preprocessor\_<SAPLOCALHOST>.<...>.trc
- \$DIR\_INSTANCE/<SAPLOCALHOST>/trace/statisticsserver\_alert\_<SAPLOCALHOST>.trc
- \$DIR\_INSTANCE/<SAPLOCALHOST>/trace/statisticsserver\_<SAPLOCALHOST>.<...>.trc
- \$DIR\_INSTANCE/<SAPLOCALHOST>/trace/xsengine\_alert\_<SAPLOCALHOST>.trc
- \$DIR\_INSTANCE/<SAPLOCALHOST>/trace/xsengine\_<SAPLOCALHOST>.<...>.trc

## **Configuration Files**

All configuration files are collected unabridged and stored in a file with the same name as the .ini file:

- \$DIR\_INSTANCE/<SAPLOCALHOST>/exe/config/attributes.ini
- \$DIR\_INSTANCE/<SAPLOCALHOST>/exe/config/compileserver.ini
- \$DIR\_INSTANCE/<SAPLOCALHOST>/exe/config/daemon.ini
- \$DIR\_INSTANCE/<SAPLOCALHOST>/exe/config/executor.ini
- \$DIR\_INSTANCE/<SAPLOCALHOST>/exe/config/extensions.ini
- \$DIR\_INSTANCE/<SAPLOCALHOST>/exe/config/filter.ini
- \$DIR\_INSTANCE/<SAPLOCALHOST>/exe/config/global.ini
- \$DIR\_INSTANCE/<SAPLOCALHOST>/exe/config/indexserver.ini
- \$DIR\_INSTANCE/<SAPLOCALHOST>/exe/config/inifiles.ini
- \$DIR\_INSTANCE/<SAPLOCALHOST>/exe/config/localclient.ini
- \$DIR\_INSTANCE/<SAPLOCALHOST>/exe/config/mimetypemapping.ini
- \$DIR\_INSTANCE/<SAPLOCALHOST>/exe/config/nameserver.ini
- \$DIR\_INSTANCE/<SAPLOCALHOST>/exe/config/preprocessor.ini
- \$DIR\_INSTANCE/<SAPLOCALHOST>/exe/config/scriptserver.ini
- \$DIR\_INSTANCE/<SAPLOCALHOST>/exe/config/statisticsserver.ini
- \$DIR\_INSTANCE/<SAPLOCALHOST>/exe/config/validmimetypes.ini
- \$DIR\_INSTANCE/<SAPLOCALHOST>/exe/config/xsengine.ini

#### **Database System Log Files**

The following backup files are collected unabridged:

- \$DIR\_INSTANCE/<SAPLOCALHOST>/trace/backup.log
- \$DIR\_INSTANCE/<SAPLOCALHOST>/trace/backint.log

.

## **RTE Dump Files**

For each index server, an RTE dump file containing information about threads, stack contexts, and so on is created and stored in the file indexserver\_<SAPLOCALHOST>\_<PORT>\_runtimedump.trc. These files are stored unabridged.

## **Crashdump Information**

Crashdump files for services are collected unabridged.

## **Performance Trace Files**

Performance trace files with the suffix \*.tpt are collected unabridged.

## **Kerberos Files**

The following Kerberos files are collected:

- /etc/krb5.conf
- /etc/krb5.keytab

## **System Views**

If the collection of system views is not excluded (option --nosql specified), all rows of the following system views (with the exceptions mentioned below) are exported into a CSV file with the name of the table.

#### i Note

If you are connected to the system database of a multiple-container system, only information from the system views of the system database will be collected. Information from the system views of tenant databases will not be collected regardless of this option.

- SYS.M\_CE\_CALCSCENARIOS WHERE SCENARIO\_NAME LIKE '%\_SYS\_PLE%'
- SYS.M\_CONNECTIONS with CONNECTION\_ID > 0
- SYS.M\_DATABASE\_HISTORY
- SYS.M\_DEV\_ALL\_LICENSES
- SYS.M\_DEV\_PLE\_SESSIONS\_
- SYS.M\_DEV\_PLE\_RUNTIME\_OBJECTS\_
- SYS.M\_EPM\_SESSIONS
- SYS.M\_INIFILE\_CONTENTS
- SYS.M\_LANDSCAPE\_HOST\_CONFIGURATION
- SYS.M\_RECORD\_LOCKS
- SYS.M\_SERVICE\_STATISTICS
- SYS.M\_SERVICE\_THREADS
- SYS.M\_SYSTEM\_OVERVIEW
- SYS.M\_TABLE\_LOCATIONS
- SYS.M\_TABLE\_LOCKS
- SYS.M\_TABLE\_TRANSACTIONS
- \_SYS\_EPM.VERSIONS
- \_SYS\_EPM.TEMPORARY\_CONTAINERS
- \_SYS\_EPM.SAVED\_CONTAINERS
- SYS STATISTICS.STATISTICS\_ALERT\_INFORMATION
- \_SYS\_STATISTICS.STATISTICS\_ALERT\_LAST\_CHECK\_INFORMATION

#### i Note

Only the first 2,000 rows are exported.

● \_SYS\_STATISTICS.STATISTICS\_ALERTS

#### i Note

Only the first 2,000 rows are exported.

- \_SYS\_STATISTICS.STATISTICS\_INTERVAL\_INFORMATION
- \_SYS\_STATISTICS.STATISTICS\_LASTVALUES
- SYS STATISTICS.STATISTICS STATE
- \_SYS\_STATISTICS.STATISTICS\_VERSION

The first 2,000 rows of all remaining tables in schema \_SYS\_STATISTICS are exported ordered by column SNAPSHOT\_ID.

## **Additional Information Collected If SQL Connection Is Not Available**

All available topology information is exported to a file named topology, txt. It contains information about the host topology in a tree-like structure. The keys are grouped using brackets while the corresponding values are referenced by the symbol ==>. For example:

```
\lceil]
   ['host']
     ['host', 'ld8521']
      ['host', 'ld8521', 'role']
         ==> worker
       ['host', 'ld8521', 'group']
        ==> default
 ['host', 'ld8521', 'nameserver']
 ['host', 'ld8521', 'nameserver', '30501']
 ['host', 'ld8521', 'nameserver', '30501', 'activated_at']
           \Rightarrow 2011-08-09 16:44:02.684
           ['host', 'ld8521', 'nameserver', '30501', 'active']
```

```
\Rightarrow no
 ['host', 'ld8521', 'nameserver', '30501', 'info']
 ['host', 'ld8521', 'nameserver', '30501', 'info', 'cpu_manufacturer']
               ==> GenuineIntel
             ['host', 'ld8521', 'nameserver', '30501', 'info', 
'topology_mem_type']
               ==> shared
             ['host', 'ld8521', 'nameserver', '30501', 'info', 
'sap_retrieval_path_devid']
              \Rightarrow 29
            ['host', 'ld8521', 'nameserver', '30501', 'info', 'build time']
              \Rightarrow 2011-07-26 17:15:05
             ['host', 'ld8521', 'nameserver', '30501', 'info', 'net_realhostname']
               =>=> ['host', 'ld8521', 'nameserver', '30501', 'info', 'build_branch']
            ==> orange_COR<br>['host', 'ld8521',
                                'nameserver', '30501', 'info', 'mem swap']
              = 34359730176
            ['host', 'ld8521', 'nameserver', '30501', 'info', 'mem_phys']
```
# **6.13.5 Problem Analysis Using hdbcons**

hdbcons is a command line tool with which commands can be executed against running processes using a separate communication channel. It is intended for problem analysis by SAP HANA development support.

#### **∆** Caution

Technical expertise is required to use hdbcons. To avoid incorrect usage, use hdbcons only with the guidance of SAP HANA development support.

hdbcons commands can be executed directly in the Administration editor on the *Console* tab. However, it is not visible by default. You can enable the display of the *Console* tab in the preferences of the SAP HANA studio under *SAP HANA Global Settings* .

To see a list of available commands and display the help for a command, enter the command help.

Each command is subject to an individual authorization check. Operating system user (<sid>adm) access is not required.

# **6.13.6 Open a Support Connection**

In some support situations, it may be necessary to allow an SAP support engineer to log into your system to analyze the situation.

#### **Procedure**

- 1. To enable a support user to log on to your system, complete the following tasks:
	- a. Install the SAProuter as described on SAP Support Portal.
- b. Set up a support connection as described in SAP Note 1634848 (*SAP HANA database service connections*).
- c. Configure a Telnet connection as described in SAP Note 37001 (*Telnet link to customer systems*)
- d. Configure an SAP HANA database connection as described in SAP Note 1592925 (*SAP HANA studio service connection*).
- e. Configure a TREX/BIA/HANA service connection as described in SAP Note 1058533 (*TREX/BIA/ HANA service connection to customer systems*).
- 2. Create a database user and grant the MONITORING role.

The MONITORING role allows a database user to open the SAP HANA Administration Console perspective of the SAP HANA studio with read-only access to the system, system views, statistics views, trace files, and so on. However, this role does not provide any privileges for accessing application data. With the MONITORING role, it is also not possible to change the configuration of or start and stop a system. You can grant the MONITORING role to a support engineer if SAP support needs to connect to the system. Depending on the issue to be analyzed, further privileges may be needed to allow sufficient analysis (for example, to access application data or data models).

## **Related Information**

[SAProuter](http://help.sap.com/disclaimer?site=https%3A%2F%2Fsupport.sap.com%2Fen%2Ftools%2Fconnectivity-tools%2Fsaprouter.html)<sup>2</sup> [SAP Note 1634848](http://help.sap.com/disclaimer?site=https://launchpad.support.sap.com/#/notes/1634848)4 [SAP Note 37001](http://help.sap.com/disclaimer?site=https://launchpad.support.sap.com/#/notes/37001) [SAP Note 1592925](http://help.sap.com/disclaimer?site=https://launchpad.support.sap.com/#/notes/1592925) [SAP Note 1058533](http://help.sap.com/disclaimer?site=https://launchpad.support.sap.com/#/notes/1058533)

# **7 Security Administration and User Management**

Security administration, including user management, represents a category of database administration usually handled separately from general administration tasks.

## **Related Information**

Monitoring Critical Security Settings in SAP HANA Cockpit [page 804] [Managing SAP HANA Users \[page 812\]](#page-811-0) [Auditing Activity in the SAP HANA Database \[page 952\]](#page-951-0) [Managing Data Encryption in SAP HANA \[page 979\]](#page-978-0) [Server-Side Data Encryption Services \[page 979\]](#page-978-0) [SAP HANA Data Anonymization Guide](https://help.sap.com/viewer/1d2f0ecc83b34dbf9aa5d08a48be2377/2.0.05/en-US/a66e8541c4004f048630f8a55f67ad37.html)

# **7.1 Monitoring Critical Security Settings in SAP HANA Cockpit**

SAP HANA has many configuration settings that allow you to customize your system for your implementation scenario and system environment. Some of these settings are important for the security of your system. Misconfiguration could leave your system vulnerable. The SAP HANA cockpit allows you to monitor several critical security settings at a glance.

#### *i* Note

In addition to using SAP HANA cockpit to monitor critical security settings, refer to *SAP HANA Security Checklists and Recommendations*. This document provides more detailed information as well as recommendations for many settings.

## **Related Information**

[SAP HANA Security Checklists and Recommendations](https://help.sap.com/viewer/742945a940f240f4a2a0e39f93d3e2d4/2.0.05/en-US/54ef197af0e442fe80c8ef387dd83939.html)

# **7.1.1 View Status of Security Settings**

You can view the status of critical security settings of the SAP HANA database in the SAP HANA cockpit on the *Database Overview* page.

## **Prerequisites**

- You have the authorization to see security-related information.
- You've navigated to the *Database Overview* page of the database you want to manage. See *Getting to the Database Overview Page* in the *SAP HANA Administration with SAP HANA Cockpit* guide.

## **Procedure**

1. On the *Database Overview* page, review the status of the security settings.

For more information, see *Overview of Security Options*.

2. To find more detailed information and functions, drill down.

## **Related Information**

[Overview of Security Options \[page 806\]](#page-805-0)

# <span id="page-805-0"></span>**7.1.2 Overview of Security Options**

The *Database Overview* offers information about important security settings, and links to further information and configuration options.

## **Cards**

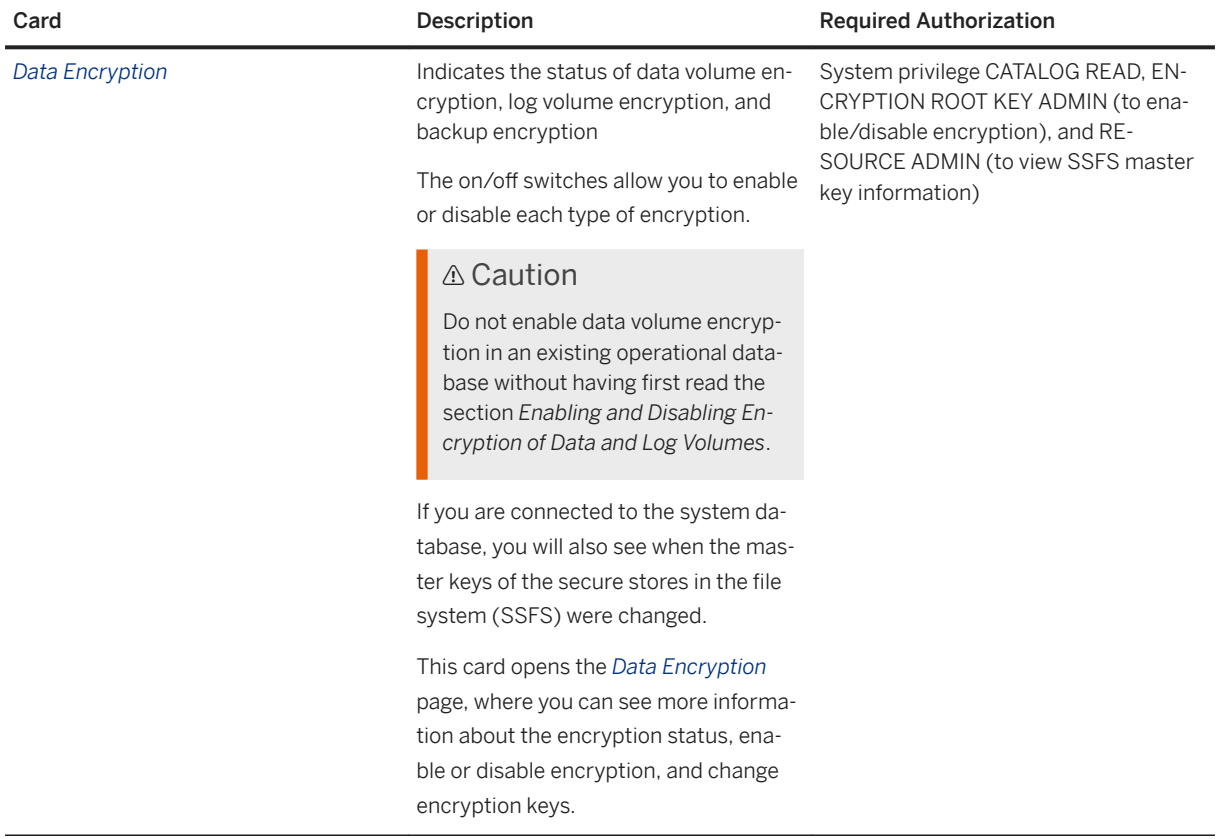

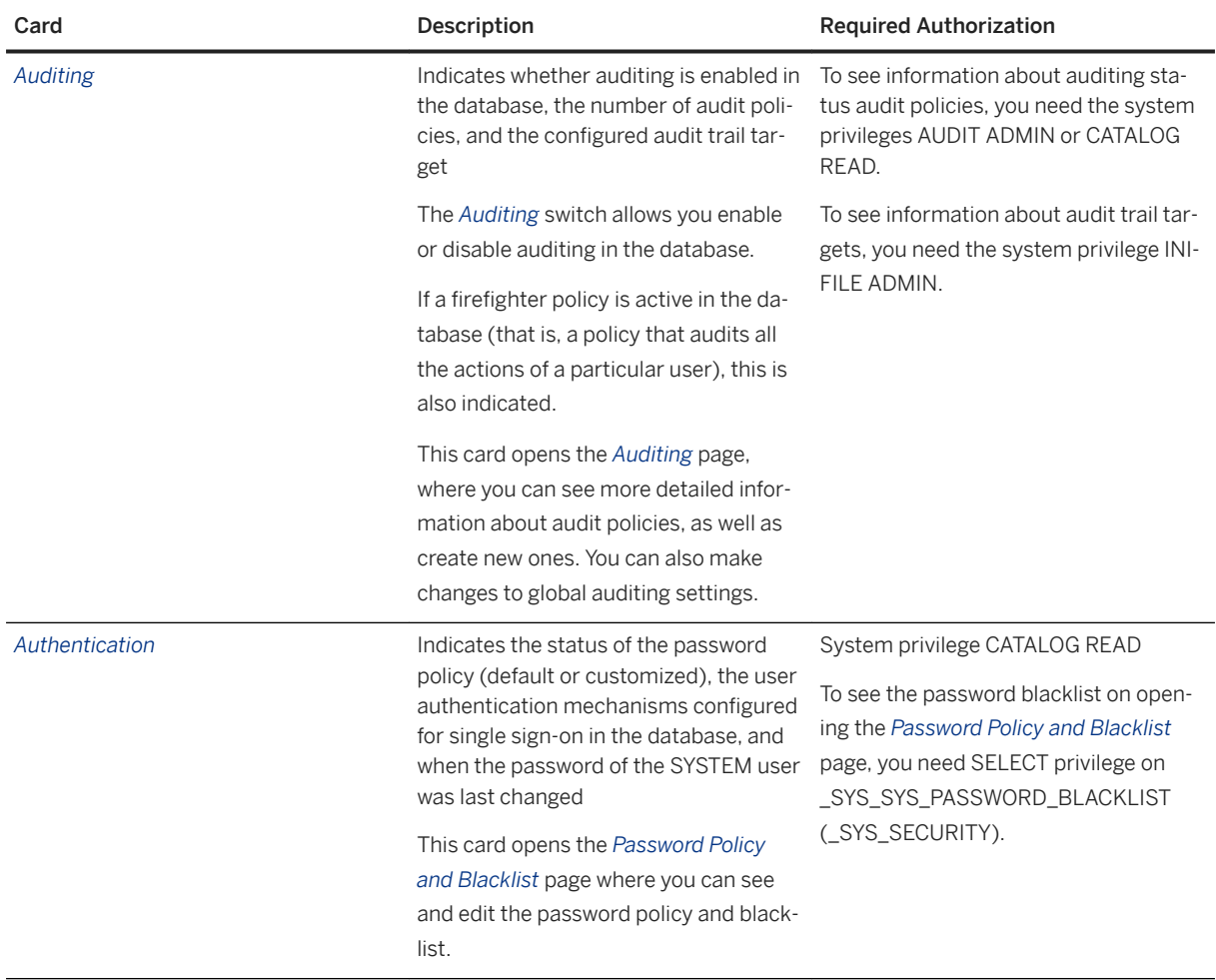

## **Anonymization Report**

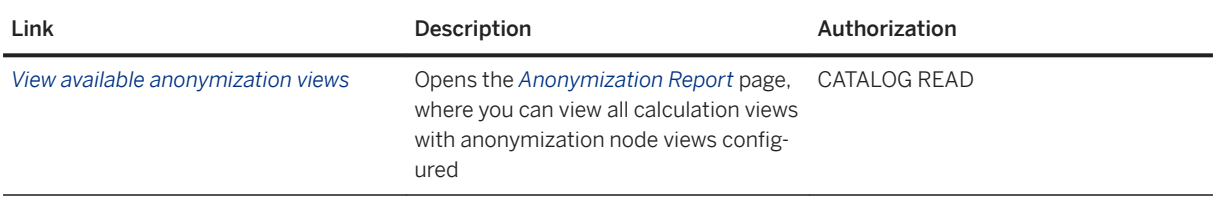

# **Security Related Links**

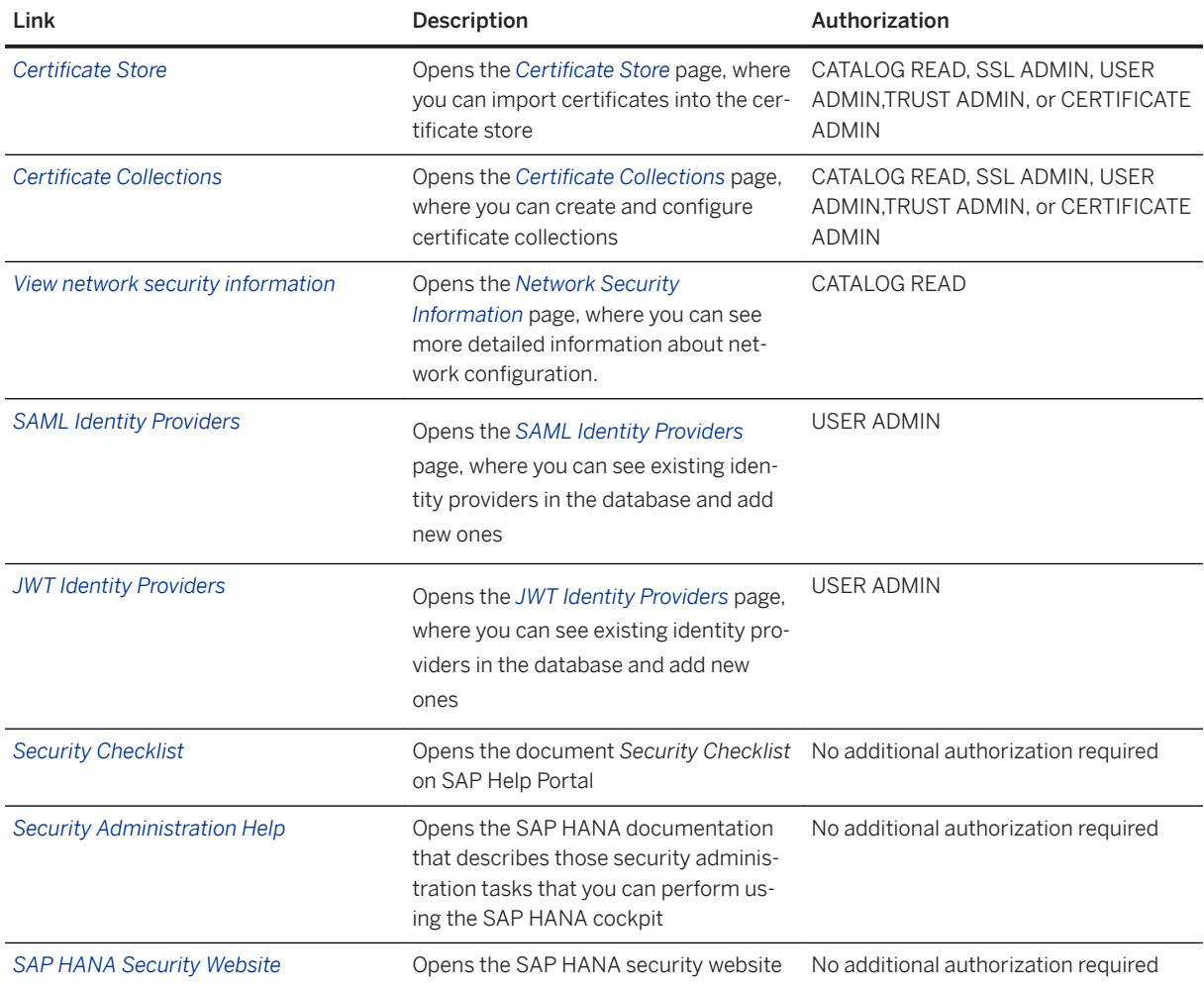

## **User & Role Management**

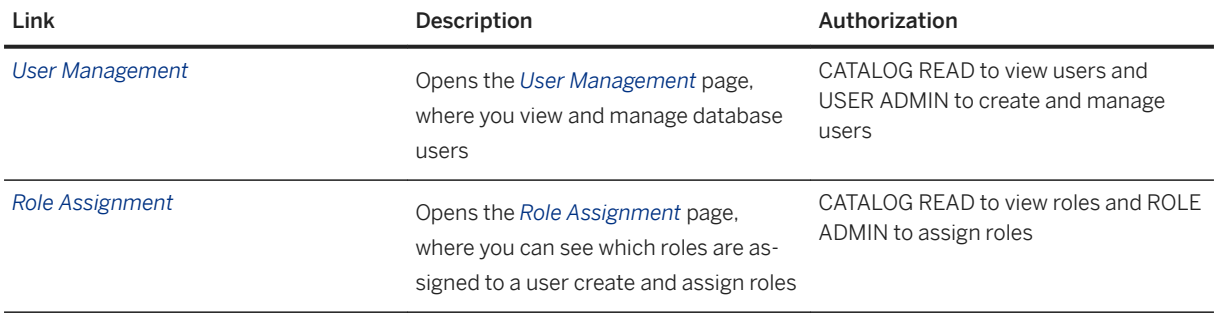

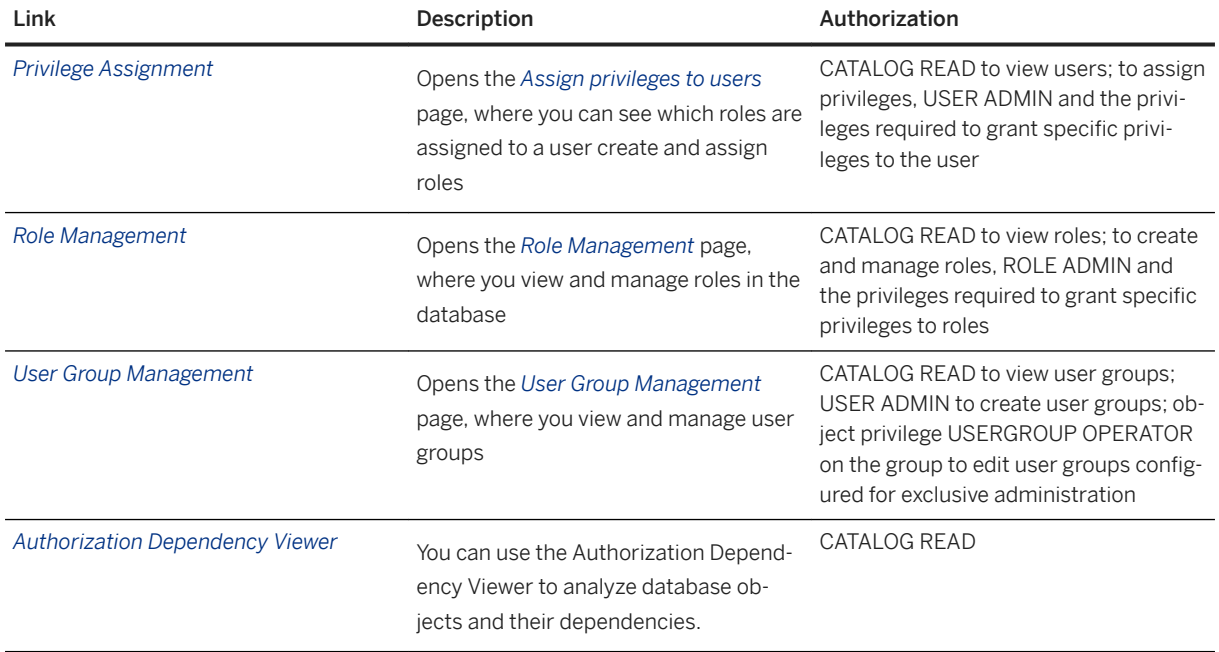

## **Related Information**

[Enabling Encryption of Data and Log Volumes](https://help.sap.com/viewer/afa922439b204e9caf22c78b6b69e4f2/2.12.0.0/en-US/2ca763d3bd7d4cc187a6737ecc3cb396.html)

# **7.1.3 Network Security Details**

You can view important configuration settings related to secure internal SAP HANA communication and secure external SQL client communication on the *View network security communication* page of SAP HANA cockpit.

#### i Note

For more information about how to configure secure communication, see the *SAP HANA Security Guide*.

#### General Settings

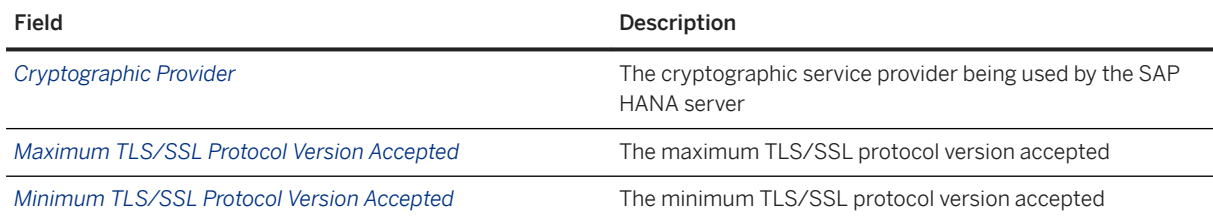

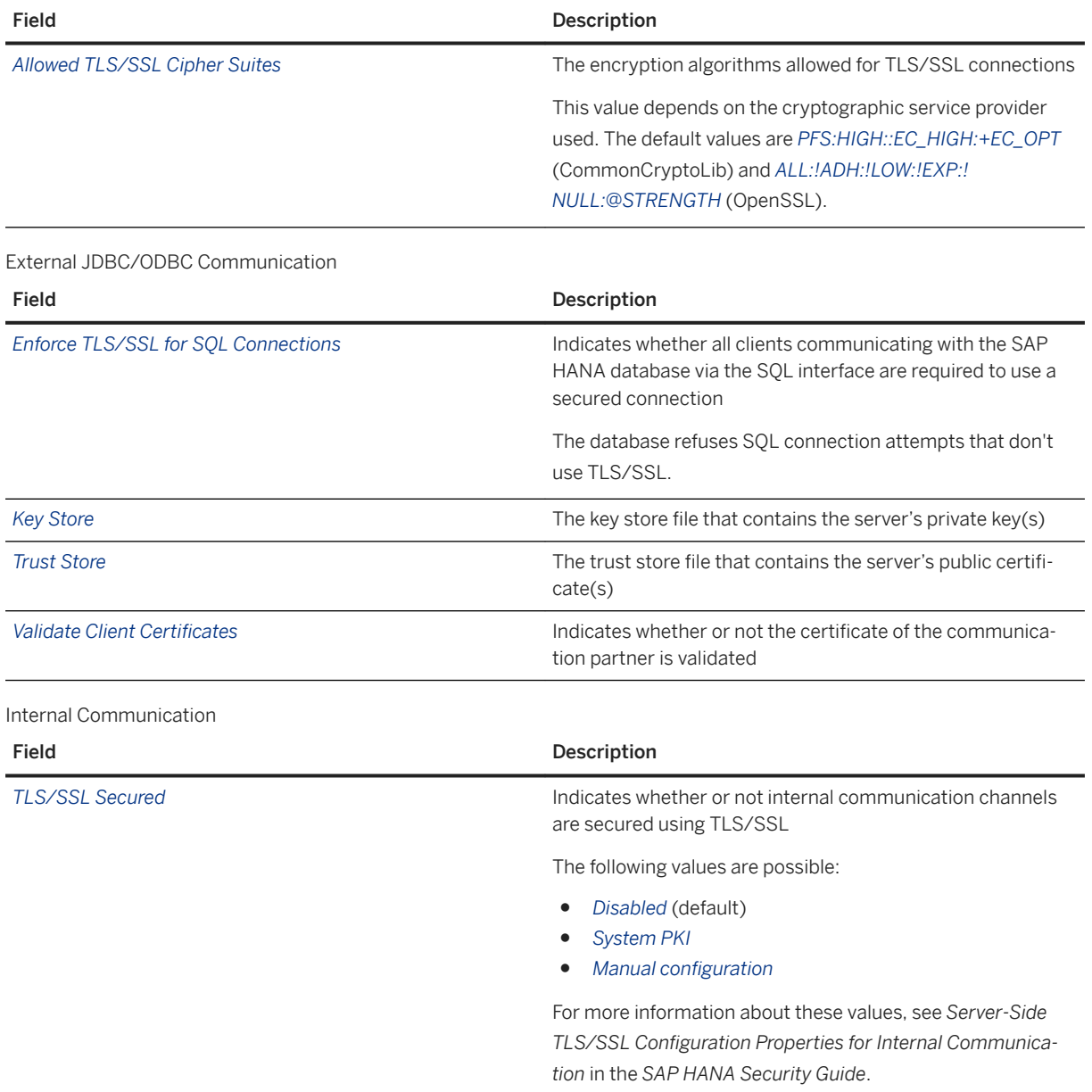

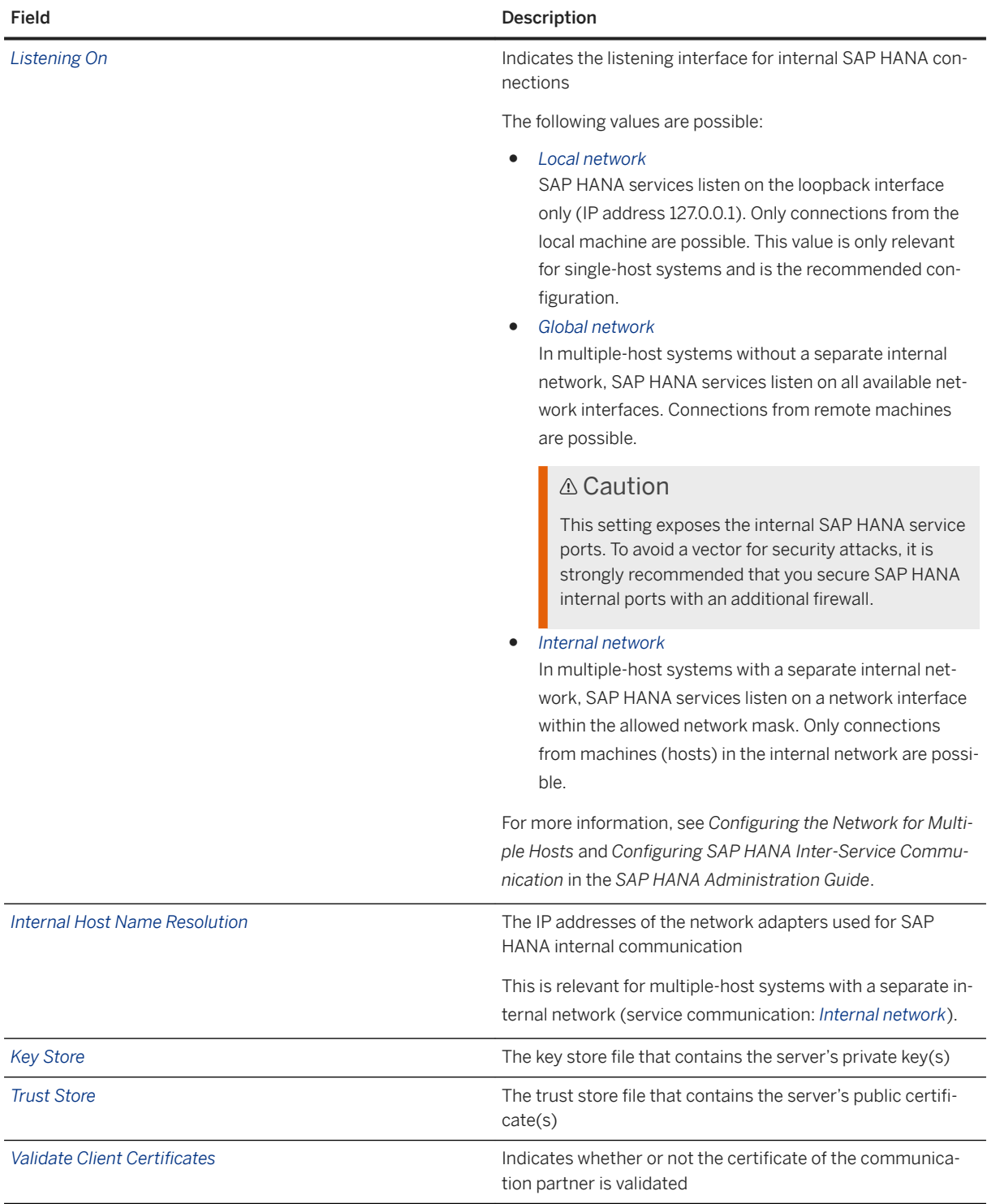

## **Related Information**

[Server-Side TLS/SSL Configuration Properties for Internal Communication](https://help.sap.com/viewer/b3ee5778bc2e4a089d3299b82ec762a7/LATEST/en-US/d78461eccb78429a9b638bbb5d9bc491.html) [Configuring SAP HANA Inter-Service Communication](https://help.sap.com/viewer/6b94445c94ae495c83a19646e7c3fd56/LATEST/en-US/bbcb76c7fa7f45b4adb99e60ad6c85ba.html)

<span id="page-811-0"></span>[Configuring the Network for Multiple Hosts](https://help.sap.com/viewer/6b94445c94ae495c83a19646e7c3fd56/LATEST/en-US/0c6738ab85c64da1aed0fa91c25ed47c.html)

# **7.2 Managing SAP HANA Users**

Every user who wants to work with the SAP HANA database must have a database user. As a user administrator, you create and provision the required users, as well as perform other tasks related to user administration.

Managing users in SAP HANA includes the following tasks:

- Configuring SAP HANA for the required user authentication mechanisms
- Creating roles and users
- Granting users the roles and privileges they require for their duties
- Other user administration tasks such as resolving authorization or authentication issues, deactivating users, and so on.

#### i Note

Users of SAP HANA SAP HANA Extended Services (SAP HANA XS) advanced applications are managed independently of the SAP HANA database. Dedicated administration tools are available for managing application users and roles. For more information, see the section on maintaining the SAP HANA XS advanced model runtime in the *SAP HANA Administration Guide*.

#### **Related Information**

Database Users [page 812] [Operating System User sidadm \[page 822\]](#page-821-0) [User Authentication and Single Sign-On \[page 822\]](#page-821-0) [User Authorization \[page 848\]](#page-847-0) [Provisioning Users \[page 889\]](#page-888-0) [Maintaining the SAP HANA XS Advanced Model Run Time \[page 1786\]](#page-1785-0)

## **7.2.1 Database Users**

Every user who wants to work with the SAP HANA database must have a database user.

Database users are created with either the CREATE USER or CREATE RESTRICTED USER statement, or using SAP HANA cockpit (*User Managerment*).

#### **Standard Users**

Standard users correspond to users created with the CREATE USER statement. By default they can create objects in their own schema and read data in system views. Read access to system views is granted by the PUBLIC role, which is granted to every standard user.

#### **Restricted Users**

Restricted users, which are created with the CREATE RESTRICTED USER statement, initially have no privileges. Restricted users are intended for provisioning users who access SAP HANA through client applications and who are not intended to have full SQL access via an SQL console. If the privileges required to use the application are encapsulated within an application-specific role, then it is necessary to grant the user only this role. In this way, it can be ensured that users have only those privileges that are essential to their work.

Compared to standard database users, restricted users are initially limited in the following ways:

- They cannot create objects in the database as they are not authorized to create objects in their own database schema.
- They cannot view any data in the database as they are not granted the standard PUBLIC role.
- They are only able to connect to the database using HTTP/HTTPS. For restricted users to connect via ODBC or JDBC, access for client connections must be enabled by executing the SQL statement ALTER USER <user\_name> ENABLE CLIENT CONNECT or enabling the corresponding option for the user in the SAP HANA cockpit. For full access to ODBC or JDBC functionality, users also require the predefined role RESTRICTED\_USER\_ODBC\_ACCESS OR RESTRICTED\_USER\_JDBC\_ACCESS.

## i Note

Disabling ODBC/JDBC access for a user, either a restricted user or a standard user, does not affect the user's authorizations or prevent the user from executing SQL commands via channels other than JDBC/ODBC. If the user has been granted SQL privileges (for example, system privileges and object privileges), he or she is still authorized to perform the corresponding database operations using, for example, a HTTP/HTTPS client.

A user administrator can convert a restricted user into a standard user (or vice versa) as follows:

- Granting (or revoking) the PUBLIC role You can do this by editing the user in the SAP HANA cockpit or with the SOL statement ALTER USER <username> GRANT | REVOKE ROLE PUBLIC.
- Granting (or revoking) authorization to create objects in the user's own schema You can do this by editing the user in the SAP HANA cockpit or with the SOL statement ALTER USER <username> GRANT | REVOKE CREATE ANY ON OWN SCHEMA.
- Enabling (or disabling) full SQL You can do this by editing the user in the SAP HANA cockpit or with the SQL statement ALTER USER <user\_name> ENABLE CLIENT CONNECT.

#### *i* Note

A user is only identified as a restricted user in system view USERS if he doesn't have the PUBLIC role or authorization for his own schema.

## **Predefined Database Users**

When an SAP HANA database is created, several database users are created by default. The most important of these is the SYSTEM database user, which should be deactivated in production systems.

Several technical database users (that is, database users that do not correspond to real people) are also created, for example, SYS and \_SYS\_REPO.

For more information about other predefined database users, see the *SAP HANA Security Guide*.

## **Related Information**

#### [Predefined Users](https://help.sap.com/viewer/b3ee5778bc2e4a089d3299b82ec762a7/LATEST/en-US/de4ee8bbbb5710148a04f023da147c8d.html)

# **7.2.1.1 The SYSTEM User**

The SYSTEM database user is the initial user that is created during the creation of the SAP HANA database.

SYSTEM is the database superuser. It has irrevocable system privileges, such as the ability to create other database users, access system tables, and so on.

In the system database, the SYSTEM user has additional privileges for managing tenant databases, for example, creating and dropping databases, changing configuration (\*.ini) files of databases, and performing databasespecific data backups.

It is highly recommended that you do not use SYSTEM for day-to-day activities in production environments. Instead, use it to create database users with the minimum privilege set required for their duties (for example, user administration, system administration). Then deactivate SYSTEM. You may temporarily reactivate the SYSTEM user for emergency or bootstrapping tasks.

#### *i* Note

The SYSTEM user is not required to update the SAP HANA database system; a lesser-privileged user can be created for this purpose. However, to upgrade SAP support package stacks, SAP enhancement packages and SAP systems using the Software Update Manager (SUM) and to install, migrate, and provision SAP systems using the Software Provisioning Manager (SWPM), the SYSTEM user is required and needs to be temporarily reactivated for the duration of the upgrade, installation, migration or provisioning.

If the password of SYSTEM user of the system database is lost, it can be reset using the operating system user (<sid>adm user). The system administrator can reset the SYSTEM user password of a tenant database from the system database.

## **Related Information**

[Deactivate the SYSTEM User \[page 815\]](#page-814-0)

<span id="page-814-0"></span>[Create a Lesser-Privileged Database User for Update](https://help.sap.com/viewer/2c1988d620e04368aa4103bf26f17727/2.0.05/en-US/df3de8c31cef45c0847d2804b97604ea.html) [Resetting the SYSTEM User Password \[page 816\]](#page-815-0)

# **7.2.1.2 Deactivate the SYSTEM User**

As the most powerful database user, SYSTEM is not intended for use in production systems. Use it to create lesser privileged users for particular purposes and then deactivate it.

## **Prerequisites**

You have the system privilege USER ADMIN.

## **Context**

It is highly recommended that you do not use SYSTEM for day-to-day activities in production environments. Instead, use it to create database users with the minimum privilege set required for their duties (for example, user administration, system administration). Then deactivate SYSTEM. You may temporarily reactivate the SYSTEM user for emergency or bootstrapping tasks.

#### i Note

The SYSTEM user is not required to update the SAP HANA database system; a lesser-privileged user can be created for this purpose. However, to upgrade SAP support package stacks, SAP enhancement packages and SAP systems using the Software Update Manager (SUM) and to install, migrate, and provision SAP systems using the Software Provisioning Manager (SWPM), the SYSTEM user is required and needs to be temporarily reactivated for the duration of the upgrade, installation, migration or provisioning.

#### **Procedure**

Execute the following statement:

Code Syntax

ALTER USER SYSTEM DEACTIVATE USER NOW;

## <span id="page-815-0"></span>**Results**

The SYSTEM user is deactivated and can no longer connect to the SAP HANA database. However, it may appear as though SYSTEM is still active in the system (for example when a procedure that was created by SYSTEM with DEFINER MODE is called).

You can verify that user SYSTEM is in fact deactivated in the USERS system view. For user SYSTEM, check the values in the columns USER\_DEACTIVATED, DEACTIVATION\_TIME, and LAST\_SUCCESSFUL\_CONNECT.

#### i Note

You can still use the SYSTEM user as an emergency user even if it has been deactivated. Any user with the system privilege USER ADMIN can reactivate SYSTEM with the statement ALTER USER SYSTEM ACTIVATE USER NOW. To ensure that an administrator does not do this surreptitiously, it is recommended that you create an audit policy monitoring ALTER USER statements. Also change the password of the SYSTEM user after reactivating it.

## **Related Information**

[ALTER USER Statement \(Access Control\)](https://help.sap.com/viewer/4fe29514fd584807ac9f2a04f6754767/2.0.05/en-US/20d3459f75191014a7bbeb670bad8850.html) [Create a Lesser-Privileged Database User for Update](https://help.sap.com/viewer/2c1988d620e04368aa4103bf26f17727/2.0.05/en-US/df3de8c31cef45c0847d2804b97604ea.html) [Create an Audit Policy \[page 954\]](#page-953-0)

# **7.2.1.3 Resetting the SYSTEM User Password**

The system database and all tenant databases each have their own SYSTEM user. The system administrator can reset the password of any SYSTEM user if it has been irretrievably lost.

## **Related Information**

[Reset the SYSTEM User Password in the System Database \[page 817\]](#page-816-0) [Reset the SYSTEM User Password in a Tenant Database \[page 820\]](#page-819-0)

# <span id="page-816-0"></span>**7.2.1.3.1 Reset the SYSTEM User Password in the System Database**

A database administrator has a number of options to reset the password for the SYSTEM user in the system database.

## **Prerequisites**

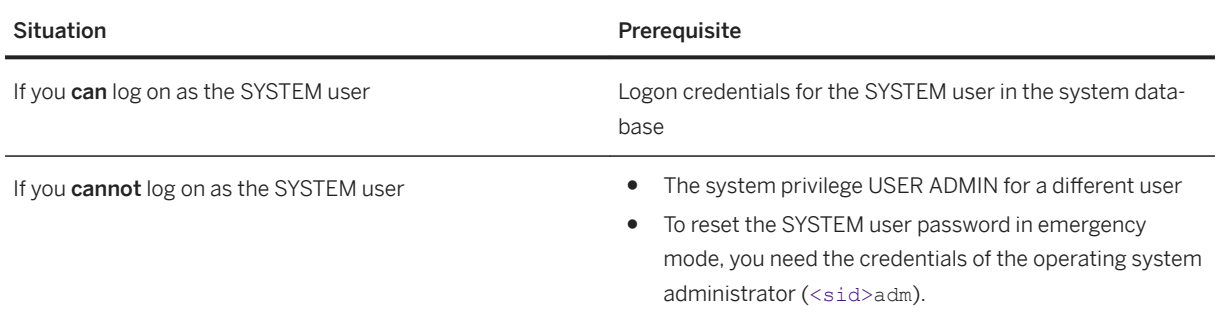

## **Context**

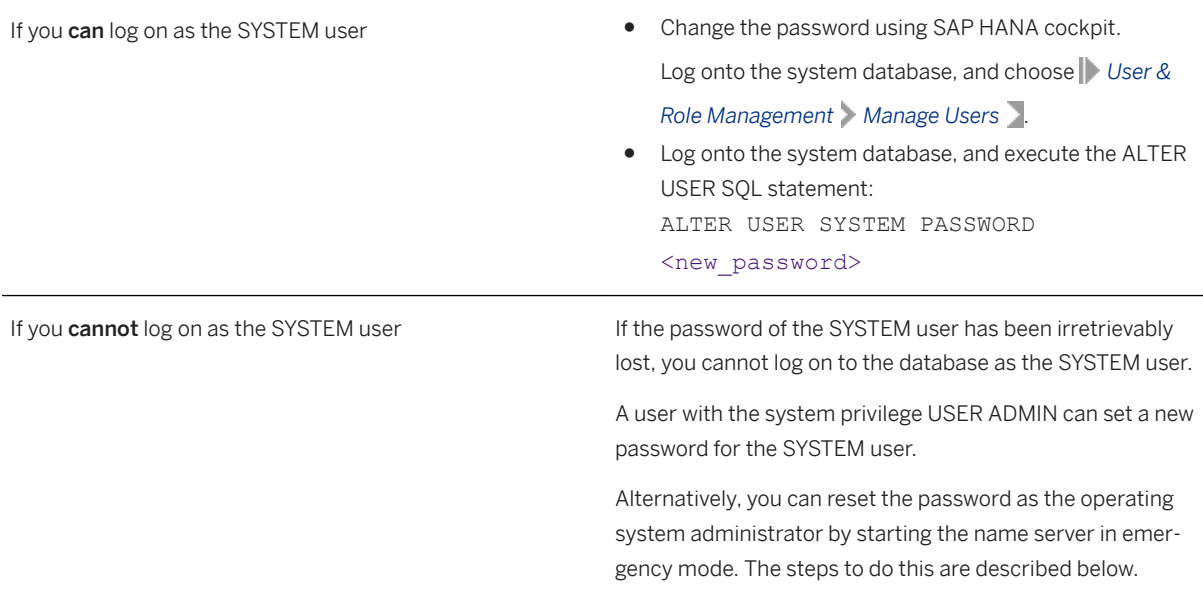

## **Procedure**

To reset the SYSTEM user password in emergency mode:

- 1. Log on to the server on which the name server of the system database is running as the operating system user (that is, <sid>adm user).
- 2. Open a command line interface.
- 3. Shut down the instance by executing the following command:

/usr/sap/<SID>/HDB<instance>/exe/sapcontrol -nr <instance> -function StopSystem HDB

- 4. In a new session, start the name server of the system database by executing the following commands:
	- /usr/sap/<SID>/HDB<instance>/hdbenv.sh
	- /usr/sap/<SID>/HDB<instance>/exe/hdbnameserver -resetUserSystem

After some start-up notifications, the prompt resetting of user SYSTEM - new password appears, followed by additional notifications:

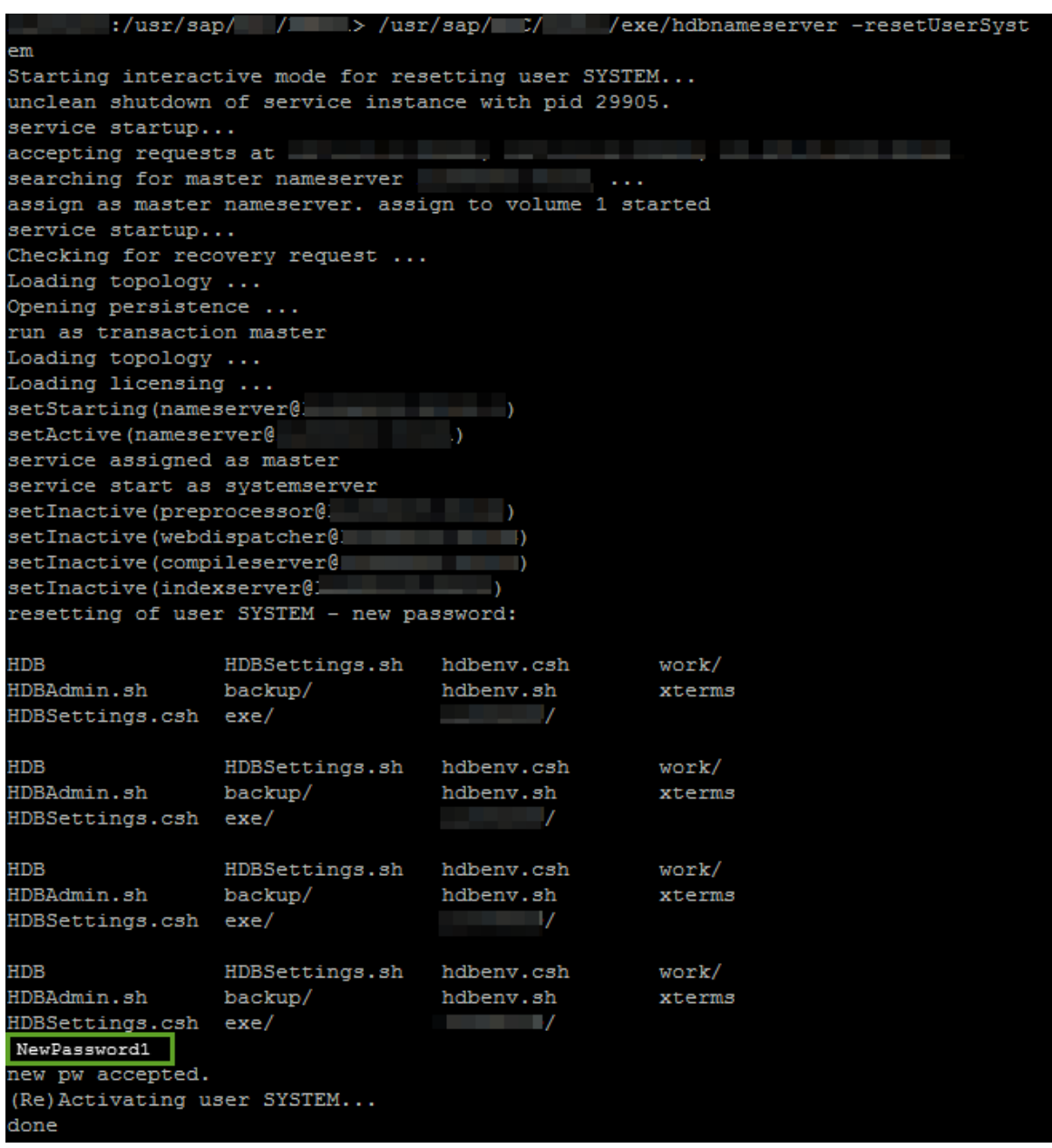

#### Reset SYSTEM User Password (System Database)

5. After the last notification appears, enter a new password for the SYSTEM user.

You must enter a password that complies with the password policy configured for the system.

The password for the SYSTEM user of the system database is reset and the name server stops.

6. In a new session, start the instance by executing the following command:

/usr/sap/<SID>/HDB<instance>/exe/sapcontrol -nr <instance> -function StartSystem HDB

## <span id="page-819-0"></span>**Results**

- The password of the SYSTEM user in the system database is reset. The next time you log on with this user, you have to change the password in accordance with the password policy of the system database.
- If you previously deactivated the SYSTEM user, it is now also reactivated. This means you will need to deactivate it again.

# **7.2.1.3.2 Reset the SYSTEM User Password in a Tenant Database**

A database administrator has a number of options to reset the password for the SYSTEM user in a tenant database.

## **Prerequisites**

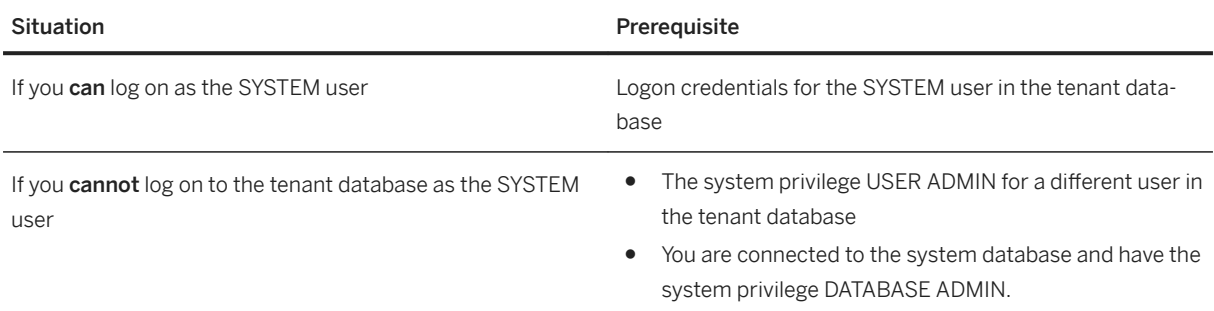

## **Context**

If you can log on as the SYSTEM user **All and the state of the system**  $\bullet$  Change the password using SAP HANA cockpit. Log onto the tenant database, and choose *User & Role Management Manage Users* . ● Log onto the tenant database, and execute the SQL statement ALTER USER:

ALTER USER SYSTEM PASSWORD <new password>

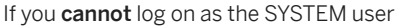

If the password of the SYSTEM user has been irretrievably lost, you cannot log on to the tenant database as the SYS-TEM user.

A user with the system privilege USER ADMIN can set a new password for the SYSTEM user from the system database.

Alternatively, you can reset the password using the SQL statement ALTER DATABASE from the system database. The steps to do this are described below.

## **Procedure**

To reset the SYSTEM user password for a tenant database:

1. Stop the tenant database.

Execute the following statement:

ALTER SYSTEM STOP DATABASE <database\_name>

2. Create a new password for the SYSTEM user by executing the following statement:

ALTER DATABASE <database name> SYSTEM USER PASSWORD <new password>

#### i Note

The password must adhere to the password policy of the system database.

The password for the SYSTEM user is reset and the tenant database is started.

#### **Results**

- The password of the SYSTEM user in the tenant database is reset. The next time you log on with this user, you have to change the password in accordance with the password policy of the tenant database.
- If the SYSTEM user was previously deactivated, locked, or expired, it is now activated again. We recommend that you deactivate it.
- If auditing is enabled, the password change is automatically logged in both the system and tenant database audit trails.

## **Related Information**

[Deactivate the SYSTEM User \[page 815\]](#page-814-0) [Auditing Activity in the SAP HANA Database \[page 952\]](#page-951-0) [Change a Database User \[page 926\]](#page-925-0)

# <span id="page-821-0"></span>**7.2.2 Operating System User** <sid>**adm**

The <sid>adm user is not a database user but a user at the operating system level. Also referred to as the operating system administrator, this user has unlimited access to all local resources related to SAP systems.

As part of the installation process, an external operating system user (<sid>adm, for example, sp1adm or xyzadm) is created.

This operating system user exists to provide an operating system context. From the operating system perspective, the operating system administrator is the user that owns all SAP HANA files and all related operating system processes. Certain administration operations require the operating system user's credentials, for example, starting or stopping the system.

If the system is configured for high isolation, additional OS users must be created for each tenant database. As a result, the processes of individual tenant databases run under dedicated OS users belonging to dedicated OS groups, and not under <sid>adm. Database-specific data on the file system is subsequently protected using standard OS file and directory permissions.

## **Related Information**

[Database Isolation \[page 216\]](#page-215-0)

# **7.2.3 User Authentication and Single Sign-On**

The identity of database users accessing SAP HANA is verified through a process called authentication. SAP HANA supports several authentication mechanisms that can be used for the integration of SAP HANA into single sign-on environments (SSO). The mechanisms used to authenticate individual users are specified as part of the user definition.

#### i Note

For JDBC and ODBC client connections, user passwords are always transmitted in encrypted hashed form during the user authentication process, never in plain text. For HTTP connections via SAP HANA XS classic, HTTPS must be configured. In SSO environments, we recommend using encrypted communication channels for all client connections.

# **7.2.3.1 User Authentication Mechanisms**

SAP HANA supports several authentication mechanisms. Mechanisms that are not required can be disabled.

## **Supported Authentication Mechanisms**

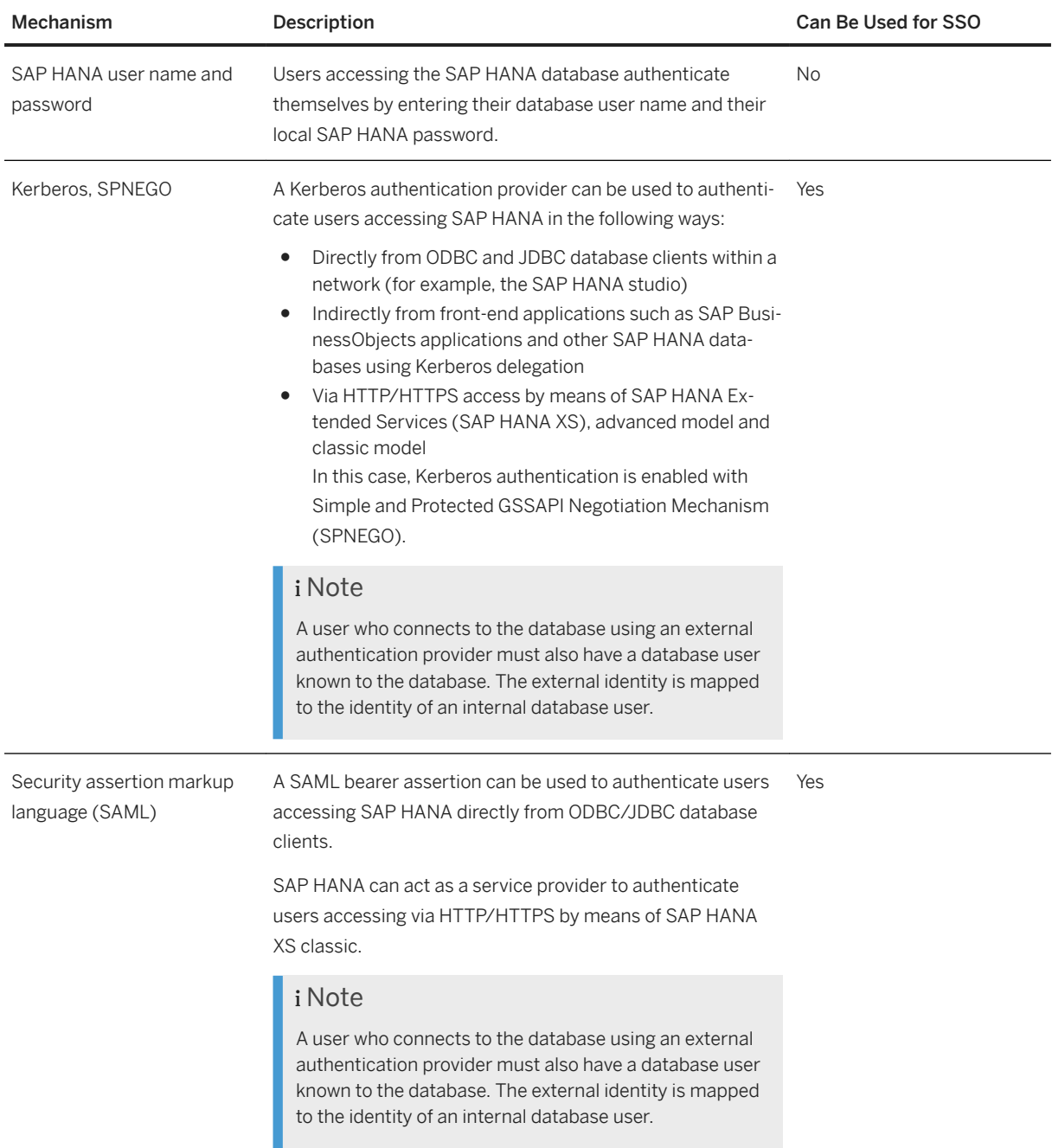

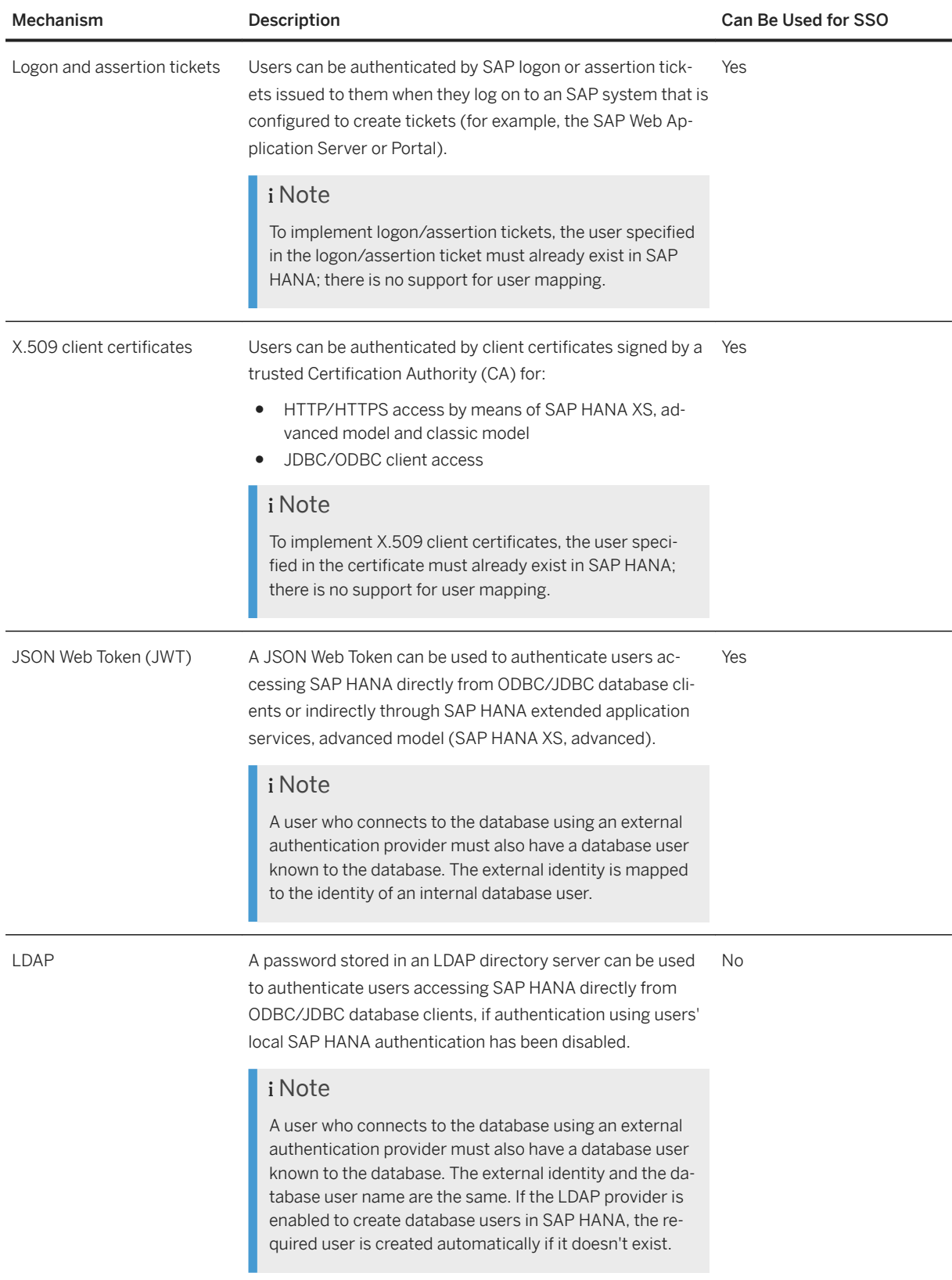

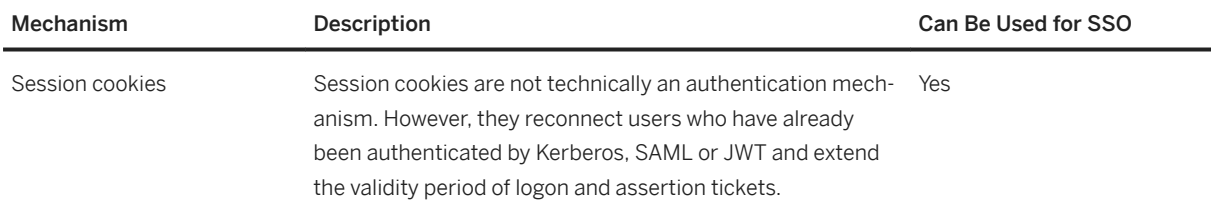

#### i Note

For ODBC/JDBC access, by default, the SAP HANA database and the client interfaces choose different authentication methods based on the credentials supplied. You can explicitly limit the authentication methods used by providing a set of allowed authentication methods in the authenticationMethods parameter as part of the connection string. For more information, see the *SAP HANA Client Interface Programming Reference*.

## **Isolated Single Sign-On for Tenant Databases**

Separate, database-specific authentication is possible for every certificate-based authentication mechanism since it is possible to create different certificate collections for individual purposes directly in every database, and every database can have its own key pair and public key certificate.

For SAML assertions, X.509 certificates (for HTTP access via SAP HANA XS classic model), and logon tickets, it is also possible to use certificate collections (or PSEs) located on the file system. It is still possible to configure different trust and key stores for every database in the  $q$ lobal.ini file. However, bear the following points in mind:

● If different trust and key stores are not explicitly configured for tenant databases, the same ones will be used for all external communication channels (including HTTP) for all databases.

#### A Caution

If you have configured in tenant databases or the system database single sign-on mechanisms that rely on trust stores located in the file system (such as SAP logon and assertion tickets or SAML) and the trust stores are shared, users of one tenant database may be able to log on to other databases in the system.

● By default, only the system administrator can configure separate trust and key stores for tenant databases by changing the relevant properties in the  $q$ lobal.ini file. This is because tenant database administrators are prevented from changing any communication properties. They are in the default configuration change blocklist (multidb.ini).

For more information about certificate collections in the database and PSEs in the file system, see the section on certificate management.

For Kerberos-based authentication, a per-database configuration is not possible – databases users in all databases must be mapped to users in the same Key Distribution Center.

## **Disabling Authentication Mechanisms**

By default all supported authentication mechanisms are enabled, but it is possible and recommended to disable those that are not used in your environment. You do this by configuring the parameter [authentication] authentication methods in the global.ini configuration file. The value of this parameter specifies all enabled methods as a comma-separated list.

#### The default value is

**pbkdf2,password,kerberos,spnego,saml,saplogon,x509xs,jwt,sessioncookie,x509,ldap**.

#### i Note

**pbkdf2** refers to password authentication using passwords hashed with PBKDF2 (Password-Based Key Derivation Function 2), while **password** refers to password authentication using passwords hashed with secure hash algorithm SHA-256. Even if **password** is listed as a supported authentication method here, a user will not be able to log on with a SHA-256 hashed password if this hash method has been disabled with the parameter [authentication] password hash methods.

#### i Note

If you are using SAP HANA dynamic tiering, it is not possible to disable logon and assertion tickets (saplogon) as an authentication mechanism.

Changes to the parameter authentication methodsare audited by default if auditing is enabled.

## **Related Information**

[Password Policy](https://help.sap.com/viewer/b3ee5778bc2e4a089d3299b82ec762a7/2.0.05/en-US/dce2826dbb571014be628d6279aeeaa3.html) [Single Sign-On Integration](https://help.sap.com/viewer/b3ee5778bc2e4a089d3299b82ec762a7/2.0.05/en-US/9dca00b893274570a7c1cce658b4cf6d.html) [LDAP User Authentication](https://help.sap.com/viewer/b3ee5778bc2e4a089d3299b82ec762a7/2.0.05/en-US/868f8b988e2d42ccb89ccaf263cd9986.html) [Certificate Management in SAP HANA](https://help.sap.com/viewer/b3ee5778bc2e4a089d3299b82ec762a7/2.0.05/en-US/1e6042c4402545f7a0574f7bc91fab25.html) [Actions Audited by Default Audit Policy](https://help.sap.com/viewer/b3ee5778bc2e4a089d3299b82ec762a7/2.0.05/en-US/4f7cde1125084ea3b8206038530e96ce.html) [Maintaining Single Sign-On for XS Advanced Applications \[page 2001\]](#page-2000-0) [JDBC Connection Properties](https://help.sap.com/viewer/f1b440ded6144a54ada97ff95dac7adf/latest/en-US/109397c2206a4ab2a5386d494f4cf75e.html) [ODBC Connection Properties](https://help.sap.com/viewer/f1b440ded6144a54ada97ff95dac7adf/latest/en-US/7cab593774474f2f8db335710b2f5c50.html)

# **7.2.3.2 Configuring SAP HANA for User Authentication and Single-Sign On**

You can integrate SAP HANA into the user authentication infrastructure of your system landscape. To do so, you must configure SAP HANA for the required mechanisms.

SAP HANA supports several authentication mechanisms, several of which can be used for the integration of SAP HANA into single sign-on environments (SSO). Depending on which mechanisms you are implementing, you must configure SAP HANA accordingly.

## **Configuration of Authentication of SAP HANA XS Classic Applications**

To configure security-related aspects of SAP HANA XS classic applications, including SSO, use the SAP HANA XS Classic Administration Tools. For more information, see the section on maintaining the SAP HANA XS classic model run-time in the *SAP HANA Administration Guide*.

## **Related Information**

[Maintaining Single Sign-On for SAP HANA XS Applications \(Classic\) \[page 1722\]](#page-1721-0) [Configuring LDAP Integration \[page 943\]](#page-942-0)

# **7.2.3.2.1 Configure the Database Password Policy and Password Blacklist**

The passwords of database users are subject to certain rules. These are defined in the password policy and the password exclude list. You can change the default password policy of the database and maintain entries in the password exclude list in line with your organization's security requirements.

## **Context**

The password policy of the database is defined by parameters in the password policy section of the indexserver.ini configuration file for tenant databases and the nameserver.ini configuration file for the system database. The database password policy is valid for all database users unless the user is in a user group with its own dedicated password policy. For more information about user group-specfic password policies, see the section on user groups in the *SAP HANA Security Guide*.

#### $\rightarrow$  Tip

To determine which password policy a user is currently subject to, query the system view M\_EFFECTIVE\_PASSWORD\_POLICY.

In addition to configuring the password policy parameters, you can also add words or partial words to the password exclude list. The password exclude list is implemented with the database table SYS\_PASSWORD\_BLACKLIST in the schema \_SYS\_SECURITY. This table is empty when the database is first created.

You can change the database password policy and edit the password blacklist using the *Password Policy and Blacklist* app of the SAP HANA cockpit or the *Security* editor of the SAP HANA studio.

## **Related Information**

[Configure the Database Password Policy and Blacklist in SAP HANA Studio \[page 829\]](#page-828-0) Configure the Database Password Policy and Blacklist in SAP HANA Cockpit [page 828] [Password Policy Configuration Options \[page 830\]](#page-829-0) [User Groups](https://help.sap.com/viewer/b3ee5778bc2e4a089d3299b82ec762a7/2.0.05/en-US/b9174d035f274ce481387700c13b7d2c.html)

# **7.2.3.2.1.1 Configure the Database Password Policy and Blacklist in SAP HANA Cockpit**

Configure the password policy and password blacklist using the SAP HANA cockpit.

## **Prerequisites**

- You have the system privilege INIFILE ADMIN.
- You have the object privileges SELECT, INSERT, and DELETE for the \_SYS\_PASSWORD\_BLACKLIST table in the *\_SYS\_SECURITY* schema.

## **Procedure**

1. In the SAP HANA cockpit, navigate to the *Overview* page and choose the *Authentication* block.

The *Password Policy and Blacklist* page opens.

- 2. Click *Edit* in the footer bar.
- 3. In the *Password Policy* area, configure the options in line with your security requirements. All options have a default value. For more information about the individual parameters and their default values, see *Password Policy Configuration Options*.
- 4. In the *Password Exclude List* area, add the words or partial words that you want to prohibit in passwords. The following configuration options are available:

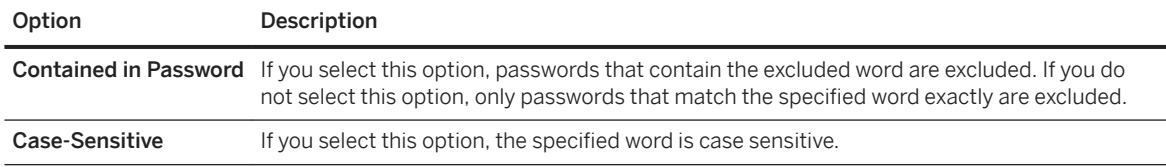

#### **<sup>©</sup>** Example

If you add the words **SAP**, **my\_sap\_pwd**, and **sap\_password** to the exclude list and select the *Contained in Password* checkbox, then passwords containing "SAP", "my\_sap\_pwd", and "sap\_password" are not allowed, regardless of how the password policy is configured.
<span id="page-828-0"></span>5. Click *Save* to save the password policy and password exclude list.

### **Results**

The passwords of database users must be created and changed in line with the defined policy.

### **Related Information**

[Password Policy Configuration Options \[page 830\]](#page-829-0)

# **7.2.3.2.1.2 Configure the Database Password Policy and Blacklist in SAP HANA Studio**

Configure the password policy and password blacklist using the SAP HANA studio.

### **Prerequisites**

- You have the system privilege INIFILE ADMIN.
- You have the object privileges SELECT, INSERT, and DELETE for the \_SYS\_PASSWORD\_BLACKLIST table (\_SYS\_SECURITY).

### **Procedure**

- 1. Open the SAP HANA studio.
- 2. Open the *Security* editor of the database whose password policy you want to configure and choose the *Password Policy* tab.
- 3. In the *Password Policy* area, configure the options in line with your security requirements.

All options have a default value. For more information about the individual parameters and their default values, see *Password Policy Configuration Options*.

4. In the *Password Blacklist* area, add words or partial words that you want to prohibit in passwords by choosing the (*Add*) button and entering the word.

The following configuration options are available:

<span id="page-829-0"></span>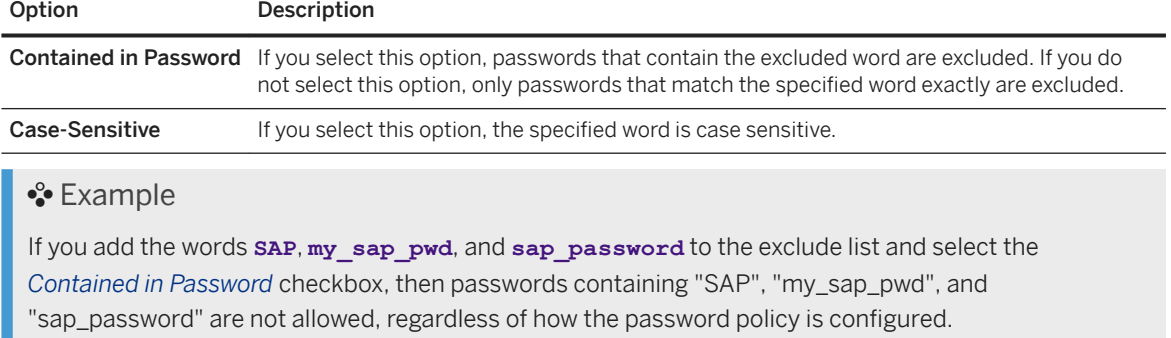

5. Choose the (*Deploy*) button.

### **Results**

The passwords of database users must be created and changed in line with the defined policy.

### **Related Information**

Password Policy Configuration Options [page 830]

# **7.2.3.2.1.3 Password Policy Configuration Options**

The password policy is defined by parameters in the password policy section of the indexserver.ini configuration file (tenant databases) or nameserver.ini configuration file (system database). Password policy parameters may also be individually configured in the definition of a user group.

The following sections describe these parameters, which correspond to the configuration options available in the SAP HANA cockpit.

- [Minimum Password Length \[page 831\]](#page-830-0)
- [Lowercase Letters/Uppercase Letters/Numerical Digits/Special Characters Required \[page 831\]](#page-830-0)
- [Password Change Required on First Logon \[page 832\]](#page-831-0)
- [Number of Last Used Passwords That Cannot Be Reused \[page 833\]](#page-832-0)
- [Number of Allowed Failed Logon Attempts \[page 834\]](#page-833-0)
- [User Lock Time \[page 835\]](#page-834-0)
- [Minimum Password Lifetime \[page 835\]](#page-834-0)
- [Maximum Password Lifetime \[page 835\]](#page-834-0)
- [Lifetime of Initial Password \[page 836\]](#page-835-0)
- [Maximum Duration of User Inactivity \[page 836\]](#page-835-0)
- [Notification of Password Expiration \[page 837\]](#page-836-0)
- <span id="page-830-0"></span>● [Exempt SYSTEM User from Locking \[page 837\]](#page-836-0)
- [Detailed Error Information on Failed Logon \[page 838\]](#page-837-0)

# **Minimum Password Length**

The minimum number of characters that the password must contain

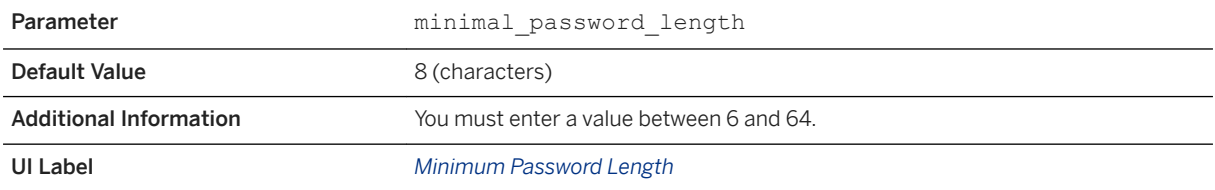

# **Lowercase Letters/Uppercase Letters/Numerical Digits/ Special Characters Required**

The character types that the password must contain and how many

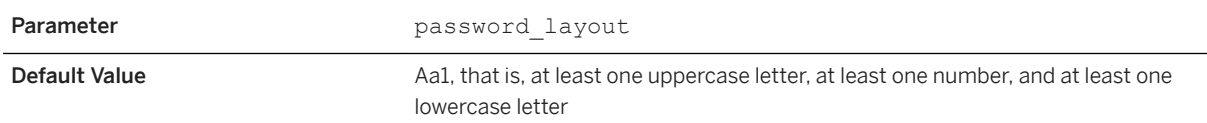

<span id="page-831-0"></span>Additional Information The following character types are possible:

- Lowercase letter (a-z)
- Uppercase letter (A-Z)
- Numerical digits (0-9)
- Special characters (underscore (\_), hyphen (-), and so on) Any character that is not an uppercase letter, a lowercase letter, or a numerical digit is considered a special character.

The following formats are supported for passwords:

```
<password> ::= { 
<letter> [ { <letter_or_digit> | # | $ }[…] ]
  | <digit> [ <letter_or_digit> […] ]
 | \langleany quoted string> \rangle
```
If configuring this option in the indexserver.ini file using the password\_layout parameter, you can use any specific letters, numbers and special characters, and the characters can be in any order. For example, the default value example could also be represented by **a1A**, **hQ5**, or **9fG**. To enforce the use of at least one of each character type including special characters, you specify **A1a\_** or **2Bg?**. To enforce the use of a specific number of a particular character type, specify the character type multiple times. For example, if passwords must contain at least 3 digits, you could specify the layout with **a123A** or **789fG**.

#### Note

Passwords containing special characters other than underscore must be enclosed in double quotes ("). The SAP HANA studio does this automatically. When a password is enclosed in double quotes ("), any Unicode characters may be used.

#### **△ Caution**

The use of passwords enclosed in double quotes (") may cause logon issues depending on the client used. The SAP HANA studio and hdbsql support passwords enclosed in double quotes (").

UI Labels *Lowercase Letters/Uppercase Letters/Numerical Digits/Special Characters Required*

### **Password Change Required on First Logon**

Defines whether users have to change their initial passwords immediately the first time they log on

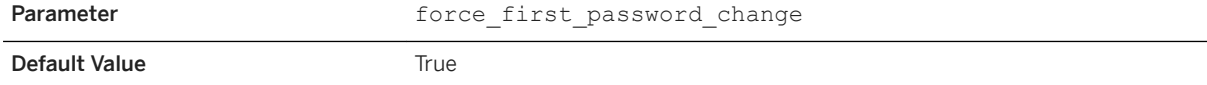

<span id="page-832-0"></span>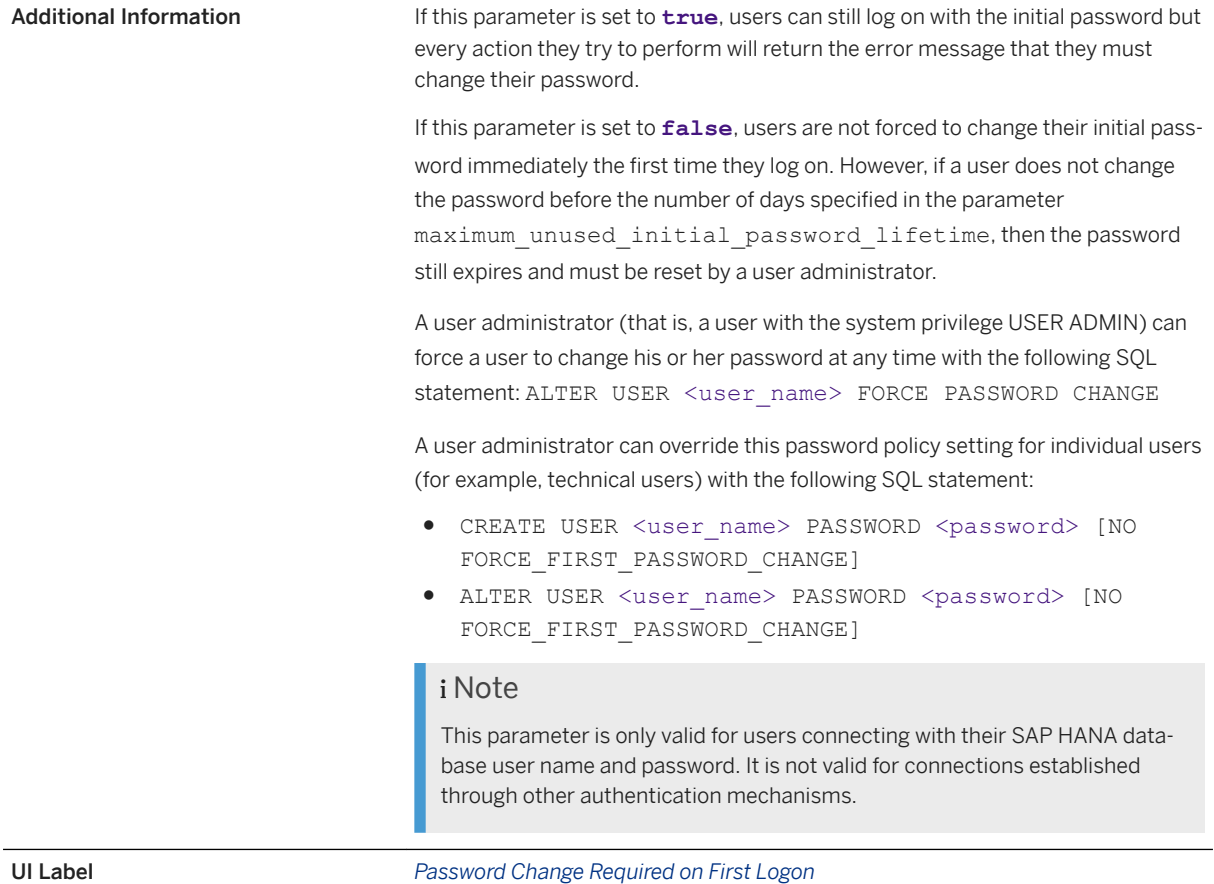

# **Number of Last Used Passwords That Cannot Be Reused**

The number of last used passwords that the user is not allowed to reuse when changing his or her current password

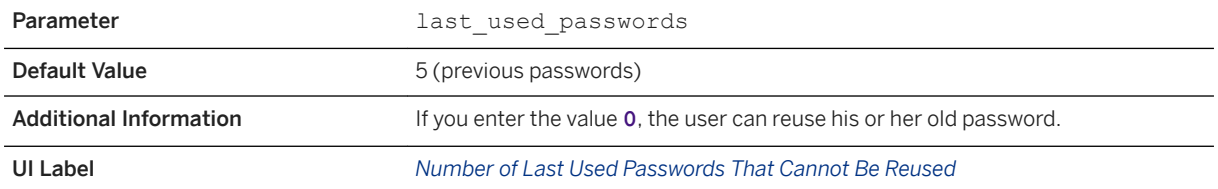

# <span id="page-833-0"></span>**Number of Allowed Failed Logon Attempts**

The maximum number of failed logon attempts that are permitted; the user is locked as soon as this number is reached

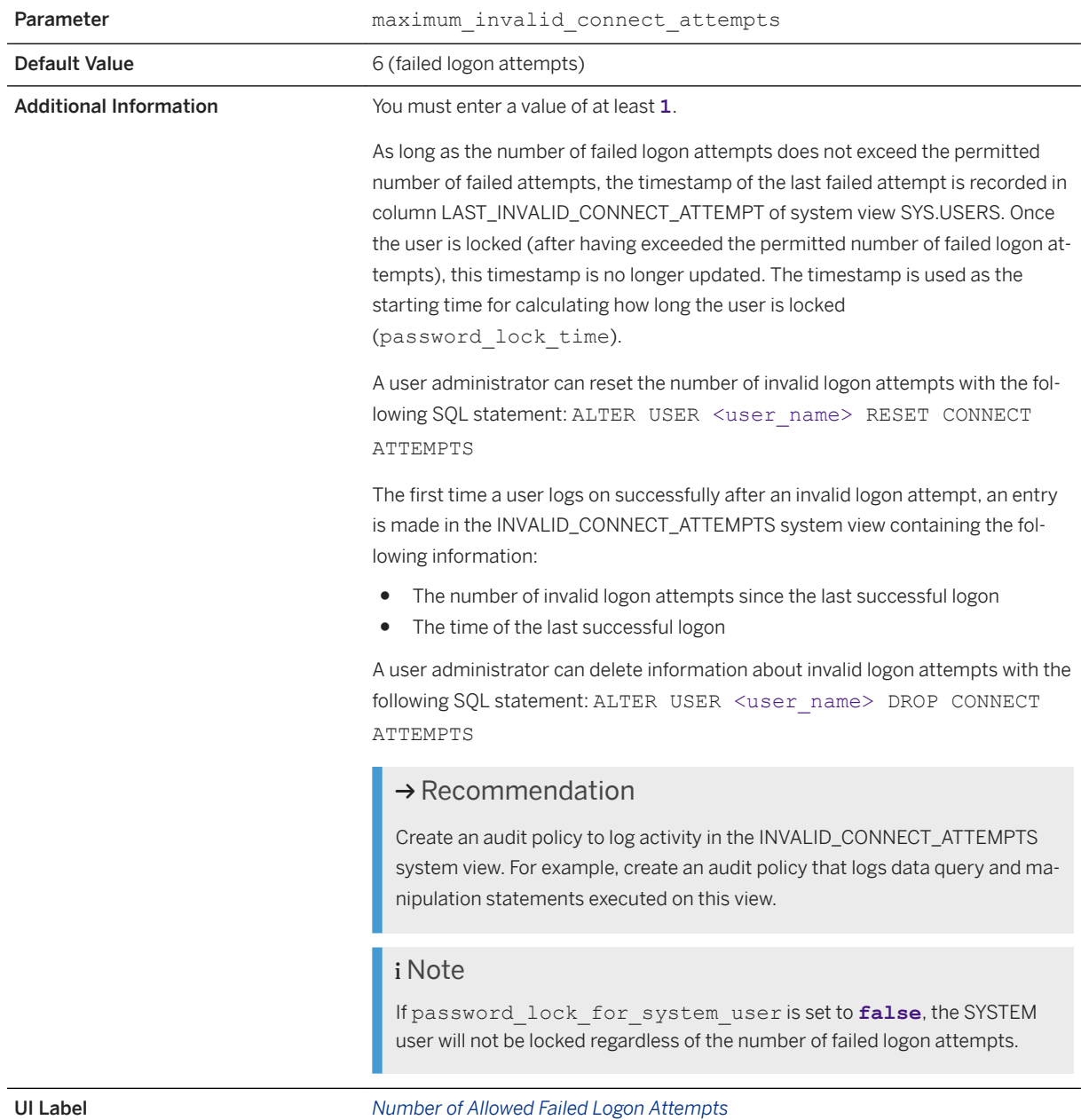

# <span id="page-834-0"></span>**User Lock Time**

The number of minutes for which a user is locked after the maximum number of failed logon attempts

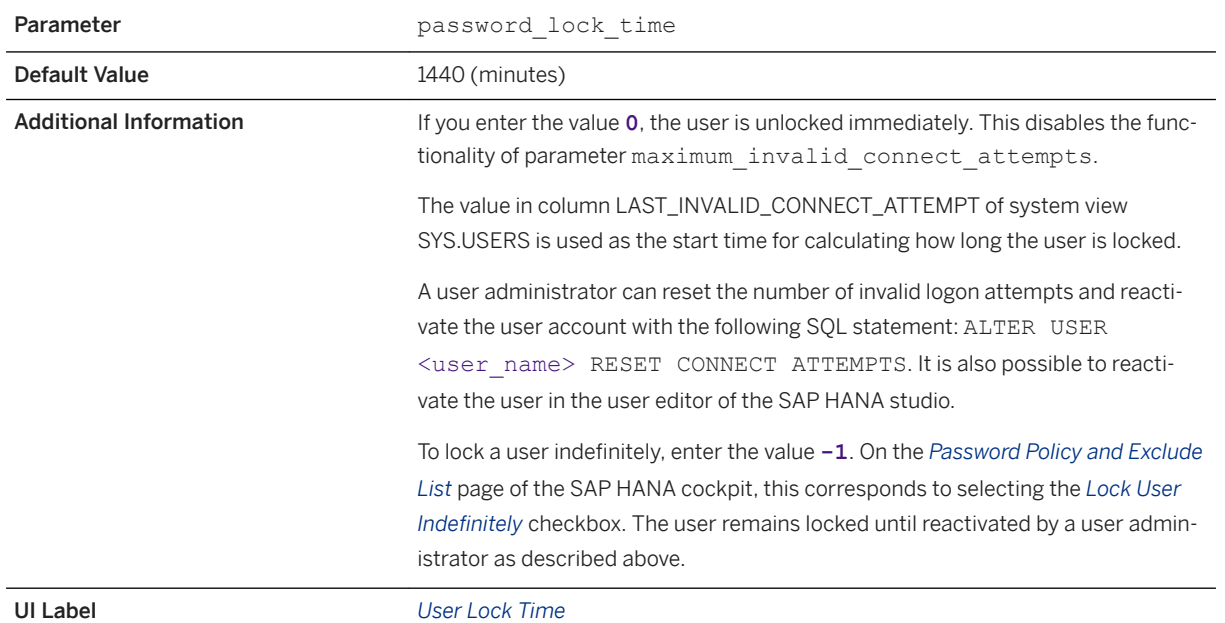

# **Minimum Password Lifetime**

The minimum number of days that must elapse before a user can change his or her password

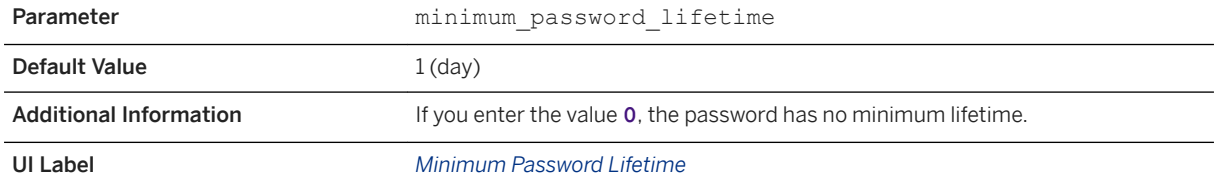

# **Maximum Password Lifetime**

The number of days after which a user's password expires

Parameter maximum password lifetime Default Value 182 (days)

<span id="page-835-0"></span>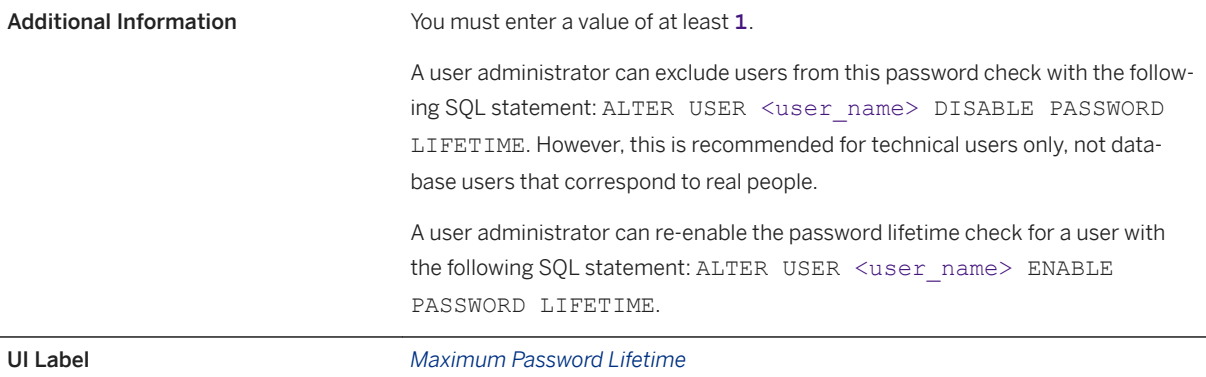

# **Lifetime of Initial Password**

The number of days for which the initial password or any password set by a user administrator for a user is valid

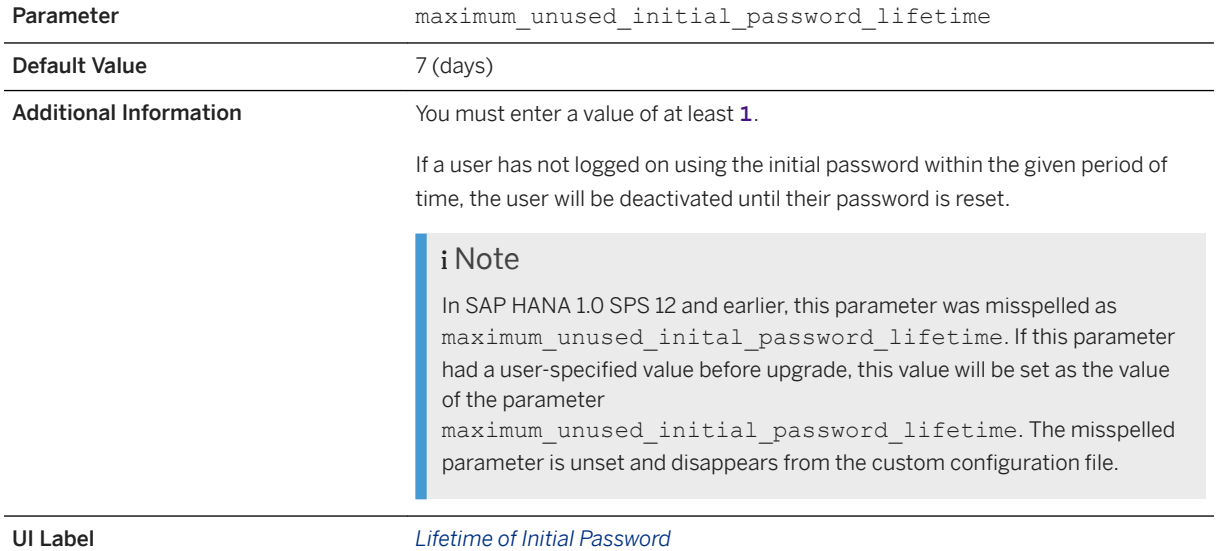

# **Maximum Duration of User Inactivity**

The number of days after which a password expires if the user has not logged on

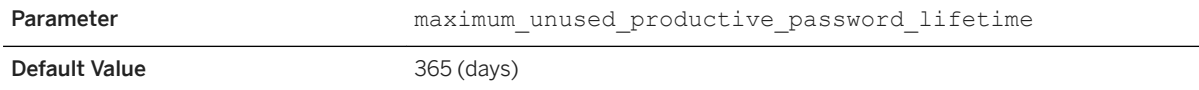

<span id="page-836-0"></span>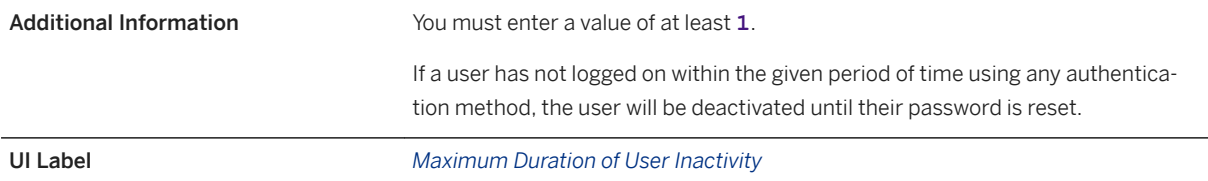

# **Notification of Password Expiration**

The number of days before a password is due to expire that the user receives notification

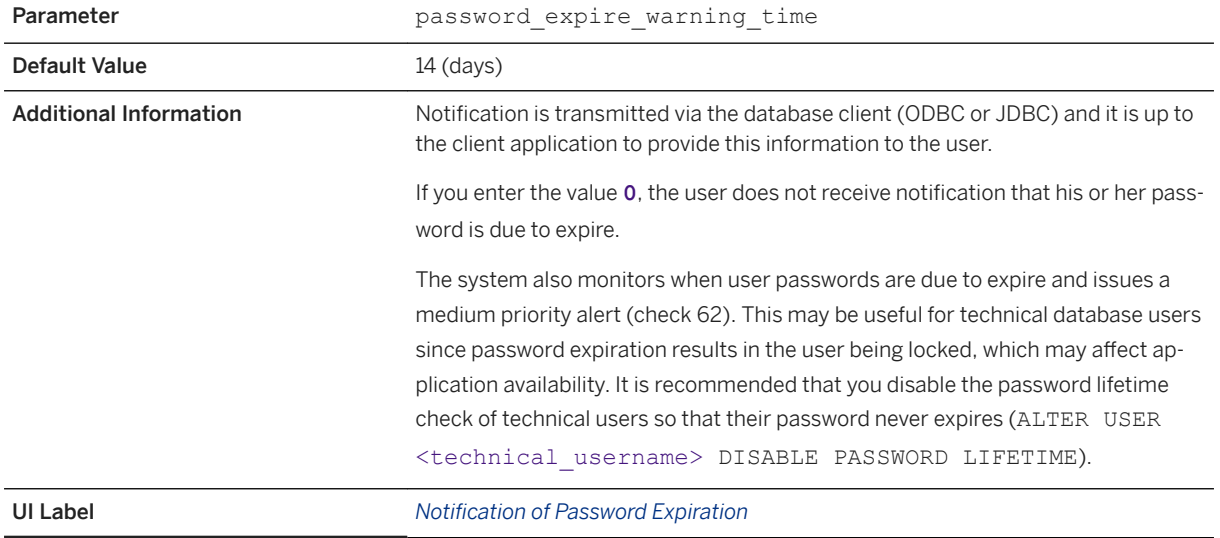

# **Exempt SYSTEM User from Locking**

Indicates whether or not the user SYSTEM is locked for the specified lock time (password lock time) after the maximum number of failed logon attempts (maximum\_invalid\_connect\_attempts)

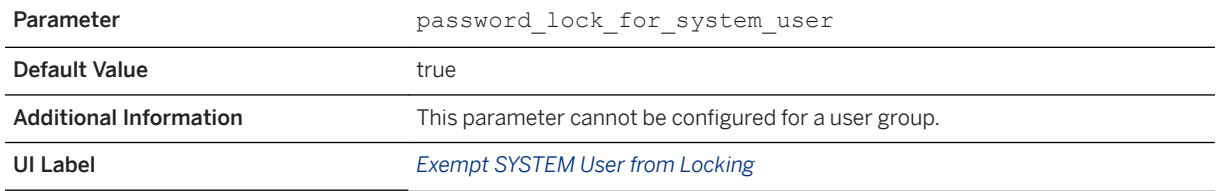

# <span id="page-837-0"></span>**Detailed Error Information on Failed Logon**

Indicates the detail level of error information returned when a logon attempt fails

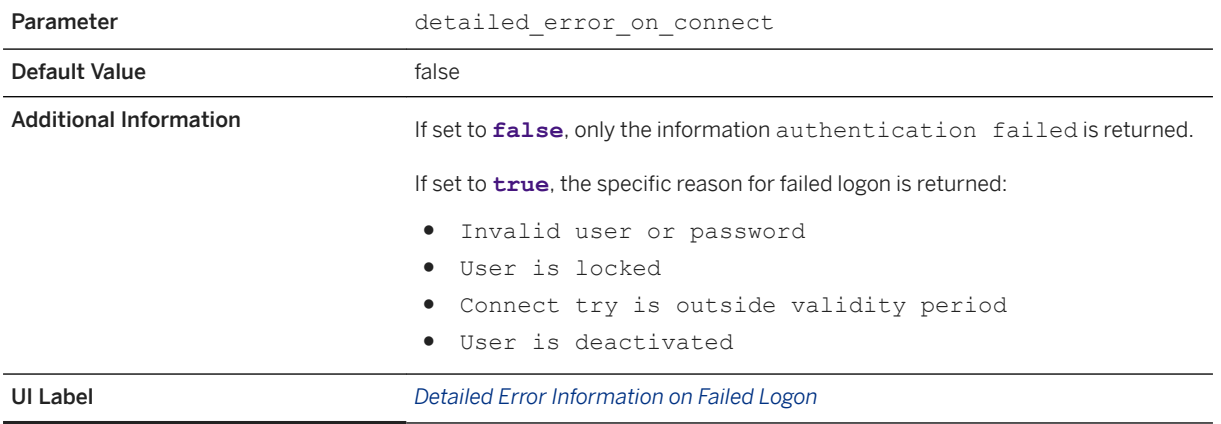

#### **Related Information**

[Configure the Database Password Policy and Blacklist in SAP HANA Cockpit \[page 828\]](#page-827-0) [Configure the Database Password Policy and Blacklist in SAP HANA Studio \[page 829\]](#page-828-0) [Create an Audit Policy \[page 969\]](#page-968-0)

# **7.2.3.2.2 Configure a Password Policy for a User Group**

If the users of a user group have different password requirements, you can configure group-specific values for the individual options of the password policy on the *User Groups* page of the SAP HANA cockpit.

### **Prerequisites**

- You have the object privilege USERGROUP OPERATOR on the user group. If the user group is configured for shared administration (administration mode: *Group and user administrators*), system privilege USER ADMIN is also sufficient.
- You've navigated to the *Database Overview* page of the database you want to manage. See *Getting to the Database Overview Page* in the *SAP HANA Administration with SAP HANA Cockpit* guide.

### **Context**

The users of different user groups may have different requirements when it comes to passwords. For example, you may want the passwords of technical users to be very complex.

You configure group-specific values only for the required password policy options. You don't have to configure a value for all options. For those options without a group-specific value, the value from database password policy is simply copied. When you save and enable the password policy, it applies to users in the group until you enable the user group policy.

#### **Procedure**

- 1. On the *Database Overview* page, with the *Security and User Management* or *All* view selected, choose the *User Group Management* link.
- 2. Select the relevant user group.
- 3. In the *Password Policy* area, choose *Configure* and configure the options in line with the user group's requirements.

The initial values for all options are copied from the password policy configured for the database. If you do not configure a group-specific value for a particular parameter, the value from database password policy applies. Choosing *Reset Default* reapplies all values from the database password policy.

For more information about the password policy options, see *Password Policy Details*.

4. To enable the group password policy, choose *Save and Enable*.

#### **Results**

The user group password policy is configured and effective for users in the user group.

#### $\rightarrow$  Tip

To determine which password policy a user is currently subject to, query the system view M\_EFFECTIVE\_PASSWORD\_POLICY.

### **Related Information**

#### [User Groups](https://help.sap.com/viewer/b3ee5778bc2e4a089d3299b82ec762a7/LATEST/en-US/b9174d035f274ce481387700c13b7d2c.html)

[Password Policy Details](https://help.sap.com/viewer/afa922439b204e9caf22c78b6b69e4f2/2.12.0.0/en-US/796307c1c8d94b9f90ffac6a54f76503.html) [Configure the Database Password Policy and Password Blacklist](https://help.sap.com/viewer/afa922439b204e9caf22c78b6b69e4f2/2.12.0.0/en-US/ecaf8d7b8ba742d592504b5379adea3a.html) [M\\_EFFECTIVE\\_PASSWORD\\_POLICY System View](https://help.sap.com/viewer/4fe29514fd584807ac9f2a04f6754767/LATEST/en-US/388378c0aa6b49dd88e9ee2187705f07.html) [Create a User Group \[page 906\]](#page-905-0)

### **7.2.3.2.3 Configure Kerberos for SAP HANA Database Hosts**

If you are implementing Kerberos-based user authentication, you must configure Kerberos on the authentication server.

### **Prerequisites**

To allow users to log on to the SAP HANA database using Kerberos authentication, you have installed MIT Kerberos client libraries on the host(s) of the SAP HANA database.

### **Context**

SAP HANA supports Kerberos version 5 for single sign-on based on Active Directory (Microsoft Windows Server) or Kerberos authentication servers. For HTTP access via SAP HANA Extended Services (SAP HANA XS), advanced or classic model, Kerberos authentication is enabled with Simple and Protected GSSAPI Negotiation Mechanism (SPNEGO).

Once Kerberos client libraries have been installed, you must configure Kerberos on the authentication server by performing the following logical steps:

- 1. Register service principal names (SPN) for each host in the SAP HANA system using the following syntax: <service>/<host domain name>@<Kerberos realm name>, where
	- <service> is either **hdb** (for Kerberos via ODBC and JDBC) or **HTTP** (for SPNEGO via HTTP/SAP HANA XS)
	- <host domain name> is the fully qualified domain name of the host If the service is HTTP, you must register one SPN for each alias of the host name as well.
	- <Kerberos realm name> (Kerberos terminology) is identical to domain name in Active Directory terminology

This results in the generation of a service key table (keytab) for each host. This keytab contains the encrypted key for the host in question.

- 2. Export the keytab(s) to files.
- 3. Import each keytab file into the Kerberos installation on the respective host.

### **Procedure**

The concrete steps to be performed on the authentication server depend on whether you are using Kerberos or Active Directory as follows:

1. Register the SPNs.

#### i Note

In Active Directory, before a SPN can be registered, you must create a plain user account that acts as the server principal on the domain controller. Afterward, you must map the SPN to the user account using a separate command.

2. Export the keytab(s) to files using a command line tool shipped with the authentication server.

This is applicable for both Kerberos and Active Directory.

3. Import the keytab files.

The files are transported to the file system path on the SAP HANA database hosts in line with how the Kerberos client is configured.

### **Results**

You can now map the users stored in the Kerberos Key Distribution Center (KDC) to database users in SAP HANA database. You can do this when you create database users. Alternatively, if database users already exist, you can change their authentication details.

#### $\rightarrow$  Remember

A per-database configuration is not possible – databases users in all databases must be mapped to users in the same KDC.

For more information about how to set up SSO with SAP HANA using Kerberos and Microsoft Active Directory, see SAP Note 1837331.

### **Related Information**

[Single Sign-On Using Kerberos](https://help.sap.com/viewer/b3ee5778bc2e4a089d3299b82ec762a7/2.0.05/en-US/1885fad82df943c2a1974f5da0eed66d.html) [Maintaining the SAP HANA XS Classic Model Run Time \[page 1665\]](#page-1664-0) [Create a Database User \[page 915\]](#page-914-0) [SAP Note 1837331](http://help.sap.com/disclaimer?site=https://launchpad.support.sap.com/#/notes/1837331)

## **7.2.3.2.4 Add a SAML Identity Provider in SAP HANA Studio**

If you are implementing Security Assertion Markup Language (SAML) to authenticate users accessing SAP HANA via the SQL interface directly (that is using JDBC and ODBC clients), you must add the SAML identity providers for the required users. You can do this using the SAP HANA studio.

#### **Prerequisites**

● You have created a certificate collection with the purpose **SAML** in the database and have imported the X. 509 certificates that will be used to sign the SAML assertions from the identity provider. Ensure that the entire certificate chain of the X.509 certificate is available.

#### **A** Caution

We recommend creating certificate collections for individual purposes in the database directly, rather than using trust stores (PSE) in the file system. By default, the same PSE in the file system is shared by all databases for all external communication channels (including HTTP) and certificate-based authentication. Different PSEs must be explicitly configured for tenant databases.

● You have the system privilege USER ADMIN.

#### **Procedure**

### i Note

While you can configure SAML providers for ODBC/JDBC-based SAML authentication using the SAP HANA cockpit, SAP HANA studio or SQL, always use the SAP HANA XS Administration Tool to configure SAML providers that will be used for HTTP access via the XS classic server.

- 1. In the *Security* editor, choose the *SAML Identity Providers* tab.
- 2. Select the relevant cryptographic provider.
- 3. Add a new identity provider as follows:

#### Option Description

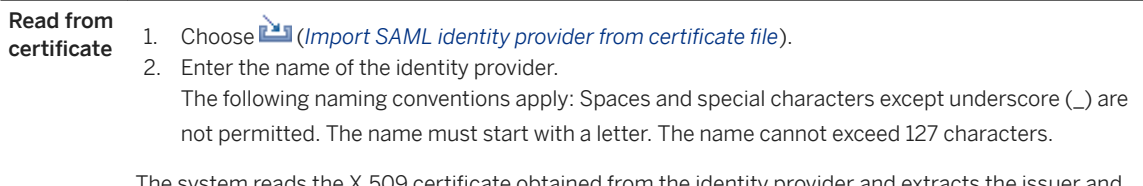

The system reads the X.509 certificate obtained from the identity provider and extracts the issuer and subject distinguished names (DNs). It then enters these in the corresponding fields.

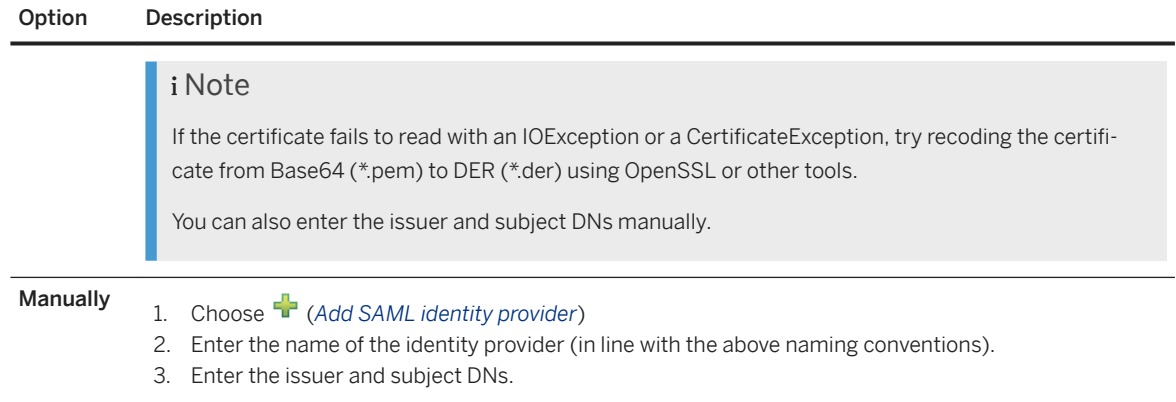

4. Save the identity provider by choosing the (*Deploy*) button.

### **Results**

The identity provider is now available for mapping to individual database users. You can do this when you create the database user. Alternatively, if the database user already exists, you can change their authentication details.

### **Related Information**

[Secure Communication Between SAP HANA and JDBC/ODBC Clients](https://help.sap.com/viewer/b3ee5778bc2e4a089d3299b82ec762a7/2.0.05/en-US/dbd3d887bb571014bf05ca887f897b99.html) [Single Sign-On Using SAML 2.0](https://help.sap.com/viewer/b3ee5778bc2e4a089d3299b82ec762a7/2.0.05/en-US/db6db355bb571014b56eb25057daec5f.html) [Maintaining SAML Providers \(HTTP Access via XS Classic Server\) \[page 1698\]](#page-1697-0) [Create a Database User \[page 915\]](#page-914-0)

# **7.2.3.2.5 Add a SAML Identity Provider in SAP HANA Cockpit**

If you are implementing Security Assertion Markup Language (SAML) to authenticate users accessing SAP HANA via the SQL interface directly (that is, using JDBC and ODBC clients), you must add the SAML identity providers for the required users.

### **Prerequisites**

● You have created a certificate collection with the purpose SAML in the database, and have imported the X. 509 certificates that will be used to sign the SAML assertions from the identity provider. Ensure that the entire certificate chain of the X.509 certificate is available.

#### **A** Caution

We recommend creating certificate collections for individual purposes in the database directly, rather than using trust stores (PSE) in the file system. By default, the same PSE in the file system is shared by all databases for all external communication channels (including HTTP) and certificate-based authentication. Different PSEs must be explicitly configured for tenant databases.

- You have configured the [authentication] saml\_service\_provider\_name system property if necessary. This parameter determines whether or not an audience restriction will be validated. If the parameter is not set, an SAP HANA system ignores a possible audience restriction tag in a SAML assertion. By default, in SAP HANA tenant databases the parameter is set to the tenant name and the instance ID, for example, 'TENANT01'. For the system database, the parameter is empty by default.
- You have the system privilege USER ADMIN.
- You've navigated to the *Database Overview* page of the database you want to manage. See *Getting to the Database Overview Page* in the *SAP HANA Administration with SAP HANA Cockpit* guide.

#### **Procedure**

#### i Note

While you can configure SAML providers for ODBC/JDBC-based SAML authentication using the SAP HANA cockpit, SAP HANA studio or SQL, always use the SAP HANA XS Administration Tool to configure SAML providers that will be used for HTTP access via the XS classic server.

- 1. On the *Database Overview* page, with the *Security and User Management* or *All* view selected, navigate to *Security Related Links* and choose *SAML Identity Providers*.
- 2. Choose *Add Identity Provider*.
	- a. Specify a name for the identity provider.

The following naming conventions apply:

- Spaces and special characters except underscore (\_) are not permitted.
- The name must start with a letter.
- The name cannot exceed 127 characters.
- b. Enter the entity ID.
- c. Select the appropriate certificate from the certificate store.

#### i Note

It is not possible to enter the issuer and subject distinguished names (DNs) manually. If the certificate is not available, choose *Go to Certificate Store* and import it. Then, return to the *SAML Identity Providers* page and start again. For more information, see *Import a Trusted Certificate into the Certificate Store*.

d. Choose *Add*.

### **Results**

The identity provider can now be mapped to individual database users. You can map the identity provider when you create the database user. Alternatively, if the database user already exists, you can change their authentication details.

### **Related Information**

[Modify a System Property in SAP HANA Cockpit \[page 311\]](#page-310-0) [Managing Client Certificates \[page 1022\]](#page-1021-0) [Import a Trusted Certificate into the Certificate Store \[page 1033\]](#page-1032-0) [Create a Database User \[page 915\]](#page-914-0) [Change a Database User \[page 926\]](#page-925-0) [Single Sign-On Using SAML 2.0](https://help.sap.com/viewer/b3ee5778bc2e4a089d3299b82ec762a7/LATEST/en-US/db6db355bb571014b56eb25057daec5f.html)

# **7.2.3.2.6 Add a JWT Identity Provider in SAP HANA Cockpit**

If you are using JSON Web Tokens (JWT) to authenticate users accessing SAP HANA via the SQL interface directly (that is, using JDBC and ODBC clients) or clients that connect to SAP HANA through the SAP HANA XS advanced server, you must add the JWT identity providers for the required users.

### **Prerequisites**

- You have created a certificate collection with the purpose JWT in the database and have imported the X. 509 certificates that will be used to validate incoming tokens from the identity provider. Ensure that the entire certificate chain of the X.509 certificate is available.
- You have the system privilege USER ADMIN.
- You've navigated to the *Database Overview* page of the database you want to manage. See *Getting to the Database Overview Page* in the *SAP HANA Administration with SAP HANA Cockpit* guide.

### **Procedure**

- 1. On the *Database Overview* page, with the *Security and User Management* or *All* view selected, navigate to *Security Related Links* and choose *JWT Identity Providers* .
- 2. Choose *Add Identity Provider*.
	- a. Specify a name for the identity provider.
	- b. Enter the issuer URL.

This is used to map the token to an identity provider. It corresponds to the name provided in the iss claim of the JWT tokens issued by this JWT provider

c. Enter the JWT identity claim.

This is the claim in the JWT token used for mapping the SAP HANA user to an external user name. d. Choose *Add*.

### **Results**

The identity provider can now be mapped to individual database users. You map the identity provider when you create the database user. Alternatively, if the database user already exists, you can change the user's authentication details.

### **Related Information**

[Managing Client Certificates \[page 1022\]](#page-1021-0) [Create a Database User \[page 915\]](#page-914-0) [Change a Database User \[page 926\]](#page-925-0) [Single Sign-On Using JSON Web Tokens](https://help.sap.com/viewer/b3ee5778bc2e4a089d3299b82ec762a7/LATEST/en-US/4b3dc4d4b5514dbd9d45cee7bc167c5a.html)

# **7.2.3.2.7 Configure Authentication Using SAP Logon Tickets and Assertions**

Configure SAP HANA to use SAP logon or assertion tickets to authenticate users accessing SAP HANA directly from ODBC/JDBC database clients.

### **Prerequisites**

- If you are using certificate collections and certificates stored directly in the database (recommended), you have all the necessary privileges. See *SQL Statements and Authorization for In-Database Certificate Management (Reference)* in the *SAP HANA Security Guide*.
- If you are using a trust store located in the file system, you have the system privilege INIFILE ADMIN.
- You have the system privilege USER ADMIN or for users in user groups configured for exclusive administration, the object privilege USERGROUP OPERATOR on the relevant user group(s).

### **Context**

SAP HANA validates incoming logon/assertion tickets against certificates signed by a trusted Certification Authority (CA) stored in a dedicated trust store. This trust store must contain all root certificate(s) used to validate logon/assertion tickets. We recommend creating a certificate collection with the purpose **SAP LOGON**  and the required certificates directly in the database.

It is also possible to use a trust store located in the file system. The default location of the trust store in the file system depends on the cryptographic library configured for SSL:

● \$SECUDIR/saplogon.pse (CommonCryptoLib)

#### i Note

The saplogon.pse trust store is available automatically.

● \$HOME/.ssl/saplogon.pem (OpenSSL)

#### i Note

Deprecated: OpenSSL is deprecated. You must migrate to CommonCryptoLib. For more information, see SAP Note 2093286.

If necessary, you can change the location of this trust store in the indexserver.ini system properties file.

#### **△ Caution**

By default, the same trust store in the file system is shared by all databases. Different PSEs must be explicitly configured for tenant databases.

### **Procedure**

#### 1. Configure the trust store:

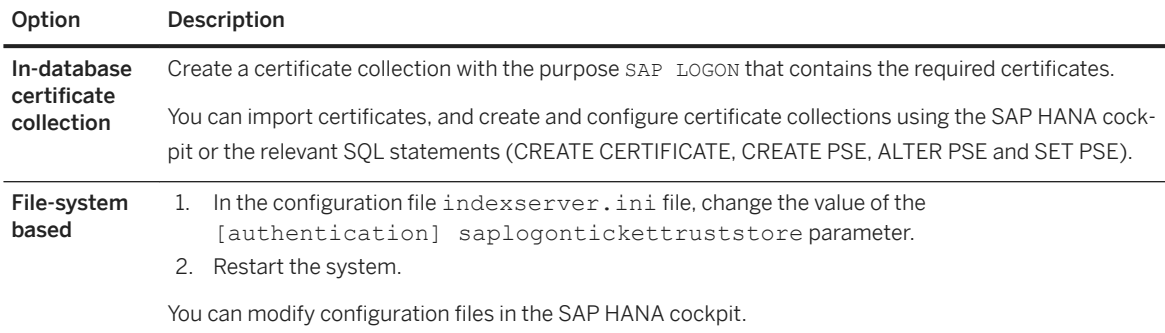

2. Configure users for authentication using logon/assertion tickets.

You do this in the user definition using either the SAP HANA cockpit or the CREATE | ALTER USER statement.

### **Related Information**

[Single Sign-On Using SAP Logon and Assertion Tickets](https://help.sap.com/viewer/b3ee5778bc2e4a089d3299b82ec762a7/2.0.05/en-US/59b77dc9fd7c45299c2fe87741c88405.html) [Managing Client Certificates \[page 1022\]](#page-1021-0) [SQL Statements and Authorization for In-Database Certificate Management \(Reference\) \[page 1038\]](#page-1037-0) [CREATE CERTIFICATE Statement \(System Management\)](https://help.sap.com/viewer/4fe29514fd584807ac9f2a04f6754767/2.0.05/en-US/ba87935fc4a84f4eb805d5eba9a7b480.html) [CREATE PSE Statement \(System Management\)](https://help.sap.com/viewer/4fe29514fd584807ac9f2a04f6754767/2.0.05/en-US/4d80bf63fc374a7f99be94d8ce70a07a.html) [ALTER PSE Statement \(System Management\)](https://help.sap.com/viewer/4fe29514fd584807ac9f2a04f6754767/2.0.05/en-US/9c22c6f22df64bc6881d1ed61be18b8d.html) [SET PSE Statement \(System Management\)](https://help.sap.com/viewer/4fe29514fd584807ac9f2a04f6754767/2.0.05/en-US/10fe8070539649358c79955110311082.html) [Modify a System Property in SAP HANA Cockpit \[page 311\]](#page-310-0) [CREATE USER Statement \(Access Control\)](https://help.sap.com/viewer/4fe29514fd584807ac9f2a04f6754767/2.0.05/en-US/20d5ddb075191014b594f7b11ff08ee2.html) [Create a Database User \[page 915\]](#page-914-0) [SAP Note 2093286](http://help.sap.com/disclaimer?site=https://launchpad.support.sap.com/#/notes/2093286)

# **7.2.4 User Authorization**

After successful logon, the user's authorization to perform the requested operations on the requested objects is verified.

To perform operations in the SAP HANA database, a database user must have the necessary privileges. Users must have both the privilege(s) to perform the operation and to access the resources (such as schemas and tables) to which the operation applies. Privileges can be granted to database users either directly, or indirectly through roles that they have been granted. In this case, the privileges are inherited. Roles are the standard mechanism of granting privileges to users.

#### i Note

For some administration tasks, such as start-up, the credentials of the SAP operating system user (<sid>adm) are also required.

# **7.2.4.1 Privileges**

Several privilege types are used in SAP HANA (system, object, analytic, package, and application).

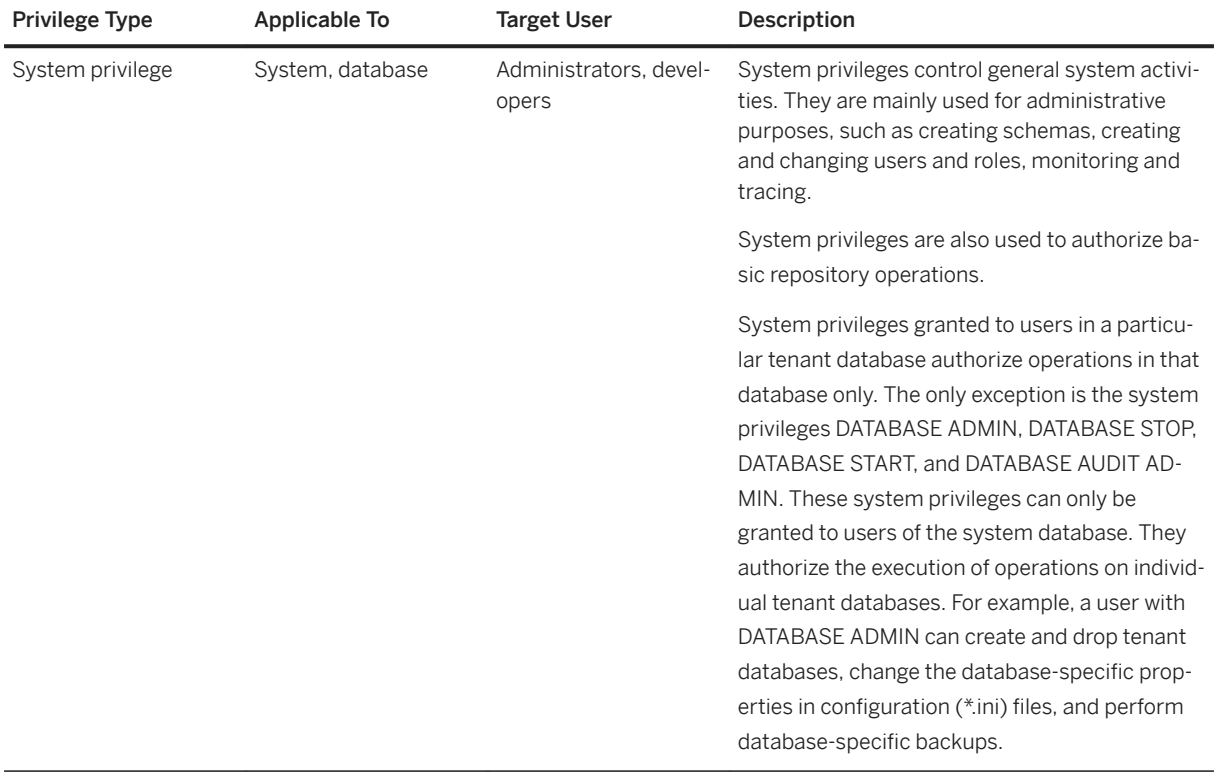

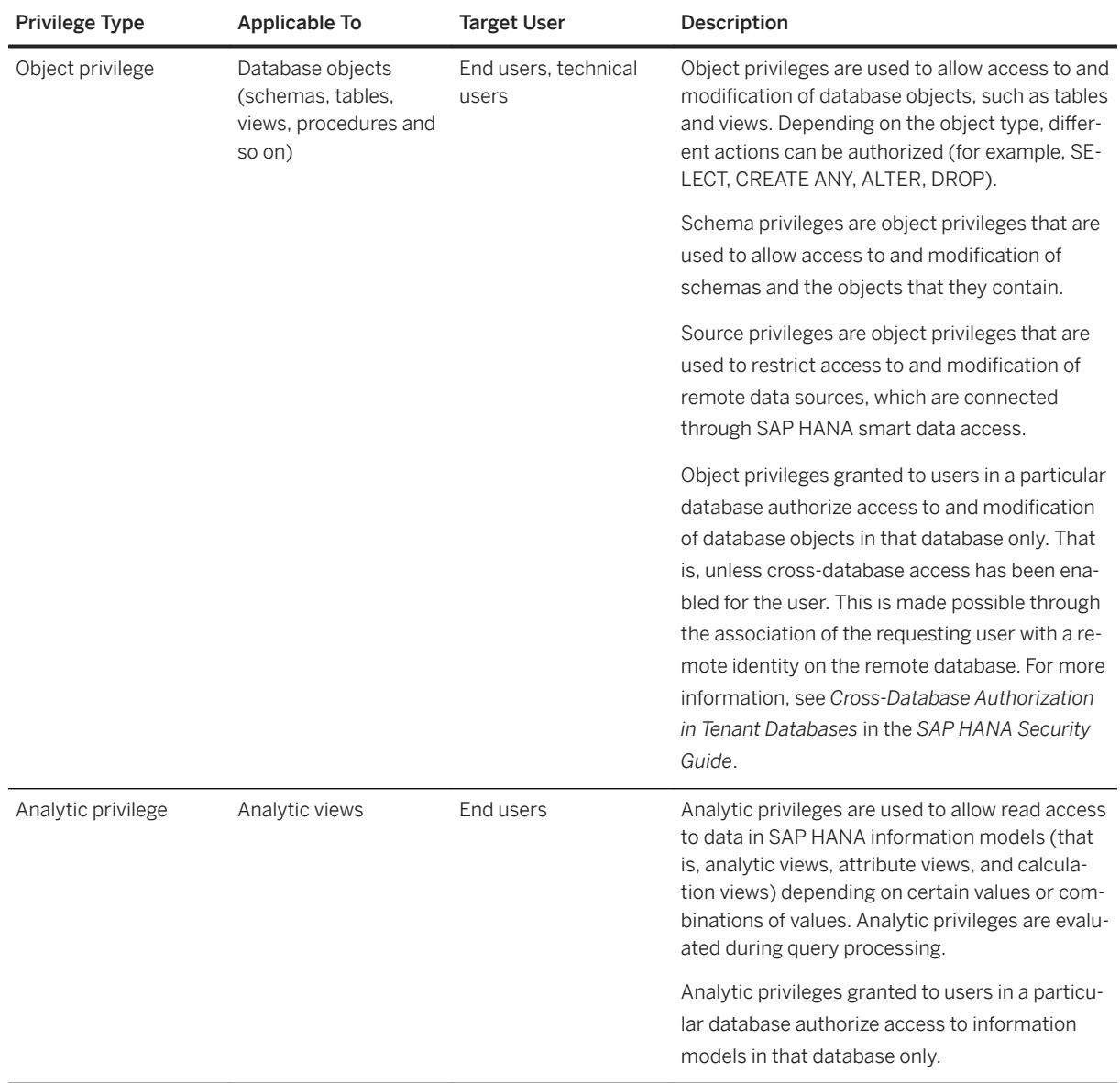

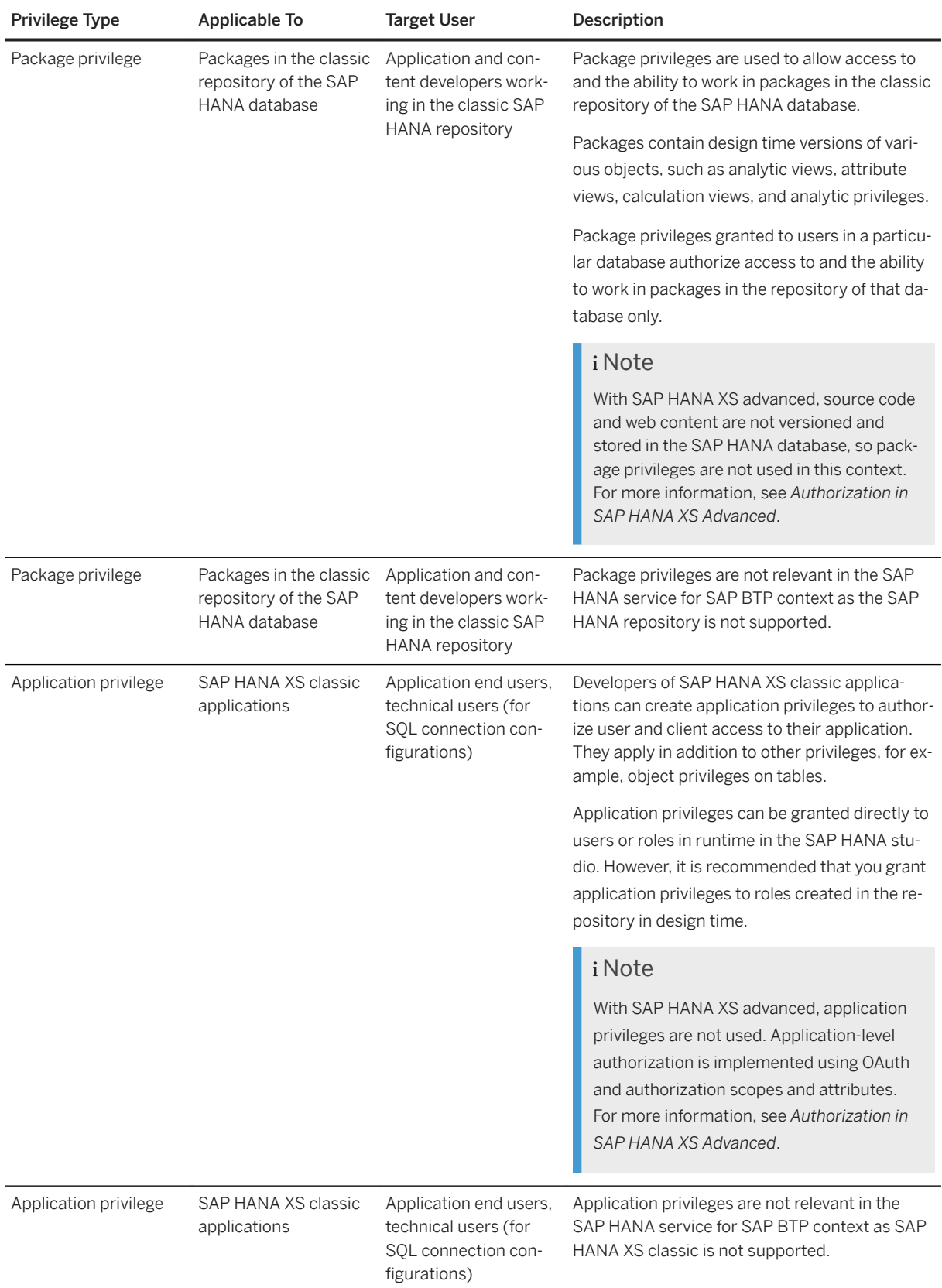

#### i Note

There are no HDI or XS advanced equivalents in the SAP HANA authorization concept for package privileges on repository packages and applications privileges on SAP HANA XS classic applications. For more information about the authorization concept of XS advanced, see the *SAP HANA Security Guide*.

#### **Privileges on Users**

An additional privilege type, privileges on users, can be granted to users. Privileges on users are SQL privileges that users can grant on their user. ATTACH DEBUGGER is the only privilege that can be granted on a user.

For example, User A can grant User B the privilege ATTACH DEBUGGER to allow User B debug SQLScript code in User A's session. User A is only user who can grant this privilege. Note that User B also needs the object privilege DEBUG on the relevant SQLScript procedure.

For more information, see the section on debugging procedures in the *SAP HANA Developer Guide*.

### **Related Information**

[GRANT](https://help.sap.com/viewer/4fe29514fd584807ac9f2a04f6754767/2.0.05/en-US/20f674e1751910148a8b990d33efbdc5.html)

[Cross-Database Authorization in Tenant Databases](https://help.sap.com/viewer/b3ee5778bc2e4a089d3299b82ec762a7/2.0.05/en-US/5e7cb596907541a89d67884390585eb0.html) [Authorization in SAP HANA XS Advanced](https://help.sap.com/viewer/b3ee5778bc2e4a089d3299b82ec762a7/2.0.05/en-US/192ae3e7e4e74bffab812371ebe9a752.html) [Debug an External Session](https://help.sap.com/viewer/52715f71adba4aaeb480d946c742d1f6/2.0.05/en-US/2bd6c1b20e6948edb1fe7ae2d6ca1c46.html) [Debug Procedures in the SAP HANA Database Explorer](https://help.sap.com/viewer/400066065a1b46cf91df0ab436404ddc/2.0.05/en-US/0fee9f99c4ee45f791a0ebfe3f171c89.html) [Recommendations for Database Users, Roles, and Privileges](https://help.sap.com/viewer/742945a940f240f4a2a0e39f93d3e2d4/2.0.05/en-US/45955420940c4e80a1379bc7270cead6.html)

# **7.2.4.2 System Privileges**

System privileges control general system activities.

System privileges are mainly used to authorize users to perform administrative actions, including:

- Creating and deleting schemas
- Managing users and roles
- Performing data backups
- Monitoring and tracing
- Managing licenses

System privileges are also used to authorize basic repository operations, for example:

- Importing and exporting content
- Maintaining delivery units (DU)

System privileges granted to users in a particular database authorize operations in that database only. The only exception is the system privileges DATABASE ADMIN, DATABASE STOP, and DATABASE START, DATABASE AUDIT ADMIN. These system privileges can only be granted to users of the system database. They authorize the execution of operations on individual tenant databases. For example, a user with DATABASE ADMIN can create and drop tenant databases, change the database-specific properties in configuration (\*.ini) files, and perform database-specific or full-system data backups.

i Note

System privileges should always be assigned with caution.

### **Related Information**

System Privileges (Reference) [page 853] [SAP Note 2950209](http://help.sap.com/disclaimer?site=https://launchpad.support.sap.com/#/notes/2950209)

# **7.2.4.2.1 System Privileges (Reference)**

System privileges control general system activities.

### **General System Privileges**

System privileges restrict administrative tasks. The following table describes the supported system privileges in an SAP HANA database.

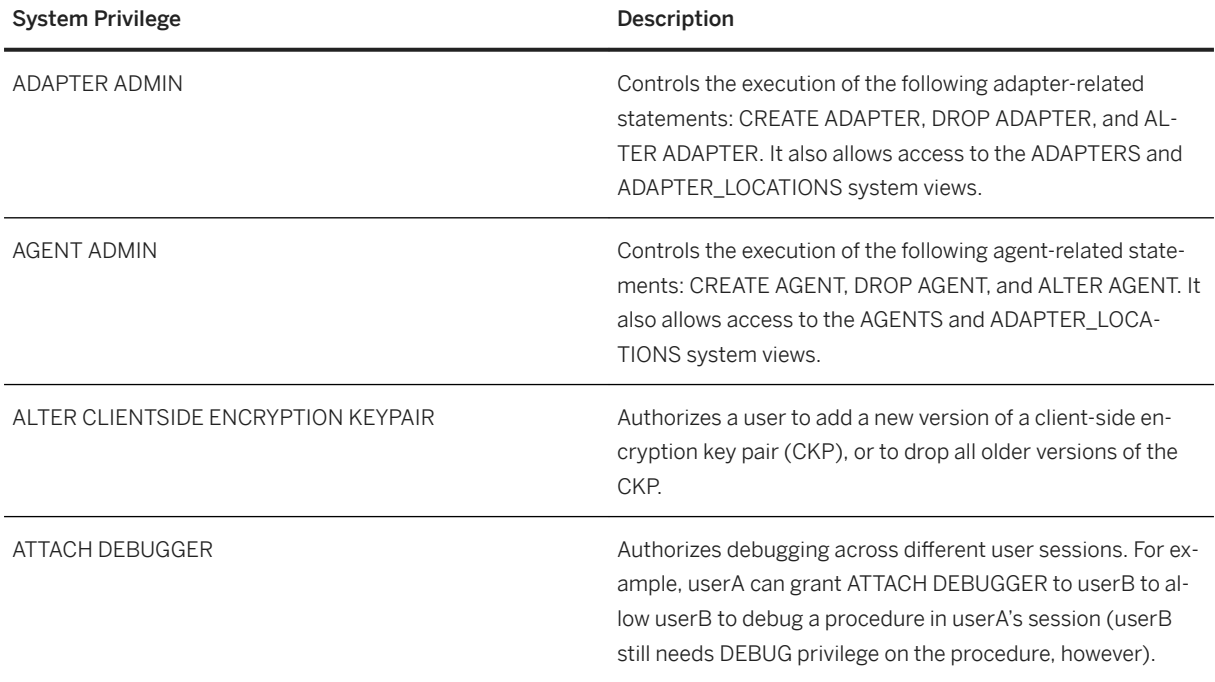

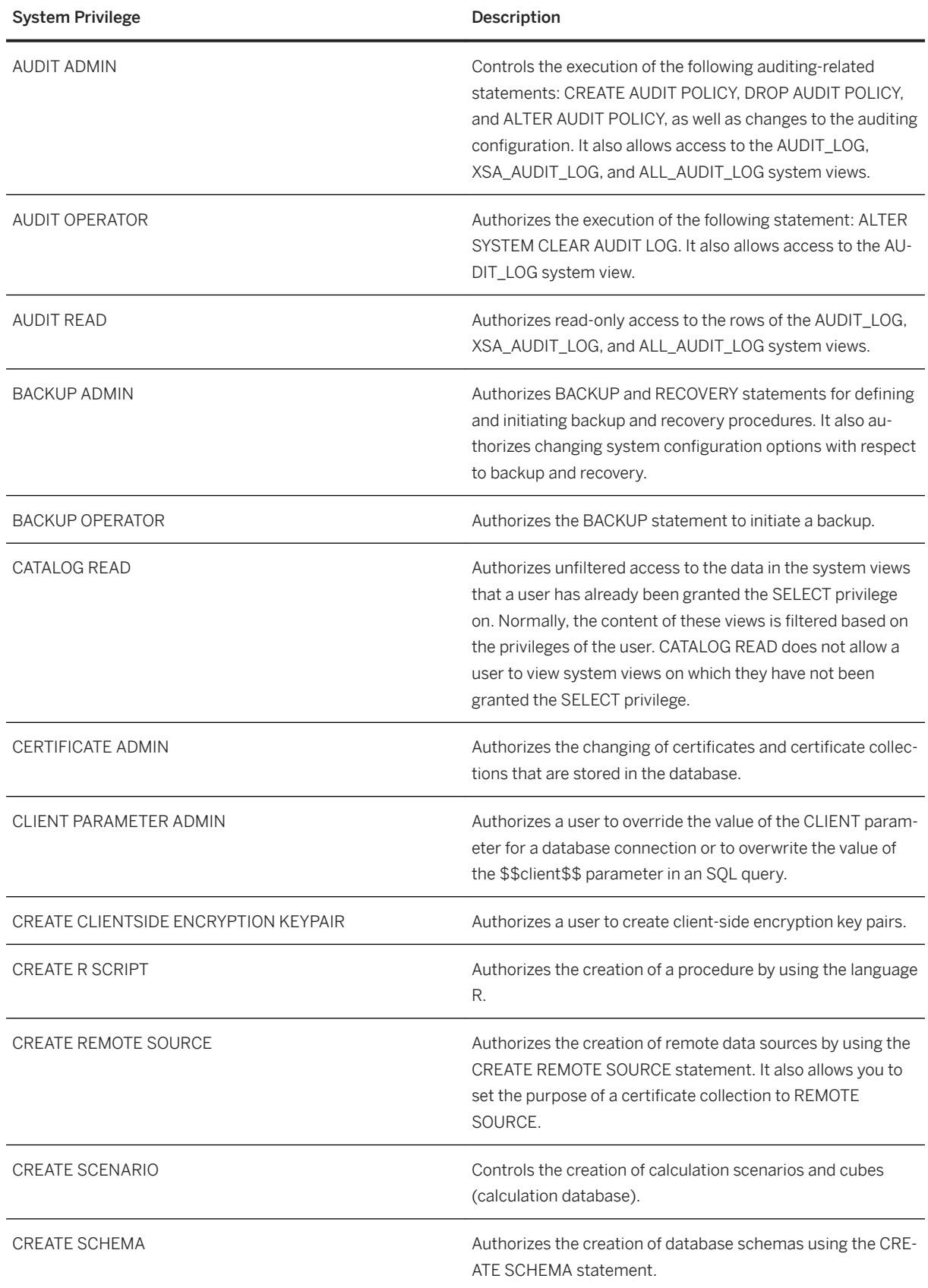

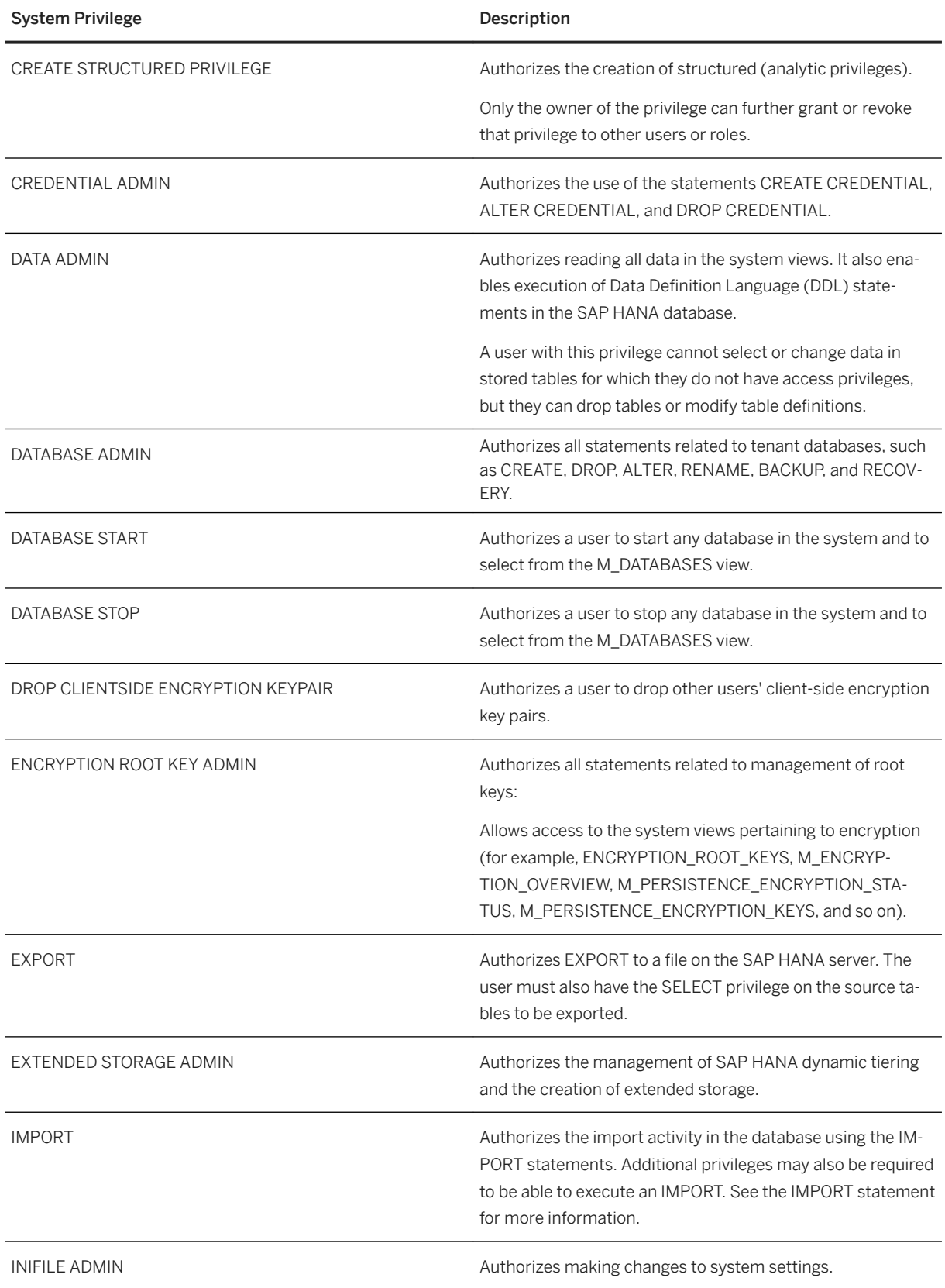

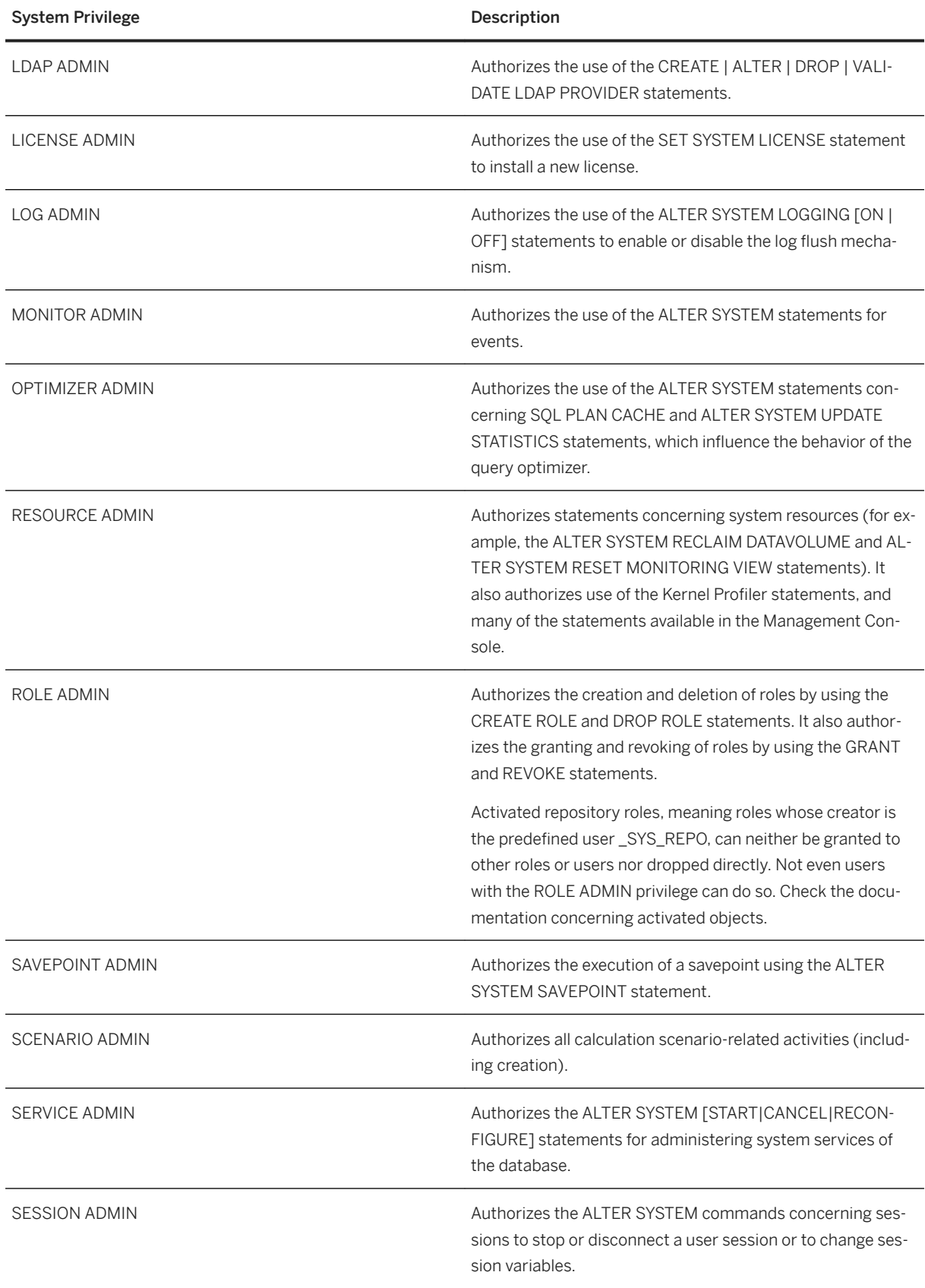

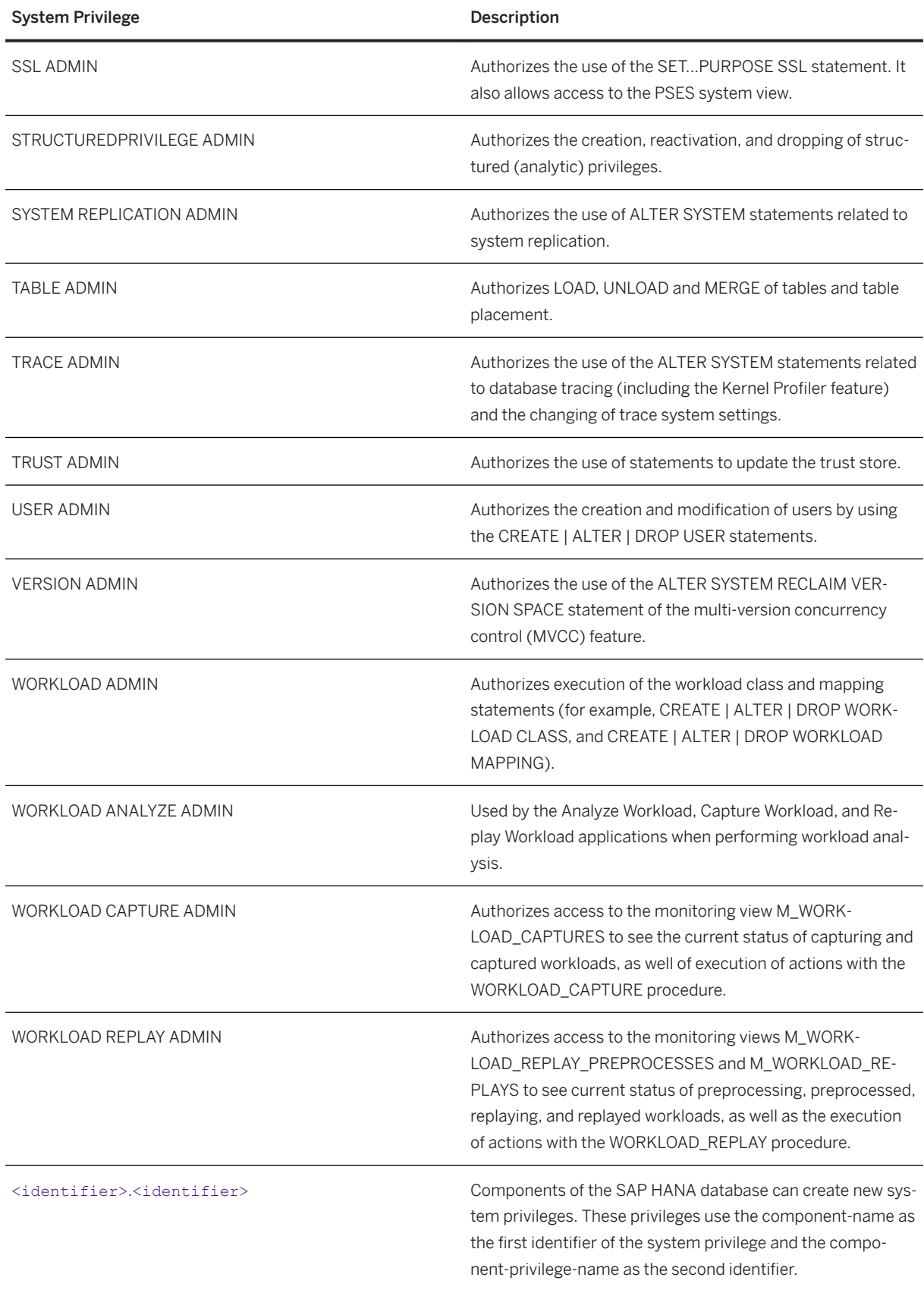

### **Repository System Privileges**

#### i Note

The following privileges authorize actions on individual packages in the SAP HANA repository, used in the SAP HANA Extended Services (SAP HANA XS) classic development model. With SAP HANA XS advanced, source code and web content are no longer versioned and stored in the repository of the SAP HANA database.

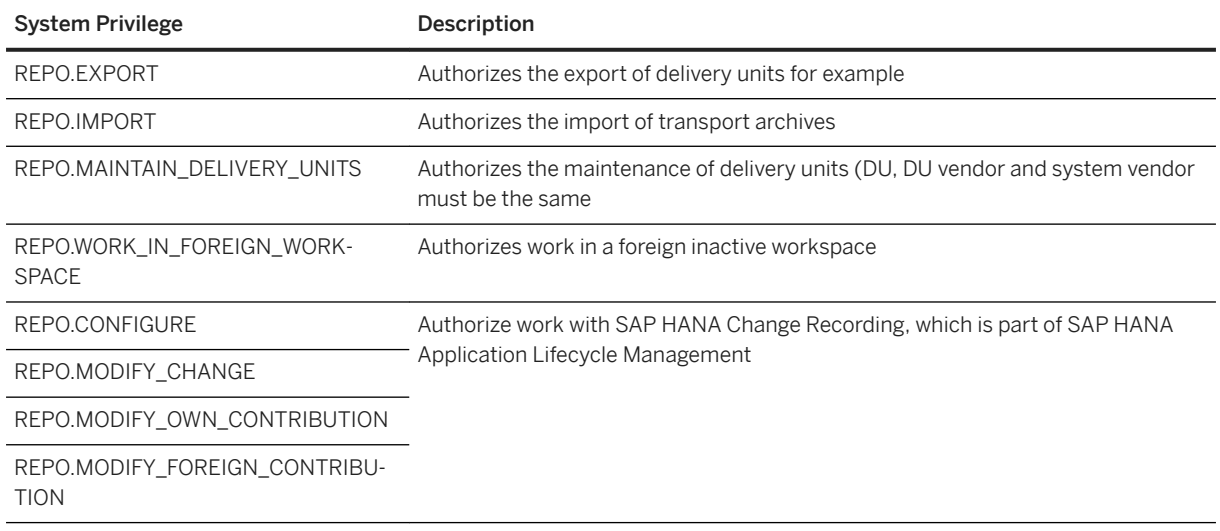

### **Related Information**

[GRANT](https://help.sap.com/viewer/4fe29514fd584807ac9f2a04f6754767/2.0.05/en-US/20f674e1751910148a8b990d33efbdc5.html) [Developer Authorization in the Repository](https://help.sap.com/viewer/b3ee5778bc2e4a089d3299b82ec762a7/2.0.05/en-US/dd40a877bb5710148f49c4a3b23fa302.html)

# **7.2.4.3 Object Privileges**

Object privileges are SQL privileges that are used to allow access to and modification of database objects.

For each SQL statement type (for example, SELECT, UPDATE, or CALL), a corresponding object privilege exists. If a user wants to execute a particular statement on a simple database object (for example, a table), he or she must have the corresponding object privilege for either the actual object itself, or the schema in which the object is located. This is because the schema is an object type that contains other objects. A user who has object privileges for a schema automatically has the same privileges for all objects currently in the schema and any objects created there in the future.

Object privileges are not only grantable for database catalog objects such as tables, views and procedures. Object privileges can also be granted for non-catalog objects such as development objects in the repository of the SAP HANA database.

Initially, the owner of an object and the owner of the schema in which the object is located are the only users who can access the object and grant object privileges on it to other users.

An object can therefore be accessed only by the following users:

- The owner of the object
- The owner of the schema in which the object is located
- Users to whom the owner of the object has granted privileges
- Users to whom the owner of the parent schema has granted privileges

#### **△ Caution**

The database owner concept stipulates that when a database user is deleted, all objects created by that user and privileges granted to others by that user are also deleted. If the owner of a schema is deleted, all objects in the schema are also deleted even if they are owned by a different user. All privileges on these objects are also deleted.

#### i Note

The owner of a table can change its ownership with the ALTER TABLE SQL statement. In this case, the new owner becomes the grantor of all privileges on the table granted by the original owner. The original owner is also automatically granted all privileges for the table with the new owner as grantor. This ensures that the original owner can continue to work with the table as before.

### **Authorization Check on Objects with Dependencies**

The authorization check for objects defined on other objects (that is, stored procedures and views) is more complex. In order to be able to access an object with dependencies, both of the following conditions must be met:

- The user trying to access the object must have the relevant object privilege on the object as described above.
- The user who created the object must have the required privilege on all underlying objects and be authorized to grant this privilege to others.

If this second condition is not met, only the owner of the object can access it. He cannot grant privileges on it to any other user. This cannot be circumvented by granting privileges on the parent schema instead. Even if a user has privileges on the schema, he will still not be able to access the object.

#### i Note

This applies to procedures created in DEFINER mode only. This means that the authorization check is run against the privileges of the user who created the object, not the user accessing the object. For procedures created in INVOKER mode, the authorization check is run against the privileges of the accessing user. In this case, the user must have privileges not only on the object itself but on all objects that it uses.

#### $\rightarrow$  Tin

The SAP HANA studio provides a graphical feature, the authorization dependency viewer, to help troubleshoot authorization errors for object types that typically have complex dependency structures: stored procedures and calculation views.

### **Related Information**

[GRANT Statement \(Access Control\)](https://help.sap.com/viewer/4fe29514fd584807ac9f2a04f6754767/2.0.05/en-US/20f674e1751910148a8b990d33efbdc5.html) [ALTER TABLE Statement \(Data Definition\)](https://help.sap.com/viewer/4fe29514fd584807ac9f2a04f6754767/2.0.05/en-US/20d329a6751910149d5fdbc4800f92ff.html) [Resolve Errors Using the Authorization Dependency Viewer \[page 881\]](#page-880-0) Object Privileges (Reference) [page 860] [Cross-Database Authorization in Tenant Databases](https://help.sap.com/viewer/b3ee5778bc2e4a089d3299b82ec762a7/2.0.05/en-US/5e7cb596907541a89d67884390585eb0.html)

# **7.2.4.3.1 Object Privileges (Reference)**

Object privileges are used to allow access to and modification of database objects, such as tables and views. The following table describes the supported object privileges in an SAP HANA database.

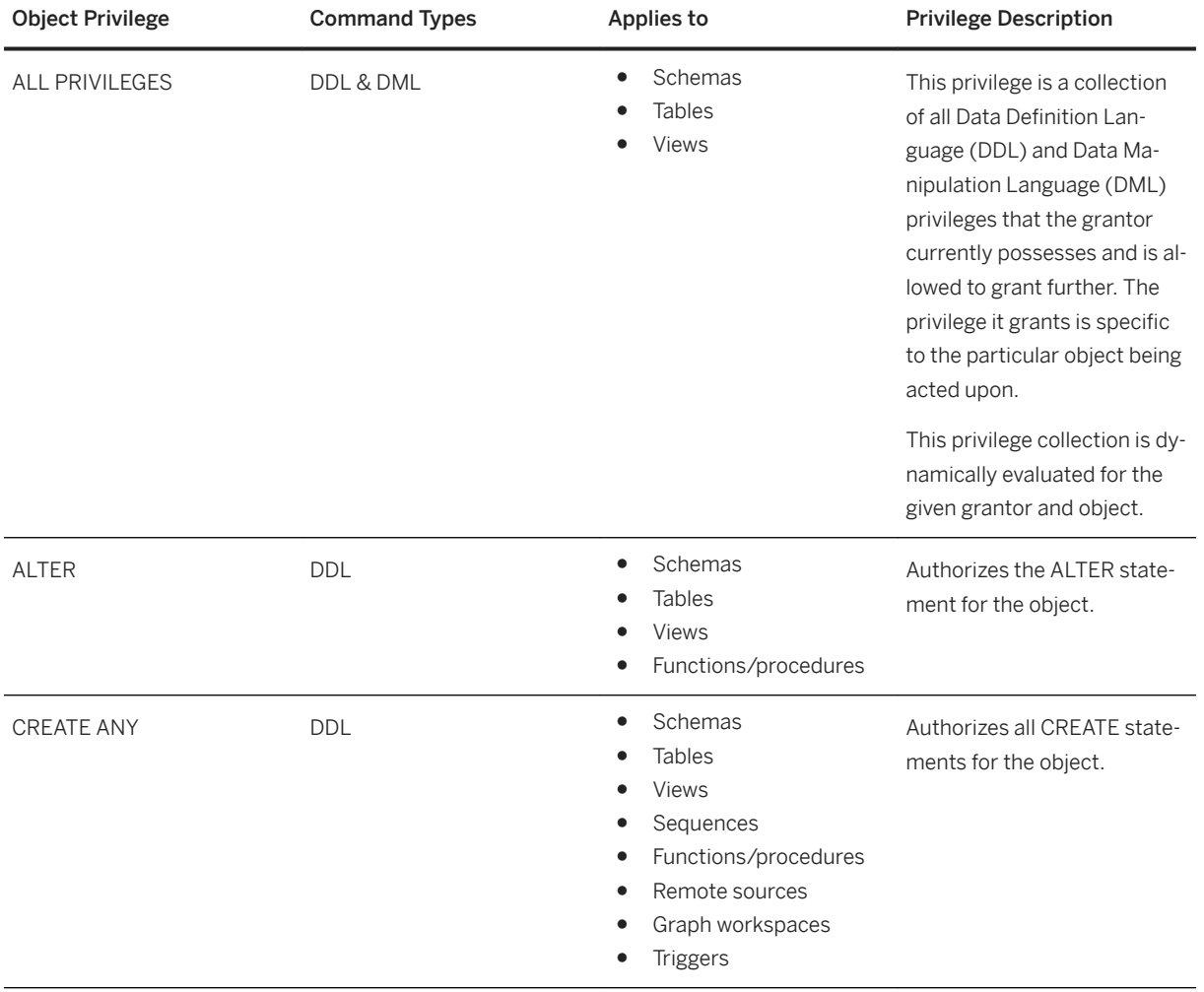

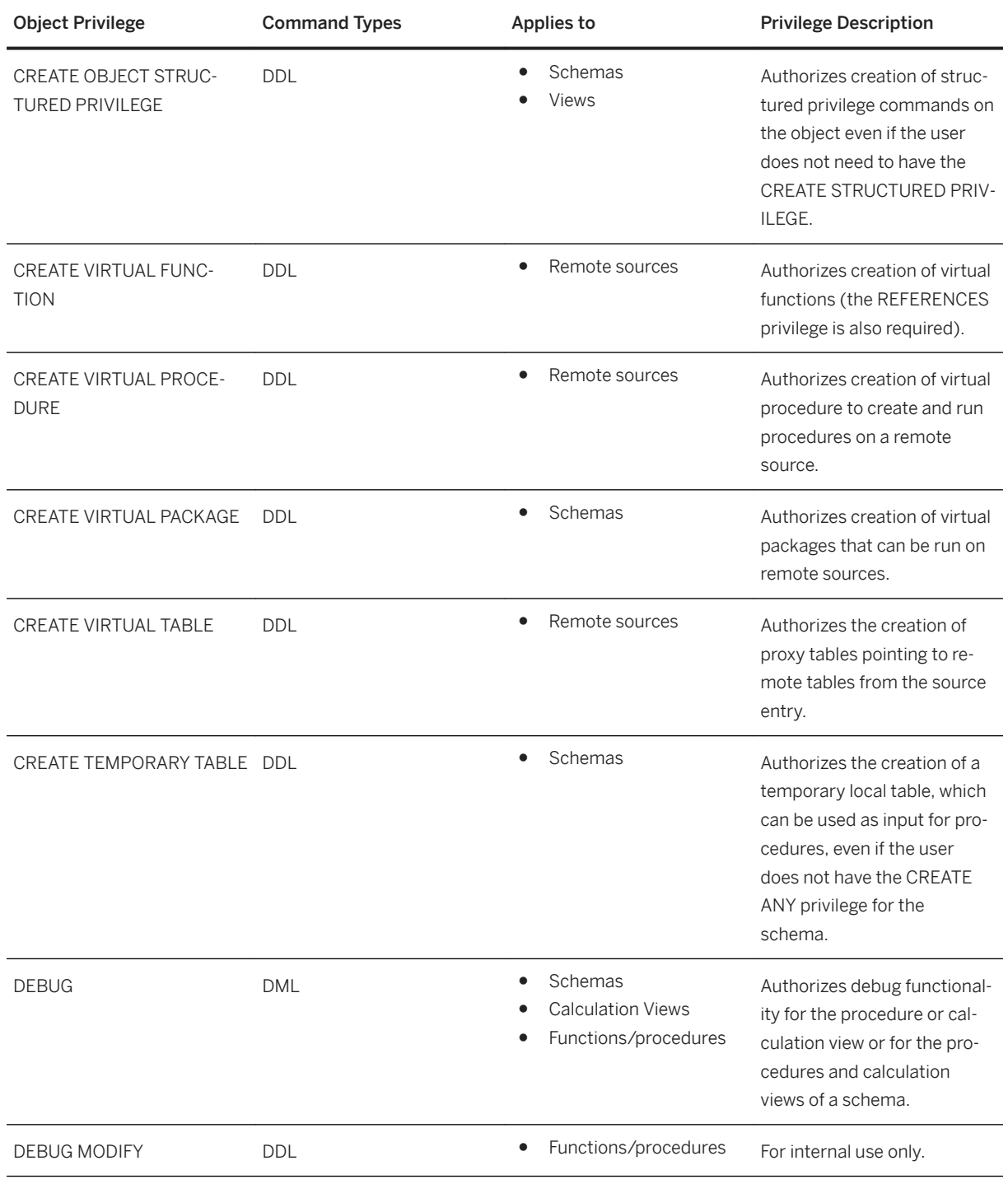

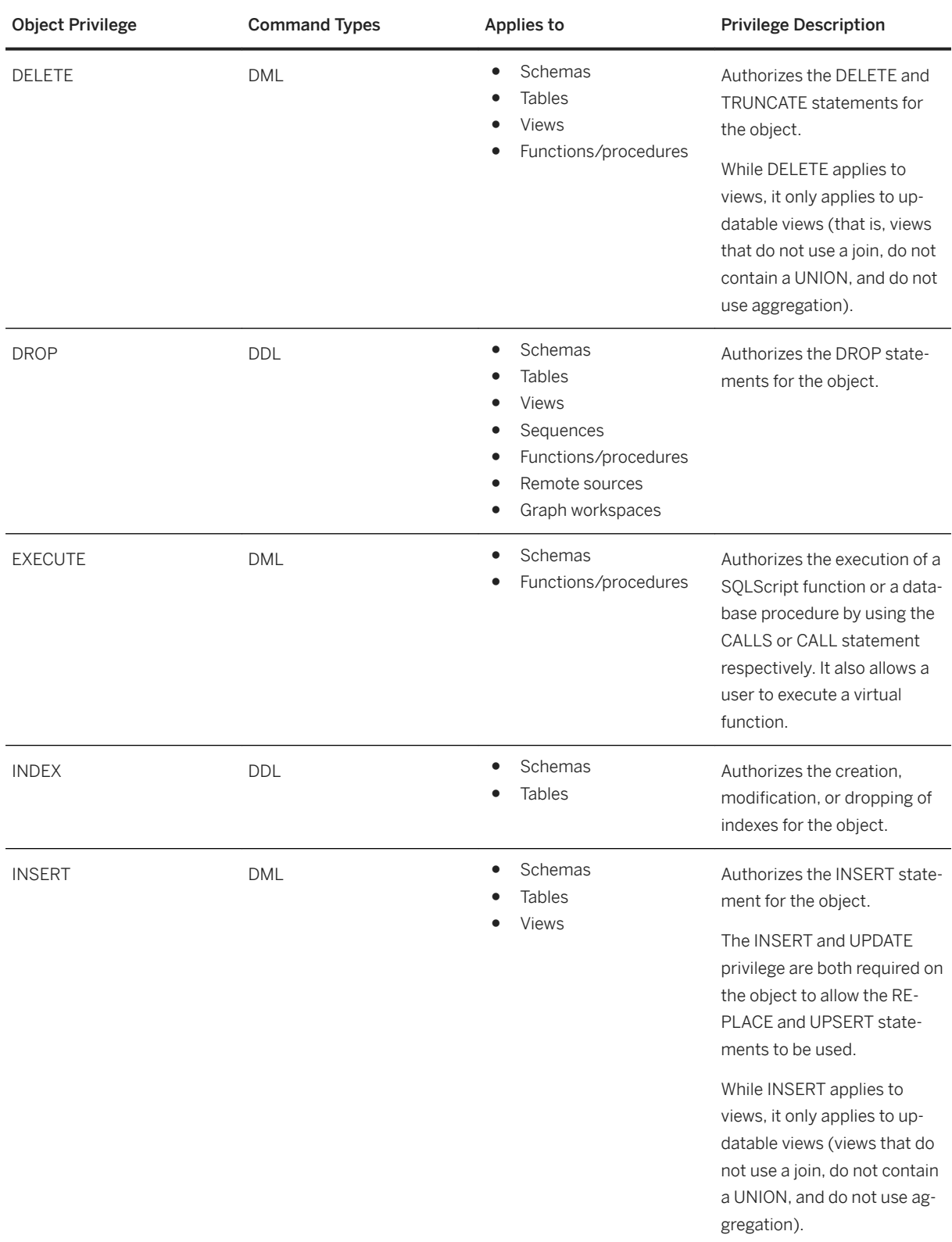

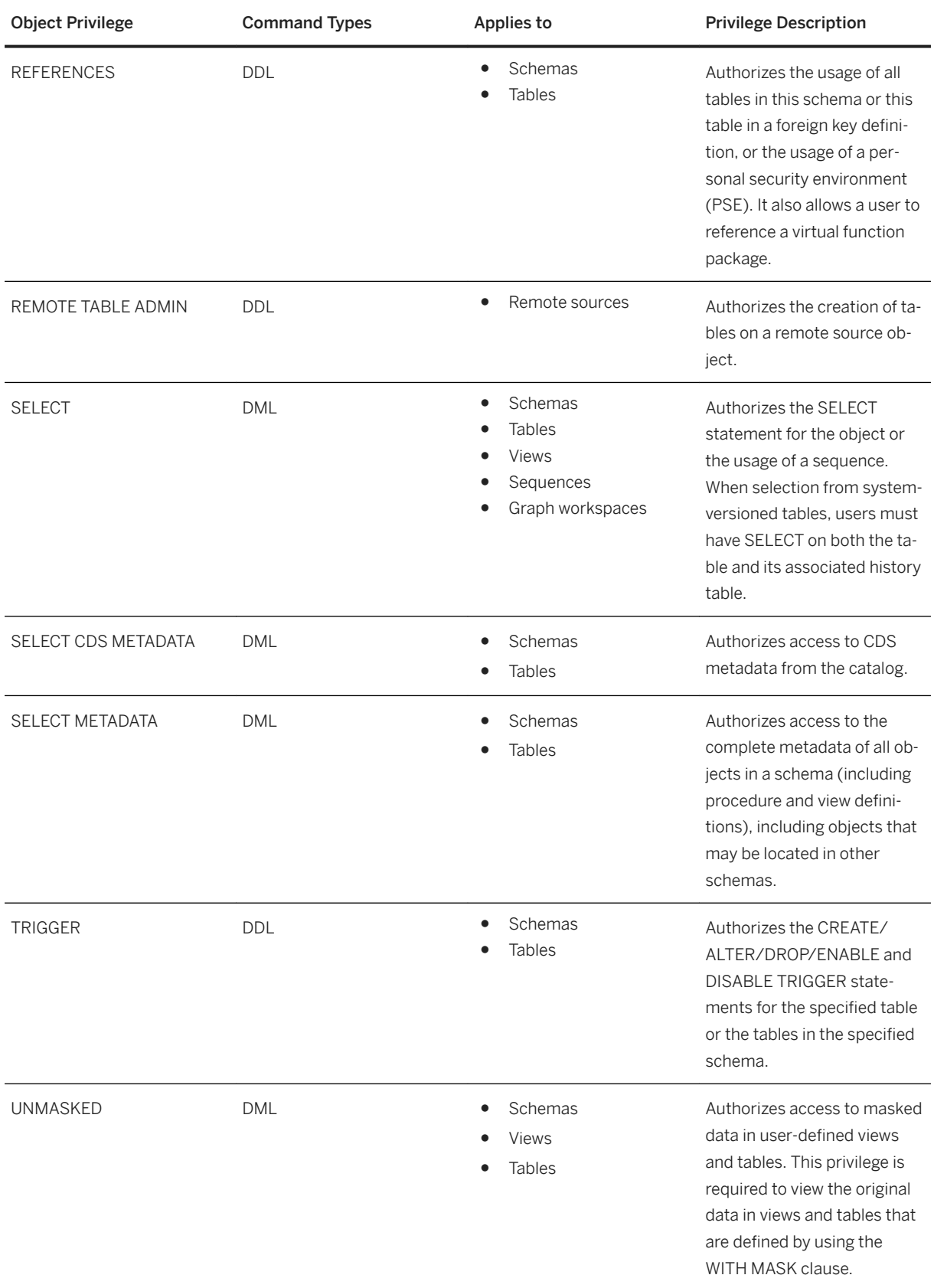

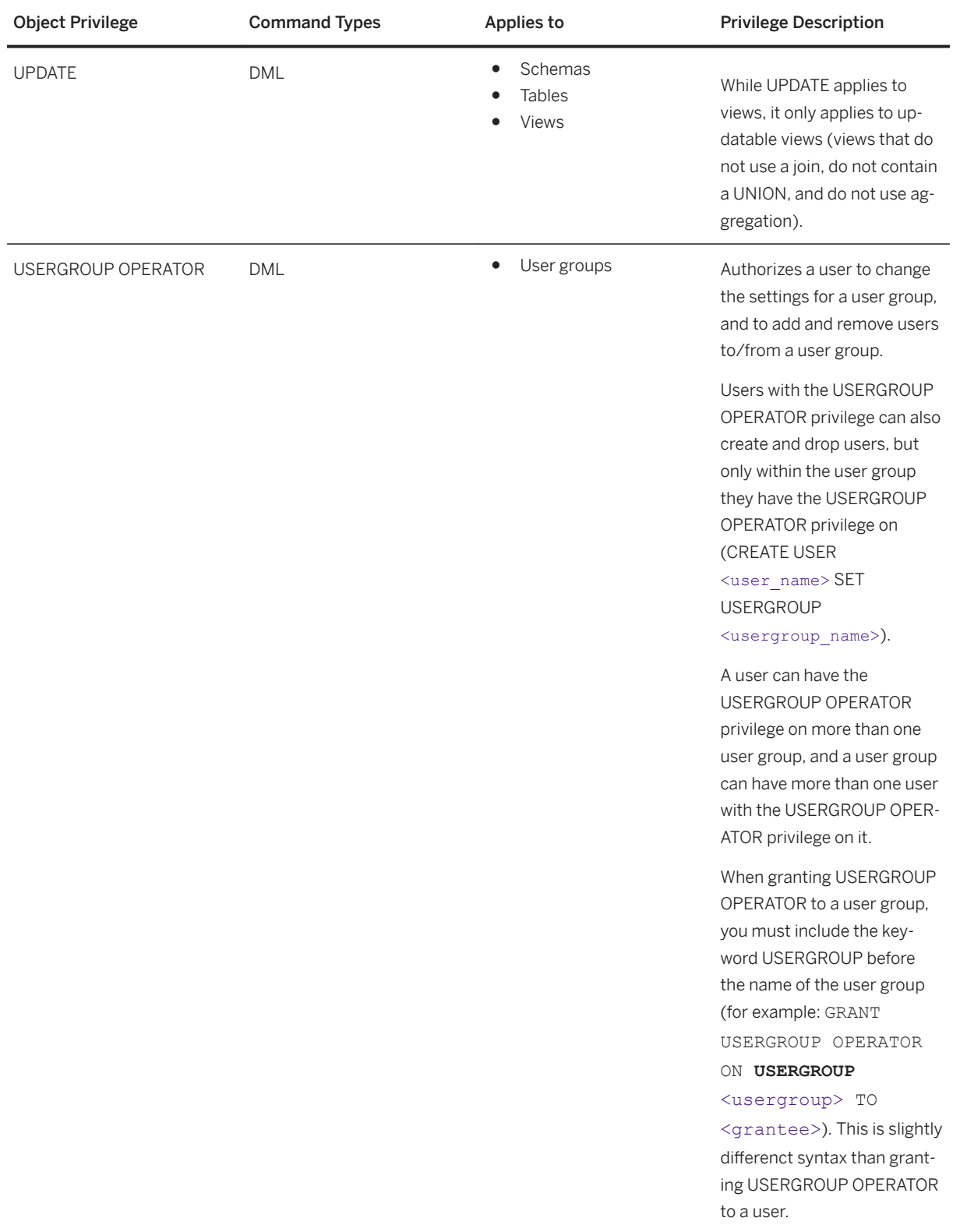
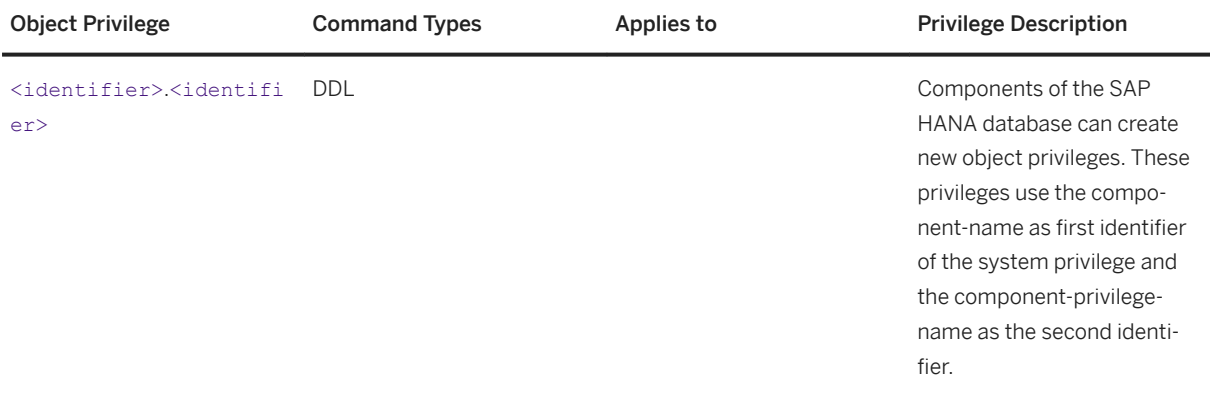

### **Related Information**

[GRANT](https://help.sap.com/viewer/4fe29514fd584807ac9f2a04f6754767/2.0.05/en-US/20f674e1751910148a8b990d33efbdc5.html)

# **7.2.4.4 Analytic Privileges**

Analytic privileges grant different users access to different portions of data in the same view based on their business role. Within the definition of an analytic privilege, the conditions that control which data users see is either contained in an XML document or defined using SQL.

### **Row-Level Access Control**

Standard object privileges (SELECT, ALTER, DROP, and so on) implement coarse-grained authorization at object level only. Users either have access to an object, such as a table, view or procedure, or they don't. While this is often sufficient, there are cases when access to data in an object depends on certain values or combinations of values. Analytic privileges are used in the SAP HANA database to provide such fine-grained control at row level of which data individual users can see within the same view.

#### Example

Sales data for all regions are contained within one analytic view. However, regional sales managers should only see the data for their region. In this case, an analytic privilege could be modeled so that they can all query the view, but only the data that each user is authorized to see is returned.

## **Creating Analytic Privileges**

Although analytic privileges can be created directly as catalog objects in runtime, we recommend creating them as design-time objects that become catalog objects on deployment (database artifact with file suffix .hdbanalyticprivilege).

In an SAP HANA XS classic environment, analytic privileges are created in the built-in repository of the SAP HANA database using either the SAP HANA Web Workbench or the SAP HANA studio. In an SAP HANA XS advanced environment, they are created using the SAP Web IDE and deployed using the SAP HANA deployment infrastructure (SAP HANA DI).

### i Note

HDI supports only analytic privileges deployed using SQL (see below). Furthermore, due to the containerbased model of HDI, where each container corresponds to a database schema, analytic privileges created in HDI are schema specific.

## **XML- Versus SQL-Based Analytic Privileges**

Before you implement row-level authorization using analytic privileges, you need to decide which type of analytic privilege is suitable for your scenario. In general, SQL-based analytic privileges allow you to more easily formulate complex filter conditions using sub-queries that might be cumbersome to model using XML-based analytic privileges.

#### $\rightarrow$  Recommendation

SAP recommends the use of SQL-based analytic privileges. Using the *SAP HANA Modeler* perspective of the SAP HANA studio, you can migrate XML-based analytic privileges to SQL-based analytic privileges. For more information, see the *SAP HANA Modeling Guide for HANA Studio*.

#### i Note

As objects created in the repository, XML-based analytic privileges are deprecated as of SAP HANA 2.0 SPS 02. For more information, see SAP Note 2465027.

The following are the main differences between XML-based and SQL-based analytic privileges:

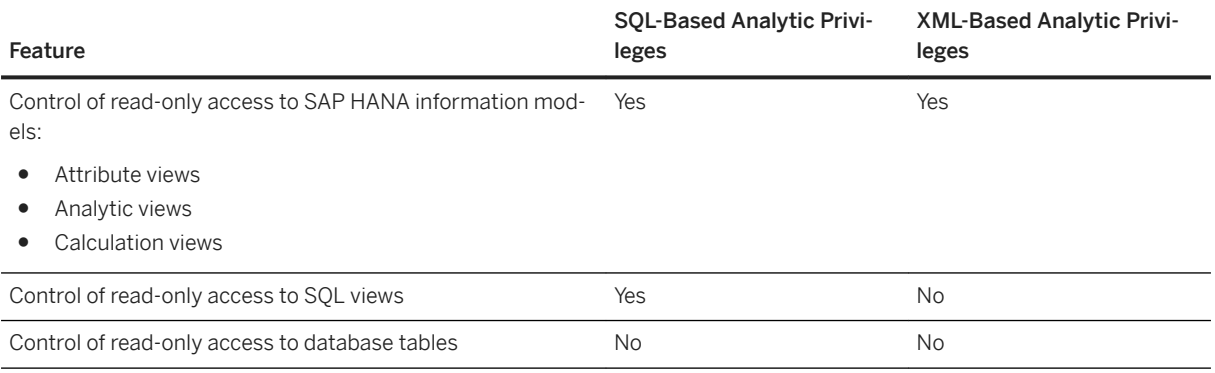

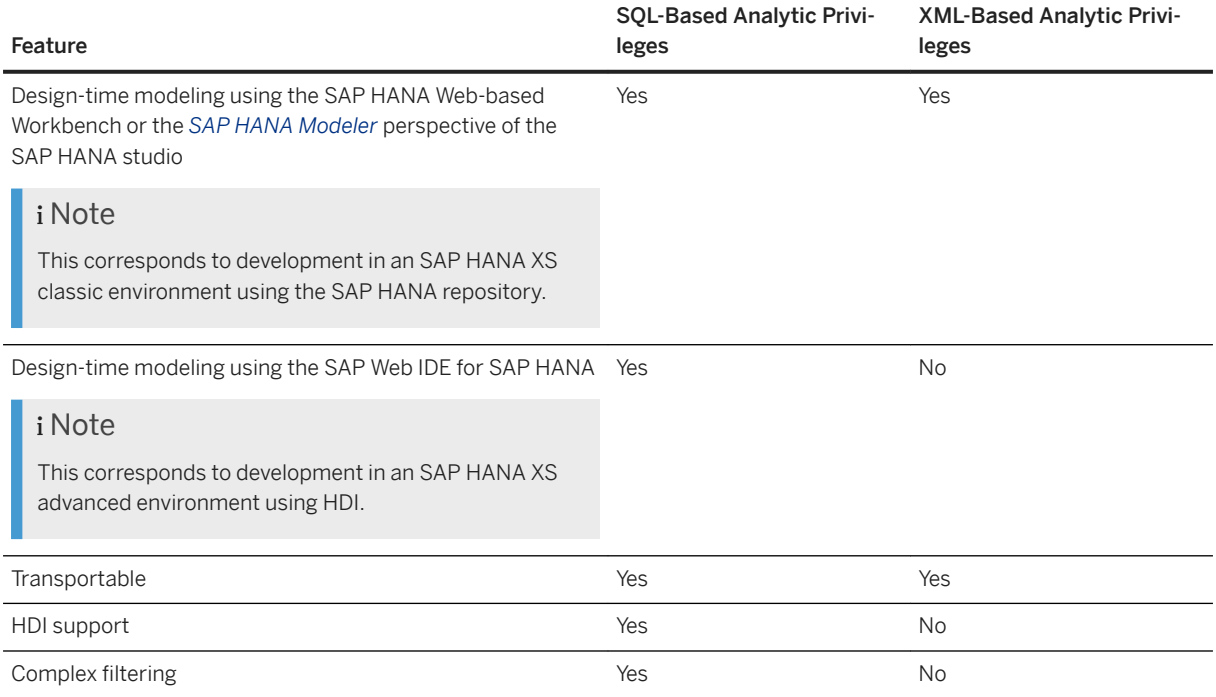

## **Enabling an Authorization Check Based on Analytic Privileges**

All column views modeled and activated in the SAP HANA modeler and the SAP HANA Web-based Development Workbench automatically enforce an authorization check based on analytic privileges. XMLbased analytic privileges are selected by default, but you can switch to SQL-based analytic privileges.

Column views created using SQL must be explicitly registered for such a check by passing the relevant parameter:

- REGISTERVIEWFORAPCHECK for a check based on XML-based analytic privileges
- STRUCTURED PRIVILEGE CHECK for a check based on SQL-based analytic privileges

SQL views must always be explicitly registered for an authorization check based on analytic privileges by passing the STRUCTURED PRIVILEGE CHECK parameter.

#### i Note

It is not possible to enforce an authorization check on the same view using both XML-based and SQL-based analytic privileges. However, it is possible to build views with different authorization checks on each other.

## **Related Information**

[Create Static SQL Analytic Privileges \(SAP Web IDE for SAP HANA\)](https://help.sap.com/viewer/b3d0daf2a98e49ada00bf31b7ca7a42e/2.0.05/en-US/55aebdcf8d564412834f75b03c127a22.html) [Create Dynamic SQL Analytic Privileges \(SAP Web IDE for SAP HANA\)](https://help.sap.com/viewer/e8e6c8142e60469bb401de5fdb6f7c00/2.0.05/en-US/2408cd1bef564284b8aaea7d8c267010.html) [Create Analytic Privileges Using SQL Expressions \(SAP Web IDE for SAP HANA\)](https://help.sap.com/viewer/e8e6c8142e60469bb401de5fdb6f7c00/2.0.05/en-US/1716378df3334e4db8f5668fc6fbbae9.html) [Create Classical XML-Based Analytic Privileges \(SAP HANA Web Workbench\)](https://help.sap.com/viewer/b3d0daf2a98e49ada00bf31b7ca7a42e/2.0.05/en-US/fcdc83c0e1ed4ab08d0e652997eac94f.html) [Create Static SQL Analytic Privileges \(SAP HANA Web Workbench\)](https://help.sap.com/viewer/b3d0daf2a98e49ada00bf31b7ca7a42e/2.0.05/en-US/55aebdcf8d564412834f75b03c127a22.html) [Create Classical XML-based Analytic Privileges \(SAP HANA Studio\)](https://help.sap.com/viewer/fc5ace7a367c434190a8047881f92ed8/2.0.05/en-US/1bf69f1dfcc6408783bce441a758f571.html) [Create SQL Analytic Privileges \(SAP HANA Studio\)](https://help.sap.com/viewer/fc5ace7a367c434190a8047881f92ed8/2.0.05/en-US/40e68279bed0498aa10bc8bac6ea08c6.html) [Convert Classical XML-based Analytic Privileges to SQL-based Analytic Privileges \(SAP HANA Studio\)](https://help.sap.com/viewer/fc5ace7a367c434190a8047881f92ed8/2.0.05/en-US/2ded8839c04645ceaeaaa509e59a9341.html) [SAP Note 2465027](http://help.sap.com/disclaimer?site=https://launchpad.support.sap.com/#/notes/2465027)

# **7.2.4.5 Package Privileges**

Package privileges authorize actions on individual packages in the classic SAP HANA repository.

#### i Note

With SAP HANA XS advanced, source code and web content are not versioned and stored in the SAP HANA database, so package privileges are not used in this context.

Privileges granted on a repository package are implicitly assigned to the design-time objects in the package, as well as to all sub-packages. Users are only allowed to maintain objects in a repository package if they have the necessary privileges for the package in which they want to perform an operation, for example to read or write to an object in that package. To be able perform operations in all packages, a user must have privileges on the root package .REPO\_PACKAGE\_ROOT.

#### $\rightarrow$  Recommendation

We recommend that package privileges be granted on a single package or a small number of specific packages belonging to your organization, rather than on the complete repository.

If the user authorization check establishes that a user does not have the necessary privileges to perform the requested operation in a specific package, the authorization check is repeated on the parent package and recursively up the package hierarchy to the root level of the repository. If the user does not have the necessary privileges for any of the packages in the hierarchy chain, the authorization check fails and the user is not permitted to perform the requested operation.

In the context of repository package authorizations, there is a distinction between native packages and imported packages.

## **Privileges for Native Repository Packages**

A native repository package is created in the current SAP HANA system and expected to be edited in the current system. To perform application-development tasks on **native** packages in the SAP HANA repository, developers typically need the privileges listed in the following table:

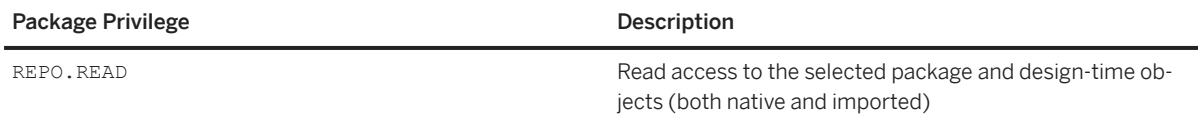

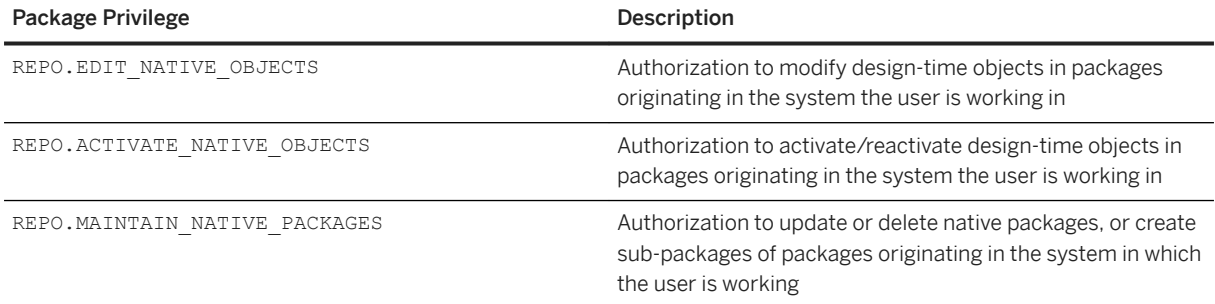

## **Privileges for Imported Repository Packages**

An imported repository package is created in a remote SAP HANA system and imported into the current system. To perform application-development tasks on *imported* packages in the SAP HANA repository, developers need the privileges listed in the following table:

#### i Note

It is not recommended to work on imported packages. Imported packages should only be modified in exceptional cases, for example, to carry out emergency repairs.

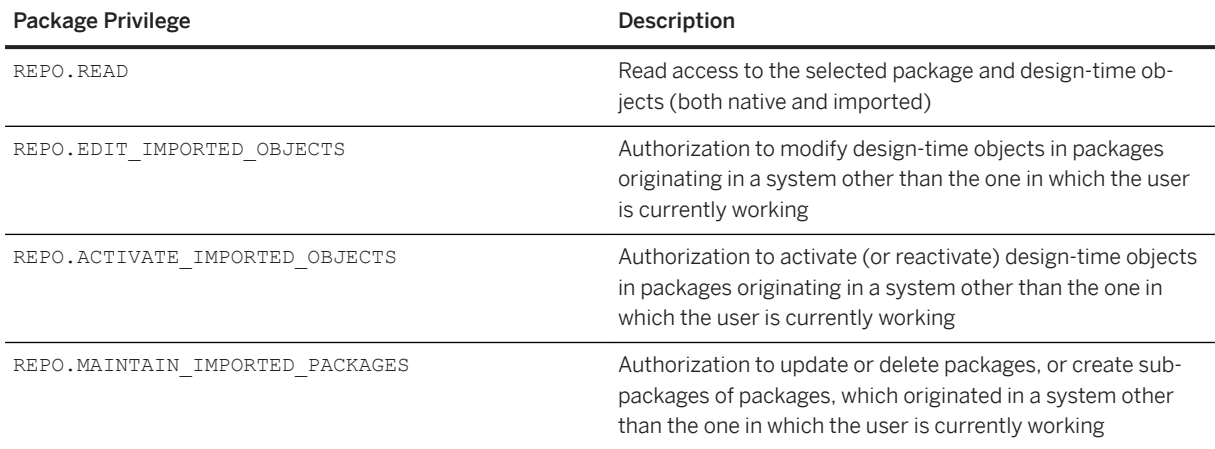

# **7.2.4.6 Application Privileges**

In SAP HANA XS classic, application privileges define the authorization level required for access to an SAP HANA XS classic application, for example, to start the application or view particular functions and screens.

#### i Note

With SAP HANA XS advanced, application privileges are not used. Application-level authorization is implemented using OAuth and authorization scopes and attributes.

Application privileges can be assigned to an individual user or to a group of users, for example, in a role. The role can also be used to assign system, object, package, and analytic privileges. ,You can use application privileges to provide different levels of access to the same application, for example, to provide advanced maintenance functions for administrators and view-only capabilities to normal users.

If you want to define application-specific privileges, you need to understand and maintain the relevant sections in the following design-time artifacts:

- Application-privileges file (.xsprivileges)
- Application-access file (.xsaccess)
- Role-definition file (<RoleName>.hdbrole)

Application privileges can be assigned to users individually or by means of a user role, for example, with the "*application privilege*" keyword in a role-definition file (<RoleName>.hdbrole) as illustrated in the following code. You store the roles as design-time artifacts within the application package structure they are intended for, for example, acme.com.hana.xs.app1.roles.

```
role acme.com.hana.xs.app1.roles::Display
{
    application privilege: acme.com.hana.xs.appl::Display;
    application privilege: acme.com.hana.xs.appl::View;
   catalog schema "ACME XS APP1": SELECT;
   package acme.com.hana.xs.app1: REPO.READ;
 package ".REPO_PACKAGE_ROOT" : REPO.READ; 
 catalog sql object "_SYS_REPO"."PRODUCTS": SELECT;
 catalog sql object "_SYS_REPO"."PRODUCT_INSTANCES": SELECT;
 catalog sql object "_SYS_REPO"."DELIVERY_UNITS": SELECT;
   catalog sql object "_SYS_REPO"."PACKAGE_CATALOG": SELECT;
    catalog sql object "ACME_XS_APPL"."acme.com.hana.xs.appl.db::SYSTEM_STATE": 
SELECT, INSERT, UPDATE, DELETE; 
}
```
The application privileges referenced in the role definition (for example, Display and View) are actually defined in an application-specific .xsprivileges file, as illustrated in the following example, which also contains entries for additional privileges that are not explained here.

#### *i* Note

The .xsprivileges file must reside in the package of the application to which the privileges apply.

The package where the .xsprivileges resides defines the scope of the application privileges; the privileges specified in the.xsprivileges file can only be used in the package where the .xsprivileges resides (or any sub-packages). This is checked during activation of the .xsaccess file and at runtime in the by the XS JavaScript API \$.session. (has | assert) AppPrivilege().

```
{
  "privileges" : [
     { "name" : "View", "description" : "View Product Details" },
    "name" : "Configure", "description" : "Configure Product Details" },
     { "name" : "Display", "description" : "View Transport Details" },
    { "name" : "Administrator", "description" : "Configure/Run Everything" },
    { "name" : "ExecuteTransport", "description" : "Run Transports"},
    { "name" : "Transport", "description" : "Transports"}
  ]
}
```
The privileges are authorized for use with an application by inserting the *authorization* keyword into the corresponding .xsaccess file, as illustrated in the following example. Like the .xsprivileges file,

<span id="page-870-0"></span>the .xsaccess file must reside either in the root package of the application to which the privilege authorizations apply or the specific subpackage which requires the specified authorizations.

### i Note

If a privilege is inserted into the .xsaccess file as an authorization requirement, a user must have this privilege to access the application package where the .xsaccess file resides. If there is more than one privilege, the user must have at least one of these privileges to access the content of the package.

```
{
 "prevent_xsrf": true,
 "exposed": true,
     "authentication": {
         "method": "Form"
\vert \vert,
     "authorization": [
        "acme.com.hana.xs.appl::Display",
        "acme.com.hana.xs.appl::Transport"
      ]
}
```
# **7.2.4.7 Database Roles**

A database role is a collection of privileges that can be granted to either a database user or another role in runtime.

A role typically contains the privileges required for a particular function or task, for example:

- Business end users reading reports using client tools such as Microsoft Excel
- Modelers creating models and reports
- Database administrators operating and maintaining the database and its users

Privileges can be granted directly to users of the SAP HANA database. However, roles are the standard mechanism of granting privileges as they allow you to implement complex, reusable authorization concepts that can be modeled on business roles.

### **Creation of Roles**

Roles in the SAP HANA database can exist as runtime objects only (catalog roles), or as design-time objects that become catalog objects on deployment (database artifact with file suffix .hdbrole).

In an SAP HANA XS classic environment, database roles are created in the built-in repository of the SAP HANA database using either the SAP HANA Web Workbench or the SAP HANA studio. These are also referred to as repository roles. In an SAP HANA XS advanced environment, design-time roles are created using the SAP Web IDE and deployed using SAP HANA deployment infrastructure (SAP HANA DI, or HDI).

#### i Note

Due to the container-based model of HDI where each container corresponds to a database schema, HDI roles, once deployed, are schema specific.

SAP HANA XS advanced has the additional concept of application roles and role collections. These are independent of database roles in SAP HANA itself. In the XS advanced context, SAP HANA database roles are used only to control access to database objects (for example, tables, views, and procedures) for XS advanced applications. For more information about the authorization concept of XS advanced, see the *SAP HANA Security Guide*.

### **Role Structure**

A role can contain any number of the following privileges:

- System privileges for general system authorization, in particular administration activities
- Object privileges (for example, SELECT, INSERT, UPDATE) on database objects (for example, schemas, tables, views, procedures, and sequences)
- Analytic privileges on SAP HANA information models
- Package privileges on repository packages (for example, REPO.READ, REPO.EDIT\_NATIVE\_OBJECTS, REPO.ACTIVATE\_NATIVE\_OBJECTS)
- Application privileges for enabling access to SAP HANA-based applications developed in an SAP HANA XS classic environment

### i Note

There are no HDI or XS advanced equivalents in the SAP HANA authorization concept for package privileges on repository packages and applications privileges on SAP HANA XS classic applications. For more information about the authorization concept of XS advanced, see the *SAP HANA Security Guide*.

A role can also contain other roles.

## **Roles Best Practices**

For best performance of role operations, in particular, granting and revoking, keep the following basic rules in mind:

- Create roles with the smallest possible set of privileges for the smallest possible group of users who can share a role (principle of least privilege).
- Avoid granting object privileges at the schema level to a role if only a few objects in the schema are relevant for intended users.
- Avoid creating and maintaining all roles as a single user. Use several role administrator users instead.

## **Related Information**

[Create a Database Role](https://help.sap.com/viewer/4505d0bdaf4948449b7f7379d24d0f0d/2.0.05/en-US/492729c3918c4cb7a645f69a6bdfbc56.html) [Roles \(.hdbrole and .hdbroleconfig\)](https://help.sap.com/viewer/3823b0f33420468ba5f1cf7f59bd6bd9/2.0.05/en-US/625d7733c30b4666b4a522d7fa68a550.html) [Authorization in SAP HANA XS Advanced](https://help.sap.com/viewer/b3ee5778bc2e4a089d3299b82ec762a7/2.0.05/en-US/192ae3e7e4e74bffab812371ebe9a752.html) [Create a Design-Time Role](https://help.sap.com/viewer/52715f71adba4aaeb480d946c742d1f6/2.0.05/en-US/f373e4db9a104749812b7ce11ee964d4.html)

# <span id="page-872-0"></span>**7.2.4.7.1 Catalog Roles and Design-Time Roles Compared**

It is possible to create roles as pure runtime objects that follow classic SQL principles or as design-time objects.

In SAP HANA XS classic, database roles are created in the built-in repository of the SAP HANA database using either the SAP HANA Web Workbench or the SAP HANA studio. In SAP HANA XS advanced, design-time roles are created using the SAP Web IDE and deployed using SAP HANA deployment infrastructure (SAP HANA DI, or HDI).

#### i Note

SAP HANA XS classic and the SAP HANA repository are deprecated as of SAP HANA 2.0 SPS 02. For more information, see SAP Note 2465027.

Catalog roles make sense in scenarios where user and role provisioning is carried out solely using a higher-level application that connects to SAP HANA through a technical user such as SAP Identity Management.

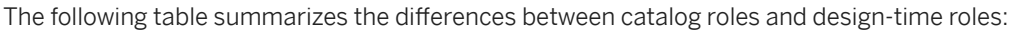

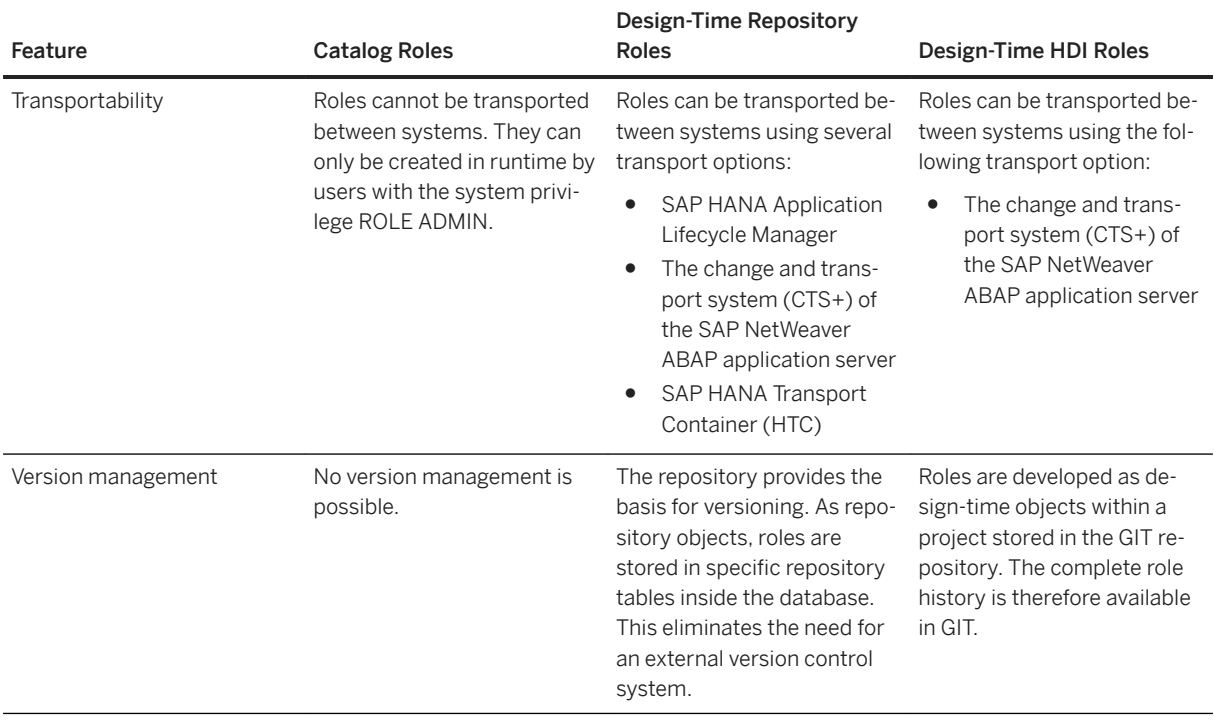

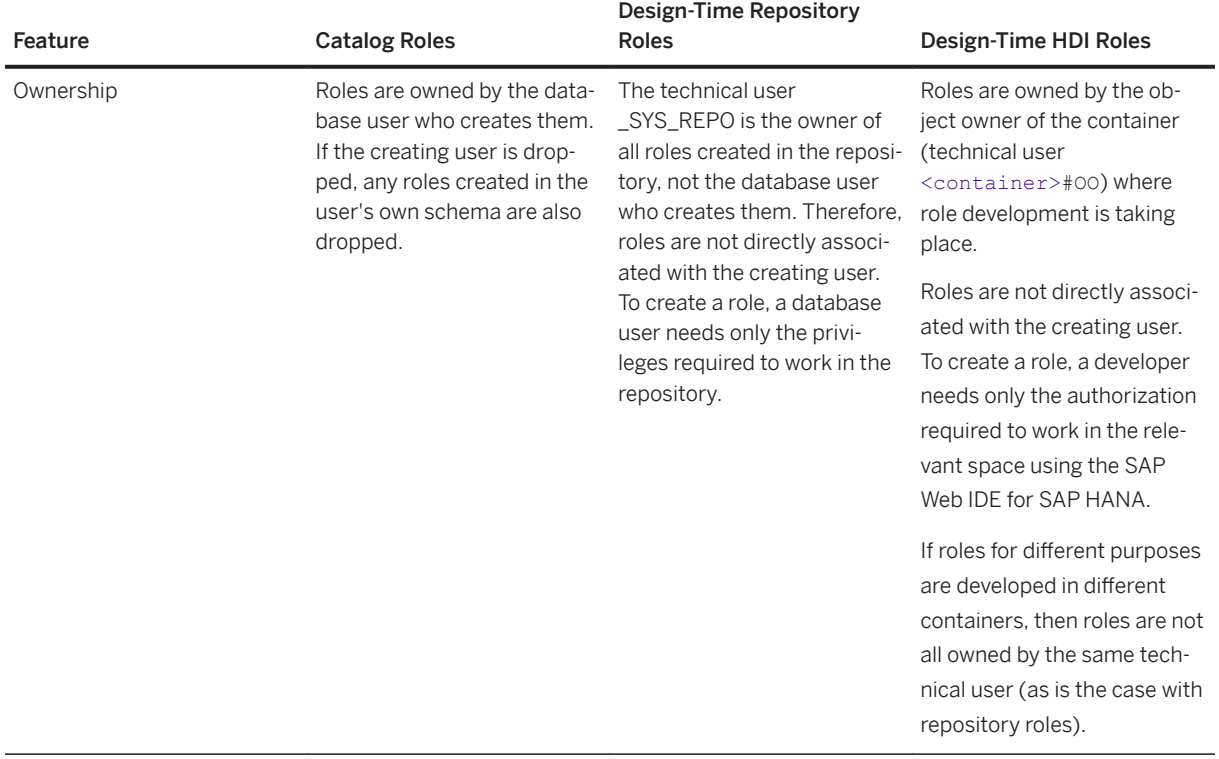

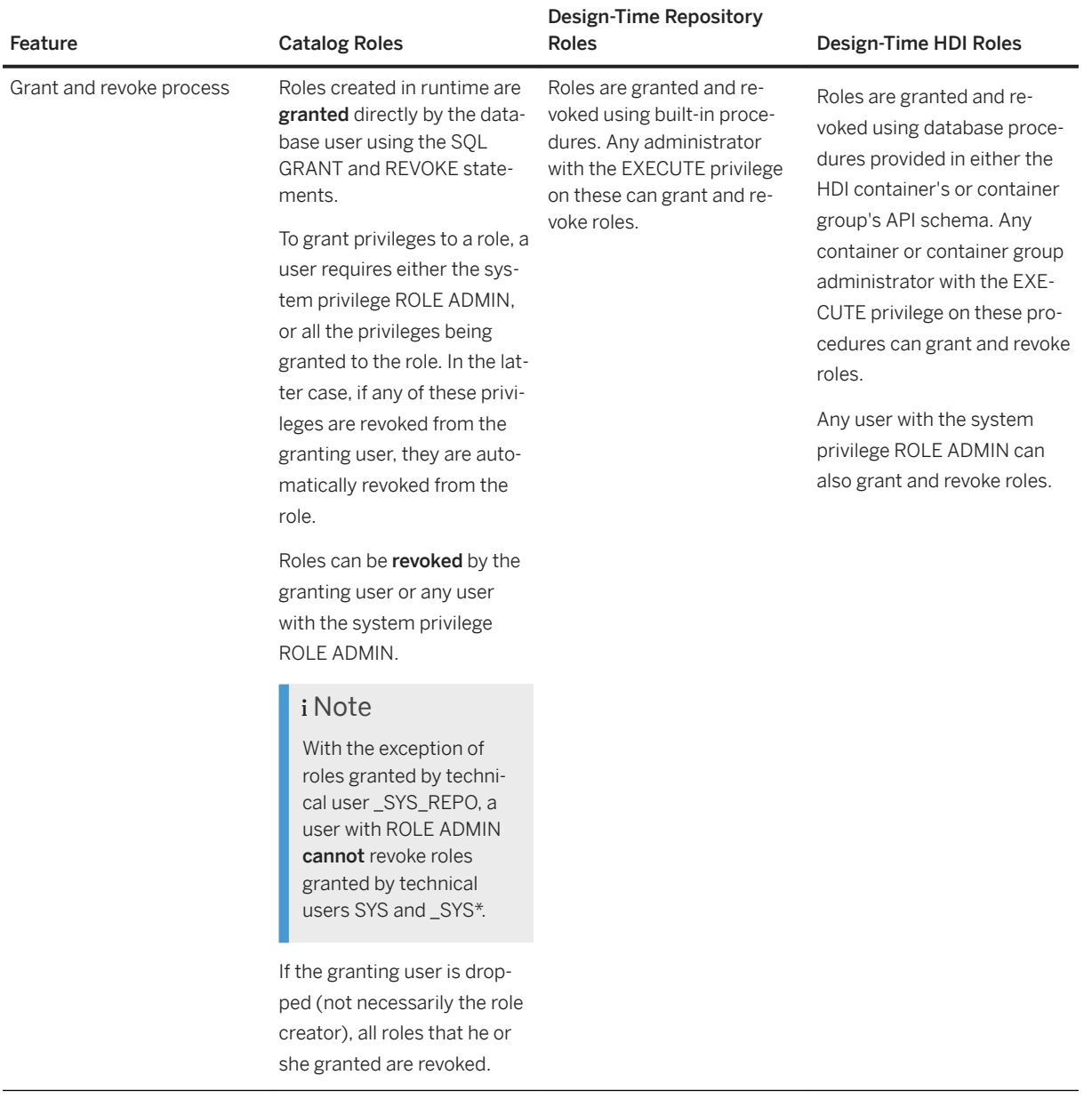

In general, it is recommended that you model roles as design-time objects for the following reasons:

- Unlike roles created in runtime, roles created as design-time objects can be transported between systems. This is important for application development as it means that developers can model roles as part of their application's security concept and then ship these roles or role templates with the application. Being able to transport roles is also advantageous for modelers implementing complex access control on analytic content. They can model roles in a test system and then transport them into a production system. This avoids unnecessary duplication of effort.
- Roles created as design-time objects are not directly associated with a database user. They are created by technical users and granted through the execution of stored procedures. Any user with access to these procedures can grant and revoke a role. Roles created in runtime are granted directly by the database user and can be revoked only by the granting user or a user with the system privilege ROLE ADMIN. Additionally, if the database user is deleted, all roles that he or she granted are revoked. As database users correspond

to real people, this could impact the implementation of your authorization concept, for example, if an employee leaves the organization or is on vacation.

### **Related Information**

[SAP HANA DI Roles](https://help.sap.com/viewer/b3ee5778bc2e4a089d3299b82ec762a7/2.0.05/en-US/d79acfaafeb440de8cd101be036719d9.html) [Repository Roles](https://help.sap.com/viewer/b3d0daf2a98e49ada00bf31b7ca7a42e/2.0.05/en-US/56042042bc824e04b7755191034ec80a.html) [SAP Note 2465027](http://help.sap.com/disclaimer?site=https://launchpad.support.sap.com/#/notes/2465027)

# **7.2.4.8 System Views for Verifying Users' Authorization**

You can query several system views to get detailed information about exactly which privileges and roles users have and how they come to have them. This can help you to understand why a user is authorized to perform particular actions, access particular data, or not.

#### $\rightarrow$  Remember

You must have the system privilege CATALOG READ to query the following views.

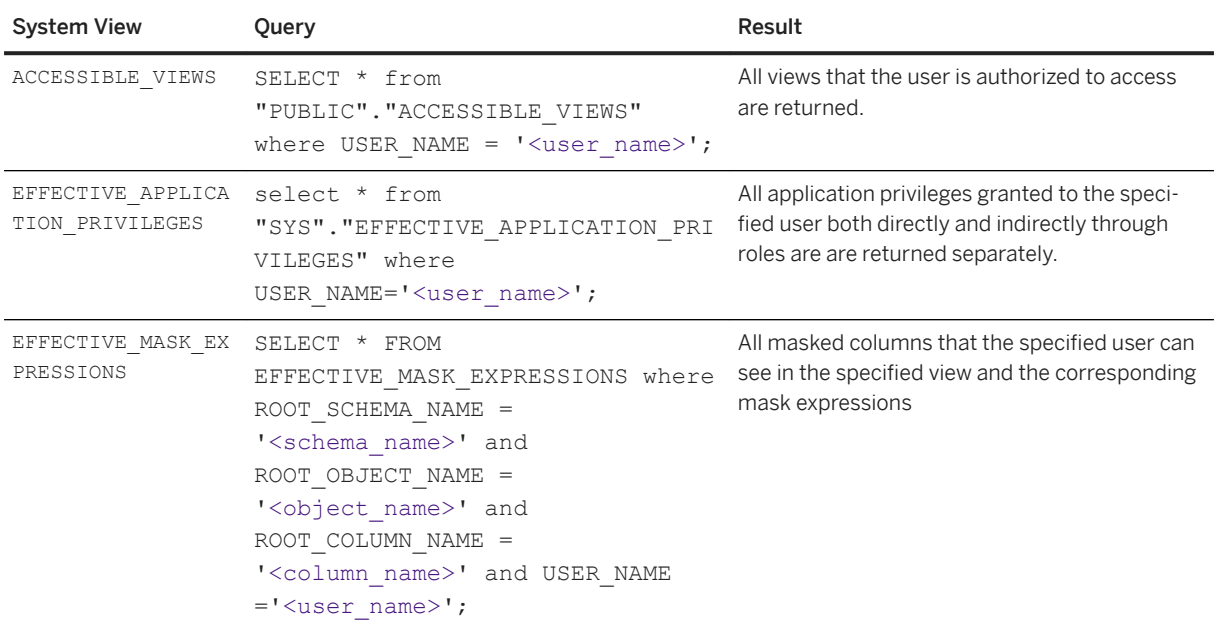

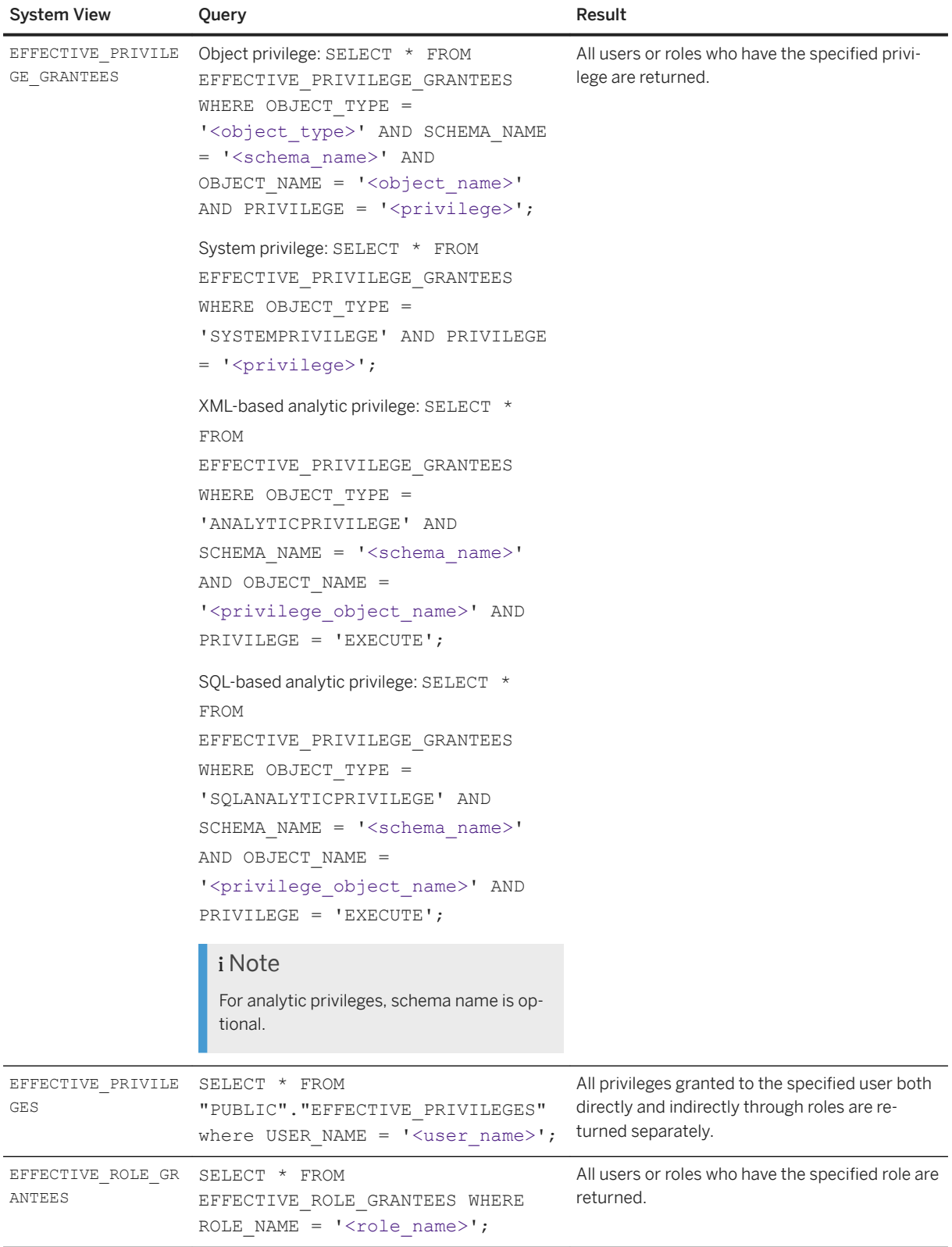

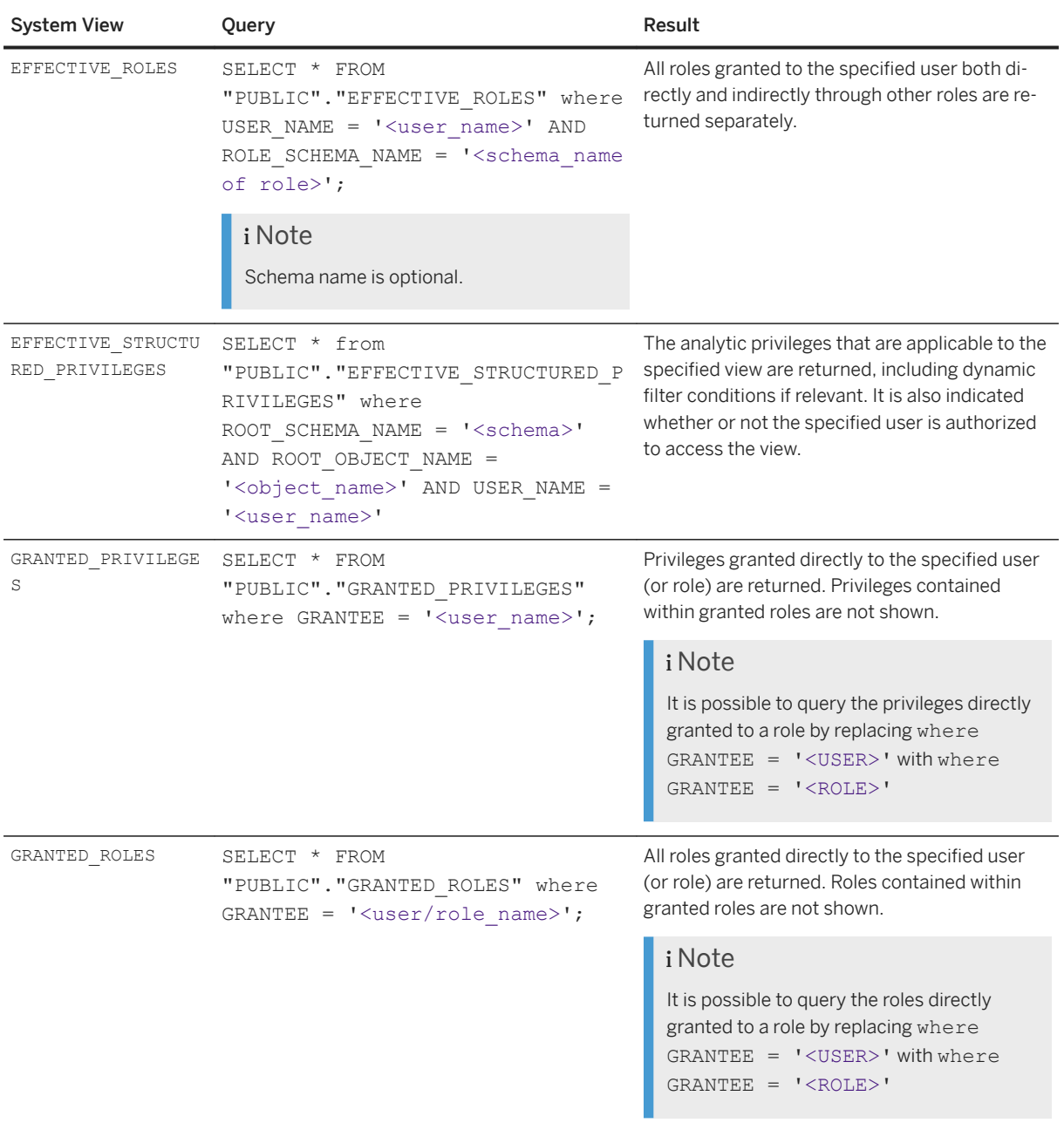

### **Related Information**

[ACCESSIBLE\\_VIEWS System View](https://help.sap.com/viewer/4fe29514fd584807ac9f2a04f6754767/2.0.05/en-US/d1fc5168d2951014ae99845a73cf554b.html) [EFFECTIVE\\_APPLICATION\\_PRIVILEGES System View](https://help.sap.com/viewer/4fe29514fd584807ac9f2a04f6754767/2.0.05/en-US/f3e4206e6f5b1014a25da0eb7f100f5d.html) [EFFECTIVE\\_MASK\\_EXPRESSIONS System View](https://help.sap.com/viewer/4fe29514fd584807ac9f2a04f6754767/2.0.05/en-US/aa0a92bc5b37419884144cbea92f0fcc.html) [EFFECTIVE\\_PRIVILEGE\\_GRANTEES System View](https://help.sap.com/viewer/4fe29514fd584807ac9f2a04f6754767/2.0.05/en-US/2a8987c66cdf4baeb299de52eedf88c9.html) [EFFECTIVE\\_PRIVILEGES System View](https://help.sap.com/viewer/4fe29514fd584807ac9f2a04f6754767/2.0.05/en-US/20a2f3ea75191014a4c1d9b0859b9917.html) [EFFECTIVE\\_ROLE\\_GRANTEES System View](https://help.sap.com/viewer/4fe29514fd584807ac9f2a04f6754767/2.0.05/en-US/d2beddd316ae4164925d4c0d7385d298.html) [EFFECTIVE\\_ROLES System View](https://help.sap.com/viewer/4fe29514fd584807ac9f2a04f6754767/2.0.05/en-US/20a3229a75191014a9f0893bb1ea23d5.html)

[EFFECTIVE\\_STRUCTURED\\_PRIVILEGES System View](https://help.sap.com/viewer/4fe29514fd584807ac9f2a04f6754767/2.0.05/en-US/d2019526d2951014b8e1af76cdd74f8e.html) [GRANTED\\_PRIVILEGES System View](https://help.sap.com/viewer/4fe29514fd584807ac9f2a04f6754767/2.0.05/en-US/20a5958e751910149536e9ab4b54dd87.html) [GRANTED\\_ROLES System View](https://help.sap.com/viewer/4fe29514fd584807ac9f2a04f6754767/2.0.05/en-US/20a5c3b675191014b696cc4ea6ed8362.html)

# **7.2.4.9 Resolve Insufficient Privilege Errors**

Use the built-in procedure GET\_INSUFFICIENT\_PRIVILEGE\_ERROR\_DETAILS to find out which privilege a user is missing when he or she gets an "insufficient privilege" error.

## **Prerequisites**

- You have the EXECUTE object privilege on GET\_INSUFFICIENT\_PRIVILEGE\_ERROR\_DETAILS.
- You have the GUID of the error received by the end user experiencing the authorization issue.

#### **<sup>•</sup>** Example

insufficient privilege: Detailed info for this error can be found with guid '3DFFF7D0CA291F4CA69B327067947BEE'

## **Context**

When a user is not authorized to perform an operation and receives an "insufficient privilege" error, it is often difficult to know which privilege or privileges the user is in fact missing. Many "insufficient privilege" errors therefore also return a GUID that allows you as an administrator to identify the missing privilege. Then you can decide whether or not to grant the privilege to the user.

#### *i* Note

Not all "insufficient privilege" errors can be resolved by granting the user a missing privilege, for example, some operations can only be performed by the SYS user, or by a user in the system database. In these cases, the error message provides the explanation.

If the user is missing several privileges, only the first missing privilege determined by the authorization check is returned. You can find out what other privileges are missing by successively running GET\_INSUFFICIENT\_PRIVILEGE\_ERROR\_DETAILS with the GUID returned with each subsequent error message.

The details of every "insufficient privilege" error due missing user privileges are stored in an internal table for 144 hours by default. The number of entries in this table is limited to 10,000. This configuration is controlled by the following parameters in the authorization section of the qlobal.ini file:

- insufficient\_privilege\_error\_details\_retain\_duration
- insufficient\_privilege\_error\_details\_retain\_records

```
i Note
It is possible to disable this feature by setting the parameter 
enable_insufficient_privilege_error_details_procedure to false. However, then it is only
possible to troubleshoot authorization errors using the database trace, which may not be feasible in all 
scenarios.
```
## **Procedure**

```
Execute the procedure GET_INSUFFICIENT_PRIVILEGE_ERROR_DETAILS:
```

```
call SYS.GET_INSUFFICIENT_PRIVILEGE_ERROR_DETAILS ('<GUID in "insufficient 
privilege" error>', ?)
```
### **Results**

The result provides you with information about the first authorization check performed for the particular user connection.

### **Next Steps**

If you grant the end user the identified missing privilege and he or she gets another "insufficient privilege", then the user is missing another privilege. Call the procedure again with the GUID of the next error message to troubleshoot further.

### **Related Information**

[GET\\_INSUFFICIENT\\_PRIVILEGE\\_ERROR\\_DETAILS](https://help.sap.com/viewer/b3ee5778bc2e4a089d3299b82ec762a7/2.0.05/en-US/9a73c4c017744288b8d6f3b9bc0db043.html) [Database Trace \(Basic, User-Specific, and End-to-End\) \[page 766\]](#page-765-0)

# **7.2.4.10 Resolve Errors Using the Authorization Dependency Viewer**

You can use the authorization dependency viewer in the SAP HANA studio as a first step in troubleshooting authorization errors and invalid object errors for stored procedures and calculation views with complex dependency structures.

### **Prerequisites**

You have the system privilege CATALOG READ.

## **Context**

The authorization dependency viewer is a graphical tool that depicts the object dependency structure of stored procedures and calculation views together with the SQL authorization status of the object owner along the dependency paths.

You can use the authorization dependency viewer as a first step in troubleshooting the following authorization errors and invalid object errors for these object types:

- NOT AUTHORIZED (258)
- INVALIDATED VIEW (391)
- INVALIDATED PROCEDURE (430)

Authorization or invalid object errors occur if the object owner does not have all the required privileges on all underlying objects on which the object depends (for example, tables, views, and procedures). The object owner must have both the appropriate SQL object privilege (for example, EXECUTE, SELECT) and the authorization to grant the object privilege to others (that is, WITH GRANT OPTION is set).

The authorization dependency viewer helps you to identify where there are invalid authorization dependencies in the object structure. This is particularly useful for objects with large and complex dependency structures.

### $\rightarrow$  Recommendation

Use the authorization dependency viewer only with procedures with security mode DEFINER. Procedures with security mode INVOKER are not validated correctly.

### A Caution

The authorization dependency viewer simply shows you which privileges are missing. Grant missing privileges with due care.

### **Procedure**

- 1. Open the procedure or calculation view in the authorization dependency viewer:
	- a. Navigate to the object in the *Systems* view.
	- b. In the context menu, choose *Show Authorization*.

The object dependency structure is displayed as a hierarchical tree. Each node in the structure represents a database object. The same database object may appear multiple times if it is referenced at different levels of the tree. The lines connecting the nodes indicate the nature and status of the authorization dependency between the objects. For information, see *Classification of Authorization Dependencies Between Objects*.

Full information about the connection is also displayed in the *Properties* view when you select the connection.

i Note

If the *Properties* view is not visible, from the main menu choose **Window** Show View > Properties 1.

- 2. Isolate the object(s) with missing authorization by choosing the *Show missing authorization only* button.
- 3. Optional: If necessary, manipulate the view to help your analysis using the available toolbar options.
- 4. Grant the missing privilege(s) to the user with the invalid dependency.

This might be your user if you are the object owner, but it might also be the owner of another object if you are facing a complex object hierarchy.

5. In the authorization dependency viewer, refresh ( $\overset{\bullet}{\bullet}$ ) the view to verify the validity of previously invalid dependencies.

### **Related Information**

[Classification of Authorization Dependencies Between Objects \[page 886\]](#page-885-0)

# **7.2.4.10.1 Example: Resolving an Invalidated Procedure Error**

This example shows you how you identify the source of an invalidated procedure error using the authorization dependency viewer.

### **Context**

Assume the following:

User DEPVIEWER is the owner of the schema DEPVIEWER, which contains the objects DEPVIEW and DEPTABLE.

User BODOS creates the procedures PROC\_TO\_PROC\_HIER, PROC\_TO\_PROC, and PROC\_TO\_DEPVIEWER. The objects are dependent on each other as follows:

- PROC\_TO\_PROC\_HIER executes the procedures PROC\_TO\_DEPVIEWER and PROC\_TO\_PROC.
- PROC\_TO\_PROC executes PROC\_TO\_DEPVIEWER
- PROC TO PROC selects and deletes from DEPVIEW.
- PROC\_TO\_DEPVIEWER selects from DEPTABLE and DEPVIEW.
- **DEPVIEW selects from DEPTABLE.**

Other users are now granted EXECUTE privilege on PROC\_TO\_PROC\_HIER. However, when they execute the procedure, the following error appears:

Could not execute 'call PROC\_TO\_PROC\_HIER' SAP DBTech JDBC: [430]: invalidated procedure: PROC TO PROC HIER: line 1 col 6 (at pos 5)

You can use the authorization dependency viewer to isolate the source of the problem as follows:

### **Procedure**

1. In the *Systems* view, navigate to the procedure PROC\_TO\_PROC\_HIER and from the context menu, choose *Show Authorization*:

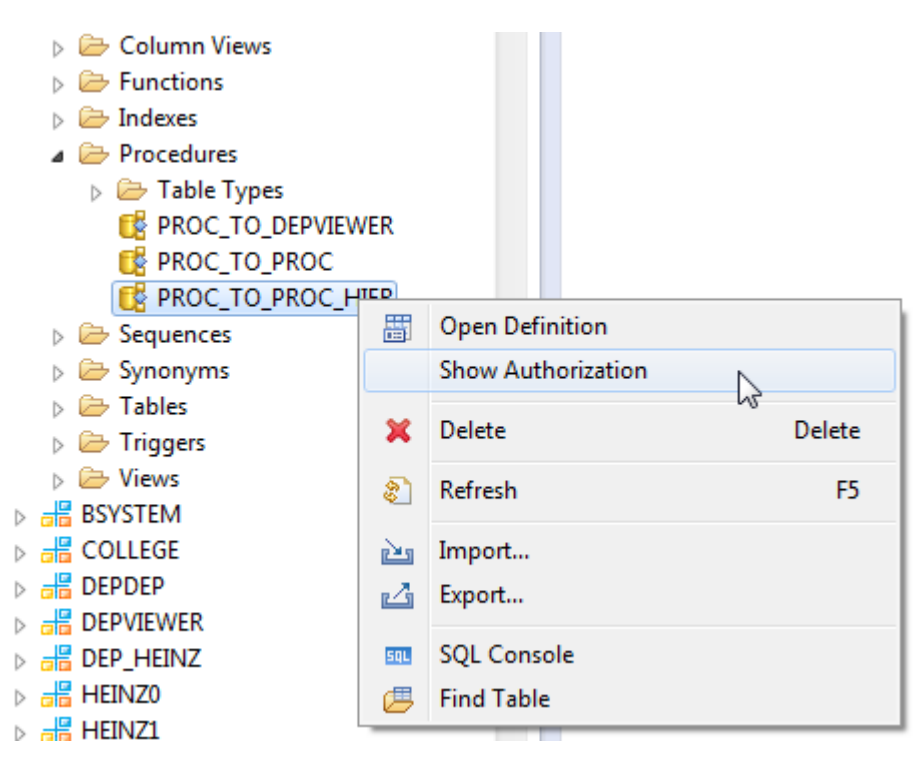

The full authorization dependency structure of the procedure is displayed as a hierarchical tree:

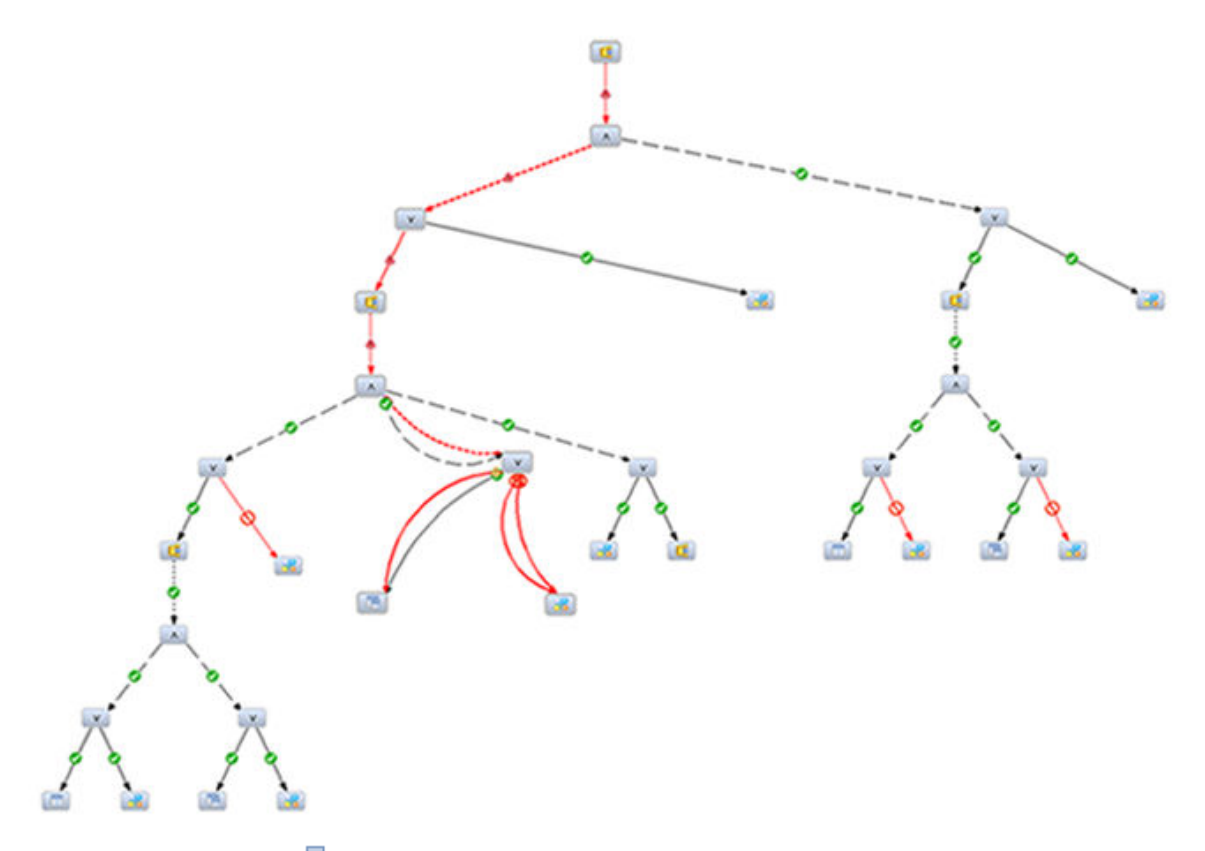

2. From the toolbar, choose (*Show missing authorization only*).

Only the invalid dependency path is shown. You can see that privileges are missing on either the view DEPVIEW or its parent schema DEPVIEWER:

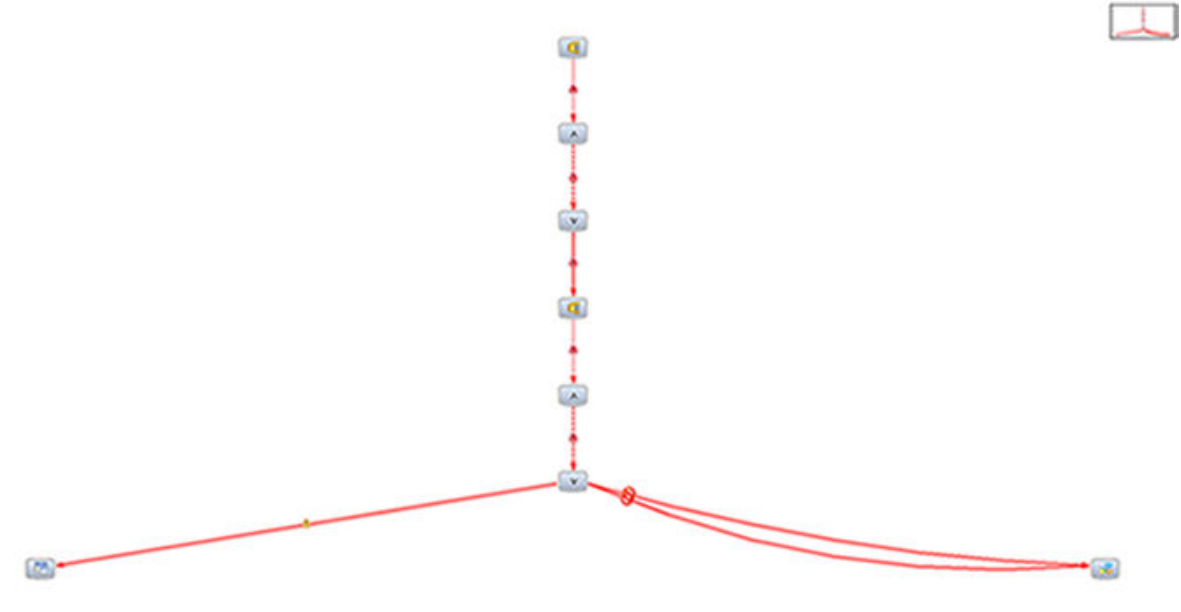

3. To examine the invalid dependency path in more detail, select the connection to the view.

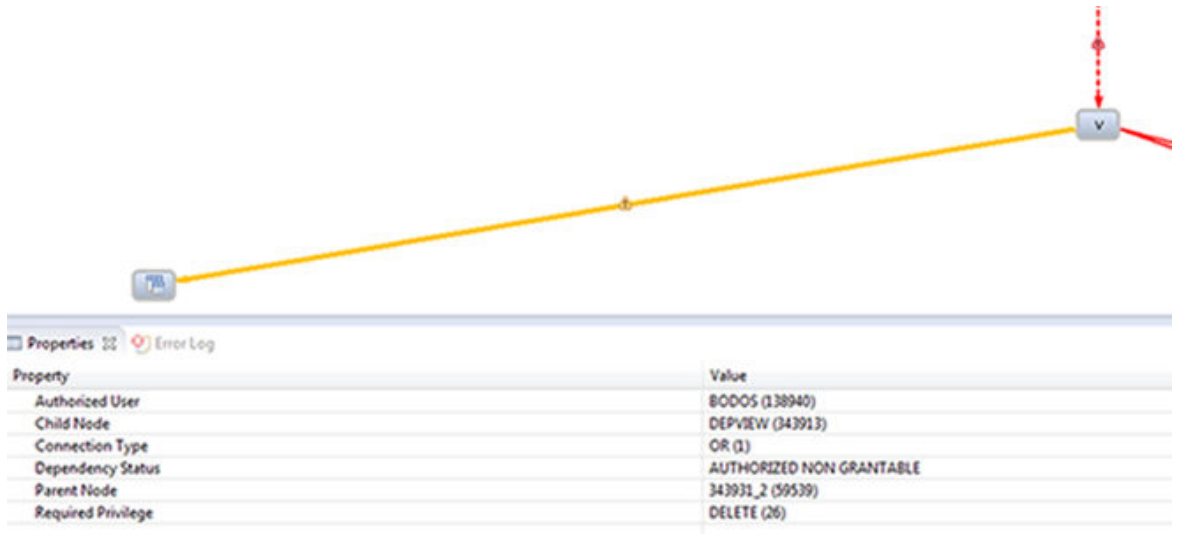

In the *Properties* view, you can see that the owner of the procedure has the required DELETE privilege on the underlying view, but is not authorized to grant this privilege further (dependency status is AUTHORIZED NON GRANTABLE). This invalidates the procedure that references the view.

4. To see who owns the view (and therefore who needs to grant the missing authorization) select the object.

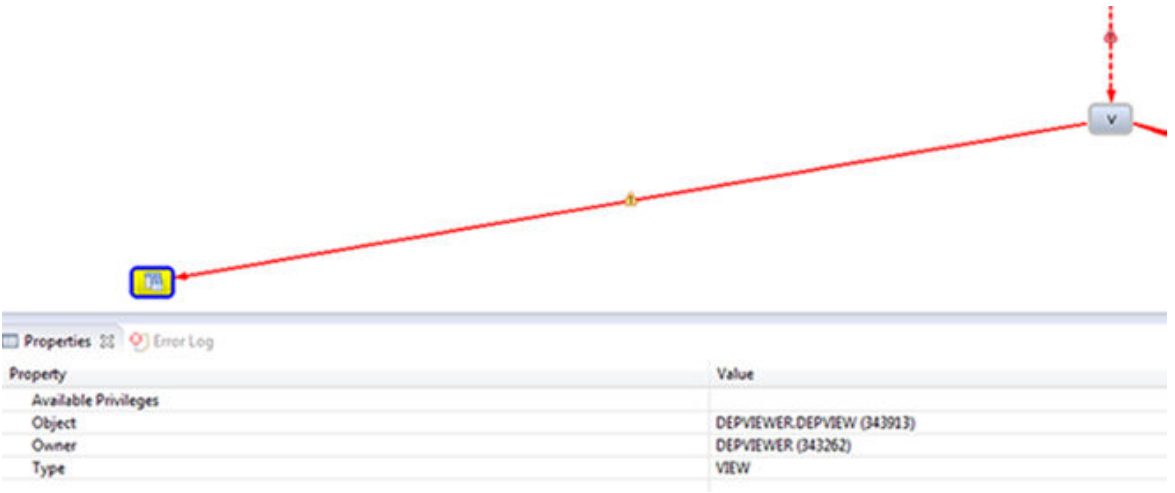

In the *Properties* view, you can see that the view DEPVIEW is owned by the user DEPVIEWER.

5. As user DEPVIEWER, in the user definition of user BODOS, select *Grantable to others* for the EXECUTE privilege on the object DEPVIEW:

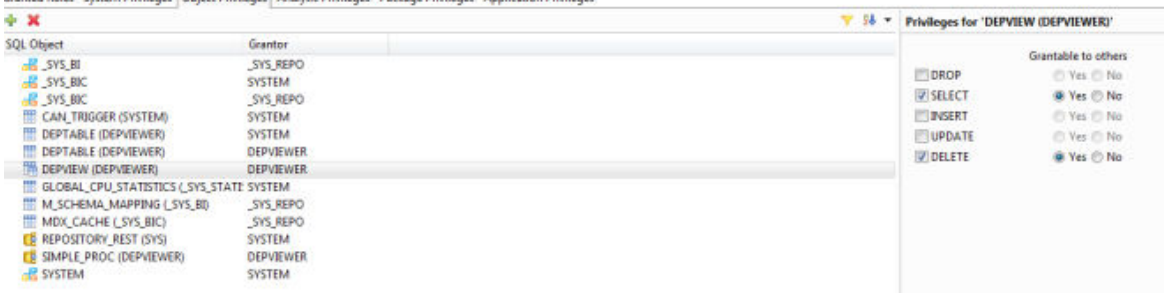

Granted Roles System Privilenes | Ohiert Privilenes | Analytic Privilenes | Package Privilenes | Analication Privilenes

### <span id="page-885-0"></span>i Note

Any user to whom user DEPVIEWER has granted the required privilege with authorization to grant further could also grant the missing authorization to user BODOS.

6. In the authorization dependency viewer, choose  $\overline{\mathcal{P}}$ .

There are now no invalid authorization dependencies; the procedure is valid  $( \blacklozenge)$ :

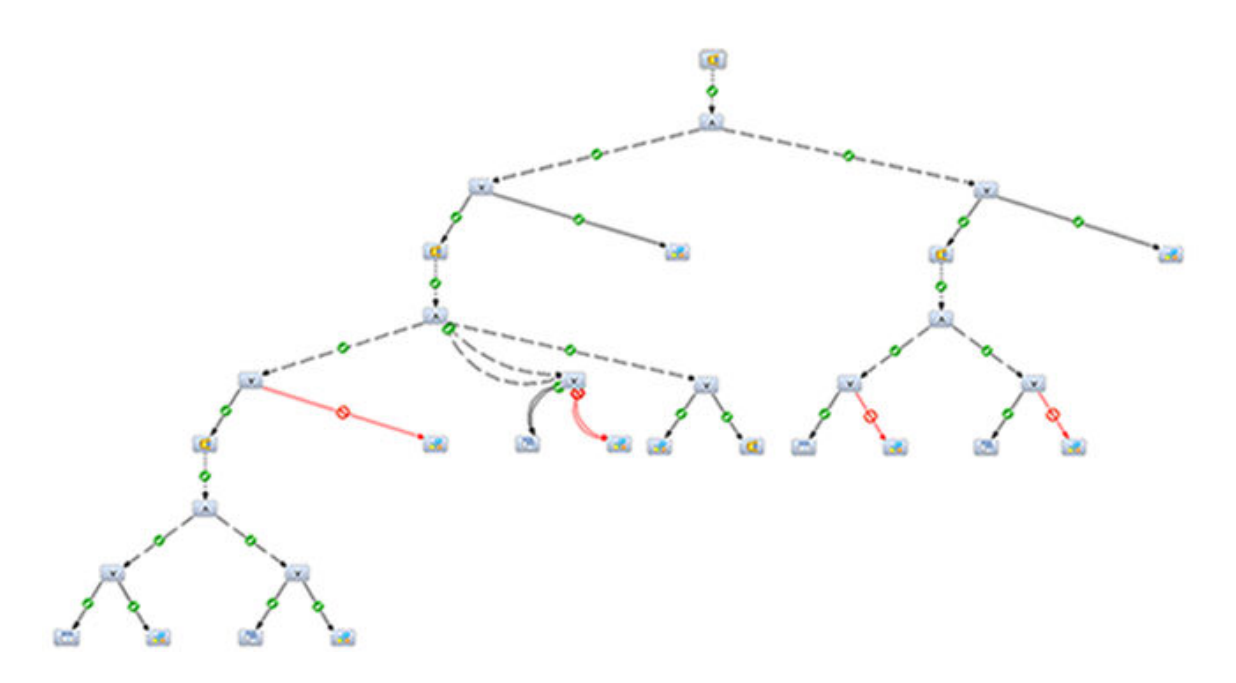

# **7.2.4.10.2 Classification of Authorization Dependencies Between Objects**

The authorization dependency viewer visualizes a root object's authorization dependency structure as a hierarchical tree. The lines connecting the nodes in the tree indicate the nature and status of the authorization dependency between the objects.

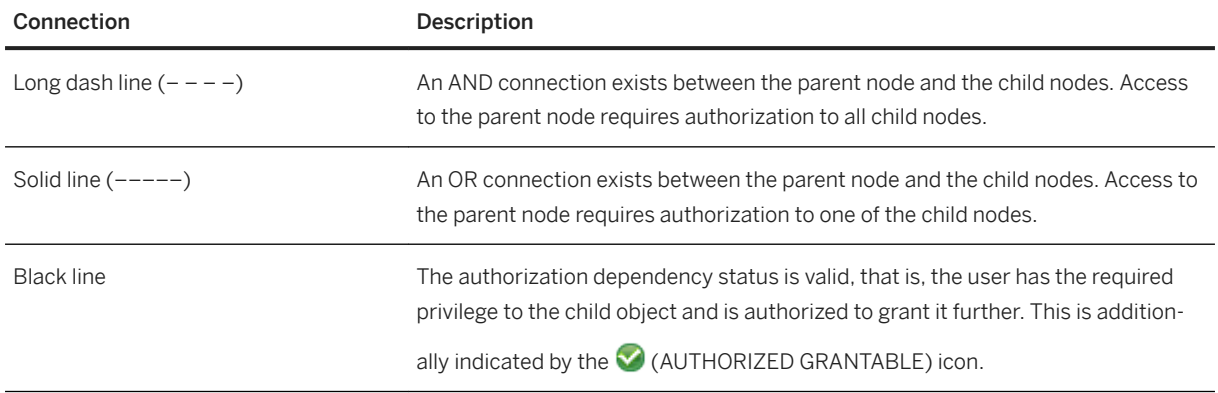

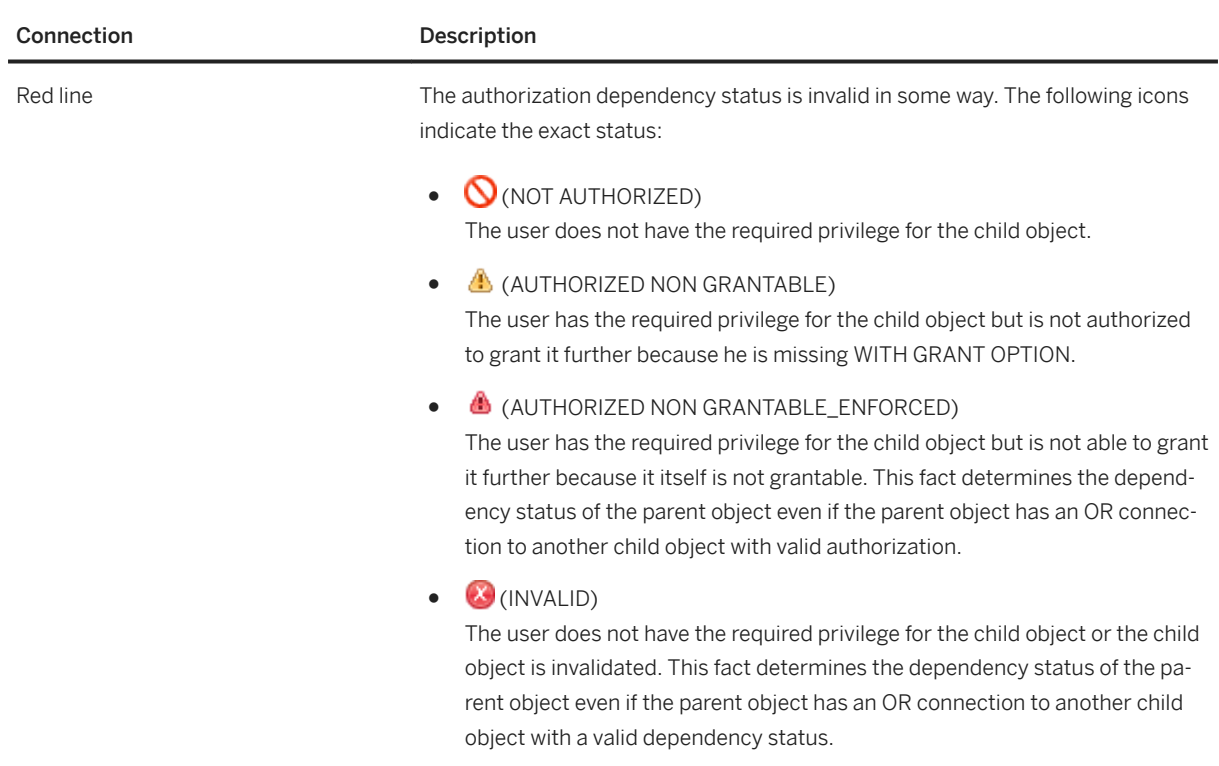

# **7.2.4.10.3 Toolbar Options in the Authorization Dependency Viewer**

Several options in the authorization dependency viewer allow you to manipulate the view to help your analysis of authorization errors.

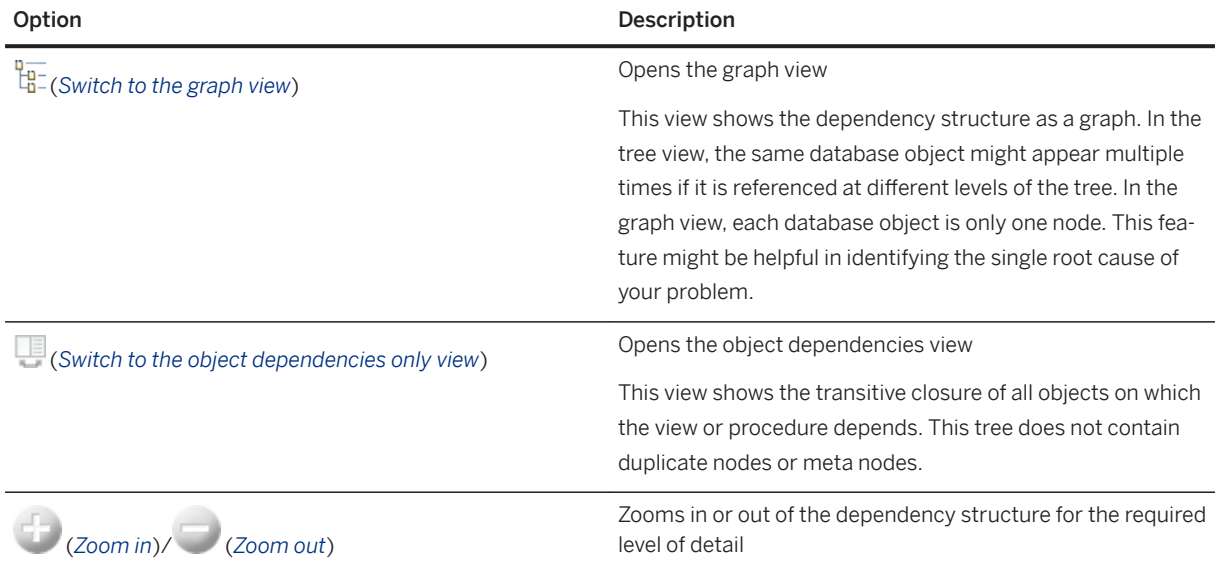

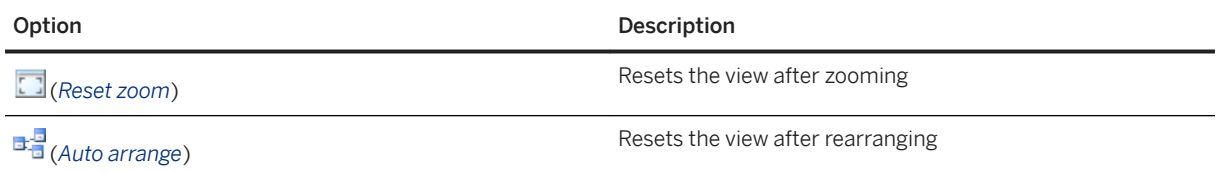

# **7.2.4.11 Restrict Use of the CLIENT User Parameter**

Allow only authorized technical users to overwrite the value of the CLIENT parameter for a database connection or the value of the \$\$client\$\$ parameter in an SQL query.

## **Context**

The CLIENT user parameter can be used to authorize named users in SAP HANA database. Only a user with the USER ADMIN system privilege can change the value of the CLIENT parameter already assigned to other users. However, at runtime, any user can assign an arbitrary value to the CLIENT parameter either by setting the corresponding session variable or passing the parameter via placeholder in a query.

While this is the desired behavior for technical users that work with multiple clients such as SAP Business Warehouse,  $S/4$  HANA, or SAP Business Suite, it is problematic in named user scenarios if the CLIENT parameter is used to authorize access to data and not only to perform data filtering.

### **Procedure**

1. Grant the system privilege CLIENT PARAMETER ADMIN to database users or roles who are permitted to access to the CLIENT user parameter (for example, technical users).

#### <sup>'</sup> Sample Code

GRANT CLIENT PARAMETER ADMIN TO <user or role>;

2. In the global.ini configuration file, see the value of the [authorization] secure client parameter to true.

### **Results**

Only users with the system privilege CLIENT PARAMETER ADMIN can overwrite the value of the CLIENT parameter for a database connection or the value of the  $$$cline is parameter in an SQL query.$ 

### **Related Information**

[SAP Note 2582162](http://help.sap.com/disclaimer?site=https://launchpad.support.sap.com/#/notes/2582162)

# **7.2.5 Provisioning Users**

As a user administrator, you create and configure database users, as well as authorize them to work with the SAP HANA database.

The recommended process for provisioning users is as follows:

- 1. Define and create roles.
- 2. Create users.
- 3. Grant roles to users.

Further tasks related to user provisioning include for example:

- Deleting users when they leave the organization
- Reactivating users after too many failed logon attempts
- Deactivating users if a security violation has been detected
- Resetting user passwords

#### i Note

If you are using an Identity Management (IDM) system for user provisioning, it is highly recommended that you create a dedicated technical user for that system that has the system privileges USER ADMIN and ROLE ADMIN and object privilege EXECUTE on the procedure GRANT\_ACTIVATED\_ROLE. This database user should then be used exclusively by the IDM system for its user provisioning tasks.

### **Related Information**

[Catalog Roles and Design-Time Roles Compared \[page 873\]](#page-872-0)

# **7.2.5.1 Provisioning Users in SAP HANA Cockpit**

You can use the SAP HANA cockpit to create database users and grant them roles.

#### i Note

Use SQL to create the technical user required to register a database through the SAP HANA cockpit and grant the minimum necessary authorizations:

```
CREATE USER <username> PASSWORD <password> NO FORCE FIRST PASSWORD CHANGE
VALID UNTIL FOREVER;
GRANT CATALOG READ to <username>;
```
## **7.2.5.1.1 View a Database User**

You can view database users on the *User Management* page of the SAP HANA cockpit.

### **Prerequisites**

- You have the system privilege CATALOG READ. You don't require any additional privileges to view your own database user.
- You've navigated to the *Database Overview* page of the database you want to manage. See *Getting to the Database Overview Page* in the *SAP HANA Administration with SAP HANA Cockpit* guide.

### **Procedure**

1. On the *Database Overview* page, with the *Security and User Management* or *All* view selected, navigate to *User & Role Management*, then choose *User Management*.

An overview of all existing database users is displayed.

2. To see more detailed information about a specific user, simply select it.

For more information, see *Database User Details*.

### **Related Information**

[Database User Details \[page 891\]](#page-890-0)

# <span id="page-890-0"></span>**7.2.5.1.1.1 Database User Details**

On the *User Management* page of the SAP HANA cockpit, you can view the details of all users in the SAP HANA database.

# **General Information**

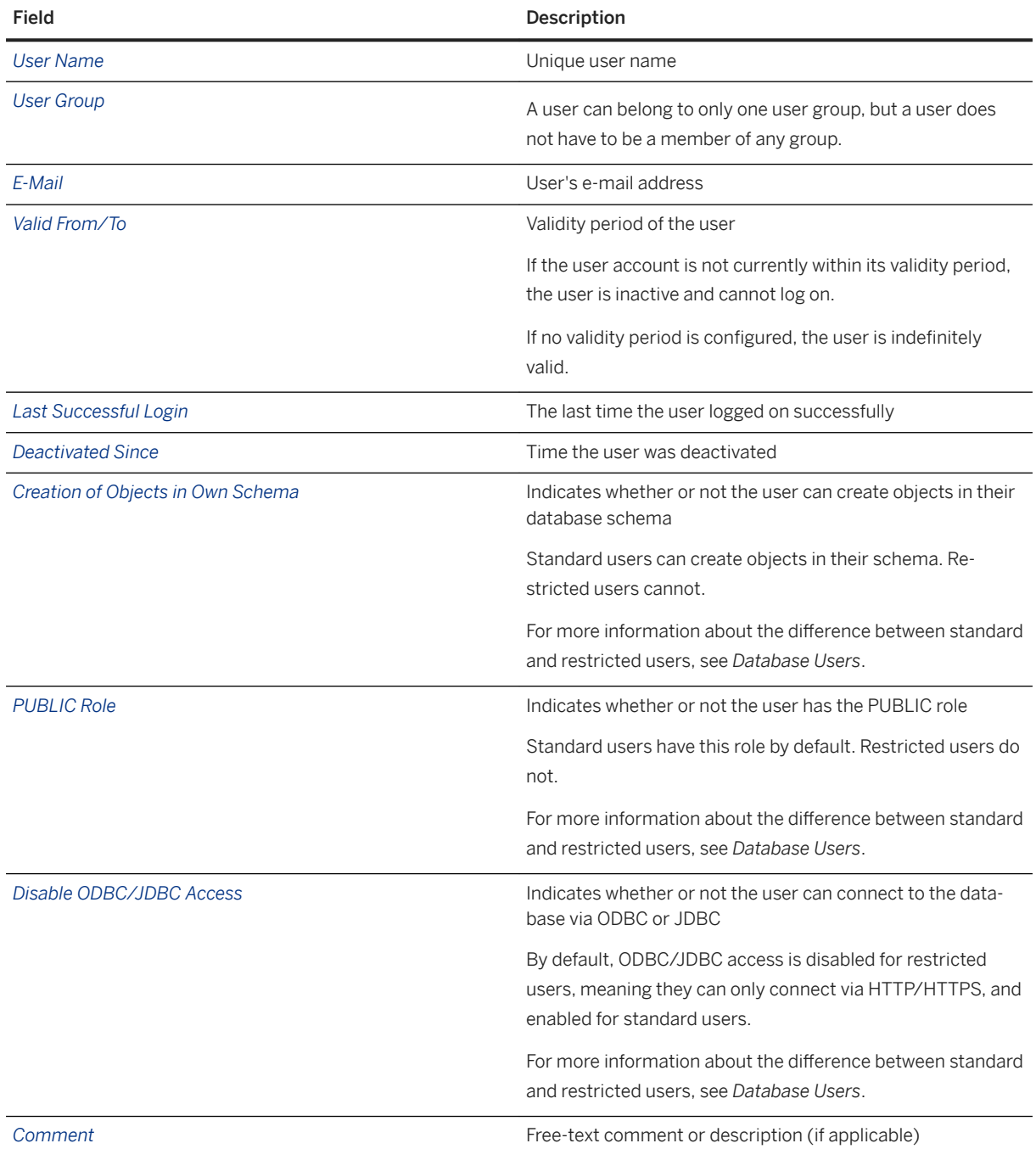

## **Authorization Mode**

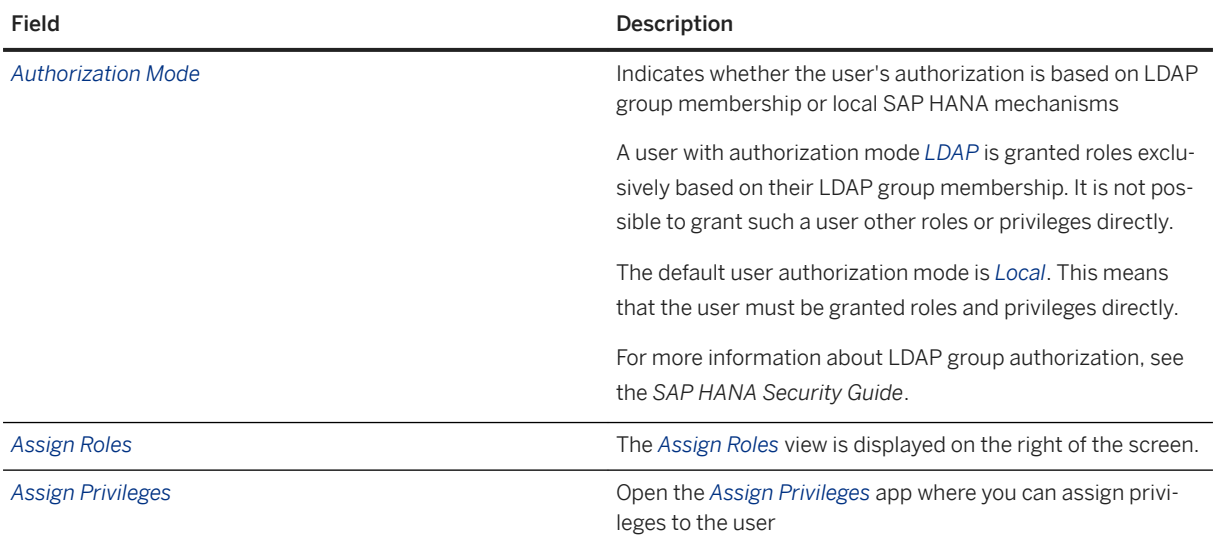

## **Authentication**

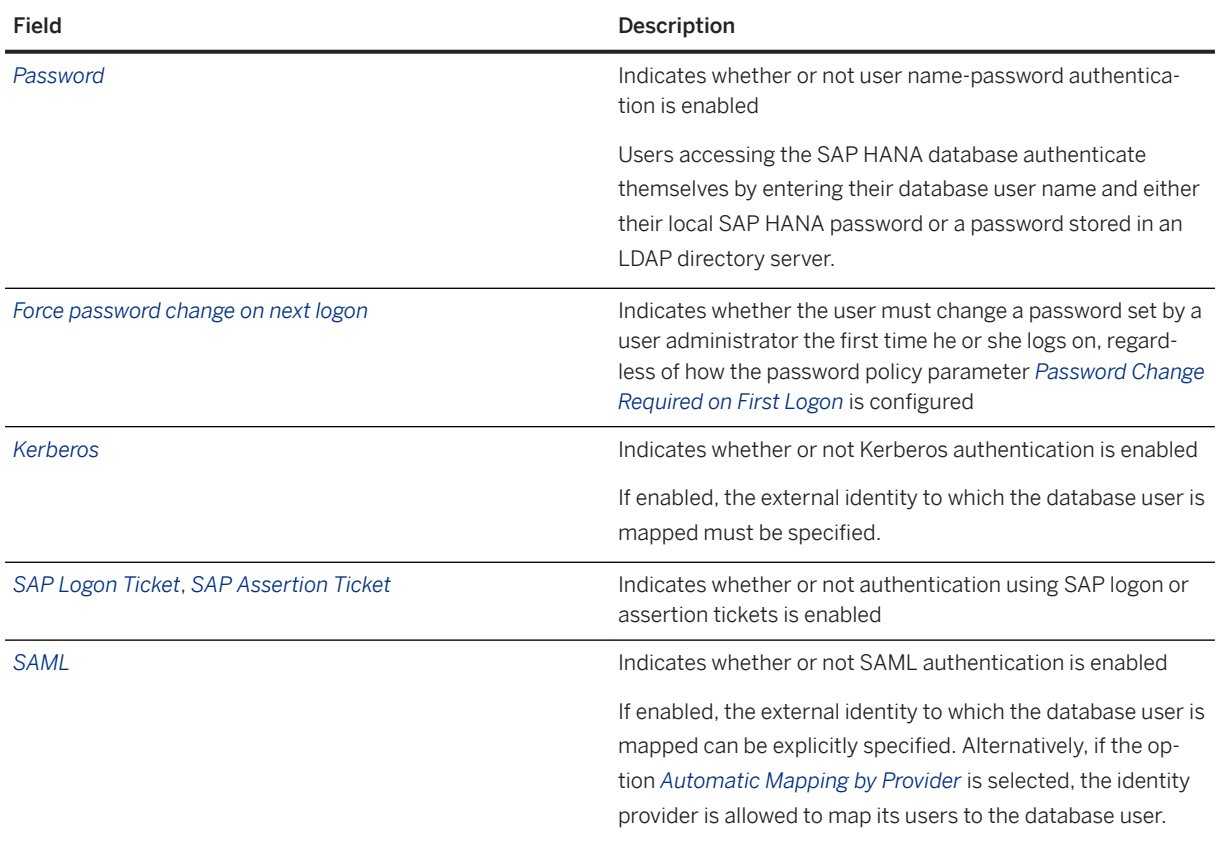

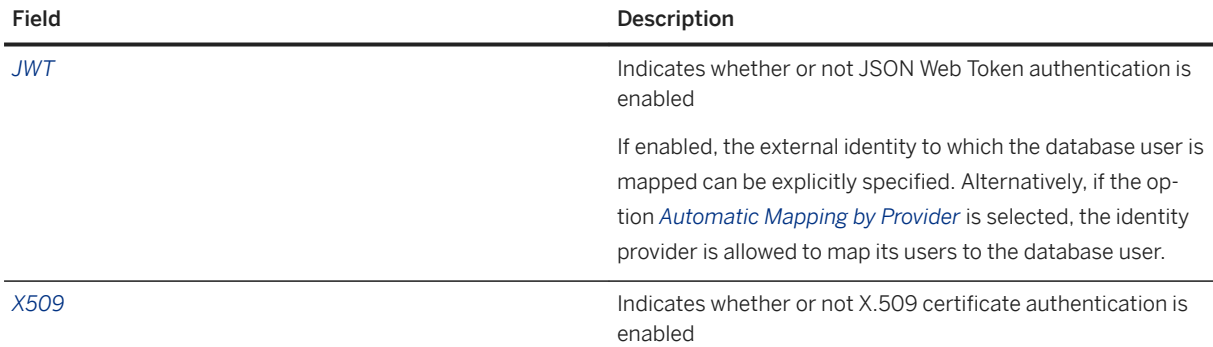

#### i Note

For more information about authentication mechanisms, see the *SAP HANA Security Guide*.

## **Custom User Properties**

Additional user properties can be configured for client applications. The following properties are available by default:

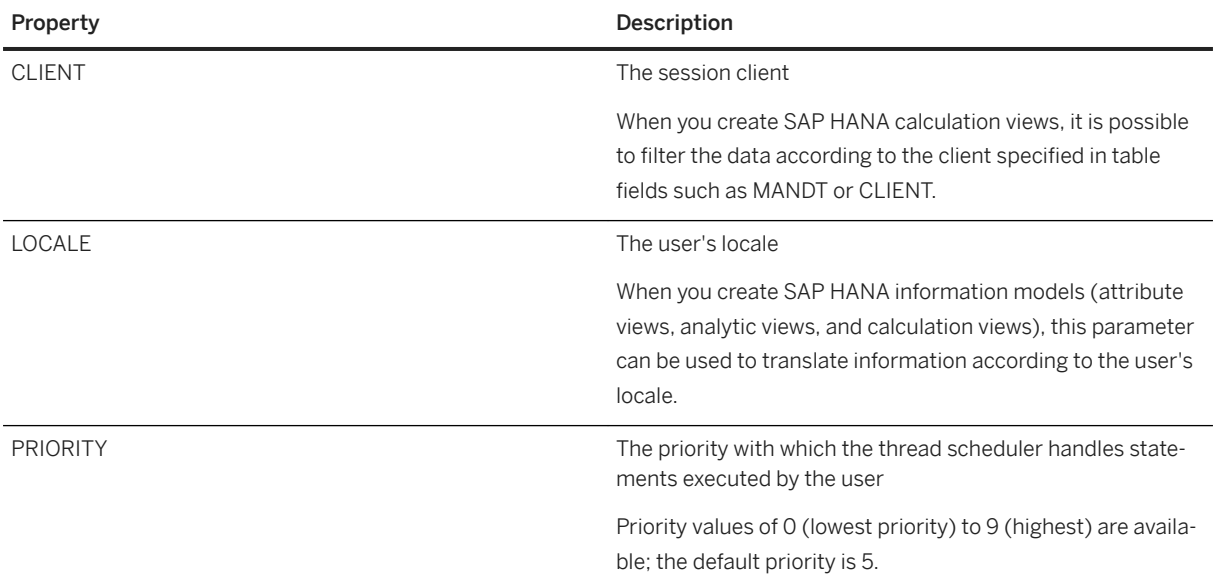

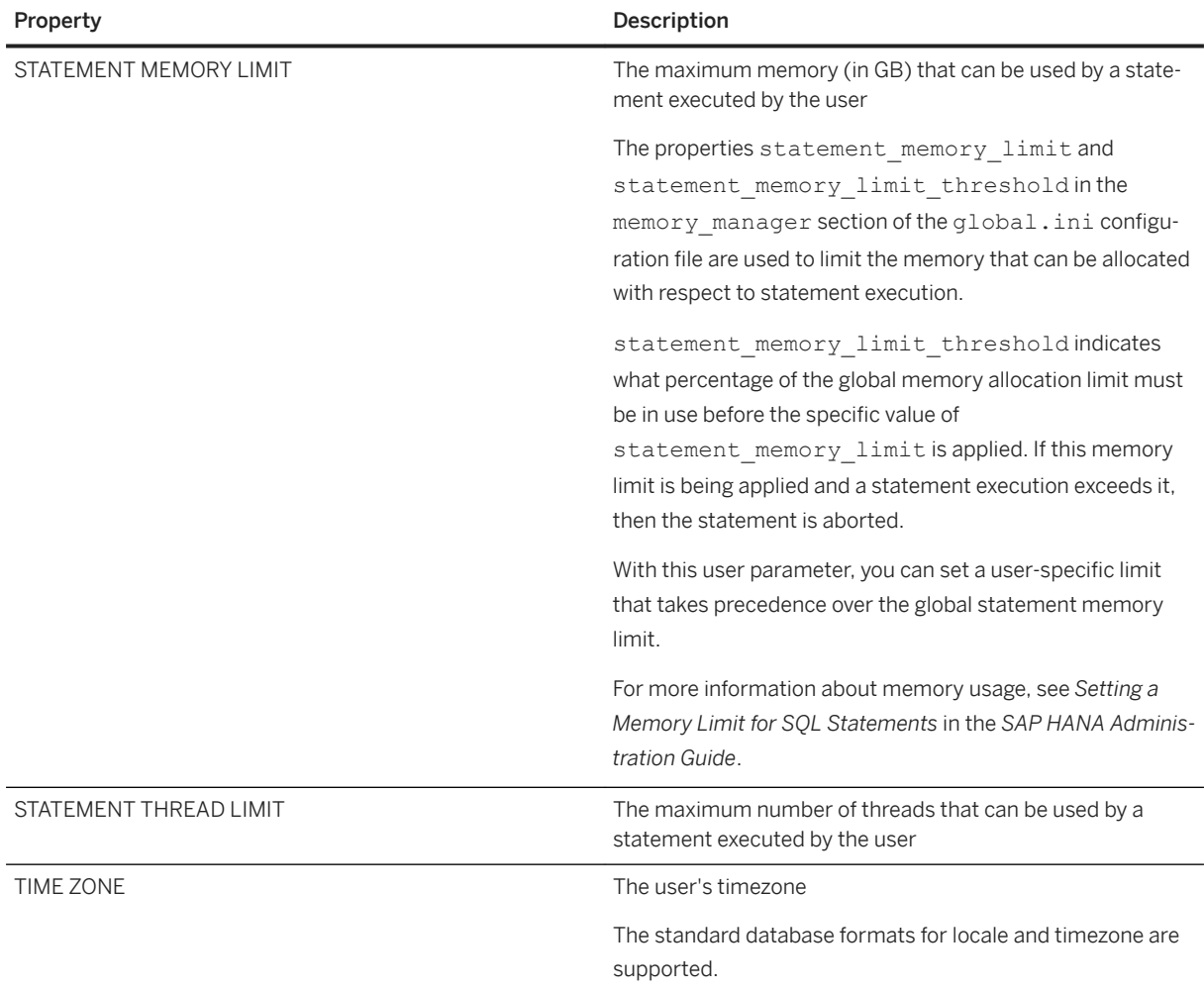

### **Related Information**

[User Groups](https://help.sap.com/viewer/b3ee5778bc2e4a089d3299b82ec762a7/LATEST/en-US/b9174d035f274ce481387700c13b7d2c.html) [Create a User Group \[page 906\]](#page-905-0) [Filter Data for Specific Clients](https://help.sap.com/viewer/e8e6c8142e60469bb401de5fdb6f7c00/LATEST/en-US/2175374c28a84f69ab125feb71a78ef7.html) [Setting a Memory Limit for SQL Statements](https://help.sap.com/viewer/bed8c14f9f024763b0777aa72b5436f6/LATEST/en-US/7b3e645df1d044cead4d208ed62e8ef7.html) [LDAP Group Authorization](https://help.sap.com/viewer/b3ee5778bc2e4a089d3299b82ec762a7/LATEST/en-US/9fb0ac08b214477b8276af2b68eeefc3.html) [Configure LDAP Group Authorization](https://help.sap.com/viewer/6b94445c94ae495c83a19646e7c3fd56/LATEST/en-US/15e86d93e0eb4099b76ea09388436ae1.html) [Assign Roles to Database Users \[page 924\]](#page-923-0) [Assign Privileges to a User \[page 925\]](#page-924-0) [User Authentication Mechanisms](https://help.sap.com/viewer/b3ee5778bc2e4a089d3299b82ec762a7/LATEST/en-US/41e72ea5aef34cca84f128508244a73b.html) [SAP HANA Security Guide](https://help.sap.com/viewer/b3ee5778bc2e4a089d3299b82ec762a7/LATEST/en-US/c3d9889e3c9843bdb834e9eb56f1b041.html)

# **7.2.5.1.2 View a Database Role**

You can view database roles on the *Role* page of the SAP HANA cockpit.

## **Prerequisites**

● You have the system privilege CATALOG READ or ROLE ADMIN.

i Note

Even if ROLE ADMIN was revoked from your user, you can still view roles that you created yourself.

● You've navigated to the *Database Overview* page of the database you want to manage. See *Getting to the Database Overview Page* in the *SAP HANA Administration with SAP HANA Cockpit* guide.

### **Procedure**

1. On the *Database Overview* page, with the *Security and User Management* or *All* view selected, navigate to *User & Role Management*, then choose *Role Management*.

An overview of all existing database roles is displayed.

2. To see more detailed information about a specific role, simply select it.

For more information, see *Database Role Details*.

## **Related Information**

[Database Role Details \[page 896\]](#page-895-0)

# <span id="page-895-0"></span>**7.2.5.1.2.1 Database Role Details**

On the *Role Management* page of SAP HANA cockpit, you can view the details of all roles in the SAP HANA database.

## **General Information**

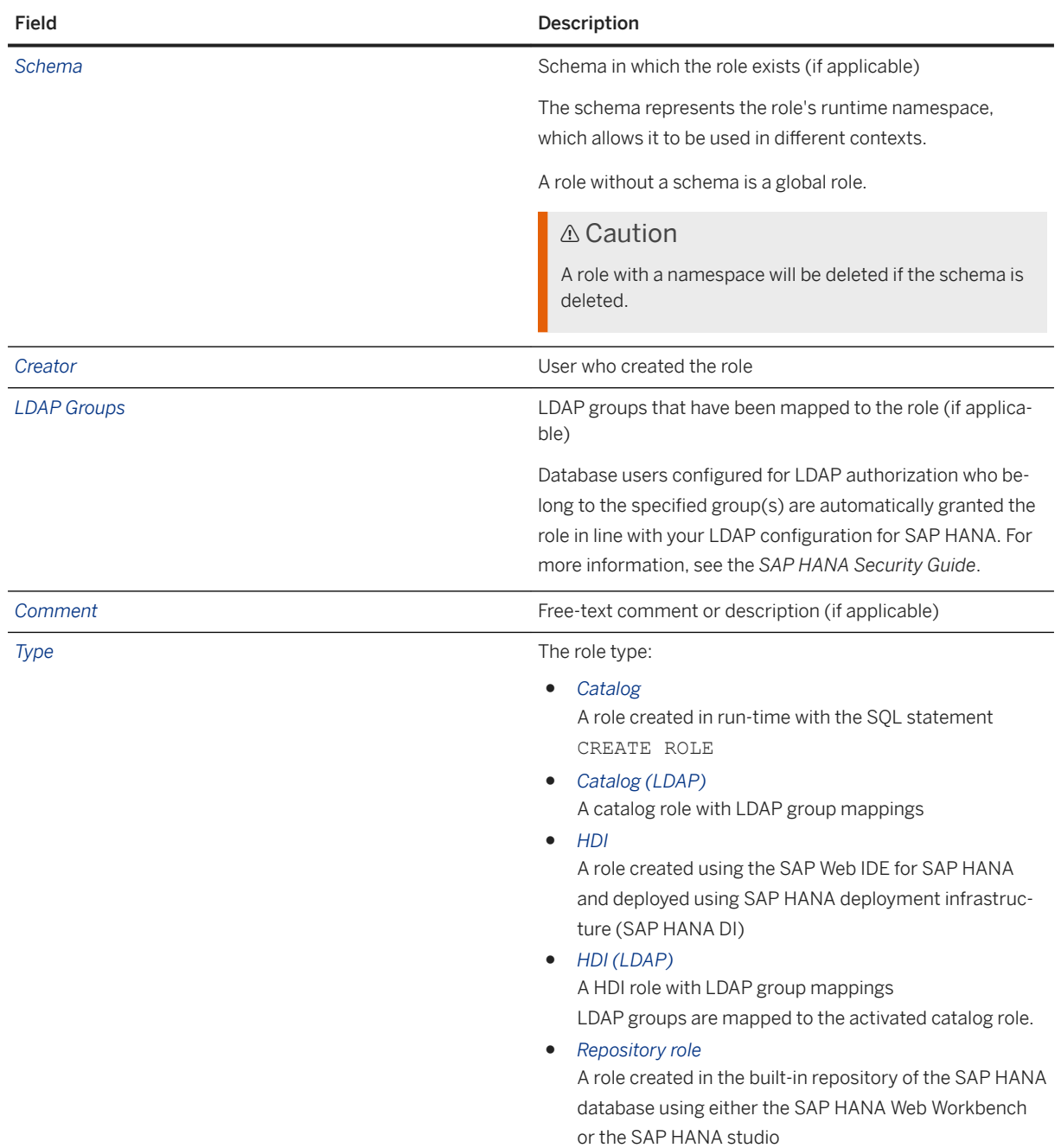

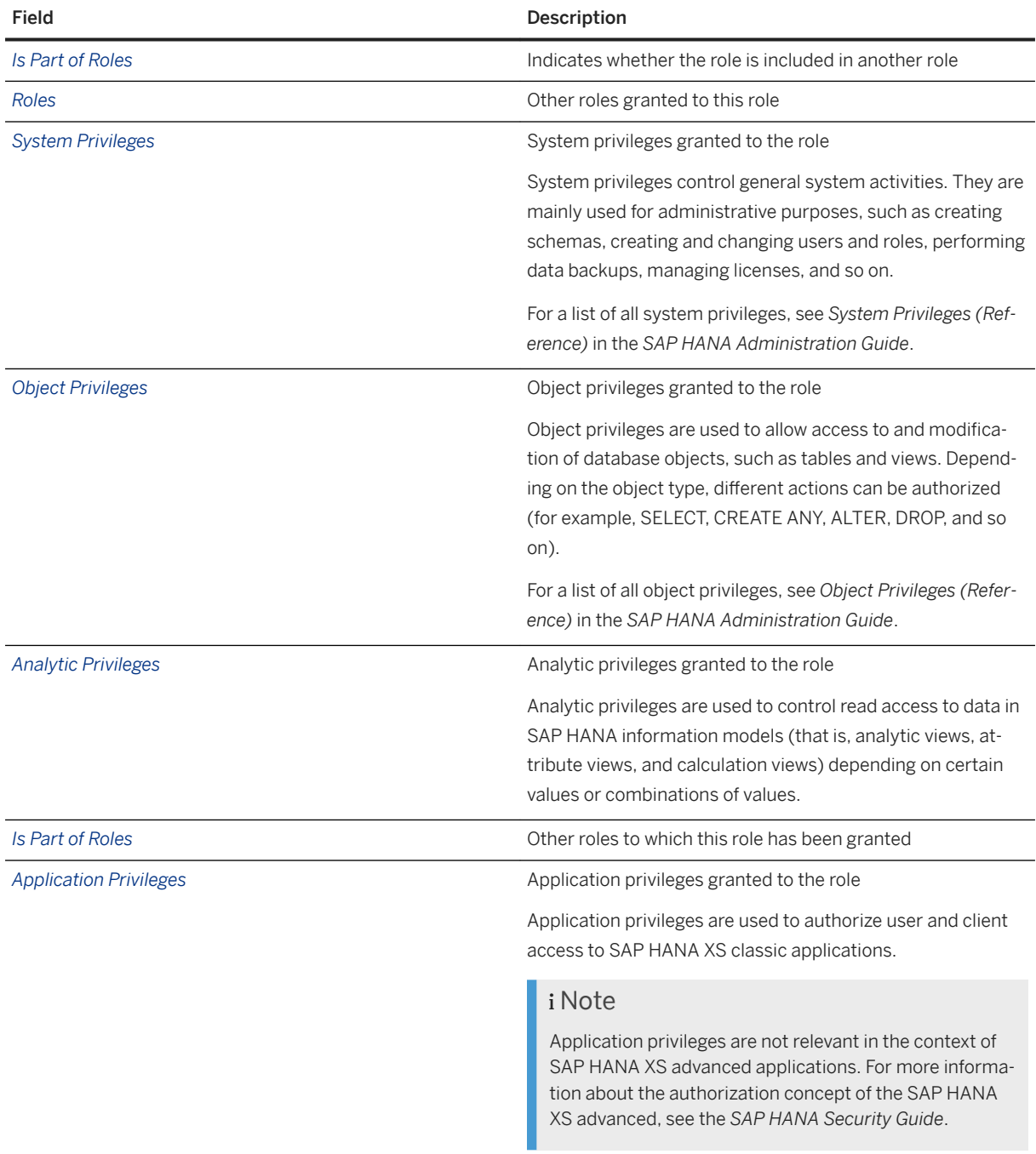

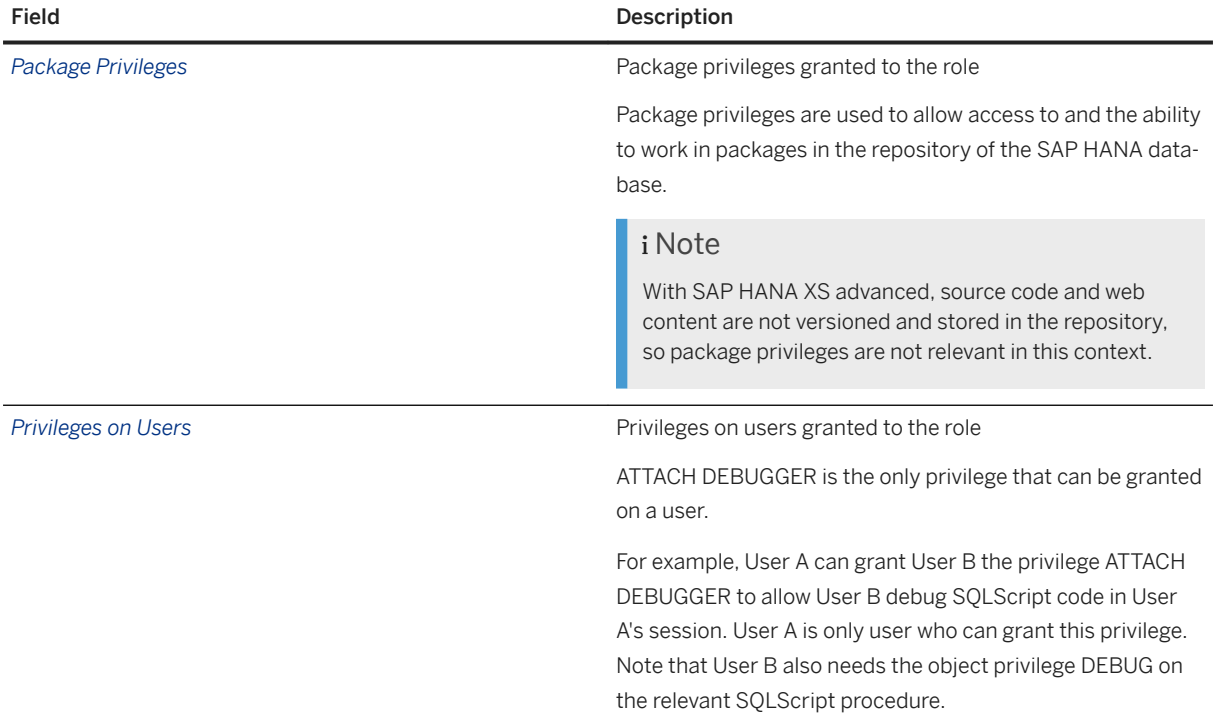

## **Related Information**

[Database Roles \[page 871\]](#page-870-0) [System Privileges](https://help.sap.com/viewer/b3d0daf2a98e49ada00bf31b7ca7a42e/LATEST/en-US/cadbcfc38b084808b80b3551b1cd756e.html) [System Privileges \(Reference\)](https://help.sap.com/viewer/52715f71adba4aaeb480d946c742d1f6/LATEST/en-US/4c6d4c4167ed42bcbbb2a0ed87790607.html) [Object Privileges](https://help.sap.com/viewer/b3ee5778bc2e4a089d3299b82ec762a7/LATEST/en-US/d6311b15a7e74e01b3f660f7d175b318.html) [Object Privileges \(Reference\)](https://help.sap.com/viewer/52715f71adba4aaeb480d946c742d1f6/LATEST/en-US/8978bfdfcf3b45f9acf3fdb0964d3d9c.html) [Analytic Privileges](https://help.sap.com/viewer/b3ee5778bc2e4a089d3299b82ec762a7/LATEST/en-US/db08ea0cbb571014a386f851122958b2.html) [Package Privileges](https://help.sap.com/viewer/6b94445c94ae495c83a19646e7c3fd56/LATEST/en-US/5bb08abc86014e08aad64648cdb95ef9.html) [Application Privileges](https://help.sap.com/viewer/6b94445c94ae495c83a19646e7c3fd56/LATEST/en-US/7569092e89c244bd9404ccbfe5d3a2b7.html) [LDAP Group Authorization](https://help.sap.com/viewer/b3ee5778bc2e4a089d3299b82ec762a7/LATEST/en-US/9fb0ac08b214477b8276af2b68eeefc3.html) [SAP HANA Security Guide](https://help.sap.com/viewer/b3ee5778bc2e4a089d3299b82ec762a7/LATEST/en-US/c3d9889e3c9843bdb834e9eb56f1b041.html)

# **7.2.5.1.3 Create a Role**

You can create a new role and grant it privileges and roles on the *Role Management* page of the SAP HANA cockpit. You can also map roles to LDAP groups if you are implementing user authorization based on LDAP group membership.

## **Prerequisites**

- You have the system privilege ROLE ADMIN.
- You have the privileges required to grant privileges and roles to the new role. For more information, see *Prerequisites for Granting and Revoking Privileges and Roles*.
- You've navigated to the *Database Overview* page of the database you want to manage. See *Getting to the Database Overview Page* in the *SAP HANA Administration with SAP HANA Cockpit* guide.

## **Procedure**

1. On the *Database Overview* page, with the *Security and User Management* or *All* view selected, navigate to *User & Role Management*, then choose *Role Management*.

An overview of all existing database roles is displayed.

- 2. Create the role:
	- a. Click the  $+$  (Add) icon.
	- b. Specify a unique role name.
	- c. Optional: Enter a comment or text to describe the role.
	- d. Optional: Assign the role a runtime namespace by choosing the schema in which to create the role. Role namespaces allow you to reuse role names in different contexts. If you do not select a schema, the role will be created as a global role.

### **△ Caution**

A role with a namespace will be deleted if the schema is deleted.

- 3. Optional: If you are implementing user authorization based on LDAP group membership, map one or more LDAP group to the role:
	- a. Enable the assignment of LDAP groups to the role.
	- b. Add the required LDAP groups by specifying the unique distinguished name (DN).

Users configured for LDAP authorization who belong to the specified group(s) are automatically granted the role in line with your LDAP configuration for SAP HANA. For more information, see the *SAP HANA Security Guide*.

4. Choose *Create*.

The role is created.

5. Assign the required roles to the role:

- a. In the *Roles* area, choose *Edit*.
- b. Choose *Add* and select the roles you want to assign.
- c. If you want users who have the new role to be able to grant the assigned role on to others, choose *Grantable to Others*.
- d. Save the role assignment.
- 6. Assign the required privileges to the role:
	- a. For the relevant privilege type, choose *Edit*.
	- b. Choose *Add* and select the privileges you want to assign.

#### i Note

For object and package privileges, you must first add the object or package and then add the required privilege to the object or package.

- c. If you want users who have the new role to be able to grant the assigned privilege on to others, choose *Grantable to Others*.
- d. Save the privilege assignment.
- e. Repeat for further privilege types.

### **Results**

The role is created and appears in the list of roles on the left.

### **Next Steps**

Assign the role to the required database users. You should only do this for users with authorization mode *Local*, not *LDAP*.

If you mapped LDAP groups to the role, configure the connection to the LDAP provider and configure the required database users for LDAP group authorization. For more information, see the *SAP HANA Administration Guide*.

### **Related Information**

[Prerequisites for Granting and Revoking Privileges and Roles \[page 901\]](#page-900-0) [Privileges](https://help.sap.com/viewer/52715f71adba4aaeb480d946c742d1f6/LATEST/en-US/fb0f9b103d6940f28f3479b533c351e9.html) [System Privileges \(Reference\)](https://help.sap.com/viewer/afa922439b204e9caf22c78b6b69e4f2/2.12.0.0/en-US/2a942546f16846d597177b3bfbd1df04.html) [Object Privileges \(Reference\)](https://help.sap.com/viewer/afa922439b204e9caf22c78b6b69e4f2/2.12.0.0/en-US/2ab44c34eb5047a8899955bd1caae867.html) [Database Role Details \[page 896\]](#page-895-0) [Assign Roles to Database Users \[page 924\]](#page-923-0) [Configure LDAP Group Authorization](https://help.sap.com/viewer/6b94445c94ae495c83a19646e7c3fd56/LATEST/en-US/15e86d93e0eb4099b76ea09388436ae1.html) [LDAP Group Authorization](https://help.sap.com/viewer/b3ee5778bc2e4a089d3299b82ec762a7/LATEST/en-US/9fb0ac08b214477b8276af2b68eeefc3.html)
## <span id="page-900-0"></span>**7.2.5.1.3.1 Prerequisites for Granting and Revoking Privileges and Roles**

To be able to grant and revoke privileges and roles to and from users and roles, several prerequisites must be met.

The following table lists the prerequisites that a user must meet to grant privileges and roles to another user (or role).

Prerequisites for Granting Privileges

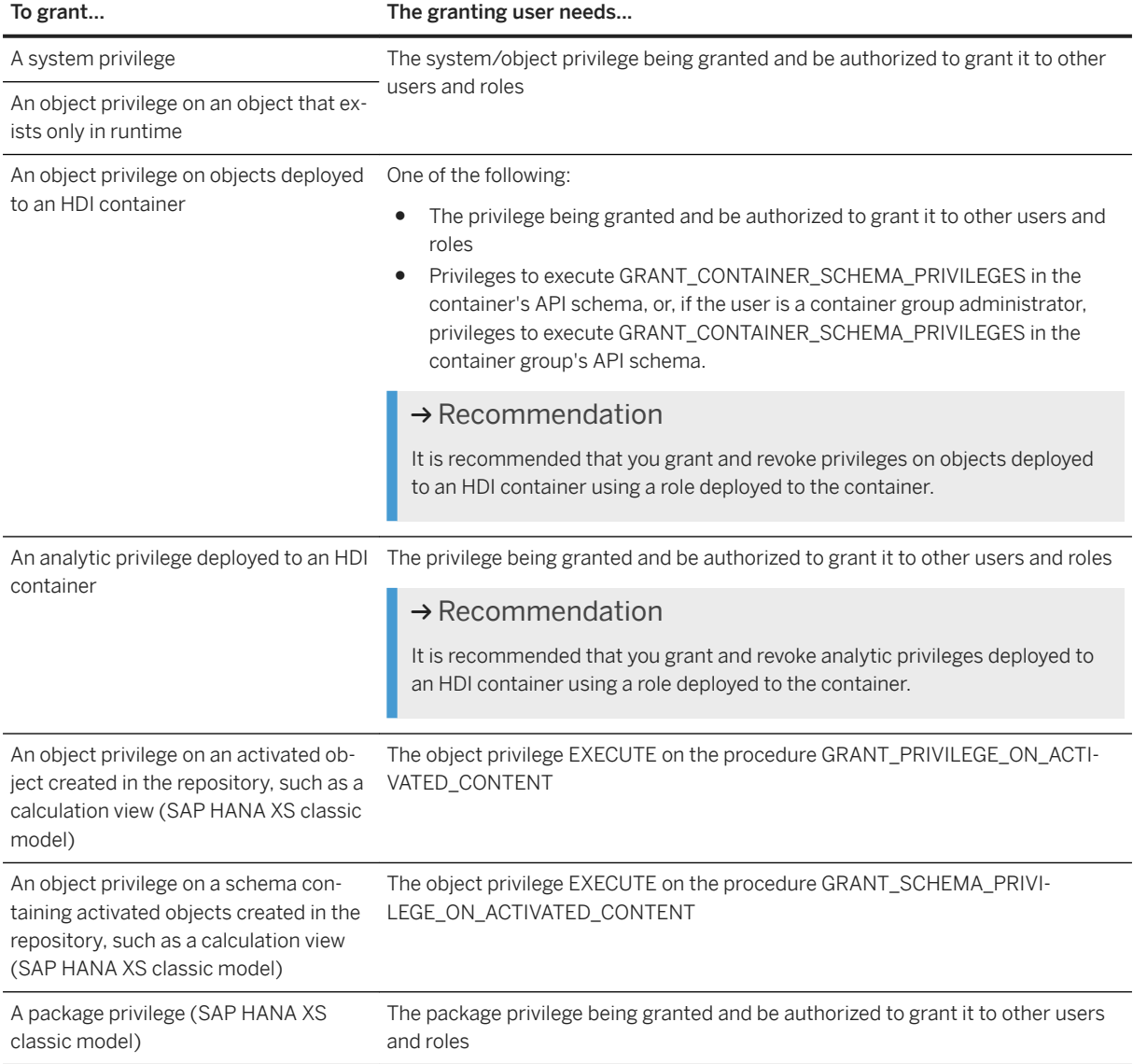

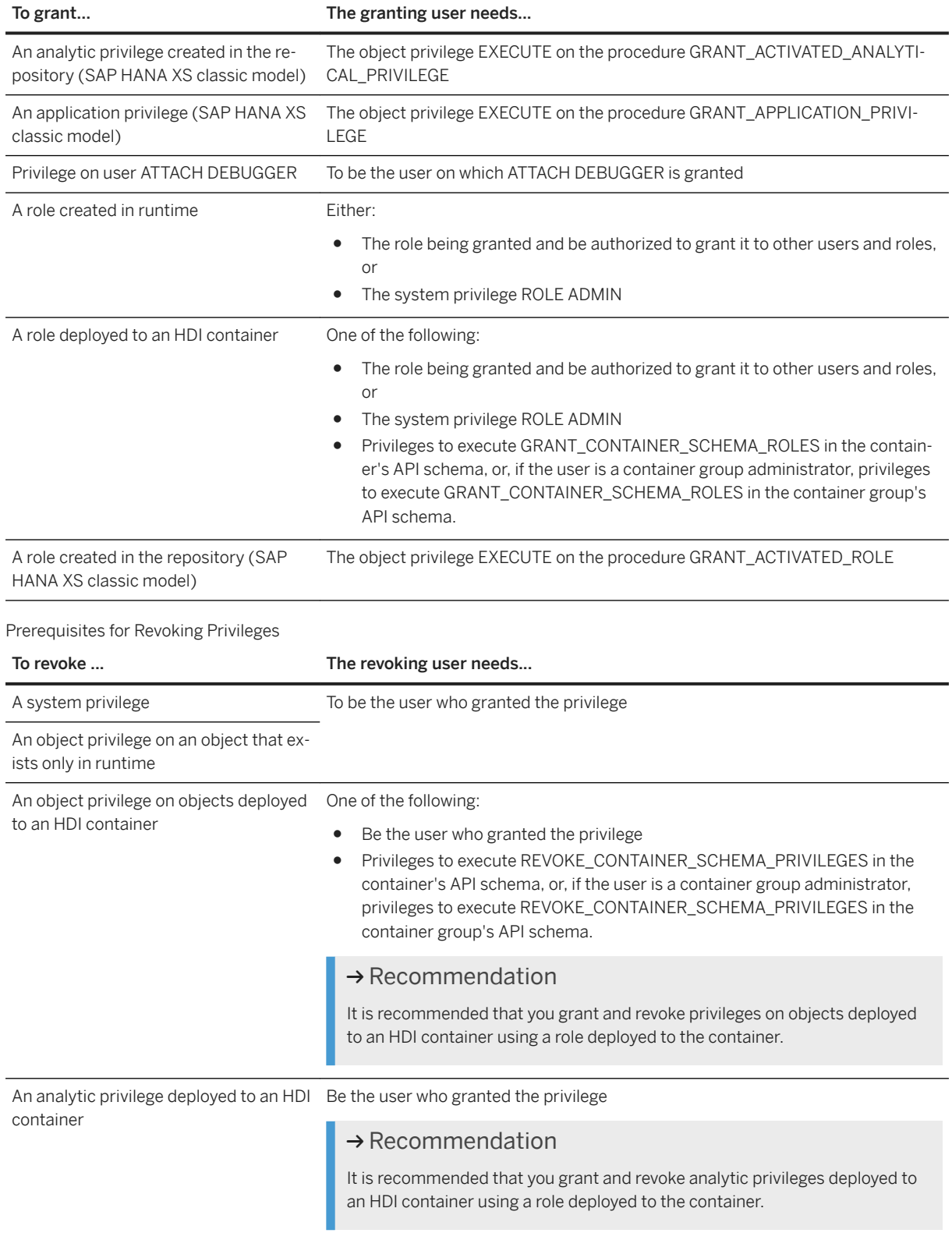

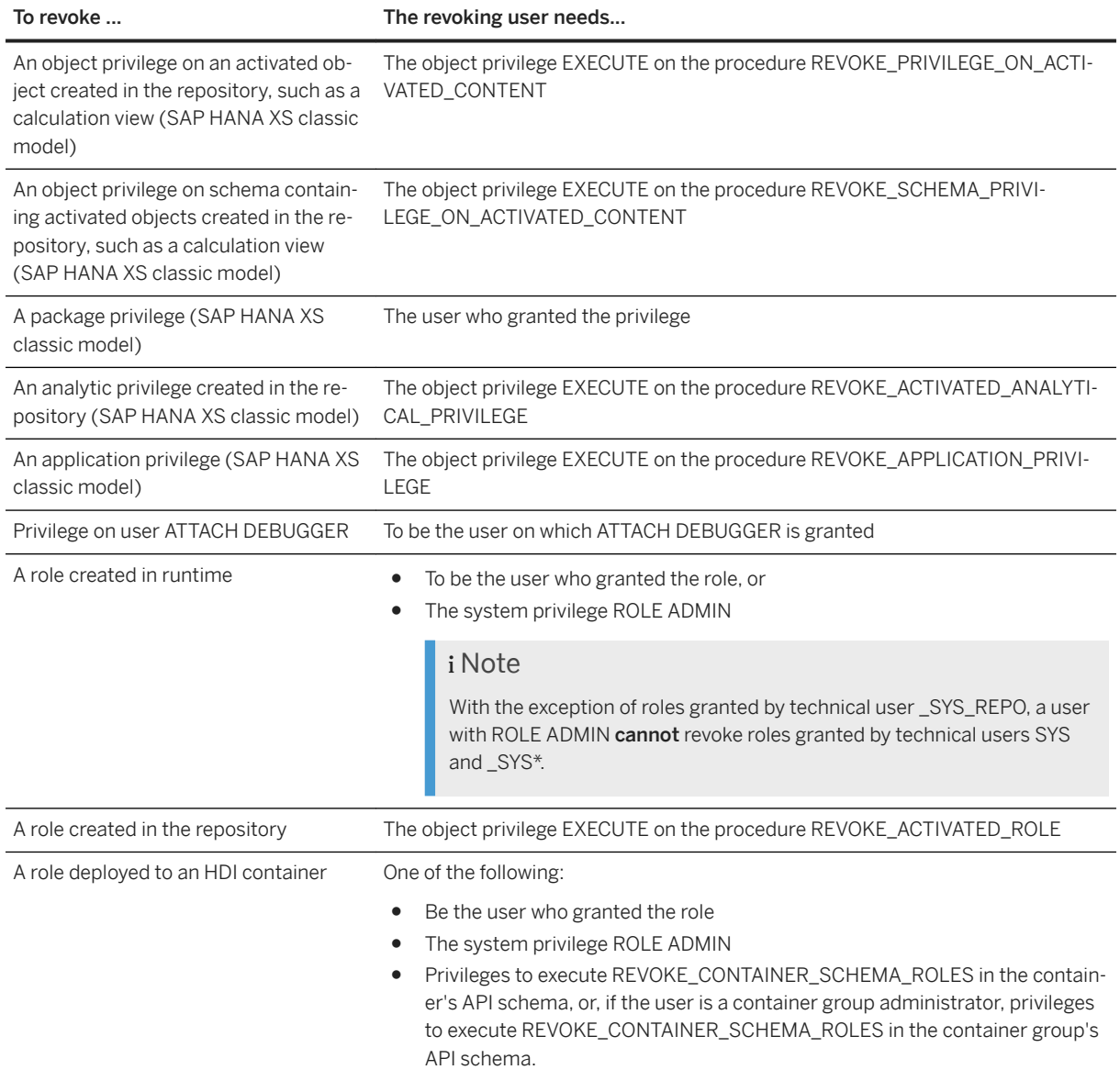

## **Authorization of User \_SYS\_REPO**

If you are implementing your authorization concept using roles and you are creating roles in the repository of the SAP HANA database, the technical user \_SYS\_REPO is the granting and revoking user. \_SYS\_REPO automatically meets all of the above prerequisites with the exception of those for granting/revoking objects privileges on objects that exist only in runtime. These privileges must be explicitly granted to \_SYS\_REPO. For more information about roles as repository objects, see the *SAP HANA Security Guide*.

#### **How are HDI roles granted and revoked?**

In the SAP HANA deployment infrastructure (HDI), there are two types of user that can grant or revoke roles.

Roles created in an HDI container can be granted to (or revoked from) other roles and users either by an administrator of the container or an administrator of the container group that the container belongs to.

Preferably, roles created in an HDI container are granted or revoked by a container administrator.

For more information about granting and revoking access to objects deployed to an SAP HDI container, see the *SAP HANA Deployment Infrastructure (HDI) Reference*.

### **Related Information**

[Create and Authorize a User](https://help.sap.com/viewer/6b94445c94ae495c83a19646e7c3fd56/LATEST/en-US/c0555f0bbb5710148faabb0a6e35c457.html) [Create and Authorize a Restricted User](https://help.sap.com/viewer/6b94445c94ae495c83a19646e7c3fd56/LATEST/en-US/047d0187f27e46a19261c791a6e1d7a1.html) [Repository Roles](https://help.sap.com/viewer/52715f71adba4aaeb480d946c742d1f6/LATEST/en-US/56042042bc824e04b7755191034ec80a.html) [SAP HANA Security Guide](https://help.sap.com/viewer/b3ee5778bc2e4a089d3299b82ec762a7/LATEST/en-US/c3d9889e3c9843bdb834e9eb56f1b041.html)

## **7.2.5.1.4 Change a Role**

You can change the roles and privileges assigned to a role on the *Role Management* page of SAP HANA cockpit.

### **Prerequisites**

- You have the system privilege ROLE ADMIN or are the owner of the role.
- You have the privileges required to grant privileges and roles to the role. For more information, see *Prerequisites for Granting and Revoking Privileges and Roles*.
- You've navigated to the *Database Overview* page of the database you want to manage. See *Getting to the Database Overview Page* in the *SAP HANA Administration with SAP HANA Cockpit* guide.

### **Context**

It is possible to change a catalog role by revoking roles and privileges from the role or granting further roles and privileges.

#### **A** Caution

Do not change roles that were originally created in design time, that is, HDI roles or repository roles. If you change the runtime version of such a role, your changes will be overwritten the next time a new version of

the design-time role is deployed. For more information about creating roles in design time, see the SAP HANA developer documentation.

#### **Procedure**

1. On the *Database Overview* page, with the *Security and User Management* or *All* view selected, navigate to *User & Role Management*, then choose *Role Management*.

An overview of all existing database roles is displayed.

2. Find the role you want to change.

### $\rightarrow$  Tin

Search for a role by entering the name or part of the name in the search box.

- 3. To change the role's LDAP group mapping or comment, choose the *Edit* button in the header area.
- 4. To change the roles or privileges assigned to the role, select the relevant tab page and choose *Edit*.
- 5. Make the required changes and save.

#### **Related Information**

[Database Role Details \[page 896\]](#page-895-0) [Prerequisites for Granting and Revoking Privileges and Roles \[page 901\]](#page-900-0)

## **7.2.5.1.5 Delete a Role**

You can delete a role on the *Role Management* page of the SAP HANA cockpit.

#### **Prerequisites**

- You have the system privilege ROLE ADMIN.
- You've navigated to the *Database Overview* page of the database you want to manage. See *Getting to the Database Overview Page* in the *SAP HANA Administration with SAP HANA Cockpit* guide.

### **Procedure**

1. On the *Database Overview* page, with the *Security and User Management* or *All* view selected, navigate to *User & Role Management*, then choose *Role Management*.

<span id="page-905-0"></span>An overview of all existing database roles is displayed.

2. Find the role you want to change.

#### $\rightarrow$  Tip

Search for a role by entering the name or part of the name in the search box.

3. Choose *Delete*.

### **Results**

The role is deleted.

#### *i* Note

You can also use the above procedure to delete HDI and repository roles. However, these roles will be recreated when they are deployed again.

## **7.2.5.1.6 Create a User Group**

To manage associated users together, you can create and configure a user group.

### **Prerequisites**

- You have the system privilege USER ADMIN.
- You've navigated to the *Database Overview* page of the database you want to manage. See *Getting to the Database Overview Page* in the *SAP HANA Administration with SAP HANA Cockpit* guide.

### **Context**

User groups are an efficient way to manage users:

- Every user group can have its own dedicated administrator(s). In this way, user management tasks can be delegated to several people independently of each other.
- A user group can be configured for exclusive administration. This means that only the designated group administrator(s) can manage the users in the group. This could be useful, for example, to protect highly-privileged users or technical users from accidental deletion or manipulation.
- Group-specific user configuration is possible. By setting user properties at the group level, you can configure related users quickly and differently to users in other groups. For example, you could include the technical users required by connecting applications in their own user group with a customized password policy.

● To save time, you can use a wizard to quickly apply a basic configuration to user groups. For more information, see *Configure the Base Setup for User Groups*.

#### i Note

User groups are intended to support a separation of user management duties. User groups do not control data access. Data access is controlled by a user's authorizations (roles and privileges).

For more information about user groups, see the *SAP HANA Security Guide*.

#### **Procedure**

- 1. On the *Database Overview*, with the *Security and User Management* or *All* view selected, navigate to *User & Role Management*, then choose *User Group Management*.
- 2. Choose *New User Group*.
- 3. Specify the name of the user group.
- 4. Specify how the user group is to be managed.

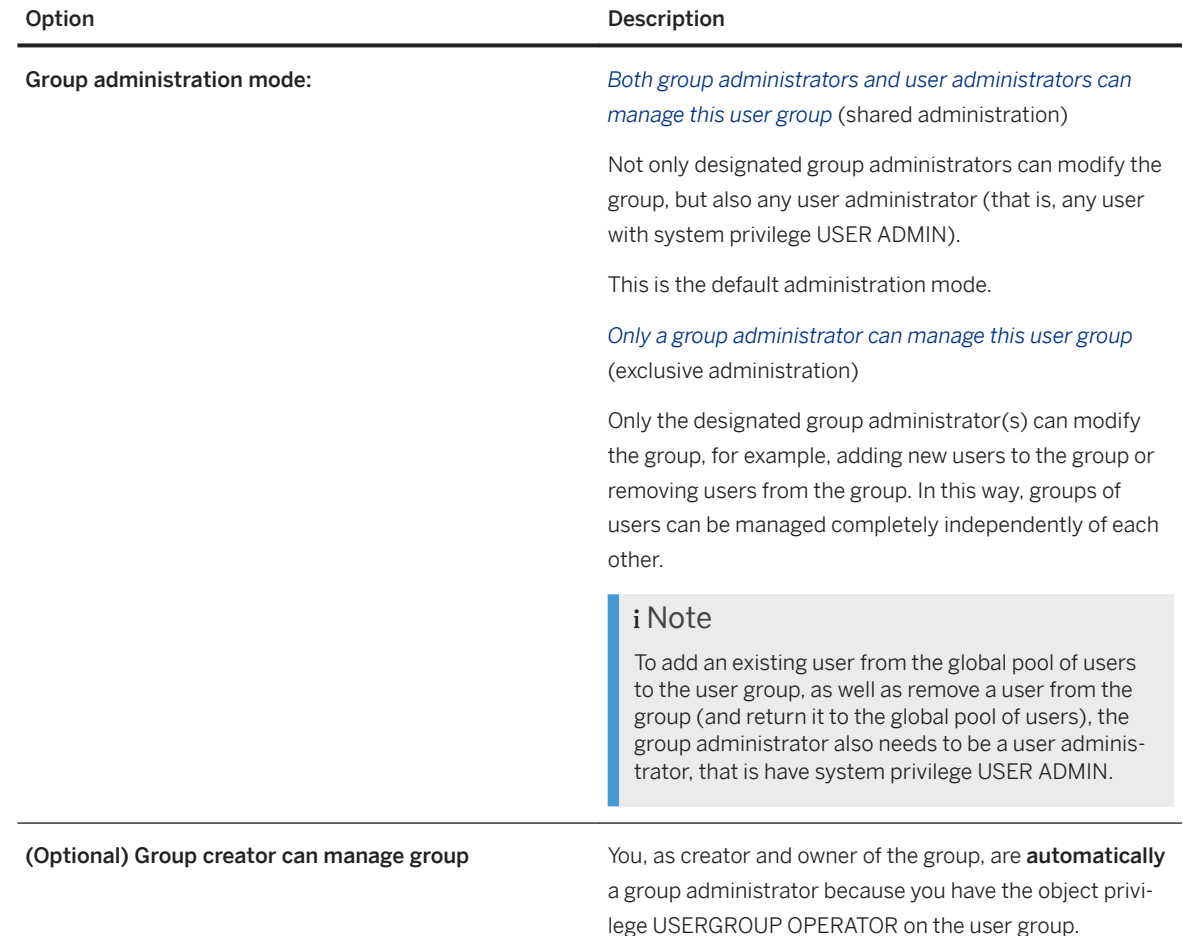

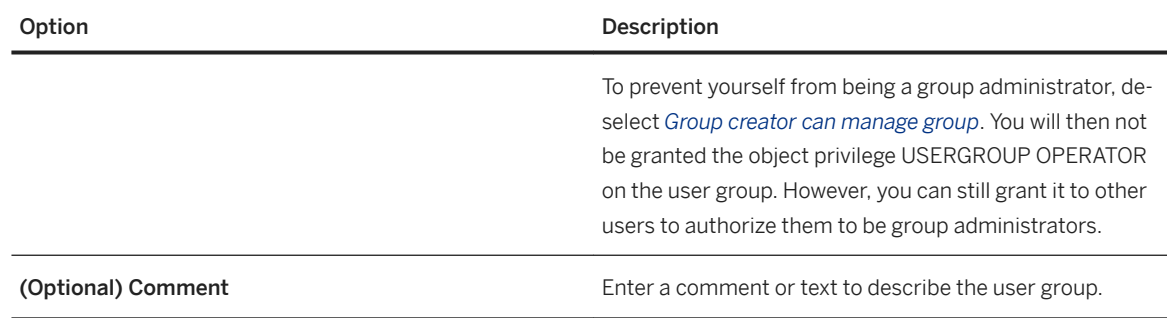

5. Choose *Add* to save the user group.

#### **Results**

The user group is created.

### **Next Steps**

- Designate the user group administrators. You do this by granting the object privilege USERGROUP OPERATOR on the user group to the relevant users or roles.
- Add users to the user group. You can do this by choosing *Move Users to Group* or *Create User*, depending on whether you want to add an existing user or a new user.
- If required, configure a group-specific password policy.

#### $\rightarrow$  Remember

If you configured the user group for exclusive administration, only a group administrator can add/remove users and configure the password policy. The group administrator may also need to be a user administrator, that is have system privilege USER ADMIN.

### **Related Information**

[User Groups](https://help.sap.com/viewer/b3ee5778bc2e4a089d3299b82ec762a7/LATEST/en-US/b9174d035f274ce481387700c13b7d2c.html) [SQL Statements and Authorization for User Group Administration \(Reference\) \[page 912\]](#page-911-0) [Create a Database User \[page 915\]](#page-914-0) [Assign Privileges to a User \[page 925\]](#page-924-0) [Configure a Password Policy for a User Group \[page 838\]](#page-837-0) [Create a Workload Class](https://help.sap.com/viewer/afa922439b204e9caf22c78b6b69e4f2/2.12.0.0/en-US/0f84c58f24634c00a8b599895757669d.html) [Create a Workload Class Mapping](https://help.sap.com/viewer/afa922439b204e9caf22c78b6b69e4f2/2.12.0.0/en-US/228d676a6807491294676c38ced2bfc6.html) [Configure the Base Setup for User Groups \[page 909\]](#page-908-0)

<span id="page-908-0"></span>[SAP HANA Security Guide](https://help.sap.com/viewer/b3ee5778bc2e4a089d3299b82ec762a7/LATEST/en-US/c3d9889e3c9843bdb834e9eb56f1b041.html) [SAP HANA Administration Guide](https://help.sap.com/viewer/6b94445c94ae495c83a19646e7c3fd56/LATEST/en-US/330e5550b09d4f0f8b6cceb14a64cd22.html)

## **7.2.5.1.6.1 Configure the Base Setup for User Groups**

You can use a wizard to quickly apply a basic configuration for user groups.

### **Prerequisites**

- You have the system privilege USER ADMIN.
- You've navigated to the *Database Overview* page of the database you want to manage. See *Getting to the Database Overview Page* in the *SAP HANA Administration with SAP HANA Cockpit* guide.

### **Context**

Instead of manually configuring user groups, you can use a wizard to apply SAP's recommended configuration settings. This allows you to quickly start working with user groups.

For a registered database, the UI notifies you if user group configuration was not completed using the base setup wizards. You have the option to disable these notifications.

#### i Note

The base setup does not guarantee that the configuration is optimal for your particular system. To optimize the configuration, it may be advisable to manually configure specific settings.

#### **Procedure**

- 1. On the *Database Overview*, with the *Security and User Management* or *All* view selected, navigate to *User & Role Management*, then choose *User Group Management*.
- 2. Choose *Base Setup*.

Specify the base settings for the user group.

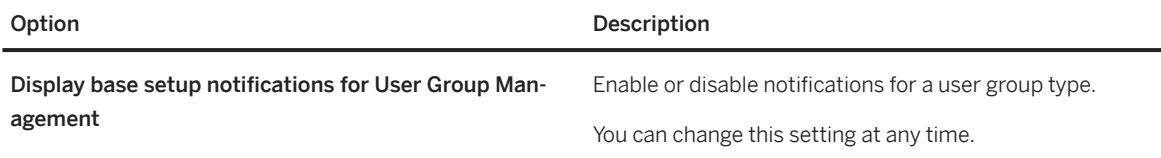

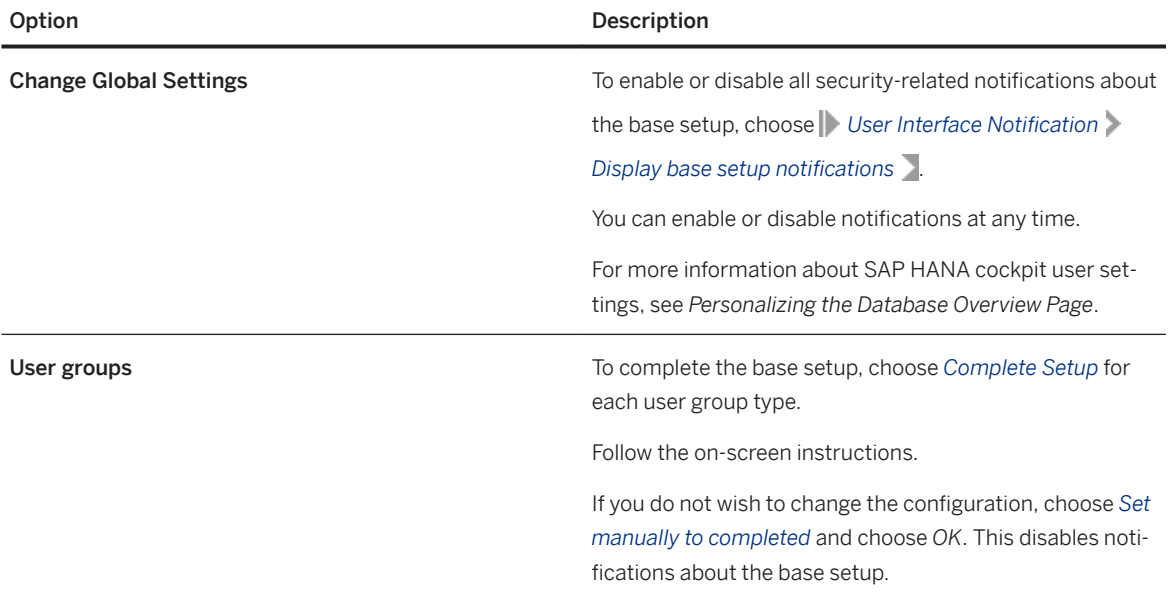

You can configure the following settings for user groups:

- The user group name
- The group administration mode
- Password policy.

For example, the permitted number of failed login attempts, when to enforce a password change. The field border color alerts you to the status of a specified value:

- Blue: SAP-recommended value
- Yellow: Different from the SAP-recommended value
- Red: Not permitted
- 3. Choose *Review* to display an overview of the user group settings.

To make changes, choose *Edit*.

4. Choose *Save*.

### **Results**

The configuration settings are saved.

Notifications about the base setup are no longer displayed.

### **Related Information**

[Personalize the SAP HANA Cockpit](https://help.sap.com/viewer/afa922439b204e9caf22c78b6b69e4f2/2.12.0.0/en-US/642f836ec5bc4a0eb9193f2918913ba4.html) [Create a User Group \[page 906\]](#page-905-0)

# **7.2.5.1.6.2 User Group Details**

On the *User Group Management* page of the SAP HANA cockpit, you can view the details of a user group.

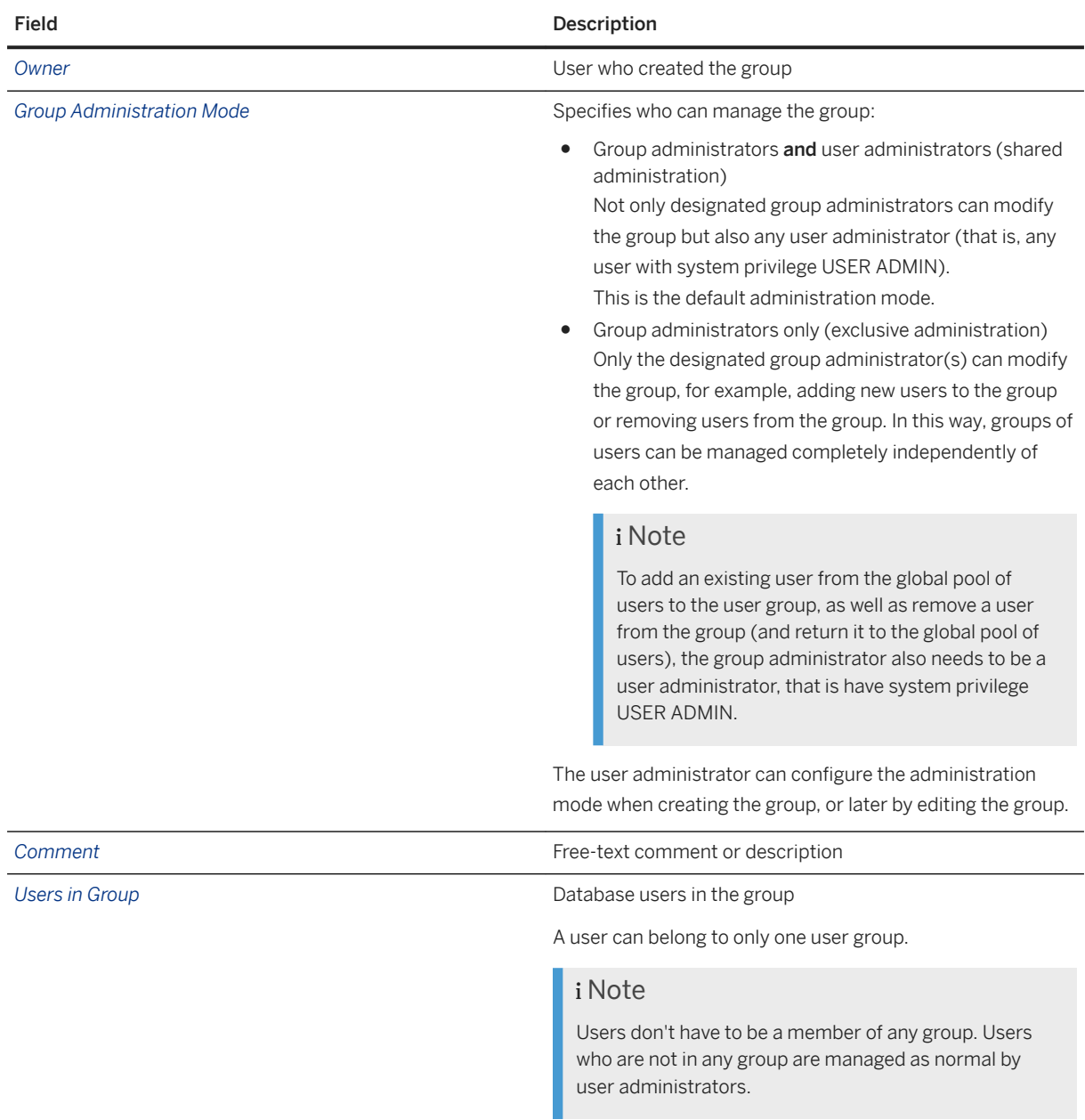

<span id="page-911-0"></span>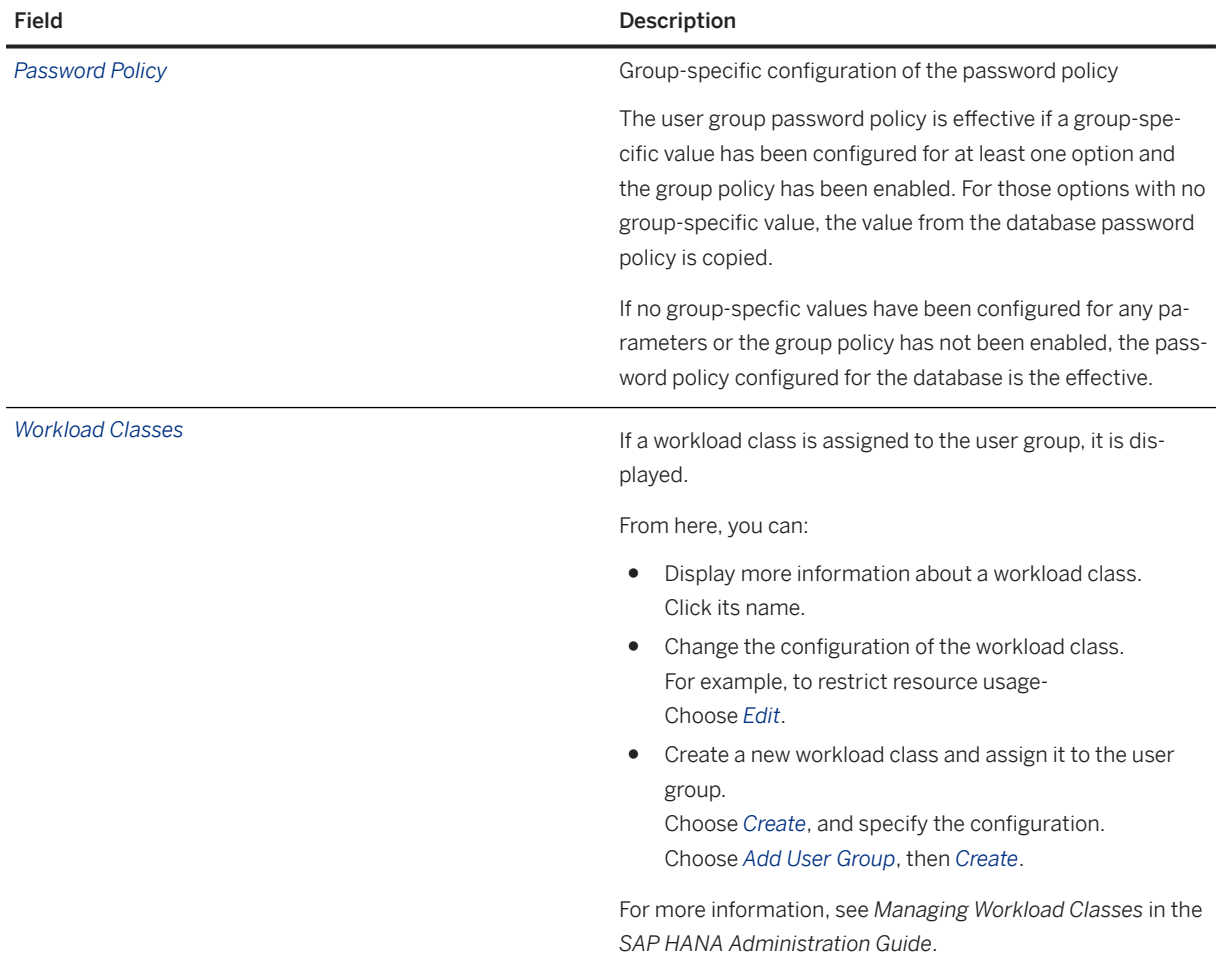

### **Related Information**

[Managing Workload Classes](https://help.sap.com/viewer/afa922439b204e9caf22c78b6b69e4f2/2.12.0.0/en-US/4499964b5ace432a80c572cc434240ab.html)

## **7.2.5.1.6.3 SQL Statements and Authorization for User Group Administration (Reference)**

Creating and configuring user groups, and subsequently managing the users in those groups requires different combinations of privileges.

### **Creating and Configuring User Groups**

User administrators create and configure user groups. Group administrators can change the configuration.

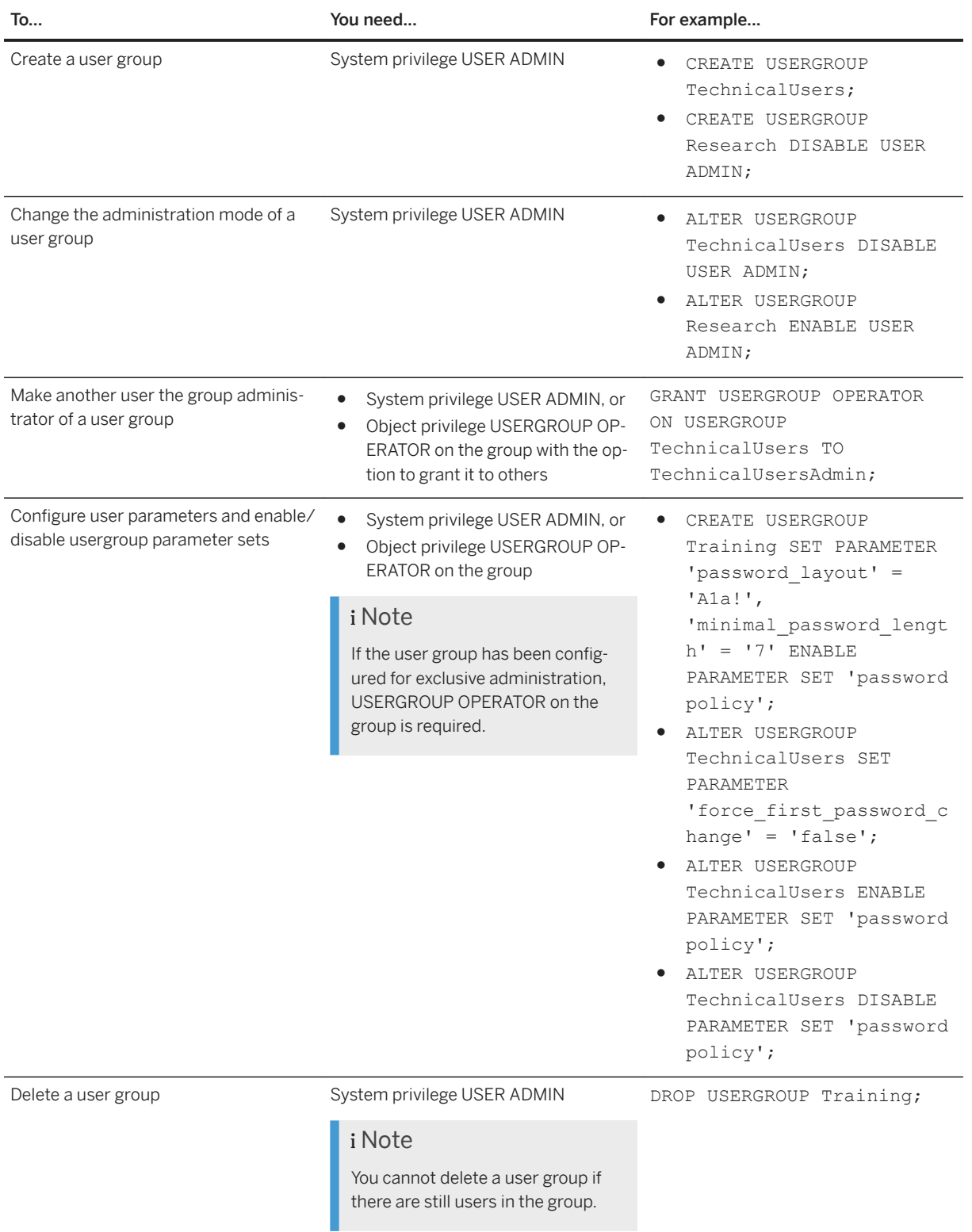

### **Managing Users**

#### **Managing users who are not in any user group**

User administrators manage users who do not belong to a user group.

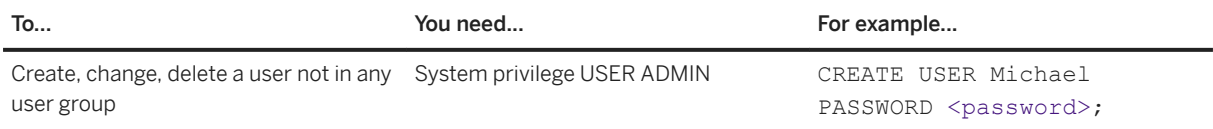

#### **Managing users in a user group configured for shared administration (default)**

Group administrators and user administrators can manage users in user groups configured with the option ENABLE USER ADMIN.

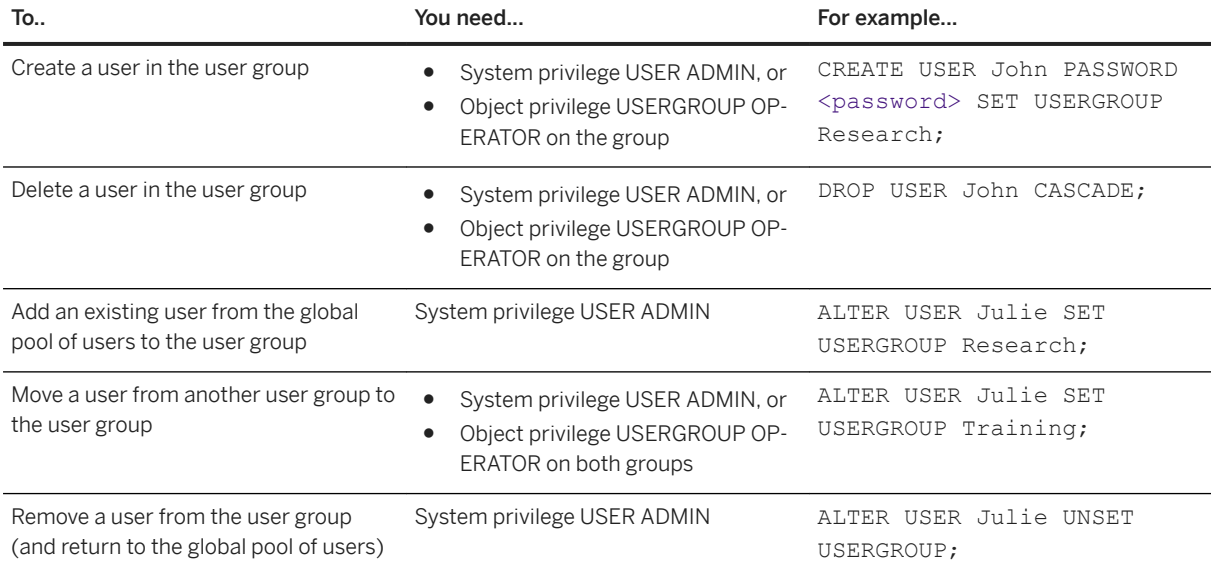

#### **Users in a user group configured for exclusive administration**

Only group administrators can manage users in user groups configured with the option DISABLE USER ADMIN.

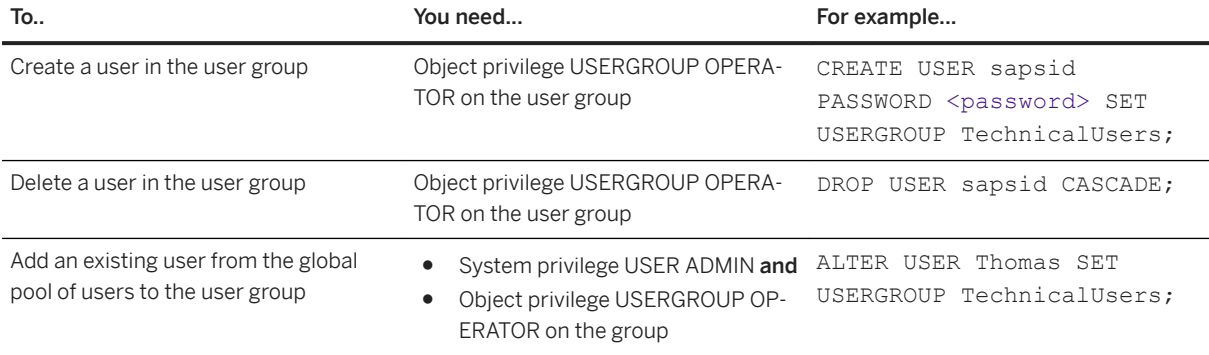

<span id="page-914-0"></span>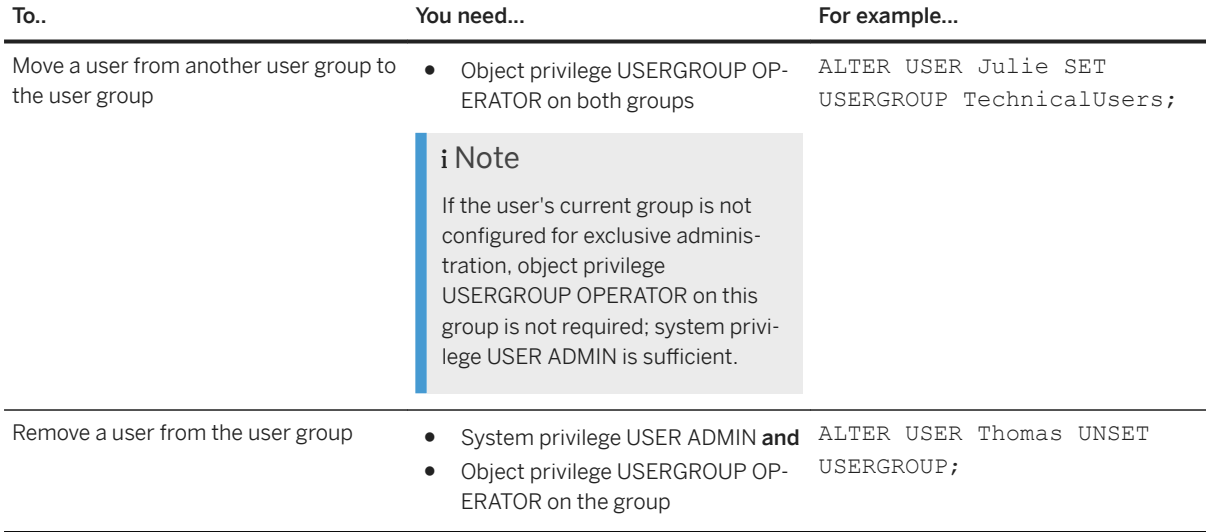

### **Related Information**

[CREATE USERGROUP Statement \(Access Control\)](https://help.sap.com/viewer/4fe29514fd584807ac9f2a04f6754767/LATEST/en-US/9869125ea93548009820702f5bd897d8.html) [ALTER USERGROUP Statement \(Access Control\)](https://help.sap.com/viewer/4fe29514fd584807ac9f2a04f6754767/LATEST/en-US/aa94ca874c01458da5a275aac8883c23.html) [CREATE USER Statement \(Access Control\)](https://help.sap.com/viewer/4fe29514fd584807ac9f2a04f6754767/LATEST/en-US/20d5ddb075191014b594f7b11ff08ee2.html) [ALTER USER Statement \(Access Control\)](https://help.sap.com/viewer/4fe29514fd584807ac9f2a04f6754767/LATEST/en-US/20d3459f75191014a7bbeb670bad8850.html) [Password Policy Configuration Options](https://help.sap.com/viewer/b3ee5778bc2e4a089d3299b82ec762a7/LATEST/en-US/61662e3032ad4f8dbdb5063a21a7d706.html)

## **7.2.5.1.7 Create a Database User**

You create a standard database user for every person who needs to work directly with the SAP HANA database. When you create a user, you also configure how the user will be authenticated and optionally add the user to a user group.

## **Prerequisites**

- You have the system privilege USER ADMIN.
- If you are creating the user in a user group configured for exclusive administration, you must have the privilege USERGROUP OPERATOR on the user group. For more information about user groups, see the *SAP HANA Security Guide*
- If you are integrating SAP HANA database users into a single sign-on (SSO) environment using one or more of the supported mechanisms, the necessary infrastructure must be in place and configured. For more information about SSO, see the *SAP HANA Security Guide*.

● If you are implementing LDAP group authorization or LDAP-based authentication, the necessary infrastructure must be in place and configured. For more information, see the section on configuring LDAP group authorization in the *SAP HANA Administration Guide*.

You've navigated to the *Database Overview* page of the database you want to manage. See *Getting to the Database Overview Page* in the *SAP HANA Administration with SAP HANA Cockpit* guide.

#### **Procedure**

1. On the *Database Overview* page, with the *Security and User Management* or *All* view selected, navigate to *User & Role Management*, then choose *User Management*.

An overview of all existing database users is displayed.

- 2. Create a new user. Click the  $+$  (Add) icon, then choose *Create User*.
- 3. Specify the new user name.

You must give the user a unique name. User names can contain any CESU-8 characters except for a small subset. For more information, see *Unpermitted Characters in User Names*.

4. Optional: Select the user group to which you want to the assign the user.

#### $\rightarrow$  Remember

If the user group is configured for exclusive administration, you must have the privilege USERGROUP OPERATOR on the user group.

- 5. Optional: Specify the user's e-mail address.
- 6. Optional: Specify a validity period for the user, including the appropriate time zone.

For example, if you are creating a user for a new employee, you can enter their start date in the *Valid From*  field.

If you do not enter any values, the user is immediately and indefinitely valid.

7. Optional: Prevent the user from being able to create objects in his own database schema by selecting *No*  for the option *Creation of Objects in Own Schema*.

#### Note

If you select *No* for both this option and the next option (*PUBLIC Role*), the user will be created as a restricted user, not a standard user.

8. Optional: Prevent the user from being granted the standard PUBLIC role by selecting *No* for the option *PUBLIC Role*.

The PUBLIC role contains the privileges for filtered read-only access to the system views. To see data in a particular view, the user also needs the SELECT privilege on the view.

#### i Note

If you select *No* for both this option and the previous option (*Creation of Objects in Own Schema*), the user will be created as a restricted user, not a standard user.

9. Optional: Prevent the user from being able to connect to the database via ODBC and JDBC clients by selecting the corresponding checkbox.

By default, standard users have access via ODBC and JDBC clients.

If you disable ODBC/JDBC client access, the user can still connect via HTTP. Furthermore, disabling ODBC/JDBC access does not affect the user's authorizations or prevent the user from executing SQL commands via channels other than JDBC/ODBC.

- 10. Optional: Enter a comment or text to describe the user.
- 11. Optional: Set the authorization mode to LDAP if the user's authorization is based on LDAP group membership.

A user with authorization mode *LDAP* is granted roles exclusively based on their LDAP group membership. It is not possible to grant such a user other roles or privileges directly.

The default user authorization mode is *Local*. This means that the user must be granted roles and privileges directly as normal.

#### i Note

Setting the authorization mode of the user is only one step in the configuration of LDAP group authorization. For more information, see the section on configuring LDAP group authorization in the *SAP HANA Administration Guide*.

12. Specify how the user can be authenticated.

#### i Note

You must specify at least one authentication mechanism. For more information about the supported mechanisms, see *Database User Details*.

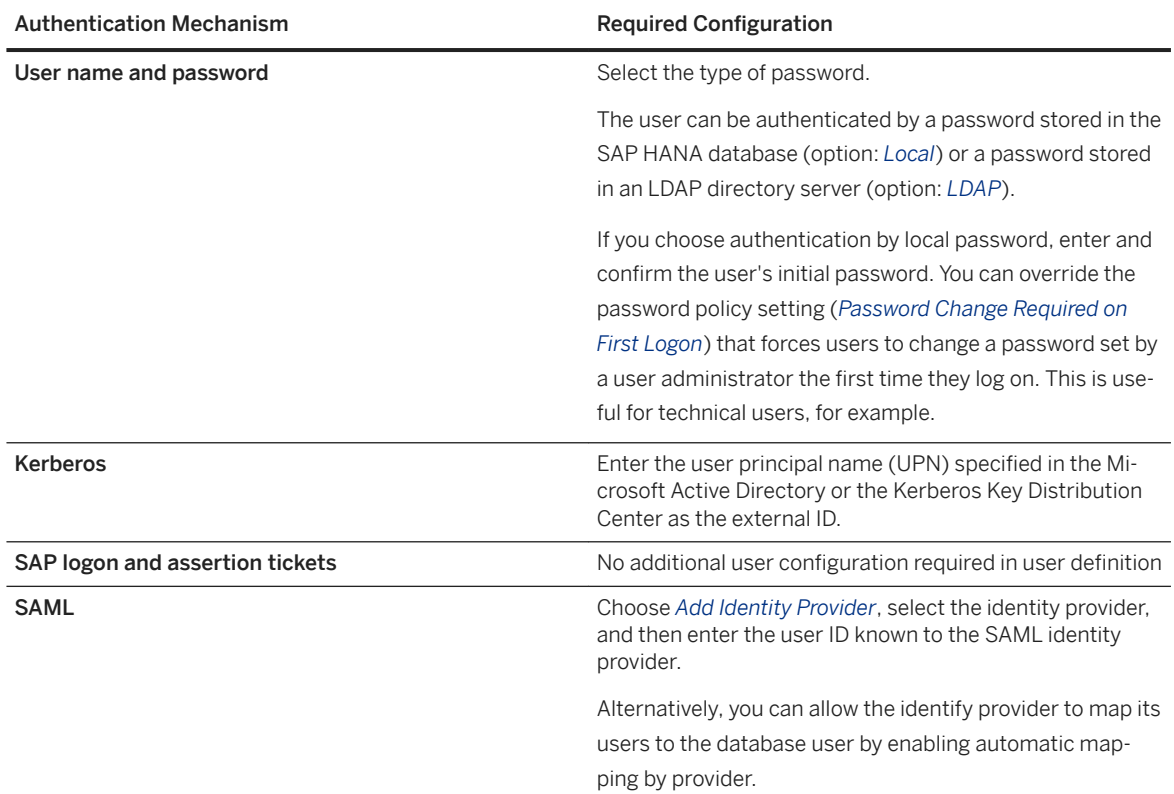

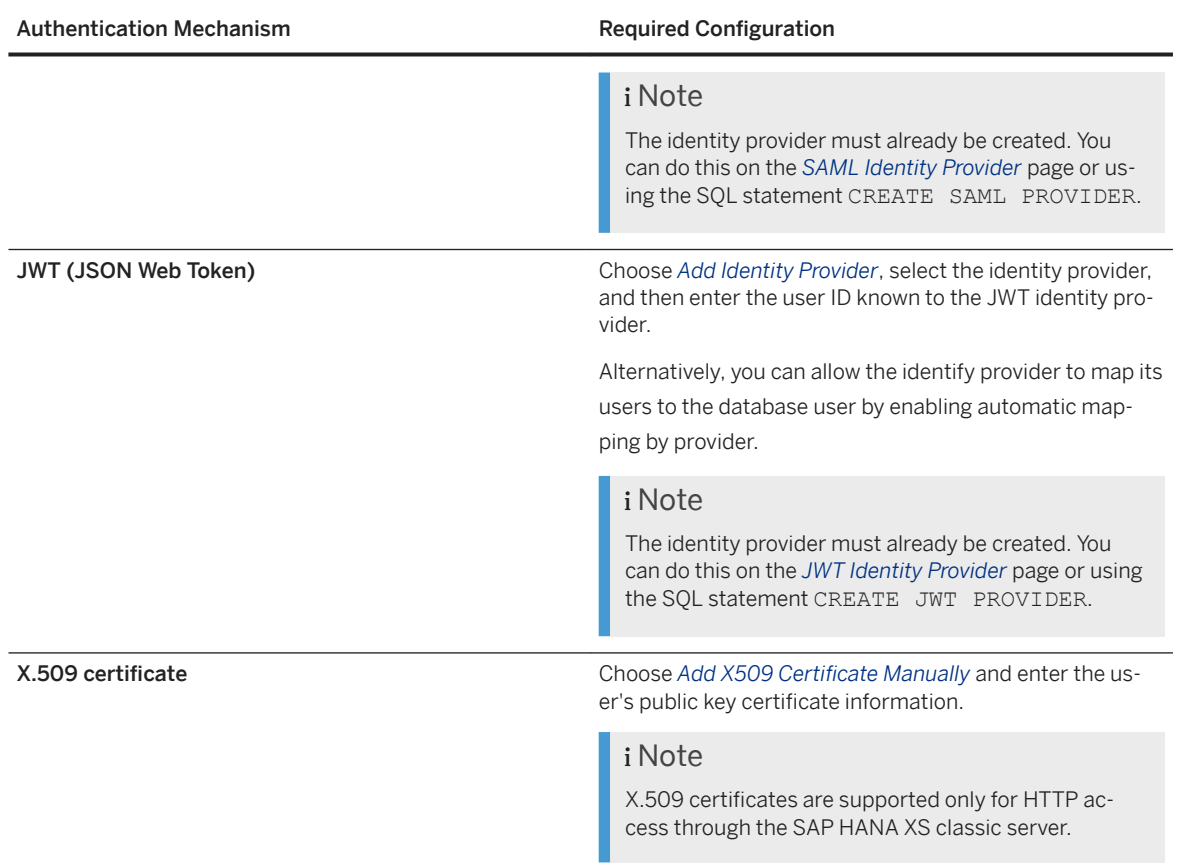

13. Optional: Specify additional user properties required by client applications.

You can select from the available properties (see *Database User Details*) or manually enter a property.

14. Save the user.

#### **Results**

The user is created and appears in the list of users on the left. A new schema is created for the user in the catalog. It has the same name as the user.

#### **Next Steps**

Assign roles or privileges to the user (authorization mode *Local* only).

### **Related Information**

#### [User Groups](https://help.sap.com/viewer/b3ee5778bc2e4a089d3299b82ec762a7/LATEST/en-US/b9174d035f274ce481387700c13b7d2c.html)

<span id="page-918-0"></span>[Create a User Group \[page 906\]](#page-905-0) [Single Sign-On Integration](https://help.sap.com/viewer/b3ee5778bc2e4a089d3299b82ec762a7/LATEST/en-US/9dca00b893274570a7c1cce658b4cf6d.html) [Configure LDAP Group Authorization](https://help.sap.com/viewer/6b94445c94ae495c83a19646e7c3fd56/LATEST/en-US/15e86d93e0eb4099b76ea09388436ae1.html) Unpermitted Characters in User Names [page 919] [Database User Details \[page 891\]](#page-890-0) [Assign Roles to Database Users \[page 924\]](#page-923-0) [Assign Privileges to a User \[page 925\]](#page-924-0) [Database Users \[page 812\]](#page-811-0) [Add a SAML Identity Provider in SAP HANA Cockpit \[page 843\]](#page-842-0) [Add a JWT Identity Provider in SAP HANA Cockpit \[page 845\]](#page-844-0)

## **7.2.5.1.7.1 Unpermitted Characters in User Names**

User names can contain any CESU-8 characters except for a small subset.

The following characters are not allowed as user names:

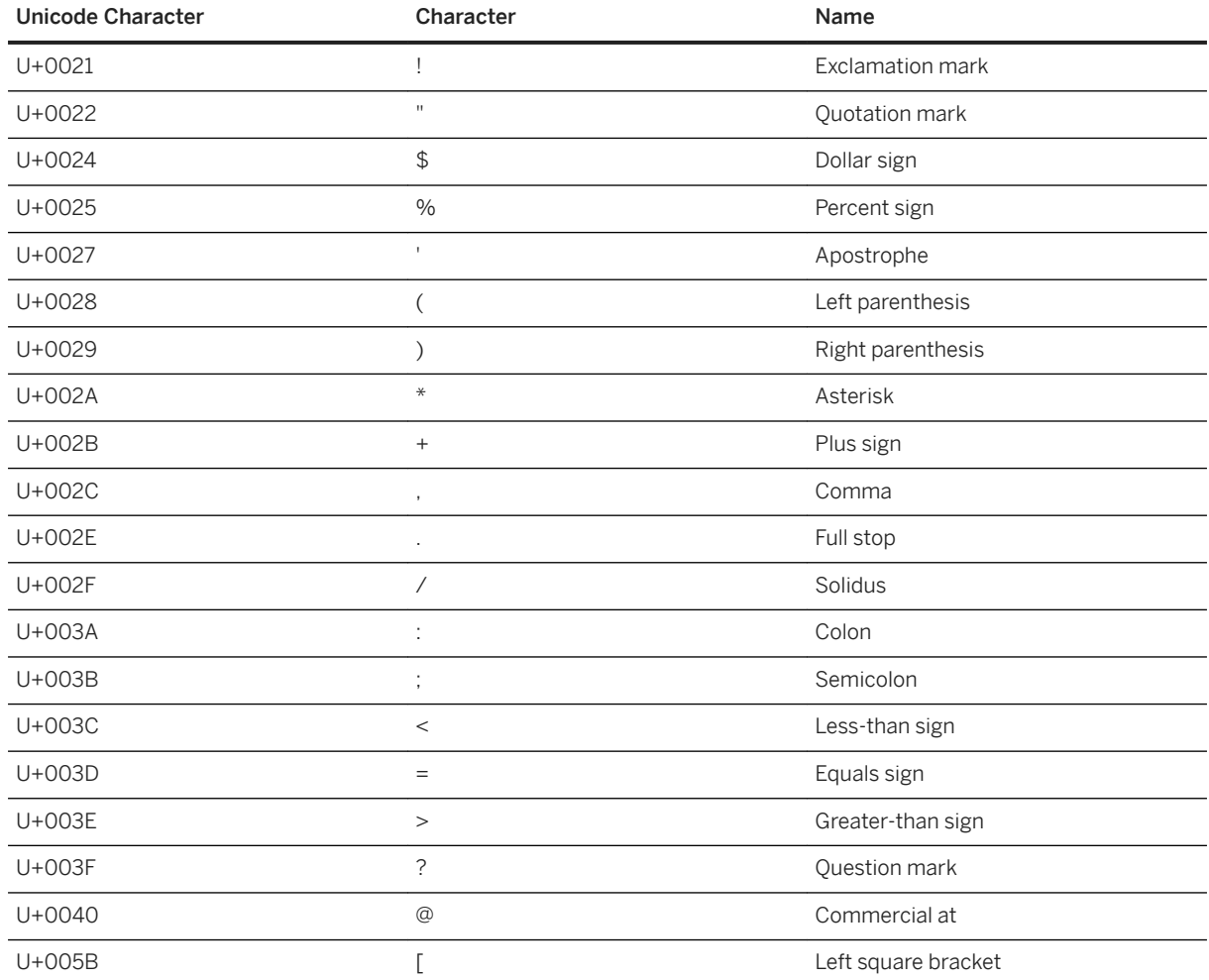

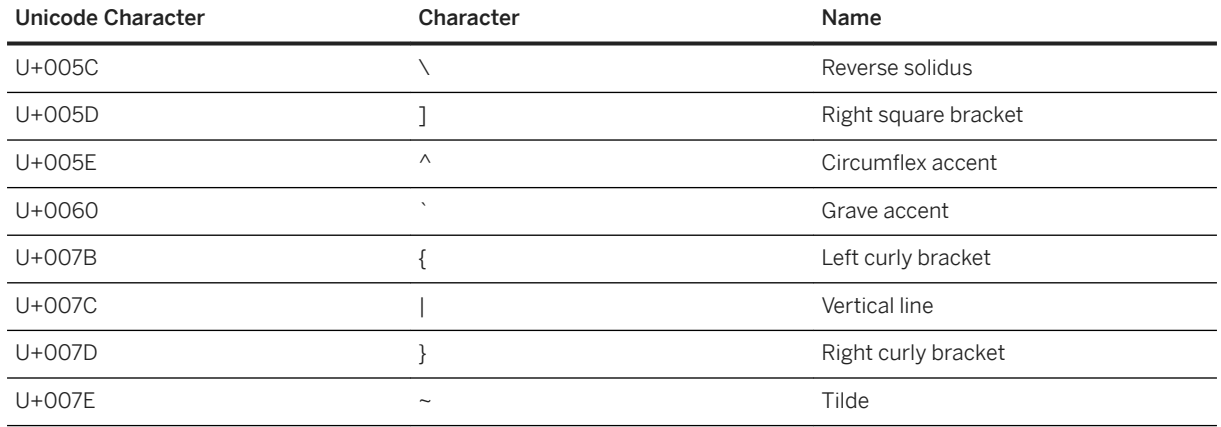

## **7.2.5.1.8 Create a Restricted Database User**

You create a restricted user for users who access SAP HANA through client applications – full SQL access via an SQL console is not intended. When you create a restricted user, you also configure how the user will be authenticated and optionally add the user to a user group.

### **Prerequisites**

- You have the system privilege USER ADMIN.
- If you are creating the user in a user group configured for exclusive administration, you must have the privilege USERGROUP OPERATOR on the user group. For more information about user groups, see the *SAP HANA Security Guide*
- If you are integrating SAP HANA database users into a single sign-on (SSO) environment using one or more of the supported mechanisms, the necessary infrastructure must be in place and configured. For more information about SSO, see the *SAP HANA Security Guide*.
- If you are implementing LDAP group authorization or LDAP-based authentication, the necessary infrastructure must be in place and configured. For more information, see the section on configuring LDAP group authorization in the *SAP HANA Administration Guide*.

You've navigated to the *Database Overview* page of the database you want to manage. See *Getting to the Database Overview Page* in the *SAP HANA Administration with SAP HANA Cockpit* guide.

### **Procedure**

1. On the *Database Overview* page, with the *Security and User Management* or *All* view selected, navigate to *User & Role Management*, then choose *User Management*.

An overview of all existing database users is displayed.

2. Create a new restricted user. Click the  $+$  (Add) icon, then choose Create Restricted User.

3. Specify the new user name.

You must give the user a unique name. User names can contain any CESU-8 characters except for a small subset. For more information, see *Unpermitted Characters in User Names*.

4. Optional: Select the user group to which you want to the assign the user.

#### $\rightarrow$  Remember

If the user group is configured for exclusive administration, you must have the privilege USERGROUP OPERATOR on the user group.

- 5. Optional: Specify the user's e-mail address.
- 6. Optional: Specify a validity period for the user, including the appropriate time zone.

For example, if you are creating a user for a new employee, you can enter their start date in the *Valid From*  field.

If you do not enter any values, the user is immediately and indefinitely valid.

7. Optional: Allow the user to create objects in her own database schema by selecting *Yes* for the option *Creation of Objects in Own Schema*.

#### i Note

If you select *Yes* for this option, the user will be created as a standard user, not a restricted user.

8. Optional: Grant the user the standard PUBLIC role by selecting *Yes* for the corresponding option.

The PUBLIC role contains the privileges for filtered read-only access to the system views. To see data in a particular view, the user also needs the SELECT privilege on the view.

#### i Note

If you select *Yes* for this option, the user will be created as a standard user, not a restricted user.

9. Optional: Allow the user to connect to the database via ODBC and JDBC clients by deselecting the corresponding checkbox.

By default, restricted users are only able to connect to the database using HTTP. You must explicitly allow access via ODBC and JDBC clients by changing this setting.

For full access to ODBC or JDBC functionality, you must grant restricted users the standard role RESTRICTED\_USER\_ODBC\_ACCESS or RESTRICTED\_USER\_JDBC\_ACCESS. You can do this on the *Assign Roles* page.

- 10. Optional: Enter a comment or text to describe the user.
- 11. Optional: Set the authorization mode to LDAP if the user's authorization is based on LDAP group membership.

A user with authorization mode *LDAP* is granted roles exclusively based on their LDAP group membership. It is not possible to grant such a user other roles or privileges directly.

The default user authorization mode is *Local*. This means that the user must be granted roles and privileges directly as normal.

### i Note

Setting the authorization mode of the user is only one step in the configuration of LDAP group authorization. For more information, see the section on configuring LDAP group authorization in the *SAP HANA Administration Guide*.

#### 12. Specify how the user can be authenticated.

#### i Note

You must specify at least one authentication mechanism. For more information about the supported mechanisms, see *Database User Details*.

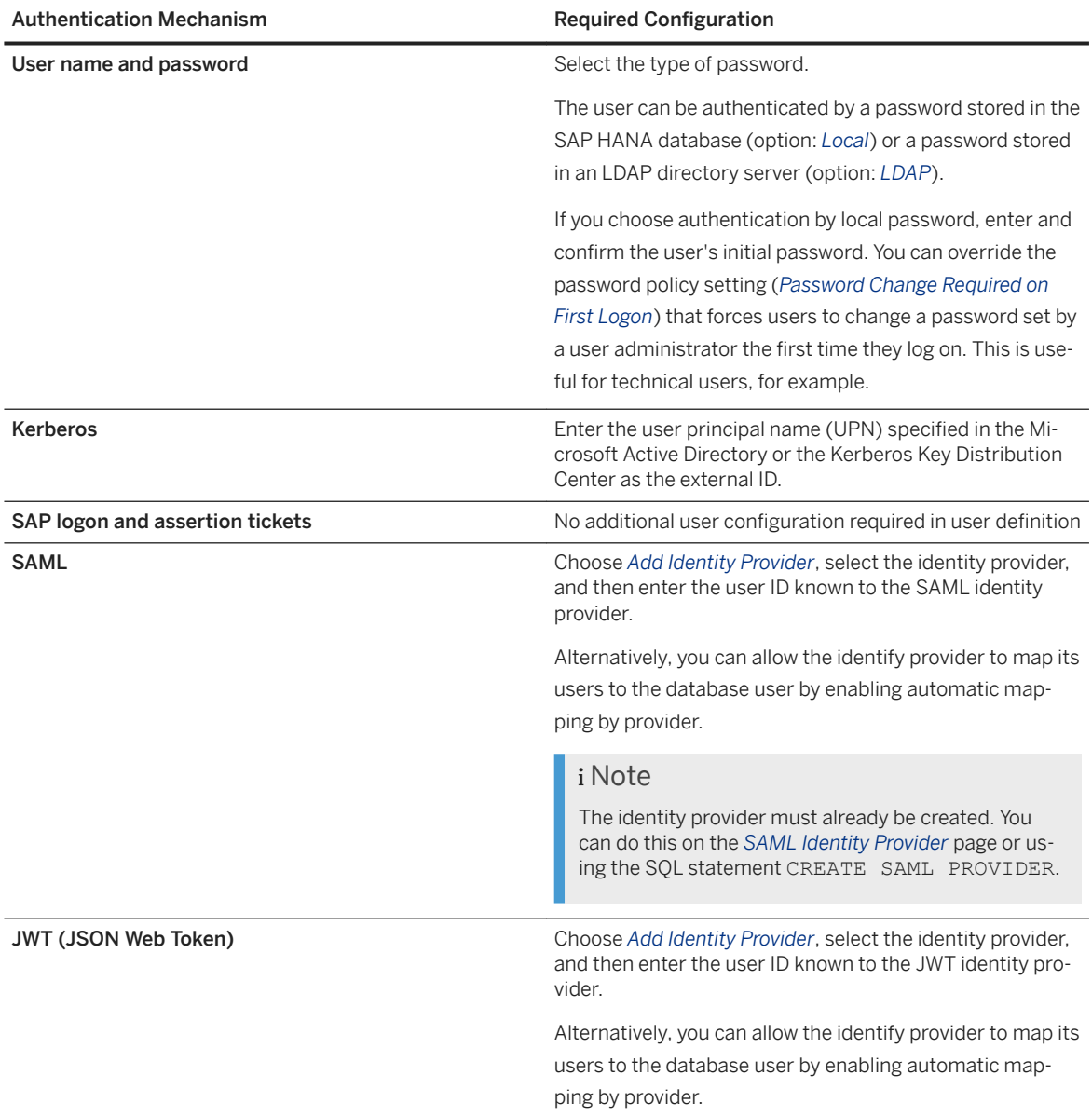

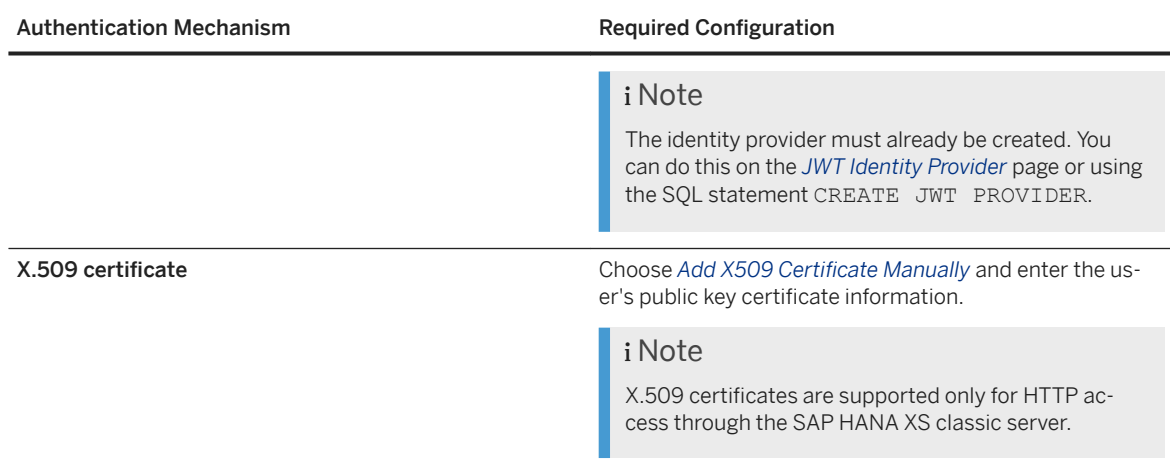

13. Optional: Specify additional user properties required by client applications.

You can select from the available properties (see *Database User Details*) or manually enter a property. 14. Save the user.

### **Results**

The user is created and appears in the list of users on the left. A new schema is also created for the user in the catalog. It has the same name as the user. However, as a restricted user, the user is not authorized to create objects in this schema. For more information about all restrictions, see *Database Users*.

### **Next Steps**

Assign roles to the user (authorization mode *Local* only).

### **Related Information**

[User Groups](https://help.sap.com/viewer/b3ee5778bc2e4a089d3299b82ec762a7/LATEST/en-US/b9174d035f274ce481387700c13b7d2c.html) [Single Sign-On Integration](https://help.sap.com/viewer/b3ee5778bc2e4a089d3299b82ec762a7/LATEST/en-US/9dca00b893274570a7c1cce658b4cf6d.html) [LDAP Group Authorization](https://help.sap.com/viewer/b3ee5778bc2e4a089d3299b82ec762a7/LATEST/en-US/9fb0ac08b214477b8276af2b68eeefc3.html) [Configure LDAP Group Authorization](https://help.sap.com/viewer/6b94445c94ae495c83a19646e7c3fd56/LATEST/en-US/15e86d93e0eb4099b76ea09388436ae1.html) [Unpermitted Characters in User Names \[page 919\]](#page-918-0) [Database User Details \[page 891\]](#page-890-0) [Assign Roles to Database Users \[page 924\]](#page-923-0) [Database Users \[page 812\]](#page-811-0) [Add a SAML Identity Provider in SAP HANA Cockpit \[page 843\]](#page-842-0) [SAP HANA Security Guide](https://help.sap.com/viewer/b3ee5778bc2e4a089d3299b82ec762a7/LATEST/en-US/c3d9889e3c9843bdb834e9eb56f1b041.html) [SAP HANA Administration Guide](https://help.sap.com/viewer/6b94445c94ae495c83a19646e7c3fd56/LATEST/en-US/330e5550b09d4f0f8b6cceb14a64cd22.html)

## <span id="page-923-0"></span>**7.2.5.1.9 Assign Roles to Database Users**

Roles are the preferred way to assign privileges to SAP HANA database users. It is recommended that you assign roles to users instead of granting privileges individually. You can grant (or remove) roles on the *Role Assignment* page of SAP HANA cockpit.

### **Prerequisites**

- You have the privileges required to grant or revoke roles.
	- If you have the system privilege ROLE ADMIN, you can grant any role. Otherwise, the following applies:
	- To grant a catalog role, that is a role created in runtime using SOL, you need to have the role being granted yourself and be authorized to grant it to other users and roles.
	- To grant a HDI role, that is a schema-specific role deployed using SAP HANA deployment infrastructure, you need privileges to execute GRANT\_CONTAINER\_SCHEMA\_ROLES in the container's API schema, or, if you are a container group administrator, privileges to execute GRANT\_CONTAINER\_SCHEMA\_ROLES in the container group's API schema.
	- To grant a repository role, that is a role created in the repository of the SAP HANA database, you need the object privilege EXECUTE on the procedure GRANT\_ACTIVATED\_ROLE.

For more information, see *Prerequisites for Granting and Revoking Privileges and Roles*.

● You've navigated to the *Database Overview* page of the database you want to manage. See *Getting to the Database Overview Page* in the *SAP HANA Administration with SAP HANA Cockpit* guide.

### **Context**

Roles are the standard and recommended way of granting privileges to users. In the *Assign Roles* app of the SAP HANA cockpit, you can assign roles by either:

- Selecting the user you want to assign roles this allows you to assign multiple roles to one user
- Selecting the role you want to assign to users this allows you to assign one role to multiple users

### **Procedure**

- 1. On the *Database Overview* page, with the *Security and User Management* or *All* view selected, navigate to the *User & Role Management* card and choose *Role Assignment*.
- 2. In the *Assign Roles* app, choose how you want to assign roles, by user or by role, and proceed accordingly:

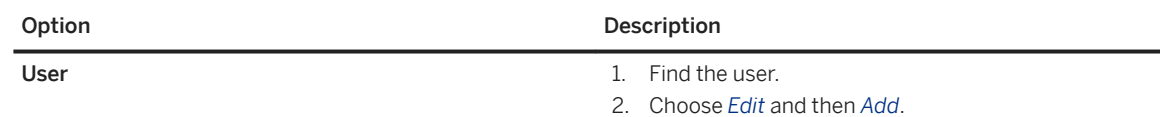

<span id="page-924-0"></span>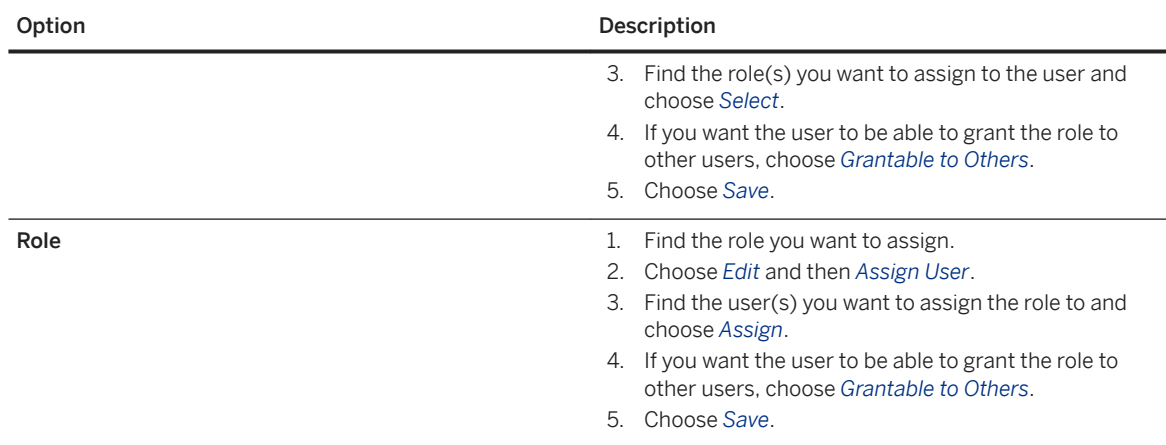

### **Related Information**

[Database Roles \[page 871\]](#page-870-0)

[Prerequisites for Granting and Revoking Privileges and Roles \[page 901\]](#page-900-0)

## **7.2.5.1.10 Assign Privileges to a User**

It is recommended that you assign roles to users instead of granting privileges individually. However, you can still grant privileges directly to users on the *Privilege Assignment* page.

### **Prerequisites**

- You have the system privilege USER ADMIN.
- You have the privileges required to grant specific privileges to the user. To grant SQL privileges, you must have the privilege and/or role yourself and be authorized to grant it to someone else. To grant privileges on activated repository objects, you must be authorized to execute certain stored procedures. For more information, see *Prerequisites for Granting and Revoking Privileges and Roles*.
- You've navigated to the *Database Overview* page of the database you want to manage. See *Getting to the Database Overview Page* in the *SAP HANA Administration with SAP HANA Cockpit* guide.

### **Procedure**

1. On the *Database Overview* page, with the *Security and User Management* or *All* view selected, navigate to the *User & Role Management* area, then choose *Privilege Assignment*.

2. On the *Assign Privileges* page, locate the user you want to edit.

The user's existing privileges are displayed, as well as the user that assigned them.

- 3. Assign the required privileges to the user:
	- a. For the relevant privilege type, choose *Edit*.
	- b. Choose *Add*, then select the privilege(s) you want to assign.

#### *i* Note

For object and package privileges, you must first add the object or package and then add the required privilege to the object or package.

- c. Choose *OK*.
- d. Optional: If you want the user to be able to grant the new privilege on to other users, choose *Grantable to Others*.
- e. Save the privilege assignment.
- f. Repeat for further privilege types.

### **Related Information**

[Prerequisites for Granting and Revoking Privileges and Roles \[page 901\]](#page-900-0) [Privileges](https://help.sap.com/viewer/52715f71adba4aaeb480d946c742d1f6/LATEST/en-US/fb0f9b103d6940f28f3479b533c351e9.html) [System Privileges \(Reference\)](https://help.sap.com/viewer/afa922439b204e9caf22c78b6b69e4f2/2.12.0.0/en-US/2a942546f16846d597177b3bfbd1df04.html) [Object Privileges \(Reference\)](https://help.sap.com/viewer/afa922439b204e9caf22c78b6b69e4f2/2.12.0.0/en-US/2ab44c34eb5047a8899955bd1caae867.html) [Assign Roles to Database Users \[page 924\]](#page-923-0)

## **7.2.5.1.11 Change a Database User**

For an existing database user, you can change properties such as e-mail, user group, period of validity, or authorization.

### **Prerequisites**

- You have the system privilege USER ADMIN.
- If the user is in a user group configured for exclusive administration, you must have the privilege USERGROUP OPERATOR on the user group. For more information about user groups, see the *SAP HANA Security Guide*
- If you are integrating SAP HANA database users into a single sign-on (SSO) environment using one or more of the supported mechanisms, the necessary infrastructure must be in place and configured. For more information about single sign-on integration, see the *SAP HANA Security Guide*.
- You've navigated to the *Database Overview* page of the database you want to manage. See *Getting to the Database Overview Page* in the *SAP HANA Administration with SAP HANA Cockpit* guide.

#### **Procedure**

1. On the *Database Overview* page, with the *Security and User Management* or *All* view selected, navigate to *User & Role Management*, then choose *User Management*.

An overview of all existing database users is displayed.

2. Locate the user you want to change.

#### $\rightarrow$  Tip

Search for a user by entering the name or part of the name in the search box, or create a filter by clicking the  $\nabla$  (Filter) icon.

- 3. Choose *Edit*.
- 4. Make the required changes.

For more information about the individual fields and settings, see *Database User Details*.

#### $\rightarrow$  Remember

To change the user's authorization, open the *Role Assignment* or *Privilege Assignment* pages.

5. *Save*.

### **Related Information**

[Database User Details \[page 891\]](#page-890-0) [Assign Roles to Database Users \[page 924\]](#page-923-0) [Assign Privileges to a User \[page 925\]](#page-924-0) [Single Sign-On Integration](https://help.sap.com/viewer/b3ee5778bc2e4a089d3299b82ec762a7/LATEST/en-US/9dca00b893274570a7c1cce658b4cf6d.html) [SAP HANA Security Guide](https://help.sap.com/viewer/b3ee5778bc2e4a089d3299b82ec762a7/LATEST/en-US/c3d9889e3c9843bdb834e9eb56f1b041.html)

## **7.2.5.1.12 Deactivate a Database User**

Users can be automatically deactivated for security reasons, for example, if they violate password policy rules. As a user administrator, you may need to explicitly deactivate a user, for example, if an employee temporarily leaves the company or a security violation is detected.

#### **Prerequisites**

- You have the system privilege USER ADMIN.
- If the user is in a user group configured for exclusive administration, you must have the privilege USERGROUP OPERATOR on the user group. For more information about user groups, see the *SAP HANA Security Guide*

You've navigated to the *Database Overview* page of the database you want to manage. See *Getting to the Database Overview Page* in the *SAP HANA Administration with SAP HANA Cockpit* guide.

#### **Procedure**

#### $\rightarrow$  Tip

As an administrator, you may want to temporarily deactivate all users in a system except certain administrative users so that these users can perform administration or maintenance tasks. For more information about how to do this without deactivating users individually as described here, see *SAP Note 1986645 (Allow only administration users to work on HANA database)*.

1. On the *Database Overview* page, with the *Security and User Management* or *All* view selected, navigate to *User & Role Management*, then choose *User Management*.

An overview of all existing database users is displayed.

2. Locate the user you want to deactivate.

#### $\rightarrow$  Tip

Search for a user by entering the name or part of the name in the search box, or create a filter by clicking the  $\nabla$  (Filter) icon.

3. Choose *Deactivate*.

### **Results**

The database user is now deactivated, and remains deactivated until you reactivate it. The user still exists in the database, but cannot connect to the database any more.

#### i Note

It may still appear as though deactivated users are still active in the system (for example, when a procedure that was created by the user with DEFINER MODE is called).

To activate the user again, choose *Activate*.

### **Related Information**

[SAP Note 1986645](http://help.sap.com/disclaimer?site=https://launchpad.support.sap.com/#/notes/1986645) [SAP HANA Security Guide](https://help.sap.com/viewer/b3ee5778bc2e4a089d3299b82ec762a7/LATEST/en-US/c3d9889e3c9843bdb834e9eb56f1b041.html)

## **7.2.5.1.13 Delete a Database User**

You may need to delete a database user, for example, if an employee leaves your organization.

### **Prerequisites**

- You have the system privilege USER ADMIN.
- If the user is in a user group configured for exclusive administration, you must have the privilege USERGROUP OPERATOR on the user group. For more information about user groups, see the *SAP HANA Security Guide*

You've navigated to the *Database Overview* page of the database you want to manage. See *Getting to the Database Overview Page* in the *SAP HANA Administration with SAP HANA Cockpit* guide.

### **Procedure**

1. On the *Database Overview* page, with the *Security and User Management* or *All* view selected, navigate to *User & Role Management*, then choose *User Management*.

An overview of all existing database users is displayed.

2. Locate the user you want to delete.

#### $\rightarrow$  Tip

Search for a user by entering the name or part of the name in the search box, or create a filter by clicking the  $\nabla$  (Filter) icon.

#### 3. Choose *Delete*.

4. Specify whether or not you also want to delete dependent objects.

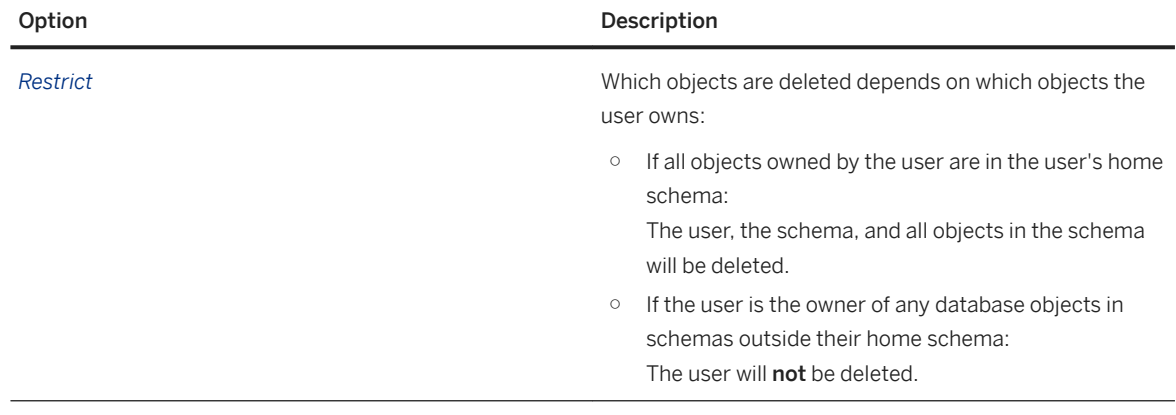

*Cascade* Delete the user and also all objects owned by the user.

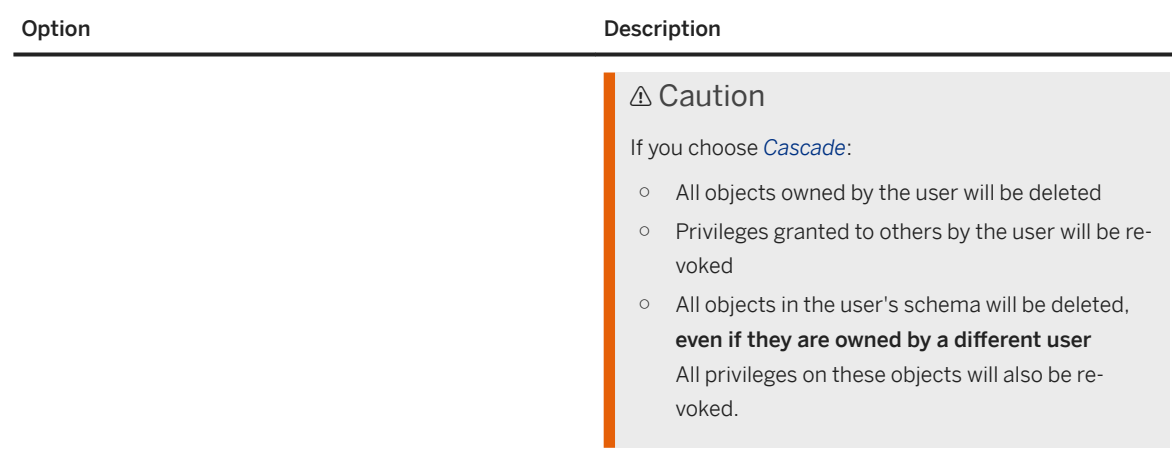

Roles: Local roles (in a user's schema) are always deleted when the schema is deleted.

Other (global) roles do not have an owner. When a user is deleted, users and other roles created by the user are NOT deleted. These global roles can only be deleted explicitly using the DROP ROLE statement.

5. Confirm.

### **Results**

The user is deleted.

### **Related Information**

[SAP HANA Security Guide](https://help.sap.com/viewer/b3ee5778bc2e4a089d3299b82ec762a7/LATEST/en-US/c3d9889e3c9843bdb834e9eb56f1b041.html)

## **7.2.5.2 Provisioning Users in SAP HANA Studio**

You can use the *User* and *Role* editors of the SAP HANA studio to perform user-provisioning tasks.

## **7.2.5.2.1 Create a Role in Runtime**

You can create a new role directly in runtime and grant it the privileges and roles necessary for the task or function that it represents. You can create a role with the *Role* editor of the SAP HANA studio.

### **Prerequisites**

- You have the system privilege ROLE ADMIN.
- You have the privileges required to grant privileges and roles to the new role.

#### **Procedure**

#### $\rightarrow$  Recommendation

Creating roles in the repository of the SAP HANA database offers more flexibility than creating them in runtime as described here. The recommended approach is therefore to create roles as repository objects. For more information about roles as repository and how to model roles in design time, see the *SAP HANA Developer Guide (For SAP HANA Web Workbench)*.

- 1. Create a new role:
	- a. In the *Systems* view, choose **Security**  $\triangleright$  *Roles* .
	- b. From the context menu, choose *New Role*.
	- The *New Role* editor opens.
- 2. Specify a unique role name.
	- The role name can contain all characters, except double quotation marks ("...").
- 3. Optional: Assign the role a runtime namespace by choosing the schema in which to create the role. Role namespaces allow you to reuse roles in different contexts. If you do not select a schema, the role will be created as a global role.

#### A Caution

A role with a namespace will be deleted if the schema is deleted.

4. Grant the required roles and privileges.

To authorize a user who has been granted the role to pass on granted roles and privileges to other users, you can select *Grantable to other users and roles*. Note that this option is not available when granting the following:

- Roles created in the repository
- Privileges on objects created in the repository
- 5. Save the role by choosing the (*Deploy*) button to create the role.

#### **Results**

The role is created and appears in the **Security** Roles **Folder.** It is automatically granted to your user.

#### **Related Information**

[Prerequisites for Granting and Revoking Privileges and Roles \[page 901\]](#page-900-0) [Create a Design-Time Role](https://help.sap.com/viewer/52715f71adba4aaeb480d946c742d1f6/2.0.05/en-US/f373e4db9a104749812b7ce11ee964d4.html)

## **7.2.5.2.2 Create and Authorize a User**

You create a standard database user for every user who wants to work with the SAP HANA database. When you create a user, you can also configure how the user will be authenticated, as well as which roles and privileges they need. You can create a user with the *User* editor of the SAP HANA studio.

#### **Prerequisites**

- You have the system privilege USER ADMIN.
- You have the privileges required to grant specific privileges and roles to the new user. To grant SQL privileges and roles, you must have the privilege and/or role yourself and be authorized to grant it to others. To grant privileges on activated repository objects, you must be authorized to execute certain stored procedures. For more information, see *Prerequisites for Granting and Revoking Privileges and Roles*.
- If you are integrating SAP HANA database users into a single-sign on (SSO) environment using one or more of the supported mechanisms, the necessary infrastructure must be in place and configured.

#### **Procedure**

- 1. Create the user:
	- a. In the Systems view, choose **Security** | Users  $\overline{\phantom{a}}$ .
	- b. From the context menu, choose *New User*. The *New User* editor opens on the *User* tab.

2. Specify the new user name.

You must give the user a unique name. User names can contain any CESU-8 characters except for a small subset. For more information, see *Unpermitted Characters in User Names*.

3. Optional: Prevent the user from being able to connect to the database via ODBC and JDBC clients by selecting the corresponding checkbox.

#### i Note

By default, standard users have access via ODBC and JDBC clients. If ODBC/JDBC client access is disabled, the user can still connect via HTTP. Furthermore, disabling ODBC/JDBC access does not affect the user's authorizations or prevent the user from executing SQL commands via channels other than JDBC/ODBC.

4. Specify the user's properties:

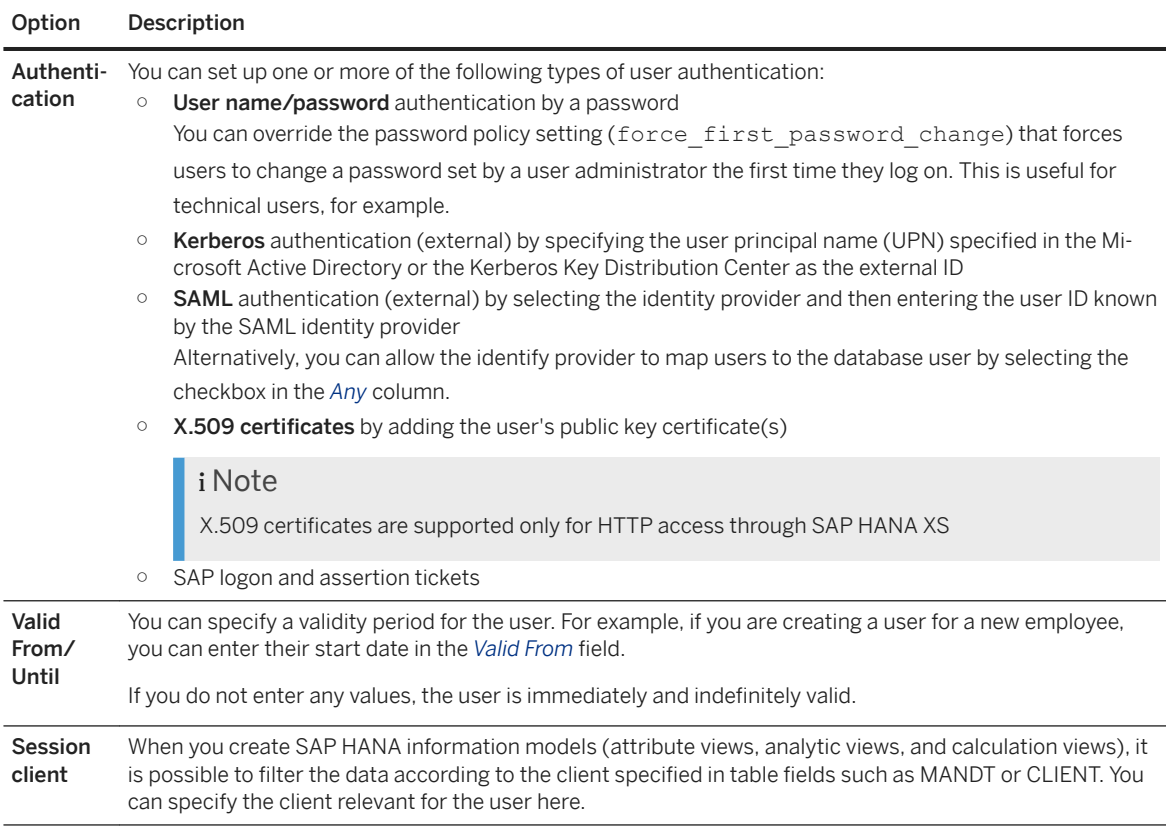

5. Authorize the user by granting the required roles and privileges.

To authorize the user to pass on granted roles and privileges to other users, you can select *Grantable to other users and roles*. Note that this option is not available when granting the following:

- Roles created in the repository
- Privileges on objects created in the repository
- Privileges granted on your user
- 6. Optional: Specify additional user information:
	- a. Choose the *User Parameters* tab.
	- b. Add the required parameters.

For more information about the available parameters, see *Custom User Properties*.

7. Save the user by choosing the (*Deploy*) button.

The system verifies that the user's password complies with the configured password policy and that it is not on the password blacklist.

### **Results**

The user is created and appears in the *Users* folder. A new schema is also created for the user in the catalog. It has the same name as the user. The standard role PUBLIC is always and irrevocably granted. This role allows the user read-only access to system views.

### **Related Information**

[CREATE USER Statement \(Access Control\)](https://help.sap.com/viewer/4fe29514fd584807ac9f2a04f6754767/2.0.05/en-US/20d5ddb075191014b594f7b11ff08ee2.html) [Prerequisites for Granting and Revoking Privileges and Roles \[page 901\]](#page-900-0) [Database Users \[page 812\]](#page-811-0) [Configure the Database Password Policy and Blacklist in SAP HANA Studio \[page 829\]](#page-828-0) [Configure Kerberos for SAP HANA Database Hosts \[page 840\]](#page-839-0) [Add a SAML Identity Provider in SAP HANA Studio \[page 842\]](#page-841-0) [Maintaining Single Sign-On for SAP HANA XS Applications \[page 1722\]](#page-1721-0) [Memory Usage in the SAP HANA Database \[page 510\]](#page-509-0) [Additional User Parameters \[page 942\]](#page-941-0)

## **7.2.5.2.3 Create and Authorize a Restricted User**

You create a restricted user for users who access SAP HANA through client applications – full SQL access via an SQL console is not intended. When you create a restricted user, you can also configure how the user will be authenticated, as well as which roles and privileges they need. You can create a restricted user with the *User*  editor of the SAP HANA studio.

### **Prerequisites**

- You have the system privilege USER ADMIN.
- You have the privileges required to grant specific privileges and roles to the new user. To grant SQL privileges and roles, you must have the privilege and/or role yourself and be authorized to grant it to others. To grant privileges on activated repository objects, you must be authorized to execute certain stored procedures. For more information, see *Prerequisites for Granting and Revoking Privileges and Roles*.
- If you are integrating SAP HANA database users into a single-sign on (SSO) environment using one or more of the supported mechanisms, the necessary infrastructure must be in place and configured.

### **Procedure**

- 1. Create the user:
	- a. In the Systems view, choose **Security** Users .
	- b. From the context menu, choose *New Restricted User*. The *New Restricted User* editor opens.
- 2. Specify the new user name.

You must give the user a unique name. User names can contain any CESU-8 characters except for a small subset. For more information, see *Unpermitted Characters in User Names*.

3. Optional: Allow the user to connect to the database via ODBC and JDBC clients by deselecting the corresponding checkbox.

By default, restricted users are only able to connect to the database using HTTP. You must explicitly allow access via ODBC and JDBC clients by changing this setting.

For full access to ODBC or JDBC functionality, you must grant restricted users the standard role RESTRICTED\_USER\_ODBC\_ACCESS or RESTRICTED\_USER\_JDBC\_ACCESS.

4. Specify the user's properties:

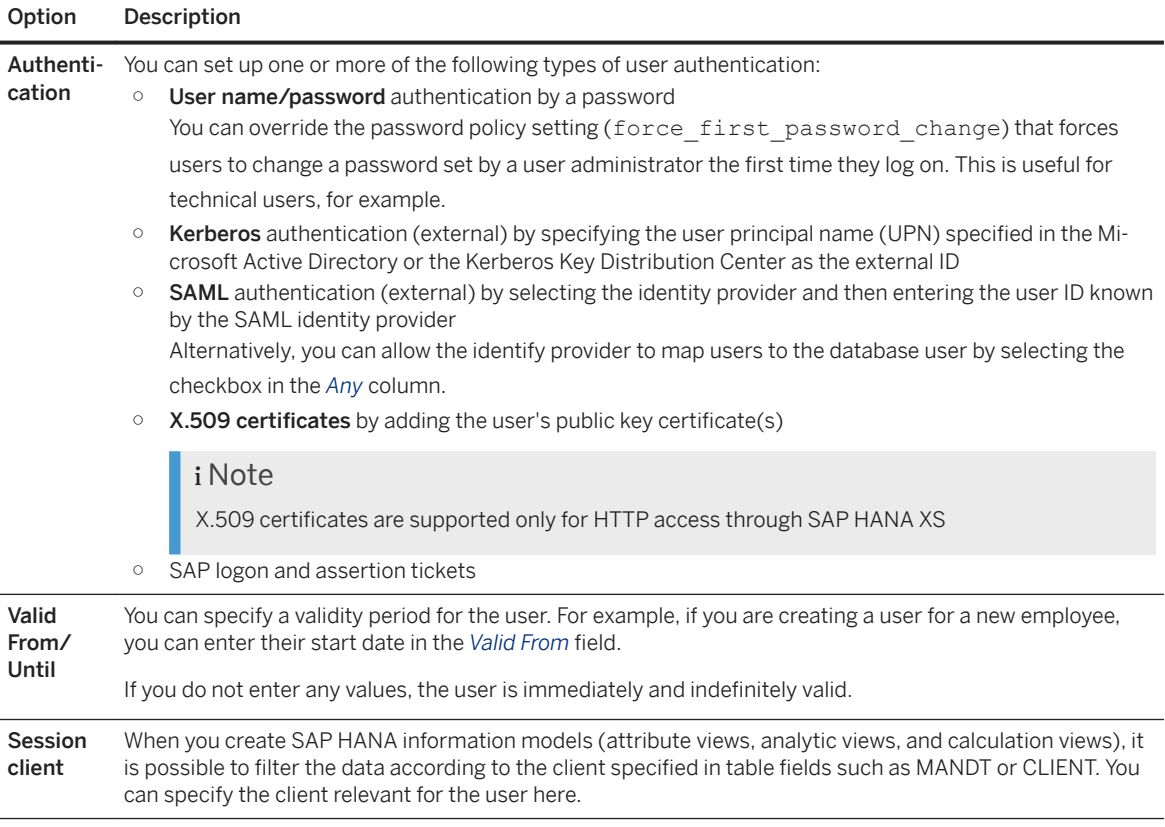

5. Authorize the user by granting the required roles and privileges.

To authorize the user to pass on granted roles and privileges to other users, you can select *Grantable to other users and roles*. Note that this option is not available when granting the following:

- Roles created in the repository
- Privileges on objects created in the repository
- Privileges granted on your user
- 6. Optional: Specify additional user information:
	- a. Choose the *User Parameters* tab.
	- b. Add the required parameters.

For more information about the available parameters, see *Custom User Properties*.

7. Save the user by choosing the  $\bullet$  (*Deploy*) button.

The system verifies that the user's password complies with the configured password policy and that it is not on the password blacklist.

#### **Results**

The user is created and appears in the *Users* folder. A new schema is also created for the user in the catalog. It has the same name as the user. However, as a restricted user, the user is not authorized to create objects in this schema. For more information about all restrictions, see *Database Users*.

#### **Related Information**

[CREATE USER Statement \(Access Control\)](https://help.sap.com/viewer/4fe29514fd584807ac9f2a04f6754767/2.0.05/en-US/20d5ddb075191014b594f7b11ff08ee2.html) [Prerequisites for Granting and Revoking Privileges and Roles \[page 901\]](#page-900-0) [Database Users \[page 812\]](#page-811-0) [Configure the Database Password Policy and Blacklist in SAP HANA Studio \[page 829\]](#page-828-0) [Configure Kerberos for SAP HANA Database Hosts \[page 840\]](#page-839-0) [Add a SAML Identity Provider in SAP HANA Studio \[page 842\]](#page-841-0) [Maintaining Single Sign-On for SAP HANA XS Applications \[page 1722\]](#page-1721-0) [Memory Usage in the SAP HANA Database \[page 510\]](#page-509-0) [Additional User Parameters \[page 942\]](#page-941-0)

## **7.2.5.2.4 Copy a User Based on SAP HANA Repository Roles**

If you are implementing user authorization through roles created in the SAP HANA repository, it is possible to create a new user by copying an existing user. The repository roles granted to the existing user are automatically granted to the new user. SOL roles and individual privileges are not granted. You can copy a role in this way using the SAP HANA studio.
## **Prerequisites**

You have the system privilege USER ADMIN and the object privilege EXECUTE on the GRANT\_ACTIVATED\_ROLE (SYS\_REPO) procedure.

## **Context**

Copying a user allows you to create a new user with the same repository roles as the source user automatically granted.

### i Note

Only roles created in the SAP HANA repository are granted. SQL roles, including the standard roles delivered with the SAP HANA database (MONITORING, MODELING, and so on) and individual privileges are not granted.

## **Procedure**

- 1. Copy an existing user:
	- a. In the Systems view, choose **Security** Users .
	- b. Right-click the user to be copied and choose *Copy User*.

The *Copy User* editor opens. The repository roles granted to the source user automatically appear on the *Granted Roles* tab.

- 2. Enter the required user-specific information, that is, user name and authentication details.
- 3. Grant any additional roles and privileges required by the user.
- 4. Create the user by choosing the (*Deploy*) button to create the user. The system verifies that the user's password complies with the configured password policy and that it is not on the password blacklist.

## **Results**

The user is created and appears in the *Users* folder. A new schema is also created for the user in the catalog. It has the same name as the user.

# **7.2.5.2.5 Change a User**

You can change a user's authentication information, grant them new privileges and roles, as well as revoke previously granted privileges and roles. You can change a user with the *User* editor of the SAP HANA studio.

## **Prerequisites**

● You have the system privilege USER ADMIN.

#### i Note

A user can change his or her own password without USER ADMIN.

- You have the privileges required to grant specific privileges and roles to the user. To grant SQL privileges and roles, you must have the privilege and/or role yourself and be authorized to grant it to others. To grant privileges on activated repository objects, you must be authorized to execute certain stored procedures. For more information, see *Prerequisites for Granting and Revoking Privileges and Roles*.
- If you are integrating SAP HANA database users into a single-sign on (SSO) environment using one or more of the supported mechanisms, the necessary infrastructure must be in place and configured.

### **Procedure**

- 1. Open the user for editing:
	- a. In the Systems view, choose Security | Users .
	- b. Open the relevant user.
- 2. Make the required changes.

You can change the following:

- Authentication methods supported for the user
- Password for user name/password authentication
- External ID for Kerberos authentication, that is the user principal name (UPN) specified in the Microsoft Active Directory or the Kerberos Key Distribution Center
- Identity provider and external user ID for SAML authentication
- User's public key certificate for X.509 certificate authentication (only supported for HTTP access through SAP HANA Extended Services (SAP HANA XS))
- SAP logon and assertion tickets
- Validity period
- Session client
- Granted roles and privileges
- Whether or not the user is allowed to pass on his or her privileges to other users (*Grantable to other users and roles* option)

### i Note

This option is **not** available when granting the following:

- Roles created in the repository
- Privileges on objects created in the repository
- Privileges granted on other users
- 3. Save the user by choosing the (*Deploy*) button to save the changes.

If you changed the user's password, the system verifies that it complies with the configured password policy and that it is not on the password blacklist.

## **Related Information**

[ALTER USER Statement \(Access Control\)](https://help.sap.com/viewer/4fe29514fd584807ac9f2a04f6754767/2.0.05/en-US/20d3459f75191014a7bbeb670bad8850.html) [Prerequisites for Granting and Revoking Privileges and Roles \[page 901\]](#page-900-0) [Configure the Database Password Policy and Blacklist in SAP HANA Studio \[page 829\]](#page-828-0) [Configure Kerberos for SAP HANA Database Hosts \[page 840\]](#page-839-0) [Add a SAML Identity Provider in SAP HANA Studio \[page 842\]](#page-841-0) [Maintaining Single Sign-On for SAP HANA XS Applications \[page 1722\]](#page-1721-0)

# **7.2.5.2.6 Delete a User**

You may need to delete a database user if an employee leaves your organization for example. You can delete a user with the *User* editor of the SAP HANA studio.

### **Prerequisites**

You have the system privilege USER ADMIN.

### **Procedure**

- 1. In the Systems view, choose **Security** Users .
- 2. Right-click the user you want to delete and choose *Delete*.
- 3. Choose either *Restrict* or *Cascade* to determine how dependent objects are handled.

*Restrict* (default) With this option deletion depends upon which objects the user owns: the user is only dropped if they only have a home schema, don't own any objects in other schemas and have not created any schema local roles in their home schema. If the user is owner of any database objects in schemas

other than their home schema then the user will not be deleted. When the user is deleted, all objects in the schema are deleted and any granted privileges related to this schema and these objects are revoked.

*Cascade* This option is required if the user owns objects in other schemas. In this case the user is deleted and the following actions are carried out:

- The user's home schema and other schemas belonging to the user are dropped. All objects stored in them are also dropped regardless of which user created them; this also invalidates dependent objects.
- All objects owned by the user, even if they are part of another schema are dropped. This may invalidate objects that are dependent on deleted objects regardless of their owner or schema.
- Privileges on deleted objects and schemas are revoked and privileges granted by the deleted user are revoked; this may cause further revokes if the privileges have been granted further. Privileges granted to the deleted user are also revoked and potentially further revoked.
- Public synonyms that are owned by the user are dropped.

Notes on roles:

- Global roles are not dropped; global roles can only be dropped explicitly by running the DROP ROLE statement.
- Schema-local roles created by the user in other users' schemas are not dropped; they are only dropped when the schema owner is dropped or the schema itself is dropped.

# **7.2.5.2.7 Deactivate a User**

Users can be automatically deactivated for security reasons, for example, if they violate password policy rules. However, as a user administrator, you may need to explicitly deactivate a user, for example, if an employee temporarily leaves the company or a security violation is detected. You can deactivate a user with the *User*  editor of the SAP HANA studio.

## **Prerequisites**

You have the system privilege USER ADMIN.

### **Procedure**

#### $\rightarrow$  Tip

As an administrator you may want to temporarily deactivate all users in a system except certain administrative users so that these users can perform administration or maintenance tasks. For more information about how to do this without deactivating users individually as described here, see SAP Note 1986645.

- 1. In the *Systems* view, choose **Security** Users and open the user that you want to deactivate.
- 2. From the editor toolbar, choose (*Deactivate User...*)

## **Results**

The database user is now deactivated and remains so until you reactivate. The user still exists in the database, but cannot connect to the database any more. The reason (explicitly deactivated) and the time of deactivation are displayed in the user's details.

#### i Note

It may still appear as though deactivated users are still active in the system (for example when a procedure that was created by the user with DEFINER MODE is called).

## **Related Information**

[SAP Note 1986645](http://help.sap.com/disclaimer?site=https://launchpad.support.sap.com/#/notes/1986645)

# **7.2.5.2.8 Reactivate a User**

As a user administrator, you may need to reactivate a user, for example, you explicitly deactivated the user or the user has made too many invalid log-on attempts. You can reactivate a user with the *User* editor of the SAP HANA studio.

## **Prerequisites**

You have the system privilege USER ADMIN.

## **Procedure**

- 1. In the *Systems* view, choose **Security** *Users* and open the user that you want to reactivate.
- 2. From the editor toolbar, choose (*Activate User...*) The user is now reactivated.

# **7.2.5.2.9 Additional User Parameters**

Several additional user parameters allow you to add more information about a user, for example their e-mail address.

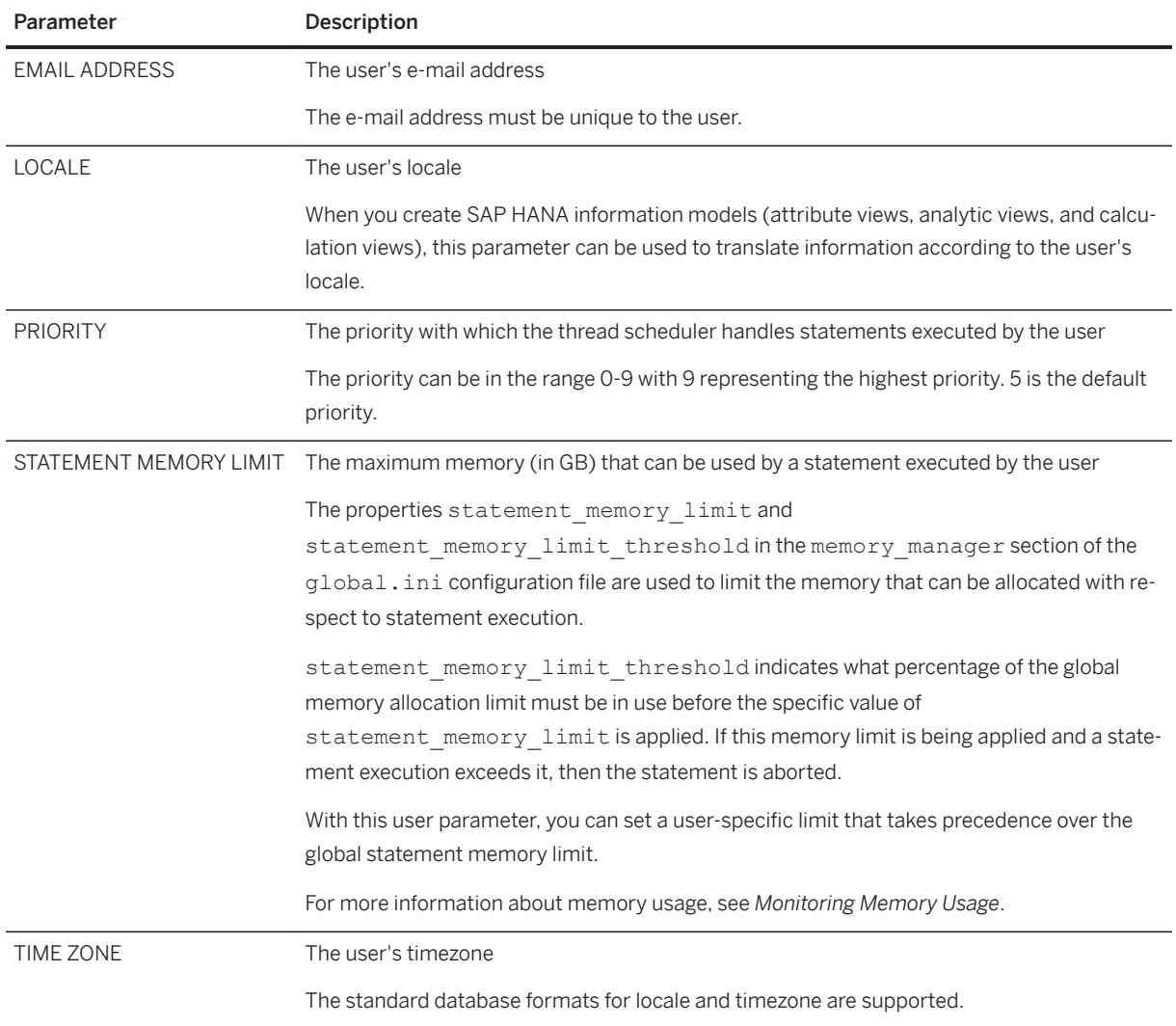

# **Related Information**

[Memory Usage in the SAP HANA Database \[page 510\]](#page-509-0) [Setting a Memory Limit for SQL Statements \[page 737\]](#page-736-0)

# **7.2.6 Configuring LDAP Integration**

The Lightweight Directory Access Protocol (LDAP) is an application protocol for accessing directory services. If you use an LDAP-compliant directory server to manage users and their access to resources, you can leverage LDAP-based authentication to access SAP HANA and LDAP group membership to authorize users.

## **Related Information**

[LDAP User Authentication](https://help.sap.com/viewer/b3ee5778bc2e4a089d3299b82ec762a7/2.0.05/en-US/868f8b988e2d42ccb89ccaf263cd9986.html) [LDAP Group Authorization for Existing Users](https://help.sap.com/viewer/b3ee5778bc2e4a089d3299b82ec762a7/2.0.05/en-US/f494db9664ba45af9bcdd88c7b342405.html) [Secure Communication Between SAP HANA and an LDAP Directory Server](https://help.sap.com/viewer/b3ee5778bc2e4a089d3299b82ec762a7/2.0.05/en-US/b9086809b9bb466cbd15542430f2ebe6.html)

# **7.2.6.1 Configure LDAP Authentication and Authorization**

Set up a connection to an LDAP server by creating an LDAP provider in SAP HANA. Depending on your requirements, you can use the LDAP server to authenticate or authorize, or to authenticate and authorize users. For LDAP-authenticated users, you can also enable the automatic creation of users in SAP HANA.

## **Prerequisites**

- An LDAP v3 compliant server
- Communication between SAP HANA and the LDAP server is secure.

### A Caution

If the LDAP server is being used for user authentication, communication between SAP HANA and the LDAP server must be secured to protect the transmission of user passwords.

### i Note

To protect data transmitted between the client and SAP HANA, as well as to ensure that the client is connecting to the expected SAP HANA (server authentication), you must secure communication between clients and SAP HANA.

- To create an LDAP provider in SAP HANA, you have the system privilege LDAP ADMIN.
- To configure SAP HANA users, system privilege USER ADMIN or users in user groups configured for exclusive administration, the object privilege USERGROUP OPERATOR on the relevant user group(s).
- To map LDAP groups to SAP HANA roles (authorization only), your have the system privilege ROLE ADMIN.

### **Procedure**

1. Create and configure an LDAP provider in the SAP HANA database.

You do this using the CREATE LDAP PROVIDER statement. For more information, see the section *LDAP Provider Configuration (Reference)* in this guide, as well as the documentation for CREATE LDAP PROVIDER in the *SAP HANA SQL Reference*.

#### <sup>'</sup> Sample Code

The following example creates an LDAP provider that can be used to authenticate users via a secure connection (LDAP with STARTTLS). The provider is enabled and set as the default LDAP provider.

```
CREATE LDAP PROVIDER my_ldap_provider 
CREDENTIAL TYPE 'PASSWORD' USING 
'user=cn=LookupAccount,cn=Users,dc=largebank,dc=como;password=<password>' 
USER LOOKUP URL 'ldap://myhostname:389/cn=Users,dc=largebank,dc=com??sub?
(&(objectClass=user)(sAMAccountName=*))' 
ATTRIBUTE DN 'distinguishedName' 
SSL ON 
DEFAULT ON 
ENABLE PROVIDER;
```
#### <sup>'</sup> Sample Code

The following example creates an LDAP provider that can be used for authenticating and authorizing users via a secure connection ( ldaps). The provider is enabled, permitted to create users in SAP HANA, and set as the default LDAP provider.

```
CREATE LDAP PROVIDER my_ldap_provider 
CREDENTIAL TYPE 'PASSWORD' USING 
'user=cn=LookupAccount,cn=Users,dc=largebank,dc=como;password=hUWe8ZTiQyG' 
USER LOOKUP URL 'ldaps://myhostname:389/cn=Users,dc=largebank,dc=com??sub?
(&(objectClass=user)(sAMAccountName=*))' 
ATTRIBUTE DN 'distinguishedName' 
ATTRIBUTE MEMBER OF 'memberOf'
SSL OFF 
DEFAULT ON
ENABLE PROVIDER
ENABLE USER CREATION FOR LDAP;
```
2. For LDAP authentication, configure the SAP HANA users to be authenticated using their LDAP password.

#### i Note

This step is only necessary if you have not enabled the LDAP provider for automatic user creation

You can configure users for LDAP authentication using either the SAP HANA cockpit or the CREATE USER or ALTER USER statements.

#### <sup>'≡</sup>> Sample Code

CREATE USER julie WITH IDENTITY FOR LDAP PROVIDER;

#### i Note

Users configured for LDAP authentication cannot simultaneously be configured for local password authentication. Local password authentication must be disabled before an existing user can be

configured for LDAP authentication, for example, using the statement ALTER USER <user\_name> DISABLE PASSWORD.

#### 3. For authorization based on LDAP group membership, do the following:

a. Map LDAP groups to roles in the SAP HANA database.

This allows SAP HANA to determine which roles to assign to users based on their membership in one or more LDAP groups, either directly or indirectly through nested groups. Users' access to requested resources is then determined by the privileges defined in the SAP HANA roles.

You map LDAP groups to roles in the role definition in SAP HANA using either the SAP HANA cockpit or the CREATE ROLE or ALTER ROLE statements. You must specify the unique distinguished name (DN) of an LDAP group.

#### <sup>'</sup> Sample Code

```
CREATE ROLE Securities_DBA 
LDAP GROUP 
"cn=Securities_DBA,OU=Application,OU=Groups,ou=DatabaseAdmins,cn=Users,d
c=largebank, dc=com';
```
#### i Note

It is not possible to include an LDAP group in the definition of design-time roles.

b. Configure SAP HANA users for LDAP group authorization, if necessary.

#### i Note

If you have configured LDAP authentication, this step is only necessary if you have not enabled the LDAP provider for automatic user creation

You can configure users for LDAP group authorization by specifying LDAP as the authorization mode using either the SAP HANA cockpit or the CREATE USER and ALTER USER statements.

#### <sup>'</sup> Sample Code

CREATE USER USER1 PASSWORD <password> AUTHORIZATION LDAP;

#### i Note

If you change the authorization mode of an existing user, any roles and privileges already granted to the user are revoked. For more information, see the *SAP HANA Security Guide*.

#### $\rightarrow$  Tip

To see which authorization mode is configured for a user, display the user in the SAP HANA cockpit or refer to the AUTHORIZATION\_MODE column of the USERS system view.

4. Verify the configuration of the LDAP provider using the VALIDATE LDAP PROVIDER statement.

**<sup>•</sup>** Example Example 1:

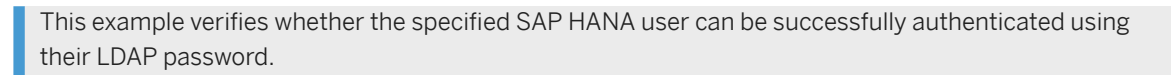

#### <sup>'</sup> Sample Code

VALIDATE LDAP PROVIDER my\_ldap\_provider CHECK USER testuser1 PASSWORD '<LDAP\_password>';

#### Example 2:

This example verifies that based on the current LDAP configuration and role-to-group mappings in SAP HANA, the specified SAP HANA user will be granted SAP HANA roles:

<sup>'</sup> Sample Code

VALIDATE LDAP PROVIDER my\_ldap\_provider CHECK USER 'john';

### **Related Information**

```
LDAP User Authentication
```
LDAP Provider Configuration (Reference) [page 946] [Secure Communication Between SAP HANA and an LDAP Directory Server](https://help.sap.com/viewer/b3ee5778bc2e4a089d3299b82ec762a7/2.0.05/en-US/b9086809b9bb466cbd15542430f2ebe6.html) [Secure Communication Between SAP HANA and JDBC/ODBC Clients](https://help.sap.com/viewer/b3ee5778bc2e4a089d3299b82ec762a7/2.0.05/en-US/dbd3d887bb571014bf05ca887f897b99.html) [CREATE LDAP PROVIDER Statement \(Access Control\)](https://help.sap.com/viewer/4fe29514fd584807ac9f2a04f6754767/2.0.05/en-US/3b722036ba4941df8712508a3b231643.html) [ALTER LDAP PROVIDER Statement \(Access Control\)](https://help.sap.com/viewer/4fe29514fd584807ac9f2a04f6754767/2.0.05/en-US/ae9ba28ddefc4b29809d5b926d6ee02d.html) [VALIDATE LDAP PROVIDER Statement \(Access Control\)](https://help.sap.com/viewer/4fe29514fd584807ac9f2a04f6754767/2.0.05/en-US/4181217e3e104c57a5090431c1cd70b7.html)

# **7.2.6.2 LDAP Provider Configuration (Reference)**

To set up a connection to an LDAP server, you must create an LDAP provider in the SAP HANA database. Depending on your requirements, you can use the LDAP server to authenticate and/or authorize users. For LDAP-authenticated users, you can also enable the automatic creation of users in SAP HANA.

The following table describe the information needed to configure the LDAP provider. For the exact syntax of the element, see CREATE LDAP PROVIDER and ALTER LDAP PROVIDER statements *SAP HANA SQL and System Views Reference*.

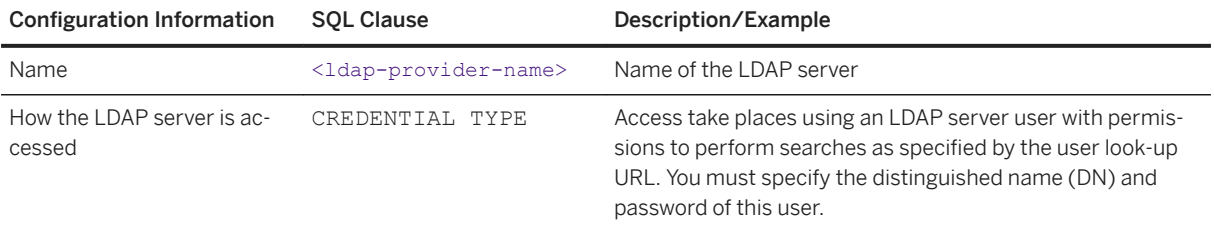

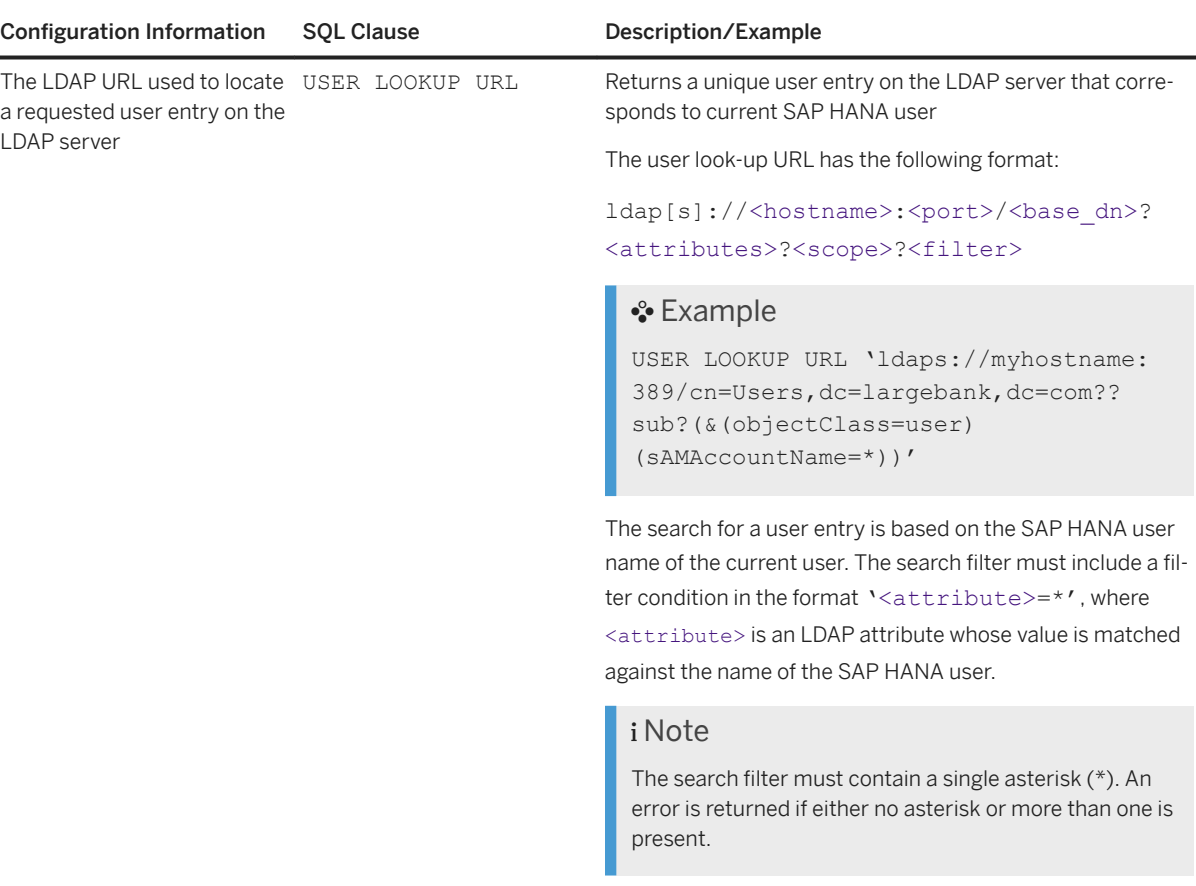

The asterisk (\*) is replaced by the SAP HANA user name before the LDAP search query is sent to LDAP server.

In the above example (&(objectClass=user) (sAMAccountName=\*)) becomes (&(objectClass=user) (sAMAccountName=<USER\_NAME of the current HANA user>))

#### i Note

The user look-up search query must return a single entry, that is a unique user entry corresponding to the current SAP HANA user. An error occurs if more than one entry is returned.

The <attributes> element must remain empty in the user look-up URL. Any <attributes> specified in the user lookup URL are ignored. SAP HANA internally constructs the <attributes> list before executing the user look-up URL as follows:

● If a nested group URL is specified, <attributes> is replaced with the attribute specified by ATTRIBUTE DN clause.

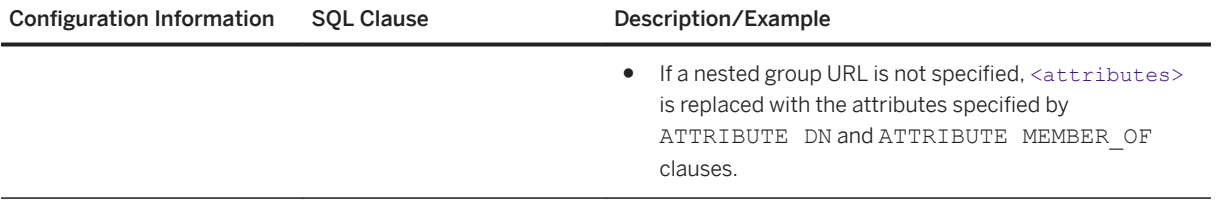

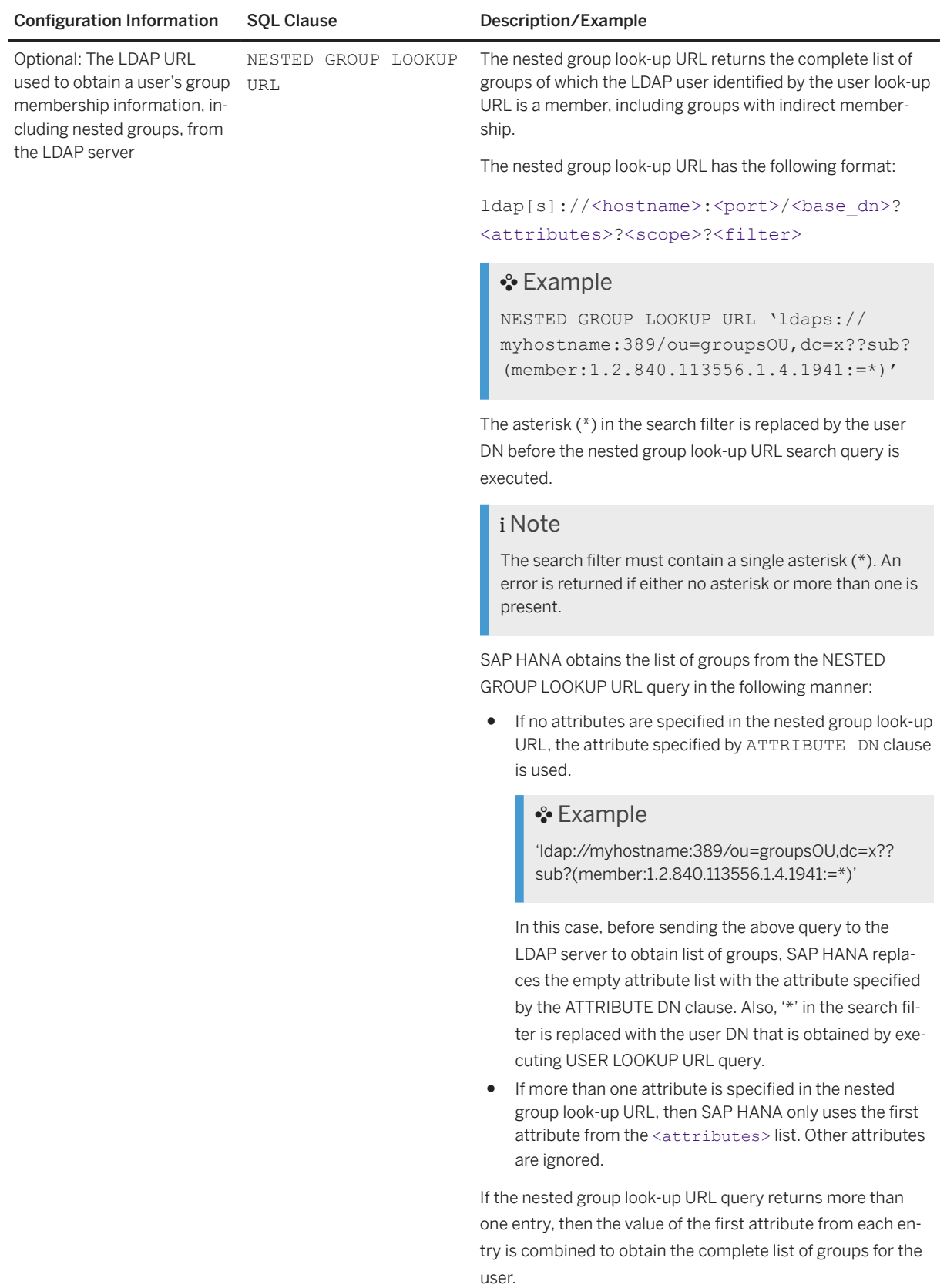

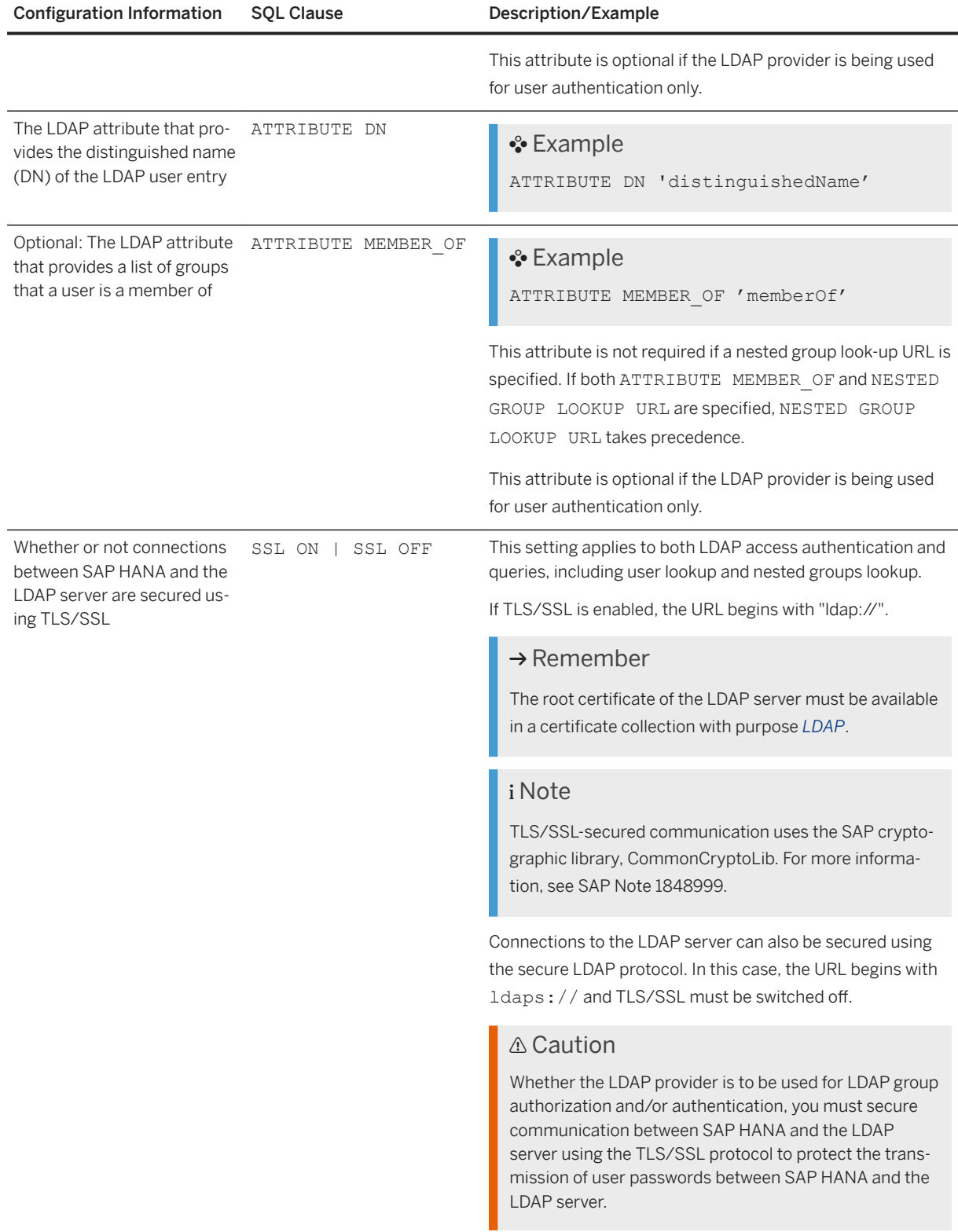

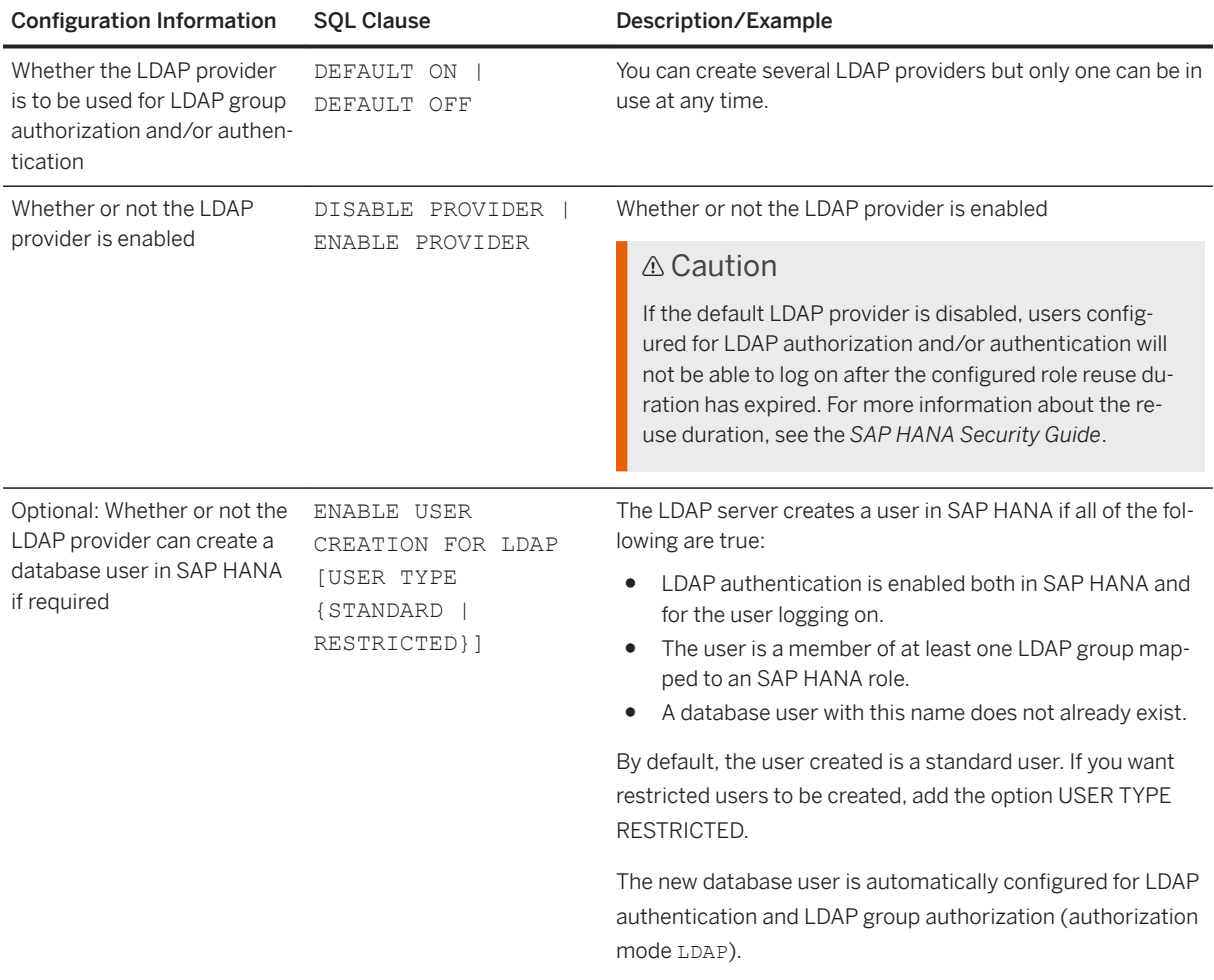

#### Example

The following example creates an LDAP provider for obtaining the LDAP group membership of SAP HANA users via a secure connection (LDAP with STARTTLS). The provider is enabled and set as the default for LDAP group authorization.

### <sup>'</sup> Sample Code

```
CREATE LDAP PROVIDER my_ldap_provider 
CREDENTIAL TYPE 'PASSWORD' USING 
'user=cn=LookupAccount,cn=Users,dc=largebank,dc=como;password=hUWe8ZTiQyG' 
USER LOOKUP URL 'ldap://myhostname:389/cn=Users,dc=largebank,dc=com??sub?
(&(objectClass=user)(sAMAccountName=*))' 
ATTRIBUTE DN 'distinguishedName' 
ATTRIBUTE MEMBER OF 'memberOf'
SSL ON 
DEFAULT ON 
ENABLE PROVIDER;
```
### <span id="page-951-0"></span>**Related Information**

[CREATE LDAP PROVIDER Statement \(Access Control\)](https://help.sap.com/viewer/4fe29514fd584807ac9f2a04f6754767/2.0.05/en-US/3b722036ba4941df8712508a3b231643.html) [ALTER LDAP PROVIDER Statement \(Access Control\)](https://help.sap.com/viewer/4fe29514fd584807ac9f2a04f6754767/2.0.05/en-US/ae9ba28ddefc4b29809d5b926d6ee02d.html)

# **7.3 Auditing Activity in the SAP HANA Database**

Auditing provides you with visibility on who did what in the SAP HANA database (or tried to do what) and when. This allows you, for example, to log and monitor read access to sensitive data.

## **Related Information**

Managing Auditing in the SAP HANA Cockpit [page 952] [Managing Auditing in the SAP HANA Studio \[page 968\]](#page-967-0) [Audit Trail Targets \[page 973\]](#page-972-0) [Best Practices and Recommendations for Creating Audit Policies \[page 975\]](#page-974-0)

# **7.3.1 Managing Auditing in the SAP HANA Cockpit**

Use the SAP HANA cockpit to enable auditing, configure audit trail targets, and create audit policies.

## **Related Information**

Activate and Configure Auditing [page 952] [Create an Audit Policy \[page 954\]](#page-953-0) [Delete Audit Entries \[page 960\]](#page-959-0)

# **7.3.1.1 Activate and Configure Auditing**

The auditing feature of the SAP HANA database allows you to monitor and record selected actions performed in your database. To be able to use this feature, it must first be activated for the database. It is then possible to create and activate the required audit policies. You can do this on the *Auditing* page of the SAP HANA cockpit.

## **Prerequisites**

- You have the system privileges AUDIT ADMIN and INIFILE ADMIN.
- You've navigated to the *Database Overview* page of the database you want to manage. See *Getting to the Database Overview Page* in the *SAP HANA Administration with SAP HANA Cockpit* guide.

## **Procedure**

1. On the *Database Overview* page, click the *Auditing* card.

The *Auditing* page opens.

- 2. Enable auditing.
	- a. Open the *Configuration* tab and choose *Edit*.
	- b. Set the auditing status to *Enable*.

#### i Note

You can also enable auditing directly on *Auditing* card with the on/off switch.

3. Optional: Configure the required audit trail targets.

By default, this is possible only in the system database.

You can configure multiple audit trail targets: one for the database (*Overall Audit Trail Target*), and optionally one or more for the severity of audited actions, that is the audit level of the corresponding audit entries. If you do not configure a specific target for an audit level, audit entries are written to the overall audit trail target. For more information about the available audit trail targets, see *Audit Trail Targets*.

*Database table* is the default audit trail target for tenant databases and *syslog* for the system database.

#### i Note

If you are configuring auditing in a tenant database, you cannot change the audit trail targets. This is because the underlying system properties ([auditing configuration] \* audit trail type) are in the configuration change blacklist multidb.ini. Audit trails are by default written to an internal database table of the tenant database. Although not recommended, it is possible to change the audit trail target of a tenant database in the following ways:

- The system administrator changes the audit trail targets for individual tenant databases directly by configuring the relevant system property ([auditing configuration] \* audit trail type) in the global. ini file.
- The system administrator removes the relevant system property ([auditing configuration]  $*$  audit trail type) from the configuration change blocklist, thus enabling the tenant database administrator to change the audit trail target.

## **△ Caution**

To ensure the privacy of tenant database audit trails, it is recommended that you do not change the default audit trail target (internal database table) of tenant databases.

<span id="page-953-0"></span>4. Save your configuration.

## **Results**

Auditing is activated in your database and you can now create audit policies.

### **Related Information**

Create an Audit Policy [page 954] [Audit Trail Targets \[page 973\]](#page-972-0) [System Properties for Configuring Auditing](https://help.sap.com/viewer/b3ee5778bc2e4a089d3299b82ec762a7/LATEST/en-US/71f75e298af4497abed7ce54e12c81d4.html) [Default Blocklisted System Properties in Tenant Databases \[page 280\]](#page-279-0)

# **7.3.1.2 Create an Audit Policy**

An audit policy defines the actions to be audited, as well as the conditions under which the action must be performed to be relevant for auditing. When an action occurs, the policy is triggered and an audit event is written to the audit trail. Audit policies are database specific. You can create audit policies on the *Auditing* page of the SAP HANA cockpit.

### **Prerequisites**

- You have the system privilege AUDIT ADMIN.
- You've navigated to the *Database Overview* page of the database you want to manage. See *Getting to the Database Overview Page* in the *SAP HANA Administration with SAP HANA Cockpit* guide.

## **Procedure**

- 1. On the *Database Overview* page, with the *Security and User Management* or *All* view selected, navigate to the *Auditing* card, then click the card title.
- 2. On the *Audit Policies* tab of the *Auditing* page, click the *Create Audit Policy* button.
- 3. Enter the policy name.
- 4. Select the audited action status.

The action status specifies when the actions in the policy are to be audited.

The following values are possible:

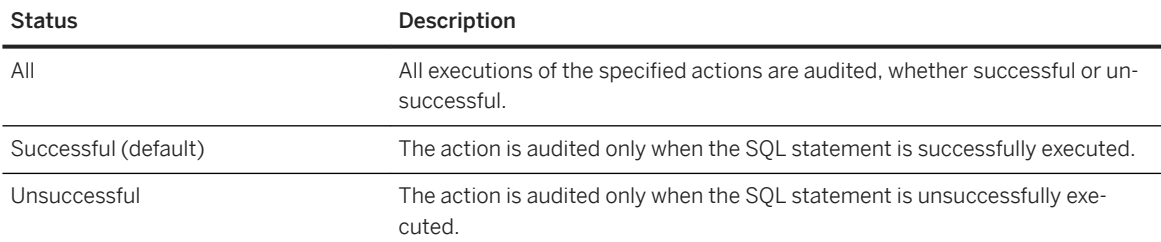

#### i Note

An unsuccessful attempt to execute an action means that the user was not authorized to execute the action. If another error occurs (for example, misspellings in user or object names and syntax errors), the action is generally not audited. In the case of actions that involve data manipulation (that is, INSERT, SELECT, UPDATE, DELETE, and EXECUTE statements), additional errors (for example, invalidated views) are audited.

5. Specify the actions to be audited.

#### i Note

Only actions belonging to the same category can be combined together in the same policy.

Selecting *All Actions* covers not only all actions that can be audited individually, but also actions that cannot otherwise be audited. Such a policy is referred to as a firefighter policy and is useful if you want to audit the actions of a particularly privileged user, for example.

### **△ Caution**

The actions that are audited are limited to those that take place inside the database engine while it is running. Therefore, database restart and recovery will not be audited.

6. If necessary, select the target object(s) to be audited.

You must specify a target object if the actions to be audited involve data manipulation, for example, the actions SELECT, INSERT, UPDATE, DELETE, and EXECUTE. The actions in the policy will only be audited when they are performed on the specified object or objects.

When specifying target objects, note the following:

- You can only enter schemas, tables, views, procedures, and functions.
- The target object must be valid for all actions in the policy.
- 7. If necessary, select the user(s) to be audited.

It is possible to specify that the actions in the policy be audited only when performed by a particular user or users (*Only the selected users*). Alternatively, you can specify that the actions in the policy be audited when performed by all users except a particular user or users (*All users except those selected*).

The actions in the policy will only be audited when performed by the specified user(s). If you do not specify a user, the actions will be audited regardless of who performs them.

### i Note

You must specify a user if you chose to audit all actions.

8. Optional: Select the audit level.

The audit level specifies the severity of the audit entry written to the audit trail when the actions in the policy occur and ranges from INFO to EMERGENCY. The default level is INFO.

9. Optional: Select one or more policy-specific audit trail targets (system database only).

Audit entries triggered by this policy will be written to the specified audit trail target(s). If you do not specify a policy-specific target, entries will be written to the audit trail target for the audit level of the policy if configured, or the audit trail target configured for the system.

10. Optional: Specify a retention period.

A retention period can only be specified for audit policies that have database table set explicitly as the audit trail target, not database table as the default target.

Set *Delete audit entries automatically* to *On*.

Specify a time period, after which audit entries will be deleted.

- 11. Specify whether you want the audit policy to be immediately enabled (default) or initially disabled on creation.
- 12. Choose *Review* to check the configuration of the new audit policy.
- 13. Save the new audit policy.

## **Results**

The new policy appears in the list of audit policies. Unless you configured it otherwise, the new policy is automatically enabled. This means that when an action in the policy occurs under the conditions defined in the policy, an audit entry is created in the audit trail target(s) configured for the policy. If an action event is audited by multiple audit polices and these audit policies have different audit trail targets, the audit entry is written to all trail targets.

You can disable a policy at any time by changing the policy status. It is also possible to delete a policy.

#### i Note

Audit policies are not owned by the database user who creates them and therefore will not be deleted if the corresponding database user is deleted.

## **Related Information**

[Audit Trail Targets \[page 973\]](#page-972-0) [System Properties for Configuring Auditing](https://help.sap.com/viewer/b3ee5778bc2e4a089d3299b82ec762a7/LATEST/en-US/71f75e298af4497abed7ce54e12c81d4.html)

# **7.3.1.2.1 Configure the Base Setup for Audit Policies**

You can use a wizard to quickly apply a basic configuration for audit policies.

## **Prerequisites**

- You have the system privilege AUDIT ADMIN.
- You've navigated to the *Database Overview* page of the database you want to manage. See *Getting to the Database Overview Page*.

## **Context**

Instead of manually configuring audit policies, you can use a wizard to apply SAP's recommended configuration settings. This allows you to quickly start working with audit policies.

For a registered database, the UI notifies you if audit policy configuration was not completed using the base setup wizards. You have the option to disable these notifications.

#### *i* Note

The base setup does not guarantee that the configuration is optimal for your particular system. To optimize the configuration, it may be advisable to manually configure specific settings.

## **Procedure**

- 1. On the *Database Overview*, with the *Security and User Management* or *All* view selected, navigate to the *Auditing* card, then click the card title.
- 2. Choose *Base Setup*.

Specify the base settings for auditing.

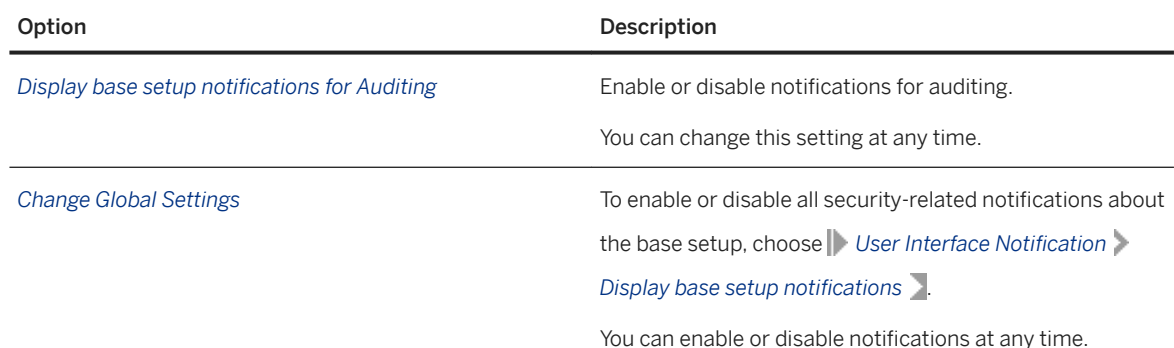

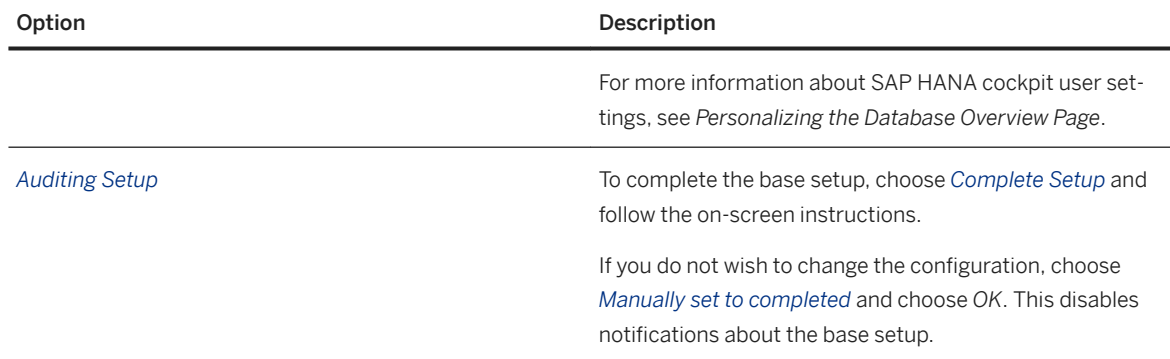

3. When you have finished, choose *Review* to display an overview of the auditing settings.

4. Choose *Save*.

## **Results**

The configuration settings are saved.

Notifications about the base setup are no longer displayed.

## **Related Information**

[Getting to the Database Overview Page](https://help.sap.com/viewer/afa922439b204e9caf22c78b6b69e4f2/2.12.0.0/en-US/6a4771ac22fe4e7b9c378b337f5975e2.html) [Personalize the SAP HANA Cockpit](https://help.sap.com/viewer/afa922439b204e9caf22c78b6b69e4f2/2.12.0.0/en-US/642f836ec5bc4a0eb9193f2918913ba4.html) [Audit Trail Targets \[page 973\]](#page-972-0) [Create an Audit Policy \[page 954\]](#page-953-0)

# **7.3.1.3 Manage Audit Policies for Tenant Databases**

You can change or delete audit policies for one or more tenant databases.

## **Prerequisites**

- Auditing is enabled.
- You have the system privilege DATABASE AUDIT ADMIN in the system database.

## **Procedure**

- 1. Connect to the system database.
- 2. On the *Database Overview* page, go to the *Auditing* card, and click its title.

An overview of the audit policies created on the system database for the tenant databases is displayed. (Audit policies that were created on the tenant databases are not displayed here.)

3. Select an action.

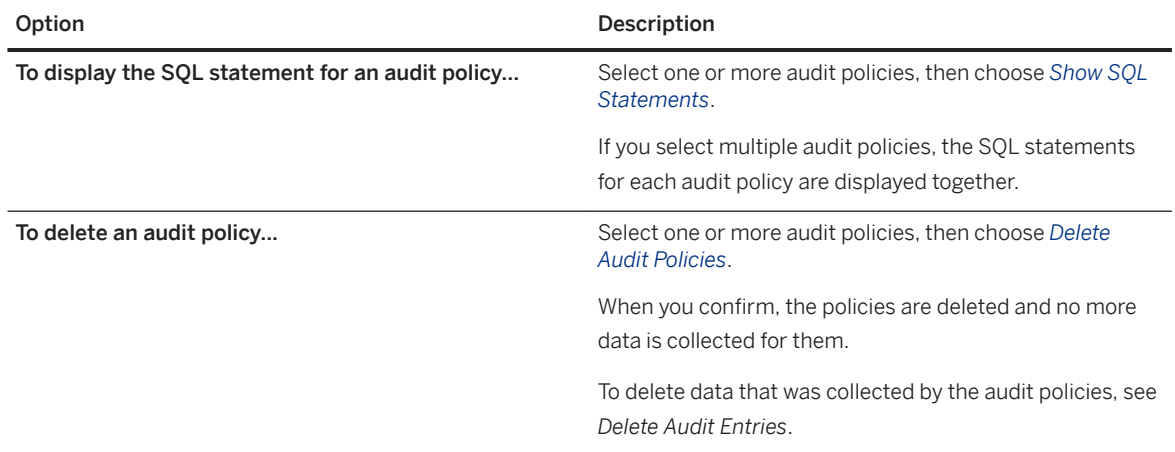

4. To change an audit policy, click its row.

The configuration of the audit policy is displayed.

- 5. Choose *Edit*.
- 6. Make the required changes.

For more information about configuration options for audit policies, see *Auditing Details*.

7. Select the tenant database(s) to be audited.

In the *Audited Database* section, select one or more tenant databases in which to enable the policy.

8. Save.

## **Results**

The changed policy appears in the list of audit policies. If you set the audit policy status to *Enabled*, the audit policy is automatically enabled in the tenant databases that you specified.

## **Related Information**

[Auditing Details \[page 961\]](#page-960-0) [Activate and Configure Auditing \[page 952\]](#page-951-0) [Create an Audit Policy \[page 954\]](#page-953-0)

<span id="page-959-0"></span>Delete Audit Entries [page 960] [Auditing Activity in SAP HANA](https://help.sap.com/viewer/b3ee5778bc2e4a089d3299b82ec762a7/2.0.05/en-US/ddcb6ed2bb5710148183db80e4aca49b.html)

# **7.3.1.4 Delete Audit Entries**

If the audit trail target is or was a database table, you can delete old audit entries, for example to prevent the audit table from growing indefinitely.

## **Prerequisites**

- The audit trail target is or was *Database Table*.
- You have archived the audit entries that you plan to delete.
- You have the system privilege AUDIT OPERATOR.
- You've navigated to the *Database Overview* page of the database you want to manage. See *Getting to the Database Overview Page* in the *SAP HANA Administration with SAP HANA Cockpit* guide.

## **Context**

The database monitors the size of the table with respect to the memory allocation limit and issues an alert when it reaches defined values (by default 5%, 7%, 9%, and 11% of the allocation limit). This behavior can be configured with check 64.

#### i Note

If the table has grown so large that there is not enough memory available to delete old entries as described here, you can use the SQL command ALTER SYSTEM CLEAR AUDIT LOG ALL to completely empty the table. However, even if you archived the audit table beforehand (recommended), any new entries written between the time of archiving and the time of clearing may be lost.

## **Procedure**

1. On the *Database Overview* page, with the *Security and User Management* or *All* view selected, click the *Auditing* card.

An overview of the audit policies is displayed.

- 2. Choose the *Audit Trail* tab.
- 3. Choose *Delete Audit Entries* and select which audit entries you want to be deleted.
	- Entries older than a specific number of days
	- Entries created before a date
- <span id="page-960-0"></span>○ All entries
- 4. Choose *Delete* to delete the specified audit entries from the audit table.

## **Results**

The audit entries that you selected are deleted.

## **Related Information**

[Configure Alert Thresholds \[page 375\]](#page-374-0)

# **7.3.1.5 Auditing Details**

On the *Auditing* page of the SAP HANA cockpit you can view and manage audit policies, audit trail targets, and the database table audit trail.

## **Audit Policies**

### $\rightarrow$  Tip

You can refine the list of audit polices by using the filtering options available in the table toolbar. Filter by

policy name or audited action by entering the term directly in the search field, or click the  $\bigvee$  (Filter *Settings)* button and select the required filter options. To clear all filters, click  *(Clear All Filters)*.

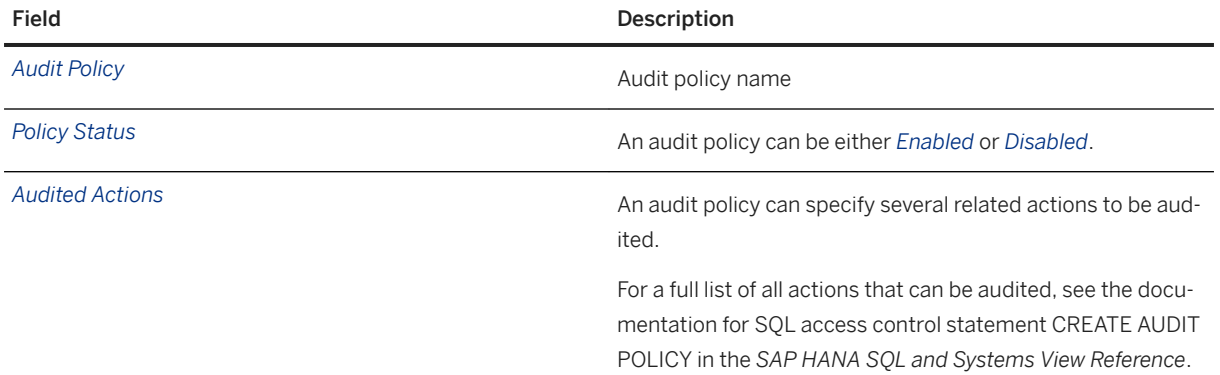

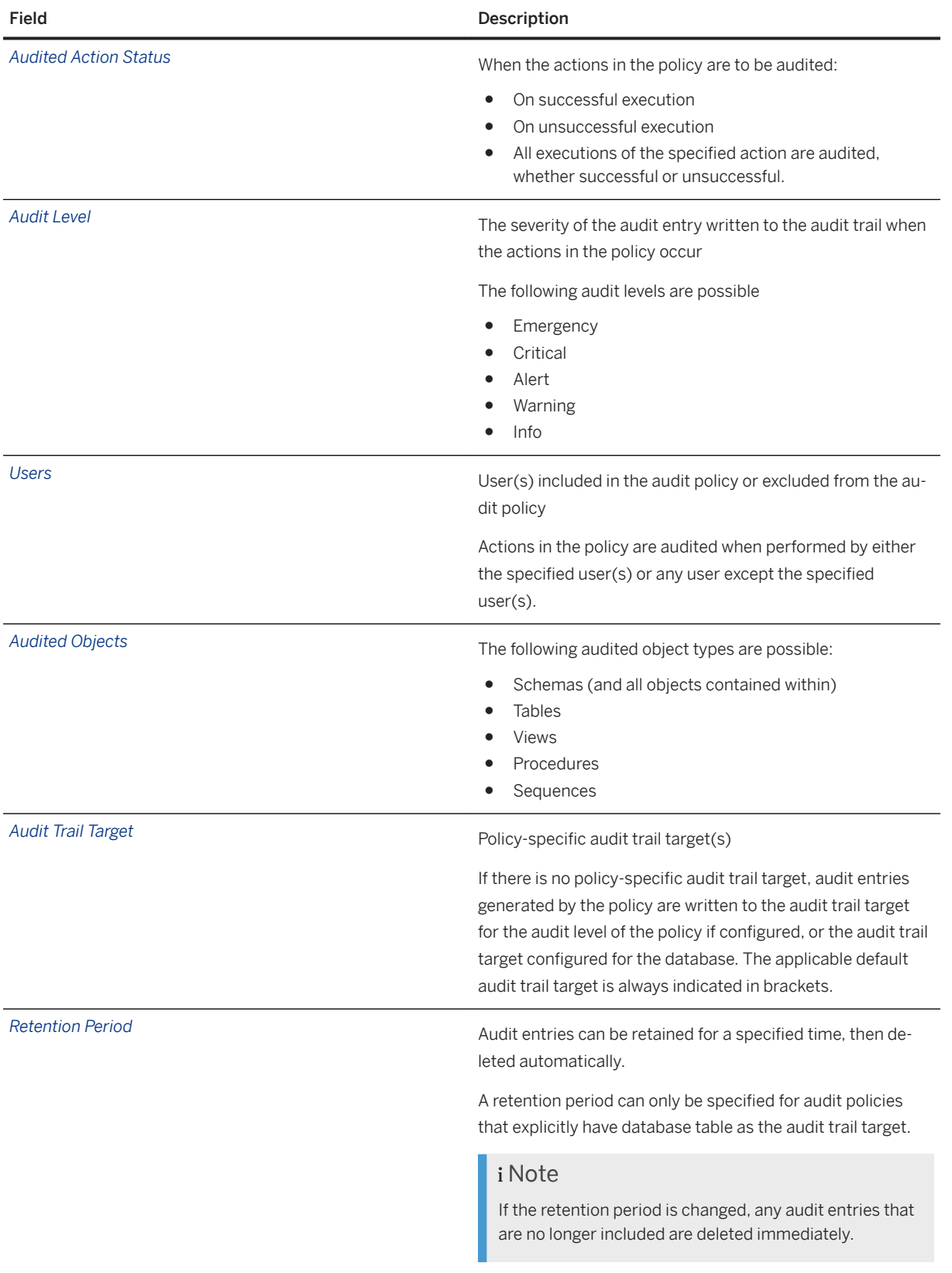

# **Configuration**

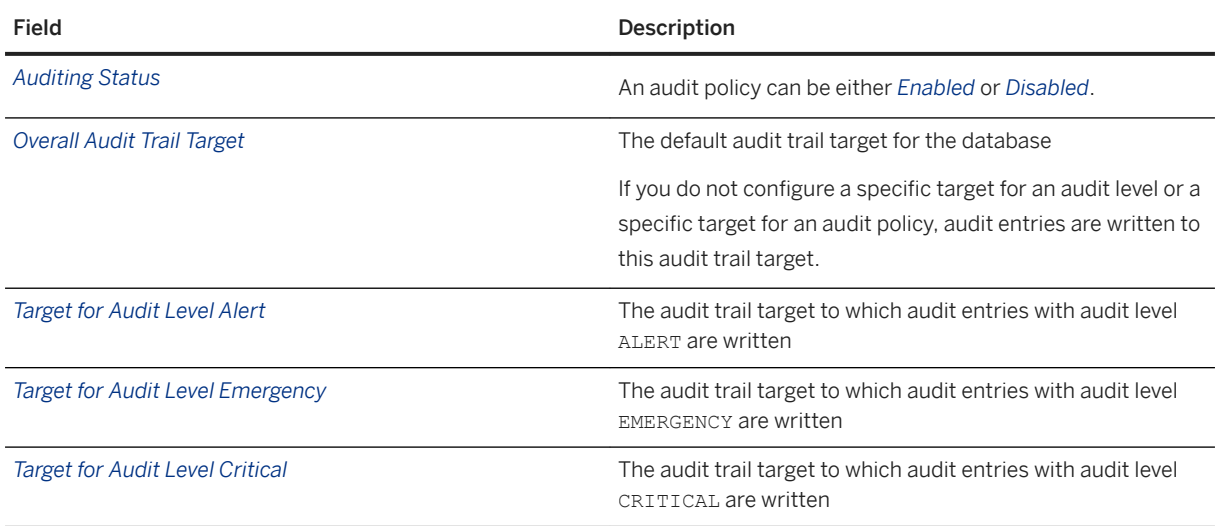

### i Note

By default, it is not possible to configure audit trail targets in tenant databases. The audit trail target is *Database table*. For more information, see the section on audit trail targets.

## **Audit Trail**

If the audit trail target is or was database table, you can view and manage the audit logs here, including the audit logs of the XS advanced run-time environment if available.

For more information, see the section on the audit trail view.

## **Related Information**

[Auditing Activity in the SAP HANA Database](https://help.sap.com/viewer/6b94445c94ae495c83a19646e7c3fd56/LATEST/en-US/48fd6586304c4f859bf92d64d0cd8b08.html) [Audit Trail Targets \[page 973\]](#page-972-0) [Audit Trail View \[page 964\]](#page-963-0) [Delete Audit Entries \[page 960\]](#page-959-0)

# <span id="page-963-0"></span>**7.3.1.6 Audit Trail View**

For each occurrence of an audited action, one or more audit entries are written to the audit trail. If the audit trail target is a database table, you can view the log on the *Auditing* page of the SAP HANA cockpit. It is also possible to view the audit logs of the XS advanced run-time environment.

To view the audit trail, on the *Database Overview* page, click the *Auditing* card.

On the *Audit Trail* tab, you can choose from the following log entries:

- *All Logs* Both database and XS advanced audit entries
- *SAP HANA Logs* Audit entries written by audit polices configured in the database
- *XSA Logs* Audit entries written by the audit log service of XS advanced

The following sections describe the layout of the audit trail and the options for configuring the layout.

## **Audit Trail Columns: SAP HANA Logs**

Default Columns

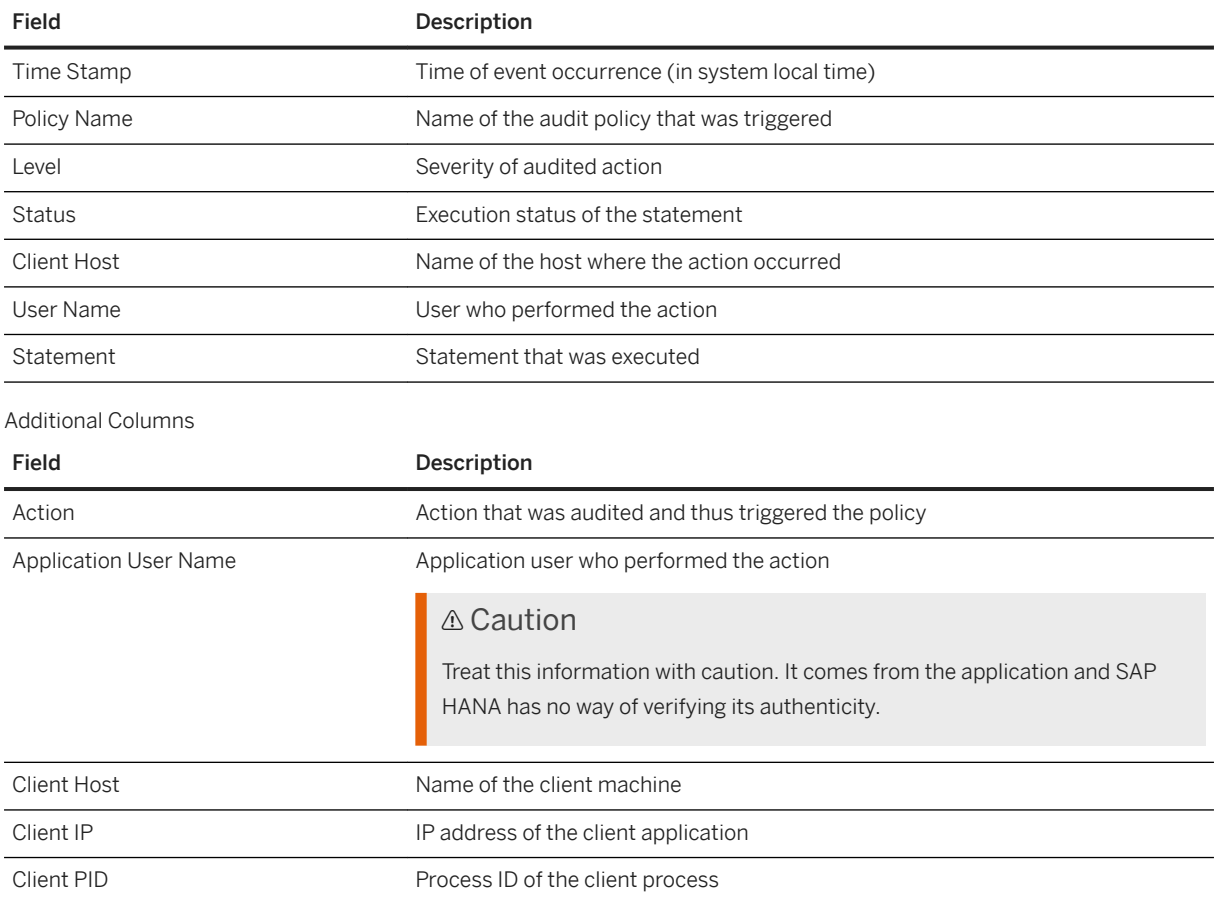

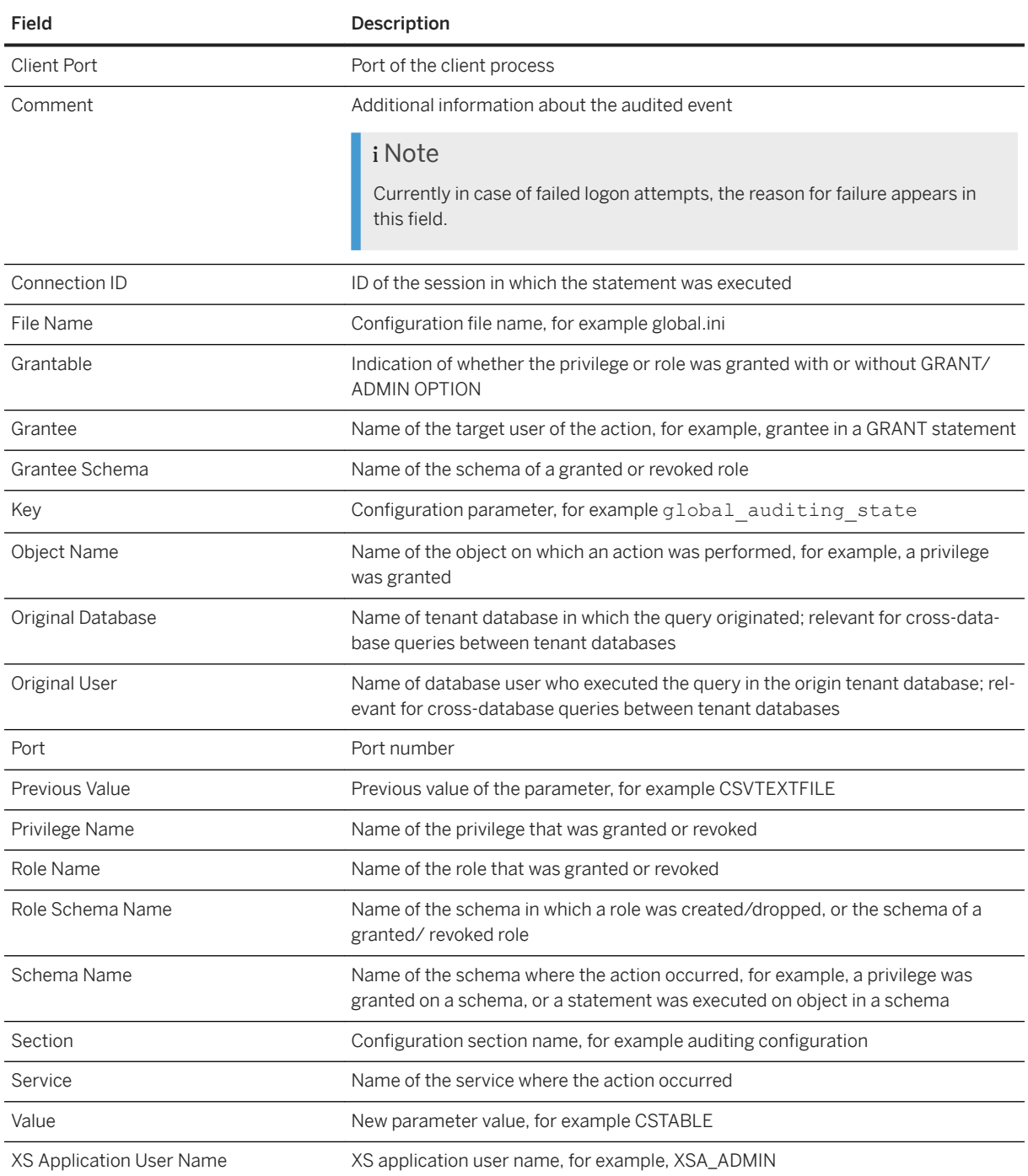

# **Audit Trail Columns: XSA Logs**

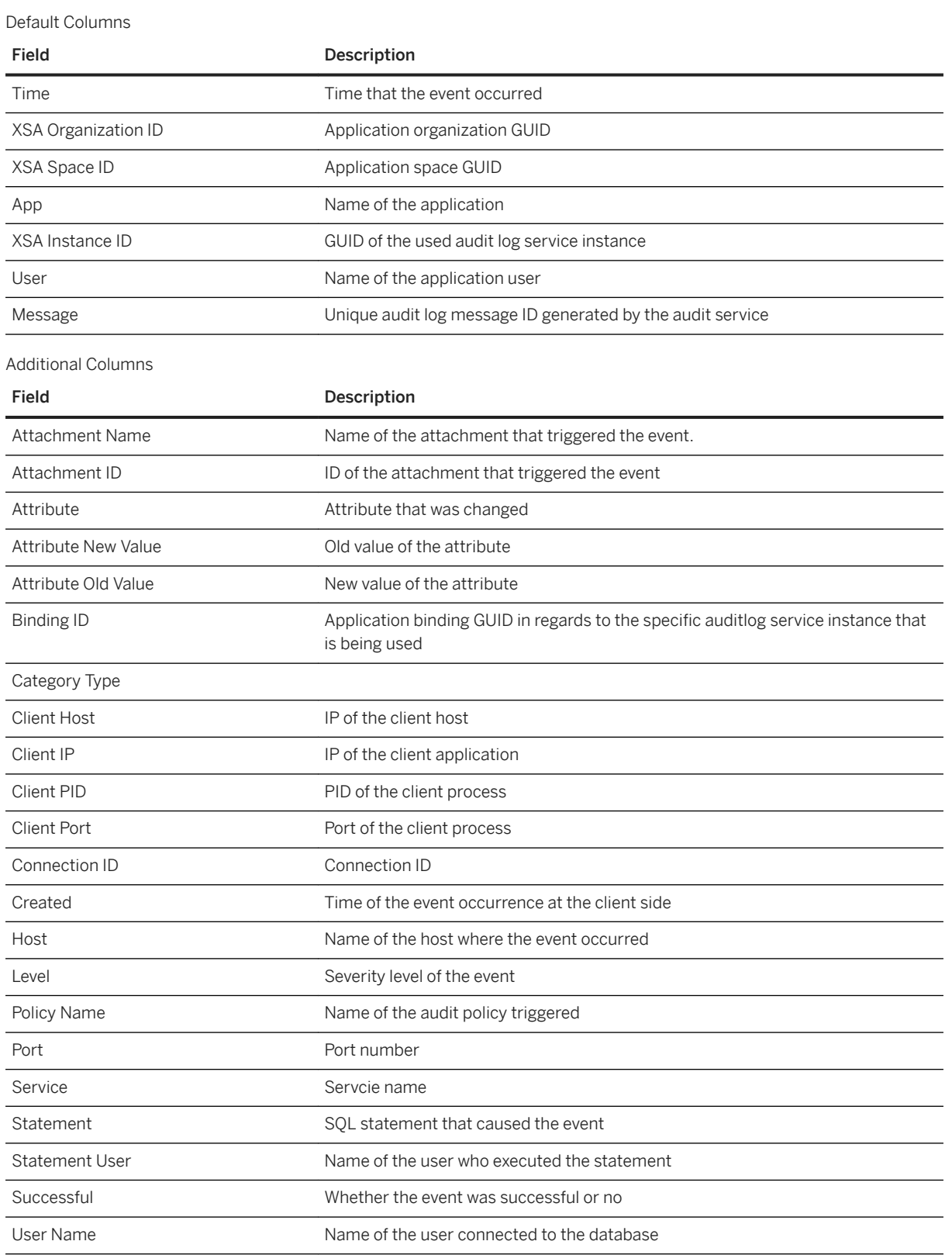

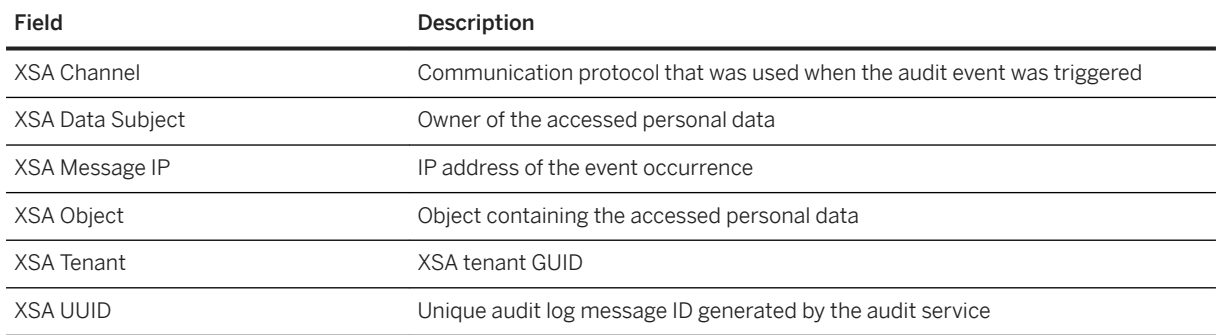

# **Audit Trail View Configuration**

You can configure the audit trail view by clicking the  *(Settings)* icon. The following options are available.

### i Note

Your preferences are not saved when you log out of the cockpit.

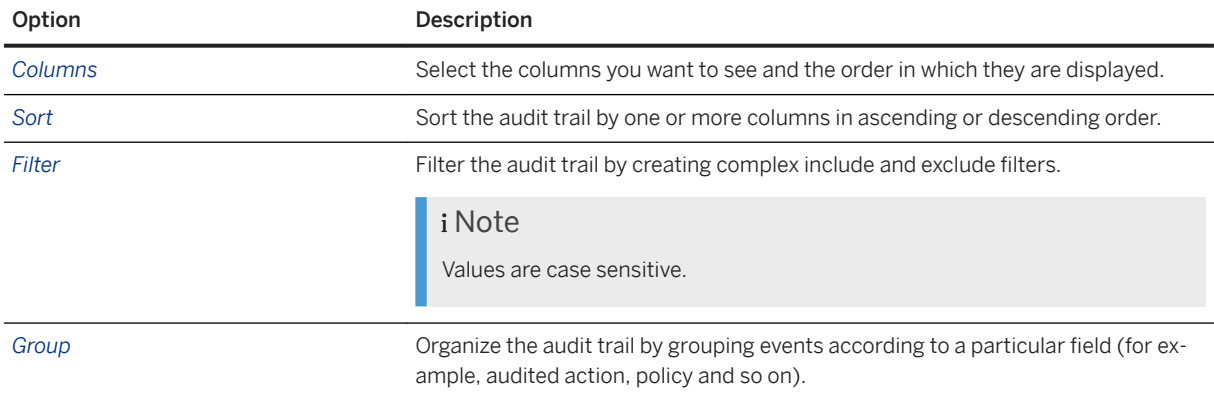

# **Related Information**

[Delete Audit Entries \[page 960\]](#page-959-0) [Audit Trail Layout for Trail Target Database Table](https://help.sap.com/viewer/b3ee5778bc2e4a089d3299b82ec762a7/LATEST/en-US/97151bbcef8b4cdaa801ff9df45d0fbf.html)

# <span id="page-967-0"></span>**7.3.2 Managing Auditing in the SAP HANA Studio**

Use the *Security* editor of the SAP HANA studio to enable auditing, configure audit trail targets, and create audit policies.

# **7.3.2.1 Activate and Configure Auditing**

The auditing feature of the SAP HANA database allows you to monitor and record selected actions performed in your database. To be able to use this feature, it must first be activated for the database. It is then possible to create and activate the required audit policies. You can do this using the *Security* editor of the SAP HANA studio.

## **Prerequisites**

You have the system privilege AUDIT ADMIN.

## **Procedure**

- 1. Enable auditing:
	- a. In the Security editor of the system to be audited, choose the *Auditing* tab.
	- b. In the *System Settings for Auditing* area, set the global auditing status to *Enabled*.

#### i Note

In multiple-container systems, you enable auditing for the system database and each tenant database independently.

2. Configure the required audit trail targets.

You can configure multiple audit trail targets: one for the system, and optionally one or more for the severity of audited actions, that is the audit level of the corresponding audit entries. If you do not configure a specific target for an audit level, audit entries are written to the audit trail target configured for the system. For more information about the supported audit trail targets, see *Audit Trail Targets*.

### i Note

If you are configuring auditing in a tenant database, you cannot change the audit trail targets. Audit trails are by default written to the internal database table. A system administrator may change the audit trail targets for tenant databases by changing the relevant system property ([auditing] configuration] \* audit trail type) in the global.ini file. However, this is not recommended. For more information, see *System Properties for Configuring Auditing* in the *SAP HANA Security Guide*.

3. Save your configuration by choosing the (*Deploy*) button.

## **Results**

Auditing is now activated in your system (or database) and you can create the required audit policies.

## **Related Information**

[Audit Trail Targets \[page 973\]](#page-972-0) [System Properties for Configuring Auditing](https://help.sap.com/viewer/b3ee5778bc2e4a089d3299b82ec762a7/2.0.05/en-US/71f75e298af4497abed7ce54e12c81d4.html)

# **7.3.2.2 Create an Audit Policy**

An audit policy defines the actions to be audited, as well as the conditions under which the action must be performed to be relevant for auditing. When an action occurs, the policy is triggered and an audit event is written to the audit trail. Audit policies are database specific. You can create audit polices using the *Security*  editor of the SAP HANA studio.

### **Prerequisites**

You have the system privilege AUDIT ADMIN.

## **Procedure**

- 1. Create a new policy:
	- a. In the Security editor of the system to be audited, choose the *Auditing* tab.
	- b. In the *Audit Policies* area, choose *Create New Policy*.

A new line is added to the list of policies.

- 2. Enter the policy name.
- 3. Specify the actions to be audited as follows:
	- a. In the *Audited Actions* column, choose the **...** button. The *Edit Actions Audited by policy\_name* dialog box appears.
	- b. Select the required actions.

Not all actions can be combined together in the same policy. When you select an action, those actions that are not compatible with the selected action become unavailable for selection.

Selecting *All Actions* covers not only all other actions that can be audited individually but also actions that cannot otherwise be audited. Such a policy is referred to as a firefighter policy and is useful if you want to audit the actions of a particularly privileged user.

#### **△ Caution**

The actions that are audited are limited to those that take place inside the database engine while it is running. Therefore, system restart and system recovery will not be audited.

- c. Choose *OK*.
- 4. Specify the action status.

The action status specifies when the actions in the policy are to be audited. The following values are possible:

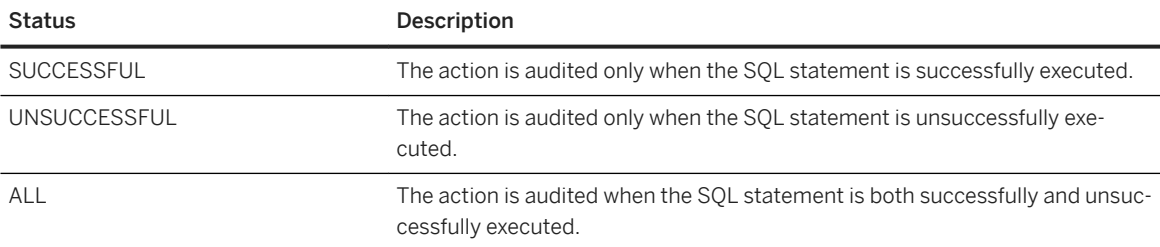

#### i Note

An unsuccessful attempt to execute an action means that the user was not authorized to execute the action. If another error occurs (for example, misspellings in user or object names and syntax errors), the action is generally not audited. In the case of actions that involve data manipulation (that is, INSERT, SELECT, UPDATE, DELETE, and EXECUTE statements), additional errors (for example, invalidated views) are audited.

5. Specify the audit level.

The audit level specifies the severity of the audit entry written to the audit trail when the actions in the policy occur.

6. If necessary, specify the user(s) to be audited.

It is possible to specify that the actions in the policy be audited only when performed by a particular user or users. Alternatively, you can specify that the actions in the policy be audited when performed by all users except a particular user or users.

Users do not have to exist before they can be named in an audit policy. However, if a specified user does not exist, it cannot be audited by the audit policy. When the user is subsequently created, the audit policy will apply for the user.

The actions in the policy will only be audited when performed by the specified user(s). If you do not specify a user, the actions will be audited regardless of who performs them.

### i Note

You **must** specify a user if you chose to audit all auditable actions.

7. If necessary, specify the target object(s) to be audited.

You must specify a target object if the actions to be audited involve data manipulation, for example, the actions SELECT, INSERT, UPDATE, DELETE, and EXECUTE. The actions in the policy will only be audited when they are performed on the specified object or objects.

When specifying target objects, note the following:

- You can only enter schemas, tables, views, procedures, and functions.
- The target object must be valid for all actions in the policy.
- An object does not have to exist before it can be named as the target object of an audit policy. However, if the object does not exist, it cannot be audited by the audit policy. When an object with the specified name is subsequently created, the audit policy will apply for the object, assuming it is of a type that can be audited and the audited action applies to that object type. For example, if the audited action is EXECUTE, the subsequently created object must be a procedure.
- 8. Optional: Specify one or more policy-specific audit trail targets.

Audit entries triggered by this policy will be written to the specified audit trail target(s). If you do not specify an audit trail target, entries will be written to the audit trail target for the audit level of the policy if configured, or the audit trail target configured for the system. For more information about the supported audit trail targets, see *Audit Trail Targets*.

#### i Note

If you are creating the audit policy in a tenant database, you cannot specify policy-specific audit trail targets. The audit trail targets configured for the system or audit level apply, by default internal database table. A system administrator may change the audit trail targets for tenant databases by changing the relevant system property ([auditing configuration] \* audit trail type) in the global.ini file. However, this is not recommended. For more information, see *System Properties for Configuring Auditing* in the *SAP HANA Security Guide*.

9. Save the new policy by choosing the (*Deploy*) button.

## **Results**

The list of audit policies is saved together with the new policy. The new policy is automatically enabled. This means that when an action in the policy occurs under the conditions defined in the policy, an audit entry is created in the audit trail target(s) configured for the policy. If an action event is audited by multiple audit polices and these audit policies have different audit trail targets, the audit entry is written to all trail targets.

You can disable a policy at any time by changing the policy status. It is also possible to delete a policy.

#### *i* Note

Audit policies are not owned by the database user who creates them and therefore will not be deleted if the corresponding database user is deleted.

## **Related Information**

#### [Audit Trail Targets \[page 973\]](#page-972-0)

[Best Practices and Recommendations for Creating Audit Policies \[page 975\]](#page-974-0) [System Properties for Configuring Auditing](https://help.sap.com/viewer/b3ee5778bc2e4a089d3299b82ec762a7/2.0.05/en-US/71f75e298af4497abed7ce54e12c81d4.html) [Editors and Views of the SAP HANA Administration Console \[page 126\]](#page-125-0) [CREATE AUDIT POLICY Statement \(Access Control\)](https://help.sap.com/viewer/4fe29514fd584807ac9f2a04f6754767/2.0.05/en-US/20d3d56075191014af43d6487fcaa603.html)

# **7.3.2.3 Delete Audit Entries from the Audit Trail**

If the audit trail target is or was a database table, you can delete old audit entries, for example to prevent the audit table from growing indefinitely. You can do this using the *Security* editor of the SAP HANA studio.

## **Prerequisites**

- The audit trail target is or was *Database Table* (CSTABLE).
- You have archived the audit entries that you plan to delete.
- You have the system privilege AUDIT OPERATOR.

## **Context**

To avoid the audit table growing indefinitely, it is possible to delete old audit entries by truncating the table. The system monitors the size of the table with respect to the memory allocation limit and issues an alert when it reaches defined values (by default 5%, 7%, 9%, and 11% of the allocation limit). This behavior can be configured with check 64.

#### i Note

If the table has grown so large that there is not enough memory available to delete old entries as described here, you can use the SQL command ALTER SYSTEM CLEAR AUDIT LOG ALL to completely empty the table. However, even if you archived the audit table beforehand (recommended), any new entries written between the time of archiving and the time of clearing may be lost.

## **Procedure**

- 1. In the Security editor of the relevant system, choose the *Auditing* tab.
- 2. Choose the (*Truncate the database table audit trail*) and select the date and time until which you want audit entries to be deleted.
# **Results**

All entries in the table audit trail up until the specified date are deleted.

# **Related Information**

[Configure Alerting Thresholds with SAP HANA Studio \[page 402\]](#page-401-0)

# **7.3.3 Audit Trail Targets**

In production systems, SAP HANA supports internal database table, syslog, and SAP HANA kernel trace as audit trail targets.

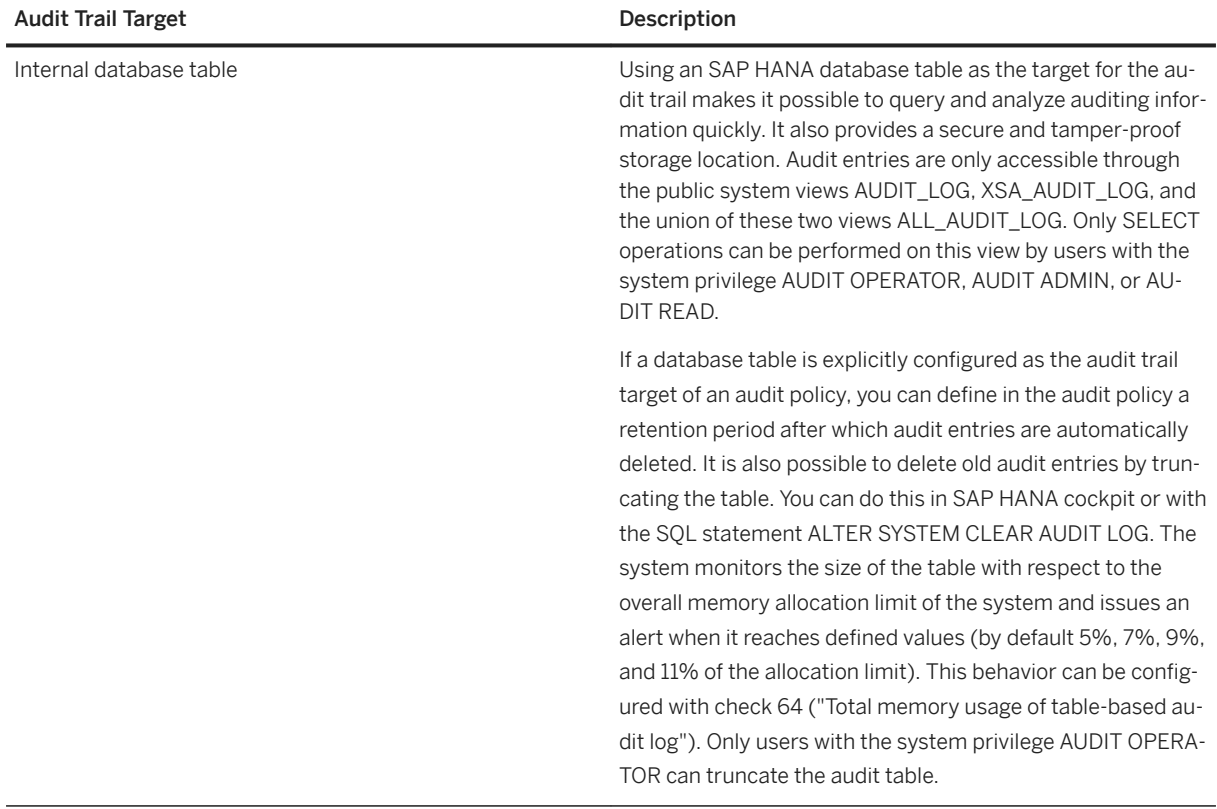

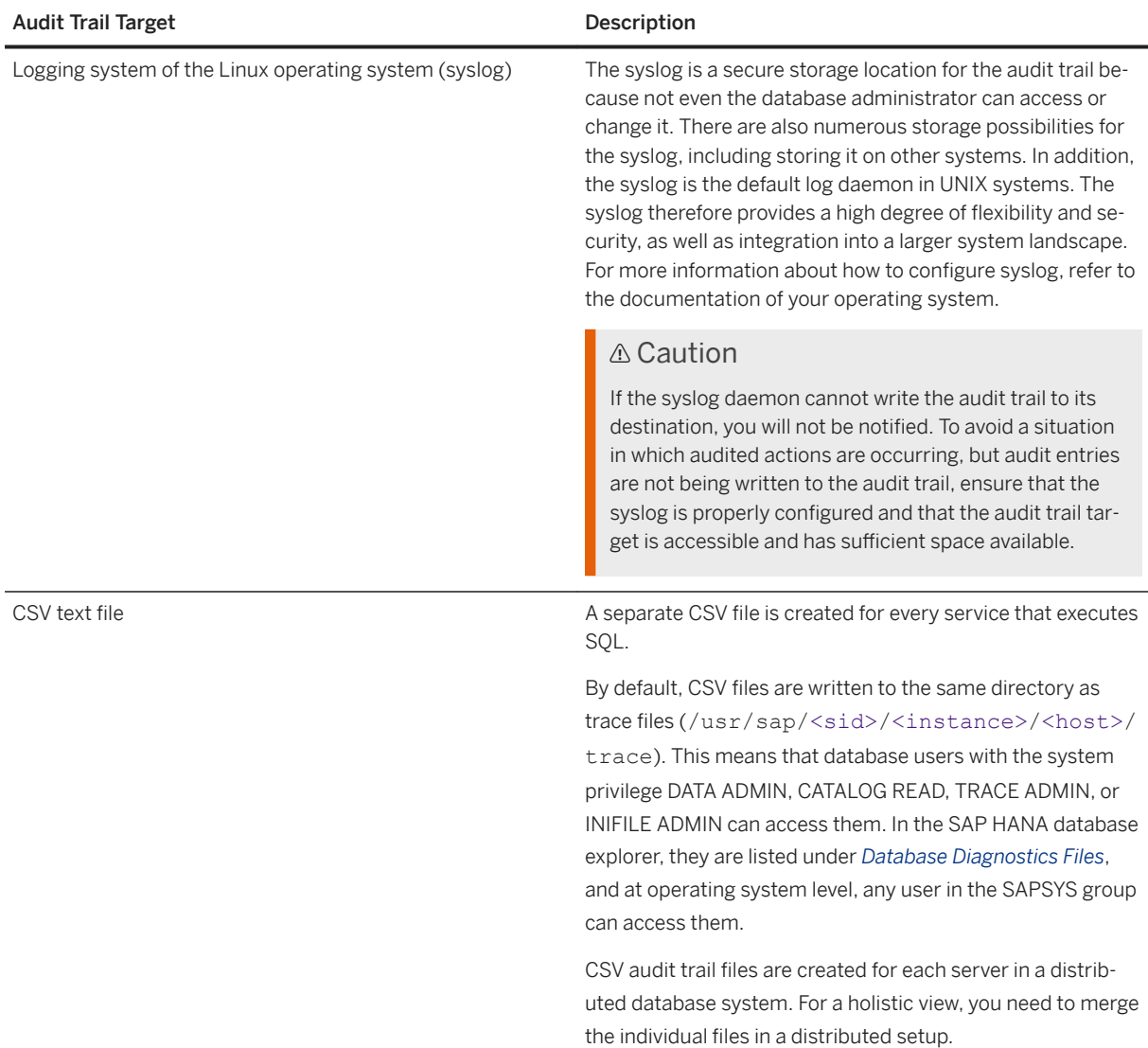

# i Note

Additionally, the option exists to write the audit trail to a kernel trace file (\*. ltc) in the trace directory (/usr/sap/<sid>/<instance>/<host>/trace).

The kernel trace output is not human-readable. It must be converted into a CSV files using the commandline tool hdbltracediag and then loaded into relational tables for SQL analysis.

hdbltracediag is available on the SAP HANA server at /usr/sap/<sid>/HDB<instance>/exe.

# **Audit Trails for Tenant Databases**

By default, tenant database administrators cannot configure audit trail targets independently for their database since the underlying system properties are in the default configuration change blocklist

(multidb.ini). For maximum isolation of audit trails between individual tenants, the default target for all audit trails in tenant databases is internal database table. It is possible to change the audit trail target of a tenant database in the following ways:

- The system administrator changes the audit trail targets for individual tenant databases directly by configuring the relevant system property ([auditing configuration]  $*$  audit trail type) in the global.ini file.
- The system administrator removes the relevant system property ([auditing configuration] \* audit trail type) from the configuration change blocklist, thus enabling the tenant database administrator to change the audit trail target.

### A Caution

To ensure the privacy of tenant database audit trails, it is recommended that you do not change the default audit trail target (internal database table) of tenant databases.

# **Related Information**

[System Properties for Configuring Auditing](https://help.sap.com/viewer/b3ee5778bc2e4a089d3299b82ec762a7/LATEST/en-US/71f75e298af4497abed7ce54e12c81d4.html) [Default Blocklisted System Properties in Tenant Databases \[page 280\]](#page-279-0) [Delete Audit Entries \[page 960\]](#page-959-0) [Configure Alert Thresholds \[page 375\]](#page-374-0) [ALTER SYSTEM CLEAR AUDIT LOG Statement \(System Management\)](https://help.sap.com/viewer/4fe29514fd584807ac9f2a04f6754767/LATEST/en-US/d2231bd2d2951014ad35d218ea6628c8.html)

# **7.3.4 Best Practices and Recommendations for Creating Audit Policies**

Best practices and recommendations to help you create audit policies

# **Principles and Best Practices**

Create audit policies for the following purposes in the database:

- Intrusion detection
- Security change log and traceability
- Data protection and privacy
- System change log
- Monitoring

When creating audit policies, consider the following general principles:

- Define audit policies that avoid unnecessary events in the audit log as much as possible.
- Log all changes related to security configuration.
- Log all changes related to users and user authorization.
- Unexpected events often give the most information. The principle is to define auditing for everything and exclude the expected.

To reduce the performance impact of auditing, consider the following basic guidelines:

● Create as few audit policies as possible. It is usually better to have one complex policy than several simple ones.

#### $\rightarrow$  Remember

Some audit actions cannot be combined in the same policy.

● Use audit actions that combine other actions where possible.

#### **• Example**

Audit the GRANT ANY action instead of the GRANT PRIVILEGE and the GRANT STRUCTURED PRIVILEGE actions.

- Create audit policies for DML actions only if required. Auditing DML actions impacts performance more than auditing DDL actions.
- Do not create audit policies for actions that are automatically audited, for example CREATE AUDIT POLICY. For a list of actions that are always audited, see *Actions Audited by Default Audit Policy*.
- Do not create audit policies for database-internal tables that are involved in administration actions. Create policies for the administration actions themselves.

#### •<sup>•</sup>• Example

P\_USER\_PASSWORD is an internal database table that cannot be accessed by any user, not even the SYSTEM. Changes in these tables are carried out by internal mechanisms, and not by DML operations. Don't include these tables in an audit policy. Instead create an audit policy for changes to users (ALTER USER action) instead.

● Create a firefighter policy (that is, a policy that audits all actions for a user) only in exceptional circumstances, for example, to check whether a certain user is being used for everyday work or if a support user has been given access to the system. Firefighter policies may create large amounts of audit data and significantly impact performance if they are used for high-load users.

# **Recommended Audit Policies**

We recommend creating the basic set of audit policies detailed below in the SAP HANA database. All of these policies can be created using the basic setup wizard for auditing in the SAP HANA cockpit.

#### *i* Note

As the audit log written by these audit policies will take up space in your database, all audit policies are defined with a suggested retention period. This retention period has been calculated based on SAP's assessment of how critical each individual audit policy is and the volume of audit entries each policy is expected to generate. We recommend that you closely monitor the size of the AUDIT\_LOG table to ensure that its size does not affect your daily operations. Delete or export unnecessary entries in the AUDIT\_LOG table as appropriate. For more information about the audit trail "database table", see *Audit Trails*.

All of the following policies can be created using the auditing configuration wizard of the SAP HANA cockpit.

#### **Intrusion detection**

● Unsuccessful connection attempts:

```
CREATE AUDIT POLICY " SAP session connect" AUDITING UNSUCCESSFUL CONNECT
LEVEL ALERT TRAIL TYPE TABLE RETENTION 20;
ALTER AUDIT POLICY " SAP session connect" ENABLE;
```
● Attempts to validate user credentials

```
CREATE AUDIT POLICY " SAP session validate" AUDITING ALL VALIDATE USER LEVEL
ALERT TRAIL TYPE TABLE RETENTION 20;
ALTER AUDIT POLICY " SAP session validate" ENABLE;
```
#### **Security configuration**

● Changes to authorization

CREATE AUDIT POLICY " SAP authorizations" AUDITING ALL GRANT ANY, REVOKE ANY LEVEL INFO TRAIL TYPE TABLE RETENTION 180; ALTER AUDIT POLICY " SAP authorizations" ENABLE;

● Changes to users

CREATE AUDIT POLICY " SAP user administration" AUDITING SUCCESSFUL ALTER ROLE, ALTER USER, ALTER USERGROUP, CREATE ROLE, CREATE USER, CREATE USERGROUP, DROP ROLE, DROP USER, DROP USERGROUP LEVEL INFO TRAIL TYPE TABLE RETENTION 180; ALTER AUDIT POLICY " SAP user administration" ENABLE;

● Changes to structured privileges in development systems

```
CREATE AUDIT POLICY " SAP structured privileges" AUDITING SUCCESSFUL ALTER
STRUCTURED PRIVILEGE, CREATE STRUCTURED PRIVILEGE, DROP STRUCTURED PRIVILEGE 
LEVEL INFO TRAIL TYPE TABLE RETENTION 180;
ALTER AUDIT POLICY " SAP structured privileges" ENABLE;
```
#### **System configuration**

● Changes to certificates and certificate collections

```
CREATE AUDIT POLICY " SAP certificates" AUDITING ALL ALTER PSE, CREATE
CERTIFICATE, CREATE PSE, DROP CERTIFICATE, DROP PSE LEVEL INFO TRAIL TYPE 
TABLE RETENTION 180;
ALTER AUDIT POLICY " SAP certificates" ENABLE;
```
● Changes to authentication providers

CREATE AUDIT POLICY " SAP authentication provider" AUDITING ALL ALTER JWT PROVIDER, ALTER LDAP PROVIDER, ALTER SAML PROVIDER, CREATE JWT PROVIDER, CREATE LDAP PROVIDER, CREATE SAML PROVIDER, DROP JWT PROVIDER, DROP LDAP PROVIDER, DROP SAML PROVIDER, VALIDATE LDAP PROVIDER LEVEL CRITICAL TRAIL TYPE TABLE RETENTION 180; ALTER AUDIT POLICY "\_SAP\_authentication provider" ENABLE;

● Changes to client-side encryption

CREATE AUDIT POLICY "\_SAP\_clientside encryption" AUDITING ALL ALTER CLIENTSIDE ENCRYPTION COLUMN KEY, ALTER CLIENTSIDE ENCRYPTION KEYPAIR, CREATE CLIENTSIDE ENCRYPTION COLUMN KEY, CREATE CLIENTSIDE ENCRYPTION KEYPAIR, DROP CLIENTSIDE ENCRYPTION COLUMN KEY, DROP CLIENTSIDE ENCRYPTION KEYPAIR LEVEL CRITICAL TRAIL TYPE TABLE RETENTION 180;

ALTER AUDIT POLICY " SAP clientside encryption" ENABLE;

● Changes to user \_SYS\_REPO authorization in development systems:

```
CREATE AUDIT POLICY " SAP designtime privileges"
  AUDITING SUCCESSFUL
    EXECUTE ON
       "_SYS_REPO"."GRANT_ACTIVATED_ANALYTICAL_PRIVILEGE",
 "_SYS_REPO"."GRANT_ACTIVATED_ROLE",
 "_SYS_REPO"."GRANT_APPLICATION_PRIVILEGE",
       "_SYS_REPO"."GRANT_PRIVILEGE_ON_ACTIVATED_CONTENT",
       "_SYS_REPO"."GRANT_SCHEMA_PRIVILEGE_ON_ACTIVATED_CONTENT",
      " SYS REPO". "REVOKE ACTIVATED ANALYTICAL PRIVILEGE",
       "_SYS_REPO"."REVOKE_ACTIVATED_ROLE",
      " SYS REPO". "REVOKE_APPLICATION_PRIVILEGE",
 "_SYS_REPO"."REVOKE_PRIVILEGE_ON_ACTIVATED_CONTENT",
 "_SYS_REPO"."REVOKE_SCHEMA_PRIVILEGE_ON_ACTIVATED_CONTENT"
  LEVEL INFO TRAIL TYPE TABLE RETENTION 18\overline{0};
ALTER AUDIT POLICY " SAP designtime privileges" ENABLE;
```
● Changes to SAP HANA configuration files (\*.ini files)

CREATE AUDIT POLICY " SAP configuration changes" AUDITING ALL STOP SERVICE, SYSTEM CONFIGURATION CHANGE LEVEL INFO TRAIL TYPE TABLE RETENTION 180; ALTER AUDIT POLICY " SAP configuration changes" ENABLE;

● Changes to the SAP HANA license key

```
CREATE AUDIT POLICY " SAP license addition" AUDITING ALL SET SYSTEM LICENSE
LEVEL INFO TRAIL TYPE<sup>T</sup>TABLE RETENTION 180;
ALTER AUDIT POLICY "_SAP_license addition" ENABLE;
CREATE AUDIT POLICY "_SAP_license deletion" AUDITING ALL UNSET SYSTEM LICENSE 
LEVEL INFO TRAIL TYPE TABLE RETENTION 180;
ALTER AUDIT POLICY " SAP license deletion" ENABLE;
```
#### **Monitoring**

● Backup and recovery of database

```
CREATE AUDIT POLICY " SAP recover database" AUDITING ALL BACKUP CATALOG
DELETE, BACKUP DATA, RECOVER DATA LEVEL INFO TRAIL TYPE TABLE RETENTION 180;
ALTER AUDIT POLICY "_SAP_recover database" ENABLE;
```
### i Note

This policy does not audit scheduled backups, only manually executed backups. You must audit the CREATE SCHEDULER JOB, ALTER SCHEDULER JOB, and DROP SCHEDULER JOB events to log backup schedule modifications.

#### **Additional policies in production systems**

In production systems, additional audit policies are usually required to log further activities as defined by IT policy and to meet governance and legal requirements such as SOX compliance.

We also recommend auditing not only successful events but unsuccessful events by defining the audit action status ALL. Knowing about unsuccessful events might be a prerequisite to discovering an attack on your system.

#### **∆ Caution**

SAP HANA audit policies are defined at the database level and cannot cover all requirements for data protection and privacy. The business semantics of data are part of the application definition and

implementation. It is therefore the application that "knows", for example, which tables in the database contain sensitive personal data, or how business level objects, such as sales orders, are mapped to technical objects in the database.

# **Related Information**

[CREATE AUDIT POLICY Statement \(Access Control\)](https://help.sap.com/viewer/4fe29514fd584807ac9f2a04f6754767/2.0.05/en-US/20d3d56075191014af43d6487fcaa603.html) [Actions Audited by Default Audit Policy](https://help.sap.com/viewer/b3ee5778bc2e4a089d3299b82ec762a7/2.0.05/en-US/4f7cde1125084ea3b8206038530e96ce.html) [Audit Trails](https://help.sap.com/viewer/b3ee5778bc2e4a089d3299b82ec762a7/2.0.05/en-US/db560e7bbb57101490d4a1364440077f.html) [Configure the Basic Setup for Audit Policies](https://help.sap.com/viewer/afa922439b204e9caf22c78b6b69e4f2/Latest/en-US/0428f79ac86e4526bb0aba51ab60f4d7.html)

# **7.4 Managing Data Encryption in SAP HANA**

SAP HANA supports data-at-rest encryption and application data encryption.

i Note

For more information about encryption of network communication, see the *SAP HANA Security Guide*.

# **Related Information**

Server-Side Data Encryption Services [page 979] [SAP HANA Client Secure User Store \(hdbuserstore\) \[page 1019\]](#page-1018-0) [Client-Side Data Encryption \[page 1020\]](#page-1019-0) [SAP HANA Network and Communication Security](https://help.sap.com/viewer/b3ee5778bc2e4a089d3299b82ec762a7/2.0.05/en-US/dcd7bf45bb571014b6fa8b64bb6fdef3.html)

# **7.4.1 Server-Side Data Encryption Services**

SAP HANA features encryption services for encrypting data at rest, as well as an internal encryption service available to applications with data encryption requirements.

# **Passwords**

On the SAP HANA database server, all passwords are stored securely:

● Operating system user passwords are protected by the standard operating system mechanism, /etc/ shadow file.

● All database user passwords are stored in salted hash form using PBKDF2 (Password-Based Key Derivation Function 2) and, for downward compatibility, secure hash algorithm SHA-256. The SAP HANA implementation of PBKDF2 uses the SHA-256 secure hash algorithm and 15,000 iterations.

### i Note

The hash method SHA-256 can be disabled by setting the parameter [authentication] password hash methods in the global.ini configuration file to **pbkdf2**. The default value is **pbkdf2,sha256**.

● Credentials required by SAP HANA applications for outbound connections are securely stored in a database-internal credential store. This internal credential store is in turn secured using the internal application encryption service.

# **Data-at-Rest Encryption**

To protect data saved to disk from unauthorized access at operating system level, the SAP HANA database supports data encryption in the persistence layer for the following types of data:

- Data volumes
- Redo log volumes
- Data and log backups

# **Security-Relevant Application Data**

An internal encryption service is used to encrypt sensitive application data. This includes credentials required by SAP HANA for outbound connections, private keys of the SAP HANA server stored in the database, and data in secure stores defined by developers of SAP HANA XS applications (classic or advanced) or other applications (through SQL).

### **Secure Stores**

SAP HANA uses either the instance SSFS (secure store in the file system) or the local secure store (LSS), to protect the root keys used for all data-at-rest encryption services and the internal application encryption service. It uses the system PKI SSFS to protect the system-internal root certificates required for secure internal communication.

### **Related Information**

#### [Data and Log Volume Encryption](https://help.sap.com/viewer/b3ee5778bc2e4a089d3299b82ec762a7/2.0.05/en-US/dc01f36fbb5710148b668201a6e95cf2.html)

[Backup Encryption](https://help.sap.com/viewer/b3ee5778bc2e4a089d3299b82ec762a7/2.0.05/en-US/e5c51c31ecaf4b7188a76776ba3c0797.html) [Internal Application Encryption Service](https://help.sap.com/viewer/b3ee5778bc2e4a089d3299b82ec762a7/2.0.05/en-US/7a1a582f27404567828a737fc2c2b190.html) Server-Side Secure Stores [page 981] [Local Secure Store \(LSS\)](https://help.sap.com/viewer/b3ee5778bc2e4a089d3299b82ec762a7/2.0.05/en-US/5a43dc48190f4543b0d840952d3dec55.html) [Encryption Key Management](https://help.sap.com/viewer/b3ee5778bc2e4a089d3299b82ec762a7/2.0.05/en-US/7ae0e5154541451db232dd59a480bca0.html)

# **7.4.1.1 Server-Side Secure Stores**

SAP HANA uses the configured secure store, that is, either the instance SSFS (secure store in the file system) or the local secure store (LSS), to protect the root keys used for all data-at-rest encryption services and the internal application encryption service. It uses the system PKI SSFS to protect the system-internal root certificates required for secure internal communication.

# **Secure Store for Encryption Root Keys**

SAP HANA uses the configured secure store to protect the following:

- The root keys used for:
	- Data volume encryption
	- Redo log encryption
	- Data and log backup encryption
	- Internal application encryption service of the database
- The password of the root key backup
- Encryption configuration information

These root keys protect all encryption keys (and data) used in the SAP HANA database from unauthorized access.

The system database and all tenant databases have their own encryption root keys.

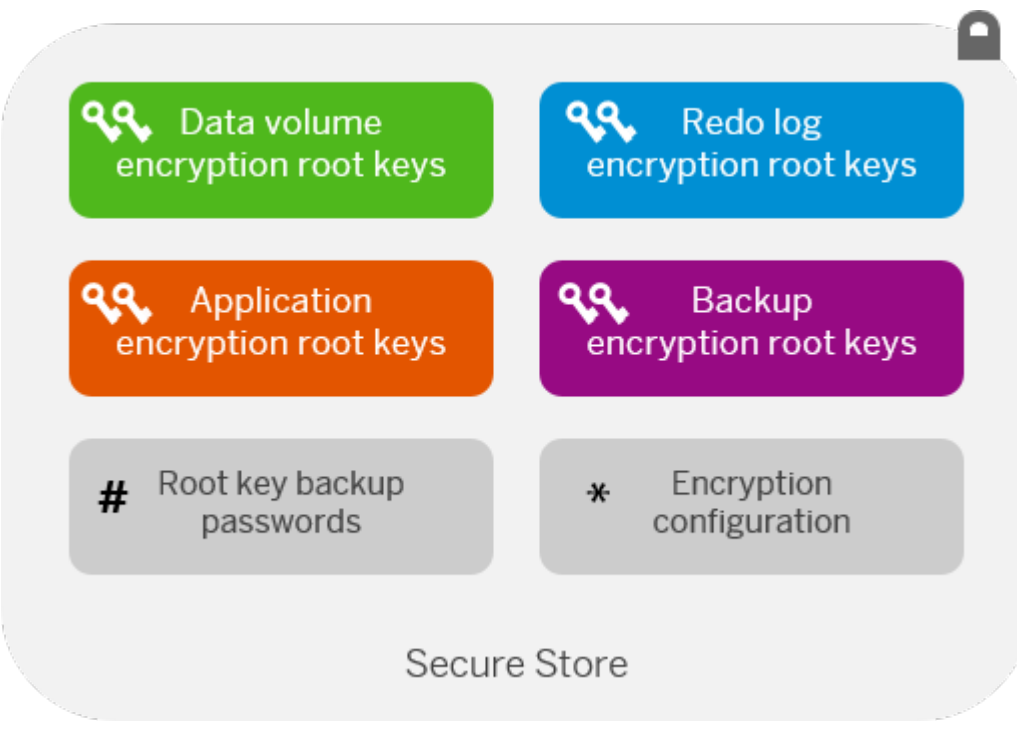

#### Secure Store Contents

There are two variations of the encryption root key secure store:

● The instance SSFS (secure store in the file system) is a single file in the local file system which hosts the encryption keys for all tenants. It is the default secure store.

### i Note

To prevent data encrypted in the SAP HANA database from becoming inaccessible, the content of the instance SSFS and key information in the database must remain consistent. The database detects if this is not case, for example if the instance SSFS becomes corrupted, and issues an alert (check 57). It is recommended that you contact SAP Support to resolve the issue.

● The local secure store (LSS) is a separate lightweight utility that runs as a separate service on the SAP HANA server under a different operating system user. It uses tenant-specific files. For more information about the LSS, see *Local Secure Store*.

# **System PKI SSFS**

The system PKI SSFS (secure store in the file system) protects the X.509 certificate infrastructure that is used to secure internal SSL/TLS-based communication between hosts in a multiple-host system or between processes of the individual databases in a system.

The master key of the system PKI SSFS encrypts all system-internal root certificates required for secure internal communication.

# **Encryption Services and Keys**

The following diagram provides an overview of which data in SAP HANA can be encrypted using a dedicated encryption service, and how all associated encryption root keys are stored in the configured secure store.

### i Note

The following diagram shows only one database. However, a system always has a system database and any number of tenant databases. Every database in the system has its own encryption root keys for each of the available encryption services. The root keys of all databases are stored in the configured secure store.

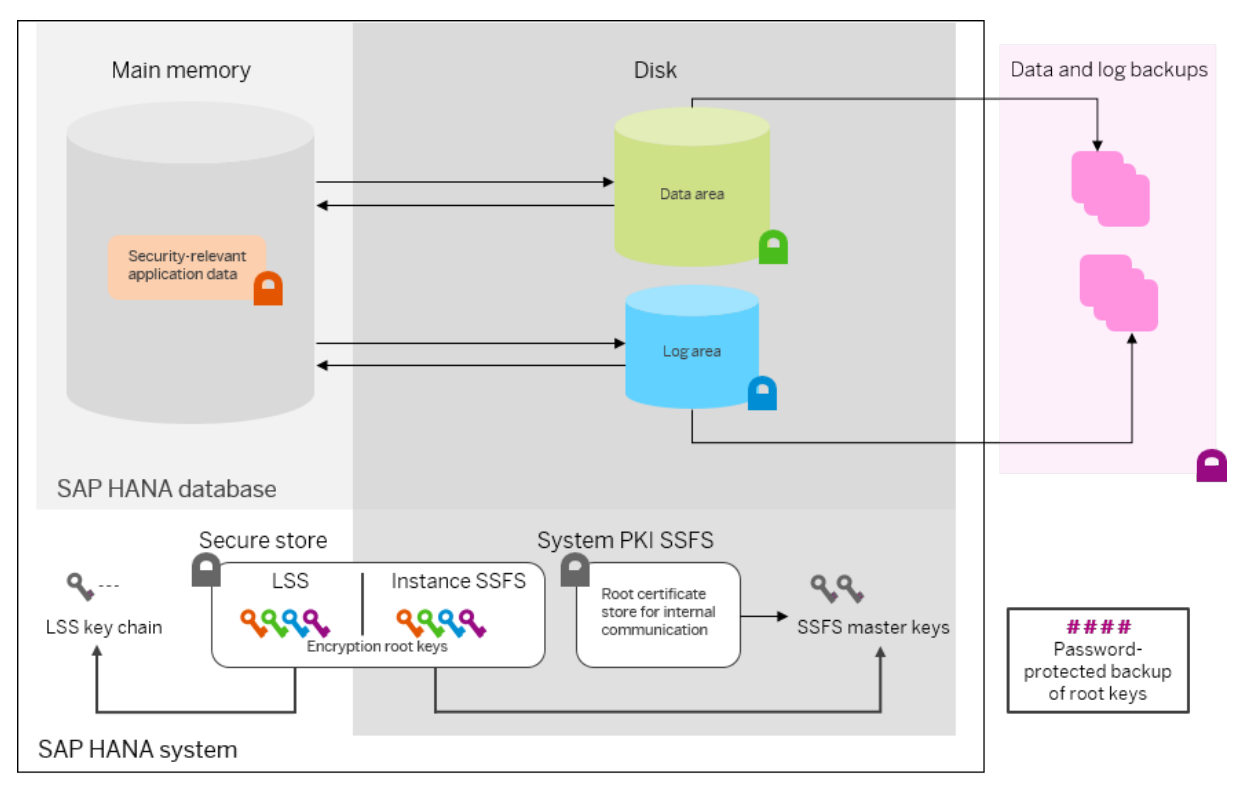

#### Encryption Services and Keys

# **Master Key Change**

The contents of both the instance SSFS and the system PKI SSFS are protected by individual master key files in the file system.

Unique master keys are generated for the instance SSFS, if used, and the system PKI SSFS during installation or update. However, if you received your system pre-installed from a hardware or hosting partner, we recommend that you change them immediately after handover to ensure that they are not known outside of your organization. You can also change the master keys any time later.

### i Note

The default path of the key file of the instance SSFS is /usr/sap/<sid>/SYS/global/hdb/security/ ssfs. If you change the default path, you may need to reconfigure it in the event of a system rename.

# <span id="page-983-0"></span>**Related Information**

[Local Secure Store \(LSS\)](https://help.sap.com/viewer/b3ee5778bc2e4a089d3299b82ec762a7/2.0.05/en-US/5a43dc48190f4543b0d840952d3dec55.html) [Secure Internal Communication](https://help.sap.com/viewer/b3ee5778bc2e4a089d3299b82ec762a7/2.0.05/en-US/def770d6bb5710149f32a6c5593f5877.html) Change the SSFS Master Keys [page 984]

# **7.4.1.1.1 Change the SSFS Master Keys**

The secure stores in the file system (SSFS) used by SAP HANA are protected by unique master keys, generated during installation or update. However, if you received your system pre-installed from a hardware or hosting partner, we recommend that you change these master keys immediately after handover to ensure that they are not known outside your organization.

### i Note

If you have replaced the instance SSFS with the local secure store (LSS), you still have a master key for the system PKI SSFS.

# **Prerequisites**

- You have shut down the SAP HANA system.
- You have the credentials of the operating system user (<sid>adm) that was created when the system was installed.

# **Context**

You can change the SSFS master keys using the command line tool rsecssfx, which is installed with SAP HANA and available at /usr/sap/<SID>/HDB<instance>/exe.

Before changing the SSFS master keys, note the following:

- In a distributed SAP HANA system, every host must be able to access the file location of the instance SSFS master key.
- The SSFS master keys only have to be changed once for the whole instance and not per tenant database.
- If the instance SSFS is used in a system-replication configuration, you change the instance SSFS master key on the primary system. To trigger replication of the new key to the secondary system, you must subsequently restart the secondary system. In multi-tier system replication scenarios involving three systems, restart the tier-2 secondary system first, then the tier-3 secondary system. If a secondary system takes over from its replication source before the new master key has been replicated, all systems registered will use the old key from the former secondary system instead.

### **Procedure**

- 1. Log on to the SAP HANA system host as the operating system user, <sid>adm.
- 2. Change the master key of the instance SSFS, if used, as follows:
	- a. Re-encrypt the instance SSFS with a new key with the command:

```
export RSEC_SSFS_DATAPATH=/usr/sap/<SID>/SYS/global/hdb/security/ssfs
export RSEC_SSFS_KEYPATH=<path to current key file>
rsecssfx changekey $(rsecssfx generatekey -getPlainValueToConsole)
```
For script languages bash and csh the syntax is:

rsecssfx changekey `rsecssfx generatekey -getPlainValueToConsole`

#### i Note

The command uses backticks.

b. Configure the specified key file location in the  $q$ lobal.ini configuration file at /usr/sap/ <SID>/SYS/global/hdb/custom/config/global.ini.

If the file does not exist, create it. Add the following lines:

```
[cryptography]
ssfs_key_file_path = <path to key file>
```
### i Note

The default path of the key file is /usr/sap/<sid>/SYS/global/hdb/security/ssfs. If you change the default path, you may need to reconfigure it in the event of a system rename.

3. Re-encrypt the system PKI SSFS with a new key with the following command:

```
export RSEC_SSFS_DATAPATH=/usr/sap/<SID>/SYS/global/security/rsecssfs/data
export RSEC_SSFS_KEYPATH=<path to current key file>
rsecssfx changekey $(rsecssfx generatekey -getPlainValueToConsole)
```
#### i Note

The default path of the key file is /usr/sap/<sid>/SYS/global/security/rsecssfs/key. If you change the default path, you may need to reconfigure it in the event of a system rename.

For script languages bash and csh the syntax is:

```
rsecssfx changekey `rsecssfx generatekey -getPlainValueToConsole`
```
#### i Note

The command uses backticks.

4. Restart the SAP HANA system.

# **Next Steps**

In a system-replication setup, perform the following steps:

- 1. Configure the location of the instance SSFS master key file on the secondary system(s). The file itself will be automatically copied when you restart the secondary system(s)
- 2. Restart the secondary system(s) to trigger the replication of the key files.

### $\rightarrow$  Remember

In multi-tier system replication scenarios involving three systems, restart the tier-2 secondary system first, then the tier-3 secondary system.

For file system-based copies of SAP HANA database installations, you must manually save and restore the instance SSFS master key file. Otherwise data loss can occur.

In regular backup and recovery scenarios, the SSFS must always be restored from a recent root key backup before a database recovery, unless:

- You have never changed the redo log encryption key.
- You are performing a recovery into the same database from which the backup was taken, and the database's secure store is intact and contains the latest root key changes.

#### i Note

It is not necessary to save the system PKI SSFS key file. The system will generate a new system PKI SSFS automatically if required.

# **Related Information**

[Stop a System](https://help.sap.com/viewer/6b94445c94ae495c83a19646e7c3fd56/LATEST/en-US/c1c7bbd3bb571014a375c8cfdf105b04.html) [Configuring SAP HANA System Properties \(INI Files\)](https://help.sap.com/viewer/6b94445c94ae495c83a19646e7c3fd56/LATEST/en-US/3f1a6a7dc31049409e1a9f9108d73d51.html) [Server-Side Data Encryption Services](https://help.sap.com/viewer/6b94445c94ae495c83a19646e7c3fd56/LATEST/en-US/b30fda1483b34628802a8d62bd5d39df.html) [Import Backed-Up Root Keys Before Database Recovery \[page 1015\]](#page-1014-0) [SAP Note 2183624](http://help.sap.com/disclaimer?site=https://launchpad.support.sap.com/#/notes/2183624)

# **7.4.1.1.2 Using the LSS with an External Key Management System**

The payloads stored in the local secure store (LSS) can be secured additionally by using an external key management service (KMS) or hardware security module (HSM). In this case, the LSS must be configured to use the KMS or HSM. The use of a KMS or HSM is optional.

### i Note

Only the SAP Data Custodian Key Management Service is supported.

When an external KMS or HSM is used with the LSS, the LSS payload database (DB) files, as well as the LSS backup of these files are encrypted with the public key of an asymmetric key pair whose private key is stored in the KMS or HSM. Consequently, to read and decrypt a payload DB file, access to the private key of the key pair is required.

To verify that the KMS is available and that there is an active key, SAP HANA regularly polls the network reachability of the KMS. This allows the LSS to respond to the following changes:

● If the KMS reports that the key has been revoked (disabled or deleted), the database is shut down and cannot be restarted or recovered from a backup (until the key is available again).

### A Caution

Key revocation is not trivial and should never be used as a way to temporarily prevent access to applications. While a disabled key can be re-enabled, the cost (in terms of effort and time) of resuming application operation after a temporary key disablement may be high. Deleting a key is irreversible.

● If the KMS reports that the key has been **rotated** (a new primary version of the key has been created), the currently active key management configuration is updated and the LSS automatically re-encrypts payload DB files with the new key. This can be confirmed by querying the KEY\_MANAGEMENT\_CONFIGURATION system view: There will be a backup of the old configuration and the new active configuration has the new key version configured

If the KMS is unreachable for some reason, the polling rate is increased until it responds again. While the KMS is unreachable, read access remains possible if the LSS cache is full. If the cache is empty, read access will result in errors. Write access is not possible. The LSS writes error traces to its trace folder.

You can configure the polling interval using the [cryptography] key revocation check interval in the nameserver.ini. The value must be between 1 and 3600 seconds. The default value is 60 seconds. If you set a value outside this range, it defaults to 60 seconds. Furthermore, if you set a value under 60 seconds, a warning is displayed that the polling rate might be too high and could lead to unnecessarily high network traffic.

# **Second Access Key Pair**

The LSS payload DB file contains the SAP HANA encryption root keys used for encrypting SAP HANA data and log volumes, as well as data and log backups of individual tenant databases (and the system database). Therefore, you need to keep the private key of this asymmetric key pair in a safe place. If the private key is lost, damaged, or becomes unusable for some reason, the database data, logs, and backups can no longer be used.

For this reason, a second access key pair can be used in LSS at the same time as the key pair of the KMS or HSM. You generate this second access key pair yourself. The second access key should only be used in the event of an emergency. It can be used to:

- Restore the LSS component using the lssbackup utility (restoreWithSecondAccessKey)
- Import backed-up SAP HANA encryption root keys as the first step in recovering an encrypted SAP HANA database (RECOVER ENCRYPTION ROOT KEYS statement)

The public key is provided to LSS as a self-signed certificate that is part of the external key management configuration passed to SAP HANA. SAP HANA forwards this certificate to the LSS, which then uses it to add a second header to the payload DB file. This allows the payload DB file to be decrypted with either the help of the KMS or HSM (using the first header), or in an emergency case, with the private key of the second access key pair (using the second header).

# <span id="page-987-0"></span>**Related Information**

Create and Manage a Key Management Configuration [page 988] [Create a Second Access Key \[page 990\]](#page-989-0) [Add Second Access Certificates to the Key Management Configuration \[page 992\]](#page-991-0) [Monitoring Key Management Configurations \[page 994\]](#page-993-0) [Restore a Payload Database File Backup with the Second Access Key \[page 993\]](#page-992-0) [LSS Backup Utility \(lssbackup\)](https://help.sap.com/viewer/b3ee5778bc2e4a089d3299b82ec762a7/2.0.05/en-US/08cfffc6fbf64f2a8fbcae1658da2704.html) [Import Backed-Up Root Keys Before Database Recovery \[page 1015\]](#page-1014-0) [RECOVER ENCRYPTION ROOT KEYS Statement \(Backup and Recovery\)](https://help.sap.com/viewer/4fe29514fd584807ac9f2a04f6754767/2.0.05/en-US/c5a5107c45b343d3929751c12d1c3c58.html) [SAP Note 2917358 - How to Configure an SAP HANA System to Use an External Key Management System](http://help.sap.com/disclaimer?site=https://launchpad.support.sap.com/#/notes/2917358 - How to Configure an SAP HANA System to Use an External
				Key Management System) [SAP Note 2911896 - How to Configure an SAP HANA System to Use the SAP Data Custodian Key Management](http://help.sap.com/disclaimer?site=https://launchpad.support.sap.com/#/notes/2911896 - How to Configure an SAP HANA System to Use the SAP Data
				Custodian Key Management Service) [Service](http://help.sap.com/disclaimer?site=https://launchpad.support.sap.com/#/notes/2911896 - How to Configure an SAP HANA System to Use the SAP Data
				Custodian Key Management Service)<sup>2</sup>

# **7.4.1.1.2.1 Create and Manage a Key Management Configuration**

A key management configuration includes a JSON document containing the configuration information required to connect to the chosen external key management service (KMS) or hardware security module (HSM).

# **Prerequisites**

You can log on to the system database and have the system privileges ENCRYPTION ROOT KEY ADMIN and DATABASE ADMIN.

# **Context**

You create and manage the tenant-specific configurations required to use a KMS or HSM in the system database using the SQL statements described below. Every database has a DEFAULT configuration, which is active by default and corresponds to no connection to an external KMS.

### **∆ Caution**

After a key management configuration has been added, changed or activated, the LSS must be backed up. If automatic LSS backups are enabled (default), the required backup is always written and available for recovery. If automatic LSS backups are disabled (not recommended), this must be considered in your backup strategy. A missing backup could result in your database being unrecoverable. For more information, see *Automatic Content Backups* in the *SAP HANA Security Guide*.

For more information about the settings required by a specific KMS or HSM, see SAP Note 2917358.

# **Procedure**

● To add a key management configuration for a specific database (tenant database or system database), execute the following statement:

```
ALTER DATABASE <database_name>
     ADD KEY MANAGEMENT CONFIGURATION <config_name> PROPERTIES '<settings>'
```
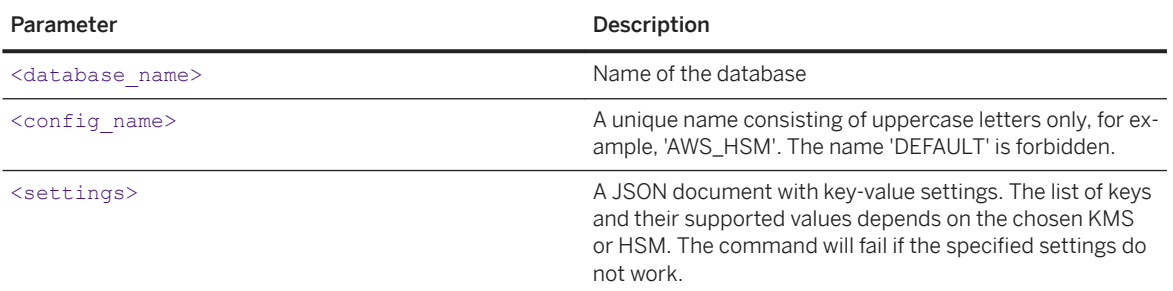

The new configuration for the specified database is stored in the LSS tenant-specific configuration database file (lssconfig.db).

● To alter a key management configuration for a specific tenant database, execute the following statement:

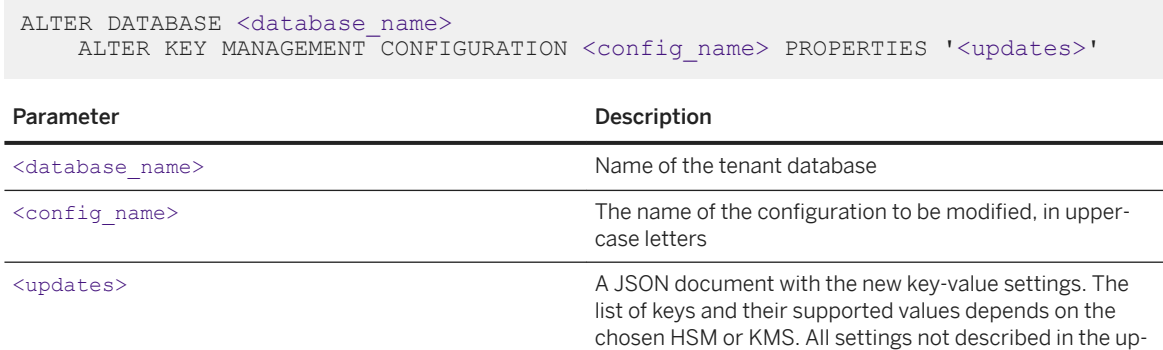

date remain unchanged.

This command will fail if the changed settings do not work.

To activate a key management configuration for a specific tenant database, execute the following statement.

By activating a configuration, you can switch between different configurations.

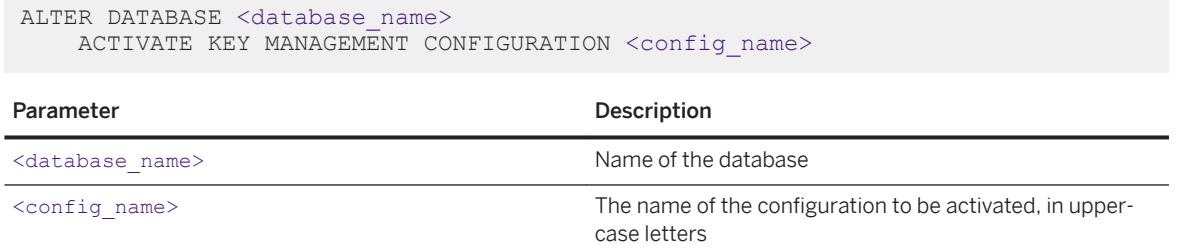

The command will fail (leaving everything unchanged) if the newly activated configuration does not work.

<span id="page-989-0"></span>● To remove a key management configuration for a specific tenant database, execute the following statement:

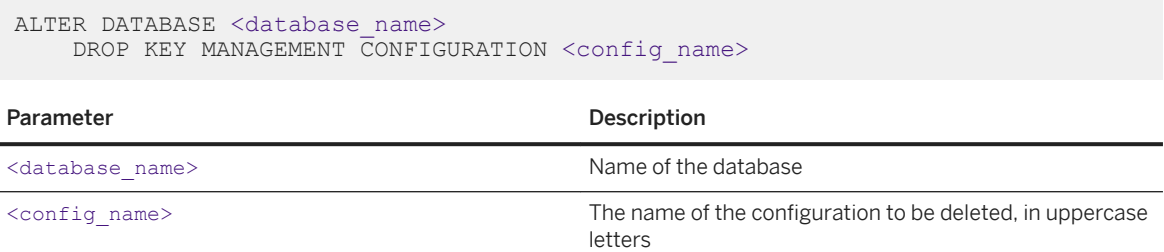

The command will fail if the specified configuration is still active. You deactivate a configuration by activating another one.

### i Note

If you no longer want to use the LSS with a key management system at all, activate the DEFAULT key management configuration.

# **Related Information**

[Automatic Content Backups](https://help.sap.com/viewer/b3ee5778bc2e4a089d3299b82ec762a7/2.0.05/en-US/2f29485904714401a75e887364693b4e.html) [SAP Note 2917358](http://help.sap.com/disclaimer?site=https://launchpad.support.sap.com/#/notes/2917358) [ALTER SYSTEM {ADD | ACTIVATE | UPDATE | DROP} KEY MANAGEMENT CONFIGURATION Statement](https://help.sap.com/viewer/4fe29514fd584807ac9f2a04f6754767/2.0.05/en-US/fbf792dd2d9a4379a79d104739a0584a.html)  [\(System Management\)](https://help.sap.com/viewer/4fe29514fd584807ac9f2a04f6754767/2.0.05/en-US/fbf792dd2d9a4379a79d104739a0584a.html) [ALTER DATABASE Statement \(Tenant Database Management\)](https://help.sap.com/viewer/4fe29514fd584807ac9f2a04f6754767/2.0.05/en-US/ee36e3441ae24a7883ab353631ecd4d6.html)

# **7.4.1.1.2.2 Create a Second Access Key**

The second access key is needed for recovering from disasters in the key management service (KMS) or hardware security module (HSM). You create a second access key by using the SAPGENPSE tool.

# **Procedure**

### i Note

For security reasons, we recommend that you do not enter the passwords  $(-x \text{ and } -z)$  on the command line. By omitting these parameters, you will be interactively prompted to enter the passwords. In this way, you avoid unintentionally leaving the passwords in the command history.

1. Create an asymmetric key pair as follows:

sapgenpse get\_pse -a RSA:2048:SHA256 -x <second\_access\_key\_passphrase> -p <second\_access\_key>.pse -noreq CN=<host\_FQDN>">

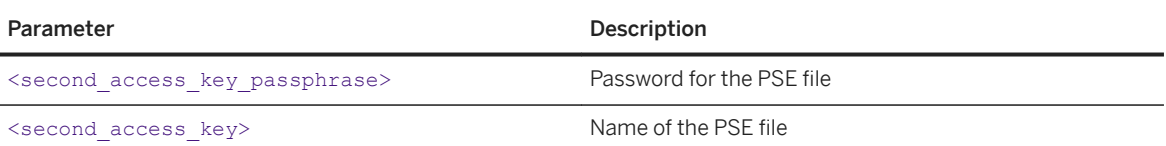

2. Export the certificate with the public key to the file <second access certificate>.pem:

sapgenpse export\_own\_cert -p <second\_access\_key>.pse -x <second\_access\_key\_passphrase> -o <second\_access\_certificate>.pem

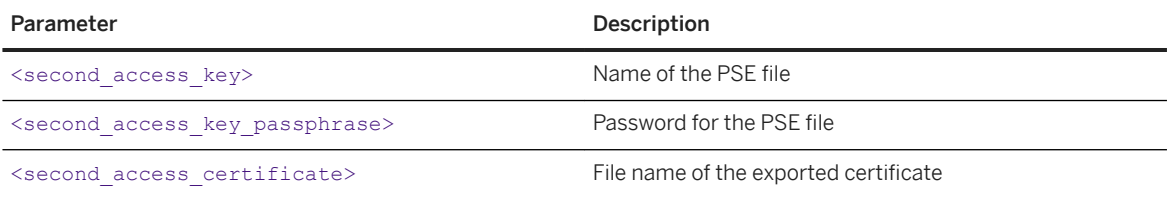

3. Export the private key file as follows and then store it in a safe place.

You can optionally add a passphrase for the exported private key interactively or by using the -z option. If you add a passphrase, it must be inserted whenever the private key is used. Make sure that you do not forget the passphrase, or store it in a safe place.

```
sapgenpse export_p8 -x <second_access_key_passphrase> -z
<private_key_passphrase> -p <second_access_key>
<second access private key>.pem
```
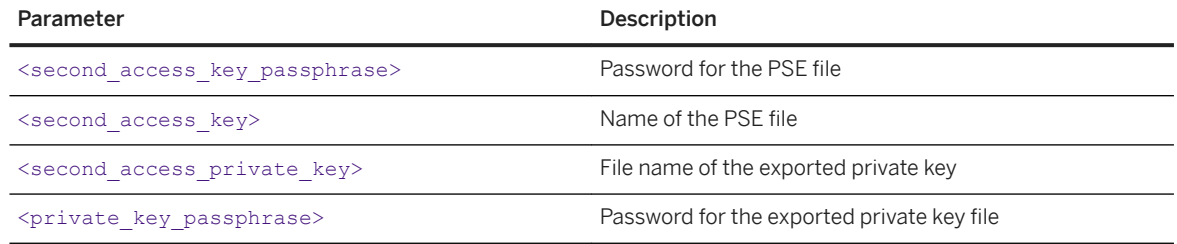

Once the private key and passphrase have been stored in a safe place, the PSE file can be deleted.

# **Related Information**

[Encryption Key Chain](https://help.sap.com/viewer/b3ee5778bc2e4a089d3299b82ec762a7/2.0.05/en-US/0bd31eea5b804641a25faad5936a363d.html)

# <span id="page-991-0"></span>**7.4.1.1.2.3 Add Second Access Certificates to the Key Management Configuration**

The public key of the second access key is provided as a self-signed certificate that is part of the external key management configuration passed to SAP HANA.

### **Prerequisites**

You can log on to the system database and have the system privileges ENCRYPTION ROOT KEY ADMIN and DATABASE ADMIN.

# **Procedure**

1. In the JSON document with key-value settings, enhance an already existing external key management configuration by adding the second access certificate to a JSON object with the SET action. For example:

```
{
    "setup": { 
 "configure_second_access": { 
"action": "SET",
           "certificates": [
              "-----BEGIN CERTIFICATE-----
<certificate content base64 encoded>
-----END CERTIFICATE-----"
 ]
 }
    }
    <KMS-specific configuration goes here>
}
```
○ If you have already configured second access certificates for the active external key management configuration and want to add them to a new key management configuration, apply the KEEP action in the JSON document with key-value settings:

```
{
     "setup": { 
        "configure second access": {
            "action": "KEEP"
 }
 }
     <KMS-specific configuration goes here>
}
```
○ If you already have second access certificates for the active external key management configuration but do not want to use them in a new key management configuration, apply the NONE action in the JSON document with key-value settings:

```
{
     "setup": { 
        "configure second access": {
            "action": "NONE"
 }
```

```
 }
    .<br><KMS-specific configuration goes here>
\lambda
```
2. Add, alter, or activate the key management configuration using the corresponding SQL statements. See *Create a Key Management Configuration*.

# **Results**

The LSS now encrypts the body encryption key of the payload DB file twice: first with the certificate obtained from the KMS or HSM, and second with the certificate of the second access key pair. Both results are stored in the header of the payload database file. In normal operations, the LSS opens the payload DB file with the help of the KMS or HSM. Use the second access key only to recover from disasters in the KMS or HSM.

# **Related Information**

[Create and Manage a Key Management Configuration \[page 988\]](#page-987-0)

# **7.4.1.1.2.4 Restore a Payload Database File Backup with the Second Access Key**

Use the private key file of the second access key to restore the payload database (DB) file of a tenant in an emergency. This is necessary in rare cases only.

# **Prerequisites**

- You have operating system-level access to the SAP HANA system as the <sid>crypt user.
- When the LSS backup was created, the active key management configuration contained a second access key. See *Create a Second Access Key* and *Add Second Access Certificates to the Key Management Configuration*.

# **Procedure**

1. Copy the private key file from its safe place to a directory that is readable and writable by <sid>crypt.

<span id="page-993-0"></span>2. Restore the tenant's payload DB file using the lssbackup utility:

lssbackup -t <tenant> restoreWithSecondAccessKey <backupfile> payload <configbackup> <privatekeyfile>

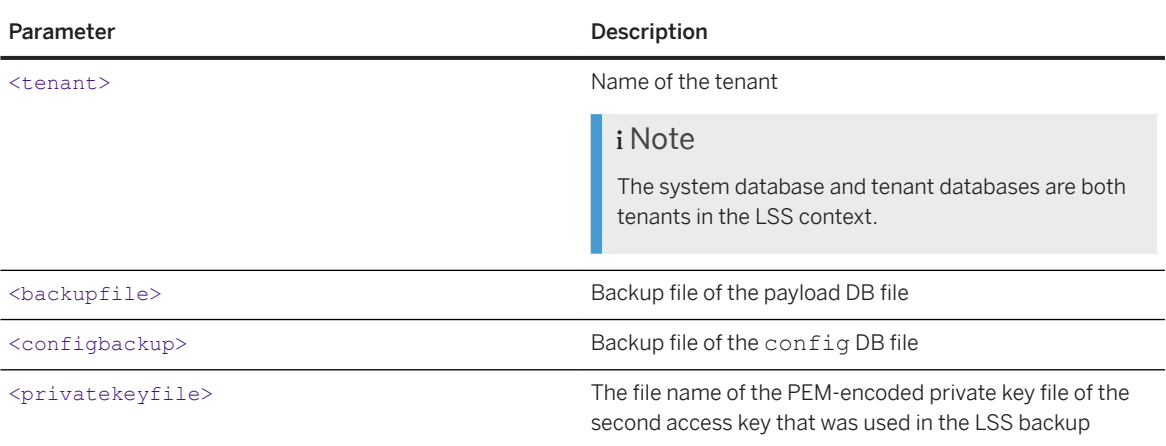

### i Note

The payload DB file cannot be restored from a single backup file that contains both the contents of the payload DB file and the config DB file.

- 3. Enter the LSS backup password.
- 4. Enter the passphrase for the private key if one has been set.

# **Results**

The restore operation uses the second access key provided as a private key file and the corresponding passphrase to decrypt and restore the contents of the payload DB file.

# **Related Information**

[LSS Backup Utility \(lssbackup\)](https://help.sap.com/viewer/b3ee5778bc2e4a089d3299b82ec762a7/2.0.05/en-US/08cfffc6fbf64f2a8fbcae1658da2704.html)

# **7.4.1.1.2.5 Monitoring Key Management Configurations**

The monitoring view KEY\_MANAGEMENT\_CONFIGURATIONS provides information about the existing key management configurations.

It gives the following details:

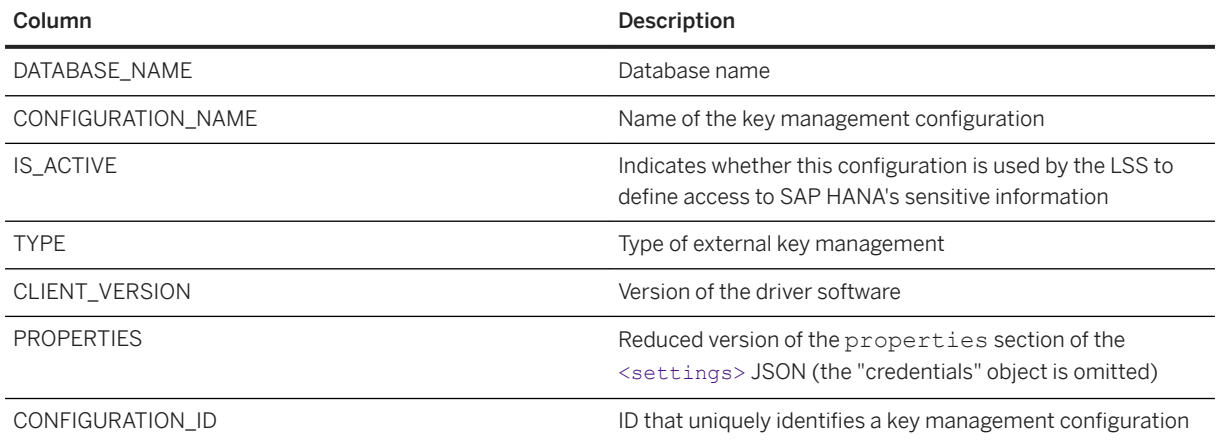

The certificates configured for the second access key are shown as an additional object, "second\_access", of the <settings> JSON, as shown below:

```
{
    "second access": {
      "certificates": [
             "-----BEGIN CERTIFICATE-----
<certificate content base64 encoded>
-----END CERTIFICATE-----" 
         ]
     }
     <KMS-specific configuration goes here>
}
```
# **Related Information**

[KEY\\_MANAGEMENT\\_CONFIGURATIONS System View](https://help.sap.com/viewer/4fe29514fd584807ac9f2a04f6754767/2.0.05/en-US/a31bc428fef04c02a3cd911fd06a0be9.html)

# **7.4.1.2 Encryption Configuration**

We recommend that you configure data encryption immediately after handover of your system from a hardware or hosting partner.

# **First-Time Configuration**

The following figure shows the recommended process for configuring encryption in your SAP HANA system for the first time.

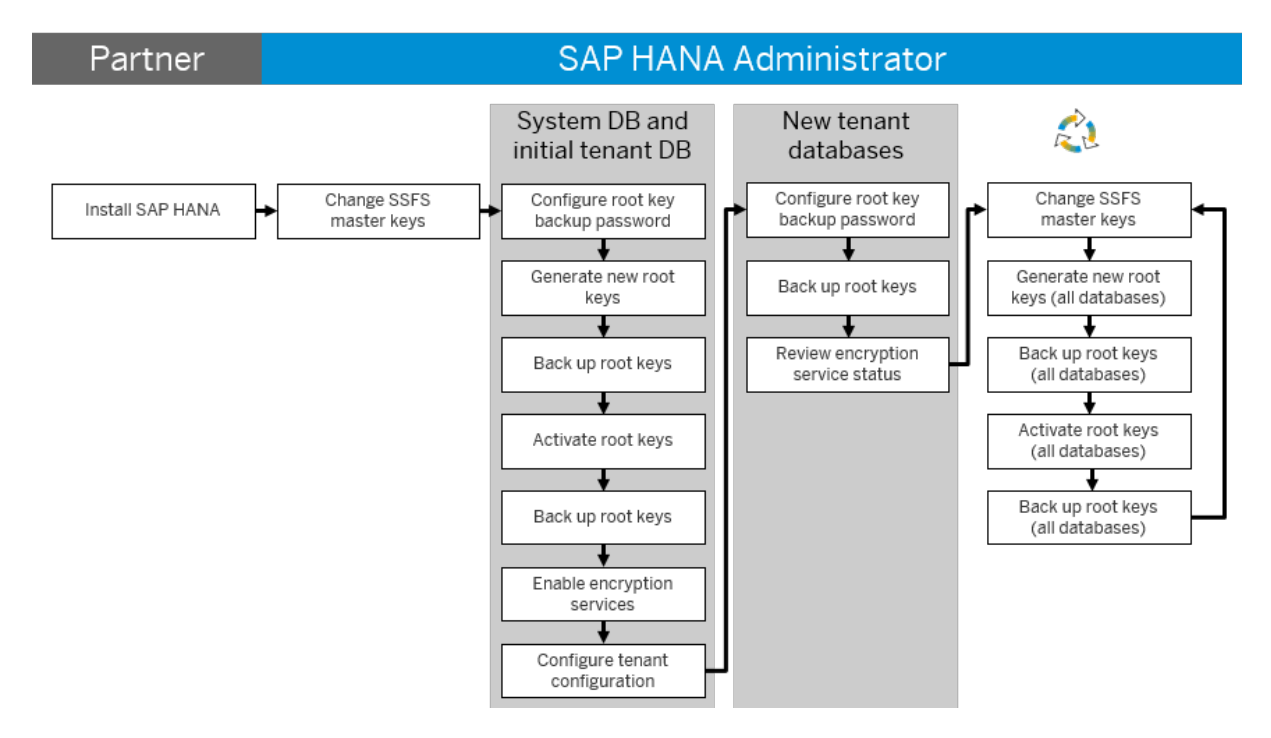

Immediately after system handover from your hardware or hosting partner, perform the following high-level steps.

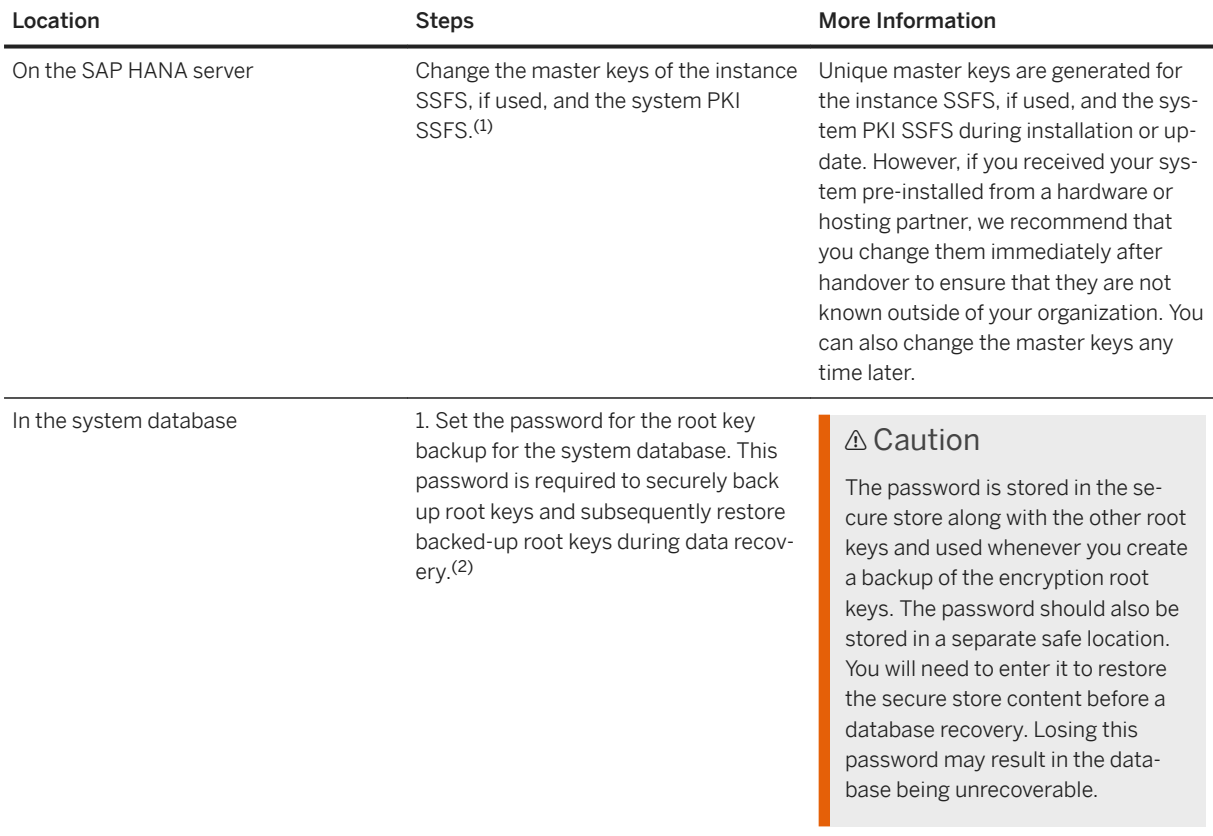

2. Change the encryption root keys for all encryption services (data volume encryption, redo log encryption, data and log backup encryption, and internal application encryption) in the system database.(3)

- 1. Generate new root keys.
- 2. Back up all root keys to a root key backup file in a secure location.
- 3. Activate the new root keys.
- 4. Back up all root keys.

Unique root keys are generated during installation or database creation. However, if you received SAP HANA from a hardware or hosting partner, we recommend that you change them immediately after handover to ensure that they are not known outside of your organization. You can also change root keys any time later.

You must back up all keys after you generate or activate a key of any type. This ensures that you always have an up-todate backup of your root keys available for recovery.

Store the root key backup file in a safe location. Losing this file may result in the database being unre-

Caution

coverable.

3. Enable the required encryption services: Data volume encryption, redo log encryption, and data and log backup encryption in the system database.(4) Although SAP HANA provides you with the flexibility to encrypt data volumes, redo logs, and backups independently of each other, if you require full protection in the persistence layer, we recommend that you enable all services. It is not necessary to enable the internal application encryption service explicitly. It is available automatically to requesting applications. 4. Configure how you want encryption to be handled in new tenant databases. You can do so with the following parameters in the By default, all encryption services are disabled in new tenant databases and only tenant database administrators can enable them. See *Encryption Configuration Control*.

database initial encryptio n section of the global.ini configuration file:

- persistence encryption (default: off)
- log\_encryption (default: off)
- backup encryption (default: off)
- encryption config contr ol (default: local\_database)

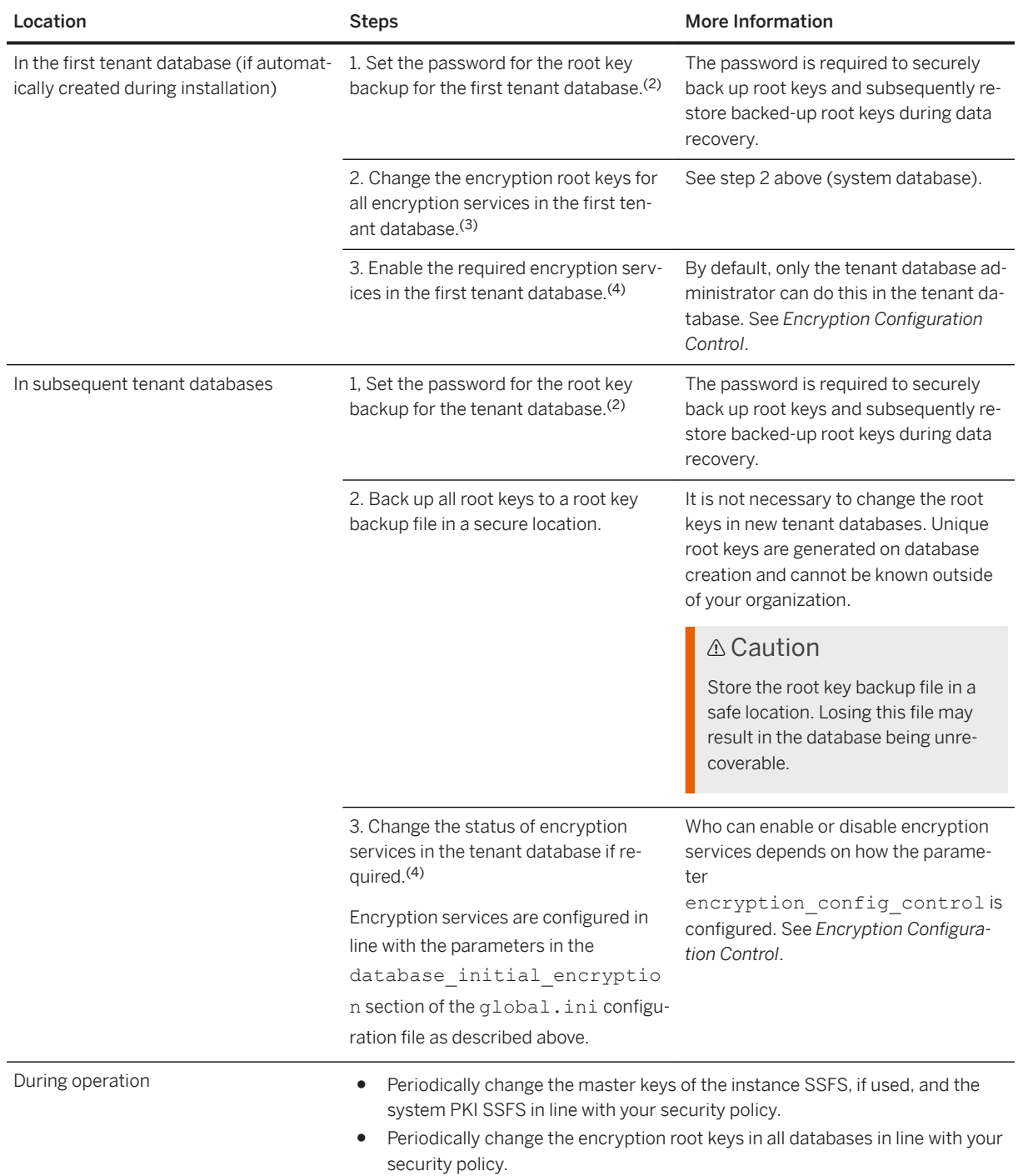

(1) If the instance SSFS is used in a system-replication configuration, you change the instance SSFS master key on the primary system. To trigger replication of the new key to the secondary system, you must subsequently restart the secondary system. In multi-tier system replication scenarios involving three systems, restart the tier-2 secondary system first, then the tier-3 secondary system. If a secondary system takes over from its replication source before the new master key has been replicated, all systems registered will use the old key from the former secondary system instead.

(2) In a system-replication configuration, set the root key backup password in the primary system only. The password will be propagated to all secondary systems. The secondary systems must be running and replicating.

<span id="page-998-0"></span> $<sup>(3)</sup>$  In a system-replication configuration, change root keys in the primary system only. New keys will be propagated to all</sup> secondary systems. The secondary systems must be running and replicating.

(4) In a system-replication configuration, enable (or disable) encryption in the primary system only. The setting will be propagated to all secondary systems. The secondary systems must be running and replicating.

# **Configuration After Update from a Single-Container System**

If you updated from a single-container system, your system has a system database and one tenant database. The existing data encryption configuration is retained. Note the following:

- The SSFS master keys for the system remain unchanged and the instance SSFS is still used.
- Existing encryption root keys are the encryption root keys of the tenant database. The update process generates new unique root keys for the system database.
- If a root key backup password existed before update, it is the root key backup password of the tenant database. The system database will not have a root key backup password set. You must set this password manually after the update.
- Encryption services that were enabled before update are enabled in both the system database and the tenant database.

# **Related Information**

[Change the SSFS Master Keys \[page 984\]](#page-983-0) [Set the Root Key Backup Password](https://help.sap.com/viewer/afa922439b204e9caf22c78b6b69e4f2/2.12.0.0/en-US/6e36e522581545c6835df72857331557.html) [Changing Encryption Root Keys \[page 1002\]](#page-1001-0) [Enable Encryption \[page 1009\]](#page-1008-0) Encryption Configuration Control [page 999] [Encryption Key Management](https://help.sap.com/viewer/b3ee5778bc2e4a089d3299b82ec762a7/2.0.05/en-US/7ae0e5154541451db232dd59a480bca0.html)

# **7.4.1.2.1 Encryption Configuration Control**

You can enable or disable the encryption of data and log volumes, and data and log backups in a new SAP HANA database or in an existing operational database. For a tenant database, you need to know whether encryption configuration is controlled by the tenant database or the system database.

# **Ownership of Encryption Control**

By default, encryption configuration is controlled by the tenant database, but the control can be switched to the system database, or the system database can switch control back to the tenant database.

To see which database is controlling encryption configuration for a tenant database, you can query the system view SYS.M\_ENCRYPTION\_OVERVIEW. From the system database, you can query the system view SYS\_DATABASES.M\_ENCRYPTION\_OVERVIEW.

# **Encryption Control in New Tenant Databases**

When a new tenant database is created, the encryption config\_control parameter in the database initial encryption section of the global.ini configuration file in the system database determines whether encryption configuration is controlled by the tenant database or the system database. You can use this parameter to configure encryption control for new tenant databases:

- If the value of this parameter is local\_database (default), then only the tenant database administrator can enable or disable encryption from the tenant database.
- If the value is system database, then only the system database administrator can enable or disable encryption from the system database.

# **Switching Encryption Control in Existing Tenant Databases**

If the tenant database controls encryption configuration, the tenant database administrator can hand over this control to the system administrator by executing the following ALTER SYSTEM statement:

ALTER SYSTEM ENCRYPTION CONFIGURATION CONTROLLED BY SYSTEM DATABASE

If the system database controls encryption configuration, the system database administrator can hand it over to the tenant database administrator by executing the following ALTER DATABASE statement:

ALTER DATABASE <database\_name> ENCRYPTION CONFIGURATION CONTROLLED BY LOCAL DATABASE

For simplicity, the system database administrator can hand over control to all tenants at once by executing the following statement:

ALTER SYSTEM ENCRYPTION CONFIGURATION CONTROLLED BY LOCAL DATABASES

# **Related Information**

```
ALTER SYSTEM ENCRYPTION CONFIGURATION Statement (System Management)
ALTER DATABASE Statement (Tenant Database Management)
M_ENCRYPTION_OVERVIEW System View
```
# **7.4.1.3 Set the Root Key Backup Password**

The root key backup password is required to securely back up the root keys of the database and subsequently to restore the backed-up root keys during data recovery.

# **Prerequisites**

You have the system privilege ENCRYPTION ROOT KEY ADMIN.

# **Procedure**

Set the root key backup password with the following SOL statement.

ALTER SYSTEM SET ENCRYPTION ROOT KEYS BACKUP PASSWORD <passphrase>

The length and layout of the password must be in line with the database's password policy.

### **∆ Caution**

If the root key backup already has a password, it will be overwritten.

### i Note

In a system-replication configuration, set the root key backup password in the primary system only. The password will be propagated to all secondary systems. The secondary systems must be running and replicating.

# **Results**

The password is set and stored in the secure store together with the SAP HANA encryption root keys and encryption-related configuration. You must provide this password to import root keys from the backup into the database before starting a database recovery. All root key backups taken after the password is set use this password to protect the backup files.

For more information about root key backups, see the *SAP HANA Security Guide*. For more information about setting the root key backup password using the SAP HAN cockpit, see the SAP HANA cockpit documentation.

### A Caution

The password should also be stored in a separate safe location. You will need to enter it to restore the secure store content before a database recovery. Losing this password may result in the database being unrecoverable.

<span id="page-1001-0"></span> $\rightarrow$  Tip

To verify that the password you have is the same as the one that the system uses when creating new root key backups, use the statement ALTER SYSTEM VALIDATE ENCRYPTION ROOT KEYS BACKUP PASSWORD <passphrase>.

# **Related Information**

[Password Policy Configuration Options \[page 830\]](#page-829-0) [Root Key Backup](https://help.sap.com/viewer/b3ee5778bc2e4a089d3299b82ec762a7/2.0.05/en-US/39730482d6944173b34c660c20963051.html) [ALTER SYSTEM VALIDATE ENCRYPTION ROOT KEYS BACKUP PASSWORD Statement \(System Management\)](https://help.sap.com/viewer/4fe29514fd584807ac9f2a04f6754767/2.0.05/en-US/1515d5883f7d47a79bb42a1cbaabddf2.html) [Set the Root Key Backup Password](https://help.sap.com/viewer/afa922439b204e9caf22c78b6b69e4f2/2.12.0.0/en-US/6e36e522581545c6835df72857331557.html)

# **7.4.1.4 Changing Encryption Root Keys**

Unique root keys are generated during installation or database creation. However, if you received SAP HANA from a hardware or hosting partner, we recommend that you change them immediately after handover to ensure that they are not known outside of your organization. You can also change root keys any time later.

Change the root keys for the following encryption services immediately after handover of your system and periodically during operation:

- Data volume encryption
- Redo log encryption
- Data and log backup encryption
- Internal application encryption

It is important to always change encryption root keys as follows:

- 1. Generate new root keys.
- 2. Back up all root keys.
- 3. Activate new root keys.
- 4. Back up all root keys

### A Caution

You must back up all keys after you generate or activate a key of any type. This ensures that you always have an up-to-date backup of your root keys available for recovery.

### i Note

In a system-replication configuration, change root keys in the primary system only. New keys will be propagated to all secondary systems. The secondary systems must be running and replicating.

### **Related Information**

[Encryption Key Management](https://help.sap.com/viewer/b3ee5778bc2e4a089d3299b82ec762a7/2.0.05/en-US/7ae0e5154541451db232dd59a480bca0.html)

# **7.4.1.4.1 Generate New Root Keys**

The first step in changing encryption root keys is to generate new root keys.

### **Prerequisites**

- You are connected to the tenant database requiring the root key change.
- You have the system privilege ENCRYPTION ROOT KEY ADMIN.

### **Procedure**

Generate new root keys for all encryption services using the following SQL statements:

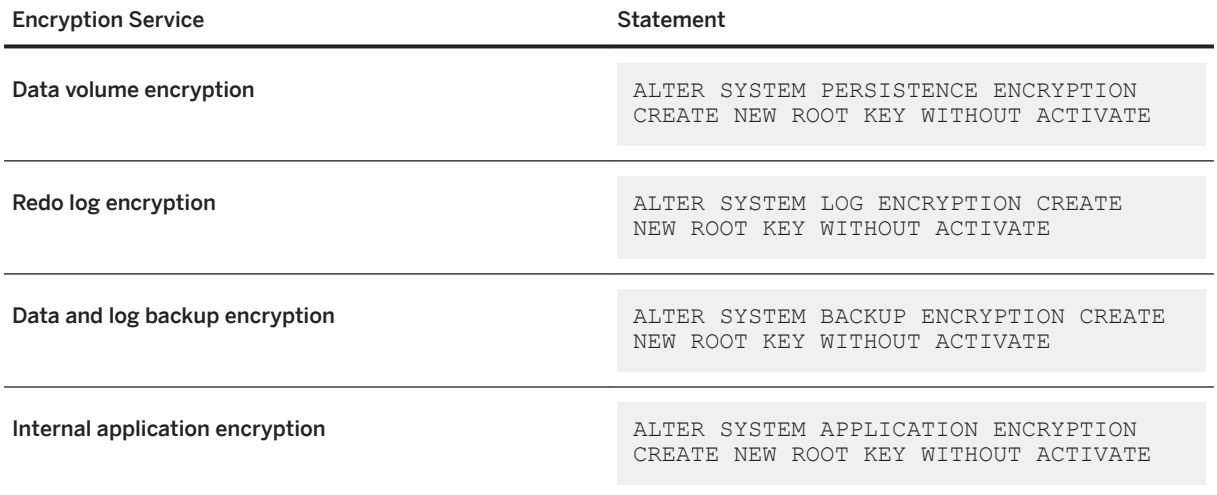

New root keys for all encryption services are generated. To verify the creation of new root keys, query the system view ENCRYPTION ROOT KEYS and check the status of the latest entries for each root key type.

### **Related Information**

### [ENCRYPTION\\_ROOT\\_KEYS System View](https://help.sap.com/viewer/4fe29514fd584807ac9f2a04f6754767/2.0.05/en-US/40c7f484a9ab49d5b3dbcb305ac91fcd.html) [ALTER SYSTEM PERSISTENCE ENCRYPTION Statement \(System Management\)](https://help.sap.com/viewer/4fe29514fd584807ac9f2a04f6754767/2.0.05/en-US/20d1aa30751910148eb3d29b8b29e20f.html)

[ALTER SYSTEM LOG ENCRYPTION Statement \(System Management\)](https://help.sap.com/viewer/4fe29514fd584807ac9f2a04f6754767/2.0.05/en-US/6e1d243ee5a14c3889e710e4df1435a7.html) [ALTER SYSTEM BACKUP ENCRYPTION Statement \(System Management\)](https://help.sap.com/viewer/4fe29514fd584807ac9f2a04f6754767/2.0.05/en-US/edf132427f0043b08769774512504858.html) [ALTER SYSTEM APPLICATION ENCRYPTION Statement \(System Management\)](https://help.sap.com/viewer/4fe29514fd584807ac9f2a04f6754767/2.0.05/en-US/f42595956f5b1014bc6cb241d3d75fc2.html)

# **7.4.1.4.2 Back Up Root Keys**

After you have generated or activated new encryption root keys or created a new tenant database with new root keys, you must back up all root keys.

# **Prerequisites**

- The external location to which you plan to save the backup is accessible.
- You have set the root key backup password.
- If using the SQL statement BACKUP ENCRYPTION ROOT KEYS:
	- The system database has encryption configuration control. See *Encryption Configuration Control*.
	- You have the system privilege ENCRYPTION ROOT KEY ADMIN
	- You have the system privilege BACKUP ADMIN or BACKUP OPERATOR if backing up the system database root keys, or the system privilege DATABASE BACKUP ADMIN or DATABASE BACKUP OPERATOR if backing up a tenant database's root keys.
- If using the SQL function ENCRYPTION\_ROOT\_KEYS\_EXTRACT\_KEYS or ENCRYPTION\_ROOT\_KEYS\_EXTRACT\_ALL\_KEYS\_FOR\_DATABASE, you have the system privilege ENCRYPTION ROOT KEY ADMIN.
- If using hdbnsutil, you have the credentials of the operating system user (<sid>adm).
- If using hdbnsutil, you know the ID of the database whose root keys you want to back up. You can determine the IDs of all tenant databases by executing the following SQL command in the system database:

```
SELECT DATABASE NAME,
    CASE WHEN (\overline{DBID} = \cdot \cdot \cdot \text{ AND}) DATABASE_NAME = 'SYSTEMDB') 
     THEN 1
    WHEN (DBID = '' AND
     DATABASE_NAME <> 'SYSTEMDB') 
     THEN 3
     ELSE TO_INT(DBID)
     END DATABASE_ID 
FROM (SELECT DISTINCT DATABASE_NAME, SUBSTR_AFTER (SUBPATH,'.') AS DBID FROM 
SYS_DATABASES.M_VOLUMES)
```
# **Context**

A backup of encryption root keys must be available at an external location to ensure recovery is possible in certain scenarios.

### **△ Caution**

Store both the root key backup and the password required to read it in a secure location. Losing the backup or the password may result in the database being unrecoverable.

You can back up root keys in a number of ways.

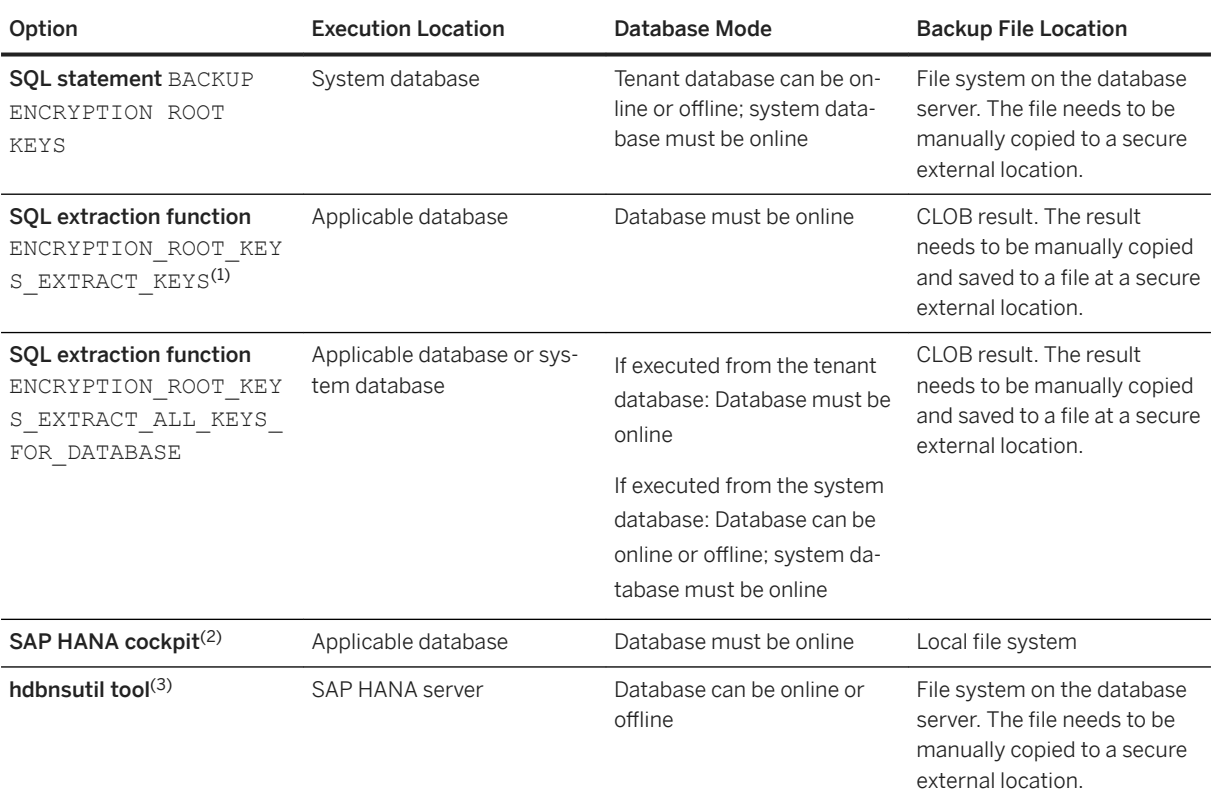

### i Note

- $\bullet$  (1) If the local secure store (LSS) is being used in conjunction with an external key management system, then you cannot back up the root keys using ENCRYPTION\_ROOT\_KEYS\_EXTRACT\_KEYS since it does extract the keys in the required format. You must use
	- ENCRYPTION\_ROOT\_KEYS\_EXTRACT\_ALL\_KEYS\_FOR\_DATABASE.
- <sup>(2)</sup>The SAP HANA cockpit can only be used to back up root keys if the secure store in the file system (SSFS) is being used.
- (3) If the local secure store (LSS) is being used in conjunction with an external key management system, then you cannot back up the root keys using hdbnsutil since a separation of duties between operating system administrator and key administrator is not possible.

# **Procedure**

1. Back up the root keys of a tenant database using one of the following methods:

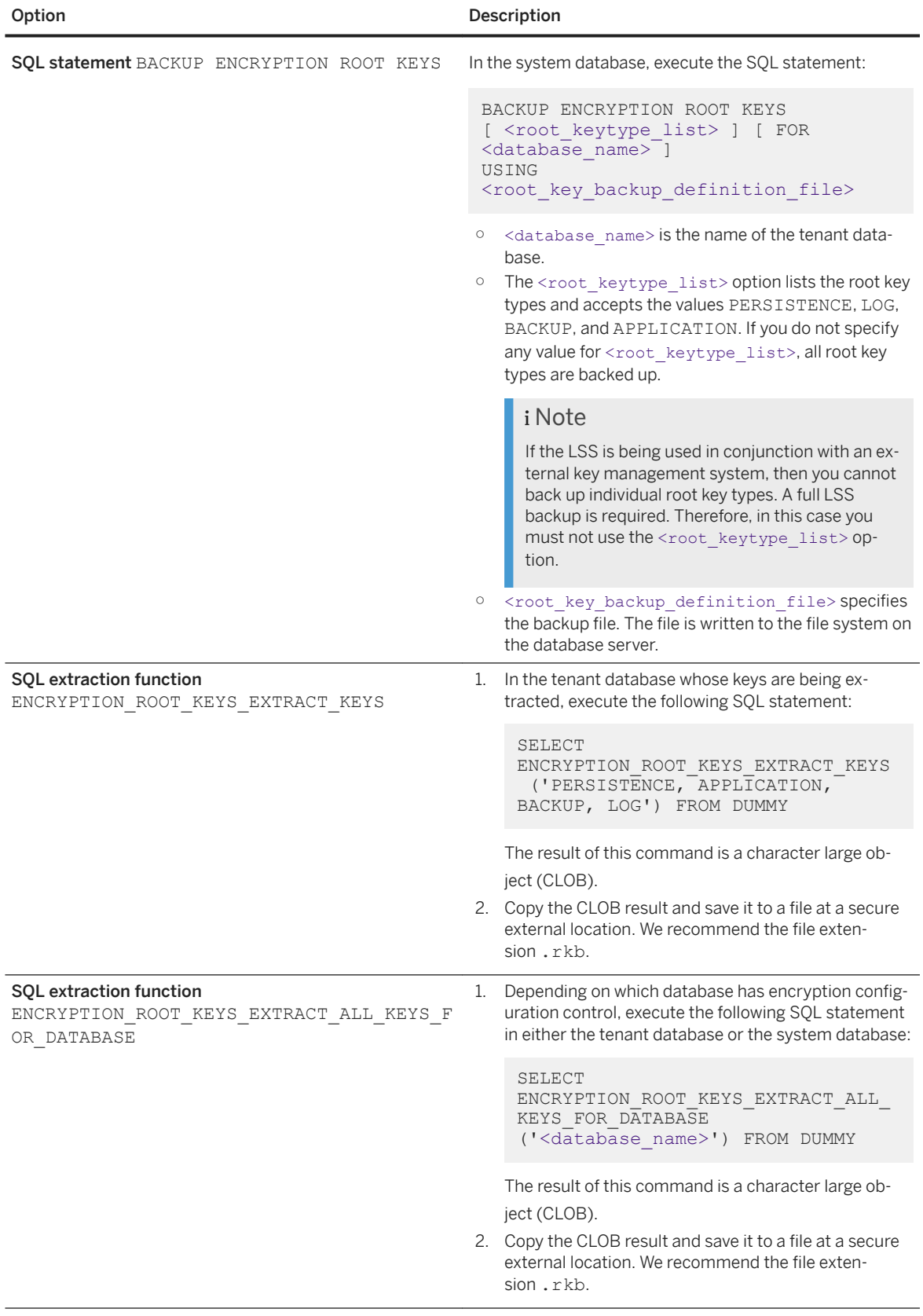

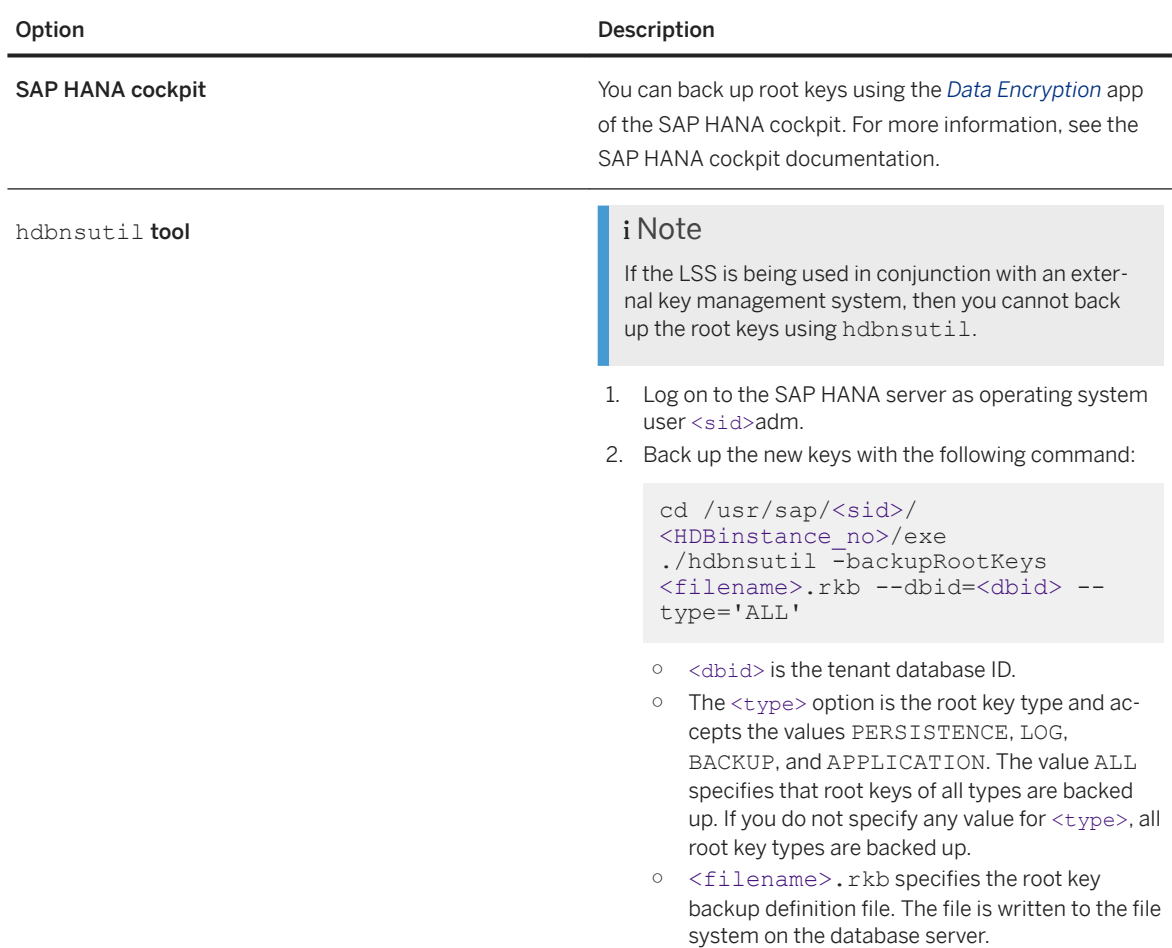

2. Save the root key backup file to a secure location.

### **A** Caution

Store the root key backup file in a safe location. If this file is lost, it may not be possible to recover the database.

3. Optional: To ensure that the backup file can be recovered, validate the password for the root key backup file.

### i Note

Each root key backup file created is unique. You must validate it as described here and not through comparison with other files (if multiple backups have been done).

To validate the backup file log on to the SAP HANA server as operating system user <sid>adm, and use the following command in the hdbnsutil tool:

```
cd /usr/sap/<sid>/<HDBinstance_no>/exe
./hdbnsutil -validateRootKeysBackup <filename> [--password=<passphrase>]
```
 $\rightarrow$  Recommendation

We recommend that you do not enter the password on the command line. You will be interactively prompted to enter it. In this way, you avoid unintentionally leaving the password in the command history and making it visible in process monitoring tools provided by the operating system.

# **Related Information**

[Encryption Configuration Control \[page 999\]](#page-998-0) [Root Key Backup](https://help.sap.com/viewer/b3ee5778bc2e4a089d3299b82ec762a7/2.0.05/en-US/39730482d6944173b34c660c20963051.html) [ALTER SYSTEM SET ENCRYPTION ROOT KEYS BACKUP PASSWORD Statement \(System Management\)](https://help.sap.com/viewer/4fe29514fd584807ac9f2a04f6754767/2.0.05/en-US/af58150f9395418f9c73e8ef5123ff57.html) [BACKUP ENCRYPTION ROOT KEYS Statement \(Backup and Recovery\)](https://help.sap.com/viewer/4fe29514fd584807ac9f2a04f6754767/2.0.05/en-US/af9c5d0edfb749e68e7e403cf392c913.html) [ENCRYPTION\\_ROOT\\_KEYS\\_EXTRACT\\_KEYS Function \(Security\)](https://help.sap.com/viewer/4fe29514fd584807ac9f2a04f6754767/2.0.05/en-US/1dfa0ce735bb4cefa8ff5eb81b8aacf0.html) [Back Up Root Keys \(SAP HANA Cockpit\)](https://help.sap.com/viewer/afa922439b204e9caf22c78b6b69e4f2/2.12.0.0/en-US/0b6af0c83ca74e42b17cb7045ee36a43.html)

# **7.4.1.4.3 Activate Root Keys**

Activate new encryption root keys so that they can be used to encrypt new data.

# **Prerequisites**

- You are connected to the tenant database requiring the root key change.
- You have the system privilege ENCRYPTION ROOT KEY ADMIN.
- You have backed up the new encryption root keys. You can verify whether or not root keys are backed up by querying the system view ENCRYPTION ROOT KEYS.

### **Procedure**

Activate the new root keys by executing the following SQL statements:

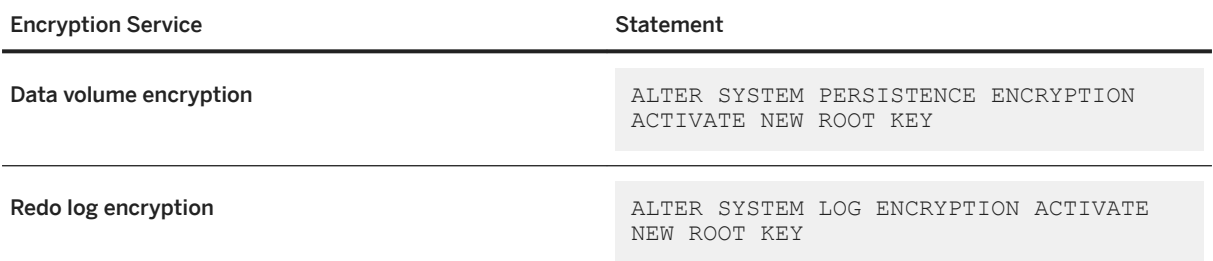
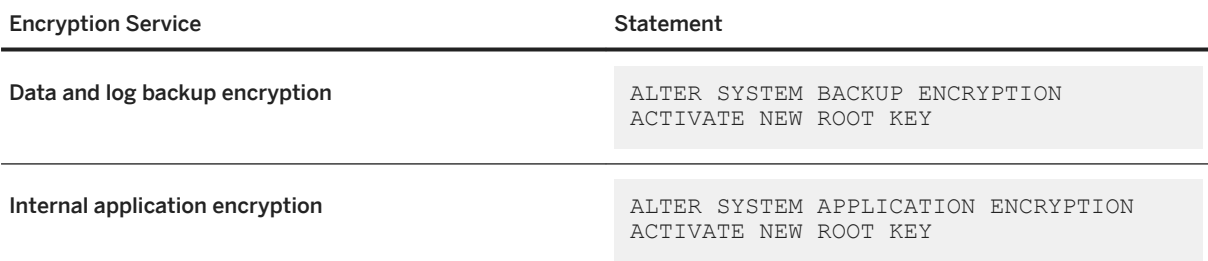

If encryption is enabled, new data is encrypted with the new root keys.

### i Note

It is not necessary to enable the internal application encryption service explicitly. It is available automatically to requesting applications.

## **Related Information**

[Generate New Root Keys \[page 1003\]](#page-1002-0) [Back Up Root Keys \[page 1004\]](#page-1003-0) [ENCRYPTION\\_ROOT\\_KEYS System View](https://help.sap.com/viewer/4fe29514fd584807ac9f2a04f6754767/2.0.05/en-US/40c7f484a9ab49d5b3dbcb305ac91fcd.html) [ALTER SYSTEM PERSISTENCE ENCRYPTION Statement \(System Management\)](https://help.sap.com/viewer/4fe29514fd584807ac9f2a04f6754767/2.0.05/en-US/20d1aa30751910148eb3d29b8b29e20f.html) [ALTER SYSTEM LOG ENCRYPTION Statement \(System Management\)](https://help.sap.com/viewer/4fe29514fd584807ac9f2a04f6754767/2.0.05/en-US/6e1d243ee5a14c3889e710e4df1435a7.html) [ALTER SYSTEM BACKUP ENCRYPTION Statement \(System Management\)](https://help.sap.com/viewer/4fe29514fd584807ac9f2a04f6754767/2.0.05/en-US/edf132427f0043b08769774512504858.html) [ALTER SYSTEM APPLICATION ENCRYPTION Statement \(System Management\)](https://help.sap.com/viewer/4fe29514fd584807ac9f2a04f6754767/2.0.05/en-US/f42595956f5b1014bc6cb241d3d75fc2.html)

## **7.4.1.5 Enable Encryption**

You can enable data volume encryption, redo log encryption, and encryption of data and log backups in a new SAP HANA database or in an existing operational database.

## **Prerequisites**

- To enable encryption for a tenant database, you know whether encryption configuration is controlled by the tenant database or the system database:
	- If the tenant database controls encryption configuration, encryption can only be enabled or disabled directly in the tenant database and not from the system database.
	- If the system database controls encryption configuration, encryption can only be enabled or disabled using SQL from the system database, with a user that has the system privilege DATABASE ADMIN. See *Encryption Configuration Control*.
- You have the system privilege ENCRYPTION ROOT KEY ADMIN.
- If necessary, you have changed and backed up the encryption root keys. See *Changing Encryption Root Keys*.

## **Context**

It is recommended that you enable encryption in the system database and the tenant databases when they are created. In this way, you ensure that all the pages are encrypted. If you received SAP HANA from a hardware or hosting partner, you should enable encryption after handover and before importing your sensitive data.

If you enable encryption in an operational database, only the pages in use in the data volumes are encrypted. Pages in data volumes that are not in use may still contain old content, and are only overwritten and encrypted over time. This means that your data in data volumes will only be fully encrypted after some delay. In addition, only redo log entries that are created after encryption is enabled are encrypted. Redo log files that were created before encryption was enabled are not encrypted. Although encryption can be switched on at any point in time, unencrypted data can remain on disk. If this is not wanted, you will need to install a new database on a fresh hard drive, activate encryption, import a backup, and low-level erase the old disks.

You can enable encryption of full data backups, delta data backups, and log backups in the database at any time.

### $\rightarrow$  Recommendation

Although SAP HANA provides you with the flexibility to encrypt data volumes, redo logs, and backups independently of each other, if you require full protection in the persistence layer, we recommend that you enable all services.

## **Procedure**

### i Note

In a system-replication configuration, enable (or disable) encryption in the primary system only. The setting will be propagated to all secondary systems. The secondary systems must be running and replicating.

Enable the required encryption service using the SAP HANA cockpit (tenant database control only) or the following SQL statements:

If the tenant database has control ○ Data volume encryption

ALTER SYSTEM PERSISTENCE ENCRYPTION ON

○ Redo log encryption

ALTER SYSTEM LOG ENCRYPTION ON

○ Backup encryption

ALTER SYSTEM BACKUP ENCRYPTION ON

## ALTER DATABASE <database\_name> PERSISTENCE ENCRYPTION ON ○ Redo log encryption ALTER DATABASE <database\_name> LOG ENCRYPTION ON ○ Backup encryption ALTER DATABASE <database\_name> BACKUP ENCRYPTION ON

## **Results**

### **Data volume encryption and redo log encryption**

If the system database has control ○ Data volume encryption

All data persisted to data volumes is encrypted and all future redo log entries persisted to log volumes are encrypted.

### **Backup encryption**

Backup encryption is enabled. Subsequent log backups, as well as full backups and delta data backups will be encrypted.

### i Note

If backup encryption is active, a data snapshot is not automatically encrypted. For more information, see *Backup Encryption*.

### **Related Information**

[Encryption Configuration \[page 995\]](#page-994-0) [Encryption Configuration Control \[page 999\]](#page-998-0) [Changing Encryption Root Keys \[page 1002\]](#page-1001-0) [Data and Log Volume Encryption](https://help.sap.com/viewer/b3ee5778bc2e4a089d3299b82ec762a7/2.0.05/en-US/dc01f36fbb5710148b668201a6e95cf2.html) [Backup Encryption](https://help.sap.com/viewer/b3ee5778bc2e4a089d3299b82ec762a7/2.0.05/en-US/e5c51c31ecaf4b7188a76776ba3c0797.html) Enable Encryption (SP HANA Cockpit) [M\\_ENCRYPTION\\_OVERVIEW System View](https://help.sap.com/viewer/4fe29514fd584807ac9f2a04f6754767/2.0.05/en-US/ee1a50a49a684124ba3cc4815ecc7189.html) [ALTER SYSTEM PERSISTENCE ENCRYPTION Statement \(System Management\)](https://help.sap.com/viewer/4fe29514fd584807ac9f2a04f6754767/2.0.05/en-US/20d1aa30751910148eb3d29b8b29e20f.html) [ALTER SYSTEM LOG ENCRYPTION Statement \(System Management\)](https://help.sap.com/viewer/4fe29514fd584807ac9f2a04f6754767/2.0.05/en-US/6e1d243ee5a14c3889e710e4df1435a7.html) [ALTER DATABASE Statement \(Tenant Database Management\)](https://help.sap.com/viewer/4fe29514fd584807ac9f2a04f6754767/2.0.05/en-US/ee36e3441ae24a7883ab353631ecd4d6.html) [ALTER SYSTEM BACKUP ENCRYPTION Statement \(System Management\)](https://help.sap.com/viewer/4fe29514fd584807ac9f2a04f6754767/2.0.05/en-US/edf132427f0043b08769774512504858.html) [SAP Note 2159014](http://help.sap.com/disclaimer?site=https://launchpad.support.sap.com/#/notes/2159014)

## **7.4.1.6 Disable Encryption**

Disabling data volume encryption triggers the decryption of all encrypted data. Newly persisted data is not encrypted. Disabling redo log encryption makes sure that future redo log entries are not encrypted when they are written to disk.

## **Prerequisites**

- To disable encryption for a tenant database, you know whether encryption configuration is controlled by the tenant database or the system database:
	- If the tenant database controls encryption configuration, encryption can only be enabled or disabled directly in the tenant database and not from the system database.
	- If the system database controls encryption configuration, encryption can only be enabled or disabled using SQL from the system database, with a user that has the system privilege DATABASE ADMIN. See *Encryption Configuration Control*.
- You have the system privilege ENCRYPTION ROOT KEY ADMIN.

### **Procedure**

#### i Note

In a system-replication configuration, enable (or disable) encryption in the primary system only. The setting will be propagated to all secondary systems. The secondary systems must be running and replicating.

Disable the required encryption service using the SAP HANA cockpit (tenant database control only) or the following SQL statements:

If the tenant database has control  $\Box$   $\Box$   $\Box$  Data volume encryption

ALTER SYSTEM PERSISTENCE ENCRYPTION OFF

○ Redo log encryption

ALTER SYSTEM LOG ENCRYPTION OFF

○ Backup encryption

ALTER SYSTEM BACKUP ENCRYPTION OFF

## If the system database has control ○ Data volume encryption ALTER DATABASE <database\_name> PERSISTENCE ENCRYPTION OFF ○ Redo log encryption ALTER DATABASE <database\_name> LOG ENCRYPTION OFF ○ Backup encryption ALTER DATABASE <database\_name> BACKUP ENCRYPTION OFF

## **Results**

### **Data volume encryption**

Data starts being decrypted in the background. Depending on the size of the SAP HANA database, this process can be very time consuming. Only after this process has completed is all your data decrypted. Newly persisted data is not encrypted.

### **Redo log encryption**

New redo log entries are not encrypted. Existing redo log entries are not decrypted. Log entries will only be fully unencrypted when all encrypted entries have been overwritten.

### **Backup encryption**

New data backups, delta backups, and log backups are not encrypted. On an unencrypted data volume, data snapshots are also unencrypted.

## **Related Information**

[Encryption Configuration \[page 995\]](#page-994-0) [Encryption Configuration Control \[page 999\]](#page-998-0) [Disable Encryption \(SP HANA Cockpit\)](https://help.sap.com/viewer/afa922439b204e9caf22c78b6b69e4f2/2.12.0.0/en-US/f4ce6cd0395240bfae2ce4eb1b2e1559.html) [ALTER SYSTEM LOG ENCRYPTION Statement \(System Management\)](https://help.sap.com/viewer/4fe29514fd584807ac9f2a04f6754767/2.0.05/en-US/6e1d243ee5a14c3889e710e4df1435a7.html) [ALTER SYSTEM BACKUP ENCRYPTION Statement \(System Management\)](https://help.sap.com/viewer/4fe29514fd584807ac9f2a04f6754767/2.0.05/en-US/edf132427f0043b08769774512504858.html) [ALTER DATABASE Statement \(Tenant Database Management\)](https://help.sap.com/viewer/4fe29514fd584807ac9f2a04f6754767/2.0.05/en-US/ee36e3441ae24a7883ab353631ecd4d6.html)

## **7.4.1.7 Change the Page Encryption Key Used for Data Volume Encryption**

It is recommended that you periodically change the encryption key used to encrypt pages in the data area in line with your organization's security policy. If necessary, you can re-encrypt the entire data area with the new key. You can change the page encryption key in the SAP HANA studio.

### **Prerequisites**

You have the system privilege RESOURCE ADMIN or ENCRYPTION ROOT KEY ADMIN.

## **Context**

Changing the encryption key used to encrypt pages in the data area limits the potential impact of a key being compromised. It is recommended that you do so periodically in line with your security policy. You can trigger the creation of a new (randomly generated) page encryption key at any time. This new key is used to encrypt pages as of the next savepoint operation. By default, pages that were previously written to disk are not reencrypted. However, you may need or want to re-encrypt your entire data area with the new key. For example, you have a lot of encryption keys in your system, an encryption key was compromised, or your organization's security policy requires that all data be encrypted with keys not older than a certain age.

You can see all encryption keys in your system and their validity periods in the monitoring view M\_PERSISTENCE\_ENCRYPTION\_KEYS.

### i Note

Page encryption keys are not root keys. They are stored within an encrypted document that is part of the SAP HANA persistence and which is encrypted with the SAP HANA root key for data volumes.

## **Procedure**

- 1. In the Security editor, choose the *Data Volume Encryption* tab.
- 2. Choose the (*Create new page encryption key*) button.

To have the entire data area re-encrypted with the new key in addition, choose *Force all data to be reencrypted*.

After the next savepoint operation, a new random encryption key is generated. This key will be used to encrypt pages as of the next savepoint operation. Depending on the workload of the database, this may not happen for some time. Pages that were previously written to disk are only re-encrypted if you selected the corresponding option. If this is the case, old pages are first decrypted using the old key and then reencrypted with the new key.

## **Results**

You can verify the result of a key change in the monitoring view M\_PERSISTENCE\_ENCRYPTION\_STATUS. The column KEY\_CHANGE\_WITH\_NEXT\_SAVEPOINT contains the value TRUE.

### *i* Note

Encryption keys that are no longer in use are automatically removed the next time the database is restarted.

## **Related Information**

[M\\_PERSISTENCE\\_ENCRYPTION\\_KEYS System View](https://help.sap.com/viewer/4fe29514fd584807ac9f2a04f6754767/2.0.05/en-US/20b732b4751910149af9a181e6812334.html)

## **7.4.1.8 Import Backed-Up Root Keys Before Database Recovery**

Before performing a recovery from encrypted data and log backups, you must import the backed-up root keys.

## **Prerequisites**

- You have the credentials of the operating system user (<sid>adm).
- You can log on to the system database and have the system privilege DATABASE STOP.
- The location of the root key backup file is accessible.
- If using SQL to import keys: You have the system privilege DATABASE RECOVERY OPERATOR or DATABASE ADMIN and ENCRYPTION ROOT KEY ADMIN in the system database.
- If using hdbnsutil to import keys: You know the ID of the database whose root keys you want to import. You can determine the IDs of all tenant databases by executing the following SQL command in the system database:

```
SELECT DATABASE NAME,
   CASE WHEN (\overline{\text{DBID}} = \cdots) and
     DATABASE_NAME = 'SYSTEMDB') 
     THEN 1
    WHEN (DBID = ' ' AMD) DATABASE_NAME <> 'SYSTEMDB') 
     THEN 3
    ELSE TO_INT(DBID)
   END DATABASE ID
FROM (SELECT DISTINCT DATABASE_NAME, SUBSTR_AFTER (SUBPATH,'.') AS DBID FROM 
SYS_DATABASES.M_VOLUMES);
```
## **Context**

Before you recover an encrypted database, you must first import backed-up root keys to initialize the secure store. When the instance SSFS (secure store in the file system) is used as the secure store, the set of keys from the root key backup file replaces the set of keys in the instance SSFS. When the local secure store (LSS) is used, the key import ensures that only the missing keys are added to the secure store; no keys are deleted.

If the LSS is being used with an external key management system, backed-up root keys can also be recovered using a second access key pair in an emergency situation. This is only necessary if the private key stored in the KMS has been lost, damaged, or becomes unusable for some reason.

You can import root keys in the following ways:

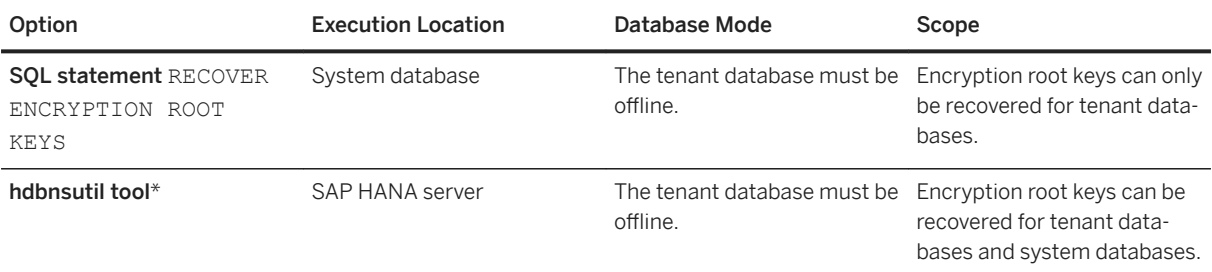

### i Note

\*If the local secure store (LSS) is being used in conjunction with an external key management system, then you cannot recover root keys using hdbnsutil.

## **Procedure**

- 1. Log on to the SAP HANA server as operating system user <sid>adm.
- 2. Validate that you have the password for the root key backup file:

```
cd /usr/sap/<sid>/<HDBinstance_no>/exe
./hdbnsutil -validateRootKeysBackup <filename> [--password=<password>]
```
### $\rightarrow$  Recommendation

We recommend that you do not enter the password on the command line (--password). By omitting this parameter, you will be interactively prompted to enter it.

3. In the system database, stop the tenant database to be recovered.

You can do this in the SAP HANA cockpit or by executing the statement ALTER SYSTEM STOP <database\_name>.

- 4. Import backed-up root keys using one of the following methods:
	- Using the SQL statement RECOVER ENCRYPTION ROOT KEYS

○ To recover keys from the SSFS or LSS with no external key management configuration, in the system database, execute:

RECOVER ENCRYPTION ROOT KEYS (<root keytype list>) FOR <database name> USING <root key backup definition file> PASSWORD <password>

- <database\_name> is the name of the tenant database.
- $\circ$  <root keytype list> (optional) specifies the root key types and accepts the values PERSISTENCE, LOG, BACKUP, and APPLICATION. If you do not specify any value for <root\_keytype\_list>, all root key types are imported.
- <root\_key\_backup\_definition\_file> specifies the root key backup file in the file system.
- <password> is the root key backup password
- To recover keys from the LSS with an external key management configuration, in the system database, execute:

RECOVER ENCRYPTION ROOT KEYS AND SETTINGS FOR <database\_name> USING <root\_key\_backup\_definition\_file> PASSWORD <password>

- <database\_name> is the name of the tenant database.
- $\circ$  <root key backup definition file> specifies the root key backup file in the file system.
- <password> is the root key backup password
- To recover keys from the LSS with external key management configuration using a second access key pair, in the system database, execute:

```
RECOVER ENCRYPTION ROOT KEYS AND SETTINGS FOR <database_name> USING
<root key backup definition_file> PASSWORD <password> SECURE STORE
SECOND ACCESS (PRIVATE KEY <private key> PASSWORD <passphrase>
CERTIFICATE '<CERT>')
```
- <database\_name> is the name of the tenant database.
- <root key backup definition file> specifies the root key backup file in the file system.
- <password> is the root key backup password
- <private key> <passphrase> is the PEM-encoded private key file of the second access key and its passphrase, if one was set.
- <cert> is the public-key certificate of the second access key.
- Using the hdbnsutil program

### i Note

If the LSS is being used in conjunction with an external key management system, you cannot recover a root key backup using hdbnsutil.

Execute the following command:

```
cd /usr/sap/<sid>/<HDBinstance_no>/exe
./hdbnsutil -recoverRootKeys <filename> --dbid=<dbid> --
password=<password> --type=ALL
```
○ <dbid> is the tenant database ID.

○ The <type>Import the backed-up root keys using either the option is the root key type and also accepts the values PERSISTENCE, LOG, BACKUP, and APPLICATION. The value ALL specifies that root keys of all types are imported. If you do not specify any value for <type>, all key types are imported.

#### $\rightarrow$  Recommendation

We recommend that you do not enter the password on the command line (--password). By omitting this parameter, you will be interactively prompted to enter it.

#### i Note

If you have backed-up root keys to different files, for example according to root key type, you need to execute the command several times.

### **Related Information**

[Stop a Tenant Database \[page 229\]](#page-228-0) [Prerequisites: Recovering an Encrypted SAP HANA Database \[page 1529\]](#page-1528-0) [Using the LSS with an External Key Management System \[page 986\]](#page-985-0) [Recovering an SAP HANA Database \[page 1547\]](#page-1546-0) [RECOVER ENCRYPTION ROOT KEYS Statement \(Backup and Recovery\)](https://help.sap.com/viewer/4fe29514fd584807ac9f2a04f6754767/2.0.05/en-US/c5a5107c45b343d3929751c12d1c3c58.html)

## **7.4.1.9 Use FIPS 140-2 Certified Cryptographic Kernel in CommonCryptoLib**

The SAP Cryptographic Library, CommonCryptoLib, supports a FIPS 140-2 compliant cryptographic kernel module, which must be enabled if required.

### **Prerequisites**

CommonCryptoLib patch level 8.4.37 or higher is in use. You can check the version with the following statement: SELECT \* FROM "SYS". "M\_HOST\_INFORMATION" WHERE KEY LIKE 'crypt%';

### i Note

This statement also shows current version information of your FIPS-compliant crypto kernel if already enabled. If FIPS mode is disabled, the version number is none.

## **Procedure**

- 1. In the database, set the value of the parameter [cryptography] ccl\_fips\_enabled in the global.ini configuration file to **true**.
- 2. Restart the database.

### **Results**

The FIPS 140-2 certified crypto kernel, libslcryptokernel, is used instead of the built-in crypto kernel, libsapcrypto.so.

If libslcryptokernel is not a FIPS 140-2 certified one, the initialization of the library will fail. This means that SAP HANA server processes will not start because of dependent errors in other security functions, for example license errors, SSL errors, and so on.

## **Related Information**

[Modify a System Property in SAP HANA Cockpit \[page 311\]](#page-310-0) [Start a Tenant Database \[page 228\]](#page-227-0) [Stop a Tenant Database \[page 229\]](#page-228-0) [Cryptographic Service Provider](https://help.sap.com/viewer/b3ee5778bc2e4a089d3299b82ec762a7/2.0.05/en-US/2e7af7fcb38f4ac6a21d17440277bd52.html) [SAP Note 2093286](http://help.sap.com/disclaimer?site=https://launchpad.support.sap.com/#/notes/2093286) [SAP Note 2117112](http://help.sap.com/disclaimer?site=https://launchpad.support.sap.com/#/notes/2117112)

# **7.4.2 SAP HANA Client Secure User Store (hdbuserstore)**

The secure user store (hdbuserstore) is a tool installed with the SAP HANA client. Use it to store connection information to SAP HANA systems securely on the client so that client applications can connect to SAP HANA without users having to enter this information. It is typically used by scripts connecting to SAP HANA.

The secure user store allows you to store SAP HANA connection information, including user passwords, securely on clients. In this way, client applications can connect to SAP HANA without the user having to enter host name or logon credentials. You can also use the secure store to configure failover support for application servers in a 3-tier scenario (for example, SAP Business Warehouse) by storing a list of all the hosts that the application server can connect to.

### i Note

The secure user store can be used for all supported clients. The SAP HANA Studio, however, does not use the SAP HANA secure user store, but the Eclipse secure storage. For more information, see the Eclipse documentation.

For more information about the secure user store, see the *SAP HANA Security Guide*.

### **Related Information**

[Secure User Store \(hdbuserstore\)](https://help.sap.com/viewer/b3ee5778bc2e4a089d3299b82ec762a7/2.0.05/en-US/dd95ac9dbb571014a7d7f0234d762fdb.html)

## **7.4.2.1 Change the Secure User Store Encryption Key**

If you are using the current version of the SAP HANA client, there is no need to change the encryption key of the secure user store. However, if you are using an older version of the SAP HANA client, we recommend changing the encryption key after installation of the SAP HANA client.

### **Procedure**

1. Change the encryption key with the command:

hdbuserstore CHANGEKEY

The hdbuserstore program is available after installation of the SAP HANA client in the following directories:

```
○ /usr/sap/hdbclient (Linux/Unix)
```
○ %SystemDrive%\Program Files\sap (Microsoft Windows)

A new master encryption key is randomly generated and data in the secure store is re-encrypted with the new key.

2. Verify that the key has been changed with the command:

hdbuserstore LIST

If the key file SSFS\_HDB. KEY exists, the time stamp of the file indicates when the key was last successfully changed.

### **Related Information**

[Secure User Store \(hdbuserstore\)](https://help.sap.com/viewer/b3ee5778bc2e4a089d3299b82ec762a7/2.0.05/en-US/dd95ac9dbb571014a7d7f0234d762fdb.html)

## **7.4.3 Client-Side Data Encryption**

Client-side data encryption is a column-level data encryption capability managed by the client driver.

It provides a separation between those who own the data (and can view it) and those who manage the data (but should have no access), and delivers a built-in protection of sensitive data from other third-party database administrators and cloud administrators. With client-side encryption, table columns containing sensitive data (credit card numbers, for instance) are encrypted using an encryption key that is accessible only to the client. Column data is encrypted and decrypted only on the client-driver, allowing the applications to read and write data in cleartext form.

Client-side encryption uses both symmetric and asymmetric encryption. Sensitive column data is encrypted with a symmetric column encryption key (CEK) which is encrypted using an asymmetric client key pair (CKP). CEKs are encrypted and stored on the SAP HANA server. The public key of the CKP is stored on the SAP HANA server and in the hdbkeystore (a secure key store) on the client's local machine. The private key of the CKP is stored only in the hdbkeystore on the client's local machine. Key generation and data encryption and decryption happens on the client driver only; SAP HANA server only stores the encrypted keys and encrypted data.

To access the encrypted data, an application must use a client driver that supports client-side encryption and the client must have access to the CEK that encrypts the column. When writing or reading encrypted data to or from the server, the application must use a prepared statement.

Client-side data encryption supports two types of encryption – non-deterministic (or randomized) and deterministic. Choose the encryption algorithm based on the intended use of the data.

Client-side data encryption also supports key rotation for column encryption keys (CEKs) and client key pairs (CKPs). Keys rotation decreases the risk of keys being breached and ensures users' data confidentiality and security. SAP Common Crypto Library (sapcrypto, dll) provides data encryption capabilities for client-side encryption. Client-side encryption is supported on JDBC and ODBC (SQLDBC) client drivers available with the SAP HANA client.

#### i Note

Applications developed using SAP HANA Extended Applications Services, classic model (XS classic) do not use the SAP HANA client.

For more conceptual and procedural information about how to configure client-side data encryption, see the *SAP HANA Client-Side Data Encryption Guide*.

### **Related Information**

[SAP HANA Client-Side Data Encryption Guide](https://help.sap.com/viewer/a7bd9a05faca4d6f8d26b1848a00a578/2.0.05/en-US/a652b1fa7f644061b266809657fb59c2.html)

# **7.5 Managing Client Certificates**

SAP HANA uses X.509 client certificates as the basis for securing internal and external communication channels, as well as for several user authentication mechanisms. Certificates can be stored and managed in files in the file system and in many cases directly in the SAP HANA database.

## **Certificate Management in the Database**

All certificate-based user authentication mechanisms in SAP HANA, as well as secure communication between SAP HANA and clients that access the SQL interface of the database rely on X.509 client certificates for authentication and verification of digital signatures. For ease of management, many of these certificates can be stored directly in the SAP HANA database, where they are grouped into collections that serve a unique purpose.

The following figure shows for which purposes certificates stored in the database are possible:

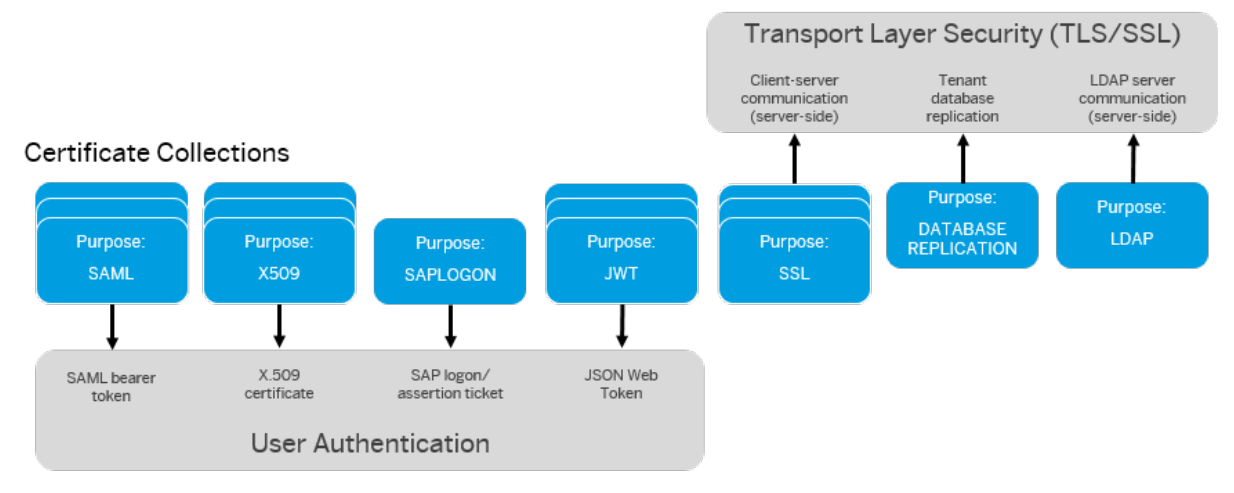

#### In-Database Certificates

### **Optional in-database storage**

You may store and manage the certificates for the following purposes directly in the SAP HANA database:

- User authentication based on:
	- SAML assertions
	- Logon and assertion tickets
	- X.509 certificates for HTTP access via SAP HANA XS classic model

### i Note

SAP HANA XS advanced also supports X.509 certificate-based user authentication, however, does not require a certification collection in the SAP HANA database. For more information, see the *SAP HANA Administration Guide*.

Client-server communication over JDBC/ODBC secured using TLS/SSL

### i Note

Although we recommend storing and managing these certificates in the database, files containing certificates may also be stored in the file system for the above purposes. See below.

### **Mandatory in-database storage**

You must store and manage the certificates for the following purposes directly in the SAP HANA database:

- User authentication based on JSON Web Tokens (JWT)
- User authentication based:
	- JSON Web Tokens (JWT)
	- X.509 certificates for JDBC/ODBC client access
- Secure communication between the following components:
	- Two SAP HANA systems during the process of copying or moving a tenant database
	- SAP HANA and an LDAP server being used for user authentication and/or authorization
	- SAP HANA and remote data sources in an SAP HANA smart data access scenario

## **Certificate Management in the File System**

Although we recommend using in-database storage where possible, you can store and manage some certificates in trust and key stores located in the file system, in so-called personal security environments or PSEs.

### A Caution

By default, the same PSE in the file system is shared by all databases for all external communication channels (including HTTP) and certificate-based authentication. Different PSEs must be explicitly configured for tenant databases.

### $\rightarrow$  Recommendation

You can migrate certificates from file-system based storage to in-database storage. If you do migrate certificates in the file system to the database, delete all related files from the file system to avoid any potential conflicts. For more information, see SAP Note 2175664.

However, not all certificates can be stored in the database, in particular the certificates required to secure internal communication channels using the system public key infrastructure (system PKI), and HTTP client access using SAP Web Dispatcher. These certificates are contained in PSE files located in the file system.

### A Caution

Do not delete these files from the file system.

The following figure shows for which purposes certificates stored in PSEs in the file system are possible. These PSEs are available by default and can be managed using for example the SAP Web Dispatcher administration tool or the SAPGENPSE tool, both of which are delivered with SAP HANA. If you are using OpenSSL, you can also use the tools provided with OpenSSL.

### i Note

OpenSSL is deprecated. If you are using OpenSSL, migrate to CommonCryptoLib. For more information, see SAP Note 2093286.

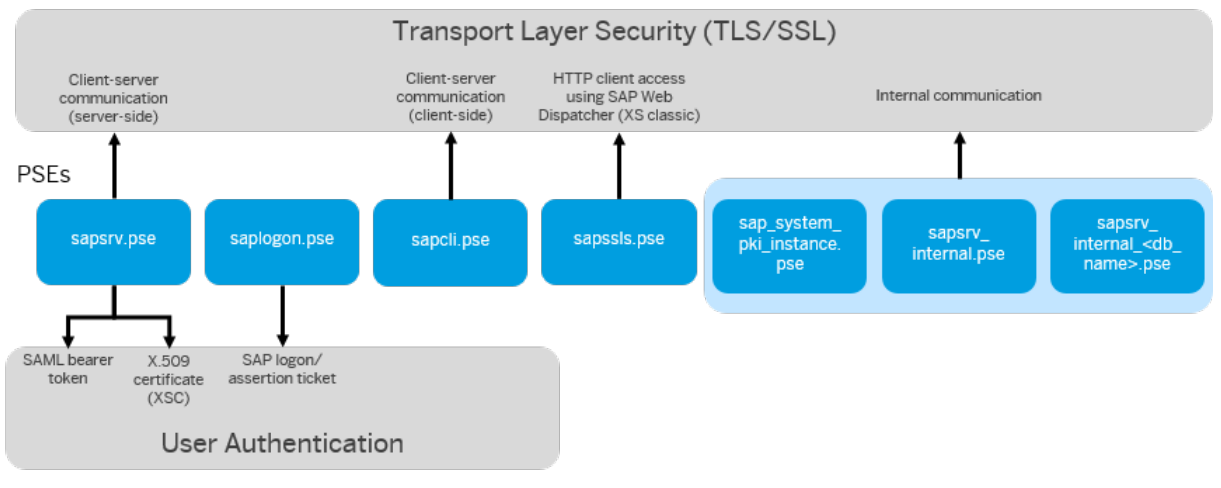

Default File-Based PSEs

## **Related Information**

[In-Database Certificate Management Workflow](https://help.sap.com/viewer/b3ee5778bc2e4a089d3299b82ec762a7/2.0.05/en-US/342122ab55684a20a2e076e5bee4109c.html) Client Certificates [page 1024] [Certificate Collections \[page 1025\]](#page-1024-0) [SQL Statements and Authorization for In-Database Certificate Management \(Reference\) \[page 1038\]](#page-1037-0) [TLS/SSL Configuration on the SAP HANA Server](https://help.sap.com/viewer/b3ee5778bc2e4a089d3299b82ec762a7/LATEST/en-US/de15ffb1bb5710148386ffdfd857482a.html) [Server-Side TLS/SSL Configuration Properties for External Communication \(JDBC/ODBC\)](https://help.sap.com/viewer/b3ee5778bc2e4a089d3299b82ec762a7/LATEST/en-US/64065bc94ccb4f64bfb544686db23e60.html) [Copying and Moving Tenant Databases](https://help.sap.com/viewer/78209c1d3a9b41cd8624338e42a12bf6/LATEST/en-US/843022db7b80427ea53b4e55c2bba0bd.html) [SAP Note 2175664](http://help.sap.com/disclaimer?site=https://launchpad.support.sap.com/#/notes/2175664) [SAP Note 2093286](http://help.sap.com/disclaimer?site=https://launchpad.support.sap.com/#/notes/2093286)

## **7.5.1 Client Certificates**

X.509 client certificates required for certificate-based user authentication and secure communication between SAP HANA and clients that access the SQL interface of the database can be stored and managed directly in the SAP HANA database.

Certificates stored in the SAP HANA database can be used for:

● Trust validation

Certificates used for trust validation are the public-key certificates of trusted communication partners or root certificates from trusted Certification Authorities. These certificates contain the public part of a user's or component's public and private key pair.

• Server authentication

Certificates used for server authentication are the public-key certificates of the SAP HANA server used to identify the server to connecting clients. In addition to the public-key information of the server, these

<span id="page-1024-0"></span>certificates contain the server's private keys, as well as the intermediate certificates that complete the trust chain from the server certificate to the root certificate that the communication partner (client) trusts.

### i Note

Private keys are stored securely using the internal application encryption service of the SAP HANA database. For more information, see the section on the internal application encryption service.

Once they have been imported into the database, certificates can be assigned to certificate collections. Certificate collections are also created and managed directly in the database, where they serve a unique purpose.

### i Note

Although we recommend creating and managing both certificates and certificate collections in the database where possible, files containing certificates may also be stored in the file system in some cases.

## **Related Information**

[Internal Application Encryption Service](https://help.sap.com/viewer/b3ee5778bc2e4a089d3299b82ec762a7/2.0.05/en-US/7a1a582f27404567828a737fc2c2b190.html) [CERTIFICATES System View](https://help.sap.com/viewer/4fe29514fd584807ac9f2a04f6754767/2.0.05/en-US/d076e2b58332452c878cf46ab2d56cdc.html) [CREATE CERTIFICATE Statement \(System Management\)](https://help.sap.com/viewer/4fe29514fd584807ac9f2a04f6754767/2.0.05/en-US/ba87935fc4a84f4eb805d5eba9a7b480.html)

## **7.5.2 Certificate Collections**

A certificate collection (or PSE) is a secure location where the public information (public-key certificates) and private information (private keys) of the SAP HANA server are stored. A certificate collection may also contain the public information (public-key certificates) of trusted communication partners or root certificates from trusted Certification Authorities. Certificate collections can be created and managed as database objects directly in the SAP HANA database.

### **Certificate Collection Purposes**

Certificate collections uniquely serve one of the following purposes in the database in which they exist.

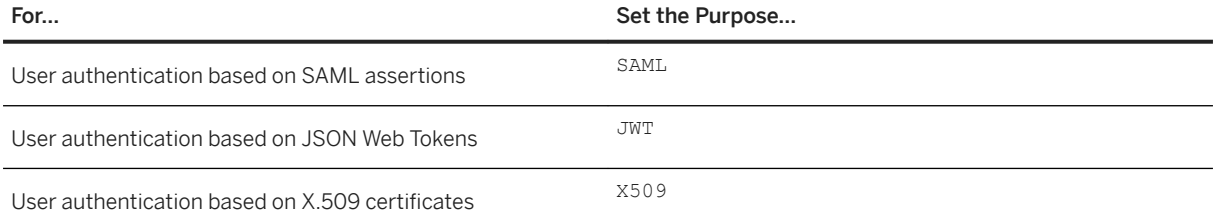

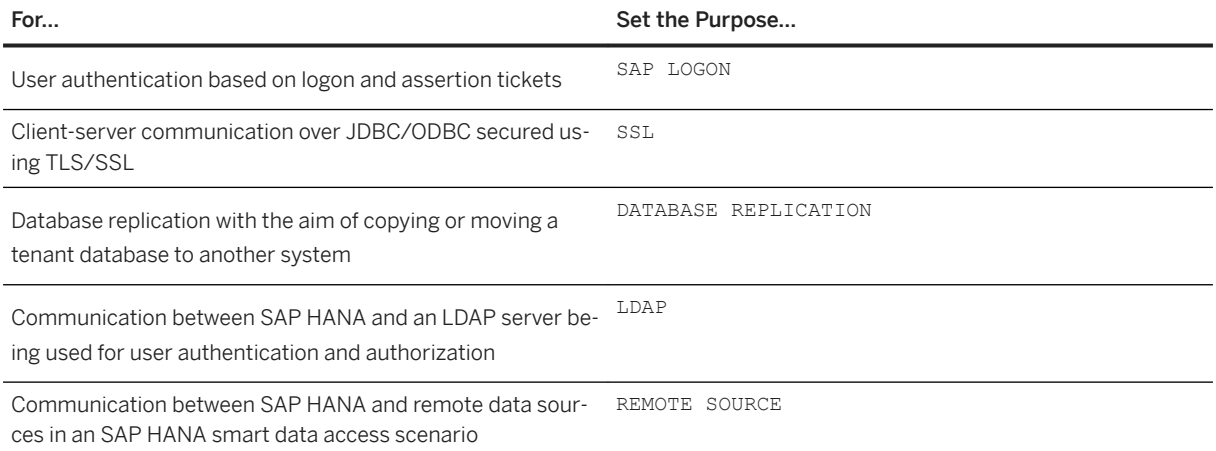

The client certificates required for each purpose are assigned to the corresponding certificate collection from the in-database certificate store. A certificate can be assigned to more than one certificate collection.

### i Note

You only need to set your own key or a private key in collections used for client-server communication, that is with purpose SSL. Although it is possible to do so, there is no need to set a private key for certificate collections used for trust validation.

### i Note

Although we recommend creating and managing both certificates and certificate collections in the database where possible, files containing certificates may also be stored in the file system in some cases.

## **Certificate Collections with Qualified Purpose**

Collections with the following purposes may be qualified further:

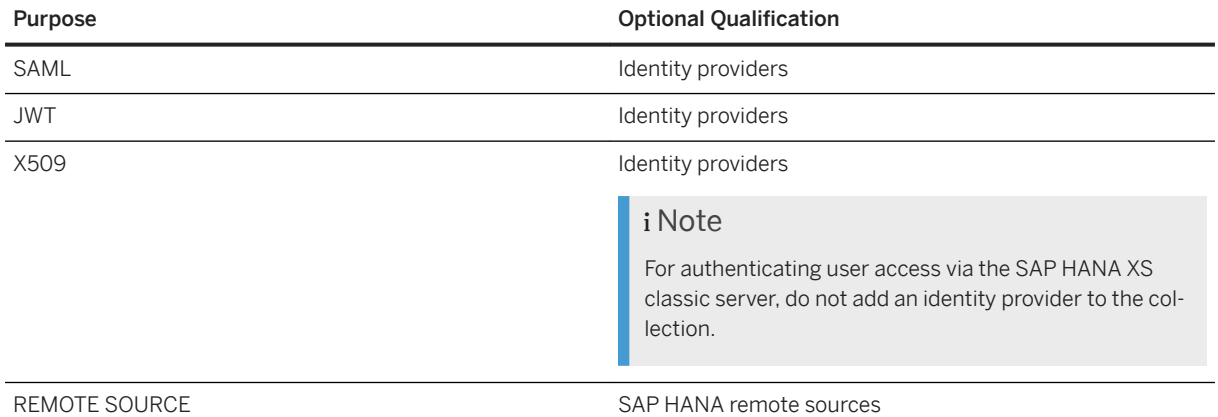

Qualifying the purpose of a collections allows you to assign the same purpose to several collections. In this way, the assertions, tokens and certificates issued by different providers can be validated separately, and the

connections to different remote sources can be secured separately. Identity providers and remote sources must already exist in the database before they can be added to a collection, and each provider or remote source can only be assigned to one certificate collection.

If multiple collections with the same purpose exist, note the following behavior:

● Collections with qualified purposes take precedence over a collection with the same purpose that has not been qualified, that is a collection with the same purpose that has not been assigned any providers or remote sources.

### i Note

Only one collection with an unqualified purpose may exist.

● If there is only one collection with a particular purpose and it is qualified, any unassigned providers or remote sources that may be configured cannot be validated.

### i Note

In the case of collections with purpose SAML and SSL, the trust store located on the file system and configured with the global.ini parameter [communication] sslTrustStore is used instead (sapsrv.pse by default).

This behavior can be illustrated with the following example.

### <sup>•</sup>• Example

Multiple SAML identity providers are configured in your database (providerA, providerB, and providerC). Initially, two certificate collections are used for SAML-based user authentication. The first collection (pse1) is assigned the purpose SAML but no specific identity providers have been added. The second collection (pse2) is also assigned the purpose SAML but is qualified for a specific identity provider (providerA). This is configured as follows:

SET PSE pse1 PURPOSE SAML; SET PSE pse2 PURPOSE SAML FOR PROVIDER providerA;

With this configuration, collection pse2 has a qualified purpose and is used to validate requests signed by providerA only. Collection pse1 is not qualified with any specific providers and so is used to validate requests from all other providers configured in the database.

If you now drop collection pse1, requests from providerB and providerC can no longer be validated. This is because there is no collection with the unqualified purpose SAML, and these providers have not been added to any other collection with purpose SAML. This means that it is no longer possible to log on or connect to the database using providerB and providerC (assuming that sapsrv.pse does not contain the necessary certificates).

In addition to creating a new collection with the unqualified purpose SAML, you could resolve the situation in a number of ways:

Create one or more additional collections with the purpose SAML and assign the other providers to these:

#### <sup>'</sup> Sample Code

```
CREATE PSE pse3;
SET PSE pse3 PURPOSE SAML FOR PROVIDER providerB;
```
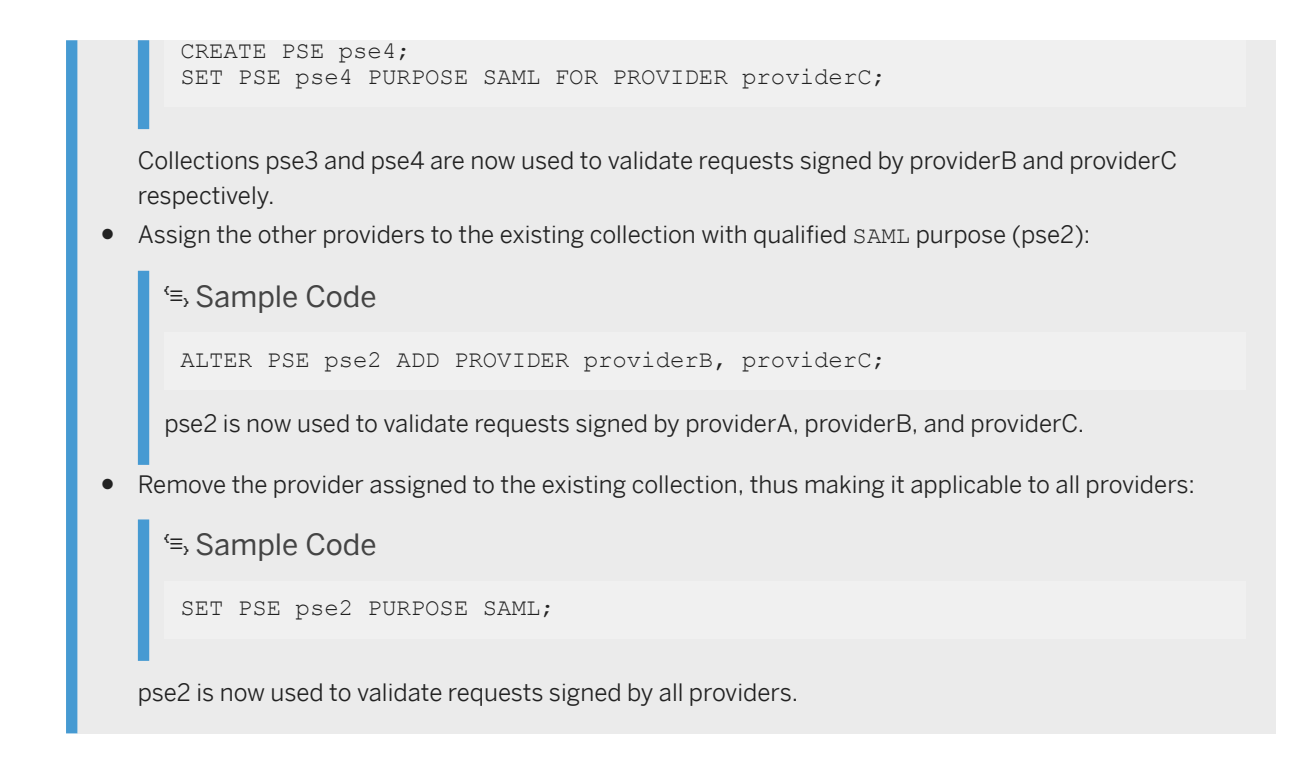

## **Ownership of Certificate Collections**

A certificate collection is a database object created in runtime. It is therefore owned by the database user who creates it. If a certificate collection is in use, in other words it has been assigned one of the above purposes, it is not possible to change it (for example, add or remove certificates) or to delete it. However, if the owner of the certificate collection is deleted, the certificate collection will be deleted even if it currently in use.

### A Caution

The deletion of a certificate collection that is assigned a purpose could render the database unusable. For example, if TLS/SSL is being enforced for all client connections and the certificate collection used for TLS/SSL is deleted, no new client connections to the database can be opened.

## **Related Information**

[SAP HANA Authentication and Single Sign-On](https://help.sap.com/viewer/b3ee5778bc2e4a089d3299b82ec762a7/2.0.05/en-US/db60da90bb5710149e358d50a7361419.html) [Secure Communication Between SAP HANA and JDBC/ODBC Clients](https://help.sap.com/viewer/b3ee5778bc2e4a089d3299b82ec762a7/2.0.05/en-US/dbd3d887bb571014bf05ca887f897b99.html) [Secure Communication Between SAP HANA and an LDAP Directory Server](https://help.sap.com/viewer/b3ee5778bc2e4a089d3299b82ec762a7/2.0.05/en-US/b9086809b9bb466cbd15542430f2ebe6.html) [Copying and Moving Tenant Databases \[page 1137\]](#page-1136-0) [Create an SAP HANA Remote Source \[page 2038\]](#page-2037-0) [CREATE JWT PROVIDER Statement \(Access Control\)](https://help.sap.com/viewer/4fe29514fd584807ac9f2a04f6754767/2.0.05/en-US/bfe3daf744324bc390902251817a1fcc.html) [CREATE SAML PROVIDER Statement \(Access Control\)](https://help.sap.com/viewer/4fe29514fd584807ac9f2a04f6754767/2.0.05/en-US/20d4cca075191014824eeda2cbba6445.html) [CREATE X509 PROVIDER \(Access Control\)](https://help.sap.com/viewer/4fe29514fd584807ac9f2a04f6754767/2.0.05/en-US/3b3163d6ad0f4eb9bd73c7c060f49649.html) [CREATE PSE Statement \(System Management\)](https://help.sap.com/viewer/4fe29514fd584807ac9f2a04f6754767/2.0.05/en-US/4d80bf63fc374a7f99be94d8ce70a07a.html)

## **7.5.3 View Certificates in the Certificate Store**

You can view certificates stored in the database on the *Certificate Store* page of the SAP HANA cockpit.

### **Prerequisites**

- You have the system privilege CERTIFICATE ADMIN or TRUST ADMIN.
- You've navigated to the *Database Overview* page of the database you want to manage. See *Getting to the Database Overview Page* in the *SAP HANA Administration with SAP HANA Cockpit* guide.

### **Procedure**

On the *Database Overview* page, with the *Security and User Management* or *All* view selected, navigate to the *Security Related Links* card and choose the link *Certificate Store*.

The *Certificate Store* page opens. All certificates in the certificate store are listed. If you want to view the full details of a certificate, simply click it. For more information, see *Certificate Details*.

If the certificate is used in one or more certificate collections, you can navigate to the *Certificate Collections*  page by clicking the collection name in the *Used In* column.

#### i Note

You will only see the certificate collection if you have the object privilege ALTER, DROP, or REFERENCES on the collection.

### **Related Information**

[Certificate Details \[page 1030\]](#page-1029-0)

# <span id="page-1029-0"></span>**7.5.3.1 Certificate Details**

On the *Certificate Store* page of the SAP HANA cockpit you can view the details of all certificates in the certificate store of the SAP HANA database.

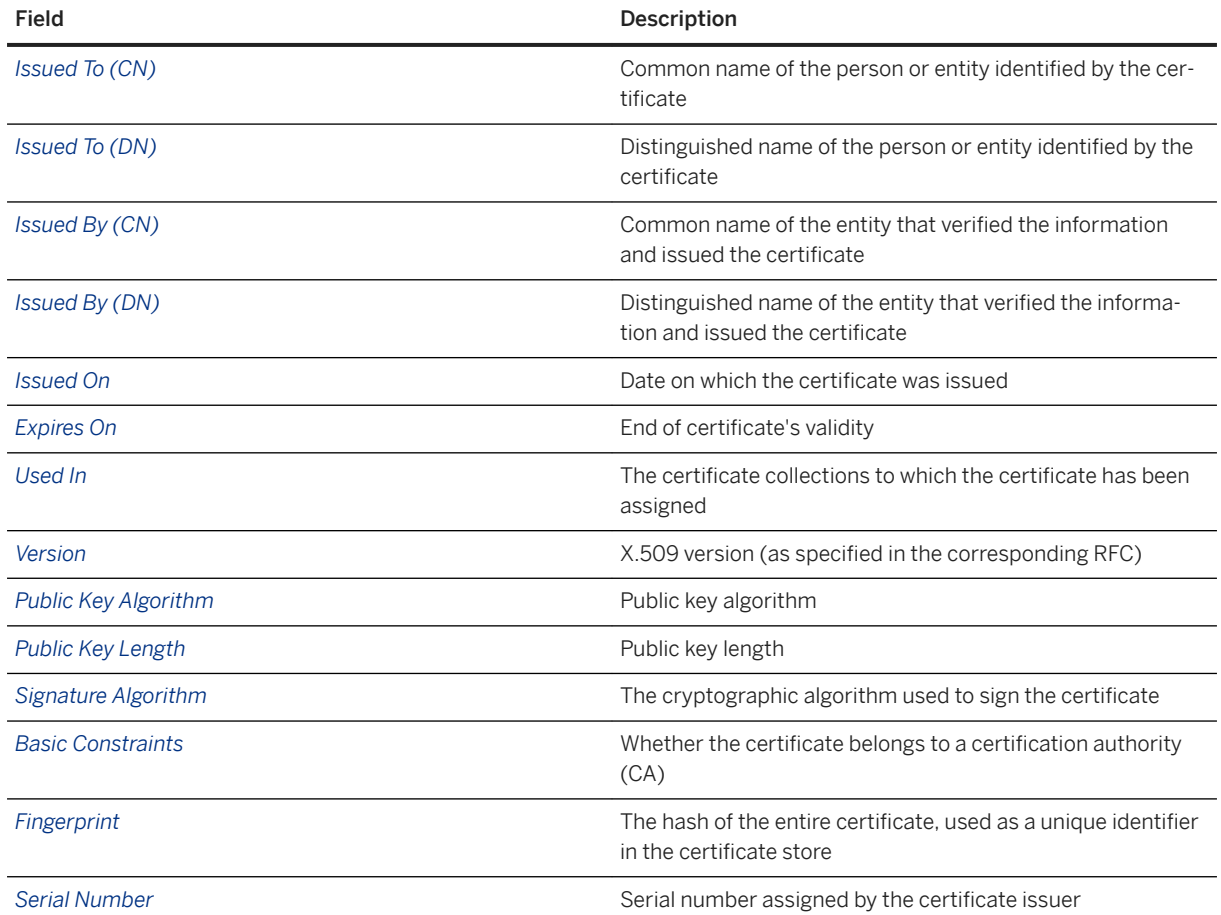

## **Related Information**

[Certificate Collection Details \[page 1032\]](#page-1031-0)

## **7.5.4 View Certificate Collections**

You can view the certificate collections available in the database on the *Certificate Collections* page of the SAP HANA cockpit.

## **Prerequisites**

- You have the system privilege CATALOG READ and either TRUST ADMIN, USER ADMIN, or SSL ADMIN.
- You've navigated to the *Database Overview* page of the database you want to manage. See *Getting to the Database Overview Page* in the *SAP HANA Administration with SAP HANA Cockpit* guide.

## **Procedure**

On the *Database Overview* page, with the *Security and User Management* or *All* view selected, click the *Certificate Collections* link.

The *Certificate Collections* page opens. All existing collections are listed on the left. To see more detailed information about a specific collection on the right, simply select it. For more information, see *Certificate Collection Details*.

### i Note

Certificate collections are also referred to as personal security environments (PSEs).

## **Related Information**

[Certificate Collections \[page 1025\]](#page-1024-0)

## <span id="page-1031-0"></span>**7.5.4.1 Certificate Collection Details**

On the *Certificate Collections* page of the SAP HANA cockpit, you can view the details of all certificate collections in the SAP HANA database.

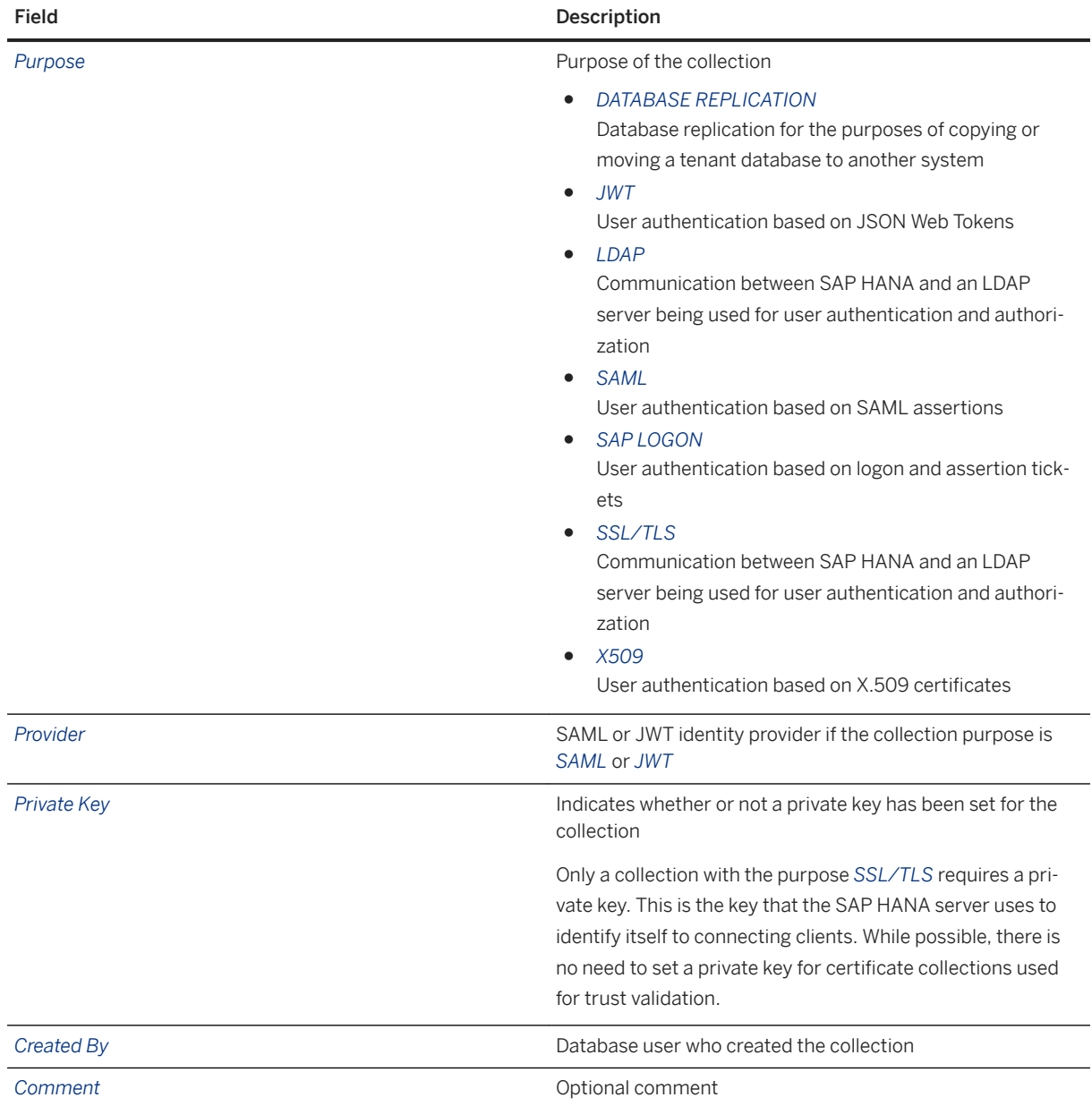

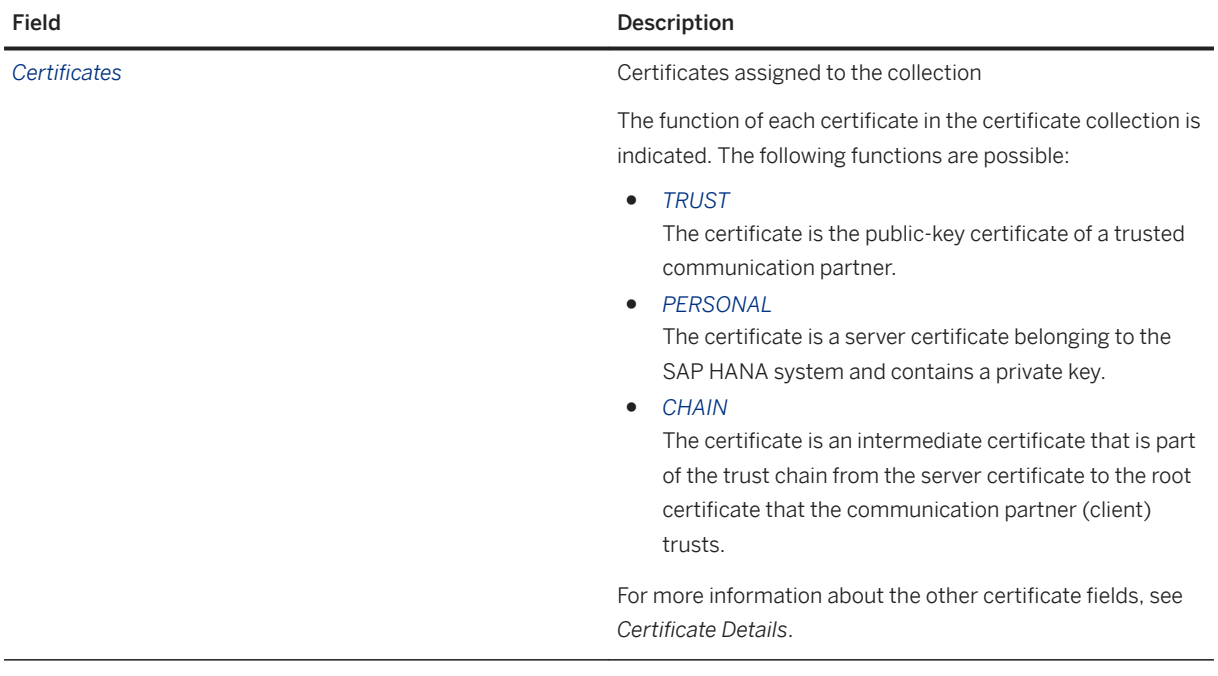

### **Related Information**

[Certificate Details \[page 1030\]](#page-1029-0)

## **7.5.5 Import a Trusted Certificate into the Certificate Store**

You can store the public-key certificates of trusted communication partners, as well and the root certificates of trusted Certification Authorities directly in the SAP HANA database. You do this on the *Certificate Store* page of the SAP HANA cockpit.

### **Prerequisites**

- You have the system privilege System privilege CERTIFICATE ADMIN.
- The certificate that you want to add is available on your client in PEM format.
- You've navigated to the *Database Overview* page of the database you want to manage. See *Getting to the Database Overview Page* in the *SAP HANA Administration with SAP HANA Cockpit* guide.

### **Procedure**

- 1. On the *Database Overview* page, with the *Security and User Management* or *All* view selected, navigate to the *Security Related Links* card and choose the link *Certificate Store*. The *Certificate Store* page opens, listing all certificates already in the certificate store.
- 2. Import the certificate:
	- a. Click *Import*.
	- b. Specify the location of the certificate file on your client or paste the content of the file.
	- c. Click *OK*.

The certificate is imported into the database and appears in the list of certificates in the certificate store. You can see the content of the certificate by navigating to its details view. For more information, see *Certificate Details*.

### **Results**

The certificate is available for assignment to one or more certificate collections.

## **Related Information**

[Certificate Details \[page 1030\]](#page-1029-0)

## **7.5.6 Create a Certificate Collection**

You can create a certificate collection on the *Certificate Collections* page. Then, you add the relevant trusted certificates and if necessary, the server certificate.

### **Prerequisites**

- You have the system privilege TRUST ADMIN.
- The certificates you want to add to the collection are in the certificate store. For more information, see *Add a Certificate to the Certificate Store*.
- If you plan to add a server certificate to the collection, it is available on your client in PEM format.
- You've navigated to the *Database Overview* page of the database you want to manage. See *Getting to the Database Overview Page* in the *SAP HANA Administration with SAP HANA Cockpit* guide.

### **Procedure**

1. On the *Database Overview* page, with the *Security and User Management* or *All* view selected, navigate to the *Security Related Links* card and choose the link *Certificate Collections*.

The *Certificate Collections* page opens. All existing collections are listed on the left.

2. Create a new collection by clicking the  $+$  (Add) icon in the footer toolbar and entering the name of the collection.

The collection is created and appears in the list of collections on the left.

#### A Caution

You are the owner of the certificate collection. If your database user is deleted, the collection will also be deleted even if it currently in use. This could render the database unusable, for example, if SSL is being enforced for all client connections.

3. Add a trusted certificate by clicking *Add Certificate* and then selecting the certificate.

All certificates in the certificate store are available for selection. You can select more than one.

The trusted certificate is added to the collection. It has the function *TRUST*.

4. Optional: Add the server certificate.

In addition to the public-key certificates of trusted communication partners, you can add the certificate of the SAP HANA server. This certificate contains the server's private key, as well as the intermediate certificates that complete the trust chain from the server certificate to the root certificate that the communication partner (client) trusts. The server certificate is necessary if the collection will be used for a purpose that includes server authentication (for example, purpose *SSL*). To add a server certificate, proceed as follows:

- a. Click *Set Own Certificate*.
- b. Specify the location of the certificate file on your client or paste the content of the file.
- c. Click *OK*.

As a result:

- The server certificate is added to the collection. It has the function *PERSONAL*.
- Any intermediate certificates that are part of the trust chain from the server certificate to the root certificate are also added. They have the function *CHAIN*.
- The *Private Key* attribute changes from *Absent* to *Present*.

### **Next Steps**

Set the purpose of the collection.

## **Related Information**

[Server-Side Data Encryption Services](https://help.sap.com/viewer/6b94445c94ae495c83a19646e7c3fd56/LATEST/en-US/b30fda1483b34628802a8d62bd5d39df.html) [Set the Purpose of a Certificate Collection \[page 1036\]](#page-1035-0)

## <span id="page-1035-0"></span>**7.5.7 Set the Purpose of a Certificate Collection**

You specify the purpose of a collection on the *Certificate Collections* page, for example SAML user authentication. A collection may have only one purpose and a purpose may only be served by one collection.

## **Prerequisites**

- If you are not the owner of the certificate collection, you need the object privilege REFERENCES on the certificate collection.
- You have the necessary system privilege to set the purpose:

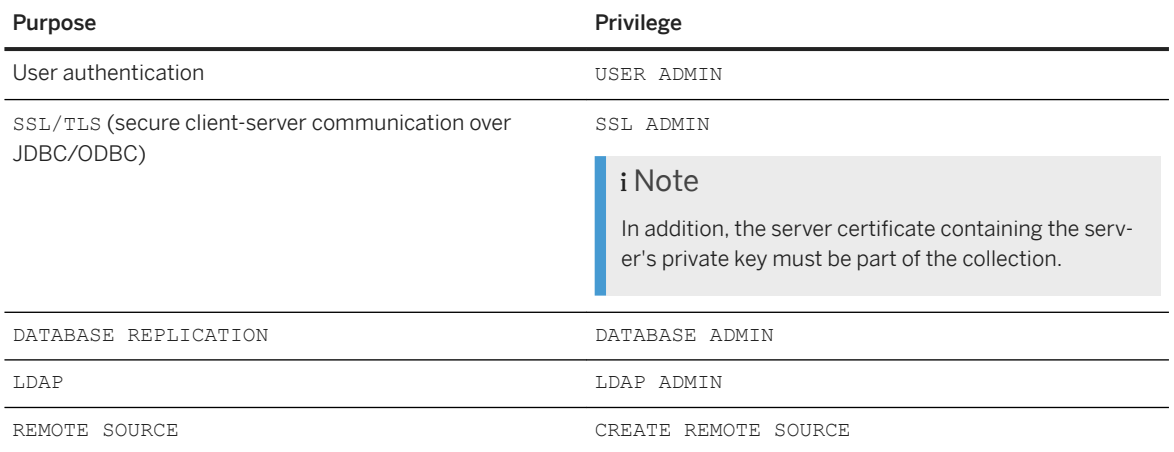

● You've navigated to the *Database Overview* page of the database you want to manage. See *Getting to the Database Overview Page* in the *SAP HANA Administration with SAP HANA Cockpit* guide.

## **Procedure**

- 1. On the *Database Overview* page, with the *Security and User Management* or *All* view selected, navigate to the *Security Related Links* card and choose the link *Certificate Collections*.
- 2. Find and select the collection that you want to set the purpose for.
- 3. Open the collection for editing by choosing *Edit Purpose*.
- 4. In the dialog box, select the purpose:

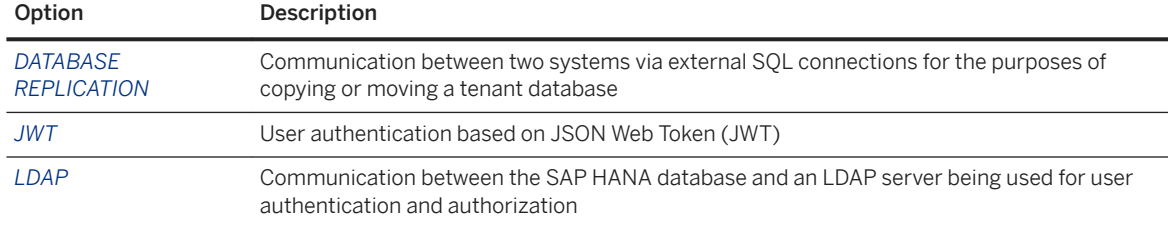

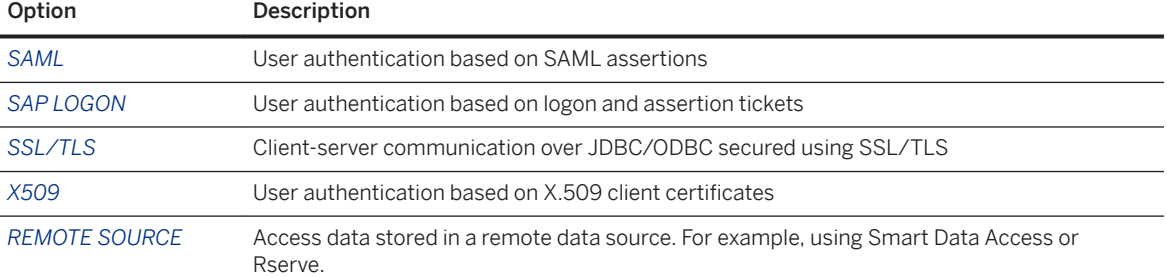

### i Note

Only the purposes that have been enabled by the system administrator are visible, and only those you are authorized for are enabled.

5. Select a provider.

#### i Note

Only the providers that have been enabled by the system administrator are visible, and only those you are authorized for are enabled.

6. Specify a host.

You need to manually specify the host name to be used.

7. Save the collection.

## **Results**

The collection starts being used for the selected purpose immediately. If another collection had been assigned the purpose before, it will no longer be used.

## **7.5.8 Export a Client Certificate**

You can export the contents of a client certificate available in the certificate store. For example, you may need to export the SAP HANA server certificate to set up a trust relationship with trusted clients.

### **Prerequisites**

- You have the system privilege CERTIFICATE ADMIN or TRUST ADMIN.
- You've navigated to the *Database Overview* page of the database you want to manage. See *Getting to the Database Overview Page* in the *SAP HANA Administration with SAP HANA Cockpit* guide.

#### i Note

For information on how to set up the database client so that it accepts the server's certificate (or root certificate), including the use of the openssl or sapgenpse commands to extract and import these

<span id="page-1037-0"></span>certificates, refer to the section Implement Mutual Authentication in the *SAP HANA Client Interface Programming Reference*.

### **Procedure**

1. On the *Database Overview* page, with the *Security and User Management* or *All* view selected, navigate to the *Security Related Links* card and choose the link *Certificate Store*.

The *Certificate Store* page opens. All certificates in the certificate store are listed.

i Note

You can also navigate to certificates through the certificate collection to which they are assigned.

- 2. Find the certificate you want to export and navigate to the detailed view.
- 3. Click *Show PEM Representation* in the footer.
- 4. Export the certificate contents using copy and paste.

### **Related Information**

[Implement Mutual Authentication](https://help.sap.com/viewer/0eec0d68141541d1b07893a39944924e/LATEST/en-US/02f21560bbc1495483373d266f7e1fc7.html)

## **7.5.9 SQL Statements and Authorization for In-Database Certificate Management (Reference)**

All administration tasks related to in-database certificate management can be performed using SQL.

The following table lists the SQL statements for creating and managing certificates and certificate collections in the SAP HANA database, including the required authorization for each task. For more detailed information about the syntax of the statements mentioned, see the *SAP HANA SQL and System Views Reference*.

#### i Note

Certificate collections are referred to as personal security environments (PSEs) in back-end terminology.

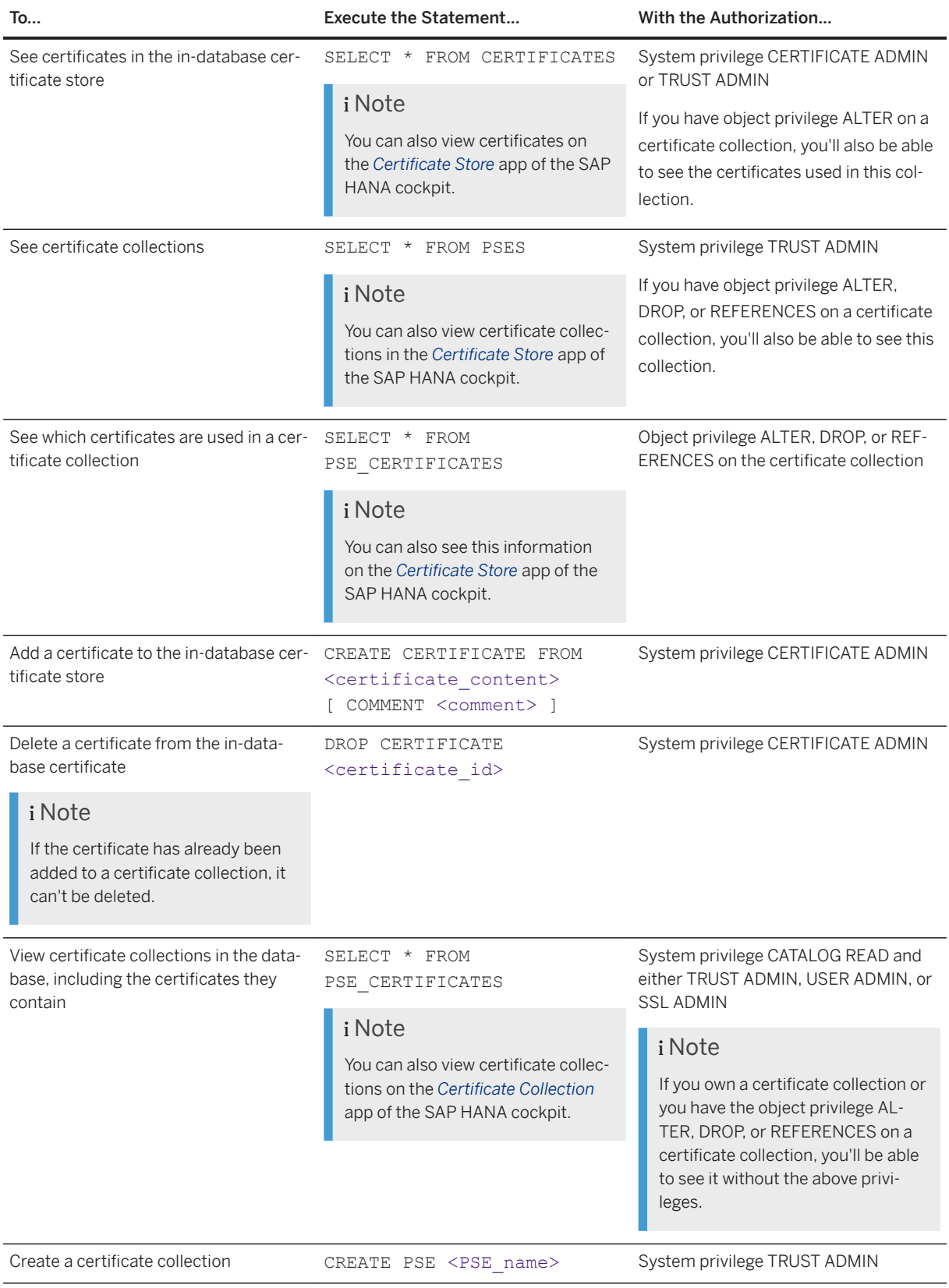

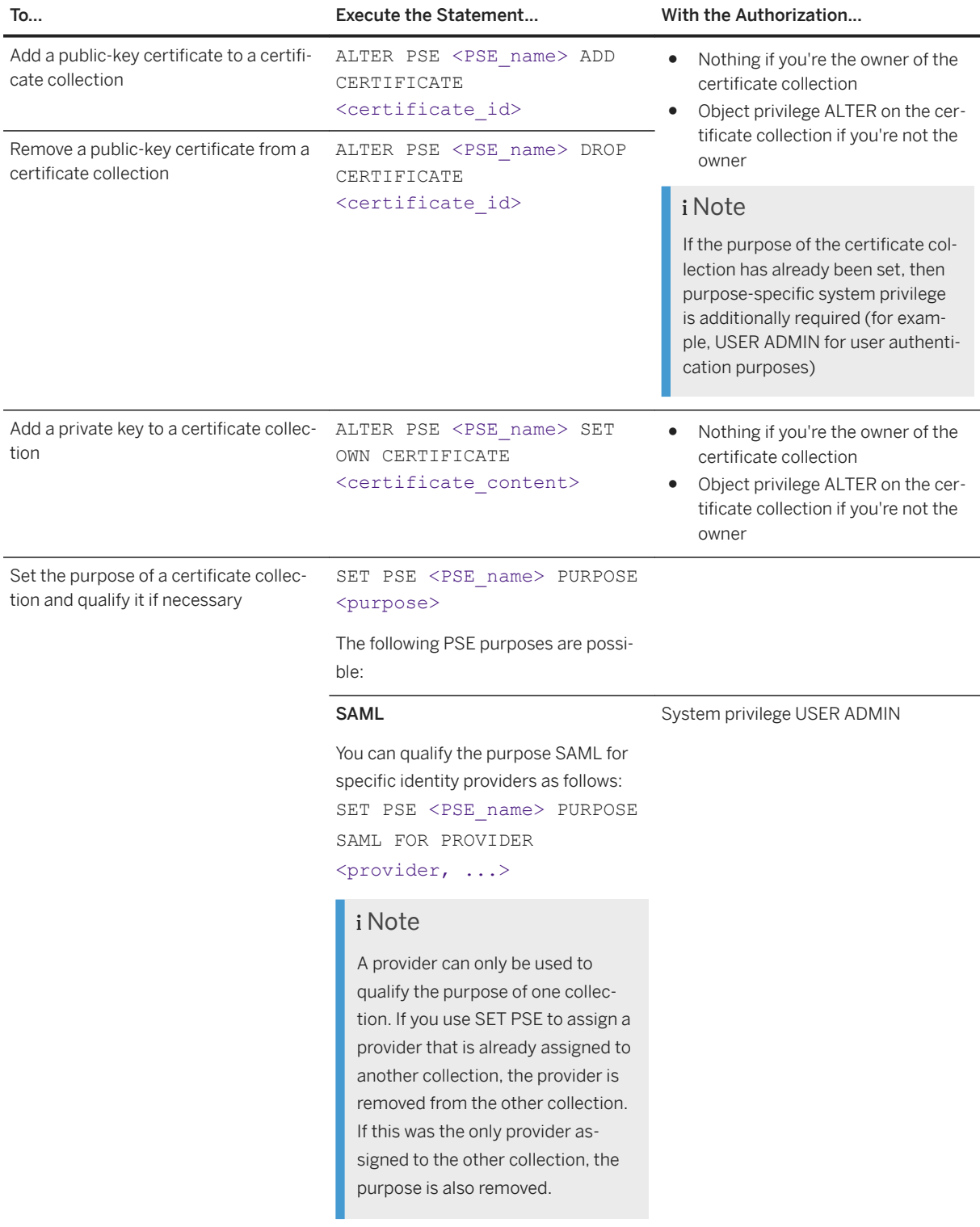

System privilege USER ADMIN

#### JWT

You can qualify the purpose JWT for specific identity providers as follows: SET PSE <PSE\_name> PURPOSE JWT FOR PROVIDER

<provider, ...>

### i Note

A provider can only be used to qualify the purpose of one collection. If you use SET PSE to assign a provider that is already assigned to another collection, the provider is removed from the other collection. If this was the only provider assigned to the other collection, the purpose is also removed.

#### X509

If the collection will be used for authenticating users accessing SAP HANA via JDBC/ODBC clients, you can qualify the purpose X509 for specific identity providers as follows: SET PSE <PSE\_name> PURPOSE X509 FOR PROVIDER

<provider, ...>

### i Note

A provider can only be used to qualify the purpose of one collection. If you use SET PSE to assign a provider that is already assigned to another collection, the provider is removed from the other collection. If this was the only provider assigned to the other collection, the purpose is also removed.

If the collection will be used for authenticating users accessing via the SAP HANA XS classic server, do not add an identity provider.

SAP LOGON System privilege USER ADMIN

System privilege USER ADMIN

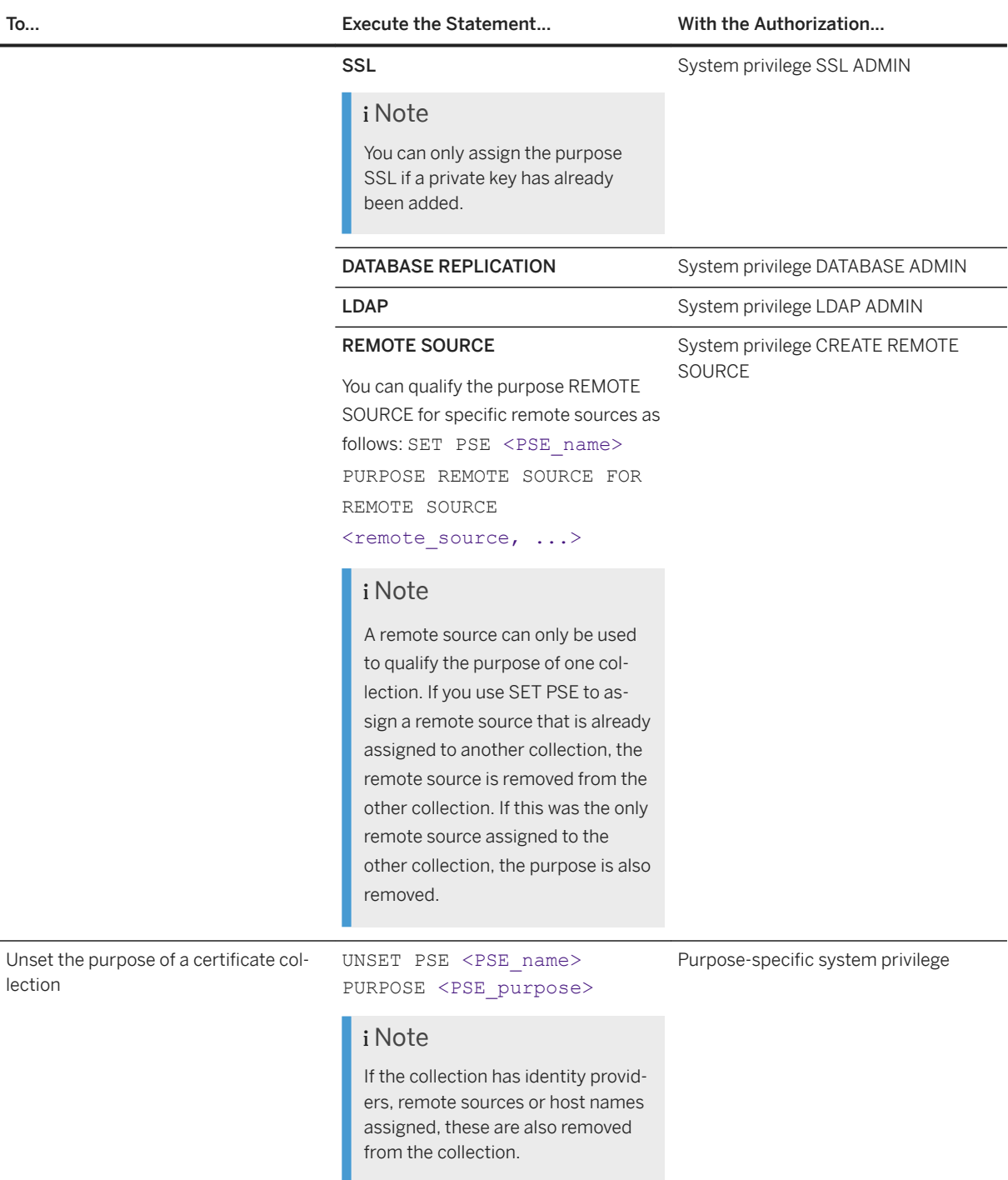

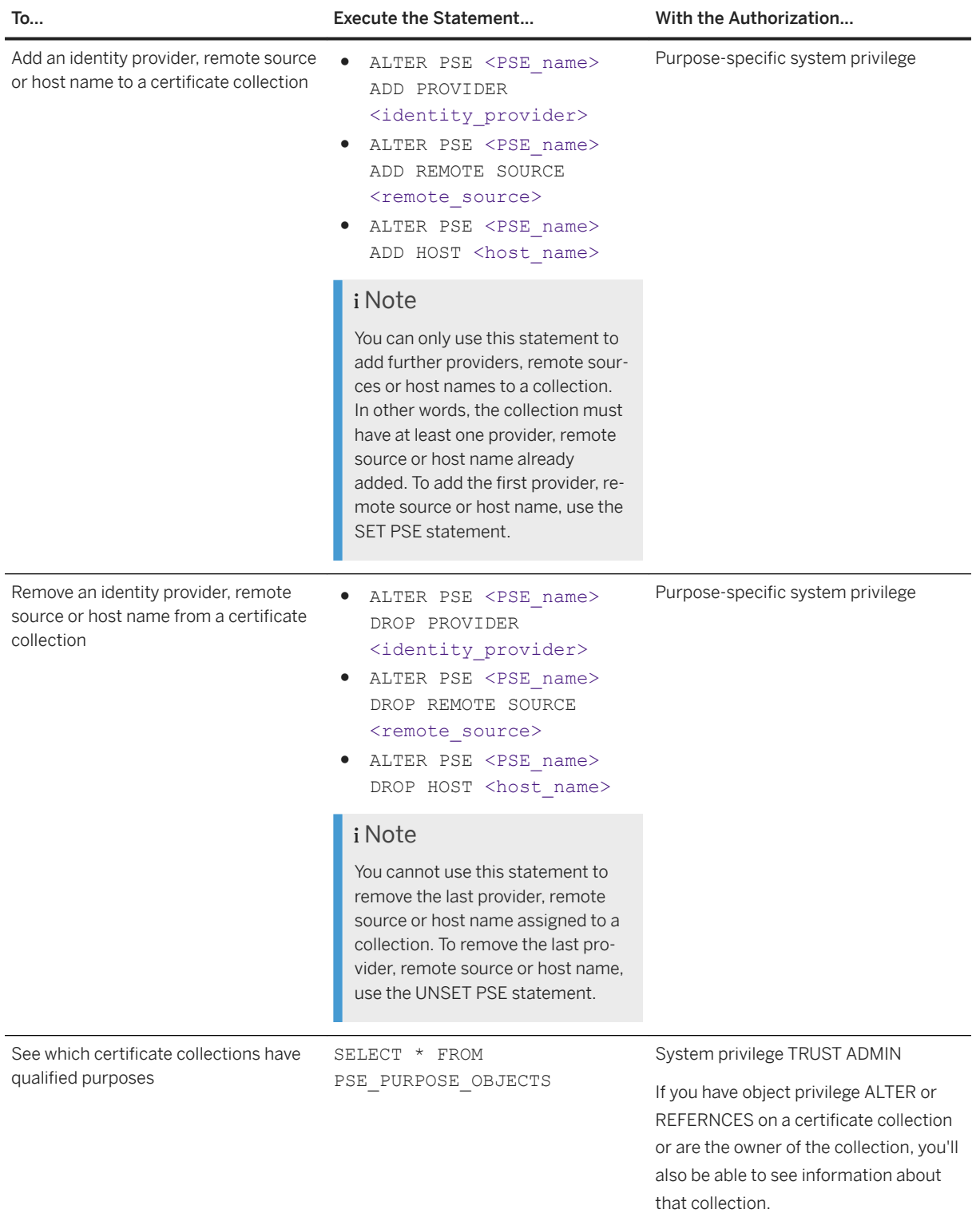

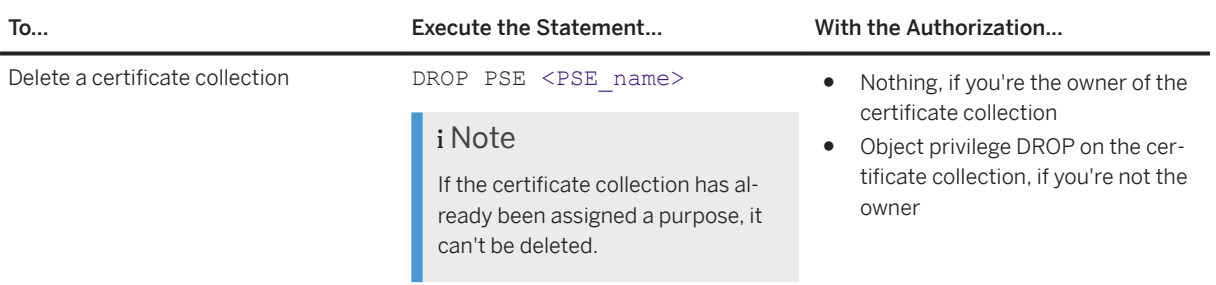

## **Related Information**

[CREATE PSE Statement \(System Management\)](https://help.sap.com/viewer/4fe29514fd584807ac9f2a04f6754767/2.0.05/en-US/4d80bf63fc374a7f99be94d8ce70a07a.html) [SET PSE Statement \(System Management\)](https://help.sap.com/viewer/4fe29514fd584807ac9f2a04f6754767/2.0.05/en-US/10fe8070539649358c79955110311082.html) [ALTER PSE Statement \(System Management\)](https://help.sap.com/viewer/4fe29514fd584807ac9f2a04f6754767/2.0.05/en-US/9c22c6f22df64bc6881d1ed61be18b8d.html) [UNSET PSE Statement \(System Management\)](https://help.sap.com/viewer/4fe29514fd584807ac9f2a04f6754767/2.0.05/en-US/408255391bd043209a957830f8e87b65.html) [DROP PSE Statement \(System Management\)](https://help.sap.com/viewer/4fe29514fd584807ac9f2a04f6754767/2.0.05/en-US/25d67950e6614770aa98aec23ab117ee.html) [CREATE CERTIFICATE Statement \(System Management\)](https://help.sap.com/viewer/4fe29514fd584807ac9f2a04f6754767/2.0.05/en-US/ba87935fc4a84f4eb805d5eba9a7b480.html) [DROP CERTIFICATE Statement \(System Management\)](https://help.sap.com/viewer/4fe29514fd584807ac9f2a04f6754767/2.0.05/en-US/b7784cfa101942f4ae17a258d060998e.html) [CERTIFICATES System View](https://help.sap.com/viewer/4fe29514fd584807ac9f2a04f6754767/2.0.05/en-US/d076e2b58332452c878cf46ab2d56cdc.html) [PSES System View](https://help.sap.com/viewer/4fe29514fd584807ac9f2a04f6754767/2.0.05/en-US/6d9713d06eb4425291cd918a74b8db62.html) [PSE\\_CERTIFICATES System View](https://help.sap.com/viewer/4fe29514fd584807ac9f2a04f6754767/2.0.05/en-US/0184e531d3854f2c8b58ffab49763ddb.html)
# **8 SAP HANA Data Anonymization**

Ensure the anonymization of data displayed in SQL and calculation views.

To enable data analysis while still protecting the privacy of individuals, data anonymization capabilities are available in SAP HANA in the form of anonymization views in the case of SQL, and as anonymization nodes in the case of calculation views.

#### i Note

SAP HANA provides only features and tools that help customers to implement data protection requirements and facilitate the required discussions between data scientists and data protection officers.

For more information about maintaining and using data anonymization in the context of SAP HANA, see the *SAP HANA Data Anonymization Guide*.

This section includes high-level information about the following aspects of data anonymization in SAP HANA:

- Data-anonymization Views [page 1045]
- [Data-anonymization Methods \[page 1046\]](#page-1045-0)
- [Generalization Hierarchies \[page 1046\]](#page-1045-0)
- [Data Change Strategies \[page 1046\]](#page-1045-0)
- [System and Monitoring Views \[page 1047\]](#page-1046-0)
- [Data Anonymization Monitoring \[page 1047\]](#page-1046-0)
- [Data Anonymization Report \[page 1047\]](#page-1046-0)

#### **Data-anonymization Views**

Data anonymization can be applied to SQL views by specifying an anonymization method, for example, kanonymity, l-diversity, or differential privacy and configuring the parameters of the selected dataanonymization method to meet the privacy level required.

You define anonymization views using the SQL CREATE VIEW statement and a WITH ANONYMIZATION clause which specifies an anonymization method and includes corresponding parameters for each column in the view to meet the required privacy level. There are three types of parameter:

- Static parameters used to configure the view as a whole, such as defining the method ('algorithm') to use
- Column parameters used to apply configuration values to individual columns of the view
- Hierarchy parameters used for columns which are 'quasi identifiers' to create generalization hierarchies which determine how specific values can be replaced by more generic values.

The following example shows an anonymization clause including configuration properties for three columns of a table (ID, GENDER, LOCATION):

```
WITH ANONYMIZATION ( ALGORITHM 'K-ANONYMITY'
PARAMETERS '{"k": 5}'
COLUMN ID PARAMETERS '{"is_sequence": true}'
COLUMN GENDER PARAMETERS '{"is_quasi_identifier":true, "hierarchy":{"embedded": 
[["F"], ["M"]]}}'
```

```
COLUMN LOCATION PARAMETERS '{"is_quasi_identifier":true, "hierarchy":
{"embedded": [["Paris", "France"], ["Munich", "Germany"], ["Nice", 
"France"]]}}');
```
Note that two of the columns are quasi identifiers and include the required hierarchy parameters to define appropriate generalization hierarchies.

#### i Note

Anonymization nodes can be created for calculation views in the modeling environment of the SAP Web IDE. For more information, see *Anonymize Data Using Calculation Views* in the *SAP HANA Modeling Guide*.

#### **Data-anonymization Methods**

Data anonymization methods provide a structured approach to modifying data for privacy protection. SAP HANA supports the following data-anonymization methods:

- k-anonymity Anonymizes data by hiding the individual record in a group of similar records, thus significantly reducing the possibility that the individual can be identified
- l-diversity For use in addition to k-anonymity if there is a risk that too much homogeneity in a sensitive attribute's values, in combination with other quasi-identifying attributes, might lead to loss of privacy
- Differential privacy

Anonymizes data by randomizing sensitive information but in a way that regardless of whether an individual record is included in the data set or not, the outcome of statistical queries remains approximately the same. Differential privacy provides formal statistical privacy guarantees.

#### **Generalization Hierarchies**

A hierarchy describes a generalization scheme for the values in a quasi-identifying column. The scheme allows the values in each row to be replaced by a higher-level group until each group in the data set contains a specified minimum number of members. Hierarchies are required for the data anonymization methods kanonymity and l-diversity.

#### **Data Change Strategies**

A data change strategy is applied to an anonymization view and determines how changes in the underlying source table should be handled when SQL SELECT statements are run.

### <span id="page-1046-0"></span>**System and Monitoring Views**

Information about all anonymized views is available in the following system and monitoring views:

- $\bullet$  ANONYMIZATION VIEWS
- ANONYMIZATION\_VIEW\_COLUMNS
- $\bullet$  M ANONYMIZATION VIEWS

#### i Note

In SAP HANA cockpit, you can display a report that lists all anonymized views as well as all calculation views that include one or more anonymization nodes. The anonymization report is available to users with the system privilege CATALOG READ. For more details about the anonymization report, see the section below.

### **Data Anonymization Monitoring**

Data anonymization statistics (key performance indicators) allow you to assess the quality of the anonymized data in an anonymization view. The key performance indicators (KPIs) display details of the information loss that is needed to render the data anonymous. The KPIs can be used to gain a better understanding of the effects of the applied anonymization methods and their respective parameters. This helps to achieve a balance between the goals of protecting data privacy while at the same time ensuring that the anonymized data remains useful. Most of the KPIs are available only for the anonymization methods k-anonymity and l-diversity.

Data anonymization KPIs can be retrieved with the procedure GET\_ANONYMIZATION\_VIEW\_STATISTICS.

#### i Note

Only the data controller who defined the view (with CREATE VIEW) or a user with CATALOG READ privileges can currently obtain results using the procedure GET\_ANONYMIZATION\_VIEW\_STATISTICS.

The hierarchy KPIs and the result.groups KPIs (for anonymization results) are restricted to the owner of the view (that is, the user that issued the CREATE VIEW statement).

### **Data Anonymization Report**

In SAP HANA cockpit, you can display a report that lists all anonymized views as well as all calculation views that include one or more anonymization nodes. The anonymization report is available to users with the system privilege CATALOG READ and includes the following information:

- The name of the anonymized view or calculation view
- The name of the anonymization nodes (for calculation views only)
- The anonymization method used, for example: k-anonymity, l-diversity, or differential privacy
- Configuration values used by the specified anonymization method
- Columns in the view, including anonymization information

● KPI values for anonymized views

For more information about how to access anonymization reports, see the SAP HANA cockpit documentation.

### **Related Information**

[SAP HANA Data Anonymization Guide](https://help.sap.com/viewer/1d2f0ecc83b34dbf9aa5d08a48be2377/2.0.05/en-US/a66e8541c4004f048630f8a55f67ad37.html) [Anonymize Data Using Calculation Views \(SAP HANA Modeling Guide\)](https://help.sap.com/viewer/e8e6c8142e60469bb401de5fdb6f7c00/2.0.05/en-US/38b436624cc94bd6a0c8c486c003628c.html) [Show Anonymization Views](https://help.sap.com/viewer/afa922439b204e9caf22c78b6b69e4f2/2.12.0.0/en-US/379386d1e44b4766b396b7018e032c7f.html)

# **9 SAP HANA Lifecycle Management**

SAP HANA lifecycle management covers two aspects: platform lifecycle management for customizing and updating your SAP HANA platform and application lifecycle management for managing SAP HANA content products and transports.

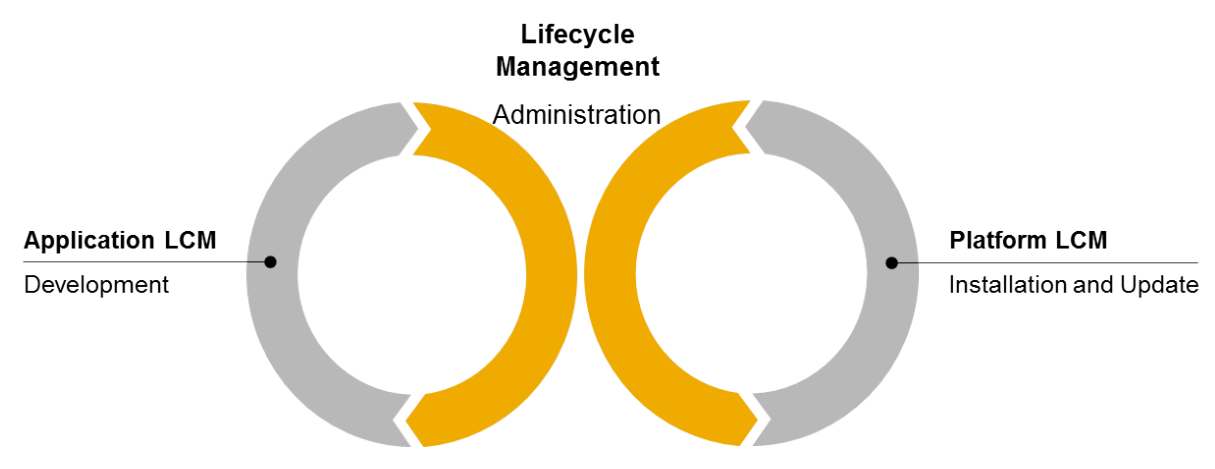

#### **Platform Lifecycle Management Aspects**

You can customize platform lifecycle management aspects of your SAP HANA system by accessing the SAP HANA database lifecycle manager from three user interfaces: the graphical user interface, the command-line interface, or the Web user interface in a stand-alone Web browser, in the SAP HANA studio, or via the SAP HANA cockpit.

SAP HANA platform lifecycle management encompasses the installation and update of an SAP HANA server, mandatory components, and additional components, as well as the post-installation configuration. The concepts and procedures for SAP HANA platform installation and update are described in the *SAP HANA Server Installation and Update Guide* on SAP Help Portal.

A number of system configuration features are integrated into the SAP HANA database lifecycle manager, such as:

- The initial configuration of your SAP HANA platform to integrate it into your landscape. For example, by registering it in a system landscape directory, or configuring the inter-service communication.
- Adapting the topology of your SAP HANA platform by adding or removing additional SAP HANA hosts.
- Reconfiguring the system.

System configuration as it pertains to SAP HANA lifecycle management is described in the *SAP HANA Platform Lifecycle Management* section of this *SAP HANA Administration Guide*.

### **Application Lifecycle Management Aspects**

SAP HANA application lifecycle management aspects can be accessed in different user interfaces: an interface that runs as an SAP HANA XS application in a web browser, a command-line tool hdbalm, integrated in SAP HANA studio, or via the SAP HANA cockpit.

SAP HANA application lifecycle management supports you in all phases of the lifecycle of an SAP HANA application or add-on product, from modelling your product structure, through application development, transport, assembly, to installing and updating products that you have downloaded from SAP Support Portal or which you have assembled yourself.

All application lifecycle management tasks are documented in the guide *SAP HANA Application Lifecycle Management* on SAP Help Portal.

System administrators use SAP HANA application lifecycle management mainly to install and update SAP HANA applications or add-on products. Therefore, these tasks are documented in this *SAP HANA Administration Guide*. Tasks related to SAP HANA development are documented in the *SAP HANA Developer Guide - For SAP HANA Studio* ( on SAP Help Portal) under *SAP HANA Application Lifecycle Management*.

#### **Related Information**

SAP HANA Platform Lifecycle Management [page 1050] [SAP HANA Application Lifecycle Management \[page 1083\]](#page-1082-0)

## **9.1 SAP HANA Platform Lifecycle Management**

After the SAP HANA system is installed, it can be configured on the system level.

The SAP HANA platform lifecycle management (LCM) information in this *SAP HANA Administration Guide*  details platform administration and configuration. For information about installing and updating the SAP HANA system, see the *SAP HANA Server Installation and Update Guide* on SAP Help Portal.

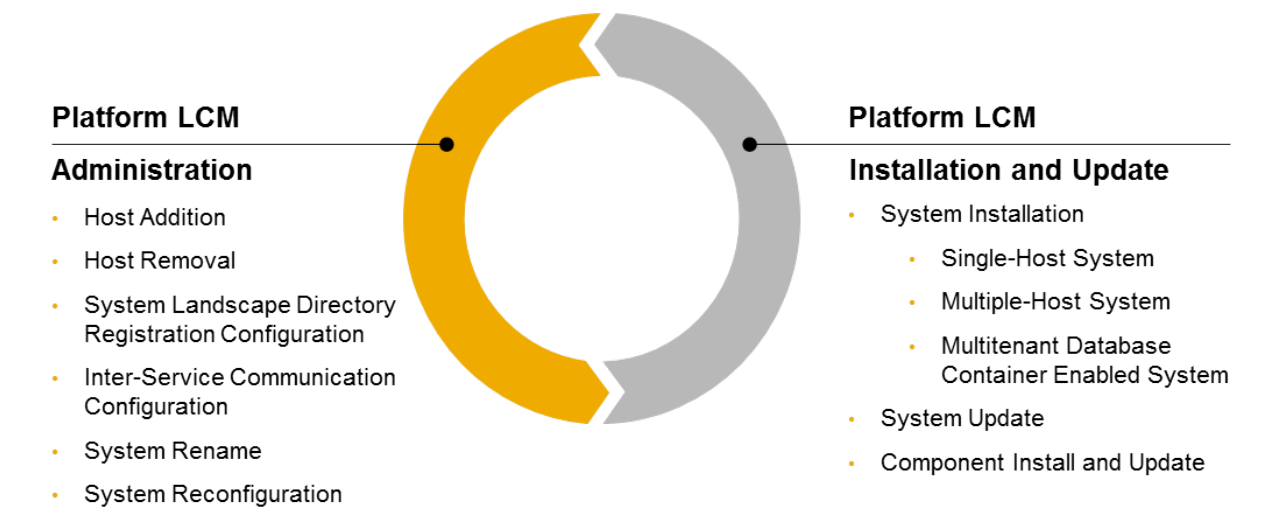

The SAP HANA database lifecycle manager provides flexibility to accommodate all types of administrators. Before performing administration tasks using the SAP HANA database lifecycle manager, consider reviewing the topic *Using the SAP HANA Platform LCM Tools* to understand the available user interfaces, interaction modes, and parameter entry methods.

You can use the SAP HANA database lifecycle manager to perform the following administration tasks:

- Configure the system
	- Configure a multiple-host system
		- Add one or more hosts to a system
		- Remove one or more hosts from a system
	- Configure a connection to the System Landscape Directory (SLD)
	- Configure inter-service communication
- Change the existing system
	- Change the system identifiers
		- Rename system hosts
		- Change the SID
		- Change the instance number
	- Reconfigure the system
		- Relocate the system to new hardware
		- Copy or clone the system
		- Convert the system to a multitenant database container enabled system

#### **Related Information**

[Using the SAP HANA Platform LCM Tools \[page 1052\]](#page-1051-0) [Configuring an SAP HANA System to Connect to the System Landscape Directory \(SLD\) \[page 155\]](#page-154-0) [Configuring SAP HANA Inter-Service Communication \[page 1646\]](#page-1645-0) [Rename an SAP HANA System Host \[page 1173\]](#page-1172-0) [Change the SID of an SAP HANA System \[page 1175\]](#page-1174-0) [Change the Instance Number of an SAP HANA System \[page 1178\]](#page-1177-0) [Relocate the SAP HANA System \[page 1132\]](#page-1131-0) [Copy or Clone an SAP HANA System \[page 1135\]](#page-1134-0) [Converting an SAP HANA System to Support Tenant Databases \[page 201\]](#page-200-0)

## <span id="page-1051-0"></span>**9.1.1 About the SAP HANA Database Lifecycle Manager (HDBLCM)**

The SAP HANA database lifecycle manager (HDBLCM) is used to install, update, or configure an SAP HANA system. You can use the SAP HANA database lifecycle manager in graphical user, command-line, or Web user interface.

## **9.1.1.1 Using the SAP HANA Platform LCM Tools**

The SAP HANA database lifecycle manager (HDBLCM) is used to perform SAP HANA platform lifecycle management (LCM) tasks, including installing, updating, and configuring an SAP HANA system. The SAP HANA database lifecycle manager is designed to accommodate hardware partners and administrators, and so it offers a variety of usage techniques.

The SAP HANA database lifecycle manager is used by means of program interface type, program interaction mode, and parameter entry mode. Before using the SAP HANA database lifecycle manager, you should choose which user interface you prefer to use and how you want to modify the platform LCM task to achieve your desired result. You modify the actions of the platform LCM tools using parameters. Parameters can be modified in a number of ways, for example, in the entry field of a graphical interface, as a call option with the program call, or in a configuration file. These options can be mixed and matched depending on the parameters you need to use and the program interaction mode you choose.

Platform LCM Tools and Program Interaction Modes

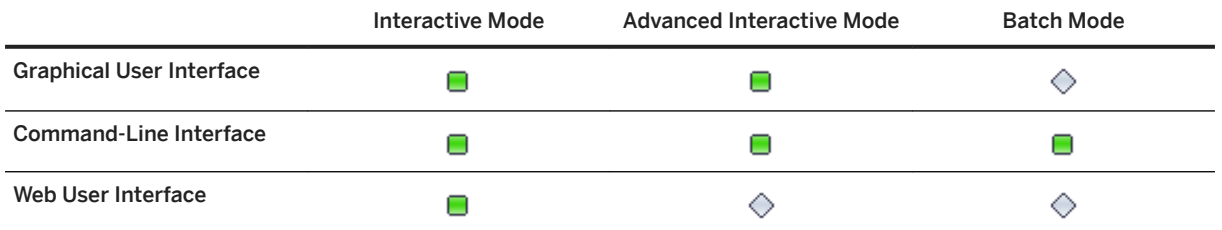

The first choice to make is which SAP HANA database lifecycle manager (HDBLCM) interface type you prefer to use. The SAP HANA HDBLCM program can be run as a graphical user interface, a command-line interface, or as Web user interface in a Web browser (the Web user interface is not available for all platform LCM tasks).

Once you've chosen the graphical user, command-line, or Web user interface, you can decide if you prefer to interactively enter parameter values, or give all required parameters with the call to the platform LCM tool, and let it run unattended to completion. Interactive mode is available for all user interfaces, and is the default mode for program interaction. To use interactive mode, you simply call the SAP HANA HDBLCM user interface, and enter parameter values as they are requested by the program. Advanced interactive mode involves entering some parameter values interactively and providing some parameter values as call options or in a configuration file. This is the recommended interaction mode if you'd like to modify parameter default values which are not requested in interactive mode. Batch mode is an advanced platform LCM interaction method because all required parameters must be provided with the call to the LCM program on the command line. Batch mode is designed for large-scale platform LCM tasks, which would be time consuming to perform interactively.

Platform LCM parameters can be entered interactively (only available for interactive mode or advanced interactive mode), as a call option on the command line, or via a configuration file. If you are performing platform LCM tasks in advanced interactive mode, you can choose any of the three parameter entry methods <span id="page-1052-0"></span>(or use more than one). If you are using batch mode, you must enter parameter values either as call options to the SAP HANA database lifecycle manager or from a configuration file. The syntax for the parameters as call options can be found in the *Parameter Reference*. The configuration file is generated as a blank template, then edited, and called as a call option.

### **Related Information**

[Use Interactive Mode to Perform Platform LCM Tasks \[page 1061\]](#page-1060-0) [Use Advanced Interactive Mode to Perform Platform LCM Tasks \[page 1062\]](#page-1061-0) [Use Batch Mode to Perform Platform LCM Tasks \[page 1064\]](#page-1063-0)

## **9.1.1.1.1 Choosing the Correct SAP HANA HDBLCM for Your Task**

It is important to distinguish between the version of the SAP HANA database lifecycle manager (HDBLCM) that is available on the installation medium and the version that is unpacked during installation, and subsequently used to perform administration and configuration tasks after the SAP HANA system has been installed.

The SAP HANA database lifecycle manager is available in two varieties - an installation medium version to perform installation and update, and a resident version for update and configuration that is unpacked on the SAP HANA host during installation or update. The SAP HANA resident HDBLCM has been designed to be version-compatible. That means, every time you install or update an SAP HANA system, you can be sure that any subsequent configuration tasks performed with the SAP HANA database lifecycle manager will work as expected because the installation or update tool and the configuration tool are of the same version and have been tested together. The SAP HANA resident HDBLCM is located at <sapmnt>/<sID>/hdblcm.

### **9.1.1.1.2 Performing LCM Tasks by Program Interface**

SAP HANA platform lifecycle management tasks can be performed from a graphical, command-line and Web user interface.

### **Related Information**

[Use the Graphical User Interface to Perform Platform LCM Tasks \[page 1054\]](#page-1053-0) [Use the Command-Line Interface to Perform Platform LCM Tasks \[page 1055\]](#page-1054-0) [Using the Web User Interface \[page 1056\]](#page-1055-0)

## <span id="page-1053-0"></span>**9.1.1.1.2.1 Use the Graphical User Interface to Perform Platform LCM Tasks**

SAP HANA platform lifecycle management tasks can be performed from a graphical interface.

#### **Procedure**

1. Change to the directory where the SAP HANA database lifecycle manager is located:

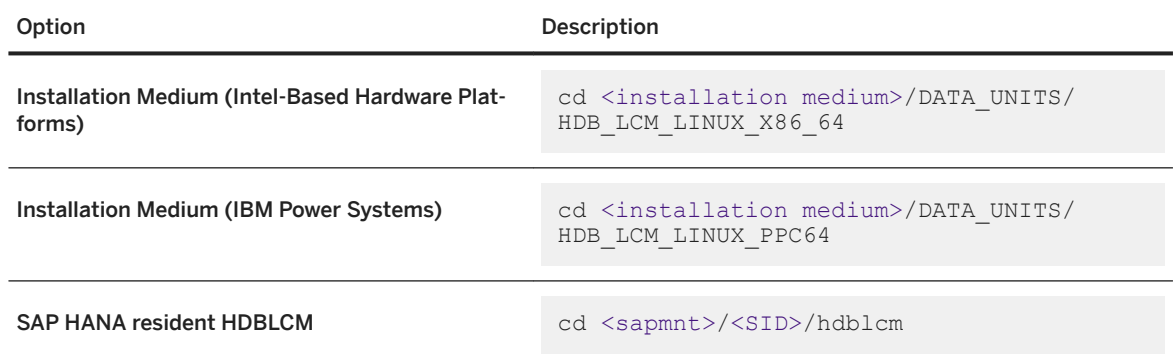

In general, installation and update is carried out from the installation medium. Configuration tasks are performed using the SAP HANA resident HDBLCM. For more information about the two SAP HANA database lifecycle manager types, see Related Information.

2. Start the SAP HANA platform lifecycle management tool:

#### ./hdblcmgui

3. Enter parameter values in the requested fields. In addition, you can specify parameter key-value pairs as call options or in the configuration file template.

#### *i* Note

If parameter key-value pairs are specified as command-line options, they override the corresponding parameters in the configuration file. Parameters in the configuration file override default settings.

#### Order of parameter precedence:

Command Line > Configuration File > Default

For more information about program interaction modes and parameter values entry methods, see Related Information.

#### **Related Information**

[Choosing the Correct SAP HANA HDBLCM for Your Task \[page 1053\]](#page-1052-0) [Entering Platform LCM Parameters as Call Options from the Command Line \[page 1068\]](#page-1067-0)

## <span id="page-1054-0"></span>**9.1.1.1.2.2 Use the Command-Line Interface to Perform Platform LCM Tasks**

SAP HANA platform lifecycle management tasks can be performed from the command line.

#### **Procedure**

1. Change to the directory where the SAP HANA database lifecycle manager is located:

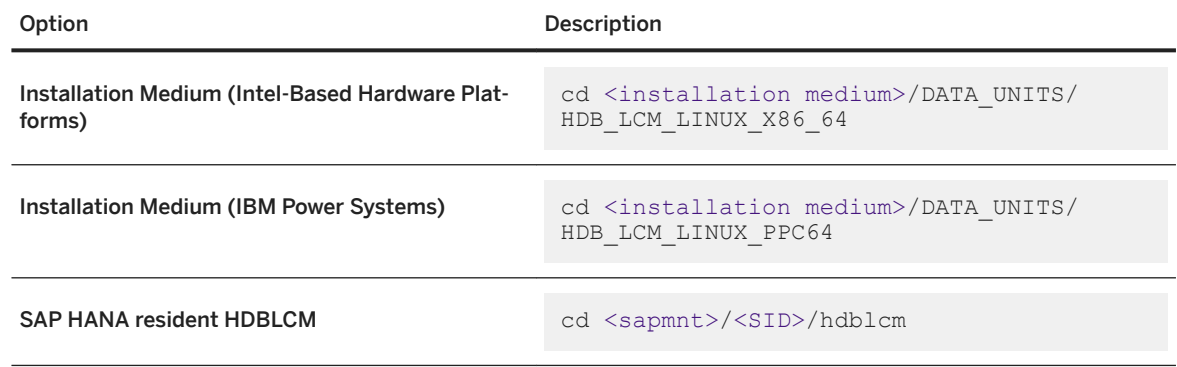

In general, installation and update is carried out from the installation medium. Configuration tasks are performed using the SAP HANA resident HDBLCM. For more information about the two SAP HANA database lifecycle manager types, see Related Information.

2. Start the SAP HANA platform lifecycle management tool:

#### ./hdblcm

- 3. Enter parameter values in one of the following ways.
	- Interactive parameter entry If you call the SAP HANA platform LCM tool only, the program runs in interactive mode. Parameter default values are suggested in brackets, and can be accepted with *Enter*. Otherwise, enter a non-default value, then select *Enter*.
	- Command-line parameter entry as call options If you enter parameter key-value pairs as call options with the call to the SAP HANA platform LCM tool, the program runs in advanced interactive mode and requests values for any parameter values which you didn't specify in the original input. If you entered the batch mode call option, the program runs to completion without any further requests, unless a mandatory parameter was left out of the original input, in which case, the program fails to perform the platform LCM task.
	- Configuration file parameter entry If you enter parameter key-value pairs in the configuration file template, and enter the configuration file path as a call option with the call to the SAP HANA platform LCM tool, the program runs in advanced interactive mode and requests values for any parameter values which you didn't specify in the original input. If you entered the batch mode call option, the program runs to completion without any further requests, unless a mandatory parameter was left out of the original input, in which case, the program fails to perform the platform LCM task.

#### i Note

If parameter key-value pairs are specified as command-line options, they override the corresponding parameters in the configuration file. Parameters in the configuration file override default settings.

#### <span id="page-1055-0"></span>Order of parameter precedence:

Command Line > Configuration File > Default

For more information about program interaction modes and parameter values entry methods, see Related Information.

#### **Related Information**

[Choosing the Correct SAP HANA HDBLCM for Your Task \[page 1053\]](#page-1052-0) [Performing LCM Tasks by Parameter Entry Method \[page 1065\]](#page-1064-0) [Performing LCM Tasks by Program Interaction Mode \[page 1061\]](#page-1060-0) [Entering Platform LCM Parameters as Call Options from the Command Line \[page 1068\]](#page-1067-0)

## **9.1.1.1.2.3 Using the Web User Interface**

SAP HANA platform lifecycle management tasks can be performed using the SAP HANA database lifecycle manager (HDBLCM) Web user interface.

### **9.1.1.1.2.3.1 About the Web User Interface**

The SAP HANA database lifecycle manager (HDBLCM) Web user interface is hosted by the SAP Host Agent, which is installed on the SAP HANA host. When installing or updating the SAP HANA system, as part of the SAP HANA resident HDBLCM configuration, the SAP HANA system deploys its artifacts on the SAP Host Agent, thus enabling the Web user interface.

All Web user interface actions are always performed in the context of an already installed and registered SAP HANA system. In order to access the SAP HANA database lifecycle manager Web user interface you need to log on as the system administrator user <sid>adm.

The communication between the Web browser and the SAP Host Agent is always done over HTTPS, which requires that the SAP Host Agent has a secure sockets layer (SSL) certificate (PSE) in its security directory. For more information about SSL certificate handling, see Related Information.

The backend is provided by the special executable hdblcmweb, which is started automatically by the SAP Host Agent as soon as an action is triggered from the Web user interface and terminates after the action completes.

#### i Note

You should never start hdblcmweb manually. For security reasons, hdblcmweb is always started with system administrator user <sid>adm privileges. If you require logging with individual users (to ensure personalized logging), use the SAP HANA database lifecycle manager graphical user or command-line interface.

#### i Note

Make sure that the system administrator user <sid>adm has permissions to read the paths, passed as parameters in the Web user interface (for example, the SAP HANA database installation kit or locations with SAP HANA components).

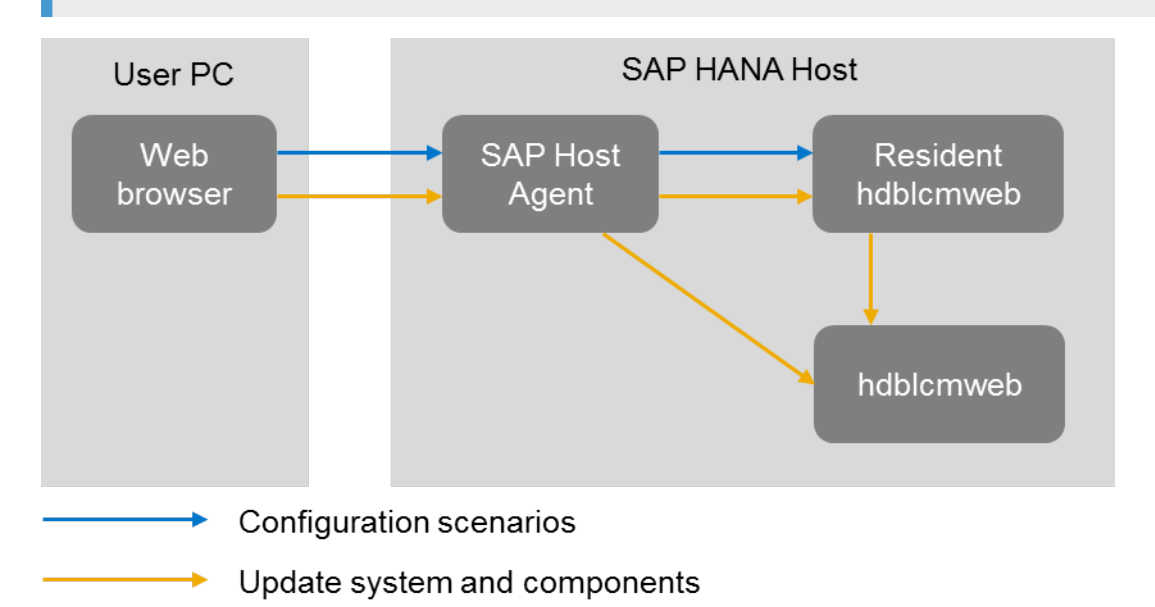

One platform LCM task, which is worth special attention is the update of the SAP HANA system and components. The SAP HANA system updates are always performed by the installation kit SAP HANA database lifecycle manager in the graphical user and command-line interfaces, (and not the SAP HANA resident HDBLCM). This is because the SAP HANA database lifecycle manager, in the graphical user and command-line interfaces, is not forward compatible. Meaning that only the new version of the tool knows how to update an older system.

On the other hand, all scenarios in the Web user interface are handled by the SAP HANA resident HDBLCM, which is part of the system. For this reason, as a first step before even starting the update process, you are required to enter a location of an SAP HANA database installation kit. After detecting the kit, the update Web user interface is loaded from the installation kit and the installation kit SAP HANA database lifecycle manager starts serving as backend until the update process finishes. It is as if you start the SAP HANA database lifecycle manager directly from the installation kit in graphical user or command-line interface.

#### **Related Information**

[Secure Sockets Layer \(SSL\) Certificate Handling \[page 1071\]](#page-1070-0)

## <span id="page-1057-0"></span>**9.1.1.1.2.3.2 Use the Web User Interface to Perform Platform LCM Tasks**

The SAP HANA database lifecycle manager (HDBLCM) can be accessed as a Web user interface in either a standalone browser or in the SAP HANA cockpit.

### **Prerequisites**

You should verify that the following prerequisites are fulfilled before trying to access the SAP HANA database lifecycle manager from a Web browser.

- The communication port 1129 is open. Port 1129 is required for the SSL communication with the SAP Host Agent in a standalone browser via HTTPS.
- The following Web browser requirements are fulfilled:
	- Microsoft Windows
		- Internet Explorer Version 9 or higher If you are running Internet Explorer version 9, make sure that your browser is not running in compatibility mode with your SAP HANA host. You can check this in your browser by choosing *Tools Compatibility View Settings* .
		- Microsoft Edge
		- Mozilla Firefox Latest version and Extended Support Release
		- Google Chrome Latest version
	- SUSE Linux Mozilla Firefox with XULRunner 10.0.4 ESR
	- Mac OS Safari 5.1 or higher

#### i Note

For more information about supported Web browsers for the SAP HANA database lifecycle manager Web interface, see the browser support for sap.m library in the *SAPUI5 Developer Guide*.

- You are logged on as the system administrator user <sid>adm.
- The <sid>adm user has read and execute permissions for the directory that contains the installation medium.

### **Context**

The Web user interface supports only the following SAP HANA platform lifecycle management tasks:

- View system information
- Update system and components
- Install or update additional components
- Configure System Landscape Directory (SLD) registration
- Configure inter-service communication

When performing installation and update tasks, various parameters can be set in the *Advanced Parameters Configuration* dialog. To access the *Advanced Parameters Configuration* dialog, click on the gear icon in the footer bar of the SAP HANA HDBLCM Web user interface.

### **Procedure**

Access the SAP HANA HDBLCM Web user interface.

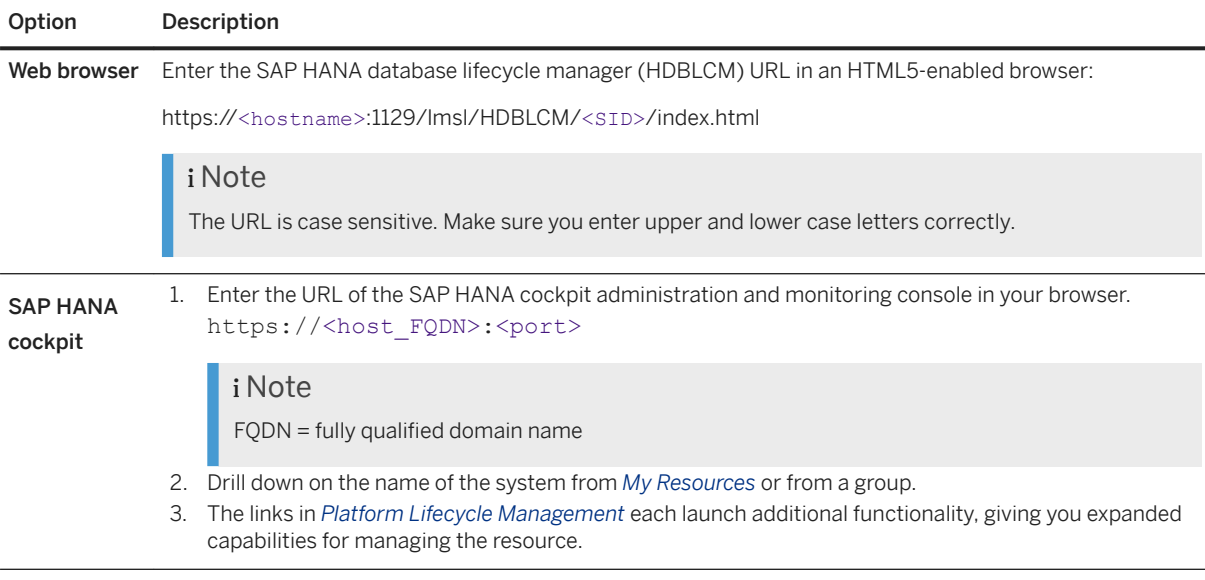

#### **Results**

The SAP HANA database lifecycle manager is displayed as a Web user interface in either a standalone browser or in the SAP HANA cockpit.

### **Related Information**

[SAPUI5 Developer Guide](https://sapui5.netweaver.ondemand.com/sdk/#docs/guide/91f079dc6f4d1014b6dd926db0e91070.html) [Add an SAP HANA System \[page 132\]](#page-131-0)

## **9.1.1.1.2.3.3 Log Off From an SAP HANA System**

In the SAP HANA database lifecycle manager (HDBLCM) Web user interface, you can log off from an SAP HANA system and close all connections to the system. To be able to connect to system again, you must log on.

### **Procedure**

● To log off from a system click the *Log out* button. All open connections to the system are closed.

i Note

Currently, this feature is not available for browsers on mobile devices.

## **9.1.1.1.2.3.4 Troubleshooting the Web User Interface**

If you have problems with the Web user interface, see SAP Note 2078425 for steps you can take to troubleshoot and resolve them.

#### i Note

The Web browser used to render the platform lifecycle management Web user interface in the SAP HANA studio cannot be changed via *Windows Preferences General Web Browser* .

### **Related Information**

[SAP Note 2078425 - Troubleshooting note for SAP HANA Platform Management tool hdblcm](http://help.sap.com/disclaimer?site=https://launchpad.support.sap.com/#/notes/2078425 - 
			Troubleshooting note for SAP HANA Platform Management tool hdblcm)

## <span id="page-1060-0"></span>**9.1.1.1.3 Performing LCM Tasks by Program Interaction Mode**

SAP HANA platform lifecycle management tasks can be performed in interactive mode, advanced interactive mode and batch mode.

## **9.1.1.1.3.1 Use Interactive Mode to Perform Platform LCM Tasks**

Interactive mode is a method for running SAP HANA platform lifecycle management (LCM) tools which starts the program and requires you to enter parameter values successively before the program is run. Interactive mode is the default mode for the SAP HANA platform LCM tools.

### **Context**

In general, installation and update is carried out from the installation medium. Configuration tasks are performed using the SAP HANA resident HDBLCM. For more information about the different SAP HANA database lifecycle manager types, see Related Information.

The SAP HANA platform LCM tools offer a wide variety of parameters which can modify the platform LCM task you are performing. Some parameters can be modified in interactive mode when the graphical user, commandline, or Web user interface requests a value for a given parameter.

### **Procedure**

1. Change to the directory where the SAP HANA database lifecycle manager is located:

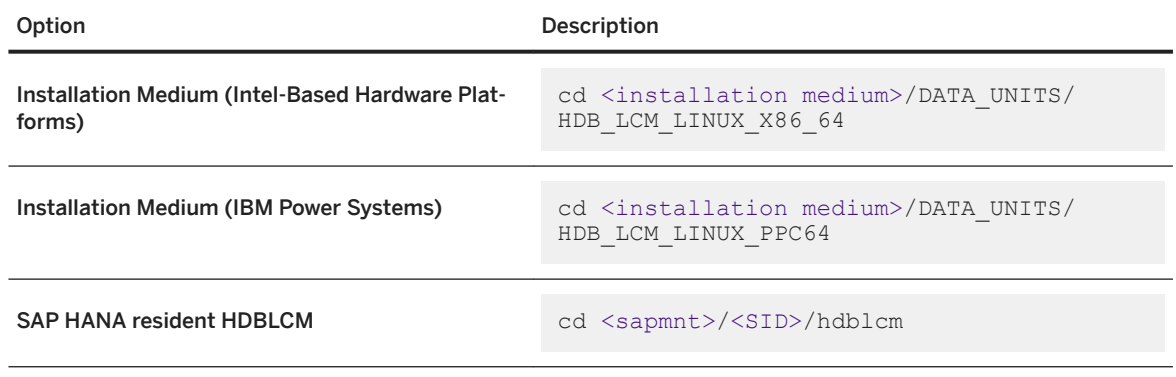

To access the SAP HANA database lifecycle manager Web user interface, see Related Information.

2. Start the SAP HANA platform lifecycle management tool:

<span id="page-1061-0"></span>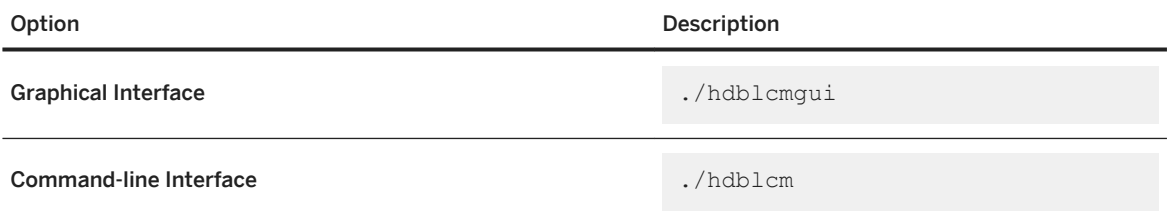

To start the SAP HANA platform LCM tools in interactive mode, simply do not enter the parameter for batch mode (--batch or -b) as a call option. You can enter any other required parameters as call options or load a configuration file. The program runs in interactive mode and requests any missing parameters values, which must be verified or changed. You are provided with a summary of parameter values, which you can accept to run the program to completion, or reject to exit the program.

### **Related Information**

[Choosing the Correct SAP HANA HDBLCM for Your Task \[page 1053\]](#page-1052-0) [Use the Web User Interface to Perform Platform LCM Tasks \[page 1058\]](#page-1057-0)

## **9.1.1.1.3.2 Use Advanced Interactive Mode to Perform Platform LCM Tasks**

Interactive mode is a method for running SAP HANA platform lifecycle management (LCM) tools which starts the program and requires you to enter parameter values successively before the program is run. If you would like to enter call options not available in interactive mode, or make use of the configuration file, you can use a combination of interactive mode and advanced parameter entry methods.

### **Context**

In general, installation and update is carried out from the installation medium. Configuration tasks are performed using the SAP HANA resident HDBLCM. For more information about the different SAP HANA database lifecycle manager types, see Related Information.

The SAP HANA platform LCM tools offer a wide variety of parameters which can modify the platform LCM task you are performing. Some parameters can be modified in interactive mode when the graphical user, commandline, or Web user interface requests a value for a given parameter. However, some parameters are not available in interactive mode, and must be specified either as a call option with the call to the platform LCM tool, or from within a configuration file.

#### **Procedure**

1. Review which parameters are offered in interactive mode.

If the parameter you want to configure is not available in interactive mode, you have two options. You can either enter the parameter key-value pair as a call option with the call to the platform LCM tool. Alternatively, you can generate a configuration file template, and edit the parameters value in the configuration file. Then call the configuration file as a call option with the call to the platform LCM tool.

Using the configuration file for interactive mode is recommended if you plan to perform the exact same platform LCM task multiple times.

2. Change to the directory where the SAP HANA database lifecycle manager is located:

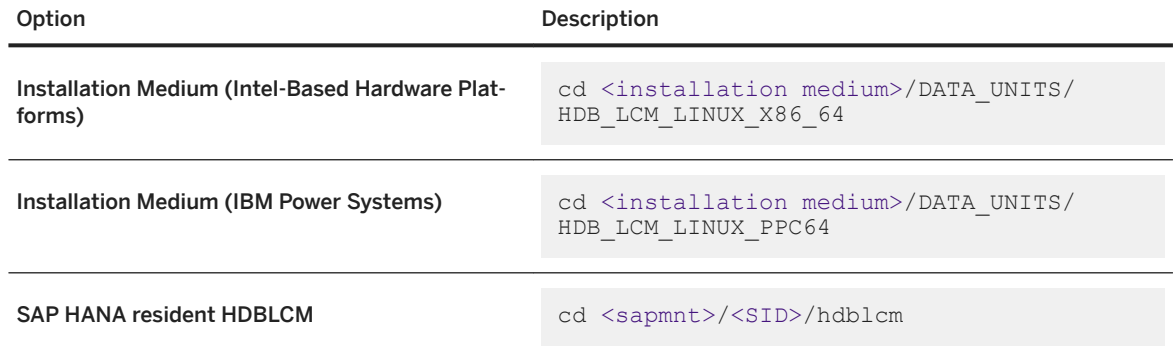

- 3. If you plan to use a configuration file, prepare it with the following steps:
	- a. Generate the configuration file template using the SAP HANA platform lifecycle management tool:

Run the SAP HANA platform LCM tool using the parameter dump\_configfile\_template as a call option. Specify an action and a file path for the template. A configuration file template and a password file template are created.

./hdblcm --action=<LCM action> --dump\_configfile\_template=<file path>

- b. Edit the configuration file parameters. Save the file.
- c. Edit the password file. Save the file.
- 4. Start the SAP HANA platform lifecycle management tool:

Start the SAP HANA database lifecycle manager in either the graphical user interface or in the commandline interface, with a call option:

./hdblcmgui --<parameter key>=<parameter value>

or

./hdblcm --<parameter key>=<parameter value>

If you are using a configuration file, you must use the call option --configfile=<file path>.

#### **Related Information**

[Choosing the Correct SAP HANA HDBLCM for Your Task \[page 1053\]](#page-1052-0)

## <span id="page-1063-0"></span>**9.1.1.1.3.3 Use Batch Mode to Perform Platform LCM Tasks**

Batch mode is a method for running the SAP HANA database lifecycle manager which starts the program and runs it to completion without requiring you to interact with it any further. All required parameter values must be passed as call options or from a configuration file.

#### **Prerequisites**

● When using batch mode, passwords must either be defined in the configuration file, or passed to the installer using an XML password file and streamed in via standard input. In both cases, it is necessary to prepare the passwords. For more information, see *Specifying Passwords*.

### **Context**

In general, installation and update is carried out from the installation medium. Configuration tasks are performed using the SAP HANA resident HDBLCM. For more information about the different SAP HANA database lifecycle manager types, see Related Information.

If you are new to performing the desired SAP HANA platform LCM task in batch mode, it is recommended to run some tests before using batch mode in a production environment.

#### **Procedure**

1. Change to the directory where the SAP HANA database lifecycle manager is located:

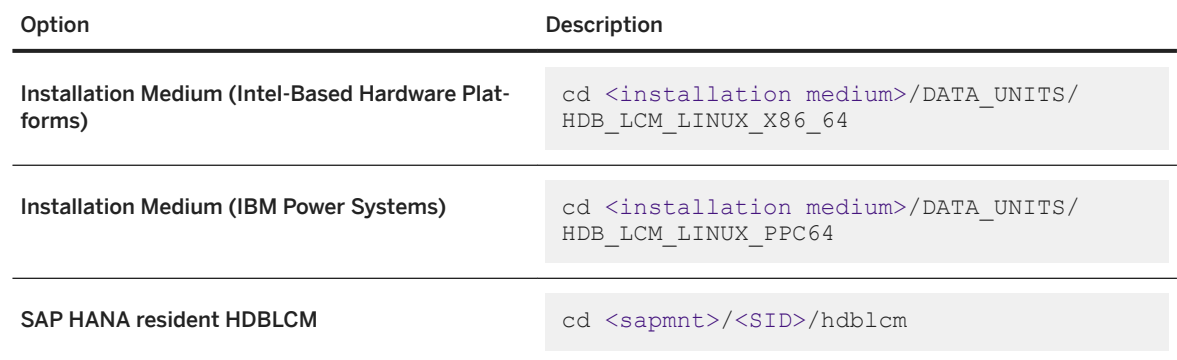

2. Start the SAP HANA platform lifecycle management tool:

./hdblcm --batch <additional parameters>

or

```
./hdblcm -b <additional parameters>
```
<span id="page-1064-0"></span>It is mandatory to provide an SAP HANA system ID (SID) and user passwords during installation. In batch mode, you are restricted to providing these parameter values as call options on the command line (for passwords, by means of an XML file) or in a configuration file. If you don't provide parameter values for the other required parameters, you implicitly accept the default values.

### **Example**

The following example installs the SAP HANA server and client as a single-host system. The SAP system ID and instance number are also specified from the command line. The system passwords are read from a standard input stream by the installer. All other parameter defaults are automatically accepted and no other input is requested in order to complete the installation.

```
cat ~/hdb_passwords.xml | ./hdblcm --batch --action=install --
components=client, server --sid=DB1 --number=42 --read password from stdin=xml
```
If a configuration file is used in combination with batch mode, an identical system can be installed with a simplified call from the command line. In the following example, passwords are defined in the configuration file, in addition to the action, components, SAP system ID, and instance number.

./hdblcm --batch --configfile=/var/tmp/H01\_configfile

### **Related Information**

[Choosing the Correct SAP HANA HDBLCM for Your Task \[page 1053\]](#page-1052-0) [Specifying Passwords](https://help.sap.com/viewer/2c1988d620e04368aa4103bf26f17727/2.0.05/en-US/1dbba6ac03054d7eb07c819aae47d095.html#loio7087da9be88f4ed09fee09f1f70f3a05) [Use LCM Configuration Files to Enter Parameters \[page 1066\]](#page-1065-0) [Entering Platform LCM Parameters as Call Options from the Command Line \[page 1068\]](#page-1067-0)

### **9.1.1.1.4 Performing LCM Tasks by Parameter Entry Method**

SAP HANA platform lifecycle management (LCM) parameter values can be entered in a variety of methods: interactively by iteratively providing values in either the graphical interface or command prompt, as commandline options with the call to the platform LCM tool, or in a configuration file.

SAP HANA platform lifecycle management parameter values allow you to customize your SAP HANA installation, update, or configuration. Parameter values can be entered by one or more of the following methods:

#### Interactively (Default) Using either command line interface, the graphical interface or the Web user interface, most parameters are requested interactively. Default parameter values are proposed in brackets and can be changed or confirmed. Parameters that are not requested (or specified via another method) accept the default value.

<span id="page-1065-0"></span>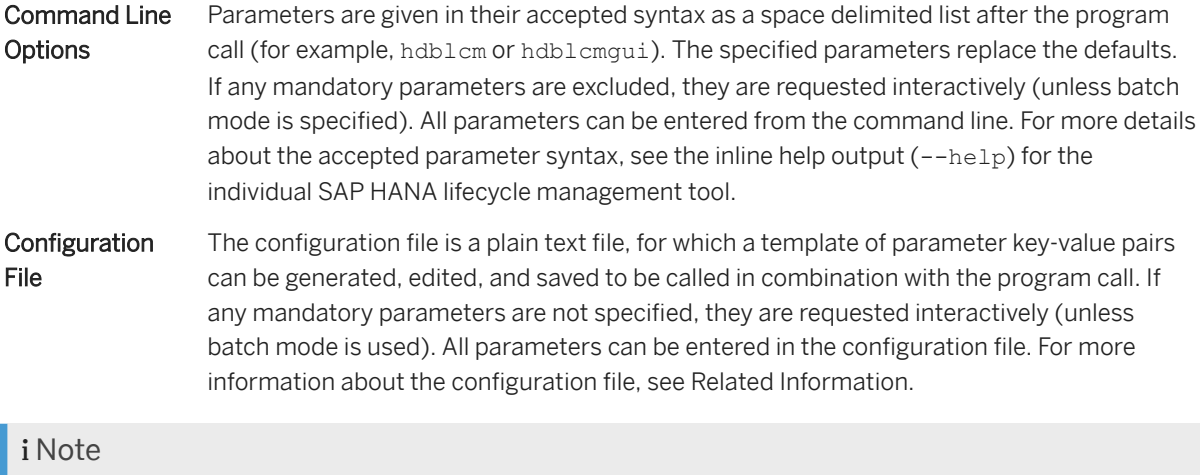

If parameters are specified in the command line, they override the corresponding parameters in the configuration file. Parameters in the configuration file override default settings.

#### Order of parameter precedence:

Command Line > Configuration File > Default

## **9.1.1.1.4.1 Entering Platform LCM Parameters Interactively**

SAP HANA platform LCM interactive mode is default interaction mode for all platform LCM programs and interfaces.

You can run the graphical, command-line, or Web user interface in interactive mode by simply starting the program, and entering parameter values as they are requested by the program. In interactive mode, parameter default values are suggested in brackets and can be accepted with Enter.

Not all parameters are requested in interactive mode. If you would like to configure a parameter not offered in interactive mode, you must enter it as a call option with the call to the platform LCM program, or use corresponding configuration file for the platform LCM task.

## **9.1.1.1.4.2 Use LCM Configuration Files to Enter Parameters**

By defining a prepared configuration file during installation, specified parameter values are used by the SAP HANA platform lifecycle management (LCM) tools to build a customized SAP HANA system.

#### **Context**

The configuration file is a plain text file of specified parameters, written in the same syntax as in the command line (except without the leading two dashes --). A configuration file template can be generated, edited, and saved to be called with the call to the SAP HANA database lifecycle manager (HDBLCM).

The configuration file template provides a brief, commented-out summary of each parameter. Each parameter is set to its default value.

#### **Procedure**

1. Change to the directory where the SAP HANA database lifecycle manager is located:

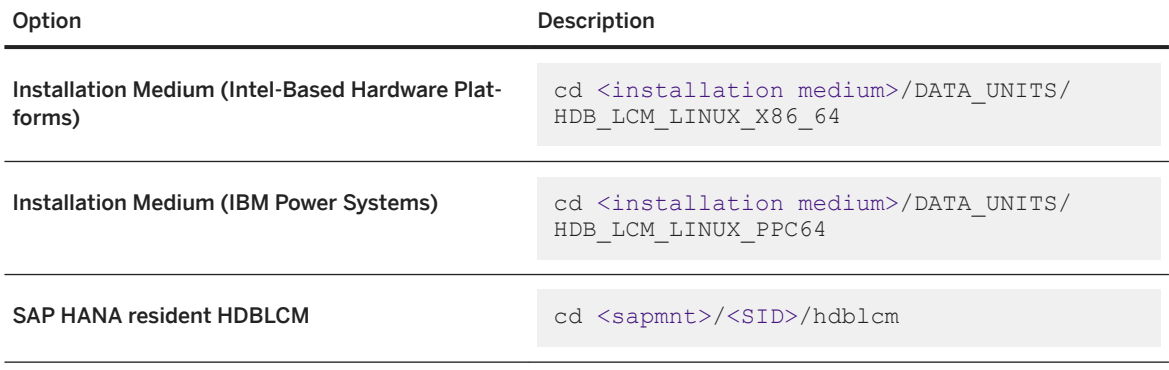

In general, installation and update is carried out from the installation medium. Configuration tasks are performed using the SAP HANA resident HDBLCM. For more information about the two SAP HANA database lifecycle manager types, see Related Information.

2. Generate the configuration file template using the SAP HANA platform lifecycle management tool:

Run the SAP HANA platform LCM tool using the parameter dump\_configfile\_template as a call option. Specify an action and a file path for the template. A configuration file template and a password file template are created.

./hdblcm --action=<LCM action> --dump configfile template=<file path>

3. Edit the configuration file parameters. Save the file.

It is recommended that at least the SAP system ID (sid) and the instance number (number) are uniquely defined. There are several required parameters, that are provided default values in case they are not customized. For more information, refer to the default values.

Some file path parameters have automatic substitution values as part of the default file path, using the sid (SAP HANA system ID) and sapmnt (installation path) parameters, so that the substituted values create file paths that are unique and system-specific. For example, the default for the data file path is: datapath=/hana/data/\${sid}, where sid is automatically replaced by the unique SAP HANA system ID.

4. Start the SAP HANA platform lifecycle management tool:

Run the SAP HANA platform LCM tool using the parameter configfile as a call option. Specify the file path of the edited template.

./hdblcm --configfile=<file path>

You can specify the path to a directory in which custom configuration files are saved using the parameter custom\_cfg as a call option.

#### <span id="page-1067-0"></span>**Related Information**

[configfile](https://help.sap.com/viewer/2c1988d620e04368aa4103bf26f17727/2.0.05/en-US/ea8d19abb4ff48e69f06612ba2353f9b.html) [custom\\_cfg](https://help.sap.com/viewer/2c1988d620e04368aa4103bf26f17727/2.0.05/en-US/5af220764ca1402394fd238f7eb2883b.html) [Choosing the Correct SAP HANA HDBLCM for Your Task \[page 1053\]](#page-1052-0)

### **9.1.1.1.4.3 Entering Platform LCM Parameters as Call Options from the Command Line**

Call options are available for every SAP HANA platform LCM program.

You can use call options for a number of reasons:

- The parameter is not available in interactive mode, but can be entered as a call option.
- You are using batch mode.
- You are using a configuration file, but would like to override a parameter in the configuration file with a new value.
- You are installing an SAP HANA multiple-host system from the command line.

A call option is entered with the following notation:

```
./<program call> --<parameter1 key>=<parameter1 value> --<parameter2 
key>=<parameter2 value>
```
Call options start with a double dash (--) if they are written in long-form syntax. Some parameters also have short-form syntax, in which they are preceded with a single dash (-). For more information about call option syntax, see the *Parameter Reference* topics.

#### **Related Information**

[Parameter Reference](https://help.sap.com/viewer/2c1988d620e04368aa4103bf26f17727/2.0.05/en-US/c16432a77b6144dcb75aace2b4fcacff.html)

### **9.1.1.1.5 Executing Platform LCM Tasks**

SAP HANA platform lifecycle management tasks can be performed on multiple-host systems centrally, by running the SAP HANA database lifecycle manager (HDBLCM) from any worker host and using remote execution to replicate the call on all remaining system hosts. Otherwise, the platform LCM tasks can be executed first on a worker host, and then re-executed manually on each remaining host. This method is considered decentralized execution.

The following is an example of an SAP HANA system update performed centrally and decentrally.

<span id="page-1068-0"></span>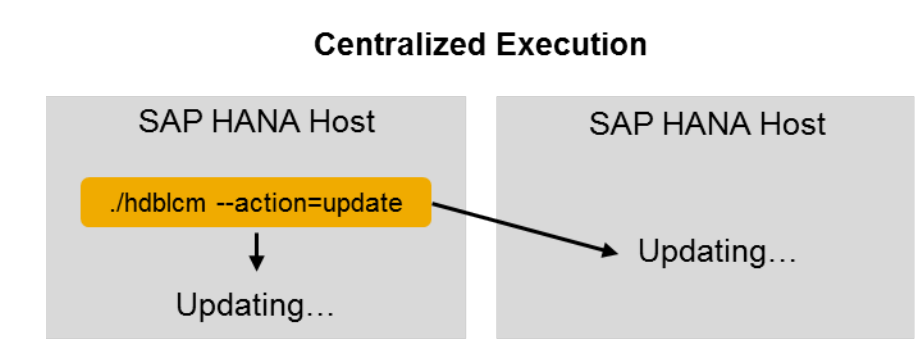

### **Decentralized Execution**

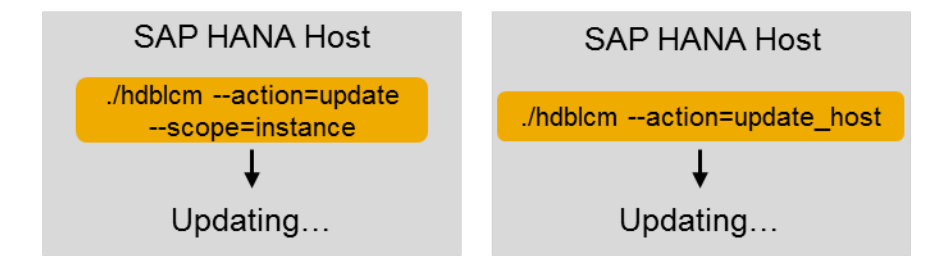

### **Related Information**

Centralized Execution of Platform LCM Tasks [page 1069] [Decentralized Execution of Platform LCM Tasks \[page 1074\]](#page-1073-0)

## **9.1.1.1.5.1 Centralized Execution of Platform LCM Tasks**

SAP HANA platform lifecycle management (LCM) tasks can be performed centrally on multiple-host SAP HANA systems in a number of ways depending on the available certificate keys and the remote execution configuration.

## **9.1.1.1.5.1.1 Using Secure Shell (SSH) to Execute Platform LCM Tasks**

An SAP HANA system must be installed with root user credentials. During installation a secure shell (SSH) key is configured so that future platform LCM tasks can be performed remotely on multiple-host SAP HANA systems without requiring the root user password.

By default, the SAP HANA database lifecycle manager (HDBLCM) uses SSH during SAP HANA system installation or update. In order to use SSH, the SFTP subsystem must be active. Install the SAP Host Agent on <span id="page-1069-0"></span>all system hosts to perform platform LCM tasks without root credentials. Once the SAP Host Agent is installed, it is used to perform any platform LCM tasks executed from the Web user interface or as the system administrator user <sid>adm.

#### i Note

Platform LCM tasks cannot be executed remotely via SSH as the system administrator user <sid>adm.

The root user name must be the same for all hosts in a multiple-host system. The password of the root user must be identical on all hosts. If the passwords are not identical on all hosts or if you do not want to pass the passwords to the SAP HANA database lifecycle manager (HDBLCM), SSH keys can be distributed between the hosts in advance. Alternatively, platform LCM tasks can be executed without root credentials by using the SAP Host Agent.

#### **Related Information**

[SAP Note 1944799 - SAP HANA Guidelines for SLES Operating System Installation](http://help.sap.com/disclaimer?site=https://launchpad.support.sap.com/#/notes/1944799 - 
			SAP HANA Guidelines for SLES Operating System Installation) SAP Note 2009879 - SAP HANA Guidelines for Red Hat Enterprise Linux (RHEL) Operating System Using SAP Host Agent to Execute Platform LCM Tasks [page 1070]

## **9.1.1.1.5.1.2 Using SAP Host Agent to Execute Platform LCM Tasks**

Platform LCM tasks can be executed without root credentials by using the SAP Host Agent. The SAP Host Agent is installed and updated by default during SAP HANA system installation and update.

The SAP HANA database lifecycle manager (HDBLCM) relies on the SAP Host Agent for the following functionality to work:

- Execution as the system administrator user <sid>adm
- Connectivity to remote hosts via HTTPS (when no SSH or root user credentials are available)
- Execution from the SAP HANA database lifecycle manager Web user interface

#### i Note

The SAP HANA cockpit uses the SAP Host Agent to execute tasks as the system administrator user <sid>adm, for example, stopping and starting the system, or troubleshooting a system experiencing performance problems.

If execution on the remote hosts is done via SSH (default, --remote execution=ssh), the SAP HANA database lifecycle manager is able to connect to a remote host via SSH and install and configure the SAP Host Agent. In contrast, the remote execution via SAP Host Agent (--remote execution=saphostagent) requires that the SAP Host Agent is installed and configured on all involved hosts in advance, which includes:

- Install SAP Host Agent
- Configure a Secure Sockets Layer (SSL) certificate for the SAP Host Agent, so that the HTTPS port 1129 is accessible. If you don't want to configure HTTPS, it is also possible to use the call option --use\_http. It

<span id="page-1070-0"></span>tells the SAP HANA database lifecycle manager to communicate with the SAP Host Agent via HTTP. During the addition of new hosts to an SAP HANA system (also during the installation of a multiple-host system), the HTTPS of the SAP Host Agent is automatically configured by the SAP HANA database lifecycle manager.

#### A Caution

Use the call option --use http with caution, because passwords are also transferred in plain text via HTTP.

#### **Related Information**

[SAP Host Agent](https://help.sap.com/viewer/host_agent/48c6f9627a004da5e10000000a421937.html) [Configuring SSL for SAP Host Agent on UNIX](https://help.sap.com/viewer/host_agent/8d12f7b9244b44219bd14d619d3a2123.html)

## **9.1.1.1.5.1.2.1 Secure Sockets Layer (SSL) Certificate Handling**

To enable secure communication with the SAP Host Agent over HTTPS, the SAP Host Agent needs a secure sockets layer (SSL) certificate in its security directory. This certificate is also used by the SAP HANA database lifecycle manager (HDBLCM) Web-based user interface because the Web pages are served by the SAP Host Agent.

The SAP HANA database lifecycle manager handles certificate management during system installation, update, or rename, as well as during the addition of new hosts as follows:

- If there is no certificate in the SAP Host Agent security directory, the SAP HANA database lifecycle manager generates one. The SAP HANA host name is used as the default certificate owner. The certificate owner can be changed by using the call option - certificates hostmap=<fully qualified domain name>.
- If there is an existing certificate, the following applies:
	- If the certificate host name is not passed to the SAP HANA database lifecycle manager, or if the certificate host name is the same as the owner of the current certificate, the current certificate is preserved.
	- If the certificate host name is passed via the call option --certificates hostmap and it differs from the owner of the current certificate, a new certificate is generated.
	- During update of an SAP HANA system, if the certificates on all hosts are in place, the call option -certificates hostmap is ignored and the current certificates are preserved.

If you want to use your own SSL certificates, see the SAP Host Agent documentation in Related Information.

#### **Related Information**

certificates\_hostmap SAP Note 1907566 - Accessing the Latest SAP Host Agent Documentation [SSL Configuration for the SAP Host Agent](https://help.sap.com/viewer/6e1636d91ccc458c987094ee1fb864ae/721%20PL003%20CORR9/en-US)

## **9.1.1.1.5.1.2.2 Starting Platform LCM Tasks as the System Administrator User <sid>adm**

When starting platform LCM tasks as the system administrator user <sid>adm, the SAP HANA database lifecycle manager (HDBLCM) requires the usage of SAP Host Agent for execution of remote and local operations.

The following tasks in the SAP HANA database lifecycle manager can be performed as the system administrator user <sid>adm:

- System update from the installation medium
- Installation or update of additional components from the SAP HANA resident HDBLCM
- Host addition and host removal
- System Landscape Directory (SLD) registration configuration
- Inter-service communication configuration

Make sure that SAP Host Agent is installed and configured (HTTPS-enabled) on all hosts of the SAP HANA system.

#### i Note

Platform LCM tasks cannot be executed remotely via SSH as the system administrator user <sid>adm.

#### i Note

Make sure that the system administrator user <sid>adm has permissions to read the paths passed as parameters (for example, the locations of the SAP HANA components).

## **9.1.1.1.5.1.2.3 Add Hosts Using SAP Host Agent**

You can add hosts to an SAP HANA system using the SAP HANA database lifecycle manager (HDBLCM) resident program in combination with the SAP Host Agent in the command-line interface.

#### **Prerequisites**

● The SAP HANA system has been installed with its server software on a shared file system (export options rw, no\_root\_squash).

- The host which is to be added has access to the installation directories <sapmnt> and <sapmnt>/<sID>.
- The SAP Host Agent is installed on the host which is to be added. The SAP Host Agent will create the<sapsys> group, if it does not exist prior to installation. Make sure that the group ID of the <sapsys> group is the same on all hosts. For information about installing or updating the SAP Host Agent individually, see *Installing SAP Host Agent Manually* and *Upgrading SAP Host Agent Manually*.
- A Secure Sockets Layer (SSL) certificate is configured for the SAP Host Agent, so that the HTTPS port 1129 is accessible and the Personal Security Environment (PSE) for the server is prepared. For more information about SSL configuration for the SAP Host Agent, see *Configuring SSL for SAP Host Agent on UNIX*.
- The SAP HANA system has been installed with the SAP HANA database lifecycle manager (HDBLCM).
- The SAP HANA database server is up and running.
- You are logged on as root user or as the system administrator user <sid>adm.
- The difference between the system time set on the installation host and the additional host is not greater than 180 seconds.
- The operating system administrator (<sid>adm) user may exist on the additional host. Make sure that you have the password of the existing  $\langle$ sid>adm user, and that the user attributes and group assignments are correct. The SAP HANA database lifecycle manager (HDBLCM) resident program will not modify the properties of any existing user or group.

### **Procedure**

1. Change to the SAP HANA resident HDBLCM directory:

cd <sapmnt>/<SID>/hdblcm

By default, <sapmnt> is /hana/shared.

2. Start the SAP HANA database lifecycle manager interactively in the command line:

./hdblcm --remote execution=saphostagent

- 3. Select the index for the *add\_hosts* action.
- 4. Enter the names of the hosts to be added.
- 5. Enter the SAP Host Agent administrator (sapadm) password.
- 6. Define additional system properties.
- 7. Review the summary, and select *y* to finalize the configuration.

### **Results**

You have added one or more new hosts to an SAP HANA system. The SAP HANA system you have configured is a multiple-host system.

The new hosts have been added to the SAP HANA landscape information. The new hosts have been added to the landscape information of the system database.

This configuration task can also be performed in batch mode and using a configuration file. For more information about the available configuration methods, see *Using the SAP HANA Platform LCM Tools*.

### <span id="page-1073-0"></span>**Related Information**

[remote\\_execution](https://help.sap.com/viewer/2c1988d620e04368aa4103bf26f17727/2.0.05/en-US/32fe986404f94a6daa1888c3e4d0cb62.html) [Host Addition Concepts \[page 1616\]](#page-1615-0) [Using the SAP HANA Platform LCM Tools \[page 1052\]](#page-1051-0) [Using SAP Host Agent to Execute Platform LCM Tasks \[page 1070\]](#page-1069-0) [SAP Host Agent Installation](https://help.sap.com/viewer/141cbf7f183242b0ad0964a5195b24e7/latest/en-US/ba5e83bd129e4932a4a7726fcea01c4f.html) [SAP Host Agent Upgrade](https://help.sap.com/viewer/141cbf7f183242b0ad0964a5195b24e7/latest/en-US/1be599b387e14710b4846ff4de32a3b6.html) [SSL Configuration for the SAP Host Agent](https://help.sap.com/viewer/141cbf7f183242b0ad0964a5195b24e7/latest/en-US/6aac42c2e742413da050eaecd57f785d.html)

## **9.1.1.1.5.2 Decentralized Execution of Platform LCM Tasks**

In some circumstances platform LCM actions must be executed on each individual host of the multiple-host system. This is referred to as decentralized execution.

Typically, SAP HANA platform lifecycle management actions, such as update, rename, and inter-service communication configuration, can be performed on a multiple-host system from one host. This is referred to as centralized execution and requires SSH or root credentials. For more information, see Centralized Execution of Platform LCM Tasks in Related Information.

In some circumstances, a secure shell (SSH) key may not be installed or root credentials are not available. In this case, the platform LCM actions must be executed on each individual host of the multiple-host system, which is also known as **decentralized execution**. For more information about decentralized execution, see SAP Note 2048681 in Related Information.

### **Related Information**

[SAP Note 2048681 - Performing SAP HANA platform lifecycle management administration tasks on multiple](http://help.sap.com/disclaimer?site=https://launchpad.support.sap.com/#/notes/2048681 - 
			Performing SAP HANA platform lifecycle management administration tasks on
				multiple-host systems without SSH or root credentials)[host systems without SSH or root credentials](http://help.sap.com/disclaimer?site=https://launchpad.support.sap.com/#/notes/2048681 - 
			Performing SAP HANA platform lifecycle management administration tasks on
				multiple-host systems without SSH or root credentials) [Executing Platform LCM Tasks \[page 1068\]](#page-1067-0) [Centralized Execution of Platform LCM Tasks \[page 1069\]](#page-1068-0)

## **9.1.1.1.6 Additional Information About Using the SAP HANA Platform LCM Tools**

If you have already familiarized yourself with the way the SAP HANA database lifecycle manager (HDBLCM) works, you may be interested in additional information like log and trace files, Linux kernel parameter settings, or troubleshooting.

#### **Related Information**

Logging [page 1075] [Linux Kernel Parameters \[page 1076\]](#page-1075-0) [General Troubleshooting for the SAP HANA Platform LCM Tools \[page 1077\]](#page-1076-0)

## **9.1.1.1.6.1 Logging**

SAP HANA platform lifecycle management processes are logged by the system. The log files are stored in the following path:

```
/var/tmp/hdb_<SID>_<action>_<time stamp>
```
where  $\langle \text{action} \rangle$  :: = install | update | addhost | uninstall | and so on.

The following log files are written while performing the action:

- <hdbcommand>.log: can be read using a text editor
- <hdbcommand>.msg: XML format for display in the installation tool with the GUI
- <hostname>\_tracediff.tgz: provides a delta analysis of the original trace files, makes a detailed analysis easier

You can also view diagnostic files in the SAP HANA database explorer using the administration function. For more information, see *View Diagnostic Files in the SAP HANA Database Explorer* in the *SAP HANA Administration Guide*.

#### Instant Logging

If an LCM action crashes or hangs before the execution is finished, even if no LCM action trace is enabled, HDBLCM writes a trace, which has the function of a preliminary (unformatted) log file. Upon program completion, this preliminary logfile is removed and replaced by the real, formatted log file.

The environment variable HDB\_INSTALLER\_TRACE\_FILE=<file> enables the trace.

The environment variable HDBLCM\_LOGDIR\_COPY=<target directory> creates a copy of the log directory.

#### Log Collection

If you perform platfom LCM actions on multiple-host SAP HANA systems, all log files are collected to a local folder to make error analysis more convenient.

<span id="page-1075-0"></span>To collect log files for multiple-host SAP HANA systems, an HDBLCM action ID is passed to each sub-program (underlying LCM tool) working on a remote host. Each sub-program writes a copy of the log file in to the following directory: <installation path>/<SID>/HDB<instance number>/<host name>/trace

### **Related Information**

[View Diagnostic Files in the SAP HANA Database Explorer \[page 761\]](#page-760-0)

## **9.1.1.1.6.2 Linux Kernel Parameters**

The following table describes the parameters and limits that are set by the SAP HANA database lifecycle manager (HDBLCM) during the installation or update of an SAP HANA database. The actual values may differ, depending on your system configuration.

#### i Note

The SAP HANA database lifecycle manager (HDBLCM) will only change existing values if they are lower than the default values.

The SAP Host Agent can automatically optimize the following Linux Kernel Parameters:

- net.ipv4.ip\_local\_port\_range
- net.ipv4.ip\_local\_reserved\_ports

To configure the SAP Host Agent, make sure that the /etc/sysctl.conf configuration does not contain any of these two parameters. Afterwards, configure the SAP Host Agent profile parameters as described in *SAP Note 401162*.

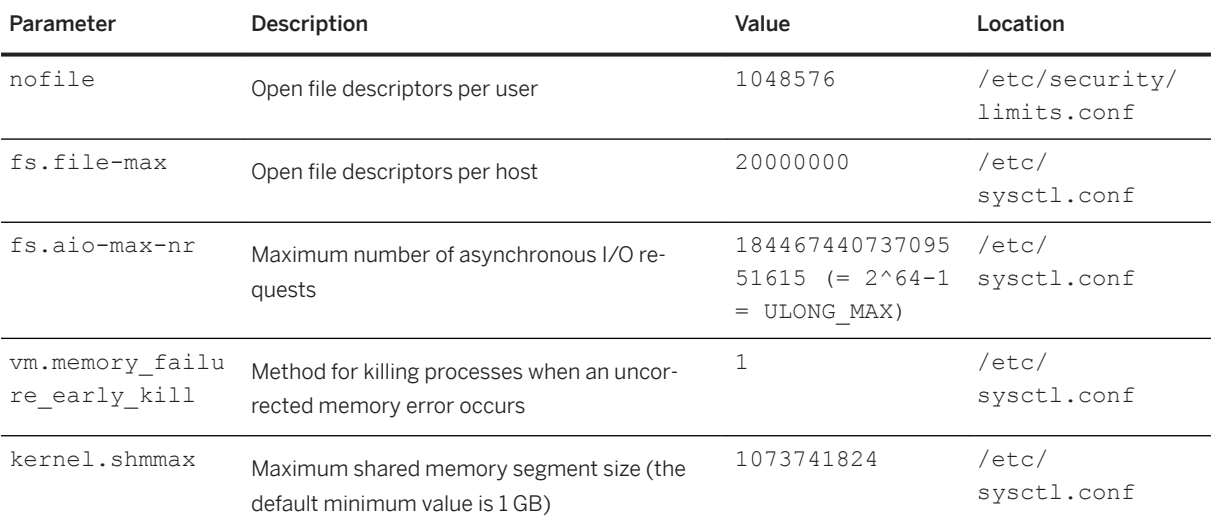

<span id="page-1076-0"></span>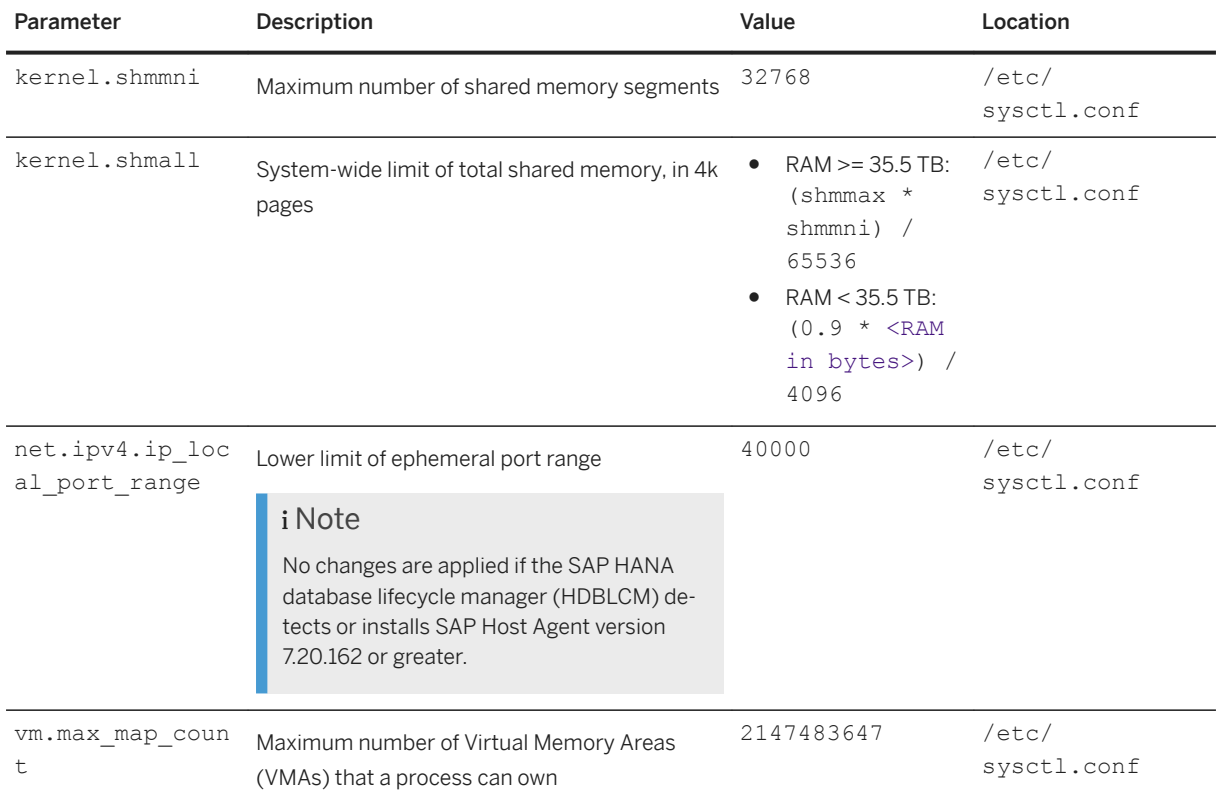

### **Related Information**

[SAP Note 2382421 - Optimizing the Network Configuration on HANA- and OS-Level](http://help.sap.com/disclaimer?site=https://launchpad.support.sap.com/#/notes/2382421 - 
			Optimizing the Network Configuration on HANA- and OS-Level) [SAP Note 401162 - Linux: Avoiding TCP IP port conflicts and start problems](http://help.sap.com/disclaimer?site=https://launchpad.support.sap.com/#/notes/401162 - Linux: Avoiding TCP IP port conflicts and start
				problems)

## **9.1.1.1.6.3 General Troubleshooting for the SAP HANA Platform LCM Tools**

The SAP HANA database lifecycle manager (HDBLCM) is a wrapper tool that calls the underlying HDB tools to perform the platform LCM action. If something unexpected happens when using HDBLCM, and the LCM action cannot be completed, you can check the logs and separately run the affected underlying tools.

#### **△ Caution**

We only recommend the following underlying tools to be used for troubleshooting purposes.

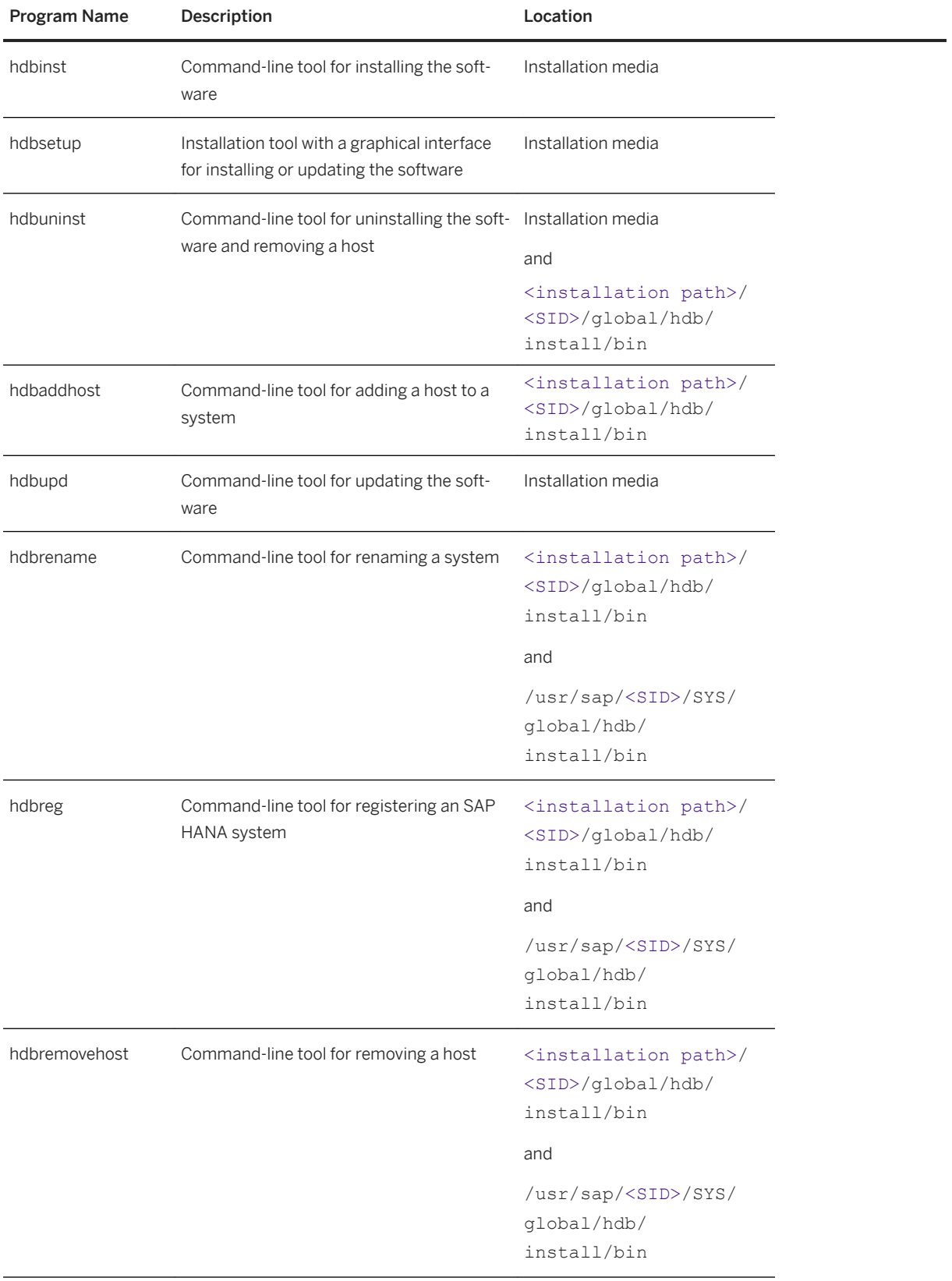

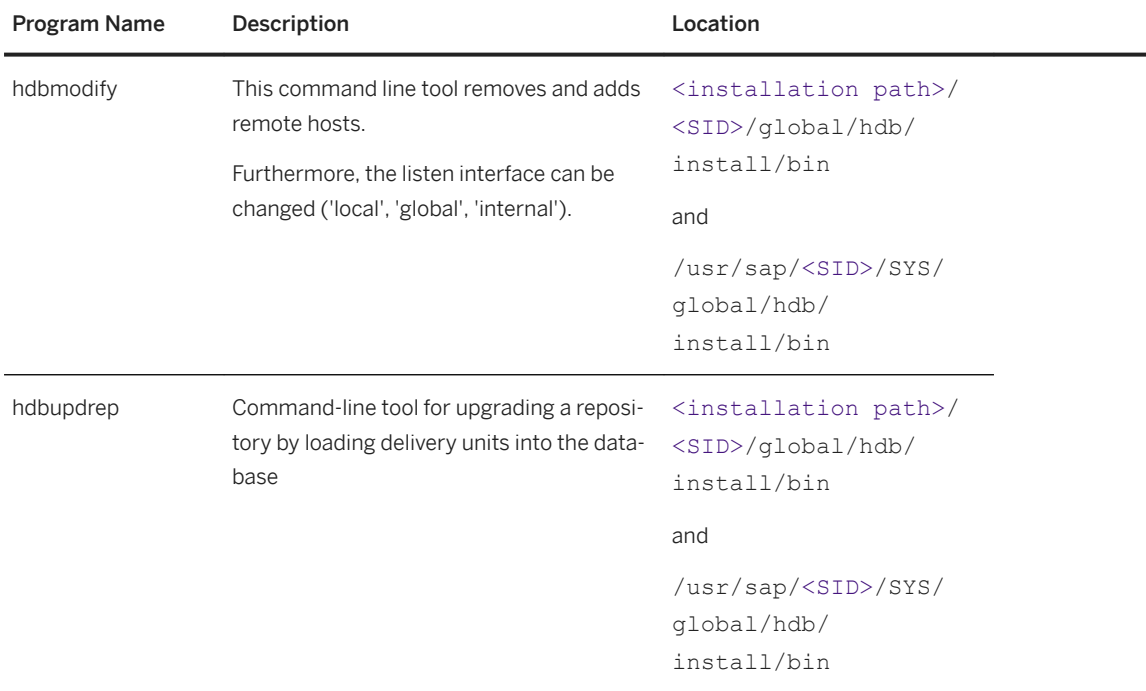

## **9.1.1.1.6.4 Managing SAP HANA System Components**

SAP HANA system components can be installed, updated, or uninstalled using the SAP HANA database lifecycle manager (HDBLCM).

The SAP HANA system is made up of the following components:

- SAP HANA mandatory components
	- SAP HANA server
	- SAP HANA client
- SAP HANA additional components
	- SAP HANA studio
	- Application Function Libraries (AFL and the product-specific AFLs IBP, RTL, TRP, VCH, XRP)
	- SAP liveCache applications (SAP LCA or LCAPPS-Plugin)
	- SAP HANA smart data access (SDA)

#### i Note

To install or uninstall the Solution Manager Diagnostics Agent, use Software Provisioning Manager (SWPM). For more information about the setting up the Solution Manager Diagnostics Agent using SWPM, see SAP Note 1858920 in Related Information.

#### i Note

SAP LT replication configuration is a part of SL Toolset 1.0. For more information about configuring SAP LT replication, see SAP Note 1891393 in Related Information.

- SAP HANA options
	- SAP HANA dynamic tiering
	- SAP HANA streaming analytics
	- SAP HANA accelerator for SAP ASE

For more information about installing, updating, and uninstalling the SAP HANA mandatory components and SAP HANA additional components, see the *SAP HANA Server Installation and Update Guide*. For more information about installing, updating, and uninstalling the SAP HANA options, see SAP HANA option documentation in Related Information.

#### A Caution

Be aware that you need additional licenses for SAP HANA options. For more information, see *Important Disclaimer for Features in SAP HANA Platform, Options and Capabilities* in Related Information.

### **Related Information**

[SAP Note 1858920 - Diagnostics Agent installation with SWPM](http://help.sap.com/disclaimer?site=https://launchpad.support.sap.com/#/notes/1858920 - 
			Diagnostics Agent installation with SWPM) [SAP Note 1891393 - Automated Configuration scripts for HANA Landscape](http://help.sap.com/disclaimer?site=https://launchpad.support.sap.com/#/notes/1891393 - 
			Automated Configuration scripts for HANA Landscape) [Important Disclaimer for Features in SAP HANA](https://help.sap.com/viewer/58d81eb4c9bc4899ba972c9fe7a1a115/2.0.05/en-US/3cb5da81ff414900b917b5379bf4bbd7.html) [Important Disclaimer for Features in SAP HANA \[page 2139\]](#page-2138-0)

## **9.1.1.1.6.5 Check the Installation Using the Command-Line Interface**

You can check the installation of an SAP HANA system using the SAP HANA database lifecycle manager (HDBLCM) resident program in the command-line interface for troubleshooting.

#### **Prerequisites**

- You are logged in as root user.
- Any user has read and execute permissions for the directory that contains the installation medium.
- Depending on the storage solution, set the export options rw,no root squash for the installation directory.
- The operating system administrator (<sid>adm) user and other operating system users may exist prior to installation. Make sure that you have the passwords of the existing users, and that the user attributes and group assignments are correct. The SAP HANA database lifecycle manager (HDBLCM) will not modify the properties of any existing user or group. The  $\lt$ sid>adm user passwords must be identical on all hosts.
- The SAP HANA system has been installed with its server software on a shared file system (export options rw, no\_root\_squash).
● The SAP HANA system has been installed with the SAP HANA database lifecycle manager (HDBLCM).

#### **Procedure**

1. Change to the SAP HANA resident HDBLCM directory:

cd <sapmnt>/<SID>/hdblcm

By default, <sapmnt> is /hana/shared.

2. Start the SAP HANA database lifecycle manager interactively in the command line:

./hdblcm --action=check\_installation

- 3. Enter the required credentials.
- 4. Review the summary, and select *y* to finalize the configuration.

#### **Results**

The check tool outputs basic information about the configuration of the file system, system settings, permission settings, and network configuration. The checks are based on the property file stored in the following path:

<sapmnt>/<SID>/global/hdb/install/support/hdbcheck.xml

Use the generated log files as a reference in the case of troubleshooting. The log file is stored in the following path:

/var/tmp/hdb\_<SID>\_hdblcm\_check\_installation\_<time stamp>/hdblcm.log

#### **Related Information**

check installation

# **9.1.1.2 Users Created During Installation**

The following users are automatically created during the installation: <sid>adm, sapadm, SYSTEM, and <sid>crypt.

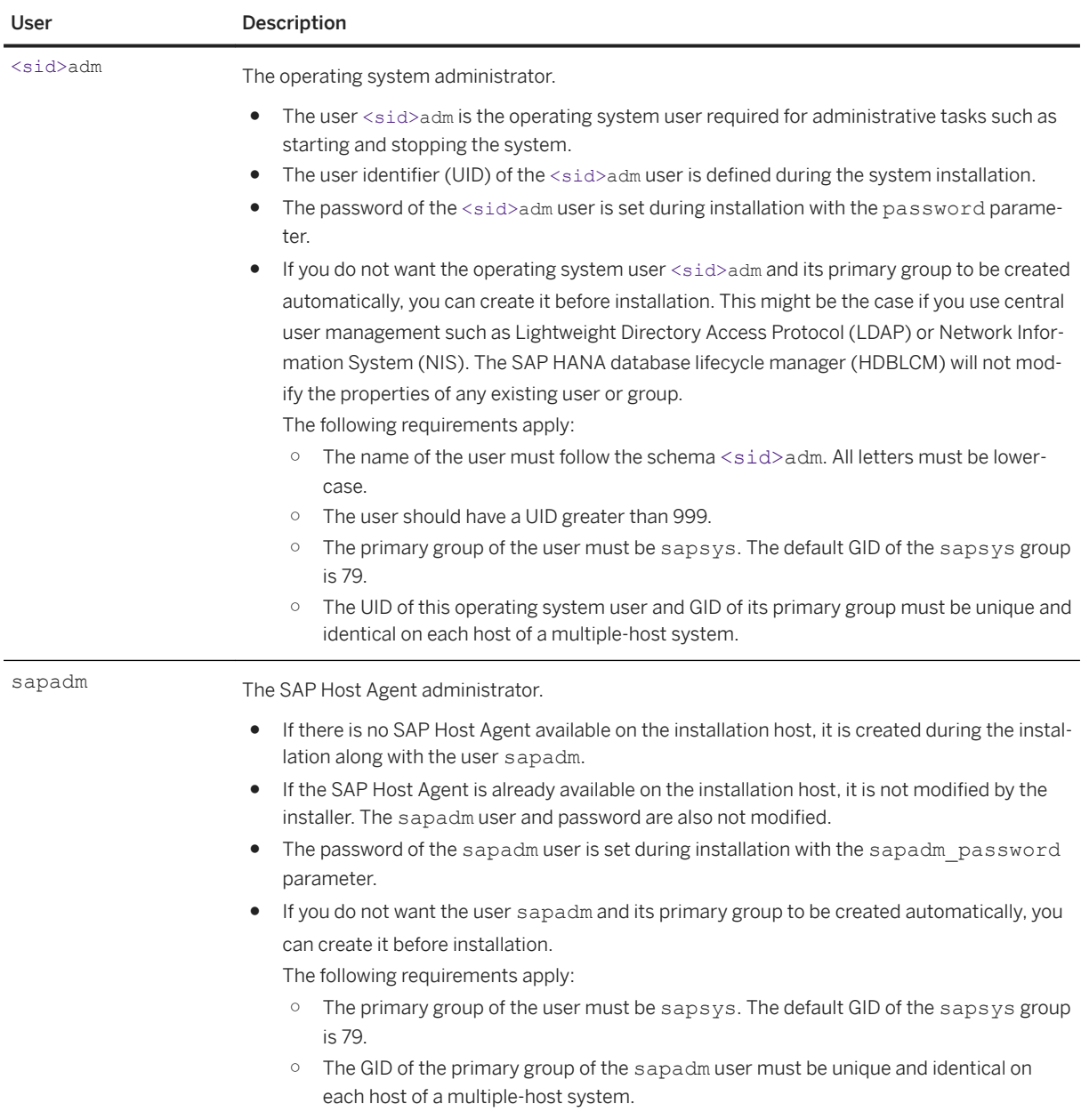

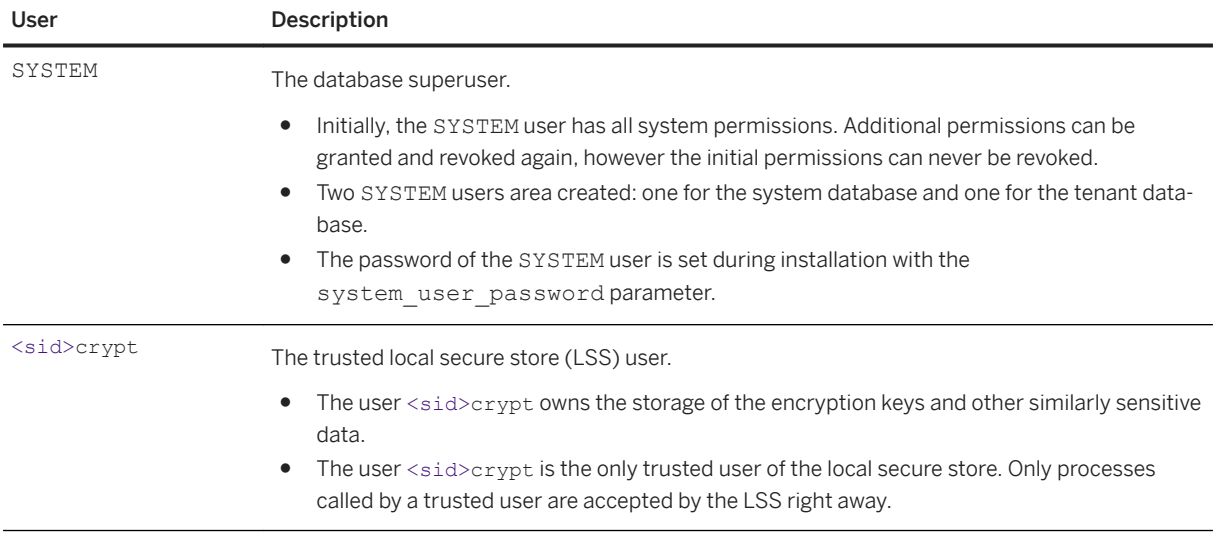

### **Related Information**

[Predefined Users](https://help.sap.com/viewer/b3ee5778bc2e4a089d3299b82ec762a7/2.0.05/en-US/de4ee8bbbb5710148a04f023da147c8d.html) [Operating System User sidadm \[page 822\]](#page-821-0) [Predefined XS Advanced Users](https://help.sap.com/viewer/b3ee5778bc2e4a089d3299b82ec762a7/2.0.05/en-US/04ede29ac92841c58c1749b070a66c4b.html)

# **9.2 SAP HANA Application Lifecycle Management**

SAP HANA Application Lifecycle Management supports you in all phases of an SAP HANA application lifecycle, from modelling your product structure, through application development, transport, assemble, and install.

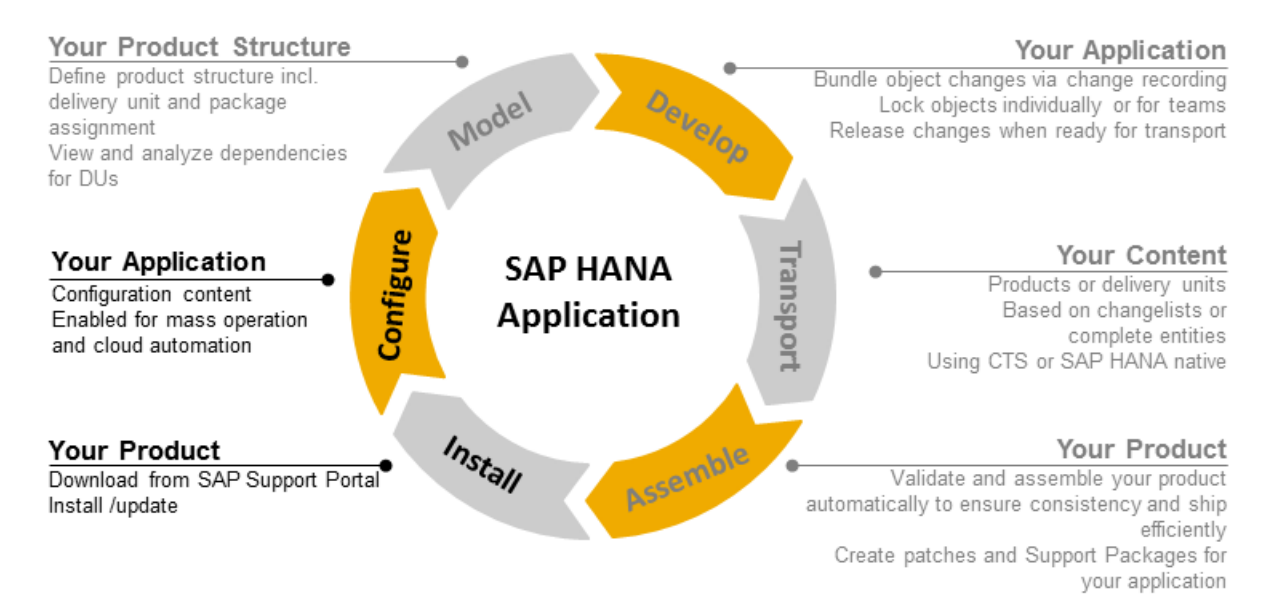

### **Phases of SAP HANA Application Lifecycle Management**

The following are phases of SAP HANA application lifecycle management. Some phases are designed for developers only, while others, such as the installation of add-on products and software components, are designed for both.

● Model

You define your product structure to provide a framework for efficient software development. This includes creating the following metadata: creating Repository packages for development, defining a package hierarchy and assigning packages to delivery units. The delivery units are then bundled in products.

● Develop

You perform software developments in Repository packages. SAP HANA application lifecycle management supports you with change tracking functions which allow you to transport only changed objects.

● Transport

You can transport your developed content in different ways according to your needs. You can choose between transporting products or delivery units, based on changelists or complete entities. The transport type can be native SAP HANA transport or transport using Change and Transport System (CTS). You can also export delivery units, and import them into another system.

● Assemble

The developed software plus the metadata defined when modelling your product structure as well as possible translation delivery units are the basis for assembling your add-on product. You can also build Support Packages and patches for your product.

● Install

You can install add-on products or software components that you downloaded from SAP Support Portal or assembled yourself.

All tasks related to the Install and Configure phases of SAP HANA application lifecycle management are documented in this *SAP HANA Administration Guide*. The tasks related to software development are documented in the *SAP HANA Developer Guide (For SAP HANA Studio)*. All phases of SAP HANA application lifecycle management are documented in the *SAP HANA Application Lifecycle Management Guide*.

#### **Related Information**

[Installing and Updating SAP HANA Products and Software Components in SAP HANA XS Classic Model \[page](#page-1084-0) [1085\]](#page-1084-0)

# <span id="page-1084-0"></span>**9.2.1 Installing and Updating SAP HANA Products and Software Components in SAP HANA XS Classic Model**

SAP HANA application lifecycle management provides functions for installing and updating SAP HANA products or individual software components of SAP HANA XS classic model that you have downloaded from the SAP Support Portal, or that you have assembled yourself.

### **Context**

SAP HANA products consist of software components which are deployed to the SAP HANA repository. You have the following options to install and update SAP HANA products and software components:

- Using a SAP Fiori application integrated in the SAP HANA Application Lifecycle Management XS application. This application can be started in the following ways:
	- Start the SAP HANA Application Lifecycle Management on the SAP HANA XS Web server at the following URL: http://<WebServerHost>:80<SAPHANAinstance>/sap/hana/xs/lm. Afterwards, choose the *INSTALLATION* tab or tile.
	- Using a link in SAP HANA Web-based Development Workbench. In the SAP HANA Web-based Development Workbench Editor tool, choose *Navigation Links Lifecycle Management* . The SAP HANA Application Lifecycle Management home screen opens, where you can choose the *INSTALLATION* tab or tile..
	- Using the context menu in SAP HANA studio.

Choose *Lifecycle Management Application Lifecycle Management Installation* from the context menu for a particular system in the *SAP HANA Administration Console* perspective in SAP HANA studio.

The documentation about using SAP HANA Application Lifecycle Management to install and update SAP HANA products and software components describes the following use cases:

- *Installing and Updating SAP HANA Products*
- *Installing and Updating SAP HANA Software Components*
- Using the hdbalm commandline tool.

To start hdbalm, start a command line client and navigate to the directory where hdbalm is located. You can also add this directory to your path.

For more information about using hdbalm to install and update SAP HANA products and software components, see the following topics in the *SAP HANA Application Lifecycle Management Guide*:

- *Using hdbalm*
- *hdbalm install Command*

#### i Note

SAP HANA system components like the SAP HANA client, SAP HANA studio, and additional system components like Application Function Libraries (AFL and the product-specific AFLs POS, SAL, SCA, SOP, UDF), SAP liveCache applications (SAP LCA or LCAPPS-Plugin), XS advanced runtime applications, or SAP HANA smart data access (SDA) are installed and updated using the SAP HANA database lifecycle manager (HDBLCM). For more information, refer to the *SAP HANA Server Installation and Update Guide*.

#### **Related Information**

Installing and Updating SAP HANA Products [page 1086] [Installing and Updating SAP HANA Software Components \[page 1088\]](#page-1087-0) [Installation and Update Options \[page 1090\]](#page-1089-0) [Using hdbalm](https://help.sap.com/viewer/a4d43a319ecf464e9d838454a6bdb9ad/2.0.05/en-US/b92b9bdc457c42ba920e3ed6b09e4463.html) [hdbalm install Command](https://help.sap.com/viewer/a4d43a319ecf464e9d838454a6bdb9ad/2.0.05/en-US/0f818482cf3b456d8612ec061999b4d1.html) [SAP HANA Server Installation and Update Guide](https://help.sap.com/viewer/2c1988d620e04368aa4103bf26f17727/2.0.05/en-US/7eb0167eb35e4e2885415205b8383584.html)

# **9.2.1.1 Installing and Updating SAP HANA Products**

You can install and update SAP HANA products using SAP HANA application lifecycle management.

#### **Prerequisites**

● You have a product archive of an SAP HANA product that you want to install or update, or you have a directory location that contains the extracted product archive files.

#### i Note

An SAP HANA product archive is  $a \star .z$  ip file that contains one or more software component archives as well as metadata files. For more information about the archive types that are used to deliver SAP HANA content, read the information about *SAP HANA content* in the *SAP HANA Administration Guide*.

● You have the privileges granted by a role based on the SAP HANA Application Lifecycle Management sap.hana.xs.lm.roles::Administrator role template.

#### **Procedure**

1. Open the SAP HANA Application Lifecycle Management.

The SAP HANA Application Lifecycle Management is available on the SAP HANA XS Web server at the following URL: http://<WebServerHost>:80<SAPHANAinstance>/sap/hana/xs/lm.

- 2. Choose the *INSTALLATION* tab.
- 3. Click in the *Archives* selection field to select a product archive, or the extracted product archive files, from your file directory that you want to install or update.

The files of the product archive are uploaded. The header area contains information about the product version, including the action that is to be performed: Installation or Update.

4. The *Product Instances* tab lists all product instances that are part of the archive.

For each product instance, the result of a software component check is displayed.

The following results can occur:

#### ○ *OK*

The product instance can be installed.

#### ○ *Downgrade*

The product instance contains one or more software components that are already installed in newer versions than the ones to be installed. The installation of this product instance would lead to a downgrade of these software components. Downgrades are not allowed. To continue the installation of the product, you have to set the installation/update option *Keep newer version of software component*. In this case, the downgrading software components will skipped during the installation of the product instance.

#### i Note

If it is required that you install the software component that causes the downgrade, for example, if the newer version has errors and you want to revert to the previous version, you can use the install command of hdbalm with the option ALLOW DU DOWNGRADE to enable the downgrade. However, use this option with care, since this may affect other installed products which require the newer version of this software component.

#### ○ *Some software components are installed already*

If software components are already installed in the same version, by default, the system skips their installation during the installation/update of the product instance. If you want to reinstall the same version, you can set the option *Overwrite the same version of software component* in the installation and update options.

Click in the line of the product instance to display more information about the software components that are part of the product instance. For each software component, a status is displayed, as well as the installed version and the new version. If you click on the status icon, you get more information about the status.

5. If required, set installation or update options.

The options allow you to override the default behavior of the installation or update for specific situations. Use them with care. For more information about the options, see *Installation and Update Options*.

6. Select product instances for installation.

You can individually select single product instances. To install all instances, select the *Instance* check box in the header row.

All instances of the product, that are already installed on your system will automatically be checked for updates. If the archive that you uploaded contains newer versions for one or several software components, they will automatically be updated. It doesn't matter whether you selected the respective instance for installation.

7. To start the installation, choose *Install*.

The system displays the progress of the individual installation steps. You can click on each step to expand the log of the step.

### **Results**

If errors occur during the installation or update, an error message indicates the reason for the error and the system provides a log with more detailed information. If you cannot solve the problem and you need to open a <span id="page-1087-0"></span>customer message, ensure that you assign it to the message component of the SAP HANA software component or product instance that caused the error. The *Support Information* tab contains the relevant information. Do not assign the message to the component of SAP HANA application lifecycle management since this may slow down the problem solving process.

If the installation or update finished successfully, you can start another installation using *New Installation*.

#### **Related Information**

[Installation and Update Options \[page 1090\]](#page-1089-0) [Installing and Updating SAP HANA Products and Software Components in SAP HANA XS Classic Model \[page](#page-1084-0) [1085\]](#page-1084-0)

[SAP HANA Administration Guide \[page 9\]](#page-8-0)

# **9.2.1.2 Installing and Updating SAP HANA Software Components**

You can install and update SAP HANA software components using SAP HANA application lifecycle management.

### **Prerequisites**

● You have one or multiple archives of SAP HANA software components that you want to install or update.

#### i Note

An SAP HANA software component archive is a  $*$ .  $z$ ip file that contains one delivery unit archive  $(* . tag z)$  as well as metadata files. For more information about the archive types that are used to deliver SAP HANA content, read the information about *SAP HANA content* in this *SAP HANA Administration Guide*.

Software components which need to be installed at the operating system level, such as Application Function Libraries (AFLs), are not installed using SAP HANA application lifecycle management.

● You have the privileges granted by the SAP HANA Application Lifecycle Management sap.hana.xs.lm.roles::Administrator role.

#### **Procedure**

1. Open the SAP HANA Application Lifecycle Management.

The SAP HANA Application Lifecycle Management is available on the SAP HANA XS Web server at the following URL: http://<WebServerHost>:80<SAPHANAinstance>/sap/hana/xs/lm.

- 2. Choose the *INSTALLATION* tab.
- 3. Click in the *Archives* selection field to select one or multiple software component archives from your file directory that you want to install or update.

The software component archives are uploaded. For each software component the following information is displayed:

- *Status*
	- The following status values exist:
	- *New*

The software component is not yet installed and can be installed.

○ *Update*

The software component is already installed and can be updated to a higher version.

○ *Downgrade*

The software component is already installed in a newer version than the one that is to be installed. The installation of this software component would lead to a downgrade. Downgrades are not allowed. You cannot continue to install the software component.

#### i Note

If it is required that you install the software component that causes the downgrade, you can use the install command of hdbalm with the option ALLOW\_DU\_DOWNGRADE to enable the downgrade. However, use this option with care, since this may affect already installed products which require the newer version of this software component.

#### ○ *Already installed*

If software components are already installed in the same version, by default, the system skips their installation during the installation/update. If you want to reinstall the same version, you can set the option *Overwrite the same version of software component* in the installation and update options.

- *Version* that is already *installed* in the system
- *New version* that is to be installed
- Whether the software component is part of a product that is already installed.
- *Information* relevant for the *support*
- 4. If required, set installation or update options.

The options allow you to override the default behavior of the installation or update for specific situations. Use them with care. For more information about the options, see *Installation and Update Options*.

5. To start the installation, choose *Install*.

The system displays the progress of the individual installation steps. You can click on each step to expand the log of the step.

#### **Results**

If errors occur during the installation or update, an error message indicates the reason for the error and the system provides a log with more detailed information. If you cannot solve the problem and you need to open a customer message, ensure that you assign it to the message component of the SAP HANA software component that caused the error. You can find this information in the support information of the component.

<span id="page-1089-0"></span>Do not assign the message to the component of SAP HANA application lifecycle management since this may slow down the problem solving process.

If the installation or update finished successfully, you can start another installation using *New Installation*.

### **Related Information**

Installation and Update Options [page 1090]

[Installing and Updating SAP HANA Products and Software Components in SAP HANA XS Classic Model \[page](#page-1084-0) [1085\]](#page-1084-0)

[SAP HANA Content \[page 1126\]](#page-1125-0)

# **9.2.1.3 Installation and Update Options**

Installation and update options are available that allow you to influence the installation and update behavior, if required.

Installation and Update Options

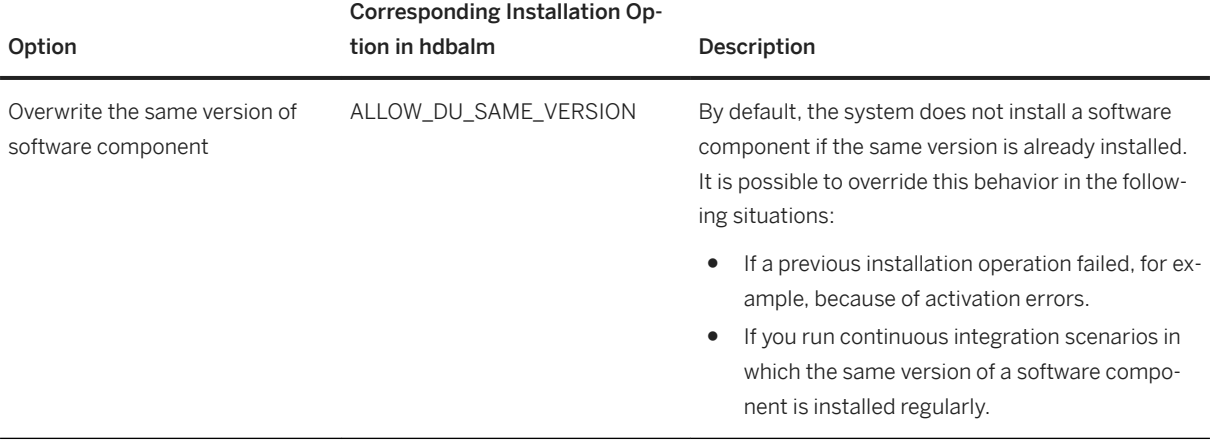

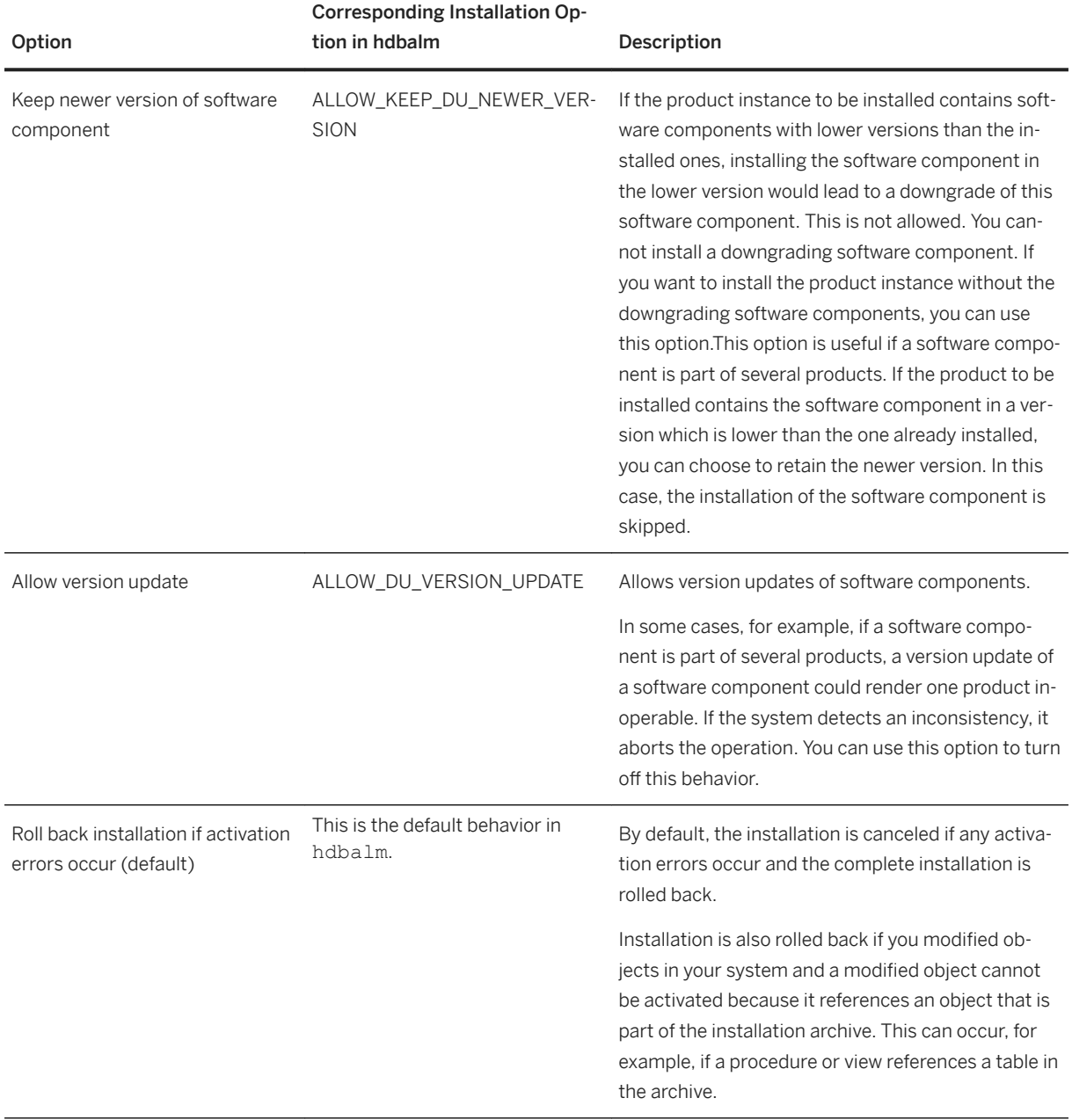

<span id="page-1091-0"></span>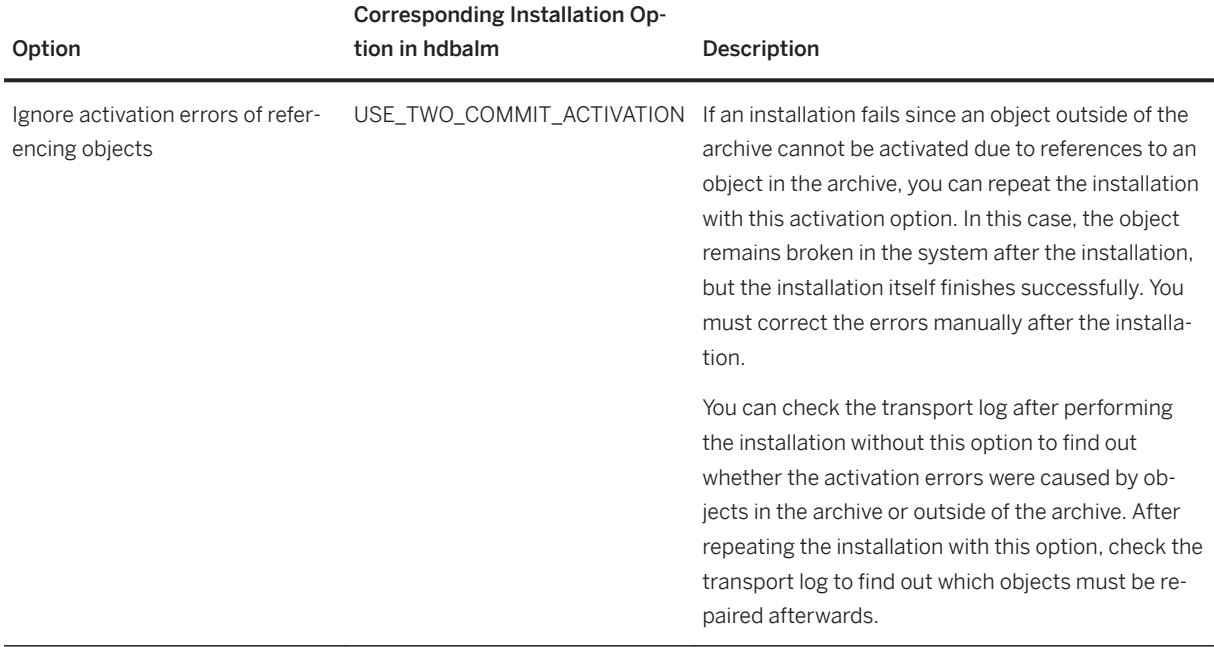

#### **Related Information**

[hdbalm install Command](https://help.sap.com/viewer/a4d43a319ecf464e9d838454a6bdb9ad/2.0.05/en-US/0f818482cf3b456d8612ec061999b4d1.html)

[Installing and Updating SAP HANA Products and Software Components in SAP HANA XS Classic Model \[page](#page-1084-0) [1085\]](#page-1084-0)

## **9.2.2 Installing and Updating Products and Software Components in SAP HANA XS Advanced Model**

Application lifecycle management for SAP HANA XS advanced model provides functions for installing and updating products as well as individual software components of SAP HANA XS advanced that you have downloaded from the SAP Support Portal.

#### **Prerequisites**

- The prerequisites described under *Prerequisites and Authorizations* are fulfilled. The link to the topic is in the *Related Information*.
- You have an SAP HANA XS advanced product or software component archive that you want to install or update.

#### i Note

An SAP HANA XS advanced software component archive is a  $\star$  .  $z$ <sub>1</sub> file that consists of a multitarget application archive (MTA archive =  $*$ .  $m \tan f$  file) and an  $SL$ \_MANIFEST.  $xm1$  file that contains metadata, such as version, vendor, support package, and patch level for the MTA archive.

An SAP HANA XS advanced product archive is a  $\star$  . zip file that consists of one or multiple software component archives plus a  $pd$ ,  $xml$  and a stack. $xml$  file. Both files contain metadata for the product, such as version, support package level, and vendor.

#### **Context**

#### i Note

From SPS 11, SAP HANA includes an additional run-time environment for application development: SAP HANA extended application services (XS), advanced model. SAP HANA XS advanced model represents an evolution of the application server architecture within SAP HANA by building upon the strengths (and expanding the scope) of SAP HANA extended application services (XS), classic model. SAP recommends that customers and partners who want to develop new applications use SAP HANA XS advanced model. If you want to migrate existing XS classic applications to run in the new XS advanced run-time environment, SAP recommends that you first check the features available with the installed version of XS advanced; if the XS advanced features match the requirements of the XS classic application you want to migrate, then you can start the migration process.

You have the following options to install and update SAP HANA products and software components in SAP HANA XS advanced:

- Using the XS advanced command line interface (CLI)
- Using the XS Advanced Application Lifecycle Management graphical user interface

The links to the corresponding topics are in the *Related Information*.

#### i Note

SAP HANA system components like the SAP HANA client, SAP HANA studio, and additional system components like Application Function Libraries (AFL and the product-specific AFLs POS, SAL, SCA, SOP, UDF), SAP liveCache applications (SAP LCA or LCAPPS-Plugin), XS advanced runtime applications, or SAP HANA smart data access (SDA) are installed and updated using the SAP HANA database lifecycle manager (HDBLCM). For more information, refer to the *SAP HANA Server Installation and Update Guide*.

#### **Related Information**

[Prerequisites and Authorizations \[page 1094\]](#page-1093-0) [Installing and Updating Using the Command Line Interface \[page 1095\]](#page-1094-0) [Installing and Updating Using the XS Advanced Application Lifecycle Management Graphical User Interface](#page-1112-0)  [\[page 1113\]](#page-1112-0)

# <span id="page-1093-0"></span>**9.2.2.1 Prerequisites and Authorizations**

The following prerequisites have to be fulfilled when you use functions required for installing and updating SAP HANA products and software components in SAP HANA XS advanced model.

- The XS advanced run time is installed and available on the SAP HANA server. For more information, see *Installing XS Advanced Runtime* in the *SAP HANA Server Installation and Update Guide*.
- When using the XS Advanced Application Lifecycle Management Graphical User Interface, the following software components are installed in addition to the XS advanced run time:
	- SAP UI5 component: XSACUI5FESV344P in version 1.44.8 or higher
	- SAP HANA XS Advanced Application Lifecycle Management Product Installer UI: XSAC\_ALM\_PRODUCT\_INSTALLER\_UI1

You can download the components from the Software Download Center at [https://support.sap.com/swdc](http://help.sap.com/disclaimer?site=https%3A%2F%2Fsupport.sap.com%2Fswdc)  $\rightarrow$ and install them using the xs install command in the command line interface. For more information, see the *SAP HANA Server Installation and Update Guide*.

#### i Note

If you have performed the default SAP HANA medium installation, both the SAP UI5 component and the SAP HANA XS Advanced Application Lifecycle Management Product Installer UI are already installed.

● Optional when using the XS advanced command line interface (XS CLI) for installation and update: The XS advanced command line client is installed on your local machine.

The XS CLI client tools are installed by default on the SAP HANA server. You can log on to the server and execute the installation command there. However, if you want to connect to SAP HANA from your local machine, you must download and install the client tools locally. The XS CLI client tools

(xs.onpremise.runtime.client\_<platform>-<version>.zip) can be downloaded from the SAP HANA server, from the installation DVD, or from the SAP support portal.

- The SAP HANA database user that is used to perform the installation or update has one of the following permissions assigned:
	- The user has the XS\_CONTROLLER\_USER parameter assigned as well as the *SpaceDeveloper* role for each space in which the user wants to perform an installation or update.
	- The user has the XS\_CONTROLLER\_ADMIN parameter assigned. This scope allows the installation in all spaces.

For more information on assigning roles in SAP HANA XS advanced, see *Setting Up Security Artifacts* in the *SAP HANA Administration Guide*.

### **Related Information**

[SAP HANA Administration Guide \[page 9\]](#page-8-0) [SAP HANA Server Installation and Update Guide](https://help.sap.com/viewer/2c1988d620e04368aa4103bf26f17727/2.0.05/en-US/7eb0167eb35e4e2885415205b8383584.html) [Installing an SAP HANA System Including the XS Advanced Runtime](https://help.sap.com/viewer/2c1988d620e04368aa4103bf26f17727/2.0.05/en-US/77ea6ece62af491ebe78d3d8545c397b.html)

# <span id="page-1094-0"></span>**9.2.2.2 Installing and Updating Using the Command Line Interface**

To install and update products and software components in SAP HANA XS advanced, the xs install command is available in the XS advanced command line interface (CLI). Using this command you can install or update one product archive or one software component archive at a time.

### **Procedure**

- 1. Start the XS advanced command line interface (CLI).
- 2. Log on to the SAP HANA XS advanced runtime in the organization and space in which you want to install or update the product or software component.

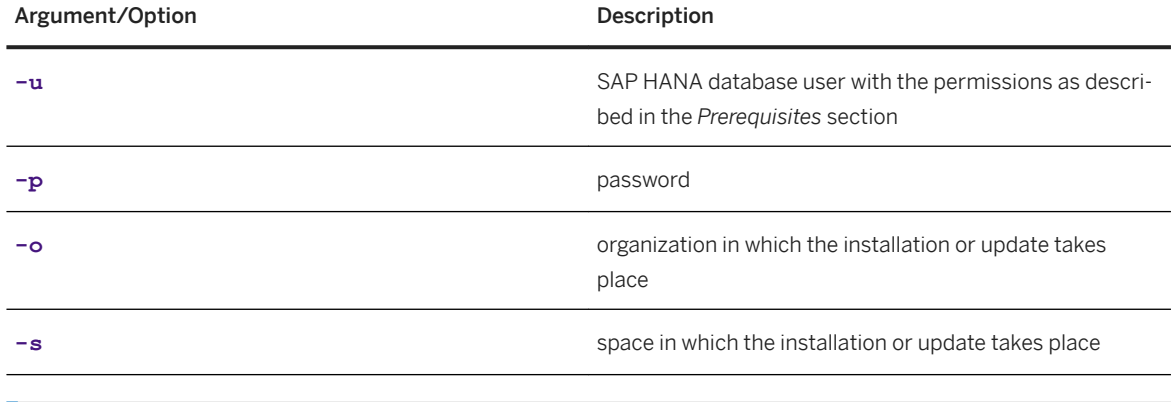

To do this, use the xs login command with the following arguments and options:

For more information, see the *XS CLI: Logon and Setup* topic in *SAP HANA Developer Guide (for SAP HANA XS Advanced Model)*.

- 3. If you want that the archives to be installed are checked with antivirus software before the installation or update process, proceed as described under *Set Up a Virus Scan for Installation Archives*. The link to the topic is in the *Related Information* section.
- 4. Start the installation or update of the product or software component.

xs login - u demo -p test -o demoorg -s demospace

The xs install command is available in the XS advanced CLI both for installing product and software component archives in XS advanced and updating these. The xs install command detects whether the archive is a product archive or a software component archive. It also detects whether the product or software component is installed already and subsequently executes either an installation or update operation.

Enter the xs install command and specify the path to the archive. If required, enter any additional options. For example, to install a specific instance of a product, you can use the -i option and specify the

<sup>'</sup> Sample Code

product instance. Or to make sure that the entity you are about to install is a product, you can add the -pv option. In this case, the installation is only performed if you specify a product archive for the xs install command. If you specify a software component archive, the installation is not performed.

#### <sup>'</sup> Sample Code

xs install .../sap\_demo/target/XSASAMPLEPRODUCT1.0.zip

Instead of  $xs$  install you can also use the  $xs$  ins alias. For more information on the options, see *Installation and Update Options in XS Advanced Model*. For installation examples, see *Examples: Installing and Updating Products and Software Components in XS Advanced Model*. The links are in the *Related Information* section.

#### **Results**

Before installing or updating the product or software component, the system performs different checks. If no errors are found, the system performs the installation or update with the arguments and options that you specified. During the process, the product installer calls the deploy service that performs the actual deployment. Afterwards, the product installer registers the product or software component as installed.

If the installation or update cannot be performed, it is possible, in some situations, to use additional options to override the default behavior of the system. For more information, see *Checks Before Installing or Updating Products or Software Components in XS Advanced Model* and *Installation and Update Options in XS Advanced Model*.

If errors occur during the installation or update, an error message indicates the reason for the error and the system provides a log with more detailed information. If you cannot solve the problem and you need to open a customer message, ensure that you assign it to the message component of the SAP HANA product or software component that caused the error. Do not assign the message to the component of SAP HANA application lifecycle management since this may slow down the problem solving process.

To display the correct log file, use one of the following commands with the process ID that you find in the result of the installation or update process.

● To display the log of a product installation, use the display-installation-logs command with the - pv option.

```
xs display-installation-logs <process ID> --pv
```
● To display the log of a software component installation, use the display-installation-logs command with the --scv option.

xs display-installation-logs <process ID> --scv

To display the history of installation or uninstallation processes, you can use the display-installationhistory command.

```
xs display-installation-history
```
For more information on the commands used for installation, use xs help <command> in the XS advanced CLI, or see *The XS Command-Line Interface Reference* section in the *SAP HANA Developer Guide for XS Advanced Model*.

### **Related Information**

[Installation and Update Options in XS Advanced Model \[page 1101\]](#page-1100-0) [SAP HANA Developer Guide for XS Advanced Model](https://help.sap.com/viewer/4505d0bdaf4948449b7f7379d24d0f0d/2.0.05/en-US/1547c14105be409ebfc3a9e9634a7188.html) [The XS Command-Line Interface Reference](https://help.sap.com/viewer/1ed1948fa0664e138c088dcc61e267e0/2.0.05/en-US/addd59069e6f444ca6ccc064d131feec.html) [XS CLI: Logon and Setup](https://help.sap.com/viewer/1ed1948fa0664e138c088dcc61e267e0/2.0.05/en-US/c175b5436b7e41d187e9a67d2e30f40b.html) [XS CLI: Plug-ins](https://help.sap.com/viewer/1ed1948fa0664e138c088dcc61e267e0/2.0.05/en-US/308f2041995c41a88bbb197cf2a984f7.html) [Examples: Installing and Updating Products and Software Components in XS Advanced Model \[page 1103\]](#page-1102-0) [Checks Before Installing or Updating Products or Software Components in SAP HANA XS Advanced Model](#page-1097-0)  [\[page 1098\]](#page-1097-0) Set Up a Virus Scan for Installation Archives [page 1097]

# **9.2.2.2.1 Set Up a Virus Scan for Installation Archives**

You can set an environment variable in your system to enable a default virus scan for all software component archives that you want to install or update.

### **Prerequisites**

You have installed and configured the SAP virus scan interface as described in SAP Note [786179](http://help.sap.com/disclaimer?site=https://launchpad.support.sap.com/#/notes/786179).

## **Context**

If the antivirus software that you are using does not check the software component archives that you want to install or update, you can use the SAP virus scan interface and set the environment variable SCAN\_UPLOADS to the value true. This way, the system checks all archives that you want to install or update.

By default, no antivirus protection is set for the product installer.

#### **Procedure**

1. In the commandline tool, set the XS advanced environment variable SCAN\_UPLOADS to **true**.

```
<sup>'</sup> Sample Code
```
xs set-env product-installer SCAN\_UPLOADS true

For more information about setting environment variables in XS advanced, see *XS CLI: Application Management* in the *SAP HANA Developer Guide For SAP HANA XS Advanced Model*.

2. Restart the product installer.

The restart is required to ensure that the change to the environment variable takes effect.

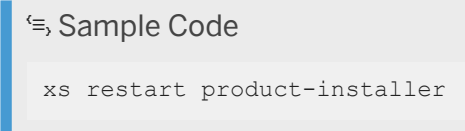

For more information about restarting applications in XS advanced, see *XS CLI: Application Management* in the *SAP HANA Developer Guide For SAP HANA XS Advanced Model*.

#### **Related Information**

[Installing and Updating Products and Software Components in SAP HANA XS Advanced Model \[page 1092\]](#page-1091-0) [SAP HANA Developer Guide for XS Advanced Model](https://help.sap.com/viewer/4505d0bdaf4948449b7f7379d24d0f0d/2.0.05/en-US/1547c14105be409ebfc3a9e9634a7188.html) [XS CLI: Application Management](https://help.sap.com/viewer/1ed1948fa0664e138c088dcc61e267e0/2.0.05/en-US/8bb90c8be912431dab74877a492a3f5a.html)

## **9.2.2.2.2 Checks Before Installing or Updating Products or Software Components in SAP HANA XS Advanced Model**

To ensure consistency of SAP HANA products, the system executes different checks before installing or updating a product or a software component in SAP HANA XS advanced.

## **Product installations only: Check whether the product to be installed is already installed and in which version**

If the product to be installed is not yet installed, the installation will be performed. If it is already installed, the system checks the installed version. If it is already installed in the same version, or in a lower support package level, the installation or update will be performed.

● Product is already installed in higher version If the version of the product to be installed is lower than the installed version, the system terminates the process because installing the lower version would lead to a downgrade of the product. You can override this behavior and allow a downgrade of the product. To do this, you can use the ALLOW PV DOWNGRADE option with the xs install command.

● Product is already installed in lower version

If the version of the product to be installed is higher than the installed version, the system updates the installed version automatically.

#### i Note

The version of a product usually consists of one or more numbers in an ascending order. In addition to the version number, a support package level is provided for the product.

#### •<sup>•</sup>• Example

The version number is 1,0. In this case, the following versions are considered version updates: 1, 1, 2.0, or 2.

## **Check whether the software component is already installed and in which version**

If the software component to be installed was not yet installed, the installation will be performed. If it was already installed, the system checks the installed version. If it is installed in a lower support package or patch level, the update will be performed.

#### i Note

The version of a software component has the following form:  $\#$ ,  $\#$ ,  $\#$ , for example 1.0.3, where

- $\bullet$  1 = the version
- $0 =$  the support package level
- $3 =$  the patch level
- Software component is already installed in higher version

If a version of a software component to be installed is lower than an installed version, the system terminates the installation.

You have the following options to override this behavior:

- You can allow a downgrade of the software component. To do this, use the ALLOW SC\_DOWNGRADE option.
- For product installation only: You can skip the installation of all software components that are part of the archive and that are already installed in higher versions. To do this, use the ALLOW\_KEEP\_SC\_NEWER\_VERSION option.
- Software component is already installed in same version If a version of a software component to be installed is the same as the installed version, the system proceeds as follows:
	- Product installation: The system does not install this software component. The installation of this software component is skipped during the installation of the product.
	- Software component installation: The system terminates the installation.

You can override this behavior and allow the reinstallation of the same version. To do this, use the ALLOW SC\_SAME\_VERSION option for this software component.

#### i Note

If the software component is installed in the system in the same version with the status *BROKEN*, it is automatically reinstalled.

● Software component is already installed in lower version If a version of a software component to be installed is higher than an installed version, the system updates the installed version automatically.

## **Check for dependencies on SAP HANA platform components or other XS advanced components**

If the software component has dependencies on SAP HANA platform components or other XS advanced components that are not installed, the system terminates the process and displays the missing software components. You must install or update the missing software components before you can restart the current installation or update.

For more information on the options to override the default behavior, see *Installation and Update Options in XS Advanced Model*. The link is in the *Related Information* section.

## **Check whether extension descriptor is valid, if an extension descriptor is used**

If an extension descriptor is used for the installation process, the system checks that the extension descriptor file does not exceed a specific file size and that the syntax of the extension descriptor file is correct. If the file is too big or if the syntax is incorrect, the system will not start the installation process.

For more information on extension descriptors, see the *The MTA Deployment Extension Description* topic in the *SAP HANA Developer Guide for SAP HANA XS Advanced Model*.

### **Related Information**

[Installing and Updating Products and Software Components in SAP HANA XS Advanced Model \[page 1092\]](#page-1091-0) [Installation and Update Options in XS Advanced Model \[page 1101\]](#page-1100-0) [Display installed Products and Software Components in XS Advanced Model \[page 1108\]](#page-1107-0) [SAP HANA Developer Guide for XS Advanced Model](https://help.sap.com/viewer/4505d0bdaf4948449b7f7379d24d0f0d/2.0.05/en-US/1547c14105be409ebfc3a9e9634a7188.html) [The MTA Deployment Extension Descriptor](https://help.sap.com/viewer/4505d0bdaf4948449b7f7379d24d0f0d/2.0.05/en-US/51ac525c78244282919029d8f5e2e35d.html)

## <span id="page-1100-0"></span>**9.2.2.2.3 Installation and Update Options in XS Advanced Model**

Installation and update options are available in SAP HANA XS advanced that allow you to influence the installation and update behavior, if required.

The following is the default syntax for the xs install command in the XS advanced CLI:

```
xs install <ARCHIVE> [-p <TARGET_PLATFORM>] [-pv | --PRODUCT_VERSION] [-scv | --
SOFTWARE COMPONENT VERSION] [-t \overline{\leq}TIMEOUT>] [-e<EXT_DESCRIPTOR_1>[,<EXT_DESCRIPTOR_2>]] [-o 
<VERSION_OPTION_1>[,<VERSION_OPTION_2>]] [-i | --INSTANCES 
<INSTANCE_1[,INSTANCE_2]>] [--delete-services] [--delete-service-brokers] [--no-
start] [-\frac{1}{2}gnore-lock<sup>]</sup>
```
The following is an example of a product installation:

```
xs install /sap demo/target/XSASAMPLEPRODUCT1.0.zip -pv -o ALLOW SC SAME VERSION
```
For more installation examples, see *Examples: Installing and Updating Products and Software Components in XS Advanced Model*. The link is in the *Related Information* section.

Installation and Update Arguments

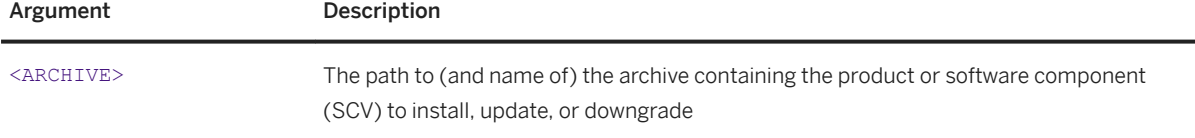

Installation and Update Options

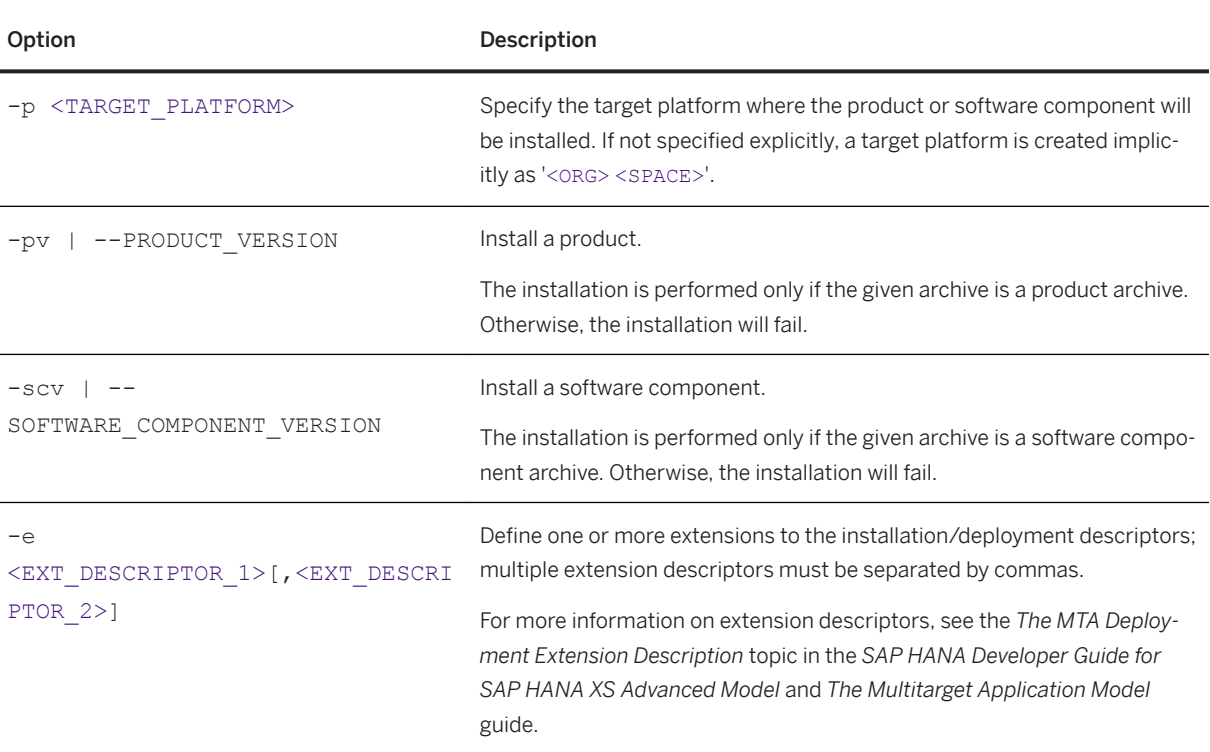

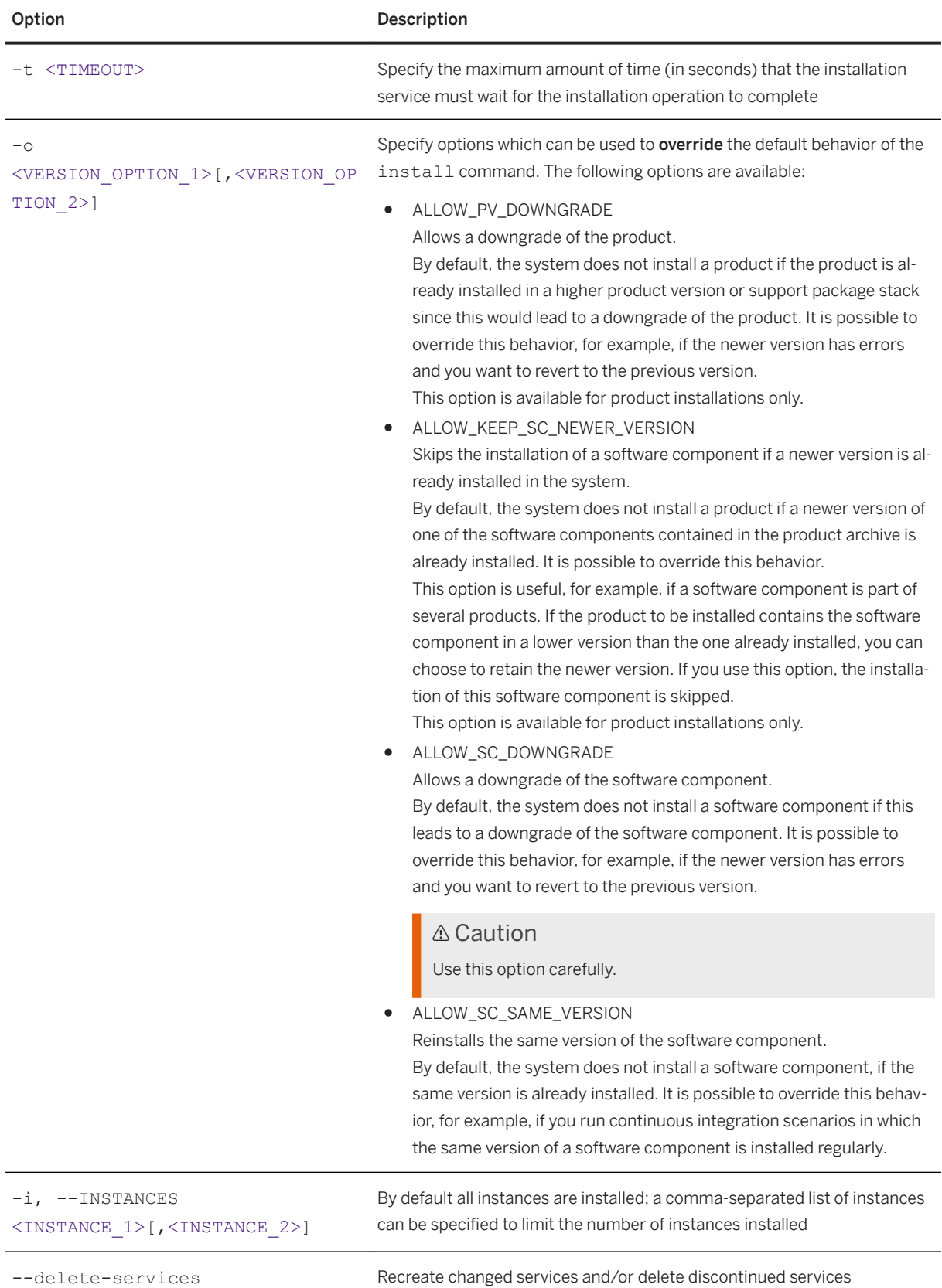

<span id="page-1102-0"></span>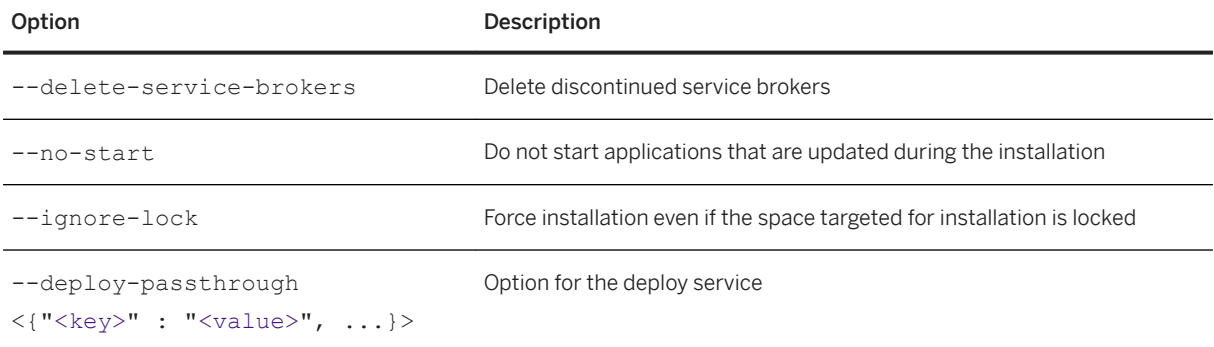

See also the xs install command reference in the *XS CLI: Plugins* topic in the *SAP HANA Developer Guide for SAP HANA XS Advanced Model*.

#### **Related Information**

[Installing and Updating Products and Software Components in SAP HANA XS Advanced Model \[page 1092\]](#page-1091-0) Examples: Installing and Updating Products and Software Components in XS Advanced Model [page 1103] [SAP HANA Developer Guide for XS Advanced Model](https://help.sap.com/viewer/4505d0bdaf4948449b7f7379d24d0f0d/2.0.05/en-US/1547c14105be409ebfc3a9e9634a7188.html) [The MTA Deployment Extension Descriptor](https://help.sap.com/viewer/4505d0bdaf4948449b7f7379d24d0f0d/2.0.05/en-US/51ac525c78244282919029d8f5e2e35d.html) [The Multitarget Application Model](http://help.sap.com/disclaimer?site=http%3A%2F%2Fwww.sap.com%2Fdocuments%2F2016%2F06%2Fe2f618e4-757c-0010-82c7-eda71af511fa.html) [XS CLI: Plug-ins](https://help.sap.com/viewer/1ed1948fa0664e138c088dcc61e267e0/2.0.05/en-US/308f2041995c41a88bbb197cf2a984f7.html)

## **9.2.2.2.4 Examples: Installing and Updating Products and Software Components in XS Advanced Model**

The examples show how you can use the xs install command.

In the following examples you must be logged on to the XS command line interface (XS CLI) with a user with the authorizations required for installation and in the organization and space in which you want to perform the installation.

#### **Installation of New Product**

The following example installs the product *XSA Sample Product* in version 1.0, SPS 0 (initial shipment stack) contained in the file XSASAMPLEPRODUCT 1.0.zip:

```
XSA Sample Product (sap.com) 1.0 SPS 0
Product Instance 1
SCV_A 1.0.0
SCV_B 1.0.0
```
No version of this product is currently installed. The following command is used:

xs install XSASAMPLEPRODUCT\_1.0.zip

After the installation, the xs list-products command displays the product as follows:

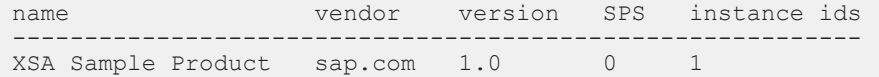

The detail display for *XSA Sample Product* looks as follows:

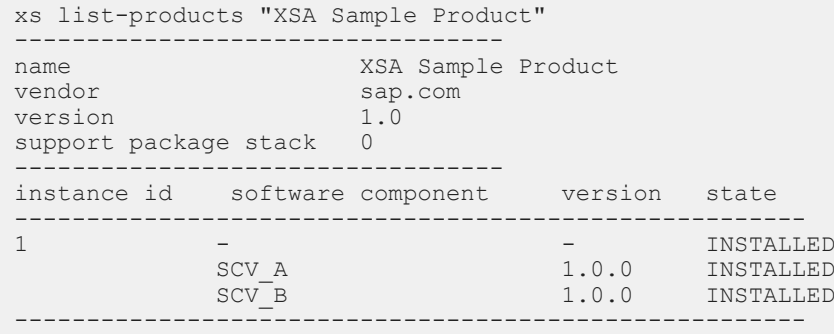

#### **Update with Support Package Stack**

The following example installs the product *XSA Sample Product* in version 1.0, SPS 5 contained in the file XSASAMPLEPRODUCT\_1.0.5.zip in the system:

```
XSA Sample Product (sap.com) 1.0 SPS 5
Product Instance 1
SCV_A 1.5.0
SCV<sup>B</sup> 1.5.0
```
Version 1.0, SPS 0 (initial shipment stack) of *XSA Sample Product* containing software components SCV\_A in version  $1.0.0$  and  $SCV$  B in version  $1.0.0$  is currently installed. To ensure that the archive to be installed is a product archive, the -pv option is used.

```
xs install XSASAMPLEPRODUCT_1.0.5.zip -pv
```
After the update, the xs list-products command displays the product as follows:

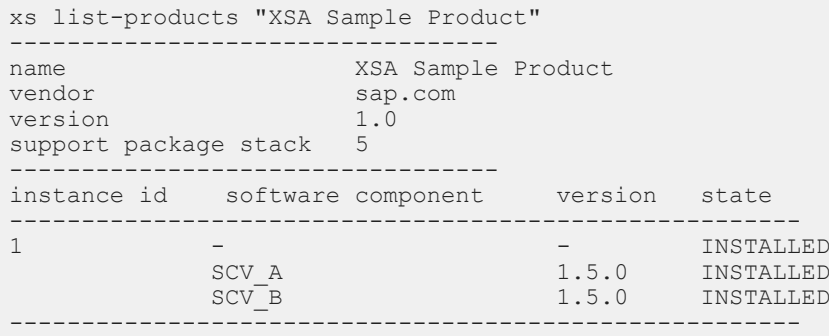

#### **Installation of Lower Support Package Version**

The following example installs the product *XSA Sample Product* in version 1.0, SPS 3 contained in the file XSASAMPLEPRODUCT\_1.0.3.zip in the system:

```
XSA Sample Product (sap.com) 1.0 SPS 3
Product Instance 1
SCV_A 1.3.0
SCV_B 1.3.0
```
Version 1.0, SPS 5 of *XSA Sample Product* containing software components SCV\_A in version 1.5.0 and SCV B in version 1.5.0 is currently installed. If the installation was started without any options, it would fail. To allow the downgrade of the support package version, you must use the ALLOW\_PV\_DOWNGRADE option. In addition, to allow a downgrade of the software components, you must use the ALLOW SC DOWNGRADE option.

xs install XSASAMPLEPRODUCT 1.0.3.zip -o ALLOW PV DOWNGRADE, ALLOW SC DOWNGRADE

After the installation, the xs list-products command displays the product as follows:

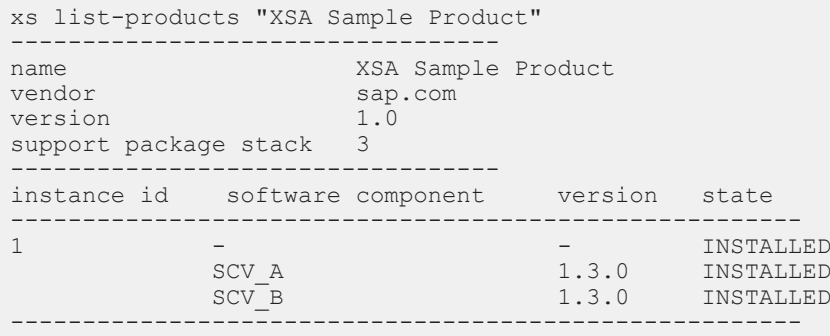

#### Installation of Higher Product Version

The following example installs the product *XSA Sample Product* in version 2.0, SPS 1 contained in the file XSASAMPLEPRODUCT\_2.0.1.zip in the system:

```
XSA Sample Product (sap.com) 2.0 SPS 1
Product Instance 1
SCV_A 2.1.0
SCV_B 2.1.0
```
Version 1.0, SPS 3 of *XSA Sample Product* containing software components SCV\_A in version 1.3.0 and SCV\_B in version 1.3.0 is currently installed. The installation of version 2.0, SPS 1 of the *XSA Sample Product* updates both the product version and the software component versions automatically.

```
xs install XSASAMPLEPRODUCT_2.0.1.zip -pv
```
After the installation, the xs list-products command displays the product as follows:

```
xs list-products "XSA Sample Product"
----------------------------------
name XSA Sample Product<br>vendor sap.com
                 sap.com<br>2.0
version
support package stack 1
        ----------------------------------
instance id software component version state
-------------------------------------------------------
1 - INSTALLED
SCV_A 2.1.0 INSTALLED
SCV_B 2.1.0 INSTALLED
-------------------------------------------------------
```
### **Installation of Lower Product Version**

The following example installs the product *XSA Sample Product* in version 1.5, SPS 3 contained in the file XSASAMPLEPRODUCT\_1.5.3.zip in the system:

```
XSA Sample Product (sap.com) 1.5 SPS 3
Product Instance 1
SCV_A 1.3.5
SCV_B 1.3.5
```
Version 2.0, SPS 1 of *XSA Sample Product* containing software components SCV A in version 2.1.0 and SCV\_B in version 2.1.0 is currently installed. To allow a downgrade of the product version, you must use the ALLOW PV DOWNGRADE option with the command. In addition, to allow a downgrade of the software components, you must use the ALLOW\_SC\_DOWNGRADE option.

```
xs install XSASAMPLEPRODUCT_1.5.3.zip -o ALLOW_PV_DOWNGRADE, ALLOW_SC_DOWNGRADE
```
After the installation, the xs list-products command displays the product as follows:

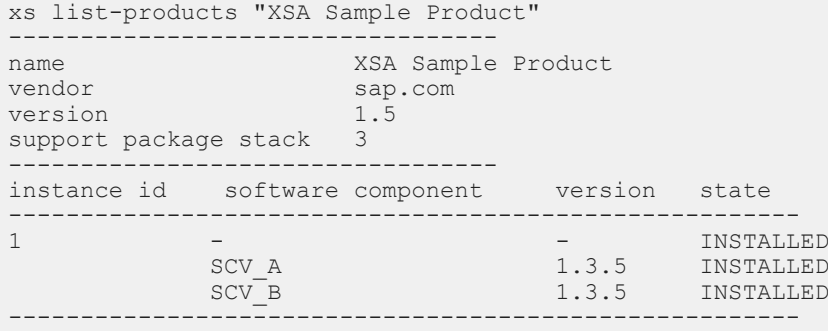

#### **Installation of Software Component**

The following example installs the software component *SCV\_A* in version 1.2.3 contained in the file SCV A 123. zip. No version of this software component is currently installed. The -scv option is used to make sure that the archive to be installed is a software component archive.

```
xs install SCV_A_123.zip -scv
```
After the installation, the xs list-components command displays the software component as follows:

```
xs list-components 
software component version
-----------------------------------------
SCV A (san.com) 1.2.3
```
### **Installation of Product with Lower Version of Software Component**

The following example installs the product *XSA Test Product* in version 1.0, SPS 3 contained in the file XSATESTPRODUCT  $1.0.3.$ zip. No version of the product is currently installed. However, the product contains the software component *SCV\_A* in version 1.0.3 which was already installed individually in version 1.2.3.

You have the following options to proceed with the installation:

• To allow a downgrade of the software component, you can use the ALLOW SC\_DOWNGRADE option with the command.

xs install XSATESTPRODUCT\_1.0.3.zip -o ALLOW\_SC\_DOWNGRADE

After the installation, the xs list-components command displays the software component as follows:

```
xs list-components 
software component version
-----------------------------------------
SCV A (sap.com) 1.0.3
```
• To keep the newer version of the software component, you can use the ALLOW KEEP SC\_NEWER\_VERSION option with the command.

xs install XSATESTPRODUCT\_1.0.3.zip -o ALLOW\_KEEP\_SC\_NEWER\_VERSION

After the installation, the xs list-components command displays the software component as follows:

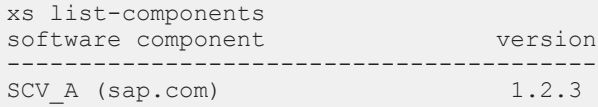

# <span id="page-1107-0"></span>**9.2.2.2.5 Display installed Products and Software Components in XS Advanced Model**

To display products and software components of SAP HANA XS advanced that are already installed, the xs list-products and xs list-components commands are available.

#### **Prerequisites**

The prerequisites are fulfilled as described in the *Prerequisites and Authorizations* topic. The link is in the *Related Information* section.

### **Context**

Instead of xs list-products you can also use the xs lp alias. Instead of xs list-components you can also use the xs lc alias.

For more information, see the *XS CLI: Plugins* topic in *SAP HANA Developer Guide (for SAP HANA XS Advanced Model)*.

#### **Procedure**

- 1. Start the XS advanced command-line interface (CLI).
- 2. Log on to the SAP HANA XS advanced runtime in the organization and space where you want to display installed products or software components.
- 3. You have the following options:
	- $\circ$  To display all products that are installed in the current organization and space, use the  $xs$  listproducts command without any arguments.

xs list-products

The system lists all installed products with information about vendor, version, support package level and installed instances.

○ To display all software components that are installed in the current organization and space, use the xs list-components command.

xs list-components [--all]

The system lists all installed software components with information about vendor and version. The version is displayed in the format <software component version>.<support package level>.<patch level>.

If you use the --all option with the list-components command, the system also displays software components for which installations have failed and which are in status *BROKEN*.

○ To display detailed information for a specific installed product, use the xs list-products command and add the name of the product <PRODUCT NAME> as argument. Optionally, or if another product with the same name and different vendor exists, add the <VENDOR>.

#### •<sup>•</sup>• Example

xs list-products XSASAMPLEPRODUCT sap.com

#### i Note

If the product name contains a space, enter the product name in quotation marks:  $xs$  listproducts "SAMPLE PRODUCT" sap.com

The system lists the specified product with information about vendor, version, and support package level. In addition, it lists all installed product instances and the software components that are assigned to the instances. For these, it lists the version and the state in which the software component exists in the system. They can have the following states:

- *INSTALLED*: The software component or product instance is successfully installed.
- *BROKEN*: The software component is installed in a broken state. This status can occur, for example, if there was an error in the deploy step during installation.
- *INSTALLING*: The installation of this software component is currently running.
- *INCOMPLETE*: The installation of this product instance is incomplete.
- *MISSING*: This software component is missing.

#### **Example**

The output for the xs list-products command can look as follows:

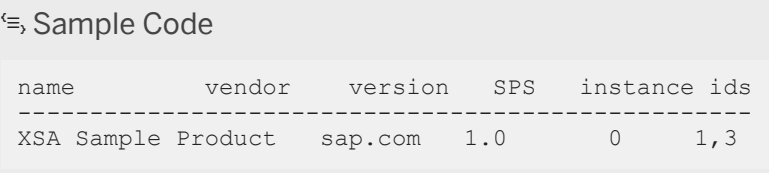

The output for the xs list-products "XSA Sample Product" command can look as follows:

<sup>'</sup> Sample Code ------------------- name XSA Sample Product vendor sap.com version 1.0  $SP$  0 ------------------- instance id software component version state ------------------------------------------------------- 1 - 1.0 INSTALLED JAVA\_HELLO\_XSA\_B 1.0.0 INSTALLED JAVA\_HELLO\_XSA\_A 1.0.0 INSTALLED 3 - 1.0 INSTALLED JAVA\_HELLO\_XSA\_C 1.1.0 INSTALLED

JAVA HELLO XSA D 1.1.0 INSTALLED -------------------------------------------------------

### **Related Information**

[Prerequisites and Authorizations \[page 1094\]](#page-1093-0) [SAP HANA Developer Guide for XS Advanced Model](https://help.sap.com/viewer/4505d0bdaf4948449b7f7379d24d0f0d/2.0.05/en-US/1547c14105be409ebfc3a9e9634a7188.html) [XS CLI: Plug-ins](https://help.sap.com/viewer/1ed1948fa0664e138c088dcc61e267e0/2.0.05/en-US/308f2041995c41a88bbb197cf2a984f7.html)

# **9.2.2.2.6 Uninstall Products and Software Components in SAP HANA XS Advanced Model**

Application lifecycle management for SAP HANA XS advanced model provides functions for uninstalling products as well as individual software components of SAP HANA XS advanced.

### **Prerequisites**

- The prerequisites described under *Prerequisites and Authorizations* are fulfilled. The link to the topic is in the *Related Information*.
- You have a product or software component of SAP HANA XS advanced that you want to remove.

### **Context**

You can uninstall products and software components of SAP HANA XS advanced that were installed using the xs install command.

### **Procedure**

- 1. Start the XS advanced command-line interface (CLI).
- 2. Log on to the SAP HANA XS advanced runtime in the organization and space where you want to uninstall an installed product or software component.
- 3. Optional: Display the product or software component using the xs list-products or xs listcomponents command.
- 4. Start the uninstallation of the product or software component.

Enter the xs uninstall command and specify the name of the product or software component to be uninstalled, as well as the vendor, if required. In addition, you can enter options as required. The following is the default syntax for the xs uninstall command in the XS advanced CLI:

```
xs uninstall <NAME> [<VENDOR>] [-pv | --PRODUCT_VERSION] [-scv | --
SOFTWARE_COMPONENT_VERSION] [-f] [--ignore-scv-reuse] [--delete-services] [--
delete-service-brokers] [--ignore-lock]
```
The following arguments are available:

#### Uninstallation Arguments

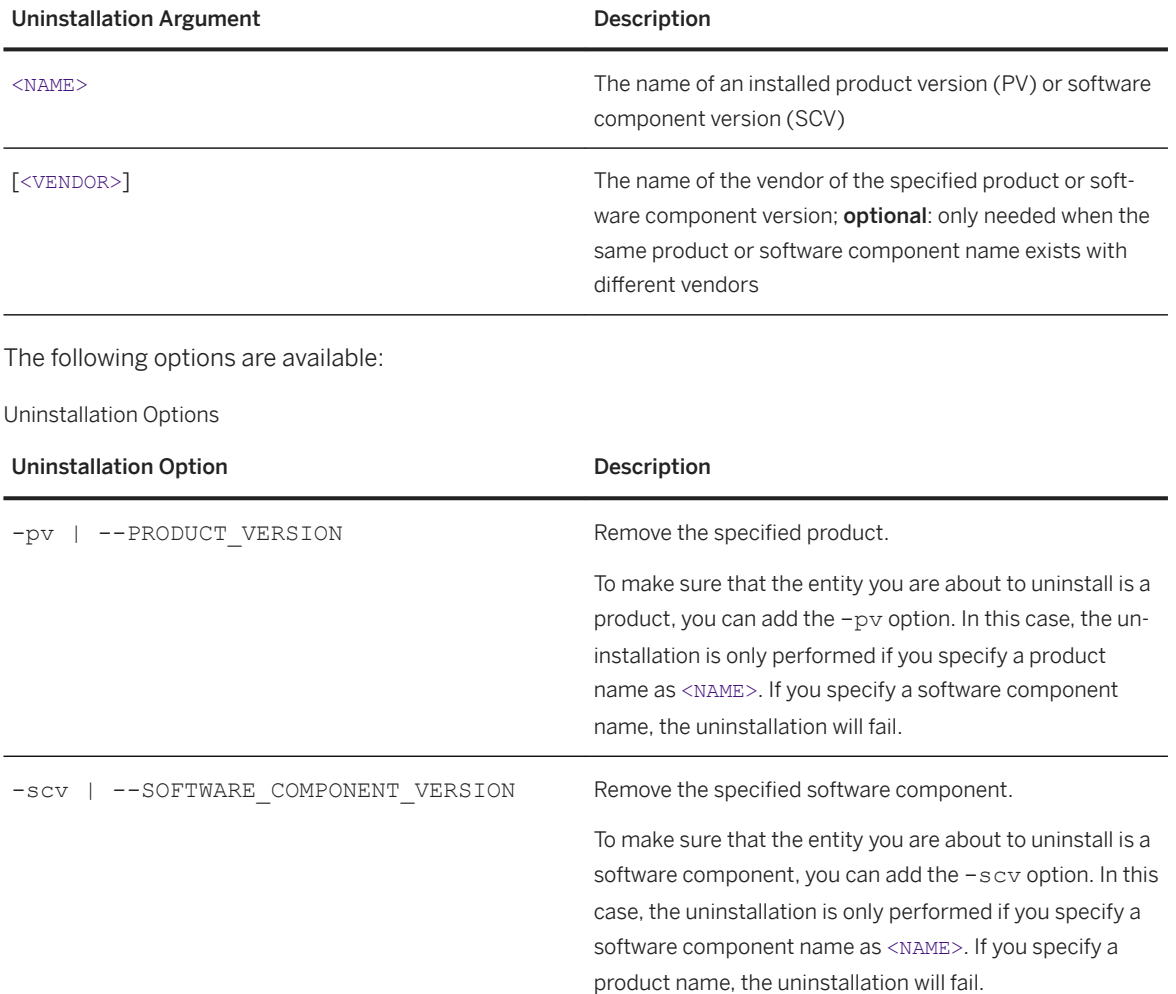

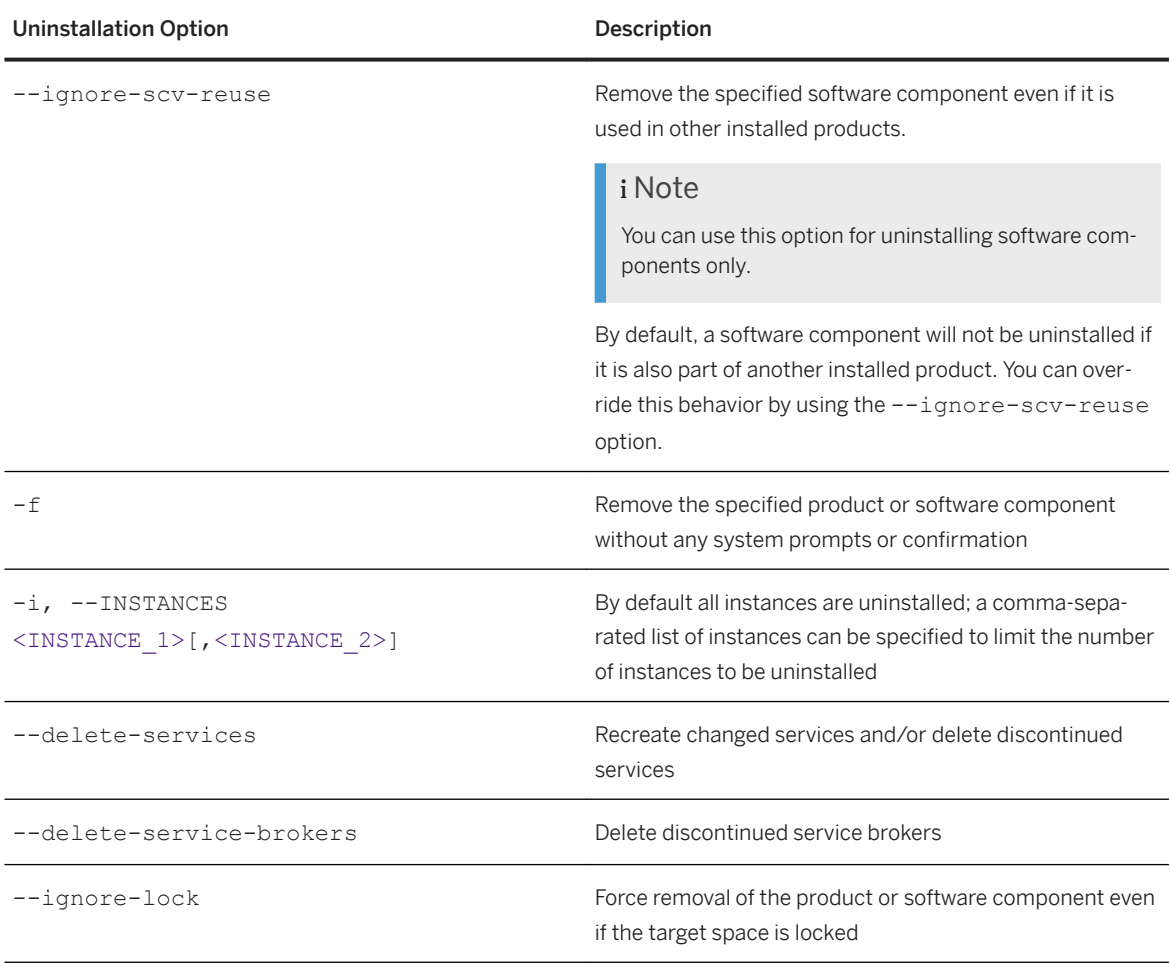

#### <sup>'</sup> Sample Code

xs uninstall 'XSA SAMPLE PRODUCT' -pv

Instead of xs uninstall you can also use the xs unins alias. For more information on the xs uninstall command, use the xs help uninstall command.

### **Results**

The system undeploys and unregisters the specified product or software component from the SAP HANA server in the organization and space to which you are logged on.

If errors occur during the uninstallation, an error message indicates the reason for the error and the system provides a log with more detailed information. If you cannot solve the problem and you need to open a customer message, ensure that you assign it to the message component of the SAP HANA product or software component that caused the error. Do not assign the message to the component of SAP HANA application lifecycle management since this may slow down the problem solving process.

<span id="page-1112-0"></span>To display the correct log file, use the xs display-installation-logs command with the log ID that you find in the result of the uninstallation process and one of the --unins\_scv or --unins\_pv options.

xs display-installation-logs <log ID> --unins\_scv

#### **Related Information**

[Prerequisites and Authorizations \[page 1094\]](#page-1093-0) [XS CLI: Plug-ins](https://help.sap.com/viewer/1ed1948fa0664e138c088dcc61e267e0/2.0.05/en-US/308f2041995c41a88bbb197cf2a984f7.html)

## **9.2.2.3 Installing and Updating Using the XS Advanced Application Lifecycle Management Graphical User Interface**

You can use the XS Advanced Application Lifecycle Management graphical user interface to install, update, and uninstall products and software components in SAP HANA XS advanced model.

An SAP HANA product consists of one or several software components and can have one or several instances. Some SAP HANA software components require an MTA extension descriptor when they are installed. If this is the case for your product or software component, you can upload one or more MTA extension descriptor files together with the installation file. For more information on MTA extension descriptors, see The *MTA Deployment Extension Description* in the *SAP HANA Developer Guide for XS Advanced Model* and *The Multitarget Application Model* guide. The links can be found in the *Related Information* section.

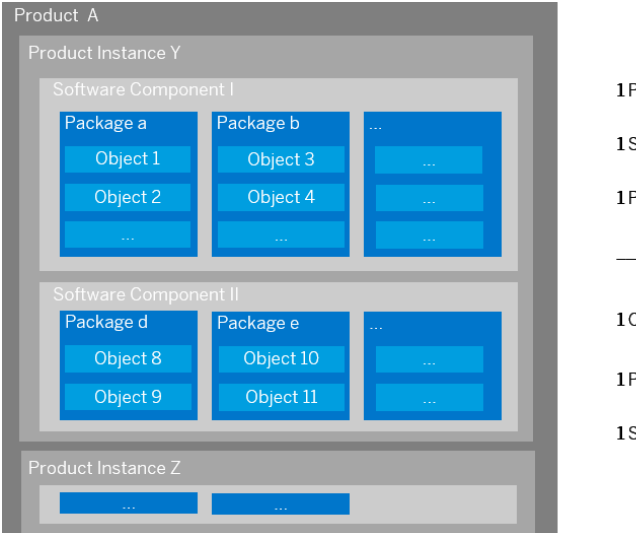

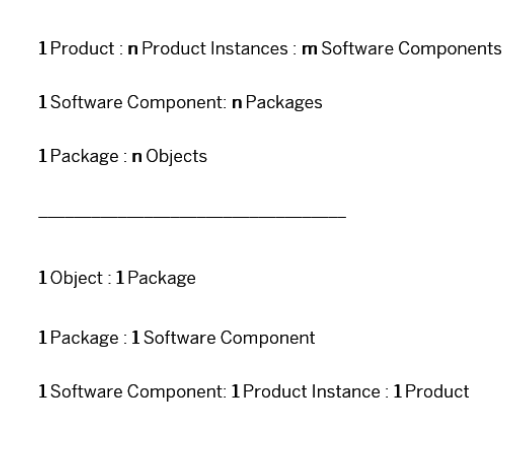

#### Structure of an SAP HANA Product in XS Advanced

## **Accessing the XS Advanced Application Lifecycle Management Graphical User Interface**

- 1. To access the XS Advanced Application Lifecycle Management, choose one of the following options:
	- Use the following URL: https://<server>:53280/index.html

53280 is the default port for the XS Advanced Application Lifecycle Management graphical user interface when port-based routing is used.

If the routing configuration was changed to hostname routing during the installation, the URL can look different. For more information on routing configuration, see the *SAP HANA Server Installation and Update Guide* and SAP Note [2245631](http://help.sap.com/disclaimer?site=https://launchpad.support.sap.com/#/notes/2245631) . In this case, you can check for the URL to access XS Advanced Application Lifecycle Management in the following places:

- Using the XS advanced command line interface (CLI): Use the  $xs$  version  $(xs -v)$  command. Below the information about the installed server version, under *Registered Service URLs*, it shows the *product-installer* URL.
- Using the SAP HANA XS Advanced Cockpit: In the tile catalog, choose the *Application Monitor* tile. In the list of applications (opening may take some time), locate the *product-installer-ui* and choose the *URL* link.
- In SAP HANA Cockpit, for a specific resource, choose one of the links available in the *Application Lifecycle Management* section:
	- For software components: *Install, update and uninstall XS advanced components*
	- For products: *Install, update and uninstall XS advanced products*
	- To display installed software components and products: *Show history*
- In the XS Advanced Cockpit, from the *Spaces* in the *Organizations* section, choose the *SAP* space. In the *SAP* space, locate the link to the *product-installer-ui* and start the UI by clicking on the link displayed under *Application Routes*.

The *SAP* space is only visible if the user is assigned to it as Space Manager.

- 2. Log in with your user credentials. For more information, see [Prerequisites and Authorizations \[page 1094\]](#page-1093-0).
- 3. Select the space in which you would like to work by choosing *Switch Space* under *Additional Functionality*.

#### i Note

When you use the XS Advanced Application Lifecycle Management graphical user interface for the first time, you are asked to select a space in which you would like to work. Select one from the list of spaces or use the search functionality on top of the list of spaces. This list displays only those spaces that you are authorized for. You can change the space that you are working in later on at any time.

## **Elements of the XS Advanced Application Lifecycle Management Graphical User Interface**

In the header of the graphical user interface on the right, you can find the name of the space and the SID of the system that you are currently working with. The questionmark leads you to detailed information about how to use the XS Advanced Application Lifecycle Management graphical user interface. By clicking on your user ID, additional functions like switching spaces and logging out are offered.

On the left side, you can decide whether you would like to work on software components or products or would like to take a look into the installation history. In the working area, you can see details for the topic that you chose:

● Software Components

A list of the software components that are already installed in the selected space is shown. There are several options to manage the installed software components. If no software components are installed in the selected space, the list is empty.

● Products

On the left, a list of products that are already installed in the selected space is shown. On the right, details for the product selected in the list are provided. If no products are installed in the selected space, the list is empty.

● Installation History

The installation history provides an overview of all installation, update and uninstallation activities for both software components and products in the selected space. It comprises detailed information about the activities, for example, type and status of the activity, name of the product or software component, version before and after the activity was executed. For a detailed installation, update or uninstallation screen with all actions that were executed, you can click on an activity. You can also download the log if you need it for further analysis, go to the product concerned or to the screen of software components to see the current state.

To find activities for a certain user or to search for a process ID, you can use the search above the list. The menu to the right of the search field offers different sorting options.

The following figure shows the elements of the XS Advanced Application Lifecycle Management graphical user interface:

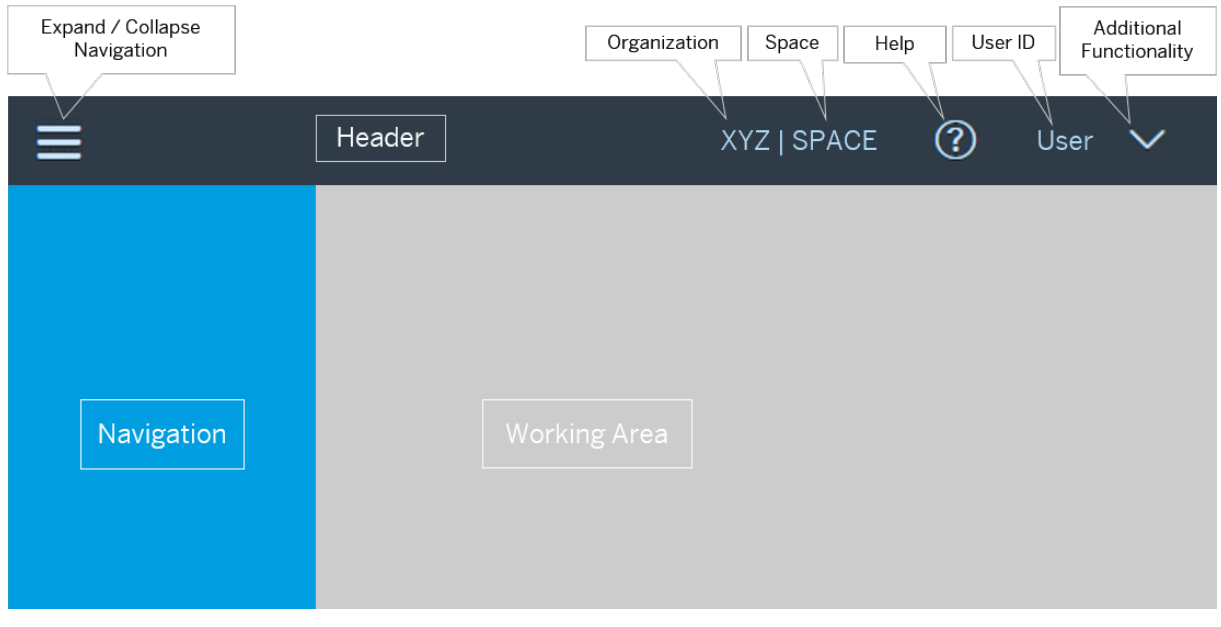

Elements of the XS Advanced Application Lifecycle Management Graphical User Interface

### **Related Information**

[SAP HANA Developer Guide for XS Advanced Model](https://help.sap.com/viewer/4505d0bdaf4948449b7f7379d24d0f0d/2.0.05/en-US/1547c14105be409ebfc3a9e9634a7188.html) [The MTA Deployment Extension Descriptor](https://help.sap.com/viewer/4505d0bdaf4948449b7f7379d24d0f0d/2.0.05/en-US/51ac525c78244282919029d8f5e2e35d.html) [The Multitarget Application Model](http://help.sap.com/disclaimer?site=http%3A%2F%2Fwww.sap.com%2Fdocuments%2F2016%2F06%2Fe2f618e4-757c-0010-82c7-eda71af511fa.html)

## **9.2.2.3.1 Install SAP HANA Software Components**

You can use the XS Advanced Application Lifecycle Management graphical user interface to easily install new software components on your SAP HANA system.

#### **Prerequisites**

- The required installation file is available at a file location that you can reach from your computer.
- Make sure that you have selected the correct space.

#### **Procedure**

- 1. In the navigation area on the left, choose *Software Components* and then *Install/Update* in the working area.
- 2. Browse for the installation archive and, if required, enter one or more extension descriptors.
- 3. To upload the selected file, choose *Continue*.

#### i Note

If you want to clear the file selection, choose *Reset*. If you want to cancel the installation process, choose *Cancel*.

A list of the uploaded software components with some detailed information (for example, currently installed version, uploaded version, status) is displayed. The status for the software component that you uploaded is *Installation*.

4. Start the installation.

In the working area, you can now find information about the software component, its version, installation time and so on. You can also follow the installation progress which is done in the three steps *Validation*, *Deployment* and *Registration*. The icons for the different steps will change after a step is completed. You can click on the respective step for detailed information.

As soon as a green hook is shown for each step, the installation is successfully done.

#### **Results**

The new software component is successfully installed on your SAP HANA system. You can check this by refreshing the list of installed software components.
# **9.2.2.3.2 Update SAP HANA Software Components**

You can use the XS Advanced Application Lifecycle Management graphical user interface to easily update software components that are already installed on your SAP HANA system.

## **Prerequisites**

- Make sure that the installation file is available at a file location that you can reach from your computer.
- Make sure that you have selected the correct space.
- A previous version of the software component has already been installed to the selected space on your SAP HANA system.
- The software component is not part of a product.

### i Note

A software component can only be updated if it is not part of a product. If it is part of a product, you need to update the complete product.

## **Procedure**

1. In the navigation area on the left, choose *Software Components*.

A list of the software components that are already installed in the selected space is shown.

#### i Note

If the list is empty, there are no software components installed in the selected space and you cannot update any software component. Make sure that you selected the correct space.

- 2. In the working area, choose *Install/Update*.
- 3. Browse for the installation archive and, if required, enter an extension descriptor.
- 4. To upload the selected file, choose *Continue*.

#### i Note

If you want to clear the file selection, choose *Reset*. If you want to cancel the update process, choose *Cancel*.

A list of the uploaded software components with detailed information (for example, currently installed version, uploaded version, status) is displayed. Depending on the installed and uploaded versions of the software component, the following situations are possible:

- If the version of the software component that you uploaded is higher than the one that is already installed, the status displayed in the list is *Update*. You can start the update directly.
- If the version that is already installed is the same as the one that you uploaded, you cannot start the installation directly. The status for the selected software component is *Already installed, to overwrite*

*set the corresponding option*. To do so, choose *Options* in the upper right side of the working area and select *Overwrite the same version of software component*. This can be helpful if you would like to repair the installed version. In the list of uploaded software components, the status is changed to *Overwrite*. You can now start the update process.

- If the version of the software component that is already installed is higher than the one that you just uploaded, you cannot proceed. You cannot downgrade software components during the update process.
- 5. To start the update process, choose *Start Installation*.

In the working area, you can now find information about the software component, its version, installation time and so on. You can also follow the installation progress which is done in the three steps *Validation*, *Deployment* and *Registration*. The icons for the different steps will change after a step is completed. You can click on the respective step for detailed information.

As soon as a green hook is shown for each step, the installation is successfully done.

### **Results**

The new version of the software component is successfully installed on your SAP HANA system. You can check this by refreshing the list of installed software components.

# **9.2.2.3.3 Install SAP HANA Products**

You can use the XS Advanced Application Lifecycle Management graphical user interface to easily install new products on your SAP HANA system.

### **Prerequisites**

- The required installation file is available at a file location that you can reach from your computer.
- Make sure that you have selected the correct space.

### **Procedure**

- 1. In the navigation area on the left, choose *Products* and then *Install/Update* below the list of installed products in the working area.
- 2. Browse for the installation archive and, if required, enter an extension descriptor.
- 3. To upload the selected file, choose *Continue*.

#### i Note

If you want to clear the file selection, choose *Reset*. If you want to cancel the installation process, choose *Cancel*.

Details about the uploaded product installation file (for example, vendor, version) are displayed. In addition, you can find information about the product instances that are part of the installation file. You can either decide to install the complete product with all instances or you can select one or several instances for installation.

#### i Note

It might happen that software components that are part of the product to be installed are already installed on your system. In this case you have to decide on how to proceed with these software components before you can start the installation. To do so, choose *Options* in the upper right side of the working area and maintain the settings.

4. Start the installation.

In the working area, you can now find information about the product, its version, installation time and so on. You can also follow the installation progress which is done in the three steps *Validation*, *Deployment* and *Registration*. The icons for the different steps will change after a step is completed. You can click on the respective step for detailed information.

As soon as a green hook is shown for each step, the installation is successfully done. You can now download the installation log.

## **Results**

The new product is successfully installed on your SAP HANA system. You can check this by refreshing the list of installed products.

# **9.2.2.3.4 Update SAP HANA Products**

You can use the XS Advanced Application Lifecycle Management graphical user interface to easily update products that are already installed on your SAP HANA system.

## **Prerequisites**

- Make sure that the installation file is available at a file location that you can reach from your computer.
- Make sure that you have selected the correct space.
- The product has already been installed to the selected space on your SAP HANA system.

### **Procedure**

1. In the navigation area on the left, choose *Products*.

A list of the products that are already installed in the selected space is shown.

#### i Note

If the list is empty, there are no products installed in the selected space and you cannot update any product. Make sure that you selected the correct space.

- 2. In the workling area below the list of installed products, choose *Install/Update*.
- 3. Browse for the installation archive and, if required, enter an extension descriptor.
- 4. To upload the selected file, choose *Continue*.

#### i Note

If you want to clear the file selection, choose *Reset*. If you want to cancel the update process, choose *Cancel*.

A preview shows detailed information (for example, vendor, currently installed version, uploaded version) about the uploaded product and a list of product instances that are part of the uploaded installation file. You can either decide to update the complete product with all instances or you can select one or several instances for the update. The overview of instances also shows if software components of the respective instance are already installed. By default, instances that are already installed are selected for update. You cannot deselect them. To find out more about the software components concerned, you can click on the name of the instance.

Depending on the installed and uploaded versions of the product and its software components, the following situations are possible:

- If the versions of the product and all its instances and software components that you uploaded are higher than the versions of those that are already installed, you can start the update directly.
- If an instance or some software components are already installed with the same version that is part of the uploaded file, these software components are not reinstalled automatically. To install them, choose *Options* in the upper right side of the working area and select *Overwrite the same version of software component*. This can be helpful if you would like to repair installed versions. In the list of instances, the *Prerequisite Check* is changed to *Same version will be overwritten*.
- If the version of the software component that is already installed is higher than the one that you just uploaded, you would downgrade the already installed software components which is not possible during the update process. In this case, choose *Options* in the upper right side of the working area and select *Keep newer version of software component*.
- You can select additional instances of the product for installation during the update process.
- 5. To start the update process, choose *Start Installation*.

In the working area, you can now find information about the software component, its version, installation time etc. You can also follow the installation progress which is done in the three steps *Validation*, *Deployment* and *Registration*. The icons for the different steps will change after a step is completed. You can click on the respective step for detailed information.

As soon as a green hook is shown for each step, the installation is successfully done.

### **Results**

The new version of the software component is successfully installed on your SAP HANA system. You can check this by refreshing the list of installed software components.

# **9.2.2.3.5 Uninstall SAP HANA Products or Software Components**

You can use the XS Advanced Application Lifecycle Management graphical user interface to easily uninstall products or software components from your SAP HANA system.

## **Prerequisites**

The software component that you want to delete must not be part of an installed product.

#### i Note

If the software component that you want to delete is part of an installed product, you cannot uninstall it unless you uninstall the complete product or the product instance that contains the software component.

## **Procedure**

1. In the navigation area on the left, choose *Software Component* or *Product* according to your needs.

A list of installed software components or products is shown. If you want to uninstall an individual instance of a product, you can select it in the details of the selected product.

2. Choose *Uninstall* for the software component or product that you would like to uninstall.

You are prompted to confirm the uninstallation of the selected software component or product and to decide whether or not to delete services that were created during the previous deployment. These services might contain important user data, for example database content, that cannot be recovered after it is removed. If you choose to keep the services but want to delete them later, you can use the xs deleteservice command in the command line client. For an overview of all existing services in a given space and their bound applications, use the xs services command.

3. To uninstall the software component or product and the related services if selected, choose *Uninstall*.

In the working area, you can now find information about the software component or product, its version, installation time and so on. You can also follow the uninstallation progress which is done in the three steps *Validation*, *Undeployment* and *Deregistration*. The icons for the different steps will change after a step is completed. You can click on the respective step for detailed information.

As soon as a green hook is shown for each step, the uninstallation is successfully done.

# **Results**

The software component or product is successfully uninstalled from your SAP HANA system. You can check this by refreshing the list of installed software components or products.

# <span id="page-1121-0"></span>**9.2.3 Configuring SAP HANA Applications with the Process Engine**

The Process Engine (PE) is a framework available with SAP HANA application lifecycle management to enable automated technical configuration.

After the installation of a product or a delivery unit, an application typically must be configured before it can be used. The configuration tasks are described in the installation guides that are provided on the SAP Help Portal (help.sap.com). Instead of performing cumbersome and error-prone manual activities, you can use the Process Engine to automate application configuration completely or partially. As a prerequisite, your application must provide content for the automated technical configuration.

The Process Engine (PE) framework is installed with SAP HANA application lifecycle management as automated content. It is available from the following locations:

- On the SAP HANA XS Web server at the following URL: http://<WebServerHost>: 80<SAPHANAinstance>/sap/hana/xs/lm/pe/ui/
- Using the *Configuration Services (Process Engine)* tile in SAP HANA Application Lifecycle Management XS user interface
- Using the *Manage Configuration Services* tile in SAP HANA cockpit

### **Related Information**

[Tutorial: Execute a Configuration Service with Process Engine \[page 1123\]](#page-1122-0) Process Engine Roles [page 1122] [Troubleshooting \[page 1126\]](#page-1125-0)

# **9.2.3.1 Process Engine Roles**

To grant users the privileges they require to perform tasks with the Process Engine, you must assign them the relevant Process Engine roles.

The following table lists the roles that are available for tasks related to the Process Engine. The roles are hierarchical and interlinked. The sap.hana.xs.lm.roles::Administrator role is the *Administrator* role of SAP HANA application lifecycle management and grants the privileges of all other Process Engine-related roles as well as application lifecycle management roles. For more information, see *SAP HANA Application Lifecycle Management Roles* in the *SAP HANA Application Lifecycle Management Guide*.

#### $\rightarrow$  Recommendation

As repository roles delivered with SAP HANA can change when a new version of the package is deployed, either do not use them directly but instead as a template for creating your own roles, or have a regular review process in place to verify that they still contain only privileges that are in line with your organization's security policy. Furthermore, if repository package privileges are granted by a role, we recommend that these privileges be restricted to your organization's packages rather than the complete repository. To do this, for each package privilege (REPO.  $\star$ ) that occurs in a role template and is granted

<span id="page-1122-0"></span>on . REPO PACKAGE ROOT, check whether the privilege can and should be granted to a single package or a small number of specific packages rather than the full repository.

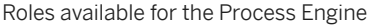

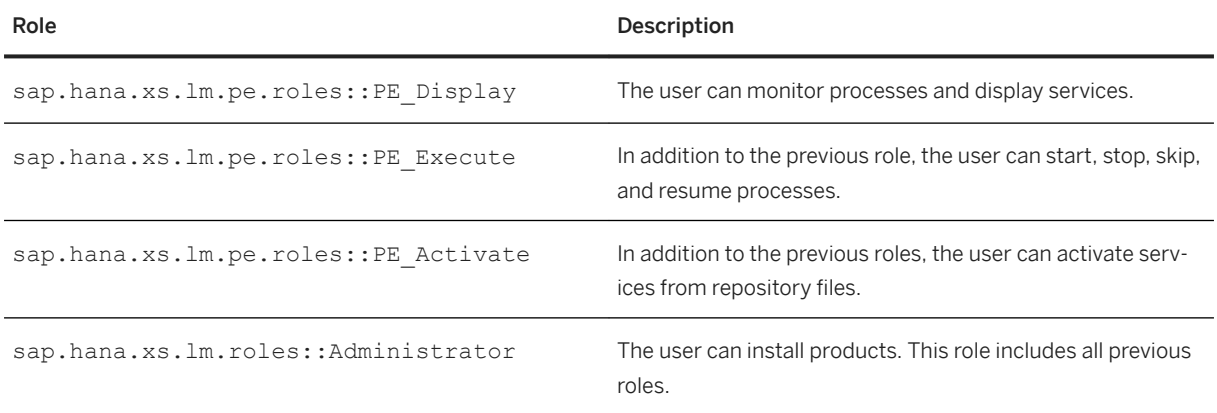

### **Related Information**

[SAP HANA Application Lifecycle Management Roles](https://help.sap.com/viewer/a4d43a319ecf464e9d838454a6bdb9ad/2.0.05/en-US/af092a4dd0f2422193af9e9295ca18a0.html)

# **9.2.3.2 Tutorial: Execute a Configuration Service with Process Engine**

In this tutorial, you use the demo content delivered with the Process Engine to execute a configuration service.

### **Prerequisites**

- An SAP HANA system is available.
- SAP HANA XS is up and running on the SAP HANA system.
- Depending on the task you want to perform with the Process Engine, you must have the privileges based on a role granted by one of the Process Engine role templates described in *Process Engine Roles*. The link to the topic is in the *Related Information* section. The privileges of the sap.hana.xs.lm.pe.roles:: PE\_Activation role allows you to perform all Process Engine tasks.

## **Context**

The Process Engine uses different terms for identifying design time or runtime artifacts. The *service* is the core entity at design time. It has multiple attributes describing its purpose and steps representing the executable

entities. They perform the actual work during execution. An executable can be a JavaScript function in an XS JavaScript library or an SQL stored procedure. When starting a service, the Process Engine creates a *process*  based on a service. It copies all steps associated with the service as tasks, and it copies the parameters of the selected variant to the parameters of the process. Furthermore, the Process Engine associates a *status* with the process.

You execute the following steps to configure the demo service:

● Activate the demo service.

Services are delivered as repository objects. The services required by the administrator need to be enabled once before use. This activity is called *activation*.

• Prepare the demo service parameters.

The demo service needs parameters during execution. The set of required parameters is stored under a common key, the *variant*. Before you can start a service you need to prepare variants. Since you are about to start the service for the first time, you do not have any variants prepared. If you repeat an execution, you can use an existing variant. For the demo service, you enter *user* and *password*. Since this is a demo example, the user does not need to exist and the password can be any set of characters.

● Start the demo service.

The demo service consists of the following steps:

o JS APPVAR by JavaScript

This step executes a JavaScript function that shows how to consume and return parameters in JavaScript.

○ SQL\_APPVAR by SQL Script This step executes a SQL script function that shows how to consume and return parameters in SQL script.

### i Note

The demo content does not perform any configuration of the system. It only writes messages into the log of the Process Engine. It provides you with a hands-on experience for using the Process Engine.

### **Procedure**

1. Open SAP HANA Application Lifecycle Management.

SAP HANA Application Lifecycle Management is available on the SAP HANA XS Web server at the following URL: http://<WebServerHost>:80<SAPHANAinstance>/sap/hana/xs/lm

2. Choose *Configuration Services (Process Engine)*.

The process engine opens in a new browser window or a tab.

3. Select *Services* on the left-hand side of the screen.

A list of services available for configuration appears. Active services are indicated by a green status icon, inactive services have a grey status icon. Inactive services must be activated before they can be started.

You find the demo service *DEMO\_VarCont* as inactive in the list.

4. Select *DEMO\_VarCont* and choose *Activate*.

Note that the activation process can take some time. After the service was activated successfully, you can start it.

If the activation were not successful, you can find the error messages in a detailed log.

5. To display the service after the activation, choose *Go To Service*.

The details of the active service *Demo Service with Process Engine Variant Container* appear.

6. To prepare the parameters for the demo service, choose *Maintain Variants*.

A new screen for variant maintenance appears.

- 7. Enter a *user* name and a *password* as parameters and choose *Save As*.
- 8. Enter a *variant ID* and, optionally, a *description*, and then choose *Create*.
- 9. Return to the previous screen to view the variant that you just created.

If you open the *Steps* tab on screen, two executable steps are displayed.

10. To start the service, select your variant and choose *Start Variant*.

The *Process* tab opens and a new process appears at the top of the list.

11. Select the process to navigate to the process details.

A list of tasks appears.

12. Choose *Refresh* to observe the progress of the process.

The overall process status is displayed on top of the progress bar. It is a cumulation of the statuses of the individual tasks.

The status icons allow you to intervene in the process execution if errors occur. You can click on an icon to display the task log.

13. When the process completion reaches 100%, choose the *Parameters* tab.

You see an overview on the scalar parameters and their changes during execution.

Entries for the step *NA* show the parameter values after the variant container is copied and before the process execution starts. The other entries show the values after the step was executed.

- 14. To view the log of the *Consuming and returning parameters via SQL* task, select this task at the bottom of the screen.
	- a. Search for a message with a green status that starts with *JavaScript function sends*. At the end of the message, you see the parameter value of your user.
	- b. Search for a message with a green or orange status that contains the text *... password received*.

The step compares the received value of the parameter you entered as **password** with a value set by the demo service. If you entered the password as set by the demo service, the Process Engine issues the message *Correct password received*. If you entered a different password, the Process Engine writes *Incorrect password received* in the log.

### **Results**

You have used the demo configuration service of the Process Engine. You have activated the demo service, prepared the parameters, and executed the service. Afterward, you have checked the logs of the Process Engine.

## <span id="page-1125-0"></span>**Related Information**

[Process Engine Roles \[page 1122\]](#page-1121-0) Troubleshooting [page 1126]

# **9.2.3.3 Troubleshooting**

If a process stops with errors, you should first analyze the logs to find out why an error occured. Afterward, you have various options to respond to the error situation.

The Process Engine provides a process log and a task log. If a single task has an error you can start with the task log to analyze if an error message is due to a specific step. If this does not help, you can open the process log and search or filter for error messages.

#### ● Process Log

This is a collection of all task logs and additional entries related to the process. This log contains all messages with technical details, including the log of the internal activities of the Process Engine. You can find this log when you open the *Log* tab in the single process view.

● Task Log

This is the log of the execution of a single task. Messages with technical details about the Process Engine usually are not displayed here.You get this log when you navigate to a task view by clicking on a task in the single process view.

You have the following options to respond to an error:

- If the error is only temporary or you solved the error already, you can execute the step again by choosing *Resume*.
- You can decide to perform the task manually and skip the execution of the task by choosing *Skip*.
- You can cancel the current process and start a new one. To do this, choose *Cancel*.
- If you cannot resolve the error, and you need to contact SAP, open an incident and assign it to the support component of the application that provides the configuration content or, alternatively, to component HAN-LM-APP. Make sure that you attach the diagnosis information that you can download for each process using the link on the *Diagnosis Information* tab.

# **9.3 SAP HANA Content**

SAP HANA content is structured in the way that delivery units (DUs) are used to group SAP HANA content artifacts (such as analytic, attribute or calculation views, and SQLScript procedures).

DUs are grouped to SAP HANA products in order to ship and install SAP HANA applications with all dependent artifacts (grouped in DUs). To distribute SAP HANA content, a product archive (\*.ZIP file) or a delivery unit archive (\*.tgz file) is used. There are various ways of acquiring and deploying these archive types.

SAP HANA content, which is developed on SAP HANA Extended Application Services (SAP HANA XS), classic model, can also be grouped in a DU.

For more information about SAP HANA content deployed automatically during platform installation or upgrade, see *Components Delivered as SAP HANA Content* in the *SAP HANA Security Guide*.

## **Related Information**

[Components Delivered as SAP HANA Content](https://help.sap.com/viewer/b3ee5778bc2e4a089d3299b82ec762a7/2.0.05/en-US/f5929583207c4881ba6f8c924cfaa221.html)

# **9.3.1 SAP HANA Archive Types**

The difference between the various archive types is their method of deployment, and when the content is deployed.

The following archive types are available:

• Product archive file  $(* . ZIP)$ 

A product version archive is a \*.ZIP file containing 1-n software component archive files and the following metadata files: stack.xml, pd.xml. A software component archive file is created for each DU containing its archive file  $(*.tagz)$ .

A product is usually the entity that delivers SAP HANA applications, but it can also be used for transports. SAP HANA content that can be downloaded independently is shipped as SAP HANA products in SAP HANA product archives. SAP HANA content that is not part of the SAP HANA database is called SAP HANA content add-on (or SAP HANA product). SAP HANA content add-ons are developed as part of the SAP HANA platform or as part of an application that runs on top of SAP HANA.

For information about how to deploy a product archive, see *Deploy a Product Archive (\*.ZIP)*.

● Software Component Archive (\*. ZIP)

A software component archive is a  $*$ . ZIP file (in previous versions also  $*$ . SAR files were delivered as software component archives) containing one delivery unit archive file  $(*.tqz)$  and (optionally) a corresponding translation DU and the metadata file SL\_MANIFEST. XML. A software component archive can be deployed with the same tool as product archives.

For information about how to deploy a software component archive, see *Deploy a Product Archive (\*.ZIP)*.

#### • Delivery unit archive file  $(* . \text{tagz})$

A delivery unit archive is a  $\star$ .  $t$ gz file containing the SAP HANA content artifacts that are created in the SAP HANA repository. A DU is used to deliver one or more software components from SAP (or a partner) to a customer.

For distribution using export/import and deployment, a DU is contained in a delivery unit archive  $(*.tag$ file). It contains the objects and packages of a DU together with the metadata file manifest.txt. The transport is also offered at DU level.

The following types of delivery unit archive files are available:

#### ○ Delivery unit archives as part of the SAP HANA database

The following types of delivery unit archive files that are part of the SAP HANA database are available:

○ **Automated content** is installed together with SAP HANA and imported into the SAP HANA repository during installation. This is an integral part of the SAP HANA database and is used by every SAP HANA database customer.

Automated content is located on the SAP HANA system in the following folder: /usr/sap/<SID>/SYS/global/hdb/auto\_content.

- Non-automated content is installed with SAP HANA, but needs to be imported into the SAP HANA repository manually by the system administrator. It is used for integral parts of the SAP HANA database, but is only used by a small number of customers. Non-automated content is located on the SAP HANA system in the following folder: /usr/sap/<SID>/SYS/global/hdb/content. Delivery unit archives that are non-automated content of the SAP HANA database need to be deployed manually.
- o Independent delivery unit archives that are not part of the SAP HANA database Delivery unit archives that are not installed together with the SAP HANA database and are not part of the SAP HANA database need to be deployed manually.

For information about how to deploy or activate a delivery unit archive, see *Deploy a Delivery Unit Archive (\*.tgz)*.

## **Related Information**

```
Deploy a Product Archive (*.ZIP) [page 1128]
Deploy a Delivery Unit Archive (*.tgz) [page 1128]
```
# **9.3.2 Deploy a Product Archive (\*.ZIP)**

SAP HANA application lifecycle management provides a method of deploying a product archive file (\*. ZIP file containing a product) or software component archive files (\*.ZIP).

For more information, see *Installing and Updating SAP HANA Products and Software Components* in the *SAP HANA Application Lifecycle Management Guide*.

## **Related Information**

[Installing and Updating SAP HANA Products and Software Components in SAP HANA XS Classic Model \[page](#page-1084-0) [1085\]](#page-1084-0)

# **9.3.3 Deploy a Delivery Unit Archive (\*.tgz)**

The following deployment methods for deploying a delivery unit archive file (\*.tgz file containing a DU) are provided:

● SAP HANA Application Lifecycle Management Choose *Products Delivery Units Import* . This tool runs on the SAP HANA XS Web server. For more information, see *Import a Delivery Unit* in the *SAP HANA Developer Guide (For SAP HANA Studio)*. ● SAP HANA Application Lifecycle Management

SAP HANA application lifecycle management provides functions for installing and updating SAP HANA products:

- SAP Fiori application integrated in the SAP HANA Application Lifecycle Management XS application
- hdbalm command line tool

For more information, see *Installing and Updating SAP HANA Products and Software Components* in the *SAP HANA Application Lifecycle Management Guide*.

● SAP HANA studio Import function of the SAP HANA Modeler Choose *File Import SAP HANA Content Delivery Unit* .

For more information, see *SAP HANA Modeling Guide*.

# **Related Information**

[Import a Delivery Unit](https://help.sap.com/viewer/a4d43a319ecf464e9d838454a6bdb9ad/2.0.05/en-US/e6c0c1f7373f417894e1f73be9f0e2fd.html)

[Installing and Updating SAP HANA Products and Software Components in SAP HANA XS Classic Model \[page](#page-1084-0) [1085\]](#page-1084-0)

# **10 Landscape Management and Network Administration**

Manage your SAP HANA landscape and integrate SAP HANA into your network environment.

## **Related Information**

Landscape Management [page 1130] [Network Administration \[page 1179\]](#page-1178-0)

# **10.1 Landscape Management**

Manage your SAP HANA system landscape efficiently and respond flexibly to changing resource requirements.

Depending on your SAP HANA deployment model and landscape architecture, you can reconfigure and reorganize your system in a number of ways.

# **SAP HANA Tools**

#### **Copy and Move Operations**

The following SAP HANA mechanisms allow you to copy and move systems and databases:

● Platform LCM Tools:

An SAP HANA system can be safely and efficiently reconfigured by decoupling the system hosts from the installation path through unregistration, and re-coupling them in a different configuration through registration. System reconfiguration tasks can be performed with the SAP HANA database lifecycle manager (HDBLCM).

• SAP HANA System Replication: SAP HANA system replication can be used to create a copy of an SAP HANA system in a quick and simple way.

System replication mechanisms can also be used to copy and move tenant databases securely and conveniently from one SAP HANA system to another with near-zero downtime.

● Backup and Recovery:

You can create a homogeneous copy of an SAP HANA database by recovering an existing database to a different database. A homogenous database copy is a quick way to set up a cloned database, for example, for training, testing, or development.

#### **System Rename**

An SAP HANA system can be renamed by changing the system identifiers, like host names, SID, and instance number. Changing system identifiers can be performed with the SAP HANA database lifecycle manager (HDBLCM).

## **SAP Landscape Management**

SAP Landscape Management is an add-on to SAP NetWeaver installed as an application with the SAP NetWeaver Application Server for Java (SAP NetWeaver AS for Java).

The enterprise edition of SAP Landscape Management software helps you to simplify and automate the efforts required to configure, provision, deploy, monitor, and manage your systems in both physical and virtualized infrastructures.

With SAP Landscape Management you can prepare, relocate, restart, start, stop, and unprepare single-host and multiple-host SAP HANA systems, and perform system replication operations.

### **Related Information**

[Copying and Moving a System Using Platform LCM Tools \[page 1132\]](#page-1131-0) [Copying a System Using System Replication \[page 1170\]](#page-1169-0) [Copying and Moving Tenant Databases \[page 1137\]](#page-1136-0) [Copying a Database Using Backup and Recovery \[page 1578\]](#page-1577-0) [Renaming a System \[page 1171\]](#page-1170-0) [SAP Landscape Management, enterprise edition](https://help.sap.com/viewer/p/SAP_LANDSCAPE_MANAGEMENT_ENTERPRISE)

# <span id="page-1131-0"></span>**10.1.1 Copying and Moving a System Using Platform LCM Tools**

An SAP HANA system can be safely and efficiently reconfigured by decoupling the system hosts from the installation path through unregistration, and re-coupling them in a different configuration through registration. System reconfiguration tasks can be performed with the SAP HANA database lifecycle manager (HDBLCM).

# **10.1.1.1 Relocate the SAP HANA System**

It may become necessary to move the SAP HANA system to different hardware. If so, you need to unregister the SAP HANA system and re-register it on the new hardware. System relocation can be performed with the SAP HANA database lifecycle manager (HDBLCM).

# **Context**

Relocation can be performed on both the entire SAP HANA system or on an individual SAP HANA instance. So, you can flexibly decide if you want to relocate only one host (for example, in the case of host outage) or relocate all hosts in the system (for example, in a system scale up).

#### i Note

An SAP HANA system can only be relocated to a target system that runs on the same hardware platform as the source system.

# **Procedure**

- 1. Unregister the SAP HANA instance or the SAP HANA system.
	- a. Log on to the SAP HANA source host.

If you are unregistering a SAP HANA multiple-host system, you can log on to any system host. If you are unregistering a multiple-host system and would like to unregister one instance at a time, perform the unregistration of each local host.

b. Change to the SAP HANA resident HDBLCM directory:

cd <sapmnt>/<SID>/hdblcm

By default, <sapmnt> is /hana/shared.

- c. Start the unregister task:
	- To unregister hosts using the SAP HANA database lifecycle manager command-line interface:
		- Start the command-line tool interactively:

./hdblcm

and enter the index of the unregister instance action, if you only want to unregister the local host from the SAP HANA system. Enter the index of the unregister system action, if you want to unregister all hosts in the SAP HANA system. Or,

- To unregister hosts using the SAP HANA database lifecycle manager graphical user interface:
	- 1. Start the graphical user interface tool:

./hdblcmgui

- The SAP HANA database lifecycle manager graphical user interface appears.
- 2. Choose *Unregister SAP HANA System*.
- d. To continue with the task proceed as follows:
	- In the command line interface: Enter *y*.
	- In the graphical interface:
		- 1. To display the summary of the configuration data, choose *Next*.
		- 2. To execute the configuration task, choose *Run*. The system displays the configuration progress.
		- 3. After the configuration task has finished, you can:
			- View the log. To do so, choose *View Log*.
			- Exit the graphical user interface. To do so, choose *Finish*.
- 2. Mount the installation path (sapmnt), the datapath, and the logpath on the target hosts.
- 3. Register the new host.
	- a. Log on to the SAP HANA target host.

If you are registering an SAP HANA multiple-host system, you can log on to any system host. If you are registering a multiple-host system and would like to register one instance at a time, perform the registration on the local host before the remote hosts.

b. Change to the SAP HANA resident HDBLCM directory:

cd <sapmnt>/<SID>/hdblcm

By default, <sapmnt> is /hana/shared.

- c. Start the register task:
	- To register hosts using the SAP HANA database lifecycle manager command-line interface:
		- Start the command-line tool interactively:

./hdblcm

and enter the index of the register and rename action, or

- To register hosts using the SAP HANA database lifecycle manager graphical user interface:
	- 1. Start the graphical user interface tool:

./hdblcmgui

The SAP HANA database lifecycle manager graphical user interface appears.

- 2. Choose *Register and Rename SAP HANA System*.
- d. To continue with the task proceed as follows:
	- In the command line interface: Enter *y*.
	- In the graphical interface:
		- 1. To display the summary of the configuration data, choose *Next*.
- 2. To execute the configuration task, choose *Rename*. The system displays the configuration progress.
- 3. After the configuration task has finished, you can:
	- View the log. To do so, choose *View Log*.
	- Exit the graphical user interface. To do so, choose *Finish*.

### i Note

When using the command line, the options can be set interactively during configuration only if they are marked as interactive in the help description. All other options have to be specified in the command line. To call the help, in the SAP HANA resident HDBLCM directory of the SAP HANA system, execute the following command:

```
./hdblcm --action=unregister instance --help
./hdblcm --action=unregister system --help
./hdblcm --action=register rename system --help
```
## **Example**

The following is an example of SAP HANA instance relocation from one host to another:

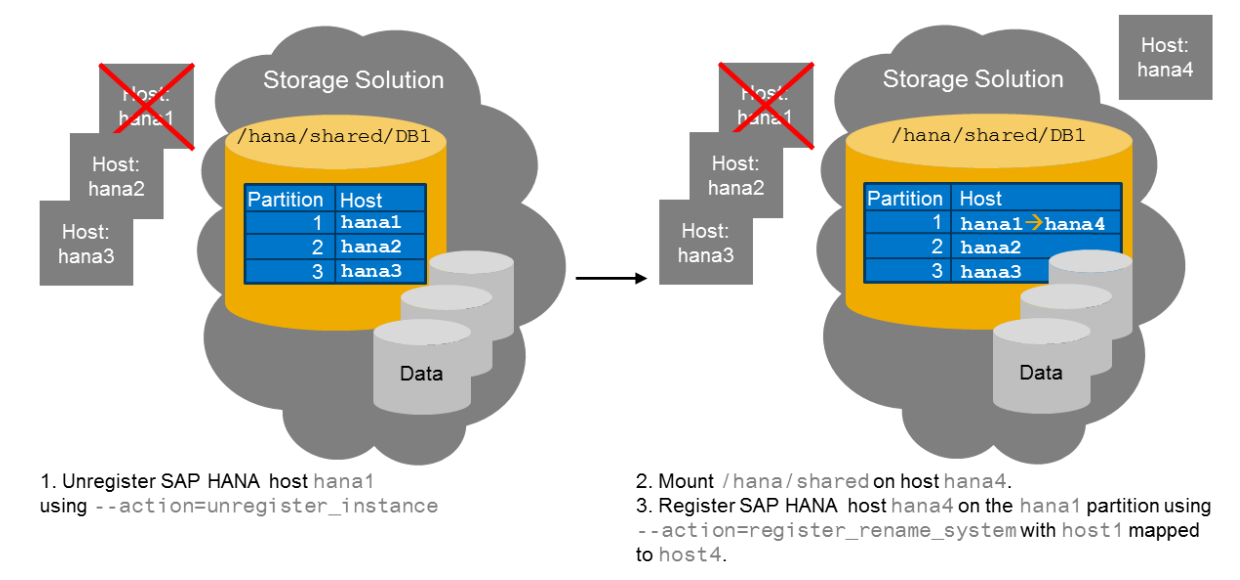

### **SAP HANA Instance Relocation**

# **Related Information**

[SAP HANA Server Installation and Update Guide](https://help.sap.com/viewer/2c1988d620e04368aa4103bf26f17727/2.0.05/en-US/7eb0167eb35e4e2885415205b8383584.html)

# <span id="page-1134-0"></span>**10.1.1.2 Copy or Clone an SAP HANA System**

You can use the SAP HANA database lifecycle manager (HDBLCM) to make a copy or a clone of an SAP HANA system by copying the file system containing the SAP HANA database installation from an old storage solution to a new storage solution, and registering the copied SAP HANA system on new hosts.

# **Prerequisites**

Before cloning the SAP HANA system, you must create a physical copy of the SAP HANA system (storage snapshot, file systems copy). The source system must be offline or a database snapshot must have been taken on the source system before the physical copy of the SAP HANA system is created.

#### i Note

An SAP HANA system can only be cloned or copied to a target system that runs on the same hardware platform as the source system.

# **Context**

Cloning an SAP HANA system produces a new SAP HANA system, identical to the existing one. Copying an SAP HANA system produces a new SAP HANA system with the same landscape as the existing one, but slightly different parameter settings. If the interactive parameter defaults are accepted during host registration, the system is effectively cloned. If the new system parameters are set to different values, the new system is similar, but not identical to the source system.

You could, for example, copy an existing production system, and accept all parameter defaults during host registration except system\_usage, which would be specified as "test". This configuration would allow you to have an almost identical copy of the existing system for test or quality assurance purposes.

### **∆ Caution**

Keep in mind that in a system copy refresh scenario all users and roles are overwritten in the target system.

## **Procedure**

- 1. Copy the file system containing the SAP HANA database installation from the old storage solution to the new storage solution.
- 2. Mount the installation path (sapmnt), the data path, and the log path on the target hosts.
- 3. Register the new SAP HANA system on the target hosts.
	- a. Log on to the SAP HANA target host.

b. Change to the SAP HANA resident HDBLCM directory:

cd <sapmnt>/<SID>/hdblcm

By default, <sapmnt> is /hana/shared.

- c. Start the register task:
	- To register hosts using the SAP HANA database lifecycle manager command-line interface:
		- Start the command-line tool interactively:

./hdblcm

and enter the index of the register and rename action, or

- To register hosts using the SAP HANA database lifecycle manager graphical user interface:
	- 1. Start the graphical user interface tool:

./hdblcmgui

The SAP HANA database lifecycle manager graphical user interface appears.

- 2. Choose *Register and Rename SAP HANA System*.
- d. To continue with the task proceed as follows:
	- In the command line interface: Enter *y*.
	- In the graphical interface:
		- 1. To display the summary of the configuration data, choose *Next*.
		- 2. To execute the configuration task, choose *Run*. The system displays the configuration progress.
		- 3. After the configuration task has finished, you can:
			- View the log. To do so, choose *View Log*.
			- Exit the graphical user interface. To do so, choose *Finish*.

### i Note

When using the command line, the options can be set interactively during configuration only if they are marked as interactive in the help description. All other options have to be specified in the command line. To call the help, in the SAP HANA resident HDBLCM directory of the SAP HANA system, execute the following command:

```
./hdblcm --action=register rename system --help
```
## <span id="page-1136-0"></span>**Example**

The following is an example of an SAP HANA being cloned:

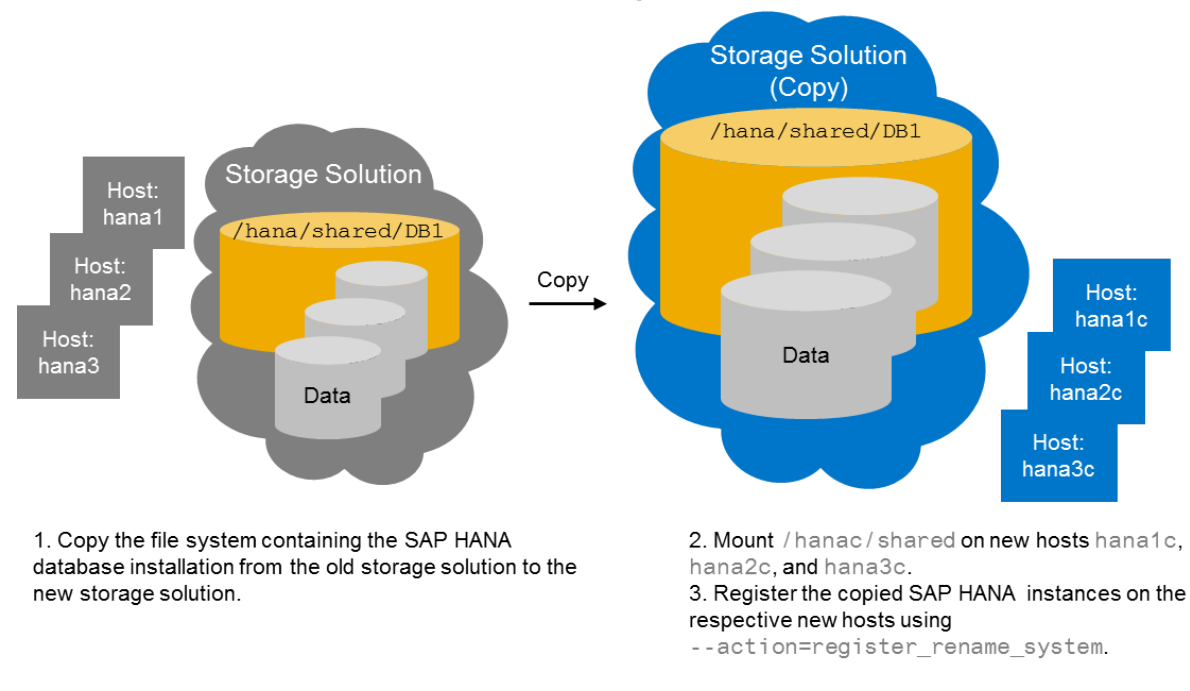

## **SAP HANA System Clone**

# **Related Information**

[SAP HANA Server Installation and Update Guide](https://help.sap.com/viewer/2c1988d620e04368aa4103bf26f17727/2.0.05/en-US/7eb0167eb35e4e2885415205b8383584.html)

# **10.1.2 Copying and Moving Tenant Databases**

Using SAP HANA system replication mechanisms, SAP HANA tenant databases can be copied and moved securely and conveniently from one SAP HANA system to another with near-zero downtime. This allows you to respond flexibly to changing resource requirements and to manage your system landscape efficiently.

The following sections provide an overview of copying or moving a tenant database using system replication.

- [Process Overview \[page 1138\]](#page-1137-0)
- [Use Cases \[page 1139\]](#page-1138-0)
- [Which Data Is Copied or Moved? \[page 1140\]](#page-1139-0)
- [Recoverability After Copy or Move \[page 1140\]](#page-1139-0)
- [Client Communication After Move \[page 1141\]](#page-1140-0)
- [Prerequisites and Implementation Considerations \[page 1141\]](#page-1140-0)
- [Other Copy and Move Methods \[page 1142\]](#page-1141-0)

## <span id="page-1137-0"></span>**Process Overview**

Copying and moving a tenant database are essentially the same process. First, the tenant database is copied through the replication of all of its data to a newly created tenant database in a target system:

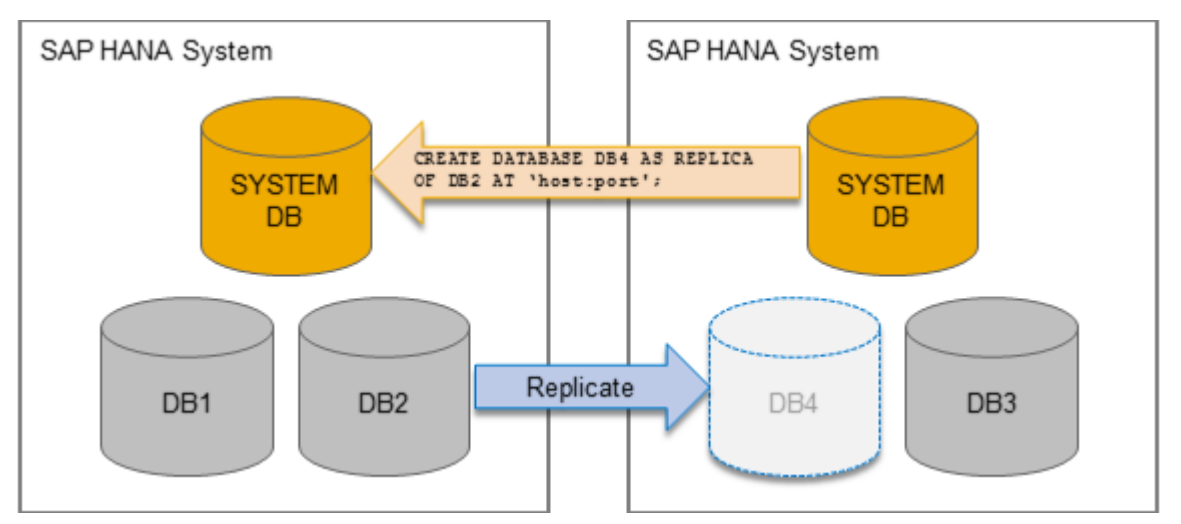

Once all data has been successfully transferred, the new tenant database is started as a separate, independent database:

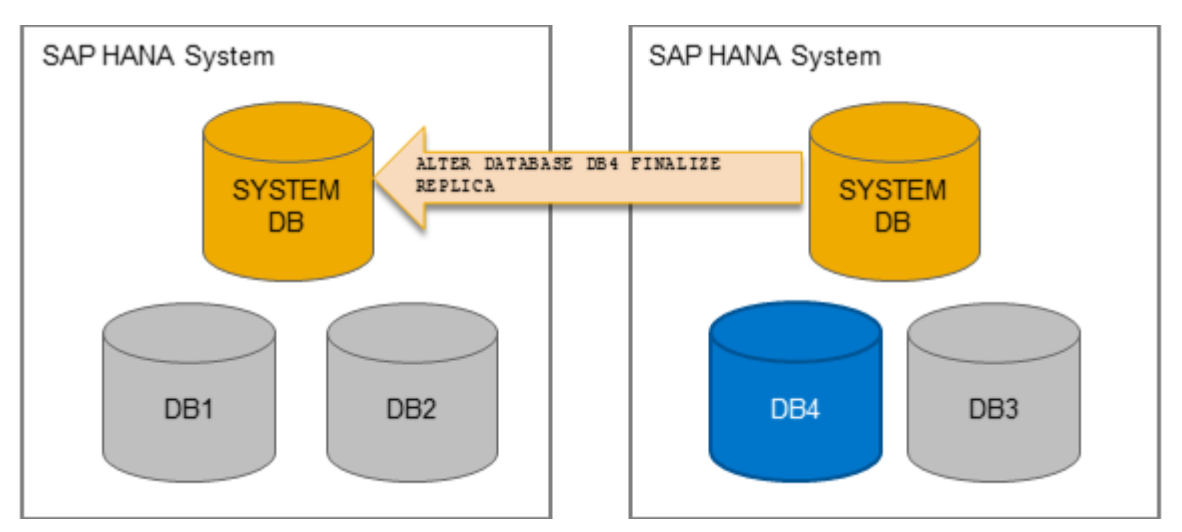

<span id="page-1138-0"></span>If the aim is to move the tenant database to the new system, the original tenant database is deleted and the new tenant database takes over:

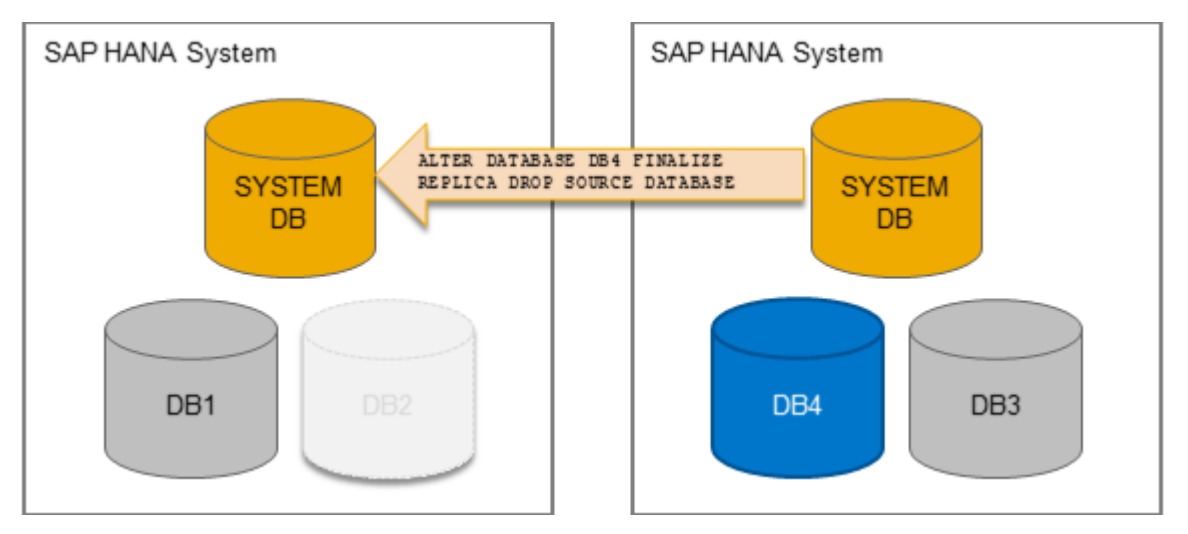

The only difference between copying and moving a tenant database therefore is what happens to the original tenant database after all data has been transferred to the new tenant database in the target system.

In both cases, the new tenant database starts running as a fully separate, independent database.

Several tenant databases can be copied or moved to a system at the same time. It is also possible to copy or move a tenant database to a system with a different isolation level than the source system.

You can also use this mechanism to create a copy of a tenant database on the same host or to copy/move a tenant database to another host that is part of the same system.

## **Use Cases**

Copying and moving a tenant database from one system to another in this way has several applications, including:

- Load balancing between systems For example, a tenant database is running a more demanding workload than anticipated, so you move it to a system running on a host with more CPU resources.
- Management of deployment environment For example, you want to copy a tenant database running in your test system to the live production system.
- Tenant-database-specific upgrades For example, you want to upgrade a single tenant database but not the entire system, so you move the tenant database to a system already running the higher version.
- Template databases

For example, you create a tenant database with a default configuration that you want to reuse as the basis for new tenant databases in other systems. You can simply copy the tenant database as a template to other systems.

## <span id="page-1139-0"></span>**Which Data Is Copied or Moved?**

When a tenant database is copied or moved, data is replicated from the original tenant database to the new tenant database in the target system.

The following table indicates which types of data are replicated and which are not.

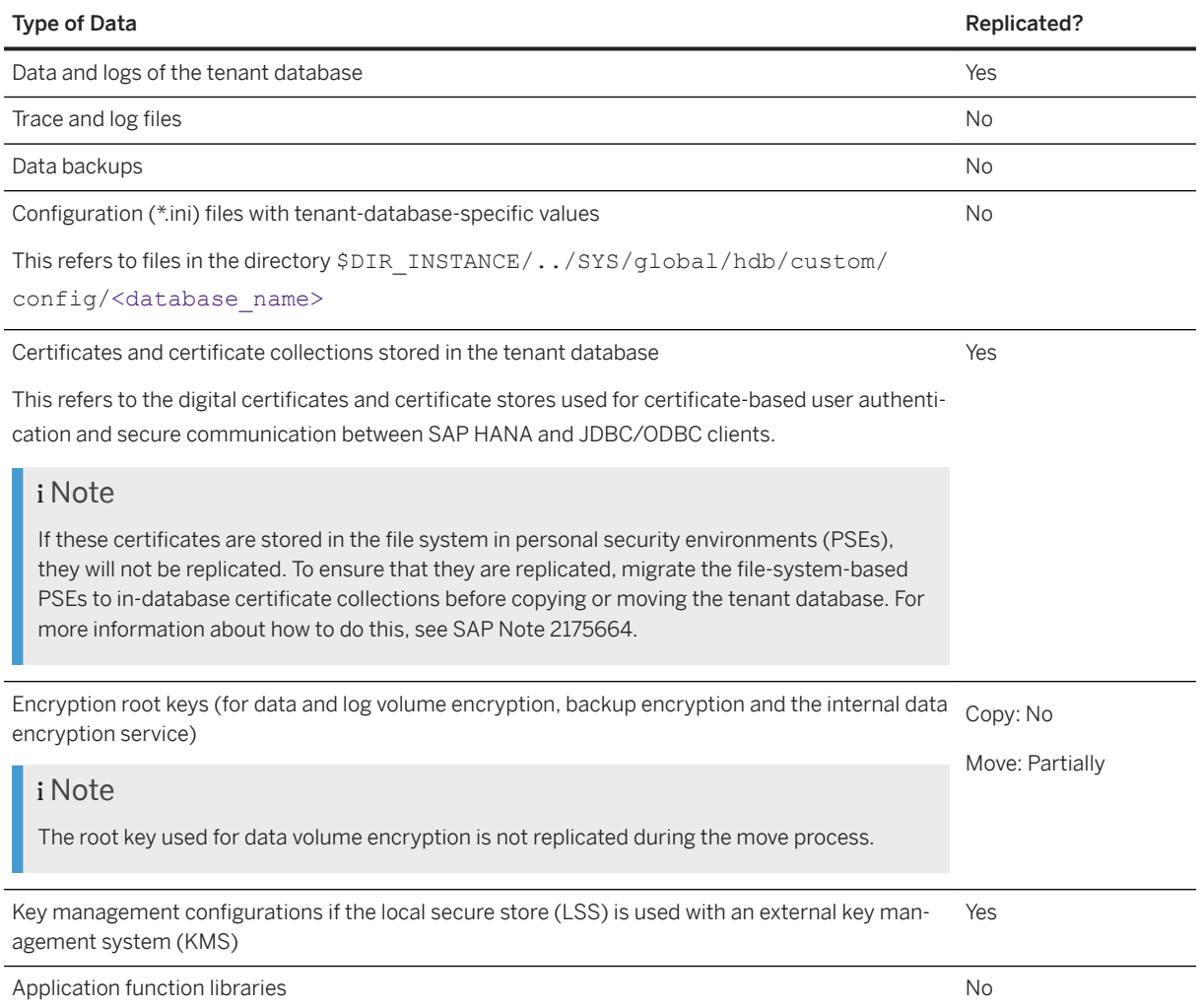

# **Recoverability After Copy or Move**

When you copy a tenant database, the new tenant database does not have a backup history and cannot be recovered immediately after being copied. For this reason, it is important to perform a full data backup after you copy.

When you move a tenant database, the backup history of the original tenant database is retained in the new tenant database. As long as data and log backups of the source system are at a location accessible to the target system, the new tenant database is recoverable immediately after the move.

### <span id="page-1140-0"></span>**△ Caution**

If you subsequently create a tenant database in the source system with the same name as the moved tenant database, the backup files of the original database are overwritten.

## **Client Communication After Move**

We recommend that you do not specify physical host names in the SQL client connect string. Otherwise, you would have to reconfigure all of your applications after a move. Instead, configure virtual host names or virtual IP addresses. For more information on virtual IP addresses, see *Configure Host-Independent Tenant Addresses*.

# **Prerequisites and Implementation Considerations**

- The copy and move process involves the creation of a new tenant database in the target system. Therefore, the target tenant database must not already exist in the target system.
- The target system must have a software version equal to or higher than the source system.
- If the source system is using the LSS in conjunction with an external KMS, then the target system must also use the LSS and a key management configuration ID (other than DEFAULT) must be provided to initiate the copy or move. Only a key administrator (user with ENCRYPTION ROOT KEY ADMIN) system privilege can obtain this information from the system view SYS.KEY\_MANAGEMENT\_CONFIGURATIONS. The key administrator may add a dedicated configuration for the target system in the source system before the copy or move.

If the source system is not using the LSS with a KMS, then the target system may use either the LSS or the SSFS secure store in the system. For more information, see *Server-Side Secure Stores* and *Using the LSS with an External Key Management System*.

- If data volume encryption is enabled in the original system, data is decrypted before replication and then re-encrypted (with a new root key) in the new database. However, during the copy and move process, data must be replicated via a secure (SSL/TLS) network connection by default.
- In a running system replication, it is possible to copy or move tenant databases into a primary system or from a primary system into another target system different than the secondary system.
- There can be no changes to the topology of the original tenant database while the move or copy is in progress. In other words, until the copy or move has been finalized, it is not possible to add services to or remove services from the source tenant database.
- If the source system is configured for host auto-failover, the copy or move process will fail in the event of failover to a standby host. If this happens, the simple solution is to delete the new tenant database on the target system, which will interrupt and clean up the copy or move process on the source and target side. Afterwards, the copy or move process has to be restarted. Alternatively, if restarting the process is not feasible, altering the network settings to make the standby host accessible through the same IP address as the failed host will resume the copy or move process.
- The following components must not be configured in the source tenant database:
	- Rserve server
	- SAP HANA dynamic tiering (extended storage server)
	- SAP HANA accelerator for SAP ASE (extended transaction service)

<span id="page-1141-0"></span>○ SAP HANA streaming analytics (streaming host)

### **Other Copy and Move Methods**

#### **Backup and Recovery**

It is possible to use backup and recovery to copy or move tenant databases between two systems. However, we recommend using SAP HANA system replication as described here. The main advantage of using system replication over backup and recovery is the absence of downtime. Using backup and recovery, you would have to shut down the original database after backing it up until the new database is successfully recovered. This is particularly critical if you are moving a tenant database. System replication is also a more convenient method because you don't need to move files between the different systems.

To copy or move a tenant database within the same system, we recommend using backup and recovery.

#### **SAP HANA Database Lifecycle Manager (HDBLCM)**

To copy or clone an entire system, use the SAP HANA database lifecycle manager (HDBLCM) as described in the *SAP HANA Platform Lifecycle Management* section of the *SAP HANA Administration Guide*.

### **Related Information**

[SAP Note 2175664](http://help.sap.com/disclaimer?site=https://launchpad.support.sap.com/#/notes/2175664) [Security of the Copy and Move Process \[page 1146\]](#page-1145-0) Copy and Move Process [page 1142] [Copy or Clone an SAP HANA System \[page 1135\]](#page-1134-0) [Default Host Names and Virtual Host Names \[page 1210\]](#page-1209-0) [Host Name Resolution for SQL Client Communication \[page 1216\]](#page-1215-0) [Configure Host-Independent Tenant Addresses \[page 250\]](#page-249-0) [Connections for Tenant Databases](https://help.sap.com/viewer/78209c1d3a9b41cd8624338e42a12bf6/2.0.05/en-US/7a9343c9f2a2436faa3cfdb5ca00c052.html) [Using the LSS with an External Key Management System \[page 986\]](#page-985-0)

# **10.1.2.1 Copy and Move Process**

Understand the stages and steps involved in copying and moving a tenant database from a source system to a target system using SAP HANA system replication.

### **Overview**

The process of copying or moving a tenant database is driven entirely by the target system.

The following figure shows the stages involved, as well as who performs the individual steps in each stage: the system administrator or the target system. Each step is then described in more detail.

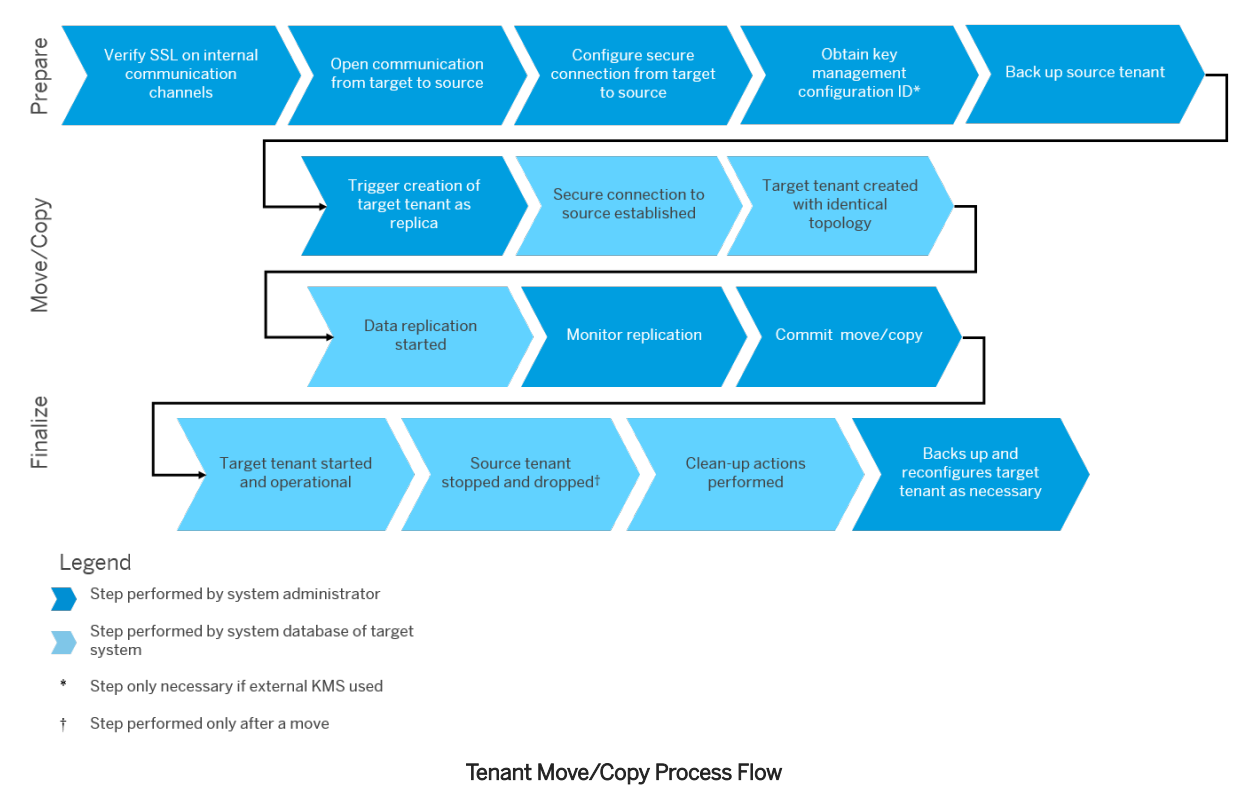

## **Prepare**

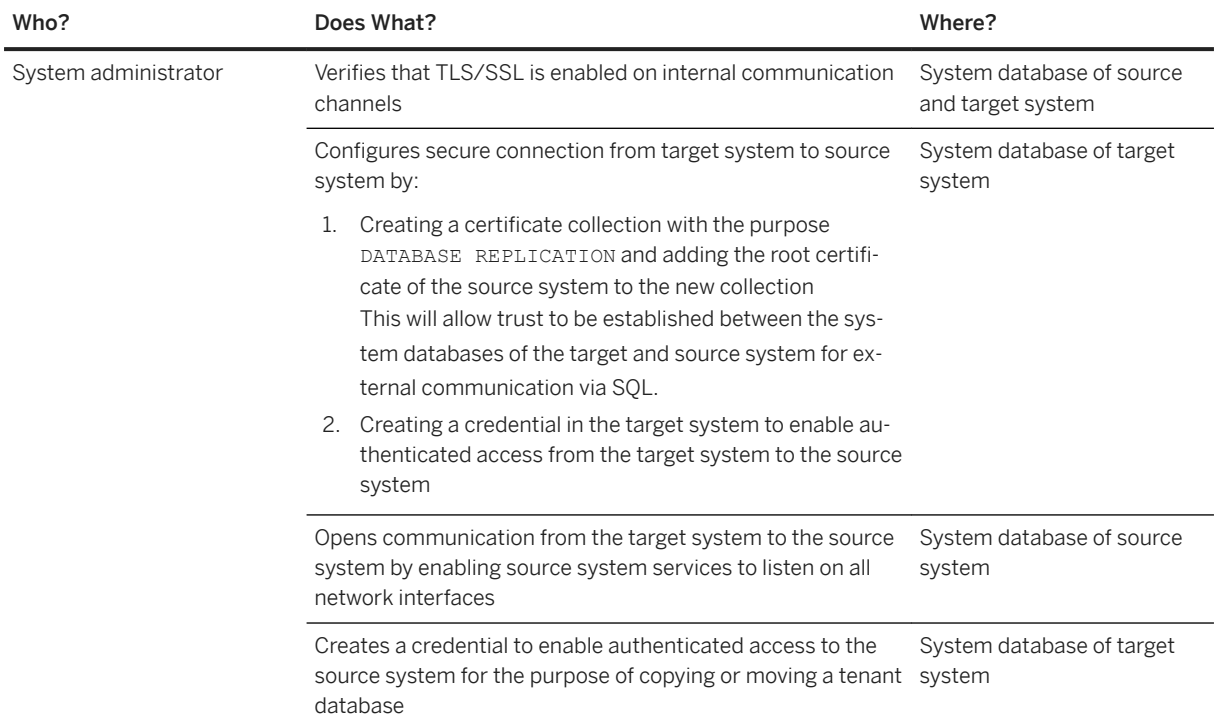

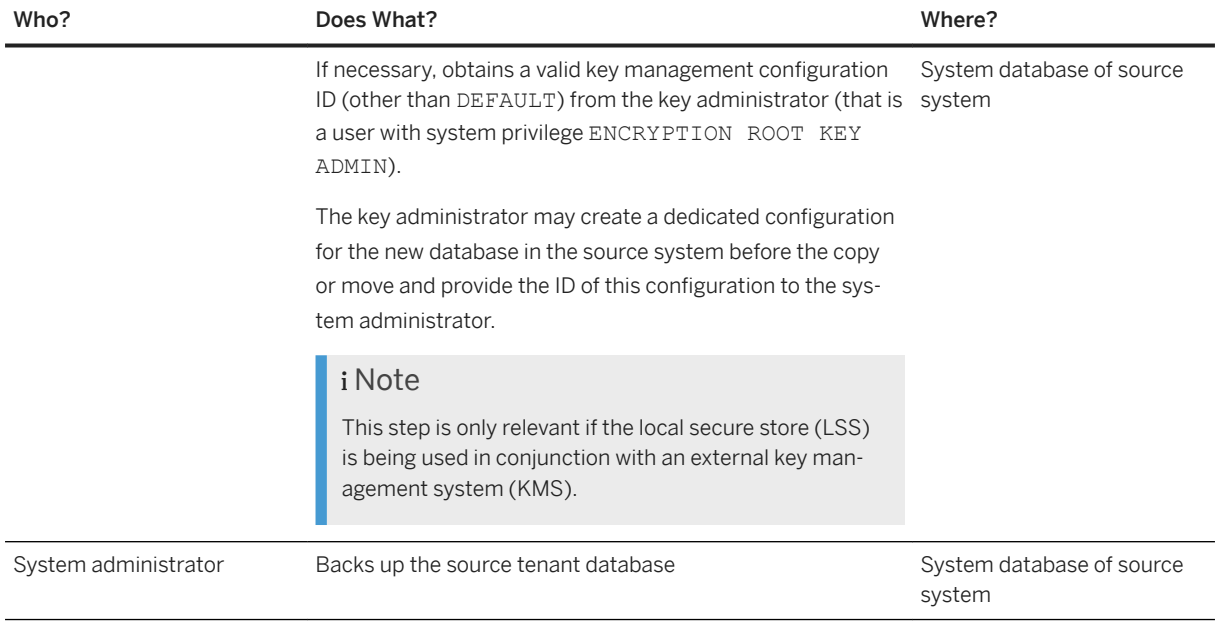

For more information, see *Preparing to Copy or Move a Tenant Database*.

# **Copy and Move**

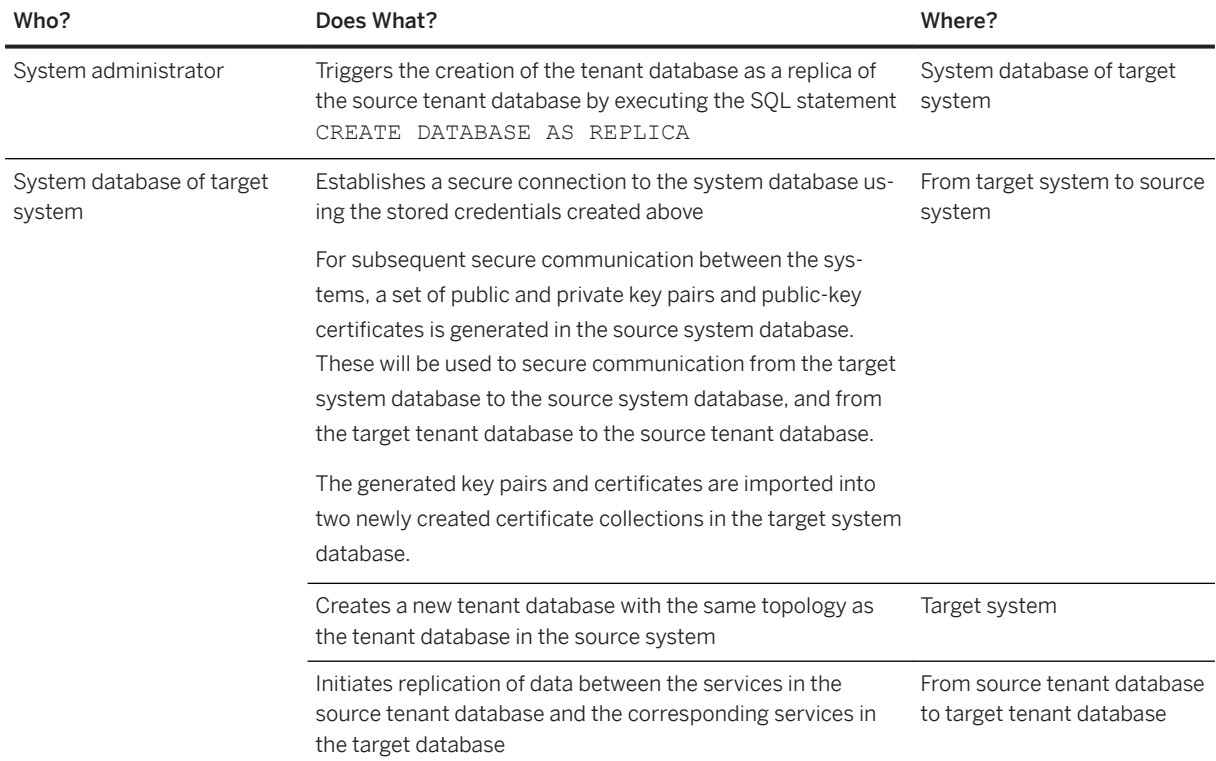

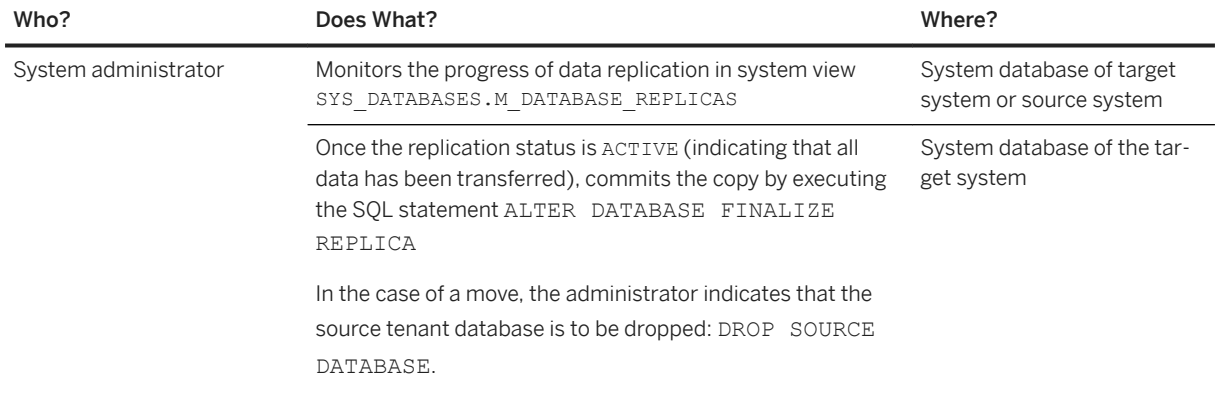

For more information, see *Copy a Tenant Database to Another System* and *Move a Tenant Database to Another System*.

# **Finalize**

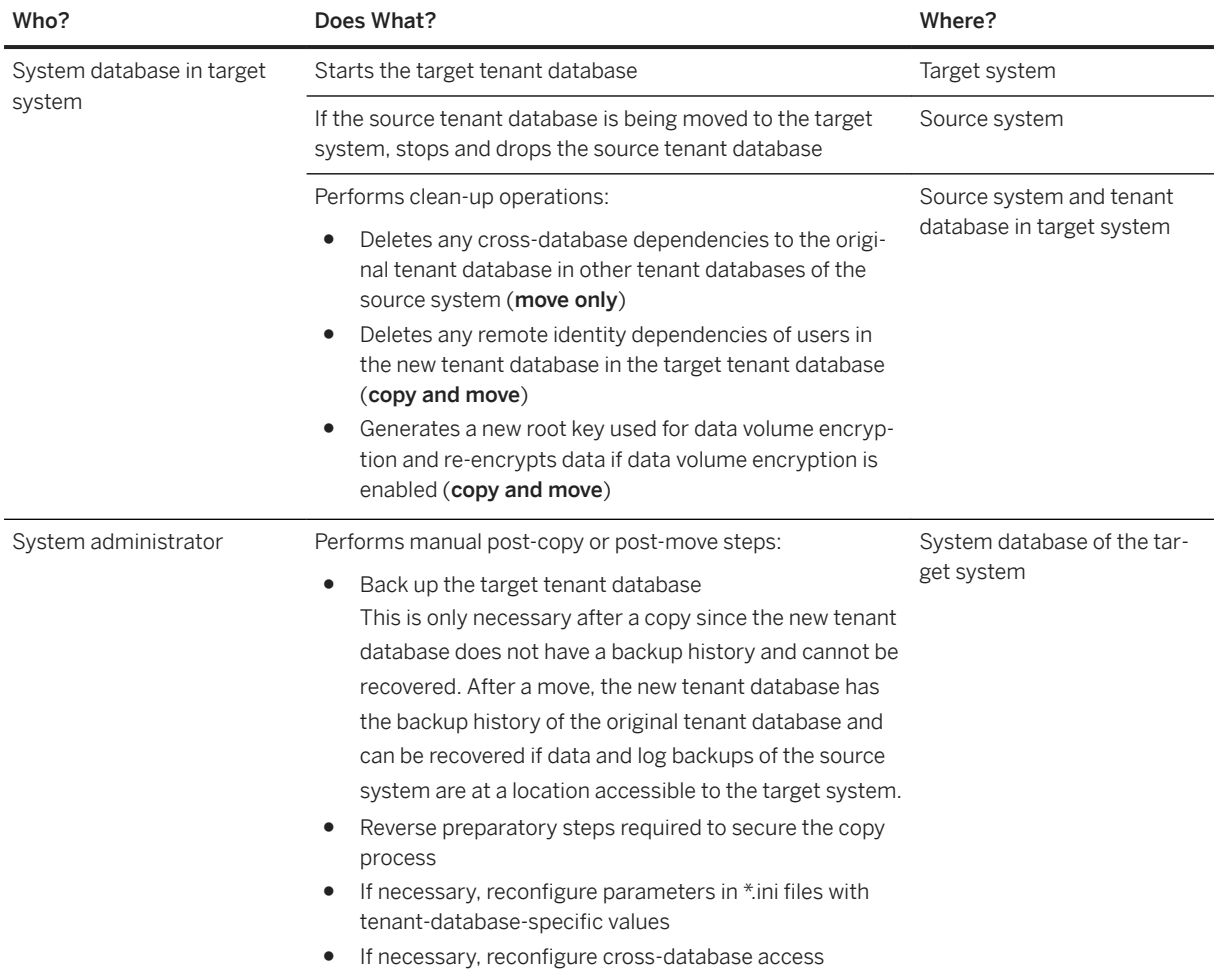

<span id="page-1145-0"></span>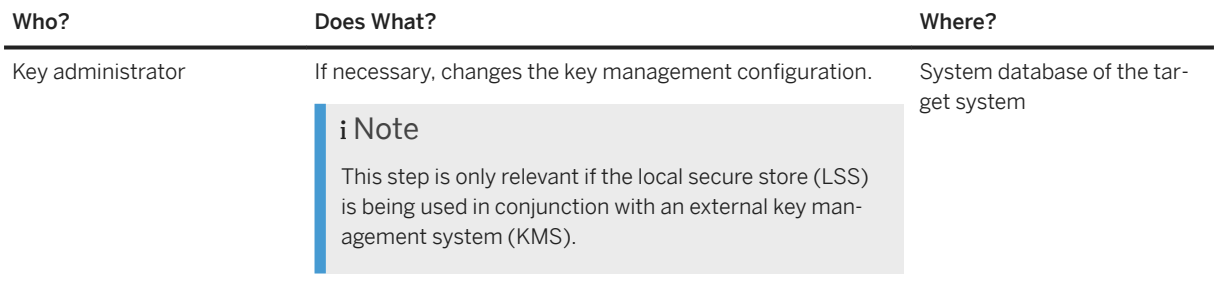

## **Cancel**

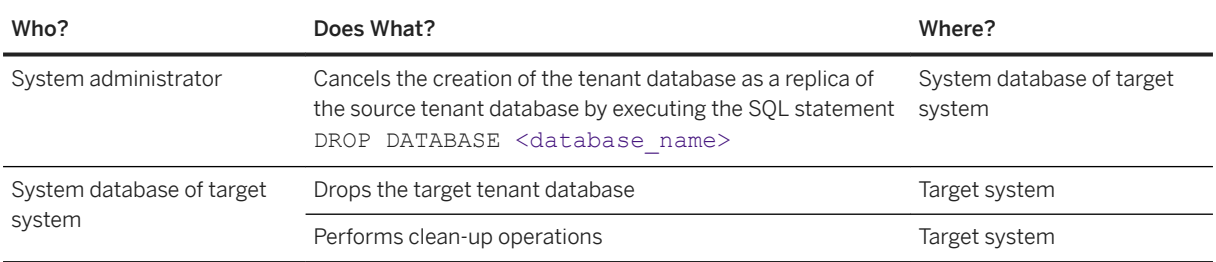

# **Related Information**

Security of the Copy and Move Process [page 1146] [Preparing to Copy or Move a Tenant Database \[page 1149\]](#page-1148-0) [Copy a Tenant Database to Another System \[page 1158\]](#page-1157-0) [Move a Tenant Database to Another System \[page 1161\]](#page-1160-0) [Create and Manage a Key Management Configuration \[page 988\]](#page-987-0)

# **10.1.2.2 Security of the Copy and Move Process**

Copying or moving a tenant database from one system to another is a secure end-to-end process.

## **Secure Network Communication**

The copy and move process ensures end-to-end data encryption and host authentication on the basis of X.509 client certificates. Dedicated certificates and trust stores (referred to as certificate collections) are created as part of the copy or move process for the purpose of that specific copy or move. Certificates and certificate collections are stored directly in the system databases as database objects.

#### i Note

If secure network communication is not required, it can be disabled. As a result, a copy or move of a tenant database can be initiated without the exchange of certificates. For more information, see *Disable Secure Network Communication*.

For more information about in-database certificate management, see the *SAP HANA Security Guide*.

## **Authorization and Authentication**

The copy and move process is triggered from the system database of the target system by a system administrator. To be able to execute the copy or move statements, the administrator user requires the system privilege DATABASE ADMIN.

To be able to establish a connection to the system database of the source system, the target system must be authenticated on the source system. This is achieved through the creation of a credential in the secure internal credential store of the system database of the target system. The required credential must be created manually by an administrator in the system database of the target system before the copy or move is started. For more information about the secure internal credential store, see the *SAP HANA Security Guide*.

# **Encryption Key Handling**

To protect data saved to disk from unauthorized access at operating system level, the SAP HANA database supports data encryption in the persistence layer for data and log volumes, and data and log backups. An internal data encryption service is also available to applications requiring data encryption. The instance secure store in the file system (SSFS) or the local secure store (LSS) is used to protect the root keys for these encryption services.

When a tenant database is **copied**, all encryption root keys in the tenant database in the target system are different to those in the tenant database of the source system.

When a tenant database is **moved**, all encryption root keys in the tenant database in the target system – with the exception of the root key used for data volume encryption – are the same as those in the source tenant database.

If the source system is using the LSS to protect root keys and the LSS is connected to an external key management system, then the target system must also use the LSS and the configuration ID of a key management configuration must be provided to initiate the copy or move process. Only the key administrator in the source system (user with ENCRYPTION ROOT KEY ADMIN system privilege) can obtain this information from the system view SYS. KEY\_MANAGEMENT\_CONFIGURATIONS. This key management configuration is replicated to the target system and is initially used in the copied or moved database. The key administrator of the source system may prepare a dedicated configuration for the new database before the copy or move, or the key administrator of the target system can change the replicated configuration after the copy or move.

## <span id="page-1147-0"></span>**Cross-Database Dependencies**

If cross-database access is enabled in the original tenant database, some configured dependencies are automatically deleted to ensure no unauthorized communication paths or user mappings can be exploited in the copied or moved tenant database.

#### **Permitted Communication Paths**

Part of the configuration of cross-database access involves specifying which tenant databases may communicate with each other and in which direction.

After a tenant database is moved to another system, it is deleted in the source system. However, communication paths referencing it will still exist in one or more of the other tenant databases in the source system. When the move operation is finalized, all such references to the original database are **automatically** deleted in other tenant databases of the source system.

Communication paths configured in the tenant database in the target system must manually be reconfigured after a move or copy.

#### **User Mappings**

Another aspect of cross-database access configuration is the mapping of users in one tenant database to users in another tenant database using remote identities.

After a tenant database is moved or copied to another system, some of its database users may still be associated as remote identities for users in other databases in the source system. When the move or copy operation is finalized, all remote identity information of users in the new tenant database is **automatically** deleted.

New user mappings must be manually configured in the tenant database in the target system.

# **Related Information**

Disable Secure Network Communication [page 1148] [Using the LSS with an External Key Management System \[page 986\]](#page-985-0)

# **10.1.2.2.1 Disable Secure Network Communication**

During the copy and move process, data is replicated via a secure (TLS/SSL) network connection by default. If this is not necessary in your scenario, you can disable this requirement.

### **Prerequisites**

● You have the system privilege INIFILE ADMIN.

- <span id="page-1148-0"></span>● Neither the source system or target system is configured for high isolation (the value of the database\_isolation in the [multidb] section of the global.ini file is **low**) .
- The value of parameter ssl in the [communication] section of the global.ini file is set to **off**.
- External communication is not configured for TLS/SSL in either the source system or target system.

## **Procedure**

Using for example the SAP HANA cockpit or ALTER SYSTEM ALTER CONFIGURATION statement, set the parameter [multidb]enforce\_ssl\_database\_replication in the global.ini file to **false**.

## **Related Information**

[Configuring SAP HANA System Properties \(INI Files\) \[page 301\]](#page-300-0) [Modify a System Property in SAP HANA Cockpit \[page 311\]](#page-310-0)

# **10.1.2.3 Preparing to Copy or Move a Tenant Database**

Before you copy or move a tenant database to another system, you must perform several steps. These are primarily to enable the systems to communicate with each other securely.

# **Context**

#### *i* Note

During the copy and move process, data is replicated via a secure (TLS/SSL) network connection by default. If you do not require a secure network connection and have disabled this feature, you can skip the first two steps: *Verify TLS/SSL Configuration of Internal Communication Channels* and *Set Up Trust Relationship Between Target and Source Systems*. For more information, see *Disable Secure Network Communication*.

- 1. [Verify TLS/SSL Configuration of Internal Communication Channels \[page 1150\]](#page-1149-0) In both the source system and the target system, verify that TLS/SSL is enabled on internal communication channels on the basis of the system public key infrastructure (system PKI).
- 2. [Set Up Trust Relationship Between Target and Source Systems \[page 1151\]](#page-1150-0) Create a certificate collection in the system database of the target system and add either the publickey certificate of the system database of source system, or the root certificate of the source system. This certificate is used to secure communication between the systems via external SQL connections.
- 3. [Open Communication From Target to Source System \[page 1154\]](#page-1153-0)

<span id="page-1149-0"></span>Open communication from the target system to the source system by enabling services in the source system to listen on all network interfaces.

- 4. [Create Credential for Authenticated Access to Source System \[page 1155\]](#page-1154-0) Create a credential to enable authenticated access to the source system for the purpose of copying or moving a tenant database.
- 5. [Obtain Key Management Configuration ID \[page 1157\]](#page-1156-0) In the system database of the source system, obtain the ID of key management configuration to be replicated to the target system.
- 6. [Back Up Tenant Database \[page 1158\]](#page-1157-0) Back up the tenant database that will be copied or moved.

## **Related Information**

[Disable Secure Network Communication \[page 1148\]](#page-1147-0)

# **10.1.2.3.1 Verify TLS/SSL Configuration of Internal Communication Channels**

In both the source system and the target system, verify that TLS/SSL is enabled on internal communication channels on the basis of the system public key infrastructure (system PKI).

# **Prerequisites**

You have a user in the system database of both systems with the system privilege INIFILE ADMIN.

# **Context**

During the copy and move process, data is replicated via a secure (TLS/SSL) network connection by default. If you do not require a secure network connection and have disabled this feature, you can skip this step. For more information, see *Disable Secure Network Communication*.

## **Procedure**

#### $\rightarrow$  Remember

This step must be performed in both the source system and the target system.

- <span id="page-1150-0"></span>1. Verify the SYSTEM layer values of the following parameters in the  $q$ lobal.ini file:
	- [communication] ssl must be set to **systempki**
	- [system\_replication\_communication] enable\_ssl must be set to **on**

You can verify (and change) these settings using the SAP HANA cockpit or alternatively, you can configure them by executing the following SQL statements:

```
ALTER SYSTEM ALTER CONFIGURATION ('global.ini', 'SYSTEM') SET 
( 'communication', 'ssl') = 'systempki' WITH RECONFIGURE;
ALTER SYSTEM ALTER CONFIGURATION ('global.ini', 'SYSTEM') SET 
( 'system replication communication', 'enable ssl') = 'on' WITH RECONFIGURE;
```
2. Restart the system.

Task overview: [Preparing to Copy or Move a Tenant Database \[page 1149\]](#page-1148-0)

Next task: Set Up Trust Relationship Between Target and Source Systems [page 1151]

## **Related Information**

[TLS/SSL Configuration on the SAP HANA Server](https://help.sap.com/viewer/b3ee5778bc2e4a089d3299b82ec762a7/2.0.05/en-US/de15ffb1bb5710148386ffdfd857482a.html) [Disable Secure Network Communication \[page 1148\]](#page-1147-0) [Configuring SAP HANA System Properties \(INI Files\) \[page 301\]](#page-300-0) [Modify a System Property in SAP HANA Cockpit \[page 311\]](#page-310-0)

# **10.1.2.3.2 Set Up Trust Relationship Between Target and Source Systems**

Create a certificate collection in the system database of the target system and add either the public-key certificate of the system database of source system, or the root certificate of the source system. This certificate is used to secure communication between the systems via external SQL connections.

## **Prerequisites**

- You have a user in the system database of the target system with the system privileges CERTIFICATE ADMIN, TRUST ADMIN, and DATABASE ADMIN.
- You have a copy of the extract\_certificates.py python script. The python script file must be accessible to the <sid>adm user. You can find the script attached to *SAP Note 2175664*.
- You have the public-key certificate of the system database of the source system (or the root certificate of the source system) used for external communication.

If this certificate does not already exist, you can create it using the SAPGENPSE tool or the SAP Web Dispatcher administration tool, both of which are delivered with SAP HANA. The certificate must be imported into the source system.

#### **∆ Caution**

By default, SAP HANA allows encrypted communication for all exposed interfaces leveraging selfsigned certificates. Although self-signed certificates allow communication encryption, full communication security can only be reached leveraging certificates signed by a Certificate Authority  $(CA)$ .

If the certificate does exist, its location depends on how you manage certificates in your system. Certificates stored in database (recommended) are contained in the certificate store. The required certificate is assigned to the collection with purpose *SSL*. Certificates stored in the file system are contained in tenant database-specific personal security environments or PSEs (default \$SECUDIR/ sapsrv.pse).

For more information, see *TLS/SSL Configuration on the SAP HANA Server* in the SAP HANA Security Guide and *Managing Client Certificates* in the SAP HANA Administration Guide.

## **Context**

During the copy and move process, data is replicated via a secure (TLS/SSL) network connection by default. If you do not require a secure network connection and have disabled this feature, you can skip this step. For more information, see *Disable Secure Network Communication*.

#### i Note

If you already have a CA-signed certificate, you can skip steps 1 through 3.

### **Procedure**

1. Create a personal security environment (PSE) file using the SAPGENPSE tool.

```
sapgenpse gen pse -p <path>/<file name>.pse -x "" -noreg "CN=<FQDN of source
host>"
```
#### •<sup>•</sup> Example

sapgenpse gen pse -p foo.pse -x "" -noreq "CN=sourcehost.domain"

2. Extract the generated private key and the self-signed certificate from the PSE file using the extract\_certificates.py script.

python <path to script>/extract certificates.py -p <file name>.pse

The script will print a list of one or more SQL statements that can be transferred to an SQL console using copy and paste.
3. In the system database of the source system, create a certificate collection and set its purpose to SSL. You can choose any name for the certificate collection.

You can do this using the *Certificate Collections* app of the SAP HANA cockpit or by executing the following SQL statements:

```
CREATE PSE <collection name>;
ALTER PSE <collection name> SET OWN CERTIFICATE '<private key and 
certificate>';
SET PSE <collection name> PURPOSE SSL;
```
#### $\rightarrow$  Tip

You can generate the ALTER PSE SQL statement using the extract certificates.py script.

4. In the system database of the target system, create a certificate collection and set its purpose to DATABASE REPLICATION. You can choose any name for the certificate collection.

You can do this using the *Certificate Collections* app of the SAP HANA cockpit or by executing the following SQL statements:

```
CREATE PSE <collection name>;
SET PSE <collection name> PURPOSE DATABASE REPLICATION;
```
5. If not already in the certificate store, import the public-key certificate of the system database of the source system (or the root certificate of the source system) into the certificate store of the target system.

You can do this using the *Certificate Store* app of the SAP HANA cockpit or by executing the following SQL statement:

CREATE CERTIFICATE FROM '<certificate content>';

6. Add the system database certificate (or root certificate) to the new collection.

You can do this using the *Certificate Collections* app of the SAP HANA cockpit or by executing the following SQL statement:

ALTER PSE <collection name> ADD CERTIFICATE <certificate id>;

 $\rightarrow$  Tip

You will find the certificate ID in the system view SYS. CERTIFICATES.

SELECT \* FROM SYS.CERTIFICATES;

Task overview: [Preparing to Copy or Move a Tenant Database \[page 1149\]](#page-1148-0)

Previous task: [Verify TLS/SSL Configuration of Internal Communication Channels \[page 1150\]](#page-1149-0)

Next task: [Open Communication From Target to Source System \[page 1154\]](#page-1153-0)

#### <span id="page-1153-0"></span>**Related Information**

[TLS/SSL Configuration on the SAP HANA Server](https://help.sap.com/viewer/b3ee5778bc2e4a089d3299b82ec762a7/2.0.05/en-US/de15ffb1bb5710148386ffdfd857482a.html) [SAP Note 2175664 - Migration of file system based X.509 certificate stores to in-database certificate stores](http://help.sap.com/disclaimer?site=https%3A%2F%2Flaunchpad.support.sap.com%2F%23%2Fnotes%2F2175664) [Disable Secure Network Communication \[page 1148\]](#page-1147-0)

# **10.1.2.3.3 Open Communication From Target to Source System**

Open communication from the target system to the source system by enabling services in the source system to listen on all network interfaces.

#### **Prerequisites**

You have the credentials of operating system administrator  $\langle$ sid>adm for the source system.

## **Context**

Use the SAP HANA database lifecycle manager (HDBLCM) to configure inter-service communication so that the services of the target system can listen on all available network interfaces.

#### i Note

It is only necessary to perform this step in the source system. However, if you later want to be able to monitor the progress of the copy or move operation from the source system, you can also do it in the target system.

#### **Procedure**

#### i Note

The following procedure describes how to do this using the Web user interface. For more information about using the command-line interface or graphical user interface of the SAP HANA database lifecycle manager, see the *SAP HANA Administration Guide*.

Instead of using the SAP HANA database lifecycle manager (HDBLCM), you can execute the following SQL statement:

```
ALTER SYSTEM ALTER CONFIGURATION ('global.ini', 'SYSTEM') SET ( 'communication', 
'listeninterface') = '.global' WITH RECONFIGURE;
```
- <span id="page-1154-0"></span>1. Open the SAP HANA database lifecycle manager by entering the following URL in a browser: https://<host>:1129/lmsl/HDBLCM/<sid>/index.html
- 2. Click the tile *Configure Inter-Service Communication*.
- 3. When prompted, enter the password of the <sid>adm user.
- 4. Select the setting *global*.
- 5. Click *Run* to apply the new setting.
- 6. Close the application and log out.
- 7. Restart the SAP HANA database.

Task overview: [Preparing to Copy or Move a Tenant Database \[page 1149\]](#page-1148-0)

Previous task: [Set Up Trust Relationship Between Target and Source Systems \[page 1151\]](#page-1150-0)

Next task: Create Credential for Authenticated Access to Source System [page 1155]

## **Related Information**

[Internal Host Name Resolution \[page 1213\]](#page-1212-0)

# **10.1.2.3.4 Create Credential for Authenticated Access to Source System**

Create a credential to enable authenticated access to the source system for the purpose of copying or moving a tenant database.

## **Prerequisites**

● You have a user in the system database of the target system with the system privilege CREDENTIAL ADMIN.

# **Context**

You create a credential in the secure internal credential store of the system database of target system.

The credential store is used in SAP HANA to securely store credentials required for outbound connections. For more information about the secure internal credential store, see the *SAP HANA Security Guide*.

### **Procedure**

In the system database of the target system, create a credential by executing the following SQL statement:

```
CREATE CREDENTIAL FOR COMPONENT 'DATABASE_REPLICATION' PURPOSE 
'<host:internal_port_of_system_DB_of_source_system>' 
TYPE 'PASSWORD' USING 
'user="<user_in_system_DB_of_source_system_with_DATABASE_ADMIN>";password="<passw
ord>"'
```
The values required for each parameter are as follows:

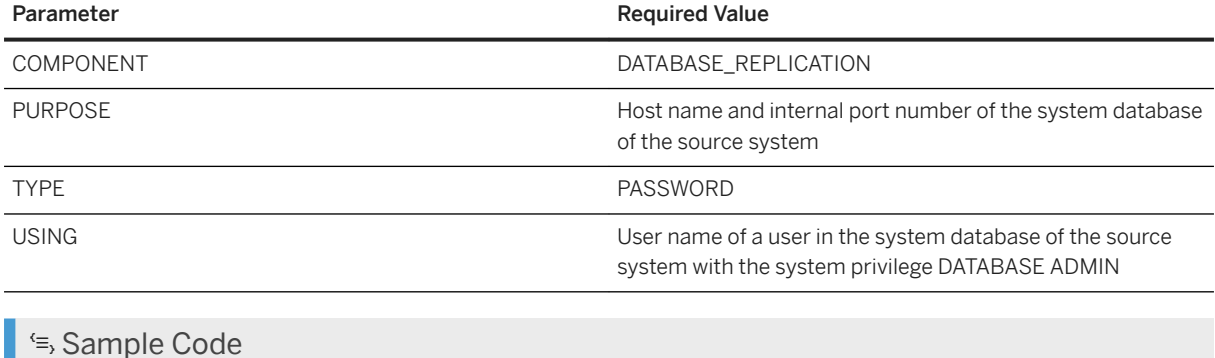

```
CREATE CREDENTIAL FOR COMPONENT 'DATABASE_REPLICATION' PURPOSE 
'host123456.acme.corp:30001' TYPE 'PASSWORD' USING 
'user="DATABASE_ADMINISTRATOR";password="<password>"'
```
Task overview: [Preparing to Copy or Move a Tenant Database \[page 1149\]](#page-1148-0)

Previous task: [Open Communication From Target to Source System \[page 1154\]](#page-1153-0)

Next task: [Obtain Key Management Configuration ID \[page 1157\]](#page-1156-0)

## **Related Information**

[SAP HANA Security Guide](https://help.sap.com/viewer/b3ee5778bc2e4a089d3299b82ec762a7/2.0.05/en-US/c3d9889e3c9843bdb834e9eb56f1b041.html#loioc3d9889e3c9843bdb834e9eb56f1b041)

# <span id="page-1156-0"></span>**10.1.2.3.5 Obtain Key Management Configuration ID**

In the system database of the source system, obtain the ID of key management configuration to be replicated to the target system.

## **Prerequisites**

- The source system uses the local secure store (LSS) in conjunction with an external key management system (KMS) to protect encryption root keys.
- You have the system privilege ENCRYPTION ROOT KEY ADMIN.

# **Context**

When moving or copying a tenant database, a key management configuration ID (other than DEFAULT) must be provided if the source system uses the LSS with a KMS. Since only a key administrator can obtain the key management configuration ID, this means that the key administrator must permit the transfer of a key management configuration to the target system.

This key management configuration is replicated to the target system and is initially used in the copied or moved database. The key administrator of the source system may create a dedicated configuration for the new database already before the copy or move, or the key administrator of the target system can change the replicated configuration after the copy or move.

# **Procedure**

Get the required configuration ID by querying system view SYS. KEY\_MANAGEMENT\_CONFIGURATIONS.

Task overview: [Preparing to Copy or Move a Tenant Database \[page 1149\]](#page-1148-0)

**Previous task:** [Create Credential for Authenticated Access to Source System \[page 1155\]](#page-1154-0)

Next task: [Back Up Tenant Database \[page 1158\]](#page-1157-0)

# **Related Information**

[Create and Manage a Key Management Configuration \[page 988\]](#page-987-0) [KEY\\_MANAGEMENT\\_CONFIGURATIONS System View](https://help.sap.com/viewer/4fe29514fd584807ac9f2a04f6754767/2.0.05/en-US/a31bc428fef04c02a3cd911fd06a0be9.html)

# <span id="page-1157-0"></span>**10.1.2.3.6 Back Up Tenant Database**

Back up the tenant database that will be copied or moved.

## **Context**

You can back up the tenant database from the system database or from the tenant database directly. For more information, see *Creating Backups* in the *SAP HANA Administration Guide*.

Task overview: [Preparing to Copy or Move a Tenant Database \[page 1149\]](#page-1148-0)

Previous task: [Obtain Key Management Configuration ID \[page 1157\]](#page-1156-0)

## **Related Information**

[Creating Backups \[page 1498\]](#page-1497-0)

# **10.1.2.4 Copy a Tenant Database to Another System**

Copy a tenant database from one SAP HANA system to another. The new copied tenant database runs as a separate, independent database.

## **Prerequisites**

- All general system prerequisites are fulfilled. For more information, see *Copying and Moving Tenant Databases Between Systems*.
- All preparatory steps have been completed. For more information, see *Preparing to Copy or Move a Tenant Database*.
- You have a user in the system database of the target system with the system privilege DATABASE ADMIN and CATALOG READ.

### **Procedure**

1. Create a tenant database in the target system as a copy of the original tenant database in the source system.

You do this by executing the CREATE DATABASE statement:

```
 Code Syntax
 CREATE DATABASE <target database name> [ AT [ LOCATION ]
 '<target_hostname>[:<port_number_master_indexserver> ] ' ]
   { ADD '<servicetype>' [ AT [ LOCATION ] 
 '<target_hostname>[:<port_number_service> ]@<source_hostname>:<port_number_
 service>' ] }...
  { AS REPLICA OF [ <source_database_name> ] AT [ LOCATION ] 
 '<source_hostname>[:<port_number_systemdb> ]' KEY MANAGEMENT CONFIGURATION 
  }
   [ OS USER '<username>' OS GROUP '<groupname>' ] 
   [ NO START ]
  [ <restart mode> RESTART ]
```
#### i Note

- As the location of the source tenant database, you specify the host name and port number for internal communication of the system database of the source system.
- If you enabled SSL, the host name must match the common name (CN) specified in the public-key certificate of the system database of source system.
- If you specify a service list, the number and type of services must match the source database.
- If your systems are configured for high isolation, you specify a valid OS user or OS group of the tenant database.
- Fallback snapshots are not copied to the target system.

#### <sup>'</sup> Sample Code

```
CREATE DATABASE TARGET_DATABASE AS REPLICA OF SOURCE_DATABASE AT 
'host123456.acme.corp:30001';
```
With the execution of this statement, the system database of the target system does the following:

- Establishes a secure connection to the system database of the source system
- Creates a tenant database with the same topology as the tenant database in the source system
- Starts replicating data between the services in the source tenant database and the corresponding services in the target database
- 2. Monitor replication progress of data replication from the original tenant database to the new tenant database.

Use the system view SYS\_DATABASES.M\_DATABASE\_REPLICAS to monitor the status of data replication in the system database of the target system or SYS.M\_DATABASES to monitor directly in the new tenant database.

The current status of replication is shown in the field REPLICATION STATUS. The value is aggregated across all individual services of the system, e.g. the system global status is only ACTIVE, if all individual services have replication status ACTIVE.

The following replication statuses are possible:

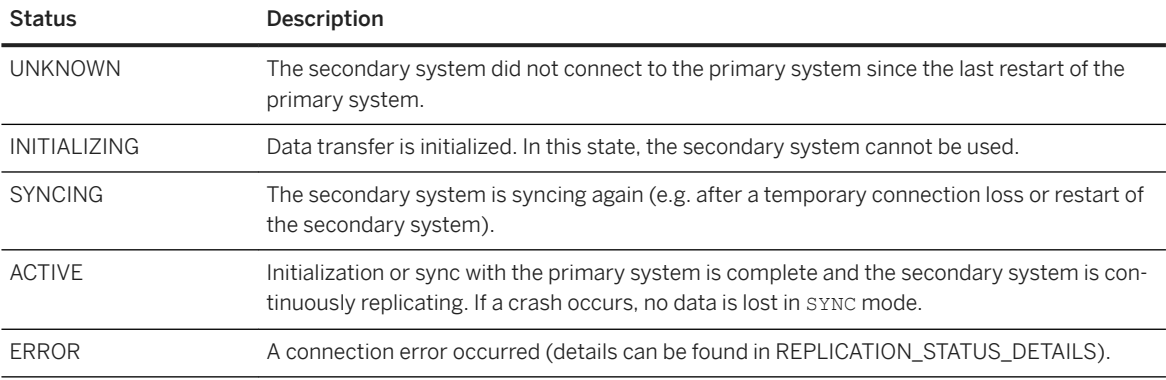

The view SYS\_DATABASES.M\_DATABASE\_REPLICA\_STATISTICS provides detailed information about the replication process at the service level.

#### $\rightarrow$  Tip

If the replication status is ERROR, use system view SYS\_DATABASES.M\_DATABASE\_REPLICA\_STATISTICS to investigate further.

If you cannot create a replica because the source database is still in status "REPLICATING" even though the target database is already dropped, execute the statement ALTER DATABASE <database\_name> CANCEL REPLICA on the source system to clean up the system before reattempting replication.

#### i Note

You can also monitor from the source system if you opened communication between the systems in both directions. For more information, see *Open Communication From Target to Source System*.

3. When replication status is ACTIVE (indicating that the new tenant database is in sync with the original tenant database), stop replication and finalize the copy by executing the following statement in the system database of the target system:

ALTER DATABASE <new database name> FINALIZE REPLICA

With the execution of the above statement, the system database of the target system performs the following actions in the new tenant database:

- Starts the new tenant database
- Changes the root key for data volume encryption and re-encrypts data in the new database if data volume encryption is enabled
- Deletes remote identities of database users if the original tenant database was configured for crossdatabase access

## **Next Steps**

Perform the required manual post-move tasks.

### **Related Information**

[Copying and Moving Tenant Databases \[page 1137\]](#page-1136-0) [Preparing to Copy or Move a Tenant Database \[page 1149\]](#page-1148-0) [Perform Manual Post-Copy/Move Tasks \[page 1169\]](#page-1168-0) [CREATE DATABASE Statement \(Tenant Database Management\)](https://help.sap.com/viewer/4fe29514fd584807ac9f2a04f6754767/2.0.05/en-US/65cd51970fa44f36a4c9083915cf3162.html) [M\\_DATABASE\\_REPLICAS System View](https://help.sap.com/viewer/4fe29514fd584807ac9f2a04f6754767/2.0.05/en-US/b83afe7e4bb144d68f41dd99aad5cf22.html)

# **10.1.2.5 Move a Tenant Database to Another System**

Move a tenant database in one SAP HANA system to another. After a move, the original tenant database is deleted and the new tenant database takes over.

## **Prerequisites**

- All general system prerequisites are fulfilled. For more information, see *Copying and Moving Tenant Databases Between Systems*.
- All preparatory steps have been completed. For more information, see *Preparing to Copy or Move a Tenant Database*.
- You have a user in the system database of the target system with the system privilege DATABASE ADMIN and CATALOG READ.

## **Procedure**

1. Create a tenant database in the target system as a copy of the original tenant database in the source system.

You do this by executing the CREATE DATABASE statement:

```
 Code Syntax
 CREATE DATABASE <target_database_name> [ AT [ LOCATION ] '<target hostname> [:<port number master indexserver> ] ' ]
  '<target_hostname>[:<port_number_master_indexserver> ] ' ]
  { ADD '<servicetype>' [ AT [ LOCATION ] 
  '<target_hostname>[:<port_number_service> ]@<source_hostname>:<port_number_
 service>' ] }... 
   { AS REPLICA OF [ <source_database_name> ] AT [ LOCATION ] 
 '<source hostname>[:<port_number_systemdb> ]' KEY MANAGEMENT CONFIGURATION
 <id> }
   [ OS USER '<username>' OS GROUP '<groupname>' ] 
   [ NO START ]
  [ <restart mode> RESTART ]
```
#### i Note

- As the location of the source tenant database, you specify the host name and port number for internal communication of the system database of the source system.
- If you enabled SSL, the host name must match the common name (CN) specified in the public-key certificate of the system database of source system.
- If you specify a service list, the number and type of services must match the source database.
- If your systems are configured for high isolation, you specify a valid OS user or OS group of the tenant database.
- Fallback snapshots are not moved to the target system.

#### <sup>'≡</sup>> Sample Code

```
CREATE DATABASE TARGET_DATABASE AS REPLICA OF SOURCE_DATABASE AT 
'host123456.acme.corp:30001';
```
With the execution of this statement, the system database of the target system does the following:

- Establishes a secure connection to the system database of the source system
- Creates a tenant database with the same topology as the tenant database in the source system
- Starts replicating data between the services in the source tenant database and the corresponding services in the target database
- 2. Monitor replication progress of data replication from the original tenant database to the new tenant database.

Use the system view SYS\_DATABASES.M\_DATABASE\_REPLICAS to monitor the status of data replication in the system database of the target system or SYS. M\_DATABASES to monitor directly in the new tenant database.

The current status of replication is shown in the field REPLICATION STATUS. The value is aggregated across all individual services of the system, e.g. the system global status is only ACTIVE, if all individual services have replication status ACTIVE.

The following replication statuses are possible:

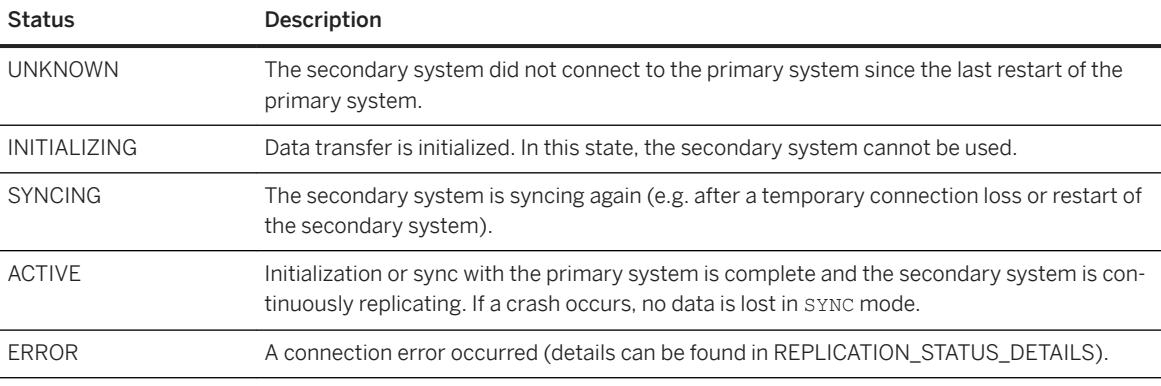

The view SYS\_DATABASES.M\_DATABASE\_REPLICA\_STATISTICS provides detailed information about the replication process at the service level.

#### $\rightarrow$  Tip

If the replication status is ERROR, use system view SYS\_DATABASES.M\_DATABASE\_REPLICA\_STATISTICS to investigate further.

If you cannot create a replica because the source database is still in status "REPLICATING" even though the target database is already dropped, execute the statement ALTER DATABASE <database\_name> CANCEL REPLICA on the source system to clean up the system before reattempting replication.

#### i Note

You can also monitor from the source system if you opened communication between the systems in both directions. For more information, see *Open Communication From Target to Source System*.

3. When replication status is ACTIVE (indicating that the new tenant database is in sync with the original tenant database), stop replication and finalize the move by executing the following statement in the system database of the target system:

ALTER DATABASE <new database name> FINALIZE REPLICA DROP SOURCE DATABASE

With the execution of the above statement, the system database of the target system performs the following actions:

- Starts the new tenant database
- Changes the root key for data volume encryption and re-encrypts data in the new database if data volume encryption is enabled
- Drops the original tenant database in the source system

#### i Note

To ensure that the new tenant database can be recovered to the most recent consistent state after the move, data backups are not deleted as part of the move process. This is important in the event that a backup is created in the original tenant database after replication has finished but before the original database is finally deleted.

○ Deletes any communication paths configured for cross-database access that reference the original tenant database in the other tenant databases of the source system

## **Next Steps**

Perform the required manual post-move tasks.

## **Related Information**

[Copying and Moving Tenant Databases \[page 1137\]](#page-1136-0) [Preparing to Copy or Move a Tenant Database \[page 1149\]](#page-1148-0) [Perform Manual Post-Copy/Move Tasks \[page 1169\]](#page-1168-0)

# **10.1.2.6 Copy a Tenant Database to Another Host within the same System**

Copy a tenant database from one host to another within the same system.

## **Prerequisites**

- All general system prerequisites are fulfilled. For more information, see *Copying and Moving Tenant Databases Between Systems*.
- All preparatory steps have been completed. For more information, see *Preparing to Copy or Move a Tenant Database*.
- You have a user in the system database with the system privilege DATABASE ADMIN and CATALOG READ.

## **Procedure**

1. Create a tenant database as a copy of the original tenant database.

You do this by executing the CREATE DATABASE statement:

```
 Code Syntax
CREATE DATABASE <target database name> [ AT [ LOCATION ]
 '<target hostname>[:<port_number_master_indexserver> ] ' ]
   { ADD '<servicetype>' [ AT [ LOCATION ] 
 '<target_hostname>[:<port_number_service> ]@<source_hostname>:<port_number_
 service>' ] }... 
   { AS REPLICA OF [ <source_database_name> ] AT [ LOCATION ] 
 '<source hostname>[:<port_number_systemdb> ]' KEY MANAGEMENT CONFIGURATION
 }
   [ OS USER '<username>' OS GROUP '<groupname>' ] 
   [ NO START ]
  [ <restart mode> RESTART ]
```
#### i Note

- As the location of the source tenant database, you specify the host name and port number for internal communication of the system database.
- If you do not specify a target host name, the host with the lowest number of services will be used.
- If you enabled SSL, the host name must match the common name (CN) specified in the public-key certificate of the system database.
- If you specify a service list, the number and type of services must match the source database.
- If your systems are configured for high isolation, you specify a valid OS user or OS group of the tenant database.
- Fallback snapshots are not copied.

#### <sup>'≡</sup>> Sample Code

```
CREATE DATABASE TARGET_DATABASE AS REPLICA OF SOURCE_DATABASE AT 
'host123456.acme.corp:30101';
```
With the execution of this statement, the system database does the following:

- Creates a tenant database with the same topology as the source tenant database
- Starts replicating data between the services in the source tenant database and the corresponding services in the target database
- 2. Monitor replication progress of data replication from the original tenant database to the new tenant database.

Use the system view SYS\_DATABASES.M\_DATABASE\_REPLICAS to monitor the status of data replication in the system database or SYS.M\_DATABASES to monitor directly in the new tenant database.

The current status of replication is shown in the field REPLICATION STATUS. The value is aggregated across all individual services of the system, e.g. the system global status is only ACTIVE, if all individual services have replication status ACTIVE.

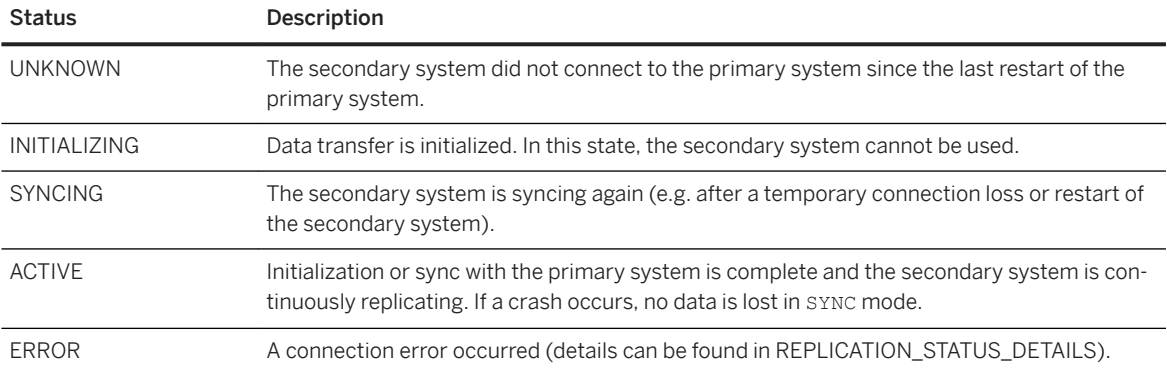

The following replication statuses are possible:

The view SYS\_DATABASES.M\_DATABASE\_REPLICA\_STATISTICS provides detailed information about the replication process at the service level.

#### $\rightarrow$  Tip

If the replication status is ERROR, use system view SYS\_DATABASES.M\_DATABASE\_REPLICA\_STATISTICS to investigate further.

If you cannot create a replica because the source database is still in status "REPLICATING" even though the target database is already dropped, execute the statement ALTER DATABASE <database\_name> CANCEL REPLICA on the source system to clean up the system before reattempting replication.

3. When replication status is ACTIVE (indicating that the new tenant database is in sync with the original tenant database), stop replication and finalize the copy by executing the following statement in the system database:

ALTER DATABASE <new database name> FINALIZE REPLICA

With the execution of the above statement, the system database performs the following actions in the new tenant database:

- Starts the new tenant database
- Changes the root key for data volume encryption and re-encrypts data in the new database if data volume encryption is enabled
- Deletes remote identities of database users if the original tenant database was configured for crossdatabase access

#### **Next Steps**

Perform the required manual post-move tasks.

#### **Related Information**

[Copying and Moving Tenant Databases \[page 1137\]](#page-1136-0) [Preparing to Copy or Move a Tenant Database \[page 1149\]](#page-1148-0) [Perform Manual Post-Copy/Move Tasks \[page 1169\]](#page-1168-0) [CREATE DATABASE Statement \(Tenant Database Management\)](https://help.sap.com/viewer/4fe29514fd584807ac9f2a04f6754767/2.0.05/en-US/65cd51970fa44f36a4c9083915cf3162.html) [M\\_DATABASE\\_REPLICAS System View](https://help.sap.com/viewer/4fe29514fd584807ac9f2a04f6754767/2.0.05/en-US/b83afe7e4bb144d68f41dd99aad5cf22.html)

# **10.1.2.7 Create a Copy of a Tenant Database on the Same Host**

Create a copy of a tenant database on the same host.

#### **Prerequisites**

- All general system prerequisites are fulfilled. For more information, see *Copying and Moving Tenant Databases Between Systems*.
- All preparatory steps have been completed. For more information, see *Preparing to Copy or Move a Tenant Database*.
- You have a user in the system database with the system privilege DATABASE ADMIN and CATALOG READ.

#### **Procedure**

1. Create a tenant database as a copy of the original tenant database.

You do this by executing the CREATE DATABASE statement:

#### Code Syntax

```
CREATE DATABASE <target database name>
  { ADD '<servicetype>' [ AT [ LOCATION ] 
'<hostname>[:<port_number_service> ]@<hostname>:<port_number_service>' ] }.
.. 
  { AS REPLICA OF [ <source_database_name> ] KEY MANAGEMENT CONFIGURATION 
 }
  [ OS USER '<username>' OS GROUP '<groupname>' ] 
  [ NO START ]
 [ <restart mode> RESTART ]
```
#### i Note

- If you enabled SSL, the host name must match the common name (CN) specified in the public-key certificate of the system database.
- If you specify a service list, the number and type of services must match the source database.
- If your systems are configured for high isolation, you specify a valid OS user or OS group of the tenant database.
- Fallback snapshots are not copied.

#### <sup>'</sup> Sample Code

CREATE DATABASE TARGET DATABASE AS REPLICA OF SOURCE DATABASE;

With the execution of this statement, the system database does the following:

- Creates a tenant database with the same topology as the source tenant database
- Starts replicating data between the services in the source tenant database and the corresponding services in the target database
- 2. Monitor replication progress of data replication from the original tenant database to the new tenant database.

Use the system view SYS\_DATABASES.M\_DATABASE\_REPLICAS to monitor the status of data replication in the system database or SYS.M\_DATABASES to monitor directly in the new tenant database.

The current status of replication is shown in the field REPLICATION STATUS. The value is aggregated across all individual services of the system, e.g. the system global status is only ACTIVE, if all individual services have replication status ACTIVE.

The following replication statuses are possible:

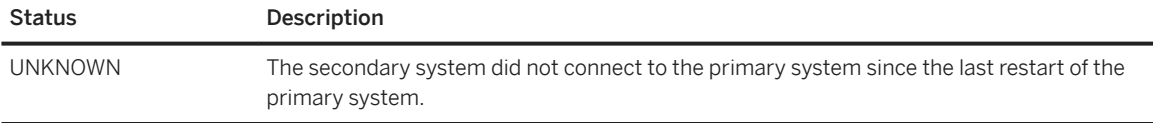

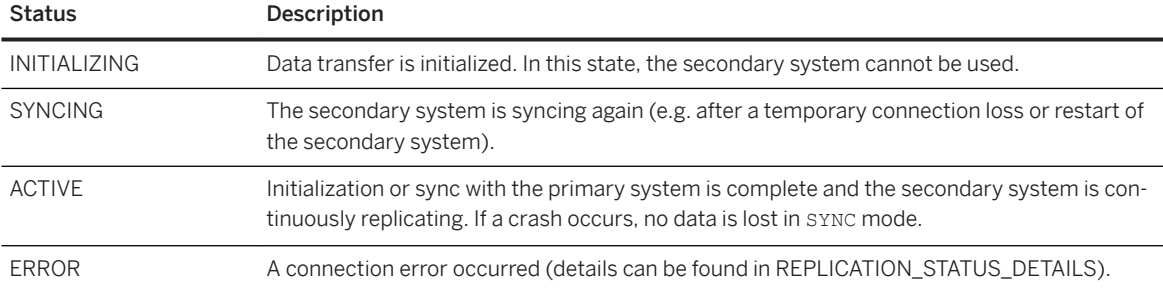

The view SYS\_DATABASES.M\_DATABASE\_REPLICA\_STATISTICS provides detailed information about the replication process at the service level.

#### $\rightarrow$  Tip

If the replication status is ERROR, use system view SYS\_DATABASES.M\_DATABASE\_REPLICA\_STATISTICS to investigate further.

If you cannot create a replica because the source database is still in status "REPLICATING" even though the target database is already dropped, execute the statement ALTER DATABASE <database\_name> CANCEL REPLICA on the source system to clean up the system before reattempting replication.

3. When replication status is ACTIVE (indicating that the new tenant database is in sync with the original tenant database), stop replication and finalize the copy by executing the following statement in the system database:

ALTER DATABASE <new database name> FINALIZE REPLICA

With the execution of the above statement, the system database performs the following actions in the new tenant database:

- Starts the new tenant database
- Changes the root key for data volume encryption and re-encrypts data in the new database if data volume encryption is enabled
- Deletes remote identities of database users if the original tenant database was configured for crossdatabase access

## **Next Steps**

Perform the required manual post-move tasks.

## **Related Information**

[Copying and Moving Tenant Databases \[page 1137\]](#page-1136-0) [Preparing to Copy or Move a Tenant Database \[page 1149\]](#page-1148-0) [Perform Manual Post-Copy/Move Tasks \[page 1169\]](#page-1168-0) [CREATE DATABASE Statement \(Tenant Database Management\)](https://help.sap.com/viewer/4fe29514fd584807ac9f2a04f6754767/2.0.05/en-US/65cd51970fa44f36a4c9083915cf3162.html)

# <span id="page-1168-0"></span>**10.1.2.8 Perform Manual Post-Copy/Move Tasks**

After you have committed the copy or move and the new tenant database is up and running, you must perform several manual tasks.

#### **Procedure**

1. Back up the new root keys to a root key backup file  $(*.rk)$  in a secure location.

#### A Caution

Store the root key backup file in a safe location. Losing this file may result in the database being unrecoverable.

- 2. Perform a full data backup of the new tenant database (copy only).
- 3. Reverse the preparatory steps required to secure the copy or move process:
	- Close network communication from the target system to the source system. See *Open Communication From Target to Source System*.
	- Delete the credential used by the system database of the target system to access the source system. See *Create Credential for Authenticated Access to Source System*.
	- Delete the certificate collection with purpose DATA REPLICATION created to secure external communication between the systems. See *Set Up Trust Relationship Between Target and Source Systems*.
	- If you created and signed the certificate yourself, delete the PSE file from the file system.
- 4. If necessary, reconfigure parameters in \*.ini files with tenant-database-specific values. See *Configuration Parameters in Tenant Database Systems*.
- 5. Reconfigure cross-database access, if required. See *Enable and Configure Cross-Database Access*.
- 6. After configuring cross-database access, rebuild or repair cross-database objects, if required. For improved performance, SAP HANA stores object IDs of remote objects in the catalog persistence. If a tenant database is copied or moved, these remote object IDs are likely to change and must be rebuilt by executing the CHECK\_CATALOG procedure. The following objects are supported: functions, procedures, synonyms, SQL views, and calculation views.

#### *i* Note

Only rebuild and repair cross-database objects if you want the original settings to be fully restored. For security reasons, you may not want cross-database objects to be restored on a copied or moved system.

#### **<sup>©</sup>** Example

Rebuild all objects with remote dependencies by executing the following procedure:

```
CALL CHECK CATALOG ('REBUILD REMOTE DEPENDENCY', null, null, null)
```

```
Repair all objects in <schema> by executing the following procedure:
 CALL CHECK CATALOG ('REPAIR REMOTE DEPENDENCY', '<schema>', null, null)
Repair the object <schema>. <view> by executing the following procedure:
 CALL CHECK CATALOG ('REPAIR REMOTE DEPENDENCY', '<schema>', '<view>', null)
```
## **Related Information**

[Open Communication From Target to Source System \[page 1154\]](#page-1153-0) [Set Up Trust Relationship Between Target and Source Systems \[page 1151\]](#page-1150-0) [Create Credential for Authenticated Access to Source System \[page 1155\]](#page-1154-0) [Enable and Configure Cross-Database Access \[page 234\]](#page-233-0) Database-Specific [Configuration Parameters \[page 304\]](#page-303-0)

# **10.1.3 Copying a System Using System Replication**

SAP HANA system replication can be used to create a copy of an SAP HANA database in a quick and simple way.

You can register another SAP HANA database for replication in one of the following two system replication scenarios:

- As a secondary for a standalone SAP HANA database
- As a tier 3 secondary in a tier 2 system replication landscape

System Replication Scenarios

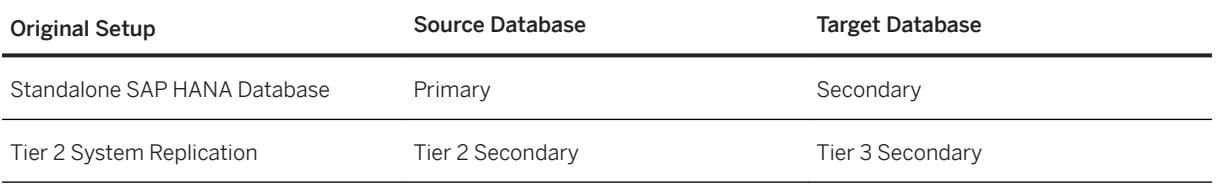

After the replication is active and in sync, a takeover to the newly added tier makes the target SAP HANA database runnable with identical data to the source database.

# **10.1.3.1 Copy a System Using System Replication**

You can use SAP HANA system replication to create a copy of an SAP HANA database.

## **Prerequisites**

- This process requires a source SAP HANA database which is to be copied.
- The target host(s) can also be virtual machines, but the installed SAP HANA version on the target must be either the same or higher than the version on the source.

## **Procedure**

1. Prepare the source database for replication with the following command:

hdbnsutil -sr\_enable [--name=<siteName>]

2. Register the target database either as a secondary or tier 3 secondary depending on your original setup:

```
hdbnsutil -sr register --remoteHost=<primary master host> --
remoteInstance=<primary instance id>
--replicationMode=[sync|syncmem|async] --name=<sitename>
--operationMode=[delta_datashipping|logreplay|logreplay_readaccess]
```
The default operation mode is logreplay but you can specify a different mode in the command.

- 3. Start the newly registered target database.
- 4. When the system replication is active and in sync, perform a takeover on the target database.
- 5. After the takeover is done, the target database is running as a copy of the source database.
- 6. To avoid confusion with the source databases, rename the <SID> and change the instance number using the tool hdblcm.

# **10.1.4 Renaming a System**

An SAP HANA system can be renamed by changing the system identifiers, like host names, SID, and instance number. Changing system identifiers can be performed with the SAP HANA database lifecycle manager (HDBLCM).

## **System Identifiers**

System identifiers are required parameters set during SAP HANA system installation. In some cases, it is necessary to change the originally configured system identifiers. All three system identifiers - host name, SID, and instance number - can be changed together or individually from the SAP HANA database lifecycle manager graphical user or command-line interface.

#### i Note

System replication must be disabled before renaming the SAP HANA system. If you need to change system identifiers for a system that is set up for system replication, you must first disable system replication, then change the system identifiers on each host and finally re-enable system replication.

The following options are available for SAP HANA database lifecycle manager in graphical user and commandline interfaces:

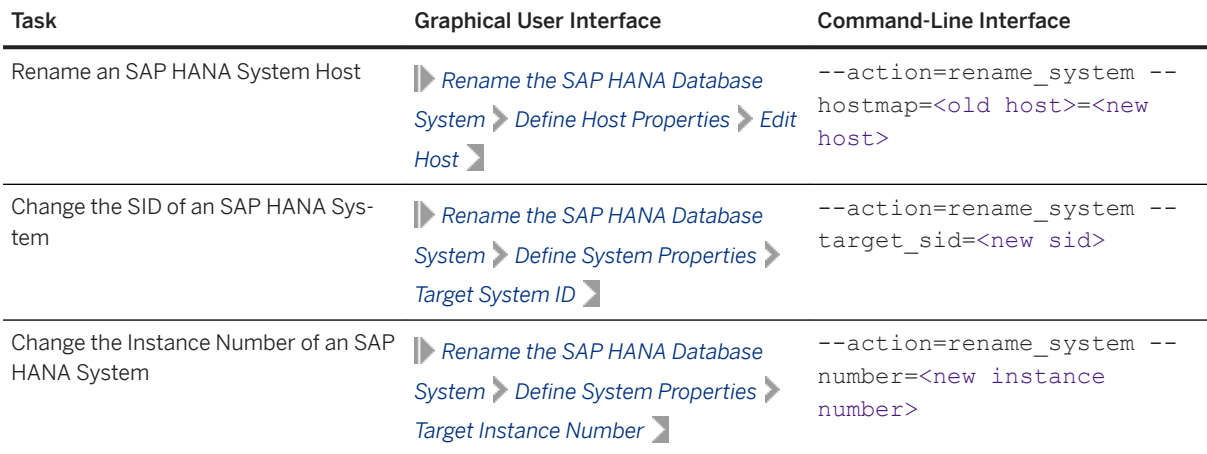

# **Mounted SID Preparation**

If the SID is included in the mount point, and you want to change the SID, you have to take extra preparation steps.

Normally, the installation path is exported and can be shared as /<sapmnt>. (The default for <sapmnt> is / hana/shared) so that several SAP HANA systems are located on the same physical device. However, if you exported a directory only for an individual SAP HANA system, the shared directory (the mount point) is / <sapmnt>/<SID>. In this case, you need to create a shared directory with the new target SID before changing the SID of the system.

## **Example**

In the following example, an SAP HANA system with a mounted SID is prepared for SID change:

Changing the SID for an SAP HANA System with a Mounted SID

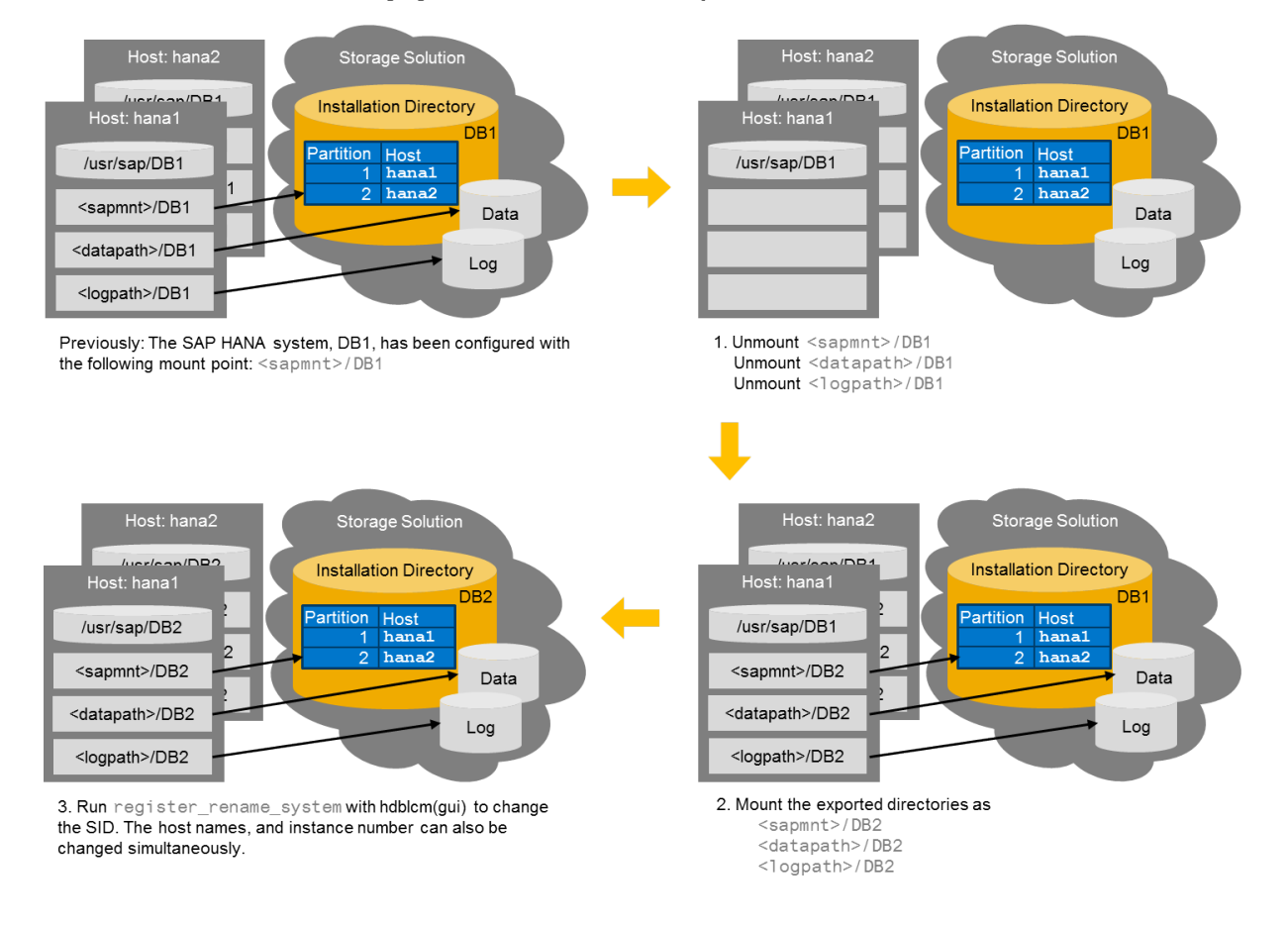

# **10.1.4.1 Rename an SAP HANA System Host**

You can rename an SAP HANA system host using SAP HANA database lifecycle manager (HDBLCM) resident program on the system which you want to configure.

## **Prerequisites**

- You are logged in as root user.
- The SAP HANA system has been installed with the SAP HANA database lifecycle manager (HDBLCM).
- The SAP HANA database server is up and running.
- The host you want to rename is either reacheable via both the old and new host names or the SAP HANA system is stopped.

## **Context**

#### i Note

If you rename an SAP HANA system, this usually invalidates the permanent SAP license. A temporary license is installed, and must be replaced within 28 days. For more information, see Related Information.

### **Procedure**

1. Change to the SAP HANA resident HDBLCM directory:

```
cd <sapmnt>/<SID>/hdblcm
```
By default, <sapmnt> is /hana/shared.

- 2. Start the rename task:
	- To rename a host using the SAP HANA database lifecycle manager command-line interface:
		- Start the command-line tool interactively:

./hdblcm

and enter the index of the rename system action, or

○ Start the tool with the rename\_system action specified:

./hdblcm --action=rename system --hostmap=<old host>=<new host>

- To rename a host using the SAP HANA database lifecycle manager graphical user interface:
	- 1. Start the graphical user interface tool:

./hdblcmgui

The SAP HANA database lifecycle manager graphical user interface appears.

- 2. Choose *Rename the SAP HANA Database System*.
- 3. Select a host and choose *Edit Host...*.
- 4. Enter the new host name in the *Target Host Name* field.
- 3. Define the required parameters.

For more information about parameters for the rename\_system action, see the *SAP HANA Server Installation and Update Guide*.

#### i Note

When using the command line, the options can be set interactively during configuration only if they are marked as interactive in the help description. All other options have to be specified in the command line. To call the help, in the SAP HANA resident HDBLCM directory of the SAP HANA system, execute the following command:

```
./hdblcm --action=rename system --help
```
- 4. To continue with the task proceed as follows:
	- In the command line interface: Enter *y*.
	- In the graphical interface:
		- 1. *Next*.
		- 2. To execute the configuration task, choose *Rename*. The system displays the configuration progress.
		- 3. After the configuration task has finished, you can:
			- View the log. To do so, choose *View Log*.
			- Exit the graphical user interface. To do so, choose *Finish*.

# **Related Information**

[Managing SAP HANA Licenses \[page 329\]](#page-328-0) [SAP HANA Server Installation and Update Guide](https://help.sap.com/viewer/2c1988d620e04368aa4103bf26f17727/2.0.05/en-US/7eb0167eb35e4e2885415205b8383584.html) [tenantmap](https://help.sap.com/viewer/2c1988d620e04368aa4103bf26f17727/2.0.05/en-US/f143bdec4bd24430a7721bf7b8a56d23.html)

# **10.1.4.2 Change the SID of an SAP HANA System**

You can change the SID of an SAP HANA system using the SAP HANA database lifecycle manager (HDBLCM) resident program on the system which you want to configure.

## **Prerequisites**

- You are logged in as root user.
- The SAP HANA system has been installed with the SAP HANA database lifecycle manager (HDBLCM).
- The SAP HANA database server is up and running.
- The target SID must not exist. However, the target operating system administrator (<SID>adm) user may exist. Make sure that you have the password of the existing <sID>adm user, and that the user attributes and group assignments are correct. The SAP HANA database lifecycle manager (HDBLCM) resident program will not modify the properties of any existing user or group.

## **Context**

#### i Note

If you rename an SAP HANA system, this usually invalidates the permanent SAP license. A temporary license is installed, and must be replaced within 28 days.

An SAP HANA system has one SID for the system database and all tenants. Renaming a system changes the SID for the system database and all tenants.

#### **Procedure**

1. In some cases, the shared directory (mount point) includes the SID. If your mount point includes the SID, create a new shared directory before renaming the host.

Normally, the installation path (<sapmnt>), the data path (<datapath>), and the log path (<logpath>) are exported and can be shared. However, if you exported shared directories only for an individual SAP HANA system, the mount points are <sapmnt>/<current SID>, <datapath>/<current SID>, and <logpath>/<current SID>. In this case, you need to mount the exported directories as <sapmnt>/ <target SID>, <datapath>/<target SID>, and <logpath>/<target SID> before changing the SID of the system.

a. Stop the SAP HANA system.

To do this, in the SAP Host Agent perform the following operation:

/usr/sap/hostctrl/exe/sapcontrol -nr <instance number> -function StopSystem

b. Stop the sapstartsrv service by using the following SAP Host Agent operation:

/usr/sap/hostctrl/exe/sapcontrol -nr <instance number> -function StopService

- c. Unmount <sapmnt>/<current SID>, <datapath>/<current SID>, <logpath>/<current SID>.
- d. Mount the exported directories as <sapmnt>/<target SID>, <datapath>/<target SID>, <logpath>/<target SID>.
- 2. Change to the SAP HANA resident HDBLCM directory:

cd <sapmnt>/<SID>/hdblcm

By default, <sapmnt> is /hana/shared.

#### i Note

If the mount point includes the SID, change to the SAP HANA resident HDBLCM directory of the target SID.

- 3. Start the SID change task:
	- To change the SID using the SAP HANA database lifecycle manager command-line interface:
		- Start the command-line tool interactively:

./hdblcm

and enter the index of the rename system action, or

○ Start the tool with the rename\_system action specified:

```
./hdblcm --action=rename_system --source_sid=<current SID> --
target sid=<new SID>
```
#### i Note

If the mount point includes the SID, and you have completed the preparation in Step 1, select the *Register and Rename SAP HANA System* action in either the SAP HANA database lifecycle manager graphical user interface or command-line interface.

- To change the SID using the SAP HANA database lifecycle manager graphical user interface:
	- 1. Start the graphical user interface tool:
		- ./hdblcmgui

The SAP HANA database lifecycle manager graphical user interface appears.

- 2. Choose *Rename the SAP HANA Database System*.
- 3. Enter the new SID in the *Target System ID* field.
- 4. Define the required parameters.

For more information about parameters for the rename system and register\_rename\_system actions, see the *SAP HANA Server Installation and Update Guide*.

#### i Note

When using the command line, the options can be set interactively during configuration only if they are marked as interactive in the help description. All other options have to be specified in the command line. To call the help, in the SAP HANA resident HDBLCM directory of the SAP HANA system, execute the following command:

```
./hdblcm --action=rename system --help
```
- 5. To continue with the task proceed as follows:
	- In the command line interface: Enter *y*.
	- In the graphical interface:
		- 1. *Next*.
		- 2. To execute the configuration task, choose *Rename*. The system displays the configuration progress.
		- 3. After the configuration task has finished, you can:
			- View the log. To do so, choose *View Log*.
			- Exit the graphical user interface. To do so, choose *Finish*.

# **Related Information**

[Managing SAP HANA Licenses \[page 329\]](#page-328-0) [SAP HANA Server Installation and Update Guide](https://help.sap.com/viewer/2c1988d620e04368aa4103bf26f17727/2.0.05/en-US/7eb0167eb35e4e2885415205b8383584.html) [tenantmap](https://help.sap.com/viewer/2c1988d620e04368aa4103bf26f17727/2.0.05/en-US/f143bdec4bd24430a7721bf7b8a56d23.html)

# **10.1.4.3 Change the Instance Number of an SAP HANA System**

You can change the instance number of an SAP HANA system usingSAP HANA database lifecycle manager (HDBLCM) resident program on the system which you want to configure.

#### **Prerequisites**

- You are logged in as root user.
- The SAP HANA system has been installed with the SAP HANA database lifecycle manager (HDBLCM).
- The SAP HANA database server is up and running.

## **Context**

#### i Note

If you rename an SAP HANA system, this usually invalidates the permanent SAP license. A temporary license is installed, and must be replaced within 28 days. For more information, see Related Information.

#### **Procedure**

1. Change to the SAP HANA resident HDBLCM directory:

cd <sapmnt>/<SID>/hdblcm

By default, <sapmnt> is /hana/shared.

- 2. Start the instance number change task:
	- To change an instance number using the SAP HANA database lifecycle manager command-line interface:
		- Start the command-line tool interactively:

./hdblcm

and enter the index of the rename system action, or

○ Start the tool with the rename\_system action specified:

./hdblcm --action=rename system --number=<new instance number>

- To rename a host using the SAP HANA database lifecycle manager graphical user interface:
	- 1. Start the graphical user interface tool:

./hdblcmgui

- The SAP HANA database lifecycle manager graphical user interface appears.
- 2. Choose *Rename the SAP HANA Database System*.
- 3. Define the required parameters.

For more information about parameters for the rename\_system action, see the *SAP HANA Server Installation and Update Guide*.

#### i Note

When using the command line, the options can be set interactively during configuration only if they are marked as interactive in the help description. All other options have to be specified in the command line. To call the help, in the SAP HANA resident HDBLCM directory of the SAP HANA system, execute the following command:

```
./hdblcm --action=rename system --help
```
- 4. To continue with the task proceed as follows:
	- In the command line interface: Enter *y*.
	- In the graphical interface:
		- 1. *Next*.
		- 2. To execute the configuration task, choose *Rename*. The system displays the configuration progress.
		- 3. After the configuration task has finished, you can:
			- View the log. To do so, choose *View Log*.
			- Exit the graphical user interface. To do so, choose *Finish*.

#### **Related Information**

[Managing SAP HANA Licenses \[page 329\]](#page-328-0) [SAP HANA Server Installation and Update Guide](https://help.sap.com/viewer/2c1988d620e04368aa4103bf26f17727/2.0.05/en-US/7eb0167eb35e4e2885415205b8383584.html) [tenantmap](https://help.sap.com/viewer/2c1988d620e04368aa4103bf26f17727/2.0.05/en-US/f143bdec4bd24430a7721bf7b8a56d23.html)

# **10.2 Network Administration**

Set up your SAP HANA system and the corresponding data center and network configuration in line with your organization's environment and implementation considerations.

An SAP HANA data center deployment can range from a database running on a single host to a complex distributed system with multiple hosts located at a primary and one or more secondary sites, and supporting a distributed multi-terabyte database with full high availability and disaster recovery.

How you configure your network depends on a number of considerations, including:

- Support for traditional database clients, Web-based clients, and administrative connections
- The number of hosts used for the SAP HANA system, ranging from a single-host system to a complex distributed system with multiple hosts
- Support for high availability through the use of standby hosts, and support for disaster recovery through the use of multiple data centers
- Security and performance

SAP HANA has different types of network communication channels to support the different SAP HANA scenarios and setups:

- Channels used for external access to SAP HANA functionality by end-user clients, administration clients, application servers, and for data provisioning via SQL or HTTP
- Channels used for SAP HANA internal communication within the database or, in a distributed scenario, for communication between hosts

Before you start configuring the network for SAP HANA, it's important that you understand the different types of connections to, from, and within SAP HANA and which ports to configure for them. In addition, you should be familiar with the mechanisms used for assigning and resolving host names in SAP HANA.

# **Security**

SAP HANA supports the isolation of internal communication from outside access. To separate external and internal communication, SAP HANA hosts use a separate network adapter with a separate IP address for each of the different networks. For IBM Power systems, this might be different.

SAP HANA supports IPv6. In a mixed IP environment both IPv4 and IPv6 are present. Communication with hosts that use IP addresses is possible as well. For further information, refer to *Configuration of SAP HANA in an IPv6 Environment*.

In addition, SAP HANA can be configured to use TLS/SSL for secure communication. For more information, see the *SAP HANA Security Guide*.

# **Related Information**

[Network Zones \[page 1182\]](#page-1181-0) [Ports and Connections \[page 1183\]](#page-1182-0) [Host Name Resolution \[page 1209\]](#page-1208-0) [Configuring the Network for Multiple Hosts \[page 1644\]](#page-1643-0) [Configuration of SAP HANA in an IPv6 Environment \[page 1181\]](#page-1180-0)

# <span id="page-1180-0"></span>**10.2.1 Configuration of SAP HANA in an IPv6 Environment**

SAP HANA can be run in a dual-stack environment. In this mixed IP environment both IPv4 and IPv6 are present.

# **Enabling IPv6 for an Existing Installation**

If you already have IPv4 installed, you can activate IPv6 additionally to IPv4 by setting the environment variable in the file hdbenv.sh:

<sup>'</sup> Sample Code

export SAP\_IPv6\_ACTIVE=1

After a restart, IPv6 is enabled for SAP HANA.

## **Enabling IPv6 for a New Installation**

#### i Note

If IPv6 is the only available IP stack, the environment variables have to be set before the installation in /etc/profile.

For a new installation, set the environment variables in /etc/profile:

<sup>'≡</sup>> Sample Code NI\_USEIPv6=1 export NI\_USEIPv6 SAP\_IPv6\_ACTIVE=1 export SAP\_IPv6\_ACTIVE

After a restart, IPv6 is enabled for SAP HANA.

## **Handling Literal IPv6 Addresses**

Whenever literal IPv6 addresses are involved, the host should be encapsulated with square brackets, for example [2001:DB8::1234]. This is necessary for SAP HANA to be able to distinguish the host from the port part of an address. With IPv4 this can be done by looking for the colon separator. The host part of an IPv6 address, however, contains colons instead of dots and therefore square brackets are used for distinction.

# <span id="page-1181-0"></span>**10.2.2 Network Zones**

Separate network zones, each with its own configuration, allow you to control and limit network access to SAP HANA to only those channels required for your scenarios, while ensuring the required communication between all components in the SAP HANA network.

These network zones can be basically described as follows:

● Client zone

The network in this zone is used by SAP application servers, by clients such as the SAP HANA studio or Web applications running against the SAP HANA XS server, and by other data sources such as SAP Business Warehouse.

● Internal zone

This zone covers the interhost network between hosts in a distributed system as well as the SAP HANA system replication network.

● Storage zone

This zone refers to the network connections for backup storage and enterprise storage. In most cases, the preferred storage solution involves separate, externally attached storage subsystem devices that are capable of providing dynamic mount-points for the different hosts, according to the overall landscape. A storage area network (SAN) can also be used for storage connectivity – for example, when running SAP HANA on IBM Power.

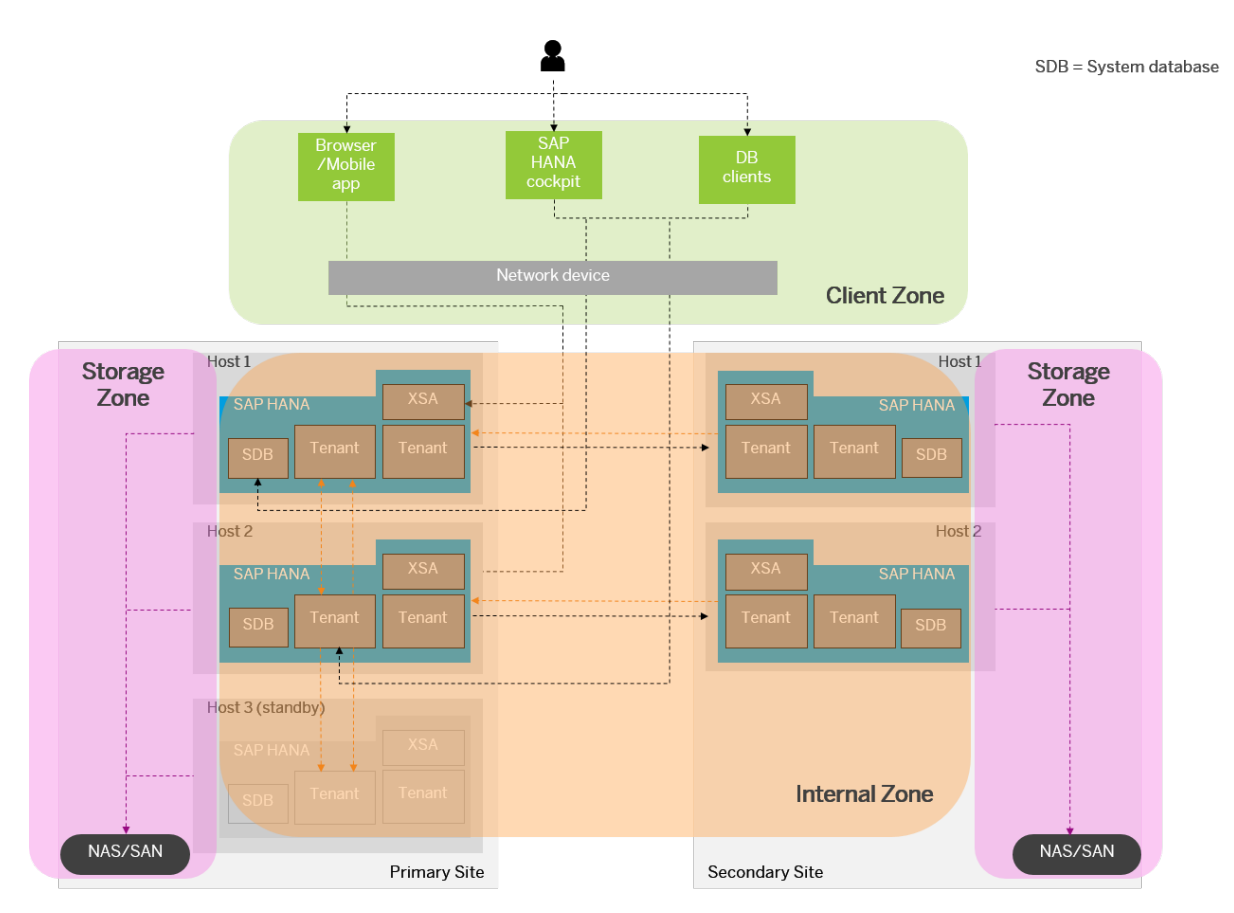

## <span id="page-1182-0"></span>**Related Information**

Connections from Database Clients and Web Clients to SAP HANA [page 1183] Host Name Resolution for SOL Client Communication [page 1216] [Connections for Distributed SAP HANA Systems \[page 1194\]](#page-1193-0) [Internal Host Name Resolution \[page 1213\]](#page-1212-0) [Host Name Resolution for System Replication \[page 1354\]](#page-1353-0) [SAP HANA Tailored Data Center Integration – Overview](http://help.sap.com/disclaimer?site=https%3A%2F%2Fwww.sap.com%2Fdocuments%2F2017%2F09%2Fe6519450-d47c-0010-82c7-eda71af511fa.html) [SAP Note 1900823 - SAP HANA Storage Requirements and SAP HANA Storage Connector API](http://help.sap.com/disclaimer?site=https://launchpad.support.sap.com/#/notes/1900823 - SAP HANA Storage Requirements and SAP HANA Storage
					Connector API)

# **10.2.3 Ports and Connections**

Before you start configuring the network for SAP HANA, you'll want to get an overview of the different types of connections to, from, and within SAP HANA and which ports to configure for them.

## **Related Information**

Connections from Database Clients and Web Clients to SAP HANA [page 1183] [Connections for Distributed SAP HANA Systems \[page 1194\]](#page-1193-0) [Connections for SAP HANA Extended Application Services, Advanced Model \[page 1202\]](#page-1201-0) [Connections for Components in the Extended SAP HANA Landscape \[page 1205\]](#page-1204-0)

# **10.2.3.1 Connections from Database Clients and Web Clients to SAP HANA**

Several types of connections between SAP HANA and external clients are possible.

The connections between SAP HANA and external components and applications can be classified as follows:

- Connections used for administrative purposes
- Connections used for data provisioning
- Connections from database clients that access the SQL/MDX interface of the SAP HANA database
- Connections from HTTP/S clients
- Outbound connections

You can see an example of what these connections look like in the diagram below. Network connections are depicted by dashed arrows. The direction of each arrow indicates which component is the initiator (start of arrow) and which component is the listener (end point of arrow). Administrative access to and from SAP HANA is depicted by the green dashed arrows. Port numbers are shown with a black background. The "xx" in the port numbers stands for the SAP HANA instance number.

The diagram shows all the network channels used by the SAP HANA software. For purposes of illustration, the diagram shows a single-host installation with two tenant databases. However, the connections shown apply equally to a distributed scenario.

#### i Note

In distributed scenarios, you must also ensure that every database client can connect to every host (not shown in the diagram). Moreover, additional network channels are required in distributed scenarios for communication between the different hosts of an SAP HANA system or between the different sites. For more information, see the section on connections for distributed systems.

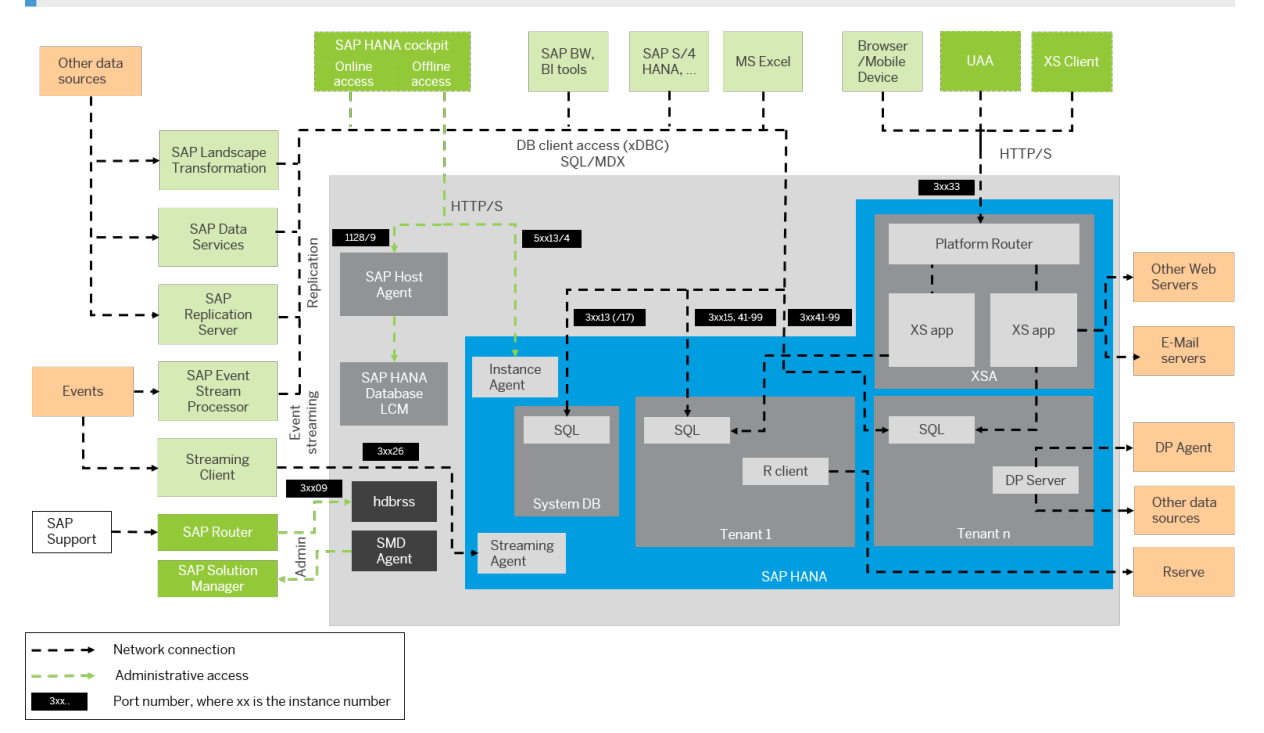

Connections from Database Clients and Web Clients to SAP HANA

The following tables explain the diagram and the different categories described above in more detail.

# **Database Client Access via ODBC/JDBC (SQLDBC)**

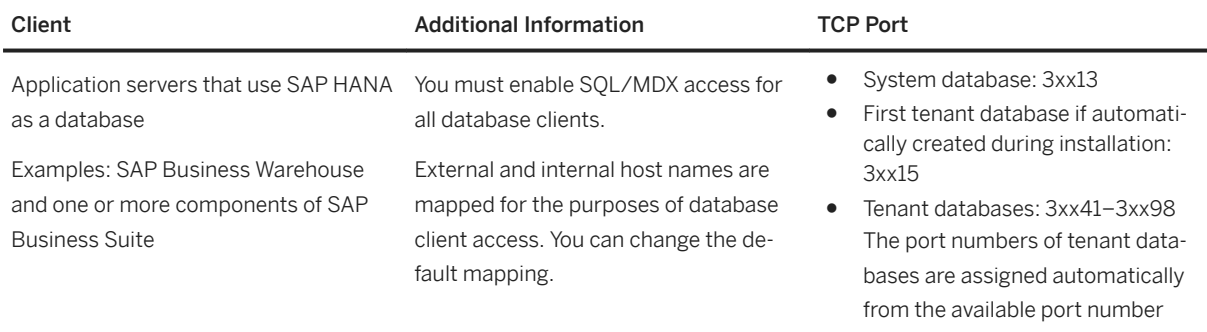

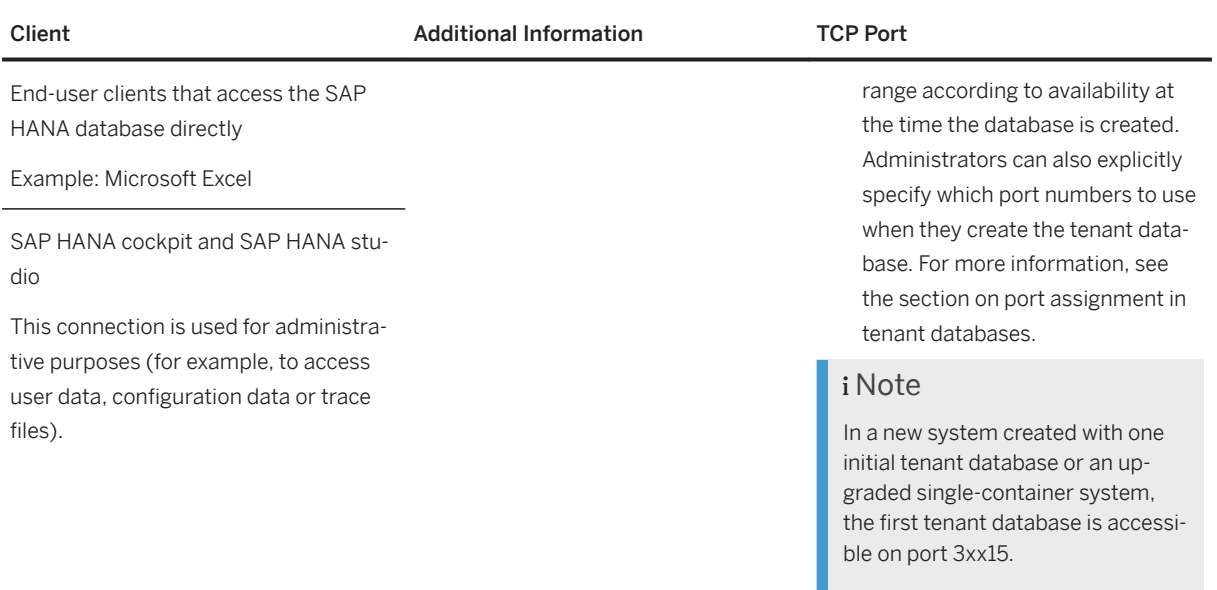

For more information about JDBC/ODBC client connections to the SAP HANA database, see the *SAP HANA Client Interface Programming Reference*.

# **HTTP/S Client Access**

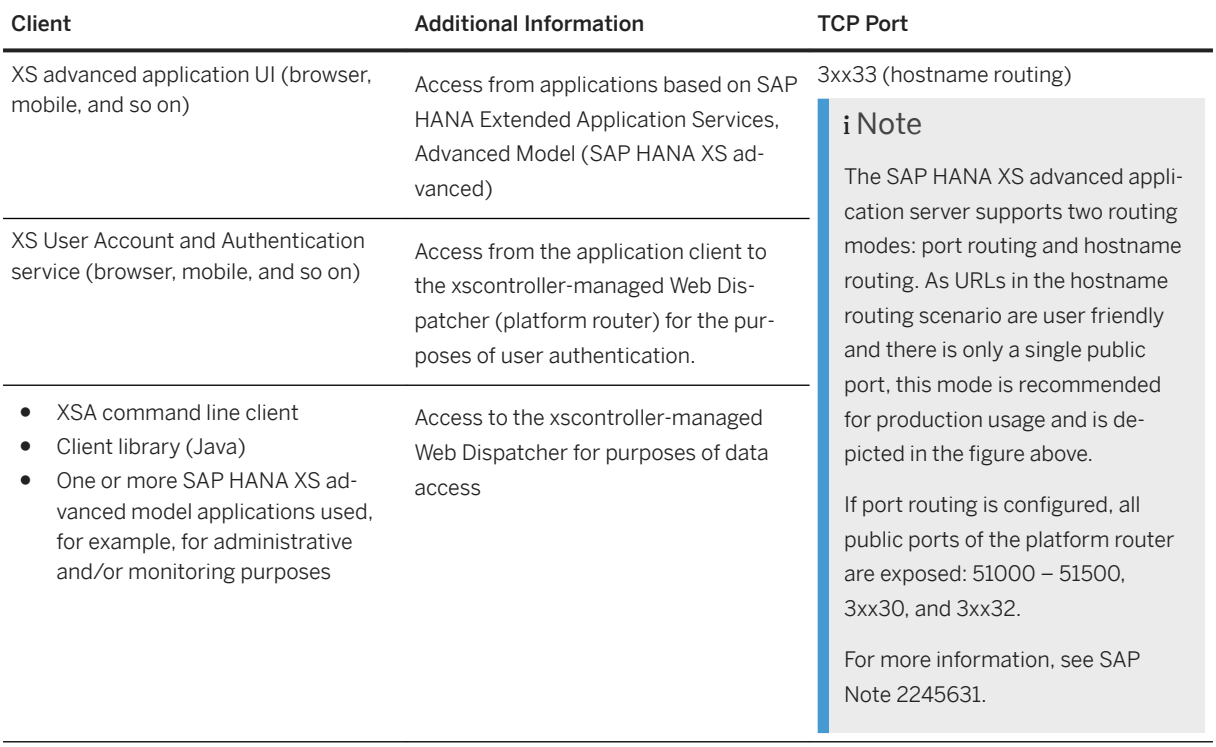

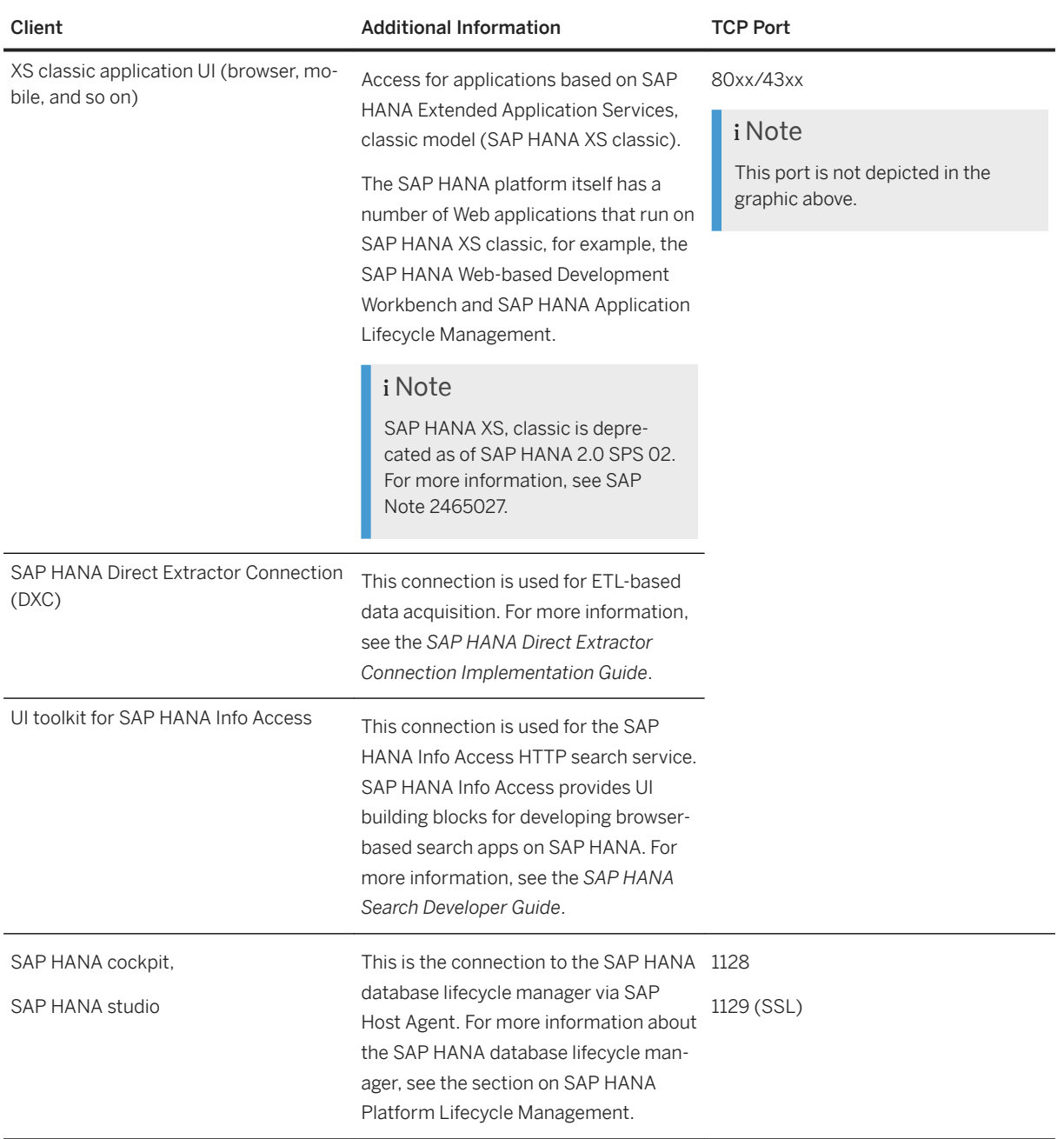

# i Note

SAP HANA XS advanced server components and application instances also expose ports that are not designed for external communication. For more information about these, see *Connections for SAP HANA Extended Application Services, Advanced Model* and the *SAP HANA Security Guide*.

# **Administrative Tasks**

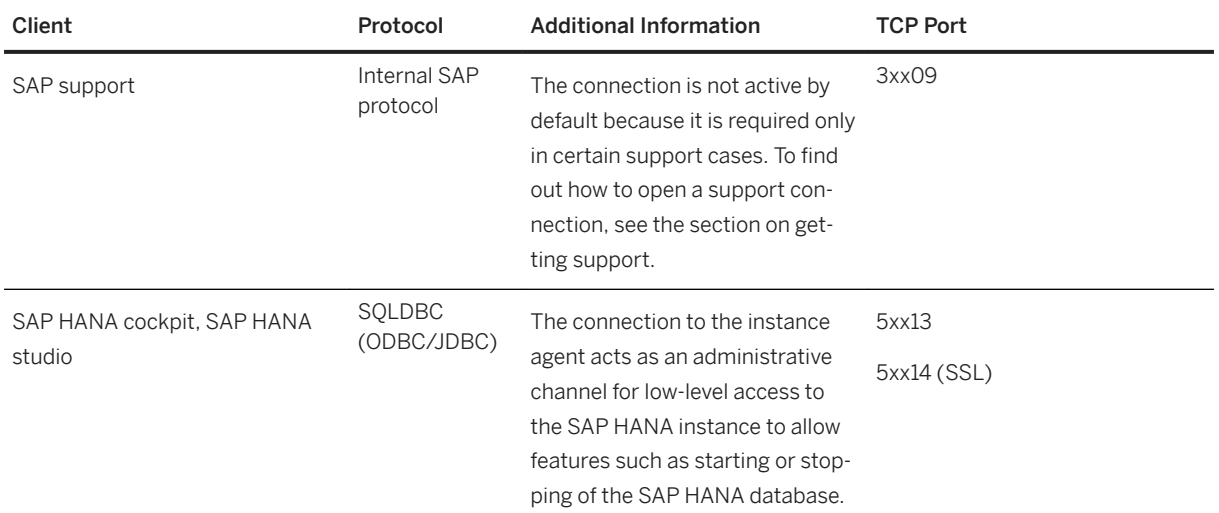

Other administrative tasks, mainly database administration, use the SQL/MDX channel of the database.

# **Data Provisioning**

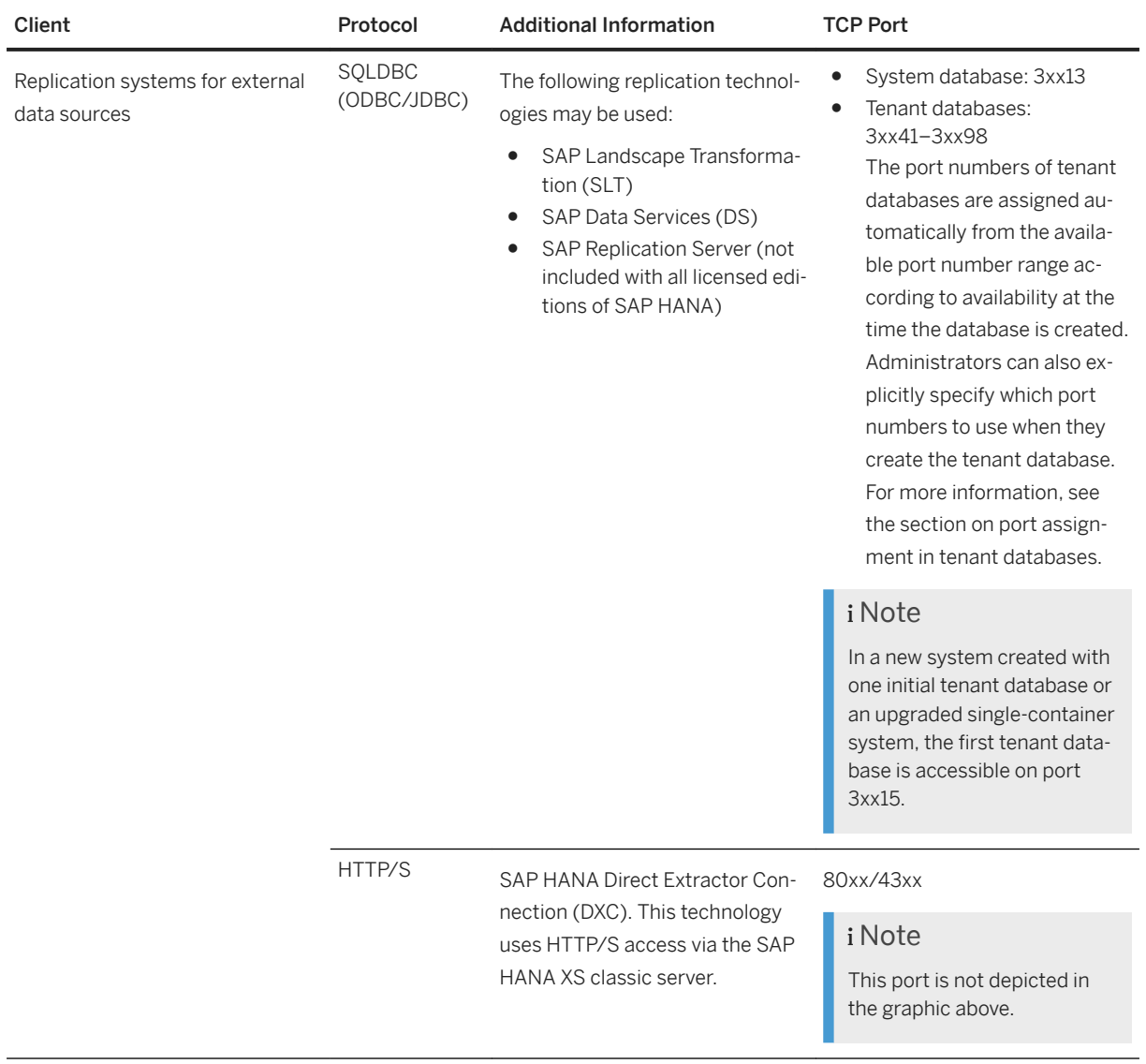
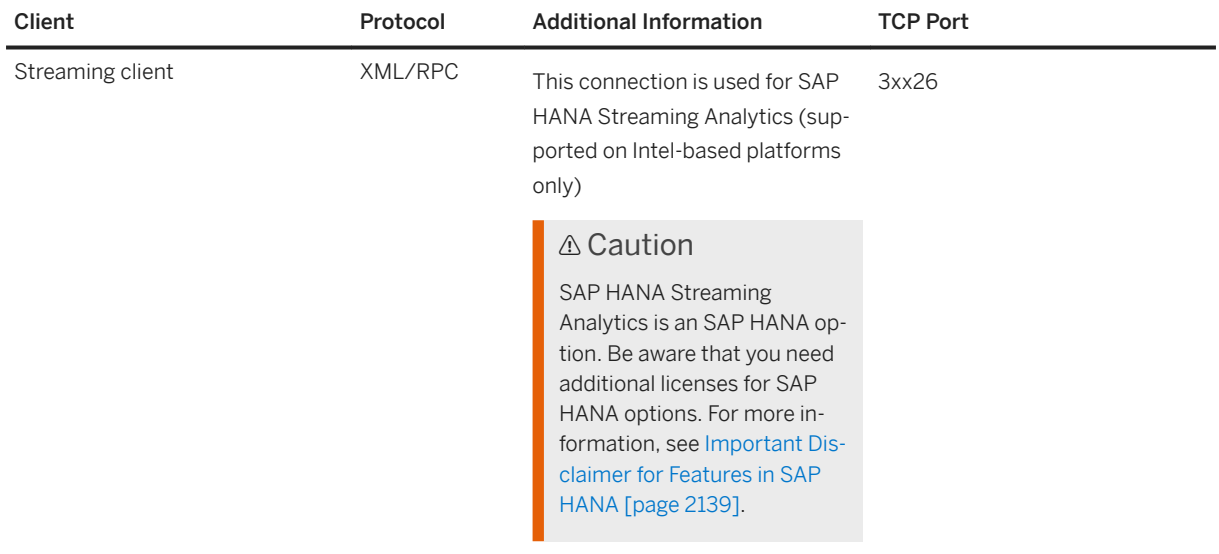

## **Outbound Connections**

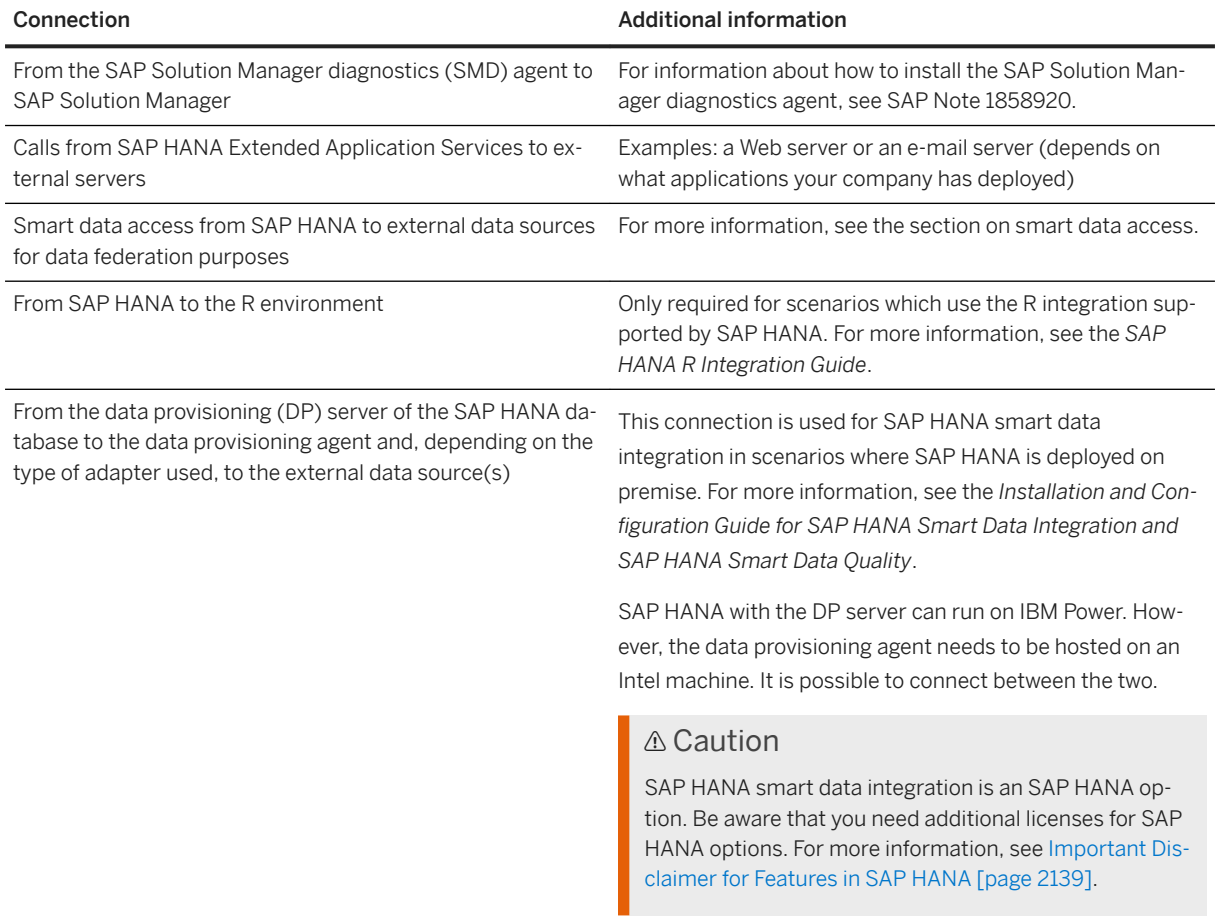

[Connections from Database Clients and Web Clients to SAP HANA \[page 1183\]](#page-1182-0) [Connecting to SAP HANA Databases and Servers \(Client Interface Guide\)](https://help.sap.com/viewer/0eec0d68141541d1b07893a39944924e/latest/en-US/b250e7fef8614ea0a0973d58eb73bda8.html) [Host Name Resolution for SQL Client Communication \[page 1216\]](#page-1215-0) [Connections for SAP HANA Extended Application Services, Advanced Model \[page 1202\]](#page-1201-0) [Connections for Components in the Extended SAP HANA Landscape \[page 1205\]](#page-1204-0) [SAP Note 2245631](http://help.sap.com/disclaimer?site=https://launchpad.support.sap.com/#/notes/2245631) [SAP HANA Smart Data Access \[page 2011\]](#page-2010-0) [SAP Note 1858920](http://help.sap.com/disclaimer?site=https://launchpad.support.sap.com/#/notes/1858920) [SAP Note 2465027](http://help.sap.com/disclaimer?site=https://launchpad.support.sap.com/#/notes/2465027)

# **10.2.3.1.1 Port Assignment in Tenant Databases**

Every tenant database has its own ports and connections for internal and external communication.

Every tenant database has dedicated ports for SQL and internal communication. There is also a dedicated port for HTTP-based client communication via the SAP HANA XS classic server, which runs by default as an embedded service in the index server.

However, there are no standard port number assignments. Port numbers are assigned automatically from the available port number range according to availability at the time the database is created or a service is added. Administrators can also explicitly specify which port numbers to use when they create a tenant database or add a service.

The only exceptions to this are the tenant database that is automatically created when you install a singletenant system and when you **convert** a single-container system to a tenant database system. This database retains the port numbers of the original single-container system:  $3 \times$ instance>03 (internal communication), 3<instance>15 (SQL), and 3<instance>08 (HTTP via SAP HANA classic server). The ports of any subsequently added tenant database are automatically assigned according to availability at the time.

The default port number range for tenant databases is 3<instance>40—3<instance>99. This means that the maximum number of tenant databases that can be created per instance is 20. However, you can increase this by reserving the port numbers of further instances. In the cockpit, a dialog will prompt you to do this, or you can configure the property [multidb] reserved instance numbers in the global.ini file. The default value of this property is 0. If you change the value to 1, the port numbers of one further instance are available (for example, 30040—30199 if the first instance is 00). If you change it to 2, the port numbers of two further instances are available (for example, 30040—30299 if the first instance is 00). And so on.

#### i Note

The port number of the system database are fixed: 3<instance>01 (internal), 3<instance>13 (SQL), and 3<instance>14 (HTTP via XS classic server). If restricted SQL access is enabled, port 3<instance>17 is used for SQL requests to the system database.

Let's look at some simple examples.

### Example

#### Example 1:

You perform a default SAP HANA system installation. This results in the automatic creation of a single tenant database. This tenant database has the following port numbers: 3<instance>03 (internal communication), 3<instance>15 (SQL), 3<instance>08 (HTTP via XS classic server).

Then, you create two additional tenant databases. Each of these tenant databases is automatically assigned port numbers for the following connection types:

- Internal communication
- $\bullet$  SQL
- HTTP (This is the port of the XS classic server embedded in the index server.)

The second database is assigned ports 3<instance>40-42, and the third 3<instance>43-45.

#### Example 2:

You install a new SAP HANA system without creating an initial tenant, by running the SAP HANA database lifecycle manager (HDBLCM) with the create initial tenant flag set to off. Then, you create three tenant databases. Each of these tenant databases is automatically assigned the following port numbers:

The first tenant database is assigned port numbers  $3 \times$ instance>40-42, the second ports 3<instance>43—45, and the third 3<instance>46—48.

#### Example 3:

You install a new SAP HANA system without creating an initial tenant, by running the SAP HANA database lifecycle manager (HDBLCM) with the create initial tenant flag set to off. Then, you create a tenant database. The same port numbers as above are assigned:  $3 \times$ instance>40 (internal communication), 3<instance>41 (SQL), and 3<instance>42 (HTTP via XS classic server). Next, you add a separate xsengine service to the first database. This service is automatically assigned the next three available port numbers:  $3 \times$ instance>43-45. Finally, you create a second tenant database. This tenant database is automatically assigned the next three available port numbers:  $3 \times \text{instance} > 46 - 48$ .

#### Example 4:

You convert a single-container system to a tenant database system. This results in the automatic creation of one tenant database. This tenant database has the same port numbers as the original single-container system: 3<instance>03 (internal communication), 3<instance>15 (SQL), 3<instance>08 (HTTP via XS classic server). Then, you add a second index server to the tenant database. It is automatically assigned port numbers 3<instance>40-42. Finally, you create a second tenant database. It is automatically assigned ports the next three available port numbers:  $3\times$ instance>43-45.

#### Example 5:

You can run multiple services of the same type in a single tenant on the same host. The service ports must be within the same port range and must not span across multiple port ranges. For example, you can assign port 30100 to index server A and port 30103 to index server B. You cannot assign port 30100 to index server A and port 30203 to index server B.

#### i Note

All of the above examples refer to single-host systems and are based on automatic port number assignment.

You can determine the ports used by a particular tenant database by querying the M\_SERVICES system view, either from the tenant database itself or from the system database.

- From the tenant database: SELECT SERVICE\_NAME, PORT, SQL\_PORT, (PORT + 2) HTTP\_PORT FROM SYS.M\_SERVICES\_WHERE ((SERVICE\_NAME='indexserver' and COORDINATOR\_TYPE= 'MASTER') or (SERVICE NAME='xsengine'))
- From the system database: SELECT DATABASE\_NAME, SERVICE\_NAME, PORT, SQL\_PORT, (PORT + 2) HTTP\_PORT FROM SYS\_DATABASES.M\_SERVICES\_WHERE\_DATABASE\_NAME='<DBNAME>' and ((SERVICE\_NAME='indexserver' and COORDINATOR\_TYPE= 'MASTER') or (SERVICE\_NAME='xsengine'))

#### $\rightarrow$  Remember

If your system was converted from single-container mode to a tenant database system, the HTTP port number of the first tenant database is **always**  $3 \times \text{instance} > 08$  and not the port number returned using the above queries.

#### i Note

System privilege DATABASE ADMIN or CATALOG READ is required to read the M\_SERVICES system view.

The following diagram shows an example of the connections and ports used in a system with two tenant databases, installed on a single host. The SAP HANA XS advanced runtime is used to run Web applications.

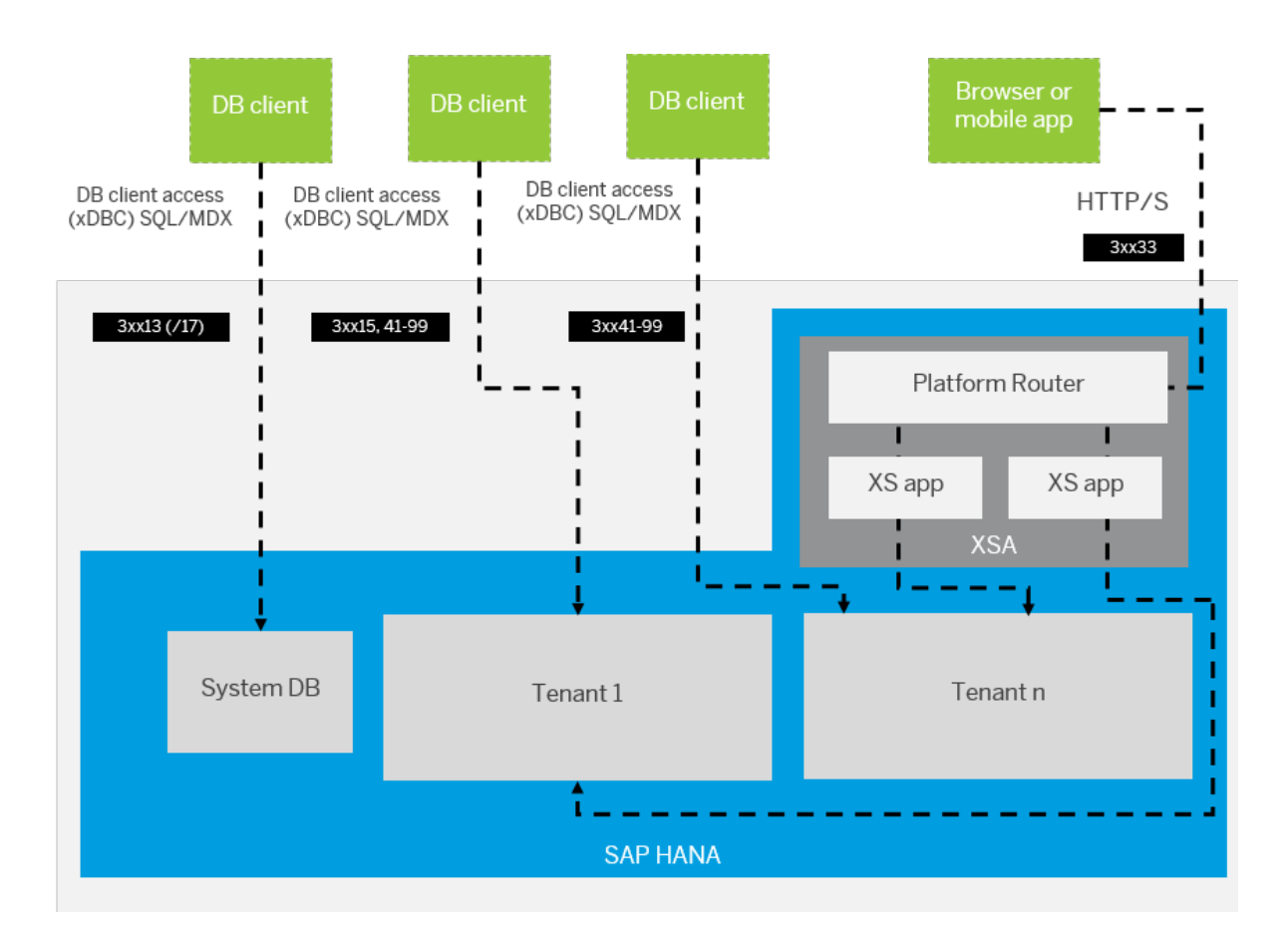

#### i Note

The SAP HANA XS advanced application server supports two routing modes: port routing and hostname routing. As URLs in the hostname routing scenario are user friendly and there is only a single public port, this mode is recommended for production usage and is depicted in the figure above. If port routing is configured, all public ports of the platform router are exposed: 51000 – 51500, 3xx30, and 3xx32. For more information, see SAP Note 2245631.

## **Restricted SQL Access**

If tenant databases need to be accessible from an external network, you can open an additional SQL port to prevent SQL access on port 3<instance>13. This prevents the exposure of the system database SQL administration port to the external network. You enable this feature by setting the property [multidb] systemdb separated sql port to true in the global.ini file.

This opens port 17 for SQL requests to the system database and restricts access through port 3<instance>13 for database mapping. The connection through port  $3 \times \text{instance}>13$  is re-routed to  $3 \times \text{instance}>17$  if a connection to the system database is required. To connect to the system database, DATABASENAME=SYSTEMDB must be specified. Make sure that port 17 is not exposed to the external network.

[Creating and Configuring Tenant Databases \[page 201\]](#page-200-0) [SAP Note 2245631](http://help.sap.com/disclaimer?site=https://launchpad.support.sap.com/#/notes/2245631)4 [Configure HTTP\(S\) Access to Tenant Databases via SAP HANA XS Classic \[page 1718\]](#page-1717-0)

# **10.2.3.2 Connections for Distributed SAP HANA Systems**

SAP HANA systems can be distributed across multiple hosts for the purposes of scalability and availability.

An SAP HANA system is identified by a system ID (SID). Tenant databases are identified by the SID and their database name. Both are perceived as discrete units from the administration perspective. Some tasks are performed at system level (for example, installation, update, stop, and start) and others at database level (for example, database configuration, schema and table management). The system database is used for central system administration. The services of each database share the same metadata, and requests from client applications are transparently dispatched to the different services in the database. Servers that do not persist data, such as the compile server and the preprocessor server, run on the system database and serve all tenant databases.

A distributed SAP HANA system is a system that is installed on more than one host. An SAP HANA instance is a set of components of a distributed system that are installed on one host. Tenant databases can run indvidually on a single host or be distributed across several hosts.

## **Connections for Internal Communication Between Hosts and Sites**

In addition to external network connections, SAP HANA uses separate, dedicated connections exclusively for internal communication. There are two types of internal communication in distributed systems:

● Communication between hosts in a multiple-host system (scale-out) Internal network communication takes place between the hosts of a distributed system on one site. SAP HANA hosts contain a separate network interface card that is configured as part of a private network, using separate IP addresses and ports. For IBM Power systems, this might be different.

### i Note

In single-host scenarios, the same communication channels are used for communication between the different processes on a single host and the internal IP addresses/ports are by default bound to the localhost interface.

There are a number of ways to isolate internal network ports from the client network. The preferred method depends on the data center configuration, on hardware vendor delivered options, and on the high availability implementation. Applying network separation for the internal communication prevents unauthorized access from outside networks. For additional security, it is possible to encrypt the internal communication using TLS/SSL. For more information, see the *SAP HANA Security Guide*.

#### Ports for Multiple-Host System

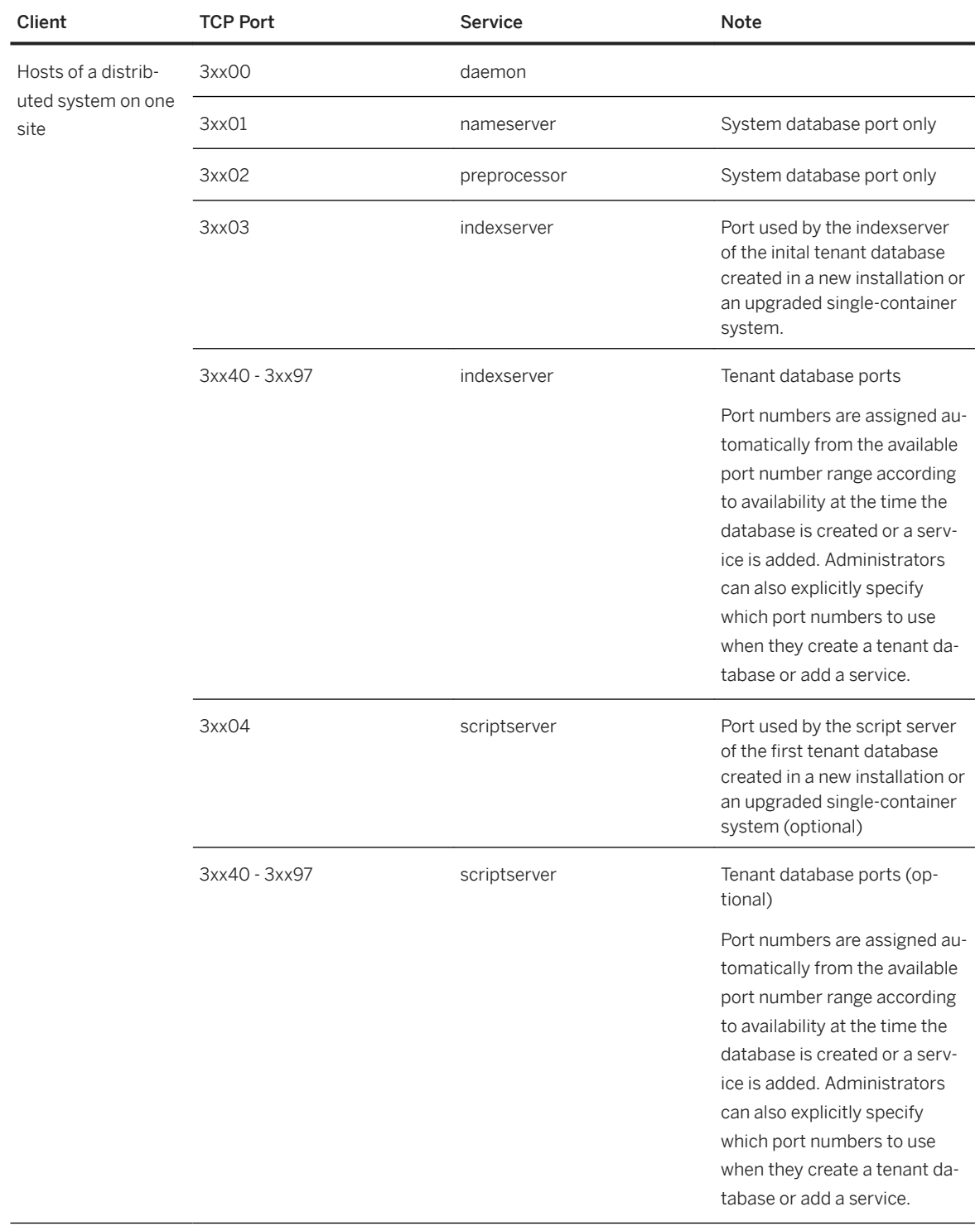

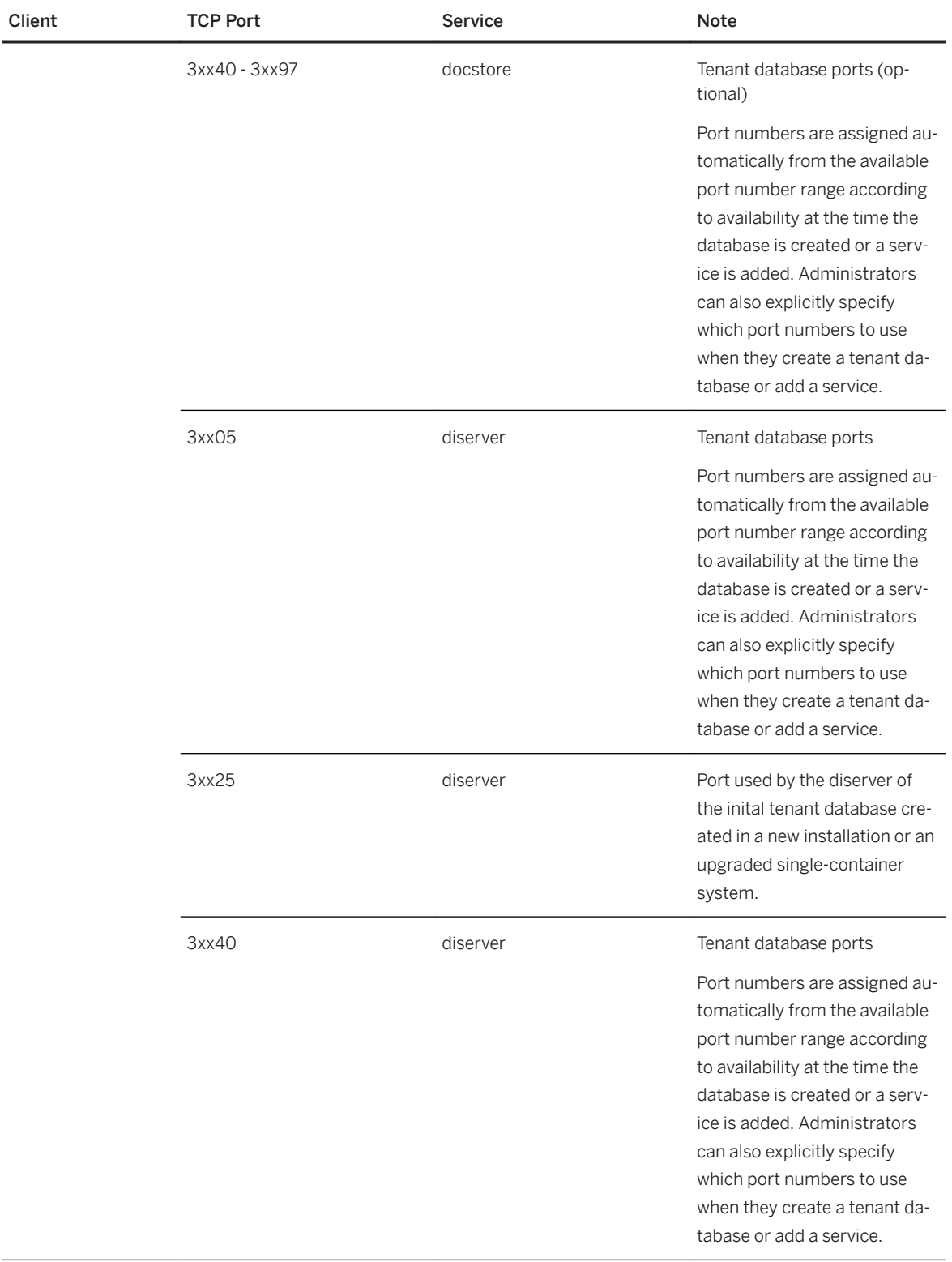

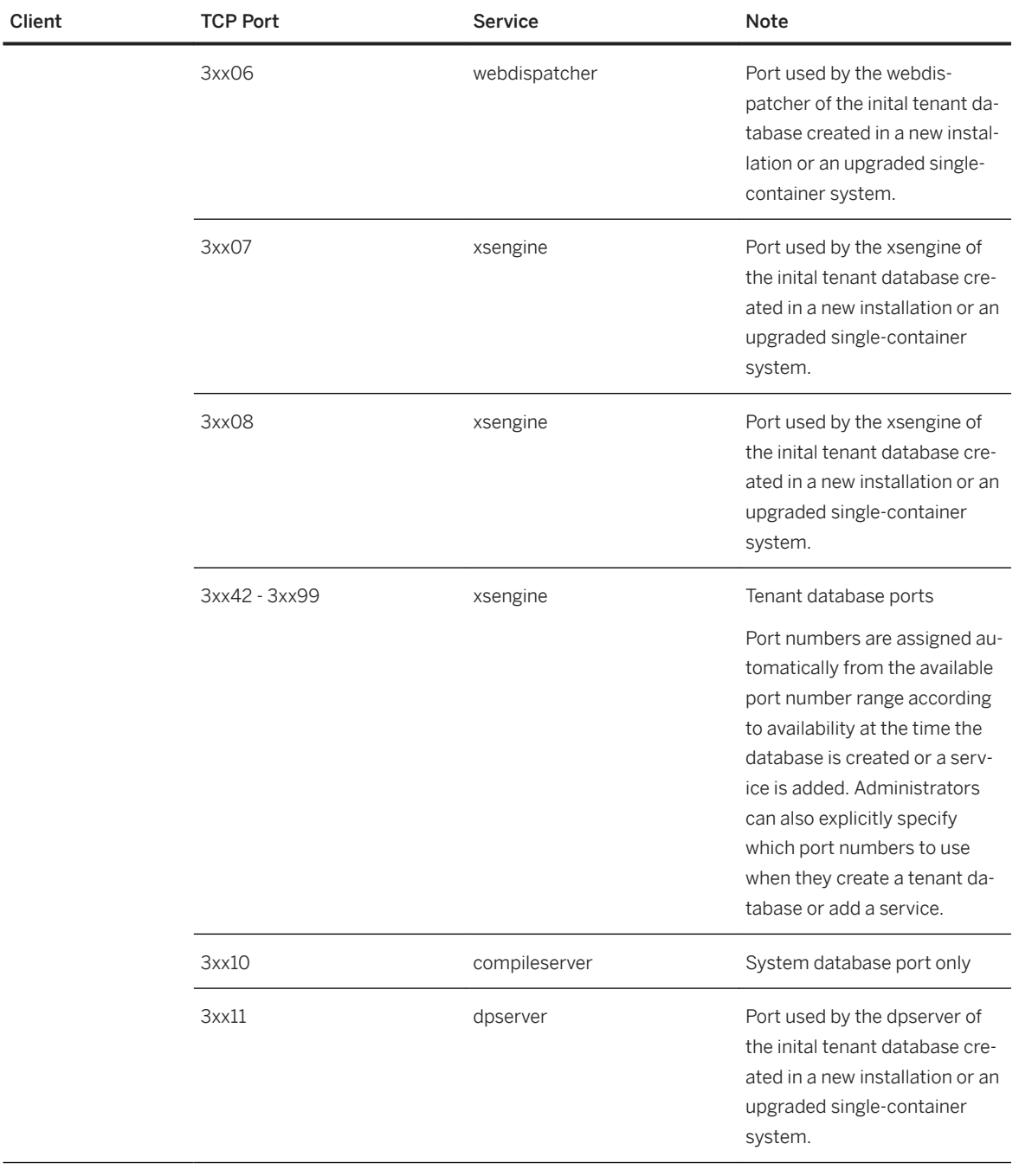

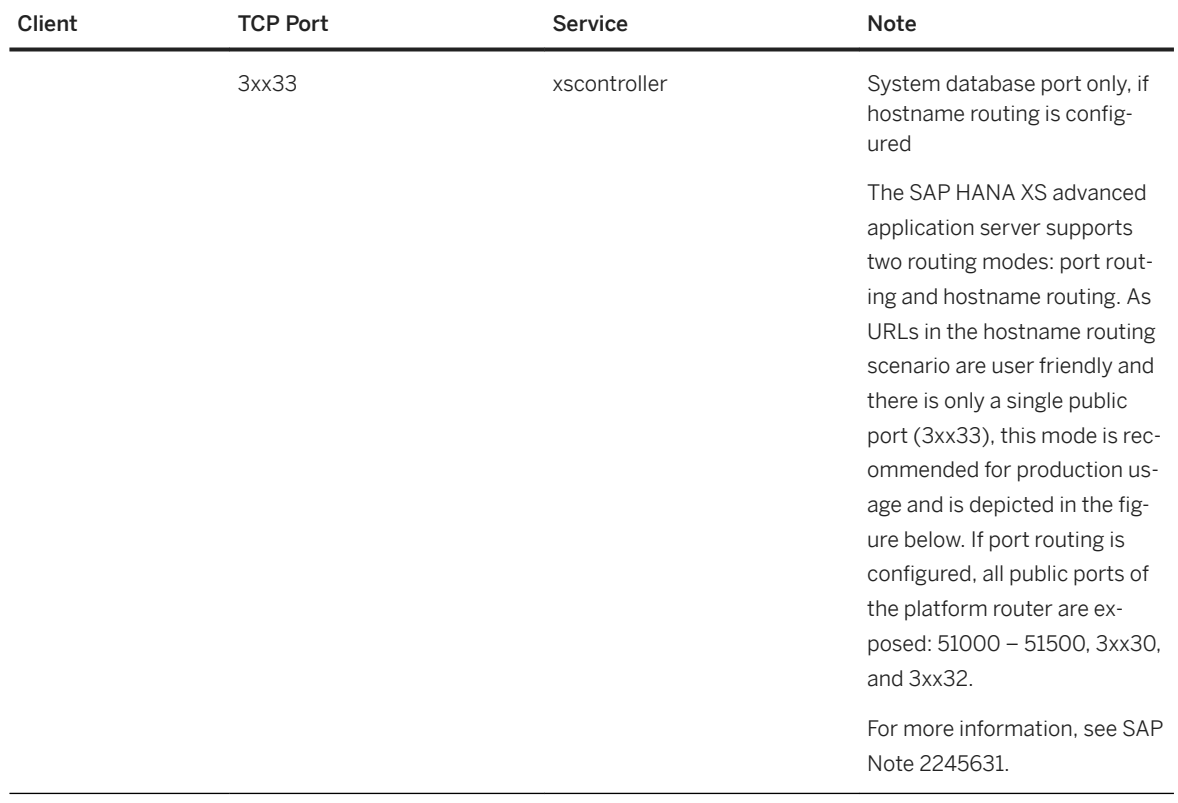

### i Note

The "xx" in the port numbers is the SAP HANA instance number.

● Communication between sites in a system replication configuration (high availability) Internal network communication for system replication takes place between a primary site and a secondary site. In a multitier setup, this communication takes place between the tier-1 primary system and tier-2 secondary system as well as, asynchronously, between the tier-2 and tier-3 secondary systems. For more information about system replication and multitier setups, see the section on high availability. System replication is configured for the system as a whole. This means that the system database and all tenant databases are part of the system replication.

System replication connections must be secured using TLS/SSL. In this case, landscape topology communication on the one hand, and data replication and log replication channels on the other, are secured in separate steps. For more information about configuring SSL for internal communication as well as securing communication between sites in system replication scenarios, see the *SAP HANA Security Guide*.

Ports for System Replication

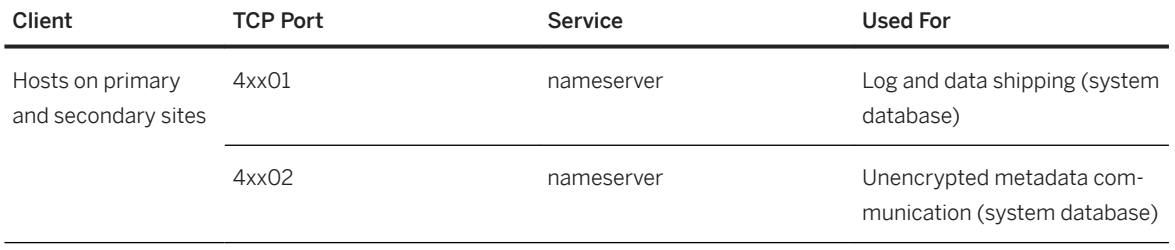

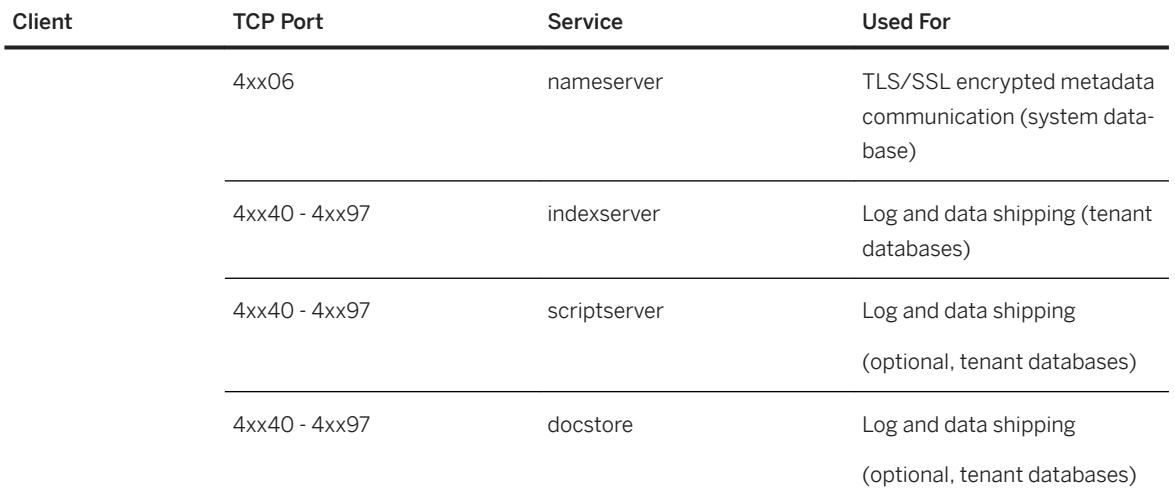

## i Note

A port offset value of 10,000 is used to reserve ports for system replication communication. This shifts the ports from the 3<instance number>00 to the 4<instance number>00 port range for services.

## i Note

SAP HANA internal communication has sometimes been unofficially referred to as TREXNet communication. However, the term TREXNet is not valid in the context of SAP HANA.

## **Example 1**

The following diagram shows a multiple-host SAP HANA system with two active hosts and an extra standby host, fully system replicated to a secondary site to provide full disaster recovery support.

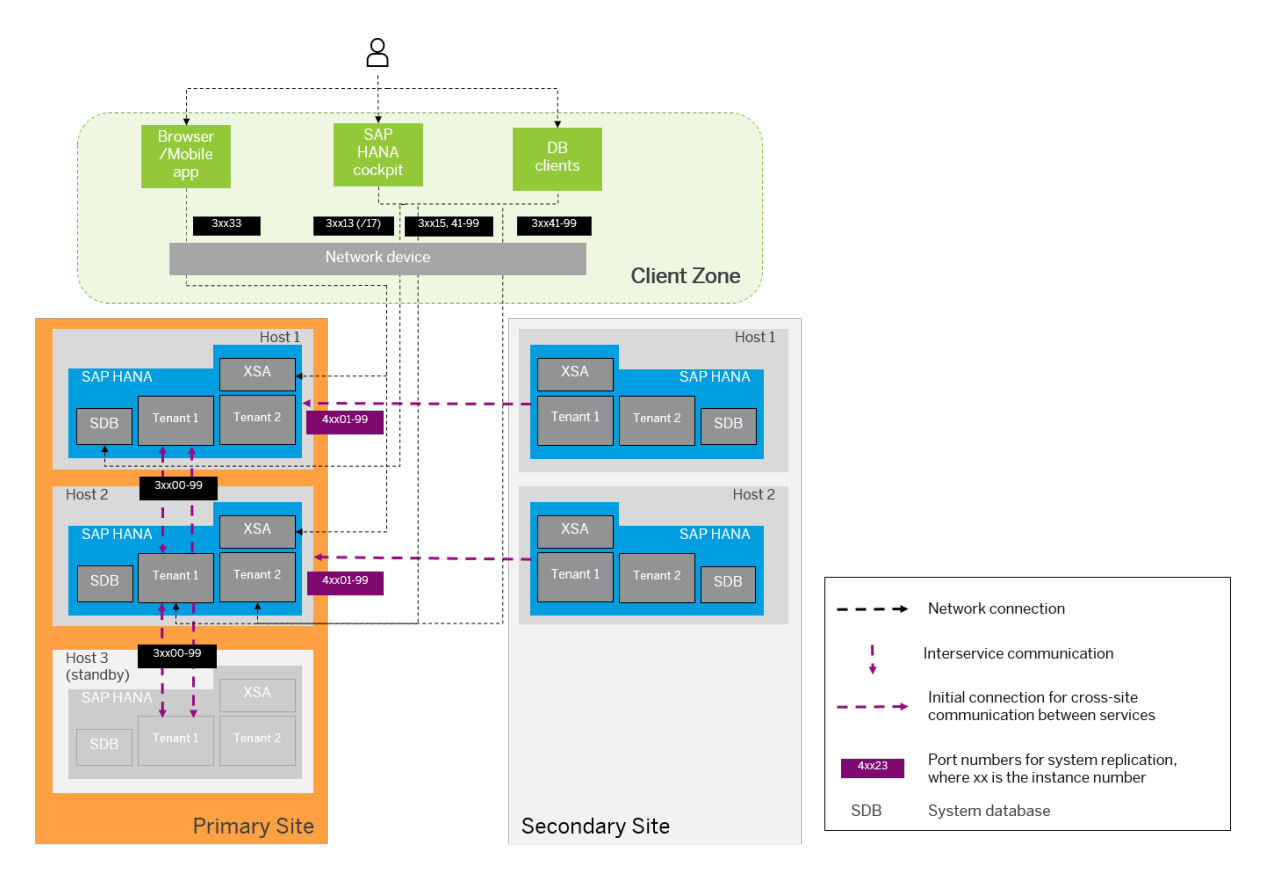

The vertical purple dashed lines show the communications between the services of a database; all instances communicate with all other instances of a multiple-host system on one site. The horizontal purple dashed lines show the initial connection for system replication communication between services on hosts on the primary site and the corresponding services on hosts of the secondary site (typically over a high-performance fiber network). The details of system replication configuration depend on the specific network setup of your company.

One of the most critical aspects of the network design of a highly available distributed system is the question of how the different clients manage to reconnect to the system when its topology changes due to the recovery operations following a failure or disaster. Two additional components can be used to handle client reconnection:

- A network device (router and/or switch), which can be used in conjunction with DNS or virtual IP redirection
- An **HTTP load balancer** (such as SAP Web Dispatcher) acts as a reverse proxy for HTTP connections and exposes a consistent external network address to the client network. The HTTP load balancer can also be used to provide load-balanced access to multiple distributed SAP HANA Extended Application Services (XS advanced) servers. For more information, see SAP Note 2300936.

## **Example 2**

The following diagram shows an example of multi-tier system replication:

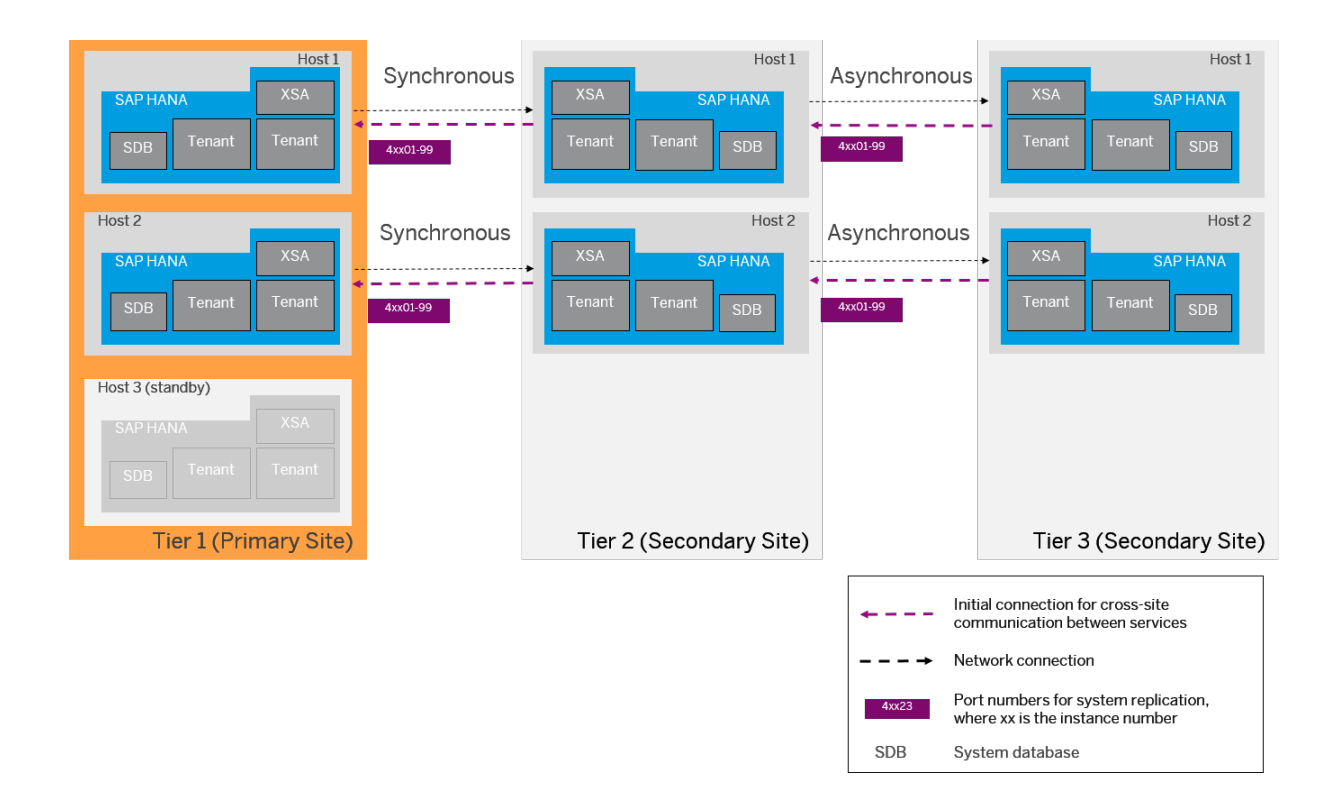

[Internal Host Name Resolution \[page 1213\]](#page-1212-0) [Connections from Database Clients and Web Clients to SAP HANA \[page 1183\]](#page-1182-0) [Host Name Resolution for System Replication \[page 1354\]](#page-1353-0) [SAP HANA System Replication with Tenant Databases \[page 1235\]](#page-1234-0) [Setting Up the XS Advanced Runtime Behind a Reverse Proxy](https://help.sap.com/viewer/2c1988d620e04368aa4103bf26f17727/2.0.05/en-US/ccfa0802014c4cba9fd2777b53385421.html) [Host Auto-Failover Setup with XS Advanced Run Time \[page 1377\]](#page-1376-0) [SAP Note 2245631](http://help.sap.com/disclaimer?site=https://launchpad.support.sap.com/#/notes/2245631) [SAP Note 2300936](http://help.sap.com/disclaimer?site=https://launchpad.support.sap.com/#/notes/2300936 ) 

# <span id="page-1201-0"></span>**10.2.3.3 Connections for SAP HANA Extended Application Services, Advanced Model**

Additional ports and connections are required if you are using SAP HANA extended application services, advanced model (SAP HANA XS advanced).

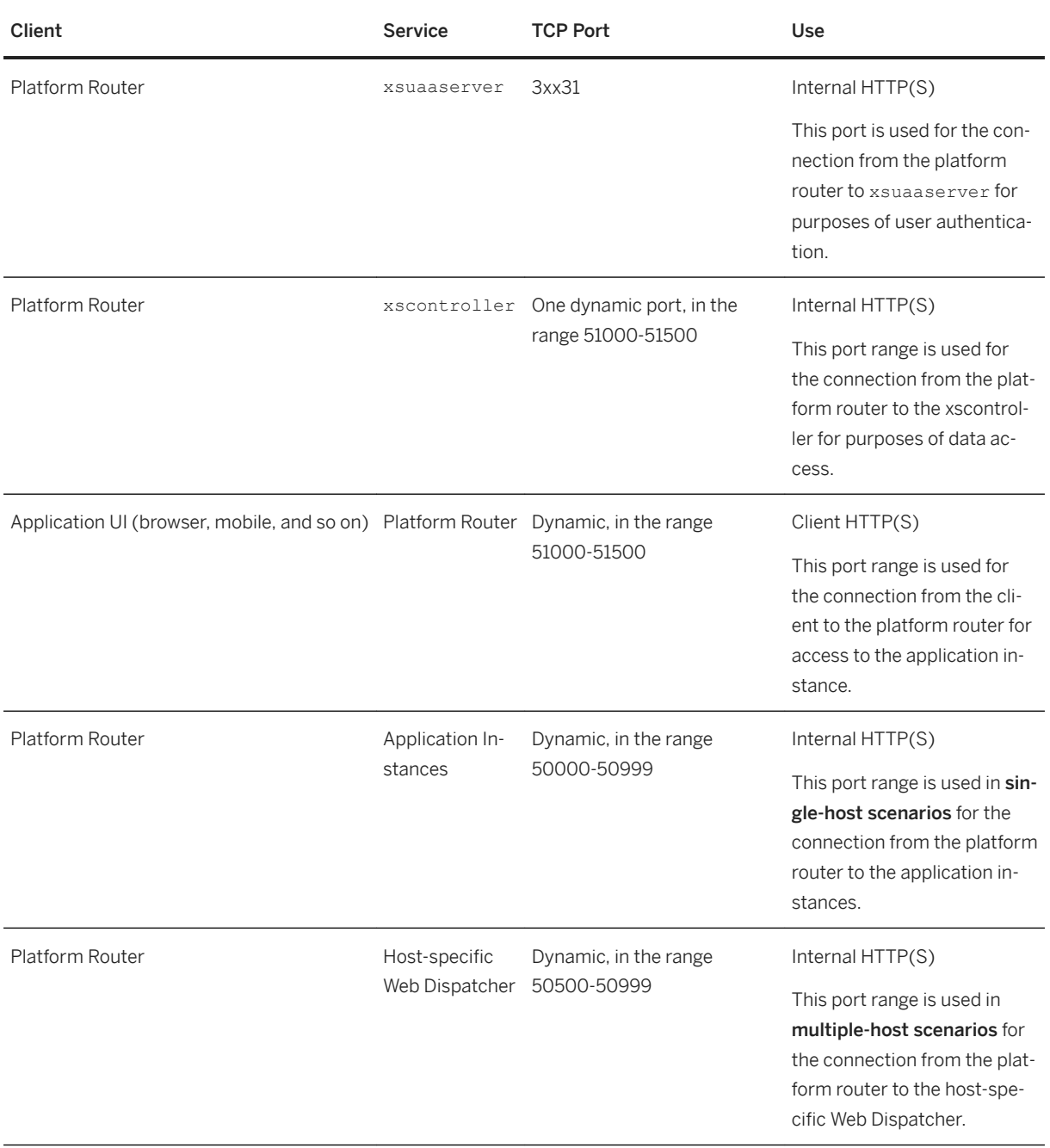

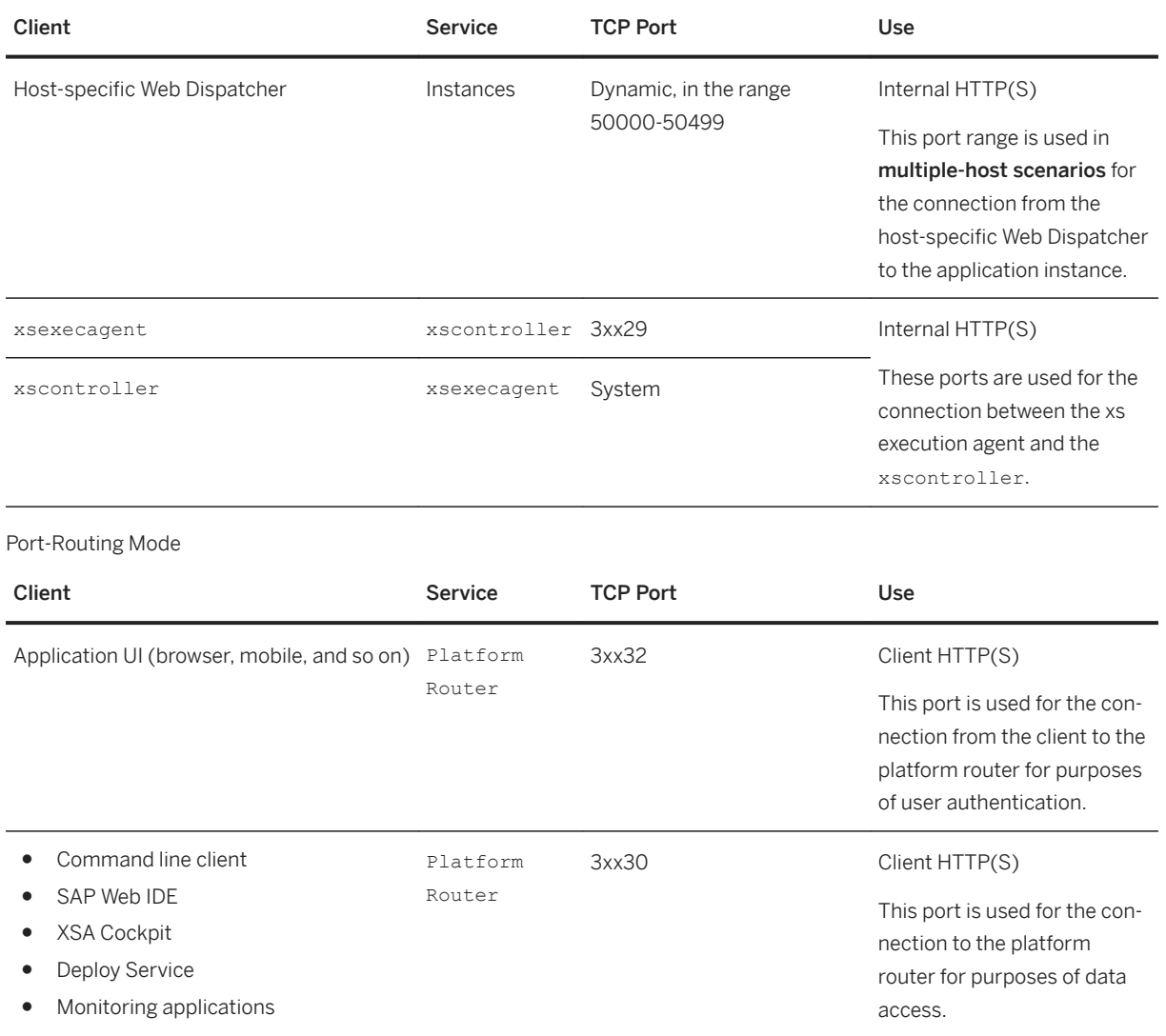

Hostname-Routing Mode

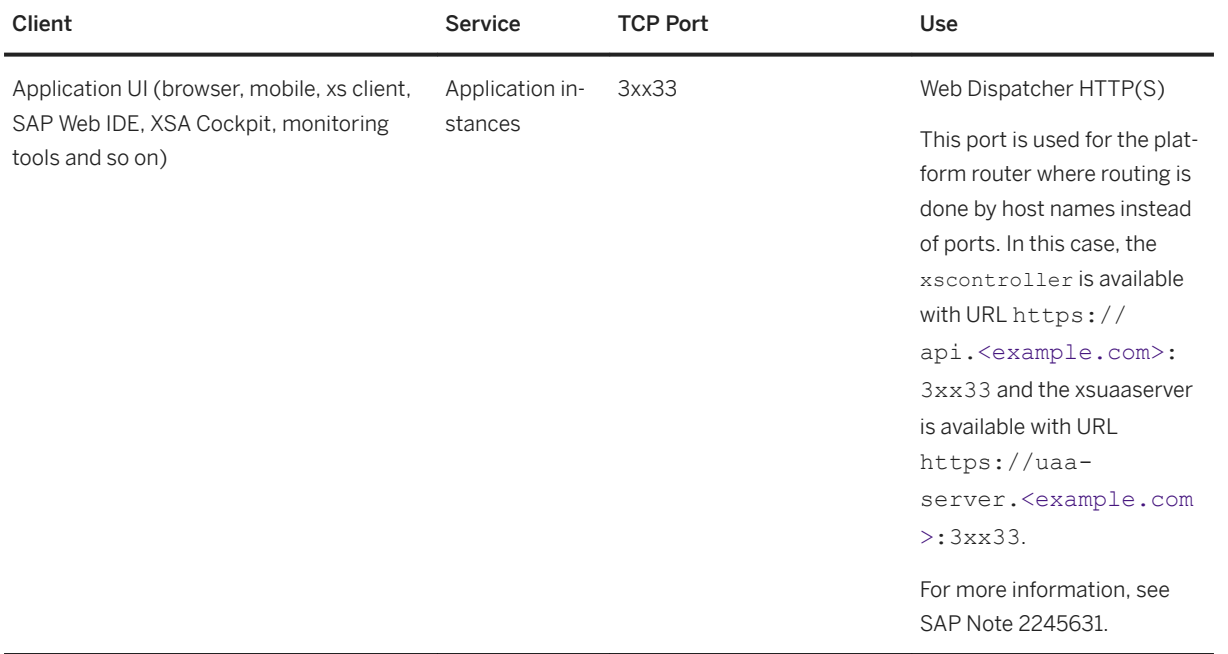

The following diagrams provide an overview of the ports and connections used by the SAP HANA XS advanced server infrastructure in single- and multiple-host scenarios. For more information about network and communication security, see the *SAP HANA Security Guide*.

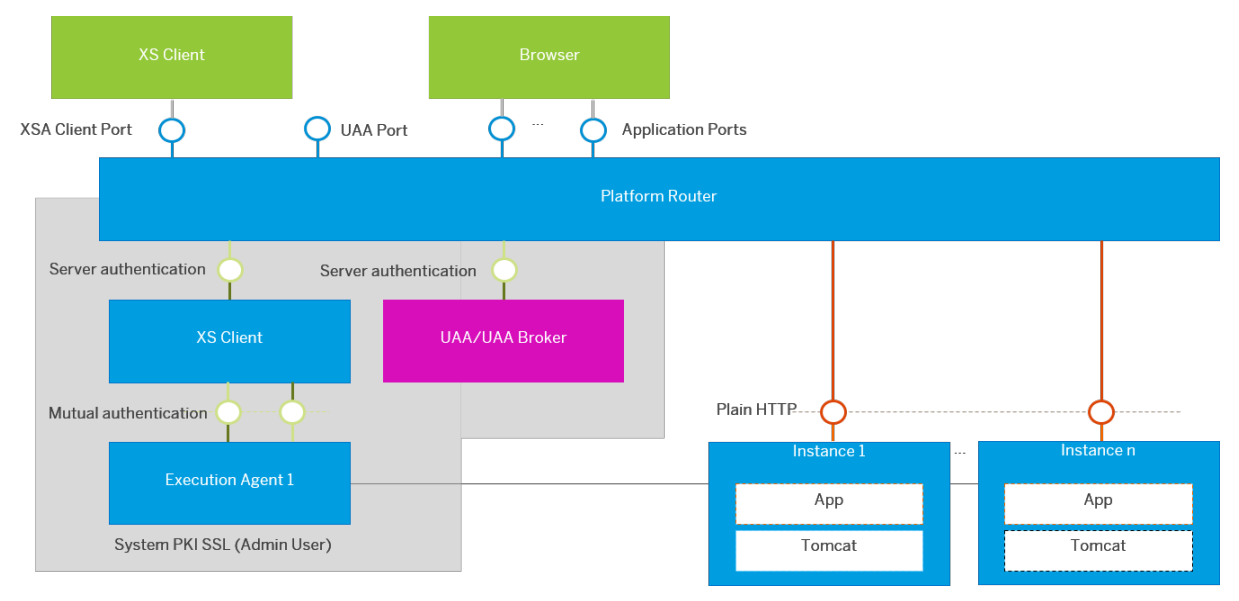

### **XS Advanced Ports and Connections (Single-Host Scenario)**

XS Advanced Ports and Connections (Single-Host Scenario)

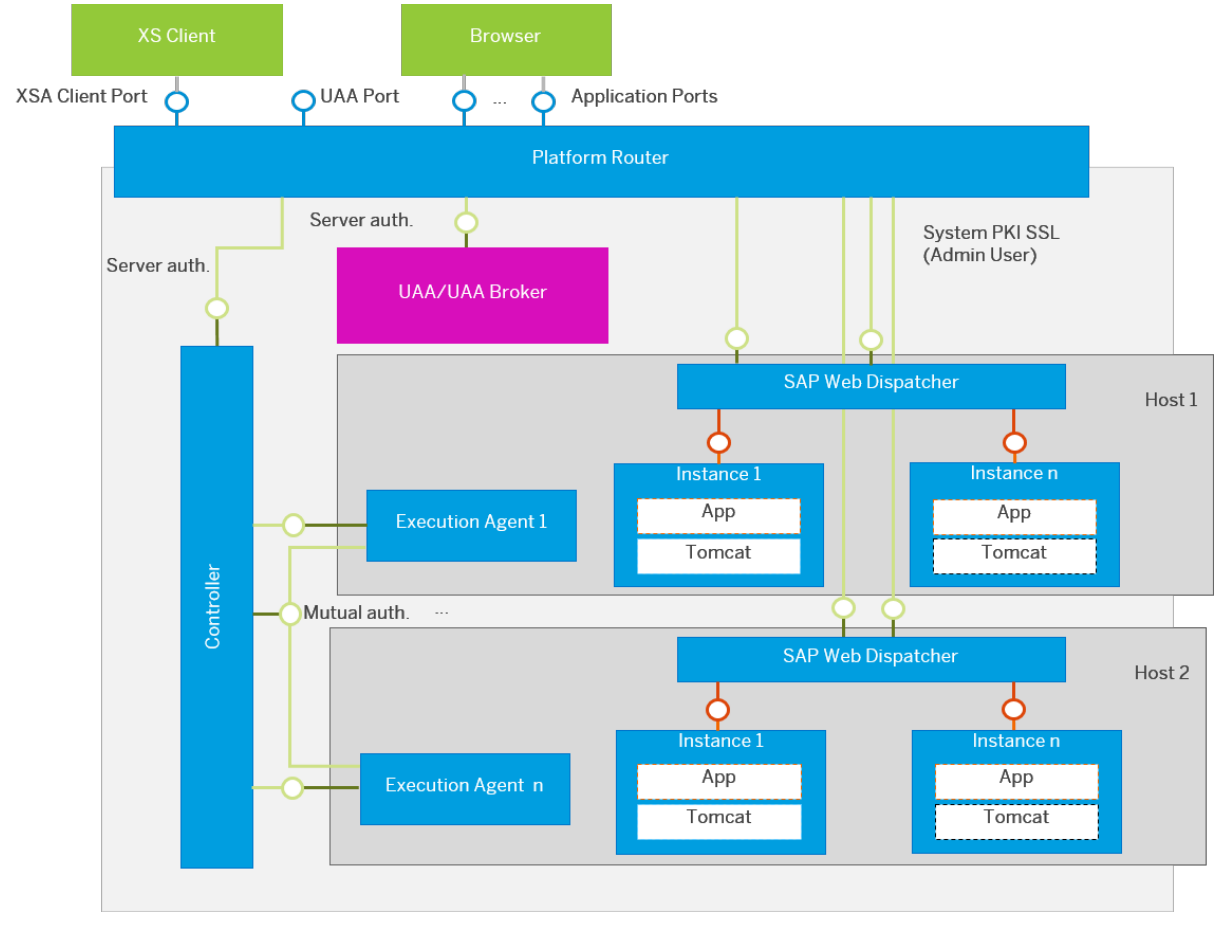

#### <span id="page-1204-0"></span>**XS Advanced Ports and Connections (Multiple-Host Scenario)**

XS Advanced Ports and Connections (Multiple-Host Scenario)

### **Related Information**

[SAP Note 2245631](http://help.sap.com/disclaimer?site=https://launchpad.support.sap.com/#/notes/2245631)4 [SAP HANA System Architecture Overview \[page 16\]](#page-15-0) [SAP HANA XS and Development Infrastructure](https://help.sap.com/viewer/b3ee5778bc2e4a089d3299b82ec762a7/2.0.05/en-US/d30a6969942741ffb8089d377562abf2.html) [Network and Communication Security with SAP HANA XS Advanced](https://help.sap.com/viewer/b3ee5778bc2e4a089d3299b82ec762a7/2.0.05/en-US/2ea676c591b54d93bef97863ff895a6d.html) [Setting Up the XS Advanced Runtime Behind a Reverse Proxy](https://help.sap.com/viewer/2c1988d620e04368aa4103bf26f17727/2.0.05/en-US/ccfa0802014c4cba9fd2777b53385421.html)

# **10.2.3.4 Connections for Components in the Extended SAP HANA Landscape**

Dedicated ports are used to connect components in the extended SAP HANA landscape.

- [Connections for SAP HANA Dynamic Tiering \[page 1206\]](#page-1205-0)
- [Connections for SAP HANA Smart Data Integration \[page 1207\]](#page-1206-0)
- [Connections for SAP HANA Streaming Analytics \[page 1207\]](#page-1206-0)

<span id="page-1205-0"></span>● [Connections for SAP HANA Accelerator for SAP ASE \[page 1208\]](#page-1207-0)

# **10.2.3.4.1 Connections for SAP HANA Dynamic Tiering**

No additional manual configuration of connections and ports is required in the SAP HANA software for SAP HANA dynamic tiering.

When an external client sends a request for warm data, it connects to the SAP HANA host which passes the request to the dynamic tiering host. The dynamic tiering host listens on internal port 3xx12. There is no direct connection between external components and the dynamic tiering host. The connection back from the dynamic tiering host to the SAP HANA host is through the SQL port of the SAP HANA host.

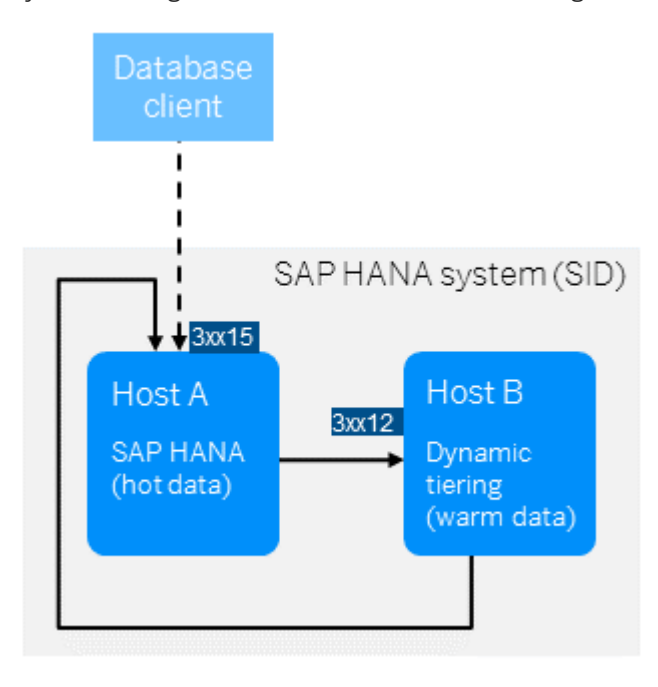

## **Related Information**

[SAP HANA Dynamic Tiering](https://help.sap.com/viewer/p/SAP_HANA_DYNAMIC_TIERING)  [Important Disclaimer for Features in SAP HANA](https://help.sap.com/viewer/3e48dd3ad36e41efbdf534a89fdf278f/2.0.05/en-US/f45fd1f4232b4dfa93d48eed8af7dbdd.html)

# <span id="page-1206-0"></span>**10.2.3.4.2 Connections for SAP HANA Smart Data Integration**

The connections between the components for SAP HANA smart data integration may differ depending on whether SAP HANA is deployed on premise, in the cloud, or behind a firewall.

For more information, see the *Installation and Configuration Guide* for SAP HANA Smart Data Integration and SAP HANA Smart Data Quality.

### **Related Information**

[SAP HANA Smart Data Integration and SAP HANA Smart Data Quality](https://help.sap.com/viewer/p/HANA_SMART_DATA_INTEGRATION)

# **10.2.3.4.3 Connections for SAP HANA Streaming Analytics**

The internal connections and ports for SAP HANA streaming analytics are set up automatically. None of the ports are configurable.

### i Note

SAP HANA streaming analytics is supported on Intel-based platforms only.

The SAP HANA server connects to one or more streaming analytics servers on internal port 3xx16. Through this connection, SAP HANA gathers streaming analytics statistics. The connection is triggered by the SAP HANA cockpit monitoring views.

The streaming analytics hosts connect to the SAP HANA server on the SQL port of the tenant database. The streaming hosts retrieve the streaming license information and the streaming cluster configuration (which is stored on the SAP HANA database). If thestreaming analytics project has an SAP HANA adapter or a generic database adapter that connects to SAP HANA, it also uses the SQL port connection.

Any streaming clients that run outside the SAP HANA system (such as custom-built external adapters) connect to a streaming node via the XML/RPC protocol on port 3xx26.

In a multi-node setup, the 193xx port is used for interserver communication between streaming hosts. This port is for internal use, but you may want to make a note of it for firewall settings.

<span id="page-1207-0"></span>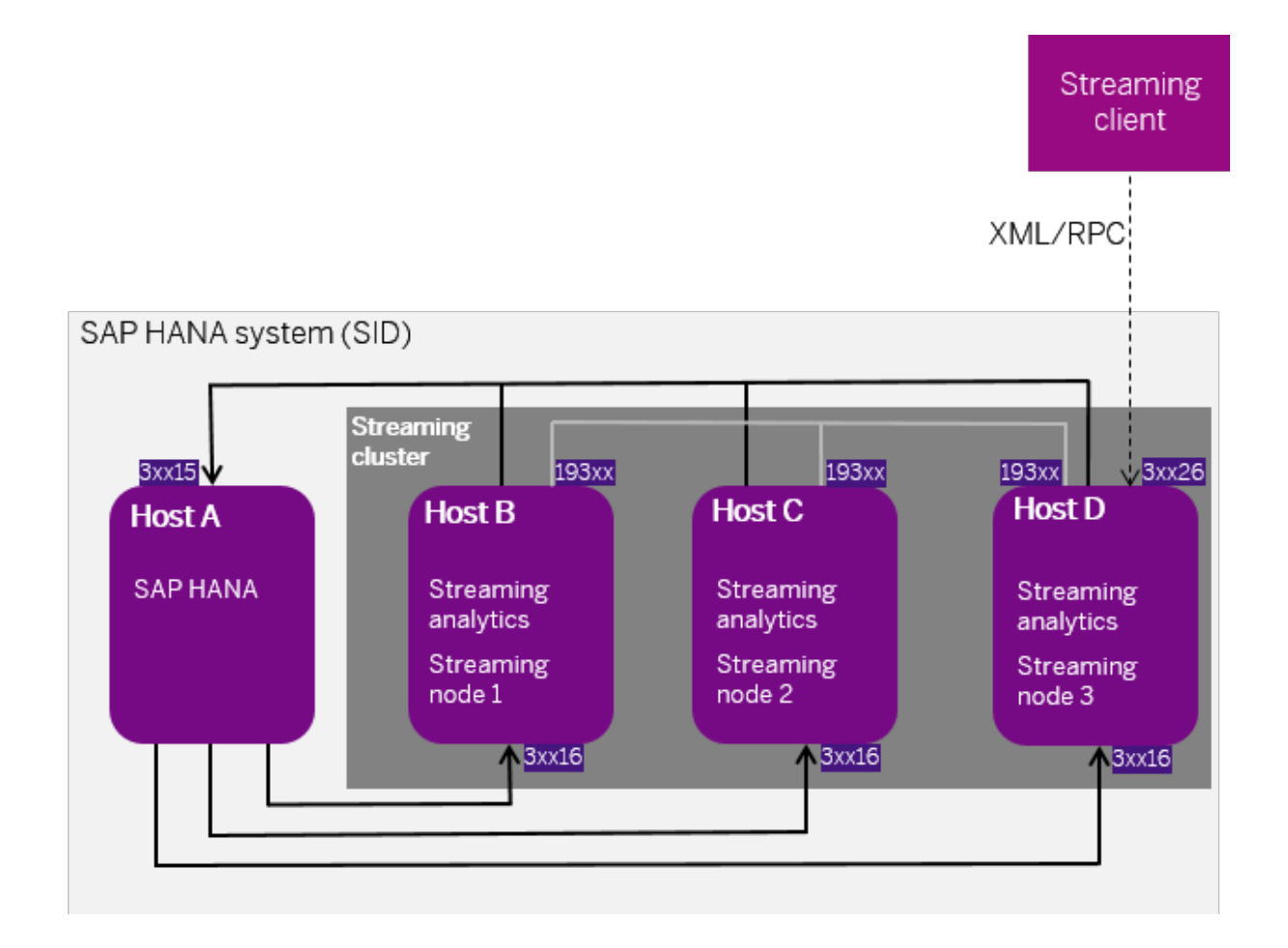

[SAP HANA streaming analytics](https://help.sap.com/viewer/p/HANA_STREAMING) [Important Disclaimer for Features in SAP HANA](https://help.sap.com/viewer/3e48dd3ad36e41efbdf534a89fdf278f/2.0.05/en-US/f45fd1f4232b4dfa93d48eed8af7dbdd.html)

# **10.2.3.4.4 Connections for SAP HANA Accelerator for SAP ASE**

The internal connections and ports for SAP HANA accelerator for SAP ASE are set up automatically.

When an external client sends a request for warm data, it connects to the SAP HANA host which passes the request to the accelerator for SAP ASE host. The accelerator for SAP ASE host listens on internal port 3xx21. The connection back from the accelerator for SAP ASE host to the SAP HANA host is through the SQL port of the SAP HANA host. Any SAP ASE clients that run outside the SAP HANA system can connect to an accelerator for SAP ASE node on port 3xx21 directly.

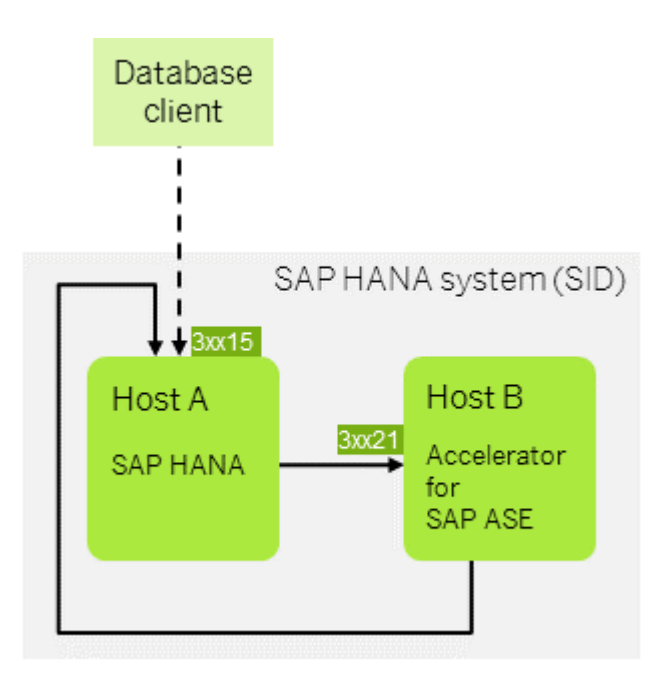

[SAP HANA Accelerator for SAP ASE](http://help.sap.com/viewer/p/SAP_HANA_ACCELERATOR_FOR_SAP_ASE) [Important Disclaimer for Features in SAP HANA](https://help.sap.com/viewer/3e48dd3ad36e41efbdf534a89fdf278f/2.0.05/en-US/f45fd1f4232b4dfa93d48eed8af7dbdd.html)

# **10.2.4 Host Name Resolution**

Understand the mechanisms used for assigning and resolving host names in SAP HANA.

## **Related Information**

[Default Host Names and Virtual Host Names \[page 1210\]](#page-1209-0) [Internal Host Name Resolution \[page 1213\]](#page-1212-0) [Host Name Resolution for System Replication \[page 1354\]](#page-1353-0) [Host Name Resolution for SQL Client Communication \[page 1216\]](#page-1215-0)

# <span id="page-1209-0"></span>**10.2.4.1 Default Host Names and Virtual Host Names**

The assignment of multiple host names to the same host supports performance optimization as well as the security of your SAP HANA system. Moreover, some cluster managers and third-party backup tools as well as SAP Landscape Management work on the basis of virtual host names or IP aliases.

## **Default Host Names**

The default host names, if nothing else is configured during the installation of SAP HANA, are the host names defined at operating system level. The installation extracts the host names known to the operating system (that is, the names of the SAP HANA instances) and stores them in the sapstart service profiles, that is, in the following files:

```
/usr/sap/sapservices
/usr/sap/<SID>/HDB<instance_number>/<hostname>/sapprofile.ini
```
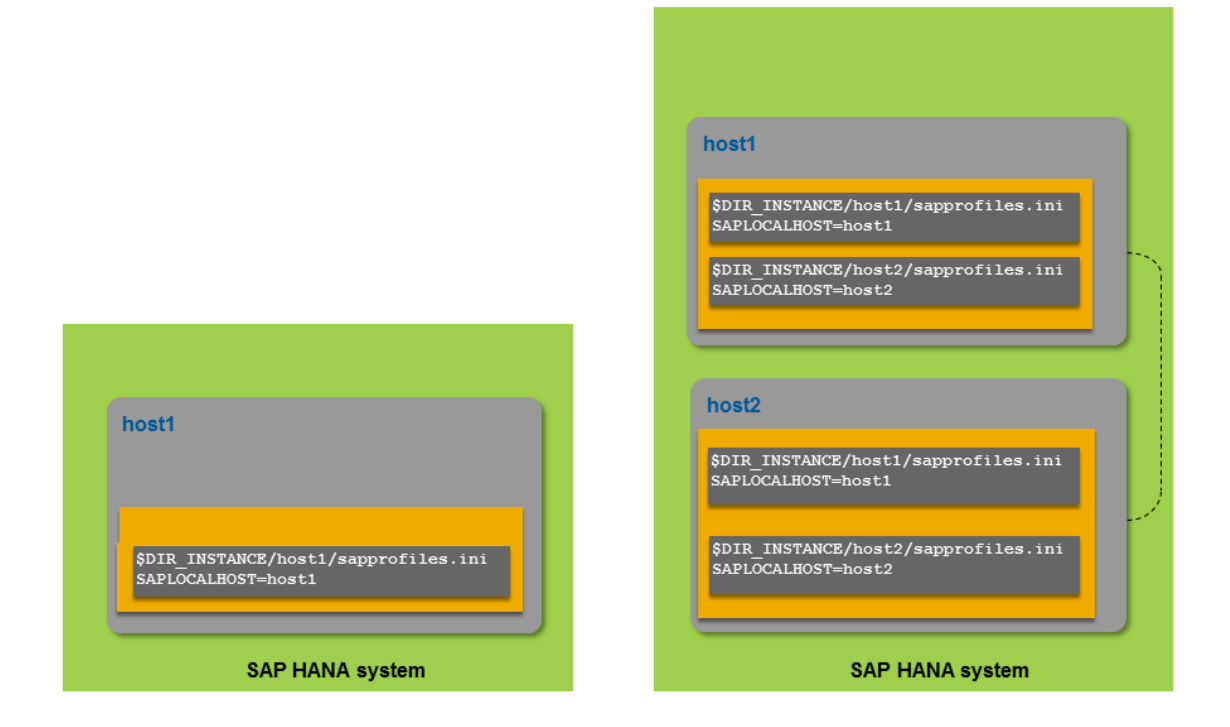

#### Example of Default Host Names for SAP HANA

These host names are then used for all internal communication between SAP HANA services (nameserver, indexserver, and so on) and the SAP start service (sapstartsrv). In addition, SAP HANA system views with a HOST column show these host names.

## **Virtual Host Names**

Another approach is to specify alternative host names during installation. These are referred to as virtual host names. Virtual host names must also be unique across multiple SAP HANA systems if more than one data center or site is used.

Host names specified in this manner must be resolvable during installation time, as well as when SAP HANA is in operation. This is achieved, for example, by adding an <ip> <hostname> line to the operating system file /etc/hosts that contains the hostname-to-IP address mappings for the TCP/IP subsystem. Here is an example of what this might look like at operating system level for one host:

```
127.0.0.1 localhost<br>10.68.91.226 virtualho
                     virtualhost1.wdf.sap.corp virtualhost1
```
### i Note

The hosts file has a strictly defined structure. The three elements of each line are: IP address, fully qualified domain name, hostname. All lines and elements in the file must be unique. Modifications to the hosts file are effective after the next OS restart, or after a restart of the network service and the diagnostic agent.

Virtual host names are assigned as part of the installation process with the platform LCM command-line tool hdblcm using the hostname parameter. For more information about using the command-line tool or the hostname parameter, see the *SAP HANA Server Installation and Update Guide*.

The <virtualhostname> is then stored as the internal host name in the sapstart service profiles and shows up in the HOST column of any system view.

It is also possible to assign virtual host names once the system is up and running by using the platform LCM action system\_rename with the hostmap parameter. For more information about mapping hosts, see *Rename an SAP HANA System Host*.

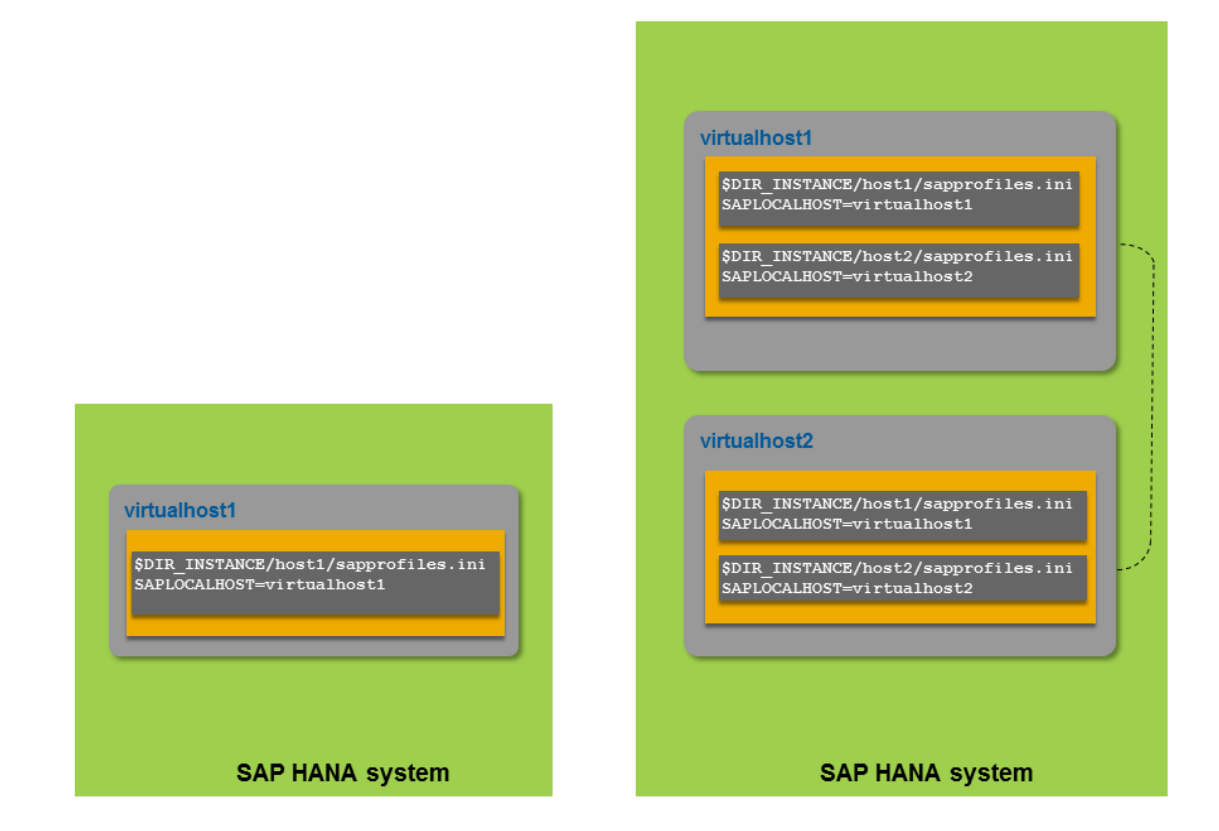

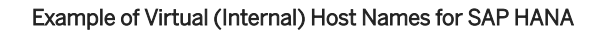

### **Distributed Landscapes**

In multiple-host systems used for scale-out, the host names of all hosts must be known to each SAP HANA host. The /etc/hosts file for each host must include the corresponding lines:

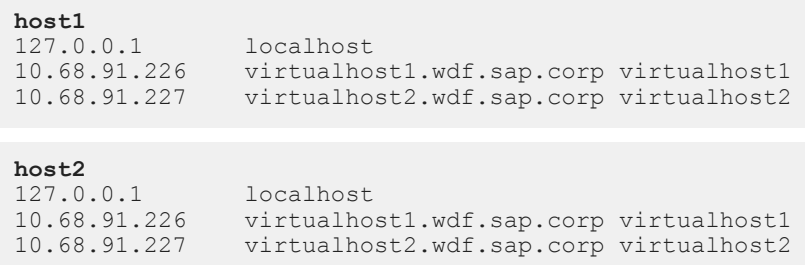

## **Further Information**

An SAP Community blog *How to configure HANA network communication channels – Part 1: Public network*  gives further details of these features.

<span id="page-1212-0"></span>[Use the Command-Line Interface to Perform Platform LCM Tasks \[page 1055\]](#page-1054-0) [hostname](https://help.sap.com/viewer/2c1988d620e04368aa4103bf26f17727/2.0.05/en-US/a11bb836086748ae98d7d4bc1efdc79f.html) [Rename an SAP HANA System Host \[page 1173\]](#page-1172-0) Internal Host Name Resolution [page 1213] [Host Name Resolution for System Replication \[page 1354\]](#page-1353-0) [Host Name Resolution for SQL Client Communication \[page 1216\]](#page-1215-0) [SAP Community Blog: How to configure HANA network communication channels – Part 1: Public network](http://help.sap.com/disclaimer?site=https%3A%2F%2Fblogs.sap.com%2F2018%2F09%2F20%2Fhow-to-configure-hana-network-communication-channels-part1.-public-network%2F)

# **10.2.4.2 Internal Host Name Resolution**

SAP HANA services use IP addresses to communicate with each other. Host names are mapped to these IP addresses through internal host name resolution, a technique by which the use of specific and/or fast networks can be enforced and communication restricted to a specific network.

### **Single Host Versus Multiple Hosts**

For single-host systems, no additional configuration is required. The services listen on the loopback interface only (IP address 127.0.0.1). In the global.ini files, the [communication] listeninterface is set to **.local** as follows:

```
global.ini
[communication] 
listeninterface=.local
```
In a distributed scenario with multiple hosts, the network needs to be configured so that interservice communication is operational throughout the entire landscape. In this setup, the host names (these could be virtual host names) of all hosts must be known to each other and thus to the SAP HANA system. This can be achieved by manually adding all hosts to each /etc/hosts file on the operating system of each host.

A distributed system can run with or without a separate network definition for interservice communication.

### **Distributed System Without a Separate Internal Network**

If no separate network is defined for internal communication, SAP HANA services listen on all available network interfaces. In the global.ini file, the listening interface is set to **.global** as follows:

```
global.ini
[communication]
listeninterface=.global
```
### **△ Caution**

If the listeninterface parameter is set to **.global**, we strongly recommend that you secure the SAP HANA servers with additional measures such as a firewall and/or TLS/SSL. Otherwise, the internal service ports of the system are exposed and can be used to attack SAP HANA.

### **Distributed System with a Separate Internal Network**

A distributed system can be configured with a dedicated internal network in one of the following ways:

● At installation time, using the HDBLCM command line option as in the following example:

```
/<installation medium>/DATA_UNITS/HDB_LCM_LINUX_X86_64/hdblcm --
internal network=10.66.128.\overline{0}/20
```
● Post installation, using the resident HDBLCM from the GUI, command-line, or Web user interface. The following example, in command-line mode, binds the processes to this address only and to all local host interfaces. This option requires an internal network address entry:

```
/<sapmnt>/<SID>/hdblcm/hdblcm --action=configure_internal_network --
listen interface=internal --internal address=10.66.8/21
```
For more information, see *Configuring SAP HANA Inter-Service Communication*. Post-installation configuration as described here is to be done by an SAP HANA system administrator with root credentials or on SAP HANA systems where SSH is configured. If root privileges or SSH are not available, you can still perform network configuration, but you need to use a host-by-host approach, also known as decentralized execution. In this case, see SAP Note 2048681.

SAP HANA automatically chooses on each host a network interface within the allowed network mask. If the network interface is defined as **.internal** in the global.ini file as described above, the SAP HANA services listen on this interface only:

```
global.ini
[communication]
listeninterface=.internal
```
Only the SAP start service (sapstartsrv) still listens on all interfaces, to accept start and stop commands, for example, from outside the SAP HANA system.

The following figure shows a simple example of how a separate internal network might be configured for an SAP HANA database with three hosts:

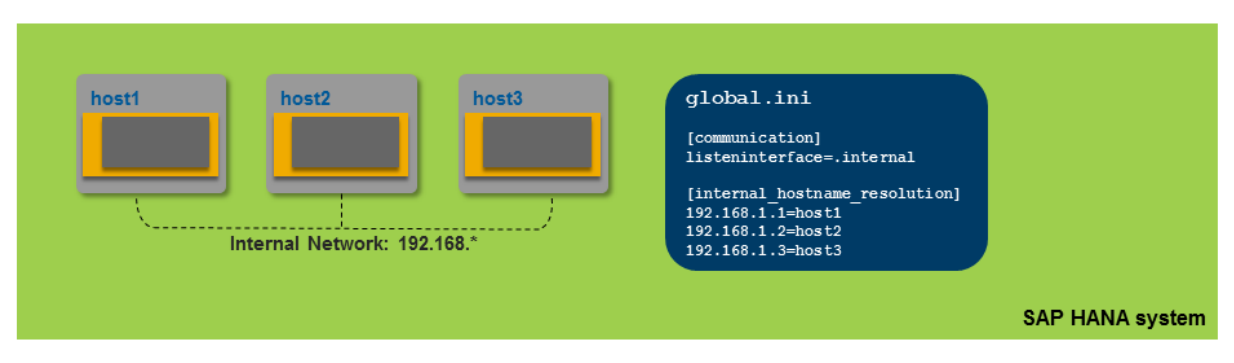

Simple Example of a Separate Internal Network for a Distributed SAP HANA System

For a more complex example, see *Host Name Resolution for System Replication*.

### **Further Information**

For more information about configuring the network for multiple hosts, see the section on scaling SAP HANA.

For information about the security of internal networks, see the *SAP HANA Security Guide*.

#### i Note

SAP HANA internal communication has sometimes been unofficially referred to as TREXNet communication. However, the term TREXNet is not valid in the context of SAP HANA.

An SAP Community blog *How to configure HANA network communication channels – Part 2: Internal network*  gives further details of these features.

## **Related Information**

[Host Name Resolution for System Replication \[page 1354\]](#page-1353-0) [Configuring the Network for Multiple Hosts \[page 1644\]](#page-1643-0) [Configuring SAP HANA Inter-Service Communication \[page 1646\]](#page-1645-0) [Configure SAP HANA Inter-Service Communication Using the Command-Line Interface \[page 1649\]](#page-1648-0) SAP Note 2048681 [Secure Internal Communication](https://help.sap.com/viewer/b3ee5778bc2e4a089d3299b82ec762a7/2.0.05/en-US/def770d6bb5710149f32a6c5593f5877.html) [Server-Side TLS/SSL Configuration Properties for Internal Communication](https://help.sap.com/viewer/b3ee5778bc2e4a089d3299b82ec762a7/2.0.05/en-US/d78461eccb78429a9b638bbb5d9bc491.html) [SAP Community Blog: How to configure HANA network communication channels – Part 2: Internal network](http://help.sap.com/disclaimer?site=https%3A%2F%2Fblogs.sap.com%2F2018%2F10%2F04%2Fhow-to-configure-hana-network-communication-channels-part2.-internal-network%2F)

# <span id="page-1215-0"></span>**10.2.4.3 Host Name Resolution for SQL Client Communication**

Client applications communicate with SAP HANA servers from different platforms and types of clients via a client library (such as SQLDBC, JDBC, ODBC, DBSL, ODBO or ADO.NET) for SQL or MDX access.

In distributed systems, the application has a **logical connection** to the SAP HANA system: that is, the client library may in fact use multiple connections to different servers or change to a different underlying connection. The client library supports load balancing and minimizes communication overhead by:

- Selecting connections based on load data
- Routing statements based on information about the location of data

#### i Note

Communication with SAP HANA hosts from a Web browser or a mobile application is requested using the HTTP protocol, which enables access to SAP HANA Extended Application Services, classic model (SAP HANA XS classic).

### **Public Host Name Resolution**

An SQL client library always connects to the first available host specified in the connect string. From this host, the client library then receives a list of all the hosts. During operations, statements may be sent to any of these hosts.

By default, the IP address of the primary network interface is returned to the clients, as configured in the following parameter:

```
global.ini
[public hostname resolution]
use_default_route=ip
```
This works as long as there is only one external network. If a hostname or IP address is unresolvable, the client library falls back on the host names in the connect string:

- In single-host systems, the user doesn't normally notice this. In rare cases, the connection attempt does not fail immediately but waits for a TCP timeout, making the first statement run very slowly.
- In distributed systems, performance is impaired because statements must first be sent to the initial host and then forwarded on the server side to the right host.

### **Connect String with Multiple Host Names**

In a distributed SAP HANA system consisting of more than one host, a list of hosts (host:port) is specified in the SQL client library connect string.

The connect string for JDBC, for example, could look like this:

```
jdbc:sap://host1:30015;host2:30015;host3:30015/
```
All hosts that could become the active master, because they are one of the three configured master candidates, must be listed in the connect string to allow an initial connection to any of them in the event of a host auto-failover. A host auto-failover is an automatic switch from a crashed host to a standby host in the same system. One (or more) standby hosts are added to a SAP HANA system and configured to work in standby mode. As long as they are in standby mode, these hosts do not contain any data and do not accept requests or queries. When an active (worker) host fails, a standby host automatically takes its place.

Inclusion of the standby hosts in the connect string is mandatory if they are master candidates, otherwise optional.

The client connection code (ODBC/JDBC) uses a "round-robin" approach to reconnection, ensuring that the clients can always access the SAP HANA database, even after failover.

The following figure illustrates how host auto-failover works. An active host fails (in this example, Host 2), and the standby host takes over its role by starting its database instance using the persisted data and log files of the failed host.

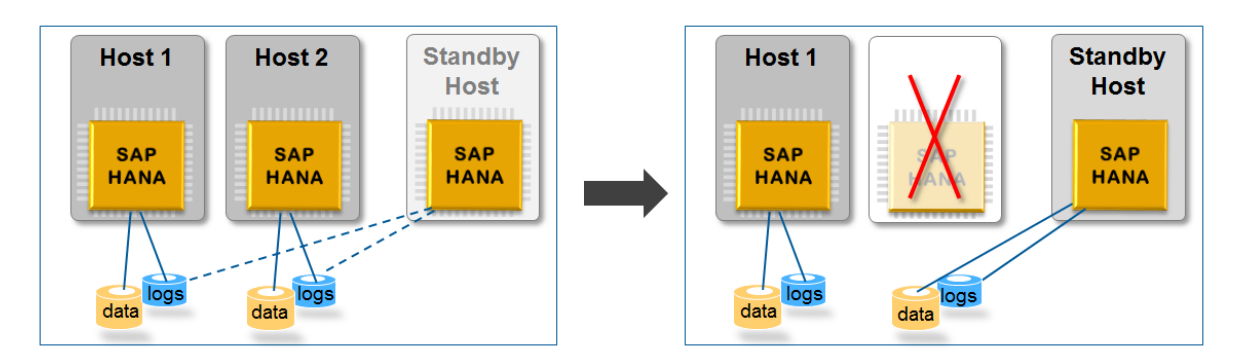

#### Example of Auto Host-Failover

One way to look up the master candidates in your distributed SAP HANA database is to use the following SQL statement:

```
select HOST 
from SYS.M_LANDSCAPE_HOST_CONFIGURATION 
where NAMESERVER CONFIG ROLE like 'MASTER%'
order by NAMESERVER CONFIG ROLE
```
For more information, see the section on configuring clients for failover.

### **Connect String for SAP HANA System Replication**

If system replication is used, we recommend that you do not specify physical host names in the SOL client connect string. Otherwise, you would have to reconfigure all of your applications after a takeover. Instead, use a virtual host name or virtual IP address, and manage it using an external cluster manager. This virtual host name or IP address must point to the active master host on the active primary site.

### **Further Information**

System replication takeover hooks can be implemented to provide notification about the takeover. For more information about takeover hooks and client connection recovery, see the section on 'Implementing a HA/DR Provider' in System Replication.

An SAP Community blog *How to configure HANA network communication channels – Part 1: Public network*  gives further details of these features.

### **Related Information**

Mapping Host Names for Database Client Access [page 1218] [SQL Connection Information for New Clients \[page 1220\]](#page-1219-0) [Configuring Clients for Failover \[page 1372\]](#page-1371-0) [Client Connection Recovery After Takeover \[page 1288\]](#page-1287-0) [Implementing a HA/DR Provider \[page 1380\]](#page-1379-0) [SAP Note 1780950](http://help.sap.com/disclaimer?site=https://launchpad.support.sap.com/#/notes/1780950) [SAP Note 1876398](http://help.sap.com/disclaimer?site=https://launchpad.support.sap.com/#/notes/1876398) [SAP Community Blog: How to configure HANA network communication channels – Part 1: Public network](http://help.sap.com/disclaimer?site=https%3A%2F%2Fblogs.sap.com%2F2018%2F09%2F20%2Fhow-to-configure-hana-network-communication-channels-part1.-public-network%2F)

# **10.2.4.3.1 Mapping Host Names for Database Client Access**

Clients communicate with the database through external host names or external IP addresses. A default mapping of external host names to internal host names enables statement routing and automatic reconnection in the event of a failover.

By default, the IP address of the primary network interface is used but there may be situations where you need to change this configuration, such as for certain firewall configurations, network address translation (NAT) types, or multiple external networks. For this purpose, a [public\_hostname\_resolution] section in the global.ini file is used with:

```
use default route = ip # values: no, ip, name, fqdn
optional pattern mapping: map_<internal-prefix>* = <public-prefix>*<public-
\sin f f \sin yoptional exact mapping: map_<internal-name> = <public-name>
```
If optional mappings exist, they are always considered regardless of the use default\_route parameter value. Exact mappings have higher priority than pattern mappings.

Each host identifies the network interface and thus the default route for the connection:

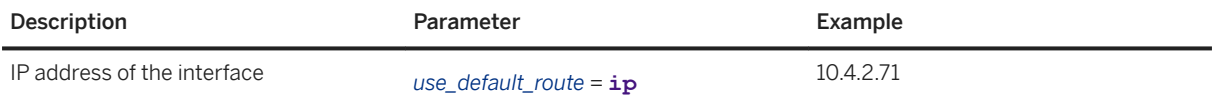

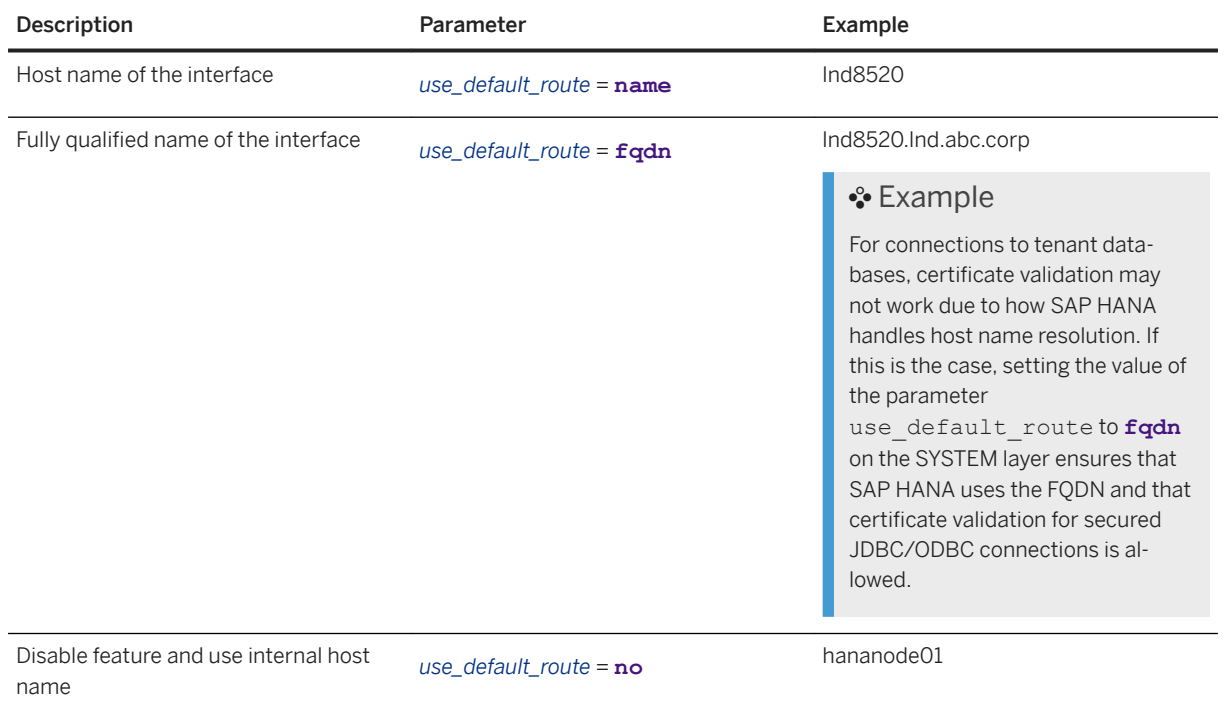

In most cases, you do not need to configure anything. If you do need to configure something, see if you can use one of the default route mechanisms. You need to specify your own mapping only if the default route mechanisms do not fit your network requirements.

#### Example

Here are some examples of how you might customize this parameter:

```
[public hostname resolution]
map hananode* = myservername*
```

```
[public hostname resolution]
map\_han\overline{a}node* = \overline{h}ananode* . Ind.abc.corp
```
[public\_hostname\_resolution]  $map$  hananode01 = 10.4.2.71  $map$  hananode02 = 10.4.2.72  $\bar{map}$  hananode03 = 10.4.2.73  $map$  hananode04 = 10.4.2.74 [public\_hostname\_resolution]  $map\_hananode0* = 10.4.2.7*$  $map\_hananode1* = 10.4.2.8*$ 

Changes to configuration and default routes are checked once a minute and become effective within a minute after the SQL system management statement ALTER SYSTEM ALTER CONFIGURATION ... WITH RECONFIGURE .

<span id="page-1219-0"></span>[Host Name Resolution for SQL Client Communication \[page 1216\]](#page-1215-0)

# **10.2.4.3.2 SQL Connection Information for New Clients**

It can be convenient for new SQL clients to be able to query the connectivity information of an existing client.

The connect string of the existing client was stored in the secure store and cannot be accessed. However, you can use the global.ini/[communication]/sql\_connect\_hosts parameter to record the connectivity information in the SAP HANA server so that it is available for the database connection from new clients. This information is a list of host names or IP addresses, which could be virtual host name or IP addresses, separated by commas.

The SAP HANA server does not use this parameter. It is used by applications and components that connect to SAP HANA. If the parameter is not filled, the application needs to consume the host values as follows:

```
select HOST 
from SYS.M_LANDSCAPE_HOST_CONFIGURATION 
where NAMESERVER CONFIG ROLE like 'MASTER%'
order by NAMESERVER CONFIG ROLE
```
In the following example, an ABAP system is installed on SAP HANA and the connection information is stored on the client side in the connect string including the logon data. This is the standard case. The ABAP client then sets the sql\_connect\_hosts parameter on the SAP HANA server. A System Landscape Directory (SLD) is subsequently installed on the same SAP HANA system. The SLD agent is able to look up the parameter in SAP HANA to find out the connection information. If the parameter values are missing, SLD uses the above SQL statement. If more clients are added, they follow the same procedure.

The example shows a single host but the parameter can also be useful in scenarios with multiple hosts.

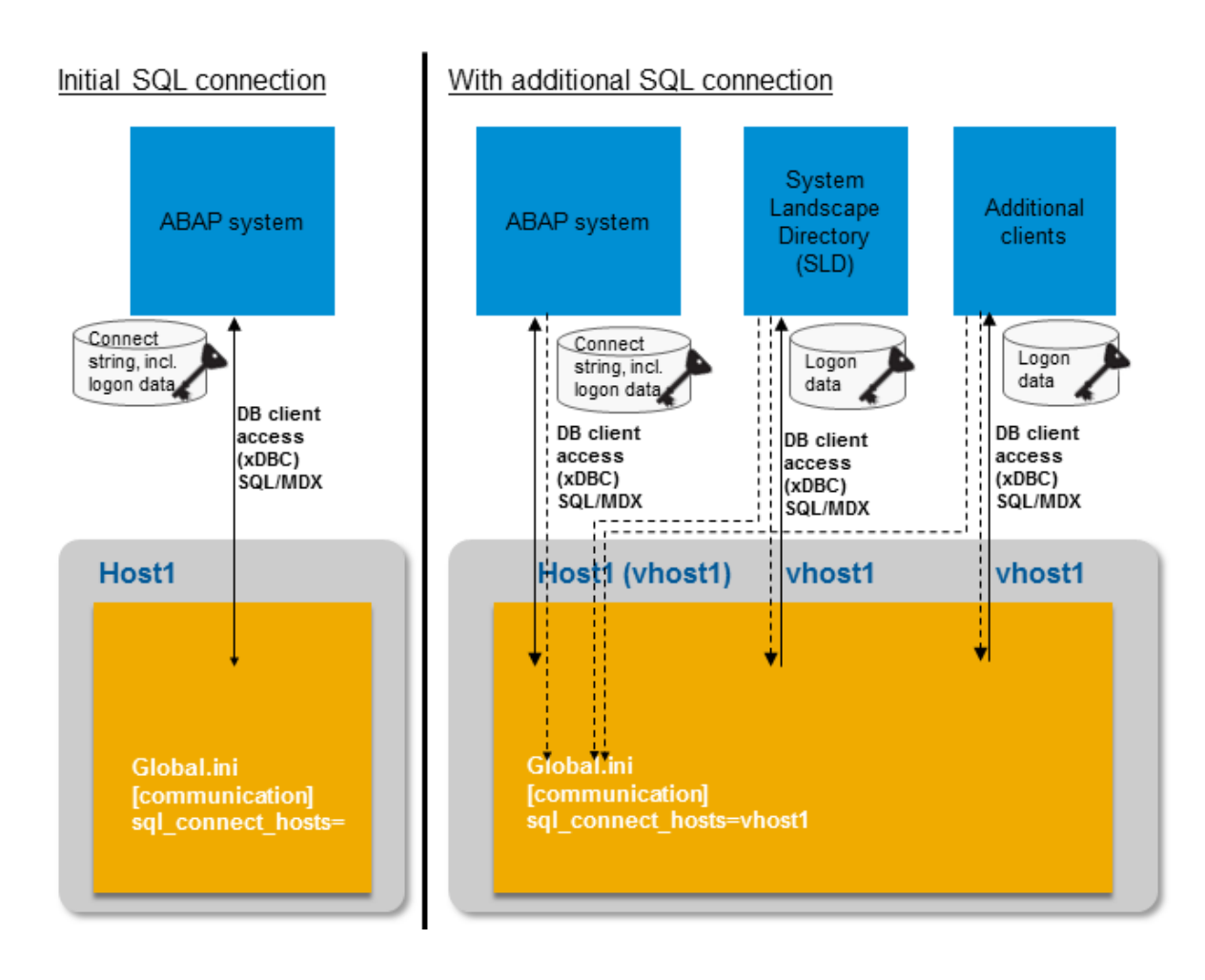

# **11 Availability and Scalability**

SAP HANA provides comprehensive fault and disaster recovery support, as well as high availability for business continuity.

## **Related Information**

High Availability for SAP HANA [page 1222] [SAP HANA Database Backup and Recovery \[page 1395\]](#page-1394-0) [Scaling SAP HANA \[page 1609\]](#page-1608-0)

# **11.1 High Availability for SAP HANA**

High availability is the name given to a set of techniques, engineering practices, and design principles that support the goal of business continuity and also ensure that data and services are available to authorized users when needed.

SAP HANA is fully designed for high availability. It supports recovery measures ranging from faults and software errors, to disasters that decommission an entire data center. High availability is achieved by eliminating single points of failure (fault tolerance), and providing the ability to rapidly resume operations after a system outage with minimal business loss (fault resilience). Fault recovery is the process of recovering and resuming operations after an outage due to a fault. Disaster recovery is the process of recovering operations after an outage due to a prolonged data center or site failure. Preparing for disasters may require backing up data across longer distances, and may thus be more complex and costly.

The key to achieving high availability is redundancy, including hardware redundancy, network redundancy and data center redundancy. SAP HANA provides several levels of defense against failure-related outages:

- Hardware Redundancy: SAP HANA appliance vendors offer multiple layers of redundant hardware, software and network components, such as redundant power supplies and fans, enterprise grade errorcorrecting memories, fully redundant network switches and routers, and uninterrupted power supply (UPS). Disk storage systems use batteries to guarantee writing even in the presence of power failure, and use striping and mirroring to provide redundancy for automatic recovery from disk failures. Generally speaking, all these redundancy solutions are transparent to SAP HANA's operation, but they form part of the defense against system outage due to single component failures.
- Software: Linux distributions certified for SAP HANA include security pre-configurations (for example, minimal network services). Additionally, the SAP HANA system software also includes a watchdog function, which automatically restarts configured services (index server, name server, and so on), in case of detected stoppage (killed or crashed).
- Persistence: SAP HANA persists transaction logs, savepoints and snapshots to support system restart and recovery from host failures, with minimal delay and without loss of data.

● Standby and Failover: Separate, dedicated standby hosts are used for failover, in case of failure of the primary, active hosts. This improves the availability by significantly reducing the recovery time from an outage.

## **Related Information**

SAP HANA High Availability Support [page 1223] [Operation Modes for SAP HANA System Replication \[page 1239\]](#page-1238-0) [Replication Modes for SAP HANA System Replication \[page 1237\]](#page-1236-0) [Active/Active \(Read Enabled\) \[page 1328\]](#page-1327-0) [Configuring SAP HANA System Replication \[page 1255\]](#page-1254-0) [Performing a Takeover \[page 1284\]](#page-1283-0) [Performing a Failback \[page 1302\]](#page-1301-0) [Disabling SAP HANA System Replication \[page 1307\]](#page-1306-0) [Setting Up Host Auto-Failover \[page 1372\]](#page-1371-0) [SAP HANA System Replication with Tenant Databases \[page 1235\]](#page-1234-0) [Use SAP HANA System Replication for Near Zero Downtime Upgrades \[page 1360\]](#page-1359-0) [Monitoring Secondary Systems \[page 1342\]](#page-1341-0)

# **11.1.1 SAP HANA High Availability Support**

As an in-memory database, SAP HANA is not only concerned with maintaining the reliability of its data in the event of failures, but also with resuming operations with most of that data loaded back in memory as quickly as possible.

Downtime is the consequence of outages, which may be intentional (for example, for system upgrades) or caused by unplanned faults. A fault can be due to equipment malfunction, software or network failures, or due to a major disaster such as a fire, a regional power loss or a construction accident, which may decommission the entire data-center.

Fault Recovery is the process of recovering and resuming operations after an outage due to a fault. Disaster Recovery is the process of recovering operations after an outage due to a prolonged datacenter or site failure. Preparing for disasters may require backing up data across longer distances, and may thus be more complex and costly.

SAP HANA supports the following recovery measures from failures:

- Disaster recovery support:
	- Backups: Periodic saving of database copies in safe place.
	- Storage replication: Continuous replication (mirroring) between primary storage and backup storage over a network (may be synchronous).
	- System replication: Continuous update of secondary systems by primary system, including in-memory table loading.
- Fault recovery support:
- Service auto-restart: Automatic restart of stopped services on host (watchdog).
- Host auto-failover: Automatic failover from crashed host to standby host in the same system.
- System replication: Continuous update of secondary systems by primary system, including in-memory table loading and read-only access on the secondary.

System replication is flexible enough that it can also be used for both fault and disaster recovery to achieve high availability. The data pre-load option can be used for fault recovery to enable a quicker takeover than with Host Auto-Failover. You can build a solution with single node systems and do not need a scale out system and the additional storage and associated costs.

SAP HANA supports system replication for tenant databases on the system level, this means the tenant database system as a whole including all tenant databases. An SAP HANA system installed in multiplecontainer mode always has exactly one system database and any number of tenant databases (including zero). For more information on tenant databases see *Creating and Configuring Tenant Databases*.

## **Using Secondary Servers for Non-Production systems**

With SAP HANA system replication, you can use the servers on the secondary system for non-production SAP HANA systems under the following conditions:

- Table pre-load is turned off in the secondary system.
- The secondary system uses its own disk infrastructure. In the case of single node systems this means, the local disk infrastructure needs to be doubled.
- The non-production systems are stopped with the takeover to the production secondary.

## **Related Information**

[Creating and Configuring Tenant Databases \[page 201\]](#page-200-0) [SAP Note 1999880](http://help.sap.com/disclaimer?site=https://launchpad.support.sap.com/#/notes/1999880) [SAP Note 2183363](http://help.sap.com/disclaimer?site=https://launchpad.support.sap.com/#/notes/2183363) [SAP Note 2300936](http://help.sap.com/disclaimer?site=https://launchpad.support.sap.com/#/notes/2300936) SCN Documents [SAP HANA Academy System Replication Videos](http://help.sap.com/disclaimer?site=https%3A%2F%2Fblogs.sap.com%2F2015%2F05%2F19%2Fsap-hana-system-replication%2F) [White paper "Introduction to High Availability for SAP HANA"](http://help.sap.com/disclaimer?site=https%3A%2F%2Farchive.sap.com%2Fdocuments%2Fdocs%2FDOC-60334) [How to Perform System Replication for SAP HANA](http://help.sap.com/disclaimer?site=https%3A%2F%2Farchive.sap.com%2Fdocuments%2Fdocs%2FDOC-47702)

# **11.1.1.1 Backups**

Backups are one of the key disaster recovery features offered by SAP HANA.

SAP HANA uses in-memory technology, but of course it fully persists any transaction that changes the data, such as row insertions, deletions and updates, so it can resume from a power-outage without loss of data. SAP HANA persists two types of data to storage: transaction redo logs, and data changes in the form of savepoints.
A transaction redo log is used to record a change. To make a transaction durable, it is not required to persist the complete data when the transaction is committed; instead it is sufficient to persist the redo log. Upon an outage, the most recent consistent state of the database can be restored by replaying the changes recorded in the log, redoing completed transactions and rolling back incomplete ones.

A savepoint is a periodic point in time, when all the changed data is written to storage, in the form of pages. One goal of performing savepoints is to speed up restart: when starting up the system, logs need not be processed from the beginning, but only from the last savepoint position. Savepoints are coordinated across all processes (called SAP HANA services) and instances of the database to ensure transaction consistency. By default, savepoints are performed every five minutes, but this can be configured.

Savepoints normally overwrite older savepoints, but it is possible to freeze a savepoint for future use; this is called a snapshot. Snapshots can be replicated in the form of full data backups, which can be used to restore a database to a specific point in time. This can be useful in the event of data corruption, for instance. In addition to data backups, smaller periodic log backups ensure the ability to recover from fatal storage faults with minimal loss of data.

Savepoints, can be saved to local storage, and the additional backups, can be additionally saved to backup storage. Local recovery from the crash uses the latest savepoint, and then replays the last logs, to recover the database without any data loss. If the local storage was corrupted by the crash, it is still possible to recover the database from the data and log backups, possibly with loss of some data. Regularly shipping backups to a remote location over a network or via couriers can be a simple and relatively inexpensive way to prepare for a disaster. Depending on the frequency and shipping method, this approach may have a recovery time ranging from hours to days.

### **Related Information**

[SAP HANA Database Backup and Recovery \[page 1395\]](#page-1394-0)

# **11.1.1.2 Storage Replication**

SAP HANA offers disaster recovery support for storage replication solutions provided by hardware partners.

One drawback of backups is the potential loss of data between the time of the last backup and the time of the failure. A preferred solution therefore, is to provide continuous replication of all persisted data. Several SAP HANA hardware partners offer a storage-level replication solution, which delivers a backup of the volumes or file-system to a remote, networked storage system. In some of these vendor-specific solutions, which are certified by SAP, the SAP HANA transaction only completes when the locally persisted transaction log has been replicated remotely. This is called synchronous storage replication. Synchronous storage replication can be used only where the distance between the primary and backup site is relatively short (typically 100 kilometers or less), allowing for sub-millisecond round-trip latencies.

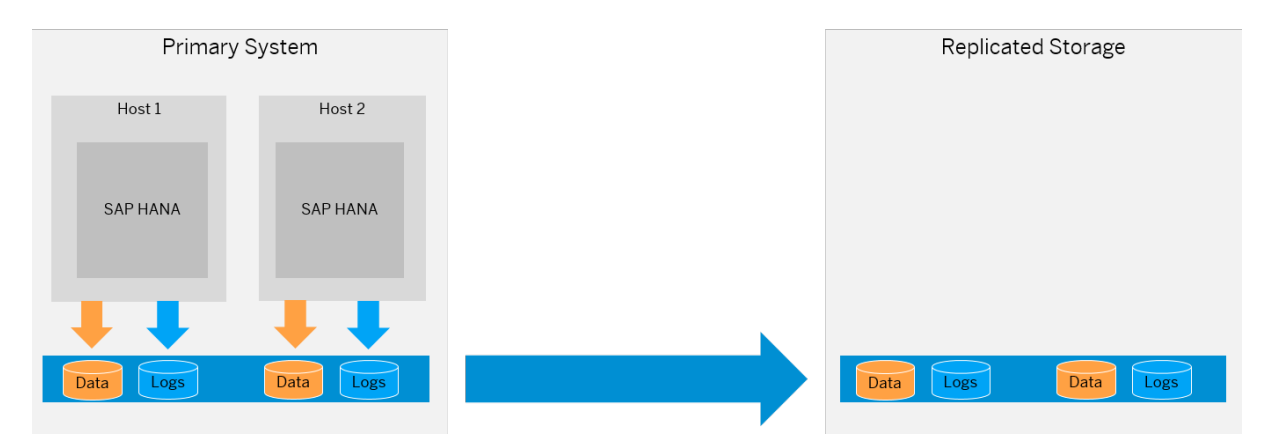

Due to its continuous nature, storage replication (sometimes also called remote storage mirroring) can be a more attractive option than backups, as it reduces the amount of time between the last backup and a failure. Another advantage of storage replication is that it also enables a much shorter recovery time. This solution requires a reliable, high bandwidth and low latency connection between the primary site and the secondary site.

See *SAP Note 1755396 Released DT solutions for SAP HANA with disk replication*

### **Related Information**

[SAP Note 1755396](http://help.sap.com/disclaimer?site=https://launchpad.support.sap.com/#/notes/1755396)

# **11.1.1.3 System Replication**

System replication is available in every SAP HANA installation offering an inherent disaster recovery support.

System replication is set up so that a secondary system is configured as an exact copy of the active primary system, with the same number of active hosts in each system. The number of standby hosts need not be identical. With multitier system replication you can have a third system attached to the first secondary making it a replication chain of three systems. Each service instance of the primary SAP HANA system communicates with a counterpart in the secondary system. With multitarget system replication the primary system can replicate data changes to more than one secondary system.

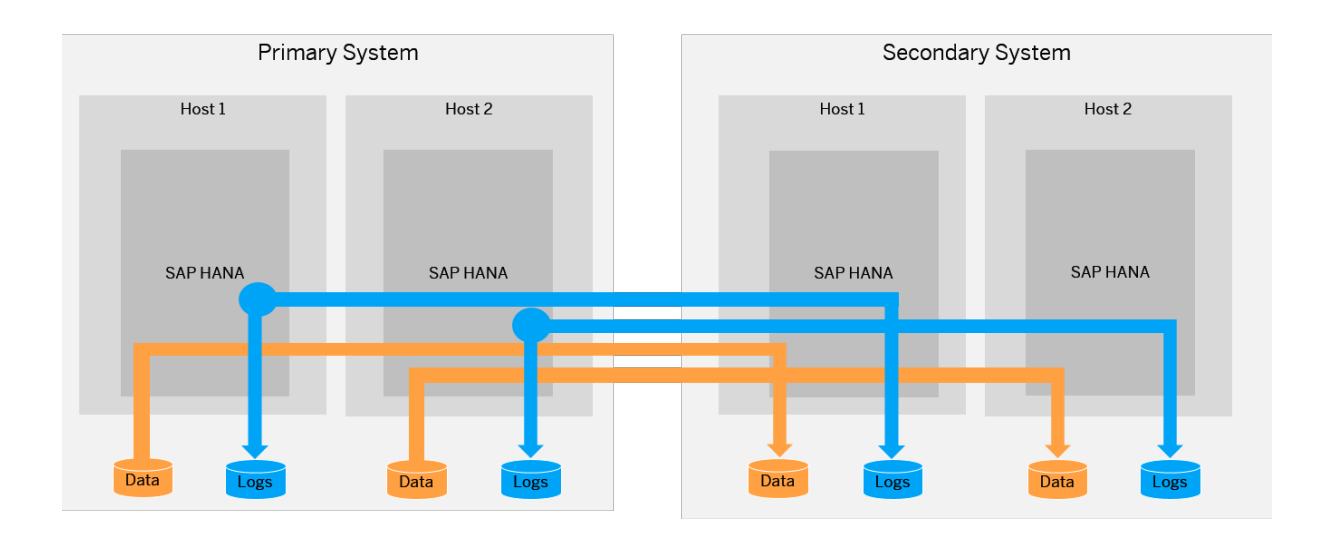

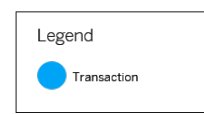

The secondary system can be located near the primary system to serve as a rapid failover solution for planned downtime, or to handle storage corruption or other local faults, or, it can be installed in a remote site to be used in a disaster recovery scenario. Also both approaches can be chained together with multitier system replication. Like storage replication, this disaster recovery option requires a reliable connection channel between the primary and secondary sites. The instances in the secondary system operate in recovery mode. In this mode, all secondary system services constantly communicate with their primary counterparts, replicate and persist data and logs, and load data to memory. The main difference to primary systems is that the secondary systems do not accept requests or queries.

When the secondary system is started in recovery mode, each service component establishes a connection with its counterpart, and requests a snapshot of the data in the primary system. From then on, all logged changes in the primary system are replicated. Whenever logs are persisted in the primary system, they are also sent to the secondary system. A transaction in the primary system is not committed until the logs are replicated. What this means in detail, can be configured by choosing one of the log replication modes. For an overview of the replication modes, see *Replication Modes for SAP HANA*.

If the connection to the secondary system is lost, or the secondary system crashes, the primary system after a brief, configurable, timeout will resume replication. The secondary system persists, but does not immediately replay the received log. To avoid a growing list of logs, incremental data snapshots are transmitted asynchronously from time to time from the primary system to the secondary system. If the secondary system has to take over, only that part of the log needs to be replayed that represents changes that were made after the most recent data snapshot. In addition to snapshots, the primary system also transfers status information regarding which table columns are currently loaded into memory. The secondary system correspondingly preloads these columns. In the event of a failure that justifies full system takeover, an administrator instructs the secondary system to switch from recovery mode to full operation. The secondary system, which already preloaded the same column data as the primary system, becomes the primary system by replaying the last transaction logs, and then starts to accept queries.

#### i Note

To prevent unauthorized access to the SAP HANA database, the internal communication channels between the primary site and the secondary site in a system replication scenario need to be protected. This may

include filtering access to the relevant ports and channels by firewalls, implementing network separation, or applying additional protection at the network level (for example, VPN, IPSec). We recommend routing the connection between the two sites over a special site-to-site high-speed network, which typically already implements security measures such as separation from other network access and encryption or authentication between sites. The details of security measures and implementation of additional network security measures depend on your specific environment. For more information about network and security aspects, see the *SAP HANA Master Guide* and the *SAP HANA Security Guide*.

For a complete overview on system replication or for examples, see the *SAP HANA System Replication* guide.

### **Related Information**

[Overview of Steps \[page 1254\]](#page-1253-0) [Recovery with System Replication \[page 1575\]](#page-1574-0) [Replication Modes for SAP HANA System Replication \[page 1237\]](#page-1236-0)

## **11.1.1.4 Service Auto-Restart**

Service auto-restart supports fault recovery for one service.

In the event of a software failure or an intentional intervention by an administrator that disables one of the configured SAP HANA services (Index Server, Name Server, and so on), the service will be restarted by the SAP HANA service auto-restart watchdog function, which automatically detects the failure and restarts the stopped service process. Upon restart, the service loads data into memory and resumes its function. While all data remains safe the service recovery takes some time.

## **11.1.1.5 Host Auto-Failover**

Host auto-failover supports fault recovery for a failed host.

Host auto-failover is a local fault recovery solution that can be used in addition or as an alternative measure to system replication. One (or more) standby hosts are added to an SAP HANA system, and configured to work in standby mode. As long as they are in standby mode the databases on these hosts do not contain any data and do not accept requests or queries. This means they cannot be used for other purposes such as quality or test systems.

### i Note

Alternatives to Host Auto-Failover: Host Auto-Failover requires shared network storage so that data and log files can be loaded from any server. However, Host Auto-Failover is not necessary in all systems (such as test systems or when other high availability solutions such as SAP HANA System Replication are used) and in these cases simpler storage options for the HANA data and log files can be used. Some alternative options, such as installing an NFS server on the master host, are described in a separate document in the SAP Community: *Storage alternatives for HANA scale-out without Host Auto-Failover*.

When an active (worker) host fails, a standby host automatically takes its place. If neither the name server process hdbnameserver nor hdbdaemon respond to network requests (because the instance is stopped, the OS has been shut down or powered off), a host is marked as inactive and an auto-failover is triggered. Since the standby host may take over operation from any of the primary hosts, it needs shared access to all the database volumes. This can be accomplished by a shared, networked storage server, by using a distributed file system, or with vendor-specific solutions that use an SAP HANA programmatic interface, the Storage Connector API, to dynamically detach and attach (mount) networked storage upon failover.

This scenario is illustrated in the graphic below:

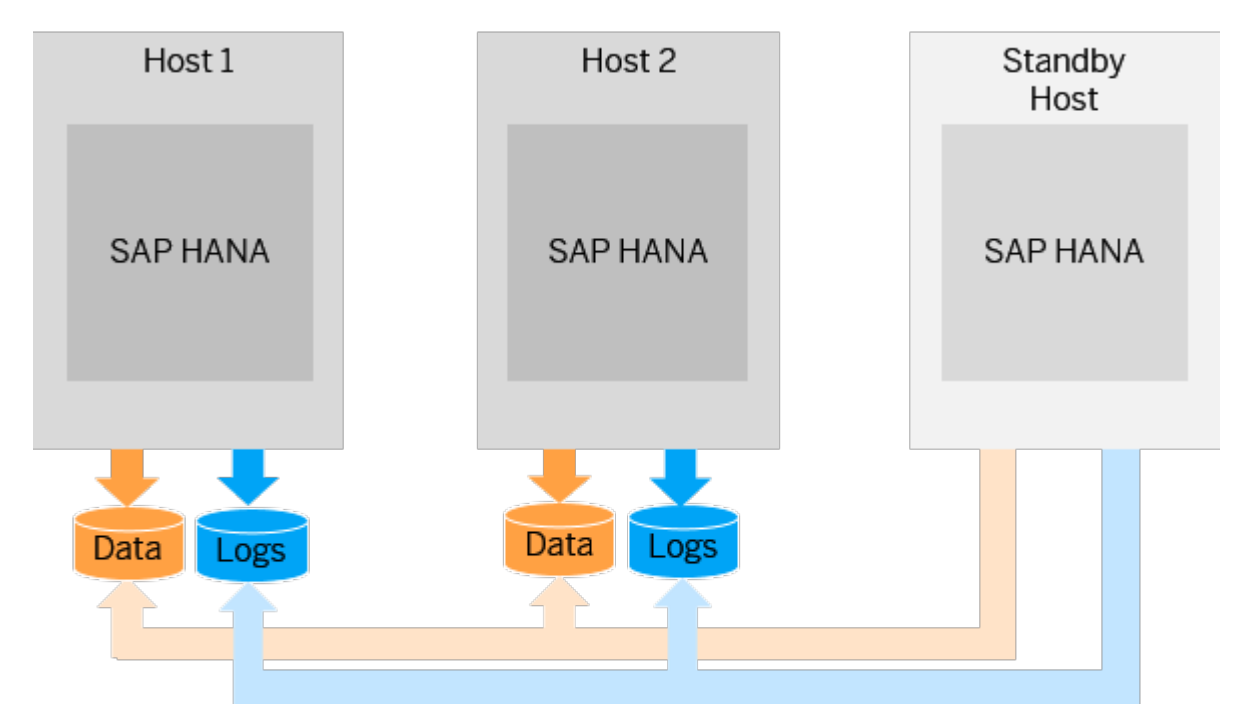

Once repaired, the failed host can rejoin the system as the new standby host to reestablish the failure recovery capability:

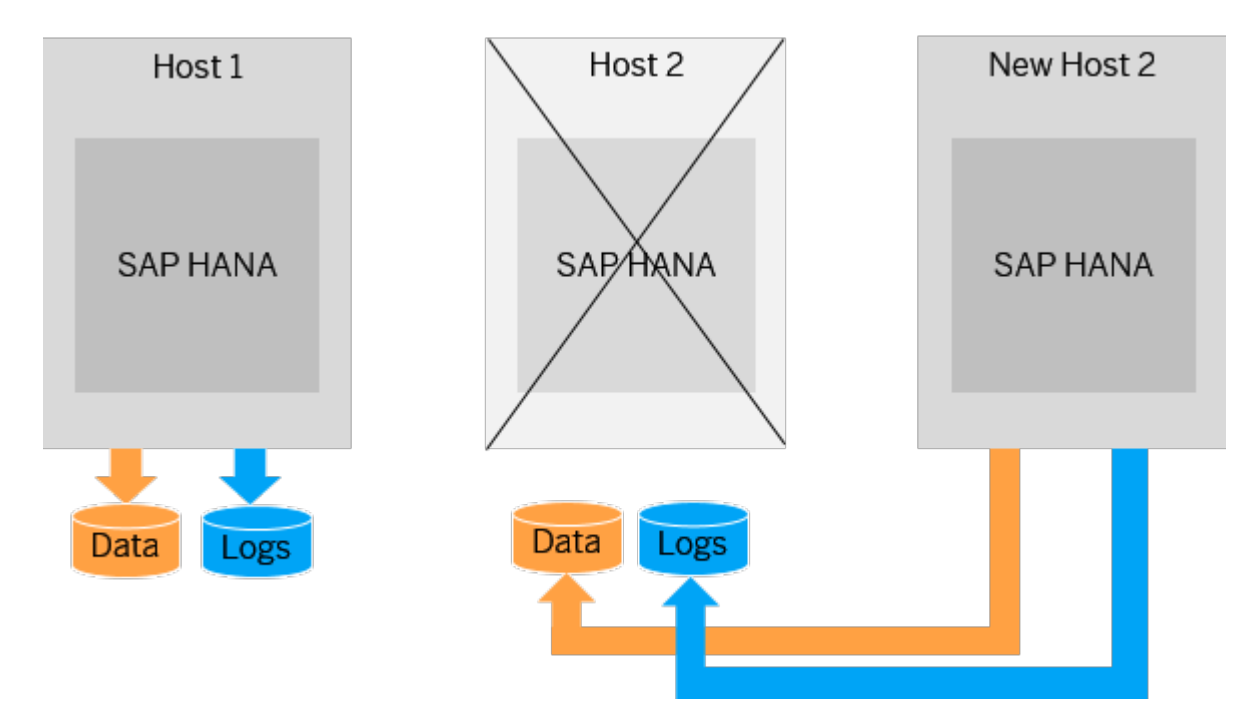

In support of host auto-failover, database clients can be configured with the connection information of multiple hosts, optionally including the standby host. The client connection code (ODBC, JDBC, and so on) will try to connect to one of these, and upon successful connection receives the updated connection configurations. This ensures that clients can continue to reach the SAP HANA database, even after failover.

#### i Note

In a scale-out system, a failover from the failing master host is triggered automatically even if no standby host is configured. Then a worker host is attached to the volumes of the previous master.

#### i Note

It is not possible to do a seamless failover. A manual failover to a standby host can be triggered by stopping a worker host using the command HDB stop.

### **Related Information**

[Setting Up Host Auto-Failover \[page 1372\]](#page-1371-0) [SAP HANA - Host Auto-Failover \(SAP Community Document\)](http://help.sap.com/disclaimer?site=http%3A%2F%2Fscn.sap.com%2Fdocs%2FDOC-62494) [Storage alternatives for HANA scale-out without Host Auto-Failover \(SAP Community Document\)](http://help.sap.com/disclaimer?site=https%3A%2F%2Fwww.sap.com%2Fdocuments%2F2020%2F01%2F6e88b483-807d-0010-87a3-c30de2ffd8ff.html) [SAP Note 2407186](http://help.sap.com/disclaimer?site=https://launchpad.support.sap.com/#/notes/2407186)

# <span id="page-1230-0"></span>**11.1.2 SAP HANA System Replication**

SAP HANA system replication is a mechanism for ensuring the high availability of your SAP HANA system.

Through the continuous replication of data from a primary to a secondary system, including in-memory loading, system replication facilitates rapid failover in the event of a disaster. Productive operations can be resumed with minimal downtime.

The following administration activities are possible using the SAP HANA cockpit, using the SAP HANA studio, or using hdbnsutil on the command line:

- Performing the initial set-up, that is enabling system replication and establishing the connection between two identical systems
- Monitoring the status of system replication to ensure that both systems are in sync
- Triggering takeover by the secondary system in the event of a disaster and failback once the original system is available again
- Disabling system replication

System replication can also be set up or managed using SAP Landscape Management (SAP LaMa) - see related information links below.

For a complete overview of system replication including illustrations and examples, see the *SAP HANA System Replication* guide.

## **Related Information**

[SAP HANA System Replication](https://help.sap.com/viewer/4e9b18c116aa42fc84c7dbfd02111aba/2.0.05/en-US/afac7100bc6d47729ae8eae32da5fdec.html)

[SAP Landscape Management \(SAP LaMa\) Documentation](http://help.sap.com/nwlvm) [Orchestrated nZDM for SAP HANA with a single TakeOver \(Landscape Management blog\)](http://help.sap.com/disclaimer?site=https%3A%2F%2Fblogs.sap.com%2F2017%2F06%2F27%2Forchestrated-nzdm-for-sap-hana-with-a-single-takeover%2F)

## **11.1.2.1 General Prerequisites for Configuring SAP HANA System Replication**

Before you configure SAP HANA system replication, several prerequisites must be fulfilled.

## **System Requirements**

- The primary and secondary systems must both be installed and correctly configured; verify that both systems are independently up and running.
- SAP HANA systems can only be replicated as the whole system, which means that the system database and all tenant databases are part of the system replication. A takeover can only be performed as a whole system. A takeover on the level of a single tenant database isn't possible.
- The configuration of active hosts in the primary and secondary system must be the same, which means that the number of active hosts, the names of the host roles, failover groups, and worker groups must be

identical in both systems. So, if there's a standby host on the primary system it need not be available on the secondary system and vice-versa.

● System replication between two systems on the same host isn't supported. Check that the host names in the primary system are different to the host names used in the secondary system. You can see the SAP HANA host name for each host in the environment variable SAP\_RETRIEVAL\_PATH (/usr/sap/<SID>/ HDB<InstNo>/<hostname>) and with the python script landscapeHostConfiguration.py. For more information, see *Host Name Resolution for System Replication* and *Checking the Status with landscapeHostConfiguration.py* in the *SAP HANA Administration Guide*.

If the host names of the primary and the secondary system are the same (for example, because two systems are used that have identical host names), change the host names used on the secondary system. For more information, see *Rename an SAP HANA System Host* in the *SAP HANA Administration Guide*.

- To secure the system replication communication channel between the primary and the secondary system, configure the ini parameters [system\_replication\_communication] / listeninterface and allowed\_sender as described in *Host Name Resolution for System Replication*.
- For SAP HANA system replication, a port offset value of 10000 is configured to reserve ports for system replication communication.

#### i Note

Note that values for port ranges do not need to be maintained manually. This can be done automatically by the SAP Host Agent which includes port reservation functionality and optimizes the relevant Linux kernel parameters. Refer to Linux Kernel Parameters in the Lifecycle Management section of the *SAP HANA Administration Guide* and the following SAP Notes:

- *401162 Linux: Avoiding TCP/IP port conflicts and start problems*, this describes setting up the SAP Host Agent.
- *2382421 Optimizing the Network Configuration on HANA- and OS-Level*
- If the local secure store (LSS) is being used as the secure store:
	- The primary and secondary systems require completely independent installations of the LSS with different file shares.
	- If the primary system has an active key management configuration with an external key management system (KMS), it is only possible to register secondary systems that use the LSS (and not the secure store in the file system (SSFS)). After successful replication, all secondary tenant databases are automatically connected to the same KMS account as the primary with the same key management configuration. For more information, see *Using the LSS with an External Key Management System*.
- If a new tenant database is created in a running SAP HANA system replication, it must be backed up to participate in the replication. Afterward, the initial data shipping is started automatically for this tenant database. If a takeover is done while the initial data shipping is running and not finished, this new tenant database won't be operational after takeover and will have to be recovered with backup and recovery. See the *SAP HANA Database Backup and Recovery* section of the *SAP HANA Administration Guide*.
- The secondary system must have the same SAP system ID (<SID>) and instance number as the primary system.

#### i Note

The primary system replicates all relevant license information to the secondary system. An additional license isn't required. For more information, see *SAP Note 2211663 The license changes in an SAP HANA database after the deregistration of the secondary site*.

● During an upgrade of the system replication landscape, the software version of the current secondary system must be equal or newer to the version of the current primary system.

### i Note

During a failback, the roles of your systems in the system replication landscape switch. Make sure in this case that your primary system doesn't have a newer software version than the secondary system.

#### i Note

For Active/Active (read enabled) setups, the SAP HANA versions must be the same on the primary and the secondary system. Use this setup mainly during the upgrade process of the system replication landscape.

### **Endianness**

In a system replication landscape the systems on all sites must run on platforms with the same byte order. System replication is supported between Intel little-endian and IBM Power little-endian systems.

In SAP HANA the following byte order is supported in the corresponding SAP HANA and Linux versions:

Supported Byte Order

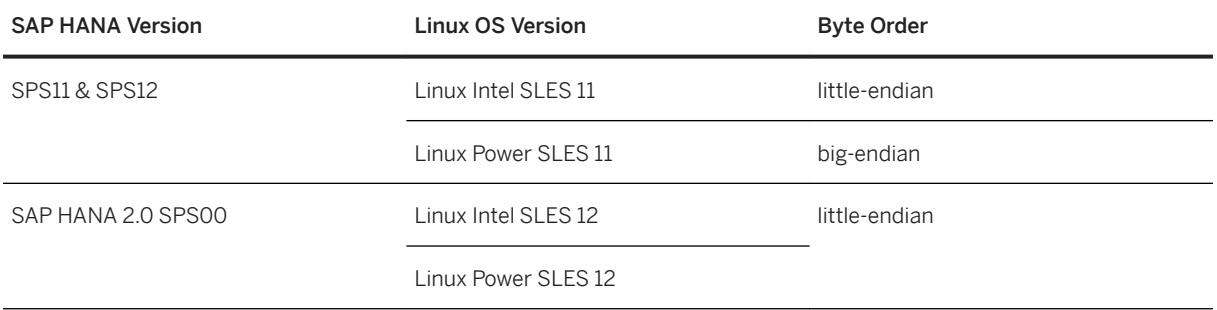

System replication is supported between Intel little-endian (SAP HANA SPS12 or SAP HANA 2.0 SPS 00) and IBM Power little-endian (SAP HANA 2.0 SPS 00).

## **Configuration**

- All configuration steps have to be executed on the coordinator nameserver node only.
- The .ini file configuration must be similar for both systems. Any changes made manually, or by SQL commands on one system should be manually duplicated on the other system. Automatic configuration parameter checks alert you to configuration differences between the two systems.

### i Note

To keep the ini file configuration similar on both systems, the INI parameter checker is per default configured to check for differences. Additionally, it can be configured to replicate parameter changes from the primary system to the secondary system.

● Ensure that log\_mode is set to **normal** in the persistence section of the global.ini file. In log mode normal, the log segments are automatically backed up. This ensures that the database can be backed up to the most recent point in time.

## **Authorization**

- You must be logged on to both systems as the operating system user (user <sid>adm) or you have provided its credentials when prompted.
- You need the operating system user to set up a system replication landscape, to perform a takeover and a failback, as well as to disable system replication with the SAP HANA cockpit. For more information, see *Operating System User <sid>adm* and *Connect to a Database With SSO or SAP HANA Credentials*.
- Before you configure SAP HANA system replication, you must copy the system PKI SSFS .key and the .dat file from the primary system to the secondary system:

/usr/sap/<SID>/SYS/global/security/rsecssfs/data/SSFS\_<SID>.DAT

/usr/sap/<SID>/SYS/global/security/rsecssfs/key/SSFS\_<SID>.KEY

For more information, see *SAP Note 2369981 Required configuration steps for authentication with HANA System Replication*.

If you installed XS advanced, you must also copy the XSA SSFS .key and the .dat file from the primary system to the secondary system in the following directories:

/usr/sap/<SID>/SYS/global/xsa/security/ssfs/data/SSFS\_<SID>.DAT /usr/sap/<SID>/SYS/global/xsa/security/ssfs/key/SSFS\_<SID>.KEY

For more information, see *SAP Note 2300936 Host Auto-Failover & System Replication Setup with SAP HANA extended application services, advanced model*.

The copied files become active during system restart. Therefore, it's recommended to copy them when the secondary system is offline (for example, before registration).

● In preparation for maintenance tasks (for example, near zero downtime upgrades), configure a user in the local userstore under the SRTAKEOVER key. For more information, see *Configure a User Under the SRTAKEOVER Key* in the *SAP HANA Administration Guide*.

## **Dynamic Tiering**

- If you plan to add SAP HANA dynamic tiering to your landscape in the future, see*SAP Note 2447994* before you enable HANA system replication. SAP HANA dynamic tiering requires certain communication ports, operation modes, and replication modes.
- SAP HANA dynamic tiering isn't supported with multitarget system replication. For more information about SAP HANA system replication with SAP HANA dynamic tiering, see *SAP Note 2447994*.

## **Related Information**

[Host Name Resolution for System Replication](https://help.sap.com/viewer/6b94445c94ae495c83a19646e7c3fd56/LATEST/en-US/c0cba1cb2ba34ec89f45b48b2157ec7b.html) [Rename an SAP HANA System Host](https://help.sap.com/viewer/6b94445c94ae495c83a19646e7c3fd56/LATEST/en-US/5eb88b11192b43bf8da3abeefda23231.html) [Secure Internal Communication Between Sites in System Replication Scenarios](https://help.sap.com/viewer/4e9b18c116aa42fc84c7dbfd02111aba/LATEST/en-US/9a2f4243a9ad48ae9fe77c65e51c276f.html) [SAP HANA Database Backup and Recovery](https://help.sap.com/viewer/6b94445c94ae495c83a19646e7c3fd56/LATEST/en-US/c4663eabbb571014923a90c70cec566c.html) [Copying and Moving Tenant Databases](https://help.sap.com/viewer/78209c1d3a9b41cd8624338e42a12bf6/LATEST/en-US/843022db7b80427ea53b4e55c2bba0bd.html) [Configure a User Under the SRTAKEOVER Key](https://help.sap.com/viewer/6b94445c94ae495c83a19646e7c3fd56/LATEST/en-US/ab785910b8be46948cb1dce78b373a16.html) [Connect to a Database With SSO or SAP HANA Credentials \[page 176\]](#page-175-0) [Operating System User <sid>adm](https://help.sap.com/viewer/6b94445c94ae495c83a19646e7c3fd56/LATEST/en-US/be98c998bb5710149e8cace9b0c08908.html) [Checking the Status with landscapeHostConfiguration.py](https://help.sap.com/viewer/4e9b18c116aa42fc84c7dbfd02111aba/LATEST/en-US/d112a740dfb34dbda309d89e675dd99f.html) [SAP HANA System Replication](https://help.sap.com/viewer/4e9b18c116aa42fc84c7dbfd02111aba/LATEST/en-US/afac7100bc6d47729ae8eae32da5fdec.html) [SAP Note 2211663](http://help.sap.com/disclaimer?site=https://launchpad.support.sap.com/#/notes/2211663) [SAP Note 2369981](http://help.sap.com/disclaimer?site=https://launchpad.support.sap.com/#/notes/2369981) [SAP Note 2300936](http://help.sap.com/disclaimer?site=https://launchpad.support.sap.com/#/notes/2300936) [SAP Note 2447994](http://help.sap.com/disclaimer?site=https://launchpad.support.sap.com/#/notes/ 2447994) [SAP Note 401162](http://help.sap.com/disclaimer?site=https://launchpad.support.sap.com/#/notes/401162) [SAP Note 2382421](http://help.sap.com/disclaimer?site=https://launchpad.support.sap.com/#/notes/2382421)

# **11.1.2.2 SAP HANA System Replication with Tenant Databases**

The usual SAP HANA system replication principles apply for tenant database systems.

SAP HANA supports system replication for tenant databases on the system level, this means the tenant database system as a whole including all tenant databases. An SAP HANA system installed in multiplecontainer mode always has exactly one system database and any number of tenant databases (including zero).

Before you begin preparing a replication strategy for an SAP HANA system, you should be aware of the following important points:

- SAP HANA systems can only be replicated as the whole system. This means that the system database and all tenant databases are part of the system replication. A takeover can only be performed as a whole system. A takeover on the level of a single tenant database is not possible.
- Tenant management actions are synchronized over the whole replication topology so that an action (such as create, drop, start, stop) executed on a tenant on the primary is also performed on the secondary.
- If an active tenant database is stopped in a running SAP HANA system replication, it is stopped on the secondary site as well. If a takeover is done while tenant databases (which were part of the system replication) are stopped, they will be in the same state after takeover as they were on the primary site when they were stopped. The tenant databases must be started to complete the takeover.
- If a new tenant database is created in a configured SAP HANA system replication, it must be backed up to participate in the replication. Afterwards, the initial data shipping is started automatically for this tenant database. If a takeover is done while the initial data shipping is running and not finished, this new tenant database will not be operational after takeover and will have to be recovered with backup and recovery (see the *SAP HANA Database Backup and Recovery* section of the *SAP HANA Administration Guide*).
- If SAP HANA system replication runs in replication mode SYNC with the full sync option enabled, and if the connection to the secondary site is interrupted, no write operations on the primary site are possible. The operation of creating a tenant database, for example, will wait until the connection to the secondary is reestablished or the SQL statement times out.
- With SAP HANA systems, the services needed are generated automatically in the tenant databases.
- For SAP HANA system replication, a port offset value of 10000 is configured to reserve ports for system replication communication.

### i Note

Values for port ranges do not need to be maintained manually. This can be done automatically by the SAP Host Agent which includes port reservation functionality and optimizes the relevant Linux kernel parameters. Refer to 'Linux Kernel Parameters' in the Lifecycle Management section of the *SAP HANA Administration Guide* and the following SAP Notes:

- *401162 Linux: Avoiding TCP/IP port conflicts and start problems*, this describes setting up the SAP Host Agent.
- *2382421 Optimizing the Network Configuration on HANA- and OS-Level*
- For SAP HANA systems running with the HIGH isolation level, the system PKI SSFS data and key file must be copied from the primary system to the same location on the secondary system(s). For more information, see *Increase the System Isolation Level* in the *SAP HANA Administration Guide*.

For more information on the individual points, see the *Availability and Scalability* section of the *SAP HANA Administration Guide*.

## **Related Information**

[Availability and Scalability \[page 1222\]](#page-1221-0) [SAP HANA Database Backup and Recovery \[page 1395\]](#page-1394-0) [Copying and Moving Tenant Databases \[page 1137\]](#page-1136-0) [Increase the System Isolation Level \[page 214\]](#page-213-0) [Linux Kernel Parameters \[page 1076\]](#page-1075-0) [SAP Note 401162](http://help.sap.com/disclaimer?site=https://launchpad.support.sap.com/#/notes/401162) [SAP Note 2382421](http://help.sap.com/disclaimer?site=https://launchpad.support.sap.com/#/notes/2382421)

# <span id="page-1236-0"></span>**11.1.2.3 Replication Modes for SAP HANA System Replication**

While registering the secondary system, you need to decide which replication mode to use.

SAP HANA offers different modes for the replication of the redo log:

#### Replication modes

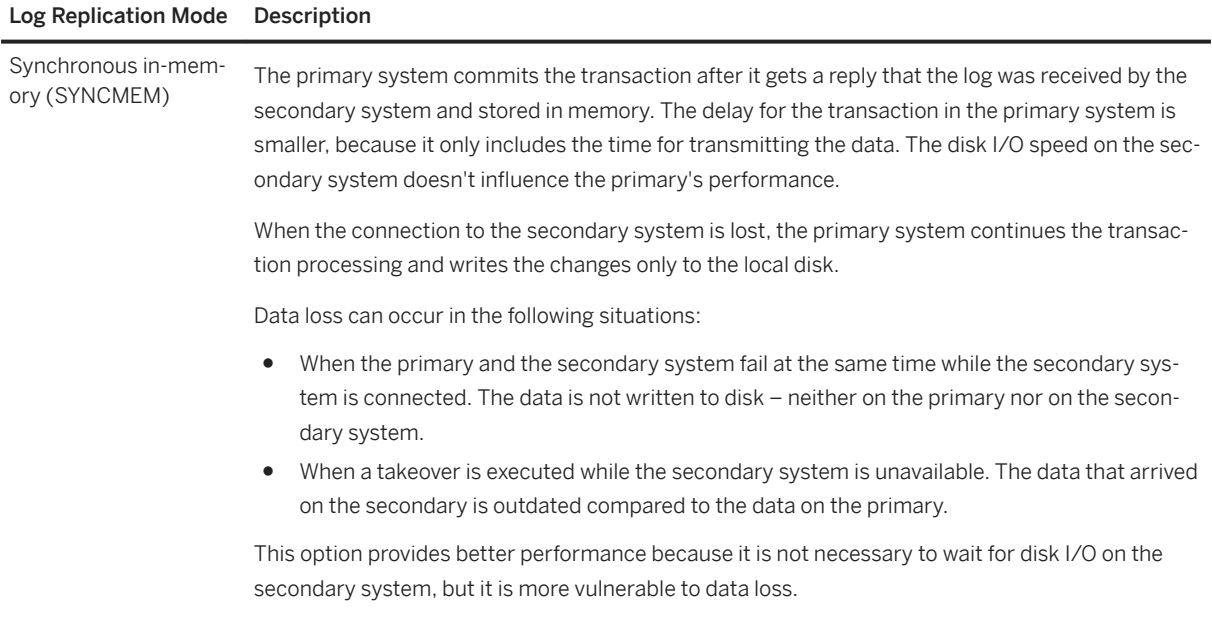

#### Log Replication Mode Description

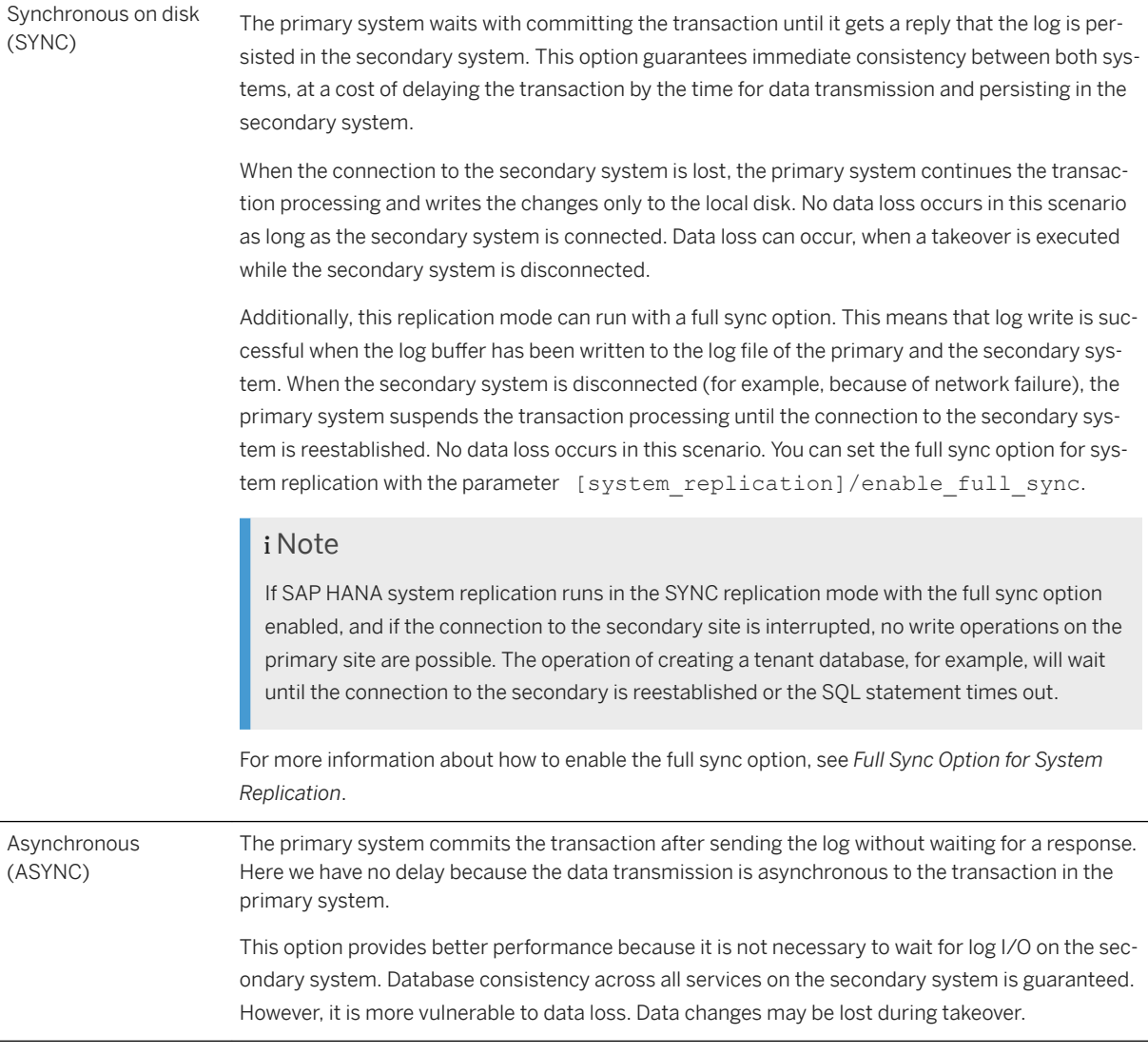

#### i Note

If you plan to add SAP HANA dynamic tiering to your landscape in the future, please check supported replication modes in *SAP Note 2447994* before you enable SAP HANA system replication.

The replication mode can be changed without going through a full data shipping from the primary system to the secondary system afterwards. For more information, see *Changing the Replication Mode*.

### **Related Information**

[Full Sync Option for SAP HANA System Replication \[page 1270\]](#page-1269-0) [Changing the Replication Mode \[page 1267\]](#page-1266-0)

# **11.1.2.4 Operation Modes for SAP HANA System Replication**

While registering the secondary system, you need to decide in which operation mode to run SAP HANA system replication.

System replication can be run in three operation modes: delta\_datashipping, logreplay or logreplay\_readaccess. Depending on the configured operation mode, the database sends different types of data packages to the secondary system. For more information, see *Data Transferred to the Secondary System*.

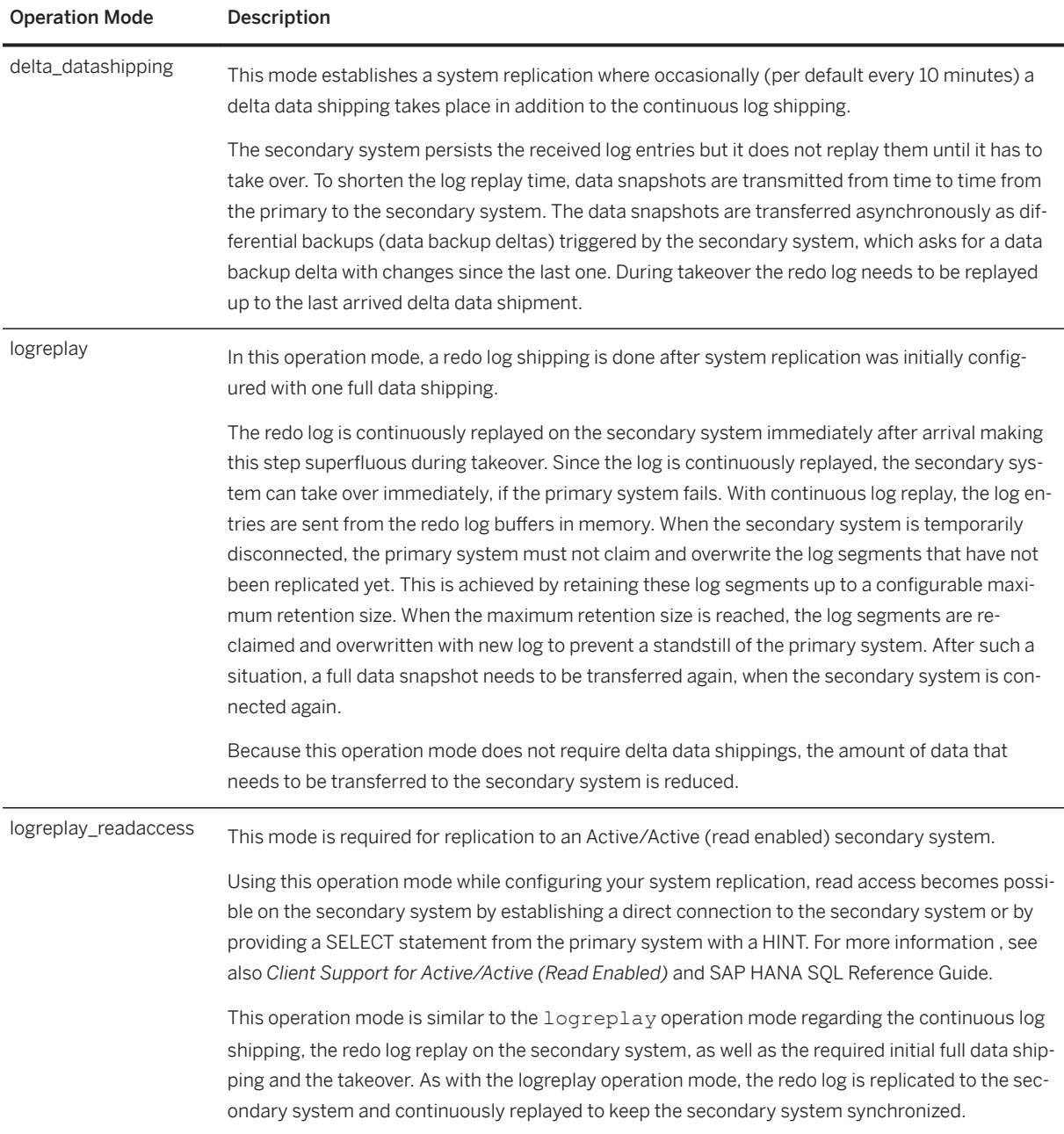

## **Limitations**

Before you begin preparing a replication strategy for an SAP HANA system, consider the following important aspects regarding the operation modes logreplay and logreplay readaccess:

- Registering a secondary with operation mode logreplay against a primary running on an SAP HANA revision less than or equal to SPS10 will not work, because the primary does not yet support this feature. Furthermore, for operation mode logreplay readaccess the primary must be running on a revision SAP HANA 2 SPS00 or higher.
- Only the operation mode delta\_datashipping will work when registering the original primary (failback) after upgrade of the secondary during a near zero downtime upgrade from an SAP HANA revision less than or equal to SPS 10 to SPS 11, because the former primary's version does not yet support logreplay.
- If the connection to the secondary is not available, the primary system will keep writing the redo log segments in the online log area to be prepared for the delta log shipping after the connection is reestablished. These log segments are marked as *RetainedFree* until the secondary is in sync again. In this case there is a risk that the log volume may run full. To prevent this:
	- If a secondary is not used anymore, it must be unregistered (sr\_unregister).
	- If a takeover to the secondary was done, the former primary should be disabled (sr\_disable). For more information, see *How to Avoid Log Full Situations* in *LogReplay: Managing the Size of the Log File*.
- In a multitier or multitarget system replication it is not possible to combine the logreplay and delta datashipping operation modes.
- For multitarget system replication only the logreplay and logreplay readaccess modes are supported.
- The logreplay operation modes do not support history tables.

### i Note

If you plan to add SAP HANA dynamic tiering to your landscape in the future, please check supported operation modes in *SAP Note 2447994* before you enable SAP HANA system replication.

#### i Note

When selecting an operation mode, keep in mind that the selected operation mode impacts the network throughput requirements of the communication channel used in SAP HANA system replication. For more information about this, see *Network Recommendations*.

For information about how to change the operation mode, see *Changing the Operation Mode*.

### **Related Information**

[Data Transferred to the Secondary System \[page 1241\]](#page-1240-0) [Active/Active \(Read Enabled\) \[page 1328\]](#page-1327-0) [SAP HANA System Replication Command Line Reference \[page 1280\]](#page-1279-0) [LogReplay: Managing the Size of the Log File](https://help.sap.com/viewer/4e9b18c116aa42fc84c7dbfd02111aba/2.0.05/en-US/d04835a010d3485c87992619dce89e2d.html) [Network Recommendations](https://help.sap.com/viewer/4e9b18c116aa42fc84c7dbfd02111aba/2.0.05/en-US/9abd88b15d0b4876ab672176011441de.html) [Changing the Operation Mode \[page 1267\]](#page-1266-0)

# <span id="page-1240-0"></span>**11.1.2.4.1 Data Transferred to the Secondary System**

The selected operation mode determines what types of data packages are sent to the secondary system.

When system replication is configured, the following types of data packages can be sent to the secondary system:

● Initial full data shipping

When system replication is configured, a full set of data created as an SAP HANA in-place snapshot on the disk of the primary system is initially sent.

- Delta data shipping When using the delta datashipping operation mode, the data that has changed since the last full or the last delta data shipping is transported from the data area of the primary system to the data area of the secondary system. The default time is every 10 minutes. When using logreplay and logreplay readaccess, delta data shippings are not required.
- Continous redo log shipping Every committing write transaction on the primary system generates redo log buffers, which are continuously sent to the secondary system.

The following graphic illustrates this traffic on the transportation channel between the primary and the secondary system for the delta datashipping operation mode:

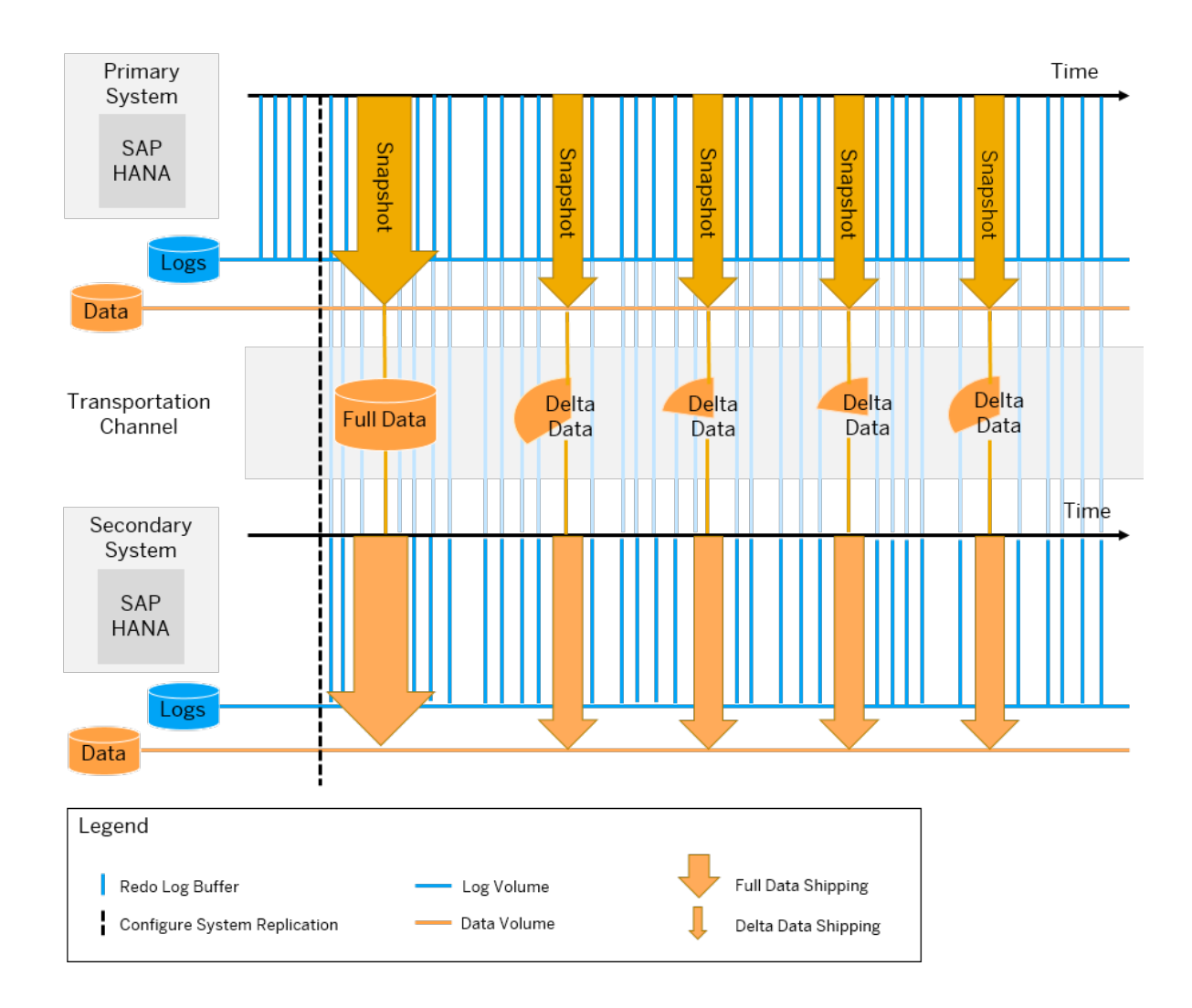

The following graphic illustrates this traffic on the transportation channel between the primary and the secondary system for the logreplay and logreplay readaccess operation modes:

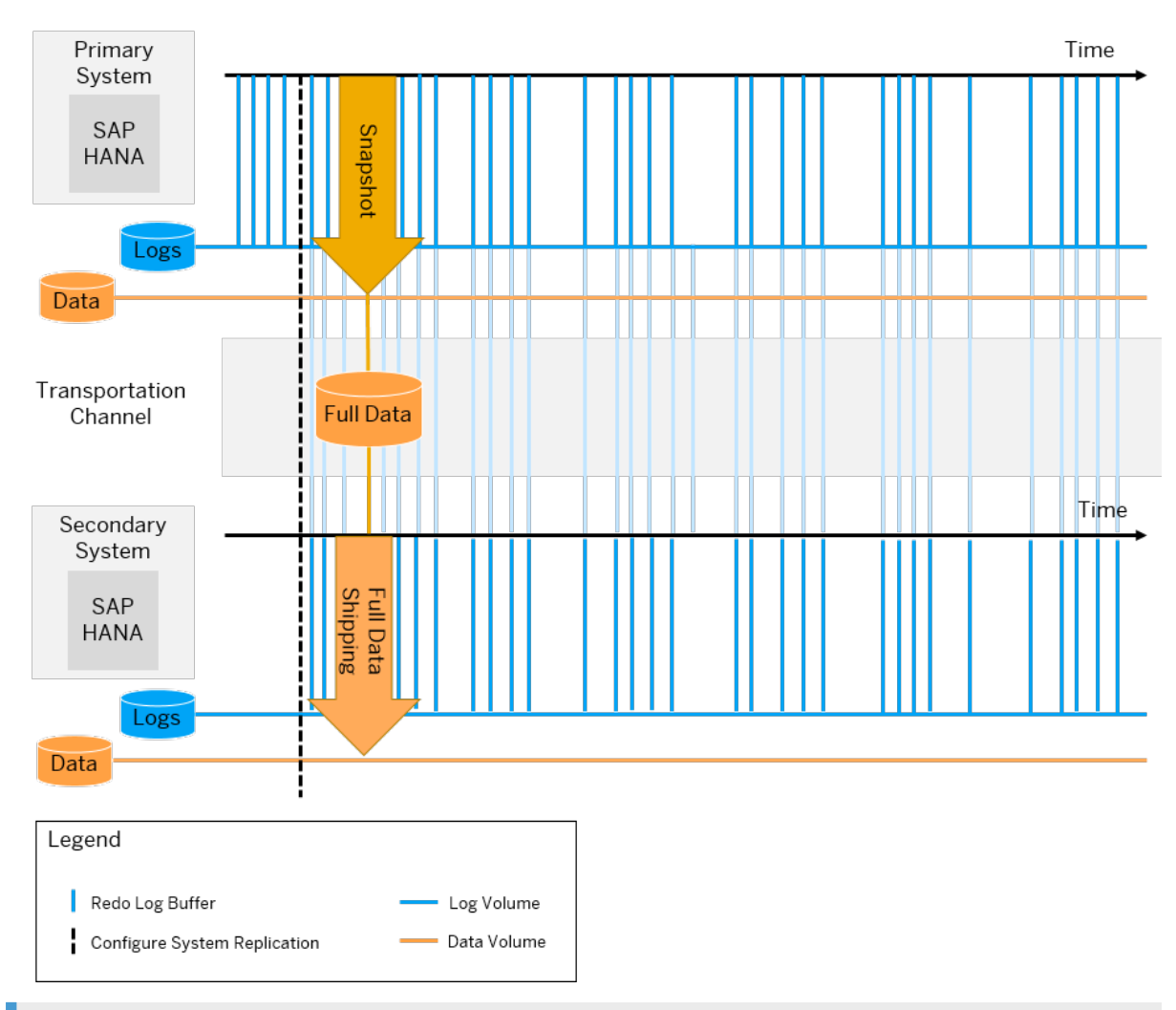

### i Note

With the ini file parameter datashipping parallel channels (default 4), the full and the delta data shipping are done using parallel network channels. You can change it on the secondary system in the global.ini section [system replication]. For more information about configuration parameters, see *SAP HANA System Replication Configuration Parameters*.

## **Related Information**

[SAP HANA System Replication Configuration Parameters \[page 1271\]](#page-1270-0) [Troubleshoot System Replication](https://help.sap.com/viewer/4e9b18c116aa42fc84c7dbfd02111aba/2.0.05/en-US/782a0583f3af4a0992c5075b2ee7bd98.html) [System Replication Network Connection](https://help.sap.com/viewer/4e9b18c116aa42fc84c7dbfd02111aba/2.0.05/en-US/47190b425eb1433697b026ecd46ff5f9.html)

## **11.1.2.4.2 Data Volume Encryption with System Replication**

Encryption for data volume, redo log, and data and log backups can be applied to all replicated systems.

### **Enabling Encryption**

You can enable (or disable) encryption in the primary system and the setting will be propagated to all secondary systems which are running and replicating. On replicated sites data volume encryption can be set either by parameter replication, or by directly applying manual settings.

In general, if you enable encryption in an operational database only the pages in use in the data volumes are encrypted. Pages in data volumes that are not in use may still contain old content, and are only overwritten and encrypted over time. In addition, only redo log entries that are created after encryption is enabled are encrypted. See also 'Enable Encryption' in the Security section.

From a replication perspective, using logreplay / logreplay\_readaccess operation modes, when you start encryption on the primary the complete persistence of all replicating systems is encrypted.

Using the delta datashipping mode only new sites are encrypted. In this case, if you want to ensure that previously created data pages are also encrypted it is necessary to re-register a site using the force full replica parameter to enable encryption. Carry out the following steps:

1. Stop the secondary site:

sapcontrol -nr <instance number> -function StopSystem HDB

2. Re-register secondary site:

hdbnsutil -sr\_register --force\_full\_replica

3. Start the secondary system to start replication:

sapcontrol -nr <instance number> -function StartSystem HDB

See also SAP Note 2754379 *Data Volume Encryption is Only Propagated to Secondary Site for Newly Written Pages*.

### **Checking the Encryption Status**

On the primary site you can check whether that site is encrypted by running the following query:

select \* from M\_PERSISTENCE\_ENCRYPTION\_STATUS

On the secondary you can run the following hdbcons command to get information about the encryption status:

hdbcons "encryption status"

To identify a specific tenant, include the process ID of the tenant's indexserver:

hdbcons -p <PID> "encryption status"

Return values are: active: 0/1 or mayContainUnencryptedData: 0/1.

The same hdbcons command can be run on the replication site (SYSTEMDB logged in as <sid>adm) using the remote execution functionality to check the encryption status on the secondary or tertiary sites:

hdbcons -e hdbnameserver "distribute exec <hostname>:<port> encryption status"

See also SAP Note 2767023 *How to check the encryption status of a replication site in SAP HANA*.

### **Related Information**

[Enable Encryption \[page 1009\]](#page-1008-0)

[SAP Note 2754379 - Data Volume Encryption is Only Propagated to Secondary Site for Newly Written Pages](http://help.sap.com/disclaimer?site=https://launchpad.support.sap.com/#/notes/2754379 - Data Volume Encryption is Only Propagated to Secondary
				Site for Newly Written Pages) [SAP Note 2767023 - How to check the encryption status of a replication site in SAP HANA](http://help.sap.com/disclaimer?site=https://launchpad.support.sap.com/#/notes/2767023 - How to check the encryption status of a replication site in SAP HANA)

## **11.1.2.5 Resync Optimization**

Whenever the primary and the secondary system are disconnected, SAP HANA system replication is out of sync. To get in sync again, a shipping of the missing data is initiated.

The system tries to avoid a full data shipping and to achieve a resync with a delta data or a log shipping. To get the primary and the secondary system in sync again, their persistencies (that is, the data and log volumes) must be compatible. The system that is to be registered as the secondary system checks if its persistence is compatible with the primary system. If this check succeeds, a delta shipping can be carried out instead of requesting a full data shipping from the primary system.

A maximum of three checks are executed by the secondary system in the following order:

1. Check if the newest savepoint is compatible.

The to-be secondary system checks if its newest savepoint is compatible. This check most likely succeeds if the secondary system has just been shut down for a short time.

2. Check if the newest replication snapshot is compatible:

Replication snapshots are written on the system replication primary and secondary system while the replication is up and running. The replication snapshots are created on the secondary system each time a savepoint is written. On the primary system, the replication snapshots are created periodically (time and volume-based) to preserve a state that is known to be shipped to the secondary system. As the snapshot verification takes some time, a replication snapshot that is not yet verified to be shipped may have been created on the primary system.

This check most likely succeeds after a test takeover on the secondary system because this state has to be available also on the primary system.

3. Check if the active replication snapshot is compatible:

The active replication snapshot is a special replication snapshot created on the primary system and verified to be shipped to the secondary system. This check most likely succeeds during a failback operation because it's created on the old primary and the snapshot is verified to be shipped.

The first savepoint or snapshot that is compatible with the primary system will be used for delta data shipping. If none of the three savepoints or snapshots are compatible, then a full data shipping will automatically be carried out.

#### i Note

If system replication is out of sync and you need to register again the initial secondary system, use the command hdbnsutil -sr register. It is not needed to unregister the secondary system before registering it again. Unregistering the initial secondary system before registering it would hinder an optimized resync and would trigger a full data shipping.

Depending on the chosen operation mode, two different techniques are in place to achieve a resync: data retention and log retention. For more information, see *Data Retention* or *Log Retention*

### **Related Information**

Data Retention [page 1246] [Log Retention \[page 1247\]](#page-1246-0)

## **11.1.2.5.1 Data Retention**

Data retention is the technique used to resync the disconnected systems when using the delta datashipping operation mode.

With delta datashipping the availability of the last snapshot that was successfully received by the secondary system, determines the type of the data shipping:

- If the last snapshot successfully received by the secondary system is still available on the secondary, the secondary system will request the incremental data to get in sync again.
- If it is no longer available, a full data shipping is necessary to get in sync again. The full data shipping is triggered automatically when the secondary reconnects with the primary and attempts to resynchronize.

To reduce the need for full data shipping after takeover, data snapshots are retained on the primary (or the new primary after takeover) for a given period of time. The datashipping snapshot max retention time parameter with a default of 300 minutes specifies for how long the primary system will keep the snapshot. Takeover takes place automatically but failback (registering the secondary) is a manual action which must be done within the snapshot retention period otherwise a full data shipping will be necessary.

#### **Scenarios where resynchronization is possible**

In many cases, when attempting to reconnect the secondary system after a takeover, the snapshot is available and resynchronization is possible via delta data or delta log shipping, as illustrated in the following scenarios:

● The failback scenario

After a takeover the original primary system that was offline is registered as a new secondary. In this case a valid snapshot should be available on the new secondary from the time when this system was the primary and therefore resynchronization can be performed without the need for full data shipping.

- <span id="page-1246-0"></span>● The re-register scenario (this is a non-standard case which could occur in a test environment) After a takeover the original secondary is again (without a long delay) registered as a secondary to the original primary. In this case the snapshots should still be available on the original secondary.
- Reconnection without takeover

If the connection to an already initialized secondary system is temporarily lost but no takeover takes place then a valid snapshot will still be available on the secondary and replication can continue once the connection is restored.

### **Actions which may necessitate full data shipping**

These takeover scenarios might not apply if any of the following actions have been taken which would cause the snapshot to get lost. In these cases, if the snapshot is not available then full data shipping would be triggered:

- Disabling the primary system before registering it as secondary
- Running the system in the role of primary for more than the snapshot retention time.
- Unregistering a secondary so that it becomes a standalone system.

## **Related Information**

[SAP HANA System Replication: Takeover and Failback](https://help.sap.com/viewer/4e9b18c116aa42fc84c7dbfd02111aba/2.0.05/en-US/6dfb77e634cc43c3a89c767cd39feee5.html) [SAP HANA System Replication Configuration Parameters \[page 1271\]](#page-1270-0)

# **11.1.2.5.2 Log Retention**

With the logreplay and logreplay readaccess operation modes, log segments can be marked as retained so that they can sync a secondary system after being disconnected.

With continuous log replay, delta data shipping cannot be used to sync a secondary system anymore. This is because although the primary's and secondary's persistence are logically compatible, they are no longer physically compatible. This means the data that is contained in the persistence is the same, but the layout of the data on pages can be different on the secondary system. Therefore, a secondary system can sync via delta log shipping only. This happens, for example, in the following use cases:

- The secondary system has been disconnected for some time (for example, because of a network problem or temporary shutdown of the secondary system).
- A former primary system has been registered for failback.

The secondary system only uses the log of the online log area of the primary system for re-syncing. The log must be retained for a longer time period than in the delta datashipping mode to be able to sync the secondary system. If getting in sync again doesn't work with delta log shipping (for example, because the log has been reused), a full data shipping becomes necessary. To avoid this, the concept of log retention has been introduced.

For more information on log retention in different scenarios, see *Log Retention for Secondary Disconnect*, *Log Retention for Failback*, and *Log Retention and Multitarget System Replication*.

The following parameters are significant for log retention:

- Use the enable\_log\_retention parameter to enable or disable log retention.
- Use the logshipping max retention size parameter to specify how the system behaves when many log segments of the type RetainedFree are created.

For a full description of the parameters, see *SAP HANA System Replication Configuration Parameters*.

### **Related Information**

Log Retention for Secondary Disconnect [page 1248] [Log Retention for Failback \[page 1249\]](#page-1248-0) [Estimating the Maximum Retention Time](https://help.sap.com/viewer/4e9b18c116aa42fc84c7dbfd02111aba/2.0.05/en-US/fa853b7f24ac40b2903bfcfad1362a9f.html) [Log Retention and Multitarget System Replication \[page 1250\]](#page-1249-0) [SAP HANA System Replication Configuration Parameters \[page 1271\]](#page-1270-0)

# **11.1.2.5.2.1 Log Retention for Secondary Disconnect**

When a secondary system configured with the operation mode logreplay or logreplay readaccess is disconnected, the primary system will not reuse the log segments in the online log area that are required to sync the secondary system using delta log shipping.

These log segments are marked as RetainedFree until the secondary has successfully synced again. If a secondary system is stopped, the log volume will grow on the primary system until the log volume has filled up with log segments. Once the secondary system reconnects and has synced the missing log, these log segments are then set to *Free* and can be reused after that. This behavior is automatically turned on, if a secondary system with the operation mode logreplay or logreplay readaccess is registered.

Log segments are retained on the primary as long as the secondary system is registered, but not connected to the primary system.

### i Note

Therefore, if a secondary system is shut down and not used for a longer period of time, unregister it first, to prevent log volumes from accumulating on the primary system. However, in such a case a full data shipping will be necessary when the system reconnects.

### i Note

Log full means that no more log segments can be created in the log volume, because the log segment directory is full. Currently the number of log segments is roughly 10000. Disk full means that the disk is full, which is not necessarily the case in the log full situation. Log retention usually deals with disk full situations, because with 10000 log segments having each a size of 1 GB you can create 10 TB of log segments.

To understand for how long the SAP HANA system replication landscape will survive before running into a log full situation, see *Estimating the Maximum Retention Time*.

<span id="page-1248-0"></span>The logshipping max retention size parameter determines if a full log volume can be prevented at the price of a possibly necessary full data shipping when the system reconnects. The value of this parameter (default is 1 TB per log volume) should not exceed the size of the file system reserved for all log volumes.

### **Related Information**

[Estimating the Maximum Retention Time](https://help.sap.com/viewer/4e9b18c116aa42fc84c7dbfd02111aba/2.0.05/en-US/fa853b7f24ac40b2903bfcfad1362a9f.html)

# **11.1.2.5.2.2 Log Retention for Failback**

On the secondary system, log retention is required to do a failback with optimized data transport.

The primary system periodically creates persistence snapshots during replication and provides the log position information to the secondary system. After takeover, when the old primary is started again as a secondary, the most recent snapshot is opened on the old primary system and the missing log is requested from the new primary system.

Log retention can occur in two situations:

● While replication is active

During replication, the secondary system keeps all log starting from the last snapshot position provided by the primary system. The old log is automatically released after a new snapshot has been created on the primary system. This behavior is turned on by default and it ensures that during replication only a few RetainedFree segments are kept online. They are needed to fill the gap between the primary snapshot and the current potential takeover log position.

● After a takeover

After takeover, the new primary has to keep the log until a new secondary system is registered and has synced the missing log. Because syncing can take some time, this behavior has to be turned on explicitly on the new primray system as follows:

global.ini/[system\_replication]/enable\_log\_retention = on

### $\rightarrow$  Recommendation

If you have a setup in which there will be frequent failbacks between two systems, we recommend that you set the following parameter on both system to simplify the configuration:  $q$ lobal.ini/ [system\_replication]/enable\_log\_retention = on

#### i Note

If the old primary system will not be reused as the new secondary system (failback), it should be disabled after the takeover using hdbnsutil -sr\_disable to prevent log volumes from accumulating on the new primary system. You can disable it with SAP HANA cockpit, SAP HANA studio, or using the command line.

## <span id="page-1249-0"></span>**11.1.2.5.2.3 Log Retention and Multitarget System Replication**

When the primary system replicates data changes to more than one secondary system, you should use force log retention and log retention propagation to reach an optimized re-sync and avoid a full data shipping after takeover or other disconnect situations.

### **Force log retention**

Force log retention is used on a system to retain log until it's actively disabled. To use force log retention, enter the value **force\_on\_takeover** for the enable\_log\_retention configuration parameter.

If enable  $log$  retention = force on takeover is configured, the log will be retained during replication for all direct secondaries until a takeover is executed. During takeover, the parameter is set to **force**. This means the log will be retained independently of any secondary system.

### <sup>•</sup> Example

A typical scenario is described in the following steps:

- 1. Configure all systems with [system\_replication]/enable\_log\_retention = force\_on\_takeover
- 2. During takeover on a secondary system, if force on takeover is set, the value is changed to enable log retention = force. This means that starting from the takeover, the log is retained until it's explicitly disabled.
- 3. Re-register all required systems until the landscape is fully functional again.
- 4. Reset [system\_replication]/enable\_log\_retention = force\_on\_takeover on the system on which takeover has been executed before re-establishing the original configuration.

The configuration must be done manually (for example, by the administrator or using setup scripts) because the SAP HANA system doesn't know when the system landscape has been completely reconfigured.

## **Log retention propagation**

Log retention propagation is used to retain the log based on the smallest savepoint log position in the whole system replication landscape. Log retention propagation should be enabled if you want to re-order your systems in a complex system replication setup.

This can be done by setting the following parameter in global.ini: [system\_replication]/ propagate\_log\_retention = on. If you want to propagate log retention in a system replication landscape between all systems, this parameter should be set on all systems in the landscape.

When you set this parameter on a system, it behaves as follows:

● The system sends to its source system the minimum log position of its own savepoint and the retained log position it gets from all direct secondaries as retained position.

- The system sends the minimum log position of its own savepoint and the retained log position it gets from all direct secondaries to the secondaries as retained log position.
- The system uses the minmum log position it gets from all direct secondaries and its source system (if not primary) as own retained log position.

### **Example**

To explain these concepts we are using the setup described in *Multitarget System Replication*. In this setup, primary system A replicates data changes to secondary system B located in the same data center. Primary system A also replicates data changes to the secondary system C located in another data center. Secondary system C is a source system for a further secondary system D located in the same data center with system C. For a quick overview, use the graphic below:

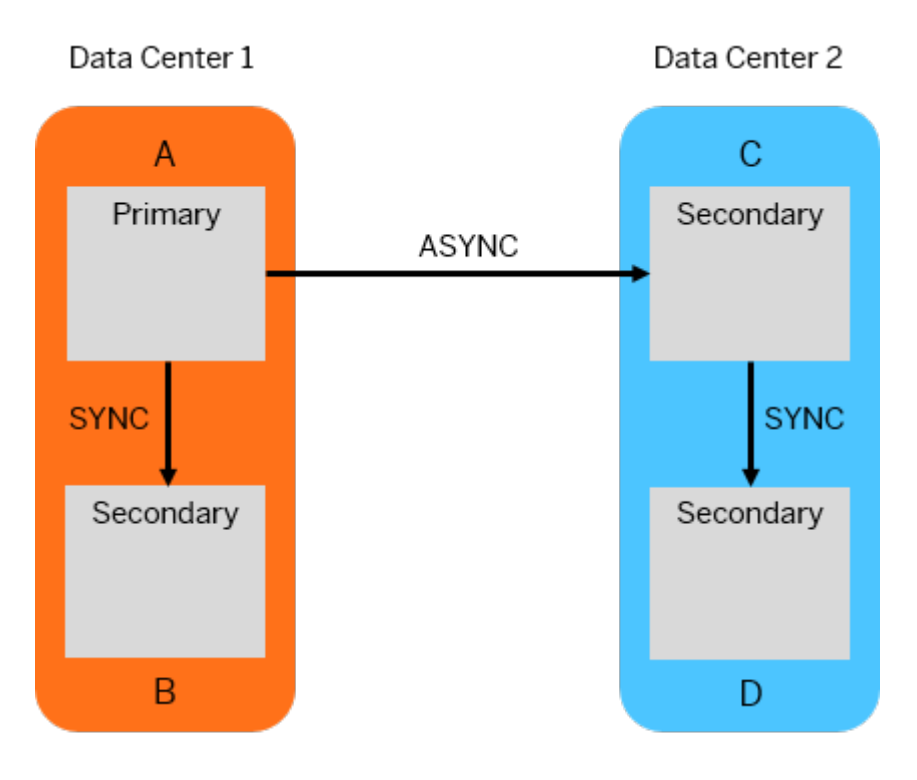

If there is a takeover on secondary system B, you must register system C to B and system A to B to recreate the original configuration. To avoid a full data shipping for both systems, system B must retain all the log until systems A and C have synced again. This can't be accomplished by setting  $q$ lobal.ini/ [system\_replication]/enable\_log\_retention = on because system B doesn't know how many systems must be re-attached until the landscape is back in its functional state.

Force log retention should be used on system B until systems A and C are registered again and synced.

If you want to re-order your systems, enable log retention propagation. Log retention without propagation only affects the direct neighbors. For example, if system D is stopped in this setup, system C retains log for D, but not for A and B. If system D is re-attached to systems B or A and propagation is not turned on, log could be missing because systems A and B do not retain their log with respect to D.

### **Related Information**

[SAP HANA Multitarget System Replication \[page 1322\]](#page-1321-0) [Disaster Recovery Scenarios for Multitarget System Replication \[page 1325\]](#page-1324-0)

## **11.1.2.5.3 Data and Log Compression**

Data and log compression can be configured to reduce the amount of traffic between systems, especially over long distances (for example, when using the ASYNC replication mode).

Data and log compression can be used for the initial full data shipping, the sub sequential delta data shipping, as well as for the continuous log shipping.The following types of compression for log and data shipping are supported:

- Log
	- Log buffer tail compression
	- Log buffer content compression
- Data
	- Data page compression

### **Log Buffer Tail Compression**

All log buffers are aligned to 4kb boundaries by a filler entry. With log buffer tail compression the filler entry is cut off from the buffer before sending it over the network and added again when the buffer has reached the secondary system. So, only the net buffer size is transferred to the secondary system.

The size of the filler entry is less than 4kb, this is the maximum size reduction per sent log buffer. If the size of the log buffers is large, the compression ratio is limited. Log buffer tail compression is turned on by default.

### **Log Buffer and Page Content Compression**

Log buffers and data pages shipped to the secondary system can be compressed using a lossless compression algorithm (lz4). By default content compression is turned off. You can turn it on by setting the following configuration parameters on the secondary system in the system\_replication section of the global.ini file:

- enable\_log\_compression = true
- enable\_data\_compression = true

Log buffer content compression works also in combination with log buffer tail compression. So, only the content part of the log buffer is compressed, without considering the filler entry.

### **Related Information**

[External link to LZ4](http://help.sap.com/disclaimer?site=http%3A%2F%2Flz4.github.io%2Flz4%2F)

# **11.1.2.6 SAP HANA System Replication Setup for XS Advanced Runtime**

In a system replication setup, all the data – including XS advanced runtime system data and application data – is replicated to a secondary system.

XS advanced services and applications run only on the currently active system. On the secondary system, XS advanced services are in an idle state until the takeover takes place.

After the takeover, all XS advanced services are started which in turn brings up all XS advanced applications on the secondary system. Moreover, XS advanced services and applications use the same domains and certificates that were present in the primary system before the takeover started.

For this to work, the central point for XS advanced requests must be the same on the primary and the secondary systems. This is established by using a failover router similar to the host auto-failover setup. For more information about the host auto-failover setup, see *Host Auto-Failover Setup with XS Advanced Runtime*.

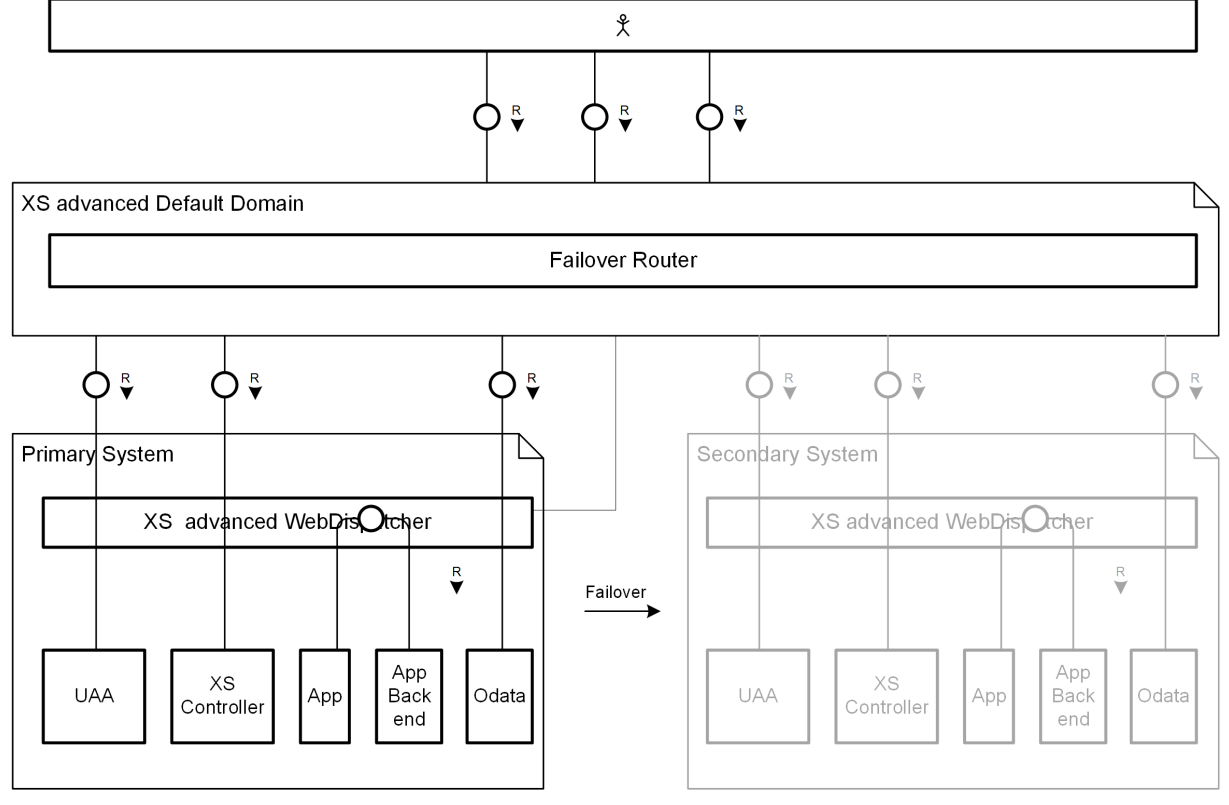

#### SAP HANA System Replication Setup for XS advanced

In case the failover router terminates SSL, the same rules apply as described in *Host Auto-Failover Setup with XS Advanced Runtime*.

<span id="page-1253-0"></span>For more information, see *SAP Note 2300936*.

### **Related Information**

[Host Auto-Failover Setup with XS Advanced Run Time \[page 1377\]](#page-1376-0) [SAP Note 2300936](http://help.sap.com/disclaimer?site=https://launchpad.support.sap.com/#/notes/2300936)

## **11.1.2.7 Overview of Steps**

This topic provides an overview of the steps involved in setting up system replication between two systems, taking over to a secondary system, failing back to a primary system, and disabling system replication.

### **Procedure**

- 1. Set up system replication on primary and secondary systems:
	- a. Start the primary system.
	- b. Create an initial data backup or storage snapshot on the primary system. The system database and all tenant databases must be backed up.
	- c. Enable system replication on the primary system (sr\_enable).
	- d. Prepare the secondary system for authentication by copying the system PKI SSFS .key and the .dat file from the primary system to the secondary system. For more information see *General Prerequisites for Configuring System Replication* and see SAP Note 2369981 *Required configuration steps for authentication with HANA System Replication*.
	- e. Register the secondary system with the primary system (sr\_register).
	- f. Start the secondary system.
- 2. During takeover, the secondary system takes over from the primary system:
	- a. Stop primary system in data center A.
	- b. Secondary system in data center B takes over from primary in data center A (sr\_takeover).
	- c. When the primary system is available again, register it with the secondary system (sr\_register). The roles are switched, the original primary is registered as a secondary system. The original secondary is the production system.
	- d. Start the system in data center A.

To avoid any risk of having multiple primary systems active at the same time you can also start a takeover with handshake. Using this option it is not necessary to stop the primary first and it also ensures that all the sent redo logs are written to disk on the secondary system before the takeover. For more information see *Takeover with Handshake*.

- 3. Restore the role of the original primary system:
	- a. Stop the system in data center B.
	- b. Send a takeover command from the system in data center A (sr\_takeover).
- c. Register the system in data center B as secondary again (sr\_register).
- d. Start the system in data center B.
- 4. Disable system replication:
	- a. Unregister the secondary system.
	- b. Disable system replication on the primary system.

## **Related Information**

[General Prerequisites for Configuring SAP HANA System Replication \[page 1231\]](#page-1230-0) Configuring SAP HANA System Replication [page 1255] [Performing a Takeover \[page 1284\]](#page-1283-0) [Takeover with Handshake \[page 1295\]](#page-1294-0) [Performing a Failback \[page 1302\]](#page-1301-0) [Disabling SAP HANA System Replication \[page 1307\]](#page-1306-0) [Rename an SAP HANA System Host \[page 1173\]](#page-1172-0) [Configuring the Network for Multiple Hosts \[page 1644\]](#page-1643-0) [Implementing a HA/DR Provider \[page 1380\]](#page-1379-0) [Enable Encryption \[page 1009\]](#page-1008-0) [Data and Log Volume Encryption](https://help.sap.com/viewer/b3ee5778bc2e4a089d3299b82ec762a7/2.0.05/en-US/dc01f36fbb5710148b668201a6e95cf2.html) [Encryption Key Management](https://help.sap.com/viewer/b3ee5778bc2e4a089d3299b82ec762a7/2.0.05/en-US/7ae0e5154541451db232dd59a480bca0.html) [SAP Note 2211663](http://help.sap.com/disclaimer?site=https://launchpad.support.sap.com/#/notes/2211663) [SAP Note 2369981](http://help.sap.com/disclaimer?site=https://launchpad.support.sap.com/#/notes/2369981)

## **11.1.2.8 Configuring SAP HANA System Replication**

You can configure system replication using SAP HANA cockpit, SAP HANA studio, or hdbnsutil.

You can configure system replication using the following tools:

- SAP HANA cockpit For more information, see the SAP HANA cockpit topic *Configure SAP HANA System Replication from the Primary System*.
	- SAP HANA studio For more information, see *Configure System Replication with the SAP HANA Studio*.
	- hdbnsutil For more information, see *Configure System Replication with hdbnsutil*.

## **Related Information**

[Configure SAP HANA System Replication from the Primary System \[page 1257\]](#page-1256-0) [Configure SAP HANA System Replication with the SAP HANA Studio \[page 1261\]](#page-1260-0) [Configure SAP HANA System Replication with hdbnsutil \[page 1263\]](#page-1262-0) [Full Sync Option for SAP HANA System Replication \[page 1270\]](#page-1269-0)

## **11.1.2.8.1 Configure SAP HANA System Replication with the SAP HANA Cockpit**

To configure SAP HANA system replication in the SAP HANA cockpit, first enable system replication on the primary system and then register the secondary system.

### **Prerequisites**

Access the *Database Overview* by clicking *Database Directory* and then clicking on your database name.

- You've considered all the general prerequisites needed to set up system replication. For more information, see *General Prerequisites for Setting Up SAP HANA System Replication*.
- You've registered the system database for both systems in the SAP HANA cockpit.
- You have the operating system user to set up a system replication landscape with the SAP HANA cockpit. For more information, see *Operating System User <sid>adm* in the *SAP HANA Administration Guide* and *Connect to a Database With SSO or SAP HANA Credentials*.

### **Context**

In the *Monitoring* or *All* view, on the *Database Overview* page, the *System Replication* card provides the possibility to configure system replication. Once the configuration is done, the card displays information on the operation mode, the replication mode, the configuration type, and the status of system replication.

The secondary system can be registered from the primary system or from the *Database Overview* page of the SAP HANA cockpit. You can register again a previously stopped secondary system when a full data shipping is needed or when you want to change the operation mode

### **Related Information**

[General Prerequisites for Configuring SAP HANA System Replication \[page 1231\]](#page-1230-0) [Connect to a Database With SSO or SAP HANA Credentials \[page 176\]](#page-175-0) [Operating System User <sid>adm](https://help.sap.com/viewer/6b94445c94ae495c83a19646e7c3fd56/LATEST/en-US/be98c998bb5710149e8cace9b0c08908.html) [SAP HANA System Replication](https://help.sap.com/viewer/6b94445c94ae495c83a19646e7c3fd56/LATEST/en-US/676844172c2442f0bf6c8b080db05ae7.html)

## <span id="page-1256-0"></span>**11.1.2.8.1.1 Configure SAP HANA System Replication from the Primary System**

To configure SAP HANA system replication, first enable system replication on the primary system and then register the secondary system. Use the SAP HANA cockpit to execute these separate steps in one configuration step from the primary system.

### **Prerequisites**

You've navigated to the *Database Overview* page of the database you want to manage. See *Getting to the Database Overview Page* in the *SAP HANA Administration with SAP HANA Cockpit* guide.

● You've considered all the general prerequisites needed to set up system replication. For more information, see *General Prerequisites for Setting Up SAP HANA System Replication*.

## **Context**

This topic describes how to configure system replication from the primary system in SAP HANA cockpit in one configuration step. You can use this method for 2-tier and 3-tier setups.

### i Note

If you plan to add SAP HANA dynamic tiering to your landscape in the future, see *SAP Note 2447994* before you enable HANA system replication. SAP HANA dynamic tiering requires certain communication ports, operation modes, and replication modes.

### **Procedure**

1. In the *Monitoring* or *All* view, on the *Database Overview* page of the system database (SYSTEMDB) of the future primary system, choose the *System Replication* card.

If you never configured system replication before, this card displays the message *System replication is not yet enabled for this system*.

The *System Replication* page opens. If you performed a data backup before enabling system replication, this page displays the last data backup on the top left and the *Configure System Replication* button on the top right.

2. Choose *Configure System Replication*.

The *System Replication Configuration* dialog opens, allowing you to run the configuration in background.

- 3. Enter the logical name used to represent the primary system in the *Tier 1 System Details* screen area.
- 4. Enter the logical name used to represent the secondary system in the *Tier 2 System Details* screen area.

Keep in mind that the secondary system must have the same SAP system ID (<SID>) and instance number as the primary system so that they're identified as secondaries.

- 5. Select the secondary system host and mark the checkbox below this area to stop the system.
- 6. Select a replication mode. For more information on the available replication modes, see *Replication Modes for SAP HANA System Replication* in the *SAP HANA Administration Guide*.
- 7. Select an operation mode. For more information on the available operation modes, see *Operation Modes for SAP HANA System Replication* in the *SAP HANA Administration Guide*.
- 8. Decide whether to initiate a full data shipping or not.
- 9. Check *Start Secondary after Registration*.
- 10. Optional: To add a third tier to your system replication landscape configuration, click *Add Tier 3 System* on the bottom left.
- 11. Choose *Configure*.

### **Related Information**

[General Prerequisites for Configuring SAP HANA System Replication \[page 1231\]](#page-1230-0) [Replication Modes for SAP HANA System Replication](https://help.sap.com/viewer/4e9b18c116aa42fc84c7dbfd02111aba/LATEST/en-US/c039a1a5b8824ecfa754b55e0caffc01.html) [Operation Modes for SAP HANA System Replication](https://help.sap.com/viewer/4e9b18c116aa42fc84c7dbfd02111aba/LATEST/en-US/627bd11e86c84ec2b9fcdf585d24011c.html) [SAP HANA System Replication](https://help.sap.com/viewer/4e9b18c116aa42fc84c7dbfd02111aba/LATEST/en-US/afac7100bc6d47729ae8eae32da5fdec.html) [SAP Note 2447994](http://help.sap.com/disclaimer?site=https://launchpad.support.sap.com/#/notes/ 2447994)4

## **11.1.2.8.1.2 Configure SAP HANA System Replication from the Primary and the Secondary Systems**

To set up SAP HANA system replication, first enable system replication on the primary system and then register the secondary system. Use the SAP HANA cockpit to execute these configuration steps on the primary system and separately on the secondary system.

### **Prerequisites**

You've navigated to the *Database Overview* page of the database you want to manage. See *Getting to the Database Overview Page* in the *SAP HANA Administration with SAP HANA Cockpit* guide.

● You've considered all the general prerequisites needed to set up system replication. For more information, see *General Prerequisites for Setting Up SAP HANA System Replication*.

### **Context**

This topic describes how to enable system replication on the primary system and then register the secondary system using the SAP HANA cockpit. You can use this method to configure any system replication setups you want.

### i Note

If you plan to add SAP HANA dynamic tiering to your landscape in the future, see *SAP Note 2447994* before you enable HANA system replication. SAP HANA dynamic tiering requires certain communication ports, operation modes, and replication modes.

## **Procedure**

1. In the *Monitoring* or *All* view, on the *Database Overview* page of the system database (SYSTEMDB) of the future primary system, choose the *System Replication* card.

If you never configured system replication before, this card displays the message *System replication is not yet enabled for this system*.

The *System Replication* page opens. If you performed a data backup before enabling system replication, this page displays overview information on the primary system on the top left and the *Enable This System as Primary* link on the top right.

- 2. Enter the logical name used to represent the primary system and choose *Configure* on the bottom right.
- 3. On the *Database Overview* page of the future secondary system, click on the *Services* card.
- 4. Choose *Stop System* on the bottom right, because the system has to be offline in order to be registered as a secondary system.

Back on the *Database Overview* page of the future secondary system, the *Services* card displays the status *Stopped*.

5. On the *Database Overview* page of the secondary system, choose the *System Replication* card.

The *System Replication* page opens, displaying overview information about the secondary system on the top left and the *Register Secondary System* button on the top right.

6. Choose *Register Secondary System*.

The *System Replication Configuration* page opens.

- 7. On the *System Replication Configuration* page, enter the logical name used to represent the secondary system.
- 8. On the *System Replication Configuration* page, select a replication mode. For more information on the available replication modes, see *Replication Modes for SAP HANA System Replication* in the *SAP HANA Administration Guide*.
- 9. Select an operation mode. For more information on the available operation modes, see *Operation Modes for SAP HANA System Replication* in the *SAP HANA Administration Guide*.
- 10. Enter the host of the source system.

#### i Note

If you're operating a distributed system on multiple hosts, enter the name of the host on which the master name server is running.

- 11. Check *Start Secondary after Registration*.
- 12. Review the configured information and choose *Configure* on the bottom right.

The *System Replication Configuration* dialog opens. After the configuration is complete, the *System Replication Overview* page displays information on the configured systems.

### **Related Information**

[General Prerequisites for Configuring SAP HANA System Replication \[page 1231\]](#page-1230-0) [Replication Modes for SAP HANA System Replication](https://help.sap.com/viewer/4e9b18c116aa42fc84c7dbfd02111aba/LATEST/en-US/c039a1a5b8824ecfa754b55e0caffc01.html) [Operation Modes for SAP HANA System Replication](https://help.sap.com/viewer/4e9b18c116aa42fc84c7dbfd02111aba/LATEST/en-US/627bd11e86c84ec2b9fcdf585d24011c.html) [SAP HANA System Replication](https://help.sap.com/viewer/4e9b18c116aa42fc84c7dbfd02111aba/LATEST/en-US/afac7100bc6d47729ae8eae32da5fdec.html) [SAP Note 2447994](http://help.sap.com/disclaimer?site=https://launchpad.support.sap.com/#/notes/ 2447994)4

## **11.1.2.8.1.3 Reinitialize the Secondary System**

You can register again a previously stopped secondary system using the SAP HANA cockpit.

### **Prerequisites**

You've navigated to the *Database Overview* page of the database you want to manage. See *Getting to the Database Overview Page* in the *SAP HANA Administration with SAP HANA Cockpit* guide.

### **Context**

You can register again a previously stopped secondary system. Reinitialize when a full data shipping is needed or when you want to change the operation mode.

#### i Note

The *System Replication* card isn't available in the tenant database.
### **Procedure**

- 1. In the *Monitoring* or *All* view, on the *Database Overview* page of the system database (SYSTEMDB) of the stopped secondary system, choose the *System Replication* card.
- 2. On the *System Replication Overview*, choose *Reinitialize Secondary System* on the top right.
- 3. On the *System Replication Configuration* page, you can now change the configuration. Change the operation mode or resync the persistencies using the *Initiate full data shipping* option.

The secondary system is up and running again.

### **Related Information**

[SAP HANA System Replication](https://help.sap.com/viewer/4e9b18c116aa42fc84c7dbfd02111aba/LATEST/en-US/afac7100bc6d47729ae8eae32da5fdec.html)

# **11.1.2.8.2 Configure SAP HANA System Replication with the SAP HANA Studio**

To configure SAP HANA system replication between two identical SAP HANA systems, you must first enable system replication on the primary system and then register the secondary system.

### **Prerequisites**

- You have considered all the general prerequisites needed to set up system replication. For more information, see *General Prerequisites for Setting Up SAP HANA System Replication*.
- You have added both systems in the SAP HANA studio.

### **Procedure**

- 1. Enable system replication on the primary system, which has to be online, as follows:
	- a. In the Systems view, right-click the primary system and choose **Configuration and Monitoring**

*Configure System Replication* . The *Configure System Replication* dialog opens. The *Enable System Replication* option is selected by default.

#### i Note

You can also access the *Configure System Replication* dialog from the **A** Landscape > System *Replication* tab.

- b. Choose *Next*.
- c. Enter the logical name used to represent the primary system and choose *Next*.
- d. Review the configured information and choose *Finish*.
- e. Stop the secondary with right-click on the secondary system and choosing *Configuration and Monitoring Stop System* .
- 2. Register the secondary system as follows:
	- a. Stop the secondary system if it is still running. Right-click the secondary system and choose *Configuration and Monitoring Stop System*
	- b. In the *Systems* view, right-click the secondary system and choose **Configuration and Monitoring** *Configure System Replication* . The *Configure System Replication* dialog opens.
	- c. Choose *Register Secondary System* and then *Next*.
	- d. Enter the required system information and the logical name used to represent the secondary system.

#### i Note

If you are operating a distributed system on multiple hosts, you enter the name of the host on which the master name server is running.

- e. Specify the log replication mode. For more information on the available replication modes, see *Replication Modes for SAP HANA System Replication*.
- f. Specify the operation mode. For more information, see *Operation Modes for SAP HANA System Replication*. The logreplay\_readaccess operation mode is not available in SAP HANA studio.
- g. Review the configured information and choose *Finish*.
- 3. Optional: Configure the parameters in the system replication section of the global.ini file.

These parameters determine for example the size and frequency of data and log shipping requests. All parameters have a default configuration.

4. If necessary, start the secondary system.

#### i Note

The secondary system is started automatically unless you deselected the corresponding option during configuration (step 2).

The secondary system requests an initial full data replica from the primary system.

### **Results**

You have enabled system replication and registered the secondary system with the primary system. The secondary system operates in recovery mode. All secondary system services constantly communicate with their primary counterparts, replicate and persist data and logs, and load data to memory. However, the secondary system does not accept SQL connections.

In the *Systems* view, the primary and secondary systems appear as operational ( $\Box$ ). If the secondary system

is not open for read access, it appears as operational ( $\Box$ ) but with an error ( $\Box$ ) indicating that no connection to the database is available. For more information, see *Generic Conditions for Active/Active (Read Enabled)*.

### **Related Information**

[General Prerequisites for Configuring SAP HANA System Replication \[page 1231\]](#page-1230-0) [Replication Modes for SAP HANA System Replication \[page 1237\]](#page-1236-0) [Operation Modes for SAP HANA System Replication \[page 1239\]](#page-1238-0) [Add an SAP HANA System \[page 132\]](#page-131-0) [Stop a System \[page 194\]](#page-193-0) [SAP HANA System Replication Configuration Parameters \[page 1271\]](#page-1270-0) [Rename an SAP HANA System Host \[page 1173\]](#page-1172-0) [Enable Encryption \[page 1009\]](#page-1008-0) [Data and Log Volume Encryption](https://help.sap.com/viewer/b3ee5778bc2e4a089d3299b82ec762a7/2.0.05/en-US/dc01f36fbb5710148b668201a6e95cf2.html) [Encryption Key Management](https://help.sap.com/viewer/b3ee5778bc2e4a089d3299b82ec762a7/2.0.05/en-US/7ae0e5154541451db232dd59a480bca0.html) [Generic Conditions for Active/Active \(Read Enabled\) \[page 1330\]](#page-1329-0) [SAP Note 611361](http://help.sap.com/disclaimer?site=https://launchpad.support.sap.com/#/notes/611361)

# **11.1.2.8.3 Configure SAP HANA System Replication with hdbnsutil**

You can configure SAP HANA system replication with the hdbnsutil command line tool.

### **Prerequisites**

You have considered all the general prerequisities needed to configure system replication. For more information, see *General Prerequisites for Setting Up SAP HANA System Replication*.

#### i Note

For SAP HANA tenant database systems all databases must be backed up using hdbnsutil via the database name option:

- for the system database -d SystemDB
- for the tenant databases -d <tenantDBName>

### **Procedure**

- 1. Enable system replication on the primary system as follows:
	- a. Ensure that the configuration parameter log mode is set to normal in the persistence section of the global.ini file.

Log mode normal means that log segments must be backed up. Log mode overwrite means that log segments are freed by the savepoint (therefore only useful for test installations without backup and recovery).

- b. Do an initial data backup or create a storage snapshot. In multiple-container systems, the system database and all tenant databases must be backed up. For more information, see *Creating Backups*.
- c. As  $\leq$  id>adm on the command line enable the primary for system replication and give it a logical name with the following command. The primary system must be online at this time:

cd /usr/sap/<sid>/HDB<instancenr>/exe

./hdbnsutil -sr enable --name=<siteName>

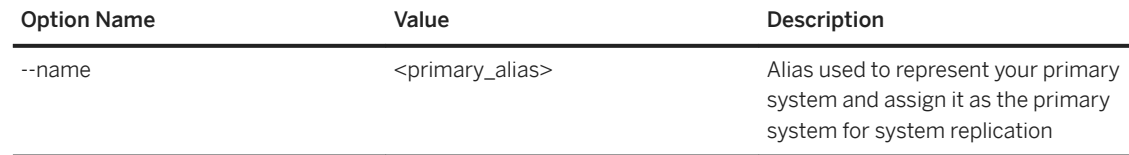

To check if the system has been successfully enabled for system replication with hdbnsutil run:

```
cd /usr/sap/<sid>/HDB<instancenr>/exe
```

```
./hdbnsutil -sr_state
```
2. Stop the secondary system:

sapcontrol -nr <instance number> -function StopSystem HDB

If you are running SAP HANA 2.0, you will need to copy the system PKI SSFS key and data file from the primary system to the secondary before registering the secondary system. The corresponding files can be found on the primary system in the following locations:

- /usr/sap/<SID>/SYS/global/security/rsecssfs/data/SSFS\_<SID>.DAT
- /usr/sap/<SID>/SYS/global/security/rsecssfs/key/SSFS\_<SID>.KEY

If you are running XS advanced, you will also need to copy both the SSFS key and data files for XS advanced from the primary system to the secondary system. The corresponding files can be found on the primary system in the following locations:

- /usr/sap/<SID>/SYS/global/xsa/security/ssfs/data/SSFS\_<SID>.DAT
- /usr/sap/<SID>/SYS/global/xsa/security/ssfs/key/SSFS\_<SID>.KEY
- 3. Register the secondary system as follows:
	- a. Enable system replication on the secondary system as user <sid>adm with the following command:

```
hdbnsutil -sr_register --name=<secondarySiteName>
--remoteHost=<primary host> --remoteInstance=<primary systemnr>
--replicationMode=[sync|syncmem|async]--operationMode=[delta_datashipping|
logreplay|logreplay_readaccess]
```
#### hdbnsutil -sr\_register Call Options

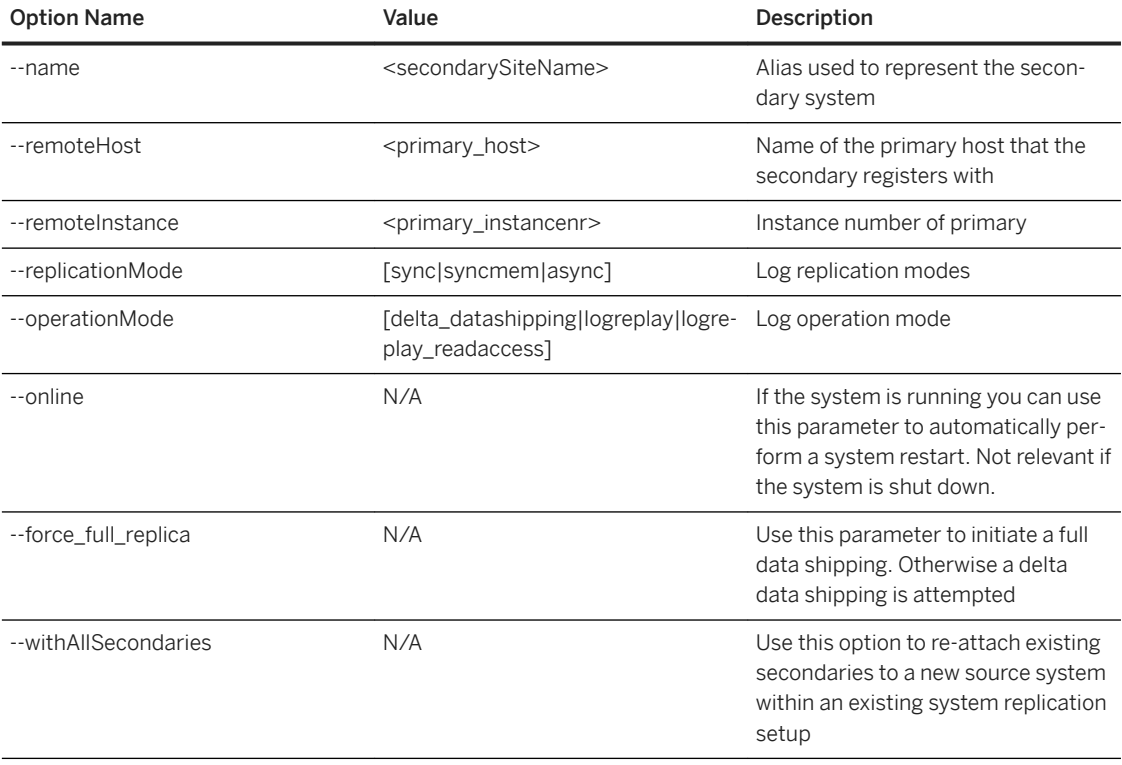

To check if the system has been successfully enabled for system replication with hdbnsutil run:

```
cd /usr/sap/<sid>/HDB<instancenr>/exe
```

```
./hdbnsutil -sr_state
```
b. Start the secondary system to reinitialize it with the following command:

#### As <sid>adm:

```
/usr/sap/hostctrl/exe/sapcontrol -nr <instance_number> –function 
StartSystem HDB
```
Once the secondary system is started, the replication process will start automatically.

### **Related Information**

[General Prerequisites for Configuring SAP HANA System Replication \[page 1231\]](#page-1230-0) [Rename an SAP HANA System Host \[page 1173\]](#page-1172-0) [Host Name Resolution for System Replication \[page 1354\]](#page-1353-0) [Creating Backups \[page 1498\]](#page-1497-0)

# **11.1.2.8.3.1 Example: Configure SAP HANA System Replication**

This example shows you how to configure system replication with a single host system.

## **Context**

To configure system replication with two hosts, you may have to change the host names.

In this example a single host system is used. In multi-host systems all hosts have to be renamed.

#### i Note

To rename hosts in a production system replication landscape, system replication must be first deactivated. This means you have to first unregister and disable the secondary system before renaming any hosts. Once you have renamed the hosts then you can enable recovery mode again and register the secondary system with the primary system to re-activate system replication.

### **Procedure**

1. Enable system replication on the primary system, with the hostname ej11.

cd /usr/sap/<sid>/HDB<instancenr>/exe

./hdbnsutil -sr enable --name=dcsite1

2. Stop the secondary system. The primary system can stay online.

As <sid>adm

```
/usr/sap/hostctrl/exe/sapcontrol -nr <instance_number> –function StopSystem 
HDB
```
3. Register the secondary system with the following command:

```
cd /usr/sap/<sid>/HDB<instancenr>/exe
```

```
./hdbnsutil -sr_register
 --name=dcsite2
 --remoteHost=ej11
 --remoteInstance=50
 --replicationMode=sync
 --operationMode=logreplay
```
Also see *SAP Note 611361 Hostnames of SAP servers*

4. Start the secondary system. This initiates the initial data transfer.

As <sid>adm

```
/usr/sap/hostctrl/exe/sapcontrol -nr <instance_number> –function StartSystem 
HDB
```
### **Related Information**

```
Rename an SAP HANA System Host [page 1173]
SAP Note 611361
```
## **11.1.2.8.4 Changing the Replication Mode**

The replication mode can be changed without going through a full data shipping from the primary system to the secondary system afterwards.

To change the replication mode, use the following command on the online or offline secondary system:

hdbnsutil -sr\_changemode --mode=sync|syncmem|async

In the M\_SERVICE\_REPLICATION view you can check whether the replication mode was changed correctly. The following command provides this information too:

```
hdbnsutil -sr_state --sapcontrol=1
```
#### **Related Information**

[M\\_SERVICE\\_REPLICATION System View](https://help.sap.com/viewer/4e9b18c116aa42fc84c7dbfd02111aba/2.0.05/en-US/20c43fc975191014b0ece11b47a86c10.html)

## **11.1.2.8.5 Changing the Operation Mode**

The operation mode can only be changed by stopping and re-registering the secondary system with the desired operation mode.

You can change operation modes using the hdbnsutil -sr\_register command and explicitly setting the new operation mode with the -operationMode option:

```
hdbnsutil -sr_register 
--remoteHost=<primary hostname>
--remoteInstance=<instance number>
  --replicationMode=[sync|syncmem|async]
--operationMode=[delta_datashipping|logreplay|logreplay_readaccess]
--name=<siteName>
```
To start the replication with the new operation mode, start the secondary system:

sapcontrol -nr <instance number> -function StartSystem HDB

#### i Note

It is not necessary to unregister the secondary while changing the operation mode. The hdbnsutil  $$ sr\_register command overwrites the previous register configuration. To understand the scenarios in which you should unregister a secondary system, see *SAP Note 1945676*.

When changing the operation mode from delta datashipping to logreplay or logreplay readaccess, no full data shipping is necessary. Full data shipping is necessary, however, when switching from logreplay or logreplay readaccess back to delta datashipping.

### **Related Information**

#### [SAP Note 1945676](http://help.sap.com/disclaimer?site=https://launchpad.support.sap.com/#/notes/1945676)

# **11.1.2.8.6 Initializing the Secondary**

Whenever the secondary is registered with the primary system, the goal is to get the persistence (that is, the data and log volumes) on the secondary system into a consistent state to the primary system.

After initially configuring system replication, a full data shipping takes place. This happens automatically, but it can also be done manually. For more information, see *Initialize the Secondary with Storage Copy from Primary*.

When initializing the secondary the following two situations can occur:

● The secondary system is completely unrelated to the primary system If the secondary system is unrelated to the primary system, a full data shipping is done. An in-place snapshot created on the disk of the primary system is initially sent to the secondary system. This initial full data shipping can be prevented by manual intervention and the secondary system can be initialized with a binary storage copy of the primary system's persistence. For more information, see *Initialize the Secondary with Storage Copy from Primary*.

- The secondary system is related to the primary system for one of the following reasons:
	- It was already registered before as a secondary system to this primary and probably shut down for a time.
	- It is a former primary system, which will become a secondary system though failback switching the replicating direction.

If the persistence (that is data and log volumes) of the secondary system is related to the primary system (it actually contains the persistence of the primary at a former time), the newly registered system can be synced with a delta data or log shipping avoiding a full data shipping.

After a new registration of the secondary system, a delta data or log shipping is always attempted. For more information, see *Resync Optimization*.

### **Related Information**

Initialize the Secondary with Storage Copy from Primary [page 1269] [Resync Optimization \[page 1245\]](#page-1244-0)

# **11.1.2.8.6.1 Initialize the Secondary with Storage Copy from Primary**

The secondary system can be initialized using a binary storage copy from the primary system.

### **Context**

For this procedure copy only the data, not the log.

### **Procedure**

1. Create a consistent binary storage copy from the primary system for the persistence of all services. You can use the snapshot technology to create an IO consistent persistence copy. Create a full copy of the persistence using the IO consistent storage snapshots.

If you can't use the method above, create a consistent OS copy of persistence while the primary system is stopped.

- 2. Shut down the secondary system.
- 3. Transfer or mount the full copy on the secondary system.
- 4. Replace the persistence of the secondary system with the storage copy from the primary system.
- 5. Register the secondary system without [--force\_full\_replica].
- 6. Start the secondary system.

## **Results**

When the secondary system is started after the new registration, the initialization optimizations are carried out. The secondary system checks if its persistence is compatible with the persistence of the primary system. If this check succeeds, the secondary system requests only a delta data shipping.

# <span id="page-1269-0"></span>**11.1.2.8.7 Full Sync Option for SAP HANA System Replication**

To reach a true Recovery Point Objective value of zero for synchronous system replication, the full sync option can be enabled for SYNC replication mode.

With the activated full sync option, the transaction processing on the primary system blocks when the secondary is currently not connected and newly created log buffers cannot be shipped to the secondary system. This behavior ensures that no transaction can be committed on the primary without shipping the log buffers to the secondary system.

The full sync option can be switched on and off using the command:

hdbnsutil -sr\_fullsync --enable|--disable

This changes the setting of the parameter enable full sync in the [system replication] section of the global.ini file accordingly.

#### $\rightarrow$  Recommendation

When configuring the full sync option, proceed as follows:

- 1. Configure your system replication with the SYNC replication mode. This replication mode is the prerequisite for enabling the full sync option.
- 2. Check that the system replication status is active and in sync for all services.
- 3. Enable the full sync option with hdbnsutil -sr\_fullsync --enable

In the M\_SERVICE\_REPLICATION system view, the setting of the full sync option can be viewed in the column *FULL\_SYNC*. It can have the following values:

- DISABLED: Full sync is not configured at all. The parameter enable full sync = false in the system\_replication section of the global.ini file.
- ENABLED: Full sync is configured, but it is not yet active. In this state transactions do not block. To become active, the secondary has to connect and the replication status has to be ACTIVE.
- ACTIVE: Full sync mode is configured and active. In this state if the network connection to a connected secondary is closed, the transactions on the primary system will block.

If full sync is enabled when an active secondary is currently connected, the FULL\_SYNC column will be immediately set to ACTIVE.

If the secondary is stopped, disable the full sync option. Otherwise the primary blocks and it is not possible to stop it.

#### i Note

Use the hdbnsutil command to resolve a blocking situation of the primary system caused by the enabled full sync option. This is important because a configuration changing command could also block in this state. You must do this also when you want to shut down the currently blocking primary system. Otherwise it is not possible to stop it.

The cluster manager that is used to operate SAP HANA system replication landscapes could provide a timeout after which the blocking situation is resolved automatically using the hdbnsutil command and deactivating

<span id="page-1270-0"></span>the full sync option. However, after the reason for the blocking situation disappears, you must activate the full sync option again (manually or automatically with the help of the cluster manager tool).

In a multitarget system replication setup, configure the full sync option on the primary system. Enter the site name used for the secondary system when registering it:

```
global.ini
[system_replication]
enable \overline{f}ull_sync[<secondary_site_name>] = true
```
#### i Note

In a multitarget system replication setup, you can use hdbnsutil -sr fullsync to turn off the full sync option.

## **Related Information**

[SAP HANA System Replication Command Line Reference \[page 1280\]](#page-1279-0)

# **11.1.2.8.8 SAP HANA System Replication Configuration Parameters**

Several configuration parameters are available for configuring SAP HANA system replication between the primary and secondary system.

The system replication parameters are defined in the [system\_replication] section of the global.ini file and have the default values shown below. The *System* column defines whether the parameter can be set on the primary, the secondary, or both.

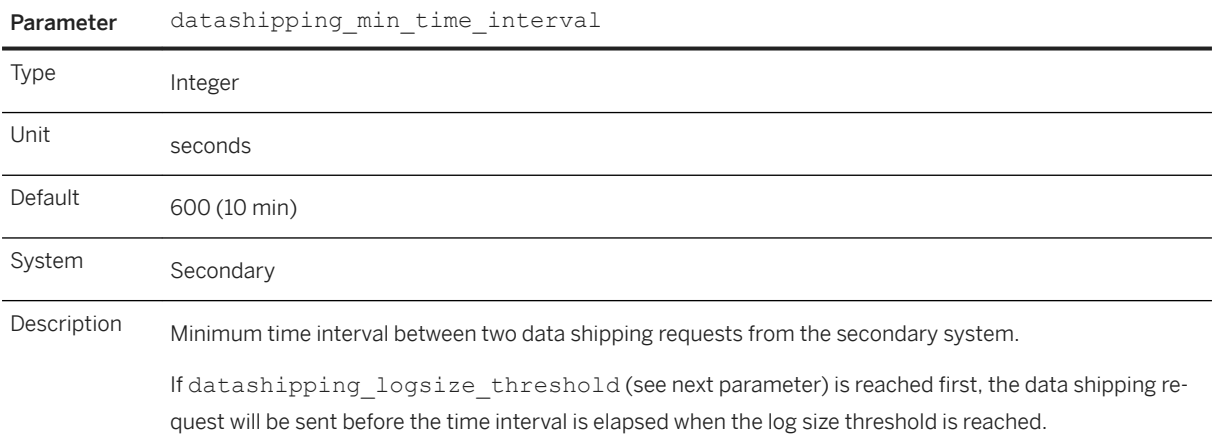

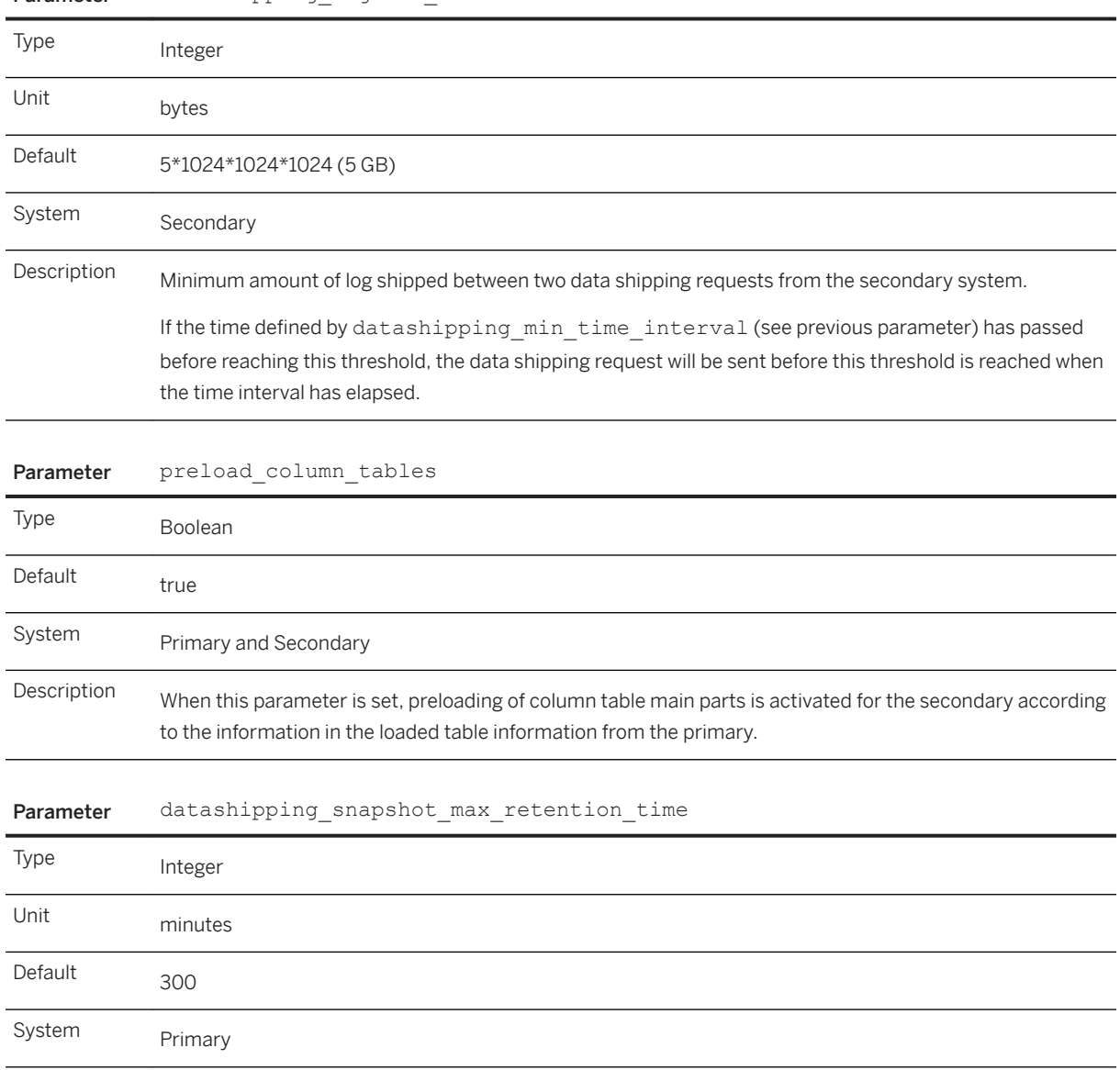

#### Parameter datashipping logsize threshold

#### Parameter datashipping snapshot max retention time

Description Maximum retention time (in minutes) of the last snapshot that has been completely shipped to the secondary system. Shipped snapshots older than datashipping snapshot max retention time will be dropped automatically. Snapshots currently used in data shipping are not affected and are not dropped, if data shipping takes longer than datashipping snapshot max retention time. They can be dropped if data shipping has been finished. If the parameter is set to 0, snapshots are immediately dropped after data replication finishes. When roles are switched between the primary and secondary systems preparing a failback later on, the secondary can be initialized with a delta replica between this snapshot and the current persistent state on the new primary after takeover. In order to do this: ● A snapshot has to exist on the new secondary when it starts for the first time as secondary. ● The snapshot has to be compatible with the persistence of the new primary.

> It is verified, if the snapshot has been the source of the primary system before takeover. It cannot be used, if the secondary is registered with an incompatible primary system. If both conditions are true, the secondary can be initialized with a delta replica.

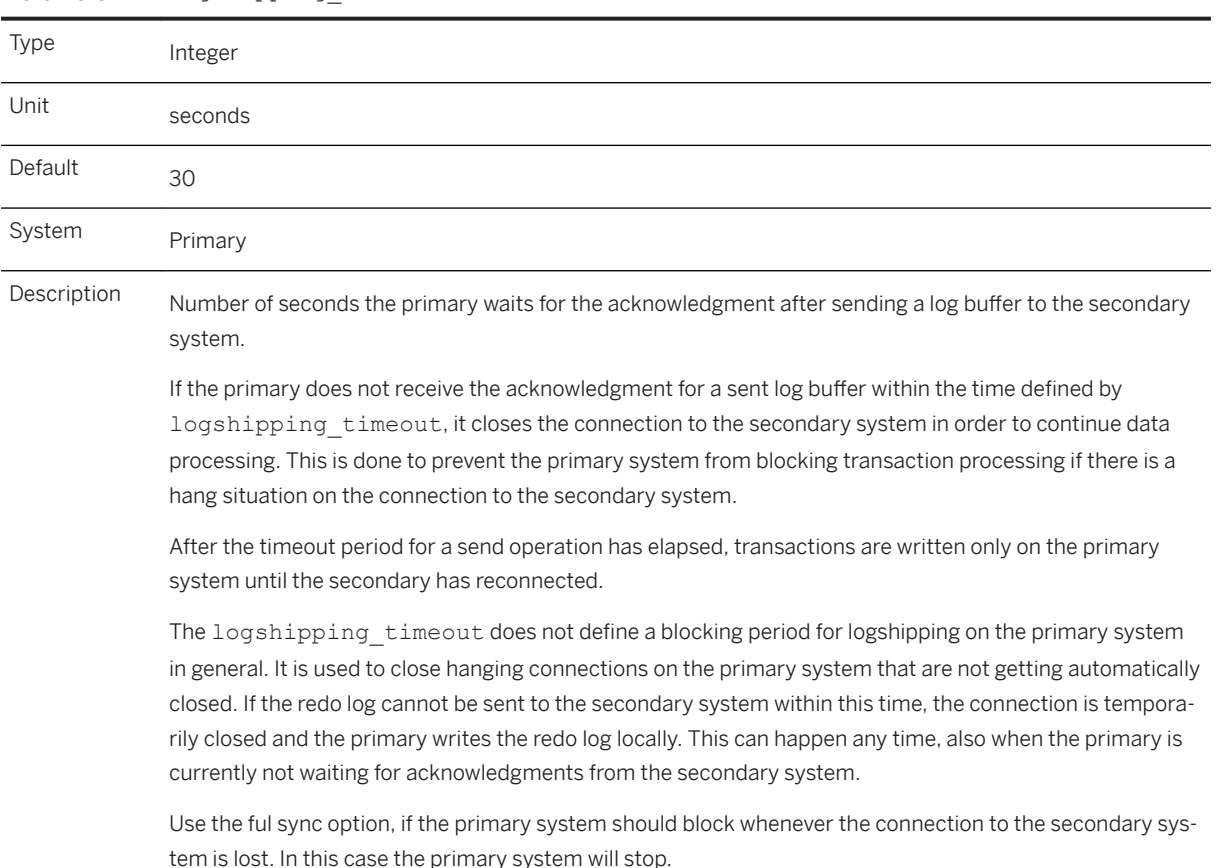

Parameter logshipping timeout

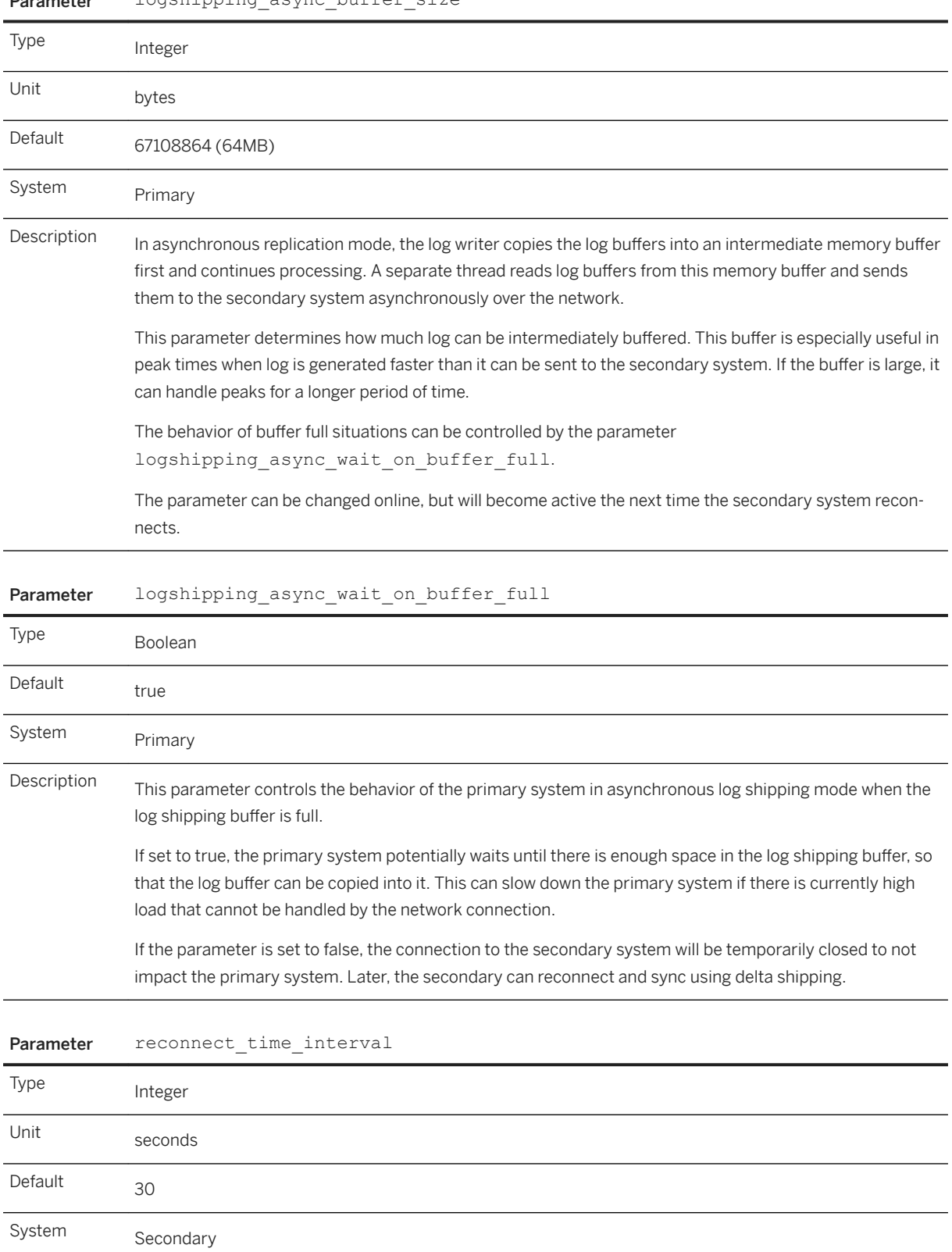

#### Parameter logshipping async buffer size

#### Parameter reconnect\_time\_interval

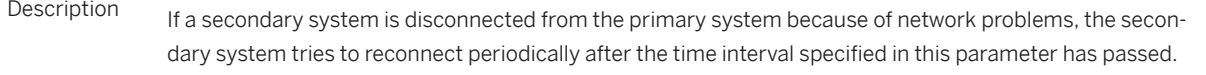

Parameter enable\_full\_sync

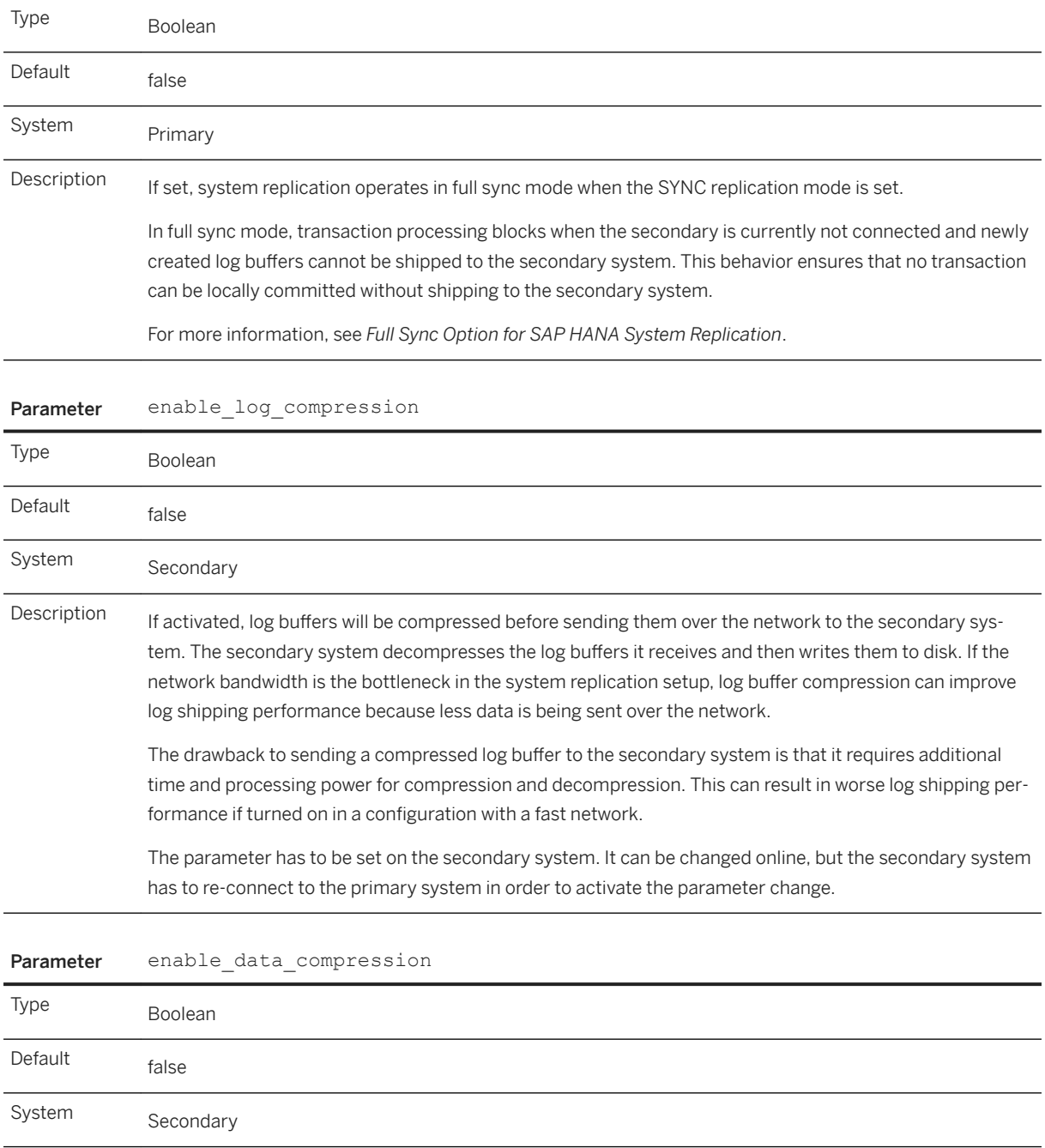

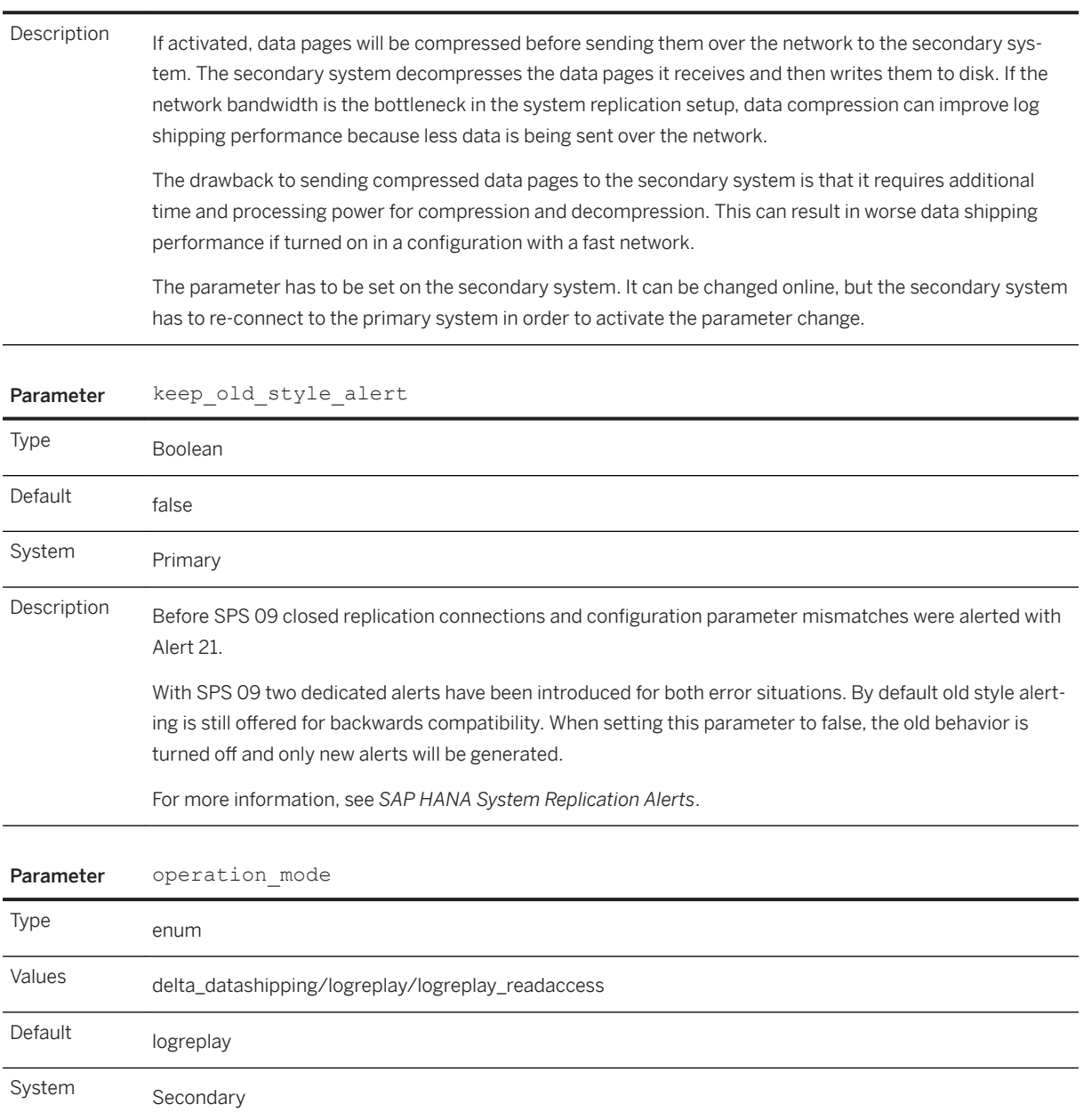

#### Parameter enable data compression

#### Parameter operation mode

## Description Operation mode of the secondary site during replication. There are three different settings for this parameter: ● delta\_datashipping System Replication uses data and log shipping for replication. Log buffers received by the secondary system are just saved to disk, savepoints after intermediate delta data shippings truncate the log. Column table merges are not executed on the secondary system, but merged tables on the primary system are transported via delta data shippings to the secondary system. ● logreplay System Replication uses an initial data shipping to initialize the secondary system. After that only log shipping is done and log buffers received by the secondary are replayed there. Savepoints are executed individually for each service and column table merges are executed on the secondary system. ● logreplay\_readaccess System Replication uses an initial data shipping to initialize the secondary system. After that only log shipping is done and log buffers received by the secondary are replayed there. Savepoints are executed individually for each service and column table merges are executed on the secondary system. Furthermore, read only access via SQL is possible to the secondary system.

For more information, see *Operation Modes for SAP HANA System Replication*.

# Parameter enable\_log\_retention Type enum Values auto/off/on/force/force on takeover Default auto System Primary, Secondary

#### Parameter enable log retention

Description Enables or disables log retention on a system replication system. Log retention on the primary system is useful when the secondary should sync with the primary by re-shipping missing log after a network outage or downtime. If the missing log is not available anymore on the primary system, a data shipping is required (delta in operation mode delta datashipping, full in all other operation modes). Log retention on the secondary system is needed to keep log for optimized re-sync during failback.

Configuration options:

● auto

Log retention is automatically enabled if the secondary is in logreplay or logreplay readaccess operation modes. For the delta datashipping operation mode log retention is disabled.

● on

Log retention is enabled.

● off

Log retention is disabled.

● force on takeover / force In multitarget replication use this option to retain the log for all secondaries. The value force is set

automatically during takeover. For a detailed example of this scenario see *Log Retention and Multitarget System Replication*.

When log retention is enabled and the system is configured as primary, the primary will not free log segments when the secondary system is disconnected, but keep them marked as RetainedFree for a potential optimized resync.

When setting log retention explicitly to on or off, it should also be set for delta datashipping operation mode or for failback with delta log shipping optimization. In the latter case after takeover to the secondary, the old primary can re-sync via missing log with the new primary system and no full data shipping is required for initialization.

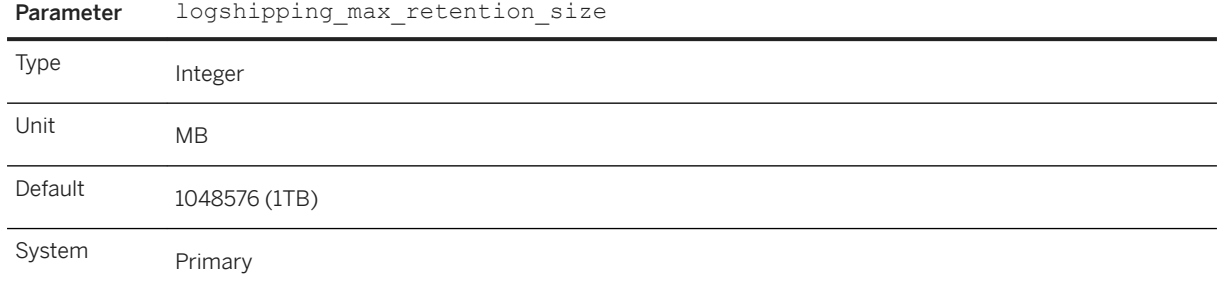

#### SAP HANA Administration Guide for SAP HANA Platform **Availability and Scalability**

#### Parameter logshipping max retention size

Description Sets the maximum amount of log that will be kept for syncing a secondary system. This value only has an effect if log retention is enabled.

Two situations have to be distinguished here:

If logshipping max retention size has been set to a value other than 0, when no secondary is connected log segments are not reused even if they are truncated and backed up until the max size limit has been reached or the system runs into a log full situation.

If the maximum size limit is reached or in log full situations, the segments that are only kept for syncing the secondary system will be reused. This setting prevents the system from hanging on the primary system because of too many log segments that are held for syncing the secondary system. With this setting, the primary keeps running with the drawback that the secondary cannot sync anymore.

If logshipping max retention size is configured to 0, log segments required for syncing the secondary are not reused and a log full results in a system standstill on the primary system until log writing can continue. This setting allows you to configure an upper limit up to which redo log segments are kept in RetainedFree state on the primary system before they are overwritten for syncing with a secondary system. When the reason for the log full has been resolved, the transaction processing can continue.

#### Note

The default setting logshipping max retention size = 1048576 (MB) of 1 TB means that 1 TB of size is configured for every service, which replicates data to a secondary system. That is, every service owning a persistence in form of data and log volume.

#### Example

If the services nameserver, two indexservers (for example, two tenant databases) and an xsengine are running in your SAP HANA system, the total configured log retention size will be 4 TB (4 x 1 TB). With this setting it can happen that the disk full is reached before the RetainedFree marked log segments are overwritten.

If you want to change the default value of 1 TB, you can do this in the global.ini. Another option is to set this parameter in the service ini files individually. For example, if the value is set in the global.ini of the system database, in the global.ini of a tenant database, and in the indexserver.ini of a tenant database, the indexserver.ini setting would win and will be taken for log retention of this indexserver.

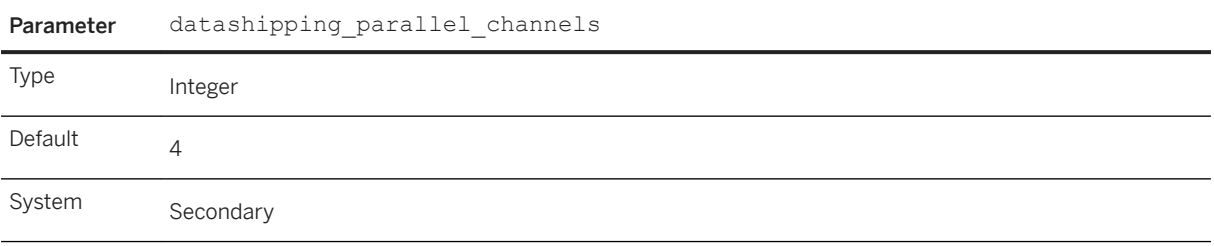

<span id="page-1279-0"></span>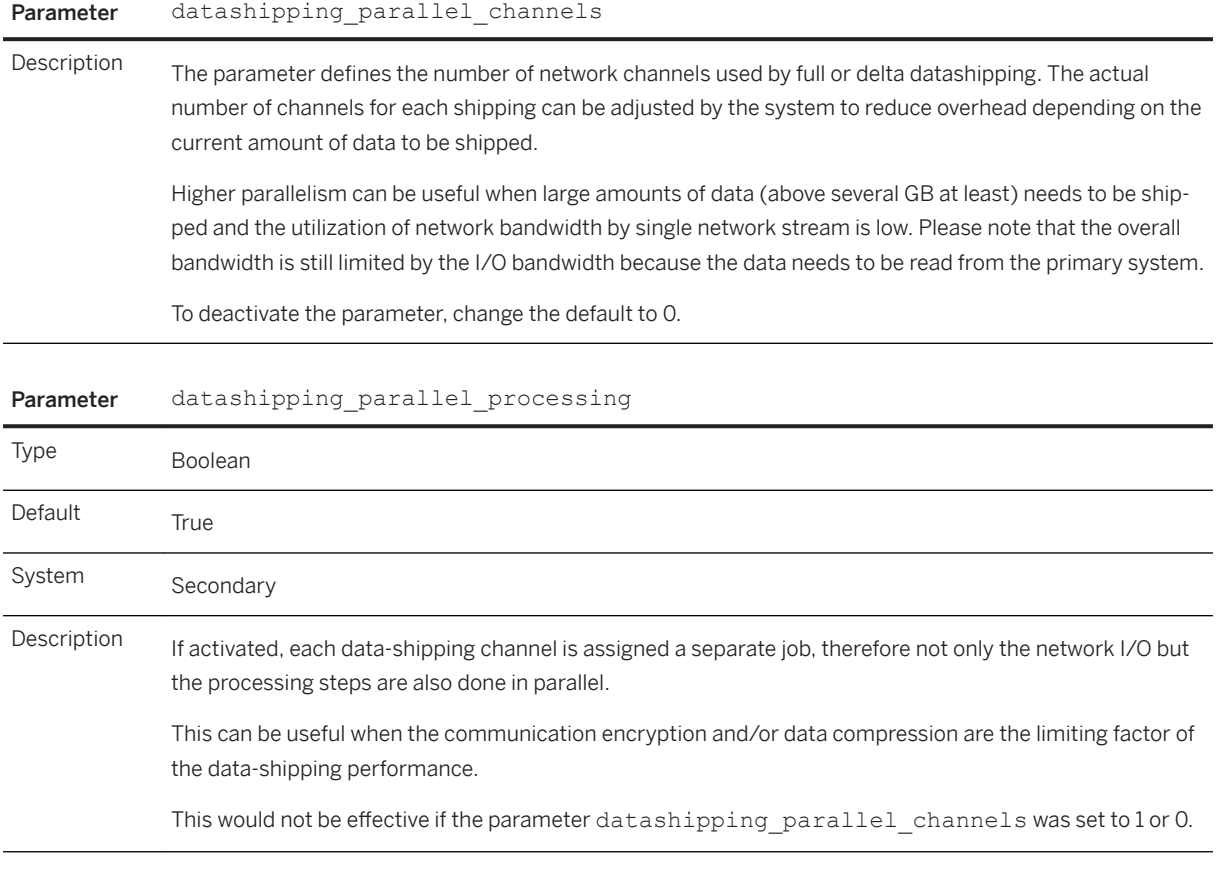

## **Related Information**

[Full Sync Option for SAP HANA System Replication \[page 1270\]](#page-1269-0) [SAP HANA System Replication Alerts \[page 1340\]](#page-1339-0) [Operation Modes for SAP HANA System Replication \[page 1239\]](#page-1238-0) [Log Retention and Multitarget System Replication \[page 1250\]](#page-1249-0) [Change a System Property in SAP HANA Studio \[page 323\]](#page-322-0) [Log Retention \[page 1247\]](#page-1246-0)

# **11.1.2.8.9 SAP HANA System Replication Command Line Reference**

This topic provides details of the supported system replication options for the command line tool hdbnsutil.

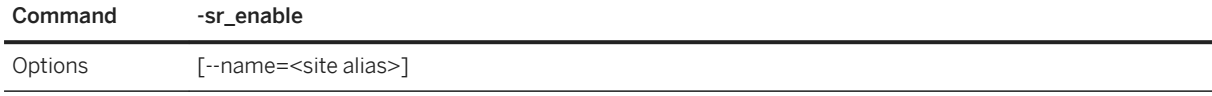

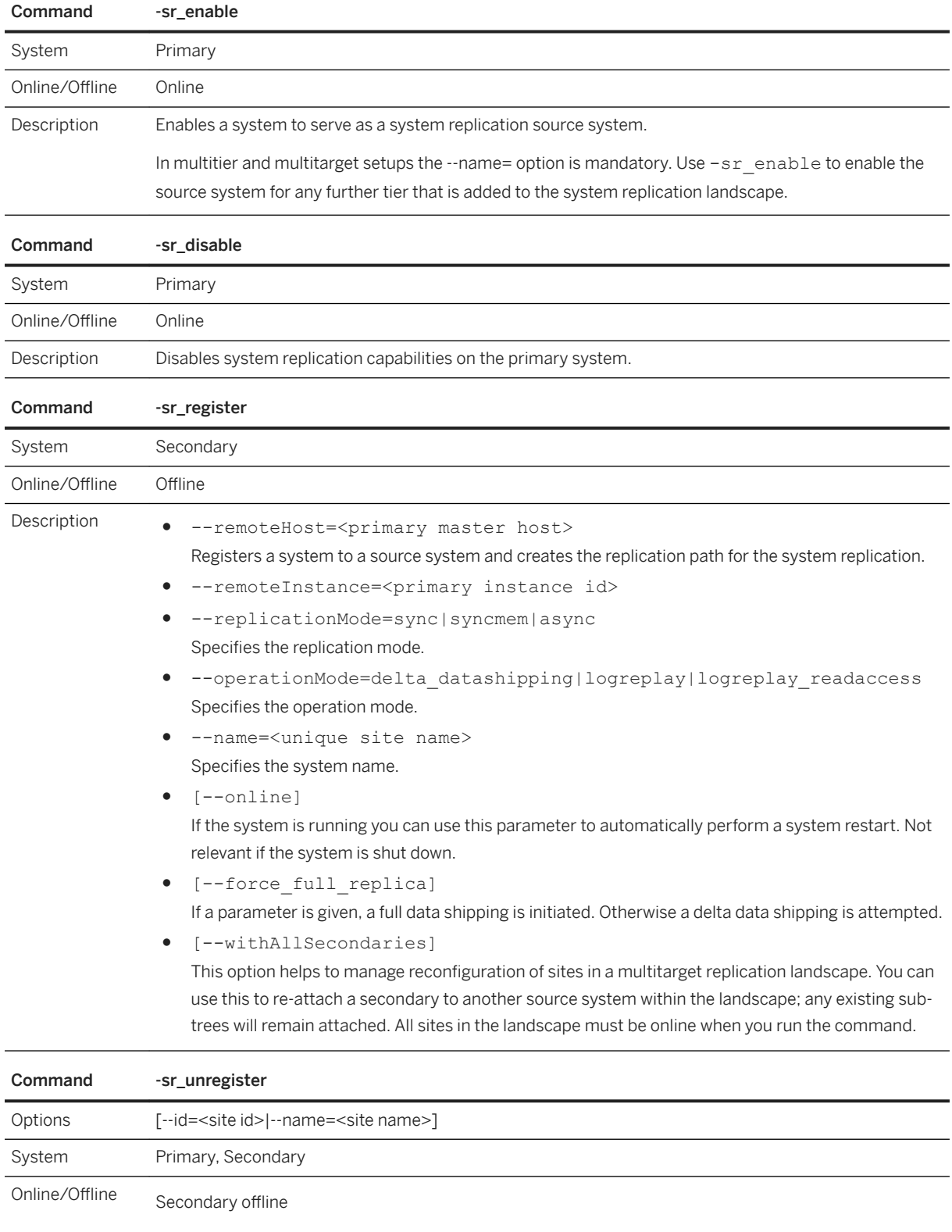

Primary online (to remove metadata)

#### Command -sr\_unregister

Description Unregisters a secondary system from its source.

Use this command on the secondary that needs to be unregistered. When the secondary system is not available, this command can also run on the primary. In this case use either the –id option or the –name option to identify the secondary system.

#### i Note

There are three scenarios in which it is necessary to unregister system replication:

- When the secondary system is available, but should be de-coupled permanently You will be able to use the secondary system as a standard SAP HANA installation afterwards.
- When the secondary system is not available anymore and the primary system needs to be cleaned up in order to be able to register a new system This can occur when the secondary system was uninstalled or when it cannot be recovered after a disaster. ● When you want to re-establish the original setup after a takeover in a multitier system replication configuration

For more information, see *Restore the Original SAP HANA Multitier System Replication Configuration*.

To understand how to use the -sr\_unregister command correctly, see *SAP Note 1945676*.

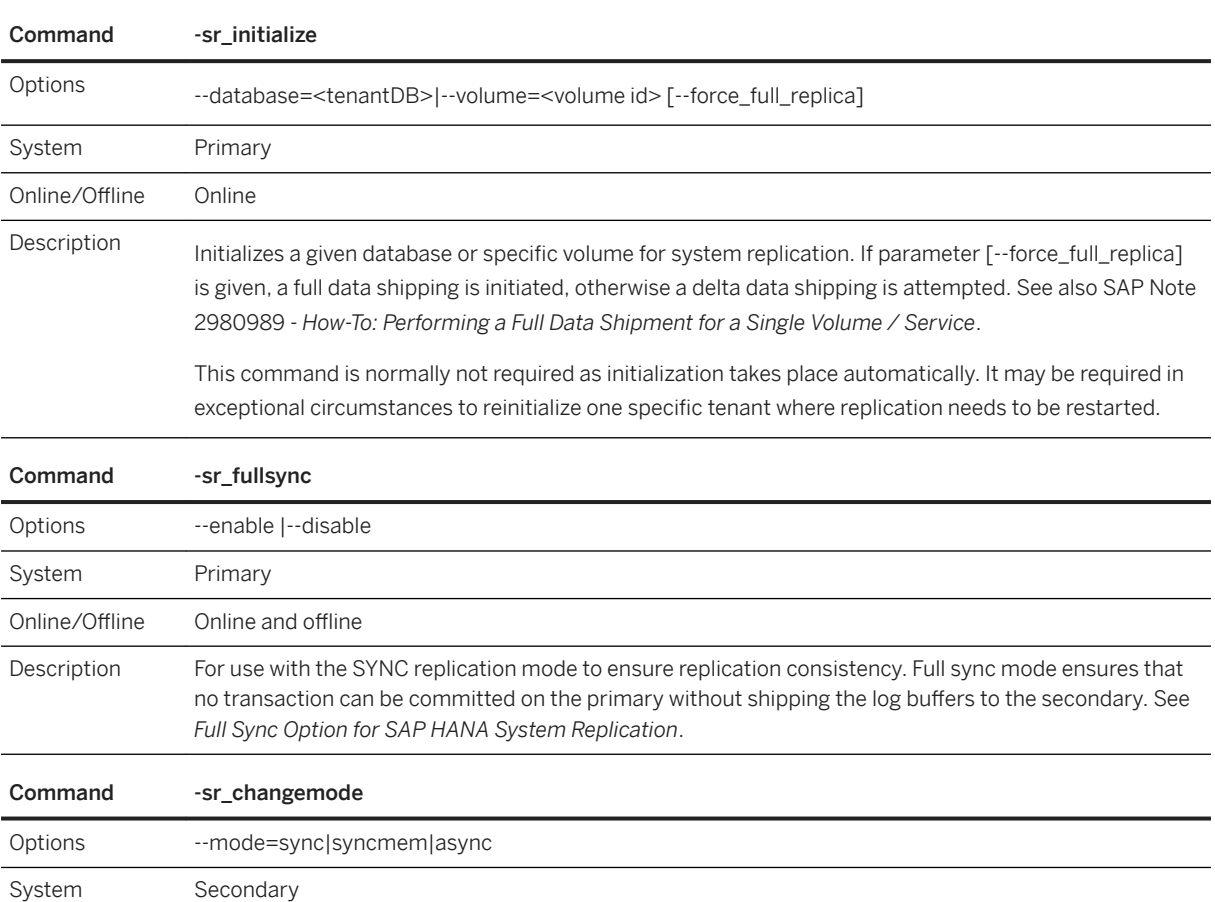

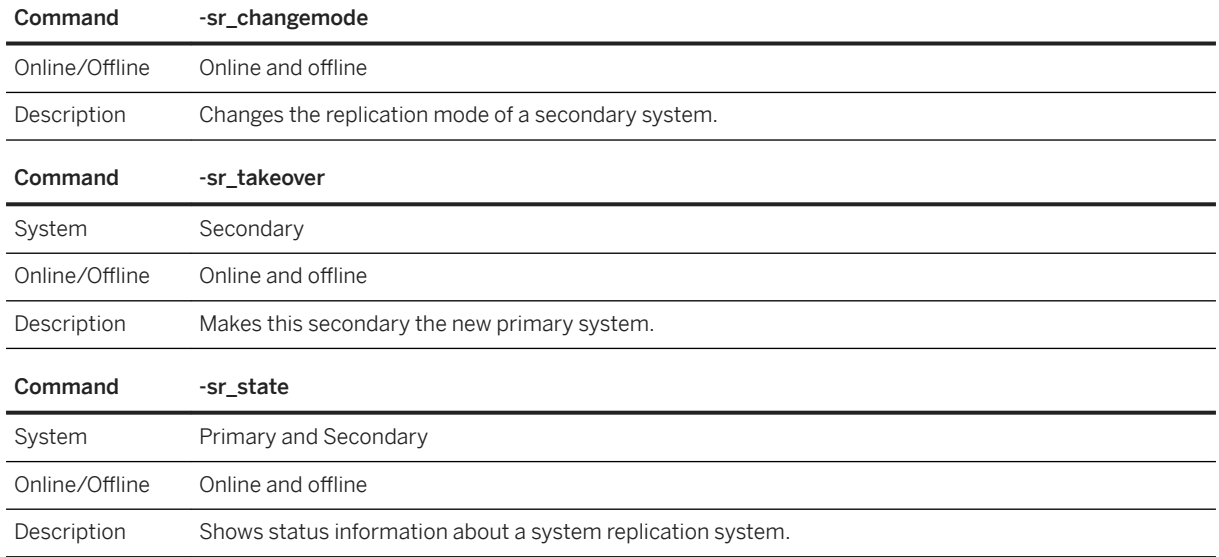

## **Related Information**

[Full Sync Option for SAP HANA System Replication \[page 1270\]](#page-1269-0) [Example: Restore the Original SAP HANA Multitier System Replication Configuration \[page 1320\]](#page-1319-0) SAP Note 1945676: Correct usage of hdbnsutil -sr\_unregister [SAP Note 2980989: How-To: Performing a Full Data Shipment for a Single Volume / Service](http://help.sap.com/disclaimer?site=https://launchpad.support.sap.com/#/notes/2980989: How-To: Performing a Full Data Shipment for a Single Volume / Service)

# **11.1.2.8.10 Add and Remove Hosts in SAP HANA System Replication**

You can add a new host to a replicated system with the SAP HANA lifecycle manager.

## **Context**

i Note

Hosts must be added equally to both primary and secondary sites.

#### i Note

Do not turn off system replication when adding a host.

#### $\rightarrow$  Recommendation

It is recommended that a host is added to the secondary site before adding it to the primary site. This avoids the situation where the new host saves data without first being in sync.

### **Procedure**

- 1. Add a host to the secondary site and start it.
- 2. Add a host to the primary site and start it.

Replication begins automatically.

3. To remove a host, first remove it from the primary site and then remove the host from the secondary site.

### **Related Information**

[Add Hosts Using the Command-Line Interface \[page 1622\]](#page-1621-0) [Remove Hosts Using the Command-Line Interface \[page 1630\]](#page-1629-0)

## **11.1.2.9 Performing a Takeover**

The takeover process is the name for the task of switching your active system from the current primary system to the secondary system.

If your primary data center is not available, for example because of planned downtime or due to a disaster, and a decision has been made to fail over to the secondary data center, you can perform a takeover on your secondary system.

We recommend that you use third-party external tools to check if hosts, the network, and data center are still available.

To help you decide if a takeover is advisable with regard to system availability, downtime and the risk of data loss, see the decision tree in *SAP Note 2063657 SAP HANA System Replication Takeover Decision Guideline*. In addition, you can use python scripts such as getTakeoverRecommendation.py to help you decide when a takeover should be carried out. For a detailed description of the available python scripts, see 'Checking the SAP HANA System Replication Status' in the *SAP HANA System Replication Guide*.

The takeover does not include stopping the former primary system. If you are performing a takeover as part of a planned downtime, first make sure that the primary system has been fully stopped.

If you wish to avoid stopping the primary system you can also simply isolate it in the landscape by putting it behind a firewall. It is also not necessary to completely stop the primary if you use the command line option 'takeover with handshake' (hdbnsutil -sr\_takeover -–suspendPrimary), see *Takeover with Handshake*  for details.

If necessary, you can verify that the primary is no longer available using the STONITH command which checks for the existence of a failed host. A scenario where this command is used is given in the section 'Example HA/DR Provider Implementation'.

Once the takeover command completes, the former secondary system becomes the new active primary system.

You can perform a takeover using the following tools:

- SAP HANA cockpit For more information, see *Perform a Takeover with the SAP HANA Cockpit*.
- SAP HANA studio For more information, see *Perform a Takeover with the SAP HANA Studio*.
- hdbnsutil For more information, see *Perform a Takeover with hdbnsutil*.

## **Related Information**

[Checking the SAP HANA System Replication Status](https://help.sap.com/viewer/4e9b18c116aa42fc84c7dbfd02111aba/2.0.05/en-US/74418e86b48542ffb38b54072e0b66ce.html) Perform a Takeover with SAP HANA Cockpit [page 1285] [Perform a Takeover with the SAP HANA Studio \[page 1286\]](#page-1285-0) [Perform a Takeover with hdbnsutil \[page 1287\]](#page-1286-0) [Takeover with Handshake \[page 1295\]](#page-1294-0) [Example HA/DR Provider Implementation \[page 1391\]](#page-1390-0) [SAP Note 2063657](http://help.sap.com/disclaimer?site=https://launchpad.support.sap.com/#/notes/2063657)

# **11.1.2.9.1 Perform a Takeover with SAP HANA Cockpit**

You can perform a takeover on your secondary system using the SAP HANA cockpit.

## **Prerequisites**

You've navigated to the *Database Overview* page of the database you want to manage. See *Getting to the Database Overview Page* in the *SAP HANA Administration with SAP HANA Cockpit* guide.

● It's recommended to stop the primary system before starting a takeover.

### i Note

If you're performing a takeover as part of a planned downtime, first make sure that the primary system has been fully stopped before performing a takeover to the secondary system.

● The secondary system must be fully initialized.

- <span id="page-1285-0"></span>● You need the operating system user to perform a takeover with the SAP HANA cockpit. For more information, see *Operating System User <sid>adm* in the *SAP HANA Administration Guide* and *Connect to a Database With SSO or SAP HANA Credentials*.
- The takeover command can be executed both when the secondary system is offline or online.

### **Procedure**

1. In the *Monitoring* or *All* view, on the *Database Overview* page of the system database (SYSTEMDB) of the secondary system meant to perform the takeover, choose the *System Replication* card.

The *System Replication Overview* is displayed.

- 2. Choose *Take Over*.
- 3. To start the takeover, click *Start Takeover* in the *Takeover* dialog.

You can also start a takeover with handshake by choosing to fully synchronize the secondary system. For more information about the takeover with handshake, see *Takeover with Handshake* in the *SAP HANA Administration Guide*.

4. Stop the primary system from the *Services* card on the *Database Overview*.

### **Related Information**

[Connect to a Database With SSO or SAP HANA Credentials \[page 176\]](#page-175-0) [Operating System User <sid>adm](https://help.sap.com/viewer/6b94445c94ae495c83a19646e7c3fd56/LATEST/en-US/be98c998bb5710149e8cace9b0c08908.html) [Takeover with Handshake](https://help.sap.com/viewer/6b94445c94ae495c83a19646e7c3fd56/LATEST/en-US/33d31e52c77b4d1c961aa7fb77d7fc67.html) [SAP HANA System Replication](https://help.sap.com/viewer/4e9b18c116aa42fc84c7dbfd02111aba/LATEST/en-US/afac7100bc6d47729ae8eae32da5fdec.html)

## **11.1.2.9.2 Perform a Takeover with the SAP HANA Studio**

You can perform a takeover on your secondary system using the SAP HANA studio.

### **Prerequisites**

- The secondary system must be fully initialized. You can check this in SAP HANA studio: **Administration Console** *Landscape* System Replication 1. The secondary system is ready for takeover if all services display *REPLICATION\_STATUS ACTIVE*.
- The takeover command can be executed both when the secondary system is offline or online.
- You are logged on to the secondary system as the operating system user (user <sid>adm) or can enter these credentials when prompted.

#### <span id="page-1286-0"></span>i Note

If you are performing a takeover as part of a planned downtime, you should first make sure that the primary system has been fully stopped before performing a takeover to the secondary system.

### **Procedure**

- 1. In the *Systems* view, right-click the secondary system and choose **Configuration and Monitoring** *Configure System Replication* .
- 2. Choose *Perform Takeover* from the actions list.
- 3. Enter the required system information and choose *Next*.
- 4. Review the information and choose *Finish*.

### **Results**

The secondary system is now the production system. If the system is already running, it comes out of recovery mode and becomes fully operational immediately: it replays the last transaction logs and starts to accept queries. If the system is offline, it takes over production operation when you start it.

## **11.1.2.9.3 Perform a Takeover with hdbnsutil**

You can perform a takeover on your secondary system with the hdbnsutil command line tool.

### **Prerequisites**

- The secondary system must be fully initialized. You can check this in M\_SERVICE\_REPLICATION or in the SAP HANA studio *Administration Console Landscape System Replication* . The secondary system is ready for takeover if all services display *REPLICATION\_STATUS ACTIVE*.
- The takeover command can be executed both when the secondary system is offline or online.

#### i Note

If you are performing a takeover as part of a planned downtime, you should first make sure that the primary system has been fully stopped before performing a takeover to the secondary system.

### **Procedure**

As <sid>adm enter the following command on the secondary system to enable the secondary system to take over and become the primary system:

```
cd /usr/sap/<sid>/HDB<instancenr>/exe
./hdbnsutil -sr takeover [--comment="Your Comment"]
```
Use the --comment to add a reason for the takeover (for example, to distinguish between a planned or unplanned takeover). This comment is displayed in the M\_SYSTEM\_REPLICATION\_TAKEOVER\_HISTORY monitoring view in the COMMENTS column.

If the system is offline, the takeover is actually carried out when the system is started again.

## **Related Information**

```
Stop a System [page 194]
Monitoring SAP HANA Systems During Stop and Start [page 198]
M_SERVICE_REPLICATION System View
M_SYSTEM_REPLICATION_TAKEOVER_HISTORY System View
```
## **11.1.2.9.4 Client Connection Recovery After Takeover**

Connection recovery after a takeover can be done with network-based IP redirection or network-based DNS redirection.

After a takeover, the client or the application server need to be able to continuously reach the SAP HANA system, no matter which system is currently the primary system after takeover.

After a takeover, the new primary database server is not aware of previous connections which existed between clients and the former primary server. If the client application does not issue a new request and keeps waiting for a reply from the server, it will not receive an explicit request to close these connections from either of the servers and will keep waiting indefinitely. To prevent this, the SAP HANA client library supports the TCP keepalive feature provided by the operating system. This feature will lead the client to abort the invalid connection on its end and to trigger a reconnect after a specified period during which the former primary server is not reachable.

However, the default keepalive settings for the operating system (2 hours) may lead the client processes to wait for a long time before they abort the connection on their end and trigger a reconnect with the new primary system. For example, the default Linux settings leave the clients waiting for more than two hours before aborting the connection. For more information on how to configure the keepalive settings to match your needs see SAP Note 2053504 - System replication: Hanging client processes after a takeover and the corresponding documentation for your operating system.

There are different possibilities for enabling client connection recovery:

1. IP redirection

A virtual IP address is assigned to the virtual host name. In case of a takeover, the virtual IP will unbind from the network adapter of the primary system and bind to the adapter on the secondary system.

2. DNS redirection

In this scenario the IP for the host name in the DNS will be changed from the address of the primary to the address of the secondary system.

Both methods have their advantages. If there are no existing constraints, the IP redirection has the clear benefit of being faster to process in a script rather than synchronizing changes of DNS entries over a global network.

## **1. Network-based IP Redirection**

The principle of IP redirection is to define an additional "logical" host name (hana1, in the diagram below) with its own separate logical IP address (10.68.105.51), and then map this initially to the MAC address of the original host in the primary system (by binding it to one of the host's interfaces):

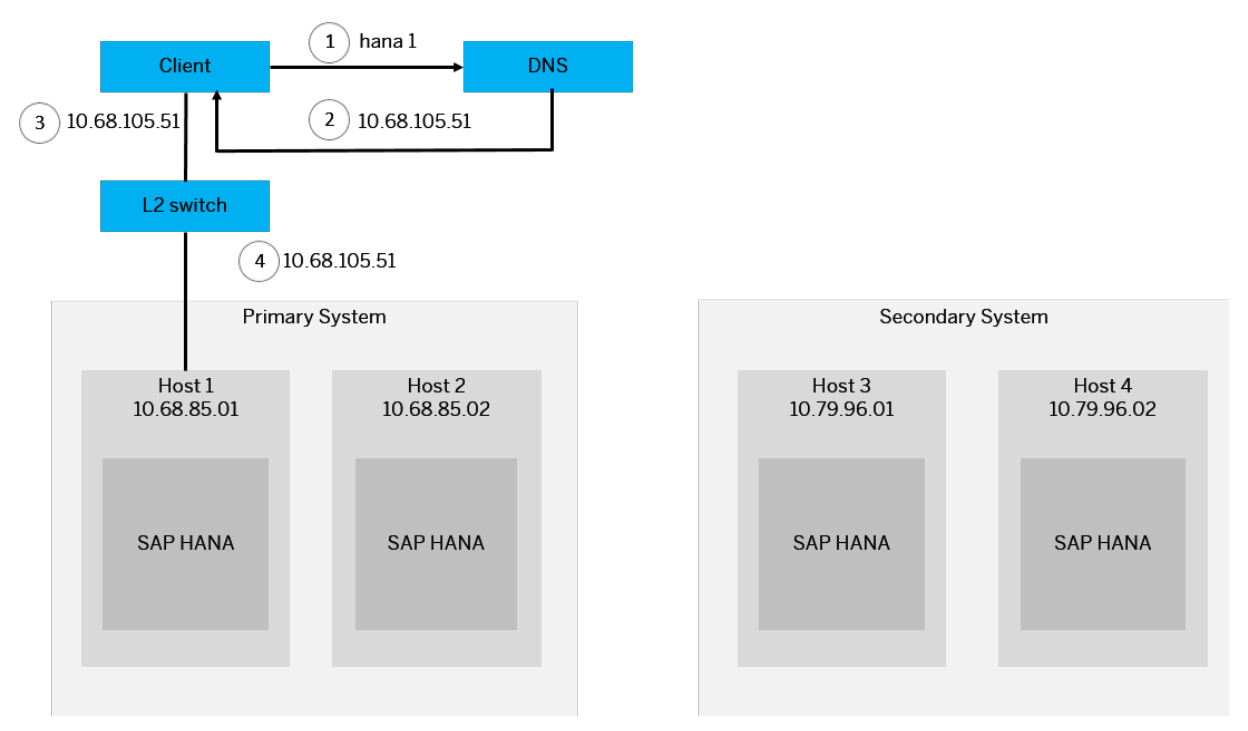

As part of the takeover procedure, a script is executed which re-maps the unchanged logical IP address to the corresponding takeover host in the secondary system. This must be done pair-wise, for each host in the

primary system. The remapping affects the L2 (OSI layer 2: data link ) switching, as can be seen in step 4 of the following diagram:

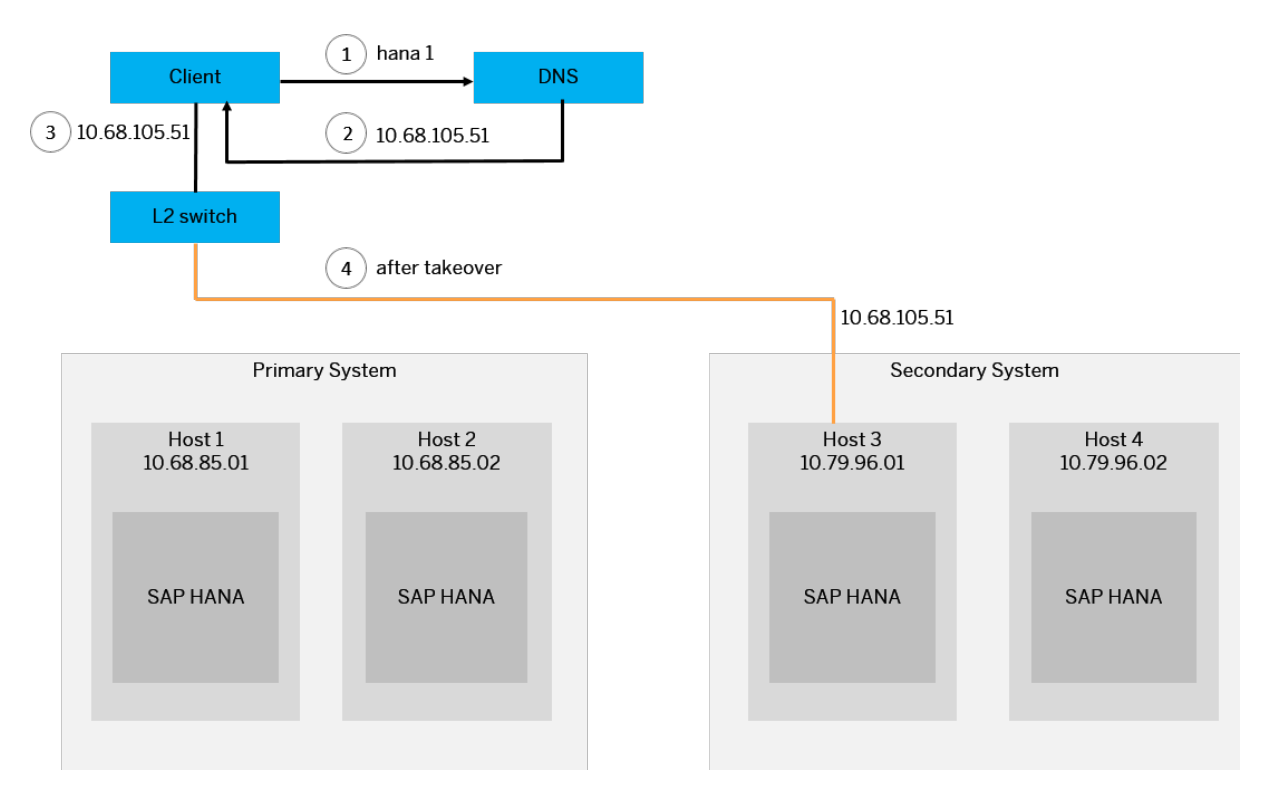

IP redirection can be implemented using a number of actual techniques, for example with the use of Linux commands which affect the network Address Resolution Protocol (ARP) tables (ip addr add/del…), by configuring L2 network switches directly, or by using cluster management software. Following the IP redirection configuration, the ARP caches should be flushed, to provide an almost instantaneous recovery experience to clients.

IP redirection requires that both the primary and failover host(s) are on the same L2 network. If the standby system is in a completely separate L3 network, then DNS redirection is the preferred alternative solution.

## **2. Network-based DNS Redirection**

DNS redirection is an alternative to IP redirection. DNS is a binding from a logical domain name to an IP address. Clients contact a DNS server to obtain the IP address of the SAP HANA host (step 1 below) they wish to reach:

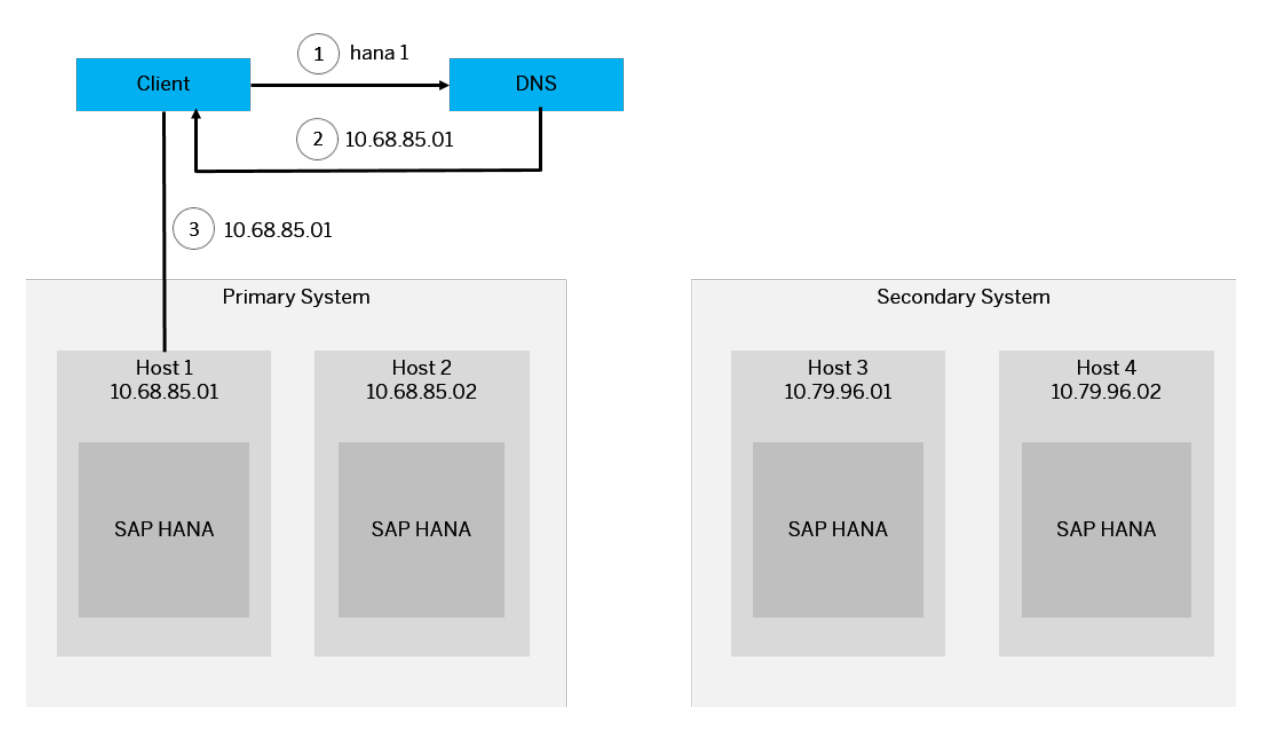

As part of the takeover procedure, a script is executed that changes the DNS name-to-IP mapping from the primary host to the corresponding host in the secondary system (pair-wise for all hosts in the system). From that point in time, clients are redirected to the failover hosts:

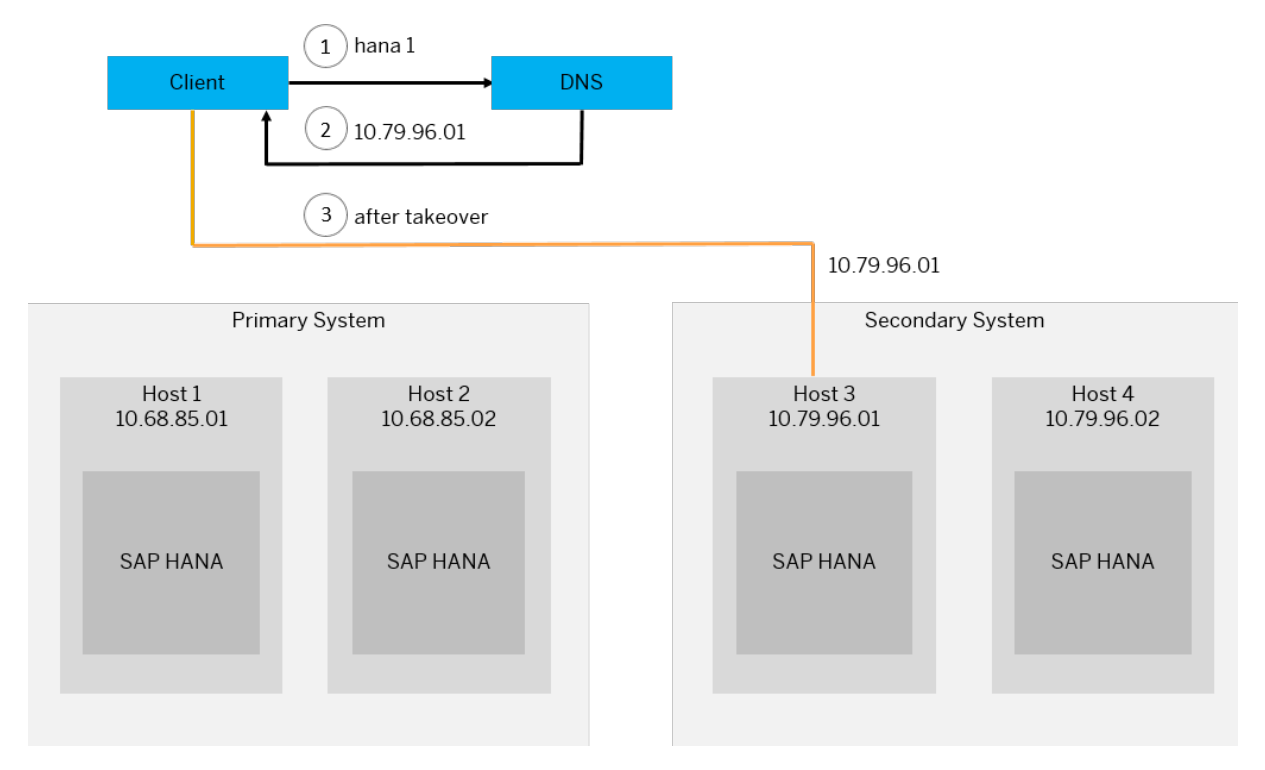

This solution shares the advantage with IP redirection that there are no client-specific configurations. Further, it supports disaster recovery configurations where the primary and secondary standby systems may be in two completely different network domains (separated by routers). One drawback of this solution is that modifying DNS mappings requires a vendor-proprietary solution. Further, due to DNS caching in nodes (both clients and intermediate network equipment), it may take a while (up to hours) until the DNS changes are propagated, causing clients to experience downtime despite the recovery of the system.

HA/DR providers can inform external entities about activities inside SAP HANA scale-out (such as Host Auto-Failover) and SAP HANA system replication setups. Actions can be defined in a Python script which should be executed before or after certain activities (such as, startup, shutdown, failover, takeover, connection changed, service state changed). One application of this is to move virtual IP addresses after takeover in SAP HANA system replication. Additionally, external cluster management software can be used to perform the client reconnect after takeover. For more information, see *Implementing HA/DR Providers*.

## **Related Information**

[Implementing a HA/DR Provider \[page 1380\]](#page-1379-0) [Connecting Using Active/Active \(Read Enabled\) \(SAP HANA Platform\)](https://help.sap.com/viewer/0eec0d68141541d1b07893a39944924e/latest/en-US/94e1af87c8dd4683b3577b5bd40ce9af.html) [SAP Note 2053504 - System replication: Hanging client processes after a takeover](http://help.sap.com/disclaimer?site=https://launchpad.support.sap.com/#/notes/2053504 - System replication: Hanging client processes after a
				takeover)

# **11.1.2.9.5 Invisible Takeover and Restart**

During an invisible takeover or a restart, the session's state needs to be recovered and restored to the new primary system.

During a standard takeover you switch your active system from the current primary system to the secondary system. After a standard takeover, the primary system loses all connections to the client. Moreover, the secondary system is not aware of the previous connections, which existed between the client and the primary system. This is different in an invisible takeover.

You can perform an invisible takeover to achieve an automatic recovery of your sessions after takeover to your new primary system. For dedicated client applications this takeover will be invisible. Differently from a standard takeover, an invisible takeover ensures that the client reconnects to the primary system and the sessions are restored to the secondary system.

This seamless recovery is possible also when restarting the system (for example, after a system crashes).

The session's state needs to be recovered and restored to the new primary system in an invisible takeover scenario or to the new system in a restart scenario. The cross-layer between the session and the client library makes the seamless recovery possible. This cross-layer feature called *transparent session recovery* recovers the current session's state and the physical connection.

#### *i* Note

The transparent session recovery is supported by SQLDBC for SAP HANA 2.0.

Use the graphic below to better understand this process in an invisible takeover or a restart scenario after the active system crashed:

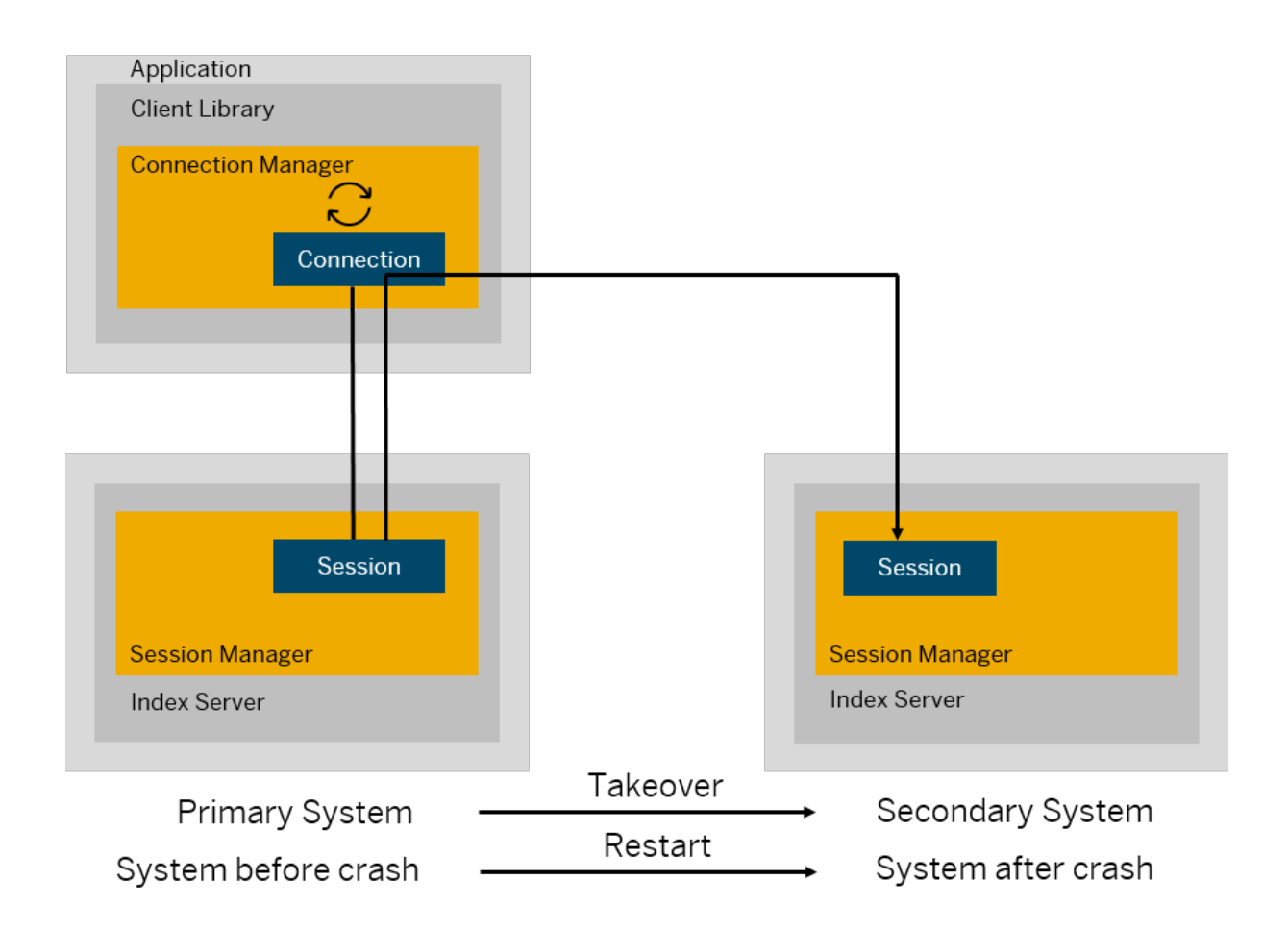

## **Configuration**

The enable session recovery parameter in the session section of the ini file controls the session recovery. The default value is *true* recovering all session variables and restoring the client connections from the primary system to the secondary system. This parameter is configurable online, but the changes can be applied only to the connections established after making the changes.

## **Limitations**

- Sessions which have created or updated a global temporary table with any DDL or DML commands won't be recovered. However, sessions which have created a local temporary table will be recovered without the table recovery.
- Ongoing write transaction will be rolled back with an error and the session can be recovered when an application restarts the failed transaction with no explicit reconnect trial from the application
- Almost all session variables from the current session context are recovered.
- If the client has sent a request to the server but the server has not successfully responded back, the session is not recovered. However, sessions are still recovered when a SQL command is not sent from the client to the server.

# <span id="page-1294-0"></span>**11.1.2.9.6 Takeover with Handshake**

The takeover with handshake ensures that all the sent redo log is written to disk on the secondary system.

During a planned takeover, it is important to ensure that no data gets lost (all primary updates must be available on the secondary system) and the former primary system is isolated to avoid a split-brain situation with multiple active primary systems.

The takeover with handshake is ideal for a safe planned takeover while the primary is still running. All new writing transactions on the primary system are suspended and the takeover is only executed when all redo log is available on the secondary system. When performing a takeover with handshake, it is not needed to check the replication status or to stop the old primary before the takeover.

In a nutshell, a takeover with handshake avoids:

- Data loss, because the log is available on the secondary system before the takeover is triggered.
- Split-brain situations, because the former primary will be suspended.

#### i Note

The takeover with handshake will only be performed if the two previously mentioned conditions are guaranteed. Otherwise, the takeover will be aborted and the primary resumed.

Trigger a takeover with handshake using hdbnsutil -sr\_takeover --suspendPrimary on the secondary system.

If a primary service cannot be accessed or a service replication is not active or in sync, the takeover will be aborted and reported as an error. In this case, there is no impact on the system and the replication remains as it was. The suspended primary can be unblocked using the -sr\_register hdnsutil command.

#### i Note

The following limitations apply:

- It is supported only on the second tier.
- It is not supported with Dynamic Tiering services.

## **Related Information**

[Use SAP HANA System Replication for Near Zero Downtime Upgrades \[page 1360\]](#page-1359-0)

# **11.1.2.9.7 Automatic Registration After Takeover**

In multi-target replication scenarios you can automate the process of registration after a takeover.

An option is available to automatically re-register the secondaries in the landscape which were previously registered before the takeover. This is particularly useful in multi-target replication scenarios and helps to avoid the normal procedure of having to shut down, register and restart each secondary.

To use this feature, set the parameter register secondaries on takeover to TRUE (in the [system\_replication] section of the global.ini file). The parameter must be set on the new primary. After connecting to the source all services are then automatically restarted and synchronized with the new primary.

This case is illustrated in the topic *Disaster Recovery Scenarios for Multitarget System Replication* where secondary sites in a different data center are registered to a new primary.

You can check the status of each server after a takeover by querying the view M\_SERVICE\_REPLICATION which has details of the status of all replication sites in the landscape.

### **Related Information**

[Disaster Recovery Scenarios for Multitarget System Replication \[page 1325\]](#page-1324-0)

# **11.1.2.10 Secondary Time Travel**

You can start the secondary system or the log replay on the secondary system at a previous point in time.

Secondary time travel is a temporary takeover which is effective at a previous point in time. Once secondary time travel has been configured, snapshots and additional log data are retained on the secondary system for a defined period of time. These are then used to start the system at a selected point in the past by opening the appropriate snapshot and replaying the required log entries to reach the requested point. For this reason secondary time travel only works with the logreplay operation modes (logreplay or logreplay readaccess). Secondary time travel is started using the command: hdbnsutil sr timetravel with additional options to specify the start time.

#### i Note

You can safely use the SYNC replication mode with the full sync option; secondary time travel maintains a connection to the primary system and does not risk leading to a freeze of the primary (see Replication Modes).

Secondary time travel can be used in two ways:

- 1. To quickly access again data, which was deleted in the original system. For more information, see *Execute Secondary Time Travel*.
- 2. To intentionally keep the secondary system's log replay delayed. This can be used with Active/Active (Read Enabled) to read older data from the secondary system while the secondary keeps replicating. For more information, see *Execute Secondary Time Travel While Replication Continues*.

Using option one, the secondary system does a takeover up to the specified point in time so that data can be read. It is then necessary to resync with the primary so that the secondary is again available for a complete takeover. You can do this using the -sr\_register command line option as described in *Configure SAP HANA System Replication with hdbnsutil*.

If time travel is configured in a muliti-target replication scenario it would be possible, for example, to maintain a tier 3 disaster recovery host which is reserved for accessing data in time travel mode.

Option two uses an additional command line parameter: startMode=replicate. In this case, the secondary system is restarted but there is no takeover and replication of log data continues. The system restarts at the
specified point in time and log replay is stopped at this point. Commands are then available to manually advance the log replay or to resume automatic log replay. This option offers more flexibility; because there is no takeover you can restart the system repeatedly if necessary at any available snapshot. The earliest point in time is defined by the setting of the timetravel max retention time parameter described below.

Using Active / Active in this scenario (that is, with operation mode logreplay readaccess - a license is required) it is possible to then read data at the latest point of log replay. Operation mode logreplay does not provide read access to the delayed replay.

Note that using this option in a muliti-target replication scenario it is only possible to read data at tier 2. Also, if data will be read using hint based statement routing, a specific server must be named; a configuration parameter is available for this: hint based routing site name.

#### **Preparation: Configuration Parameters**

Configuration parameters for secondary time travel can be found in the system\_replication section of the global.ini file, these must be configured on the secondary system. See *Configuration Parameters* for details.

To prepare the system for time travel, the timetravel max retention time parameter must be set on the secondary system. This parameter defines the time period to which the secondary system can be brought back in the past. After setting this parameter, the secondary starts retaining log data and snapshots.

Optionally, the timetravel\_snapshot\_creation\_interval parameter can be modified to adjust the frequency of snapshot creation. The default value of this parameter is 1440 minutes (1 day).

These parameters should be maintained in relation to each other, for example, the snapshot interval time will be less than or equal to the max retention time. The parameter with the greater value determines the length of time for which logs and snapshots must be retained on the system.

#### **Monitoring**

Monitoring of time travel is possible using the system view M\_SYSTEM\_REPLICATION\_TIMETRAVEL which includes details such as start times and redo log positions. Also

M\_SYSTEM\_REPLICATION\_TAKEOVER\_HISTORY shows secondary time travel events. A time travel takeover is shown with the value 'TIMETRAVEL' in the TAKEOVER\_TYPE column and any comments entered with the time travel commands are visible in the COMMENTS column.

#### **Security: Root Keys**

Because of security requirements the active root keys (visible in view ENCRYPTION\_ROOT\_KEYS) in the restored secondary system may have timestamps which are more recent than the specified time travel date. The latest root keys are required because old root keys are only used for decryption.

### **Related Information**

[Execute Secondary Time Travel \[page 1298\]](#page-1297-0) [Configuration Parameters \[page 1300\]](#page-1299-0) [Execute Secondary Time Travel While Replication Continues \[page 1299\]](#page-1298-0) [Monitoring Secondary Time Travel \[page 1301\]](#page-1300-0) [Replication Modes for SAP HANA System Replication \[page 1237\]](#page-1236-0) [Configure SAP HANA System Replication with hdbnsutil \[page 1263\]](#page-1262-0)

# <span id="page-1297-0"></span>**11.1.2.10.1 Execute Secondary Time Travel**

You can start the secondary system in online mode at a previous point in time to access again data, which was deleted in the original system.

#### **Prerequisites**

● Set the requiered parameters to define the point in time to which the secondary system can be brought back in the past. For a full list of available parameters for secondary time travel, see *Configuration Parameters*.

#### i Note

Set the parameters carefully to avoid log full or disk full situations. For time travel to work, log and snapshots are kept online in the data area. Because of this, log and data will grow on the secondary system when time travel is turned on. The system workload determines how much data is needed.

● Use the logreplay or the logreplay\_readaccess operation mode in your system replication setup.

### **Procedure**

- 1. Stop the secondary system.
- 2. Execute hdbnsutil -sr\_timetravel --startTime=<startTime> [--callTakeoverHooks=on| off] [--comment="Your Comment"]

For startTime use the following format specified in UTC: dd.mm.yyyy-hh.mm.ss

You can specify if takeover hooks should be called. If the timetravel call takeover hooks parameter is not explicitly specified, takeover hooks won't be called. For more information on takeover hooks, see *Implementing a HA/DR Provider*.

Use the --comment to add a reason for the time travel. This comment is displayed in the M\_SYSTEM\_REPLICATION\_TAKEOVER\_HISTORY monitoring view in the COMMENTS column.

3. Start the secondary system.

The secondary system will enter in online mode at the specified point in time during restart. After restart, the other services read the requested point in time and open their persistence using this information. If the requested point in time cannot be reached, then time travel will be aborted. A check ensures that there are time travel snapshots older than the start time for each service.

### **Related Information**

[Configuration Parameters \[page 1300\]](#page-1299-0) [M\\_SYSTEM\\_REPLICATION\\_TAKEOVER\\_HISTORY System View](https://help.sap.com/viewer/4e9b18c116aa42fc84c7dbfd02111aba/2.0.05/en-US/ac7b8801620a4d2c86c2453f3a79768a.html)

# <span id="page-1298-0"></span>**11.1.2.10.2 Execute Secondary Time Travel While Replication Continues**

You can start the log replay at a previous point in time to read older data from the secondary system, while the secondary keeps replicating.

#### **Prerequisites**

● Set the required parameters to define the point in time to which the secondary system can be brought back in the past. For a full list of available parameters for secondary time travel, see *Configuration Parameters*.

#### i Note

Set the parameters carefully to avoid log full or disk full situations. For time travel to work, log and snapshots are kept online in the data area. Because of this, log and data will grow on the secondary system when time travel is turned on. The system workload determines how much data is needed.

• The logreplay or logreplay readaccess operation modes are supported but in order to read data from the secondary a license for Active / Active (Read Enabled) is required with operation mode logreplay\_readaccess. Operation mode logreplay does not provide read access.

#### **Procedure**

- 1. Stop the secondary system.
- 2. Execute hdbnsutil -sr\_timetravel --startTime=<startTime> --startMode=replicate

For startTime use the following format specified in UTC: dd.mm.yyyy-hh.mm.ss

3. Start the secondary system.

After the system has started, the persistence has been opened on the specified point in time, it is replicating log, and log replay is not running.

4. Optional: Trigger the log replay manually with hdbnsutil -sr\_recoveruntil {-endTime=<timestamp>|max} [--nowait]

For <timestamp> use the following format specified in UTC: dd.mm.yyyy-hh.mm.ss

Use max to trigger the log replay up to the newest possible point in time. In this case, the target timestamp is automatically determined by checking the valid time travel range for each service.

Use --nowait to specify if the command should be executed asynchronously.

5. Optional: Stop the manual replay mode by setting the timetravel logreplay mode parameter back to auto or using hdbnsutil -sr replaymode --mode={auto|manual}

### <span id="page-1299-0"></span>**Related Information**

#### Configuration Parameters [page 1300]

# **11.1.2.10.3 Configuration Parameters**

Use the following parameters to prepare your system for secondary time travel.

The parameters are defined in the system\_replication section of the INI file. All parameters are set on the secondary system.

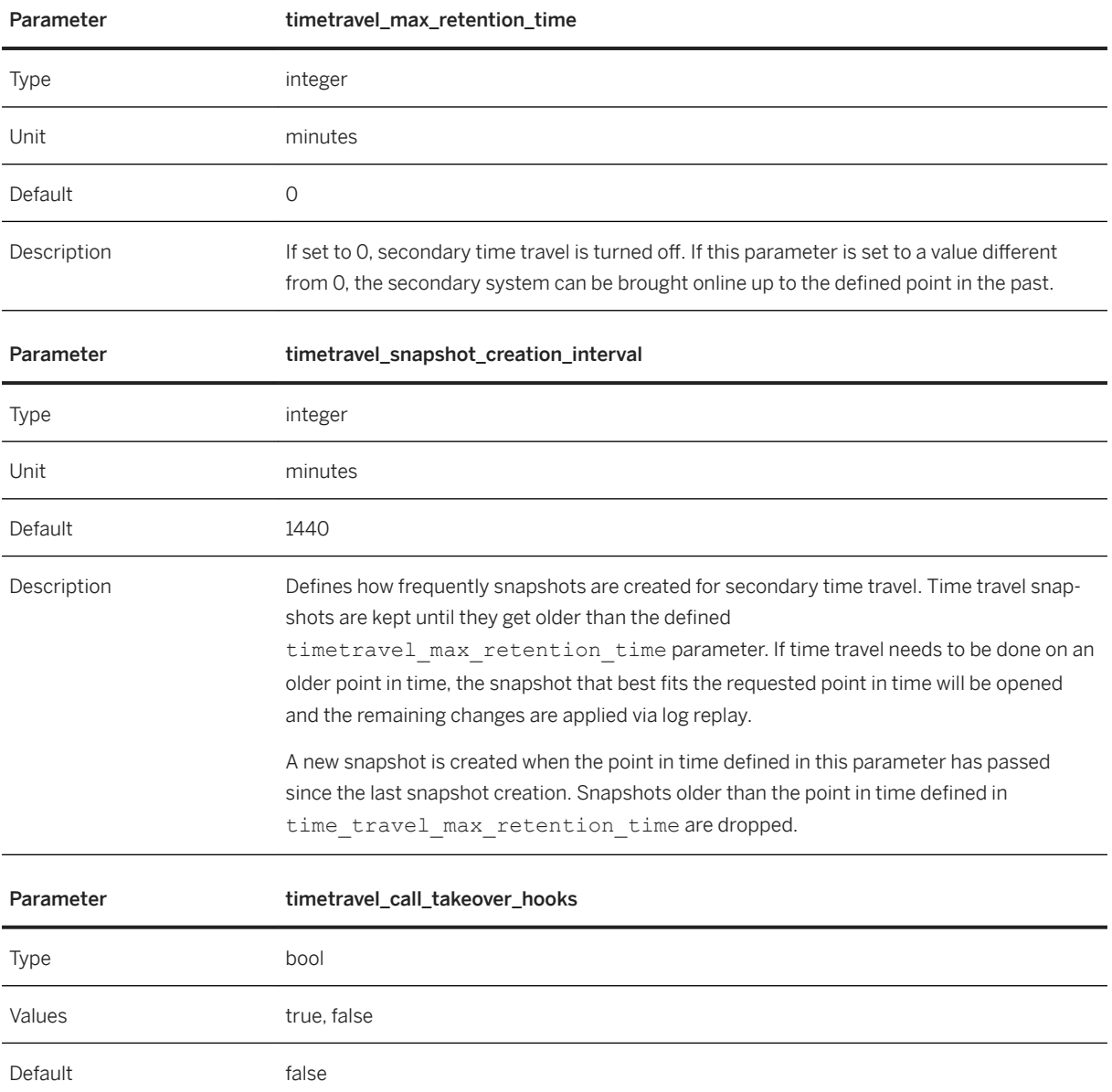

<span id="page-1300-0"></span>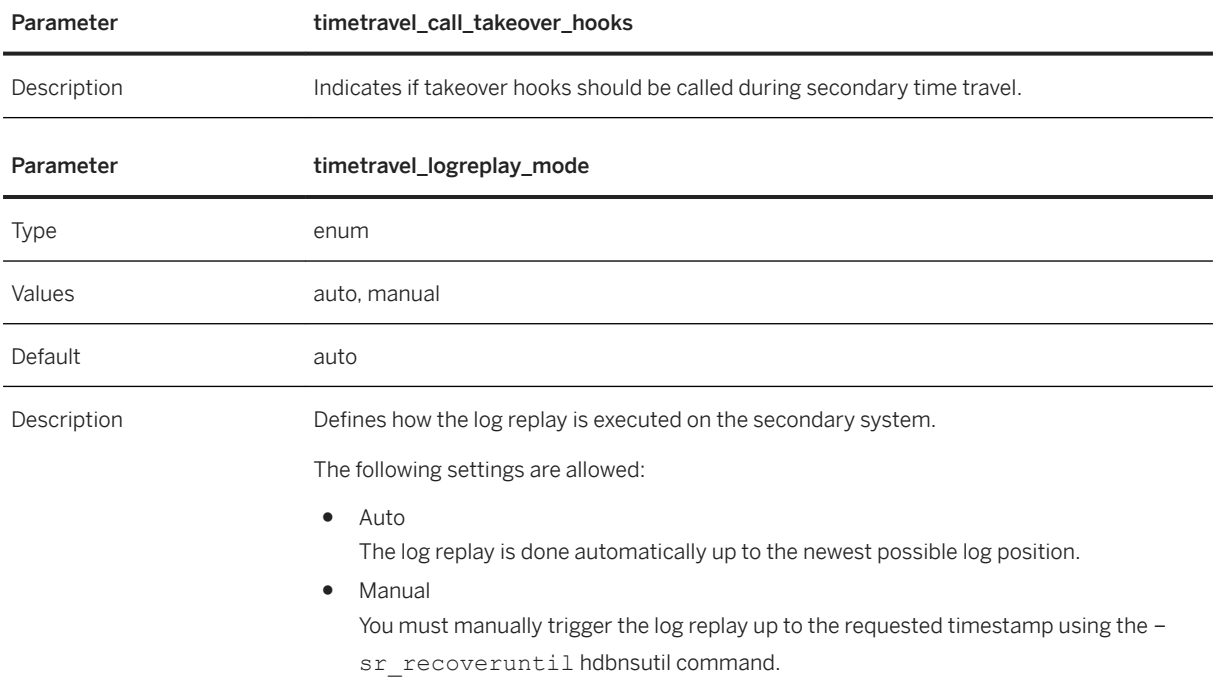

# **11.1.2.10.4 Monitoring Secondary Time Travel**

You can monitor the retaining log and the created snapshots.

To monitor secondary time travel, the secondary system must be online. The current time travel range cannot be determined, when the secondary is offline.

You can determine the valid range for which time travel can be executed in two ways:

● Using hdbnsutil -sr\_timetravel --printRange This command provides a range for each service in which time travel can be executed:

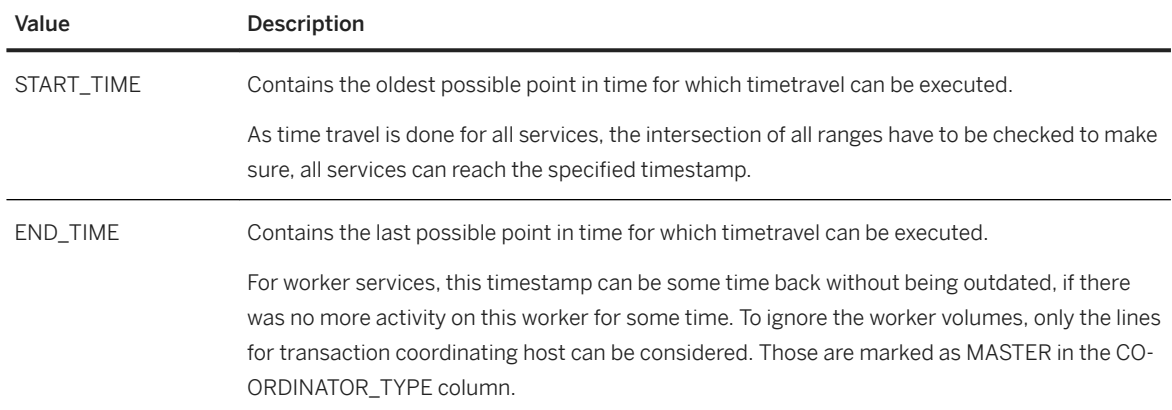

● Using SQL on the primary system via the

\_SYS\_DATABASES\_SR\_SITE\_<sitename>.M\_SYSTEM\_REPLICATION\_TIMETRAVEL secondary proxy view.

<span id="page-1301-0"></span>The start time or the log position of the system can be monitored using M\_SYSTEM\_REPLICATION\_TAKEOVER\_HISTORY.

# **11.1.2.11 Performing a Failback**

After a takeover has been carried out the roles between primary and secondary can be switched over.

In the case of a failover, the former primary has to be registered as the secondary with the now active primary system. The roles are switched compared to the original setup.

You can perform a failover using the following tools:

- SAP HANA cockpit For more information, see the SAP HANA cockpit topic *Perform a Failback*.
- SAP HANA studio For more information, see *Perform a Failback with the SAP HANA Studio*.
- hdbnsutil For more information, see *Perform a Failback with hdbnsutil*.

### **Related Information**

Perform a Failback in SAP HANA Cockpit [page 1302] [Perform a Failback with the SAP HANA Studio \[page 1304\]](#page-1303-0) [Perform a Failback with hdbnsutil \[page 1306\]](#page-1305-0)

# **11.1.2.11.1 Perform a Failback in SAP HANA Cockpit**

To perform a failback in the SAP HANA cockpit, register the former primary system as secondary to the current primary.

### **Prerequisites**

You've navigated to the *Database Overview* page of the database you want to manage. See *Getting to the Database Overview Page* in the *SAP HANA Administration with SAP HANA Cockpit* guide.

- You need the operating system user to perform a failback with the SAP HANA cockpit. For more information, see *Operating System User <sid>adm* in the *SAP HANA Administration Guide* and *Connect to a Database With SSO or SAP HANA Credentials*.
- The former primary system isn't running.
- The current primary system is running.

## **Context**

In the SAP HANA cockpit, you can perform a failback either from the current primary system or from the former primary system (the future secondary). The configuration steps are the same as described in *Configure System Replication from the Primary System* or *Configure System Replication from the Primary and the Secondary System*.

This procedure describes how to register the former primary as a new secondary. Use the *System Replication*  card on the system *Database Overview* page of the former stopped primary to register this system as a new secondary.

### **Procedure**

- 1. Register the secondary system as follows:
	- a. In the *Monitoring* or *All* view, on the *Database Overview* page of the system database (SYSTEMDB) of the former primary system, choose the *System Replication* card.

The *System Replication* page opens.

b. Choose *Register as Secondary* on the top right.

The *Register Secondary System* page opens.

- c. On the *Register Secondary System* page, enter the logical name used to represent the secondary system.
- d. Select a replication mode. For more information on the available replication modes, see *Replication Modes for SAP HANA System Replication*.
- e. Select an operation mode. For more information on the available operation modes, see *Operation Modes for SAP HANA System Replication*.
- f. Enter the host of the source system.

#### i Note

If you're operating a distributed system on multiple hosts, enter the name of the host on which the master name server is running.

- g. Check *Start Secondary after Registration*.
- 2. Review the configured information and choose *Configure* on the bottom right.

### **Results**

The original primary system is now registered as the secondary system with the current primary system (that is, the original secondary system). The secondary system is getting in sync again with the primary system. As such, it's attempting to avoid a full data shipping.

Verify that the secondary system replication status is All services are active and in sync.

### <span id="page-1303-0"></span>**Related Information**

[Perform a Failback in SAP HANA Cockpit \[page 1302\]](#page-1301-0) [Configure SAP HANA System Replication from the Primary and the Secondary Systems \[page 1258\]](#page-1257-0) [Replication Modes for SAP HANA System Replication](https://help.sap.com/viewer/4e9b18c116aa42fc84c7dbfd02111aba/LATEST/en-US/c039a1a5b8824ecfa754b55e0caffc01.html) [Operation Modes for SAP HANA System Replication](https://help.sap.com/viewer/4e9b18c116aa42fc84c7dbfd02111aba/LATEST/en-US/627bd11e86c84ec2b9fcdf585d24011c.html) [Connect to a Database With SSO or SAP HANA Credentials \[page 176\]](#page-175-0) [Operating System User <sid>adm](https://help.sap.com/viewer/6b94445c94ae495c83a19646e7c3fd56/LATEST/en-US/be98c998bb5710149e8cace9b0c08908.html) [SAP HANA System Replication](https://help.sap.com/viewer/4e9b18c116aa42fc84c7dbfd02111aba/LATEST/en-US/afac7100bc6d47729ae8eae32da5fdec.html)

## **11.1.2.11.2 Perform a Failback with the SAP HANA Studio**

You can perform a failback using the SAP HANA studio.

### **Prerequisites**

- You are logged on to both systems as the operating system user (user <sid>adm) or are able to enter these credentials when prompted.
- The former primary system is not running.
- The current primary system is running.

### **Context**

To fail back, you must attach your former primary system as new secondary system to the current primary system.

### **Procedure**

- 1. Register the former primary system as the new secondary system as follows:
	- a. In the *Systems* view, right-click the primary system and choose **Configuration and Monitoring** *Configure System Replication* . The *Configure System Replication* dialog opens.

#### i Note

You can also access the *Configure System Replication* dialog from the *Landscape System Replication* tab.

- b. Choose *Register Secondary System* and then *Next*.
- c. Enter the required system information and the logical name used to represent the system.

#### i Note

If you are operating a distributed system on multiple hosts, you enter the name of the host on which the master name server is running.

- d. Specify the log replication mode. For more information on the available replication modes, see *Replication Modes for SAP HANA System Replication*.
- e. Specify the operation mode. For more information on the available operation modes, see *Operation Modes for SAP HANA System Replication*.
- f. Review the configured information and choose *Finish*.
- g. If necessary, start the former primary system.

#### i Note

The former primary system is started automatically unless you deselected the corresponding option during configuration.

The former primary system is now registered as the secondary system with the current primary system (that is, the former secondary system). As the data that is already available in the former primary system cannot be reused, a complete initialization is carried out. This means that a full data replication takes place until the former primary system is fully in sync.

2. Verify that the secondary system replication status is All services are active and in sync. You can see this status in the Administration editor on the *Overview* tab.

#### **Results**

The former primary system and the former secondary system switched their roles.

### **Related Information**

[Configuring SAP HANA System Replication](https://help.sap.com/viewer/4e9b18c116aa42fc84c7dbfd02111aba/2.0.05/en-US/442bf027937746248f69701aa9b94112.html) [Replication Modes for SAP HANA System Replication \[page 1237\]](#page-1236-0) [Operation Modes for SAP HANA System Replication \[page 1239\]](#page-1238-0)

## <span id="page-1305-0"></span>**11.1.2.11.3 Perform a Failback with hdbnsutil**

You can perform a failback using the hdbnsutil command line tool.

### **Prerequisites**

- You need the operating system user to perform a failback. For more information, see *Operating System User <sid>adm*.
- The former primary system is not running.
- The current primary system is running.

### **Context**

This is the same procedure as is used for setting up a normal secondary described in steps 2 and 3 of *Configure SAP HANA System Replication with hdbnsutil*. To fail back, attach your original primary system as new secondary system to the current primary system. These are identified in the following parameters of the command: --remoteHost=<new primary hostname>, --name=<new secondarySiteName>. Refer also to the hdbnsutil example *Example: Configure SAP HANA System Replication* where the primary and secondary are identified as dcsite1 and dcsite2 respectively.

### **Procedure**

When the former primary is available again and offline, it can be registered as the new secondary.

```
hdbnsutil -sr register --remoteHost=<new primary hostname>
--remoteInstance=<instance number> 
--replicationMode=<sync/syncmem/async> 
--operationMode=<delta_datashipping|logreplay|logreplay_readaccess> 
--name=<new secondarySiteName>
```
### **Related Information**

[Operating System User sidadm \[page 822\]](#page-821-0) [Configure SAP HANA System Replication with hdbnsutil \[page 1263\]](#page-1262-0) [Example: Configure SAP HANA System Replication \[page 1266\]](#page-1265-0)

# **11.1.2.12 Disabling SAP HANA System Replication**

Remove a system replication configuration when you want to run the two systems separately or if you don't need this high availability and disaster recovery mechanism anymore.

To remove a system replication configuration, unregister the secondary and disable the primary system.

#### A Caution

Keep in mind that after unregistering, the unregistered system is still active and applications may be connected to it. You must therefore ensure that applications are connected to the correct server. Potential problem situations, for example, are where replication with Smart Data Integration is active or where shared log backup locations are used. Refer to the following SAP notes for more information:

- 1945676 Correct usage of hdbnsutil -sr\_unregister. This note describes the use cases of the sr\_unregister command
- 2904125 Data loss can occur in split-brain state when/if system replication is disabled while SDI is active

You can disable system replication using the following tools:

- SAP HANA cockpit For more information, see *Disable SAP HANA System Replication with the SAP HANA Cockpit*.
- SAP HANA studio For more information, see *Disable SAP HANA System Replication with the SAP HANA Studio*.
- hdbnsutil For more information, see *Disable SAP HANA System Replication with hdbnsutil*.

#### i Note

There are only two scenarios where it is necessary to unregister system replication:

- When the secondary system is available, but should be de-coupled permanently You will be able to use the secondary system as a standard SAP HANA installation afterwards.
- When the secondary system is not available anymore and the primary system needs to be cleaned up in order to be able to register a new system This can occur when the secondary system was uninstalled or when it cannot be recovered after a disaster.

## **Related Information**

[Disable SAP HANA System Replication in SAP HANA Cockpit \[page 1308\]](#page-1307-0) [Disable SAP HANA System Replication with the SAP HANA Studio \[page 1309\]](#page-1308-0) [Disable SAP HANA System Replication with hdbnsutil \[page 1310\]](#page-1309-0) [SAP Note 1945676](http://help.sap.com/disclaimer?site=https://launchpad.support.sap.com/#/notes/1945676) [SAP Note 2904125](http://help.sap.com/disclaimer?site=https://launchpad.support.sap.com/#/notes/2904125)

# <span id="page-1307-0"></span>**11.1.2.12.1 Disable SAP HANA System Replication in SAP HANA Cockpit**

You can disable SAP HANA system replication in an SAP HANA system using the SAP HANA cockpit.

## **Prerequisites**

- The secondary system must be offline.
- You need the operating system user to disable system replication with the SAP HANA cockpit. For more information, see *Operating System User <sid>adm* in the *SAP HANA Administration Guide* and *Connect to a Database using Database Credentials*.

You've navigated to the *Database Overview* page of the database you want to manage. See *Getting to the Database Overview Page* in the *SAP HANA Administration with SAP HANA Cockpit* guide.

### **Procedure**

- 1. In the *Monitoring* or *All* view, on the *Database Overview* page of the system database (SYSTEMDB), use the *Services* card .
- 2. Unregister the secondary system as follows:
	- a. In the *Monitoring* or *All* view, on the *Database Overview* page of the system database (SYSTEMDB) of the stopped secondary system, choose the *System Replication* card to stop the secondary system.

The *System Replication* card opens displaying the *System Replication Overview*.

b. Choose *Unregister this Secondary* on the top right.

Depending whether your system should be online or offline after unregistering it, check the *Start system after unregistration* option in the confirmation dialog and choose *OK*. For more information, see *SAP Note 1945676*.

- 3. Disable system replication on the primary system as follows:
	- a. In the *Monitoring* or *All* view, on the *Database Overview* page of the primary system, choose the *System Replication* card.

The *System Replication* card opens displaying the *System Replication Overview*.

b. Choose *Disable System Replication* on the top right and confirm that you want to disable system replication.

The *Ignore the secondary system* option allows you to disable the primary system even though the secondary is still attached. This could be relevant, if the secondary has been uninstalled in the meantime.

### <span id="page-1308-0"></span>**Related Information**

[Connect to a Database With SSO or SAP HANA Credentials \[page 176\]](#page-175-0) [Operating System User <sid>adm](https://help.sap.com/viewer/6b94445c94ae495c83a19646e7c3fd56/LATEST/en-US/be98c998bb5710149e8cace9b0c08908.html) [SAP HANA System Replication](https://help.sap.com/viewer/6b94445c94ae495c83a19646e7c3fd56/LATEST/en-US/676844172c2442f0bf6c8b080db05ae7.html) [SAP Note 1945676](http://help.sap.com/disclaimer?site=https://launchpad.support.sap.com/#/notes/1945676)

# **11.1.2.12.2 Disable SAP HANA System Replication with the SAP HANA Studio**

You can disable SAP HANA system replication in an SAP HANA system using the SAP HANA studio.

### **Prerequisites**

- You are logged on to both systems as the operating system user (user <sid>adm) or are able to enter these credentials when prompted.
- The secondary system must be offline.

### **Procedure**

- 1. Unregister the secondary system as follows:
	- a. In the *Systems* view, right-click the primary system and choose **Configuration and Monitoring** *Configure System Replication* . The *Configure System Replication* dialog opens.

#### i Note

You can also access the *Configure System Replication* dialog from the *Landscape System Replication* 1ab.

- b. Choose *Unregister secondary system* and then *Next*.
- c. Enter the required system information and choose *Next*.
- d. Review the configured information and choose *Finish*.
- 2. Disable system replication on the primary system as follows:
	- a. In the *Systems* view, right-click the primary system and choose **Configuration and Monitoring** *Configure System Replication* .
	- b. Choose *Disable system replication* and choose *Next*.
	- c. Review the configured information and choose *Finish*.

## <span id="page-1309-0"></span>**11.1.2.12.3 Disable SAP HANA System Replication with hdbnsutil**

You can disable SAP HANA system replication withhdbnsutil.

### **Prerequisites**

- You are logged on to both systems as the operating system user (user <sid>adm) or are able to enter these credentials when prompted.
- The secondary system must be offline.

### **Procedure**

1. Stop the secondary system:

sapcontrol -nr <instance number> -function StopSystem HDB

2. On secondary system unregister the secondary system:

hdbnsutil -sr\_unregister --id=<secondarySiteID>

#### i Note

If system replication is out of sync and you need to register again the initial secondary system, use the command hdbnsutil –sr\_register. It is not necessary to unregister the secondary system before registering it again.

For an overview of hdbnsutil –sr\_unregister use cases, see *SAP Note 1945676*.

3. Disable system replication on the primary system as follows:

hdbnsutil –sr\_disable

### **Related Information**

[SAP HANA System Replication Command Line Reference \[page 1280\]](#page-1279-0) [SAP Note 1945676](http://help.sap.com/disclaimer?site=https://launchpad.support.sap.com/#/notes/1945676)

# **11.1.2.13 SAP HANA Multitier System Replication**

To offer higher levels of availability, you can link multiple systems in a SAP HANA multitier system replication landscape.

You can configure system replication to support geo-clustering, that is multitier system replication between a primary data center and other geographically remote data centers to form a single highly available system.

## **Related Information**

Configuring SAP HANA Multitier System Replication [page 1311] [Performing a Takeover and a Failback in SAP HANA Multitier System Replication \[page 1319\]](#page-1318-0)

# **11.1.2.13.1 Configuring SAP HANA Multitier System Replication**

With multitier system replication, a tier 2 system replication setup can be used as the source for replication in a chained setup of primary system, tier 2 secondary system, and tier 3 secondary system.

After configuring a basic system replication scenario, you must add a third system to provide another level of redundancy. In a multitier setup, the primary system is always on tier 1, a tier 2 secondary has a primary system as its replication source, and a tier 3 secondary has the tier 2 secondary as its replication source.

The operation mode must be the same for all systems. However, if  $logreplay$  readaccess is used between tier 1 and tier 2, as an exception from this rule only the  $logreplay$  operation mode can be used between tier 2 and tier 3. Furthermore, it is not possible to combine the logreplay and delta datashipping operation modes.

Multitier system replication supports various replication mode combinations. For more information, see *Supported Replication Modes Between Systems*.

You can configure multitier system replication using the following tools:

● SAP HANA cockpit

For more information, see *Example: Configure SAP HANA Multitier System Replication with the SAP HANA Cockpit*.

- SAP HANA studio For more information, see *Example: Configure SAP HANA Multitier System Replication with the SAP HANA Studio*.
- hdbnsutil For more information, see *Example: Configure SAP HANA Multitier System Replication with hdbnsutil*.

### <span id="page-1311-0"></span>**Related Information**

Supported Replication Modes Between Systems [page 1312] [Example: Configure SAP HANA Multitier System Replication with SAP HANA Cockpit](https://help.sap.com/viewer/4e9b18c116aa42fc84c7dbfd02111aba/2.0.05/en-US/f8f2109b0d9f4bafa4f201e4f7e628a3.html) [Example: Configure SAP HANA Multitier System Replication with hdbnsutil \[page 1317\]](#page-1316-0) [Example: Configure SAP HANA Multitier System Replication with SAP HANA Studio \[page 1316\]](#page-1315-0) [Operation Modes for SAP HANA System Replication \[page 1239\]](#page-1238-0)

# **11.1.2.13.1.1 Supported Replication Modes Between Systems**

In a multitier system replication scenario, the following replication mode combinations are supported.

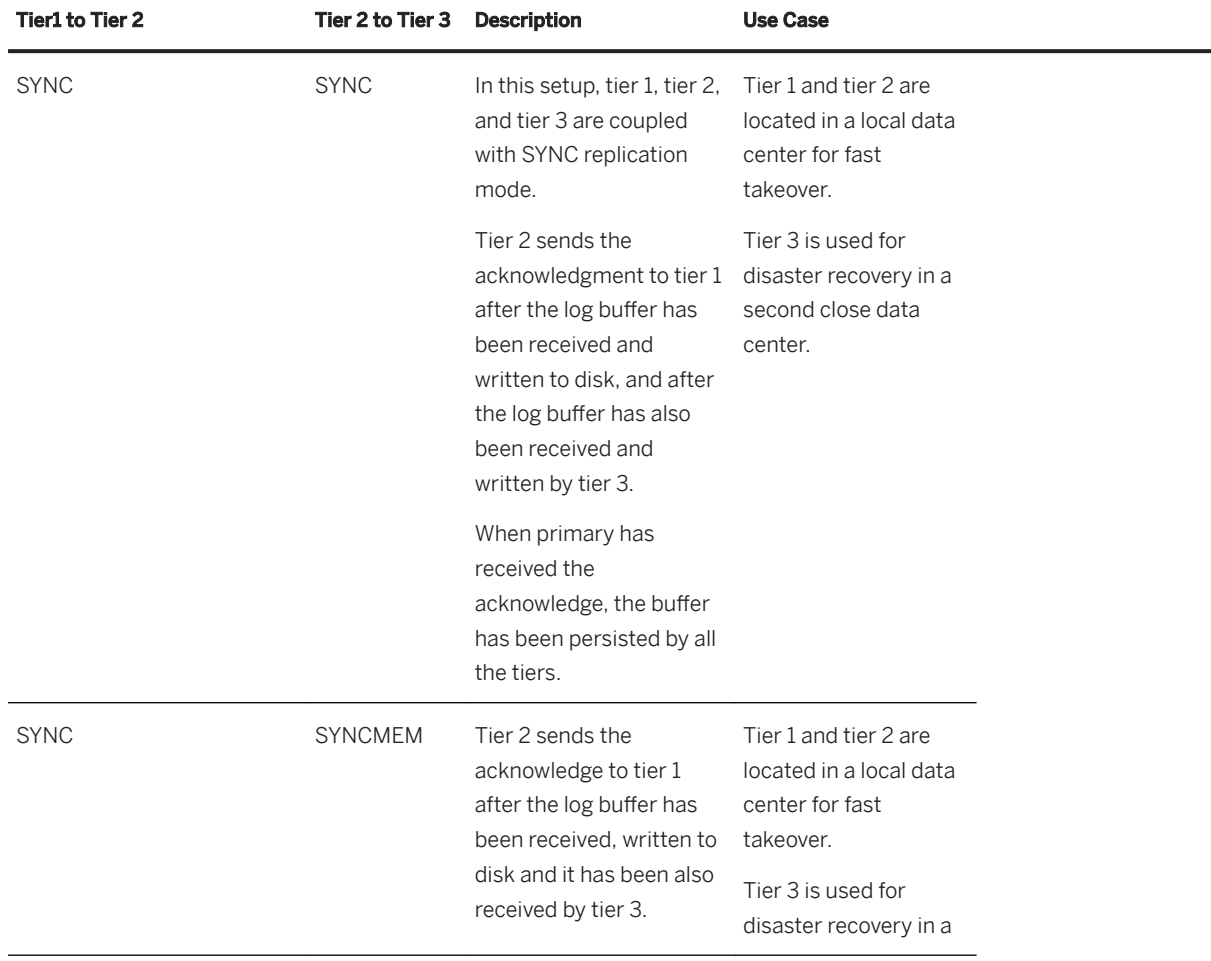

### **Replication Mode Combinations**

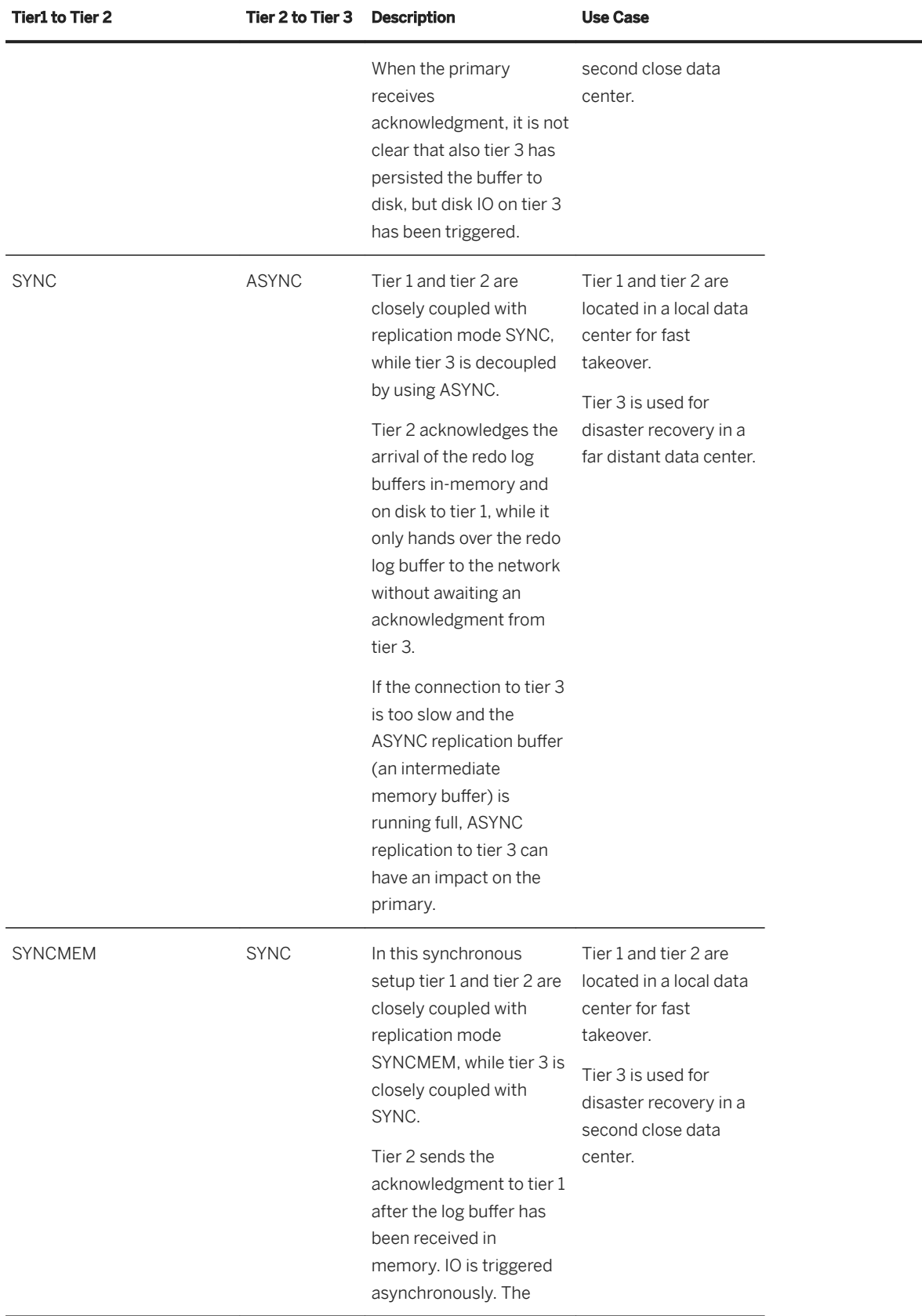

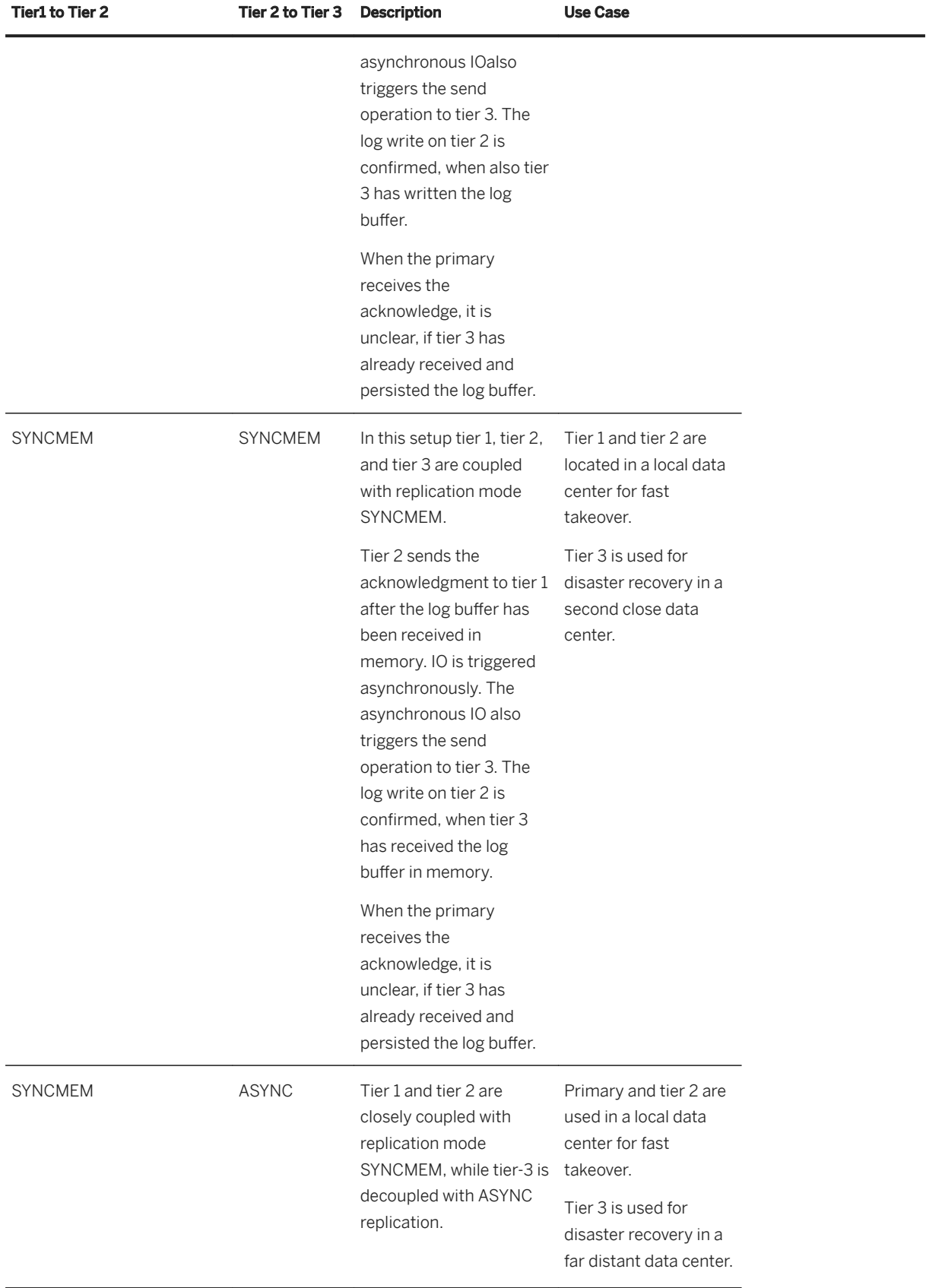

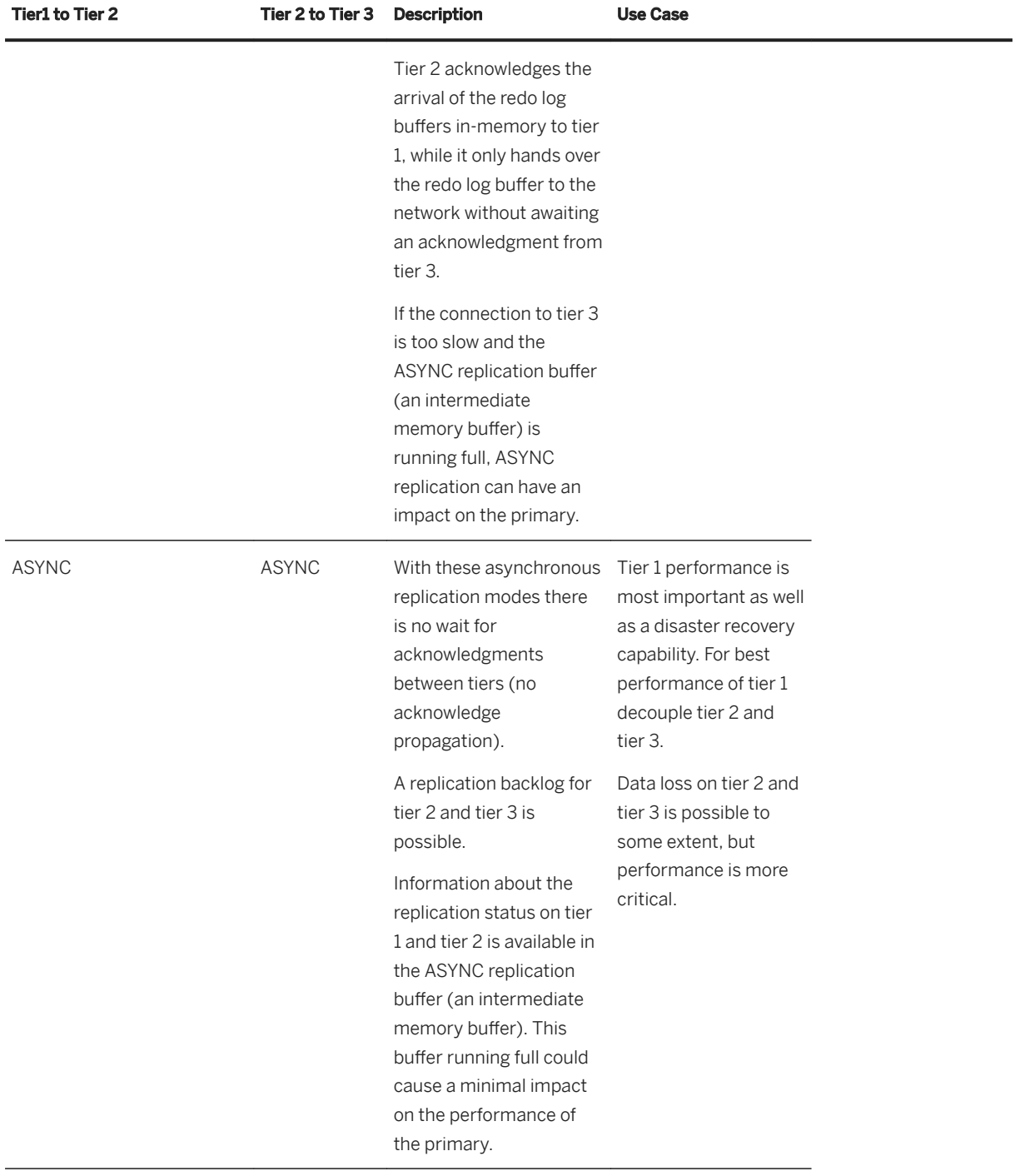

# <span id="page-1315-0"></span>**11.1.2.13.1.2 Example: Configure SAP HANA Multitier System Replication with SAP HANA Studio**

You can configure SAP HANA multitier system replication using the SAP HANA studio.

### **Prerequisites**

- You have considered all the general prerequisities needed to set up system replication. For more information, see *General Prerequisites for Configuring SAP HANA System Replication*.
- You have added the systems in the SAP HANA studio.
- You have verified that the log\_mode parameter in the persistence section of the global.ini file is set to **normal** for the systems.

You can do this in the Administration editor (*Configuration* tab) of the SAP HANA studio.

● You have stopped the tier 3 secondary system.

### **Context**

The following example describes how to add a tier 3 secondary with a synchronously running tier 2 system replication.

### **Procedure**

- 1. Enable system replication on the tier 2 secondary, which has to be online, as follows:
	- a. In the *Systems* view right click the tier 2 secondary system, choose *Configuration and Monitoring Configure System Replication*

The *Configure System Replication* dialog opens. The *Enable System Replication* option is selected by default. The site name is already known from the topology metadata.

- b. Choose *Next*.
- c. Review the configured information and choose *Finish*.
- 2. Register the tier 3 secondary system as follows:
	- a. You have installed and configured three identical, independently operationalStop the tier 3 secondary system if it is still running. Right-click the tier 3 secondary system and choose **Configuration and** *Monitoring Stop System*
	- b. In the *Systems* view, right-click the tier 3 secondary system and choose **Configuration and** *Monitoring Configure System Replication* . The *Configure System Replication* dialog opens.
	- c. Choose *Register Secondary System* and then *Next*.
	- d. Enter the required system information and the logical name used to represent the tier 3 secondary system.

#### <span id="page-1316-0"></span>i Note

If you are operating a distributed system on multiple hosts, you enter the name of the host on which the master name server is running.

e. Specify the replication mode and enter the tier 2 secondary system's host name.

For more information, see *Supported Replication Modes Between Systems*.

f. Review the configured information and choose *Finish*.

### **Results**

The secondary system is automatically started and the replication process to the tier 3 secondary then starts automatically.

### **Related Information**

[General Prerequisites for Configuring SAP HANA System Replication \[page 1231\]](#page-1230-0) [Supported Replication Modes Between Systems \[page 1312\]](#page-1311-0)

# **11.1.2.13.1.3 Example: Configure SAP HANA Multitier System Replication with hdbnsutil**

Learn how to configure SAP HANA multitier system replication with the hdbnsutil command line.

### **Prerequisites**

- You have considered all the general prerequisities needed to configure system replication. For more information, see *General Prerequisites for Configuring SAP HANA System Replication*.
- You have installed and configured three identical, independently operational SAP HANA systems a primary system, a tier 2 secondary system, and a tier 3 secondary system.

### **Context**

The following steps show how to configure such a system. In this scenario there are three SAP HANA systems: A, B, and C, named SiteA, SiteB, and SiteC. Furthermore, in this scenario multitier system replication supports a tier 2 secondary with sync replication mode and a tier 3 secondary with async replication mode. The operation mode is logreplay.

#### **Procedure**

- 1. [A] Start the SAP HANA database.
- 2. [A] Create a data backup or storage snapshot. In multiple-container systems, the system database and all tenant databases must be backed up.
- 3. [A] Enable system replication and give the system a logical name. As <sid>adm:

```
cd /usr/sap/<sid>/HDB<instancenr>/exe
```

```
./hdbnsutil -sr enable --name=SiteA
```
4. Stop the tier 2 secondary.

As  $\leq$  sid > adm run the SAPControl program to shut down the system:

```
/usr/sap/hostctrl/exe/sapcontrol -nr <instance_number> –function StopSystem 
HDB
```
5. [B] On the stopped tier 2 secondary, register site B with Site A as <sid>adm:

```
hdbnsutil -sr_register --replicationMode=sync --operationMode=logreplay --
name=SiteB
--remoteInstance=<instId> --remoteHost=<hostname_of_A>
```
6. [B] Start the tier 2 secondary system.

As <sid>adm run the SAPControl program to start the system:

```
/usr/sap/hostctrl/exe/sapcontrol sapcontrol -nr <system number> -function 
StartSystem HDB
```
7. [B] Enable this site as the source for a tier 3 secondary system:

As <sid>adm on the tier 2 secondary run hdbnsutil -sr\_enable

8. [C] Stop the tier 3 secondary system.

As <sid>adm run the SAPControl program to shut down the system:

```
/usr/sap/hostctrl/exe/sapcontrol -nr <instance_number> –function StopSystem 
HDB
```
9. [C] On the stopped system, register siteC as a tier 3 secondary system as <sid>adm:

```
hdbnsutil -sr_register --replicationMode=async --operationMode=logreplay --
name=SiteC 
--remoteInstance=<instId> --remoteHost=<hostname_of_B>
```
10. [C] Start the SAP HANA database on the tier 3 secondary.

As <sid>adm run the SAPControl program to start the system:

```
/usr/sap/hostctrl/exe/sapcontrol sapcontrol -nr <system number> -function 
StartSystem HDB
```
11. Check the replication status with systemReplicationStatus.py on command line or in the M\_SERVICE\_REPLICATION system view.

### <span id="page-1318-0"></span>**Related Information**

[General Prerequisites for Configuring SAP HANA System Replication \[page 1231\]](#page-1230-0) [Supported Replication Modes Between Systems \[page 1312\]](#page-1311-0) [Operation Modes for SAP HANA System Replication \[page 1239\]](#page-1238-0)

# **11.1.2.13.2 Performing a Takeover and a Failback in SAP HANA Multitier System Replication**

You can perform a takeover and a failback also in a SAP HANA multitier system replication.

If the primary system fails, you can perform a takeover to the tier 2 secondary system.

Once your failed system is operational again, you can attach it as a tier 3 secondary system or you can restore the original multitier system replication configuration. To learn how to perform these steps with the hdbnsutil command line, see *Attach the Original Primary System as a New Tier 3 Secondary System* and *Restore the Original SAP HANA Multitier System Replication Configuration*.

### **Related Information**

Example: Attach the Original Primary System as a New Tier 3 Secondary System [page 1319] [Example: Restore the Original SAP HANA Multitier System Replication Configuration \[page 1320\]](#page-1319-0)

## **11.1.2.13.2.1 Example: Attach the Original Primary System as a New Tier 3 Secondary System**

Once your failed system is operational again, you can attach it as a tier 3 secondary system.

### **Context**

The steps below show how to set up multitier system replication again after a takeover. In these scenarios there are three SAP HANA systems A, B and C, named SiteA, SiteB, and SiteC. Furthermore, in this scenario multitier system replication supports a tier 2 secondary with sync replication mode and a tier 3 secondary with async replication mode.

#### <span id="page-1319-0"></span>**Procedure**

SiteA failed, SiteB has taken over and now you attach SiteA as the tier 3 secondary.

1. [C] Change the replication mode of the new tier 2 secondary:

```
cd /usr/sap/<sid>/HDB<instance_number>/exe
./hdbnsutil -sr_changemode --replicationMode=sync
```
Multitier system replication supports various replication mode combinations. For more information, see *Supported Replication Modes between Sites*.

2. [C] Enable SiteC as the replication source:

hdbnsutil -sr\_enable

3. [A] Make sure that the SAP HANA database is stopped. This should be the case as a takeover was already carried out otherwise you can stop it with the following command:

```
/usr/sap/hostctrl/exe/sapcontrol -no <instance_number> –function StopSystem 
HDB
```
4. [A] Register SiteA as a new tier 3 secondary.

```
hdbnsutil -sr_reqister --replicationMode=async --name=SiteA --
remoteInstance=<instId> --remoteHost=<hostname_of_C>
```
5. [A] Start the SAP HANA database

```
/usr/sap/hostctrl/exe/sapcontrol -no <instance_number> –function StartSystem 
HDB
```
6. [B] Check in M\_SERVICE\_REPLICATION that sync system replication is ACTIVE from SiteB to SiteC and that async replication is ACTIVE from SiteC to SiteA.

### **Related Information**

[Supported Replication Modes Between Systems \[page 1312\]](#page-1311-0)

# **11.1.2.13.2.2 Example: Restore the Original SAP HANA Multitier System Replication Configuration**

Once your failed system is operational again, you can restore the original SAP HANA multitier system replication configuration.

## **Context**

The steps below show how to set up multitier system replication again after a takeover. In these scenarios there are three SAP HANA systems A, B and C, named SiteA, SiteB, and SiteC. Furthermore, in this scenario multitier

system replication supports a tier 2 secondary with sync replication mode and a tier 3 secondary with async replication mode.

#### **Procedure**

You want to restore the original multitier setup:

1. [C] Stop the SAP HANA database

```
/usr/sap/hostctrl/exe/sapcontrol -no <instance_number> –function StopSystem 
HDB
```
2. [A] Stop the SAP HANA database

```
/usr/sap/hostctrl/exe/sapcontrol -no <instance_number> –function StopSystem 
HDB
```
3. [A] Register as secondary:

```
hdbnsutil -sr_register --replicationMode=sync --name=SiteA --
remoteInstance=<instId> --remoteHost=<hostname_of_B>
```
4. [A] Start the SAP HANA database

```
/usr/sap/hostctrl/exe/sapcontrol -no <instance_number> –function StartSystem 
HDB
```
- 5. [B] Check in M\_SERVICE\_REPLICATION that sync system replication is ACTIVE from SiteB to SiteA.
- 6. [A] SiteA takes over as the primary system:

hdbnsutil -sr\_takeover

7. [B] Stop the SAP HANA database

```
/usr/sap/hostctrl/exe/sapcontrol -no <instance_number> –function StopSystem 
HDB
```
8. [A] Enable system replication:

```
hdbnsutil -sr_enable --name=SiteA
```
9. [B] Register SiteB as the tier 2 secondary of SiteA.

```
hdbnsutil -sr_register --replicationMode=sync --name=SiteB --
remoteInstance=<instId> --remoteHost=<hostname_of_A>
```
10. [B] Start the SAP HANA database

```
/usr/sap/hostctrl/exe/sapcontrol -no <instance_number> –function StartSystem 
HDB
```
11. [B] Enable SiteB as a replication source system:

hdbnsutil -sr\_enable

12. [C] Register SiteC as a tier 3 secondary in the multitier system replication scenario:

```
hdbnsutil -sr_register --replicationMode=async --name=SiteC --
remoteInstance=<instId> --remoteHost=<hostname_of_B>
```
13. [C] Start the SAP HANA database

```
/usr/sap/hostctrl/exe/sapcontrol -no <instance_number> –function StartSystem 
HDB
```
14. [B] Check in M\_SERVICE\_REPLICATION that sync replication is ACTIVE from SiteA to SiteB and that async replication is ACTIVE from SiteB to SiteC.

# **11.1.2.14 SAP HANA Multitarget System Replication**

In a multitarget system replication, primary and secondary systems can replicate data changes to more than one system.

Multitarget system replication brings advantages for several use cases:

- Update scenarios
- Rearrangements of system replication multitier chains
- Reaching higher availability (before stopping existing structures, new structures can be built and established)

The graphic shows a possible setup for multitarget system replication.

Primary system A in data center 1 replicates data changes to secondary system B in the same data center. Primary system A also replicates data changes to secondary system C in data center 2. Secondary system C is a source system for a further secondary system D located in the same data center with system C.

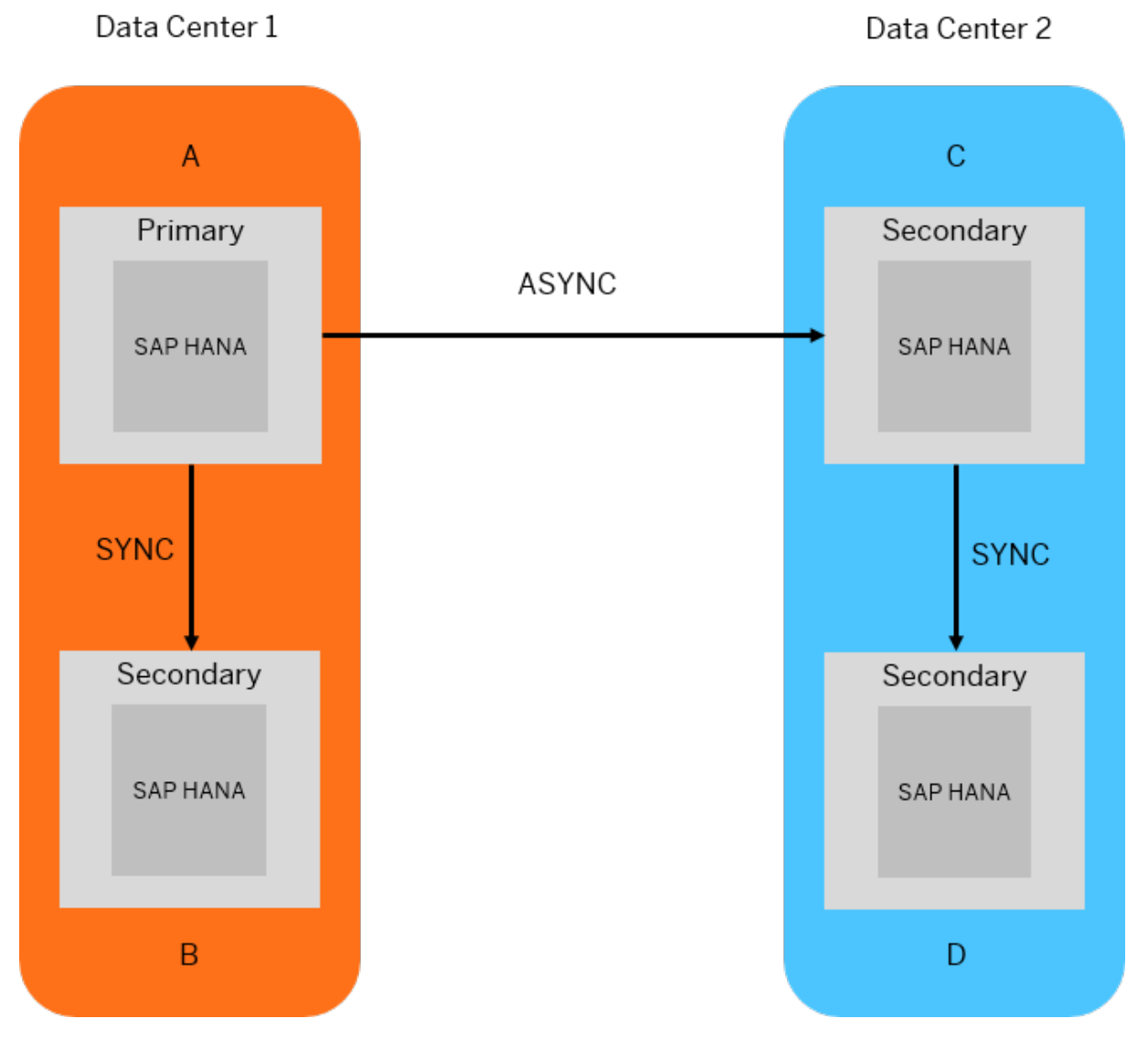

To understand how to handle different disaster recovery scenarios, see *Disaster Recovery Scenarios for Multitarget System Replication*. In a multitarget system replication, the secondary systems can be configured to automatically re-register to a new source system when the original source system unavailable.

For multitarget system replication either the logreplay or logreplay readaccess mode is required.

In a multitarget system replication setup, you can configure multiple secondaries as Active/Active (read enabled). Only one of these secondaries can be accessed via hint-based statement routing; the others must be accessed via direct connection. For more information on Active/Active (read enabled), see *Active/Active (Read Enabled)*.

## **Related Information**

[Example: Configure a SAP HANA Multitarget System Replication \[page 1324\]](#page-1323-0) [Operation Modes for SAP HANA System Replication \[page 1239\]](#page-1238-0)

<span id="page-1323-0"></span>[Disaster Recovery Scenarios for Multitarget System Replication \[page 1325\]](#page-1324-0) [Full Sync Option for SAP HANA System Replication \[page 1270\]](#page-1269-0) [Log Retention \[page 1247\]](#page-1246-0) [Log Retention and Multitarget System Replication \[page 1250\]](#page-1249-0) [Configure Secure Communication \(TLS/SSL\) Between Primary and Secondary Sites \[page 1370\]](#page-1369-0) [Use Multitarget System Replication for Near Zero Downtime Upgrades \[page 1363\]](#page-1362-0) [Active/Active \(Read Enabled\) \[page 1328\]](#page-1327-0)

# **11.1.2.14.1 Example: Configure a SAP HANA Multitarget System Replication**

You can configure a multitarget system replication in which a primary system replicates data changes to more than one secondary system.

### **Context**

In this example, primary system A in data center 1 replicates data changes to secondary system B in the same data center. Primary system A also replicates data changes to secondary system C in data center 2. Secondary system C is a source system for a further secondary system D located in the same data center with system C.

## **Procedure**

- 1. On primary system A in data center 1:
	- a. Create backups.
	- b. Enable system replication.
- 2. On the local secondary system B in data center 1:
	- a. Stop the system.
	- b. Register it to A.
	- c. Start the system.
- 3. On the remote secondary system C in data center 2:
	- a. Stop the system.
	- b. Register it to A.
	- c. Start the system.
- 4. On the remote secondary system D in data center 2:
	- a. Stop the system.
	- b. Register it to C.
	- c. Start the system.

# <span id="page-1324-0"></span>**11.1.2.14.2 Disaster Recovery Scenarios for Multitarget System Replication**

Several solutions are available when the systems involved in a multitarget system replication configuration fail.

We are using the setup described in *Multitarget System Replication* to exemplify the procedure. In this setup, primary system A replicates data changes to secondary system B located in the same data center. Primary system A also replicates data changes to the secondary system C located in data center 2. Secondary system C is a source system for a further secondary system D located in the same data center with system C.

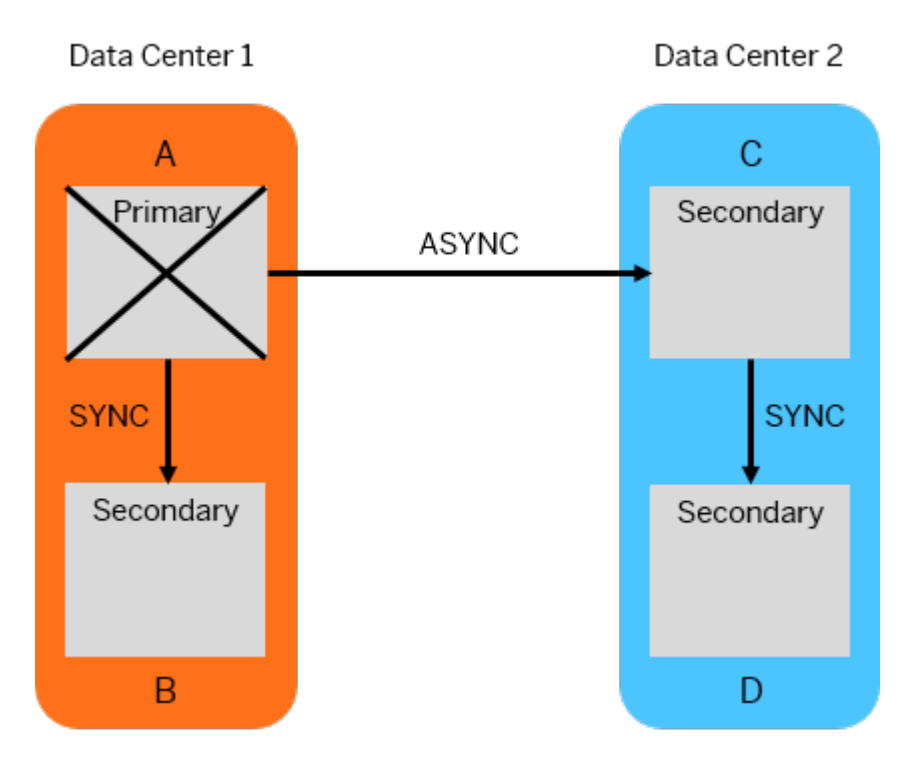

## **Failure on Primary System A**

When primary system A fails, proceed as follows:

- 1. Take over on secondary system B in data center 1.
- 2. Register secondary system C in data center 2 to the new primary system B in data center 1. Then, register secondary system D in data center 2 to secondary system C.
- 3. After the failure on the previous primary system A is solved, register it to the new primary system B in data center 1.

#### Alternatively, you can set the global.ini/[system\_replication]/

register\_secondaries\_on\_takeover parameter to **true** and take over on secondary system B in data center 1. As a result, secondary system C in data center 2 will register automatically to the new primary system B in data center, while secondary system D in data center 2 will register automatically to secondary system C.

After the failure on the previous primary system A is solved, register it to the new primary system B in data center 1. See also the additional options described in *Automatic Registration After Takeover*.

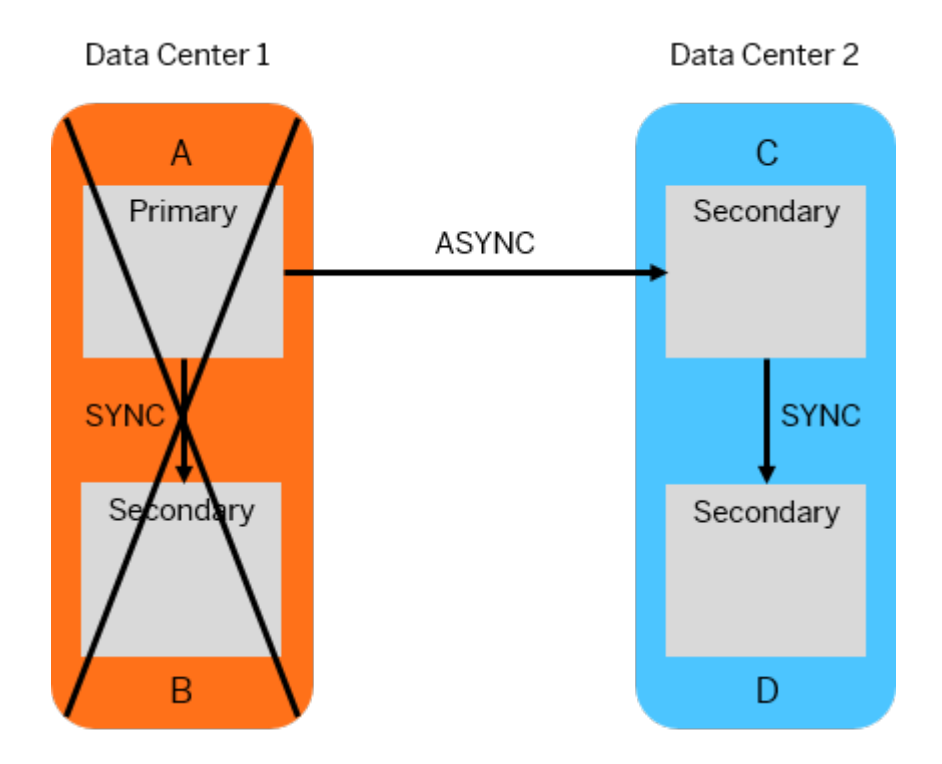

## **Failure of Data Center 1**

When all the systems in data center 1 fail, proceed as follows:

- 1. Take over on secondary system C in data center 2.
- 2. After the failure on the previous primary system is solved, register system A to the new primary system C in data center 2.
- 3. Register secondary system B as tier 3 to system A in data center 1.

For more information about takeover and failback, see *Performing a Takeover* and *Performing a Failback*.

### **Related Information**

[Performing a Takeover \[page 1284\]](#page-1283-0) [Performing a Failback \[page 1302\]](#page-1301-0) [Full Sync Option for SAP HANA System Replication \[page 1270\]](#page-1269-0) [Log Retention \[page 1247\]](#page-1246-0) [Automatic Registration After Takeover \[page 1295\]](#page-1294-0)

# **11.1.2.14.3 Automated Search for Alternative Source Sites**

You can maintain a list of alternative source sites to which a secondary can be registered in case the preferred site is not available for some reason.

To use the option of considering alternative system replication sites to register to, set up a list of site names in the parameter alternative sources (in the [system replication] section of the global.ini file). In the multi-target scenario illustrated here where site A is the main primary, this could be used, for example, for site D so that if a connection to site C is not possible then it will register to site B:

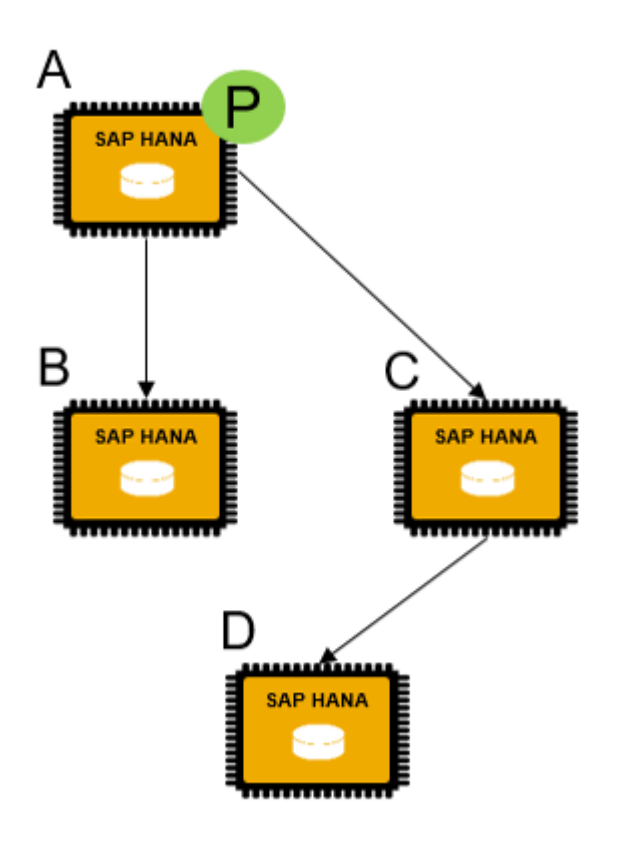

In the configuration parameter both site names are given in a comma-separated list. Optionally, you can also specify the replication mode for each site by appending it with a colon:

alternative\_sources=SiteC:ASYNC,SiteB:SYNCMEM

Two further parameters in the [system\_replication] section of the global.ini file are used to determine firstly, the number of times the system will try to connect before switching to the alternative list (default value 20), and also the time interval between each attempt to connect (default value 30 seconds):

```
retries before register to alternative source
reconnect time<sup>t</sup>interval
```
# <span id="page-1327-0"></span>**11.1.2.15 Active/Active (Read Enabled)**

Active/Active (read enabled) enables SAP HANA system replication to support read access on the secondary system.

## **Active/Active (Read Enabled)**

Active/Active (read enabled) reduces the load on the primary system but does not double the capacity; it simply extends read capabilities. In a replication system that is configured for Active/Active (read enabled), the SQL ports on the secondary system are open for read access. This makes it possible to use the secondary system for read-intense tasks and to have a better balance of workloads improving the overall performance of the SAP HANA database.

Active/Active (read enabled) is activated with the System Replication operation mode logreplay readaccess, and uses the continuous logreplay mode. This operation mode provides fast takeovers, reduced need for bandwidth in continuous operation, and support for all replication modes: SYNC (with or without the full sync option), SYNCMEM, and ASYNC. For a detailed illustration of the general system replication processes, see *System Replication*.

The following graphic shows an Active/Active (read enabled) configuration: the primary system is fully active and supports reading and writing and the secondary system is enabled for read queries.

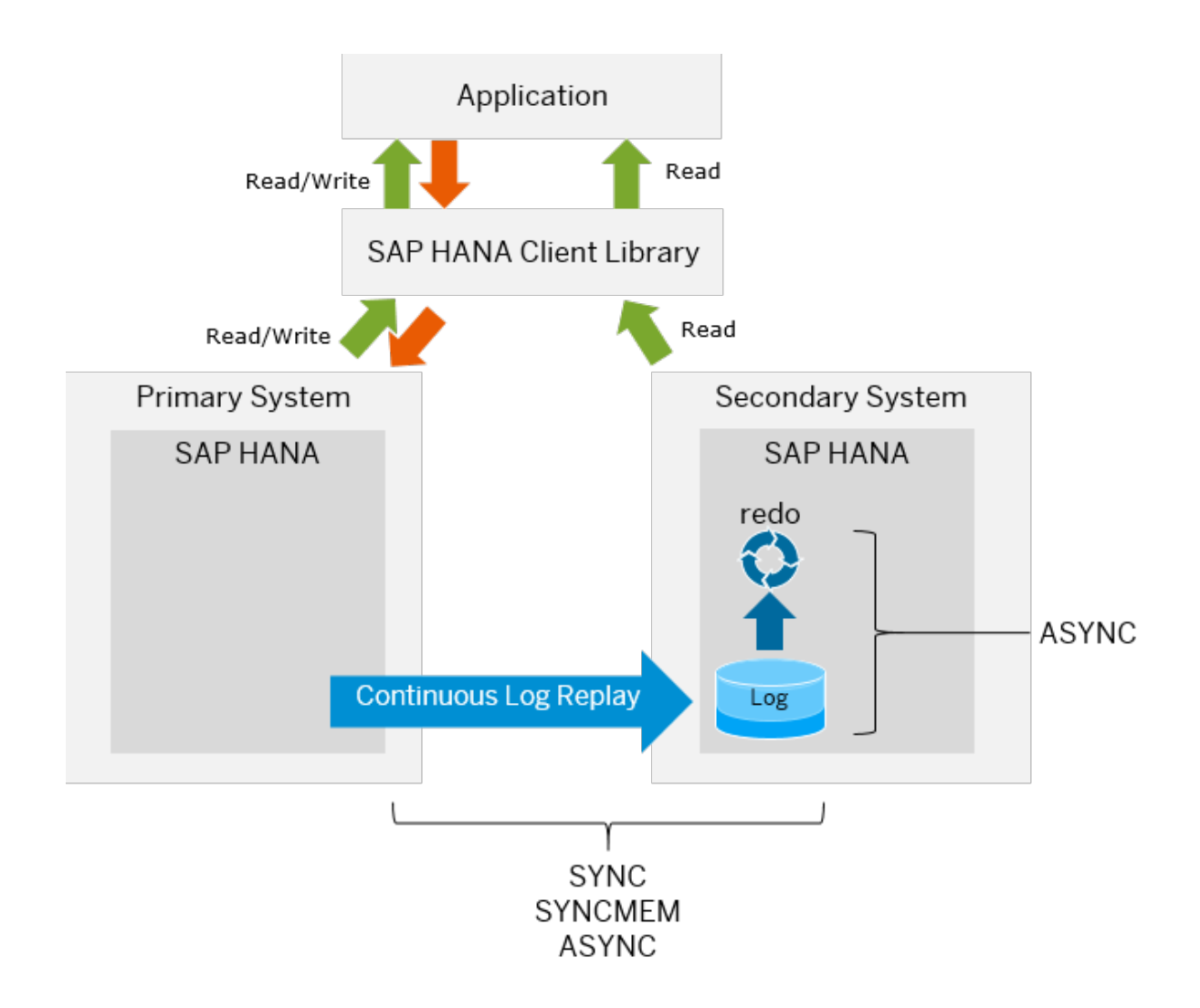

## **Operation Mode**

To enable read access on the secondary system use the operation mode logreplay readaccess when configuring system replication. Two options are supported to connect to the secondary as described in the topic 'Connection Types'.

To use this operation mode, the primary and the secondary systems must have the same SAP HANA version. For this reason, read-only access to the secondary system is not possible during a rolling upgrade until both versions are the same again.

In a multitier setup, read access on the secondary is only supported for tier 2. In a 3-tier system using Active/ Active (read enabled), the logreplay readaccess mode is required between the primary and the active secondary systems, while the logreplay mode is required between the other (tier 2 and tier 3) secondary systems. In a multitarget setup, multiple secondary systems with logreplay readaccess are supported.

#### i Note

With the operation mode logreplay readaccess, the secondary system allows read-only access on column tables via SQL providing a delayed view on the data compared to the primary system. There is no minimum delay guarantee. Read access on system and monitoring views is supported as well.

For more information about the operation mode logreplay\_readaccess, see *Operation Modes for SAP HANA System Replication*. An SAP HANA Academy video on Active / Active (read enabled) is available on YouTube.

### **License Key Management**

Although Active/Active (read enabled) requires an additional add-on license it does not require an additional license key as the secondary system is operated automatically with the license key of the primary system. Changes of the license key are done on the primary system and replicated to the secondary system. The license for Active/Active (read enabled) also covers the multi-target replication scenario; the license requirement is related to setting the logreplay readaccess operation mode. For more information about licenses, see *Managing SAP HANA Licenses*.

### **Related Information**

[Connection Types \[page 1332\]](#page-1331-0) [System Replication \[page 1226\]](#page-1225-0) [Configuring SAP HANA System Replication \[page 1255\]](#page-1254-0) [Operation Modes for SAP HANA System Replication \[page 1239\]](#page-1238-0) [Client Support for Active/Active \(Read Enabled\) - Client Interface Programming Reference](https://help.sap.com/viewer/f1b440ded6144a54ada97ff95dac7adf/2.5/en-US/db53bf34cd874e9dba46aa5381987482.html) [HINT Details \(Hints for Active/Active \(Read Enabled\)\) in the SAP HANA SQL and System Views Reference](https://help.sap.com/viewer/4fe29514fd584807ac9f2a04f6754767/2.0.05/en-US/4ba9edce1f2347a0b9fcda99879c17a1.html) [Managing SAP HANA Licenses \[page 329\]](#page-328-0) [YouTube Channel SAP HANA Academy - System Replication: Active/Active Read Enabled](http://help.sap.com/disclaimer?site=https%3A%2F%2Fwww.youtube.com%2Fwatch%3Fv%3DdWQYGOi4c7g)

# **11.1.2.15.1 Generic Conditions for Active/Active (Read Enabled)**

When using the secondary system for read access, several aspects need to be considered.

### **Points to Consider**

● The processors in the primary and secondary systems must be both either Intel-based or IBM Powerbased with the same byte ordering. A platform mixture is not supported.

- The secondary system allows read access if the primary system runs the same SAP HANA version (that is, the same build number, for example: 2.00.048.01.1593581573). A different version leads to prohibiting the read access until the same software version is used.
- The redo log replay runs as an asynchronous process on the secondary system. The secondary system provides statement level snapshot isolation with potentially delayed view on the data and no minimum delay guarantee.
- The secondary system gets its own virtual IP addresses or host names representing the secondary function.
- DML executions for table types that do not lead to redo log writing are possible on Active/Active (read enabled) secondary systems. This applies, for example, to global temporary tables, local temporary tables or row store no-logging retention tables. Explain Plan is also available on the secondary system. For more information, see *Data Manipulation Statements*.
- The query execution in the secondary system is rejected if it needs background migrations requiring redo log writes (for example, L2-Delta migration).

#### $\rightarrow$  Recommendation

Perform the migration in the primary system (for example, load table) and wait until it is replicated and replayed in the secondary system.

● Internal processes for operations like Column Store delta merges take place on the secondary system.

## **Limitations**

- Active/Active (read enabled) is supported in a multitier SAP HANA replication system. However, read access is limited to tier 2. The logreplay operation mode is required between tier 2 and the further tier level and no read access connections can be opened to the further tier level.
- If Active/Active (read enabled) is used with Dynamic Tiering services, there is no read access to Dynamic Tiering data on the secondary system.
- The export of tables is possible with CSV as target. However, binary exports on the secondary system are not supported.
- The use of workload classes is not supported on the secondary system.

## **Support for Multiple SAP HANA Databases**

It is possible to use the read-enabled secondary system for other SAP HANA systems such as development or QA environments. In this case the following sizing conditions apply:

- The secondary hardware must offer the same CPU and memory capacities as those offered by the primary system plus the resources for the additional system.
- After a takeover, the system must be capable of handling both the primary's writing load and the secondary's reporting load.

For more information about this scenario, see also SAP Note 1681092 *Multiple SAP HANA DBMSs (SIDs) on one SAP HANA system*.

### <span id="page-1331-0"></span>**Related Information**

[Data Manipulation Statements](https://help.sap.com/viewer/4fe29514fd584807ac9f2a04f6754767/2.0.05/en-US/209eaa85751910149a30f95c936075be.html) [SAP Note 1681092](http://help.sap.com/disclaimer?site=https://launchpad.support.sap.com/#/notes/1681092) [SAP Note 2447994](http://help.sap.com/disclaimer?site=https://launchpad.support.sap.com/#/notes/2447994)

# **11.1.2.15.2 Connection Types**

You can connect to an Active/Active (read enabled) secondary system either directly, or indirectly through the primary.

There are two ways to access the read-enabled secondary system:

- 1. Opening an explicit connection to the secondary system. In this case the application queries the read enabled secondary directly.
- 2. Executing an SQL statement on the primary system with a hint, the hint is evaluated and reroutes the query to the secondary system.

To provide access to the read enabled secondary it must have its own virtual IP address. The following illustration shows a comparison of these two methods:

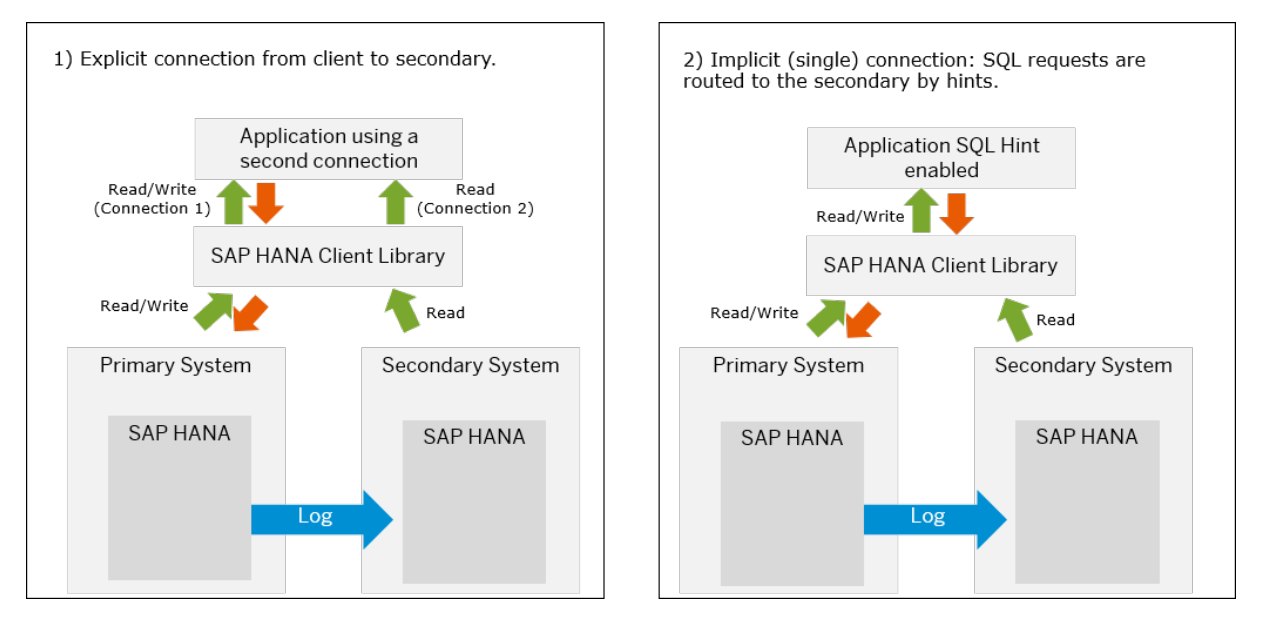

When setting up Active/Active (read enabled) you should verify that the SQL ports on the secondary system are open and ready to take SQL commands. You can see the status of the port in the monitoring view M\_SYSTEM\_REPLICATION in column SECONDARY\_READ\_ACCESS\_STATUS, the status should be 'Active'. In SAP HANA cockpit, the status of the port on the secondary is visible in the System Replication app on the primary; the status should show: 'Secondary Read Access: Enabled'.

For more details of the client connection refer to the *SAP HANA Client Interface Programming Reference for SAP HANA Platform* (link given below).
## **Hint-based Statement Routing**

In this case the application connects to the primary system and the query execution unfolds as follows:

- 1. The SAP HANA client sends the statement-prepare with hint to the primary system.
- 2. The primary system decides where to execute the statement and returns the result to the SAP HANA client.
- 3. The SAP HANA client opens an additional connection to the secondary system according to the host information returned by the primary system. The client sends the statement execution call to the secondary system. The session property changes are handed over to the secondary system via the SAP HANA client. If the secondary system cannot execute the statement, it returns an error and the SAP HANA client sends the statement to the primary system.

For more details and an example see the following topic *Hint-Based Routing for Active/Active (Read Enabled)*. All available hints for SAP HANA are described in the section *HINT Details* in the *SAP HANA SQL and System Views Reference Guide*.

To cancel long-running sessions on a read enabled secondary system, use: ALTER SYSTEM CANCEL SESSION.

## **Limitations:**

#### i Note

Hint-based statement routing is supported by SAP HANA ODBC, SQLDBC, ADO.Net, JDBC drivers for SAP HANA 2.0 and the SAP HANA Node.is.

- The SAP HANA client has an open working connection to the primary system.
- Hint-based statement routing is not supported for CALL procedures.
- Temporary tables are not supported.
- Hint-based statement routing is not supported for write transactions.

### **Related Information**

[HINT Details \(SAP HANA SQL and System Views Reference\)](https://help.sap.com/viewer/4fe29514fd584807ac9f2a04f6754767/2.0.05/en-US/4ba9edce1f2347a0b9fcda99879c17a1.html) M\_SYSTEM\_REPLICATION System View (SAP HANA SOL and System Views Reference) [Hint-Based Statement Routing for Active/Active \(Read Enabled\) \[page 1334\]](#page-1333-0) [Client Support for Active/Active \(Read Enabled\) - Client Interface Programming Reference](https://help.sap.com/viewer/f1b440ded6144a54ada97ff95dac7adf/2.5/en-US/db53bf34cd874e9dba46aa5381987482.html)

## <span id="page-1333-0"></span>**11.1.2.15.3 Hint-Based Statement Routing for Active/Active (Read Enabled)**

Connections to a primary system can use hint-based statement routing statement execution to a secondary system on a per-statement basis. This reduces the load on the primary system and increases overall performance.

To indicate that a statement should be hint-based routed to the secondary system, add the hint text WITH HINT (RESULT\_LAG('hana\_sr')) to the end of the SQL SELECT statement. For example:

```
SELECT C1, C2 FROM T1 WHERE C3 = 'constant value' WITH 
HINT(RESULT_LAG('hana_sr'))
```
Queries that are executed directly (not prepared) are not hint-based routed even if they contain a hint. To take advantage of hint-based statement routing, there must be separate prepare and execute operations at the SQLDBC or JDBC level. In some cases, applications or interfaces that use SQLDBC or JDBC (such as SAP HANA Studio, SAP HANA Cockpit, ABAP, or PyDBAPI) can perform a separate prepare and execute without the user's knowledge.

## **Routing Conditions**

In the following cases, the execution transparently falls back to the primary system, even if the statement contains a hint to route to the secondary system:

- The connection's isolation level is set to repeatable read or serializable.
- Connection to the secondary system is not possible (for example, there is a secondary system outage, a networking issue, and so on).
- The connection currently has a write transaction (uncommitted insert, update, or delete) in progress.
- The query references temporary tables.

If the routed connection is dropped while fetching from a hint-routed query result set, an error may be returned to the application.

#### i Note

Hint-based statement routing is only applied to SELECT statements.

## **Fallback Routing**

In the following cases, a statement that has been routed to the secondary system gets re-routed to the primary system:

- The hint contains a maximum delay time parameter and the secondary system is delayed by more than that amount.
- The secondary system is near its maximum memory usage.
- The statement prepared in the primary system does not detect any access to the Dynamic Tiering data, but the statement execution in the secondary system requires Dynamic Tiering data.

## **Timeout**

If the previous hint-based routed statement execution falls back to the primary system due to a connection or communication error, then future hint-based statement routing does not attempt to re-connect to the secondary system for several seconds. This avoids the performance cost of retrying the connection to the secondary system frequently when it is likely to fail.

In this case, the time between reconnection attempts to the secondary system is between five seconds and five minutes from the last reconnection attempt. The time between reconnection attempts automatically increases if reconnection attempts continue to fail.

In a multitier system replication system, hint-based statement routing always routes from the primary to the secondary system.

## **Related Information**

[HINT Details](https://help.sap.com/viewer/4fe29514fd584807ac9f2a04f6754767/2.0.05/en-US/4ba9edce1f2347a0b9fcda99879c17a1.html) [Connection Types \[page 1332\]](#page-1331-0)

## **11.1.2.15.4 Configuration Parameters**

Several parameters are available for configuring Active/Active (read enabled).

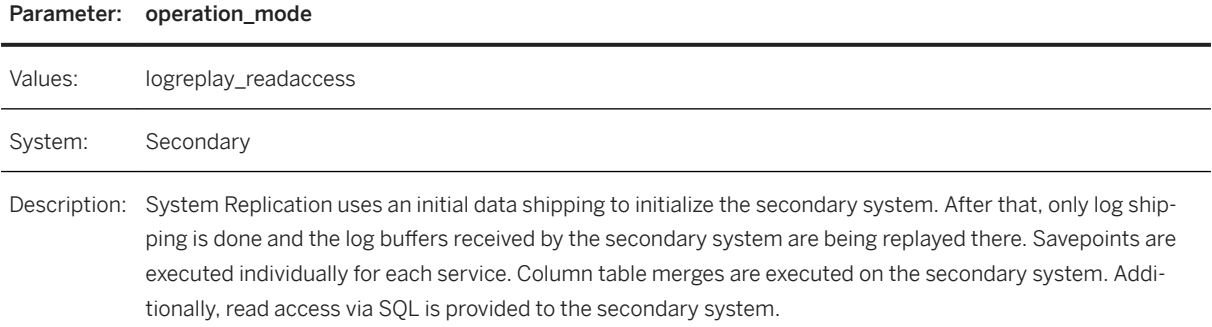

Relevant for Active/Active (read enabled) are also enable\_log\_retention and logshipping\_max\_retention\_size. For more information about these parameters, see *SAP HANA System Replication Configuration Parameters*.

### **Related Information**

[SAP HANA System Replication Configuration Parameters \[page 1271\]](#page-1270-0)

## **11.1.2.15.5 Checking the Active/Active (Read Enabled) Configuration**

You can check if your system replication is configured as an Active/Active (read enabled) system.

### **SAP HANA Cockpit**

On the System Replication tile on the primary system, the logreplay readaccess operation mode indicates that your system is an Active/Active (read enabled) system. Additionally, an enabled secondary read access informs you that the SQL ports are open for reading on the Active/Active (read enabled) secondary system.

On the system overview page of the secondary system, the *Mode: read-only* indicates that your system is an Active/Active (read enabled) system. Additionally, the *Delay* in ms is shown on top indicating how far behind is the consistent view on the data of this secondary system compared to the current data of the primary system.

For examples and more information, see *System Replication Tile* and *Example: Monitoring SAP HANA System Replication with SAP HANA Cockpit*.

### **SAP HANA Studio**

On the primary system, select M\_SYSTEM\_REPLICATION from the monitoring view. To find out if your system is an Active/Active (read enabled) system, verify the columns *OPERATION\_MODE* and *SECONDARY\_READ\_ACCESS\_STATUS*.

### **Command Line**

As <sid>adm run one of the following commands and then look for the operation mode logreplay readaccess:

```
python
           $DIR_INSTANCE/exe/python_support/systemReplicationStatus.py --
sapcontrol=1 \sigma arep OPERATION MODE
                service/ld4144/30207/OPERATION_MODE=logreplay_readaccess
               service/ld4144/30201/OPERATION_MODE=logreplay_readaccess
               service/ld4144/30203/OPERATION_MODE=logreplay_readaccess
```
or

```
hdbnsutil -sr state | grep "operation mode"
            operation mode: logreplay_readaccess
```
### **Related Information**

[System Replication Tile](https://help.sap.com/viewer/4e9b18c116aa42fc84c7dbfd02111aba/2.0.05/en-US/5b03b91c612b44b7a4730fb074c06938.html) [Example: Monitoring SAP HANA System Replication with the SAP HANA Cockpit](https://help.sap.com/viewer/4e9b18c116aa42fc84c7dbfd02111aba/2.0.05/en-US/912c5b93db524ad7b303829dfcaac68f.html)

## **11.1.2.15.6 Memory Management**

Several parameters can be used to set the memory limit for read accesses on the secondary system.

The total statement memory is limited to 50 % of the global allocation limit, because 50% of the storage is reserved for log replay. Log replay should not fail because of memory limitations.

Use the parameters below to set the memory limit for read accesses on the secondary system:

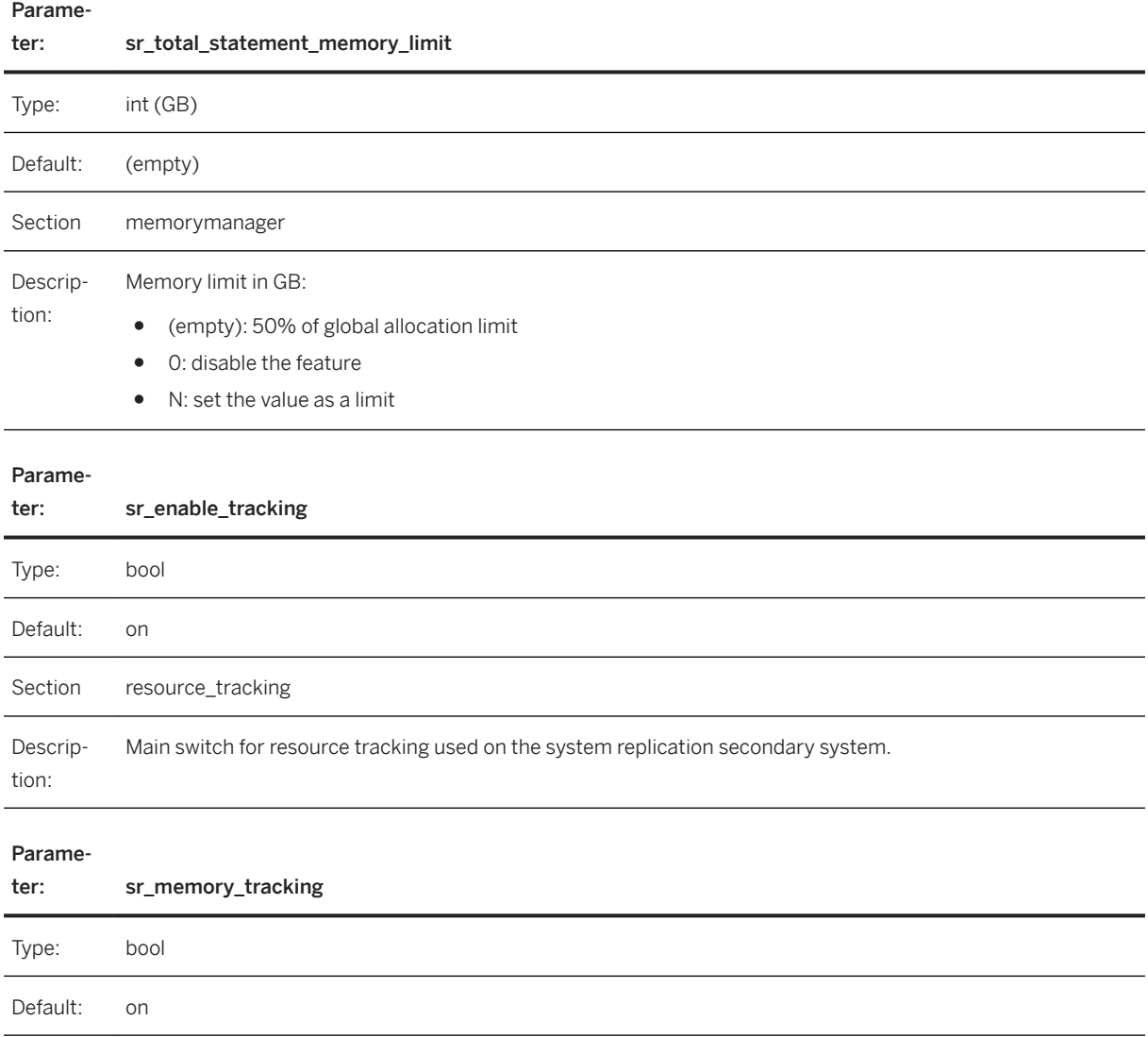

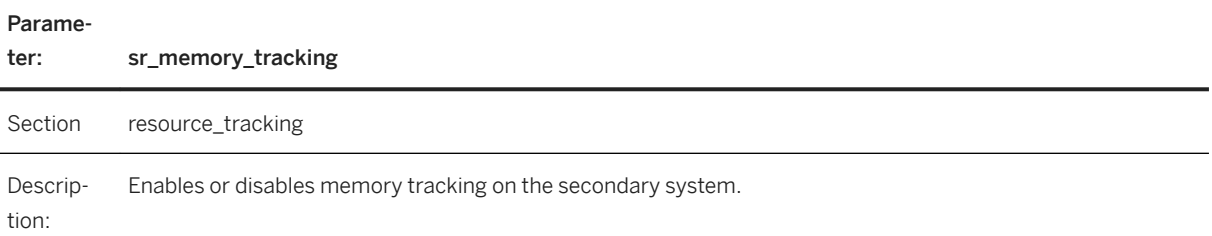

## **11.1.2.15.7 Authentication Methods**

There are several authentication methods supported for an Active/Active (read enabled) system replication.

The following authentication methods are supported for the primary system:

- Basic (User Name/Password)
- Kerberos
- SAML
- Session Cookies

The secondary system delegates the authentication phase to the primary system using the existing communication channel from the secondary system to the primary system. Remote authentication tickets or credentials are sent over the data centers.

## **11.1.2.15.8 Virtual IP Address Handling**

In an Active/Active (read enabled) configuration, a second virtual IP address for the read access on the secondary system is needed.

Since in an Active/Active (read enabled) configuration both systems are open for SQL access, a second virtual IP address for read access on the secondary system is needed.

During takeover you can keep the virtual IP address of the secondary system. This virtual IP address will be used for read access until a reconnect occurs. The former virtual IP address of the primary system is also rebound to access the former secondary system, which is the now active system. In this situation, two virtual IP addresses are available for accessing the former secondary system after takeover. For more information, see *Client Connection Recovery After Takeover*.

#### i Note

Make sure that the now active system is capable to handle the workload of the former primary system and the read-access secondary system.

During failback the system replication systems switch their roles and the virtual IP addresses switch their locations too.

## **Related Information**

[Client Connection Recovery After Takeover \[page 1288\]](#page-1287-0) [Failback](https://help.sap.com/viewer/4e9b18c116aa42fc84c7dbfd02111aba/2.0.05/en-US/3b35c6d0ba204809935f47f284605cac.html) [Connecting Using Active/Active \(Read Enabled\) \(SAP HANA Platform\)](https://help.sap.com/viewer/0eec0d68141541d1b07893a39944924e/latest/en-US/94e1af87c8dd4683b3577b5bd40ce9af.html)

## **11.1.2.15.9 Monitoring Active/Active (Read Enabled)**

You can monitor the Active/Active (read enabled) solution using proxy views or the SAP HANA Cockpit.

### **Proxy views**

The embedded statistics server runs in the primary system and collects data from the secondary system providing them in the corresponding proxy schema. For more information, see *Monitoring Secondary Systems*.

## **SAP HANA Cockpit**

The monitoring functionality in the SAP HANA cockpit supports access to the read-enabled system. Additionally, it provides information about the delay of the currently available consistent view. For more information, see *Monitoring SAP HANA System Replication with the SAP HANA Cockpit*.

## **Related Information**

[Monitoring Secondary Systems \[page 1342\]](#page-1341-0) [Monitoring SAP HANA System Replication in SAP HANA Cockpit \[page 1346\]](#page-1345-0)

## **11.1.2.16 Monitoring SAP HANA System Replication**

You can monitor SAP HANA system replication with different tools.

You can monitor system replication using the following tools:

- SAP HANA cockpit For more information, see *Monitoring SAP HANA System Replication with the SAP HANA Cockpit* in the SAP HANA cockpit guide.
- SAP HANA studio For more information, see *Monitoring SAP HANA System Replication with the SAP HANA Studio* in the SAP HANA studio guide.

● hdbnsutil For more information, see *Monitoring SAP HANA System Replication with hdbnsutil*.

## **Related Information**

[Monitoring SAP HANA System Replication \(SAP HANA Cockpit\)](https://help.sap.com/viewer/afa922439b204e9caf22c78b6b69e4f2/latest/en-US/4d9bde7f8a16477f8b3342e680ea9b56.html) [Monitoring SAP HANA System Replication \(SAP HANA Studio\)](https://help.sap.com/viewer/f157e7b47b2a417a99eadd4b6c433b77/latest/en-US/314b58a4b894477e8291dad58fed6445.html) [Monitoring SAP HANA System Replication with hdbnsutil \[page 1347\]](#page-1346-0) [SAP HANA System Replication Details \[page 1350\]](#page-1349-0) [Monitoring and Replicating INI File Parameter Changes \[page 1344\]](#page-1343-0) SAP HANA System Replication Alerts [page 1340] [Monitoring Secondary Systems \[page 1342\]](#page-1341-0)

## **11.1.2.16.1 SAP HANA System Replication Alerts**

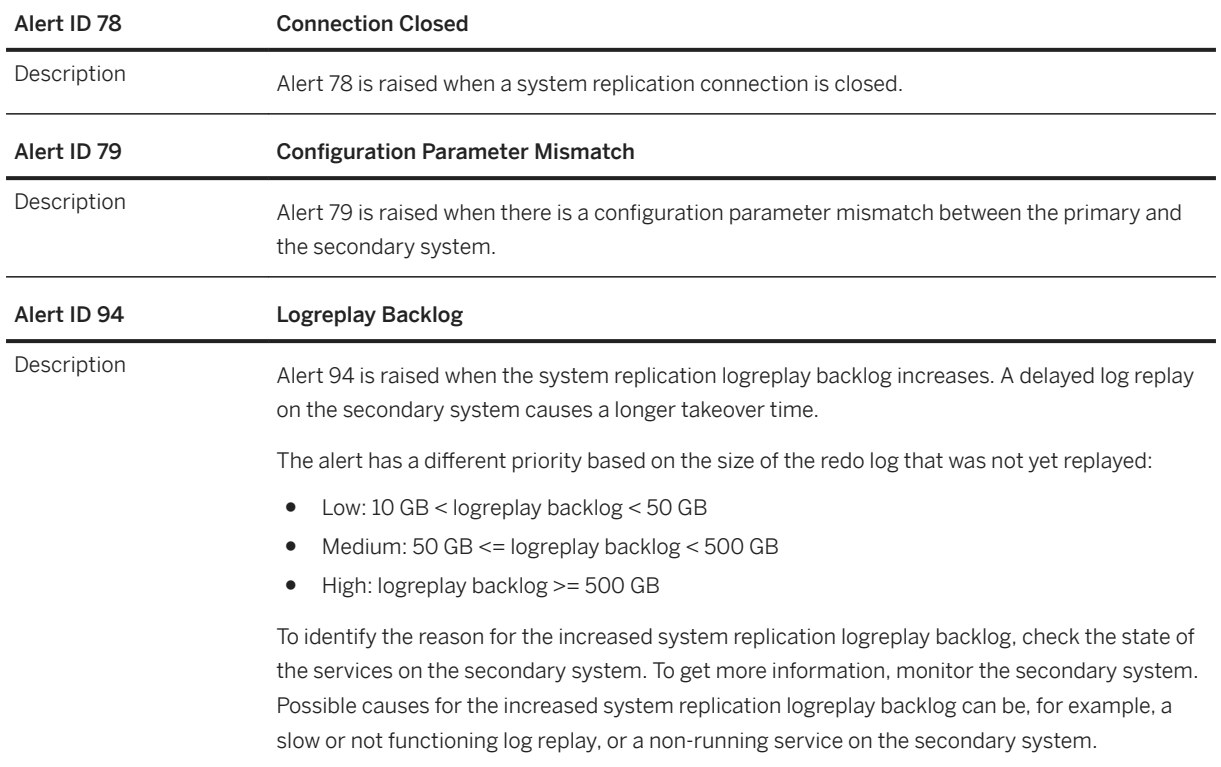

This is an overview of all alerts issued for the primary system.

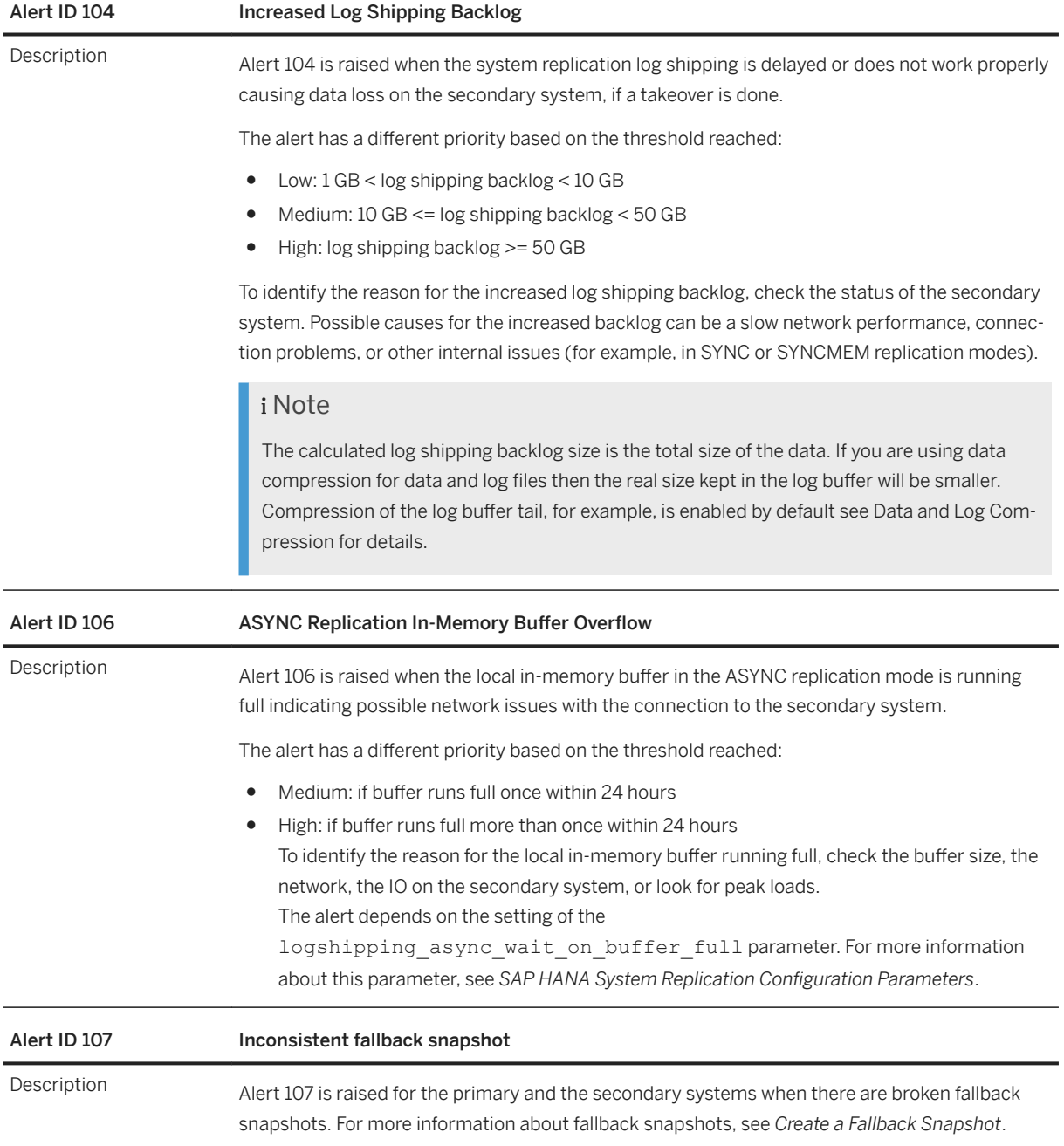

#### i Note

Before SAP HANA 1.0 SPS 09 there was one alert categorized as "Internal Event" (Alert 21) which covered alerts 78 and 79. Both situations were covered by one event type and could only be distinguished by the information text provided. Since SAP HANA 1.0 SPS 11 old style alerts based on alert 21 are not created anymore as a default.

You can create them by setting the configuration parameter keep\_old\_style alert to **true**. These alerts can be required to keep the existing monitoring infrastructure working. If activated, new alerts and old style alerts are created in parallel. Old alerting can be disabled by setting the keep old style alert configuration parameter to **false** in global.ini file.

<span id="page-1341-0"></span>The new alerts require that you have migrated to the embedded statistics server. For more information, see *SAP Note 1917938*.

## **Related Information**

Monitoring Secondary Systems [page 1342] [SAP HANA System Replication Configuration Parameters \[page 1271\]](#page-1270-0) [Create a Fallback Snapshot \[page 252\]](#page-251-0) [Data and Log Compression \[page 1252\]](#page-1251-0) [SAP Note 1917938](http://help.sap.com/disclaimer?site=https://launchpad.support.sap.com/#/notes/1917938)

## **11.1.2.16.2 Monitoring Secondary Systems**

Remote SQL access on the primary system allows monitoring and reporting of the secondary system statistics.

There is a possibility to monitor the secondary system through proxy schemas and views. Proxy schemas and views are provided on the primary system. They extract the corresponding information from the monitoring views on the secondary system. The retrieval of statistics is unaffected by the replication or operation mode and is available for a two system replication setup as well as for multitier landscapes.

A new schema is created on the primary system for each registered secondary system. This schema follows the naming convention \_SYS\_SR\_SITE\_<siteName>, where <siteName> is the case-sensitive name given at the registration time of the secondary system. This schema contains a selected subset of monitoring views (for example, M\_VOLUME\_IO\_TOTAL\_STATISTICS), which proxies the statistics from the secondary system. These proxy views have the same column definitions as the equivalently named public synonyms already available for the primary system. When a secondary system is unregistered, the corresponding schema will be dropped.

#### *i* Note

If system replication is configured as an Active/Active (read enabled) system with the logreplay readaccess operation mode, then more data is available from the secondary system in the \_SYS\_SR\_SITE\_<siteName> proxy schema and more monitoring views of the secondary system can be accessed using virtual tables.

Based on these views and tables available in the proxy schema, the statistics server is able to generate alerts on the secondary systems of a system replication landscape. Alerts issued by the secondary systems are displayed in the *Alerts* tile of the SAP HANA cockpit.

SYS\_DATABASES\_SR\_SITE <secondary\_site\_name> is a second proxy schema containing proxy views, which can be queried to get information from the corresponding view in the SYS\_DATABASES schema on the secondary system. These proxy views simplify the monitoring of secondary systems from the primary system.

## **Limitations**

- Monitoring view access is only possible if the primary and secondary systems run with exactly the same software version; that is, the same build number, for example: 2.00.048.01.1593581573.
- When such a proxy view is queried and the secondary system is not started, no results are shown without the report of an SQL error.
- Ouerving against multitenant landscapes is limited to single tenant databases or the system database, meaning there are no views unifying all tenants on the system database similar to the SYS\_DATABSES schema.

## **Related Information**

[Alert Details \[page 269\]](#page-268-0) Proxy Schemas and Views [page 1343]

## **11.1.2.16.2.1 Proxy Schemas and Views**

You can monitor the secondary system through proxy schemas and views.

To see the proxy views of the secondary system's monitoring views, you can use the SAP HANA cockpit. On the system overview page of the primary system, choose *Execute SQL* to open the SAP HANA Database Explorer. Then open the primary's catalog and go to the corresponding schema. This is a schema example:

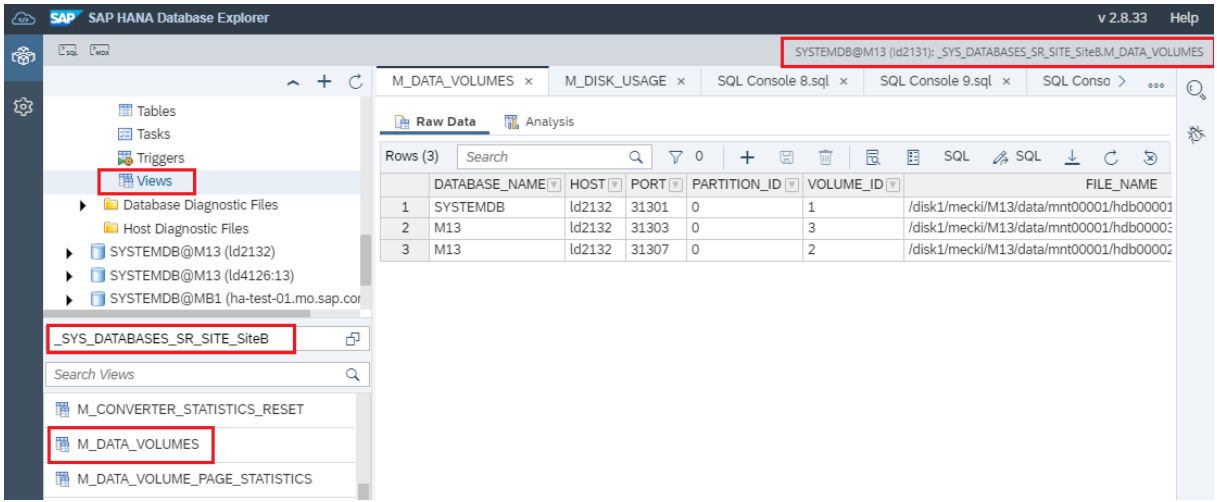

To see the virtual tables available in the proxy schema of the secondary system, open the proxy schema for the primary system in the SAP HANA Database Explorer for the primary system and choose *Tables*. A long list of accessible monitoring views from the secondary will be available.

## <span id="page-1343-0"></span>Example

The virtual tables can look as follows:

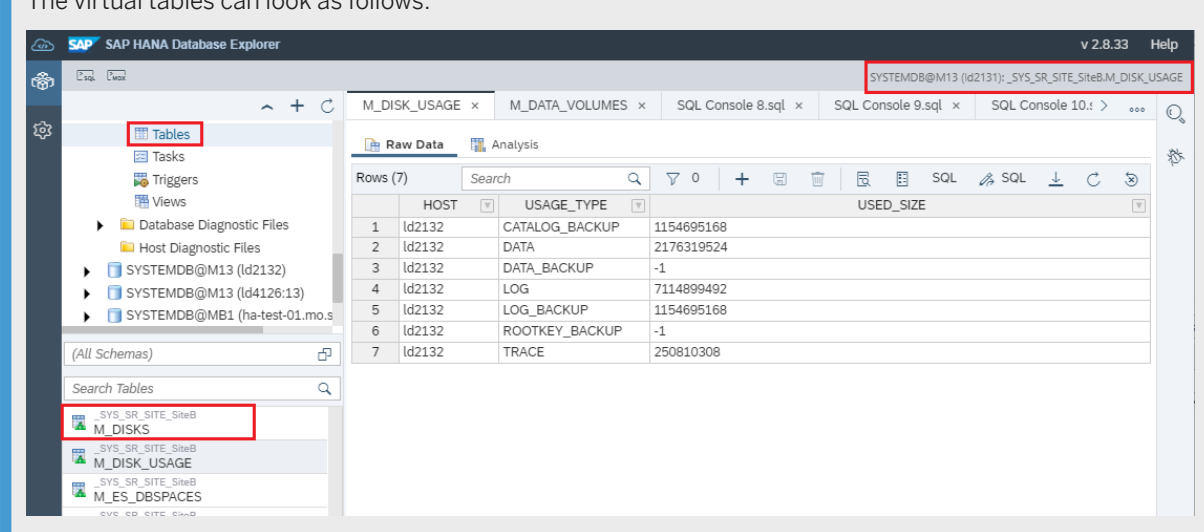

Any of these proxy views or virtual tables can be accessed using SQL from the primary system by providing the correct secondary's schema name. For example:

select \* from " SYS SR SITE SiteB". "M HOST INFORMATION";

## **11.1.2.16.3 Monitoring and Replicating INI File Parameter Changes**

INI file parameters should be the same on each site of a system replication landscape and are checked automatically.

The configuration parameter checker reports any differences between primary, secondary, and further secondary systems.

Some parameters may have different settings on the primary and the secondary system on purpose. One example is the global allocation limit parameter where the secondary is used for other systems. By adding those parameters to the exclusion list below, they are excluded from checking and replication.

Activate ini parameter replication so that changes made on the primary are automatically replicated to the secondary systems. Otherwise, changes should be manually duplicated on the other systems.

The checks of the configuration parameter checker:

- Are done every hour by default.
- Generate alerts.

The alerts are visible in the SAP HANA cockpit, SAP HANA studio, and the M\_EVENTS system view. To view the alerts in the SAP HANA cockpit, look for the alerts tile on the system overview page of the SAP HANA cockpit and choose *Show All*. You can see all alerts including the ones created because of parameter mismatch.

● Are optimized for the most recently changed parameters.

Enable and disable the parameter check on the primary site with  $[initile \text{ checker}]/\text{enable} = \text{true}$ false. The parameter checker is on by default.

Enable and disable the parameter replication on the primary site with [inifile checker]/replicate = true | false. The parameter replication is off by default.

The ini file parameter replication follows these rules:

# Primary System Secondary System Activity yes no comparameter to the secondary system. no yes Delete parameter on the secondary system. set to value x set to value y set to value y copy value x to the secondary system.

Parameter set on

The parameter changes on the secondary system are applied differently for each parameter:

- Online changeable parameters become active after the ALTER SYSTEM command or by editing the .ini file followed by the automatically triggered hdbnsutil -reconfig command.
- Offline changeable parameters become active after a restart. When changing such a parameter, it is necessary to restart the primary and secondary systems before a takeover. For more information about configuration parameters, see *Configuration Parameter Reference*.

To prevent parameters from generating alerts and eventually getting replicated, it is possible to create exclusions. In the following example, different global allocation limits (GAL) on primary and secondary systems can be set without being overwritten by the parameter replication.

#### •<sup>•</sup> Example

If for example you intend to use your secondary system for DEV/QA systems and set the global allocation limit to its minimal value (as described above), you may exclude this global allocation limit parameter from these checks as follows:

```
[inifile_checker]
enable = true|falseinterval = 3600exclusion qlobal.ini/SYSTEM = memorymanager/global allocation limit
```
The exclusion rules are written in the following syntax (comma separated list) and take effect immediately:

```
exclusion [inifile name|*][/<LAYER>] = [section with
wildcards<sup>\lceil * \rceil</sup> [/parameter with wildcards\lceil * \rceil, ...
<LAYER> := SYSTEM\|HOST\|DATABASE\|\*
```
## **Related Information**

[Configuring SAP HANA System Properties \(INI Files\) \[page 301\]](#page-300-0) [SAP HANA Configuration Parameter Reference](https://help.sap.com/viewer/009e68bc5f3c440cb31823a3ec4bb95b/2.0.05/en-US/4b4d88980622427ab2d6ca8c05448166.html)

## <span id="page-1345-0"></span>**11.1.2.16.4 Monitoring SAP HANA System Replication in SAP HANA Cockpit**

To monitor SAP HANA system replication, you can use the *System Replication* card in the SAP HANA cockpit.

To open the *System Replication Overview* page, with the *Monitoring* or *All* view selected, click the *System Replication* card on the *Database Overview* page in the SAP HANA cockpit.

The *System Replication Overview* displays a graphical representation of the system replication landscape with the following information:

- The name and role of the system, as well as the selected operation mode For the operation modes logreplay and logreplay readaccess, a retention time estimation is also displayed. The *Estimated log retention time* is an estimation of the time left before the primary system starts to overwrite the *RetainedFree* marked log segments and a full data shipping becomes necessary to get the primary and secondary systems back in sync after a disconnect situation. The *Estimated log full time* is an estimation of the time left before the primary system runs into a log full. The value shown in the header shows the situation into which the system could run first: log retention or log full.
- If the SQL ports of the secondary system are open for read access
- The replication mode used between the systems
- The current average redo log shipping time and the average size of shipped redo log buffers

Furthermore, detailed information on system replication is provided in the following tabs:

#### i Note

These tabs are displayed only if you configured a system replication before.

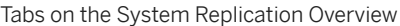

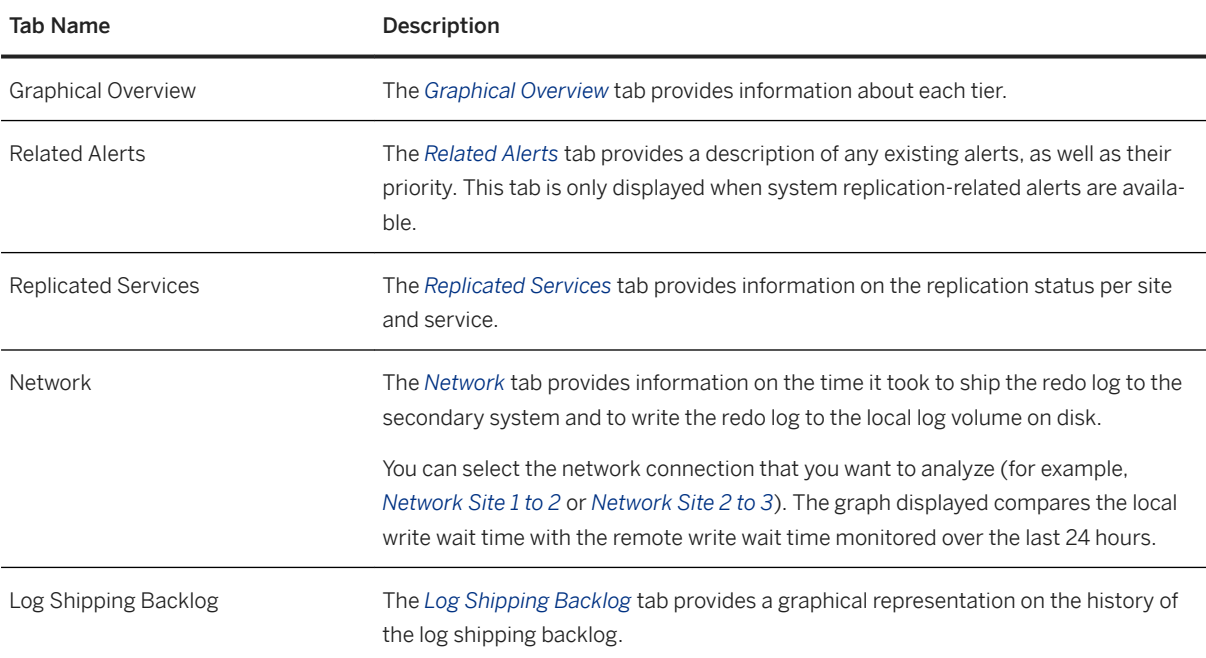

<span id="page-1346-0"></span>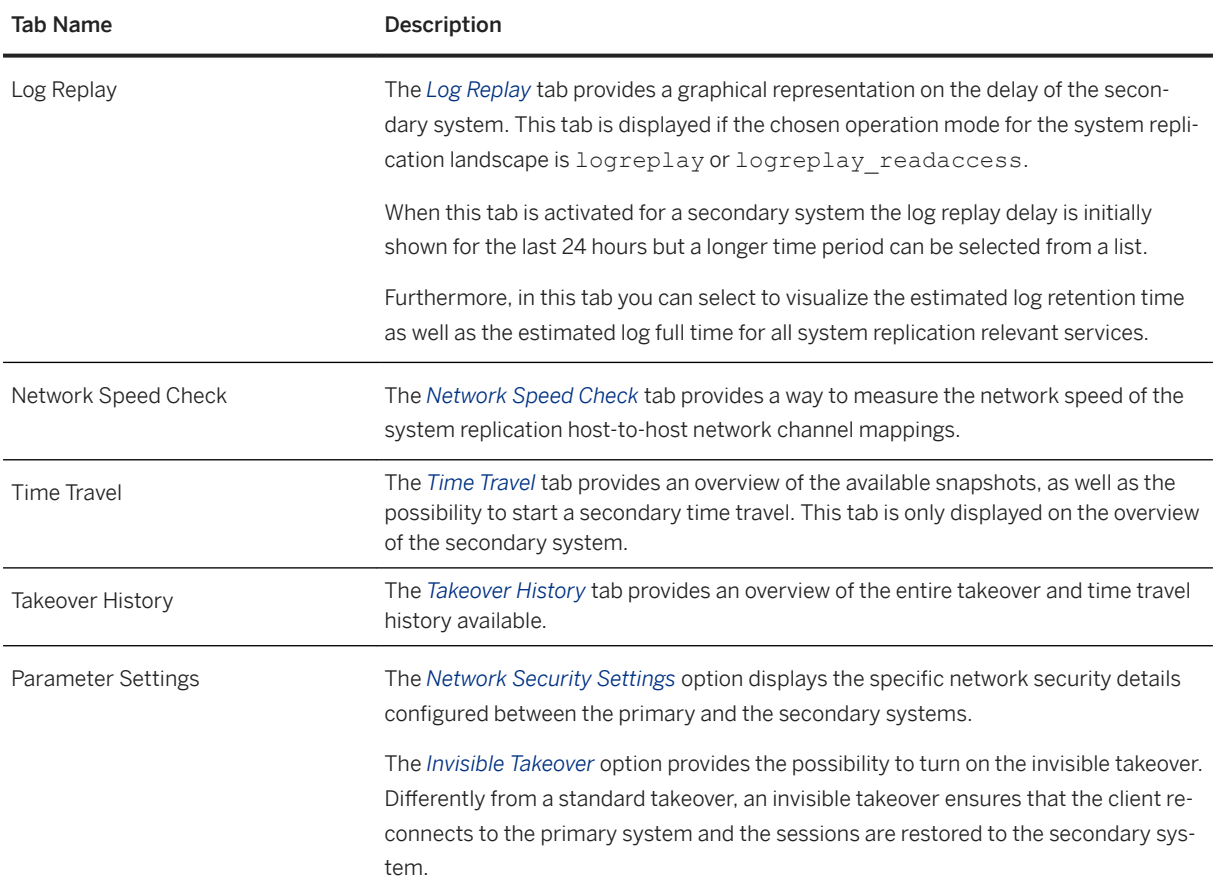

## **11.1.2.16.5 Monitoring SAP HANA System Replication with hdbnsutil**

You can monitor SAP HANA system replication using hdbnsutil.

## **Standard System Replication**

To view the status of the system replication topology configuration on both systems, execute hdbnsutil sr state on the primary and the secondary:

```
tedadm@ld2131:/usr/sap/TED/HDB07> hdbnsutil -sr_state
checking for active or inactive nameserver ...
System Replication State
~~~~~~~~~~~~~~~~~~~~~~~~
mode: primary
site id: 1
site name: SITEA
Host Mappings:
~~~~~~~~~~~~~~
ld2131 ->
```
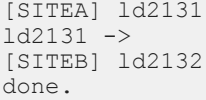

#### **Multitier System Replication**

For a multitier system replication the mappings of all three systems are displayed:

```
ut1adm@ld2131:/usr/sap/UT1/HDB01> hdbnsutil -sr state
checking for active or inactive nameserver ...
System Replication State
  ~~~~~~~~~~~~~~~~~~~
mode: primary
site id: 1
site name: SITEA
Host Mappings:
~~~~~~~~~~~~~~
ld2131 ->[SITEA] ld2131
ld2131 ->[SITEC] ld2133
ld2131 ->[SITEB] ld2132
done.
```
When using the additional option  $--$ sapcontrol=1, the key value pair output can be parsed by a script line by line.

Here is the output where the  $-sr$  state command was executed on a primary system of a multitier system replication:

```
ut1adm@ld2131:/usr/sap/UT1/HDB01> hdbnsutil -sr_state --sapcontrol=1
checking for active or inactive nameserver ...
SAPCONTROL-OK: <begin>
mode=primary
site id=1
site name=SITEA
mapping/ld2131=SITEA/ld2131
mapping/ld2131=SITEC/ld2133
mapping/ld2131=SITEB/ld2132
SAPCONTROL-OK: <end>
Done
```
Here is the output where the -sr\_state command was executed on a tier 2 secondary site of a multitier system replication:

```
ut1adm@ld2132:/usr/sap/UT1/HDB01> hdbnsutil -sr_state --sapcontrol=1
checking for active or inactive nameserver ...
SAPCONTROL-OK: <br/>begin>
mode=sync
site id=2
site name=SITEB
active primary site=1
mapping/ld2132=SITEA/ld2131
mapping/ld2132=SiteC/ld2133
mapping/ld2132=SITEB/ld2132
primary masters=ld2131
SAPCONTROL-OK: <end>
done.
```
## **Output Reference**

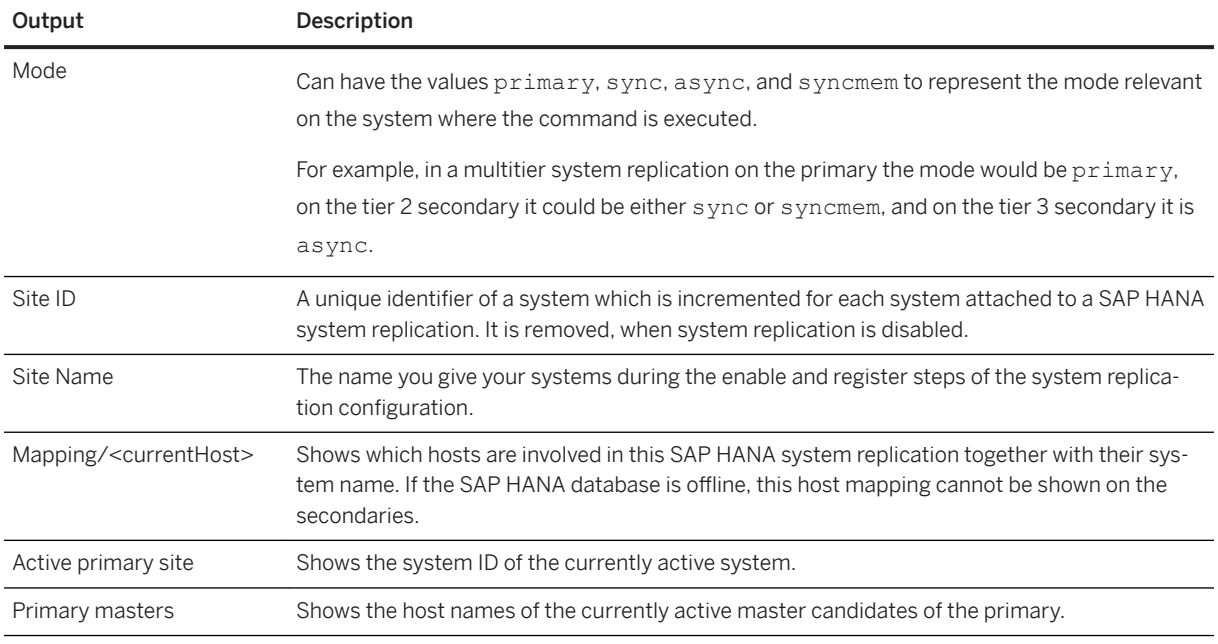

#### i Note

When running hdbnsutil -sr state on an offline SAP HANA, no host mapping will be available. For more information, see *SAP Note 2315257*.

### **Related Information**

#### [SAP Note 2315257](http://help.sap.com/disclaimer?site=https://launchpad.support.sap.com/#/notes/2315257)

## **11.1.2.16.6 Monitoring SAP HANA System Replication with the SAP HANA Studio**

You can monitor SAP HANA system replication using the SAP HANA studio.

You can monitor system replication in the administration editor of the primary system as follows:

- The general status is displayed on the *Overview* tab. This should be *All services are active and in sync*.
- Detailed information is available on the *Landscape System Replication* tab. Here you can see the system replication status. For all services, the REPLICATION\_STATUS should be ACTIVE. Detailed information about shipped sizes and shipping times are also available. Since the secondary instance does not accept SQL connections while data replication is active, basic information about the secondary system is also shown.

<span id="page-1349-0"></span>For more information about the meaning of the individual fields, see the M\_SERVICE\_REPLICATION system view. For more information on the system replication status, see *Checking the System Replication Status*.

## **Related Information**

[Checking the SAP HANA System Replication Status](https://help.sap.com/viewer/4e9b18c116aa42fc84c7dbfd02111aba/2.0.05/en-US/74418e86b48542ffb38b54072e0b66ce.html) [M\\_SERVICE\\_REPLICATION System View](https://help.sap.com/viewer/4e9b18c116aa42fc84c7dbfd02111aba/2.0.05/en-US/20c43fc975191014b0ece11b47a86c10.html)

## **11.1.2.16.7 SAP HANA System Replication Details**

Detailed information from the M\_SERVICE\_REPLICATION and the M\_SYSTEM\_REPLICATION monitoring views about system replication.

General Overview

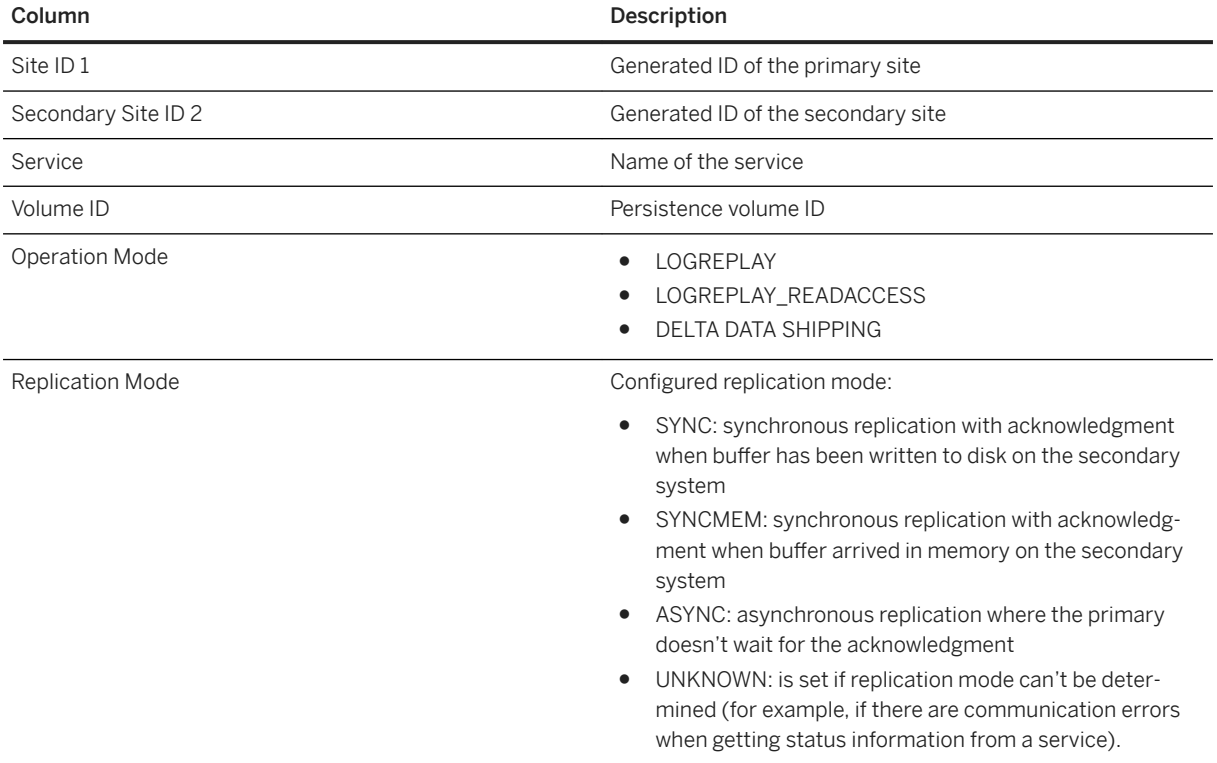

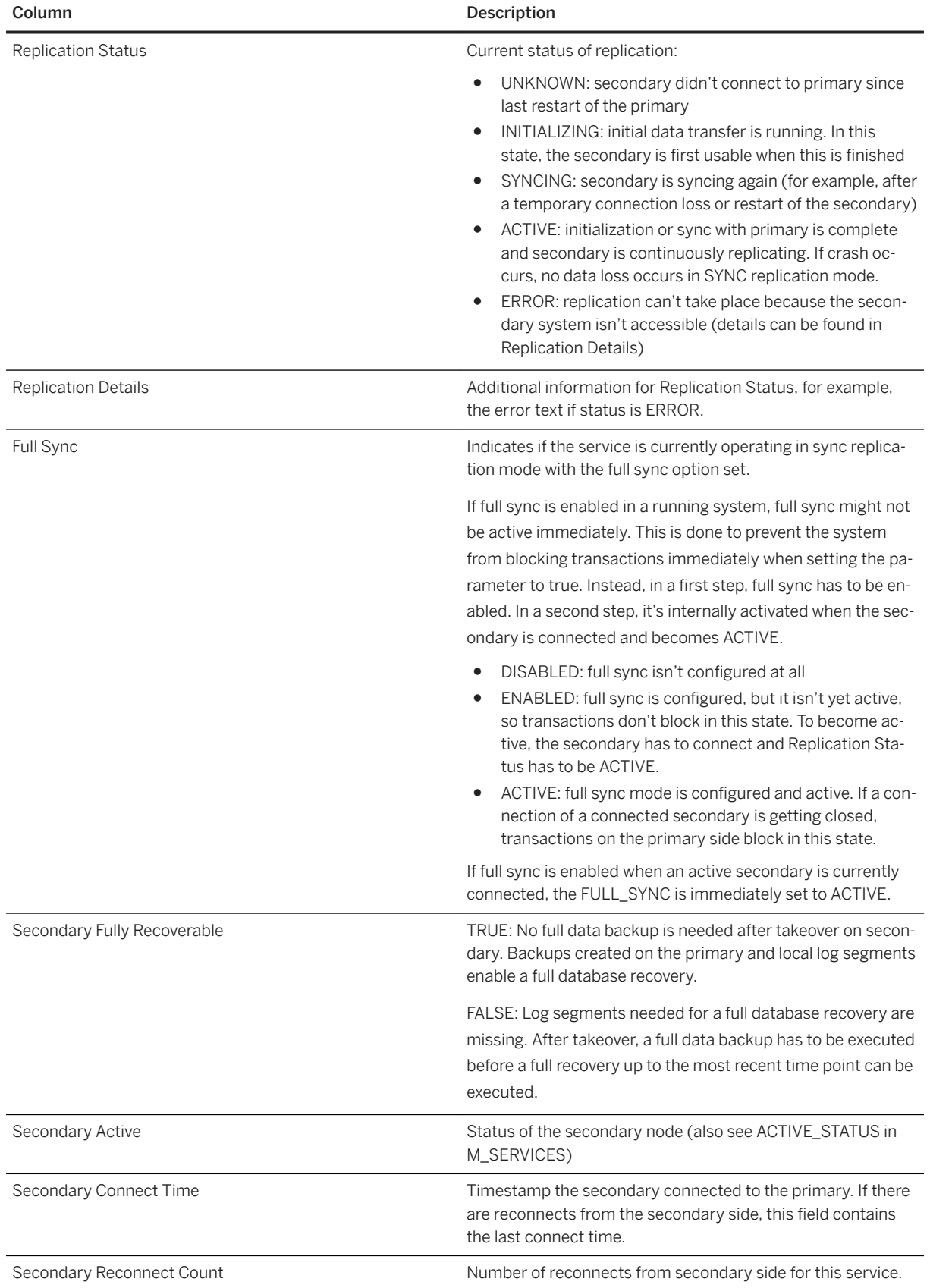

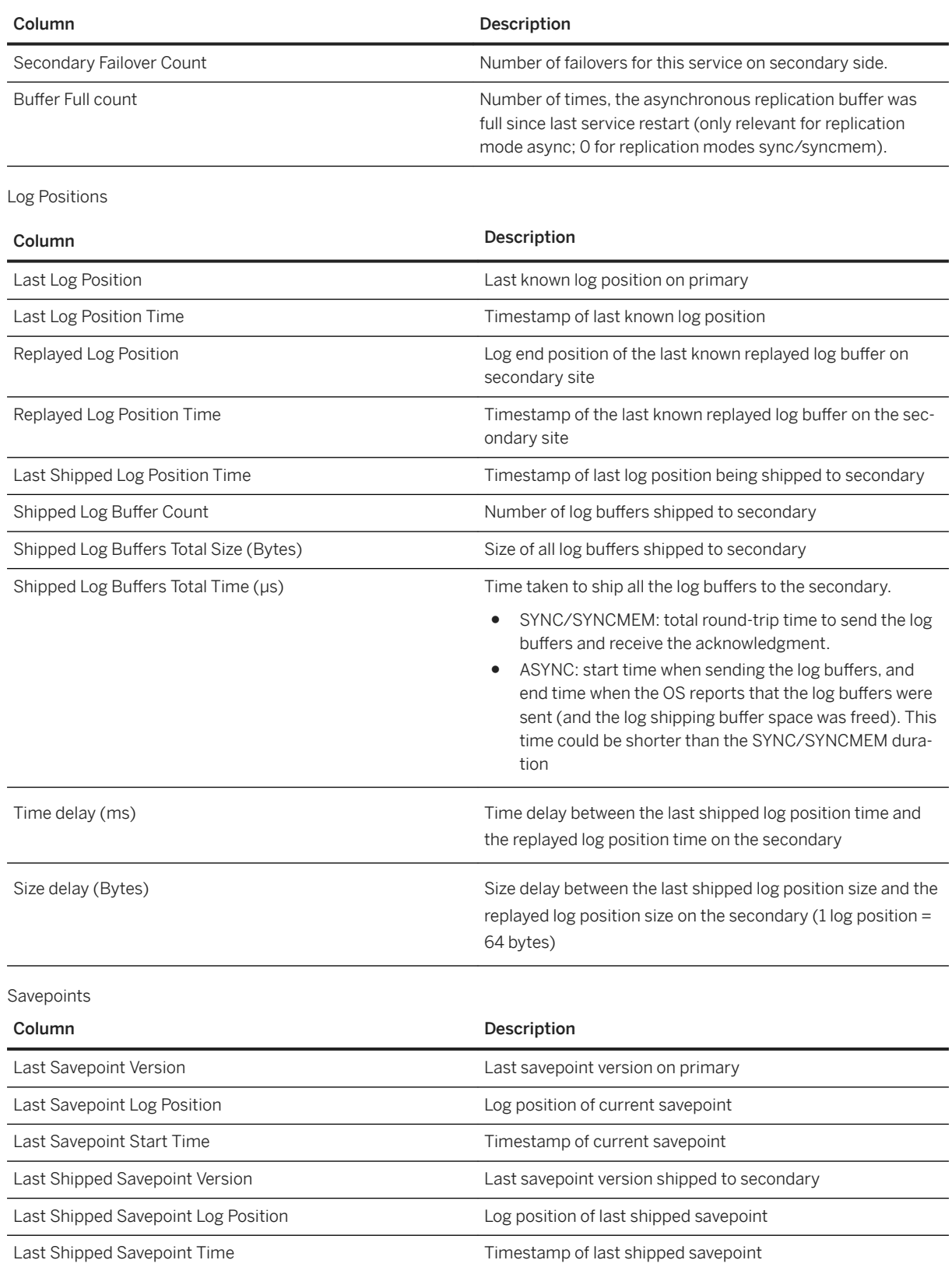

#### Full Data Replica

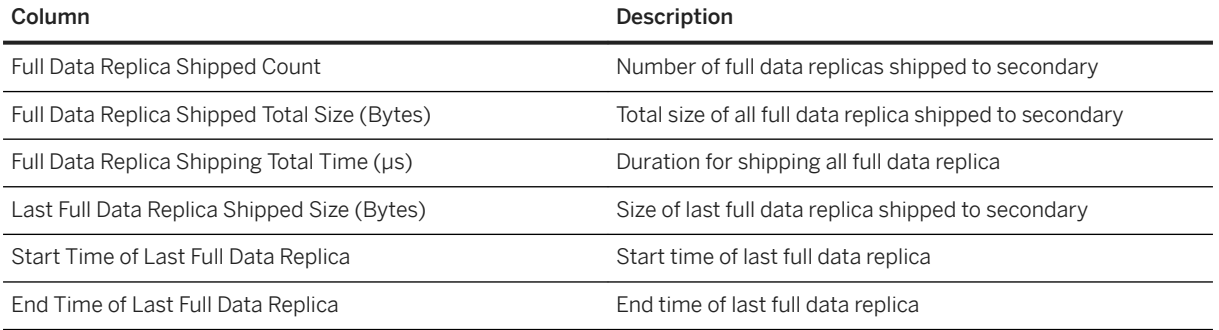

Delta Data Replica

This information is only displayed if the operation mode is delta datashipping.

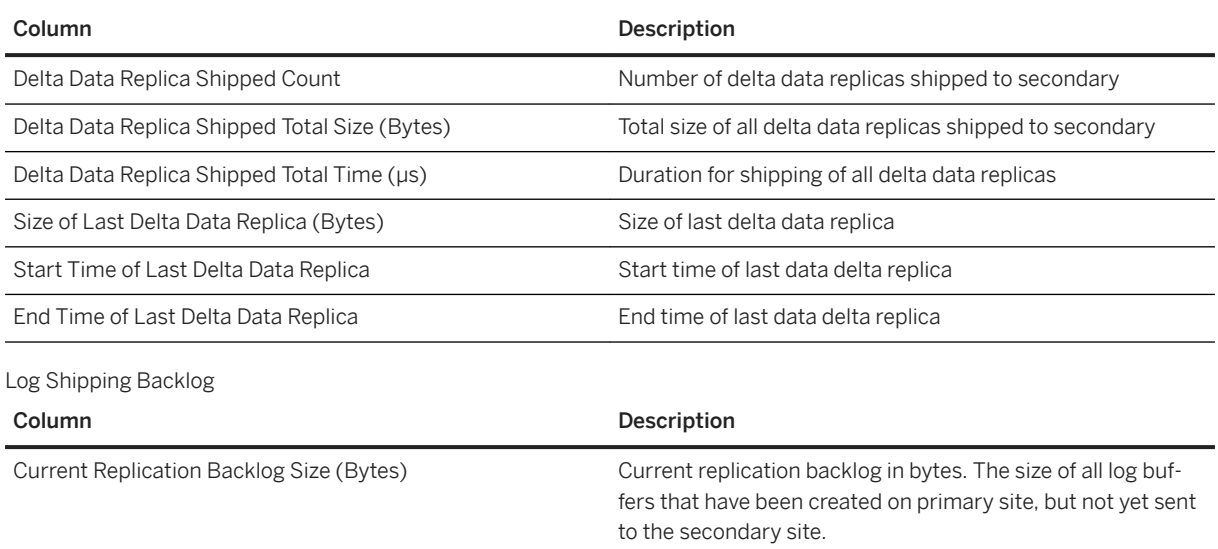

Even in replication modes sync/syncmem this column can have a value different from 0.

Here it represents the size of log buffers that are in the local send queue (max number of those buffers is the number

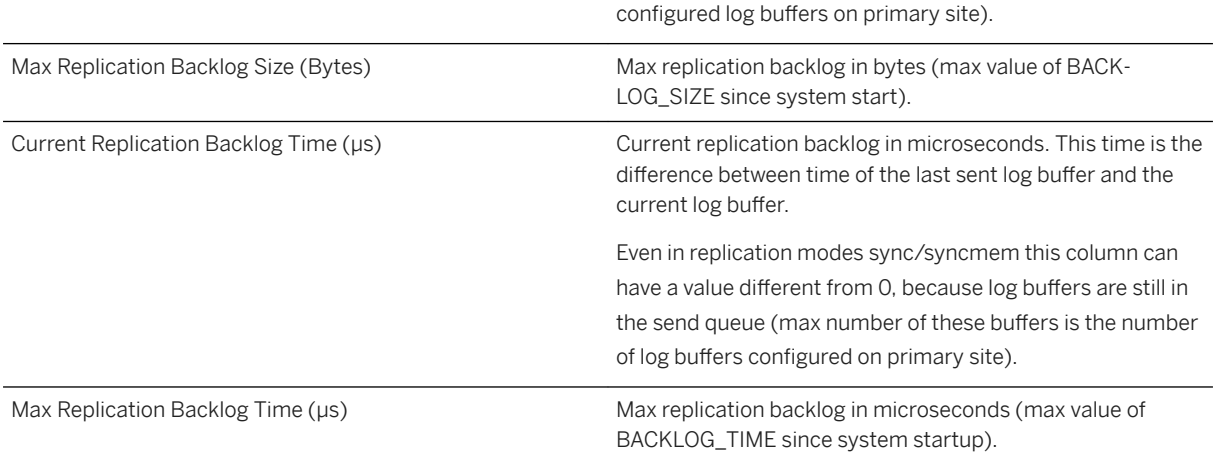

#### Log Replay

This information is only displayed if the operation mode is logreplay and logreplay readaccess.

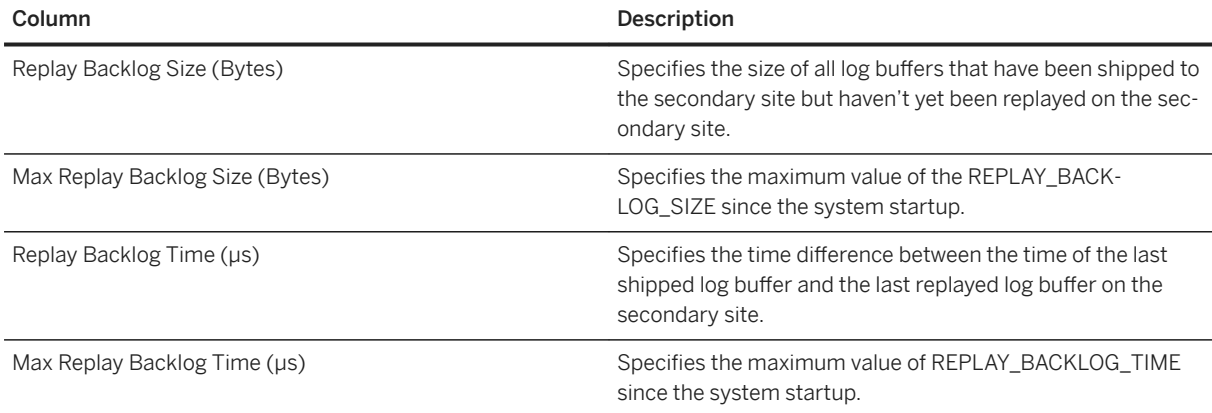

### **Related Information**

[SQL and System View Reference](https://help.sap.com/viewer/4e9b18c116aa42fc84c7dbfd02111aba/LATEST/en-US/7ee9240140554c349e4011bc0cfbd969.html)

## **11.1.2.17 Host Name Resolution for System Replication**

The correct mapping of internal host names between primary and secondary systems is required for system replication.

With SAP HANA system replication, each SAP HANA instance communicates on the service level with a corresponding peer in the secondary system to persist the same data and logs as in the primary system. The replication of the transactional load can be configured to work in synchronous or asynchronous mode, depending mainly on the distance between the two sites.

Communication between the primary and the secondary system is based on internal ('virtual') host names. The host names of the other site must always be resolvable, either through configuration in SAP HANA or corresponding entries in the /etc/hosts file.

For system replication it is not necessary to edit the /etc/hosts file, internal host names must be mapped to IP addresses in the global.ini file to create a dedicated network for system replication. This is necessary to ensure that each site can resolve the host name of other replicating sites and that hosts can be switched seamlessly in the event of a takeover. These virtual host names must be set before registering the secondary system because the -sr\_register command uses this mapping. Mappings are maintained in the

[system\_replication\_hostname\_resolution] section:

```
global.ini
[system_replication_hostname_resolution]
<ip-address_site>=<internal-host-name_site>
\langle \ldots \rangle
```
Virtual host names can also be used if the hostnames have a domain suffix, for example: the internal hostnames can be defined as ab820\* and ab830\*, but the public names have to include the domain, such as ab820\*.abc.xyz.com and ab830\*.def.xyz.com

### **△ Caution**

Note that by default no mappings are specified and system replication communication uses the default network route (typically the public network). If you use a public network instead of a separate network, you must secure this connection with additional measures such as a firewall or a virtual private network and/or TLS/SSL.

The mappings are used in combination with the listeninterface parameter in the [system\_replication\_communication] section which in a replication scenario can be set to either **.global** or **.internal**. The following table shows two settings of the listeninterface parameter and the scope of the corresponding mapped host names. These are both illustrated in the following graphics showing a multi-node replication environment with a separate internal network for replication.

Another listeninterface parameter in the [communication] section is used for the communication between SAP HANA services (name server, index server, and so on) in a distributed system, but it has no impact on system replication.

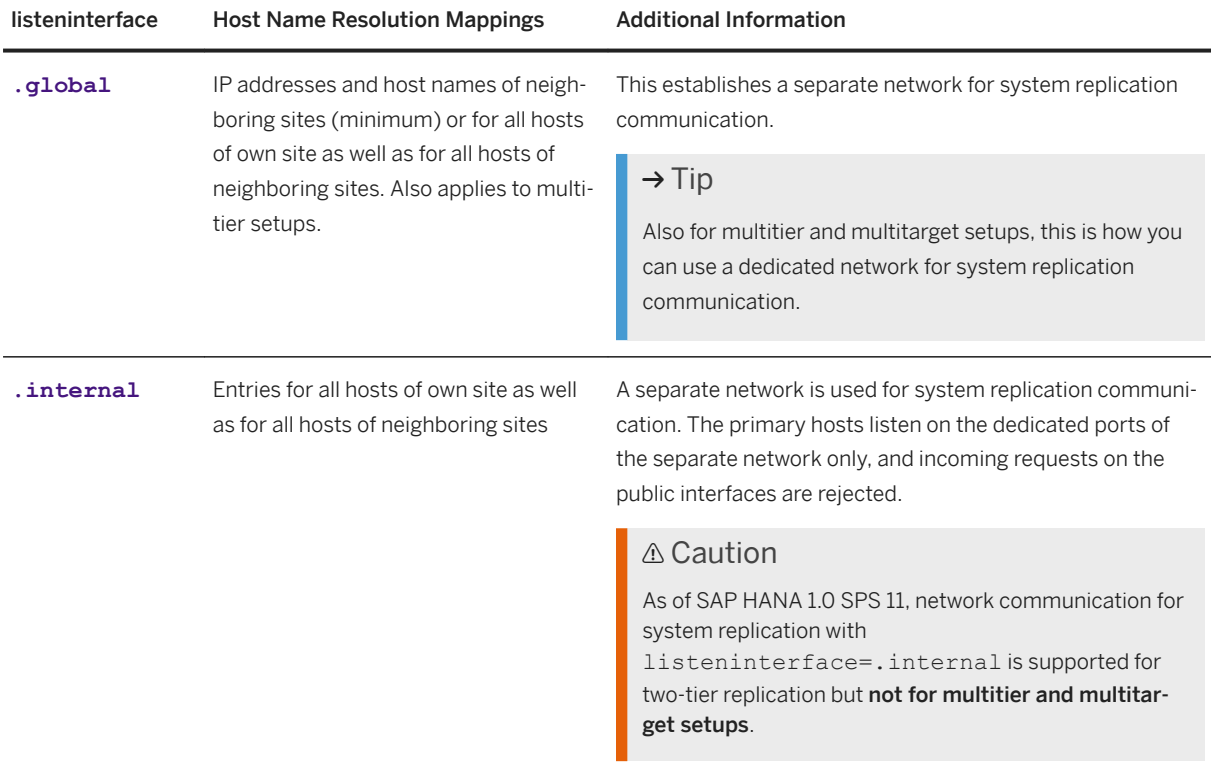

### **Examples**

The following examples show the host name resolution configuration for system replication to a secondary site. Three distinct networks can be identified:

- Public network with addresses in the range of 10.0.1.\*
- Network for internal SAP HANA communication between hosts at each site: 192.168.1. \*

● Dedicated network for system replication: 10.5.1.\*

In the first example, the [system\_replication\_communication]listeninterface parameter has been set to **.global** and only the hosts of the neighboring replicating site are specified.

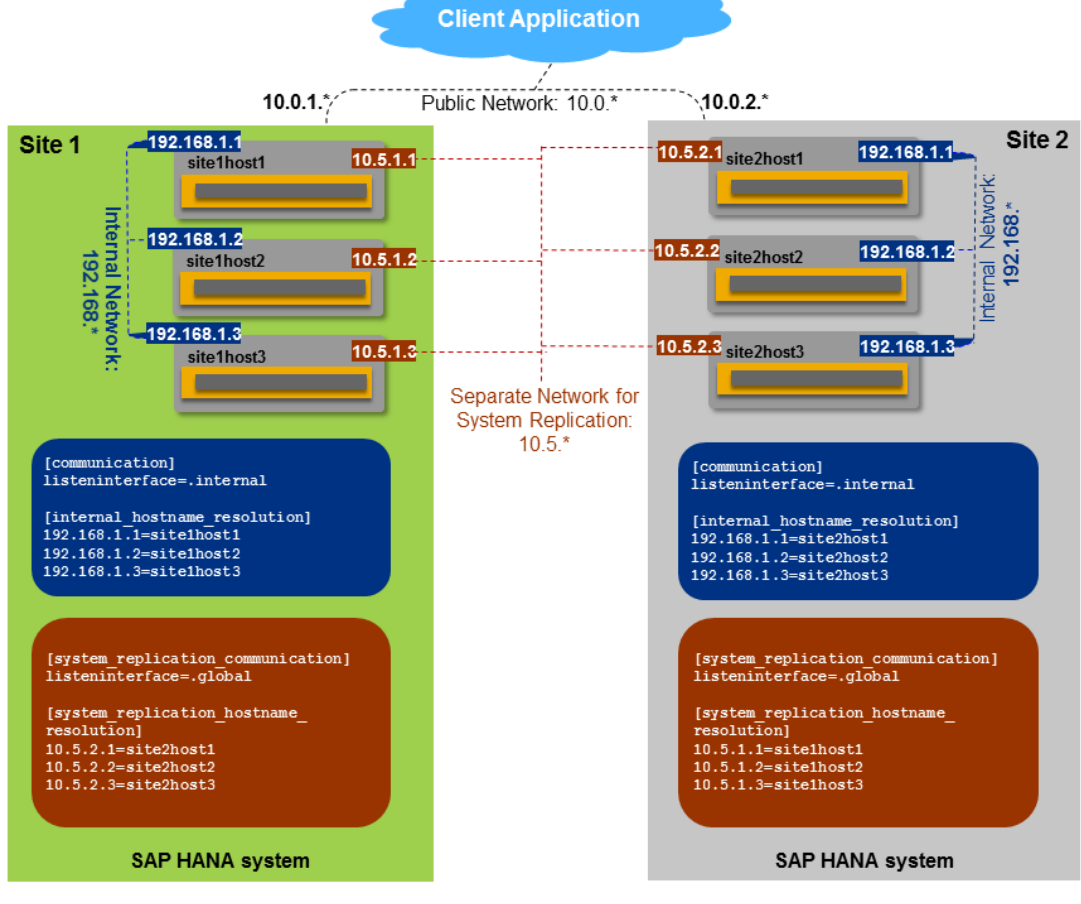

Global Network

In the following example, the [system\_replication\_communication]listeninterface parameter has been set to .internal and all hosts (of both sites) are specified.

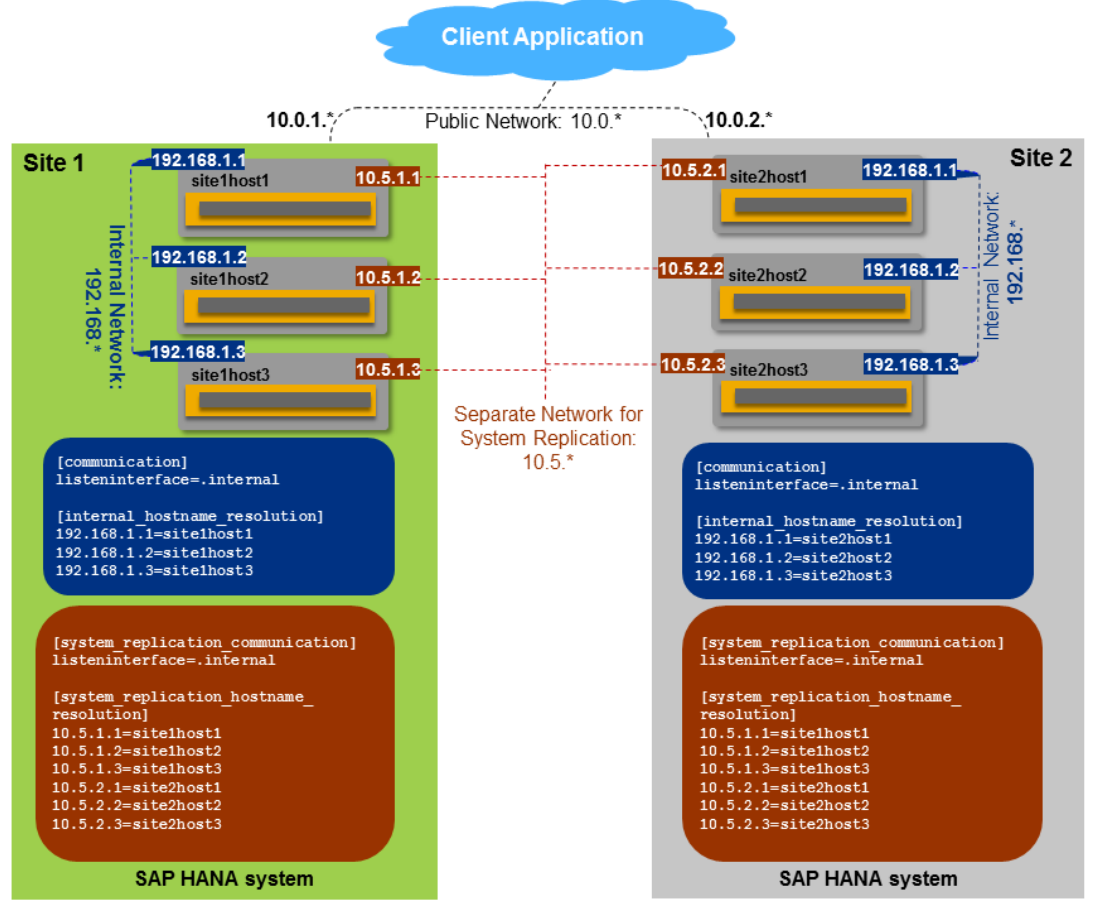

Internal Network

## **Important Security Information**

If you use a public network instead of a separate internal network and/or the parameter listeninterface=.global, you must secure this connection with additional measures such as a firewall or a virtual private network and/or TLS/SSL.

If no separate internal network channel is configured for SAP HANA system replication, the allowed sender parameter can be used to restrict communication between the primary and secondary sites to certain hosts. For this purpose, the following settings are made in the global. ini file on the primary site:

```
global.ini
[system_replication_communication] 
allowed sender=<comma-separated list of IP-addresses of secondary or CIDR-
netmasks>
```
An example of this parameter value would be **10.0.1.0/30**. The default is no restriction.

## **Further Information**

For more security-related information, see the *SAP HANA Security Guide* and *SAP HANA Security Checklists and Recommendations*.

An SAP Community blog *How to configure HANA network communication channels – Part 2: Internal network*  gives further details of these features.

The original white paper describing system replication provides further background information: *Introduction to High Availability for SAP HANA*.

### **Related Information**

[System Replication \[page 1226\]](#page-1225-0) [Configure SAP HANA System Replication with hdbnsutil \[page 1263\]](#page-1262-0) [Secure Internal Communication Between Sites in System Replication Scenarios \(Security Guide\)](https://help.sap.com/viewer/b3ee5778bc2e4a089d3299b82ec762a7/2.0.05/en-US/9a2f4243a9ad48ae9fe77c65e51c276f.html) [Recommendations for Network Configuration \(Security Checklists\)](https://help.sap.com/viewer/742945a940f240f4a2a0e39f93d3e2d4/2.0.05/en-US/eccef06eabe545e68d5019bcb6d8e342.html) [White paper "Introduction to High Availability for SAP HANA"](http://help.sap.com/disclaimer?site=http%3A%2F%2Fgo.sap.com%2Fdocuments%2F2016%2F05%2Ff8e5eeba-737c-0010-82c7-eda71af511fa.html) [How-To Guide: How To Configure Network Settings for HANA System Replication](http://help.sap.com/disclaimer?site=https%3A%2F%2Fscn.sap.com%2Fdocs%2FDOC-58553) [SAP Community Blog: How to configure HANA network communication channels – Part 2: Internal network](http://help.sap.com/disclaimer?site=https%3A%2F%2Fblogs.sap.com%2F2018%2F10%2F04%2Fhow-to-configure-hana-network-communication-channels-part2.-internal-network%2F)

## **11.1.2.18 Updating SAP HANA Systems with SAP HANA System Replication**

You can update your SAP HANA systems running in a SAP HANA system replication.

If for some reason you have to stop and restart the primary or the secondary, once the systems are available they will automatically try to get in sync again. There are no manual steps necessary.

If the system is running with logreplay or logreplay\_readaccess, see *Resync Optimization* to prevent your system from running full or having to do a full data shipping. This can happen when the time during which the primary could not replicate gets too long. An optimized resync with delta data or log shipping can be achieved avoiding a full data shipping, depending on the the time the upgrade is taking and the settings of the logshipping max retention size and datashipping snapshot max retention time parameters.

You must update your SAP HANA systems running in a system replication setup by updating the secondary system first and then updating the primary system. For more information, see *Update an SAP HANA System Running in a System Replication Setup*.

The secondary system can run with a higher software version than the primary system. For more information, see *Use SAP HANA System Replication for Near Zero Downtime Upgrades*.

#### *i* Note

System Replication with SAP HANA 2.0 requires authentication for data and log shipping channels. The authentication is done using the certificates in the system PKI SSFS store. Thus, there is an additional manual setup step required to exchange certificates in the system PKI SSFS store between the primary and

<span id="page-1358-0"></span>the secondary system when upgrading from SAP HANA 1.0 to SAP HANA 2.0. For more information, see *SAP Note 2369981*.

Hardware can also be exchanged with a minimal downtime using SAP HANA system replication. For more information, see *SAP Note 1984882: Using HANA system replication for Hardware Exchange with Minimum Downtime*.

## **Related Information**

[Resync Optimization \[page 1245\]](#page-1244-0) Configure a User Under the SRTAKEOVER Key [page 1359] [Update SAP HANA Systems Running in a System Replication Setup \[page 1368\]](#page-1367-0) [Use SAP HANA System Replication for Near Zero Downtime Upgrades \[page 1360\]](#page-1359-0) [Use Multitarget System Replication for Near Zero Downtime Upgrades \[page 1363\]](#page-1362-0) [SAP Note 2369981](http://help.sap.com/disclaimer?site=https://launchpad.support.sap.com/#/notes/2369981) [SAP Note 1984882](http://help.sap.com/disclaimer?site=https://launchpad.support.sap.com/#/notes/1984882)

## **11.1.2.18.1 Configure a User Under the SRTAKEOVER Key**

In preparation for maintenance tasks, you must configure a user in the local userstore under the SRTAKEOVER key.

## **Context**

The SRTAKEOVER user requires the necessary privileges to import the repository content of the new version of the software during the takeover process.

### **Procedure**

1. As <sid>adm configure a user in the local userstore under the SRTAKEOVER key. Use a public host name to access the corresponding SQL port of the System DB (<systemDBsqlport>). Execute this command on the primary and secondary systems:

hdbuserstore SET SRTAKEOVER <publichostname>:<SystemDBsqlport> <myrepouser> <myrepouser\_password>

#### i Note

This configuration step should be performed only in the system database, not in every single tenant.

<span id="page-1359-0"></span>2. Create a <myrepouser> user with the necessary privileges to import the repository content as follows:

CREATE USER MY\_REPO\_IMPORT\_USER PASSWORD MyRepoUserPW123; GRANT EXECUTE ON SYS. REPOSITORY REST TO MY REPO IMPORT USER; GRANT REPO.READ ON ".REPO PACKAGE ROOT" TO MY REPO IMPORT USER; GRANT REPO. IMPORT TO MY REPO IMPORT USER; GRANT SELECT ON SYS REPO.DELIVERY UNITS TO MY REPO IMPORT USER; GRANT REPO.ACTIVATE\_IMPORTED\_OBJECTS ON ".REPO\_PACKAGE\_ROOT" TO MY\_REPO\_IMPORT\_USER;

For example, for public host name "mypublichost" and system number "00", "MY\_REPO\_IMPORT\_USER", and "MyRepoUserPW123" :

hdbuserstore SET SRTAKEOVER mypublichost:30013 MY\_REPO\_IMPORT\_USER MyRepoUserPW123

The host name has to be the public host name of the host on which the command is executed and the port is the SQL port number of the system database.

For more information, see the *Secure User Store (hdbuserstore)* section in the *SAP HANA Security Guide*.

#### i Note

In a scale-out configuration, the command has to be executed on all hosts. If the password for the repository import user is changed, the password saved in the userstore also has to be changed.

### **Related Information**

Use SAP HANA System Replication for Near Zero Downtime Upgrades [page 1360] [Secure User Store \(hdbuserstore\)](https://help.sap.com/viewer/b3ee5778bc2e4a089d3299b82ec762a7/2.0.05/en-US/dd95ac9dbb571014a7d7f0234d762fdb.html)

## **11.1.2.18.2 Use SAP HANA System Replication for Near Zero Downtime Upgrades**

You can use SAP HANA system replication to upgrade your SAP HANA systems as the secondary system can run with a higher software version than the primary system.

#### **Prerequisites**

You configured a user in the local userstore under the SRTAKEOVER key. For more information, see *Configure a User Under the SRTAKEOVER Key*.

System replication is configured and active between two identical SAP HANA systems:

- The primary system is the production system.
- The secondary system will become the production system after the upgrade.

## **Context**

With system replication active, you can first upgrade the secondary system to a new revision and have it take over in the role of primary system. The takeover is carried out in only a few minutes and committed transactions or data are not lost. You can then do an upgrade on the primary system, which is now in the role of secondary.

### i Note

It is possible to reduce the time required to perform an update. For more information, see *Prepare an Update for Flexible System Downtime* in the *SAP HANA Server Installation and Update Guide*.

The secondary system can be initially installed with the new software version or upgraded to the new software version when the replication has already been configured. After the secondary has been upgraded, all data has to be replicated to the secondary system (already having the new software version). When the secondary system is ACTIVE (all services have synced), a takeover has to be executed on the secondary system. This step makes the secondary system the production system running with the new software version.

If the installed system version on the primary is HANA 2.0 SPS 04 or greater then you are recommended to use the 'takeover with handshake' option to ensure a consistent handover. Using this option the primary continues to run but the writing of transactions on the primary system is suspended. The takeover is only executed when all redo log is available on the secondary system. See step 3 in the following procedure.

If you are upgrading from SAP HANA 1.0 to SAP HANA 2.0 note that system replication with SAP HANA 2.0 requires authentication for data and log shipping channels, this is done using the certificates in the system PKI SSFS store. You must therefore copy the system PKI SSFS key and the data file from the current primary system to the new to-be secondary system. Copy the files before registration when the secondary system is offline; the files can be found here:

```
/usr/sap/<SID>/SYS/global/security/rsecssfs/data/SSFS_<SID>.DAT
/usr/sap/<SID>/SYS/global/security/rsecssfs/key/SSFS_<SID>.KEY
```
For more information, see *SAP Note 2369981: Required configuration steps for authentication with HANA System Replication*.

In an Active/Active (read enabled) system replication setup, the version of the primary and the secondary systems must be identical. For the near zero downtime upgrade to work, the operation mode on the secondary system is automatically set to logreplay. Like this, the two systems can get back in sync before the takeover step. To establish again the Active/Active (read enabled) landscape at the end, the logreplay readaccess operation mode must be explicitly specified during the former registration of the primary system as a new secondary system.

For more information about near zero downtime upgrades when using a multitarget system replication setup, see *Use Multitarget System Replication for Near Zero Downtime Upgrades*.

### **Procedure**

1. Upgrade the secondary system's SAP HANA server software and all other components.

From your installation directory execute as root:

./hdblcm --action=update

2. Verify that system replication is active and that all services are in sync.

You can check that the column REPLICATION\_STATUS in M\_SERVICE\_REPLICATION has the value ACTIVE for all services.

- 3. Depending on the version installed on the primary, perform a takeover by doing one of the following:
	- If the installed system version on the primary is HANA 2.0 SPS 04 or greater then you have the option to use the --suspendPrimary parameter for a 'takeover with handshake' which ensures that all redo logs are written to disk. In this case, execute the takeover as  $\langle$ sid $\rangle$ adm with the following command:

```
hdbnsutil -sr_takeover --suspendPrimary
```
- If the installed system version on the primary is less than HANA 2.0 SPS 04, then:
	- Stop the primary system.
	- Execute the takeover as <sid>adm with the following (default) command:

hdbnsutil -sr\_takeover

You can then switch virtual IP addresses to the secondary system, and start using it productively.

4. If XS Advanced is being updated as well, update the XS Advanced applications.

./hdblcm --action=update

- 5. If the primary has not been stopped (takeover with handshake option), you can now stop the primary system.
- 6. Upgrade the original primary from the installation directory as root user using the 'nostart' option. This option is required because otherwise the primary has to be stopped again before it can be registered as the secondary:

./hdblcm --action=update --hdbupd server nostart

#### i Note

For a fast synchronization of the sites – after registering again the original primary system – perform this failback within the time given by the datashipping snapshot max retention time parameter (default 300 minutes), otherwise, a full data shipping will be done. Furthermore, the optimized resync depends on the availability of the last snapshot.

For more information about near zero downtime upgrades in multitier system replication, see *SAP Note 2386973*.

7. Register the original primary as secondary as  $\langle$ sid $\rangle$ adm.

```
hdbnsutil -sr_register --name=<secondary_alias>
--remoteHost=<primary_host> --remoteInstance=<primary_systemnr>
--replicationMode=[sync|syncmem|async] --operationMode=[delta_datashipping|
logreplay|logreplay_readaccess]
```
8. Start the original primary.

## <span id="page-1362-0"></span>**Related Information**

[Configure a User Under the SRTAKEOVER Key \[page 1359\]](#page-1358-0) [Prepare an Update for Flexible System Downtime](https://help.sap.com/viewer/2c1988d620e04368aa4103bf26f17727/2.0.05/en-US/bbbcf591d94b4dbea745bf2846f9df37.html) [Updating the SAP HANA System](https://help.sap.com/viewer/2c1988d620e04368aa4103bf26f17727/2.0.05/en-US/a428e6802a454f34bd3599782060c116.html) [Perform a Near-Zero Downtime Update](https://help.sap.com/viewer/2c1988d620e04368aa4103bf26f17727/2.0.05/en-US/583d2bd00425482ba36d56f5ce3ceb25.html#loio090be122187448f28a304da7db72f1fc) Use Multitarget System Replication for Near Zero Downtime Upgrades [page 1363] [Deploy a Multi-Target Application with Zero-Downtime Maintenance](https://help.sap.com/viewer/4505d0bdaf4948449b7f7379d24d0f0d/2.0.05/en-US/f33557bc693e42f393024958d52cd797.html) [Takeover with Handshake \[page 1295\]](#page-1294-0) [SAP Note 2369981 - Required configuration steps for authentication with HANA System Replication](http://help.sap.com/disclaimer?site=https://launchpad.support.sap.com/#/notes/2369981 - Required configuration steps for authentication with HANA System
				Replication) [SAP Note 1984882 - Using HANA System Replication for Hardware Exchange with minimum to zero Downtime](http://help.sap.com/disclaimer?site=https://launchpad.support.sap.com/#/notes/1984882 - Using HANA System Replication for Hardware Exchange with minimum
				to zero Downtime) d. [SAP Note 2386973 - Near Zero Downtime Upgrades for HANA database 3-tier System Replication](http://help.sap.com/disclaimer?site=https://launchpad.support.sap.com/#/notes/2386973 - Near Zero Downtime Upgrades for HANA database 3-tier System
				Replication) [SAP Note 2494079 - Near-Zero-Downtime-Upgrade to HANA 2 SPS02 or above when internal communication](http://help.sap.com/disclaimer?site=https://launchpad.support.sap.com/#/notes/2494079 - Near-Zero-Downtime-Upgrade to HANA 2 SPS02 or above when internal
				communication SSL is used) [SSL is used](http://help.sap.com/disclaimer?site=https://launchpad.support.sap.com/#/notes/2494079 - Near-Zero-Downtime-Upgrade to HANA 2 SPS02 or above when internal
				communication SSL is used) [SAP Note 2407186 - How-To Guides & Whitepapers For SAP HANA High Availability](http://help.sap.com/disclaimer?site=https://launchpad.support.sap.com/#/notes/2407186 - How-To Guides & Whitepapers For SAP HANA High
				Availability) [SAP Note 2300936 - Host Auto-Failover & System Replication Setup with SAP HANA extended application](http://help.sap.com/disclaimer?site=https://launchpad.support.sap.com/#/notes/2300936 - Host Auto-Failover & System Replication Setup with SAP HANA
				extended application services, advanced model) [services, advanced model](http://help.sap.com/disclaimer?site=https://launchpad.support.sap.com/#/notes/2300936 - Host Auto-Failover & System Replication Setup with SAP HANA
				extended application services, advanced model)

## **11.1.2.18.2.1 Use Multitarget System Replication for Near Zero Downtime Upgrades**

You can upgrade your SAP HANA systems running in a multitarget system replication setup.

## **Prerequisites**

Multitarget system replication is configured and active between identical SAP HANA systems.

### **Context**

We are using the following setup to exemplify the procedure:

#### <sup>•</sup>• Example

Primary system A replicates data changes to secondary system B located in the same data center. Primary system A also replicates data changes to the secondary system C located in data center 2. Secondary system C is a source system for a further secondary system D located in the same data center with system C.

In this setup:

- The primary system is the production system.
- The secondary system located in the same data center as the primary system will become the production system after the upgrade. Further secondary systems are located in a remote data center.
- There is no replication error.

## **Procedure**

1. Upgrade secondary system B in data center 1 and secondary system D in data center 2.

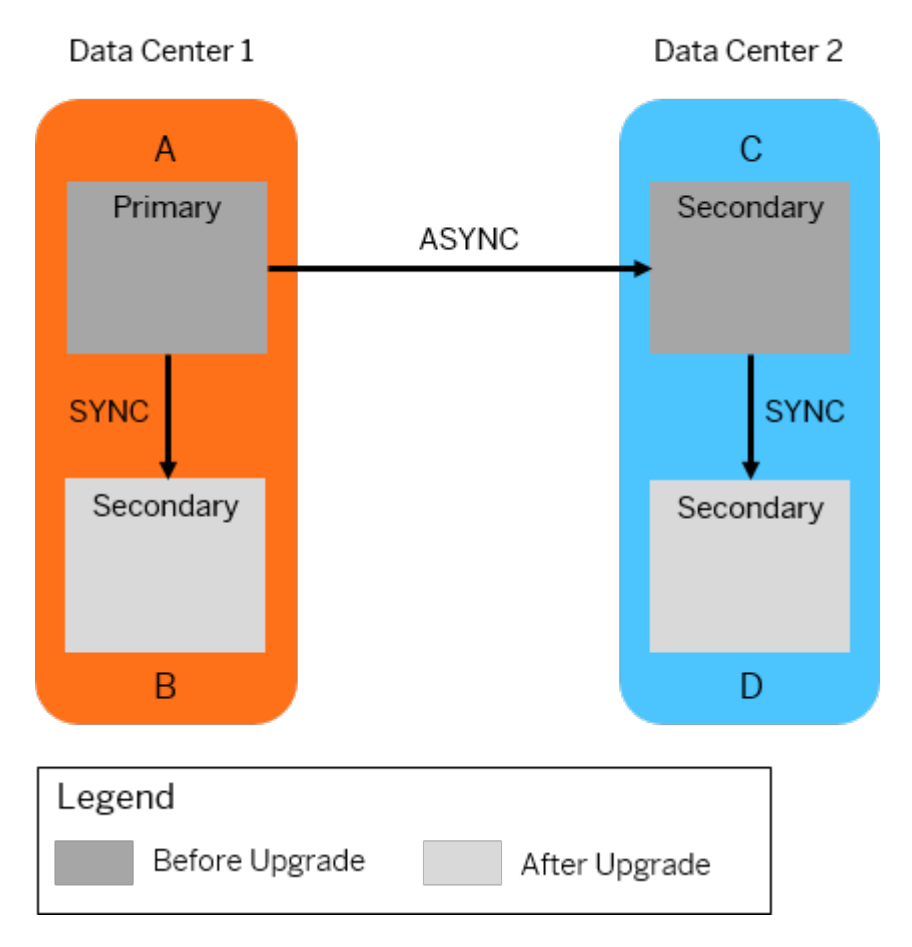

Upgrade B & D

2. Register secondary system D in data center 2 to secondary system B in data center 1.

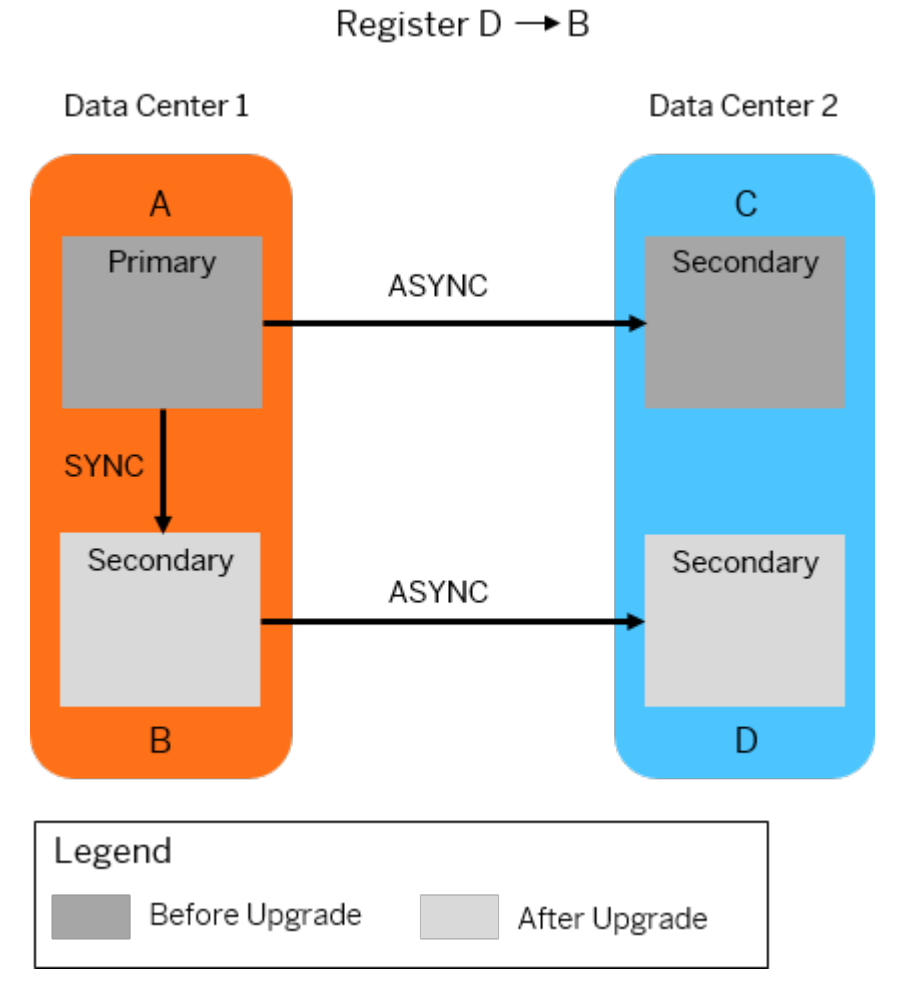

3. Upgrade secondary system C in data center 2. Then, register secondary system C to secondary system D in data center 2.

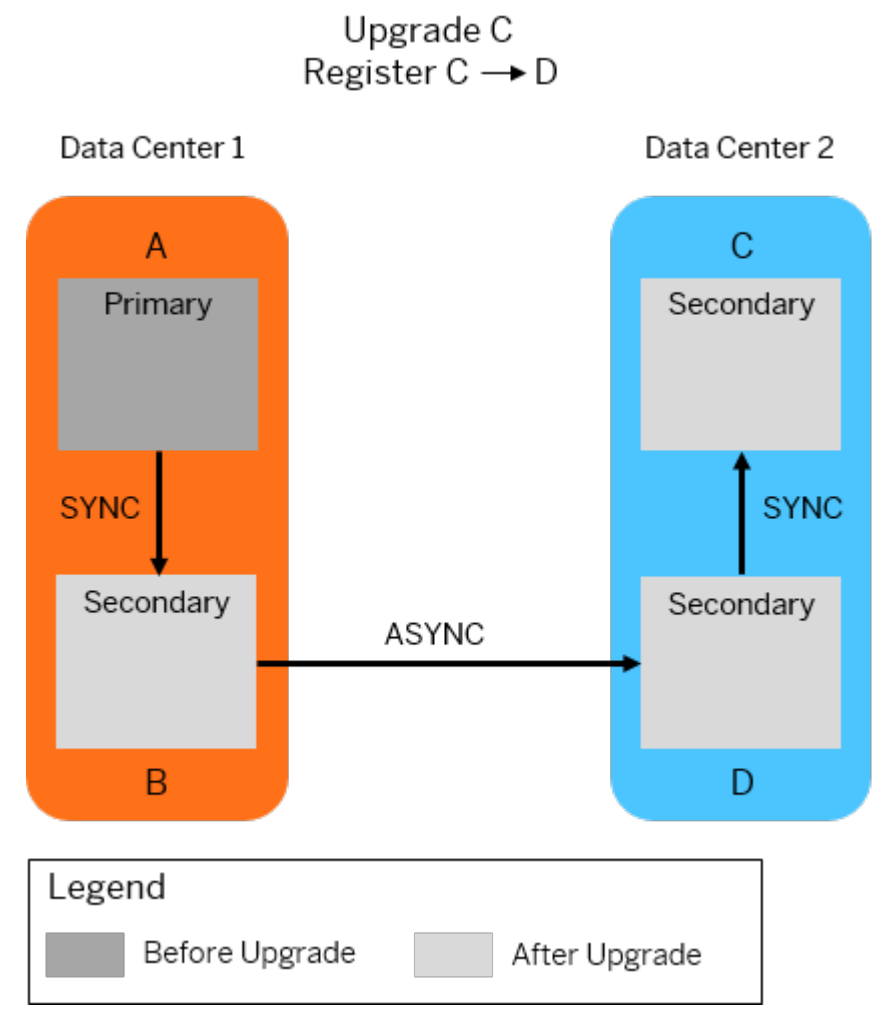

4. Take over on secondary system B in data center 1.

After takeover, secondary system B will be the new primary system.

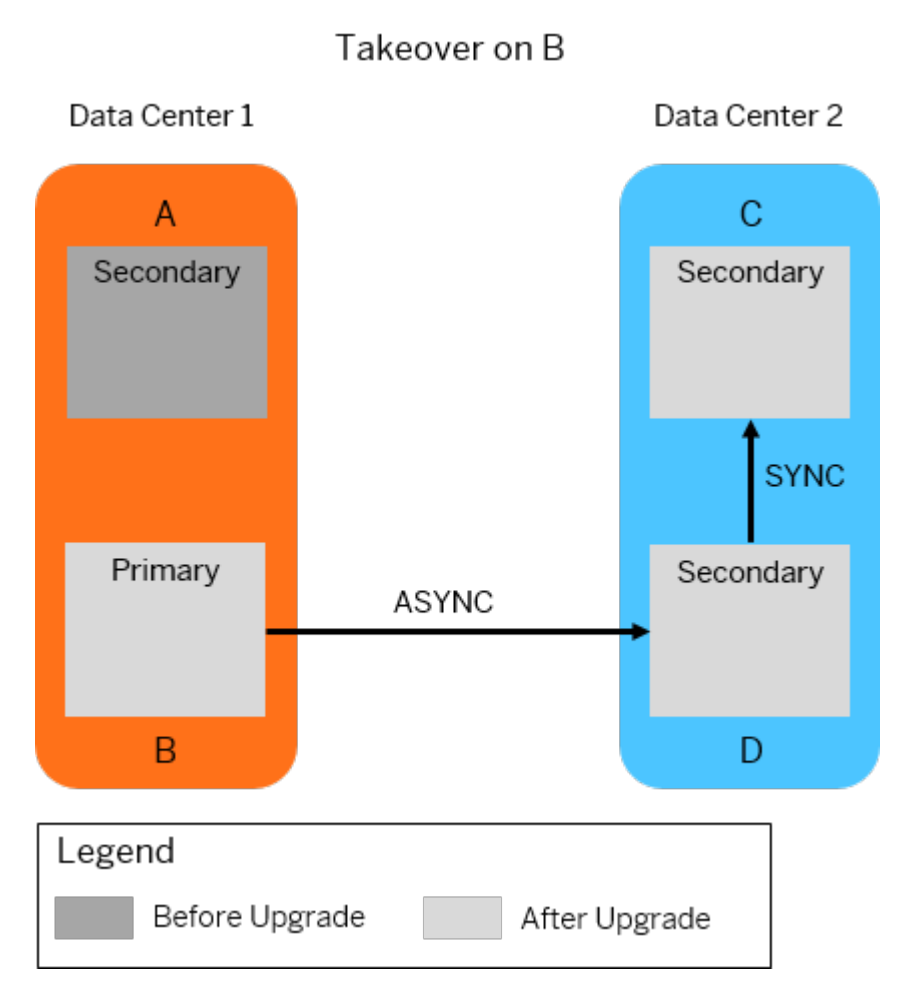

5. Upgrade and register the previous primary system A to the new primary system B in data center 1.

<span id="page-1367-0"></span>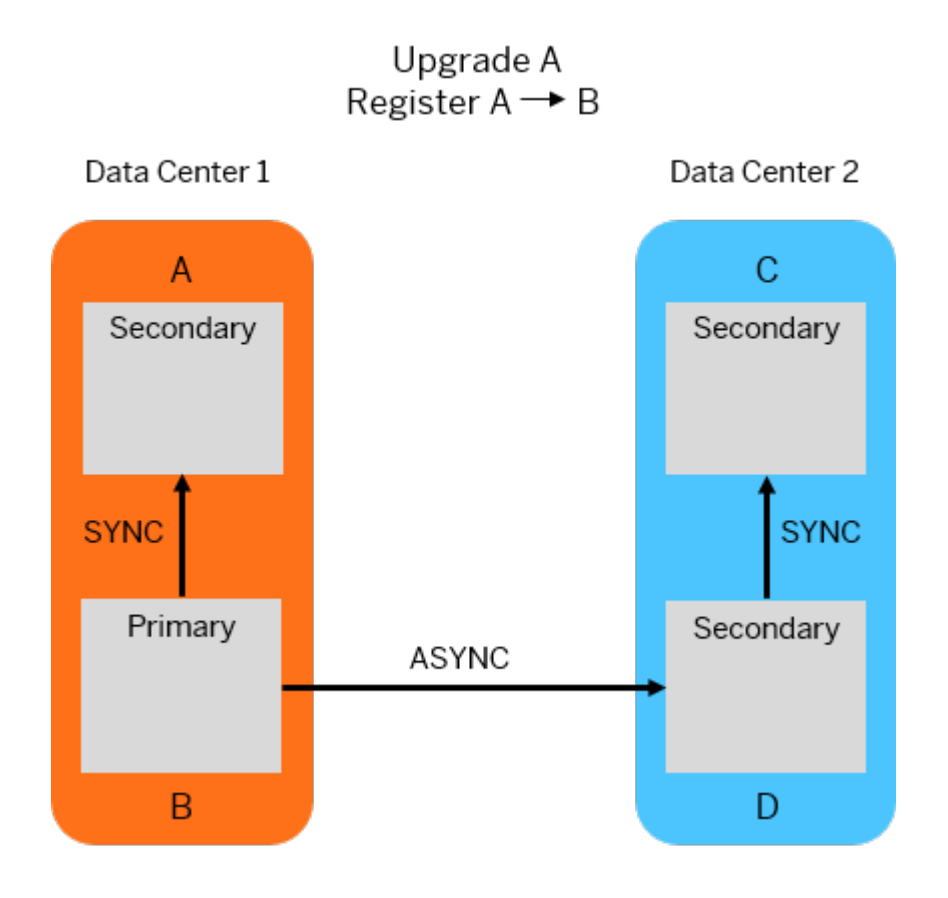

## **Related Information**

[SAP HANA Multitarget System Replication \[page 1322\]](#page-1321-0)

## **11.1.2.18.3 Update SAP HANA Systems Running in a System Replication Setup**

You can update your SAP HANA system with active system replication by updating the secondary and the primary system one after the other.

### **Prerequisites**

System replication is configured and active between two SAP HANA systems.
## **Context**

You must update your SAP HANA system running in a system replication setup by updating the secondary system first and then updating the primary system.

#### $\rightarrow$  Remember

For system replication setups it is required that the secondary system has the same version as the primary system or a higher version. As such, the secondary system must always be updated before the primary system.

## i Note

Updating one system after the other results in some downtime. If you want to update your system with reduced downtime, see *Use SAP HANA System Replication for Near Zero Downtime Upgrades*.

It is possible to reduce the time required to perform an update. For more information, see *Prepare an Update for Flexible System Downtime* .

## **Procedure**

1. Upgrade the SAP HANA server software and all installed components on the secondary system.

From your installation directory execute as root or as <sid>adm:

./hdblcm --action=update

- 2. With the secondary system online, use the SAP HANA lifecycle management tools to upgrade all the other components to the same revision as the server software.
- 3. Verify that system replication is active and that all services are in sync. You can check that the REPLICATION\_STATUS column in M\_SERVICE\_REPLICATION has the value ACTIVE for all services.
- 4. Upgrade the SAP HANA server software and all installed components on the primary system.

From your installation directory, execute as root or as  $\langle$ sid>adm:

./hdblcm --action=update

- 5. With the primary system online, use the SAP HANA lifecycle management tools to upgrade all other components to the same revision as the server software.
- 6. Verify that system replication is active and that all services are in sync.

## **Related Information**

[Use SAP HANA System Replication for Near Zero Downtime Upgrades \[page 1360\]](#page-1359-0) [Prepare an Update for Flexible System Downtime](https://help.sap.com/viewer/2c1988d620e04368aa4103bf26f17727/2.0.05/en-US/bbbcf591d94b4dbea745bf2846f9df37.html)

[SAP Note 2407186 - How-To Guides & Whitepapers For SAP HANA High Availability](http://help.sap.com/disclaimer?site=https://launchpad.support.sap.com/#/notes/2407186 - 
			How-To Guides & Whitepapers For SAP HANA High Availability) SAP Note 2599514 - Upgrade of Hana 1.0 to 2.0 in System Replication scenario without NZDU

## **11.1.2.19 Configure Secure Communication (TLS/SSL) Between Primary and Secondary Sites**

Configure TLS/SSL on communication channels between primary and secondary systems using the system public key infrastructure (PKI).

## **Prerequisites**

- You have the credentials of the operating system user, <sid>adm.
- You have the system privilege INIFILE ADMIN.

## **Context**

The following communication channels between primary and secondary systems can be secured using TLS/ SSL:

- Metadata channel used to transmit metadata (for example, topology information) between the sites
- Data channel used to transmit data between the sites.

#### i Note

On SAP HANA systems with dynamic tiering, the following steps also enable the system PKI for internal system replication communication. No additional steps are required. Before you configure communication for dynamic tiering see SAP Note 2447994 - *SAP HANA Dynamic Tiering Support for SAP HANA System Replication*.

Be aware that you need additional licenses for SAP HANA options and capabilities. For more information, see *Important Disclaimer for Features in SAP HANA Platform, Options and Capabilities*.

## **Procedure**

1. Shut down all systems.

If you want to avoid downtime when enabling TLS/SSL, disable system replication. You can enable or disable TLS/SSL without downtime only if the primary system is not enabled.

2. In the primary and secondary system, enable TLS/SSL for the data channel.

In the global.ini file, configure the property [system\_replication\_communication] enable ssl. The following values are possible:

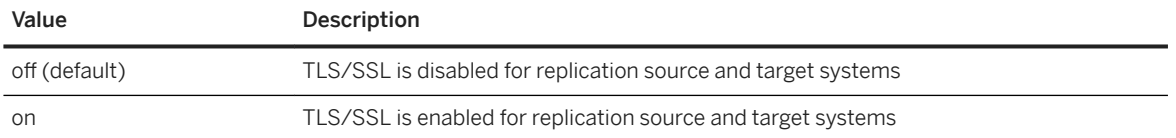

## i Note

You must enable SSL for the whole system, that is, in the global.ini file of the system database. Setting this feature for single tenant databases is not supported.

For a simple system replication scenario involving two systems, it is sufficient to set the property to **on** in both systems.

For multitier and multitarget system replication scenarios involving three systems, you can apply **on** in all 3 systems to secure all system replication connections. Alternatively, you can use site\_name as index to secure either only the communication to the tier 3 secondary system or only the communication to the primary system.

#### Example

To exclude the communication between the primary and the secondary, and to secure the communication between all other systems, set the parameter as follows:

```
siteA ------> siteB ------> siteC<br>enable ssl=on enable ssl=on
      enable ssl=on
enable_ssl=on
       enable_ssl[siteB]=off enable_ssl[siteA]=off
```
#### i Note

To avoid communication failure between systems, TLS/SSL must be enabled on all systems at the same time. TLS/SSL won't be used unless the secondary system reconnects with the primary. To do this either restart the primary and secondary systems, or re-setup system replication .

3. As <sid>adm, restart the sapstartsrv service on the secondary system(s):

- a. sapcontrol -nr <instance no> -function StopService
- b. /usr/sap/<sid>/HDB<instance\_no>/exe/sapstartsrv pf=/usr/sap/<sid>/SYS/ profile/<sid>\_HDB<instance\_no>\_<host> -D -u <sid>adm
- 4. Restart all systems.

## **Related Information**

[SAP Note 2447994 - SAP HANA Dynamic Tiering Support for SAP HANA System Replication](http://help.sap.com/disclaimer?site=https://launchpad.support.sap.com/#/notes/2447994 - SAP HANA Dynamic Tiering Support for SAP HANA System Replication)

# <span id="page-1371-0"></span>**11.1.3 Setting Up Host Auto-Failover**

Host auto-failover is a local fault-recovery solution that can be used as a supplemental or alternative measure to system replication. One (or more) standby hosts are added to an SAP HANA system, and configured to work in standby mode.

The databases on the standby hosts do not contain any data and do not accept requests or queries as long as they are in standby mode.

When an active worker host fails, a standby host automatically takes its place. Since the standby host may take over operation from any of the primary hosts, it needs access to all the database volumes. This can be accomplished by a shared networked storage server, by using a distributed file system, or with vendor-specific solutions that can dynamically mount networked storage upon failover.

For more information about how to add an additional standby host, see *Adding Hosts to an SAP HANA System*.

You can monitor the status of all active and standby hosts in the SAP HANA cockpit and the SAP HANA studio.

A HA/DR provider script is available to provide hooks that can be called in response to events during host autofailover. For more information, see *Implementing a HA/DR Provider*.

## **Related Information**

[Adding Hosts to an SAP HANA System \[page 1619\]](#page-1618-0) Configuring Clients for Failover [page 1372] [Configuring Application Servers for Failover \[page 1374\]](#page-1373-0) [Configure HTTP Load Balancing for SAP HANA Extended Application Services, Classic Model \[page 1375\]](#page-1374-0) [Implementing a HA/DR Provider \[page 1380\]](#page-1379-0) [SAP HANA Host Auto-Failover](http://help.sap.com/disclaimer?site=https%3A%2F%2Fwww.sap.com%2Fdocuments%2F2016%2F06%2Ff6b3861d-767c-0010-82c7-eda71af511fa.html) [SAP HANA Storage Requirements](http://help.sap.com/disclaimer?site=https%3A%2F%2Fwww.sap.com%2Fdocuments%2F2015%2F03%2F74cdb554-5a7c-0010-82c7-eda71af511fa.html)

# **11.1.3.1 Configuring Clients for Failover**

You can configure failover support for clients so that they continue to work in a transparent way to the user in the event of a failover.

SAP HANA clients that were configured to reach the original host need to be sent to the standby host after host auto-failover.

One way to handle this is using a network-based (IP or DNS) approach. Alternatively, SQL/MDX database clients can be configured with the connection information of multiple hosts, optionally including the standby host, by providing a list of hosts in the connection string. The client connection code uses a "round-robin" approach to reconnect, thus ensuring that the client can reach the SAP HANA database, even after failover.

To support failover with client libraries, you have to specify a list of host names separated by a semicolon instead of a single host name. Only hosts that have the role master or standby should be used.

To determine which hosts to use, execute the following SQL statement:

```
SELECT HOST FROM M_LANDSCAPE_HOST_CONFIGURATION WHERE NAMESERVER CONFIG_ROLE LIKE
'MASTER%' ORDER BY NAMESERVER_CONFIG_ROLE
```
Since one of these master candidates will be active, only they have to be added. When hosts are added to a system, the master list is extended to three hosts, meaning there is one host configured as the actual master and two worker hosts are configured as master candidates. When the first standby host is added to the system, a worker host is removed from this list and replaced by the standby host. This is done because it is faster to fail over to an idle standby host than to an active worker host.

The client will choose one of these hosts to connect to. If a host is not available, the next host from the list will be used. Only in the case that none of the hosts are available will you get a connection error.

If a connection gets lost when a host is not available any longer, the client will reconnect to one of the host specified in the host list.

| Client        | Example                                                                                                    |
|---------------|----------------------------------------------------------------------------------------------------|
| <b>JDBC</b>   | Connect URL:<br>jdbc:sap://host1:30015;host2:30015;host3:30015/                                                                                                    |
| <b>SOLDBC</b> | SQLDBC Connection<br>$*$ conn = env.createConnection();<br>SQLDBC Retcode $rc = conn->connect$<br>("host1:30015; host2:30015; host3:30015", "", "user",<br>"password"); |
| <b>ODBC</b>   | Connect URL:<br>"DRIVER=HDBODBC32;<br>UID=user;<br>PWD=password;<br>SERVERNODE=host1:30015, host2:30015, host3:30015";                                                  |

Example Configurations

## **HTTP Client Access via SAP HANA Extended Application Services, Classic Model**

To support HTTP (Web) clients accessing SAP HANA via the SAP HANA XS classic server, it is recommended to install an external, itself fault protected, HTTP load balancer (HLB), such as SAP Web Dispatcher, or a similar product from another vendor. The HLBs are configured to monitor the Web servers on all hosts on all sites. For more information see, *Configuring HTTP Load Balancing for SAP HANA Extended Application Services (XS)*.

If an SAP HANA instance fails, the HLB, which serves as a reverse web-proxy, redirects the HTTP clients to the running SAP HANA XS instance on an active host. HTTP clients are configured to use the IP address of the HLB itself, which is obtained via DNS, and remain unaware of any SAP HANA failover activity.

## <span id="page-1373-0"></span>**Related Information**

[Client Connection Recovery After Takeover \[page 1288\]](#page-1287-0)

# **11.1.3.2 Configuring Application Servers for Failover**

You can configure failover support for application servers by using the secure user store of the SAP HANA client (hdbuserstore) to specify a list of host names that the server can connect to.

For the clients in a host auto-failover landscape, the use of virtual IP addresses is recommended. You can store user logon information, including passwords, in the secure user store of the SAP HANA client (hdbuserstore). This allows client programs to connect to the database without having to enter a password explicitly.

The hdbuserstore can also be used to configure failover support for application servers (for example, for SAP Business Warehouse) by storing a list of all (virtual) host names to which the application server can connect. All nodes that are master candidates must be added to the hdbuserstore.

#### $\rightarrow$  Tip

For more information about how to find out the three master candidates in a distributed system, see SAP Note 1930853.

The application server will choose one of these hosts to connect to from the list. If a host is not available, the next host from the list will be used. Only if none of the hosts are available will you get a connection error. If a connection gets lost when a host is no longer available, the application server will reconnect to one of the hosts specified in the host list.

You can specify a list of host names in the secure user store using the following hdbuserstore:

```
hdbuserstore SET default "<hostname_node1>:3<system_number>15; ….. < 
hostname_node(n)>: 3<system_number>15" SAP<sid> <Password>
```
#### <sup>'</sup> Sample Code

```
hdbuserstore SET default 
"ld9490:33315;ld9491:33315;ld9492:33315;ld9493:33315" SAPP20 <password>
```
KEY default

```
ENV : ld9490:33315;ld9491:33315;ld9492:33315;ld9493:33315
   USER: SAPP20
```
For more information about hdbuserstore, see the *SAP HANA Security Guide*

## **Related Information**

[SAP Note SAP Note 1930853](http://help.sap.com/disclaimer?site=https://launchpad.support.sap.com/#/notes/SAP Note 1930853)

# <span id="page-1374-0"></span>**11.1.3.3 Configure HTTP Load Balancing for SAP HANA Extended Application Services, Classic Model**

To enable load balancing for HTTP access to the SAP HANA XS classic sever, you need to set up a load balancer (for example, SAP Web Dispatcher).

## **Context**

To support HTTP (Web) clients accessing SAP HANA via the SAP HANA XS classic server, it is recommended to install an external, itself fault protected, HTTP load balancer (HLB), such as SAP Web Dispatcher, or a similar product from another vendor. The HLBs are configured to monitor the Web servers on all hosts on all sites.

The SAP Web Dispatcher automatically reads the system topology from SAP HANA XS classic and is notified of changes to the topology, for example, when a host is no longer available or a standby host has taken over. The SAP Web Dispatcher then sends requests to a running XS instance on an active host. Third-party load balancers often use a static configuration with an additional server availability check.

The SAP Web Dispatcher can be configured with a list of the three master hosts. Once one of the master hosts is available the SAP Web Dispatcher acquires the topology information. HTTP clients can be configured to use the IP address of the HTTP load balancer itself, and remain unaware of any SAP HANA failover activity.

#### i Note

For more information about using and configuring the SAP Web Dispatcher for load balancing with SAP HANA multitenant database containers, see *Using SAP Web Dispatcher for Load Balancing with Tenant Databases*.

## **Procedure**

- 1. Install SAP Web Dispatcher with a minimum release of 7.40 using the SAP NetWeaver Software Delivery Tool and update it to the latest version available on the SAP Software Download Center.
- 2. Log on to the SAP Web Dispatcher host as the <sID>adm user. Here the <sID> refers to the one of the SAP Web Dispatcher installation.
- 3. Open the instance profile of your SAP Web Dispatcher.

The SAP Web Dispatcher profile can be found in the following location:

usr/sap/<SID>/SYS/profile

4. Disable the ABAP system configuration, which is done automatically during the installation by commenting out the entries in this section of the profile:

```
# Accessibility of Message Servers
```

```
---------------------------------
#rdisp/mshost = ldcialx
#ms/http_port = 8110
```
5. Add a list of semicolon separated URLs and the base URL (without path) used for fetching topology information, to the XSSRV parameter in the profile. An example could be:

```
wdisp/system_0 = SID=HDX, XSSRV=http://ld9490:8089;http://ld9491:8089, 
SRCSRV=*
```
## **Related Information**

[SAP Web Dispatcher](http://help.sap.com/saphelp_nw74/helpdata/en/48/8fe37933114e6fe10000000a421937/content.htm) [SAP Note 1855097](http://help.sap.com/disclaimer?site=https://launchpad.support.sap.com/#/notes/1855097) [SAP Note SAP Note 1883147](http://help.sap.com/disclaimer?site=https://launchpad.support.sap.com/#/notes/SAP Note 1883147)4 [Using SAP Web Dispatcher for Load Balancing with Tenant Databases \[page 290\]](#page-289-0)

## **11.1.3.4 Host Auto-Failover Parameters**

This topic provides an overview of parameters available for Host Auto-Failover.

## **Master Failover without Standby Hosts**

Distributed landscapes without standby hosts may also perform a failover to ensure that the master host is always available.

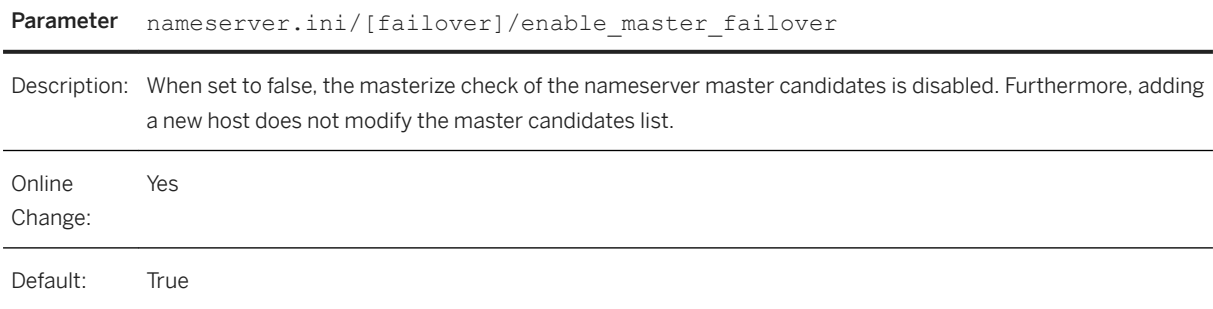

## **Failover Groups**

During installation a failover group can be configured per host. If a failover target host is available in the same group, it will be preffered over hosts from other groups. This can be used to achieve better "locality" in large

systems (for example, to use network or storage connection with less latency). It can also be used to separate differently sized hardware or storages.

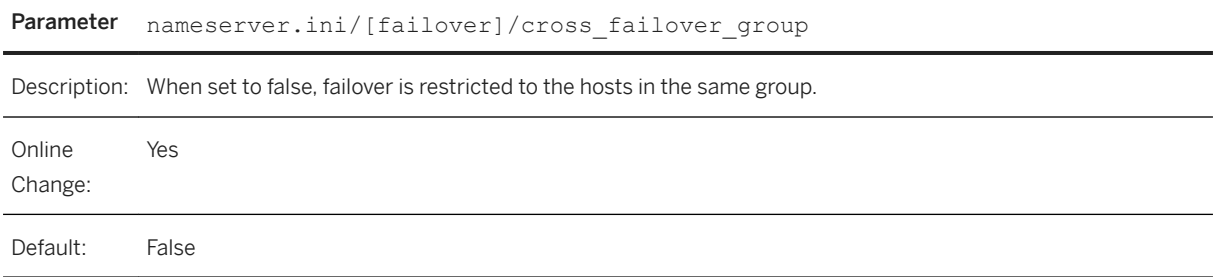

## **Automatic Host Shutdown by Service Failures**

For every service a fixed number of restarts can be defined after which the daemon stops. The nameserver is the only service that has the first parameter set to true as default. This means that any problem involving a constant nameserver crash will eventually stop the daemon.

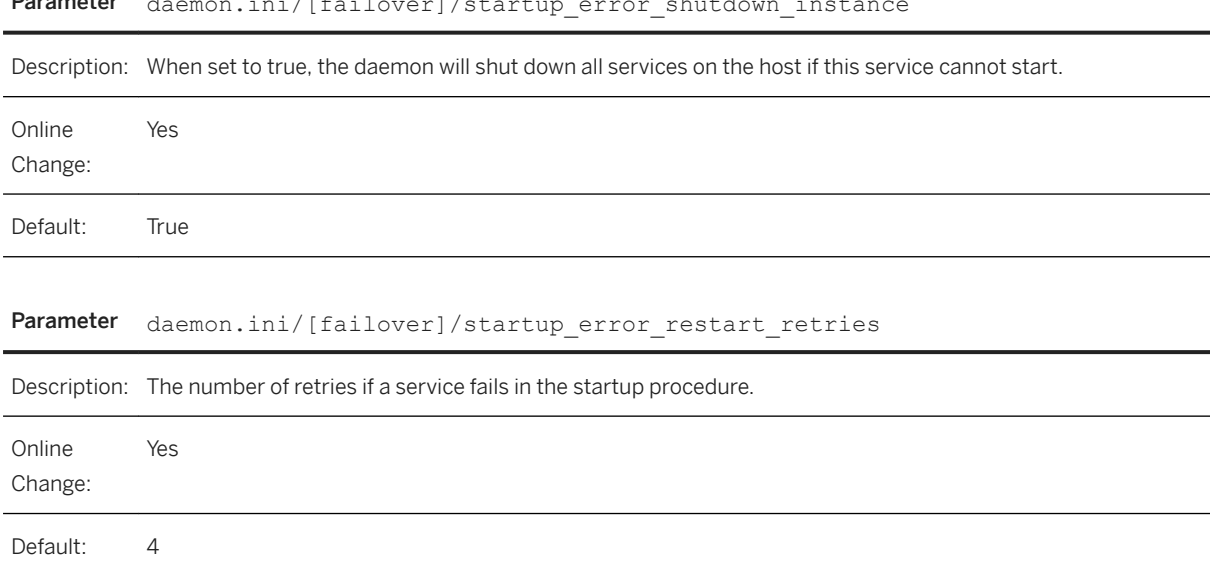

#### Parameter daemon.ini/[failover]/startup\_error\_shutdown\_instance

# **11.1.3.5 Host Auto-Failover Setup with XS Advanced Run Time**

Understand the host auto-failover setup for the XS advanced run time.

The host auto-failover setup for XS advanced integrates with failover mechanisms supported by SAP HANA. For more information, see *Setting Up Host Auto-Failover* in *Related Information*. Since host auto-failover always requires a multi-host setup, you have to fulfill all the prerequisites of a multi-host setup with XS advanced, as

described in *Multi-Host Setup with XS Advanced* in *Related Information*. The following new host roles have been introduced for use with the XS advanced run time:

- xs\_worker
- xs\_standby.

#### **Host Auto-Failover Without Separate** xs\_worker **Hosts**

A host with the role standby automatically takes over the load of a failing host with the role worker. At the same time, the standby host takes over any additional roles that were assigned to the failing worker host. That means that when the xs\_worker role is assigned to a host with role worker, a host with role standby would automatically take over the role xs\_worker from the worker host as well. One consequence of this is that it takes over the XS advanced processes as well, as illustrated in the scenario on the left-hand side of the following figure:

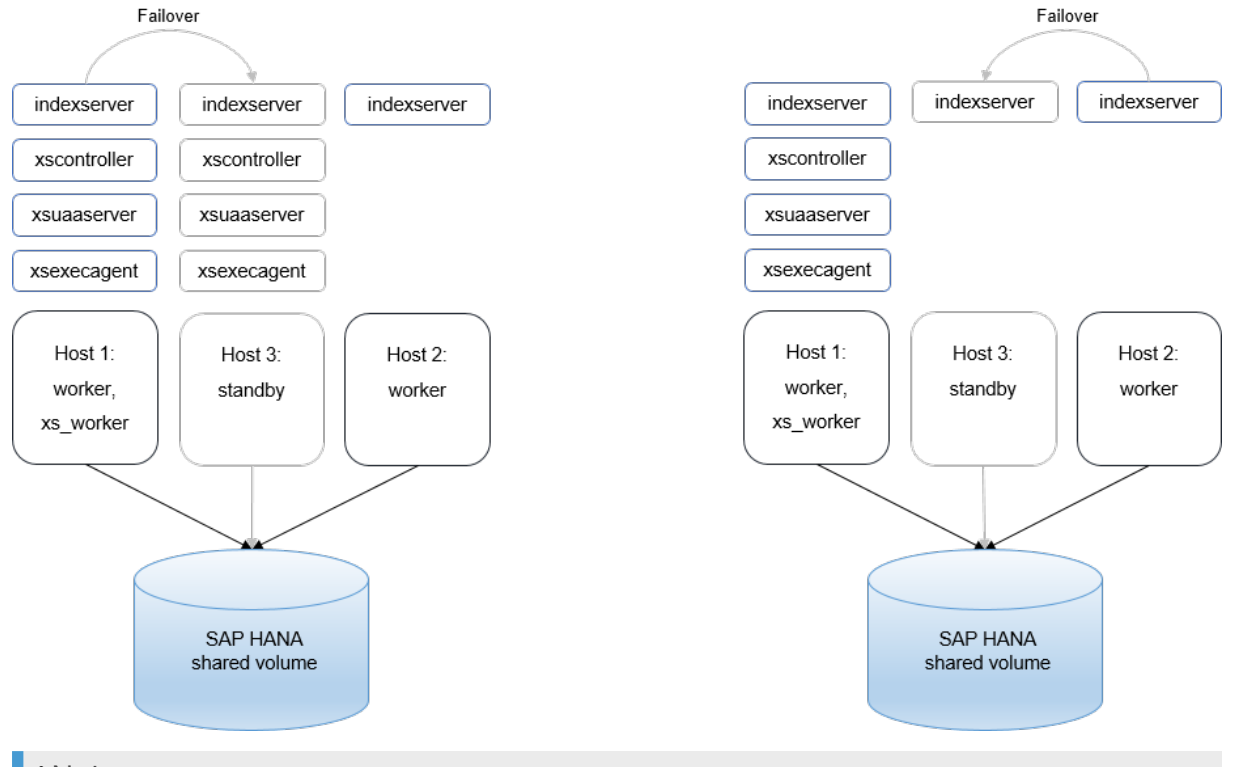

#### i Note

A standby host only participates in the failover procedure once.

For example, in the scenario illustrated on the right-hand side of the figure above, the standby Host 3 takes over the roles from Host 2 as this host fails first. Since Host 3 is busy as a result of the failover, there is no standby host left to take over XS advanced processes if Host 1 also fails. So, in this example, if you want to have a failover host available to take over XS advanced processes after Host 2 fails, you need to specify an additional host with a standby role (for example, Host 4, which is not depicted in the figure above) to cope with this situation.

## **Host Auto-Failover With Separate** xs\_worker **Hosts**

To set up failover hosts for separate hosts with the xs\_worker role, hosts with the host role xs\_standby are required. In the following example, separate hosts with the roles standby and xs\_standby take over the load for either SAP HANA services (worker) or XS advanced services (xs\_worker) and applications respectively.

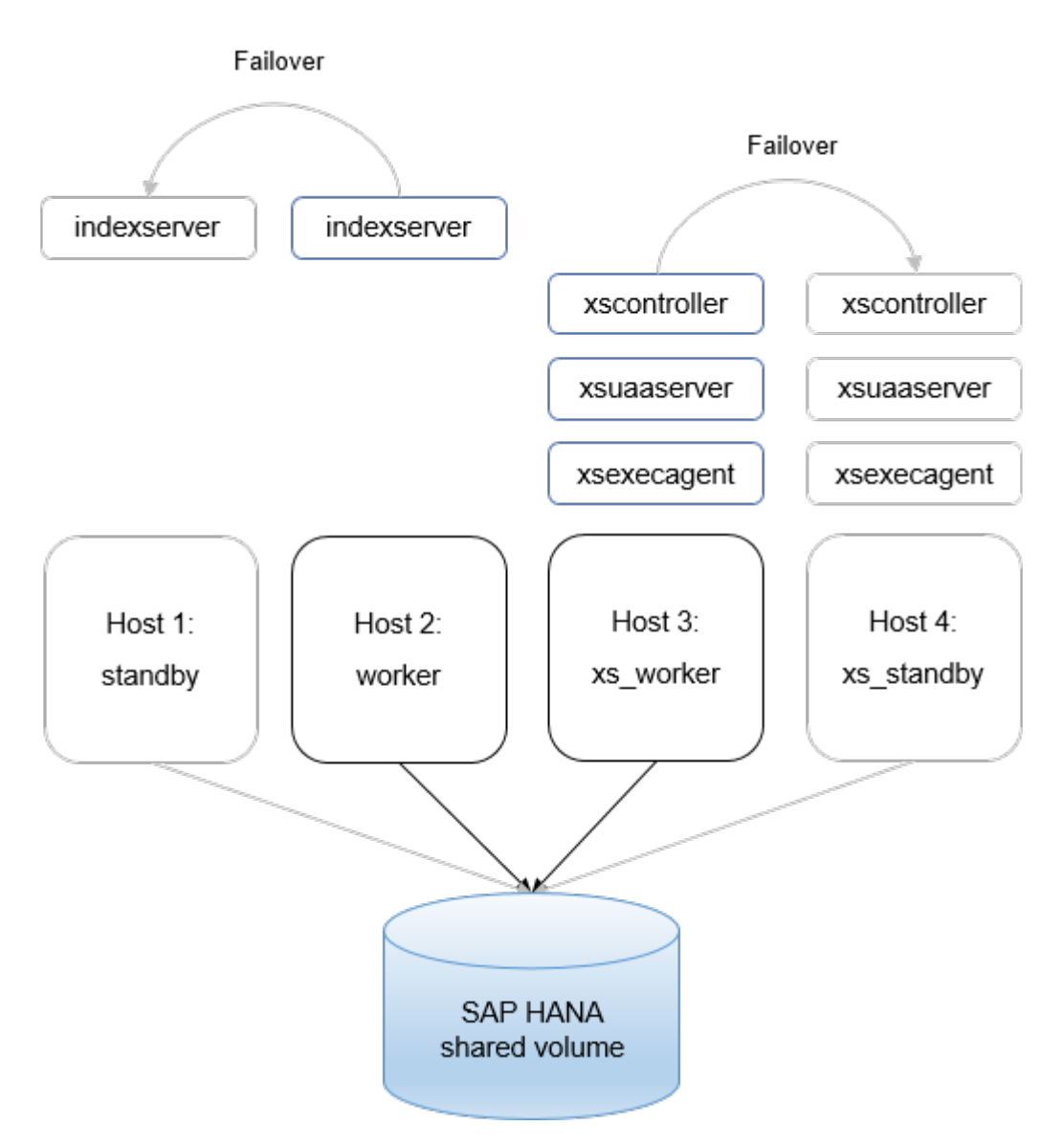

It is only recommended to combine standby and xs\_standby roles on one host if hosts with the xs\_worker and worker role have the same hardware specifications. Otherwise, XS advanced processes could be assigned to hosts with SAP HANA database certified hardware after failover as shown by the following example:

- The host with the worker role uses SAP HANA database certified hardware.
- The host with the xs worker role uses commodity hardware (but SAP HANA compliant).
- The host with the xs\_worker role fails first.

In this scenario, the combined standby / xs\_standby host takes over xs\_worker only and cannot be used to take over the separate host with the worker role anymore. The XS advanced processes would then run on a standby host with over-sized hardware.

## **Related Information**

#### [Setting Up the XS Advanced Runtime Behind a Reverse Proxy](https://help.sap.com/viewer/2c1988d620e04368aa4103bf26f17727/2.0.05/en-US/ccfa0802014c4cba9fd2777b53385421.html)

<span id="page-1379-0"></span>[Setting Up Host Auto-Failover \[page 1372\]](#page-1371-0) [Multi-Host Setup with XS Advanced \[page 2004\]](#page-2003-0)

# **11.1.4 Implementing a HA/DR Provider**

The SAP HANA nameserver provides a Python-based API, which is called at important points of the host autofailover and system replication takeover process.

These so called "hooks" or HA/DR providers can be used for arbitrary operations that need to be executed. One of the most important uses of the failover hooks is moving around a virtual IP address (in conjunction with STONITH).

Nevertheless, there are other purposes like starting tools and applications on certain hosts after failover or even stopping DEV or QA SAP HANA instances on secondary sites before takeover. Multiple failover hooks can be installed and used in parallel with a defined execution order.

#### i Note

When calling subprocesses within a HA/DR Provider implementation, please refrain from using the Python modules subprocess and popen2, as well as os.popen(), os.popen2, os.popen3, and os.popen4. Those methods allocate memory, which can cause a deadlock when forking the nameserver process. Use os.system() instead.

This section will describe the Python API in detail and gives an example how the hooks can be used. An implemented Python class is called a HA/DR provider. This script contains hook methods, which are called at certain events.

The failover hooks are included in SAP HANA. SAP HANA comes with its own Python interpreter, which is used for interpreting the user defined failover hooks. The failover hook API also has a version number.

## **Running Python Version 3**

In SAP HANA SPS 05 Python version 2 and Python 3 (the default) are supported. You can determine which Python version to use by running the following command in SAP HANA database lifecycle manager (with the value either 'python2' or 'python3'):

./hdblcm --configure python=python3

Python version 2 will be superseded in a future release and you are recommended to test and update your own scripts to run in Python 3. You should also ensure that scripts included in third party software (such as cluster manager software) are compatible. Examples given in this documentation are compatible with Python version 3.

See also the SAP Note *Python 3 Migration Guide For SAP HANA* for more information.

## **Related Information**

configure\_python [SAP Note 3070359](http://help.sap.com/disclaimer?site=https://launchpad.support.sap.com/#/notes/3070359)

# **11.1.4.1 Create a HA/DR Provider**

You can adapt Python files delivered with SAP HANA to create your own HA/DR provider. This allows you to integrate, for example, SAP HANA failover mechanisms into your existing scripts.

## **Context**

To create your own HA/DR provider, the following steps must be executed and then add the methods you want to use from those listed in *Hook Methods*:

## **Procedure**

1. Create a new directory for the HA/DR provider The directory should be within the shared storage of the SAP HANA installation, but outside the <SID> directory structure (otherwise it is likely to be deleted/overwritten during a SAP HANA update).

For example you could use the following location: /hana/shared/myHooks

2. Copy the exe/python\_support/hdb\_ha\_dr/HADRDummy.py from an installed SAP HANA system to the new location.

For example, copy the file to: /hana/shared/myHooks/myFirstHook.py

#### i Note

Do not copy the client.py, otherwise updates and new features will be missed when updating SAP HANA. When using the import statement as described below the client.py from the SAP HANA installation will be used.

- 3. Adapt the contents of the new file by renaming the Python class to the name of the file, for an example see Code Listing 1
- 4. Fill out the Python dict in the about() method, for an example see Code Listing 1.

```
<sup>'</sup> Sample Code
Code Listing 1
 from hdb ha dr.client import HADRBase, Helper
 import os, time
 class myFirstHook(HADRBase):
     apiversion = 1def __init (self, *args, **kwargs):
```

```
 # delegate construction to base class
       super(myFirstHook, self).__init__(*args, **kwargs)
    def about(self):
 return {"provider_company" : "SAP",
 "provider_description" : "Template Dummy Provider",
              "provider<sup>-</sup>version" : "1.0"}
```
Within the SAP HANA environment, the path exe/python support is part of the PYTHONPATH setting. Therefore, hdb\_ha\_dr can be used as module for the import of the base class in helper class (shown in the first line of Code Listing 1).

The attribute apiVersion defines which HA/DR provider API version will be used.

The init () method should always call the super method with the parameters \*args, \*\*kwargs in order to ensure the correct initialization of the tracer and configuration file wrapper. If required, additional initialization steps can be used here.

Finally, the about () method must return a Python dict with the keys as shown. The values will be used for monitoring in the M\_HA\_DR\_PROVIDERS view.

There are three class attributes defined in the HA/DR provider base class::

- tracer : a tracer that is available to all derived classes tracing to the nameserver's trace file
- config : a wrapper for easy access of optional configuration parameters in the global.ini
- apiVersion : the definition of the API version

More details can be found in the sections Additional Configuration Parameters and Tracing (see Related Information).

## **Next Steps**

With the basic HA/DR provider now implemented you can continue by choosing and adding the methods listed in *Hook Methods* to your provider.

## **Related Information**

[Hook Methods \[page 1383\]](#page-1382-0) [Install and Configure a HA/DR Provider Script \[page 1389\]](#page-1388-0)

# <span id="page-1382-0"></span>**11.1.4.1.1 Hook Methods**

There are a number of pre takeover, post takeover and general hooks available for you to use.

The following hook methods are available:

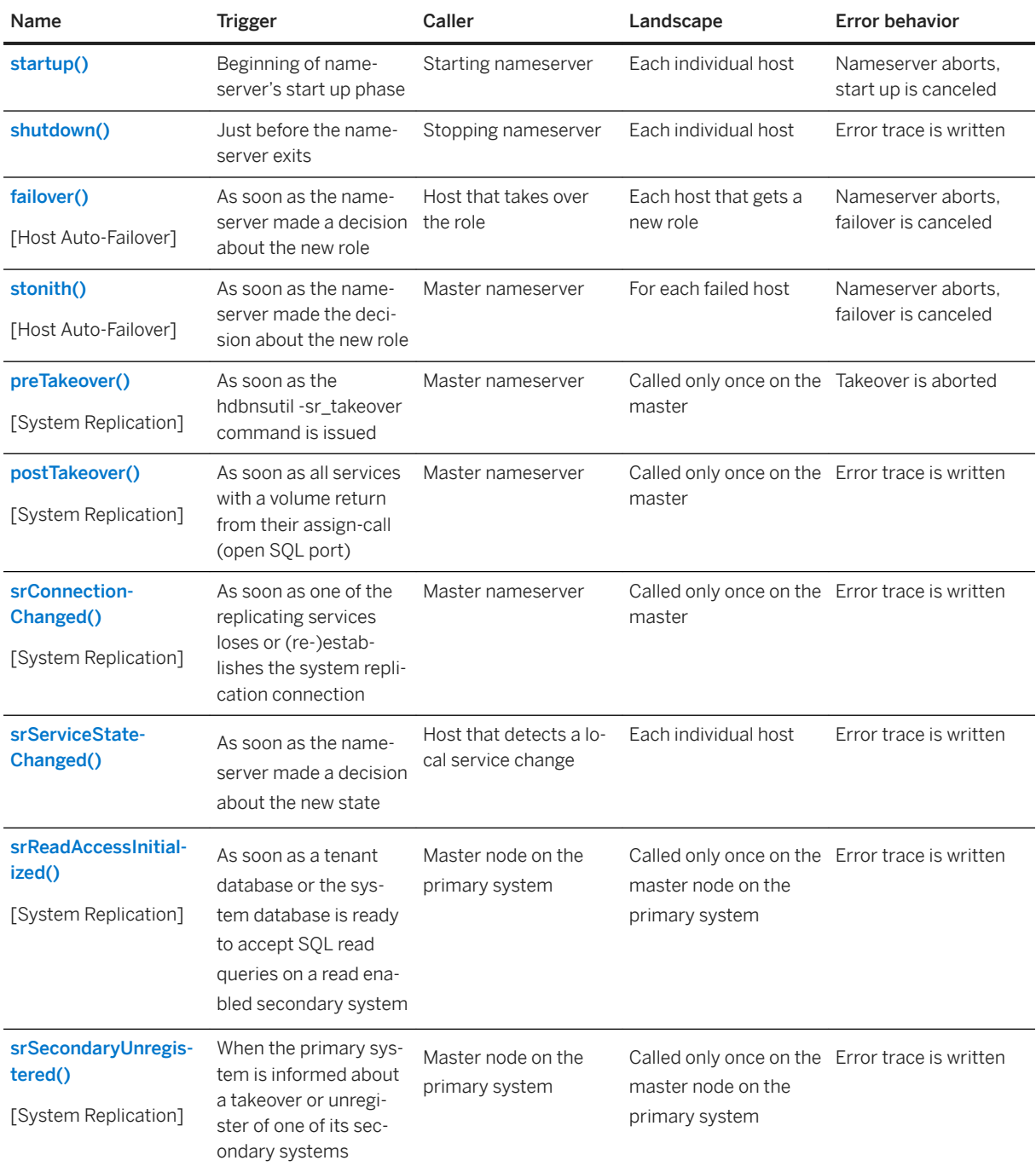

All hook methods receive a set of parameters, which can be used to identify the state and configuration of the calling nameserver. The nameserver expects the return code 0 in case of successful execution and codes other than 0 for the error case.

<span id="page-1383-0"></span>The hook methods are shown in detail in the following sections.

#### **Startup hook method stub**

Code Listing 3 shows the startup hook method stub.

```
def startup(self, hostname, storage partition, system replication mode,
**kwargs):
"""""
    Hook description:
     * time of call: beginning of startup of the nameserver
     * caller: the starting host
    * landscape: each host calls it individually
    * behavior upon failure: nameserver aborts, startup is canceled
    @param hostname: the local hostname
    @type hostname: string
   @param storage partition: the storage partition number, 0 for standby hosts
    @type storage_partition: int
   @param system_replication mode: mode of system replication
    @type system_replication_mode: string
    @param **kwargs: place holder for later usage (new parameters) to 
             keep the interface stable
    @type **kwargs: dict 
    @return: information about success
 @rtype: int
"""""
    return 0
```
#### **Shutdown hook method stub**

Code Listing 4 shows the shutdown hook method stub.

#### i Note

The invocation of the shutdown() method is not guaranteed. If the nameserver is terminated prematurely it cannot call the HA/DR provider, for example if a host fails or during SAP HANA shutdown, when the services have not had enough time to run through their shutdown routines. Therefore crucial tasks such as the deletion of virtual IPs need to be implemented in the startup() and failover() method.

```
def shutdown(self, hostname, storage_partition, system_replication_mode,
**kwargs):
   """
   Hook description:
   * time of call: just before the nameserver exits
   * caller: the stopping host
   * landscape: each host calls it individually
    * behavior upon failure: error trace is written
   @param hostname: the local hostname
   @type hostname: string
  @param storage partition: the storage partition number, 0 for standby hosts
   @type storage_partition: int
   @param system_replication_mode: mode of system replication
  @type system replication mode: string
```

```
 @param **kwargs: place holder for later usage (new parameters) to 
      keep the interface stable
    @type **kwargs: dict 
    @return: information about success
    @rtype: int
"""""
   return 0
```
## **Failover hook method stub**

Code Listing 5 shows the failover hook method stub.

```
def failover(self, hostname, storage partition, system replication mode,
**kwargs):
   """
   Hook description:
    * time of call: when the nameserver made the decision about the new role
    * caller: the host that takes over the role
    * landscape: called on each host that gets a new role
    * behavior upon failure: nameserver aborts, failover is canceled
    @param hostname: the local hostname
    @type hostname: string
   @param storage_partition: the storage partition number, 0 for standby hosts
    @type storage_partition: int
   @param system_replication mode: mode of system replication
    @type system_replication_mode: string
    @param **kwargs: place holder for later usage (new parameters) to 
      keep the interface stable
    @type **kwargs: dict 
    @return: information about success
    @rtype: int
    """
   return 0
```
## **stonith hook method stub**

Code Listing 6 shows the stonith hook method stub.

```
def stonith(self, failing host, **kwargs):
"""""
   Hook description:
    * time of call: when the nameserver made the decision about the new role
    caller: the master host
    * landscape: for each failed host
    * behavior upon failure: nameserver aborts, failover is canceled
   @param failing host: the SAP HANA internal name of the failed host
   @type failing host: string
    @param **kwargs: place holder for later usage (new parameters) to 
      keep the interface stable
    @type **kwargs: dict 
    @return: information about success
    @rtype: int
   "" "" ""
    return 0
```
#### <span id="page-1385-0"></span>**preTakeover hook method stub**

Code Listing 7 shows the preTakeover hook method stub.

```
 def preTakeover(self, isForce, **kwargs):
"""""
   Hook description:
  * time of call: as soon as the hdbnsutil -sr takeover command is issued
    * caller: the master host
   * landscape: called only once on the master 
   * behavior upon failure: nameserver aborts, takeover is canceled
   @param isForce: flag if it is a normal or forced takeover (as of today, 
     takeover is always forced regardless of the value of the 
    flag)
   @type isForce: bool
   @param **kwargs: place holder for later usage (new parameters) to 
keep the interface stable
 @type **kwargs: dict 
   @return: information about success
   @rtype: int
  "" ""
   return 0
```
#### **postTakeover hook method stub**

Code Listing 8 shows the postTakeover hook method stub.

```
 def postTakeover(self, rc, **kwargs):
"""""
   Hook description:
   * time of call: as soon as all services with a volume return from their 
     assign-call (open SQL port)
   * caller: the master host
    * landscape: called only once on the master 
    * behavior upon failure: error trace is written
   @param rc: the return code of the actual takeover process; 0=success, 
     1=waiting for forced takeover, 2=failure
   @type rc: int
   @param **kwargs: place holder for later usage (new parameters) to 
keep the interface stable
 @type **kwargs: dict 
   @return: information about success
   @rtype: int
   """
   return 0
```
#### **srConnectionChanged hook method stub**

Code Listing 9 shows the srConnectionChanged hook method stub.

```
 def srConnectionChanged(self, parameters, **kwargs):
"""""""
```

```
 Hook description:
    * time of call: as soon as one of the replicating services loses or 
     (re-)establishes the system replication connection
    * caller: master node on primary site
    * landscape: called only once on the master node on primary site
    * behavior upon failure: error trace is written
    * Possible return codes:
    * 0: Ok - continue processing
    * 1: Block - Further HANA processing is blocked if HANA lost sync (is_in_sync 
= false). 
        Every 5 sec. there will be a retry to call this hook.
    * If an HA/DR Provider shall not block SAP HANA processing or if a blocking
        situation caused by an HA/DR Provider shall (temporarily) be
        resolved use 'hdbnsutil –sr_blockonconnectionchanged --disable'
    @param parameters: dict of parameters {hostname:string, port:string, 
        database:string, status:int, database_status:int, 
        system status: int, timestamp: string, is in sync: bool, reason: string}
    @type parameters: dict
    @param **kwargs: place holder for later usage (new parameters) to keep the
       interface stable
    @type **kwargs: dict
   @return: information about success (0 = continue transaction, 1 = halt
       further transactions)
    @rtype: int
    * parameters:
     -- hostname: host where the service is running
    * -- port: service's port
    * -- database: service's tenant database (MDC)
    * -- status: service replication status (10: NoHSR, 11: Error, 12: Unknown, 
13: Initializing, 14: Syncing, 15: Active)
    -- database_status: tenant database replicating status (10: NoHSR, 11:
Error, 12: Unknown, 13: Initializing, 14: Syncing, 15: Active)
    * -- system_status: HANA database overall replicating status (10: NoHSR, 11: 
Error, 12: Unknown, 13: Initializing, 14: Syncing, 15: Active)
     -- timestamp: date and time of the event
   * -- is in sync: true if service is in sync
    * -- reason: additional details (e.g. 'Starting', 'Stopping')
    * -- siteName: name of the replicating secondary site
   "" "
    return 0
```
## **srServiceStateChanged hook method stub**

Code Listing 10 shows the srServiceStateChanged hook method stub.

```
 def srServiceStateChanged(self, parameters, **kwargs):
    "" ""
    Hook description:
     * time of call: as soon as the nameserver made a decision about the new state 
     * caller: host that detects a local service change
     * landscape: each individual host
     * behavior upon failure: error trace is written
   @param parameters: dict of parameters {hostname:string, service name:string,
service port:string, service status:string, timestamp:string}
    @type parameters: dict
     * parameters:
      -- hostname: host where the service state has changed
     * -- service_name: name of the service
     * -- service_port: port of the service
    * -- service_status: (no, yes, unknown, starting, stopping)
     * -- timestamp: date and time of the service change event
```
return 0

<span id="page-1387-0"></span>"""

#### **srReadAccessInitialized hook method stub**

Code Listing 11 shows the srReadAccessInitialized hook method stub.

```
 def srReadAccessInitialized(self, parameters, **kwargs):
"""""
   Hook description:
    * time of call: when a tenant database or the SystemDB is ready to accept SQL 
read queries on a read enabled secondary system
    caller: master node on primary site
    * landscape: called only once on the master node primary site
    * behavior upon failure: error trace is written
    @param parameters: dict of parameters {last_initialized_database:string, 
databases with read access initialized:list<string>,
databases<sup>-</sup>without read access initialized:list<string>, timestamp:string,
all databases initialized:bool}
    @type parameters: dict
    @param **kwargs: place holder for later usage (new parameters) to keep the 
interface stable
    @type **kwargs: dict
    parameters:
   * -- last initialized database: tenant database that has finished its read
access initialization and is ready to accept SQL requests
   * -- databases with read access initialized: list of tenant databases that
have finished their read access initialization
      -- databases without read access initialized: list of tenant databases that
have NOT finished their read access initialization
 * -- timestamp: date and time of the event
 * -- all_databases_initialized: true if all tenant databases have finished 
the read access initialization
   "" ""
    return 0
```
#### **srSecondaryUnregistered hook method stub**

Code Listing 12 shows the srSecondaryUnregistered hook method stub.

```
 def srSecondaryUnregistered(self, parameters, **kwargs):
"""""
   Hook description:
   * time of call: when a secondary sends an unregister request to the primary 
(e.g. -sr_unregister, -sr_takeover)
    * caller: master node on primary site
 * landscape: called only once on the master node primary site
 * behavior upon failure: error trace is written
  @param parameters: dict of parameters {site name:string, site id:int,
reason:string}
    @type parameters: dict
    @param **kwargs: place holder for later usage (new parameters) to keep the 
interface stable
```

```
 @type **kwargs: dict
   @return: information about success
    @rtype: int
    * parameters:
   * -- site name: name of the secondary site that requests the unregister
    * -- site_id: internal ID of the secondary site that requests the unregister
   * -- reason: context in which the unregister happens (e.g. "unregister", 
"takeover")
"""""
    return 0
```
# **11.1.4.2 Install and Configure a HA/DR Provider Script**

You can add, configure, and monitor your custom provider scripts in the SAP HANA studio.

If the HA/DR provider script is created, it can easily be installed on a SAP HANA system by adding a section called [ha\_dr\_provider\_<classname>] to the global.ini with following parameters:

- provider : the class name
- path : location of the script
- execution\_order : the ordering of the HA/DR provider if there is more than one; this is a number between 1 and 99

An example is shown in Code Listing 9.

```
<sup>'</sup> Sample Code
Code Listing 9
       [ha dr provider myfirsthook]
       \overline{\text{provide}} = \overline{\text{myFirsthook}} path = /hana/shared/myHooks
       execution order = 50
```
It is possible to specify multiple HA/DR providers by adding multiple sections.

All scripts are loaded during the start up phase of the name server, alternatively, to avoid the need for a restart, run the following command to reload the scripts immediately:

```
hdbnsutil -reloadHADRProviders
```
## **Additional Configuration Parameters**

If the HA/DR provider requires additional configurations parameters, arbitrary key value pairs can be added to the configuration parameter section. An example is shown in Code Listing 10.

```
<sup>'</sup> Sample Code
```
Code Listing 10 - HA/DR Provider section and custom configuration parameters

```
[ha dr provider myfirsthook]
provider = mvrirstHookpath = /hana/shared/mvHooksexecution order = 50
myparameter1 = somevaluemyparameter2 = 42
```
To consume these parameters, the configuration parameter wrapper HADRBaseConfiguration (initialized in base class of the HA/DR Provider) can be used with following methods:

- self.config.hasKey(<name>)
- self.config.get(<name>)

#### <sup>'</sup> Sample Code

Code Listing 11 - Using the configuration parameter wrapper

```
def startup(self, hostname, storage partition, system replication mode,
**kwargs):
        if self.config.hasKey("myparameter1"):
           self.tracer.debug("param2 is '%s'" %
self.config.get("myparameter2"))
        return 0
```
## **Access Rights**

In many cases, the HA/DR provider needs additional rights granted in order to run operating system command and programs that require root access. Usually those rights are granted by adding a line to the /etc/sudoers file similar to this:

<sid>adm ALL= NOPASSWD: /path/command, /path2/command2

For example: mmtadm ALL= NOPASSWD: /sbin/arping, /sbin/ip

## **Execution Order**

The order of execution is defined with the execution order parameter in the ha\_dr\_<classname> section of the global.ini file by specifying a number between 1 and 99 – the lower the number, the higher the priority. For example:

```
<sup>'</sup> Sample Code
Code Listing 12 - Configuration for two HA/DR Providers
       [ha dr provider mySTONITH]
       \overline{\text{provider}} = \text{mySTONITH}
```
path = /hana/shared/myHooks

```
 execution_order = 50
[ha dr provider vIPMover]
 provider = vIPMover
 path = /hana/shared/myHooks
 execution_order = 51
```
With the execution\_order parameter, you can ensure that the mySTONITH provider is always called before the vIPMover provider

## **Monitoring with M\_HA\_DR\_PROVIDERS**

The monitoring view M\_HA\_DR\_PROVIDERS contains all information about installed HA/DR Providers.

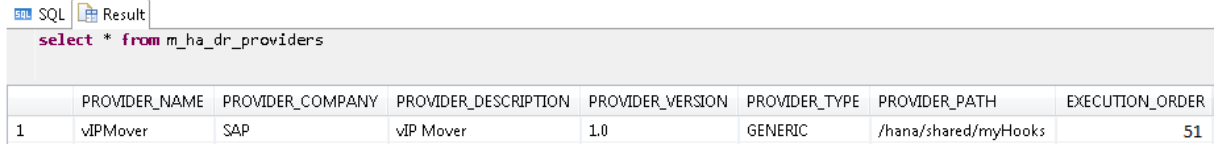

## **Tracing**

There are a number of methods provided with the HA/DR provider base class that allow you to implement trace levels:

- self.tracer.debug(<text>)
- self.tracer.info(<text>)
- self.tracer.warning(<text>)
- self.tracer.error(<text>)
- self.tracer.fatal(<text>)

Everything will be traced to the component ha\_dr\_<classname>, in this example it would be ha\_dr\_myfirsthook. The default trace level is "info". You can override the level used by setting the parameter ha\_dr\_<classname>=<level> in the trace section of the global.ini file.

Additionally, the name server itself traces general information about the HA/DR provider calls and return code to the trace component ha\_dr\_provider. The default trace level is "info" as well.

# **11.1.4.3 Example HA/DR Provider Implementation**

A full example showing how two HA/DR providers can be implemented for a sample landscape consisting of two SAP HANA systems with system replication enabled.

## i Note

This example does not make any statement or assumption about what kind of hardware and software set up is licensed and if it fulfills production SAP HANA requirements at all. This is only a showcase, based on virtual machines, which was available during the development of this example and should not be considered for production use. Concepts such as virtual IPs are not always applicable since the network architecture within and across data centers needs to be considered.

The usage of virtual IPs to automatically reconnect to the master host after a failover or a system replication takeover only works if the virtual IP on the failing host is disabled through a controlled shut down. In a split brain situation (network problems separate parts of the landscape) or on host failures it cannot be guaranteed that the virtual IP is unique in the network causing severe routing issues. Therefore, for some use cases virtual hostnames or cluster manager software to control the assignment of virtual IPs might be an alternative.

The context of this example is based on two SAP HANA systems consisting of 16 virtual machines each. Two HA/DR providers are going to be implemented:

- A provider that sets up a virtual IP address on the master host of the primary system allowing all clients to use always the same IP address for connecting regardless of any HA or DR activities. This HA/DR provider will be called *vIPMover* .
- A provider that runs STONITH in order to ensure proper I/O fencing. STONITH will be called for host autofailover (the failed host) and system replication takeover (all three master candidates of the other site). The latter one is usually the task of an external cluster manager, but for this simple example, we use the direct way (which is usually not possible in real data center set ups). This HA/DR provider will be called *mySTONITH* .

## **vIPMover HA/DR Provider**

The purpose of this provider is to set up a virtual IP address every time the active master host moves. This can either happen when host auto-failover occurs or by a system replication takeover. For the failover case, the IP address move will simplify the SQL client connect by just having one IP address/hostname to specify. And for the system replication case, the client is able to find seamlessly the new system. However, proper fencing is a crucial part of moving an IP address around in order to avoid split-brain situations, because two hosts listen on the same address. The solution for this problem in this example will be the mySTONITH HA/DR provider, which will reboot the virtual machine, which has failed.

The HA/DR provider will make use of the Linux operating system commands /sbin/arping and /sbin/ip , which need to be added to the /etc/sudoers file for SAP HANA's <sid>adm user.

Listing 13 shows the class definition, constructor and the about() method of the vIPMover class.

```
<sup>'</sup> Sample Code
Code Listing 13 - Class definition, constructor and about() method of the vIPMover class
 from hdb ha dr.client import HADRBase
 import os
 class vIPMover(HADRBase):
     apiVersion = 1<br>def init. (s)init (self, *args, **kwargs):
         super(vIPMover, self). init (*args, **kwargs)
         self.vIP = self.config.get("vip") self.eth = self.config.get("eth")
          self.netMask = self.config.get("netmask")
      def about(self):
           return {"provider_company" : "SAP Documentation Example",
```

```
 "provider_description" : "vIP Mover",
"provider_version" :
```
Using apiVersion = 1, the \_\_init\_\_() method calls its super method and additionally reads the three attributes vIP, eth and netMask from the configuration file. More details later. The next step is to define helper methods for the actual setup of the virtual IP address. This example uses the standard Linux command ip and arping to set up and shut down an IP address:

#### <sup>'≡</sup>> Sample Code

Helper methods for virtual IP address setup and shut down

```
 def setupIP(self):
         # setup IP
        command1 = "sudo /sbin/ip addr add s/ss dev ss" \frac{1}{2} (self.vIP,
self.netMask, self.eth)
         rc1 = os.system(command1)
        self.tracer.info("command '%s' returned with rc=%s" % (command1, rc1))
         command2 = "sudo /sbin/arping -U -c 5 %s" % self.vIP
         rc2 = os.system(command2)
        self.tracer.info("command '%s' returned with rc=%s" % (command2, rc2))
         return rc1 + rc2
     def shutdownIP(self):
         command = "sudo /sbin/ip addr del %s/%s dev %s" % (self.vIP, 
self.netMask, self.eth)
        rc = os.system(command)
        self.tracer.info("comand '%s' returned with rc=%s" % (command, rc))
         return rc
```
The commands that will be executed in this example would be:

sudo /sbin/ip addr add 10.208.155.179/20 dev eth0 sudo /sbin/arping –U –c 5 10.208.155.179

Finally, Listing 15 shows the implementation of the hook methods.

```
<sup>'</sup> Sample Code
Code Listing 15 - The hook method implementation
      def startup(self, hostname, storage_partition, system_replication_mode, 
 **kwargs):
          self.shutdownIP()
          # only setup vIP on the primary system
         if system replication mode not in ["", "primary"]:
              return 0
          # only setup vIP on the master host
  if storage_partition == 1:
  return self.setupIP()
           return 0
     def shutdown(self, hostname, storage_partition, system_replication_mode,
 **kwargs):
         if system replication mode not in ["", "primary"]:
              return 0
          if storage_partition == 1:
              return self.shutdownIP()
          return 0
     def failover(self, hostname, storage partition, system_replication_mode,
 **kwargs):
         if system replication mode not in ["", "primary"]:
              return 0
```

```
if storage partition == 1:
        return self.setupIP()
    return 0
 def preTakeover(self, isForce):
     """Pre takeover hook."""
     return self.setupIP()
```
The three methods startup(), shutdown() and failover() have the same structure. The condition  $if$ system replication mode not in ["", "primary"] checks if there is no system replication configured or if it is a system replication primary system.

In the preTakeover() method, the virtual IP address is started just before the internal takeover process begins.

The HA/DR provider is configured in the global.ini with the three user-defined parameters:

```
<sup>'</sup> Sample Code
Code Listing 16 - The vIPMover configuration in the SAP HANA system
      [ha dr provider vIPMover]
```

```
 provider = vIPMover
 path = /hana/shared/myHooks
execution order = 51
vip = 10.\overline{2}08.155.179eth = eth0
netmask = 20
```
## **mySTONITH HA/DR Provider**

The second HA/DR provider offers STONITH to the SAP HANA system. For this example the virtual machine sends a hard reboot command with a locally installed API to a management node outside the SAP HANA system. As the system is installed with virtual hostnames, but the API requires the public hostnames, a mapping of both is defined in the global.ini. Another option would be to resolve those names via naming convention if applicable.

Listing 17 shows the HA/DR Provider implementation.

```
<sup>'</sup> Sample Code
```
Code Listing 17 - Implementation of the mySTONITH HA/DR provider

```
from hdb ha dr.client import HADRBase
import os
class mySTONITH(HADRBase):
   apiversion = 1<br>def init (s)
def init (self, *args, **kwargs):
 super(mySTONITH, self).__init__(*args, **kwargs)
       self.hsrStonith = self.config.get("hsr_stonith").split()
    def about(self):
 return {"provider_company" : "SAP Documentation Example",
 "provider_description" : "Basic virtual machine STONITH",
              "provider_version" : "1.0"}
 def stonith(self, failingHost, **kwargs):
 vmName = self.config.get("map_%s" % failingHost)
        if vmName == "":
            raise Exception("hostname for virtual machine not configured")
```

```
self.tracer.info("calling STONITH for %s (%s)" % (vmName,
failingHost))
        return os.system(("<script> <logon credentials> --name %s <hard 
reboot> <servicing host>" % (vmName)))
def preTakeover(self, isForce):
       rc = 0 for h in self.hsrStonith:
         rc = rc + self.stonith(h) return rc
```
The \_\_init\_\_() and about() methods are filled similar to the example above. The stonith() method looks up the SAP HANA internal hostname via configuration parameter and executes the STONITH command. This is specific to the type of the virtual environment. For bare metal servers, an IPMI-based call is a typical implementation.

The preTakeover() method sends a STONITH command to all master hosts of the other site defined via configuration parameter hsr\_stonith , a space-separated list of host names.

As a result the configuration entries look like this:

```
<sup>'</sup> Sample Code
     [ha dr provider mySTONITH]
     \overline{\text{provider}}} = \text{mySTONITH}path = /hana/shared/myHooksexecution order = 50
     hsr stonith = hananode17 hananode28 hananode32
     map<sup>-</sup>hananode17 = DEWDFTVU3017
     map<sup>-</sup>hananode28 = DEWDFTVU3028
     map hananode32 = DEWDFTVU3032
      map_hananode01 = DEWDFTVU3001
      map_hananode02 = DEWDFTVU3002
      map_hananode03 = DEWDFTVU3003
     map hananode04 = DEWDFTVU3004
      map_hananode05 = DEWDFTVU3005
      map_hananode06 = DEWDFTVU3006
     map hananode07 = DEWDFTVU3007
      map_hananode08 = DEWDFTVU3008
     map<sup>-</sup>hananode09 = DEWDFTVU3009
      map_hananode10 = DEWDFTVU3010
     map hananode11 = DEWDFTVU3011
      map_hananode12 = DEWDFTVU3012
      map_hananode13 = DEWDFTVU3013
     map<sup>-</sup>hananode14 = DEWDFTVU3014
      map_hananode15 = DEWDFTVU3015
     map<sup>-</sup>hananode16 = DEWDFTVU3016
```
# **11.2 SAP HANA Database Backup and Recovery**

SAP HANA offers comprehensive functionality to safeguard your database and ensure that it can be recovered speedily and with maximum business continuity.

SAP HANA supports the following backup and recovery capabilities:

● Manual and automated backups

- Extensive configuration options
- Integrity checks for backups
- Backup lifecycle management (housekeeping)
- Recovery to the most recent state or to a specific point-in-time
- Recovery to a specific data backup or data snapshot
- Database copy using backup and recovery
- Full integration with third-party backup tools

#### i Note

This documentation only covers backup and recovery of an SAP HANA database. It does not describe how to back up and recover all the components that can be part of an SAP system.

## **Related Information**

[Creating Backups \[page 1498\]](#page-1497-0) [Schedule Backups \[page 1507\]](#page-1506-0) [Change the Backup Configuration Settings \[page 1455\]](#page-1454-0) [Checking Whether a Recovery is Possible \[page 1531\]](#page-1530-0) [Housekeeping: Deleting and Archiving Backups \[page 1517\]](#page-1516-0) [Recovering an SAP HANA Database \[page 1547\]](#page-1546-0) [Copying a Database Using Backup and Recovery \[page 1578\]](#page-1577-0) [Working with Third-Party Backup Tools \[page 1442\]](#page-1441-0)

## **11.2.1 Planning Your Backup and Recovery Strategy**

When you are planning a backup strategy, consider using a combination of backup types for different recovery scenarios to minimize the risk of data loss, and to ensure that, in the event of a fault, a recovery can be completed speedily and with minimal downtime.

## **When to Create a Data Backup**

It is recommended that you create a data backup in the following situations:

- After the initial load
- At regular intervals

You can schedule backups to run at specific times without additional user intervention.

## $\rightarrow$  Tip

You can use less recent data backups for a recovery, provided that the subsequent log backups are available. If more log backups have to be replayed, the recovery takes longer to complete.

For this reason, we recommended that you use the most recent data backup and subsequent log backups to recover the database.

The more frequently a database is backed up, the faster the recovery will be.

● Before the database software is upgraded to a new version If a software upgrade fails, it is possible to use the backup to recover the database to its state before the upgrade.

#### i Note

After an SAP HANA upgrade, the backup history is not broken. A full backup is not necessary to ensure that the backup history is intact.

● After any situation that causes log writing to be interrupted For example, immediately after the log mode was changed.

## **Scheduling Regular Backups**

It is strongly recommended to schedule regular data backups from the data area of your SAP HANA database to a secure location.

A backup plan could look like this:

● Data snapshot: daily

For more information, see *Points to Note: Backup with Data Snapshots*.

#### i Note

If you have a backup and recovery strategy that is based on **data snapshots**, you must ensure that all the data snapshots that you wish to use for a recovery are replicated outside of the SAP HANA storage system.

- Data backup (in the file system or using third-party backup tools): once a week
- Automatic log backups

For more information about scheduling backups using SAP HANA cockpit, see *Schedule Backups*.

## **Lifecycle Management (Housekeeping)**

It is recommended to regularly delete full backups and backup generations that are no longer needed to recover your SAP HANA database.

For more information, see *Housekeeping: Deleting and Archiving Backups*.

## **Related Information**

[Points to Note About Backup and Recovery \[page 1398\]](#page-1397-0)

<span id="page-1397-0"></span>[Points to Note: Backup with Data Snapshots \[page 1400\]](#page-1399-0) [SAP HANA Backup Types \[page 1416\]](#page-1415-0) [SAP HANA Backup \[page 1454\]](#page-1453-0) [Schedule Backups \[page 1507\]](#page-1506-0) [Housekeeping: Deleting and Archiving Backups \[page 1517\]](#page-1516-0) [SAP HANA Recovery \[page 1527\]](#page-1526-0) [Recovery Scenarios \[page 1572\]](#page-1571-0)

# **11.2.2 Points to Note About Backup and Recovery**

Before you begin preparing a backup strategy for your SAP HANA installation, you should be aware of specific considerations that apply to backup and recovery.

# **11.2.2.1 Points to Note: SAP HANA Backups**

When you plan your backup strategy, you should be aware of several important points concerning SAP HANA data backups, data snapshots, delta backups, and log backups.

● Backups can only be created when SAP HANA is online. All the configured SAP HANA services must be running. While full backups (data backups and data snapshots), delta backups (differential and incremental

backups), and log backups are being created, the impact on system performance is negligible, and users can continue to work normally.

For more information, see *SAP HANA Backup Types*.

## **∆ Caution**

Do not create a full backup after a database fault or other failure has occurred.

- With a data backup, only the actual data is backed up.
	- Unused space in the database is not backed up.

A full data backup contains all the data that is required to recover the database to a consistent state. This includes both business data and administrative data.

## i Note

A full data backup does not include the log area or customer-specific configuration settings (\*.ini files).

● The system database can initiate backups of both the system database itself and of individual tenant databases.

A tenant database can create its own backups without needing to connect through the system database.

● A data backup reflects the consistent database state from the time at which the data backup was started. Changes made to the database after a data backup was started are not included in the data backup. If a data backup is recovered without any log backups, open transactions in the data backup are rolled back to the start time of the data backup.

- If a new full backup (data backup or data snapshot) is started before the previous full backup is finished, SAP HANA handles the situation as follows:
	- The first full backup continues as normal.
	- The second full backup does not start, and an error message is displayed.
- It is not possible to back up and recover individual database objects. Backup and recovery always apply to the whole database. For more information, see *Data Backups*.

## **SAP HANA Dynamic Tiering and SAP HANA Backup**

If you are planning a backup and recovery strategy for a landscape that makes use of SAP HANA dynamic tiering, see *SAP Note 2375865 (SAP HANA Dynamic Tiering 2.0: Backup and Restore Functional Restrictions)*  for information about considerations for dynamic tiering.

#### i Note

hdbbackupcheck does not support SAP HANA Dynamic Tiering.

## **Worker Groups**

If you have defined worker group sub-roles, information about the worker groups for each volume is stored as part of SAP HANA full backups (complete data backups and data snapshots).

## **SAP HANA Cockpit and Backup**

From SAP HANA cockpit 2.0, to schedule backups for an SAP HANA 1.0 database, you must be logged onto that database. You cannot schedule backups for SAP HANA 1.0 databases through the system database.

## **Related Information**

[SAP HANA Backup Types \[page 1416\]](#page-1415-0) [Data Backups \[page 1417\]](#page-1416-0) [Tenant Databases \[page 18\]](#page-17-0) [Schedule Backups \[page 1507\]](#page-1506-0) [SAP Note 2375865](http://help.sap.com/disclaimer?site=https://launchpad.support.sap.com/#/notes/2375865)

# <span id="page-1399-0"></span>**11.2.2.1.1 Points to Note: File-Based Backups**

When you plan your backup strategy, you should be aware of several important points concerning how SAP HANA handles backups to the file system.

● The configured destination for data and log backups must be valid throughout the whole system, not only for specific hosts.

Backups of tenant databases are always created in subdirectories of this location.

● To make the backup area available to all the nodes in a database, it is strongly recommended to use shared backup storage.

In addition, shared storage offers support for database copy.

#### i Note

#### Shared Backup Storage

Shared backup storage allows the system database or the master index server of a tenant database to perform availability checks for file-based backups at the beginning of the recovery.

If you are working with file-based backups, and shared storage is not used for backups, the master name server has no access to the backup storage of the other servers. As a consequence, the master name server cannot check whether backups are available. This means that the availability checks cannot be performed at the beginning of the recovery. If you have started a recovery that cannot be completed because one or more of the required backups are not available, this will only be detected later, when each service checks the availability of its own backups.

If the complete recovery needs to be repeated because log backups or delta backups are missing, this may cause significant disruption to work with the database.

## **Related Information**

[Change the Backup Configuration Settings \[page 1455\]](#page-1454-0) [Parameters for Data Backup Settings \[page 1467\]](#page-1466-0) [Naming Conventions \[page 1436\]](#page-1435-0) [Parameters for Backing Up the Backup Catalog \[page 1489\]](#page-1488-0)

# **11.2.2.1.2 Points to Note: Backup with Data Snapshots**

If you are planning a backup strategy that makes use of data snapshots, you should be aware of several important points.

- You can create a data snapshot of an SAP HANA system (the system database and all its tenant databases).
- To create a data snapshot, you need to use native SOL. For more information, see *Create a Data Snapshot (Native SQL)*.
- If your backup and recovery strategy is based on data snapshots, you must ensure that all the data snapshots that you wish to use for a recovery are replicated outside of the SAP HANA storage system.

● Data snapshots using Backint are not supported by SAP HANA. If you are using a third-party backup tool, check with your vendor whether storage-level snapshot technologies are supported.

## **Related Information**

[Data Snapshots \[page 1420\]](#page-1419-0) [Create a Data Snapshot \(Native SQL\) \[page 1502\]](#page-1501-0) [Comparison of Data Backups and Data Snapshots \[page 1422\]](#page-1421-0) [Points to Note: Recovery with Data Snapshots \[page 1406\]](#page-1405-0)

# **11.2.2.1.3 Points to Note: Log Modes**

SAP HANA uses two log modes: normal and overwrite. By default, SAP HANA runs in log mode normal.

After installation, SAP HANA temporarily runs in log mode overwrite.

In log mode overwrite, the log segments are not backed up. When a log segment is full, it is closed. After a successful savepoint, that log segment can be reused. In this way, log mode overwrite ensures that the log area does not grow excessively.

After you create the first full data backup, SAP HANA automatically switches to the default log mode normal, and log backups are created.

#### $\rightarrow$  Tin

If you change the log mode from overwrite – where log backups are not created – to log mode, you must create a full data backup to ensure that log backups are created again, and that the database can be recovered to the most recent point in time.

## **SAP HANA Dynamic Tiering and Log Mode Overwrite**

If you are planning a backup and recovery strategy for a landscape that makes use of SAP HANA dynamic tiering, see *SAP Note 2375865 (SAP HANA Dynamic Tiering 2.0: Backup and Restore Functional Restrictions)*  for information about considerations for dynamic tiering.

## **Related Information**

[Log Modes \[page 1481\]](#page-1480-0) [Change Log Modes \[page 1483\]](#page-1482-0) [SAP Note 2375865](http://help.sap.com/disclaimer?site=https://launchpad.support.sap.com/#/notes/2375865)

# **11.2.2.1.4 Points to Note: Third-Party Backup Tools**

Third-party backup tools can be fully integrated with SAP HANA to enable you to perform backup and recovery operations.

- The implementation of the API of a third-party backup tool that uses the Backint for SAP HANA interface must be certified by SAP. For more information, see *Working with Third-Party Backup Tools*.
- To recover a database, it is possible to use a combination of backups from a third-party backup tool and backups from the file system, provided that the backups originate from the same SAP HANA database.
- SAP HANA supports high isolation scenarios for third-party backup tools. For more information, see *Isolation Level High for Backups and Third-Party Backup Tools*.

## **SAP HANA Dynamic Tiering and Third-Party Backup Tools**

If you are planning a backup and recovery strategy for a landscape that makes use of SAP HANA dynamic tiering, see *SAP Note 2375865 (SAP HANA Dynamic Tiering 2.0: Backup and Restore Functional Restrictions)*  for information about considerations for dynamic tiering.

## **Related Information**

[Working with Third-Party Backup Tools \[page 1442\]](#page-1441-0) [Copying a Database Using Backup and Recovery \[page 1578\]](#page-1577-0) [Isolation Level High for Backups and Third-Party Backup Tools \[page 1449\]](#page-1448-0) [SAP Note 2031547](http://help.sap.com/disclaimer?site=https://launchpad.support.sap.com/#/notes/2031547) [SAP Note 2375865](http://help.sap.com/disclaimer?site=https://launchpad.support.sap.com/#/notes/2375865)

# **11.2.2.1.5 Points to Note: Release Compatibility of SAP HANA Backups**

In some situations, backups from earlier SAP HANA releases can be used for a recovery.

• SAP HANA backups created with release 1.0 SPS10 or newer can be used to recover or copy to SAP HANA 2.0.

This applies to both SAP HANA single-container systems and tenant databases. For more information about using backups from SAP HANA 1.x to recover or copy to SAP HANA 2.x releases, see *SAP Note 2372809 (Mandatory Preparation Steps for Upgrading a SAP HANA 1 System to SAP HANA 2)*.

For SAP HANA running on IBM Power systems, different release compatibilities apply. For more information, see *Points to Note: SAP HANA on IBM Power Systems*.

● A backup of an SAP HANA single-container system cannot be recovered to a system database.

## **Related Information**

```
Points to Note: SAP HANA on IBM Power Systems [page 1411]
SAP Note 2372809
```
# **11.2.2.2 Points to Note: SAP HANA Recovery**

Before you plan your backup and recovery strategy, you should be aware of several important points with regard to recovering an SAP HANA database.

- The SAP HANA version used for the recovery must always be the same or higher than the SAP HANA version used to create the data and log backup. Data and log backups cannot be used to recover to a lower SAP HANA version. If you are upgrade your SAP HANA from a maintenance revision to a support package, certain restrictions apply. For more information, see SAP Note 1948334 (*SAP HANA Database Update Paths for Maintenance Revisions*) and SAP Note 2378962 (*SAP HANA 2.0 Revision and Maintenance Strategy*).
- A system database only needs to be recovered if it is corrupted. If only a tenant database is corrupted, the system database does not need to be recovered.
- To perform a recovery, an SAP HANA database needs to be shut down. For this reason, during recovery, a database cannot be accessed by end users or applications.

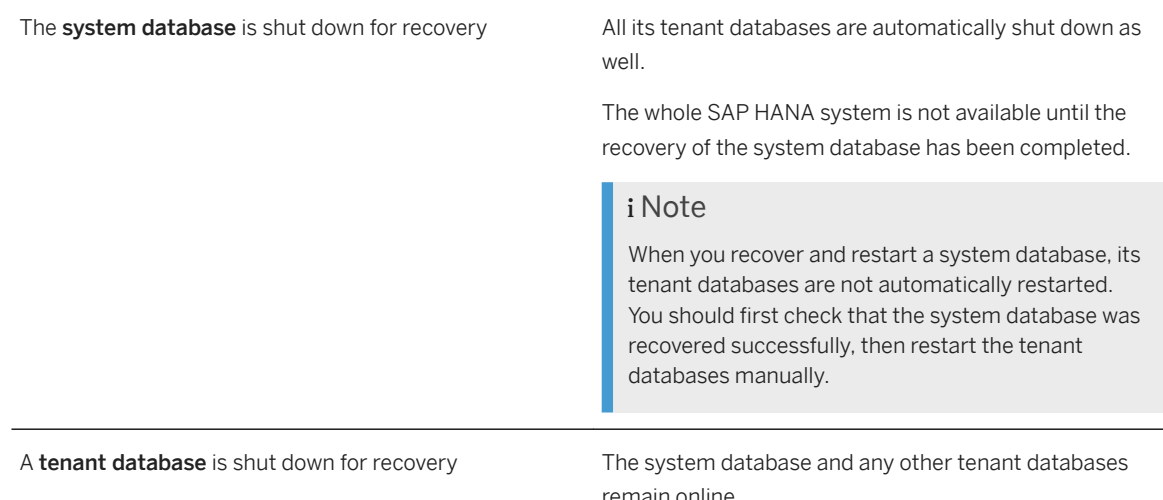

#### i Note

Recovery from a data snapshot:

Before you make the data snapshot available in the data area of the storage system, you must first shut down the database.

● To recover a complete SAP HANA system:

A recovery of a tenant database is always initiated from the system database.

You first need to recover the system database. After the system database has been recovered successfully, each tenant database is recovered separately. The tenant databases cannot be recovered together in one single operation.

- Before a SAP HANA is recovered, all target volumes are deleted and recreated with the recovered data. When you recover a tenant database that is being encrypted on the fly, recovery ensures that there are no unencrypted shadow pages in the recovered database. For this reason, it is not necessary to drop and recreate a tenant database before starting the recovery.
- Using SAP HANA cockpit, only a tenant database can be recovered to a point in time. Using SAP HANA cockpit, a **system database** can only be recovered to its most recent state. To recover a system database to a point in time, use the recoverSys.py tool. For more information, see *Recover a System Database to a Point in Time*.

## **SAP HANA Dynamic Tiering**

If you are planning a backup and recovery strategy for a landscape that makes use of SAP HANA dynamic tiering, see *SAP Note 2375865 (SAP HANA Dynamic Tiering 2.0: Backup and Restore Functional Restrictions)*  for information about considerations for dynamic tiering.

## **Worker Groups**

If you have defined worker group sub-roles, information about the worker groups for each volume is stored as part of SAP HANA full backups (complete data backups and data snapshots).

Ensure that the target system for a database recovery has the same number of worker groups as the source system.

## **△ Caution**

If the target system is not configured correctly, SAP HANA cannot be recovered.

Before you start a recovery, you should normally ensure that the worker groups in the SAP HANA system and the backups have the same names. However, under certain circumstances, it is possible to override this restriction.

For more information, see the <IGNORE WORKERGROUPS> option for *RECOVER DATABASE Statement (Backup and Recovery)* in the SAP HANA SQL Reference Guide.

## **SAP HANA Cockpit and Recovery**

SAP HANA cockpit 2.0 SP05 can be used to recover only SAP HANA 2.0 databases.

*2616241 (Recovery of SAP HANA 1.0 with SAP HANA Cockpit 2.0)*.

## **Related Information**
[SAP HANA Recovery \[page 1527\]](#page-1526-0) [Recover a System Database to a Point in Time \(recoverSys.py\) \[page 1559\]](#page-1558-0) [Checking Whether a Recovery is Possible \[page 1531\]](#page-1530-0) [Points to Note: SAP HANA on IBM Power Systems \[page 1411\]](#page-1410-0) [Extension Node \[page 566\]](#page-565-0) [RECOVER DATABASE Statement \(Backup and Recovery\)](https://help.sap.com/viewer/4fe29514fd584807ac9f2a04f6754767/2.0.05/en-US/c4205f73bb571014ba46d209981bc1f5.html) SAP Notes [SAP Note 1948334](http://help.sap.com/disclaimer?site=https://launchpad.support.sap.com/#/notes/1948334) [SAP Note 2378962](http://help.sap.com/disclaimer?site=https://launchpad.support.sap.com/#/notes/2378962) [SAP Note 2375865](http://help.sap.com/disclaimer?site=https://launchpad.support.sap.com/#/notes/2375865) [SAP Note 2616241](http://help.sap.com/disclaimer?site=https://launchpad.support.sap.com/#/notes/2616241)

# **11.2.2.2.1 Points to Note: Delta Backups and Recovery**

SAP HANA supports both differential and incremental backups.

- You can recover an SAP HANA database using a full data backup (complete data backup or data snapshot) and a combination of a differential backup and one or more incremental backups.
- By default, when SAP HANA computes a recovery strategy, it gives preference to differential and incremental backups over log backups. To recover using only a full data backup and log backups, specify the appropriate options in the recovery dialog.
- If you recover an SAP HANA database, and do not immediately create a full data backup, the delta backups subsequently created are based on the data backup that was used for the recovery.

### i Note

If you wish to recover SAP HANA using differential or incremental backups, you must also use log backups. If log backups are not available, you can only recover using a full data backup.

### **Related Information**

[Delta Backups \[page 1418\]](#page-1417-0)

# **11.2.2.2.2 Points to Note: Recovery with Data Snapshots**

Data snapshots offer an additional option to safeguard and recover an SAP HANA database. If you are planning a backup strategy that makes use of data snapshots, you should be aware of several important points.

#### A Caution

Unlike a database recovery from data backups and log backups, the process of recovering SAP HANA from a data snapshot is not entirely under the control of SAP HANA. Manual steps are necessary, for example, to restore the data snapshot to the correct location before the recovery can begin.

To ensure that it succeeds, recovering SAP HANA from a data snapshot requires expert knowledge.

If you are in doubt as to how to ensure that the prerequisites for a recovery from a data snapshot are met, we recommend that you instead consider recovering SAP HANA using a standard recovery from data backups and log backups.

- Using SAP HANA cockpit and storage system tools, you can recover a complete SAP HANA system (the system database and all its tenant databases) from a data snapshot.
- To recover SAP HANA from a data snapshot, you need to recover the system database, and then recover each tenant database separately. The tenant databases cannot be recovered together in one single operation.
- To recover a database from a data snapshot, you can optionally also use delta backups and log backups.
- While a data snapshot is being created, no further data integrity checks are performed (checksum calculation) on page or block level. If a data snapshot has been changed before it is used for a recovery, SAP HANA will only detect this when the database is started.
- It is not possible to use a data snapshot of an SAP HANA single-container system to recover an SAP HANA multitenant database system.

# **Related Information**

[Data Snapshots \[page 1420\]](#page-1419-0) [Recover SAP HANA From a Data Snapshot \[page 1568\]](#page-1567-0)

# **11.2.2.2.3 Points to Note: License Keys and Recovery**

When you recover an SAP HANA database, you should be aware of certain license key requirements.

The license key for an SAP HANA database is based on the system ID and the hardware ID. After a recovery, if the SID or hardware ID has changed, an SAP HANA license key becomes invalid.

SAP HANA licenses can be installed for the system database (global) or for a single tenant database (local). Global licenses are for the system database and all the tenant databases, but a license installed in a tenant database governs only that tenant database. If a local license key is removed, that tenant database reverts to the global license key installed in the system database.

During recovery, a temporary license key is installed automatically if the backup used for recovery had a permanent license that is still valid. You can work with the automatically installed temporary license for up to 90 days. During this time, you need to apply to SAP to have the license from the source database transferred to a new license key. You then need to install the new license key in the recovered SAP HANA database.

For more information, see *License Keys for SAP HANA Database* in *SAP HANA Administration Guide (Licensing)*.

### **Lockdown**

If SAP HANA is in lockdown immediately after a recovery or a database copy, this can be because:

- The SID or hardware key of the target SAP HANA system does not match the SID or hardware key of the source SAP HANA system, and
- The backup contains an invalid license key. This could be a permanent license key that expired more than 28 days ago (grace period), a temporary license key that expired, or a temporary license key that was already auto-generated during a previous recovery.

If the system is in lockdown, you need to request and install a new license key for the current SID or hardware key.

If the backup has a valid permanent license key, a new temporary license key is generated automatically when the target system is restarted after recovery, even if the SID and/or the hardware key have changed.

# **Related Information**

[License Keys for SAP HANA Database \[page 330\]](#page-329-0) [Recovering an SAP HANA Database \[page 1547\]](#page-1546-0) [Prerequisites for Copying a Database Using Backup and Recovery \[page 1579\]](#page-1578-0)

# **11.2.2.2.4 Points to Note: Extension Nodes for SAP Business Warehouse**

If you are using extension nodes for Business Warehouse, you need to consider some important points with regard to SAP HANA recovery.

### **Data Temperature**

Ensure that warm data is recovered to a service that is configured for warm data.

Likewise, hot data must be recovered to a service that is configured for hot data.

This means that you need to set up the same number and type of services for hot and warm data on the target host that were running on the source host.

For more information, see *Data Temperature: Extension Node for Business Warehouse* and SAP Note 2453736 (*How-To: Configuring SAP HANA for SAP BW Extension Node in SAP HANA 2.0*).

### **Worker Groups**

If you have defined worker group sub-roles, information about the worker groups for each volume is stored as part of SAP HANA full backups (complete data backups and data snapshots).

Ensure that the target system for a database recovery has the same number of worker groups as the source system.

#### **△ Caution**

If the target system is not configured correctly, SAP HANA cannot be recovered.

Before you start a recovery, you should normally ensure that the worker groups in the SAP HANA system and the backups have the same names. However, under certain circumstances, it is possible to override this restriction.

For more information, see the <IGNORE WORKERGROUPS> option for *RECOVER DATABASE Statement (Backup and Recovery)* in the SAP HANA SQL Reference Guide.

### **Related Information**

[Extension Node \[page 566\]](#page-565-0) [SAP Note 2453736](http://help.sap.com/disclaimer?site=https://launchpad.support.sap.com/#/notes/2453736) [SAP HANA SQL Reference Guide for SAP HANA Platform](https://help.sap.com/viewer/4fe29514fd584807ac9f2a04f6754767/2.0.05/en-US/b4b0eec1968f41a099c828a4a6c8ca0f.html) [RECOVER DATABASE Statement \(Backup and Recovery\)](https://help.sap.com/viewer/4fe29514fd584807ac9f2a04f6754767/2.0.05/en-US/c4205f73bb571014ba46d209981bc1f5.html)

# **11.2.2.3 Points to Note: Copying a Database Using Backup and Recovery**

You can use backup and recovery to copy a tenant database to the same or a different SAP HANA system, or to copy a system database to a different SAP HANA system. When you copy an SAP HANA database, you should be aware of certain important considerations.

You can copy an SAP HANA database using file-based backups or backups created using third-party tools.

#### i Note

To create a database copy using differential or incremental backups, you must also use log backups. If log backups are not available, you can only create a database copy using a full data backup.

### **Database Copy and Data Snapshots**

- You can create a data snapshot of an SAP HANA database with one or more tenant databases.
- For a database copy using data snapshots, the number of hosts and the number and type of services assigned to each host must be the same for the source database and the target database Also, the mountpoint IDs must be identical.
- When you copy SAP HANA from a data snapshot, you first need to recover the system database. After the system database has been recovered successfully, each tenant database is recovered separately. The tenant databases cannot be recovered together in one single operation.
- Before you make the data snapshot available in the data area of the storage system, you must first shut down the database.

# **Database Copy and System Replication**

If you have system replication configured, and require near-zero downtime, consider using system replication to copy a tenant database.

For more information, see *Copying and Moving Tenant Databases Between Systems* in the *SAP HANA Administration Guide*.

# **Related Information**

[Copying a Database Using Backup and Recovery \[page 1578\]](#page-1577-0) [Copying and Moving Tenant Databases \[page 1137\]](#page-1136-0)

# **11.2.2.4 Points to Note: System Replication**

Data backups and log backups can only be written on the primary system.

# **After a Takeover**

#### i Note

After a takeover, it is not necessary to create a new full data backup (data backup or data snapshot) of the now active system. Backups of the former primary system can be used to recover the database, but not in combination with delta backups from the current primary.

Delta backups must be based on the complete data backup of the current primary. After a takeover, if you wish to create delta backups, you must first have created a complete data backup of the current primary.

If you wish to recover SAP HANA using differential or incremental backups, you must also use log backups. If log backups are not available, you can only recover using a full data backup.

After a takeover, ensure the following:

● Backups from the former primary system are not being written to the same location as backups from the now active system.

#### A Caution

If backups from different systems are mixed up, it will not be possible to recover the database.

This can be achieved in either of the following ways:

- Disable automatic log backups and any scheduled data backups in the former primary system.
- Shut down the former primary system to ensure that it creates no new data backups and no new log backups.
- Any backups scheduled in the now active system are configured in accordance with your requirements. For more information, see *Schedule Backups*.

#### **Before a Recovery**

Before a recovery, disable the FULL SYNC option.

If you are running system replication with replication mode SYNC and the FULL SYNC option enabled, the system will not start after a recovery, because no write operations are possible.

To prevent this from happening, before you perform a recovery, manually disable the FULL SYNC option in global.ini.

You can use the following command as <sid>adm:

hdbnsutil -sr\_fullsync --disable

For more information, see SAP Note 2165547 (*FAQ: SAP HANA Database Backup & Recovery in an SAP HANA System Replication Landscape*) and *Recovery with System Replication*.

### **System Replication and Third-Party Backup Tools**

- If backups are managed using a third-party tool, the Backint for SAP HANA API must be accessed by both the active system and the original primary system.
- If SAP HANA is recovered from backups that were created with different UIDs, some third-party backup tools may prevent the recovery from being started. For more information, contact your tool vendor or ensure that the same UID is used for all the backups used for a recovery.

# <span id="page-1410-0"></span>**Related Information**

[Schedule Backups \[page 1507\]](#page-1506-0) [Recovery with System Replication \[page 1575\]](#page-1574-0) [SAP Note 2165547](http://help.sap.com/disclaimer?site=https://launchpad.support.sap.com/#/notes/2165547)

# **11.2.2.5 Points to Note: SAP HANA on IBM Power Systems**

If you are working with IBM Power systems, you should be aware of certain important points concerning SAP HANA.

● Backups created with SAP HANA 2.0 are compatible with the supported hardware platforms Intel and IBM Power. You can recover SAP HANA 2.0 using data backups and log backups created with SAP HANA 2.0 on either an Intel-based system or an IBM Power-based system. Data backups and log backups created with SAP HANA 1.0 SPS10 or newer running on an Intel-based

system can be used to recover SAP HANA 2.0 to both Intel-based and IBM Power-based systems. Data backups and log backups created with SAP HANA 1.0 on an IBM Power-based system cannot be used to recover SAP HANA 2.0.

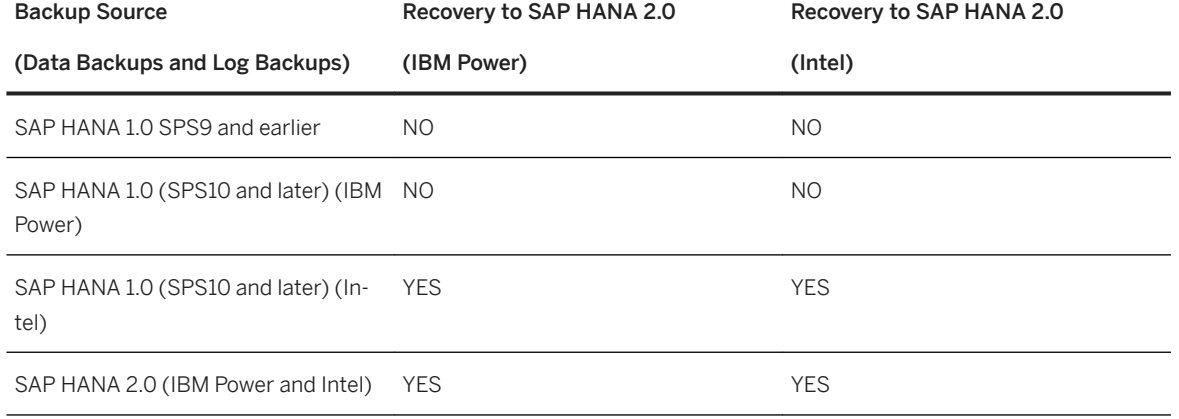

Compatibility of Backups of SAP HANA 1.0 for Recovery to SAP HANA 2.0 (IBM Power and Intel)

● For third-party backup tools, separate certification processes are required for each platform and tool version.

If a third-party backup tool is certified for Intel platforms, that tool is **not** automatically also certified for IBM Power Systems (and vice versa).

Separate tool certification is required for IBM Power LE and IBM Power BE systems.

# **11.2.3 Authorizations Needed for Backup and Recovery**

Backup and recovery operations can only be performed by users that have the appropriate authorizations. The authorization required depends on whether administrative tasks are performed at system level or at database level.

### $\rightarrow$  Tip

We recommend that you create your own dedicated database users with only the specific authorizations required for backup and recovery.

The following authorizations are required to administer SAP HANA:

# **Backup and Recovery (SAP HANA Cockpit)**

Authorizations for Backup and Recovery (SAP HANA Cockpit)

#### To Perform This Task... You Need These SAP HANA System Privileges...

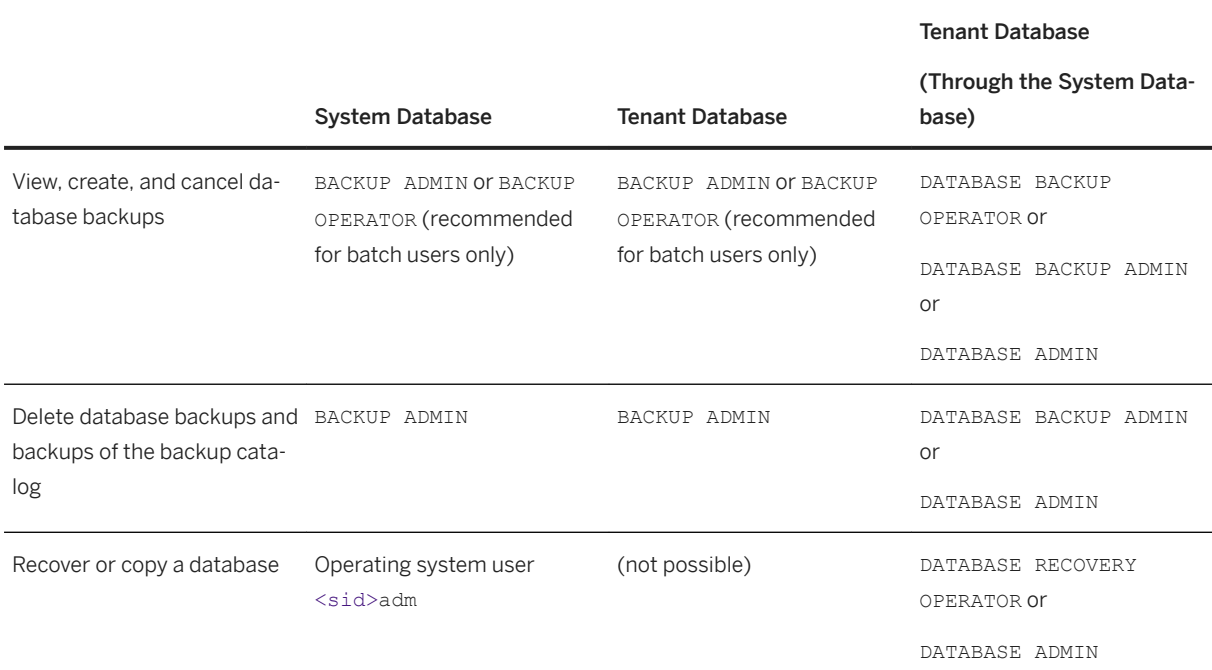

#### To Perform This Task... You Need These SAP HANA System Privileges...

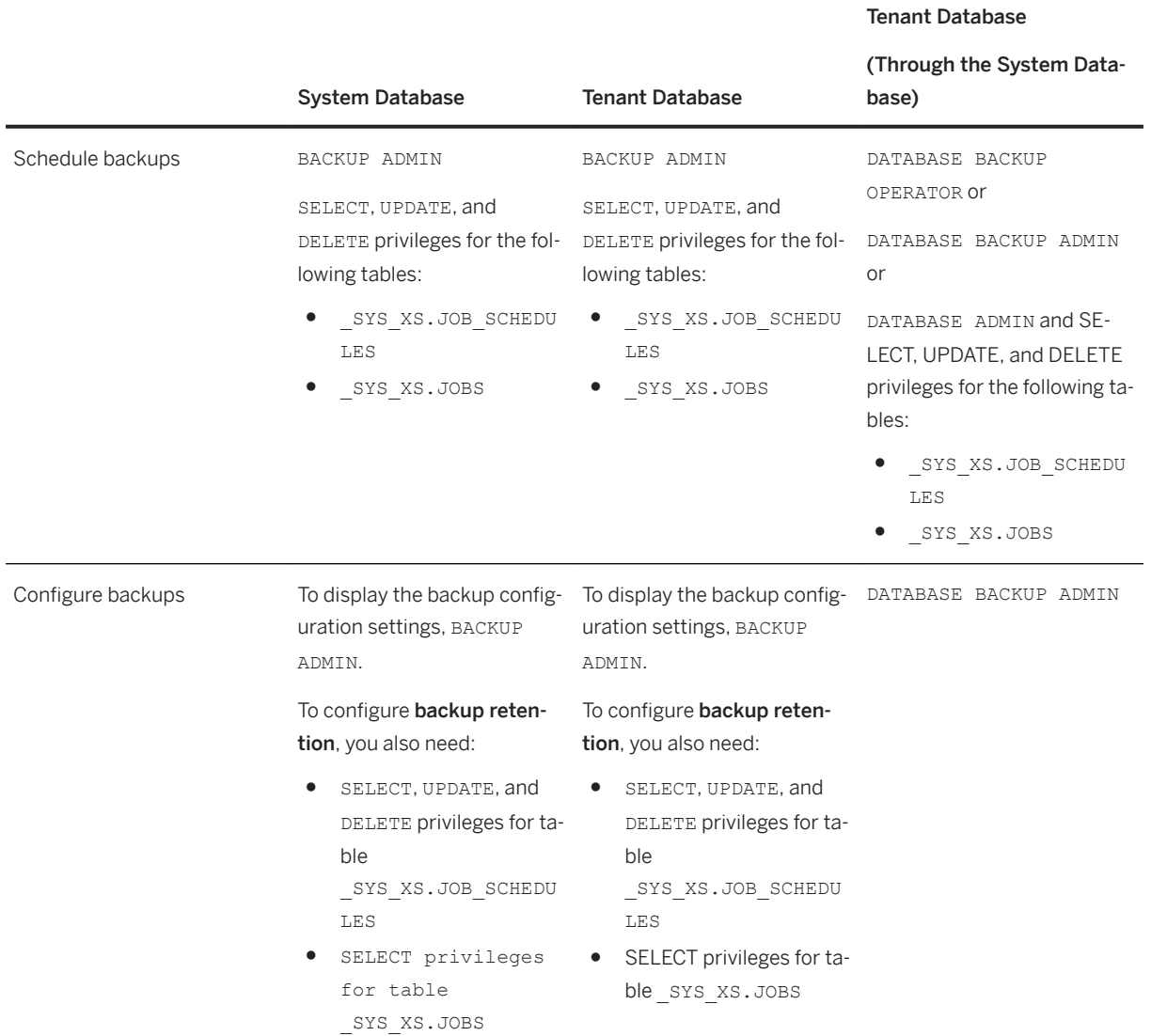

#### **System-wide Backup Configuration**

To change default configuration settings for all the tenant databases, you need DATABASE ADMIN.

# **Native SQL**

Authorizations for Backup and Recovery (Native SQL)

#### To Perform This Task... You Need These SAP HANA System Privileges...

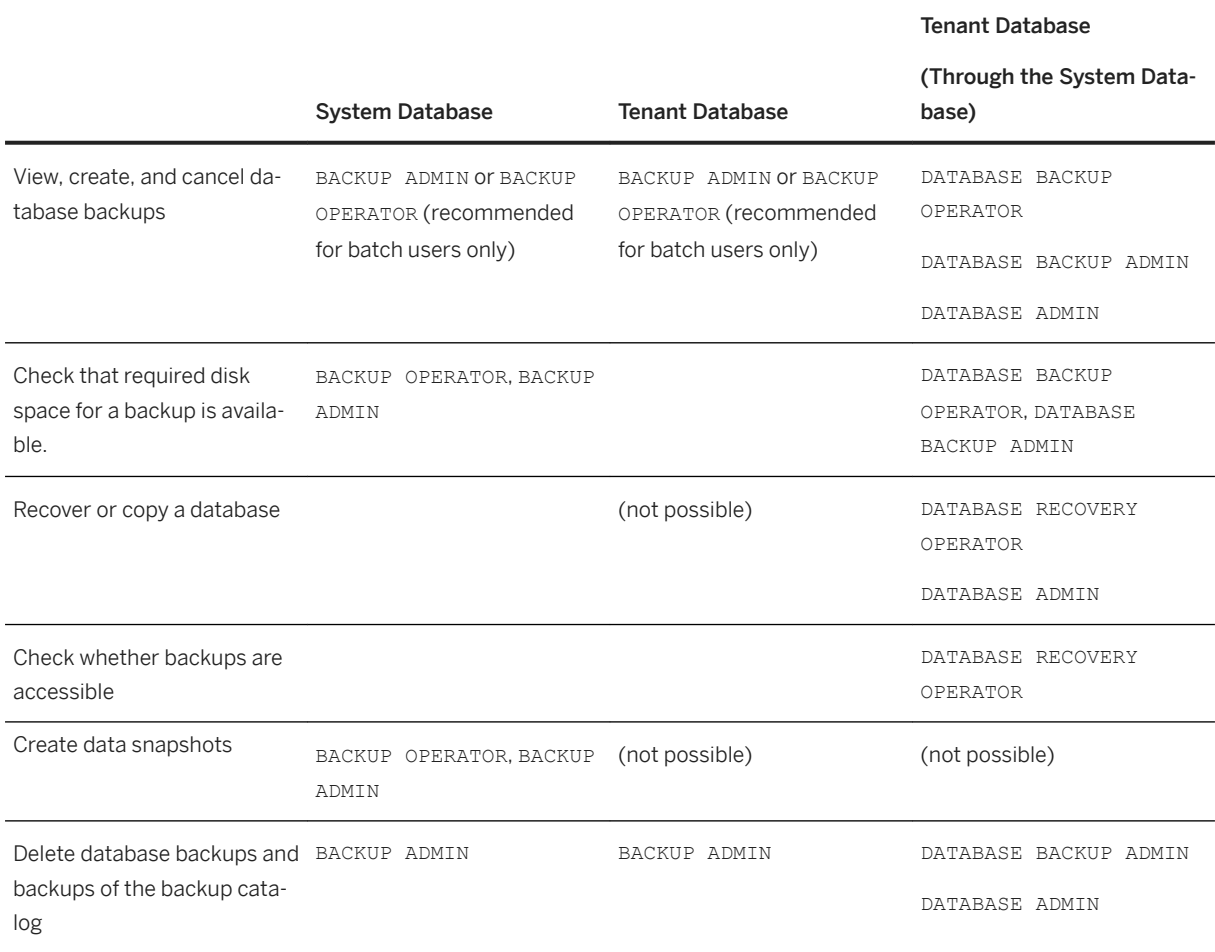

# **Backup Encryption**

Authorizations for Backup and Recovery (Backup Encryption)

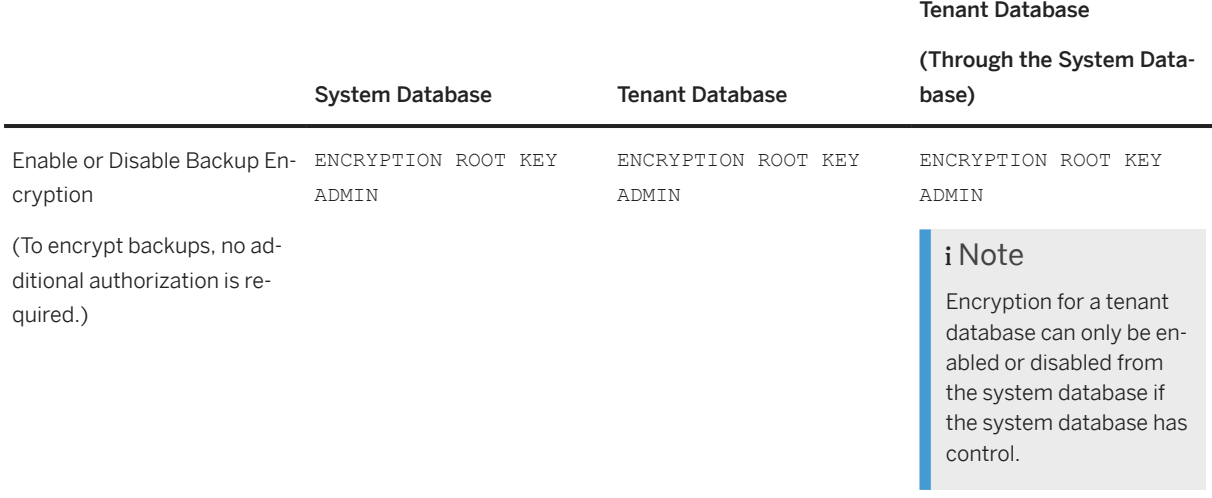

For more information about backup encryption, see *Enable Encryption of Data and Log Backups* in the *SAP HANA Administration Guide (Encryption)* and *ALTER SYSTEM BACKUP ENCRYPTION Statement (System Management)* in the *SAP HANA SQL and System Views Reference*.

# **BACKUP ADMIN Versus BACKUP OPERATOR**

The system privileges BACKUP ADMIN and BACKUP OPERATOR allow you to implement a more specific separation of user roles.

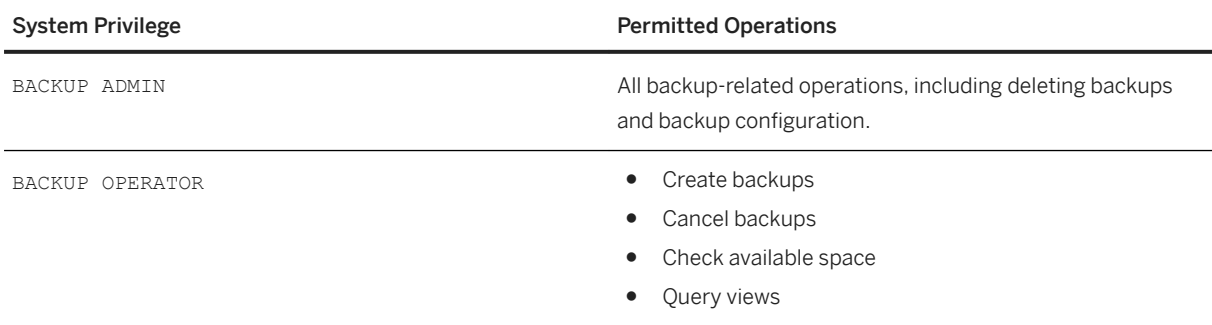

# **SAP HANA Studio**

Authorizations for Backup and Recovery (SAP HANA Studio)

To Perform This Task... You Need These SAP HANA System Privileges...

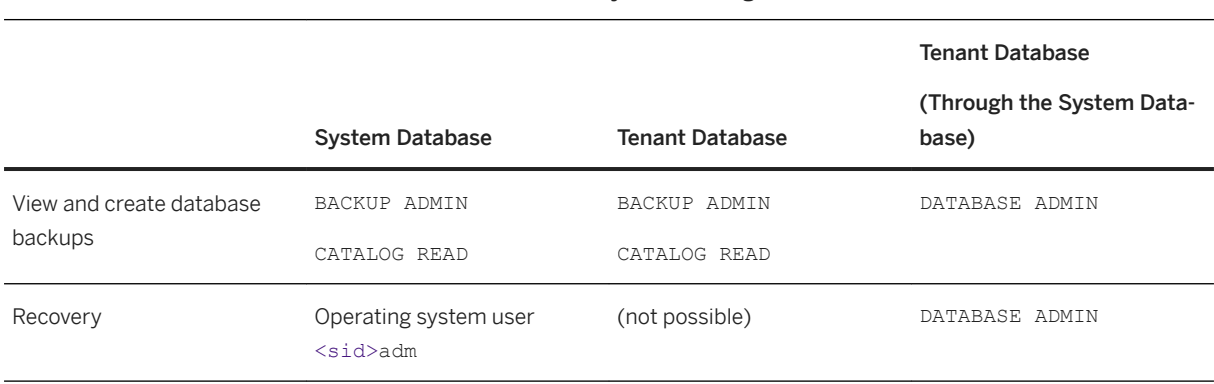

For more information about SAP HANA authorization, see *SAP HANA Authorization* in the *SAP HANA Security Guide* and *GRANT Statement (Access Control)* in the *SAP HANA SQL Reference Guide for SAP HANA Platform*.

# **Related Information**

[Operating System User sidadm \[page 822\]](#page-821-0) [SAP HANA Authorization](https://help.sap.com/viewer/b3ee5778bc2e4a089d3299b82ec762a7/2.0.05/en-US/db9d62f5bb5710148729a6f9b865ef1d.html) [SAP HANA Backup Encryption \[page 1425\]](#page-1424-0) [Enable Encryption of Data and Log Backups](https://help.sap.com/viewer/afa922439b204e9caf22c78b6b69e4f2/2.12.0.0/en-US/7abc21c44827460dacd569a180a456df.html) [GRANT Statement \(Access Control\)](https://help.sap.com/viewer/4fe29514fd584807ac9f2a04f6754767/LATEST/en-US/20f674e1751910148a8b990d33efbdc5.html)

# **11.2.4 SAP HANA Backup Types**

SAP HANA supports the following backup types:

- Full backups:
	- Complete data backups
	- Data snapshots

#### i Note

To make use of storage snapshot-based SAP HANA backups, first create an SAP HANA data snapshot.

For more information, see *Data Snapshots and Database Snapshots*

- Delta backups (incremental backups and differential backups)
- Redo log backups
- Native encryption of backups

● Backups created using third-party backup tools

### **Related Information**

Data Backups [page 1417] [Delta Backups \[page 1418\]](#page-1417-0) [Data Snapshots \[page 1420\]](#page-1419-0) [Data Snapshots and Database Snapshots \[page 1421\]](#page-1420-0) [Log Backups \[page 1423\]](#page-1422-0) [SAP HANA Backup Encryption \[page 1425\]](#page-1424-0) [Working with Third-Party Backup Tools \[page 1442\]](#page-1441-0) [Backup Catalog \[page 1431\]](#page-1430-0) Backing Up Customer-Specific [Configuration Settings \[page 1494\]](#page-1493-0) [Naming Conventions \[page 1436\]](#page-1435-0) [Diagnosis Files for Backup and Recovery \[page 1600\]](#page-1599-0)

# **11.2.4.1 Data Backups**

A data backup includes all the data that is required to recover the database to a consistent state.

With a data backup, only the actual data is backed up. Unused space in the database is not backed up.

#### i Note

A data backup does not include the log area or customer-specific configuration settings (\*.ini files).

The data area is backed up in parallel for each of the SAP HANA services. If SAP HANA is running on multiple hosts, a data backup includes all the service-specific backup parts for all the hosts.

While a data backup is running, some data integrity checks are performed. These integrity checks are performed on block level (page level on disk) only, and do not analyze the content of each data block.

If these checks are successful, the data is written to the backup destination.

#### i Note

To ensure the safety of your data, data backups should be stored on multiple different backup destinations outside the SAP HANA database.

# **Related Information**

[Creating Backups \[page 1498\]](#page-1497-0) Backing Up Customer-Specific [Configuration Settings \[page 1494\]](#page-1493-0) <span id="page-1417-0"></span>[Comparison of Data Backups and Data Snapshots \[page 1422\]](#page-1421-0)

# **11.2.4.2 Delta Backups**

Delta backups contain only the data that has been changed since the last full data backup (complete data backup or data snapshot) or the last delta backup.

#### i Note

Delta backups can only be created after a data backup has been created.

With a delta backup, changed data means changes to the physical representation of the data in the SAP HANA persistent storage. This is not always the data that was actually changed by an application. An internal reorganization can change the physical representation without changing the actual data.

#### **<sup>•</sup>** Example

In a delta merge of a column store partition, only a small amount of the data may have been changed. Nevertheless, all the data is restructured and rewritten. This means that a delta merge can be as large as a full data backup. If a delta backup is created in this situation, the whole partition is backed up in the delta data backup, even if only a small amount of the actual data was changed.

### **Benefits of Delta Backups**

Delta backups allow you to reduce the amount of data that is backed up, compared to full data backups.

In turn, this means that delta backups are normally faster to create than full data backups.

In addition, a database recovery using delta backups is normally faster than a recovery using log backups. With delta backups, only the changed data is recovered, whereas with log backups, each log entry needs to be processed separately before it is recovered. Recovering many log backups is normally more CPU-intensive than recovering a small number of delta backups.

#### $\rightarrow$  Tin

To keep data that is frequently changed separate from data that is not frequently changed, consider partitioning column store data. Partitioning column store data can reduce the size of delta backups.

### **Related Information**

[Delta Backup Types \[page 1419\]](#page-1418-0)

# <span id="page-1418-0"></span>**11.2.4.2.1 Delta Backup Types**

SAP HANA supports both differential backups and incremental backups.

### i Note

Delta backups can only be created after a data backup has been created.

Comparison of Delta Backup Types

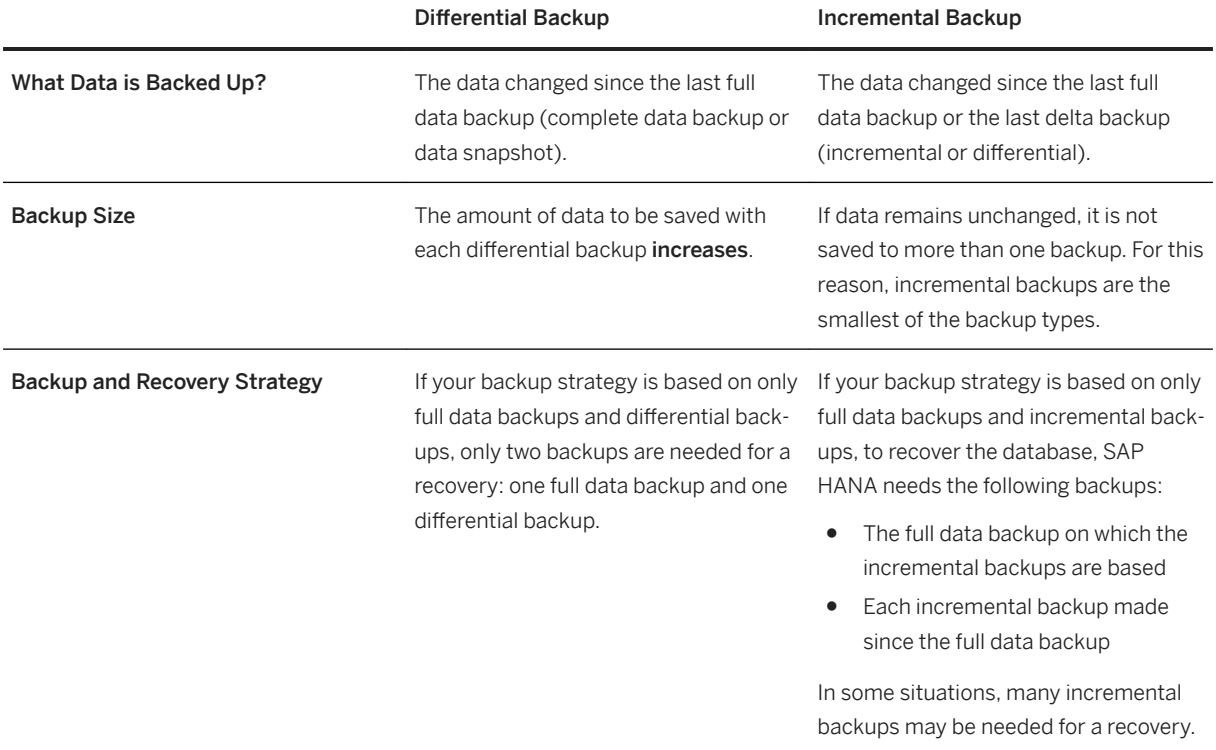

# **Recovery Using Delta Backups**

#### i Note

A recovery can use multiple incremental backups, but only one differential backup.

If you wish to recover SAP HANA using differential or incremental backups, you must also use log backups. If log backups are not available, you can only recover using a full data backup.

System replication: Delta backups must be based on the complete data backup of the current primary. After a takeover, if you wish to create delta backups, you must first have created a complete data backup of the current primary.

To recover SAP HANA, you can combine a differential backup with one or more incremental backups.

#### <span id="page-1419-0"></span>**<sup>•</sup>**• Example

You could recover SAP HANA to a specific point in time using the following sequence of backups:

- 1. Full data backup
- 2. Differential backup
- 3. Incremental backup 1
- 4. Incremental backup 2
- 5. Log backups

### **Related Information**

[Recover a Database \[page 1548\]](#page-1547-0) [Recovery with System Replication \[page 1575\]](#page-1574-0)

# **11.2.4.3 Data Snapshots**

A data snapshot captures the data persisted in the data area at a particular point in time. A data snapshot includes all the data that is required to recover each individual SAP HANA database to a consistent state.

### **Benefits of Data Snapshots**

Data snapshots offer an additional option to safeguard the SAP HANA data area and to recover an SAP HANA database.

Data snapshots have the following benefits:

- Data snapshots can be created with minimal impact on database performance. Data snapshots are created in the storage system and do not consume database resources.
- Recovery from a data snapshot is faster than a recovery from a data backup. The data snapshot only needs to be made available in the data area of the storage system.

For more information about the relative benefits of data snapshots, see *Comparison of Data Backups and Data Snapshots*.

#### i Note

To make use of storage snapshot-based SAP HANA backups, first create an SAP HANA data snapshot.

For more information, see *Data Snapshots and Database Snapshots*

# <span id="page-1420-0"></span>**Data Snapshots and External Storage Systems**

The external storage system must copy each data volume in an atomic operation in order to ensure the I/O consistency of the data snapshot. Multiple data volumes do not need to be copied in parallel; data volumes can be copied one at a time.

# **Data Snapshots and SAP HANA Dynamic Tiering**

If you are planning a backup and recovery strategy for a landscape that makes use of SAP HANA dynamic tiering, see *SAP Note 2375865 (SAP HANA Dynamic Tiering 2.0: Backup and Restore Functional Restrictions)*  for information about considerations for dynamic tiering.

### **Related Information**

Data Snapshots and Database Snapshots [page 1421] [Comparison of Data Backups and Data Snapshots \[page 1422\]](#page-1421-0) [Create a Data Snapshot \(Native SQL\) \[page 1502\]](#page-1501-0) [Encryption of Data Snapshots \[page 1426\]](#page-1425-0) [Recover SAP HANA From a Data Snapshot \[page 1568\]](#page-1567-0) [SAP Note 2375865](http://help.sap.com/disclaimer?site=https://launchpad.support.sap.com/#/notes/2375865)

# **11.2.4.3.1 Data Snapshots and Database Snapshots**

A data snapshot is created by first creating an internal database snapshot of the file system of the data area. The internal database snapshot is then used to create a data snapshot.

The internal database snapshot captures the state of the SAP HANA database at the point in time that the snapshot was started. In this way, the internal database snapshot ensures that the state of the data snapshot is consistent.

### i Note

While a data snapshot is being created, no further data integrity checks are performed (checksum calculation) on page or block level.

(With data backups, the block-level integrity of the data to be backed up is checked automatically while the backups are being created. The content of each data block is not checked.)

### <span id="page-1421-0"></span>**Internal Database Snapshot and System Replication**

An internal database snapshot used to create a data snapshot does not conflict with an internal database snapshot used for system replication. There is no relation between these two types of internal database snapshots.

# **Related Information**

[Create a Data Snapshot \(Native SQL\) \[page 1502\]](#page-1501-0) [Encryption of Data Snapshots \[page 1426\]](#page-1425-0)

# **11.2.4.3.2 Comparison of Data Backups and Data Snapshots**

You can use this overview to help assess the benefits of using data backups and data snapshots as part of your backup strategy.

Comparison of Data Backups and Data Snapshots

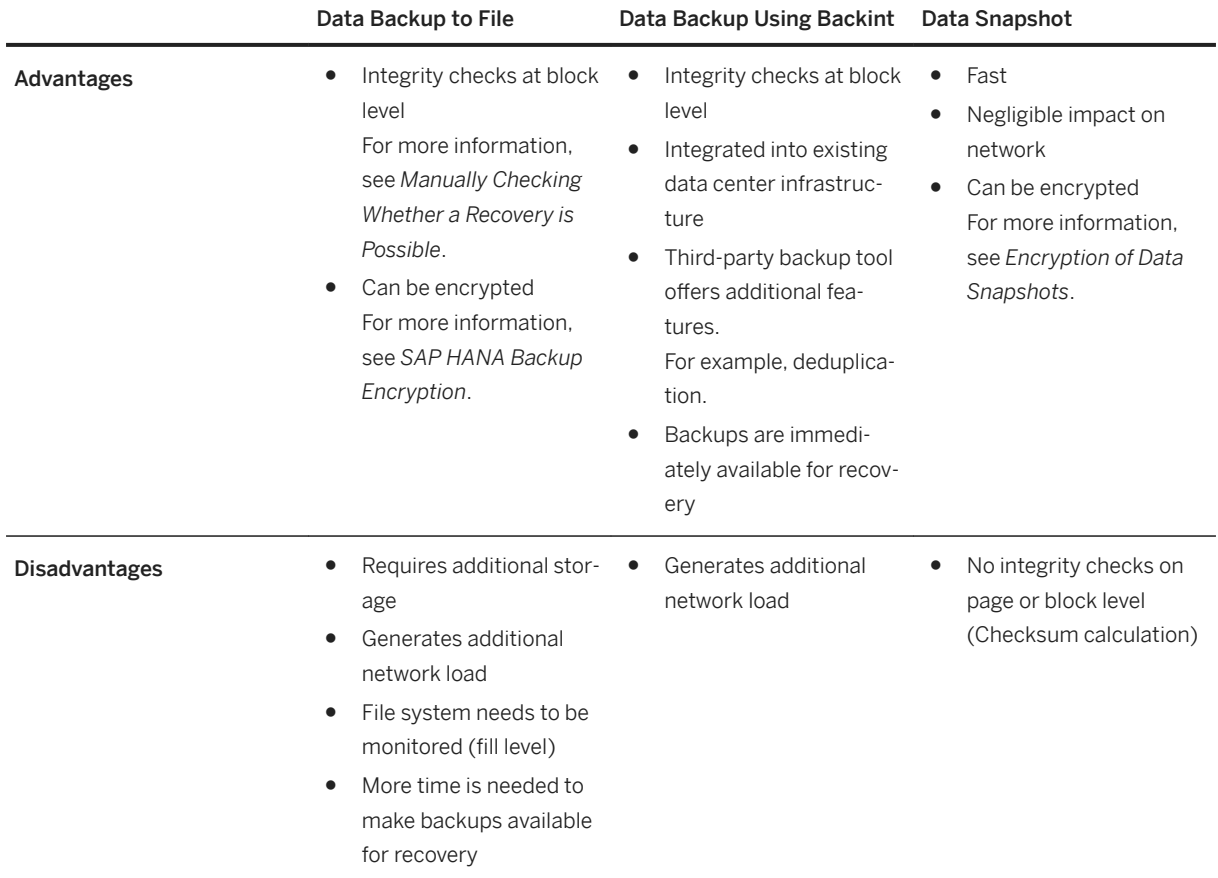

<span id="page-1422-0"></span>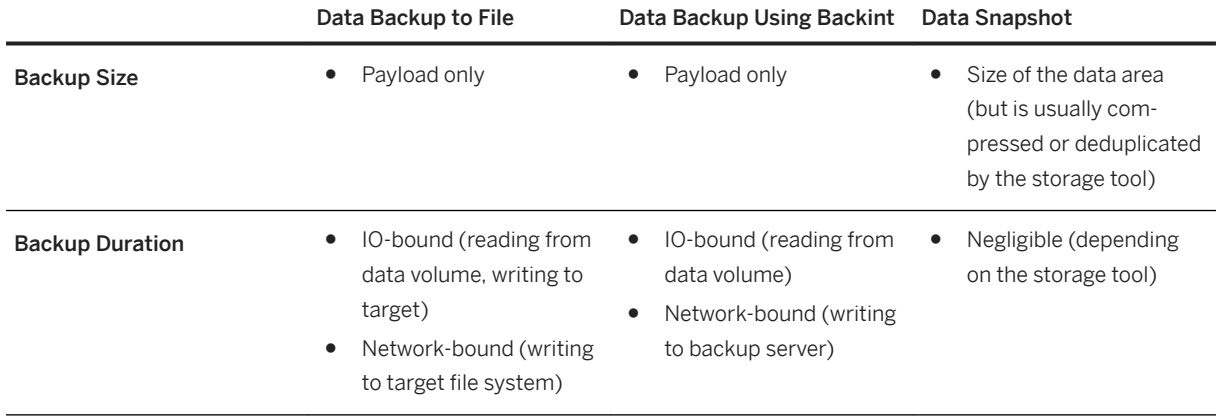

# **Related Information**

[Checking Whether a Recovery is Possible \[page 1531\]](#page-1530-0) [SAP HANA Backup Encryption \[page 1425\]](#page-1424-0) [Encryption of Data Snapshots \[page 1426\]](#page-1425-0) [Working with Third-Party Backup Tools \[page 1442\]](#page-1441-0)

# **11.2.4.4 Log Backups**

By default, SAP HANA log segments are backed up automatically.

Log segments are backed up for each service that has persistence. When a log backup is created, only the actual data (the "payload") of the log segments is written from the log area to service-specific log backups in the file system or to a third-party backup tool.

#### **Interrupted Log Backups**

If an SAP HANA service stops, log backups for that service also stop. The stopped service must be immediately restarted.

### △ Caution

If a stopped service is not restarted, a database recovery will only be possible to a point in time before this service stopped. That is, only to a point in time for which log backups for all services exist.

If log backups for any service are missing, it will not be possible to recover the database to its most recent state.

#### **Log Area Unavailable**

If the log area becomes temporarily unavailable, once it is available again, SAP HANA automatically continues creating log backups for all the log segments that have not so far been backed up.

#### <span id="page-1423-0"></span>**Removing a Service**

If you need to remove a service, use the procedure described in the section *Steps After Copying a Database*, as this ensures that the log area is backed up and can be used to recover the database.

### **Related Information**

[Log Modes \[page 1481\]](#page-1480-0) [Naming Conventions for Log Backups \[page 1441\]](#page-1440-0) [Parameters for Log Backup Settings \[page 1472\]](#page-1471-0) [Steps After Copying a Database \[page 1594\]](#page-1593-0) [Use the Statement Library to Administer Your Database \[page 381\]](#page-380-0) [Troubleshooting: Slow Log Backups \[page 1478\]](#page-1477-0)

# **11.2.4.4.1 Savepoints and Redo Logs**

To maintain optimal performance, an SAP HANA database holds the bulk of its data in memory. However, SAP HANA also uses persistent storage to provide a fallback in the event of a fault or a failure.

During normal database operation, changed data is automatically saved from memory to disk at regular savepoints. By default, savepoints are created every five minutes, including during a backup.

With a system running on properly configured hardware, the impact on performance of savepoints is negligible. Savepoints do not affect the processing of transactions. During a savepoint, transactions continue to run as normal, and new transactions can be started as normal.

Additionally, all data changes are recorded in the log segments in the redo log buffer. When a database transaction is committed, these log segments are saved to disk. Also, if the redo log buffer fills at any time, the redo log buffer is written to disk anyway, even if no commit has been sent.

### **Related Information**

[Persistent Data Storage in the SAP HANA Database \[page 519\]](#page-518-0) [Database Restart and Savepoints \[page 1425\]](#page-1424-0) [M\\_SAVEPOINTS System View](https://help.sap.com/viewer/4fe29514fd584807ac9f2a04f6754767/LATEST/en-US/20bdd30475191014be9c89841ce18d8b.html)

# <span id="page-1424-0"></span>**11.2.4.4.2 Database Restart and Savepoints**

An SAP HANA database can be restarted in the same way as a disk-based database, and returned to its most recent consistent state by replaying the redo logs from the log area (not the log backups).

The log records in the log area only need to be processed from the last savepoint position, rather than from the beginning of the log area. In this way, savepoints help to speed up database restarts.

While savepoints and logs can protect your data against some failures, these mechanisms offer no protection if the persistent storage itself is damaged or if a logical error occurs. To be able to react appropriately and quickly to a hardware failure, as well as to protect your data against logical errors and the possibility of corruption caused by software changes, it is essential to have a well-planned strategy for backup and recovery.

# **Related Information**

[Planning Your Backup and Recovery Strategy \[page 1396\]](#page-1395-0) [Savepoints and Redo Logs \[page 1424\]](#page-1423-0)

# **11.2.4.5 SAP HANA Backup Encryption**

SAP HANA supports native encryption of backups.

Backup encryption safeguards the privacy of the SAP HANA backup data by preventing unauthorized parties from reading the content of backups.A backup of an SAP HANA single-container system can only be recovered to a tenant database.

When backup encryption is enabled, the backup data is transferred encrypted to the backup location, both for file-based backups and for backups created using third-party backup tools.

SAP HANA backups are encrypted using AES 256-bit encryption.

# **Which Backup Types Can Be Encrypted?**

A backup of an SAP HANA single-container system can only be recovered to aIf backup encryption is enabled, all backups are encrypted. It is not possible to enable encryption for an individual data backup.

i Note

The backup catalog is not encrypted.

#### i Note

To encrypt data snapshots, additional steps are necessary.

For more information, see *Encryption of Data Snapshots* in *SAP HANA Administration Guide (SAP HANA Database Backup and Recovery)*.

# <span id="page-1425-0"></span>**Related Information**

SAP HANA Administration - Database Backup and Recovery Encryption of Data Snapshots [page 1426] [Prerequisites: Recovering an Encrypted SAP HANA Database \[page 1529\]](#page-1528-0) [Change the I/O Buffer Size \[page 1469\]](#page-1468-0) [Set Parallel Backup Encryption \[page 1471\]](#page-1470-0) [Configure Multistreaming with Third-Party Backup Tools \[page 1447\]](#page-1446-0) SAP HANA Security Guide [Encryption Key Management](https://help.sap.com/viewer/b3ee5778bc2e4a089d3299b82ec762a7/2.0.05/en-US/7ae0e5154541451db232dd59a480bca0.html) [Root Key Backup](https://help.sap.com/viewer/b3ee5778bc2e4a089d3299b82ec762a7/2.0.05/en-US/39730482d6944173b34c660c20963051.html) SAP HANA Administration - Security Administration [Import Backed-Up Root Keys Before Database Recovery \[page 1015\]](#page-1014-0) [Data Storage Security in SAP HANA](https://help.sap.com/viewer/b3ee5778bc2e4a089d3299b82ec762a7/2.0.05/en-US/dc226ce0bb571014b78fdfd35da1c4cf.html) [Managing Server-Side Data Encryption](https://help.sap.com/viewer/afa922439b204e9caf22c78b6b69e4f2/LATEST/en-US/f2044334529d4176b16cb9981ee625df.html) [Changing Encryption Root Keys \[page 1002\]](#page-1001-0) [Enabling Encryption of Data and Log Volumes](https://help.sap.com/viewer/afa922439b204e9caf22c78b6b69e4f2/2.12.0.0/en-US/2ca763d3bd7d4cc187a6737ecc3cb396.html) SAP HANA SQL Reference Guide [M\\_ENCRYPTION\\_OVERVIEW System View](https://help.sap.com/viewer/4fe29514fd584807ac9f2a04f6754767/LATEST/en-US/ee1a50a49a684124ba3cc4815ecc7189.html) [M\\_ENCRYPTION\\_OVERVIEW System View](https://help.sap.com/viewer/4fe29514fd584807ac9f2a04f6754767/2.0.05/en-US/ee1a50a49a684124ba3cc4815ecc7189.html)

# **11.2.4.5.1 Encryption of Data Snapshots**

If backup encryption is enabled, data snapshots are not automatically encrypted. To encrypt data snapshots, additional steps are necessary.

A data snapshot can be encrypted if the following conditions are met:

- Backup encryption is enabled.
- Log encryption is enabled.
- Data volume encryption is enabled. For more information, see the *SAP HANA Administration Guide (Encryption)* and the *SAP HANA Security Guide*.
- The data conversion status is **not active** The SAP HANA database must not be in the process of encrypting or decrypting data. To check the data conversion status, execute the following SQL statement: SELECT DATA CONVERSION ACTIVE FROM M\_PERSISTENCE\_ENCRYPTION\_STATUS To encrypt a data snapshot, DATA\_CONVERSION\_ACTIVE must be set to **false**. For more information, see *M\_PERSISTENCE\_ENCRYPTION\_STATUS System View* in the SAP HANA SQL Reference Guide for SAP HANA Platform.

# **Related Information**

[SAP HANA Backup Encryption \[page 1425\]](#page-1424-0)

# **11.2.4.5.2 Resource Consumption With Backup Encryption**

With backup encryption enabled, SAP HANA backups require additional main memory and CPU. Depending on how much main memory and CPU are available, you can offset an impact on backup performance by adjusting buffer sizes, enabling parallel encryption, or multistreaming (for third-party backup tools).

Typically, backup encryption does not impact the performance of backup and recovery, since the backup and recovery operations, such as encryption, checksum calculation, and I/O, run in parallel. However, with backup encryption, higher CPU usage is to be expected. Depending on the sizing of your SAP HANA system, you may notice a negative impact on overall system performance.

To create encrypted backups with optimal performance, SAP HANA consumes up to three times as much main memory and CPU than is needed to create unencrypted backups. Resource consumption is compared below:

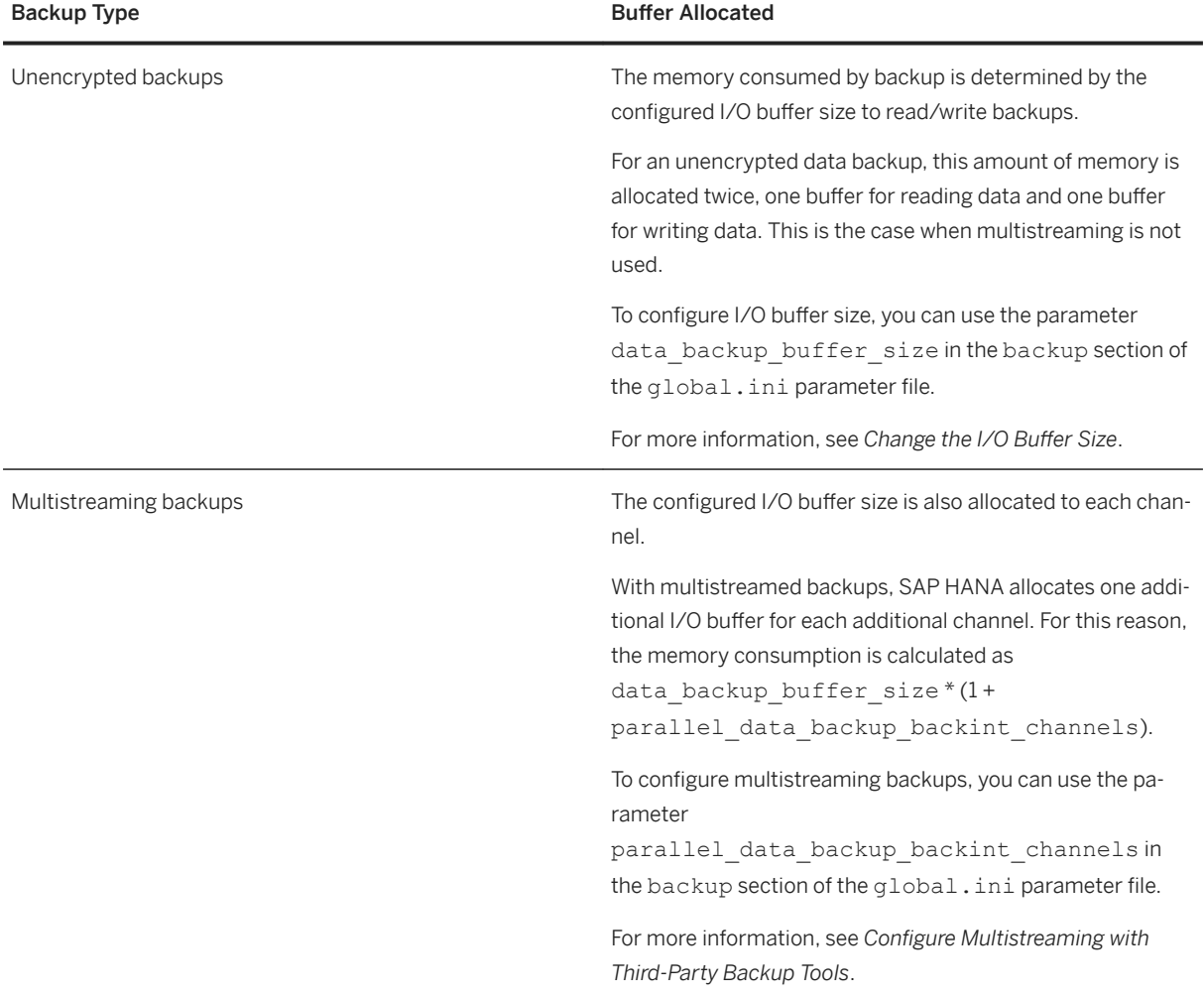

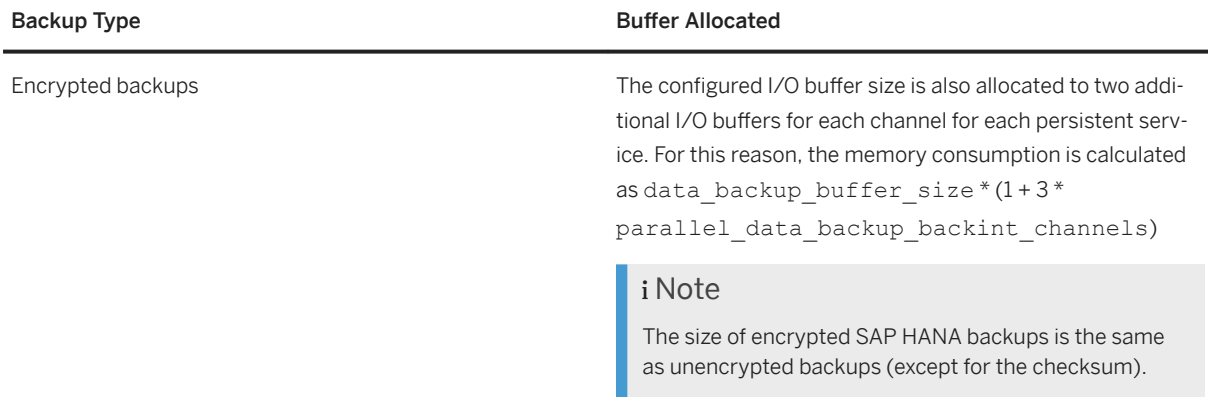

#### **Considerations for Backup Encryption**

Depending on how much main memory and CPU are available on an SAP HANA system, consider the following options:

- Configure SAP HANA to run backup (and recovery) with sub-optimal performance. You can configure SAP HANA to perform backup and recovery operations with encryption enabled, but with the same resource consumption as without encryption. As a consequence, backup and recovery operations will typically take longer to complete. Set the parameter enable\_parallel\_backup\_encryption from **true** (default) to **false**.
- Install additional CPUs in your SAP HANA system.
- Reduce the backup I/O buffer size allocated by SAP HANA. If the I/O buffer size is reduced, backup will typically have a lower throughput, and, as a consequence,will take longer to complete. If no additional physical main memory is available, the backup I/O buffer size for a database can be reduced to approximately one third of the backup I/O buffer size configured for unencrypted backups. For more information, see *Change the I/O Buffer Size* in the *SAP HANA Administration Guide (SAP HANA Database Backup and Recovery)*.
- If you are working with a third-party backup tool, it is not recommended to use data deduplication with encrypted backups, as this will increase backup times with no actual benefit.

### **Calculating Backup Memory Consumption**

The following examples illustrate how SAP HANA allocates main memory for data backup.

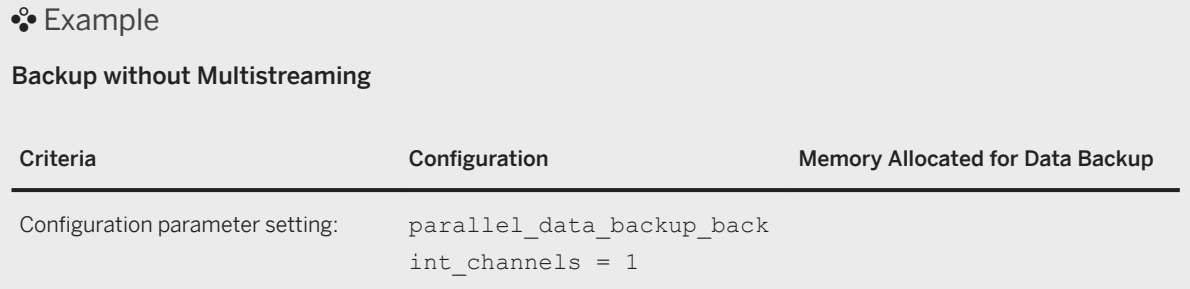

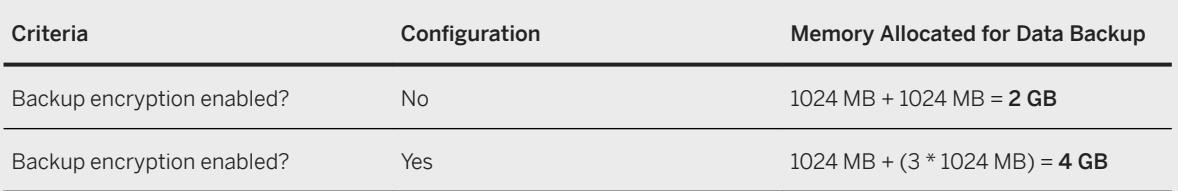

#### Example

#### Backup with Multistreaming

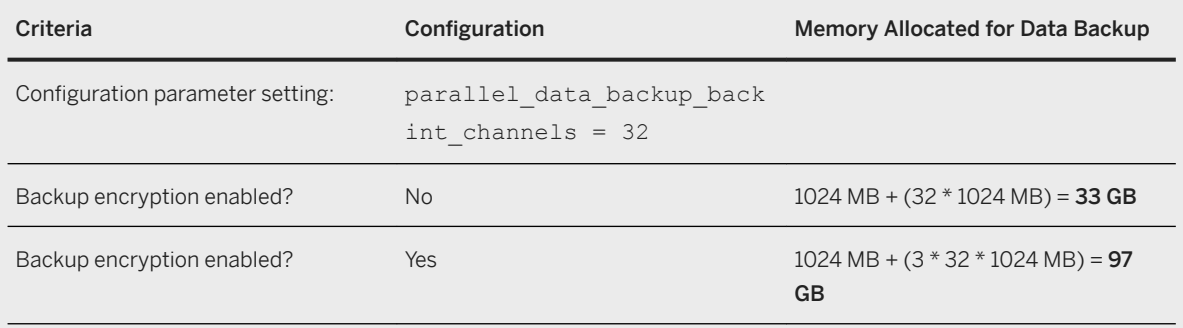

In this scenario, SAP HANA allocates approximately three times as much main memory with backup encryption enabled, compared with backup encryption disabled.

# **Related Information**

[SAP Note 1999997](http://help.sap.com/disclaimer?site=https://launchpad.support.sap.com/#/notes/1999997) [Change the Backup Configuration Settings \[page 1455\]](#page-1454-0) [Change the I/O Buffer Size \[page 1469\]](#page-1468-0) [Configure Multistreaming with Third-Party Backup Tools \[page 1447\]](#page-1446-0)

# **11.2.4.5.3 Backup Encryption Root Key**

If you enable encryption (either for backup, log, or data volume), the SAP HANA backups are encrypted and decrypted using a backup encryption root key.

If you enable encryption (either for backup, log, or data volume), the SAP HANAThe same backup encryption root key is used for data backups and log backups.

#### i Note

Data snapshots are not encrypted using the backup encryption root key.

For more information, see *Encryption of Data Snapshots* in *SAP HANA Administration Guide (SAP HANA Database Backup and Recovery)*.

The backup encryption root key is encrypted and stored in the secure store in the file system (instance SSFS) together with other encryption root keys. For example, application encryption root keys.

When a new tenant database is created, a new backup encryption root key is generated for that tenant database.

Other tenant databases retain their existing backup encryption root key.

#### A Caution

If backup encryption is enabled, database administrators must ensure that the current backup encryption root key and older versions are backed up.

Whenever the backup encryption root key is changed, you must back it up. Without a current backup of the backup encryption root key, some data will be lost after a recovery.

There is always one active backup encryption root key. If (repeated) root key rotation is used, previously active keys can also exist, and may be needed to recovery SAP HANA from older encrypted backups.

For more information, see *Root Key Backup* in the *SAP HANA Security Guide*.

#### i Note

The block-level integrity of encrypted backups can still be checked without access to the backup encryption root key.

For more information, see *Manually Checking Whether a Recovery is Possible* in the *SAP HANA Administration Guide (SAP HANA Database Backup and Recovery)*.

For more information about working with encryption root keys, see *Encryption Key Management* in the *SAP HANA Security Guide* and *Changing Encryption Root Keys* in the *SAP HANA Administration Guide (Encryption)*.

# **11.2.4.5.4 SAP HANA Dynamic Tiering and Backup Encryption**

If you are planning a backup and recovery strategy for a landscape that makes use of SAP HANA dynamic tiering, see *SAP Note 2375865 (SAP HANA Dynamic Tiering 2.0: Backup and Restore Functional Restrictions)*  for information about considerations for dynamic tiering.

### **Related Information**

[SAP Note 2375865](http://help.sap.com/disclaimer?site=https://launchpad.support.sap.com/#/notes/2375865)

# <span id="page-1430-0"></span>**11.2.4.6 Backup Catalog**

The backup catalog contains information about the backup history.

The backup catalog enables SAP HANA to determine the following:

- Whether a recovery is possible
- Which backups to use to recover a database
- Which backups are no longer needed for a recovery

The system database and each tenant database have their own backup catalog.

#### i Note

Each time a backup of any type is created, the backup catalog is backed up and versioned. In this way, the latest version of the backup catalog always contains the entire backup history.

#### **Recovery Without the Backup Catalog**

It is possible to recover SAP HANA without using a backup catalog, or using data backups that are not recorded in the backup catalog.

Without a backup catalog, a point-in-time recovery cannot be done. Without a backup catalog, it is only possible to recover SAP HANA to a specific data backup.

If you recover SAP HANA using a backup that is not recorded in the backup catalog, you need to manually specify the backup type (File or Backint), the location of the backup, and its prefix.

### **Related Information**

[What Information is in the Backup Catalog? \[page 1432\]](#page-1431-0) [Monitoring Views for the Backup Catalog \[page 1434\]](#page-1433-0) [Rebuilding the Backup Catalog \[page 1435\]](#page-1434-0) [Housekeeping: Deleting and Archiving Backups \[page 1517\]](#page-1516-0) [Backup Configuration Settings \[page 1457\]](#page-1456-0) [Naming Conventions for the Backup Catalog \[page 1442\]](#page-1441-0) [Change the Backup Configuration Settings \[page 1455\]](#page-1454-0)

# <span id="page-1431-0"></span>**11.2.4.6.1 What Information is in the Backup Catalog?**

The backup catalog contains information about the backup history.

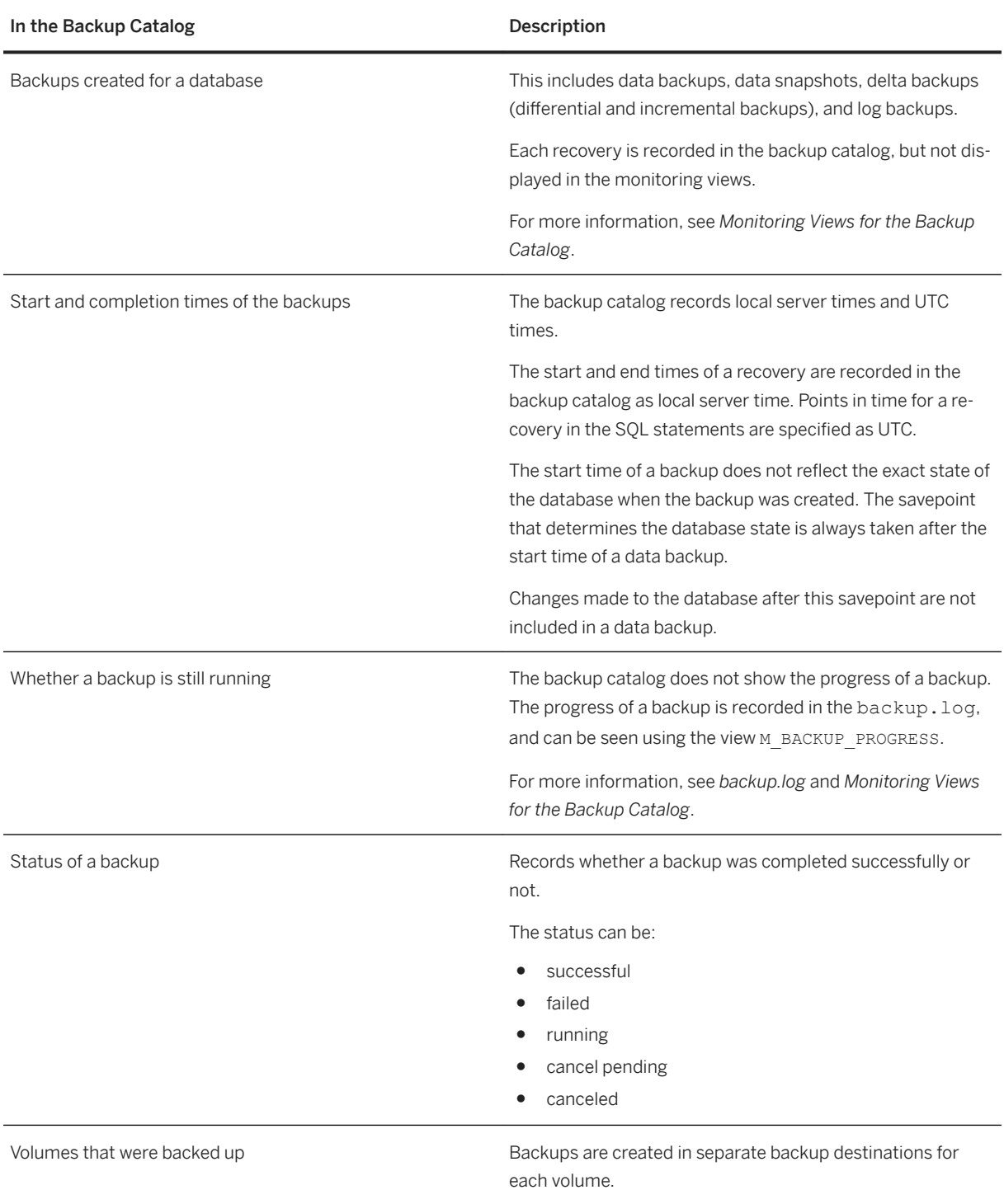

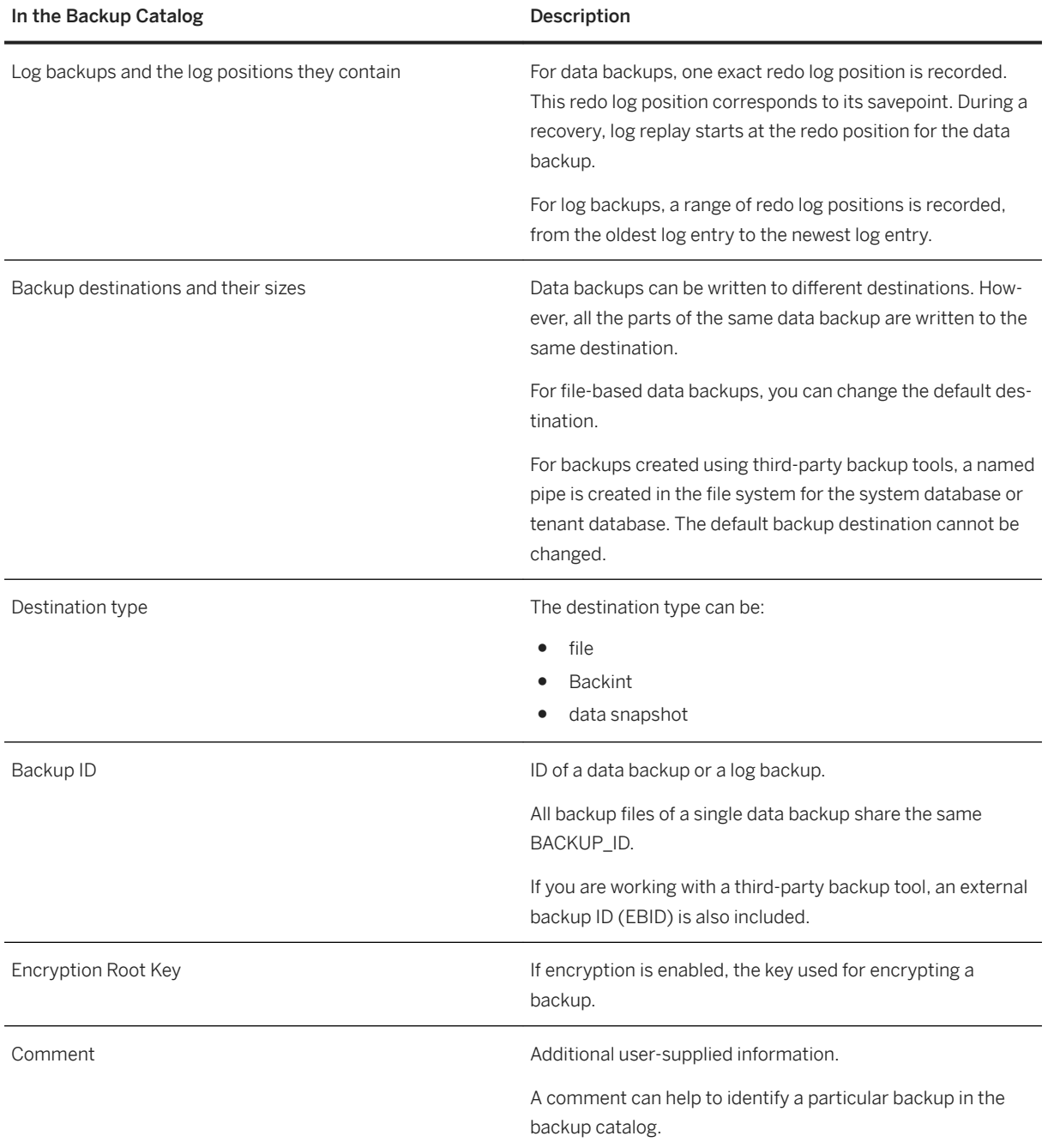

# **Related Information**

[Monitoring Views for the Backup Catalog \[page 1434\]](#page-1433-0) [backup.log \[page 1600\]](#page-1599-0) [Savepoints and Redo Logs \[page 1424\]](#page-1423-0)

# <span id="page-1433-0"></span>**11.2.4.6.2 Monitoring Views for the Backup Catalog**

You can use monitoring views to display information from the backup catalog. Monitoring views are stored in the SYS schema.

The monitoring views M\_BACKUP\_CATALOG, M\_BACKUP\_CATALOG\_FILES, and M\_BACKUP\_PROGRESS provide different overviews of information from the backup catalog.

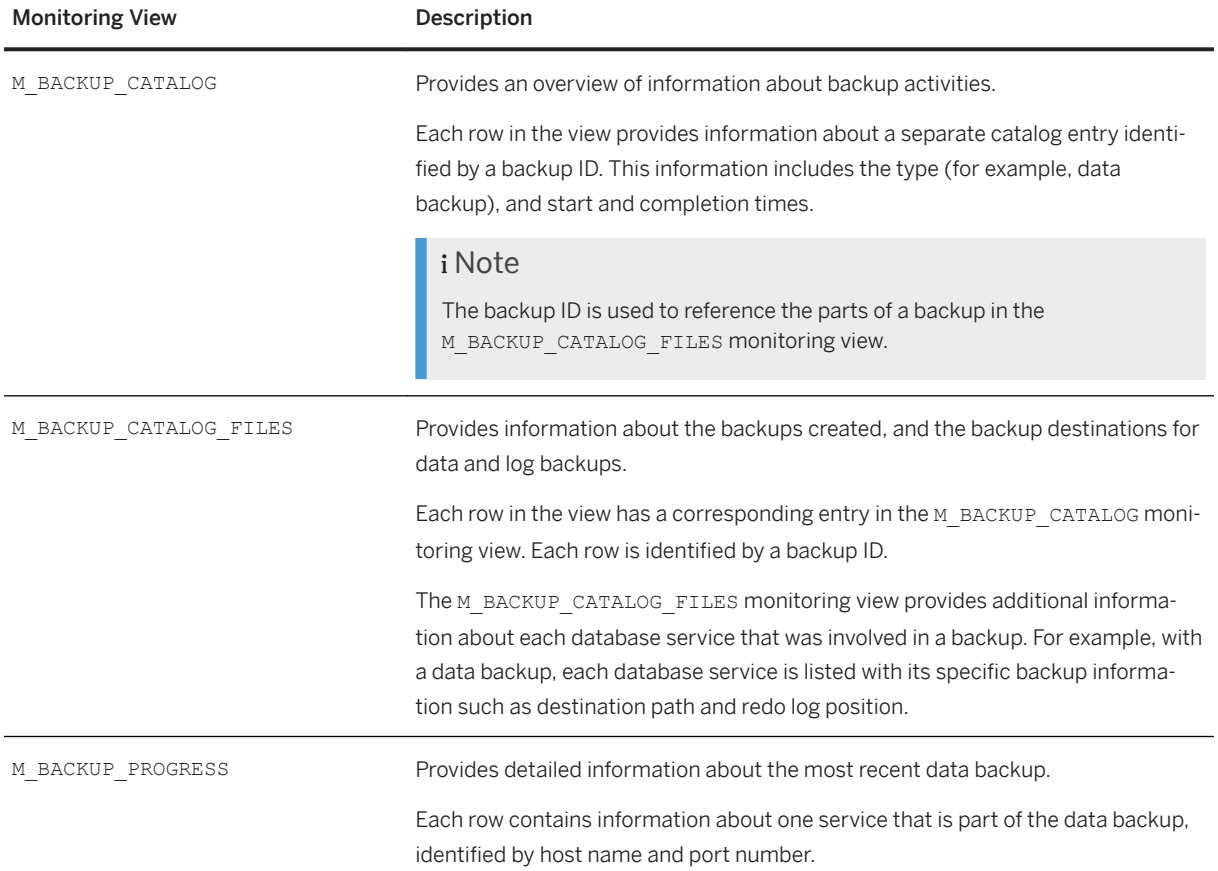

Comparison of the Monitoring Views for the Backup Catalog

#### M\_BACKUP\_CATALOG

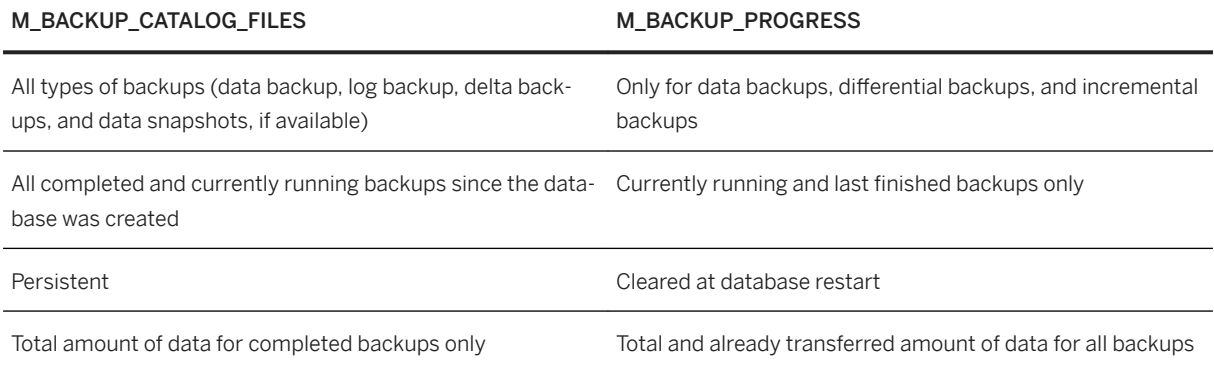

For more information, see the *SAP HANA SQL Reference Guide for SAP HANA Platform*.

# <span id="page-1434-0"></span>**Example: Search for a Data Snapshot Using M\_BACKUP\_CATALOG**

To search for a data snapshot in the backup catalog, you can use either the backup ID or the comment.

To search for a backup ID, use the following command:

SELECT \* FROM "SYS". "M\_BACKUP\_CATALOG" WHERE BACKUP ID = backup\_id

### **Related Information**

[M\\_BACKUP\\_PROGRESS System View](https://help.sap.com/viewer/4fe29514fd584807ac9f2a04f6754767/2.0.05/en-US/783108ba8b8b4c709959220b4535a010.html) [M\\_BACKUP\\_CATALOG System View](https://help.sap.com/viewer/4fe29514fd584807ac9f2a04f6754767/2.0.05/en-US/20a8437d7519101495a3fa7ad9961cf6.html) [M\\_BACKUP\\_CATALOG\\_FILES System View](https://help.sap.com/viewer/4fe29514fd584807ac9f2a04f6754767/2.0.05/en-US/20a8100e75191014870ecf908b5d2abf.html)

# **11.2.4.6.3 Rebuilding the Backup Catalog**

In exceptional situations that are outside of the control of SAP HANA, the backup catalog may not be available at the time of a recovery. If the backup catalog is not available, it can be largely rebuilt using the existing data and log backups from the file system.

To rebuild the backup catalog, use the hdbbackupdiag tool.

For more information, see SAP Note 1812057 (*Reconstruction of the backup catalog using hdbbackupdiag*).

#### **△ Caution**

If the backup catalog is rebuilt:

- The backup catalog only contains information about the data backups and log backups that you provide through the hdbbackupdiag tool.
	- Any parts of the database backup history that you do not specify are lost.
- The backup catalog no longer contains data snapshots or backups created using third-party tools. As a consequence, those backups cannot be used for a recovery.
- Data and log backup directories must contain only SAP HANA data.
- A log is generated and written to the SAP HANA working directories. If you rebuild the backup catalog **more than once**, this log will also be read, and an error will be caused. For this reason, if you need to rebuild the backup catalog a second time, remove the log from the first rebuild.
- Only the backup of the backup catalog is affected; the persistent SAP HANA backup catalog is not changed.

The backup of the backup catalog is used to recover SAP HANA.

### <span id="page-1435-0"></span>**Related Information**

[SAP Note 1812057](http://help.sap.com/disclaimer?site=https://launchpad.support.sap.com/#/notes/1812057) [Checking Whether a Recovery is Possible \[page 1531\]](#page-1530-0) [Housekeeping: Deleting and Archiving Backups \[page 1517\]](#page-1516-0)

# **11.2.4.7 Naming Conventions**

When you plan your backup strategy, you need to be familiar with the naming conventions and recommendations for file-based data backups, delta backups, and third-party backup tools.

# **Related Information**

Naming Conventions for Data Backups [page 1436] [Naming Conventions for Delta Backups \[page 1440\]](#page-1439-0) [Naming Conventions for Log Backups \[page 1441\]](#page-1440-0) [Naming Conventions for the Backup Catalog \[page 1442\]](#page-1441-0) [Temporary Names for File-Based Backups \[page 1442\]](#page-1441-0)

# **11.2.4.7.1 Naming Conventions for Data Backups**

When you plan your backup strategy, you need to be familiar with the naming conventions and recommendations for data backups.

Each data backup name is comprised of the following elements:

<path><prefix>\_<suffix>

#### i Note

The naming conventions apply to data backups created in the file system and data backups created using third-party tools. With third-party tools, you cannot change the backup path.

Elements of Data Backup Names

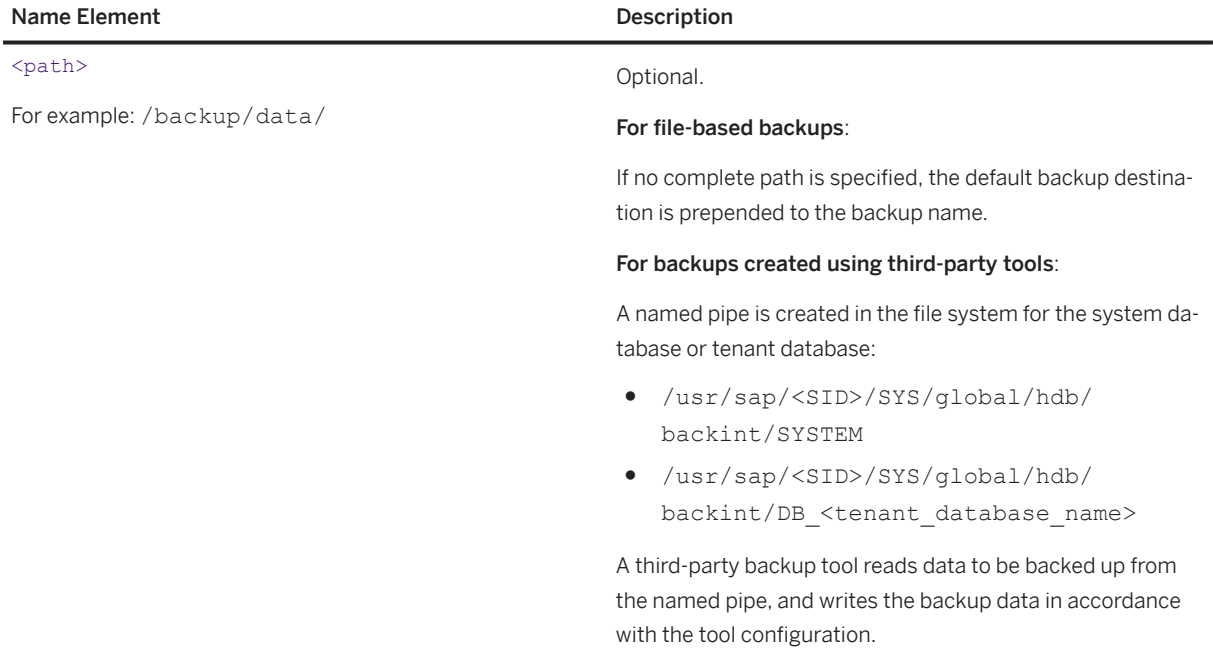

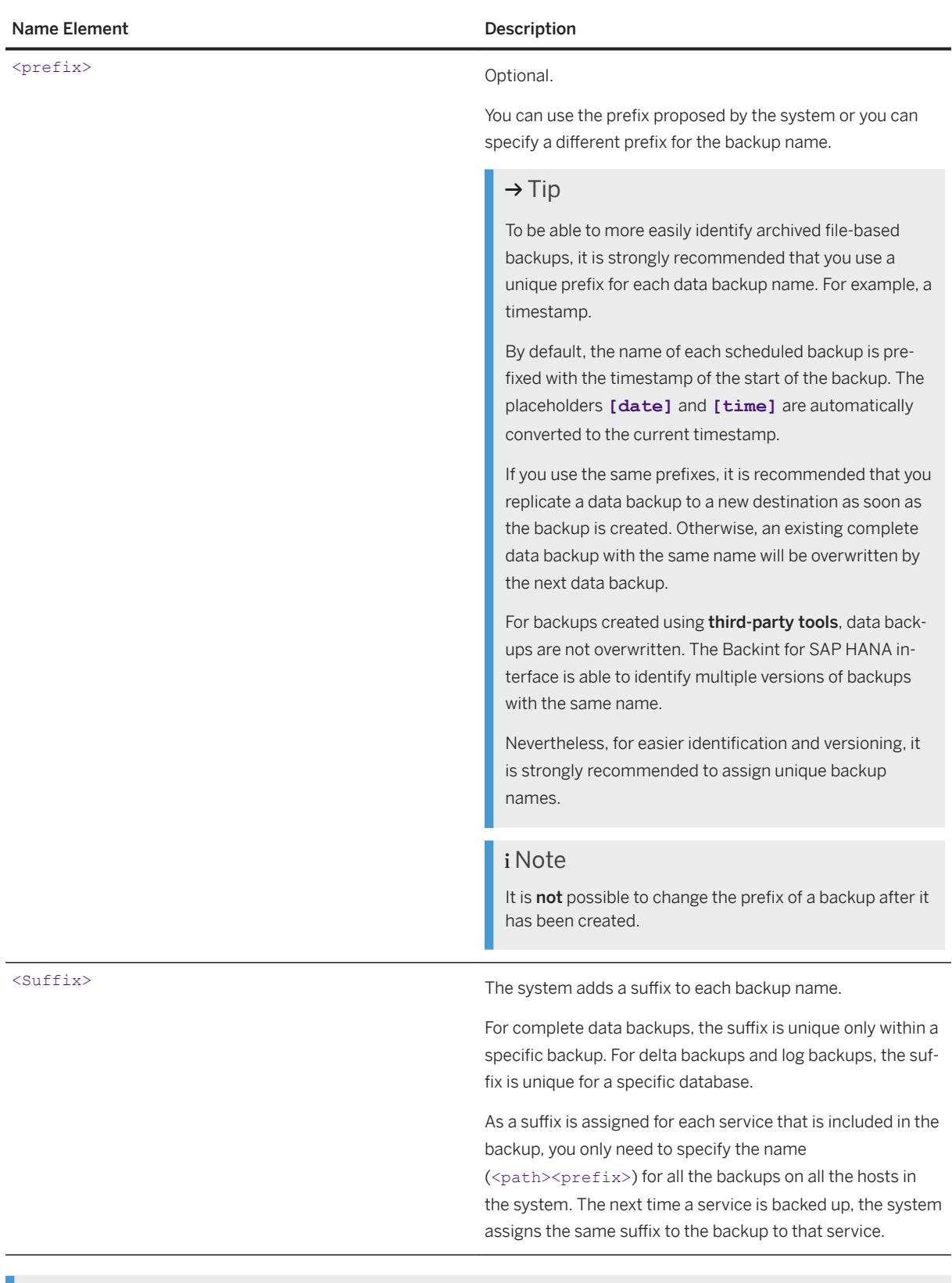

# i Note

Once backups have been created, it is strongly recommended that you do not change their names.

L.

When backups are created, their names are stored in the backup catalog. For a recovery, specific backup components are located using the names stored in the backup catalog. If the name of a backup was changed after it was recorded in the backup catalog, it will not be possible to locate it using the backup catalog, and it will not be possible to use it for a point-in-time recovery. A renamed backup can only be used to recover the database without replaying log backups (RECOVER DATA).

You can copy or move file-based backups to a different location. If you use a moved backup for a recovery, you need to specify its current location.

### **Example: Names for Parts of a Data Backup**

During backup, each service backs up its data to the specified backup destination.

Below is an example of a set of backups from one data backup.

/backup/data/COMPLETE\_DATA\_BACKUP\_databackup\_0\_1

/backup/data/COMPLETE\_DATA\_BACKUP\_databackup\_1\_1

/backup/data/COMPLETE\_DATA\_BACKUP\_databackup\_2\_1

...

In the above example:

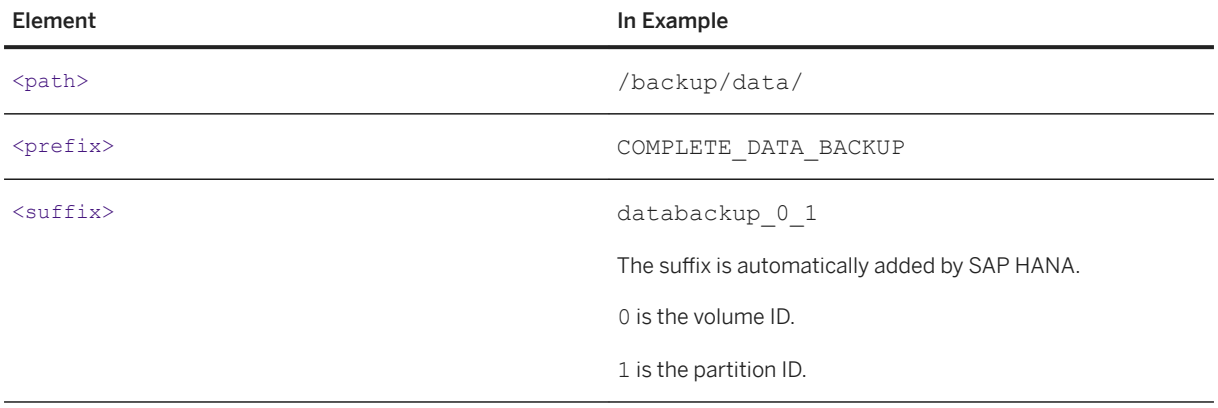

# <span id="page-1439-0"></span>**11.2.4.7.2 Naming Conventions for Delta Backups**

When you plan your backup strategy, you need to be familiar with the naming conventions and recommendations for differential and incremental backups.

Structure of File Names for Delta Backups

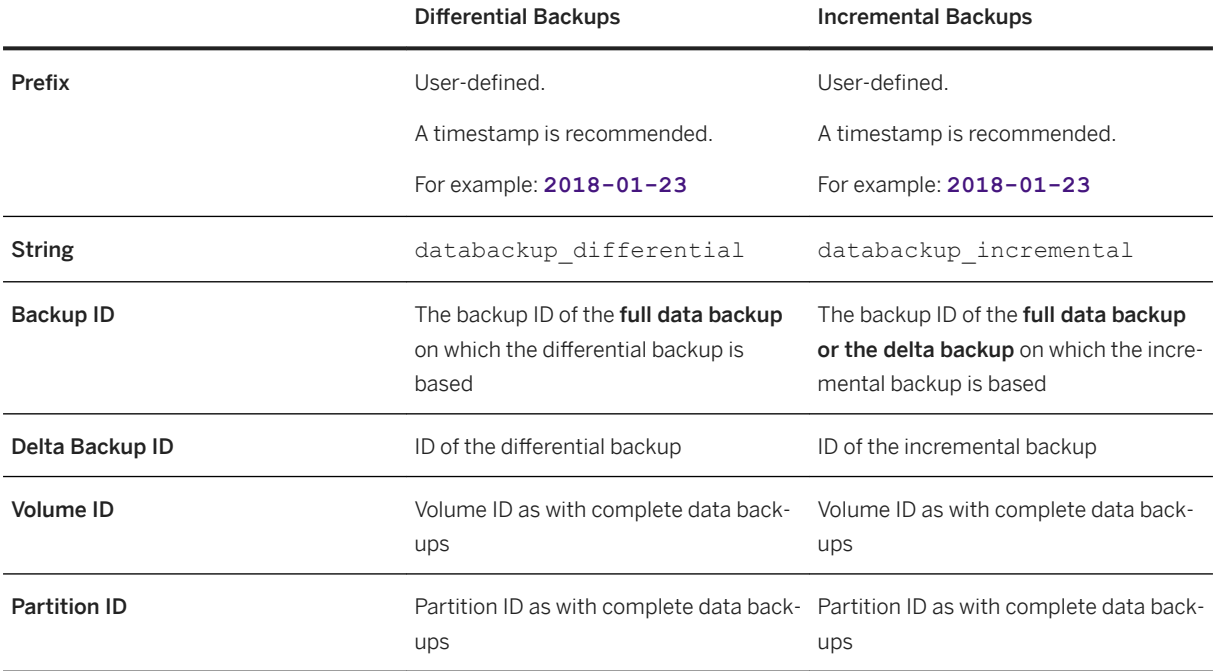

### **Example: File Names for Differential Backups**

The SQL statement BACKUP DATA DIFFERENTIAL USING FILE ('2018-01-23') creates a differential backup based on the previously created full data backup.

Example names of incremental backup files:

2018-01-23\_databackup\_differential\_1426237023821\_1426237780534\_0\_1

2018-01-23\_databackup\_differential\_1426237023821\_1426237780534\_1\_1

2018-01-23\_databackup\_differential\_1426237023821\_1426237780534\_2\_1

2018-01-23\_databackup\_differential\_1426237023821\_1426237780534\_3\_1

### **Example: File Names for Incremental Backups**

The SQL statement BACKUP DATA INCREMENTAL USING FILE ('2018-01-23') creates an incremental backup based on the previously created full data backup or differential backup.
Example names of incremental backup files:

2018-01-23\_databackup\_incremental\_1426237023821\_1426237028496\_0\_1 2018-01-23\_databackup\_incremental\_1426237023821\_1426237028496\_1\_1 2018-01-23\_databackup\_incremental\_1426237023821\_1426237028496\_2\_1 2018-01-23\_databackup\_incremental\_1426237023821\_1426237028496\_3\_1

# **11.2.4.7.3 Naming Conventions for Log Backups**

Log backup names are generated automatically. Unlike the data backup names, no parts of the log backup names are user-defined.

The names of log backups are assigned in accordance with specific naming conventions.

Each log backup name comprises the following elements:

<log\_backup>\_<volume ID>\_<log partition ID>\_<first redo log position>\_<last redo log position>.<backup\_ID>

The elements of log backup names are separated by an underscore. A period ('.') separates the appended backup ID from the log name.

Elements of Log Backup Names

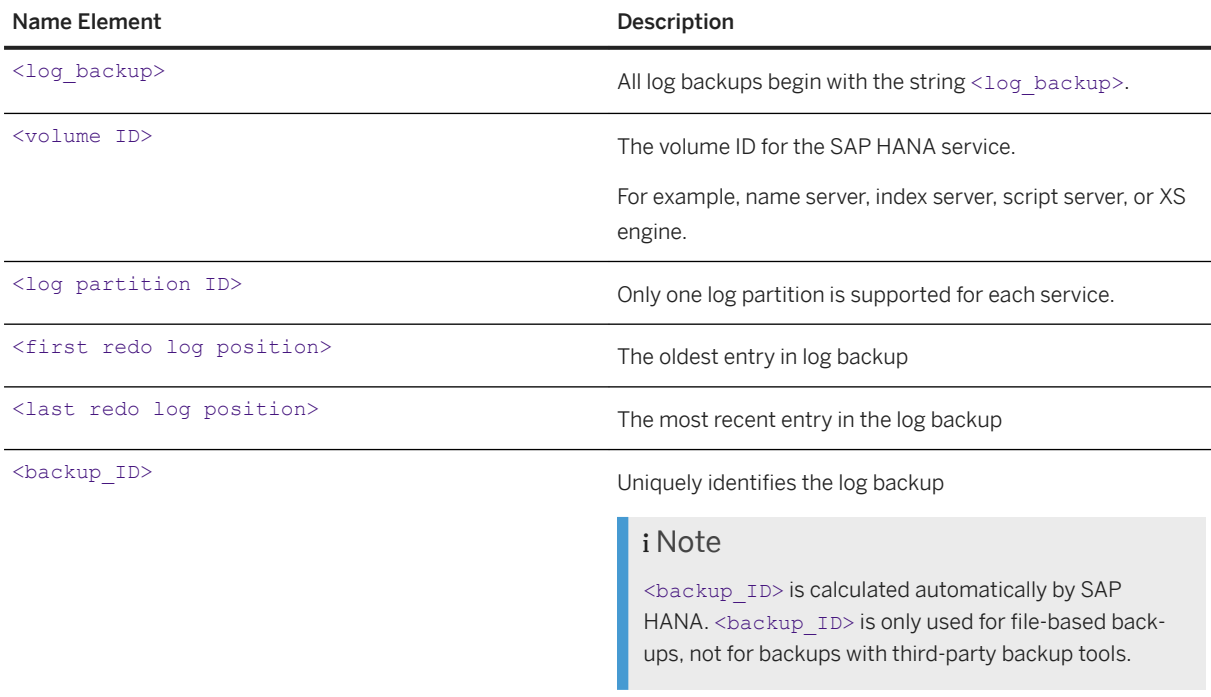

### **Example**

A log backup name could look like this:

log\_backup\_1\_0\_1234567\_1238567.1380740407446

# **11.2.4.7.4 Naming Conventions for the Backup Catalog**

Different names are assigned to the backup catalog with file-based backups and when using a third-party backup tool.

The backup catalog is assigned a name in the following format:

log\_backup\_0\_0\_0\_0.<Backup\_ID>

With a third-party tool, the backup catalog is assigned a name in the following format:

```
log_backup_0_0_0_0
```
# **11.2.4.7.5 Temporary Names for File-Based Backups**

When file-based backups are written, they are first written using a temporary name.

After a part of a backup has been written successfully, it is renamed to the final name used for the SAP HANA service. Existing backups with the same name are only overwritten after the backup for the service was completed successfully.

### i Note

If existing backups are overwritten by backups with the same names, at least twice the space in the backup location is needed, because the old backup and the new backup exist for a time in parallel.

# **11.2.5 Working with Third-Party Backup Tools**

Third-party backup tools can be fully integrated with SAP HANA to enable you to perform backup and recovery operations from SAP HANA cockpit and using native SQL.

## **Backint for SAP HANA Interface**

In addition to the file system, you can back up and recover an SAP HANA database using an SAP-certified thirdparty tool that supports the Backint for SAP HANA interface, which is used to communicate with an SAP HANA database.

Each active host in a distributed SAP HANA system may have one or more volumes to be backed up. When Backint for SAP HANA is used to back up a database, several communication processes are started, one for each volume. Backint-based data backups and log backups can be created in parallel.

A third-party backup tool reads data to be backed up from named pipes, and writes the data in accordance with the tool configuration. For a third-party backup tool, the only objects created in the file system are named pipes. Named pipes occupy no space in the file system.

## **Prerequisites for Using Third-Party Backup Tools**

- The implementation of the API of a third-party backup tool that uses the Backint for SAP HANA interface must be certified by SAP.
- You have a support contract with the tool vendor that permits you to use the third-party backup tool with SAP HANA.

More information:

- *SAP Note 1730932 (Using Backup Tools with Backint for SAP HANA)*
- For a current overview of certified third-party backup tools, got to the *SAP Certified Solutions Directory*. Use the search term HANA-BRINT and select a partner name to display more details.
- *SAP Note 1730998 (Unrecommended versions of backup tools)* contains a list of backup tool versions that should not be installed or activated in an SAP HANA appliance.
- For more information about installing and configuring a third-party backup tool, consult the documentation provided by the tool vendor.

## **Related Information**

[SAP Note 2031547](http://help.sap.com/disclaimer?site=https://launchpad.support.sap.com/#/notes/2031547) [SAP Note 1730932](http://help.sap.com/disclaimer?site=https://launchpad.support.sap.com/#/notes/1730932) [SAP Note 1730998](http://help.sap.com/disclaimer?site=https://launchpad.support.sap.com/#/notes/1730998) [SAP Certified Solutions Directory](http://help.sap.com/disclaimer?site=https%3A%2F%2Fwww.sap.com%2Fdmc%2Fexp%2F2013_09_adpd%2FenEN%2F%23%2Fpartners%3Ffilters%3D1108%26search%3DBRINT)

# <span id="page-1443-0"></span>**11.2.5.1 Configuring a Third-Party Backup Tool**

After a third-party backup tool has been installed, you can back up and recover an SAP HANA database without making any further changes to the default configuration. However, you have the option to specify a Backint parameter file, and to change some of the tool configuration settings.

## **Directories for Third-Party Backup Tools**

For third-party backup tools, the following directories are used for all types of backups (including delta backups and backups of the backup catalog):

- System database: /usr/sap/<SID>/SYS/global/hdb/backint/SYSTEMDB
- Tenant database: /usr/sap/<SID>/SYS/global/hdb/backint/DB\_<tenant\_database\_name>

The content of the backups is not necessarily written to these directories. The backup tool decides where the content of the backups is written to.

A third-party backup tool reads data to be backed up from named pipes, and writes the data in accordance with the tool configuration. For a third-party backup tool, the only objects created in the file system are named pipes. Named pipes occupy no space in the file system.

#### i Note

For third-party backup tools, the backup destinations cannot be changed. During a recovery, SAP HANA retrieves the backup content from the locations provided by the third-party backup tool.

### **Backint Parameter File**

If required by the third-party backup tool, you can specify Backint parameter files for data backup, log backups, and the backup catalog. The content and syntax of the parameter files is tool-specific and defined by the tool vendor.

For more information, see the vendor documentation for the third-party backup tool.

To specify Backint parameter files for SAP HANA, use SAP HANA cockpit.

For more information, see *Change the Backup Configuration Settings*.

### **SAP HANA Parameters for a Third-Party Backup Tool**

SAP HANA offers several parameters for configuring a third-party backup tool.

For more information, see *Configure SAP HANA Parameters for a Third-Party Backup Tool*

### <span id="page-1444-0"></span>**Related Information**

[Change the Backup Configuration Settings \[page 1455\]](#page-1454-0) Configure SAP HANA Parameters for a Third-Party Backup Tool [page 1445]

# **11.2.5.1.1 Configure SAP HANA Parameters for a Third-Party Backup Tool**

SAP HANA offers several parameters for configuring a third-party backup tool.

### **Prerequisites**

The Backint agent has been installed.

If the Backint agent is not installed, you cannot change the Backint parameter files.

SAP HANA expects the Backint agent executable (hdbbackint) to be in the following path:

/usr/sap/<SID>/SYS/global/hdb/opt/hdbbackint

If the Backint agent executable is not installed in this path, a symbolic link must be created during the installation of a third-party backup tool. This symbolic link points from /usr/sap/<SID>/SYS/ global/hdb/opt/hdbbackint to the actual location of the Backint agent executable.

### *i* Note

You cannot change the Backint agent using SAP HANA cockpit or SAP HANA studio.

### **Procedure**

You can display and change configuration parameters using SAP HANA cockpit and SAP HANA studio.

For more information, see *Configuring System Properties in SAP HANA Cockpit* or *Configuring System Properties in SAP HANA Studio*.

To display all the parameters for third-party backup tools, search for backint from the system properties overview.

The following parameters are available for third-party backup tools:

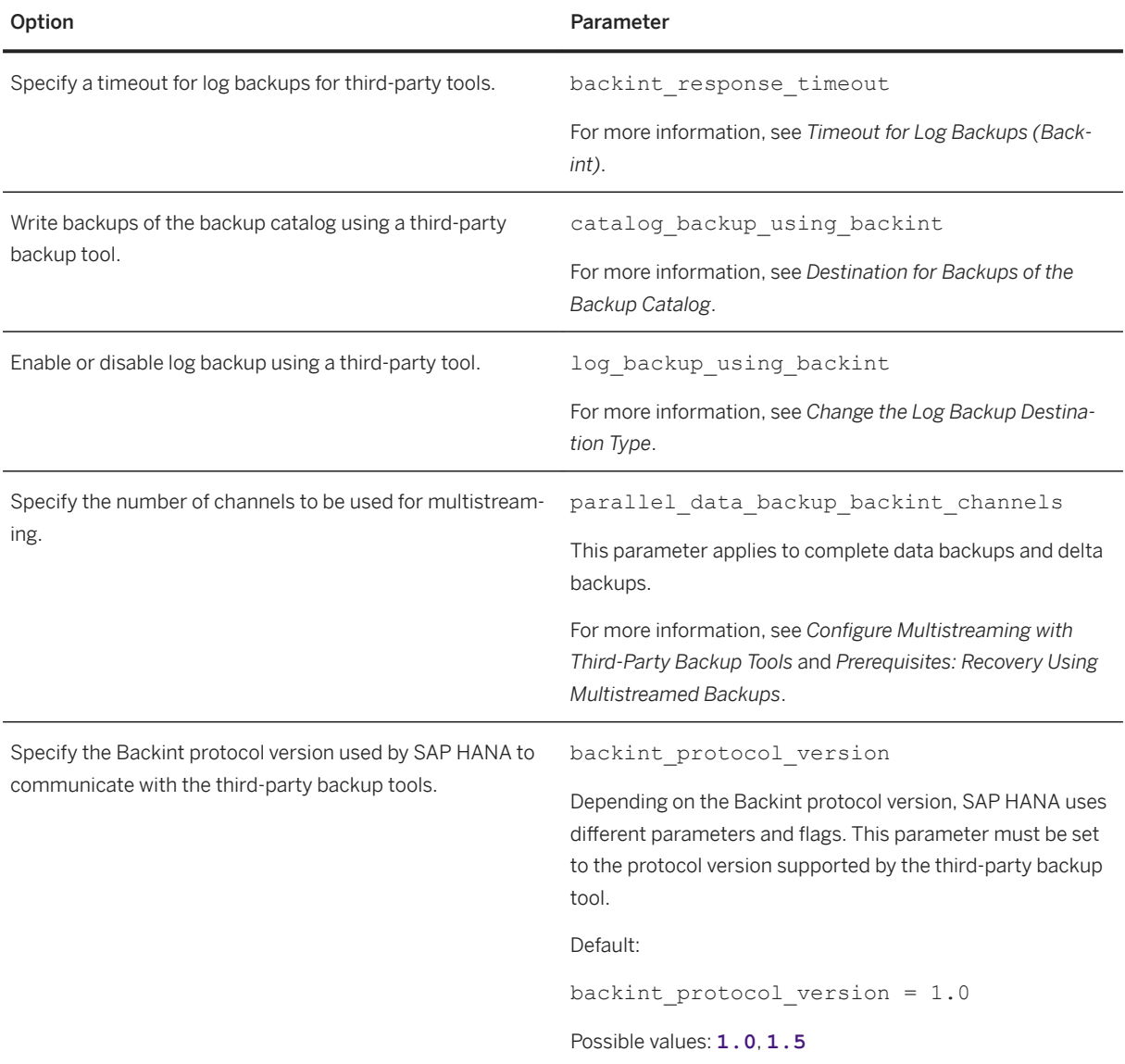

## **Related Information**

[Timeout for Log Backups \(Backint\) \[page 1449\]](#page-1448-0) [Destination for Backups of the Backup Catalog \[page 1491\]](#page-1490-0) [Change the Log Backup Destination Type \[page 1487\]](#page-1486-0) [Configure Multistreaming with Third-Party Backup Tools \[page 1447\]](#page-1446-0) [Change the Backup Configuration Settings \[page 1455\]](#page-1454-0) [Database Configuration in SAP HANA Cockpit \[page 307\]](#page-306-0) [Configuring System Properties in SAP HANA Studio \[page 322\]](#page-321-0)

# <span id="page-1446-0"></span>**11.2.5.1.2 Configure Multistreaming with Third-Party Backup Tools**

Multistreaming allows backup data to be distributed in parallel to multiple devices. When creating complete data backups and delta backups, a third-party backup tool can use multiple channels to write the backup data for each service.

## **Context**

By default, multistreaming is disabled, which means that SAP HANA uses a single channel for data backups and delta backups. If required, you can configure SAP HANA to use additional channels. When multiple channels are used, SAP HANA distributes the data equally across the available channels. All the parts of a multistreamed backup are approximately the same size.

Multistreamed data backups are configured individually for each database.

#### i Note

To create multistreamed data backups and delta backups of an SAP HANA database, the third-party backup tool must also be configured to use multiple channels. To get optimal performance, ensure that the third-party backup tool is configured correctly.

For more information about the configuration of the backup tool, consult the vendor documentation.

### **Procedure**

1. To enable multistreaming for data backups and delta backups, configure the parameters parallel data backup backint channels and parallel data backup backint data threshold for each database.

The parameters are in the backup section of global.ini.

For more information, see *Configuring System Properties in SAP HANA Cockpit*.

2. Specify the appropriate values for each service.

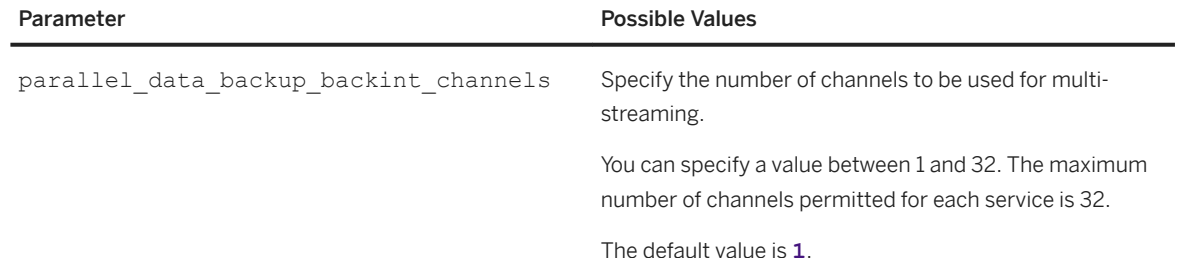

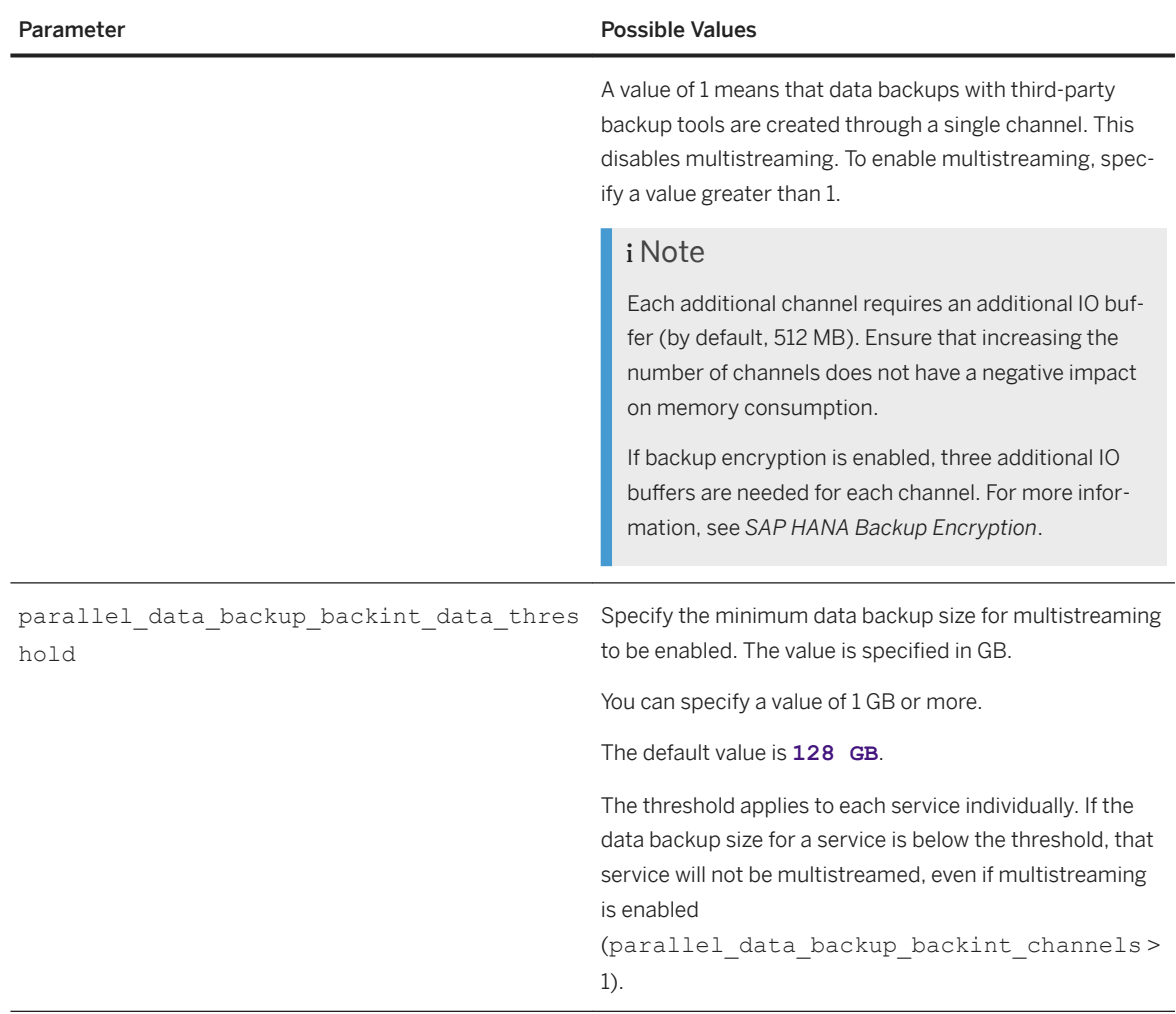

3. (Optional) Ensure that all buffers fit into memory.

You can optimize the configuration of the following parameters:

- Reduce the backup buffer size. Reconfigure data backup buffer size. For more information, see *Change the Backup Buffer Size*.
- Reduce the number of channels. Reconfigure parallel data backup backint channels.
- 4. Save.

The changes take effect immediately.

### **Related Information**

[Database Configuration in SAP HANA Cockpit \[page 307\]](#page-306-0) [Prerequisites: Recovery Using Multistreamed Backups \[page 1530\]](#page-1529-0) [Change the I/O Buffer Size \[page 1469\]](#page-1468-0) [SAP HANA Backup Encryption \[page 1425\]](#page-1424-0)

# <span id="page-1448-0"></span>**11.2.5.1.3 Timeout for Log Backups (Backint)**

If the Backint agent does not respond for a user-specified time when writing log backups, SAP HANA cancels the Backint process.

The timeout for log backups for third-party tools is specified using the following parameter:

backint response timeout=<seconds>

The parameter is set on the tenant database coordinator node in the backup section of the indexserver. ini parameter file.

The default timeout is 600 s.

### i Note

This parameter is used for log backups and backups of the backup catalog.

If the Backint process terminates as the result of a timeout, it may be recorded in the backint. log as having terminated with an error.

The following error message is written to the trace file for the service: Backint did not respond for 600 seconds, killing pid

## **Related Information**

[Set the Interval Mode for Log Backups \[page 1484\]](#page-1483-0) [SAP Note 2571163](http://help.sap.com/disclaimer?site=https://launchpad.support.sap.com/#/notes/2571163)

# **11.2.5.1.4 Isolation Level High for Backups and Third-Party Backup Tools**

SAP HANA supports high isolation for third-party backup tools.

In an SAP HANA database, it is necessary to ensure that a tenant database cannot access the backups of other tenant databases. If your third-party backup tool does not support high isolation, you can set up separate Backint parameter files for each tenant database. These Backint parameter files are owned and managed by the operating system user (<sid>adm), which has read and write access. The tenant databases have only read access to the Backint parameter file through the tenant-specific group.

For more information about the access permissions required for system and tenant databases, see *Set the Isolation Level to High for Backups with Third-Party Backup Tools*.

#### i Note

To ensure high isolation in an SAP HANA database with many tenant databases, many Backint parameter files may be needed.

#### $\rightarrow$  Tip

Check with your third-party backup tool vendor whether any tool-specific restrictions apply.

### **Related Information**

Set the Isolation Level to High for Backups with Third-Party Backup Tools [page 1450] [Increase the System Isolation Level \[page 214\]](#page-213-0) [Database Isolation \[page 216\]](#page-215-0) [Overview of SAP HANA Security Functions](https://help.sap.com/viewer/b3ee5778bc2e4a089d3299b82ec762a7/2.0.05/en-US/1f9ec0abdaa2426593652329744677d3.html)

# **11.2.5.1.4.1 Set the Isolation Level to High for Backups with Third-Party Backup Tools**

By default, an SAP HANA tenant database has isolation level low. You can increase the isolation level to high to ensure that one tenant database cannot access the backups of other tenant databases.

# **For the System Database**

### **Procedure**

1. On operating system level, create a database-specific directory for the Backint parameter files.

The database-specific directory must be owned by the operating system user <sid>adm and the group sapsys.

2. Assign the access permissions 700 to the directory.

700 allows user <sid>adm read, write, and execute access to the directory; the group has no access permission; others have no access permission.

3. In the database-specific directory, create a Backint parameter file for backups.

If required, also create a database-specific Backint parameter file for log backups.

The parameter file must be owned by the operating system user <sid>adm and group sapsys.

4. Assign the access permissions 600 to the parameter file.

600 allows user <sid>adm read and write access to the file; the group has no access permission; others have no access permission.

5. Use the parameters data backup parameter file, log backup parameter file, and catalog backup parameter file to specify the Backint parameter files.

# **For Each Tenant Database**

## **Context**

To grant the system administrator access to the tenant database backup files and directories, you need to add the <sid>adm user to the operating system group of each tenant. For more information, see *File and Directory Permissions with High Isolation* in the *SAP HANA Administration Guide*.

### **Procedure**

1. On operating system level, create a database-specific directory for the Backint parameter files.

The database-specific directory must be owned by the operating system user  $\langle$ sid>adm and by the group of the tenant database.

2. Assign the access permissions 750 to the directory.

750 allows user <sid>adm read, write, and execute access to the directory; the group has read and execute permission; others have no access permission.

3. In each tenant-specific directory, create a tenant-specific Backint parameter file for backups.

If required, also create a tenant-specific Backint parameter file for log backups and backups of the backup catalog.

The parameter file must be owned by the operating system user  $\langle$ sid $\rangle$ adm and group of the tenant database.

4. Assign the access permissions 640 to the parameter file.

640 allows user <sid>adm read and write access to the file; the group has read permission; others have no access permission.

- 5. Assign the tenant-specific Backint parameter file(s) in the SAP HANA system.
	- a. Locate the parameter data backup parameter file in the backup section of global.ini.

For more information, see *Configuring System Properties in SAP HANA Cockpit* or *Configuring System Properties in SAP HANA Studio*.

- b. Open the change dialog.
- c. Specify the new path to the parameter file.
- d. Save.

When you save, the change takes effect immediately.

To change the Backint parameter file for log backups, repeat this procedure for the parameter log backup parameter file.

To change the Backint parameter file for backups of the backup catalog, repeat this procedure for the parameter catalog backup parameter file.

Alternatively, to change the Backint parameter file setting, you can execute the following SQL statement:

```
<sup>'≡</sup>> Sample Code
```

```
ALTER SYSTEM ALTER CONFIGURATION ('global.ini', 'DATABASE', 
'<database name>') SET ('backup', '<br/>backup parameter file>') =
'<absolute path and name>' WITH RECONFIGURE
```
This statement changes one parameter. If you need to assign a tenant-specific Backint parameter file for both data backups and log backups, you need to execute the statement once for each Backint parameter file.

#### Example

Assume that you want to assign new Backint parameter files for a tenant database called <TENANT1> in an SAP HANA database called <PR2>.

With the following statement, you can assign a new parameter file for data backups:

```
ALTER SYSTEM ALTER CONFIGURATION ('global.ini', 'DATABASE', 'TENANT1') SET 
('backup', 'data_backup_parameter_file') = '/usr/sap/PR2/SYS/
global/hdb/opt/config/DB_TENANT1/PR2_TENANT1_data.utl' WITH RECONFIGURE
```
With the following statement, you can assign a new parameter file for log backups:

```
ALTER SYSTEM ALTER CONFIGURATION ('global.ini', 'DATABASE', 'TENANT1') SET 
('backup', 'log_backup_parameter_file') = '/usr/sap/PR2/SYS/global/hdb/opt/
config/DB_TENANT1/PR2_TENANT1_log.utl' WITH RECONFIGURE
```
### **Related Information**

[Database Configuration in SAP HANA Cockpit \[page 307\]](#page-306-0) [Configuring System Properties in SAP HANA Studio \[page 322\]](#page-321-0) [File and Directory Permissions with High Isolation \[page 218\]](#page-217-0)

# **11.2.5.2 Delta Backups and Third-Party Backup Tools**

SAP HANA supports seamless integration of SAP-certified third-party backup tools.

Normally, delta backups will work using the default configuration settings. In some situations, additional steps may be required to create delta backups with a third-party backup tool.

If you are using a third-party tool to create delta backups, consider the following points:

### **Configuring the Backint Agent**

Ensure that the Backint agent executable (hdbbackint) is configured correctly.

For more information about configuring your third-party backup tool, see *Configuring a Third-Party Backup Tool*  and consult the tool vendor documentation.

## **–l LOG Option**

For delta backups, SAP HANA uses the hdbbackint level log (option  $-1$  LOG) in combination with the hdbbackint parameter file for data backups. This hdbbackint call is sent internally by SAP HANA and is recorded in the backint.log file.

### A Caution

If a third-party tool uses the option –1 LOG to specify the log backup container, the log backup container could unintentionally be used for delta backups as well as for log backups. This can potentially cause an error situation.

For this reason, we recommend that you set up two dedicated hdbbackint parameter files: one for data backups and one for log backups

If you are in doubt, check with your tool vendor for more details **before** you use delta backups as part of your backup strategy.

### **Related Information**

[Configuring a Third-Party Backup Tool \[page 1444\]](#page-1443-0) [Configure SAP HANA Parameters for a Third-Party Backup Tool \[page 1445\]](#page-1444-0)

# **11.2.5.3 Upgrading a Third-Party Backup Tool**

When you upgrade third-party backup software, the following procedure is strongly recommended.

- 1. Before you start a software upgrade in your production system:
	- Test the upgrade in a test system.
	- Disable automatic log backups through Backint. Disabling automatic log backup ensures that the backup history is not disrupted. For more information, see *Log Settings: Log Backup: Create Log Backups* in *Backup Configuration Settings*, and *SAP Note 2009486 (Disable SAP HANA log backups during upgrade of third-party backup tool that supports the Backint for SAP HANA interface)*.
- 2. While you are upgrading the third-party backup software:
	- Do not perform a data backup of the SAP HANA system.
	- Do not make any changes to the backup catalog.
- 3. After you have upgraded the third-party backup software, enable automatic log backups again.

 $\rightarrow$  Tip

Monitor the log area to ensure that enough space is available.

If your third-party backup tool is unavailable for an extended period, consider writing the log backups to the file system.

## **Related Information**

[Backup Configuration Settings \[page 1457\]](#page-1456-0) [SAP Note 2009486](http://help.sap.com/disclaimer?site=https://launchpad.support.sap.com/#/notes/2009486)

# **11.2.6 SAP HANA Backup**

There are different options to configure and create backups of an SAP HANA database.

The following sections describe how to:

- Display SAP HANA backup configuration settings
- Configure SAP HANA backups
- Back up your SAP HANA database
- Schedule SAP HANA backups
- Audit the creation and cancelation of a backup
- Delete old full backups and backup generations (housekeeping)

## **Related Information**

[Display the Backup Configuration Settings \[page 1455\]](#page-1454-0) [Change the Backup Configuration Settings \[page 1455\]](#page-1454-0) [Creating Backups \[page 1498\]](#page-1497-0) [SAP HANA Backup Types \[page 1416\]](#page-1415-0) [Backup Audit Actions for Security \[page 1516\]](#page-1515-0) [Housekeeping: Deleting and Archiving Backups \[page 1517\]](#page-1516-0) [Persistent Data Storage in the SAP HANA Database \[page 519\]](#page-518-0)

# <span id="page-1454-0"></span>**11.2.6.1 Display the Backup Configuration Settings**

Using SAP HANA cockpit, you can display an overview of the active backup configuration settings for a specific database.

### **Prerequisites**

You've navigated to the *Database Overview* page of the database you want to manage. See *Getting to the Database Overview Page* in the *SAP HANA Administration with SAP HANA Cockpit* guide.

### **Procedure**

- 1. On the *Database Overview*, with the *Administration* or *All* view selected, click the *Database Backups* card.
- 2. One the card, click *Backup Configuration*.

The configuration settings for the database are displayed.

#### i Note

On this page, most configuration settings are only displayed. For the current database, you can edit the configuration settings for the Backup Scheduler and the backup retention policy.

## **Related Information**

Change the Backup Configuration Settings [page 1455]

# **11.2.6.2 Change the Backup Configuration Settings**

Using SAP HANA cockpit, you can change the default backup configuration settings for the system database and all the tenant databases in the SAP HANA system.

### **Prerequisites**

You have the authorization DATABASE ADMIN.

## **Context**

To change the default configuration settings for all the databases in an SAP HANA system, you need to work through the system database.

### **Procedure**

1. From the *Database Directory*, select a system database, then choose *Database Management*.

An overview of the databases in the SAP HANA system is displayed.

2. Choose *Backup Configuration*.

An overview of the current systemwide default backup configuration settings is displayed.

The backup encryption status for the SAP HANA system is displayed. For more information, see *SAP HANA Backup Encryption* in the *SAP HANA Administration Guide (SAP HANA Database Backup and Recovery)*.

3. To change a group of configuration settings, navigate to that group and choose *Edit*.

When you edit a settings group, SAP HANA cockpit checks whether the configuration settings are within the recommended range. If a setting has been changed to a non-recommended setting, a setting within the recommended range is proposed. You then have the option to save or discard the recommended setting.

4. Save or discard your changes.

To reset a group of configuration settings to the default values, choose *Reset to Default*.

When you save, the changes take effect immediately for the system database and all the tenant databases.

## **Related Information**

[Backup Configuration Settings \[page 1457\]](#page-1456-0) [Display the Backup Configuration Settings \[page 1455\]](#page-1454-0) [Authorizations Needed for Backup and Recovery](https://help.sap.com/viewer/6b94445c94ae495c83a19646e7c3fd56/LATEST/en-US/c4b71703bb571014810ebb38dc59cf51.html) [Log Modes](https://help.sap.com/viewer/6b94445c94ae495c83a19646e7c3fd56/LATEST/en-US/c486a0a3bb571014ab46c0633224f02f.html) [SAP HANA Backup Encryption](https://help.sap.com/viewer/6b94445c94ae495c83a19646e7c3fd56/LATEST/en-US/5f837a57ce5e468d9db21c8683bc84da.html) [Schedule Backups \[page 1507\]](#page-1506-0)

# <span id="page-1456-0"></span>**11.2.6.2.1 Backup Configuration Settings**

Using SAP HANA Cockpit, you can configure the behavior of data and log backups, the backup catalog, backup retention, and third-party backup tools. You can also specify whether to allow users of tenant databases to create backups.

## **Backint Settings**

The options for third-party backup tools are only visible if the Backint agent is installed.

### **Backint Parameter Files**

If required by the third-party backup tool, you can specify Backint parameter files for data backup, log backups, and the backup catalog. The content and syntax of the parameter files is tool-specific and defined by the tool vendor.

For more information, see the vendor documentation for the third-party backup tool.

### $\rightarrow$  Remember

If you disable Backint, also check that the destination used for file-based backups is correct.

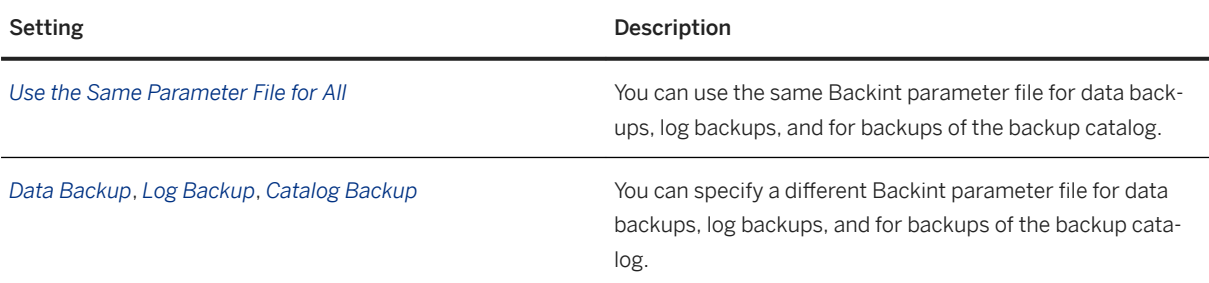

### i Note

To use a parameter file, there needs to be a symbolic link pointing from /usr/sap/<SID>/SYS/ global/hdb/opt/hdbconfig/ to the actual parameter file in the directory.

If a new host is added, ensure that the database services have access to the Backint agent and the parameter file.

### i Note

To specify parameter files for the databases in a high isolation system, you need to work from the system database.

With high isolation, the settings are configured separately for the system database and the tenant databases. For each database, you can use a different Backint parameter file for data backups, log backups, and for backups of the backup catalog.

To ensure high isolation in an SAP HANA database with many tenant databases, many Backint parameter files may be needed.

For more information, see *Isolation Level High for Backups and Third-Party Backup Tools* in the *SAP HANA Administration Guide (SAP HANA Database Backup and Recovery)*.

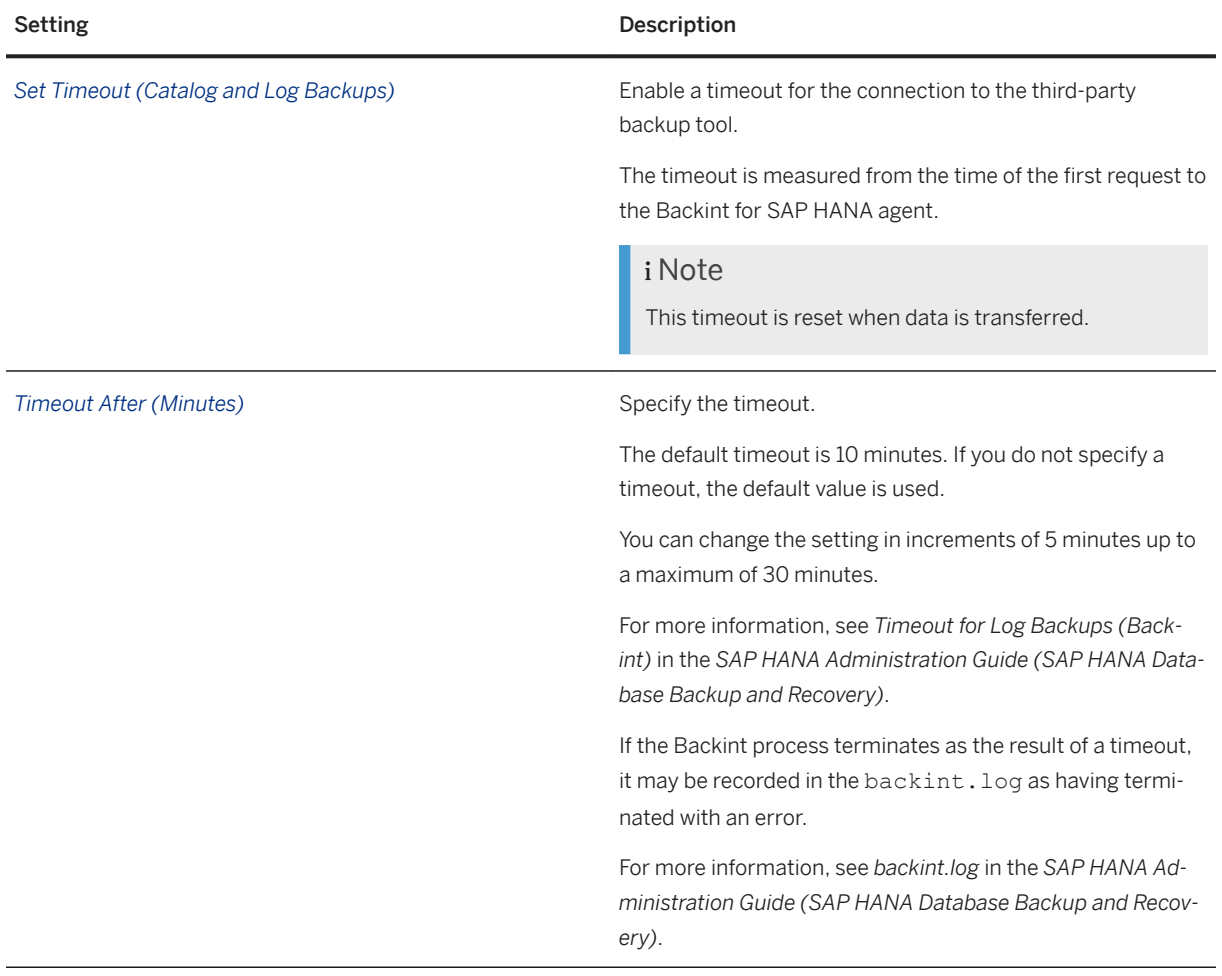

### **Backint Response Timeout**

## **Catalog Settings**

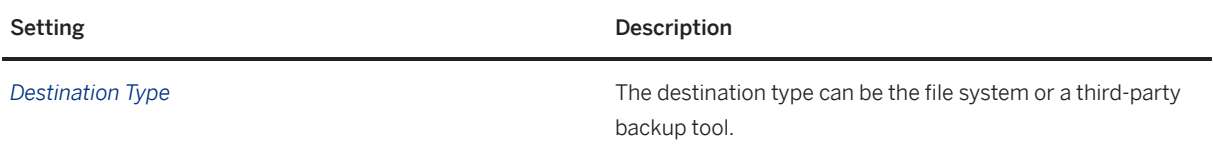

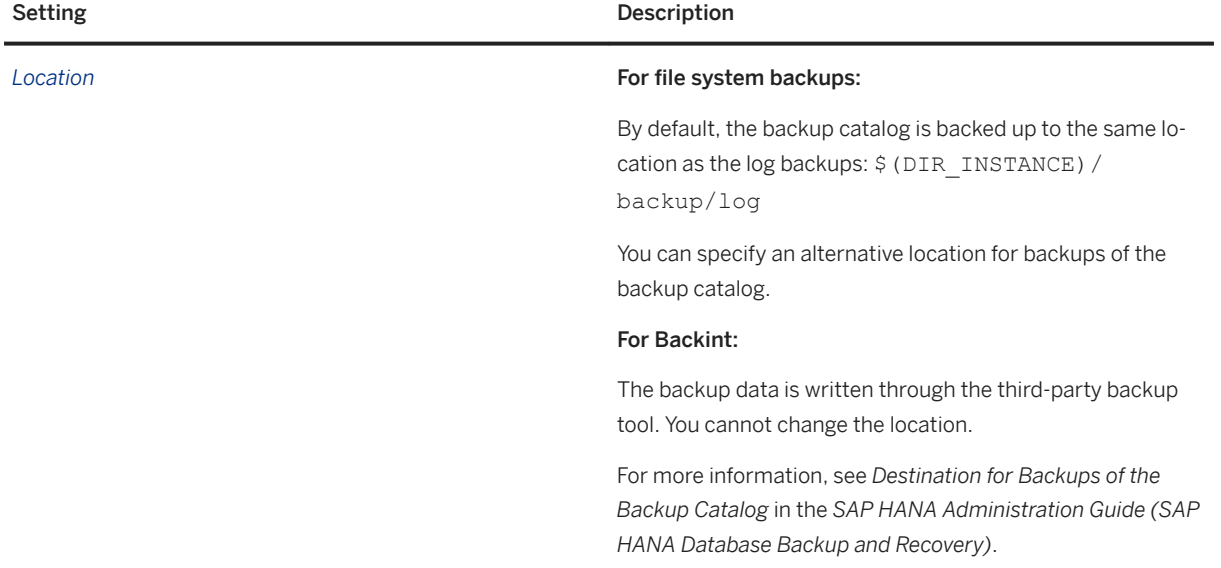

## **Log Settings**

## **Log Mode**

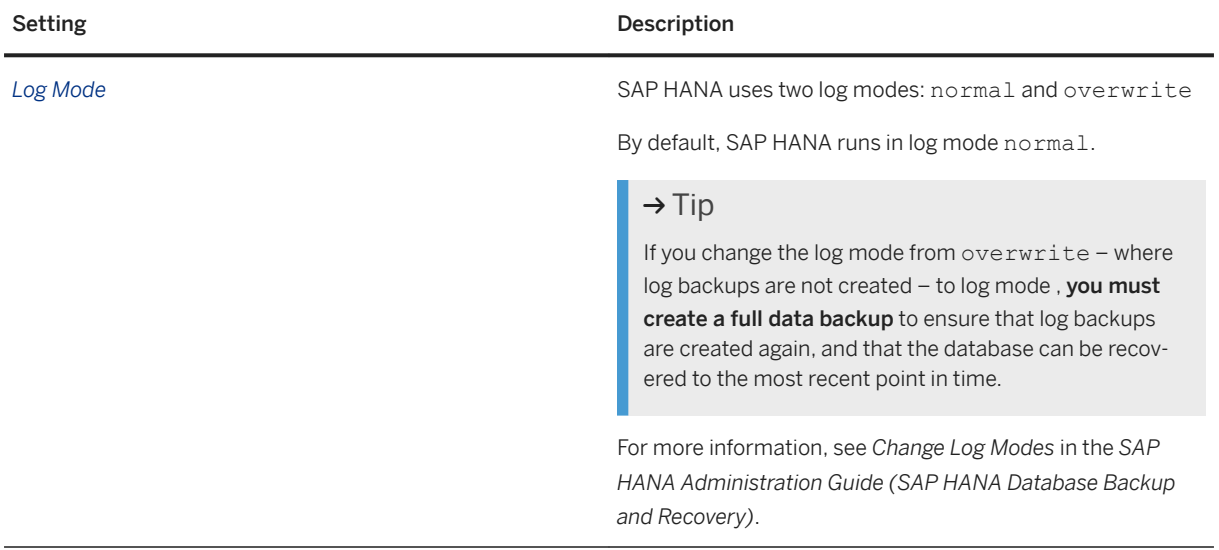

## **Log Backup**

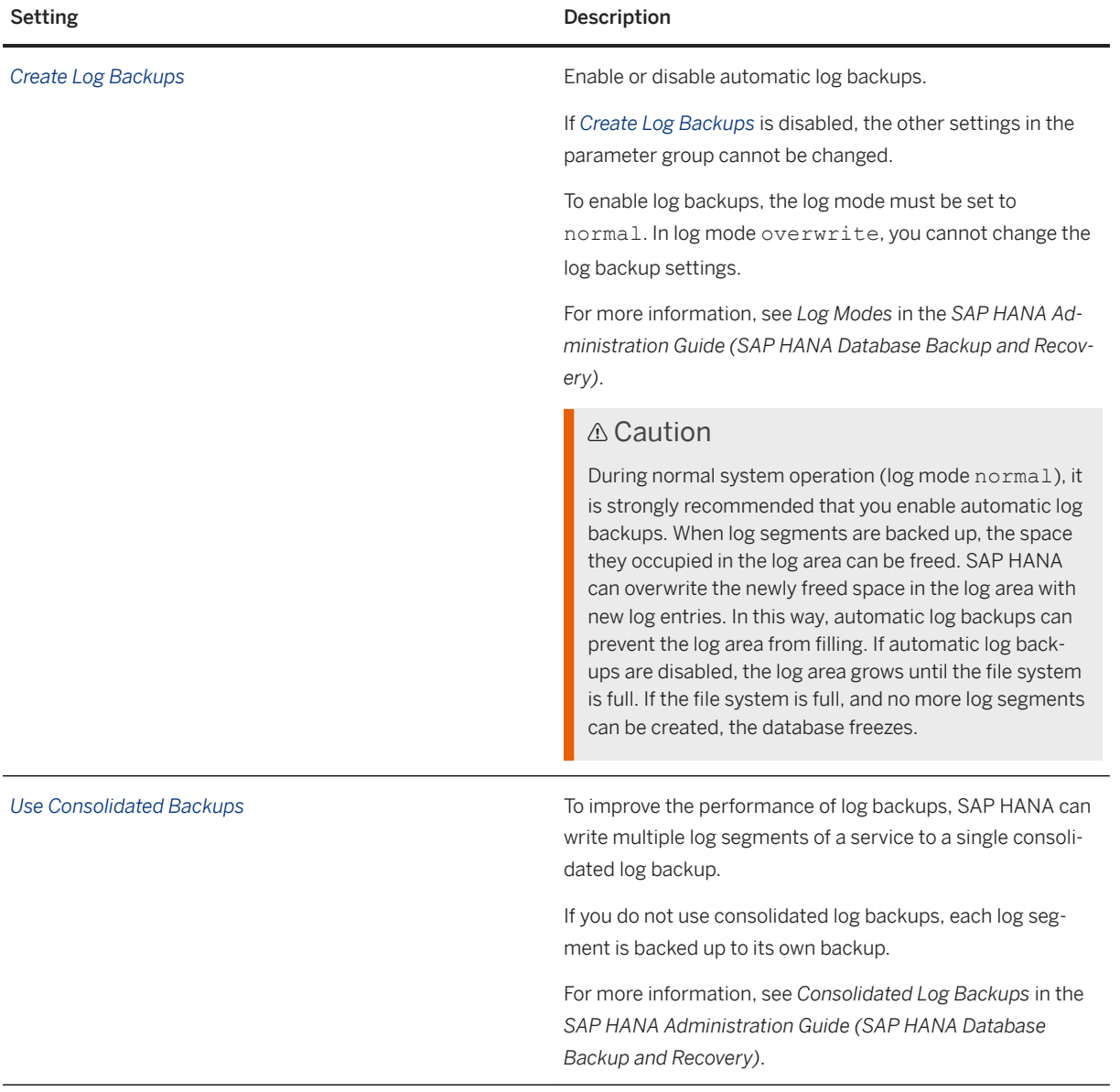

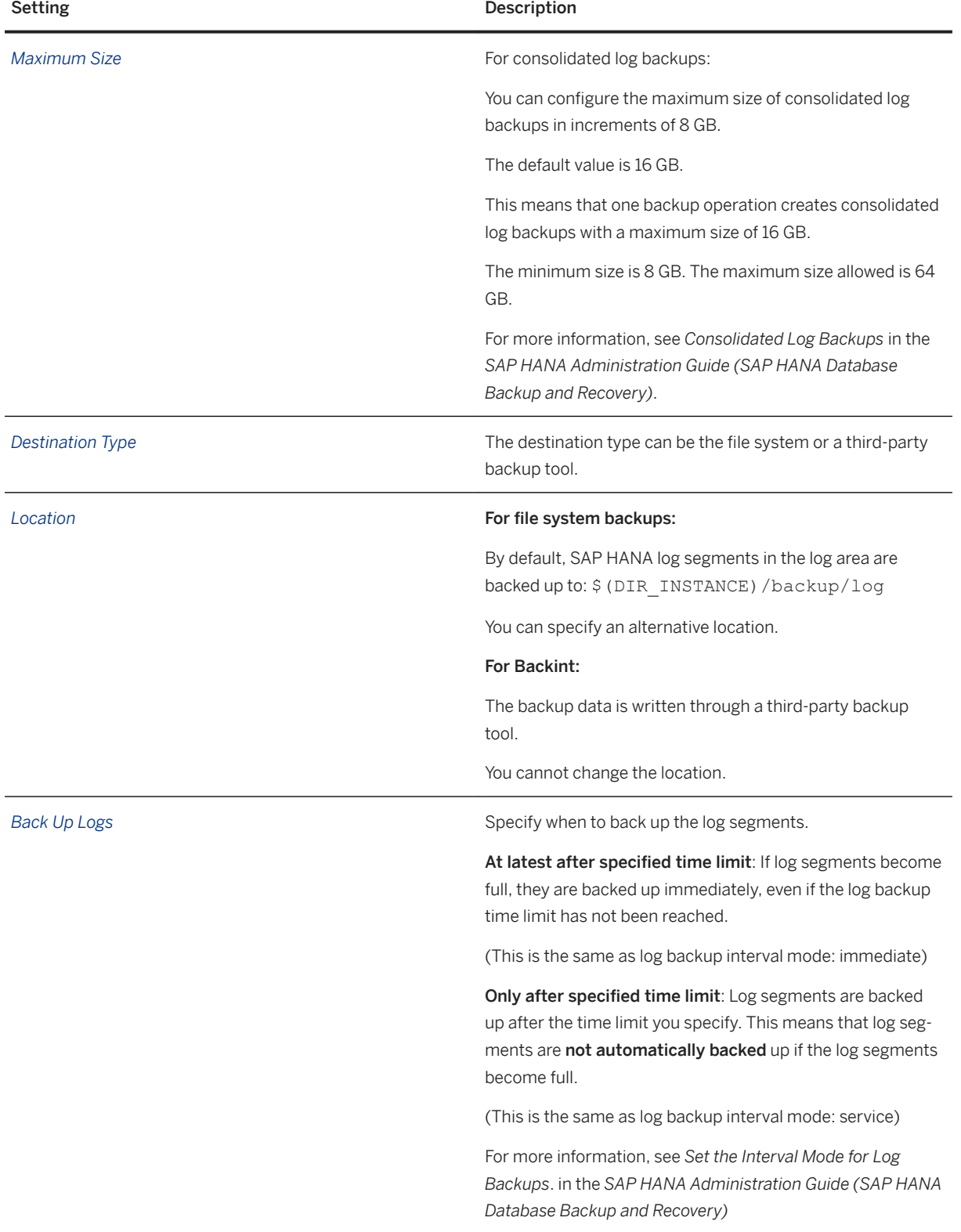

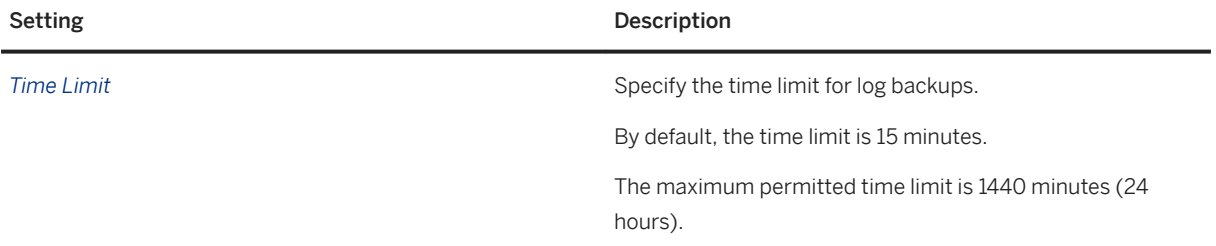

# **Data Backup Settings**

## **Data Backup**

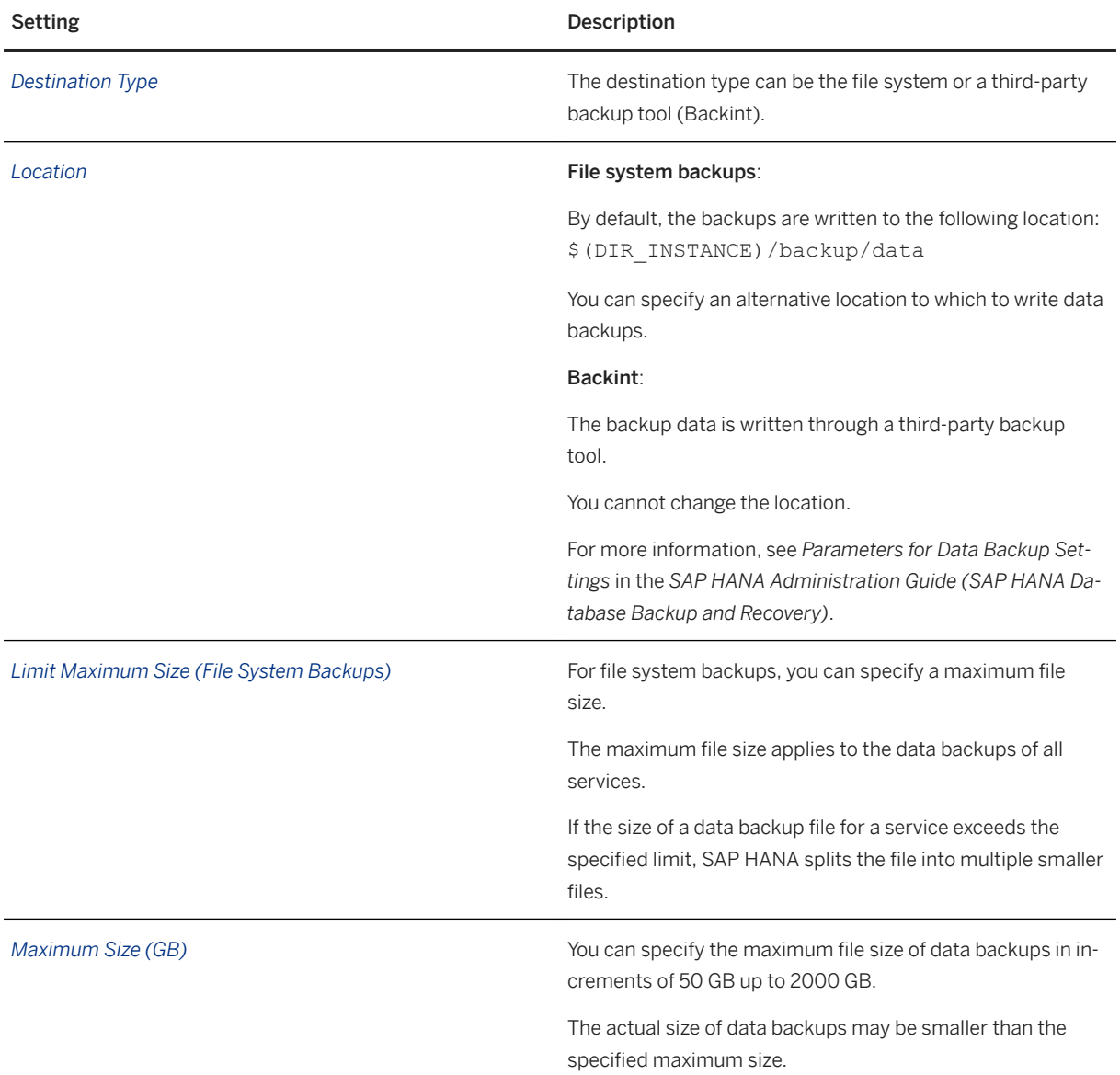

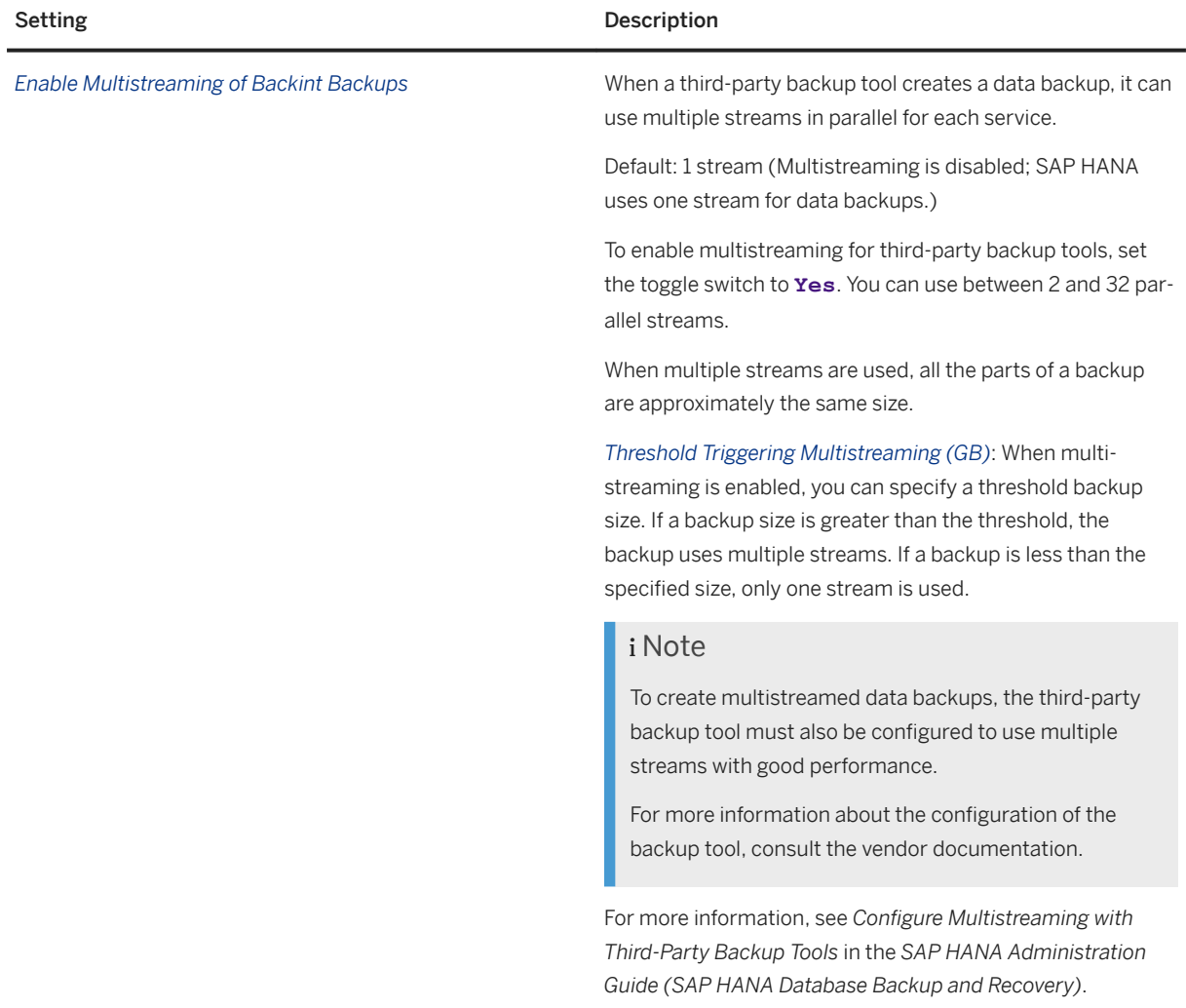

### **Data Backup Scheduler**

To be able to create scheduled data backups, the data backup scheduler must be enabled. (If the scheduler is not enabled, you can still schedule backups, but the schedule will not run and they will not be created.)

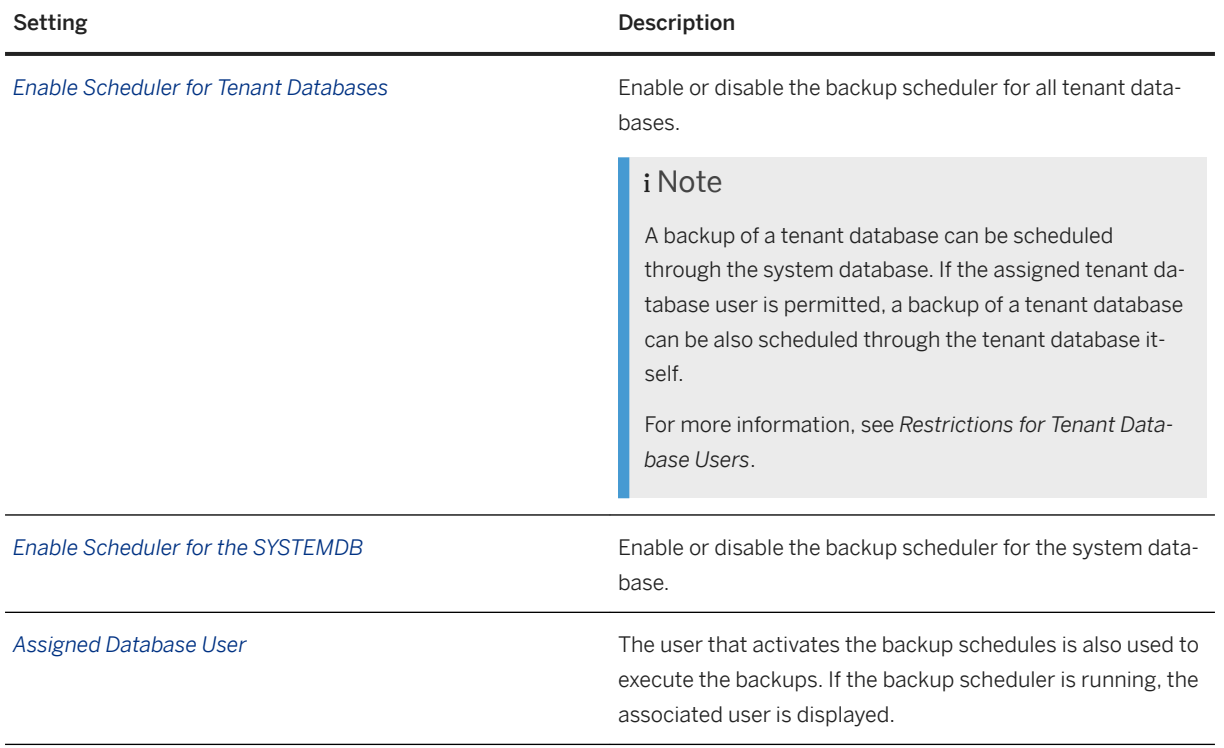

## **Retention Policy**

You can configure the settings for the system database and each tenant database.

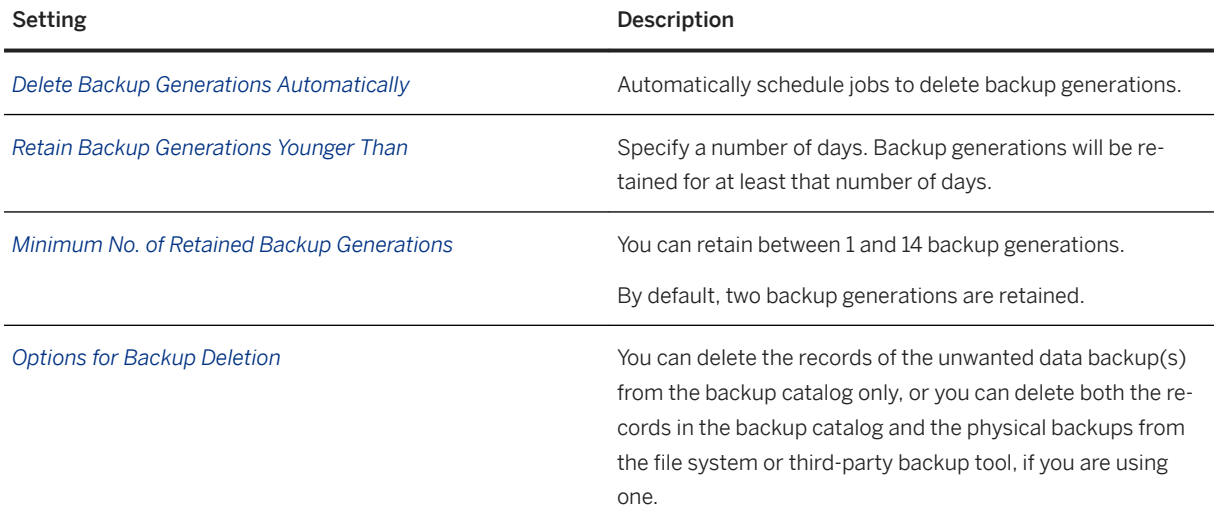

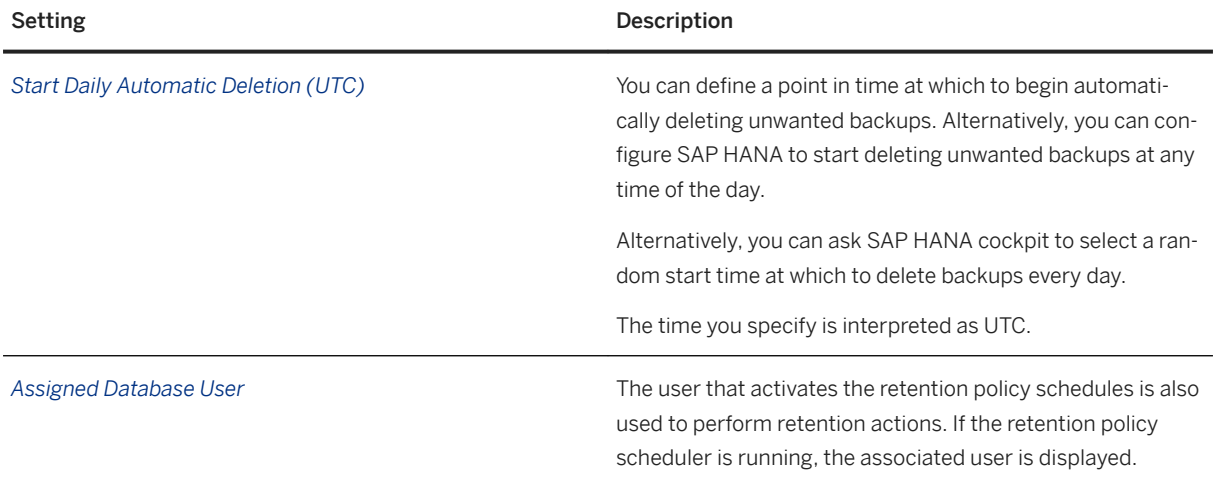

## **Restrictions for Tenant Database Users**

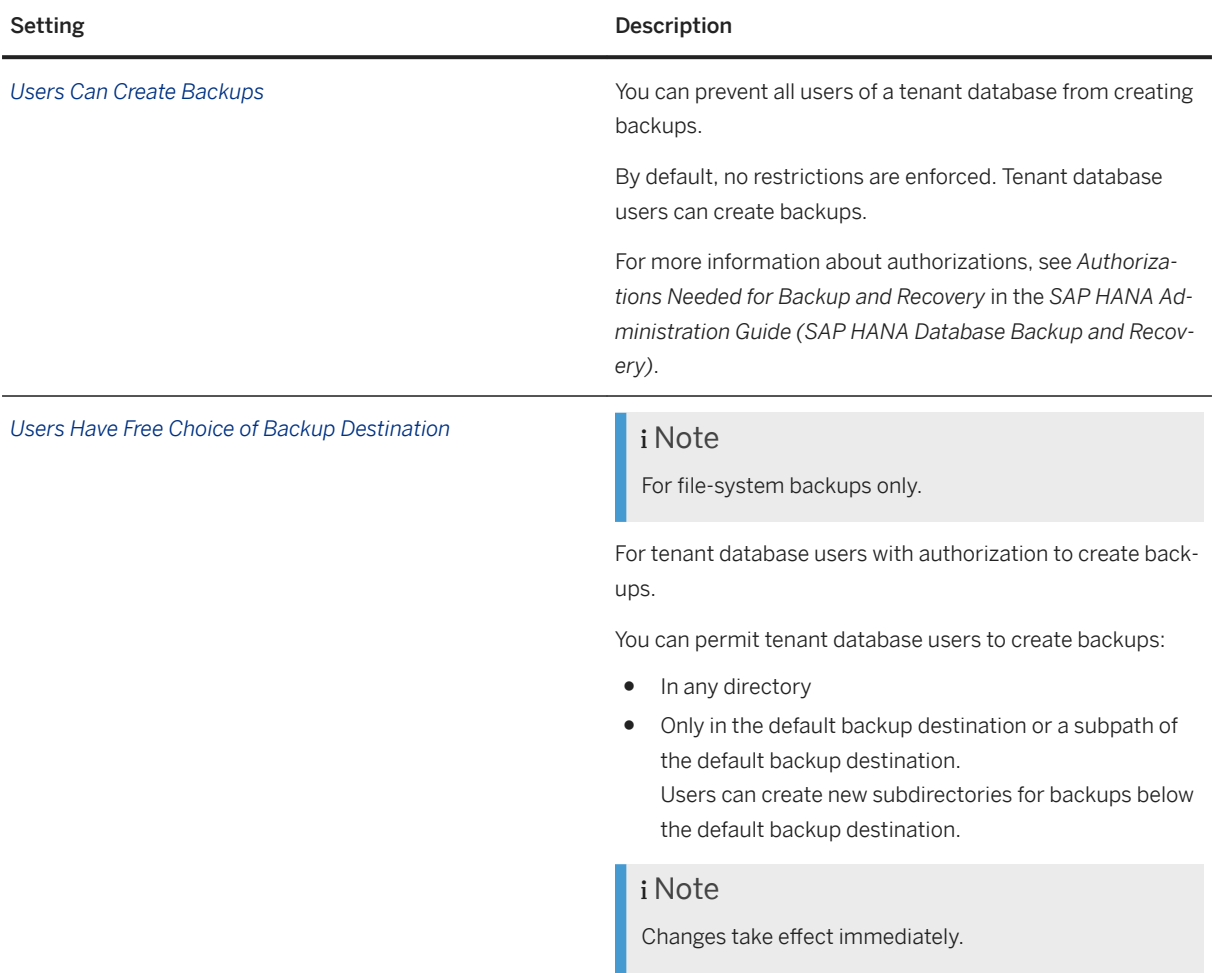

### **Related Information**

[Working with Third-Party Backup Tools](https://help.sap.com/viewer/6b94445c94ae495c83a19646e7c3fd56/LATEST/en-US/b272c41f891d4746805df8ac4fd88306.html) [Isolation Level High for Backups and Third-Party Backup Tools](https://help.sap.com/viewer/6b94445c94ae495c83a19646e7c3fd56/LATEST/en-US/f6e437f2f0ff40e2b816bc18db96090e.html) [Timeout for Log Backups \(Backint\)](https://help.sap.com/viewer/6b94445c94ae495c83a19646e7c3fd56/LATEST/en-US/cf28239a5496436eb8a8b4df4c801a48.html) [Configure Multistreaming with Third-Party Backup Tools \[page 1447\]](#page-1446-0) [Delta Backups and Third-Party Backup Tools](https://help.sap.com/viewer/6b94445c94ae495c83a19646e7c3fd56/LATEST/en-US/e61794fbdecd4b16a0ca8546f822709e.html) [Parameters for Backing Up the Backup Catalog](https://help.sap.com/viewer/6b94445c94ae495c83a19646e7c3fd56/LATEST/en-US/15d6830fe9fa42fabc16c1fb1fe285a3.html) [Destination for Backups of the Backup Catalog](https://help.sap.com/viewer/6b94445c94ae495c83a19646e7c3fd56/LATEST/en-US/933364fb47c940c6939fc182297717a6.html) [Accumulated Backups of the Backup Catalog](https://help.sap.com/viewer/6b94445c94ae495c83a19646e7c3fd56/LATEST/en-US/3def15378b954aac85f2b93bb3f85a49.html) [Log Modes](https://help.sap.com/viewer/6b94445c94ae495c83a19646e7c3fd56/LATEST/en-US/c486a0a3bb571014ab46c0633224f02f.html) [Change Log Modes](https://help.sap.com/viewer/6b94445c94ae495c83a19646e7c3fd56/LATEST/en-US/2990a7ccdb6f4578bf07da3ecea1a8af.html) [Consolidated Log Backups](https://help.sap.com/viewer/6b94445c94ae495c83a19646e7c3fd56/LATEST/en-US/653b5c6d5f9d41808011a5bd0fac6709.html) [Set the Interval Mode for Log Backups](https://help.sap.com/viewer/6b94445c94ae495c83a19646e7c3fd56/LATEST/en-US/e9139f0c5c4145ba8b70d0944b6ec6aa.html) [Parameters for Data Backup Settings](https://help.sap.com/viewer/6b94445c94ae495c83a19646e7c3fd56/LATEST/en-US/ac066443927e48e2b19ba8a1e04265b1.html) [Schedule Backups \[page 1507\]](#page-1506-0) [Authorizations Needed for Backup and Recovery](https://help.sap.com/viewer/6b94445c94ae495c83a19646e7c3fd56/LATEST/en-US/c4b71703bb571014810ebb38dc59cf51.html) [backint.log](https://help.sap.com/viewer/6b94445c94ae495c83a19646e7c3fd56/LATEST/en-US/9fc8ae15de524293bae458daf7f86447.html)

# **11.2.6.2.2 Backup Configuration Parameters**

In addition to displaying and changing backup configuration settings using SAP HANA cockpit and SAP HANA studio, you can also configure the underlying parameters.

For more information about changing parameter values, see *Database Configuration in SAP HANA Cockpit* or *Configuring System Properties in SAP HANA Studio*.

### **Related Information**

[Database Configuration in SAP HANA Cockpit \[page 307\]](#page-306-0) [Configuring System Properties in SAP HANA Studio \[page 322\]](#page-321-0) [Parameters for Data Backup Settings \[page 1467\]](#page-1466-0) [Parameters for Log Backup Settings \[page 1472\]](#page-1471-0) [Parameters for Backing Up the Backup Catalog \[page 1489\]](#page-1488-0) [Configure SAP HANA Parameters for a Third-Party Backup Tool \[page 1445\]](#page-1444-0) Backing Up Customer-Specific [Configuration Settings \[page 1494\]](#page-1493-0)

# <span id="page-1466-0"></span>**11.2.6.2.2.1 Parameters for Data Backup Settings**

Data backups can be written to different destinations. However, all the parts of the same data backup are written to the same destination.

For file-based data backups, you can change the default destination.

For backups created using third-party backup tools, the default backup destination cannot be changed.

### **Related Information**

Change the Default Destination for File-Based Data Backups [page 1467] [Naming Conventions \[page 1436\]](#page-1435-0) [Configure SAP HANA Parameters for a Third-Party Backup Tool \[page 1445\]](#page-1444-0) [Change the Backup Configuration Settings \[page 1455\]](#page-1454-0)

# **11.2.6.2.2.1.1 Change the Default Destination for File-Based Data Backups**

Each time you start a file-based data backup, you have the option to change the default backup destination or to specify a different destination for the current backup only.

## **Context**

By default, file-based data backups are written to \$DIR\_INSTANCE/backup/data.

#### $\rightarrow$  Tip

For file-based backups, it is recommended that you create the destination directory structures before the backup is started.

### **Procedure**

1. Locate the parameter basepath databackup in the persistence section of the global.ini parameter file.

For more information, see *Database Configuration in SAP HANA Cockpit* or *Configuring System Properties in SAP HANA Studio*.

### $\rightarrow$  Tip

For improved data safety, it is recommended that you specify a path to a secure backup destination. The data area, log area, and backups should never be on the same physical storage devices.

- 2. Open the change dialog.
- 3. Specify the new default destination.
- 4. Save.

### **Results**

The change takes effect immediately.

## **Related Information**

[Database Configuration in SAP HANA Cockpit \[page 307\]](#page-306-0) [Configuring System Properties in SAP HANA Studio \[page 322\]](#page-321-0)

# **11.2.6.2.2.1.2 Set the Maximum File Size for File-Based Backups**

For file-based data backups, you may need to limit the maximum size of a single backup file. For example, due to file system limitations.

## **Context**

If the size of a data backup file for a service exceeds the specified limit, SAP HANA splits the file into multiple smaller files.

### **Procedure**

1. Locate the parameter data backup max chunk size in the backup section of the  $q$ lobal.ini parameter file.

For more information, see *Database Configuration in SAP HANA Cockpit* or *Configuring System Properties in SAP HANA Studio*.

2. Open the change dialog.

<span id="page-1468-0"></span>3. Specify the new maximum size (in MB).

You can specify the maximum file size of data backups up to 2048000 MB (2000 GB).

The actual size of data backups may be smaller than the specified maximum size.

#### i Note

If existing backups are overwritten by backups with the same names, at least twice the space in the backup location is needed, because the old backup and the new backup exist for a time in parallel.

4. Save.

### i Note

Changes take effect immediately.

## **Related Information**

[Database Configuration in SAP HANA Cockpit \[page 307\]](#page-306-0) [Configuring System Properties in SAP HANA Studio \[page 322\]](#page-321-0) [Backup Configuration Settings \[page 1457\]](#page-1456-0)

# **11.2.6.2.2.1.3 Change the I/O Buffer Size**

To increase or decrease the memory consumption of SAP HANA backup and recovery, you can change the I/O buffer size that is allocated by SAP HANA for data backups and log backups.

## **Context**

To back up the data from main memory, SAP HANA allocates different numbers of buffers to data backups, depending on whether the data backups are singlestreamed or multistreamed:

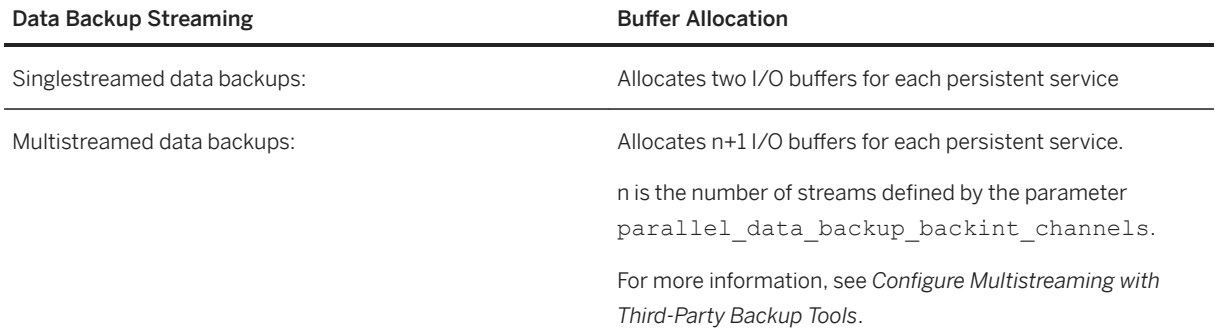

### i Note

Changing the I/O buffer memory consumption affects each persistent service for the database that is being backed up.

If you change the size of the backup I/O buffer, check to see if the change has any effect on backup runtime. If you do not notice an improvement in backup runtime, consider restoring the SAP HANA default size.

### **Procedure**

- 1. In the backup section of the global.ini parameter file, locate the parameter data backup buffer size.
- 2. Open the change dialog.
- 3. Specify the new I/O buffer size for data backups.

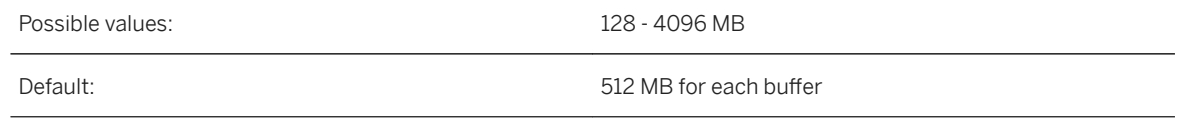

4. Save.

### **Results**

The change takes effect immediately.

### **Related Information**

[SAP HANA Backup Encryption \[page 1425\]](#page-1424-0) [Configure Multistreaming with Third-Party Backup Tools \[page 1447\]](#page-1446-0) [Prerequisites: Recovery Using Multistreamed Backups \[page 1530\]](#page-1529-0) [Database Configuration in SAP HANA Cockpit \[page 307\]](#page-306-0) [Configuring System Properties in SAP HANA Studio \[page 322\]](#page-321-0)

# **11.2.6.2.2.1.4 Set Parallel Backup Encryption**

You can enable or disable parallel backup encryption.

## **Context**

When backup encryption is enabled, additional operations have to be performed for each backup buffer (encryption, checksum). These can be executed either serially, or in parallel for maximum throughput (default).

If parallel backup encryption is enabled, backup and recovery with encryption is executed with maximum throughput. This requires higher CPU and memory consumption.

If parallel backup encryption is disabled, backup and recovery with encryption enabled is executed with the same resource consumption as without encryption. Typically, backup and recovery operations will take longer to complete.

## **Procedure**

- 1. In the backup section of the global.ini parameter file, locate the parameter enable parallel backup encryption.
- 2. Open the change dialog.
- 3. Specify the new setting.

Enable parallel backup encryption: enable parallel backup encryption = true (Default)

Disable parallel backup encryption: enable parallel backup encryption =

false

4. Save.

## **Related Information**

[SAP HANA Backup Encryption \[page 1425\]](#page-1424-0) [Database Configuration in SAP HANA Cockpit \[page 307\]](#page-306-0) [Configuring System Properties in SAP HANA Studio \[page 322\]](#page-321-0)

# <span id="page-1471-0"></span>**11.2.6.2.2.2 Parameters for Log Backup Settings**

You can configure parameters to control the behavior of log backups.

## **Related Information**

Find the Optimal Log Backup Configuration [page 1472] [Enable and Disable Automatic Log Backup \[page 1480\]](#page-1479-0) [Log Modes \[page 1481\]](#page-1480-0) [Set the Interval Mode for Log Backups \[page 1484\]](#page-1483-0) [Change the Log Backup Interval \[page 1486\]](#page-1485-0) [Change the Log Backup Destination Type \[page 1487\]](#page-1486-0) [Change the Log Backup Destination \[page 1488\]](#page-1487-0) [Consolidated Log Backups \[page 1474\]](#page-1473-0)

# **11.2.6.2.2.2.1 Find the Optimal Log Backup Configuration**

To ensure that there is an optimal balance between log backup performance and the safety of your production data, you can adjust the log backup configuration.

## **Log Backup Configuration**

The following configuration options influence log backup behavior:

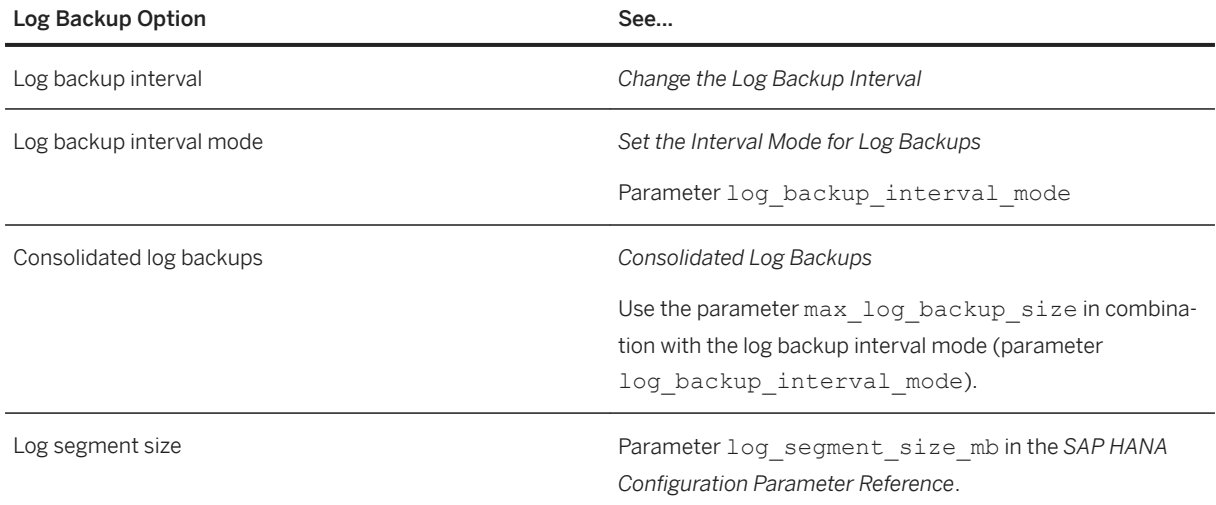

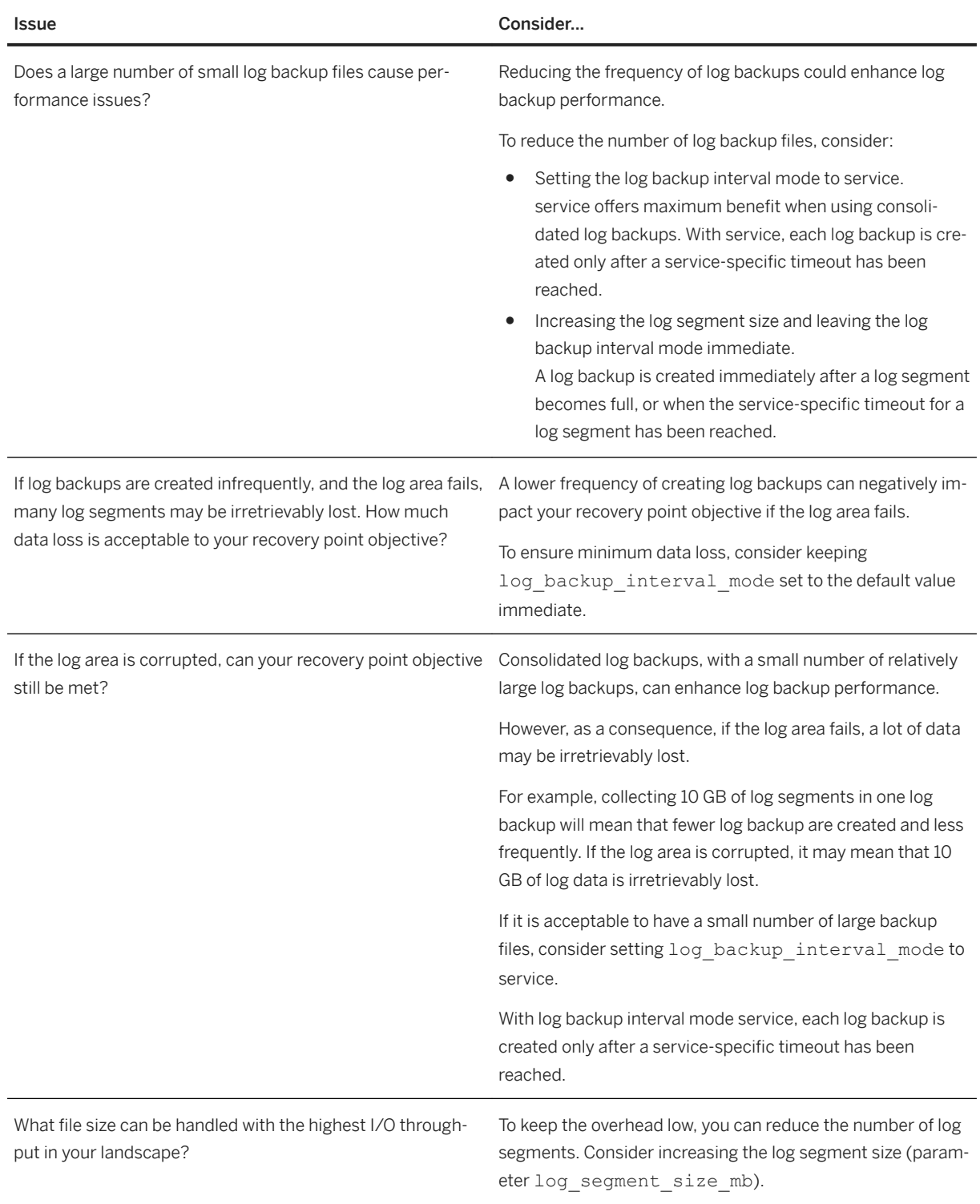

# **Considerations for an Optimal Log Backup Interval**

## <span id="page-1473-0"></span>**Related Information**

[Change the Log Backup Interval \[page 1486\]](#page-1485-0) [Set the Interval Mode for Log Backups \[page 1484\]](#page-1483-0) Consolidated Log Backups [page 1474] [log\\_segment\\_size\\_mb in the SAP HANA Configuration Parameter Reference](https://help.sap.com/viewer/009e68bc5f3c440cb31823a3ec4bb95b/LATEST/en-US/f1b759affa5f444992736273afb7d9fe.html#loiof1b759affa5f444992736273afb7d9fe__configSPS05_id_302)

# **11.2.6.2.2.2.1.1 Consolidated Log Backups**

To improve the performance of log backups, SAP HANA can write multiple log segments of a service to a single consolidated log backup. You can configure the maximum size of a consolidated log backup to be processed by a single backup operation.

## **Context**

### **Why Consolidate Log Backups?**

Log segments in the log area are only released after a log backup was completed successfully. After log segments have been released, the space they occupy can then be overwritten with new log segments.

If a single log backup operation takes a long time, during that time, several other log segments may be queued for backup. During periods of high load, log segments may be closed and queued for backup faster than a single backup operation can be completed.

If many log segments are waiting to be backed up, there can be a delay in releasing them. As a result of this delay, the log area may grow.

If the log segments cannot be backed up and released faster than the log area is growing, the log area could become full.

To remedy this issue, SAP HANA can write all the log segments of a service that are ready to be backed up at a particular time to a single consolidated log backup. A consolidated log backup contains multiple log segments.

### i Note

The option to consolidate log backups is primarily intended for use with third-party backup tools that create a large number of small backups in a short time. However, consolidated log backups are supported for both third-party backup tools and file system backups.

### **Log Backup Interval Mode**

The behavior of the log backup process is also influenced by the log backup interval mode, which can be immediate (default) or service.

immediate means that a log backup is created immediately when a log segment becomes full, or when the service-specific timeout for a log segment has been reached. With log backup interval mode immediate, there are typically only a few log segments within one log backup.

In the SAP HANA log area, the log segments that are part of a log backup are only released after the last of the queued log segments has been backed up and if they are no longer needed to restart the database.

For more information, see *Set the Interval Mode for Log Backups*.

### **Procedure**

Configure the maximum size of a consolidated log backup to be processed by a single backup operation.

- 1. Locate the parameter max\_log\_backup\_size in the backup section of the global.ini parameter file.
	- For more information, see *Database Configuration in SAP HANA Cockpit* or *Configuring System Properties in SAP HANA Studio*.
- 2. Open the change dialog.
- 3. Select the database or the host.

You can configure the size of a consolidated log backup for one or more tenant databases and for one or more hosts.

4. Set the size in GB.

The default value is **16** GB.

This means that one (consolidated) log backup is filled with log segments up to a maximum size of 16 GB.

The maximum size allowed is 64 GB.

To reset to the default value, choose *Restore Default*.

5. Save.

## **Results**

The backup catalog is written and backed up once for each log backup.

To check that consolidated log backups are enabled, you can use the hdbbackupdiag tool or the M\_BACKUP\_CATALOG\_FILES system view.

For more information, see *Verify That Log Backups are Being Consolidated (hdbbackupdiag)* or *Verify That Log Backups are Being Consolidated (M\_BACKUP\_CATALOG\_FILES)*.

### *i* Note

In the backup catalog, separate entries are maintained for the log segments in a log backup. However, if you subsequently want to remove log backups from a consolidated log backup, you can only remove all the consolidated log backups together, and then only if none of them is still needed for recovery.

### **Related Information**

Verify That Log Backups are Being Consolidated (hdbbackupdiag) [page 1476] [Verify That Log Backups are Being Consolidated \(M\\_BACKUP\\_CATALOG\\_FILES\) \[page 1477\]](#page-1476-0) [Database Configuration in SAP HANA Cockpit \[page 307\]](#page-306-0) [Configuring System Properties in SAP HANA Studio \[page 322\]](#page-321-0) [Change the Log Backup Interval \[page 1486\]](#page-1485-0) [Set the Interval Mode for Log Backups \[page 1484\]](#page-1483-0) [Find the Optimal Log Backup Configuration \[page 1472\]](#page-1471-0)

## **11.2.6.2.2.2.1.1.1 Verify That Log Backups are Being Consolidated (hdbbackupdiag)**

You can check whether log backup consolidation is enabled or disabled.

### **Context**

If a log backup contains multiple log segments, log backup consolidation is enabled.

To check log whether a log backup contain more than one log segment, you can use the hdbbackupdiag tool.

### **Procedure**

Execute hdbbackupdiag -d <log backup directory> -b <log backup name>.

<log\_backup\_directory> is the directory where the log backups are located.

### **Results**

Information is displayed about the log segments in the log backup.

If the log backup contains more than one log segment, log backup consolidation is enabled.

#### Example

In this example, hdbbackupdiag is used to check the content of a log backup.

```
hdbbackupdiag -d /usr/sap/HD2/HDB02/backup/log/DB_HD2 -b 
log_backup_2_0_7246592_7267136.1613127042627
```
Returns the following results:

#### <sup>'</sup> Output Code

```
Backup file: /usr/sap/HD2/HDB02/backup/log/DB_HD2/
log_backup_2_0_7246592_7267136.1613127042627
Backup time: 2021-02-12T10:50:42+00:00
LogSegmentBackupInfo:
StartPosition: 7246592
EndPosition: 7266816
LogSegmentBackupInfo:
StartPosition: 7266816
EndPosition: 7267136
```
Here, the log backup contains two log segments. This indicates that log backup consolidation is enabled and working correctly.

## **Related Information**

[Check the Backups Required for a Recovery \(hdbbackupdiag\) \[page 1537\]](#page-1536-0) Verify That Log Backups are Being Consolidated (M\_BACKUP\_CATALOG\_FILES) [page 1477]

# **11.2.6.2.2.2.1.1.2 Verify That Log Backups are Being Consolidated (M\_BACKUP\_CATALOG\_FILES)**

You can check whether log backup consolidation is enabled or disabled.

# **Context**

If a log backup contains multiple log segments, log backup consolidation is enabled.

To check whether log backup consolidation is enabled, you can use the system view M\_BACKUP\_CATALOG\_FILES.

If the LOG\_SEGMENT\_COUNT is greater than 1, log backup consolidation is enabled.

For more information, see *M\_BACKUP\_CATALOG\_FILES System View*.

## **Procedure**

To check the log segment count in M\_BACKUP\_CATALOG\_FILES, use the following SQL statement:

SELECT \* from M\_BACKUP\_CATALOG\_FILES WHERE LOG\_SEGMENT\_COUNT > 1

### **Results**

If more than one row is returned, log backup consolidation is enabled.

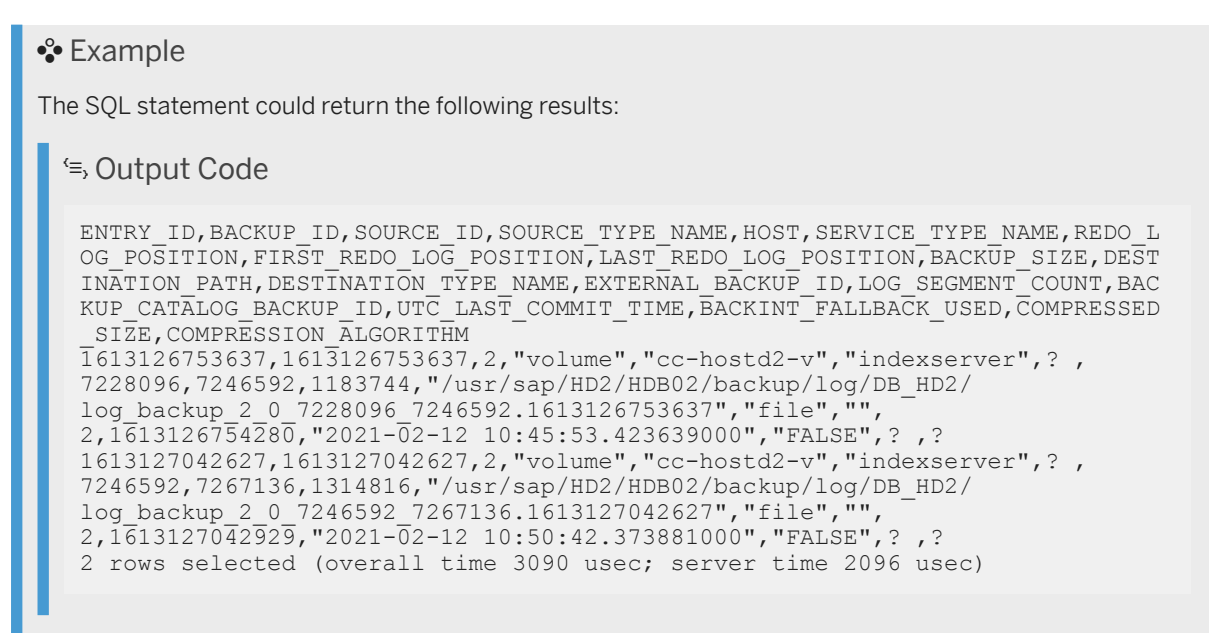

Here, the log backup contains two log segments. This indicates that log backup consolidation is enabled and working correctly.

# **Related Information**

[Check the Backups Required for a Recovery \(hdbbackupdiag\) \[page 1537\]](#page-1536-0) [M\\_BACKUP\\_CATALOG\\_FILES System View](https://help.sap.com/viewer/4fe29514fd584807ac9f2a04f6754767/LATEST/en-US/20a8100e75191014870ecf908b5d2abf.html) [Verify That Log Backups are Being Consolidated \(hdbbackupdiag\) \[page 1476\]](#page-1475-0)

# **11.2.6.2.2.2.1.2 Troubleshooting: Slow Log Backups**

If log backups are delayed or interrupted, as a consequence, space will not be freed up in the log area fast enough to accommodate new log segments.

## **Context**

If logs are being backed up too slowly, over time, the log area can grow until the file system is full. If a disk full error occurs, no more log segments can be created, and the database freezes.

### $\rightarrow$  Tip

It is recommended that you proactively check the performance of log backups.

# **Procedure**

To check the performance of log backups:

1. Locate the SQL statement LogBackupDelays in the *Statement Library*.

For more information, see *Use the Statement Library to Administer Your Database*.

2. Check the values returned for log backups.

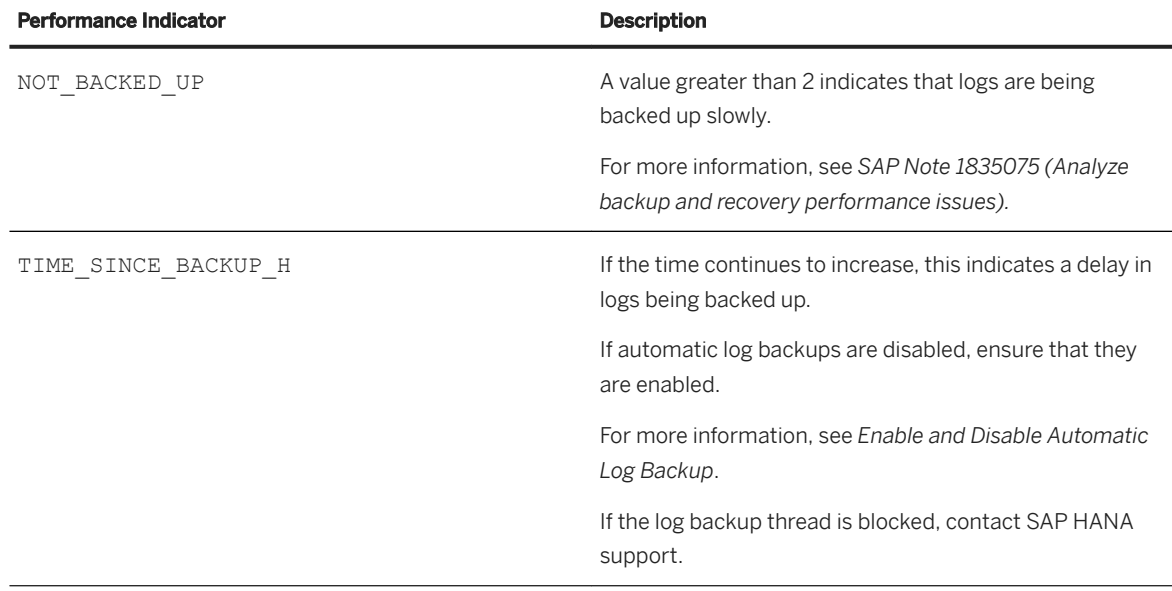

## **Related Information**

[Find the Optimal Log Backup Configuration \[page 1472\]](#page-1471-0) [Parameters for Log Backup Settings \[page 1472\]](#page-1471-0) [Enable and Disable Automatic Log Backup \[page 1480\]](#page-1479-0) [SAP Note 1835075](http://help.sap.com/disclaimer?site=https://launchpad.support.sap.com/#/notes/1835075)

# <span id="page-1479-0"></span>**11.2.6.2.2.2.2 Enable and Disable Automatic Log Backup**

By default, SAP HANA creates redo log backups automatically at regular intervals. You can disable and enable automatic log backups.

### **Prerequisites**

To enable automatic log backups, the log mode must be set to normal.

For more information, see *Log Modes*.

### **△ Caution**

During normal system operation (log mode normal), it is strongly recommended that you enable automatic log backups. When log segments are backed up, the space they occupied in the log area can be freed. SAP HANA can overwrite the newly freed space in the log area with new log entries. In this way, automatic log backups can prevent the log area from filling. If automatic log backups are disabled, the log area grows until the file system is full. If the file system is full, and no more log segments can be created, the database freezes.

### **Procedure**

1. Locate the parameter enable auto log backup in the persistence section of the global.ini parameter file.

For more information, see *Database Configuration in SAP HANA Cockpit* or *Configuring System Properties in SAP HANA Studio*.

- 2. Open the change dialog.
- 3. Specify whether to enable or disable automatic log backups.

The default setting is yes (automatic log backup is active).

You can specify either yes or no to enable or disable automatic log backups.

To reset to enable automatic log backups, choose *Restore Default*.

4. Save.

## **Results**

The change takes effect immediately.

If any log backups are running, they will first be completed before automatic log backups are disabled.

## <span id="page-1480-0"></span>**Related Information**

Log Modes [page 1481] [Database Configuration in SAP HANA Cockpit \[page 307\]](#page-306-0) [Configuring System Properties in SAP HANA Studio \[page 322\]](#page-321-0) [Change the Backup Configuration Settings \[page 1455\]](#page-1454-0)

# **11.2.6.2.2.2.3 Log Modes**

SAP HANA can run either in log mode normal or overwrite.

After installation, SAP HANA temporarily runs in log mode overwrite.

In log mode overwrite, the log segments are not backed up. When a log segment is full, it is closed. After a successful savepoint, that log segment can be reused. In this way, log mode overwrite ensures that the log area does not grow excessively.

After you create the first full data backup, SAP HANA automatically switches to the default log mode normal, and log backups are created.

### $\rightarrow$  Tip

If you change the log mode from overwrite – where log backups are not created – to log mode, you must create a full data backup to ensure that log backups are created again, and that the database can be recovered to the most recent point in time.

#### SAP HANA Log Modes

#### Log Mode Description

normal (Default) In log mode normal, log segments are backed up automatically if automatic log backups are enabled.

> For more information, see *Enable and Disable Automatic Log Backup* and *Changing the Backup Configuration Settings*.

#### $\rightarrow$  Tip

Log mode normal is recommended to provide support for point-in-time recovery.

After a log segment has been backed up, closed, and a savepoint has been written, the space it occupied can be freed. SAP HANA can then overwrite the newly freed space in the log area with new log entries. In this way, automatic log backups can prevent the log area from filling.

#### **∆ Caution**

If the log area becomes full and no more log segments can be created in the file system, the database freezes. No more log entries can be written until a log backup has been completed, and the log segments are no longer needed to restart the database.

overwrite No log backups are created. When savepoints are written, log segments are immediately freed to be overwritten by new log entries.

> When log mode overwrite is active, the *Log Backup Settings* in the Backup Console cannot be changed.

Log mode overwrite can be useful for installations that do not need to be backed up or recovered. For example, for test installations.

### Caution

Log mode overwrite is not recommended for production systems.

With log mode overwrite, a point-in-time recovery is not possible. Delta backups created in log mode overwrite cannot be used for a point-intime recovery.

### Note

Even if no log backups are written, with each data backup, the backup catalog is still backed up.

### A Caution

Do not delete log segments at operating system level, as this makes the log area unusable. As a consequence, the database may stop working immediately, and it will not be possible to restart the database.

For more information about switching log modes, see *Backup Configuration Settings* or *Change Log Modes*.

## **Related Information**

[Backup Configuration Settings \[page 1457\]](#page-1456-0) Change Log Modes [page 1483] [Enable and Disable Automatic Log Backup \[page 1480\]](#page-1479-0) [Change a System Property in SAP HANA Studio \[page 323\]](#page-322-0) [Savepoints and Redo Logs \[page 1424\]](#page-1423-0) [SAP Note 2375865](http://help.sap.com/disclaimer?site=https://launchpad.support.sap.com/#/notes/2375865) [Change the Log Backup Interval \[page 1486\]](#page-1485-0) [Set the Interval Mode for Log Backups \[page 1484\]](#page-1483-0)

# **11.2.6.2.2.2.3.1 Change Log Modes**

You can switch between the SAP HANA log modes normal and overwrite.

# **Context**

### $\rightarrow$  Tip

If you change the log mode from overwrite - where log backups are not created - to log mode, you must create a full data backup to ensure that log backups are created again, and that the database can be recovered to the most recent point in time.

### **System Replication**

If you are using system replication, ensure that the log mode is normal. If the log mode is overwrite, log segments will not be backed up.

For more information, see *General Prerequisites for Configuring SAP HANA System Replication*.

## **Procedure**

1. Locate the parameter  $log$  mode in the persistence section of the  $q$ lobal.ini parameter file.

For more information, see *Database Configuration in SAP HANA Cockpit* or *Configuring System Properties in SAP HANA Studio*.

2. Open the change dialog.

<span id="page-1483-0"></span>3. Specify the new log mode.

The log mode can be either normal or overwrite.

For more information, see *Log Modes*.

To reset SAP HANA to the default log mode normal, choose *Restore Default*.

4. Save.

The change takes effect immediately.

### **Related Information**

[Database Configuration in SAP HANA Cockpit \[page 307\]](#page-306-0) [Configuring System Properties in SAP HANA Studio \[page 322\]](#page-321-0) [Log Modes \[page 1481\]](#page-1480-0) [General Prerequisites for Configuring SAP HANA System Replication \[page 1231\]](#page-1230-0)

# **11.2.6.2.2.2.4 Set the Interval Mode for Log Backups**

You can specify an interval mode for log backups.

## **Context**

### $\rightarrow$  Tip

You can also specify the log backup interval mode using the Backup Configuration App in SAP HANA cockpit.

### **Procedure**

1. Locate the parameter log backup interval mode in the backup section of the  $q$ lobal.ini parameter file.

For more information about how to change parameter settings, see *Database Configuration in SAP HANA Cockpit*.

log\_backup\_interval\_mode controls the use of the log backup timeout.

For more information, see *Change the Log Backup Interval*.

2. Specify the desired log backup interval mode.

You can set the following interval modes:

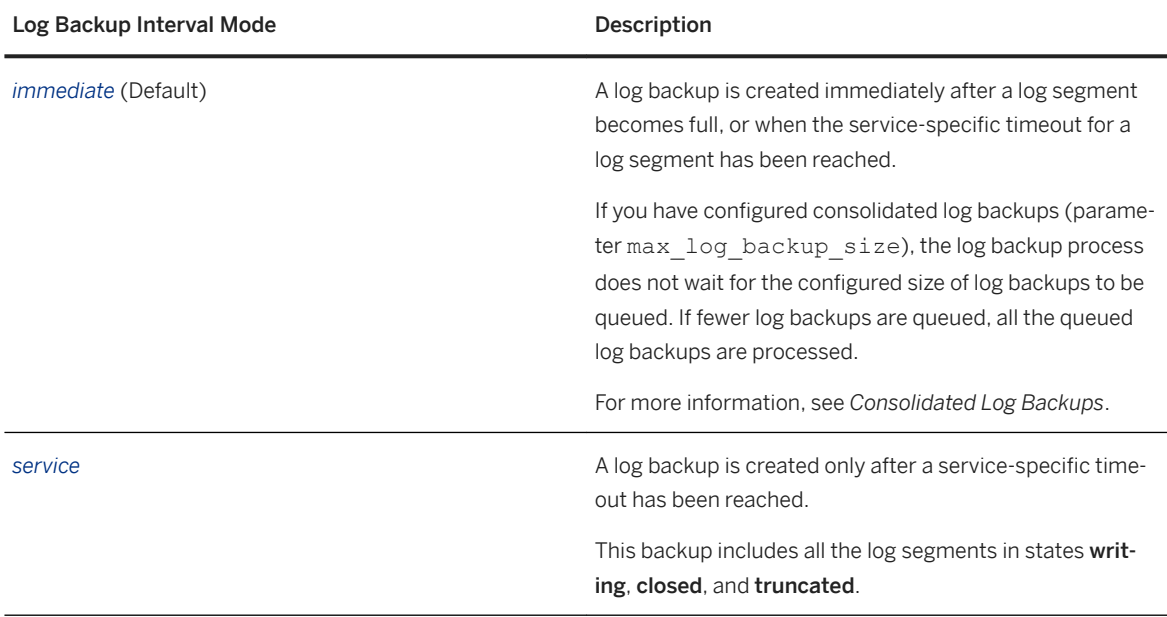

### 3. *Save*.

Changes take effect immediately.

#### i Note

The log interval mode and timeout are included in the system view M\_BACKUP\_CONFIGURATION.

For more information, see *M\_BACKUP\_CONFIGURATION*.

## **Related Information**

[Database Configuration in SAP HANA Cockpit](https://help.sap.com/viewer/afa922439b204e9caf22c78b6b69e4f2/LATEST/en-US/9e3188043e65431d84d8a177e0ab5a6a.html) [Backup Configuration Settings \[page 1457\]](#page-1456-0) [Change the Log Backup Interval \[page 1486\]](#page-1485-0) [Timeout for Log Backups \(Backint\) \[page 1449\]](#page-1448-0) [Consolidated Log Backups \[page 1474\]](#page-1473-0) [M\\_BACKUP\\_CONFIGURATION System View](https://help.sap.com/viewer/4fe29514fd584807ac9f2a04f6754767/LATEST/en-US/20a8891d7519101492c2bcf835d1c119.html)

# <span id="page-1485-0"></span>**11.2.6.2.2.2.5 Change the Log Backup Interval**

You can change the interval at which log backups are created.

### **Prerequisites**

The log backup interval takes effect only if **automatic log backups** are enabled.

To enable automatic log backups, the log mode must be normal.

For more information, see *Log Modes*.

## **Context**

Specifying an appropriate interval for log backups enables you to recover an SAP HANA database with a good Recovery Point Objective (RPO). In the event of database failure, the RPO is the maximum time span from which data will be lost if the log area cannot be used for recovery, and if only data backups, delta backups, and log backups are available.

### i Note

If the log segments become full before the log backup interval, the logs are backed up automatically.

#### $\rightarrow$  Tip

You can specify the log backup interval using the Backup Configuration App in SAP HANA cockpit or the Backup Console in SAP HANA studio.

### **Procedure**

Change the log backup interval.

1. Locate the parameter log\_backup\_timeout\_s in the persistence section of the global.ini parameter file.

For more information about how to change parameter settings, see *Database Configuration in SAP HANA Cockpit*.

2. Specify the desired log backup interval.

By default, the log backup interval is 15 minutes (900 s).

A log backup interval of 15 minutes (or less) is recommended for production systems.

For test systems, you can set a longer log backup interval, depending on what data loss is acceptable to you if a fault occurs.

### <span id="page-1486-0"></span>i Note

If you specify a timeout of 0, log backups are created only when a log segment is full and when services are restarted.

3. Save.

### i Note

If log segments become full, they are backed up immediately, even if the log backup interval has not been reached.

### **Results**

The change takes effect immediately.

## **Related Information**

[Database Configuration in SAP HANA Cockpit \[page 307\]](#page-306-0) [Log Modes \[page 1481\]](#page-1480-0) [Database Configuration in SAP HANA Cockpit \[page 307\]](#page-306-0) [Set the Interval Mode for Log Backups \[page 1484\]](#page-1483-0)

# **11.2.6.2.2.2.6 Change the Log Backup Destination Type**

You can change parameters to the destination type for file-based log backups.

## **Procedure**

1. Locate the parameter log\_backup\_using\_backint in the backup section of the global.ini parameter file.

For more information, see *Database Configuration in SAP HANA Cockpit* or *Configuring System Properties in SAP HANA Studio*.

- 2. Open the change dialog.
- 3. Specify the destination type.

Possible values:

○ true (back up using Backint)

○ false (back up to the file system)

By default, log backups are written to the file system.

i Note

The destination type *Backint* is only available if the Backint agent is installed.

4. Save.

The change takes effect immediately.

## **Related Information**

[Database Configuration in SAP HANA Cockpit \[page 307\]](#page-306-0) [Configuring System Properties in SAP HANA Studio \[page 322\]](#page-321-0) [Destination for Backups of the Backup Catalog \[page 1491\]](#page-1490-0) [Database Configuration in SAP HANA Cockpit \[page 307\]](#page-306-0) [Configuring System Properties in SAP HANA Studio \[page 322\]](#page-321-0)

# **11.2.6.2.2.2.7 Change the Log Backup Destination**

You can change parameters to the default destination for file-based log backups.

# **Context**

### i Note

The log backup destination can only be changed for file-based backups.

It is not possible to change the backup destinations for third-party backup tools.

Backups created using third-party backup tools always use the destination: /usr/sap/<SID>/SYS/ global/hdb/backint

A third-party backup tool reads data to be backed up from named pipes, and writes the data in accordance with the tool configuration. For a third-party backup tool, the only objects created in the file system are named pipes. Named pipes occupy no space in the file system.

## **Procedure**

1. Locate the parameter basepath logbackup in the persistence section of the global.ini parameter file.

For more information, see *Database Configuration in SAP HANA Cockpit* or *Configuring System Properties in SAP HANA Studio*.

- 2. Open the change dialog.
- 3. Specify the destination for log backups.

By default, file-based log backups are written to: \$DIR\_INSTANCE/backup/log

### $\rightarrow$  Tip

For improved data safety, it is recommended that you specify a path to a secure backup destination.

The data area, log area, data backups, and log backups should never be on the same physical storage devices.

4.

## **Results**

The change takes effect immediately.

## **Related Information**

[Database Configuration in SAP HANA Cockpit \[page 307\]](#page-306-0) [Configuring System Properties in SAP HANA Studio \[page 322\]](#page-321-0)

# **11.2.6.2.2.3 Parameters for Backing Up the Backup Catalog**

Each time a backup of any type is created, the backup catalog is backed up and versioned. In this way, the latest version of the backup catalog always contains the entire backup history.

Even in situations such as when  $log_{\text{model}} = overwrite$  is set, where log backups are not created, the backup catalog is still backed up.

If the backup catalog is backed up using a third-party tool, the tool also handles the versioning of the backup catalog.

You can manually change the following settings for the backup catalog:

- The destination type The destination type can be the file system or a third-party backup tool. For more information, see *Destination Type for Backups of the Backup Catalog*.
- Where the backup catalog is backed up For more information, see *Destination for Backups of the Backup Catalog*.
- Whether backups of the backup catalog are accumulated For more information, see *Accumulated Backups of the Backup Catalog*.

## **Related Information**

Destination Type for Backups of the Backup Catalog [page 1490] [Destination for Backups of the Backup Catalog \[page 1491\]](#page-1490-0) [Accumulated Backups of the Backup Catalog \[page 1493\]](#page-1492-0) [Change the Backup Configuration Settings \[page 1455\]](#page-1454-0) [Configure SAP HANA Parameters for a Third-Party Backup Tool \[page 1445\]](#page-1444-0) [Log Modes \[page 1481\]](#page-1480-0)

# **11.2.6.2.2.3.1 Destination Type for Backups of the Backup Catalog**

For backups of the backup catalog, you can configure the backup destination type.

# **Parameter to Configure the Destination Type for Backups of the Backup Catalog**

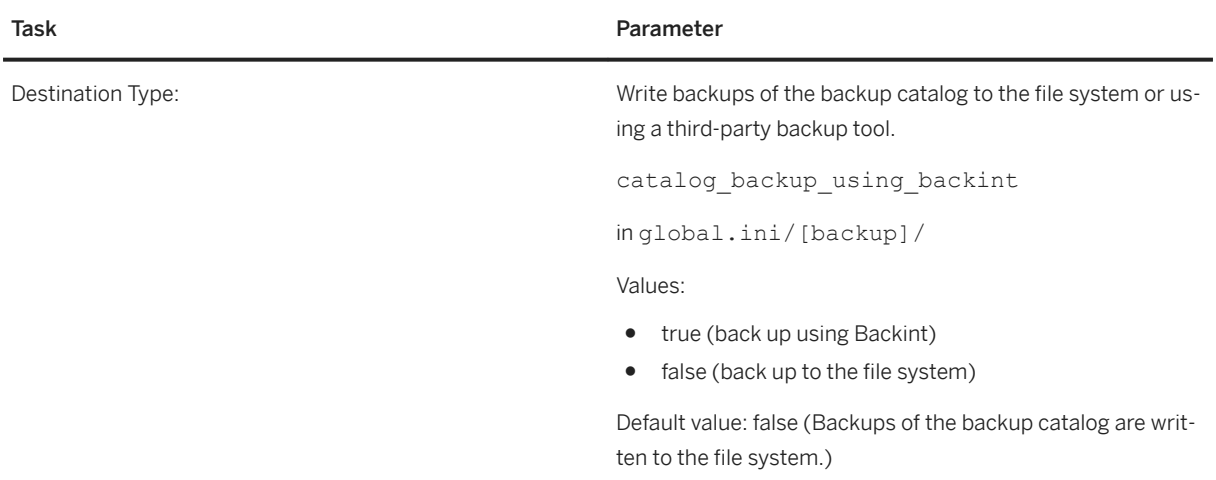

For more information about changing parameter settings, see *Database Configuration in SAP HANA Cockpit* or *Configuring System Properties in SAP HANA Studio*.

## **Related Information**

[Database Configuration in SAP HANA Cockpit \[page 307\]](#page-306-0) [Configuring System Properties in SAP HANA Studio \[page 322\]](#page-321-0)

# <span id="page-1490-0"></span>**11.2.6.2.2.3.2 Destination for Backups of the Backup Catalog**

You can change the default destination for backups of the backup catalog.

By default, the backup catalog is backed up to the same destination as the log backups. If required, you can configure a separate destination for backups of the backup catalog.

### A Caution

If you change the default destination for the log backups, the backup catalog is not automatically backed up to the same location.

For this reason, if you change the default destination for the log backups, you must also check that the backup catalog is being backed up to the desired destination.

For more information about changing parameter settings, see *Database Configuration in SAP HANA Cockpit* or *Configuring System Properties in SAP HANA Studio*.

# **Parameters to Configure the Destination for Backups of the Backup Catalog**

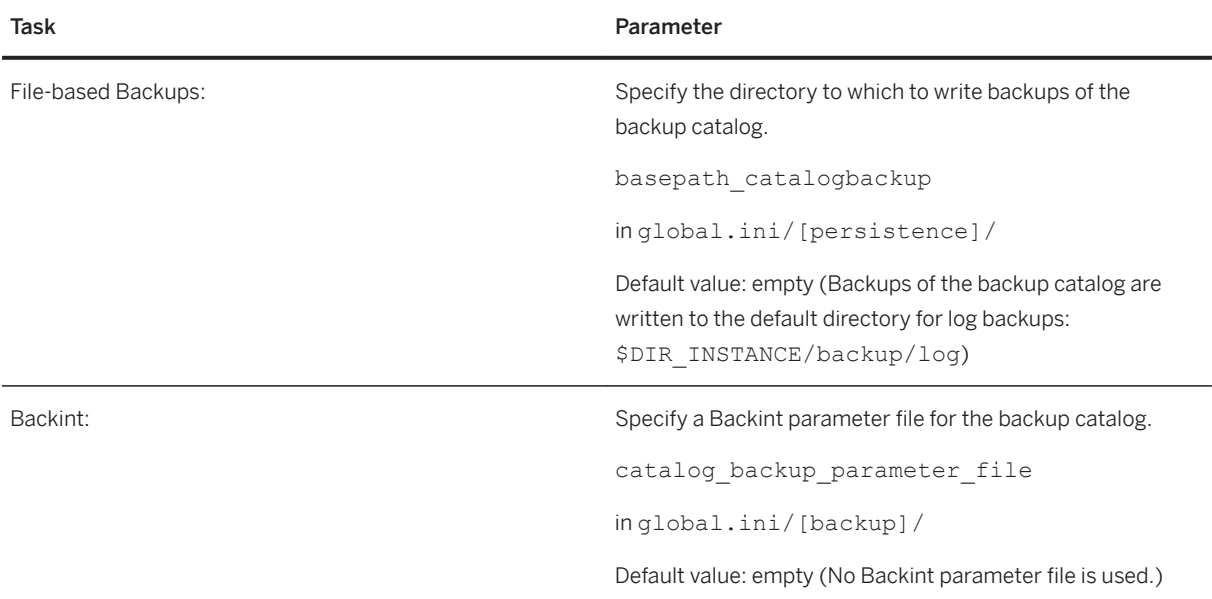

# **Considerations for the Backup Catalog and Recovery**

When you recover SAP HANA, you are prompted to select a directory or destination type for the backup catalog, regardless of the location of the backup catalog that is currently configured. SAP HANA then only searches the specified directory (not the subdirectories) or Backint, and selects the most recent backup catalog available there.

### **Recovery and the Backup Catalog Using SQL**

To recover SAP HANA using native SQL, the location of the backup catalog in the file system can be specified in the syntax for RECOVER DATABASE and RECOVER DATA using the following clause:

- File-based backups: USING CATALOG PATH ('<path>')
- Third-party backup tools: USING CATALOG BACKINT

If no location is specified, the location specified in the .ini files is used.

For more information, see *RECOVER DATABASE Statement (Backup and Recovery)* and *RECOVER DATA Statement (Backup and Recovery)* in the *SAP HANA SQL and System Views Reference*.

## **Considerations for System Copy**

When you recover SAP HANA to create a system copy, it is not necessary to move old log backups and old backups of the backup catalog. The location of the backup catalog is specified explicitly.

## **Considerations for an SAP HANA Upgrade**

During an upgrade from SAP HANA 1.0 to SAP HANA 2.0, customer-specific configuration settings are automatically retained.

### $\rightarrow$  Tin

Before an upgrade, if the destination for log backups was changed, you should check that the backup catalog is being backed up to the desired destination. Check the parameters catalog backup using backint, catalog\_backup\_parameter\_file, and basepath\_catalogbackup.

## **Consideration for a New SAP HANA Installation**

When you install a new SAP HANA system, ensure that the log backups and the backup catalog are BOTH backed up to the desired destination.

## **Related Information**

[Database Configuration in SAP HANA Cockpit \[page 307\]](#page-306-0) [Configuring System Properties in SAP HANA Studio \[page 322\]](#page-321-0) [RECOVER DATABASE Statement \(Backup and Recovery\)](https://help.sap.com/viewer/4fe29514fd584807ac9f2a04f6754767/2.0.05/en-US/c4205f73bb571014ba46d209981bc1f5.html)

<span id="page-1492-0"></span>[RECOVER DATA Statement \(Backup and Recovery\)](https://help.sap.com/viewer/4fe29514fd584807ac9f2a04f6754767/2.0.05/en-US/93637a07e3b544398aa02de1541b903c.html) [Consolidated Log Backups \[page 1474\]](#page-1473-0) [Recovering an SAP HANA Database \[page 1547\]](#page-1546-0) [Copying a Database Using Backup and Recovery \[page 1578\]](#page-1577-0) [Change the Log Backup Destination Type \[page 1487\]](#page-1486-0) [Timeout for Log Backups \(Backint\) \[page 1449\]](#page-1448-0)

# **11.2.6.2.2.3.3 Accumulated Backups of the Backup Catalog**

Each time a backup is created, the operation is recorded in the backup catalog, which is itself then backed up. If many data and log backups are created within a short time, the backup catalog would need to be backed up just as frequently.

If many backups of the backup catalog are queued to run, the most recently completed backup of the backup catalog will not reflect the most recent database backups. If many backups are waiting to be processed, this can cause increased backup times, as a backup is only completed when it has been recorded in the backup catalog and the backup catalog has been backed up.

To address this issue, SAP HANA can accumulate changes to the backup catalog, and back them up together in one operation.

A new backup of the backup catalog would then include all the changes to the backup catalog that were made since the last backup of the backup catalog. Accumulating multiple backups of the backup catalog in this way has the advantage that fewer backups of the backup catalog are created.

Accumulated backups of the backup catalog are supported for both file system backups and third-party backup tools.

# **11.2.6.2.2.3.3.1 Disable Writing Accumulated Backups of the Backup Catalog**

By default, writing accumulated backups of the backup catalog is enabled. You can disable writing accumulated backups of the backup catalog.

# **Procedure**

1. Locate the parameter enable accumulated catalog backup in the backup section of global.ini.

For more information, see *Database Configuration in SAP HANA Cockpit* or *Configuring System Properties in SAP HANA Studio*.

- 2. Open the change dialog.
- 3. Disable (or enable) writing accumulated backups of the backup catalog.

To back up the backup catalog after each log backup, set the parameter to **false**.

The default setting is **true** (multiple log backups are accumulated to one backup of the backup catalog).

To reset to the default behavior, choose *Restore Default*.

4. Save.

i Note Changes take effect immediately.

## **Related Information**

[Database Configuration in SAP HANA Cockpit \[page 307\]](#page-306-0) [Configuring System Properties in SAP HANA Studio \[page 322\]](#page-321-0)

# **11.2.6.3 Backing Up Customer-6pecific Configuration Settings**

Customer-specific configuration settings are not backed up automatically as part of a full backup. The configuration settings are not essential to perform a database recovery.

When you recover or copy an SAP HANA database, a backup of the configuration settings can be helpful to more easily identify and restore customer-specific changes to the default settings. If you want to use customerspecific configuration settings after a recovery, you need to reconfigure the recovered system in a separate step.

For more information, see *Back Up Customer-Specific Configuration Settings*.

You can display and change configuration parameters using SAP HANA cockpit and SAP HANA studio.

For more information, see *Database Configuration in SAP HANA Cockpit* or *Configuring System Properties in SAP HANA Studio*.

# **Locations of the SAP HANA Configuration Files**

By default, configuration files for SAP HANA are written to specific directories.

Locations of the SAP HANA Configuration Files

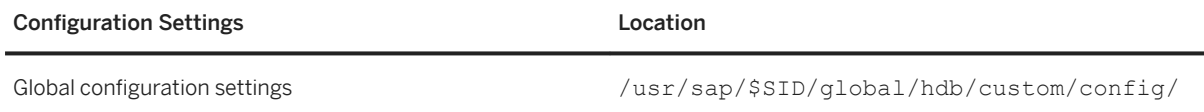

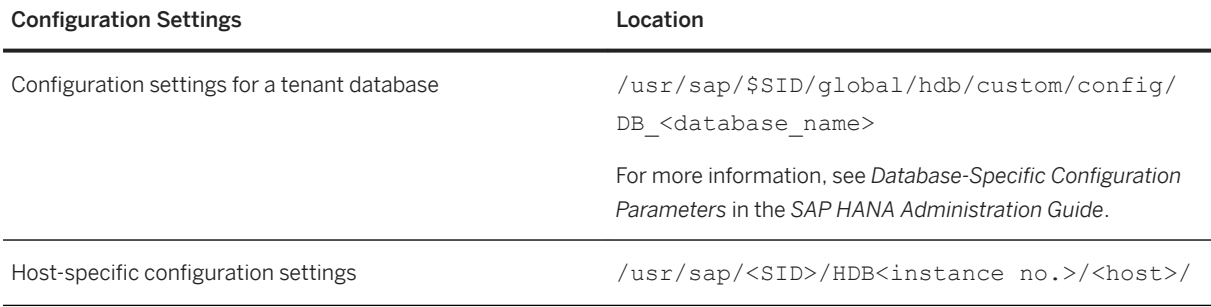

### i Note

Configuration files (\*.ini files) are only created if customer-specific changes are made to them after installation. If no customer-specific changes have been made, the directories may be empty.

# **Default SAP HANA Configuration Files**

During installation of SAP HANA database, the following configuration files are created:

Content of the Main SAP HANA Configuration Files

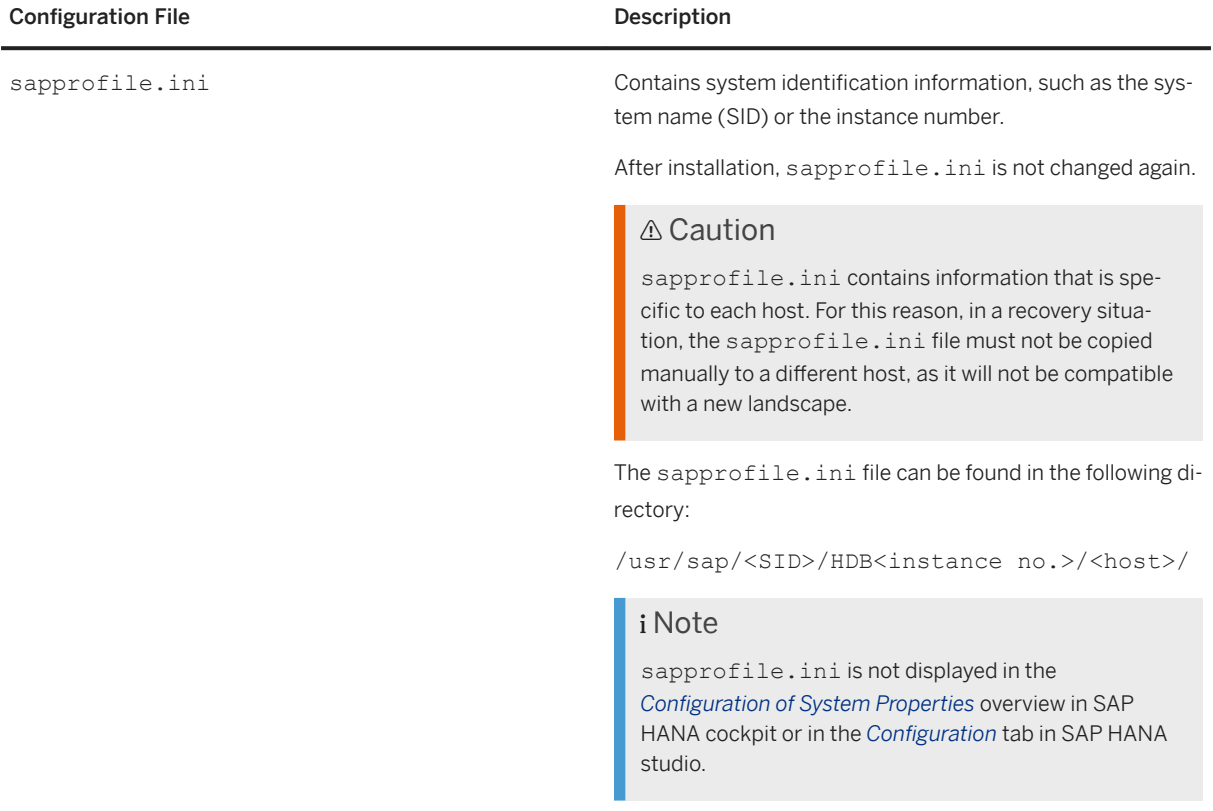

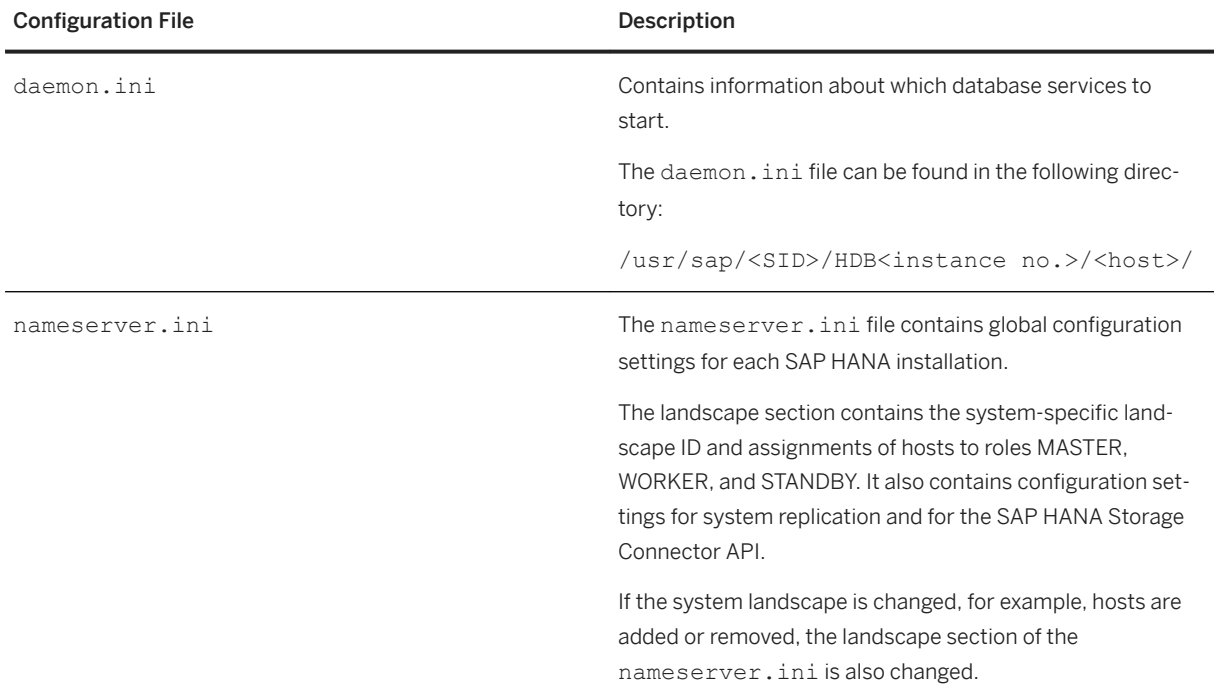

## **Related Information**

Back Up Customer-Specific Configuration Settings [page 1496] [Database Configuration in SAP HANA Cockpit \[page 307\]](#page-306-0) [Configuring System Properties in SAP HANA Studio \[page 322\]](#page-321-0) [Configuring SAP HANA System Properties \(INI Files\) \[page 301\]](#page-300-0) Database-Specific [Configuration Parameters \[page 304\]](#page-303-0) [Display the Backup Configuration Settings \[page 1455\]](#page-1454-0) [Change the Backup Configuration Settings \[page 1455\]](#page-1454-0)

# **11.2.6.3.1 Back Up Customer-6pecific Configuration Settings**

You can generate an overview of customer-specific changes to SAP HANA configuration, and use this information to restore the configuration settings after a recovery or a database copy.

# **Context**

When you recover or copy an SAP HANA database, a backup of the configuration settings can be helpful to more easily identify and restore customer-specific changes to the default settings. If you want to use customerspecific configuration settings after a recovery, you need to reconfigure the recovered system in a separate step. You can do this using an SQL script.

### **Procedure**

1. To generate a list of customer-specific configuration settings, execute the following SQL script on the system database:

```
 Code Syntax
 select 'ALTER SYSTEM ALTER CONFIGURATION ('''|| file_name ||''', '''||
         case layer_name
            when 'SYSTEM' then layer name
  when 'DATABASE' then layer_name ||''', '''|| database_name
  when 'HOST' then layer_name ||''', '''|| host
         end ||
         ''') SET ('''|| section ||''', '''|| key ||''') = '''||value ||''' 
WITH RECONFIGURE; '
         as "Configuration File Backup"
  from sys databases.m inifile contents
where layer name != 'DEFAULT';
```
2. The SQL script generates a list of configuration settings that have been changed from the SAP HANA default settings.

Each parameter change is output as an ALTER SYSTEM ALTER CONFIGURATION statement.

For example:

```
 Output Code
```

```
ALTER SYSTEM ALTER CONFIGURATION ('nameserver.ini', 'SYSTEM') SET 
('execution', 'max_concurrency') = '20' WITH RECONFIGURE;
ALTER SYSTEM ALTER CONFIGURATION ('nameserver.ini', 'SYSTEM') SET 
('execution', 'single_thread_group') = '1' WITH RECONFIGURE;
ALTER SYSTEM ALTER CONFIGURATION ('nameserver.ini', 'SYSTEM') SET 
('httpserver', 'embedded') = 'true' WITH RECONFIGURE;
ALTER SYSTEM ALTER CONFIGURATION ('nameserver.ini', 'SYSTEM') SET 
('httpserver', 'listenport') = '3$(SAPSYSTEM)14' WITH RECONFIGURE;
ALTER SYSTEM ALTER CONFIGURATION ('nameserver.ini', 'SYSTEM') SET 
('httpserver', 'maxthreads') = '10' WITH RECONFIGURE;
ALTER SYSTEM ALTER CONFIGURATION ('nameserver.ini', 'SYSTEM') SET 
('httpserver', 'workerpoolsize') = '5' WITH RECONFIGURE;
```
3. Check which of the parameters you want to restore to your new SAP HANA database.

### **△ Caution**

Before you restore the parameter changes, ensure that the parameter changes are compatible with a different system.

For example, if a landscape ID is used, ensure that it is the landscape ID of the new system.

- 4. Copy the SQL statements for the parameter changes that you want to restore to the new system.
- 5. Execute the desired SQL statements on the new system.

The configuration settings are now updated in the new system.

### **Related Information**

[ALTER SYSTEM ALTER CONFIGURATION Statement \(System Management\)](https://help.sap.com/viewer/4fe29514fd584807ac9f2a04f6754767/2.0.05/en-US/20d08a5b751910148145dbc016c826a4.html)

# **11.2.6.4 Creating Backups**

The sections that follow describe how to create backups.

You can create backups using the following tools:

- SAP HANA cockpit
- SAP HANA studio
- Native SOL

**△ Caution** 

Do not create a full backup after a database fault or other failure has occurred.

#### **Scheduling Backups**

You can schedule backups using SAP HANA cockpit.

You can also schedule regular backups using an external scheduler, such as cron.

### **Related Information**

[Schedule Backups \[page 1507\]](#page-1506-0)

# **11.2.6.4.1 Estimate the Space Needed in the File System for a Data Backup**

If there is not enough space in the file system for backups, a backup will fail. To ensure that sufficient free space is available, before you back up the database, you should estimate the amount of space that will be needed.

### **Context**

When you back up an SAP HANA database, the estimated backup size is displayed in the backup dialog in SAP HANA cockpit and SAP HANA studio.

This information is read from table M\_BACKUP\_SIZE\_ESTIMATIONS.

For more information, see *M\_BACKUP\_SIZE\_ESTIMATIONS System View* in *SAP HANA SQL and System Views Reference*.

To estimate the space required for a backup, make a note of the space requirement from table M\_BACKUP\_SIZE\_ESTIMATIONS, and use the SQL statement BACKUP\_CHECK to check that this amount of space is available in the backup destination.

For more information, see *BACKUP CHECK Statement (Backup and Recovery)* in *SAP HANA SQL and System Views Reference*.

### i Note

The actual size of a data backup can be larger or smaller than the estimated size.

For example, if data is changed in the database after the size has been estimated and before the backup is created, the actual backup size may be different from the estimated size.

If existing backups are overwritten by backups with the same names, at least **twice the space** in the backup location is needed, because the old backup and the new backup exist for a time in parallel.

It is therefore recommended to keep some additional free space in reserve.

### **Related Information**

[M\\_BACKUP\\_SIZE\\_ESTIMATIONS System View](https://help.sap.com/viewer/4fe29514fd584807ac9f2a04f6754767/2.0.05/en-US/fc77a09ad59f481bb86d5ec534235b8b.html) [BACKUP CHECK Statement \(Backup and Recovery\)](https://help.sap.com/viewer/4fe29514fd584807ac9f2a04f6754767/2.0.05/en-US/5b1a81a42b8f42209e8800ee3982d420.html) Create Data Backups [page 1499] [Temporary Names for File-Based Backups \[page 1442\]](#page-1441-0)

# **11.2.6.4.2 Create Data Backups**

Using SAP HANA cockpit, you can create complete data backups and delta backups (differential backups and incremental backups).

## **Prerequisites**

You've navigated to the *Database Overview* page of the database you want to manage. See *Getting to the Database Overview Page* in the *SAP HANA Administration with SAP HANA Cockpit* guide.

### **Procedure**

1. On the *Database Overview*, with the *Administration* or *All* view and click the *Database Backups* card.

The backup catalog is displayed.

2. (Optional) You can display more information or delete complete data backups:

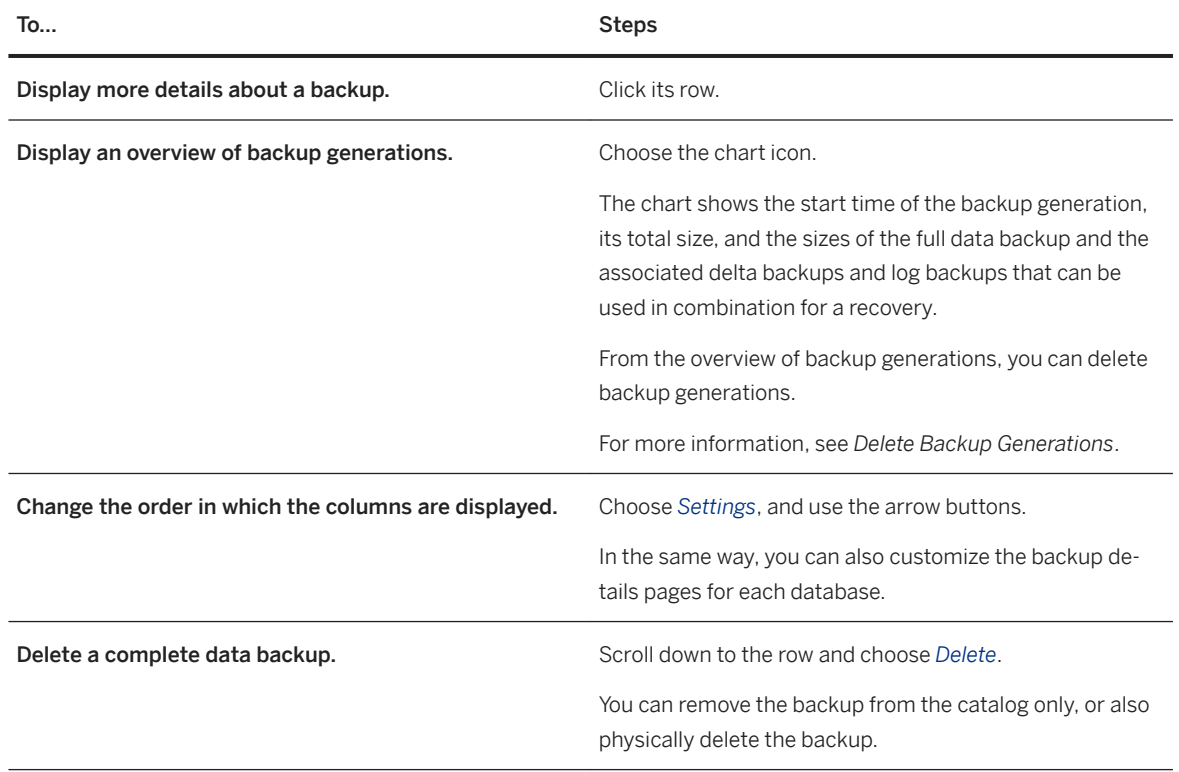

3. (Optional) To restrict the information displayed, choose *Filter*.

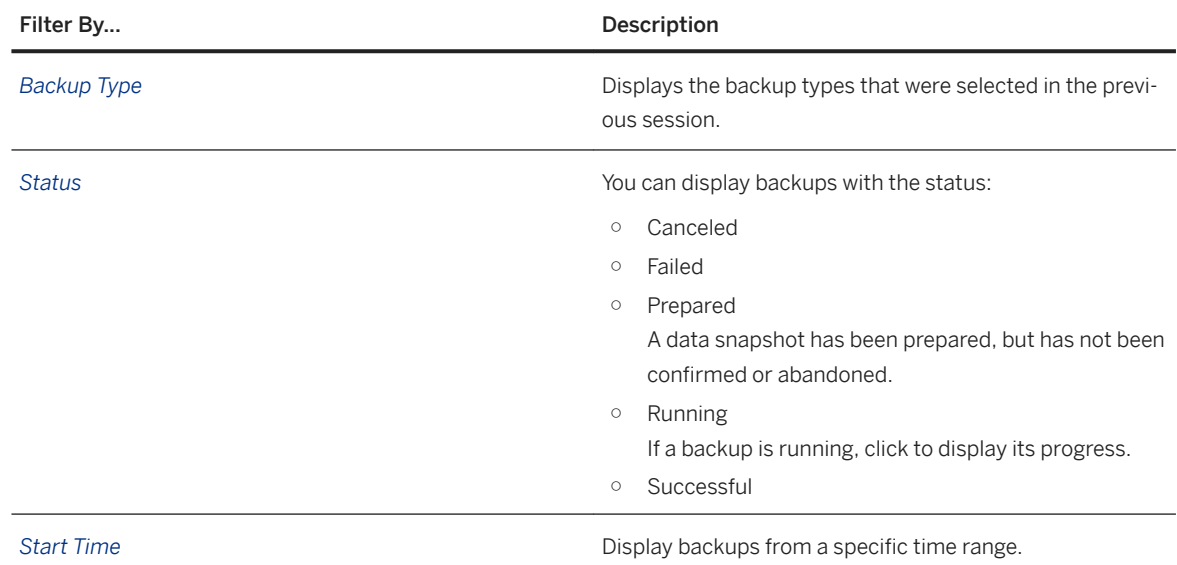

If you change the filter settings, your changes are retained.

- 4. Choose *Create Backup*.
- 5. Specify the backup type:

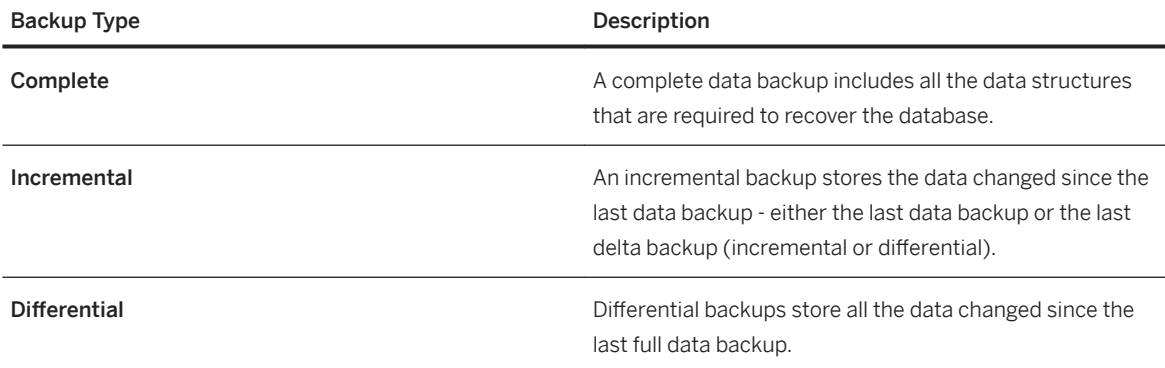

The estimated size of the backup is displayed. This information is read from the system view M\_BACKUP\_SIZE\_ESTIMATIONS.

For more information, see *M\_BACKUP\_SIZE\_ESTIMATIONS System View* in the *SAP HANA SQL Reference Guide for SAP HANA Platform*.

#### 6. Specify the backup destination type.

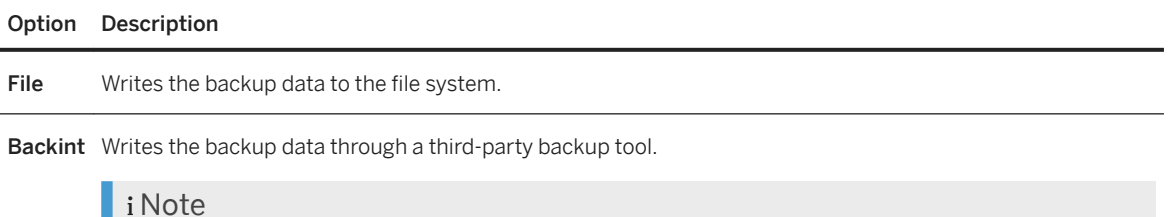

This option is only available if a third-party backup tool is installed.

The Backint parameters have no effect on the behavior of SAP HANA. For information about the Backint parameters, contact your tool vendor.

7. Specify the backup prefix.

By default, the current date and time is proposed.

#### $\rightarrow$  Tip

It is strongly recommended to use the default prefix, as a unique timestamp makes it easier to identify archived backups.

8. Specify the backup destination.

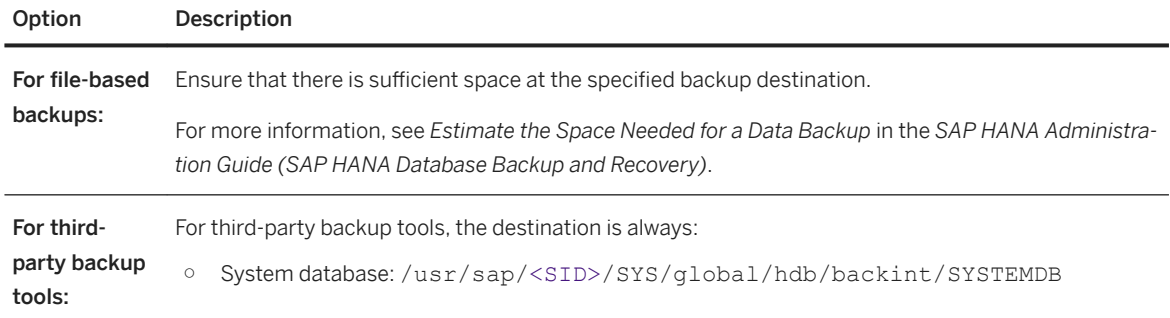

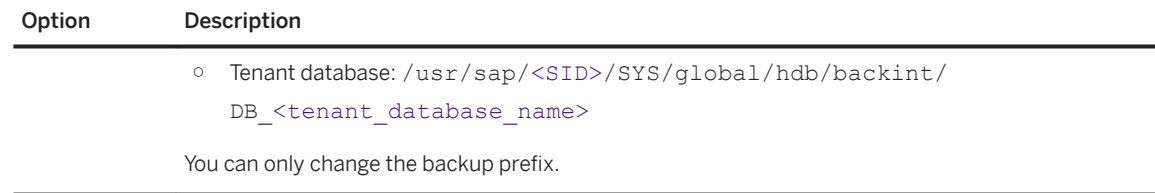

#### 9. To start the backup, choose *Back Up*.

The progress of the backup is displayed.

When all volumes have been backed up, the backup catalog overview is displayed again. Here, you can verify that the backup was completed successfully.

### **Related Information**

[Delete Backup Generations \[page 1519\]](#page-1518-0) [Estimate the Space Needed in the File System for a Data Backup](https://help.sap.com/viewer/6b94445c94ae495c83a19646e7c3fd56/LATEST/en-US/7d46337b7a9c4c708d965b65bc0f343c.html) [M\\_BACKUP\\_SIZE\\_ESTIMATIONS System View](https://help.sap.com/viewer/4fe29514fd584807ac9f2a04f6754767/LATEST/en-US/fc77a09ad59f481bb86d5ec534235b8b.html)

# **11.2.6.4.3 Create a Data Snapshot (Native SQL)**

You can create a data snapshot of an SAP HANA database system with one or more tenant databases. You create a data snapshot using SQL.

## **Prerequisites**

- A data snapshot can only be created through the system database. It is not possible to create a data snapshot for a tenant database separately.
- The SAP HANA database (the system database and all the tenant databases) is online, and all the configured services are running. The system status for the system database and the tenant database is System Running. This is shown on the *Services* card in the *Database Overview*.

## **Context**

A data snapshot is created in three steps that are performed in the SAP HANA database and at storage system level.

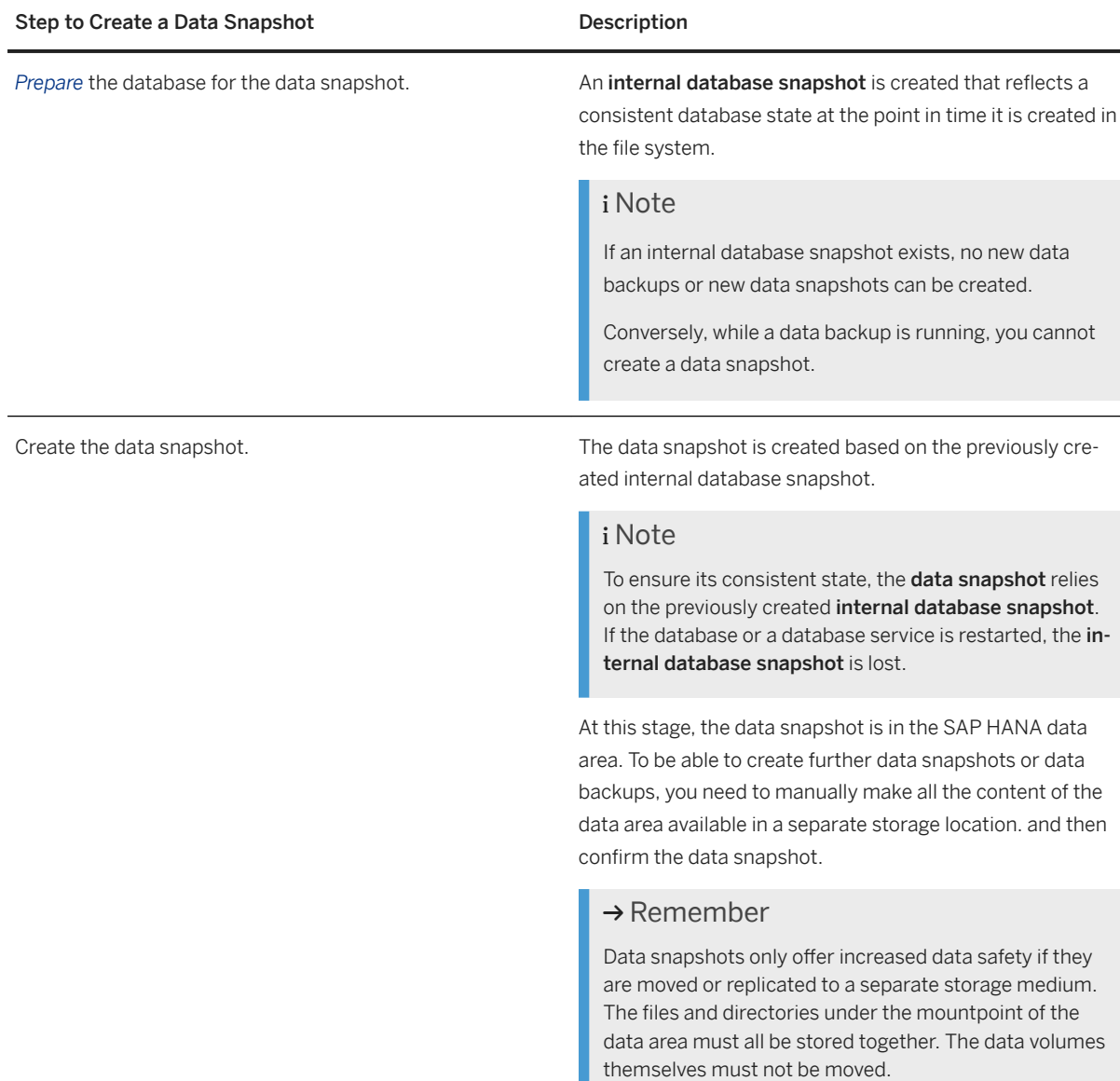

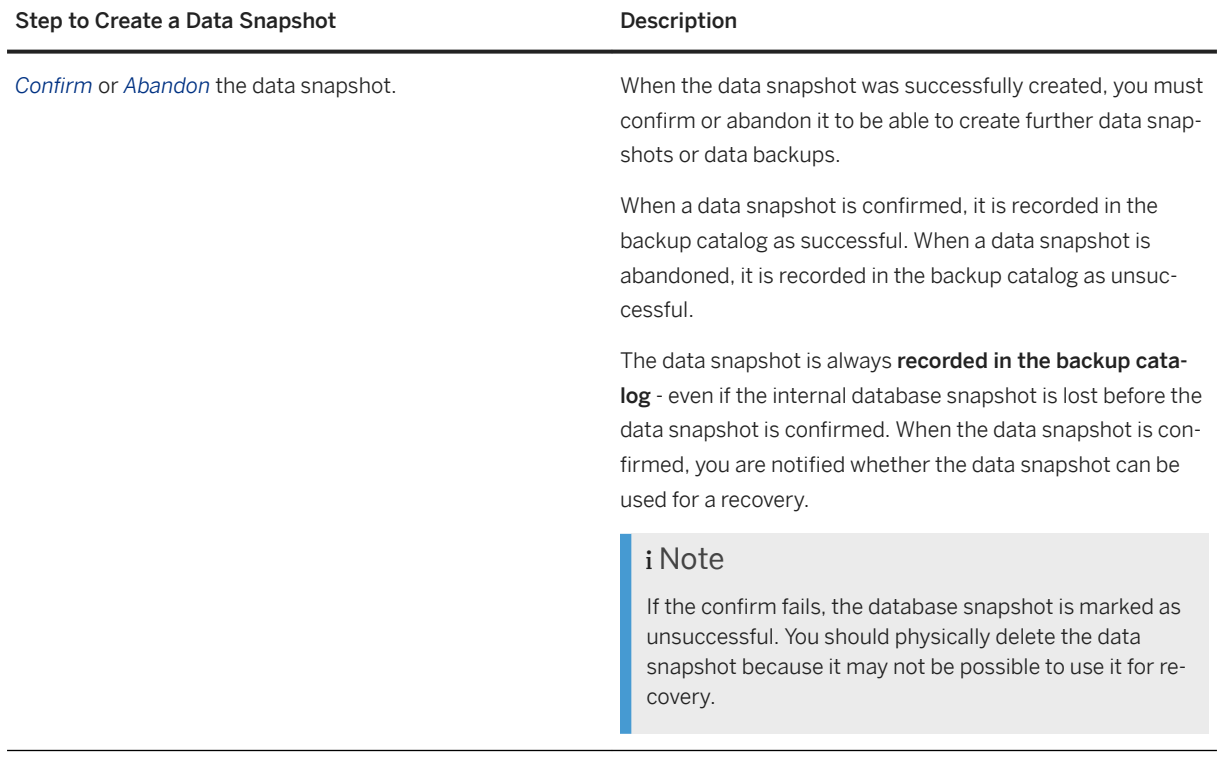

### **Procedure**

To execute SQL statements, you can use the SQL console in SAP HANA cockpit. (Choose *Open SQL Console*  from the *Database Overview*.)

1. Create a new internal database snapshot.

From the system database, execute the following SQL statement:

BACKUP DATA FOR FULL SYSTEM CREATE SNAPSHOT [COMMENT <STRING>];

Optionally, add a comment. This comment can help to identify the data snapshot in the backup catalog.

# i Note

FOR FULL SYSTEM is mandatory to create a snapshot.

### <sup>'≡</sup>> Sample Code

BACKUP DATA FOR FULL SYSTEM CREATE SNAPSHOT COMMENT 'SNAPSHOT-2019-10-22';

For more information, see *BACKUP DATA CREATE SNAPSHOT Statement (Backup and Recovery)* in the *SAP HANA SQL and System Views Reference*.

An internal database snapshot is now created ('prepared').

### i Note

The snapshot will be created for the entire SAP HANA database, that is, the system database and all the tenant databases. It is not possible to create snapshots for an individual tenant database or only for the system database.

2. Find out the backup ID of the internal database snapshot in the state PREPARED.

### i Note

SAP HANA cannot ensure that the backup ID of the data snapshot of the system database and the backup ID of the tenant database are the same. As data snapshots are administered by the system database, you must use the backup ID of the system database to create the data snapshot.

Use the following SQL statement:

```
SELECT * FROM M_BACKUP_CATALOG WHERE ENTRY TYPE NAME = 'data snapshot';
```
<sup>'</sup> Sample Code

```
SELECT BACKUP_ID, COMMENT FROM M_BACKUP_CATALOG WHERE ENTRY_TYPE_NAME =
'data snapshot' AND STATE NAME = 'prepared' AND COMMENT =
'SNAPSHOT-2019-10-22';
```
Make a note of the backup ID.

#### i Note

Older internal database snapshots may exist in the state successful or unsuccessful.

The database is now prepared for the data snapshot.

An **internal database snapshot** is created, reflecting a consistent database state at the point in time it is created.

#### i Note

If an internal database snapshot exists, no new data backups or new data snapshots can be created.

Conversely, while a data backup is running, you cannot create a data snapshot.

At this stage, all the snapshot-relevant data is only stored in the data area. To be able to use the data snapshot for a recovery later on, this data needs to be stored in a separate location.

3. In the storage system, make all the content of the data area available together in a separate storage location.

To create the data snapshot, you can use the tool provided by your storage vendor. For more information, consult the tool documentation.

#### i Note

A data snapshot contains all the persisted data in the data area. For this reason, the files and directories under the mountpoint of the data area must all be stored together.

### $\rightarrow$  Tip

For a recovery using a data snapshot, only the data area must be restored from the storage tool. You still can use the log area for the recovery.

#### i Note

The directory name of the data area is defined by configuration parameter basepath datavolumes in the global.ini configuration file, in the persistence section.

After the data snapshot has been created in a separate storage location, it needs to be confirmed.

4. *Confirm* or *Abandon* the data snapshot.

Use the following SQL statement:

Option Description

Confirm BACKUP DATA FOR FULL SYSTEM CLOSE SNAPSHOT BACKUP ID <BACKUP\_ID> SUCCESSFUL <STRING>; Confirm that the data snapshot has been successfully saved to a new storage location. You can specify an external ID to identify the data snapshot later in the storage system. Sample Code BACKUP DATA FOR FULL SYSTEM CLOSE SNAPSHOT BACKUP\_ID 1489592445498 SUCCESSFUL 'SNAPSHOT-2019-10-22';

Abandon BACKUP DATA FOR FULL SYSTEM CLOSE SNAPSHOT BACKUP ID <BACKUP ID> UNSUCCESSFUL [<STRING>];

If the data snapshot cannot be created, or if confirmation fails, choose *Abandon*.

Optionally, you can add a comment to explain why the data snapshot was not successful.

<sup>'</sup> Sample Code

BACKUP DATA FOR FULL SYSTEM CLOSE SNAPSHOT BACKUP\_ID 1489592445498 UNSUCCESSFUL 'SNAPSHOT-2019-10-22 FAILED';

For more information, see *BACKUP DATA CLOSE SNAPSHOT Statement (Backup and Recovery)* in the *SAP HANA SQL and System Views Reference*.

#### $\rightarrow$  Tip

It is strongly recommended to confirm or abandon a data snapshot as soon as possible after it has been created.

While the data snapshot is being prepared or created, the snapshot-relevant data is frozen. While the snapshot-relevant data remains frozen, changes can still be made in the database. Such changes will not cause the frozen snapshot-relevant data to be changed. Instead, the changes are written to

<span id="page-1506-0"></span>positions in the data area that are separate from the data snapshot. Changes are also written to the log.

However, the longer the snapshot-relevant data is kept frozen, the more the data volume can grow.

### i Note

If the database or an individual database service is restarted, the internal database snapshot is lost. If the database snapshot is lost before the data snapshot is confirmed, the data snapshot is still written. During confirmation, the database notifies you that the data snapshot cannot be used.

After you have confirmed or abandoned a data snapshot, it is recorded in the backup catalog as either successful or unsuccessful.

### i Note

A data snapshot now exists for both the system database and the tenant database.

The internal database snapshot that was used to create the data snapshot is discarded.

It is now possible to create further data snapshots or data backups.

### **Related Information**

[Data Snapshots](https://help.sap.com/viewer/6b94445c94ae495c83a19646e7c3fd56/LATEST/en-US/ac114d4b34d542b99bc390b34f8ef375.html) [BACKUP DATA CREATE SNAPSHOT Statement \(Backup and Recovery\)](https://help.sap.com/viewer/4fe29514fd584807ac9f2a04f6754767/LATEST/en-US/2d5b764933e04e0c88a555c99275a4a2.html) [BACKUP DATA CLOSE SNAPSHOT Statement \(Backup and Recovery\)](https://help.sap.com/viewer/4fe29514fd584807ac9f2a04f6754767/LATEST/en-US/c39739966f7f4bd5818769ad4ce6a7f8.html)

# **11.2.6.4.4 Schedule Backups**

Using SAP HANA cockpit, you can schedule data backups or delta backups to run without supervision at specific intervals. You can schedule individual backups or series of recurring backups.

### **Prerequisites**

### **Authorizations**

You require the following authorizations:

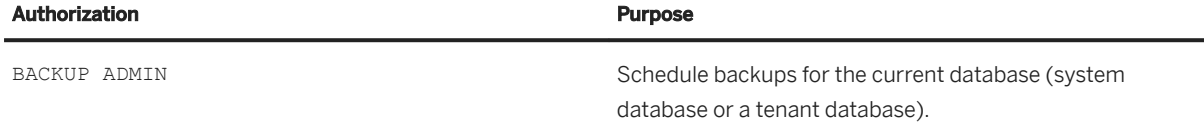

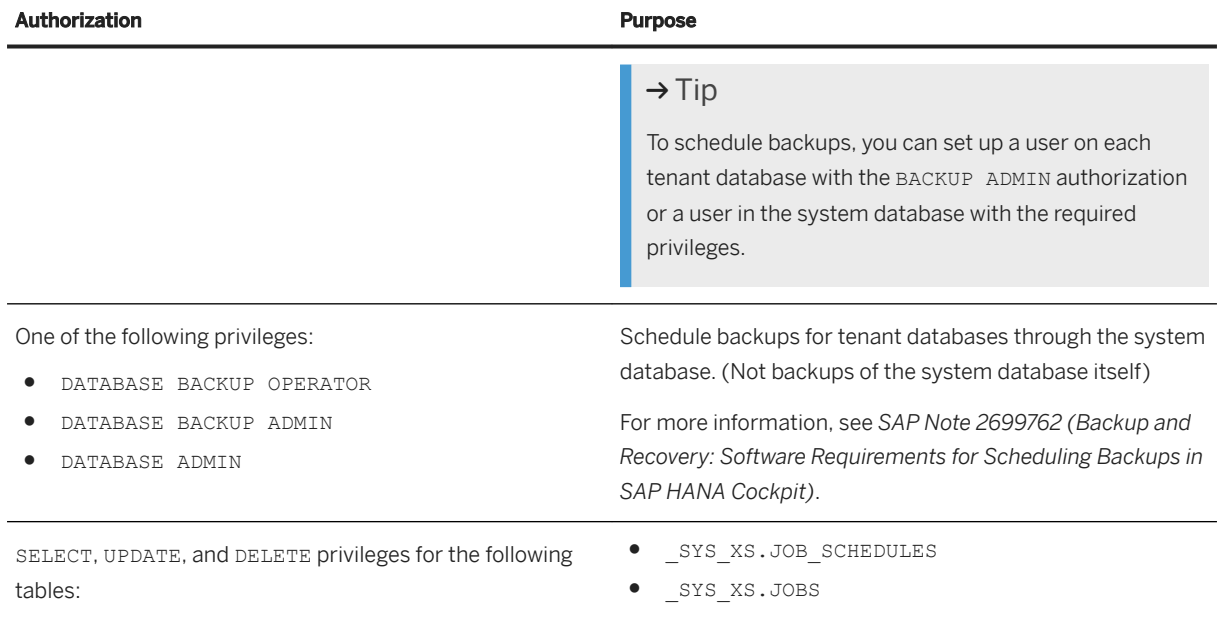

For more information, see *Authorizations Needed for Backup and Recovery* in the *SAP HANA Administration Guide (SAP HANA Database Backup and Recovery)*.

### **Backup Scheduler**

The data backup scheduler must be enabled.

The data backup scheduler is normally enabled automatically. Under certain circumstances, you may need to manually enable the data backup scheduler, which requires the XS classic engine to be running.

For more information, see *Manually Enabling the Data Backup Scheduler*.

Backup schedules are enabled globally.

If the data backup scheduler is not enabled, SAP HANA cockpit displays a warning, and a link to *Backup Configuration* page where you can enable the data backup scheduler.

For more information, see *Changing the Backup Configuration Settings*.

#### i Note

The user that activates the backup schedules is also used to create the backups.

Backup schedules run for the database for which they are scheduled. Backup schedules do not run in the SAP HANA cockpit that administers the schedules.

### **Compatibility With SAP HANA 1.0**

Backup schedules created with SAP HANA cockpit 1.0 are not compatible with SAP HANA cockpit 2.0.

### A Caution

Before you upgrade from SAP HANA 1.0 to SAP HANA 2.0, you must use SAP HANA cockpit 1.0 to delete all the backup schedules created with SAP HANA 1.0.

After the upgrade to SAP HANA 2.0, you need to create new backup schedules.

From SAP HANA cockpit 2.0, to schedule backups for an SAP HANA 1.0 database, you must be logged onto that database. You cannot schedule backups for SAP HANA 1.0 databases through the system database.

### **Procedure**

1. From the *Database Directory*:

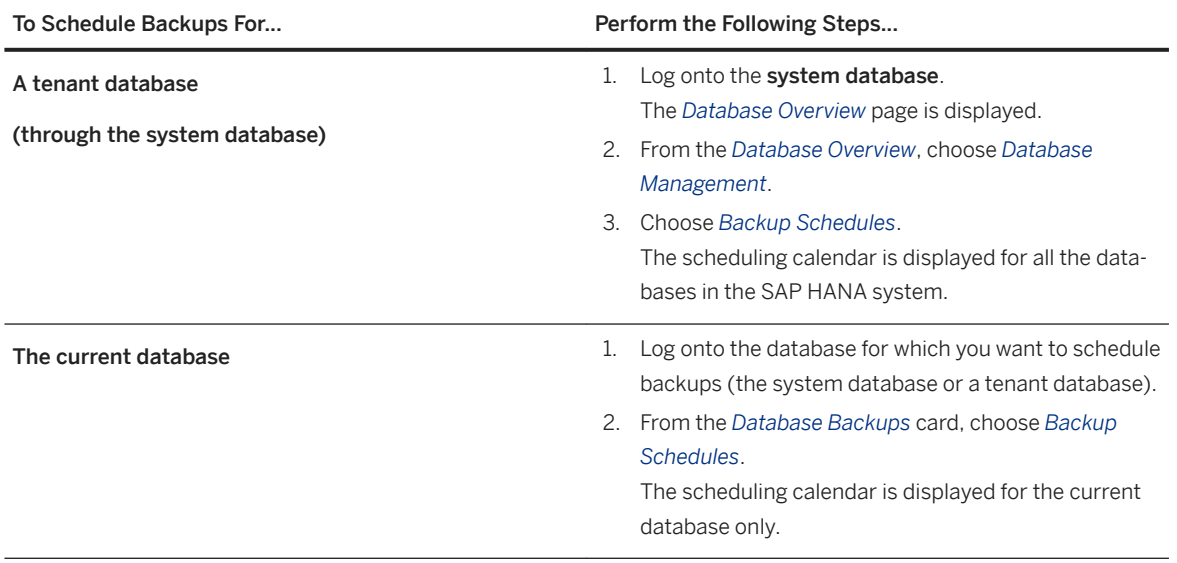

2. To create a new backup schedule, choose *+* (Create Schedule).

Alternatively, click the calendar on the day for which you want to create the schedule.

- 3. Specify whether to schedule a series of recurring backups or a one-off backup.
- 4. If you are working through the system database, select a database for which to create the schedule.
- 5. If you are scheduling a series of backups, specify a name for the schedule.

It is recommended to choose a schedule name that enables you to easily identify the schedule.

6. Specify the backup type.

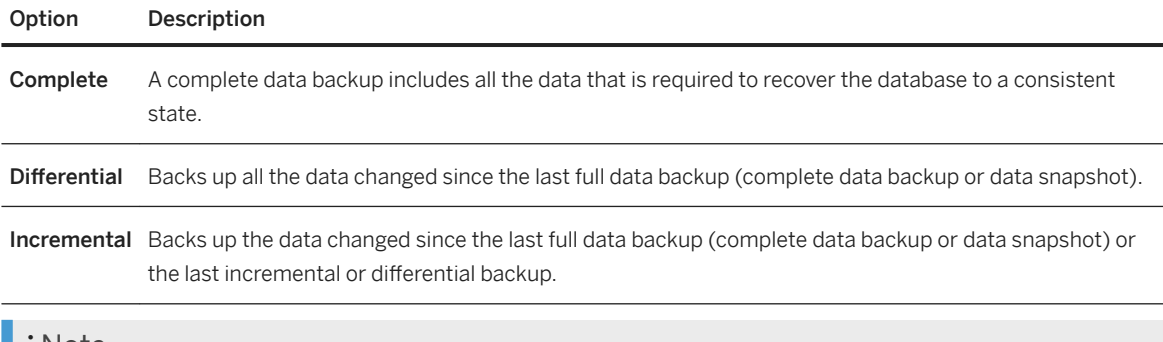

#### i Note

Currently, scheduling data snapshots is not supported.

#### 7. Specify the *Destination Type*.

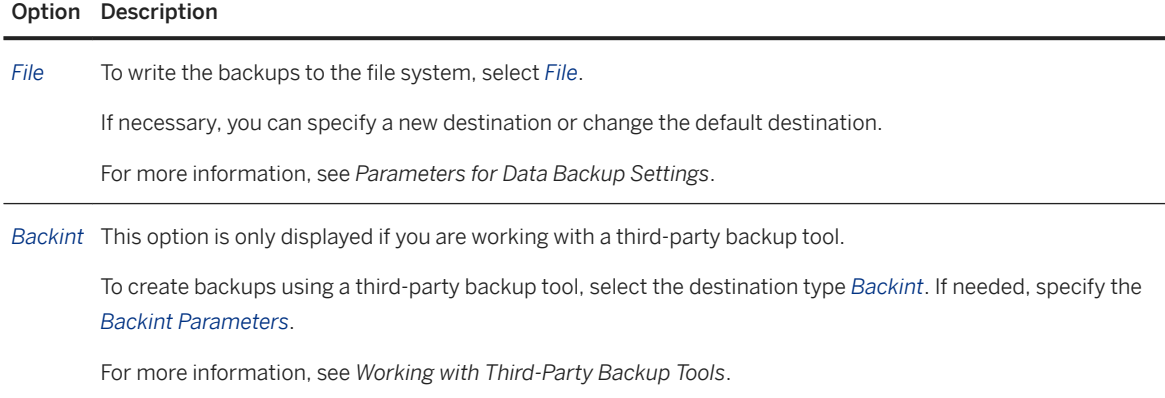

8. Specify a *Backup Prefix*.

### $\rightarrow$  Tip

By default, the name of each scheduled backup is prefixed with the timestamp of the start of the backup. The placeholder < [date] [time] > is automatically converted to the current timestamp.

To be able to more easily identify archived backups, it is strongly recommended to use the default, as it provides a unique prefix for each backup.

9. Specify a *Backup Destination*.

By default, file-based data backups are written to the following subdirectories:

- System database: \$DIR\_INSTANCE/backup/data/SYSTEMDB
- Tenant database: \$DIR\_INSTANCE/backup/data/DB\_<tenant\_database>

For file-based data backups, you have the option to change the default backup destination.

The default backup destination for third-party backup tools cannot be changed.

10. (Optional) Add a comment.

A comment helps you to later identify the backups in the backup catalog.

11. If you are scheduling a series of backups, specify the recurrence pattern.

You can schedule the backup to run each week, once each month, every two months, quarterly, twice a year, or once a year.

12. Specify the recurrence options for the backup schedule.

The recurrence options depend on whether you specified a weekly or month-based recurrence pattern.

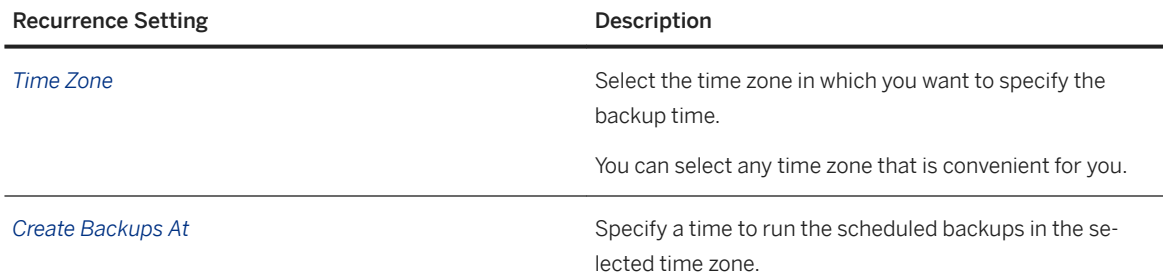

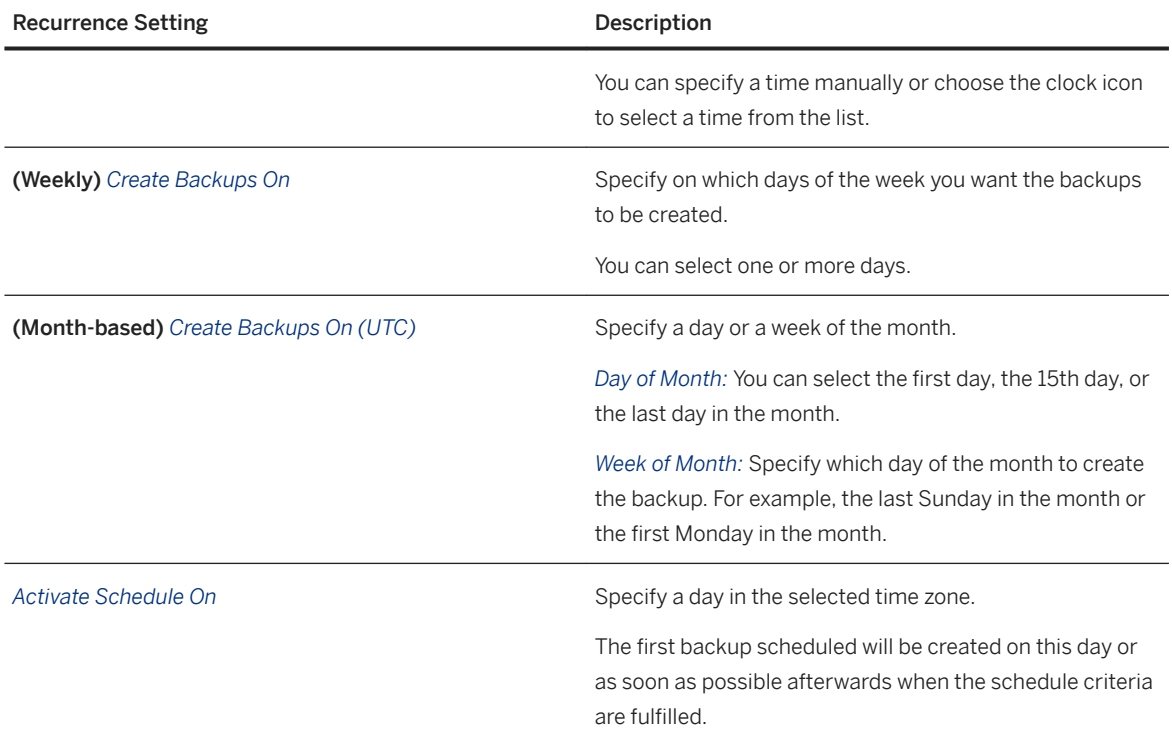

When you have specified the recurrence options, SAP HANA cockpit displays when the first backup will be created. The time is shown in both the time in the specified time zone and UTC.

If you specified a month-based recurrence pattern, the months in which the backups will be created are also shown. For example, October or Monthly.

### i Note

All times specified are interpreted as UTC. If the local time changes due to daylight saving time, the UTC time for the scheduled backup does not change.

#### 13. Choose *Review*.

A summary of the schedule options is displayed.

To make changes, choose *Edit* for an option group.

14. When the schedule settings are complete, choose *Save Schedule*.

The new schedule is saved and is active immediately.

The next backup scheduled will be created at the time displayed.

### **△ Caution**

If SAP HANA is **offline** at a time for which backups are scheduled, scheduled backups will not run.

When SAP HANA is running again, skipped backups are not automatically rescheduled.

### **Related Information**

[Authorizations Needed for Backup and Recovery](https://help.sap.com/viewer/6b94445c94ae495c83a19646e7c3fd56/LATEST/en-US/c4b71703bb571014810ebb38dc59cf51.html) [Manage and Delete Backup Schedules \[page 1515\]](#page-1514-0) Manually Enable the Data Backup Scheduler [page 1512] [Enable the XS Job Scheduler \(XS Classic\) \[page 1513\]](#page-1512-0) [Enable the XS Engine \(XS Classic\) \[page 1514\]](#page-1513-0) [SAP HANA Backup Types](https://help.sap.com/viewer/6b94445c94ae495c83a19646e7c3fd56/LATEST/en-US/d535a6782ef846f782a56ffe2aab0542.html) [Parameters for Data Backup Settings](https://help.sap.com/viewer/6b94445c94ae495c83a19646e7c3fd56/LATEST/en-US/ac066443927e48e2b19ba8a1e04265b1.html) [Working with Third-Party Backup Tools](https://help.sap.com/viewer/6b94445c94ae495c83a19646e7c3fd56/LATEST/en-US/b272c41f891d4746805df8ac4fd88306.html) [SAP Note 2699762](http://help.sap.com/disclaimer?site=https://launchpad.support.sap.com/#/notes/2699762) [Change the Backup Configuration Settings \[page 1455\]](#page-1454-0)

# **11.2.6.4.4.1 Manually Enable the Data Backup Scheduler**

When backup schedules are created, they are activated automatically. Under certain circumstances, you may need to manually enable the data backup scheduler, which requires the XS classic engine to be running.

### **Prerequisites**

You've navigated to the *Database Overview* page of the database you want to manage. See *Getting to the Database Overview Page* in the *SAP HANA Administration with SAP HANA Cockpit* guide.

## **Context**

i Note

The user that activates the backup schedules is also used to execute the backups.

### **Procedure**

- 1. On the *Database Overview*, with the *Administration* or *All* view selected, click the *Backup Configuration* link on the *Database Backups* card.
- 2. Go to *Data Backup Settings Data Backup Scheduler* .
- 3. Choose *Edit*.
- 4. Set Enable Data Backup Scheduler to YES.
#### <span id="page-1512-0"></span>5. *Save*.

The data backup scheduler and the XS Job Scheduler are enabled.

### i Note

If it is not possible to enable the data backup scheduler, you may need to manually enable the XS Job Scheduler, and possibly also the XS Engine.

For more information, see *Enable the XS Job Scheduler (XS Classic)* and *Enable the XS Engine (XS Classic)*.

## **Related Information**

```
Enable the XS Job Scheduler (XS Classic) [page 1513]
Enable the XS Engine (XS Classic) [page 1514]
Schedule Backups [page 1507]
```
# **11.2.6.4.4.1.1 Enable the XS Job Scheduler (XS Classic)**

To schedule data backups or delta backups using SAP HANA cockpit, the XS Job Scheduler (XS Classic) must be enabled.

### **Prerequisites**

The XS Job Scheduler requires the XS Engine to be enabled.

## **Context**

Normally, the XS Engine is enabled by default. In some cases, you may need to activate the XS Engine manually.

The XS Job Scheduler is enabled separately for the system database and for each tenant database.

### **Procedure**

1. For the system database, the XS Job Scheduler must be enabled in the nameserver.ini file.

<span id="page-1513-0"></span>To enable the XS Job Scheduler, use the following SQL statement:

ALTER SYSTEM ALTER configuration ('nameserver.ini','SYSTEM') SET ('scheduler','enabled')= 'true' WITH reconfigure;

2. For each tenant database, the XS Job Scheduler must be enabled in the xsengine.ini file.

To enable the XS Job Scheduler, use the following SQL statement:

```
ALTER SYSTEM ALTER configuration ('xsengine.ini','SYSTEM') SET 
('scheduler','enabled')= 'true' WITH reconfigure;
```
### **Related Information**

[Schedule Backups \[page 1507\]](#page-1506-0) Enable the XS Engine (XS Classic) [page 1514]

# **11.2.6.4.4.1.2 Enable the XS Engine (XS Classic)**

To schedule backups using SAP HANA cockpit, the XS scheduler must be enabled. The XS scheduler requires the XS engine to be running.

### **Context**

Normally, the XS engine is enabled by default in an SAP HANA system. In some cases, you may need to activate the XS engine manually.

The XS engine is enabled separately for the system database and for each tenant database.

### **Procedure**

1. For the system database, the XS engine must be enabled in the nameserver. ini file.

To enable the XS engine, you can use the following SQL statement:

ALTER SYSTEM ALTER configuration ('nameserver.ini','SYSTEM') SET ('httpserver','embedded')= 'true' WITH reconfigure;

2. For each **tenant database**, the XS engine must be enabled in the xsengine, ini file.

To enable the XS engine, you can use the following SQL statement:

ALTER SYSTEM ALTER configuration ('xsengine.ini','SYSTEM') SET ('httpserver','embedded')= 'true' WITH reconfigure;

## <span id="page-1514-0"></span>**Related Information**

[Schedule Backups \[page 1507\]](#page-1506-0) [Enable the XS Job Scheduler \(XS Classic\) \[page 1513\]](#page-1512-0)

# **11.2.6.4.4.2 Manage and Delete Backup Schedules**

Using SAP HANA cockpit, you can display an overview of backup schedules, pause or reactivate schedules, and delete schedules.

## **Context**

Backup schedules run for the database for which they are scheduled. Backup schedules do not run in the SAP HANA cockpit that administers the schedules.

### **Procedure**

1. From the system database, on the *Database Overview*, choose *Database Management*.

A status overview of the system database and the tenant databases is displayed.

2. Choose *Backup Schedules*.

An overview of the backups scheduled for the system database and the tenant databases is displayed.

a. You can display the schedules for a week or for a whole month. Choose *1 Month* or *1 Week*.

If a schedule is set to be executed at a future date, scroll forward in the schedule calendar to see that schedule.

b. Choose a task.

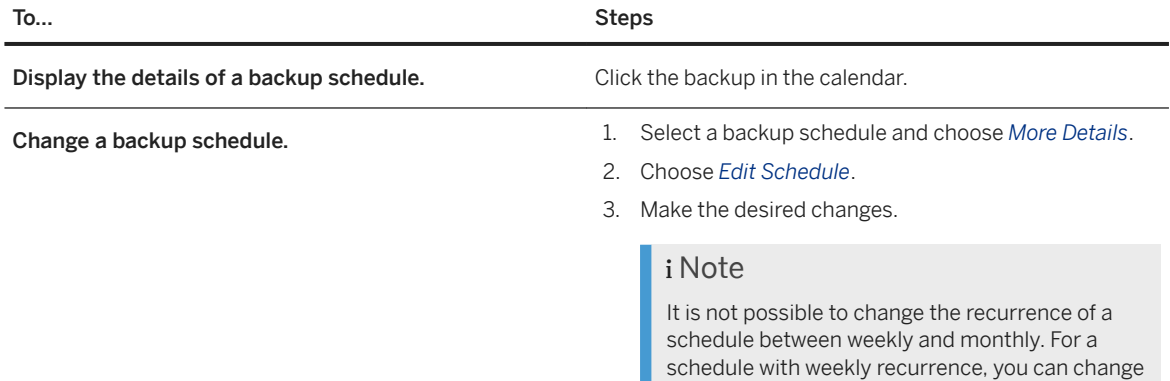

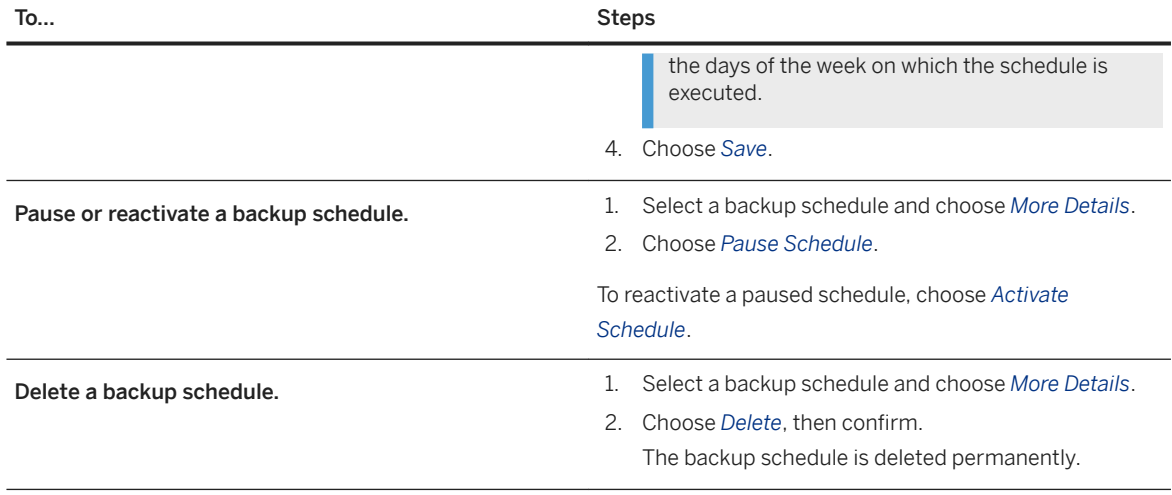

## **Related Information**

[Schedule Backups \[page 1507\]](#page-1506-0)

# **11.2.6.5 Backup Audit Actions for Security**

You can audit the creation and cancelation of a backup.

When an action occurs, the audit policy is triggered and an audit event is written to the audit trail. Audit policies are database-specific.

For more information, see the SAP HANA Security Guide.

## **Related Information**

[Audit Policies](https://help.sap.com/viewer/b3ee5778bc2e4a089d3299b82ec762a7/2.0.05/en-US/db4b4fb4bb571014a22b8f893c94aeef.html) [Create an Audit Policy \[page 969\]](#page-968-0) [CREATE AUDIT POLICY Statement \(Access Control\)](https://help.sap.com/viewer/4fe29514fd584807ac9f2a04f6754767/2.0.05/en-US/20d3d56075191014af43d6487fcaa603.html)

# **11.2.6.6 Cancel a Backup**

You can cancel a running data backup or a delta backup (differential or incremental).

## **Context**

The option to cancel a backup is only available while the backup is running.

#### i Note

In some situations, it may not be possible to cancel a running backup. For example, if it is not possible to access internal locks, or if a file cannot be written to an NFS mount.

## **Procedure**

- 1. From the backup dialog, choose *Cancel Backup*.
- 2. Confirm your decision.

The backup is canceled and you are notified.

## **Results**

After you have canceled a backup, you can start a new data backup.

#### $\rightarrow$  Tip

If you canceled a running backup performed by a third-party backup tool, it is recommended to ensure that any incomplete backups are physically deleted.

# **11.2.6.7 Housekeeping: Deleting and Archiving Backups**

It is recommended to regularly check whether old full backups or backup generations can be deleted.

You can delete full backups and backup generations if they are no longer needed for a recovery, or to keep your backup storage space at an optimum level.

For more information, see *Deleting Backup Generations*.

### **Archiving Backups**

Full backups that need to be retained for an extended period can be archived in a secure location and then removed from the backup catalog. Ensure that archived backups cannot be accessed directly by SAP HANA and cannot be deleted.

#### $\rightarrow$  Tin

It is important to regularly truncate the backup catalog because, as it increases in size, it can consume a lot of storage space and also take longer to write each new backup.

An archived full data backup can still be used to recover SAP HANA, even if it is not recorded in the backup catalog.

If you need to ensure that you can recover SAP HANA from older log backups and delta backups, you need to retain backups of the backup catalog.

## **Related Information**

Prerequisites for Deleting Old Backups [page 1518] [Delete Backup Generations \[page 1519\]](#page-1518-0) [Delete Backups \[page 1522\]](#page-1521-0) [Backup Catalog](https://help.sap.com/viewer/6b94445c94ae495c83a19646e7c3fd56/LATEST/en-US/c3d31debbb5710148100a43bfe990b4a.html)

# **11.2.6.7.1 Prerequisites for Deleting Old Backups**

Before you delete old backup generations or individual full backups, some prerequisites must be met.

● You have the appropriate system privilege:

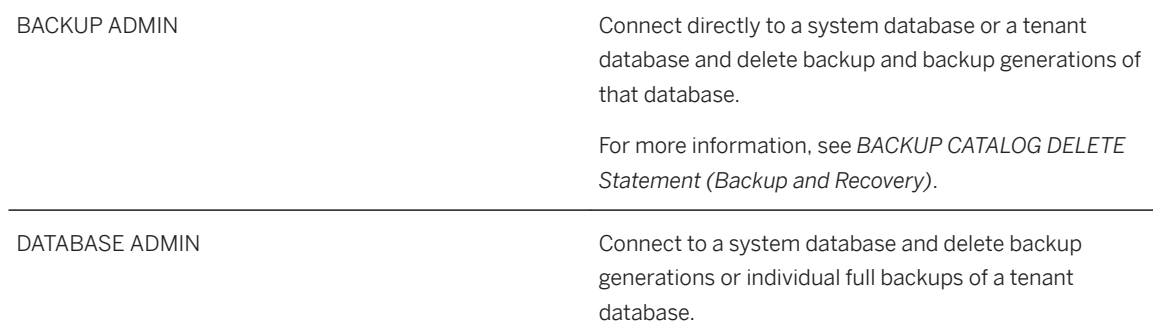

- To delete backups and backup generations of a tenant database, the tenant database must be online.
- To delete backup generations, you need to decide from which time onwards you want to retain data backups.
- Before you physically delete backup generations or individual full backups, ensure that the backups retained are accessible and consistent, so that, if needed, they can be used to recover the database.
- At least one full data backup must remain in the backup catalog.

#### <span id="page-1518-0"></span>**Deleting Data Snapshots**

When you delete a data snapshot from SAP HANA cockpit, only its record is removed from the backup catalog.

SAP HANA does not physically delete a data snapshot. To physically delete a data snapshot, you must delete it manually in the repository where it is stored.

#### **Deleting File System Backups**

SAP HANA searches for a backup only in the physical location recorded in the backup catalog. If a backup has been moved from the location recorded in the backup catalog, SAP HANA cannot delete it.

## **Related Information**

[Delete Backups \[page 1522\]](#page-1521-0) [Rebuilding the Backup Catalog](https://help.sap.com/viewer/6b94445c94ae495c83a19646e7c3fd56/LATEST/en-US/fe20e0833adb4a11a6037fd1f3524eec.html) [Data Snapshots](https://help.sap.com/viewer/6b94445c94ae495c83a19646e7c3fd56/LATEST/en-US/ac114d4b34d542b99bc390b34f8ef375.html)

## **11.2.6.7.2 Delete Backup Generations**

Using SAP HANA cockpit, you can delete backup generations that are no longer needed for a recovery.

## **Context**

You can delete the backup catalog records of backup generations, but retain the associated physical backups. Optionally, you can delete the records from the backup catalog and also the associated physical backups.

#### i Note

You can automate the deletion of backup generations by configuring the retention policy.

For more information, see *Change the Backup Configuration Settings*.

A backup generation comprises the following backups:

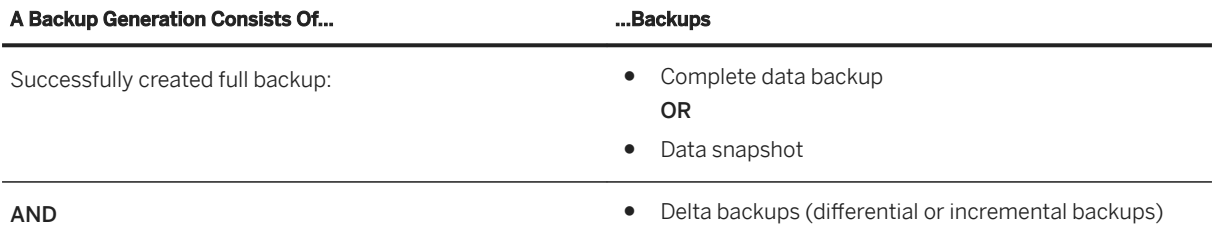

● Log backups

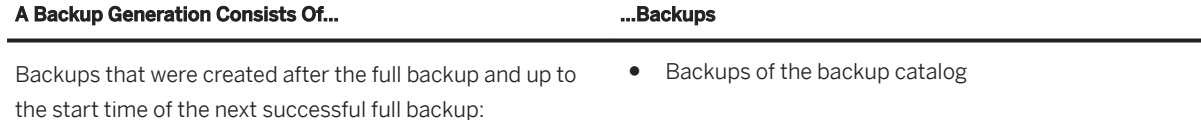

## **Procedure**

1. From the *Database Directory*, select a database.

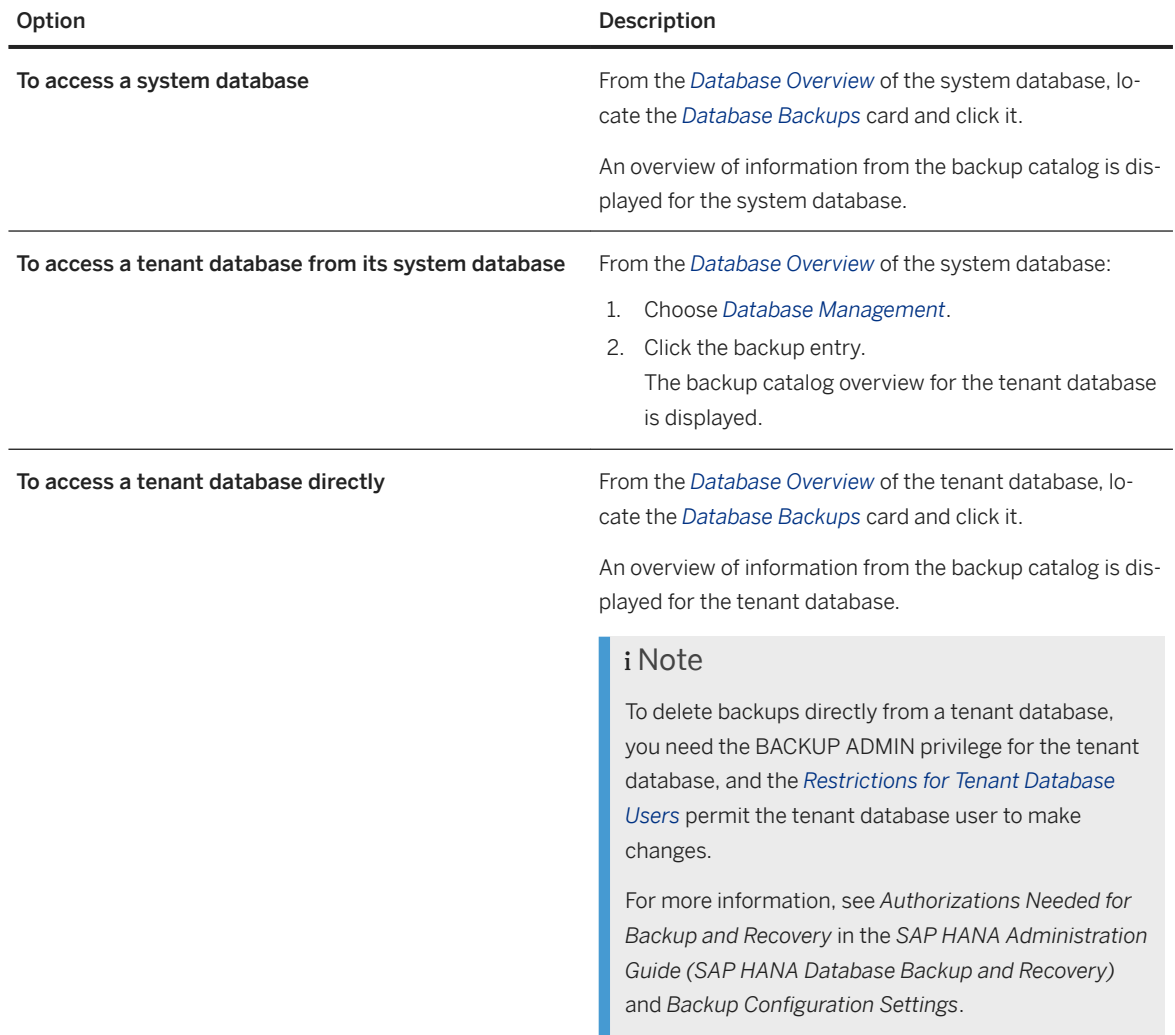

2. To display an overview of backup generations, choose the chart icon.

The chart shows the start time and end time of the backup generation, its total size, and the sizes of the full data backup and the associated delta backups, log backups, and backups of the backup catalog that can be used for a recovery.

### i Note

The end time of a backup generation is the start time of the next backup generation.

To customize the information displayed, choose *Filter*.

In the dialog box, you can specify a time range from which to display the backup generations.

3. Click the row of the most recent backup generation that you want to retain.

A summary of information about the backup generation is displayed.

4. To delete one or more backup generations, choose *Delete Backup Generations*.

#### **A** Caution

When you select one backup generation, all the backup generations that are older than the selected backup generation will be deleted.

This includes the backup generations that are displayed, and also the backup generations that are outside of the time filter, and therefore not currently displayed.

5. In the dialog box, select an option:

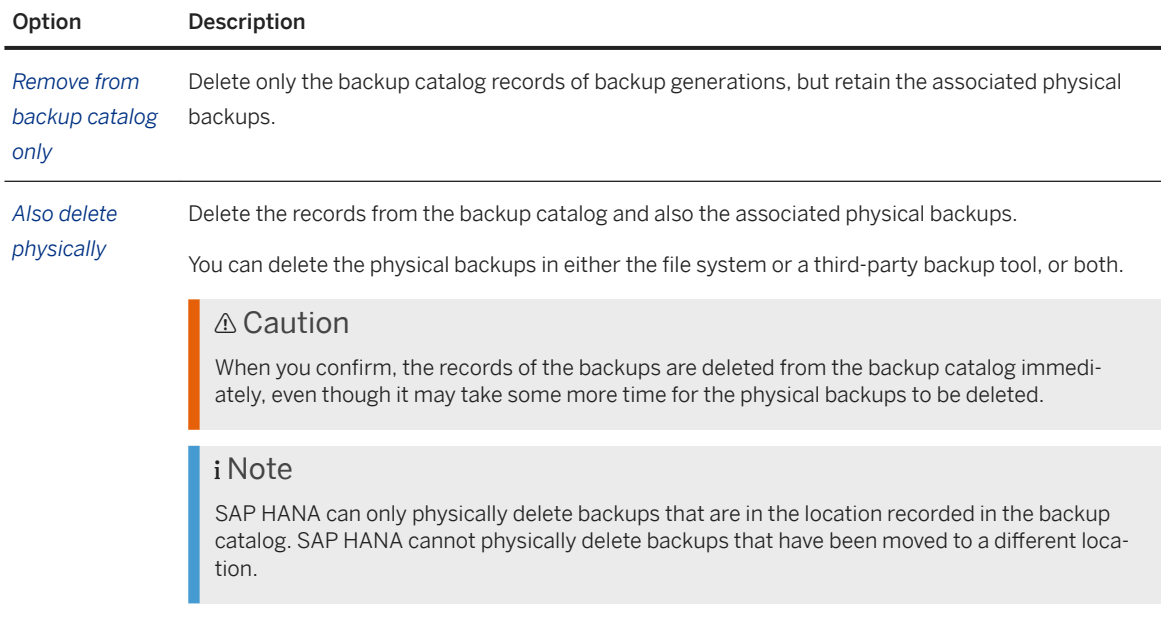

6. To confirm, choose *Delete*.

The backup generations are deleted in accordance with the options you specified.

## **Related Information**

[Change the Backup Configuration Settings \[page 1455\]](#page-1454-0) [Manage and Delete Backup Schedules \[page 1515\]](#page-1514-0)

# <span id="page-1521-0"></span>**11.2.6.7.3 Delete Backups**

Using SAP HANA cockpit, you can display an overview of complete data backups (and delta backups), and also delete individual full data backups.

## **Context**

## i Note

To ensure that no backups are deleted that would prevent SAP HANA from being recovered, it is not possible to delete delta backups and log backups individually.

You can delete the backup catalog records of individual full backups, but retain the associated physical backups. Optionally, you can delete the records in the backup catalog and also the associated physical backups.

For example, to comply with legal requirements for data retention, you may wish to retain specific historical data backups, but without the intention of using them for a production database recovery.

### i Note

If a full backup is physically available, but not recorded in the backup catalog, that full backup can still be used to recover the database.

To be able to recover SAP HANA using third-party data backups that are not recorded in the backup catalog, the data backups must have a unique prefix.

## **Procedure**

1. From the *Database Directory*, select a database.

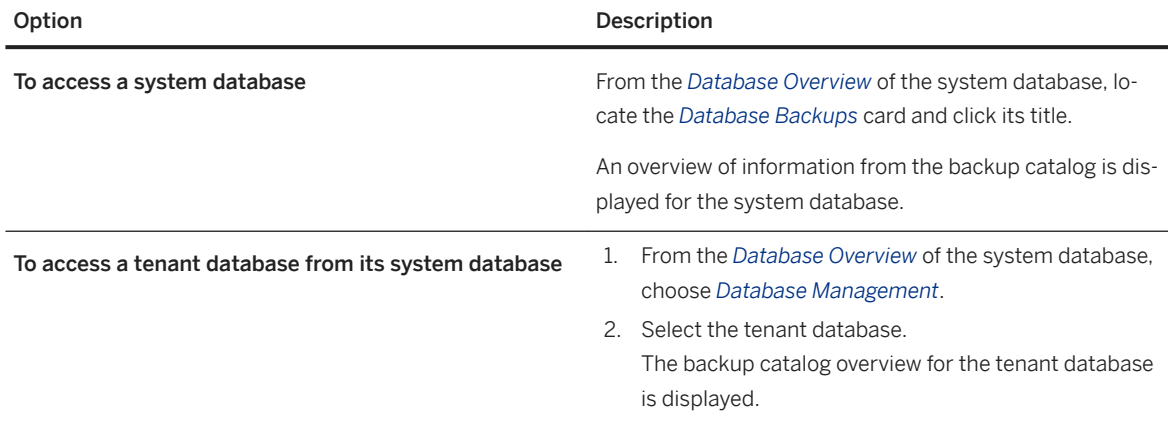

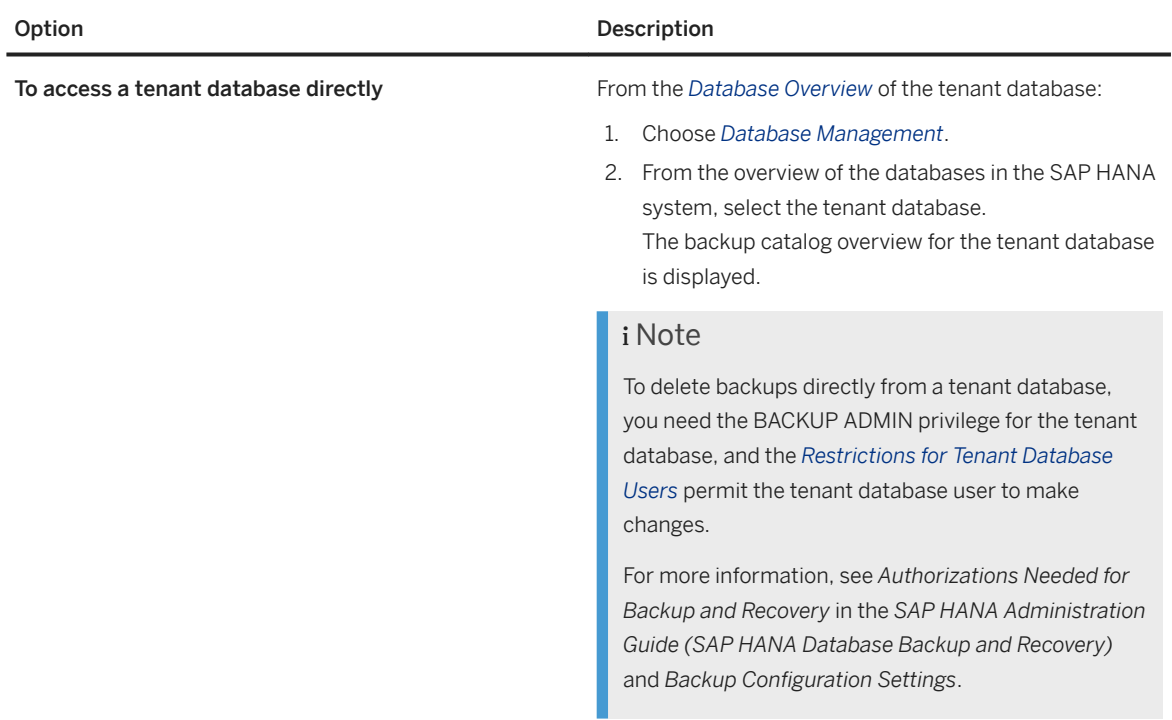

a. To customize the information displayed, choose *Filter*.

From the dialog box, you can filter the following information:

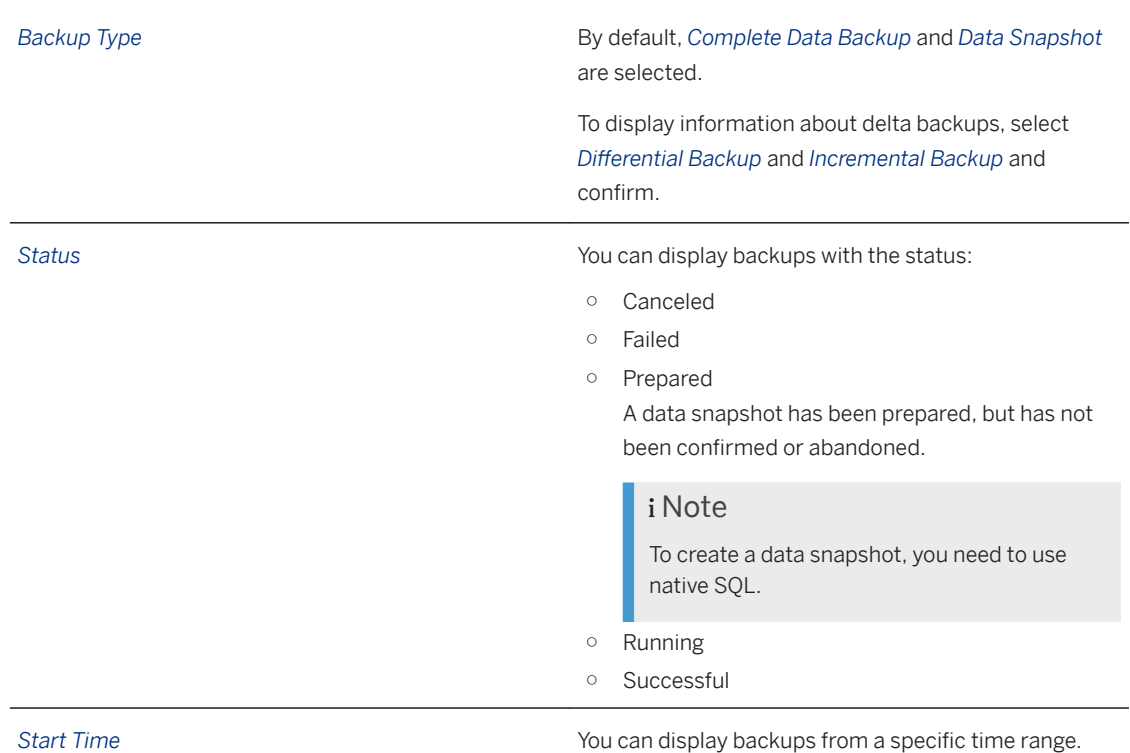

b. To change the order in which the columns are displayed, choose *Settings*, and use the arrow buttons.

2. To delete a full backup (complete data backup or data snapshot), choose the *Delete* icon for that backup. In the dialog box, specify whether to:

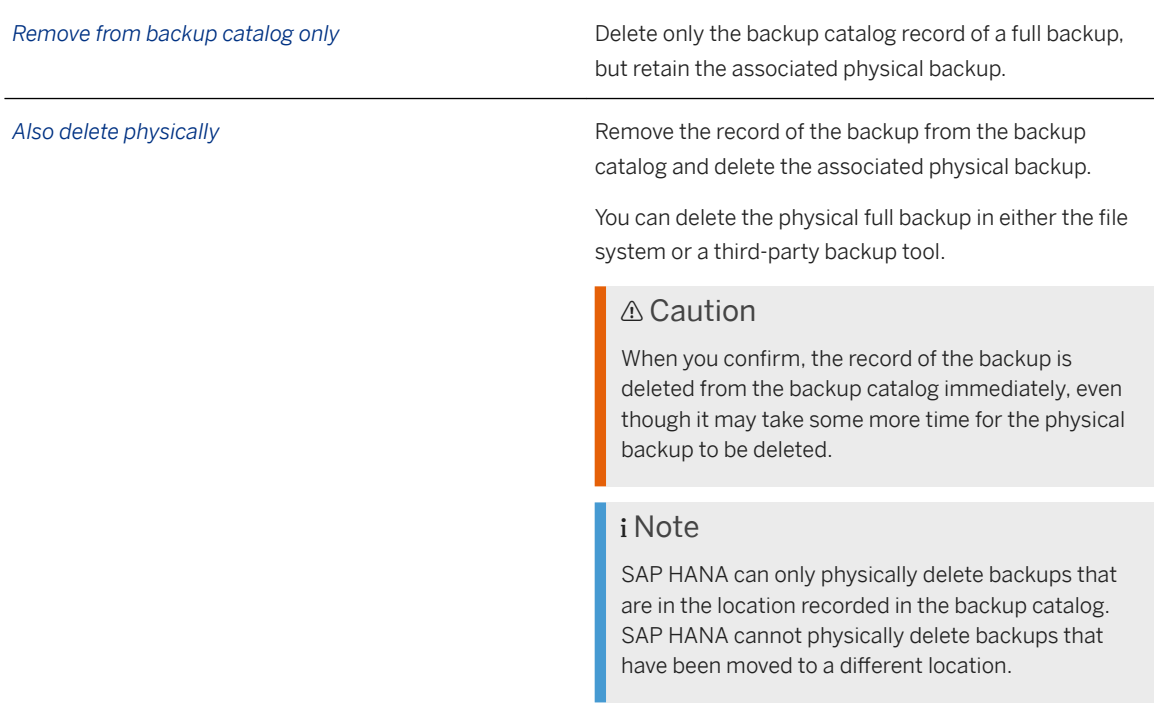

3. To confirm, choose *Delete*.

Before a backup is physically deleted, the following plausibility checks are performed:

- For a file-based backup: The system checks the backup ID.
- For third-party backup tools: The system checks the external backup ID (EBID) and whether the path to the backup is identical to the backup location of the current database.

If the plausibility check is successful, the system starts deleting the physical backup in the background.

#### i Note

The delete operation continues until all the parts of the selected backup have been deleted.

If the system or a service is stopped and restarted, the delete operation is automatically resumed.

You can monitor the progress of the deletion operation in the backup. log file.

## **Related Information**

[Delete Backup Generations \[page 1519\]](#page-1518-0) [Create Data Backups \[page 1499\]](#page-1498-0) [Backup Configuration Settings \[page 1457\]](#page-1456-0)

# **11.2.6.7.3.1 Delete Old Backups (SAP HANA Studio)**

You can delete records of backups from the backup catalog. Alternatively, you can delete records of backups from the backup catalog and also delete the associated physical backups.

## **Context**

### **△ Caution**

Deleting backups is a critical operation. To keep a record of all backup deletions, use the auditing feature in the SAP HANA database. The action to be audited is BACKUP CATALOG DELETE.

For more information about auditing, see *Auditing Activity in the SAP HANA Database* and *Create an Audit Policy* in the *SAP HANA Administration Guide*.

## **Procedure**

#### i Note

The steps described here ensure that no backups are deleted that would prevent SAP HANA from being recovered. For this reason, it is not possible to delete delta backups and log backups individually.

- 1. In SAP HANA studio, choose **B** Backup and Recovery **Open Backup Console** .
- 2. In the Backup Console for the system database, go to the *Backup Catalog* tab.
- 3. Select the database.
- 4. Select a data backup and right-click to open the context menu.

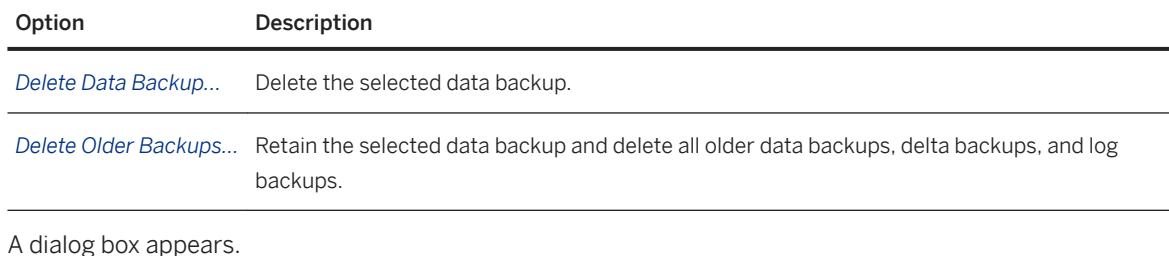

5. Specify what you want to delete:

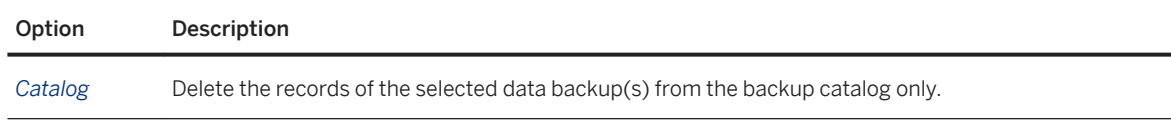

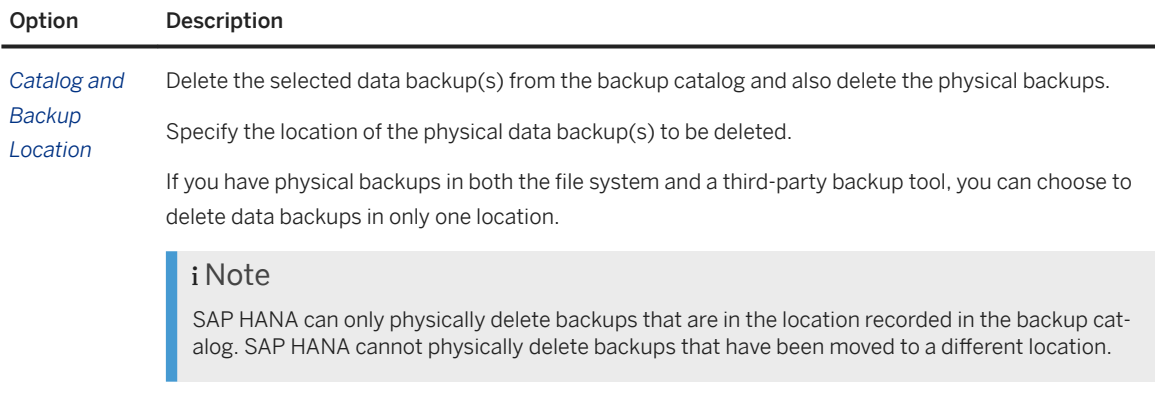

6. Choose *Next* and review the information about the data backup(s) that will be deleted.

Optionally, you can download a list of the deleted backups to a plain text file.

7. If you are sure that you want to delete the data backup(s), choose *Finish*.

## **Results**

The system deletes the selected data backup(s).

If you chose to delete from the backup catalog only, the system deletes the backup records, and refreshes the backup catalog in the Backup Console.

### i Note

If you chose to delete records from the backup catalog and also the associated physical backups, the truncated backup catalog is displayed immediately, even though it may take some more time for the physical backups to be deleted.

Before the backup(s) are physically deleted, the following plausibility checks are performed:

- For file-based backups: The system checks the backup ID.
- For third-party backup tools:

The system checks the external backup ID (EBID) and whether the path to the backup is identical to the backup location of the current database.

If the plausibility check is successful, the system starts deleting the physical backup(s).

Depending on the size and number of the backups, this can take some time.

You can monitor the progress of the deletion operation in the backup. Log file.

#### Note

The delete operation continues until all the selected backups have been deleted.

If the system or a service is stopped and restarted, the delete operation is automatically resumed.

If the oldest data backup is deleted, the delta backups and the log backups for the period up to the next oldest data backup are not automatically deleted.

## **Related Information**

[Auditing Activity in the SAP HANA Database \[page 952\]](#page-951-0) [Create an Audit Policy \[page 969\]](#page-968-0) [Checking Whether a Recovery is Possible \[page 1531\]](#page-1530-0) [BACKUP CATALOG DELETE Statement \(Backup and Recovery\)](https://help.sap.com/viewer/4fe29514fd584807ac9f2a04f6754767/2.0.05/en-US/22275913eb9e4a5bb539fc8df3da77f1.html) [backup.log \[page 1600\]](#page-1599-0)

# **11.2.7 SAP HANA Recovery**

It may be necessary to recover an SAP HANA database due to a number of different reasons.

- Data is unusable (disaster recovery)
	- The data area is unusable. For more information, see *Data Area is Unusable (Disaster Recovery)*.
	- The log area is unusable. For more information, see *Log Area is Unusable (Disaster Recovery)*.
- A logical error has been detected (fault recovery) If a logical error occurs, the database needs to be recovered to its state at a particular point in time. For more information, see *Logical Error - Point-in-Time Recovery (Fault Recovery)*.
- You want to create a copy of the database. For more information, see *Copying a Database Using Backup and Recovery*.

## **Related Information**

#### SAP HANA Recovery Scenarios

[Recovery Scenarios \[page 1572\]](#page-1571-0) [Data Area is Unusable \(Disaster Recovery\) \[page 1572\]](#page-1571-0) [Log Area is Unusable \(Disaster Recovery\) \[page 1573\]](#page-1572-0) [Logical Error - Point-in-Time Recovery \(Fault Recovery\) \[page 1574\]](#page-1573-0) SAP HANA Recovery [Prerequisites for Database Recovery \[page 1528\]](#page-1527-0) [Recover a Database \[page 1548\]](#page-1547-0) [Recover a Database \(SAP HANA Studio\) \[page 1551\]](#page-1550-0) [Copying a Database Using Backup and Recovery \[page 1578\]](#page-1577-0) [Recover a System Database to a Point in Time \(recoverSys.py\) \[page 1559\]](#page-1558-0)

# <span id="page-1527-0"></span>**11.2.7.1 Prerequisites for Database Recovery**

Before you start a database recovery, certain preparations are needed.

- The SAP HANA database software is installed on the target system. For more information, see the *SAP HANA Server Installation and Update Guide*.
- You need the following logon credentials:

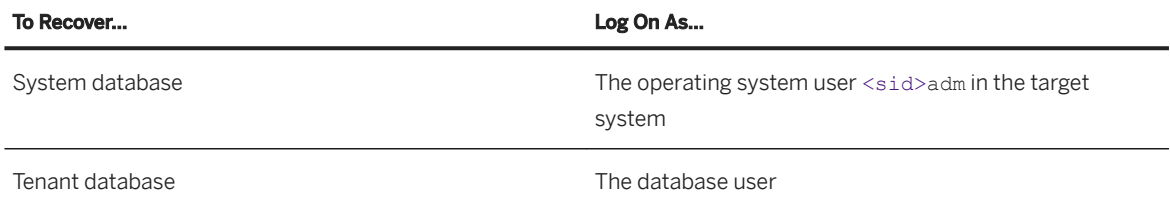

The SAP control credentials are required for the SAP HANA recovery and also to shut down the database. For more information, see *Setup and Administration with the Cockpit Manager* in *SAP HANA Administration with SAP HANA Cockpit*.

To perform a recovery, an SAP HANA database needs to be shut down.

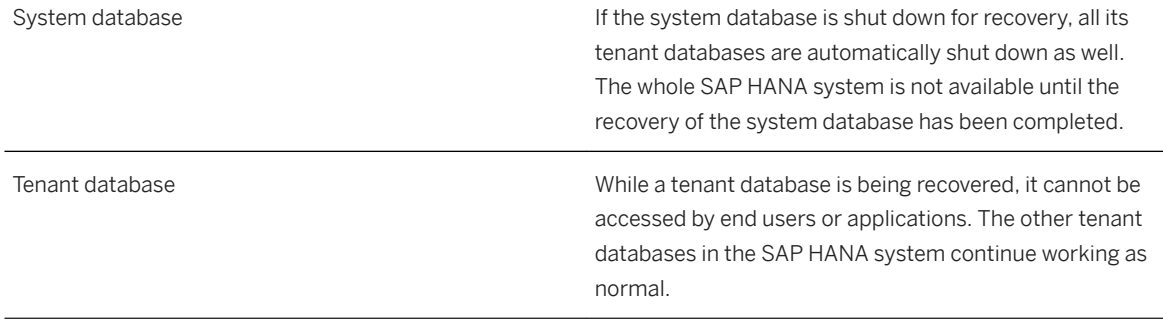

### i Note

If you recover SAP HANA from a data snapshot, you must shut down the database before you make the data snapshot available in the data area of the storage system.

For more information, see *Recover SAP HANA From a Data Snapshot*.

- At the beginning of a recovery, the data backup, the delta backups, and the log backups to be used must be either accessible in the file system or available through a third-party backup tool. The following backups must be available:
	- At least one full backup (complete data backup or data snapshot)
	- If required, delta backups created since the full backup to be used
	- If required, log backups created since the full backup to be used (Covering changes not already contained in the delta backups)
	- If required, the log area

### i Note

If a full backup is physically available, but not recorded in the backup catalog, that backup can still be used to recover the database. However, it is not possible to recover SAP HANA to a point in time if the log backups or delta backups are not recorded in the backup catalog.

● If you are recovering the database from a data snapshot, the data snapshot must be replicated to the data area.

For more information, see *Recover SAP HANA From a Data Snapshot*.

● To recover customer-specific configuration settings (\*.ini files), it is recommended that you first configure the customer-specific settings before you recover the database and the replay log backups. For more information, see *Backing Up Customer-Specific Configuration Files*.

#### **Disk Sizing**

When you recover an SAP HANA database, disk space requirements can temporarily increase. As a general rule, ensure that you are working with enough disk space to contain at least either the complete data backup and the delta backups or the data snapshot that you are using for the recovery.

#### **Multiple Host Systems**

If you are working with file-based backups on multiple hosts, shared backup storage is needed to perform the availability checks. If recovery-relevant data is not available at the beginning of the recovery, this may not be detected until after the recovery has started. In this situation, the recovery can be started, but will fail.

For this reason, for systems with multiple hosts, we recommend that you manually check whether a recovery is possible before you start the recovery.

For more information, see *Checking Whether a Recovery is Possible*.

## **Related Information**

[SAP HANA Server Installation and Update Guide](https://help.sap.com/viewer/2c1988d620e04368aa4103bf26f17727/LATEST/en-US/7eb0167eb35e4e2885415205b8383584.html) [Setup and Administration with the Cockpit Manager](https://help.sap.com/viewer/afa922439b204e9caf22c78b6b69e4f2/LATEST/en-US/0b24d16050e14c6b8ccd5a8a77093c42.html) Prerequisites: Recovering an Encrypted SAP HANA Database [page 1529] [Prerequisites: Recovery Using Multistreamed Backups \[page 1530\]](#page-1529-0) [Checking Whether a Recovery is Possible \[page 1531\]](#page-1530-0) [Recover SAP HANA From a Data Snapshot \[page 1568\]](#page-1567-0) Backing Up Customer-Specific [Configuration Settings \[page 1494\]](#page-1493-0)

# **11.2.7.1.1 Prerequisites: Recovering an Encrypted SAP HANA Database**

Before you recover an encrypted SAP HANA database, you should consider several important points.

- If you are recovering SAP HANA from encrypted backups, import the latest encryption root key backup. If needed, backed up older versions of the backup encryption root key must also be imported. For more information, see *Import Backed-up Root Keys* in the *SAP HANA Administration Guide (Encryption)*.
- Data volume encryption must be enabled before the recovery is started. This ensures that all the data is encrypted as it is recovered. During a recovery, all data from data backups and log backups is encrypted, even is some or all of the backups are not encrypted.

### <span id="page-1529-0"></span>i Note

When you recover a tenant database that is being encrypted on the fly, recovery ensures that there are no unencrypted shadow pages in the recovered database. For this reason, it is not necessary to drop and recreate a tenant database before starting the recovery.

For more information, see *Enable and Disable Encryption of Data and Log Volumes* in the SAP HANA Administration Guide (Encryption).

## **Related Information**

[SAP HANA Backup Encryption \[page 1425\]](#page-1424-0) [Import Backed-Up Root Keys Before Database Recovery \[page 1015\]](#page-1014-0) [Enabling Encryption of Data and Log Volumes](https://help.sap.com/viewer/afa922439b204e9caf22c78b6b69e4f2/2.12.0.0/en-US/2ca763d3bd7d4cc187a6737ecc3cb396.html)

# **11.2.7.1.2 Prerequisites: Recovery Using Multistreamed Backups**

For a recovery using multistreamed backups, there needs to be the same number of channels that were used for the backup.

When you prepare a recovery from multistreamed backups, you do not need to take any special steps to adjust the number of channels used. During a recovery, SAP HANA is able to recognize how many channels were used for a backup, and automatically uses this number of channels for the recovery.

SAP HANA does not check the value of parameter parallel data backup backint channels, which defines the number of channels used for multistreaming for both data backups and delta backups.

The backup catalog shows all the parts of a multistreamed backup. For a recovery, the order of the backup parts is not important. SAP HANA can recover the parts of a multistreamed backup in any order.

## **Related Information**

[Configure Multistreaming with Third-Party Backup Tools \[page 1447\]](#page-1446-0) [Configure SAP HANA Parameters for a Third-Party Backup Tool \[page 1445\]](#page-1444-0)

# <span id="page-1530-0"></span>**11.2.7.2 Checking Whether a Recovery is Possible**

The success of a database recovery can only be ensured if the required backups are available and have not been changed since they were created. For this reason, it is recommended that you check backups periodically, or if you suspect that they have been changed in some way since they were created.

## **Automatic Checks for Backups**

When SAP HANA data backups, delta backups, or log backups are created, the integrity of the data to be backed up is automatically checked while the backups are being written. These integrity checks are performed on block level. However, the actual content of the data blocks is not analyzed. The backup is written only if the integrity check was successful.

When a recovery is started, the block-level integrity of the backups to be used is automatically checked. If an error is detected, the recovery is stopped, and will need to be repeated.

## **Manual Checks for Recovery**

In addition to the automatic backup checks performed by SAP HANA, you can manually check data backups and log backups without performing a recovery.

You can check the following:

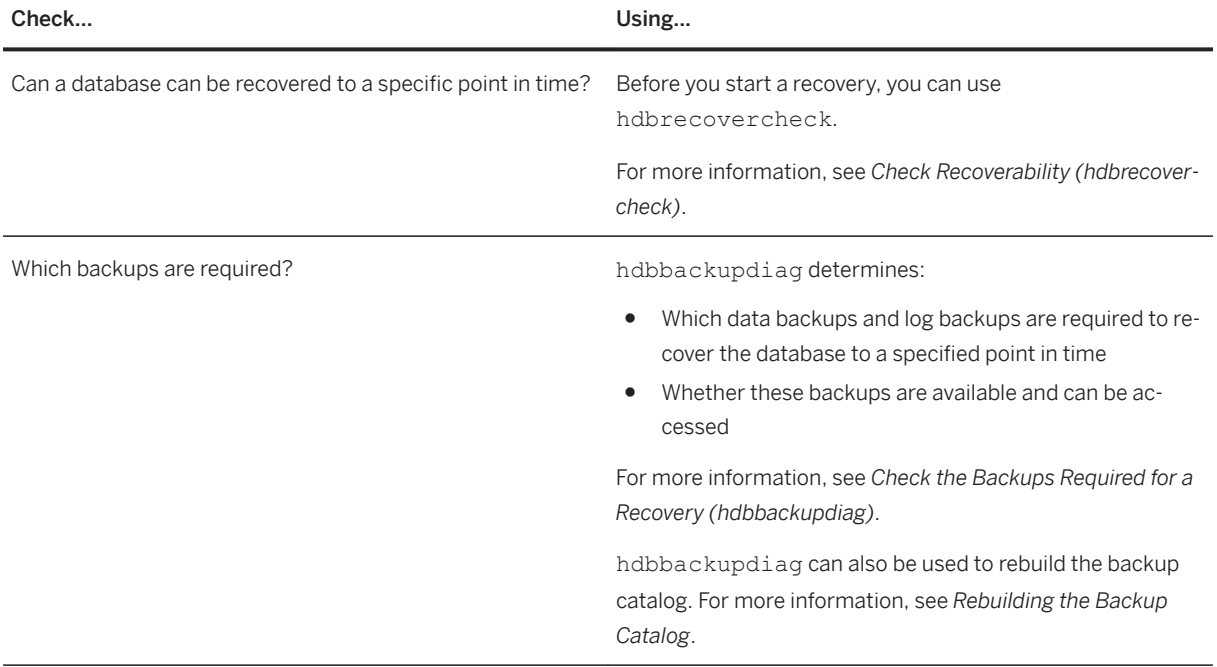

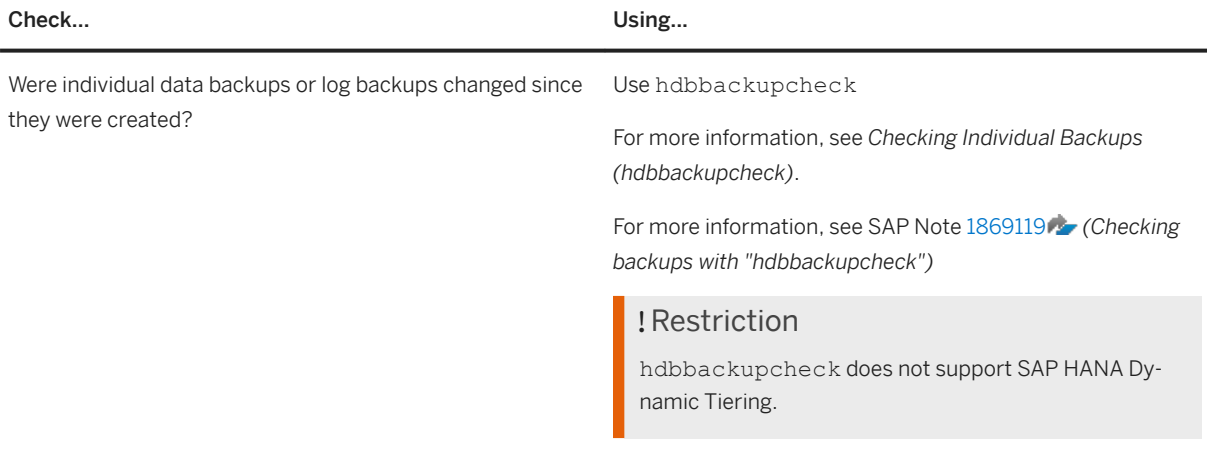

### i Note

hdbrecovercheck, hdbbackupdiag, and hdbbackupcheck can all be used with file system backups and third-party backup tools.

hdbbackupdiag and hdbbackupcheck cannot be used with data snapshots.

With third-party backup tools, hdbbackupdiag and hdbbackupcheck must run in a system with the same SID to which the backups were written.

## **Isolation Level High for Backups and Third-Party Tools**

To grant the system administrator access to the tenant database backup files and directories, you need to add the <sid>adm user to the operating system group of each tenant. For more information, see *File and Directory Permissions with High Isolation* in the *SAP HANA Administration Guide*.

## **Related Information**

[Check Recoverability \(hdbrecovercheck\) \[page 1533\]](#page-1532-0) [Check the Backups Required for a Recovery \(hdbbackupdiag\) \[page 1537\]](#page-1536-0) [Checking Individual Backups \(hdbbackupcheck\) \[page 1542\]](#page-1541-0) [SAP Note 1869119](http://help.sap.com/disclaimer?site=https://launchpad.support.sap.com/#/notes/1869119) [File and Directory Permissions with High Isolation \[page 218\]](#page-217-0) [Isolation Level High for Backups and Third-Party Backup Tools \[page 1449\]](#page-1448-0) [Rebuilding the Backup Catalog \[page 1435\]](#page-1434-0)

# <span id="page-1532-0"></span>**11.2.7.2.1 Check Recoverability (hdbrecovercheck)**

Before you start a recovery, you can use the Python script hdbrecovercheck.py to verify that a database can be recovered to a specific point in time.

## **Prerequisites**

- Python support In a standard SAP HANA installation, hdbrecovercheck.py is installed in \$DIR\_EXECUTABLE/ python\_support.
- For file-based backups, if the directories that you want to use are different from the directories specified in the backup catalog, you need to manually specify the directories containing the backup catalog, the data backups, and the log backups.

You can opt to ignore the log area (log segments that have not been backed up) or delta backups. If no backup paths are specified, hdbrecovercheck.py uses the paths specified in the backup catalog.

## ! Restriction

hdbrecovercheck.py does not support system copy or system replication.

## **Context**

hdbrecovercheck.py checks all the resources required (backups and log area) for a recovery to a specific point in time to verify whether they:

- Exist
- Can be accessed

hdbrecovercheck.py also gives you the option to check the consistency of the backups on:

- Volume level
- Page level
- All hosts for all services

You can check the consistency of the backups up to a point in time without actually verifying that a recovery to that point in time is possible.

## **Procedure**

1. Use the following command to call hdbrecovercheck.py:

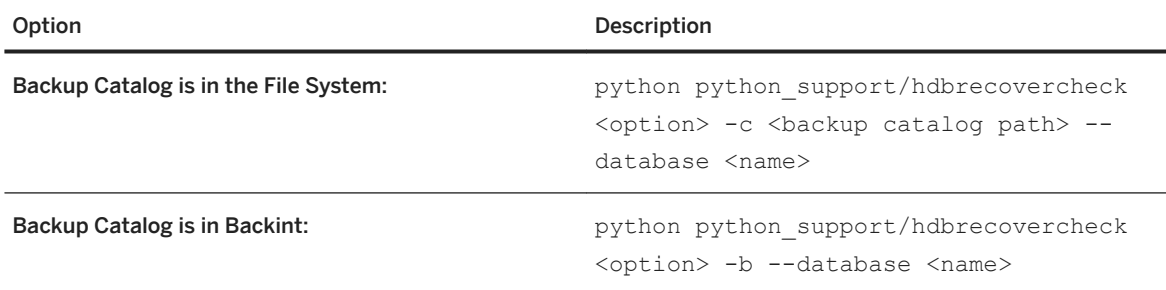

To display all the options, use the command: python python support/hdbrecovercheck.py -h

2. (Optional) To check the consistency of the backups, use the following command: hdbrecovercheck.py checkBackupConsistency [-h].

#### Select the following options:

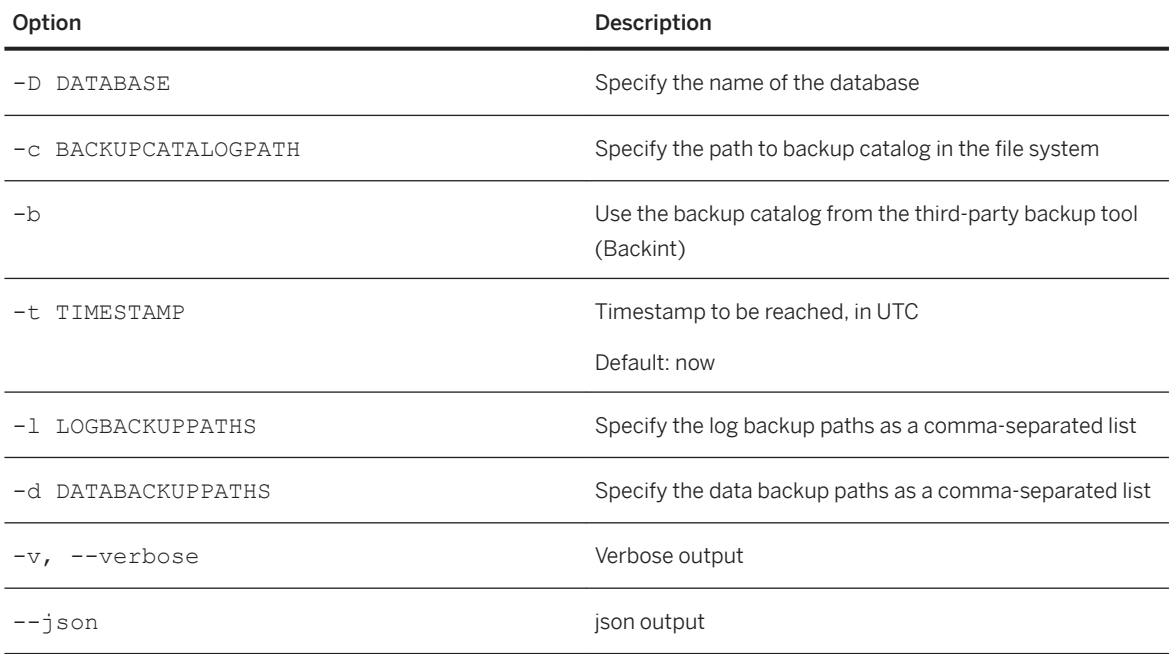

## Example

python python\_support/hdbrecovercheck.py checkBackupConsistency c /usr/sap/HD3/HDB03/backup/log/DB\_HD3 --database HD3

For the database named HD3, checks the consistency of the log backups specified in the file-based backup catalog needed for a recovery until now.

3. To check whether the backups can be used to recover the database to the desired point in time, use the following command: hdbrecovercheck.py checkPointInTimeReachable [-h].

Select the following options:

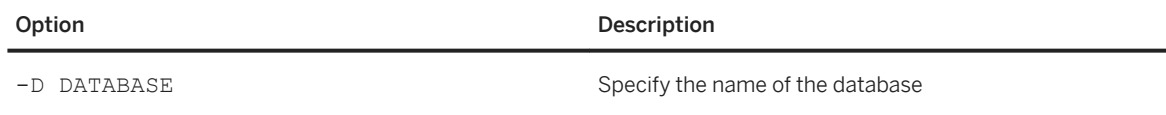

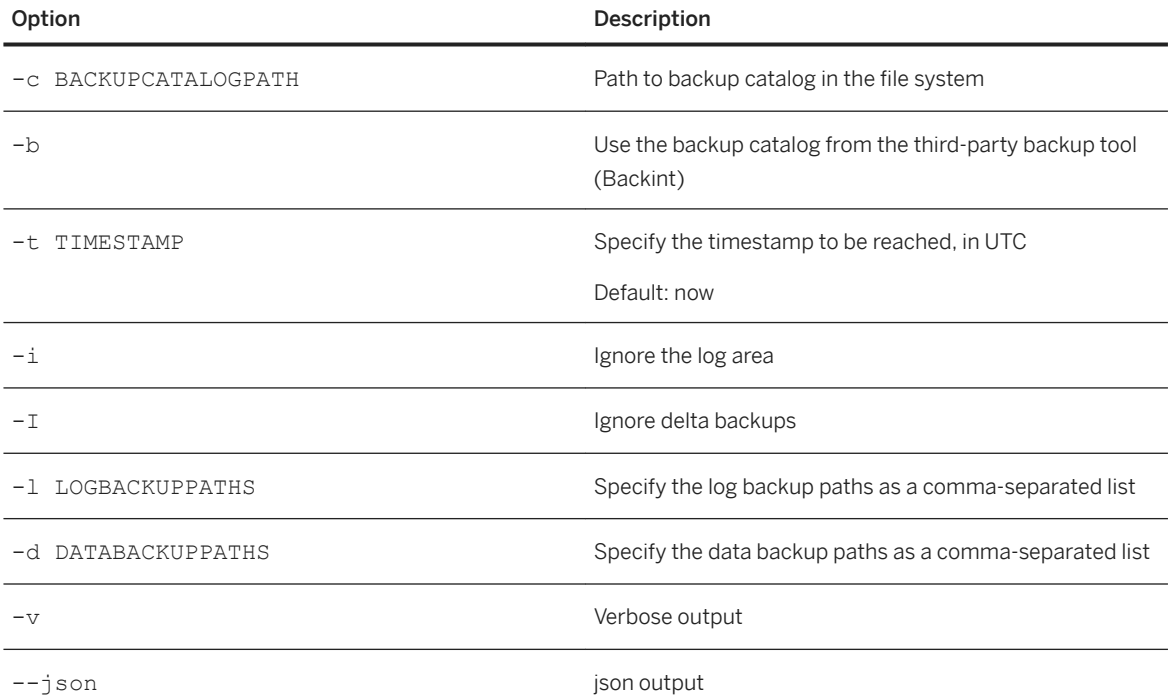

### Example

python python support/hdbrecovercheck.py checkPointInTimeReachable c /usr/sap/HD3/HDB03/backup/log/DB\_HD3 --database HD3 -t "2020-09-02  $10:10:30" -v$ 

For the database named HD3, checks the backups specified in the file-based backup catalog to determine whether the backups can be used to recover to the desired point in time (2020-09-02 at 10:10:30 UTC), with verbose output.

## **Results**

The backups and the log area are checked.

Trace data (hdbrecovercheck.trc) is written to the SAP HANA trace directory.

For more information about viewing trace files, see *View Diagnostic Files in the SAP HANA Database Explorer*.

#### **Options for a Recovery**

You are notified as to what options are available for the recovery:

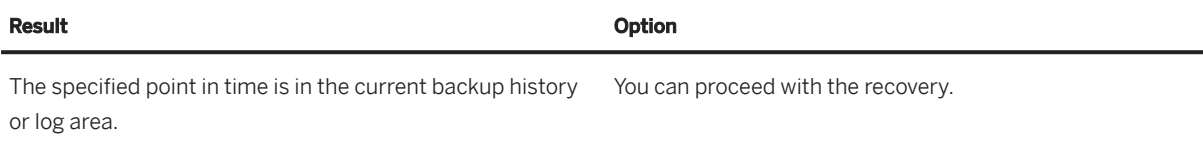

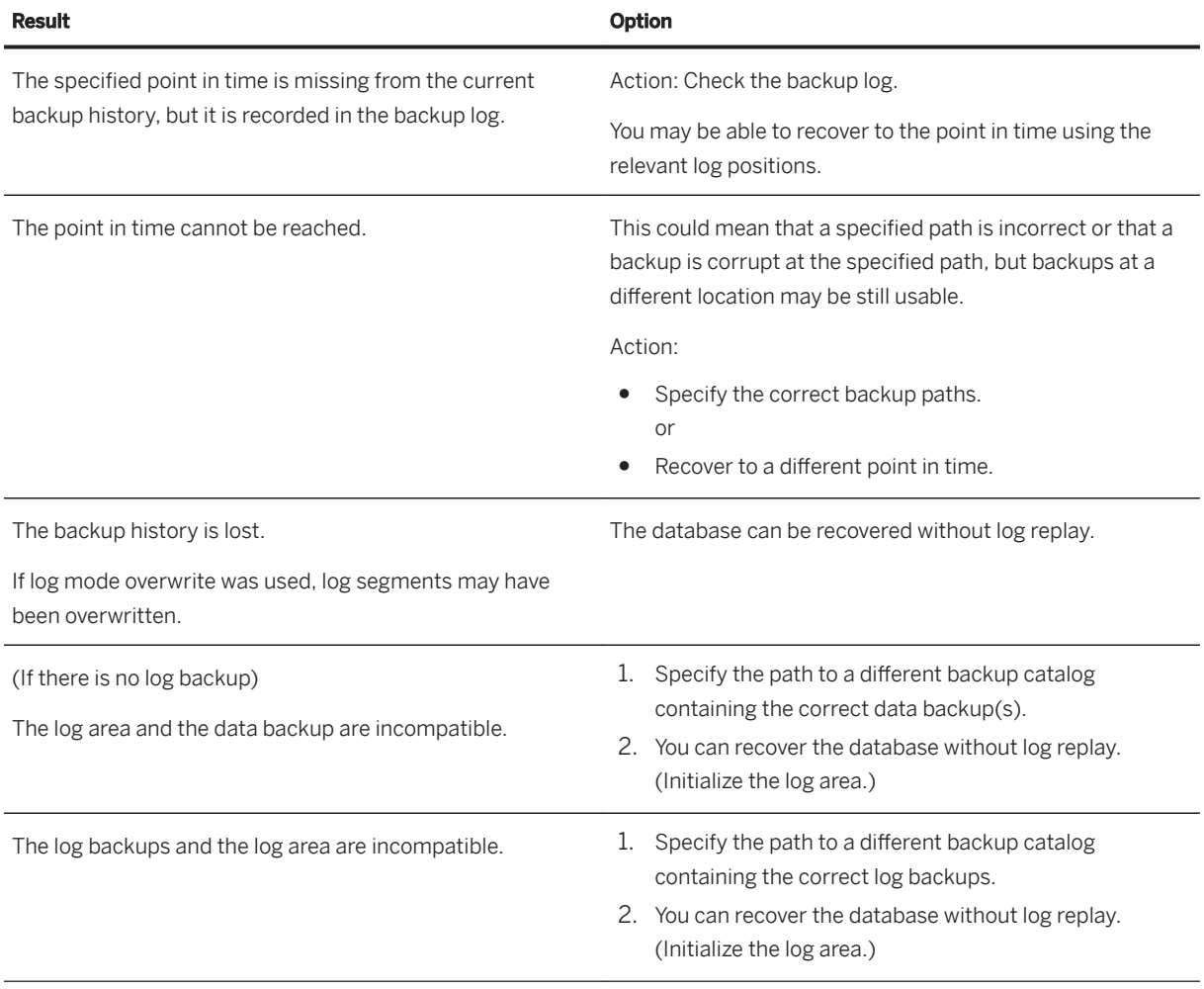

## **Related Information**

[View Diagnostic Files in the SAP HANA Database Explorer \[page 761\]](#page-760-0)

# <span id="page-1536-0"></span>**11.2.7.2.2 Check the Backups Required for a Recovery (hdbbackupdiag)**

The hdbbackupdiag tool determines which backups are required to complete a recovery to a specified point in time. It also checks whether these backups are available and whether they can be accessed.

## **Context**

With hdbbackupdiag, you can verify the following:

#### For file-based backups:

● The backup is available in the file system, either at the location to which it was written or at a location specified by a search path.

The backups to be used can be in any directory in the file system.

- The current operating system user has read authorization for the file.
- The actual size of the backup file is the same as the size recorded in the backup file header.
- The backup ID is identical to the backup ID specified in the backup catalog.

#### For backups created using a third-party backup tool:

● The backup is available in the third-party backup tool.

### $\rightarrow$  Tip

To maintain good recovery performance, and to allow the check to be completed quickly, hdbbackupdiag checks only the metadata of a backup. It does not check the integrity of the backup content on block level.

It is recommended that you use this tool periodically to check the consistency of the metadata of a backup.

### **Procedure**

1. Ensure that hdbbackupdiag can locate the backup catalog.

To do this, you can either execute hdbbackupdiag in the directory where the backup catalog is located (file-based only) or execute hdbbackupdiag with options that specify which directories to search for the latest backup catalog. By default, this is the directory where the last log backups were written before the recovery was started.

The default directory is \$DIR\_INSTANCE/backup/log.

For more information, see *Change the Log Backup Settings*.

2. Start hdbbackupdiag.

Use the following command:

```
hdbbackupdiag [options] [-d <directory>]
```
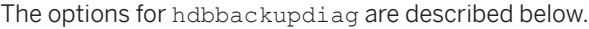

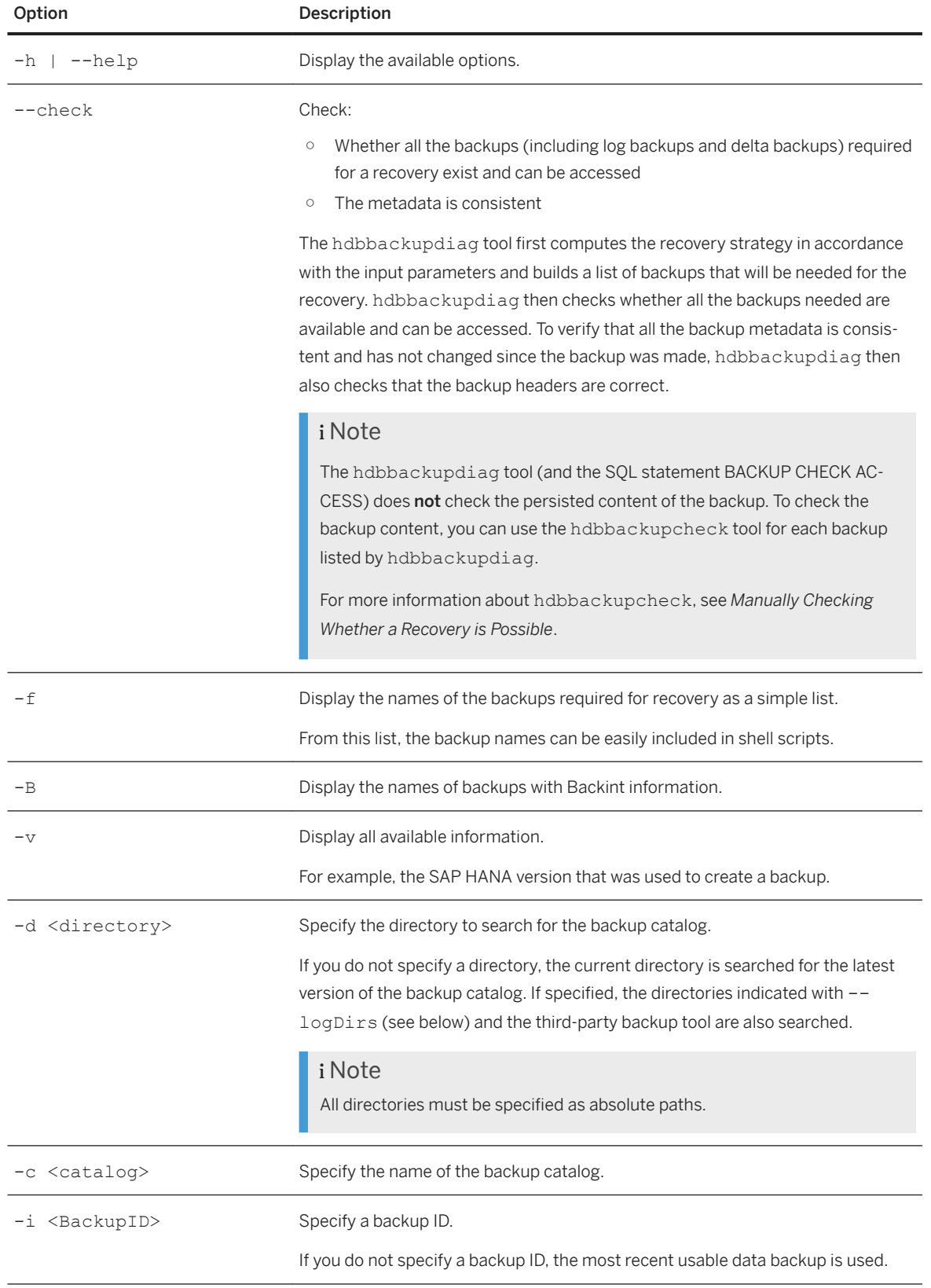

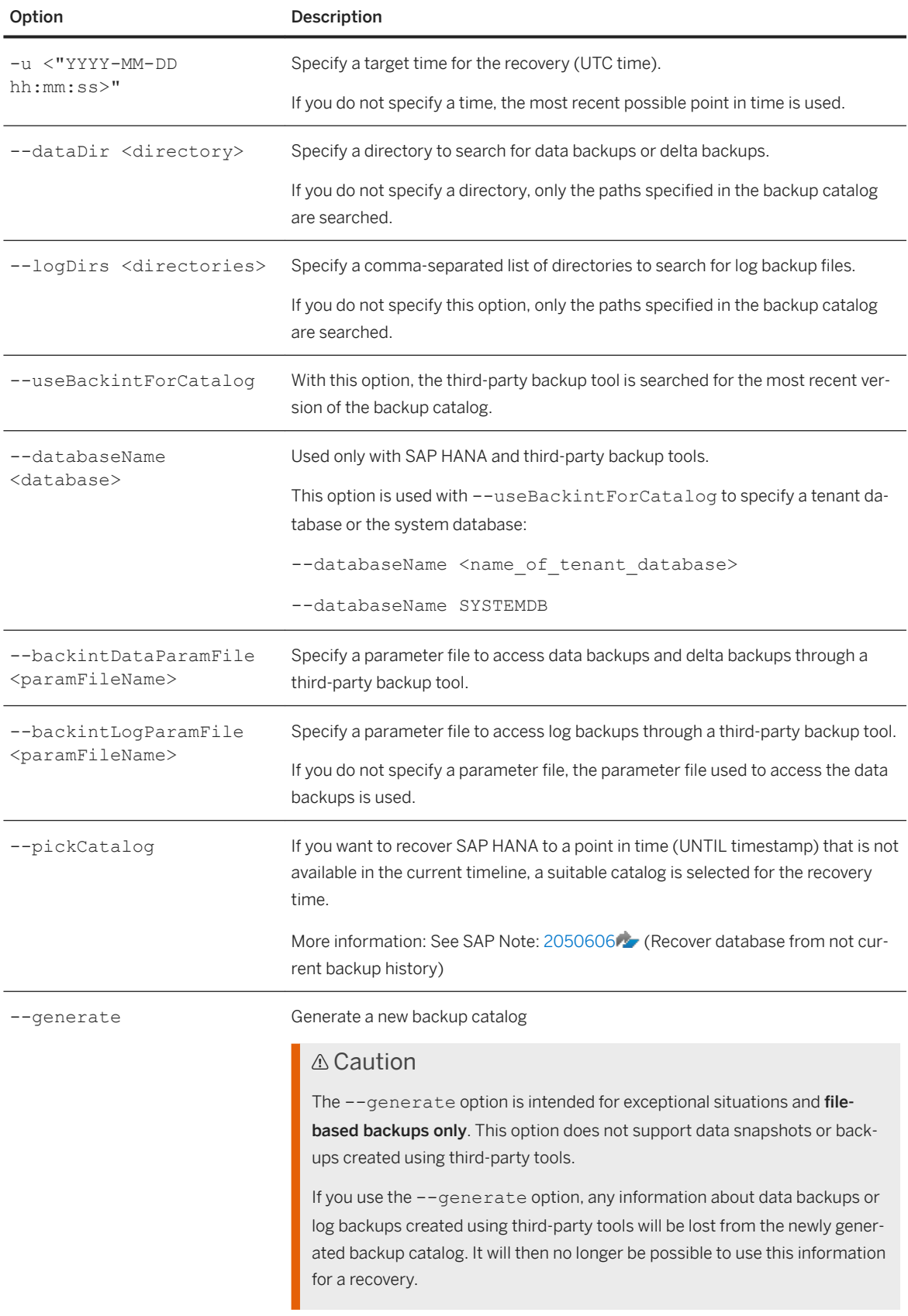

Option Description

--ignoreDeltaDataBackups Exclude delta backups.

### **Results**

The output of hdbbackupdiag contains the names of all the files required to recover the SAP HANA database.

## **Related Information**

[Change the Log Backup Destination Type \[page 1487\]](#page-1486-0) [Checking Whether a Recovery is Possible \[page 1531\]](#page-1530-0) [Verify That Log Backups are Being Consolidated \(hdbbackupdiag\) \[page 1476\]](#page-1475-0)

# **11.2.7.2.2.1 Examples of Output From hdbbackupdiag**

The output of hdbbackupdiag contains the names of all the files required to recover a SAP HANA database.

If you specify the --check option, the results of the metadata checks are also displayed.

## Example hdbbackupdiag --check --logDirs /usr/sap/HD2/HDB00/backup/log/ - dataDir /usr/sap/HD2/HDB00/backup/data/ With this example command, the following steps are performed: ● hdbbackupdiag recursively searches the directory /usr/sap/HD2/HDB00/backup/data/ for data backups and delta backups. If a data backup is not found, hdbbackupdiag attempts to check the original backup directory specified in the backup catalog. ● hdbbackupdiag recursively searches the directory /usr/sap/HD2/HDB00/backup/log for log backups. ● hdbbackupdiag checks whether a recovery is possible from the perspective of the backup component. The metadata of the backup files is checked to determine whether all the required backups are available and consistent.

In addition, hdbbackupdiag checks whether a recovery to the desired time is possible In this example, this is most recent point in time.

### i Note

A recovery can still fail due to a persistent page corruption. This would be detected by the hdbbackupcheck tool. For more information, see *Manually Checking Whether a Recovery is Possible*.

● SAP HANA decides which data backup in the specified directory to use for the recovery.

This command returns the following output, including some errors:

Sample Code

found backup catalog 1426152872410 from backint /usr/sap/HD2/SYS/ global/hdb/backint/log\_backup\_0\_0\_0\_0\_0 found backup catalog 1426152780165 from file /usr/sap/HD2/HDB00/backup/log/ log\_backup\_0\_0\_0\_0.1426152780165 using backup catalog 1426152872410 from backint /usr/sap/HD2/SYS/ global/hdb/backint/log\_backup\_0\_0\_0\_0 Backup '/usr/sap/HD2/HDB00/backup7data/ COMPLETE DATA BACKUP databackup 0 1' successfully checked. Backup '/usr/sap/HD2/HDB00/backup/data/ COMPLETE\_DATA\_BACKUP\_databackup\_1\_1' successfully checked. Backup '/usr/sap/HD2/HDB00/backup/data/ COMPLETE DATA BACKUP databackup 2\_1' successfully checked. Backup '/usr/sap/HD2/HDB00/backup/data/ COMPLETE\_DATA\_BACKUP\_databackup\_3\_1' successfully checked. Backup '/usr/sap/HD2/HDB00/backup/log/ log\_backup\_1\_0\_380224\_384576.1426152365477' successfully checked. Backup '/usr/sap/HD2/HDB00/backup/log/ log\_backup\_1\_0\_384576\_385216.1426152395479' successfully checked. Backup '/usr/sap/HD2/HDB00/backup/log/ log\_backup\_1\_0\_385216\_385984.1426152425481' successfully checked. **ERROR: [111119] file '/usr/sap/HD2/HDB00/backup/log/ log\_backup\_1\_0\_385984\_386816.1426152455484' not found ERROR: Backup '/usr/sap/HD2/HDB00/backup/log/ log\_backup\_1\_0\_385984\_386816.1426152455484' check failed.**  $(\ldots)$ Backup '/usr/sap/HD2/HDB00/backup/log/ log\_backup\_2\_0\_265408\_271040.1426152365475' successfully checked. Backup '/usr/sap/HD2/HDB00/backup/log/ log\_backup\_2\_0\_271040\_271104.1426152396044' successfully checked. Backup '/usr/sap/HD2/HDB00/backup/log/ log\_backup\_2\_0\_271104\_271680.1426152440145' successfully checked. **ERROR: Backup '/usr/sap/HD2/HDB00/backup/log/ log\_backup\_2\_0\_271680\_272576.1426152500624' has size 45131 bytes, but is expected to be at least 61440 bytes ERROR: [110059] The backup /usr/sap/HD2/HDB00/backup/log/ log\_backup\_2\_0\_271680\_272576.1426152500624 is corrupt, size is 45131 bytes ERROR: Backup '/usr/sap/HD2/HDB00/backup/log/ log\_backup\_2\_0\_271680\_272576.1426152500624' check failed.** Backup '/usr/sap/HD2/HDB00/backup/log/ log\_backup\_2\_0\_272576\_273152.1426152560136' successfully checked. Backup '/usr/sap/HD2/HDB00/backup/log/ log\_backup\_2\_0\_273152\_273792.1426152620143' successfully checked.  $(\cdot,\cdot)$ 

The first error occurs because a log backup is not available. The second error is because a log backup does not have the expected size.

#### **<sup>•</sup>** Example

Display all the backups required to recover the database until May 11, 2015, 01:05:00 p.m. The metadata of the backups is not checked.

From this list, the backup names can be easily included in shell scripts.

The time specified is UTC time, not local time.

<span id="page-1541-0"></span>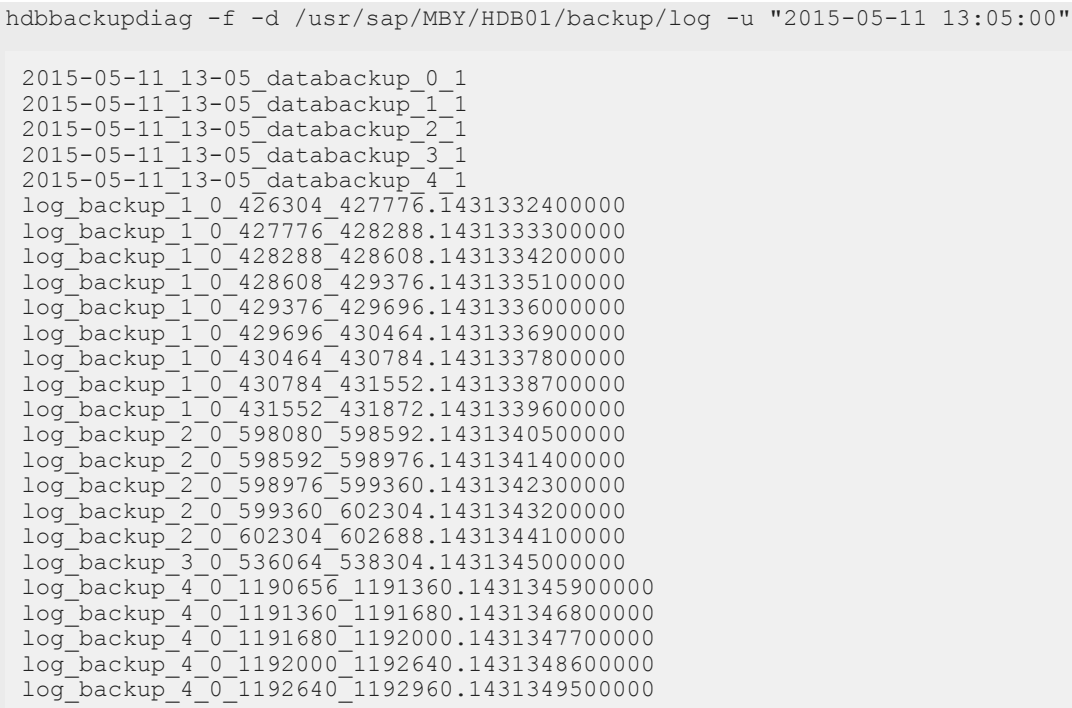

## **Related Information**

[Checking Whether a Recovery is Possible \[page 1531\]](#page-1530-0)

# **11.2.7.2.3 Checking Individual Backups (hdbbackupcheck)**

It is recommended that you check backups to verify that they have not been changed since they were created. For example, if backups have been transferred to a new storage medium.

## **Context**

You can use the hdbbackupcheck tool to check the integrity of individual data backups and log backups for both file-based backups and backups created using third-party backup tools.

hdbbackupcheck can be used either from inside an SAP HANA installation, or from outside an SAP HANA installation to check backups that are not accessed by an SAP HANA node.

#### $\rightarrow$  Tip

Even if the metadata of a backup is correct, the backup may still have internal errors. For this reason, we recommend that you use hdbbackupcheck to check for corruption in individual data or log backups.

## **Related Information**

Check Individual Backups Inside an SAP HANA Installation (hdbbackupdiag, hdbbackupcheck) [page 1543] [Check Individual Backups Outside an SAP HANA Installation \[page 1546\]](#page-1545-0) [SAP Note 1869119](http://help.sap.com/disclaimer?site=https://launchpad.support.sap.com/#/notes/1869119)

# **11.2.7.2.3.1 Check Individual Backups Inside an SAP HANA Installation (hdbbackupdiag, hdbbackupcheck)**

You can manually check the integrity of individual data backups and log backups.

## **Context**

To find out which backup files are needed for a recovery, you can use hdbbackupdiag.

For more information, see *SAP Note 1821207 (Determining required recovery files*.

To check a data backup, execute hdbbackupcheck for each individual part of the data backup. A data backup of an SAP HANA instance consists of multiple parts, each with the same prefix. A part of a backup is a backup file in the system storage or a backup object that has been transferred to an external backup tool.

#### Note

If you are working with third-party backup tools, consult the tool documentation to learn more about the backup checks that these tools offer.

## **Procedure**

1. Identify the data backups that you want to check.

Use the hdbbackupdiag tool.

- 2. To check the backups, you need the following information:
	- File name (*Location*)

For file-based data backups, the location is the file system path to the data backup. If the data backup is below the current directory, the relative path can be used. For data backups managed using a third-party backup tool, the location is the complete path and name, beginning with /usr/sap/<SID>/SYS/global/hdb/backint/.

- External backup ID You need the external ID if you are using a third-party backup tool.
- Optionally, the backup ID assigned by the SAP HANA database when the backup was created.

3. Call hdbbackupcheck on the command line using the appropriate values for each part of a data backup. hdbbackupcheck offers the following options:

hdbbackupcheck [parameters] <br/> <br/> <br/> <br/> <br/> <br/> <br/> <br/> <br/> <br/> <br/> $[ -i \hspace{0.2cm} \mbox{{\sc {\small\tt4}}} \times \mbox{{\it both}}]$ 

Options for hdbbackupcheck

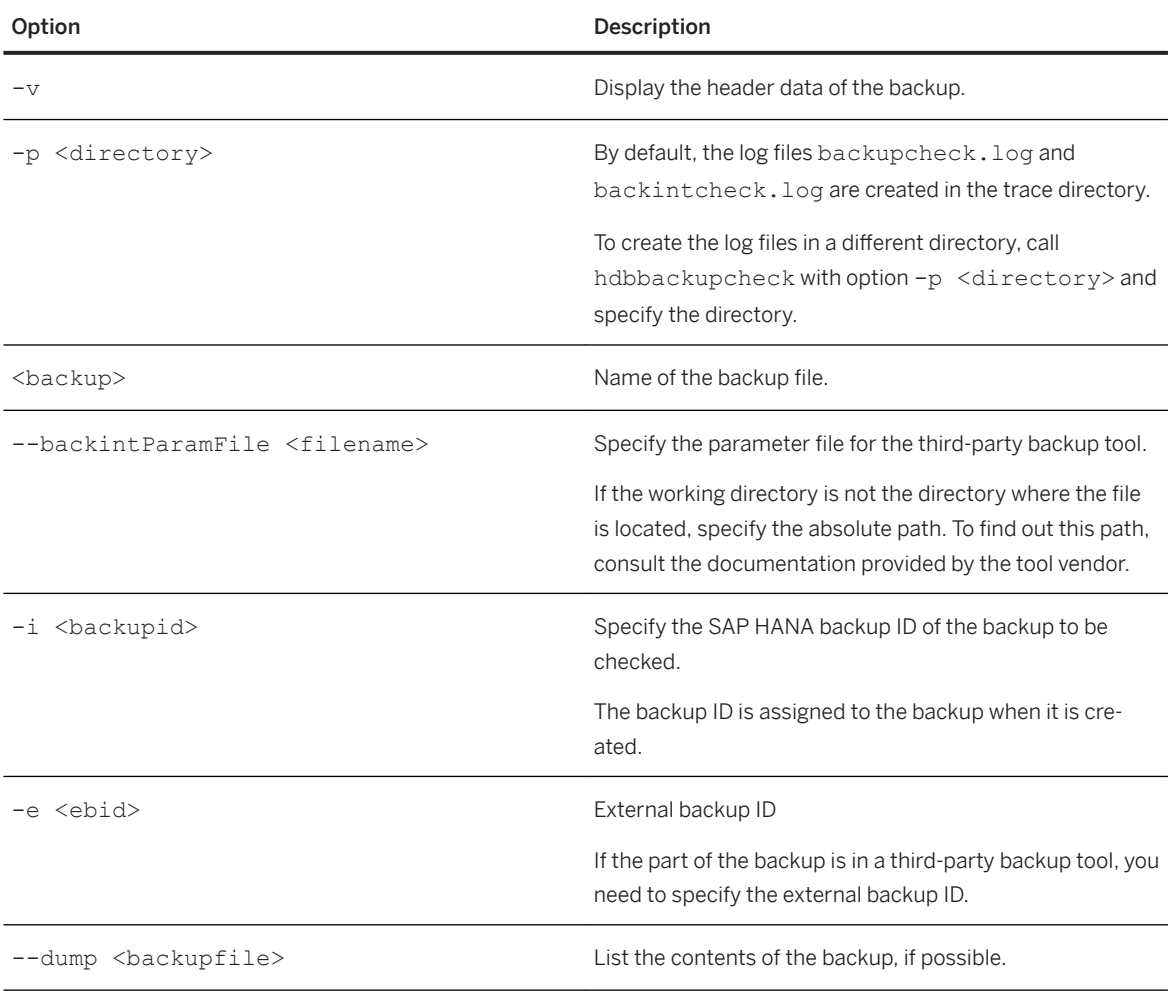

## **Results**

hdbbackupcheck notifies you if any errors were detected in the checked part of the backup.

## **Related Information**

#### [SAP Note 1821207](http://help.sap.com/disclaimer?site=https://launchpad.support.sap.com/#/notes/1821207)

# **11.2.7.2.3.1.1 Examples of Output From hdbbackupcheck**

hdbbackupcheck notifies you if any errors were detected in the checked part of the backup.

If no errors were detected, hdbbackupcheck returns 0.

If an error was detected, hdbbackupcheck returns 1.

Below are some examples of output from hdbbackupcheck:

#### •<sup>2</sup>• Example

hdbbackupcheck backup/data/BackupTestMaster\_databackup\_1\_1

#### <sup>'≡</sup>> Output Code

```
Backup '/hana/shared/BNR/HDB00/backup/data/
BackupTestMaster databackup 1 1' successfully checked.
```
#### **<sup>•</sup>** Example

hdbbackupcheck -v backup/data/BackupTestMaster\_databackup\_1\_1

#### <sup>'≡</sup>> Output Code

```
Check backup '/hana/shared/BNR/HDB00/backup/data/
BackupTestMaster_databackup_1_1'
Check backup '/hana/shared/BNR/HDB00/backup/data/
BackupTestMaster_databackup_1_1'.
Destination header information: 
DestVersion: 5 
DatabaseID: 51a3a622-1627-46c8-e100-00000a1d0eab 
InternalStartTime: 1370415876795 
CurrDestInformation: [FILE][/usr/sap/BNR/HDB00/backup/data/
BackupTestMaster_databackup_1_1] 
backupID: 1370415876776 
ServiceName: nameserver 
NumberOfVolumeFiles: 4 
HostName: berl30052174a 
VolumeID: 1 
DestID: 1 
MaxDestID: 1 
SrcPoolInformation[0]: [DATABASE_SNAPSHOT]@node[1]
DstPoolInformation[0]: [FILE][/usr/sap/BNR/HDB00/backup/data/
BackupTestMaster_databackup_1_1] 
Source header information: 
SrcType: 1 
SourceInformation: [DATABASE SNAPSHOT]@node[1]
srcVersion: 5 
sourceSize: 70455296
```
#### Example

Check a data backup that was written to the file system and at some stage was corrupted:

hdbbackupcheck backup/data/Hallo\_databackup\_2\_1

### <span id="page-1545-0"></span><sup>'≡</sup>> Output Code

```
ERROR: [110088] Error reading backup from 'FILE' '/hana/shared/BNR/HDB00/
backup/data/Hallo_databackup_2_1' 
ERROR: [110059] The backup /hana/shared/BNR/HDB00/backup/data/
Hallo_databackup_2_1 is corrupt, size is 14807859 
ERROR: Backup '/hana/shared/BNR/HDB00/backup/data/Hallo_databackup_2_1' 
not successfully checked!
```
#### **<sup>•</sup>** Example

Check a log backup that was saved to a third-party backup tool using the configuration file / myBackupTool/backint.cfg:

hdbbackupcheck --backintParamFile /myBackupTool/backint.cfg /usr/sap/BNR/SYS/ global/hdb/backint/log\_backup\_1\_0\_2177088\_2177344 -e BCKINTk168Gc

### <sup>'≡</sup>> Output Code

```
Backup '/usr/sap/TG2/SYS/global/hdb/backint/
log_backup_1_0_2177088_2177344' successfully checked.
```
# **11.2.7.2.3.2 Check Individual Backups Outside an SAP HANA Installation**

You can use the hdbbackupcheck tool to manually check the integrity of backups outside an SAP HANA installation.

### **Context**

You can use hdbbackupcheck to check backups that are not accessed by an SAP HANA node, without generating additional load on the SAP HANA node.

#### i Note

Using hdbbackupcheck outside an SAP HANA installation is recommended only for file-based backups.

## **Procedure**

1. In the SAP HANA installation, create an archive with the required files: hdbbackupcheckpack <archive>

### i Note

The archive created here contains only the test software and not the data backups to be tested.

- 2. Move the archive <archive> to the target system and unpack it:
	- a. Create a directory <targetdir> in the target system.
	- b. Copy the archive <archive> and the program \$DIR\_INSTANCE/exe/SAPCAR to the directory <targetdir> in the target system.
- 3. Unpack the archive, add the directory of hdbbackupcheck to the environment variable <LD\_LIBRARY\_PATH>, and call the program as described above:
	- a. cd <targetdir>
	- b. ./SAPCAR -xvf <archive>
	- c. export LD\_LIBRARY\_PATH=<targetdir>:\$LD\_LIBRARY\_PATH
	- d. ./hdbbackupcheck -v <br/>backup>

### i Note

By default, the files backupcheck.log and backintcheck.log are created in the current directory. To create these files in a different directory, start hdbbackupcheck with option -p <directory>.

# **11.2.7.3 Recovering an SAP HANA Database**

SAP HANA supports different options for database recovery.

You can recover an SAP HANA database to its most recent consistent state or to an earlier state. You can recover an SAP HANA database to the same system, or to a different system to create a copy of the database.

### i Note

To recover a database, it is possible to use a combination of backups from a third-party backup tool and backups from the file system, provided that the backups originate from the same SAP HANA database.

## **Related Information**

[Recover a Database \[page 1548\]](#page-1547-0) [Recover a Database \(SAP HANA Studio\) \[page 1551\]](#page-1550-0) [Recover a Database from a Data Backup \(SAP HANA Studio\) \[page 1556\]](#page-1555-0) [Recovery Scenarios \[page 1572\]](#page-1571-0) [Copying a Database Using Backup and Recovery \[page 1578\]](#page-1577-0) [Recover a System Database to a Point in Time \(recoverSys.py\) \[page 1559\]](#page-1558-0)

# <span id="page-1547-0"></span>**11.2.7.3.1 Recover a Database**

Using SAP HANA cockpit, you can recover an SAP HANA database.

## **Context**

A tenant database is recovered through its system database.

A tenant database can be recovered to its most recent state or to a specific point in time.

Using SAP HANA cockpit, a system database can only be recovered to its most recent state.

### i Note

A recovery to the most recent state or to a point in time is equivalent to the SQL statement RECOVER DATABASE (not RECOVER DATA).

For more information, see *RECOVER DATABASE Statement (Backup and Recovery)* and *RECOVER DATA Statement (Backup and Recovery)* in the *SAP HANA SQL Reference Guide*.

## **Procedure**

1. From the *Database Directory*, select the system database.

The *Database Overview* is displayed.

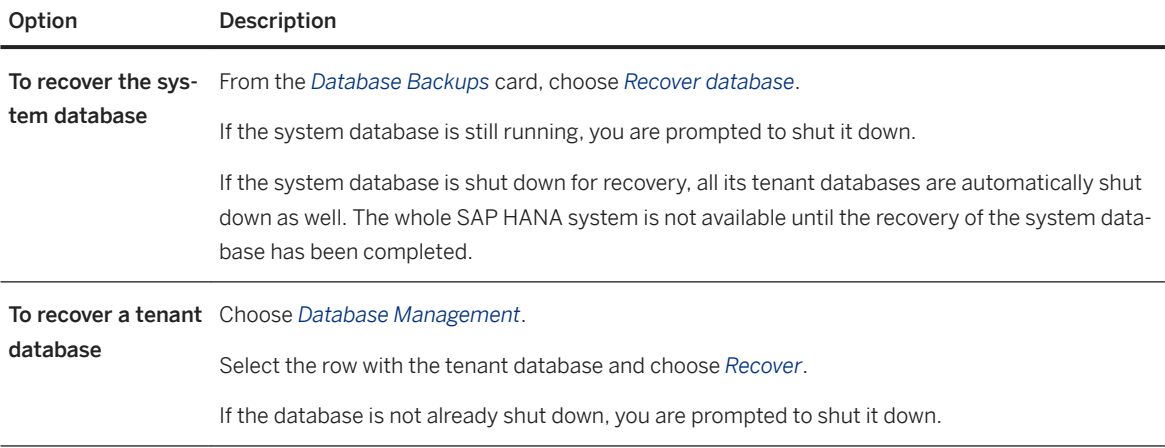

Follow the steps on the screen.

2. When the database is shut down, specify the state to which you want to recover the database.
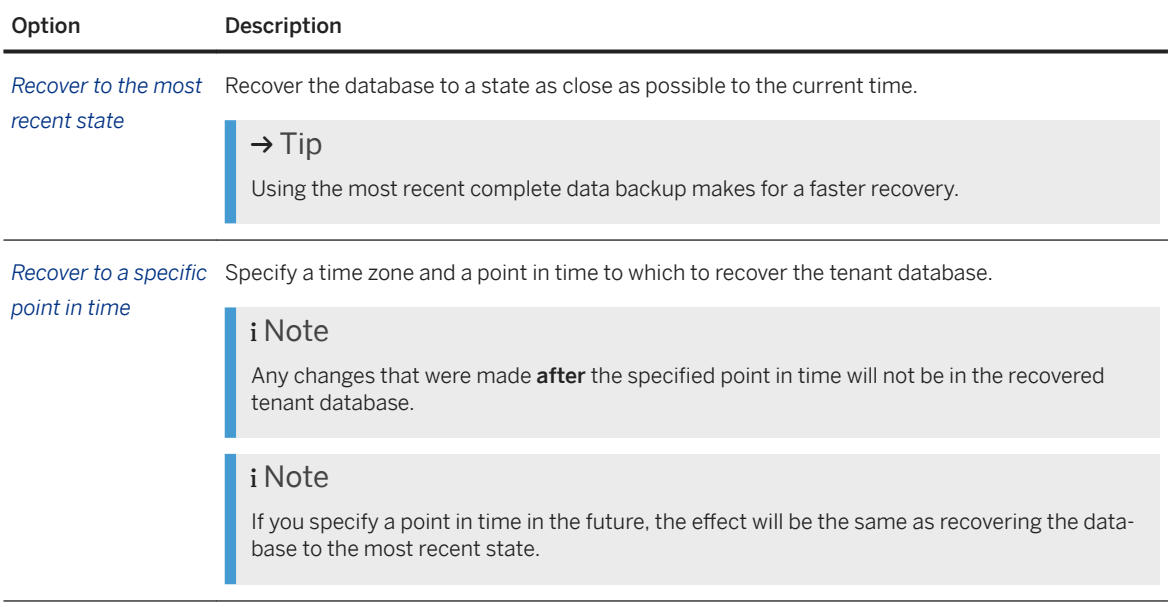

3. Specify the location of the most recent backup catalog.

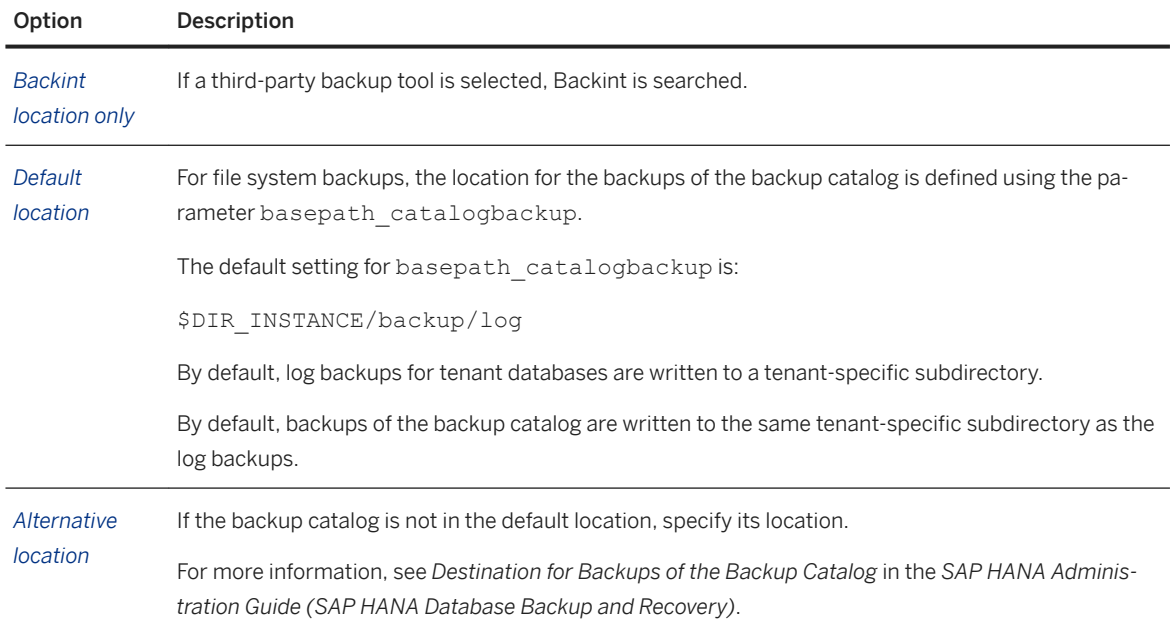

An overview of available backups is displayed.

- 4. Select the data backup to use for the recovery.
- 5. Specify whether to use delta backups (differential and incremental backups).

#### **△ Caution**

The complete data backups and the delta backups must be in the same location for the recovery to work correctly.

For more information about delta backups, see *Delta Backups*.

6. If necessary, you can change the location to be searched for data backups and delta backups.

To specify additional locations for log backups, choose *Add more*.

If you leave the locations empty, SAP HANA uses the backup locations specified in the backup catalog.

7. Check whether the backups are available.

Here, you can decide whether to check if all the backups needed are available and can be accessed **before** the recovery starts. The availability check is performed at the beginning of the recovery.

#### i Note

SAP HANA does not check the integrity of the backups content on block level.

For more information, see *Manually Checking Whether a Recovery is Possible* in the *SAP HANA Administration Guide (SAP HANA Database Backup and Recovery)*.

8. Specify whether to initialize the log area.

### A Caution

If you initialize the log area, the content of the log area is lost.

No log records from the log area can then be replayed during the recovery. Only the log backups can be used.

In the following situations, you **must** initialize the log area:

- The log area is unusable.
- You are recovering the database to a different system.
- 9. Choose *Review*.

An overview of the settings for the recovery is displayed.

To change any settings, choose *Edit*.

All the settings that you specified are retained until you change them.

10. To display the SQL statement to be used for the recovery, choose *Display SQL Statement*.

For more information, see *Recovering a Database Using Native SQL* in the *SAP HANA Administration Guide (SAP HANA Database Backup and Recovery)*.

11. To perform the recovery, choose *Start Recovery*.

The progress of the recovery for each SAP HANA service is displayed.

### **Results**

When the recovery is completed, a message confirms this, and shows the point in time to which the database was recovered.

#### *i* Note

The SQL statement used for a recovery is recorded in backup.log. For a point-in-time recovery, the point in time is specified in the SQL statement as UTC.

The time at which the recovery was started and completed is recorded in  $\frac{b}{c}$  as local server time, not UTC.

For more information, see *Diagnosis Files for Backup and Recovery* in the *SAP HANA Administration Guide (SAP HANA Database Backup and Recovery)*.

#### i Note

The point in time that SAP HANA returns after a recovery may be **before** the point in time that you specified for the recovery. This is because the point in time that was actually reached in the recovery is that of the most recent global COMMIT to the database that was recovered.

### i Note

When you recover and restart a system database, its tenant databases are not automatically restarted. You should first check that the system database was recovered successfully, then restart the tenant databases manually.

The SAP HANA database is now online and can be used by applications.

## **Related Information**

[Prerequisites for Database Recovery](https://help.sap.com/viewer/6b94445c94ae495c83a19646e7c3fd56/LATEST/en-US/acdb9a8d487b48b6b1b74f08c8f7f44e.html) [Destination for Backups of the Backup Catalog](https://help.sap.com/viewer/6b94445c94ae495c83a19646e7c3fd56/LATEST/en-US/933364fb47c940c6939fc182297717a6.html) [Delta Backups](https://help.sap.com/viewer/6b94445c94ae495c83a19646e7c3fd56/LATEST/en-US/ad64f2a2e08a4e8c860a760e533bc40c.html) [Manually Checking Whether a Recovery is Possible](https://help.sap.com/viewer/6b94445c94ae495c83a19646e7c3fd56/LATEST/en-US/77522ef1e3cb4d799bab33e0aeb9c93b.html) [Cancel a Recovery \[page 1564\]](#page-1563-0) [Resume a Canceled Recovery \[page 1565\]](#page-1564-0) [Diagnosis Files for Backup and Recovery](https://help.sap.com/viewer/6b94445c94ae495c83a19646e7c3fd56/LATEST/en-US/0af0a0d35728452fa42524328fd1c5ce.html) [Create a Data Snapshot \(Native SQL\) \[page 1502\]](#page-1501-0) [Recover SAP HANA From a Data Snapshot \[page 1568\]](#page-1567-0) [RECOVER DATABASE Statement \(Backup and Recovery\)](https://help.sap.com/viewer/4fe29514fd584807ac9f2a04f6754767/LATEST/en-US/c4205f73bb571014ba46d209981bc1f5.html) [RECOVER DATA Statement \(Backup and Recovery\)](https://help.sap.com/viewer/4fe29514fd584807ac9f2a04f6754767/LATEST/en-US/93637a07e3b544398aa02de1541b903c.html)

# **11.2.7.3.1.1 Recover a Database (SAP HANA Studio)**

Using SAP HANA studio, you can recover an SAP HANA database to its most recent consistent state or to a specific point in time.

## **Prerequisites**

- A data backup or a data snapshot.
- Delta backups and/or log backups

#### ● The log area

For more information, see *Prerequisites for Database Recovery*.

## **A** Caution

From SAP HANA 2.0, it is possible to specify a separate Backint parameter file for data backups, log backups, and the backup catalog. SAP HANA studio does not support using a separate Backint parameter file for the backup catalog. If you have configured separate Backint parameter files for the log backups and the backups of the backup catalog, you should recover your database using SAP HANA cockpit or native SOL.

### **Procedure**

1. In SAP HANA studio, open the context menu and choose *Backup and Recovery*.

Then choose either *Recover System Database...* or *Recover Tenant Database...*.

The Recovery Wizard opens.

Follow the instructions in the wizard.

2. If prompted, enter the <sid>adm user and password and choose *OK*.

#### i Note

<sid>adm is the OS user for the system database, and is not needed for tenant databases.

- 3. When prompted, confirm that the database can be shut down.
- 4. Specify the recovery type.

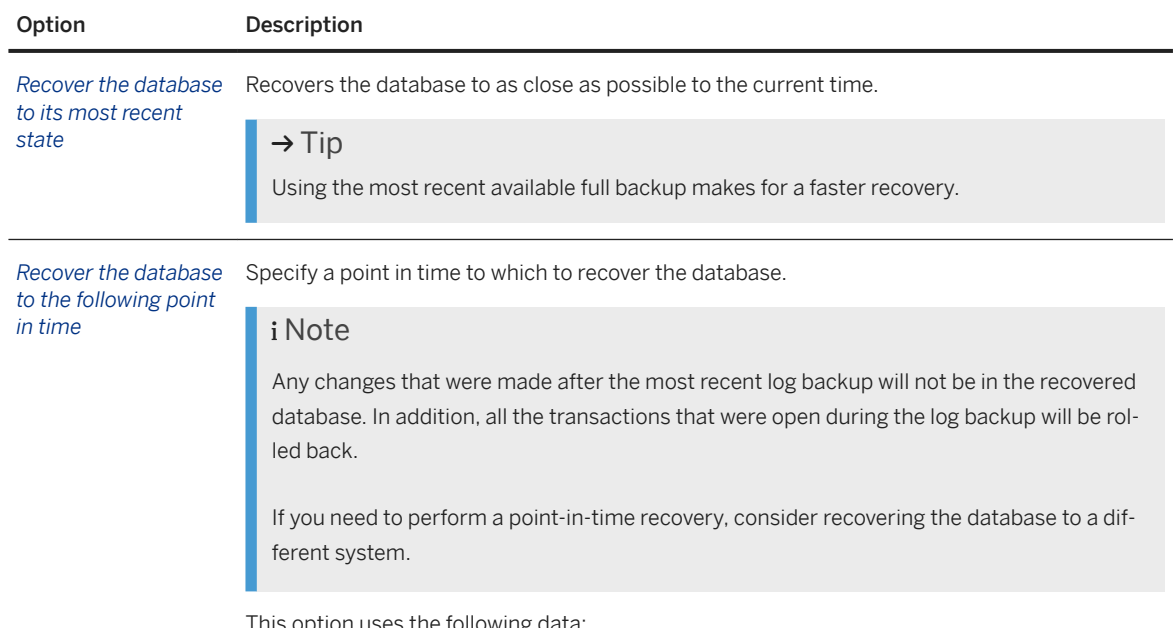

This option uses the following data:

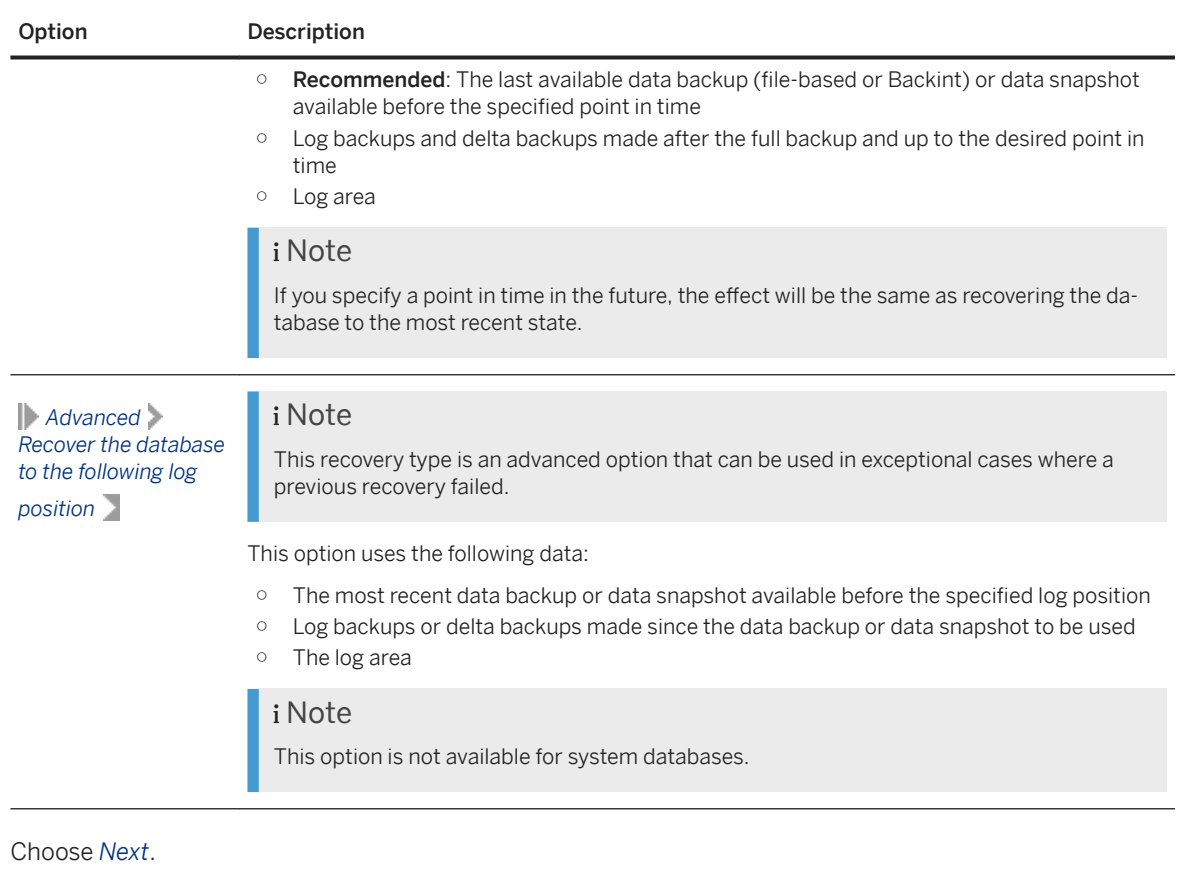

- 5. Choose *Next*.
- 6. If the log backups are not in the original location, specify a new location, and choose *Add*.
- 7. Choose *Next*.

An overview of data backups is displayed.

8. From the backup catalog, you can select a complete data backup or a data snapshot. You can also resume an interrupted recovery.

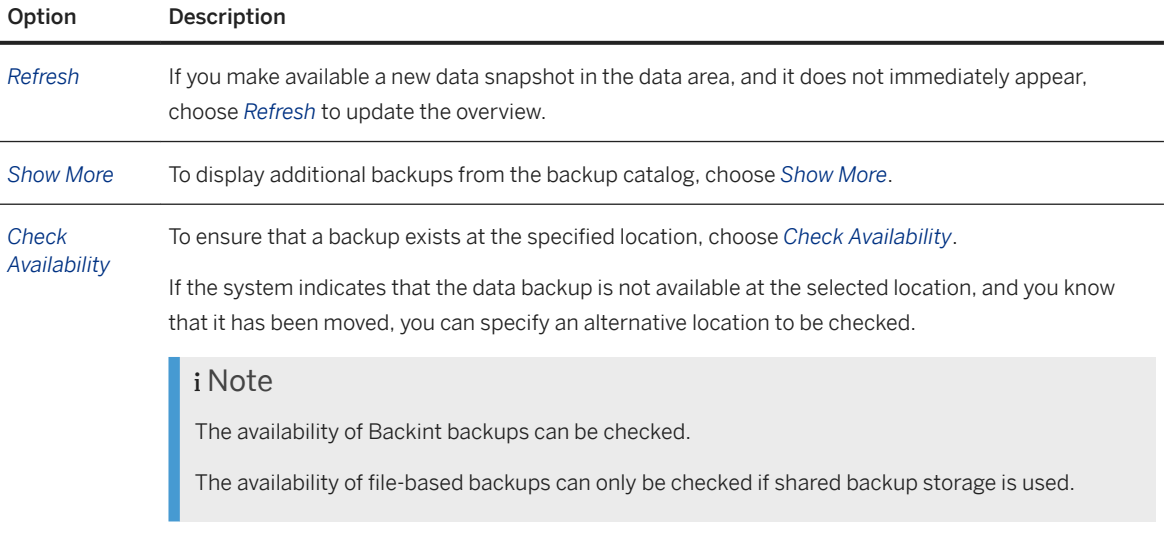

A partially completed recovery that can be resumed is given the backup prefix *RESUME*.

## **△ Caution**

The full backups and the delta backups must be in the same location for the recovery to work correctly.

## i Note

To recover a database from a data snapshot, the data snapshot must be made available in the data area of the database.

After the system database has been recovered from a data snapshot, the tenant database must then be recovered.

### 9. Choose *Next*.

10. Finalize the recovery settings.

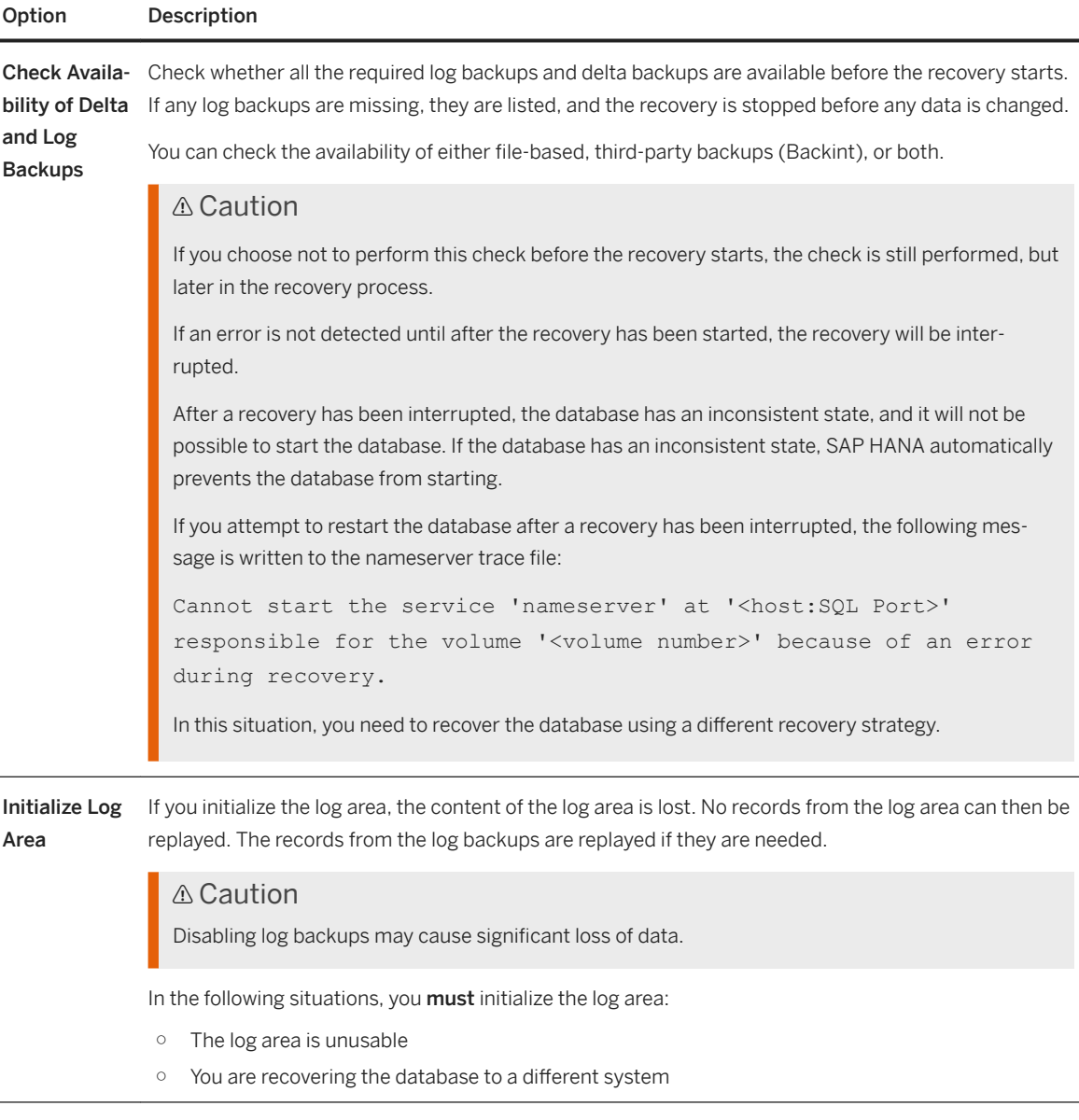

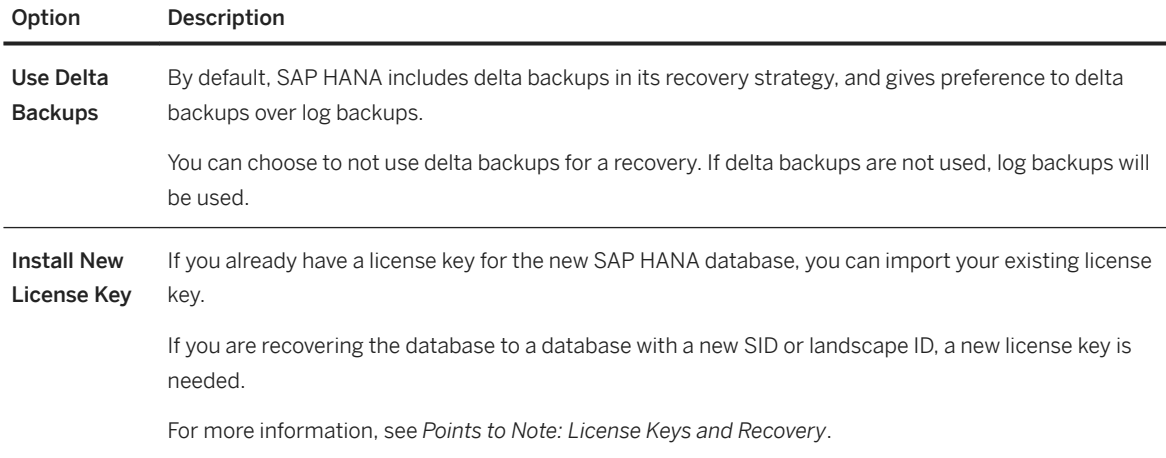

#### 11. Choose *Next*.

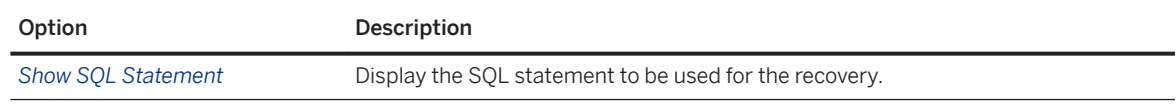

A summary of the selected options is displayed. To make changes, choose *Back*.

#### 12. If the settings are correct, choose *Finish*.

The recovery starts.

## **Results**

When the recovery is complete, a message confirms this, and shows the timestamp to which the recovery was completed.

### i Note

The timestamp that SAP HANA returns after a recovery is the timestamp of the last COMMIT to the database that has been recovered.

This timestamp may be before the point in time that you specified for the recovery.

The SAP HANA database is now online and can be used by applications.

## **Related Information**

[Prerequisites for Database Recovery \[page 1528\]](#page-1527-0) [Check the Backups Required for a Recovery \(hdbbackupdiag\) \[page 1537\]](#page-1536-0) [Points to Note: License Keys and Recovery \[page 1406\]](#page-1405-0) [Recovery Scenarios \[page 1572\]](#page-1571-0) [Copying a Database Using Backup and Recovery \[page 1578\]](#page-1577-0)

[Cancel a Recovery \[page 1564\]](#page-1563-0) [Recover a System Database to a Point in Time \(recoverSys.py\) \[page 1559\]](#page-1558-0)

# **11.2.7.3.1.2 Recover a Database from a Data Backup (SAP HANA Studio)**

Using SAP HANA studio, you can recover an SAP HANA database from a specific data backup.

## **Prerequisites**

A data backup or a data snapshot.

For more information, see *Prerequisites for Database Recovery*.

## **Context**

### i Note

For a recovery from a data backup, delta backups are not used.

Delta backups are only used to recover SAP HANA to a point in time.

### i Note

If you are not using the backup catalog for the recovery, you need to know the backup type (File, Backint, or data snapshot), the location, and the prefix of the data backup.

## **Procedure**

1. In SAP HANA studio, open the context menu for a database.

To recover a tenant database, open the context menu from its system database.

- 2. Choose *Backup and Recovery*.
- 3. Choose *Recover Tenant Database...* and specify the tenant database to recover.

The Recovery Wizard opens.

Follow the on-screen instructions.

- 4. Choose *Next*.
- 5. Specify the following recovery type: *Recover the database to a specific data backup*

## **A** Caution

With this option, the SAP HANA database is initialized with the specified data backup. This data backup begins a new database lifecycle. Older data backups are then no longer compatible with logs written after the recovery.

### **∆ Caution**

Log entries are not replayed from the log backups nor from the log area.

All the log entries that still exist in the log area are deleted.

All the changes made after the data backup or data snapshot will be lost.

If you recover a system database, all the changes to the information about its tenant databases that were made after the data backup or data snapshot will be lost.

#### 6. Choose *Next*.

- 7. Specify the location of the backup catalog(s).
	- *Recover using the backup catalog* If the backup catalog is not in the default location, specify the new location.
	- *Recover without the backup catalog*

If you use a backup that is not recorded in the backup catalog, you will need to manually specify the backup type (File or Backint), the location of the backup, and its prefix.

#### i Note

The SID of the source system is only relevant for database copy using third-party backup tools.

- 8. Choose *Next*.
- 9. If prompted, confirm that the database can be shut down.

An overview of the relevant full backups is displayed.

10. Specify the data backup to use for the recovery.

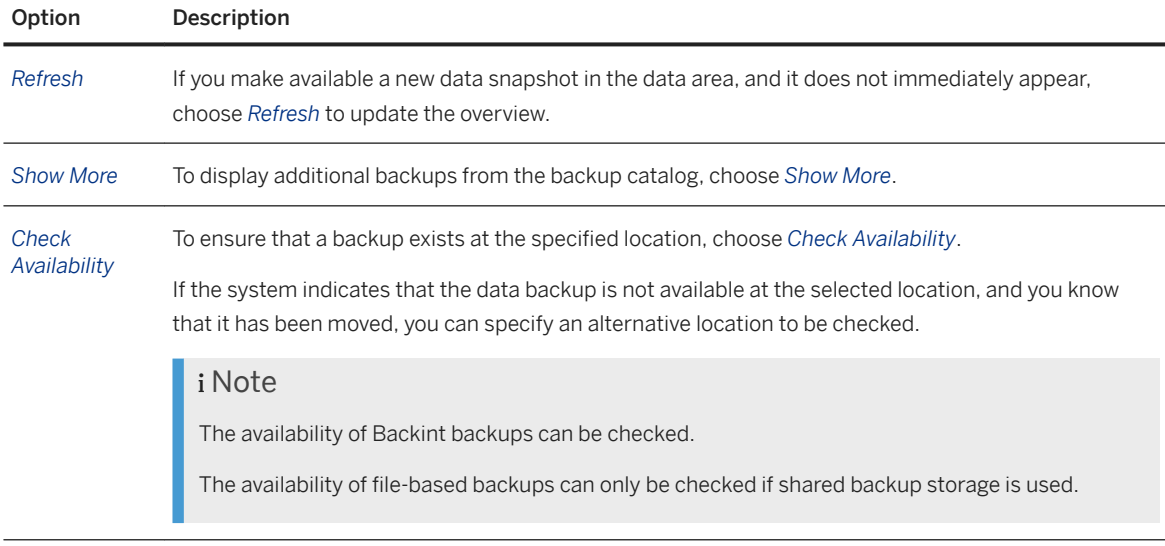

#### 11. Choose *Next*.

#### 12. Finalize the recovery settings.

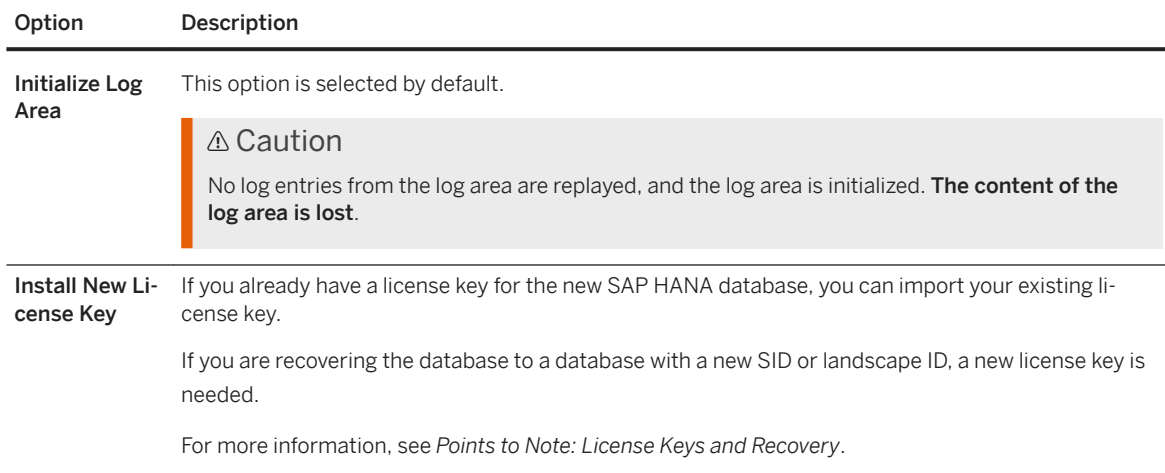

#### 13. Choose *Next*.

A summary of the selected options is displayed. To make changes, choose *Back*.

To display the SQL statement to be used for the recovery, choose *Show SQL Statement*.

14. If the settings are correct, choose *Finish* to start the recovery.

The progress of the recovery for each SAP HANA service is displayed in the dialog box.

## **Results**

When the recovery is complete, a message confirms this and shows the timestamp when the recovery was completed.

When the SAP HANA database has been restarted, it can be used again by applications.

## **Related Information**

[Authorizations Needed for Backup and Recovery \[page 1412\]](#page-1411-0) [Prerequisites for Database Recovery \[page 1528\]](#page-1527-0) [Check the Backups Required for a Recovery \(hdbbackupdiag\) \[page 1537\]](#page-1536-0) [Points to Note: License Keys and Recovery \[page 1406\]](#page-1405-0) [Starting and Stopping Distributed SAP HANA Systems Using SAPControl \[page 1654\]](#page-1653-0) [Cancel a Recovery \[page 1564\]](#page-1563-0)

# <span id="page-1558-0"></span>**11.2.7.3.2 Recover a System Database to a Point in Time (recoverSys.py)**

To recover an SAP HANA database, it is strongly recommended that you use SAP HANA cockpit. Using SAP HANA cockpit, it is only possible to recover a system database to its most recent state. To recover a system database to a point in time, you can use the recoverSys.py tool.

## **Prerequisites**

## i Note

The recoverSys.py tool can only be used to recover a system database. recoverSys.py cannot be used to recover a tenant database. To recover a tenant database, use SAP HANA cockpit or native SQL.

### A Caution

If you recover a system database to a point in time, tenant databases that were registered after that point in time will be lost.

- The system database is offline.
- You are logged with the OS user <sid>adm.

## **Context**

To call recoverSys.py, enter the statement in the following format: HDBSettings.sh recoverSys.py [<parameters>]

If you run HDBSettings.sh recoverSys.py without any parameters, recoverSys.py performs a recovery to the most recent point in time.

### i Note

Starting recoverSys.py on its own does not do anything.

### **Procedure**

To recover a system database:

- 1. Set the environment using HDBSettings.sh.
- 2. Execute the recoverSys.py tool: HDBSettings.sh recoverSys.py [<parameters>].

recoverSys.py shuts down the database.

## **Results**

Once the system database has started, recoverSys.py terminates.

To check that the recovery was successful, see the backup.log.

For more information, see *Diagnosis Files for Backup and Recovery*.

#### i Note

If recoverSys.py returns an exit code '0', this is not confirmation that the recovery was successful.

The recovery is not complete yet.

If you use the parameter --wait, the script waits until the recovery has completed.

If you do not use the --wait parameter, you need to manually check whether the recovery has completed by looking at the instance status or the logs.

## **Related Information**

Options for Recovery with recoverSys.py [page 1560] [Diagnosis Files for Backup and Recovery \[page 1600\]](#page-1599-0) [RECOVER DATABASE Statement \(Backup and Recovery\)](https://help.sap.com/viewer/4fe29514fd584807ac9f2a04f6754767/LATEST/en-US/c4205f73bb571014ba46d209981bc1f5.html) [RECOVER DATA Statement \(Backup and Recovery\)](https://help.sap.com/viewer/4fe29514fd584807ac9f2a04f6754767/LATEST/en-US/93637a07e3b544398aa02de1541b903c.html) [BACKUP CHECK ACCESS Statement \(Backup and Recovery\)](https://help.sap.com/viewer/4fe29514fd584807ac9f2a04f6754767/LATEST/en-US/b99eb03691ac49299a6f142ff0a621f4.html) [BACKUP LIST DATA Statement \(Backup and Recovery\)](https://help.sap.com/viewer/4fe29514fd584807ac9f2a04f6754767/LATEST/en-US/4e837e6609d04466b578a18e680c8e12.html)

# **11.2.7.3.2.1 Options for Recovery with recoverSys.py**

The default behavior of the recoverSys.py tool can be overridden using the options described below.

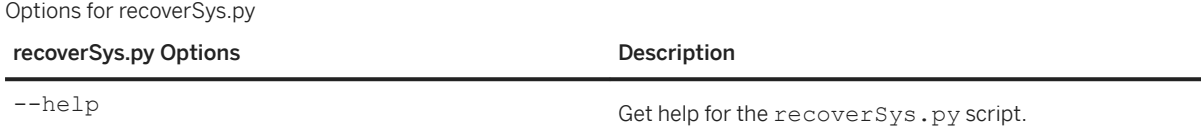

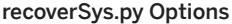

#### **Description**

--command="<SQL command>" Use this option to specify an SQL recovery command.

#### <sup>'</sup> Sample Code

This statement performs a recovery to the database state of '2023-10-22 15:00:00'.

```
HDBSettings.sh recoverSys.py --
command="RECOVER DATABASE UNTIL 
TIMESTAMP '2023-10-22 15:00:00'"
```
#### i Note

If you specify a point in time in the future, the effect will be the same as recovering the database to the most recent state.

#### <sup>'</sup> Sample Code

This statement performs a recovery to the database state of '2018-10-22 15:00:00' based on the

data backup identified by BACKUP ID

'1380740407446', using the backup catalog located

in '/remote/backup/CHH/catalog'.

```
HDBSettings.sh recoverSys.py --
command="RECOVER DATABASE UNTIL 
TIMESTAMP '2018-10-22 15:00:00' 
USING CATALOG PATH ('/remote/
backup/CHH/catalog') USING 
BACKUP_ID 1380740407446 CHECK 
ACCESS USING FILE"
```
The statement checks the availability of the backup files before performing the recovery.

#### <sup>'</sup> Sample Code

To perform a recovery on a remote host, pass the recovery command to a remote shell command.

```
ssh <sid>adm@<remoteHost> 
"HDBSettings.sh recoverSys.py --
command=\"RECOVER DATABASE UNTIL 
TIMESTAMP '2018-10-22 15:00:00'\""
```
#### $\rightarrow$  Remember

The times specified are UTC times.

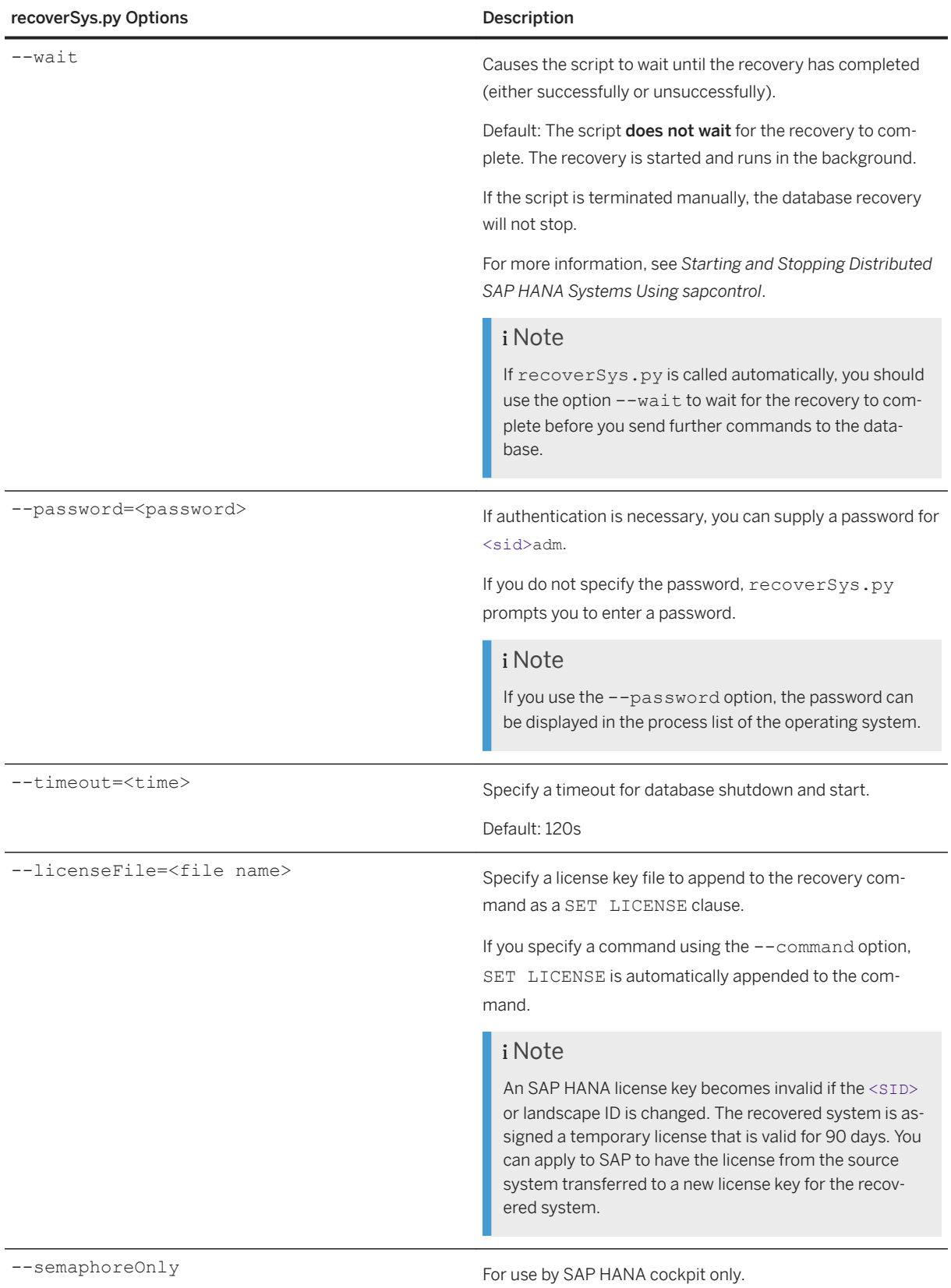

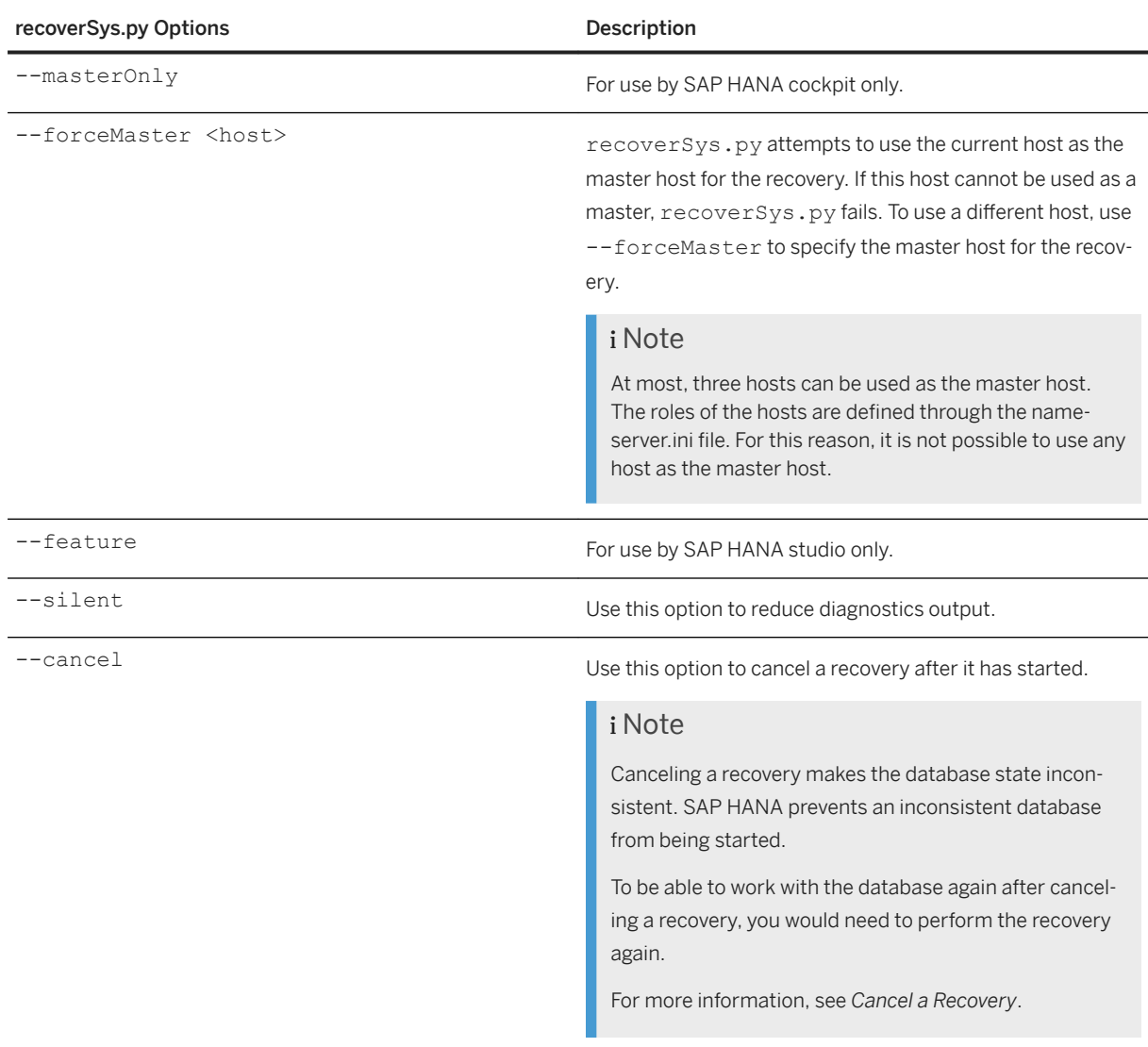

# **Related Information**

[RECOVER DATABASE Statement \(Backup and Recovery\)](https://help.sap.com/viewer/4fe29514fd584807ac9f2a04f6754767/2.0.05/en-US/c4205f73bb571014ba46d209981bc1f5.html) [RECOVER DATA Statement \(Backup and Recovery\)](https://help.sap.com/viewer/4fe29514fd584807ac9f2a04f6754767/2.0.05/en-US/93637a07e3b544398aa02de1541b903c.html) [BACKUP CHECK ACCESS Statement \(Backup and Recovery\)](https://help.sap.com/viewer/4fe29514fd584807ac9f2a04f6754767/2.0.05/en-US/b99eb03691ac49299a6f142ff0a621f4.html) [BACKUP LIST DATA Statement \(Backup and Recovery\)](https://help.sap.com/viewer/4fe29514fd584807ac9f2a04f6754767/2.0.05/en-US/4e837e6609d04466b578a18e680c8e12.html) [Starting and Stopping Distributed SAP HANA Systems Using SAPControl \[page 1654\]](#page-1653-0) [Cancel a Recovery \[page 1564\]](#page-1563-0)

# <span id="page-1563-0"></span>**11.2.7.3.3 Cancel a Recovery**

You can cancel a recovery while it is in progress. After a recovery is canceled, it needs to be repeated or resumed before work can continue in the database.

## **Context**

While a recovery is in progress, the option to cancel it is displayed.

## **Procedure**

- 1. From the recovery progress view, choose *Cancel Recovery*.
- 2. Confirm your decision.

## **Results**

## A Caution

After a recovery has been canceled, the database has an inconsistent state.

SAP HANA automatically prevents a database with an inconsistent state from being started.

For this reason, the only way to make the database available is to repeat or resume the recovery.

For more information about resuming a recovery, see *Resume a Canceled Recovery* in the *SAP HANA Administration Guide (SAP HANA Database Backup and Recovery)*.

#### i Note

If you attempt to restart the database after a recovery is canceled, the following message is written to the nameserver trace file:

Cannot start the service 'nameserver' at '<host:SQL Port>' responsible for the volume '<volume number>' because of an error during recovery.

## **Related Information**

[Resume a Canceled Recovery \[page 1565\]](#page-1564-0)

# <span id="page-1564-0"></span>**11.2.7.3.4 Resume a Canceled Recovery**

Instead of repeating an entire recovery, it is possible to resume a recovery that was canceled or aborted. It is normally only necessary to resume a recovery in exceptional circumstances.

## **Prerequisites**

### i Note

After a recovery is canceled or aborted, the SAP HANA database cannot restart. Before work can continue in the database, the recovery must be completed.

● It is possible to resume a recovery that uses a full backup (a data backup or a data snapshot) with delta backups and log backups.

A recovery can only be resumed after the recovery from the full backup is completed. If the recovery is canceled or fails during recovery from a data backup, the recovery cannot be resumed.

### Restriction

A recovery from only a full data backup cannot be resumed.

If a recovery from only a full data backup is canceled or fails, the recovery needs to be repeated from the beginning.

● To resume a recovery from a data snapshot, you can use the same data snapshot that you used when you started the recovery.

The data snapshot does not need to be replicated to the data area again. You only need to ensure that the required delta backups and log backups are available.

- It is possible to resume a recovery both with file-based backups and with third-party backup tools.
- A resumed recovery must use the same backup catalog as the recovery that was canceled or aborted.

### **Disk Sizing**

When you resume a recovery, disk space requirements can temporarily increase. If you resume a recovery, as a general rule, ensure that you are working with enough disk space to contain at least the data backup and the delta backups.

## **Context**

In many situations, a recovery can be repeated from the beginning in only a short time, and the database can be running again with only minimal loss of uptime. However, in some situations, having to repeat a recovery from the beginning may cause a significant delay. In such situations, the option to resume a recovery can save a considerable amount of time, both with a very large database or a relatively small database.

### **Fallback Points**

During a recovery, SAP HANA automatically defines fallback points, which mark the points after which it is possible to resume a recovery.

The first fallback point occurs after the recovery from the complete data backup. After recovery from a delta backup is completed, another fallback point is set. Fallback points are also written during log recovery.

A recovery can be resumed from the latest fallback point. The part of the recovery from before the fallback point does not need to be repeated.

#### i Note

If you resume a recovery to an earlier point in time than for the canceled recovery, the log fallback points are not used. In this situation, only the fallback point for the recovery from the data backup (and, if used, also the delta backups) can be used; the log recovery needs to be repeated from the beginning.

After a recovery has been successfully completed, the fallback points are invalidated. It is then no longer possible to perform a new recovery based on those fallback points.

#### **Configuring Fallback Points**

You can define how often fallback points are written during log recovery.

Configure the parameter log\_recovery\_resume\_point\_interval in the global.ini configuration file.

The time interval that you specify translates to the maximum acceptable database uptime lost while the log recovery is resumed after a recovery from the data backup (and possibly also the delta backups) has been completed.

#### **Viewing Fallback Points**

Each SAP HANA service defines its own service-specific fallback point after recovery from a data backup or delta backups. Together, these service-specific fallback points make up the fallback point for the whole database. When a fallback point has been written for all the services in the database, the fallback point for the whole database is recorded in backup.log.

#### i Note

No fallback points are written during log recovery.

#### **• Example**

The following example shows one fallback point in the backup. log file.

In this example, the fallback point is written to fallback databackup 0 1:

```
2018-10-22T17:41:46+02:00 P012898 15c215ef3c7 INFO RECOVERY fallback point 
written into /usr/sap/DB1/SYS/global/hdb/data/mnt00001/hdb00002.00004/
fallback_databackup_0_1
```
For more information, see *backup.log*.

### **Procedure**

Resume a Canceled Recovery

1. Re-start the recovery.

A partially completed recovery that can be resumed is displayed in the backup overview.

For more information, see *Recover a Database*.

- 2. In the recovery dialog, select the backup with which the recovery can be resumed.
- 3. Follow the steps described on-screen to complete the recovery.

### **Results**

When the recovery is complete, a message confirms this, and shows the time to which the database was recovered.

The SAP HANA database is now online and can be used by applications.

## **Related Information**

[backup.log](https://help.sap.com/viewer/6b94445c94ae495c83a19646e7c3fd56/LATEST/en-US/05df92ef2ed74441a9a019fa90512a2b.html) [Recover a Database \[page 1548\]](#page-1547-0) [RECOVER DATABASE Statement \(Backup and Recovery\)](https://help.sap.com/viewer/4fe29514fd584807ac9f2a04f6754767/LATEST/en-US/c4205f73bb571014ba46d209981bc1f5.html)

# **11.2.7.3.4.1 Resuming a Canceled Recovery Using Native SQL**

You can resume a recovery by using the recoverSys.py tool and the SQL recovery command with USING RESUME.

For more information about recoverSys.py, see *Recover a System Database to a Point in Time*.

#### i Note

USING RESUME can only be used if a fallback point already exists.

If no fallback point exists, an error is returned.

For simple SOL statements, USING RESUME is appended.

For SQL statements with options such as IGNORE DELTA DATA BACKUPS or CHECK ACCESS, USING RESUME should be placed after the path and before the option.

## <sup>'</sup> Sample Code

RECOVER DATABASE UNTIL TIMESTAMP '2018-10-22 17:41:46' **USING RESUME**

RECOVER DATABASE FOR Tenant\_1 UNTIL TIMESTAMP '2018-10-22 17:41:46' USING CATALOG PATH ('/hana/DB1/backup/catalog') USING LOG PATH ('/hana/DB1/backup/ log') **USING RESUME** CHECK ACCESS ALL;

## <span id="page-1567-0"></span>**Related Information**

[RECOVER DATABASE Statement \(Backup and Recovery\)](https://help.sap.com/viewer/4fe29514fd584807ac9f2a04f6754767/LATEST/en-US/c4205f73bb571014ba46d209981bc1f5.html) [RECOVER DATA Statement \(Backup and Recovery\)](https://help.sap.com/viewer/4fe29514fd584807ac9f2a04f6754767/LATEST/en-US/93637a07e3b544398aa02de1541b903c.html) [Recover a System Database to a Point in Time](https://help.sap.com/viewer/6b94445c94ae495c83a19646e7c3fd56/LATEST/en-US/9a24c0758c8f44eea0031aa0a57697cc.html)

# **11.2.7.3.5 Recover SAP HANA From a Data Snapshot**

Using SAP HANA cockpit and storage system tools, you can recover a complete SAP HANA system (the system database and all its tenant databases) from a data snapshot.

## **Prerequisites**

### A Caution

Unlike a database recovery from data backups and log backups, the process of recovering SAP HANA from a data snapshot is not entirely under the control of SAP HANA. Manual steps are necessary, for example, to make available the data snapshot in the correct location before the recovery can begin.

To ensure that it succeeds, recovering SAP HANA from a data snapshot requires expert knowledge.

If you are in doubt as to how to ensure that the prerequisites for a recovery from a data snapshot are met, we recommend that you instead consider recovering SAP HANA using a standard recovery from data backups and log backups.

### **Before you Start**

● The SAP HANA version used to create the data snapshot must be the same or higher than the SAP HANA version used to create the database copy.

A data snapshot cannot be used to create a copy of a lower SAP HANA version.

● While a data snapshot is being created, no data integrity checks are performed by SAP HANA (checksum calculation) on page or block level.

This means that, if SAP HANA database blocks were corrupted when the data snapshot was created, SAP HANA will only detect this when the database is started. It may then not be possible to complete the recovery.

#### **During the Recovery**

- To recover SAP HANA from a data snapshot, you need to shut down the target SAP HANA database, then make available the data snapshot in the data area of the target database.
- Recover the system database first. When the system database has been recovered successfully, recover each tenant database separately.

The tenant databases cannot be recovered together in one single operation.

These steps are described in *Recover all Tenant Databases From a Data Snapshot*.

● To recover a database from a data snapshot, you can optionally also use delta backups and log backups.

## **Procedure**

First, recover the **system database** from the data snapshot.

- 1. From the *Database Directory*, open the system database and shut down the database.
- 2. From the *Database Overview*, then choose *Stop System*.
- 3. Follow the on-screen instructions to shut down the database.

The database is shut down.

In *Manage Services*, the system status is shown as *Stopped*.

- 4. Go to the *Database Overview*.
- 5. Outside of SAP HANA cockpit, make the data snapshot (the content of the data area) available in the data area of the storage system.

The data snapshot must be accessible by the <sID>adm user.

- 6. From SAP HANA cockpit, go to the *Database Overview*, and choose *Recover database* from the *Database Backups* card.
- 7. Specify the recovery target.

You can recover the database to its most recent state or specify a point in time to which to recover the database.

8. Specify the location of the most recent backup catalog.

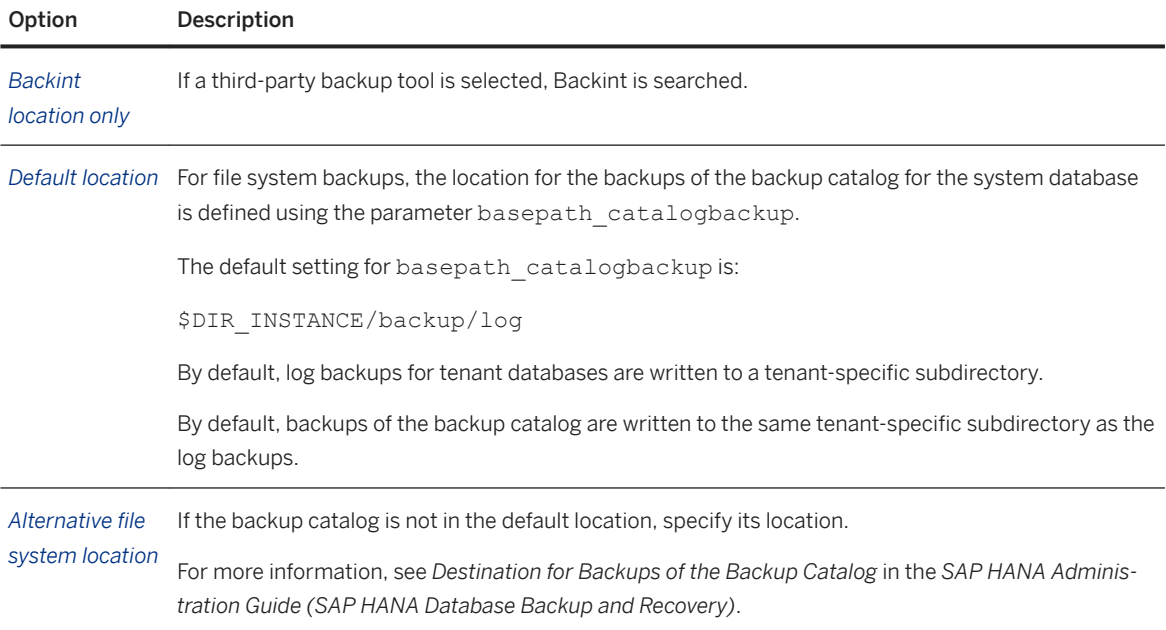

An overview of available backups is displayed.

- 9. Select the data snapshot.
- 10. Specify whether to use delta backups.

#### i Note

If you wish to recover SAP HANA using delta backups (differential or incremental backups), you must also use log backups. If log backups are not available, you can only recover using a full data backup.

- 11. Specify the location of the log backups, if available.
- 12. To ensure that a backup exists at the specified location, check the availability of the backups.
- 13. If necessary, initialize the log area.

### **∆ Caution**

Initializing the log area may cause significant loss of data.

If you initialize the log area, the content of the log area is lost. No records from the log area can then be replayed. The records from the log backups are replayed if they are needed.

In the following situations, you **must** initialize the log area:

- The log area is unusable
- You are recovering the database to a different system
- 14. To recover the system database, choose *Start Recovery*.

The progress of the recovery is displayed.

When the recovery is completed, a message confirms this, and shows the point in time to which the database was recovered.

The system database is now online, but cannot yet be used by applications.

You should now first check that the system database was recovered successfully, then restart the tenant databases manually.

For more information, see *Recover all Tenant Databases From a Data Snapshot*.

## **Related Information**

[Recover all Tenant Databases From a Data Snapshot \[page 1571\]](#page-1570-0) [Recovering an SAP HANA Database](https://help.sap.com/viewer/6b94445c94ae495c83a19646e7c3fd56/LATEST/en-US/7ca4feeae4cc4e7fb2b39368af2129f1.html) [Data Snapshots](https://help.sap.com/viewer/6b94445c94ae495c83a19646e7c3fd56/LATEST/en-US/ac114d4b34d542b99bc390b34f8ef375.html) [Authorizations Needed for Backup and Recovery](https://help.sap.com/viewer/6b94445c94ae495c83a19646e7c3fd56/LATEST/en-US/c4b71703bb571014810ebb38dc59cf51.html) [Destination for Backups of the Backup Catalog](https://help.sap.com/viewer/6b94445c94ae495c83a19646e7c3fd56/LATEST/en-US/933364fb47c940c6939fc182297717a6.html) [Create a Data Snapshot \(Native SQL\) \[page 1502\]](#page-1501-0) [SAP Note 2340161](http://help.sap.com/disclaimer?site=https://launchpad.support.sap.com/#/notes/2340161)

# <span id="page-1570-0"></span>**11.2.7.3.5.1 Recover all Tenant Databases From a Data Snapshot**

When the system database has been recovered successfully from a data snapshot, you need to recover all the tenant databases from the same data snapshot.

## **Prerequisites**

- The system database has been successfully recovered.
- The data snapshot that was used to recover the system database remains available in the data area of the storage system.

## **Context**

When the system database has been recovered successfully from a data snapshot, only the system database is started automatically. When you have checked that the system database was recovered correctly, you need to then recover each tenant database separately.

## **Procedure**

- 1. From the *Database Directory*, select the recovered system database and go to the *Database Overview*.
- 2. Choose *Database Management*.

An overview of the databases in the SAP HANA system is displayed.

- 3. Select a tenant database.
- 4. Choose *Recover Tenant*.

Follow the on-screen instructions.

5. To recover the tenant database, choose *Start Recovery*.

The progress of the recovery for each SAP HANA service is displayed.

When the recovery is completed, a message confirms this, and shows the point in time to which the database was recovered.

The SAP HANA tenant database is now online and can be used by applications.

To recover the remaining tenant databases, repeat the steps for each tenant database.

## <span id="page-1571-0"></span>**Related Information**

[Recover SAP HANA From a Data Snapshot \[page 1568\]](#page-1567-0)

# **11.2.7.4 Recovery Scenarios**

Depending on the cause of the database failure, a different recovery strategy and procedure may be appropriate.

The following sections describe the recommended steps to recover the database in different recovery scenarios.

# **11.2.7.4.1 Data Area is Unusable (Disaster Recovery)**

If the data area becomes unusable, you can recover an SAP HANA database.

If the data area is unusable, and all data changes since the last complete data backup are still available in the log backups and log area, you can still recover the data from committed transactions that was in the memory at the time of the failure. No committed data is lost.

### A Caution

If you reinstall the SAP HANA software to recover the database, do not first create a data backup.

The first data backup in a newly installed SAP HANA system creates a new backup catalog. As a result, the backup catalog from the old database is hidden and cannot be used for the recovery without manual intervention. However, in this scenario, the old backup catalog is still needed to recover the old database.

Once the database has been recovered successfully from a data backup or a data snapshot, the log entries from the log backups and the log area are replayed.

It is also possible to recover the database using an older data backup or data snapshot in combination with delta backups and log backups. The log backups needed for the recovery include those created after the data backup or data snapshot.

For more information, see *SAP Note 1821207 (Determining required recovery files*.

### *i* Note

In the recovery dialog, ensure that the paths to the data and log backup files are correct.

## **Used for Recovery**

● Data backup Alternatively, data snapshot

- Delta backups
- Log backups
- Log area

## **Steps for Recovery**

Recover the database to its most recent state. For more information, see *Recovering an SAP HANA Database*.

## **Related Information**

[Recovering an SAP HANA Database \[page 1547\]](#page-1546-0) [SAP Note 1821207](http://help.sap.com/disclaimer?site=https://launchpad.support.sap.com/#/notes/1821207) [Recover SAP HANA From a Data Snapshot \[page 1568\]](#page-1567-0)

# **11.2.7.4.2 Log Area is Unusable (Disaster Recovery)**

If a log area becomes unusable, it is still possible to recover an SAP HANA database.

If the log area becomes unusable, it cannot be used for a recovery. It is only possible to recover the entries from the log backups. As a consequence, any changes that were made after the most recent log backup will be lost after a recovery. In addition, all the transactions that were open during the log backup will be rolled back.

It is still possible to recover the database to a point in time covered by the existing log backups.

### **△ Caution**

If you reinstall the SAP HANA software to recover the database, do not first create a data backup.

The first data backup in a newly installed SAP HANA system creates a new backup catalog. As a result, the backup catalog from the old database is hidden and cannot be used for the recovery without manual intervention. However, in this scenario, the old backup catalog is still needed to recover the old database.

To prevent entries from the unusable log area from being replayed, in the recovery dialog, you must select the *Initialize log area* option. This option initializes the log area, and the old (unusable) content of the log area is lost.

## **Used for Recovery**

● Data backup Alternatively, data snapshot

- Delta backups
- Log backups

## **Steps for Recovery**

- 1. Recover the database to the most recent state. When the database has been successfully recovered from the data backup or data snapshot, the log entries from the log backups are replayed.
- 2. Select the *Initialize log area* option.

## **Related Information**

[Recovering an SAP HANA Database \[page 1547\]](#page-1546-0) [Delta Backups \[page 1418\]](#page-1417-0) [Recover SAP HANA From a Data Snapshot \[page 1568\]](#page-1567-0)

# **11.2.7.4.3 Logical Error - Point-in-Time Recovery (Fault Recovery)**

If a logical database error occurs, you can recover an SAP HANA database to a point in time before the error occurred.

### A Caution

All changes made after the point in time of the recovery will be lost in the recovered database.

For this reason, a point-in-time recovery is not recommended for production systems.

If you need to perform a point-in-time recovery of your production system, consider recovering the database to a different system and importing the missing data back into your production system. For example, if a specific table was lost, import that table from the recovered system to the new system.

## **Used for Recovery**

- Data backup from before the point in time to recover to. Alternatively, data snapshot
- Delta backups
- Log backups made after the data backup
- Log area

## <span id="page-1574-0"></span>**Steps for Recovery**

Recover the database to a point in time before the logical error occurred.

You need to specify a point in time to which to recover the database.

## i Note

If you specify a point in time in the future, the effect will be the same as recovering the database to the most recent state.

## **Related Information**

[Recovering an SAP HANA Database \[page 1547\]](#page-1546-0) [Recover SAP HANA From a Data Snapshot \[page 1568\]](#page-1567-0)

# **11.2.7.4.4 Recovery with System Replication**

If you are using a disaster-tolerant solution with system replication, some specific recovery scenarios apply.

# **Related Information**

[Points to Note: System Replication \[page 1409\]](#page-1408-0)

# **11.2.7.4.4.1 Point-In-Time Recovery of a Primary System**

A primary system in a system replication scenario can be recovered to a specific point in time.

To recover the primary system to a specific point in time (not to the most recent database state), you need to stop the secondary system for the time that the primary system is being recovered.

If the secondary system continues to run while the primary system is being recovered, the secondary system starts replication again immediately after the primary system is online again. As a consequence, incompatible, outdated log segments are sent to the secondary system.

To reinitialize system replication after the recovery, the offline secondary system must be registered again to the primary system, and restarted.

# **Used for Recovery**

- Data backup
	- Alternatively, data snapshot
- Delta backups

## i Note

Delta backups must be based on the complete data backup of the current primary. After a takeover, if you wish to create delta backups, you must first have created a complete data backup of the current primary.

● Log backups

The log backups that are associated with the data backup and cover the desired point-in-time (including the log backups made **after** the desired point in time).

# **Steps for Recovery**

- 1. Stop the secondary system.
- 2. Recover the primary system.
- 3. Re-register the secondary system. For more information, see *Configure the Secondary System*.
- 4. Start the secondary system.

# **Related Information**

[Configure SAP HANA System Replication with hdbnsutil \[page 1263\]](#page-1262-0) [Recovering an SAP HANA Database \[page 1547\]](#page-1546-0) [Recovery with System Replication \[page 1575\]](#page-1574-0)

# **11.2.7.4.4.2 Recovery of a New Primary System After a Takeover**

With system replication, during a takeover, you switch your active system from the current primary system to the secondary system. After a takeover, it may at some stage be necessary to recover the active system (the former secondary system).

## **Used for Recovery**

- Data backups The data backup can be created either from the original primary or the now active system. Alternatively, you can use a data snapshot.
- Log backups

The log backups that belong to the data backup or the data snapshot. That is, if the data backup was made on the new primary system after takeover, only the log backups from the new primary system can be used.

- Log area of the new primary system
- Delta backups

### i Note

Delta backups must be based on the complete data backup of the current primary. After a takeover, if you wish to create delta backups, you must first have created a complete data backup of the current primary.

## **A** Caution

If SAP HANA is recovered from backups that were created with different UIDs, some third-party backup tools may prevent the recovery from being started.

For more information, contact your backup tool vendor or ensure that the same UID is used for all the backups used for a recovery.

## **Steps for Recovery**

- 1. Ensure that the original primary system is stopped and is not writing complete data backups and log backups.
- 2. Ensure that the required data backup (or data snapshot), the delta backups, and the log backups can be accessed by the now active system.
- 3. Recover the now active system.

For more information, see *Recovering an SAP HANA Database*.

When the database has been successfully recovered from the data backup or data snapshot, the log entries from the log backups are replayed.

### <span id="page-1577-0"></span>A Caution

After a takeover, ensure that the original primary system does not continue to write log backups to the same location as the now active system.

For more information, see *Recovery with System Replication*.

#### i Note

After a takeover, it is not necessary to create a new full data backup of the now active system. Backups of the former primary system can be used to recover the database.

Delta backups must be based on the complete data backup of the current primary. After a takeover, if you wish to create delta backups, you must first have created a complete data backup of the current primary.

## **Related Information**

[Recovering an SAP HANA Database \[page 1547\]](#page-1546-0) [Recovery with System Replication \[page 1575\]](#page-1574-0) [Data Snapshots \[page 1420\]](#page-1419-0) [Delta Backups \[page 1418\]](#page-1417-0)

# **11.2.8 Copying a Database Using Backup and Recovery**

A database copy is a quick way to set up a cloned database, for example, for training, testing, or development.

You can use backup and recovery to copy a system database or a tenant database within the same system or to a different system. You can create a copy of a database using a complete data backup or a data snapshot. Additionally, using delta backups (differential or incremental backups) and log backups allows you to copy the database to a specific point in time.

#### i Note

To create a database copy using differential or incremental backups, you must also use log backups. If log backups are not available, you can only create a database copy using a full data backup.

You can create a database copy with the following combinations of source database and target database:

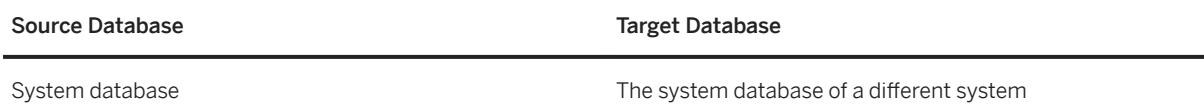

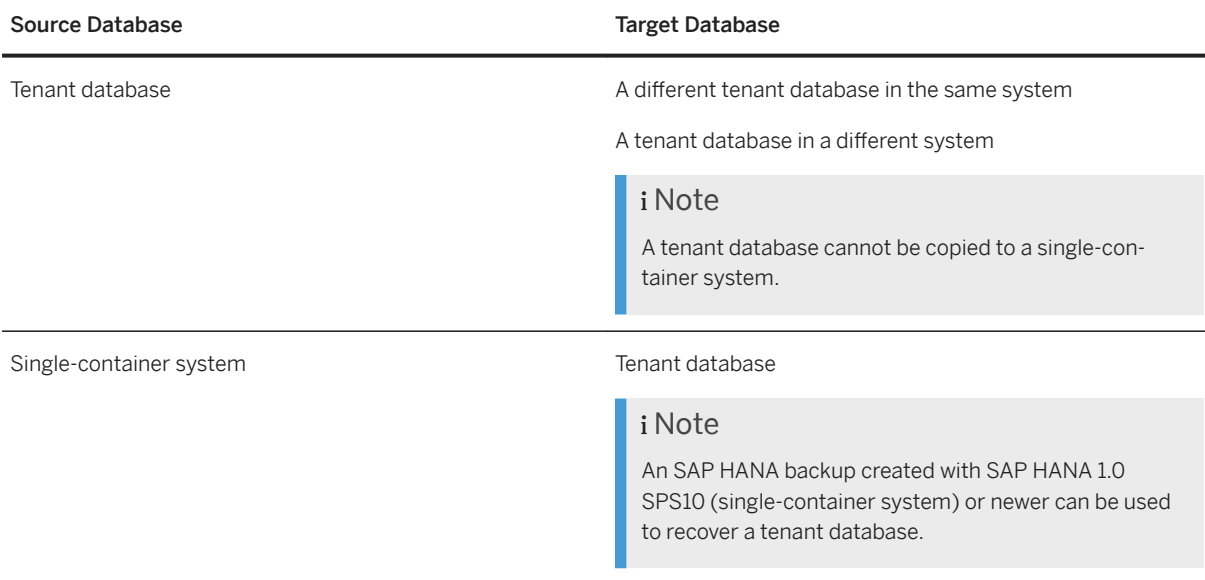

## **Database Copy and System Replication**

If you have system replication configured, and require near-zero downtime, consider using system replication to copy a tenant database.

For more information, see *Copying and Moving Tenant Databases Between Systems* in the *SAP HANA Administration Guide*.

## **Related Information**

[Prerequisites for the Source Database \[page 1580\]](#page-1579-0) [Prerequisites for the Target Database \[page 1581\]](#page-1580-0) [Copying and Moving Tenant Databases \[page 1137\]](#page-1136-0) [Copy a Database \[page 1584\]](#page-1583-0)

# **11.2.8.1 Prerequisites for Copying a Database Using Backup and Recovery**

Before you create a copy of an SAP HANA database, you should consider some important points.

● You can copy a database to machines from different vendors and with different hardware configurations, provided that both the source and target machines are compliant with the SAP HANA appliance specifications.

Special requirements may apply to ensure the compatibility of SAP HANA backups with IBM Power Systems.

<span id="page-1579-0"></span>For more information, see *Points to Note: SAP HANA on IBM Power Systems*.

disk space is not released. This may lead to unexpected disk full situations.

- To copy a complete SAP HANA system, the system database needs to be recovered first. Then each tenant database is recovered separately.
- For the system database, you must have the logon credentials of the operating system user ( $\langle$ sid>adm). For a tenant database, the system database user must have the authorization DATABASE ADMIN.
- If you expect a different set of volumes to be recovered, before you start the recovery for a database copy, you should remove existing data and log volumes. After a recovery to create a database copy, the system may include different volumes, or volumes may be assigned to different hosts. Existing volumes that are not used for the new system will not be overwritten or removed. Any additional

**Related Information**

Prerequisites for the Source Database [page 1580] [Prerequisites for the Target Database \[page 1581\]](#page-1580-0) [Prerequisites for Copying a System Database \[page 1582\]](#page-1581-0) [Points to Note: License Keys and Recovery \[page 1406\]](#page-1405-0) [Points to Note: SAP HANA on IBM Power Systems \[page 1411\]](#page-1410-0) SAP Notes [SAP Note 1821207](http://help.sap.com/disclaimer?site=https://launchpad.support.sap.com/#/notes/1821207)

[SAP Note 1812980](http://help.sap.com/disclaimer?site=https://launchpad.support.sap.com/#/notes/1812980) [SAP Note 2378962](http://help.sap.com/disclaimer?site=https://launchpad.support.sap.com/#/notes/2378962)

# **11.2.8.1.1 Prerequisites for the Source Database**

Before you prepare the database to copy from, consider some important points.

● You can copy an SAP HANA database using file-system backups or backups created using a third-party backup tool.

### i Note

To copy a database, it is also possible to use a backup catalog from a different source than the backups:

- Backups from a third-party backup tool with a backup catalog from the file system
- Backups from the file system with a backup catalog from a third-party backup tool
- Make the data backups, the delta backups, and the log backup files from the source database available in the appropriate directory in the target database.

For more information, see *SAP Note 1821207 (Determining required recovery files*.

#### i Note

To create a database copy using differential or incremental backups, you must also use log backups. If log backups are not available, you can only create a database copy using a full data backup.

<span id="page-1580-0"></span>● The content of the log area of the source database cannot be used for recovery.

#### A Caution

With a database copy, the log area of the target system is always initialized. When the log area is initialized, the content of the log area is lost.

● If you are upgrading from SAP HANA 1.x to SAP HANA 2.x, some additional steps may be necessary. For more information about using backups from SAP HANA 1.x to recover or copy to SAP HANA 2.x releases, see *SAP Note 2372809 (Mandatory Preparation Steps for Upgrading a SAP HANA 1 System to SAP HANA 2)*.

## **Related Information**

[SAP Note 1821207](http://help.sap.com/disclaimer?site=https://launchpad.support.sap.com/#/notes/1821207) [SAP Note 2372809](http://help.sap.com/disclaimer?site=https://launchpad.support.sap.com/#/notes/2372809)

# **11.2.8.1.2 Prerequisites for the Target Database**

Before you prepare the database to copy to, consider some important points.

- The version of the SAP HANA target database is the same or newer than the SAP HANA source database. For a database copy using SAP HANA cockpit, the target database must be at least SAP HANA 2.0 SPS 01.
- The target database has sufficient disk space and memory. The target system should have at least the same amount of disk space as the source system.
- The target system can have any number of hosts. The number and type of services in tenant databases is set automatically during a copy from a complete data backup when a backup catalog is used. If desired, and if performance limitations are acceptable, a copy of a database can be set up on a platform with less memory and CPU capacity and a different number of hosts.
- A valid license key is available for the target database. For more information, see *Points to Note: License Keys and Recovery*.

## **Related Information**

[Points to Note: License Keys and Recovery \[page 1406\]](#page-1405-0)

# <span id="page-1581-0"></span>**11.2.8.1.3 Prerequisites for Copying a System Database**

Before you copy a system database to a new SAP HANA system, consider some important constraints.

- The host roles of the hosts in the target system must contain the host roles of hosts in the source system. For this reason, there must be at least one host in the target system with at least the same number of host roles for each host in the source system.
- The number of hosts in the source and target systems does not need to be the same. This means that scale-down or scale-up scenarios are supported. However, scale-down or scale-up is not possible for hosts with only non-SAP HANA host roles. For example, xs\_worker, or streaming. The number of hosts that have non-SAP HANA host roles must be the same in the target system and the source system. Alternatively, the non-SAP HANA roles are removed in the target system.
- During the database copy, services from the source system are moved to the hosts in the target system based on the host roles.

If the number of hosts and their respective host roles is the same in the source and target systems, then the services are moved to the hosts with the same host roles. If the number of hosts is different, then the services in the source system are distributed evenly across the hosts in the target system.

# **11.2.8.1.4 Database Copy Using a Data Snapshot**

Using SAP HANA cockpit and storage system tools, you can copy a complete SAP HANA database (the system database and all its tenant databases) from a data snapshot. Before you copy a database using a data snapshot, consider some important points.

### A Caution

Unlike creating a database copy from data backups and log backups, the process of creating a database copy from a data snapshot is not entirely under the control of SAP HANA. Manual steps are necessary, for example, to make available the data snapshot to the correct location before the database copy can begin.

To ensure that it succeeds, copying SAP HANA using a data snapshot requires expert knowledge.

If you are in doubt as to how to ensure that the prerequisites for a database copy from a data snapshot are met, we recommend that you instead consider creating a database copy using a standard recovery from data backups and log backups.

## **SAP HANA Version**

The SAP HANA version used to create the data snapshot must be the same or newer than the SAP HANA version used to create the database copy.

A data snapshot cannot be used to create a copy of an older SAP HANA version.

# **Scenario 1: Copying a Complete SAP HANA System (Recommended)**

A data snapshot includes the complete data areas for the system database and all the tenant databases, ensuring that the topology and directory structure will be identical in the target system.

Ensure that the following are identical in the source system and the target system:

- The number of hosts
- The host paths configured as the file system mountpoints for SAP HANA
- The directory name of the data area This is defined by configuration parameter basepath datavolumes in the global.ini configuration file.

# **Scenario 2: Other Database Copy Variants**

Using a data snapshot, it is possible, for example, to copy a single tenant database, copy SAP HANA to different hosts, or a copy using a different service configuration.

For all copy procedures based on a data snapshot, the persisted source data snapshot must still contain the entire data area of the SAP HANA system.

While a data snapshot is being created, no further data integrity checks are performed (checksum calculation) on page or block level. This means that, if a data snapshot has been changed before it is used for a database copy, SAP HANA will only detect this when the database is started. It may then not be possible to complete the database copy.

For this reason, it is imperative that you ensure that the topology and directory structure of the data area is identical for the source database and the target system.

In addition to the points for Scenario 1, ensure that the following criteria are identical in the source system and the target system:

- The IDs of the tenant database(s) (A database ID is not the same as the database name.) The IDs are visible in the topology, which you can query. For more information about how to query the topology, see *SAP Note 2340161 (Backup and Recovery Fails with 'unnecessary' Hosts in Topology)*.
- The number and type of services persisting data This includes the volume IDs assigned to each tenant database and to each host. For example, if the source system has an indexserver with volumeID = 2, the target system must also have an indexserver with volumeID = 2; The target system cannot have a scriptserver with volumeID = 2.

### ● The distribution of the services across the hosts

For example, if the source system has 1 service on 3 hosts, and the target system has 3 services on 1 host, this will not work. The number and type of services is still same, but the distribution is not the same. Here, the target system must also have 1 service on 3 hosts.

## <span id="page-1583-0"></span>**Creating the Database Copy**

- To copy SAP HANA from a data snapshot, you need to:
	- 1. Shut down the target SAP HANA database.
	- 2. Make available the data snapshot in the data area of the target database.

#### i Note

If you intend to copy a single tenant database, make the data snapshot available in a separate location outside the SAP HANA data area.

● To create a database copy from a data snapshot, follow the steps described in *Recover SAP HANA From a Data Snapshot*.

## **Related Information**

[Recover SAP HANA From a Data Snapshot \[page 1568\]](#page-1567-0) Copy a Database [page 1584] [Adding and Removing Hosts \[page 1611\]](#page-1610-0) [Copying a Database Using Backup and Recovery \[page 1578\]](#page-1577-0) [Data Snapshots \[page 1420\]](#page-1419-0) [Create a Data Snapshot \(Native SQL\) \[page 1502\]](#page-1501-0) [Creating and Configuring Tenant Databases \[page 201\]](#page-200-0) [SAP Note 2340161](http://help.sap.com/disclaimer?site=https://launchpad.support.sap.com/#/notes/2340161)

# **11.2.8.2 Copy a Database**

Using SAP HANA cockpit, you can create a copy of an SAP HANA database by recovering it to the same system or to a different system.

## **Procedure**

1. Locate the database to copy to.

### i Note

This database will be overwritten by the recovery.
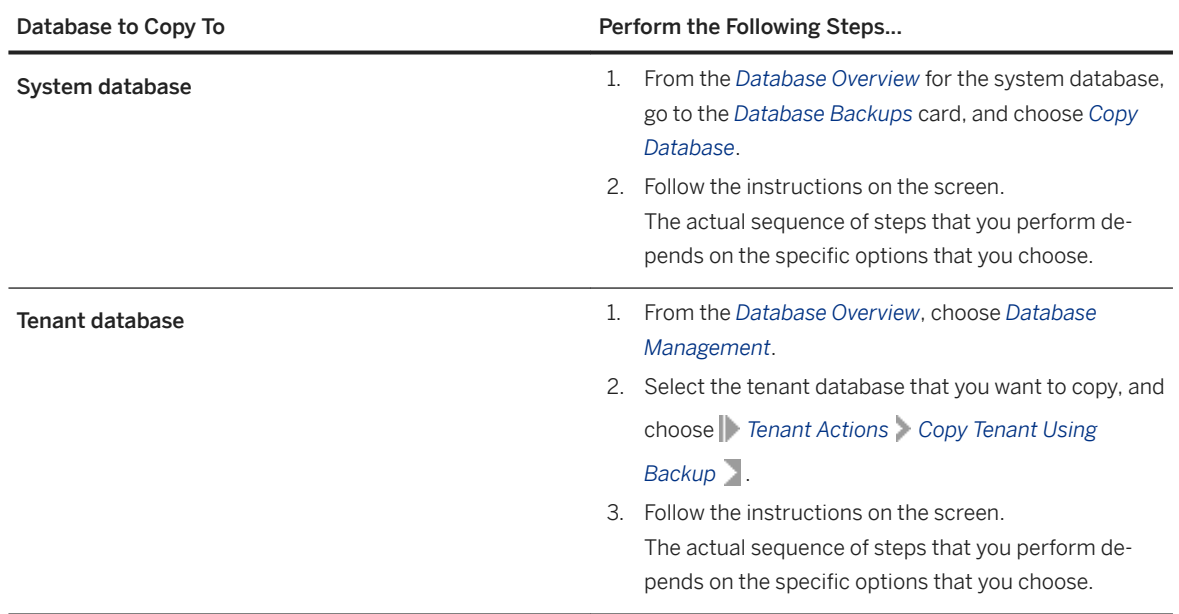

### 2. Specify the database copy type.

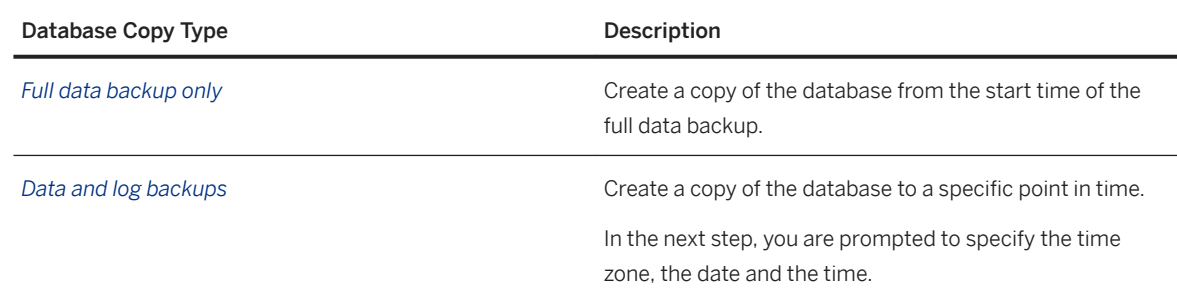

#### 3. Specify whether to use a backup catalog.

If you are copying a database using a full data backup only, you can either select the data backup from the backup catalog, or specify its location without using a backup catalog.

A copy to a point in time is not possible if the full data backup is not recorded in a backup catalog.

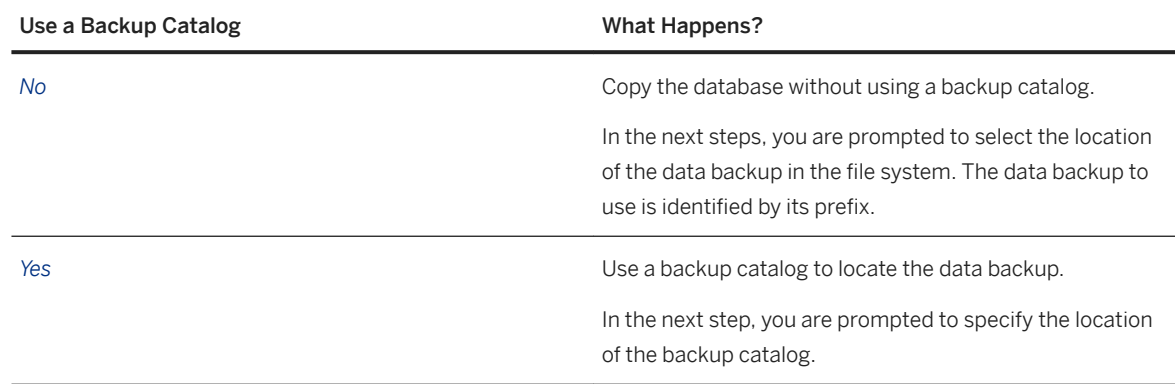

4. Specify the backup location.

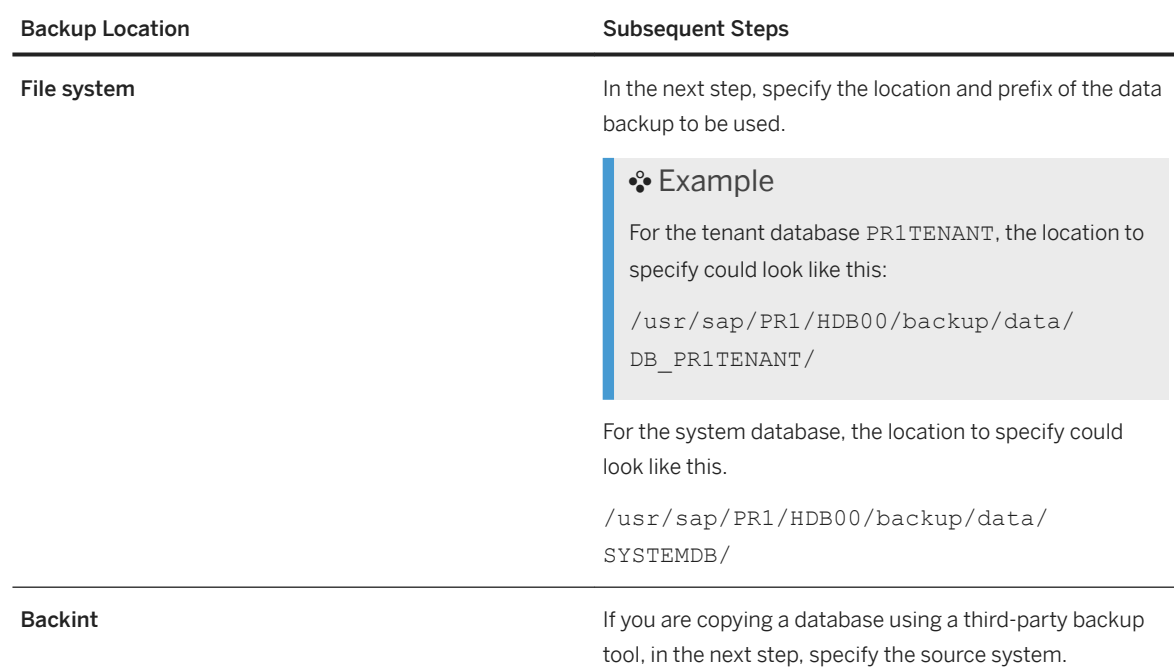

#### 5. (Backint only) Specify the source database.

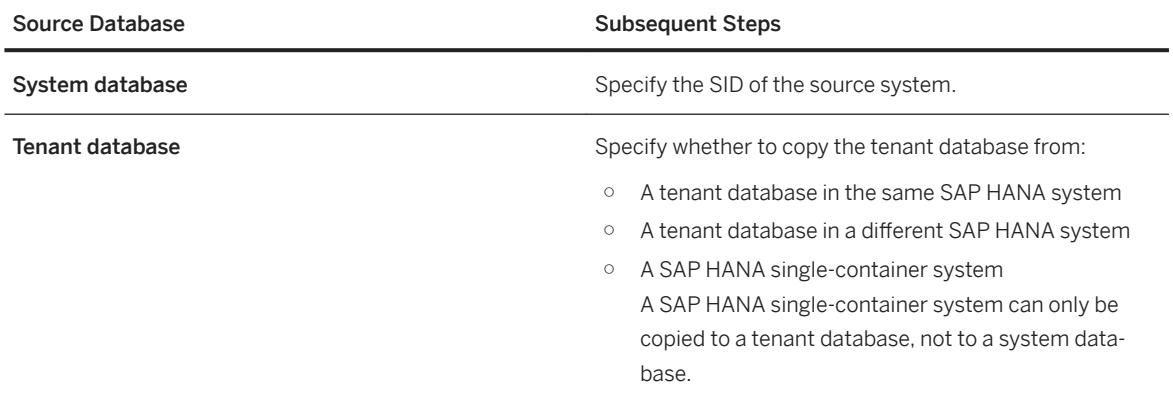

#### 6. (File system only) Specify the backup to be used.

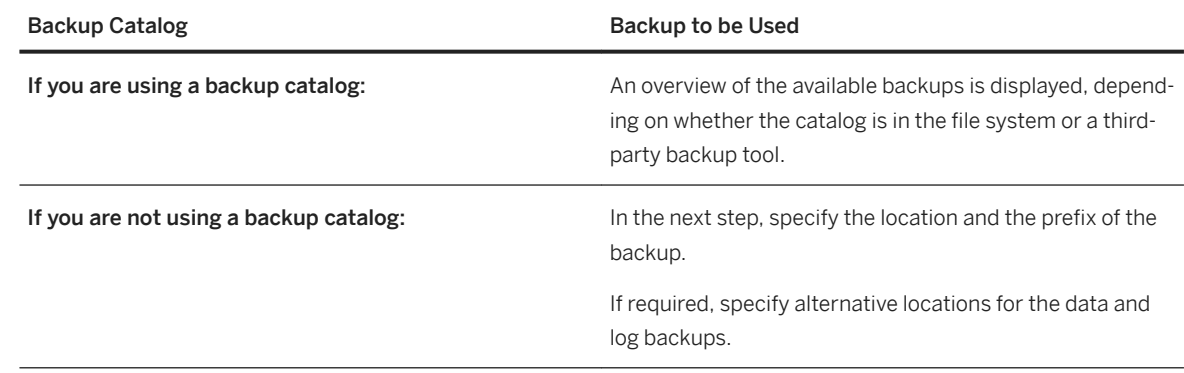

7. (Optional) Check the availability of the backups to be used for the database copy.

This check ensures that the backups exist at the location specified.

8. (Tenant Database Only) Decide whether to use worker groups.

By default, when you copy a database from an indexserver that has worker groups, the target system must have worker groups with the same names as in the source system. Otherwise the database copy fails.

If you choose to ignore worker groups, if worker groups with matching names are found in the target system, those worker groups are used. If no worker groups with matching names are found, the worker groups of the backup service are changed to the default to match those of the target system.

- 9. Review your settings.
	- a. Choose *Review* to display a summary of the settings you specified.
	- b. To display the SQL statement that will be used for the copy, choose *Display SQL Statement*.
	- c. To change the settings, choose *Edit*. All the settings that you specified are retained until you change them.

#### 10. Start the database copy.

a. If the settings are correct, choose *Start Copy*.

SAP HANA cockpit displays a warning that you are about to overwrite the target system.

b. To start the database copy, choose *Start Copy* again.

The progress of the copy for each SAP HANA service is displayed.

While the database is being copied, it is possible to cancel the copy process.

### **Results**

When the database copy is completed, a message confirms this.

A copy of the SAP HANA database is created in the location you specified.

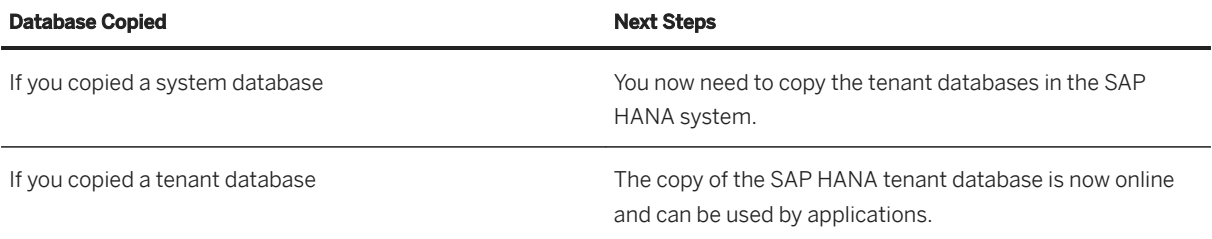

#### i Note

For a database copy to a point in time, SAP HANA cockpit shows the point in time to which the copy was made.

The point in time that SAP HANA returns after a copy is the point in time of the last COMMIT to the database that has been copied.

For this reason, this point in time may be before the point in time that you specified for the copy.

#### **Database Credentials**

To allow SAP HANA cockpit to connect to the copied database, you may need to change the credentials of the user that is registered in SAP HANA cockpit.

A Caution

Ensure that the correct passwords are used to connect to the copied SAP HANA database. If an incorrect password is used multiple times, SAP HANA may respond by locking that database user account.

## **Related Information**

[Working with Third-Party Backup Tools](https://help.sap.com/viewer/6b94445c94ae495c83a19646e7c3fd56/LATEST/en-US/b272c41f891d4746805df8ac4fd88306.html) [Cancel a Recovery \[page 1564\]](#page-1563-0) [Recover SAP HANA From a Data Snapshot \[page 1568\]](#page-1567-0)

## **11.2.8.2.1 Copying a Database Using Third-Party Backup Tools (SAP HANA Studio)**

Using third-party backup tools, you can create a homogeneous copy of an SAP HANA database.

i Note

To create a copy of a database, it is not possible to mix backups from the file system and a third-party tool. The backups must originate from the same system.

## **Prerequisites**

Before you can create a copy of a database, the following prerequisites must be met for the **target** database:

- The Backint agent is installed and configured. For more information, consult the documentation from your tool vendor.
- If Backint parameter files are required, you need to:
	- 1. On operating system level, create the required Backint parameter files in locations that are accessible by the Backint agent.

One configured set of Backint parameter files is needed to access the backups from the source database.

A second configured set of Backint parameter files is needed to create new backups for the target database.

### Example

If a source database SID is **ABC**, its parameter file for Backint could be called param\_backint\_ABC.utl. If a target database SID is **DEF**, its parameter file for Backint could be called param\_backint\_DEF.utl.

#### i Note

For database copy, the SID must be included in the Backint parameter file name.

Make a note of the path and the parameter file name. You will need this information to assign the parameter files to the database.

2. Assign the Backint parameter files to the database.

Using the following parameters, specify the path and name of the parameter files for the following backup types:

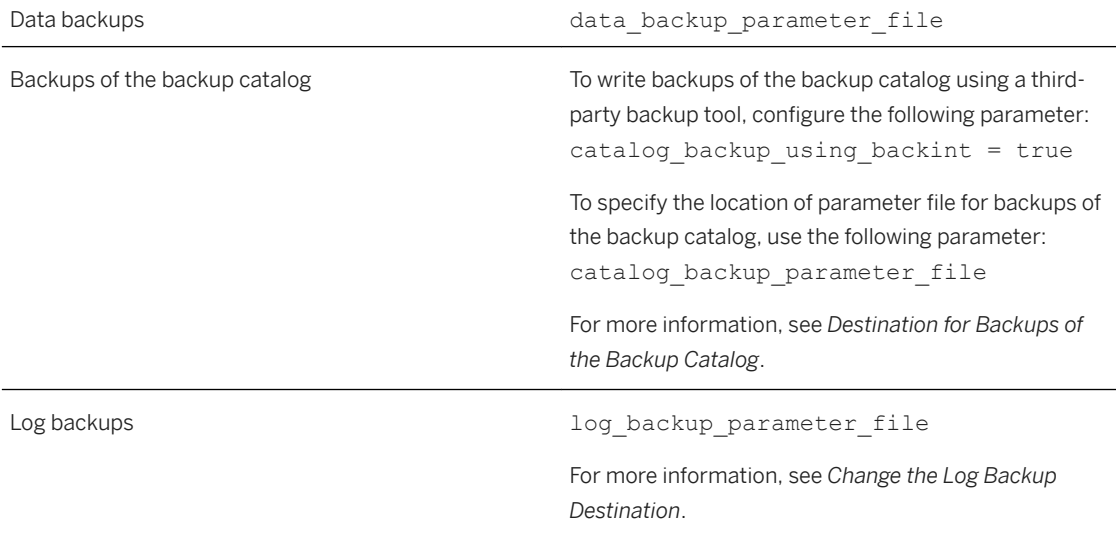

### i Note

Using SAP HANA studio, you can specify a parameter file for data backups and log backups for a third-party backup tool. However, to specify a parameter file for backups of the backup catalog, you need to use the parameter catalog backup parameter file.

While the target database is online, go to the Backup Console and choose **Configuration Backint** 

#### *Settings* .

Specify the path and name of the parameter file as follows:

/<path>/<user-defined>\$(SAPSYSTEMNAME)<optional-extension>

### **<sup>•</sup>** Example

If the source database is called **ABC** and you have named the parameter file param backint ABC.utl, the path and name to specify here could be:

```
/usr/sap/DEF/SYS/global/hdb/opt/hdbconfig/param_backint_$
(SAPSYSTEMNAME).utl
```
Depending on the third-party backing tool used, it may also be necessary to include the name of the source tenant database in the name of the parameter file. To this end, use the variable  $$$  (DBNAME).

#### Example

If a source database SID is **ABC**, and the source database name is **DB1**, its parameter file for Backint could be called **param\_backint\_DB1\_ABC.utl**.

If a target database SID is **DEF**, and the target database name is **DB2**, its parameter file for Backint could be called **param\_backint\_DB2\_DEF.utl**.

The path to the parameter file would be:

/usr/sap/DEF/SYS/global/hdb/opt/hdbconfig/param\_backint\_\$(DBNAME)\_\$ (SAPSYSTEMNAME).utl

### **△ Caution**

Ensure that the variable \$ (SAPSYSTEMNAME) appears exactly like this in the Backint parameter file name that you specify here. When you copy a database using Backint, \$ (SAPSYSTEMNAME) is dynamically replaced at runtime with the SID of the source database that you specify for database recovery.

The same applies to the optional variable  $$$  (DBNAME).

3. *Save* your changes.

● Move or delete available data backups and log backups from the target database in order to make them inaccessible during the recovery.

During a recovery, SAP HANA searches for the most recent backup catalog. If the backup catalog in the target database is newer than in the source database, SAP HANA may use an undesired backup for recovery.

## **Related Information**

[Destination for Backups of the Backup Catalog \[page 1491\]](#page-1490-0) [Change the Log Backup Destination \[page 1488\]](#page-1487-0) [SAP Note 2905510](http://help.sap.com/disclaimer?site=https://launchpad.support.sap.com/#/notes/2905510)

## **11.2.8.2.1.1 Copy a Database to a Point in Time Using Third-Party Backup Tools (SAP HANA Studio)**

Using third-party backup tools with a data backup and log backups, you can create a copy of an SAP HANA database to a specific point in time.

## **Procedure**

Start the recovery of the target database.

- 1. In SAP HANA studio, open the context menu and choose *Backup and Recovery*.
- 2. Choose *Recover Tenant Database...*.

Specify the recovery type.

3. You can specify either *Recover the database to its most recent state* or *Recover the database to the following point in time*.

If you are recovering the database to a specific point in time, enter the required information.

- 4. Choose *Next*.
- 5. Specify the SID of the *Source System*.

By default, the source is set to the SID of the target system. To specify the name of a tenant database, use the form <DBNAME@SID>.

#### i Note

The SID that you specify here is used by SAP HANA to replace the variable <\$ (SAPSYSTEMNAME) > in the *Backint Parameter File* displayed in the Backup Console.

To specify the name of the source tenant database, use the variable  $\leq$ \$ (DBNAME) >.

6. Choose *Next*.

The available data backups for the specified source database are displayed.

- 7. Select a backup and choose *Next*.
- 8. For *Check Availability of Log Backups*, you can select *Third-Party Backup Tool (Backint)*.
- 9. Select *Initialize log area*.
- 10. You can select *Install new license key* and specify the license key file, or apply a license key file later.
- 11. Choose *Next*.
- 12. Review the recovery options and if correct, choose *Finish*.

The recovery is started.

### **Results**

When the recovery has been successfully completed, the target database is started.

The source database has now been recovered to the target database, and you can work with the target database.

#### $\rightarrow$  Tip

After the target database has been backed up, the source Backint parameter file is no longer needed. However, it is recommended that you retain the source Backint parameter file, as you will need it if you want to copy the source database again.

### **Related Information**

[Steps After Copying a Database \[page 1594\]](#page-1593-0)

## **11.2.8.2.1.2 Copy a Database Using a Data Backup Only and Third-Party Backup Tools (SAP HANA Studio)**

Using third-party backup tools with a data backup only, you can create a homogeneous copy of an SAP HANA database.

### **Procedure**

Start the recovery of the target database.

- 1. In SAP HANA studio, open the context menu and choose *Backup and Recovery*.
- 2. Choose *Recover Tenant Database...*.
- 3. Specify *Recover the database to a specific data backup*.
- 4. Choose *Next*.
- 5. Specify the location of the backup catalog.

You can select *Recover using the backup catalog* and specify the location of the backup catalog, or select *Recover without the backup catalog*.

If you copy SAP HANA using a third-party backup tool without a backup catalog, the parameter file(s) must still be configured.

Using the following parameters, specify the path and name of the parameter file for the following backup types:

Data backups data backup parameter file

Backups of the backup catalog Towrite backups of the backup catalog using a thirdparty backup tool, configure the following parameter: catalog backup using backint = true

> To specify the location of parameter file for backups of the backup catalog, use the following parameter: catalog backup parameter file

For more information, see *Destination for Backups of the Backup Catalog*.

#### i Note

Using SAP HANA studio, you can specify a parameter file for data backups for a third-party backup tool. However, to specify a parameter file for backups of the backup catalog, you need to use the parameter catalog backup parameter file.

6. Specify *Backint System Copy* and specify the SID of the *Source System* that you want to copy.

To specify the name of a tenant database, use <DBNAME@SID>.

- 7. Choose *Next*.
- 8. Supply the required information.

Select the data backup or data snapshot, or specify the location of the data backup and the backup prefix.

- 9. If the log backups are not in the original location, specify a new location, and choose *Add*.
- 10. Choose *Next*.
- 11. Select *Initialize log area*.
- 12. You can select *Install new license key* and specify the license key file, or apply a license key file later.
- 13. Choose *Next*.
- 14. Review the recovery options and if correct, choose *Finish*.

The recovery is started.

### **Results**

When the recovery has been successfully completed, the target database is started.

The source database has now been recovered to the target database, and you can work with the target database.

#### i Note

After the target database has been backed up, the source Backint parameter file is no longer needed. However, if you need to copy the source database again, you will still need the source Backint parameter file.

### <span id="page-1593-0"></span>**Related Information**

Steps After Copying a Database [page 1594] [Destination for Backups of the Backup Catalog \[page 1491\]](#page-1490-0) [Change the Log Backup Destination \[page 1488\]](#page-1487-0)

## **11.2.8.3 Steps After Copying a Database**

When you have completed a database copy, consider performing specific additional steps.

## **Backing up the Target Database**

When the database copy is completed, it is **not imperative** to create a new backup of the target database.

Nevertheless, it is recommended to back up the target database.

If you need to recover the target database before you have created a full backup of it, you can still use backups from the source database.

For this reason, it is recommended to keep the old backups available, at least until a new data backup of the target system has been created.

## **Backup Catalog**

When a database copy is created, a new backup catalog is created in the target database. This new backup catalog allows the target database to be recovered using backups of the source database and new backups of the target database.

SAP HANA automatically uses the source database backups that are recorded in the backup catalog. You do not need to specify the SID of the source database again.

The backup catalog in the target database records only the backups from the source database that were used to recover the target database. If it is necessary to recover the target database again, you can only use the same backups of the source system that are recorded in the backup catalog. In this situation, older backups and different data backups, delta backups, and log backups cannot be used to recover the target database.

## **Scheduled Backups**

After a database copy, ensure that any backups scheduled in the target database are configured in accordance with your requirements.

If backups were scheduled in the source database, after a database copy, the backups are scheduled to run in the target database with the same configuration as in the source database.

For more information, see *Scheduling Backups*.

## **Services**

An SAP HANA database automatically generates the services that it requires. You do not need to take any special steps to change the number of services.

After a database copy, you can remove a service. You may wish to do this, for example, if the target database has fewer hosts and more services than the source database.

#### i Note

If you use the SQL statement ALTER DATABASE to remove a service, the remaining services are not redistributed. After a service is removed, all the remaining services are where they were before.

For this reason, we strongly recommend that you use SAP HANA cockpit to remove a service.

For more information, see *Use the Cockpit to Add or Remove Services in a Tenant Database* in the *SAP HANA Administration Guide* and *ALTER DATABASE Statement (Tenant Database Management)* in the *SAP HANA SQL and System Views Reference*.

## **Hosts**

To remove a **host**, use SAP HANA database lifecycle manager (HDBLCM).

For more information about removing services, see *SAP HANA Administration - LCM Configuration* in the *SAP HANA Administration Guide*.

## **SAP HANA Secure User Store**

If you use the SAP HANA secure user store (hdbuserstore) to connect to the database, you need to update the account information in the secure user store to match the accounts in the target database.

SAP HANA cockpit checks whether the user's logon credentials permit the user to perform a task.

For more information, see *Secure User Store (hdbuserstore)* in the *SAP HANA Administration Guide (Encryption)*.

## **Third-Party Backup Tools**

#### $\rightarrow$  Tip

After the target database has been backed up, the source Backint parameter file is no longer needed. However, it is recommended that you retain the source Backint parameter file, as you will need it if you want to copy the source database again.

## **Related Information**

[Add or Remove Services in a Tenant Database \[page 272\]](#page-271-0) [Redistributing Tables in a Scaleout SAP HANA System \[page 704\]](#page-703-0) [ALTER DATABASE Statement \(Tenant Database Management\)](https://help.sap.com/viewer/4fe29514fd584807ac9f2a04f6754767/2.0.05/en-US/ee36e3441ae24a7883ab353631ecd4d6.html) [Schedule Backups \[page 1507\]](#page-1506-0) [Secure User Store \(hdbuserstore\)](https://help.sap.com/viewer/b3ee5778bc2e4a089d3299b82ec762a7/2.0.05/en-US/dd95ac9dbb571014a7d7f0234d762fdb.html) [Backup Catalog \[page 1431\]](#page-1430-0)

## **11.2.8.4 Database Copy: Scenarios**

The following examples illustrate common situations in which a database copy is created.

## **Related Information**

[Database Copy: Target Database has Fewer Hosts Than the Source Database \[page 1597\]](#page-1596-0) [Database Copy: Target Database has More Hosts Than the Source Database \[page 1598\]](#page-1597-0) [Database Copy: System Database \[page 1599\]](#page-1598-0)

## <span id="page-1596-0"></span>**11.2.8.4.1 Database Copy: Target Database has Fewer Hosts Than the Source Database**

In this example scenario, we create a database copy where the target database has fewer hosts than the source database.

## **Prerequisites**

The same prerequisites apply as for an SAP HANA database recovery.

For more information, see *Prerequisites for Database Recovery*.

## **Context**

In the following example, the source database and the target database are both tenant databases.

The source database has two hosts, each with one index server.

The target database has only one host.

File-based backups are used.

### **Procedure**

1. Create a target database with one host.

Follow the steps described in *Create a Tenant Database*.

2. Copy the database.

Follow the steps described in *Copy a Database Using File-Based Data Backup or Data Snapshot Only*.

All content of the data backup is recovered to the target host.

The target database now holds the data of the two hosts from the source database, and there are two index servers on the single-host target database.

3. Remove the index server.

For more information, see *Use the Cockpit to Add or Remove Services in a Tenant Database*.

## **Results**

The source database with two hosts has been copied to the target database with one host.

### <span id="page-1597-0"></span>**Related Information**

[Prerequisites for Database Recovery \[page 1528\]](#page-1527-0) [Create a Tenant Database \[page 224\]](#page-223-0) [Steps After Copying a Database \[page 1594\]](#page-1593-0) [Add or Remove Services in a Tenant Database \[page 272\]](#page-271-0)

## **11.2.8.4.2 Database Copy: Target Database has More Hosts Than the Source Database**

In this example scenario, we use a third-party backup tool to copy a SAP HANA database where the target database has more hosts than the source database.

### **Prerequisites**

The same prerequisites apply as for an SAP HANA database recovery.

For more information, see *Prerequisites for Database Recovery*.

## **Context**

In the following example, the source database and the target database are both tenant databases.

The source database has two hosts, each with one index server.

The target database has three hosts.

You are using a third-party backup tool.

### **Procedure**

1. Create a target database.

Follow the steps described in *Create a Tenant Database*.

You can use CREATE DATABASE to create the target database. SAP HANA automatically creates an additional index server on a second host. There is no need to remove or add a host.

2. Copy the database.

Follow the steps described in *Copy a Database Using Data Backup Only and Third-Party Backup Tools*.

All content of the backup is recovered to the two existing hosts.

<span id="page-1598-0"></span>At this stage, the third host in the target system remains unused.

For more information, see *Adding and Removing Hosts*.

3. Distribute all the data in the target database from the two hosts to the three hosts that are now available.

#### **Results**

A database with three hosts has been created, containing the data from the previous two-host database.

## **Related Information**

[Prerequisites for Copying a Database Using Backup and Recovery \[page 1579\]](#page-1578-0) [Create a Tenant Database \[page 224\]](#page-223-0) [Steps After Copying a Database \[page 1594\]](#page-1593-0) [Adding and Removing Hosts \[page 1611\]](#page-1610-0)

## **11.2.8.4.3 Database Copy: System Database**

In these example scenarios, a system database is copied to an SAP HANA system with different host roles.

## **Scenario 1**

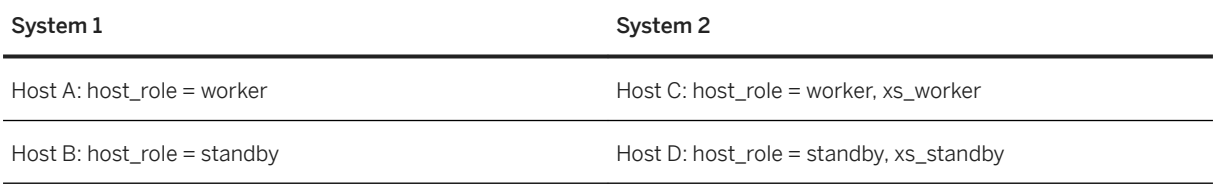

It is possible to copy (recover) the system database from a backup created in System 1 to System 2, because the host roles of the System 2 hosts contain same the roles as System 1.

The services from host A will be moved to host C; the services from host B will be moved to host D.

However, it will not be possible to recover the system database from a backup from System 2 to System 1, because the hosts in System 1 do not have the xs\_worker and xs\_standby roles.

### <span id="page-1599-0"></span>**Scenario 2**

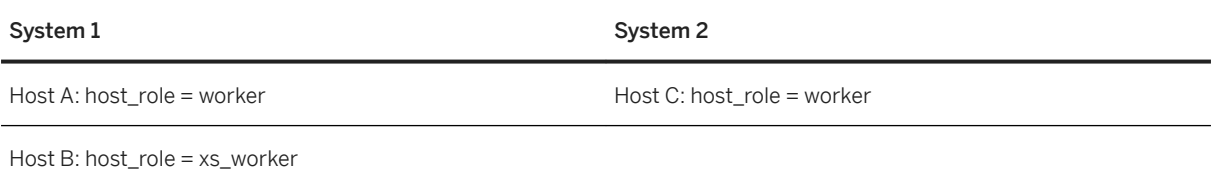

It is possible to copy (recover) the system database from System 1 to System 2. This is a scale-down scenario. Host B on System 1 with only the xs\_worker role role is removed from the target system.

It is possible to copy (recover) the system database from System 2 to System 1. This is a scale-up scenario. Services from host C will be moved to host A; host B will be used for XSA-related services.

## **11.2.9 Diagnosis Files for Backup and Recovery**

The backup.log and backint.log files record information about backups and recoveries. This information can be used to diagnose errors.

Each SAP HANA database writes its own backup. log and backint. log file. If log rotation is enabled, sequentially named files can also exist. For example backup.001.log or backint.001.log

## **Related Information**

backup.log [page 1600] [backint.log \[page 1601\]](#page-1600-0) [Housekeeping for backup.log and backint.log \[page 1602\]](#page-1601-0) [View Diagnostic Files in the SAP HANA Database Explorer](https://help.sap.com/viewer/6b94445c94ae495c83a19646e7c3fd56/LATEST/en-US/e8d804411ba94f0dafbb995bd74cca1d.html) [Configuring SAP HANA System Properties \(INI Files\)](https://help.sap.com/viewer/6b94445c94ae495c83a19646e7c3fd56/LATEST/en-US/3f1a6a7dc31049409e1a9f9108d73d51.html) [SAP Note 2797078](http://help.sap.com/disclaimer?site=https://launchpad.support.sap.com/#/notes/2797078)

## **11.2.9.1 backup.log**

The backup. log file records information about data backups, log backups, and the backup catalog.

backup.log also records information about recovery operations.

#### i Note

The SQL statement used for a recovery is recorded in backup.log. For a point-in-time recovery, the point in time is specified in the SQL statement as UTC.

<span id="page-1600-0"></span>The time at which the recovery was started and completed is recorded in  $\frac{b}{c}$  as local server time, not UTC.

#### i Note

For a point-in-time recovery, the point in time specified in the SQL statement may be different from the point in time that was actually reached in the recovery. This is because the point in time that was actually reached in the recovery is that of the most recent global COMMIT to the database that was recovered.

For example, a point in time of **13:15** was specified for a recovery. SAP HANA interprets this time as UTC. The point in time reached could be **13:28:56+01:00** (local server time), which would be **12:28:56** as UTC.

The point in time recorded for a point-in-time recovery is the same regardless of whether the backups are from the file system or from a third-party backup tool.

### **Display the Content of backup.log**

You can display the content of backup. Log as follows:

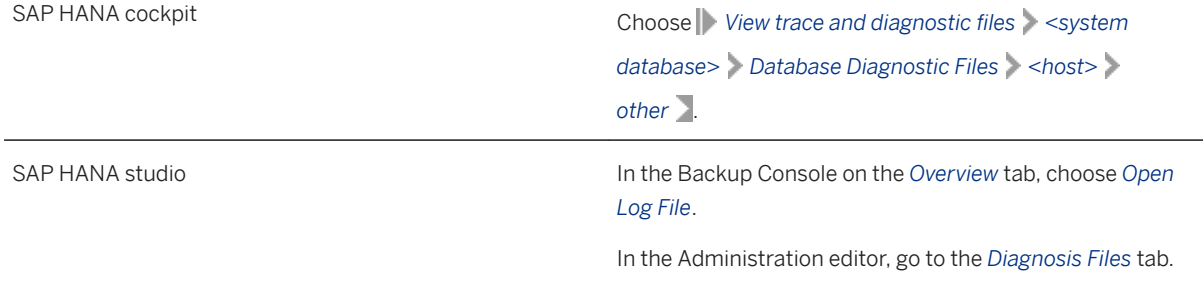

## **Related Information**

[Automatic File Rotation for backup.log and backint.log \[page 1603\]](#page-1602-0) [Deleting backup.log and backint.log Using SQL Statements \[page 1605\]](#page-1604-0)

## **11.2.9.2 backint.log**

backint.log contains information about the activities of the Backint agent.

The Backint agent is part of a third-party backup tool.

backint.log records all the parameters used to call the Backint agent, and the values returned. Each time the Backint agent is called, the command parameters and the return code are appended to backint.log.

backint.log includes the content of the following files:

- <span id="page-1601-0"></span>● Backint input file This file is created when the Backint agent is started.
- Backint output file The Backint agent writes its output to this file.

The contents of the command file and the output file are copied to backint. log.

## **Display the Content of backint.log**

You can display the content of backint. log as follows:

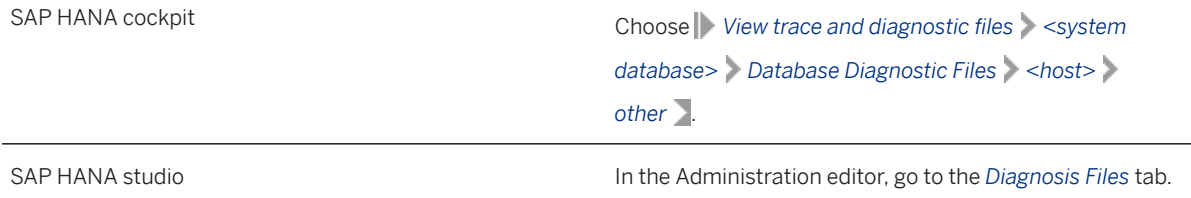

### **Related Information**

[Automatic File Rotation for backup.log and backint.log \[page 1603\]](#page-1602-0) [Deleting backup.log and backint.log Using SQL Statements \[page 1605\]](#page-1604-0)

## **11.2.9.3 Housekeeping for backup.log and backint.log**

As more data is written to backup.log and backint.log, the files grow. Their increased size will not impact database performance, but may possibly occupy a large amount of space on disk.

To prevent the files from growing excessively, you can:

- Enable automatic file rotation for backup.log and backint.log
- Use SQL statements to delete backup.log and backint.log

#### **△ Caution**

backup. log and backint. log are managed by SAP HANA. For this reason, you must not delete these files on operating system level.

If it is necessary to manually delete log files, only delete them by using SQL.

## <span id="page-1602-0"></span>**Related Information**

Automatic File Rotation for backup.log and backint.log [page 1603] [Deleting backup.log and backint.log Using SQL Statements \[page 1605\]](#page-1604-0)

## **11.2.9.3.1 Automatic File Rotation for backup.log and backint.log**

Automatic file rotation can be configured individually for each database. For each database, the configuration settings always apply to both backup. log and backint. log.

### ! Restriction

Rotation is not supported by SAP HANA studio.

For more information, see SAP Note 2797078 (How to configure the size of the HANA Backup files backup.log and backint.log).

By default, automatic file rotation is disabled.

To enable rotation, configure the following parameters for each database in global.ini, section backup:

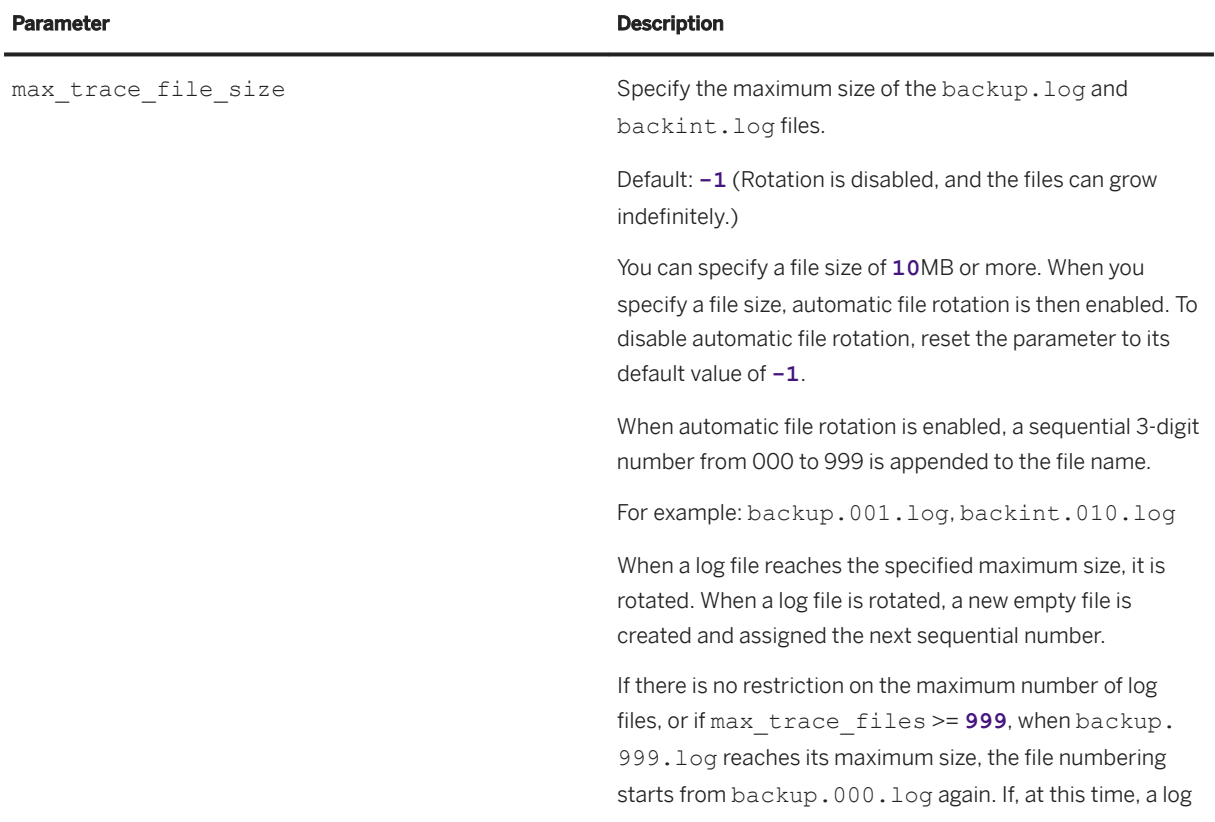

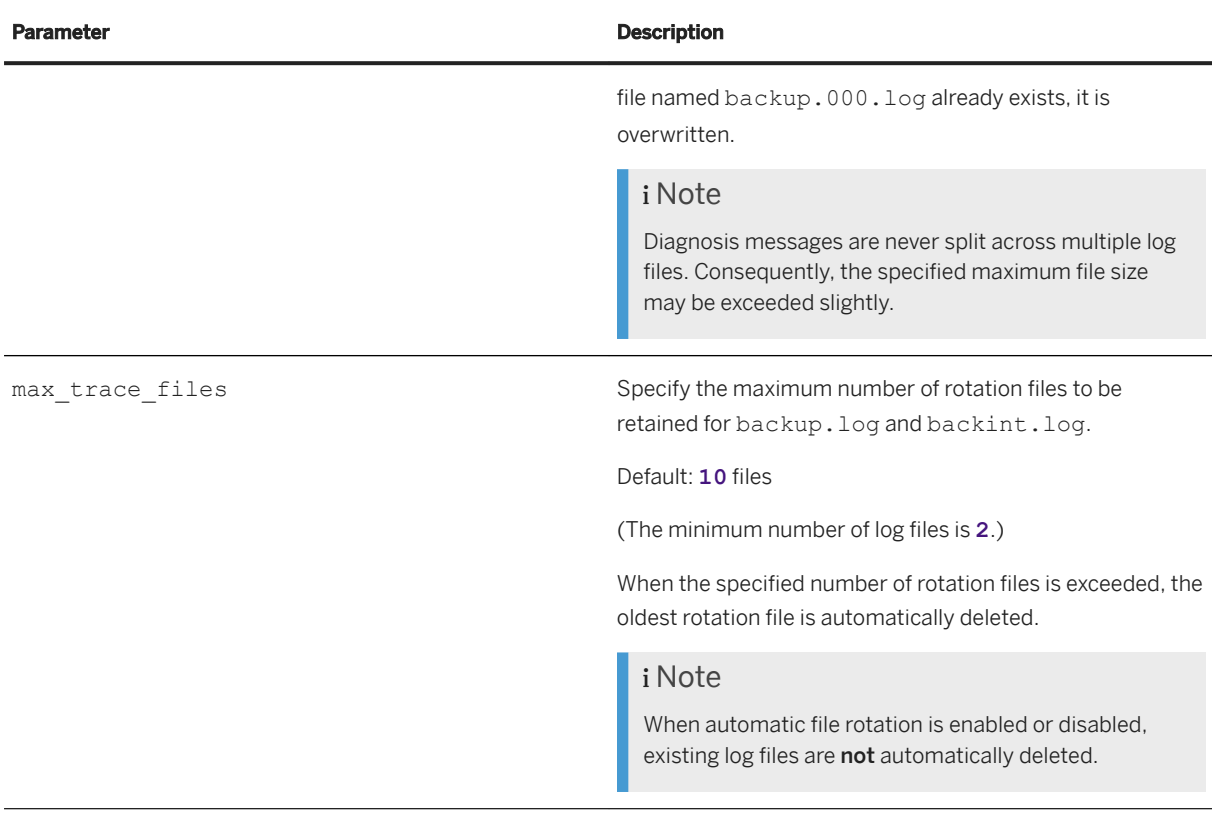

## i Note

If automatic file rotation for backup diagnosis files is enabled, multiple backup.log or backint.log files can exist. The file names are numbered sequentially, in the same way as SAP HANA trace files. For example, backup.001.log.

For more information about how to configure parameters, see *Configuring System Properties in SAP HANA Cockpit* in *SAP HANA Administration with SAP HANA Cockpit*.

## **Related Information**

[backup.log \[page 1600\]](#page-1599-0) [backint.log \[page 1601\]](#page-1600-0)

## <span id="page-1604-0"></span>**11.2.9.3.2 Deleting backup.log and backint.log Using SQL Statements**

If it is necessary to manually delete log files, only delete them by using SQL statements.

### **△ Caution**

backup. log and backint. log are managed by SAP HANA. For this reason, you must not delete these files on operating system level.

Use the following SQL statements:

- To delete backup.log files: ALTER SYSTEM CLEAR TRACES ('BACKUP')
- To delete backint.log files: ALTER SYSTEM CLEAR TRACES ('BACKINT')

With both SQL statements, you can optionally specify WITH BACKUP to compress a log file instead of deleting it.

#### $\rightarrow$  Tip

You can use these SQL statements regardless of whether automatic file rotation is enabled or disabled.

For more information, see *ALTER SYSTEM CLEAR TRACES Statement (System Management)* in the *SAP HANA SQL and System Views Reference*.

## **Related Information**

[ALTER SYSTEM CLEAR TRACES Statement \(System Management\)](https://help.sap.com/viewer/4fe29514fd584807ac9f2a04f6754767/2.0.05/en-US/20d12816751910149640d1e144741069.html) [Automatic File Rotation for backup.log and backint.log \[page 1603\]](#page-1602-0)

## **11.2.10 Reference**

Reference and legacy information about SAP HANA backup and recovery.

## **Related Information**

#### [Backup Alerts \[page 1606\]](#page-1605-0)

# <span id="page-1605-0"></span>**11.2.10.1 Backup Alerts**

SAP HANA raises alerts that warn you of errors related to backups.

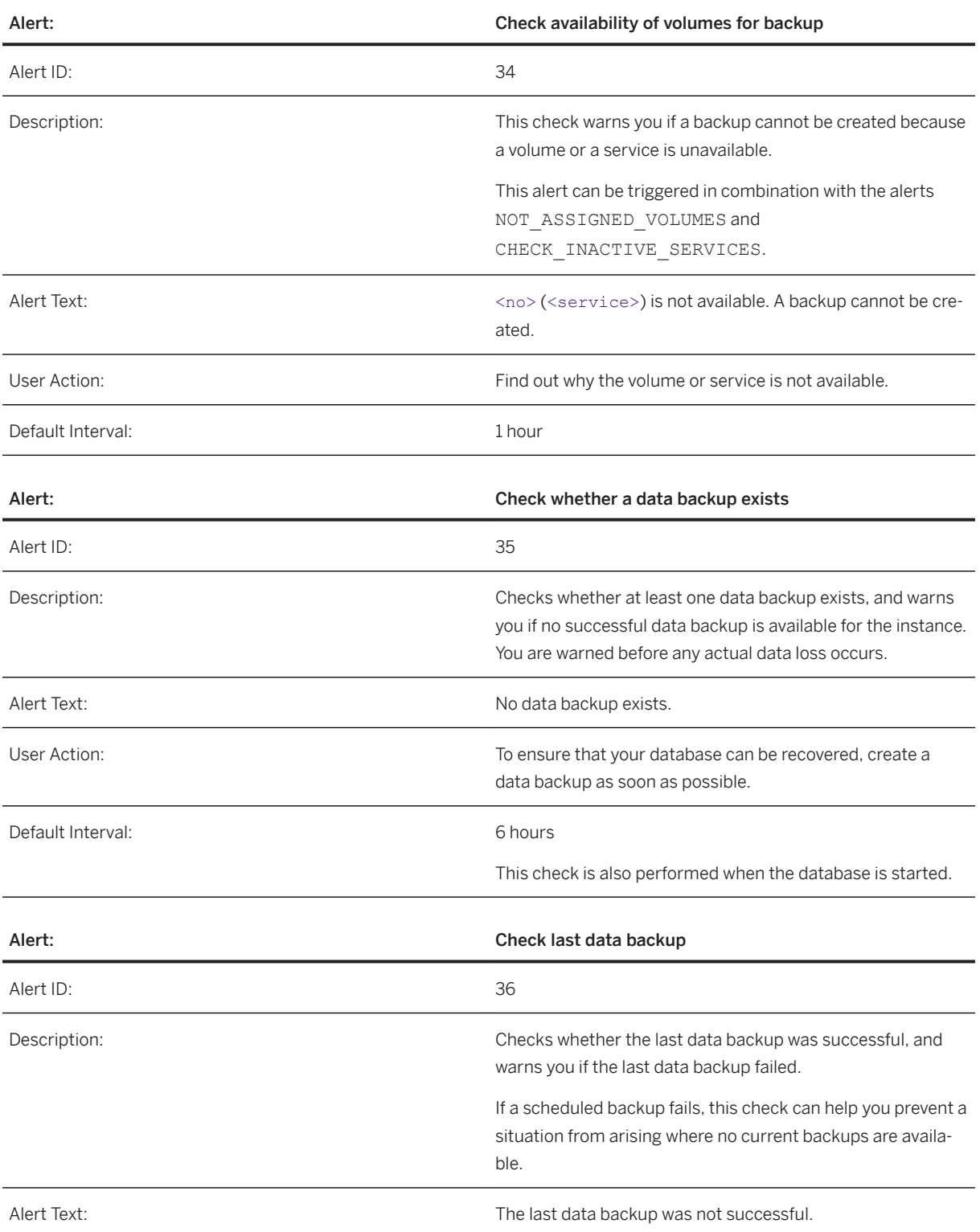

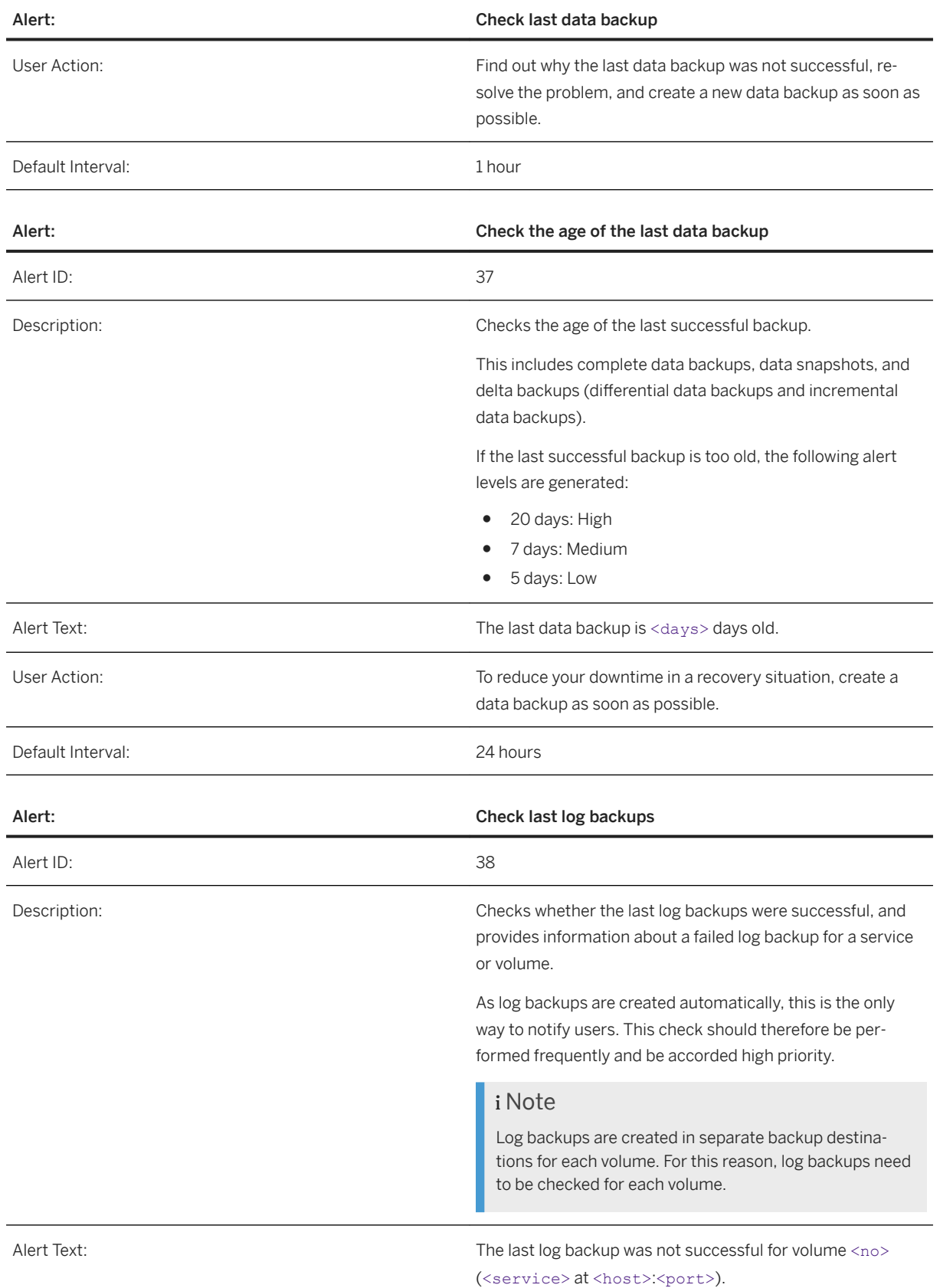

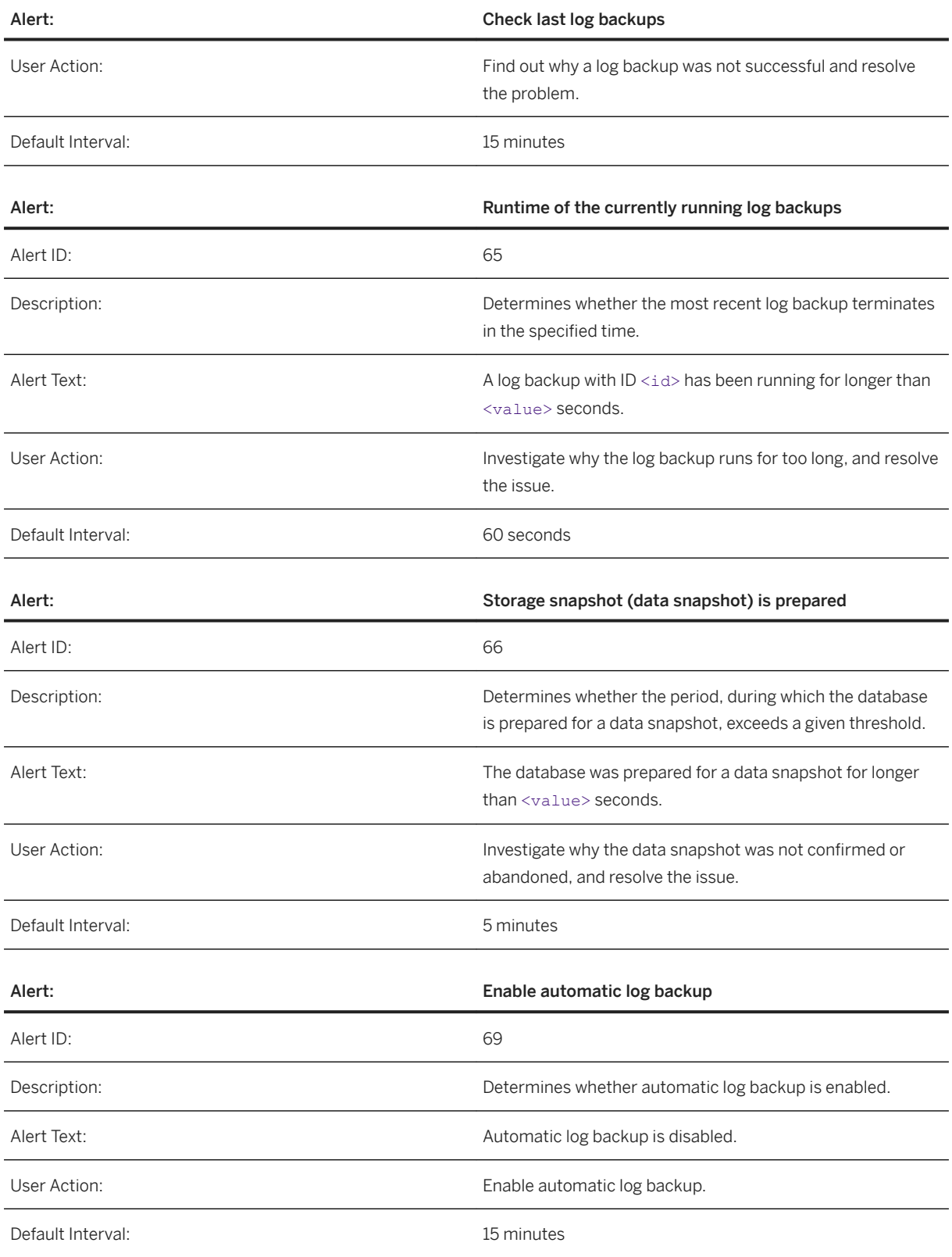

## **Related Information**

[Change the Backup Configuration Settings \[page 1455\]](#page-1454-0) [Estimate the Space Needed in the File System for a Data Backup \[page 1498\]](#page-1497-0) [Data Snapshots \[page 1420\]](#page-1419-0) [Monitoring Alerts \[page 398\]](#page-397-0)

## **11.3 Scaling SAP HANA**

There are two general approaches you can take to scale your SAP HANA system: scale up and scale out.

Scale up means increasing the size of one physical machine by increasing the amount of RAM available for processing.

Scale out means combining multiple independent computers into one system. The main reason for distributing a system across multiple hosts (that is, scaling out) is to overcome the hardware limitations of a single physical server. This allows an SAP HANA system to distribute the load between multiple servers. In a distributed system, each index server is usually assigned to its own host to achieve maximum performance. It is possible to assign different tables to different hosts (partitioning the database), as well as to split a single table between hosts (partitioning of tables).

## **Related Information**

[Aspects of Scalability \[page 1610\]](#page-1609-0) [Multiple-Host System Concepts \[page 1612\]](#page-1611-0) [Host Addition Concepts \[page 1616\]](#page-1615-0) [Adding Hosts to an SAP HANA System \[page 1619\]](#page-1618-0) [Removing Hosts from an SAP HANA System \[page 1628\]](#page-1627-0) [Configuring Host Roles \[page 1634\]](#page-1633-0) [Configuring the Network for Multiple Hosts \[page 1644\]](#page-1643-0) [Mapping Host Names for Database Client Access \[page 1218\]](#page-1217-0) [Scaling SAP HANA Extended Application Services, Classic Model \[page 1654\]](#page-1653-0) [Starting and Stopping Distributed SAP HANA Systems Using SAPControl \[page 1654\]](#page-1653-0)

## <span id="page-1609-0"></span>**11.3.1 Aspects of Scalability**

Before you decide how to scale your SAP HANA implementation, there are a number of aspects that need to be considered, such as scaling data, performance, applications, and hardware.

## **Scaling the Data**

One technique you can use to deal with planned data growth is to purchase more physical RAM than is initially required to set the allocation limit according to your needs, and then to increase it over time to adapt to your data. Once you have reached the physical limits of a single server, you can scale out over multiple machines to create a distributed SAP HANA system. You can do this by distributing different schemas and tables to different servers (complete data and user separation). However, this is not always possible, for example, when a single fact table is larger than the server's RAM size.

The most important strategy for scaling your data is **data partitioning**. Partitioning supports the creation of very large tables (billions of rows) by breaking them into smaller chunks that can be placed on different machines. Partitioning is transparent for most SQL queries and other data manipulations.

For more information, see the section on managing tables.

## **Scaling Performance**

SAP HANA's performance is derived from its efficient, parallelized approach. The more computation cores your SAP HANA server has, the better the overall system performance is.

Scaling performance requires a more detailed understanding of your workload and performance expectations. Using simulations and estimations of your typical query workloads, you can determine the expected load that a typical SAP HANA installation may comfortably manage. At the workload level, a rough prediction of scalability can be established by measuring the average CPU utilization while the workload is running. For example, an average CPU utilization of 45% may indicate that the system can be loaded 2X before showing a significant reduction in individual query response time.

For more information, see the sections on workload management and performance analysis.

## **Scaling the Application**

Partitioning can be used to scale the application as it supports an increasing number of concurrent sessions and complex analytical queries by spreading the calculations across multiple hosts. Particular care must be taken in distributing the data so that the majority of queries match partitioning pruning rules. This accomplishes two goals: directing different users to different hosts (load balancing) and avoiding the network overhead related to frequent data joins across hosts.

## <span id="page-1610-0"></span>**Scaling Hardware**

SAP HANA is offered in a number of ways – in the form of an on-premise appliance, delivered in a number of different configurations and "sizes" by certified hardware partners or by using the tailored data center integration model, and as part of a cloud-based service. This creates different system design options with respect to scale-up and scale-out variations. To maximize performance and throughput, SAP recommends that you scale up as far as possible (acquire the configuration with the highest processor and memory specification for the application workload), before scaling out (for deployments with even greater data volume requirements).

#### *i* Note

The SAP HANA hardware partners have different building blocks for their scale-out implementations. Therefore, you should always consult with your hardware partner when planning your scale-out strategy.

## **Related Information**

[Table Partitioning \[page 637\]](#page-636-0) [Workload Management \[page 721\]](#page-720-0) [Managing and Monitoring SAP HANA Performance \[page 420\]](#page-419-0)

## **11.3.2 Adding and Removing Hosts**

After installation, it is possible to add hosts to a single-host or multiple-host SAP HANA system using the SAP HANA database lifecycle manager (HDBLCM).

Before you add or remove hosts, it is important to understand multiple-host system concepts, as well as the SAP HANA database lifecycle manager. Also, be aware that changing the number of hosts may affect how you back up and recover SAP HANA.

For more information about installing SAP HANA, see the *SAP HANA Server Installation and Update Guide*.

## <span id="page-1611-0"></span>**11.3.2.1 Multiple-Host System Concepts**

It is important to review multiple-host system concepts like host grouping and storage options before installing a multiple-host system.

## **Host Types**

When configuring a multiple-host system, the additional hosts must be defined as worker hosts or standby hosts (worker is default). Worker machines process data; standby machines do not handle any processing and instead wait to take over processes in the case of worker machine failure.

## **Auto-Failover for High Availability**

As an in-memory database, SAP HANA is not only concerned with maintaining the reliability of its data in the event of failures, but also with resuming operations with most of that data loaded back in memory as quickly as possible. Host auto-failover is a local fault recovery solution that can be used as a supplemental or alternative measure to system replication. One (or more) standby hosts are added to a SAP HANA system, and configured to work in standby mode.

Before installing a multiple-host system, it is important to consider whether high availability is necessary and how hosts should be grouped to ensure preferred host auto-failover. For host auto-failover to be successful, if the active (worker) host fails, the standby host takes over its role by starting its database instance using the persisted data and log files of the failed host. The name server of one of the SAP HANA instances acts as the cluster manager that pings all hosts regularly. If a failing host is detected, the cluster manager ensures that the standby host takes over the role and the failing host is no longer allowed write access to the files (called fencing) so that they do not become corrupted. The crash of a single service does not trigger failover since services are normally restarted by hdbdaemon. For more information, see *Setting Up Host Auto-Failover* in the *SAP HANA Administration Guide*.

## **Host Grouping**

Host grouping does not affect the load distribution among worker hosts - the load is distributed among all workers in an SAP HANA system. If there are multiple standby hosts in a system, host grouping should be considered, because host grouping decides the allocation of standby resources if a worker machine fails. If no host group is specified, all hosts belong to one host group called "default". The more standby hosts in one host group, the more failover security.

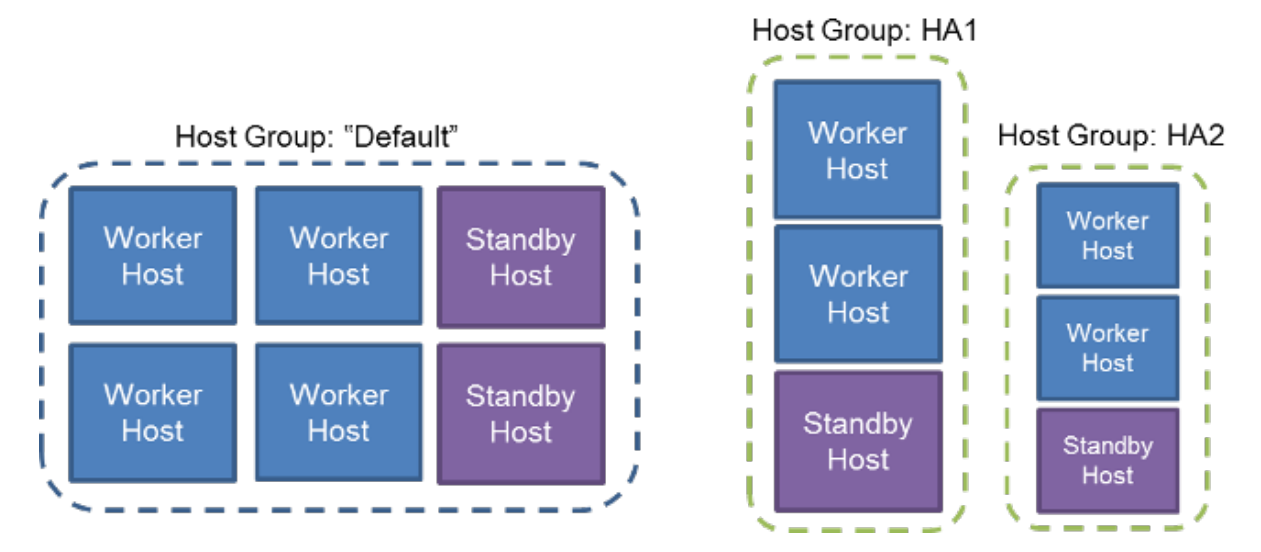

If the standby hosts are each in a different host group, the standby host in the same group as the failing worker host is preferred. Only if no standby host is available in the same host group, the system will try to fail over to a standby host, which is part of another host group. The advantage of this configuration is that in an SAP HANA system with mixed machine resources, similar sized machines can be grouped together. If a small worker host fails, and a small standby in the same group takes over, the processes are moved to a machine with similar resources, which allows processing to continue as usual with optimal resource allocation.

## **Worker Host Grouping for Warm Data**

If you use SAP Business Warehouse to apply a temperature-based data strategy you can significantly optimize the usage of memory and hardware resources by reserving one node of the scaled-out HANA landscape exclusively for warm data. Due to information lifecycle management, multi-temperature strategies are often applied, whereby data is classified by access frequency as either hot, warm, or cold. Depending on this classification and data usage, this data is stored in different memory areas.

A multi-temperature memory strategy may be required for different reasons, for example:

- Storage of historical data
- Clickstream logs for multiple years of Web data and detailed machine logs
- Guidelines for saving company data, such as the need to save all data for at least seven years due to legal reasons.

The standard SAP HANA sizing guidelines allow for a data footprint of 50% of the available RAM. This ensures that all data can be kept in RAM at all times and there is sufficient space for intermediate result sets. These sizing guidelines can be significantly relaxed on the extension group, since 'warm' data is accessed:

- less frequently
- with reduced performance SLAs
- with less CPU-intensive processes
- only partially at the same time.

To implement a multi-temperature memory strategy, you can assign hosts to worker groups. Hot and warm data is then distributed across hosts. To increase performance and memory usage, a slave node is assigned to a separate *Extension Node*. Unlike the standard nodes (master and slave), the extension node is intended exclusively for data that is not accessed as frequently (warm) as other data (hot).

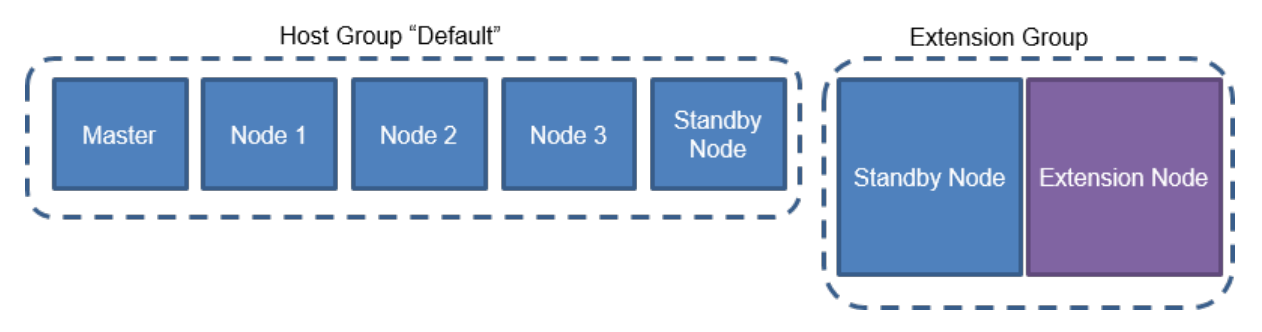

For more information, see *Data Temperature: Extension Node for Business Warehouse* in the *SAP HANA Administration Guide* and SAP Note 2453736.

## **Storage and File System Options**

In single-host SAP HANA systems, it is possible to use local file systems residing on direct-attached internal or external storage devices, such as SCSI hard drives, SSDs, SAN storage, or NAS. However, in order to build a multiple-host system with failover capabilities this is not sufficient. Either the chosen file system type or the SAN Infrastructure along with a SAP HANA functionality capable of disc fencing must ensure the following:

- The standby host has file access to data and log volumes of the failed host.
- The failed worker host no longer has access to write to files called fencing.

There are two fundamentally different storage configurations which meet the two conditions above: shared storage devices or separate storage devices with failover reassignment. Do not confuse "shared storage" with the installation directory /hana/shared that must be shared across all hosts.

## **Shared File Systems**

A shared storage subsystem, which is accessed using file systems such as NFS or IBM's GPFS, makes it easy to ensure that the standby host has access to all active host files in the system. In a shared storage solution, the externally attached storage subsystem devices are capable of providing dynamic mount points for hosts. Since shared storage subsystems vary in their handling of fencing, it is the responsibility of the hardware partner and their storage partners to develop a corruption-safe failover solution which is specific for the file system used to access that storage subsystem. An NFSv3 storage solution must be used in combination with the storage connector supplied by the hardware partner. NFSv4 and GPFS storage solutions can optionally be used with a storage connector.

A shared storage system could be configured as in the diagram below, however mounts may differ among hardware partners and their configurations. For more information, see the *SAP HANA Storage Whitepaper*  available in SAP Note 1900823 in Related Information.

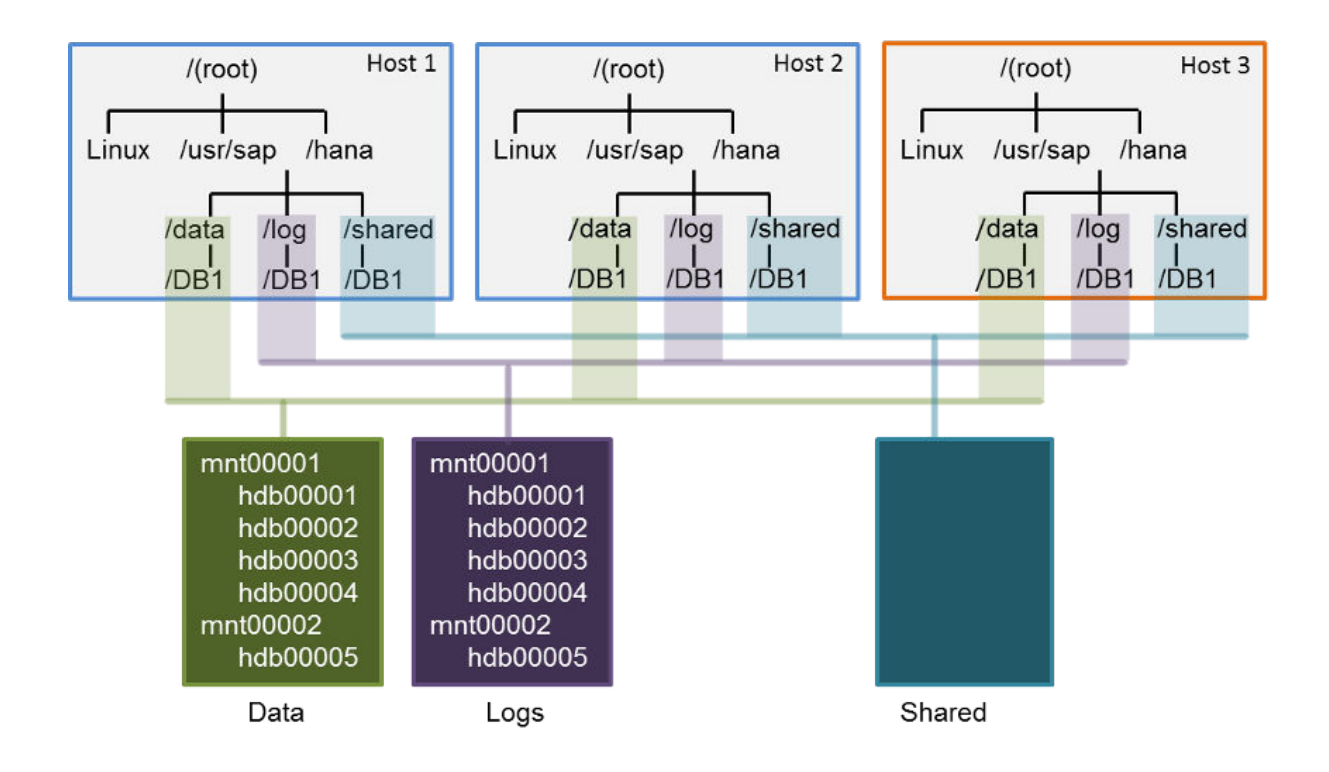

## **Non-shared Storage**

It is also possible to assign every SAP HANA host a separate storage, which has nothing mounted except the shared area. A SAN storage must be used in combination with the SAP Fiber Channel Storage Connector, which SAP HANA offers storage technology vendors. During failover, SAP HANA uses the storage connector API to tell the storage device driver to remount the required data and logs volumes to the standby host and fence off the same volumes from the failed host.

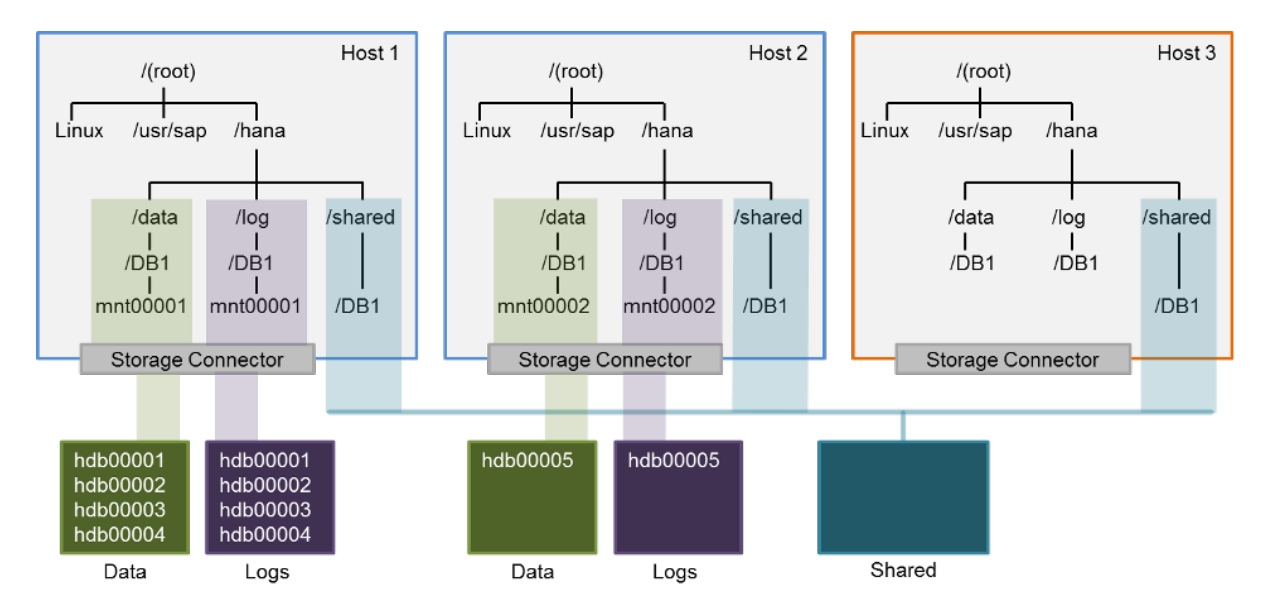

<span id="page-1615-0"></span>In a non-shared environment, separate storage is used in combination with the storage connector API. For more information about the storage connector API, see the *SAP Fiber Channel Storage Connector Admin Guide*  available in SAP Note 1900823 in Related Information.

## **Related Information**

[Recommended File System Layout](https://help.sap.com/viewer/2c1988d620e04368aa4103bf26f17727/2.0.05/en-US/4c24d332a37b4a3caad3e634f9900a45.html) [SAP Note 405827 - Linux: Recommended file systems](http://help.sap.com/disclaimer?site=https://launchpad.support.sap.com/#/notes/405827 - 
			Linux: Recommended file systems) [Setting Up Host Auto-Failover \[page 1372\]](#page-1371-0) [SAP Note 1900823 - SAP HANA Storage Connector API](http://help.sap.com/disclaimer?site=https://launchpad.support.sap.com/#/notes/1900823 - 
			SAP HANA Storage Connector API) [Extension Node \[page 566\]](#page-565-0) [SAP Note 2453736 - How-To: Configuring SAP HANA for SAP BW Extension Node in SAP HANA 2.0](http://help.sap.com/disclaimer?site=https://launchpad.support.sap.com/#/notes/2453736 - 
			How-To: Configuring SAP HANA for SAP BW Extension Node in SAP HANA 2.0) [More Details – HANA Extension Nodes for BW-on-HANA](http://help.sap.com/disclaimer?site=https%3A%2F%2Fblogs.sap.com%2F2016%2F04%2F26%2Fmore-details-hana-extension-nodes-for-bw-on-hana%2F) [workergroup](https://help.sap.com/viewer/2c1988d620e04368aa4103bf26f17727/2.0.05/en-US/104fa87f09e2447e9f62aa27c31b3aef.html) [ROUTE\\_TO Hint](https://help.sap.com/viewer/de2486ee947e43e684d39702027f8a94/2.0.05/en-US/79a9f25f2e9a41e0a4cf03dc6b45a111.html)

## **11.3.2.2 Host Addition Concepts**

You can add hosts to an SAP HANA system using the SAP HANA database lifecycle manager (HDBLCM).

Using either the SAP HANA database lifecycle manager graphical user or command-line interface, one or multiple hosts can be added to an SAP HANA system in a variety of ways. The configuration options change depending on how the host is added.

## **Adding Hosts from an Integrated Host**

The first consideration is whether the host you are logged on to is integrated in the system. If you are logged on to a configured system host, then you are on an integrated host and adding a non-integrated host to the system. In the diagram below, the hosts in the dotted line (hanahost1 and hanahost2) are integrated hosts because they both belong to the SAP HANA system DB1. Consider being logged on to hanahost1, and adding non-integrated host, hanahost3, to the SAP HANA system. The SAP HANA database lifecycle manager is started on the integrated host, hanahost1, and the addhost configuration task is carried out. The host information for hanahost3 is entered, and hanahost3 is configured as either a worker host or standby host. As soon as the addhost configuration task is finished, hanahost3 has access to the shared storage of the DB1 system.

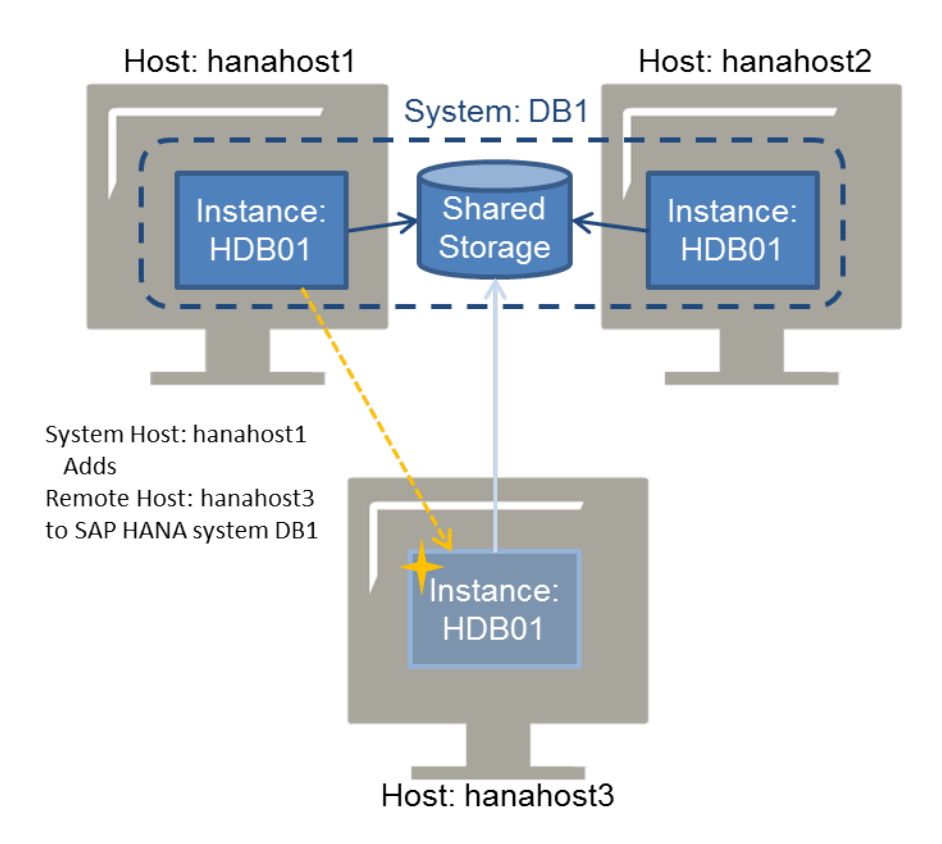

It is also possible to add multiple non-integrated hosts to the same system at one time. In the diagram below, three remote hosts (hanahost3, hanahost4, hanahost5) are added to the SAP HANA system (DB1) from a system host (hanahost1).

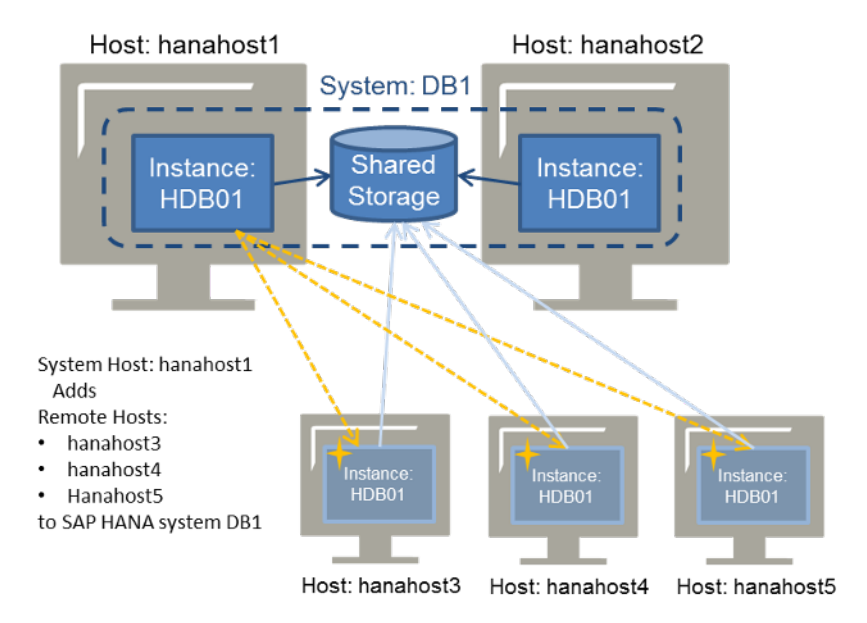

## **Adding Hosts from a Non-Integrated Host**

Alternatively, a non-integrated host can add itself to an SAP HANA system. This is referred to as adding a host from a non-integrated host, because you are logged on to a host which you want to add to the system.

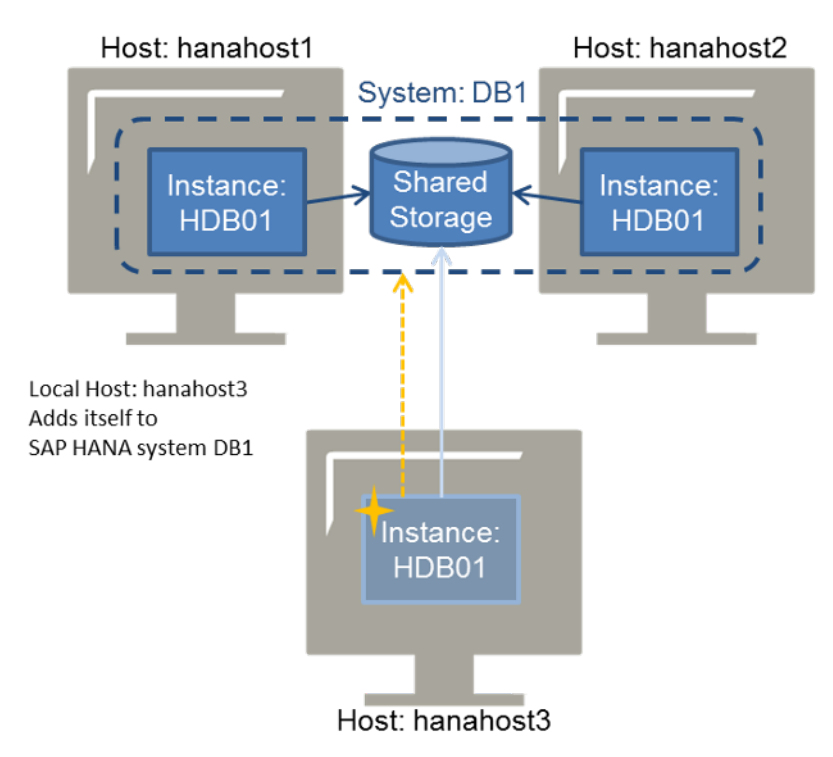

To add multiple hosts to an SAP HANA system from a non-integrated host, first the non-integrated host must be added (and, therefore, become integrated), and then it can add more hosts. The SAP HANA database lifecycle manager interface is designed so that the non-integrated host and the additional hosts can be added in the same procedure. In the diagram below, the non-integrated host has already been newly added to the system (become integrated), and is now adding the other hosts.

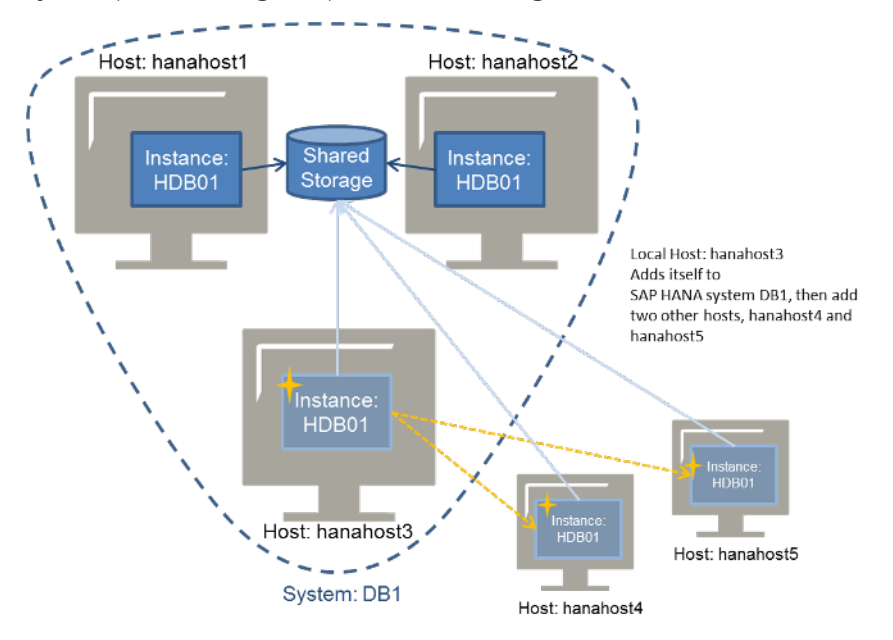

## <span id="page-1618-0"></span>**Related Information**

[Add Hosts Using the Command-Line Interface \[page 1622\]](#page-1621-0)

## **11.3.2.3 Adding Hosts to an SAP HANA System**

You can add hosts to an SAP HANA system using the SAP HANA database lifecycle manager (HDBLCM) resident program or the SAP HANA database lifecycle manager (HDBLCM) Web user interface.

If you want to configure a new multiple-host (distributed) system during installation, see the multiple-host system installation information in the *SAP HANA Server Installation and Update Guide*.

Before adding a host to an SAP HANA system, you need to consider the following:

- If you are adding hosts from a host that is already integrated in the SAP HANA system
- If the system is a single-host or multiple-host system
- How many hosts you want to add to the system at one time

For more information about how these conditions affect the addition of hosts to an SAP HANA system see the host addition concepts in Related Information.

If you are adding a host to a single-host system, the listen interface is automatically configured to global during the host addition. After the host is added to the system, the internal network address can be defined and the inter-service communication can be reconfigured to a different setting, if required. For more information about configuring inter-service communication, see Related Information.

## **Related Information**

[Multiple-Host System Concepts \[page 1612\]](#page-1611-0) [Host Addition Concepts \[page 1616\]](#page-1615-0) [Add Hosts Using the Graphical User Interface \[page 1620\]](#page-1619-0) [Add Hosts Using the Command-Line Interface \[page 1622\]](#page-1621-0) [Add Hosts Using the Web User Interface \[page 1625\]](#page-1624-0)

## <span id="page-1619-0"></span>**11.3.2.3.1 Add Hosts Using the Graphical User Interface**

You can add hosts to an SAP HANA system using the SAP HANA database lifecycle manager (HDBLCM) resident program in the graphical user interface.

## **Prerequisites**

- The SAP HANA system has been installed with its server software on a shared file system (export options rw, no\_root\_squash).
- The host has access to the installation directories <sapmnt> and <sapmnt>/<sID>.
- The SAP HANA system has been installed with the SAP HANA database lifecycle manager (HDBLCM).
- The SAP HANA database server is up and running.
- You are logged on as root user or as the system administrator user <sid>adm.
- The difference between the system time set on the installation host and the additional host is not greater than 180 seconds.
- The operating system administrator (<sid>adm) user may exist on the additional host. Make sure that you have the password of the existing  $\langle$ sid>adm user, and that the user attributes and group assignments are correct. The SAP HANA database lifecycle manager (HDBLCM) resident program will not modify the properties of any existing user or group.

## **Procedure**

1. Change to the SAP HANA resident HDBLCM directory:

cd <sapmnt>/<SID>/hdblcm

By default, <sapmnt> is /hana/shared.

2. Start the SAP HANA database lifecycle manager interactively in the graphical user interface:

./hdblcmgui

The SAP HANA database lifecycle manager graphical user interface appears.

#### i Note

To activate the local secure (LSS) store during installation, run hdblcmgui with the parameter secure store=localsecurestore.

- 3. Select *Add Hosts to SAP HANA System* from the activity options. Then select *Next*.
- 4. Select *Add Host...* to define the required parameters. Then select *Next*.

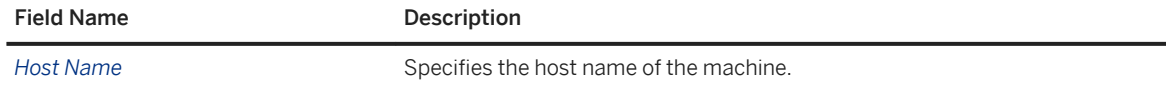
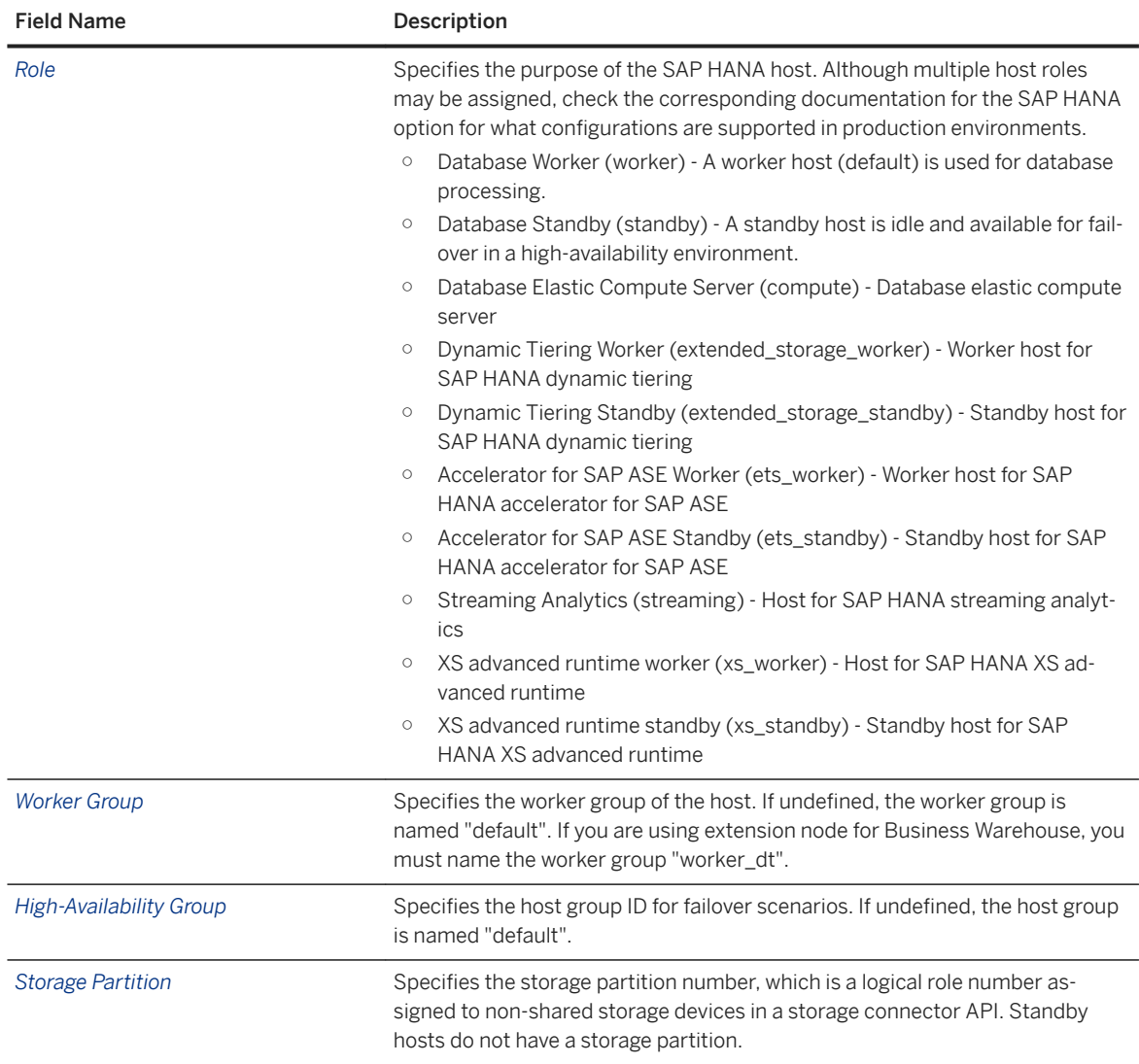

#### 5. Define additional system properties.

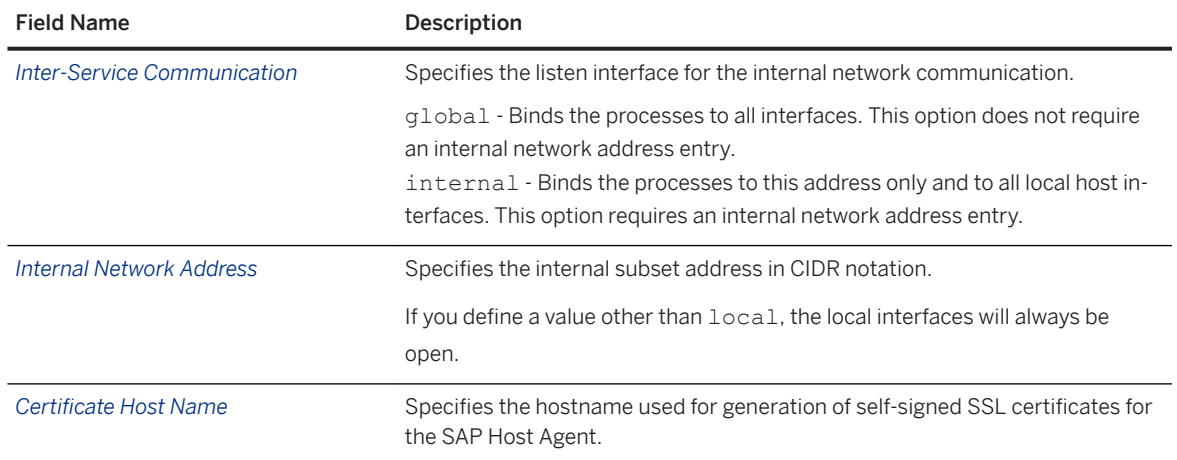

6. Review the summary, and select *Add Hosts* to finalize the configuration.

### **Results**

You have added one or more new hosts to an SAP HANA system. The SAP HANA system you have configured is a multiple-host system.

The new hosts have been added to the SAP HANA landscape information. The new hosts have been added to the landscape information of the system database.

## **11.3.2.3.2 Add Hosts Using the Command-Line Interface**

You can add hosts to an SAP HANA system using the SAP HANA database lifecycle manager (HDBLCM) resident program in the command-line interface.

### **Prerequisites**

- The SAP HANA system has been installed with its server software on a shared file system (export options rw, no\_root\_squash).
- The host has access to the installation directories <sapmnt> and <sapmnt>/<SID>.
- The SAP HANA system has been installed with the SAP HANA database lifecycle manager (HDBLCM).
- The SAP HANA database server is up and running.
- You are logged on as root user or as the system administrator user <sid>adm.
- The difference between the system time set on the installation host and the additional host is not greater than 180 seconds.
- The operating system administrator (<sid>adm) user may exist on the additional host. Make sure that you have the password of the existing  $\langle$ sid>adm user, and that the user attributes and group assignments are correct. The SAP HANA database lifecycle manager (HDBLCM) resident program will not modify the properties of any existing user or group.

## **Procedure**

1. Change to the SAP HANA resident HDBLCM directory:

cd <sapmnt>/<SID>/hdblcm

By default, <sapmnt> is /hana/shared.

2. Start the SAP HANA database lifecycle manager interactively in the command line:

```
./hdblcm --addhosts=<host>[,<host2>]
```
where the syntax for the addhosts call option is as follows:

<host name>:role=<role name>:group=<group ID>:storage partition=<partition number>

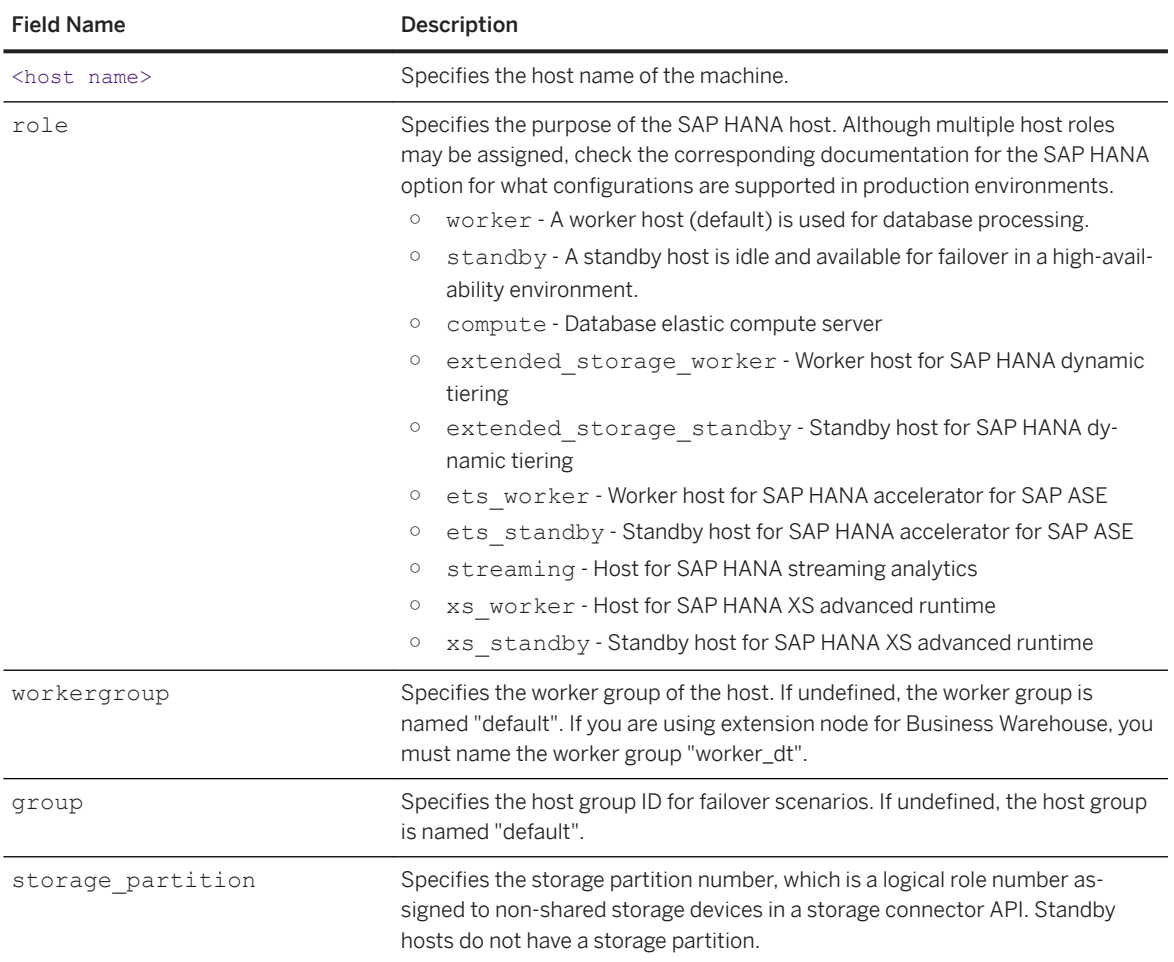

The required parameters depend on the type of host addition you are performing: host addition from an integrated host to a multiple-host system, host addition from an integrated host to a single-host system, or host addition from a non-integrated host. For more information about host addition types, see Related Information.

#### i Note

When using the command line, the options can be set interactively during configuration only if they are marked as interactive in the help description. All other options have to be specified in the command line. To call the help, in the hdblcm directory of the SAP HANA system, execute the following command:

./hdblcm --action=add\_hosts --help

- 3. Select the index for the *add\_hosts* action.
- 4. Define additional system properties.

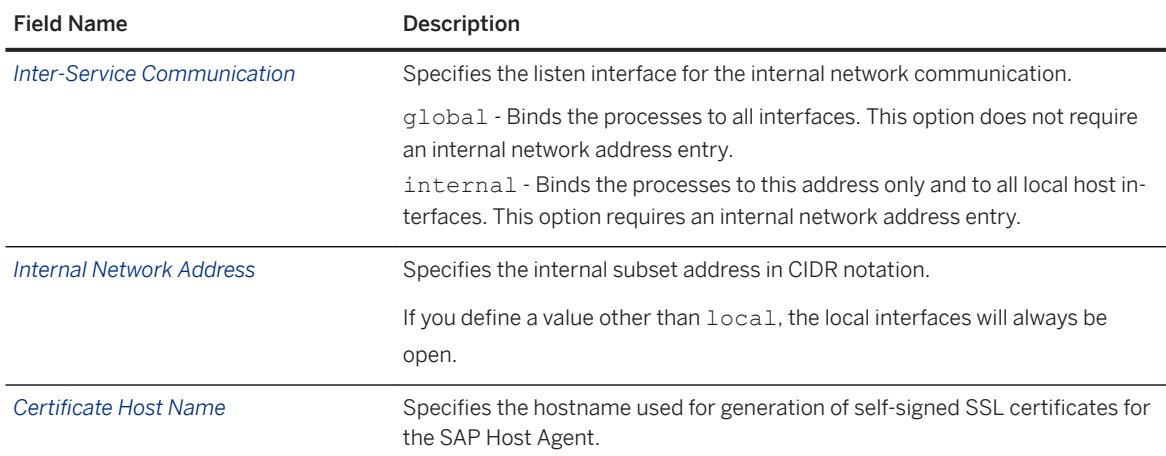

5. Review the summary, and select *y* to finalize the configuration.

## **Results**

You have added one or more new hosts to an SAP HANA system. The SAP HANA system you have configured is a multiple-host system.

The new hosts have been added to the SAP HANA landscape information. The new hosts have been added to the landscape information of the system database.

This configuration task can also be performed in batch mode and using a configuration file. For more information about the available configuration methods, see *Using the SAP HANA Platform LCM Tools*.

### **Example**

The following example adds two hosts, *Host1* and *Host2* to a single-host SAP HANA system. The role of the two hosts is *worker*, by default. No SSH keys are installed. A trusted connection between the hosts is configured and therefore, root user password is not required. The listen interface of the SAP HANA system is changed to *global*.

```
./hdblcm --action=add hosts --addhosts=host1,host2 --root user=lmroot --
listen interface=global
```
### **Related Information**

[Host Addition Concepts \[page 1616\]](#page-1615-0) [Configure SAP HANA Inter-Service Communication Using the Command-Line Interface \[page 1649\]](#page-1648-0) [Using the SAP HANA Platform LCM Tools \[page 1052\]](#page-1051-0) [addhosts](https://help.sap.com/viewer/2c1988d620e04368aa4103bf26f17727/2.0.05/en-US/e1783fdd60a940da80f6789bfe138fda.html)

[internal\\_network](https://help.sap.com/viewer/2c1988d620e04368aa4103bf26f17727/2.0.05/en-US/dff22d46250c4da587af861d49034549.html) listen interface [nostart \[page 210\]](#page-209-0) [remote\\_execution](https://help.sap.com/viewer/2c1988d620e04368aa4103bf26f17727/2.0.05/en-US/32fe986404f94a6daa1888c3e4d0cb62.html) [timeouts](https://help.sap.com/viewer/2c1988d620e04368aa4103bf26f17727/2.0.05/en-US/1c81990330644d77b5a465c4abbb223e.html)

## **11.3.2.3.3 Add Hosts Using the Web User Interface**

You can add hosts to an SAP HANA system using the SAP HANA database lifecycle manager (HDBLCM) Web user interface.

## **Prerequisites**

- On the host, which is to be added, SAP Host Agent is installed with SSL configured. The SAP Host Agent will create the<sapsys> group, if it does not exist prior to installation. Make sure that the group ID of the <sapsys> group is the same on all hosts.
- The difference between the system time set on the installation host and the additional host is not greater than 180 seconds.
- The operating system administrator (<SID>adm) user may exist on the additional host. Make sure that you have the password of the existing <sID>adm user, and that the user attributes and group assignments are correct. The SAP HANA database lifecycle manager (HDBLCM) will not modify the properties of any existing user or group.
- The SAP HANA system has been installed with its server software on a shared file system (export options rw, no\_root\_squash).
- The host has access to the installation directories <sapmnt> and <sapmnt>/<SID>.
- The SAP HANA system has been installed or updated with the SAP HANA database lifecycle manager (HDBLCM).
- The SAP HANA database server is up and running.

You should verify that the following prerequisites are fulfilled before trying to access the SAP HANA database lifecycle manager from a Web browser.

- The communication port 1129 is open. Port 1129 is required for the SSL communication with the SAP Host Agent in a standalone browser via HTTPS.
- The following Web browser requirements are fulfilled:
	- Microsoft Windows
		- Internet Explorer Version 9 or higher
			- If you are running Internet Explorer version 9, make sure that your browser is not running in compatibility mode with your SAP HANA host. You can check this in your browser by choosing
			- *Tools Compatibility View Settings* .
		- Microsoft Edge
		- Mozilla Firefox Latest version and Extended Support Release
- Google Chrome Latest version
- SUSE Linux Mozilla Firefox with XULRunner 10.0.4 ESR
- Mac OS Safari 5.1 or higher

#### i Note

For more information about supported Web browsers for the SAP HANA database lifecycle manager Web interface, see the browser support for sap.m library in the *SAPUI5 Developer Guide*.

- You are logged on as the system administrator user <sid>adm.
- The <sid>adm user has read and execute permissions for the directory that contains the installation medium.

## **Procedure**

1. Access the SAP HANA HDBLCM Web user interface.

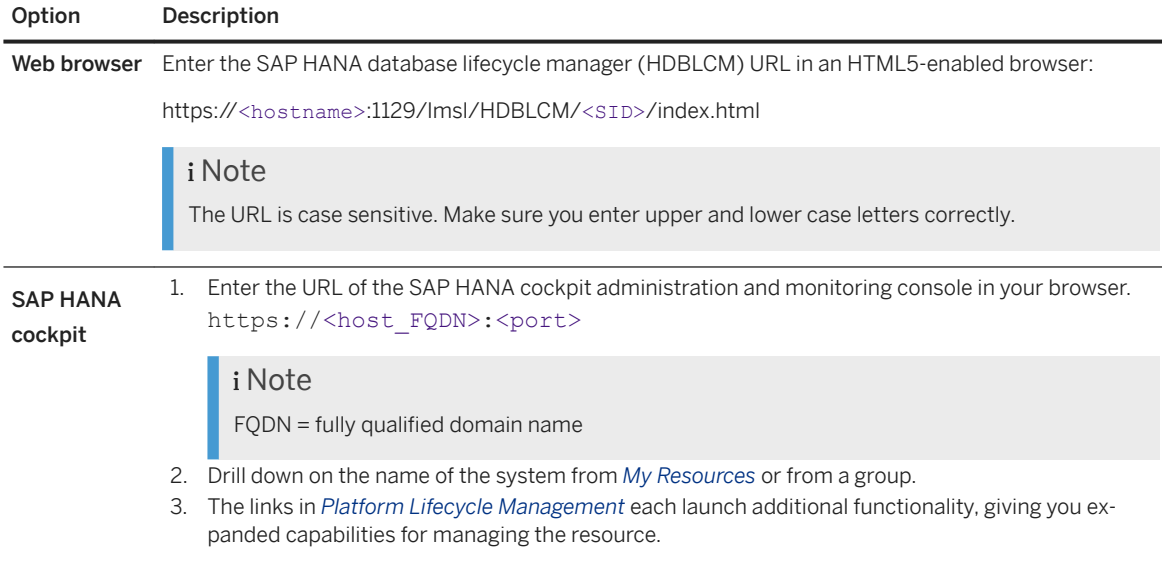

- 2. Select the *Add Hosts* tile.
- 3. Optional: Modify the following parameters in the *Advanced Parameters Configuration* dialog. To access the *Advanced Parameters Configuration* dialog, click on the gear icon in the footer bar of the SAP HANA HDBLCM Web user interface.

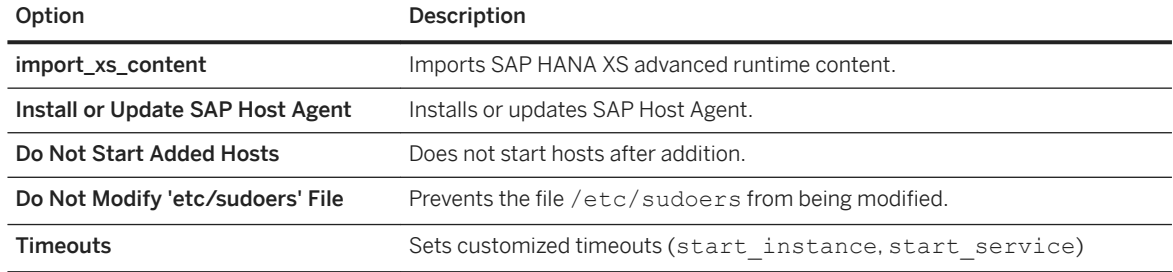

4. Provide the necessary credentials, then select *Add Host*.

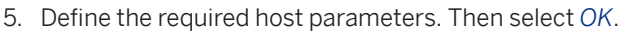

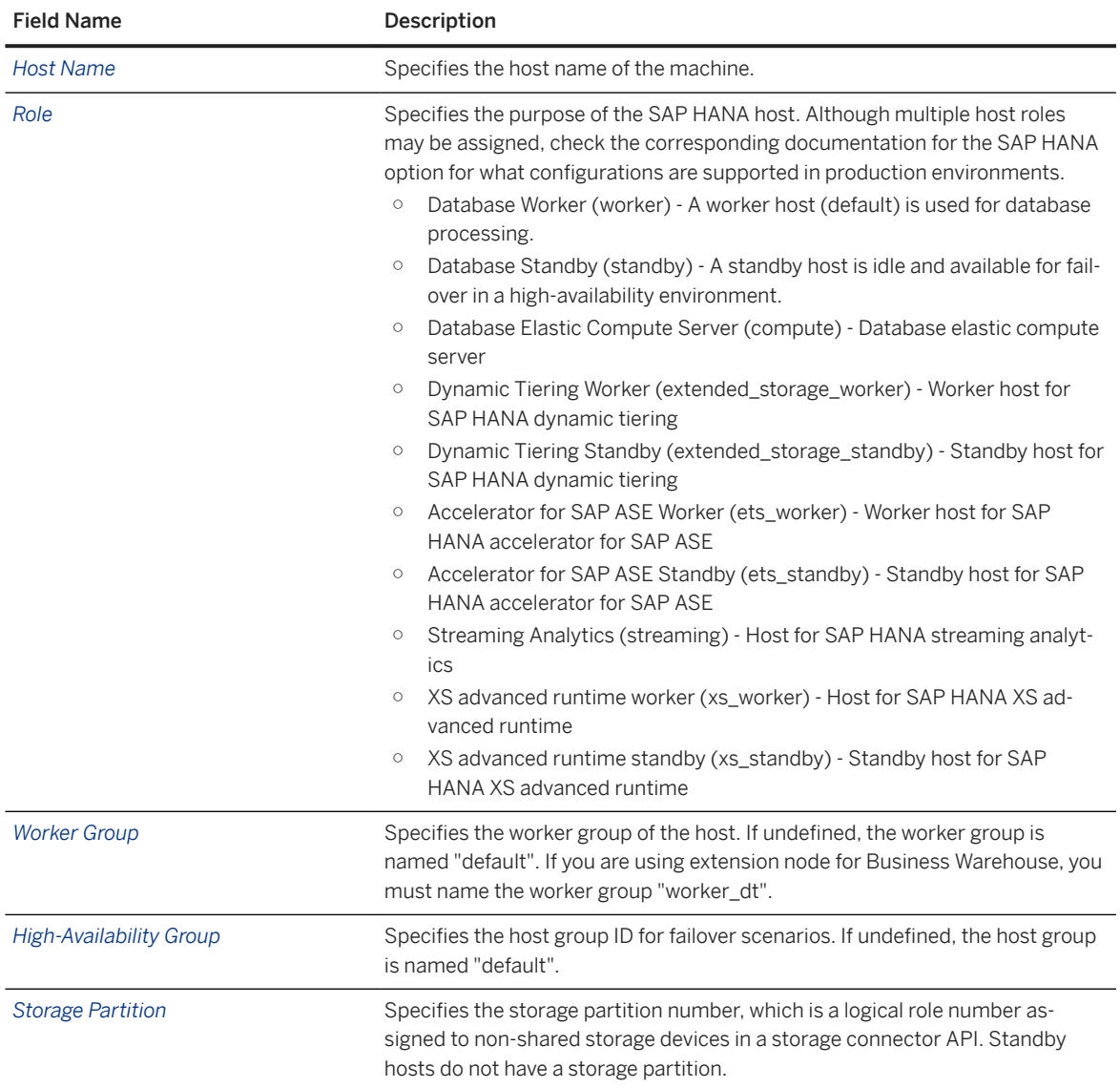

#### 6. Define additional system properties.

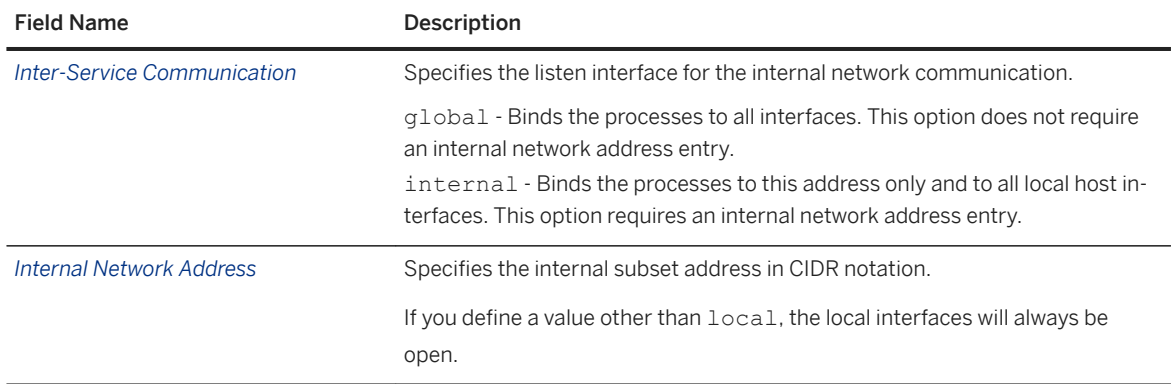

7. Review the summary, and select *Run* to finalize the configuration.

## **Results**

You have added one or more new hosts to an SAP HANA system. The SAP HANA system you have configured is a multiple-host system.

The new hosts have been added to the SAP HANA landscape information. The new hosts have been added to the landscape information of the system database.

### **Related Information**

[SAPUI5 Developer Guide](https://sapui5.netweaver.ondemand.com/sdk/#docs/guide/91f079dc6f4d1014b6dd926db0e91070.html)

## **11.3.2.4 Removing Hosts from an SAP HANA System**

You can remove hosts from an SAP HANA system using the SAP HANA database lifecycle manager (HDBLCM) resident program or the SAP HANA database lifecycle manager (HDBLCM) Web user interface.

## **Related Information**

Remove Hosts Using the Graphical User Interface [page 1628] [Remove Hosts Using the Command-Line Interface \[page 1630\]](#page-1629-0) [Remove Hosts Using the Web User Interface \[page 1631\]](#page-1630-0) [Add or Remove Services in a Tenant Database \[page 272\]](#page-271-0)

## **11.3.2.4.1 Remove Hosts Using the Graphical User Interface**

You can remove hosts from an SAP HANA system using the SAP HANA database lifecycle manager (HDBLCM) in the graphical user interface.

#### **Prerequisites**

● You are logged in as root user.

- The SAP HANA system has been installed with the SAP HANA database lifecycle manager (HDBLCM).
- If you want to remove a host that runs the coordinator name server, another host that will take over the role of the coordinator name server must be up and running.
- You have removed all tenant-specific services from the host.
- You are logged on as root user or as the system administrator user <sid>adm.

#### **△ Caution**

Removing a host breaks the backup history of the database. To ensure that the database is fully recoverable, perform a full backup (data backup or storage snapshot) immediately after adding a service.

## **Procedure**

- 1. Remove tenant-specific services. For more information, see *Remove a Service from a Tenant Database* in the *SAP HANA Tenant Databases Operations Guide*.
- 2. Change to the SAP HANA resident HDBLCM directory:

cd <sapmnt>/<SID>/hdblcm

By default, <sapmnt> is /hana/shared.

3. Start the SAP HANA database lifecycle manager interactively in the graphical user interface:

./hdblcmgui

The SAP HANA database lifecycle manager graphical user interface appears.

#### i Note

To activate the local secure (LSS) store during installation, run hdblcmgui with the parameter secure store=localsecurestore.

- 4. Select *Remove Hosts from the SAP HANA System* from the activity options. Then select *Next*.
- 5. Select the host you would like to remove from the system. Then select *Next*. You also have a choice to enable the following:

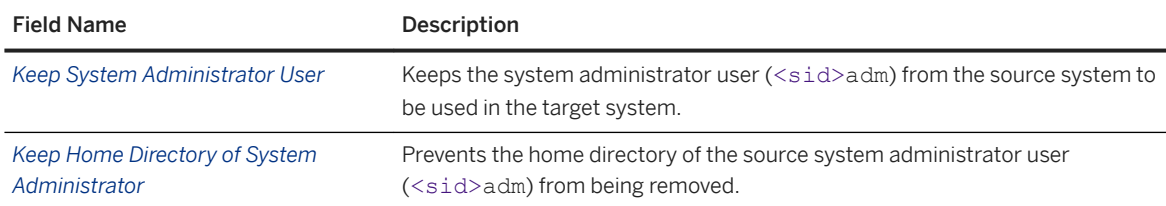

- 6. Enter the required credentials. Then select *Next*.
- 7. Review the summary, and select *Remove Hosts* to finalize the configuration.

### <span id="page-1629-0"></span>**Results**

You have removed one or more new hosts from an SAP HANA system. This configuration task can also be performed using a configuration file. For more information about the available configuration methods, see *Using the SAP HANA Platform LCM Tools*.

## **Related Information**

[Using the SAP HANA Platform LCM Tools \[page 1052\]](#page-1051-0) [Host Addition Concepts \[page 1616\]](#page-1615-0) [Add or Remove Services in a Tenant Database \[page 272\]](#page-271-0)

## **11.3.2.4.2 Remove Hosts Using the Command-Line Interface**

You can remove hosts from an SAP HANA system using the SAP HANA database lifecycle manager (HDBLCM) in the command-line interface.

#### **Prerequisites**

- You are logged in as root user.
- The SAP HANA system has been installed with the SAP HANA database lifecycle manager (HDBLCM).
- If you want to remove a host that runs the coordinator name server, another host that will take over the role of the coordinator name server must be up and running.
- You have removed all tenant-specific services from the host.
- $\bullet$  You are logged on as root user or as the system administrator user  $\lt$ sid>adm.

#### **△ Caution**

Removing a host breaks the backup history of the database. To ensure that the database is fully recoverable, perform a full backup (data backup or storage snapshot) immediately after adding a service.

## **Procedure**

- 1. Remove tenant-specific services. For more information, see *Remove a Service from a Tenant Database* in the *SAP HANA Tenant Databases Operations Guide*.
- 2. Change to the SAP HANA resident HDBLCM directory:

cd <sapmnt>/<SID>/hdblcm

<span id="page-1630-0"></span>By default, <sapmnt> is /hana/shared.

3. Start the SAP HANA database lifecycle manager interactively in the command line:

./hdblcm

- 4. Select the index for the *remove\_hosts* action.
- 5. Select the hosts to be removed as a comma-separated list of indexes, and specify the following system properties:

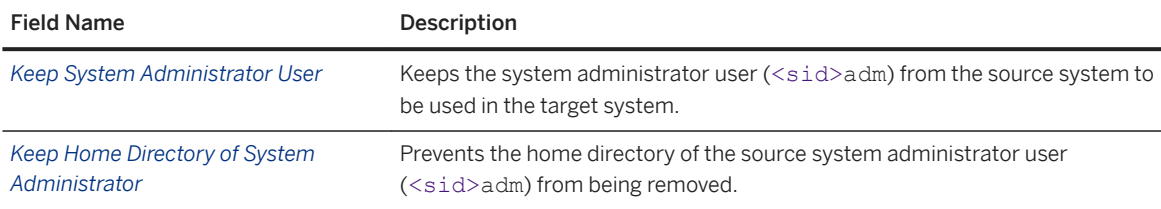

6. Review the summary, and select *y* to finalize the configuration.

### **Results**

You have removed one or more new hosts from an SAP HANA system. This configuration task can also be performed in batch mode and using a configuration file. For more information about the available configuration methods, see *Using the SAP HANA Platform LCM Tools*.

## **Related Information**

[Using the SAP HANA Platform LCM Tools \[page 1052\]](#page-1051-0) [Host Addition Concepts \[page 1616\]](#page-1615-0) [Add or Remove Services in a Tenant Database \[page 272\]](#page-271-0)

## **11.3.2.4.3 Remove Hosts Using the Web User Interface**

You can remove hosts from an SAP HANA system using the SAP HANA database lifecycle manager (HDBLCM) Web user interface.

#### **Prerequisites**

- You are logged in as root user.
- The SAP HANA system has been installed with the SAP HANA database lifecycle manager (HDBLCM).
- If you want to remove a host that runs the coordinator name server, another host that will take over the role of the coordinator name server must be up and running.
- You have removed all tenant-specific services from the host.
- You are logged on as root user or as the system administrator user <sid>adm.

You should verify that the following prerequisites are fulfilled before trying to access the SAP HANA database lifecycle manager from a Web browser.

- The communication port 1129 is open. Port 1129 is required for the SSL communication with the SAP Host Agent in a standalone browser via HTTPS.
- The following Web browser requirements are fulfilled:
	- Microsoft Windows
		- Internet Explorer Version 9 or higher If you are running Internet Explorer version 9, make sure that your browser is not running in compatibility mode with your SAP HANA host. You can check this in your browser by choosing *Tools Compatibility View Settings* .
		- Microsoft Edge
		- Mozilla Firefox Latest version and Extended Support Release
		- Google Chrome Latest version
	- SUSE Linux Mozilla Firefox with XULRunner 10.0.4 ESR
	- Mac OS Safari 5.1 or higher

#### i Note

For more information about supported Web browsers for the SAP HANA database lifecycle manager Web interface, see the browser support for sap.m library in the *SAPUI5 Developer Guide*.

- You are logged on as the system administrator user <sid>adm.
- The <sid>adm user has read and execute permissions for the directory that contains the installation medium.

#### **△ Caution**

Removing a host breaks the backup history of the database. To ensure that the database is fully recoverable, perform a full backup (data backup or storage snapshot) immediately after adding a service.

#### **Procedure**

- 1. Remove tenant-specific services. For more information, see *Remove a Service from a Tenant Database* in the *SAP HANA Tenant Databases Operations Guide*.
- 2. Access the SAP HANA HDBLCM Web user interface.

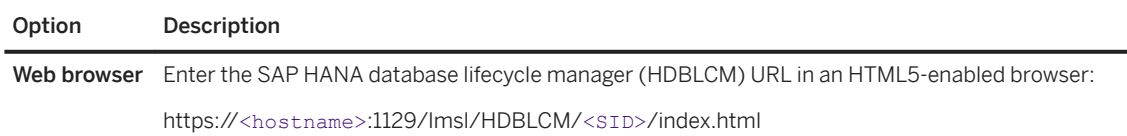

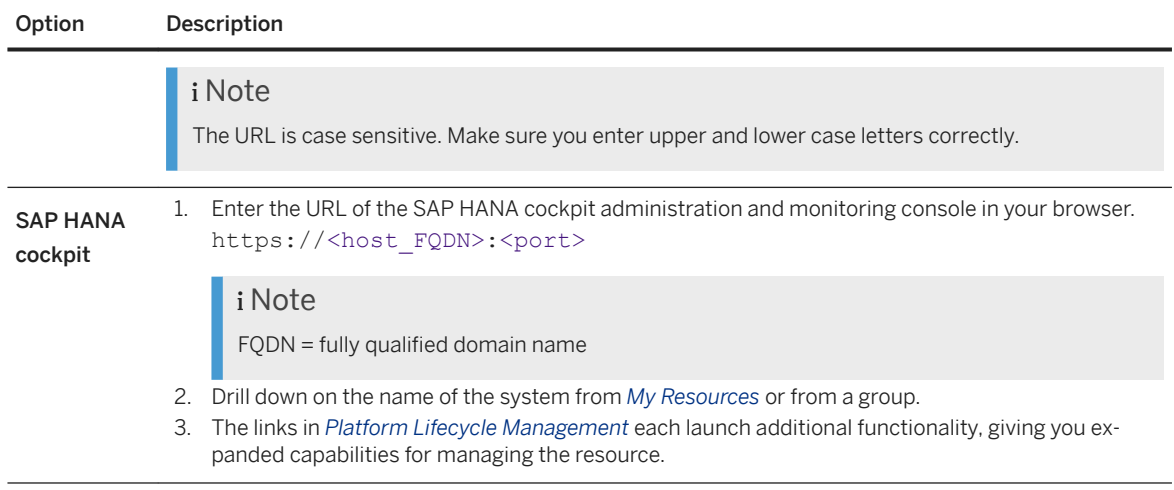

- 3. Select the *Remove Hosts* tile.
- 4. Optional: Modify the following parameters in the *Advanced Parameters Configuration* dialog. To access the *Advanced Parameters Configuration* dialog, click on the gear icon in the footer bar of the SAP HANA HDBLCM Web user interface.

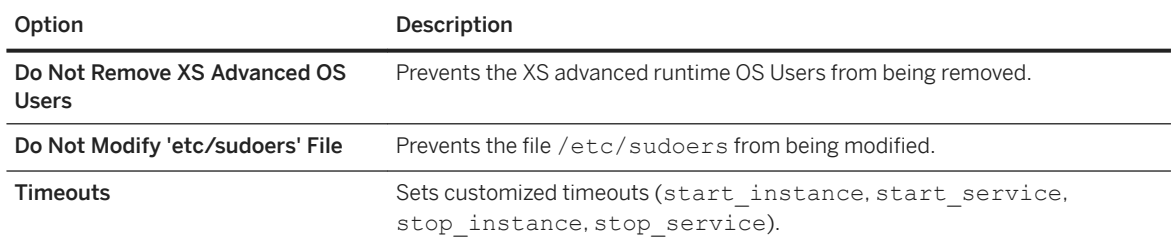

5. Select the host you would like to remove from the system. Then select *Next*.

You also have a choice to enable the following:

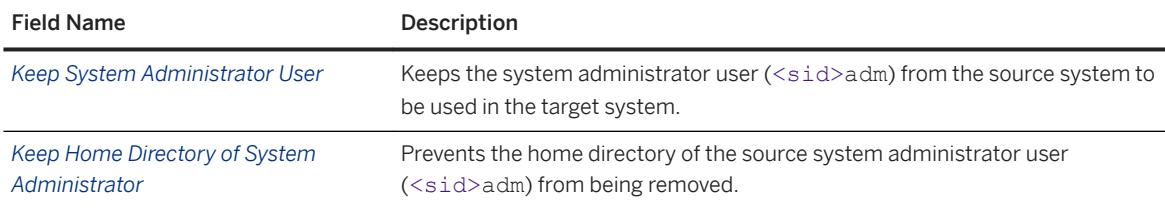

- 6. Enter the relevant credentials. Then select *Next*.
- 7. Review the summary, and select *Run* to finalize the configuration.

## **Related Information**

[Using the SAP HANA Platform LCM Tools \[page 1052\]](#page-1051-0) [Host Addition Concepts \[page 1616\]](#page-1615-0) [Add or Remove Services in a Tenant Database \[page 272\]](#page-271-0)

## **11.3.3 Configuring Host Roles**

After installation, it is possible to add and remove host roles in a single-host or multiple-host SAP HANA system using the SAP HANA database lifecycle manager (HDBLCM).

Before you add or remove a host role, it is important to understand multiple-host system concepts, and also the SAP HANA database lifecycle manager host addition concepts. Also, be aware that changing the number of hosts may affect how you back up and recover SAP HANA.

Only component-specific host roles can be added or removed. The roles worker and standby cannot be added or removed.

An SAP HANA system can also be configured with multiple host roles on single hosts during installation using the SAP HANA database lifecycle manager. For more information about installing an SAP HANA multiple-host system, see the *SAP HANA Server Installation and Update Guide*.

## **Related Information**

Adding Host Roles [page 1634] [Removing Host Roles \[page 1640\]](#page-1639-0)

## **11.3.3.1 Adding Host Roles**

You can add host roles to hosts in an SAP HANA system using the SAP HANA database lifecycle manager (HDBLCM) resident program.

## **Related Information**

[Add Host Roles Using the Graphical User Interface \[page 1635\]](#page-1634-0) [Add Host Roles Using the Command-Line Interface \[page 1636\]](#page-1635-0) [Add Host Roles Using the Web User Interface \[page 1637\]](#page-1636-0)

## <span id="page-1634-0"></span>**11.3.3.1.1 Add Host Roles Using the Graphical User Interface**

You can add host roles to hosts in an SAP HANA system using the SAP HANA database lifecycle manager (HDBLCM) resident program in the graphical user interface.

## **Prerequisites**

- The SAP HANA system has been installed with its server software on a shared file system (export options rw, no\_root\_squash).
- The host has access to the installation directories <sapmnt> and <sapmnt>/<SID>.
- The SAP HANA system has been installed with the SAP HANA database lifecycle manager (HDBLCM).
- The SAP HANA database server is up and running.
- You are logged on as root user or as the system administrator user <sid>adm.
- The difference between the system time set on the installation host and the additional host is not greater than 180 seconds.
- The operating system administrator (<sid>adm) user may exist on the additional host. Make sure that you have the password of the existing  $\langle$ sid>adm user, and that the user attributes and group assignments are correct. The SAP HANA database lifecycle manager (HDBLCM) resident program will not modify the properties of any existing user or group.

## **Procedure**

1. Change to the SAP HANA resident HDBLCM directory:

cd <sapmnt>/<SID>/hdblcm

By default, <sapmnt> is /hana/shared.

2. Start the SAP HANA database lifecycle manager interactively in the graphical user interface:

./hdblcmgui

The SAP HANA database lifecycle manager graphical user interface appears.

#### i Note

To activate the local secure (LSS) store during installation, run hdblcmgui with the parameter secure store=localsecurestore.

- 3. Select *Add Host Roles* from the activity options. Then select *Next*.
- 4. Select *Assign Roles...* to assign additional host roles to each host. Then select *Next*.

<span id="page-1635-0"></span>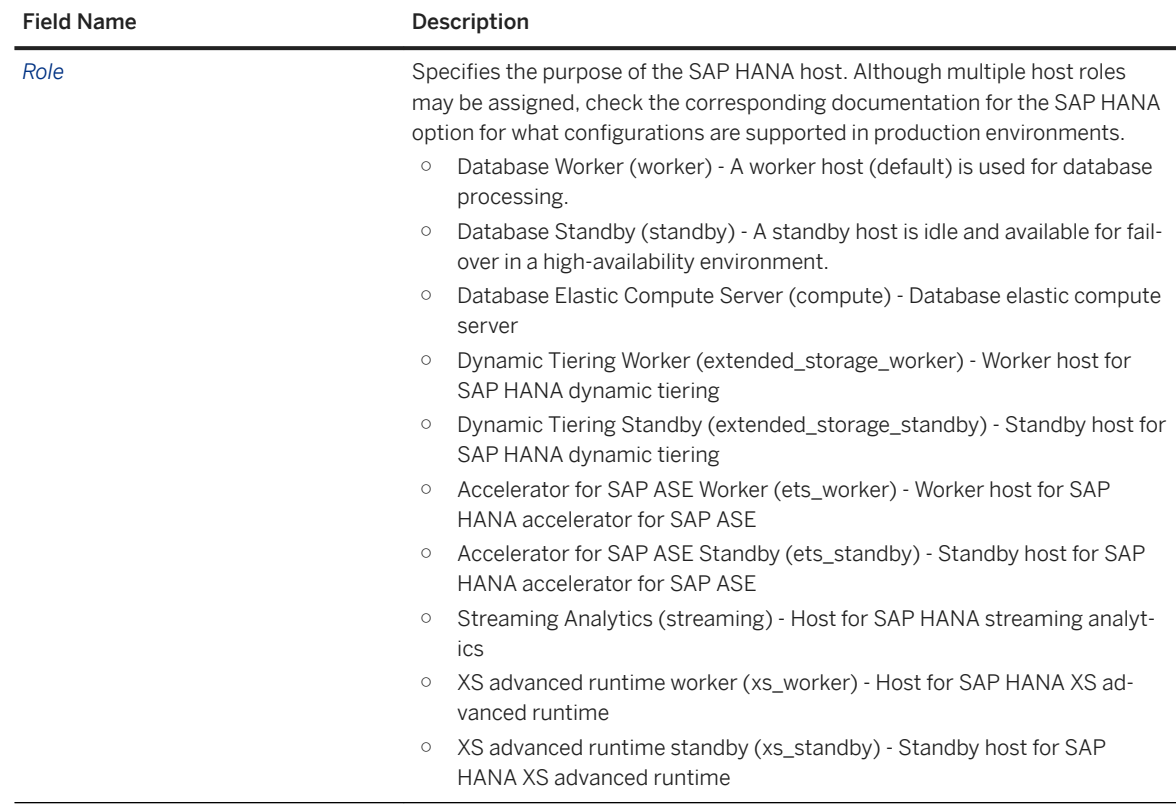

5. Review the summary, and select *Run* to finalize the configuration.

## **11.3.3.1.2 Add Host Roles Using the Command-Line Interface**

You can add host roles to hosts in an SAP HANA system using the SAP HANA database lifecycle manager (HDBLCM) resident program in the command-line interface.

## **Prerequisites**

- The SAP HANA system has been installed with its server software on a shared file system (export options rw, no\_root\_squash).
- The host has access to the installation directories <sapmnt> and <sapmnt>/<SID>.
- The SAP HANA system has been installed with the SAP HANA database lifecycle manager (HDBLCM).
- The SAP HANA database server is up and running.
- You are logged on as root user or as the system administrator user <sid>adm.
- The difference between the system time set on the installation host and the additional host is not greater than 180 seconds.
- The operating system administrator (<sid>adm) user may exist on the additional host. Make sure that you have the password of the existing <sid>adm user, and that the user attributes and group assignments are correct. The SAP HANA database lifecycle manager (HDBLCM) resident program will not modify the properties of any existing user or group.

### <span id="page-1636-0"></span>**Procedure**

1. Change to the SAP HANA resident HDBLCM directory:

cd <sapmnt>/<SID>/hdblcm

By default, <sapmnt> is /hana/shared.

2. Start the SAP HANA database lifecycle manager interactively in the command line:

./hdblcm --action=add host roles

- 3. Select the hosts to which you would like to assign additional roles.
- 4. Select the additional host roles that you want to assign for each host.

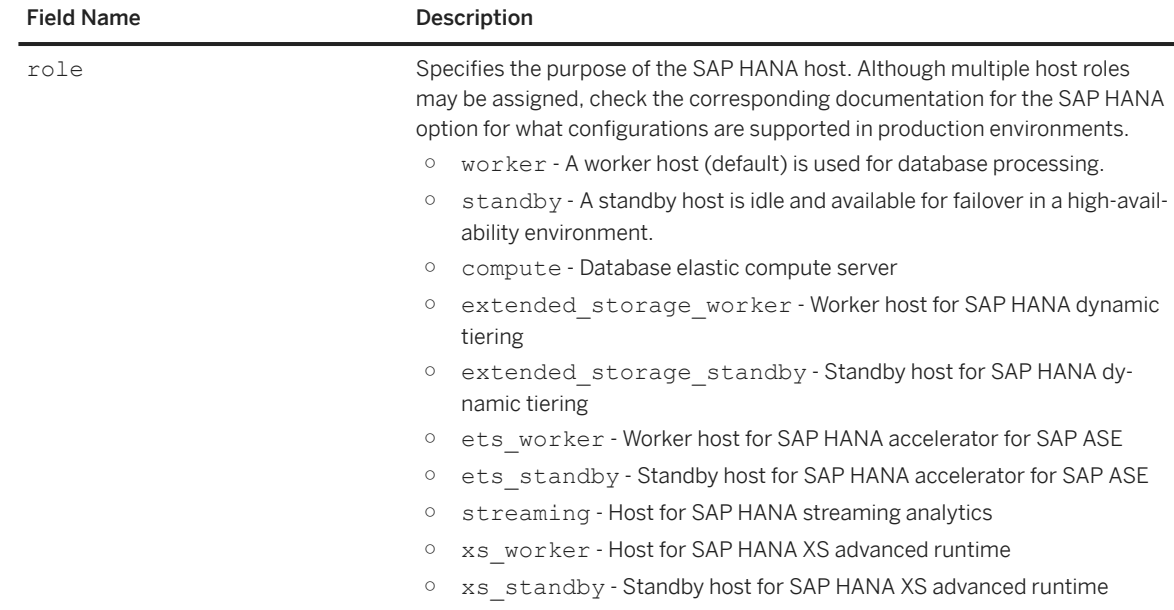

- 5. Enter the required credentials.
- 6. Review the summary, and select *y* to finalize the configuration.

## **11.3.3.1.3 Add Host Roles Using the Web User Interface**

You can add host roles to hosts in an SAP HANA system using the SAP HANA database lifecycle manager (HDBLCM) resident program in the Web user interface.

### **Prerequisites**

● The SAP HANA system has been installed with its server software on a shared file system (export options rw, no\_root\_squash).

- The host has access to the installation directories <sapmnt> and <sapmnt>/<SID>.
- The SAP HANA system has been installed or updated with the SAP HANA database lifecycle manager (HDBLCM).
- The SAP HANA database server is up and running.

You should verify that the following prerequisites are fulfilled before trying to access the SAP HANA database lifecycle manager from a Web browser.

- The communication port 1129 is open. Port 1129 is required for the SSL communication with the SAP Host Agent in a standalone browser via HTTPS.
- The following Web browser requirements are fulfilled:
	- Microsoft Windows
		- Internet Explorer Version 9 or higher
			- If you are running Internet Explorer version 9, make sure that your browser is not running in compatibility mode with your SAP HANA host. You can check this in your browser by choosing
			- *Tools Compatibility View Settings* .
		- Microsoft Edge
		- Mozilla Firefox Latest version and Extended Support Release
		- Google Chrome Latest version
	- SUSE Linux Mozilla Firefox with XULRunner 10.0.4 ESR
	- Mac OS Safari 5.1 or higher

#### i Note

For more information about supported Web browsers for the SAP HANA database lifecycle manager Web interface, see the browser support for sap.m library in the *SAPUI5 Developer Guide*.

- You are logged on as the system administrator user <sid>adm.
- The <sid>adm user has read and execute permissions for the directory that contains the installation medium.

## **Procedure**

1. Access the SAP HANA HDBLCM Web user interface.

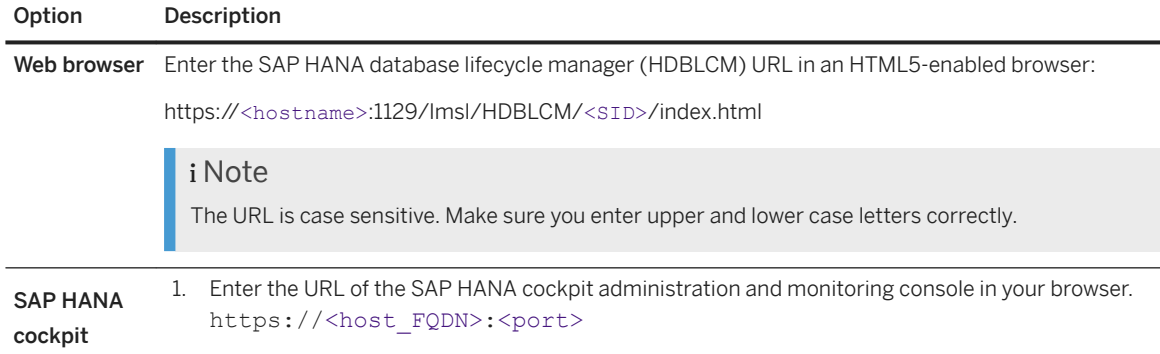

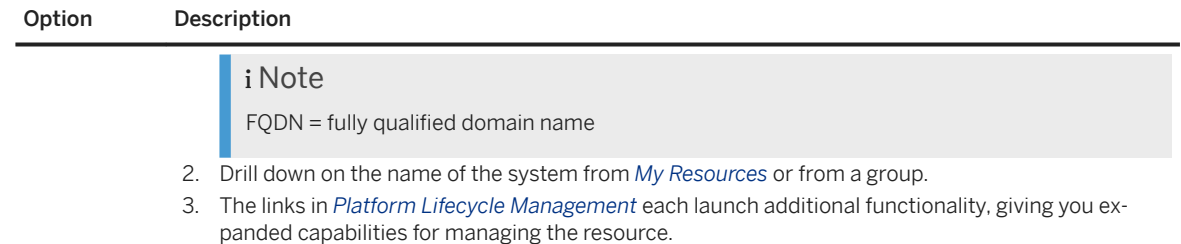

- 2. Select the *Add Host Roles* tile.
- 3. Optional: Modify the following parameters in the *Advanced Parameters Configuration* dialog. To access the *Advanced Parameters Configuration* dialog, click on the gear icon in the footer bar of the SAP HANA HDBLCM Web user interface.

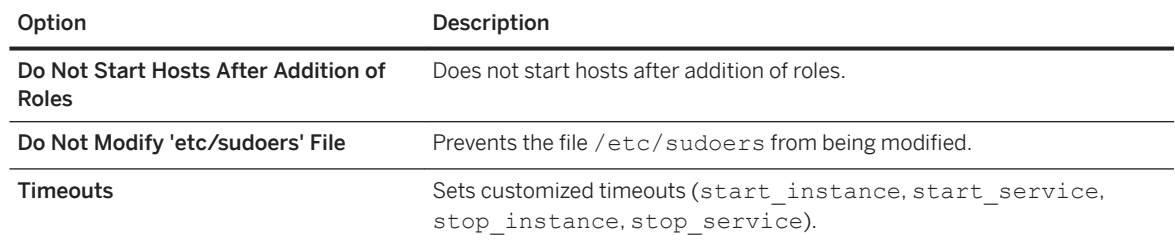

- 4. Select the hosts to which you would like to assign additional roles.
- 5. Select the additional host roles that you want to assign for each host.

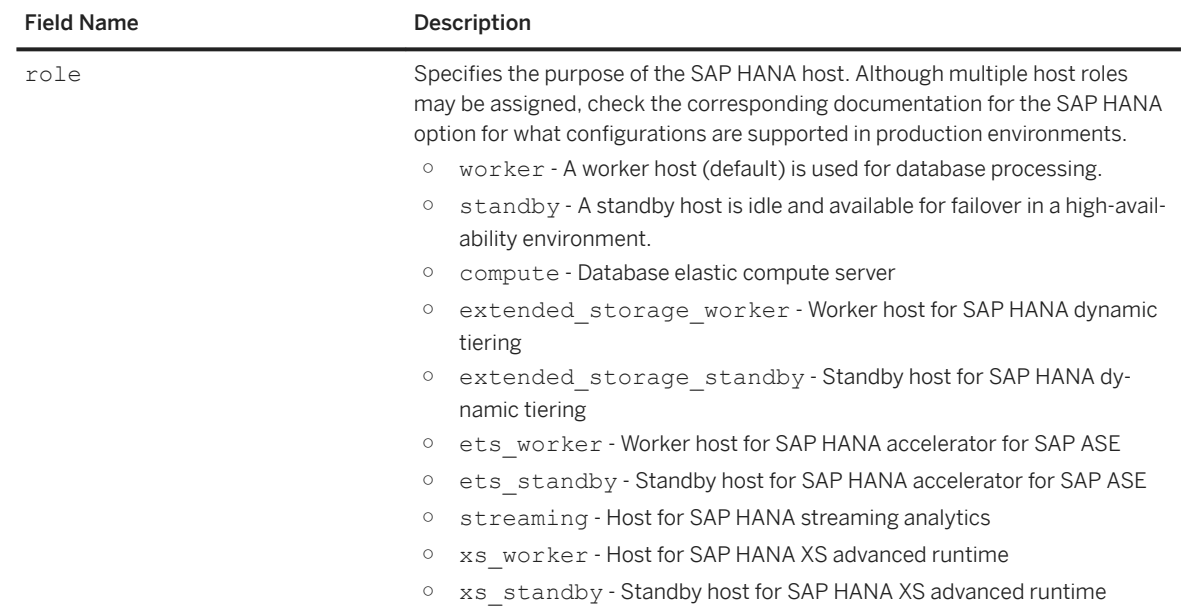

- 6. Enter the required credentials.
- 7. Review the summary, and select *Add Roles* to finalize the configuration.

## <span id="page-1639-0"></span>**Related Information**

[SAPUI5 Developer Guide](https://sapui5.netweaver.ondemand.com/sdk/#docs/guide/91f079dc6f4d1014b6dd926db0e91070.html)

## **11.3.3.2 Removing Host Roles**

You can remove host roles from hosts in an SAP HANA system using the SAP HANA database lifecycle manager (HDBLCM) resident program.

## **Related Information**

Remove Host Roles Using the Graphical User Interface [page 1640] [Remove Host Roles Using the Command-Line Interface \[page 1641\]](#page-1640-0) [Remove Host Roles Using the Web User Interface \[page 1642\]](#page-1641-0)

## **11.3.3.2.1 Remove Host Roles Using the Graphical User Interface**

You can remove host roles from hosts in an SAP HANA system using the SAP HANA database lifecycle manager (HDBLCM) resident program in the graphical user interface.

## **Prerequisites**

- The SAP HANA system has been installed with its server software on a shared file system (export options rw, no\_root\_squash).
- The host has access to the installation directories <sapmnt> and <sapmnt>/<SID>.
- The SAP HANA system has been installed with the SAP HANA database lifecycle manager (HDBLCM).
- The SAP HANA database server is up and running.
- You are logged on as root user or as the system administrator user <sid>adm.
- The difference between the system time set on the installation host and the additional host is not greater than 180 seconds.
- The operating system administrator (<sid>adm) user may exist on the additional host. Make sure that you have the password of the existing <sid>adm user, and that the user attributes and group assignments are correct. The SAP HANA database lifecycle manager (HDBLCM) resident program will not modify the properties of any existing user or group.

### <span id="page-1640-0"></span>**Procedure**

1. Change to the SAP HANA resident HDBLCM directory:

cd <sapmnt>/<SID>/hdblcm

By default, <sapmnt> is /hana/shared.

2. Start the SAP HANA database lifecycle manager interactively in the graphical user interface:

./hdblcmgui

The SAP HANA database lifecycle manager graphical user interface appears.

#### i Note

To activate the local secure (LSS) store during installation, run hdblcmgui with the parameter secure store=localsecurestore.

- 3. Select *Remove Host Roles* from the activity options. Then select *Next*.
- 4. Select *Remove Roles...* to remove host roles from a host. Then select *Next*.
- 5. Review the summary, and select *Run* to finalize the configuration.

## **11.3.3.2.2 Remove Host Roles Using the Command-Line Interface**

You can remove host roles from hosts in an SAP HANA system using the SAP HANA database lifecycle manager (HDBLCM) resident program in the command-line interface.

#### **Prerequisites**

- The SAP HANA system has been installed with its server software on a shared file system (export options rw, no\_root\_squash).
- The host has access to the installation directories <sapmnt> and <sapmnt>/<SID>.
- The SAP HANA system has been installed with the SAP HANA database lifecycle manager (HDBLCM).
- The SAP HANA database server is up and running.
- You are logged on as root user or as the system administrator user <sid>adm.
- The difference between the system time set on the installation host and the additional host is not greater than 180 seconds.
- The operating system administrator (<sid>adm) user may exist on the additional host. Make sure that you have the password of the existing <sid>adm user, and that the user attributes and group assignments are correct. The SAP HANA database lifecycle manager (HDBLCM) resident program will not modify the properties of any existing user or group.

## <span id="page-1641-0"></span>**Procedure**

1. Change to the SAP HANA resident HDBLCM directory:

cd <sapmnt>/<SID>/hdblcm

By default, <sapmnt> is /hana/shared.

2. Start the SAP HANA database lifecycle manager interactively in the command line:

./hdblcm --action=remove host roles

- 3. Select the hosts for which you would like to remove roles.
- 4. Select the host roles that you want to remove for each host.
- 5. Enter the required credentials.
- 6. Review the summary, and select *y* to finalize the configuration.

## **11.3.3.2.3 Remove Host Roles Using the Web User Interface**

You can remove host roles from hosts in an SAP HANA system using the SAP HANA database lifecycle manager (HDBLCM) resident program in the Web user interface.

## **Prerequisites**

- The SAP HANA system has been installed with its server software on a shared file system (export options rw, no\_root\_squash).
- The host has access to the installation directories <sapmnt> and <sapmnt>/<SID>.
- The SAP HANA system has been installed or updated with the SAP HANA database lifecycle manager (HDBLCM).
- The SAP HANA database server is up and running.

You should verify that the following prerequisites are fulfilled before trying to access the SAP HANA database lifecycle manager from a Web browser.

- The communication port 1129 is open. Port 1129 is required for the SSL communication with the SAP Host Agent in a standalone browser via HTTPS.
- The following Web browser requirements are fulfilled:
	- Microsoft Windows
		- Internet Explorer Version 9 or higher

If you are running Internet Explorer version 9, make sure that your browser is not running in compatibility mode with your SAP HANA host. You can check this in your browser by choosing

- *Tools Compatibility View Settings* .
- Microsoft Edge
- Mozilla Firefox Latest version and Extended Support Release
- Google Chrome Latest version
- SUSE Linux Mozilla Firefox with XULRunner 10.0.4 ESR
- Mac OS Safari 5.1 or higher

#### i Note

For more information about supported Web browsers for the SAP HANA database lifecycle manager Web interface, see the browser support for sap.m library in the *SAPUI5 Developer Guide*.

- You are logged on as the system administrator user <sid>adm.
- The <sid>adm user has read and execute permissions for the directory that contains the installation medium.

### **Procedure**

1. Access the SAP HANA HDBLCM Web user interface.

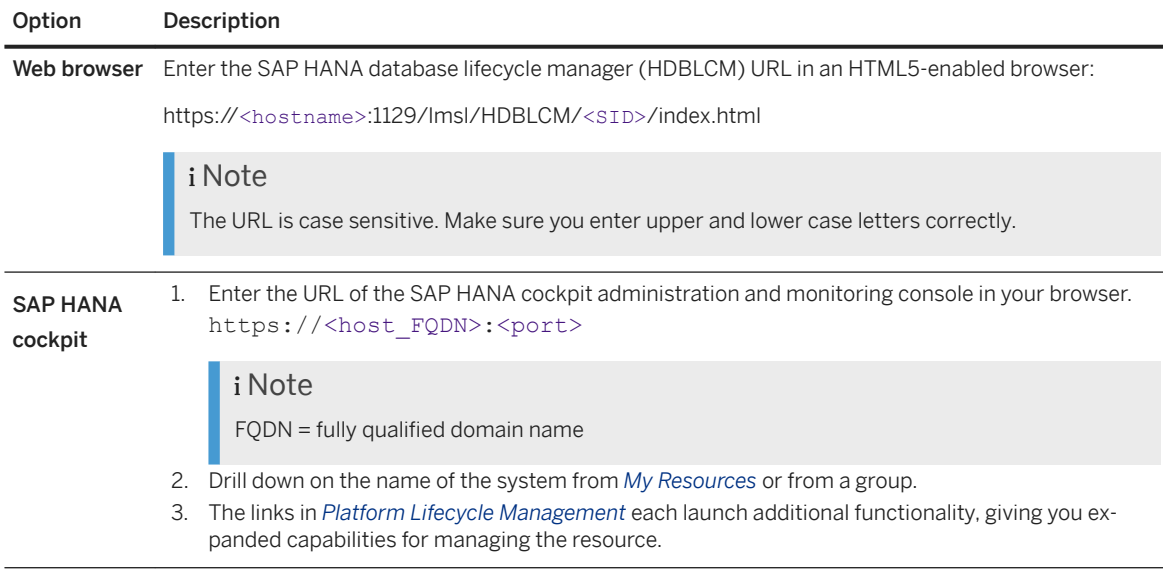

- 2. Select the *Remove Host Roles* tile.
- 3. Optional: Modify the following parameters in the *Advanced Parameters Configuration* dialog. To access the *Advanced Parameters Configuration* dialog, click on the gear icon in the footer bar of the SAP HANA HDBLCM Web user interface.

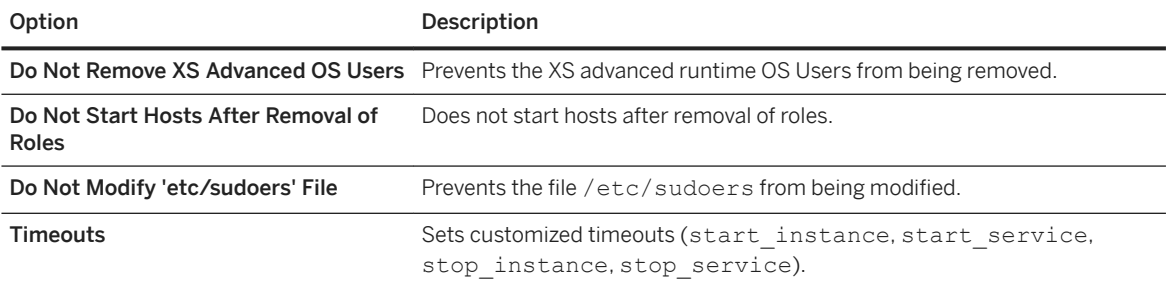

- <span id="page-1643-0"></span>4. Select the hosts for which you would like to remove roles.
- 5. Select the host roles that you want to remove for each host. Then select *Next*.
- 6. Enter the relevant credentials. Then select *Next*.
- 7. Review the summary, and select *Remove Roles* to finalize the configuration.

### **Related Information**

[SAPUI5 Developer Guide](https://sapui5.netweaver.ondemand.com/sdk/#docs/guide/91f079dc6f4d1014b6dd926db0e91070.html)

## **11.3.4 Configuring the Network for Multiple Hosts**

As part of setting up a distributed system you should configure the network parameters to optimize performance. Make sure you do this before you add additional hosts because one server needs to be available so that you can connect to the SAP HANA studio.

You map host names to IP addresses by editing the section internal hostname resolution in the global.ini file.

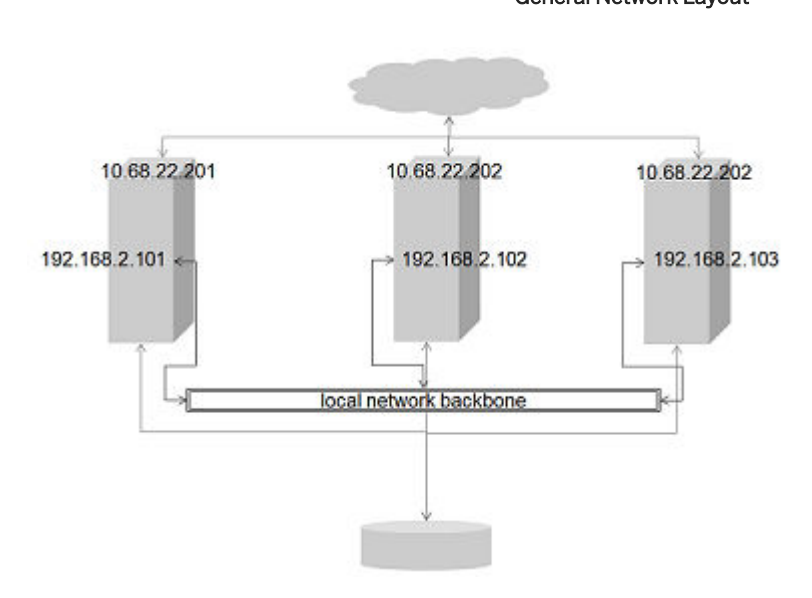

## General Network Layout

The figure shows a sample cluster with external addresses (10.68.22.\*) and internal (192.168.2.\*) addresses. To redirect the internal communication over the local network backbone, you could map the internal addresses to the host names of SAP HANA servers as shown in this example:

```
[communication]
listeninterface = .internal
#listeninterface = .global
#listeninterface = .local
#listeninterface = 192.168.2.0/24
[internal hostname resolution]
192.168.2.101 = hana01192.168.2.102 = hana02
```
 $192.168.2.103 =$  hana03

For increased security, you can limit the binding of the processes in the communication section of the global.ini file. The option listeninterface can be set in one of the following ways:

- You can set it to one of the predefined keywords:
	- .global
	- .internal
	- .local

#### i Note

You must include the dot at the beginning of the keyword.

● You can set it to a subnet in CIDR notation (classless inter-domain routing).

The .global keyword (default) lets the process bind to all interfaces. The .local keyword opens the communication ports for internal usage on the local interfaces (which are 127.0.0.1 in IPv4 notation). This configuration is only an option for single host installations as the server is not reachable from the outside. These two options do not require a valid internal hostname resolution section.

If you specify a keyword other than .local, or if you specify a list of networks in CIDR notation, the local interfaces will always be open.

With the . internal setup, an internal hostname resolution section is required. This configuration scans internal hostname resolution for the local address of the host. The process is bound to this address only (and to all localhost interfaces). So you should add all hosts and their respective addresses to the global.ini immediately after installation of the first server. The SAP HANA instance on the first server then needs to be restarted for the changes to take effect. After that, the remaining hosts may be added.

With this configuration the whole landscape uses the internal network immediately after installation. To reduce the possibility of errors, it is also possible to install the whole landscape first without SAP HANA network configuration. This lets you run tests first before you establish the network. Then the configuration options remain the same and the whole SAP HANA landscape needs to be restarted for your changes to take effect.

It is possible to monitor the network using the *Monitor Network* link in the SAP HANA cockpit. The *Measure Network Speed* link on the *Monitor Network* page offers the possibility to measure the network speed between the hosts in a scale-out SAP HANA database. The *Network Speed Check* list offers an overview of all network channels between the involved hosts starting with the slowest network connection.

## **Further Information**

An SAP Community blog *How to configure HANA network communication channels – Part 2: Internal network*  gives further details of these features.

## **Related Information**

#### [Internal Host Name Resolution \[page 1213\]](#page-1212-0)

## **11.3.4.1 Configuring SAP HANA Inter-Service Communication**

In addition to external network connections, SAP HANA uses separate, dedicated connections exclusively for internal communication. These internal communication channels can be defined using the SAP HANA database lifecycle manager.

In a multiple-host system environment, inter-service communication takes place between the hosts of a multiple-host system on one site. Certified SAP HANA hosts contain a separate network interface card that is configured as part of a private network, using separate IP addresses and ports.

To prevent unauthorized access to the database via the internal communication channels in multiple-host systems, you can isolate internal network ports from client network. To do so, you route communication between the hosts of a multiple-host environment onto a specified network and bind those internal network services exclusively to the network interface.

In addition, this feature can now be used in the presence of a secondary site (system replication scenario). However, note that additional ports used for communication between primary and secondary sites are opened on the network interface. These ports need to be protected.

#### i Note

In single-host scenarios, the same communication channels are used for communication between the different processes on a single host. The internal IP addresses/ports are by default bound to the local interface. In multi-host scenarios, the specified network prefix must point to a network shared by all hosts. For security reasons, the network should belong to an internal network.

### **Related Information**

[Configure SAP HANA Inter-Service Communication Using the Graphical User Interface \[page 1647\]](#page-1646-0) [Configure SAP HANA Inter-Service Communication Using the Command-Line Interface \[page 1649\]](#page-1648-0) [Configure SAP HANA Inter-Service Communication Using the Web User Interface \[page 1651\]](#page-1650-0)

## <span id="page-1646-0"></span>**11.3.4.1.1 Configure SAP HANA Inter-Service Communication Using the Graphical User Interface**

To prevent unauthorized access to the SAP HANA system via the internal communication channels in multiplehost systems, you can configure inter-service communication using the SAP HANA database lifecycle manager graphical user interface.

## **Prerequisites**

- The SAP HANA system has been installed or updated with the SAP HANA database lifecycle manager (HDBLCM).
- The SAP HANA database server is up and running.
- You are logged on with the required root user or system administrator user <sid>adm credentials.

## **Procedure**

1. Change to the SAP HANA resident HDBLCM directory:

```
cd <sapmnt>/<SID>/hdblcm
```
By default, <sapmnt> is /hana/shared.

2. Start the SAP HANA database lifecycle manager interactively in the graphical user interface:

```
./hdblcmgui
```
The SAP HANA database lifecycle manager graphical user interface appears.

#### i Note

To activate the local secure (LSS) store during installation, run hdblcmgui with the parameter secure store=localsecurestore.

- 3. Select *Configure Inter-Service Communication* from the activity options. Then select *Next*.
- 4. Define the required parameters. Then select *Next*.

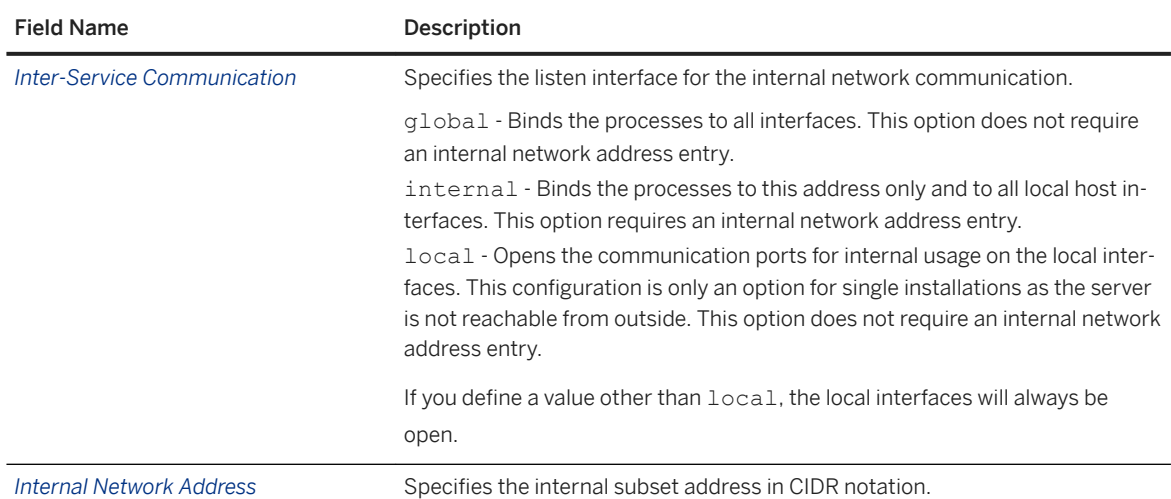

5. Review the summary, and select *Run* to finalize the configuration.

You can find more information about SAP HANA system internal network and the network security recommendations, in the *SAP HANA Master*, *SAP HANA Security Guide*, and the Network Administration section of this *SAP HANA Administration Guide*.

## **Results**

You have configured the inter-service communication of an SAP HANA system. The parameter values are entered in the global.ini configuration file under [communication].

## **Related Information**

[Network Administration \[page 1179\]](#page-1178-0)

## <span id="page-1648-0"></span>**11.3.4.1.2 Configure SAP HANA Inter-Service Communication Using the Command-Line Interface**

To prevent unauthorized access to the SAP HANA system via the internal communication channels in multiplehost systems, you can configure inter-service communication using the SAP HANA database lifecycle manager command-line interface.

## **Prerequisites**

- The SAP HANA system has been installed or updated with the SAP HANA database lifecycle manager (HDBLCM).
- The SAP HANA database server is up and running.
- You are logged on with the required root user or system administrator user <sid>adm credentials.

## **Procedure**

1. Change to the SAP HANA resident HDBLCM directory:

cd <sapmnt>/<SID>/hdblcm

By default, <sapmnt> is /hana/shared.

2. Start the SAP HANA database lifecycle manager interactively in the command line:

./hdblcm

- 3. Select the index for the *configure\_internal\_network* action. Then select Enter .
- 4. Define the required parameters.

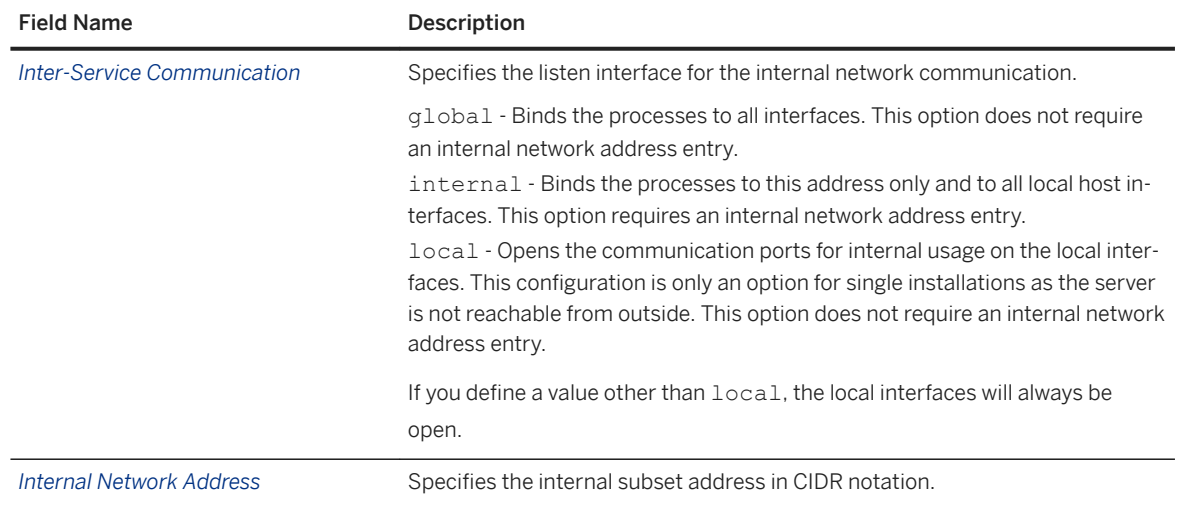

For more information about parameters for the configure internal network action, see Related Information.

5. Review the summary, and select *y* to finalize the configuration.

#### **Results**

You have configured the inter-service communication of an SAP HANA system. The parameter values are entered in the global.ini configuration file under [communication].

This configuration task can also be performed in batch mode and using a configuration file. For more information about the available configuration methods, see *Using the SAP HANA Platform LCM Tools*.

#### i Note

When using the command line, the options can be set interactively during configuration only if they are marked as interactive in the help description. All other options have to be specified in the command line. To call the help, in the SAP HANA resident HDBLCM directory of the SAP HANA system, execute the following command:

```
./hdblcm --action=configure internal network --help
```
You can find more information about SAP HANA system internal network and the network security recommendations, in *SAP HANA Master Guide*, *SAP HANA Security Guide*, and in the scaling SAP HANA information in the Network Administration section of this *SAP HANA Administration Guide*.

#### **Example**

The following example configures the internal network communication with internal interface:

```
./hdblcm --action=configure internal network --listen interface=internal --
internal_address=10.66.8/21
```
#### **Related Information**

[Using the SAP HANA Platform LCM Tools \[page 1052\]](#page-1051-0) [Configuring the Network for Multiple Hosts \[page 1644\]](#page-1643-0) [Network Administration \[page 1179\]](#page-1178-0) [internal\\_network](https://help.sap.com/viewer/2c1988d620e04368aa4103bf26f17727/2.0.05/en-US/dff22d46250c4da587af861d49034549.html) [nostart \[page 210\]](#page-209-0) [timeouts](https://help.sap.com/viewer/2c1988d620e04368aa4103bf26f17727/2.0.05/en-US/1c81990330644d77b5a465c4abbb223e.html)

## <span id="page-1650-0"></span>**11.3.4.1.3 Configure SAP HANA Inter-Service Communication Using the Web User Interface**

To prevent unauthorized access to the SAP HANA system via the internal communication channels in multiplehost systems, you can configure inter-service communication using the SAP HANA database lifecycle manager Web user interface.

## **Prerequisites**

You should verify that the following prerequisites are fulfilled before trying to access the SAP HANA database lifecycle manager from a Web browser.

- The communication port 1129 is open. Port 1129 is required for the SSL communication with the SAP Host Agent in a standalone browser via HTTPS.
- The following Web browser requirements are fulfilled:
	- Microsoft Windows
		- Internet Explorer Version 9 or higher If you are running Internet Explorer version 9, make sure that your browser is not running in compatibility mode with your SAP HANA host. You can check this in your browser by choosing
			- *Tools Compatibility View Settings* .
		- Microsoft Edge
		- Mozilla Firefox Latest version and Extended Support Release
		- Google Chrome Latest version
	- SUSE Linux Mozilla Firefox with XULRunner 10.0.4 ESR
	- Mac OS Safari 5.1 or higher

#### i Note

For more information about supported Web browsers for the SAP HANA database lifecycle manager Web interface, see the browser support for sap.m library in the *SAPUI5 Developer Guide*.

- You are logged on as the system administrator user <sid>adm.
- The <sid>adm user has read and execute permissions for the directory that contains the installation medium.

## **Procedure**

1. Access the SAP HANA HDBLCM Web user interface.

Option Description

Web browser Enter the SAP HANA database lifecycle manager (HDBLCM) URL in an HTML5-enabled browser:

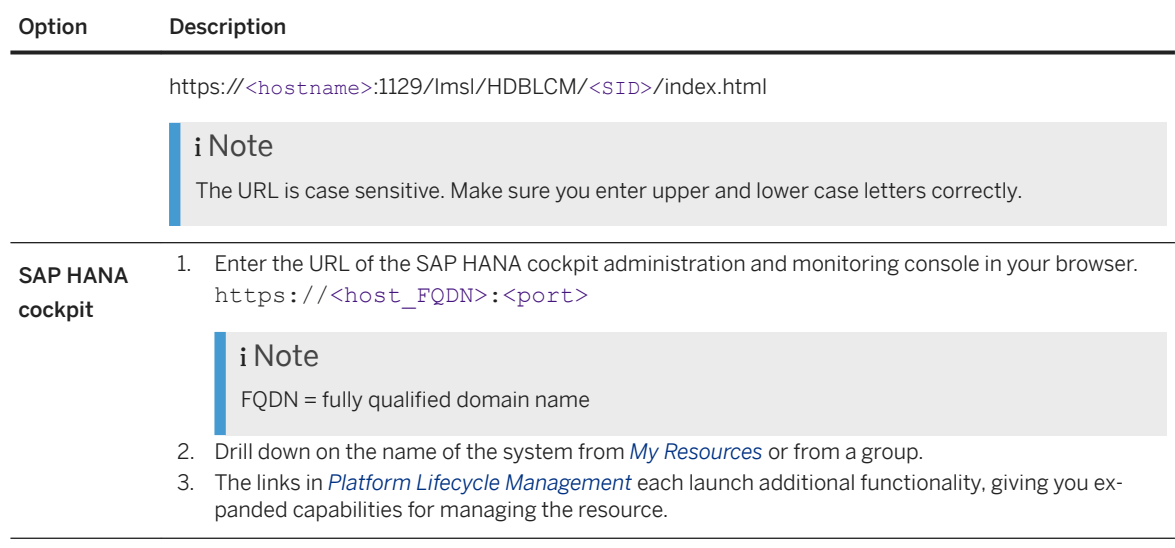

- 2. Select the *Configure Inter-Service Communication* tile.
- 3. Optional: Modify the following parameters in the *Advanced Parameters Configuration* dialog. To access the *Advanced Parameters Configuration* dialog, click on the gear icon in the footer bar of the SAP HANA HDBLCM Web user interface.

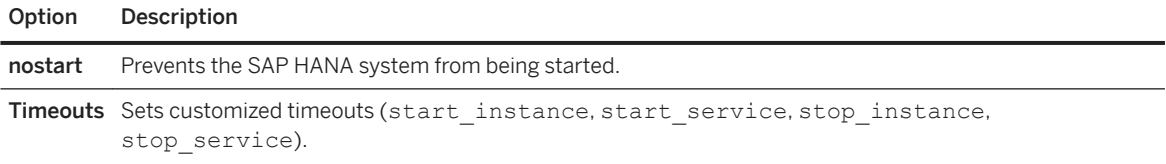

- 4. Provide the password of the <sid>adm user, then select *Next*.
- 5. Specify values for the following fields:

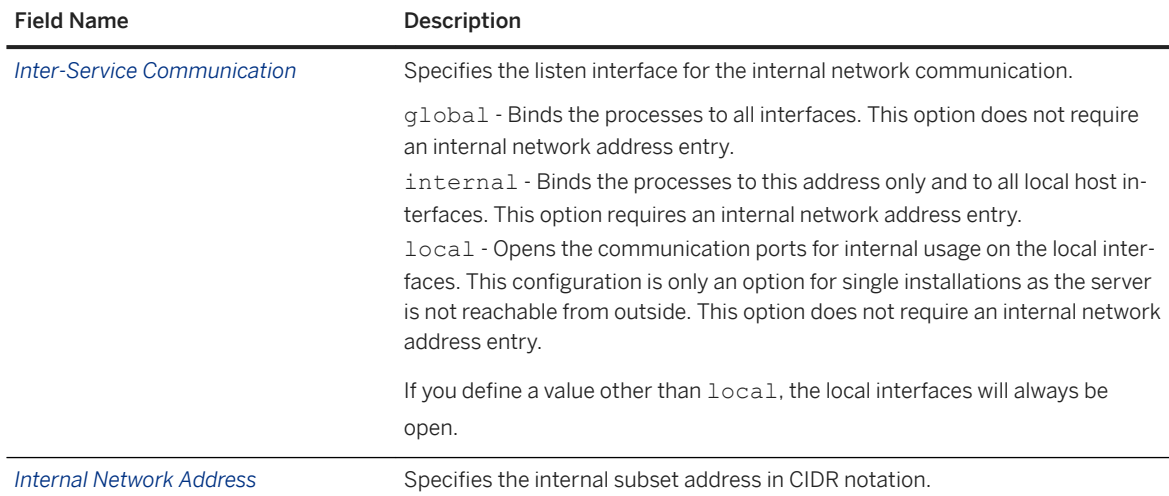

6. Review the summary, and select *Run* to finalize the configuration.

You can find more information about SAP HANA system internal network and the network security recommendations, in the *SAP HANA Master*, *SAP HANA Security Guide*, and the Network Administration section of this *SAP HANA Administration Guide*.

### **Results**

You have configured the inter-service communication of an SAP HANA system. The parameter values are entered in the global.ini configuration file under [communication].

## **Related Information**

[SAPUI5 Developer Guide](https://sapui5.netweaver.ondemand.com/sdk/#docs/guide/91f079dc6f4d1014b6dd926db0e91070.html) [Add an SAP HANA System \[page 132\]](#page-131-0) [Network Administration \[page 1179\]](#page-1178-0)

## **11.3.4.1.4 Monitoring the Network Between Multiple Hosts**

For scale-out systems, it's possible to monitor network traffic between hosts using the *Monitor Network* link in the SAP HANA cockpit.

In the *Monitoring* or *All* view, on the *Database Overview* page, click *Network Monitor* on the *Monitoring* card. On the *Monitor Network* page, you can view the number of hosts and use the following tabs to monitor the network for multiple hosts:

● *Network Traffic*

Use this tab to understand the role of each host and the size of the sent (*Request Size*) and received data (*Response Size*) between the hosts of the scale-out SAP HANA database. The sender host sends requests to the receiver host which responses. You can change the unit on the top right.

● *Network Speed Check (Internal Communication)*

The list offers an overview of all network channels between the involved hosts starting with the slowest network connection.

The *Measure Network Speed* link offers the possibility to measure the network speed between the hosts in a scale-out SAP HANA database. You can select the size of the package for the speed check.

● *Network Speed Check (System Replication Communication)* The list offers an overview of all network channels between the involved hosts in the system replication configuration.

The *Measure Network Speed* link offers the possibility to measure the network speed between the hosts in a system replication configuration.

## **11.3.5 Scaling SAP HANA Extended Application Services, Classic Model**

If you have an application based on SAP HANA XS classic, you can configure multiple SAP HANA XS instances to work in a scale out SAP HANA system.

## **Context**

If you are expecting a high degree of concurrency, you may want to distribute the XS classic server across the various hosts in your system. This is not enabled at the system level by default. You can manually change this setting to the system level in the Administration editor by performing the following steps.

## **Procedure**

- 1. In the Administration editor, choose the *Configuration* tab.
- 2. Enter the string "instances" in the Filter box.

This search string returns a list of instances.

- 3. Change the instances setting to system level
	- a. Set the value of instances to "1" on the system level for xsengine and sapwebdisp.
- 4. Clear any entries on host level
	- a. Right-click on the green circle and choose *Delete* to clear any entries on the host level
	- b. In the *Delete Configuration Value* dialog box select the check box beside *HOST* layer and choose *Delete*.

## **Related Information**

[Change a System Property in SAP HANA Studio \[page 323\]](#page-322-0) [Configure HTTP Load Balancing for SAP HANA Extended Application Services, Classic Model \[page 1375\]](#page-1374-0)

## **11.3.6 Starting and Stopping Distributed SAP HANA Systems Using SAPControl**

You can use SAPControl to start or stop all the hosts in a scaled-out SAP HANA system from the command line.

#### i Note

You must be logged on to the SAP system host as user  $\langle$ sid>adm or as a user with root permissions.

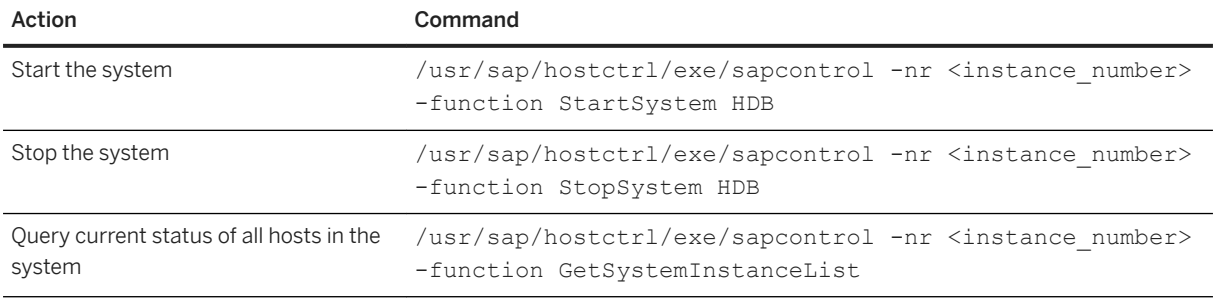

## i Note

HDB start or HDB stop only starts and stops the local host.

# **12 SAP HANA Deployment Infrastructure (DI) Administration**

SAP HDI provides tools that enable the deployment of database artifacts to the run-time environment.

The SAP HANA Deployment Infrastructure, or HDI for short, provides a service that enables you to deploy database development artifacts to so-called containers. This service includes a family of consistent designtime artifacts for all key SAP HANA platform database features which describe the target (run-time) state of SAP HANA database artifacts, for example: tables, views, or procedures. These artifacts are modeled, staged (uploaded), built, and deployed into SAP HANA.

#### Restriction

The HDI focuses strictly on deployment; HDI does not include any version-control tools, nor does it provide any tools for life-cycle management.

HDI provides its services using a separate database process named diserver. On systems where XS advanced is installed, HDI is already enabled. On systems where HDI is not already enabled, the diserver process must usually be enabled by the database administrator before HDI can be used. If required by the usage scenario, other database process may also need to be started as well.

In the context of SAP HANA extended application services (XS advanced), the SAP HANA service broker is used to create and drop HDI containers; each HDI container comprises a design-time container (DTC) and a run-time container (RTC). The HDI deployment tools deploy database artifacts to an HDI container. Designtime database objects are typically located in the db/ folder of the application design-time hierarchy. The deployment process populates the database run-time with the specified catalog objects. In addition to database artifacts, HDI also enables you to import and export table content such as business configuration data and translatable texts.

#### $\rightarrow$  Tip

For more information about HDI administrator roles, the tasks each HDI administrator is expected to perform, and the scope of each HDI administrator's responsibility, see *SAP HANA Deployment Infrastructure Reference* in *Related Information* below. This HDI Reference also included details of the SAP SQL API for run-time content development in HANA DI as well as the complete list of database-related design-time artifacts and the corresponding build plug-in.

## **Related Information**

[The SAP HANA Deployment Infrastructure Reference](https://help.sap.com/viewer/3823b0f33420468ba5f1cf7f59bd6bd9/2.0.05/en-US/4077972509f5437c85d6a03e01509417.html)
# **12.1 SAP HANA DI Administration at a Glance**

An overview of the HDI administration process including the administrator users who set up and maintain HDI and its components.

The relationships between the various roles involved in the maintenance of HDI containers and the corresponding scope of each role is shown in the following diagram:

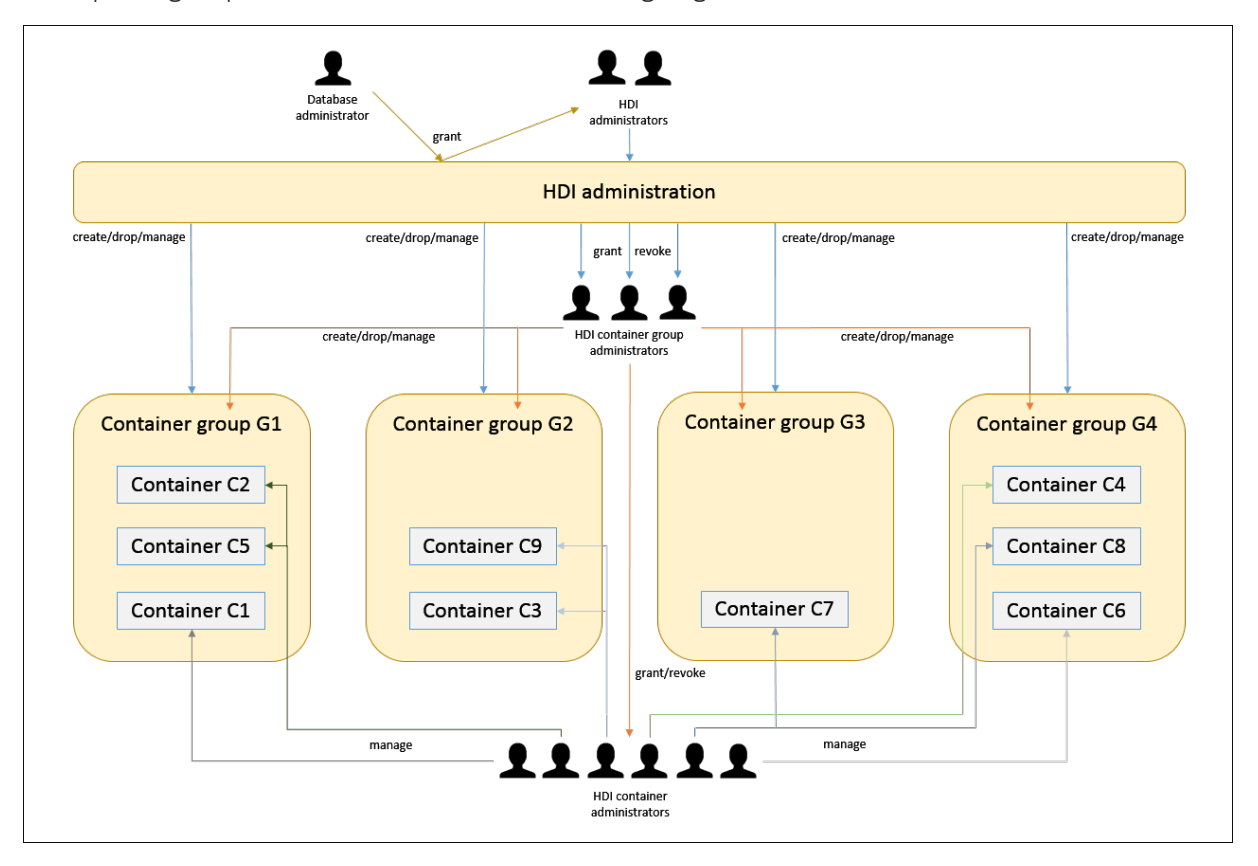

#### **HDI Administration**

HDI provides its services using a separate database process named diserver. On systems where XS advanced is installed, HDI is already enabled; on other systems where XS advanced is not installed, the diserver process must usually be enabled by the database administrator before HDI can be used. If required by the usage scenario, other database process may also need to be started as well.

The database administrator SYSTEM is needed for the first-time enabling of HDI in SAP HANA and for creating an HDI administrator, who then performs the tasks required to set up and maintain other HDI administrators, if required.

#### i Note

SYSTEM user privileges are required to create the first HDI administrator, who can then create other HDI administrators. After creation of the first HDI administrator, the SYSTEM user can be deactivated.

Created by the database administrator, the HDI administrator is responsible for the setup and overall maintenance of HDI. The role of the HDI administrator includes configuring general HDI parameters,

maintaining containers and container groups (for example, by creating and dropping containers and container groups), and managing container-group administrator privileges, for example, by granting and revoking HDI container-group access permissions.

The HDI container-group administrator manages a set of containers in container groups assigned by the HDI administrator. Container-group management tasks include: granting and revoking container (and containergroup) **administrator** access privileges; granting and revoking container user access privileges (for example, for temporary support purposes); maintaining containers and container groups.

#### $\rightarrow$  Tip

The APIs of a container group "G" are in the sys DI#G schema.

The HDI container administrator manages one or more containers assigned by the container-group administrator. The role of the container-manager focuses primarily on configuring and controlling access to the HDI containers used to store the database objects deployed by the SAP HANA Deployment Infrastructure deploy service and repairing any problems that occur with run-time objects in the assigned HDI containers. An HDI container administrator can manage one or more containers in one HDI container group or multiple containers distributed across multiple container groups.

 $\rightarrow$  Tip

The APIs of a container "C" are in the C#DI schema.

### **HDI Containers**

The SAP HANA Deployment Infrastructure (HDI) provides a service that enables you to deploy database development artifacts to so-called containers. This service includes a family of consistent design-time artifacts for all key HANA platform database features which describe the target (run-time) state of SAP HANA database artifacts, for example: tables, views, or procedures. These artifacts are modeled, staged (uploaded), built, and deployed into SAP HANA.

## i Note

The HDI focuses strictly on deployment; HDI does not include any version-control tools, nor does it provide any tools for life-cycle management.

The SAP HANA service broker is used to create and destroy HDI containers; each HDI container comprises a design-time container (DTC), which is an isolated environment used to store design-time files, and a run-time container (RTC), which is used to store deployed objects built according to the specification stored in the corresponding design-time artifacts.

The deployment process populates the database run-time with the specified catalog objects. In addition to database artifacts, HDI also enables you to import and export table content such as business configuration data and translatable texts.

## Restriction

HDI enables you to deploy database objects only; it is not possible (or necessary) to deploy applicationlayer artifacts such as JavaScript programs or OData objects.

The configuration of HDI containers also involves the creation and configuration of the following design-time artifacts:

- Container deployment configuration (.hdiconfig) A JSON file containing a list of the bindings between database artifact types (for example, sequence, procedure, table) and the corresponding deployment plug in (and version).
- Run-time container namespace rules (.hdinamespace) A JSON file containing a list of design-time file suffixes and the naming rules for the corresponding runtime locations.

## $\rightarrow$  Tip

You can apply the rules defined in the . hdinamespace file either exclusively to the folder it is located in or to the folder it is located in and its subfolders.

### **HDI Container Groups**

HDI container groups are logical collections of the HDI containers used to store the objects deployed by the SAP HANA Deployment Infrastructure deploy service. After creation, an HDI container group can be assigned to a dedicated container-group administrator, who must be granted the privileges required to perform the typical tasks associated with the administration of container group, for example: granting and revoking container (and container-group) access privileges; and maintaining container groups (and the containers assigned to the groups).

#### $\rightarrow$  Tip

Container groups are intended to make life easier when multiple administrators require access to containers from different contexts, for example, XS advanced, ABAP, or other development groups working in native SAP HANA contexts.

The HDI administrator can create container groups for a target audience whose container-related requirements are unique or where there is an obvious benefit for a logical separation, for example, between ABAP and applications running in the XS advanced model run-time environment.

### $\rightarrow$  Tip

For more information about HDI administrator roles, the tasks each HDI administrator is expected to perform, and the scope of each HDI administrator's responsibility, see *SAP HANA Deployment Infrastructure Reference* in *Related Information* below. This HDI Reference also included details of the SAP SQL API for run-time content development in HANA DI as well as the complete list of database-related design-time artifacts and the corresponding build plug-in.

## **Related Information**

#### [The SAP HANA Deployment Infrastructure Reference](https://help.sap.com/viewer/3823b0f33420468ba5f1cf7f59bd6bd9/2.0.05/en-US/4077972509f5437c85d6a03e01509417.html)

# **12.2 SAP HANA DI Administrator Roles**

HDI administration involves a number of tasks that must be performed by different administrator roles.

The following table describes the scope of the various HDI administrator roles and lists the most common tasks the administrators are expected to perform.

HDI Admin Scope, Roles, and Tasks

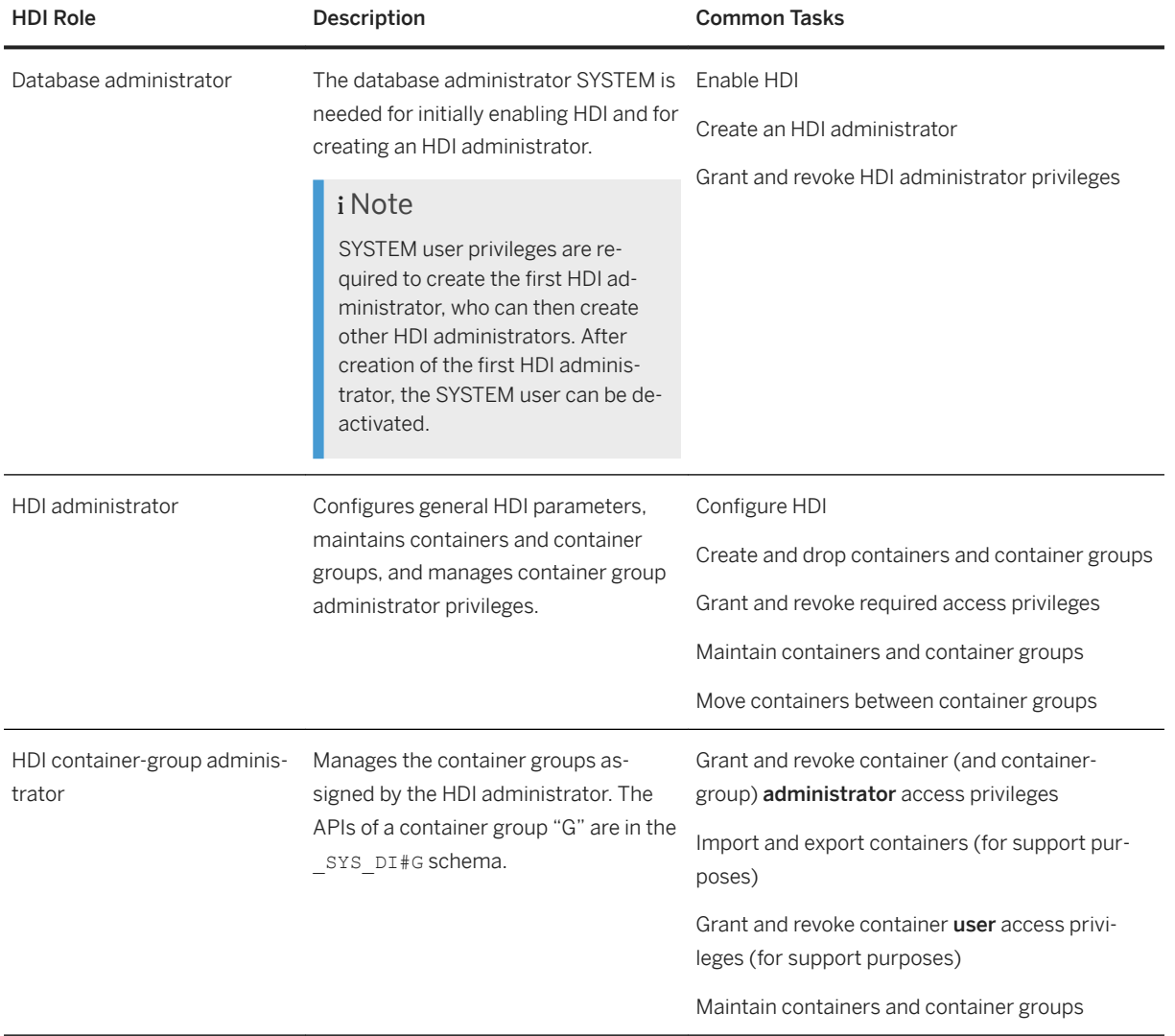

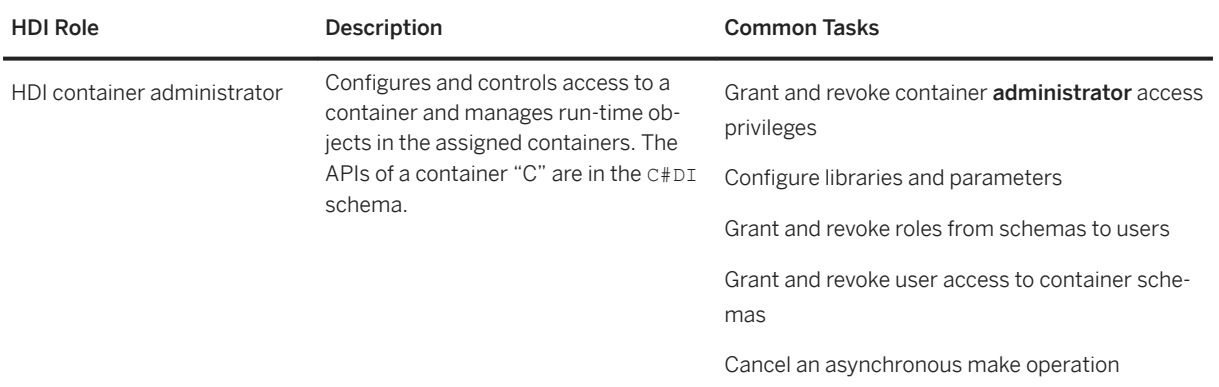

### $\rightarrow$  Tip

For more information about HDI administrator roles, the tasks each HDI administrator is expected to perform, and the scope of each HDI administrator's responsibility, see *SAP HANA Deployment Infrastructure Reference* in *Related Information* below. This HDI Reference also included details of the SAP SQL API for run-time content development in HANA DI as well as the complete list of database-related design-time artifacts and the corresponding build plug-in.

## **Related Information**

[The SAP HANA Deployment Infrastructure Reference](https://help.sap.com/viewer/3823b0f33420468ba5f1cf7f59bd6bd9/2.0.05/en-US/4077972509f5437c85d6a03e01509417.html)

# **12.3 SAP HANA DI Administrator Tasks**

Learn how responsibility for maintenance tasks is split between SAP HANA DI (HDI) administrators.

HDI provides its services using a separate database process named diserver. On systems where XS advanced is installed, HDI is already enabled; on other systems where XS advanced is not installed, the diserver process must usually be enabled by the database administrator before HDI can be used.

#### i Note

If required by the usage scenario, other database process may also need to be started as well.

Maintaining the HDI, its containers, and container groups, involves the following high-level administration tasks:

- Enabling the HDI A database administrator with SYSTEM privileges starts the HDI for the first time, creates the necessary administrator users, and assigns the new users the access privileges required to administrate the HDI.
- Maintaining the HDI An HDI administrator configures HDI, creates HDI container groups, and grants and revokes the access privileges required by the HDI container-group administrators.
- Maintaining HDI containers groups HDI container-group administrators drop and create HDI containers, grant and revoke container (and container-group) access privileges, and import and export containers (for support purposes).
- Maintaining HDI containers HDI container administrators grant and revoke container-based access privileges, configure libraries and parameters, and grant and revoke access to a HDI container's schemas.

#### $\rightarrow$  Tip

For more information about HDI administrator roles, the tasks each HDI administrator is expected to perform, and the scope of each HDI administrator's responsibility, see *SAP HANA Deployment Infrastructure Reference* in *Related Information* below. This HDI Reference also included details of the SAP SQL API for run-time content development in HANA DI as well as the complete list of database-related design-time artifacts and the corresponding build plug-in.

## **Related Information**

[The SAP HANA Deployment Infrastructure Reference](https://help.sap.com/viewer/3823b0f33420468ba5f1cf7f59bd6bd9/2.0.05/en-US/4077972509f5437c85d6a03e01509417.html)

# **12.4 The SQL API for SAP HANA DI**

An SQL application programming interface (API) is available to help maintain the SAP HANA Deployment Infrastructure (DI).

SAP HANA Deployment Infrastructure (HDI) can be seen as a layer on top of the SAP HANA database. The HDI includes an SQL-based API that is accessible by means of standard SAP HANA SQL connection data. The following APIs are provided to help you manage and work with HDI:

SQL APIs for HDI

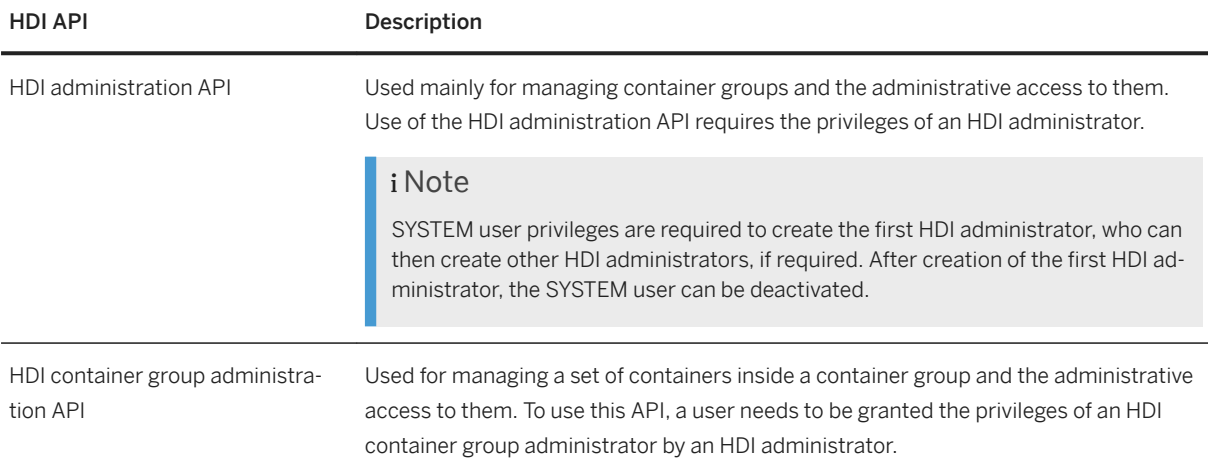

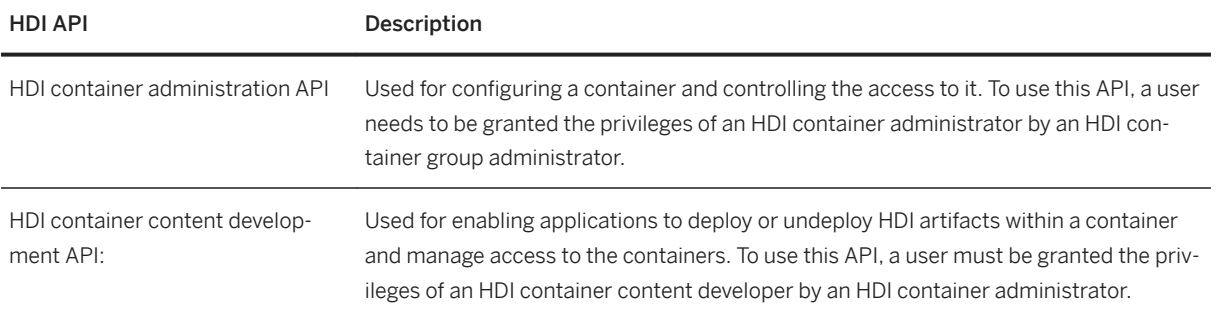

### $\rightarrow$  Tip

For more information about HDI administrator roles, the tasks each HDI administrator is expected to perform, and the scope of each HDI administrator's responsibility, see *SAP HANA Deployment Infrastructure Reference* in *Related Information* below. This HDI Reference also included details of the SAP SQL API for run-time content development in HANA DI as well as the complete list of database-related design-time artifacts and the corresponding build plug-in.

## **Related Information**

[The SAP HANA Deployment Infrastructure Reference](https://help.sap.com/viewer/3823b0f33420468ba5f1cf7f59bd6bd9/2.0.05/en-US/4077972509f5437c85d6a03e01509417.html)

# **12.5 SAP HANA DI Security**

An overview of the tools used to configure and ensure security in the SAP HANA Deployment Infrastructure (HANA DI or HDI).

The following list provides an overview of the security aspects that you need to consider when setting up and using the SAP HDI infrastructure:

#### i Note

For more information about an individual security area, see the *SAP HDI Administration* section of the *The SAP HANA Deployment Infrastructure Reference* in *Related information* below.

- Technical System Landscape of SAP HDI An overview of the architecture of SAP HDI and which protocols for communication between the various high-level components
- SAP HDI Users An overview of the predefined users which SAP HDI relies on and a description of each user's scope
- SAP HDI Database Roles An overview of the predefined database roles that are required to operate the SAP HANA Deployment Infrastructure (HDI) along with a description of each role
- Data Storage Security in SAP HDI An overview of the mechanisms used to secure and protect critical data managed by the SAP HDI
- Network and Communication Security with SAP HDI An overview of the security mechanisms applied to networking and communication in the context of SAP HDI
- Security-relevant Logging and Tracing in SAP HDI An overview of the auditing process, which enables you to trace the different kinds of operations performed by HDI users in the context of SAP HDI
- Data Protection and Privacy in SAP HDI An overview of SAP HDI's adherence to (and compliance with) data protection and privacy regulations
- SAP HDI Security in the Context of XS Advanced An overview of the security considerations to bear in mind when enabling SAP HDI for use in the context of SAP HANA extended application services, advanced model

## i Note

SAP HDI is a service layer on top of the SAP HANA platform, so information about other components in other sections of the SAP HANA Security Guide might also apply.

## **Related Information**

[SAP HANA Deployment Infrastructure \(HDI\) Reference for SAP HANA Platform](https://help.sap.com/viewer/3823b0f33420468ba5f1cf7f59bd6bd9/2.0.05/en-US)

# **13 Application Run-Time Services**

Maintain the SAP HANA XS run-time environment for XS classic and XS advanced applications.

The SAP HANA administration cockpit provides the tools you need to maintain and manage the various components of the SAP HANA XS run-time environment. Whether you are providing adminstration and support services for applications running in the XS classic run time or you need to set up and maintain an XS advanced run time in SAP HANA, the administration cockpit provides a selection of tools to help you perform your tasks quickly and easily.

- SAP HANA XS classic model Maintain and manage the various components of the SAP HANA XS classic Model (XS classic) run-time environment
- SAP HANA XS advanced model Maintain and manage the various components of the SAP HANA XS Advanced Model (XS advanced) runtime environment

## **Related Information**

Maintaining the SAP HANA XS Classic Model Run Time [page 1665] [Maintaining the SAP HANA XS Advanced Model Run Time \[page 1786\]](#page-1785-0)

# **13.1 Maintaining the SAP HANA XS Classic Model Run Time**

Maintain the SAP HANA XS classic model run-time environment.

A number of administration tools are available to enable you to maintain and manage the various components of the SAP HANA XS classic model (XS classic) run-time environment. In the SAP HANA administration cockpit, the *XS Administration* tile catalog contains the *Administration and Monitoring* tile, which contains the following tools:

#### i Note

In the SAP HANA cockpit, tiles and tile catalogs are only visible to users who have been assigned the privileges granted by role sap.hana.uis.db::SITE\_DESIGNER. In addition, some of the tools listed below are only available to users to whom the suitable role has been assigned. For example, a role based on the role template sap.hana.xs.admin.roles::RuntimeConfAdministrator includes the authorization required for unrestricted access to all the tools used to manage the configuration settings for SAP HANA XS application security and the related user-authentication providers; a role based on the role template sap.hana.xs.admin.roles::SAMLAdministrator enables unrestricted access only to the *SAML Identity Providers Configuration* tools.

- *XS Artifact Administration* Monitor the system usage of the applications running in the XS Advanced Model run-time
- *SAML Service Provider* Configure an SAP HANA system to act as an SAML service provider for SSO authentication.
- *SAML Identity Provider* Configure an SAML identity provider for use by the SAML service provider to authenticate the users signing in by means of SSO.
- *SMTP Configuration*

Maintain and manage details of the SMTP server that is available for use by all applications running on an SAP HANA XS classic model server.

- *Trust Manager* Configure SAML Identity providers (IDP) for SAP HANA XS classic model applications that use SAML assertions as the log-on authentication method.
- *XS Job Dashboard*

Create, schedule, and manage long running operations jobs in the SAP HANA XS classic model run-time environment.

## **Related Information**

SAP HANA XS Classic Administration Tools [page 1666] [SAP HANA XS Classic Administration Roles \[page 1668\]](#page-1667-0) [SAP HANA XS Classic Classic Configuration Parameters \[page 1671\]](#page-1670-0)

# **13.1.1 SAP HANA XS Classic Administration Tools**

SAP HANA XS includes a Web-based tool that enables you to maintain important parts of the applicationdevelopment environment, for example, security and authentication methods.

The *SAP HANA XS Administration Tool* is a Web-based tool that enables you to configure and maintain the basic administration-related elements of the application-development process and environment. The features included in the Web-based *SAP HANA XS Administration Tool* cover the following areas:

### i Note

The availability of screens, tabs, and UI controls (for example, *Add*, *Edit*, or *Save* buttons) is based on the privileges granted in the assigned user roles. For example, a user who has a role based on the role template sap.hana.xs.admin.roles::HTTPDestViewer can view HTTP destinations; a user assigned a role based on the role template sap.hana.xs.admin.roles::SQLCCAdministrator can not only view but also **edit** SQL connection configurations.

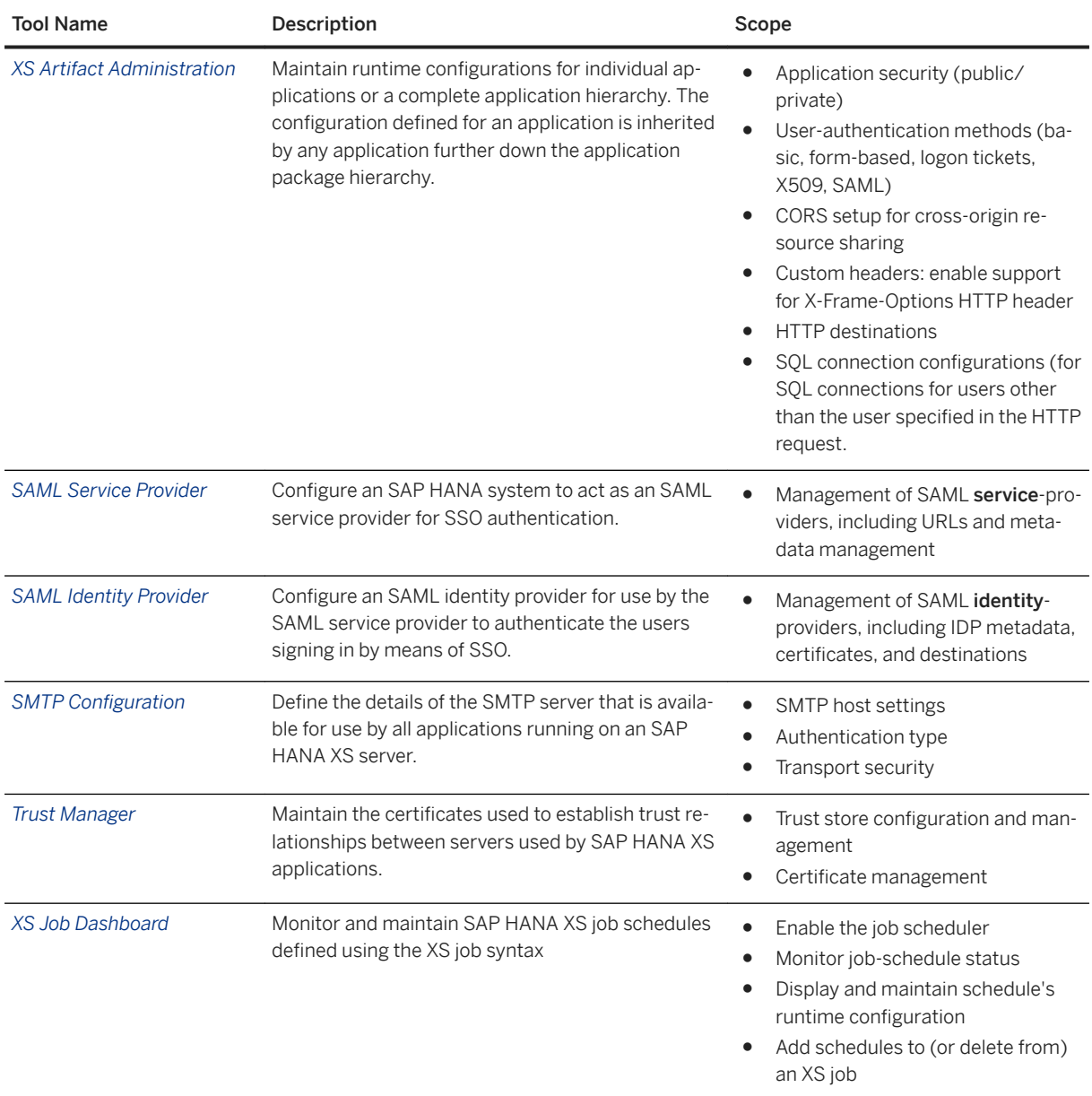

#### Administration Tools for SAP HANA XS Applications

## **Additional Tools in SAP HANA XS Classic**

The following table lists some tools that are not strictly part of the SAP HANA XS Administration tool set. The tools are included here primarily for the sake of convenience but also because the tools are installed with the delivery unit which contains the XS Administration tools.

<span id="page-1667-0"></span>Translation Text Details

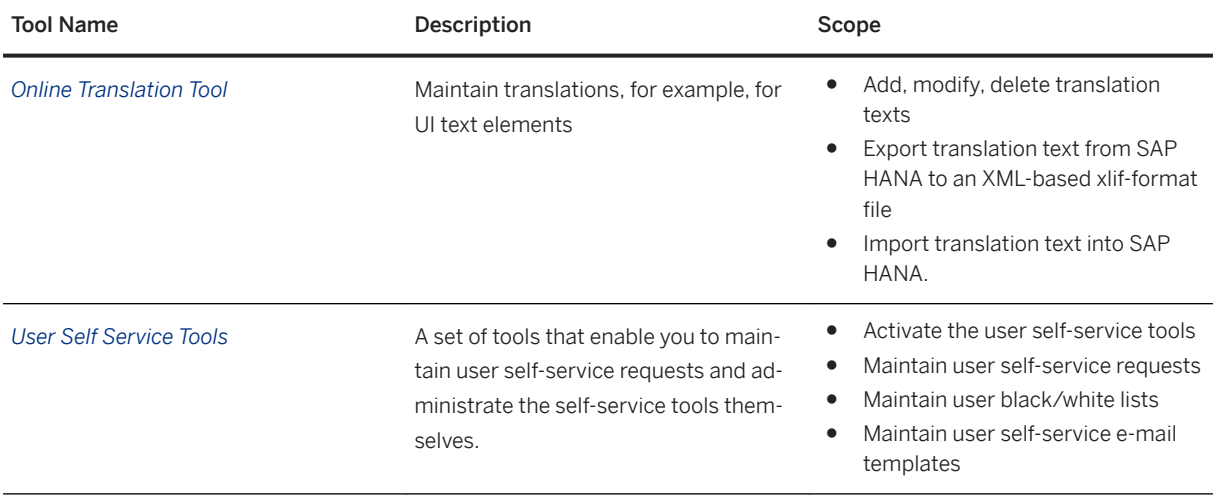

# **Related Information**

[Maintaining Application Runtime Configurations \[page 1677\]](#page-1676-0) [Maintaining SAML Providers \[page 1698\]](#page-1697-0) [Managing Trust Relationships \[page 1691\]](#page-1690-0) [Maintaining SMTP Server Configurations \[page 1707\]](#page-1706-0) [Scheduling XS Jobs \[page 1757\]](#page-1756-0) [Maintaining User Self Service Tools \[page 1732\]](#page-1731-0) [Maintaining Translation Text Strings \[page 1771\]](#page-1770-0)

# **13.1.2 SAP HANA XS Classic Administration Roles**

SAP HANA uses roles to control access to the Web-based tool that enable you to maintain important parts of the application-development environment, for example, security and authentication methods.

When using the Web-based tools provided by SAP HANA XS, the availability of features, screens, tabs, and UI controls (for example, *Add*, *Edit*, or *Save*, or *Delete* buttons) is based on privileges. For the sake of convenience, the specific privileges required to use the features provided with a particular tool have been collected into a selection of predefined roles, which you can use as templates to create your own roles and assign to the user who wants to use a tool. For example, a user assigned a role based on

sap.hana.xs.admin.roles::HTTPDestViewer can display HTTP destinations but not change them in any way; a user assigned a role based on sap.hana.xs.admin.roles::SQLCCAdministrator can view SQL connection configurations and modify them, too.

## $\rightarrow$  Recommendation

As repository roles delivered with SAP HANA can change when a new version of the package is deployed, either do not use them directly but instead as a template for creating your own roles, or have a regular review process in place to verify that they still contain only privileges that are in line with your organization's security policy. Furthermore, if repository package privileges are granted by a role, we recommend that these privileges be restricted to your organization's packages rather than the complete repository. To do this, for each package privilege (REPO.\*) that occurs in a role template and is granted on . REPO PACKAGE ROOT, check whether the privilege can and should be granted to a single package or a small number of specific packages rather than the full repository.

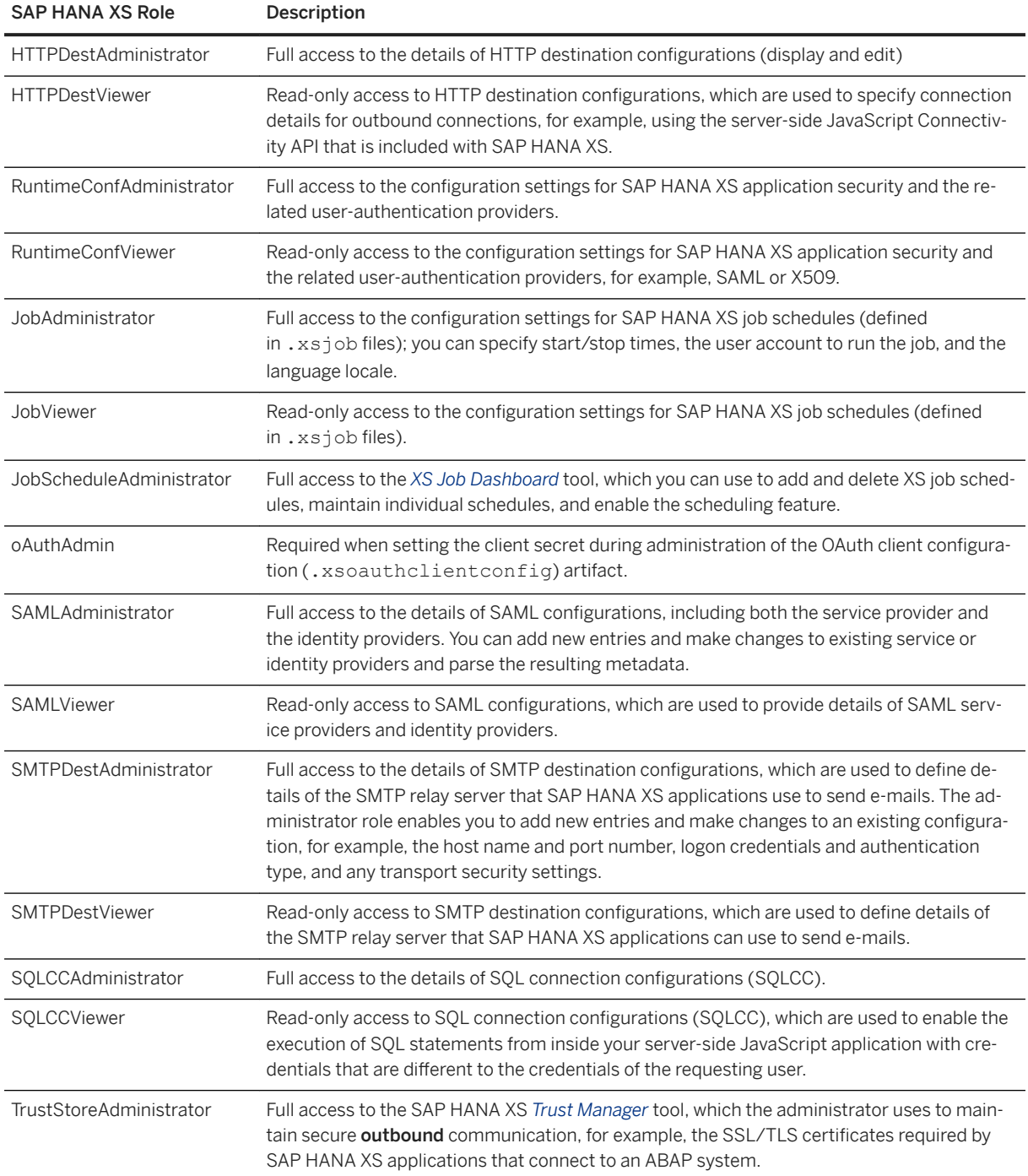

#### SAP HANA XS Administration Tools Roles

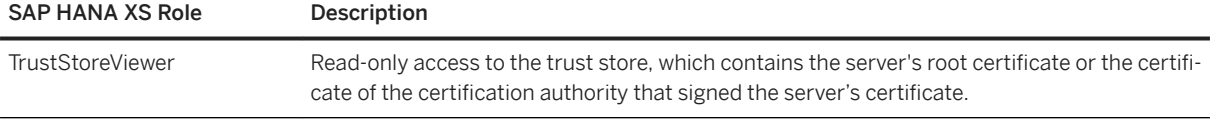

## **Additional SAP HANA XS Roles**

The following table lists roles for tools that are not strictly part of the SAP HANA XS Administration toolset. The roles are included here for the sake of convenience and because the roles, and the tools to which they correspond, are (with the exception of the *WebDispatcherAdmin/Viewer*) installed with the delivery unit which contains the XS Administration tools.

Additional Roles for SAP HANA XS Administration Toos

| <b>SAP HANA XS Role</b>               | Description                                                                                                    |
|---------------------------------------|----------------------------------------------------------------------------------------------------|
| translator                            | The role sap.hana.xs.translationTool.roles::translator enables an SAP<br>HANA user to maintain translation text strings with the SAP HANA Online<br>Translation Tool.                                                                                                    |
| <b>USSAdministrator</b>               | The role sap.hana.xs.selfService.admin.roles::USSAdministrator is as-<br>signed to the user responsible for administrating the requests sent by<br>users using self-service tools. For example, it enables the activation of<br>users who request a new user account in the SAP HANA database and al-<br>lows the user-self-service administrator to manage self-service-specific<br>blacklists for users, e-mail addresses, domains, and IP addresses. |
| <b>USSExecutor</b>                    | The role sap.hana.xs.selfService.user.roles::USSExecutor is assigned to<br>the technical user that is used to respond to and execute user-self-serv-<br>ice requests, for example, to create an new account or request a new<br>password                                                                                                    |
| WebDispatcherAdmin                    | The role sap.hana.xs.wdisp.admin::WebDispatcherAdmin enables full ac-<br>cess to the SAP HANA Web Dispatcher Administration tool, which the ad-<br>ministrator uses to maintain secure <b>inbound</b> communication, for exam-<br>ple, to enable SSL/TLS connections between an ABAP system and an<br>SAP HANA XS application.                                                                                                    |
| WebDispatcherMonitor                  | The role sap.hana.xs.wdisp.admin::WebDispatcherMonitor enables read-<br>only access to the information displayed in the SAP HANA Web<br>Dispatcher Administration tool.                                                                                                    |
| WebDispatcherHTTPTracingViewer        | Read-only access to the HTTP setting of SAP HANA XS applications run-<br>ning on the selected SAP HANA instance. This role extends the Job-<br>Viewer role to enable the user to view details of the xsjob configuration<br>(httptracing.xsjob) that starts and stops the HTTP tracing tasks.                                                                                                    |
| WebDispatcherHTTPTracingAdministrator | Full access required to maintain HTTP tracing on the SAP Web Dis-<br>patcher for SAP HANA XS applications. This role extends the<br>JobAdministrator role to enable the user to maintain the XS job file<br>(httptracing.xsjob) used to configure and enable HTTP tracing<br>for XS applications on the SAP Web Dispatcher.                                                                                                    |

# <span id="page-1670-0"></span>**13.1.3 SAP HANA XS Classic Classic Configuration Parameters**

An overview of the parameters that the administrator can set to configure how the various components of the XS engine work.

The xsengine.ini section of the SAP HANA configuration screen is split into a number of subsections, each of which reflects one of the individual components of the SAP HANA XS engine. Each section contains one or more parameters whose values you can change, where appropriate, to suit the requirements of your system landscape. To display the configuration details of the XS engine in SAP HANA studio, double-click a system in the *Systems* view, choose the *Configuration* tab, and expand the *xsengine.ini* element.

#### i Note

For security reasons, all parameters in the communication section of all .ini configuration files are blacklisted by default; properties included in a blacklist can only be changed by a system administrator. For more information, see *Default Blacklisted System Properties* in the *SAP HANA Administration Guide*.

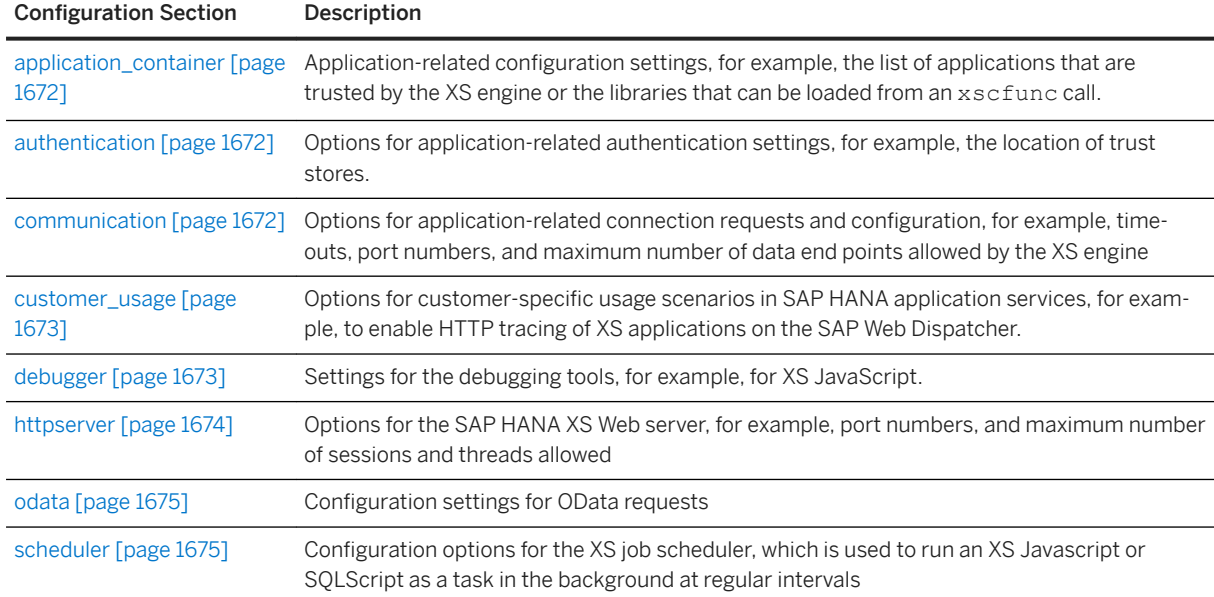

#### XS Engine Configuration Parameters (xsengine.ini)

## i Note

Some configuration parameters for the SAP HANA XS engine require additional parameters to be set for other SAP HANA components, for example, the SAP Web Dispatcher.

SAP Web Dispatcher Configuration Parameters (webdispatcher.ini)

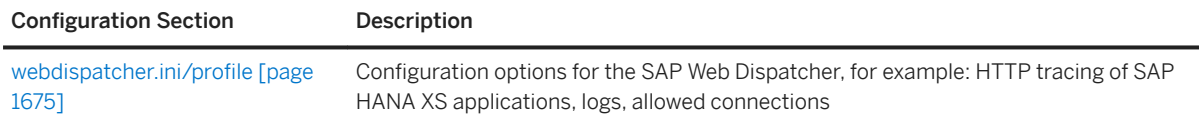

## <span id="page-1671-0"></span>**application\_container**

Use the application container section of the xsengine.ini file to set configuration options for the application container component of the SAP HANA XS engine, which includes not only the XS application container, but also containers for C++ and JavaScript applications. In this section of hte xsengine.ini file, you can modify the list of applications that are trusted by the XS engine or the libraries that can be loaded from an xscfunc call.

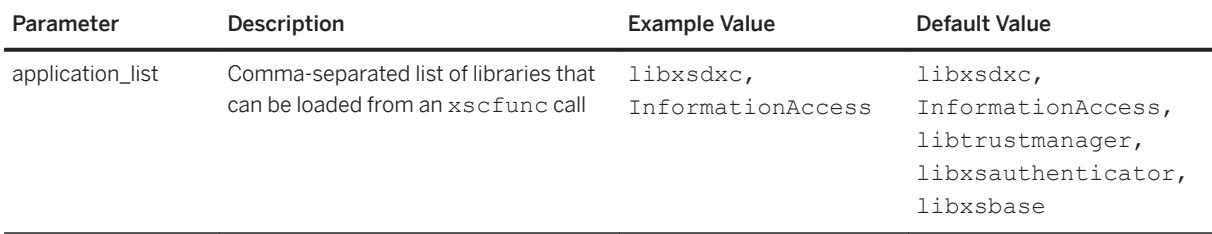

## **authentication**

Use the authentication section of the xsengine.ini file to set configuration options for applicationrelated authentication settings, for example, the system ID and hostname of the server providing SAP logon certificates for single sign-on (SSO) purposes.

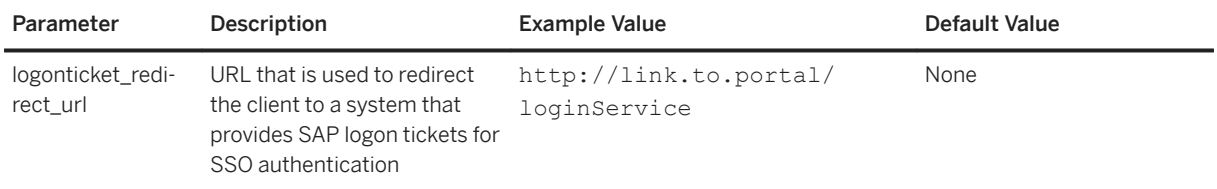

# **communication**

Use the communication section of the xsengine.ini file to set configuration options for application-related connection requests to SAP HANA, for example, timeouts, port numbers, and maximum number of data end points allowed by the XS engine.

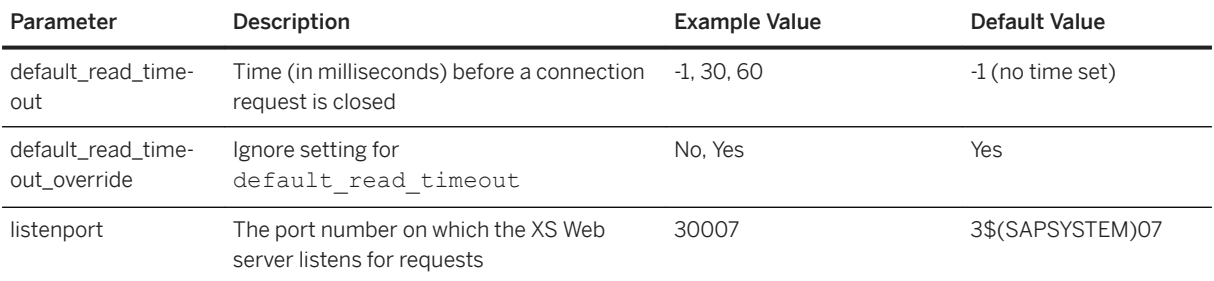

<span id="page-1672-0"></span>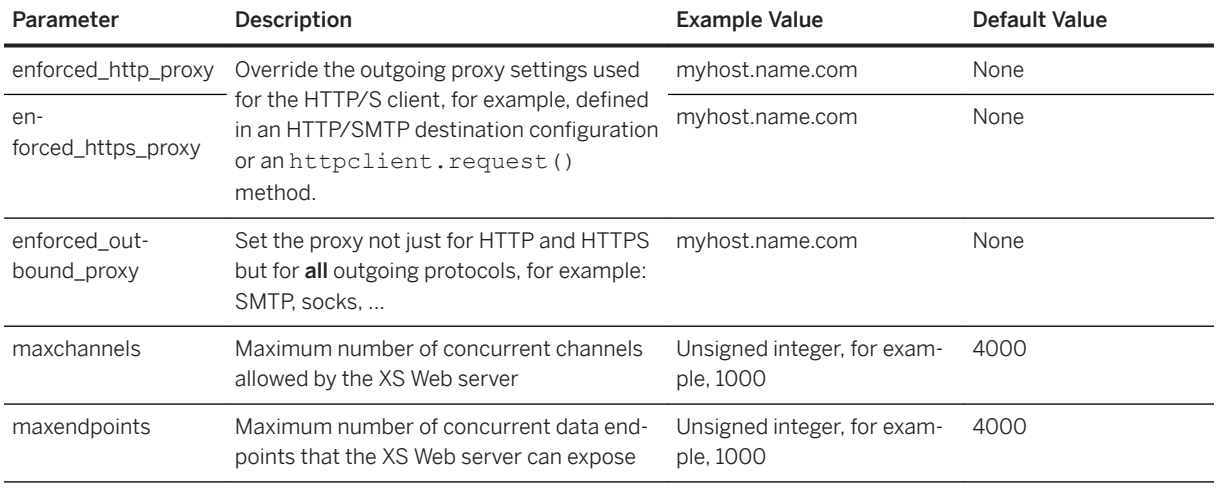

## **customer\_usage**

The customer\_usage section of the xsengine.ini file is used by the *SAP Web Dispatcher HTTP Tracing* tool to set configuration for SAP HANA application services, for example, to enable HTTP tracing of XS applications on the SAP Web Dispatcher.

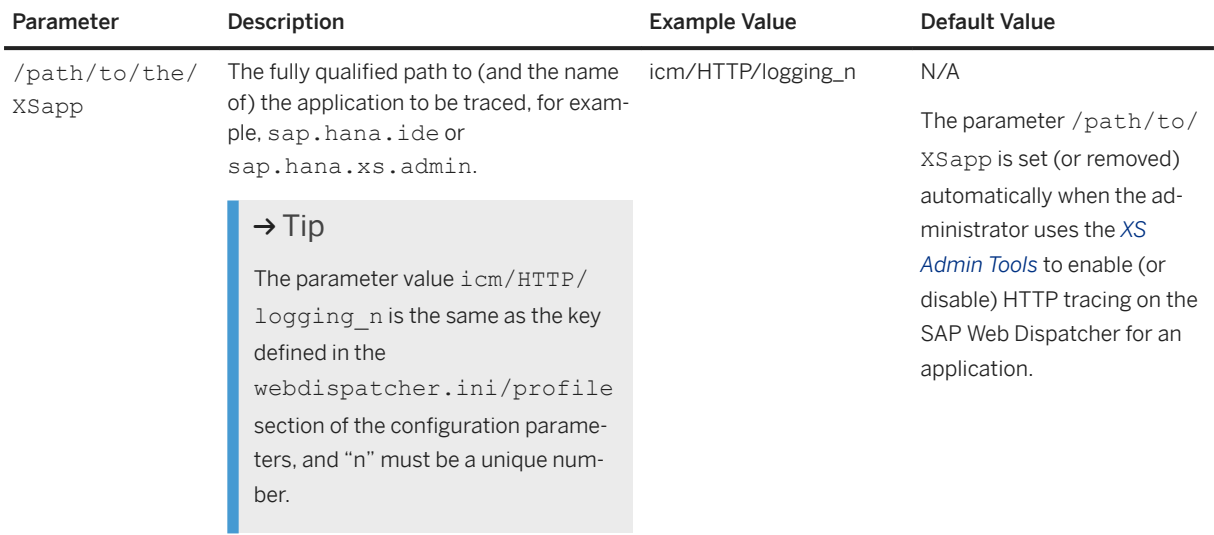

## **debugger**

Use the degugger section of the xsengine.ini file to set configuration options for the SAP HANA XS JavaScript debugging tools.

<span id="page-1673-0"></span>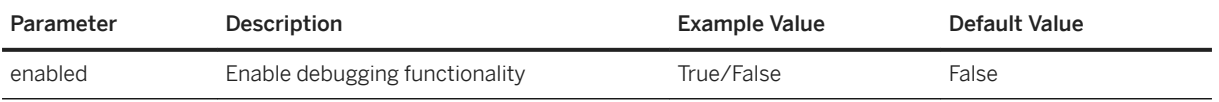

# **httpserver**

Use the httpserver section of the xsengine.ini file to set configuration options for the SAP HANA XS Web server, for example, port numbers, and maximum number of sessions and threads allowed.

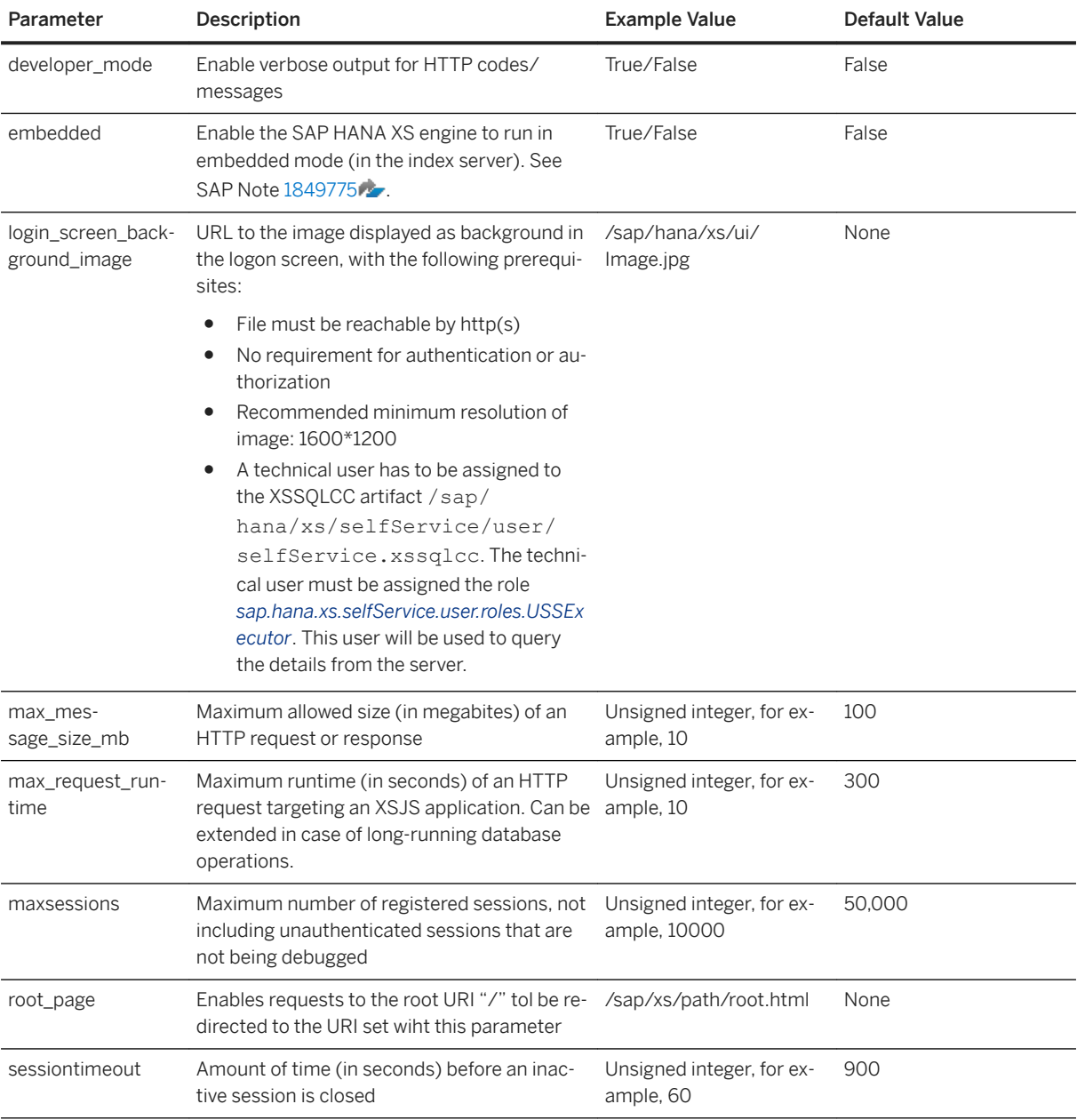

## <span id="page-1674-0"></span>**odata**

Use the odata section of the xsengine.ini file to set configuration options for OData requests.

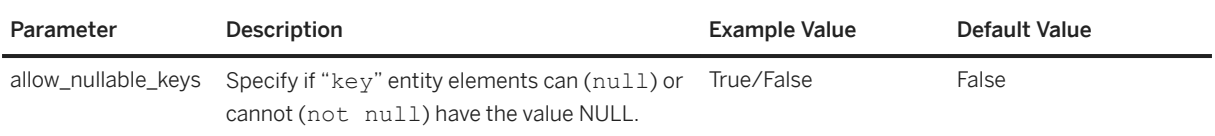

## **scheduler**

Use the scheduler section of the xsengine.ini file to set configuration options for the XS job scheduler, which is used to run an XS Javascript or SQLScript as a task in the background at regular intervals

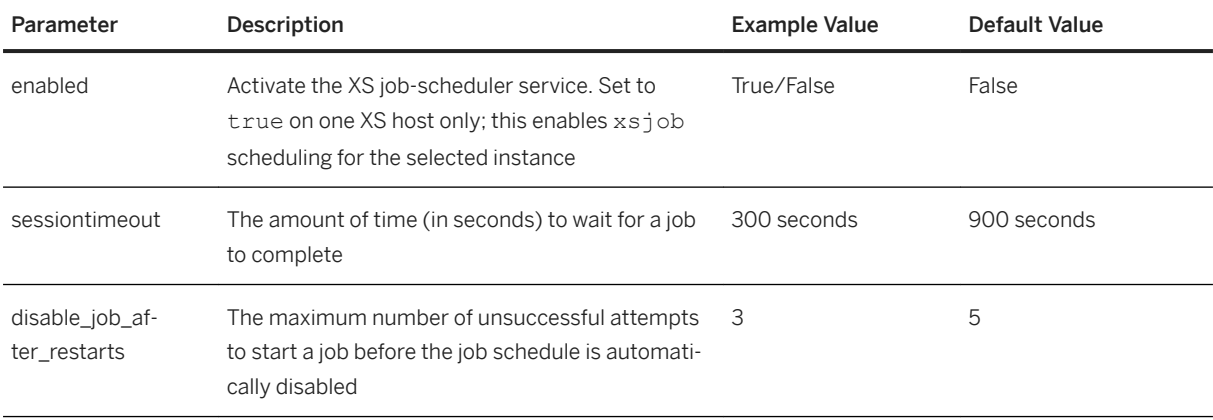

# **webdispatcher.ini/profile**

Use the profile section of the webdispatcher. ini file to set configuration options for customer-specific usage scenarios in SAP HANA application services, for example, to enable HTTP tracing of XS applications on the SAP Web Dispatcher.

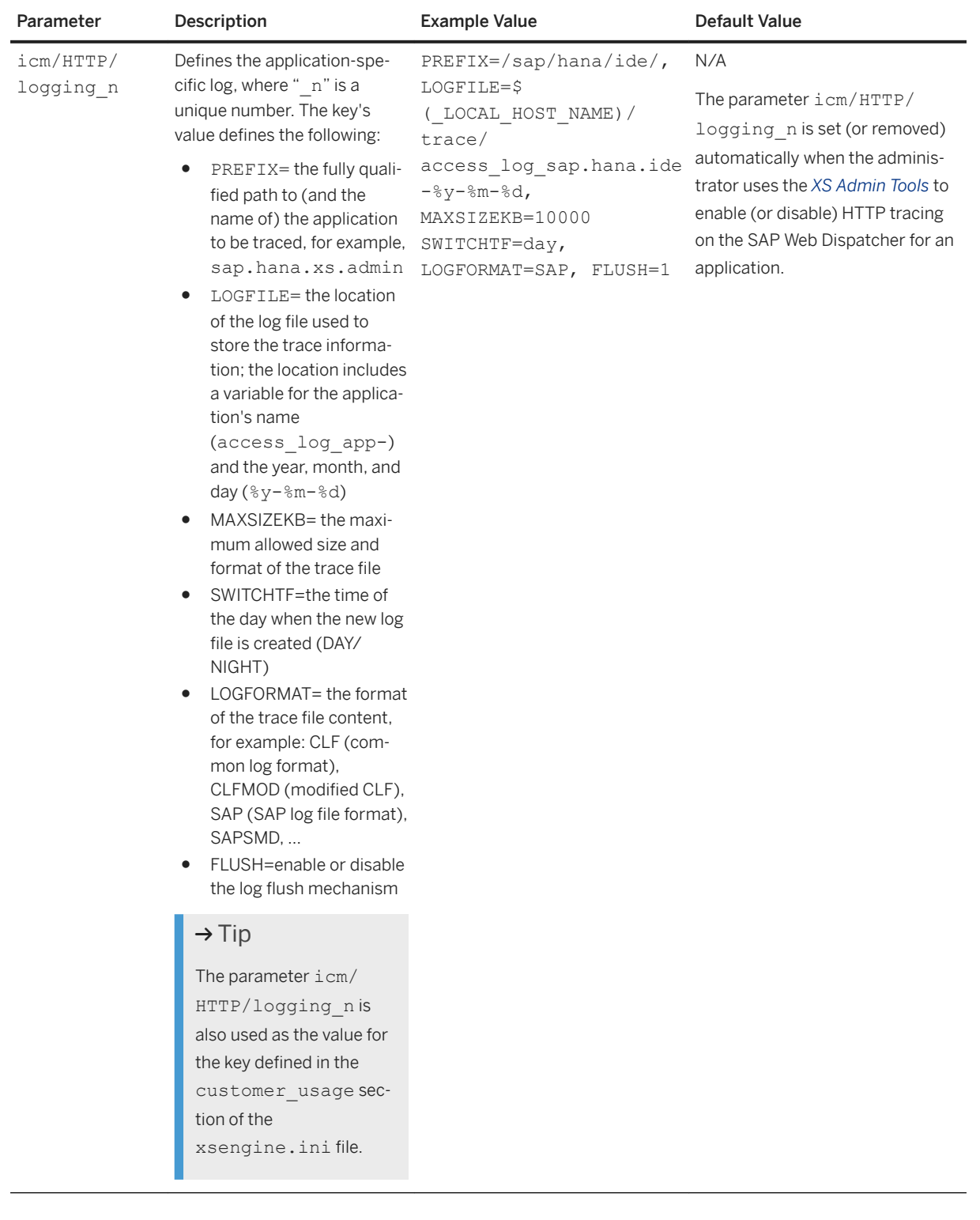

# **Related Information**

[Default Blocklisted System Properties in Tenant Databases \[page 280\]](#page-279-0)

# <span id="page-1676-0"></span>**13.1.4 Maintaining Application Runtime Configurations**

Application runtime configurations specify the security measures that are implemented for access to applications.

The *SAP HANA XS Administration Tool* includes the *XS APPLICATIONS* tool, which you can use to create and maintain runtime configurations for individual applications or a complete application hierarchy. The configuration defined for an application is inherited by any application further down the application package hierarchy. A runtime configuration takes precedence over any runtime configuration located in an application package above it in the package hierarchy.

#### i Note

SAP HANA uses roles to grant access to the features provided by the *SAP HANA XS Administration Tool*. To access the tools required to configure SAP HANA XS runtime configurations, you must have a role based on the role template sap.hana.xs.admin.roles::RuntimeConfAdministrator assigned.

You can maintain the following aspects of the application runtime configuration:

#### $\rightarrow$  Tip

Runtime configuration settings override any settings in the application's corresponding application-access (.xsaccess) configuration file.

● Application security

Enable/Disable user-authentication checks when starting an application

- User authentication methods (SAML, SPNego, X509, logon tickets, ...) Enable one or more authentication methods that applications use to authenticate user requests for content.
- Cross Origin Request Sharing (CORS)

Enable support for cross-origin requests, for example, by allowing the modification of the request header. Allowing the sharing of cross-origin resources permits Web pages to make HTTP requests to another domain, where normally such requests would automatically be refused by the Web browser's security policy.

● Custom Headers

Enable support for the X-Frame-Options HTTP header field, which allows the server to instruct the client browser whether or not to display transmitted content in frames that are part of other Web pages. You can also enable this setting in the application's corresponding .xsaccess configuration file.

- SQL connection configurations (SQLCC) Edit the details of an SQL connection configuration, which you use to enable the execution of SQL statements from inside your server-side JavaScript application with credentials that are different to the credentials of the requesting user
- HTTP destination configurations Edit the details of an HTTP destination configuration, which you use to defines connection details for services running on a specific host, whose details you want to define and distribute
- XS Job Schedules

<span id="page-1677-0"></span>Edit the details of an XS Job, for example to set the user account under which the job runs, define a start or stop time, and browse the job's log files.

## **Related Information**

Create an Application Runtime Configuration [page 1678] [Edit and SQL Connection Configuration \[page 1682\]](#page-1681-0) [Edit an HTTP Destination \[page 1685\]](#page-1684-0) [Maintain XS Job Details \[page 1758\]](#page-1757-0)

# **13.1.4.1 Create an Application Runtime Configuration**

For SAP HANA XS applications, the runtime configuration defines the security and authentication settings to use when granting access to an application of the content it exposes.

## **Prerequisites**

SAP HANA uses roles to determine the level of access to the features provided by the *SAP HANA XS Administration Tool*. For example, to access the tools required to perform any tasks relating to application runtime configuration, you must have a role based on the role template sap.hana.xs.admin.roles::RuntimeConfAdministrator.

## **Context**

The runtime configuration for an SAP HANA XS application specifies the settings the application uses when it is launched, for example, in response to a user request. If the same settings you define in a runtime configuration are also defined in a design-time file but with a different value, the runtime configuration takes precedence. To create a runtime configuration for an SAP HANA XS application, perform the following steps:

## **Procedure**

1. Start the *SAP HANA XS Administration Tool*.

The *SAP HANA XS Administration Tool* tool is available on the SAP HANA XS Web server at the following URL: http://<WebServerHost>:80<SAPHANAinstance>/sap/hana/xs/admin/.

### i Note

In the default configuration, the URL redirects the request to a logon screen, which requires the credentials of an authenticated SAP HANA database user to complete the logon process. The user who logs on must have the privileges required to perform administration tasks with the *XS Administration Tools*.

#### 2. Start the SAP HANA *XS Artifact Administration* tool.

In the *Runtime Configuration Details* page you can maintain details of the runtime configurations for the various applications in your package hierarchy.

3. Define the runtime configuration for your application.

#### i Note

The runtime configuration you define is inherited by all sub-packages in the package hierarchy.

a. Configure the application security:

Choose the *Edit* button in the *Security & Authentication* tab to can configure the following security options:

○ *Public (no authentication required)* Enable/Disable authentication for application requests.

 $\rightarrow$  Tip

If you disable authentication in the *Security and Authentication* panel, the *Authentication Types*  options (for example, SAML or logon tickets) are hidden.

○ *Force SSL*

Enable the force SSL option if you want the application to refuse browser requests that do not use secure HTTP (SSL/HTTPS) for client connections.

## i Note

The setting for this runtime option overrides the design-time setting for the *force\_ssl* keyword in the application's .xsaccess file.

○ *Prevent Public Access for Sub-Packages*

Ensure that public access only applies to the current package; all subpackages are hidden.

#### i Note

This option is not available for packages shipped with SAP HANA.

b. Configure the methods the applications must use to authenticate users.

The *Authentication Types* list is only visible if the *Public (no authentication required)* option is disabled.

#### i Note

You can select multiple authentication methods which are used in a specific order of priority, for example: first SAML, then logon tickets, and if the user-logon fails for both methods, then basic logon is offered.

To ensure that, during the authentication process, the password in transmitted in encrypted form, it is strongly recommended to enable SSL/HTTPS for all application connections to the XS engine.

c. Enable support for cross-origin request sharing (CORS), if required.

The *CORS* tab enables you to allow the sharing of cross-origin resources; this permits Web pages to make HTTP requests to another domain, where normally such requests would automatically be refused by the Web browser's security policy.

d. Enable support for custom headers, if required.

Use the *Custom Headers* tab to configure support for custom headers in the response. This feature enables you to set X-Frame options that allow frames in a Web page to display content from another Web site.

Check the option *Enable Custom Headers* and choose the one of the entries in the list of *X-Frame Options*, for example:

- DENY
- SAMEORIGIN
- ALLOW-FROM <URL>

You can only specify one URL with the ALLOW-FROM option, for example: "value": "ALLOW-FROM http://www.site.com".

### i Note

To allow an application to use custom headers, you must enable the *Custom Headers* option.

4. Save the runtime configuration.

### i Note

Use the *Reset* button to reset the runtime configuration to its previous state; use the *Revert* button to undo changes to the runtime-configuration options in the current tab.

## **Related Information**

Application Runtime Configuration Details [page 1680] [Configure HTTPS \(SSL\) for Client Application Access \[page 1715\]](#page-1714-0)

# **13.1.4.1.1 Application Runtime Configuration Details**

In the *XS Artifact Administration* tool, the *Runtime Configuration Details* tab displays information about runtime settings configured for the currently selected application or artifact. You can use the *Runtime Configuration Details* tab to maintain the following details of the runtime configuration:

- Security & Authentication [page 1680]
- [CORS \[page 1681\]](#page-1680-0)
- [Custom Headers \[page 1682\]](#page-1681-0)

# **Security & Authentication**

The *Security & Authentication* tab in the *Runtime Configuration Details* tool enables you to view details of the security settings defined to control access to an application service running on SAP HANA, for example, the

<span id="page-1680-0"></span>type of access allowed (user/public) and the method used to authenticate users. The following table indicates which information can be defined.

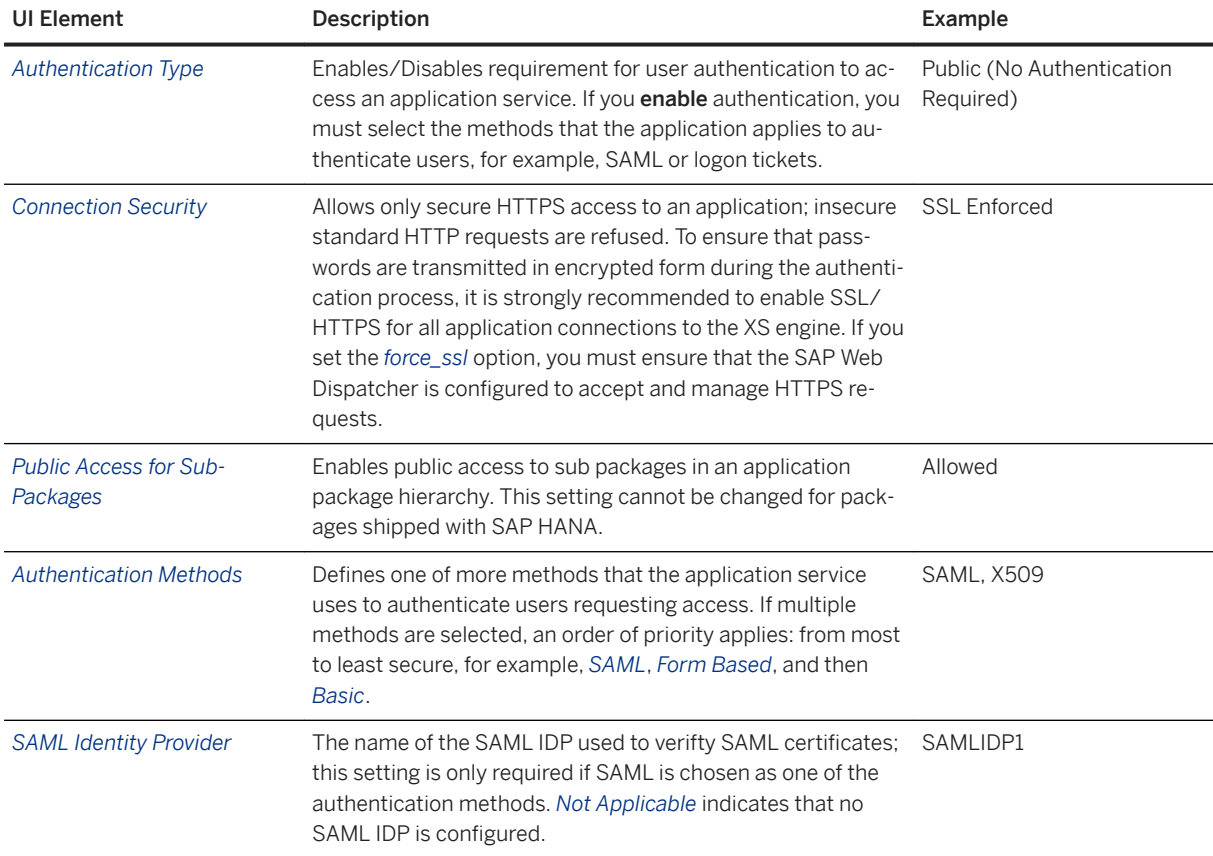

Security and Authentication Details

## **CORS**

The *CORS* tab in the *Runtime Configuration Details* tool enables you to view details of the settings defined to control access to your application resource from other Web browsers. For example, you can specify where requests can originate from or what is allowed in the request and response headers. The following table indicates which information can be defined for Cross Origin Resource Sharing.

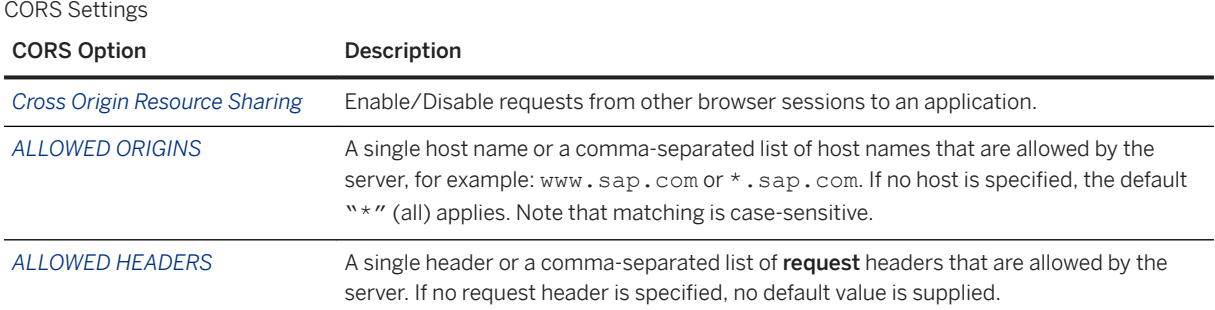

<span id="page-1681-0"></span>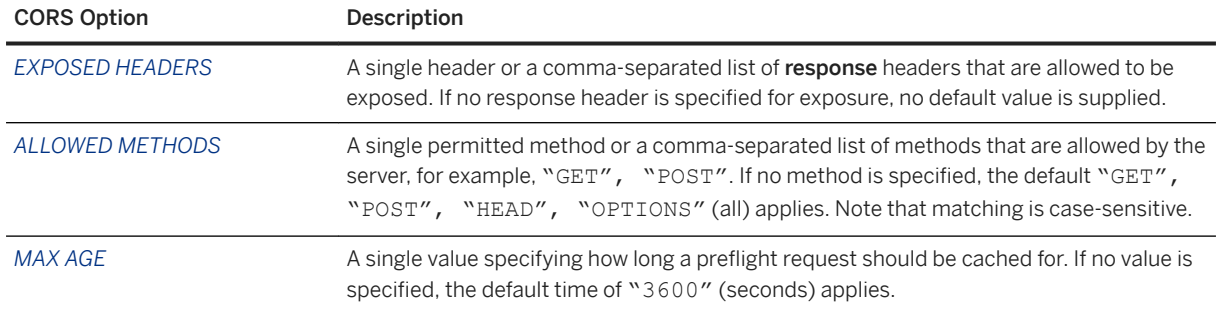

## **Custom Headers**

The *Custom Headers* tab in the *Runtime Configuration Details* tool enables you to configure support for custom headers in the HTTP response. This feature enables you to set X-Frame options that allow frames in a Web page to display content from another Web site.

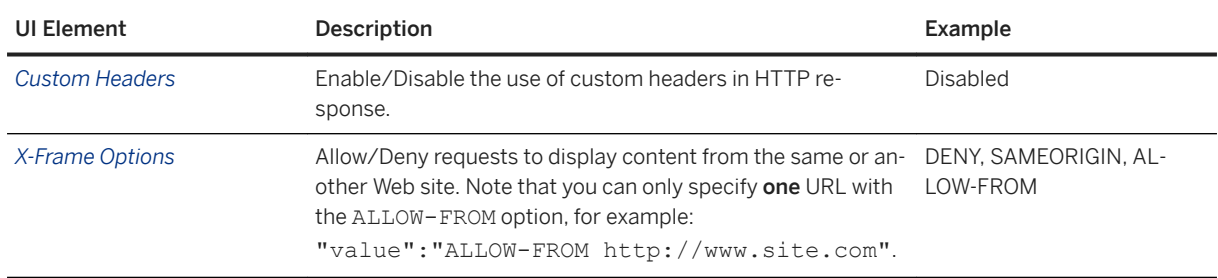

Custom Headers Details

## **Related Information**

[Create an Application Runtime Configuration \[page 1678\]](#page-1677-0)

# **13.1.4.2 Edit an SQL Connection Configuration**

In SAP HANA Extended Application Services (SAP HANA XS), you use the SQL connection configuration to enable the execution of SQL statements from inside your server-side JavaScript application with credentials that are different to the credentials of the requesting user.

## **Prerequisites**

SAP HANA uses roles to determine the level of access to the features provided by the *SAP HANA XS Administration Tool*. For example, to access the tools required to perform any tasks relating to SQL connection configuration (SQLCC), you must have a role based on the role template sap.hana.xs.admin.roles::SQLCCAdministrator. This role includes the related role sap.hana.xs.admin.roles::SQLCCViewer

# **Context**

The SQL connection configuration enables the execution of SQL statements from inside your server-side JavaScript application with credentials that are different to the credentials of the requesting user. You can use the *XS Artifact Administration* tool to change the user name in the XS SQL connection-configuration file.

## **Procedure**

1. Start the *SAP HANA XS Administration Tool*.

The *SAP HANA XS Administration Tool* tool is available on the SAP HANA XS Web server at the following URL: http://<WebServerHost>:80<SAPHANAinstance>/sap/hana/xs/admin/.

### i Note

In the default configuration, the URL redirects the request to a logon screen, which requires the credentials of an authenticated SAP HANA database user to complete the logon process. The user who logs on must have the privileges required to perform administration tasks with the *XS Artifact Administration* tool.

- 2. Start the SAP HANA *XS Artifact Administration* tool. In the *XS Artifact Administration* tool you can manage the runtime configurations for the various applications in your package hierarchy.
- 3. Locate the SQL connection configuration object.

In the *Application Objects* list, locate and select the object containing the SQL connection configuration that you want to edit; SQL connection configuration objects have the file extension .xssqlcc. The details are displayed in the *SQL Connection Details* panel.

4. Maintain the SQL connection details.

The *SQL Connection Details* allows you to modify details of the database user whose credentials are used to establish the SQL connection defined in the SQLCC object. If a role is specified in the role\_for\_auto\_user parameter, SAP HANA assigns the role defined in role\_for\_auto\_user to the new auto-generated user.

## i Note

If you bind the XS SQL connection to a specific existing database user (not the auto user), you must provide the user's password. If do not provide a password for the specified database user, you cannot save the changes to the SQLCC object's runtime configuration.

5. Set the run-time status of the XS SQL connection configuration.

You must set the rutime status of the XS SQL connection configuration to *Active*; the run-time status can only be changed by an administrator. When the run-time status of the XSSQL connection configuration is set to *active*, SAP HANA automatically generates a new user (XSSQLCC\_AUTO\_USER [...]) for the XSSQL connection configuration object and assigns the role defined in role for auto user to the new auto-generated user.

6. Save the changes.

# **Related Information**

SQL Connection Details [page 1684]

# **13.1.4.2.1 SQL Connection Details**

The SQL-connection configuration file specifies the details of a connection to the database.

The database connection established by the SQL-connection configuration file enables the execution of SQL statements with credentials that are different to the credentials of the requesting user, for example, from inside a server-side (XS) JavaScript application.

The *SQL Connection Details* tab in the *XS Artifact Administration* tool enables you to view details of the XS SQL connection configurations that you have defined, for example, the package location, and the user bound to the SQL connection. The following table indicates which information can be viewed.

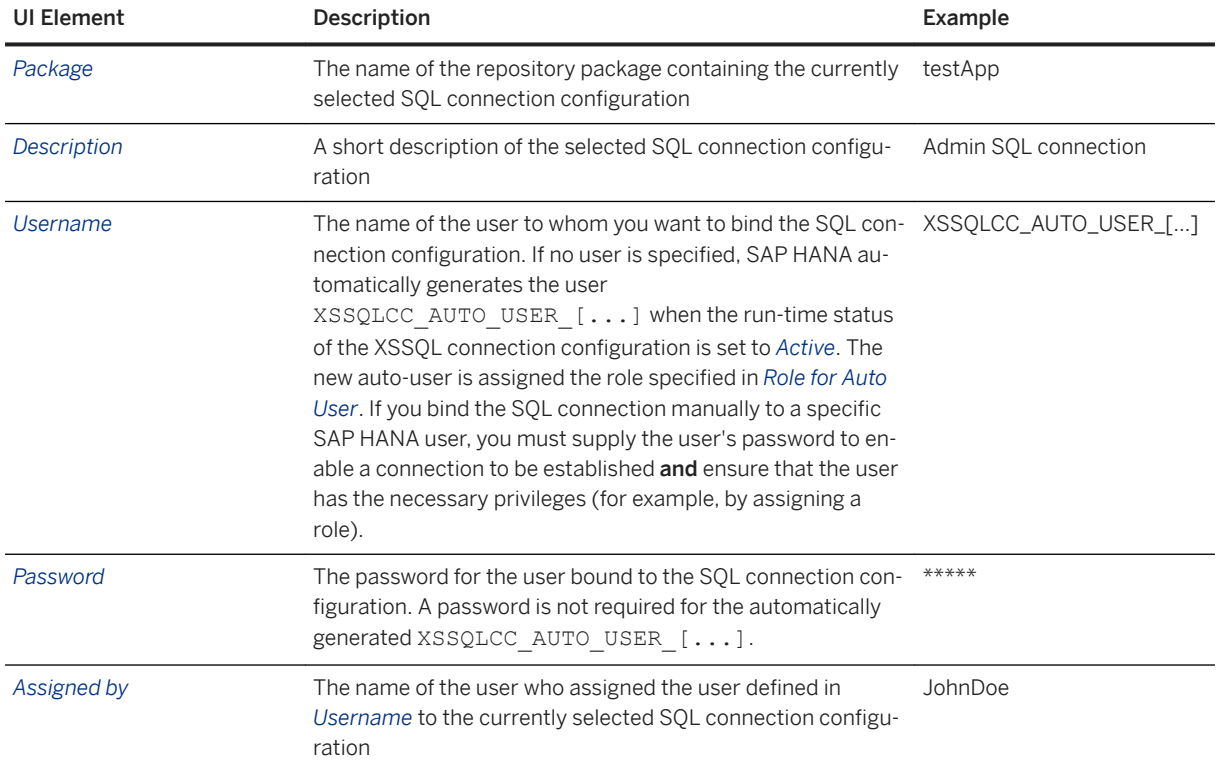

SQL Connection Details

<span id="page-1684-0"></span>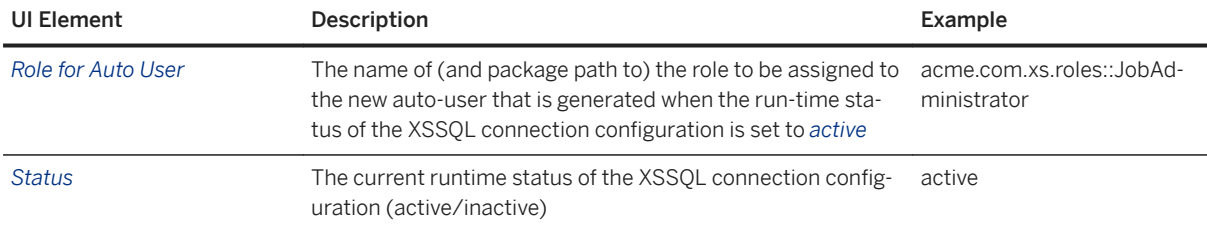

## **Related Information**

[Edit an SQL Connection Configuration \[page 1682\]](#page-1681-0)

# **13.1.4.3 Edit an HTTP Destination Runtime Configuration**

An HTTP destination defines connection details for services running on a specific host, whose details you want to define and distribute. The HTTP destination can be referenced by an application.

## **Prerequisites**

SAP HANA uses roles to determine the level of access to the features provided by the *SAP HANA XS Administration Tool*. For example, to access the tools required to perform any tasks relating to HTTP destination configuration (HTTPDest), you must have a role based on the role template sap.hana.xs.admin.roles::HTTPDestAdministrator.

# **Context**

To edit an HTTP destination using the *SAP HANA XS Administration Tool*, perform the following steps:

## **Procedure**

1. Start the *SAP HANA XS Administration Tool*.

The *SAP HANA XS Administration Tool* tool is available on the SAP HANA XS Web server at the following URL: http://<WebServerHost>:80<SAPHANAinstance>/sap/hana/xs/admin/.

### i Note

In the default configuration, the URL redirects the request to a logon screen, which requires the credentials of an authenticated SAP HANA database user to complete the logon process. The user who logs on must have the privileges required to perform administration tasks with the *XS Artifact Administration* tool.

#### 2. Start the SAP HANA *XS Artifact Administration* tool.

Use the *XS Artifact Administration* tool to manage the runtime configurations for the various applications in your package hierarchy.

3. Locate the HTTP destination configuration object that you want to edit.

In the *Application Objects* list, locate and select the object containing the HTTP destination configuration that you want to edit. HTTP destination configuration objects have the suffix . xshttpdest. The details are displayed in the *HTTP Destination Details* panel.

4. Edit the details of the HTTP destination configuration.

To edit the details of an HTTP destination configuration, choose the *Edit* button in the screen displaying the details you want to edit, for example:

○ *General Information*

Host name and port of the server to connect to, any path prefix (to add to the start of the URL used to connect to the service on the remote host, and a timeout setting for the time allowed to connect to the remote host.

#### i Note

The *Extends* option is only available if the HTTP destination you are modifying is being used to extend the configuration defined in another HTTP destination.

#### ○ *Proxy Details*

Details of the proxy type (*None*, *HTTP*, or *Socks*), the name of the system hosting the proxy service, the port to connect on and the user credentials required to establish the connection.

#### A Caution

The proxy-server settings you define here are overriden by any SAP HANA system wide setting for a proxy server, for example, defined by the enforced outbound proxy parameter in the communication section of the xsengine.ini configuration file.

#### ○ *Authentication Details*

#### ○ *SSL Enabled*

SSL for outbound connections between SAP HANA XS and the host named in the HTTP destination configuration.

You must choose an *SSL Authentication Type*. If you choose *Client Certificate* (default), you must specify the *Trust Store* where the certificates are stored. You can choose an existing trust store from a list of stores configured for the SAP HANA instance (in the *Trust Store* drop-down menu), or create a new trust store using the *Trust Manager*.

*SSL Host Check* (true | false) enables a check which verifies that the certificate used for authentication is valid (matches the host). If the certificate does not match, SSL terminates.

#### ○ *Authentication Type* (for example, *none*, *basic*, *SAP Assertion Ticket*, *SAML*, or *SAML Assertion Propagation*).

#### i Note

The *Authentication Type* you select determines what (and how much) additional information is required.

For example, for the *SAP Assertion Ticket* authentication type, you must provide the SAP SID and client number of the instance providing the service. The value displayed (if any) is the one already defined in the design-time representation of the HTTP destination configuration. Any changes you make to the runtime configuration (here) are synchronized with the design-time configuration artifact.

For *SAML*, the values displayed reflect the parameters set in the corresponding design-time representation of the HTTP destination configuration, for example,

ConfigFileName.xshttpdest. For more information, see *HTTP Destination Details* in *Related Information*.

○ *OAuth Details*

You cannot enter this information manually; the information is read from the design-time configuration file that describes the OAuth application, for example,  $\alpha$ authDriveApp.xsoauthappconfig. To display a list of available OAuth application-configuration packages (files with the suffix

\*.xsoauthappconfig) on your SAP HANA system, choose *Browse OAuth App Configs* and select a package from the list. The location of the package containing the OAuth application-configuration you choose is used to populate the *OAuth App Config Package* field; the name of the OAuth applicationconfiguration you choose is used to populate the *OAuth App Config Name* field.

#### 5. Save the changes.

Saving the changes to the HTTP destination configuration automatically commits the HTTP destination configuration object to the SAP HANA repository and activates it.

### $\rightarrow$  Tip

Use the *Reset* button to reset the runtime configuration to its previous state; use the *Revert* button to undo changes to the runtime-configuration options in the current tab.

# **Related Information**

HTTP Destination Details [page 1687] [SAP HANA XS Classic Classic Configuration Parameters \[page 1671\]](#page-1670-0)

# **13.1.4.3.1 HTTP Destination Details**

An HTTP destination defines connection details for services running on a specific host, whose details you want to define and distribute

In the *XS Artifact Administration* tool, the *HTTP Destination Details* tab displays information about the currently selected HTTP destination. You can use the *HTTP Destination Details* tab to maintain the following details of the runtime configuration:

- [General Information \[page 1688\]](#page-1687-0)
- [Proxy Details \[page 1688\]](#page-1687-0)
- [Authentication Details \[page 1689\]](#page-1688-0)
- [OAuth Details \[page 1690\]](#page-1689-0)

## <span id="page-1687-0"></span>**General Information**

The *General Information* tab in the *HTTP Destination Details* tool enables you to view details of the HTTP destination that you have defined, for example, the name of the destination host, the port to connect on, and a short description. The following table indicates which information can be viewed.

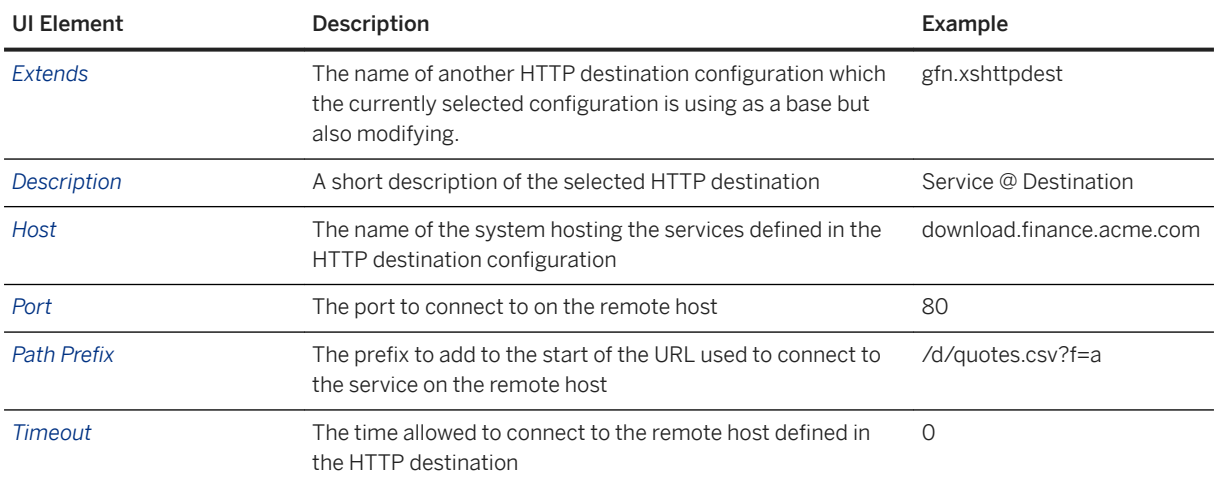

HTTP Destination Details

## **Proxy Details**

The *Proxy Details* tab in the *HTTP Destination Details* tool enables you to view details of the proxy service used by the HTTP destination that you have defined, for example, the name of the proxy host, the port to connect on, and the user credentials required to establish a connection. The following table indicates which information can be viewed and configured.

Proxy Server Details

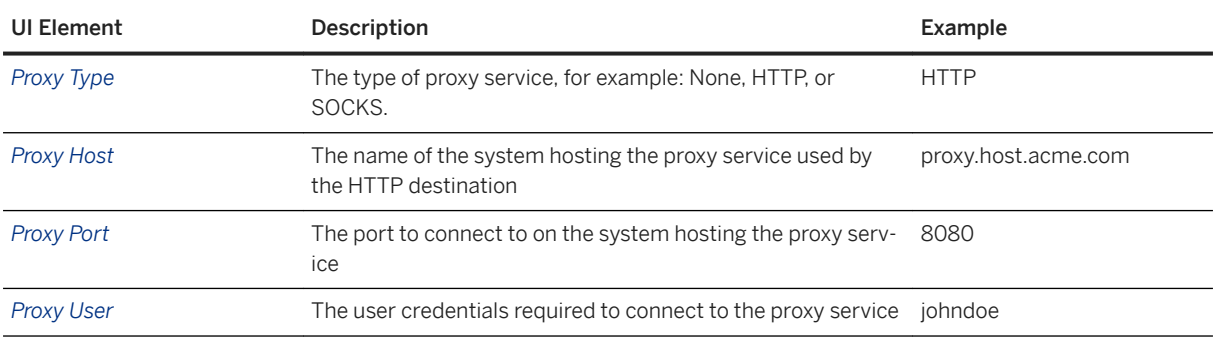

### i Note

The proxy-server settings you define here are overridden by any SAP HANA system-wide setting for a proxy server, for example, defined by the enforced outbound proxy parameter in the communication section of the xsengine.ini configuration file.

# <span id="page-1688-0"></span>**Authentication Details**

Authentication Details

The *Authentication Details* tab in the *HTTP Destination Details* tool enables you to view details of the authentication service used by the HTTP destination that you have defined, for example, the authentication type and the trust store used to maintain any SSL client certificates. The following table indicates which information can be viewed and modified.

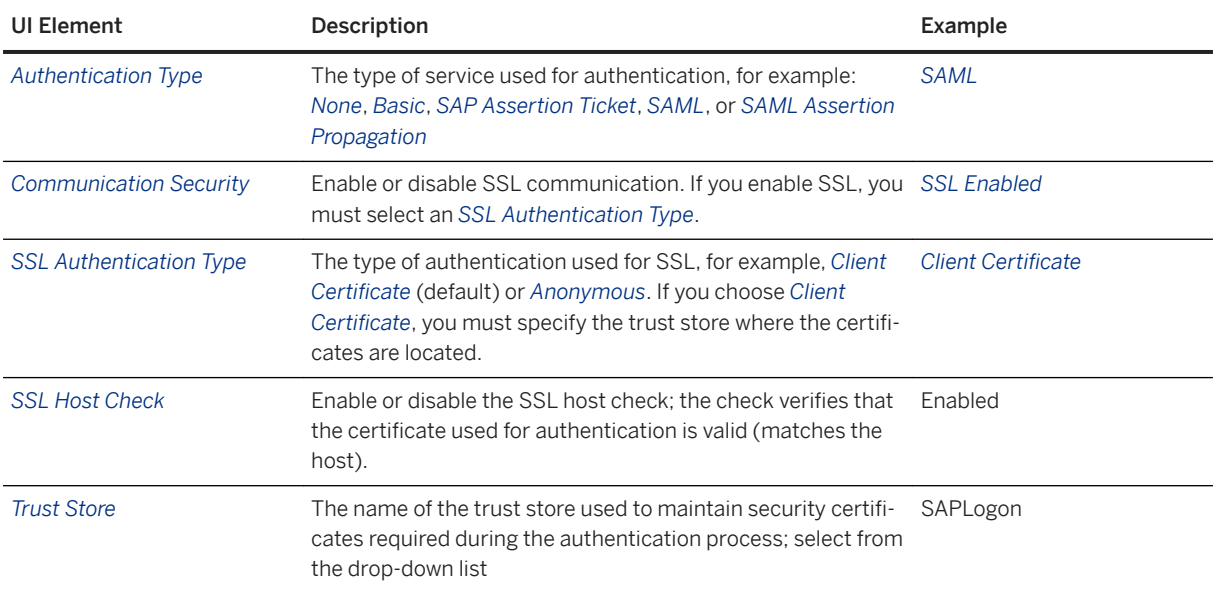

The following table lists the choices available when configuring the authentication type for an HTTP destination.

#### HTTP Destination: Authentication Type

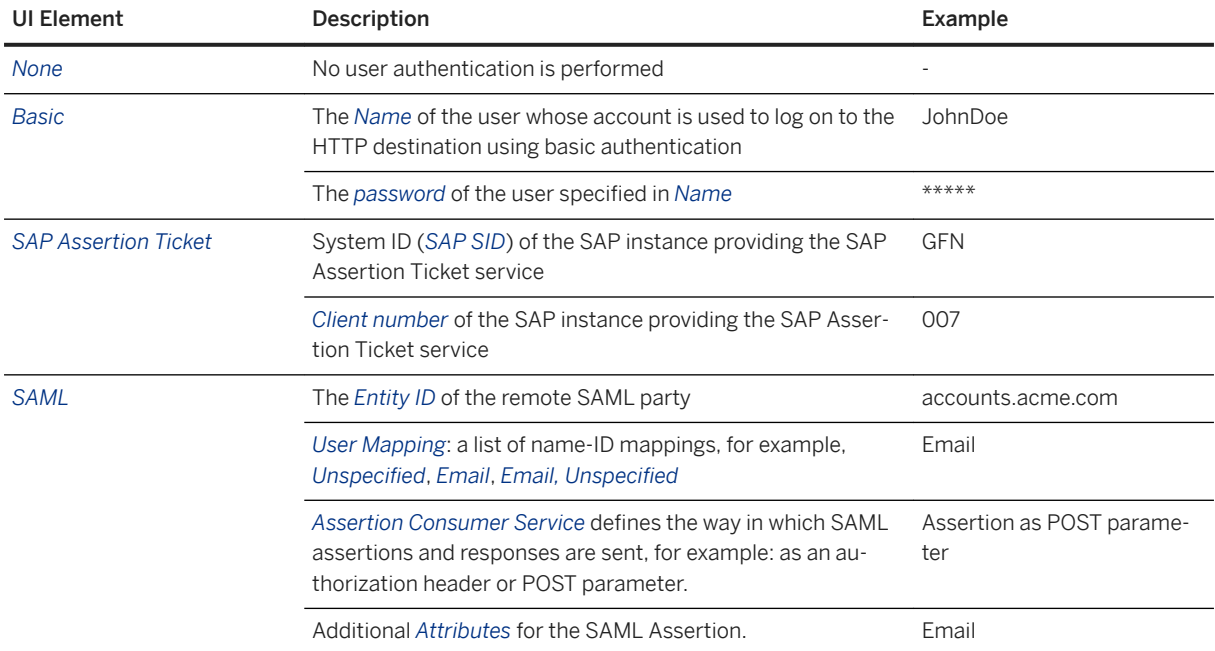

<span id="page-1689-0"></span>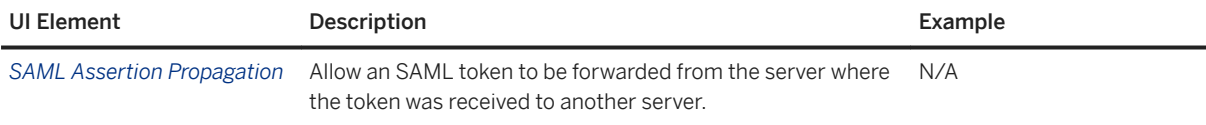

For the authentication type *SAML*, the values displayed reflect the parameters set in the corresponding designtime representation of the HTTP destination configuration, as illustrated in the following table:

HTTP Destination SAML Runtime:Design-Time Parameters

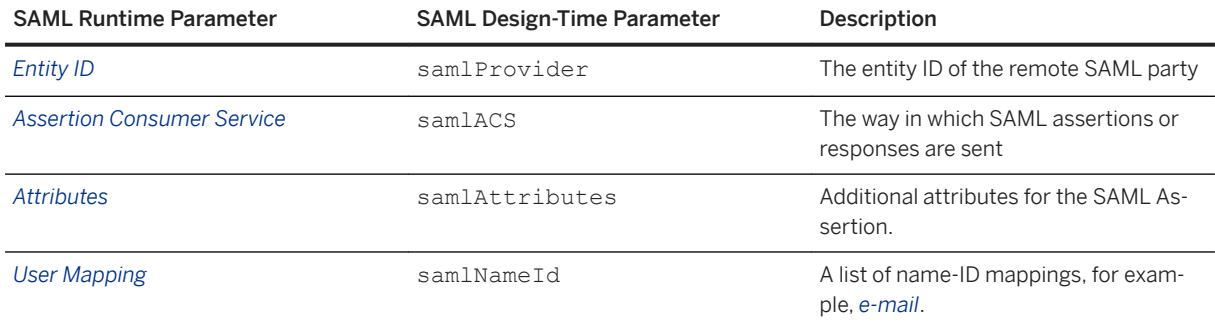

## **OAuth Details**

The *OAuth Details* tab in the *HTTP Destination Details* tool enables you to view details of the OAuth package used by the HTTP destination that you have defined. An OAuth configuration package is a collection of configuration files that define the details of how an application uses OAuth to enable logon to a resource running on a remote HTTP destination. The following table indicates the information that can be viewed.

HTTP Destination: OAuth Information

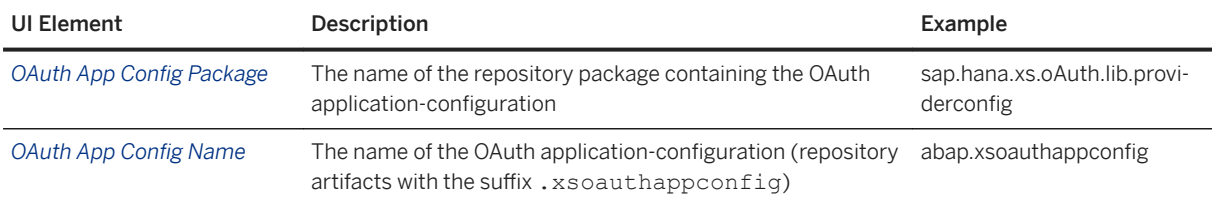

### i Note

You cannot enter this information manually; the information is read from the design-time configuration file that describes the OAuth application, for example, oauthDriveApp.xsoauthappconfig.

# **Related Information**

[Edit an HTTP Destination Runtime Configuration \[page 1685\]](#page-1684-0)

# <span id="page-1690-0"></span>**13.1.5 Managing Trust Relationships**

Trust relationships enable you to establish secure connections between known servers whose identity can be confirmed by a signed certificate. The certificates are stored in a trust store.

The *SAP HANA XS Administration Tool* includes the *Trust Manager*, which is an application that you can use to create and maintain the certificates used to establish trust relationships between servers. You can use the *Trust Manager* to perform the following tasks.

#### i Note

SAP HANA uses roles to grant access to the features provided by the *SAP HANA XS Administration Tool*. To access the tools required to maintain trust relationships between SAP HANA and other systems, you must have a role based on the role template sap.hana.xs.admin.roles::TrustStoreAdministrator.

● Add/Delete a trust store SAP HANA makes use of multiple trust stores. The trust stores listed below are provided by default.

#### i Note

The trust stores listed below are located in the file system. In some cases, it is possible and recommended to use trust stores that exist in the database as database objects. In-database trust stores (referred to as certificate collections) contain the required client certificates, which are also stored in the database. We recommend using in-database certificate collections where possible. For more information, see *Managing Client Certificates in the SAP HANA Database*.

## ○ The SAP HANA trust store (sapsrv.pse)

Used for secure SQL and SAML or OAuth scenario, sapsrv.pse is installed automatically and is available by default.

#### $\rightarrow$  Recommendation

For user authentication based on X.509 certificates and SAML assertions, we recommend creating separate certificate collections with the purposes *X.509* and *SAML* instead of using the file systembased trust store sapsrv.pse.

- The SAP Web Dispatcher trust store (SAPSSLS.pse) Required for SSL connections using the Secure Socket Layer, SAPSSLS.pse is installed automatically
- and is available by default. ○ The SAP Logon Ticket trust store (saplogon.pse) Optional: saplogon.pse is only necessary if an SAP HANA XS application requires an SAP logon ticket from a user at logon

## $\rightarrow$  Recommendation

For user authentication based on logon tickets, we recommend creating a certificate collection with the purpose *SAP LOGON* instead of using the file system-based trust store saplogon.pse.

- The client authentication trust store (SAPSSLC.pse) Optional: SAPSSLC.pse is only required for client connections, for example, that use the SOL client interface (hdbsql).
- Manage your own certificates
- Import a private key
- Create a certificate request
- Have the requested certificate signed by a certificate authority
- Import the signed certificate into the trust store
- Manage server certificates
	- HTTP destinations (via SSL/HTTPS)
	- Certificate authorities (for example, "Verisign" or "TC TrustCenter Universal")

The *Trust Manager* tool enables you to configure the out-bound view; that is, trust relationships with remote systems that provide services required by SAP HANA XS applications. If you want to configure the in-bound view (for example, incoming requests to SAP HANA), use the SAP HANA *Web Dispatcher Administration* tool.

● Out-bound trust

Secure communication and trust for out-bound communication, for example, between an SAP HANA XS application and and an ABAP system using using SSL/TLS.

● In-bound trust

Secure communication and trust for in-bound communication, for example, between an SAP HANA XS application and and an ABAP system using using SSL/TLS.

Both the *Trust Manager* and the *Web Dispatcher Administration* tools are available on the SAP HANA XS Web server at the following URL: http://<WebServerHost>:80<SAPHANAinstance>/sap/hana/xs/wdisp/ admin.

#### i Note

Access to the *Web Dispatcher Administration* tool is enabled by the role *sap.hana.xs.wdisp.admin::WebDispatcherAdmin*.

# **Related Information**

[Add/Edit a Trust Store \[page 1693\]](#page-1692-0) [Import a Server Certificate \[page 1696\]](#page-1695-0) [Create Your Own Certificate \[page 1694\]](#page-1693-0)
# <span id="page-1692-0"></span>**13.1.5.1 Add/Edit a Trust Store**

The trust store enables you to maintain a list of servers that you trust; the trust is based on a certificate you import into the trust store and which can be signed by a certificate authority, for example, Verisign or TCTrustCenter.

## **Prerequisites**

SAP HANA uses roles to determine the level of access to the features provided by the SAP HANA XS Administration Tool. To access the tools required to add a trust store, you must have a role based on the role template sap.hana.xs.admin.roles::TrustStoreAdministrator.

### **Context**

#### $\rightarrow$  Recommendation

This procedure describes how to create a trust store in the file system. We recommend creating trust stores in the database (referred to as certificate stores) where possible. For more information, see the section *Managing Client Certificates in the SAP HANA Database*.

To enter the details of trust store, you can use the *SAP HANA XS Administration Tool*, as described in the following steps.

#### A Caution

To maintain the details of a trust store, you must be familiar with the concepts of trust stores and the certificates they contain.

### **Procedure**

1. Start the *SAP HANA XS Administration Tool*.

The *SAP HANA XS Administration Tool* tool is available on the SAP HANA XS Web server at the following URL: http://<WebServerHost>:80<SAPHANAinstance>/sap/hana/xs/admin/.

#### i Note

In the default configuration, the URL redirects the request to a logon screen, which requires the credentials of an authenticated SAP HANA database user to complete the logon process. The user who logs on must also have the privileges required to perform the administration tasks associated with trust stores.

2. Start the *Trust Manager*.

The *Trust Manager* is available in the list of SAP HANA XS administration tools.

3. Create the new trust store.

In the *Create Trust Store* dialog, you must provide a name for the new trust store.

- a. In the *Trust Store* pane, choose *Add* to open the *Create Trust Store* dialog.
- b. Type a name for the new trust store and choose *OK*. Choose *OK* to add the trust store to the list of trust stores known to SAP HANA XS.
- 4. Define the details of the new trust store.

You can use the *Own Certificate* and *Certificate List* to manage the certificates you import for the servers that are known to and trusted by SAP HANA XS.

#### **Related Information**

[Import a Server Certificate \[page 1696\]](#page-1695-0) Create Your Own Certificate [page 1694]

## **13.1.5.2 Create Your Own Certificate**

The trust store enables you to maintain a list of servers that you trust; the trust is based on a certificate you import into the trust store and which can be signed by a certificate authority, for example, Verisign or TCTrustCenter.

#### **Prerequisites**

#### i Note

This feature is available with restricted releases. If you want to use it, refer to SAP Note 1779803. See the Related Information section for the direct link.

SAP HANA uses roles to determine the level of access to the features provided by the *SAP HANA XS Administration Tool*. To access the tools required to perform trust manager tasks, you must have a role based on the role template sap.hana.xs.admin.roles::TrustStoreAdministrator.

## **Context**

You can use the certificates stored in the trust store to secure the communication between trusted servers, for example, with SSL/HTTPS. However, you must also create a certificate that you can use to authenticate the identity of the SAP HANA server, too.

To create your own certificate and import it into your trust store, perform the following steps:

## **Procedure**

1. Start the *SAP HANA XS Administration Tool*.

The *SAP HANA XS Administration Tool* tool is available on the SAP HANA XS Web server at the following URL: http://<WebServerHost>:80<SAPHANAinstance>/sap/hana/xs/admin/.

i Note

In the default configuration, the URL redirects the request to a logon screen, which requires the credentials of an authenticated SAP HANA database user to complete the logon process. The user who logs on must have the privileges required to perform administration tasks with the *Trust Manager* tool.

2. Start the SAP HANA XS *Trust Manager* tool.

In the list of tools, choose *Trust Manager* tab to display the screen where you can manage the certificates in your trust store.

3. Create a certificate request.

In the *Own Certificate* panel, choose *Certificate Actions Create CA Request* .

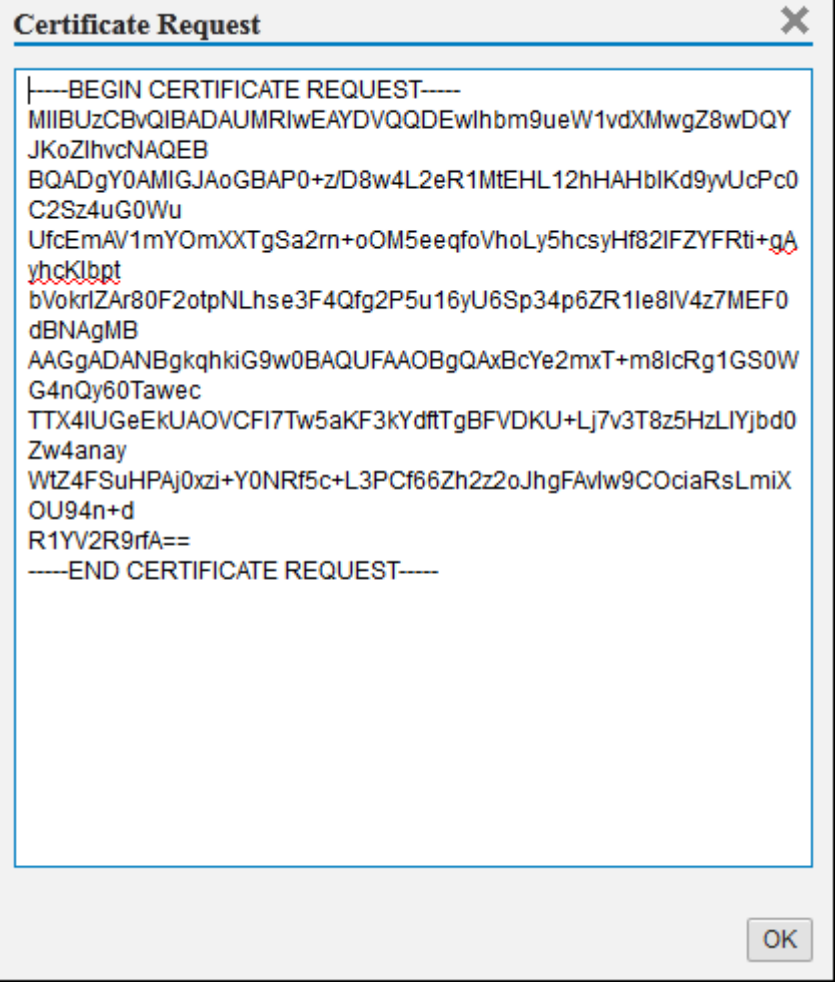

<span id="page-1695-0"></span>4. Send the certificate request to a certificate authority for signing.

You must send the certificate request to a certificate authority (CA) to have it signed; you import the response from the CA into your trust store.

5. Import the signed certificate into the trust store.

This may be a trust store in the file system (for example, sapsrv.pse) or an in-memory certificate collection with the purpose *SAML* (recommended).

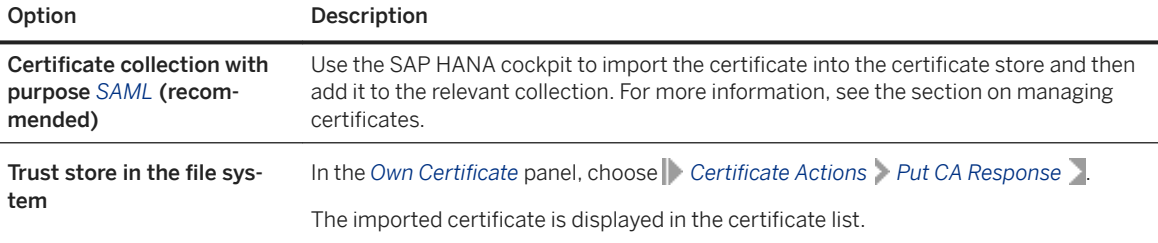

## **Related Information**

[SAP Note 1779803](http://help.sap.com/disclaimer?site=https://launchpad.support.sap.com/#/notes/1779803) [Add/Edit a Trust Store \[page 1693\]](#page-1692-0)

# **13.1.5.3 Import a Server Certificate**

A server certificates enables you to establish a trusted relationship between SAP HANA and the server described in the server certificate. You import the certificates into the trust store.

## **Prerequisites**

SAP HANA uses roles to determine the level of access to the features provided by the *SAP HANA XS Administration Tool*. To access the tools required to perform trust manager tasks, you must have a role based on the role template sap.hana.xs.admin.roles::TrustStoreAdministrator.

## **Context**

#### $\rightarrow$  Recommendation

This procedure describes how to import a server certificate into a trust store in the file system. We recommend creating trust stores in the database (referred to as certificate stores) where possible. For more information about how to import certificates into the in-memory certificate store and add them to certificate collections, see the section *Managing Client Certificates in the SAP HANA Database*.

The trust store enables you to maintain a list of servers that you trust; the trust is based on a certificate you import into the trust store and which can be signed by a certificate authority, for example, Verisign or TCTrustCenter. You can use the certificates to secure the communication between the trusted servers, for example, with SSL/HTTPS.

To import a certificate into your trust store, perform the following steps.

## **Procedure**

1. Obtain a copy of the certificate you want to import into your trust store.

You can export a certificate from a server and save it to a temporary location.

2. Start the *SAP HANA XS Administration Tool*.

The *SAP HANA XS Administration Tool* tool is available on the SAP HANA XS Web server at the following URL: http://<WebServerHost>:80<SAPHANAinstance>/sap/hana/xs/admin/.

#### i Note

In the default configuration, the URL redirects the request to a logon screen, which requires the credentials of an authenticated SAP HANA database user to complete the logon process. The user who logs on must have the privileges required to perform administration tasks with the *Trust Manager* tool.

3. Start the SAP HANA XS *Trust Manager* tool.

In the list of tools, choose the *Trust Manager* tab to display the screen where you can manage the certificates in your trust store.

4. Locate the copy of the certificate you want to import into the trust store.

In the *Certificate List* panel, choose *Import Certificate Browse...* and navigate to the folder containing the certificate you want to import.

#### i Note

Trust certificates usually have a recognizable suffix such as .crt, for example, TCTrustCenterUniversalCAIII.crt.

5. Import the certificate into the trust store.

In the *Import Certificate* dialog, choose *Import Certificate*.

#### i Note

If you are importing a certificate you created yourself, you must provide a password to complete the import operation.

The imported certificate is displayed in the certificate list.

## **Related Information**

#### [Add/Edit a Trust Store \[page 1693\]](#page-1692-0)

# <span id="page-1697-0"></span>**13.1.6 Maintaining SAML Providers**

You can configure an SAP HANA system to act as a service provider for Single Sign On (SSO) authentication based on Security Assertion Markup Language (SAML) certificates.

The *SAP HANA XS Administration Tool* includes the *SAML CONFIGURATION* application, which you can use to configure SAP HANA system to act as an SAML service provider for SSO authentication. You must perform this step if you want your SAP HANA XS applications to use SAML as the logon authentication method, for example, by enabling the *SAML* option in the *AUTHENTICATION* panel in the *XS APPLICATIONS* tool

#### i Note

SAP HANA uses roles to grant access to the features provided by the *SAP HANA XS Administration Tool*. To access the tools required to configure an SAP HANA system to act as an SAML service provider, you must have a role based on the role template sap.hana.xs.admin.roles::SAMLAdministrator.

You can use the *SAML CONFIGURATION* tool to perform the following tasks:

- Configure an SAP HANA system to act as a service provider
- Add a new SAML Identity provider (IDP)
- Modify the details of an existing SAML Identity provider (IDP)

#### i Note

To maintain a SAML identity provider (IDP), you must be logged on to SAP HANA with the credentials of the system user.

#### i Note

If you want your SAP HANA system to validate audience restrictions in SAML assertions, you need to set the [authentication] saml service provider name configuration parameter. If the parameter is not set, an SAP HANA system ignores a possible audience restriction tag in a SAML assertion. By default, in SAP HANA tenant databases the parameter is set to the tenant name and the instance ID, for example, 'TENANT01'. For the system database, the parameter is empty by default.

### **Related Information**

[Configure an SAP HANA System as an SAML Service Provider \[page 1699\]](#page-1698-0) [Add a SAML Identity Provider in SAP HANA Studio \[page 842\]](#page-841-0)

## <span id="page-1698-0"></span>**13.1.6.1 Configure an SAP HANA System as an SAML Service Provider**

SAP HANA supports the use of authentication based on Security Assertion Markup Language (SAML) certificates.

### **Prerequisites**

SAP HANA user roles are used to determine the level of access to the features provided by the *SAP HANA XS Administration Tool*. To access the tools required to configure an SAP HANA system to act as an SAML service provider, you must have a role based on the role template sap.hana.xs.admin.roles::SAMLAdministrator.

### **Context**

You can configure an SAP HANA system to act as a service provider for authentication based on Security Assertion Markup Language (SAML) certificates. You must perform this step if you want your the SAP HANA XS applications to use SAML as the user authentication method.

#### **△ Caution**

To maintain the details of SAML service providers, you must be familiar with the technical background of SAML SSO mechanisms and requirements.

#### **Procedure**

1. Start the *SAP HANA XS Administration Tool*.

The *SAP HANA XS Administration Tool* tool is available on the SAP HANA XS Web server at the following URL: http://<WebServerHost>:80<SAPHANAinstance>/sap/hana/xs/admin/.

i Note

In the default configuration, the URL redirects the request to a logon screen, which requires the credentials of an authenticated SAP HANA database user to complete the logon process. The user who logs on must have the privileges required to perform SAML administration tasks.

- 2. Start the SAP HANA XS *SAML Service Provider* tool. In the list of tools, choose *SAML Service Provider* to display the screen where you can enter details of the SAML service provider you want to configure.
- 3. Enter details of the SAML service provider. In the *Service Provider Information* panel choose *Edit*; you must provide the following information:

#### i Note

The information you enter is used to populate the XML document saved as the SAML service-provider metadata.

○ *Name*

This can be any name but, for troubleshooting purposes, is usually the fully qualified name of the system hosting the SAML service.

○ *Organization Name*

According to the oasis SAML standard, the name of the organization responsible for the SAML service described here. The name you enter here is wrapped in the XML tag <OrganizationName>used in the SAML certificate. The organization name can (but does not have to) be human readable.

○ *Organization Display Name*

According to the oasis SAML standard, the human-readable form of the name of the organization responsible for the SAML service described here. The name you enter here is wrapped in the XML tag <OrganizationDislayName> that is contained in the SAML certificate.

#### ○ *Organization URL*

A URL that specifies a location where a user can find additional information about the organization responsible for the SAML service you describe in this task.

The information you enter in the various configuration tabs and screens is added to the appropriate tags in the XML document displayed in the *Metadata* tab.

4. Save the SAML service-provider configuration.

Choose *Save*; the XML document describing the SAML service is parsed and, if no errors are found, saved.

### **Related Information**

SAML Service Provider Details [page 1700]

# **13.1.6.1.1 SAML Service Provider Details**

An SAP HANA system can act as an SAML service provider for SSO authentication.

An SAP HANA system can act as a service provider for authentication based on Security Assertion Markup Language (SAML) certificates. The *SAML Service Provider* tool displays the following screens to help you maintain details of the SAML service provider:

- [Service Provider Information \[page 1701\]](#page-1700-0)
- [Service Provider Configuration \[page 1701\]](#page-1700-0)
- [Metadata \[page 1701\]](#page-1700-0)

#### i Note

The information you enter is used to populate the XML document saved as the SAML service-provider metadata.

### <span id="page-1700-0"></span>**Service Provider Information**

The *Service Provider Information* tab in the *SAML Service Provider* tool enables you to provide details of the SAML service provider. The following table indicates which information is required.

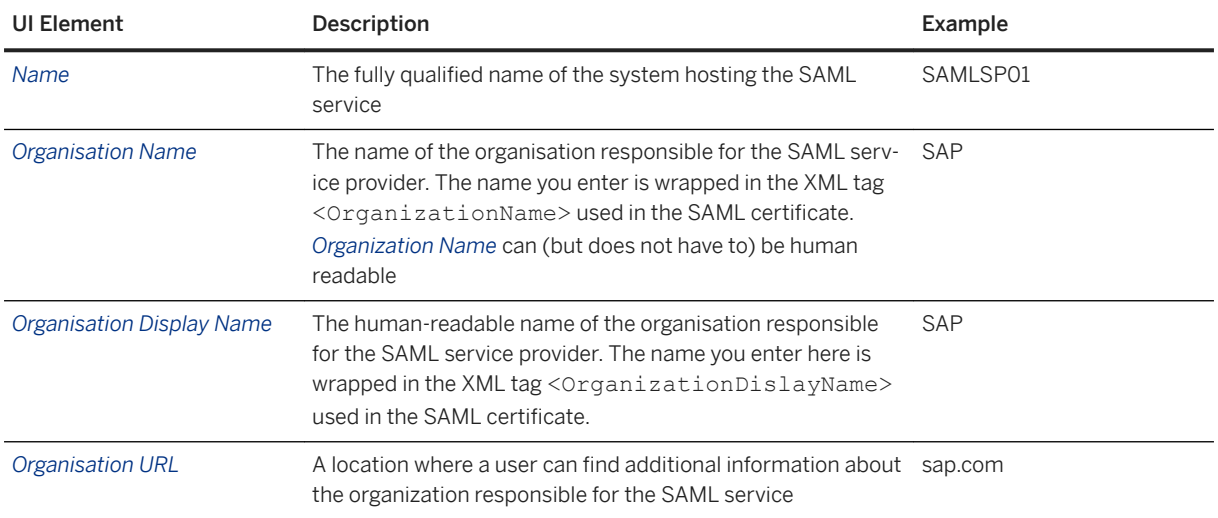

### **Service Provider Configuration**

The *Service Provider Configuration* tab in the *SAML Service Provider* tool enables you to maintain details of the SAML service provider used to handle SAML assertions. The following table indicates which information is required.

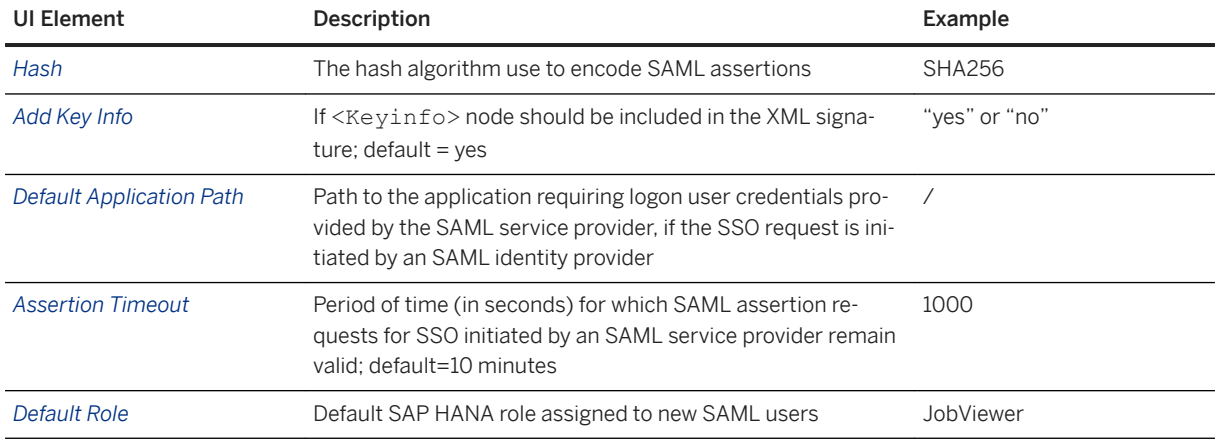

## **Service Provider Metadata**

The *Metadata* tab in the *SAML Service Provider* tool enables you to view details of the SAML service provider used to handle SAML assertions. The metadata document includes the information you enter in the *Service Provider Information* and *Service Provider Configuration* tabs.

<span id="page-1701-0"></span>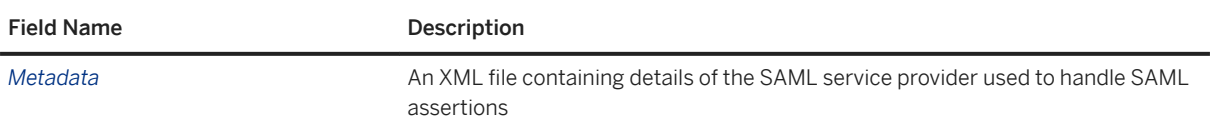

## **13.1.6.2 Add an SAML Identity Provider**

SAP HANA supports the use of SSO authentication based on Security Assertion Markup Language (SAML) certificates. An identity provider is used by the service provider to authenticate the users signing in by means of SSO.

## **Prerequisites**

- The SAP HANA trust store contains the server certificate that will be used to generate SAML SP metadata and validate SAML assertions (service provider certificate). We recommend that you use an in-memory certificate collection with purpose *SAML*. For more information, see the section on managing client certificates.
- SAP HANA user roles are used to determine the level of access to the features provided by the SAP HANA XS Administration Tool. To access the tools required to add an SAML identity provider (SAML IDP), you must have a role based on the role template sap.hana.xs.admin.roles::SAMLAdministrator.
- You need access to the XML document containing the IDP metadata that describes the SAML identity provider (SAML IDP) you want to add.

## **Context**

To enter the details of SAML identity providers, you can use the *SAP HANA XS Administration Tool*, as described in the following steps:

#### A Caution

To maintain the details of an SAML identity provider, you must be familiar with the technical background of SAML SSO mechanisms and requirements.

### **Procedure**

1. Start the *SAP HANA XS Administration Tool*. The *SAP HANA XS Administration Tool* tool is available on the SAP HANA XS Web server at the following URL: http://<WebServerHost>:80<SAPHANAinstance>/sap/hana/xs/admin/.

#### i Note

In the default configuration, the URL redirects the request to a logon screen, which requires the credentials of an authenticated SAP HANA database user to complete the logon process. The user who logs on must have the privileges required to perform SAML administration tasks.

2. Add an SAML SSO identity provider (IDP).

The information required to maintain details of an SAML IDP is specified in an XML document containing the IDP metadata. This document should be available as part of the SAML service you want SAP HANA XS to use. The only information you must provide manually is the name of the new IDP; the IDP name must be unique.

- a. In the *SAML Identity Provider List*, choose *[+]* to display the *Add Identity Provider Info* pane.
- b. In the *Add Identity Provider Info* pane, paste the contents of the XML document containing the IDP metadata into the *Metadata* box. If the contents of the XML document are valid, the parsing process extracts the information required to insert into the *Subject*, *Entity ID*, and *Issuer* fields in the *General Data* screen area, and the URL fields in the *Destination* screen area, for example, *Base URL* and *SingleSignOn URL (\*)*.
- c. In the *Name* box of the *General Data* screen area, enter a name for the new SAML SSO identity provider.

#### i Note

The name of the SAML IDP is mandatory and must be unique; it appears in the list of available SAML IDPs that is displayed, if you select SAML as the authentication method for SAP HANA XS applications to use, for example, in the *Authentication* screen area of the *XS Artifact Administration*  tool.

3. Save the details of the new SAML identity provider.

Choose *Save* to save the details of the SAML identity provider and add the new SAML IDP to the list of known SAML IDPs.

The new SAML IDP is displayed in the list of known IDPs shown in the *SAML Identity Provider List*.

4. Check the details of the new SAML IDP.

Select the new SAML IDP in the list of known SAML IDPs to display the IDP's details in the information panel.

## **Next Steps**

Copy the certificate from the SAML IDP metadata document and add it to the SAP HANA trust store for SAML authentication (certificate collection with purpose *SAML*). For more information, see *Configure SSO with SAML Authentication for SAP HANA XS Applications*.

## **Related Information**

[Configure an SAP HANA System as an SAML Service Provider \[page 1699\]](#page-1698-0) [Modify an Existing SAML Identity Provider \[page 1705\]](#page-1704-0)

SAML Identity Provider Details [page 1704] [Configure SSO with SAML Authentication for SAP HANA XS Applications \[page 1725\]](#page-1724-0)

# **13.1.6.2.1 SAML Identity Provider Details**

An SAML identity provider is used by the SAML service provider to authenticate users signing in by means of a single sign-on (SSO) mechanism.

SAP HANA supports the use of SSO authentication based on Security Assertion Markup Language (SAML) certificates. An SAML identity provider is used by the SAML service provider to authenticate users who sign in to an application by means of SSO. As part of the SAML IDP configuration, you specify the following options:

- General data [page 1704]
- HTTP Destination [page 1704]

#### **General Data**

The *General Data* screen area in the *SAML Identity Provider* tool enables you to maintain details of the SAML identity provider. The following table indicates which information can be maintained.

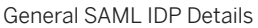

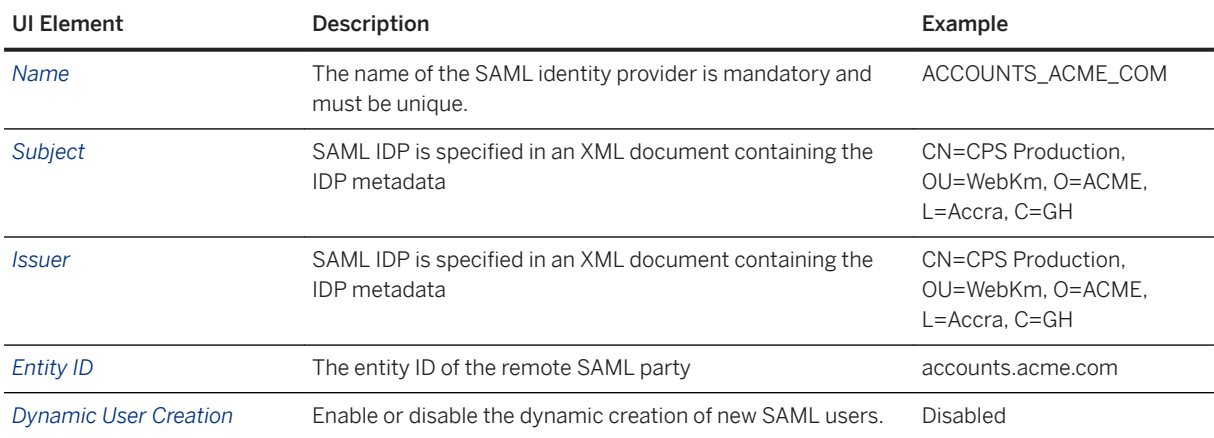

#### **Destination**

The *Destination* screen area in the *SAML Identity Provider* tool enables you to maintain details of the HTTP destination for the system hosting the SAML identity provider service. You must provide a base URL for the SAML IDP as well as further, more detailed, information about the location of the resources that provide the sign-on and sign-off services. The following table indicates which information can be maintained.

<span id="page-1704-0"></span>Details of the SAML IDP's HTTP Destination

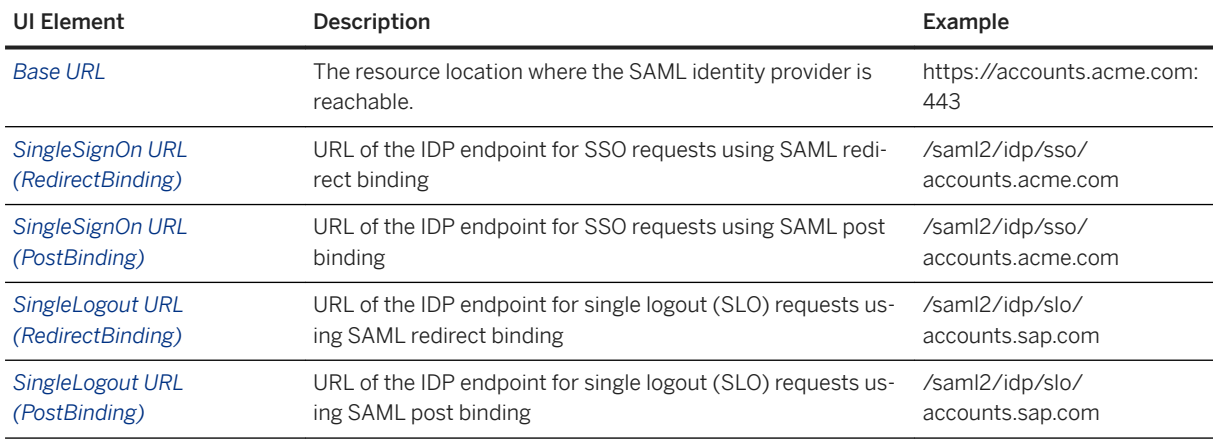

SAML bindings describe a protocol used to transport SAML messages: both the requests and the responses. The following bindings are relevant for the configuration of the HTTP destination for the SAML identity provider.:

● Redirect binding

The SAML message is in the URL itself as a query parameter. Redirect bindings enforce limitations on the message and ZLIB compression is required.

● Post binding

The SAML message is transported inside an HTTP body in the POST parameter. There is no limitation on the message and no compression needed.

# **13.1.6.3 Modify an Existing SAML Identity Provider**

SAP HANA supports the use of SSO authentication based on Security Assertion Markup Language (SAML) certificates. An identity provider is used by the service provider to authenticate the users signing in by means of SSO.

## **Prerequisites**

- SAP HANA uses roles to determine the level of access to the features provided by the SAP HANA XS Administration Tool. To access the tools required to add an SAML identity provider, you must have a role based on the role template sap.hana.xs.admin.roles::SAMLAdministrator.
- You have access to the XML document containing the IDP metadata that describes the SAML identity provider (SAML IDP) you want to modify.

## **Context**

To edit the details of an SAML identity provider, you can use the *SAP HANA XS Administration Tool*, as described in the following steps:

#### A Caution

To maintain the details of SAML identity providers, you must be familiar with the technical background of SAML SSO mechanisms and requirements.

#### **Procedure**

1. Start the *SAP HANA XS Administration Tool*.

The *SAP HANA XS Administration Tool* tool is available on the SAP HANA XS Web server at the following URL: http://<WebServerHost>:80<SAPHANAinstance>/sap/hana/xs/admin/.

#### i Note

In the default configuration, the URL redirects the request to a logon screen, which requires the credentials of an authenticated SAP HANA database user to complete the logon process. The user who logs on must have the privileges required to perform SAML administration tasks.

- 2. Start the *SAML Identity Provider* tool. Choose *SAML Identity Provider* in the list of tools displayed on the left-hand side of the *SAP HANA XS Administration Tool* window.
- 3. Select the SAML identity provider, whose details you want to modify. The list of available SAML IDPs is displayed in the *SAML Identity Provider List*on the left-hand side of the *SAML Identity Provider* tool.
- 4. Modify the details of the selected SAML SSO identity provider (IDP).

The information required to maintain details of an SAML IDP is specified in an XML document containing the IDP metadata. This document should be available as part of the SAML service you want SAP HANA XS to use.

- a. Paste the contents of the XML document containing the IDP metadata into the *Metadata* box in the *Add Identity Provider Info* screen area. If the contents of the XML document are valid, the parsing process extracts the information required to insert into the *Subject*, *Entity ID*, and *Issuer* fields in the *General Data* screen area, and the URL fields in the *Destination* screen area.
- 5. Save the modifications to the SAML identity provider. Choose *Save* to save the changes.

### **Related Information**

[Add an SAML Identity Provider \[page 1702\]](#page-1701-0)

# <span id="page-1706-0"></span>**13.1.7 Maintaining SMTP Server Configurations**

Define details of the SMTP server that SAP HANA XS can use to respond to requests from applications to send e-mails.

The SMTP configuration defines the details of the SMTP server that is available for use by all applications running on an SAP HANA XS server. You can configure one SMTP server per SAP HANA XS server. As part of the configuration, you also specify the following options:

- General SMTP details
- Logon authentication type
- Transport-channel security type
- Other settings

#### i Note

SAP does not provide any e-mail services. You will need to set up your own e-mail servers or cooperate with an external e-mail provider of your choice. You can configure only one SMTP server for each SAP HANA XS instance.

## **SMTP Host System Details**

When defining the details of the SMTP server to be used by the SAP HANA XS applications, you must specify the following elements:

● *Mail Server Host*

The name or the IP address of the system hosting the SMTP relay server that the XS applications can use to send an e-mail, for example, <smtp.mail.host> or "*localhost*" if the system hosting the SMTP server is the same as the one hosting the XS instance.

● *Mail Server Port*

The port number to use for connections to the SMTP relay server, for example, *25*.

#### i Note

The port number to use can change according to the security type specified for the SMTP transport channel, for example, 465 (SMTPS) or 587 (STARTTLS).

## **SMTP Logon Authentication Type**

You must tell SAP HANA XS which method the SMTP server uses to authenticate the logon credentials of the user that SAP HANA uses to establish the connection. The available choices for the authentication type are: *None*, *Auto*, *Logon*, *Plain*, *CRAM-MD5*, or *Digest-MD5*.

If you choose the option *None*, no logon credentials are required for the connection to the SMTP relay server. If you choose the option *Auto*, SAP HANA XS checks the authentication mechanisms supported by the SMTP relay server and selects one automatically according to the following order of preference: *Digest-MD5*, *CRAM-MD5*, Plain, *Login*, or *None*.

#### i Note

For all authentication-type options except *None*, you must specify the name and password of the user whose credentials SAP HANA XS uses to log on to the SMTP server.

## **SMTP Transport-Channel Security Type**

When you set up the SMTP configuration, you must specify the security type used to encrypt the transport channel between the SAP HANA XS server and the SMTP server; you can choose any of the following values:

● *None*

This is default value for the transport security type; the channel used to communicate with the SMTP relay server is not encrypted. Note that is it possible that both SAP HANA XS and the specified SMTP relay server are running in the same trusted network or even on the same host.

● *STARTTLS*

You can specify STARTTLS as the transport security only if it is supported by the SMTP relay server. If it is not supported, the application trying to send an e-mail encounters and error and the requested e-mail message is not sent.

● *SSL/TLS*

Use an SSL/TLS-wrapped channel to communicate with the SMTP relay server. If SSL/TLS is not supported by the SMTP relay server then the connection cannot be established, the application trying to send an e-mail encounters and error, and the requested e-mail message is not sent. If you choose SSL/TLS as the transport security type, you will very probably have to specify a different port, usually 465, in the SMTP host section. You will also have to specify the name of the trust store holding the certificates and keys required to establish a trusted connection with the SMTP server.

#### i Note

If the SMTP relay server's certificate cannot be verified, then the connection to the specified SMTP server cannot be established, the application trying to sent an e-mail encounters an error, and the requested email message is not sent.

## **Socket Proxy Settings**

If your system uses a proxy service for Socket Secure (SOCKS) routing, you need to enable support using the SOCKS Proxy toggle button (ON) and, in addition, provide connection details for the system where the proxy service is running, for example:

#### **△ Caution**

The proxy-server settings you define here are overriden by any SAP HANA system wide setting for a proxy server, for example, defined by the enforced outbound proxy parameter in the communication section of the xsengine.ini configuration file.

#### ● *Proxy Host*

The name of the system hosting the SOCKS proxy service

<span id="page-1708-0"></span>● *Proxy Port*

The port number to use for connections to the SOCKS proxy server running on the host specified in *Proxy Host*

● *Proxy Username*

The name of the user whose accound is used to log on to the SOCKS proxy server system specified in *Proxy Host*

● *Proxy Password*

The password of the user whose accound is used to log on to the SOCKS proxy server system specified in *Proxy Host*

## **Other Settings**

You can specify the maximum length of time (in milliseconds) that SAP HANA XS must wait for a response from the SMTP relay server with which it is trying to establish a connection; the default value is 60000 milliseconds (1 minute). It the specified timeout limit is reached, the connection is reset and the application requesting the connection encounters an error.

i Note

If a connection is reset due to a timeout problem, the state of any sent e-mail messages is unknown. However, some useful information might be available in the logs of the SMTP relay server.

## **Related Information**

Create an SMTP Configuration [page 1709] [SAP HANA XS Classic Classic Configuration Parameters \[page 1671\]](#page-1670-0)

# **13.1.7.1 Create an SMTP Configuration**

Define the settings an SAP HANA XS application uses for outbound connections to an SMTP server.

### **Prerequisites**

SAP HANA uses roles to determine the level of access to the features provided by the *SAP HANA XS Administration Tool*. To access the *SMTP Configuration* tools that enable you to set up an SMTP server for SAP HANA XS applications, you must have roles based on the following role templates:

- sap.hana.xs.admin.roles::RuntimeConfAdministrator
- sap.hana.xs.admin.roles::SMTPDestAdministrator

## **Context**

The SMTP configuration defines the details of the SMTP server that is available for use by all applications running on an SAP HANA XS server. You can configure one SMTP server per SAP HANA XS server. As part of the configuration, you also specify what authentication type to use when establishing the connection as well as the security type used to encrypt the transport channel between the SAP HANA XS server and the SMTP sever, for example, SSL or TLS. To create an SMTP configuration for an SAP HANA XS application, perform the following steps:

### **Procedure**

1. Start the *SAP HANA XS Administration Tool*.

The *SAP HANA XS Administration Tool* tool is available on the SAP HANA XS Web server at the following URL: http://<WebServerHost>:80<SAPHANAinstance>/sap/hana/xs/admin/.

#### i Note

In the default configuration, the URL redirects the request to a logon screen, which requires the credentials of an authenticated SAP HANA database user to complete the logon process. The user who logs on must have the privileges required to perform administration tasks with the *SMTP Configurations* tool.

#### 2. Start the *SMTP Configurations* tool.

In the list of XS Administration tools, choose *SMTP Configurations* to display the screen where you can manage the configuration of the SMTP server used by SAP HANA XS applications.

#### i Note

SAP does not provide any e-mail services. You will need to set up your own e-mail servers or cooperate with an external e-mail provider of your choice. You can configure only one SMTP server for each SAP HANA XS instance.

3. Specify details of the system hosting the SMTP server that the SAP HANA XS applications must use. Provide the name of the system hosting the SMTP server and the port number required to open a connection.

#### i Note

If SSL or TLS is required to encrypt the transport channel, the port number will probably change, for example, to 465 (SMTPS) or 587 (STARTTLS).

4. Specify the authentication settings required for access to the SMTP host.

Choose an authentication method from the *Authentication Type* drop-down list, for example, *auto*, *logon*, or *none* and, if necessary, the user credentials required to log on to the SMTP server.

#### $\rightarrow$  Tip

If you choose *auto*, setup checks the authentication mechanisms supported by the specified SMTP server and selects one in the following order of preference: *Digest-MD5*, *CRAM-MD5*, *Plain*, *Login*, and *None*.

5. Specify the security settings for the transport-channel.

The transport channel is used for the communication between the SAP HANA XS application and the SMTP server. If you choose either the *STARTTLS* or the *SSL/TLS* option, use the *Trust Store* drop-down list to specify the trust store where the certificates and keys for the SMTP sever are located.

#### *i* Note

If you choose the option *None*, the channel used to communicate with the SMTP relay server is not encrypted.

6. Define the timeout setting for connections to the specified SMTP server.

You can specify the maximum length of time (in milliseconds) that SAP HANA XS must wait for a response from the SMTP server with which it is trying to establish a connection; the default value is 60000 milliseconds (1 minute).

#### i Note

It the specified timeout limit is reached, the connection is reset and the application requesting the connection encounters an error.

7. Define the socket proxy settings.

If your system uses a proxy service for Socket Secure (SOCKS) routing, you need to enable support using the *SOCKS Proxy* toggle button (*ON*) and, in addition, provide connection details for the system where the proxy service is running, for example, the host name, the port number to use for connections, and the user credentials required to log on.

#### **△ Caution**

The proxy-server settings you define here are overriden by any SAP HANA system wide setting for a proxy server, for example, defined by the enforced outbound proxy parameter in the communication section of the xsengine.ini configuration file.

8. Save the changes you have made to the SMTP configuration.

## **Related Information**

[Maintaining SMTP Server Configurations \[page 1707\]](#page-1706-0) SMTP Configuration Details [page 1711]

# **13.1.7.1.1 SMTP Configuration Details**

The SMTP configuration defines the details of the SMTP server that is available for use by all applications running on an SAP HANA XS server.

As part of the SMTP configuration, you specify the following options:

● [General SMTP settings \[page 1712\]](#page-1711-0)

- <span id="page-1711-0"></span>● Logon authentication type [page 1712]
- [Transport security type \[page 1713\]](#page-1712-0)
- [Socket proxy settings \[page 1713\]](#page-1712-0)
- [Other settings \[page 1713\]](#page-1712-0)

## **General SMTP settings**

The *General SMTP Settings* screen area of the *SMTP Configurations* tool enables you to maintain the basic details of the system hosting the SMTP server that SAP HANA XS applications use to send e-mail. The following table indicates which information can be maintained.

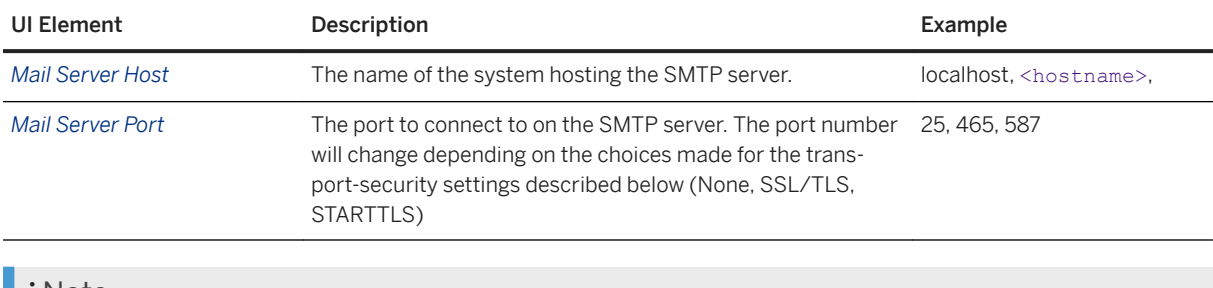

#### i Note

SAP does not provide any e-mail services. You will need to set up your own e-mail server or make arrangements with an external e-mail provider of your choice. You can configure only one SMTP server for each SAP HANA XS instance.

## **Authentication**

The *Authentication* screen area of the *SMTP Configurations* tool enables you to maintain details of the user credentials required to log on to the system hosting the SMTP server and the mechanism used during the logon process to carry out user authentication. The following table indicates which information can be maintained.

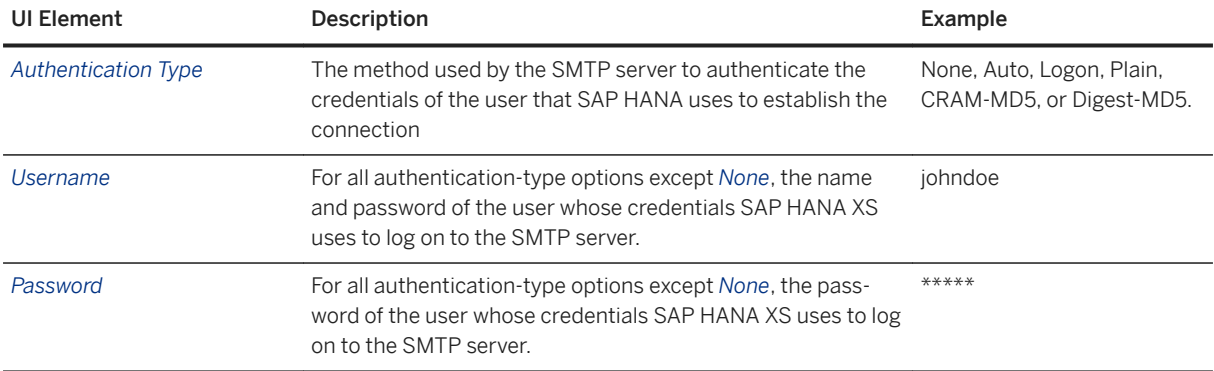

## <span id="page-1712-0"></span>**Transport Security Settings**

The *Transport Security Settings* screen area of the *SMTP Configurations* tool enables you to maintain details of the security type used to encrypt the transport channel between the SAP HANA XS server and the SMTP server. The following table indicates which information can be maintained.

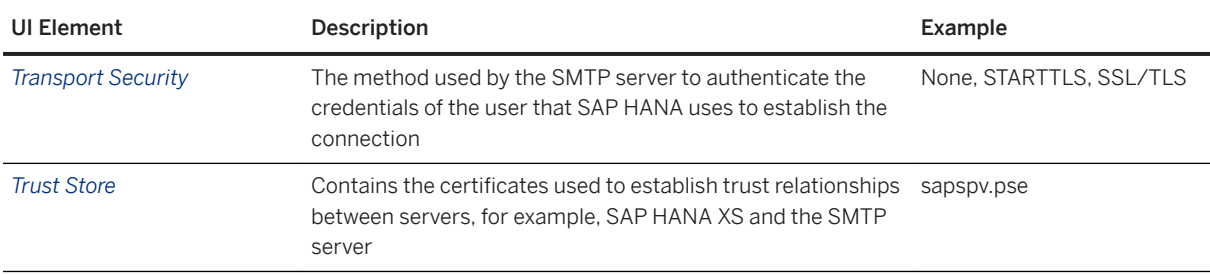

## **Socket Proxy Settings**

The *Socket Proxy Settings* screen area of the *SMTP Configurations* tool enables you to maintain details of the system hosting the proxy service used by the SMTP server for Secure Socket (SOCKS) routing. The following table indicates which information can be maintained.

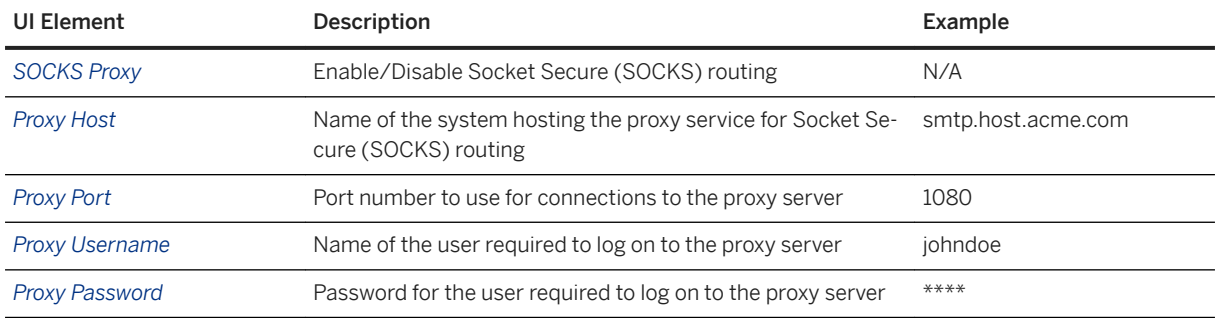

## **Other Settings**

The *Other Settings* screen area of the *SMTP Configurations* tool enables you to maintain additional details of the SMTP server, for example, the connection timeout setting. The following table indicates which information can be maintained.

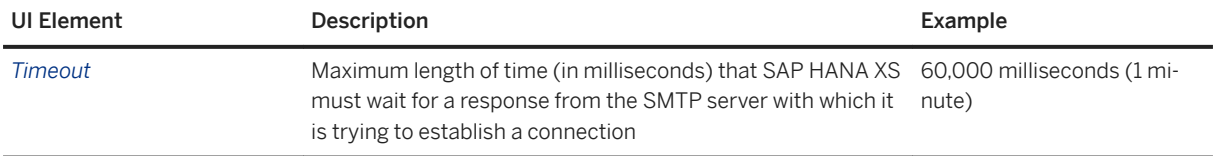

### **Related Information**

[Create an SMTP Configuration \[page 1709\]](#page-1708-0)

# **13.1.8 Maintaining HTTP Access to SAP HANA**

Ensure that Web-based applications have access to SAP HANA via HTTP.

To enable access to the services provided by the XS-based applications that you develop for SAP HANA, you need to ensure that client applications can access the SAP HANA XS Web server by HTTP or HTTPS. As part of the configuration process, you also need to configure SSL (for use with secure HTTP), set up the SAP Web Dispatcher (for example, to use non-defualt ports or secure HTTP), and maintain the trust stores that store the certificates required for secure communication. In addition, in a multi-database environment, you also need to configure HTTP access to multi-tenant database containers.

Maintaining HTTP access to SAP H ANA includes one of more of the following tasks:

- Configure HTTPS (SSL) for client application access Configure the SAP Web Dispatcher to use HTTPS (SSL) for incoming requests from UI front ends and applications, for example, SAP HANA applications. The requests are then forwarded by the SAP Web Dispatcher to SAP HANA.
- Maintain standard HTTP port numbers for SAP HANA XS Check or change the default HTTP port settings, for example, to ensure that standard ports 80 and 443 are used for client access to the SAP HANA XS Web server by HTTP or HTTPS, respectively.
- Configure HTTP access to multi-tenant database containers Configure the internal SAP Web Dispatcher so that, in an environment where multiple tenant database containers are available, the SAP Web Dispatcher knows which client requests to dispatch to which tenant database, for example, on the basis of alias DNS names.

### **Related Information**

[Configure HTTPS \(SSL\) for Client Application Access \[page 1715\]](#page-1714-0) [Maintain Standard HTTP Port Numbers with SAP HANA XS \[page 1716\]](#page-1715-0) [Configure HTTP\(S\) Access to Tenant Databases via SAP HANA XS Classic \[page 1718\]](#page-1717-0)

# <span id="page-1714-0"></span>**13.1.8.1 Configure HTTPS (SSL) for Client Application Access**

To improve the security of your SAP HANA landscape, you can configure the SAP Web Dispatcher to use HTTPS (SSL) for incoming requests from UI front ends and applications, for example, SAP HANA applications. The requests are then forwarded to SAP HANA.

## **Prerequisites**

If you want to set up a secure SSL connection (Secure Socket Layer) between client applications and the SAP Web Dispatcher, the following components are prerequisites:

- The CommonCryptoLib library (libsapcrypto.so) CommonCryptoLib (libsapcrypto.so) is installed by default as part of SAP HANA server installation at \$DIR\_EXECUTABLE.
- You have a role based on the role template sap.hana.xs.wdisp.admin::WebDispatcherAdmin. This is required to access the SAP HANA *Web Dispatcher Administration* tool.

## **Context**

The SAP Web dispatcher lies between the Internet and your SAP system. It is the entry point for HTTP(s) requests into your system. To configure the SAP Web Dispatcher to use SSL for inbound application requests, perform the following steps.

## **Procedure**

1. Start the *SAP HANA Web Dispatcher Administration* tool.

The *SAP HANA Web Dispatcher Administration* tool is available on the SAP HANA XS Web server at the following URL: http://<WebServerHost>:80<SAPHANAinstance>/sap/hana/xs/wdisp/admin/.

#### i Note

In the default configuration, the URL redirects the request to a logon screen, which requires the credentials of an authenticated SAP HANA database user to complete the logon process. The user who logs on must have the privileges required to perform administration tasks with the *Web Administration Interface* of the *SAP HANA Web Dispatcher Administration* tool.

2. Create an SSL key pair and a certificate request:

The SSL key pair is created with the default SAPSSLS, pse trust store; if you want to create a new SSL key pair, choose *Recreate PSE* in the *PSE Management* tool. To create a certificate request, perform the following steps:

a. Open the *PSE Management* tool.

<span id="page-1715-0"></span>In the *SAP HANA Web Dispatcher Administration* tool, choose **S** SSL and Trust Configuration > PSE *Management* .

- b. Create the certificate request.
	- In the *PSE Management* screen area, choose *Create CA Request*.
- c. Submit the generated certificate request to your certificate authority (CA) for signing. Copy the contents of the certificate request from the *CA Request of PSE SAPSSLS.pse* screen area and send it to your certificate signing authority.
- 3. Import the signed certificate.

Add a copy of the signed certificate to the SAPSSLS. pse trust store. The certificate-request response must be generated in the correct format, for example, PKCS#7 certificate chain, which contains both the requester's and the issuing CA's certificates. If the response contains only the requester's certificate in PEM (Privacy Enhanced Mail) format and no CA certificate, the system can still build the correct format. However, in this case, the issuing CA's root certificate must already be available in the same certificate store into which you import the requester's certificate.

#### $\rightarrow$  Tip

Make sure that the date and time settings on the server hosting the SAP Web Dispatcher are correct and synchronized with the certificate authority (CA) that issued the certificate you import, otherwise the certificate might be interpreted as invalid.

a. Open the *PSE Management* tool.

In the *SAP HANA Web Dispatcher Administration* tool, choose *SSL and Trust Configuration PSE Management* .

b. Select the target trust store.

In the *Manage PSE* screen area, choose *SAPSSLS.pse* from the drop-down menu.

c. Import the signed certificate request.

In the *PSE Attributes* screen area, choose *Import CA Response* and copy the signed certificate response from your CA into the *Import CA Request of PSE SAPSSLS.pse* screen area.

# **13.1.8.2 Maintain Standard HTTP Port Numbers with SAP HANA XS**

The default HTTP port settings for SAP HANA XS include an SAP HANA instance number, for example, 80<SAP HANA instance> (8000). You can change the default settings, for example, to ensure that standard ports 80 and 443 are used for client access to the SAP HANA XS Web server by HTTP or HTTPS.

### **Prerequisites**

To configure the SAP HANA XS server to use the standard HTTP ports 80 and 443, bear in mind the following prerequisites:

- Superuser authorization is required to bind ports with a number less that (<) 1024 (well-known ports) on a UNIX system
- Neither the ICM process nor the SAP Web Dispatcher has the superuser authorization.

## **Context**

By default, the SAP HANA XS Web server is configured to use the port numbers 80<SAP HANA instance number> for HTTP and 43<SAP HANA instance number> for HTTPS requests from clients. You can change this behavior, for example, to configure the SAP HANA XS server to use the standard HTTP ports 80 and 443, as follows:

### **Procedure**

1. Open the instance profile of your SAP Web Dispatcher. The SAP Web Dispatcher profile can be found in the following location in the SAP HANA studio:

**SAP HANA Administration Console** > Configuration > webdispatcher > [profile]

2. Check and, if necessary, modify the HTTP/S port settings in the SAP Web Dispatcher profile, as follows:

```
icm/server port 0 = PROT=HTTP, PORT=80, PROCTIMEOUT=600, EXTBIND=1
icm/server<sup>-</sup>port<sup>-1</sup> = PROT=HTTPS, PORT=443, PROCTIMEOUT=600, EXTBIND=1
```
Save the changes to the SAP Web Dispatcher profile.

3. Bind the default SSL port to use.

Since only users with superuser authorization rights can bind ports with a number less that (<) 1024 (wellknown ports) on a UNIX system, and the ICM process or the SAP Web Dispatcher should not have these rights (and ICM cannot have them for technical reasons), the port must be bound by an external program and the listen socket then transferred to the calling process. You can use the icmbnd command.

#### i Note

The installation process creates the file icmbnd.new, which you must rename to icmbnd and configure as described below. This applies after a system update, too.

Since superuser privileges are required to bind ports with a number lower than 1024, you must change the owner and permissions of the icmbnd command, for example, from <SID>adm to user root.

a. Change the owner of the icmbnd command:

\$> chown root:sapsys icmbnd

b. Change the permissions for the icmbnd command:

```
$> chmod 4750 icmbnd
```
c. Check the new permissions for the icmbnd command:

 $$>ls$  -al

<span id="page-1717-0"></span>rwsr-x 1 root sapsys 1048044 Feb 13 16:19 icmbnd

### **Related Information**

[SAP Web Dispatcher: Binding Ports < 1024 on UNIX](http://help.sap.com/saphelp_nw74/helpdata/de/48/3f047b75d431cbe10000000a42189d/content.htm?frameset=/de/48/3f047b75d431cbe10000000a42189d/frameset.htm)

# **13.1.8.3 Configure HTTP(S) Access to Tenant Databases via SAP HANA XS Classic**

To enable Web-based applications to send HTTP(S) requests to tenant databases via the SAP HANA XS classic server, the internal SAP Web Dispatcher must be configured so it knows which requests to dispatch to which database on the basis of DNS alias host names. You do this by specifying the public URL of every tenant database in the xsengine.ini configuration file.

#### **Prerequisites**

- You are logged on to the system database.
- You have the system privilege INIFILE ADMIN.
- The network administrator has defined an alias hostname in your organization's Domain Name System (DNS) for every tenant database in the SAP HANA system. The alias hostname must refer to the hostname of the machine that is used for HTTP(S) access to the tenant database.
- You have a role based on the role template sap.hana.xs.wdisp.admin::WebDispatcherAdmin. This is required to access the SAP HANA Web Dispatcher Administration tool for configuring HTTPS.

### **Context**

The XS classic server allows Web-based applications to access SAP HANA via HTTP(S). The internal Web Dispatcher of the SAP HANA system manages these incoming HTTP(S) requests. To allow applications to send requests to specific databases, every tenant database needs an alias host name. Requests to the alias host name can then be forwarded to the XS server of the corresponding tenant database. Requests with the physical host name in the HTTP host header are forwarded to the XS server running on the system database.

The default HTTP ports are used in all cases, that is, 80<instance> (HTTP) and 43<instance> (HTTPS). Alias host names are mapped to internal HTTP(S) ports so that incoming requests can be routed to the correct database.

You configure HTTP(S) access to tenant databases by specifying in the xsengine.ini file the URLs by which each tenant database is publicly accessible. The system then automatically configures the Web Dispatcher by generating the required profile entries in the webdispatcher.ini configuration file. It is not necessary to specify the URL of the system database, this is done automatically.

#### i Note

This automatic configuration of the Web Dispatcher is controlled by the parameter [profile] wdisp/ system auto configuration in the webdispatcher. ini configuration file. If this parameter is set to **false**, you need to configure the webdispatcher.ini file manually.

For HTTPS access, you must subsequently configure the required client certificates and trust stores using the SAP Web Dispatcher Administration tool. The following approaches are supported:

● Using a single "wildcard" server certificate in a single trust store that covers all databases in the system Wildcard certificates are more flexible when tenant databases are frequently added and deleted. However, if you use a wildcard certificate, either the server requires its own sub-domain or you must ensure that the certificate cannot be abused from other servers.

#### A Caution

Do not use a wildcard server certificate if strict isolation between tenant databases is required. If authentication relies on a wildcard certificate and a shared trust store, users of one tenant database will be able to log on to other databases in the system.

● Using individual certificates in individual trust stores for each database Individual certificates for each database are more suitable in a flat domain structure for individual servers. They also ensure strict isolation between tenant databases. However, they involve more administrative effort to maintain.

### **Procedure**

1. Specify the public URLs of all tenant databases in the xsengine.ini file in one of the following ways:

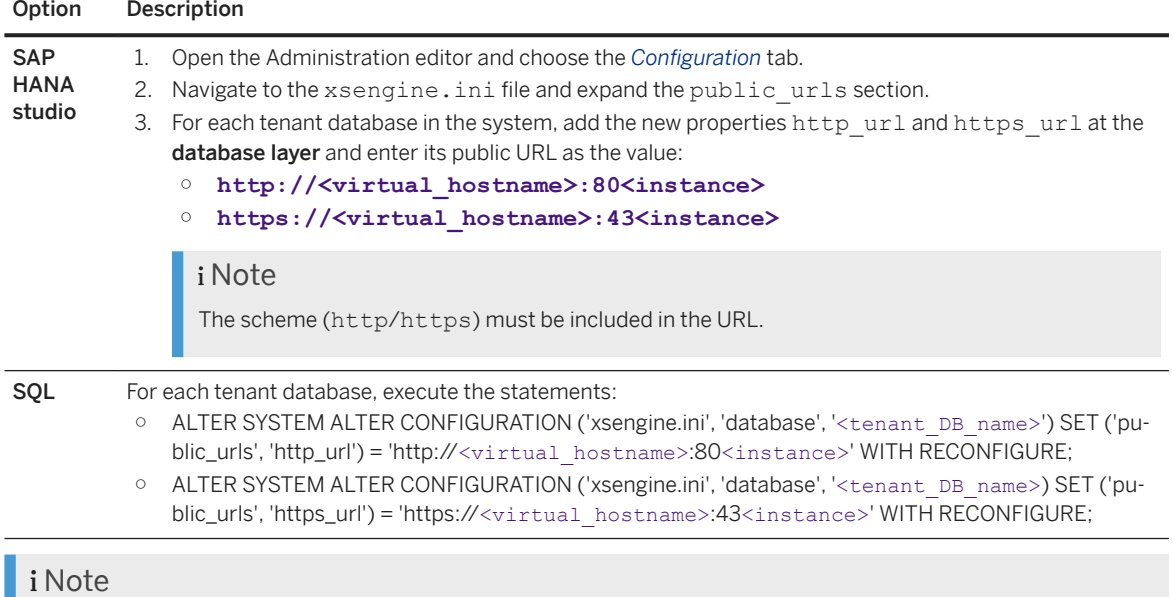

The following values are set at the default layer and represent the URLs of the system database:

○ **http://\$(SAPLOCALHOST):80\$(SAPSYSTEM)**

#### ○ **https://\$(SAPLOCALHOST):43\$(SAPSYSTEM)**

By default, the system database initially retrieves any request with the port 80<instance\_no>. However, as soon as you configure the URLs of tenant databases, it is available under http:// <localhost>:80<instance> only, and not the fully qualified domain name (FQDN). The local host is known to SAP HANA without the FQDN.

If you want to change this default behavior and configure a different URL for the system database, you can do so by executing the following statement:

```
ALTER SYSTEM ALTER CONFIGURATION ('nameserver.ini', 'system') 
SET('public urls', 'http url') = 'http://<virtual hostname>:80<instance>'
WITH RECONFIGURE;
```
New entries are now created in the webdispatcher. ini file at the host layer for every database. You can verify this by executing the following statement (from the system database):

```
SELECT KEY, VALUE, LAYER NAME FROM SYS.M_INIFILE CONTENTS WHERE FILE NAME =
'webdispatcher.ini' AND SECTION = 'profile' AND KEY LIKE 'wdisp/system%'
```
This returns the following result for example:

```
KEY | VALUE | LAYER_NAME
wdisp/system_0 | GENERATED, SID=SYS, EXTSRV=http://localhost:30014, 
SRCVHOST='myhost' | DEFAULT
wdisp/system_1 | GENERATED, SID=MYD, EXTSRV=http://localhost:30042, 
SRCVHOST='mydatabase.example.com' | HOST
```
2. Optional: Secure incoming communication by configuring HTTPS.

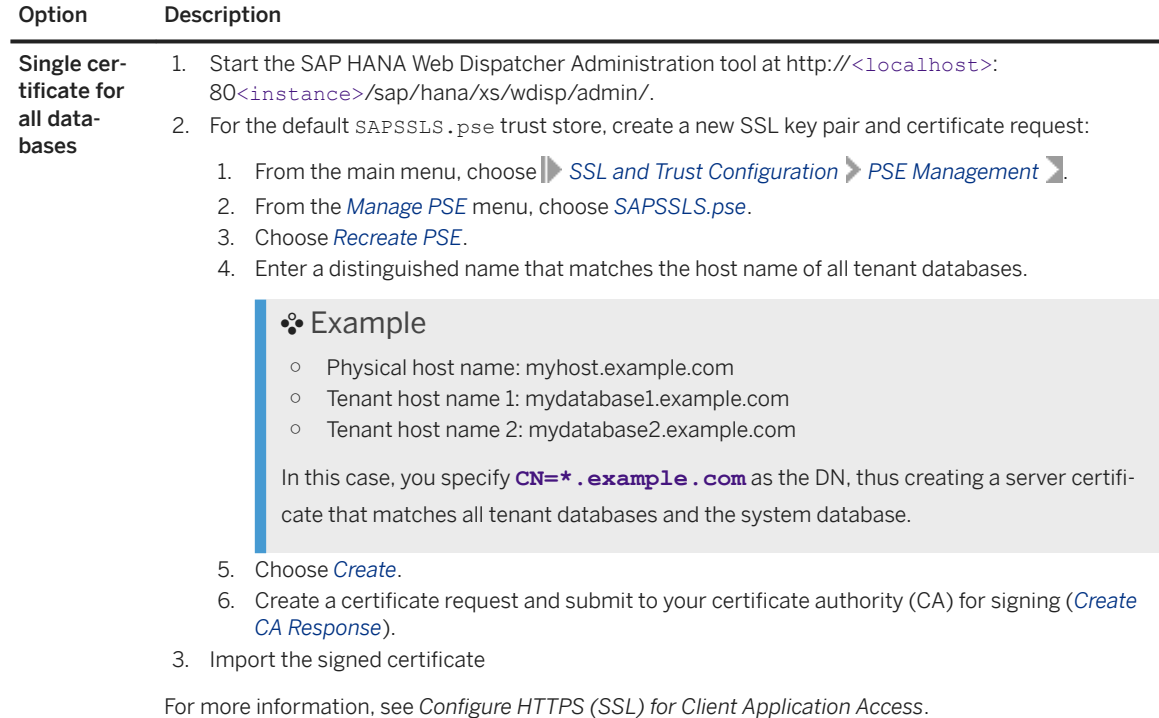

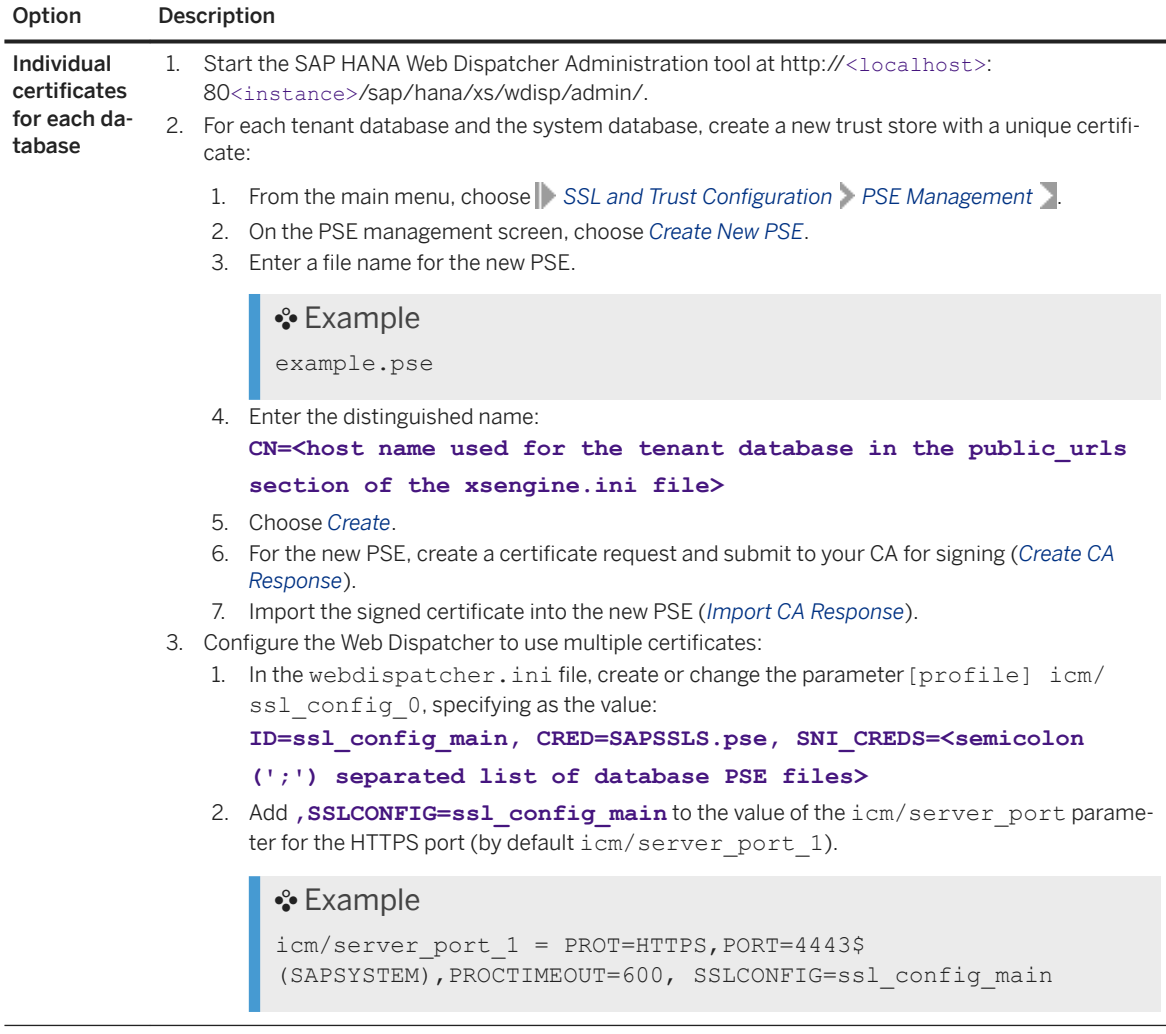

## **Results**

You can access the XS server of tenant databases via the configured URLs.

#### $\rightarrow$  Tip

If you experience slow response times when accessing the XS server of a tenant database (for example, Web-based applications running on the tenant database), this indicates that the server is not able to resolve the host name correctly using the DNS and retries repeatedly. If this is the case, contact your network administrator for a detailed problem analysis.

As a workaround, you can manually override virtual host name resolution on the machine where the browser is running by modifying the /etc/hosts file on the local machine. In this file, append a new line, starting with the static IP address of the server, followed by the virtual host name of your tenant database, for example, "10.20.30.40 mydatabase.example.com". To edit this file you need admin or root privileges.

### **Next Steps**

Optional: Enable access to Web-based applications from the SAP HANA studio.

Some Web-based tools are accessible from the SAP HANA studio, for example, the SAP HANA cockpit and SAP HANA Lifecycle Management tool. If you want to be able to access these tools from a tenant database registered in the studio, you must specify the alias hostname in the properties. You can do this as follows:

- 1. In the *Systems* view, right-click the tenant database and choose *Properties*.
- 2. Open the *XS Properties* page and enter the alias hostname in the *XS Host* field.

### **Related Information**

[Configure HTTPS \(SSL\) for Client Application Access \[page 1715\]](#page-1714-0) [Using SAP Web Dispatcher for Load Balancing with Tenant Databases \[page 290\]](#page-289-0)

## **13.1.9 Maintaining Single Sign-On for SAP HANA XS Applications**

You can configure SAP HANA applications to use single sign-on (SSO) authentication to confirm the logon credentials of a user calling an application service. SAP HANA supports SSO certificates based on the Security Assertion Markup Language (SAML) or X.509.

If you want your the SAP HANA XS applications to use an SSO certificate based on SAML or X.509 as the logon authentication method, you must perform the following high-level steps:

1. Maintain the SAP HANA trust store.

SAP HANA makes use of multiple trust stores; the trust stores listed below are provided by default.

#### i Note

The trust stores listed below are located in the file system. In some cases, it is possible and recommended to use trust stores that exist in the database as database objects. In-database trust stores (referred to as certificate collections) contain the required client certificates, which are also stored in the database. We recommend using in-database certificate collections where possible. For more information, see *Managing Client Certificates in the SAP HANA Database*.

○ The SAP HANA trust store (sapsrv.pse)

Used for secure SQL and SAML or OAuth scenario, sapsrv.pse is installed automatically and is available by default.

#### $\rightarrow$  Recommendation

For user authentication based on X.509 certificates and SAML assertions, we recommend creating separate certificate collections with the purposes *X.509* and *SAML* instead of using the file systembased trust store sapsrv.pse.

- The SAP Web Dispatcher trust store (SAPSSLS.pse) Required for secure connections using the Secure Socket Layer (SSL) protocol, SAPSSLS.pse is installed automatically and is available by default.
- The SAP Logon Ticket trust store (saplogon.pse) Optional: saplogon.pse is only necessary if an SAP HANA XS application requires an SAP logon ticket from a user at logon.

#### $\rightarrow$  Recommendation

For user authentication based on logon tickets, we recommend creating a certificate collection with the purpose *SAP LOGON* instead of using the file system-based trust store saplogon.pse.

- The client authentication trust store (SAPSSLC.pse) Optional: SAPSSLC.pse is only required for client connections, for example, that use the SOL client interface (hdbsql).
- 2. Choose the SSO authentication method and configure the trust relationships:

Trust relationships are required between SAP HANA and any remote system providing services that an SAP HANA XS application requires.

- SSO with X.509 certificates Add the root certificate of the Certification Authority (CA) for trusted X.509 certificates to both the SAP HANA trust store and the trust store for the SAP Web Dispatcher.
- SSO with SAML certificates Obtain, authenticate, and import the SAML identity provider (IDP) metadata (an XML document) for the SAML service provider.
- 3. Maintain the SSO provider for SAP HANA XS

Maintain a runtime configuration for the SAP HANA application, which indicates that user authentication is by means of SSO certificates based on either SAML or X.509.

## **Related Information**

Configure SSO with X.509 Authentication for SAP HANA XS Applications [page 1723] [Configure SSO with SAML Authentication for SAP HANA XS Applications \[page 1725\]](#page-1724-0)

# **13.1.9.1 Configure SSO with X.509 Authentication for SAP HANA XS Applications**

SAP HANA applications can use single sign-on (SSO) authentication with X.509 certificates to confirm the logon credentials of a user calling an application service.

### **Prerequisites**

● You have a role based on the role template sap.hana.xs.admin.roles::RuntimeConfAdministrator.

- The CommonCryptoLib library (libsapcrypto.so) is installed and available.
- A certificate collection with the purpose *X.509* is available. For more information, see *Managing Client Certificates in the SAP HANA Database*.
- The SAP Web Dispatcher trust store (SAPSSLS.pse) is available.

## **Context**

To enable SAP HANA applications to use single sign-on (SSO) authentication with X.509 certificates to confirm the logon credentials of a user, you need to add the root certificate of the Certification Authority that issues trusted X.509 certificates to both the SAP HANA trust store for X.509 authentication and the trust store of the SAP Web Dispatcher, SAPSSLS.pse.

## **Procedure**

- 1. Add the root certificate (for example, SSO CA.der) to the SAP HANA trust store, that is the certificate collection with purpose *X.509*.
	- a. Open the SAP HANA cockpit.
	- b. Open the *Certificate Store* app.
	- c. Import the root certificate into the certificate store.
	- d. Open the *Certificate Collections* app.
	- e. Select the collection with purpose *X.509*.
	- f. Add the root certificate to this collection.
- 2. Add the root certificate (for example, SSO CA.der) to the SAP Web Dispatcher trust store (SAPSSLS.pse).
	- a. Start the *SAP HANA Web Dispatcher Administration* tool.
	- b. Open the *PSE Management* tool.

In the *SAP HANA Web Dispatcher Administration* tool, choose **S** SSL and Trust Configuration > PSE *Management* .

c. Specify the trust store (PSE file) for the import operation.

In the *PSE Management* screen area, choose *SAPSSLS.pse* from the *Manage PSE* drop-down list.

d. Import the SSO CA.der certificate.

In the *Trusted Certificates* screen area, choose *Import Certificate*.

Alternatively, you can also use the sapgenpse tool to import the SSO CA.der certificate.

```
./sapgenpse maintain_pk -p /usr/sap/<SAPHANAInstance>/HDB<InstNo>/
<Hostname>/sec/SAPSSLS.pse -a SSO_CA.der
```
3. Maintain the authentication settings in the runtime configuration for your SAP HANA XS application.

You can use the Web-based SAP HANA XS Administration *Trust Manager* tool to complete this step. The tool is available on the SAP HANA XS Web server at the following URL: http://<WebServerHost>: 80<SAPHANAinstance>/sap/hana/xs/admin/.

#### <span id="page-1724-0"></span>i Note

The user maintaining the security settings needs the privileges granted by the SAP HANA XS role *TrustStoreAdministrator*.

- 4. Create a database user whose identity is defined in an X.509 certificate issued by your CA.
	- a. Create a new user in the SAP HANA database based on the details specified in an existing X.509 certificate.

The following example shows how to use the SQL statement CREATE USER WITH IDENTITY to create the database user "MyUserName" and the corresponding X.509 certificate:

**CREATE USER MyUserName WITH IDENTITY 'CN=MyUserName, O=SAP-AG, C=DE' ISSUER 'CN=SSO\_CA, O=SAP-AG, C=DE' FOR X509**

- b. Import into the Web browser the X.509 certificate that is to be used to authenticate the new database user.
- 5. Use a Web browser to test the logon authentication settings for the SAP HANA application. When you enter the URL for your application in the Web browser, the Web browser prompts you to select a certificate, which enables you to log on without supplying logon credentials manually.

# **13.1.9.2 Configure SSO with SAML Authentication for SAP HANA XS Applications**

SAP HANA applications can use single sign-on (SSO) authentication with SAML assertions to confirm the logon credentials of a user calling an application service. SAML assertions are certificates that comply with the Security Assertion Markup Language.

### **Prerequisites**

- You have an advanced understanding of how SAML works.
- The CommonCryptoLib library (libsapcrypto.so) is installed and available on the SAP HANA server.
- You are authorized to edit the certificate collection with purpose *SAML*. You need system privilege CERTIFICATE ADMIN and object privilege ALTER on the collection. For more information, see *Managing Client Certificates*
- An SAML identity provider (IDP) is available and the corresponding SAML metadata (in the form of an XML document). For more information see *Add an SAML Identity Provider*.
- You have root/administrator access to the SAP HANA system that is configured to act as an SAML service provider.
- To maintain security and authentication settings for SAP HANA XS applications, you must have a role based on the role template sap.hana.xs.admin.roles::RuntimeConfAdministrator. To maintain SAML settings for SAP HANA XS applications, you need a role based on the role template sap.hana.xs.admin.roles::SAMLAdministrator.

## **Context**

To enable SAP HANA applications to use single sign-on (SSO) authentication with SAML assertions to confirm the logon credentials of a user, you must copy the SAML certificate from the SAML IDP metadata document and add the certificate to the SAP HANA trust store for SAML authentication.

### **Procedure**

1. Gather the metadata for the SAML identity provider (IDP).

This SAML IDP metadata typically takes the form of an XML document, which you can obtain from your security system administrator.

2. Extract the certificate string (which is DER encoded) from the SAML IDP metadata document. The certificate string is located in the ds: x509Certificate tag. For the SAP ID service, the certificate string could look like the following (incomplete) code example:

MIICHTCCAYagAwIBAgIETKTcJjANBgkqhkiG9w0BAQUFADBTMQswCQYDVQQGEwJERTEPMA0G...

- 3. Paste the extracted SAML certificate string into a file called sapid.cer.
- 4. Add the BEGIN and END tags to the SAML certificate.

The following example of a SAML certificate is incomplete; it is intended for illustration purposes only.

```
-----BEGIN CERTIFICATE-----
MIICHTCCAYagAwIBAgIETKTcJjANBgkqhkiG9w0BAQUFADBTMQswCQYDVQQGEwJERTEPMA0G...
-----END CERTIFICATE-----
```
- 5. Import the contents of the SAML certificate (sapid.cer) into the SAP HANA trust store, that is the certificate collection with purpose *SAML*.
	- a. Open the SAP HANA cockpit.
	- b. Open the *Certificate Store* app.
	- c. Import the SAML certificate (sapid.cer) into the certificate store.
	- d. Open the *Certificate Collections* app.
	- e. Select the collection with purpose *SAML*.
	- f. Add the SAML certificate (sapid.cer) to this collection.
- 6. Configure your SAP HANA system to act as an SAML service provider.

For more information, see *Configure an SAP HANA System as an SAML Service Provider*.

7. Maintain the authentication settings in the runtime configuration for the SAP HANA XS application for which you want to enable SSO with SAML authentication.

You can use the Web-based *SAP HANA XS Administration Tool* to complete this step. The tool is available on the SAP HANA XS Web server at the following URL: http://<WebServerHost>: 80<SAPHANAinstance>/sap/hana/xs/admin/.

#### i Note

The user maintaining the authentication settings in an application's runtime configuration needs the privileges granted by the SAP HANA XS role *RuntimeConfAdministrator*.

### **Related Information**

[Maintaining SAML Providers \[page 1698\]](#page-1697-0)

# **13.1.9.3 Configure SSO with SAP Logon Tickets for SAP HANA XS Applications**

SAP HANA applications can use single sign-on (SSO) authentication with SAP logon tickets to confirm the logon credentials of the user calling an application service.

## **Prerequisites**

- You have administrator access to the SAP HANA system hosting the applications to which you want to enable access with SAP logon tickets.
- To maintain security and authentication settings for SAP HANA XS applications, you must have a role based on the role template sap.hana.xs.admin.roles::RuntimeConfAdministrator.
- The CommonCryptoLib library libsapcrypto.so is installed and available.
- A certificate collection with the purpose *SAP LOGON* is available. For more information, see *Managing Client Certificates in the SAP HANA Database*.

## **Context**

To enable SAP HANA applications to use single sign-on (SSO) authentication with SAP logon tickets to confirm the logon credentials of a user requesting an application service, you must ensure that an SAP server is available that can issue SAP logon tickets. In addition, you need to add the server certificate of the ticketissuing system to the SAP HANA trust store for authentication using logon tickets.

### **Procedure**

- 1. Add the server certificate of the SAP system that issues SAP logon tickets to the SAP HANA trust store, that is the certificate collection with purpose *SAP LOGON*.
	- a. Open the SAP HANA cockpit.
	- b. Open the *Certificate Store* app.
	- c. Import the server certificate of the ticket-issuing system into the certificate store.
	- d. Open the *Certificate Collections* app.
	- e. Select the collection with purpose *SAP LOGON*.
	- f. Add the server certificate of the ticket-issuing system to this collection.

2. In SAP HANA, configure the details of the server that issues SAP logon tickets.

This step is optional but ensures that an SAP logon ticket can always be obtained in those cases where no SAP logon ticket is immediately available for the user trying to log on.

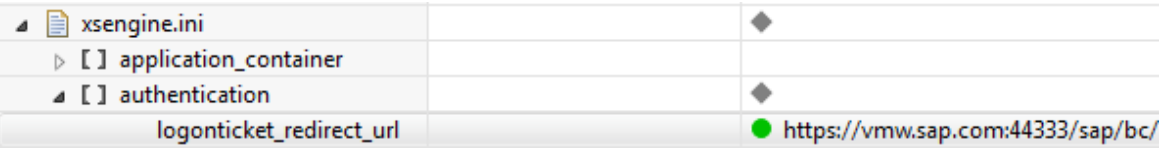

- a. Start the SAP HANA studio and open the *Administration* perspective.
- b. In the *Configuration* tab, expand (or add) the section *xsengine.ini authentication* .
- c. Set (or add) the parameter: logonticket redirect url.

Enter the URL that points to the system and service issuing SAP logon tickets, for example:

https://<hostname>:<portnumber>/<path/to/logon\_ticket/service>

○ <hostname>

The hostname of the server issuing/storing the SAP logon tickets

- <portnumber> The port number accepting connections on the target server issuing/storing the SAP logon tickets
- </path/to/logon\_ticket/service>

Path to the service on the target system which handles the request for the SAP logon ticket. You can write your own custom ABAP service to handle these requests.

For example, the following URL would enable access to the custom (user-defined) SAP logon ticket service zredirectwlogon using port 44333 on the ABAP server host.acme.com:

https://host.acme.com:44333/sap/bc/zredirectwlogon?sapclient=<SAPClientNr>.

3. Maintain the runtime configuration for the application that you want to use SAP logon tickets for user authentication.

You can use the Web-based *SAP HANA XS Administration Tool* to complete this step. The tool is available on the SAP HANA XS Web server at the following URL: http://<WebServerHost>: 80<SAPHANAinstance>/sap/hana/xs/admin/. Choose *XS Artifact Administration*.

#### i Note

The user maintaining the security settings needs the privileges granted by the SAP HANA XS role *RuntimeConfAdministrator*.

- a. Locate the root package of the application whose runtime configuration you want to modify. Use the *Packages* list in the *Application Objects* pane.
- b. In the *Security & Authentication* tab, enable support for *SAP Logon/Assertion Ticket*.
- c. Save the changes you have made.
# **13.1.9.4 Configure Outbound SSO with Assertion Tickets**

Assertion tickets are a form of bearer token that one application server uses to identify and authenticate a user on another application server, for example, in a single-sign-on (SSO) scenario. You can set up SAP HANA to function as the provider of the assertion tickets required to log on to a remote SAP server.

## **Prerequisites**

To configure SAP HANA to use SAP assertion tickets to authenticate users who log on with SSO, note the following prerequisites:

- Your SAP HANA system is configured to use SSL
- You have administrator access to the SAP HANA system hosting the applications to which you want to enable access with SAP assertion tickets.
- To maintain security and authentication settings for SAP HANA XS applications, you must have a role based on the role template sap.hana.xs.admin.roles::RuntimeConfAdministrator. To maintain an HTTP destination, you need a role based on the role template sap.hana.xs.admin.roles::HTTPDestAdministrator.
- You know the system ID (SID) and client number of the SAP HANA system
- You know the system ID (SID) and client number of the remote SAP ABAP server that hosts the HTTP service (assertion-ticket provider) used by your XSJS application
- You have the permissions required to run transaction **STRUSTSSO2** in the ABAP system with which you want to establish a trust relationship.
- The CommonCryptoLib library libsapcrypto.so is installed and available on your SAP HANA system.
- You have read SAP Note [1982597](http://help.sap.com/disclaimer?site=https://launchpad.support.sap.com/#/notes/1982597 )  $\triangleright$  concerning SAP logon tickets and assertion tickets which are created with **UTF-8**

# **Context**

SAP HANA XS enables you to build XSJS applications that use single sign-on services with authentication using SAP assertion tickets to consume additional Web services, for example, provided by a remote ABAP application server. If the XSJS application service requires access to remote services, you can create an HTTP destination that defines the logon details required by the remote ABAP system and specifies SSO with SAP assertion tickets as the logon authentication method. The assertion ticket is included in the header of the HTTP request sent by the application service; the remote system reads the HTTP header and uses the assertion to log the requesting user on automatically.

## **Procedure**

1. Create the SAP HANA trust store for the assertion tickets, for example, saplogonSign.pse.

This trust store is used to issue the assertion tickets required for automatic logon to remote SAP systems using SSO.

```
sapgenpse gen pse -p saplogonSign.pse "CN=<HOST>.<DOMAIN>, OU=<INSTANCE>,
O=<ORG>, C=<COUNTRY>"
```
You are prompted to have the ticket signed by a Certificate Authority (CA):

- a. Copy the certificate request and have it signed by a known CA service.
- b. Copy the signed certificate results from the CA to the directory /usr/sap/<SID>/HDB<Instance Number>/<machine name>/sec on your SAP HANA system and name the file saplogonSign.cer.
- c. Import the signed certificate into the trust store.

```
./sapgenpse import_own_cert -c saplogonSign.cer -p saplogonSign.pse -r 
SAPNetCA.cer
```
2. Export the certificate that SAP HANA uses to sign assertion tickets.

You need to save the exported certificate to a local file for future use.

a. Export the SAP HANA certificate from the SAP HANA trust store, for example, using the following command:

sapgenpse export own cert -p saplogonSign.pse

- b. Copy the output to a local file on your system.
- 3. Set up the trust relationship between SAP HANA and the remote SAP ABAP system you want to enable automatic logon with SSO and assertion tickets.

The remote SAP system hosting the HTTP service you want your XSJS application to use must trust the SAP HANA system hosting the XSJS service itself and acting as a provider of SAP assertion tickets.

- a. Log on to the target ABAP system and run transaction **STRUSTSSO2**.
- b. Select the system PSE (trust store).
- c. Choose the *import certificate* button in the certificate section.
- d. Select the SAP HANA certificate you signed in the previous step and import it.
- e. Choose the *Add to certificate list* button.
- f. Choose the *Add to ACL* button.
- g. Provide the system ID (SID) for the SAP HANA system; the client number is 000.
- h. Save the configuration.
- 4. Import the certificate of the system you want to trust for inbound SSO.

#### i Note

This step is optional; it is only required if you want to use SAP logon tickets for inbound SSO requests, too.

5. On the SAP HANA system, edit the configuration variable used to specify the name of the trust store for SAP assertion tickets.

Start the SAP HANA studio's *Administration Console* perspective and edit the parameter saplogontickettruststore.You can find the saplogontickettruststore parameter in

*[indexserver | xsengine].ini authentication saplogontickettruststore* .

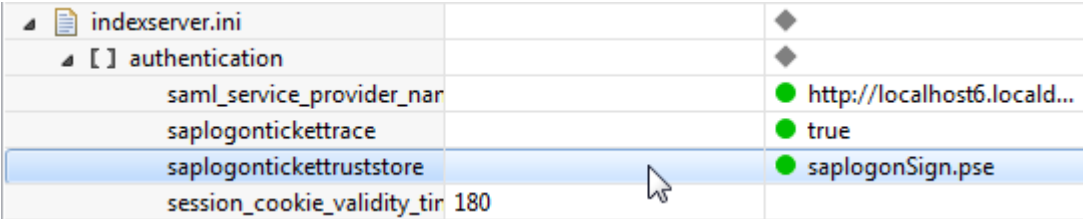

6. Maintain an HTTP destination for the XSJS service that needs access to a remote SAP system and set the authentication type to *SAP Assertion Ticket*.

You define the details of an HTTP destination in a configuration file that requires a specific syntax. The configuration file containing the details of the HTTP destination must have the file extension .xshttpdest.

## **△ Caution**

The HTTP destination configuration and the XSJS application that uses it must reside in the same application package. An application cannot reference an HTTP destination configuration that is located in another application package.

- a. Create a plain-text file called <MyHTTPdestination>.xshttpdest and open it in a text editor.
- b. Use the following code to help you define the HTTP destination details.

#### i Note

Change the entries for the host name, port, system ID and client to suit your own requirements.

```
host = "<ABAP.server .name>";
port = <ABAP_HTTPS_PortNumber>;
description \frac{1}{x} "my SAP assertion ticket target";
useSSL = true;
pathPrefix = " "authType = AssertionTicket;
useProxy = false;proxyHost = "";
\frac{1}{2} \text{prox} \text{port} = 0;timeout = 0;
remoteSID = "<ABAP_SID>";
remoteClient = "<ABAP_ClientNumber>";
```
c. Save and activate the file.

#### i Note

By default, saving the modified file automatically commits the saved version to the repository; you do not need to commit the file before activating it.

7. View the activated HTTP destination.

You can use the *SAP HANA XS Administration Tool* to check the contents of an HTTP destination configuration.

#### i Note

To make changes to the HTTP Destination configuration, you must use a text editor, save the changes and reactivate the file.

- a. Open a Web browser.
- b. Start the *SAP HANA XS Administration Tool*.

The *SAP HANA XS Administration Tool* tool is available on the SAP HANA XS Web server at the following URL: http://<WebServerHost>:80<SAPHANAinstance>/sap/hana/xs/admin/.

#### i Note

To access details of HTTP destinations in the *SAP HANA XS Administration Tool*, you must have a role based on the role template sap.hana.xs.admin.roles::HTTPDestAdministrator.

c. Locate the package containing the HTTP destination <MyHTTPdestination>.xshttpdest.

Expand the nodes in the *Application Objects* pane to locate the package where the HTTP destination resides and select the HTTP destination to display details in the right pane.

- 8. Check the specified system ID (SID) and the client of the remote SAP system referenced in the HTTP destination.
	- a. Enable the *SAP Assertion Ticket* radio button.
	- b. Check (or enter) the SID and client number for the remote SAP system in the *SAP SID* and *SAP Client*  text boxes respectively.
- 9. Save the changes to the HTTP destination and use it in an XSJS application service.

```
\rightarrow Tip
You can reference an HTTP destination from an XSJS service using the function 
$.net.http.readDestination("<packageName>", "<HTTPDestinationName>")
```
# **13.1.10 Maintaining User Self Service Tools**

User self-service tools enable SAP HANA users to trigger account-related tasks, for example, the creation of a new database account.

By default, the user self-service tools are disabled. The SAP HANA administrator must activate the user selfservice feature to provide users with access to embedded tools they can use to request the creation of a new user account in the SAP HANA database or request a new password.

Setting up and maintaining user-self-service tools for SAP HANA includes the following high-level tasks:

- Enable user self-service tools
- Request a new user account
- Display a list of the current user requests
- Reject a user/user request
- Enable access to the user-self-service administration tool

The *USS Administration* tool is available on the SAP HANA XS Web server at the following URL: http:// <WebServerHost>:80<SAPHANAinstance>/sap/hana/xs/selfService/admin

#### i Note

To log on, use the name and password of the user who has a role based on the role template sap.hana.xs.selfService.admin.roles::USSAdministrator.

<span id="page-1732-0"></span>Enabling and maintaining the tools required to manage user self-service requests in SAP HANA involves the creation of a dedicated technical user and the assignment of dedicated roles.

● Administrator

The user who manages the self-service requests and access lists must be assigned a role based on the role template sap.hana.xs.selfService.admin.roles::USSAdministrator; the user self-service administrator is the same user as the user associated with the email address defined in the xsengine.ini parameter sender email. The self-service administrator receives an e-mail in response to each self-service request; the e-mail contains a list of tasks to perform.

● Technical user

A dedicated technical user, who is used to execute tasks associated with user self-service requests, for example, sending e-mails in response to user requests. Technical users cannot be used to log on to SAP HANA.

## **Related Information**

Enable User Self-Service Tools [page 1733] [User Self-Service Roles \[page 1735\]](#page-1734-0)

# **13.1.10.1 Enable User Self-Service Tools**

User self-service tools are not enabled by default; they must be activated by the SAP HANA administrator.

## **Prerequisites**

To enable user self-service tools in SAP HANA, you must have the following privileges:

- Access to SAP HANA as SAP HANA database administrator
- Access to specific features provided by the SAP HANA XS administration tools, which requires the privileges granted by the following roles:
	- sap.hana.xs.admin.roles::RuntimeConfAdministrator
	- sap.hana.xs.admin.roles::SQLCCAdministrator
	- sap.hana.xs.admin.roles::SMTPDestAdministrator
	- sap.hana.xs.ide.roles::SecurityAdmin
	- sap.hana.xs.selfService.admin.roles::USSAdministrator (to log on to the user selfservice adminstration tool)
- Access to the following SAP HANA tools:
	- *SAP HANA XS Administration Tool*
	- *SAP HANA Web-based Development Workbench*
	- *SAP HANA USS Administration Tool* (user self-service administration tool)

## **Context**

By default, SAP HANA user self-service tools are disabled; the tools are neither visible in the user interface nor configured in SAP HANA. To provide access to embedded tools that enable users to request the creation of a new user account in the SAP HANA database or set a new password, the SAP HANA administrator must activate and set up the user self-service feature.

### **Procedure**

1. Configure the XSSQLCC technical user required to run the user self-service tools.

A technical user is required to execute user self-service requests; the technical user must be granted a role based on the role template sap.hana.xs.selfService.user.roles::USSExecutor and associated with the XSSQLCC artifact selfService.xssqlcc.

2. Set the required user-self-service parameters in the xsengine.ini file.

As part of the process of enabling user self-service tools in SAP HANA, you must set a number of configuration parameters, for example, to specify the email address to use when responding to user requests or enable support for password-reset services. The parameters must be set in the user self service section of the xsengine.ini file.

#### i Note

If the section user self service does not already exist, the SAP HANA administrator must create it.

3. Configure the SMTP server that SAP HANA XS applications can use to send e-mails.

An SMTP server is required to send automatic e-mails in response to the requests users make with SAP HANA user-self-service tools.

#### i Note

You can configure only one SMTP server per SAP HANA XS server. If an SMTP server is already available, you can skip this step.

4. Configure access to the user self-service administration tools.

You must assign a role based on the role template

sap.hana.xs.selfService.admin.roles::USSAdministrator to the user who requires access to the user-self-service administration tools. The user self-service administrator maintains user self-service requests and access blacklists and whitelists.

#### $\rightarrow$  Tip

The user self-service administrator is the user who owns the e-mail address defined in the sender email parameter in the user self service section of the xsengine.ini SAP HANA configuration file.

## <span id="page-1734-0"></span>**Related Information**

[Set up the Technical User for Self-Service Tools \[page 1736\]](#page-1735-0) [Configure an SMTP Server for User Self-Service Tools \[page 1737\]](#page-1736-0) [Configure Access to User-Self-Service Administration Tool \[page 1739\]](#page-1738-0)

# **13.1.10.1.1 User Self-Service Roles**

Dedicated roles are provided to enable access to and the administration of user-self-service tools.

User-self-service tools enable users to request basic database-account services using tools displayed in the user interface. For example, if the self-service tools are enabled, users can request the creation of a new account or a password reset if a password has been forgotten. Additional tools are provided to help administrate the user-self-service requests.

#### $\rightarrow$  Recommendation

As repository roles delivered with SAP HANA can change when a new version of the package is deployed, either do not use them directly but instead as a template for creating your own roles, or have a regular review process in place to verify that they still contain only privileges that are in line with your organization's security policy. Furthermore, if repository package privileges are granted by a role, we recommend that these privileges be restricted to your organization's packages rather than the complete repository. To do this, for each package privilege (REPO. $\star$ ) that occurs in a role template and is granted on. REPO\_PACKAGE\_ROOT, check whether the privilege can and should be granted to a single package or a small number of specific packages rather than the full repository.

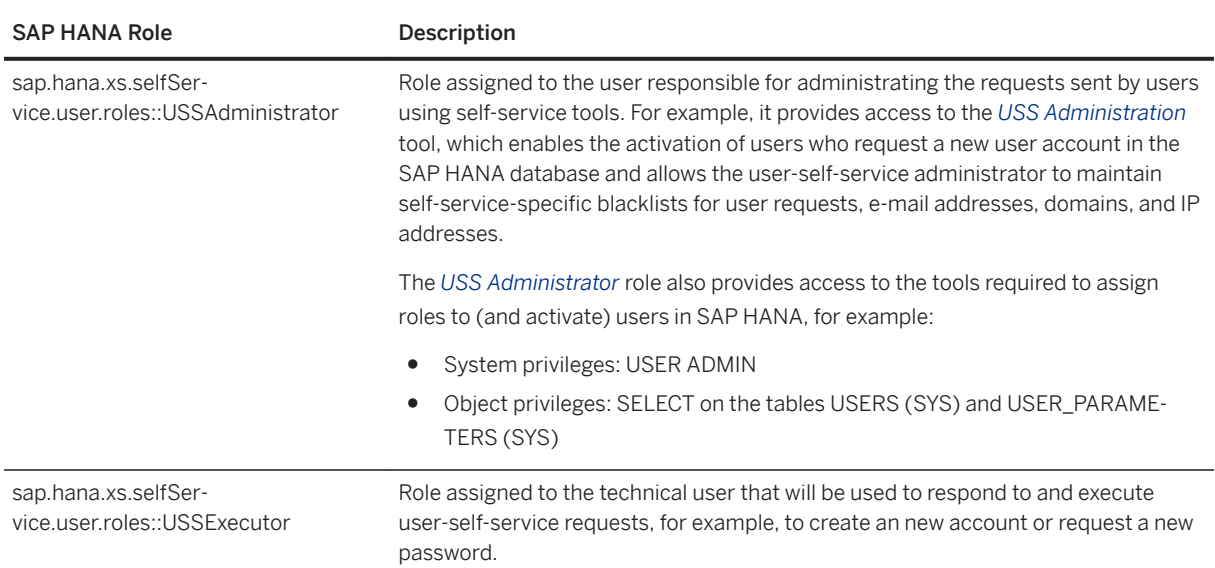

User Self-Service Roles

# <span id="page-1735-0"></span>**13.1.10.1.2 Set up the Technical User for Self-Service Tools**

Configure the configuration connection (XSSQLCC) and the technical user which are required to execute user self-service requests.

### **Prerequisites**

To complete the steps in this task, you must have the following privileges:

- Access to SAP HANA as the administrator
- Access to specific features provided by the *SAP HANA XS Administration Tool* and the *SAP HANA Webbased Development Workbench*, which requires roles based on the following role templates:
	- sap.hana.xs.admin.roles::RuntimeConfAdministrator
	- sap.hana.xs.admin.roles::SQLCCAdministrator
	- sap.hana.xs.ide.roles::SecurityAdmin

# **Context**

A technical user is required to execute user self-service requests; the technical user must have a role based on the role template sap.hana.xs.selfService.user.roles::USSExecutor and associated with the design-time XSSQLCC artifact selfService.xssqlcc.

## **Procedure**

- 1. Create the XSSQLCC technical user required to execute the user self-service requests.
	- a. Open the *SAP HANA Web-based Development Workbench* and start the*Security* tool. The *Security* tool is available on the SAP HANA XS Web server at the following URL: http:// <WebServerHost>:80<SAPHANAinstance>/sap/hana/ide/security.

#### i Note

Access to the *Security* tool in the *SAP HANA Web-based Development Workbench* requires a role based on the role template sap.hana.xs.ide.roles::SecurityAdmin.

- b. Right-click the node *Security Users* and choose *New User*
- c. Specify the required details for the new technical user. You must provide a name and authentication credentials.
- d. Assign a role based on the role template sap.hana.xs.selfService.user.roles::USSExecutor to the new technical user.
- e. Save your changes to add the new technical user.
- 2. Assign the new technical user to the selfService.xssqlcc artifact.

<span id="page-1736-0"></span>The technical user you assign to the selfService.xssqlcc artifact executes all user-self-service requests, which requires a role based on the role template

sap.hana.xs.selfService.user.roles::USSExecutor. The selfService.xssqlcc artifact provides the appropriate access to SAP HANA.

a. Start the Web-based *SAP HANA XS Administration Tool*.

The *SAP HANA XS Administration Tool* is available on the SAP HANA XS Web server at the following URL: http://<WebServerHost>:80<SAPHANAinstance>/sap/hana/xs/admin/.

#### i Note

To edit xssqlcc artifacts with the *SAP HANA XS Administration Tool*, you must have roles based on the following role templates: sap.hana.xs.admin.roles::RuntimeConfAdministrator and sap.hana.xs.admin.roles::SQLCCAdministrator.

b. Locate the artifact SQL connection-configuration artifact selfService.xssqlcc.

In the *Application Objects* screen, navigate to the package /sap/hana/xs/selfService/user.

c. Assign a technical user to the selfService.xssqlcc artifact.

This is the technical user who will be used to execute all user-self-service requests. The user must be assigned a role based on the role template

sap.hana.xs.selfService.user.roles::USSExecutor. You must provide the user name and the corresponding password.

### **Related Information**

[Enable User Self-Service Tools \[page 1733\]](#page-1732-0)

# **13.1.10.1.3 Configure an SMTP Server for User Self-Service Tools**

An SMTP server is required to enable SAP HANA to respond to user self-service requests.

### **Prerequisites**

To complete the steps in this task, you must have the following privileges:

- Access to SAP HANA as the administrator
- Access to specific features provided by the *SAP HANA XS Administration Tool* and the *SAP HANA Webbased Development Workbench*, which requires roles based on the following role templates:
	- sap.hana.xs.admin.roles::RuntimeConfAdministrator
	- sap.hana.xs.admin.roles::SMTPDestAdministrator

## **Context**

To enable SAP HANA to send automatic e-mails in response to the requests users make with SAP HANA userself-service tools, you must configure a new SMTP server, or make SAP HANA aware of an existing SMTP server.

#### i Note

You can configure only one SMTP server per SAP HANA XS server. If an SMTP server is already configured, you can use the configured server; you do not have to complete this task.

## **Procedure**

1. Start the Web-based *SAP HANA XS Administration Tool*.

The *SAP HANA XS Administration Tool* tool is available on the SAP HANA XS Web server at the following URL: http://<WebServerHost>:80<SAPHANAinstance>/sap/hana/xs/admin/.

#### i Note

To access to the *SAP HANA XS Administration Tool*, you need a role based on the role template sap.hana.xs.admin.roles::RuntimeConfAdministrator.

2. Start the *SMTP Configuration* tool .

#### i Note

To access to the *SMTP Configuration* tool in the *SAP HANA XS Administration Tool*, you need a role based on the delivered role sap.hana.xs.admin.roles::SMTPDestAdministrator.

3. Specify the details of the SMTP server that the user-self-service tools use to reply to service requests. You need to specify the fully qualified domain name of the SMTP server and the port to use for connections, for example, 25 (standard).

#### $\rightarrow$  Tip

For more information about setting up an SMTP server, see *Related Links* below.

## **Related Information**

[Enable User Self-Service Tools \[page 1733\]](#page-1732-0) [Maintaining SMTP Server Configurations \[page 1707\]](#page-1706-0)

# <span id="page-1738-0"></span>**13.1.10.1.4 Configure Access to User-Self-Service Administration Tool**

SAP HANA provides an administration tool that enables you to maintain user self-service requests.

# **Context**

Access to the user-self-service administration tools is only possible to users with a role based on the role template sap.hana.xs.selfService.admin.roles::USSAdministrator. The user self-service administrator maintains user self-service requests and access-control blacklists and whitelists.

### $\rightarrow$  Tip

The user self-service administrator is the user who owns the e-mail address defined in the sender email parameter in the user self service section of the xsengine.ini SAP HANA configuration file.

# **Procedure**

1. Open the *SAP HANA Web-based Development Workbench* and start the *Security* tool. The *Security* tool is available on the SAP HANA XS Web server at the following URL: http:// <WebServerHost>:80<SAPHANAinstance>/sap/hana/xs/admin/ide/security.

### i Note

To access to the *Security* tool in the *SAP HANA Web-based Development Workbench*, you need a role based on the role template sap.hana.xs.ide.roles::SecurityAdmin.

2. Configure the user-self-service administrator.

You can create a new user or assign a role based on the role template sap.hana.xs.selfService.admin.roles::USSAdministrator to an existing user.

- a. In the *Security* tool, right-click the node Security *Security Users* and choose the user for whom you want to enable access to the user-self-service administration tools.
- b. Assign a role based on the role template sap.hana.xs.selfService.admin.roles::USSAdministrator to the selected user.
- c. Save your changes.
- 3. Log on to the user-self-service administration tool as the new user-self-service administrator.

Verify that you have the permissions requried to access to the *USS Administration* tool; the tool is available on the SAP HANA XS Web server at the following URL: http://<WebServerHost>: 80<SAPHANAinstance>/sap/hana/xs/selfService/admin.

### <span id="page-1739-0"></span>i Note

To log on to the *USS Administration* tool, use the name and password of the user to whom you assigned the role based on the role template

sap.hana.xs.selfService.admin.roles::USSAdministrator in the previous step.

### **Related Information**

[Enable User Self-Service Tools \[page 1733\]](#page-1732-0) [Display all User Self-Service Requests \[page 1743\]](#page-1742-0) [Maintain User Self-Service Access Lists \[page 1752\]](#page-1751-0)

# **13.1.10.1.5 Maintain User Self-Service Initialization Parameters**

Selected INI parameters can be used to configure how the USS tools respond to user requests and which actions are allowed by default.

### **Prerequisites**

SAP HANA user roles are used to determine the level of access to the features provided by the SAP HANA XS administration tools. To access the tools required to maintain user self-service requests, you must have a role based on the role template sap.hana.xs.selfService.admin.roles::USSAdministrator.

### **Context**

As part of the process of enabling user self-service tools in SAP HANA, you must set a number of configuration parameters, for example, to activate the self-service tools, specify the email address to use when responding to user requests, or enable support for password-reset services. The parameters you maintain here are synchronized with the corresponding parameters in the user self service section of the xsengine.ini file for the SAP HANA system where you want make self-service tools available.

To display and maintain the initialization parameters for the user self-service tools, perform the following steps:

## **Procedure**

1. Start the user-self-service administration tool.

The *USS Administration* tool is available on the SAP HANA XS Web server at the following URL: http:// <WebServerHost>:80<SAPHANAinstance>/sap/hana/xs/selfService/admin

#### i Note

To log on, use the name and password of the user who has been assigned a role based on the role template sap.hana.xs.selfService.admin.roles::USSAdministrator.

2. Display the list of user-self-service requests.

When you open the *USS Administration* tool, the list of user-self-service requests is displayed by default.

#### i Note

You can also use the *USS Administration* tool to maintain access lists.

- 3. Choose the *INI Parameters* tool.
- 4. Set the initialization parameters as required.

Some parameters are enabled (true) or disabled (false); other parameters require a value to be set, for example, a user's e-mail address or the maximum number of times a user can request a new account with USS tools.

#### i Note

The parameters you maintain here are synchronized with the corresponding parameters in the user self service section of the xsengine.ini file for the SAP HANA system where you want make self-service tools available.

## **Related Information**

User Self-Service Initialization Parameters [page 1741]

# **13.1.10.1.5.1 User Self-Service Initialization Parameters**

Initialization (INI) parameters can be used to configure which USS tools are enabled and how the USS tools react to user requests.

In the *USS Administration* tool, the *INI Parameters* tool displays the mandatory parameters that must be set to enable and configure user-self-service and, in some cases, specify how they can be used. The following table indicates which parameters must be set.

## i Note

The USS initialization parameters you set with USS administration tools correspond to (and are synchronized with) the SAP HANA parameters listed in the user\_self\_service section of the xsengine.ini configuration file.

#### USS INI Parameter Details

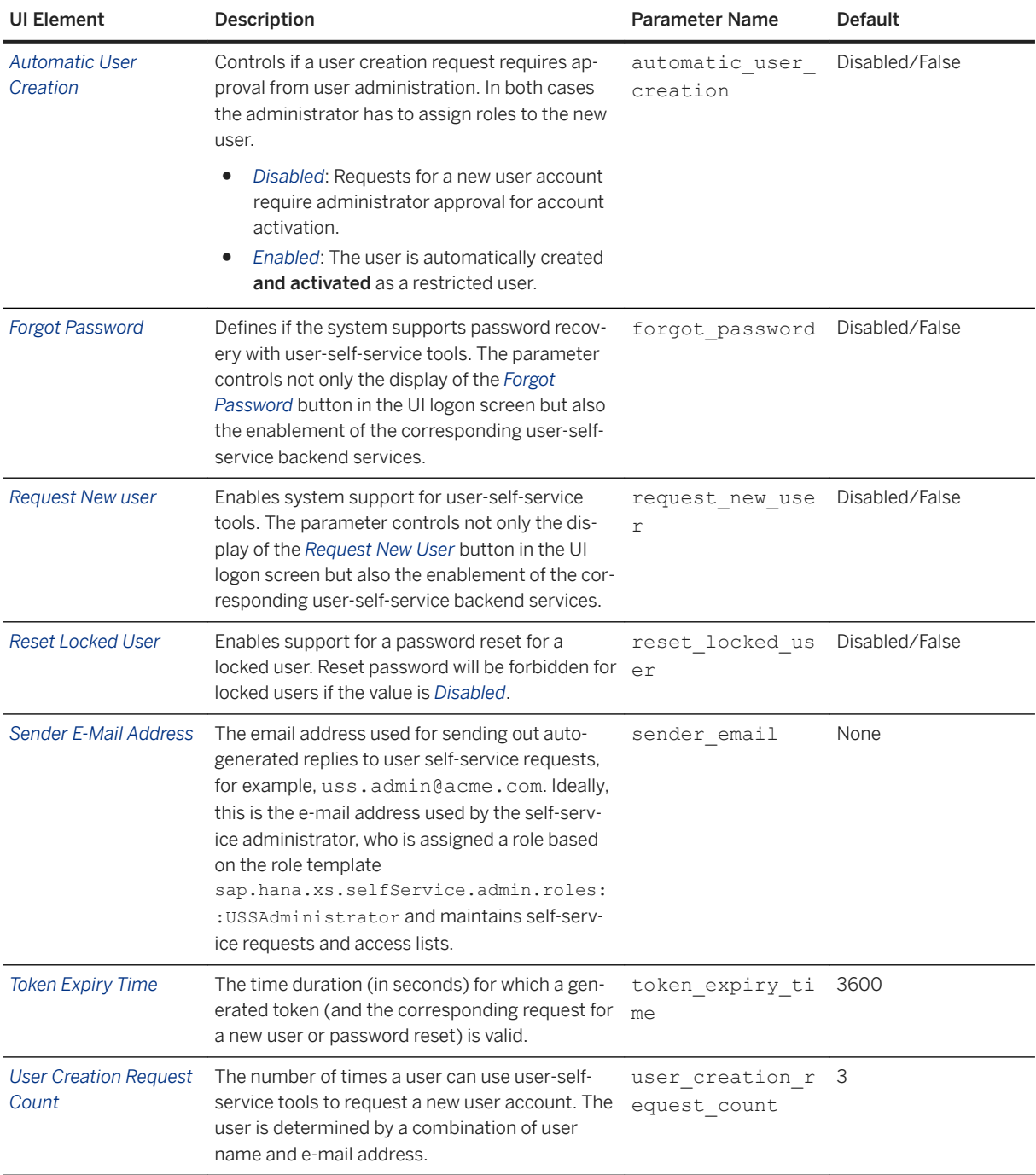

## <span id="page-1742-0"></span>**Optional USS Parameters**

It is possible to customize the background image displayed in the logon Web page, for example, by specifying the URL to the image displayed as background in the logon screen. However the following prerequisites apply:

- The image file specified in the URL must be reachable by http(s)
- The URL does not require authentication or authorization
- The recommended minimum resolution of the specified background image is: 1600\*1200
- A technical user has to be assigned to the XSSQLCC artifact /sap/hana/xs/selfService/user/ selfService.xssqlcc. The technical user must also be assigned a role based on the role template sap.hana.xs.selfService.admin.roles::USSExecutor. This user will be used to query the details from the server.

#### i Note

The parameter login screen background image must be set in the httpserver section of the SAP HANA xsengine.ini configuration file and can only be set with SAP HANA studio tools.

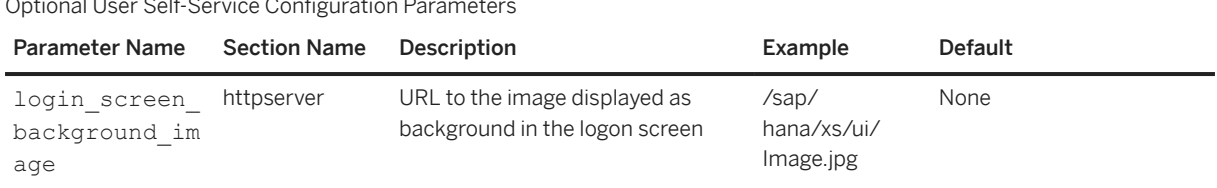

#### Optional User Self-Service Configuration Parameters

## **Related Information**

[Maintain User Self-Service Initialization Parameters \[page 1740\]](#page-1739-0)

# **13.1.10.2 Display all User Self-Service Requests**

Display a list of all the user creation requests which have been sent using user self-service tools.

### **Prerequisites**

SAP HANA uses roles to determine the level of access to the features provided by the SAP HANA XS administration tools. To access the tools required to maintain user self-service requests, you must have a role based on the role template sap.hana.xs.selfService.admin.roles::USSAdministrator.

## **Context**

The user-self-service administrator is the user associated with the e-mail address defined in the xsengine.ini parameter sender\_email. The user-self-service administrator can use the *USS Administration* tool to view a list of all the self-service requests received from users. Each user self-service request includes the following details:

- User name
- Creation date and time
- Number of pending self-service requests made by the same user

To display all user self-service requests, perform the following steps:

## **Procedure**

1. Start the user-self-service administration tool.

The *USS Administration* tool is available on the SAP HANA XS Web server at the following URL: http:// <WebServerHost>:80<SAPHANAinstance>/sap/hana/xs/selfService/admin.

#### i Note

To log on, use the name and password of the user who has been assigned a role based on the role template sap.hana.xs.selfService.admin.roles::USSAdministrator.

When you open the *USS Administration* tool, the list of user-self-service requests is displayed by default.

- 2. Display the access-control list that you want to maintain.
	- You can maintain access-control lists for the following conditions:
	- Domain
	- E-mail address
	- IP ranges
- 3. Maintain entries for the selected access-control list.

You can use the *Add* and *Delete* buttons to manage the list entries.

#### $\rightarrow$  Tip

To delete an entry from an access-control list, first check one or more items in the list and choose *Delete*.

## **Related Information**

[Display all User Self-Service Requests \[page 1743\]](#page-1742-0) [Activate a User Account \[page 1749\]](#page-1748-0) [Reject a User Self-Service Request \[page 1750\]](#page-1749-0)

# <span id="page-1744-0"></span>**13.1.10.3 Request a New User Account**

Request a new user account with user-self-service tools.

# **Prerequisites**

- User-self-service tools are enabled in SAP HANA
- The required technical user (with the role *USSExecutor* is configured and available to respond to user-selfservice requests

# **Context**

If the self-service tools are enabled, a user can use the tools to request a new user account in the SAP HANA database. A valid e-mail address is required to complete the account-creation process, and the administrator must activate the new account and assign user roles and privileges.

To request a new database account in SAP HANA, a user must perform the following steps:

## **Procedure**

- 1. Logon to SAP HANA using the Web-based interface. The SAP HANA *Logon* screen is available on the SAP HANA XS Web server at the following URL: http:// <WebServerHost>:80<SAPHANAinstance>/sap/hana/xs/formLogin/login.html.
- 2. Request a new user SAP HANA account.

Click the *Request Account* link in the bottom right-hand side of the logon screen.

3. Specify basic details for the new user.

In the *Request Account* screen, you must supply a name and a valid e-mail address, which the user-selfservice tools use to respond to the request.

- a. Enter a name for the new database user.
- b. Enter a valid e-mail address for the new database user.

The e-mail address is used to sent the user messages with links to use to start the account activation process.

4. Submit the request for a new account.

After submitting the account-creation request, the user receives the following automatically generated emails:

○ Address verification

An e-mail with a link that verifies the target e-mail address

○ User-self-service request administratration An e-mail that contains the following links:

- <span id="page-1745-0"></span>○ Open the *SAP HANA XS Administration Tool* tool that enables an account be set up and activated for the new user
- Display a list of all pending user-self-service requests
- 5. Set a password and security question for the new user account

The user requesting the new database account must set a password and choose a security question that is used in the event of a forgotten-password request.An answer must be supplied for the selected security question.

6. Activate the new user account.

The user self-service administrator must activate the new user account to enable the new user to log on to SAP HANA. Activation involves assigning roles to the new user as well as privileges, for example: objects, application, package.

# **13.1.10.4 Maintain Your User Profile**

Each user account is associated with a profile; the user who owns the profile must adjust the settings to suit personal preferences.

## **Prerequisites**

- User-self-service tools are enabled in SAP HANA.
- A user profile exists; a user profile is created automatically on activation of a user account in SAP HANA.
- The profile owner has the privileges granted by the role sap.hana.xs.formLogin.profile::ProfileOwner.

# **Context**

When a new user account is activated, the corresponding account profile is created with default settings. The new user must log on to SAP HANA and adjust some of the default settings, for example, the default password. It is also mandatory to choose a security question and set the corresponding answer.

# **Procedure**

1. Log on to SAP HANA using the Web-based interface.

The SAP HANA *Logon* screen is available on the SAP HANA XS Web server at the following URL: http:// <WebServerHost>:80<SAPHANAinstance>/sap/hana/xs/formLogin/login.html.

2. Start the profile manager.

The *Manage Profile* tool is available on the SAP HANA XS Web server at the following URL: http:// <WebServerHost>:80<SAPHANAinstance>/sap/hana/xs/formLogin/profile/.

3. Maintain your security settings.

It is mandatory to choose a security question from the drop-down list and provide a corresponding answer. You can also change the e-mail address to use for communication.

#### i Note

The question and answer are used to confirm logon credentials, whenever the owner of the profile attempts to make any changes to the profile.

4. Change the initial (default) password.

#### i Note

In SAP HANA, rules apply that restrict which characters you can use in the password you set.

5. Maintain your profile preferences.

You can change set the language locale for your account and set preferences for the way that the date and time is displayed, for example:

- *Date Format*: *YYYY-MM-DD* ("2014-12-25")
- *Time Format*:
	- *HH24:MI* ("15:30" )
	- *HH12:MI* ("3:30pm")
- *Locale*: *English (en)*

### i Note

Application developers need to ensure that the applications they create are able to take account of the preference set in a user's profile.

## **Related Information**

[Request a New User Account \[page 1745\]](#page-1744-0)

# **13.1.10.4.1 User Profile Details**

Each user account has a corresponding account profile.

When a new user account is activated, the corresponding account profile is created with default settings. The new user must log on to SAP HANA and adjust some of the default settings, for example, the default password. It is also mandatory to choose a security question and set the corresponding answer. The *User Self Services Manage Profile* tool displays the following screens to help you maintain details of the SAML service provider:

- [Security Settings \[page 1748\]](#page-1747-0)
- [Preferences \[page 1748\]](#page-1747-0)
- [Change Password \[page 1748\]](#page-1747-0)

## <span id="page-1747-0"></span>**Security Settings**

The *Security Settings* screen area in the USS *Manage Profile* tool enables you to maintain details of the security settings for your SAP HANA user account. The following table indicates which details can be maintained.

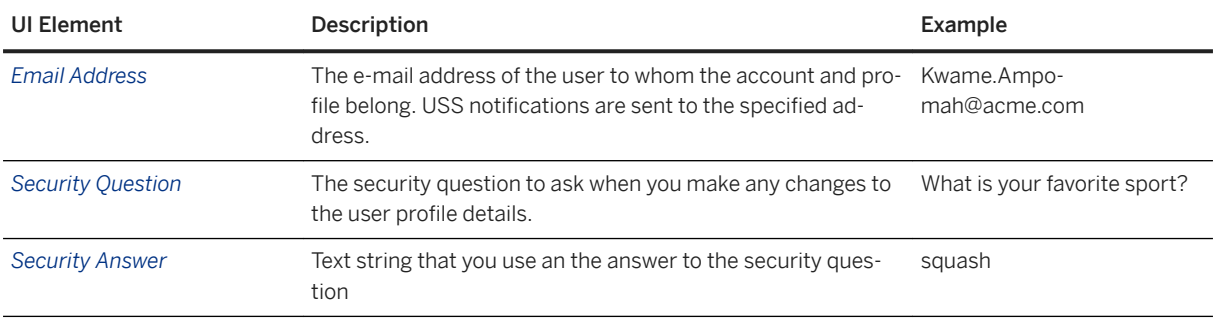

### **Preferences**

The *Preferences* screen area in the USS *Manage Profile* tool enables you to maintain details of the display preferences for your SAP HANA user account. The following table indicates which details can be maintained.

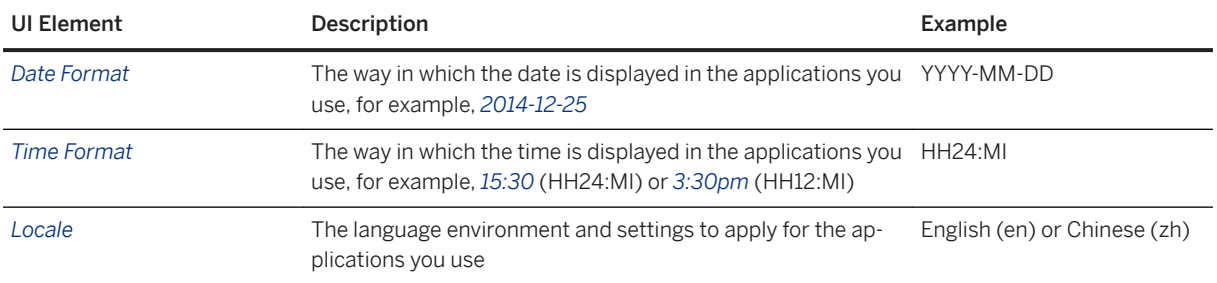

## **Change Password**

The *Change Password* screen area in the USS *Manage Profile* tool enables you to maintain details of your SAP HANA user account. The following table indicates which details can be maintained.

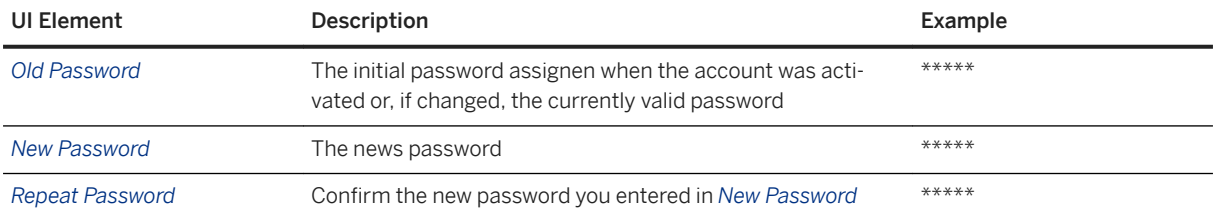

### <span id="page-1748-0"></span>**Related Information**

#### [Maintain Your User Profile \[page 1746\]](#page-1745-0)

# **13.1.10.5 Activate a User Account**

Enable a new user account in the SAP HANA database in response to a user self-service request.

### **Prerequisites**

SAP HANA uses roles to determine the level of access to the features provided by the SAP HANA XS administration tools. To access the tools required to maintain user self-service requests, you must have a role based on the role template sap.hana.xs.selfService.admin.roles::USSAdministrator.

## **Context**

When a user requests a new account, the user account is created but disabled by default. The user who sent the request cannot use the account to log on to SAP HANA until the SAP HANA user-self service administrator activates the account. The self-service administrator must manually activate the account and assign the necessary roles, too.

#### *i* Note

On activation of the new user account, an e-mail is automatically sent to the user containing the security token required to enable the new user to set a password for the new account.

To activate a new account in response to a user self-service request, perform the following steps:

## **Procedure**

1. Start the user-self-service administration tool.

The *USS Administration* tool is available on the SAP HANA XS Web server at the following URL: http:// <WebServerHost>:80<SAPHANAinstance>/sap/hana/xs/selfService/admin.

#### i Note

To log on, use the name and password of the user who has been assigned a role based on the role template sap.hana.xs.selfService.admin.roles::USSAdministrator.

2. Display the list of user-self-service requests.

<span id="page-1749-0"></span>When you open the *USS Administration* tool, the list of user-self-service requests is displayed by default.

#### i Note

You can also use the *USS Administration* tool to maintain access lists.

- 3. Assign roles to a new user.
	- a. In the *Username* column of the *User Self Service Requests* screen, check the box next the user you want to activate.
	- b. In the *Administration* column, choose *Assign Roles*.

The link opens the *Security* tool in the SAP HANA Web-based Development Workbench and displays the selected user. Select the appropriate roles to assign to the new user from the list of roles displayed.

#### i Note

To help decide which roles are appropriate for the user request, use the path indicated in the *Request Origin* column to see which tool the user is trying to access. For example, /sap/ hana/ide/editor is the SAP HANA Editor tool, which requires a role based on the role template sap.hana.ide.roles::EditorDeveloper.

4. Activate the selected new user.

In the *User Self Service Requests* page, choose *Activate and Notify* to send an e-mail to the corresponding user indicating that the requested account is active and ready for use.

#### **Related Information**

Reject a User Self-Service Request [page 1750] [Maintain User Self-Service Access Lists \[page 1752\]](#page-1751-0) [Display all User Self-Service Requests \[page 1743\]](#page-1742-0)

# **13.1.10.6 Reject a User Self-Service Request**

Refuse a self-service request to create a new user account in the SAP HANA database.

### **Prerequisites**

SAP HANA uses roles to determine the level of access to the features provided by the SAP HANA XS administration tools. To access the tools required to maintain user self-service requests, you must have a role based on the role template sap.hana.xs.selfService.admin.roles::USSAdministrator.

## **Context**

When a user requests a new account, the user account is created but disabled by default. The user who sent the request cannot use the account to log on to SAP HANA until the SAP HANA user-self service administrator activates the account and assign the appropriate roles. The user-self-service administrator can also choose to reject the request for a new user account in the SAP HANA database, for example, by adding the user to the user-requests blacklist.

#### i Note

On activation of the new user account, an e-mail is automatically sent to the user containing the security token required to enable the new user to set a password for the new account.

To refuse a self-service request to create a new user account in the SAP HANA database, perform the following steps:

### **Procedure**

1. Start the user-self-service administration tool.

The *USS Administration* tool is available on the SAP HANA XS Web server at the following URL: http:// <WebServerHost>:80<SAPHANAinstance>/sap/hana/xs/selfService/admin.

#### i Note

To log on, use the name and password of the user who has been assigned a role based on the role template sap.hana.xs.selfService.admin.roles::USSAdministrator.

2. Display the list of user-self-service requests.

When you open the *USS Administration* tool, the list of user-self-service requests is displayed by default.

#### i Note

You can also use the *USS Administration* tool to maintain access lists.

- 3. Reject the user's request for a new database account.
	- a. In the *Username* column of the *User Self Service Requests* screen, check the box next the user, whose request for a new account you want to reject.
	- b. Choose *Add to blacklist* in the bottom right-hand corner of the screen. The link opens the *Security* tool in the SAP HANA Web-based Development Workbench and displays the selected user. Select the appropriate roles to assign to the new user from the list of roles displayed.
- 4. Check the rejected user has been added to the user-requests blacklist.

## **Related Information**

[Maintain User Self-Service Access Lists \[page 1752\]](#page-1751-0)

<span id="page-1751-0"></span>[Request a New User Account \[page 1745\]](#page-1744-0)

# **13.1.10.7 Maintain User Self-Service Access Lists**

Access to self-service tools can be controlled using denylists and allowlists, for example, for email addresses.

### **Prerequisites**

SAP HANA uses roles to determine the level of access to the features provided by the SAP HANA XS administration tools. To access the tools required to maintain user self-service requests, you must have a role based on the role template sap.hana.xs.selfService.admin.roles::USSAdministrator.

## **Context**

The user self-service administrator can control access to self-service features by maintaining denylists and allowlists for the following areas:

- User requests
- Network domains
- IP addresses
- E-mail addresses
- DB users

#### i Note

Users whose requests exceed the value set in the xsengine. ini parameter user creation request count are no longer able to submit any requests. If necessary, the administrator can add such users to the access denylist.

To display all user self-service access lists, perform the following steps:

## **Procedure**

1. Start the user-self-service administration tool.

The *USS Administration* tool is available on the SAP HANA XS Web server at the following URL: http:// <WebServerHost>:80<SAPHANAinstance>/sap/hana/xs/selfService/admin.

#### i Note

To log on, use the name and password of the user who has been assigned a role based on the role template sap.hana.xs.selfService.admin.roles::USSAdministrator.

2. Display the list of user-self-service requests.

When you open the *USS Administration* tool, the list of user-self-service requests is displayed by default.

i Note

You can also use the *USS Administration* tool to maintain access lists.

# **Related Information**

User Self-Service Access Lists [page 1753]

# **13.1.10.7.1 User Self-Service Access Lists**

Access to self-service features is controlled by blacklists and whitelists.

The user self-service administrator can control access to user-self-service tools using the *USS Administration*by maintainging access lists. The access lists included with the *USS Administration* are described in the following table.

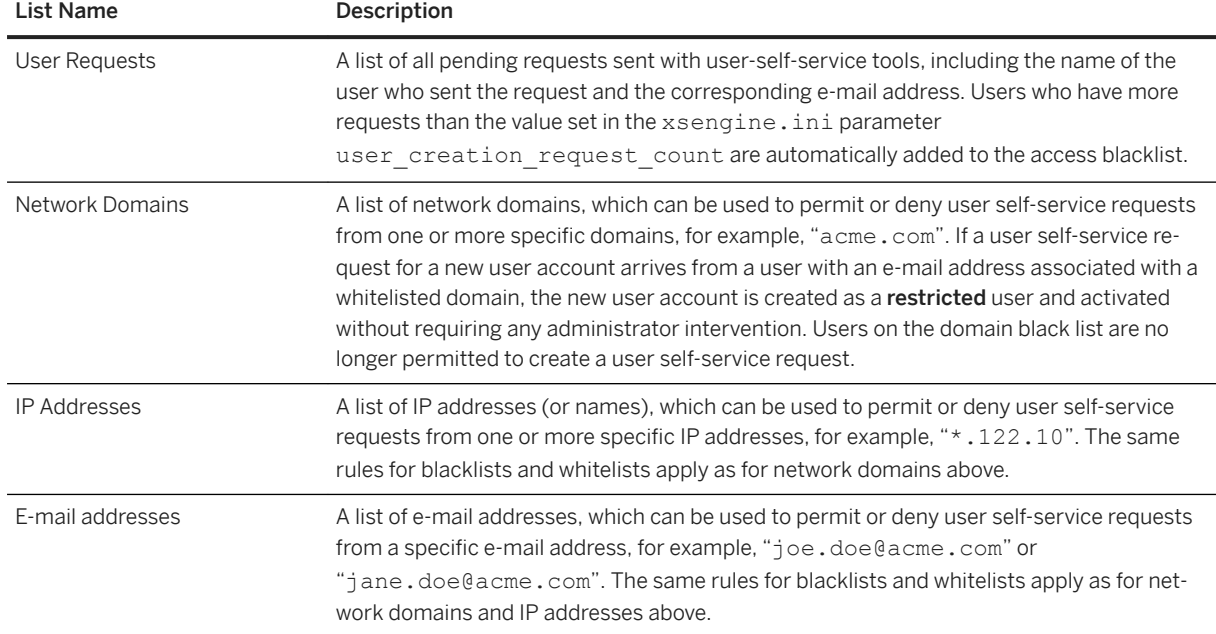

User Self-Service Access List Details

<span id="page-1753-0"></span>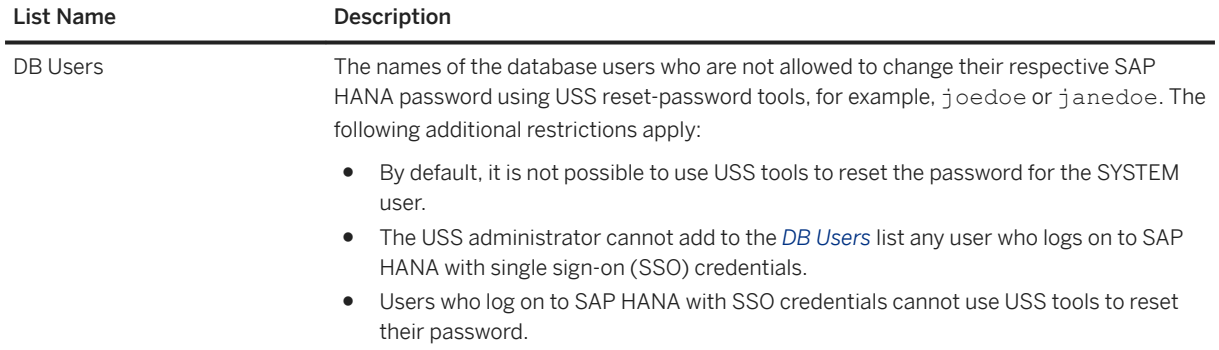

# **13.1.10.8 Maintain User Self-Service E-Mail Templates**

Default templates enable you to format the contents of the auto-generated e-mails sent when user self-service (USS) tools are employed to request a new account in SAP HANA or recovery a forgotten password.

## **Prerequisites**

SAP HANA uses roles to determine the level of access to the features provided by the SAP HANA XS administration tools. To access the tools required to maintain user self-service requests, you must have a role based on the role template sap.hana.xs.selfService.admin.roles::USSAdministrator.

# **Context**

The user self-service administrator can modify the contents of the automatically generated e-mails that are sent to users during the USS account-creation process. Templates exist for the responses to the following actions: user requests, account activation, and forgotten passwords.

To display and maintain the current e-mail templates for user self-service features, perform the following steps:

## **Procedure**

1. Start the user-self-service administration tool.

The *USS Administration* tool is available on the SAP HANA XS Web server at the following URL: http:// <WebServerHost>:80<SAPHANAinstance>/sap/hana/xs/selfService/admin

#### i Note

To log on, use the name and password of the user who has been assigned a role based on the role template sap.hana.xs.selfService.admin.roles::USSAdministrator.

2. Display the list of user-self-service requests.

When you open the *USS Administration* tool, the list of user-self-service requests is displayed by default.

#### i Note

You can also use the *USS Administration* tool to maintain access lists.

- 3. Choose the *Email Templates* tool.
- 4. Choose the required e-mail template.

The following templates are available for automatically generated e-mails:

- User request E-mail sent in response to a user self-service request for a new SAP HANA user account ○ User activation
- E-mail sent when a new SAP HANA user account has been activated
- Password Recovery E-mail sent in response to a user self-service request to set a new SAP HANA password, for example, because the user has forgotten the current password.

### **Related Information**

User Self-Service E-Mail Templates [page 1755]

# **13.1.10.8.1 User Self-Service E-Mail Templates**

USS provides templates that can be used to format the content of auto-generated e-mails.

In the *USS Administration* tool, the *Email Templates* tool displays information about the templates used to format the content of auto-generated e-mails that are used during the process of creating a new SAP HANA user account. You can use the *Email Templates* tab to maintain the following details:

- User Request [page 1755]
- [User Activation \[page 1756\]](#page-1755-0)
- [Forgot Password \[page 1756\]](#page-1755-0)

### **User Request**

The *User Request* tab in the *Email Templates* tool enables you to maintain templates that are used to generate the e-mails sent in response to a user request to create a new account in SAP HANA; the e-mails are sent to the USS administrator and the user who submitted a USS request. The following table indicates which information can be viewed and modified.

<span id="page-1755-0"></span>User Request E-Mail Template Details

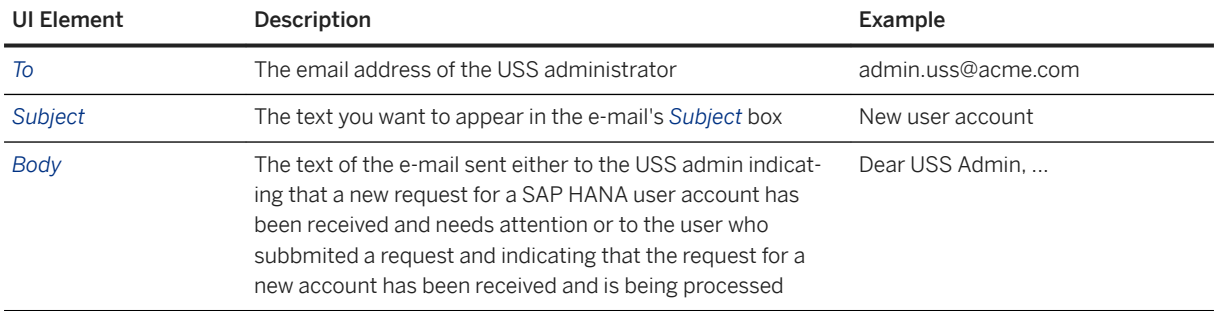

## **User Activation**

The *User Activation* tab in the *Email Templates* tool enables you to maintain templates for the accountactivation e-mails sent to the user who uses USS tools to submits a request for a new account in SAP HANA; the e-mail informs the user that the requested account is active and can be used to log on to SAP HANA.. The following table indicates which information can be viewed and modified.

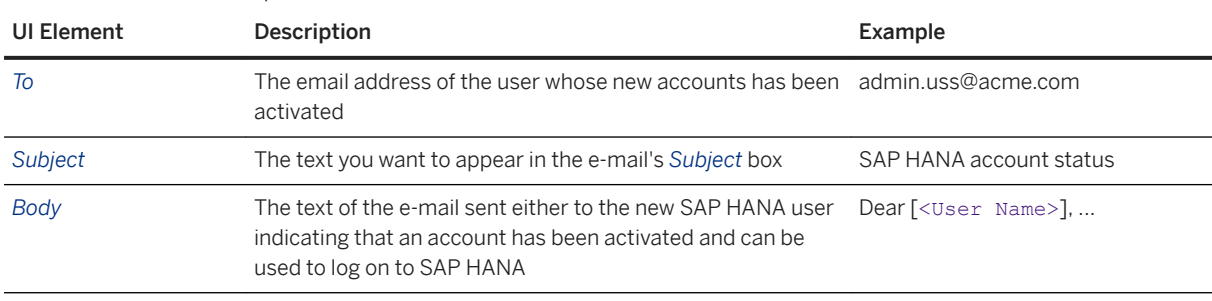

User Activation E-Mail Template Details

### **Forgot Password**

The *Forgot Password* tab in the *Email Templates* tool enables you to maintain the template used to generate emails that are sent to SAP HANA users who submit a USS request to reset a password. The following table indicates which information can be viewed and modified.

| UI Element  | Description                                                                                                    | Example                |
|-------------|----------------------------------------------------------------------------------------------------|------------------------|
| To          | The email address of the user who submitted a request to re- jane.doe@acme.com<br>set a password                                                                                                    |                        |
| Subject     | The text you want to appear in the e-mail's Subject box                                                                                                    | Reset account password |
| <b>Body</b> | The text of the e-mail to the SAP HANA user indicating that a $\Delta$ Dear [ <user name="">], <br/>request to reset an SAP HANA password has been received<br/>and action is required from the user</user> |                        |

Forgot Password E-Mail Template Details

### <span id="page-1756-0"></span>**Related Information**

[Maintain User Self-Service E-Mail Templates \[page 1754\]](#page-1753-0)

# **13.1.11 Scheduling XS Jobs**

Scheduled jobs define recurring tasks that run in the background. The JavaScript API \$.jobs allows developers to add and remove schedules from such jobs.

If you want to define a recurring task, one that runs at a scheduled interval, you can specify details of the job in a .xsjob file. The time schedule is configured using cron-like syntax. You can use the job defined in an . xsjob file to run an XS Javascript or SQLScript at regular intervals. To create and enable a recurring task using the xsjob feature, you perform the following high-level tasks:

#### i Note

The tasks required to set up a scheduled job in SAP HANA XS are performed by two distinct user roles: the application developer and the SAP HANA administrator. In addition, to maintain details of an XS job in the *SAP HANA XS Administration Tool*, the administrator user requires the privileges granted by the role template sap.hana.xs.admin.roles::JobAdministrator.

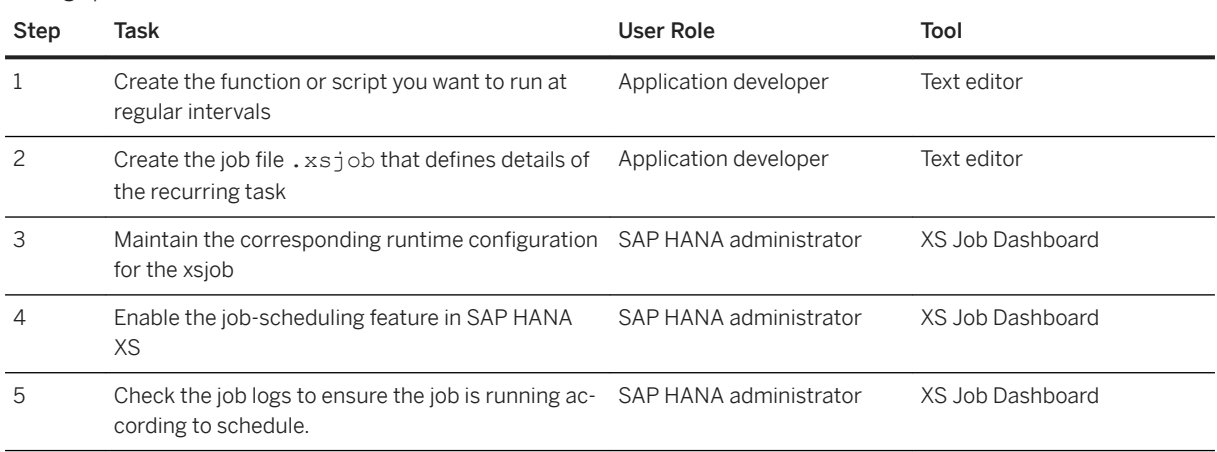

Setting up Scheduled Jobs in SAP HANA XS.

## **Related Information**

[The XSJob File \[page 1769\]](#page-1768-0) [Tutorial: Schedule an XS Job \[page 1766\]](#page-1765-0) [XS Job File Keyword Options](https://help.sap.com/viewer/b3d0daf2a98e49ada00bf31b7ca7a42e/2.0.05/en-US/15e72de0ed4a4ce1aa1ad7483dbe6b37.html)

# <span id="page-1757-0"></span>**13.1.11.1 Maintain XS Job Details**

XS job schedules are defined by developers; the XS job-scheduling feature must be set up by a system administrator.

# **Prerequisites**

To enable the XS Job schedule feature in SAP HANA XS, the following prerequisites apply:

- You have administrator access to an SAP HANA system.
- You have been granted a role based on the role template sap.hana.xs.admin.roles::JobAdministrator.
- An XS job file that has been activated in the repository.

# **Context**

To enable developers to define and deploy job schedules using the XS job feature, the system administrator must first set up the environment and enable some essential options.

## **Procedure**

1. Enable the job-scheduling feature in SAP HANA XS. This step requires the permissions granted to the SAP HANA administrator.

#### i Note

It is not possible to enable the scheduler for more than one host in a distributed SAP HANA XS landscape.

#### a. In the *XS Job Dashboard* set the *Scheduler Enabled* toggle button to **YES**.

Toggling the setting for the *Scheduler Enabled* button in the *XS Job Dashboard* also changes the current value of the SAP HANA configuration variable *xsengine.ini scheduler enabled* , which is set in the *Configuration* tab of the SAP HANA studio's *Administration* perspective.

- 2. Maintain the XS job's runtime configuration.
	- a. Start the *SAP HANA XS Administration Tool*. The *SAP HANA XS Administration Tool* is available on the SAP HANA XS Web server at the following URL: http://<WebServerHost>:80<SAPHANAinstance>/sap/hana/xs/admin/.
	- b. Open the *XS Job Dashboard*.

### i Note

To maintain details of an XS job using the Web-based *XS Administration Tool* you need the privileges granted in the SAP HANA user role sap.hana.xs.admin.roles::JobAdministrator.

c. Maintain the details of the XS job.

In the *Job Details* tab, select the XS Job whose details you want to maintain. In the *Configuration* tab, you need to specify the following details:

○ *User*

The user account in which the xscron job runs, for example, **SYSTEM**

○ *Password*

For security reasons, you must provide a password for the specified user.

#### i Note

If you do not provide a user password, you cannot save the changes to the XS Job object's runtime configuration.

○ *Locale*

The language encoding required for the locale in which the xscron job runs, for example, **en\_US**

○ *Start/Stop time*

An optional value to set time during which the xscron job runs. You must enter the values using the syntax used for the SAP HANA data type LocalDate and LocalTime, for example, **2013-11-05 00:30:00** (thirty minutes past midnight on the 5th of November 2013.

○ *Active*

Enable or disable the job schedule

d. Save the job.

Choose *Save Job* to save and activate the changes to the job schedule.

3. Check the logs to ensure the job is running according to schedule.

You can view the list of xsjob schedules in the *Job Details* tab of the *XS Job Details* window. The information displayed includes the XS cron setup that defines the schedule, the current status of the job schedule, as well as the start and finish times.

## **Related Information**

The XS Job Dashboard [page 1759] [The XS Job File \[page 1769\]](#page-1768-0)

# **13.1.11.1.1 The XS Job Dashboard**

The *XS Job Dashboard* is the central point of control for monitoring and maintaining job schedules that have been defined using the XS Job syntax.

The *XS Job Dashboard* displays details of the currently active job schedules that have been configured for the selected SAP HANA system using XS job files.The XS job file uses a cron-like syntax to specify the schedule at which the service defined in an XS JavaScript or SQLScript must run. You can use the *Scheduler Enabled*  button in the *XS Job Dashboard* to enable schedules for all XS jobs globally.

#### i Note

Toggling the setting for the *Scheduler Enabled* button also changes the current value of the SAP HANA configuration variable *xsengine.ini scheduler enabled* , which is set in the *Configuration* tab of the SAP HANA studio's *Administration* perspective.

For each XS job displayed in the *XS Job Dashboard*,you can see the following details:

● *Name*

The name of the XS Job; this is name of the design-time artifact in the SAP HANA repository, for example, MyJob.xsjob

● *Package*

The name of the repository package that contains the XS Job

● *User*

The name of the user whose database account is used to run the XS Job schedule

● *Status*

The current status of the XS job schedule, for example, *ACTIVE/INACTIVE*; you can change the status in the *XS Job Details* screen

● *Start/Stop time*

An optional value to set the period of time during which the job runs. You must enter the values using the syntax used for the SAP HANA data type LocalDate and LocalTime, for example, **2014-11-05 00:30:00** (thirty minutes past midnight on the 5th of November 2014.

● *Session Timeout(s)*

The number of times that the scheduled job run encountered a session timeout

● *Last Run Status*

The status of the scheduled job when it last ran, for example: *Success*, *Error*, or *Running*

## **Related Information**

[Maintain XS Job Details \[page 1758\]](#page-1757-0)

# **13.1.11.1.2 XS Job Details**

Details of the runtime configuration of XS Job schedules and the XS jobs the schedules are used to manage.

In the *XS Job Dashboard*, the *XS Job Details* tab displays information about the currently active job schedules that have been configured for the selected SAP HANA system and the corresponding XS job files. You can use the *XS Job Details* tab to maintain the following details of the XS Jobs' runtime configuration:

- [General Job Details \[page 1761\]](#page-1760-0)
- [Runtime Configuration \[page 1762\]](#page-1761-0)
- [Log Cleanup \[page 1762\]](#page-1761-0)

## <span id="page-1760-0"></span>**Job Details**

The *Job Details* tab in the *XS Job Details* tool enables you to view details of the XS Jobs that you have defined and scheduled to run, for example, the name of the XS job and a short description. The following table indicates which information can be viewed.

## i Note

The details displayed are defined in the design-time artifact that describes the selected XS Job.

Job Details

| UI Element         | Description                                                                                                | Example                                      |
|--------------------|----------------------------------------------------------------------------------------------------|----------------------------------------------|
| Name               | Text string used to specify the name (including full repository<br>path) of the XS Job scheduled to run.   | sap.hana.testtools::schedule                 |
| <b>Description</b> | A short description of the XS job defined in Name                                                          | Run XSUnit                                   |
| Action             | Text string used to specify the path to the function to be<br>called as part of the XS Job defined in Name | sap.hana.testtools:TestRun-<br>ner.xsis::run |

Runtime schedules for XS Jobs contain the following details.

# i Note Some of the values described (for example, *Origin* or *Changed ...*) are read only; it is not possible to modify them.

#### Schedules

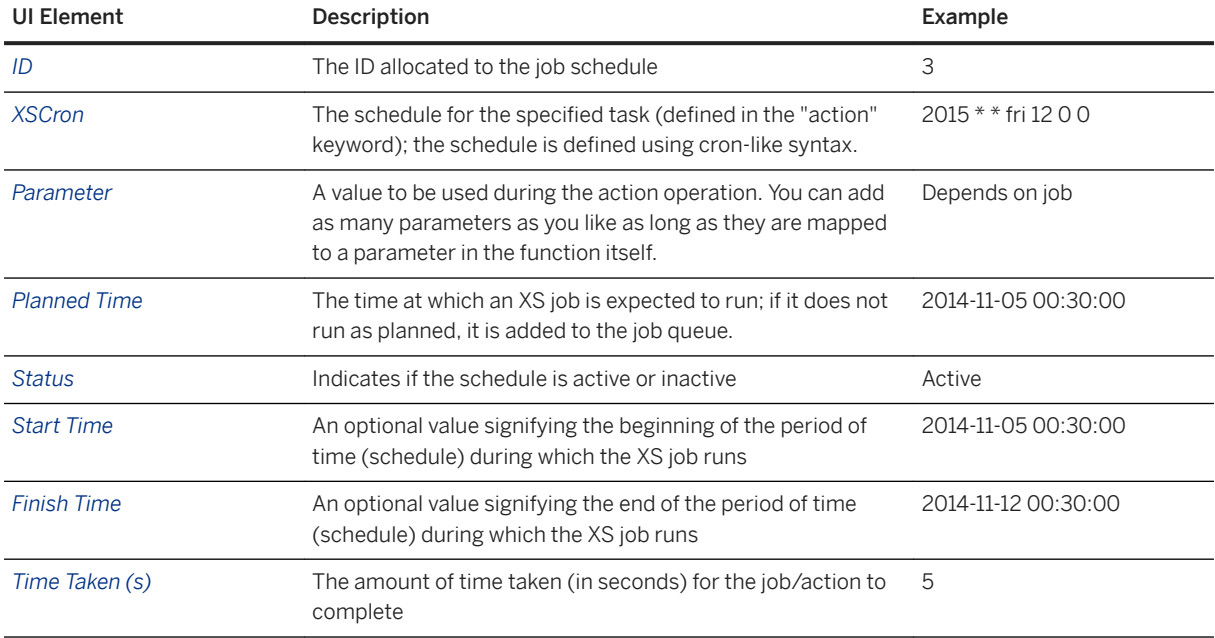

<span id="page-1761-0"></span>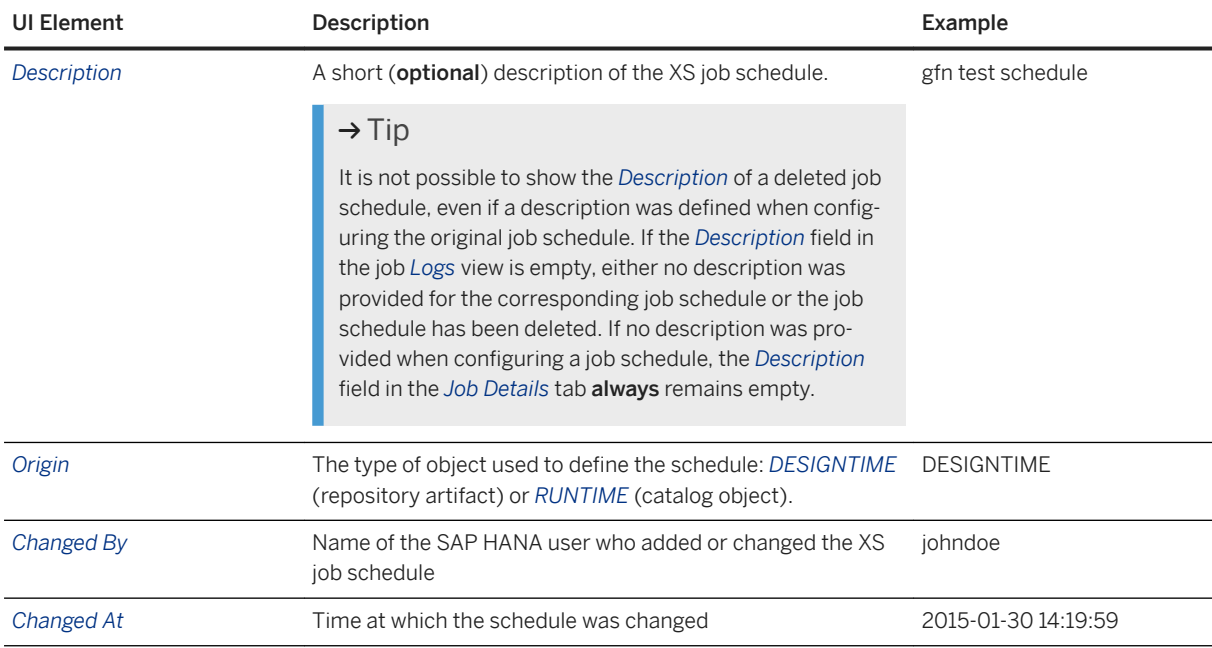

# **Configuration**

The *Configuration* tab in the *XS Job Details* tool enables you to maintain details of the runtime configuration for XS Jobs that you have scheduled to run. The following table indicates which information can be maintained.

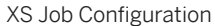

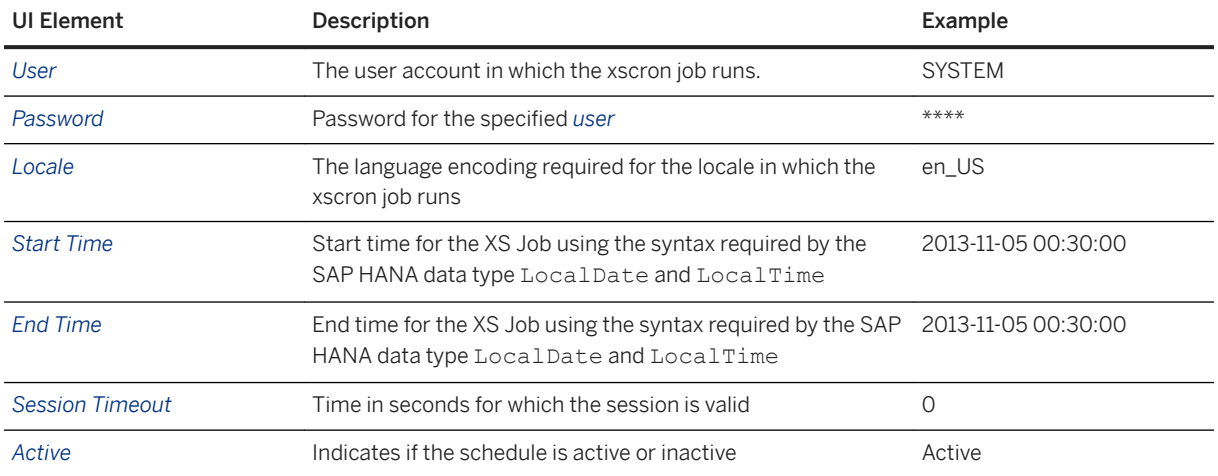

# **Log Cleanup**

The *Log Cleanup* tab in the *XS Job Details* tool enables you to create an XS Job that cleans up the logs of all XS Job currently running in the system. You can also create one schedule for each job in the system and allow users to configure the schedule in the *Job Details* dialog.

By default, XS Job logs are not cleaned up; no logs or log entries are deleted. If a cleanup of XS Job logs is required, the parameters can be set so that only those job-log entries for an XSJob that are older than N days are deleted, where N can be configured as a job parameter. Users can also specify the frequency of the cleanup schedule. The following table indicates which information can be maintained.

### Restriction

To enable or disable the cleanup of XS Job logs, you need the permissions assigned to the *JobAdministrator*  role.

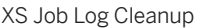

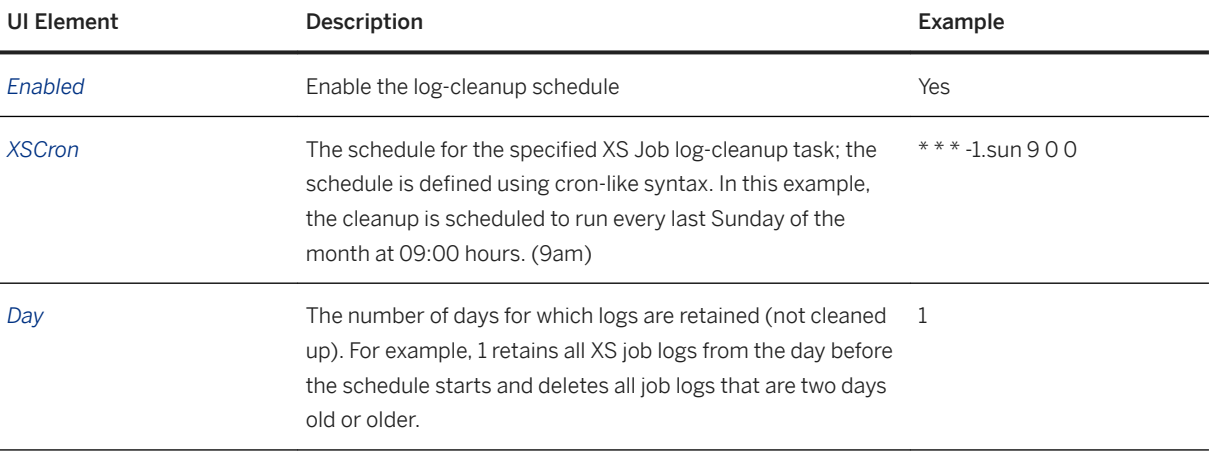

# **Related Information**

[SAP HANA XS Classic Administration Roles \[page 1668\]](#page-1667-0) [Scheduling XS Jobs \[page 1757\]](#page-1756-0)

# **13.1.11.2 Clean up XS Job Logs**

Clean up the log entries generated in the SAP HANA database by the XS jobs that are running in the SAP HANA system.

## **Prerequisites**

To enable the XS Job schedule feature in SAP HANA XS, the following prerequisites apply:

- You have administrator access to an SAP HANA system.
- You have been granted a role based on the role template sap.hana.xs.admin.roles::JobAdministrator.
- You have enabled the job-scheduling feature in SAP HANA XS.
- You have maintained details of the XS Job whose log entries you want to clean up.
- You have enabled the XS Job *sap.hana.xs.admin.jobs.server.common::cleanJobLog* that is used to clean up job-log entries
- You have activated the SQLCC artifact *sap.hana.xs.admin.jobs.server.common:: cleanJobLog.xssqlcc* that is used by the cleanup job; this artifact creates a connection to SAP HANA with the *JobLogAdmin* privileges required to remove entries from the XS-job log (as defined in *cleanJobLog*)

## **Context**

XS jobs write their logs to the table sys xs.job log in the SAP HANA database. Since this table can grow in size very quickly, as more and more jobs and schedules are created, it is recommended to clean up the old job log entries. You can set up an XS Job that runs at a defined schedule and deletes all old log file entries for a particular XS job from the SAP HANA XS job-log table.

## **Procedure**

- 1. Maintain the XS job's runtime configuration.
	- a. Start the *SAP HANA XS Administration Tool*. The *SAP HANA XS Administration Tool* is available on the SAP HANA XS Web server at the following URL: http://<WebServerHost>:80<SAPHANAinstance>/sap/hana/xs/admin/.
	- b. Open the *XS Job Dashboard*.

### i Note

To maintain details of an XS job using the Web-based *XS Administration Tool* you need the privileges granted in the SAP HANA user role *sap.hana.xs.admin.roles::JobAdministrator*.

2. Configure details of the XS job schedule.

In the *Job Details* tab, select the XS Job whose details you want to maintain. In the *Configuration* tab, you need to specify the following details:

○ *User*

The user account in which the xscron job runs, for example, **SYSTEM**

○ *Password*

For security reasons, you must provide a password for the specified user.

#### i Note

If you do not provide a user password, you cannot save the changes to the XS Job object's run-time configuration.

○ *Locale*

The language encoding required for the locale in which the xscron job runs, for example, **en\_US**

○ *Start/Stop time*

An optional value to set time during which the xscron job runs. You must enter the values using the syntax used for the SAP HANA data type LocalDate and LocalTime, for example, **2013-11-05 00:30:00** (thirty minutes past midnight on the 5th of November 2013.
○ *Active*

Enable or disable the job schedule.

3. Ensure that the old log entries written by the XS job are cleaned up.

To enable a scheduled clean up of log entries in the SAP HANA database, you need to set up the following details:

○ *Enabled*

Set the status of the job schedule used to clean up the XS job-related log entries

○ *XSCron*

Define the schedule using XS cron syntax (year, month, day, day of the week, hour, minute, second) at which the cleanup job runs.

**\* \* \* -1.sun 9 0 0**

This example runs the job on the last Sunday of every month at 9am.

○ *Day*

Specify the number of days for which log entries should be **retained**. For example, to delete all log entries that are older than two days, enter the value "**2**".

4. Save the job.

Choose *Save Job* to save and activate the changes to the job schedule.

5. Check the status of the new job and schedule.

You can view the list of xsjob schedules in the *Job Details* tab of the *XS Job Details* window. The information displayed includes the XS cron setup that defines the schedule, the current status of the job schedule, as well as the start and finish times.

6. Check the logs to ensure the job is running according to schedule.

### $\rightarrow$  Tip

If the *Description* field for a specific job log is empty in the *View Logs* list, this is typically an indication that either no description was defined for the job or the log has been deleted as part of the cleanup operation.

## **Related Information**

[Maintain XS Job Details \[page 1758\]](#page-1757-0) [The XS Job Dashboard \[page 1759\]](#page-1758-0) [XS Job Details \[page 1760\]](#page-1759-0)

# <span id="page-1765-0"></span>**13.1.11.3 Tutorial: Schedule an XS Job**

The xsjob file enables you to run a service (for example, an XS JavaScript or an SQLScript) at a scheduled interval.

## **Prerequisites**

- You have access to an SAP HANA system.
- You have a role based on the role template sap.hana.xs.admin.roles::JobAdministrator.
- You have a role based on the role template sap.hana.xs.admin.roles::HTTPDestAdministrator.

#### i Note

This tutorial combines tasks that are typically performed by two different roles: the application developer and the database administrator. The developer would not normally require the privileges granted to the sap.hana.xs.admin.roles::JobAdministrator role, the

sap.hana.xs.admin.roles::HTTPDestAdministrator role, or the SAP HANA administrator.

## **Context**

In this tutorial, you learn how to schedule a job that triggers an XS JavaScript application that reads the latest value of a share price from a public financial service available on the Internet. You also see how to check that the XS job is working and running on schedule.

To schedule an XS job to trigger an XS JavaScript to run at a specified interval, perform the following steps:

## **Procedure**

1. Create the application package structure that contains the artifacts you create and maintain in this tutorial. Create a root package called yahoo. You use the new yahoo package to contain the files and artifacts required to complete this tutorial.

```
/yahoo/
```

```
.xsapp // application descriptor<br>
yahoo.xsjob // job schedule definition
yahoo.xsjob // job schedule definition<br>yahoo.xshttpdest // HTTP destination details
yahoo.xshttpdest // HTTP destination details<br>yahoo.xsjs // Script to run on schedul
                                 // Script to run on schedule
```
2. Write the XS JavaScript code that you want to run at the interval defined in an XS job schedule.

The following XS JavaScript connects to a public financial service on the Internet to check and download the latest prices for stocks and shares.

Create an XS JavaScript file called yahoo.xsjs and add the code shown in the following example:

```
function readStock(input) {
```

```
var stock = input.stock;
    var dest = $.net.http.readDestination("yahoo", "yahoo");
   var client = new $.net.http.Client();
    var req = new $.web.WebRequest($.net.http.GET, "/d/quotes.csv?f=a&s=" + 
stock);
   client.request(req, dest);
   var response = client.getResponse();
    var stockValue;
    if(response.body)
         stockValue = parseInt(response.body.asString(), 10);
   var sql = "INSERT INTO stock values VALUES (NOW(), ?)";
   var conn = $. db.getConnection();
   var pstmt = conn.prepareStatement(sql);
    pstmt.setDouble(1, stockValue);
    pstmt.execute();
    conn.commit();
     conn.close();
}
```
Save and activate the changes in the SAP HANA Repository.

### i Note

Saving a file in a shared project automatically commits the saved version of the file to the repository, To explicitly commit a file to the repository, right-click the file (or the project containing the file) and choose *Team Commit* from the context-sensitive popup menu.

3. Create an HTTP destination file using the wizard to provide access to the external service (via an outbound connection).

Since the financial service used in this tutorial is hosted on an external server, you must create an HTTP destination file, which provides details of the server, for example, the server name and the port to use for HTTP access.

i Note

To maintain the runtime configuration details using the Web-based *XS Administration Tool* you need the privileges granted in the SAP HANA user role *sap.hana.xs.admin.roles::HTTPDestAdministrator*.

Create a file called yahoo.xshttpdest and add the following content:

```
host = "download.finance.yahoo.com";
port = 80;
```
Save and activate the changes in the SAP HANA Repository.

4. Create the XS job file using the wizard to define the details of the schedule at which the job runs.

The XS job file uses a cron-like syntax to define the schedule at which the XS JavaScript must run. This job file triggers the script yahoo.xsjs on the 59th second of every minute and provides the name "SAP.DE" as the parameter for the stock value to check.

Create a file called yahoo.xsjob and add the following code:

```
{
          "description": "Read stock value",
          "action": "yahoo:yahoo.xsjs::readStock",
          "schedules": [
\left\{ \begin{array}{ccc} 0 & 0 & 0 \\ 0 & 0 & 0 \\ 0 & 0 & 0 \\ 0 & 0 & 0 \\ 0 & 0 & 0 \\ 0 & 0 & 0 \\ 0 & 0 & 0 \\ 0 & 0 & 0 \\ 0 & 0 & 0 \\ 0 & 0 & 0 \\ 0 & 0 & 0 \\ 0 & 0 & 0 \\ 0 & 0 & 0 \\ 0 & 0 & 0 & 0 \\ 0 & 0 & 0 & 0 \\ 0 & 0 & 0 & 0 \\ 0 & 0 & 0 & 0 & 0 \\ 0 & 0 & 0 & 0 & 0 \\ 0 & 0 & 0 & 0 & 0 \\ 0 & 0 & 0 & 0 "description": "Read current stock value",
"xscron": "*******59",
```

```
 "parameter": {
           "stock": "SAP.DE"
 }
 }
    ]
}
```
Save and activate the changes in the SAP HANA Repository.

5. Maintain the XS job's runtime configuration.

You maintain details of an XS Job's runtime configuration in the *XS Job Dashboard*.

a. Start the *SAP HANA XS Administration Tool*.

The *SAP HANA XS Administration Tool* is available on the SAP HANA XS Web server at the following URL: http://<WebServerHost>:80<SAPHANAinstance>/sap/hana/xs/admin/.

b. Maintain the details of the XS job.

### i Note

To maintain details of an XS job using the Web-based *XS Administration Tool* you need the privileges granted in the SAP HANA user role *sap.hana.xs.admin.roles::JobAdministrator*.

You need to specify the following details:

○ *User*

The user account in which the job runs, for example, **SYSTEM**

○ *Password*

The password required for user, whose account is used to run the job.

○ *Locale*

The language encoding required for the locale in which the job runs, for example, **en\_US**

○ *Start/Stop time*

An optional value to set the period of time during which the job runs. Enter the values using the syntax used for the SAP HANA data type LocalDate and LocalTime, for example, **2014-11-05 00:30:00** (thirty minutes past midnight on the 5th of November 2014).

○ *Active*

Enable or disable the job schedule

○ *Session timeout*

Specify the session timeout for this XSJob in seconds. If you specify a value of 0 (zero) seconds for the XSJob's session timeout, the XSJob checks if a value is defined for the sessiontimeout key in the section scheduler of the xsengine.ini file. If no such key exists, the default session timeout of 900 seconds is used. If you want to define a non-default value for the scheduler's sessiontimeout key, you must create the key in the scheduler section of the xsengine.ini file and supply the desired timeout value, for example, 600 seconds.

### A Caution

It is not recommended to specify a value of 0 (zero) for the sessiontimeout key; this disables the session-timeout feature for all jobs started by the scheduler.

c. Save the job.

Choose *Save Job* to save and activate the changes to the job schedule.

6. Enable the job-scheduling feature in SAP HANA XS.

This step requires the permissions granted to the SAP HANA administrator.

#### i Note

It is not possible to enable the scheduler for more than one host in a distributed SAP HANA XS landscape.

a. In the *XS Job Dashboard* set the *Scheduler Enabled* toggle button to **YES**.

Toggling the setting for the *Scheduler Enabled* button in the *XS Job Dashboard* changes the value set for the SAP HANA configuration variable  $\triangleright$  xsengine.ini  $\triangleright$  scheduler  $\triangleright$  enabled  $\triangleright$ , which is set in the *Configuration* tab of the SAP HANA studio's *Administration* perspective.

7. Check the job logs to ensure the XS job is active and running according to the defined schedule. You can view the xsjob logs in the *XS Job Dashboard* tab of the *SAP HANA XS Administration Tool*.

#### i Note

To maintain details of an XS job using the Web-based *XS Administration Tool* you need the privileges granted in the SAP HANA user role *sap.hana.xs.admin.roles::JobAdministrator*.

If the job does not run at the expected schedule, the information displayed in the xsjob logs includes details of the error that caused the job to fail.

## **Related Information**

The XS Job File [page 1769] [XS Job-File Keyword Options](https://help.sap.com/viewer/b3d0daf2a98e49ada00bf31b7ca7a42e/2.0.05/en-US/15e72de0ed4a4ce1aa1ad7483dbe6b37.html)

# **13.1.11.3.1 The XS Job File**

The .xsjob file defines the details of a task that you want to run (for example, an XS JavaScript or an SQLScript) at a scheduled interval.

The XS job file uses a cron-like syntax to define the schedule at which the service defined in an XS JavaScript or SQLScript must run, as you can see in the following example, which runs the specified job (the stock-price checking service vahoo.xsjs) on the 59th second minute of every minute.

```
{
 "description": "Read stock value",
 "action": "yahoo:yahoo.xsjs::readStock",
    "schedules": [
       {
 "description": "Read current stock value",
"xseron": "** * * * * * * 59", "parameter": {
            "stock": "SAP.DE"
 }
       }
    ]
}
```
When defining the job schedule in the  $x \sin \theta$  file, pay particular attention to the entries for the following keywords:

● action

Text string used to specify the path to the function to be called as part of the job.

"action": "<package\_path>:<XSJS\_Service>.xsjs::<FunctionName>",

### i Note

You can also call SQLScripts using the action keyword.

● description

Text string used to provide context when the XSjob file is displayed in the *SAP HANA XS Administration*  tool.

● xscron

The schedule for the specified task (defined in the "action" keyword); the schedule is defined using cron-like syntax.

● parameter

A value to be used during the action operation. In this example, the parameter is the name of the stock SAP.DE provided as an input for the parameter (stock) defined in the readStock function triggered by the xsjob action. You can add as many parameters as you like as long as they are mapped to a parameter in the function itself.

The following examples illustrate how to define an xscron entry including how to use expressions in the various xscron entries (day, month, hour, minutes,...):

```
\bullet 2013 * * fri 12 0 0
   Every Friday of 2013 at 12:00 hours
```

```
\bullet * * 3:-2 * 12:14 0 0
```
Every hour between 12:00 and 14:00 hours on every day of the month between the third day of the month and the second-last day.

 $\rightarrow$  Tip

In the day field, third from the left, you can use a negative value to count days backwards from the end of the month. For example,  $* + -3 * 9 0 0$  means: three days from the end of every month at 09:00.

\* \* \* \* \* /5 \*

Every five minutes ( $*/5$ ) and at any point ( $*$ ) within the specified minute.

#### i Note

Using the asterisk (\*) as a wild card in the seconds field can lead to some unexpected consequences, if the scheduled job takes less than 59 seconds to complete; namely, the scheduled job restarts on completion. If the scheduled job is very short (for example, 10 seconds long), it restarts repeatedly until the specified minute ends.

To prevent short-running jobs from restarting on completion, schedule the job to start at a specific second in the minute. For example,  $* * * * * * / 5$  20 indicates that the scheduled job should run every five minutes and, in addition, at the 20th second in the specified minute.

```
\bullet \cdot \cdot \cdot \cdot -1 \cdot \text{sun} 900
```
Every last Sunday of a month at 09:00 hours

## **Related Information**

[XS Job File Keywords](https://help.sap.com/viewer/b3d0daf2a98e49ada00bf31b7ca7a42e/2.0.05/en-US/15e72de0ed4a4ce1aa1ad7483dbe6b37.html) [Tutorial: Schedule an XS Job \[page 1766\]](#page-1765-0)

# **13.1.12 Maintaining Translation Text Strings**

Maintain the translated text strings used in an application's user interface, error messages, and documentation.

For the purposes of localisation (L10N), you can provide the text strings displayed in an application's user interface in multiple languages, for example, English, French, or Chinese. You can also provide notifications and error messages in the same, local languages. To manage and maintain these translated text strings, SAP HANA provides an online translation tool (OTT). The translation of the text strings themselves can be performed manually or with suggestions provided by an external service, for example, SAP Translation Hub. Access to external translation services is not covered by the SAP HANA license and usually requires a user account.

Setting up and maintaining the online translation tools for SAP HANA includes the following high-level tasks:

- Enabling the translation tool
- Accessing packages in the SAP HANA repository
- Maintaining text strings in the source and target languages

This tasks involves maintaining the contents of the following SAP HANA tables:

- ACTIVE\_CONTENT\_TEXT
- ACTIVE\_CONTEXT\_TEXT\_CONTENT
- ACTIVE\_OBJECT\_TEXT
- ACTIVE\_OBJECT\_TEXT\_CONTENT
- Enabling access to a remote text-translation service (optional)

### Restriction

Access to external translation services is not granted in the SAP HANA license. To use external translation services such as the *SAP Translation Hub*, an additional license is required. In addition, the *SAP Translation Hub* is currently available only for Beta testing.

● Maintaining HTTP destinations for any remote systems that provide services used by the *Online Translation Tool* (optional)

Remote translation services such as *SAP Translation Hub* can provide access to a database of translated text strings, which are used to provide suggestions in the target language. To access such a remote service, you must maintain an HTTP destination (or extend an existing destination) that provides details of the host system where the translation service is running as well as a valid user account and logon authentication. You must also ensure that a trust relationship exists between the translation server and SAP HANA, for example, by importing the translation server's client certificate into the SAP HANA trust store.

<span id="page-1771-0"></span>The SAP HANA *Online Translation Tool* is available on the SAP HANA XS Web server at the following URL:

http://<WebServerHost>:80<SAPHANAinstance>/sap/hana/xs/translationTool/

### $\rightarrow$  Tip

The privileges required to use the SAP HANA *Online Translation Tool* (OTT) are granted by the role templatesap.hana.xs.translationTool.roles::translator.

## **Related Information**

Create and Edit Text Translations [page 1772] [Export and Import Translated Text \[page 1777\]](#page-1776-0) [SAP Translation Hub Cloud Service \(beta\)](https://help.hana.ondemand.com/help/frameset.htm?1b15cf69580449c0bd8525696c97b90d.html)

# **13.1.12.1 Create and Edit Text Translations**

Maintain translations for text strings displayed in an SAP HANA application's user interface.

## **Prerequisites**

To maintain translated text for an application in SAP HANA XS, the following prerequisites apply:

- You have access to an SAP HANA system.
- You have the privileges required to access the repository packages containing the text strings to be localized/translated.
- You have a role based on the role template sap.hana.xs.translationTool.roles::translator.
- If you want to make use of optional external translation services, you must maintain access to the translation server system.

### Restriction

Access to external translation services is not granted in the SAP HANA license. To use external translation services such as the *SAP Translation Hub*, an additional license is required. The *SAP Translation Hub* is currently available only for BETA testing.

Details of the remote systems where the translation service is running (for example, SAP Translation Hub) are defined in HTTP destination configuration files along with details of any corresponding user account and authentication certificates.

## **Context**

An application's user interface and notifications can be translated from the original source language (for example, English) into one or more local (target) languages, for example, French, Spanish, or Japanese. You can either translate the texts manually or with the help of an (optional) external translation service. To provide translations of the UI text strings for your SAP HANA application, perform the following steps:

## **Procedure**

1. Start the *SAP HANA Online Translation Tool*.

The *SAP HANA Online Translation Tool* tool is available on the SAP HANA XS Web server at the following URL: http://<WebServerHost>:80<SAPHANAinstance>/sap/hana/xs/translationTool.

#### i Note

In the default configuration, the URL redirects the request to a logon screen, which requires the credentials of an authenticated SAP HANA database user to complete the logon process. The user who logs on must also have the privileges required to perform the tasks associated with the maintenance of translation texts.

2. Select the delivery unit that contains the application with the text strings you want to translate.

Use the *Delivery Unit* drop-down list to select a delivery unit.

### $\rightarrow$  Tip

The name of the vendor associated with the selected delivery unit is displayed automatically in the *Vendor* field, for example, *acme.com*; the vendor name cannot be changed here.

3. Select the package that contains the text strings you want to translate.

Use the *Package* drop-down list to select a package. If the selected package contains text elements, they are displayed alphabetically in a list.

## $\rightarrow$  Tip

The original source language associated with the contents of the selected package is displayed automatically.

4. Enable access to a text-translation service, for example, *SAP Translation Hub*. (optional).

### Restriction

Access to external translation services is not granted in the SAP HANA license. To use external translation services, an additional license is required.

If you want to make user of the services provided by a translation server, you need to maintain an HTTP destination extension that provide details of the host system where the translation service is running; access to the translation service usually requires a user account and logon authentication. You must also ensure that a trust relationship exists between the translation server and SAP HANA, for example, by importing the translation server's client certificate into the SAP HANA trust store that you are using to handle authentication for this HTTP destination.

The HTTP destination configuration

sap.hana.xs.translationTool.server:translationService.xshttpdest defines details of the server hosting the SAP Translation Hub service. Although you cannot edit this destination configuration, note that you can use an HTTP destination extension to change the details, for example, to point to an alternative host name.

5. Add a translation for a text element.

For a given text element in the *Text ID* list, you can provide a suitable translation in one or more languages, for example: French (*fr*), Spanish (*es*), and Japanese (*ja*).

a. Expand the desired UI text element.

In the *Text ID* list, locate and expand the element for which you want to provide a translation.

b. Add a translation.

Choose *Add Translation*.

- c. Select the desired language for the translation from the *Target Language* drop-down list.
- d. In the *Target Language Text* box, type the translation for the selected text element.

#### $\rightarrow$  Tip

If the *SAP Translation Hub* option is enabled, language-specific suggestions for possible translation matches are provided as you type. If you see a suggestion that is suitable, use the mouse to select the suggested text.

e. Add another translation.

Choose *Add Translation*

f. Edit an existing translation

Choose the *Edit* icon next to the translation you want to modify and make the required changes.

6. Save your additions and changes.

Choose *Save* to store the added translations or any modifications in the appropriate tables in the SAP HANA database.

## **Related Information**

[Online Translation Tool Details \[page 1775\]](#page-1774-0) [Export and Import Translated Text \[page 1777\]](#page-1776-0) [Edit an HTTP Destination Runtime Configuration \[page 1685\]](#page-1684-0) [Managing Trust Relationships \[page 1691\]](#page-1690-0)

# <span id="page-1774-0"></span>**13.1.12.1.1 Online Translation Tool Details**

Display details of the source text for an application's user interface elements and, if available, any available translations.

The *Online Translation Tool* tool enables you to view details of the text elements contained in the individual packages of an SAP HANA application. The following table indicates which information can be viewed.

## i Note

The privileges required to use the SAP HANA *Online Translation Tool* (OTT) are granted by the role template sap.hana.xs.ott.roles::translator.

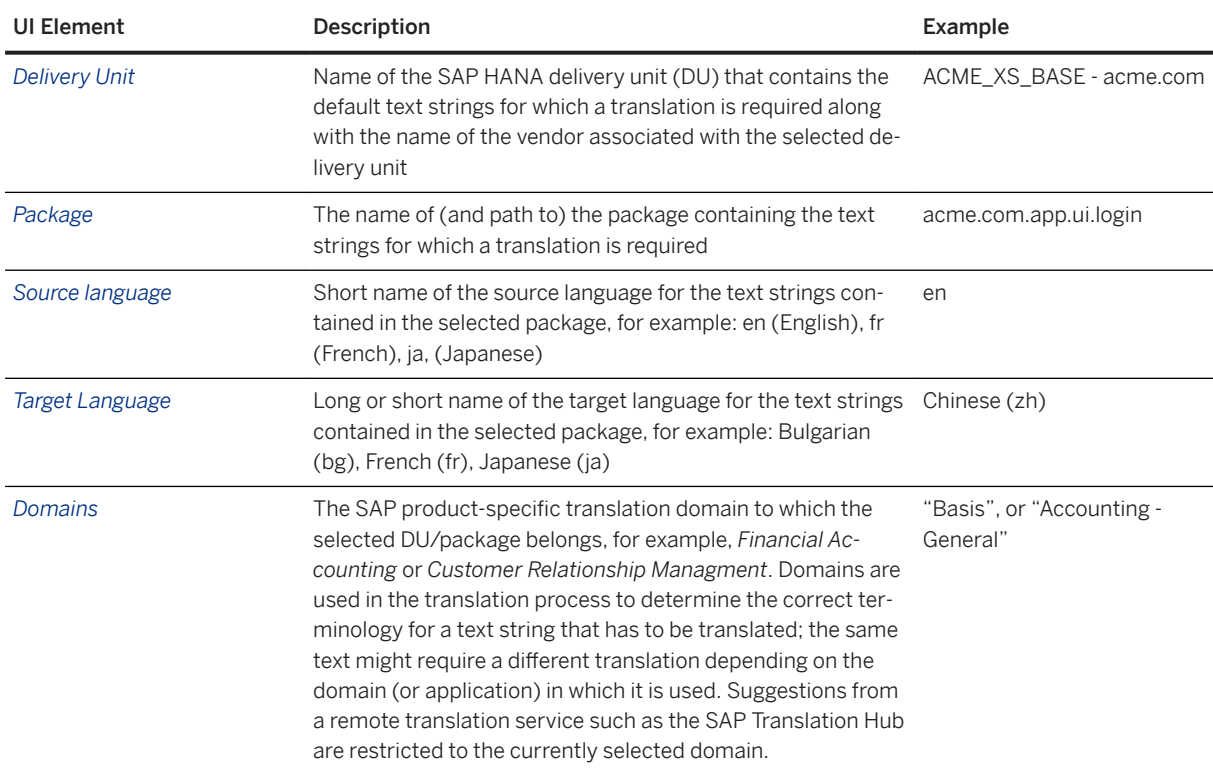

Translation Text Details

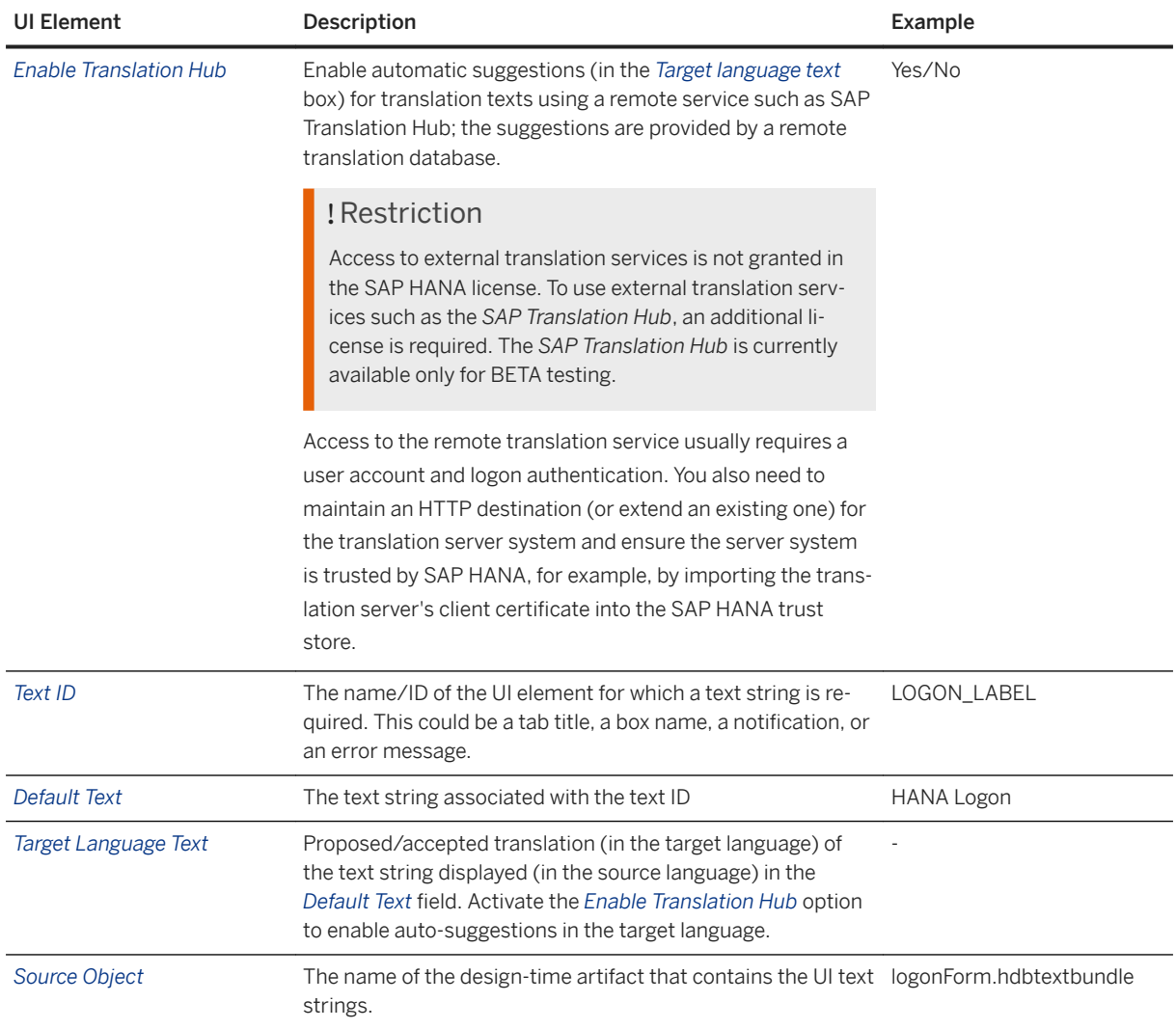

[Create and Edit Text Translations \[page 1772\]](#page-1771-0) [Export and Import Translated Text \[page 1777\]](#page-1776-0) [Managing Trust Relationships \[page 1691\]](#page-1690-0)

# <span id="page-1776-0"></span>**13.1.12.2 Export and Import Translated Text**

Transport text translations between systems using the industry-standard, XML-based xliff format.

## **Prerequisites**

To export and import translated text for an application in SAP HANA XS, the following prerequisites apply:

- You have access to an SAP HANA system.
- You have access to the repository packages containing the text strings to be localized/translated.
- You have been granted a role based on the role template sap.hana.xs.translationTool.roles::translator.

## **Context**

An application's user interface and notifications can be translated from the original source language (for example, English) into one or more target local languages, for example, French, Spanish, or Japanese. To provide translations of the UI text strings for your SAP HANA application, perform the following steps:

## **Procedure**

1. Start the *SAP HANA Online Translation Tool*.

The *SAP HANA Online Translation Tool* tool is available on the SAP HANA XS Web server at the following URL: http://<WebServerHost>:80<SAPHANAinstance>/sap/hana/xs/translationTool.

### i Note

In the default configuration, the URL redirects the request to a logon screen, which requires the credentials of an authenticated SAP HANA database user to complete the logon process. The user who logs on must also have the privileges required to perform the tasks associated with the maintenance of translation texts.

2. Select the delivery unit that contains the application with the text strings you want to translate.

Use the *Delivery Unit* drop-down list to select a delivery unit.

 $\rightarrow$  Tip

The name of the vendor associated with the selected delivery unit is displayed automatically in the *Vendor* field, for example, *acme.com*. You cannot change this here.

3. Select the package that contains the text strings you want to translate.

Use the *Package*drop-down list to select a package. If the selected package contains text elements, they are displayed automatically in an alphabetically ordered list.

### $\rightarrow$  Tip

The original source language associated with the contents of the selected package is displayed automatically.

4. Export the UI text elements from the local source system.

You can export the translation texts to an archive on a local file system using the industry-standard, XMLbased xliff format.

5. Import the UI text elements to the remote target system.

You can import the translation texts into SAP HANA from an archive whose content are stored using the industry-standard, XML-based xliff format.

6. Confirm that the import operation was successful.

Check the status of the following tables in the SAP HANA database:

- ACTIVE\_CONTENT\_TEXT
- ACTIVE CONTEXT TEXT CONTENT
- ACTIVE\_OBJECT\_TEXT
- ACTIVE\_OBJECT\_TEXT\_CONTENT

## **Related Information**

[Online Translation Tool Details \[page 1775\]](#page-1774-0) [Create and Edit Text Translations \[page 1772\]](#page-1771-0)

# **13.1.13 Maintaining HTTP Traces for SAP HANA XS Applications**

HTTP tracing for individual SAP HANA XS applications can be enabled on the SAP HANA Web Dispatcher.

The *SAP HANA XS Administration Tools* include the *SAP Web Dispatcher HTTP Tracing* application, which you can use to enable and disable HTTP tracing on the SAP Web Dispatcher for SAP HANA XS applications.

### i Note

SAP HANA uses roles to grant access to the features provided by the *SAP HANA XS Administration Tool*. To access the administration tools required to manage HTTP tracing on the SAP Web Dispatcher, you must have a role based on the role template WebDispatcherHTTPTracingAdministrator. The role template WebDispatcherHTTPTracingViewer contains the privileges for read-only access to the *SAP Web Dispatcher HTTP Tracing* tool.

You can use the *SAP HANA XS Administration Tools* to perform the following tasks:

● Display a list of all traced applications

List all applications defined in the system. Details include the application's metadata, information about HTTP tracing configuration for the particular application, the status of the XS job that starts the tracing process, and HTTP tracing log information.

- Enable HTTP tracing Enable HTTP tracing for selected SAP HANA XS applications
- Disable HTTP tracing Disable HTTP tracing for selected SAP HANA XS applications

Tracing is managed by the XS job sap.hana.xs.admin.webdispatcher.jobs::httptracing.xsjob, which runs at a predefined schedule. If you enable or disable HTTP tracing, you must modify the XS job file accordingly.

## $\rightarrow$  Tip

Administrator access to the XS job details requires the privileges granted by the role template sap.hana.xs.admin.roles::JobAdministrator. These privileges are already included in the WebDispatcherHTTPTracingAdministrator role template, which is required to use the *SAP Web Dispatcher HTTP Tracing*.

HTTP tracing is enabled by setting configuration parameters in SAP HANA XS (xsengine.ini) and the SAP Web Dispatcher (webdispatcher.ini). If an SAP HANA XS application is defined in a parameter in xsengine.ini, then HTTP tracing is enabled for the specified application. If not, then HTTP tracing is disabled for the application.

## i Note

If HTTP tracing is disabled for an application, the corresponding HTTP trace parameters in xsengine.ini and webdispatcher.ini are removed. If you re-enable HTTP tracing on the SAP Web Dispatcher for the same application, the required parameters are recreated automatically.

Connections to the database are performed with the SQL auto-user defined in */sap/hana/xs/admin/ webdispatcher/server/common/httpTracing.xssqlcc*.

## **Related Information**

[SAP HANA XS Classic Administration Roles \[page 1668\]](#page-1667-0) [Enable HTTP Tracing for an SAP HANA XS Application \[page 1782\]](#page-1781-0) [Maintain XS Job Details \[page 1758\]](#page-1757-0)

# **13.1.13.1 Display the HTTP Trace Status of SAP HANA XS Applications**

Display a list of SAP HANA XS applications which shows the status of HTTP tracing.

## **Prerequisites**

To use the *SAP HANA XS Administration Tool* to view the current status of HTTP tracing for SAP HANA XS applications, the following prerequisites apply:

- You have administrator access to an SAP HANA system.
- You have been granted roles based on one of the following role templates:
	- sap.hana.xs.admin.roles::WebDispatcherHTTPTracingViewer
	- sap.hana.xs.admin.roles::WebDispatcherHTTPTracingAdministrator

## **Context**

To use the *SAP HANA XS Administration Tool* to display a list of applications and the HTTP trace status, perform the following steps:

## **Procedure**

1. Start the *SAP HANA XS Administration Tool*.

The *SAP HANA XS Administration Tool* tool is available on the SAP HANA XS Web server at the following URL: http://<WebServerHost>:80<SAPHANAinstance>/sap/hana/xs/admin/.

#### i Note

In the default configuration, the URL redirects the request to a logon screen, which requires the credentials of an authenticated SAP HANA database user to complete the logon process. The user who logs on must have the privileges required to perform administration tasks with the *SAP Web Dispatcher HTTP Tracing* tool.

2. Start the *SAP Web Dispatcher HTTP Tracing* tool.

In the list of XS Administration tools, choose *SAP Web Dispatcher HTTP Tracing*.

3. Display a list of the SAP HANA XS applications running on the system to which you are connected; the *HTTP Tracing Enabled* column indicates (*Yes*/*No* if HTTP tracing is enabled for the application.

### $\rightarrow$  Tip

You can use the search box to display a list of only those applications that match a particular string, for example, "**admin**".

```
Enable HTTP Tracing for an SAP HANA XS Application [page 1782]
Application HTTP Tracing Details [page 1781]
```
# **13.1.13.1.1 Application HTTP Tracing Details**

Display a list of the SAP HANA XS applications for which HTTP tracing is enabled on the SAP Web Dispatcher.

The *XS Applications* tab in the *SAP Web Dispatcher HTTP Tracing* tool enables you to view a list of the SAP HANA XS applications for which HTTP tracing is enabled on the SAP Web Dispatcher. The following table indicates which information can be viewed.

#### $\rightarrow$  Tip

You can use the search box to display a list of the applications that match a particular string, for example, "**admin**".

Job Details

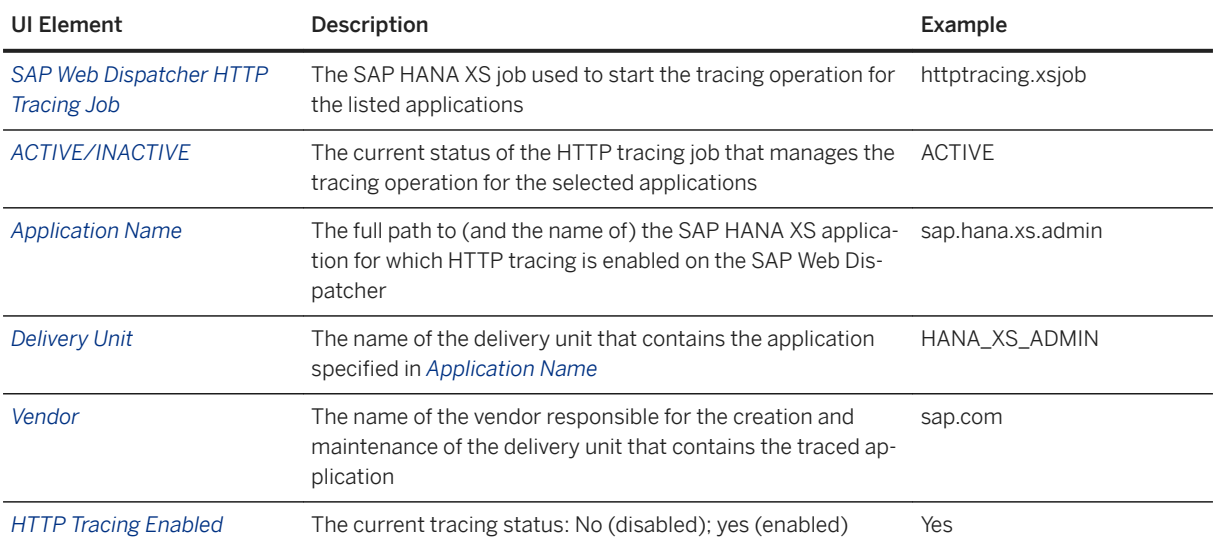

## **Related Information**

[Enable HTTP Tracing for an SAP HANA XS Application \[page 1782\]](#page-1781-0)

# <span id="page-1781-0"></span>**13.1.13.2 Enable HTTP Tracing for an SAP HANA XS Application**

HTTP tracing on the SAP Web Dispatcher can be enabled for one or more SAP HANA XS applications

## **Prerequisites**

To enable HTTP tracing on the SAP Web Dispatcher for SAP HANA XS applications, the following prerequisites apply:

- You have administrator access to an SAP HANA system.
- You have been granted a role based on the role template sap.hana.xs.admin.roles::WebDispatcherHTTPTracingAdministrator.
- The XS job *sap.hana.xs.admin.webdispatcher.jobs::httptracing.xsjob* is configured and running. (By default, the job runs at 12:00 every day.)
- The XS SQL connection configuration */sap/hana/xs/admin/webdispatcher/server/common/ httpTracing.xssqlcc* is active (available by default).

## **Context**

To enable HTTP tracing on the SAP Web Dispatcher for an application, you must perform the following steps:

## **Procedure**

1. Start the *SAP HANA XS Administration Tool*.

The *SAP HANA XS Administration Tool* tool is available on the SAP HANA XS Web server at the following URL: http://<WebServerHost>:80<SAPHANAinstance>/sap/hana/xs/admin/.

### *i* Note

In the default configuration, the URL redirects the request to a logon screen, which requires the credentials of an authenticated SAP HANA database user to complete the logon process. The user who logs on must have the privileges required to perform administration tasks with the *SAP Web Dispatcher HTTP Tracing* tool.

2. Start the *SAP Web Dispatcher HTTP Tracing* tool.

In the list of XS administration tools, choose *SAP Web Dispatcher HTTP Tracing*.

3. Display a list of the SAP HANA XS applications running on the system to which you are connected.

### $\rightarrow$  Tip

You can use the search box to display a list of only those applications that match a particular string, for example, "**admin**".

4. Enable HTTP tracing for an application.

In the *XS Applications* tab, the *HTTP Tracing Enabled* column indicates if HTTP tracing is enabled or not (*Yes*/*No*) for the application.

- a. In the *XS Applications* tab, choose *Edit*.
- b. Check the box for the application for which you want to enable HTTP tracing.
- c. In the *XS Applications* tab, choose *Save*.

Saving the changes to the configuration enables HTTP tracing and automatically sets the following configuration parameters (keys):

- Configuration section: webdispatcher.ini/profile
	- key icm/HTTP/logging\_n
	- value

```
PREFIX=/path/to/app/, LOGFILE=$(_LOCAL_HOST_NAME)/trace/access_log_app-%y-
%m-%d, MAXSIZEKB=10000, SWITCHTF=day, LOGFORMAT=SAP, FLUSH=1
```
- Configuration section: xsengine.ini/customer\_usage
	- key=/path/to/appname/
	- value=icm/HTTP/logging\_n

### $\rightarrow$  Tin

This is the value defined for the key webdispatcher.ini/profile.

5. Update the XS job used to start the trace operation.

The XS job sap.hana.xs.admin.webdispatcher.jobs::httptracing.xsjob is used to stop and start HTTP tracing on the SAP Web Dispatcher for individual XS applications. The current status of the XS job is indicated in the *SAP Web Dispatcher HTTP Tracing* dialog.

a. In the *SAP Web Dispatcher HTTP Tracing* dialog, click the link to the XS job

sap.hana.xs.admin.webdispatcher.jobs::httptracing.xsjob.

The *XS Job Details* window displays a brief description of the XS job and information about any configured schedules.

- b. Choose the *Configuration* tab to set up the XS job.
- c. Type the name of a user with the required permisson to run the XS job and the corresponding password.
- d. Check the *Active* box.
- e. Choose *Save Job* to update the XS job and start the HTTP tracing.

#### i Note

A user name and password are required to save the changes you make to the XS job.

6. Check the new log file is created and contains entries.

The log file is located in the folder you specified in the webdispatcher.ini/profile key icm/HTTP/ logging n, for example:

LOGFILE=\$(\_LOCAL\_HOST\_NAME)/trace/access\_log\_app-%y-%m-%d

Where app is the name of the application whose HTTP traffic you are tracing.

[Application HTTP Tracing Details \[page 1781\]](#page-1780-0) [SAP HANA XS Classic Classic Configuration Parameters \[page 1671\]](#page-1670-0) [SAP HANA XS Classic Administration Roles \[page 1668\]](#page-1667-0)

# **13.1.13.3 Disable HTTP Tracing for an SAP HANA XS Application**

HTTP tracing on the SAP Web Dispatcher can be disabled for one or more SAP HANA XS applications.

## **Prerequisites**

To enable HTTP tracing on the SAP Web Dispatcher for SAP HANA XS applications, the following prerequisites apply:

- You have administrator access to an SAP HANA system.
- You have been granted a role based on the role template sap.hana.xs.admin.roles::WebDispatcherHTTPTracingAdministrator.
- The XS job *sap.hana.xs.admin.webdispatcher.jobs::httptracing.xsjob* is configured and running. (By default, the job runs at 12:00 every day.)
- The XS SQL connection configuration */sap/hana/xs/admin/webdispatcher/server/common/ httpTracing.xssqlcc* is active (available by default).

# **Context**

To disable HTTP tracing on the SAP Web Dispatcher for an application, you must perform the following steps:

## **Procedure**

1. Start the *SAP HANA XS Administration Tool*.

The *SAP HANA XS Administration Tool* tool is available on the SAP HANA XS Web server at the following URL: http://<WebServerHost>:80<SAPHANAinstance>/sap/hana/xs/admin/.

### i Note

In the default configuration, the URL redirects the request to a logon screen, which requires the credentials of an authenticated SAP HANA database user to complete the logon process. The user who logs on must have the privileges required to perform administration tasks with the *SAP Web Dispatcher HTTP Tracing* tool.

2. Start the *SAP Web Dispatcher HTTP Tracing* tool.

In the list of XS administration tools, choose *SAP Web Dispatcher HTTP Tracing*.

3. Display a list of the SAP HANA XS applications running on the system to which you are connected.

### $\rightarrow$  Tip

You can use the search box to display a list of only those applications that match a particular string, for example, "**admin**".

4. Disable HTTP tracing for an application.

In the *XS Applications* tab, the *HTTP Tracing Enabled* column indicates if HTTP tracing is enabled or not (*Yes*/*No*) for the application.

- a. In the *XS Applications* tab, choose *Edit*.
- b. Uncheck the box for the application for which you want to disable HTTP tracing.
- c. In the *XS Applications* tab, choose *Save*.

Saving the changes to the configuration disables HTTP tracing for the selected application and removes the following parameters (keys):

- Configuration section: webdispatcher.ini/profile
	- key=icm/HTTP/logging\_n
- Configuration section: xsengine.ini/customer\_usage For example:
	- key=/path/to/appname/
- 5. Update the XS job used to stop the trace operation.

The XS job sap.hana.xs.admin.webdispatcher.jobs::httptracing.xsjob is used to stop and start HTTP tracing on the SAP Web Dispatcher for individual XS applications. The current status of the XS job is indicated in the *SAP Web Dispatcher HTTP Tracing* dialog.

a. In the *SAP Web Dispatcher HTTP Tracing* dialog, click the link to the XS job sap.hana.xs.admin.webdispatcher.jobs::httptracing.xsjob.

The *XS Job Details* window displays a brief description of the XS job and information about any configured schedules.

- b. Choose the *Configuration* tab to set up the XS job.
- c. Type the name of a user with the required permisson to run the XS job and the corresponding password
- d. Uncheck the *Active* box.
- e. Choose *Save Job* to update the XS job and stop the HTTP tracing.

#### i Note

A user name and password are required to save the changes you make to the XS job.

6. Check that tracing has been switched off and no new logs files are being created.

The log files for the traced application are located in the folder you specified in the webdispatcher. ini/ profile key icm/HTTP/logging\_n, for example:

LOGFILE=\$(\_LOCAL\_HOST\_NAME)/trace/access\_log\_app-%y-%m-%d

Where app is the name of the application whose HTTP traffic you are are tracing.

[SAP HANA XS Classic Administration Roles \[page 1668\]](#page-1667-0) [SAP HANA XS Classic Classic Configuration Parameters \[page 1671\]](#page-1670-0)

# **13.2 Maintaining the SAP HANA XS Advanced Model Run Time**

Maintain the SAP HANA XS advanced model run-time environment.

From HANA 1.0 SPS 11, SAP HANA includes an additional run-time environment for application development: SAP HANA extended application services (XS), advanced model. SAP HANA XS, advanced model represents an evolution of the application server architecture within SAP HANA by building upon the strengths (and expanding the scope) of SAP HANA extended application services (XS), classic model. SAP recommends that customers and partners who want to develop new applications use SAP HANA XS advanced model.

### $\rightarrow$  Tip

If you want to migrate existing XS classic applications to run in the new XS advanced run-time environment, SAP recommends that you first check the features available with the installed version of XS advanced; if the XS advanced features match the requirements of the XS classic application you want to migrate, then you can start the migration process.

SAP HANA extended application services, advanced model (XS advanced) is a platform that enables the management of polyglot Web-based applications built on micro-services but also supports the more traditional "monolithic" application. That means that, while XS classic applications were restricted to a server-side JavaScript dialect called XSJS, applications in XS advanced can be written in a programming language of your choice. By default, the platform supports Java, Node.js and XSJS, and Python, but also contains a plug-in concept that enables the use of additional "custom" languages, too. Moreover, in contrast to XS classic, XS advanced applications are not executed by a central server. Instead, each application has its own server and run-time environment – an architecture that enables a very flexible composition of applications using the concept of micro-services.

In XS advanced, an application can either be comprised of several independent and replaceable components or it can reuse services that are already present on the platform, and each component can be developed, maintained, and updated individually. This allows a high level of flexibility in terms of deployment. For example, an application can be composed of a Java and a Node.js component, each of which can be developed and updated independently, and, if required, the same application can reuse an additional service written in Python.

It is the task of the XS advanced run time to try to reduce to a minimum the additional complexity this advanced concept might introduce. For example, the XS advanced run-time environment is responsible for connecting micro-services together to form a complete application. XS advanced starts, stops, and monitors applications, and provides a simple means of connecting applications to backing services such as the SAP HANA database (using a concept called "service brokers", which provide components for user authentication and the higher level application deployment services). Note that XS advanced is designed in a way that makes it possible to write business applications that can be moved from the on-premise platform to the SAP Cloud Platform and vice versa.

### $\rightarrow$  Tip

For general information, advice, and a list of frequently asked questions about XS advanced issues and solutions, see *Related Information* below.

## **Downloading XS Advanced from SAP Marketplace**

SAP HANA Extended Application Services, advanced model, is available not only on the SAP HANA media but also as a separate component on SAP Marketplace. Users with the required S-User ID can download the latest version of XS advanced component in the package SAP EXTENDED APP SERVICES 1 from the following location:

*Service Marketplace Software Downloads [Downloads] SUPPORT PACKAGES & PATCHES By Alphabetical Index (A-Z) H SAP HANA PLATFORM EDITION* :

- *SAP HANA PLATFORM EDITION 1.0 XS ADVANCED RUNTIME SAP EXTENDED APP SERVICES 1*
- *SAP HANA PLATFORM EDITION 2.0 SAP EXTENDED APP SERVICES 1*

#### $\rightarrow$  Tip

SAP HANA Extended Application Services, advanced model, is backwards compatible; you can provide access to new features by installing the latest version of the XS advanced component even on older versions of SAP HANA. To download the package SAP EXTENDED APP SERVICES 1, see *SAP Software Download Center* in *Related Information* below.

## **Related Information**

[SAP Note 2596466 - FAQ: SAP HANA XS Advanced](http://help.sap.com/disclaimer?site=https://launchpad.support.sap.com/#/notes/2596466 - FAQ: SAP HANA XS Advanced) [SAP Software Download Center \(Logon required\)](http://help.sap.com/disclaimer?site=https://launchpad.support.sap.com/#/softwarecenter) [SAP Note 2741459 - XS Advanced SPS 04 Release Note](http://help.sap.com/disclaimer?site=https://launchpad.support.sap.com/#/notes/2741459 - XS Advanced SPS 04 Release Note) [SAP HANA XS Advanced Migration Guide](https://help.sap.com/viewer/58d81eb4c9bc4899ba972c9fe7a1a115/2.0.05/en-US/2aa5aa246a704e199cd06ca5c84d1155.html)

# **13.2.1 XS Advanced Platform Components**

An overview of the main components of the XS advanced model run-time environment.

The SAP HANA XS advanced model run-time environment is comprised of the components illustrated in the following diagram and described in more detail in the corresponding sections.

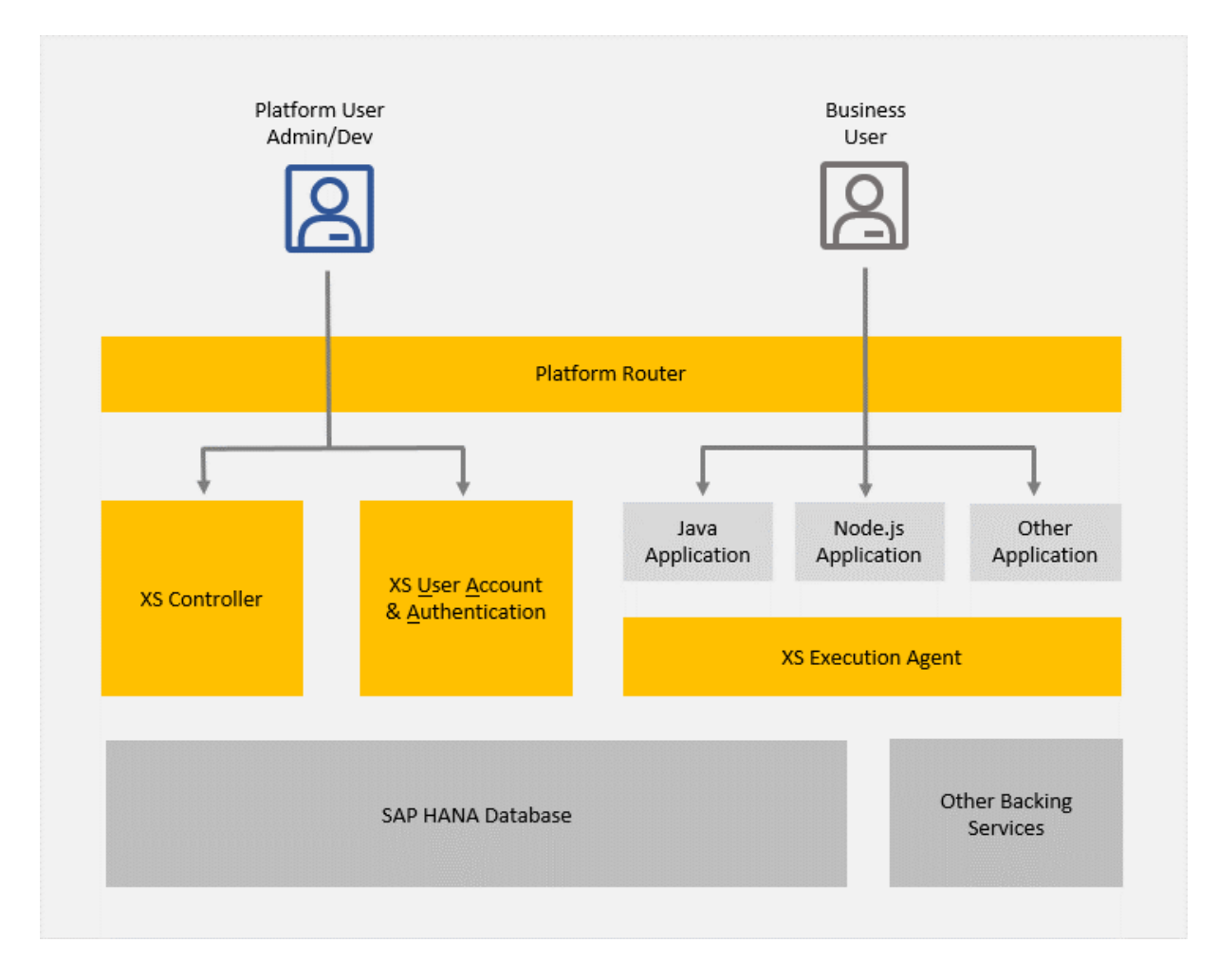

### **The XS Advanced Controller**

The XS advanced Controller (XS Controller) is a central component of the platform and is deployed once within an SAP HANA system. The XS Controller has the following purposes:

- 1. The XS Controller provides an application programming interface (API) for the platform user (administrators or application developers). The API enables users to perform the following tasks:
	- Maintain applications and service instances (resources provided by backing services)
	- Maintain XS advanced role collections (by means of an API provided by the XS User Account and Authentication service)
	- Maintain application run-time environments
	- Maintain application build packs (a convenient way to bring in custom programming languages for applications)

### $\rightarrow$  Tip

A command-line based administration tool (the xs client) and a GUI based tool (the XS Advanced Admin Cockpit) are provided to help administrators maintain the XS advanced model run-time platform. For more information, see *Related Information* below.

2. The XS Controller maintains the state of the XS advanced platform and communicates with a group of Execution Agents which are used to start, monitor, or stop applications running in the XS advanced runtime environment.

### **The XS Advanced Execution Agent**

The Execution Agent manages and monitors application instances. Several Execution Agents can be connected to the XS Controller, for example, if it is necessary to scale out application instances to several hosts.

Managed by the xsexecagent service, Execution Agents are primarily responsible for starting and stopping application instances. To be reachable for end users, launched application instances typically provide a public HTTP port. The Execution Agent checks the availability of this end point regularly. Instances of an application that are no longer reachable are restarted automatically.

In a distributed system, different instances of the same application do not necessarily run on the same host, although it is possible to pin applications to a particular host. If spaces are mapped to different OS users, the Execution Agents also ensure that application instances running in different spaces are not visible to each other at the operating system (OS) level.

### **XS Advanced User Account and Authentication**

The XS advanced User Account and Authentication (UAA) is the component that handles user-authentication requests for platform users as well as for business users.

The UAA service is a multi-tenant identity management service. The UAA's primary role is as an OAuth2 provider, issuing tokens for client applications to use when they act on behalf of XS advanced (or Cloud Foundry) users. The UAA can also authenticate users with their XS advanced (or Cloud Foundry) credentials and can act as an SSO service using those credentials (or others).

As well as various other management functions, the UAA provides end points for the management of user accounts and for registering OAuth2 clients.

You can configure an SAP HANA system to act as a service provider for XS advanced applications that use Single Sign On (SSO) authentication based on Security Assertion Markup Language (SAML) certificates. An SAML identity provider is used by the SAML service provider to authenticate users signing in by means of a single sign-on mechanism. If SAP HANA XS advanced applications are configured to use SAML assertions as the logon authentication method, then an SAML IdP is required. It is also possible to assign roles automatically to users who log on to an application by means of single sign-on with SAML assertions.

### $\rightarrow$  Tip

For more information about maintaining SAML Identity Providers (IdP) in XS advanced, see *Related Information* below.

## **XS Advanced Platform Router**

The Platform Router is the Web-dispatcher component that exposes all public end points of XS advanced platform components as well as for the running applications. The Platform Router is also responsible for loadbalancing requests between several instances of an application. One or more end points (so called routes) can be exposed per application.

### **XS Advanced Application Instances**

By default, the XS advanced platform supports applications written in Java, Node.js, server-side JavaScript (XSJS), and Python, as well as other "custom" languages.

When an application is started by a platform user, the Execution Agent starts one or more instances of this application. Each application is run in its own environment and file-system sandbox. In this way, several application instances can be started, for example, depending on the current load an application has to take, without affecting the other application instances.

The number of application instances can be adapted (scaled) during run time. All instances of an applications are exposed under the same route, which means they share the same URI, a feature that enables transparent load-balancing. Using a round-robin algorithm, the Platform Router balances the load by distributing requests between available application instances. Sticky sessions are used to ensure proper caching of data inside single application instances.

## **XS Advanced Backing Services**

Backing Services provide resources to applications. Arbitrary backing services can be connected to the XS advanced platform by so-called "Service Brokers". The service broker provides a standardized interface to the XS Controller to fetch credentials for a particular backing service. The credentials are exposed to applications by means of so-called "service instances".

### $\rightarrow$  Tip

For more information about the XS advanced Service Broker, see *Related Information* below.

A platform user can create a service instance and bind this service instance to a particular application, while in the background the XS Controller will fetch the corresponding credentials. When starting the application, the XS Controller injects these credentials into the environment of the application instance, which enables the application to use the backing service.

### **SAP HANA Database**

The XS advanced platform uses SAP HANA as persistence as well as an infrastructure provider to manage the life cycle of XS advanced services, so it is important that you monitor the operation of SAP HANA databases on a regular basis.

Although SAP HANA actively alerts you about critical problems and situations, keeping an eye on resource usage and performance can help you identify patterns, forecast requirements, and recognize when something is wrong.

You can monitor SAP HANA using the SAP HANA Cockpit. The tools in the SAP HANA Cockpit rely on the monitoring and alerting information provided by system views and the statistics service.

### **Platform Administration**

During installation of the SAP HANA XS advanced run-time component, a user named XSA\_ADMIN is created and granted the privileges required to administrate the XS advanced run-time environment. The XSA\_ADMIN user can be used to log in to the XS advanced platform, perform administration tasks, or create further administration or restricted users, for example, using the following tools:

- Command-line tools:
	- $0 \times S$

Maintain XS advanced run-time components (applications, services, brokers, etc.)

○ XSA

Stop, start XS advanced run-time instances.

### i Note

Some XSA command require XSA\_ADMIN user privileges; most XSA commands require only <sid>adm privileges, for example, XSA restart.

● GUI-based tools:

XS Advanced Admin Cockpit.

[The XSA Command Reference \[page 1888\]](#page-1887-0) [The XS Command-Line Interface \[page 1792\]](#page-1791-0) [Maintaining the XS Advanced Runtime Environment with SAP HANA XS Advanced Cockpit \[page 1906\]](#page-1905-0) [Managing SAML Identity Providers in XS Advanced \[page 1935\]](#page-1934-0) [Maintaining Application Services in XS Advanced \(XS Advanced Developer Guide\)](https://help.sap.com/viewer/4505d0bdaf4948449b7f7379d24d0f0d/2.0.05/en-US/33e3c5926feb4098a32edcaa7290c3d1.html)

# **13.2.2 Maintaining the XS Advanced Run-time Environment with a Command-Line Interface**

Use command-line tools to administrate and maintain XS advanced-model run-time components.

SAP HANA provides the following tools to enable you to maintain your XS advanced run-time environment from the command line:

● The xs command-line interface

A selection of utilities to help you maintain not only the applications that are deployed to the XS advanced run-time environment, but also the run-time environment itself, for example, the organizations and spaces, and the users who need access and use it.

xs <command> [<ARGUMENTS>] [<OPTIONS>]

The xs CLI is automatically installed along with the XS advanced platform on an SAP HANA system. If the xs CLI is not added to the SAP HANA system's <PATH> environment variable, you can find the executable in the default location  $/bin/xs$ . The  $xs$  CLI can also be used from a remote computer which connects over a secure connection to the SAP HANA system where you want to perform the administration tasks.

#### $\rightarrow$  Tip

To use the xs CLI, you must first log on to an SAP HANA system as the operating-system user <SID>adm and then log on to the xs CLI, for example, as a user with XSA\_ADMIN privileges. For more information about how to log on to the xs CLI, see *Related Information* below.

● The XSA command-line interface

A selection of utilities to help you maintain XS advanced run-time instances, for example, enable, disable, restart XS advanced, or maintain domain certificates, etc.

```
XSA {COMMAND} [--OPTIONS]
```
### Restriction

To use the XSA command, you must log on as the operating-system user <SID>adm.

<span id="page-1791-0"></span>Maintaining XS Advanced Run-Time Components with the XS CLI [page 1792] [Maintaining XS Advanced Run-Time Instances with the XSA CLI \[page 1888\]](#page-1887-0) [Maintaining the XS Advanced Run-time Environment with a Graphical User Interface \[page 1906\]](#page-1905-0)

# **13.2.2.1 Maintaining XS Advanced Run-Time Components with the XS CLI**

Use the xs command-line interface (CLI) to manage the XS advanced run-time environment.

SAP HANA provides a command-line interface that enables you to maintain not only the applications that are deployed to the XS advanced run-time environment, but also specific elements of the run-time environment itself, for example, the components that enable it, and the users who access and use it. For example, you can use the XS CLI to maintain and manage the following components:

- Logon and setup
- XS advanced applications, routes, and tasks
- Organizations and spaces
- Domains and certificates
- Services
- Build packs, run-time environments, and the blob store
- XS advanced users
- Security aspects
- XS advanced application deployment, installation, and life cycle

### $\rightarrow$  Tip

You can install and use the xs command-line interface tools over a secure connection from a remote machine. For more information about where to find and how to download the  $x$ s command-line interface tools, see *The XS Command-Line Interface* in *Related Information*.

## **Related Information**

The XS Command-Line Interface [page 1792] [Logging on and Getting Started with the XS CLI \[page 1795\]](#page-1794-0)

# **13.2.2.1.1 The XS Command-Line Interface**

A list of all the categories and areas covered by the xs command-line interface (CLI).

The xs command-line interface is a set of tools that enable the administration of the XS advanced run time from the command-line. The xs CLI is automatically installed on the SAP HANA system during installation of XS Advanced. However, you can also install the xs CLI tools on a remote machine and log on to the XS advanced run-time environment from the remote machine using a secure connection.

### $\rightarrow$  Tip

The XS advanced command-line client is available for download from SAP Service Marketplace for those people with the required S-User ID. Alternatively, you can find it on the SAP HANA installation media.

#### **Downloading the** xs **CLI from the Service Marketplace**

Users with the required S-User ID can download the xs CLI from the SAP Service Marketplace:

*Service Marketplace Software Downloads [Downloads] SUPPORT PACKAGES & PATCHES By Alphabetical Index (A-Z) H SAP HANA PLATFORM EDITION* :

- *SAP HANA PLATFORM EDITION 1.0 XS ADVANCED RUNTIME XS RUNTIME 1*
- *SAP HANA PLATFORM EDITION 2.0 XS RUNTIME 1*

#### **Downloading the** xs **CLI from the SAP HANA Media**

The xs CLI is also available for download from the SAP HANA installation media. You can find the Zip archive xs.onpremise.runtime.client\* in the following location on the SAP HANA media:

DATA\_UNITS/XSA\_CLIENT\_10/xs.onpremise.runtime.client <platform>-<version>.zip

#### $\rightarrow$  Tip

Extract the contents of the Zip archive to the desired location. On Unix machines, the default location is the directory /bin.

### **Usage**

```
xs <command> [<ARGUMENTS>] [<OPTIONS>]
```
To display information about a specific xs command:

xs help <command>

To display a list of all available xs commands, along with information about environment variables, and global options:

xs help -a

XS Command Overview

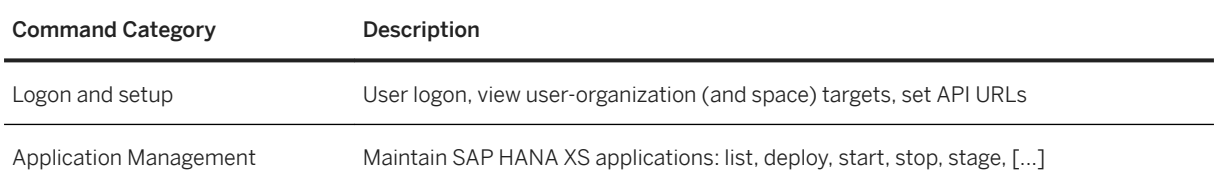

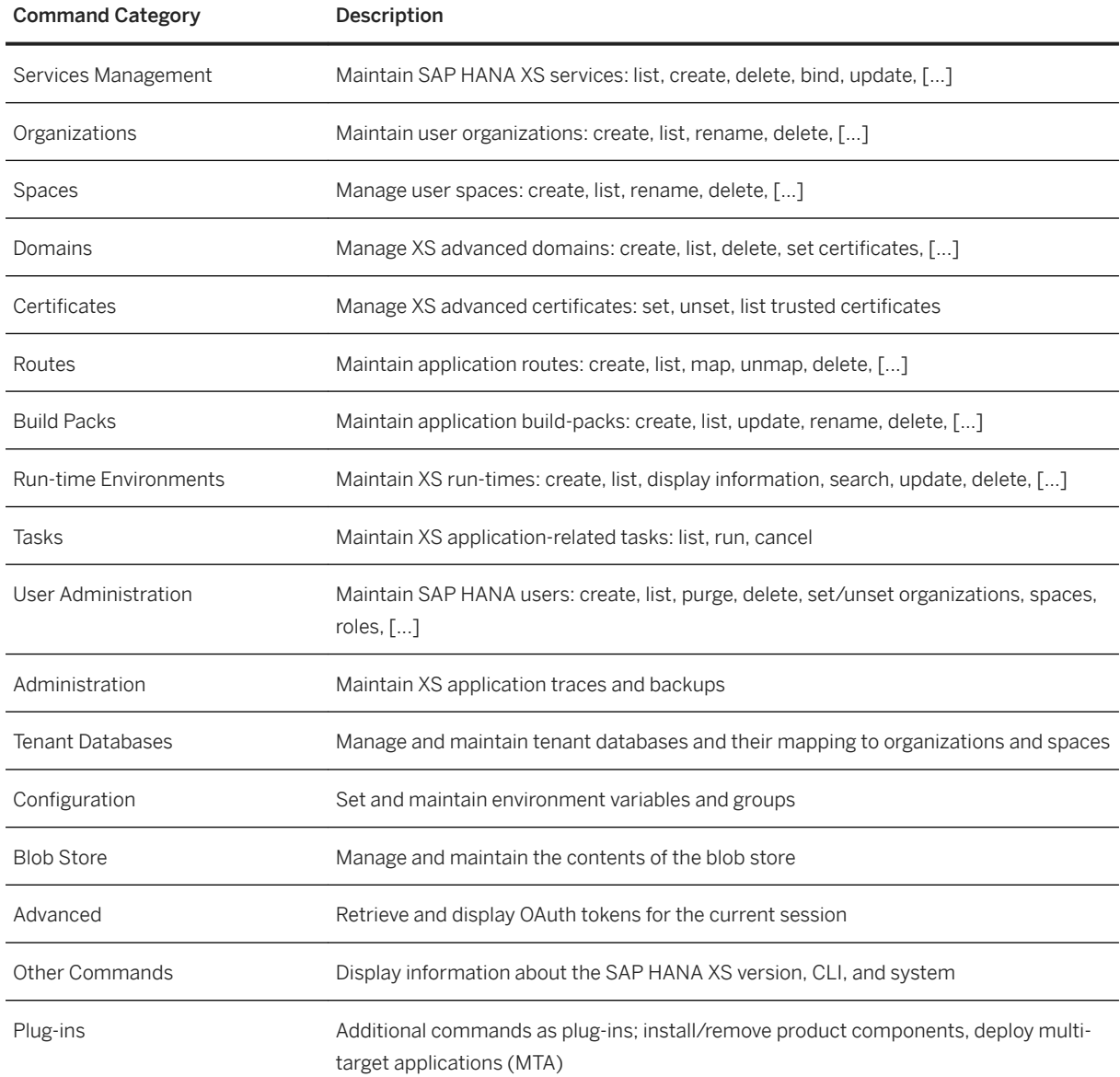

[SAP Software Download Center \(Logon required\)](http://help.sap.com/disclaimer?site=https%3A%2F%2Flaunchpad.support.sap.com%2F%23%2Fsoftwarecenter) [Logging on and Getting Started with the XS CLI \[page 1795\]](#page-1794-0) [SAP HANA Developer Guide for XS Advanced Model](https://help.sap.com/viewer/4505d0bdaf4948449b7f7379d24d0f0d/2.0.05/en-US/1547c14105be409ebfc3a9e9634a7188.html)

# <span id="page-1794-0"></span>**13.2.2.1.2 Logging on and Getting Started with the XS CLI**

Get to know the basic commands available with the xs command-line interface.

In this section, you learn how to use the xs command-line interface (CLI) to perform the following tasks:

- $\bullet$  Display a list of all  $xs$  commands
- Display details of a specific xs command
- Log on to (and out of) an instance of SAP HANA XS, advanced model

#### $\rightarrow$  Tip

For information about predefined SAP HANA XS advanced users, for example, system and technical users, see *User Administration and Authentication in SAP HANA XS Advanced* in the *SAP HANA Security Guide*.

## **Getting Help**

The xs command-line interface provides comprehensive help for each xs command. To display an overview of all available  $x$ s commands included with the  $x$ s CLI, use the help command as shown in the following example:

\$ xs help -a

To display usage details of a specific  $x_s$  command, add the name of the command to the help command as shown in the following example:

\$ xs help <command>

To display details of the current version of the xs command-line client, use the version command as shown in the following example:

\$ xs version

## **Logging on**

During logon the xs CLI tries to connect to the so-called API URL of the XS Controller. To find out the current API URL, log on to the SAP HANA system as the operating-system user <SID>adm and run the following command:

```
$ xs-admin-login --api 
https://api.example.org:31030
```
You can use the URL displayed in the command output to log on to the XS advanced instance with the xs CLI from a remote session:

#### $\rightarrow$  Tip

If you do not specify any user name in the xs logon command, the xs CLI prompts you for the logon credentials you want to use.

```
$ xs login -a https://api.example.org:31030
USERNAME> XSA_ADMIN 
PASSWORD> ***
Authenticating... 
ORG: myorg
```
By default, the logon process targets the organization that was created during installation, for example, myorg. The first time you log on to XS advanced, you are asked to specify the organizational space you want to log on to from a list of available spaces, as illustrated in the following example:

```
Existing spaces:
0. PROD 
1. SAP 
SPACE> 0 
SPACE: PROD
```
Choose the space you want to log on to by entering the corresponding number in the list, for example, **0** to select PROD as the target logon space. After successful logon, XS advanced displays a short summary of the logon details, as illustrated in the following example:

```
API endpoint: https://api.example.org:31030 (API version: 1) 
User: XSA_ADMIN<br>Orq: myorq
                 myorg<br>PROD
Space:
```
If used remotely, the  $x$ s client needs a trust certificate to establish a secure connection. For more information about obtaining this trust certificate, see [Trust Certificates \[page 1797\].](#page-1796-0)

Alternatively, if you fully trust the network connection to the server, you can skip the SSL validation process, as shown in the following example:

#### **△ Caution**

It is strongly recommended not to skip SSL validation in a production environment.

```
<sup>'</sup> Sample Code
```
xs login -a <API URL> -u <username> --skip-ssl-validation

#### $\rightarrow$  Tip

If you already logged on to an SAP HANA system as the operating-system user <SID>adm, you can use the command xs-admin-login (without any parameters or options) as a shortcut to log on to the XS advanced run time as user XSA\_ADMIN. The xs-admin-login command automatically sets up the xs CLI and logs you on as XSA ADMIN after prompting for the corresponding password.

## <span id="page-1796-0"></span>**Trust Certificates**

If you log on to XS advanced from a remote machine, the  $x s$  CLI requires a trusted certificate to establish a secure connection, unless https is disabled or a certificate signed by a well-known CA is used at the XS Controller. For your convenience, a public trust certificate is stored on the SAP HANA system at the following location:

/hana/shared/<SID>/xs/controller\_data/controller/ssl-pub/default.root.crt.pem

The certificate file can be copied to the client, where it can then be consumed by using the --cacert option, as illustrated in the following example:

\$ xs login -a https://api.example.org:8080 --cacert <PATH>

<PATH> indicates the location on the client machine of the file default.root.crt.pem which contains the certificate to use to establish the trusted connection.

### $\rightarrow$  Tip

Neither of these steps is necessary if a certificate signed by a well-known CA is available. For more information about certificates and trusted connections, see *Maintaining Domains* in *Related Information*.

## **Logging off**

To log out of the xs command-line interface client session, use the the logout command as shown in the following example:

\$ xs logout

## **Related Information**

[Maintaining Trust Certificates in XS Advanced \[page 1850\]](#page-1849-0) [Maintaining Domains in XS Advanced \[page 1853\]](#page-1852-0) [Maintaining XS Advanced Run-Time Components with the XS CLI \[page 1792\]](#page-1791-0) [SAP HANA Security Guide](https://help.sap.com/viewer/b3ee5778bc2e4a089d3299b82ec762a7/2.0.05/en-US/c3d9889e3c9843bdb834e9eb56f1b041.html#loioc3d9889e3c9843bdb834e9eb56f1b041)

# **13.2.2.1.3 Displaying the System Overview**

Display an overview of the current configuration and status of the main XS advanced components.

If you are logged on to the XS advanced platform with the xs command-line interface, you can display an overview of all the most important components of the XS advanced instance, for example, the Execution

Agents and the XS Advanced Controller, as illustrated in the following example of the xs system-info command:

#### <sup>'</sup> Output Code

Displaying XS Advanced Information

```
$ xs system-info 
Getting system infrastructure information...
```
#### Restriction

To execute the xs system-info command, you need XS advanced administrator permissions.

The output generated by the xs system-info command includes information about the following XS advanced components:

- Execution Agents [page 1798]
- [XS Controller Server Version \[page 1799\]](#page-1798-0)
- [Registered Service URLs \[page 1801\]](#page-1800-0)
- [Applications \[page 1801\]](#page-1800-0)
- [Organizations And Spaces \[page 1802\]](#page-1801-0)

## **XS Advanced Execution Agents**

The Execution Agents section of the information displayed by the xs system-info includes details of the execution agents that are currently connected to the XS advanced Controller, as displayed in the following example output:

## Output Code

```
xs system-info command output
```

```
Execution agents:
```

```
------------------------------------------------ 
1. host1.example.org:53648
 created at Dec 14, 2017 9:10:23 AM 
 port range 50000-50499 
   os.arch amd64 
   os.name Linux 
    java.vendor SAP AG 
    java.version 1.8.0_144 
   os.version 3.12.62-60.62-default 
   sun.arch.data.model 64 
   version v1.0.72 
2. host2.example.org:53574 
   created at Dec 14, 2017 9:11:24 AM 
   port range 50000-50499 
   os.arch amd64 
   os.name Linux 
    java.vendor SAP AG 
 java.version 1.8.0_144 
 os.version 3.12.62-60.62-default 
   sun.arch.data.model 64 
   version v1.0.72
```
<span id="page-1798-0"></span>In this example, two execution agents on "host1.example.org" and "host2.example.org" are connected to schedule application instances on. For each execution agent, additional information is displayed like:

- The host on which the Execution Agent in running
- The date and time when the Execution Agent was started
- The port range the Execution Agent uses for applications on its host
- The platform and version of the SAP Java Virtual Machine (JVM) that is running the Execution Agent
- The version of the Execution Agent

#### $\rightarrow$  Tip

If you need to scale out your application, you can add additional execution agents to an SAP HANA system by adding additional SAP HANA hosts with role "xs\_worker".

# **XS Advanced Controller**

The command xs system-info displays information about the XS Controller, as shown in the following example:

```
<sup>'≡</sup>> Output Code
xs system-info Command Output
Controller server version information: 
 ------------------------------------------------------------------------------
name XS Controller
support http://service.sap.com/message<br>build v1.0.72
                    \begin{array}{c} 1.0.72 \\ 1 \\ 1.0.72.0 \\ 1.0.72.0 \end{array}api version
software version
content version 1.0.72<br>state READY
 state READY
 description SAP XS Runtime on premise
 controller endpoint https://example.org:30030 
 authorization endpoint https://example.org:30032/uaa-security 
 accept encoding example gzip, x-gzip
 usage apps: 8, routes: 8, services: 16
 instances: 0 starting, 6 running, 3 stopped, ...
 1 crashed, 0 timed out
 database type HANA_MULTI
 database info HDB 2.00.022.00.1511184640
 runtime database SYSTEMDB
```
The following table lists and explains the information that the xs system-info command displays about the XS Controller.

XS Controller Information

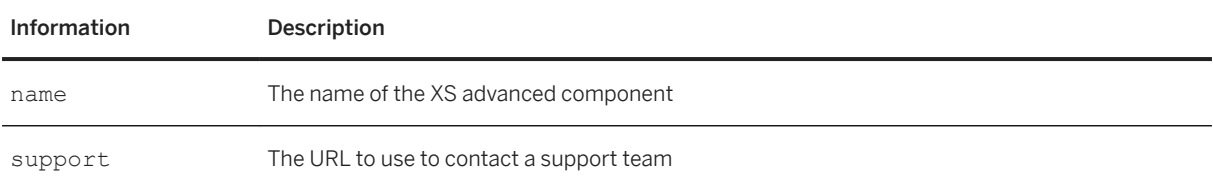

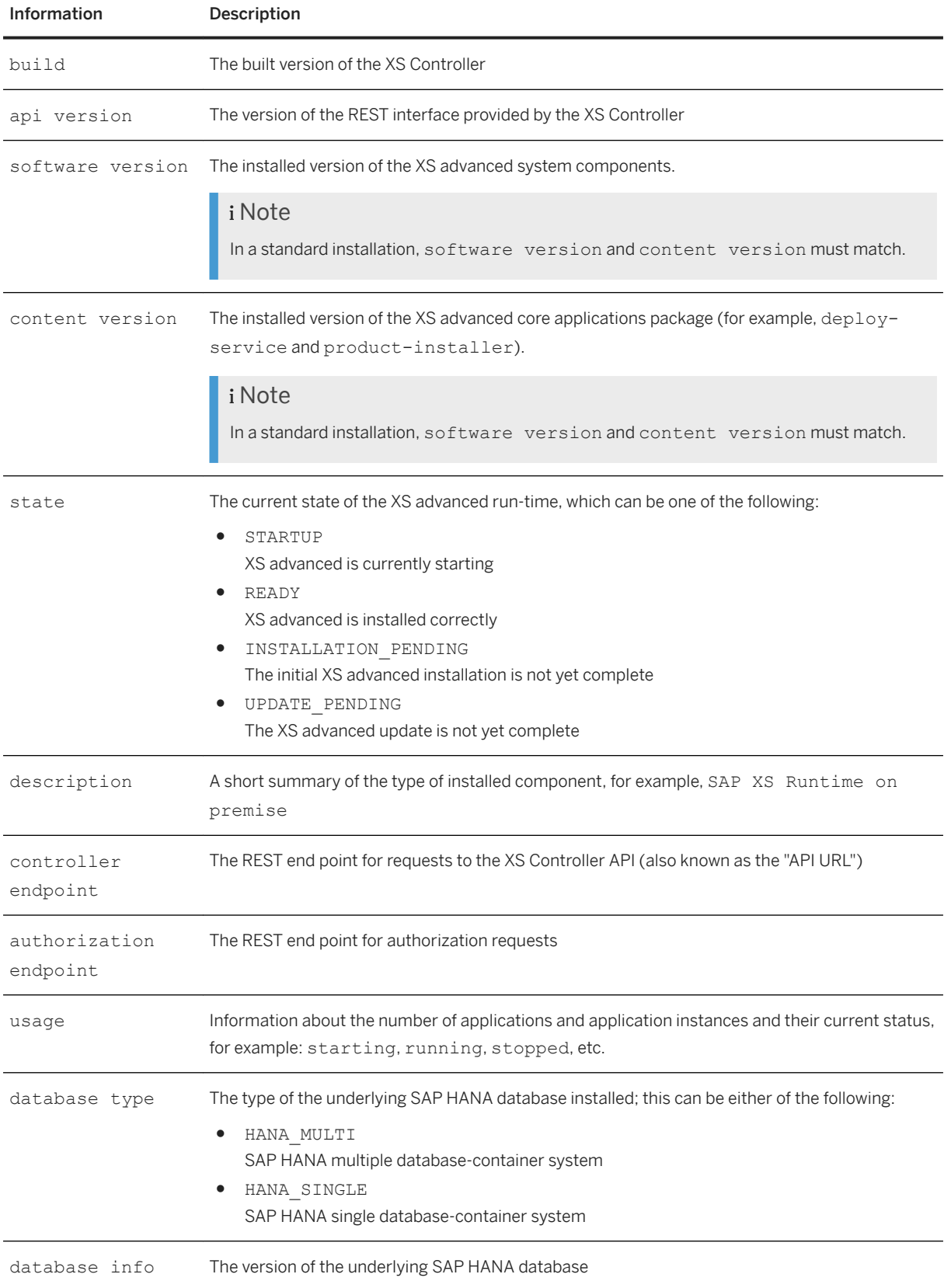
# Information Description runtime database The database containing the persistence of the XS Advanced system components

# **XS Advanced Service URLs**

The xs system-info command displays information about the services URLs registered by deployed XS advanced applications. XS advanced applications can maintain a service URL during installation to publish their application end point:

```
<sup>'≡</sup>> Output Code
xs system-info Command Output
Registered service URLs:
 ------------------------------------------------------------------------------
  deploy-service https://example.org:51004 
  product-installer https://example.org:51005 
     [...]
```
# **XS Advanced Applications Overview**

The xs system-info command uses the "Applications" section to display statistics about the applications deployed in the XS advanced system and the current known status, as illustrated in the following example output:

```
<sup>'≡</sup>> Output Code
xs system-info Command Output
 Applications: 
 ------------------------------------------------------------------------------
    Deployed applications: 8<br>Running applications: 6
      Running applications: 6
      Stopped applications: 2
```
# <span id="page-1801-0"></span>**Organizations And Spaces in XS Advanced**

The Organizations and Spaces section of the information displayed by the xs system-info command displays statistics about the distribution of applications across the configured organizations and spaces, as illustrated in the following example:

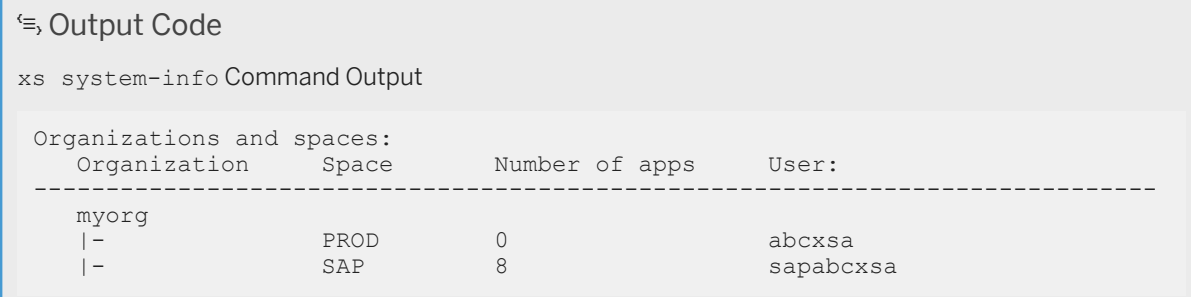

In the example displayed, the organization "myorg" contains two spaces named "PROD" and "SAP". In addition to the number of applications deployed in each space, the information displayed also indicates the name of the operating-system user (for example, <SID>xsa) used to start the XS advanced application.

# **Related Information**

[Maintaining Services in XS Advanced \[page 1834\]](#page-1833-0) [Maintaining the XS Advanced Run-time Environment with a Command-Line Interface \[page 1791\]](#page-1790-0)

# **13.2.2.1.4 Maintaining Organizations and Spaces in XS Advanced**

Use the xs command-line interface to configure and maintain organizations and spaces in XS advanced.

The examples in this section show how to use the  $x$ s command-line interface (CLI) to perform the following tasks:

- [Navigating Through Organizations and Spaces \[page 1803\]](#page-1802-0)
- [Maintaining Spaces \[page 1805\]](#page-1804-0)
- [Maintaining Organizations \[page 1805\]](#page-1804-0)
- [Isolating Applications at the Operating-System Level \[page 1806\]](#page-1805-0)
- [Custom Operating-System Users \[page 1807\]](#page-1806-0)

# **Overview**

XS advanced applications can be grouped together by means of a hierarchy of so-called organizations and spaces. An organization forms a logical group of spaces. Information about application domains and server <span id="page-1802-0"></span>certificates is also tied to organizations. In XS advanced, a "space" is not only a way to form a logical group of applications, it is also a trust zone. Applications cannot use any resources that were created in another space (for example, service instances), and application processes are also isolated at the space level by using operating-system users to start the application processes, as described in [Custom Operating-System Users](#page-1806-0)  [\[page 1807\]](#page-1806-0) below.

### $\rightarrow$  Tip

See *Maintaining Platform Users* in *Related Information* for more information about user roles in organizations and spaces. For more information about the underlying security concepts for organizations and spaces, see the *SAP HANA Security Guide* in *Related Information* below.

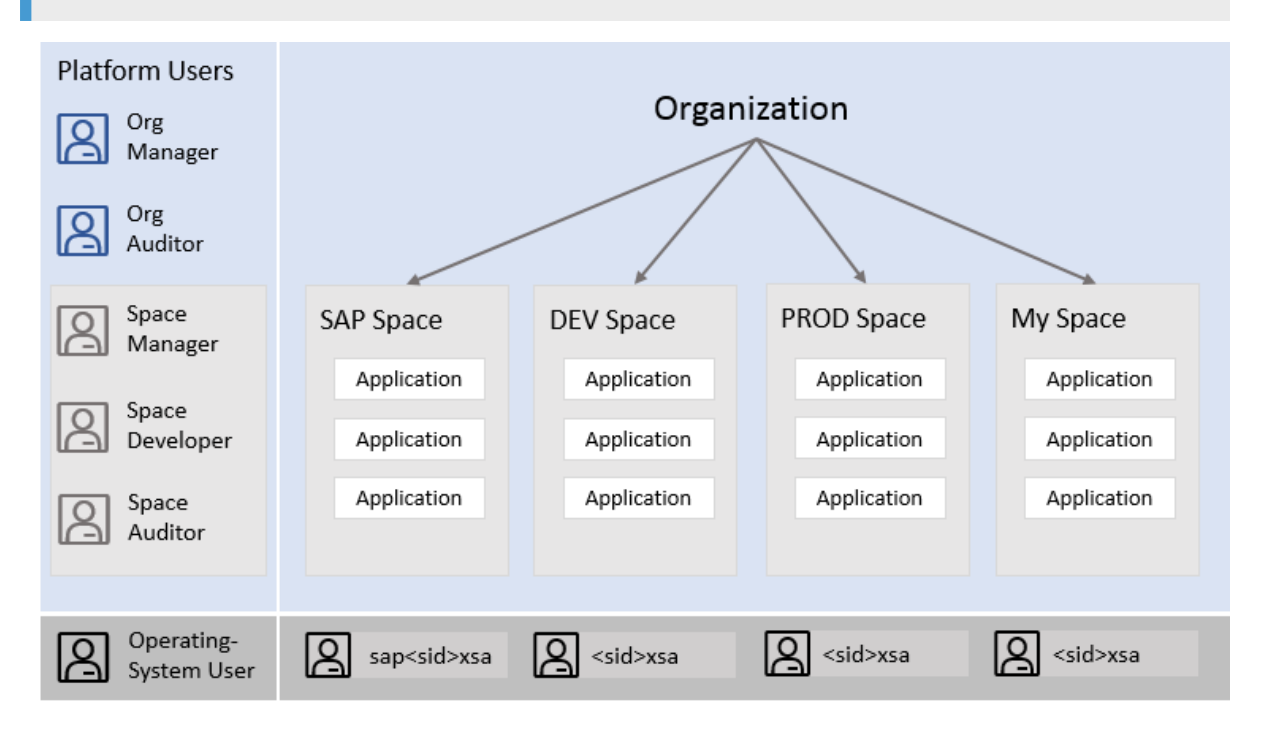

# **Navigating Through Organizations and Spaces in XS Advanced**

During the installation of XS advanced, one organization and two spaces are created by default:

- An organization with a custom name
- A space named SAP which contains the default XS advanced applications provided by SAP
- A space for custom development or deployment; by default, this space is named PROD.

To display a list of all organizations configured in an XS advanced run-time instance, run the following command, which in this example, shows the organizations acme and corp:

```
$ xs orgs 
Getting orgs... 
name 
----- 
acme
```
corp

To view the spaces configured in the currently targeted organization, use the command  $xs$  spaces, as shown in the following example:

```
$ xs spaces 
Getting spaces in org acme as XSA ADMIN ...
name user 
---------------- 
      DEV xsaxsa
PROD xsaxsa<br>SAP sapxsa
        sapxsaxsa
```
#### $\rightarrow$  Tip

The space name is shown along with the name of the operating-system user whose account is used to start applications in the specified space, for example, the user xsaxsa starts applications in spaces DEV and PROD, and the user sapxsaxsa starts applications in space SAP.

You can set the target for the xs CLI to a specific organization and space by using the xs target command, as shown in the following example:

\$ xs target -o <org-name> -s <space-name>

When you have set the target organization and space, you can use the xs apps command to display a list of the applications currently running there:

```
$ xs apps
Getting apps in org "acme" / space "SAP" as XSA_ADMIN... 
Found apps: 
name state instances memory disk urls 
---------------------------------------------------------------------------------
auditlog-db STOPPED 0/1 16.0 MB <unlimited> <none>
auditlog-server STARTED 1/1 256 MB <unlimited> https://acme.org: 
auditlog-broker STARTED 1/1 64.0 MB <unlimited> https://acme.org: 
deploy-service STARTED 1/1 280 MB <unlimited> https://acme.org: 
component-registry-db STOPPED 0/1 16.0 MB <unlimited> <none>
product-installer STARTED 1/1 256 MB <unlimited> https://acme.org: 
auditlog-odata STARTED 1/1 128 MB <unlimited> https://acme.org: 
auditlog-ui STARTED 1/1 64.0 MB <unlimited> https://acme.org: 
xsa-admin-backend STARTED 1/1 128 MB <unlimited> https://acme.org: 
xsa-admin STARTED 1/1 128 MB <unlimited> https://acme.org:
```
To display details of the currently targeted organization and space, use the command xs target without any parameters or options, as illustrated in the following example:

```
$ xs target 
API endpoint: https://xsa.acme.com:30030 (API version: 1)<br>User: XSA ADMIN
                XSA ADMIN
Org: acme<br>Space: SAP
Space:
```
To change to a specific target organization and space, use the xs target command with the options -o <ORG> -s <SPACE>, as illustrated in the following example:

\$ xs target -o acme -s DEV

## <span id="page-1804-0"></span>**Maintaining Spaces in XS Advanced**

In some advanced use cases, the default space setup is not sufficient to meet the needs of your environment. For example, if you want to separate applications currently in development from applications that have been tested (so that they run in different spaces), you can create additional spaces, for example, named DEV and TEST. Similarly, you can separate different development teams by ensuring that they work in different spaces. To create a new space, user the command xs create-space, as shown in the following example:

```
$ xs create-space DEV 
Creating space DEV in org acme as XSA_ADMIN... 
OK
```
The command shown in the example above will create an empty space named DEV within the currently targeted organization acme.

#### $\rightarrow$  Tip

The xs create-space command does not automatically switch target to the new space DEV; you must manually set the new space as the new target, for example, with the command  $xs$  target  $-s$  <SPACE>.

To delete an existing space, use the command xs delete-space, as shown in the following example:

```
$ xs delete-space DEV
Really delete the space "DEV" in org "acme"? (y/n) > yDeleted space "DEV".
```
You can change the name of an existing space, too, as illustrated in the following example, which shows how to change the name of the space "DEV" to "TEST":

```
$ xs rename-space DEV TEST 
Renaming space "DEV" in org "acme"...
OK
```
## **Maintaining Organizations in XS Advanced**

Organizations are particularly useful if you want to expose one group of applications by means of a different domain name to the one used used by another group of applications. Hence, organizations can be used to reflect the organizational structure of your company or corporation. In order to create a new, empty organization, use the command "xs create-org":

```
$ xs create-org myorg 
OK
```
#### $\rightarrow$  Tip

The xs create-org command does not automatically switch target to the new organization myorg; you must manually set the new organization as the new target, for example, with the command xs target -o <ORGANIZATION>.

<span id="page-1805-0"></span>To delete an existing organization, use the command xs delete-org, as shown in the following example:

```
$ xs delete-org myorg 
Deleting org "myorg"... 
Really delete the org "myorg"? (y/n) > yDeleted org "myorg".
```
### **△ Caution**

The  $xs$  delete-org command also deletes **all spaces** contained in the deleted organization along with all related resources such as applications, service instances, and routes. Note that all applications running in any of the deleted organization's spaces must be stopped before you delete the organization.

You can change the name of an existing organization, too, as illustrated in the following example, which shows how to change the name of the organization "acme" to "test":

```
$ xs rename-org acme test 
OK
```
# **Isolating XS Advanced Applications at the Operating-System Level**

Instances of running application can be isolated at the space level. This means that processes of application instances started in the same space are run as the same operating system user. You can also specify that application processes from different spaces are executed as different operating system users. In this way, application processes from an isolated space are not allowed to access the process environment and the file system of other applications or the SAP HANA system itself.

During installation, two restricted operating system users are automatically created by hdblcm and assigned to default XS advanced spaces. These users are automatically maintained by hdblcm if an additional xs\_worker host is added to the SAP HANA system or during any rename operation. The following table shows the mapping of the default operating system users to XS advanced spaces;

Default Username-Space Mapping in XS Advanced

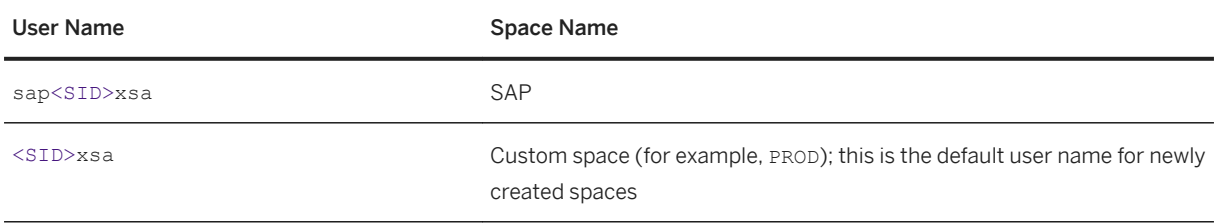

In this example, application processes in the space SAP run as user sap<SID>xsa while application processes in the space PROD will run as user <SID>xsa. User names are combined with the System ID (SID) of the SAP HANA system. This is to prevent any clashes between user names when several SAP HANA systems are installed on the same host. To change the operating system user mapping for a particular space, use the command xs update-space, as shown in the following example:

\$ xs update-space <space-name> -u <OS-user-name>

### <span id="page-1806-0"></span>i Note

You cannot change the mapping between operating-system user and a space if applications are still running inside the targeted space. You must stop all applications that are running in a space before changing the operating-system user mapping.

To revert to the default settings for the mapping between space and operating-system user, use the --unsetuser option as shown in the following example:

\$ xs update-space <space-name> --unset-user

# **Custom Operating-System Users**

The command xs update-space does not create the underlying operating system user. If a custom operating system user is required in addition to the default operating system users, the new custom operatingsystem user must be created first and on all SAP HANA hosts performing the role of xs\_worker or xs\_standby.

## i Note

The operating-system user associated with a space only requires a restricted set of privileges.

The operating-system user associated with a space only requires a restricted set of privileges:

- The operating system user does not need any elevated or superuser privileges
- The operating system user must not be in the group sapsys
- No secondary groups are required
- No home/ directory is required
- No user logon is required

In addition, if you use a SAP HANA version older than HANA 2.0 SPS 02 Rev. 1, it is necessary to adapt the sudo configuration file /etc/sudoers. For more details about how to set up a new operating system user and adapt the sudoers configuration files, see also SAP Note [2243156](http://help.sap.com/disclaimer?site=https://launchpad.support.sap.com/#/notes/2243156).

# **Related Information**

[Maintaining Platform Users in XS Advanced \[page 1810\]](#page-1809-0) [Maintaining XS Advanced Run-Time Components with the XS CLI \[page 1792\]](#page-1791-0) [The XS Command-Line Interface \[page 1792\]](#page-1791-0) [SAP HANA Security Guide](https://help.sap.com/viewer/b3ee5778bc2e4a089d3299b82ec762a7/2.0.05/en-US/c3d9889e3c9843bdb834e9eb56f1b041.html#loioc3d9889e3c9843bdb834e9eb56f1b041)

# **13.2.2.1.5 Maintaining Organization Quotas**

Set limits for application instances for XS advanced organizations and maintain organizational quota plans.

Organization quotas are named sets of restrictions applied to an organization by an organization manager. For example a quota might limit an organization to create up to 10 application instances. Because organization quotas are a collection of such individual limits they are also referred to as quota plan, quota definition or simply quotas. The limits supported by organization quotas are shown in the table below.

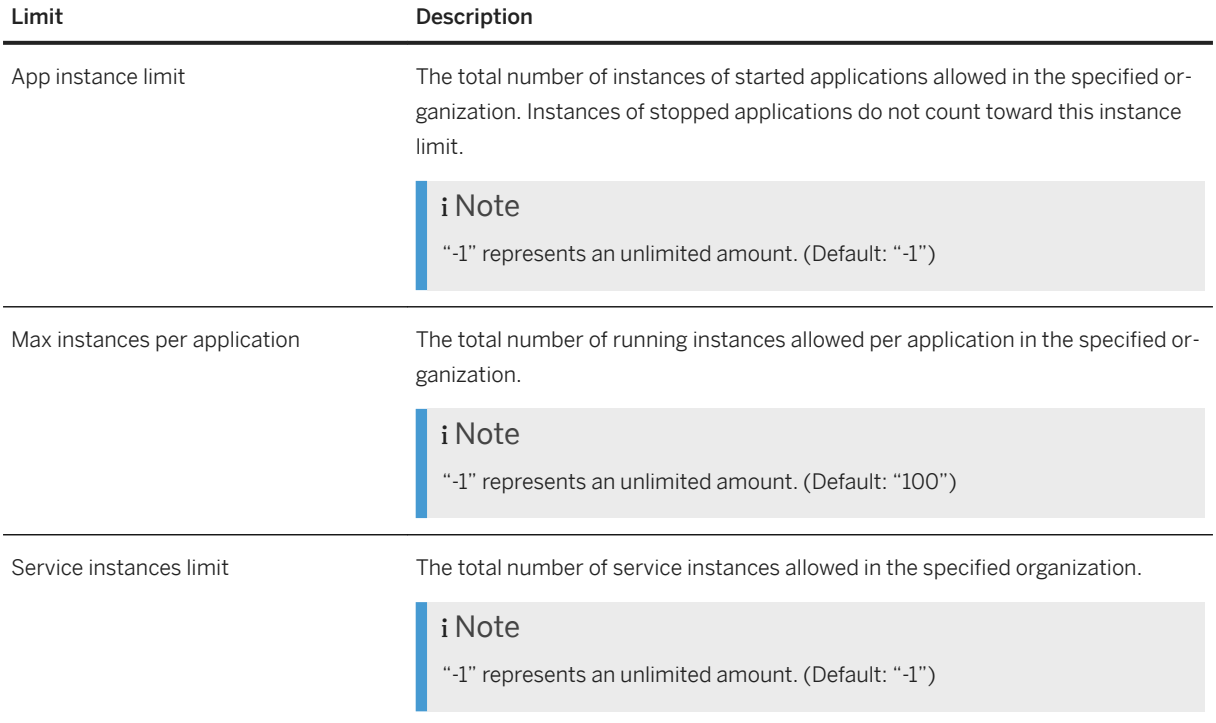

XS Advanced Organization Limits

When a new organization is created, an organization quota named "default" is automatically assigned to it; this is referred to as the "default quota". Although the default quota cannot be deleted, the values can be modified by an administrative user. Only an XS advanced controller administrator can use the quota commands to create, update, or delete an organization quota. An organization manager can use the quota commands to assign a quota to an organization.

# **Creating a Quota Plan for an Qrganization**

The following example shows how to use the xs create-quota command to set a quota plan for the current target organization:

xs create-quota quota1 -a 10 -ma 5 -s 4

The command illustrated in the example above creates a quota named "quota1" that limits the total amount of started application instances (-a) to "10"; the maximum amount of running instances per application (-ma) to "5"; and the total amount of service instances (-s) to "4". Where no option is specified, the default value for the respective limit is assigned.

## **Reading an Qrganization Quota Plan**

The following example shows how to use the xs quotas command to display a list of all existing organization quota plans:

**xs quotas**

Getting Quota Definitions... name app instances max instances per app service instances ------------------------------------------------------------------ default unlimited 100 under the union of the union of the union of the union of the union of the union of the u<br>  $\frac{5}{4}$ quota $1$   $10$ 

To display details of a specific quota, use the  $xs$  quota <QUOTA\_NAME> command, as illustrated in the following example:

### **xs quota quota1**

Property **Value** ----------------------------------- auota1 Service instances limit unlimited App instance limit unlimited Max instances per app 100

# **Assigning a Quota Plan to an Qrganization**

The following example shows how to use the  $xs$  set-quota command to assign a quota plan to a specific organization:

```
xs set-quota org1 quota1
```
The command illustrated in the example above assigns the quota named "quota1" to the organization named "org1". Assigning of a quota to an organization will fail if the limits set in the assigned quota are already being broken by the organization. For example if the organization has 100 application instances, then a quota with a total application instance limit of "10" cannot be assigned.

#### i Note

A quota can be assigned to multiple organizations. Any changes made to the quota will affect all the organizations it is assigned to.

To view the quota definition assigned to an organization use the command "xs org". The example below demonstrates an elaborate use:

```
xs org org1
Getting info for org "org1" as user "XSA_ADMIN"... 
name: org1 
domains: example.org<br>quota: quota1
quota:
spaces: space1
```
<span id="page-1809-0"></span>created: May 30, 2018 8:55:36 AM updated: May 30, 2018 8:55:36 AM

# **Deleting a Quota Plan**

The following example shows how to use the  $xs$  delete-quota command to unassign and remove a quota plan:

xs delete-quota quota1

The command illustrated in the example above deletes the quota named "quota1".

! Restriction

An organization quota can only be deleted if it is not assigned to any organization. The quota named "default" cannot be deleted.

## **Related Information**

[Maintaining XS Advanced Run-Time Components with the XS CLI \[page 1792\]](#page-1791-0) [Maintaining Organizations and Spaces in XS Advanced \[page 1802\]](#page-1801-0)

# **13.2.2.1.6 Maintaining Platform Users in XS Advanced**

Use the xs command-line interface to maintain XS advanced users.

Users who have access to the XS advanced platform (so-called platform users) can be sorted into the following categories:

● Platform administrators

For example, XSA\_ADMIN, who are allowed to perform any platform operation in any organization and space.

● Restricted users

For example, developers and organization or space manager, who have restricted permissions in specific organizations or spaces. A role model exists for restricted platform users, which is defined in the *SAP HANA Security Guide*. For more details about this user model, see *Related Information*.

## **Maintaining SAP HANA Users**

You can use SAP HANA database users as XS advanced users. By default, SAP HANA database users are assigned the role XS\_PUBLIC. The xs command-line interface provides commands that enable you to maintain XS Advanced SAP HANA users. To create a new database user with XS advanced capabilities, use the command xs create-user, as illustrated in the following example:

#### $\rightarrow$  Tip

The option --platform automatically assigns the role collection XS\_CONTROLLER\_USER described in *Predefined Role Collections* below.

xs create-user <USERNAME> --platform

XS advanced users can change their own password by logging in to the XS advanced platform with the xs CLI and running the command xs passwd, as illustrated in the following example:

xs passwd

XS advanced administrators can change or reset the password of other users by specifying the name of the user whose password they want to change, as illustrated in the following example:

```
xs passwd <OTHER_USER>
```
XS administrators can also use the xs CLI to delete a user of the XS advanced platform, as illustrated in the following example:

xs delete-user <OTHER\_USER>

To complete the configuration of SAP HANA users as XS advanced users, you can use the xs CLI to assign one or more predefined role collections to the XS advanced users as described in the following sections.

# **Viewing Role Collections**

New XS advanced platform users are created by assigning predefined platform role collections to existing SAP HANA users, for example, with the  $x s$  CLI, as described in this section. The following table shows the XS advanced role collections that exist for platform users:

#### i Note

You can also use IdP users as XS advanced platform users. However, it is not possible to assign role collections to IdP users, you must map a SAML group, instead.

#### XS Advanced Role Collections

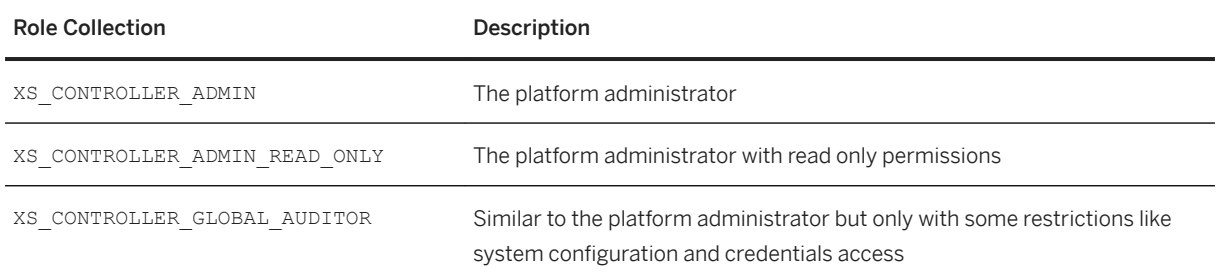

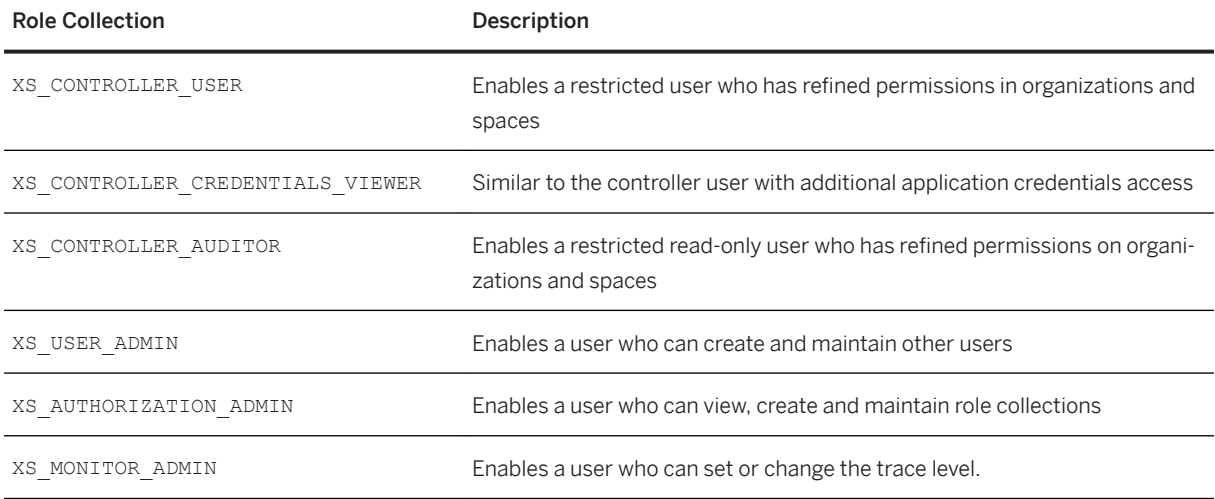

## **Viewing Available Role Collections**

You can use the command xs role-collections to view all available XS advanced role collections. The command output shows details of role collections for the XS advanced platform as well as the role collections created for XS advanced applications, as illustrated in the following example:

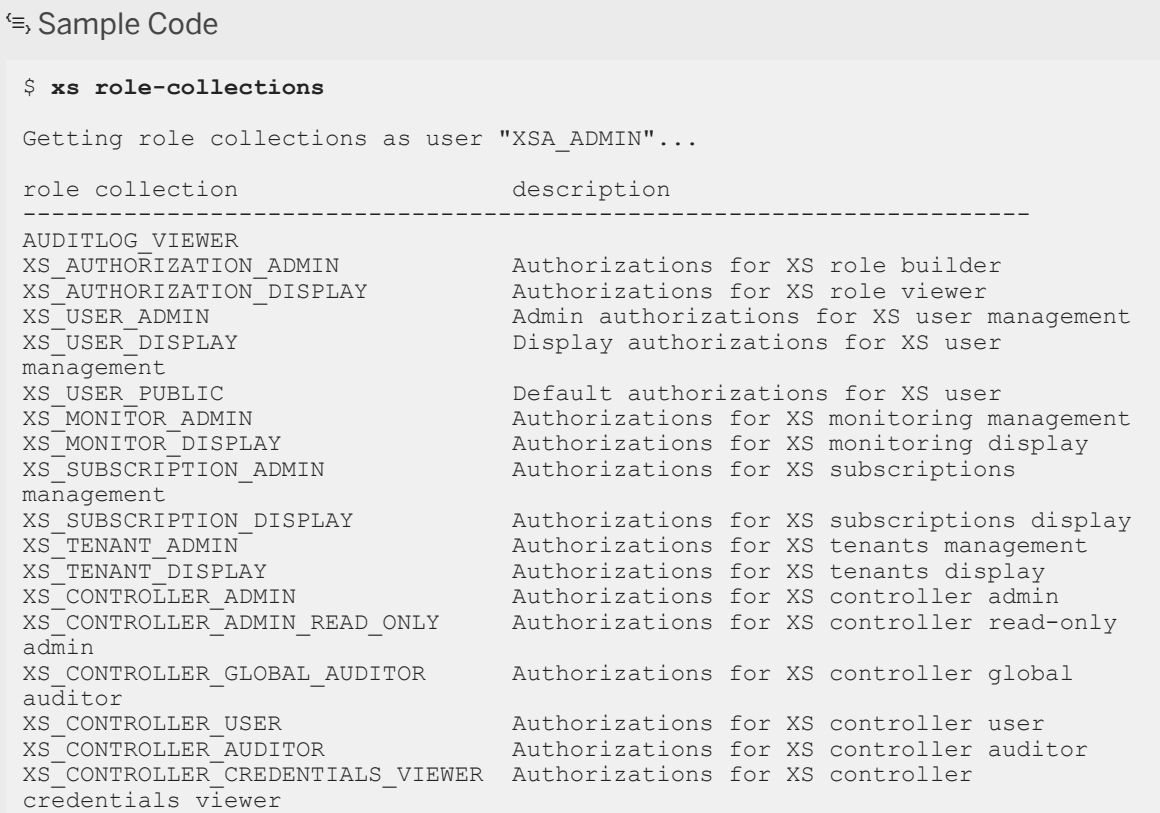

#### **Viewing Assigned Role Collections**

To view the role collections assigned to a specific user, use the command xs assigned-role-collections, as illustrated in the following example for user XSA\_ADMIN:

```
<sup>'≡</sup>> Output Code
Role Collections Assigned to a User
$ xs assigned-role-collections XSA_ADMIN
role collection description 
 -------------------------------------------------------------------- 
 XS_CONTROLLER_ADMIN Authorizations for XS controller admin 
 XS_AUTHORIZATION_ADMIN Authorizations for XS role builder 
 XS_USER_ADMIN Admin authorizations for XS user management 
AUDITLOG_VIEWER
```
In the example output above, the default admin user XSA\_ADMIN has a role collection XS\_CONTROLLER\_ADMIN that enables the administrator to perform any task in any XS advanced organization and space. In addition, XSA\_ADMIN has the role collections XS\_AUTHORIZATION\_ADMIN and XS\_USER\_ADMIN, which enable the administrator user to create other users and maintain and assign role collections. XSA\_ADMIN has an additional application role collection that provides the permissions required to view audit logs.

# **Assigning Role Collections**

The following sections describe how to create new administrators and restricted users for the XS advanced platform by assigning the corresponding role collection and setting permissions that apply for particular organizations and spaces.

#### **Creating XS Advanced Administrator Users**

To create a new XS advanced administrator user, it is necessary to have an existing "non-restricted" SAP HANA user in the database where XS advanced keeps its persistence. The following example shows how to use the hdbsql utility to create an SAP HANA user. Log on to the SAP HANA system with hdbsql as a user with the User.Admin role and execute the following SQL command:

```
=> CREATE USER XSA_ADMIN2 PASSWORD "Welcome1" 
0 rows affected (overall time 25.359 msec; server time 23.375 msec)
```
If you are logged to the XS advanced platform as an XS advanced administrator (for example, XSA\_ADMIN), you can grant the new XS advanced administrator user (XSA\_ADMIN2) the necessary controller roles XS\_CONTROLLER\_ADMIN, XS\_USER\_ADMIN, and XS\_AUTHORIZATION\_ADMIN, for example, using the command xs assign-role-collection:

# <sup>'</sup> Sample Code

```
$ xs assign-role-collection XS_CONTROLLER_ADMIN XSA_ADMIN2
Assigning role collection "XS_CONTROLLER_ADMIN" to user "XSA_ADMIN2"... 
OK
```
\$ **xs assign-role-collection XS\_USER\_ADMIN XSA\_ADMIN2**

```
Assigning role collection "XS_USER_ADMIN" to user "XSA_ADMIN2"... 
OK 
$ xs assign-role-collection XS_AUTHORIZATION_ADMIN XSA_ADMIN2
Assigning role collection "XS_AUTHORIZATION_ADMIN" to user "XSA_ADMIN2"... 
OK
```
The XSA ADMIN2 can be now used to perform administrator tasks on the XS Advanced platform.

#### ! Restriction

To log on to the new XS advanced administrator account (XSA\_ADMIN2) an initial password change is required. Once logged in, you are prompted by the xs CLI or the UAA login page to change your initial password. Alternatively, you can use the command  $hdbsd1$  to set the new password.

#### **Creating XS Advanced Restricted Users**

To create a new XS advanced restricted user, it is necessary to have an existing SAP HANA user in the database where XS advanced keeps its persistence. The following example shows how to use the hdbsql utility to create an SAP HANA user. Log on to the SAP HANA system with hdbsql as a user with the User. Admin role and execute the following SQL command:

```
=> CREATE RESTRICTED USER NEW_XSA_USER PASSWORD "Welcome1"
0 rows affected (overall time<sup>26.582</sup> msec; server time 24.367 msec)
```
Note, that for XS advanced restricted users, restricted HANA users (without PUBLICrole assignment) are sufficient.

As an alternative, you can also execute xs create-user as XS advanced administrator:

```
=> xs create-user NEW_XSA_USER --platform
PASSWORD> 
Checking if user "NEW XSA USER" already exists (as "XSA ADMIN")...
Creating user "NEW XSA USER" as "XSA ADMIN"...
Password for user \overline{N}EW \overline{X}SA USER>
Confirm the password> 
OK
```
Note, that by specifying the option --platform the role collection XS\_CONTROLLER\_USER is automatically assigned. For more information about xs create-user, see *XS CLI: User Administration* in the *Related Links*.

If you are logged on to the XS advanced platform as an XS advanced administrator (for example, XSA\_ADMIN), you can grant the new XS advanced user (NEW\_XSA\_USER) the necessary controller roles XS CONTROLLER USER manually, for example, using the command xs assign-role-collection:

#### \$ **xs assign-role-collection XS\_CONTROLLER\_USER NEW\_XSA\_USER**

```
Assigning role collection "XS CONTROLLER USER" to user "NEW XSA USER"...
OK
```
The assignment of the role collection XS\_CONTROLLER\_USER enables the new user to log on to the XS advanced platform. Since the created user is restricted, the user still does not have any XS Controller privileges. For this reason, it is necessary to assign XS Controller roles to the restricted XS advanced user at both the organization and space level, as described in the following sections.

# **Assigning Controller Roles**

XS administrators can set roles and permissions at the organization level or at the space level.

#### **Setting Roles and Permissions at the Organization Level**

The xs command-line client includes the command xs set-org-role, which you can use to grant organization-specific roles to users. For example, to grant the user XSA\_USER the OrgManager role in the organization "acme", run the following command:

#### \$ **xs set-org-role XSA\_USER acme OrgManager**

```
OrgManager Adding role 'OrgManager' to user NEW_XSA_USER in org "acme" ... 
OK
```
To set user permissions at the organization level, you must log on to XS advanced with either administrator privileges or as a restricted user with the role  $OrqManager$  in the organization where you want to grant user roles and privileges. The following table lists the roles you can grant to an organization user:

XS Advanced Organization Roles

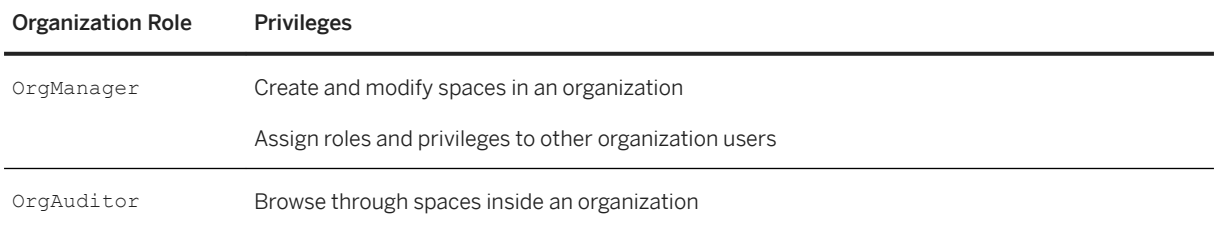

For users maintained in an external IdP, the --origin option enables you to specify the name of the IdP where the external user is maintained while setting the organization role, for example, with the xs set-org-role command. The following example shows how to specify that the user XSA\_USER comes from the IdP origin "accounts":

#### \$ **xs set-org-role XSA\_USER acme OrgManager --origin accounts**

To view the users available for an organization, use the command xs org-users. The command displays user name, the assigned role, origin and the deactivation state, as illustrated in the example below:

```
$xs org-users acme
Listing users in org "acme" by role ...<br>role user origin deact
                        origin deactivated
---------------------------------------------
OrgManager TESTUSER1 yes
```
To remove a role already assigned to an organization user, use the xs unset-org-role command, as illustrated in the following example:

\$ **xs unset-org-role XSA\_USER acme OrgManager**

#### **Setting Roles and Permissions at the Space Level**

The xs command-line client includes the command xs set-space-role, which you can use to grant spacespecific roles to users. For example, to grant the user NEW\_XSA\_USER the SpaceManager role for a space called "DEV" in an organization named "acme", run the following command:

#### \$ **xs set-space-role NEW\_XSA\_USER acme DEV SpaceManager**

```
Adding role 'SpaceManager' to user NEW_XSA_USER in space "DEV" in org "acme" ... 
OK
```
To set user permissions at the space level, you must log on to XS advanced with either administrator privileges or as a restricted user with the role SpaceManager in the space where you want to grant user roles and privileges. The following table lists the roles you can grant to a space user:

XS Advanced Organization Roles

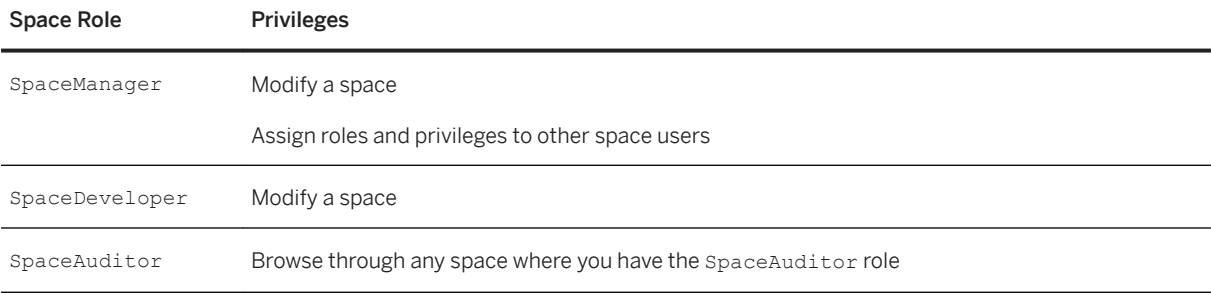

For users maintained in an external IdP, the  $--origin$  option enables you to specify the name of the IdP where the external user is maintained while setting the space role, for example, with the xs set-space-role command. The following example shows how to specify that the user XSA\_USER comes from the IdP origin "accounts":

#### \$ **xs set-space-role XSA\_USER acme SpaceManager --origin accounts**

To view the users in a space, use the xs space-users command. The command displays user name, the assigned role, origin and the deactivation state of the space user, as illustrated in the example below:

```
$ xs space-users acme SAP
Listing users in space "SAP" of org "acme" by role ...
role user origin deactivated
-----------------------------------------------
SpaceManager TESTUSER2
```
To remove a role already assigned to a space user, use the unset-space-role command, as illustrated in the following example:

#### \$ **xs unset-space-role XSA\_USER acme DEV SpaceManager**

To view all the users on the platform that have been assigned a role, use the xs users command. The command shows the name, origin and the deactivation state of the users, as illustrated in the example below:

```
$ xs users
Getting users...
user origin deactivated
--------------------------------
TESTUSER1 yes
TESTUSER2
```
## <span id="page-1816-0"></span>i Note

Users marked as 'orphaned' are SAP HANA database users that have been deleted from the database but are still known to the XS Controller. To clean these users up and remove their connection to the XS Controller, run the command xs purge-users.

## **Related Information**

[Building Roles for XS Advanced Applications \[page 1872\]](#page-1871-0) [Maintaining Organizations and Spaces in XS Advanced \[page 1802\]](#page-1801-0) [Maintaining XS Advanced Run-Time Components with the XS CLI \[page 1792\]](#page-1791-0) [SAP HANA Security Guide](https://help.sap.com/viewer/b3ee5778bc2e4a089d3299b82ec762a7/2.0.05/en-US/c3d9889e3c9843bdb834e9eb56f1b041.html#loioc3d9889e3c9843bdb834e9eb56f1b041) [XS CLI: User Administration](https://help.sap.com/viewer/1ed1948fa0664e138c088dcc61e267e0/2.0.05/en-US/4b38012ac63141bfa15bc1cb6418cc6a.html) [Map Role Collections to SAML IDP \[page 1939\]](#page-1938-0)

# **13.2.2.1.7 Displaying Application Information in XS Advanced**

Use the xs command-line interface to deploy and maintain XS advanced applications.

After navigating to a particular organization and space, you can explore the resources contained in a space. A space contains different types of resources, for example: applications, service instances, and routes. The information in the following sections focuses on application resources and aims to help you perform the following application-related tasks in an XS advanced space:

- Displaying Deployed XS Advanced Applications in a Space [page 1817]
- [Displaying Details of an Individual XS Advanced Application \[page 1819\]](#page-1818-0)
- [Displaying XS Advanced Application Logs \[page 1821\]](#page-1820-0)
- [Displaying XS Advanced Application Events \[page 1823\]](#page-1822-0)
- [Displaying XS Advanced Application Files \[page 1824\]](#page-1823-0)

## **Displaying Deployed XS Advanced Applications in a Space**

When you set a space as a particular "target", you can use the  $x_s$  CLI to display information about the XS advanced applications running in the target space, as shown in the following example:

```
<sup>'</sup> Output Code
 $ xs apps
Getting apps in org "acme" / space "SAP" as XSA_ADMIN... 
Found apps: 
                      requested
 name state instances memory disk alerts urls
 ------------------------------------------------------------------------------
```
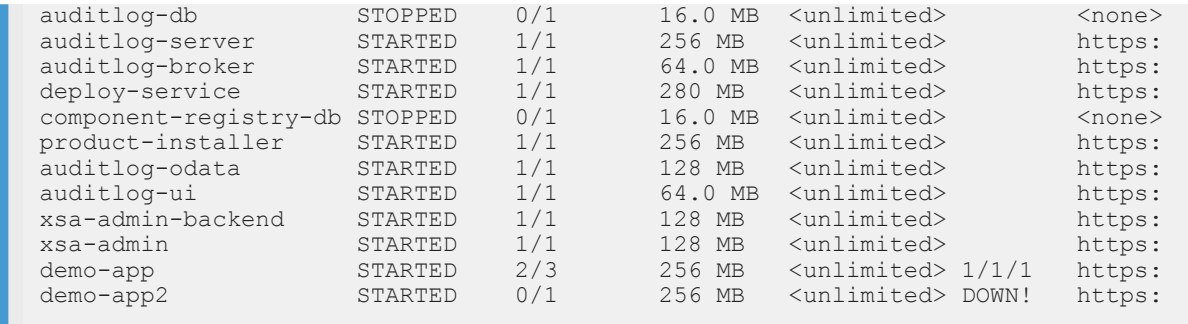

The information displayed in the example above includes the following details:

XS Advanced Application Details

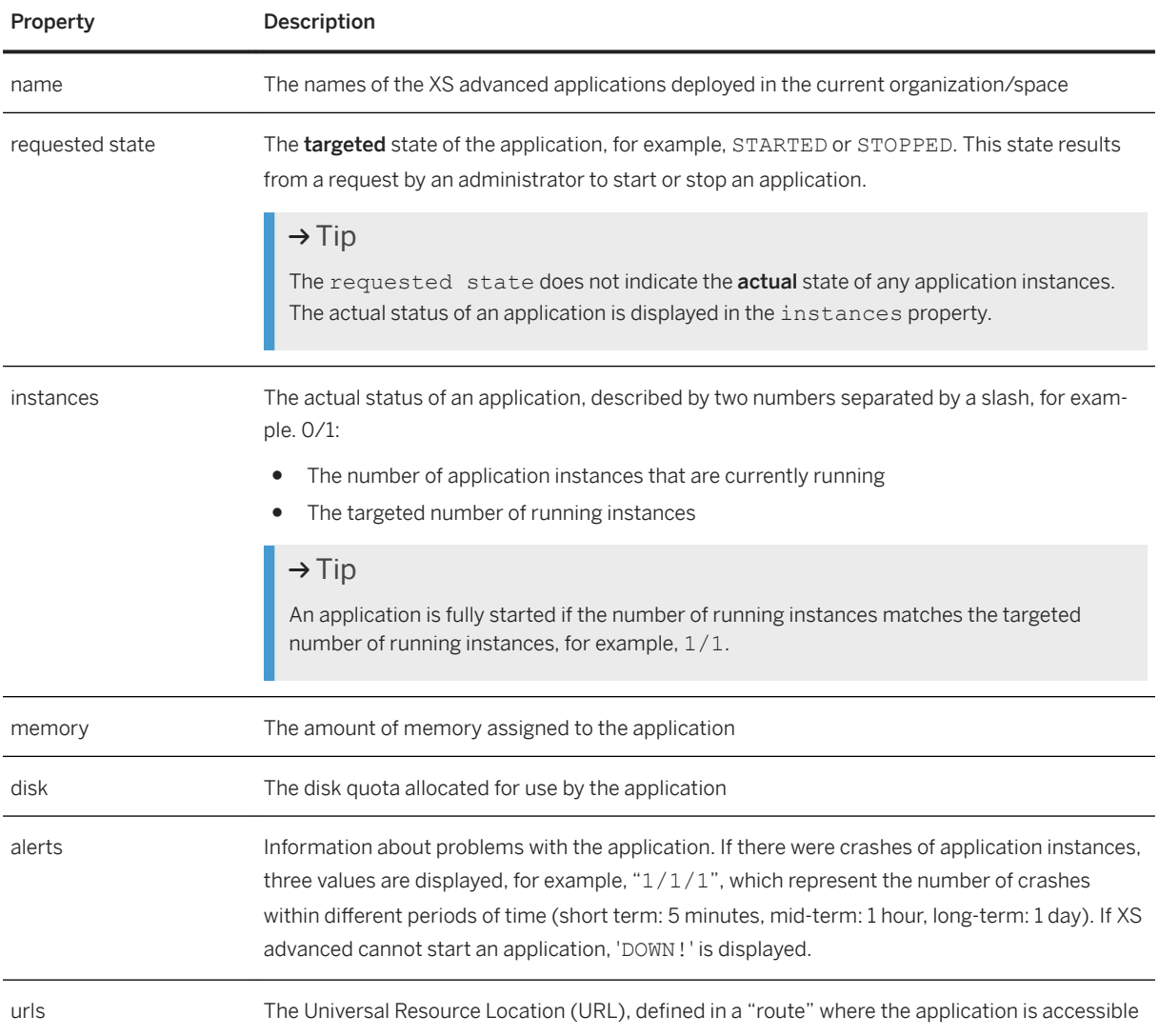

When reading the information displayed by the xs apps command, bear in mind the following details:

- For most applications, the expected number of application instances are running.
- Some applications are STOPPED either automatically or at the request of an XS advanced administrator.

<span id="page-1818-0"></span>Any application that performs a single task stops automatically as soon as it completes the assigned task. For example, the applications "\*-db" in the example above (auditlog-db and component-registrydb) perform a one-off task such as initial database deployment. After the deployment tasks finishes, the database application is stopped to save system resources.

- The application demo-app2 is down and no further application instances will be started by XS advanced.
- Only 2 of the possible 3 instances of the application "demo-app" are started. There was a crash of an instance within the last 5 minutes. This could indicate a problem that needs further investigation.

# **Displaying Details of an XS Advanced Application Instance**

To display detailed information about a specific instance of an XS advanced application, use the xs app <appName> command, as shown in the following example:

```
 Output Code
$ xs app demo-app
```

```
Showing status and information about "demo-app" 
 name: demo-app
 requested state: STARTED
  instances: 1
 memory: 128 MB
 disk: <unlimited><br>
buildpack: <unlimited><br>
sap nodejs
                         sap nodejs buildpack
 urls: https://acme.org:63055<br>created: 0ct 17, 2017 2:46:40 P
 created: Oct 17, 2017 2:46:40 PM
 updated: Nov 28, 2017 11:14:04 AM
  weighted instance uptime: 99.6 %
 ALERTS: There were crashes!
   short term (last 5 m) 1<br>mid term (last 1 h) 1
 mid term (last 1 h) 1
long term (last 1 d) 1
    total 2
Instances of droplet 1 created at Oct 17, 2017 2:46:45 PM<br>index created state host port
index created state host port os user
-----------------------------------------------------------------
0 Oct 19, 2017 1:34:08 PM CRASHED acme.org 50012 xsaxsa 
Instances of droplet 2 created at Nov 28, 2017 11:14:10 AM 
index created state host port os user
-----------------------------------------------------------------
0 Nov 28, 2017 10:13:44 AM STOPPED acme01 50030 xsaxsa
1 Nov 28, 2017 11:14:48 AM RUNNING acme01 50030 xsaxsa
2 Nov 28, 2017 11:14:48 AM RUNNING acme01 50031 xsaxsa
3 Nov 28, 2017 11:14:48 AM CRASHED acme01 50033 xsaxsa
4 Nov 28, 2017 11:15:53 AM STARTING acme01 50032 xsaxsa
```
If alerts for an application are present, the xs app command shows detailed information about those alerts. For example, it shows the number of application crashes within short-, mid-, and long-term periods as well as the total number of crashes registered for an application.

For each application instance, the  $xs$  app command displays the following information:

- index
	- The index of the application instance used to reference it with further commands
- created

The time at which the application instance is created

● state

The current state of the application instance:

○ STARTING

The application instance has started, for example, at the request of an administrator, but is not yet accessible.

○ RUNNING

The application instance started successfully and is accessible.

○ STOPPED

The application instance stopped, for example, at the request of an administrator, and is not accessible.

○ CRASHED

The application instance terminated unexpectedly.

### $\rightarrow$  Tip

You can use the command xs delete-app-instances to clean up instances of an application in the state CRASHED.

 $\bullet$  host

The host on which the application instance is started

● internal port

The internal port of the application instance

## $\rightarrow$  Tip

The internal port is not the port on which the application is reachable by a business user; it is the number of the internal system port to which the XS advanced Platform Router forwards requests. The external end point for an application instance is exposed by the Platform Router.

● os user

The operating system user in whose account the processes of the specified application instances are started.

The output returned by the  $xs$  app command also includes information about the selected application's "technical" version and "droplet" version. Each time you stage an application as part of the deployment push to the XS advanced run-time platform, a so-called droplet is created which can be referenced by an index. Although it is often the case that only application instances of the most recent droplet are running, it is also important to understand that information about a certain number of previous droplets and application instances is kept for supportability reasons. In the example output above, two droplets of the same application are running, and in the command output, the droplets are indicated by "droplet 1" and "droplet 2", where droplet 2 is the most recent version of the application.

● droplet 2

The most recent version of the application, as indicated by the creation time stamp, and the higher the droplet index the more recent the version. You can also see that two application instances are currently running and one application instance is still starting, which explains why the expected number of application instances has not yet been reached. One application instance crashed recently which caused the alert. One application instance of droplet 2 is STOPPED, which means that this instance of the application was started but the application processes are no longer running.

### <span id="page-1820-0"></span>i Note

The contents of the STOPPED application instance's file system sandbox are retained so that support teams can analyze log and applications files at a later point in time, if necessary.

#### ● droplet q

The previous version of the application. The application instance with index 0 of droplet 1 is in state CRASHED', which means that the application was started before but terminated unexpectedly. Similarly to stopped applications, the file-system sandbox of crashed application instances is kept for the most recent instances so that support teams can analyze log and application files to find out the cause of the error.

#### $\rightarrow$  Tip

Only the five most recently stopped or crashed instances are kept; any older application instances are deleted automatically.

## **Displaying XS Advanced Application Logs**

To query the logs written by an XS advanced application (for example, output written to stdout and stderr as well as any access logs), run the xs logs command, as illustrated in the following example:

\$ xs logs myAPP

When called without parameters, the  $xs \log$  command switches to "tailing" mode, where only newly written application logs are displayed in the system output, and the command prompt is returned when the user presses the keyboard combination:  $\overline{CTRL}$  +  $\overline{C}$ . To display the most recent entries of an application's logs, use the option "--recent" as shown in the following example:

\$ xs logs myAPP --recent

To display all logs written by an application, use the option "--all" as shown in the following example:

\$ xs logs myAPP -all

By default, the  $xs \log$  command displays the logs of all application instances. If you are only interested in the logs of a particular instance of an application, you can reference the application instance by including the command options --droplet and --instance. For example, if you want to display the logs of the crashed instance of the demo-app application in the example above, run the following command:

```
<sup>'≡</sup>> Output Code
 $ xs logs demo-app --all --droplet 1 --instance 0
 11/27/17 4:04:57.122 PM [API] OUT Created app 'demo-app' [Org 'myorg', ...
 11/27/17 4:04:57.360 PM [API] OUT Updated files for app 'demo-app' [Org...
 11/27/17 4:04:57.390 PM [API] OUT Created droplet with id 1 of app 'demo-...
11/27/17 4:04:57.398 PM [API] OUT Staging Droplet with id 1 of app demo-a... 
 11/27/17 4:04:59.875 PM [STG/1] OUT Node.js 
 11/27/17 4:05:00.555 PM [STG/1] OUT Node.js buildpack version 3.3.2 [...] 
11/27/17 4:05:02.066 PM [STG/1] OUT Copying SSL CA certificates... 
 ...
```
### $\rightarrow$  Tip

Each log entry includes a time stamp, followed by the log source in brackets, followed by the log type and the actual log message. For more information about log sources and log types as well as how to filter for a specific type or source, see the following sections.

### **XS Advanced Application Log Sources**

The following tables lists the sources used by XS advanced applications when writing log files:

XS Advanced Application Logfile sources

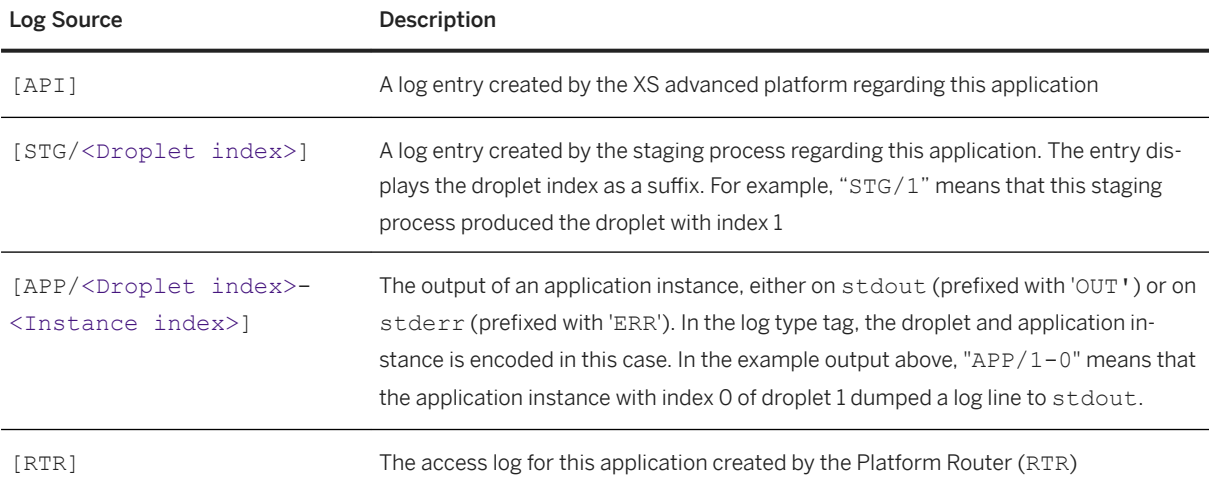

It is possible to filter for certain log sources by specifying a log source (or multiple sources in a commaseparated list) in the option "--source" with the xs logs command, as shown in the following example:

# <sup>'≡</sup>> Output Code

#### \$ **xs logs demo-app --all --source RTR**

```
11/28/17 6:28:58.000 PM [RTR] OUT ##.##.209.139 - to acme.corp:63018 "GET...
11/28/17 6:28:58.000 PM [RTR] OUT ##.##.209.139 - to acme.corp:63018 "GET...
```
#### **XS Advanced Application Log Types**

A log source may contain log lines of different types. The following table lists the available log types:

XS Advanced Application Log File Types

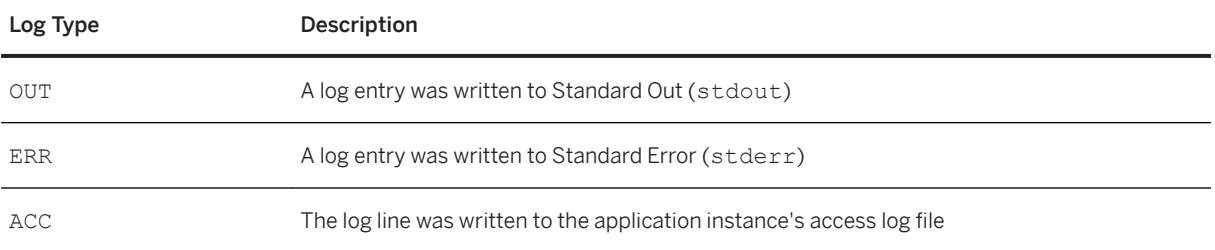

<span id="page-1822-0"></span>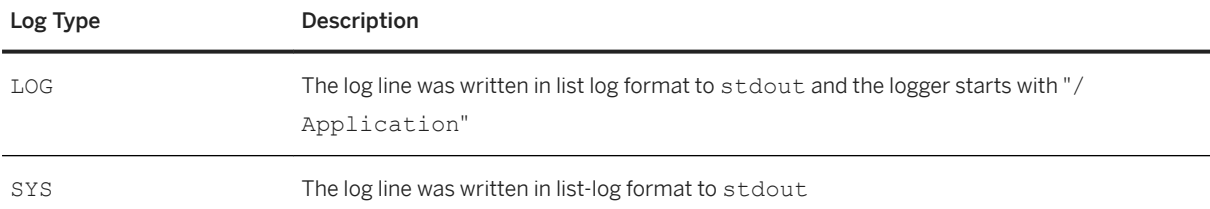

It is possible to filter the output to display only content from particular log types, for example, by specifying a log type (or multiple types in a comma-separated list) in the option "--source" with the xs logs command, as shown in the following example:

```
$ xs logs demo-app --all --type ERR
11/27/17 6:29:58.123 PM [APP/1-0] ERR Segmentation fault
```
You can combine options and log files as shown in the following example:

xs logs demo-app --recent --source APP --type ERR 11/27/17 6:29:58.123 PM [APP/1-0] ERR Segmentation fault

## **Displaying XS Advanced Application Events**

The XS Controller saves important events that occur during the life time of an application. Viewing the events provide an overview of the changes made to an application from the point of view of the XS advanced platform:

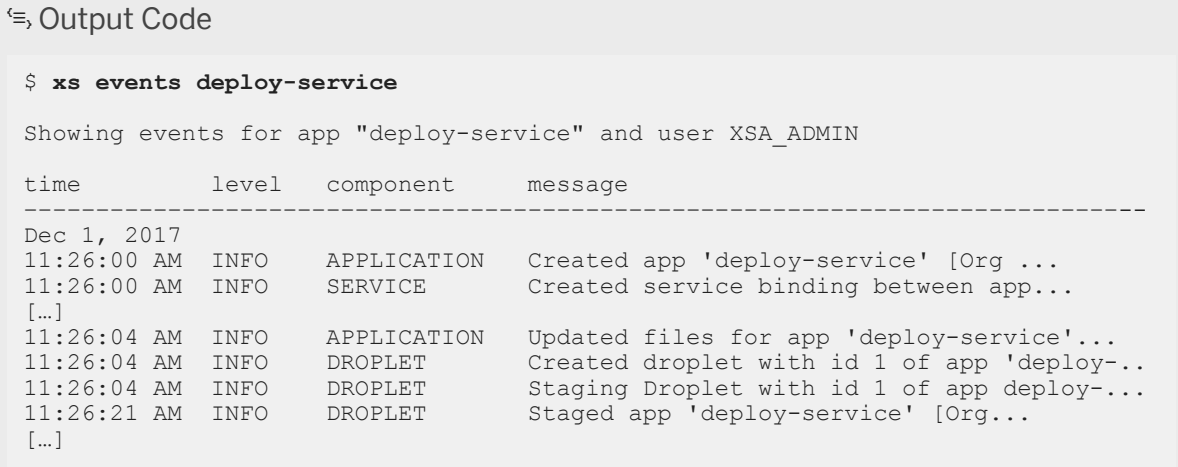

The application-specific information displayed in the output is grouped by day (for example, Dec 1. 2017) and typically covers the high-level areas listed and described in the following table:

XS Advanced Application Event Output

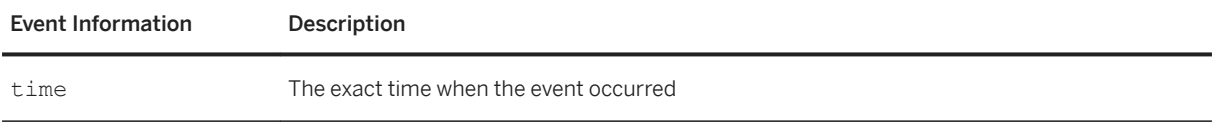

<span id="page-1823-0"></span>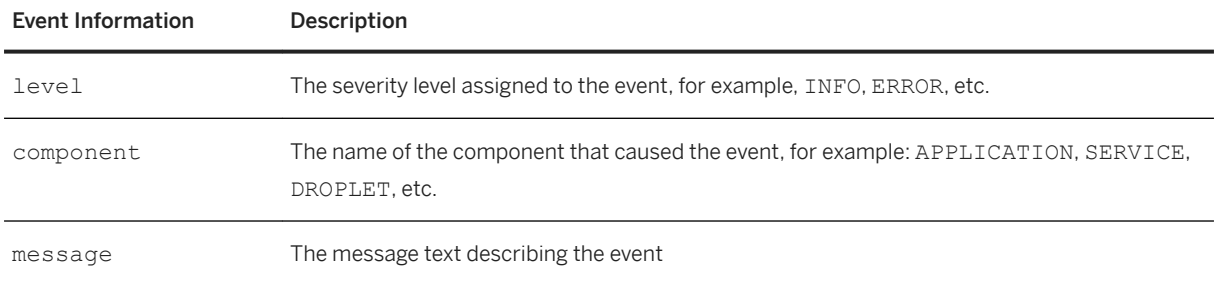

# **Displaying XS Advanced Application Files**

If an application is uploaded to the XS advanced run-time platform and staged, the application files are stored in a so called droplet. If an application instances are subsequently started, the files contained in the droplet are extracted into the file system for the instance to be executed. That means, application files exist on different layers, and the xs files command enables you to view the files by choosing the layer you are particularly interested in.

#### **Application Instance Files**

To view the files of the currently running application instance, use the xs files command with the application name and no further parameters.

# <sup>'≡</sup>> Output Code

```
$ xs files deploy-service
Getting files of app "deploy-service" ... 
dxwr - META-INF/ 
dxwr - WEB-INF/ 
  wr 154 B index.html 
dxwr - logs/
```
For each file or directory,  $xs$   $files$  displays information about the following components:

- The file type and system permissions (d=directory; x=executable; w=writeable; r=readable)
- The size of the file
- The name of the file or directory

To view detailed information about an specific directory tree, add the name of the directory to the command, as shown in the following example.

```
 Output Code
 $ xs files deploy-service META-INF/
 Getting files of app "deploy-service" ... 
 dxwr - META-INF/ 
 dxwr - WEB-INF/ 
   wr 154 B index.html 
 dxwr - logs/
```
<span id="page-1824-0"></span>To view detailed information about an individual file, specify the full path for the file, as shown in the following example.

# <sup>'≡</sup>> Output Code \$ **xs files deploy-service index.html**

```
Getting files of app "deploy-service" ... 
== "index.html" =====================================
<!DOCTYPE html> 
<html><head> 
<meta charset="ISO-8859-1"> 
<title>XS2 ALM Service</title>
</head> 
<body>Welcome to XS2 ALM Service! 
</body> 
\langle/html>
```
### **Application Droplet Files**

To view detailed information about the contents of application droplets, use  $xs$  files command with the  $-$ droplet-index option, as shown in the following example:

\$ xs <myAPP> --droplet-files [--droplet-index <index>]

The command shows the contents of the root directory of an application's droplet. By default, the latest droplet is displayed. However, you can choose to display details of a specific droplet by specifying its index, for example, with the option --droplet-index. For more information about how to display an application's droplet index, use the xs app <myApp> command as described in *Displaying Application Details* above.

To download all files associated with an application instance (or droplet) to a target directory on your local disk, use the option --download <target directory>, as illustrated in the following example:

```
$ xs <myAPP> --download <target directory>
```
# **Related Information**

[Maintaining XS Advanced Run-Time Components with the XS CLI \[page 1792\]](#page-1791-0) [The XS Command-Line Interface \[page 1792\]](#page-1791-0)

# **13.2.2.1.8 Maintaining Applications in XS Advanced**

Deploy applications to the XS advanced run-time environment

The most common task performed when maintaining applications in XS advanced is the deployment of XS advanced applications to the run-time environment. Although XS advanced provides tools to maintain entire business applications consisting of multiple micro-services, the XS command-line interface includes

commands that enable administrators to maintain micro-services individually. In addition, the XS CLI also provides commands that help support the maintenance of XS advanced applications during their life cycle:

- Deploying Multi-Target Applications (MTA) [page 1826]
- [Deploying individual applications \(microservices\) \[page 1827\]](#page-1826-0)
- [Starting and restarting applications \[page 1829\]](#page-1828-0)
- [Restaging applications \[page 1829\]](#page-1828-0)
- [Configuring Application Health Checks \[page 1830\]](#page-1829-0)

## **Maintaining SAP Products**

The commands xs install and xs uninstall provided by the Product Installer can be used to maintain SAP products. For more information about using these commands to perform application life-cycle management tasks in XS advanced, see *Related Information*.

## **Maintaining Multi-Target Applications in XS Advanced**

Multi-Target Applications (MTA) are applications composed of one or more microservices. An MTA is delivered in an archive with the file extension .mtar (multi-target application archive). The MTAR contains a meta-data description (MTAD, multi-target-application description) as well as the application code itself in a single deployment package. The deployment is performed by the so called Deploy Service, which deploys the individual micro-services specified by an MTAR, creates the corresponding service instances and takes care of connecting the deployed micro-services. To deploy an application in MTAR format, use the command xs deploy, as illustrated in the following example:

```
$ xs deploy mybusinessapp.mtar
```
To display a list of all currently deployed MTAs, use the command xs mtas, as illustrated in the following example:

```
 Output Code
Listing the Deployed MTAs
 $ xs mtas
Getting multi-target apps in org "mymorg" / space "SAP" as XSA_ADMIN...
Found multi-target apps: 
mta id version 
 ---------------------------------
com.sap.xsa.admin 1.5.5 
 com.sap.xs.auditlog.ui 1.0.0 
 com.sap.xs.jobscheduler 1.6.2 
com.sap.core.account 1.1.2 
com.sap.core.account 1.1.2<br>alm-product-installer 1.13.7
```
To display a overview of the resources and microservices associated with a specific MTA, use the  $xs$  mta command, as illustrated in the following example:

<span id="page-1826-0"></span><sup>'</sup> Output Code

Listing the Deployed MTAs

#### \$ **xs mta com.sap.xs.jobscheduler**

Getting information for multi-target app "com.sap.xs.jobscheduler" in org "orgname" / space "SAP" as XSA ADMIN... Showing information about "com.sap.xs.jobscheduler" version: 1.6.2 Apps: name state inst mem disk urls ----------------------------------------------------------------------------- jobscheduler-backend STARTED 1/1 256MB <unlimited> https://host1:51022 jobscheduler-broker STARTED 1/1 256MB <unlimited> https://host1.51021 jobscheduler-dashboard STARTED 1/1 256MB <unlimited> https://host1:51023 jobscheduler-db STOPPED 0/1 256MB <unlimited> <none> jobscheduler-rest STARTED 1/1 256MB <unlimited> https://host1:51017 jobscheduler-service STARTED 1/1 512MB <unlimited> https://host1:51020 Services: name service plan ----------------------------------------------- jobscheduler-sbss hana sbss jobscheduler-db-container hana hdi-shared jobscheduler-uaa xsuaa default jobscheduler-securestore hana securestore

To undeploy all micro-services belonging to a deployed MTA, use the command  $xs$  undeploy, as illustrated in the following example:

\$ xs undeploy com.sap.xs.jobscheduler

# **Maintaining Individual Microservices in XS Advanced**

To deploy a single XS advanced application, log on the XS advanced run-time instance and use the command xs push to deploy the application to the organization and space where you want the application to run, as illustrated in the following example:

xs push MY-APP

During the deployment the XS advanced runtime performs following tasks:

- 1. Upload and store the new application files
- 2. Create or update application meta data
- 3. Create and bind routes
- 4. Bind required service instances
- 5. Choose the appropriate application run time environment
- 6. Create a droplet of the application
- 7. Select available execution agents to run the droplet
- 8. Start the application instances

<sup>'</sup> Output Code

Deploying a Single Application in XS Advanced

\$ **xs push**

```
MY-APP Creating app "MY-APP" in org "orgname" / space "SAP" as XSA_ADMIN...
Creating HTTP route "MY-APP.acme.org" in org "myorg"/space "SAP" as 
XSA_ADMIN..
Binding route "https://MY-APP.acme.org" to app "MY-APP"... 
Uploading "MY-APP" ...
  Checking which files to upload from /tmp/xs2TestApp ... 
 -> "MY-APP" consists of 10 files.... 
 Uploading 10 new or modified files ... 
 Uploading "MY-APP" finished in 265 ms. 
Staging app "MY-APP"... 
   OUT Detected Java application 
   OUT Compiling Java application... 
   OUT Java XS Buildpack Version: 1.6.12 
   OUT Downloaded 'SAP JVM JRE', version '8.1.33' in 0.559 s.
 OUT Downloaded 'Tomcat Runtime', version '8.5.23' in 0.285 s. 
 OUT Downloaded 'XS Authenticator', version '1.6.3' in 0.0 s. 
 OUT Downloaded 'SAPJWT', version '1.0.13' in 0.0 s. 
   OUT Downloaded 'SAP JVM Memory Calculator', version '1.6.3' in 0.0 s. 
Starting app "MY-APP"... 
 Starting instances as OS user "sapxsaxsa" 
0 of 1 instances running, 1 starting ...
Showing status and information about "MY-APP" 
 1 of 1 instances running 
  name: MY-APP 
  requested state: STARTED 
  instances: 1 
  memory: 1.00 GB 
  disk: <unlimited> 
  buildpack: <default> 
  urls: https://MY-APP.acme.org
Instances of droplet 1 created at Feb 13, 2018 10:17:36 AM 
index created state os user
------------------------------------------------------ 
0 Feb 13, 2018 10:17:49 AM RUNNING sapxsaxsa
```
### i Note

XS advanced applications that use services (for example, database or file-system) are not completely functional the services are provisioned and bound to the application. For more information about maintaining services in XS advanced, see *Related Information*.

Before you push the application to XS advanced, bear in mind the following additional options that might be useful or required when performing a custom deployment:

- Custom host name, port or domain: You can specify a custom route during deployment. The route is a combination of the domain and subdomain and must be globally unique. This is true whether you specify a portion of the route or allow XS advanced to use defaults.
- Custom start command:

You can specify a custom command to start instances of the application; this custom command replace the automatically detected start command.

#### <span id="page-1828-0"></span>● Custom memory limit:

You can specify the maximum amount of memory that each instance of the application can use.

#### i Note

For more information about setting memory limits, see *Scaling Applications in XS Advanced* in *Related Information* below.

## **Starting and Restarting XS Advanced Applications**

After pushing the application "xs push MY-APP" the XS advanced run-time environment starts the application with the default start command of the appropriate build pack. If you want to use a custom start command, use the "-c" option with the  $xs$  push command, as shown in the following example.

\$ xs push MY-APP -c "node MY-APP.js"

The custom command that you provide with the -c option becomes the default start command and is used for subsequent updates (xs push MY-APP) of the application. To reset to the start command used by the default build pack start command, use the special start parameter value "null", as illustrated in the following example:

\$ xs push MY-APP -c "null"

The commands xs start and xs stop are used to start or stop an application. This always affects all application instances, but it does not change the number of instances configured for scaling the application. When an application is started, the most recent droplet and the current settings for the application environment variables are used. To restart your application, run the following command:

\$ xs restart MY-APP

Restarting an application stops and restarts it with the most recent droplet and environment variable settings. This is required for "refreshing" the application after any operation that modifies the application's environment, for example, binding a new service or directly setting environment variable values.

### i Note

If an environment variable is also consumed by the build pack, then restarting an application might not be enough to effect the desired change. In this case, the application must first be restaged for the change to take effect.

# **Restaging XS Advanced Applications**

Restaging an application compiles a new droplet of the staged application. Staging an application can be useful in the following cases:

- You changed the application environment
- The application must consume an updated application run time

<span id="page-1829-0"></span>● The application must use an updated set of trust certificates

#### i Note

A restaged application continues to run during staging; the application only restarts, if you call the  $x_s$ restart command.

To restage your application, use the  $xs$  restage command, as shown in the following example:

```
$ xs restage MY-APP
```
### i Note

Restaging an application compiles a new droplet from the application without updating the application source. To update the application source, push (deploy) the application again.

# **Configuring XS Advanced Application Health Checks**

XS advanced determines the state of application instances by means of so-called application health checks. An application health check is a monitoring process that periodically checks the status of an application instance. If one check fails, the application instance is marked as CRASHED and automatically restarted. For more information about the possible status of an XS advanced application instance, for example, STOPPED, STARTING, or RUNNING, etc., see *Displaying Application Information in XS Advanced* in *Related Information*  below.

### $\rightarrow$  Tip

If tracing is enabled, the health-check status reports are written to the log file of the XS advanced execution agent.

XS advanced supports the following types of application health check:

● Process:

The health check examines that the application instance process is running.

● Port:

The health check opens a TCP connection on the application instance port and checks that the port is connectable. This is the default health check type.

● HTTP:

The health check makes a HTTP GET request to a specified application end point and checks that the response code is 200.

It is possible to set the type of application health check either during application deployment (for example, with the "xs push" command or in the application's manifest.yml file) or if the application is already running with the "xs set-health-check" command.

### **Health Check Configuration Options**

You can use the xs push command to set the health check for a specific application, using the options listed in the following table:

Application Health-Check Configuration Options

| <b>Health-Check Option</b>                                             | Description                                                                                                    |
|------------------------------------------------------------------------|----------------------------------------------------------------------------------------------------|
| <health check="" type=""></health>                                     | The application health check type. Valid values are port, process<br>or http. The default is port.                                                                                                    |
| --health-check-timeout <timeout></timeout>                             | The XS advanced runtime will wait at most the specified time for<br>a successful health check after the initial startup of an instance. If<br>no health check was successful after the timeout was reached.<br>the instance will be marked as crashed and the instance will be<br>terminated. The default is to wait indefinitely. |
| --health-check-http-endpoint<br><health check="" endpoint=""></health> | The end point for the HTTP request provided by an application.<br>This option is only relevant for the health-check type http. The<br>default value is "/".                                                                                                    |
| --invocation-timeout<br><http invocation="" timeout=""></http>         | The timeout for each HTTP GET request. This option is only rele-<br>vant for the health-check type http. The default value is 1 second.                                                                                                    |

In the following example, the command pushes an application and configures the health check type 'http' with a health check timeout of 180 seconds using the HTTP endpoint "/healthcheck" and a GET request timeout of 5 seconds:

```
$ xs push demo-app -u http --health-check-timeout 180 --health-check-http-
endpoint /healthcheck --invocation-timeout 5
```
The following example shows how to specify the same configuration in the application manifest:

```
 ...
 health-check-type: http
 health-check-http-endpoint: /healthcheck
 invocation-timeout: 5
```
If the application has already been pushed, you can use the xs set-health-check command to configure health checks, as illustrated in the following example:

```
xs set-health-check <application> http --endpoint /healthcheck --invocation-
timeout 5
```
#### i Note

 $-$ --

You must restart the application to enable the configured health checks.

#### **Viewing the Health Check Configuration for an Application**

You can use the xs get-health-check display the current health-check configuration, as illustrated in the following example:

```
$ xs get-health-check demo-app
```

```
name : demo-app<br>health check type : demo-app<br>http http
  health check type :
  endpoint :
   invocation timeout (in seconds) : 1
OK
```
# **Related Information**

[Displaying Application Information in XS Advanced \[page 1817\]](#page-1816-0) [Installing and Updating Products and Software Components in SAP HANA XS Advanced Model \[page 1092\]](#page-1091-0) [Maintaining Services in XS Advanced \[page 1834\]](#page-1833-0) [Maintaining the XS Advanced Application Environment \[page 1845\]](#page-1844-0) [Maintaining Trust Certificates in XS Advanced \[page 1850\]](#page-1849-0) Scaling Applications in XS Advanced [page 1832]

# **13.2.2.1.9 Scaling Applications in XS Advanced**

Configure applications to handle increased traffic on demand.

Scaling an application can enable it to handle increased traffic on demand, for example, to meet the needs associated with increased user load. The command xs scale can be used to increase or decrease the number of running application instances (also known as horizontal scaling) or to change the resource limit of existing application instances (vertical scaling).

# **Horizontal Scaling**

You can horizontally scale your application by specifying the number of application instances that should be allowed, as illustrated in the following example, which sets the maximum number of instances to five (5):

\$ xs scale MY-APP -i 5

This configures the XS advanced run-time environment to increase or decrease the number of instances of the specified application to match the number of instances specified.

#### i Note

The consumption of file-system and memory resources increases with the number of application instances. In addition, the application itself determines whether it supports horizontal scaling, that is, whether it can manage several application instances running in parallel.

A round-robin policy is used to distribute newly created application instances among available hosts bearing the role xs\_worker. You can use host pinning to refine the set of xs\_worker hosts where instances of specific applications will be scheduled to run. For more information about host pinning, see *Related Information*. To

decrease the number of application instances, the same round-robin policy is used to remove application instances from affected xs\_worker hosts. The load generated by requests sent to a scaled application is automatically balanced across all application instances by the XS advanced Platform Router. Although, by default, a weighted round-robin policy is used to balance the load associated with requests among application instances, it is nontheless possible to choose from the other load-balancing algorithms provided by the SAP WebDispatcher.

# **Vertical Scaling**

To change the memory limits for existing applications, use the command "xs scale" with the option "-m", for example:

\$ xs scale MY-APP -m 1G

In this example, the memory limit of the application  $MY-APP$  is changed to 1 GB. To define the unit of size, you can either use "M" (for megabytes) or "G" for gigabytes. For the new settings to be effective, restage and restart the corresponding application, for example, with the commands xs restage and xs restart, respectively. For more information about restaging and restarting application in XS advanced, see *Related Information*.

#### Restriction

By default, memory limits currently are only valid for Java applications. However, you can use the OPTIMIZE\_MEMORY option to configure a memory limit for Node.js applications, too.

To limit the memory for Node.js applications globally, use the following command:

xs update-staging-environment-variable-group --add OPTIMIZE\_MEMORY true

Alternatively, you can use the following command to configure the memory setting for individual Node.js applications:

xs set-env <app> OPTIMIZE\_MEMORY true

In both cases, the memory limit for an applications becomes active, when the application is restaged.

# **Related Information**

[Maintaining Host Pinning \[page 1864\]](#page-1863-0) [Maintaining Applications in XS Advanced \[page 1825\]](#page-1824-0)

# <span id="page-1833-0"></span>**13.2.2.1.10 Maintaining Services in XS Advanced**

Use the xs command-line interface to maintain so-called "Backing Services" for applications running in the XS advanced run-time platform.

Backing Services are the medium by which applications running in the XS advanced run-time platform can access resources, for example: a database, an offering for audit logging, or user authentication.

Backing Services are connected with applications by creating so called service instances within XS advanced. During the creation of a service instance, XS advanced creates the backing-service resource by means of a socalled "service broker". By adding custom service brokers, arbitrary backing services can be connected to XS advanced. At some point, the service instance is bound to an application. In this way, all the information required for access to the backing service is injected into the process environment of an application instance.

- Listing Backing Services in the Market Place [page 1834]
- [Maintaining Service Instances \[page 1835\]](#page-1834-0)
- [Creating User Provided Services \[page 1837\]](#page-1836-0)
- [Binding Service Instances to Applications \[page 1838\]](#page-1837-0)
- [Maintaining Service Keys \[page 1838\]](#page-1837-0)
- [Maintaining Service Brokers \[page 1839\]](#page-1838-0)
- [Maintaining Syslog Drain Services \[page 1840\]](#page-1839-0)

# **Listing Backing Services in the Market Place**

Typically the service broker provides credentials to the application to access the service. In XS advanced, the list of available backing services provided by service brokers is displayed in the service "market place", as shown in the following example:

```
 Output Code
 $ xs marketplace
 Getting services from marketplace... 
service plans description
                    ------------------------------------------------------------------------------
 fs-storage free xs file service provides.
 xsuaa default, devuser, space Manage app authorizati...
 hana hdi-shared, sbss, schema, securestore SAP HANA database 
managed-hana hdi-shared, schema, securestore Creates service instan...<br>auditlog free Audit log broker on XSA..
                                                Audit log broker on XSA..
```
The output from the xs marketplace command displays the following information:

● service

The name of the backing service

● plan

The available service plans a particular backing service provides. A service plan determines the type or category of service that an individual backing service provides. For example the hana service can be used to get a single container (schema) or provide access to the SAP HANA Secure Store (securestore).

<span id="page-1834-0"></span>● description A short summary of the backing service

## **Maintaining Service Instances**

To make use of a service, an instance of the service must be created and an XS advanced application must be bound to the specified service instance. When a service instance is created, resources are allocated within the respective backing service. To create a service instance, use the command xs create-service and choose a service name and a service plan from the marketplace, as illustrated in the following example:

```
$ xs create-service hana hdi-shared myservice
Creating service "myservice"...
  create in progress
   create succeeded
OK
```
You can configure service instances by passing a set of parameters with the option -c in JSON format. You can also add tags to the service instance with the option  $-t$ ; the information is passed to the bound applications. Service instances are created within a particular space and cannot be used from other spaces.

The xs update-service command enables you to update a service instance, for example, by modifying its service plan as well as any parameters or tags:

```
$ xs update-service myservice -t mytag
Updating service instance "myservice"...
OK
```
## **△ Caution**

The corresponding service broker determines what happens during a service update. For example, changing the plan of an existing service could result in a new allocation of service resources within the backing service, and this could lead to the deletion of all previous data represented by this service instance.

The xs rename-service command enables you to rename a service instance, as illustrated in the following example:

```
$ xs rename-service myservice newservice
OK
```
#### *i* Note

Renaming a service instance has no effect on the backing resource represented by the service instance.

The xs delete-service command enables you to remove a service instance along with all associated data, as illustrated in the following example:

```
$ xs delete-service myservice
Really delete service instance "myservice"? (y/n) > yDeleting service instance "myservice"...
OK
```
Since a service instance is maintained and persisted not only at the service broker but also at the XS Controller, the service-related information should be consistent in both places. If the service information is lost at the

service broker, for example, because it has been manually deleted, you can use the purge option (xs deleteservice --purge) to forcibly remove the service information from the XS Controller as well.

To display a list of all currently available service instances in a space, use the command xs services as illustrated in the following example:

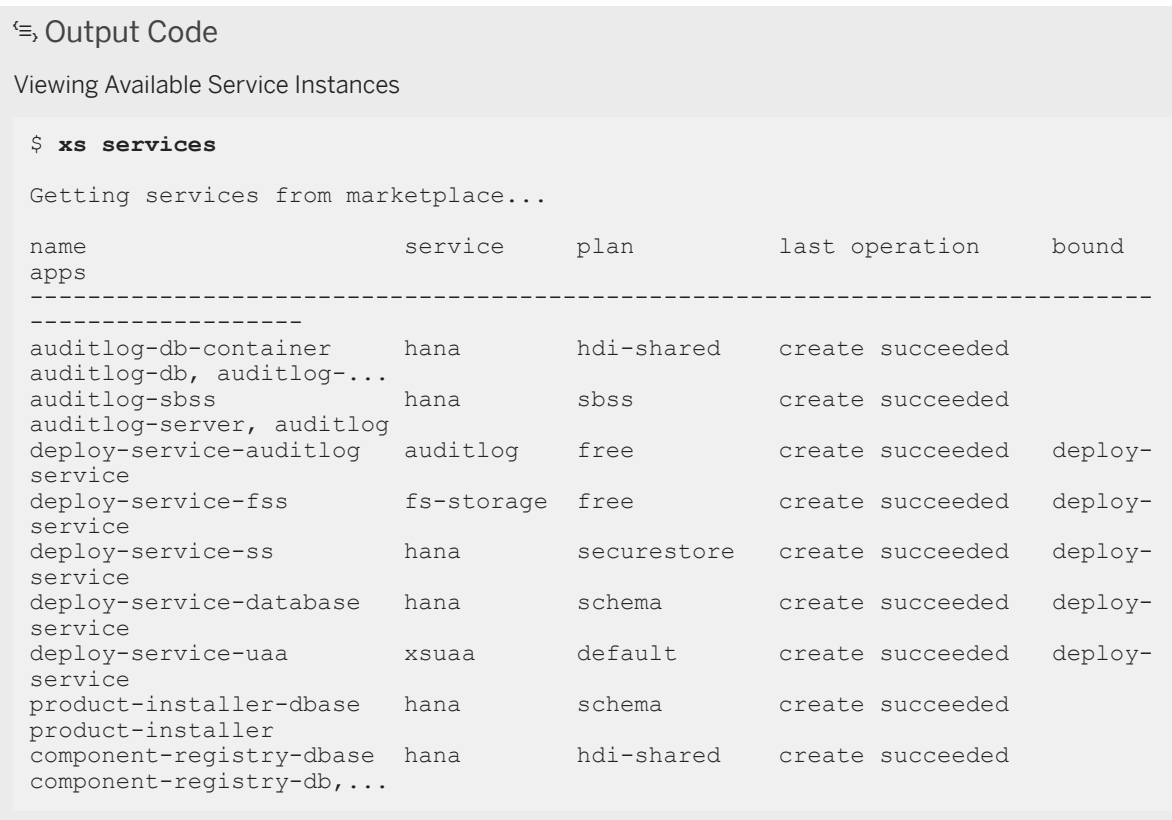

The output from the xs services command displays the following information:

● name

The name of the service instance

- service The name of the backing service
- plan

The available service plans a particular backing service provides. A service plan determines the type or category of service that an individual backing service provides. For example the hana service can be used to get a single container (schema) or provide access to the SAP HANA Secure Store (securestore).

- last operation Shows the last performed operation (create, update, delete) and its state (in progress, succeeded, failed).
- bound apps Shows all applications bound to the service.
# **Creating User Provided Services**

Since user-provided services do not require a service broker they are not chosen from the service catalog. Instead, the credentials for a user-provided services are provided when creating the service instance, as illustrated in the following example:

### <sup>'</sup> **Output Code** User Credentials in JSON for a User-Provided Service \$ **xs create-user-provided-service my-up-service -p '{"host":"example.org","username":"admin","password":"pa55woRD"}'** Created environment (excerpt): { "name" : "my-up-service", "credentials" : { "password" : "pa55woRD", "host" : "example.org", "username" : "admin" } }

#### $\rightarrow$  Tip

The combination of operating system, shell, or terminal type determines the "quote" or "escape" characters required when providing the parameter string in JSON format. For more information about the correct quoting, see xs help create-user-provided-service.

The xs CLI also has an interactive mode, which you can use to specify the fields of the service credentials as parameters, for example, with the -p option and a comma-separated list.

### <sup>'≡</sup>> Output Code

Interactive User Credentials for a User-Provided Service

```
$ xs create-user-provided-service my-up-service -p host,username,password
host> example.org
username> admin 
password> pa55woRD 
Created environment (excerpt): 
{ 
  "name" : "my-up-service",
  "credentials" : {
     "password" : "pa55woRD", 
     "host" : "example.org", 
     "username" : "admin" 
   }
}
```
### **Binding Service Instances to Applications**

To connect an application with a particular backing service resource, you must bind the corresponding service instance to the application using the xs bind-service command, as illustrated in the following example:

```
$ xs bind-service myapp myservice
\capK
TIP: Use 'xs restart' to ensure your env variable changes take effect
```
It is also possible to pass binding parameters in JSON format by using the option "-c". The effect of binding parameters depends very much on the corresponding backing service. After restarting the bound application, credentials required for to access to the backing service can be found in the environment variable  $\leq$ VCAP SERVICES> in the application environment. To remove a service-binding, call the command  $x_s$ unbind-service, as illustrated in the following example:

```
$ xs unbind-service myapp myservice
OK
```
### **Maintaining Service Keys**

Service keys provide a way to query the credentials required for a service without having to bind the service instance to an application. To create a service key use the xs create-service-key command, as shown in the following example:

```
$ xs create-service-key myservice myservicekey
Creating service key "myservicekey" for service instance "myservice" ...
OK
```
Service keys are created within a particular space and cannot be used from other spaces. After creating a service key, you can view the service credentials by calling the command xs service-key, as illustrated in the following example:

```
 Output Code
 $ xs service-key my-service my-service-key
 Getting service key "my-service-key" for service instance "my-service" ... 
 { 
    "host" : "host1.acme.org", 
   "user" : "1EBB56E88DYS76"
    "password" : "Dd2f8RVCP8gr1[...]v"
 } 
 OK
```
To display a list of all existing service keys, use the command xs service-keys:

```
 Output Code
 $ xs service-keys
Getting service keys in org "orgname" / space "SAP" as XSA_ADMIN...
```

```
service instance name
-------------------------------
myservice myservicekey
```
To remove a service key, use the command xs delete-service-key:

# Output Code \$ **xs delete-service-key myservice myservicekey** Really delete service key "myservicekey" for service instance "myservice"?  $(y/n) > y$ Deleting service key "myservicekey" for service instance "myservice" ... OK

### **Maintaining Service Brokers**

The service broker interface provides a way to connect arbitrary backing service with the XS advanced platform. XS advanced implements the open service broker API (version 12.2). To view the service brokers currently connected to the XS advanced platform, use the xs service-brokers command, as shown in the following example:

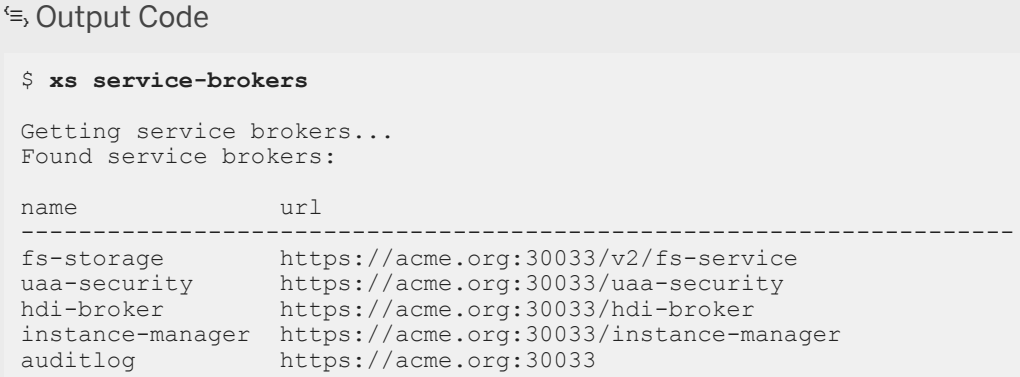

You can add your own service broker with the command xs create-service-broker, as illustrated in the following example:

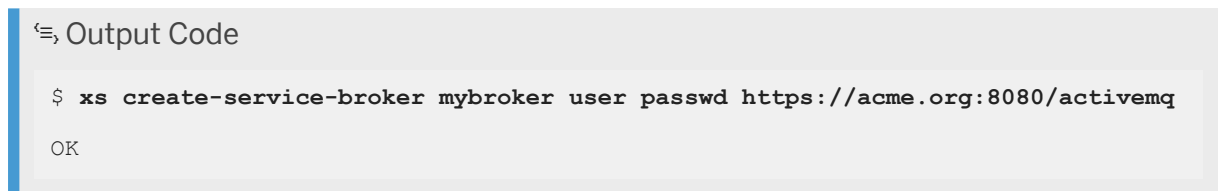

After a service broker has been created, the backing services provided by this service broker immediately show up in the service catalog, also known as the marketplace.

To rename an existing service broker, use the following command:

```
<sup>'≡</sup>> Output Code
 $ xs rename-service-broker mybroker newbroker
 OK
```
If a service broker is moved to a different URL or the credentials for a service broker change, you can update an existing service broker to reflect the new URL and new credentials by calling the command xs updateservice-broker, as illustrated in the following example:

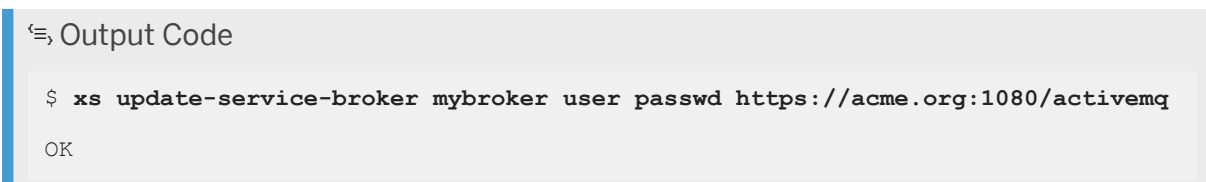

To remove an existing service broker from the XS advanced platform, use the following command:

#### Output Code

```
$ xs delete-service-broker mybroker
```

```
Really delete service broker "mybroker"? (y/n) > y
Deleting service broker "mybroker"...
OK
```
# **Maintaining Syslog Drain Services**

In order to stream application logs to an external log management service, for example an Elastic (ELK) stack, you can make use of so called "syslog-drain services". These services define a URL to the syslog-compatible end point of the log-management service: the so-called syslog drain. The same application logs that can be streamed to a syslog drain can be accessed with the command xs logs, as described in *Displaying Application Information* in *Related Information*. XS advanced supports syslog drains which are able to parse log messages according to the standards described in RFC 5424.

To start streaming logs from your application to the syslog drain, you need to create a user-provided service and bind it to your application. The following example shows how to use the xs command-line interface to create the corresponding user-provided service; you need to specify a service name and, by means of the parameter -l, the URL of the syslog drain:

```
$ xs create-user-provided-service my-drain -l syslog://syslog-drain.example.org:
1234
OK
```
The log messages can be delivered via TCP, TCP over TLS, or HTTPs, as shown in the following table, which provides an overview of the format of the syslog-drain URL that XS advanced expects for the supported protocols:

URL Formats for Syslog Drain in XS Advanced

| Protocol     | Syslog-drain URL Format                    |
|--------------|--------------------------------------------|
| <b>TCP</b>   | syslog://syslog-drain.example.org:1234     |
| TCP over TLS | syslog-tls://syslog-drain.example.org:1234 |
| <b>HTTPs</b> | https://syslog-drain.example.org:1234      |

Next, you need to bind the created service to your XS advanced application, as illustrated in the following example:

```
$ xs bind-service my-app my-drain
OK
TIP: Use 'xs restart' to ensure your env variable changes take effect
```
After a short delay all new logs generated by the bound application will be streamed to the syslog drain. A restart of the application is not required, as the syslog-drain service binding does not affect the environment variables of the application.

If you are streaming logs to a syslog drain that uses TLS, make sure that the required trust certificates are available to the XS Controller. For more information about how to configure trust certificates please see *Maintaining Trust Certificates* in *Related Information* below.

Bear in mind that additional configuration might be required within the log-management service of your choice. For more information, see *The Syslog Protocol* in *Related Information*.

### **Related Information**

[XS Advanced Platform Components \[page 1787\]](#page-1786-0) [Displaying Application Information in XS Advanced \[page 1817\]](#page-1816-0) [The Syslog Protocol \(ietf.org\)](http://help.sap.com/disclaimer?site=https%3A%2F%2Ftools.ietf.org%2Fhtml%2Frfc5424) [Maintaining Trust Certificates in XS Advanced \[page 1850\]](#page-1849-0)

# **13.2.2.1.11 Maintaining Application Routes in XS Advanced**

Use the xs command-line interface to maintain routes for XS advanced applications.

Routes provide applications and their instances with a public HTTP endpoint. A route represents a URL that can be mapped to one or more applications. HTTP traffic that is sent to a route is forwarded by the Platform Router to one of the instances of the mapped applications. The selection of the application instance is decided by a round-robin algorithm. The Platform Router acts as the central routing and load-balancing component within XS advanced.

Usually a route is mapped to a single application. When scaling the application to multiple instances, traffic sent to the route is load-balanced between all instances. Mapping a route to multiple applications might for example make sense in cases where a blue-green deployment is performed.

# **Routing Modes**

During installation of SAP HANA XS advanced model you can select between two routing modes: **ports** and host names. If the administrator configures the routing mode "ports", the XS advanced platform creates routes based on distinct ports, as illustrated in the following URLs representing different port-based routes:

- https://acme.org:50000
- https://acme.org:50001

If the administrator configures the routing mode "host names", the XS advanced platform creates routes based on distinct sub-domains, as illustrated in the following URLs representing different host-name-based routes:

- https://app1.acme.org
- https://app2.acme.org

#### $\rightarrow$  Tin

For more information about technical prerequisites and security implications of the two routing modes see SAP Note [2245631](http://help.sap.com/disclaimer?site=https://launchpad.support.sap.com/#/notes/2245631). *Domains and Routing Configuration for SAP HANA Extended Application Services. Advanced Model*.

In the "hostnames" routing mode, the XS advanced platform can also create routes based on ports, which is especially useful if you also want to use TCP routes, which always require a dedicated port.

To simplify the creation of port-based routes, you can configure a default port range for the platform, for example, by setting XS advanced platform parameters. In this way, a free port from the declared port range can be used if no port is explicitly defined when creating a route. The port range should be treated as reserved, and SAP HANA XS advanced expects that no other processes on the SAP HANA hosts use ports within the declared port range. If you are running multiple SAP HANA XS advanced systems on the same host, it is important to separate the default port range for each XS advanced system from each other.

#### $\rightarrow$  Tip

For more information about setting a default port range for XS advanced, see SAP Note [2507070](http://help.sap.com/disclaimer?site=https://launchpad.support.sap.com/#/notes/ 2507070)  $\blacktriangleright$ , *Multiple XS Advanced Systems on the Same Host*.

# **Viewing Routes**

To see which routes have been mapped to XS advanced applications in the current space, use the xs routes command, as illustrated in the following example:

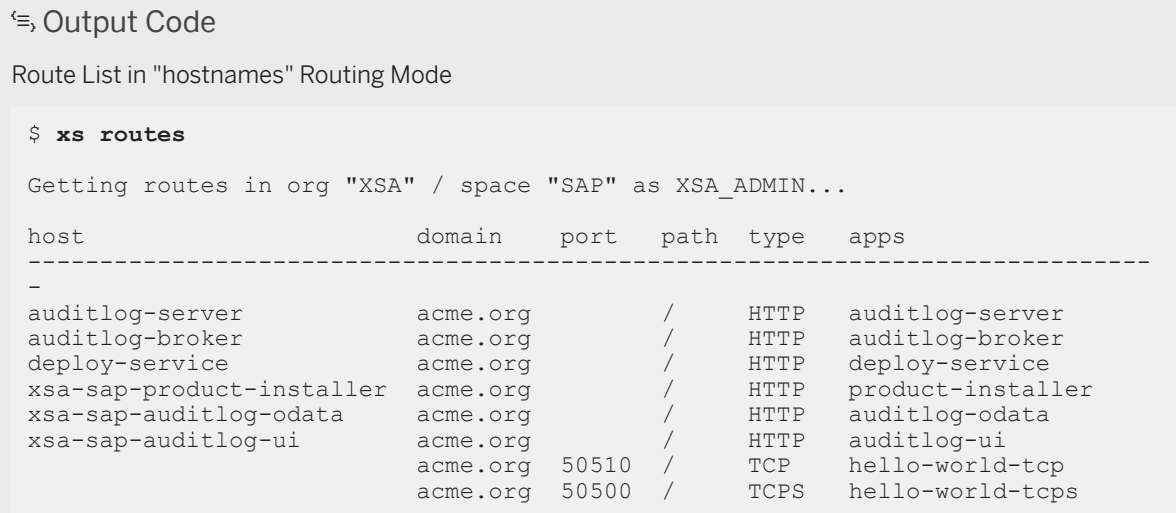

The information displayed in the example above includes the following details:

XS Advanced Application Details

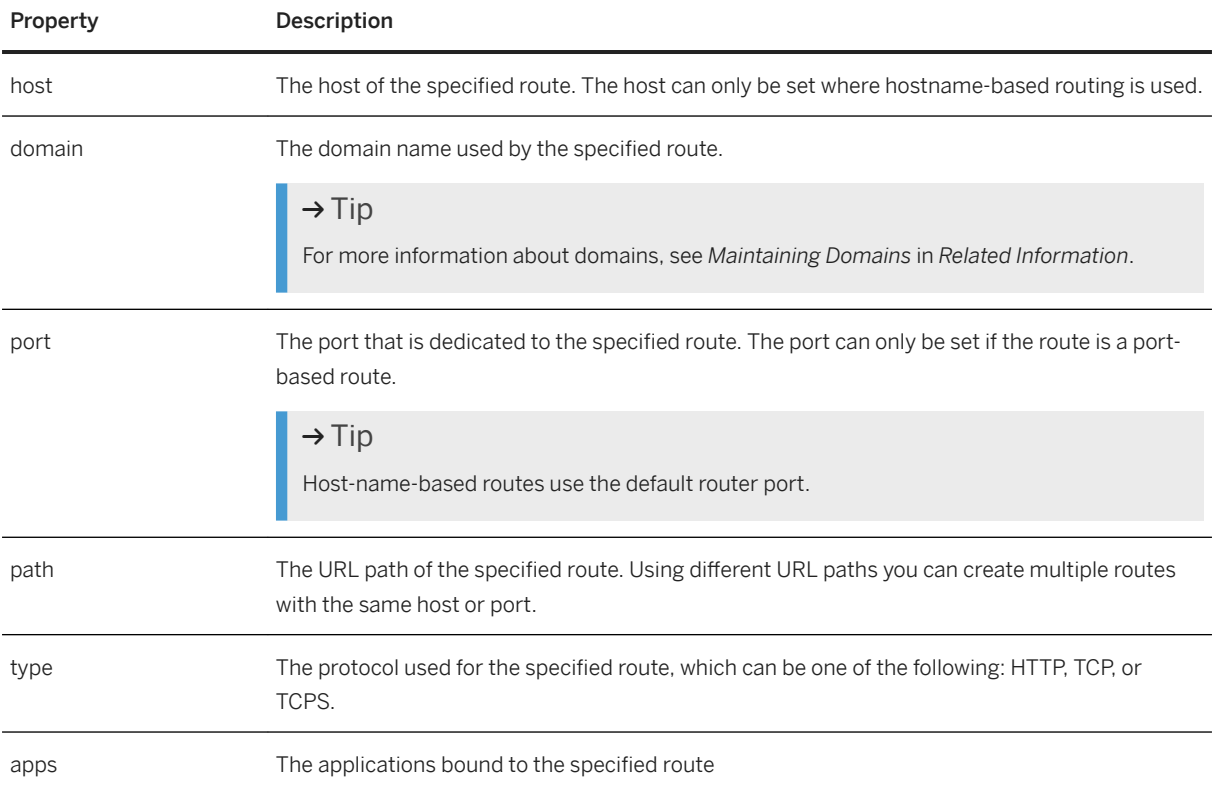

# **Creating and Mapping Routes**

You can use the xs map-route and xs unmap-route commands to map routes to applications and remove the mappings between applications and routes. Similarly, the commands xs create-route and xs delete-route can be used to create new routes and delete them.

When creating a route, you can define a custom URL path instead of using the default URL path, ("/"). When forwarding the request to the application instance, the request is sent via the same URL path as the one that is defined in the route. As a result, applications must serve requests on the defined URL path. Using different URL paths enables you to create multiple routes that use the same sub-domain or port, as illustrated in the following examples:

- https://app.acme.org/frontend
- https://app.acme.org/backend

The default type of a route is HTTP. This means that the traffic on this route must adhere to the HTTPs (HTTP over SSL) protocol, which is used within XS advanced by default. It is also possible to change this configuration globally, in order to use plain HTTP routes. If a route is created with type HTTP, the XS advanced Platform Router can enable certain HTTP features for this route, for example: Sticky Sessions, HTTP access logs, or certain timeouts. The XS advanced platform is also able to provide additional information to the application instances through HTTP headers (for example, X-Forwarded-Proto and X-Forwarded-Port). Routes, which are based on hosts, can only be used with the HTTP type, as the Platform Router routes these requests to the correct application instances based on the HTTP Host header.

It is also possible to create routes of type "TCP" or "TCPs". It is important to remember that the XS advanced Platform Router does not expect a specific protocol on TCP routes; it simply forwards the TCP traffic to the application instances using the mapped route. TCP routes must, however, use their own distinct port and are not allowed to use hosts. All HTTP features are disabled for TCP routes, so it only makes sense to use these routes if the application requires a protocol other than HTTP. In addition, since the XS advanced Platform Router does not terminate SSL, for TCP routes you can also terminate SSL traffic at the application instance.

You can also use the route type "TCPs", which expects at least SSL-encrypted TCP traffic and allows the XS advanced Platform Router to terminate the SSL connection. The application instance receives plain TCP traffic. The advantage of using "TCPs" is that the XS advanced application does not require any SSL configuration, and you can continue to rely on the domain certificates you have configured within SAP HANA XS advanced.

### **Related Information**

[Maintaining Domains in XS Advanced \[page 1853\]](#page-1852-0) [Maintaining XS Advanced Run-Time Components with the XS CLI \[page 1792\]](#page-1791-0) [The XS Command-Line Interface \[page 1792\]](#page-1791-0)

# **13.2.2.1.12 Maintaining the XS Advanced Application Environment**

Use environment variables to configure an XS advanced application's behavior.

When an application instance is started in XS advanced, several configuration parameters are injected into the application's process environment; the parameters specify information about the following elements:

- Application properties
- Information about backing services
- Custom environment values

#### $\rightarrow$  Tip

You can use environment variables to transport custom configuration parameters to application instances.

# **Viewing the Application Environment**

The command xs env displays an overview of an application's environment. The command output is split into two sections: System-Provided and User-Provided, as illustrated in the following example:

```
$ xs env demo-app
Getting env variables for app "demo-app"... 
OK
System-Provided:
{
   "VCAP_APPLICATION" : {
     "start" : "2018-01-02 16:51:41 +0100",
     "application_id" : "927c0822-3734-4c91-9796-432ddd1a9ed4",
 "instance_id" : "927c0822-3734-4c91-9796-432ddd1a9ed4",
 "space_id" : "eccc5bd5-934b-4472-b32c-009d6497e93b",
 "application_name" : "demo-app",
 "organization_name" : "myorg",
 "space_name" : "PROD",
 "started_at_timestamp" : "1514908301002",
 "started_at" : "2018-01-02 16:51:41 +0100",
    "state_timestamp" : "1513239094881"
 "full_application_uris" : [ "https://demo-app.example.org" ],
 "application_uris" : [ "demo-app.example.org" ],
 "uris" : [ "demo-app.example.org" ],
 "version" : "3d397398-0f1a-4d07-b9e6-88f33d8387b0",
     "application_version" : "3d397398-0f1a-4d07-b9e6-88f33d8387b0"
   },
   "VCAP_SERVICES" : {
 "hana" : [ {
 "name" : "demo-app-database",
       "label" : "hana",
                       , "database", "relational" ],
      "tags" : [ "hana",<br>"tags" : [ "hana",<br>"plan" : "schema",
       "credentials" : {
         "schema" : "USR_EHLDI8B567MXSPX1BLGSJJW7J",
 "password" : "1h0FHlR9o7WvC5AHmI_522DU8kLPIYKM",
 "driver" : "com.sap.db.jdbc.Driver",
 "port" : "31313",
 "host" : "962.acme.com",
```

```
"db hosts" : [ {
 "port" : 31313,
 "host" : "962.acme.com"
        \} ],
        "user" : "USR_EHLDI8B567MXSPX1BLGSJJW7J",
        "url" : "jdbc:sap://962.acme.com:31313/?
currentschema=USR_EHLDI8B567MXSPX1BLGSJJW7J"
      }
  }
User-Provided: 
   custom-value: 1234
```
#### **System-Provided Environment Variables**

System-provided environment variables are calculated by XS advanced and cannot be changed the user. The following environment variables contain application and service-binding properties:

- VCAP\_APPLICATION Contains application properties in JSON format, for example, the time stamp of the last application start time, unique application identifiers, organization and space coordinates, and application URLs.
- VCAP\_SERVICES Contains information about the bound backing services in JSON format. For each backing service, the information includes the credentials required for access to the specified backing service.

For more details about *Maintaining Services*, see *Related Information* below.

#### **User-Provided Environment Variables**

Custom user-provided environment variables can be set by the user or are set by the deployer of the application.

# **Modifying the Application Environment**

To add a new environment variable or alter the value of an existing environment variable, use the command  $x s$ set-env, as shown in the following example:

#### *i* Note

How an application consumes the value you set with the  $xs = \text{set-env}$  command depends very much on the application itself.

#### Output Code

Setting Environment Variables in XS Advanced

```
$ xs set-env demo-app "http_proxy" "proxy:8080"
Setting env variable "http proxy" to "proxy:8080" for app "demo-app"...
OK 
TIP: Use 'xs restage' followed by 'xs restart' to ensure your env variable 
changes take effect
```
To remove a new environment variable from the existing application environment, use the command  $x_s$ unset-env, as shown in the following example:

#### <sup>'≡</sup>> Output Code

Setting Environment Variables in XS Advanced

#### \$ **xs unset-env demo-app http\_proxy**

```
Removing variable "http_proxy" from environment of app "demo-app"... 
OK 
TIP: Use 'xs restage' followed by 'xs restart' to ensure your env variable 
changes take effect
```
Any change to the application environment is visible in the output of the xs env command immediately. However, the effect of the change will only be applied to the application after the application has been restarted.

#### $\rightarrow$  Tip

If the buildpack that compiles the application consumes the altered environment variables, you must restage the application, too.

### **Global Environment Variables**

It is possible to set global environment values for all applications; this avoids having to set the environment for each application individually. A common use case for such a scenario would be when applying proxy settings.

#### **Running Environment Variable Groups**

To set a group of environment variables for all newly started applications, use the command  $xs = set$ running-environment-variable-group. You can pass a group of variables by specifying a JSON structure as a command-line option, as illustrated in the following example:

#### i Note

This command overwrites any existing running environment variable group you have configured.

#### <sup>'</sup> Output Code

Setting Running Environment Variables in XS Advanced

```
$ xs set-running-environment-variable-group '{"no_proxy":"localhost"}'
```
Setting the contents of the running environment variable group as XSA ADMIN...

Variable Name Assigned Value -------------------------------- no proxy localhost

To edit single variables for the currently running environment, it is more convenient to use the command " $x$ s update-running-environment-variable-group" (or "xs urevg" for short). This command enables you not only to add single new environment variables and change the value of existing variables, but also to remove variables from the running environment. In the following example, the xs urevg command sets the value of the variable my\_db\_host to "dbhost.acme.org" by adding the variable to the running environment (if it is not yet part of the running environment-variable group) or by updating the existing variable to the new value:

```
$ xs update-running-environment-variable-group --add my_db_host dbhost.acme.org
Updating the contents of the running environment variable group as XSA_ADMIN...
Variable "my db host" updated.
Updated environment variables:
Variable Name Assigned Value 
--------------------------------- 
no_proxy localhost
my_db_host dbhost.acme.org
```
To remove any variable from the running environment-variable group, use the option --remove as illustrated in the following example:

#### \$ **xs update-running-environment-variable-group --remove my\_db\_host**

```
Updating the contents of the running environment variable group as XSA_ADMIN...
Variable "my_db_host" removed.
Updated environment variables:
Variable Name Assigned Value 
--------------------------------- 
no proxy localhost
```
To view the currently configured running environment-variable group, use the command  $xs$  runningenvironment-variable-group, as shown in the following example:

#### i Note

Environment variables in the running environment-variable group have no effect on the staging processes.

#### <sup>'≡</sup>> Output Code

Displaying the Running Environment Variables Group in XS Advanced

```
$ xs running-environment-variable-group
```

```
Retrieving the contents of the running environment variable group as 
XSA_ADMIN... 
Variable Name Assigned Value 
--------------------------------- 
no_proxy
```
#### **Staging Environment Variable Groups**

To set a group of environment variables that is only exposed to build packs during the application staging process, use the command xs set-staging-environment-variable-group, as illustrated in the following example:

#### i Note

This command overwrites any existing **staging** environment variable group you have configured.

```
 Output Code
```
Setting Staging Environment Variables in XS Advanced

```
$ xs set-staging-environment-variable-group '{"no_proxy":"localhost"}'
Setting the contents of the staging environment variable group as XSA ADMIN...
Variable Name Assigned Value 
--------------------------------- 
no_proxy
```
To edit single variables for the currently staging environment, you can use the command "xs updatestaging-environment-variable-group" (or "xs usevg" for short). The xs usevg command enables you not only to add single new environment variables and change the value of existing variables, but also to remove variables from the staging environment. In the following example, the xs usevg command sets the value of the variable my\_db\_host to "dbhost.acme.org" by adding the variable to the staging environment (if it is not yet part of the staging environment-variable group) or by updating the existing variable to the new value:

```
$ xs update-staging-environment-variable-group --add my_db_host dbhost.acme.org
```

```
Updating the contents of the staging environment variable group as XSA_ADMIN...
Variable "my db host" updated.
Updated environment variables:
Variable Name Assigned Value
```

```
--------------------------------- 
no_proxy localhost
my_db_host dbhost.acme.org
```
To remove any variable from the staging environment-variable group, use the option --remove as illustrated in the following example:

```
$ xs update-staging-environment-variable-group --remove my_db_host
```

```
Updating the contents of the staging environment variable group as XSA_ADMIN...
Variable "my db host" removed.
Updated environment variables:
Variable Name Assigned Value 
--------------------------------- 
no proxy localhost
```
To view the currently configured staging environment variable group, use the command xs stagingenvironment-variable-group, as shown in the following example:

```
 Output Code
Displaying the Staging Environment Variables Group in XS Advanced
 $ xs staging-environment-variable-group
Retrieving the contents of the staging environment variable group as 
XSA_ADMIN... 
 Variable Name Assigned Value 
  --------------------------------- 
 no proxy
```
### <span id="page-1849-0"></span>**Related Information**

[Maintaining Services in XS Advanced \[page 1834\]](#page-1833-0)

# **13.2.2.1.13 Maintaining Trust Certificates in XS Advanced**

Use the xs command-line interface to maintaining trust certificates for the XS advanced run-time platform.

The XS advanced run-time environment and the applications running in XS advanced use SSL connections wherever possible. Applications connect to each other using HTTPs and can also be configured to use SSL when connecting to the SAP HANA database. Although the XS advanced platform components (for example, the XS Controller) use the SAP HANA system PKI to securely communicate with each other and with the SAP HANA database, nonetheless it might be necessary to configure additional SSL trust certificates, especially when connecting securely to end points that are located outside the XS advanced run-time environment. Since application run times (for example, Java or Node.js) usually already include their own certificate trust stores, configuring additional SSL trust certificates might only be necessary when using certificates, which are not signed by a well known certificate authority (CA). This usually is the case for certificates signed by a corporate CA or self-signed certificates.

The XS advanced run-time platform includes tools that enable administrators to maintain and manage the certificates used to set up trusted relationships; you can use the tools to upload custom trust certificates to the platform. The trust certificates are used by the platform components (for example, the XS Controller) and can be propagated to the applications by the build packs. For example, the propagation of the certificates is performed by default when using either the SAP Node.js or the SAP Java build pack. However, you can use custom trust certificates, for example, when if you have configured a custom "certificate authority" within your corporation.

By adding the root certificate of your certificate authority, you enable any application to establish fully trusted SSL sessions with corporate servers, even those configured outside the SAP HANA system. In addition to custom trust certificates, the XS advanced run-time platform can be used to manage domain certificates. For more information, see *Maintaining Domains* in *Related Information* below.

#### $\rightarrow$  Tip

Domain certificates are treated the same way as custom trust certificates; both types of certificates are available to all.

### **Viewing Trust Certificates**

To display a list of custom trust certificates, use the xs trusted-certificates, as illustrated in the following example:

#### <sup>'≡</sup>> Output Code

#### \$ **xs trusted-certificates**

Retrieving the list of trusted certificates as XSA\_ADMIN...

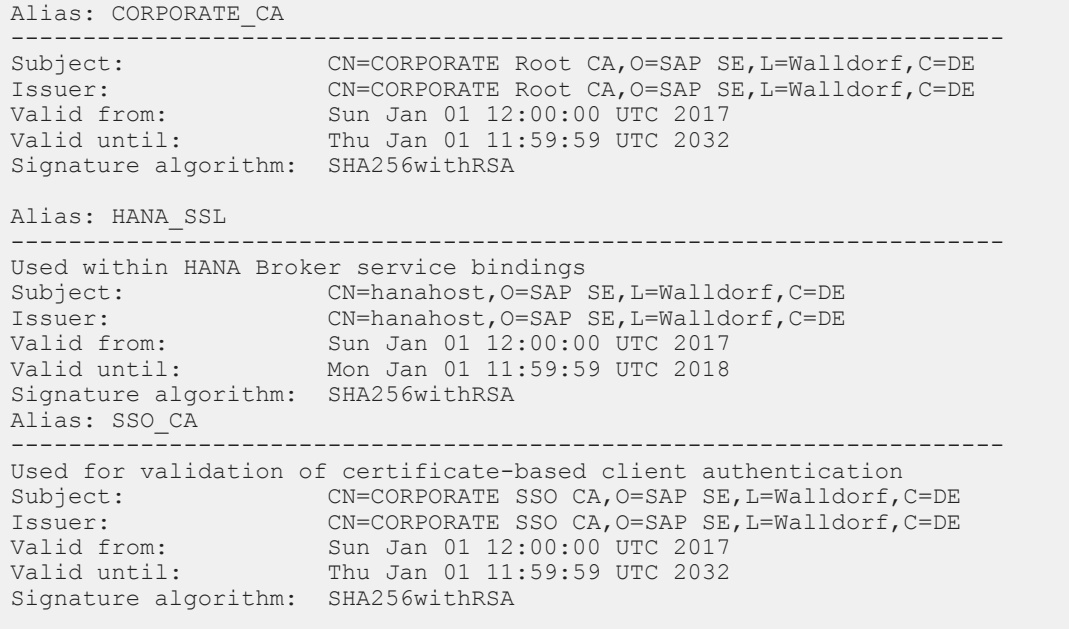

The xs trusted-certificates command displays a list of all trust certificates including the alias for a certificated (if defined) and some additional information that is extracted from the certificate itself, for example, the subject, the issuer and the period for which the certificate is valid.

# **Adding Trust Certificates**

To upload a custom trust certificate, use the command xs trust-certificate, as illustrated in the following example:

```
 Output Code
 $ xs trust-certificate <ALIAS> -c <PATH>
```
In the example command output above, <ALIAS> is an arbitrary name and has no special meaning. <PATH>, however, must point to a valid certificate file, which must be a X.509 certificate in the PEM format.

#### A Caution

All trust certificates are passed to all applications and can be used to validate SSL sessions to any server.

The core components of the XS advanced platform, for example, the XS Controller and the XS UAA, rely on these trust certificates to establish trusted SSL connections.

# **SAP HANA SSL Trust Certificates**

If you want to use SSL to encrypt connections between the SAP HANA database and SAP HANA XS advanced, you must upload to the XS advanced trusted-certificate store the root certificate of the server certificate, which is used by your SAP HANA database. When adding this trusted certificate, pass the additional option "--hanabroker". This is required to enable the propagation of the certificate to applications, which use the SAP HANA Broker to obtain details of their SAP HANA database connection. For example, Node.js applications rely on this information to determine which certificate should be used to validate the database SSL connection.

Only one trust certificate can be used with the SAP HANA Broker. If you are using multiple tenant databases, all server certificates of these tenant databases must be signed by the same root certificate. If you are adding trust certificates to remote SAP HANA systems that are not managed by the SAP HANA Broker (for example, SAP HANA systems managed within SAP HANA Cockpit 2.0), simply upload these certificates as standard trust certificates.

#### $\rightarrow$  Tin

For information how to setup SSL encryption between SAP HANA XS advanced model and the SAP HANA database it is running on, see SAP Note [2300943](http://help.sap.com/disclaimer?site=https://launchpad.support.sap.com/#/notes/2300943) (*Enabling SSL encryption for database connections for SAP HANA extended application services, advanced model*).

# **Client Authentication Trust Certificates**

The XS advanced platform router supports the validation of client certificates to allow certificate-based authentication. The platform router also has the option to request client certificates if at least one trust certificate for client authentication has been configured in XS advanced. The validated client certificate is passed on to platform services and applications in the HTTP header "X-Forwarded-Client-Cert".

The certificates used by the platform router to validate a client certificate during the SSL handshake must be uploaded to XS advanced using the xs trust-certificate command together with the --client-auth option. Certificates that are uploaded using the "--client-auth" option are not propagated to applications.

#### i Note

It is strongly recommended to use root CA certificates as client-authentication trust certificates; it is not recommended to upload user-specific client-authentication trust certificates.

# **Related Information**

[Maintaining Domains in XS Advanced \[page 1853\]](#page-1852-0) [Maintaining XS Advanced Run-Time Components with the XS CLI \[page 1792\]](#page-1791-0) [The XS Command-Line Interface \[page 1792\]](#page-1791-0)

# <span id="page-1852-0"></span>**13.2.2.1.14 Maintaining Domains in XS Advanced**

Use the xs command-line interface to maintain domains and domain certificates for the XS advanced run-time platform.

During installation you need to specify a default domain. This domain is used when creating URLs for the platform components and when creating the routes of the applications created by the initial installation. The default domain is a shared domain, which means it can be used from within any organization. When creating additional domains one can limit the usage of a domain to a specific organization. The domain are called private domains and can then only be used by routes created in that organization. The example URLs show what two routes using different domains might look like: Domains are the building blocks for application routes. Routes reference domains and specify a subdomain or a port on a domain, which can then be bound to applications. You can have multiple domains in your XS advanced system. DNS entries for these domains need to point to the Platform Router.

- https://app.acme.org
- https://app.myotherdomain.com

To display a list of all domains, run the following command:

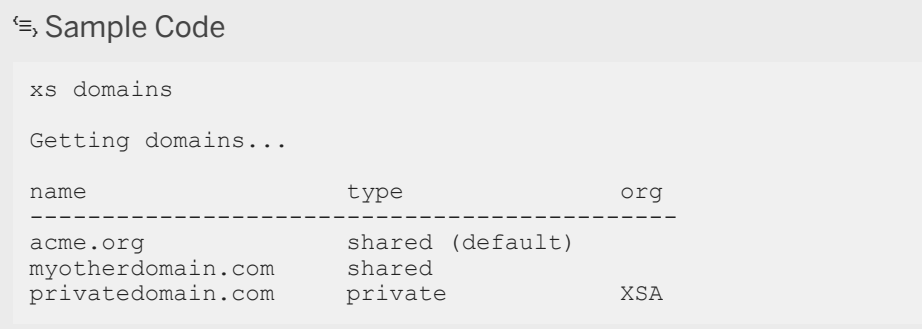

The information displayed in the example above includes the following details:

XS Advanced Application Details

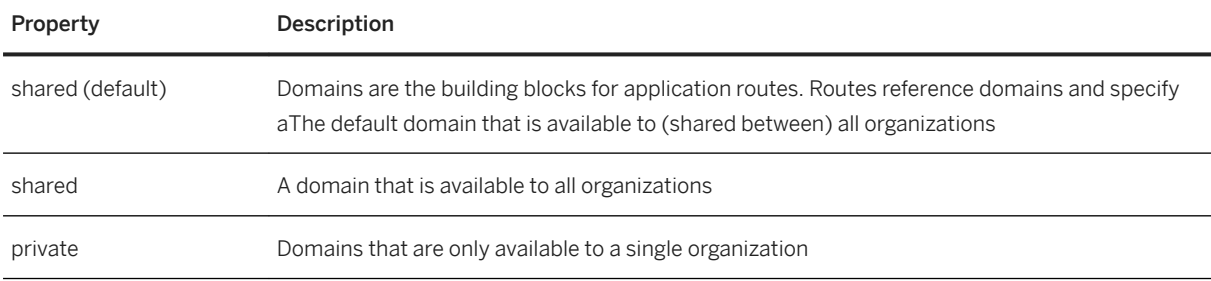

If XS advanced is configured to use the host-name-based routing mode, the XS advanced platform automatically creates subdomains for a domain when a new route is created. To ensure that this is possible, DNS entries for the domains need to include a wild-card DNS entry, which needs to point to the XS advanced Platform Router. For more information about the prerequisites for configuring and using domains in XS advanced, see SAP Note [2245631](http://help.sap.com/disclaimer?site=https://launchpad.support.sap.com/#/notes/2245631). *Domains and routing configuration for SAP HANA extended application services, advanced model*.

### **Managing Domain Certificates**

You can configure SSL certificates for every domain: the SSL certificate for a domain is used for every application route that uses this domain. By default, the XS advanced platform automatically generates a selfsigned SSL certificate for every domain; the XS advanced administrator can replace this self-signed SSL certificate with a certificate signed by a well-known certificate authority. If the "host names" routing mode is enabled, it is necessary to deploy a wild-card certificate to each domain, since routes for a domain are created as subdomains. If you are using the "ports" routing mode, wild-card certificates are not needed.

#### i Note

Wild-card certificates include the domain name (for example, "example.org") and an additional wildcard entry such as "\*.example.org" in the certificate, as illustrated in the following example.

To display a list of domain certificates for each configured domain, use the xs domain-certificates, as illustrated in the following example:

#### Output Code

#### \$ **xs domain-certificates**

Retrieving the list of domain certificates as XSA\_ADMIN...

```
Domain: acme.org
```

```
Last updated at: Sun Jan 01 12:00:00 UTC 2017
Last updated at: Sun Jan 01 12:00:00 UTC 2017
Created by: Platform (self-signed) 
Valid from:<br>
Valid until: Sun Jan 01 12:00:00 UTC 2017<br>
Signature algorithm: SHA256withRSA<br>
SHA256withRSA
Signature algorithm:
```

```
Subject: CN=acme.org, OU=XS, O=ACME SE, C=GH
Subject alternative names: [[2, .acme.org], [1, *.acme.org]] 
Issuer: CN=acme.org,OU=XS,O=ACME SE,C=GH 
Valid from: Sun Jan 01 12:00:00 UTC 2017
```
In addition to domain certificates, the XS advanced run-time platform can be used to manage custom trust certificates. For more information, see *Maintaining Trust Certificates* in *Related Information* below.

#### $\rightarrow$  Tip

Domain certificates are treated the same way as custom trust certificates; both types of certificates are available to all XS advanced applications.

For more information about how to set certificates for the XS advanced run-time platform, see SAP Note  $2243019$  .

# **Setting Domain Certificates in PEM Format**

To configure your own certificate for a domain you can use the "xs set-certificate" command. The command requires a private key in PKCS8 PEM format and the full certificate chain in X.509 PEM format. The following example walks you through the process of creating a CA-signed certificate and setting it as the domain certificate. It uses the command-line tool openssl.

#### $\rightarrow$  Tip

For more information about creating CA-signed certificates, see SAP Note [2243019](http://help.sap.com/disclaimer?site=https://launchpad.support.sap.com/#/notes/2243019) (*Providing SSL certificates for domains defined in SAP HANA extended application services, advanced model*).

As part of the process of creating a domain certificate, you must first create a certificate-signing request, which you would normally define in the openssl configuration files, but can also do on the command line, in a bash script, as illustrated in the following very simple example, in which the contents of the subjectAltName and Subject fields must be adapted to fit to the corresponding domain name:

```
openssl req -new -sha256 -newkey rsa:4096 -nodes \ 
   -keyout domain.key \ 
   -subj "/CN=acme.org/C=GH/ST=ACC/O=ACME/OU=XS" \ 
   -reqexts SAN \ 
   -config <(cat /etc/ssl/openssl.cnf \ 
   \langle(printf "\n[SAN]\nsubjectAltName=DNS:acme.org,DNS: *.acme.org")) \
   -out domain.csr
```
### A Caution

Make sure that the file generated by the process are only readable by the user running the script.

After you have successfully created a certificate signing request in the file domain.csr and a new private key in the file domain. key, you need to provide the certificate signing request to the certificate authority of your choice. You must follow the CA-specific process to have the certificate signed and then download the signed certificate as domain.crt. Note that you also need all the intermediate certificates and the root certificate which were used by the certificate authority to sign your domain certificate. In the following example, we assume the certificate authority used an intermediate CA certificate "intermediate.crt" for signing purposes, and the intermediate certificate was signed by the root CA certificate ("root.crt").

Since the private key must be in PKCS8 format, use the openss1 command to perform the conversion, as illustrated in the following example:

openssl pkcs8 -topk8 -nocrypt -in domain.key -out domain.pk8

You can now configure the certificate in XS advanced by running the xs set-certificate command, as illustrated in the following example:

```
xs set-certificate example.org -c root.crt intermediate.crt domain.crt -k 
domain.pk8
```
#### $\rightarrow$  Tip

The platform performs a connectivity check using the new certificate and returns an error message if it detects that there is something wrong with the certificate. You can remove the files "domain.pk8", "domain.key", and "domain.csr" after completing this step.

To ensure the settings take full effect, restart the XS advanced system by running the XSA command as <sid>adm, as illustrated in the following example:

XSA restart

### **Setting Domain Certificates in PSE Format**

It is also possible to use the set-certificates command to configure CA-signed domain certificates in the PSE-format, as shown in the following example. The first step is to create a new PSE container together with a certificate signing request. To create the PSE container, use the sapgenpse command, as illustrated in the following example:

#### i Note

The subject and subject alternative names parameters need to be adapted to suit your use case. You should also remember to protect the PSE container with a suitable PIN and ensure that the generated files are only readable by trusted users who really need access to the sensitive data stored in the file.

```
sapgenpse gen pse -p domain.pse -r domain.csr -k "GN-dNSName:example.org" -k "GN-
dNSName:*.example.org" "CN=example.org, C=DE, ST=BW, O=SAP, OU=XS"
```
If the command completes successfully, the certificate signing request will be available in the file "domain.csr", and a new PSE container with the name "domain.pse" is created. Next, you need to provide the certificate signing request to the certificate authority of your choice. You must follow the CA-specific process to have the certificate signed. Request the certificate from the CA as a PKCS7 container; this container includes the signed certificate, all intermediate certificates, and the root certificate.

The next step is to import the signed certificate and its certificate chain into the PSE container. Put the PKCS7 response you receive from your CA in a file called "domain.p7" and import it into the PSE container using the following command:

sapgenpse import\_own\_cert -p domain.pse -c domain.p7

You can now configure the certificate using the following command:

```
xs set-certificate example.org --pse domain.pse
```
#### $\rightarrow$  Tip

The platform performs a connectivity check using the new certificate and returns an error message if it detects that there is something wrong with the certificate. You can remove the files "domain.pse", "domain.p7", and "domain.csr" after completing this step.

To ensure the settings take full effect, restart the XS advanced system by running the XSA command as <sid>adm, as illustrated in the following example:

XSA restart

### **Related Information**

[Maintaining Trust Certificates in XS Advanced \[page 1850\]](#page-1849-0) [Maintaining XS Advanced Run-Time Components with the XS CLI \[page 1792\]](#page-1791-0) [The XS Command-Line Interface \[page 1792\]](#page-1791-0)

# **13.2.2.1.15 Maintaining Tenant Databases in XS Advanced**

Use the xs command-line interface to maintain tenant database for the XS advanced run-time platform.

This section describes how XS advanced integrates into a multiple-database containers (MDC) setup in SAP HANA.

Although XS advanced is a system-wide service, it uses a dedicated database for the persistence of XS advanced system data, for example, meta-data about applications, spaces, and organizations. An XS advanced space, however, can be mapped to an arbitrary tenant databases in an SAP HANA system. In this way, custom applications within an XS advanced space can use the mapped tenant database to persist application data. Although there is already a data isolation concept based on SAP HDI containers within a single database, using different tenant databases for different XS advanced spaces enables even stronger isolation of application data.

# **XS Advanced in the System Database**

The following figure shows the setup when XS advanced is installed in the system database, that is, uses the system database for system data:

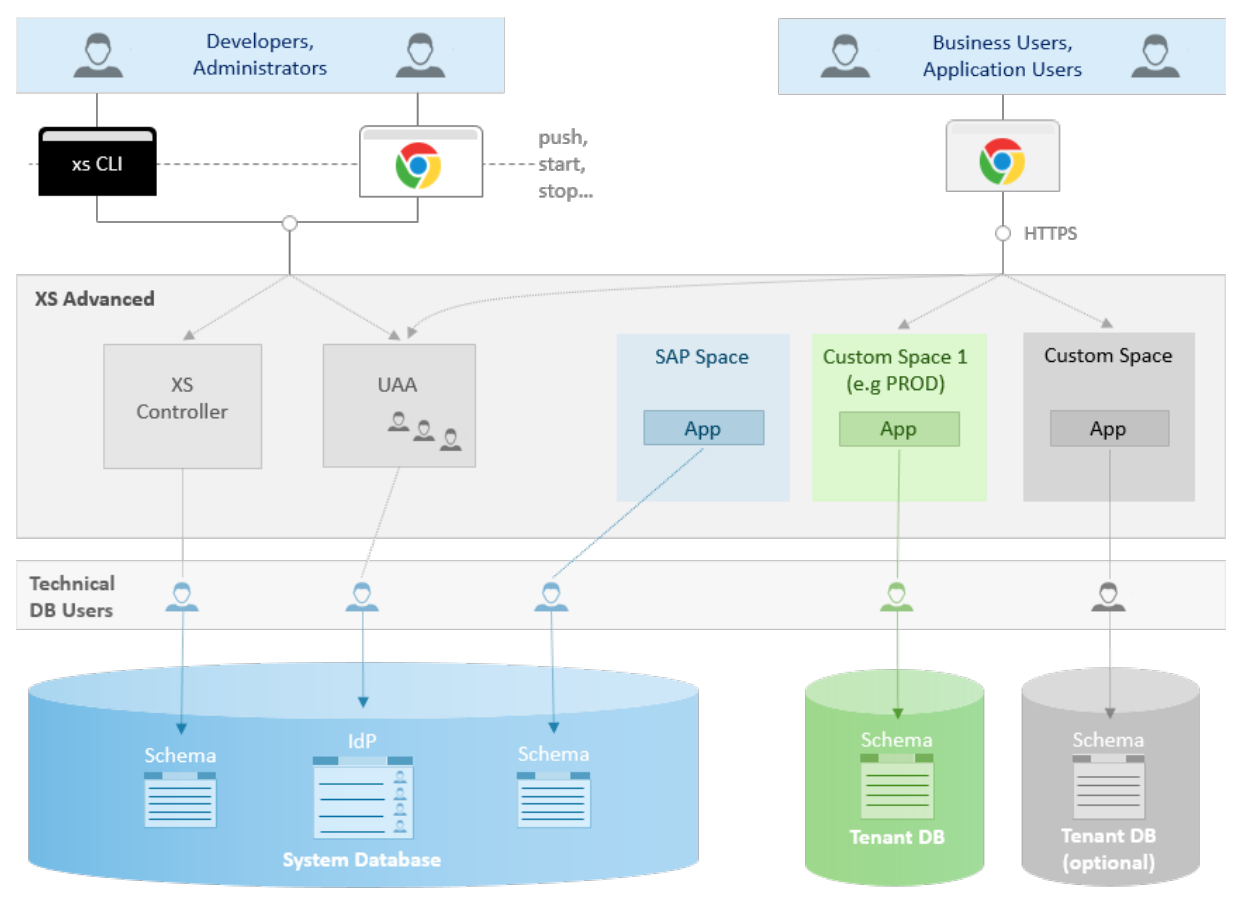

XS advanced in the System Database (Fresh Installation)

- XS Advanced platform services and the User Account and Authentication (UAA) service use the System database as persistence
- UAA uses the System database as an Identity Provider (IdP). This means that database users created in the System database can be used as XS advanced platform users or business users.
- The SAP space is mapped to the System database by default. This means that XS advanced core applications use the System database as persistence.
- A custom space (for example 'PROD') is mapped to the default tenant database. This means that applications bound to SAP HANA service instances in the custom space use the default tenant database as persistence.
- Newly created spaces are mapped by default to the default tenant database.
- It is possible to map additional tenant databases if required.

Although there is already a data-isolation concept based on HDI Containers within a single database, using different tenant databases for different spaces enables even stronger isolation of application-specific data.

# **XS Advanced in a Tenant Database**

The following figure shows the setup when XS advanced is installed in a tenant database, that is, uses the tenant database for system data:

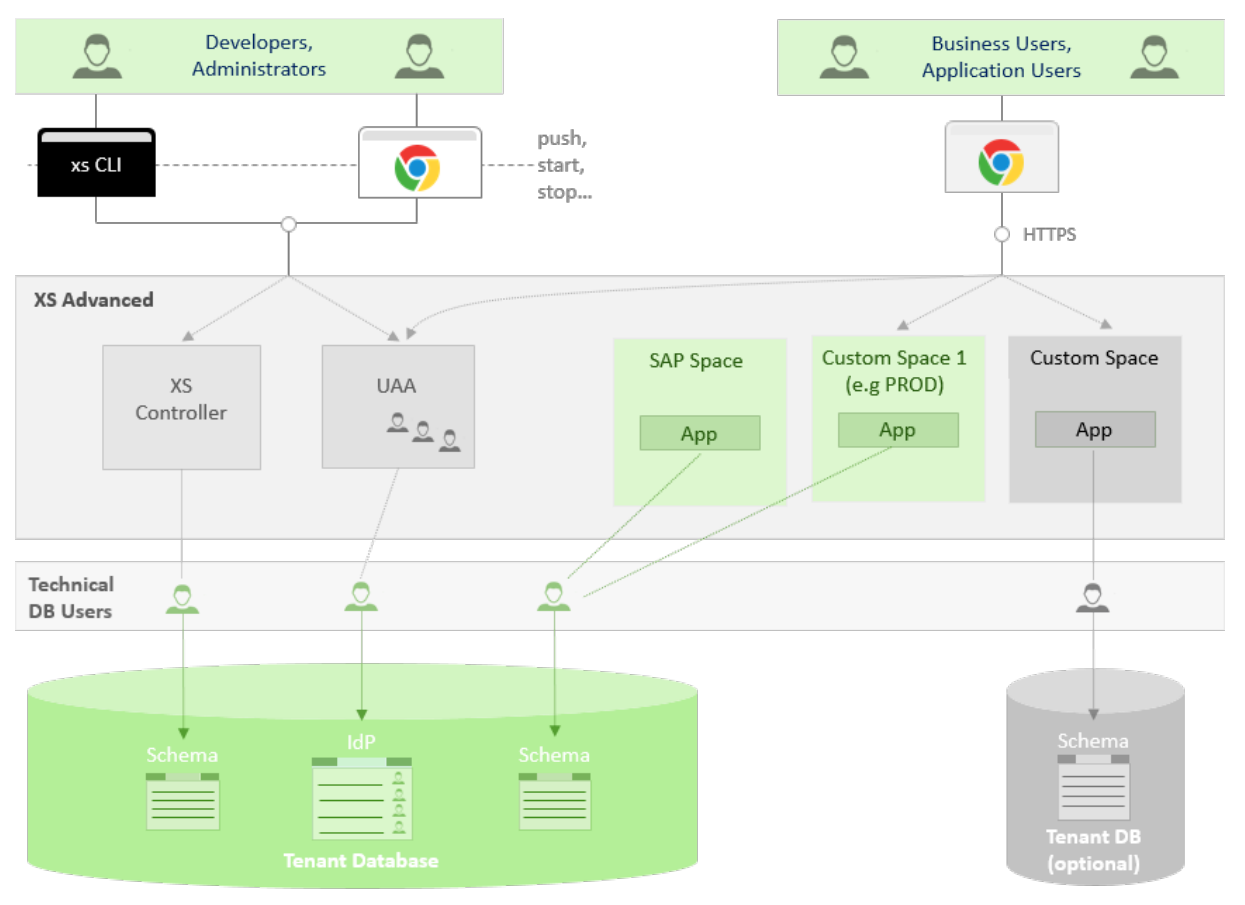

XS advanced in a Tenant Database (Fresh Installation)

- XS Advanced platform services and the User Account and Authentication (UAA) service use a tenant database as persistence
- UAA uses the a tenant database as an Identity Provider (IdP). This means that database users created in the tenant database can be used as XS advanced platform users or business users.
- The SAP space is mapped to the same tenant database where XS advanced in installed. This means that XS advanced system applications use this tenant database as persistence.
- A custom space (for example 'PROD') is mapped to the same tenant database where XS advanced in installed. This means that applications bound to SAP HANA service instances in the custom space use this tenant database as persistence.
- Newly created spaces are mapped by default to the same tenant database.
- It is possible to map additional tenant databases if required.

# **Viewing Tenant Databases in XS Advanced**

As an XS advanced administrator, you can use the xs tenant-databases command to display a list of the current mappings between spaces and tenant databases, as illustrated in the following example:

```
<sup>'</sup> Output Code
Viewing Mapped Tenant Database
$ xs tenant-databases
Getting tenant databases as XSA_ADMIN... 
name XSA status host sql-port mappings
 ------------------------------------------------------------------ 
 MYTENANT1 no active h1.acme.org 30041
 MYTENANT2 no active h2.acme.org 30044
 XSA yes active h3.acme.org 30015 <default>, orgname:PROD
 SYSTEMDB yes active h3.acme.org 30013 orgname:SAP
```
The information displayed in the example above includes the following details:

XS Advanced Application Details

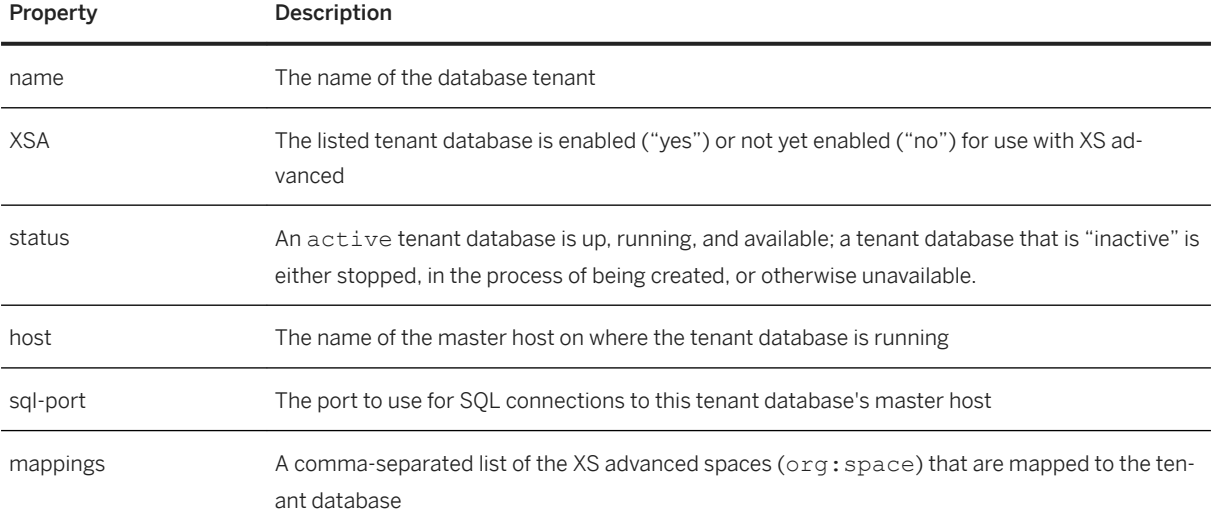

In the example describes the following mapping configuration:

- The tenant databases MYTENANT1 and MYTENANT2 are active, but not yet enabled for use with XS advanced.
- The tenant database XSA is enabled for use in XS advanced and the tenant is mapped by default when a new XS advanced space is created. In addition, the tenant database XSA is mapped explicitly to the space PROD in the organization orgname.
- The systemDB is used by applications in space SAP within the organization orgname.

### **Enabling Tenant Databases for XS Advanced**

To register a new tenant database, for example, MYTENANT1, for use in XS advanced use the following command:

#### \$ **xs enable-tenant-database MYTENANT1**

If you use the xs CLI to create a new tenant database, the new database is immediately enabled for use with XS advanced, as shown in the following example:

```
<sup>'≡</sup>> Output Code
 $ xs tenant-databases
Getting tenant databases as XSA_ADMIN... 
name XSA status host sql-port mappings
 ---------------------------------------------------------------------
MYTENANT1 yes active h1.acme.org 30041 
MYTENANT2 no active h2.acme.org 30044
 XSA yes active h3.acme.org 30015 <default>, orgname:PROD
 SYSTEMDB yes active h4.acme.org 30013 orgname:SAP
```
#### $\rightarrow$  Tip

The XSA column indicates if a tenant database is either enabled ( $yes$ ) or disabled (no) for use in XS advanced. A disabled database also does not have either a host or an SQL port assigned.

Alternatively, you can use the xs command xs create-tenant-database, which creates a tenant DB and registers it for use with XS advanced automatically:

```
$ xs create-tenant-database MYTENANT3
```
### **Mapping Tenant Databases in XS Advanced**

After a tenant database is enabled for use with XS advanced, you can map organizations and spaces to the newly enabled tenant database with the xs map-tenant-database command, as shown in the following example:

```
$ xs map-tenant-database -o orgname -s myspace MYTENANT1
$ xs map-tenant-database -o myorg2 MYTENANT2
```
#### $\rightarrow$  Tip

If you map a tenant database to an organization, the mapping is inherited by all spaces in the mapped organization, as long as no tenant is set explicitly.

To display an overview of the mappings between tenant databases and organizations and spaces, use the xs tenant-database-mappings command, as shown in the following example:

```
 Output Code
$ xs tenant-database-mappings
Getting tenant database mappings as XSA_ADMIN... 
organizations and spaces tenant databases
 -------------------------------------------------------------
myorg2<br>myorg2:dev MYTENANT2
 myorg2:dev MYTENANT2 (inherited from orgname)
 orgname XSA (inherited from global)
orgname:PROD XSA 
 orgname:SAP SYSTEMDB
 orgname:myspace MYTENANT1
```
If the same space or organization is mapped to multiple tenant databases, you can use the --default option to specify one of the tenant databases as the default database, as shown in the following command:

\$ xs map-tenant-database -o orgname -s myspace MYTENANT2 --default

The selected **default** tenant database is flagged in the output of the  $xs$  tenant-database-mappings command as shown in the following example:

```
 Output Code
 $ xs tenant-database-mappings
Getting tenant database mappings as XSA_ADMIN... 
organizations and spaces tenant databases 
               ----------------------------------------------------------
[...] 
orgname:myspace MYTENANT1, MYTENANT2 (default)
 [...]
```
If no default tenant database is declared or you want to use a particular mapped tenant database for a certain SAP HANA service instance, you must specify the GUID of the target database whenever you create an SAP HANA service in the target space, as illustrated in the following example:

```
$ xs create-service hana hdi-shared myservice -c '{"database_id": 
"0e140209-5e3a-42b3-8c7a-21260eba4287"}'
```
To display a list of know tenant databases and the corresponding database GUIDs use the --guids option, as shown in the following example:

```
 Output Code
 $ xs tenant-databases --guids
Getting tenant databases as XSA_ADMIN... 
 name XSA status host sql-port id mappings
                                                   -------------------------------------------------------------------–––––––––––
 MYTENANT1 yes active h1.acme.com 30041 0e140209-... orgname:myspace
```
# **Unmapping and Deleting Tenant Databases in XS Advanced**

To unmap a tenant database from a space or organization, use the command xs unmap-tenant-database, as shown in the following example:

\$ xs unmap-tenant-database -o orgname -s myspace MYTENANT1

To disable a tenant DB for use with XS advanced, use the command xs disable-tenant-database, as shown in the following example:

\$ xs disable-tenant-database MYTENANT1

To delete a tenant database, use the command xs delete-tenant-database. You need to specify the credentials for the system users of both the System database (SYSTEMDB) and the specified tenant database (MYTENANT2), as shown in the following example:

```
$ xs delete-tenant-database MYTENANT2 -n <TENANTDB_SYSTEM_USER> -t <PASSWD> -u 
<SYSTEMDB_SYSTEM_USER> -p <PASSWD>
```
#### **∆ Caution**

Deleting a tenant database destroys all data within the specified tenant database. In addition, if you use the SQL command-line interface (CLI) to delete a tenant database that is mapped to an organization or space in XS advanced, the database mapping in XS advanced is not removed, and XS advanced is not made aware of the deletion of the tenant DB, which can lead to problems for XS advanced.

# **Renaming Tenant Databases in XS Advanced**

You can rename not only the tenant database where XS advanced is installed but also a tenant database that is registered for use with XS advanced, as follows:

1. Stop the XS advanced platform.

\$ XSA disable

- 2. Rename the tenant database. For more information about how to rename a tenant database, see *Related Information* below.
- 3. Restart the XS advanced platform: After renaming a tenant database, the command you use to restart XS advanced depends on whether the renamed database is registered for use with XS advanced and whether XS advanced is installed in the database that is renamed.
	- 1. A tenant database in which XS advanced is installed. If you have renamed the tenant database where XS advanced is installed, use the following command to restart XS advanced:

\$ XSA select-xsa-runtime-db <new tenant database name> --skip-fss

This activates XS advanced for the renamed tenant database and then starts XS advanced, too.

2. A tenant database that is registered with XS advanced.

If you have renamed a tenant database that is registered for use with XS advanced, use the following command to restart XS advanced:

\$ XSA enable

This ensures that, during startup, XS advanced notices the new name for the registered tenant database and adapts all existing service instances that use the renamed database.

# **Related Information**

[Maintaining XS Advanced Run-Time Components with the XS CLI \[page 1792\]](#page-1791-0) [The XS Command-Line Interface \[page 1792\]](#page-1791-0) [Rename a Tenant Database \[page 230\]](#page-229-0)

# **13.2.2.1.16 Maintaining Host Pinning**

Use the xs command-line interface to maintain services for applications running in the XS advanced run-time platform.

Host pinning enables you to "pin" an XS advanced application to a particular set of hosts that have been assigned the role xs\_worker. In this way, you can control where applications run and ensure they can only be run on a particular host or in a specific space. Pinning applications to a particular host provides the following benefits:

● Isolation

Ensure that applications run inside the same SAP HANA system but completely isolated from one another on specific (different) hosts.

● Sizing

Exploit application-specific hardware and sizing benefits which are only available on particular hosts

XS advanced distinguishes between the following host pinning modes:

 $\bullet$  strict

The pinned application will only start if one of the pinned hosts is available. (Default)

● relaxed

The pinned application will start even if none of the pinned hosts is available.

### **Viewing Currently Pinned Hosts**

You can display a list of the applications that are currently pinned in the target space. The following example shows that no applications are pinned to any host or space, and no **default** pinning configuration has been set up yet:

```
<sup>'</sup>≡, Output Code
 $ xs pinned-hosts
 Getting apps in org "orgname" / space "SAP" as XSA_ADMIN... 
Found apps: 
 app pinned to mode
 ---------------------------------------- 
 auditlog-db <not set>
 auditlog-server <not set>
 auditlog-broker <not set>
 deploy-service <not set> 
 component-registry-db <not set>
 product-installer <not set> 
 auditlog-odata <not set>
 auditlog-ui <not set>
 Default host pinning for target space "SAP": <no pinning>
```
# **Viewing Hosts Available for Pinning**

To pin applications to certain hosts, you first need to find out which hosts are available for pinning duties, for example, by using the command xs system-info, which displays a list of all hosts running an execution agent (assigned the xs\_worker role) along with some additional details, as illustrated in the following example:

```
 Output Code
$ xs system-info
Getting system infrastructure information...
Execution agents: 
                   ----------------------------------------------------- 
1. host1.acme.org:47588 
  created at Dec 15, 2017 7:50:48 AM 
  port range 50000-50499 
  os.arch amd64
  os.name Linux 
  java.vendor SAP AG
  java.version 1.8.0_144
  os.version 3.12.74-60.64.40-default
  sun.arch.data.model 64
 version v1.0.70
2. host2.acme.org:63506 
  created at Dec 15, 2017 8:25:08 AM
  port range 50000-50499
   os.arch amd64<br>os.name Linux
   os.name
```

```
 java.vendor SAP AG
 java.version 1.8.0_144
 os.version 3.12.74-60.64.40-default
 sun.arch.data.model 64
version v1.0.70
[...]
```
The system output shown in the example above shows two running Execution Agents (index: 1 and 2), which can be used to pin applications to the hosts where the agents are registered.

### **Pinning Applications to Hosts**

It is possible to pin either specific applications or entire spaces to a particular host or hosts. To pin an application to specific hosts, use the command xs pin-hosts <application> <host>. There are two ways to specify the respective host when using the xs pin-hosts command:

- Specify the Execution Agent index The index is the number associated with the hosts listed by the xs system-info command - "1" or "2" in the example above.
- Specify the host name The host name is listed along side the "index" in the output displayed by the xs system-info command.

The following two commands are equivalent and pin the application  $\alpha$ uditlog-ui to the host host2.acme.org:

```
$ xs pin-hosts auditlog-ui --eas 2
$ xs pin-hosts auditlog-ui --hosts host2.acme.org
```
Assuming you are logged on to the same XS advanced system where you ran the xs system-info command in the example, above, the following command pins the deploy-service application to the same host where Execution Agent 2 is running, but in relaxed pinning mode:

```
$ xs pin-hosts deploy-service --eas 2 --relaxed
```
#### $\rightarrow$  Tip

To change an existing host-pinning setting, use the "--unset-pinning" option.

To pin a space to a host, you can use the xs update-space command, which works in a similar way to the xs pin-hosts command. For example, to pin the space "SAP" to the host host2.acme.org, run the following command:

```
$ xs update-space SAP --hosts host2.acme.org
```
To display details of all currently pinned hosts, use the xs pinned-hosts command, as illustrated in the following example:

<sup>'≡</sup>> Output Code

\$ **xs pinned-hosts**

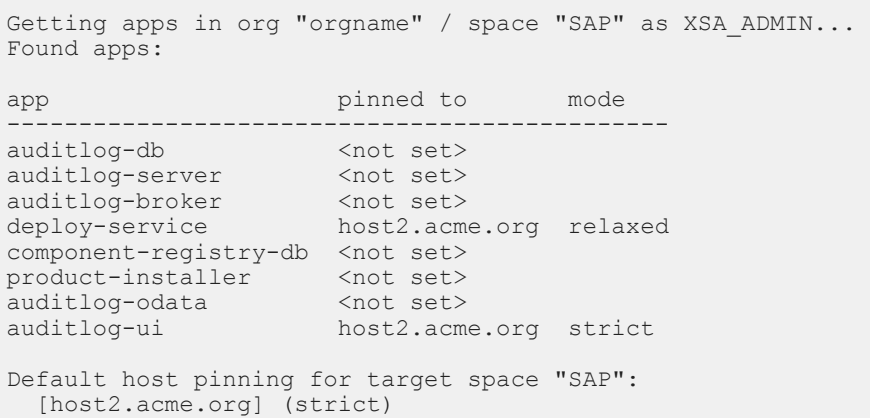

#### i Note

To apply and enable the new (or modified) host-pinning configuration, you must restart the pinned applications. Explicit host-pinning settings for an application takes precedence over the host-pinning settings for the space in which the application is deployed and running.

### **Troubleshooting Host-Pinning Problems**

Stopping the Execution Agent on a host (for example,  $host2$ .  $example.org$ ) by removing the xs\_worker role from a host illustrates the difference between "strict" and "relaxed" pinning. A short time after the Execution Agent stops, the state of the pinned applications look like in the following example:

```
<sup>'</sup> Output Code
 $ xs apps
 Getting apps in org "acme" / space "SAP" as XSA_ADMIN... 
Found apps: 
name requested instances memory urls 
                  state 
 ------------------------------------------------------------------------------
[...]<br>deploy-service STARTED 1/1
                                        280 MB https://deploy-service.ex[...]
 [\ldots]auditlog-ui STARTED 0/1 64.0 MB https://auditlog-ui.examp[...]
```
The output from the  $xs$  apps command shows in the instances column that the auditlog-ui application could not start; this is because the pinning mode was set to "strict". The deploy-service command, however, was able to start because the pinning mode was "relaxed". The logs for the auditlog-ui application contains the information illustrated in the following example:

```
<sup>'≡</sup>> Output Code
 $ xs logs auditlog-ui --last 2
 ------------------------------------------------------------------------------
```
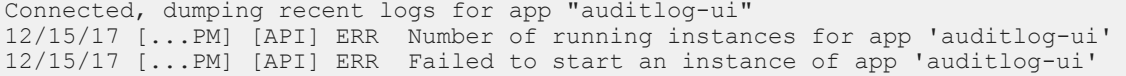

### **Related Information**

[Maintaining XS Advanced Run-Time Components with the XS CLI \[page 1792\]](#page-1791-0) [The XS Command-Line Interface \[page 1792\]](#page-1791-0) [The XSA Command Reference \[page 1888\]](#page-1887-0)

# **13.2.2.1.17 Maintaining Build Packs in XS Advanced**

Build packs transform application code into an application droplet that can be deployed to the appropriate runtime environment.

A build pack is the component that XS advanced uses to transform application code into an application droplet, which can be run as an application instance on the XS advanced platform. This transformation process is called "staging". When pushing an application to the run-time environment, the appropriate build pack is automatically detected for the pushed application, and the application is staged using the selected build pack. For example, if you push a WAR file, the Java build pack detects that it is the appropriate build pack to create a usable Tomcat application from that WAR file. Usually a build pack adds the corresponding run time environment (for example, Node.js or Tomcat) along with any specified dependencies (for example, Node modules) to the application being pushed, and it may even add additional libraries (for examples, JDBC drivers) and configure the application to connect to bound services.

# **Viewing Installed Build Packs**

By default XS advanced comes with a set of default build packs that are supported by SAP. The command xs buildpacks shows a list of all the build packs installed on the XS advanced platform. The following example shows a list of all default build packs:

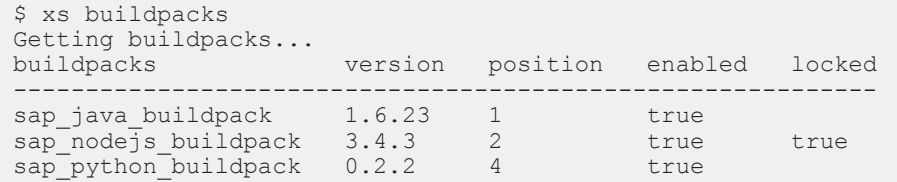

The names of the build packs are generally self-explanatory; in the example above, the build packs names indicate support for Java, Node.js, and Python applications.

The value for the position attribute displayed in the output of the xs buildpacks command is important if the build pack needs to be detected automatically. This is because the detection procedures for the various build packs are executed in the order of their positions; in this example: position 1, 2, or 4. The first build pack to

report that it has detected an application it thinks it is able to stage is used. Build packs that are enabled can be used for staging an application; disabled build packs are not able to detect any uploaded files or indicate that they are responsible for staging a particular type of application. The default setting for enabled is "true". Locking a build pack ensures that the locked build pack stays at the current version; it cannot be updated with a new version. The default setting for locked is "false".

# **Creating a Build Pack**

You can use the xs create-buildpack command to create your own custom build pack. Creating your own build pack is useful if you want to run applications in XS advanced, which are written in a programming language that is not supported by the default build packs. For example, if you want to run a Go application in XS advanced, you will need to write your own custom build pack for Go. For more information about creating custom build packs, see the section "*Custom Build Packs in XS Advanced*" in the *SAP HANA Developer Guide for XS Advanced* (in *Related Information* below). After you have implemented your custom build pack, you can upload it to the XS advanced platform by running the following command, which would place it at position 5 in the build pack detection process:

xs create-buildpack my\_custom\_buildpack /path/to/my\_custom\_buildpack 5

# **Updating a Build Pack**

You can update a build pack by using the "xs update-buildpack" command, for example:

```
xs update-buildpack my_custom_buildpack -p /path/to/version2/my_custom_buildpack
```
The default build packs provided by SAP are automatically updated with new features and security patches, when you update the XS advanced platform.

Updating a build pack does not directly affect any applications that were staged with the old version of the build pack. If a security patch or a new feature of the build pack is applied to an application, the application needs to be restaged. Restaging happens when the application is deployed or pushed. A restage, however, can also be triggered individually. After restaging an application, it is necessary to restart the application, too, in order to ensure the execution of the new droplet produced by the new version of the build pack, as illustrated in the following example:

```
xs restage <app_name>
xs restart <app_name>
```
It is also possible to enforce a restage of all applications. However the procedure requires a restart of XS advanced. To trigger a restart of all application, log on to XS Advanced as the <sid>adm user and run the following (XSA) commands:

```
XSA restage-at-startup
XSA restart
```
# **Using Git Build Packs**

Creating and updating a build pack as described in this section, requires administrator privileges within the XS advanced platform. However, when pushing an application, it is also possible to specify a git repository that contains the source code of a build pack, as illustrated in the following example

```
xs push my-application -f my-manifest.yml -b https://my-git-server.example.com/
my_custom_buildpack.git
```
In this scenario, the build pack is downloaded from the specified git repository and used when staging the pushed application. Note that it is only possible to specify a Git repository URI that is also valid for the  $q$ it clone command. The URI can use either the git or the https protocol and needs to be reachable from the XS Controller host, and the source code of the build pack must to be available in the default branch of the repository. Note that if you are calling a Git server via HTTPs, it might be necessary to configure the correct trust certificates first. For more information about how to configure trust certificates within XS advanced, see *Maintaining Trust Certificates* in *Related Information* below.

# **Related Information**

[Maintaining Trust Certificates in XS Advanced \[page 1850\]](#page-1849-0) [SAP HANA Developer Guide for XS Advanced Model](https://help.sap.com/viewer/4505d0bdaf4948449b7f7379d24d0f0d/2.0.05/en-US/1547c14105be409ebfc3a9e9634a7188.html)

# **13.2.2.1.18 Maintaining Service URLs**

The SAP HANA XS advanced platform supports the creation and maintenance of a list of service URLs, which consist of a service name and the corresponding URL. Some service URL mappings are created during installation of XS advanced, but additional URLs can be registered by an administrator at any point in time. Usually, the service URL points to an application running on the XS advanced platform, but the URL could also point to an external service.

This list of registered service URLs can be read by client tools, for example, the xs command-line tool without requiring any logon credentials. If the XS Controller API URL is set, the known service URLs are displayed in the output of the xs version command, as illustrated in the following example:

```
<sup>'≡</sup>> Output Code
Registered Service URLs
 $ xs version
 ...
 ------------------------------------------------------------------------------
 Registered service URLs: 
  deploy-service = https://deploy-service.xsa.example.com:35033 
 product-installer = https://orgname-sap-product-installer.xsa.examp...
    job-scheduler-dashboard = https://jobscheduler-dashboard.xsa.example.com:350 
   product-installer-ui = https://orgname-sap-product-installer-ui.xsa.ex...<br>xsa-cockpit = https://xsa-cockpit.xsa.example.com:35033
                              = https://xsa-cockpit.xsa.example.com:35033
```
Links to the services are also created on the status page that is delivered to a Web browser that is pointed to the XS advanced API URL. In addition, the platform provides a redirection mechanism for the registered services. Pointing a Web browser to <API-URL>/go/xsa-cockpit redirects the browser to the URL registered for the service xsa-cockpit. This is particularly useful if you want to provide stable and predictable links to front-end applications even in **port**-routing mode without having to create routes with static ports.

# **Registering Service URLs**

Service URLs for applications deployed on the XS advanced platform can be registered automatically using the corresponding feature in the application's mtad.yaml deployment descriptor. XS advanced administrators can, however, also register a service URL manually, using the xs register-service-url command, as illustrated in the following example:

<sup>'≡</sup>> Output Code Register a Service URL \$ xs register-service-url myservice https://myservice.xsa.example.com

To display a list of all currently registered service URLs, run the following command:

```
<sup>'≡</sup>> Output Code
List all Registered Service URLs
$ xs service-urls
 ...
 ------------------------------------------------------------------------------
Registered service URLs: 
  deploy-service = https://deploy-service.xsa.example.com:35033
 product-installer = https://orgname-sap-product-installer.xsa.exampl...
   job-scheduler-dashboard = https://jobscheduler-dashboard.xsa.example.com:3503
  product-installer-ui = https://orgname-sap-product-installer-ui.xsa.exa...
  xsa-cockpit = https://xsa-cockpit.xsa.example.com:35033
```
# **Unregistering Service URLs**

Service URLs can be manually removed from this list of registered service URLs by using the xs unregisterservice-url command, as illustrated in the following example:

```
<sup>'≡</sup> Output Code
Unregister a Service URL
 $ xs unregister-service-url myservice
 ...
 Removed registration of service name "myservice" with URL "https://
myservice.xsa.example.com". 
OK
```
### **Related Information**

[Maintaining XS Advanced Run-Time Components with the XS CLI \[page 1792\]](#page-1791-0)

# **13.2.2.1.19 Building Roles for XS Advanced Applications**

Use authorization artifacts to control access to XS advanced applications.

In XS advanced, application developers create and deploy application-based authorization artifacts for business users. Administrators use this information to build roles, define sets of roles called role collections, and assign these collections to business users or user groups. In this way, they control the users' permissions and, as a result, access to the applications.

### **Role Templates**

Applications define role templates acting as a blueprint for real-life role instances. Based on these role templates, administrators create role instances by filling in concrete values for attributes defined by role templates. For example a role template for editing actions on HR data could have an attribute to configure the region or country to restrict the editing permission to. To display the role templates provided by applications in the current target space or made available globally, use the command xs role-templates, as illustrated in the following example:

### <sup>'</sup>≡, Output Code Role Templates for XS Advanced Applications \$ **xs role-templates** Getting role templates in space "SAP" as user "XSA\_ADMIN"... app **role** template attributes description ----------------------------------------------------------------------------- alm ControllerAdmin Template for Ctrl Admin xs\_role\_admin XS\_ROLE\_ADMIN Auths for XS role build fileprocessor Admin Role for Admin UI API and a strong and a strong and a strong and a strong and a strong and a strong and a strong and a strong and  $\sim$ Auditor Role for read-only acce auditlog-ui AuditLogViewer View all auditlogs java-hello-world Viewer Country View all books Editor Country, CostCenter Edit, delete the books

In the example above, the role templates "Viewer" and "Editor" of the application java-hello-world are examples for role templates with attributes (Country and CostCenter. It is not possible to assign role templates directly to users; a specific instance of the role template must be created first, in the form of a role, which is described in more detail in the next section.
# **Roles in XS Advanced Applications**

If you are basing a role on a role template that does not specify any attributes, creating the role is a straightforward process, for example, using the xs create-role command, as illustrated in the following example:

```
$ xs create-role fileprocessor Admin FP-Admin "Role for fileprocessor Admin UI 
access"
Creating role "FP-Admin" for app "fileprocessor" using role template "Admin" as 
user "XSA_ADMIN"...
OK
```
The example command above creates a new role called FP-Admin from the Admin template of the fileprocessor application. No attributes are specified in this example, but it is always a good idea to provide a description for the new role; this information is used when the role instance is created and appear in the list of roles that can be displayed with the  $xs$  roles command, as illustrated in the following example:

#### <sup>'≡</sup>> Output Code

Displaying XS Advanced Application Roles

#### \$ **xs roles**

Getting application roles in space "SAP" as user "XSA\_ADMIN"... Found roles:

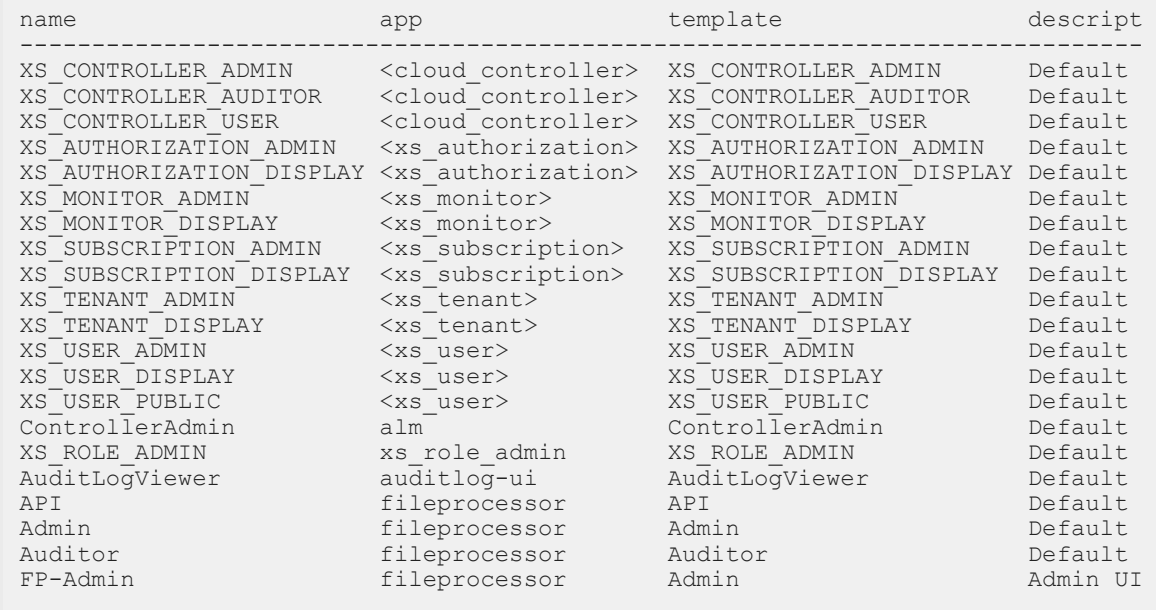

The xs roles command shows all application roles scoped for the current target space and any global roles. In addition to roles created from application-defined role templates, there are also some roles defined by the platform itself. Platform-defined roles typically have names starting with "XS\_" and the origin of the role is shown in angle brackets  $\langle \ldots \rangle$  to distinguish them from normal application roles.

When creating a role from a role template with attributes, the xs create-role command prompts the user to specify the values to use for all the attributes. Alternatively, the attribute values can be provided on the command line with the option -a ATTRIBUTES where ATTRIBUTES can either be a JSON format structure with

all attribute values, or the path to a text file that contains the JSON structure. A convenient way to create such a file is by letting the xs client create it for a given role template, as illustrated in the following example:

# <sup>'≡</sup>> Output Code

Creating a Sample attributes. json File for a Role Template

```
$ xs create-role java-hello-world Editor --create-sample attributes.json
Creating attribute values sample file for role template "Editor" for app 
"java-hello-world"...
\overline{X}
```
The resulting file attributes. json can then be edited in any text editor to fill in the desired values. To create a new role with these attributes and the edited values, use the option -a attributes.json as illustrated in the following example:

#### Output Code

Creating an Application Role Using Attribute Values Stored in a JSON File

```
$ xs create-role java-hello-world Editor Editor-Germany -a attributes.json 
"Editor role for Germany"
Creating role "Editor-Germany" for app "java-hello-world" using role template 
"Editor" as user "XSA_ADMIN"...
OK
```
The details of the newly created (or any other) role can be displayed using the  $xs$  role command. The details include a description of the role, the provided scopes, and any attribute values, as illustrated in the following example:

### <sup>'</sup> Output Code

Displaying Details of an Application Role

#### \$ **xs role Editor-Germany**

Getting role "Editor-Germany" in space "SAP" as user "XSA\_ADMIN"... name: Editor-Germany description: Editor role for Germany app: java-hello-world template: Editor (Edit and Delete the books) scope description ---------------------------------------- java-hello-world!i1.Create create java-hello-world!i1.Delete delete attribute value source description ------------------------------------------- Country Germany static Country<br>CostCenter de-01 static CostCenter  $CostCenter$  de-01

### **Role Collections in XS Advanced**

In XS advanced, roles are not directly assigned to users; they are managed in reusable role collections that can, for example, list all the roles required to perform a specific task. New role collections can be created using the xs create-role-collection command, as illustrated in the following example:

```
\equiv, Output Code
```
Creating a Role Collection

```
$ xs create-role-collection Example-Collection "An example role collection"
Creating role collection "Example-Collection" as user "XSA ADMIN"...
OK
```
To display existing role collections, use the command xs role-collections, as illustrated in the following example:

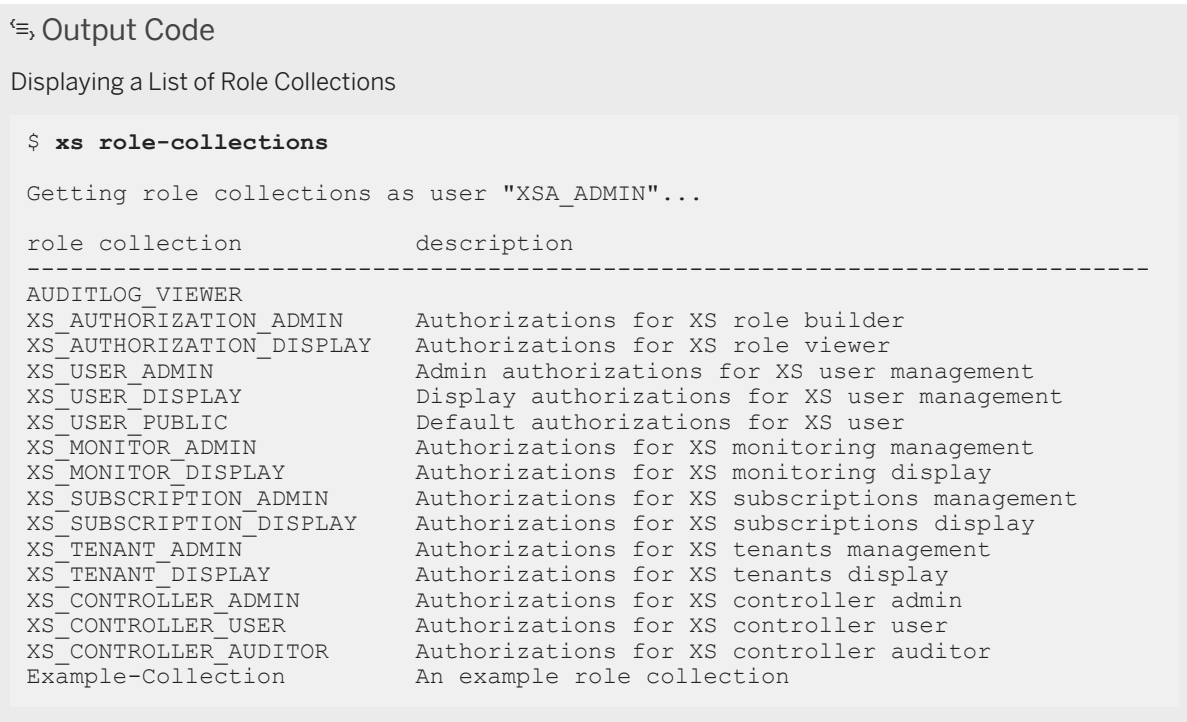

You can add individual roles to (or remove them from) a role collection using the command xs update-rolecollection, as illustrated in the following example:

### <sup>'≡</sup>> Output Code

Adding a Role to a Role Collection

```
$ xs update-role-collection Example-Collection --add-role FP-Admin
Getting role "FP-Admin" in space "SAP" as user "XSA ADMIN"...
Updating role collection "Example-Collection" as user "XSA ADMIN"...
OK
```
To show the contents of a role collection, use the command xs role-collection, as shown in the following example:

#### <sup>'≡</sup>> Output Code

Displaying Details of a Role Collection

#### \$ **xs role-collection Example-Collection**

```
Getting role collection "Example-Collection" as user "XSA_ADMIN"... 
Roles of role collection "Example-Collection" (An example role collection): 
name app app space template description
------------------------------------------------------------------------------
FP-Admin fileprocessor orgname:SAP Admin Role Admin UI access 
Editor-Germany java-hello-world orgname:SAP Editor Edit role for Germany
```
### **Assigning Role Collections**

The final step in role management is assigning the role collection to users. The XS command-line client provides the assign-role-collection command for this purpose, as shown in the following example:

```
 Output Code
Assigning a Role Collection to an XS Advanced User
$ xs assign-role-collection Example-Collection MYUSER
 Assigning role collection "Example-Collection" to user "MYUSER"... 
 \bigcap K
```
Use the xs unassign-role-collection command to remove any role collections assigned to users. To display the role collections currently assigned to a user, use the xs assigned-role-collections command, as illustrated in the following example:

# <sup>'≡</sup>> Output Code Displaying Details of Assigned Role Collections \$ **xs assigned-role-collections MYUSER** Getting role collections assigned to user "MYUSER"... role collection description -------------------------------------------------------- XS\_USER\_PUBLIC Default authorizations for XS user Example-Collection An example role collection

## **Related Information**

[Maintaining Platform Users in XS Advanced \[page 1810\]](#page-1809-0)

# **13.2.2.1.20 Maintaining XS Advanced Application Run Times**

Keep XS advanced application run-time versions up to date.

Applications run times are used by buildpacks to compile an application during the staging process. XS advanced keeps a store for application run times such as virtual machines for Java, Node.js, application containers, and so on. The application run-time store is automatically updated with most recent version of the application run time when XS advanced is updated to a new version. However, the XS advanced administrator can also maintain application run times manually.

# **Viewing Installed Application Run Times**

To display a list of the installed run-time environments in XS advanced, use the  $xs$  runtimes command, as illustrated in the following example:

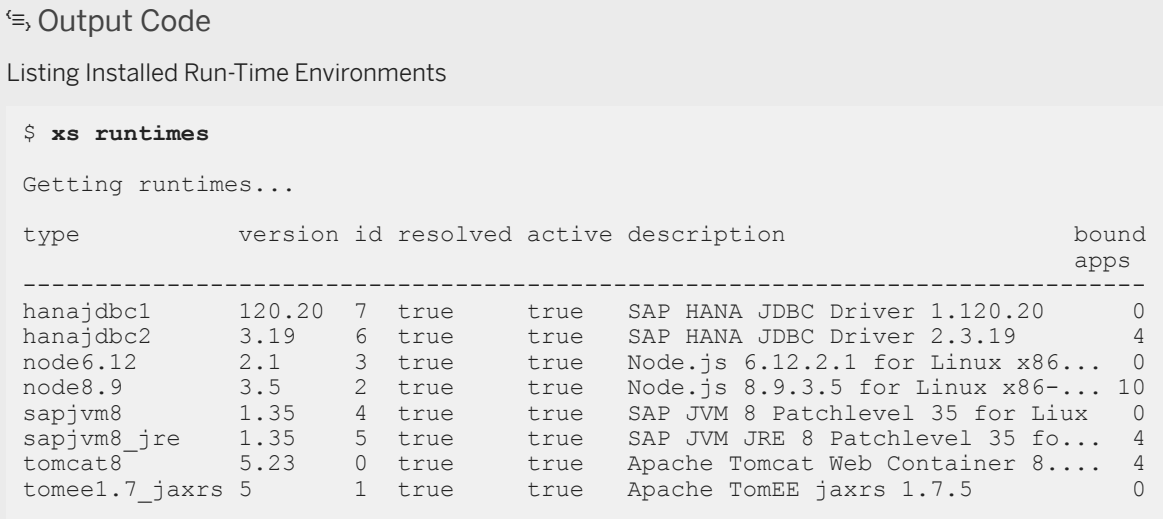

For each application run time environment, the following information is displayed:

Application Run-Time Environment Details

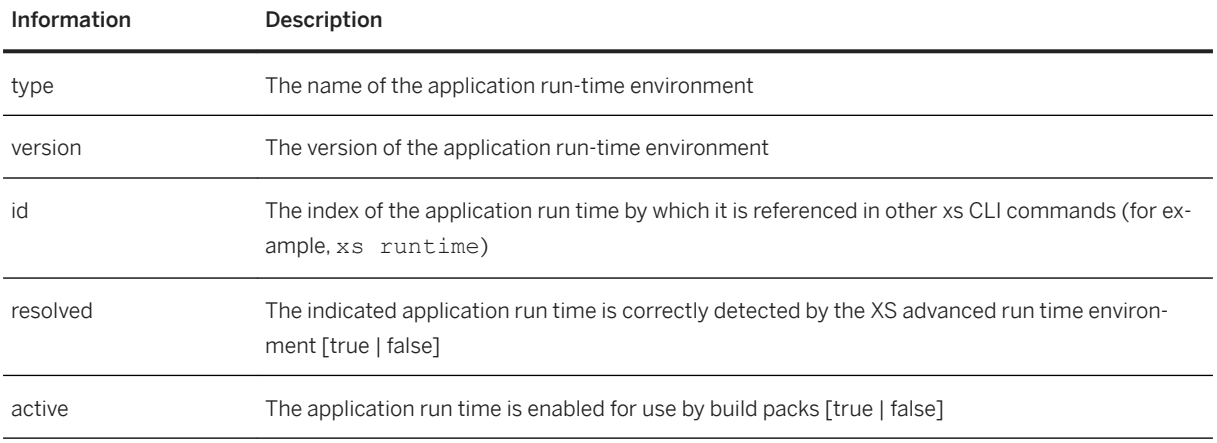

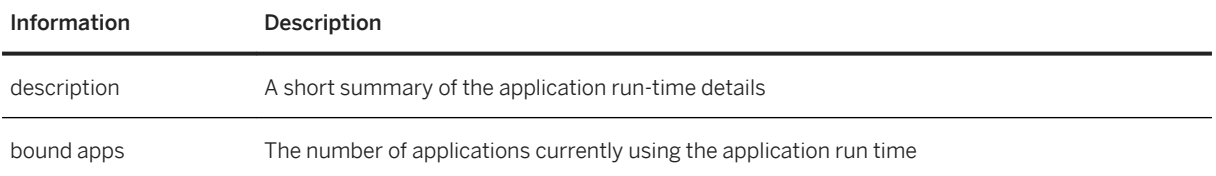

# **Finding Bound Applications**

To display a list of all applications that use a particular application run time environment, use the  $xs$  runtime command and specify a particular run time with the run-time index, as illustrated in the following example:

 $\rightarrow$  Tip

The run-time index is displayed in the id column of the output of the xs runtimes command.

```
<sup>'≡</sup>> Output Code
Listing Applications Bound to a Specific Run Time
 $ xs runtime -i 7
 Showing information about "node10.23" 
  type: node10.23 
  version: 1.0 
  id: 7 
  description: Node.js 10.23.1 for Linux x86-64<br>resolved: true<br>active: true
  resolved:
  active:
   bound apps: 
   org space apps requested state currently used used 
after restart
 ------------------------------------------------------------------------------
  org SAP
              auditlog-db STOPPED no yes
         -- auditlog-broker STARTED yes yes yes
```
In addition to the organization, space and application name, you also display the information if the app is currently started, The last two columns provide information about how the application is bound to the specified run time:

● currently used:

Indicates if there are currently running instances of the application that are using the specified run time.

● used after restart: Indicates if the specified run time will be used when the application is restarted.

You can use the information displayed by the xs runtime command to check which applications need to be restaged if a new application run time has been installed and, in addition, to ensure that all relevant applications are using the specified application run-time environment.

# **Pinning Run Time Environments to Applications**

Normally, the buildpack chooses the latest version of an application run time during application staging. However, in support cases, you can pin a specific version of a run time to an application, forcing the buildpack to use the specified run-time version during application staging. For example using the command xs pinruntime and the options <ALIAS>, <APP>, and  $-i$  <PINNED RUNTIME>, you can ensure that the application run time with index <PINNED RUNTIME> is always used when an application build pack requests a run time with the name <ALIAS>.

The <ALIAS> can either be an exact run-time type (for example, "node8.9" to pin a fixed run-time version if the application build pack requires the Node.js version 8.9) or a prefix of a run-time type (for example, "node8" to pin a fixed run-time version if the application build pack requires any version of Node.js version 8.\*).

### A Caution

Support for run-time pinning is provided for Java and Node.js types only.

In the following example, a Node.js application is pinned to a Node.js "6" run time type despite the fact that the buildpack would normally choose a Node.js run time of type "8":

### $\rightarrow$  Tip

The run-time type is displayed in the  $type$  column of the output of the  $xs$  runtimes command.

#### Output Code

Pinning Applications to a Run-Time Type

\$ xs pin-runtime node8 myapp -i 3

```
Updating app "myapp" in org "myorg" / space "PROD" as XSA_ADMIN...
```
To ensure that the specified changes take effect, the target application must be re-staged and re-started. You can use the xs pinned-runtimes to display a list of the mappings between run times and applications, and filter the output for a specific application name, as illustrated in the following example:

# Output Code Displaying Pinned Run Times \$ **xs runtimes myapp** Showing pinned runtimes for app "myapp". alias type version id resolved active description bound applies to the contract of the contract of the contract of the contract of the contract of the contract of the contract of the contract of the contract of the contract of the contract of the contract of the contract of th ----------------------------------------------------------------------------- node8 node6.12 2.1 3 true true Node.js 6.12.2.1 Linux x86... 0

To undo the changes, and revert to the previous run-time settings, use the xs unpin-runtime command, as illustrated in the following example:

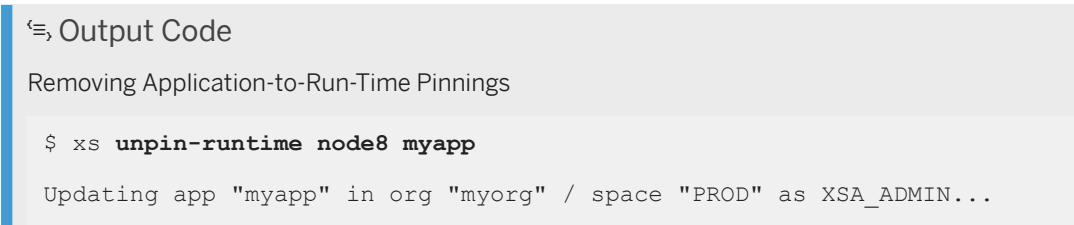

# **Creating and Uploading a New Run Time**

You can upload a new run time to XS advanced with the command xs create-runtime; you need to specify the directory or .zip file containing the application run time that you want to upload, as illustrated in the following example:

\$ xs create-runtime -p Python-2.7.6

### Restriction

Only application run times supported by XS advanced can be uploaded, for example: SAP JVM, SAP Node.js, Python, Tomcat, TomEE, and HANA JDBC driver.

## **Updating Run Times**

When updating XS advanced, the default application run times are automatically maintained and updated as well, for example, to provide security patches.

### i Note

Manually uploaded application run times are not included in the automatic update.

To ensure that all applications use the updated application run times, all applications must be restaged and restarted. You can use the commands xs restage and xs restart to restage and restart individual applications manually, or use the XSA command to restage all applications during XS advanced startup, as illustrated in the following example:

### i Note

Log on to the SAP HANA system as <sid>adm.

```
$ XSA restage-at-startup 
$ XSA restart
```
#### A Caution

These XSA commands restart not only XS advanced but also all applications.

### **Removing Outdated Run Times**

Although an update of XS advanced may install new versions of run times, the update process does not automatically remove old run-time versions. To remove an outdated run time, first make sure that the runtime is no longer used by any applications, for example, by using the xs runtime command to display details about the runtime you want to remove, as shown in the following sample:

```
$ xs runtime -i 7
Showing information about "node10.23" 
 type: node10.23<br>version: 1.0
 version:
  id: 7 
  description: Node.js 10.23.1 for Linux x86-64 
 resolved: true<br>active: true
 active:
 bound apps:<br>org space apps
                               requested state currently used used after
restart
---------------------------------------------------------------------------------
-------
  org SAP auditlog-db STOPPED no yes
              auditlog-broker STARTED yes yes
```
To make sure that a run time is no longer in use and can safely be removed, perform the following steps:

- 1. Restage any bound application that shows a "yes" in the "used after restart" column.
- 2. If, after restaging, there is still a "yes" in the "used after restart" column, then the application is not compatible with a newer version of the run time. In this case, the application itself has to be updated.
- 3. When all bound applications display "no" in the "used after restart" column, restart all applications that display "yes" in the "currently used" column.
- 4. At this point, there should be no application with "yes" in either the currently used or used after restart columns, which confirms that the outdated run time is no longer being actively used by any application. However, applications could still be bound to this run time, for example, due to stopped application instances that are kept for the purposes of post-mortem analysis. For this reason, it is recommended to use the xs update-runtime command to disable the outdated run time and prevent any future use by any application, as shown in the following example:

```
xs update-runtime -i <ID> --disable
```
5. To completely remove the run time, delete any existing stopped application instances that are still referencing the outdated run time. You can do this by executing the following command for each bound application:

```
xs delete-app-instances <APP> --stopped --crashed
```
6. Now, you can safely remove the runtime, as follows:

```
xs delete-runtime -i <ID>
```
## **Related Information**

[Maintaining Applications in XS Advanced \[page 1825\]](#page-1824-0)

# **13.2.2.1.21 Maintaining Tasks in XS Advanced**

Schedule and manage one-off tasks with XS advanced applications.

XS advanced applications are Web applications that on startup open a port and then remain available to respond to user requests until the applications are stopped. This type of application life-cycle is not appropriate for all types of work. For example, it is not appropriate for initialization or setup tasks that need to be performed only once and do not require any user interaction; these types of problems are best handled by using so called one-off tasks. One-off tasks are special application instances that are started by specifying a particular custom command on application startup. No route is created for a one-off task, which means that the custom command can perform any type of activity that does not require user interaction. After the custom command exits, the one-off tasks finishes and reports the command's exit code to the user.

## **Running a One-Off Task**

Before using an application to perform a one-off task, the corresponding application must first be deployed, as described in *Maintaining Applications* in *Related Information*. After the application has been successfully deployed, the command xs run-task can be used to create a new task instance to run it. The following arguments have to be used to specify the required information in the run-task command:

- 1. The name of the application (and therefore the droplet files for the task execution)
- 2. A name for the new task
- 3. The command to execute

The following example shows what a typical task start command looks like:

```
<sup>'≡</sup>> Output Code
 $ xs run-task my-app my-task "echo Hello World" --wait-for-completion
Running task "my-task" on app "my-app"...
 Task finished successfully.
```
The new task "my-task" is started based on the current droplet and environment variable settings of the application "my-app". Any additional environment variable values that are required can be provided by using the option -e with the command run-task. The option --wait-for-completion forces the client to wait for the task execution to finish. With this option, the success (or failure) of the task execution is reported at the end; without this option, the task execution is started asynchronously and the run-task command returns immediately.

### $\rightarrow$  Tip

You can display the current state of a task by using the xs tasks command.

## **Checking the Current State of Tasks**

The command  $xs$  tasks is used to display a list of existing tasks for a given application and check their current state, as shown in the following example:

```
 Output Code
 $ xs tasks my-app 
 Listing tasks for app "my-app"... 
 index name created command command state
 ------------------------------------------------------------------------------
 7 bad-task Apr 25, 2018 10:07:43 AM non-existing command FAILED 
 Failure reason: Process terminated with exit code 1<br>8 my-task ann 25 2018 10:08:22 AM echo Hello World
       8 my-task Apr 25, 2018 10:08:22 AM echo Hello World SUCCEEDED
```
Although failed tasks have an additional short failure reason message, more useful information can be found in the task-execution output.

# **Displaying Task Output**

The task execution is very similar to the execution of regular apps. Therefore, the output of the task can be found in the logs of the corresponding application. As documented in Displaying Application Logs, the command xs logs is used to display the application logs. For the example above, the log output could look like this:

```
 Output Code
 $ xs logs my-app --recent
Connected, dumping recent logs for app "my-app"... 
 ------------------------------------------------------------------------------
 4/25/18 10:07:43.385 AM [API] OUT Starting new task instance '39660f9d-6eed...
4/25/18 10:07:45.124 AM [APP/1-7/bad-task] OUT
 4/25/18 10:07:45.124 AM [APP/1-7/bad-task] OUT /hana/shared/ABC/xs/app_work...
 4/25/18 10:07:45.127 AM [APP/1-7/bad-task] ERR 'non-existing...
4/25/18 10:07:45.127 AM [APP/1-7/bad-task] ERR operable program or batch fi...
 4/25/18 10:07:49.043 AM [API] ERR Crashed instance [state CRASHED, index 7]...
4/25/18 10:08:22.774 AM [API] OUT Starting new task instance '09d52632-d616...
4/25/18 10:08:24.014 AM [APP/1-8/my-task] OUT
 4/25/18 10:08:24.014 AM [APP/1-8/my-task] OUT /hana/shared/ABC/app_working/...
 4/25/18 10:08:24.018 AM [APP/1-8/my-task] OUT Hello World
```
The log output reveals details of the failed task, which in the example above concerns the use of an unrecognized command (non-existing). The log lines relevant for a given task can be found by looking for the task name and task index within the log line source string, which is enclosed in square brackets in the log output, for example, [APP/1-7/bad-task]. The name and index associated with a task are displayed in the output of the xs tasks command.

The successful "Hello World" task shown in the log output has the index "8" and the name "my-task" and it was executed using the first droplet of the my-app application. As a result, the output of this task is marked with the source string [APP/1-8/my-task].

## **Related Information**

[Maintaining Applications in XS Advanced \[page 1825\]](#page-1824-0) [The XS Command-Line Interface \[page 1792\]](#page-1791-0)

# **13.2.2.1.22 Scanning and Reporting XS Advanced Application Artifacts**

Generate and display reports with details of dependencies between application artifacts and resources in XS advanced.

Web applications typically include a large number of software components such as Java archives  $($ ,  $\frac{1}{1}ar)$  or Node.js modules (.js). In most cases, these artifacts are third-party (probably open-source) components that need special attention. And these components are not only in the application bundle pushed to the server; a significant amount of additional artifacts can be added by the platform itself during application deployment, for example: UI-framework artifacts, middleware, or low-level modules such as database drivers or cryptographic libraries. Regardless of origin, all artifacts in a staged application potentially contribute to productive code. For this reason, it is crucial to be able to get a complete overview of all artifacts that an application references either directly or indirectly, in order to identify the following:

- Vulnerable (open-source) components
- Components with well-known functional flaws
- Outdated or redundant component versions
- Components with license restrictions

The xs CLI commands find-app-artifacts, find-droplet-artifacts, find-runtime-artifacts, and find-buildpack-artifacts are suitable for analyzing artifact dependencies of a single XS advanced controller resource such as an application, a droplet (a staged application), a deployed run time, or a build pack. When scanning a broader range of resources on the server, for example, a whole space or even an organization, it makes sense to start with the command xs find-artifacts, which provides the same basic features for analyzing and filtering artifacts, but operates on a larger set of resources. In their initial version, all artifact-reporting tools for XS advanced applications are limited to the detection of Java archives and Node.js modules.

### $\rightarrow$  Tip

You can use operating-specific tools to pipe the report output generated by the find-\*-artifacts commands to other commands such as grep or to a specific file. If the search completes successfully but nothing is found that matches the search query, the commands have process exit code "0". If the search query finds a match, "-1" is returned, and "1" if the commands finish unsuccessfully.

# **Displaying the Usage of Application Modules**

After deploying an application my-web-app to the XS advanced platform, you can find out which version of a particular Node.js module (for example, express) was uploaded to the server during application deployment. To scan the uploaded application's artifacts, run the command xs find-app-artifacts as a user with the privileges required to read application artifacts:

### i Note

The current xs target must be the space where the application is running.

```
<sup>'≡</sup>> Output Code
$ xs find-app-artifacts my-web-app -n express*
 Finding artifacts of app "my-web-app" with name wild card "express*"...
 + APP "my-web-app" in space "SAP" of org "test" created at Jan 18, 2018 
   12:33:03 PM (STARTED)
     NPM express 4.15.3 
       path: /node_modules/express 
     NPM express-session 1.15.3 
      path: /node modules/express-session
Found Artifacts Affected Apps 
 ------------------------------- 
 2 1
```
The report returned by the xs find-app-artifacts command shows that the deployed application myweb-app uses the modules express version 4.15.3 and express-session version 1.15.3, and that both modules are located in the node-modules folder.

### $\rightarrow$  Tip

The command xs find-app-artifacts <APPNAME>displays \*all\* components uploaded with the application.

You can use the following options with **all** find-artifact commands:

- --artifact-info Displays meta information about the artifacts, if available, for example, vendor, license, etc.
- --artifact-tree

Displays the logical dependency tree of the components, if available. This helps understand which artifacts are referenced transitively by a direct dependency.

## **Showing Which Artifacts the Platform Adds During Application Staging**

If you push a Spring-based Java application (for example, containing  $\cdot$ ,  $\frac{1}{1}$ ar files) to the XS advanced run-time platform, it is important to understand that, in addition to the Java archives required to implement the application logic, the Java build pack also adds a number of Java archives from the build pack content itself, as well as from several run times. You can use the command xs find-droplet-artifacts to display a report with details of all the artifacts in the target application's current droplet. The report displayed by the xs finddroplet-artifacts command also shows higher-level resources such as the application itself and the build pack and run times used, as illustrated in the following example:

```
<sup>'</sup> Output Code
```

```
$ xs find-droplet-artifacts my-spring-app
Finding artifacts of app "my-spring-app"...
+ DROPLET of application "my-spring-app" with index 3 in space "PROD" of 
 org "test" created at Jan 19, 2018 1:47:39 PM (1 RUNNING, 1 STOPPED)
 + APP "my-spring-app" in space "PROD" of org "test" created at Sep 17, 2018
 3:11:07 PM (STARTED)
     JAR spring-security-core 4.2.3.RELEASE 
       path: /app/WEB-INF/lib/spring-security-core-4.2.3.RELEASE.jar
      JAR spring-security-oauth2 2.3.3.RELEASE 
       path: /app/WEB-INF/lib/spring-security-oauth2-2.3.3.RELEASE.jar
      JAR spring-security-web 4.2.3.RELEASE 
       path: /app/WEB-INF/lib/spring-security-web-4.2.3.RELEASE.jar
      JAR spring-web 4.3.15.RELEASE 
       path: /app/WEB-INF/lib/spring-web-4.3.15.RELEASE.jar
      [...]
   + BUILDPACK "sap_java_buildpack" 1.7.8 
    JAR httpclient 4.5.3
      path: /app/META-INF/.sap_java_buildpack/tomcat/impl/httpclient-4.5.3...
      JAR httpcore 4.4.6 
     path: /app/META-INF/.sap java buildpack/tomcat/impl/httpcore-4.4.6.jar
     JAR java-container-security 0.\overline{3}0.1path: /app/META-INF/.sap_java_buildpack/tomcat/impl/java-container-sec
     [\ldots] + RUNTIME "hanajdbc2" 2.3.53 
     JAR ngdbc 2.3.53 
       path: /app/META-INF/.sap_java_buildpack/hana_jdbc/ngdbc-2.3.53.jar
  + RUNTIME "sapjvm8 jre" 8.1.43
     JAR rt 1.8.0 181
     path: /app/META-INF/.sap java buildpack/sapjvm/lib/rt.jar
      [...]
   + RUNTIME "tomcat8" 8.5.32 
     JAR tomcat-api 8.5.32 
      path: /app/META-INF/.sap java buildpack/tomcat/lib/tomcat-api.jar
      JAR tomcat-coyote 8.5.32 
 path: /app/META-INF/.sap_java_buildpack/tomcat/lib/tomcat-coyote.jar
 JAR tomcat-websocket 8.5.32 
      path: /app/META-INF/.sap_java_buildpack/tomcat/lib/tomcat-websocket.jar
      [...]
Found Artifacts Affected Droplets
-----------------------------------
226 1
```
The example above shows that the Spring-based application droplet contains the following artifacts:

- Application "my-spring-app"
- Build pack "sap-java-buildpack" (version 1.7.8)
- Run time "hanajdbc2" (version 2.3.53)
- Run time "sapjvm8 jre" (version 8.1.43)
- Run time "tomcat8" (version 8.5.32)

In total, the report found 226 artifacts matching the search criteria my-spring-app.

# **Listing the Artifact Versions Used in Productive Code**

You can use the xs command-line tools to check if specific versions of an application component are still in use. This type of report is useful if a particular version of an application component is known to have a vulnerability or a proven functional flaw. For example, the xs find-artifacts command enables you to scan a large set of application resources on the server within a customizable search range: applications, droplets, run times, or build packs.

Since, generally speaking, the scope of the scan is determined by the privileges granted to the XS advanced platform user who runs the scan, it is recommended that application-artifact scans are run by a platform administrator user, in order to ensure that all resources available on the server are analyzed. You can limit the scope of a scan, for example, to search within a specific organization or space, by using the options "-o <ORG>" and "-s <SPACE>".

The following example shows how to run a search with the scope set to the Java archive security-commons with major version "0" and minor version "26", which is outdated and needs to be replaced:

### Output Code

```
$ xs find-artifacts -n security-commons* -v 0.26.*
Finding all artifacts of droplets with name wild card "security-commons*" 
and version wild card "0.26.*"... 
+ DROPLET of application "my-java-app" with index 1 in space "PROD" 
 of org "test" created at Jan 20, 2018 9:02:42 AM (1 RUNNING, 1 STOPPED) 
 + BUILDPACK "sap_java_buildpack" <outdated version, latest version:1.7.8>...
     JAR security-commons 0.26.13 (OUTDATED) 
 path: /app/META-INF/.sap_java_buildpack/tomcat/impl/security-commons-0.26
Found Artifacts Outdated Artifacts Affected Droplets 
------------------------------------------------------------------------------
2 1
There are outdated artifact versions in search scope. 
Restage and restart affected apps to replace them with current versions 
available on the platform.
```
The command output in the example above shows that a droplet of a running instance of the application "myjava-app" is using an outdated version (0.26.13); the dependency was apparently introduced by "sap\_java\_buildpack". The first "OUTDATED" tag in the example above indicates that the build pack "sap\_java\_buildpack" on the platform has been an updated to version 1.7.8 after the application "myjava-app" was staged; restaging the application should update this dependency.

### i Note

After staging the my-java-app application with the current build pack, it is necessary to restart the application to activate the updates.

# **Related Information**

[The XS Command-Line Interface \[page 1792\]](#page-1791-0)

# <span id="page-1887-0"></span>**13.2.2.2 Maintaining XS Advanced Run-Time Instances with the XSA CLI**

Manage XS advanced services without stopping the SAP HANA database.

Similar to the HDB command that lists all SAP HANA services, the XSA command enables you to manage XS advanced instances without having to stop and restart the SAP HANA database. With the XSA command, you can manage XS advanced components, for example, the controller (xscontroller), the execution agent (xsexecutionagent), and the xsuaaserver that provides services for User Accounts and Authentication (UAA).

With the XSA command, you can perform the following actions on an instance of the XS advanced run time:

- Enable
- Disable
- Restart
- Set a domain certificate
- Reset the default domain certificate for an XS advanced run-time instance
- Restage all applications that are running when the XS advanced run-time instance is restarted
- Backup and restore the Secure Store file system
- Delete user data from log files

### **Related Information**

The XSA Command Reference [page 1888]

# **13.2.2.2.1 The XSA Command Reference**

Commands to help maintain XS advanced run-time instances, for example, enable, disable, or restart.

```
XSA {COMMAND} [--OPTIONS]
```
The following table lists the XSA commands that are most commonly used:

### Restriction

To use the XSA command, you must log on as the operating-system user <SID>adm.

XSA Commands Overview

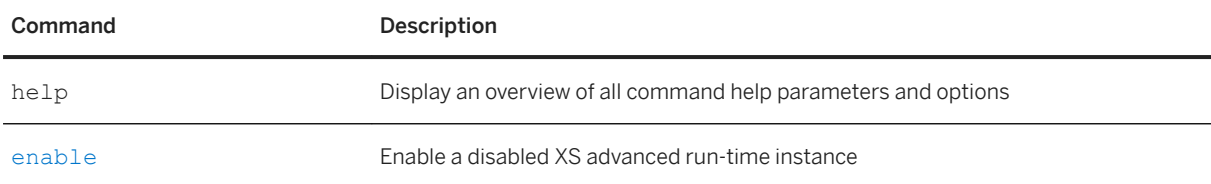

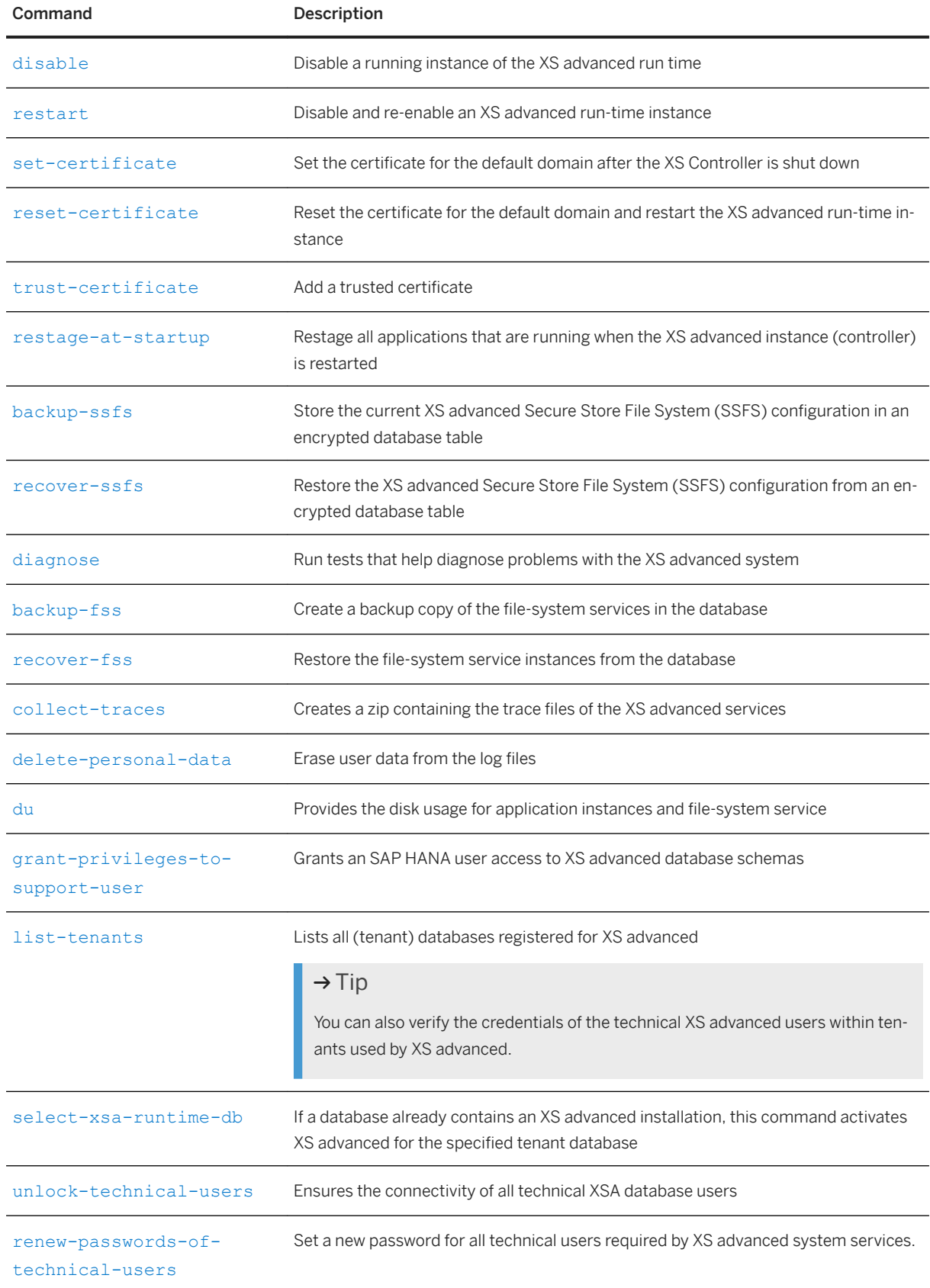

<span id="page-1889-0"></span>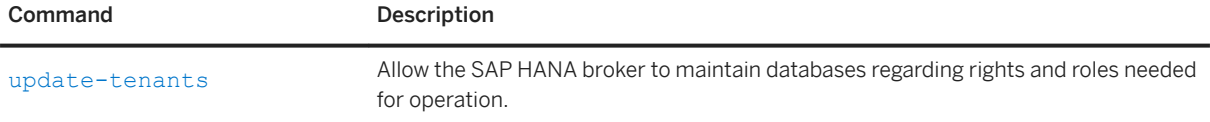

### **enable**

Enable a disabled XS advanced run-time instance.

#### **Usage**

```
XSA enable [--localhost] [--verbose] [--async]
```
### **Options**

#### Command Options Overview

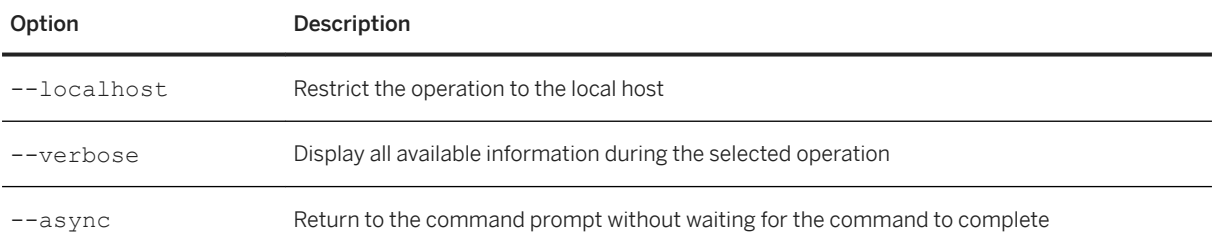

# **disable**

Disable a running instance of the XS advanced run time.

#### **Usage**

```
XSA disable [--localhost] [--verbose] [--async]
```
### **Options**

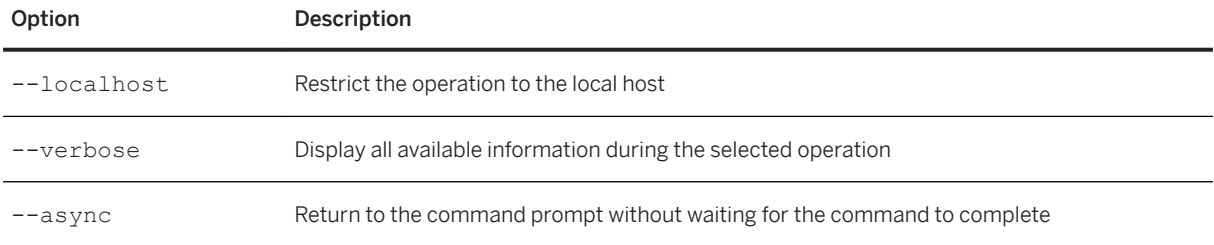

### <span id="page-1890-0"></span>**restart**

Disable and re-enable an XS advanced run-time instance.

#### **Usage**

```
XSA restart [--localhost] [--verbose] [--async]
```
### **Options**

Command Options Overview

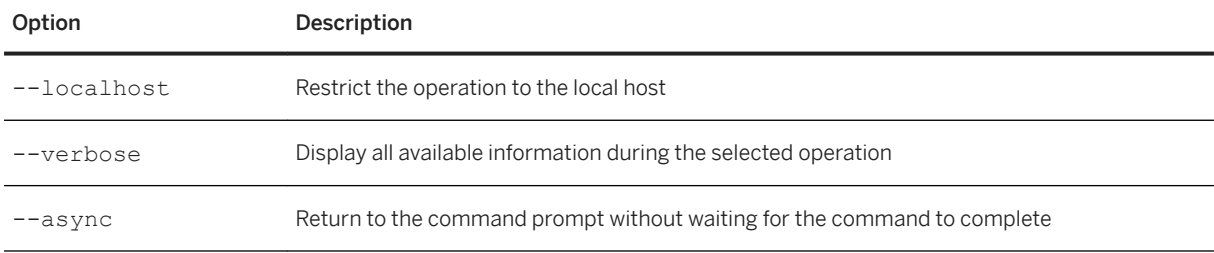

### **set-certificate**

Set the certificate for the default domain of an XS advanced run-time instance.

### i Note

The set-certificate command enables you to set a valid domain certificate without the need to start the XS advanced controller first.

By default, all applications and the XS advanced controller are reached by means of the default domain that is configured during the installation operation. To enable HTTPS communication, it is necessary to configure an SSL certificate for the default domain or, alternatively, use the self-signed certificate provided by XS advanced. If the certificate provided for the default domain expires, neither the applications nor the XS advanced controller can be reached. In addition, the XS Controller will not be reachable after a restart because the initial availability checks will fail. The set-certificate command enables you to resolve the problem by setting the certificate for the default domain.

#### **Usage**

```
XSA set-certificate [--cert <CERTIFICATE_FILE>] [--key <KEY_FILE>] [--verbose] 
[--async]
```
### <span id="page-1891-0"></span>**Options**

Command Options Overview

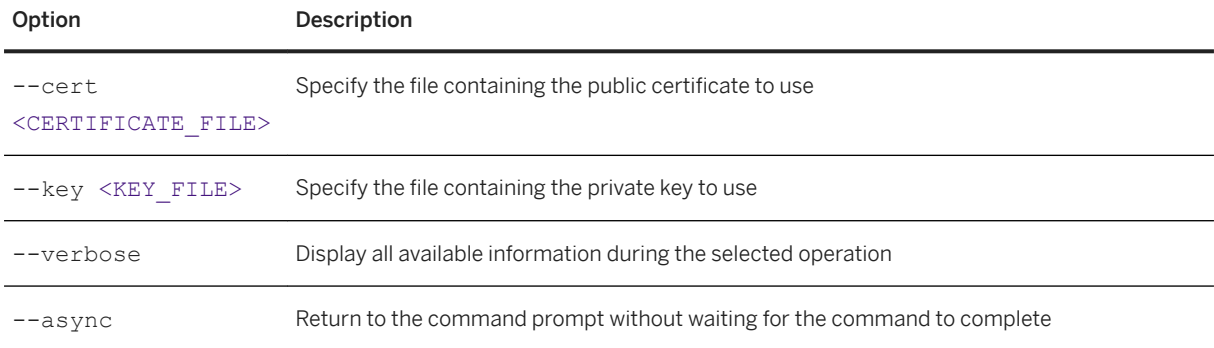

### **reset-certificate**

Reset the certificate for the default domain and restart the XS advanced run-time instance.

### $\rightarrow$  Tip

The reset-certificate command can only be used to generate a new self-signed certificate, which is helpful in cases when you just want to get the XS advanced controller running again after a certificate is outdated.

By default, all applications and the XS advanced controller are reached by means of the default domain that is configured during the installation operation. To enable HTTPS communication, it is necessary to configure an SSL certificate for the default domain or, alternatively, use the self-signed certificate provided by XS advanced. If the certificate provided for the default domain expires, neither the applications nor the XS advanced controller can be reached. In addition, the XS Controller will not be reachable after a restart because the initial availability checks will fail. The reset-certificate command enables you to reset the certificate for the default domain to resolve the problem.

#### **Usage**

```
XSA reset-certificate [--verbose] [--async]
```
### **Options**

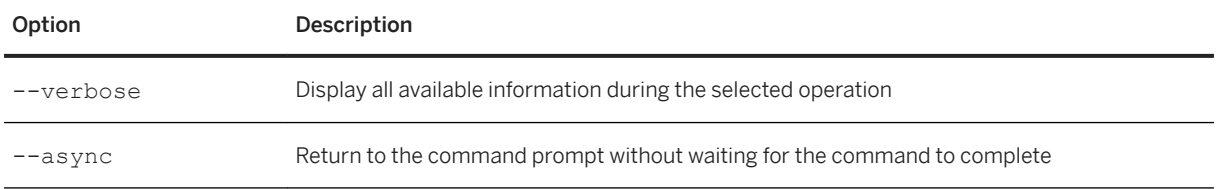

### <span id="page-1892-0"></span>**trust-certificate**

Adds a trusted certificate, even if the XS advanced controller is not running.

#### **Usage**

```
XSA trust-certificate [--alias <ALIAS>] [--cert <CERTIFICATE_FILE>] [--hana-
broker] [--client-auth] [--verbose]
```
#### **Options**

Command Options Overview

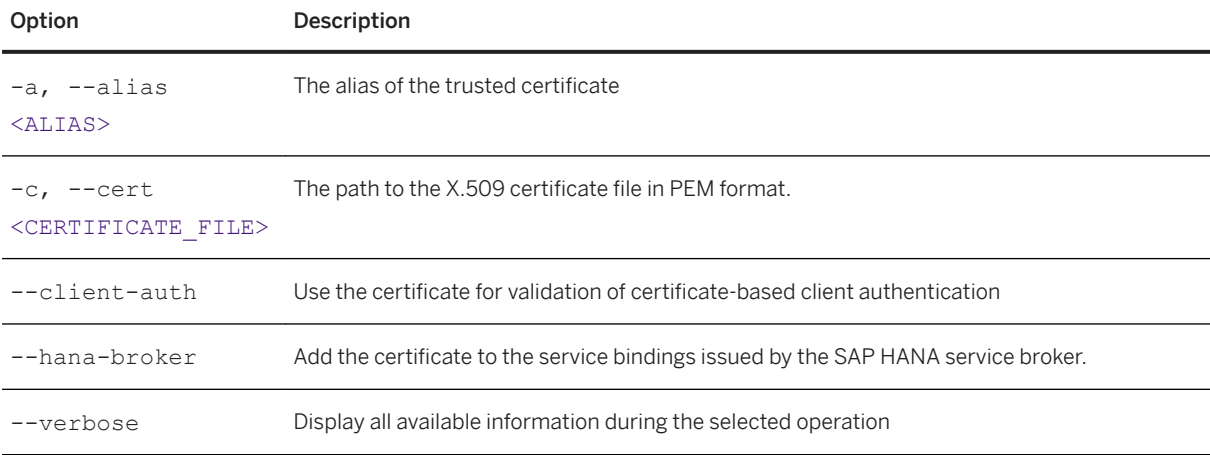

## **restage-at-startup**

On restart of the XS advanced instance (controller), restage all applications that were running in the XS advanced instance before the restart. Restaging applications ensures that they have access to any security fixes for deployment build packs and run-time environments that are available.

#### **Usage**

```
XSA restage-at-startup [--verbose]
```
### $\rightarrow$  Tip

The XS advanced instance is not restarted automatically; you must restart the XS advanced instance yourself manually.

### **Options**

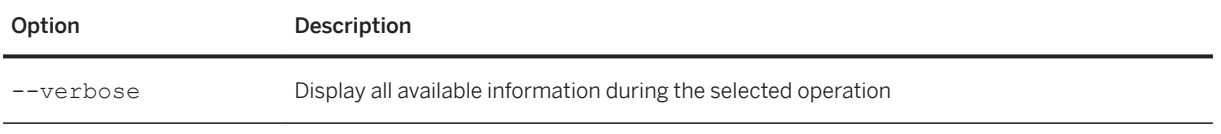

### <span id="page-1893-0"></span>**backup-ssfs**

Store the current XS advanced Secure Store File System (SSFS) configuration in an encrypted database table.

### **Usage**

```
XSA backup-ssfs [--verbose]
```
### i Note

The backup-ssfs command replaces the command save-ssfs-to-dbss.

### **Options**

Command Options Overview

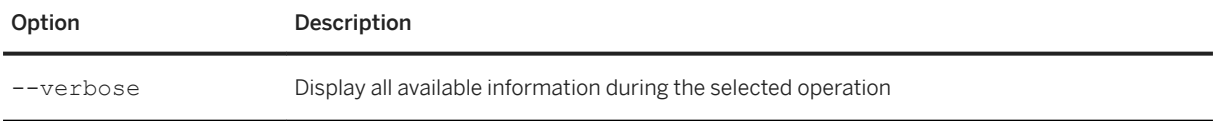

## **recover-ssfs**

Restore the XS advanced Secure Store File System (SSFS) configuration from an encrypted database table.

#### **Usage**

```
XSA recover-ssfs [-u <system_db_user>] [-p <system_db_password>] [-n 
<db_host_port>] [--verbose]
```
### i Note

The recover-ssfs command replaces the command restore-dbss-to-ssfs.

### **Options**

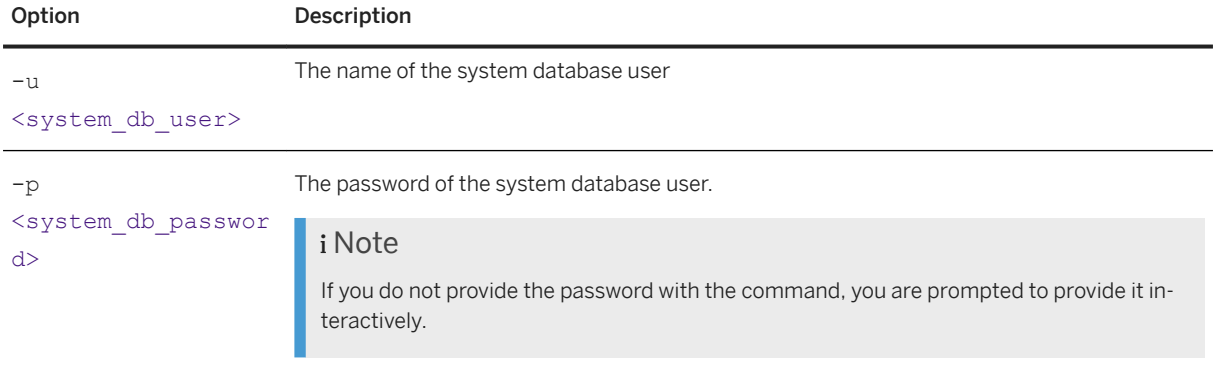

<span id="page-1894-0"></span>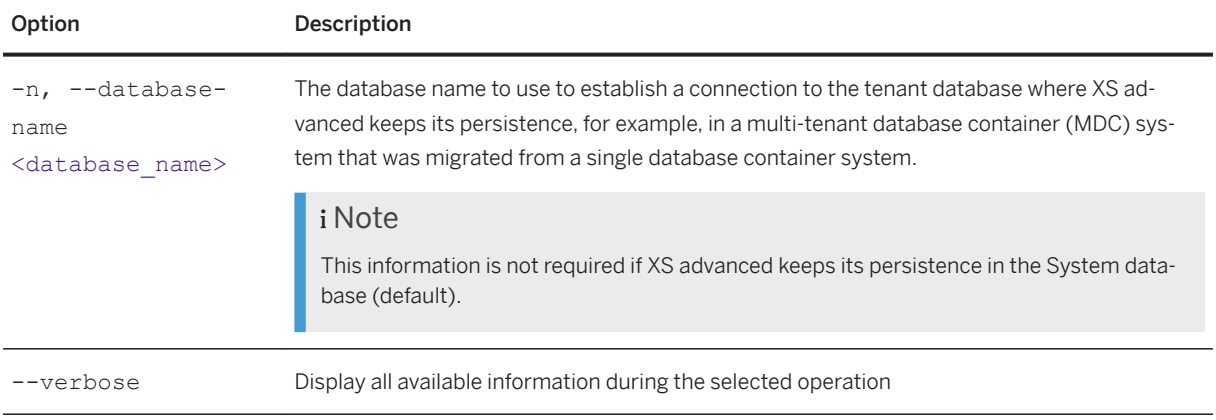

## **diagnose**

Run tests that help diagnose problems with the XS advanced system. The command writes its findings to stdout as well as to a dedicated trace file. The path to the location of the trace file is added to the end of the output written to stdout.

### **Usage**

```
XSA diagnose [--verbose]
```
# **backup-fss**

Creates a backup of the file-system services (FSS) in the database. The command backs up all existing FSS instances, unless the --services option is specified. If a FSS instance is deleted then the corresponding backup is also removed from the database.

### **Usage**

XSA backup-fss [--services <service>] [--list-services] [--verbose]

### **Options**

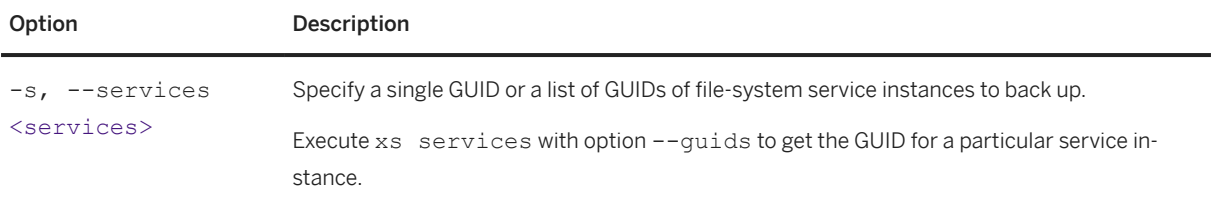

<span id="page-1895-0"></span>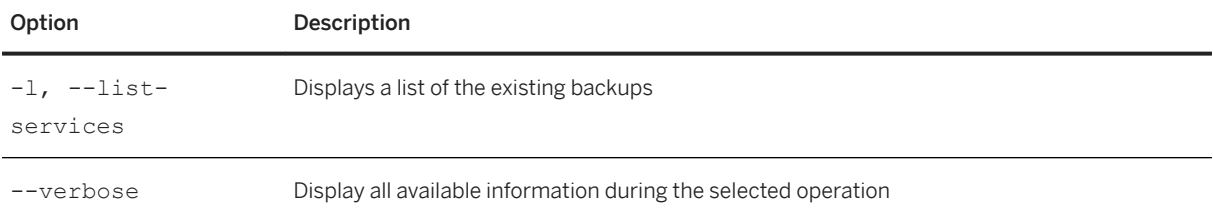

### **recover-fss**

Restores the file-system service (FSS) instances from the database. The command recovers all FSS instances with existing backups unless the --services option is specified.

#### **Usage**

XSA recover-fss [--services <service>] [--list-services] [--verbose]

Command Options Overview

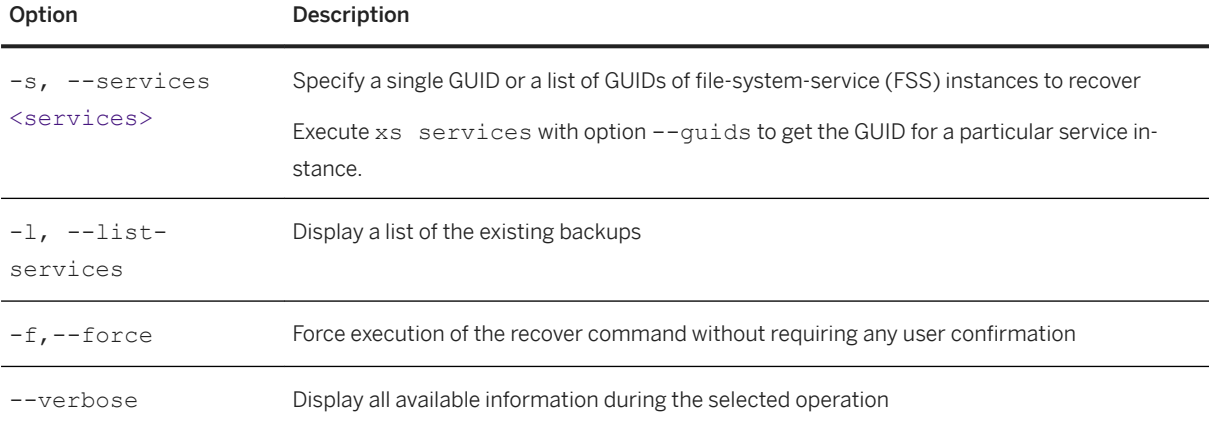

### **delete-personal-data**

Remove user data from the log files generated in an XS advanced run-time instance. The delete-personaldata command triggers log-rotation for all log files and removes all user-related data (for example, user names, IP addresses) from the log files up to a specified point in time. You can use the delete-personaldata command to clean up the following types of XS advanced log files:

- XS advanced Controller log files (controller\_#.log)
- XS advanced Execution Agent log files (ea\_#.log)
- HTTP application-access files (webdispatcher)
- Application trace files (myApp.trace)
- User Account and Authentication (UAA) service artifacts

### <span id="page-1896-0"></span>**Usage**

```
XSA delete-personal-data [--until <DATE>] [--force] [--exclude <EXCLUDES>] [--
user <NAME>] [--verbose]
```
### **Options**

#### Command Options Overview

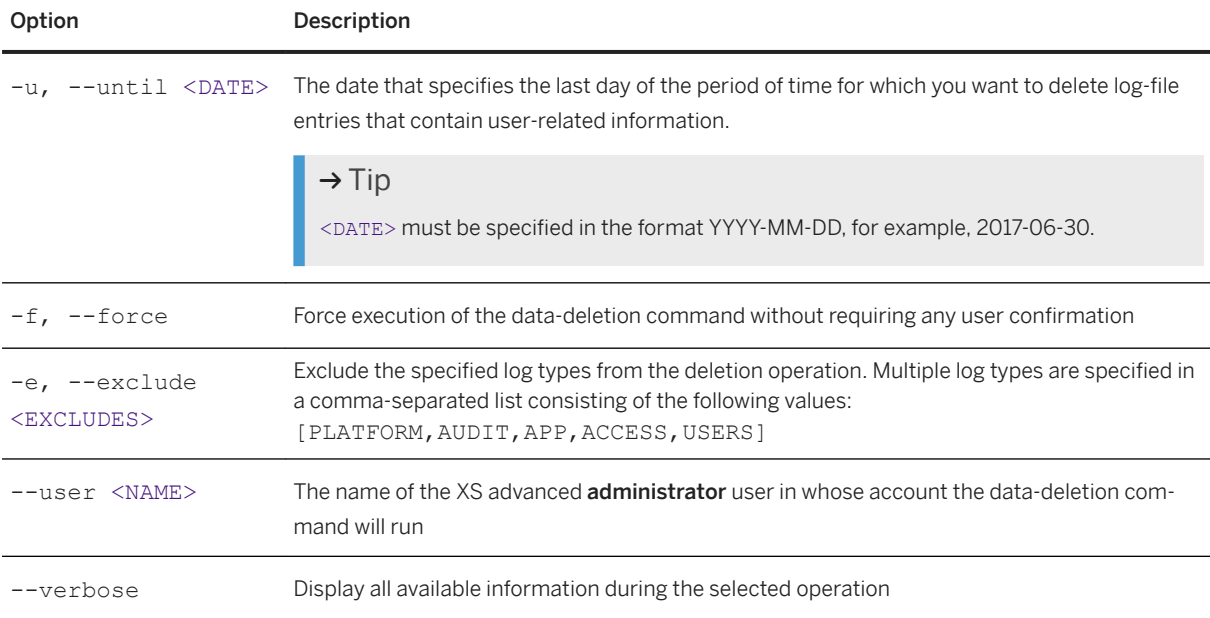

# **collect-traces**

Creates a Zip file containing the trace files written by the XS advanced services; the created zip file overwrites any existing Zip file previously created by the collect-traces command.

#### **Usage**

XSA collect-traces --output <xsa\_traces.zip>

### **Options**

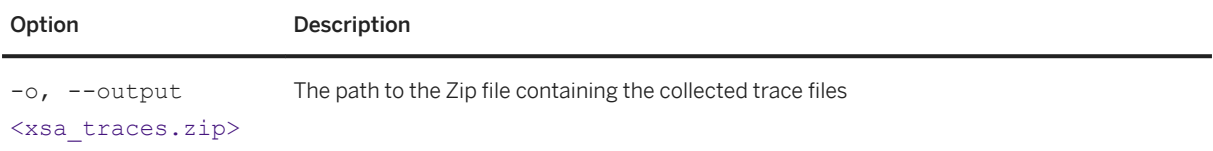

### <span id="page-1897-0"></span>**grant-privileges-to-support-user**

Grants an SAP HANA user access to XS advanced database schemas. If the target user does not already exist, a new user is created with the specified name.

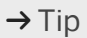

Using this command does not require the privileges of the SYSTEM.

A lesser-privileged user can be created and used to call the grant-privileges-to-support-user command; this user must have the following privileges:

- SYSTEM privilege USER ADMIN
- EXECUTE privileges on the following procedures:
	- SYS\_XS\_SUPPORT.XS\_SUPPORT\_GRANT\_SELECT
	- SYS\_XS\_SUPPORT.XS\_SUPPORT\_GRANT\_ALL
	- SYS\_XS\_SUPPORT.XS\_SUPPORT\_REVOKE\_ALL

#### **Usage**

```
XSA grant-privileges-to-support-user --support-user <SUPPORT_USER_NAME>
[--system-user <SYSTEM_USER_NAME>] [--system-password <SYSTEM_USER_PASSWORD>] 
[--support-password <SUPPORT_USER_PASSWORD>] [--grant-all]
```
#### **Options**

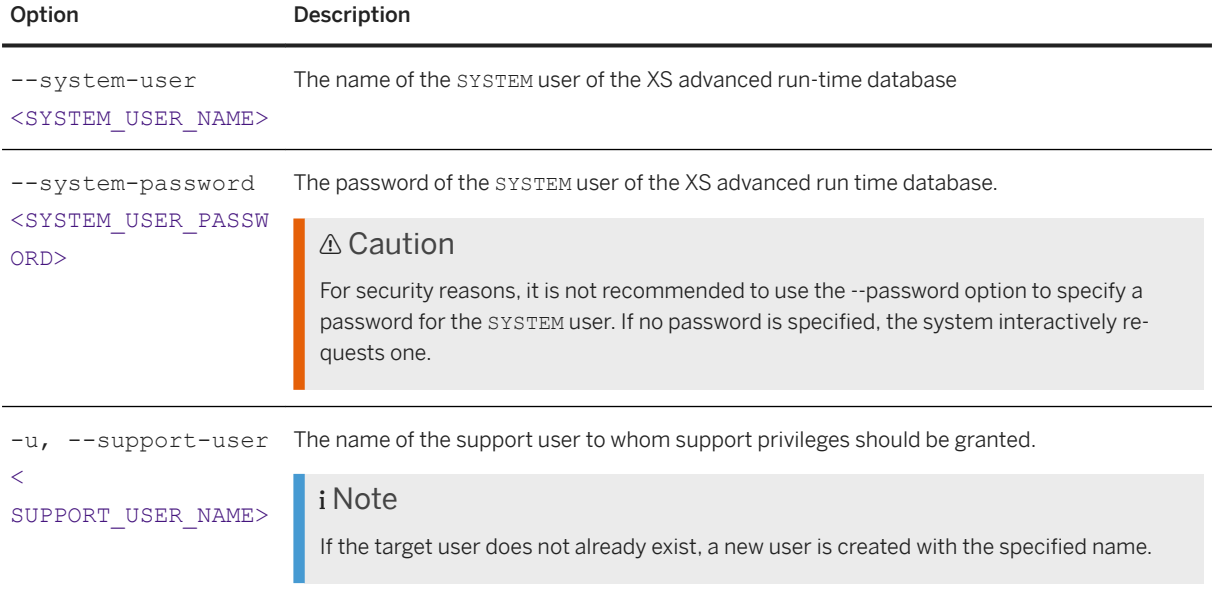

<span id="page-1898-0"></span>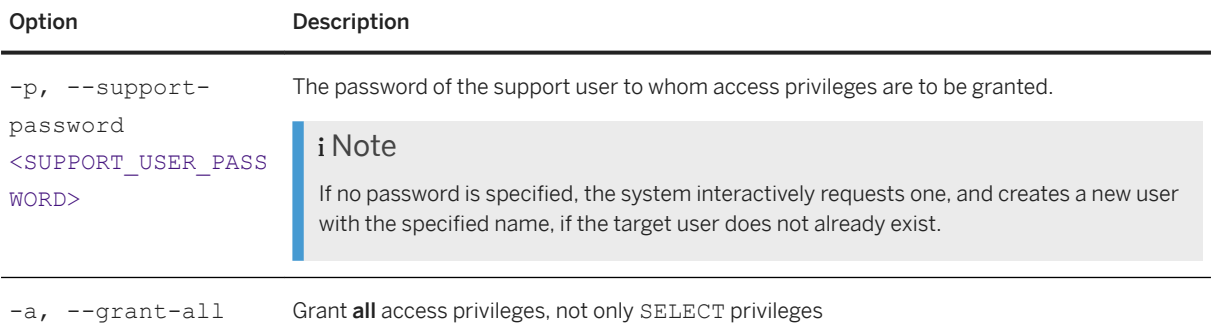

### **du**

Provides the disk usage for application instances and file-system service.

#### **Usage**

XSA du [--app] [--fss] [--orderby <ORDERBY>] [--orderdir <ORDERDIR>]

### **Options**

Command Options Overview

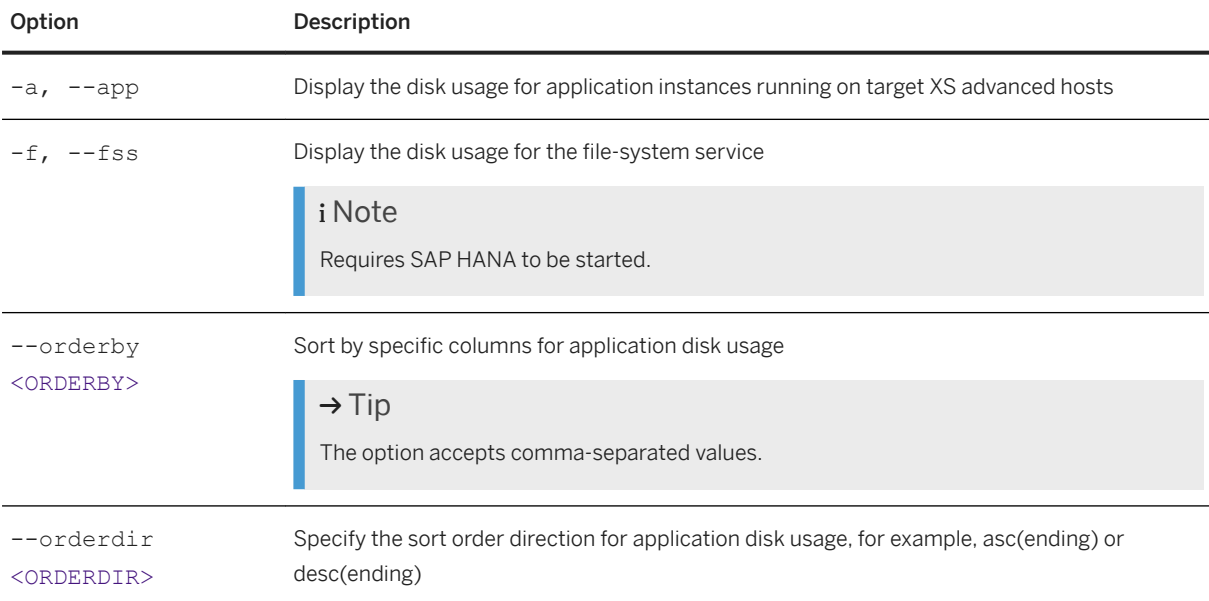

# **list-tenants**

Display details of all (tenant) databases registered for use with XS advanced model. It is also possible to check the validity of the user credentials that XS advanced uses to connect to each registered database.

### <span id="page-1899-0"></span>**Usage**

```
list-tenants [--user <XSA admin user>] [--password <XSA admin password>] [--
check-credentials]
```
#### **Options**

Command Options Overview

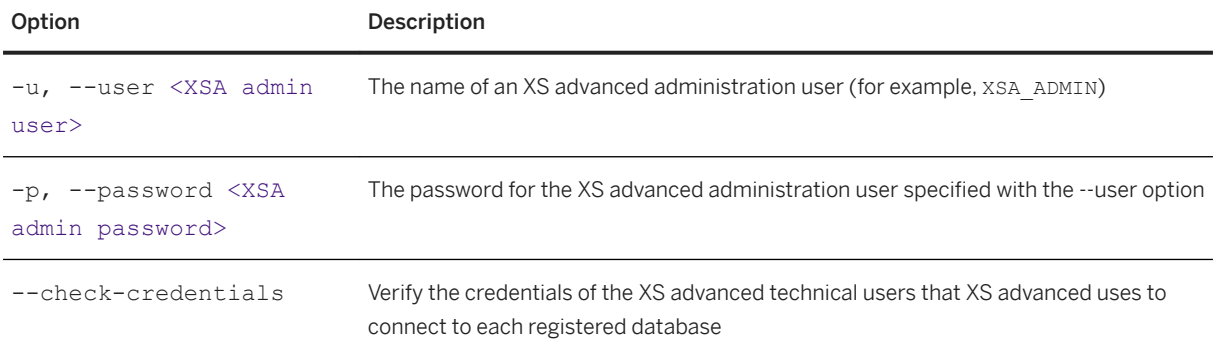

### **select-xsa-runtime-db**

If a database already contains an XS advanced installation, this command activates XS advanced for the specified tenant database. As of XS advanced 1.0.116 this command makes a backup of the file-system service instances, stores it in the currently active XS advanced database and restores the file-system services stored in the target database. It establishes database trust between UAA and the tenant databases, that are registered in the target XS advanced system.

#### **Usage**

```
select-xsa-runtime-db --tenant-db-name <tenant db name>
[--tenant-db-system-user <tenant_db_system_user>] [--tenant-db-system-user-
password <tenant_db_system_user_password>] 
[--system-db-user <system_db_user>] [--system-db-password <system_db_password>]
[--user <XSA admin user>] [--password <XSA admin password>] [--skip-fss]
```
#### **Options**

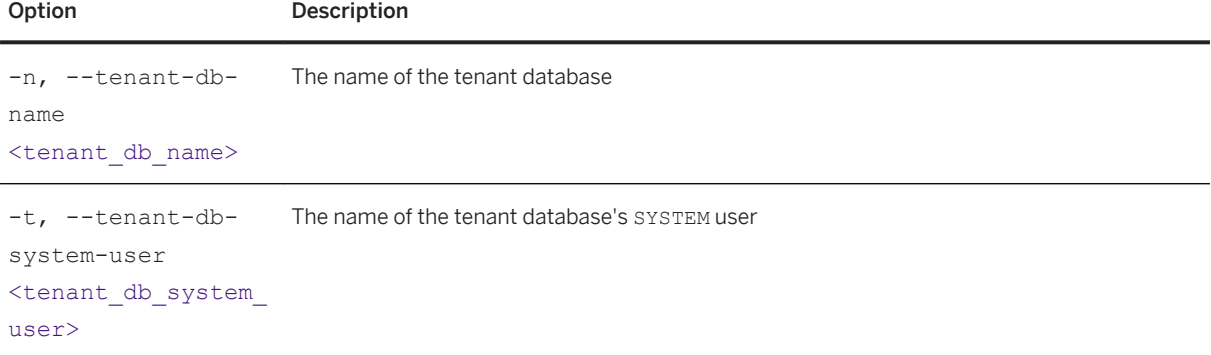

<span id="page-1900-0"></span>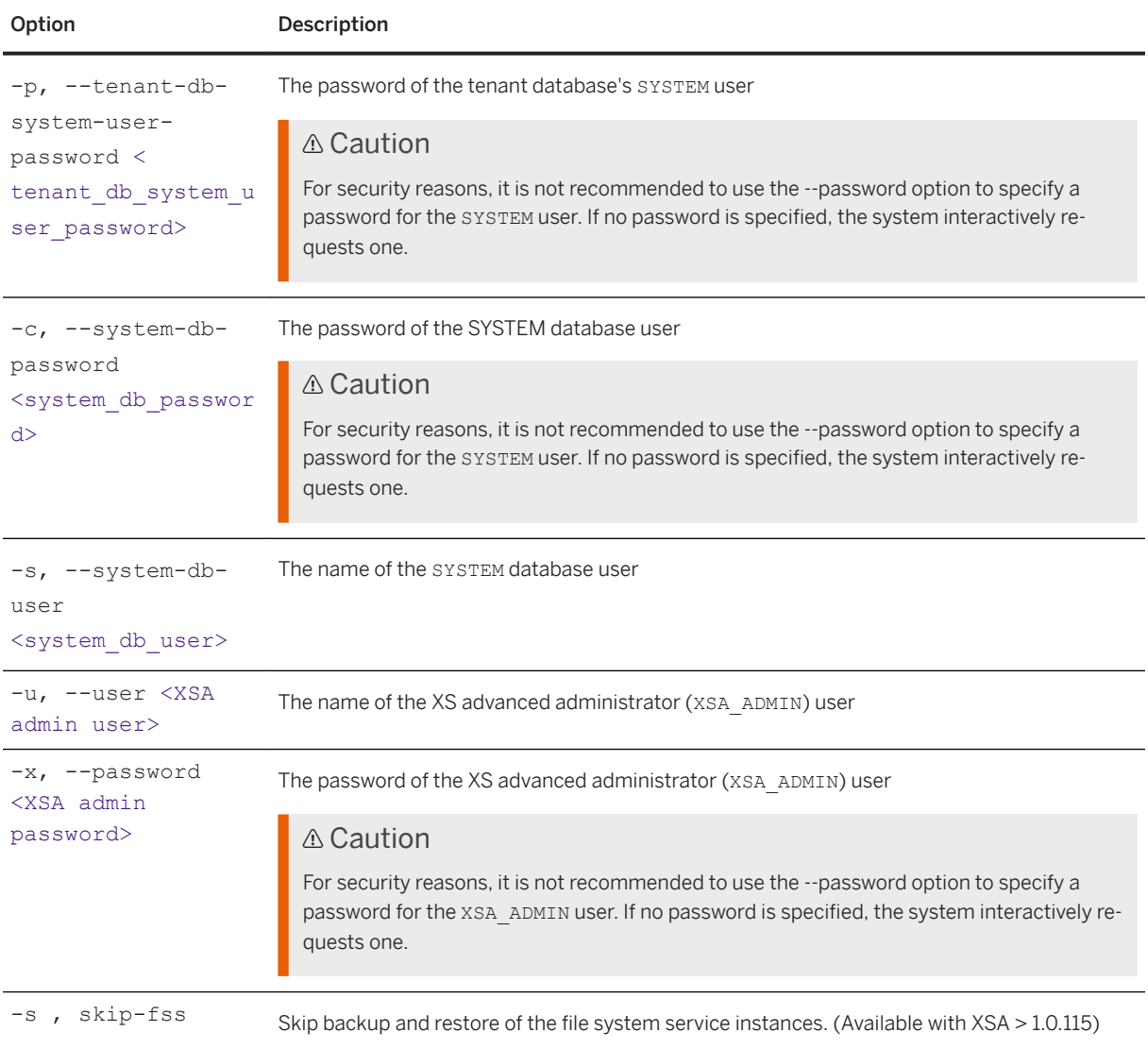

# **unlock-technical-users**

Ensures the connectivity of all technical XSA database users.

#### **Usage**

```
unlock-technical-users [--user <XSA admin user>] [--password <XSA admin
password>]
[--system-db-system-user <system_db_user>] [--system-db-system-user-password 
<param>] 
[--xsa-db-system-user <system db user>] [--xsa-db-system-user-password <param>]
```
### <span id="page-1901-0"></span>**Options**

Command Options Overview

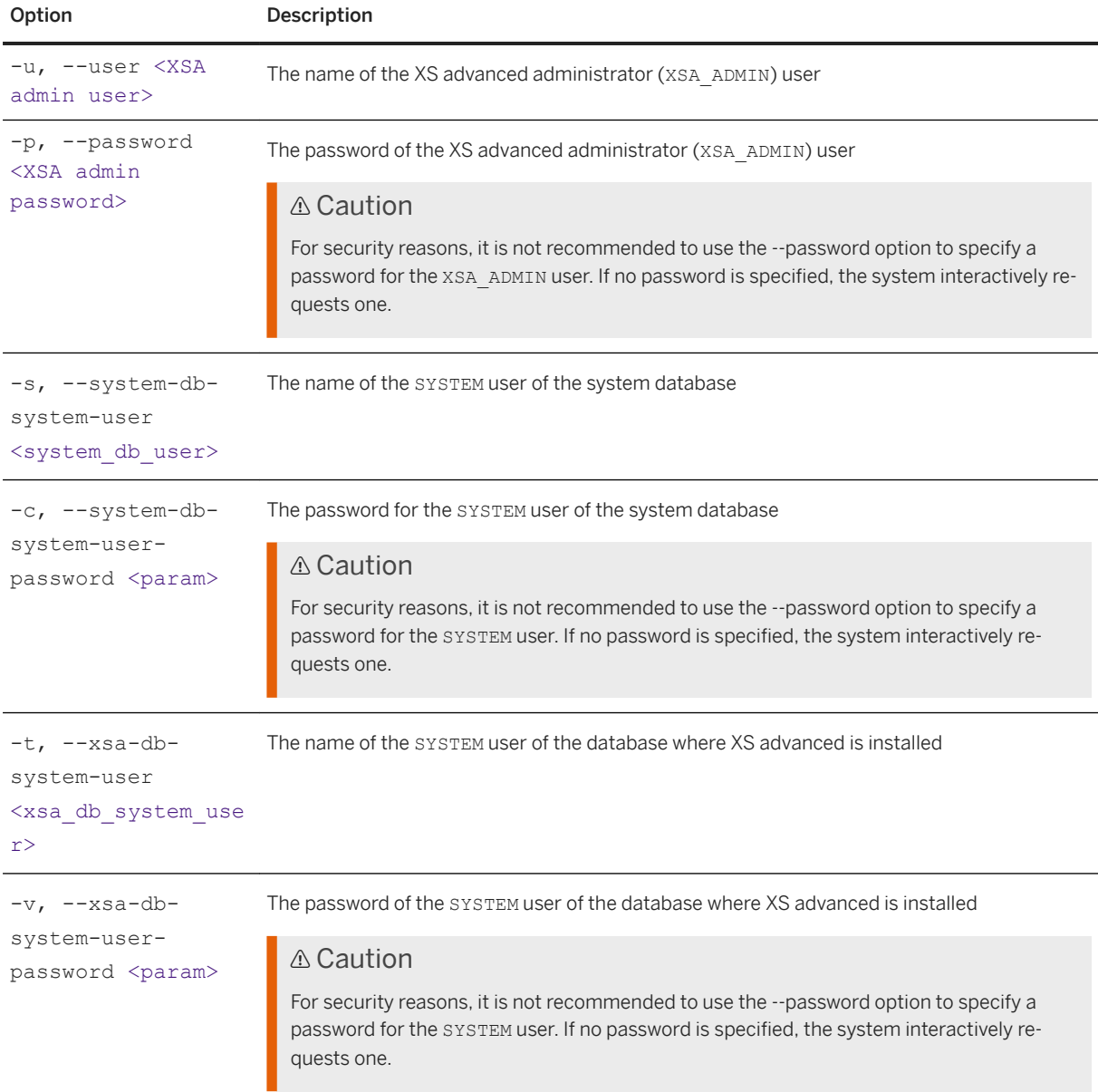

# **renew-passwords-of-technical-users**

Sets a new password for all technical users required by XS advanced system services.

#### **Usage**

```
renew-passwords-of-technical-users [--user <XSA admin user>] [--password <XSA 
admin password>] 
[--system-db-system-user <system_db_user>] [--system-db-system-user-password
```

```
<param>]
[--xsa-db-system-user <system_db_user>] [--xsa-db-system-user-password <param>]
```
### **Options**

Command Options Overview

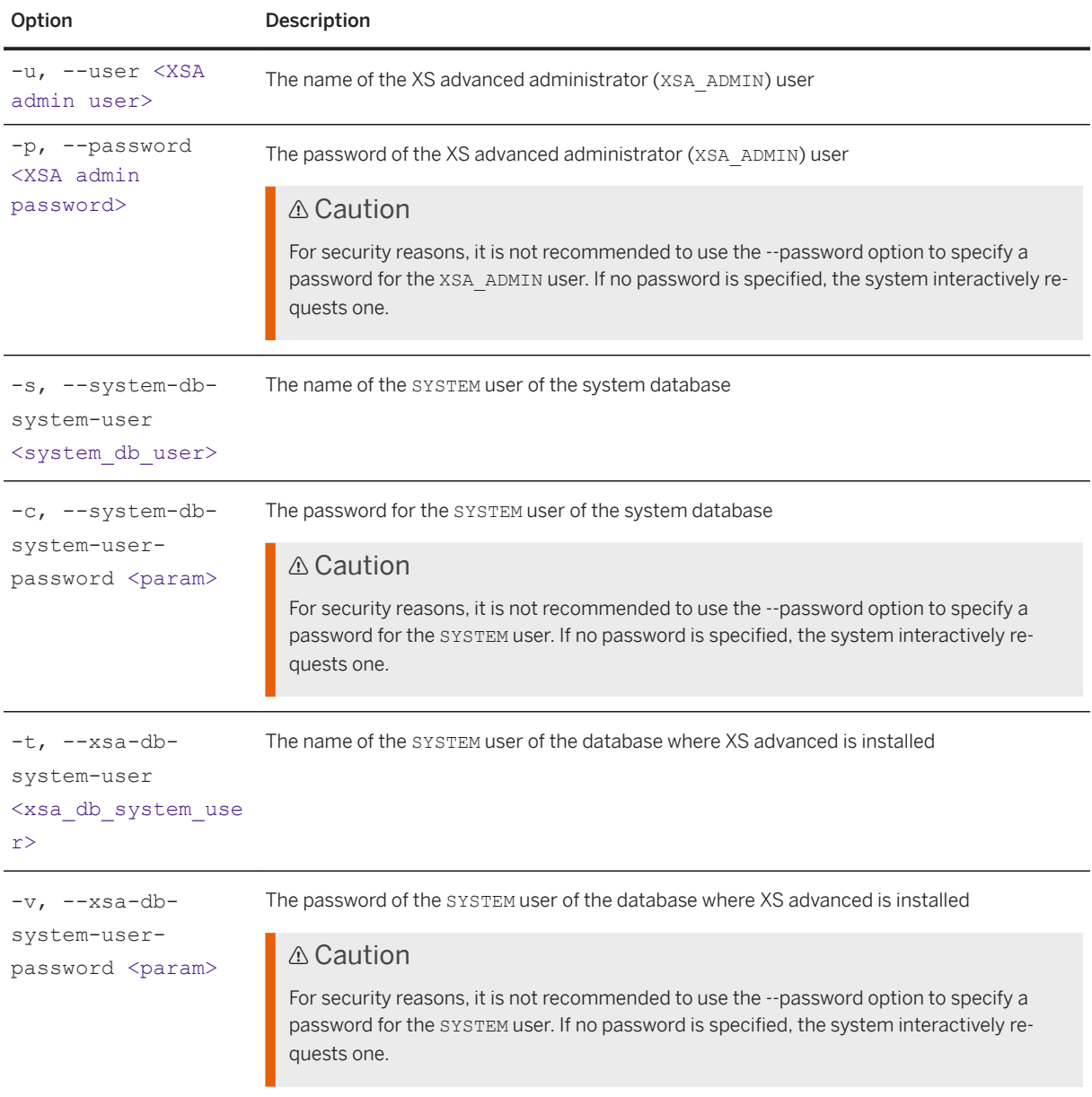

# **update-tenants**

Allows XS advanced to grant new permissions, coming with a new SAP HANA version, to database artifacts used by XS advanced applications.

### **Usage**

```
update-tenants [--user <XSA admin user>] [--password <XSA admin password>] 
[--databases <list of databases>] [-rebind-hana-broker-services ]
```
### **Options**

Command Options Overview

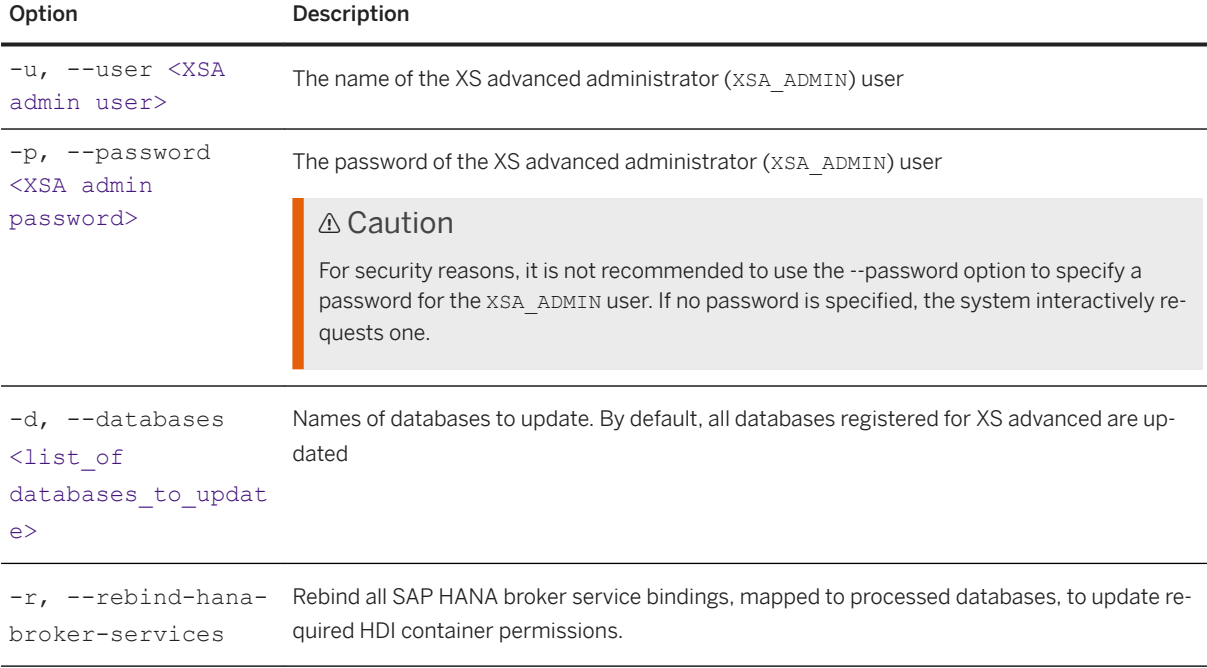

## **Related Information**

[Maintaining XS Advanced Run-Time Instances with the XSA CLI \[page 1888\]](#page-1887-0)

# **13.2.2.2.2 Data Protection and Privacy Tools in XS Advanced**

Ensure the protection of private user data in XS advanced.

To comply with data privacy regulations, it must be possible to delete personal and private data stored in an XS advanced system. The XS advanced run-time environment stores the following types of user-related data:

- IP addresses and user names in the audit log and trace files
- IP addresses in the router access logs
- User names in the application log files
- Shadow users in the UAA

XS advanced administrators can use the command XSA delete-personal-data to remove personal and private data. For example, the following command ensures the deletion of all personal data until the second of January 2018:

XSA delete-personal-data -u 2018-01-02

The --exclude enables you to prevent certain types of user information from being included in the delete operation, for example, if is necessary to keep the information in order to meet other regulations, such as maintaining the integrity of the audit log, where the information is required. The delete-personal-data command enables you to delete sensitive information from the following types of sources:

● PLATFORM

The platform logs including the event log in the database and the trace files

- AUDIT The audit log files of XS advanced
- APP The application log files
- ACCESS The Webdispatcher access logs
- USERS

The shadow users in the User Account and Authentication (UAA) server

The following command deletes personal data from all sources in XS advanced except the XS advanced audit logs up until February 2, 2019:

XSA delete-personal-data -u 2019-01-02 --exclude AUDIT

### **△ Caution**

It is not possible to use this command to delete entries stored in the SAP HANA audit log. For more information about deleting entries stored in the SAP HANA audit log, see *Delete Audit Entries* in *Related Information*.

Data cannot be recovered after deletion. The only exception to this rule is the shadow users in the User Account and Authentication server (UAA), which are created again the next time the users log in. Log files are not included in the SAP HANA backup.

## **Related Information**

[The XSA Command Reference \[page 1888\]](#page-1887-0) [Data Protection in XS Advanced \(Security Guide\)](https://help.sap.com/viewer/b3ee5778bc2e4a089d3299b82ec762a7/2.0.05/en-US/4c6bd90862a94540b88be181257af033.html) [Delete Audit Entries \[page 960\]](#page-959-0)

# **13.2.3 Maintaining the XS Advanced Run-time Environment with a Graphical User Interface**

Use a graphical user interface to administrate and maintain XS advanced-model run-time components.

SAP HANA XS advanced model includes a Web-browser-based administration tool called XS Advanced Cockpit with a graphical user interface that enables you to maintain important elements of the XS advanced application-development environment, for example, security and authentication methods.

The XS Advanced Cockpit includes a selection of tools and features which enable you to configure and maintain the basic administration-related elements of the application-development process for the XS advanced runtime environment.

# **Related Information**

Maintaining the XS Advanced Runtime Environment with SAP HANA XS Advanced Cockpit [page 1906] [Maintaining the XS Advanced Run-time Environment with a Command-Line Interface \[page 1791\]](#page-1790-0) [Scheduling Jobs in XS Advanced \[page 1944\]](#page-1943-0)

# **13.2.3.1 Maintaining the XS Advanced Runtime Environment with SAP HANA XS Advanced Cockpit**

SAP HANA XS Advanced Cockpit is a graphical user interface that enables you to configure and maintain the basic administration-related elements of the application development process for the XS advanced runtime environment. The home page appears after you log on to XS Advanced Cockpit. The navigation pane on the left contains various runtime options. You can find more runtime options under *More...* in the left navigation pane. Based on your role in an organization, you can see one or more options for performing tasks specific to your role. The pane on the right displays organizations. You can be a member of one or more organizations. To work with applications and services, you need to navigate to spaces within an organization. For more information about working with organizations and spaces, see *Maintaining Organizations and Spaces in XS Advanced* in the *Related Information* section. The table below provides a brief overview and scope of the different runtime options:

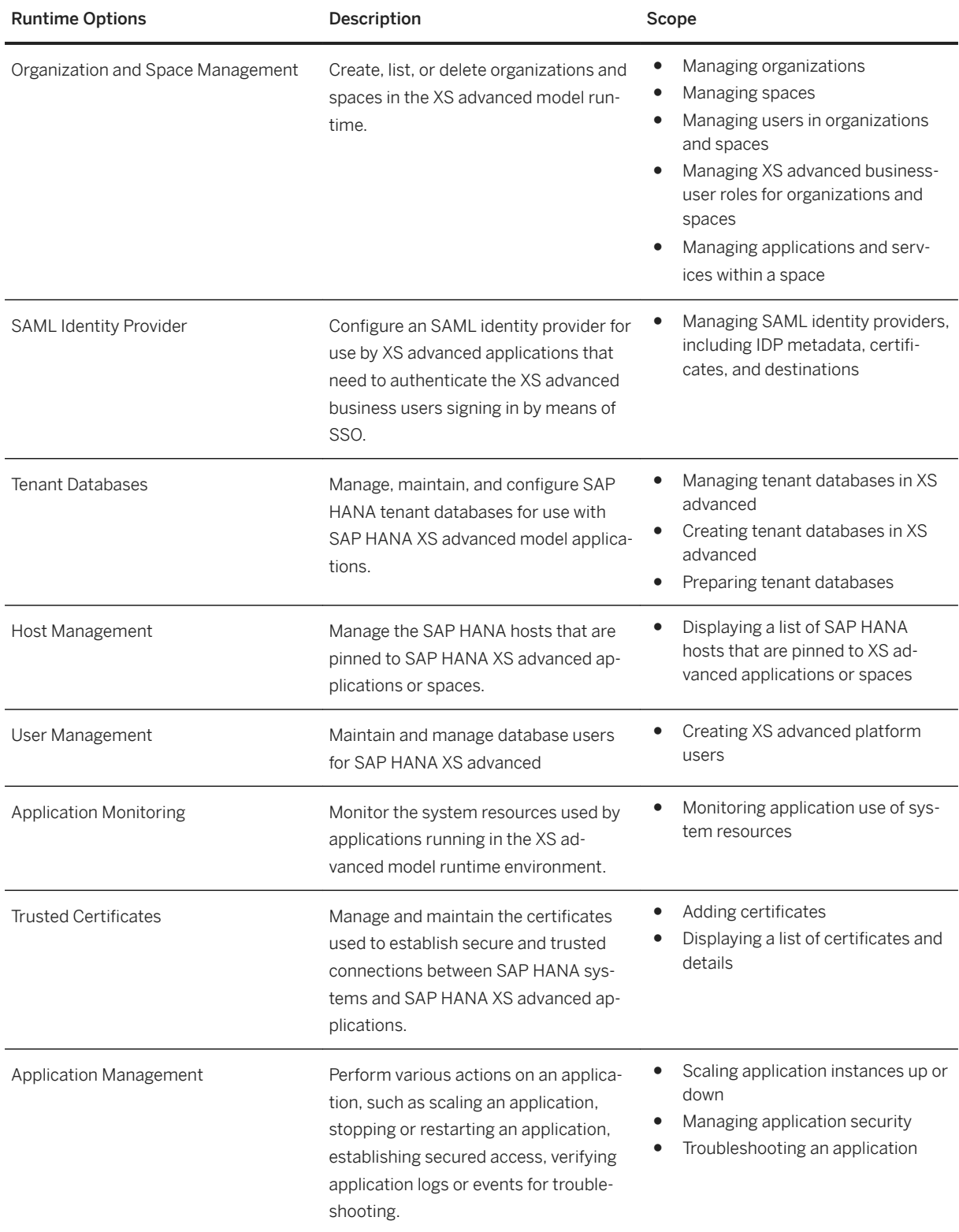

### **Related Information**

[Maintaining Organizations and Spaces in XS Advanced \[page 1911\]](#page-1910-0)

# **13.2.3.1.1 Managing Users in XS Advanced**

The *User Management* option in the XS Advanced Cockpit enables you to create a new user or add a user from SAP HANA so that users have the required authentication and authorization to work with the various runtime options included with the XS Advanced platform. You can perform the following tasks:

- Create a new user
- Modify user details
- Search for a user
- Delete a user

# **13.2.3.1.1.1 Create Users in XS Advanced**

### **Context**

This option enables you to create users or to promote existing SAP HANA users to access organizations and spaces in the SAP HANA XS Advanced runtime (including XS Advanced Cockpit).

### **Procedure**

- 1. In the home navigation pane, choose *User Management*.
- 2. On the *User Management* screen, choose any of the following options:
	- *New User:* Choose this option to create a user.
	- *Migrate SAP HANA User:* Choose this option to promote an existing SAP HANA user to an XS Advanced runtime user. You can either provide the SAP HANA user ID or select the user from the user list.

### **Related Information**

[User Details \[page 1910\]](#page-1909-0)
# <span id="page-1908-0"></span>**13.2.3.1.1.2 Manage Users**

## **Context**

You can perform multiple actions to maintain user details, such as update user details, reset password, assign role collection, search, or delete users from the XS Advanced Cockpit.

- 1. In the home navigation pane, choose *User Management*.
- 2. On the *User Management* screen, perform any of the following tasks:

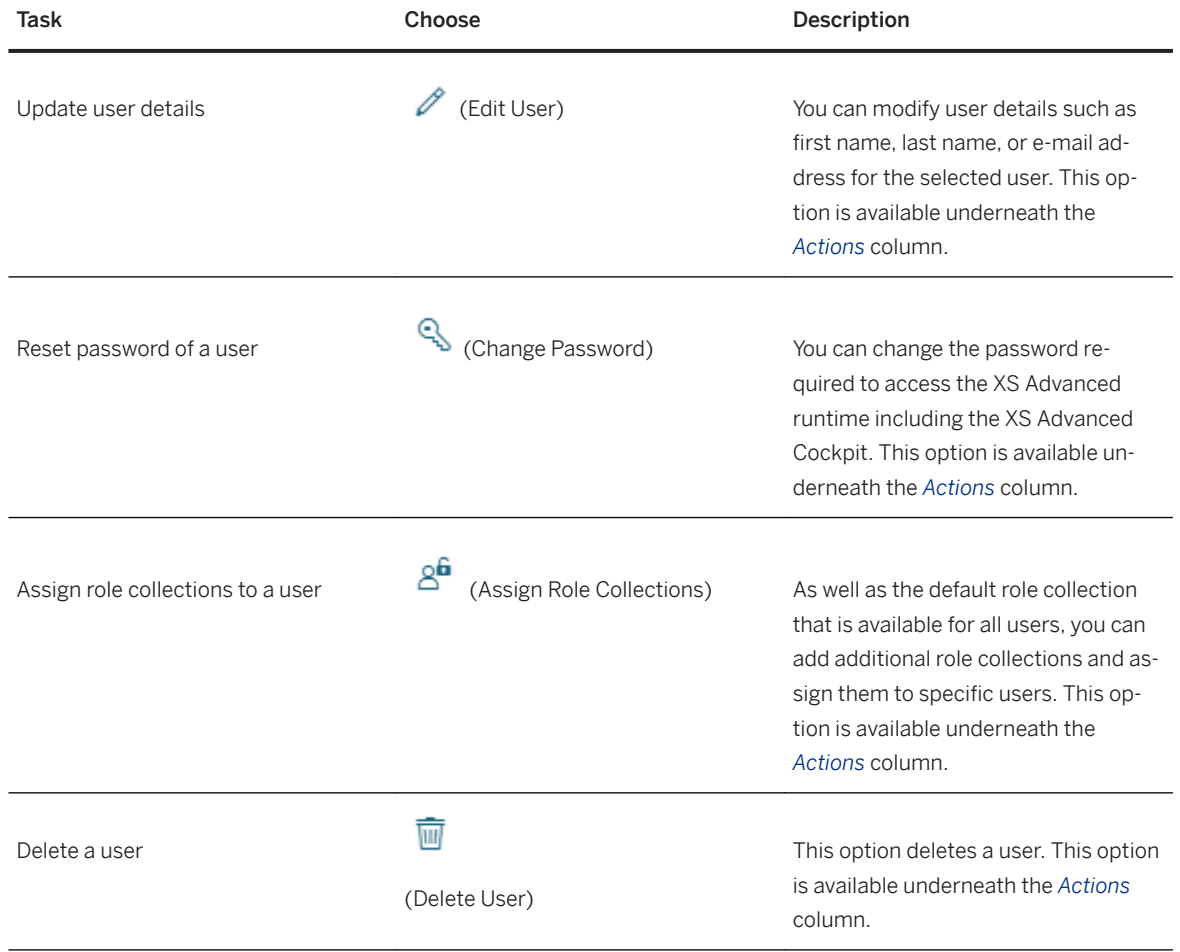

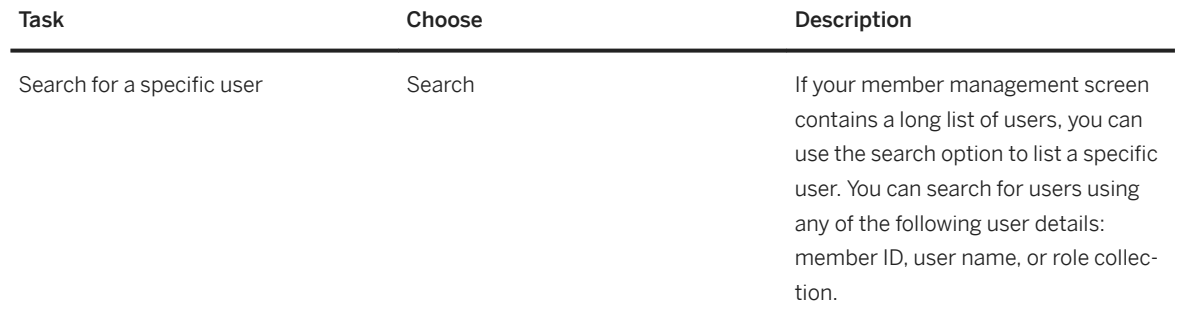

## **Related Information**

[Assign Roles to Role Collection \[page 1934\]](#page-1933-0) [Control Access to Applications \[page 1922\]](#page-1921-0) User Details [page 1910]

# **13.2.3.1.1.2.1 User Details**

You can view the details of an XS Advanced platform user with the XS Advanced Cockpit. These are the details that are provided in the *New User* dialog.

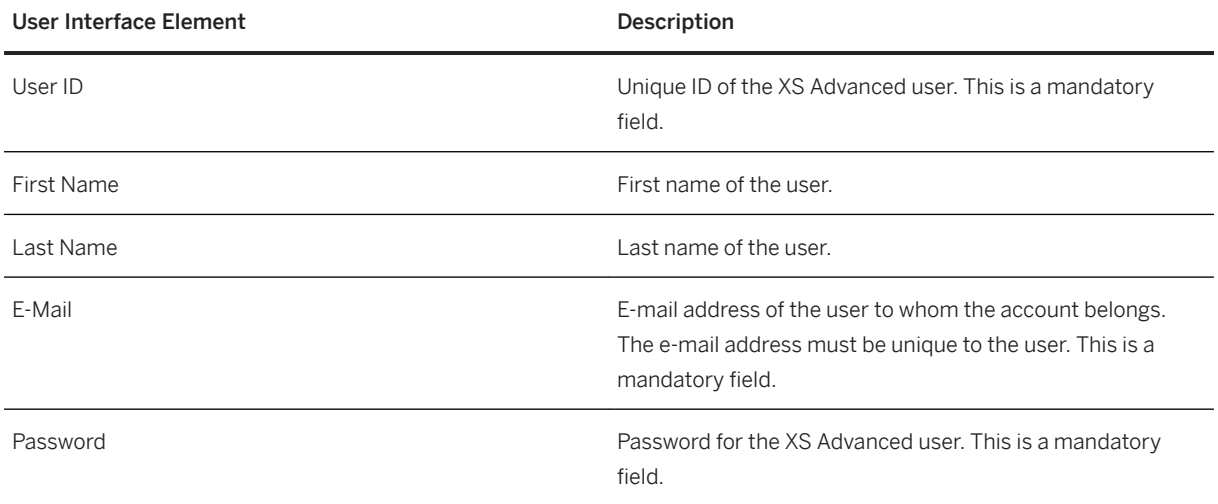

## **13.2.3.1.2 Maintaining Organizations and Spaces in XS Advanced**

Organization is a logical entity to group spaces. By default, an organization does contain a space. You can create one or more spaces to enable developers to collaborate by sharing resource, services, and applications. Access to the shared resources, services, and applications is controlled by roles, for example, Organization Manager or Organization Auditor. The role defines the scope of permissions available for a user in an organization. For example, an Organization Manager can add new users to organizations, create, modify, or delete organizational spaces, and add domains to the organization.

A space enables users to develop and maintain applications. Each space provides shared access to users of the space for application development, deployment, and maintenance. Access to the resources is controlled by roles, for example, Space Manager, Space Developer, or Space Auditor. The role defines the scope of permissions available for a user in a space. For example, a Space Developer can deploy and start an application.

You can perform the following tasks within an organization and space:

- Create an organization
- Manage an organization
- Maintain users in an organization
- Create a space
- Manage a space
- Maintain users in a space

## **Related Information**

[Maintaining Organizations and Spaces in XS Advanced \[page 1802\]](#page-1801-0)

## **13.2.3.1.2.1 Create an Organization**

#### **Context**

You create an organization to establish a collaborative environment for sharing resources, services, and applications.

#### **Procedure**

- 1. In the home navigation pane, choose *Organizations*.
- 2. On the *Organizations* screen, choose *New Organization*.
- 3. Provide the following details:

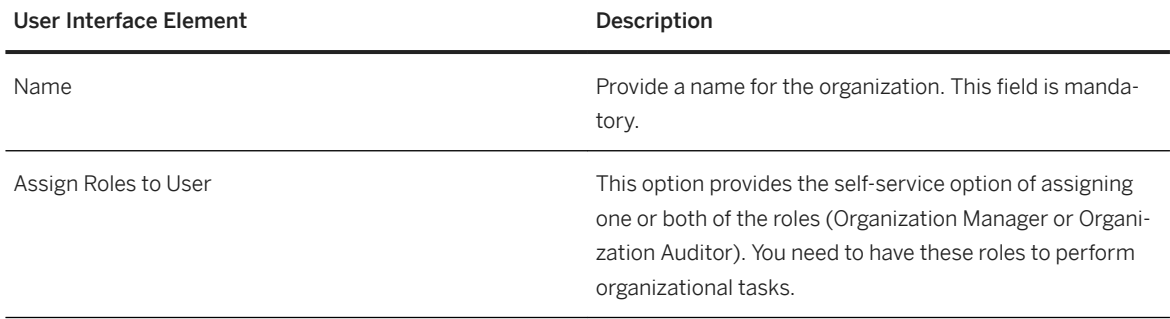

# **13.2.3.1.2.2 Manage an Organization**

#### **Context**

You can update the details or delete organizations.

- 1. In the home navigation pane, choose *Organizations*.
- 2. On the *Organizations* screen, perform any of the following tasks:

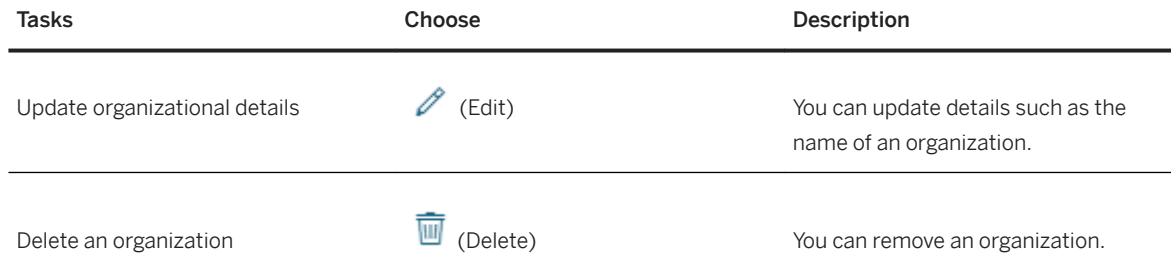

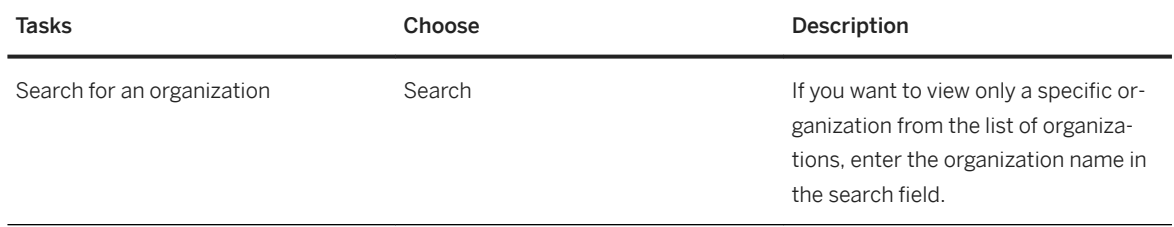

## **13.2.3.1.2.3 Maintain Users in an Organization**

## **Context**

To perform tasks within an organization, you need to add users to specific roles within the organization. Roles give controlled access to users within an organization.

## **Procedure**

- 1. In the home navigation pane, choose *Organizations*.
- 2. In the right pane, choose an organization tile.
- 3. In the members navigation pane, choose *Members*.
- 4. On the *Members* page, choose *Add Members*.
- 5. Enter one or more user IDs.
- 6. Assign one or both of the roles.

## **Related Information**

[Maintaining Platform Users in XS Advanced \[page 1810\]](#page-1809-0)

# **13.2.3.1.2.3.1 Organizational Roles**

You can grant or restrict access to organizations by assigning roles. The following table lists the roles that you can assign to XS Advanced users in an organization:

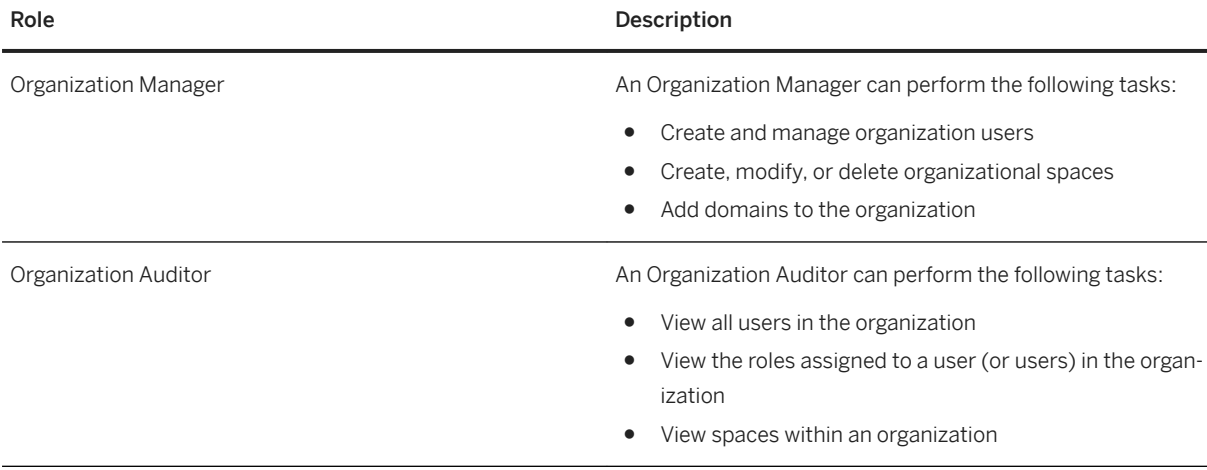

## **13.2.3.1.2.4 Create a Space**

## **Prerequisites**

You are already a member of an organization and have the Organization Manager role.

## **Context**

You create a space to enable users to develop and maintain applications.

- 1. In the home navigation pane, choose *Organizations*.
- 2. On the *Organizations* screen, select an organization.
- 3. On the *Spaces* screen, choose *New Space*.
- 4. Provide the following details:

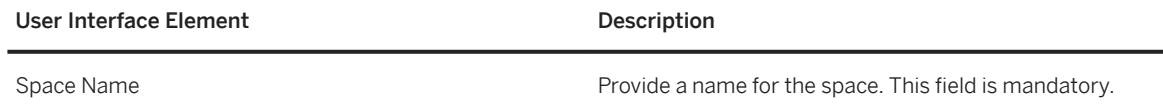

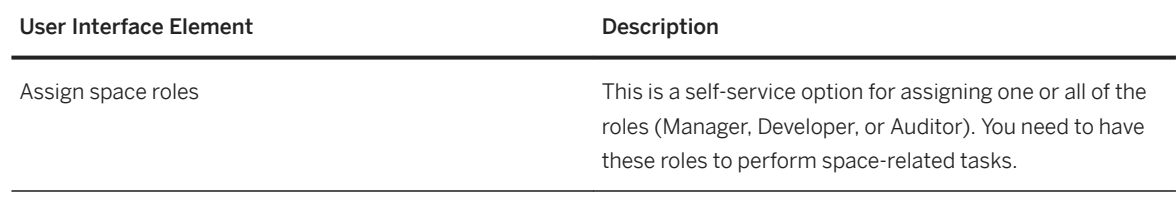

## **13.2.3.1.2.5 Manage a Space**

## **Prerequisites**

You have already selected an organization.

## **Context**

A space contains various deployed applications and resources such as services and members. You can perform various tasks in a space, such as stop, start, delete, or search for an application. You can also do the following:

- Bind a service to an application deployed to the space
- Assign (pin) one or more hosts (SAP HANA systems) to a space

- 1. In the space navigation pane, choose *Spaces*.
- 2. On the *Spaces* screen, perform any of the following tasks:

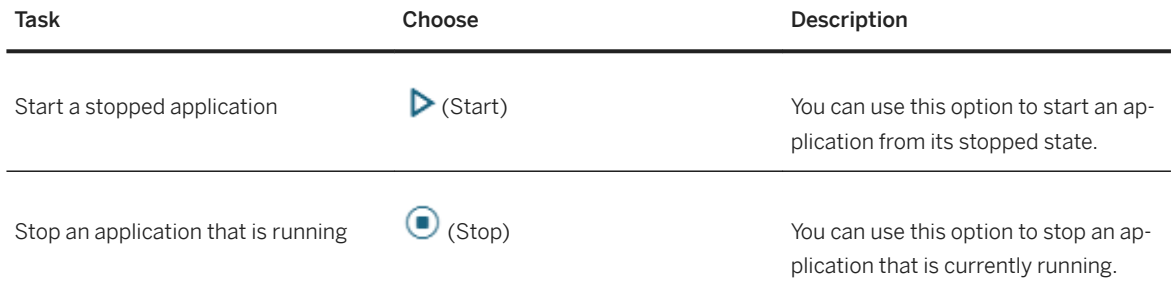

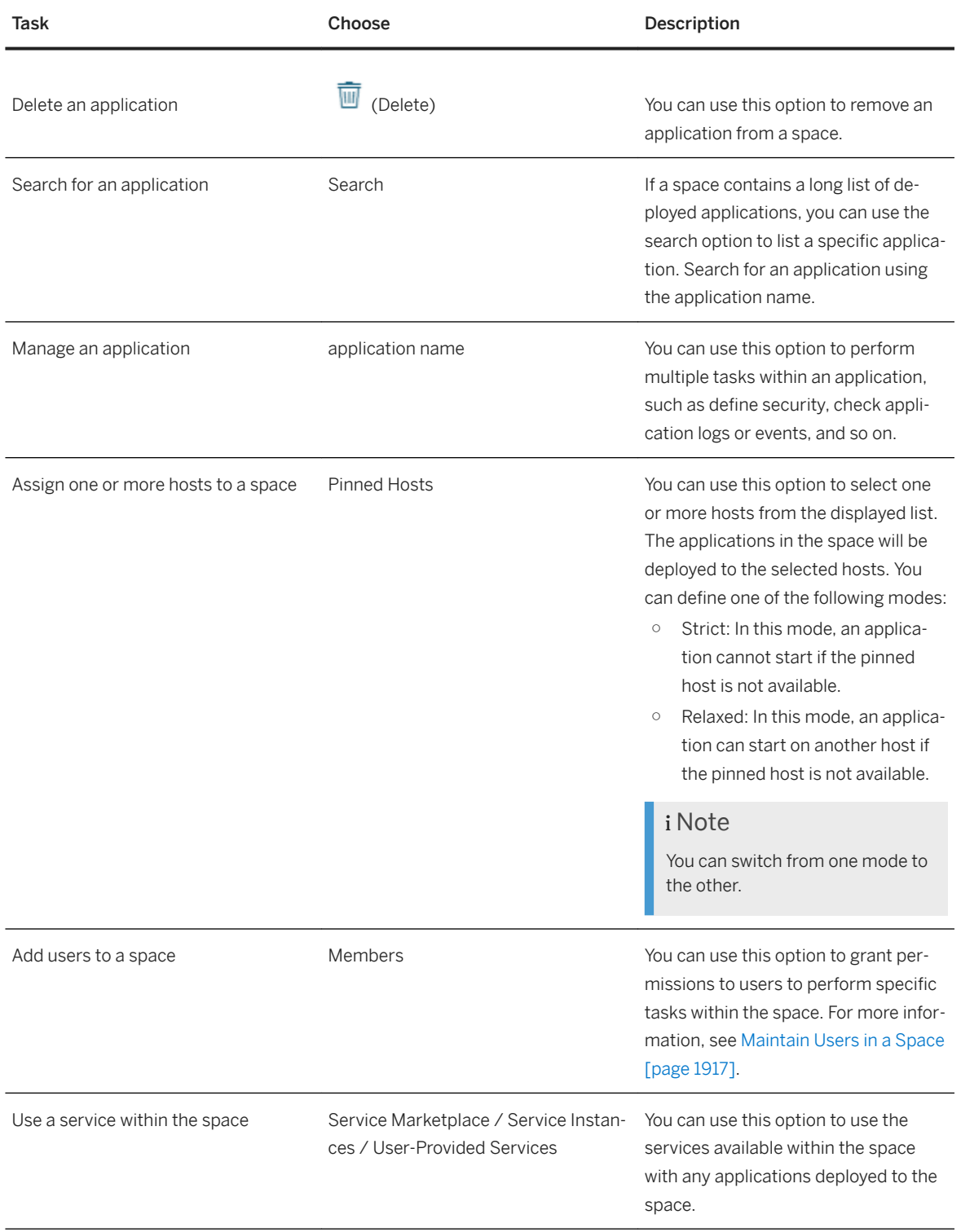

## **Related Information**

[Managing XS Advanced Applications \[page 1919\]](#page-1918-0)

# <span id="page-1916-0"></span>**13.2.3.1.2.6 Maintain Users in a Space**

#### **Prerequisites**

- You are already a member of the organization that contains the space.
- You have the Space Manager role in the space.

### **Context**

To enable users to perform tasks within a space, you need to add the users to the space within the organization. Roles give controlled access to users within a space.

#### **Procedure**

- 1. In the space navigation pane, choose *Spaces*.
- 2. On the *Spaces* screen, select a space.
- 3. In the navigation pane, choose *Members*.
- 4. On the members page, choose *Add Members*.
- 5. Enter one or more user IDs.
- 6. Assign one or all of the roles.

#### **Related Information**

[Maintaining Platform Users in XS Advanced \[page 1810\]](#page-1809-0)

## **13.2.3.1.2.6.1 Space Roles**

You can grant or restrict access to spaces by assigning roles. The following table lists the roles that you can assign to XS Advanced users in a space:

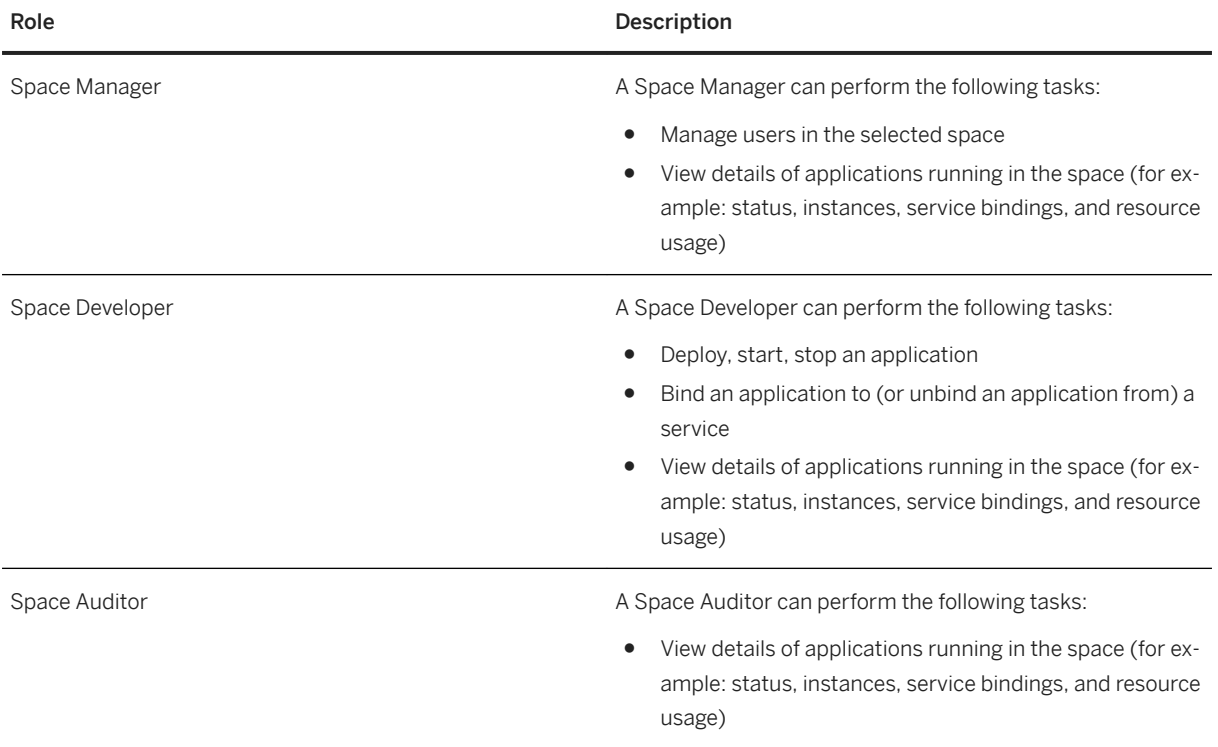

# **13.2.3.1.3 Monitoring the SAP HANA XS Advanced Model Runtime Environment**

Monitoring provides details of system resources used by application instances running in the XS Advanced model runtime environment. You also have the option to sort and group resources. You can also monitor a specific application instance.

For example, you can see memory allocation and how long the application has been running.

## **13.2.3.1.3.1 View Utilized System Resources**

## **Context**

You can view the system resources utilized by an application.

### <span id="page-1918-0"></span>**Procedure**

- 1. In the space navigation pane, choose *Spaces*.
- 2. In the space navigation pane, choose *Monitoring*.

Applications and their respective consumption details are listed.

- 3. To sort or group applications based on resource consumption details, choose  $\equiv$  (View Settings).
- 4. In the *View* dialog, choose *Sort By* or *Group By* to arrange applications.

# **13.2.3.1.3.1.1 Resource Details**

The Monitoring screen provides resource details of the XS applications running in the XS Advanced runtime. The following table contains description of the resource details:

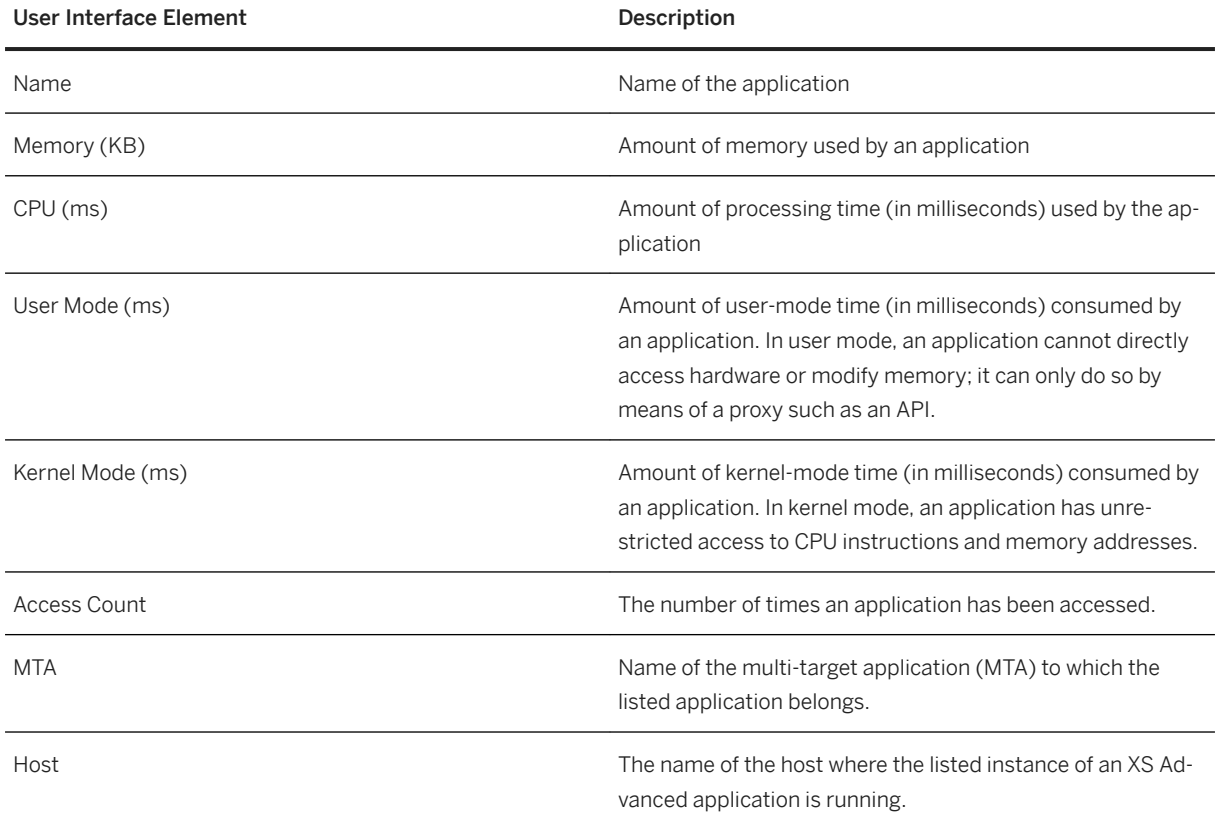

# **13.2.3.1.4 Managing XS Advanced Applications**

The application overview page provides various options available for the application.

You can stop an application that is currently running. You can also restart the application .For example, if you need to make changes to the active application, you can stop and restart the application to apply the changes. You can also create a new application instance. For example, if the performance of your application is impaired because of excessive load on the application, you can manually start a new instance of the application to take up any new load.

# **13.2.3.1.4.1 Manage an Application**

#### **Context**

You can use the application overview page to perform various tasks.

### **Procedure**

- 1. In the spaces navigation pane, select an application.
- 2. On the *Overview* page, you can perform the following tasks:

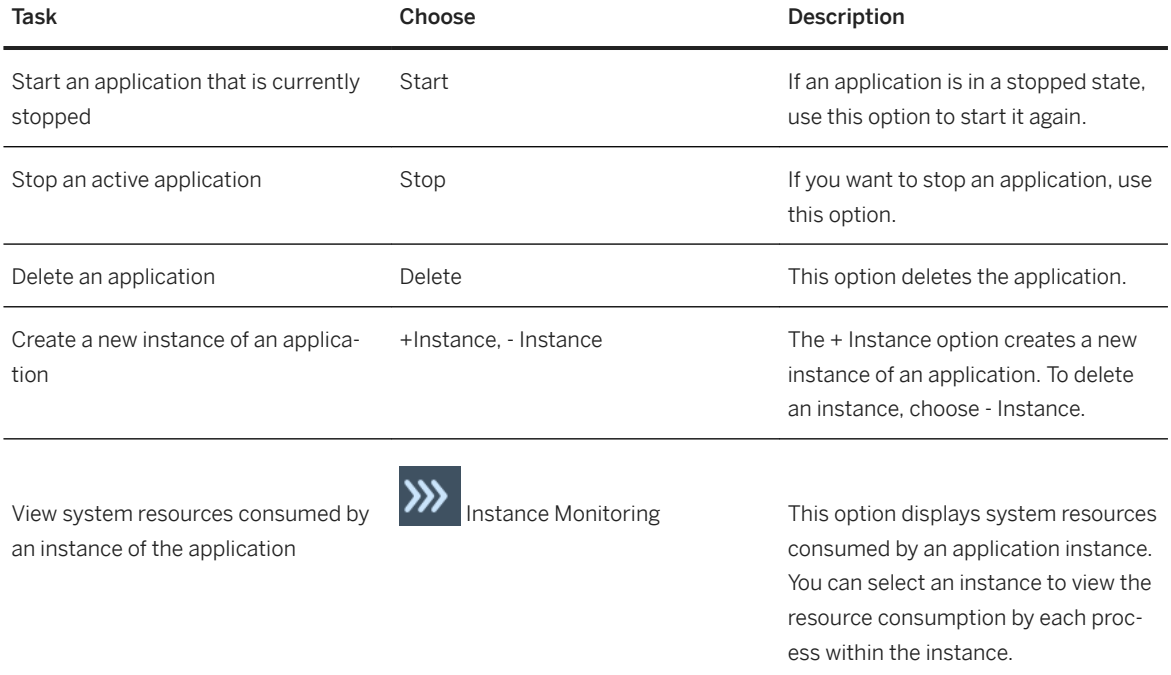

**Application Run-Time Services**

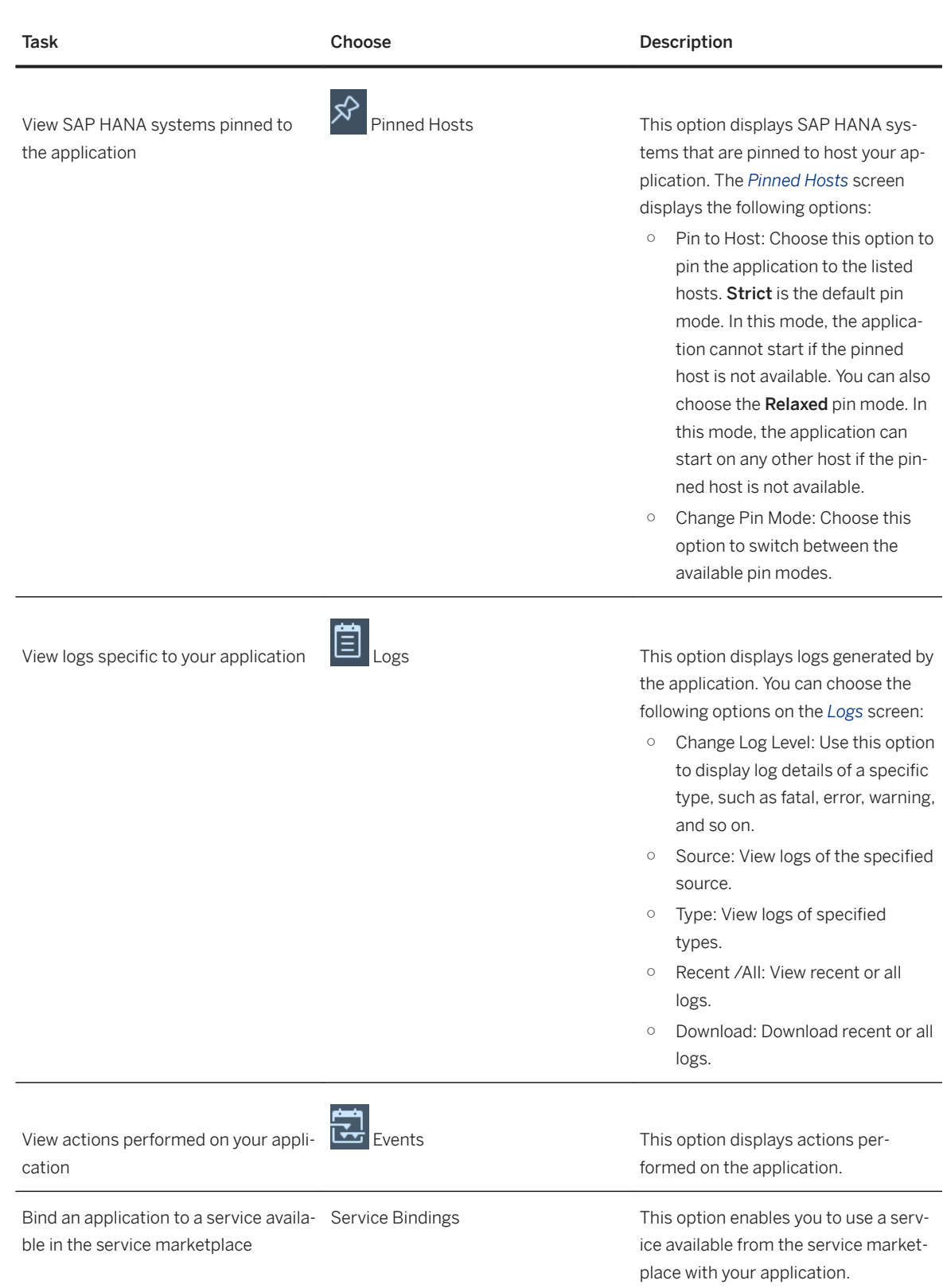

#### <span id="page-1921-0"></span>**Related Information**

[Managing Services in XS Advanced \[page 1940\]](#page-1939-0) [Displaying Application Information in XS Advanced \[page 1817\]](#page-1816-0)

## **13.2.3.1.4.2 Control Access to Applications**

### **Context**

You can create user roles in the SAP HANA XS Advanced Cockpit to control access to XS Advanced applications. These roles are derived from role templates defined in the security description (xs-security.json) of applications that have been registered as OAuth 2.0 clients in the User Account and Authentication (UAA) service during application deployment. The application security description file also contains details of the authorization scopes that are used for application access, and defines any attributes that need to be applied. You can then add roles to role collections before the roles are assigned to SAP HANA database users or users logging on with SAML 2.0 assertions.

#### **Procedure**

1. On the organization overview screen, choose a space.

A list of applications deployed in the space appears.

2. In the application pane, select an application from the *Name* column.

The application overview page appears.

- 3. In the navigation pane, choose *Security*.
- 4. Perform the following actions to control secured access to the application:

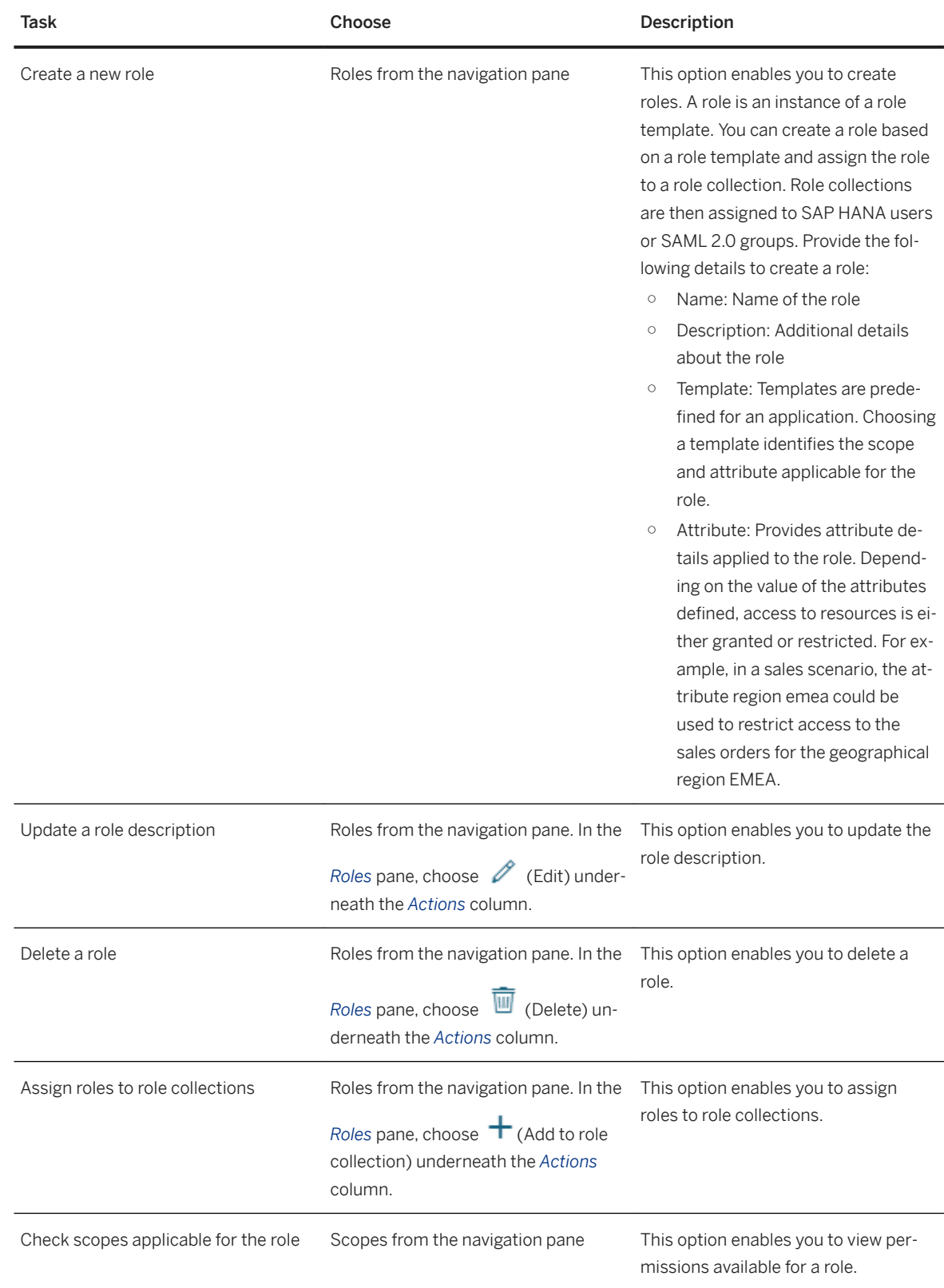

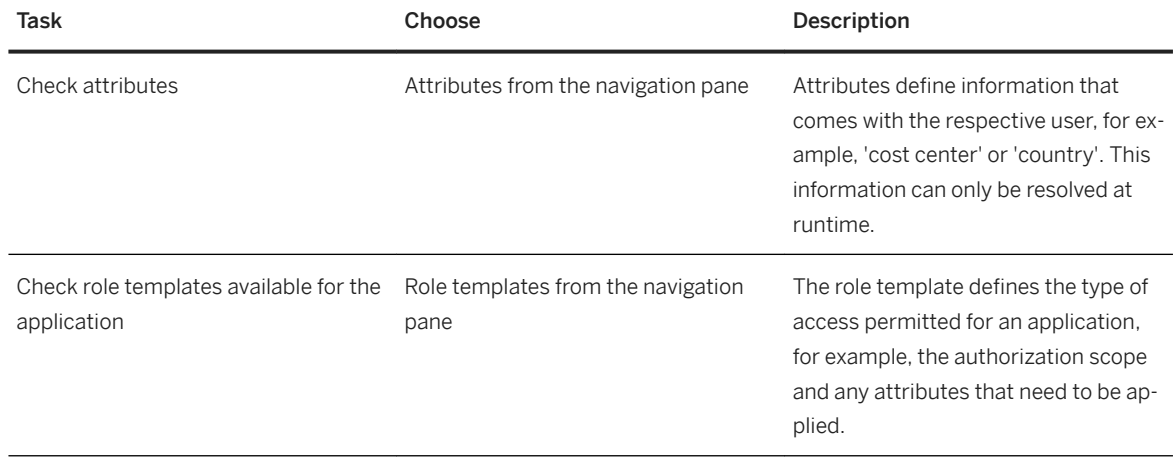

# **13.2.3.1.5 Managing Hosts in XS Advanced**

This page displays the host systems on which XS Advanced applications are running. It provides specific details about the number of applications running on a host system and the spaces pinned to it. It also displays whether an application can only run on a specific host.

### **Related Information**

[Maintaining Host Pinning \[page 1864\]](#page-1863-0)

## **13.2.3.1.5.1 View Host Systems**

## **Context**

- 1. In the home navigation pane, choose *Host Management*.
- 2. Select a specific host to view the applications that can only run on this host and the spaces that are pinned to it.

# **13.2.3.1.5.1.1 Host System Details**

The host management page displays the following information:

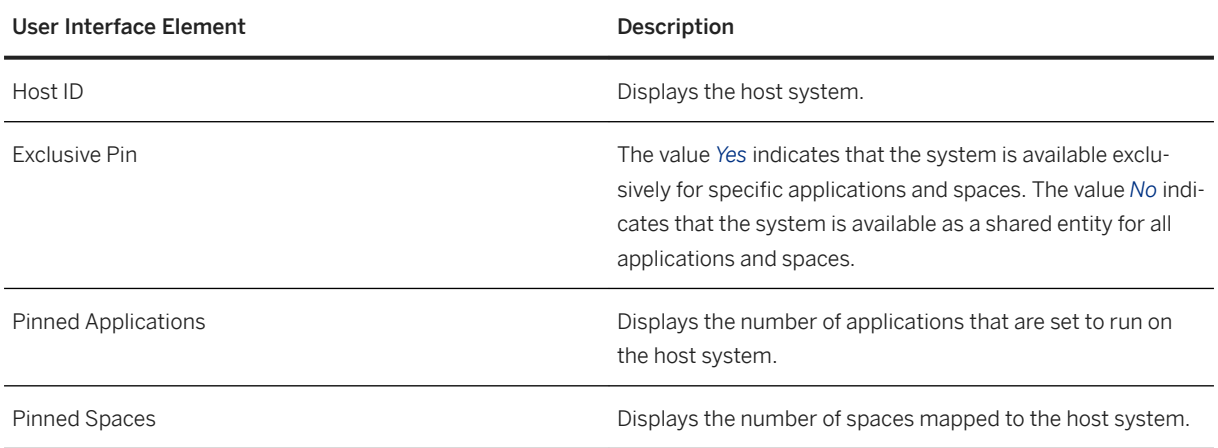

Pinned Applications section: This section displays an application and the corresponding space where it is deployed.

Pinned Spaces section: This section displays a space and the corresponding organization to which it belongs.

# **13.2.3.1.6 Maintaining Database Instances in XS Advanced**

Applications deployed within a space in XS Advanced must be able to persist data. The XS Advanced Cockpit includes an option to maintain a database to persist application data. You can perform the following tasks to persist data:

- Create a database in XS Advanced
- Search for a database by name (or part of a name) in XS Advanced
- Display the status of all databases currently available in XS Advanced
- Enable a database for use with XS Advanced
- Disable a database in XS Advanced
- Delete a database in XS Advanced
- Map a database to an organization or space

#### **Related Information**

[Maintaining Tenant Databases in XS Advanced \[page 1857\]](#page-1856-0)

## **13.2.3.1.6.1 Create a Database**

## **Context**

Create a database to store data from applications available in XS Advanced.

### **Procedure**

- 1. In the home navigation pane, choose *Tenant Databases*.
- 2. On the *Tenant Databases* screen, choose *New Tenant Database*.

The new database is created with the status *Creating*. Eventually, the status automatically changes to *Running* or *Not Running*.

## **Related Information**

Database Details [page 1926]

# **13.2.3.1.6.1.1 Database Details**

You provide the following details while creating a new logical database:

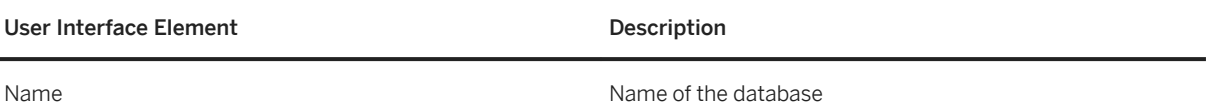

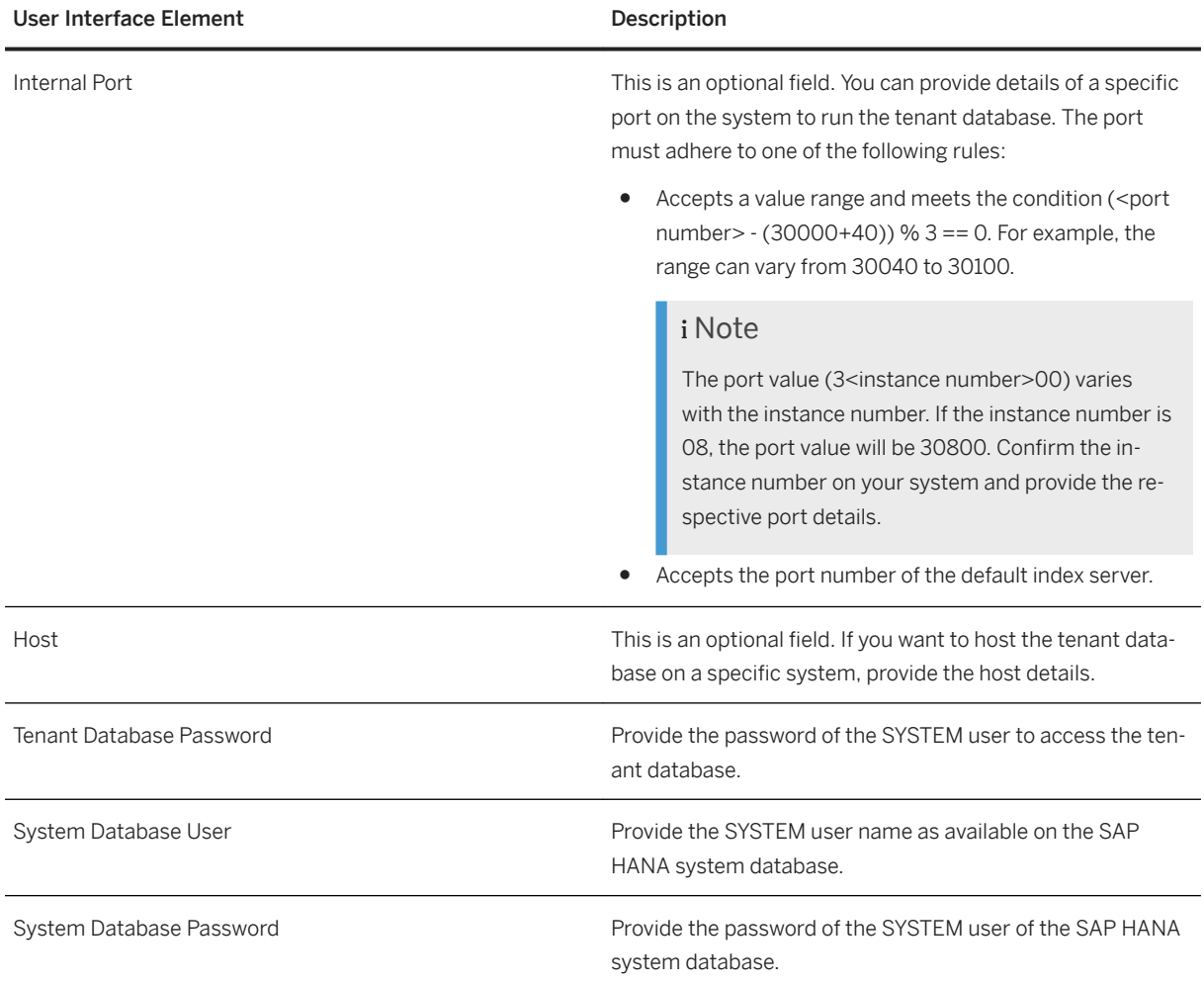

# **13.2.3.1.6.2 Manage a Database**

## **Context**

To use a database once you have created it, you need to enable and map the database to an organization or space.

## **Procedure**

1. In the home navigation pane, choose *Tenant Database*.

2. On the *Tenant Database* screen, you can perform any of the following tasks:

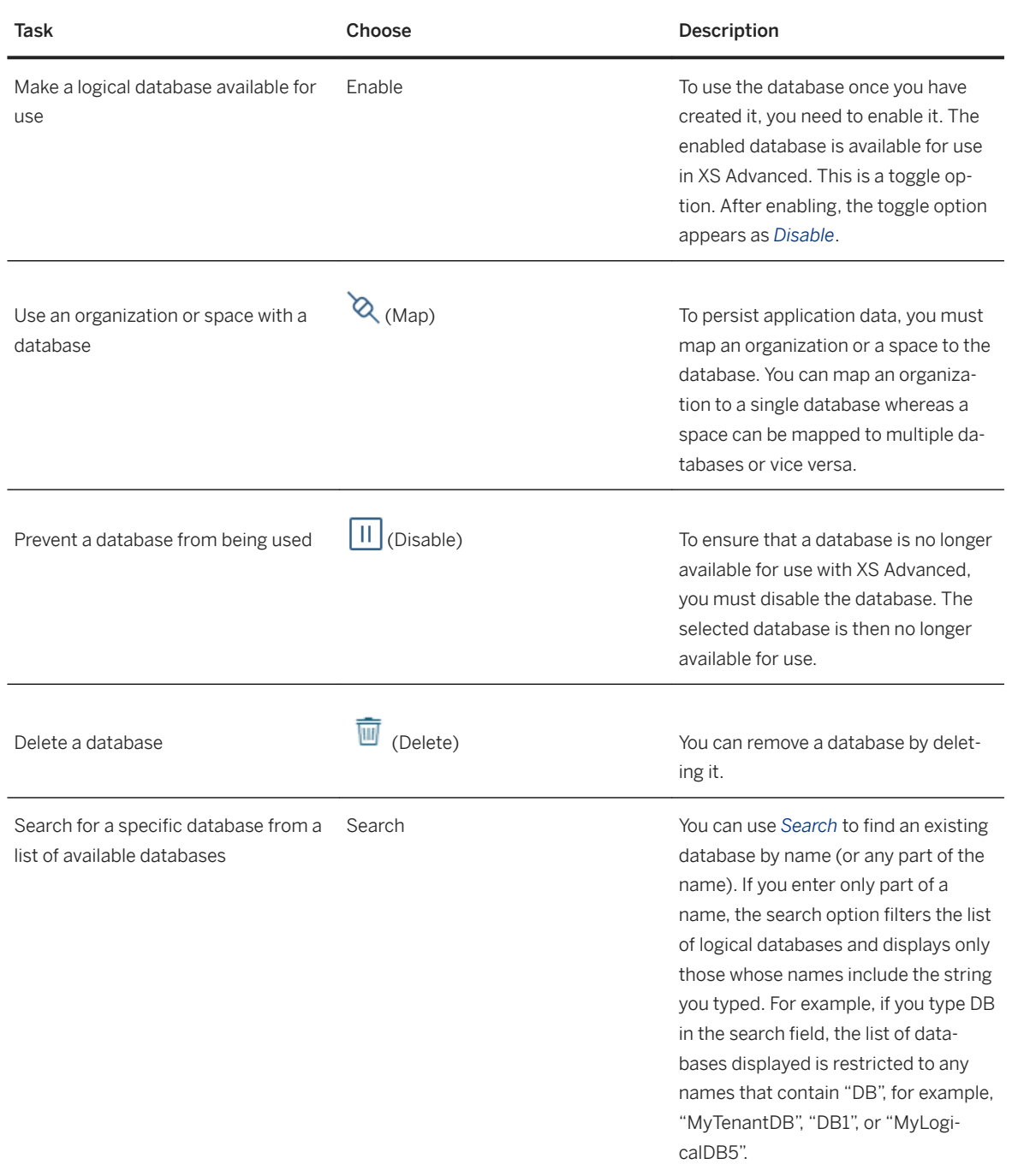

# **13.2.3.1.7 Managing Trust Certificates in XS Advanced**

For secure connections between SAP HANA systems and XS Advanced applications, each system needs to maintain a trusted certificate. This page displays a list of certificates currently used to establish trusted

connections. It also displays whether the current certificate being used is still active, expired, or is due to expire. You can perform the following tasks:

- Create a certificate
- Set a certificate for the default domain
- Manage certificates

## **Related Information**

[Maintaining Trust Certificates in XS Advanced \[page 1850\]](#page-1849-0)

# **13.2.3.1.7.1 Upload a Certificate**

## **Context**

This option allows you to upload an existing certificate.

- 1. In the home navigation pane, choose **Security** *Trust Certificates* .
- 2. Choose *New Trust Certificate*.
- 3. In the *New Trust Certificate* dialog, provide the following details:

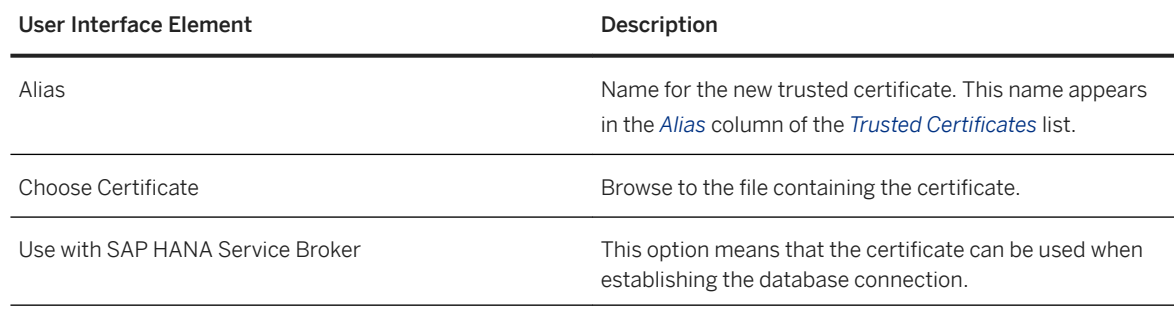

## **13.2.3.1.7.2 Set Default Certificate**

## **Context**

You also have the option to set a certificate for the default domain.

#### **Procedure**

- 1. In the home navigation pane, choose **Security** *Trust Certificates* .
- 2. Choose *Set Platform Default Certificate*.
- 3. In the *Set Platform Default Certificate* dialog, provide the following details:

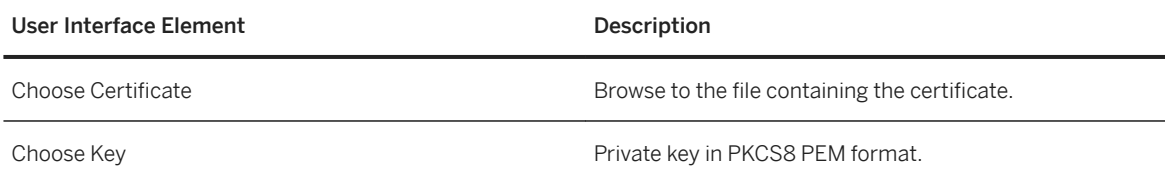

# **13.2.3.1.7.3 Manage Certificates**

### **Context**

You can view created certificates or delete any unwanted certificates.

- 1. In the home navigation pane, choose **Security** *Trust Certificates* .
- 2. On the *Trust Certificates* screen, perform any of the following tasks:

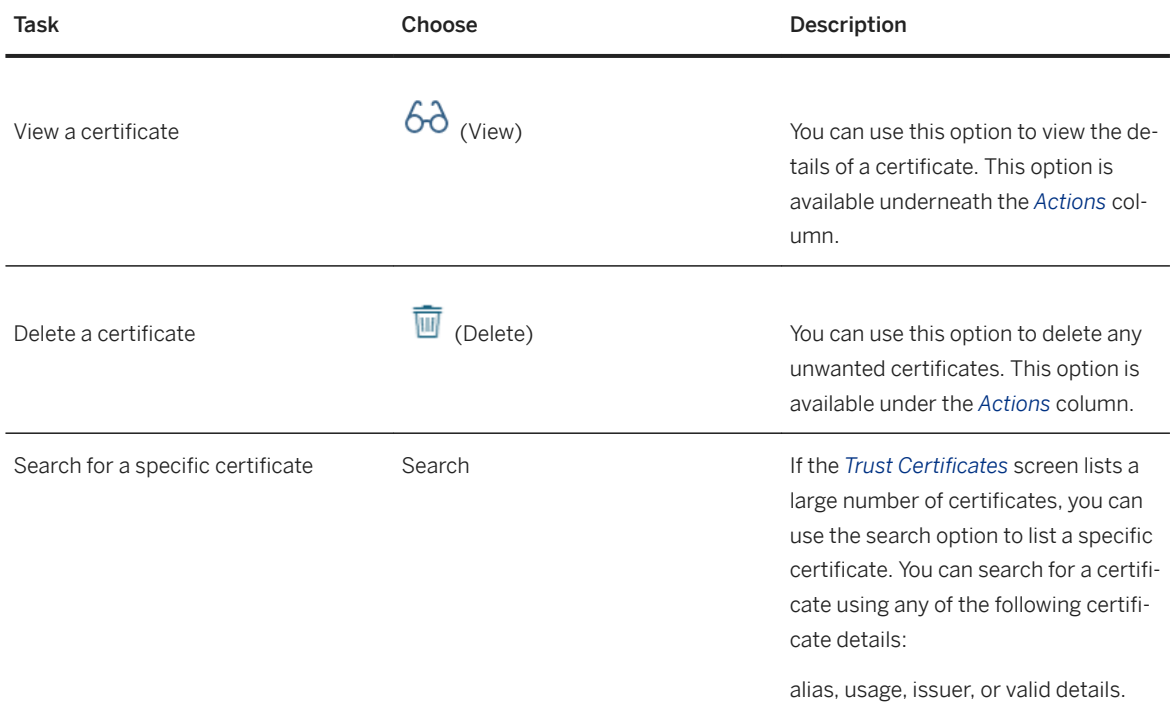

# **13.2.3.1.8 Maintaining Security in XS Advanced**

During application development, developers create authorization information for business users. This information is made available to the administrators who complete the authorization setup. They are responsible for assigning authorizations to business users.

Developers store authorization information as design-time role templates in the security descriptor file *xssecurity.json*. Using the xsuaa service broker, they deploy the security information to a dedicated XS Advanced application. The XS Advanced administrators view the authorization information in role templates, which they use as part of the runtime configuration. The administrators use the role templates to build roles, which are aggregated in role collections. The role collections are then assigned to business users.

The tasks required to set up authorization artifacts in SAP HANA XS Advanced are performed using two distinct user roles: the application developer and the SAP HANA XS Advanced administrator. After the authorization artifacts have been deployed as role templates, the administrator of the SAP HANA XS Advanced application uses the role templates provided by the developers to build role collections and assign them to business users using the SAP HANA XS Advanced Cockpit.

#### *i* Note

To test authorization artifacts after deployment, developers can use the role templates to build role collections and assign authorizations to business users in the SAP HANA XS Advanced Cockpit.

The table below lists the sequence of tasks along with the user roles needed to set up authorization artifacts:

## i Note

Application developers must have the *Space Developer* role in the required space. XS Advanced administrators must have the *XS\_AUTHORIZATION\_ADMIN* role.

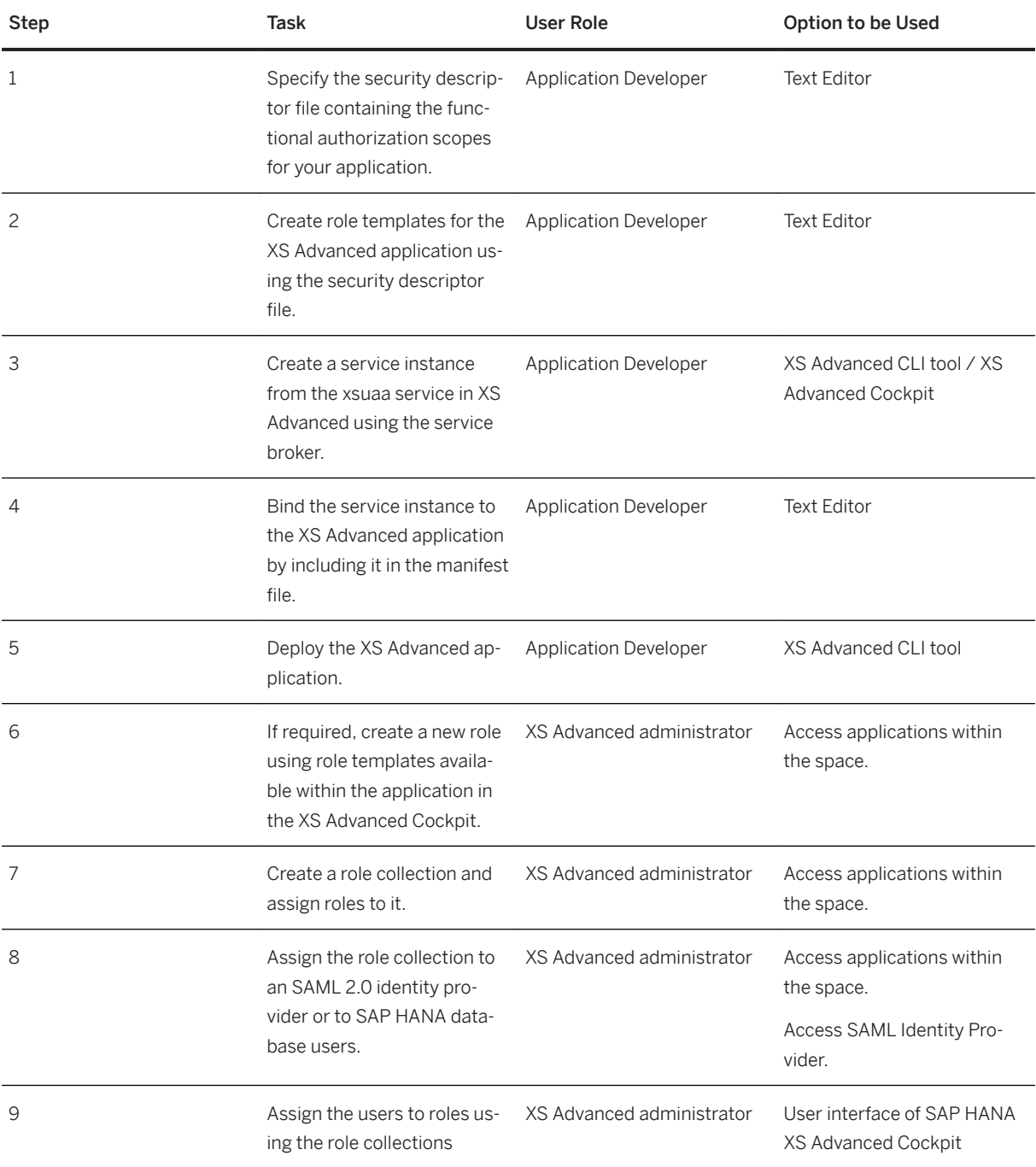

### **Related Information**

[Control Access to Applications \[page 1922\]](#page-1921-0) [Managing SAML Identity Providers in XS Advanced \[page 1935\]](#page-1934-0) [Manage Users \[page 1909\]](#page-1908-0) [Map Role Collections to SAML IDP \[page 1939\]](#page-1938-0)

# **13.2.3.1.8.1 Access to XS Advanced Cockpit**

## **Context**

The XS Advanced Cockpit displays all the options required to maintain the XS Advanced model runtime configurations. The options listed in the following table are available only to users who have been assigned the suitable role collection. The table shows the role collection required to use an option.

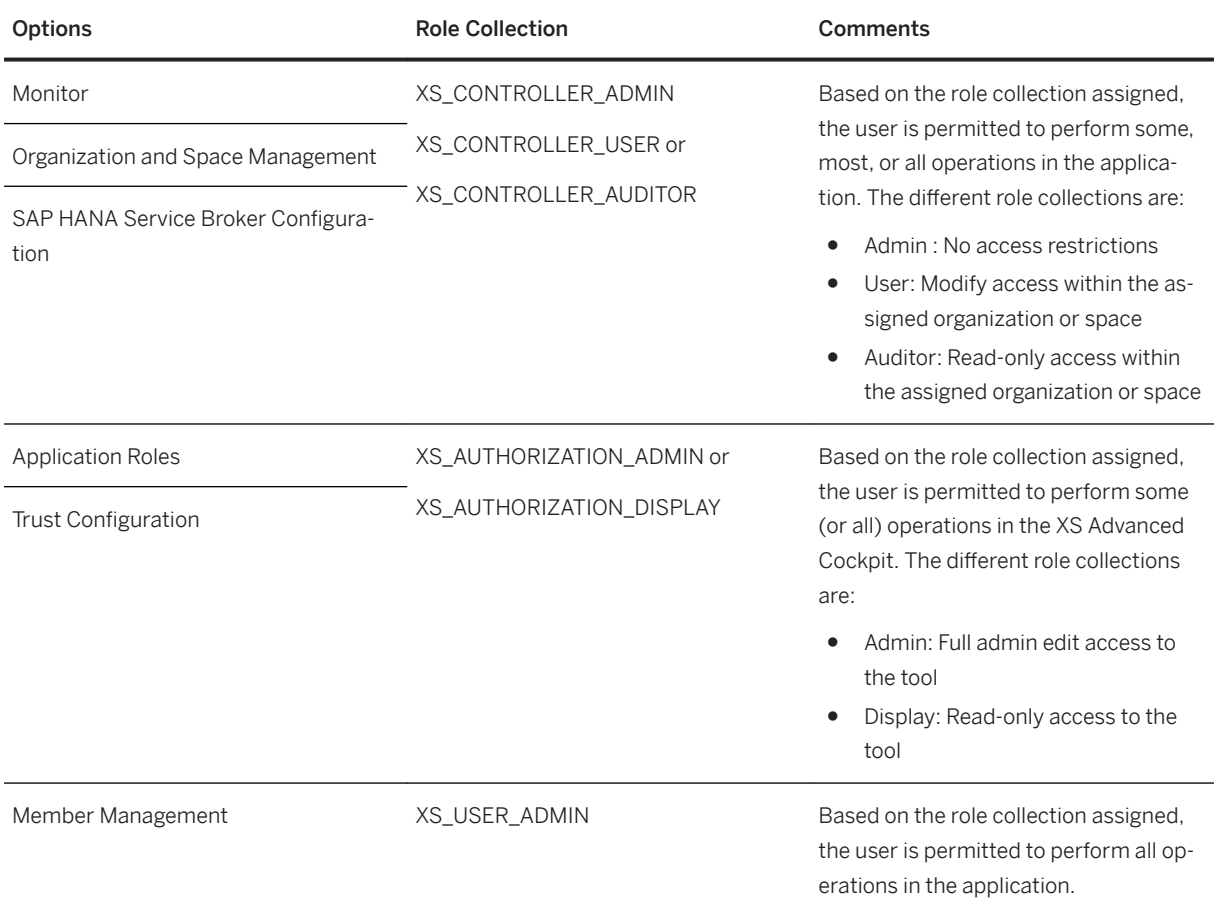

<span id="page-1933-0"></span>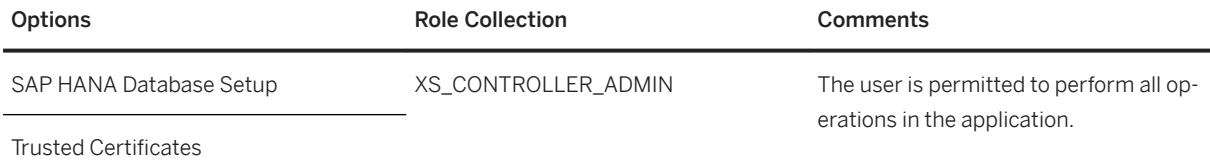

As an administrator, you can see the default role collections available for your current role.

## **Procedure**

- 1. In the home navigation pane, choose **Security Role Collections** .
- 2. On the *Role Collections* screen, perform any of the following tasks:

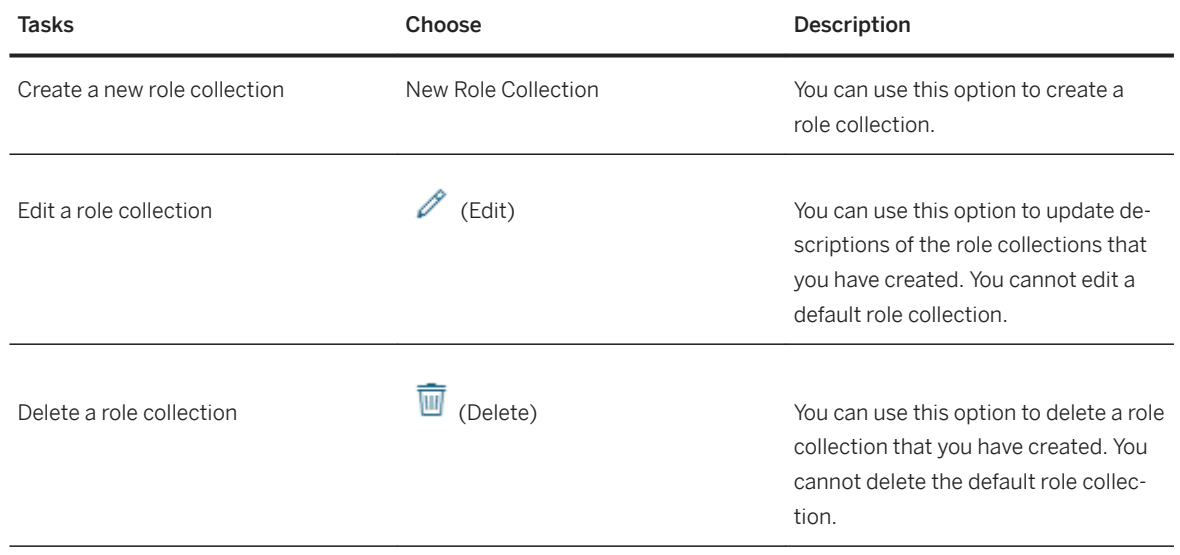

# **13.2.3.1.8.2 Assign Roles to Role Collection**

## **Context**

As an administrator, you can control access to applications by providing role-based access to business users. To provide role-based access, you select the role templates and roles available for an XS Advanced application. You then assign the roles to role collections. The role collections are then assigned to business users to authorize them to access the application.

#### <span id="page-1934-0"></span>**Procedure**

- 1. In the home navigation pane, choose **Security** *Role Collections* ...
- 2. On the *Role Collections* screen, choose the name of the role collection that you created.
- 3. On the *Overview* screen, choose *Add Role*.
- 4. In the *Add Role* dialog, select an application from the *Application Identifier*.
- 5. Choose the respective *Role Template* and *Role*.

#### **Related Information**

[Manage Users \[page 1909\]](#page-1908-0) [Map Role Collections to SAML IDP \[page 1939\]](#page-1938-0)

## **13.2.3.1.9 Managing SAML Identity Providers in XS Advanced**

You can configure an SAP HANA system to act as a service provider for XS Advanced applications that use single sign-on (SSO) authentication based on Security Assertion Markup Language (SAML) certificates.

The XS Advanced Cockpit includes Trust Configuration, which you can use to configure SAML identity providers at runtime. You must perform this step if you want your SAP HANA XS Advanced applications to use SAML assertions as the logon authentication method.

You can perform the following tasks:

- Create an SAML identity provider (IDP)
- Manage trust configurations
- Map role collections to an SAML IDP

#### i Note

If you want to use strong cryptographic keys with at least 256 bit in the SAML 2.0 assertion token, you must install Java Cryptography Extension (JCE) in your SAP JVM and activate the use of 'unlimited' cryptographic keys. Refer to SAP Note 1240081.

### **Related Information**

#### [SAP Note 1240081](http://help.sap.com/disclaimer?site=https://launchpad.support.sap.com/#/notes/1240081)

## **13.2.3.1.9.1 Create an SAML Identity Provider**

## **Prerequisites**

You have configured the SAML identity provider with the assertion attribute Groups to be sent at runtime. Ensure that you have entered G in uppercase.

## **Context**

You need to create an SAML Identity Provider (IDP) for an SAML service provider to authenticate users signing in to the application by means of single sign-on (SSO). SAP HANA supports the use of SSO authentication based on Security Assertion Markup Language (SAML) certificates.

### **Procedure**

- 1. In the home navigation pane, choose **Security** *Trust Configuration* 1.
- 2. On the *Trust Configuration* screen, choose *New Trust Configuration*.
- 3. Provide the required values.

## **Related Information**

Trust Configuration Details [page 1936]

## **13.2.3.1.9.1.1 Trust Configuration Details**

You can choose the *Edit* option to view details of an SAML IDP. To provide the required details for trust configuration, choose *New Trust Configuration*.

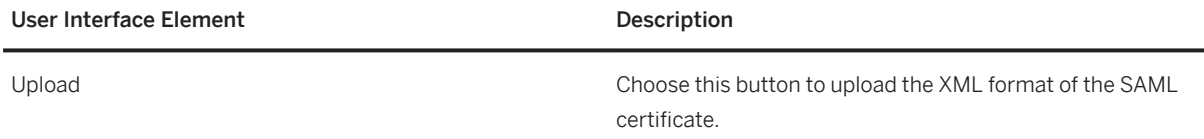

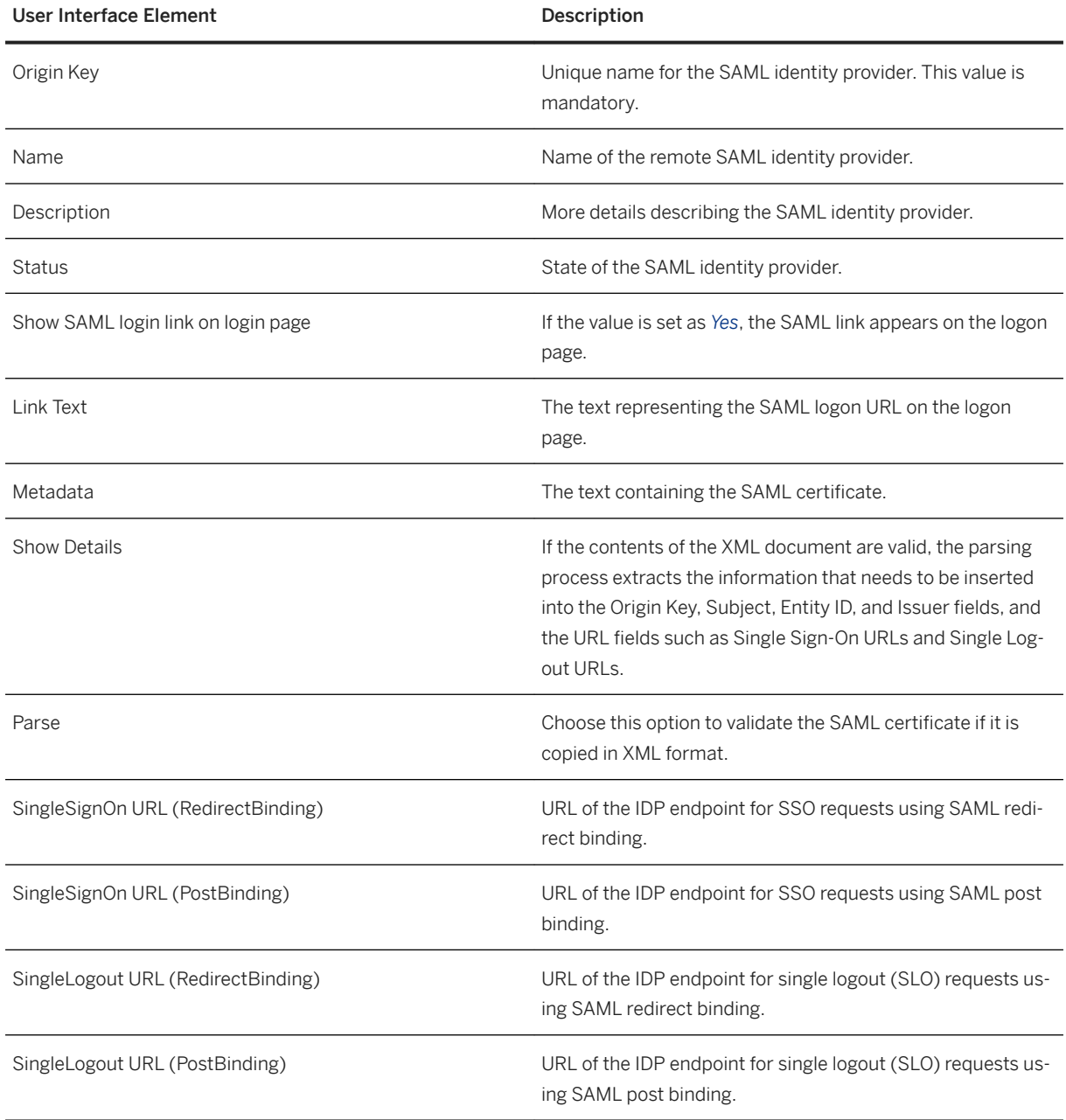

# **13.2.3.1.9.2 Manage Trust Configuration**

## **Prerequisites**

You have configured the SAML identity provider with the assertion attribute Groups to be sent at runtime. Ensure that you have entered G in uppercase. For information about how to configure the identity provider of your choice, see the topic [Federation Attribute Settings of Any Identity Provider](https://help.sap.com/viewer/65de2977205c403bbc107264b8eccf4b/Cloud/en-US/6d073332bc5743fdb7f7f06bde499ab7.html) in the SAP Cloud Platform guide.

## **Context**

You can modify the status or metadata details of SAML certificates. You can also delete unwanted certificates.

### **Procedure**

- 1. In the home navigation pane, choose **Security** *Trust Configuration* .
- 2. On the *Trust Configuration* screen, perform any of the following tasks:

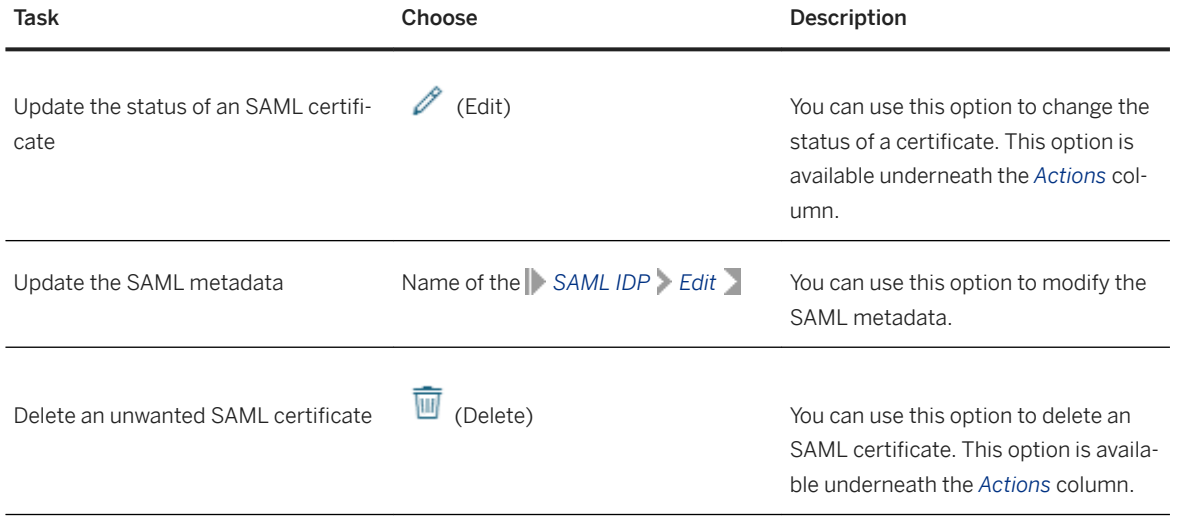

# **13.2.3.1.9.3 Generate Metadata to Configure Identity Provider**

### **Context**

You need to generate a metadata (XML) file that contains information about the service provider (SAP HANA system) to configure the SAML identity provider. You do not have to be logged on to the SAP HANA XS Advanced Cockpit to generate the metadata.

#### <span id="page-1938-0"></span>**Procedure**

- 1. Access the XS Advanced Cockpit logon screen.
- 2. In the address bar, replace /login with /saml/metadata. <authorizationEndpoint>/saml/metadata

Authorization end-point can be found by executing the command  $xs -v$  on the command line and looking for the key **authorizationEndpoint**. The metadata is downloaded. You can use the downloaded metadata to configure the SAML identity provider. The final step for providing SAML users with access to applications in the XS Advanced Cockpit is to map SAML assertion attributes with XSA attributes.

### **Related Information**

Map Role Collections to SAML IDP [page 1939] [The XS Command-Line Interface \[page 1792\]](#page-1791-0)

## **13.2.3.1.9.4 Map Role Collections to SAML IDP**

### **Prerequisites**

You have configured the SAML identity provider with the assertion attribute Groups to be sent at runtime. Ensure that you have entered G in uppercase.

## **Context**

Users maintained in an SAML identity provider need authorization scopes to access XS Advanced applications. These scopes are contained in roles grouped in role collections. To provide authorization scope to SAML users logging on to an application using single sign-on (SSO), or using SAML-based SSO, you need to map SAML assertion attributes to XSA attributes.

- 1. In the home navigation pane, choose **Security** *Trust Configuration* .
- 2. On the *Trust Configuration* page, choose the name of the SAML IDP. The *Overview* page of the SAML IDP appears.
- <span id="page-1939-0"></span>3. In the trust configuration navigation pane, choose *Role Collection Mappings*.
- 4. Choose *New Role Collection Mapping*.
- 5. In the *Create Role Collection Mapping* dialog, provide the following details:

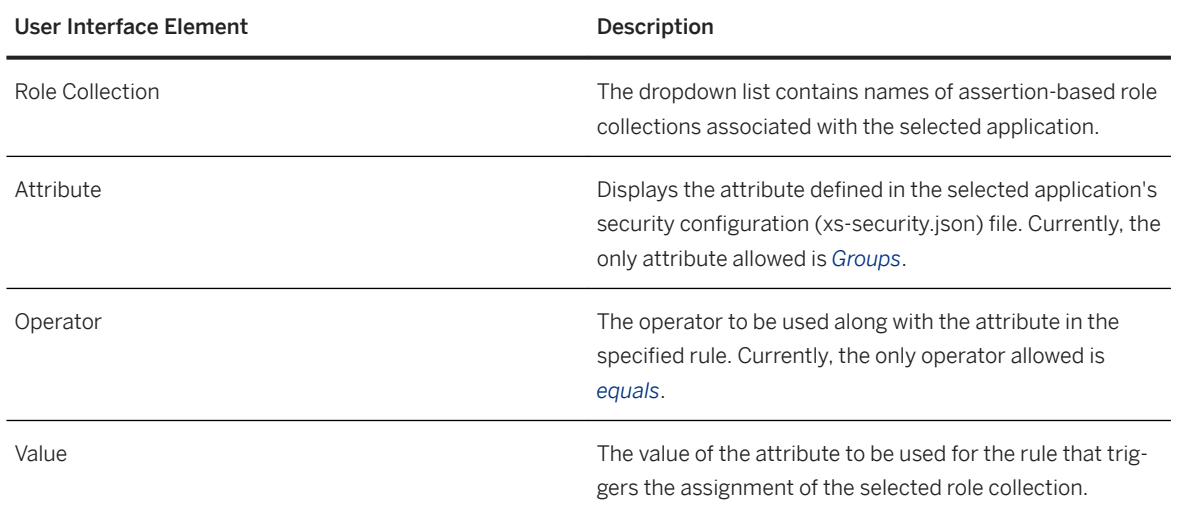

# **13.2.3.1.10 Managing Services in XS Advanced**

Every space contains a service marketplace.

The marketplace displays SAP-approved services available for the space. Based on your role, you can access and use the services with your application. To use a service with your application, create an instance of the service. Once the instance is created, you can bind the instance to your application. You can also bind the application later using the *Service Instance* page, which lists instances of services.

User-provided services enable you to use services with your application that are not listed in the service marketplace, or custom services.

#### **Related Information**

[Maintaining Services in XS Advanced \[page 1834\]](#page-1833-0)

## <span id="page-1940-0"></span>**13.2.3.1.10.1 Create Service Instances**

## **Context**

To use a service from a service marketplace with an XS Advanced application, you need to create an instance of the service. Once the instance is created, you bind it to the application.

#### **Procedure**

- 1. Navigate to the Organization > Space in which the application is deployed.
- 2. Choose the application.

The application overview page appears.

- 3. In the navigation pane, choose *Service Bindings*.
- 4. In the service bindings pane, choose *Bind Service*.
- 5. Choose one of the following options:
	- *Service from the Catalog :* Use this option to bind to a service instance from the service marketplace.
	- *User-Provided Services:* Use this option to bind to a user-provided service instance.
- 6. Choose *Next*.
- 7. Select a service.
- 8. Choose *Next*.
- 9. Choose one of the following options:
	- *Create new instance:* This option creates a new instance of the service. Accordingly, choose a service plan.
	- *Re-use existing instance:* This option enables you to bind the application to an existing instance of the service.
- 10. Choose *Next*.
- 11. (Optional) Provide parameters that need to be passed to the application during binding, or provide a file with JSON format.
- 12. Choose *Next*.
- 13. Enter a name for the service instance.
- 14. Choose *Finish*.

The service instance is created and then bound to the application.

## **13.2.3.1.10.2 Manage User-Provided Services**

## **Context**

To use services that are not listed in the service marketplace with your application, you need user-provided services. User-provided service instances deliver service credentials to an application. A service instance for user-provided services behaves like the service instance created from the service marketplace.

#### **Procedure**

- 1. In the space navigation pane, choose **Services** *User-Provided Services* .
- 2. In the *User-Provided Services* pane, choose *New Instance*.
- 3. Provide an instance name.
- 4. Enter the service credentials required to deliver to the application.
- 5. Choose *Save*.

The service instance is created. Similarly to services from the service marketplace, you need to bind the user-provided service instance to an application.

### **Related Information**

[Create Service Instances \[page 1941\]](#page-1940-0)

## **13.2.3.1.11 Viewing Audit Logs in XS Advanced**

You can use audit logs to check the various system logs (data access logs, security event logs, configuration change logs, or data modification logs) for the Java runtime environment using different criteria. You can use any of the logs for troubleshooting and identifying the cause of an issue.

Before you can use the XS Advanced Audit Log UI, you must make the following configuration settings:

- Configure your application for the audit log service.
- Set the necessary authorizations for your user.

To access the Audit Log tool, you can use either the XSA\_ADMIN user (who already has the required scopes) or a different user, to whom you must assign a role collection that includes the AuditLogViewer role. You can choose the application and configure a role collection with the following information:

● Application name: auditlog-ui

- Application role: AuditLogViewer
- Template name: AuditLogViewer

Choose *User Management* to assign the custom role collection to the user.

## **Related Information**

[Configure an Application to Use the Audit Log Service](https://help.sap.com/viewer/4505d0bdaf4948449b7f7379d24d0f0d/2.0.05/en-US/5fbc4eaf820142f5b0782ea37a5020bc.html)

## **13.2.3.1.11.1 Start Audit Log Viewer from SAP HANA XS Advanced Cockpit**

Use the Audit Log Viewer to display XS advanced audit logs.

### **Prerequisites**

- You have configured your application for the audit log service. For more information, see *Configure an Application to Use the Audit Log Service*.
- You have set the necessary authorizations for your user. For more information, see *Viewing Audit Logs in XS Advanced*.

#### **Procedure**

1. In the SAP HANA XS Advanced Cockpit home navigation pane, choose *More...*.

The *View Audit Logs* tile appears.

2. Choose the *View Audit Logs* tile to display the *Audit Logs* interface.

#### **Results**

You are redirected to the *Audit Logs* Viewer.

### **Related Information**

[Configure an Application to Use the Audit Log Service](https://help.sap.com/viewer/4505d0bdaf4948449b7f7379d24d0f0d/2.0.05/en-US/5fbc4eaf820142f5b0782ea37a5020bc.html)

# **13.2.3.2 Scheduling Jobs in XS Advanced**

The Job Scheduler service enables you to create and schedule long-running operations or jobs.

In the SAP HANA XS advanced model, Job Scheduler is an application service. The Job Scheduler service enables you to create and schedule long-running operations or jobs. This service is deployed during the installation of the SAP HANA XS advanced model.

For high availability of Job Scheduler service, you can scale the service. All components of the Job Scheduler application such as Job Scheduler service, Job Scheduler REST, and Job Scheduler Broker support scaling. Scaling is required in scenarios where you have too many schedules, resulting in job execution delays. You need to scale only the job scheduler service component for the delay scenario. Scaling of the job scheduler service involves increasing the instance of the service. For more information about scaling applications, refer the *Scaling Applications in XS Advanced* topic.

The following table lists the sequence of tasks required to use an instance of the Job Scheduler service:

#### i Note

To configure and setup Job Scheduler, you require specific roles and permissions.

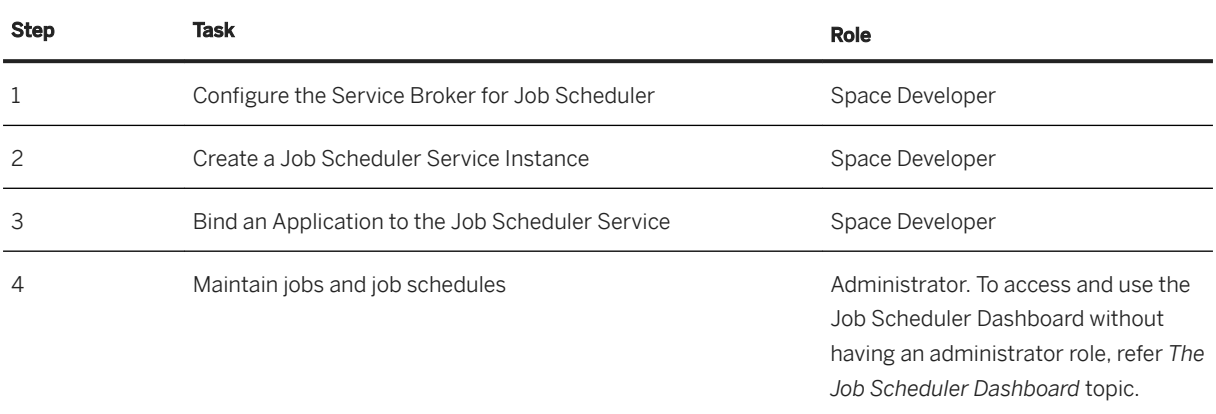

### **Job Scheduler Execution Mode**

Job Scheduler supports the following modes for applications to execute a job:

● Synchronous Mode

Suitable for jobs that run for a short span of time, for example, an OData service endpoint. If an application uses this mode, it must adhere to the following guidelines:

- When the scheduler invokes the endpoint, the application must return the response with appropriate HTTP status codes, indicating success or failure.
- To indicate success, the application must use a suitable standard status code between 200 and 399, except 202-ACCEPTED.
- To indicate an execution failure, the application must use one of the server error codes as outlined in the HTTP protocol specification.
- Asynchronous Mode

Suitable for jobs that run for a long span of time, for example, endpoints which trigger batch processing. If an application uses this mode, it must comply with the following guidelines and workflow:
- When the scheduler invokes the endpoint, it passes the request headers x-sap-job-id, x-sap-jobschedule-id, x-sap-job-run-id, and x-sap-scheduler-host values for the Job ID, Job Schedule ID, Job Run ID, and the Job Scheduler Host URI, respectively. The application must extract the header values and store them using a suitable mechanism, such as in-memory storage that uses caches or libraries, or persistent storage that uses a database.
- The application must return an acknowledgement response with the HTTP status code 202-ACCEPTED. This response is an indication to the scheduler that the application has accepted and is processing the request. If the application returns a server error code, the scheduler interprets it as a failure of the job run.
- After the application completes the job processing, it must invoke the **Job Run Log Update** API to indicate success or failure and (optionally) create log text for the job run. For information about this API, see *Job Scheduler REST API for XS Advanced* topic . The path parameters for the Job Run Log Update API call must be the values of the headers as described above.
- If the application doesn't invoke the **Job Run Log Update** API, the scheduler isn't notified of the status of the job run and, after a configurable time interval, reverts the job to the status UNKNOWN.

# **Behavior of Job Scheduler**

Job Scheduler contains certain default behaviors that you can override. To override the default behavior, define parameters with specific values in the mtaext file during deployment. For more information about the mtaext file, refer to the topic *The MTA Deployment Extension Descriptor*, in the *SAP HANA Developer Guide for SAP HANA XS Advanced Model*. The default behaviors are as follows:

- Triggering missed executions (**ENABLE\_MISFIRE**): Job Scheduler uses this parameter to trigger all missed schedules as soon as it recovers from downtime.
- Checking new schedules (SCHEDULER\_CHECKIN\_INTERVAL): This parameter defines the duration after which Job Scheduler checks for new schedules. The value for this parameter is set in seconds. The default value being 120 seconds (2 mins). You can configure this duration based on system/application requirements. It is recommended not to set the polling duration for less than 60 seconds (1 minute).
- Make Job Scheduler configurable (ENABLE JOBSCHEDULER): This parameter enables Job Scheduler to poll for new schedules or run any queries. Disabling this option will prevent Job Scheduler from creating or editing any new jobs or schedules.

With the release of XS Advanced Job Scheduler version SP06 Patch 14 for XS SERVICES 1 or 1.6.15. deployment of XS Advanced Job Scheduler can be configured to override the default behaviors.

For overriding the default behavior in case of previous deployments, you can upgrade the Job Scheduler component to SP06 Patch 14 for XS SERVICES 1 or version 1.6.15 or higher.

#### i Note

Use the mtaext file for any Job Scheduler deployment, install, or update scenarios. In the absence of this file, existing values will be overwritten by default values.

Default values are overridden by changing specific properties in the mtaext file. A sample mtaext file with default behavior appears as below:

#### <sup>'</sup> Sample Code

```
schema-version: "2.0.0"
```

```
ID: com.sap.xs.jobscheduler
extends: com.sap.xs.jobscheduler
modules:
   - name: jobscheduler-service
    properties:
       ENABLE_MISFIRE: "true"
       ENABLE_JOBSCHEDULER: "true"
     SCHEDULER CHECKIN INTERVAL: 120
   - name: jobscheduler-broker
     properties:
       ENABLE_JOBSCHEDULER: "true"
```
Deploy jobscheduler with the mtaext file using the command

xs deploy <Job\_scheduler.mtar> -e <absolute-path-of-mtaext-file>

•<sup>2</sup>• Example

xs deploy MTA\_archive.mtar -e myMTADeployExtension.mtaext

# **Job Scheduler Execution Type**

Job Scheduler provides the following types of schedules for a job:

● Recurring Schedule

Runs periodically at a specified time, dates, or interval. Recurring schedules can be created in the following ways:

○ The repeatInterval parameter:

Defines the interval in human-readable text (for example, "2 minutes"), which can be used to set up a recurring schedule. The repeat interval defines the gap between each run of the schedule.

○ The cron parameter:

Defines a cron expression (for example, "cron": "\* \* \* \* \* \* \* " ) used to represent a set of times, when the job is executed. The cron format referred here is the xscron format and not the publicly used Linux cron. For more details about the xscron format, see *The XS Job File* in *Related Information* below.

○ The repeatAt parameter:

Defines the exact time, every day, when the job is executed.

● One-Time Schedule

Runs only once at the specified time. One-time schedules can be created in the following ways:

- Human-readable text string: A human-readable text string that defines the specific time for schedule execution (for example: "10 hours from now", "3.30pm", or "Friday at 2am" )
- Using a Date object, with a pre-defined format, for example, "startTime": {"date": "2015-10-20 4:30 +0000", "format": "YYYY-MM-DD HH:mm Z"}

The string is checked against both IETF-compliant RFC 2822 timestamps and ISO-8601

# **Job Scheduler Access**

Job Scheduler can be accessed and used in the following ways during application development:

● APIs:

The Job Scheduler service offers RESTfull and client specific APIs for Java and Node.js. The administrator scope is required to use the Job Scheduler API to maintain run time configurations for jobs and job schedules.

● User Interface:

The *Job Scheduler Dashboard* is the tool used to manage the jobs and job schedules. Administrator authorization is required to maintain jobs and job schedules in the *Job Scheduler Dashboard*. For more information about permissions required to access the dashboard, see *The Job Scheduler Dashboard* topic.

#### i Note

You can program actions in any programming language or platform. The runtime also supports jobs created in the SAP HANA XS classic version.

# **Related Information**

Maintain Jobs and Job Schedules in XS Advanced [page 1947] [Job Scheduler REST API for XS Advanced \[page 1950\]](#page-1949-0) [The Job Scheduler Dashboard \[page 1967\]](#page-1966-0) [Scaling Applications in XS Advanced \[page 1832\]](#page-1831-0) [The XS Job File \[page 1769\]](#page-1768-0)

# **13.2.3.2.1 Maintain Jobs and Job Schedules in XS Advanced**

Maintain run time configurations for jobs and job schedules in SAP HANA XS advanced.

# **Prerequisites**

- The service broker and the service instance for the Job Scheduler service are available.
- The application using the Job Schedule is deployed in the space and bound to the Job Scheduler service instance.
- You have the authorization scope for POST, PUT, and DELETE requests (for example, *jobscheduler.Admin*).
- To access the *Job Scheduler Dashboard*, you must have the authorization scopes defined in the roles grouped together in one of the following role collections:
	- XS\_CONTROLLER\_ADMIN Full access: no access restrictions
	- XS\_CONTROLLER\_USER

Modify and read-only access

○ XS\_CONTROLLER\_AUDITOR Read-only access

### $\rightarrow$  Tip

Role collections can be assigned to an SAP HANA user in SAP HANA studio by means of user parameters, for example, XS\_RC\_XS\_CONTROLLER\_ADMIN or XS\_RC\_XS\_CONTROLLER\_USER, or XS\_RC\_XS\_CONTROLLER\_AUDITOR.

# **Context**

To maintain jobs and job schedules, you use the Job Scheduler REST APIs (for example, *Job Creation*, *Job Configuration*, or *Job Deletion*) as illustrated in the following examples.

### Note

The code examples are not always complete; they are intended for illustration purposes only.

# **Procedure**

1. Create a new job.

Use the *Job Creation* API (POST /scheduler/Jobs), as illustrated in the example request:

```
POST /scheduler/jobs HTTP/1.1
Host: localhost:4242
Authorization: Basic YWJjOmRlZg==
Content-Type: application/json
Cache-Control: no-cache
{"name":"validateSalesOrder", "description": "cron job that validates sales 
order requests", "action":"http://salesOrderApp.hana.acme.com:40023/
salesOrders/validate","active": true, "httpMethod":"PUT", "schedules": 
[ {"cron":"* * * * * * * * /10", "description": "this schedule runs every 10
seconds", "data":{"salesOrderId":"1234"}, "active": true, "startTime": 
{"date": "2015-10-20 04:30 +0000", "format": "YYYY-MM-DD HH:mm Z"}}]}
```
The response to the job-creation request should look like the following example:

```
{"name": "validateSalesOrder", "action":"http://salesOrderApp.hana.acme.com:
40023/salesOrders/
validate","active":true,"httpMethod":"PUT","description":"cron job that 
validates sales order 
requests","startTime":null,"endTime":null,"signatureVersion":0,"schedules":
[{"active":true,"startTime":"2015-10-20 
04:30:00","endTime":null,"description":"every 10 seconds, every 2 
minutes", "data":"{\"salesOrderId\":\"1234\"}", "cron":"* * * * * * */
10","type":"recurring","scheduleId":"cb5c9def-
e2a0-4294-8a51-61e4db373f99"}],"_id":3}
Headers:
Connection → keep-alive
Content-Length → 468
```

```
Content-Type → application/json; charset=utf-8
Date \rightarrow Mon, 09 Nov 2016 09:08:53 GMT
ETag → W/"1d4-P7BnAm3yordzbrYyJtpalg"
Location → /scheduler/jobs/3
X-Powered-By → Express
```
2. Modify (configure) a new job.

Use the *Job Configuration* API (PUT /scheduler/Jobs), as illustrated in the example request:

```
PUT /scheduler/jobs/3 HTTP/1.1
Host: localhost:4242
Authorization: Basic YWJjOmRlZg==
Content-Type: application/json
Cache-Control: no-cache
{"active": true, "user":"abc", "password":"def", "httpMethod": "GET"}
```
The response to the job-configuration request should look like the following example:

```
{"success":true}
Headers:
Connection → keep-alive
Content-Length → 16
Content-Type → application/json; charset=utf-8
Date → Mon, 09 Nov 2016 09:30:36 GMT
ETag → W/"10-c2PoX+nt7m8FOksxlYjAhg"
X-Powered-By \rightarrow Express
```
3. Delete an existing job.

Use the *Job Deletion* API (DELETE /scheduler/Jobs), as illustrated in the example request:

```
DELETE /scheduler/jobs/4 HTTP/1.1
Host: localhost:4242
Authorization: Basic YWJjOmRlZg==
Content-Type: application/json
Cache-Control: no-cache
```
The response to the job-deletion request should look like the following example:

```
{"success":true}
Headers:
Connection → keep-alive
Content-Length → 16
Content-Type \rightarrow application/json; charset=utf-8
Date → Mon, 09 Nov 2016 09:30:36 GMT
ETag → W/"10-c2PoX+nt7m8FOksxlYjAhg"
X-Powered-By → Express
```
4. Create a new job schedule.

Use the *Job Schedule Creation* API (POST /scheduler/jobs/3/schedules), as illustrated in the example request:

```
POST /scheduler/jobs/3/schedules HTTP/1.1
Host: localhost:4242
Authorization: Basic YWJjOmRlZg==
Content-Type: application/json
Cache-Control: no-cache
{"repeatEvery":"2 hours","data":{"order_id":"abcd"}, "active":true, 
"description":"New Schedule", "startTime":{"date": "2016-04-21", "format": 
"YYYY-MM-DD"}}
```
<span id="page-1949-0"></span>The response to the job-schedule creation request should look like the following example:

```
"repeatInterval":"2 
hours","repeatAt":null,"time":null,"cron":null,"data":"{\"order_id\":\"abcd
\"}","description":"New 
Schedule","type":"recurring","active":true,"startTime":"2016-04-21 
18:30:00","endTime":null,"jobId":3,"scheduleId":"0e29c67c-563e-4931-
af08-43acb10813e8"}
Headers:
Connection → keep-alive
Content-Length → 274
Content-Type \rightarrow application/ison; characterutf-8Date → Mon, 09 Nov 2016 09:42:13 GMT
ETag → W/"112-rdQSXHBVY0u6JNI/Wf0I7w"
Location → /scheduler/jobs/3/schedules/0e29c67c-563e-4931-af08-43acb10813e8
X-Powered-By → Express
```
5. Delete an existing job schedule.

Use the *Job Schedule Deletion* API (DELETE /scheduler/jobs/3/schedules), as illustrated in the example request:

```
DELETE /scheduler/jobs/4 HTTP/1.1
Host: localhost:4242
Authorization: Basic YWJjOmRlZg==
Content-Type: application/json
Cache-Control: no-cache
```
The response to the job-schedule deletion request should look like the following example:

```
{"success":true}
Headers:
Connection → keep-alive
Content-Length → 16
Content-Type → application/json; charset=utf-8
Date → Mon, 09 Nov 2016 09:51:39 GMT
ETag → W/"10-c2PoX+nt7m8FOksxlYjAhg"
X-Powered-By → Express
```
## **Related Information**

Job Scheduler REST API for XS Advanced [page 1950] [The Job Scheduler Dashboard \[page 1967\]](#page-1966-0) [Scheduling Jobs in XS Advanced \[page 1944\]](#page-1943-0)

# **13.2.3.2.1.1 Job Scheduler REST API for XS Advanced**

The Job Scheduler APIs enable applications to use the functionality provided in Job Scheduler.

The Job Scheduler-as-a-Service is a microservice component, which enables you to create, schedule, and run application tasks. The component exposes REST endpoints for interaction, with JSON as the format for data communication. The Job Scheduler API for SAP HANA XS advanced includes the commands listed in the following table. For more information about the configuration parameters required for the request, see the API documentation provided with the *Job Scheduler Dashboard* tool.

## i Note

Access to the APIs is controlled by authorization scopes, for example, admin for POST and PUT requests, or view for GET requests. Scopes are built into roles, which can be assigned to users in role collections. The Job Scheduler REST APIs are protected with basic authentication.

An application, which has been bound to the Job Scheduler service and wants to interact with the Job Scheduler service, must extract the authentication credentials from the <VCAP\_SERVICES> environment variable and use these credentials to call the REST APIs. To invoke the API, the user-authentication credentials must be encoded and passed in the "Authorization" header. If the credentials are not passed or they are passed wrongly, the APIs return a response with the status code "401- Unauthorized".

In this section, you can find information about the following topics:

- Command Overview
- [Human-Readable Dates](#page-1963-0)
- [Time Formats](#page-1964-0)

# **Command Overview**

XS Advanced Job Scheduler REST API

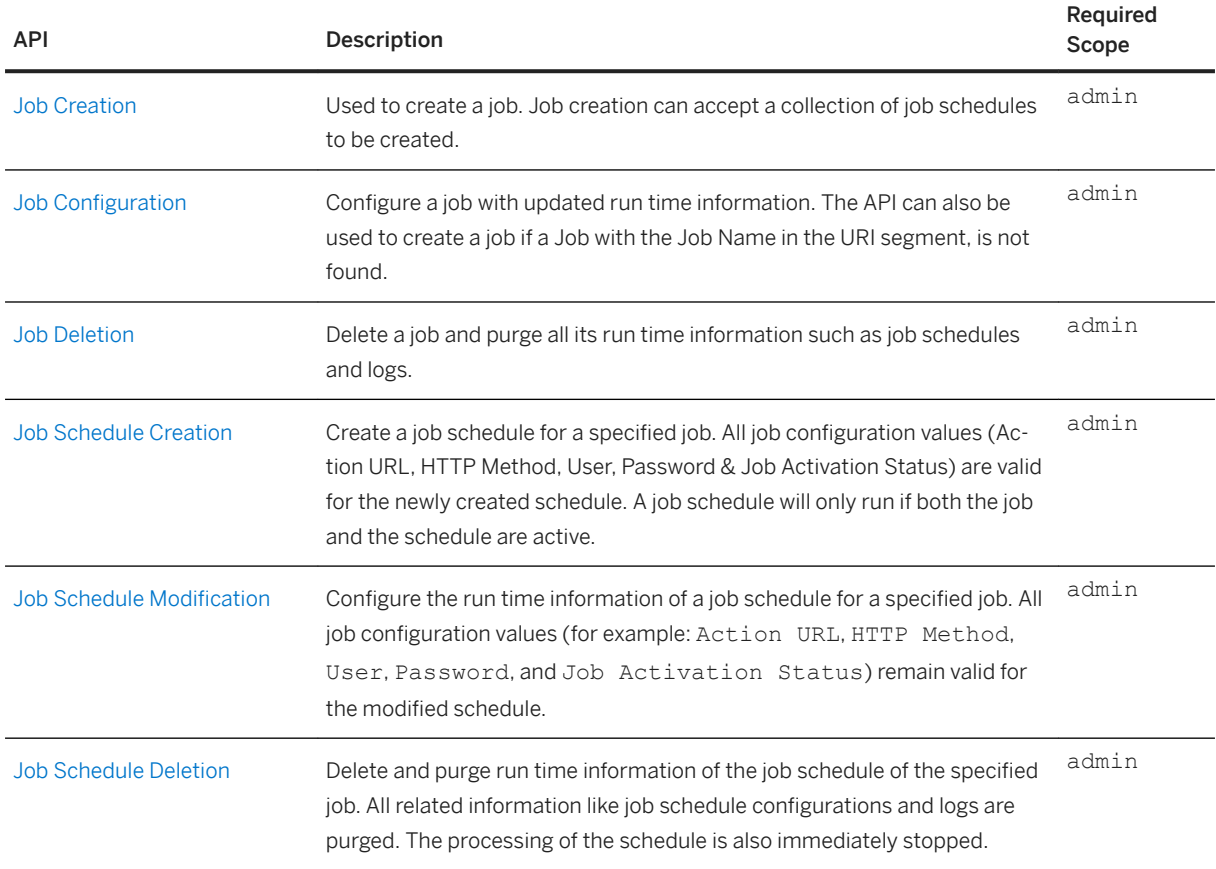

<span id="page-1951-0"></span>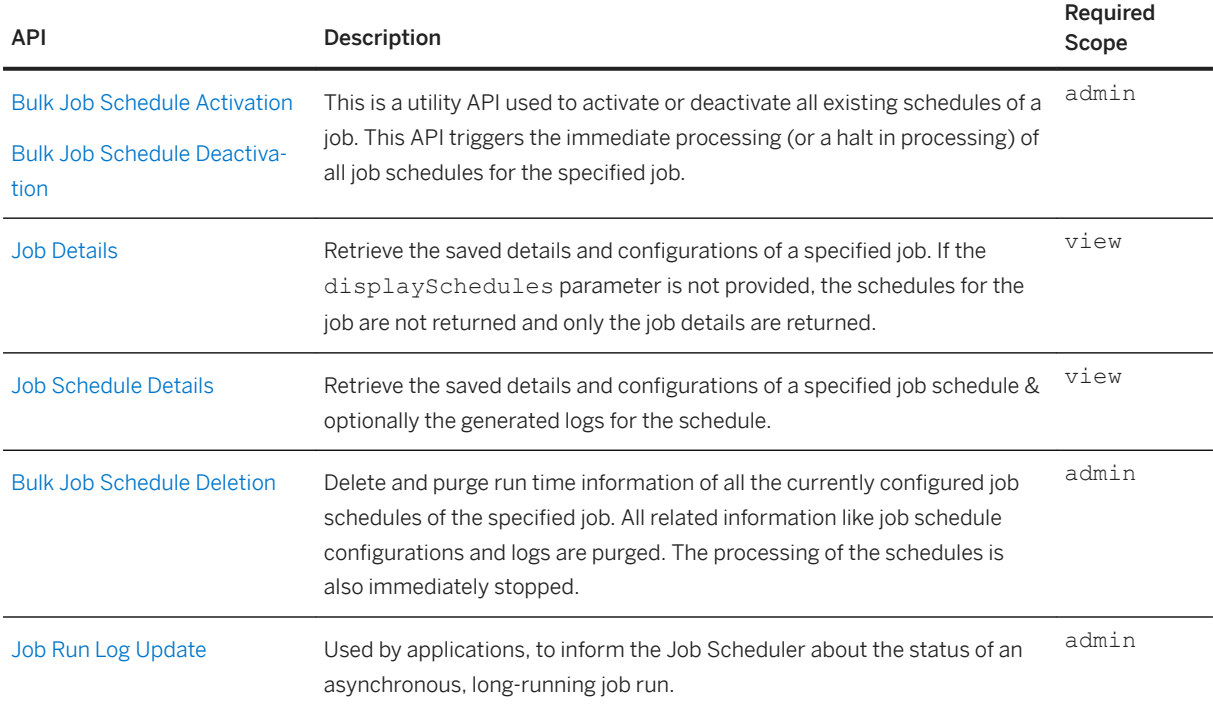

# **Job Creation**

To create a job schedule, at least one of the fields repeatAt, repeatEvery, cron and time must be used. The response from the job creation API is a JSON body with the job details, including the ID of the job.

● Route

POST /scheduler/jobs

● Response

A JSON body containing the job details, including the ID of the job with status code "201-CREATED" , if the call was successful. A location header with the relative path to the job-details is included in the response.

```
<sup>'≡</sup>> Sample Code
```

```
{
   "name": "validateSalesOrder",
   "description": "cron job that validates sales order requests",
   "action": "http://salesOrderApp.hana.ondemand.com:40023/salesOrders/
validate",
   "active": true,
 "httpMethod": "PUT",
 "schedules": [
\left\{\begin{array}{ccc} \end{array}\right."cron": "* * * * * */10 0",
       "description": "this schedule runs every 10 minutes",
       "data": {
          "salesOrderId": "1234"
\qquad \qquad"active": true,
       "startTime": {
         "date": "2015-10-20 04:30 +0000",
          "format": "YYYY-MM-DD HH:mm Z"
```

```
 }
     }
   ]
} 
Response: 
{
 "name": "validateSalesOrder",
 "action": "http://<application-url>/action",
 "active": true,
 "httpMethod": "PUT",
 "description": "cron job that validates sales order requests",
   "startTime": null,
   "endTime": null,
   "signatureVersion": 0,
   "schedules": [
     {
"active": true,
 "startTime": "2015-10-20 04:30:00",
       "endTime": null,
 "description": "every 10 seconds, every 2 minutes",
 "data": "{\"salesOrderId\":\"1234\"}",
"cron": "* * * * * * */10",
       "type": "recurring",
       "scheduleId": "schedule ID details"
     }
\Box,
 "_id": 3
}
```
The job schedule creation request is defined with the parameters listed in the following table:

#### i Note

Parameters marked with an asterisk (\*) are mandatory.

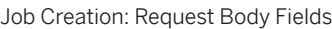

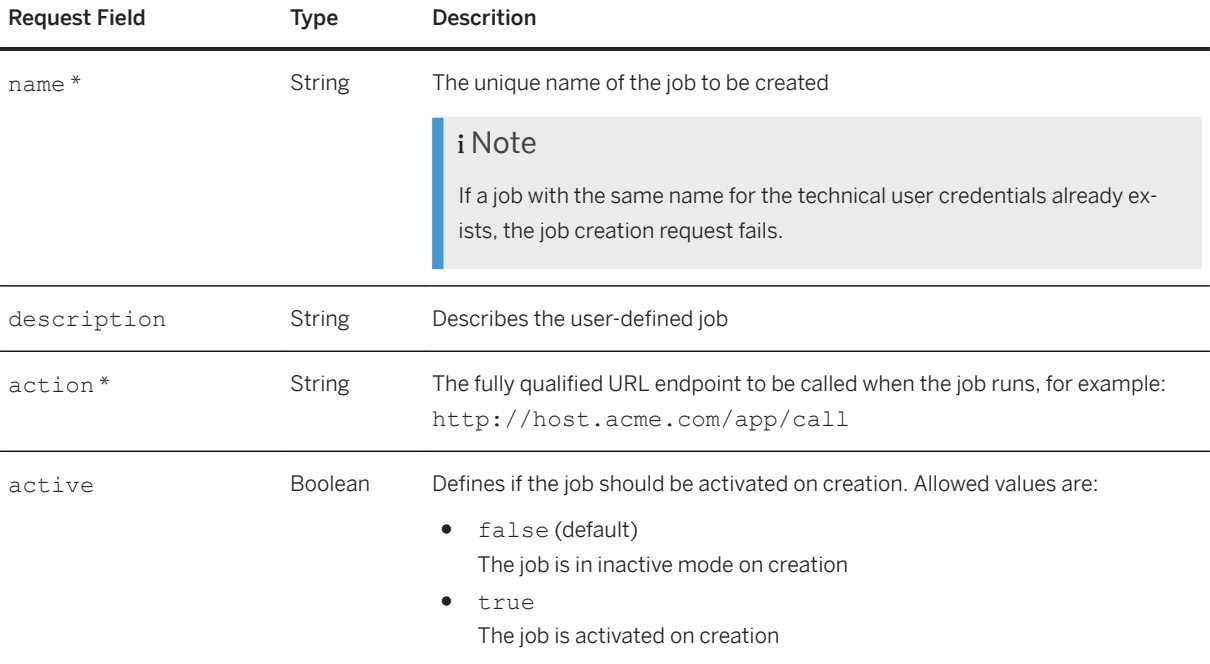

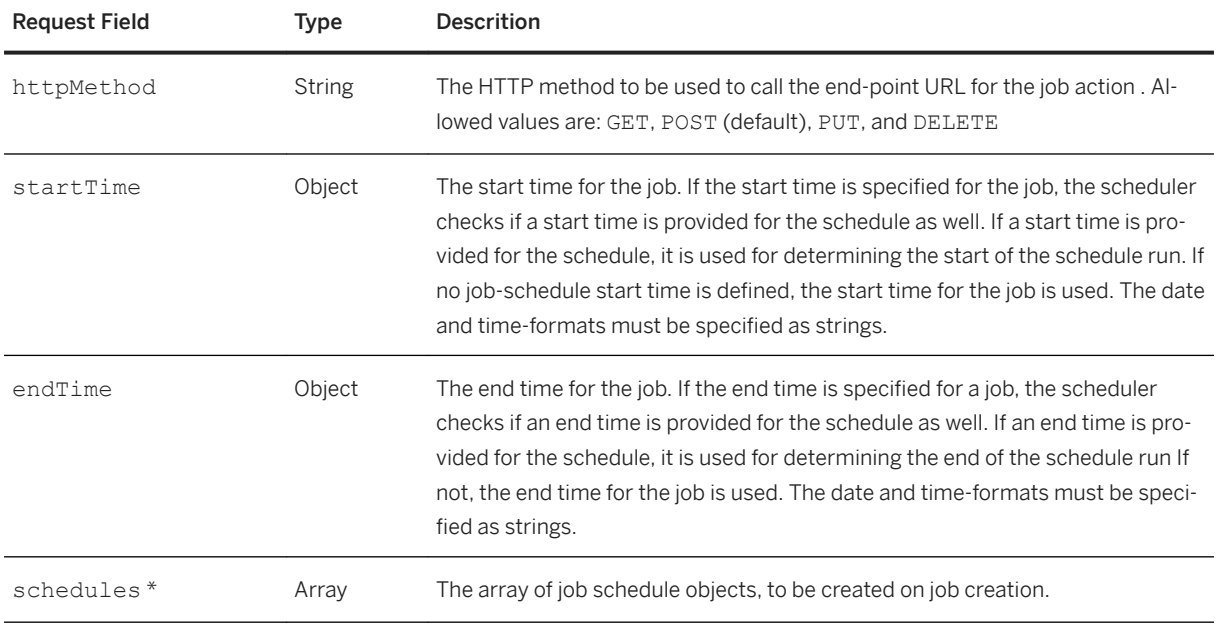

The schedules parameter can be used to provide details of the job schedule (as properties of each job schedule object); the following table lists the permitted properties:

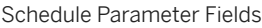

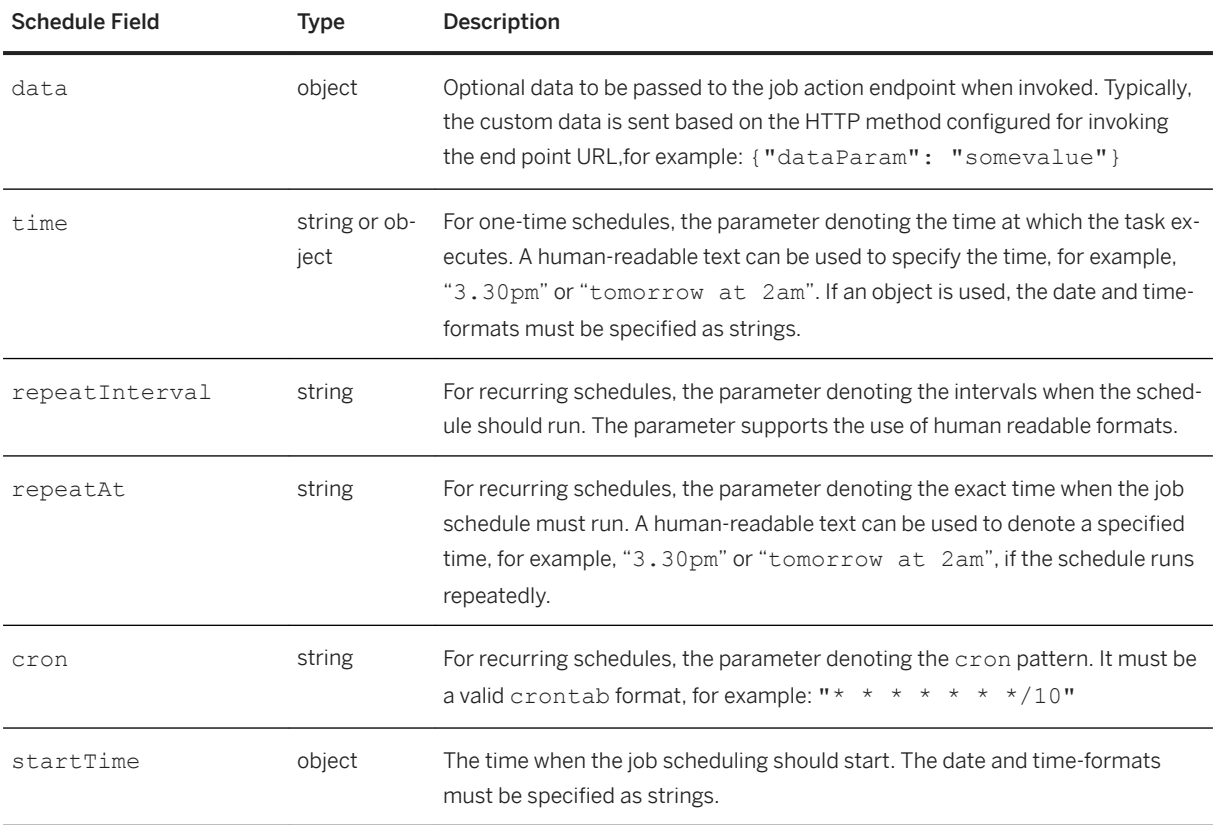

<span id="page-1954-0"></span>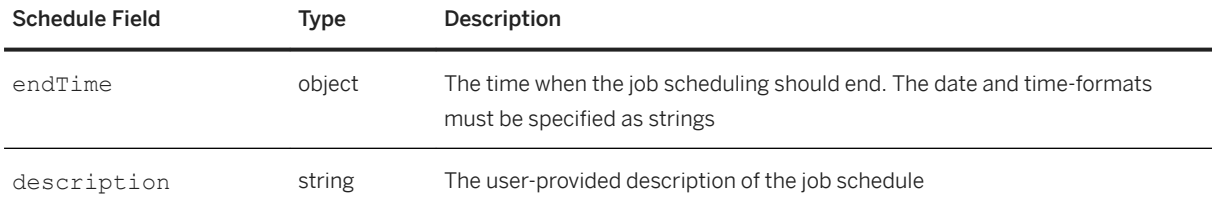

# **Job Configuration**

Configure a job with updated run time information. The API can also be used to create a job if a Job with the Job Name in the URI segment, is not found. If the API is being used to create a job, the parameters must conform to the same constraints as provided in the Job Creation API

● Route

PUT /scheduler/jobs/:jobId

PUT /scheduler/jobs/:jobName

":jobId" is the ID of the job previously created using the Job Creation API. If the job name is used in the URI, it is first checked if the job with the name, exists. If no such named job exists, the API tries to create the job. If it does exist, the API configures the job with the details provided in the request body.

### i Note

If the API is used to create a job, care must be taken to ensure that the job name in the request URI matches the name of the job in the request body. If the names do not match, an error is returned.

#### ● Response

If the API finds an existing job, the response has a status code of "200-OK", if the call was successful. The response has a status code of "201-CREATED", if the API is used to create a new job; for new jobs, a location header containing the relative path to the job-details is returned in the response.

#### <sup>'</sup> Sample Code

```
PUT /schedule/jobs/5 HTTP/1.1
content-type:application/json;charset=utf-8
host:https://scheduler.service.acme.com
content-length: 500
{"active": true, "user":"abc", "password":"def", "httpMethod": "GET"}
```

```
Response: 
status: 200 OK
content-type: application/json; charset=utf-8
{"success": true}
```
#### <sup>'</sup> Sample Code

```
PUT /schedule/jobs/jobwhichdoesnotexist HTTP/1.1
content-type:application/json;charset=utf-8
host:https://scheduler.service.acme.com
content-length: 500
{"name":"jobwhichdoesnotexist", "jobDescription": "greets the world 
periodically", "action":"http://httpbin.org/basic-auth/abc/
```

```
def","active":true, "httpMethod":"GET", "schedules": [{"repeatEvery":"2 
minutes", "scheduleDescription": "every 2 minutes, run this schedule", "data":
{"time":"abc"}, "active": true}, {"cron":"* * * * *", "scheduleDescription": 
"every 4 minutes, run this schedule", "data":{"time":"abc"}, "active": 
false}]}
Response: 
status: 201 CREATED
content-type: application/json; charset=utf-8
{"_id":120,"name":"jobwhichdoesnotexist","description":"","action":"http://
httpbin.org/basic-auth/abc/
def","active":true,"user":null,"httpMethod":"GET","schedules":
[{"scheduleId":"b373469c-c6d4-4d5f-a002-c56f18455dc5","description":"Default 
Schedule","data":
{"time":"abc"},"type":"recurring","active":true,"startTime":null,"endTime":nul
l,"repeatInterval":"2 minutes"},{"scheduleId":"2f98471c-26de-4293-ae53-
e4a16e1513f5","description":"Default Schedule","data":
{"time":"abc"},"type":"recurring","active":false,"startTime":null,"endTime":nu
ll,"cron":"* * * * *"}]}
```
The job schedule configuration request is defined with the parameters listed in the following table:

Job Creation: Request Body Fields

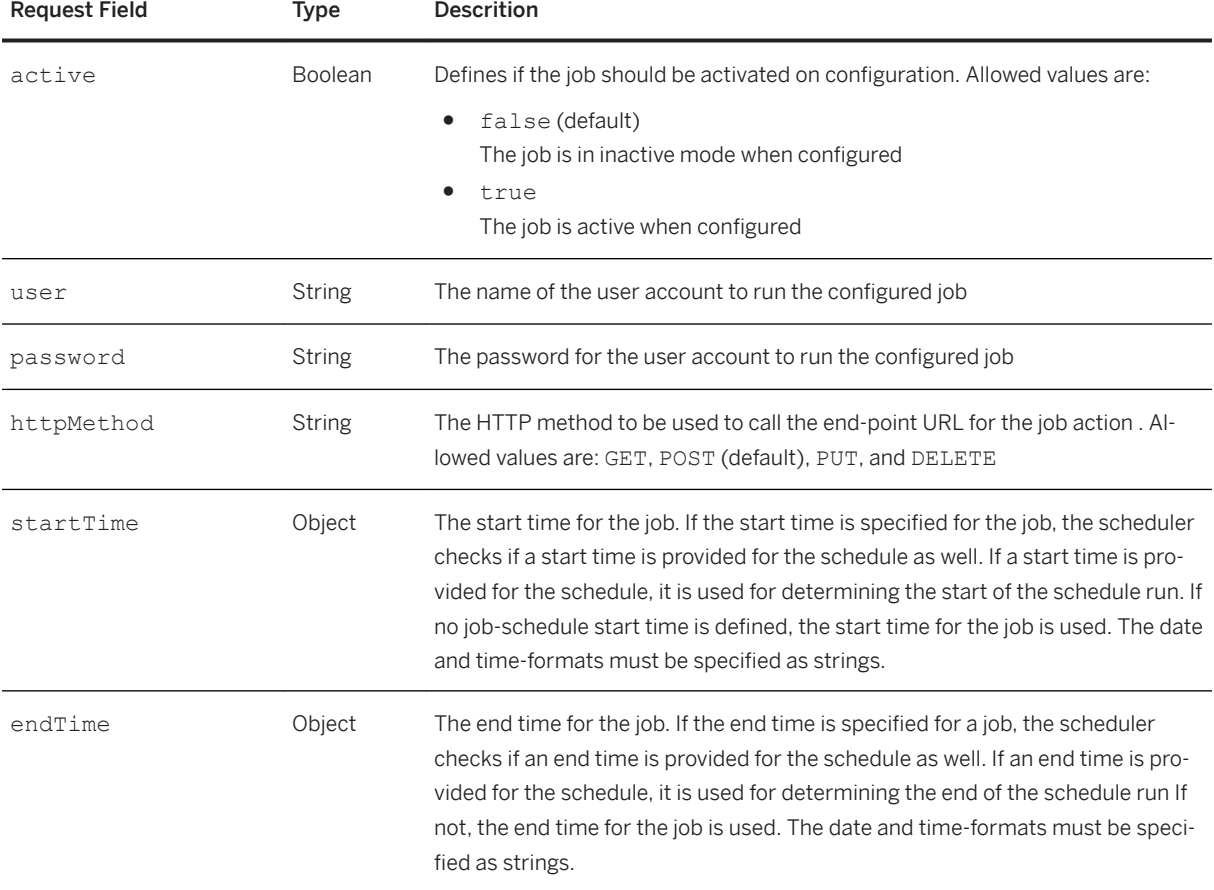

## <span id="page-1956-0"></span>**Job Deletion**

Delete a job and purge all its run time information such as job schedules and logs.

● Route

DELETE /scheduler/jobs/:jobId

● Response

If the call is successful, the response has a status code "200-OK" and includes a JSON response {"success": true}.

```
<sup>'</sup> Sample Code
```

```
DELETE /schedule/jobs/:jobId HTTP/1.1 
content-type:application/json;charset=utf-8 
host:https://scheduler.service.acme.com
```

```
Response: Status: 200 OK 
Content-Type: application/json;charset=utf-8 
{"success":true}
```
# **Job Schedule Creation**

Create a job schedule for a specified job. All job configuration values (Action URL, HTTP Method, User, Password & Job Activation Status) are valid for the newly created schedule. A job schedule will only run if both the job and the schedule are active.

```
● Route
```
POST /scheduler/jobs/:jobId/schedules

● Response

If the call is successful, the response has a status code of "201-CREATED". A location header with the relative path to the schedule-details, is returned in the response.

```
<sup>'≡</sup>> Sample Code
 PUT /scheduler/jobs/3/schedules
 {
      "repeatInterval":"2 hours",
      "active":true, 
      "description":"New Schedule",
      "startTime": {
           "date": "2017-08-21", 
           "format": "YYYY-MM-DD"
      }
 }
 Response: 
 {
    "repeatInterval": "2 hours",
    "repeatAt": null,
   "time": null,
   "cron": null,
   "data": "{\"order_id\":\"abcd\"}",
   "description": "New Schedule",
```

```
 "type": "recurring",
 "active": true,
 "startTime": "2015-04-20 18:30:00",
 "endTime": null,
 "jobId": 3,
 "scheduleId": "<schedule ID details>"
}
```
Job Schedule Creation Parameters

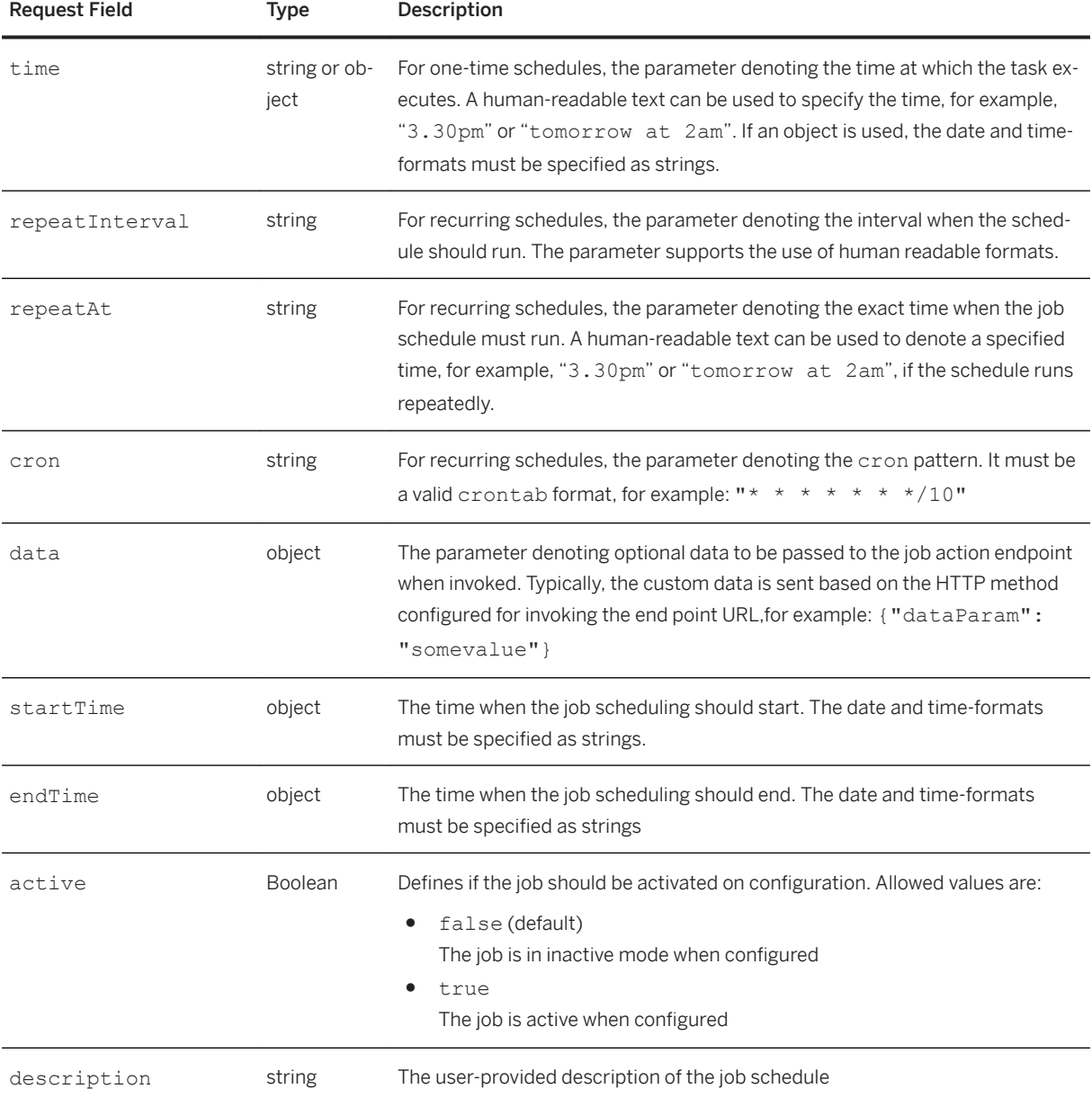

# <span id="page-1958-0"></span>**Job Schedule Modification**

Configure the run time information of a job schedule for a specified job. All job configuration values (for example: Action URL, HTTP Method, User, Password, and Job Activation Status) remain valid for the modified schedule.

● Route

PUT /scheduler/jobs/:jobId/schedules/:scheduleId

● Response

If the call is successful, the response has a status code of 200- OK.

Calling this API stops further scheduling of the previously configured job schedule and, if activated, the processing for the newly configured schedule is started. This API cannot be used to change the scheduling mode for the job schedule. For example, if the schedule was created as a recurring "cron"-type schedule, it cannot be changed to a "repeatEvery"-type schedule. However, existing schedule values can be changed.

#### <sup>'≡</sup>> Sample Code

```
PUT /schedule/jobs/:jobId/schedules/:scheduleId HTTP/1.1 
content-type:application/json;charset=utf-8 
host:https://scheduler.service.acme.com 
content-length: 500 
{"description": "Edited Schedule", "startTime": {"date": "2013-02-08 
09:30:26.123"}, "endTime": {"date": "2015-06-08 09:30:26.123"}, "active": 
true, "cron": "* * * * *" } 
Response: 
Status: 200 OK 
Content-Type: application/json; charset=utf-8 
{"scheduleId":"80e23846-734e-4b4b-a130-159a492ec482","name":"greet the 
world3","data":{"time":"abc"},"type":"recurring","priority":
0,"action":"http://httpbin.org/basic-auth/abc/
def","nextRunAt":"2015-04-23T03:58:21.358Z","startTime":"2013-02-08T04:00:26.1
23Z","endTime":"2015-06-08T04:00:26.123Z","active":true,"description":"Edited 
Schedule","jobId":"136","cron":"* * * * *"}
```
#### Job Schedule Modification Parameters

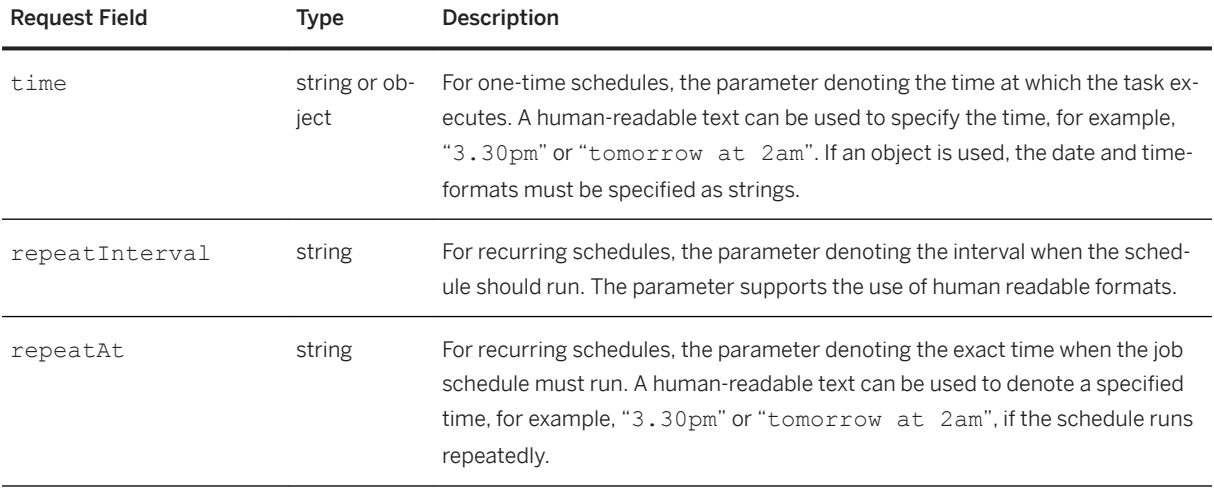

<span id="page-1959-0"></span>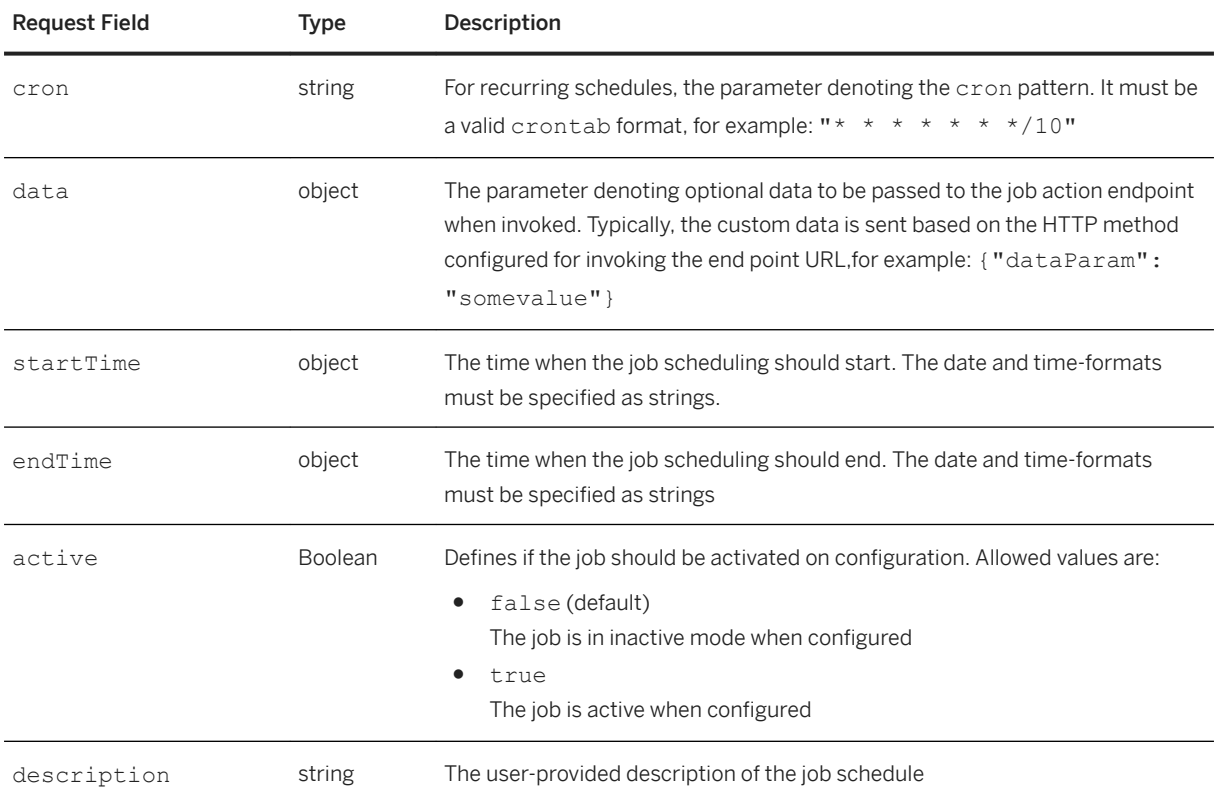

# **Job Schedule Deletion**

Delete and purge run time information of the job schedule of the specified job. All related information like job schedule configurations and logs are purged. The processing of the schedule is also immediately stopped.

### **△ Caution**

This API removes all the run time configuration information of the job schedule, irrespective of whether the schedule is active or not.

```
● Route
```
DELETE /scheduler/jobs/:jobId/schedules/:scheduleId

```
● Response
```
If the call is successful, the response has a status code, "200-OK" and includes a JSON response {"success": true}.

```
<sup>'</sup> Sample Code
```

```
DELETE /scheduler/jobs/:jobId/schedules/:scheduleId HTTP/1.1 
content-type:application/json;charset=utf-8 
host:https://scheduler.service.acme.com 
Response: {"success": true} 
Status Code: 200 OK
```
# <span id="page-1960-0"></span>**Bulk Job Schedule Activation/Deactivation**

This is a utility API used to activate or deactivate all existing schedules of a job.

● Route

POST /scheduler/jobs/:jobId/schedules/activationStatus

● Response

If the call is successful, the response has a status code, "200-OK" and includes a JSON response {"success": true}.

#### <sup>'</sup> Sample Code

```
POST /scheduler/jobs/:jobId/schedules/activationStatus HTTP/1.1 
content-type:application/json;charset=utf-8 
host:https://scheduler.service.acme.com 
{"activationStatus": true} 
Response: {"success": true} 
Status Code: 200 OK
```
Bulk Job Schedule Activation Parameters

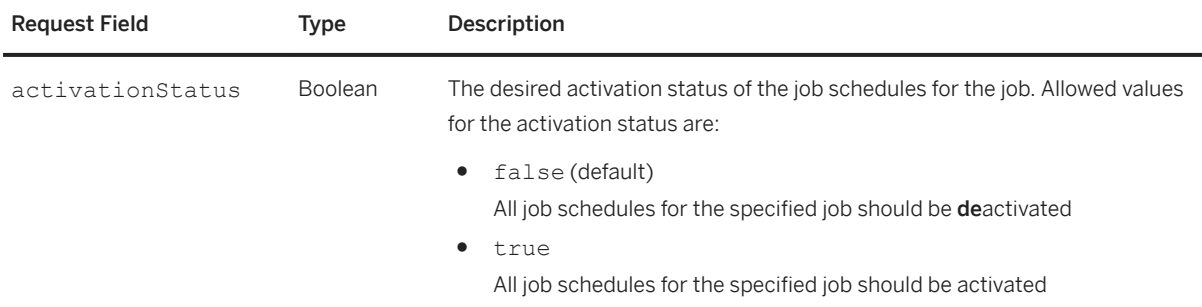

## **Job Details**

Retrieve the saved details and configurations of a specified job.

```
● Route
```
GET /scheduler/jobs/:jobId?displaySchedules=true

```
GET /scheduler/jobs?jobId=:jobId&displaySchedules=true Route
```
GET /scheduler/jobs?name=:jobName&displaySchedules=true

● Response

If the call is successful, the response has a status code, "200-OK" and includes a JSON response with the schedule details, for example: { "schedules": [{"data":

```
{"time":"abc"},"type":"recurring","repeatInterval":"2 
minutes","active":false,"startTime":null,"endTime":null,"repeatAt":null, [...]}.
```
#### <sup>'</sup> Sample Code

```
GET /scheduler/jobs/:jobId?displaySchedules=true HTTP/1.1 
content-type:application/json;charset=utf-8
```

```
Response: 
Status: 200 OK 
Content-type: application/json;charset=utf-8 
{"schedules":[{"data":{"time":"abc"},"type":"recurring","repeatInterval":"2 
minutes","active":false,"startTime":null,"endTime":null,"repeatAt":null,"sched
uleId":"0d3b4cc1-0f7b-4ee6-ab12-63d474b900f2","description":"Default 
Schedule"},{"data":{"time":"abc"},"type":"recurring","cron":"* * * *
*","active":false,"startTime":null,"endTime":null,"repeatAt":null,"scheduleId"
:"1b1bb70f-cada-46c9-9974-a7a1b87ba24f","description":"Default 
Schedule"}],"name":"greet the world2","description":"","action":"http://
httpbin.org/basic-auth/abc/
def", "user": null, "httpMethod": "GET", "active": false, " id":111}
```
Job Details Parameters

<span id="page-1961-0"></span>host:https://scheduler.service.acme.com

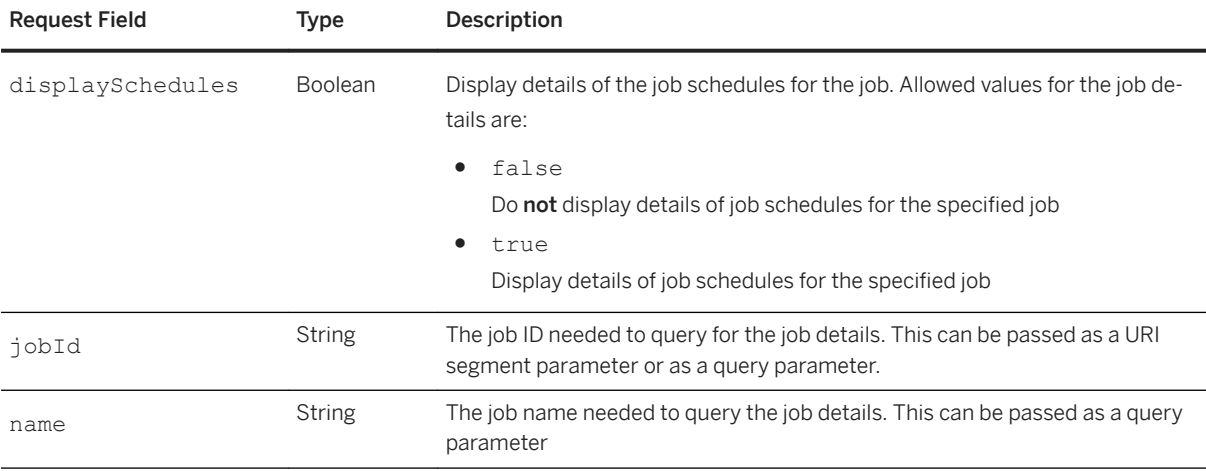

# **Job Schedule Details**

Retrieve the saved details and configurations of a specified job schedule & optionally the generated logs for the schedule. Either : jobId or : name is required to invoke this API. If displayLogs is not provided, the logs for the schedule are not returned and only the schedule details are returned.

```
● Route
```
GET /scheduler/jobs/:jobId/schedules/:scheduleId?displayLogs=true

● Response

If the call is successful, the response has a status code, "200-OK" and includes a JSON response with the schedule details, for example: { "data":

```
{"time":"abc"},"type":"recurring","repeatInterval":"2
```

```
minutes","plannedTime":"2015-04-19T15:12:44.000Z","active":true,"startTime":null
,"endTime":null,"nextRunAt": "2017-08-11 10:00:00","repeatAt":null, [...]}.
```
#### <sup>'</sup> Sample Code

```
GET /scheduler/jobs/112/schedules/550d1b96-8002-4d0d-850e-368aaa591671?
displayLogs=true
HTTP/1.1 content-type:application/json;charset=utf-8 
host:https://scheduler.service.acme.com
```

```
Response: 
Status: 200 OK 
Content-Type: application/json; charset=utf-8 
{"data":{"time":"abc"},"type":"recurring","repeatInterval":"2 
minutes","plannedTime":"2015-04-19T15:12:44.000Z","active":true,"startTime":nu
ll,"endTime":null,"nextRunAt": "2017-08-11 10:00:00","repeatAt":null,"logs":
[{"text":null,"httpStatus":null,"executionTime":null,"status":"SCHEDULED","sch
eduleTime":"2015-04-19T15:10:53.000Z","completionTime":null}],"scheduleId":"55
0d1b96-8002-4d0d-850e-368aaa591671","description":"Default Schedule"}
```
Job Schedule Details Parameters

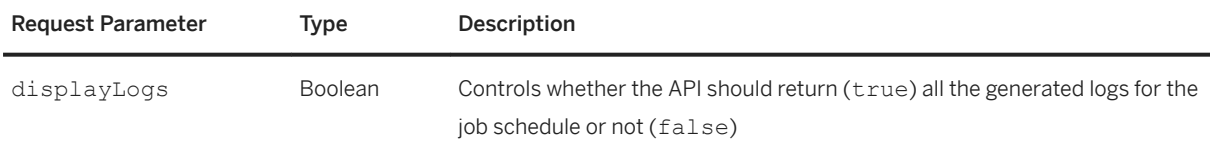

## **Bulk Job Schedule Deletion**

Delete and purge run time information of all the currently configured job schedules of the specified job. All related information like job schedule configurations and logs are purged. The processing of the schedules is also immediately stopped.

### **∆ Caution**

This API removes all the run time configuration information of the job schedule, irrespective of whether the schedule is active or not.

#### ● Route

DELETE /scheduler/jobs/:jobId/schedules

#### ● Response

If the call is successful, the response has a status code, "200-OK" and includes a JSON response {"success": true}.

#### <sup>'≡</sup>> Sample Code

```
DELETE /scheduler/jobs/:jobId/schedules HTTP/1.1 
content-type:application/json;charset=utf-8 
host:https://scheduler.service.acme.com 
Response: {"success": true}
```
#### Status Code: 200 OK

# **Job Run Log Update**

Inform the Job Scheduler about the status of an asynchronous, long-running job run. This API must be invoked by the application after the asynchronous execution of the job has completed, with the status of the job run and optionally some text about the job execution.

## <span id="page-1963-0"></span>**△ Caution**

This API must be invoked by the application after the **asynchronous** execution of the job has completed, with the status of the job run and optionally some text about the job execution.

#### ● Route

PUT /scheduler/jobs/:jobId/schedules/:scheduleId/runs/:runId

#### i Note

Parameters marked with an asterisk (\*) are mandatory.

#### Job Run Log Update Parameters

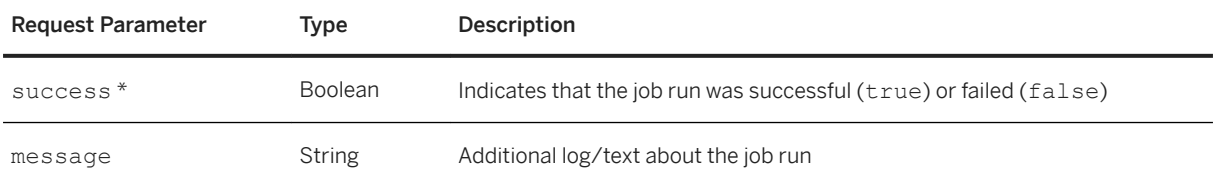

# **Human Readable Dates**

The job scheduler for XS advanced supports human readable dates and ranges for the parameters  $\tt time$ , repeatAt and repeatEvery, which are used for configuring job schedules. The job scheduler uses an embedded English language date parser for this facility. Valid human readable strings for the parameters are shown below:

## i Note

The date parser expects a valid readable string; invalid strings will either throw parser errors or cause the job scheduling to happen inconsistently.

#### Date and Time Parameters

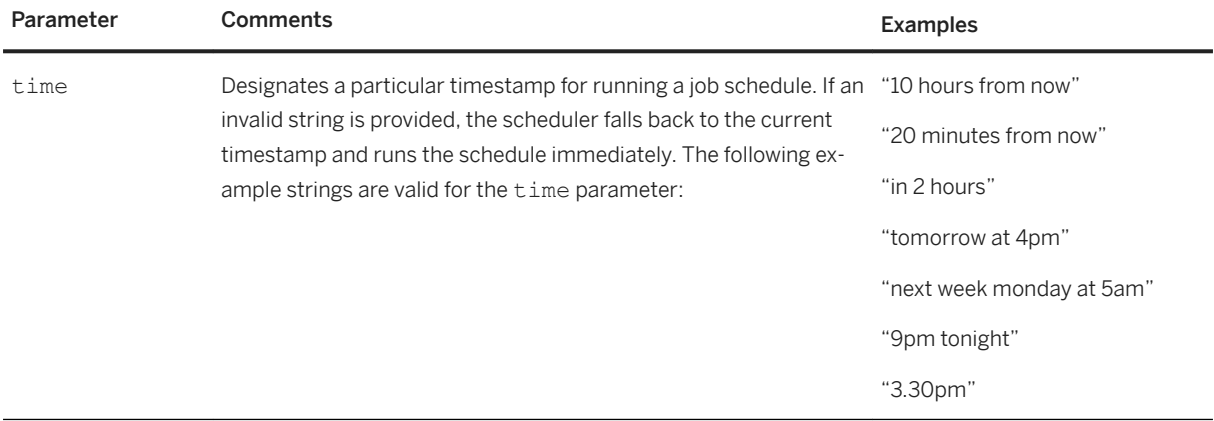

<span id="page-1964-0"></span>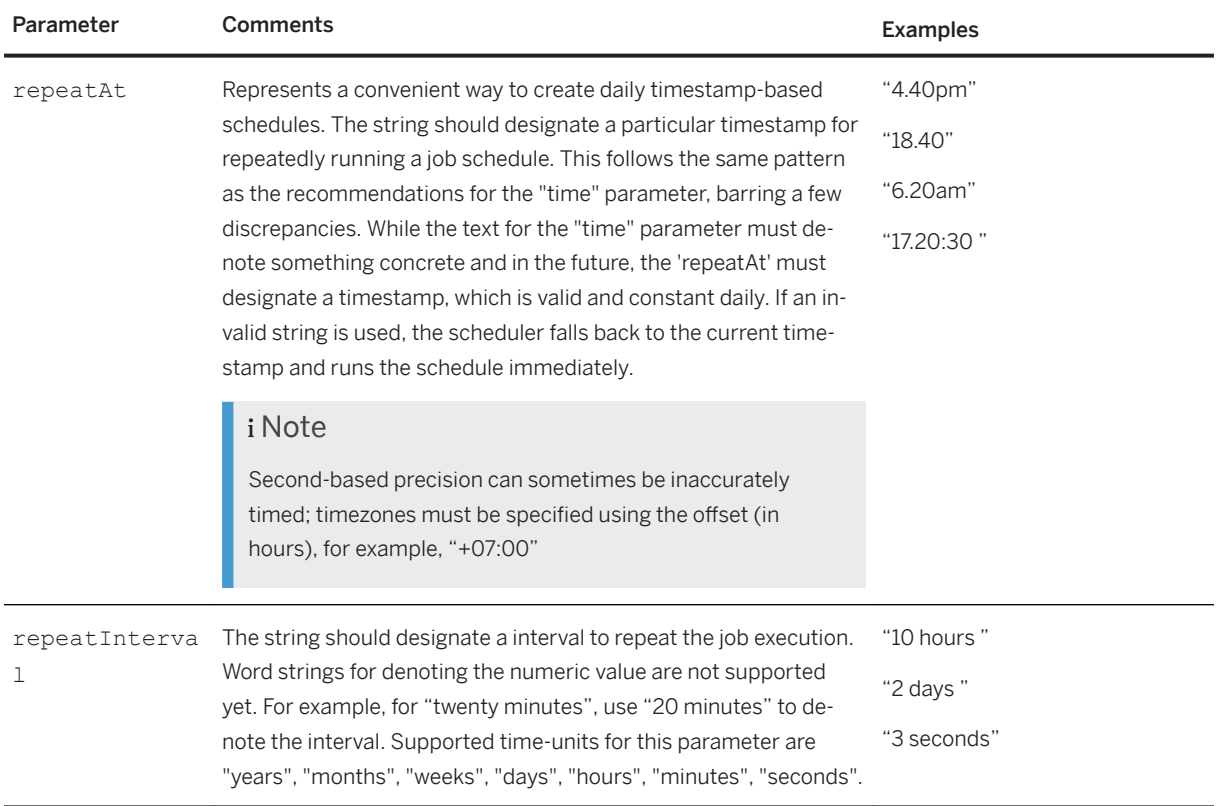

# **Date and Time Formats in Job Schedule Parameters**

The date-time parameters for job schedules (for example, startTime, endTime, and time) can be passed as objects , with the mandatory date field denoting the date as a string and an optional format field denoting a date-time format for correctly parsing the user-provided date value. If the parameters are passed as strings, they must be valid date representations, in either the ISO-8601 or IETF-compliant RFC 2822 formats. For object representations, the following rules apply:

#### ● Date field as input

If only the date field is provided as input, the string is checked against both IETF-compliant RFC 2822 time stamps and ISO-8601. If the date string is of an unknown format, the parser displays an error. For ISO-8601 compliant dates, calendar dates (for example, "2013-02-08"), week dates ("2013-W06-5"), ordinal dates ("2013-039") and time-based dates ("2013-02-08 09+07:00") are all supported.

#### ● Date string format

If the format of the date string is customized, an optional format string can be passed. The allowed parsing tokens are as described in the following table:

Date and Time Parameters

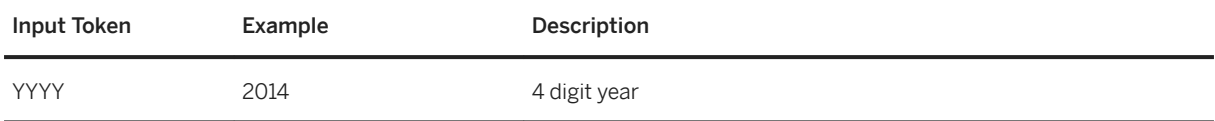

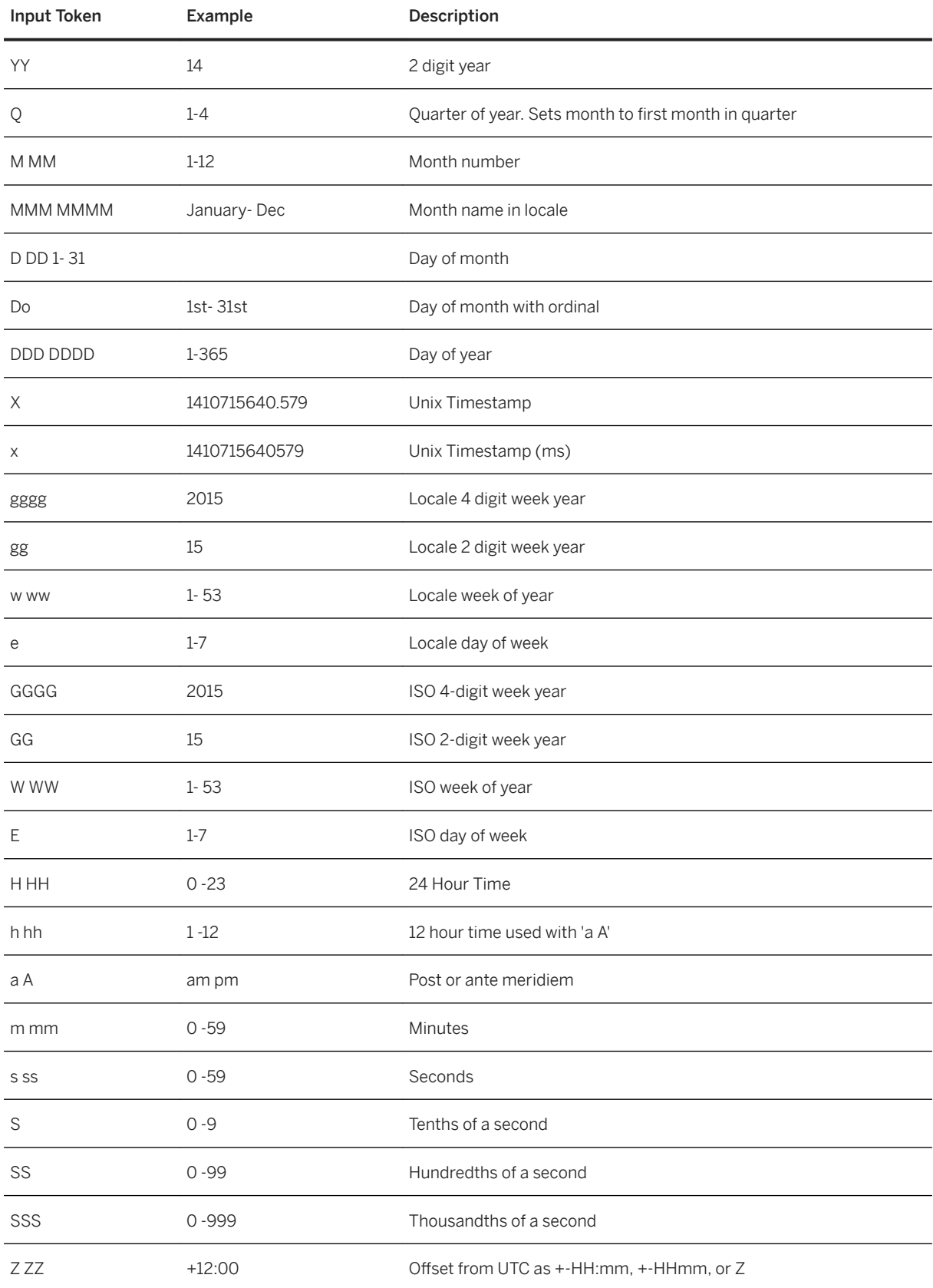

#### <span id="page-1966-0"></span>**Date-Time Format Examples**

```
● startTime
  "startTime": {"date": "2015-10-20 4:30 +0000", "format": "YYYY-MM-DD HH:mm Z"}
  4.30 UTC on 20th Oct 2015
● endTime
  "endTime": {"date": "2015-W06-5"}
  Friday, February 06, 2015
```

```
● time
  "time": {"date": "2010-10-20 4:30", "format": "YYYY-MM-DD HH:mm"}
  4.30 Local Time (the timezone for the scheduler service is considered here)
```
# **Related Information**

[Scheduling Jobs in XS Advanced](https://help.sap.com/viewer/4505d0bdaf4948449b7f7379d24d0f0d/2.0.05/en-US/13b037a505f244bd8bd089ef17f28f19.html)

# **13.2.3.2.1.2 The Job Scheduler Dashboard**

The Job Scheduler dashboard enables you to manage job schedules for a service instance.

The dashboard lists the available jobs. Select a job to create a schedule or to view existing schedules.

# **How to access the Job Scheduler dashboard**

#### 1. Get the Dashboard URL

To access the Job Scheduler dashboard, you can connect remotely using secure shell (SSH) to the SAP XS Advanced server and perform the following steps:

- 1. List the applications running on the server using the command xs apps.
- 2. In the *URL* column, identify the relevant URL for the application ("jobscheduler-dashboard" for Job Scheduler).
- 3. Copy the URL to any Web browser to launch the application.

## i Note

If a valid certificate is not available, the Web browser indicates an issue with the certificate. To resolve the issue, add the required certificate.

4. Enter the logon credentials to access the application.

#### 2. Permission to Access the Dashboard

The administrator role with the XS\_CONTROLLER\_ADMIN role template contains the controller.admin permission. This role template gives you full access to perform all the administration-related tasks. If you do not have the administrator role, you need the roles and role collection templates listed in the table below to view or modify settings.

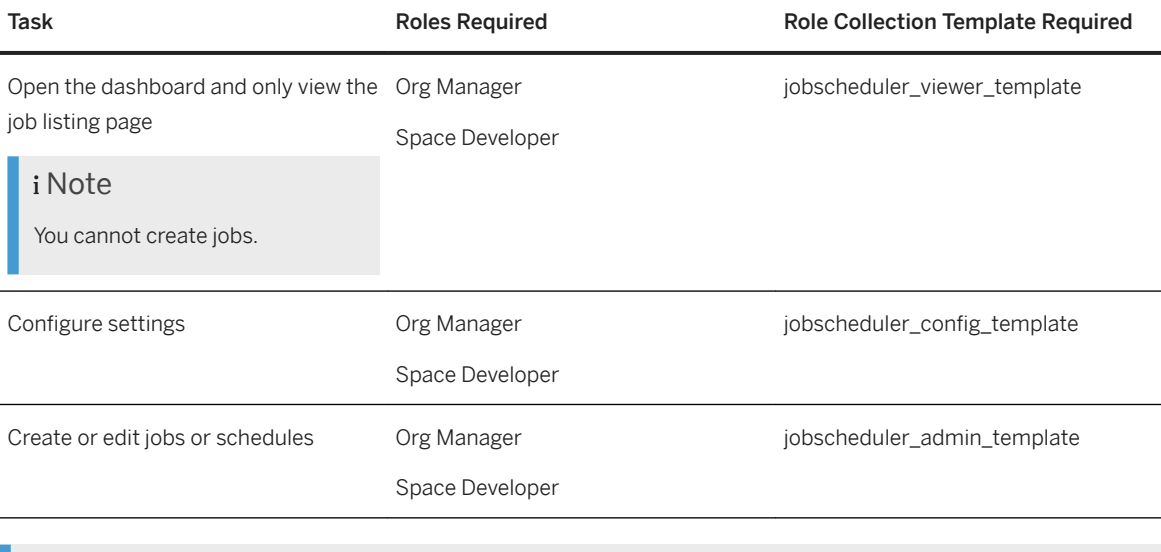

# i Note

If you already have the permission to create or edit jobs or schedules, you still need jobscheduler\_config\_template to configure settings.

The SAP HANA administrator creates a role collection and adds the Job Scheduler roles to the role collection. For more information, see *Maintaining the SAP HANA XS Advanced Model Run Time* in the *SAP HANA Administration Guide*.

# **Dashboard Screens**

The following table contains the various screens available on the dashboard and their descriptions:

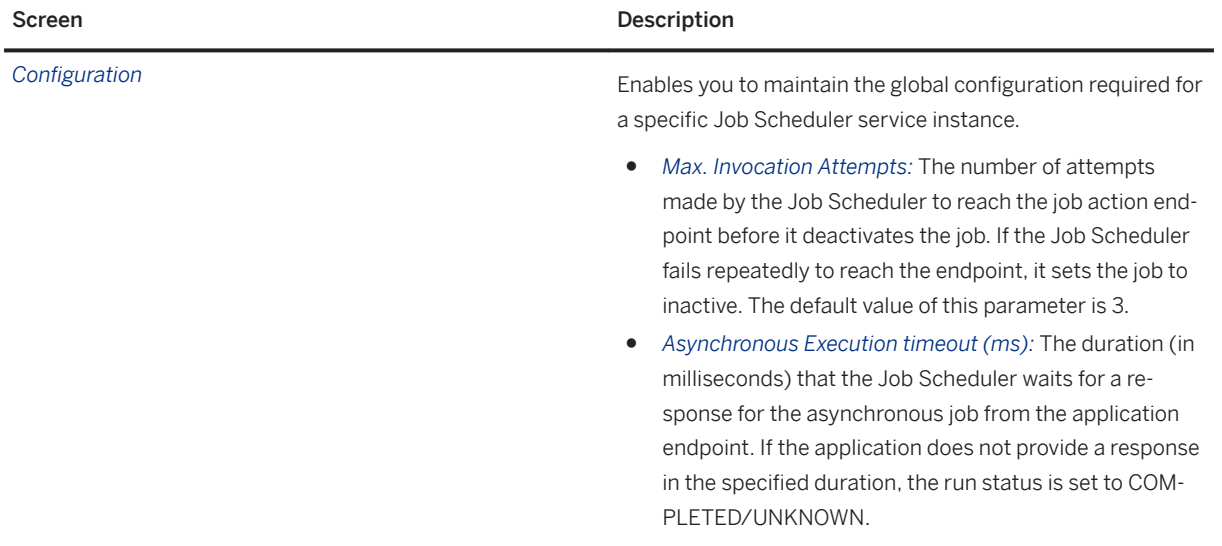

<span id="page-1968-0"></span>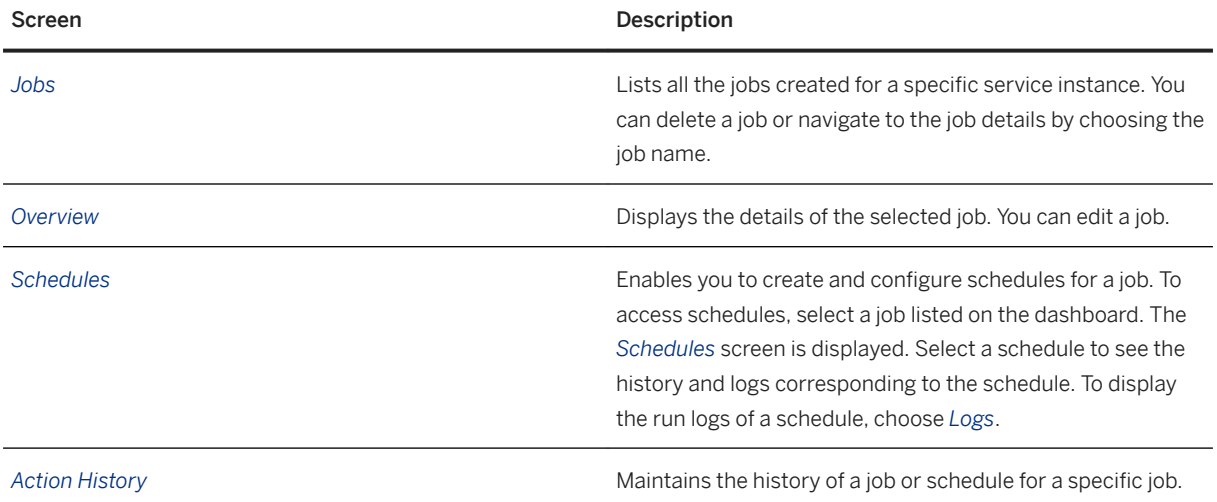

# **Related Information**

[Roles for Running the Job Scheduler](https://help.sap.com/viewer/4505d0bdaf4948449b7f7379d24d0f0d/2.0.05/en-US/49585122eba34377af9bb021cfdafede.html) [Scheduling Jobs in XS Advanced \[page 1944\]](#page-1943-0)

# **13.2.4 XS Advanced User Management**

Manage XS advanced users with the tools integrated into the XS advanced platform.

SAP HANA XS, advanced model, requires the configuration and availability of a number of different users, for example: application developers, application users, and XS advanced administrators, as well as technical users, which includes technical database users: database users with restricted permissions. You can manage the users and their roles and scopes with a selection of tools, for example, the xs command-line interface, the *XS Admin Tools*, or an Identity Provider (IdP).

# **XS Advanced User Overview**

In traditional application servers, user information is kept in a local user store. However, although the SAP HANA XS advanced platform uses the underlying SAP HANA user store as an Identity Provider (IdP) by default, it is possible to integrate an external IdP such as SAP ID Service or SAP Cloud Identity. It is also possible to configure a custom IdP provided the IdP implements the SAML 2.0 standard.

The User Account and Authentication (UAA) service represents the central platform service for the management and authentication of users, as illustrated in the following diagram:

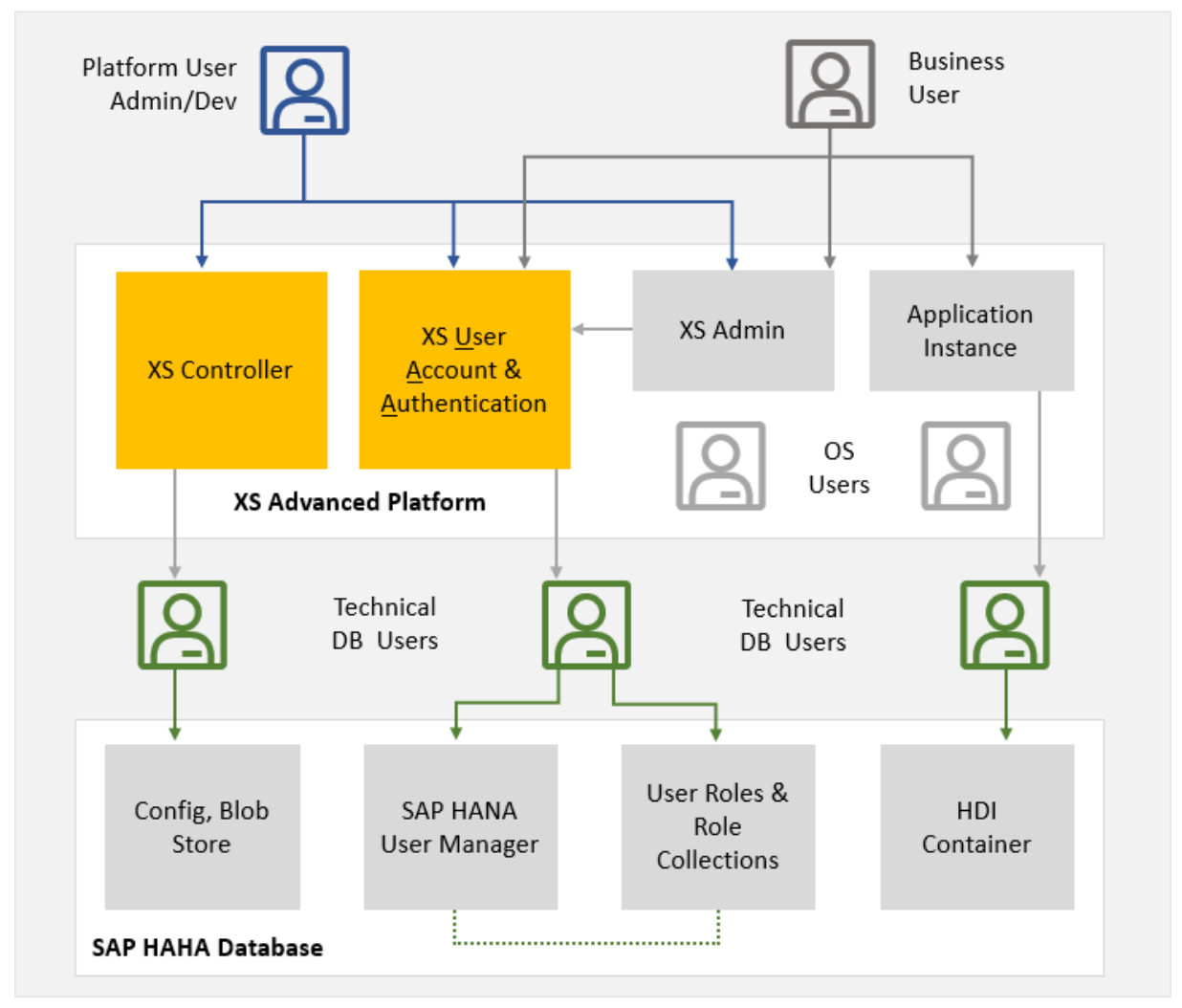

User Account and Authentication Service (UAA)

User information, such as first name, last name, user ID and user privileges, is provided in the form of signed OAuth2 access tokens the central UAA issues when a client logs in successfully. For more information about the authentication procedure, see the section on XS advanced user authentication.

# **XS Advanced User Categories**

XS advanced users access the back-end instances typically through end-user interfaces such as a Web browser or command-line tools. Unlike technical users, application users and some types of system user can be also identified by personal data such as name, e-mail address, and so on. As the same identity provider is the basis for all of XS advanced users, an application user may also be granted developer privileges and the other way around.

XS advanced users who have their source in the SAP HANA user store (default) are typically restricted users with no access to SAP HANA database schemas. In contrast, applications and server components use

technical SAP HANA users with certain access privileges. The platform passes these credentials to applications, enabling them to execute SQL statements, if the XS advanced user has sufficient privileges. Decoupling XS advanced users from technical users is the precondition for leveraging external IdPs, even though XS advanced users are also SAP HANA users by default. As technical SAP HANA users are generated by the platform in the background, you typically won't use them to interact with the system.

The XS Advanced User Account and Authentication (UAA) service provides the authentication end point for individual users who need to interact either with SAP HANA XS, advanced model, or with applications deployed and running on the XS advanced model platform. Although such users are often referred to simply as XS advanced users, they can have the following roles and areas of responsibility:

- Platform users [page 1971]
- Application or business users [page 1971]
- Operating-system users [page 1971]
- [Technical database users \[page 1972\]](#page-1971-0)

### **XS Advanced Platform User**

Platform users are administrators or developers who are assigned to one or more specific organizations or spaces in the XS advanced platform. An XS advanced administrator user (for example, XSA\_ADMIN) is allowed to perform any platform operation in any organization or space. However, it is also possible to maintain additional platform user roles and use them to restrict the type of access granted to certain users for particular organizations or spaces. XS advanced "administration users" are system users who manage the configuration of the XS advanced application server components, and in particular the XS Controller.

XS advanced platform users are SAP HANA users who have been assigned to a specific XS advanced role collection. Non-administrator platform users can also be managed by means of an external Identity Provider  $(ldP)$ .

#### $\rightarrow$  Tip

You can use the xs command-line interface to maintain XS advanced platform users. For more information, see *Maintaining Platform Users in XS Advanced with the XS CLI* in *Related Information* below.

#### **XS Advanced Application (Business) User**

Often referred to as "business users", application users interact with application instances deployed to and running on the XS advanced run-time platform. Application users are also referred to as business users, for example, employees, customers, and so on.

Application users can be identified by personal data such as name or e-mail address, and this data along with other credentials are stored in a user store, for example, an Identity Provider (IdP); any request to log on to an XS advanced application is managed by the XS advanced User Account and Authentication service (UAA). Authorization scopes (defined in user roles) are granted to application users to restrict or enable access to particular data.

#### **XS Advanced Operating-System Users**

In the context of XS advanced, the following predefined operating system users are available by default:

● <sid>adm

Operating-system and administrative SAP HANA system user who owns all platform services as well as the system's file storage.

● sap<sid>xsa

<span id="page-1971-0"></span>Operating-system user required for staging and running applications in the pre-configured SAP space.

● <sid>xsa

Operating-system user required for staging and running applications in the pre-configured PROD space.

The <SID>adm operating system user exists to provide an operating system context. From the operating system perspective, the operating system administrator is the user that owns all SAP HANA files and all related operating system processes. Certain administration operations require the operating system user's credentials, for example, starting or stopping the system.

## i Note

XS advanced application files are also owned by the \*xsa operating-system users sap<sid>xsa and <sid>xsa.

## **XS Advanced Technical Database User**

A technical database user does not correspond to a real person and should be used for administrative tasks such as creating objects and granting privileges for a particular application. For example, an application server may log on to the SAP HANA database using a dedicated technical database user. In the context of XS advanced, technical SAP HANA users are generated by the platform in the background.

For XS advanced, the technical user SYS\_XS\_RUNTIME owns the XS Advanced Controller's SAP HANA schema, which contains the Blob Store, Config Store, and Secure Store. Similarly, the technical user SYS\_XS\_UAA owns the SAP HANA schema provided for the User Account and Authentication (UAA) for user management

Additional technical database users are created on demand and as required for application-specific purposes. For example, the SBSS \* users are created as a result of an application-service binding. XS advanced also makes use of a number of USR  $*$  users, too; USR  $*$  users are created by the SAP HANA Service Broker for the service plans schema, securestore, and sbss. Similar to the predefined users created when binding an application to an HDI container,  $USR_*$  users are used by applications to access their schema. For more information, see *Predefined Users* in *Related Information* below.

## i Note

With HANA 2.0 SPS 03, the SAP HANA Service Broker no longer uses the SBSS prefix for HDI container users. Instead, these HDI container users have the name of the corresponding HDI container as the prefix. For example, for users created during service binding, the following format is used: <HDI\_Container\_Name>\_<GUID>\_DT (design-time access) or <HDI\_Container\_Name>\_<GUID>\_RT (run-time access). Binding users are assigned the role PUBLIC by default.

# **Related Information**

[Predefined Users in XS Advanced \[page 1973\]](#page-1972-0) [Predefined XS Advanced Database Roles \[page 1979\]](#page-1978-0) [Configure SAP HDI Parameters](https://help.sap.com/viewer/3823b0f33420468ba5f1cf7f59bd6bd9/2.0.05/en-US/7c989fa6770d46109d37e8ad2a54447a.html) [Maintaining Platform Users in XS Advanced \[page 1810\]](#page-1809-0) [Maintaining Organizations and Spaces in XS Advanced \[page 1802\]](#page-1801-0) [Maintaining the XS Advanced Run-time Environment with a Graphical User Interface \[page 1906\]](#page-1905-0)

# <span id="page-1972-0"></span>**13.2.4.1 Predefined Users in XS Advanced**

The installation of the XS advanced application server creates a small set of predefined users that enable the operation of the underlying system.

The system's super user (<sid>adm) needs to be available in order to manage the life cycle of the system. Similarly, an administrative XS advanced system user (XSA\_ADMIN by default) is necessary to perform the initial setup of the application server, for example, granting other users the privilege to create spaces in a dedicated organization and so on. Technical database users are created during installation for all server components that need to persist data in SAP HANA schemas.

This topic contains information about the following types of predefined users in XS advanced:

- Predefined XS Advanced System Users
- [Predefined SAP HANA Technical Users](#page-1973-0)
- [Predefined XS Advanced Operating-System Users](#page-1977-0)

## **Predefined XS Advanced System Users**

The table below lists the predefined XS advanced system users that are necessary for operating the XS advanced application server. First, an administrative user named XSA\_ADMIN is required for the XS advanced Controller; this administrative user configures the application server at a global level. Non-administrative users of the XS advanced Controller are not allowed to perform administration tasks, for example, uploading custom certificates, adding custom buildpacks, or registering platform service URLs. Bear in mind that, although the credentials for the technical users for the SAP HANA Service Broker and UAA Broker are generated automatically during installation, the XSA\_ADMIN user is created interactively with a user-defined password. As a first-level administrator user with irrevocable privileges, the XSA\_ADMIN has unlimited access to the XS advanced Controller and therefore needs to be handled carefully.

#### $\rightarrow$  Recommendation

- Keep the number of people with XSA\_ADMIN credentials as small as possible. Where possible, delegate specific tasks such as space management to users with less privileges instead.
- Avoid creating other powerful users with privileges similar to XSA\_ADMIN.
- Change the XSA ADMIN password at regular intervals and avoid sharing the same password.

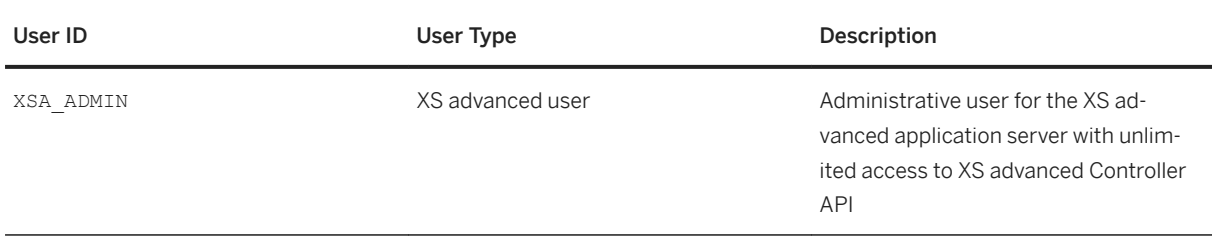

<span id="page-1973-0"></span>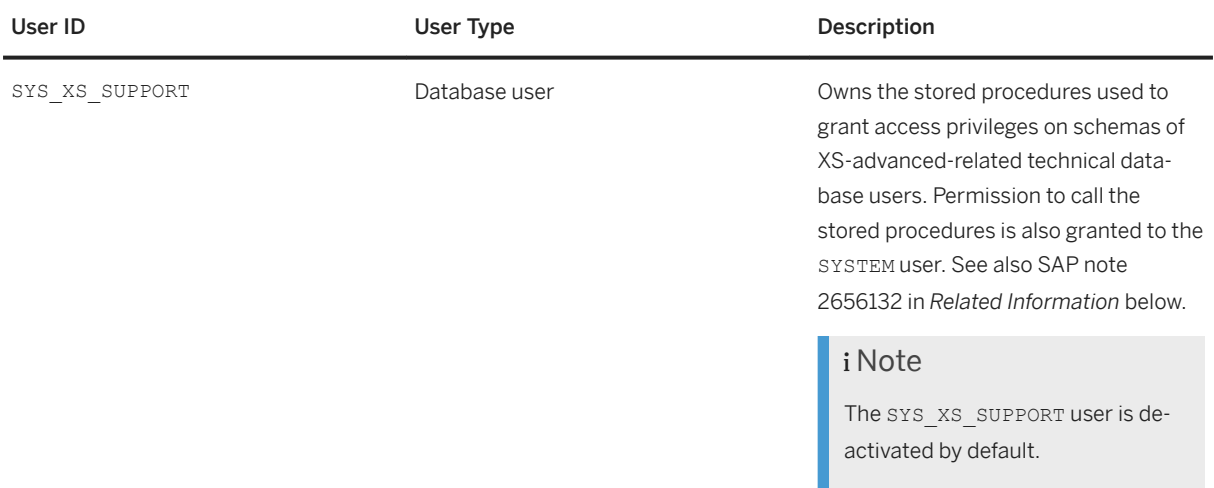

Although the technical users in this table are created in the SAP HANA database, and database authentication checks are used to confirm the technical users' credentials, the technical users are not used to connect to the SAP HANA database.

# **Predefined Technical SAP HANA Users**

Most of the server agents require a data store in the SAP HANA database and therefore need secure access to schemas. For this reason, a dedicated technical SAP HANA user is generated for each such schema, and the credentials of the technical SAP HANA user are passed to the server agent. As the management of technical users is performed at the infrastructure level, end users do not interact with these users.

## **△ Caution**

It is not recommended to change the properties of a predefined technical SAP HANA user, for example, by changing a user's password or deactivating a user. Modifying a technical user manually will cause XS advanced services to stop working properly. However, for security reasons, it is recommended to rotate the passwords of these technical users from time to time, for example, with the XSA command-line interface and the command XSA renew-passwords-of-technical-users, as described in the *SAP HANA Administration Guide*.

Starting with SPS04, the technical users listed in the following table are grouped into a single user group named SYS\_XS\_UG\_RUNTIME\_<db-id>, where <db-id> is the unique identifier for a database. The only exception to this user-group rule is SYS\_XSA, which is created in the user group SYS\_XS\_UG\_RUNTIME. These technical users are used to connect to the SAP HANA database with a specific set of conditions.

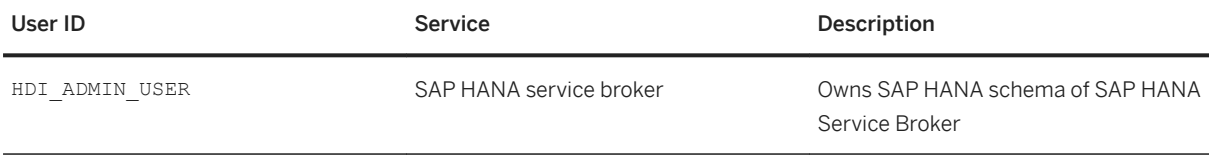

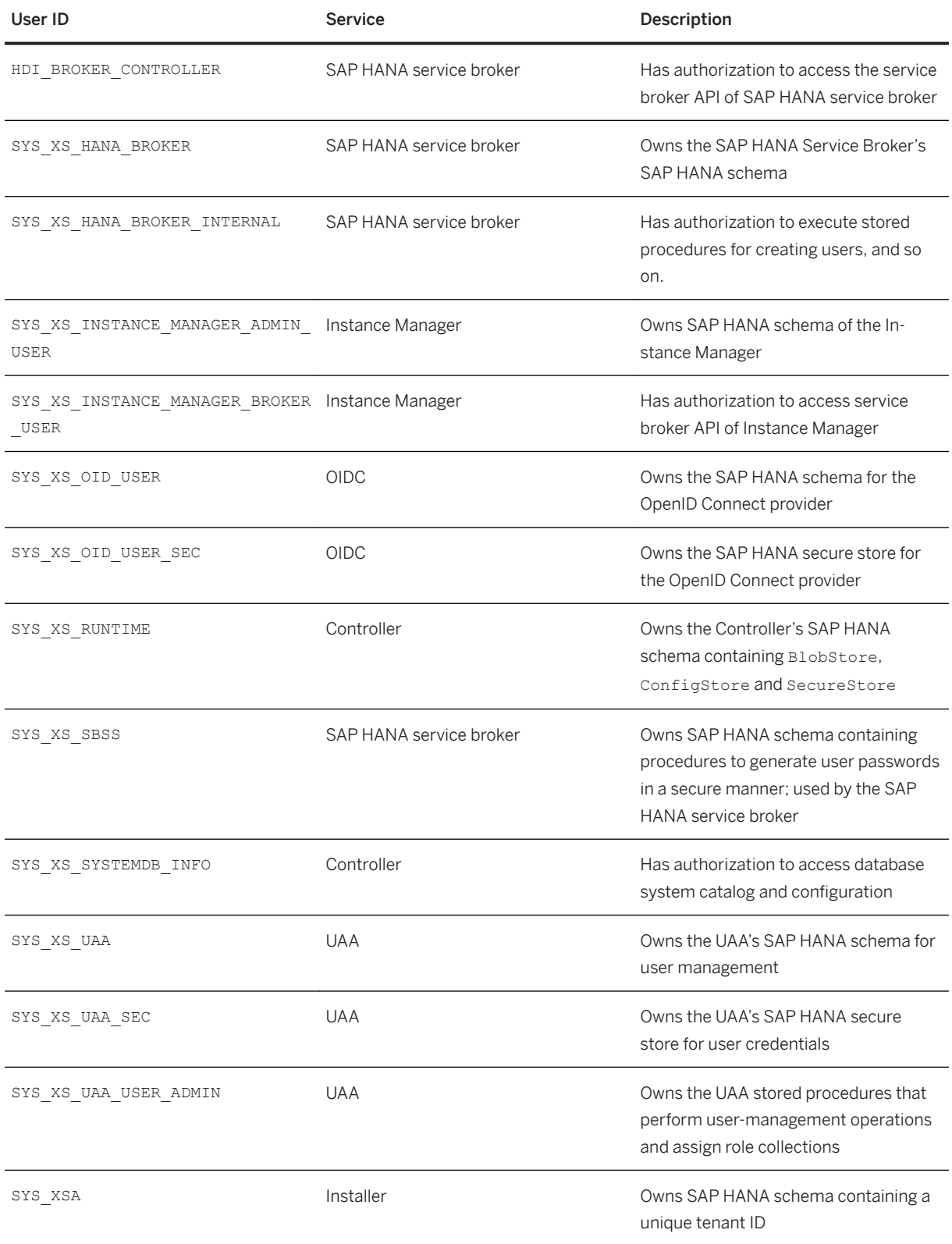

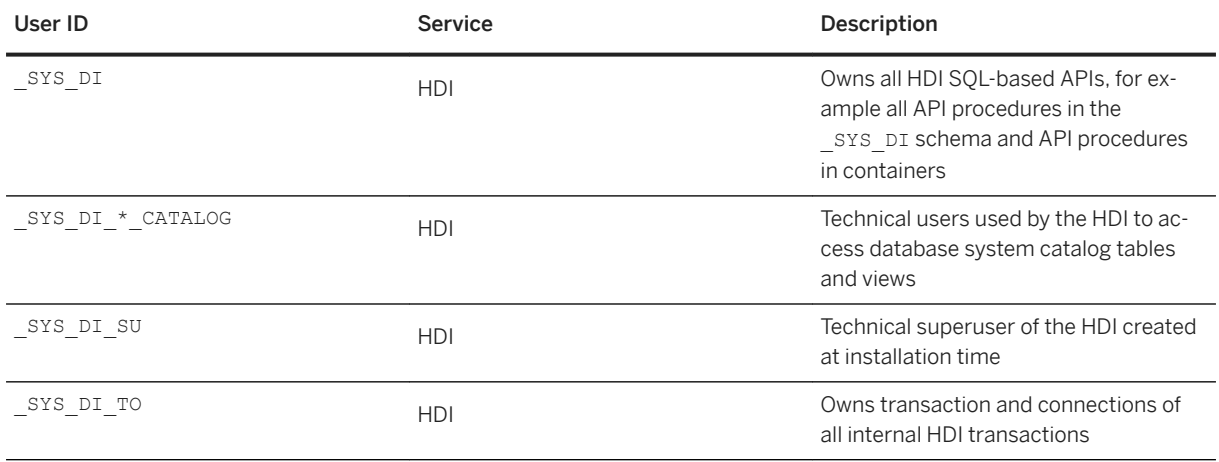

## **Technical Users for HDI Schema-Based Containers**

The deployment of database objects with SAP HANA Deployment Infrastructure (HDI) is based on a container model where each container corresponds roughly to a database schema. Each schema, and the database objects deployed into the schema, are owned by a dedicated technical database user.

For every container deployed, a new technical database user and schema with the same name as the container are created. Additional schemas and technical users required for metadata and deployment APIs are also created.

For example, for a container named S, HDI creates the following users:

 $\bullet$  S:

The user who is the owner of the container schema S

● User S#DI:

The user who is the owner of the schema S#DI containing metadata and deployment APIs

- User S#OO: The user who is the owner of database objects in schema S
- Users \_DI#S#METADATA\_COM\_SAP\_HANA\_DI\_<metadata>: The users who are the owners of schemas containing build plug-in metadata

These technical users are used internally by HDI only. They are created as restricted database users who do not have any privileges by default (not even the role PUBLIC). They cannot be used to log on to the database.

For more information, see *Maintaining HDI Containers* in the *SAP HANA Developer Guide (For SAP HANA XS Advanced Model)*.

#### **Technical Users for Default Application Services**

XS advanced applications can make use of a number of services managed by a service broker. To make use of a service, an instance of the service must be created and the application must be bound to the specified service instance. Several services are available by default; they are installed with the XS advanced run-time platform.

The installation of the following default application services results in the creation of a number of internal technical users:

- Product-Installer Used for the installation and installation management of applications
- Deploy-Service

Used in the technical deployment of applications packaged in multi-target application (MTA) archives

The operation of binding these services to an application generates a technical user and random password according to the following naming convention USR <generated\_ID>. These technical users are required to make database schemas available for applications. For every combination of application and schema, such a technical user is created.

In addition, the Job-Scheduler service, used to create and schedule long-running operations in the XS advanced environment, uses an HDI container with the SBSS prefix and a randomly generated name. The above-mentioned HDI schemas and users will be created for this container.

For more information, see *The SAP HANA XS Advanced Services: Deployment Infrastructure* in the *SAP HANA Developer Guide (For SAP HANA XS Advanced Model)*.

#### **User Groups for XS Advanced Technical Users**

Starting with SAP HANA 2.0 SPS04, technical SAP HANA users are managed in user groups. This is also true for the technical users owned by the XS advanced run-time and the users created when the SAP HANA Service Broker creates a service instance or a service binding. The following table provides an overview of the user groups that contain users who are relevant for XS advanced:

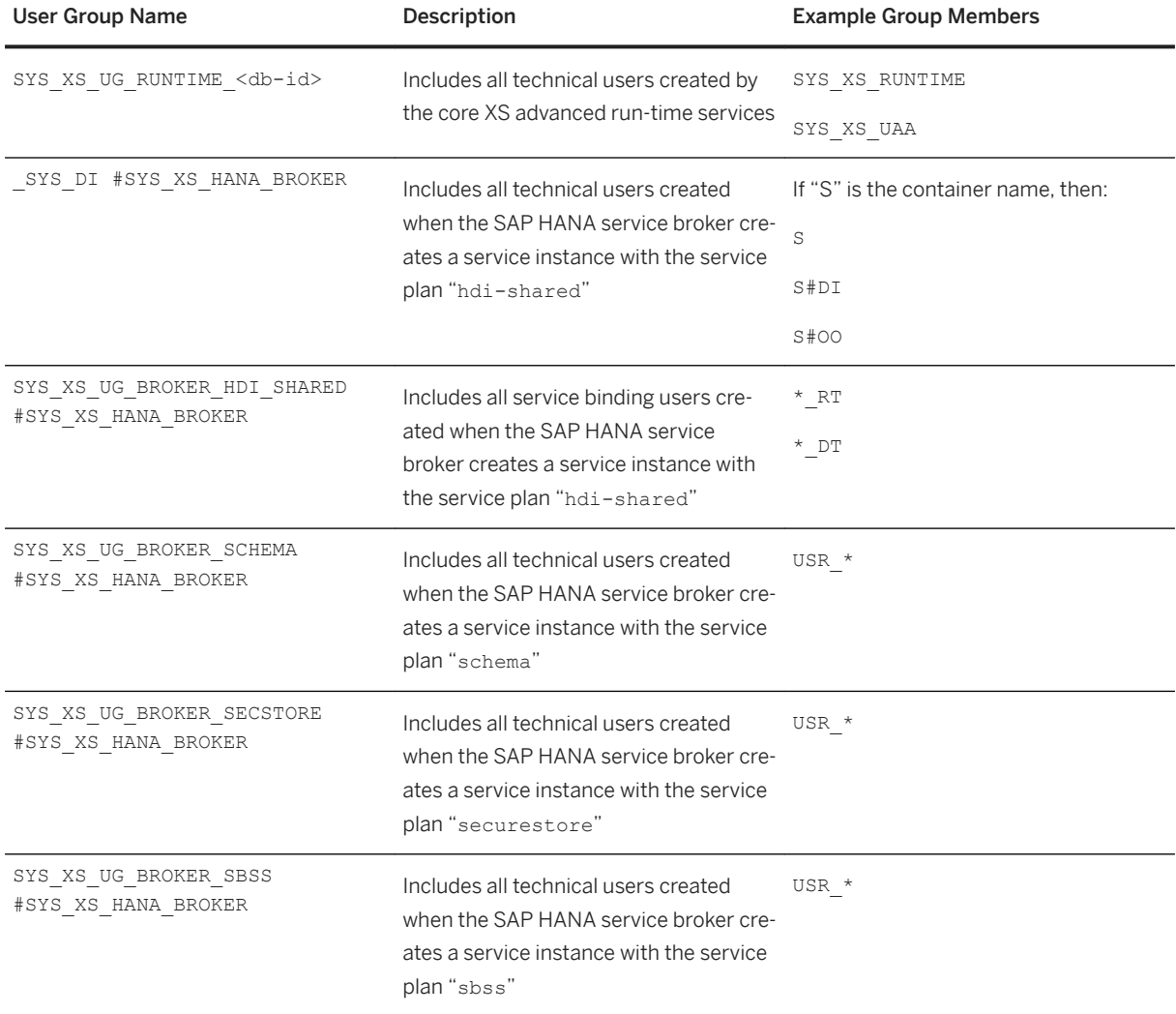

# <span id="page-1977-0"></span>**Predefined XS Advanced Operating System Users**

Ultimately all platform services are made up of operating-system (OS) artifacts such as OS processes, network sockets, and file storage. Since operating systems come with their own user management features, these artifacts are out of necessity owned by OS users. Consequently, the XS advanced application server cannot be run without at least one OS user, although dedicated XS advanced users are able to perform the majority of the operational tasks.

The installation procedure creates the "super" OS user <sid>adm for the entire SAP HANA system. As the owner of all operating-system processes, the <sid>adm user is very powerful from a security perspective. For this reason, we strongly recommend that you limit the number of people with  $\langle$ sid>adm credentials as far as possible.

The following XS advanced platform services launch new processes at run time:

- Execution Agents start application instances.
- The application "Stager" spawns processes running build packs during application staging.

In both cases, custom code comes to execution. If these processes ran as the system's <sid>adm user, the whole system could be compromised. To prevent this, the platform generally spawns external processes with OS users that are attached to the application's space. To support this approach, the initial setup includes OS user <sid>xsa user for the PROD space and OS user sap<sid>xsa for the SAP space.

#### i Note

For more information about user and application isolation in organizations and spaces, see *Maintaining Organizations and Spaces in XS Advanced* in *Related Information* below.

The following table summarizes the operating-system users that are available immediately after installation:

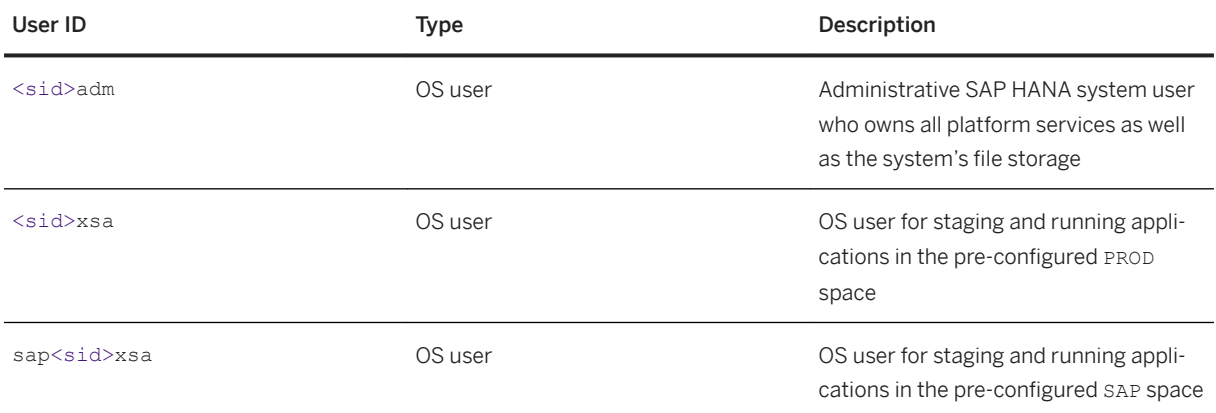

# **Related Information**

[Predefined XS Advanced Database Roles \[page 1979\]](#page-1978-0) [XS Advanced User Management \[page 1969\]](#page-1968-0) [SAP HANA Security Guide](https://help.sap.com/viewer/b3ee5778bc2e4a089d3299b82ec762a7/2.0.05/en-US/c3d9889e3c9843bdb834e9eb56f1b041.html#loioc3d9889e3c9843bdb834e9eb56f1b041) [SAP Note 2656132](http://help.sap.com/disclaimer?site=https://launchpad.support.sap.com/#/notes/2656132)

<span id="page-1978-0"></span>[The XSA Command Reference \[page 1888\]](#page-1887-0) [Maintaining Organizations and Spaces in XS Advanced \[page 1802\]](#page-1801-0)

# **13.2.4.2 Predefined XS Advanced Database Roles**

Several predefined database roles are necessary for the operation of the XS advanced model application server.

# i Note

The following roles are SQL-based roles that are available in the catalog of the SAP HANA database.

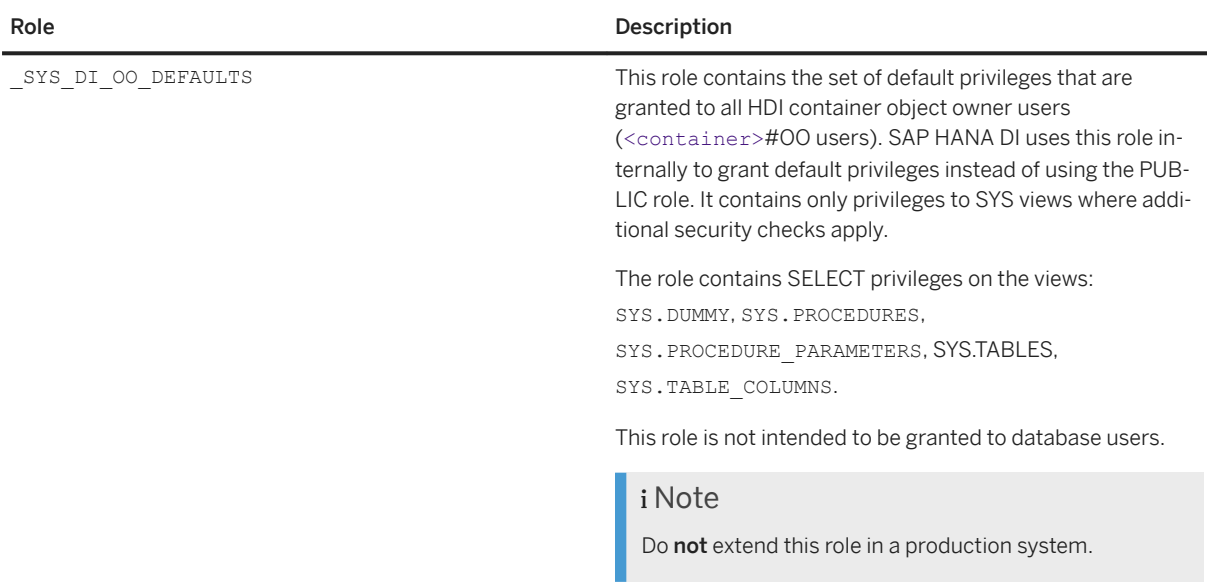

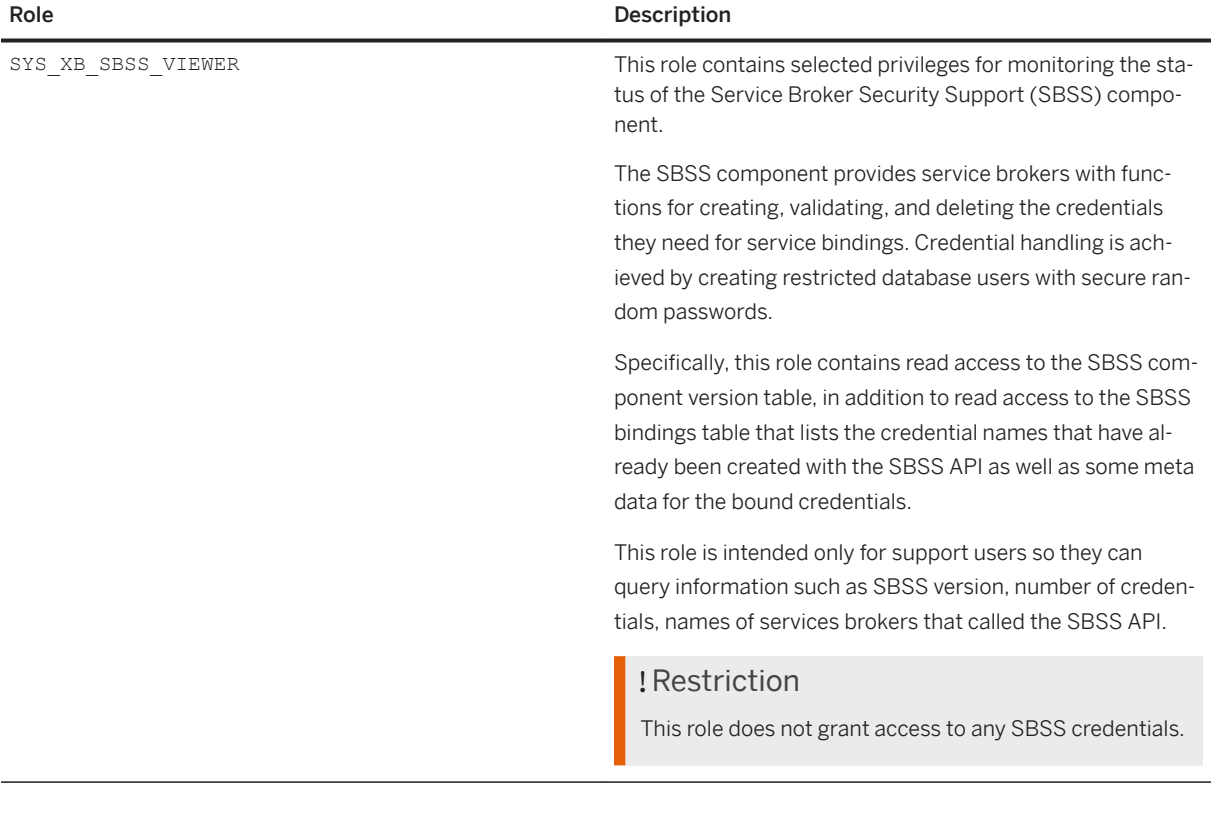

# **Related Information**

[Predefined Users in XS Advanced \[page 1973\]](#page-1972-0) [XS Advanced User Management \[page 1969\]](#page-1968-0)

# **13.2.5 XS Advanced System Configuration Parameters**

The XS advanced platform can be configured with a selection of system parameters.

Most system parameters are set to a default value during the installation of the XS advanced platform component. If necessary, however, a small selection of XS advanced system parameters can be changed after the installation, too, for example, to meet the requirements of your system landscape and usage patterns. If you need to change the default SSL port or set up a fail-over router, you can change system properties with SAP Cockpit, SAP HANA Studio, or by editing the configuration file itself, for example, xscontroller.ini.

#### i Note

The XS advanced run-time platform reads its configuration from the SAP HANA initialization (.ini) files. To apply any changes made to the XS advanced system parameters, restart the XS advanced run time.
This section contains information about the following XS advanced configuration parameters:

- Global XS Advanced Configuration Parameters [page 1981]
- XS Advanced Controller Configuration [page 1981]
- [XS Advanced Execution Agent Configuration \[page 1986\]](#page-1985-0)

## **Global XS Advanced Configuration Parameters**

The following table lists the system-wide parameters that can be changed in the qlobal.ini file and suggests possible scenarios where a change might be necessary.

XS Advanced Global System Parameters global.ini

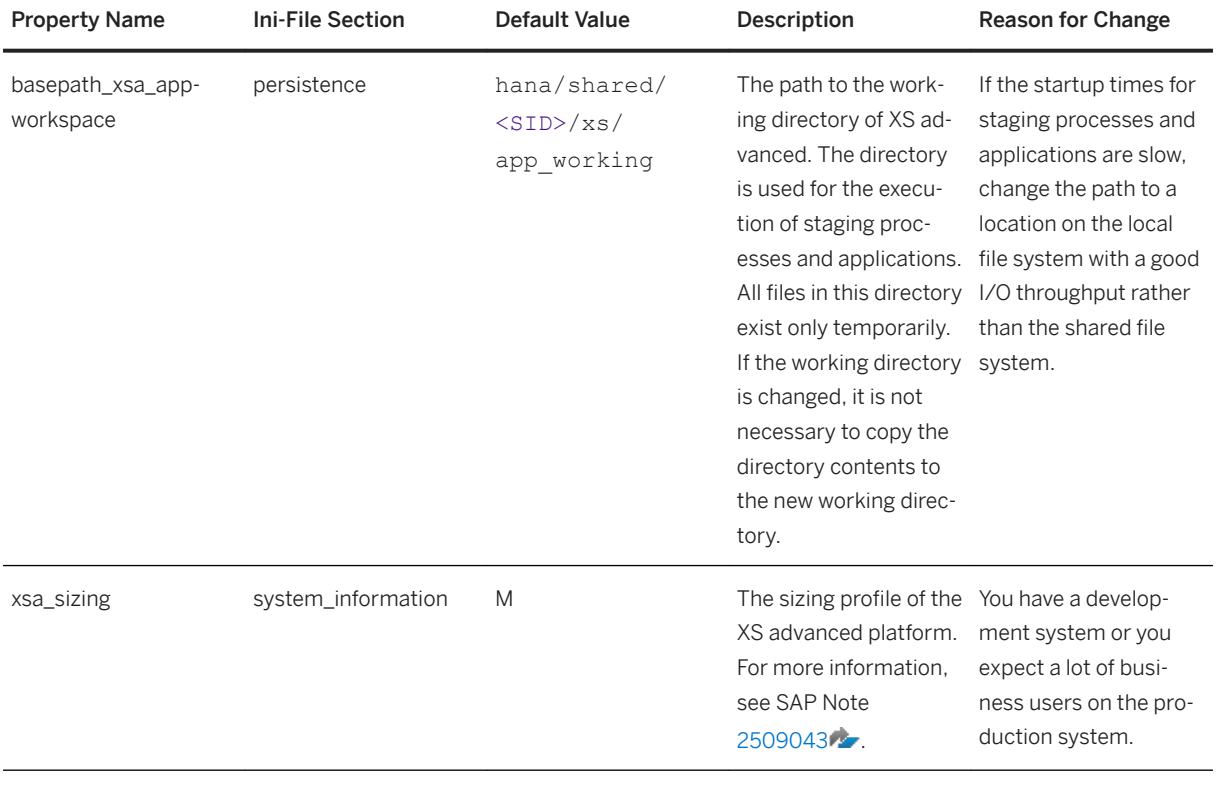

## **Configuration Parameters for the XS Advanced Controller**

If you need to change the behavior of the XS advanced Controller, the following table lists the parameters that you can modify in the xscontroller.ini file and suggests possible scenarios where a change might be necessary.

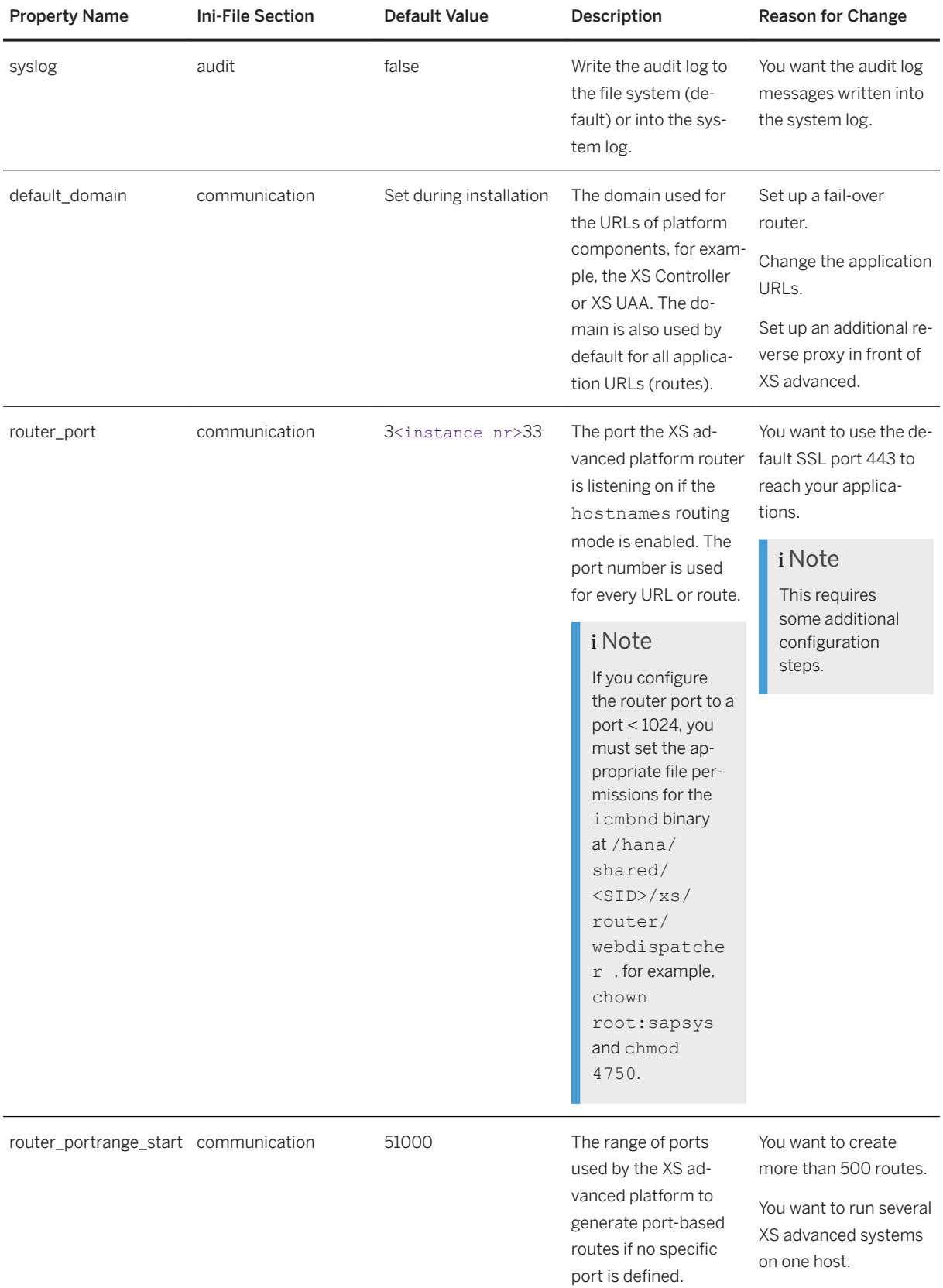

#### XS Controller System Parameters (xscontroller.ini)

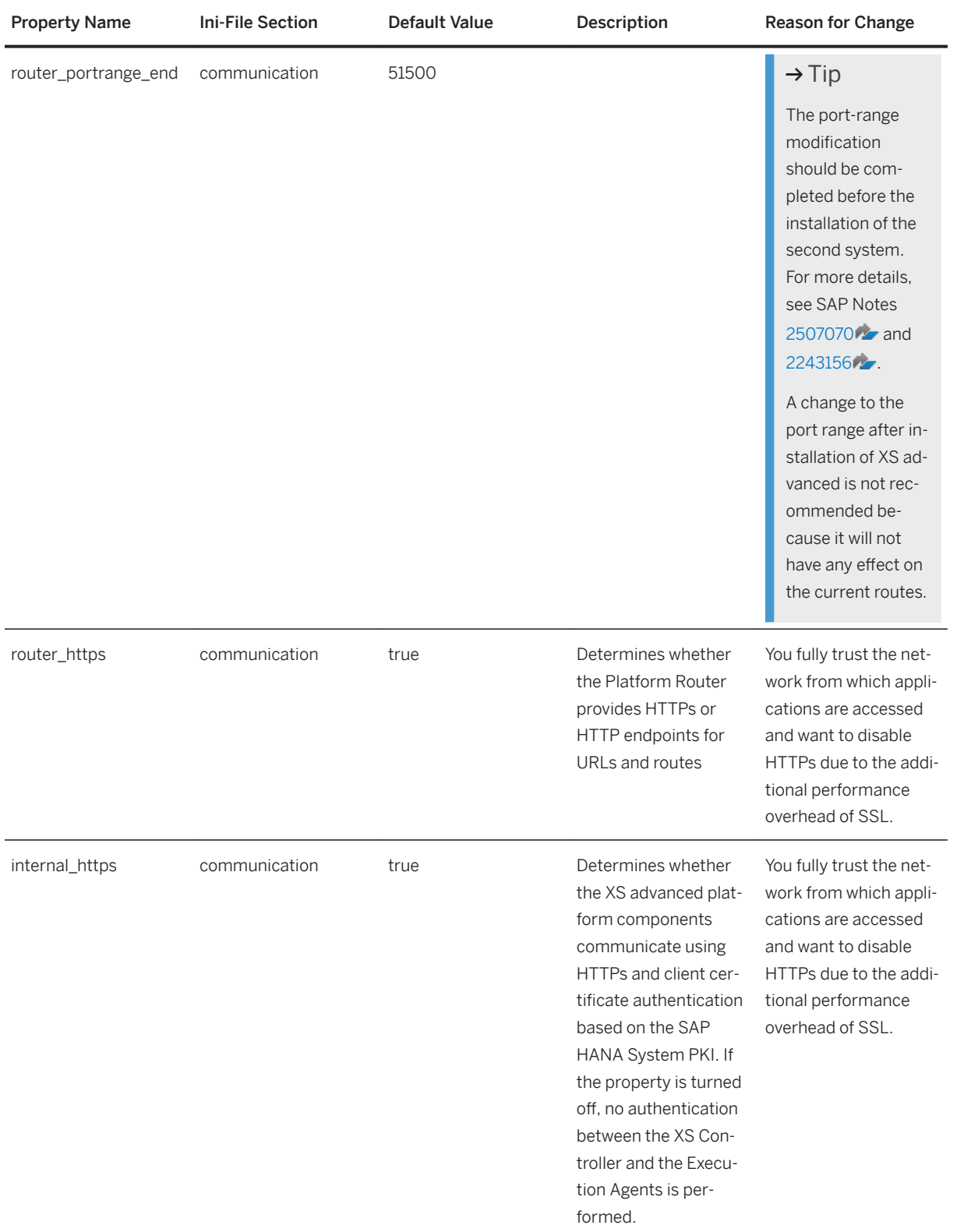

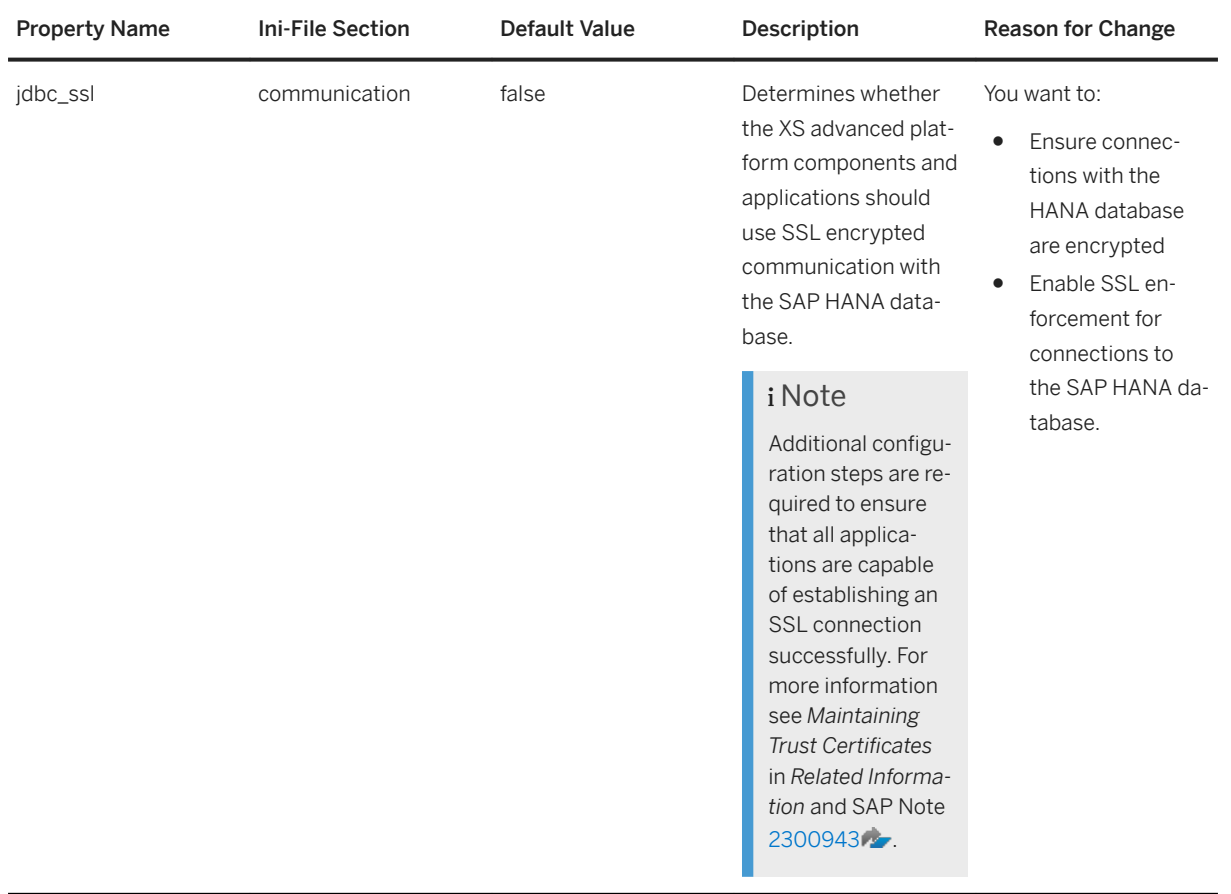

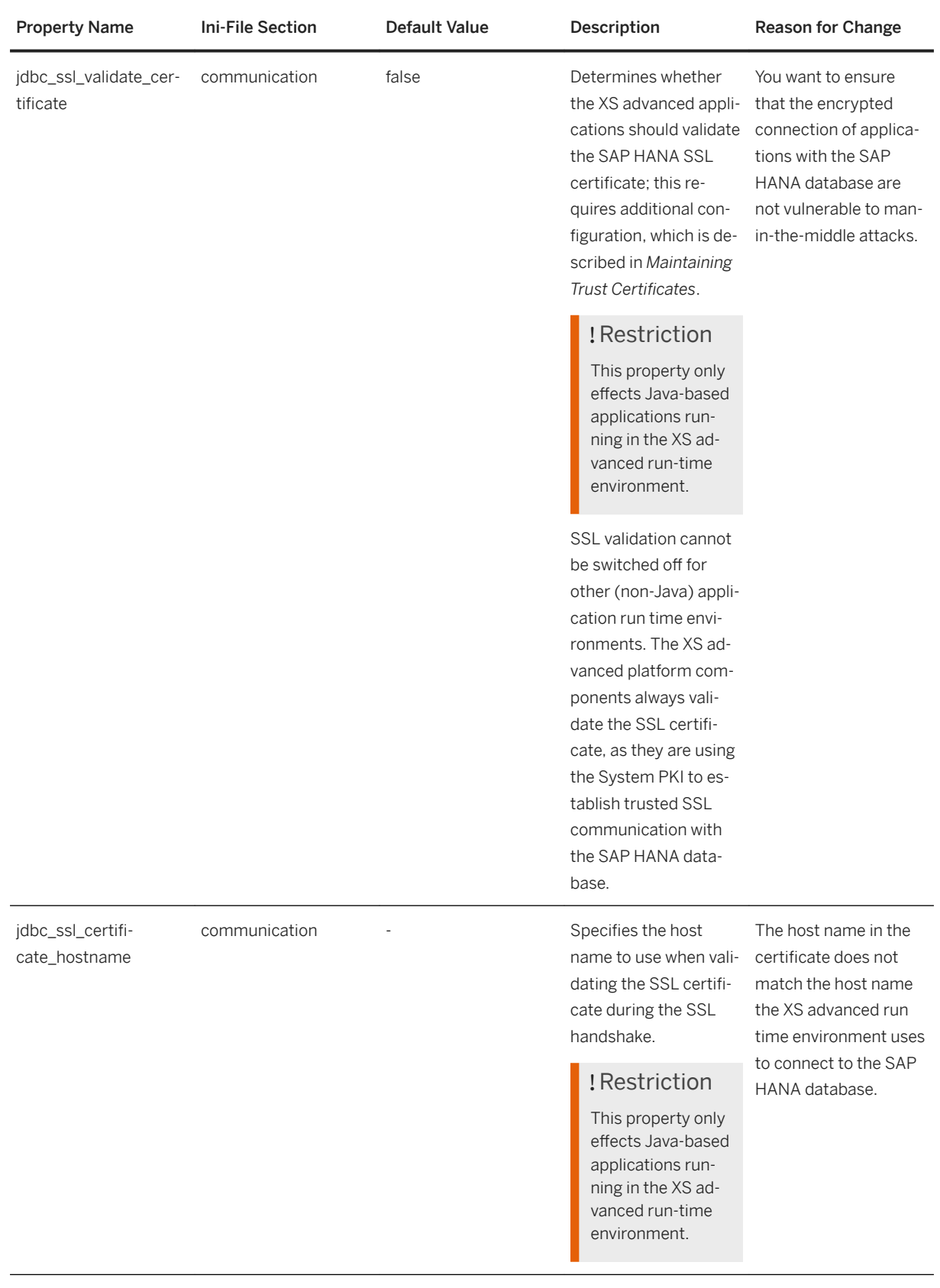

<span id="page-1985-0"></span>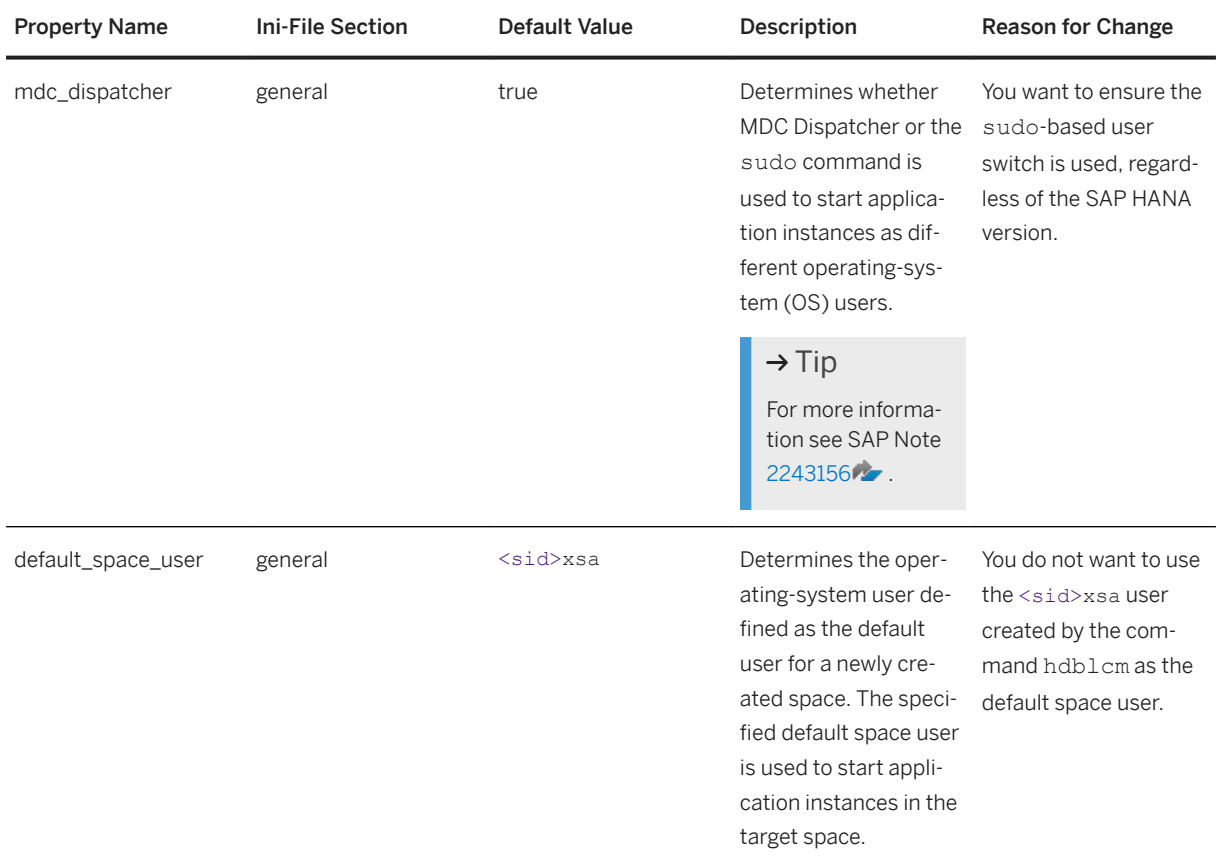

## **Configuration Parameters for the XS Advanced Execution Agent**

If you need to change the behavior of the XS advanced Execution Agent, the following table lists the parameters that you can modify in the xsexecagent.ini file and suggests possible scenarios where a change might be necessary.

XS Execution Agent System Parameters (xsexecagent.ini)

| <b>Property Name</b>   | <b>Ini-File Section</b> | Default Value | Description                                                                                                    | <b>Reason for Change</b>                                                                                 |
|------------------------|-------------------------|---------------|----------------------------------------------------------------------------------------------------|----------------------------------------------------------------------------------------------------|
| listen portrange start | communication           | 50000         | The ports from this<br>range are used to as-<br>sign the internal port<br>to an application in-<br>stance. These ports<br>are not supposed to be<br>reached externally. Ex-<br>ternally the application<br>instances are reached<br>via the Webdispatcher. | You want to run more<br>than 1000 apps<br>You want to run several<br>XS advanced systems<br>on one host. |
|                        |                         |               |                                                                                                    | $\rightarrow$ Tip<br>Since ports are dy-<br>namically as-<br>signed to applica-                          |

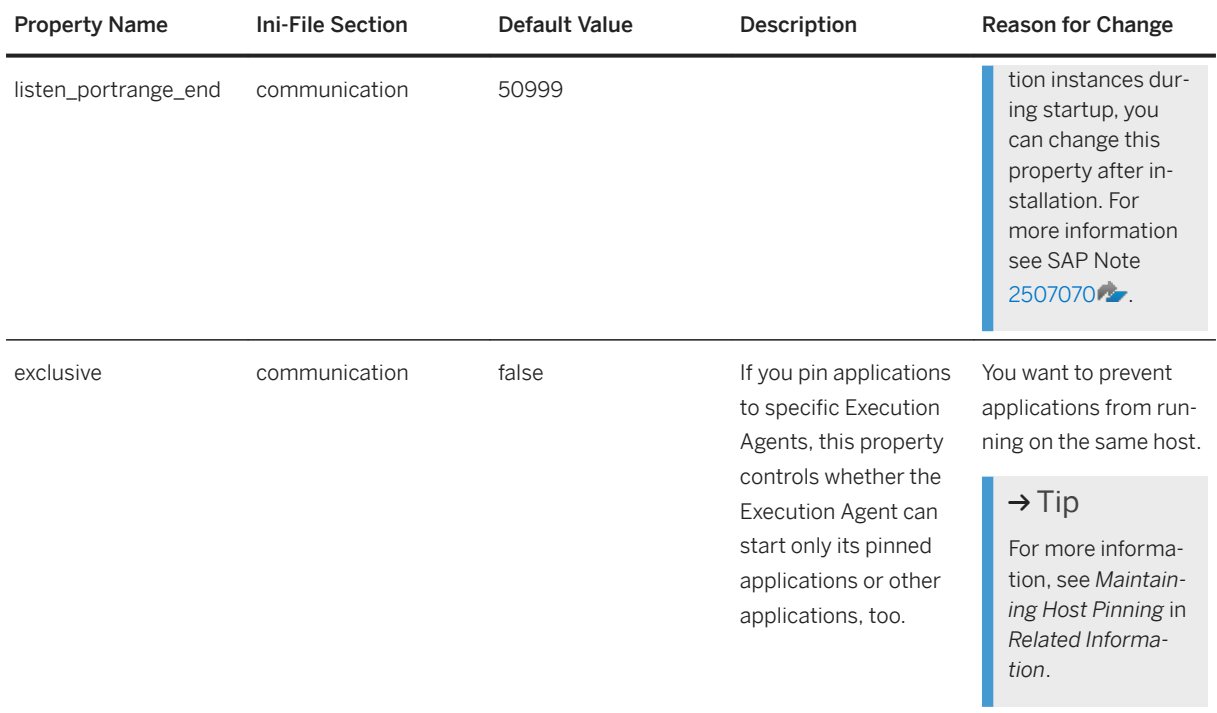

## **Related Information**

[Maintaining Domains in XS Advanced \[page 1853\]](#page-1852-0) [Maintaining Host Pinning \[page 1864\]](#page-1863-0) [SAP HANA Server Installation and Update Guide](https://help.sap.com/viewer/2c1988d620e04368aa4103bf26f17727/2.0.05/en-US/7eb0167eb35e4e2885415205b8383584.html) [Maintaining Trust Certificates in XS Advanced \[page 1850\]](#page-1849-0)

# **13.2.6 Backup and Recovery in XS Advanced**

#### Back up and restore XS advanced persistent data.

Since XS advanced stores most of its persistent data within the SAP HANA database, you can use the SAP HANA tools and mechanisms to back up and restore XS advanced. There is, however, some persistent data, namely the file-system service, which is not automatically included in the SAP HANA backup. XS advanced provides tools to store this information within the database manually and restore it back to the file system.

## Restriction

Earlier versions of SAP HANA do not automatically back up the file-system secure store that is used by XS advanced. For detailed instructions about how to back up XS advanced using earlier SAP HANA versions, see SAP Note [2300937](http://help.sap.com/disclaimer?site=https://launchpad.support.sap.com/#/notes/2300937) .

## **Performing a Backup of XS Advanced**

The procedure for backing up XS advanced model differs according to the options you chose when you set up XS advanced during installation, for example, whether you installed XS advanced in the system database or a tenant database, as described in the following sections.

## $\rightarrow$  Tip

For more information about installing XS advanced in the System database or in a custom database, see *XS Advanced Database Setup Options* in *Related Information* below

#### **Backup with XS Advanced Installed in the System Database**

In this scenario, the XS advanced platform services (for example XS Controller) store all persistent data, such as application and service metadata, run times, build packs, and application droplets within the System database of the SAP HANA Platform. Applications running on XS advanced might store their persistent data within the System database or within a tenant database, depending on the respective configuration of the org and space the application is deployed to. For more information, see *Maintaining Tenant Databases* in *Related Information*.

If you want to back up an XS advanced system which is installed in the System database you must always back up the System database and all of the tenant databases. For more information about how to back up the System database and tenant databases, see *SAP HANA Backup* in *Related Information* below.

#### i Note

To avoid backup inconsistencies between the System database and different tenant databases, it is recommend to use the SAP HANA Point-in-Time recovery option when recovering the backup. Point-in-Time recovery ensures that the System database and all of the tenant databases are recovered to the same consistent state. During the backup take note of a suitable point in time that is before the first database backup.

#### 1. Back up the file-system service.

To include the File-System Service (FSS) in an XS advanced back up operation, run the backup-fss command as <sid>adm, as shown in the following example:

\$ XSA backup-fss

Applications can store data in other backing services provided by service brokers, for example, the filesystem service. The file-system service is used by SAP Web IDE to store some of its persistent data. XS advanced provides the tools needed to store the contents of the file-system service within the System database and restore the contents at a later point in time. You need to back up the XS advanced file-system service before you perform the back up of the System database.

#### i Note

Work spaces that are created in SAP Web IDE during the period between the backup of the file-system service and the backup of the System database are not contained in the backup.

2. Back up the databases.

First back up the System database and then all the tenant databases. For more details of how to back up the databases, see *SAP HANA Backup* in *Related Information*.

#### $\rightarrow$  Remember

Note the current point in time before performing the first backup; the time is used when recovering all databases to the same point in time using Point-in-Time recovery.

#### **Backup with XS Advanced Installed in a Tenant Database**

In this scenario, the XS advanced platform services (for example XS Controller) store all persistent data, such as application and service metadata, run times, build packs, and application droplets within a tenant database of the SAP HANA Platform. Applications running on XS advanced might store their persistent data within the same or a different tenant database, depending on the respective configuration of the organization and space the application is deployed to. For more information, see *Maintaining Tenant Databases* in *Related Information*.

If you want to back up a XS advanced system which is installed in a tenant database you must always back up all of the tenant databases that are registered with XS advanced. For more information about how to back up the tenant databases, see *SAP HANA Backup* in *Related Information* below.

To avoid backup inconsistencies between the System database and different tenant databases, it is recommended to use the SAP HANA Point-in-Time recovery option when recovering the backup. Point-in-time recovery ensures that the System database and all of the tenant databases are recovered to the same consistent state. During the backup take note of a suitable point in time that is before the first database backup.

1. Back up the file-system service.

To include the File-System Service (FSS) in an XS advanced back up operation, run the backup-fss command as <sid>adm, as shown in the following example:

\$ XSA backup-fss

Applications can store data in other backing services provided by service brokers, for example, the filesystem service. The file-system service is used by SAP Web IDE to store some of its persistent data. XS advanced provides the tools needed to store the contents of the file-system service within the tenant database XS advanced is installed in and restore the contents at a later point in time. You need to back up the XS advanced file-system service before you perform the back up of the tenant database, which XS advanced is installed in.

#### i Note

Work spaces that have been created in SAP Web IDE during the period between the backup of the filesystem service and the tenant database backup are not contained in the backup.

2. Back up the tenant databases.

To back up the tenant databases registered with XS advanced, first display a list of all the registered tenant databases, for example, by logging into SAP HANA system as  $\langle$ sid>adm and running the following command:

\$ XSA list-tenants

Backup all tenant databases displayed in the command output, and make a note of the tenant database that contains the XS advanced platform persistence; this is the database that needs to be selected after recovery. For more information about how to back up SAP HANA databases, see *SAP HANA Backup* in *Related Information* below.

DB name: MYTENANT

```
 [...]
 XS advanced platform persistence: YES
[\ldots]
```
#### $\rightarrow$  Remember

Before performing the first backup, note the current point in time; this time is used when recovering all databases to the same state using Point-in-Time recovery.

## **Restoring XS Advanced from a Backup Image**

The procedure for restoring XS advanced model differs according to the options you chose when you set up XS advanced during installation, for example, whether you installed XS advanced in the system database or a tenant database. For more information about installing XS advanced in the System database or in a custom database, see *XS Advanced Database Setup Options* in *Related Information* below.

#### $\rightarrow$  Tip

When restoring a backup of XS advanced, you need to restore the backup to a target system with the same version of XS advanced as (or a higher version than) the version of XS advanced on the source system at the time of the backup. If you restore the backup to a system where a higher version of XS advanced is installed, you need to update XS advanced on the target system again (to the same higher version), after the backup finishes, in order to ensure that the version of the restored XS advanced content corresponds with the XS advanced software version installed on the target system.

#### **Restoring XS Advanced Installed in the System Database**

If you want to restore XS advanced that was installed in the system database, you need to perform the following high-level steps:

1. Disable XS advanced services.

To avoid problems during the recovery operation, it is necessary to shut down XS advanced on the system, where the XS advanced backup should be restored. To shut down XS advanced, run the following command as <sid>adm user:

\$ XSA disable

2. Restore XS-advanced-related data.

To restore the XS advanced system from a backup, you need to restore the System database as well as all of the tenant databases. The order in which you perform these steps is mandatory; restore the System database first and then all of the tenant databases. It is recommended to use SAP HANA's Point-in-Time recovery option to recover all databases to a consistent state. The point in time you specify needs to be before the first database was backed up.

#### $\rightarrow$  Tip

For more information about how to recover the System database and tenant databases, for example, to a specific point in time, see in *Related Information*. below.

3. Restore the file-system service.

After you have successfully recovered the System database and all tenant databases you can restore the file-system service of XS advanced, too, using the following command as <sid>adm:

\$ XSA recover-fss -f

4. Enable XS advanced services again. To enable XS advanced, run the following command as <sid>adm user:

\$ XSA enable

#### **Restoring XS Advanced Installed in a Tenant Database**

If you want to restore XS advanced that was installed in a tenant database, you need to perform the following high-level steps:

1. Disable XS advanced services.

To avoid problems during the recovery operation, it is necessary to shut down XS advanced on the system, where the XS advanced backup should be restored. To shut down XS advanced, run the following command as the <sid>adm user:

\$ XSA disable

2. Restore XS-advanced-related data.

To restore the XS advanced system from a backup, you need to restore all tenant databases that contain XS advanced data. It is recommended to use SAP HANA's Point-in-Time recovery option to recover all databases to a consistent state. The point in time you specify needs to be before the first database was backed up.

 $\rightarrow$  Tip

For more information about how to recover a tenant database, see *SAP HANA Recovery* in *Related Information*.

3. Point the XS advanced platform services to the tenant database containing the XS advanced platform data you just restored, for example, by running the following command as  $\langle$ sid>adm user

\$ XSA select-xsa-runtime-db <tenant database name>

As of XS advanced 1.0.116, this command automatically restores the file-system service instances contained in the backup.

For details of how to identify the database containing the XS advanced platform data, see the command XSA list-tenants in *Backup with XS Advanced Installed in a Tenant Database* above.

4. Restore the file-system service.

#### i Note

Only valid, if you use an XS advanced version smaller than 1.0.116.

\$ XSA recover-fss -f

5. Enable XS advanced services again.

To restart all XS advanced services, run the following command as the <sid>adm user:

\$ XSA enable

## **Related Information**

[SAP Note 2300937](http://help.sap.com/disclaimer?site=https://launchpad.support.sap.com/#/notes/2300937) [SAP HANA Backup \[page 1454\]](#page-1453-0) [SAP HANA Recovery \[page 1527\]](#page-1526-0) [Maintaining Tenant Databases in XS Advanced \[page 1857\]](#page-1856-0) [Recover a System Database to a Point in Time \(recoverSys.py\) \[page 1559\]](#page-1558-0)

# **13.2.7 Logging and Auditing in XS Advanced**

Set up and use logs and traces in XS advanced.

The XS Advanced platform writes different types of traces several different files in the following host-specific SAP HANA trace directories:

/usr/sap/<SID>/HDB<SN>/<host>/trace

The XS advanced platform keeps access logs concerning requests sent to XS advanced applications via the platform router centrally in the following directory:

/hana/shared/<SID>/xs/controller\_data/controller/router/webdispatcher/logs

## **XS Advanced Platform Tracing**

Each XS Advanced platform component, for example, the XS Controller, the XS Execution Agent, or the XS User Account and Authentication service (UAA) writes detailed tracing to log files located in the SAP HANA trace directory of the host the service is running on. The following files contain the most recent log entries:

- xscontroller\_0.log
- xsexeagent\_0.log
- xsuaaserver\_0.log

#### i Note

Log files are closed and renamed (rotated) if they exceed a certain size.

Log-file rotation means that you can find older traces in files with a higher index incorporated into the file name, for example, xscontroller 1.log or xscontroller 2.log. The platform retains the five (5) most recent trace files for each XS advanced service. In addition, startup information is written to the following files in the SAP HANA trace directory:

- xscontroller.out
- xsexeagent.out
- xsuaaserver.out

The additional XS advanced services "HANA Broker" and "Instance Manager" write logs to the following files:

- xshanabroker\_0.log
- xsinstancemanager\_0.log

## **Audit Logs**

Each of the platform components writes detailed audit logs, which contain information about login attempts and any changes made to resources managed by the platform. The audit logs are stored in the following files in the SAP HANA trace directory on the respective SAP HANA host:

- hdbxscontroller\_audit\_0.log
- hdbxsexecutionagent\_audit\_0.log
- uaa-audit.log

If you enable the SAP HANA audit log, XS advanced stores audit logs from the XS Controller and the Execution Agent service in the SAP HANA audit log. Audit logs created by the UAA Service are not stored in the SAP HANA audit log. For more information about enabling the SAP HANA audit log and configuring the correct audit policy, see *Application Auditing* in *Related Information*.

#### *i* Note

Audit logs are never deleted automatically. For more information about deleting audit logs manually, see *Data Protection and Privacy* in *Related Information*.

## **Access Logs**

For each route, the platform router maintains access log files with the naming pattern access log-<route guid>-<port>.log, as illustrated in the following example

access\_log-229dba84-8ed6-45d2-91b6-7b142cc58177-51004.log

To display details of a specific route's globally unique identifier (guid) as well as information about any bound applications, you can use the command xs routes --quids, as illustrated in the following example:

#### <sup>'</sup> Output Code

```
$ xs routes --guids
Getting routes in org "orgname" / space "SAP" as XSA_ADMIN...
host domain bort path type apps and guid
------------------------------------------------------------------------------
-
      example.org 51006 / HTTP auditlog-server 
a1dac8fa-620a-4093-8...
      example.org 51007 / HTTP auditlog-broker 
66eefa83-99fe-4d42-9...<br>example.org 51008 /
                             HTTP deploy-service 743db7a4-cdd6-43f0-
a...
      example.org 51009 / HTTP product-installer 
a944c3e9-2367-4c0b-8...
```
#### $[\ldots]$

#### $\rightarrow$  Tip

Access logs to applications can also be displayed with the command  $xs \log s$ . For more information, see *Related Information*.

To display access logs for the XS Controller and XS UAA, use the following files:

- access\_log-controller-route-30030.log
- access\_log-external-uaa-route-30032.log

The following example shows what an individual entry looks like in an application access log:

#### <sup>'</sup> Output Code

Access Log Entries

```
[13/Feb/2018:13:23:50 +0100] 7.7.007.007 - - to example.org:30030 "GET /v2/
info HTTP/1.1" 200 sent 471 in 182 by 000-controller-instance
```
An access log line has the following format:

- The timestamp at which the request was finished
- The remote IP address
- The client identification if available or "-" if not available
- The user name in case of basic authentication or "-" if not available
- The target host and port
- The http request
- The response code
- The number of bytes transferred
- The request processing time in milliseconds
- The target system identifier

In the example above, a request was sent from the IP address 7.7.007.007 to target "example.org", requesting the resource "GET /v2/info HTTP/1.1". The response had HTTP status code 200 and 421 bytes were sent in 182 milliseconds by the XS Controller.

#### *i* Note

It is possible to enable the XS advanced platform router to record in the access logs all query parameters used in an application request. For security reasons, the default setting is "false" (disabled). For more information, see *Configuring the XS Advanced Platform Router* in *Related Information* below.

## **Related Information**

#### [Application Auditing](https://help.sap.com/viewer/b3ee5778bc2e4a089d3299b82ec762a7/2.0.05/en-US/c1341de0427f482592cb326dcf13b381.html)

[Data Protection and Privacy Tools in XS Advanced \[page 1904\]](#page-1903-0) [Configuring the XS Advanced Platform Router \[page 1998\]](#page-1997-0)

# **13.2.8 Platform Sizing in XS Advanced**

Set up usage profiles and resource consumption at the application and platform levels.

According to the business scenario and load profile, XS advanced platform services have a resource consumption that needs accurate alignment with the available hardware resources. For example, operation of the XS advanced platform requires certain amount of disk space, main memory and number of network connections. In addition, the resource consumption it highly depends on the applications deployed on the platform.

#### i Note

A tradeoff is required between the platform's resource consumption and the maximum load the server can handle.

By default, XS advanced is optimized for low-memory consumption, which initially limits the maximum number of concurrent requests sent by platform and application users. If you want to configure XS advanced to handle higher loads, you may need to resize the platform services accordingly without hitting resource limits. Usage profiles help administrators to cope with this task as described in the following sections.

## **Usage Types and Profiles**

To simplify sizing configuration, XS advanced comes with a predefined set of usage and sizing profiles enabling administrators to configure the server with a best-fit usage type and a pre-configured size profile, for example, "large" (L) or "extra large" (XL). Starting with version SPS03, XS advanced server provides the following usage types:

- PlatformUsage (Platform Usage)
- AppUsage (Application Usage)

#### **Platform Usage**

XS advanced systems configured with the usage type PlatformUsage are primarily intended to serve users that interact with the platform interface (xscontroller), for example, when pushing applications, viewing the application status, or administrating global platform settings. For this reason, the chosen size profile scales the platform services that are responsible for processing such requests. However, the platform router has a default (medium) layout that is independent of the size profile and which assumes that only a few requests to application end points are expected. The typical use case for this usage setting is a development system, and the impact of the profile size on the platform service capabilities is illustrated in following table.

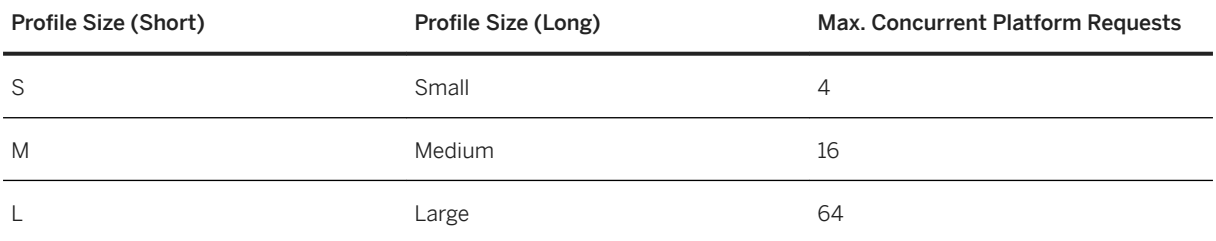

Platform Usage Profile Settings

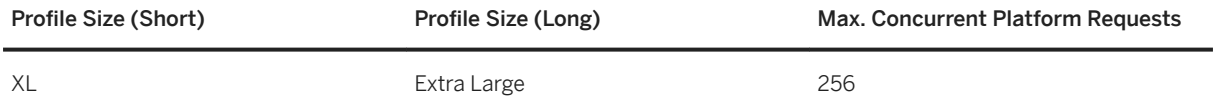

#### **Application Usage (AppUsage)**

Systems that are mainly intended to process application requests from business users should be configured with usage type AppUsage. In this scenario, the server infrastructure for handling platform user requests has a default layout while the platform router is scaled according to the chosen size profile. A production system would typically use this setting. The impact of the profile size is illustrated in following table.

Application Usage Profile Settings

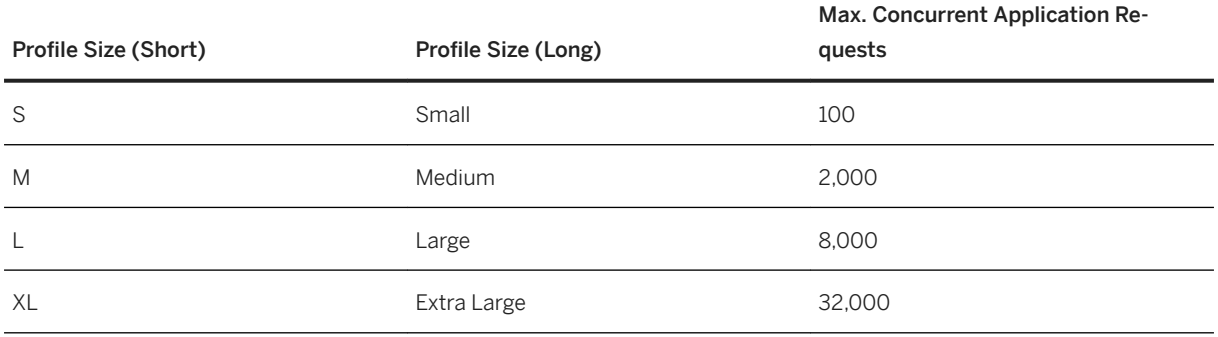

## **Server Configuration**

By default, all usage types have profile size M (medium). You may adapt the profile size of a dedicated usage type in global.ini by means of the property xsa sizing in section system information. Using the format <usage>:<size> you can set the size of a specific usage type to one of the pre-defined sizes (L, XL, etc.). The following example shows a server configuration optimized to serve a maximum of 64 platform requests in parallel:

```
[system_information] 
xsa sizing = PlatformUsage:L
```
The following example shows a server configuration optimized to handle a maximum of 8,000 concurrent application requests:

```
[system_information]
xsa sizing = AppUsage:L
```
It is possible to specify size profiles for all different usage types individually, which could be helpful in mixed scenarios. In the example below the server is configured to handle a very large number of platform users and a large number of business requests at the same time, which is the kind of scenario you would expect in a development and test system running extensive application tests:

```
[system_information]
xsa sizing = PlatformUsage:XL, AppUsage:L
```
Providing the usage type is optional, and if it is not specified, the profile size applies to all usage types by default. So 'xsa\_sizing = L' induces the same server configuration as 'xsa\_sizing =

PlatformUsage:L, AppUsage:L'. This ensures the compatibility of sizing configurations for pre-SPS03 released versions of SAP HANA.

#### i Note

Changes to the xsa sizing property require a restart of the XS advanced server (for example, with XSA restart) in order to make SAP HANA aware of the modified configuration.

## **Resource Consumption**

Depending on the chosen platform sizing configuration, the platform services have a certain resource consumption that needs to be taken into consideration when XS advanced is activated within an SAP HANA system. For example, the XS advanced platform has a significant impact on the following resources:

- Disk space and file IO
- Main memory
- Network connections and network IO

The profile size mainly influences the amount of occupied main memory, the maximum number of network connections, and the maximum file and network IO rates. Disk space, however, is not correlated to the profile size; it is associated with the number and size of the deployed applications.

#### $\rightarrow$  Tip

For more information about recommendations for resource-consumption settings, see *Related Information*.

## **Application Sizing**

The usage types and profile sizes specified in the corresponding section of the configuration-parameters (.ini) file enable only the scaling of the core platform services, which do not affect applications that are deployed to the XS advanced platform (including system applications such as the deploy service or audit log service). To meet load requirements, applications generally need to be scaled horizontally or vertically. For more information, see *Related Information*.

## **Related Information**

SAP Note 2618752 (Resource Consumption in XS Advanced) [Scaling Applications in XS Advanced \[page 1832\]](#page-1831-0) [XS Advanced System Configuration Parameters \[page 1980\]](#page-1979-0)

# <span id="page-1997-0"></span>**13.2.9 Configuring the XS Advanced Platform Router**

Use a template or INI parameters to configure the XS advanced platform router.

XS advanced model uses a dedicated instance of the SAP Web Dispatcher as the central platform router. The configuration of this Web Dispatcher instance is managed by the XS Controller and is highly dynamic; the configuration regularly changes, for example, when applications are started, stopped, or scaled, or when routes are mapped to (and unmapped from) applications. Due to this dynamic behavior, it is not possible for the administrator to change the configuration of the Web Dispatcher directly. Instead, changes to the configuration are defined in a configuration template which is used by the XS advanced platform to build the final Web Dispatcher configuration that is used by the XS advanced platform router.

The information in this section describes some examples that demonstrate the process including details of the following steps:

- Configuring the Platform Router with the Configuration Template [page 1998]
- [Configuring the Platform Router with INI Parameters \[page 1999\]](#page-1998-0)

## **Configuring the Platform Router with the Configuration Template**

XS advanced provides a template file sapwebdisp.template which you can use to override or add SAP Web Dispatcher configuration properties. For a complete reference of all configuration parameters, see the SAP Web Dispatcher documentation in *Related Information* below.

#### i Note

Properties defined in the template file take precedence over properties determined by the XS advanced platform.

Saving any changes made to the configuration template file prompts XS advanced to automatically update the Web Dispatcher, which means that it is not necessary to restart the Web Dispatcher manually. The template file can be edited by the  $\lt$ sid>adm user and is located in the "xs/" directory of the SAP HANA installation, as illustrated in the following path:

```
/hana/shared/<SID>/xs/controller_data/controller/router/webdispatcher/conf/
sapwebdisp.template
```
Any changes made to the XS advanced router-configuration template sapwebdisp.template will be reflected in the actual Web Dispatcher configuration file named sapwebdisp.pfl

#### i Note

Some configuration properties of the SAP Web Dispatcher cannot be changed dynamically.

For changes to configuration properties of the SAP Web Dispatcher that cannot be updated dynamically, refer to the SAP Web Dispatcher documentation, for example, in *Related Information* below. In these cases, a restart of the SAP Web Dispatcher is required, for example, by sending signal 3 (SIGQUIT) to "kill" the Web Dispatcher process directly. Alternatively, you can restart the XS Controller service or the entire XS advanced platform, for example, using the XSA restart command. Bear in mind that restarting the XS Controller or the XS advanced platform will cause a longer downtime than restarting only the Web Dispatcher.

## <span id="page-1998-0"></span>**△ Caution**

It is not recommended to use the template file to override any parameters that include an index in their key.

Although it is possible to override parameters that include an index in their key (for example, wdisp/ system xx), it is not recommended. This is because the XS advanced run time cannot guarantee that these indexes remain stable and always reference the same logical system. XS advanced incrementally increases the index for the parameters it sets, starting at zero. If you want to add additional parameters that use an index in their key, make sure you use a very high value as the index.

#### **Configuring a Load Balancing Algorithm**

The SAP Web Dispatcher provides several options for requesting load balancing. For more details about what those options are and how to set up and use them, see *Load balancing via SAP Web Dispatcher* in *Related Information* below.

#### **Serving XS Classic with the XS Advanced Web Dispatcher**

One use case for adding additional configuration to the XS advanced Web Dispatcher is related to XS classic, for example, to enable you to serve XS classic and XS advanced applications on the same TCP port. This is useful when running XS advanced in hostname-based routing mode, as you only need to open a single port for HTTPs communication in that case. The SSL settings will be taken from the XS advanced Web Dispatcher, which means you only need to configure the HTTP endpoint of XS classic, so that internal communication between the XS advanced Web Dispatcher and the XS classic Web Dispatcher can be established. To enable such a configuration, add the following line to your sapwebdisp.template file:

#### <sup>'≡</sup>> Sample Code

Connect the XS Advanced and XS Classic Web Dispatchers in sapwebdisp.template

wdisp/system\_999=NAME=ZZZ, SID=ZZZ, SRCURL=/, SRCVHOST=xsc.<defaultdomain>:<router-port>, SSL ENCRYPT=0, EXTSRV=<xs-classic-http-url>

#### Values for the placeholders <default-domain> and <router-port> can be obtained from your XS advanced, system-parameter configuration, which is described in *XS Advanced System Configuration Parameters* in *Related Information*. The value of <xs-classic-http-url>http://

127.0.0.1:80<instance-nr>". After you have adapted the template file, the XS classic start page should be available at " should reflect the HTTP end point of the XS classic Web Dispatcher. If both XS advanced and XS classic are running on the same host (for example, within a single-host SAP HANA installation), the end point for the Web Dispatcher could be "https://xsc.<default-domain>:<router-port>".

## **Configuring the Platform Router with INI Parameters**

Some settings of the XS advanced Web Dispatcher can be configured by means of parameters within the file xscontroller.ini as described in *XS Advanced System Configuration Parameters* in *Related Information*. For example, the property router\_https determines whether the Web Dispatcher exposes HTTP or HTTPs end points.

#### **Configuring TLS Versions and Cipher Suites**

The TLS settings of the Web Dispatcher server ports used by the XS advanced platform can be configured by means of an INI parameter. The following INI settings are available in the xscontroller. ini file. If you are

running a multi-host system, with multiple xs\_worker roles configured, the settings also need to be added to the xsexecagent.ini file. This is because an additional Web Dispatcher is started by Execution Agents, which are not running on the XS advanced master host.

INI Parameter for Router Cipher-Suite Setting

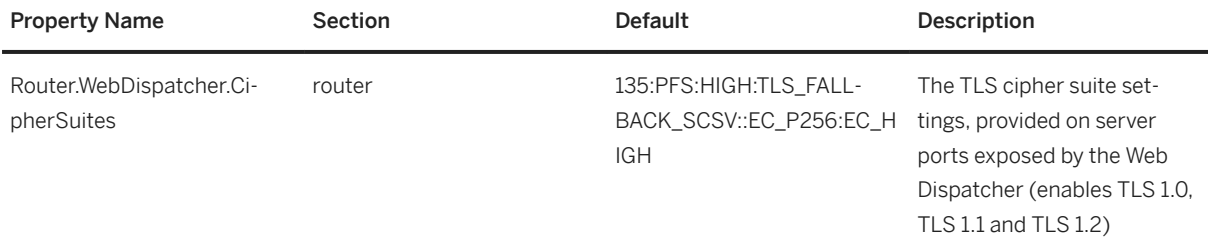

For interoperability reasons, the default cipher-suite setting enables TLS 1.0, TLS 1.1 and TLS 1.2. If, however, clients are known to be compatible with TLS 1.2, it is recommended to disable all TLS versions below TLS 1.2, for example, by changing the Router. WebDispatcher. CipherSuites parameter in the XS advanced controller's configuration file (xscontroller.ini) as illustrated in the following example:

#### <sup>'</sup> Sample Code

Excerpt from the XS advanced controller configuration file (xscontroller.ini)

```
[router]
Router.WebDispatcher.CipherSuites = 544:PFS:HIGH::EC_P256:EC_HIGH
```
For more details about the format required for the cipher-suite parameters illustrated in the example above as well as the required sequence and meaning of the values used, see SAP Note 510007 *Setting up SSL on Application Server ABAP* in *Related Information* below. For example:

● 544

512 ("TLSv1.2") + 32 ("Strict protocol version configuration option")

● PFS

Indicates that Perfect Forward Secrecy (PFS) cipher suites are to be used

- HIGH Indicates the security class of the cipher suite(s) to be used
- $\bullet$  EC \*

The configuration settings for "Elliptic Curve" (EC) cryptography, for example, the key length (EC\_P256) and the security class (EC\_HIGH)

#### i Note

All internal HTTPs ports used by XS advanced are restricted to TLS 1.2 by default.

#### **Logging Query Parameters**

It is possible to enable the XS advanced platform router to record in the access logs all query parameters used in an application request, for example, using the Router.WebDispatcher.LogQueryParameters parameter in the XS advanced controller's INI file (xscontroller.ini). For security reasons, the default setting is "false" (disabled), and no query parameters are written to the access logs.

## **△ Caution**

Since the logged information could include details of a sensitive nature, it is not recommended to enable this feature other than perhaps temporarily in exceptional circumstances, for example, when troubleshooting security issues.

INI Parameter for Logging Query Parameters

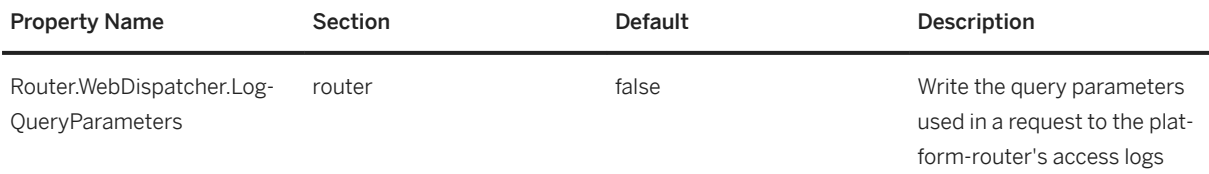

## **Related Information**

[XS Advanced System Configuration Parameters \[page 1980\]](#page-1979-0) [SAP Web Dispatcher](https://help.sap.com/viewer/683d6a1797a34730a6e005d1e8de6f22/7.5.3/en-US/488fe37933114e6fe10000000a421937.html) [Load balancing via SAP Web Dispatcher \(SAP Community Wiki\)](http://help.sap.com/disclaimer?site=https%3A%2F%2Fwiki.scn.sap.com%2Fwiki%2Fdisplay%2FSI%2FLoad%2Bbalancing%2Bvia%2BSAP%2BWeb%2BDispatcher) [SAP Note 510007](http://help.sap.com/disclaimer?site=https://launchpad.support.sap.com/#/notes/510007)

# **13.2.10 Maintaining Single Sign-On for XS Advanced Applications**

You can configure XS advanced applications to use single sign-on (SSO) authentication to confirm the logon credentials of a user calling an application service.

Single sign-on is a convenient way to authenticate a user against the XSUAA service using one or multiple available certificates. The XS advanced runtime enables you to use X.509 authentication as well as SPNEGO and Kerberos.

#### i Note

To prevent a login-logout loop with SSO, it is recommended to configure a custom logout page for the XS advanced application. For more information, see the reference documentation for the application router configuration syntax.

## **Related Information**

[Configure SSO with X.509 Authentication for XS Advanced Applications \[page 2002\]](#page-2001-0) [XS Advanced Application Router Configuration Syntax](https://help.sap.com/viewer/4505d0bdaf4948449b7f7379d24d0f0d/2.0.05/en-US/5f77e58ec01b46f6b64ee1e2afe3ead7.html)

## <span id="page-2001-0"></span>**13.2.10.1 Configure SSO with X.509 Authentication for XS Advanced Applications**

Enable SSO with X.509 certificates for user logon to applications in the XS advanced run-time environment.

## **Prerequisites**

- You have the role USER\_ADMIN on your SAP HANA database.
- You have the role XS\_CONTROLLER\_ADMIN on your XS advanced runtime.
- You have an SAP HANA administration tool.
- You have the root certificate of the X.509 user certificates.
- The parameters uaa.oidc.enableoidc and uaa.oidc.enablex509 in the xsuaaserver.ini file are set to true.

## **Procedure**

1. Add the trust certificate for client authentication.

Add the root certificate of the X.509 user certificates in PEM format to your XS advanced runtime platform.

Use the xs trust-certificate command with the --client-auth option, as illustrated in the following example:

xs trust-certificate <ALIAS> --client-auth -c <PATH>

You see a confirmation in your command prompt.

```
Adding trusted certificate <ALIAS> as <user>...
OK
```
- 2. Create a database user whose identity is defined in an X.509 certificate issued by your certificate authority (CA).
	- a. Create a new user in the SAP HANA database based on the details specified in an existing X.509 certificate.

The following example shows how to use the SQL statement CREATE USER WITH IDENTITY to create the database user "MyUserName" and the corresponding X.509 certificate mapping:

```
CREATE USER MyUserName WITH IDENTITY 'CN=MyUserName, O=SAP-AG, C=DE' 
ISSUER 'CN=SSO_CA, O=SAP-AG, C=DE' FOR X509
```
b. Configure the user in SAP HANA.

To edit the user for whom you want to enable SSO, use the SAP HANA administration tool of your choice: select *X509* and *Configure* X.509 user certificates.

3. Use a Web browser to test the logon authentication settings for the XS advanced application.

When you enter the URL for your application in the Web browser, the Web browser prompts you to select a certificate, which enables you to log on without supplying logon credentials manually.

## **Related Information**

[Maintaining Trust Certificates in XS Advanced \[page 1850\]](#page-1849-0)

# **13.2.10.2 Configure SSO with SPNEGO and Kerberos for XS Advanced Applications**

Enable SSO with SPNEGO and Kerberos for user logon to applications in the XS advanced run-time environment.

## **Prerequisites**

- You have configured Kerberos and SPNEGO support in your SAP HANA database.
- You have an SAP HANA administration tool.

## **Context**

In addition to configuring Kerberos in SAP HANA, see SAP Notes [1813724](http://help.sap.com/disclaimer?site=https://launchpad.support.sap.com/#/notes/1813724) and [1837331](http://help.sap.com/disclaimer?site=https://launchpad.support.sap.com/#/notes/1837331) ...

## i Note

For SPNEGO, the Kerberos keytab must contain an entry for Service Principal Name (SPN): *HTTP/* <fully-qualified-host-name>

## **Procedure**

- 1. Open your SAP HANA adminstration tool and set the parameter uaa.oidc.enablespnego in the xsuaaserver.ini file to true.
- 2. Configure your SAP HANA user.

Edit the user in your SAP HANA administration tool: select *Kerberos* and enter an *External ID*.

3. Test your configuration.

With the Python script from SAP Note [1813724](http://help.sap.com/disclaimer?site=https://launchpad.support.sap.com/#/notes/1813724) you may verify, that your logon to SAP HANA with your Kerberos credentials works.

## **Related Information**

[Configure Kerberos for SAP HANA Database Hosts \[page 840\]](#page-839-0)

# **13.2.11 Multi-Host Setup with XS Advanced**

Scale out inter-host communication and failover router with XS advanced in a multi-host setup.

If you want to learn about how XS advanced integrates into an SAP HANA multi-host setup, see the *SAP HANA Installation Guide* in *Related Information*.

## **Scaling Out XS Advanced to Multiple Hosts**

If you want to distribute XS advanced applications to more than one host, for example, in a scale-out scenario, you can assign the xs worker role to additional SAP HANA hosts. Newly started application instances are distributed in a round-robin fashion among the existing hosts with the xs\_worker role. You can also control which application is scheduled ro tun on which host by pinning an application to a specific host, as described in *Maintaining Host Pinning* in *Related Information* below.

#### **Combining "worker" and "xs\_worker" Roles on a Single Host**

In order to scale-out XS advanced applications in an existing multi-host setup, you can add the xs\_worker role to hosts that already have the worker role, for example, using the functionality provided by the hdblcm command, as shown in the following figure:

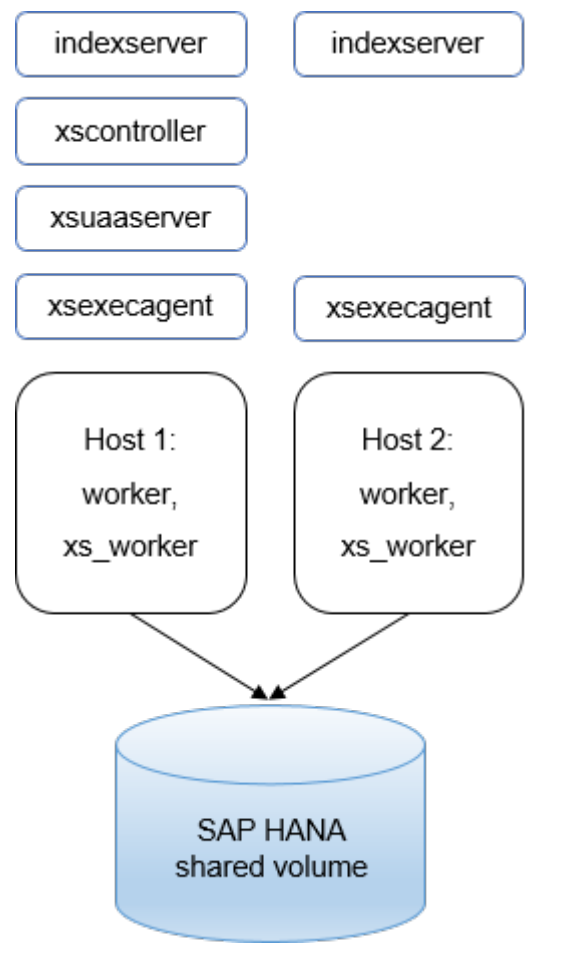

#### Combining xs\_worker and worker Roles on the Same Host

The first host assigned the xs\_worker role runs the processes xscontroller, xsuaaserver and xsexecagent. Additional hosts with the xs\_worker role only run xsexecagent services, which enables them to start application processes on the additional hosts as well.

For more information about assigning additional roles to hosts, see *Adding Host Roles*, in *Related Information*  below.

#### **Separating "worker" and "xs\_worker" Roles Between Different Hosts**

It is also possible to separate XS advanced application processes from SAP HANA database processes. If you add additional SAP HANA hosts and assign them only the xs\_worker role, host resources (for example,

memory or CPU) are strictly separated between XS advanced application and database processes, as illustrated in the following diagram:

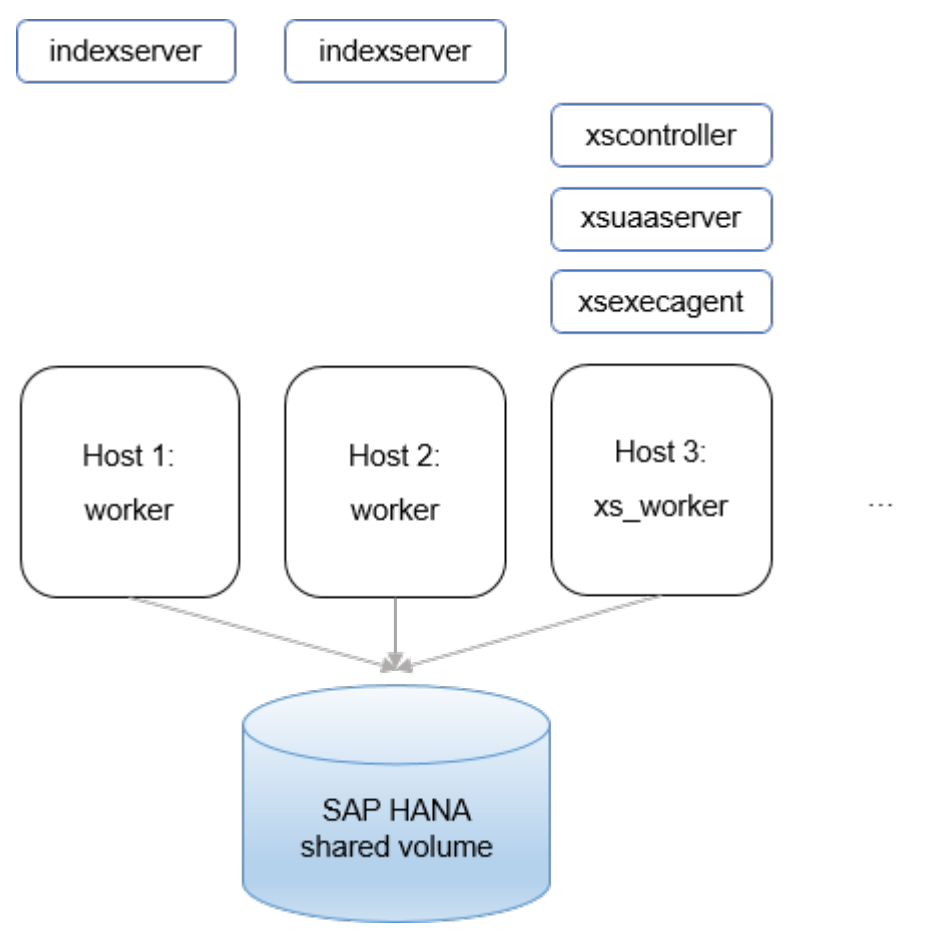

Separating worker and xs\_worker Hosts

You can combine both setup variants in the same SAP HANA system, for example, using hosts with both the worker and xs\_worker role alongside hosts with only the xs\_worker role. This scenario might be useful if you want to isolate particular applications. For more information, see *Maintaining Host Pinning* in *Related Information*.

## **Inter-Host Communication**

The XS advanced Platform Router is the central entry point for all requests to the XS advanced applications, even when XS advanced is scaled out across multiple hosts. To forward requests from the Platform Router to other hosts in a scale-out scenario, an extra SAP WebDispatcher process is automatically started and maintained by XS advanced on the scale-out host. For this reason, no additional custom configuration is

necessary. The Web Dispatcher receives forwarded requests on a secure TLS connection, terminates SSL, and forwards the requests to the appropriate applications instances:

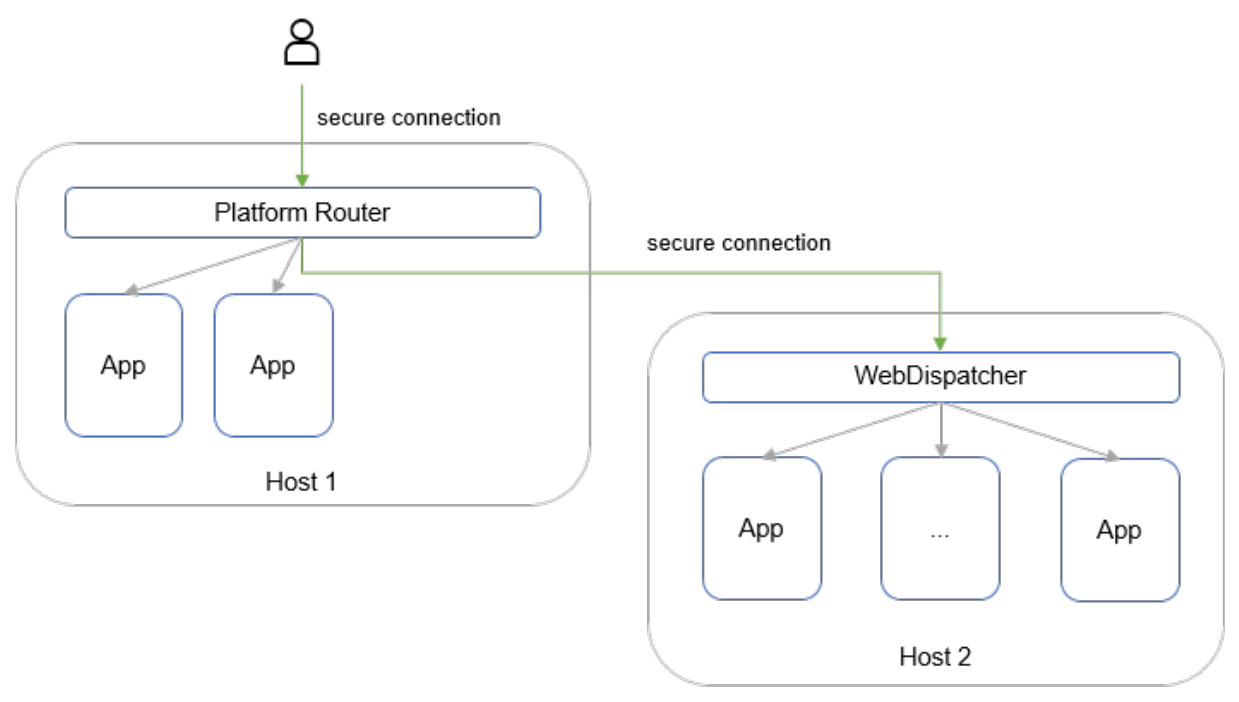

#### Inter-Host Communication

## **XS Advanced and Host Auto-Failover**

In an SAP HANA multi-host system where standby or xs\_standby host roles are assigned or where the xs\_worker host role is assigned to the master host candidate, host auto-failover might occur with XS advanced. If a host fails, and either a standby host or a master candidate host takes over, you must make sure that requests to the XS advanced platform and any corresponding applications are routed to the correct host even after the failover.

#### $\rightarrow$  Tip

For more information regarding host auto-failover, see *Host Auto-Failover Setup with XS Advanced Run Time*  in *Related Information* below.

The following options are available for routing requests:

- If no standby or xs\_standby roles are assigned in the system, you can assign the xs\_worker role to a host that is not a master candidate to prevent host auto-failover with XS advanced in general. For more information, see *Host Auto-Failover Parameters* in *Related Information* below.
- You can use virtual IP addresse or alias host names and make sure that after the takeover the failover hosts have the same route as the failing hosts.
- You can set up a failover router that ensures that requests to the XS advanced platform and applications are routed to the correct host even after the XS advanced platform router is moved to a different SAP HANA host, as illustrated in the following diagram:

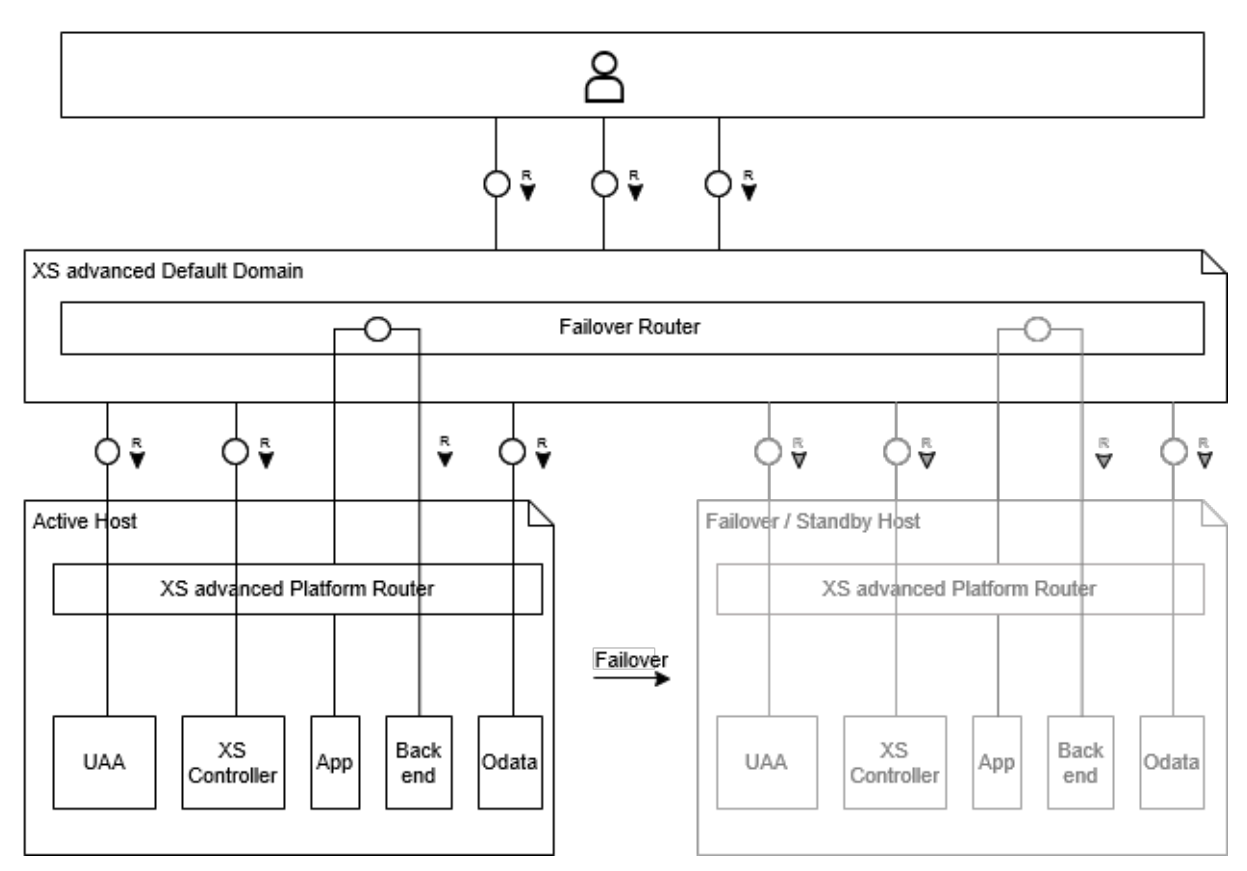

Host Auto-Failover Setup for XS advanced

## $\rightarrow$  Tip

For more information, see *Setting Up the XS Advanced Run Time Behind a Reverse Proxy* in *Related Information*.

#### **Certificate Setup with a Failover Router**

If you terminate SSL at the reverse proxy, the failover router must trust both the active and the failover (or standby) hosts. To configure this trust relationship, choose one of the following approaches:

● Create a certificate that includes the names of all the hosts in the SAP HANA system, in the *Subject Alt Names* section.

Then, install it on the XS advanced Platform Router with xs set-certificate

## $\rightarrow$  Tip

For more information, see *Maintaining Domains in XS Advanced* in *Related Information* below.

● If you are sure that there are no security risks, you can consider turning off host-name validation in the failover router.

For more information about setting up certificates, see *Establishing the Trust Relationship with a Reverse Proxy*  in *Related Information* below, and in particular, the sections *Certificate Setup without SSL Termination at Reverse Proxy* and *Certificate Setup with SSL Termination at Reverse Proxy*.

## **Shutdown in a Multi-Host Setup**

It is recommended to use the sapcontrol command to shut down a multi-host SAP HANA system, as described in *Starting and Stopping Distributed SAP HANA Systems Using SAPControl* in *Related Information*  below. If you want to stop each host individually, for example, with the command HDB stop, make sure that you shut down the active master host (the host currently running the master nameserver service) last, in order to prevent a master failover during shutdown. This is particularly important when XS advanced services are running on the active master host. During a shutdown in a multi-host scenario, XS advanced application instances switch hosts along with the nameserver service, which is an unnecessary operation during shutdown.

## **Related Information**

[Maintaining Host Pinning \[page 1864\]](#page-1863-0) [Adding Host Roles \[page 1634\]](#page-1633-0) [Setting Up the XS Advanced Runtime Behind a Reverse Proxy](https://help.sap.com/viewer/2c1988d620e04368aa4103bf26f17727/2.0.05/en-US/ccfa0802014c4cba9fd2777b53385421.html) [Host Auto-Failover Parameters \[page 1376\]](#page-1375-0) [Maintaining Domains in XS Advanced \[page 1853\]](#page-1852-0) [Host Auto-Failover Setup with XS Advanced Run Time \[page 1377\]](#page-1376-0) [Starting and Stopping Distributed SAP HANA Systems Using SAPControl \[page 1654\]](#page-1653-0)

# **14 Data Access**

SAP HANA supports the integration of data from many data sources to enrich your applications and deliver indepth analysis. These include federated queries, data replication, and processes to improve data quality.

This section provides an overview of the tools and technologies that are available with SAP HANA or supported by SAP HANA for data access and data virtualization. For more information about the administration of these technologies, as well as other operations topics, refer to the documentation indicated.

## **Native Capabilities for Data Access, Integration, and Quality in SAP HANA**

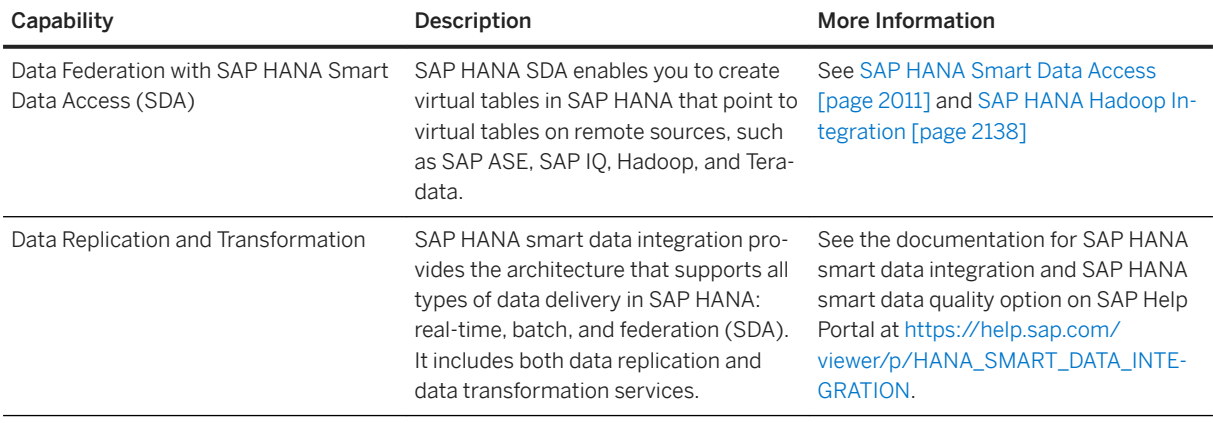

## **Data Replication Technologies in the Extended SAP HANA Landscape**

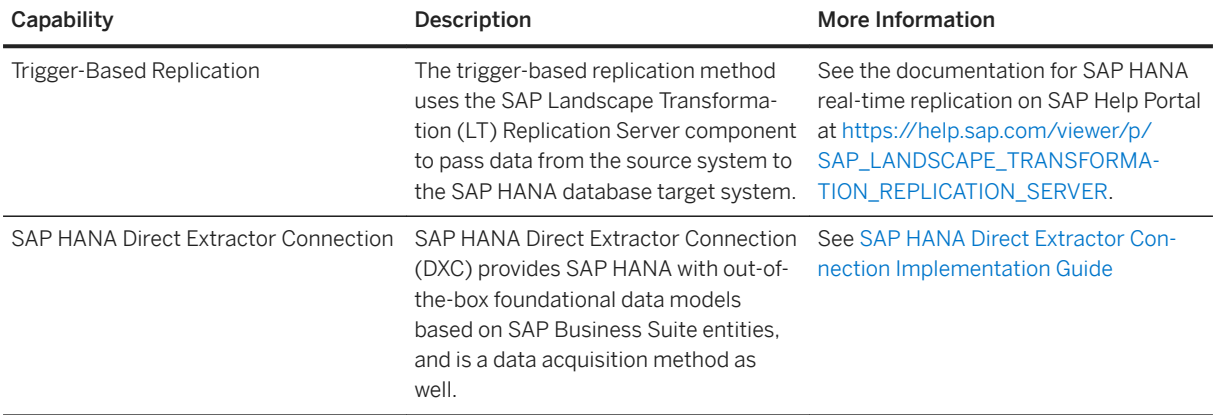

<span id="page-2010-0"></span>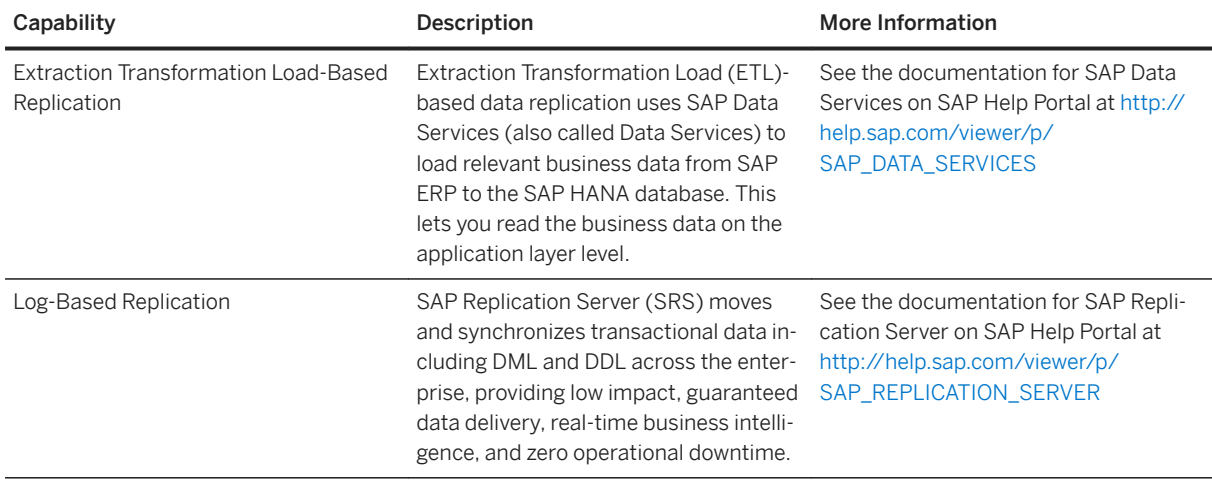

## **Related Information**

[Important Disclaimer for Features in SAP HANA](https://help.sap.com/viewer/9de0171a6027400bb3b9bee385222eff/2.0.05/en-US/5796191725b24205a872b95f11883a5a.html)

# **14.1 SAP HANA Smart Data Access**

SAP HANA smart data access (SDA) allows you to access remote data as if the data were stored in local tables in SAP HANA, without copying the data into SAP HANA.

This capability provides operational and cost benefits and supports the development and deployment of nextgeneration analytical applications requiring the ability to access, synthesize, and integrate data from multiple systems in real time.

In SAP HANA, you use linked database or create virtual tables, which point to remote tables in different data sources, and then write SQL queries in SAP HANA that use these virtual tables. The SAP HANA query processor optimizes these queries by executing the relevant part of the query in the target database, returning the results of the query to SAP HANA, and then completing the operation. Physical data movement is not supported by SAP HANA smart data access.

Because smart data access is part of the SAP HANA core system, no additional licensing is required to use it. Additional support packages and patches are available for download from the SAP Software Download Center, and are installed using the SAP HANA database lifecyle manager (HDBLCM).

For a list of supported remote source databases and versions, see SAP Note 2600176 *- SAP HANA Smart Data Access Supported Remote Sources*.

## **Related Information**

# **14.1.1 Linked Database Overview**

Linked database allows DML queries on remote sources without the need to first create virtual tables for each table referenced in a query before executing the query.

This feature makes ad-hoc access to remote data much more convenient.

Linked database uses a three-part namespace to directly identify the remote database, schema, and table name. The three-part name syntax is defined as:

<remote\_source>.<remote\_schema>.<remote\_table>

Queries between tenant databases, known as cross-database access, also use this three-part namespace. It is possible for the name of a remote source and a tenant database to be the same. If this situation occurs, then the database name resolves to the tenant database as a cross-database query, not the remote source.

The linked database feature supports all smart data access remote sources and the LINKED DATABASE system privilege is required to use the feature.

When a query is executed, the system locates the referenced remote table and then checks to see if it has been used in previous queries. If it hasn't, then the system automatically creates an internal virtual table, which is used to process the query. Subsequent queries to the same remote table are automatically redirected to the internal virtual table. Users cannot directly access these internal virtual tables. However, they can be administered for refreshing metadata and housekeeping.

## **Linked Database Optimized Mode**

With optimized mode, when a query is executed, the metadata for referenced remote objects is cached locally. Internal virtual tables are no longer created. This metadata is automatically refreshed. No housekeeping tasks are required. If the remote object referenced is a view, then the metadata of the tables, which are part of the view definition, are also cached locally. You don't need to create or refresh statistics for remote objects. They are fetched automatically when needed. The global optimizer may generate a better query plan, resulting in better query performance.

While linked database is supported for all smart data access remote sources, optimized mode is only available for SAP HANA to SAP HANA workflows.

Optimized mode is disabled by default. To enable it, when you create a remote source, set the linkeddatabase\_mode property to *optimized*. For example:

```
CREATE REMOTE SOURCE MY_HANA1 ADAPTER "hanaodbc" 
     CONFIGURATION 'Driver=libodbcHDB.so;ServerNode=myserver:
30115;linkeddatabase_mode=optimized'
     WITH CREDENTIAL TYPE 'PASSWORD' USING 'user=user1;password=Test1234';
```
Linked database optimized mode has some function restrictions. For more information, see SAP Note 2605574 *- Linked Database Optimized Mode Functional Restrictions*.

## **Related Information**

#### SAP Note 2605574

# **14.1.2 Setting Up ODBC Drivers**

The communication between SAP HANA and a remote data source is based on the ODBC protocol. To use the protocol, install the appropriate drivers for the databases you want to connect to using SAP HANA smart data access.

## **Supported Remote Source Databases**

For a list of supported remote source databases and versions, see SAP Note [2600176](http://help.sap.com/disclaimer?site=https://launchpad.support.sap.com/#/notes/2600176) *- SAP HANA Smart Data Access Supported Remote Sources*.

## **.ODBC.INI File**

SAP HANA smart data access requires that a .odbc.ini file exist in the administrator's home directory, even if empty. If using DSN references to create the remote source, create one entry in the .odbc.ini file for each remote source.

## **ODBC Driver Installation Location**

Install ODBC driver library files in a location that is searched by the SAP HANA server. Libraries installed in the SAP HANA exe directory are found automatically. Libraries installed elsewhere require an entry in the LD\_LIBRARY\_PATH environment variable to point to this location. If SAP HANA is unable to locate the libraries, you may experience messages during SAP HANA smart data access queries stating the driver could not be loaded. To prevent possible interference with software maintenance of the SAP HANA product, we recommended that you install the ODBC files to a location other than the SAP HANA exe directory and add the path to the LD\_LIBRARY\_PATH environment variable.

In a scale-out landscape, install the driver on all hosts.

The LD\_LIBRARY\_PATH environment variable is configured by creating or modifying the .customer.sh file in the home directory of the SAP HANA administrator user to include the following entry:

export LD\_LIBRARY\_PATH=\$LD\_LIBRARY\_PATH:/<path\_to\_driver\_directory>

Since the LD\_LIBRARY\_PATH environment variable includes the directory path, the 'Driver=' entry in the DSN section of the .odbc.ini, or in the CREATE REMOTE SOURCE command only needs to contain the

library name. Restart the SAP HANA system to apply the change to the . customer. sh file. To validate that the changes in . customer.sh have taken effect, logged in as the <sid>adm, execute:

```
echo $LD_LIBRARY_PATH
```
#### • Example

If the IQ ODBC libraries are installed in /usr/sap/sapiq/IQ-16\_0/lib64, the administrator's \$HOME/.customer.sh file should include:

```
export LD_LIBRARY_PATH=$LD_LIBRARY_PATH:/usr/sap/sapiq/IQ-16_0/lib64
```
This statement adds the directory /opt/sap/IQ-16\_0/lib64 to the end of the search path SAP HANA uses to find libraries.

## **HADOOP (ODBC) Driver**

See the *SAP HANA Hadoop Integration* guide.

## **ODBC Driver Software Ownership**

We recommend that you do not make the <sid>adm user the software the owner of the ODBC driver library files. Create a new user to become the software owner.

## **Remote Sources**

The process to install, configure, and create remote sources depends on the ODBC driver. Refer to the specific driver for details.

## **Related Information**

[SAP HANA Hadoop Integration](https://help.sap.com/viewer/c618c36d79e34077a680bac61affc8b7/latest/en-US/286287b48712457e8b58b6e05f193a7c.html)

## **14.1.2.1 SAP HANA ODBC Driver**

SAP HANA Smart Data Access uses the SAP HANA ODBC driver installed with the SAP HANA server.

The SAP HANA ODBC driver only supports access to a remote SAP HANA database version SPS 10 or later. No additional configuration of the driver is required.

# **14.1.2.2 SAP IQ ODBC Driver**

The SAP IQ ODBC driver is included in the SAP HANA smart data access maintenance software component, which is available for download from the SAP Software Download Center.

## **Prerequisites**

For encrypted connections, patch level 1 (or later) of the SAP HANA SMART DATA ACCESS 2.0 package is required.

## **Context**

You can use the SAP HANA database lifecycle manager (HDBLCM) to install or update the SAP HANA smart data access package, as described below.

## **Procedure**

- 1. Download and extract the maintenance SAR file to a temporary location on the SAP HANA host.
- 2. Log on to the SAP HANA host as the SAP HANA software owner (<sid>adm), and change to the hdblcm directory within the <SID> folder.
- 3. Start the installer. Be sure to include the path to the location of the extracted smart data access package:

./hdblcm --component dirs=/path to package

4. When installation is complete, use the find command to verify that the ODBC driver is installed. By default, the ODBC driver (libdbodbc17\_r.so library file) is installed to /hana/shared/<SID>/ federation. Note the full path as it is needed in future steps.

find /hana/shared -name libdbodbc17\_r.so

- 5. Switch to the <sid>adm \$HOME directory.
- 6. Create or modify the .customer.sh file to add the following line:

export LD LIBRARY PATH=\$LD\_LIBRARY\_PATH:<odbc\_path>

where <odbc\_path> is the path to the ODBC driver.

7. Restart the SAP HANA system to apply the change to the . customer. sh file.

## **Related Information**

[SAP Software Download Center](http://help.sap.com/disclaimer?site=https%3A%2F%2Fsupport.sap.com%2Fen%2Fmy-support%2Fsoftware-downloads.html)

# **14.1.2.3 SAP Adaptive Server Enterprise ODBC Driver**

The SAP Adaptive Server Enterprise (ASE) ODBC driver is included in the SAP HANA smart data access maintenance software component, which is available for download from the SAP Software Download Center.

## **Prerequisites**

For encrypted connections, patch level 1 (or later) of the SAP HANA SMART DATA ACCESS 2.0 package is required.

## **Context**

You can use the SAP HANA database lifecycle manager (HDBLCM) to install or update the SAP HANA smart data access package, as described below.

## **Procedure**

- 1. Download and extract the maintenance SAR file to a temporary location on the SAP HANA host.
- 2. Log on to the SAP HANA host as the SAP HANA software owner (<sid>adm), and change to the hdblcm directory within the <SID> folder.
- 3. Start the installer. Be sure to include the path to the location of the extracted smart data access package:

./hdblcm --component\_dirs=/path to package

4. When installation is complete, use the find command to verify that the ODBC driver is installed. By default, the ODBC driver (libsybdrvodb-sqllen8.so) is installed to /hana/shared/DT1/ federation. Note the full path as it is needed in future steps.

find /hana/shared -name libsybdrvodb-sqllen8.so

- 5. Switch to the <sid>adm \$HOME directory.
- 6. Create or modify the .customer.sh file to add the following line:

export LD\_LIBRARY\_PATH=\$LD\_LIBRARY\_PATH:<odbc\_path>

where <odbc\_path> is the path to the ODBC driver.

**Data Access**
7. Restart the SAP HANA system to apply the change to the . customer. sh file.

#### **Related Information**

[SAP Software Download Center](http://help.sap.com/disclaimer?site=https%3A%2F%2Fsupport.sap.com%2Fen%2Fmy-support%2Fsoftware-downloads.html)

# **14.1.2.4 SAP Event Stream Processor ODBC Driver**

SAP Event Stream Processor (ESP) on Linux ODBC driver is included in the ESP software package, and is available for download from the SAP Software Download Center.

#### **Prerequisites**

Java is installed on the SAP HANA host.

### **Context**

The ESP ODBC driver can be installed using the *Custom* option in the full ESP installer, or from the .../ archives/esp\_odbc folder where you extracted the ESP package. If Java is not installed, and you use the full installer, the installation appears to run successfully, but the ODBC driver is not installed. If you install from the esp odbc folder, an error message appears and the installation fails if Java is not installed.

#### **Procedure**

- 1. Download and extract the ESP package to a temporary location on the SAP HANA host.
- 2. Download and install the unixODBC driver manager, which is included in the SAP Event Stream Processor installation package or available from your Linux provider.
- 3. Logged on to the SAP HANA host as the SAP HANA software owner (<sid>adm), change to the location where you extracted the ESP package.
- 4. Change to the ../archives/esp\_odbc folder and type:

./setup.bin

5. When installation is complete, use the find command to verify that the ODBC driver is installed. By default, the ODBC driver (streamingpsglodbca\_lib.so) is installed to /opt/sybase/lib. Note the full path as it is needed in future steps.

find /opt/sybase/lib -name libstreamingpsqlodbca\_lib.so

- 6. Switch to the <sid>adm \$HOME directory.
- 7. Create or modify the . customer. sh file to add the following lines:

export LD\_LIBRARY\_PATH=\$LD\_LIBRARY\_PATH:<odbc\_path>/lib export LD\_LIBRARY\_PATH=\$LD\_LIBRARY\_PATH:<odbc\_path>/STREAMING-1\_0/odbc

where  $\leq$  odbc  $p$  path  $>$  is the path to the ODBC driver.

8. Restart the SAP HANA system to apply the change to the . customer. sh file.

#### **Related Information**

[SAP Software Download Center](http://help.sap.com/disclaimer?site=https%3A%2F%2Fsupport.sap.com%2Fen%2Fmy-support%2Fsoftware-downloads.html)

## **14.1.2.5 SAP HANA Streaming Analytics ODBC Driver**

SAP HANA streaming analytics ODBC driver is installed as part of the streaming analytics installation or the streaming analytics client, and is available for download from the SAP Software Download Center.

#### **Context**

You can create a remote source to a streaming analytics system running on another host or on the current host. If the remote source points to the current host, the streaming analytics ODBC driver is already installed as part the streaming analytics instance. If the remote source points to a different host, install the streaming analytics client. The version of the client must be the same as the current host, not the remote host. For example, the current host is running SAP HANA 2.0 SPS 00, while the remote host is running SAP HANA 1.0 SPS 12. You would install the 2.0 client, not the SPS 12 client.

#### **Procedure**

- 1. If required, install the SAP HANA streaming analytics client, which includes the ODBC driver.
- 2. Download and install the unixODBC driver manager, which is included in the streaming analytics installation package or available from your Linux provider.
- 3. Log on to the SAP HANA host as the SAP HANA software owner (<sid>adm).
- 4. Switch to the <sid>adm \$HOME directory.
- 5. Create or modify the . customer. sh file to add the following lines.

export LD\_LIBRARY\_PATH=\$LD\_LIBRARY\_PATH:\$STREAMING\_HOME/odbc export LD\_LIBRARY\_PATH=\$LD\_LIBRARY\_PATH:\$STREAMING\_HOME/lib

i Note

If streaming analytics is already installed, these entires may already exist.

6. Restart the SAP HANA instance to apply the changes to the . customer. sh file.

### **Related Information**

[SAP Software Download Center](http://help.sap.com/disclaimer?site=https%3A%2F%2Fsupport.sap.com%2Fen%2Fmy-support%2Fsoftware-downloads.html)

# **14.1.2.6 SAP MaxDB ODBC Driver**

The SAP MaxDB ODBC driver is included in the SAP MaxDB LinuxDB server installation package, which is available for downloaded from the SAP Software Download Center.

#### **Procedure**

- 1. Download and extract the client installation files to a temporary location on the SAP HANA host.
- 2. On the SAP HANA host, logged on as the SAP HANA software owner (<sid>adm), switch to the location of the extracted files.
- 3. Type:

./SDBINST

- 4. When prompted for the software components to install, select *ODBC only*.
- 5. When installation is complete, use the find command to verify that the ODBC driver is installed. By default the ODBC driver ( libsdbodbcw.so library file) is installed to /sapdb/clients/MAXDB.

find /sapdb/ -name libsdbodbcw.so

- 6. Change to the <sid>adm \$HOME directory.
- 7. Add the following line to the . customer. sh file.

export LD\_LIBRARY\_PATH=\$LD\_LIBRARY\_PATH:<odbc\_path>

where <odbc\_path> is the path to the ODBC driver.

8. Restart the SAP HANA system to apply the change to the . customer. sh file.

### **Related Information**

#### [SAP Software Download Center](http://help.sap.com/disclaimer?site=https%3A%2F%2Fsupport.sap.com%2Fen%2Fmy-support%2Fsoftware-downloads.html)

# **14.1.2.7 Teradata ODBC Driver**

Teradata drivers are packaged and distributed as a Linux RPM file. You can obtain these RPMs from Teradata.

#### **Procedure**

- 1. Download and extract the files to a temporary location on the SAP HANA host.
- 2. On the SAP HANA host, logged on as the SAP HANA software owner (<sid>adm), install the extracted files.
	- For version 13, installation of TeraGSS\_redhatlinuxi386 linux i386.13.10.00.06-1.tar.gz normally fails. While not required for the ODBC installation, the installation attempt prevents sudo rpm  $-i$  tdodbc-13.10.00.04-1.noarch.rpm from failing with missing dependencies, which is required as part of the driver installation.
	- For version 14, run sudo rpm -i tdicu-14.10.00.04-1.noarch to prevent a dependency error.
- 3. Change the default Kerberos 5 setup.

The Teradata driver loads GSS API libraries from the OS folders, which conflict with the version of libraries loaded by SAP HANA during installation. Since SAP HANA does not support single sign-on for Teradata remote sources, you can safely disable the Kerberos 5 mechanism.

a. Edit the /<installaton\_path>/teragss/site/TdgssUserConfigFile.xml file and add:

```
<Mechanism Name="KRB5">
     <MechanismProperties MechanismEnabled="no" />
</Mechanism>
```
- b. Remove the /<installaton path>/teragss/site/linux-x8664/<version>/ TdgssUserConfigFile.xml file, if it exists.
- c. As sudo rmp, execute:

/opt/teradata/teragss/linux-x8664/client/bin/run\_tdgssconfig

### **14.1.2.8 SQL Server ODBC Driver**

Remote sources for SQL Server databases require the Microsoft ODBC driver for SQL Server.

### **Procedure**

- 1. Download and extract the Microsoft ODBC driver package to a temporary location on the SAP HANA host.
- 2. Download and install the unixODBC driver manger as specified by SQL Server.
- 3. On the SAP HANA host, logged on as the SAP HANA software owner (<sid>adm), install the Microsoft ODBC driver.

The driver installation creates the following directory: /opt/microsoft/msodbcsql/lib64.

- 4. Change to the <sid>adm \$HOME directory.
- 5. Add the following line to the .customer.sh file:

export LD\_LIBRARY\_PATH=\$LD\_LIBRARY\_PATH:<odbc\_path>

where <odbc\_path> is the path to the ODBC driver.

Depending on your setup, you might also need to add /usr/local/lib64 to the SAP HANA administrator user's PATH variable.

6. Restart the SAP HANA system to apply the change to the . customer. sh file.

# **14.1.2.9 IBM DB2 Driver**

IBM DB2 drivers are available on the IBM website.

#### **Procedure**

- 1. Download and extract the IBM DB2 ODBC package to a temporary location on the SAP HANA host.
- 2. Download and install the unixODBC driver manager as specified by IBM DB2.
- 3. Log on to the SAP HANA system as the root user.
- 4. Create the following directory: /opt/ibm/db2 and extract the ODBC package there.
- 5. Change to directory: /opt/ibm/db2/odbc\_cli/clidrriver/cfg.
- 6. Add a new entry to the db2cli.ini file, replacing the applicable information for your system.

#### <sup>'</sup> Sample Code

```
[TEST_DB2]
Database=<database_name>
 Protocol=TCPIP
 Port=50010
 Hostname=<machine_name>
```
7. Use the find command to verify the ODBC driver is installed. By default, the ODBC driver (libdb2o.so.1 library file) is installed to /opt/ibm/db2/odbc\_cli/clidriver/lib. Note the full path as it is needed in future steps.

find /opt/ibm -name libdb2o.so.1

- 8. Log on as the <sid>adm user and switch to the <sid>adm \$HOME directory.
- 9. Create or modify the . customer. sh file to add the following line:

export LD\_LIBRARY\_PATH=\$LD\_LIBRARY\_PATH:<odbc\_path>

where <odbc\_path> is the path to the ODBC driver.

10. Restart the SAP HANA system to apply the change to the . customer. sh file.

# **14.1.2.10 Oracle Database ODBC Driver**

Remote sources for Oracle databases require the ODBC driver for Oracle.

### **Context**

If you are configuring SAP HANA Smart Data Access (SDA) to Oracle SuperCluster, the unixODBC driver also needs to be configured as described in SAP Note 2501150 *- HANA SDA connection to Oracle fails with ORA-12504*.

### **Procedure**

- 1. Download and extract the Oracle ODBC driver package to a temporary location on the SAP HANA host.
- 2. Download and install the unixODBC driver manager as specified by Oracle.
- 3. Install the Oracle ODBC driver package.
- 4. Change to <install\_path>/client64/lib and verify it contains the ODBC driver libsqora.so.<version>.
- 5. Switch to the SAP HANA software owner (<sid>adm), then change to the <sid>adm \$HOME directory.
- 6. Create a new tnsnames.ora file in the home folder. For details on the tnsnames.ora file, refer to the Oracle documentation.
- 7. Create or modify the . customer. sh file to add the following lines:

```
export LD_LIBRARY_PATH=$LD_LIBRARY_PATH:/<install_path>/client64/lib
export LD_LIBRARY_PATH=$LD_LIBRARY_PATH:/usr/local/lib
export TNS ADMIN=\overline{~}/
```
8. Restart the SAP HANA system to apply the change to the . customer. sh file.

### **Related Information**

[SAP Note 2501150](http://help.sap.com/disclaimer?site=https://launchpad.support.sap.com/#/notes/2501150)

# **14.1.2.11 IBM Netezza Driver**

IBM Netezza drivers are available on the IBM website.

#### **Procedure**

- 1. Download and extract the IBM Netezza ODBC package to a temporary location on the SAP HANA host.
- 2. Download and install the unixODBC driver manager as specified by IBM Netezza.
- 3. Log on to the SAP HANA system as the root user.
- 4. Create a directory: /usr/local/nz and extract the ODBC package.
- 5. Change to the linux64 folder within the path of the extracted package and type:

./unpack

6. Use the find command to verify the ODBC driver is installed. By default, the ODBC driver (libnzodbc.so library file) is installed to usr/local/nz/lib64. Note the full path as it is needed in future steps.

find /usr/local/nz -name libnzodbc.so

- 7. Log on as the <sid>adm user and switch to the \$HOME directory.
- 8. Create or modify the . customer. sh file to add the following line:

export LD\_LIBRARY\_PATH=\$LD\_LIBRARY\_PATH:<odbc\_path>

where <odbc\_path> is the path to the ODBC driver.

9. Restart the SAP HANA system to apply the change to the . customer. sh file.

# **14.1.2.12 Google BigQuery ODBC Driver**

Remote sources for Google BigQuery databases require the ODBC driver for Google BigQuery.

### **Procedure**

- 1. Download the Linux 64-bit Simba ODBC driver for Google BigQuery from the Google Cloud Platform site.
- 2. Download and install the unixODBC driver manager as specified by Google BigQuery.
- 3. On the SAP HANA host, logged on as the SAP HANA software owner (<sid>adm), extract the file using the --directory=/<install\_path> option.
- 4. Change to the folder you extracted the file to and edit the simba.googlebigqueryodbc.ini file. Change the following parameters:
	- Set DriverManagerEncoding to use UTF-16. You will be unable to connect to the Google BigQuery database if this parameter is not set.
- Set ErrorMessagesPath to point to /<install\_path>/simba/googlebigqueryodbc/ ErrorMessages
- Add ODBCInstLib=libiodbcinst.so
- 5. Create or modify the customer.sh file to add the following lines:

```
export LD_LIBRARY_PATH=$LD_LIBRARY_PATH:/<install_path>/simba/
googlebigqueryodbc/lib/64
export LD_LIBRARY_PATH=$LD_LIBRARY_PATH:<path_to_unixODBC_library>
```
6. Restart the SAP HANA system to apply the change to the .customer.sh file.

# **14.1.3 Managing Privileges**

Various privileges are required to manage remote sources, virtual tables, and linked database.

### **Remote Source**

- Creating a remote source requires the CREATE REMOTE SOURCE system privilege.
- Managing a remote source created by another user requires additional object level privileges on the remote source. No privileges are required to manage your own remote sources.
- Managing other user's credentials on the remote source requires the CREDENTIAL ADMIN system privilege. No privileges are required to manage your own credentials.

#### **Virtual Tables**

- Creating virtual tables requires the CREATE VIRTUAL TABLE object level privilege on the remote source.
- Managing virtual tables owned by other users requires additional object level privileges (for example, INSERT, UPDATE, DELETE). No privileges are required to manage your own virtual tables.

### **Linked Database**

Using and managing linked database requires the LINKED DATABASE object-level privilege on the remote source, regardless of who created the remote source. This requirement allows ad-hoc linked database access using a three part name (<remote\_source>.<schema\_name>.<remote\_table\_name>).

This privilege, validated on the SAP HANA side, controls access to the linked database feature. Granular access control checks are performed on the remote database system to avoid duplication of access control mechanisms. While a technical user can be used for linked database, it is recommended that secondary credentials be used for any linked database operations. Use CREDENTIAL management commands to manage the remote database user performing DML operations.

#### <span id="page-2024-0"></span>**Related Information**

[GRANT Statement \(Access Control\)](https://help.sap.com/viewer/4fe29514fd584807ac9f2a04f6754767/2.0.05/en-US/20f674e1751910148a8b990d33efbdc5.html)

# **14.1.4 Managing Credentials**

The following credential types (or credential modes) are supported for accessing a remote source: technical user, secondary credentials, and single sign-on with JSON Web Tokens.

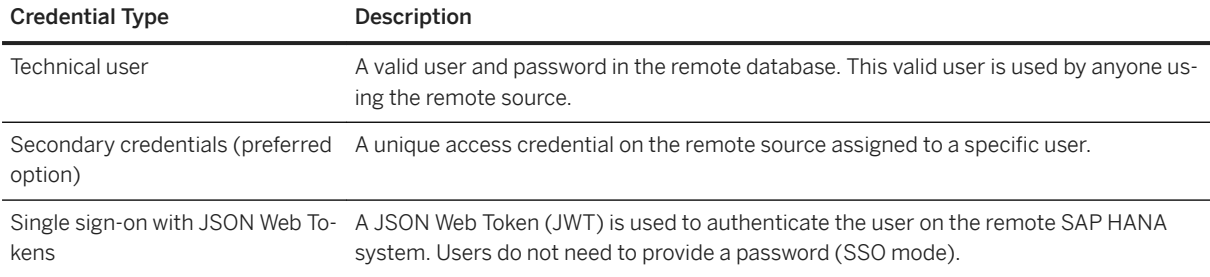

Both the technical user and secondary credentials types can be set up with either a password or Kerberos single sign-on.

### **Related Information**

[Managing Single Sign-On \(SSO\) with Kerberos \[page 2030\]](#page-2029-0) [Managing Single Sign-On \(SSO\) with JSON Web Tokens \[page 2034\]](#page-2033-0) Managing Secondary Credentials [page 2025]

# **14.1.4.1 Managing Secondary Credentials**

Secondary credentials let you assign different credentials to different users when using a remote source.

Accessing a remote database requires valid credentials on the database. All actions performed on the remote database are executed using these credentials and the privileges associated with them.

When creating a remote source, you can define a remote user name and password, called the technical user. With this configuration, all users using the remote source use the same technical user credentials to access to the remote database. If a user with secondary credentials accesses a remote source with a technical user defined, then the technical user credentials are used and the secondary credentials are ignored.

If you want to associate different remote credentials with individual users, then configure the remote source to use secondary credentials. With this configuration, users without secondary credentials can't access the remote source.

Dropping a remote source automatically drops all credentials, including secondary credentials associated with the remote source.

No privileges are required to manage your own credentials, but the CREDENTIAL ADMIN privilege is required to manage other credentials. Management of technical user credentials can be done by the owner of the remote source, or any user with the CREATE REMOTE SOURCE or CREDENTIAL ADMIN privilege.

### **14.1.4.1.1 Create Secondary Credentials for a User**

Create secondary credentials for use with a remote source.

#### **Prerequisites**

● Requires the CREDENTIAL ADMIN privilege to manage other credentials. No privileges are required to manage your own credentials.

#### **Context**

Though not mandatory, creating the secondary credentials before creating the remote source speeds the process. Secondary credentials can only be created using SQL.

### **Procedure**

In an SQL console window on the local host, create secondary credentials for each user to access the remote source. The specified remote user must exist on the remote source.

```
CREATE CREDENTIAL FOR USER <HANA_user> COMPONENT 'SAPHANAFEDERATION' PURPOSE
     '<remote__source_name>' TYPE 'PASSWORD' USING 
    'user=<remote_user_name>;password=<remote_user_password>';
```
### **Example**

This example creates secondary credentials for user1 to access remote source HANA2. User1 is assigned the credentials of user2 on the remote source HANA2.

CREATE CREDENTIAL FOR USER user1 COMPONENT 'SAPHANAFEDERATION' PURPOSE 'HANA2' TYPE 'PASSWORD' USING 'user=user2;password=password1234>';

#### **Related Information**

[CREATE CREDENTIAL Statement \(Access Control\)](https://help.sap.com/viewer/4fe29514fd584807ac9f2a04f6754767/2.0.05/en-US/20d3f464751910148968e73782586ed0.html)

# **14.1.4.1.2 Delete Secondary Credentials for a User**

Delete the secondary credentials assigned for use with a remote source.

### **Prerequisites**

● Requires the CREDENTIAL ADMIN privilege to manage other credentials. No privileges are required to manage your own credentials.

#### **Context**

Secondary credentials can only be deleted using SQL.

#### **Procedure**

In an SQL console window on the local host, delete the secondary credentials for a specific user and remote source:

```
DROP CREDENTIAL FOR USER <HANA_user> COMPONENT 'SAPHANAFEDERATION' PURPOSE
    '<remote_source_name>' TYPE 'PASSWORD';
```
#### **Example**

This example deletes the secondary credentials assigned to user1 for the remote source HANA2:

```
DROP CREDENTIAL FOR USER user1 COMPONENT 'SAPHANAFEDERATION' PURPOSE 'HANA2'
  TYPE 'PASSWORD';
```
#### **Related Information**

```
DROP CREDENTIAL Statement (Access Control)
```
# **14.1.4.1.3 Create a Remote Source Using Secondary Credentials**

Create a remote source that uses secondary credentials to control access at the user level.

### **Prerequisites**

● Requires the CREATE REMOTE SOURCE system privilege to manage remote sources.

# **Create a Remote Source Using SQL Syntax**

#### **Context**

Secondary credentials do not have to exist before you create the remote source without credentials, but you won't be able to connect to the remote source until they are created.

#### **Procedure**

In an SQL console window on the local host, create a remote source without credentials. The CONFIGURATION syntax to create a remote source depends upon the connection mode and ODBC driver.

```
CREATE REMOTE SOURCE <remote_source_name> ADAPTER <ODDBC_driver>
CONFIGURATION <driver specific syntax>;
```
# **Create a Remote Source Using the SAP HANA Database Explorer**

### **Context**

When creating the remote source, if secondary credentials for at least one user do not already exist, you can't save the remote source with the credential mode set to secondary credentials. Save the remote source with the credential mode set to *None*, create credentials for at least one user, and then modify the remote source to use secondary credentials.

#### **Procedure**

- 1. Expand the *Catalog*.
- 2. In the context menu of the *Remote Sources* object, choose *Add Remote Source*.
- 3. Enter a remote source name.
- 4. In the *Adapter Name* dropdown list, select the applicable adapter.
- 5. Enter the properties for the specified adapter. In the *Credentials Mode* dropdown list, select *Secondary Credentials*. For adapter-specific properties, see *Creating Remote Sources*.
- 6. Choose *Create*.

The system saves the change and then tests the new connection properties. If the connection fails, then a message appears, all filters are reset, and the remote object list is cleared.

### **Related Information**

[Creating Remote Sources \[page 2038\]](#page-2037-0)

# **14.1.4.1.4 Convert an Existing Remote Source to Use Secondary Credentials**

Change the credentials mode of an existing remote source to use secondary credentials.

### **Prerequisites**

● Requires the CREATE REMOTE SOURCE system privilege to manage remote sources.

# **Convert a Remote Source Using SQL Syntax**

### **Procedure**

#### Execute:

ALTER REMOTE SOURCE <remote \_source\_name> DROP CREDENTIAL TYPE 'PASSWORD';

# <span id="page-2029-0"></span>**Convert a Remote Source Using the SAP HANA Database Explorer**

### **Context**

When converting the remote source, if secondary credentials for at least one user do not already exist, then you cannot save the remote source with the credential mode set to secondary credentials. Save the remote source with the credential mode set to *None*, create credentials for at least one user, and then modify the remote source to use secondary credentials.

### **Procedure**

- 1. Expand the *Catalog*.
- 2. Select *Remote Sources*. A list of remote sources appears in the catalog browser item list.
- 3. Select your remote source. The remote source editor opens.
- 4. Choose *Edit*.
- 5. In the *Credentials Mode* dropdown list, select *Secondary Credentials*.
- 6. Choose *Save*.

The system saves the change and then tests the new connection properties. If the connection fails, then a message appears, all filters are reset, and the remote object list is cleared.

# **14.1.4.2 Managing Single Sign-On (SSO) with Kerberos**

SAP HANA smart data access supports single sign-on with Kerberos for connections to SAP HANA on-premise remote sources. It is not supported for remote sources to SAP HANA service instances. Using Kerberos constrained delegation and protocol transition allows SAP HANA users to be authenticated automatically on Microsoft Windows Active Directory, without having to provide a password (SSO mode).

### **Prerequisites**

Microsoft Windows Server, version 2003 or later.

### **Architecture Overview**

The Kerberos platform architecture used in SSO authentication for connections to SAP HANA remote sources is shown below. Protocol transition is assured by Kerberos 5's S4U2Proxy extension:

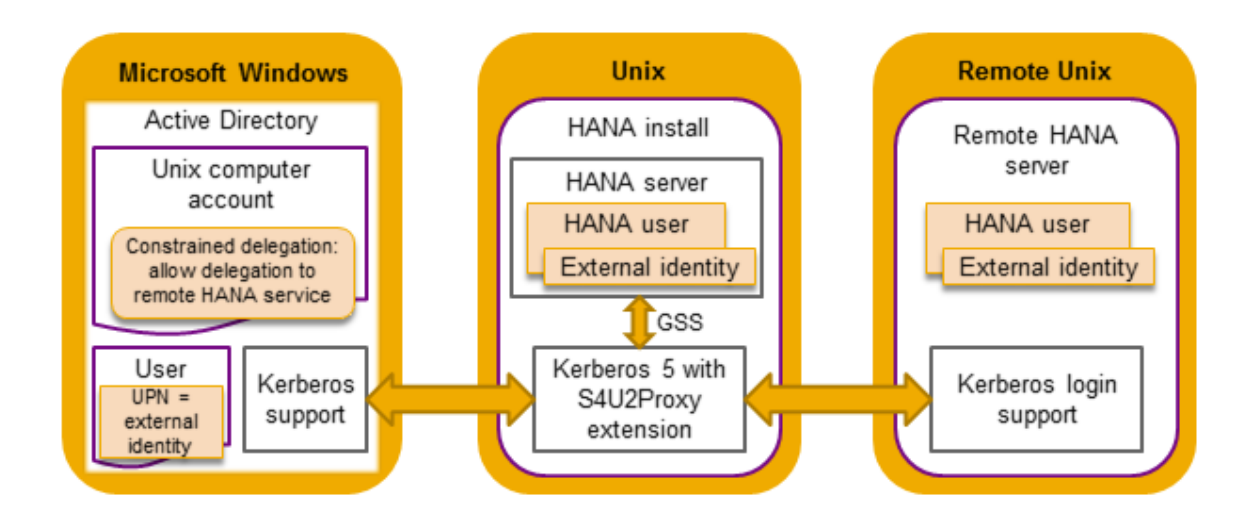

- 1. The local SAP HANA server is authenticated only once as a computer using the krb5 host. keytab.
- 2. Users sign on to the local SAP HANA server using an authentication protocol.
- 3. The local SAP HANA server requests a constrained delegation ticket in its name for the SAP HANA user external identity.
- 4. The connection to the remote SAP HANA server is authenticated with the constrained delegation ticket.
- 5. In the authentication validation process, the constrained delegation ticket is validated against the remote SAP HANA service SPN.

Kerberos 5 is installed automatically together with SAP HANA. It contains the S4U (Service for User) extension needed for user impersonation and constrained delegation. Constrained delegation means that delegation can be done only to a predefined set of services. For the purposes of protocol transition, the computer on which the server is installed needs to be entrusted by the Microsoft Windows Active Directory for delegation.

Note that the Kerberos platform is used in SAP HANA for authentication only and not for session management.

### **Configuration**

The Kerberos configuration is defined in the following configuration files:

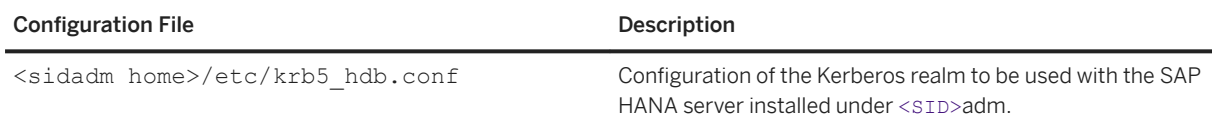

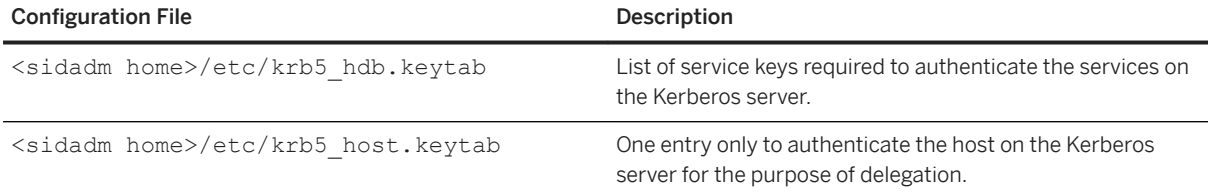

If the files are present in the <sidadm home>/etc folder, the configuration is automatically taken from there, otherwise the default OS configuration in /etc/krb5.conf and /etc/krb5.keytab is used instead.

For a custom setup of Kerberos, you can overwrite the following variables in /usr/sap/<SID>/ home/.customer.sh: KRB5\_CONFIG, KRB5\_KTNAME, KRB5\_CLIENT\_KTNAME. For example:

```
<sup>'≡</sup>> Sample Code
 export KRB5 CONFIG=<conf file>
 export KRB5<sup>-</sup>KTNAME=<hdb keytab file>
 export KRB5<sup>-</sup>CLIENT KTNAME=<host keytab file>
```
# **14.1.4.2.1 Configure Kerboros On Local SAP HANA**

On the local SAP HANA server, configure Kerberos to support constrained delegation.

#### **Procedure**

- 1. Configure the Kerberos realm to be used with the SAP HANA server and enable delegation by setting the forwardable parameter for Kerberos service tickets to true in the krb5\_hdb.conf file.
- 2. On the Microsoft Windows Active Directory server, create a Windows Domain account for the SAP HANA server computer and map a host service principal name (SPN) to it.
- 3. Add the hdb service of a remote SAP HANA server to a Microsoft Windows Active Directory account in order to be able to log in to the remote SAP HANA server using Kerberos. Enable constrained delegation and protocol transition for your remote SAP HANA server in the Active Directory Users and Computers application.
- 4. Add a keytab entry for the hdb service. The keytab stores the keys needed by the SAP HANA server to take part in the authentication protocol.

### **Results**

For more information about how to set up SSO for SAP HANA smart data access using Kerberos and Microsoft Windows Active Directory, see the SAP HANA Smart Data Access Single Sign-On Guide attached to SAP Note [2303807](http://help.sap.com/disclaimer?site=https://launchpad.support.sap.com/#/notes/2303807) ...

# **14.1.4.2.2 Create a Remote Source Using Kerberos Authentication**

Connect users to an SAP HANA remote source using single sign-on (SSO) with Kerberos.

### **Prerequisites**

● Requires the CREATE REMOTE SOURCE system privilege to manage remote sources.

### **Context**

Kerberos authentication is primarily used as an alternative to the technical user credential type. You can declare it as either a global credential type for the remote source or as the individual type for a given user. If a user has user level credentials defined and the remote source has global credentials defined, the global credentials are used; the user level credentials are ignored on the remote source.

### **Procedure**

1. Do one of:

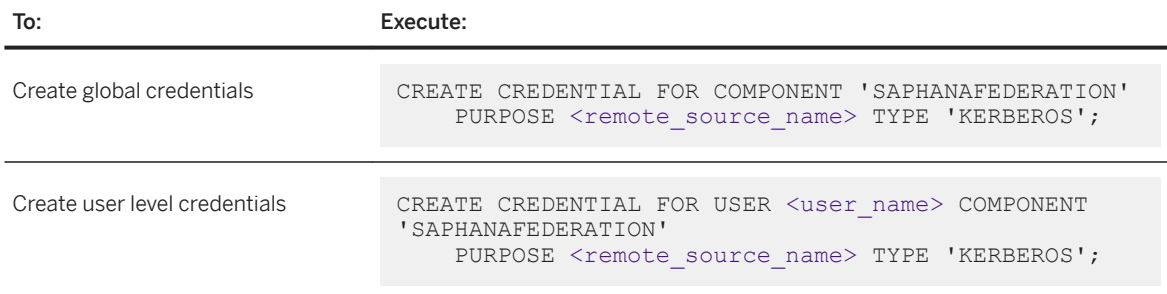

2. Create a remote source using the credential type KERBEROS.

### **Related Information**

[CREATE REMOTE SOURCE Statement \(Access Control\)](https://help.sap.com/viewer/4fe29514fd584807ac9f2a04f6754767/2.0.05/en-US/20d48343751910149985a2c925e12190.html)

# <span id="page-2033-0"></span>**14.1.4.3 Managing Single Sign-On (SSO) with JSON Web Tokens**

SAP HANA smart data access supports single sign-on with JSON Web Tokens (JWT) for connections to SAP HANA on-premise and SAP HANA service remote sources. JWT allows SAP HANA users to be authenticated automatically on the remote SAP HANA server, without having to provide a password (SSO mode).

To use JWT in an SAP HANA smart data access scenario, the local SAP HANA system is registered as a JWT identity provider in the remote SAP HANA system. The local SAP HANA system then generates the JWTs that are required to authenticate the users accessing the remote SAP HANA system.

The JWT single sign-on process involves the following high-level steps:

- 1. Users sign on to the local SAP HANA system.
- 2. Before creating a connection to the remote SAP HANA server, SAP HANA smart data access (SDA) requests a JWT token for the user in the local SAP HANA system.
- 3. A JWT is issued in the local SAP HANA system and passed to SDA.
- 4. SDA creates a connection to the remote SAP HANA server using the JWT.
- 5. The connection is authenticated by the remote SAP HANA server using the JWT.

#### **Related Information**

Set Up the JWT SSO Environment [page 2034] [Create a Remote Source with JWT Authentication \[page 2036\]](#page-2035-0) [Convert an Existing Remote Source to Use JWT \[page 2037\]](#page-2036-0) [Single Sign-On Using JSON Web Tokens](https://help.sap.com/viewer/b3ee5778bc2e4a089d3299b82ec762a7/2.0.05/en-US/4b3dc4d4b5514dbd9d45cee7bc167c5a.html)

# **14.1.4.3.1 Set Up the JWT SSO Environment**

On the local and remote SAP HANA servers, configure a JSON Web Token (JWT) single sign-on (SSO) environment for smart data access.

#### **Context**

The local SAP HANA system requires a private key and certificate stored in a dedicated trust store (PSE) to be able to sign the JWTs. The remote SAP HANA server also requires a PSE for JWT authentication.

The local SAP HANA system is registered as a JWT provider in the remote SAP HANA system. The name of the claim in the JWT token to be used for mapping the SAP HANA user to an external user name is defined when creating the JWT provider in the remote SAP HANA system.

The database users in the remote SAP HANA system are created with an external identity. During the authentication process, the name of the database user in the local SAP HANA system is matched with the external identity of the remote user.

Note that the standard SAP HANA JWT SSO feature is used in the remote SAP HANA server. For more information, see *Single Sign-On Using JSON Web Tokens*.

#### **Procedure**

- 1. On the local SAP HANA server, set up JWT SSO as follows:
	- a. Create a PSE for signing the JWT:

```
CREATE PSE <pse_name>;
ALTER PSE <pse name> SET OWN CERTIFICATE '
-----BEGIN RSA<sup>-</sup>PRIVATE KEY--
...
-----END RSA PRIVATE KEY-----
-----BEGIN CERTIFICATE-----
... (same as the certificate in the remote database)
-----END CERTIFICATE-----';
SET PSE <pse_name> PURPOSE JWT;
```
Note that you can create the private key and certificate using OpenSSL:

<sup>'</sup> Sample Code

```
openssl genrsa -out jwtkey.pem 2048
openssl req -new -x509 -key jwtkey.pem -out jwtpub.crt -days 3650 -subj 
"/CN=JWT SignTest PublicKey"
```
- 2. On the remote SAP HANA server, set up JWT SSO as follows:
	- a. Create a certificate from the public certificate of the local SAP HANA database:

```
CREATE CERTIFICATE FROM '
-----BEGIN CERTIFICATE-----
... (same as the certificate in the local database)
 -----END CERTIFICATE-----
' COMMENT <comment>;
```
○ COMMENT: A string literal. For example, COMMENT 'JWT\_SSO\_PUB'.

The created certificate is now contained in the CERTIFICATES system view and can be added to a PSE store.

b. Create a JWT identity provider for the local SAP HANA database:

```
CREATE JWT PROVIDER <jwt provider name> WITH ISSUER 'hana://<host name>/
<instance name>/<database name>' CLAIM 'user' AS EXTERNAL IDENTITY;
```
- ISSUER: The local SAP HANA database. You can find the host name and instance name in the M\_HOST\_INFORMATION monitoring view. The instance name is shown in sid. Example: 'hana://saphdb01/HD1/HD1'
- CLAIM: The claim name is 'user'. Note that the claim name is not freely selectable, it must be 'user'. It is used as a key in the JWT body. Its value in the JWT is the name of the database user in the local SAP HANA system.

<span id="page-2035-0"></span>c. Create a PSE for JWT authentication and add the certificate created above to it. Then set the purpose of the newly created PSE to JWT:

```
CREATE PSE <pse name>;
SELECT CERTIFICATE ID FROM SYS.CERTIFICATES WHERE COMMENT=<comment>;
ALTER PSE <pse name> ADD CERTIFICATE <certificate id>;
SET PSE <pse_name> PURPOSE JWT FOR PROVIDER <jwt_provider_name>;
```
d. Create a user and enable the JWT authentication mechanism for it:

```
CREATE USER <user_name> PASSWORD <password>;
ALTER USER <user name> ADD IDENTITY <mapped user name> FOR JWT PROVIDER
<jwt_provider_name>;
ALTER USER <user_name> ENABLE JWT;
```
○ (EXTERNAL) IDENTITY: A JWT provider-user mapping. The mapped JWT user name should be the name of the user in the local SAP HANA database who creates the virtual tables.

### **Related Information**

[CREATE CERTIFICATE Statement \(System Management\)](https://help.sap.com/viewer/4fe29514fd584807ac9f2a04f6754767/2.0.05/en-US/ba87935fc4a84f4eb805d5eba9a7b480.html) [CREATE PSE Statement \(System Management\)](https://help.sap.com/viewer/4fe29514fd584807ac9f2a04f6754767/2.0.05/en-US/4d80bf63fc374a7f99be94d8ce70a07a.html) [ALTER PSE Statement \(System Management\)](https://help.sap.com/viewer/4fe29514fd584807ac9f2a04f6754767/2.0.05/en-US/9c22c6f22df64bc6881d1ed61be18b8d.html) [SET PSE Statement \(System Management\)](https://help.sap.com/viewer/4fe29514fd584807ac9f2a04f6754767/2.0.05/en-US/10fe8070539649358c79955110311082.html) [CREATE JWT PROVIDER Statement \(Access Control\)](https://help.sap.com/viewer/4fe29514fd584807ac9f2a04f6754767/2.0.05/en-US/bfe3daf744324bc390902251817a1fcc.html) [ALTER USER Statement \(Access Control\)](https://help.sap.com/viewer/4fe29514fd584807ac9f2a04f6754767/2.0.05/en-US/20d3459f75191014a7bbeb670bad8850.html) [Single Sign-On Using JSON Web Tokens](https://help.sap.com/viewer/b3ee5778bc2e4a089d3299b82ec762a7/2.0.05/en-US/4b3dc4d4b5514dbd9d45cee7bc167c5a.html)

### **14.1.4.3.2 Create a Remote Source with JWT Authentication**

Connect users to an SAP HANA remote source using single sign-on (SSO) with JSON Web Tokens (JWT).

#### **Prerequisites**

Requires the CREATE REMOTE SOURCE system privilege to manage remote sources.

#### **Procedure**

As the administrator, create a remote source to the remote SAP HANA server, with the credential type JWT:

```
CREATE REMOTE SOURCE <remote source name> ADAPTER "hanaodbc"
   CONFIGURATION 'Driver=libodbcHDB.so; ServerNode=<remote_server_name>:
3<remote_instance_number>15;'
```
<span id="page-2036-0"></span>WITH CREDENTIAL TYPE 'JWT';

#### **Next Steps**

Create users and assign them the CREATE VIRTUAL TABLE object-level privilege on the remote source:

CREATE USER <user\_name> PASSWORD <password>; GRANT CREATE VIRTUAL TABLE ON REMOTE SOURCE <remote\_source\_name> TO <user\_name>;

When a user tries to create a virtual table using this remote source, the connection to the remote source is created using a JWT token for authentication.

#### **Related Information**

[CREATE REMOTE SOURCE Statement \(Access Control\)](https://help.sap.com/viewer/4fe29514fd584807ac9f2a04f6754767/2.0.05/en-US/20d48343751910149985a2c925e12190.html)

### **14.1.4.3.3 Convert an Existing Remote Source to Use JWT**

Change the credential mode of an existing remote source to use JSON Web Tokens (JWT).

### **Prerequisites**

Requires the CREATE REMOTE SOURCE system privilege to manage remote sources.

#### **Procedure**

1. Drop the defined credential type if the remote source has one:

ALTER REMOTE SOURCE <remote source name> DROP CREDENTIAL TYPE 'PASSWORD';

2. Assign the JWT credential type to the remote source:

ALTER REMOTE SOURCE <remote source name> WITH CREDENTIAL TYPE 'JWT';

### **Related Information**

[ALTER REMOTE SOURCE Statement \(Access Control\)](https://help.sap.com/viewer/4fe29514fd584807ac9f2a04f6754767/2.0.05/en-US/f423eb496f5b1014a1a7bb3e49bcc07b.html)

# <span id="page-2037-0"></span>**14.1.5 Managing Remote Sources**

Create, modify, and delete remote sources.

# **14.1.5.1 Creating Remote Sources**

Create a new remote source using the SAP HANA database explorer, or SQL syntax. The parameters required vary by adapter.

A remote source can be used to create virtual tables or to use the linked database feature.

For a list of supported databases and versions, see SAP Note [2600176](http://help.sap.com/disclaimer?site=https://launchpad.support.sap.com/#/notes/2600176) *- SAP HANA Smart Data Access Supported Remote Sources*.

#### *i* Note

If the SAP HANA database is configured with a high isolation level, you cannot create a remote source using a DSN entry. See SAP Note [2867216l](http://help.sap.com/disclaimer?site=https://launchpad.support.sap.com/#/notes/2867216l) **2** - Login Failure to Remote Source From MDC Configured With High *Isolation Level*.

# **14.1.5.1.1 Create an SAP HANA Remote Source**

Create a remote source to another SAP HANA database.

### **Prerequisites**

- You have the CREATE REMOTE SOURCE system privilege.
- The remote source is reachable by the network from the computer you are using.
- To use an SSL connection, you have downloaded and imported the SSL certificate signed by DigiCert. See [Import Certificates for SSL Connections to Remote Sources \[page 2043\]](#page-2042-0).

### **Context**

You can use an SAP HANA remote source with virtual tables or the linked database feature.

An SAP HANA remote source supports failover.

The remote source cannot point to the local SAP HANA instance. This scenario, which is called a loopback, can return unexpected query results and is not a supported scenario.

The following syntax examples assume the remote source is configured to use technical user credentials. To use secondary or Kerberos credentials, see *Managing Credentials*.

# **Create DSN Entry**

### **Context**

#### i Note

These steps are only required if you plan to use a DSN entry to create your remote source.

#### **Procedure**

- 1. Log on to the SAP HANA host as the SAP HANA software owner (<sid>adm), change to the <sid>adm \$HOME directory.
- 2. Create a .odbc.ini file if it doesn't already exist.

The .odbc.ini must exist, even if empty, regardless of whether a DSN entry is being used.

3. Define one entry in the .odbc.ini file for each remote source. For each entry, specify the driver for the remote source adapter.

Driver=libodbcHDB.so

4. Specify the remote server.

ServerNode=<remote\_server\_name>:3<remote\_instance\_number>15

5. To use an SSL connection, enter:

encrypt=TRUE

6. To enable failover, add the failover server name to the ServerNode property, separated by a comma.

```
ServerNode=<remote_server_name>:
3<remote_instance_number>15,<failover_server_name>:
3<failover instance number>15
```
7. To set session specific connection information, add the sessionVariable property.

sessionVariable: <session\_variable\_name>=?

For more information, see *Session-Specific Information for Connections*.

8. To enable optimized mode, add the linkeddatabase mode property.

linkeddatabase\_mode=optimized

9. Restart the SAP HANA system to apply the changes to the . INI file.

#### **Example**

```
[HANA1]
Driver=libodbcHDB.so
ServerNode=my_server:30115,my_failover:30215
sessionVariable:APPLICATIONUSER=?
linkeddatabase_mode=optimized
```
## **Create a Remote Source Using SQL Syntax**

#### **Prerequisites**

● If you're planing to create the remote source using a DSN entry, it already exists in the .odbc.ini file.

### **Procedure**

- 1. In a SQL console, connect to the tenant database.
- 2. Do one of:
	- If using a DSN entry, execute a CREATE REMOTE SOURCE command, referencing the DSN entry in the .odbc.ini file.

<sup>'</sup> Sample Code

```
CREATE REMOTE SOURCE MY_HANA ADAPTER "hanaodbc" 
    CONFIGURATION 'DSN=HANA1'
    WITH CREDENTIAL TYPE 'PASSWORD' USING 
'user=<user_name>;password=<password>';
```
To enable failover, define session variables or enable optimized mode for linked database, add the parameters to the serverNode property in the DSN entry in the .odbc.ini file.

○ If not using a DSN entry, execute a CREATE REMOTE SOURCE command specifying all driver properties.

#### <sup>'</sup> Sample Code

```
CREATE REMOTE SOURCE <HANA1> ADAPTER "hanaodbc" 
   CONFIGURATION 'Driver=libodbcHDB.so;ServerNode=<remote_server_name>:
3<remote_instance_number>15;'
    WITH CREDENTIAL TYPE 'PASSWORD' USING 
'user=<user_name>;password=<password>';
```
○ To use an SSL connection, enter:

```
encrypt=TRUE
```
<sup>'</sup> Sample Code

```
CREATE REMOTE SOURCE <HANA1> ADAPTER "hanaodbc"
CONFIGURATION 'Driver=libodbcHDB.so;ServerNode=<remote_server_name>:
3<remote_instance_number>15;encrypt=TRUE;'
WITH CREDENTIAL TYPE 'PASSWORD' USING
'user=<user name>;password=<password>';
```
○ To enable failover during creation, specify the failover server information in the ServerNode property.

#### <sup>'</sup> Sample Code

<sup>'</sup> Sample Code

```
ServerNode=<remote_server_name>:3<remote_instance_number>15,
    <failover server name>:3<failover instance number>15;
```
○ To enable optimized mode for linked database or to set session-specific connection information during creation, include the sessionVariable or lindkeddatabase\_mode parameter in the ServerNode property.

# ServerNode=<remote\_server\_name>:3<remote\_instance\_number>15; sessionVariable:<session\_variable\_name>=?;linkeddatabase\_mode=optimized;

For more information, see *Session-Specific Information for Connections*.

○ For an existing remote source, to enable failover, set session specific connection information, or enable optimized mode, use ALTER REMOTE SOURCE to add the properties.

# **Create a Remote Source Using the SAP HANA Database Explorer**

#### **Prerequisites**

● If you're planing to create the remote source using a DSN entry, it already exists in the .odbc.ini file.

### **Procedure**

- 1. Expand the *Catalog*.
- 2. In the context menu of the *Remote Sources* object, choose *Add Remote Source*.
- 3. Enter a remote source name.
- 4. In the *Adapter Name* dropdown list, select *HANA (ODBC)*.
- 5. Select the connection mode.
- 6. Depending on the connection selected, enter the required information:

#### Adapter Properties

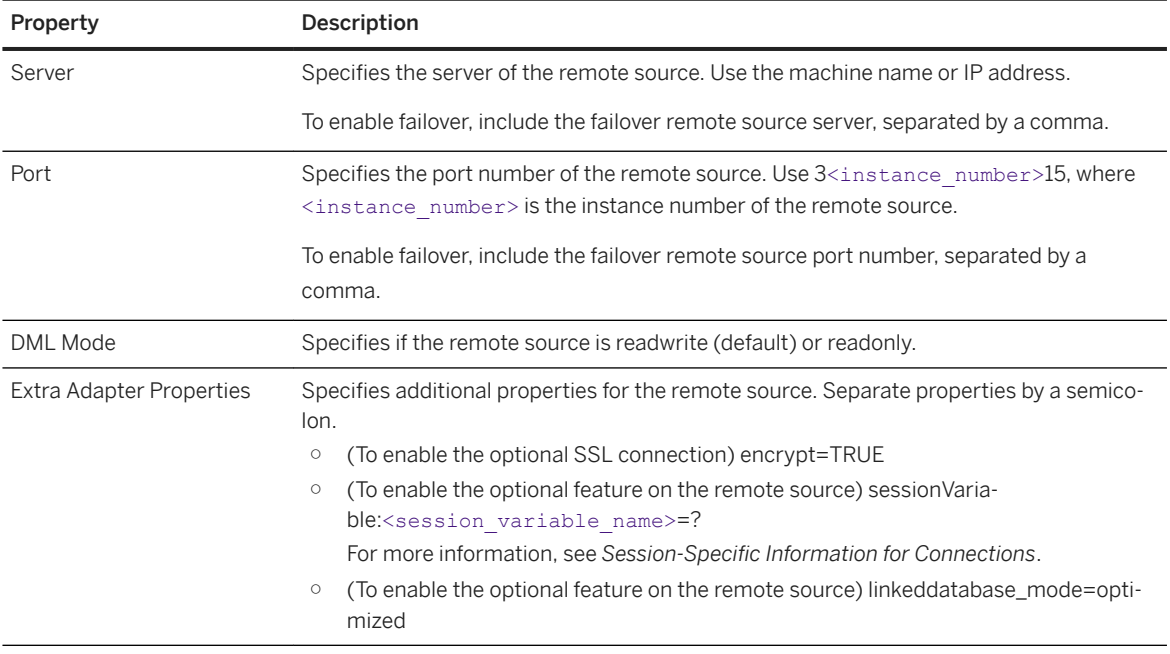

#### Data Source Name

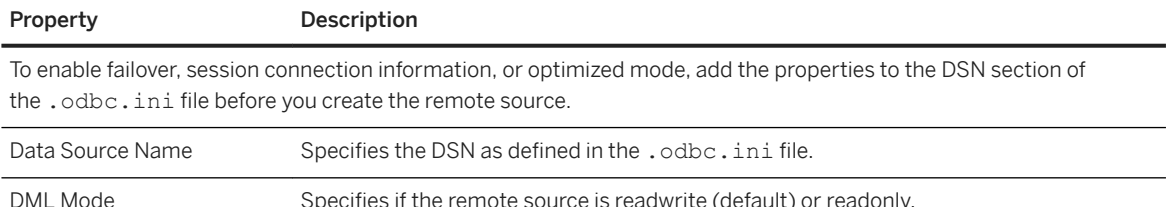

- 7. Specify the credentials mode for the remote source.
	- Technical user Specify a valid user and password to connect to the remote source. All connections to the remote source share the same credential for the remote source.
	- Secondary credentials Create one credential per user per remote source. At least one secondary credential should exist before you create the remote source. If no secondary credentials exist, the credential mode is set to None, but once a secondary credential is created, the credential mode automatically switches to secondary credentials.
	- SSO (KERBEROS) All connections to the remote source are authenticated through Kerberos single sign-on (SSO).
- 8. Choose *Create*.

## **Create a Remote Source to SAP HANA Cloud**

#### **Procedure**

For information about how to connect to SAP HANA Cloud, see the dedicated topic [Create an SAP HANA](http://help.sap.com/viewer/f9c5015e72e04fffa14d7d4f7267d897/latest/en-US/275839492fef49318d92d0e31656ea0a.html)  [Cloud, SAP HANA Database Remote Source.](http://help.sap.com/viewer/f9c5015e72e04fffa14d7d4f7267d897/latest/en-US/275839492fef49318d92d0e31656ea0a.html)

### <span id="page-2042-0"></span>**Related Information**

[CREATE REMOTE SOURCE Statement \(Access Control\)](https://help.sap.com/viewer/4fe29514fd584807ac9f2a04f6754767/2.0.05/en-US/20d48343751910149985a2c925e12190.html) [Managing Credentials \[page 2025\]](#page-2024-0) [Security Aspects of SAP HANA Smart Data Access](https://help.sap.com/viewer/b3ee5778bc2e4a089d3299b82ec762a7/2.0.05/en-US/1bd53b25a4e6446c8285f0f5e1af727c.html) Import Certificates for SSL Connections to Remote Sources [page 2043] [Session-Specific Information for Connections \[page 2116\]](#page-2115-0)

# **14.1.5.1.1.1 Import Certificates for SSL Connections to Remote Sources**

An SSL certificate can optionally be used for connections to an SAP HANA on-premise remote source.

### **Prerequisites**

You have downloaded the required certificates:

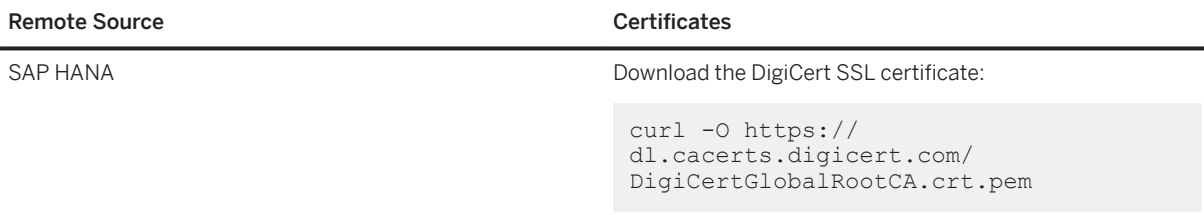

### **Procedure**

1. Create a PSE:

CREATE PSE <pse\_name>;

2. Create a certificate:

```
CREATE CERTIFICATE FROM '
-----BEGIN CERTIFICATE-----
... 
-----END CERTIFICATE-----
' COMMENT <comment>;
```
○ COMMENT: A string literal that can be used as a search keyword.

The created certificate is now contained in the CERTIFICATES system view and can be added to a PSE store.

3. Add the certificate created above to the PSE:

```
SELECT CERTIFICATE ID FROM CERTIFICATES WHERE COMMENT = '<comment>';
ALTER PSE <pse name> ADD CERTIFICATE <certificate id>;
```
4. Set the purpose of the newly created PSE to REMOTE SOURCE:

SET PSE <pse name> PURPOSE REMOTE SOURCE;

This makes the usage of the certificates in the PSE store available to all remote sources.

i Note

You can restrict the usage of the certificates to a certain remote source as follows (the remote source must already exist):

SET PSE <pse name> PURPOSE REMOTE SOURCE FOR REMOTE SOURCE <remote\_source\_name>;

### **Related Information**

```
CREATE CERTIFICATE Statement (System Management)
CREATE PSE Statement (System Management)
ALTER PSE Statement (System Management)
SET PSE Statement (System Management)
```
# **14.1.5.1.2 Create an SAP IQ Remote Source**

Create a remote source to an SAP IQ database.

### **Prerequisites**

- You have the CREATE REMOTE SOURCE system privilege.
- The remote source is reachable by the network from the computer you are using.

### **Context**

An SAP IQ remote source can be used with virtual tables or the linked database feature.

The following syntax examples assume the remote source is configured to use technical user credentials. To use secondary credentials, see *Managing Credentials*.

# **Create a DSN Entry**

### **Context**

i Note

These steps are only required if you plan to use a DSN entry to create your remote source.

### **Procedure**

- 1. Log on to the SAP HANA host as the SAP HANA software owner (<sid>adm), change to the <sid>adm \$HOME directory.
- 2. Create a .odbc.ini file if it doesn't already exist.

The .odbc.ini must exist, even if empty, regardless of whether a DSN entry is being used.

3. Define one entry in the .odbc.ini file for each remote source. For example:

```
[IQ1]
Driver= libdbodbc17_r.so
ServerName=<iq_server_name>
CommLinks=tcpip(host= <iq_machine_name>;port=<IQ_port>)
```
4. Restart the SAP HANA system to apply the changes to the . INI file.

## **Create a Remote Source Using SQL Syntax**

#### **Prerequisites**

● If you're planing to create the remote source using a DSN entry, it already exists in the .odbc.ini file.

### **Procedure**

- 1. In a SQL console, connect to the tenant database.
- 2. Do one of:
	- If using a DSN entry, execute a CREATE REMOTE SOURCE command, referencing the DSN entry in the .odbc.ini file.

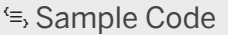

```
CREATE REMOTE SOURCE MY_IQ1 ADAPTER "iqodbc" 
   CONFIGURATION 'DSN=IQ1;'
     WITH CREDENTIAL TYPE 'PASSWORD' USING 
'user=<user_name>;password=<password>';
```
○ If not using a DSN entry, execute a CREATE REMOTE SOURCE command specifying all driver properties.

<sup>'</sup> Sample Code

```
CREATE REMOTE SOURCE MY_IQ2 ADAPTER "iqodbc" 
    CONFIGURATION 'Driver=libdbodbc17_r.so;ServerName=<iq_server_name>;
      CommLinks=tcpip(host=<iq_machine_name>;port=<IQ_port>);'
    WITH CREDENTIAL TYPE 'PASSWORD' USING 
'user=<user_name>;password=<password>';
```
# **Create a Remote Source Using the SAP HANA Database Explorer**

#### **Prerequisites**

● If you're planing to create the remote source using a DSN entry, it already exists in the .odbc.ini file.

### **Procedure**

- 1. Expand the *Catalog*.
- 2. In the context menu of the *Remote Sources* object, choose *Add Remote Source*.
- 3. Enter a remote source name.
- 4. In the *Adapter Name* dropdown list, select *IQ (ODBC)*.
- 5. Select the connection mode.
- 6. Depending on the connection mode, enter the required information:

#### Adapter Properties

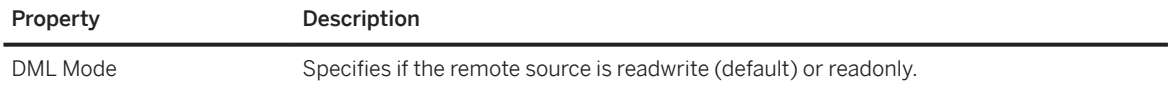

#### Adapter Properties

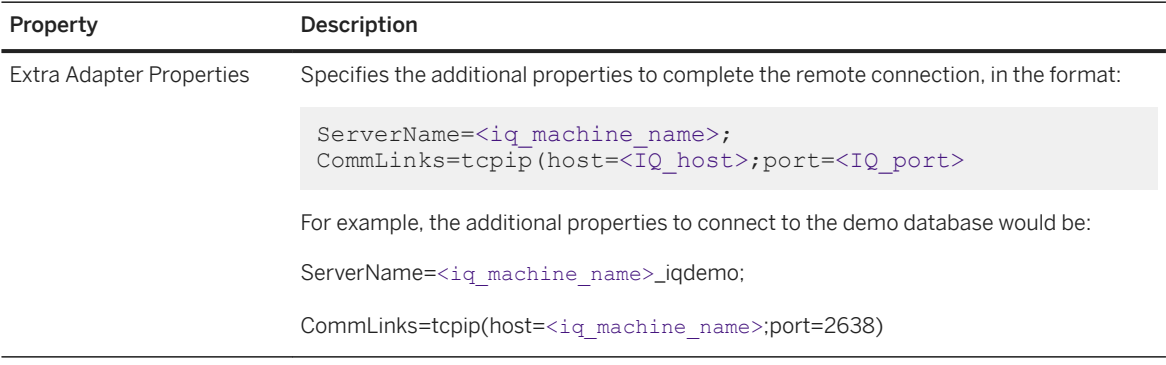

#### Data Source Name

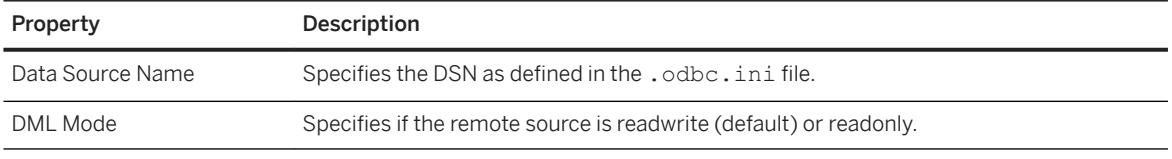

7. Specify the credentials mode for the remote source.

- Technical user Specify a valid user and password to connect to the remote source. All connections to the remote source share the same credential for the remote source.
- Secondary credentials Create one credential per user per remote source. At least one secondary credential should exist before you create the remote source. If no secondary credentials exist, the credential mode is set to None, but once a secondary credential is created, the credential mode automatically switches to secondary credentials.

8. Choose *Create*.

### **Related Information**

[CREATE REMOTE SOURCE Statement \(Access Control\)](https://help.sap.com/viewer/4fe29514fd584807ac9f2a04f6754767/2.0.05/en-US/20d48343751910149985a2c925e12190.html) [Managing Credentials \[page 2025\]](#page-2024-0) [Security Aspects of SAP HANA Smart Data Access](https://help.sap.com/viewer/b3ee5778bc2e4a089d3299b82ec762a7/2.0.05/en-US/1bd53b25a4e6446c8285f0f5e1af727c.html)

# **14.1.5.1.3 Create an SAP Adaptive Server Enterprise Remote Source**

Create a remote source to an SAP Adaptive Server Enterprise (ASE) database.

#### **Prerequisites**

- You have the CREATE REMOTE SOURCE system privilege.
- The remote source is reachable by the network from the computer you are using.

### **Context**

An SAP Adaptive Server Enterprise (AES) remote source can be used with virtual tables or the linked database feature. An ASE remote source also supports failover.

The following syntax examples assume the remote source is configured to use technical user credentials. To use secondary credentials, see *Managing Credentials*.

# **Create a DSN Entry**

### **Context**

i Note

These steps are only required if you plan to use a DSN entry to create your remote source.

### **Procedure**

- 1. Log on to the SAP HANA host as the SAP HANA software owner (<sid>adm), change to the <sid>adm \$HOME directory.
- 2. Create a .odbc.ini file if it doesn't already exist.

The .odbc.ini must exist, even if empty, regardless of whether a DSN entry is being used.

3. Define one entry in the .odbc.ini file for each remote source. For example:

```
[ASE1]
Server=<ase_machine_name>
Port=<ase port>
Driver= libsybdrvodb-sqllen8.so
```

```
Database=<ase_database_name>
```
4. To enable failover in the DSN entry, add the HASession and AlternativeServers property. For example:

```
[ASE1]
Server=<ase_machine_name>
Port=<ase port>
Driver= libsybdrvodb-sqllen8.so
Database=<ase database_name>
HASession=1
AlternateServers=<failover_machine_name>:<failover_port_number>
```
5. Restart the SAP HANA system to apply the changes to the . INI file.

# **Create a Remote Source Using SQL Syntax**

### **Prerequisites**

● If you're planing to create the remote source using a DSN entry, it already exists in the .odbc.ini file.

### **Procedure**

- 1. In a SQL console, connect to the tenant database.
- 2. Do one of:
	- If using a DSN entry, execute a CREATE REMOTE SOURCE command, referencing the DSN entry in the .odbc.ini file.

<sup>'</sup> Sample Code

```
CREATE REMOTE SOURCE My_ASE1 ADAPTER "aseodbc" 
    CONFIGURATION 'DSN=ASE1;' 
    WITH CREDENTIAL TYPE 'PASSWORD' USING 
'user=<user_name>;password=<password>';
```
○ If not using a DSN entry, execute a CREATE REMOTE SOURCE command specifying all driver properties.

```
<sup>'</sup> Sample Code
CREATE REMOTE SOURCE My_ASE2 ADAPTER "aseodbc" 
     CONFIGURATION 
 'server=<ase_machine_name>;port=<ase_port>;Driver=libsybdrvodb-
 sqllen8.so;Database=<ase_database_name>;'
  WITH CREDENTIAL TYPE 'PASSWORD' USING 
 'user=<user_name>;password=<password>';
```
○ To enable failover, add the HASession=1 and AlternateServers properties to the command.

```
<sup>'</sup> Sample Code
CREATE REMOTE SOURCE My_ASE2 ADAPTER "aseodbc" 
     CONFIGURATION 
 'server=<ase_machine_name>;port=<ase_port>;Driver=libsybdrvodb-
 sqllen8.so; Database=<ase_database_name>;
 HASession=1;AlternateServers=<failover_machine_name>:<failover_port_numb
 er>;'
     WITH CREDENTIAL TYPE 'PASSWORD' USING 
 'user=<user_name>;password=<password>';
```
○ Use ALTER REMOTE SOURCE to enable failover on an existing ASE remote source.

#### <sup>'</sup> Sample Code CREATE REMOTE SOURCE My\_ASE1 ADAPTER "aseodbc" CONFIGURATION 'DSN=ASE1;' HASession=1;AlternateServers=<failover\_machine\_name>:<failover\_port\_numb er>';

## **Create a Remote Source Using the SAP HANA Database Explorer**

#### **Prerequisites**

● If you're planing to create the remote source using a DSN entry, it already exists in the .odbc.ini file.

#### **Procedure**

- 1. Expand the *Catalog*.
- 2. In the context menu of the *Remote Sources* object, choose *Add Remote Source*.
- 3. Enter a remote source name.
- 4. In the *Adapter Name* dropdown list, select *ASE (ODBC)*.
- 5. Select the connection mode.
- 6. Depending on the connection mode, enter the required information:

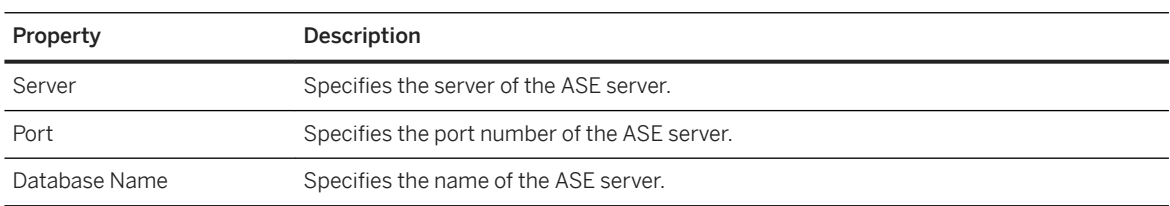

#### Adapter Properties

#### Adapter Properties

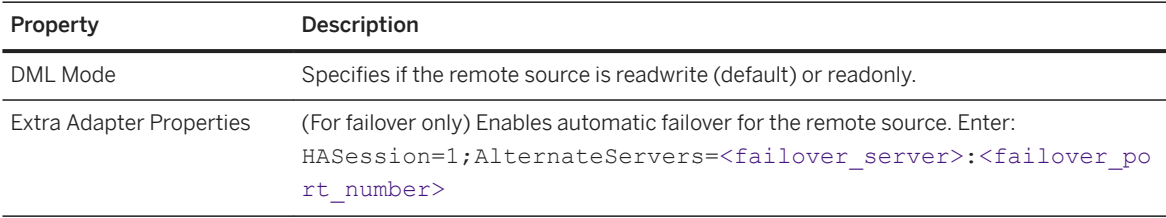

#### Data Source Name

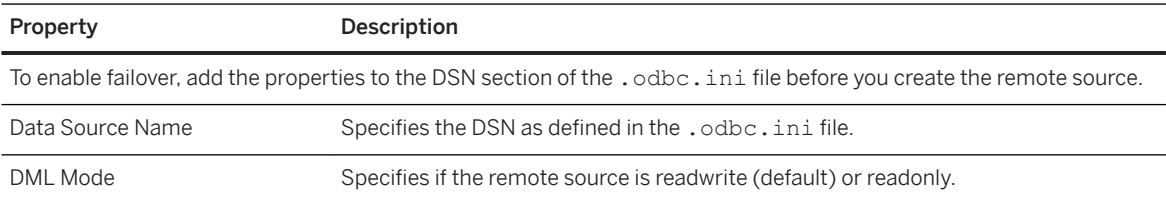

- 7. Specify the credentials mode for the remote source.
	- Technical user Specify a valid user and password to connect to the remote source. All connections to the remote source share the same credential for the remote source.
	- Secondary credentials Create one credential per user per remote source. At least one secondary credential should exist before you create the remote source. If no secondary credentials exist, the credential mode is set to None, but once a secondary credential is created, the credential mode automatically switches to secondary credentials.
- 8. Choose *Create*.

### **Related Information**

[CREATE REMOTE SOURCE Statement \(Access Control\)](https://help.sap.com/viewer/4fe29514fd584807ac9f2a04f6754767/2.0.05/en-US/20d48343751910149985a2c925e12190.html) [Managing Credentials \[page 2025\]](#page-2024-0) [Security Aspects of SAP HANA Smart Data Access](https://help.sap.com/viewer/b3ee5778bc2e4a089d3299b82ec762a7/2.0.05/en-US/1bd53b25a4e6446c8285f0f5e1af727c.html)

## **14.1.5.1.4 Create an SAP Event Stream Processor Remote Source**

Create a remote source to an Event Stream Processor (ESP) window.

### **Prerequisites**

- You have the CREATE REMOTE SOURCE system privilege.
- The remote source is reachable by the network from the computer you are using.

### **Context**

An SAP Event Stream Processor (ESP) remote source can be used with virtual tables or the linked database feature.

SAP HANA smart data access does not currently support the BOOLEAN and BINARY data types that exist in ESP. Therefore, any virtual tables created over ESP windows containing these column types either fail or produce incorrect data.

The following syntax examples assume the remote source is configured to use technical user credentials. To use secondary credentials, see *Managing Credentials*.

# **Create a DSN Entry**

### **Context**

#### i Note

These steps are only required if you plan to use a DSN entry to create your remote source.

### **Procedure**

- 1. Log on to the SAP HANA host as the SAP HANA software owner (<sid>adm), change to the <sid>adm \$HOME directory.
- 2. Create a .odbc.ini file if it doesn't already exist.

The .odbc.ini must exist, even if empty, regardless of whether a DSN entry is used.
3. Define one entry in the .odbc.ini file for each remote source. For example:

```
[ESP1]
Driver=libstreamingpsqlodbca_lib.so
Database=<esp_workspace_name>/<esp_project_name>
ServerName=<esp_machine_name>
Port=<esp_port_number>
SSLMode=disable
```
4. Restart the SAP HANA system to apply the changes to the . INI file.

# **Create a Remote Source Using SQL Syntax**

#### **Prerequisites**

● If you're planing to create the remote source using a DSN entry, it already exists in the .odbc.ini file.

## **Procedure**

- 1. In a SQL console, connect to the tenant database.
- 2. Do one of:
	- If using a DSN entry, execute a CREATE REMOTE SOURCE command, referencing the DSN entry in the .odbc.ini file.

<sup>'</sup> Sample Code

```
CREATE REMOTE SOURCE MY_ESP1 ADAPTER "odbc" 
 CONFIGURATION FILE 'property_esp.ini' CONFIGURATION 'DSN=ESP1' 
 WITH CREDENTIAL TYPE 'PASSWORD' USING 
'user=<user_name>;password=<password>';
```
○ If not using a DSN entry, execute a CREATE REMOTE SOURCE command specifying all driver properties.

<sup>'</sup> Sample Code

```
CREATE REMOTE SOURCE MY_ESP2 ADAPTER "odbc"
    CONFIGURATION FILE <sup>T</sup>property esp.ini'
     CONFIGURATION 
'ServerName=<esp_machine_name>;port=<esp_port_number>;Driver=libstreamin
glibpsqlodbca_lib.so;
 Database='<esp_workspace_name>/<esp_project_name>;SSLmode=disable'
 WITH CREDENTIAL TYPE 'PASSWORD' USING 
'user=<user_name>;password=<password>;
```
# **Create a Remote Source Using the SAP HANA Database Explorer**

### **Prerequisites**

● A DSN entry exists in the .odbc.ini file.

### **Procedure**

- 1. Expand the *Catalog*.
- 2. In the context menu of the *Remote Sources* object, choose *Add Remote Source*.
- 3. Enter a remote source name.
- 4. In the *Adapter Name* dropdown list, select *ODBC (GENERIC ODBC)*.
- 5. Enter the required connection information:

#### Data Source Name

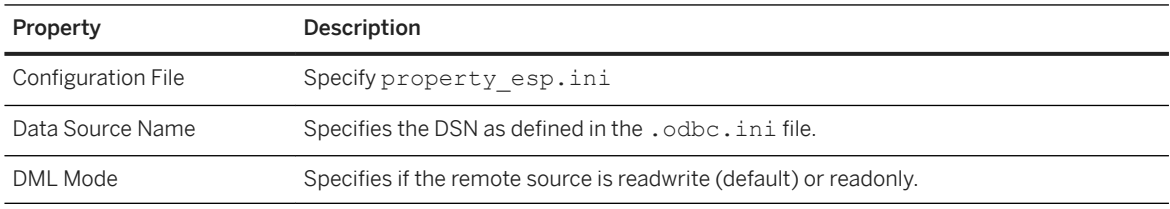

- 6. Specify the credentials mode for the remote source.
	- Technical user Specify a valid user and password to connect to the remote source. All connections to the remote source share the same credential for the remote source.
	- Secondary credentials Create one credential per user per remote source. At least one secondary credential should exist before you create the remote source. If no secondary credentials exist, the credential mode is set to None, but once a secondary credential is created, the credential mode automatically switches to secondary credentials.
- 7. Choose *Create*.

# **Related Information**

[CREATE REMOTE SOURCE Statement \(Access Control\)](https://help.sap.com/viewer/4fe29514fd584807ac9f2a04f6754767/2.0.05/en-US/20d48343751910149985a2c925e12190.html) [Managing Credentials \[page 2025\]](#page-2024-0)

# **14.1.5.1.5 Create an SAP HANA Streaming Analytics Remote Source**

Create a remote source to a streaming analytics window.

#### **Prerequisites**

- You have the CREATE REMOTE SOURCE system privilege.
- The remote source is reachable by the network from the computer you are using.

# **Context**

An SAP HANA streaming analytics remote source can be used with virtual tables or the linked database feature.

SAP HANA smart data access does not currently support the BOOLEAN and BINARY data types that exist in streaming analytics. Therefore, any virtual tables created over streaming analytics windows containing these column types would either fail or produce incorrect data.

The following syntax examples assume the remote source is configured to use technical user credentials. To use secondary credentials, see *Managing Credentials*.

# **Create a DSN Entry**

## **Context**

#### i Note

These steps are only required if you plan to use a DSN entry to create your remote source.

# **Procedure**

1. Log on to the SAP HANA host as the SAP HANA software owner (<sid>adm), change to the <sid>adm \$HOME directory.

2. Create a .odbc.ini file if it doesn't already exist.

The .odbc.ini must exist, even if empty, regardless of whether a DSN entry is used.

3. Define one entry in the .odbc.ini file for each remote source. For example:

```
[STREAMING1]
Driver=libstreamingpsqlodbca_lib.so
Database=<streaming_workspace_name>/<streaming_project_name>
ServerNname=<streaming_machine_name>
Port=3<streaming_instance_number>16
SSLMode=enable
```
4. Restart the SAP HANA system to apply the changes to the . INI file.

# **Create a Remote Source Using SQL Syntax**

### **Prerequisites**

● If you're planing to create the remote source using a DSN entry, it already exists in the .odbc.ini file.

### **Procedure**

- 1. In a SQL console, connect to the tenant database.
- 2. Do one of:
	- If using a DSN entry, execute a CREATE REMOTE SOURCE command, referencing the DSN entry in the .odbc.ini file.

<sup>'</sup> Sample Code

```
CREATE REMOTE SOURCE MY_STREAMING1 ADAPTER "odbc" 
    CONFIGURATION FILE 'property_esp.ini' CONFIGURATION 
'DSN=STREAMING1' 
    WITH CREDENTIAL TYPE 'PASSWORD' USING 
'user=<user_name>;password=<password>';
```
○ If not using a DSN entry, execute a CREATE REMOTE SOURCE command specifying all driver properties.

#### <sup>'</sup> Sample Code

```
CREATE REMOTE SOURCE MY_STREAMING2 ADAPTER "odbc"
   CONFIGURATION FILE <sup>T</sup>property esp.ini'
     CONFIGURATION 
'ServerName=<streaming_machine_name>;port=3<streaming_instance_number>16
;
     Driver=libstreaminglibpsqlodbca_lib.so'
    Database='<streaming_workspace_name>/
<streaming_project_name>;SSLmode=enable'
    WITH CREDENTIAL TYPE 'PASSWORD' USING 
'user=<user_name>;password=<password>;
```
# **Create a Remote Source Using the SAP HANA Database Explorer**

## **Prerequisites**

● A DSN entry exists in the .odbc.ini file.

### **Procedure**

- 1. Expand the *Catalog*.
- 2. In the context menu of the *Remote Sources* object, choose *Add Remote Source*.
- 3. Enter a remote source name.
- 4. In the *Adapter Name* dropdown list, select *ODBC (GENERIC ODBC)*.
- 5. Enter the required connection information:

#### Data Source Name

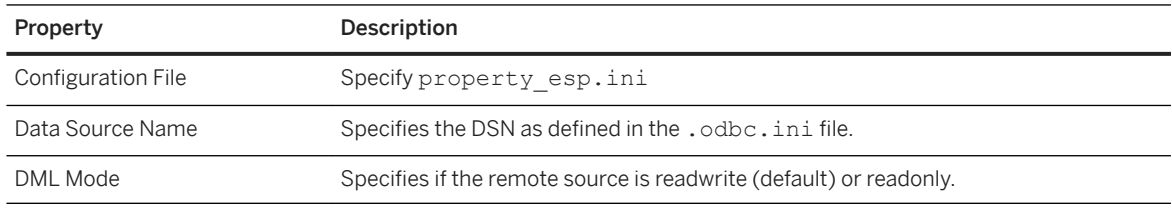

- 6. Specify the credentials mode for the remote source.
	- Technical user Specify a valid user and password to connect to the remote source. All connections to the remote source share the same credential for the remote source.
	- Secondary credentials Create one credential per user per remote source. At least one secondary credential should exist before you create the remote source. If no secondary credentials exist, the credential mode is set to None, but once a secondary credential is created, the credential mode automatically switches to secondary credentials.
- 7. Choose *Create*.

# **Related Information**

[CREATE REMOTE SOURCE Statement \(Access Control\)](https://help.sap.com/viewer/4fe29514fd584807ac9f2a04f6754767/2.0.05/en-US/20d48343751910149985a2c925e12190.html) [Managing Credentials \[page 2025\]](#page-2024-0)

[Security Aspects of SAP HANA Smart Data Access](https://help.sap.com/viewer/b3ee5778bc2e4a089d3299b82ec762a7/2.0.05/en-US/1bd53b25a4e6446c8285f0f5e1af727c.html)

# **14.1.5.1.6 Create an SAP MaxDB Remote Source**

Create a remote source to an SAP MaxDB database.

### **Prerequisites**

- You have the CREATE REMOTE SOURCE system privilege.
- The remote source is reachable by the network from the computer you are using.

## **Context**

An SAP MaxDB remote source can be used with virtual tables or the linked database feature. Enter all passwords in uppercase only, even if it contains lower or mixed case characters. The connection fails when lower or mixed case values are supplied.

The following syntax examples assume the remote source is configured to use technical user credentials. To use secondary credentials, see *Managing Credentials*.

# **Create a DSN Entry**

# **Context**

#### i Note

These steps are only required if you plan to use a DSN entry to create your remote source.

### **Procedure**

- 1. Log on to the SAP HANA host as the SAP HANA software owner (<sid>adm), change to the <sid>adm \$HOME directory.
- 2. Create a .odbc.ini file if it doesn't already exist.

The .odbc.ini must exist, even if empty, regardless of whether a DSN entry is being used.

3. Define one entry in the .odbc.ini file for each remote source. For example:

```
[MaxDB1]
Driver=/opt/MaxDB/lib/libsdbodbcw.so
ServerNode=<maxdb_machine_name>
ServerDB=MAXDB
```
4. Restart the SAP HANA system to apply the changes to the . INI file.

# **Create a Remote Source Using SQL Syntax**

## **Context**

#### i Note

These steps are only required if you plan to use a DSN entry to create your remote source.

## **Procedure**

- 1. In a SQL console, connect to the tenant database.
- 2. Do one of:
	- If using a DSN entry, execute a CREATE REMOTE SOURCE command, referencing the DSN entry in the .odbc.ini file.

<sup>'≡</sup>> Sample Code

```
CREATE REMOTE SOURCE MY_MAXDB1 ADAPTER "maxdb"
    CONFIGURATION 'DSN=MaxDB1' 
   WITH CREDENTIAL TYPE 'PASSWORD' USING 
'user=<user_name>;password=<password>';
```
○ If not using a DSN entry, execute a CREATE REMOTE SOURCE command specifying all driver properties.

#### <sup>'</sup> Sample Code

```
CREATE REMOTE SOURCE MY_MaxDB2 ADAPTER "maxdb"
    CONFIGURATION 
'Driver=libsdbodbcw.so;ServerNode=<maxdb_machine_name>;ServerDB=MAXDB'
    with CREDENTIAL TYPE 'PASSWORD' USING 
'user=<user_name>;password=<password>';
```
# **Create a Remote Source Using the SAP HANA Database Explorer**

## **Prerequisites**

● A DSN entry exists in the .odbc.ini file.

## **Procedure**

- 1. Expand the *Catalog*.
- 2. In the context menu of the *Remote Sources* object, choose *Add Remote Source*.
- 3. Enter a remote source name.
- 4. In the *Adapter Name* dropdown list, select *MaxDB (GENERIC ODBC)*.
- 5. Enter the required connection information:

#### Data Source Name

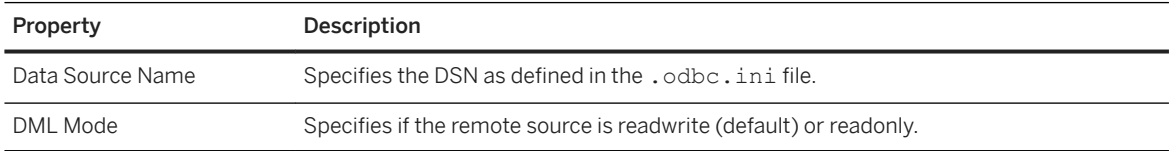

- 6. Specify the credentials mode for the remote source.
	- Technical user Specify a valid user and password to connect to the remote source. All connections to the remote source share the same credential for the remote source.
	- Secondary credentials Create one credential per user per remote source. At least one secondary credential should exist before you create the remote source. If no secondary credentials exist, the credential mode is set to None, but once a secondary credential is created, the credential mode automatically switches to secondary credentials.
- 7. Choose *Create*.

## **Related Information**

[CREATE REMOTE SOURCE Statement \(Access Control\)](https://help.sap.com/viewer/4fe29514fd584807ac9f2a04f6754767/2.0.05/en-US/20d48343751910149985a2c925e12190.html) [Managing Credentials \[page 2025\]](#page-2024-0) [Security Aspects of SAP HANA Smart Data Access](https://help.sap.com/viewer/b3ee5778bc2e4a089d3299b82ec762a7/2.0.05/en-US/1bd53b25a4e6446c8285f0f5e1af727c.html)

# **14.1.5.1.7 Create a Teradata Remote Source**

Create a remote source to a Teradata database.

## **Prerequisites**

- You have the CREATE REMOTE SOURCE system privilege.
- The remote source is reachable by the network from the computer you are using.

# **Context**

A Teradata remote source can be used with virtual tables or the linked database feature.

The following syntax examples assume the remote source is configured to use technical user credentials. To use secondary credentials, see *Managing Credentials*.

# **Create a DSN Entry**

## **Procedure**

- 1. Log on to the SAP HANA host as the SAP HANA software owner (<sid>adm), change to the <sid>adm \$HOME directory.
- 2. Create a .odbc.ini file if it doesn't already exist.
- 3. Add the following entries to the .odbc.ini file. For example:

```
[ODBC]
InstallDir=/<installation_path>/client/ODBC_64 
[ODBC Data Sources]
default=tdata.so 
TD=tdata.so
```
4. Also in the .odbc.ini file, define one entry for each remote source. For example:

```
[TDATA1] 
Driver=/<installation_path>/client/ODBC_64/lib/tdata.so 
DBCName=<server.com>
CharacterSet=UTF8
```
5. Restart the SAP HANA system to apply the changes to the . INI file.

# **Create a Remote Source Using SQL Syntax**

### **Prerequisites**

● A DSN entry exists in the .odbc.ini file.

## **Procedure**

- 1. In a SQL console, connect to the tenant database.
- 2. Execute a CREATE REMOTE SOURCE command, referencing the DSN entry in the .odbc.ini file.

### <sup>'</sup> Sample Code

```
CREATE REMOTE SOURCE MY_TDATA1 ADAPTER "tdodbc" 
    CONFIGURATION 'DSN=TDATA1' 
     with CREDENTIAL TYPE 'PASSWORD' USING 
'user=<user name>;password=<password>';
```
# **Create a Remote Source Using the SAP HANA Database Explorer**

## **Prerequisites**

● A DSN entry exists in the .odbc.ini file.

## **Procedure**

- 1. Expand the *Catalog*.
- 2. In the context menu of the *Remote Sources* object, choose *Add Remote Source*.
- 3. Enter a remote source name.
- 4. In the *Adapter Name* dropdown list, select *TERADATA (ODBC)*.
- 5. Select a connection mode.
- 6. Enter the required connection information:

#### Data Source Name

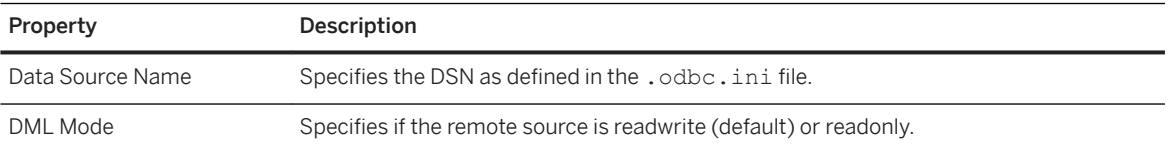

- 7. Specify the credentials mode for the remote source.
	- Technical user Specify a valid user and password to connect to the remote source. All connections to the remote source share the same credential for the remote source.
	- Secondary credentials Create one credential per user per remote source. At least one secondary credential should exist before you create the remote source. If no secondary credentials exist, the credential mode is set to None, but once a secondary credential is created, the credential mode automatically switches to secondary credentials.
- 8. Choose *Create*.

## **Related Information**

[CREATE REMOTE SOURCE Statement \(Access Control\)](https://help.sap.com/viewer/4fe29514fd584807ac9f2a04f6754767/2.0.05/en-US/20d48343751910149985a2c925e12190.html) [Managing Credentials \[page 2025\]](#page-2024-0) [Security Aspects of SAP HANA Smart Data Access](https://help.sap.com/viewer/b3ee5778bc2e4a089d3299b82ec762a7/2.0.05/en-US/1bd53b25a4e6446c8285f0f5e1af727c.html)

# **14.1.5.1.8 Create an SQL Server Remote Source**

Create a remote source to an SQL Server database.

## **Prerequisites**

- You have the CREATE REMOTE SOURCE system privilege.
- The remote source is reachable by the network from the computer you are using.

## **Context**

An SQL Server remote source can be used with virtual tables or the linked database feature.

The following syntax examples assume the remote source is configured to use technical user credentials. To use secondary credentials, see *Managing Credentials*.

# **Create a DSN Entry**

#### **Procedure**

- 1. Log on to the SAP HANA host as the SAP HANA software owner (<sid>adm), change to the <sid>adm \$HOME directory.
- 2. Create a .odbc.ini file if it doesn't already exist.
- 3. Define one entry in the .odbc.ini file for each remote source. For example:

```
[MSSQL1]
Driver= /opt/microsoft/msodbcsql/lib64/libmsodbcsql-11.0.so.2260.0
Server=<sql_server_name>,<sql_port>
Database=\langle sq1 \rangle database name>
```
4. Restart the SAP HANA system to apply the changes to the . INI file.

# **Create a Remote Source Using SQL Syntax**

#### **Prerequisites**

● A DSN entry exists in the .odbc.ini file.

### **Procedure**

- 1. In a SQL console, connect to the tenant database.
- 2. Execute a CREATE REMOTE SOURCE command, referencing the DSN entry in the .odbc.ini file.

<sup>'≡</sup>> Sample Code

```
CREATE REMOTE SOURCE MY_MSSQL1 ADAPTER "mssql" 
    CONFIGURATION 'DSN=MSSQL1' 
   with CREDENTIAL TYPE 'PASSWORD' USING 
'user=<user_name>;password=<password>';
```
# **Create a Remote Source Using the SAP HANA Database Explorer**

## **Prerequisites**

● A DSN entry exists in the .odbc.ini file.

# **Procedure**

- 1. Expand the *Catalog*.
- 2. In the context menu of the *Remote Sources* object, choose *Add Remote Source*.
- 3. Enter a remote source name.
- 4. In the *Adapter Name* dropdown list, select *MSSQL (GENERIC ODBC)*.
- 5. Enter the required connection information:

#### Data Source Name

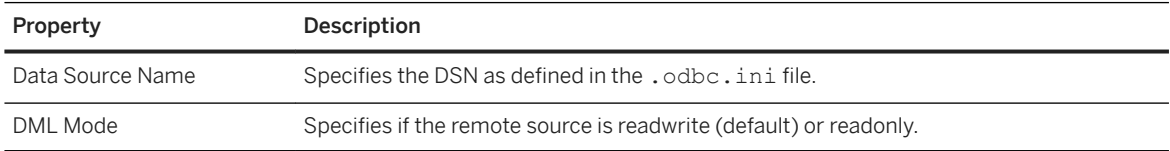

- 6. Specify the credentials mode for the remote source.
	- Technical user Specify a valid user and password to connect to the remote source. All connections to the remote source share the same credential for the remote source.
	- Secondary credentials Create one credential per user per remote source. At least one secondary credential should exist before you create the remote source. If no secondary credentials exist, the credential mode is set to None, but once a secondary credential is created, the credential mode automatically switches to secondary credentials.
- 7. Choose *Create*.

# **Related Information**

[CREATE REMOTE SOURCE Statement \(Access Control\)](https://help.sap.com/viewer/4fe29514fd584807ac9f2a04f6754767/2.0.05/en-US/20d48343751910149985a2c925e12190.html) [Managing Credentials \[page 2025\]](#page-2024-0) [Security Aspects of SAP HANA Smart Data Access](https://help.sap.com/viewer/b3ee5778bc2e4a089d3299b82ec762a7/2.0.05/en-US/1bd53b25a4e6446c8285f0f5e1af727c.html)

# **14.1.5.1.9 Create an IBM DB2 Remote Source**

Create a remote source to a DB2 database.

### **Prerequisites**

- You have the CREATE REMOTE SOURCE system privilege.
- The remote source is reachable by the network from the computer you are using.

## **Context**

An IBM DB2 remote source can be used with virtual tables or the linked database feature.

The following syntax examples assume the remote source is configured to use technical user credentials. To use secondary credentials, see *Managing Credentials*.

# **Create a DSN Entry**

### **Procedure**

- 1. Log on to the SAP HANA host as the SAP HANA software owner (<sid>adm), change to the <sid>adm \$HOME directory.
- 2. Create a .odbc.ini file if it doesn't already exist.
- 3. Define a DSN entry in .odbc.ini file for each remote source. For example:

```
[DB2 1]
Driver=/opt/ibm/db2/odbc_cli/clidriver/lib/libdb2o.so.1
Description=TEST_DB2
```
4. Restart the SAP HANA system to apply the changes to the . INI file.

# **Create a Remote Source Using SQL Syntax**

#### **Prerequisites**

● A DSN entry exists in the .odbc.ini file.

### **Procedure**

- 1. In a SQL console, connect to the tenant database.
- 2. Execute a CREATE REMOTE SOURCE command, referencing the DSN entry in the .odbc.ini file.

```
<sup>'≡</sup>> Sample Code
 CREATE REMOTE SOURCE MY_DB2_11 ADAPTER "db2"
     CONFIGURATION 'DSN=\overline{D}B2\overline{1}' WITH CREDENTIAL TYPE 'PASSWORD' USING 
 'user=<user_name>;password=<password>';
```
# **Create a Remote Source Using the SAP HANA Database Explorer**

## **Prerequisites**

● A DSN entry exists in the .odbc.ini file.

## **Procedure**

- 1. Expand the *Catalog*.
- 2. In the context menu of the *Remote Sources* object, choose *Add Remote Source*.
- 3. Enter a remote source name.
- 4. In the *Adapter Name* dropdown list, select *DB2 (GENERIC ODBC)*.
- 5. Enter the required connection information:

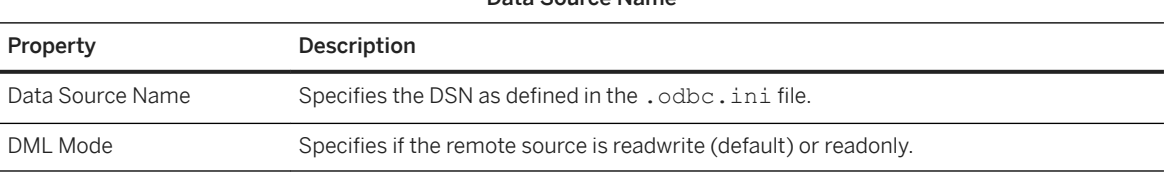

#### Data Source Name

- 6. Specify the credentials mode for the remote source.
	- Technical user Specify a valid user and password to connect to the remote source. All connections to the remote source share the same credential for the remote source.
	- Secondary credentials Create one credential per user per remote source. At least one secondary credential should exist before you create the remote source. If no secondary credentials exist, the credential mode is set to None, but once a secondary credential is created, the credential mode automatically switches to secondary credentials.
- 7. Choose *Create*.

### **Related Information**

[CREATE REMOTE SOURCE Statement \(Access Control\)](https://help.sap.com/viewer/4fe29514fd584807ac9f2a04f6754767/2.0.05/en-US/20d48343751910149985a2c925e12190.html) [Managing Credentials \[page 2025\]](#page-2024-0) [Security Aspects of SAP HANA Smart Data Access](https://help.sap.com/viewer/b3ee5778bc2e4a089d3299b82ec762a7/2.0.05/en-US/1bd53b25a4e6446c8285f0f5e1af727c.html)

# **14.1.5.1.10 Create an Oracle Remote Source**

Create a remote source to an Oracle database.

# **Prerequisites**

- You have the CREATE REMOTE SOURCE system privilege.
- The remote source is reachable by the network from the computer you are using.

# **Context**

An Oracle remote source can be used with virtual tables or the linked database feature.

Oracle remote sources support failover. Refer to your Oracle product documentation for information on configuring failover.

Oracle remote sources do not support empty strings. Values inserted into a virtual table that are generated from an Oracle remote source are transformed into NULL values if they are empty strings. This behavior also impacts some of the smart data access optimization techniques (for example, join relocation).

The following syntax examples assume the remote source is configured to use technical user credentials. To use secondary credentials, see *Managing Credentials*.

# **Create a DSN Entry**

#### **Procedure**

1. Log on to the SAP HANA host as the SAP HANA software owner (<sid>adm), change to the <sid>adm \$HOME directory.

2. In the <sid>adm \$HOME folder, create a tnsnames.ora file if it doesn't already exist. Define one entry for each remote source. For example:

```
ORCL=
(DESCRIPTION = 
(ADDRESS = (PROTOCOL = TCP) (HOST = <i>coracle</i> hostname) (PORT = 1521)\overline{({\tt CONNECT~DATA = (SERVER = DEDICATED) (SERVICE NAME =}%\langleoracle machine name>) ) )
```
3. Also in the <sid>adm \$HOME folder, create a .odbc.ini file if it doesn't already exist and define one entry for each remote source. For example:

```
[ORA12C_1]
Driver=<install_oracle_driver_folder>/instantclient_12_1/libsqora.so.12.1
ServerName=ORCL
```
4. To enable failover, add the HASession and AlternateServers properties to the command. For example:

```
[ORA12C_1]
Driver=<install_oracle_driver_folder>/instantclient_12_1/libsqora.so.12.1
ServerName=ORCL
HASession=1;AlternateServers=<failover_machine_name>:<failover_port_number>'
```
5. Restart the SAP HANA system to apply the changes to the files.

# **Create a Remote Source Using SQL Syntax**

#### **Prerequisites**

● A DSN entry exists in the .odbc.ini file.

### **Procedure**

- 1. In a SQL console, connect to the tenant database.
- 2. Execute the CREATE REMOTE SOURCE command, referencing the DSN entry in the .odbc.ini file.

#### <sup>'</sup> Sample Code

```
CREATE REMOTE SOURCE MY_ORA12C_1 ADAPTER "oracle" 
     CONFIGURATION 'DSN=ORA12C_1' 
     WITH CREDENTIAL TYPE 'PASSWORD' USING 
'user=<user_name>;password=<password>';
```
# **Create a Remote Source Using the SAP HANA Database Explorer**

### **Prerequisites**

● A DSN entry exists in the .odbc.ini file.

### **Procedure**

- 1. Expand the *Catalog*.
- 2. In the context menu of the *Remote Sources* object, choose *Add Remote Source*.
- 3. Enter a remote source name.
- 4. In the *Adapter Name* dropdown list, select *ORACLE (GENERIC ODBC)*.
- 5. Enter the required connection information:

#### Data Source Name

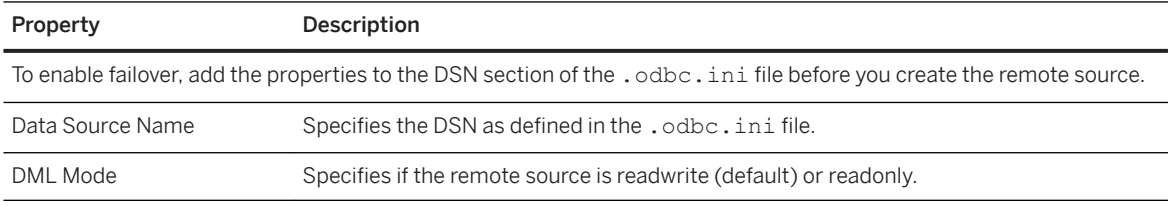

- 6. Specify the credentials mode for the remote source.
	- Technical user Specify a valid user and password to connect to the remote source. All connections to the remote source share the same credential for the remote source.
	- Secondary credentials Create one credential per user per remote source. At least one secondary credential should exist before you create the remote source. If no secondary credentials exist, the credential mode is set to None, but once a secondary credential is created, the credential mode automatically switches to secondary credentials.
- 7. Choose *Create*.

# **Related Information**

[CREATE REMOTE SOURCE Statement \(Access Control\)](https://help.sap.com/viewer/4fe29514fd584807ac9f2a04f6754767/2.0.05/en-US/20d48343751910149985a2c925e12190.html) [Managing Credentials \[page 2025\]](#page-2024-0)

[Security Aspects of SAP HANA Smart Data Access](https://help.sap.com/viewer/b3ee5778bc2e4a089d3299b82ec762a7/2.0.05/en-US/1bd53b25a4e6446c8285f0f5e1af727c.html)

# **14.1.5.1.11 Create an IBM Netezza Remote Source**

Create a remote source to an IBM Netezza database.

### **Prerequisites**

● A DSN entry exists in the .odbc.ini file.

## **Context**

An IBM Netezza remote source can be used with virtual tables or the linked database feature.

The following syntax examples assume the remote source is configured to use technical user credentials. To use secondary credentials, see *Managing Credentials*.

# **Create a DSN Entry**

#### **Procedure**

- 1. Log on to the SAP HANA host as the SAP HANA software owner (<sid>adm), change to the <sid>adm \$HOME directory.
- 2. Add the following entry to the odbcinst.ini file:

```
[ODBC Drivers]
NetezzaSQL = Installed
[NetezzaSQL]
Driver = /usr/local/nz/lib64/libnzodbc.so
Setup = /usr/local/nz/lib64/libnzodbc.so
APILevel = 1
ConnectFunctions = YYN
Description = Netezza ODBC driver
DriverODBCVer = 03.51
DebugLogging = false
LogPath = /tmp
UnicodeTranslationOption = utf16
CharacterTranslationOption = all
PreFetch = 25600
Sockets = 16384
```
#### i Note

Set the PreFetch property to a large value since IBM Netezza does not support multicursor on same connection.

- 3. Create a .odbc.ini file if it doesn't already exist.
- 4. Define a DSN entry in the .odbc.ini file for each remote source. For example:

```
[NTZ1]
Driver = /usr/local/nz/lib64/libnzodbc.so
Servername = <ibm machine name>
Port = 5480database = <ibm database name>
Username = \langleusername>
Password = <password>
UnicodeTranslationOption = utf16 
CharacterTranslationOption = all
```
#### i Note

The UnicodeTranslationOption entry is required for HANA to connect successfully to an IBM Netezza remote source.

5. Restart the SAP HANA system to apply the changes to the . INI file.

# **Create a Remote Source Using SQL Syntax**

#### **Prerequisites**

● A DSN entry exists in the .odbc.ini file.

#### **Procedure**

- 1. In a SQL console, connect to the tenant database.
- 2. Execute a CREATE REMOTE SOURCE command, referencing the DSN entry in the .odbc.ini file. For example:

```
<sup>'≡</sup>> Sample Code
 CREATE REMOTE SOURCE MY_NTZ1 ADAPTER "netezza" 
      CONFIGURATION 'DSN=NTZ1' 
      WITH CREDENTIAL TYPE 'PASSWORD' USING 'user=<username>;password= 
 <password>';
```
# **Create a Remote Source Using the SAP HANA Database Explorer**

## **Prerequisites**

● A DSN entry exists in the .odbc.ini file.

# **Procedure**

- 1. Expand the *Catalog*.
- 2. In the context menu of the *Remote Sources* object, choose *Add Remote Source*.
- 3. Enter a remote source name.
- 4. In the *Adapter Name* dropdown list, select *NETEZZA (GENERIC ODBC)*.
- 5. Enter the required connection information:

#### Data Source Name

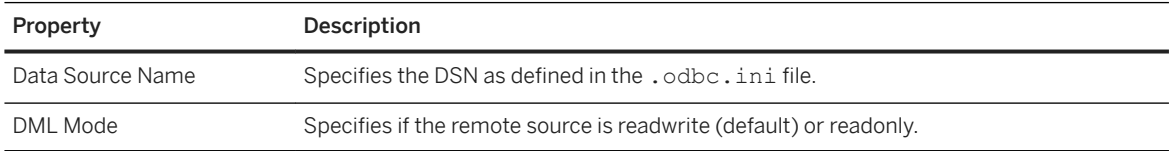

- 6. Specify the credentials mode for the remote source.
	- Technical user Specify a valid user and password to connect to the remote source. All connections to the remote source share the same credential for the remote source.
	- Secondary credentials Create one credential per user per remote source. At least one secondary credential should exist before you create the remote source. If no secondary credentials exist, the credential mode is set to None, but once a secondary credential is created, the credential mode automatically switches to secondary credentials.
- 7. Choose *Create*.

# **Related Information**

[CREATE REMOTE SOURCE Statement \(Access Control\)](https://help.sap.com/viewer/4fe29514fd584807ac9f2a04f6754767/2.0.05/en-US/20d48343751910149985a2c925e12190.html) [Managing Credentials \[page 2025\]](#page-2024-0) [Security Aspects of SAP HANA Smart Data Access](https://help.sap.com/viewer/b3ee5778bc2e4a089d3299b82ec762a7/2.0.05/en-US/1bd53b25a4e6446c8285f0f5e1af727c.html)

# **14.1.5.1.12 Create a Google BigQuery Remote Source**

Create a remote source to a Google BigQuery database.

#### **Prerequisites**

- You have the CREATE REMOTE SOURCE system privilege.
- The remote source is reachable by the network from the computer you are using.

#### **Context**

A Google BigQuery remote source can be used with virtual tables or the linked database feature.

A Google BigQuery remote source does not support authentication using a technical user or secondary credentials. Authentication is done using either a certificate key file or OAuth, which are defined in the DSN entry in the .odbc.ini file.

#### **Procedure**

Enable safe mode for Google BigQuery.

a. If the instance does not yet have a scriptserver, connect to SYSTEMDB and in a console window, execute:

ALTER DATABASE <tenant db name> ADD 'scriptserver'.

b. Connect to the tenant database. Change the value of odbc\_adapters\_in\_scriptserver parameter in indexserver.ini.

```
ALTER SYSTEM ALTER CONFIGURATION ('indexserver.ini', 'SYSTEM') 
   SET ('smart data access', 'odbc adapters in scriptserver') = 'bigquery'
WITH RECONFIGURE;
```
# **Create a DSN Entry**

#### **Procedure**

1. Log on to the SAP HANA host as the SAP HANA software owner (<sid>adm), change to the <sid>adm \$HOME directory.

2. Create a .odbc.ini file if it doesn't already exist and define one entry for each remote source. Use this template as a guideline.

```
[GoogleBQ]
# Description: DSN Description.
# This key is not necessary and is only to give a description of the data 
source.
Description=Simba ODBC Driver for Google BigQuery (64-bit) DSN
# Driver: The location where the ODBC driver is installed to.
Driver=/opt/simba/googlebigqueryodbc/lib/64/libgooglebigqueryodbc_sb64.so
# These values can be set here, or on the connection string.
# Catalog: The catalog to connect to. This is a required setting.
Catalog=
# SQLDialect: The SQL Dialect to use. There are two SQL dialects:
# 0 = BigQuery Legacy SQL
# 1 = BigQuery Standard SQL (SQL 11)
SQLDialect=1
# OAuth Mechanism: The OAuth mechanism to use. There are two choices:
# 0 = Service Authentication
# 1 = User Authentication#
# This is a required setting.
OAuthMechanism=0
# RefreshToken: The Refresh Token used. This can be generated from the 
Windows connection dialog.
# It can also be generated by executing the following steps:
# 1. Get an Authentication by logging into Google from the following URL:
# https://accounts.google.com/o/oauth2/auth?scope=https://www.googleapis.com/
auth/bigquery&response_type=
# code&redirect uri=urn:ietf:wg:oauth:
2.0:oob&client_id=977385342095.apps.googleusercontent.com&hl=en
# &from_login=1&as=76356ac9e8ce640b&pli=1&authuser=0
# 2. Run the get refresh token.sh shell script and pass in the Authentication
Token received in step 1.
# 3. Copy the Refresh Token (the text on the right-side of the colon, without 
the trailing or leading spaces) 
# from the output of the script. This is a required setting.
#RefreshToken=
# Email: For Service Authentication, this is a required setting. It is your 
GENERATED service account email 
# (not a typical Gmail account).
# It is unique and associated with at least one public/private key pair.
Email=
# KeyFile Path: For Service Authentication, this is a required setting. This 
is the path to the stored keyfile (.p12).
KeyFilePath=
# Used to specify the full path of the PEM formatted file containing trusted 
SSL CA certificates.
# If an empty string is passed in for the configuration, the driver expects 
the trusted SSL CA
# certificates can be found in the file named cacerts.pem located in the same 
directory as the
# driver's shared library.
#TrustedCerts=
# AllowLargeResults: When set to 1, the driver allows for result sets in 
responses to be larger than 128 MB.
AllowLargeResults=0
```

```
# LargeResultsDataSetId: DatasetId to store temporary tables created. This 
is a required setting if 
# AllowLargeResults is set to 1.
LargeResultsDataSetId=_bqodbc_temp_tables
# LargeResultsTempTableExpirationTime: Time in milliseconds before the 
temporary tables created expire. 
# This is a required setting if AllowLargeResults is set to 1.
LargeResultsTempTableExpirationTime=3600000
```
3. Restart the SAP HANA system to apply the changes to the . INI file.

# **Create a Remote Source Using SQL Syntax**

### **Prerequisites**

● A DSN entry exists in the .odbc.ini file.

# **Procedure**

Sample Code

- 1. In a SQL console, connect to the tenant database.
- 2. Execute a CREATE REMOTE SOURCE command, referencing the DSN entry in the .odbc.ini file. For example:

CREATE REMOTE SOURCE BigQ ADAPTER "bigquery" CONFIGURATION 'DSN=GoogleBQ'

# **Create a Remote Source Using the SAP HANA Database Explorer**

## **Prerequisites**

● A DSN entry exists in the .odbc.ini file.

## **Procedure**

- 1. Expand the *Catalog*.
- 2. In the context menu of the *Remote Sources* object, choose *Add Remote Source*.
- 3. Enter a remote source name.
- 4. In the *Adapter Name* dropdown list, select *BIGQUERY (GENERIC ODBC)*.
- 5. Enter the required connection information:

#### Data Source Name

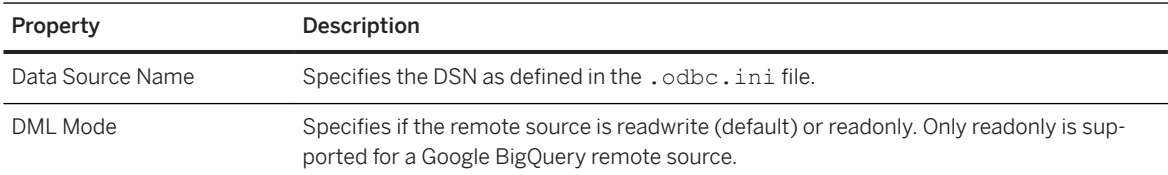

6. Choose *Create*.

## **Related Information**

[CREATE REMOTE SOURCE Statement \(Access Control\)](https://help.sap.com/viewer/4fe29514fd584807ac9f2a04f6754767/2.0.05/en-US/20d48343751910149985a2c925e12190.html) [Security Aspects of SAP HANA Smart Data Access](https://help.sap.com/viewer/b3ee5778bc2e4a089d3299b82ec762a7/2.0.05/en-US/1bd53b25a4e6446c8285f0f5e1af727c.html)

# **14.1.5.2 Verify a Remote Source**

You can use the CHECK\_REMOTE\_SOURCE procedure to verify that a remote source is correctly configured.

# **Context**

When a remote source is created using the CREATE REMOTE SOURCE statement or modified using the ALTER REMOTE SOURCE statement, no errors are thrown if the configuration is not valid. The remote source is not validated until an attempt is made to establish a remote connection to it.

#### **Procedure**

To verify that a remote source is correctly configured, execute the following command:

CALL CHECK\_REMOTE\_SOURCE('<remote\_source\_name>');

If the check is not successful, an error message gives the reasons for the failure, such as an invalid host name.

# **14.1.5.3 Connect to a Remote Source As a Restricted User**

Configure the restricted user in an SAP HANA remote source.

## **Prerequisites**

Use of the restricted user is supported for SAP HANA remote sources only. The SAP HANA remote source must be running one of the following versions:

- SAP HANA 1.0 SPS 12 revision 122.20 or later
- SAP HANA 2.0 SPS 02 revision 24.05 or later
- SAP HANA 2.0 SPS 03 revision 033 or later

This functionality is not supported for remote sources running SAP HANA 2.0 SPS 00 or 01 (any revision). These limitations do not apply to the SAP HANA local source.

## **Context**

Restricted users are intended for provisioning users who access SAP HANA through client applications and who are not intended to have full SQL access via an SQL console. A restricted user can be granted in a remote source for SDA access (JDBC/ODBC) only and provides more access control compared to standard database users.

### **Procedure**

1. On the SAP HANA remote source, create the restricted user:

```
CREATE RESTRICTED USER <user_name> PASSWORD <password> NO
FORCE FIRST PASSWORD CHANGE;
```
2. Grant ODBC and JDBC access to the restricted user:

GRANT RESTRICTED USER ODBC ACCESS, RESTRICTED USER JDBC ACCESS to <user name>; ALTER USER  $\langle$ user $\overline{\ }$ name $\overline{>}$  ENABLE CLIENT CONNECT;

3. Grant the SDA role RESTRICTED\_USER\_SDA\_ENABLE to the restricted user on the remote source:

GRANT RESTRICTED USER SDA ENABLE TO <user\_name>;

4. On the local SAP HANA, create the remote source. Specify the restricted user credentials for the technical user:

### **Related Information**

[User Types](https://help.sap.com/viewer/b3ee5778bc2e4a089d3299b82ec762a7/2.0.05/en-US/dec8d273bb571014b4c2b771d3e0f166.html) [Create a Restricted Database User \[page 920\]](#page-919-0) [CREATE USER Statement \(Access Control\)](https://help.sap.com/viewer/4fe29514fd584807ac9f2a04f6754767/2.0.05/en-US/20d5ddb075191014b594f7b11ff08ee2.html)

# **14.1.5.4 Modify a Remote Source**

Modify an existing remote source.

## **Prerequisites**

One of the following:

- You created the remote source.
- You have the CREATE REMOTE SOURCE system privilege.

# **Modify a Remote Source Using SQL Syntax**

### **Procedure**

In an SQL console, connected to the tenant database, execute:

```
ALTER REMOTE SOURCE <remote_source_name> <adapter_clause>
   [ <credential_clause> ];
```
#### **Example**

This example creates remote source, REMOTE1, and then changes the port for the remote source from 30115 to 30315.

```
 Sample Code
CREATE REMOTE SOURCE REMOTE1 ADAPTER "hanaodbc" 
     CONFIGURATION 'Driver=libodbcHDB.so;ServerNode=my_machine:30115'
      WITH CREDENTIAL TYPE 'PASSWORD' USING 
 'user=<user name>;password=<password>';
ALTER REMOTE SOURCE REMOTE1 ADAPTER "hanaodbc" 
      CONFIGURATION 'Driver=libodbcHDB.so;ServerNode=<machine_name>:30315';
```
#### **Related Information**

[ALTER REMOTE SOURCE Statement \(Access Control\)](https://help.sap.com/viewer/4fe29514fd584807ac9f2a04f6754767/2.0.05/en-US/f423eb496f5b1014a1a7bb3e49bcc07b.html)

# **Modify a Remote Source Using the SAP HANA Database Explorer**

### **Procedure**

- 1. Expand the *Catalog*.
- 2. Select *Remote Sources*. A list of remote sources appears in the catalog browser item list.
- 3. Select your remote source to open the remote source editor.
- 4. Choose *Edit*.
- 5. Make the changes and choose *Save*. The system saves the change and then tests the new connection properties. If the connection fails, then a message appears, and all filters are reset and the remote object list is cleared.

# **14.1.5.5 Drop a Remote Source**

Remove an existing remote source.

### **Prerequisites**

One of the following:

- You created the remote source.
- You have the CREATE REMOTE SOURCE system privilege.

# **Drop a Remote Source Using SQL Syntax**

#### **Procedure**

In an SQL console, while you are connected to the tenant database, execute:

DROP REMOTE SOURCE <remote\_source\_name> CASCADE;

# **Drop a Remote Source Using the SAP HANA Database Explorer**

# **Procedure**

- 1. Expand the *Catalog*.
- 2. Select *Remote Sources*. A list of remote sources appears in the catalog browser item list.
- 3. In the context menu of the remote source you want to drop, choose *Delete*.
- 4. Select *Drop the remote source and any other objects that depend on it* and choose *Delete*.

# **14.1.5.6 List Remote Sources**

Provides a list of remote sources you have privilege to.

# **Procedure**

In an SQL console, while you are connected to the tenant database, execute:

```
SELECT * FROM "SYS". "REMOTE_SOURCES";
```
# **14.1.5.7 Customizing the Behavior of a Remote Source**

The supported behaviors of a remote source may not be the same as those of the local SAP HANA instance. Smart data access provides a set of customizable properties, capabilities, functions, and data types to help address these differences.

Customizations are on a per remote source basis. If you have multiple remote sources using the same adapter, each remote source can have its own customizations.

# **14.1.5.7.1 Configure Remote Source Properties**

Customize the behavior of properties for your remote source.

#### **Prerequisites**

You need the CREATE REMOTE SOURCE system privilege.

### **Context**

Properties on a remote source define how to do something on the remote database. For example, what syntax is used to obtain a list of tables or how to create temporary tables. Properties are set using string values.

Each <property\_name> specified must be in the form PROP\_<property\_name>. All properties are disabled by default.

Use the ALTER REMOTE SOURCE statement to set and unset capabilities. For the full syntax for setting and unsetting remote source properties, see *ALTER REMOTE SOURCE Statement* in the *SAP HANA SQL and System Views Reference*.

### **Procedure**

- 1. Connected to the tenant database, open an SQL console window.
- 2. To set a new property value, execute:

```
ALTER REMOTE SOURCE <remote source name> SET PROPERTY '<property name>' =
'<value>' 
     [\, , \, ' <property name>' = '<value>' [\, , \, \ldots];
```
3. To revert a property value to its default, execute:

```
ALTER REMOTE SOURCE <remote_source_name> UNSET PROPERTY { '<property_name>' 
[ , '<property_name>' [ , ... ] | ALL };
```
### **Example**

This example sets the value of the property PROP\_MAX\_NCHAR\_STRING\_LENGTH to 5000 for remote source RS1.

ALTER REMOTE SOURCE RS1 SET PROPERTY 'PROP MAX NCHAR STRING LENGTH' = '5000';

This example resets the property PROP\_MAX\_NCHAR\_STRING\_LENGTH to its default value for remote source RS1.

ALTER REMOTE SOURCE RS1 UNSET PROPERTY 'PROP MAX NCHAR STRING LENGTH';

## **Related Information**

[ALTER REMOTE SOURCE Statement \(Access Control\)](https://help.sap.com/viewer/4fe29514fd584807ac9f2a04f6754767/2.0.05/en-US/f423eb496f5b1014a1a7bb3e49bcc07b.html) [Join Relocation for Multiple Remote Sources \[page 2090\]](#page-2089-0) [List Current Properties for a Remote Source \[page 2088\]](#page-2087-0)

# **14.1.5.7.2 Configure Remote Source Capabilities**

Customize the behavior of capabilities for your remote source.

#### **Prerequisites**

You need the CREATE REMOTE SOURCE system privilege.

## **Context**

Capabilities on a remote source define what types of functionality are supported by a remote database. For example, which join types are supported or what built-in functions are supported. Capabilities are set as true or false values.

Each <capability\_property\_name> specified must be in the form CAP\_<property\_name>. All capabilities are disabled by default.

Use the ALTER REMOTE SOURCE statement to set and unset capabilities. For the full syntax for setting and unsetting remote source properties, see *ALTER REMOTE SOURCE Statement* in the *SAP HANA SQL and System Views Reference*.

## **Procedure**

- 1. Connected to the tenant database, open an SQL console window.
- 2. To set a new capability value, execute:

```
ALTER REMOTE SOURCE <remote_source_name> SET PROPERTY 
'<capability_property_name>' = '<value>'
```

```
\left[ \right, '< \text{capacity name} \right) = '< \text{value} \left[ \right, \ldots; \}
```
3. To revert a capability value to its default, execute:

```
ALTER REMOTE SOURCE <remote_source_name> UNSET PROPERTY 
{ '<capability_property_name>' [, '<capability_property_name>' [,...] | ALL };
```
### **Example**

This example sets the capability CAP\_LIMIT to false for remote source RS1.

ALTER REMOTE SOURCE RS1 SET PROPERTY 'CAP\_LIMIT' = 'FALSE';

This example resets the capability CAP\_LIMIT to its default value for remote source RS1.

ALTER REMOTE SOURCE RS1 UNSET PROPERTY 'CAP\_LIMIT';

## **Related Information**

```
ALTER REMOTE SOURCE Statement (Access Control)
List Current Properties for a Remote Source [page 2088]
```
# **14.1.5.7.3 Configure Remote Source Function Pushdown**

Customize the behavior of SAP HANA functions pushed down to the remote source.

### **Prerequisites**

You need the CREATE REMOTE SOURCE system privilege.

### **Context**

When you execute a query, if a built-in function does not exist on both SAP HANA and a remote database, then unexpected behavior may result when the function is pushed to the remote source. For these occurrences, you can create mappings of which remote function to use when the SAP HANA function is referenced.

Each <function property name> must be specified in the form FUNC\_<function name>, followed by an argument type list bounded by brackets (FUNC\_ABS[INT]) or an argument count in braces (FUNC\_ABS{1}).

Specifying false for the property value marks the function as not supported by the remote database and is never pushed down to the remote source.

Each parameter passed to the SAP HANA SQL function is mapped to a placeholder. The first parameter is mapped to \$1, the second to \$2, … to a maximum of 99 parameters. \$\* is supported as a wildcard, which causes a comma-separated list of parameters to be inserted into the translation string.

Parameter variations are supported as follows:

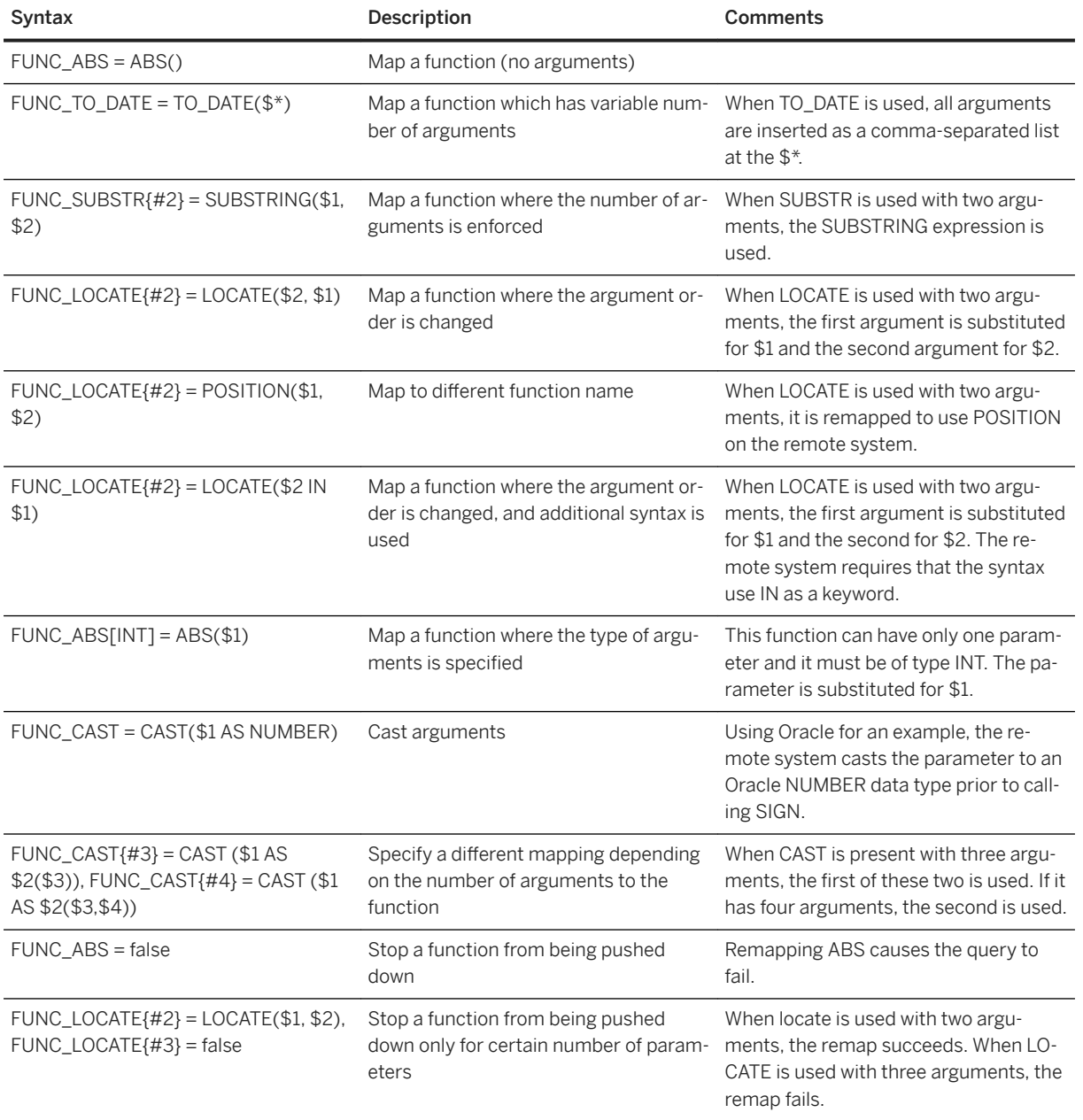

Use the ALTER REMOTE SOURCE statement to set and unset capabilities. For the full syntax for setting and unsetting remote source properties, see *ALTER REMOTE SOURCE Statement* in the *SAP HANA SQL and System Views Reference*.

#### **Procedure**

- 1. Connected to the tenant database, open an SQL console window.
- 2. To set a new function push down value, execute:

```
ALTER REMOTE SOURCE <remote_source_name> SET PROPERTY 
 '<function_property_name>' = '<value>' 
           \overline{y} \overline{y} \overline{y} \overline{z} \overline{z} \overline{z} \overline{z} \overline{z} \overline{z} \overline{z} \overline{z} \overline{z} \overline{z} \overline{z} \overline{z} \overline{z} \overline{z} \overline{z} \overline{z} \overline{z} \overline{z} \overline{z} \overline{z} \overline{z} \overline{
```
3. To revert a function push down value to its default, execute:

```
ALTER REMOTE SOURCE <remote_source_name> UNSET PROPERTY 
{ '<function_property_name>' [, '<function_property_name>' [,...] | ALL };
```
### **Example**

This example sets the SAP HANA function ADD\_DAYS to use the function DATEADD(DAY) on remote source RS1.

ALTER REMOTE SOURCE RS1 SET PROPERTY 'FUNC\_add\_days' = 'DATEADD(DAY)';

This example resets the function FUN\_add\_days to its default value on remote source RS1.

ALTER REMOTE SOURCE RS1 UNSET PROPERTY 'FUNC add days';

### **Related Information**

[ALTER REMOTE SOURCE Statement \(Access Control\)](https://help.sap.com/viewer/4fe29514fd584807ac9f2a04f6754767/2.0.05/en-US/f423eb496f5b1014a1a7bb3e49bcc07b.html) [List Current Properties for a Remote Source \[page 2088\]](#page-2087-0)

# **14.1.5.7.4 Configure Remote Source Data Type Mappings**

Customize the mapping of SAP HANA data types for your remote source.

#### **Prerequisites**

You need the CREATE REMOTE SOURCE system privilege.

# **Context**

If a data type does not exist on both SAP HANA and a remote database, then unexpected behavior may result when used on the remote source. For these occurrences, you can create mappings of which remote data type to use when the SAP HANA data type is referenced. For example, you map the SAP HANA data type FLOAT to DOUBLE on the remote source.

Each <data\_type\_property\_name> specified must be in the form MAPPING\_SOL\_<property\_name>.

Smart data access (SDA) supports a subset of the data types supported by SAP HANA core. Core data types outside the subset are automatically converted to one of the subset values when accessing a remote database.

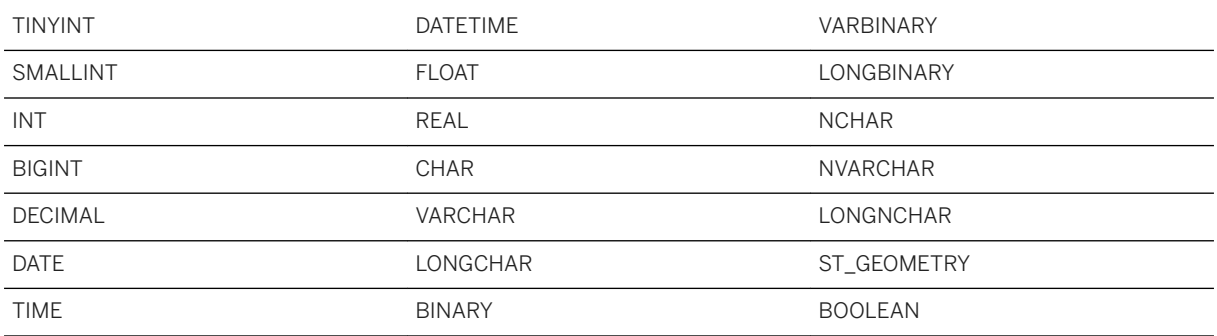

There are two kinds of data type mappings that can be customized: ODBC to SDA type mappings, and SDA to remote data base type mappings.

ODBC to SDA type mappings convert between ODBC SQL type and an SDA type. It is used when creating a virtual table to determine which HANA data type to use for each column. The standard ODBC SQL types have default mappings that should suffice but can be customized if needed. When customizing an ODBC SQL type, the property name begins with MAPPING  $\lt\r$ odbc type name and the value must be specified as TYPE\_<sda\_data\_type>. Both <odbc\_type\_name> and <sda\_data\_type> are specified as string values.

SDA to remote data base type mappings define the syntax SDA uses when creating a remote table on the remote database, such as when creating a temporary remote table for join relocation. These values are predefined for SAP HANA supported remote database types, but can be customized as needed. For user defined adapters, a set of default data type mappings is obtained from the driver, however not all types may be customized. When customizing an SDA to remote data base type, the property name begins with TYPE\_<sda\_data\_type>. Both <sda\_data\_type> and the property value are expressed as a string.

Use the ALTER REMOTE SOURCE statement to set and unset data type mappings. For the full syntax for setting and unsetting remote source properties, see *ALTER REMOTE SOURCE Statement* in the *SAP HANA SQL and System Views Reference*.

## **Procedure**

- 1. Connected to the tenant database, open an SQL console window.
- 2. To set a new data type mapping value, execute:

```
ALTER REMOTE SOURCE <remote_source_name> SET PROPERTY 
'<data_type_property_name>' = '<value>'
```

```
\left[ \right, ' <data type property name>' = '<value>' \left[ ,... \right];
```
<span id="page-2087-0"></span>3. To revert a data type mapping value to its default, execute:

```
ALTER REMOTE SOURCE <remote source name> UNSET PROPERTY
{ '<data type property name>' [, '<data type property name>' [,...] | ALL };
```
### **Example**

This example maps the SDA data type VARCHAR to NVARCHAR on remote source RS1.

ALTER REMOTE SOURCE RS1 SET PROPERTY 'MAPPING SQL VARCHAR' = 'TYPE NVARCHAR';

This example resets the SAP HANA data type property MAPPING\_SQL\_VARCHAR' to its default value on remote source RS1.

ALTER REMOTE SOURCE RS1 UNSET PROPERTY 'MAPPING\_SQL\_VARCHAR';

This example maps the SDA data type BOOLEAN to bit on remote source RS1.

ALTER REMOTE SOURCE RS1 SET PROPERTY 'TYPE BOOLEAN' = 'bit';

### **Related Information**

[ALTER REMOTE SOURCE Statement \(Access Control\)](https://help.sap.com/viewer/4fe29514fd584807ac9f2a04f6754767/2.0.05/en-US/f423eb496f5b1014a1a7bb3e49bcc07b.html) List Current Properties for a Remote Source [page 2088]

# **14.1.5.7.5 List Current Properties for a Remote Source**

List the customizable properties, capabilities, functions, and data types for a specific remote source.

#### **Prerequisites**

You need the EXECUTE privilege on the GET\_REMOTE\_SOURCE\_PROPERTIES procedure.

### **Context**

For a list of all customizable properties, capabilities, functions, and data types, call the procedure. In the results list, properties begin with PROP\_, capabilities with CAP\_, functions with FUNC\_, and data types with MAPPING.
In an SQL console, connected to the tenant database, execute the procedure:

#### Example

CALL GET REMOTE SOURCE PROPERTIES (<remote source name>, ?)

## **14.1.5.7.6 Migrate Adapter Property Files**

Manually migrate customizations in the property\_<adapter\_type>.ini file.

### **Prerequisites**

● You need the CREATE REMOTE SOURCE system privilege.

### **Context**

With SAP HANA 2.0 SP S04 and later, settings for properties, capabilities, functions and data types are stored in the database. The property\_<adapter\_name>.ini file is no longer used.

If you updated your SAP HANA 2.0 system from a pre-SPS04 version and you want to continue to use customized property values, you must re-enter the customizations using the ALTER REMOTE SOURCE...SET PROPERTY statement.

If you are unsure which values were customized, compare the pre-update values in the properties\_<adapter\_name>.ini file with the post-update default values for the remote source.

To review the pre--update property\_<adapter\_name>.ini files:

- 1. Log on to the SAP HANA host as the SAP HANA software owner (<sid>adm).
- 2. Change to /usr/sap/<sid>/SYS/exe/hdb/config folder.
- 3. Open the property\_<adapter\_name>.ini file.

#### **Related Information**

[ALTER REMOTE SOURCE Statement \(Access Control\)](https://help.sap.com/viewer/4fe29514fd584807ac9f2a04f6754767/2.0.05/en-US/f423eb496f5b1014a1a7bb3e49bcc07b.html) [List Current Properties for a Remote Source \[page 2088\]](#page-2087-0) [Configure Remote Source Capabilities \[page 2083\]](#page-2082-0) [Configure Remote Source Function Pushdown \[page 2084\]](#page-2083-0) <span id="page-2089-0"></span>[Configure Remote Source Data Type Mappings \[page 2086\]](#page-2085-0) [Configure Remote Source Properties \[page 2082\]](#page-2081-0)

# **14.1.5.7.7 Join Relocation for Multiple Remote Sources**

The remote source property PROP\_JOIN\_RELOCATION\_BETWEEN\_SOURCES is used when tables from different remote sources need to be joined. It allows a join to be relocated so that it occurs directly in one of the remote sources instead of in the local SAP HANA system.

When two remote tables from two remote sources (one table per remote source) are joined, both tables are pulled to the local SAP HANA system, where the join is then performed. If one of these remote tables is small and the expected join result is also small, it can be beneficial to send the smaller table to the other remote source and perform the join in the remote source with the bigger table. This approach can be effective when both of the following conditions apply:

- The smaller remote table is far smaller than the other bigger table.
- The join result is far smaller than the bigger remote table.

Because two remote sources cannot communicate directly with each other, the smaller table is first pulled to the local SAP HANA system and then sent to the other remote source.

## **Prerequisites**

Join relocation is only available for remote sources based on SAP HANA smart data access built-in ODBC adapters. In addition, the remote sources must support the CAP\_CRT\_TEMP\_TABLES capability, which allows temporary tables to be created. The following remote sources support temporary table creation:

- SAP HANA
- SAP IQ
- SAP Adaptive Server Enterprise
- Teradata
- Oracle
- Microsoft SOL Server
- IBM DB2

For more information about the supported versions of these remote sources, see SAP Note [2600176](http://help.sap.com/disclaimer?site=https://launchpad.support.sap.com/#/notes/2600176) **-** SAP *HANA Smart Data Access Supported Remote Sources*.

### **Join Relocation Behavior**

Join relocation is enabled by default. Since it is a form of query optimization, it is chosen in a cost-based manner. This means that the SQL optimizer decides whether join relocation should be applied based on the estimated cost. Therefore, even if join relocation is enabled, it does not always result in a query plan with join relocation. By disabling join relocation, you can override the cost-based decision made by the SQL optimizer. Note the following:

- The SQL optimizer chooses the direction of the remote push for the join relocation based on the estimated sizes of the remote tables. It does not change the direction of the remote push once it has been determined.
- The join relocation property is checked only for the remote source of the remote push target direction.

## **Example**

The remote tables RT1 and RT2 in the remote sources remote HANA 1 and remote HANA 2 are to be joined. The remote table RT2 is much larger than the remote table RT1.

1. Join relocation is enabled (default)

Based on the cost estimation, the SQL optimizer decides to apply join relocation. The remote push direction shown below on the right is chosen so that the join occurs in remote HANA 2:

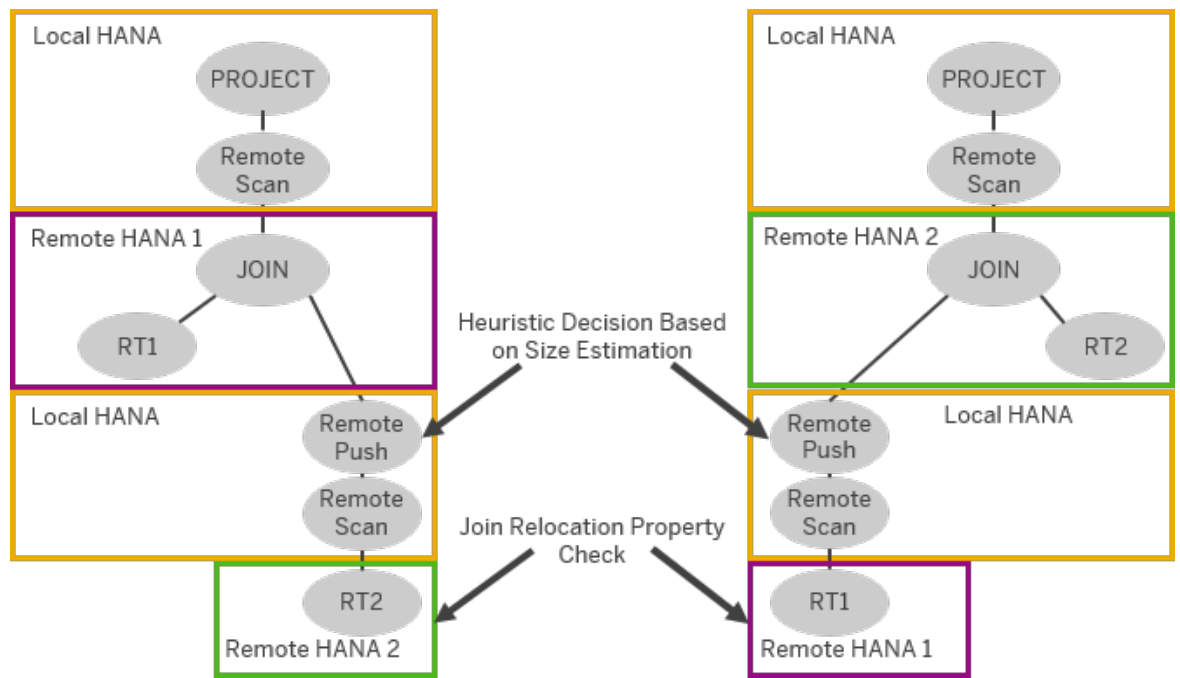

2. Disable join relocation

To override the SQL optimizer's decision, you now disable join relocation for remote HANA 1 (RS1):

ALTER REMOTE SOURCE RS1 SET PROPERTY 'PROP\_JOIN\_RELOCATION\_BETWEEN\_SOURCES' = 'false';

When you run the query again, the join now occurs in the local SAP HANA system:

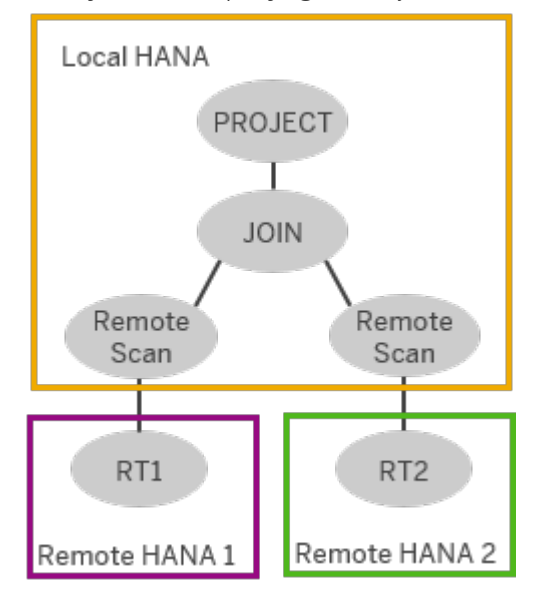

3. Enable join relocation

To be able to benefit from the optimized query plan again, you enable join relocation for remote HANA 1 (RS1):

```
ALTER REMOTE SOURCE RS1 SET PROPERTY 'PROP JOIN RELOCATION BETWEEN SOURCES' =
'true';
```
## **Related Information**

[ALTER REMOTE SOURCE Statement \(Access Control\)](https://help.sap.com/viewer/4fe29514fd584807ac9f2a04f6754767/2.0.05/en-US/f423eb496f5b1014a1a7bb3e49bcc07b.html) [List Current Properties for a Remote Source \[page 2088\]](#page-2087-0) [Supported Data Types for Remote Join Pushdown and Remote Join Relocation \[page 2113\]](#page-2112-0)

## **14.1.6 Managing Virtual Tables**

Use the SAP HANA database explorer or SQL syntax to manage virtual tables.

#### i Note

- Managing virtual tables is not applicable when using linked database.
- Some management tasks are not available in all management tools.

## **14.1.6.1 Managing Virtual Tables Using SQL Syntax**

Create, view, refresh, and delete virtual tables using SQL syntax.

## **14.1.6.1.1 Create a Virtual Table**

Create a virtual table using SQL syntax.

## **Prerequisites**

- One of the following applies:
	- You created the remote source.
	- You have the CREATE VIRTUAL TABLE object privilege on the remote source.
- To use the WITH REMOTE clause you also need the REMOTE TABLE ADMIN object privilege.

## **Context**

When creating a virtual table, the remote table does not need to already exist. Including the <table\_contents\_source> and WITH REMOTE clauses in the CREATE VIRTUAL TABLE statement first creates the remote table on the remote source and then creates the associated virtual table. For the full syntax for this feature, see the CREATE VIRTUAL TABLE statement in the SAP HANA SQL Reference Guide.

When using the WITH REMOTE clause, if the credential type of the remote source is PASSWORD, then only the owner of the remote sources who set the technical user credentials has the authorization to use the WITH REMOTE clause. For all other credential types, authorization is a function of the privileges of the user on the remote source. This functionality is supported for the following remote sources:

- SAP HANA
- SAP IQ
- SAP Adaptive Service Enterprise (ASE)
- ORACLE
- Microsoft SQL Server
- IBM DB2
- Teradata
- IBM NETEZZA
- Google BigQuery

- 1. Open an SQL console.
- 2. Execute the command specifying the schema and name of the virtual table and the name of the remote source:

```
CREATE VIRTUAL TABLE [<schema_name>.]<virtual_table_name>
[ ( <table contents source> ) ]AT 
"<remote_source>"."<database_name>"."<remote_schema_name>"."<remote_table_name
>" [ WITH REMOTE ];
```
### **Example**

The following statement creates virtual table HANA1\_T1 from the remote source HANA1. The remote database name is DT1 and the schema of T1 is MYSCHEMA2:

CREATE VIRTUAL TABLE MYSCHEM1.HANA1 T1 AT "HANA1"."DT1"."MYSCHEMA2"."T1";

This example first creates the remote table T2 containing integer columns a2 and b2, and then creates the virtual table VIRTUAL\_T2 from table T2.

```
CREATE VIRTUAL TABLE MYSCHEM1.VIRTUAL_T2 (a INT, b INT) AT 
"HANA1"."DT1"."MYSCHEMA2"."T2" WITH REMOTE;
```
### **Related Information**

[CREATE VIRTUAL TABLE Statement \(Data Definition\)](https://help.sap.com/viewer/4fe29514fd584807ac9f2a04f6754767/2.0.05/en-US/d2a0406155f24a49aa6c549e0c428bd7.html)

# **14.1.6.1.2 List Virtual Tables by Schema**

Display the virtual tables of a remote source by schema using SQL syntax.

#### **Context**

You cannot change the definition or contents while viewing.

- <span id="page-2094-0"></span>1. Open an SQL console.
- 2. Execute the SELECT statement specifying the schema name of the virtual tables to list.

```
SELECT * FROM "SYS". "VIRTUAL TABLES" WHERE SCHEMA NAME='<schema_name>';
```
Tables, which you have permissions on, appear for the specified schema. The list includes both local and virtual tables.

### **Example**

The following statement lists the tables for schema user1:

SELECT \* FROM SYS. VIRTUAL TABLES WHERE SCHEMA NAME='user1';

### **Related Information**

[SELECT Statement \(Data Manipulation\)](https://help.sap.com/viewer/4fe29514fd584807ac9f2a04f6754767/2.0.05/en-US/20fcf24075191014a89e9dc7b8408b26.html)

## **14.1.6.1.3 Refresh a Virtual Table**

Update a virtual table to reflect metadata changes in the corresponding remote source table using SQL syntax.

#### **Prerequisites**

Requires the CREATE VIRTUAL TABLE object privilege.

## **Context**

When changes to the metadata in a remote table are made, the changes are not automatically reflected in the corresponding virtual table. Manually update the virtual table to reflect the changes.

To refresh the virtual table, execute:

ALTER VIRTUAL TABLE [<schema\_name>.]"<virtual\_table\_name>" REFRESH DEFINITION;

### **Example**

The following statement refreshes the content of virtual table HANA1\_T1 in schema user1:

```
ALTER VIRTUAL TABLE user1."HANA1_T1" REFRESH DEFINITION;
```
## **Related Information**

[ALTER VIRTUAL TABLE Statement \(Data Definition\)](https://help.sap.com/viewer/4fe29514fd584807ac9f2a04f6754767/2.0.05/en-US/51826981a2d24e7aa872f4278220b579.html)

## **14.1.6.1.4 Delete a Virtual Table**

Remove an existing virtual table from the target system using SQL syntax.

### **Prerequisites**

- One of the following applies:
	- You created the virtual table.
	- You have the DROP privilege on the virtual table.
- To use the WITH REMOTE clause you also need the REMOTE TABLE ADMIN object privilege.

## **Context**

If access to a virtual table has been granted to multiple users, then deleting the table removes it for all users, not just the user deleting it.

When dropping a virtual table, if you include the WITH REMOTE clause, both the corresponding table on the remote source is also dropped. For the full syntax for this feature, see the DROP TABLE statement in the SAP HANA SQL Reference Guide.

- 1. Open an SQL console.
- 2. Execute:

```
DROP TABLE [<schema_name>]."<virtual_table_name>" CASCADE [ WITH REMOTE ];
```
## **Example**

The following statement deletes virtual table HANA1 T1 in the schema user1.

DROP TABLE user1. "HANA1 T1" CASCADE;

The following statement deletes virtual table  $HANA1$   $T2$  in the schema user1 from the local source and the corresponding table on the remote source.

DROP TABLE user1. "HANA1 T2" CASCADE WITH REMOTE;

## **Related Information**

[DROP TABLE Statement \(Data Definition\)](https://help.sap.com/viewer/4fe29514fd584807ac9f2a04f6754767/2.0.05/en-US/20d7fd287519101480afbce1b997e4b9.html)

## **14.1.6.2 Managing Virtual Tables Using the SAP HANA Database Explorer**

Create virtual tables, view table content and definition, and delete virtual tables using the SAP HANA database explorer.

## **14.1.6.2.1 Create a Virtual Table**

Create a virtual table from the remote object of a remote source.

### **Prerequisites**

One of the following:

● You created the remote source.

● You have the CREATE VIRTUAL TABLE object privilege on the object created by another user.

### **Procedure**

- 1. In the SAP HANA database explorer, expand the *Catalog*.
- 2. Select *Remote Sources*. A list of remote sources appears in the catalog browser item list.
- 3. Select a remote source. The remote source editor opens.
- 4. Filter for the applicable schema and type of table and then choose *Search*. A list of tables on the remote source for the specified schema appears.
- 5. Select one or more objects and choose *Create Virtual Object(s)*. The *Create Virtual Object* dialog opens. If multiple objects are selected, you are prompted to provide a prefix that is then applied to each virtual table created. If only one object is selected, the virtual table is the same as the remote table name. SAP recommends you add a prefix to any virtual table name. This ensures local and virtual table names are unique and makes it easier to identify virtual tables.
- 6. Choose *Create*.

A list of tables for the specified schema appears in the catalog browser. The list includes both local and

virtual tables. Virtual tables are those with the green, remote sources icon ( $\frac{1}{2}$ .).

## **14.1.6.2.2 List Virtual Tables By Schema**

Display the virtual tables of a remote source by schema using the SAP HANA database explorer.

## **Context**

You cannot change the definition or contents while viewing a virtual table.

### **Procedure**

- 1. In the SAP HANA database explorer, expand the *Catalog*.
- 2. Select *Tables*.

### **Results**

Tables, which you have permissions to for the specified schema, appear in the catalog browser. The list includes both local and virtual tables. Virtual tables are those with the green, remote sources icon ( $\frac{1}{2}$ ). To change the schema, choose the (*Choose schema*) icon beside the schema name and select a new schema. If multiple schemas are selected, the schema name appears with each table listed.

## **14.1.6.2.3 Delete a Virtual Table**

Delete an existing virtual table from your schema using the SAP HANA database explorer.

### **Prerequisites**

One of the following:

- You created the virtual table.
- You have the DROP privilege on the object created by another user.
- To use the WITH REMOTE clause you also need the REMOTE TABLE ADMIN object privilege.

### **Context**

If access to a virtual table has been granted to multiple users, deleting the table removes it for all users, not just the user deleting it.

#### **Procedure**

- 1. In the SAP HANA database explorer, expand the *Catalog*.
- 2. Select *Tables*.
- 3. In the context menu of the virtual table, choose *Delete*.
- 4. Specify how to handle any dependencies on the virtual table being dropped.

## **Results**

The virtual table is deleted from the schema.

## **14.1.6.3 List All Virtual Tables**

Provides a list of all virtual tables you have privilege to.

#### **Procedure**

#### Execute:

SELECT \* FROM "SYS". "VIRTUAL TABLES"

## **14.1.6.4 Check Virtual Table Definitions**

The virtual table check is a procedure available in the SAP HANA database that checks for mismatches between the definition of a virtual table in the local system and the definition of the remote table it points to.

### **Prerequisites**

- To run the check specifying both the schema and table, you must have either of the following:
	- The CREATE VIRTUAL TABLE object privilege on the remote source to which the virtual table belongs
	- The CATALOG READ system privilege

## **Context**

It's natural that a virtual table's definition is slightly different from the target remote table's definition since columns might be converted or normalized to fit into more widely compatible column types.

The virtual table and its target remote table are regarded as consistent if the definition of the virtual table stored in the local system is identical to the table definition retrieved from the remote system at the time of the procedure call. Note that the mismatches found are not necessarily harmful.

#### **Procedure**

In an SQL console, execute the following:

```
CALL CHECK_VIRTUAL_TABLES('<action-name>', '<schema-name>' | NULL, '<virtual-
table-name\overline{>}' | NULL )
```
Parameters:

- action-name: The only action name that is currently valid is **CHECK**.
- schema-name: The schema to check. Enter **NULL** to check all schemas.
- virtual-table-name: The table to check. Enter **NULL** to check all tables in the schema given by schema-name.

### **Results**

The check results give, for example, the mismatches found in column definitions, primary key definitions, and table or column privileges.

The output columns are as follows:

- SCHEMA\_NAME: The relevant schema name for the result row.
- TABLE\_NAME: The relevant table name for the result row.
- COLUMN\_NAME: The relevant column name for the result row, if any.
- RESULT CODE: One of the following:

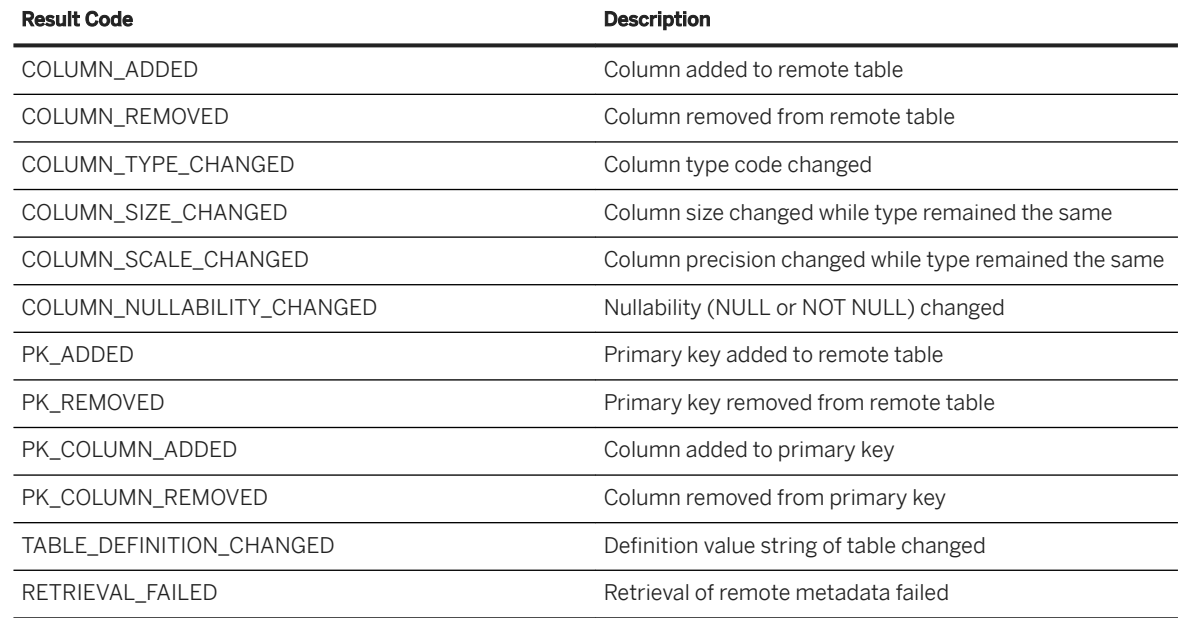

- RESULT MESSAGE: Details about the inconsistency, for example, column C1 changed nullability from NULL to NOT NULL.
- SEVERITY: A mismatch can cause errors when SOL statements are executed on a virtual table with a mismatch. The SEVERITY indicates the probable outcome based on the RESULT\_CODE. For example, a column added (COLUMN\_ADDED) to a remote table does not cause any errors (an added column in the result can be ignored) whereas a column that has been removed (COLUMN\_REMOVED) does cause an error (according to the local definition, a required column is missing). The severity levels are as follows:

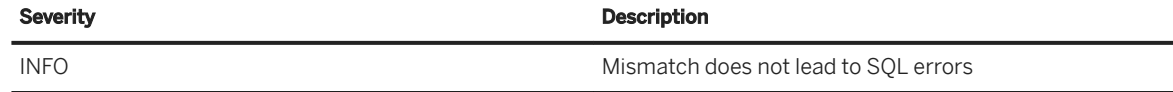

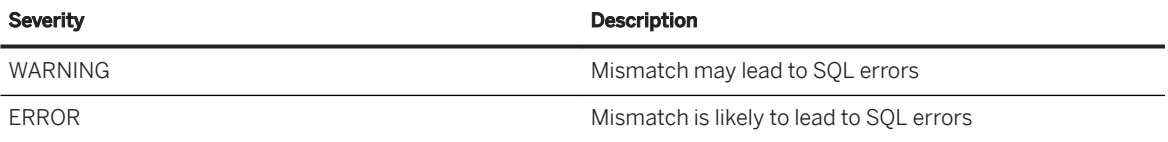

## **Example**

The following statement checks all tables in all accessible schemas:

```
CALL CHECK_VIRTUAL_TABLES('CHECK', NULL, NULL)
```
An example result is shown below:

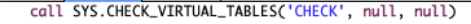

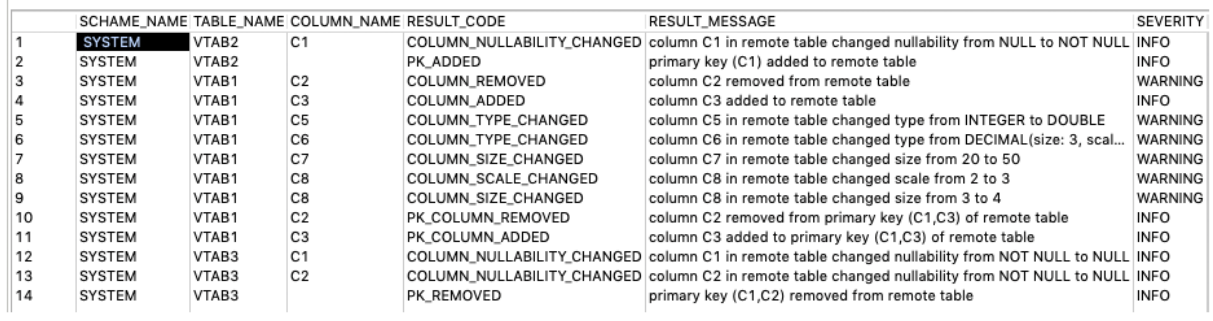

## **Next Steps**

If you have found inconsistencies in the table definitions, you can resolve them by refreshing the corresponding virtual table.

## **Related Information**

[Refresh a Virtual Table \[page 2095\]](#page-2094-0)

## **14.1.6.5 EXPORT/IMPORT Virtual Tables Between SAP HANA Systems**

Export virtual tables from one system and import them into another.

### **Prerequisites**

- A remote source must exist on the target system using the same name as the source system.
- You have the system privileges IMPORT, EXPORT, and INSERT.

## **Context**

You can export some or all of the existing virtual tables in the source system to a new system, specifying a new schema or database name during the process.

Both the source and target systems must be running SAP HANA 2.0 SPS 01 or later, but do not have to be running the same version.

Ensure you save the export file to a location available to the target system.

## **EXPORT/IMPORT When the Schema Name Is the Same on the Target and Source Systems**

### **Procedure**

1. On the source system, export part or all of the schema to a temporary directory.

EXPORT <schema\_name>. [ <table\_name> | "\*" ] AS CSV INTO '<temporary\_dir>';

- 2. Create the remote source on the target system using the same name as the source system.
- 3. On the target system, import the schema.

IMPORT "<schema\_name>"."[<table\_name> | \* ]" AS CSV FROM '<temporary\_dir>';

### **Example**

Export all tables in MYSCHEMA to remote source RS, using a temporary directory /export\_hold.

EXPORT MYSCHEMA."\*" AS CSV INTO '/export\_hold';

```
CREATE REMOTE SOURCE RS ADAPTER "hanaodbc" CONFIGURATION 
 'Driver=libodbcHDB.so;ServerNode=mymachine:30115' 
     WITH CREDENTIAL TYPE 'PASSWORD' USING 'user=<user_name>;password=<password>';
IMPORT "MYSCHEMA"."*" AS CSV FROM '/export_hold';
```
Export only table VT in MYSCHEMA to remote source RS, using a temporary directory /export\_hold.

```
EXPORT MYSCHEMA.VT AS CSV INTO '/export_hold';
CREATE REMOTE SOURCE RS ADAPTER "hanaodbc" CONFIGURATION 
'Driver=libodbcHDB.so;ServerNode=mymachine:30115' 
    WITH CREDENTIAL TYPE 'PASSWORD' USING 'user=<user_name>;password=<password>';
IMPORT "MYSCHEMA"."VT" AS CSV FROM '/export_hold';
```
## **Rename the Remote Object During Transport**

#### **Procedure**

1. On the source system, export part or all of the schema to a temporary directory.

EXPORT <schema\_name>.[ <table\_name> | "\*" ] AS CSV INTO '<temporary dir>';

- 2. Create the remote source on the target system using the same name as the source system.
- 3. On the target system, import the schema, specifying the  $\langle$ original database name> and <original\_schema\_name> and the <new\_database\_name> and <new\_schema\_name>.

```
IMPORT "<schema_name>"."[<table_name> | * ]" AS CSV FROM '<temporary_dir>'
   WITH RENAME REMOTE OBJECT 
<remote_source>.<original_database_name>.<original_source_schema>.TBL 
   TO <remote_source>.<new_database_name>.<new_source_schema>.TBL;
```
#### **Example**

Export table VT in MYSCHEMA to remote source RS, with a database name ADMIN and a schema name RS\_SCHEMA.

```
EXPORT MYSCHEMA."VT" AS CSV INTO '/export_hold';
CREATE REMOTE SOURCE RS ADAPTER "hanaodbc" CONFIGURATION 
'Driver=libodbcHDB.so;ServerNode=mymachine:30115' 
WITH CREDENTIAL TYPE 'PASSWORD' USING 'user=<user_name>;password=<password>';
IMPORT "MYSCHEMA"."VT" AS CSV FROM '/tmp' WITH RENAME REMOTE OBJECT 
RS.ADMIN.RS SCHEMA.TBL TO RS.NEW ADMIN.NEW RS SCHEMA.TBL;
```
## **14.1.7 Managing Linked Database**

Management of linked database can only be performed using SQL syntax.

Managing linked database is not applicable when optimized mode is enabled.

## **14.1.7.1 Drop Linked Tables**

Drop all internally generated objects associated with linked database by using the remote source.

### **Prerequisites**

● For linked database, you require the LINKED DATABASE object level privilege on the remote source, regardless of who created the remote source.

### **Context**

The CASCADE option drops all the linked tables and dependent objects associated with linked tables. The RESTRICT option drops linked tables only if there are no dependencies on any of the linked tables. If this option is used and there are dependent objects on a linked table, then an error is raised, and all linked tables are retained. If no drop option is specified, then all internally generated linked tables with no dependencies are dropped. Linked tables with dependencies are retained.

#### **Procedure**

To clear generated objects, execute the following in the local SAP HANA database:

```
ALTER REMOTE SOURCE <remote_source_name> DROP LINKED OBJECTS [CASCADE |
RESTRICT];
```
### **Example**

To clear linked objects associated with the remote source MYREMOTESYS that have no current references to a linked object, execute the following in the local SAP HANA database:

```
<sup>'≡</sup>> Sample Code
 ALTER REMOTE SOURCE MYREMOTESYS DROP LINKED OBJECTS;
```
To clear linked objects associated with the remote source MYREMOTESYS and drop any dependent objects that reference the linked object, execute the following in the local SAP HANA database:

```
<sup>'</sup> Sample Code
 ALTER REMOTE SOURCE MYREMOTESYS DROP LINKED OBJECTS CASCADE;
```
## **14.1.7.2 Refresh Linked Database**

Refresh metadata for a single linked table or all linked objects using the remote source.

### **Prerequisites**

- If linked database optimized mode is disabled, you require the LINKED DATABASE object level privilege on the remote source, regardless of who created the remote source.
- If database optimized mode is enabled, no additional privilege is required.

## **Context**

The REFRESH LINKED OBJECTS clause refreshes metadata for all linked objects. Definitions of any tables changed on the remote source are updated. Refreshing metadata could potentially take some time to execute. It is recommended that you schedule the execution within an appropriate maintenance window. The REFRESH LINKED TABLE clause refreshes metadata for a single specified table. Use this clause to perform an immediate refresh of a changed table when it would be difficult to execute the refresh on the entire linked database.

When refreshing a linked table,  $\lt$ table\_name > is the name of the table on the remote source.

#### **Procedure**

To refresh metadata on all linked objects, execute the following in the local SAP HANA database:

```
ALTER REMOTE SOURCE <remote source> { REFRESH LINKED OBJECTS
    | REFRESH LINKED TABLE <remote_source>.<schema_name>.<table_name> };
```
#### **Example**

To refresh metadata of all linked objects associated with remote source MYREMOTESYS, execute the following in the local SAP HANA database:

<sup>'≡</sup>> Sample Code ALTER REMOTE SOURCE MYREMOTESYS REFRESH LINKED OBJECTS;

To refresh metadata for remote table MYREMOTESYS.MYTABLE on remote source MYREMOTESYS, execute the following in the local SAP HANA database:

<sup>'</sup> Sample Code

```
ALTER REMOTE SOURCE MYREMOTESYS REFRESH LINKED TABLE 
MYREMOTESYS.MYSCHEMA.MYTABLE;
```
## **14.1.7.3 Synonyms**

Use synonyms to create an alternative name for a virtual table or a remote table when using linked database with SAP HANA view modeling.

When creating the synonym for linked database, specify the three part name. For virtual tables, specify <identifier> or <schema\_name>.<identifier>.

```
CREATE SYNONYM <synonym_name> FOR 
[ [ <database name>.]<schema name>.]<identifier>;
```
where:

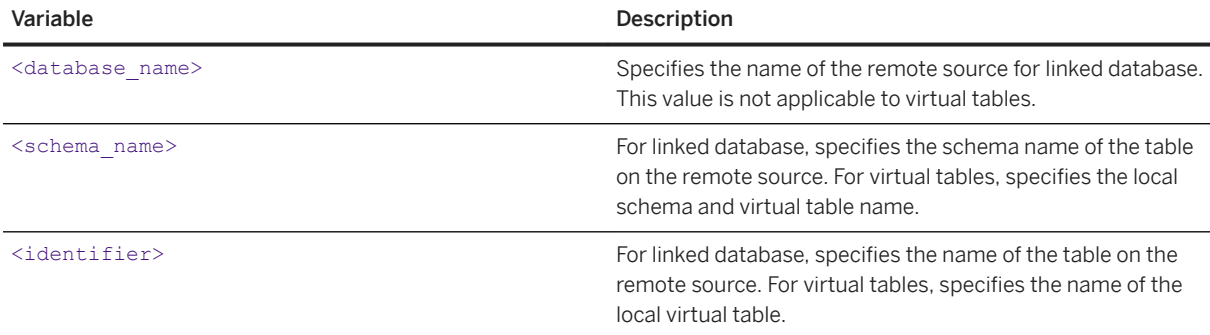

#### **Example**

Create synonym TABLE1\_SYNONYM for table ADMIN.TABLE1 on remote source SOURCE1.

CREATE SYNONYM TABLE1\_SYNONYM FOR SOURCE1.ADMIN.TABLE1;

## **14.1.8 Monitoring Remote Connections and Statements**

Monitor active connections and running statements on remote connections by using SAP HANA cockpit or SQL console.

Though the same basic information is presented, the layout may different by tool.

## **14.1.8.1 Monitor Remote Statements and Connections**

View detailed information about the remote statements executed and remote connections active in the database.

### **Prerequisites**

You've navigated to the *Database Overview* page of the database you want to manage. See *Getting to the Database Overview Page* in the *SAP HANA Administration with SAP HANA Cockpit* guide.

### **Context**

Use the monitoring tools to monitor:

Remote connections active in the database Provides details about the connections that were opened in the current session, including when the connection was opened, how many remote statements were executed, and the name of the remote source. Remote statements executed in the database sources. It also shows you when the query was started, how long the query took, Allows you to see the full SQL text of the SQL statements executed on remote and the number of records that were returned.

### **Procedure**

- 1. On the *Database Overview*, scroll to *SAP HANA Smart Data Access Administration*.
- 2. Choose the information type to monitor.
	- Running Statements
	- Active Connections

### **Results**

Information available for remote connections

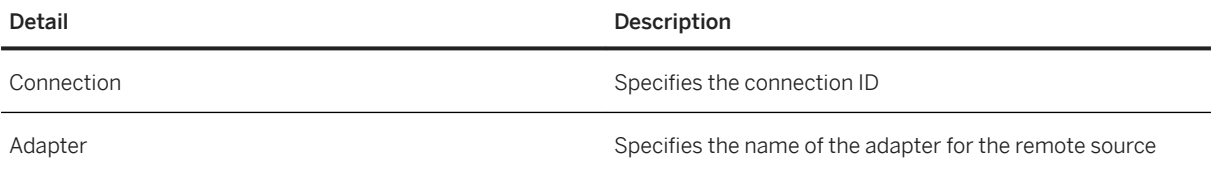

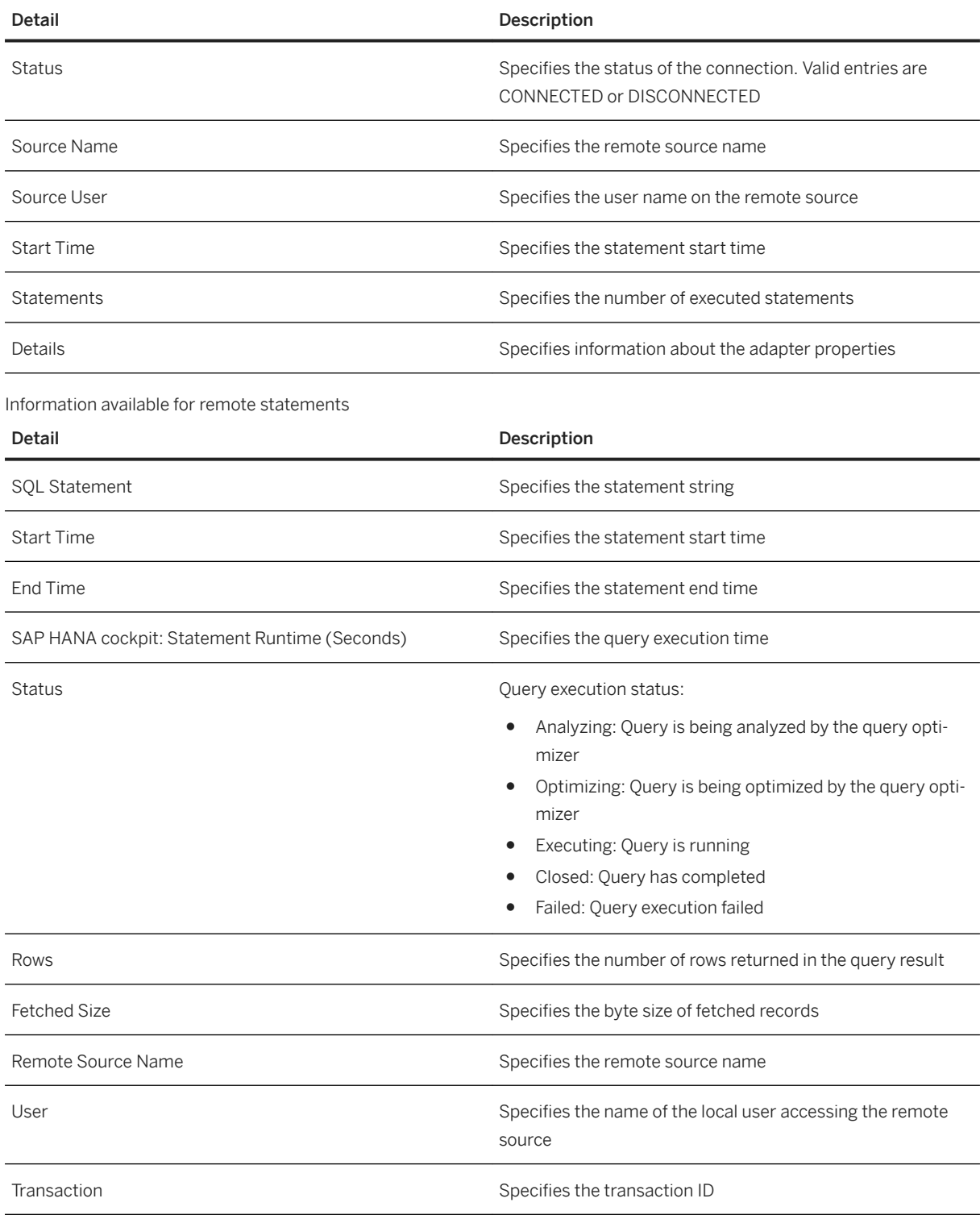

# **14.1.8.2 Monitor Details Using SQL Console**

View detailed information about the remote statements executed and active connections active in the database.

### **Context**

Use the monitoring tools to monitor:

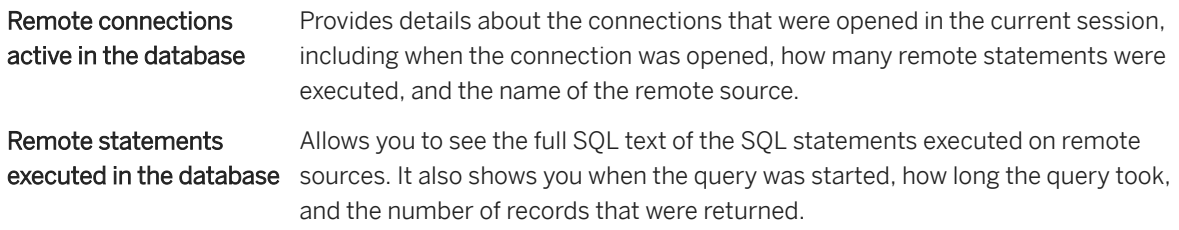

### **Procedure**

- 1. Open an SQL console.
- 2. For information on remote statements, execute a SELECT statement using the M\_REMOTE\_STATEMENTS system view.

```
SELECT * FROM SYS.M REMOTE STATEMENTS;
```
3. For information on connections, execute a SELECT statement using the M\_REMOTE\_CONNECTIONS system view.

SELECT \* FROM SYS.M REMOTE CONNECTIONS;

### **Results**

M\_REMOTE\_STATEMENTS View

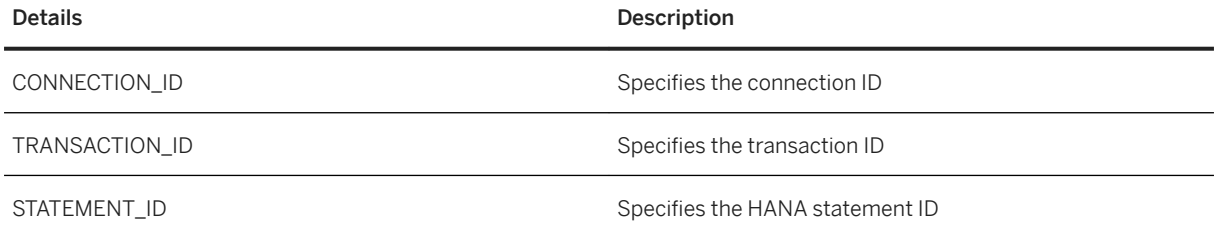

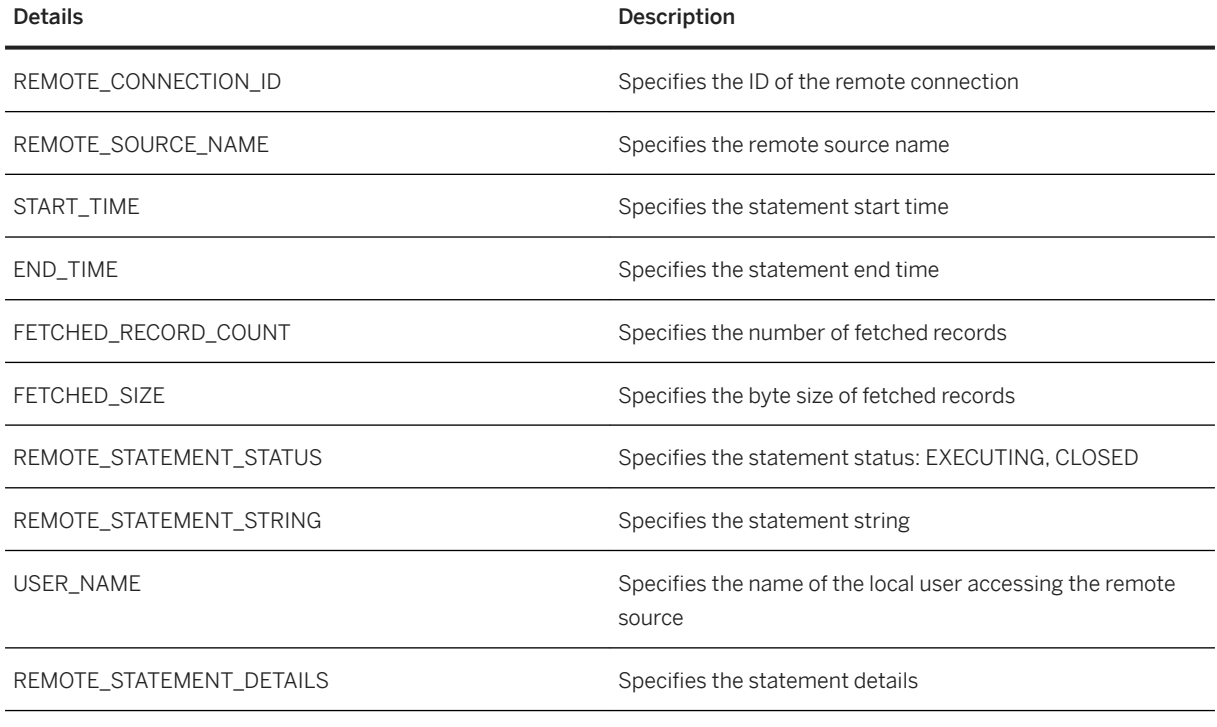

#### M\_REMOTE\_CONNECTIONS View

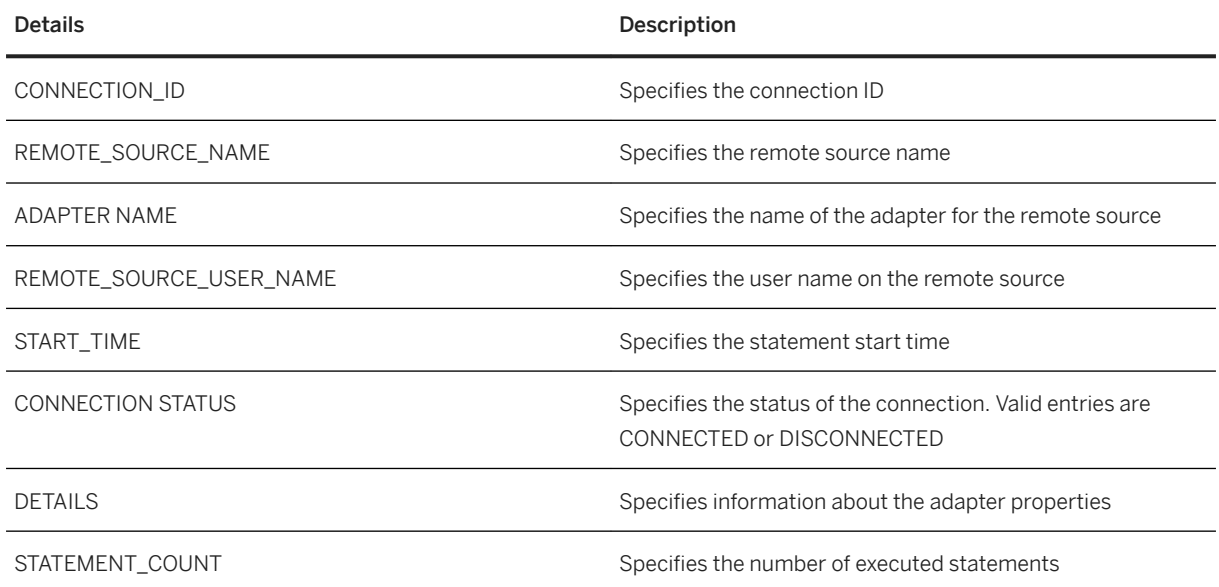

### **Related Information**

[M\\_REMOTE\\_STATEMENTS System View](https://help.sap.com/viewer/4fe29514fd584807ac9f2a04f6754767/2.0.05/en-US/20b9a2217519101483f6949244f55513.html) [M\\_REMOTE\\_CONNECTIONS System View](https://help.sap.com/viewer/4fe29514fd584807ac9f2a04f6754767/2.0.05/en-US/20b91d7375191014940dedfed99e278f.html)

# <span id="page-2111-0"></span>**14.1.9 Support for SAP HANA Spatial**

Smart data access supports spatial capabilities if the remote source is SAP HANA.

SAP HANA Spatial includes a multilayered spatial engine and supports spatial columns, spatial access methods, and spatial reference systems. SAP HANA Spatial is an SAP HANA optional component.

In the remote source, the ST\_POINT data type maps to the ST\_GEOMETRY data type in the SAP HANA virtual table.

Support for SAP HANA Spatial has some functional restrictions. For a list of these restrictions, see [2609914 -](http://help.sap.com/disclaimer?site=https://launchpad.support.sap.com/#/notes/2609914 - Smart Data Access - Functional Restrictions for
				Supporting Spatial Data Types) [Smart Data Access - Functional Restrictions for Supporting Spatial Data Types](http://help.sap.com/disclaimer?site=https://launchpad.support.sap.com/#/notes/2609914 - Smart Data Access - Functional Restrictions for
				Supporting Spatial Data Types) ...

For information on SAP HANA Spatial, see *SAP HANA Spatial Reference*.

## **Related Information**

Configure Transfer Formats for Spatial Data Types [page 2112] [SAP HANA Spatial Reference](https://help.sap.com/viewer/cbbbfc20871e4559abfd45a78ad58c02/2.0.05/en-US/e1c934157bd14021a3b43b5822b2cbe9.html)

## **14.1.9.1 Configure Transfer Formats for Spatial Data Types**

Spatial data is encoded using one of the following ODBC standard formats: WKB (well-known binary) or WKT (well-known text). The default transfer format is WKB. If binary transfer is disabled, extended transfer formats should be used for data federation between the SAP HANA systems.

## **Context**

Binary transfer can be disabled explicitly. It can also be disabled internally because certain data types are not supported or because the binary versions of the two SAP HANA systems are not the same.

If binary transfer has been disabled, extended transfer formats are needed. The extended transfer formats EWKB (extended well-known binary) and EWKT (extended well-known text) include the spatial reference system identifier (SRID). You can set an extended transfer format using the spatial xfer format parameter in the indexserver.ini file.

### **Procedure**

Execute the following statement to set the spatial xfer format parameter in the indexserver. ini file to either 'EWKB' or 'EWKT':

<span id="page-2112-0"></span>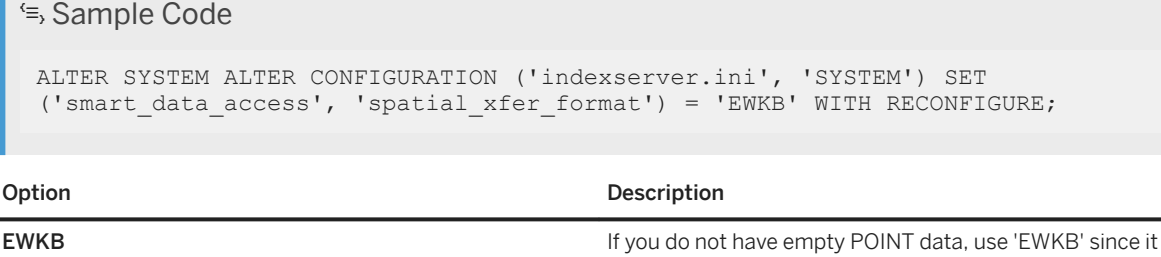

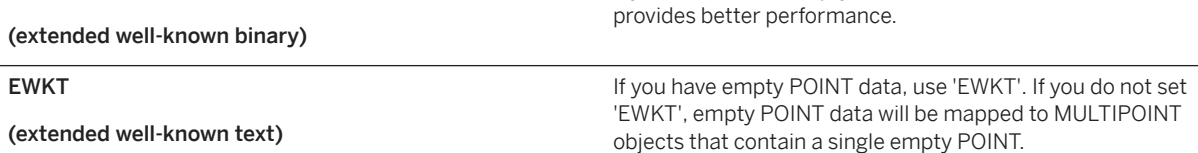

## **Related Information**

[ALTER SYSTEM ALTER CONFIGURATION Statement \(System Management\)](https://help.sap.com/viewer/4fe29514fd584807ac9f2a04f6754767/2.0.05/en-US/20d08a5b751910148145dbc016c826a4.html) [Smart Data Access System Parameters \[page 2117\]](#page-2116-0)

# **14.1.10 Data Type Support**

Data type support varies by remote source.

The SAP HANA Smart Data Access 2.0 master note lists by remote source how data types are mapped to SAP HANA. Data types not listed are not supported.

### **Related Information**

[SAP Note 2352696](http://help.sap.com/disclaimer?site=https://launchpad.support.sap.com/#/notes/2352696)4

# **14.1.11 Supported Data Types for Remote Join Pushdown and Remote Join Relocation**

The data types accessed in a query are one of the factors that determine whether remote join pushdown and remote join relocation can be performed.

Even if hints such as REMOTE\_JOIN\_RELOCATION and REMOTE\_JOIN are appended to the SQL statement, the join is not pushed down to the remote source if the applicable criteria are not met. Instead, the join is executed locally.

For join pushdown to be able to work, each field accessed in the remote table (in a SELECT clause, WHERE clause, JOIN clause, and so on) must be defined with one of the data types listed below:

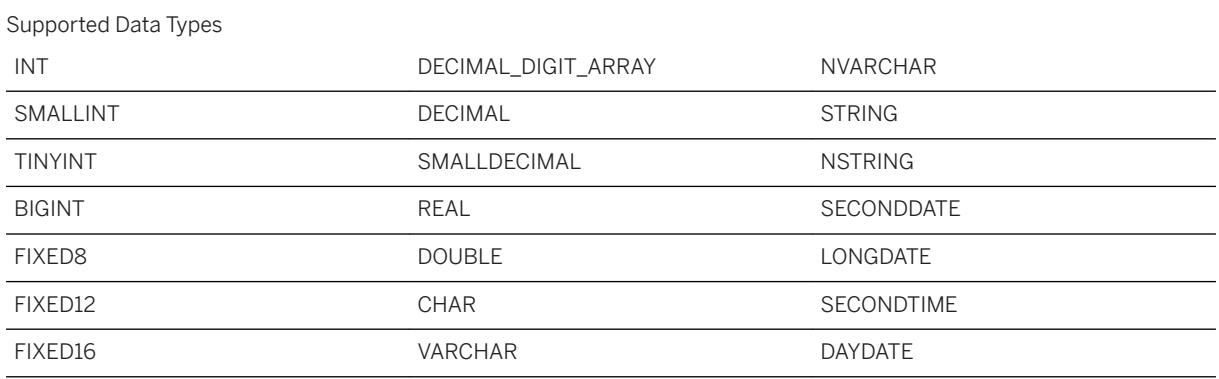

## **Related Information**

[Join Relocation for Multiple Remote Sources \[page 2090\]](#page-2089-0)

# **14.1.12 Functions Pushed Down to Remote Sources**

When executing queries on virtual tables that use SAP HANA functions, whenever possible smart data access pushes execution of the function to the remote source to improve query performance.

The ability to push an SAP HANA function down to a remote source depends on the capabilities of the remote source. In some instances, where the SAP HANA function does not map one-to-one to a remote source function, but an equivalent remote function is available, the equivalent remote function is used. If a remote source doesn't support an SAP HANA function, the SAP HANA function is executed on the local host.

The SAP HANA Smart Data Access 2.0 master note lists by remote source the SAP HANA functions that can be pushed down, and where applicable, the equivalent remote source function. Where the SAP HANA function does not map one-to-one, the list indicates what equivalent function is pushed down.

### **Related Information**

[SAP Note 2352696](http://help.sap.com/disclaimer?site=https://launchpad.support.sap.com/#/notes/2352696)

# **14.1.13 Automatic Failover Support**

If a connection to a remote source becomes unavailable, then the remote source automatically reconnects to the failover node.

Automatic failover functionality depends on the ODBC connection configuration and whether the remote source itself supports failover.

Currently, the following ODBC connections support failover:

- SAP HANA
- SAP Adaptive Server Enterprise (ASE)
- Oracle

To enable support for failover, configure the remote source using the remote databases ODBC properties. If a connection to the remote database becomes unavailable due to failover, then SAP HANA automatically reconnects to the failover node.

For details on enabling failover, see the specific database under *Creating Remote Sources* .

### **Related Information**

[Creating Remote Sources \[page 2038\]](#page-2037-0)

## **14.1.14 Safe Mode for ODBC Connections**

Provides the capability to load ODBC drivers and execute ODBC calls from within the scriptserver process. This reduces potential issues with the indexserver caused by third-party ODBC drivers.

Currently, smart data access loads the ODBC drivers required for communication with remote database as shared objects directly in the indexserver process. This can be problematic as most of these objects are thirdparty libraries and may not provide the stability and quality expected from SAP HANA. Any bug in the thirdparty ODBC driver library may cause the indexserver to crash, impacting customer productivity.

To address this, smart data access allows the scriptserver to be used as a remote driver manager service. With this configuration the ODBC driver manager and ODBC drivers are loaded and executed in the scriptserver.

This functionality is configured in the *smart\_data\_access odbc\_adapters\_in\_scriptserver* property in the indexserver.ini file and can be enabled and disabled (default) for individual remote sources.

Enter a comma separated list of the adapter types to use the scriptserver. Valid entries include:

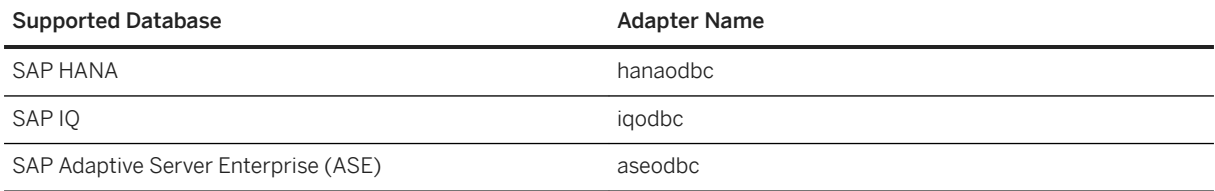

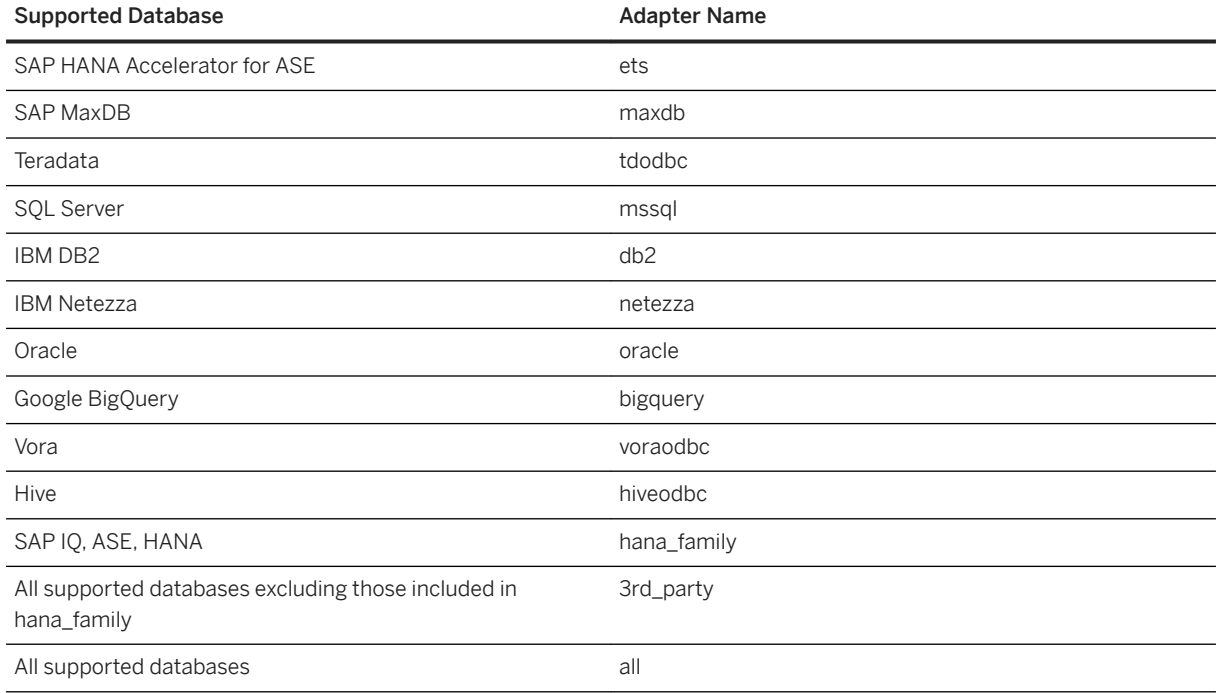

The scriptserver, disabled by default, must be enabled to use safe mode. See SAP Note [1650957](http://help.sap.com/disclaimer?site=https://launchpad.support.sap.com/#/notes/1650957) *– SAP HANA Database: Starting the Script Server*.

## **14.1.15 6ession-6pecific Information for Connections**

Set session-specific client information on SAP HANA remote source connections.

When creating remote sources, you add syntax to specify the session information as follows:

sessionVariable:<session\_variable\_name>=?

When the connection is made via smart data access to the remote source, the ? is replaced with the value of the variable in the local current session context and is added to the connection string. This behavior allows values of local session variables to be used to set session variables on the remote SAP HANA system.

Variable replacement is done for every connection that is made to the remote source. Each connection to the local SAP HANA system has its own session. When a session executes a query using a virtual table, it establishes a connection to the remote SAP HANA system. The value of the variable used to generate the connection string depends on the value of the variable in the local SAP HANA session.

For example, you have set session information on the remote SAP HANA system using the variables MY\_VAR1 and MY\_VAR2. In the local session, the value of the variable MY\_VAR1 is abc and the value of the variable MY\_VAR2 is 100. When the connection to the remote SAP HANA system is established, the following values are added to the connection string: sessionVariable:MY\_VAR1=abc; sessionVariable:MY\_VAR2=100.

#### i Note

The session variable is a static variable. It is set only once when the first connection to the remote source is established by a query that is executed on a virtual table based on this remote source. This means that if

<span id="page-2116-0"></span>the value of the variable in the local SAP HANA session is changed, the session variable set on the remote source connection is not updated to reflect these changes.

This feature is supported for SAP HANA remote sources only. For configuration information, see [Create an SAP](#page-2037-0)  [HANA Remote Source \[page 2038\]](#page-2037-0).

### **Related Information**

[SET \[SESSION\] Statement \(Session Management\)](https://help.sap.com/viewer/4fe29514fd584807ac9f2a04f6754767/2.0.05/en-US/20fd82b675191014b22c8af08d0b319c.html)

## **14.1.16 Smart Data Access System Parameters**

Configuration parameters for smart data access are available in the smart data access and linked\_database sections of the indexserver.ini file.

Default values should not be changed without direction from SAP support.

smart\_data\_access Section

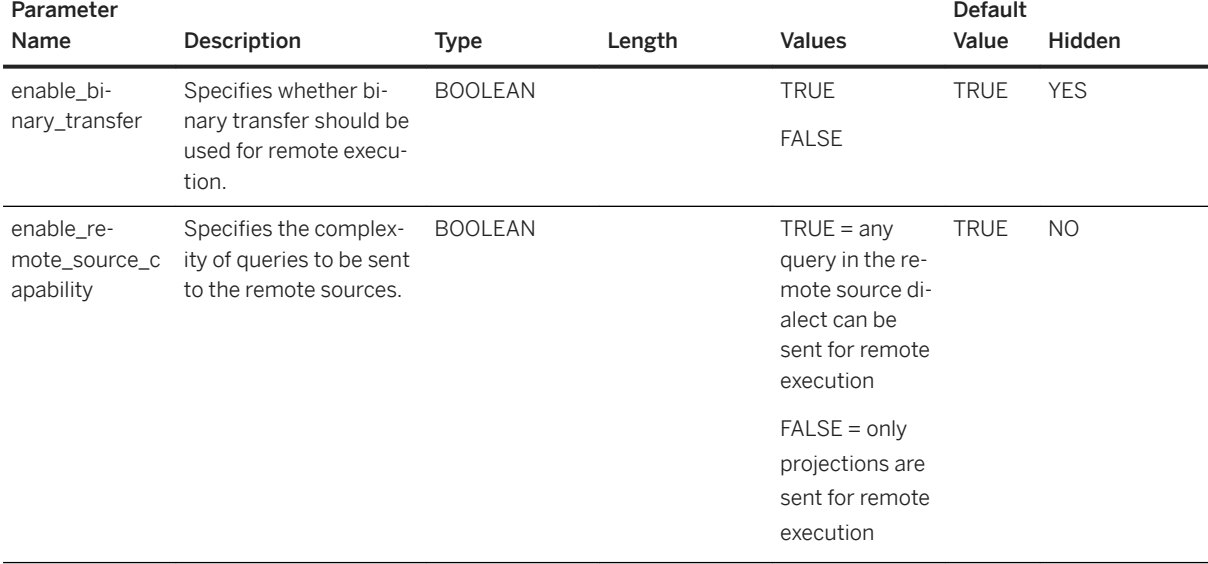

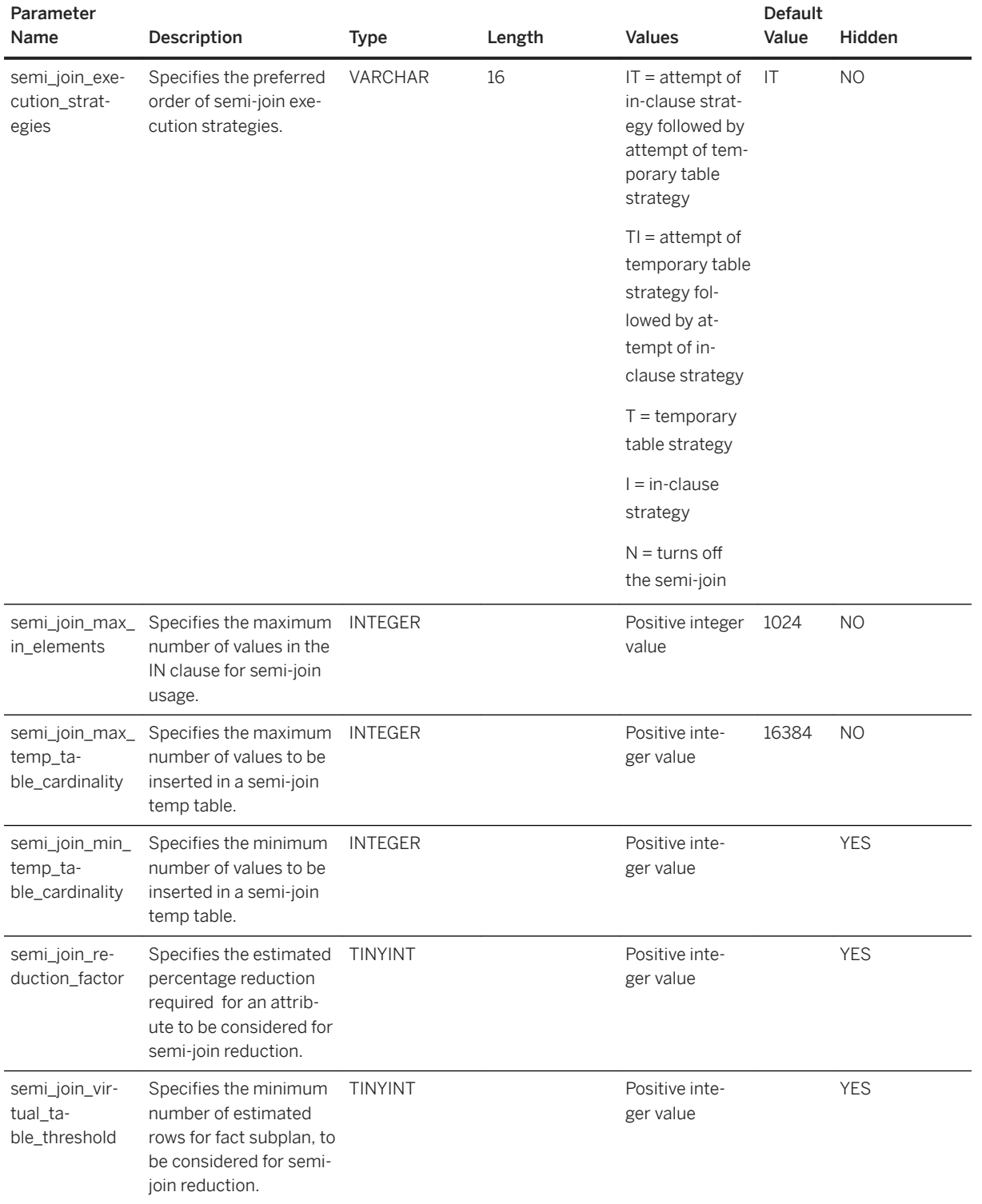

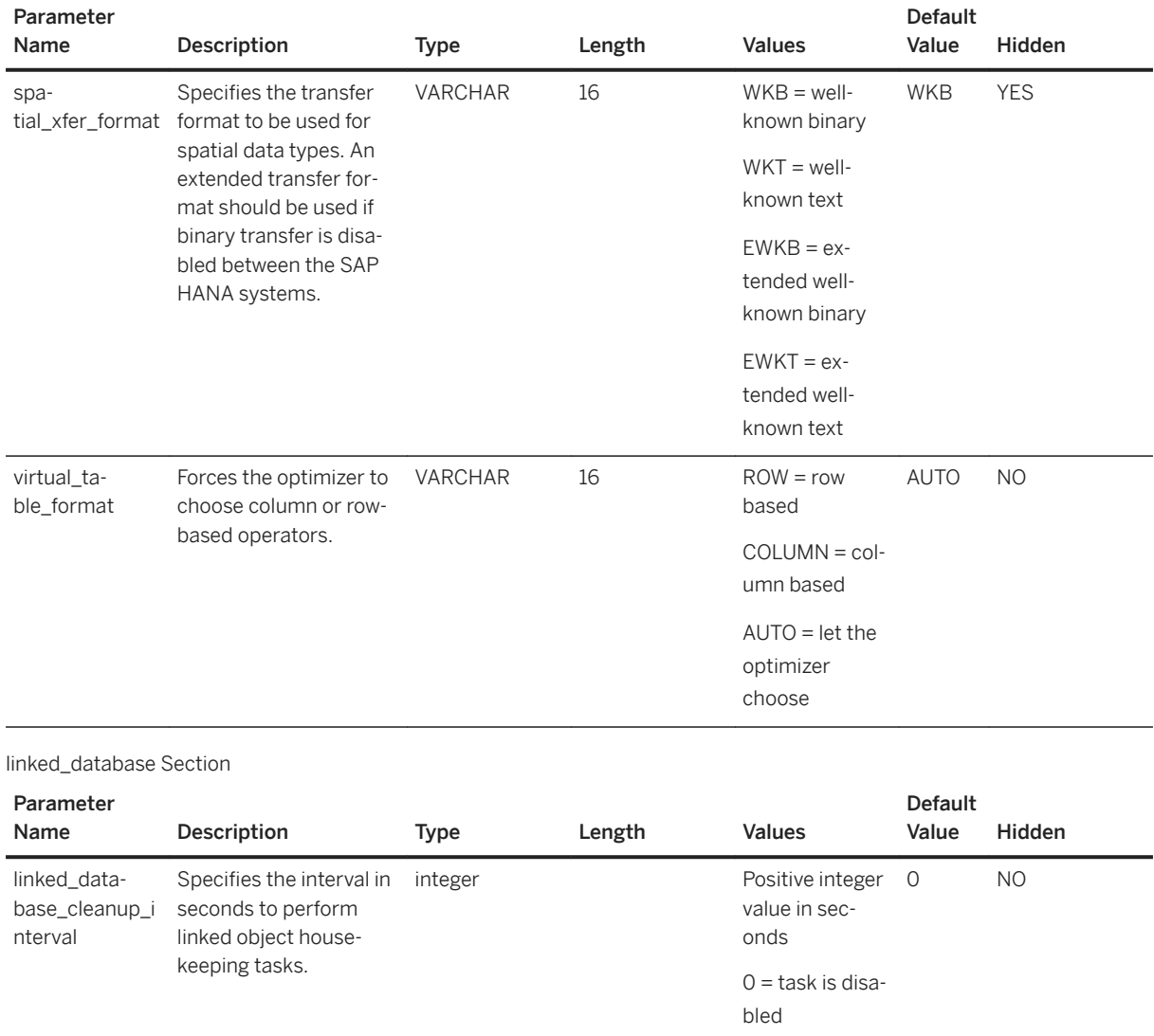

## **Related Information**

[Configure Transfer Formats for Spatial Data Types \[page 2112\]](#page-2111-0)

## **14.1.17 SDA Performance Tools**

There are several tools available that can impact performance for smart data access.

## **14.1.17.1 Managing Statistics**

Statistics assist the query optimizer in making better decisions and work for both virtual tables and linked database.

## **14.1.17.1.1 Create Statistics on a Virtual Table or Linked Database**

Create data statistic virtual objects that the query optimizer uses to make better decisions for query plans.

### **Prerequisites**

One of the following:

- You created the virtual table you are creating statistics on.
- You have the ALTER privilege on the object you are creating statistics on.
- For linked database with linked database optimized mode disabled, you require the LINKED DATABASE object level privilege on the remote source, regardless of who created the remote source. No additional privilege is required if optimized mode is enabled.

#### **Context**

To verify that the statement executed correctly, see *Monitor Remote Connections and Statements*.

#### **Procedure**

To create statistics on a virtual table or linked database, execute:

```
CREATE STATISTICS <data_statistics_name> ON <data_sources>
 <data statistics type>
  [ <data_statistics_properties> ] 
 [ <initial refresh> ];
```
**<data\_statistics\_name>**

Specifies a unique name for the data statistics object.

<data statistics name> ::= [ <schema name>.]<identifier>

<data statistics name> is only allowed when the result of the creation is a single data statistics object. The number of data statistics objects created by CREATE

STATISTICS is determined by the combination of <data\_statistics\_type> and the number of columns specified in <data\_sources>.

```
<schema_name> ::= <identifier>
```
<schema\_name> must be the same as specified for data source.

#### **<data\_sources>**

Specifies the data source you want to create data statistics objects for.

```
<data sources> ::=
\langle \text{table name} \rangle [ ( \langle \text{column name} \rangle [, \langle \text{column name} \rangle [, ...] ] )
[ <match type> ]
```
For RECORD COUNT data statistics objects, you cannot specify columns as part of <data\_sources>.

**<table\_name>** Specifies the table name you want to create statistics on.

```
<table_name> ::= 
[ <database name>.]<schema name>.]<identifier>
```
For linked database, <database\_name> is the name of the remote source. For all other cases, <database\_name> is the name of the database where the table is located.

**<column\_name>** Specifies the column for which the data statistics are defined.

<column\_name> ::= <identifier>

If no <column\_name> is specified, then all statistics for the table that match the specified properties are altered, including tablewide statistics (RECORD COUNT).

#### **<data\_statistics\_type>**

Specifies the type of data statistics object to create.

```
<data statistics type> := TYPE <type name>
<type_name> ::= 
HISTOGRAM 
  | SIMPLE 
   | TOPK
  | SKETCH 
   | SAMPLE
  | RECORD COUNT
```
A data source can have only one data statistics object of a certain type. For example, column A of table T can have one data statistics object of type HISTOGRAM and one of type SIMPLE. If the TYPE clause is not specified, then the default is HISTOGRAM. Some data statistic types may not be appropriate for a given data source.

HISTOGRAM Creates a data statistics object that helps the query optimizer estimate the data distribution in a single-column data source. If you specify multiple columns in <data\_sources>, then multiple data

statistics objects (HISTOGRAM) are created--one per column specified.

SIMPLE Creates a data statistics object that helps the query optimizer calculate basic statistics, such as min, max, null count, count, and distinct count for a single-column data source. If you specify multiple columns in <data\_sources>, then multiple data statistics objects are created--one per column specified. When beneficial, the SQL optimizer maintains system SIMPLE data statistics objects automatically on column and row store tables only.

TOPK Creates a data statistics object that helps the query optimizer identify the highest-frequency values in a table data source. If you specify multiple columns in <data\_sources>, then multiple data statistics objects are created--one per column specified. When beneficial, the SQL optimizer maintains system TOPK data statistics objects automatically (column store only).

SKETCH Creates a data statistics object that helps the query optimizer estimate the number of distinct values in the data source. A data statistics object is created for the specified  $\lt$ table\_name>( $\lt$ column-name>,...), which approximates the

number of distinct tuples in the projection of the table on the set of specified columns.

- SAMPLE Creates a sample of data from <data\_source> that the SQL optimizer can use during optimization. When beneficial, the SQL optimizer generates system SAMPLE data statistics objects automatically on column and row store tables. However, this behavior can incur a cost to performance. You can avoid this cost by creating SAMPLE data statistics objects explicitly (in advance). Creating them explicitly is especially useful in situations where sampling live table data is expensive (for example, very large tables).
- RECORD COUNT Creates a data statistics object that helps the query optimizer calculate the number of records (rows) in a table data source. The RECORD COUNT type is a table-wide statistic. You do not specify columns in <data\_sources> when creating a RECORD COUNT data statistics object. When beneficial, the SQL optimizer maintains system RECORD COUNT data statistics objects automatically on column and row store tables.

#### **<data\_statistics\_properties>**

Specifies the properties of the data statistics object.

```
<data_statistics_properties> ::= 
\overline{\text{data}} statistics property>[,<data statistics property>[,...] ]
<data statistics property> ::=
REFRESH TYPE <refresh type>
  | ENABLE <on_off>
  BUCKETS <unsigned_integer>
  | QERROR <numeric_literal>
```

```
 | QTHETA <unsigned_integer>
  | { MEMORY <memory_bytes> | MEMORY PERCENT 
<memory percentage> )
  | ACCURACY <numeric_literal>
 | PREFIX BITS <unsigned integer>
   | PERSISTENT <on_off>
   VALID FOR \langle \text{valid} for list>
  | CONSTRAINT '<constraint_param>'
```
Restrictions to which properties apply to which statistic types are noted in the property descriptions.

## REFRESH TYPE **<refresh\_type>** Specifies the strategy for the data statistics object. <refresh\_type> ::= { MANUAL | DEFAULT } MANUAL specifies that the database statistics object is not refreshed until a rebuild is explicitly requested by a REFRESH STATISTICS statement. DEFAULT specifies that the database server decides the best refresh strategy based on the data source. Since only MANUAL is supported for virtual tables, DEFAULT uses MANUAL. REFRESH TYPE only affects data statistics objects that are enabled. ENABLE <on\_off>
Controls whether the optimizer uses the data statistics object.  $\langle$ on off> ::= ON | OFF ENABLE ON enables the optimizer to see the data statistics object. The data statistics object must be populated with data for the optimizer to use it. ENABLE ON specified with NO INITIAL REFRESH returns an error. ENABLE ON is the default behavior. ENABLE OFF disables the use of the data statistics object by the optimizer and prevents the ability to refresh the data statistics object. Data statistics objects that are not enabled can still be dropped. To make a data statistics object with ENABLE OFF accessible to the optimizer, execute an ALTER STATISTICS...ENABLE ON statement. **BUCKETS <unsigned\_integer>** The BUCKETS property is only for use with TYPE HISTOGRAM or TOPK. For HISTOGRAM, BUCKETS specifies the maximum number of data buckets in the HISTOGRAM. For TOPK, BUCKETS specifies the K value.

The default is automatically determined by the data statistics building algorithm in use.

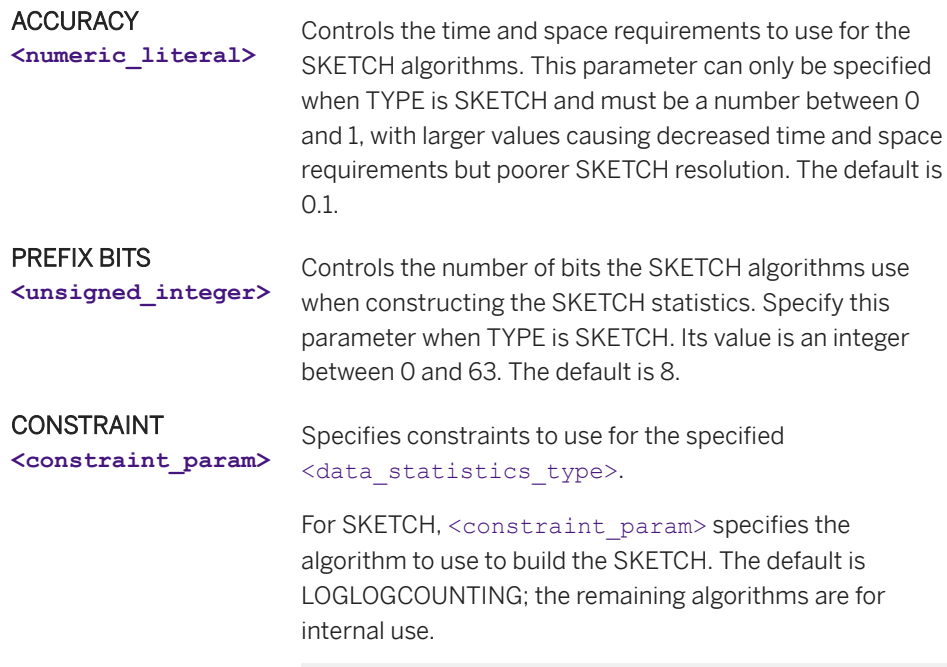

```
<constraint_param> ::= 
 KMINVAL
  | PCSA
 .<br>| LINEARCOUNTING
  | LOGCOUNTING
  | LOGLOGCOUNTING
  | SUPERLOGLOGCOUNTING
```
#### **<initial\_refresh>**

Specifies whether to populate the data statistics object with data after creation.

<initial\_refresh> ::= [ NO ] INITIAL REFRESH

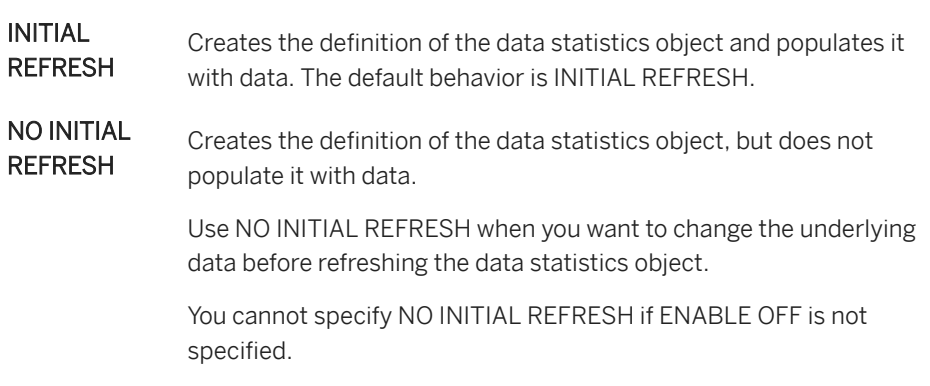

## **Examples**

Create SIMPLE statistics on virtual table HANA1\_T1.

CREATE STATISTICS "TEST1" ON HANA1\_T1 (A1) TYPE SIMPLE;
<span id="page-2124-0"></span>Using linked database, create TOPK statistics on table T1 using remote source HANA1 and schema MYSCHEMA with 10 buckets.

CREATE STATISTICS ON HANA1.MYSCHEMA.T1 (A1) TYPE TOPK BUCKETS 10;

#### **Related Information**

[Monitor Remote Statements and Connections \[page 2108\]](#page-2107-0) [Monitor Details Using SQL Console \[page 2110\]](#page-2109-0) Alter Statistics on a Virtual Table or Linked Database [page 2125] [Linked Database Overview \[page 2012\]](#page-2011-0)

## **14.1.17.1.2 Alter Statistics on a Virtual Table or Linked Database**

Alter the properties of a data statistic object for virtual tables or linked database.

#### **Prerequisites**

One of the following:

- You own the virtual table you are altering statistics on.
- You have the ALTER privilege on the object you are altering statistics on.
- For linked database, you require the LINKED DATABASE object level privilege on the remote source, regardless of who created the remote source.

### **Procedure**

To alter statistics on a virtual table or linked database, execute:

```
ALTER STATISTICS { <data statistics name> [,...] | ON <data sources>
[ [ HAVING ] <match_properties> ] }
 [ SET <set_data_statistics_properties> ]
 [ <initial<sup>-</sup>refresh> ]
```
#### **<data\_statistics\_name>**

Specifies the name of the data statistics object.

```
<data_statistics_name> ::= [<schema_name>.]<identifier>
<schema_name> ::= <identifier>
```
#### **<data\_sources>**

Specifies the data source(s) of the data statistics objects.

```
<data sources> ::=
\langle \text{table name} \rangle [ ( \langle \text{column name} \rangle [, \langle \text{column name} \rangle [, ...] ] )
[ <match type> ]
```
For RECORD COUNT data statistics objects, you cannot specify columns as part of <data\_sources>.

**<table\_name>** Specifies the table on which the data statistics are defined.

```
<table_name> ::= 
[ [ <database name>.]<schema name>.]<identifier>
```
For linked database, <database\_name> is the name of the remote source. For all other cases, <database\_name> is the name of the database where the table is located.

**<column\_name>** Specifies the column for which the data statistics are defined.

<column\_name> ::= <identifier>

If no <column\_name> is specified, then all statistics for the table that match the specified properties are altered, including tablewide statistics (RECORD COUNT).

#### **<match\_properties>**

Specifies properties to use for matching when selecting data statistics.

```
<match_properties> ::= <match_property>[...] 
<match_property> ::=
 TYPE <data_statistics_type> | REFRESH TYPE 
<refresh_type_filter>
```
If TYPE is not specified, then all data statistics objects of any type on the specified data sources are altered (ALL). For descriptions of the supported data statistics types see [Create Statistics on a Virtual Table or Linked Database \[page 2120\].](#page-2119-0)

**<data\_statistics\_type>** Specifies the type of data statistics objects to match when selecting the data statistics.

```
<data_statistics_type> := TYPE 
<type_name>
<type_name> ::= 
 HISTOGRAM 
  | SIMPLE 
  | TOPK
   | SKETCH 
  | SAMPLE
  | RECORD COUNT
  | ALL
```
**<refresh\_type\_filter>** Specifies the refresh strategy to match in the data statistics objects when selecting the data statistics to alter. ALL is the default.

<refresh\_type\_filter> ::= MANUAL | ALL

#### **<set\_data\_statistics\_properties>**

Specifies the properties of the data statistics objects to modify.

```
<data statistics properties> ::=
 <data statistics property> [<data statistics property>]...
<data statistics property> ::=
 | REFRESH TYPE <refresh type>
  | ENABLE <on_off>
  | BUCKETS <unsigned_integer>
  | ACCURACY <numeric_literal>
 | PREFIXBITS <unsigned_integer>
 | PERSISTENT <on_off>
  | CONSTRAINT <constraint_param>
```
#### REFRESH TYPE

**<refresh\_type>**

Specifies the strategy for the data statistics object.

<refresh\_type> ::= { MANUAL | DEFAULT }

MANUAL specifies that the database statistics object is not refreshed until a rebuild is explicitly requested by a REFRESH STATISTICS statement.

DEFAULT specifies that the database server decides the best refresh strategy based on the data source. Since only MANUAL is supported for virtual tables, DEFAULT uses MANUAL.

REFRESH TYPE only affects data statistics objects that are enabled.

ENABLE <on\_off>
Controls whether the optimizer uses the data statistics object.

 $\langle$ on\_off> ::= { ON | OFF }

ENABLE ON enables the optimizer to see the data statistics object. The data statistics object must be populated with data for the optimizer to use it.

ENABLE OFF disables the use of the data statistics object by the optimizer and prevents the ability to refresh the data statistics object. Data statistics objects that are not enabled can still be dropped. To make a data statistics object with ENABLE OFF accessible to the optimizer, execute an ALTER STATISTICS...ENABLE ON statement.

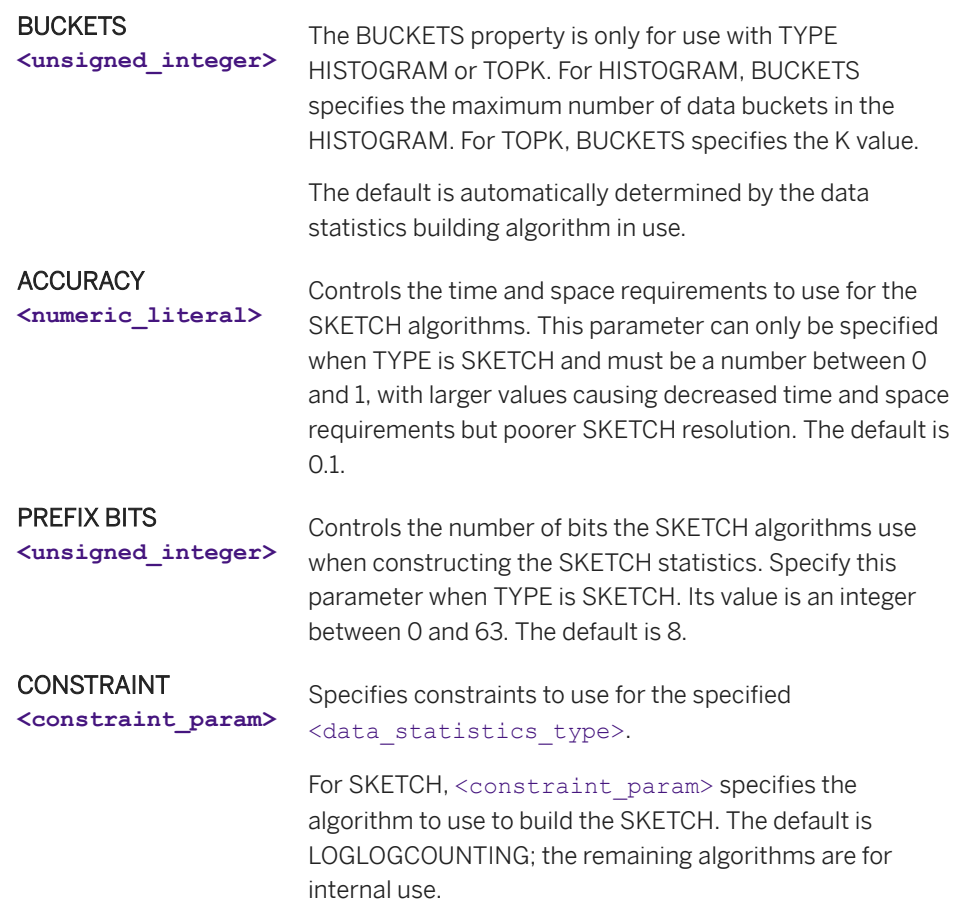

```
<constraint_param> ::= 
 KMINVAL
  | PCSA
  | LINEARCOUNTING
  | LOGCOUNTING
  | LOGLOGCOUNTING
  | SUPERLOGLOGCOUNTING
```
#### **<initial\_refresh>**

Specifies whether to repopulate the data statistics object with data after altering it.

<initial\_refresh> ::= [ NO ] INITIAL REFRESH

If the object was built, then disabled, and is now being re-enabled, then initial refresh is not required.

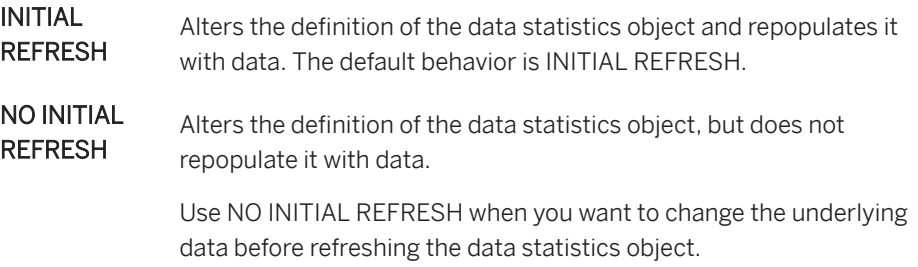

You cannot specify NO INITIAL REFRESH if ENABLE OFF is not specified.

#### **Examples**

Set the number of buckets to 150 for the virtual table Remote1\_A1.

```
ALTER STATISTICS ON MYSYSTEM.REMOTE2_A1 TYPE TOPK SET BUCKETS 10 NO INITIAL 
REFRESH;
```
The following example sets the number of buckets to 10 on the remote source remote2 using linked database.

ALTER STATISTICS ON "remote2"."SYSTEM"."A1" TYPE TOPK SET BUCKETS 10;

### **Related Information**

[Monitor Remote Statements and Connections \[page 2108\]](#page-2107-0) [Monitor Details Using SQL Console \[page 2110\]](#page-2109-0) [Create Statistics on a Virtual Table or Linked Database \[page 2120\]](#page-2119-0)

## **14.1.17.1.3 Refresh Statistics on a Virtual Table or Linked Database**

Refreshes data statistic virtual objects that the query optimizer uses to make better decisions for query plans.

#### **Prerequisites**

One of the following:

- You own the virtual table you are refreshing statistics on.
- You have the ALTER privilege on the object you are refreshing statistics on.
- For linked database, you require the LINKED DATABASE object level privilege on the remote source, regardless of who created the remote source.

### **Context**

Specify EXACT to refresh a data statistics virtual object that precisely matches <data\_sources> (including column order). Specify CASCADE to refresh data statistics objects that reference at least one column in

<data\_sources>. If <match\_type> is not specified, then any data statistics objects that reference all or some of the columns specified in <data\_sources> are refreshed.

#### **Procedure**

To refresh statistics, execute:

```
REFRESH STATISTICS { <data statistics name>[,<data statistics name>[,...] ]
   | ON <data sources> [ [HAVING] <match properties> ] };
```
For descriptions of each supported property, see the [Alter Statistics on a Virtual Table or Linked Database](#page-2124-0)  [\[page 2125\]](#page-2124-0) topic

#### **Example**

Refresh all statistics on virtual table HANA1\_T1.

REFRESH STATISTICS ON MYSCHEMA. HANA1 T1;

Using linked database, refresh only SIMPLE statistics on table T1 using remote source HANA1 and schema MYSCHEMA1.

REFRESH STATISTICS ON HANA1.MYSCHEMA1.T1 TYPE SIMPLE;

### **Related Information**

[REFRESH STATISTICS Statement \(Data Definition\)](https://help.sap.com/viewer/4fe29514fd584807ac9f2a04f6754767/2.0.05/en-US/20fae6d975191014849d91781fd50986.html) [Monitor Remote Statements and Connections \[page 2108\]](#page-2107-0) [Monitor Details Using SQL Console \[page 2110\]](#page-2109-0)

## **14.1.17.1.4 Drop Statistics on a Virtual Table or Linked Database**

Drop data statistic virtual objects that the query optimizer uses to make better decisions for query plans.

#### **Prerequisites**

One of the following:

- You own the virtual table you are dropping statistics from.
- You have the ALTER privilege on the object you are dropping statistics from.
- For linked database, you require the LINKED DATABASE object level privilege on the remote source, regardless of who created the remote source.

### **Procedure**

To drop statistics on a virtual table, execute:

```
DROP STATISTICS ON [<schema_name>.] <virtual_table_name>
    [ [HAVING] <match properties> ];
```
For descriptions of each supported property, see the [Alter Statistics on a Virtual Table or Linked Database](#page-2124-0)  [\[page 2125\]](#page-2124-0) topic

### **Example**

The following statement drops all statistics on virtual table HANA1\_T1.

```
DROP STATISTICS ON MYSCHEMA1. HANA1 T1;
```
Using linked database, the following statement drops SIMPLE statistics on table T1 using remote source HANA1 and schema MYSCHEMA2.

```
DROP STATISTICS ON HANA1.MYSCHEMA2.T1 TYPE SIMPLE
```
#### **Related Information**

[DROP STATISTICS Statement \(Data Definition\)](https://help.sap.com/viewer/4fe29514fd584807ac9f2a04f6754767/2.0.05/en-US/20d7c595751910148307bf3bf4c745e6.html) [Monitor Remote Statements and Connections \[page 2108\]](#page-2107-0) [Monitor Details Using SQL Console \[page 2110\]](#page-2109-0)

## **14.1.17.1.5 Retrieve Statistics from a Remote Source**

On supported remote sources, statistics for virtual tables and linked database are retrieved by querying a remote table.

The name of the virtual table that is queried for statistics retrieval is:

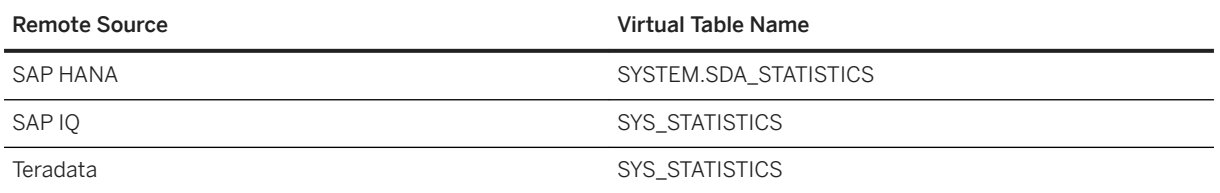

SYS STATISTICS is located on the default schema of the connection used to create the virtual tables.

When SIMPLE statistics are computed for a virtual table, the remote statistics table is queried first. If this table is not available (or has a different format), then the standard behavior used to obtain statistics from remote sources is triggered; that is, statistics queries are sent for each column in order for the statistics to be remotely computed.

The schema of the remote statistics table is as follows:

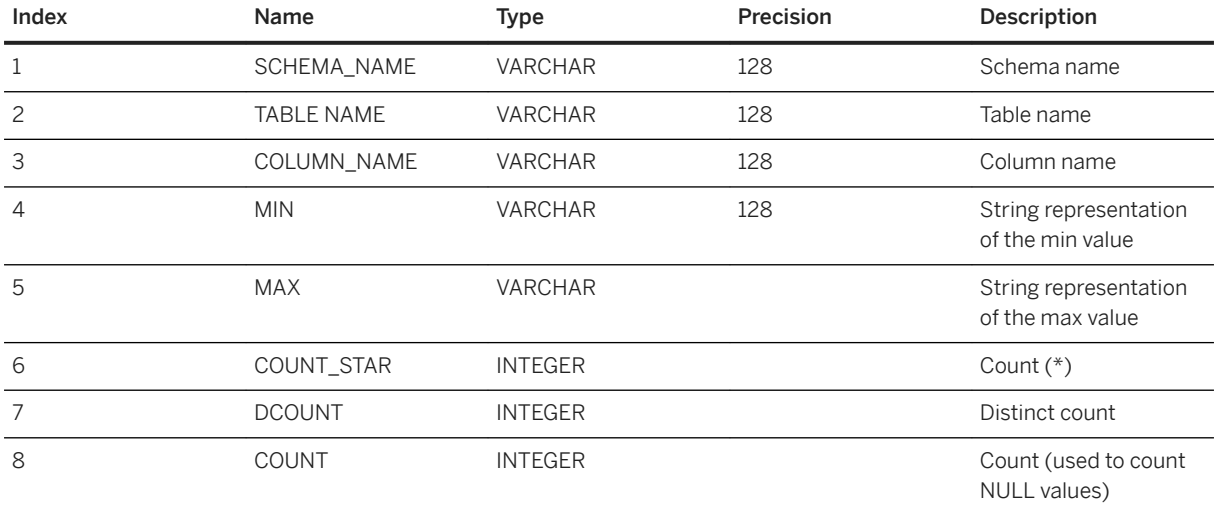

Virtual table statistics are stored in the DATA\_STATISTICS system table.

## **14.1.17.2 Manage Read-Write and Read-Only Access to a Remote Source**

The DML mode property specifies whether read-write or read-only access to the remote source is allowed.

### **Prerequisites**

● Requires the ALTER object privilege on the remote source.

### **Context**

You can set the DML mode property using the SQL console or the SAP HANA database explorer. INSERT, UPDATE, and DELETE operations cannot be executed on virtual tables when the DML mode property is set to readonly on a remote source. The read-only option improves performance for SELECT queries.

When a remote source is created with the SQL console, the default setting of the DML mode is readwrite. Therefore, if the DML mode is not explicitly specified as either readwrite or readonly, the remote source is created in read-write mode by default. When using the SAP HANA database explorer, the default selection for the DML mode is also readwrite.

# **Enable Read-Write or Read-Only Access Using SQL Syntax**

#### **Procedure**

- 1. To display the current value of the DML mode property, retrieve the remote connection details from the M\_REMOTE\_CONNECTIONS monitoring view, which provides information about the remote connections active in the database:
	- a. To ensure that the status shown in the M\_REMOTE\_CONNECTIONS view is up to date, execute:

CALL CHECK REMOTE SOURCE('<remote source name>');

b. To retrieve the details about the remote connection, execute:

SELECT \* FROM SYS.M REMOTE CONNECTIONS WHERE CONNECTION ID=CURRENT CONNECTION;

The DETAILS column shows whether a remote connection was created as readonly or readwrite. There might be multiple entries if the DML mode is readonly.

- 2. To modify the DML mode option, execute the following:
	- To enable read-write access:

```
<sup>'</sup> Sample Code
ALTER REMOTE SOURCE <remote source name> ADAPTER "hanaodbc"
      CONFIGURATION 'Driver=libodbcHDB.so;ServerNode=<remote_server_name>:
 3<remote_instance_number>15;
     dml \overline{m}ode=read\overline{w}rite';
```
○ To enable read-only access:

```
<sup>'</sup> Sample Code
 ALTER REMOTE SOURCE <remote_source_name> ADAPTER "hanaodbc" 
     CONFIGURATION 'Driver=libodbcHDB.so;ServerNode=<remote_server_name>:
 3<remote instance number>15;
      dml_mode=readonly';
```
## **Enable Read-Write or Read-Only Access Using the SAP HANA Database Explorer**

### **Procedure**

- 1. Expand the *Catalog*.
- 2. Select *Remote Sources*. A list of remote sources appears in the catalog browser item list.
- 3. Select your remote source to open the remote source editor.
- 4. Choose *Edit*.
- 5. Modify the *DML Mode* field and choose *Save*.

The system saves the change and then tests the new connection properties. If the connection fails, then a message appears, all filters are reset, and the remote object list is cleared.

### **Related Information**

[ALTER REMOTE SOURCE Statement \(Access Control\)](https://help.sap.com/viewer/4fe29514fd584807ac9f2a04f6754767/2.0.05/en-US/f423eb496f5b1014a1a7bb3e49bcc07b.html) [M\\_REMOTE\\_CONNECTIONS System View](https://help.sap.com/viewer/4fe29514fd584807ac9f2a04f6754767/2.0.05/en-US/20b91d7375191014940dedfed99e278f.html)

# **14.1.17.3 Pool of Remote Connections**

Use a pool of remote connections to scale out multithreaded execution. A pool of remote connections can only be used for read-only remote sources (DML\_MODE=readonly).

Provided no external updates (by third parties) occur on the remote source, full consistency is assured. However, if external updates occur in parallel on a declared read-only remote source, then consistency can be ensured only within one SAP HANA thread.

### **Configuration Parameter for Pool of Remote Connections**

Use the parameter default connections pool max size in the smart data access section of the indexserver.ini file to configure a pool of remote connections:

indexserver.ini/smart\_data\_access/default\_connections\_pool\_max\_size

- Default value: 3
- Highest value allowed: 50

● Value to disable the connection pool: 1

The maximum number of connections allowed in one pool is controlled by the value specified in default connections pool max size. Each SAP HANA connection has its own connection pool for each remote source it uses. The number of connections depends on the degree of multithreading of the executed statements, but cannot exceed the number specified in default connections pool max size. Also, each SAP HANA node has its own connection pool, so default connections pool max size applies per node and is not a global maximum. The query optimizer may decide to increase the degree of parallelism by using multiple SAP HANA nodes for the query execution.

## **14.1.17.3.1 Configure the Pool of Remote Connections Parameter**

Configure the number of remote connections to enable for multi-threaded execution.

#### **Prerequisites**

Requires the INIFILE ADMIN system privilege.

# **Configure the Parameter Using SQL**

#### **Procedure**

In an SQL console, execute:

```
ALTER SYSTEM ALTER CONFIGURATION ('indexserver.ini','SYSTEM') 
    SET ('smart data access', 'default connections pool max size')='<value>';
```
### **Example**

The following statement sets the number of connections to 10:

```
ALTER SYSTEM ALTER CONFIGURATION ('indexserver.ini','SYSTEM') 
    SET ('smart data access', 'default connections pool max size')='10';
```
# **14.1.17.4 Results Caching for Virtual Tables and Linked Database**

Only view results caching is supported for virtual tables and linked database.

You configure result caching using the <cache\_type> parameter in the CREATE VIEW statement, or the <alter\_cache\_settings\_clause> parameter in the ALTER VIEW statement. Only static result caching is supported for virtual tables and linked database. Dynamic result caching is not supported.

Caching of user-defined functions that reference virtual tables is not supported.

When you query a virtual table, if there is insufficient memory to cache the results, then an internal error message appears, the query halts, and no results are cached. To prevent this scenario, modify the view definition if possible, to filter data before caching results, partition caching between multiple views, or disable result caching. You may need to clear the SQL plan cache after modifying the view definition. Using HINT IGNORE\_PLAN\_CACHE when executing a query allows the system to validate if there is sufficient memory to cache the results before execution and helps you decide if caching should be used. However, since remote data size is only an estimate, this configuration may not prevent the error of insufficient memory.

When creating a view on virtual tables with caching configured, you must apply filters to the view definition not outside the view definition (part of the SQL query referencing the view) whenever possible. Using common filters within the view definition increases the usability and performances of the cache.

When results caching is enabled, only filters applied to the view definition are pushed down to the remote source. Filters outside of the view definition are not pushed. They are applied once the unfiltered results are cached. This behavior potentially impacts how much data is retrieved from the remote source. When results caching is disabled, and the filter is outside the view, the filter may be pushed down to the remote source, returning less data, but the results are not cached. The next time the view is used, the new query is sent to the remote source and new data is returned.

Cached views can have a retention period, which when exceeded triggers a refresh of the view on next use. The frequency of refresh can impact performance. Regularly monitor cache use. The retention period of a view should reflect the nature of the data returned. Apply a longer retention period to views returning data that is more static in nature. It is not recommended that you cache views that are rarely used, regardless of the nature of the data. The constant refresh of the data could impact performance without any potential benefits from caching.

Data in a cached view is available to all users with the SELECT privilege on the view. Remote privileges on virtual tables are validated only when a remote statement is executed, which populates the results cache. The view results cache is available to all users. Any query can populate a view results cache, but the data cached is based on the remote credentials of the current user. As a result, users querying a cached view may see less data than expected if their remote privileges are greater than those of the user who populated the cache. Conversely, users with lesser remote privileges may see data in the shared cache that they normally could not access.

Use cached views only with remote sources using technical user credentials. For all other types of remote authentications, only SAP HANA side authorizations are enforced. When executing a query, to prevent populating the results cache with data specific to credentials, include the HINT RESULT\_CACHE\_NO\_REFRESH clause.

Take careful consideration when enabling caching on views with virtual tables that point to data with static or dynamic analytical privileges or data that cannot be seen as a relational data set (that binds to relational operator rules). Remote constraints on data may not be enforced regardless of whether view results cache is enabled or not.

Result caching is disabled by default. When using HINT RESULT\_CACHE in a query on views, if result cache is configured on the views, then result caching is enabled for the query only.

Result caching is also controlled through the <result\_cache> set of system configuration parameters within indexserver.ini.

For full syntax to create, alter, and drop view cache, or to enable result caching, see *SAP HANA SQL and System Views Reference*.

#### **Example**

This statement creates a view called view tableA on tableA with a static result cache retention period of 10 minutes:

```
<sup>'</sup> Sample Code
 CREATE VIEW view_tableA AS SELECT * FROM tableA WITH STATIC CACHE RETENTION 
 10;
```
This statement changes the retention period from 10 minutes to 5:

```
<sup>'</sup> Sample Code
 ALTER VIEW view_tableA ALTER STATIC CACHE RETENTION 5;
```
### **Related Information**

[CREATE VIEW Statement \(Data Definition\)](https://help.sap.com/viewer/4fe29514fd584807ac9f2a04f6754767/2.0.05/en-US/20d5fa9b75191014a33eee92692f1702.html) [ALTER VIEW Statement \(Data Definition\)](https://help.sap.com/viewer/4fe29514fd584807ac9f2a04f6754767/2.0.05/en-US/3bc89515b93d4844bd700b3492673270.html)

## **14.1.18 Troubleshooting Smart Data Access**

Find solutions to common smart data access problems.

If you don't find your issue in the troubleshooting topics, for a list of known issues see [2352696 - SAP HANA](http://help.sap.com/disclaimer?site=https://launchpad.support.sap.com/#/notes/2352696 - SAP HANA Smart Data Access 2.0 Master Release
			Note)  [Smart Data Access 2.0 Master Release Note](http://help.sap.com/disclaimer?site=https://launchpad.support.sap.com/#/notes/2352696 - SAP HANA Smart Data Access 2.0 Master Release
			Note)

# **14.1.18.1 Invalid Connection String Message When Querying a Google BigQuery Database**

When executing a query using Google BigQuery as a remote source, you receive a message regarding an invalid connection string.

Ensure that the DriverManagerEncoding property in the simba.googlebigqueryodbc.ini file on the SAP HANA host is configured to use UTF-16. See [Google BigQuery ODBC Driver \[page 2023\]](#page-2022-0).

# **14.2 SAP HANA Hadoop Integration**

Regardless of structure, you can combine the in-memory processing power of SAP HANA with Hadoop's ability to store and process huge amounts of data.

SAP HANA is designed for high-speed data and analytic scenarios, while Hadoop is designed for very large, unstructured data scenarios. Hadoop can scale to thousands of nodes and is designed for use in large distributed clusters and to handle big data. Combining SAP HANA with Hadoop leverages Hadoop's lower storage cost and type flexibility with the high-speed in-memory processing power and highly structured data conformity of SAP HANA.

SAP HANA Hadoop integration is designed for users who may want to start using SAP HANA with their Hadoop ecosystem.

For information about SAP HANA Hadoop Integration and SAP HANA Spark controller installation, see [SAP](https://help.sap.com/viewer/p/SAP_HANA_SPARK_CONTROLLER)  [HANA Hadoop Integration](https://help.sap.com/viewer/p/SAP_HANA_SPARK_CONTROLLER).

# **Important Disclaimer for Features in SAP HANA**

For information about the capabilities available for your license and installation scenario, refer to the [Feature](https://help.sap.com/viewer/de855a01ee2248dfb139088793f8802a/latest/en-US)  [Scope Description for SAP HANA.](https://help.sap.com/viewer/de855a01ee2248dfb139088793f8802a/latest/en-US)

# **Important Disclaimers and Legal Information**

### **Hyperlinks**

Some links are classified by an icon and/or a mouseover text. These links provide additional information. About the icons:

- Links with the icon  $\bullet$ : You are entering a Web site that is not hosted by SAP. By using such links, you agree (unless expressly stated otherwise in your agreements with SAP) to this:
	- The content of the linked-to site is not SAP documentation. You may not infer any product claims against SAP based on this information.
	- SAP does not agree or disagree with the content on the linked-to site, nor does SAP warrant the availability and correctness. SAP shall not be liable for any damages caused by the use of such content unless damages have been caused by SAP's gross negligence or willful misconduct.
- Links with the icon  $\sim$ : You are leaving the documentation for that particular SAP product or service and are entering a SAP-hosted Web site. By using such links, you agree that (unless expressly stated otherwise in your agreements with SAP) you may not infer any product claims against SAP based on this information.

### **Videos Hosted on External Platforms**

Some videos may point to third-party video hosting platforms. SAP cannot guarantee the future availability of videos stored on these platforms. Furthermore, any advertisements or other content hosted on these platforms (for example, suggested videos or by navigating to other videos hosted on the same site), are not within the control or responsibility of SAP.

### **Beta and Other Experimental Features**

Experimental features are not part of the officially delivered scope that SAP guarantees for future releases. This means that experimental features may be changed by SAP at any time for any reason without notice. Experimental features are not for productive use. You may not demonstrate, test, examine, evaluate or otherwise use the experimental features in a live operating environment or with data that has not been sufficiently backed up. The purpose of experimental features is to get feedback early on, allowing customers and partners to influence the future product accordingly. By providing your feedback (e.g. in the SAP Community), you accept that intellectual property rights of the contributions or derivative works shall remain the exclusive property of SAP.

### **Example Code**

Any software coding and/or code snippets are examples. They are not for productive use. The example code is only intended to better explain and visualize the syntax and phrasing rules. SAP does not warrant the correctness and completeness of the example code. SAP shall not be liable for errors or damages caused by the use of example code unless damages have been caused by SAP's gross negligence or willful misconduct.

### **Bias-Free Language**

SAP supports a culture of diversity and inclusion. Whenever possible, we use unbiased language in our documentation to refer to people of all cultures, ethnicities, genders, and abilities.

© 2022 SAP SE or an SAP affiliate company. All rights reserved.

No part of this publication may be reproduced or transmitted in any form or for any purpose without the express permission of SAP SE or an SAP affiliate company. The information contained herein may be changed without prior notice.

Some software products marketed by SAP SE and its distributors contain proprietary software components of other software vendors. National product specifications may vary.

These materials are provided by SAP SE or an SAP affiliate company for informational purposes only, without representation or warranty of any kind, and SAP or its affiliated companies shall not be liable for errors or omissions with respect to the materials. The only warranties for SAP or SAP affiliate company products and services are those that are set forth in the express warranty statements accompanying such products and services, if any. Nothing herein should be construed as constituting an additional warranty.

SAP and other SAP products and services mentioned herein as well as their respective logos are trademarks or registered trademarks of SAP<br>SE (or an SAP affiliate company) in Germany and other countries. All other product and service names mentioned are the trademarks of their respective companies.

Please see <https://www.sap.com/about/legal/trademark.html>for additional trademark information and notices.

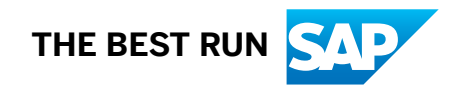